**MapReduce Service**

# **Component Operation Guide (LTS)**

**Issue** 01 **Date** 2023-02-20

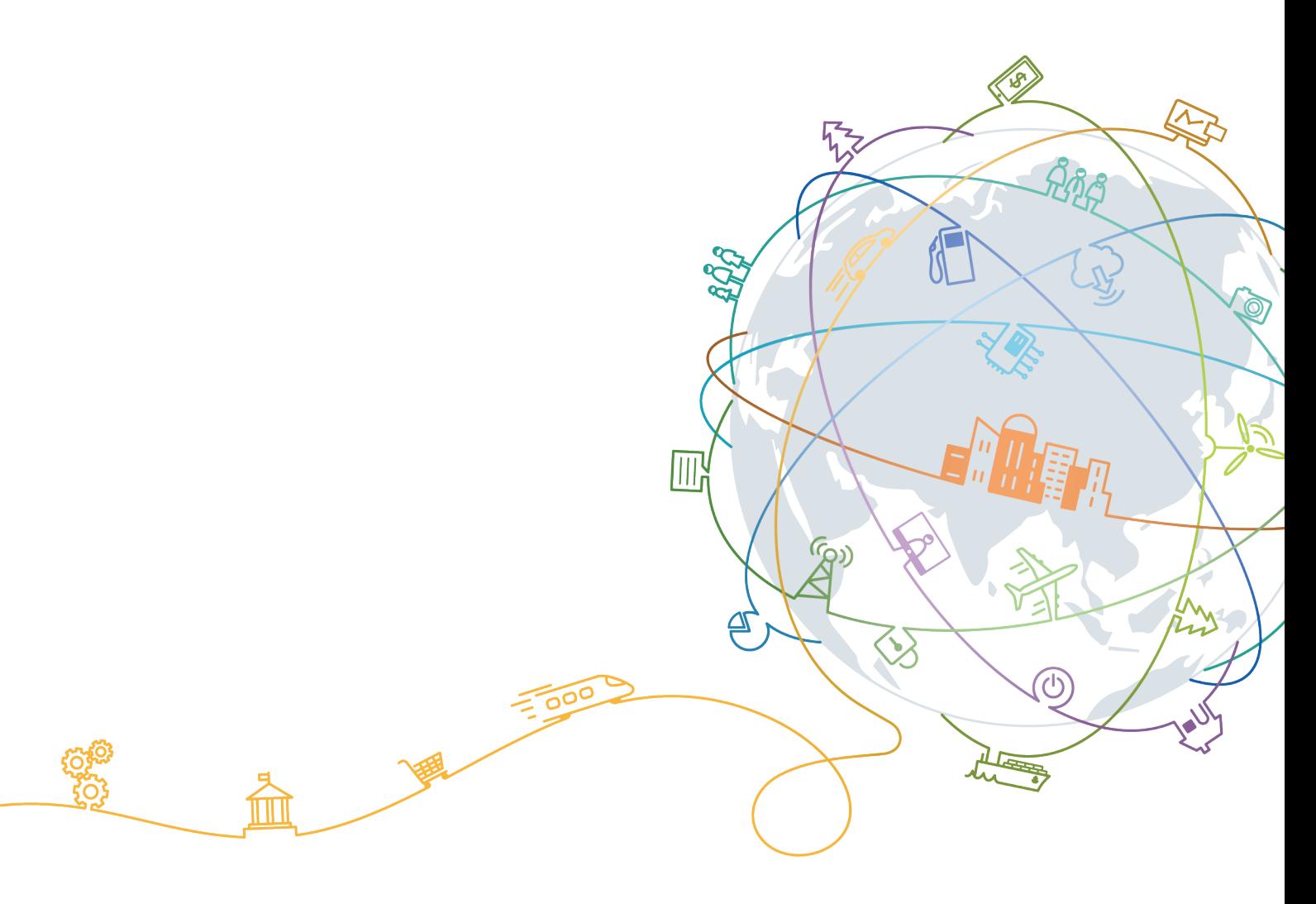

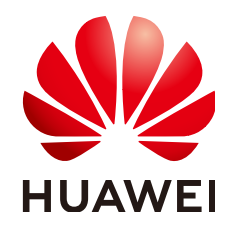

#### **Copyright © Huawei Technologies Co., Ltd. 2023. All rights reserved.**

No part of this document may be reproduced or transmitted in any form or by any means without prior written consent of Huawei Technologies Co., Ltd.

#### **Trademarks and Permissions**

**ND** HUAWEI and other Huawei trademarks are trademarks of Huawei Technologies Co., Ltd. All other trademarks and trade names mentioned in this document are the property of their respective holders.

#### **Notice**

The purchased products, services and features are stipulated by the contract made between Huawei and the customer. All or part of the products, services and features described in this document may not be within the purchase scope or the usage scope. Unless otherwise specified in the contract, all statements, information, and recommendations in this document are provided "AS IS" without warranties, guarantees or representations of any kind, either express or implied.

The information in this document is subject to change without notice. Every effort has been made in the preparation of this document to ensure accuracy of the contents, but all statements, information, and recommendations in this document do not constitute a warranty of any kind, express or implied.

# **Contents**

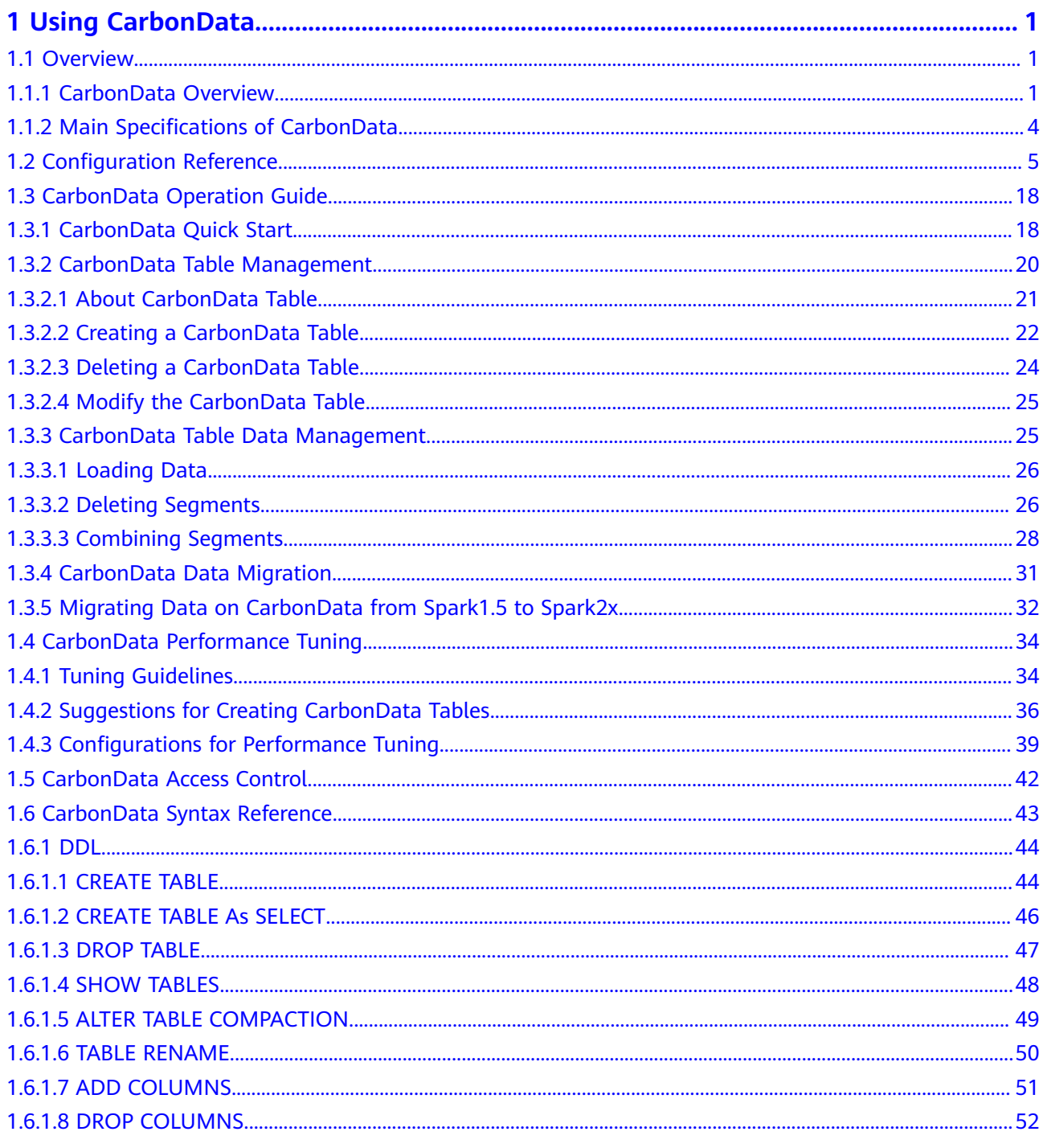

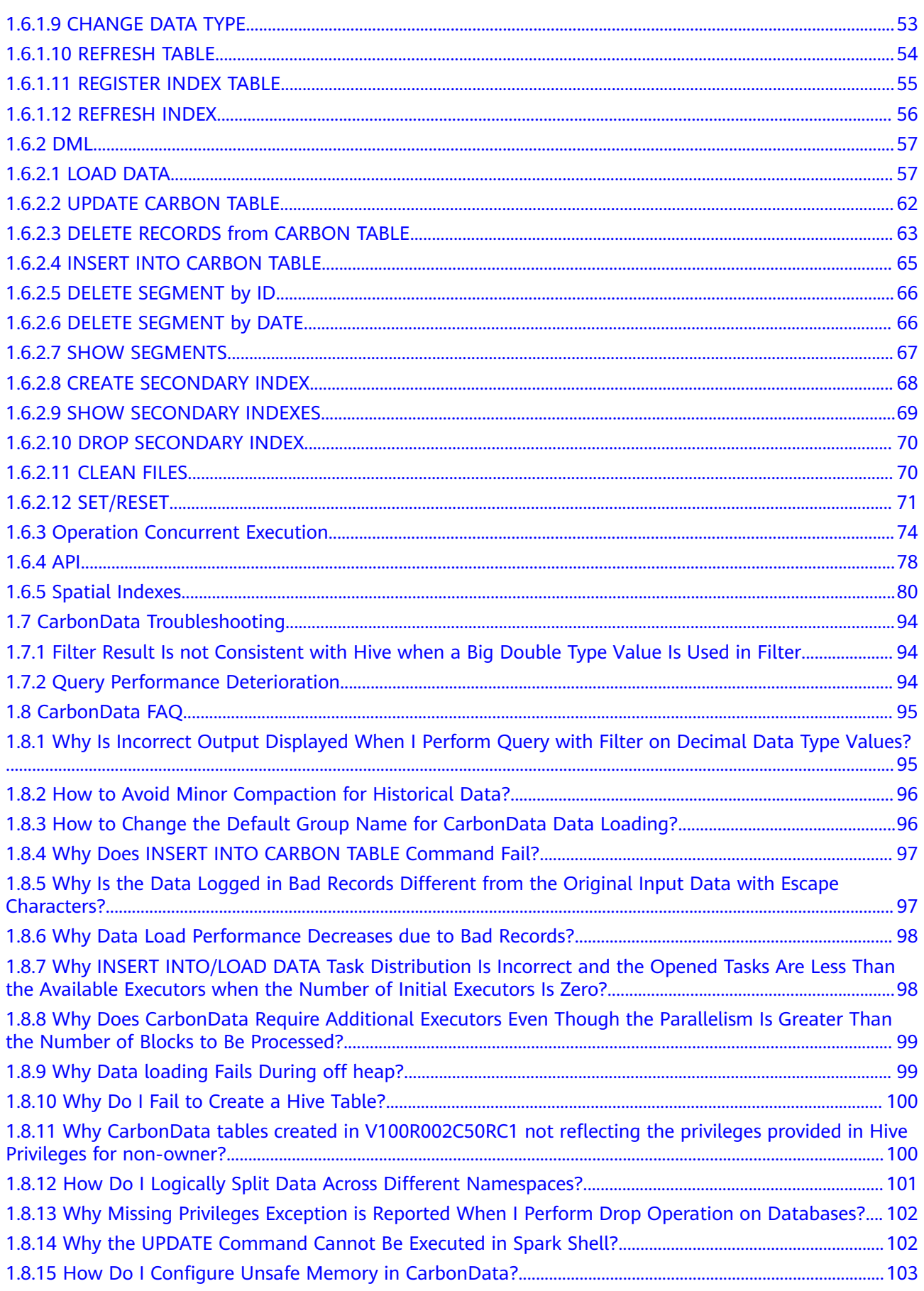

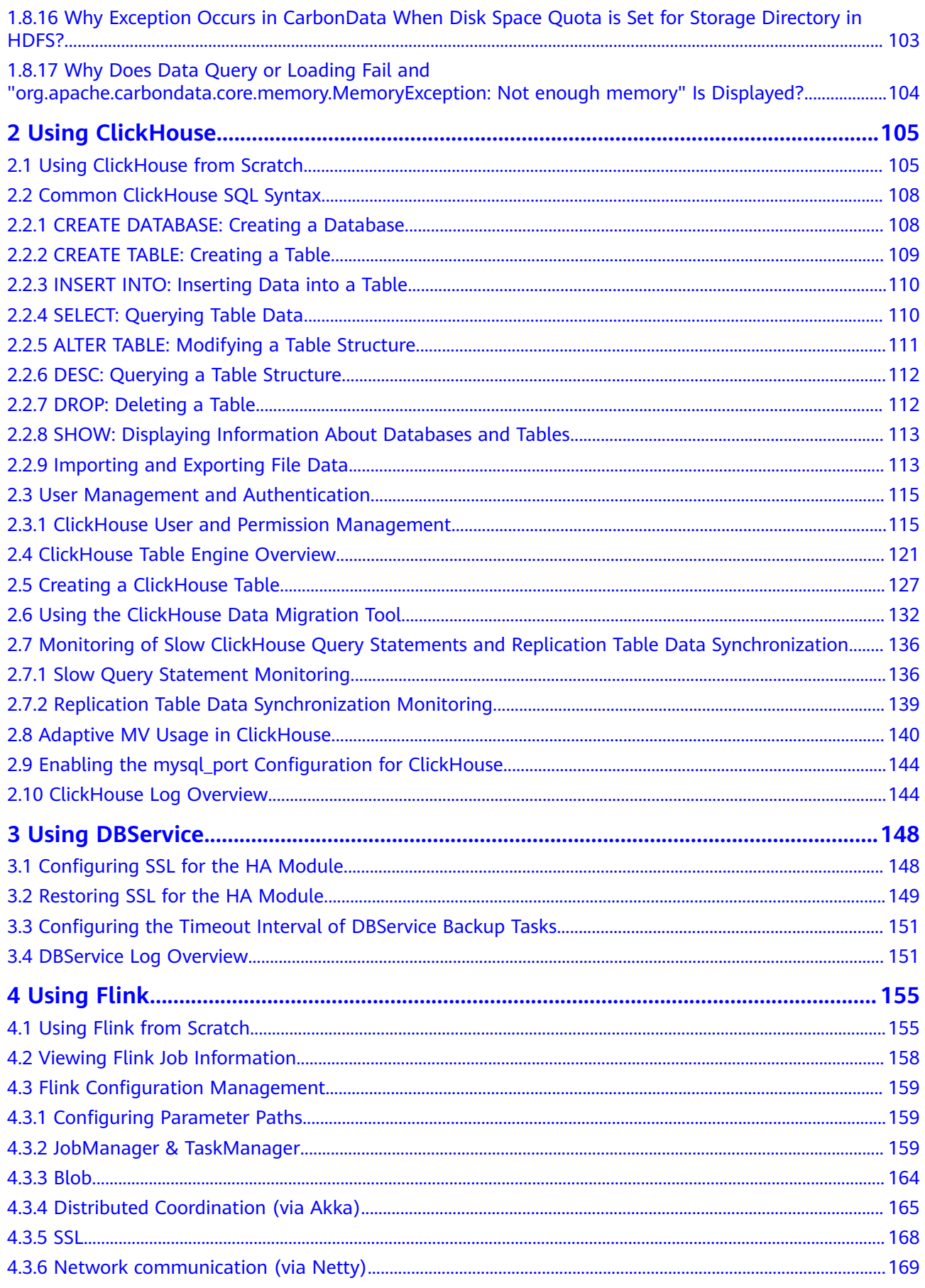

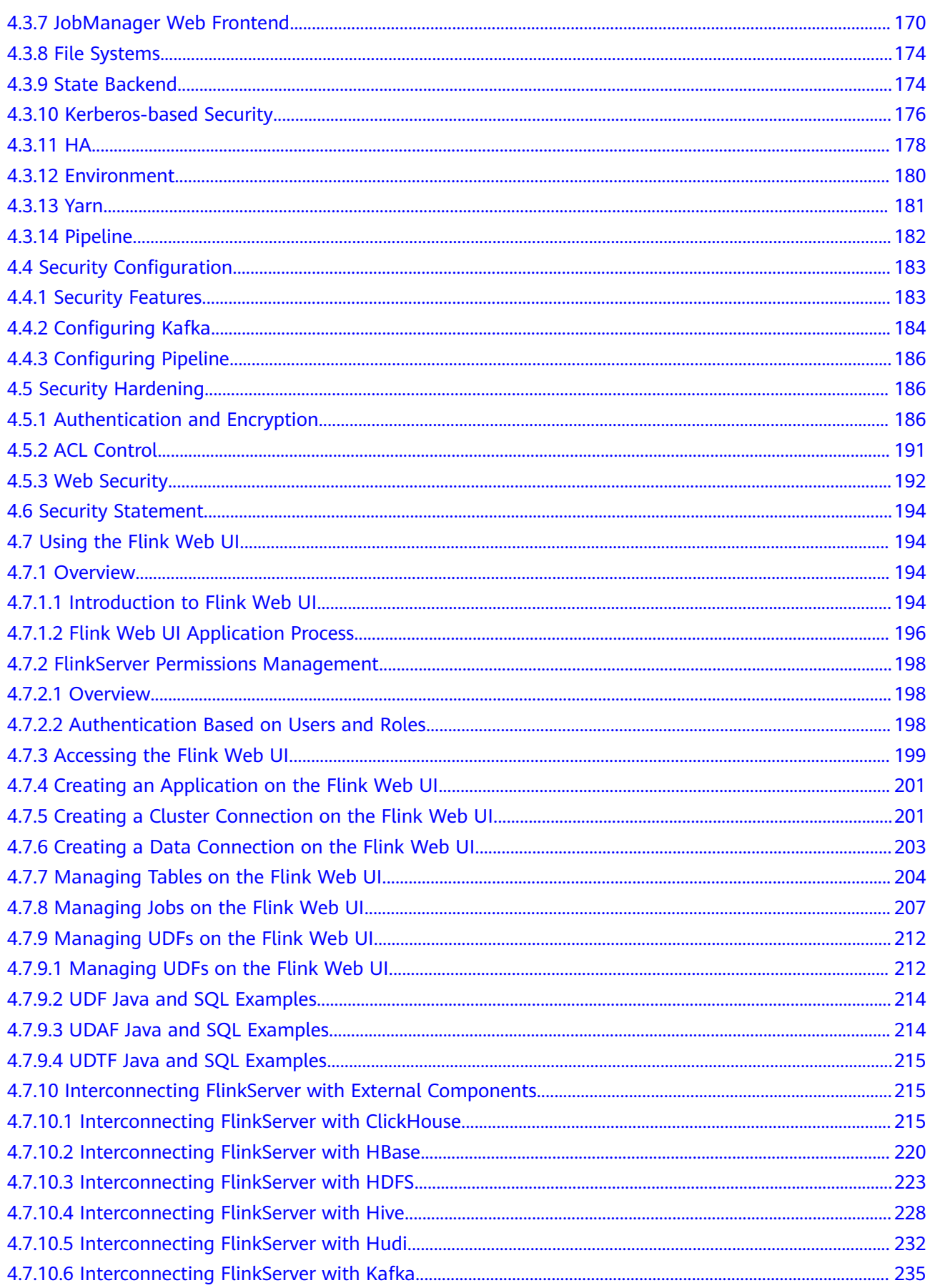

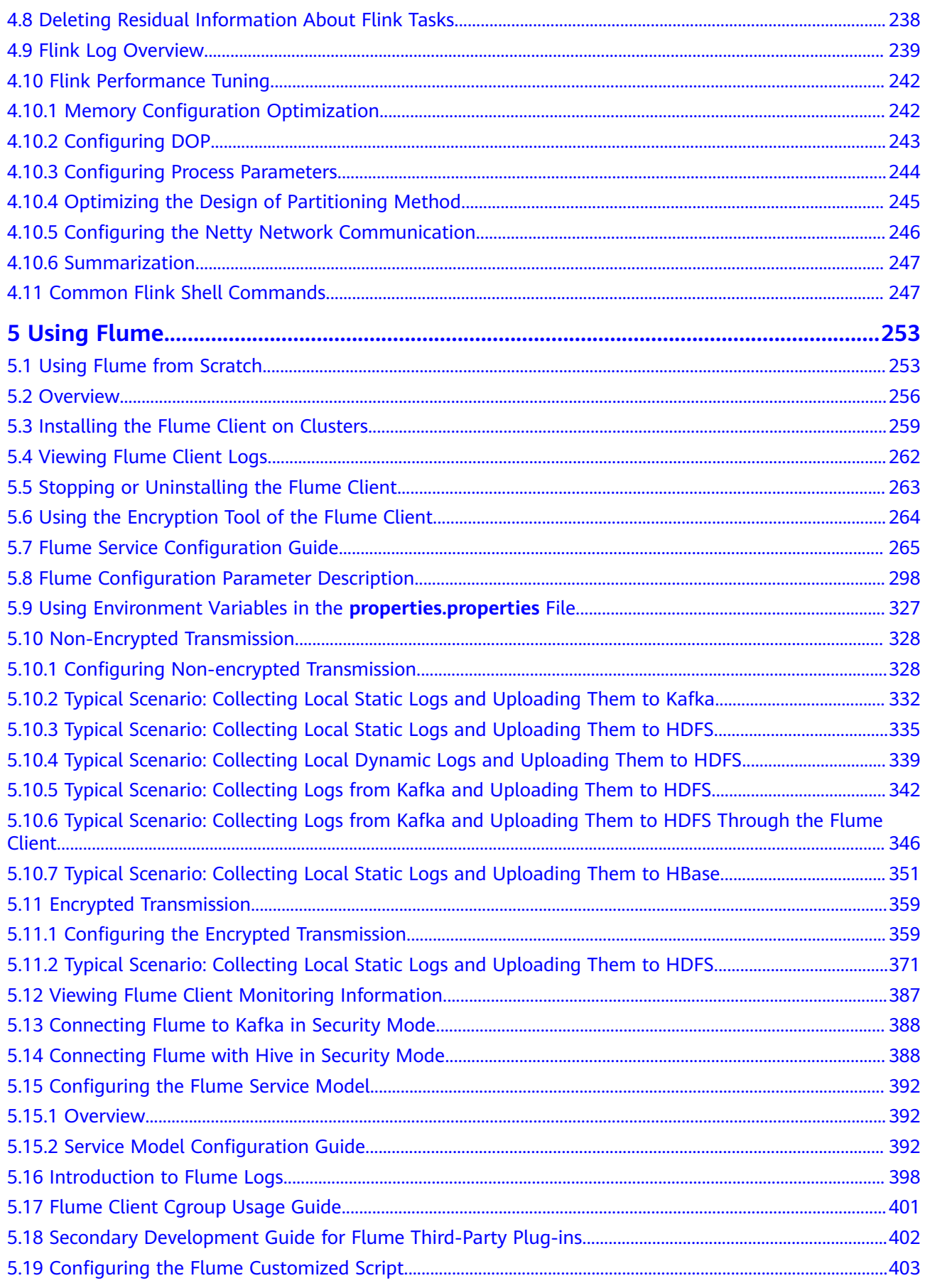

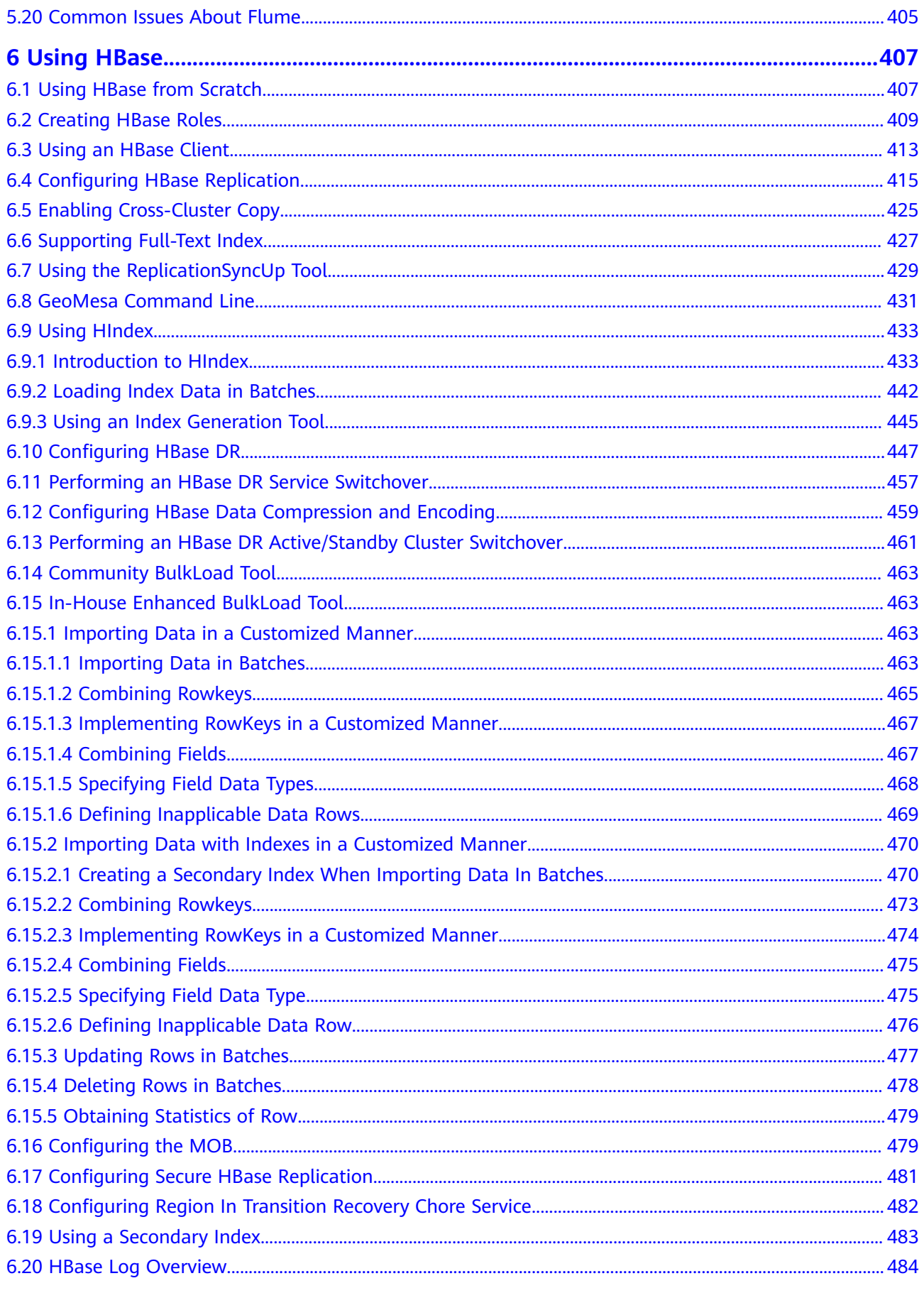

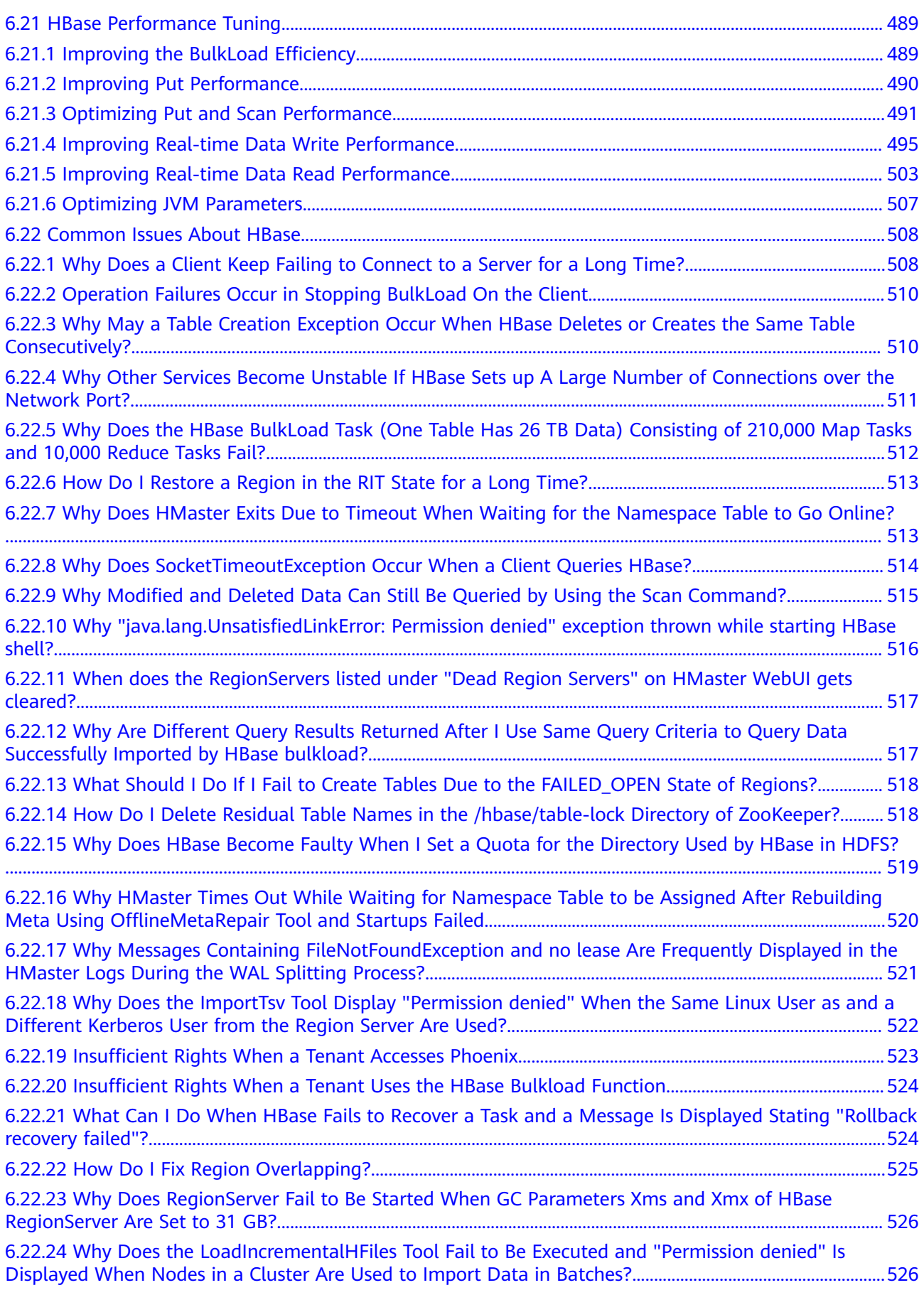

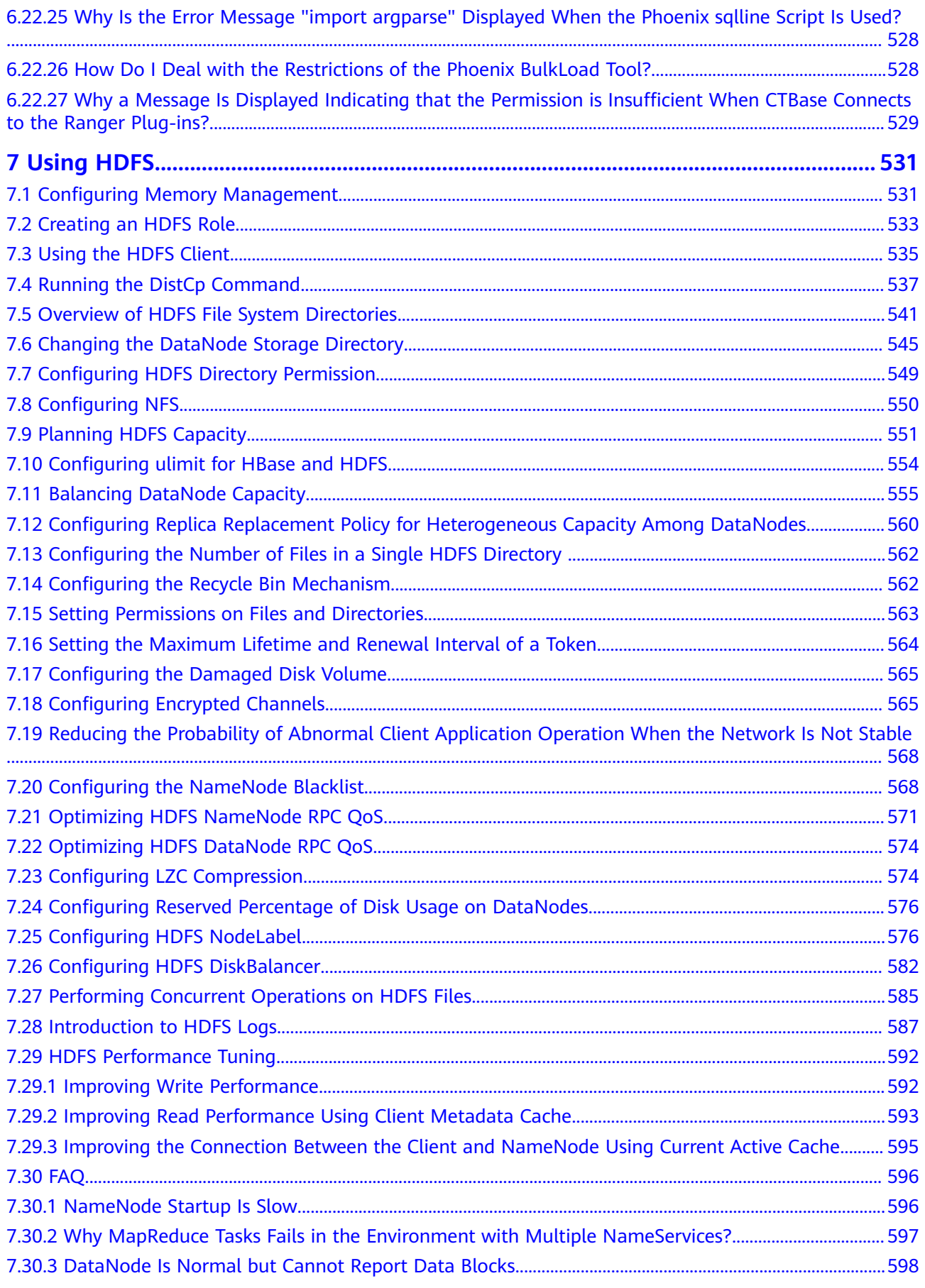

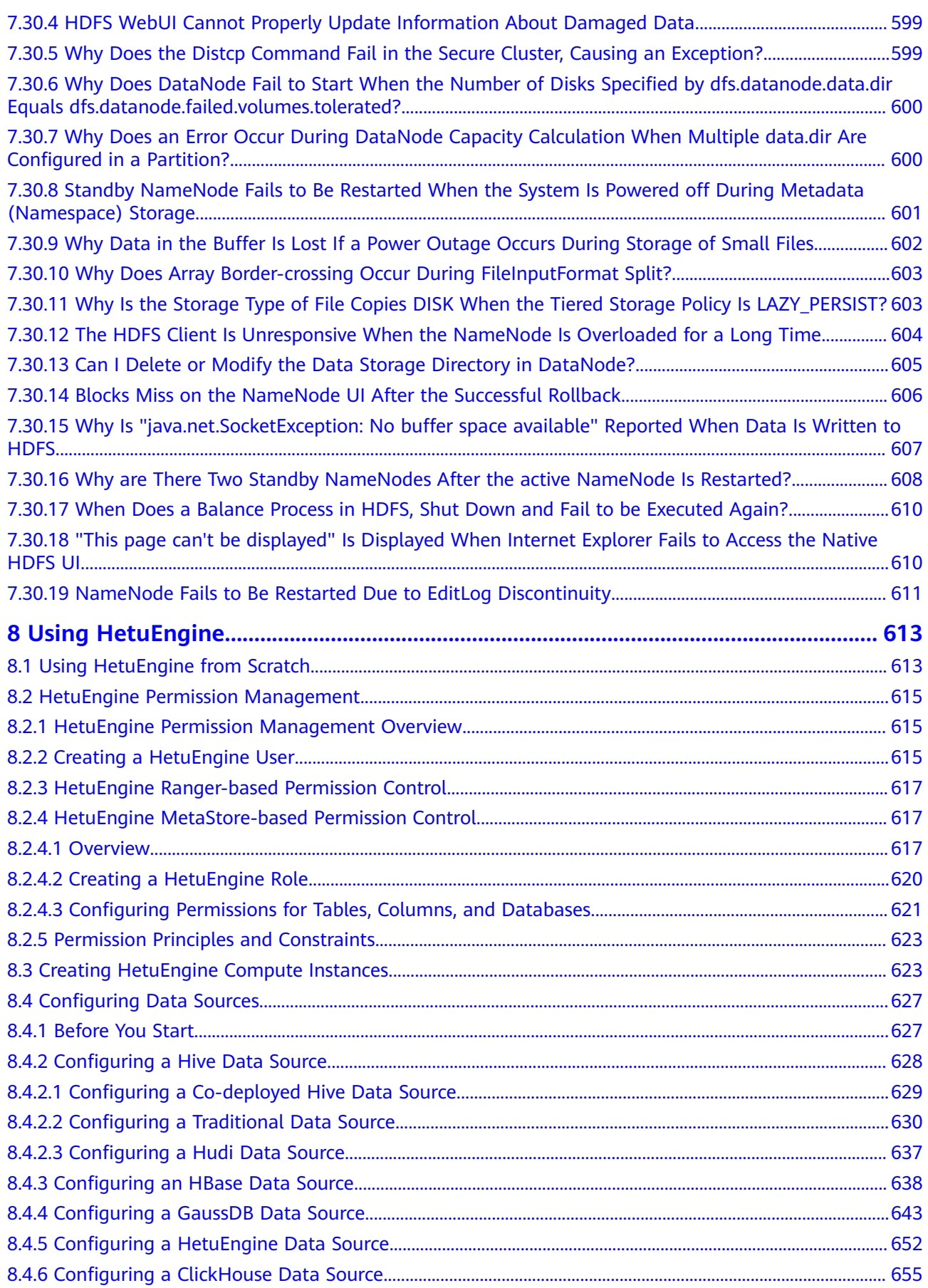

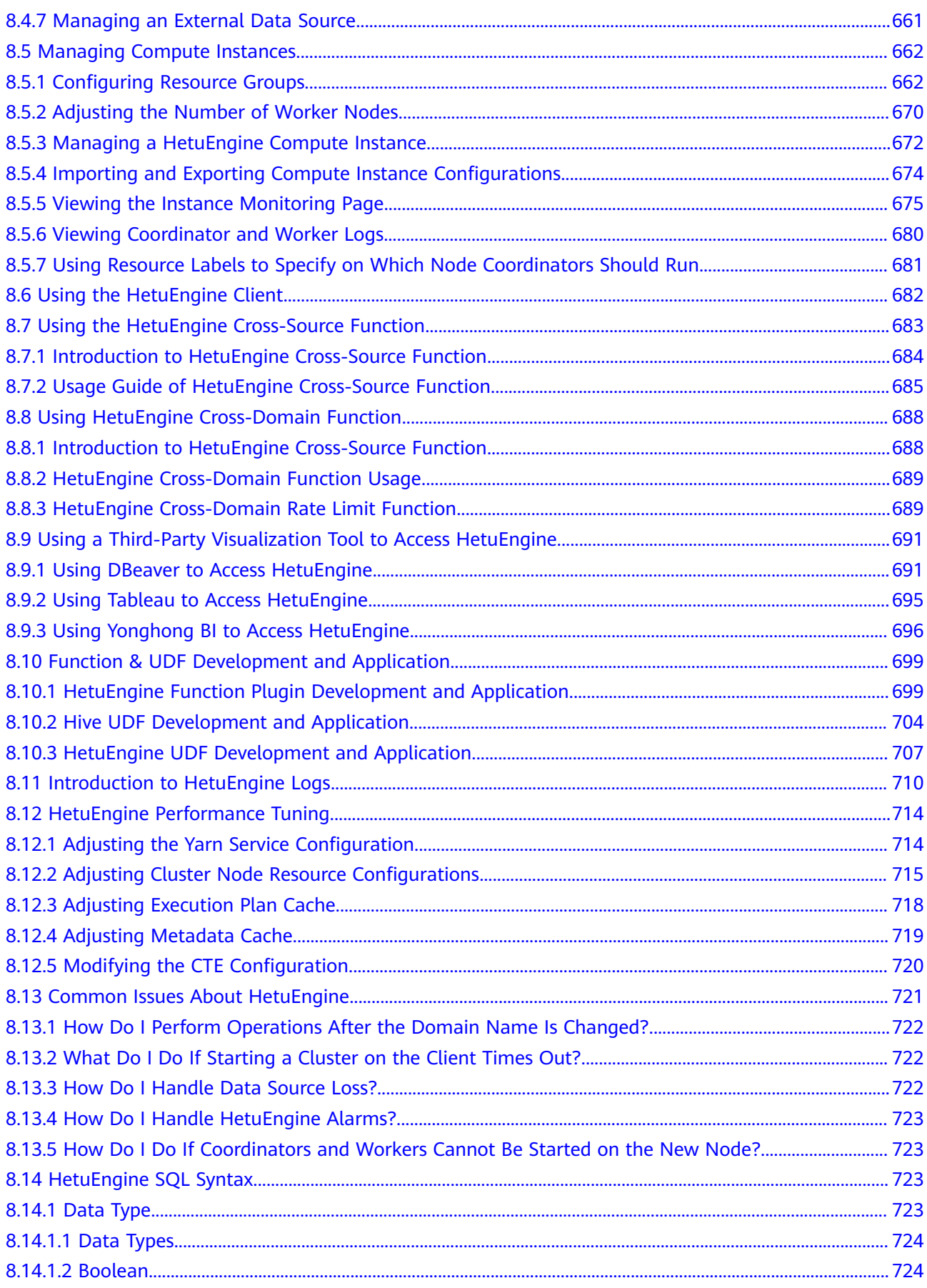

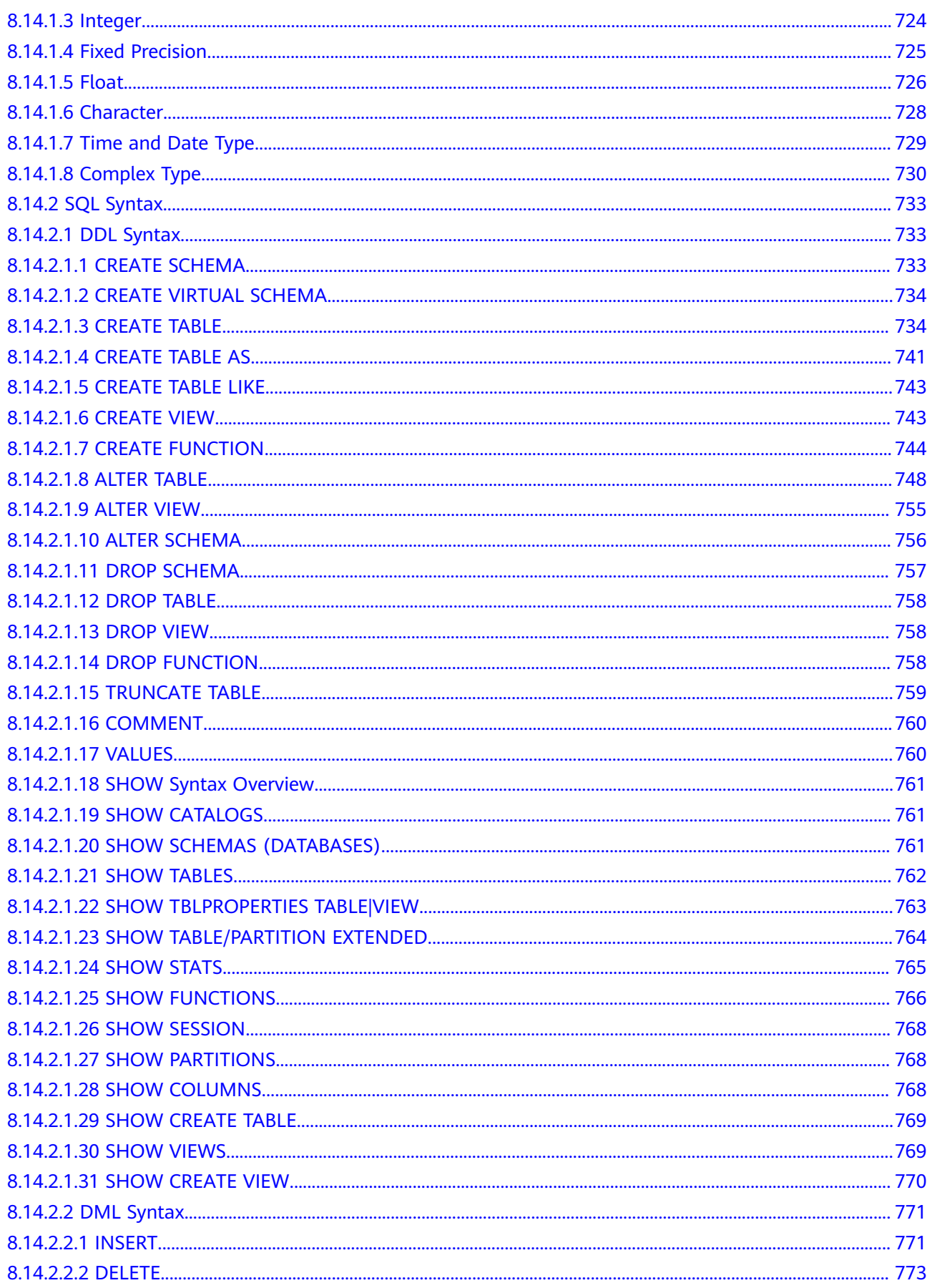

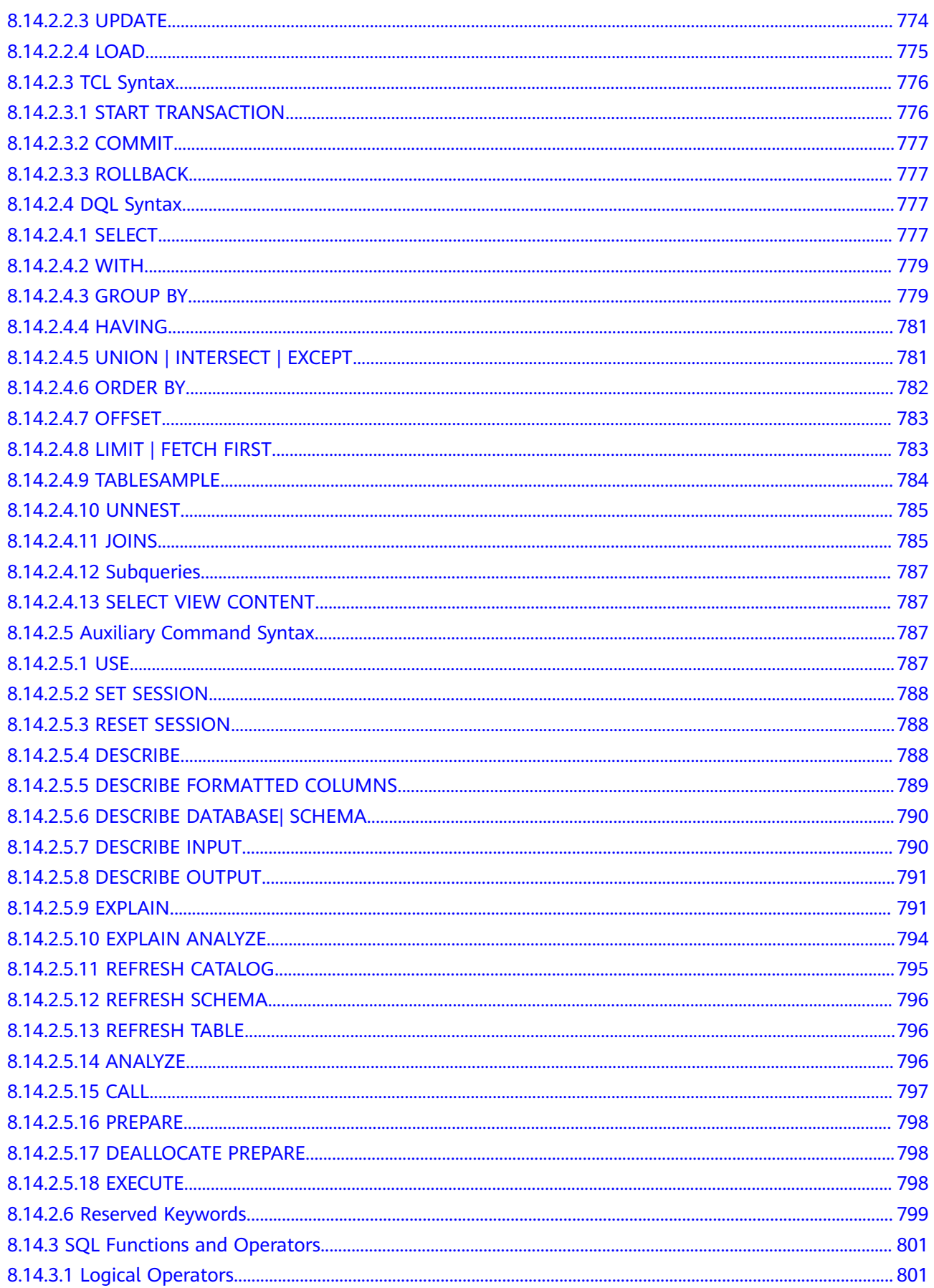

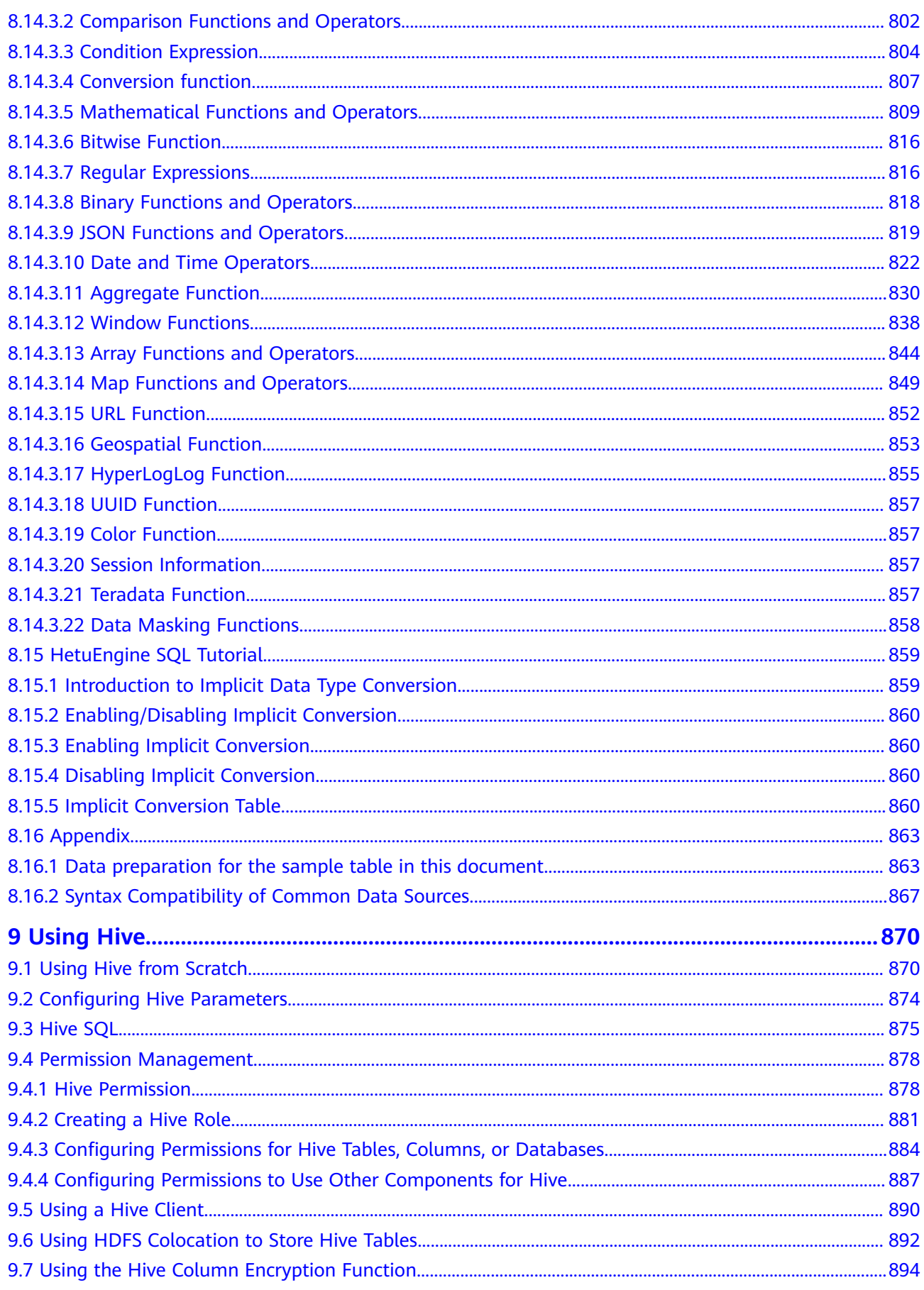

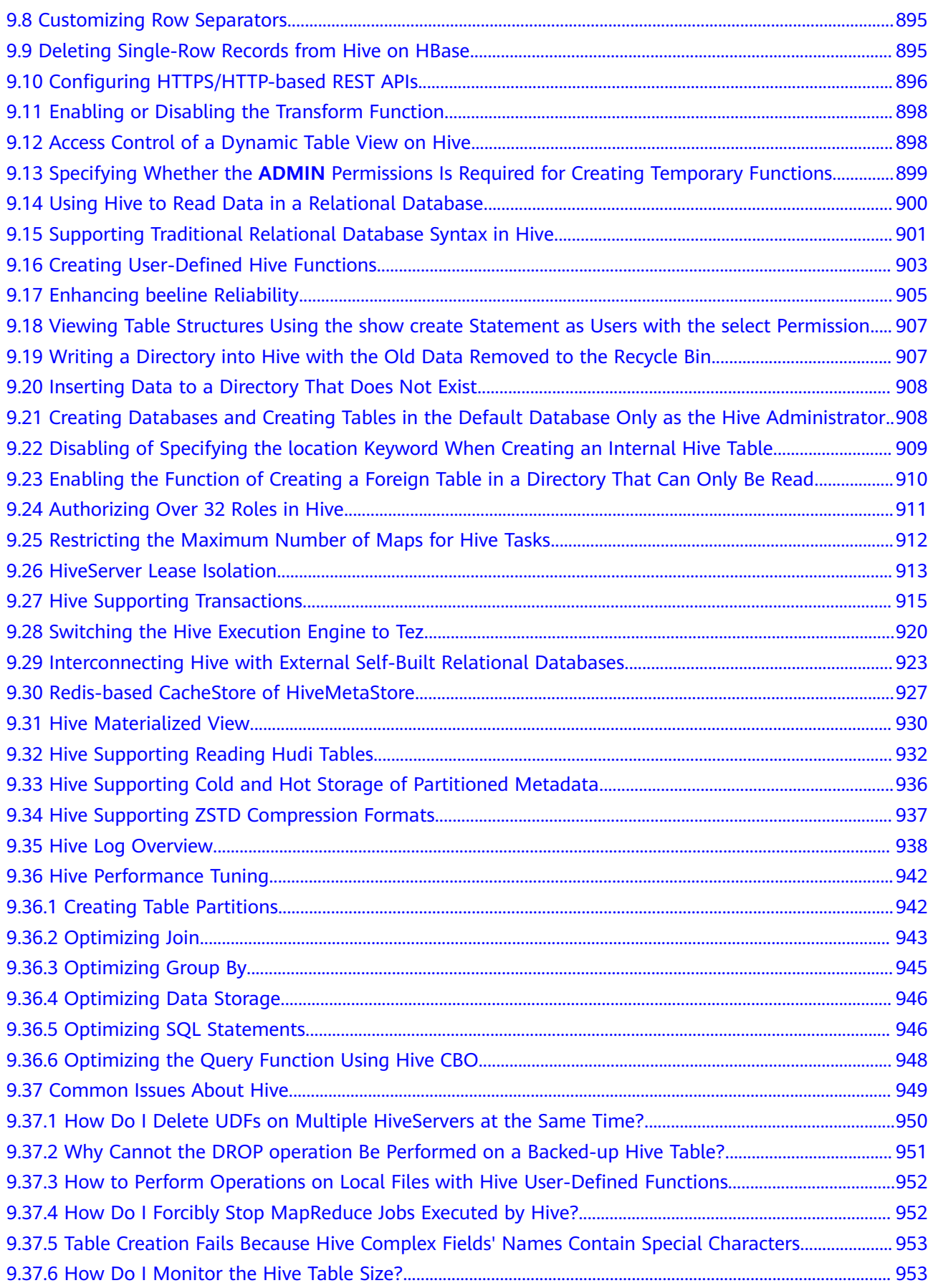

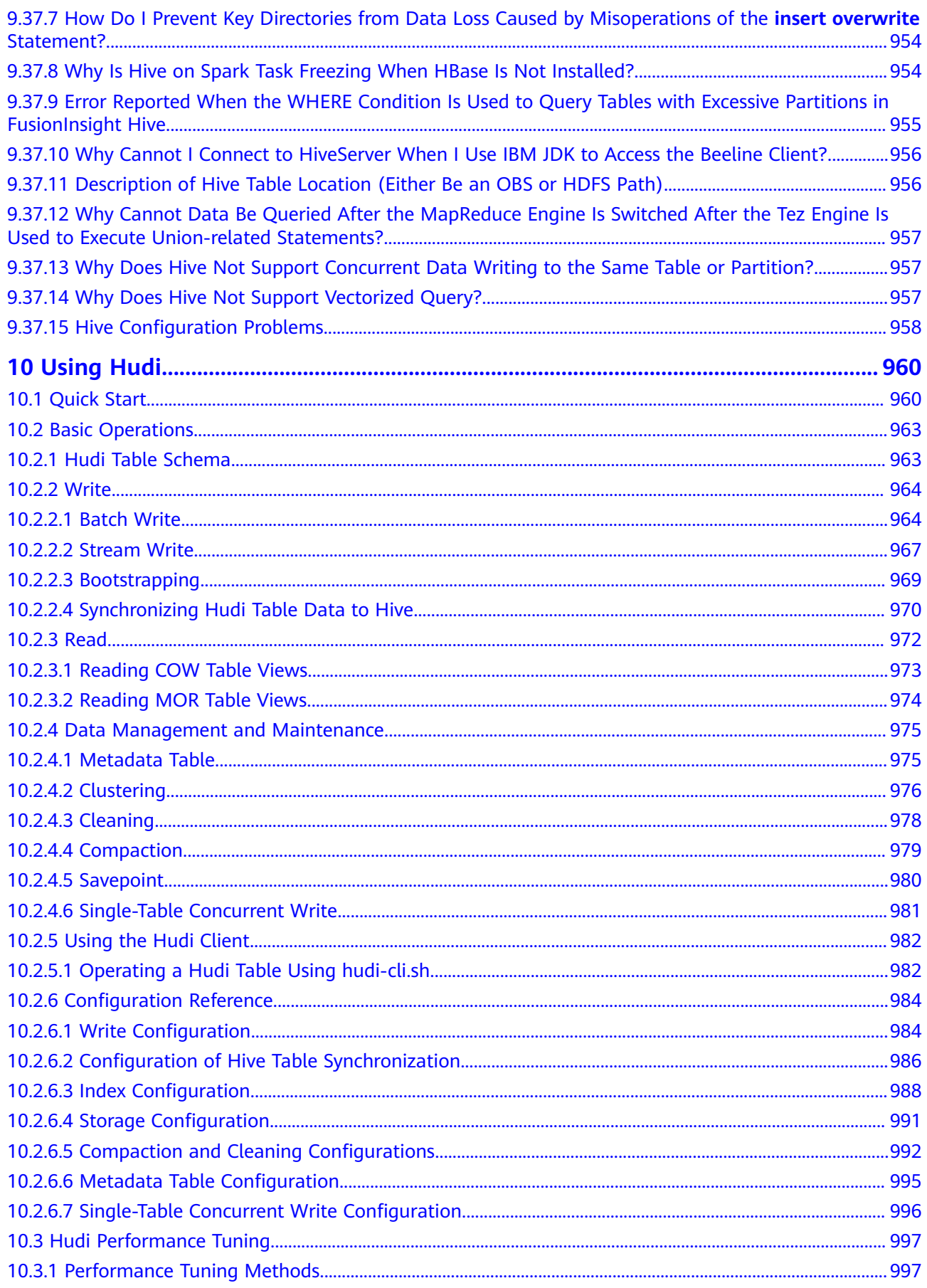

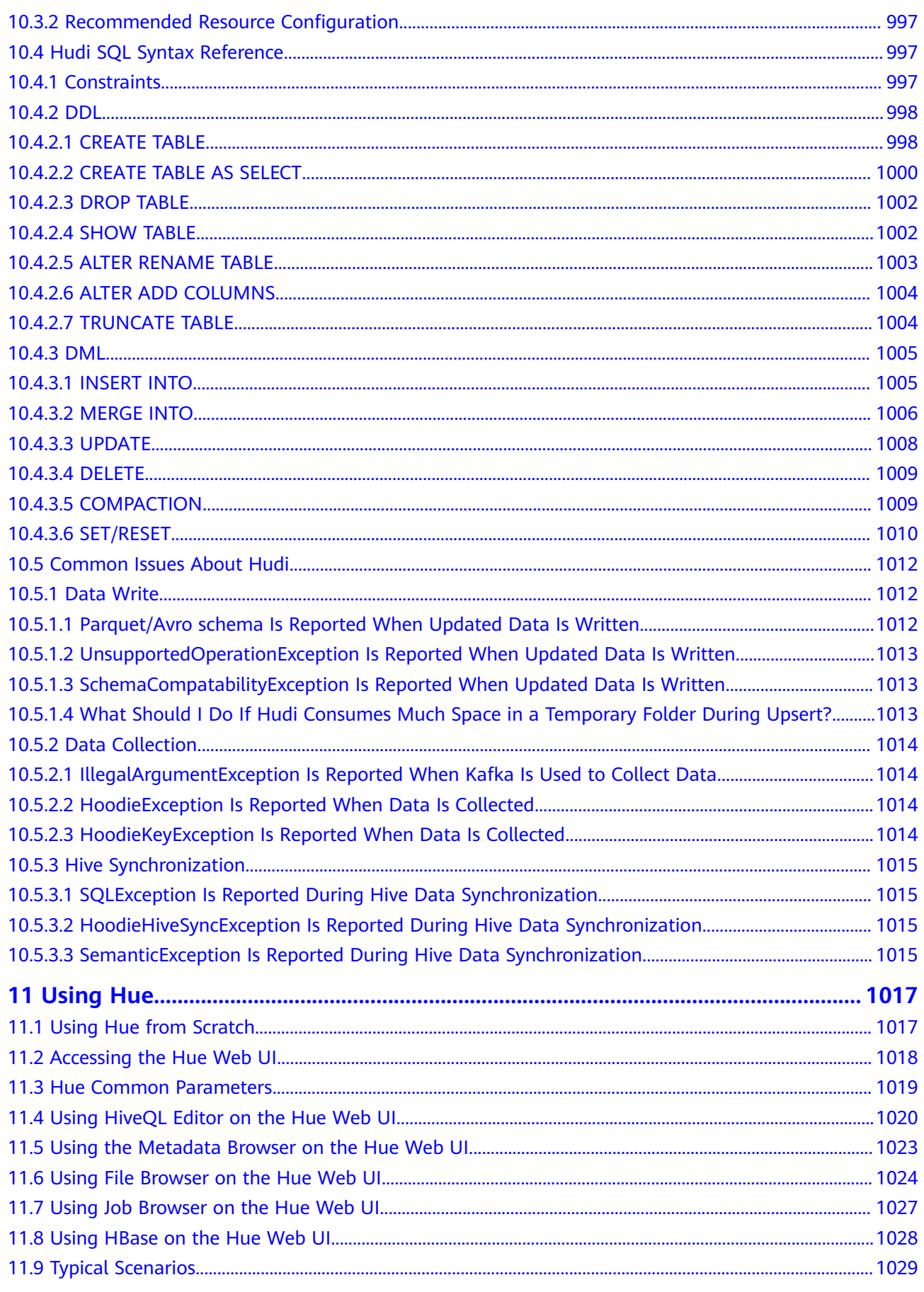

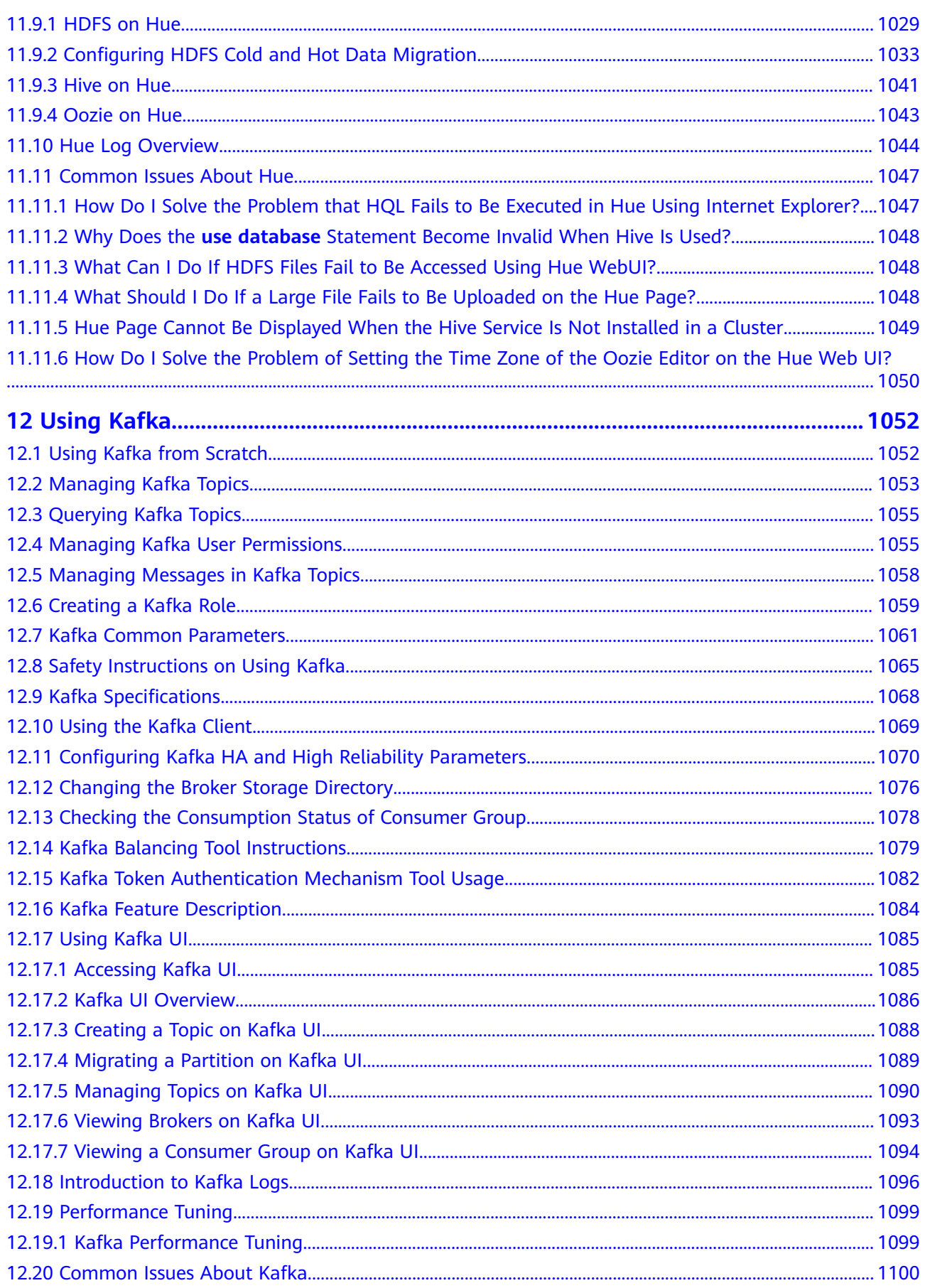

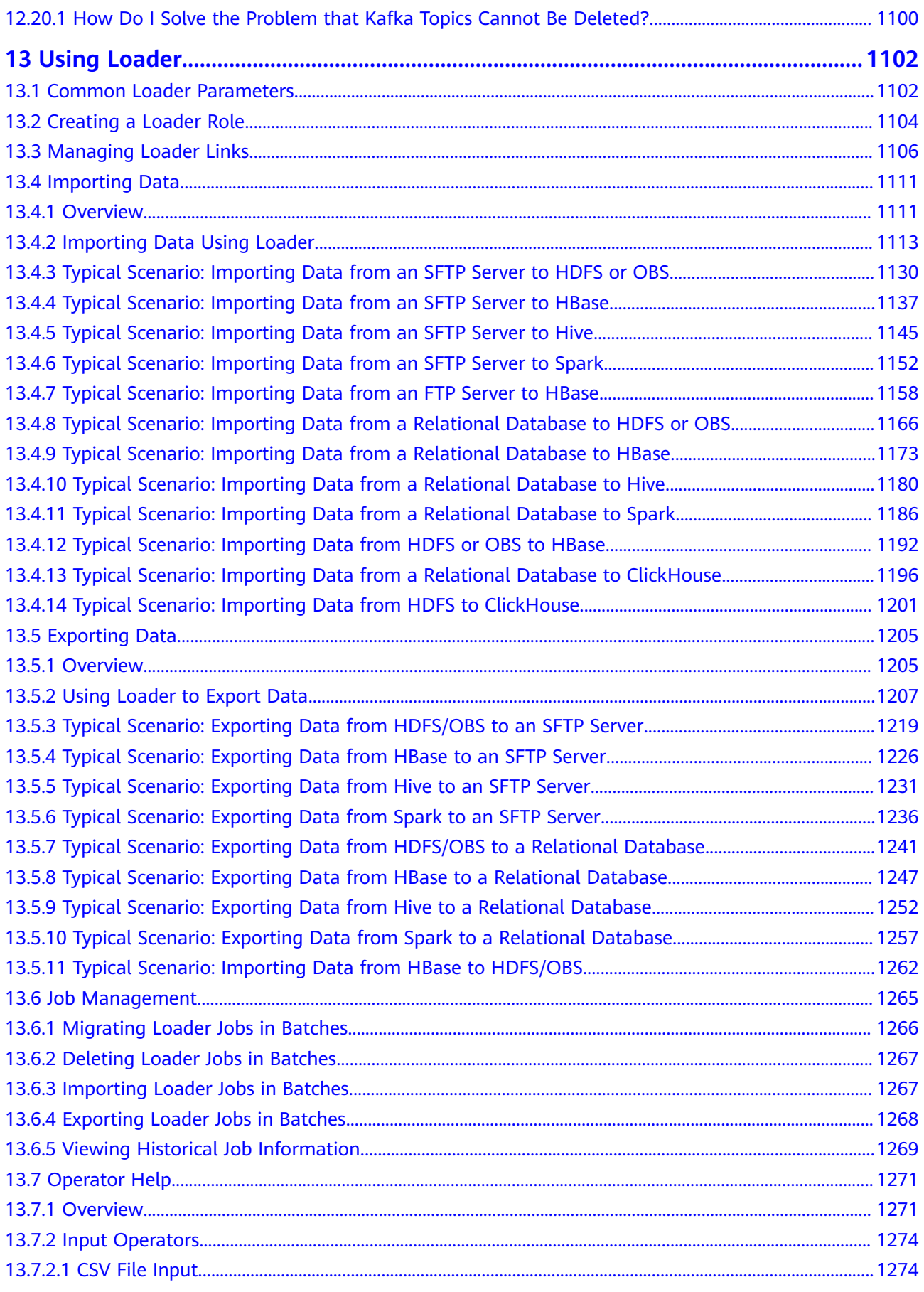

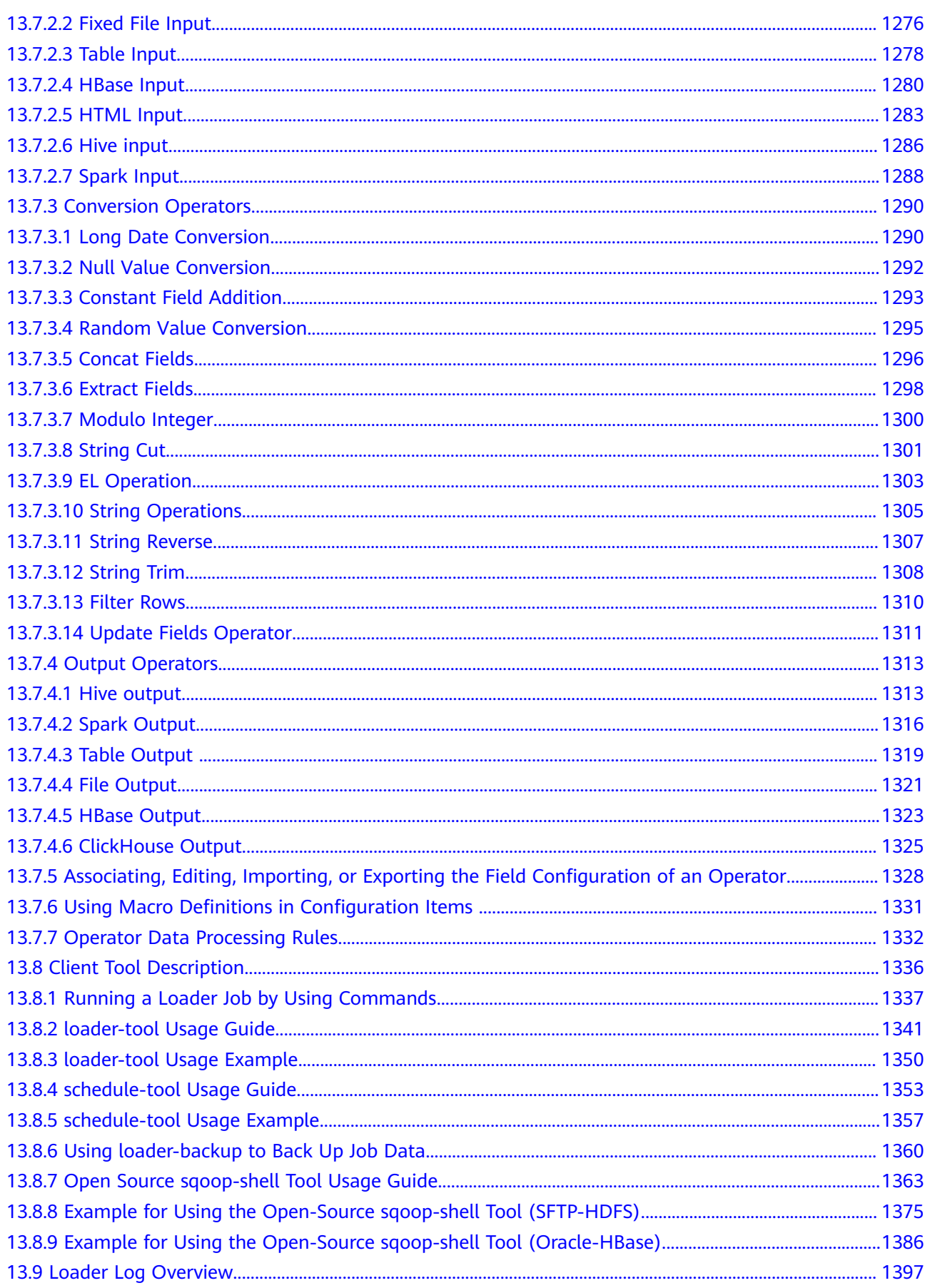

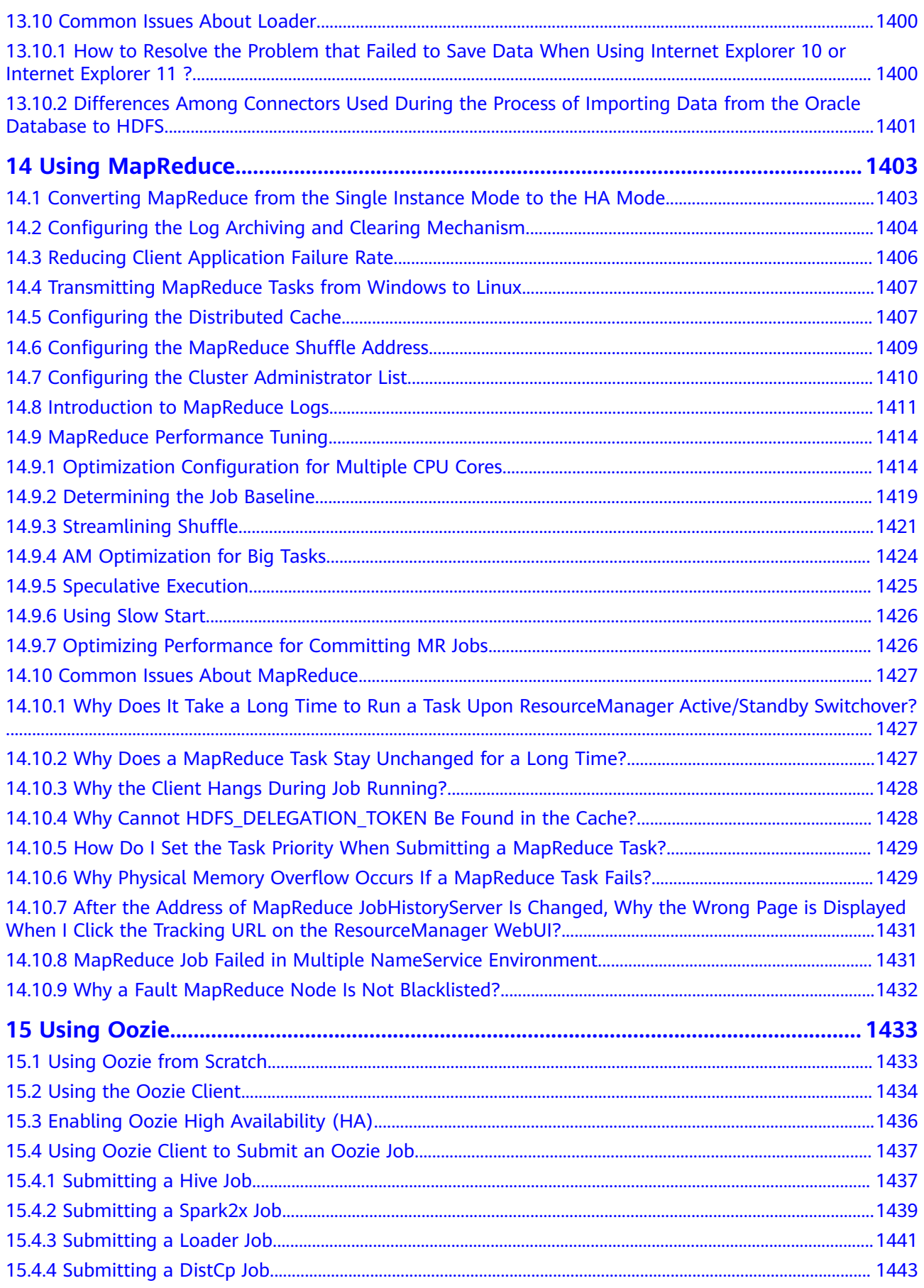

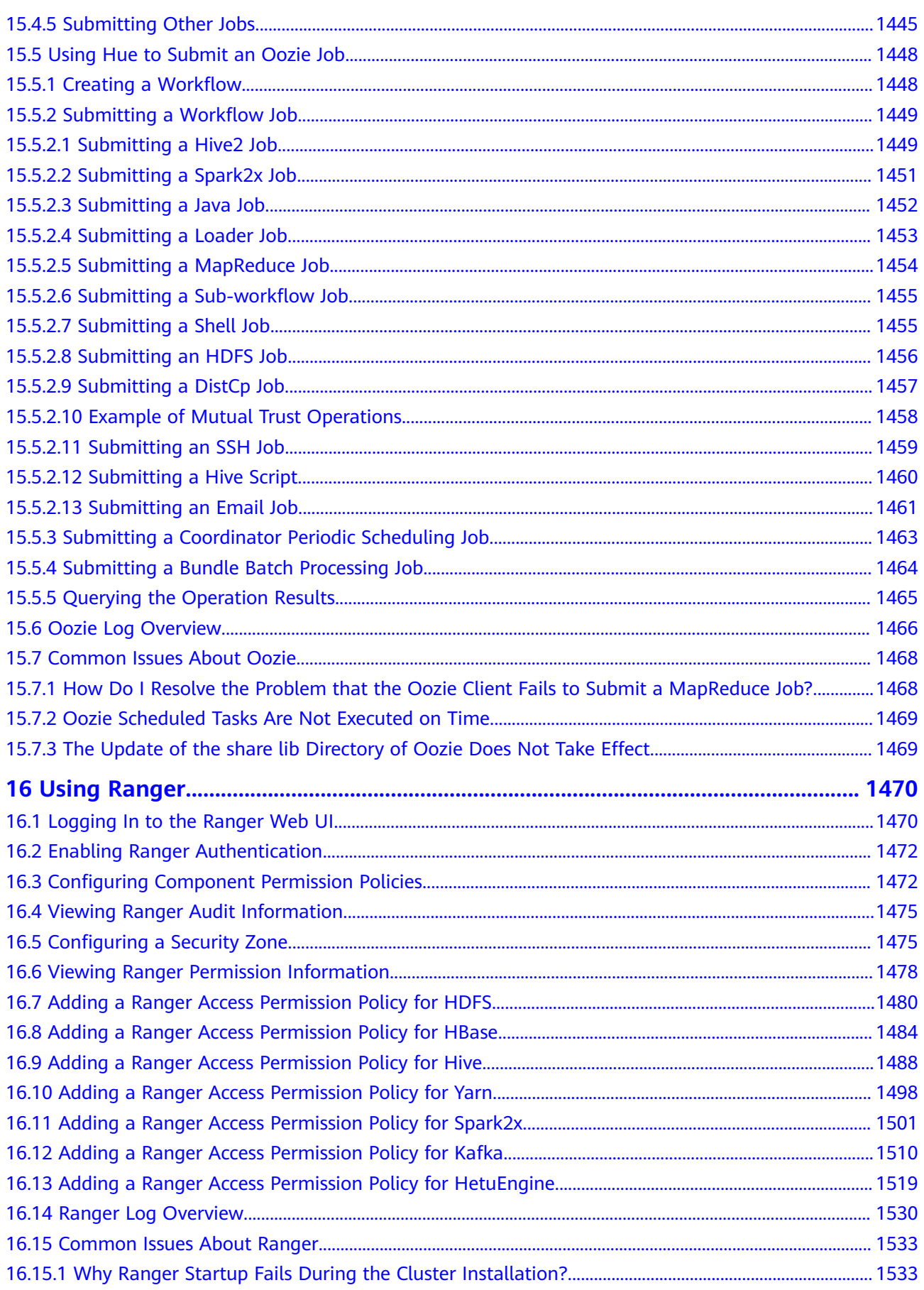

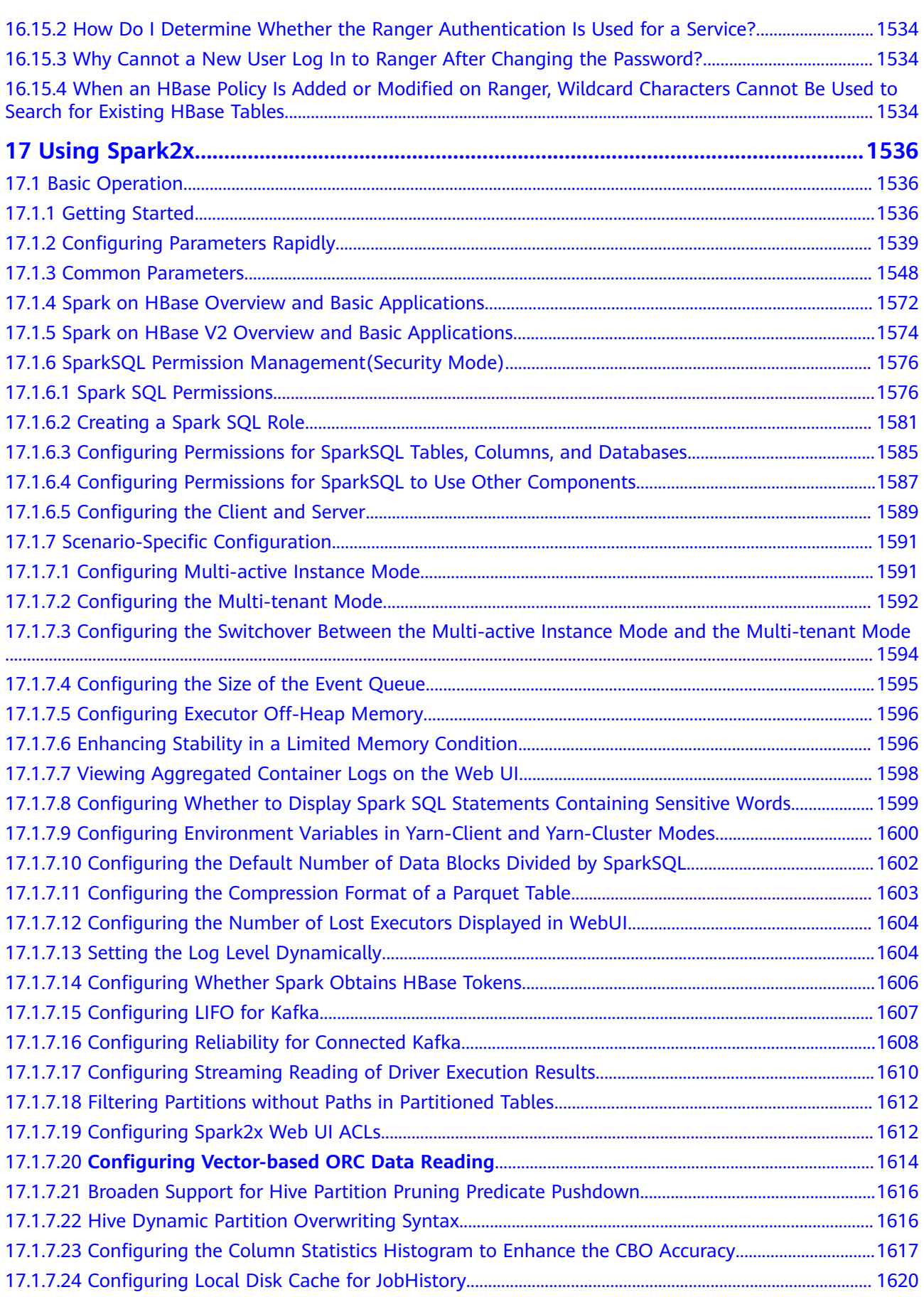

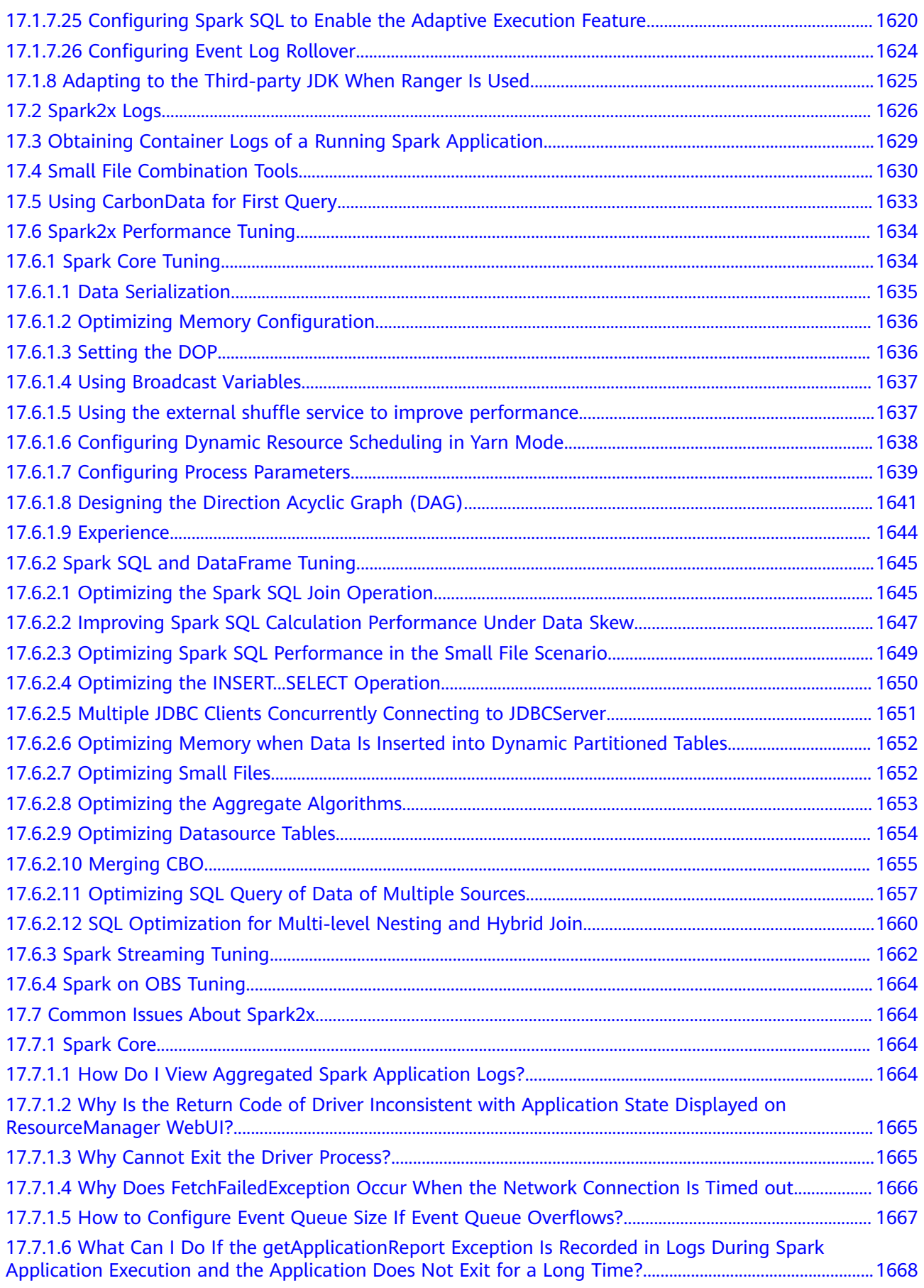

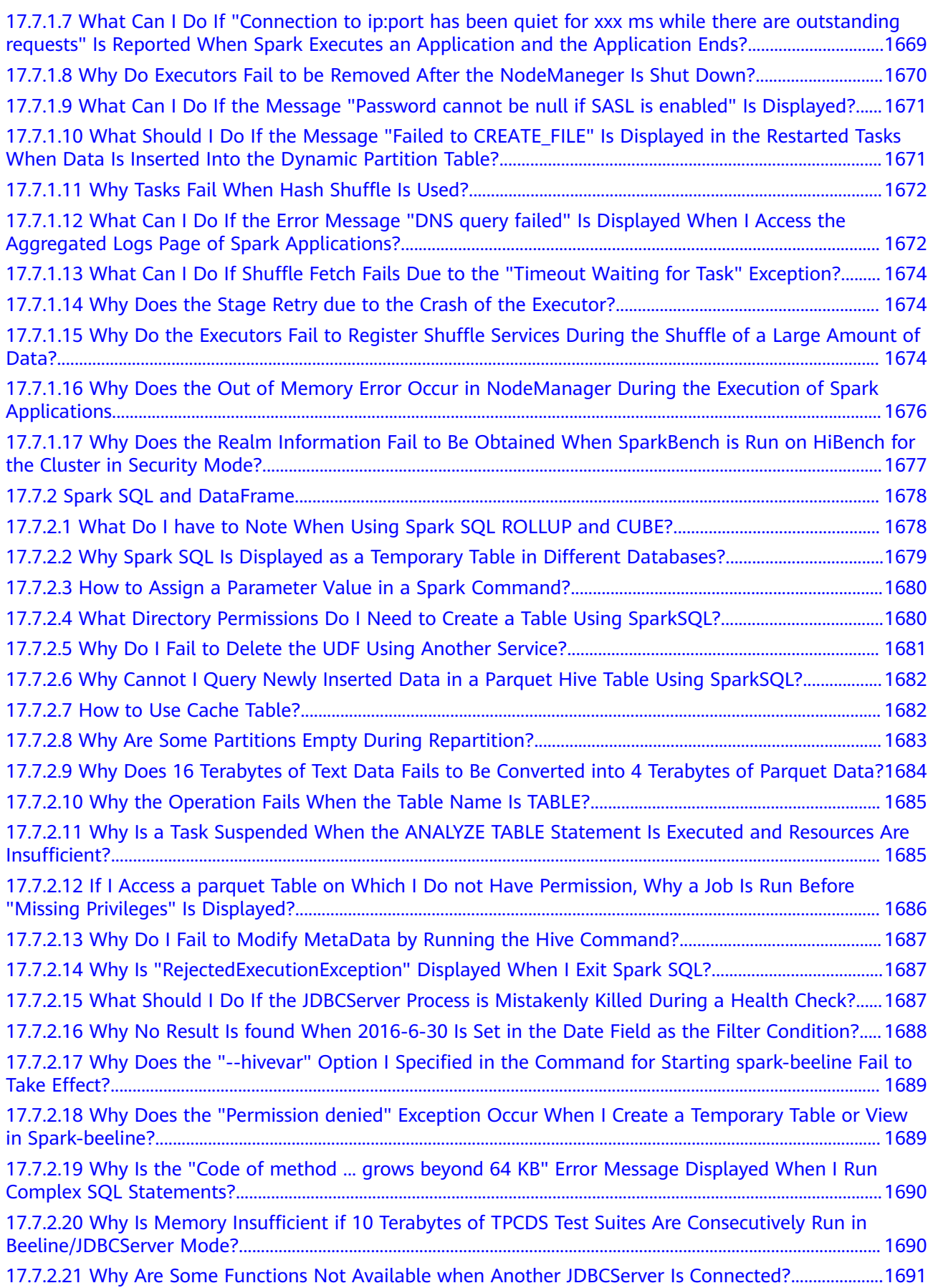

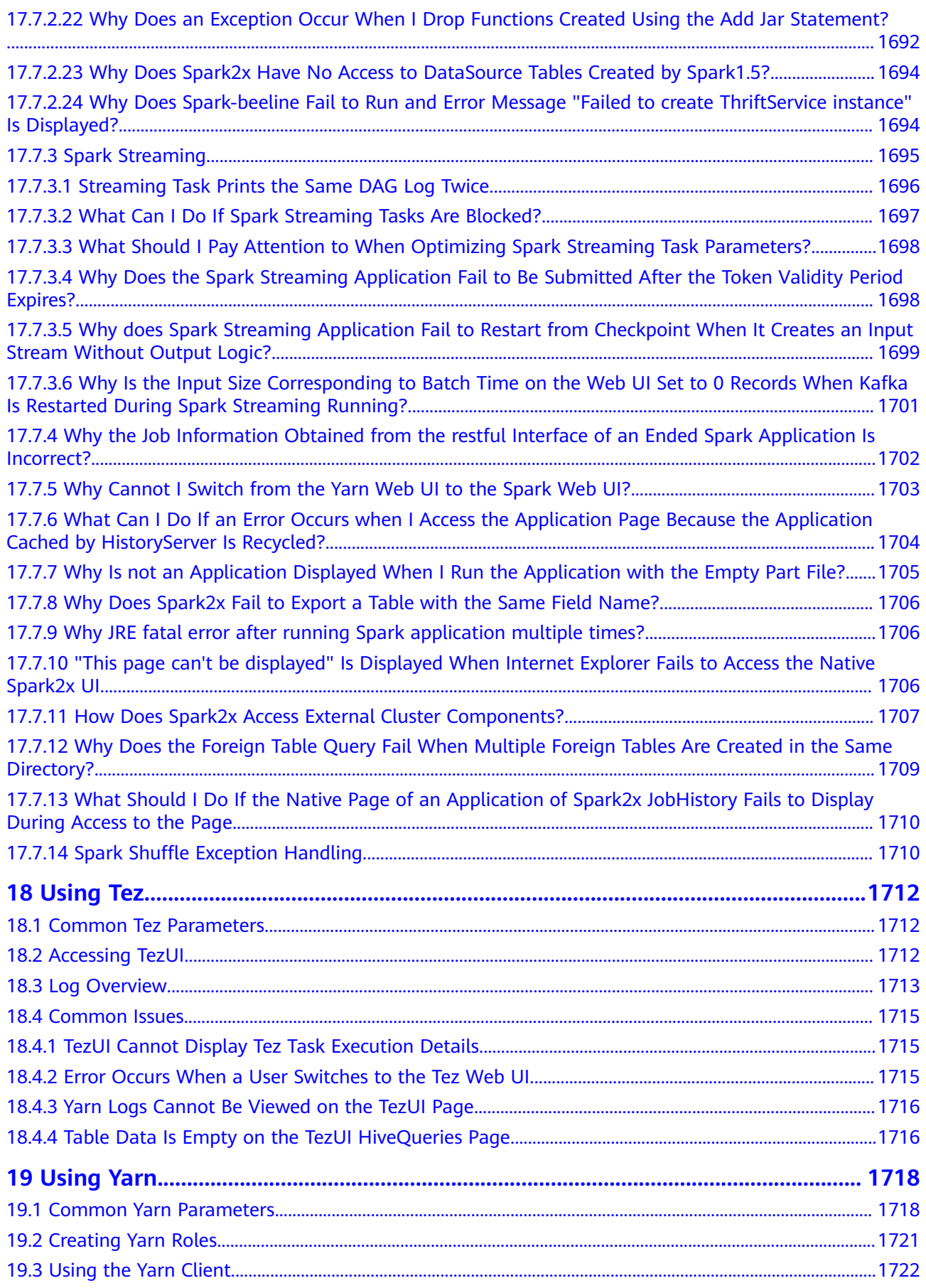

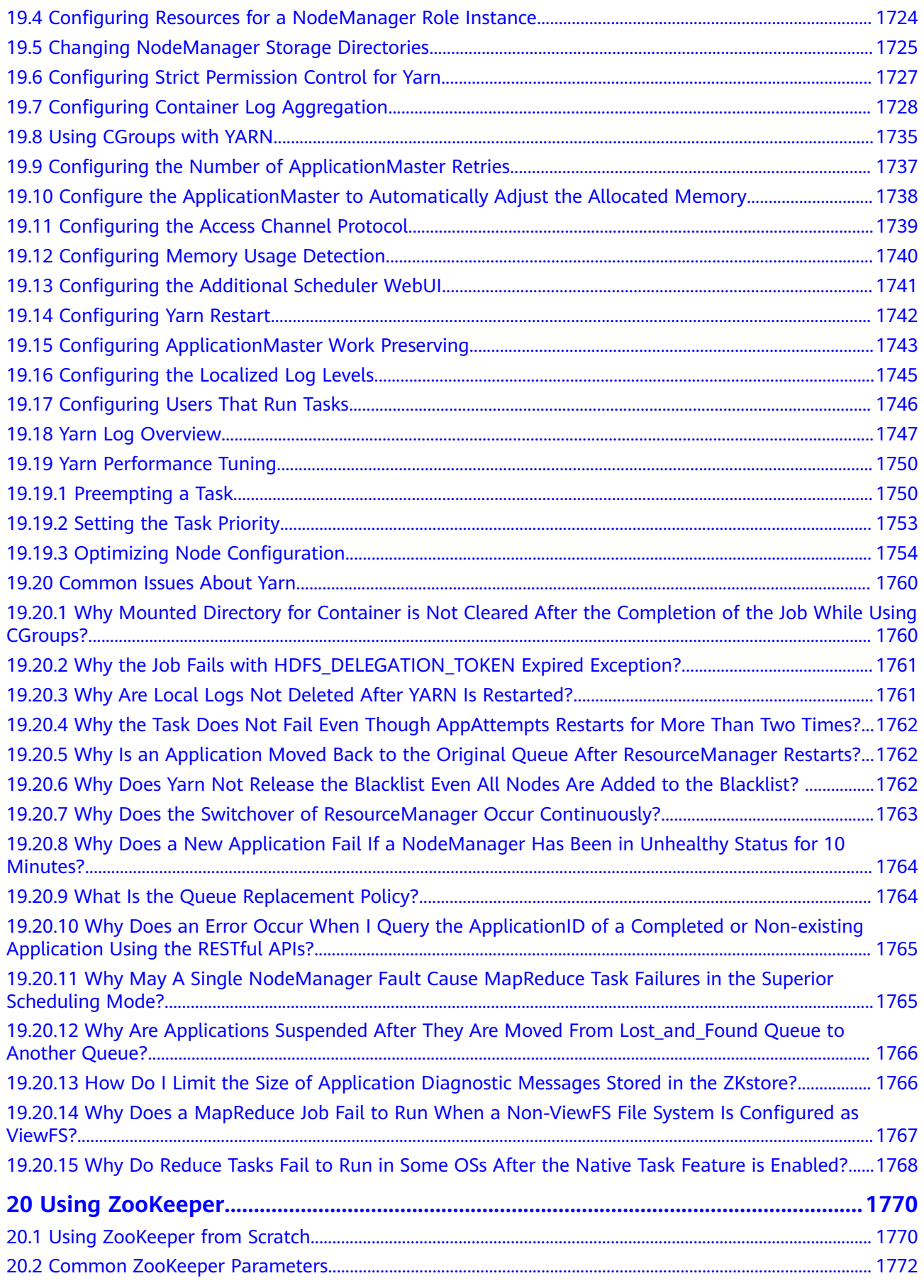

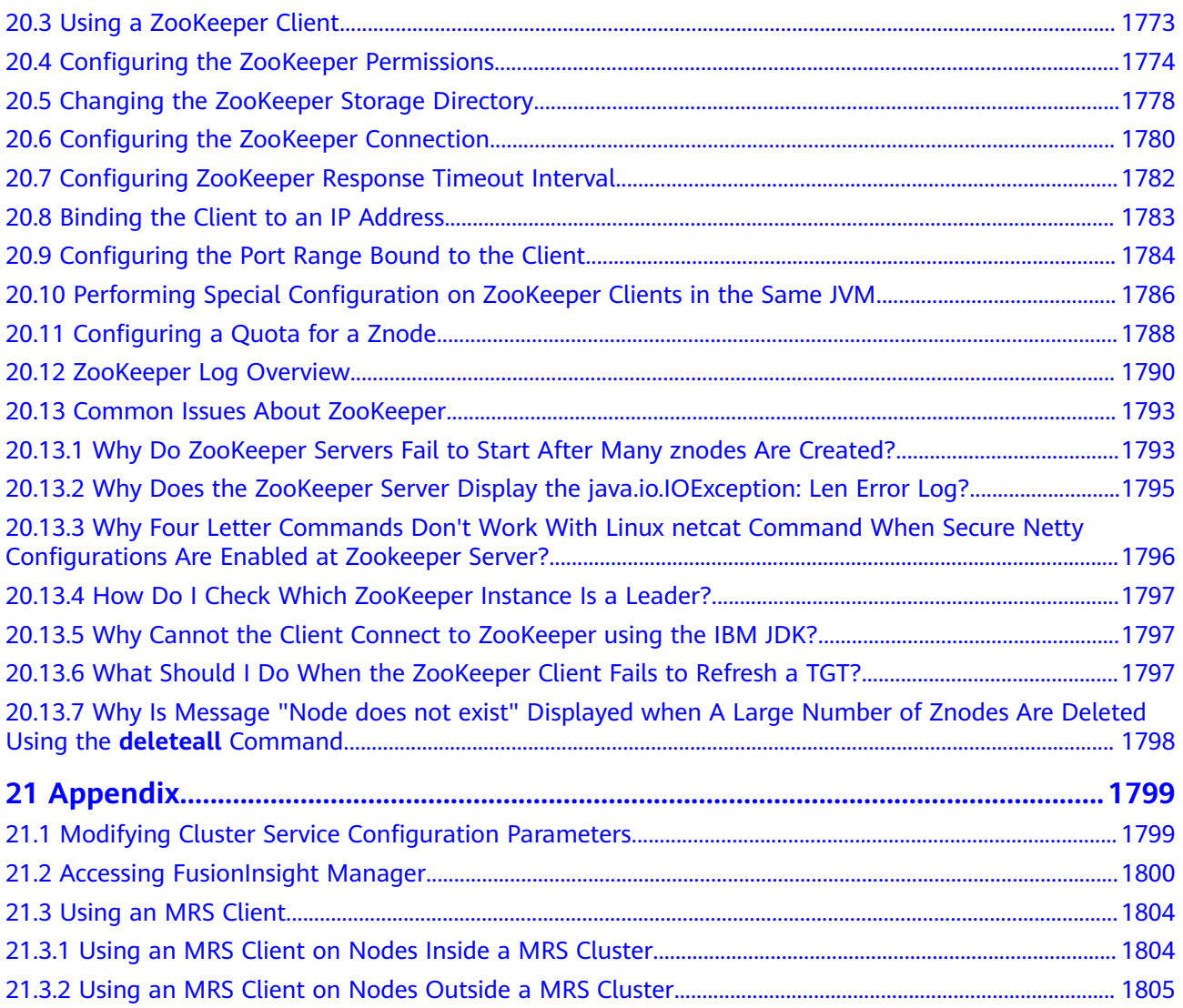

# **1 Using CarbonData**

# <span id="page-29-0"></span>**1.1 Overview**

### **1.1.1 CarbonData Overview**

CarbonData is a new Apache Hadoop native data-store format. CarbonData allows faster interactive queries over PetaBytes of data using advanced columnar storage, index, compression, and encoding techniques to improve computing efficiency. In addition, CarbonData is also a high-performance analysis engine that integrates data sources with Spark.

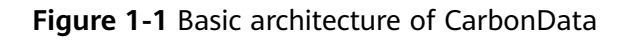

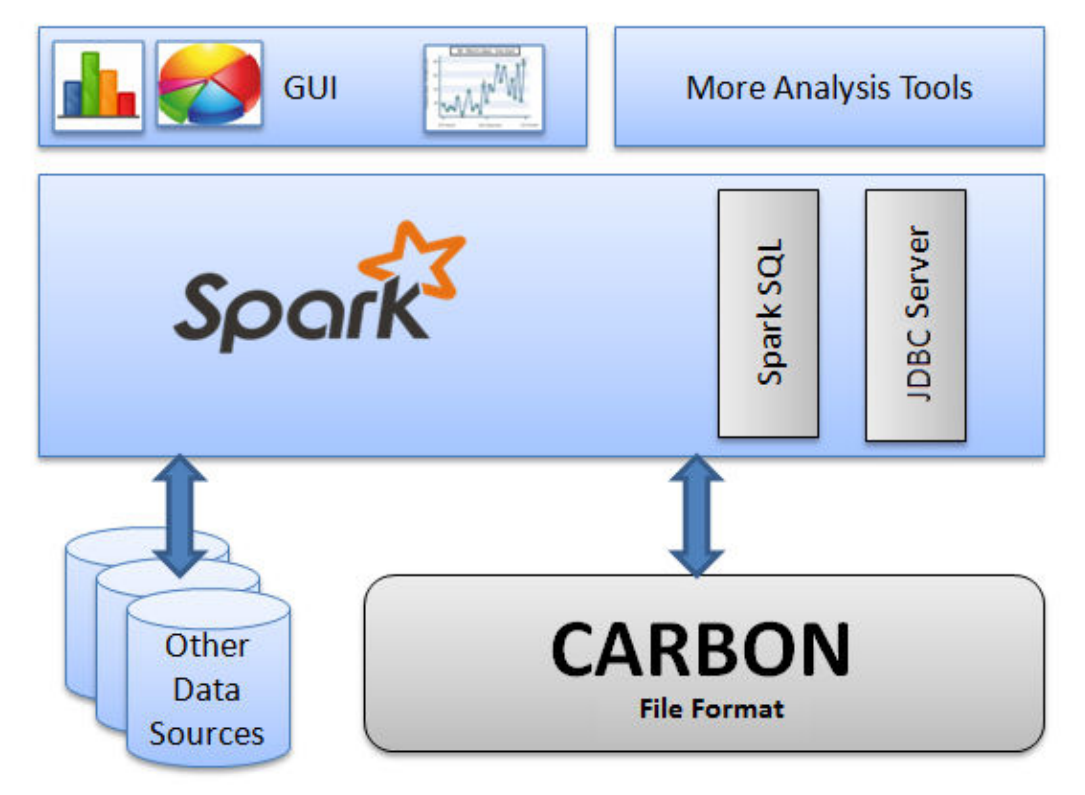

The purpose of using CarbonData is to provide quick response to ad hoc queries of big data. Essentially, CarbonData is an Online Analytical Processing (OLAP) engine, which stores data by using tables similar to those in Relational Database Management System (RDBMS). You can import more than 10 TB data to tables created in CarbonData format, and CarbonData automatically organizes and stores data using the compressed multi-dimensional indexes. After data is loaded to CarbonData, CarbonData responds to ad hoc queries in seconds.

CarbonData integrates data sources into the Spark ecosystem and you can query and analyze the data using Spark SQL. You can also use the third-party tool JDBCServer provided by Spark to connect to SparkSQL.

#### **Topology of CarbonData**

CarbonData runs as a data source inside Spark. Therefore, CarbonData does not start any additional processes on nodes in clusters. CarbonData engine runs inside the Spark executor.

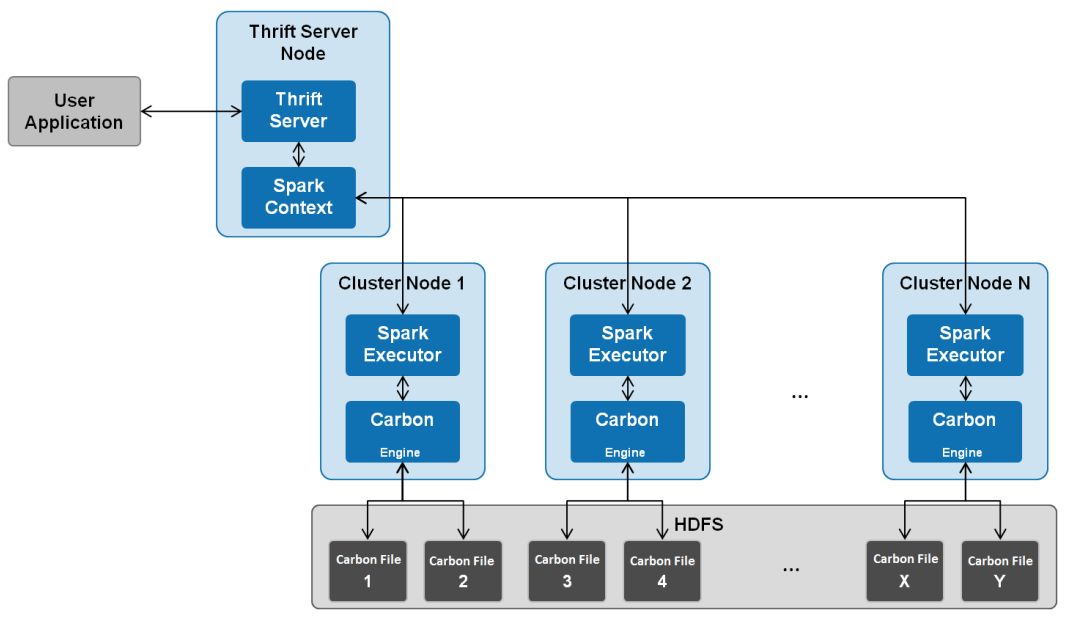

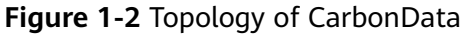

Data stored in CarbonData Table is divided into several CarbonData data files. Each time when data is queried, CarbonData Engine reads and filters data sets. CarbonData Engine runs as a part of the Spark Executor process and is responsible for handling a subset of data file blocks.

Table data is stored in HDFS. Nodes in the same Spark cluster can be used as HDFS data nodes.

#### **CarbonData Features**

- SQL: CarbonData is compatible with Spark SQL and supports SQL query operations performed on Spark SQL.
- Simple Table dataset definition: CarbonData allows you to define and create datasets by using user-friendly Data Definition Language (DDL) statements. CarbonData DDL is flexible and easy to use, and can define complex tables.
- Easy data management: CarbonData provides various data management functions for data loading and maintenance. CarbonData supports bulk loading of historical data and incremental loading of new data. Loaded data can be deleted based on load time and a specific loading operation can be undone.
- CarbonData file format is a columnar store in HDFS. This format has many new column-based file storage features, such as table splitting and data compression. CarbonData has the following characteristics:
	- Stores data along with index: Significantly accelerates query performance and reduces the I/O scans and CPU resources, when there are filters in the query. CarbonData index consists of multiple levels of indices. A processing framework can leverage this index to reduce the task that needs to be schedules and processed, and it can also perform skip scan in more finer grain unit (called blocklet) in task side scanning instead of scanning the whole file.
	- Operable encoded data: Through supporting efficient compression, CarbonData can query on compressed/encoded data. The data can be converted just before returning the results to the users, which is called late materialized.
	- Support for various use cases with one single data format: like interactive OLAP-style query, sequential access (big scan), and random access (narrow scan).

#### **Key Technologies and Advantages of CarbonData**

- Quick query response: CarbonData features high-performance query. The query speed of CarbonData is 10 times of that of Spark SQL. It uses dedicated data formats and applies multiple index technologies and multiple push-down optimizations, providing quick response to TB-level data queries.
- Efficient data compression: CarbonData compresses data by combining the lightweight and heavyweight compression algorithms. This significantly saves 60% to 80% data storage space and the hardware storage cost.

## <span id="page-32-0"></span>**1.1.2 Main Specifications of CarbonData**

#### **Main Specifications of CarbonData**

| <b>Entity</b>                         | <b>Tested</b><br>Value                                                                         | <b>Test Environment</b>                                                                                                    |
|---------------------------------------|------------------------------------------------------------------------------------------------|----------------------------------------------------------------------------------------------------|
| Number of tables                      | 10000                                                                                          | 3 nodes. 4 vCPUs and 20 GB memory<br>for each executor. Driver memory: 5 GB,<br>3 executors.<br>Total columns: 107<br>String: 75<br>Int: 13<br>BigInt: 7<br>Timestamp: 6<br>Double: 6 |
| Number of table<br>columns            | 2000                                                                                           | 3 nodes. 4 vCPUs and 20 GB memory<br>for each executor. Driver memory: 5 GB,<br>3 executors.                                                                                          |
| Maximum size of a raw<br>CSV file     | 200GB                                                                                          | 17 cluster nodes. 150 GB memory and<br>25 yCPUs for each executor. Driver<br>memory: 10 GB, 17 executors.                                                                             |
| Number of CSV files in<br>each folder | 100<br>folders.<br>Each<br>folder has<br>10 files.<br>The size<br>of each<br>file is 50<br>MB. | 3 nodes. 4 vCPUs and 20 GB memory<br>for each executor. Driver memory: 5 GB,<br>3 executors.                                                                                          |
| Number of load folders                | 10000                                                                                          | 3 nodes. 4 vCPUs and 20 GB memory<br>for each executor. Driver memory: 5 GB,<br>3 executors.                                                                                          |

Table 1-1 Main Specifications of CarbonData

The memory required for data loading depends on the following factors:

- Number of columns
- Column values
- **•** Concurrency (configured using **carbon.number.of.cores.while.loading**)
- **•** Sort size in memory (configured using **carbon.sort.size**)
- Intermediate cache (configured using **carbon.graph.rowset.size**)

Data loading of an 8 GB CSV file that contains 10 million records and 300 columns with each row size being about 0.8 KB requires about 10 GB executor memory.

That is, set **carbon.sort.size** to **100000** and retain the default values for other parameters.

#### <span id="page-33-0"></span>**Table Specifications**

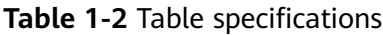

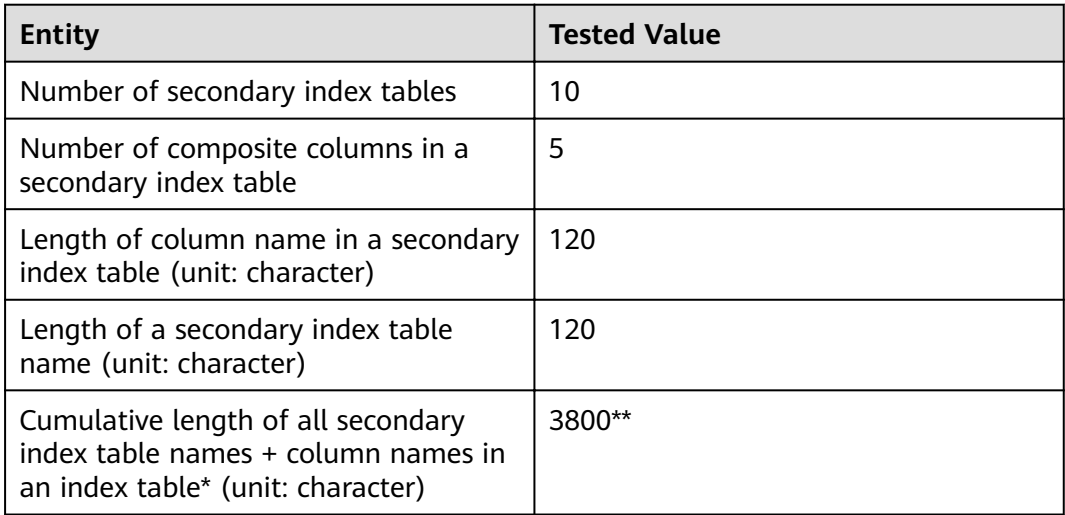

#### $\Box$  Note

- \* Characters of column names in an index table refers to the upper limit allowed by Hive or the upper limit of available resources.
- \*\* Secondary index tables are registered using Hive and stored in HiveSERDEPROPERTIES in JSON format. The value of **SERDEPROPERTIES** supported by Hive can contain a maximum of 4,000 characters and cannot be changed.

## **1.2 Configuration Reference**

This section provides the details of all the configurations required for the CarbonData System.

| <b>Parameter</b>                   | <b>Default Value</b>                 | <b>Description</b>                                                                                                    |
|------------------------------------|--------------------------------------|----------------------------------------------------------------------------------------------------|
| carbon.ddl.b<br>ase.hdfs.url       | $hdfs$ ://<br>hacluster/opt/<br>data | HDFS relative path from the HDFS base path,<br>which is configured in fs.defaultFS. The path<br>configured in carbon.ddl.base.hdfs.url will be<br>appended to the HDFS path configured in<br>fs.defaultFS. If this path is configured, you do<br>not need to pass the complete path while<br>dataload. |
|                                    |                                      | For example, if the absolute path of the CSV<br>file is hdfs://10.18.101.155:54310/data/cnbc/<br>2016/xyz.csv, the path hdfs://<br>10.18.101.155:54310 will come from property<br>fs.defaultFS and you can configure /data/<br>cnbc/ as carbon.ddl.base.hdfs.url.                                      |
|                                    |                                      | During data loading, you can specify the CSV<br>path as /2016/xyz.csv.                                                                                                    |
| carbon.badR<br>ecords.locati<br>on |                                      | Storage path of bad records. This path is an<br>HDFS path. The default value is Null. If bad<br>records logging or bad records operation<br>redirection is enabled, the path must be<br>configured by the user.                                                                                        |
| carbon.bad.r<br>ecords.action      | fail                                 | The following are four types of actions for bad<br>records:                                                                                                    |
|                                    |                                      | <b>FORCE:</b> Data is automatically corrected by<br>storing the bad records as NULL.                                                                                                    |
|                                    |                                      | <b>REDIRECT:</b> Bad records are written to the raw<br>CSV instead of being loaded.                                                                                                    |
|                                    |                                      | <b>IGNORE:</b> Bad records are neither loaded nor<br>written to the raw CSV.                                                                                                    |
|                                    |                                      | <b>FAIL:</b> Data loading fails if any bad records are<br>found.                                                                                                    |
| carbon.updat<br>e.sync.folder      | /tmp/<br>carbondata                  | Specifies the <b>modified Time.mdt</b> file path. You<br>can set it to an existing path or a new path.<br><b>NOTE</b><br>If you set this parameter to an existing path, ensure<br>that all users can access the path and the path has<br>the 777 permission.                                           |

Table 1-3 System configurations in carbon.properties

#### Table 1-4 Performance configurations in carbon.properties

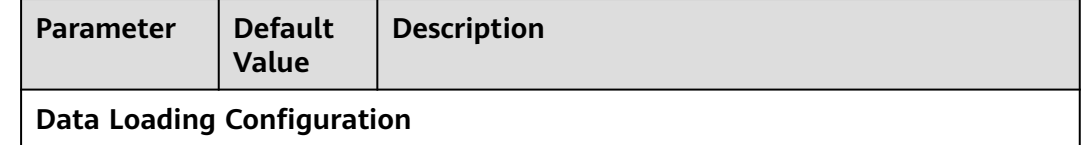

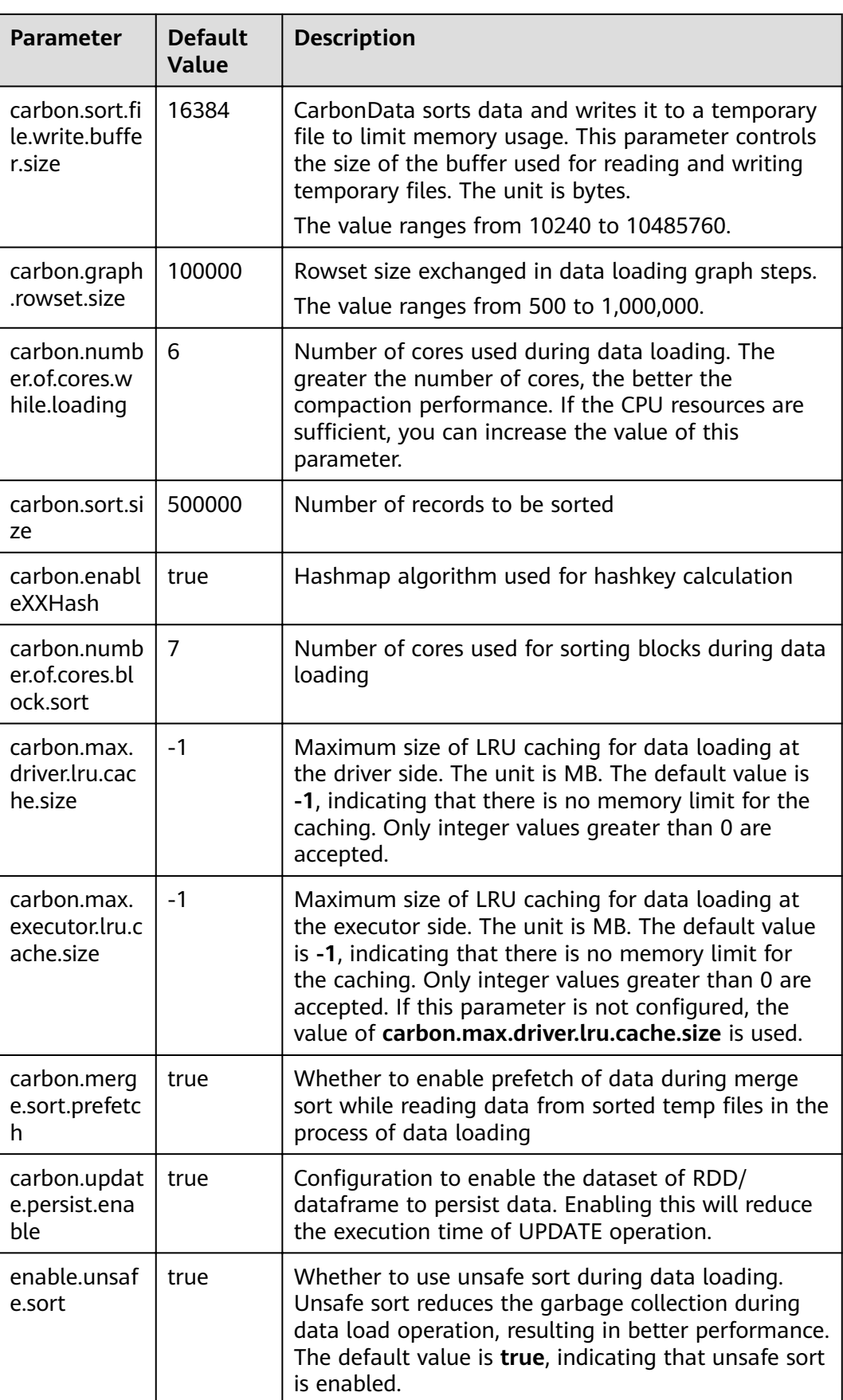
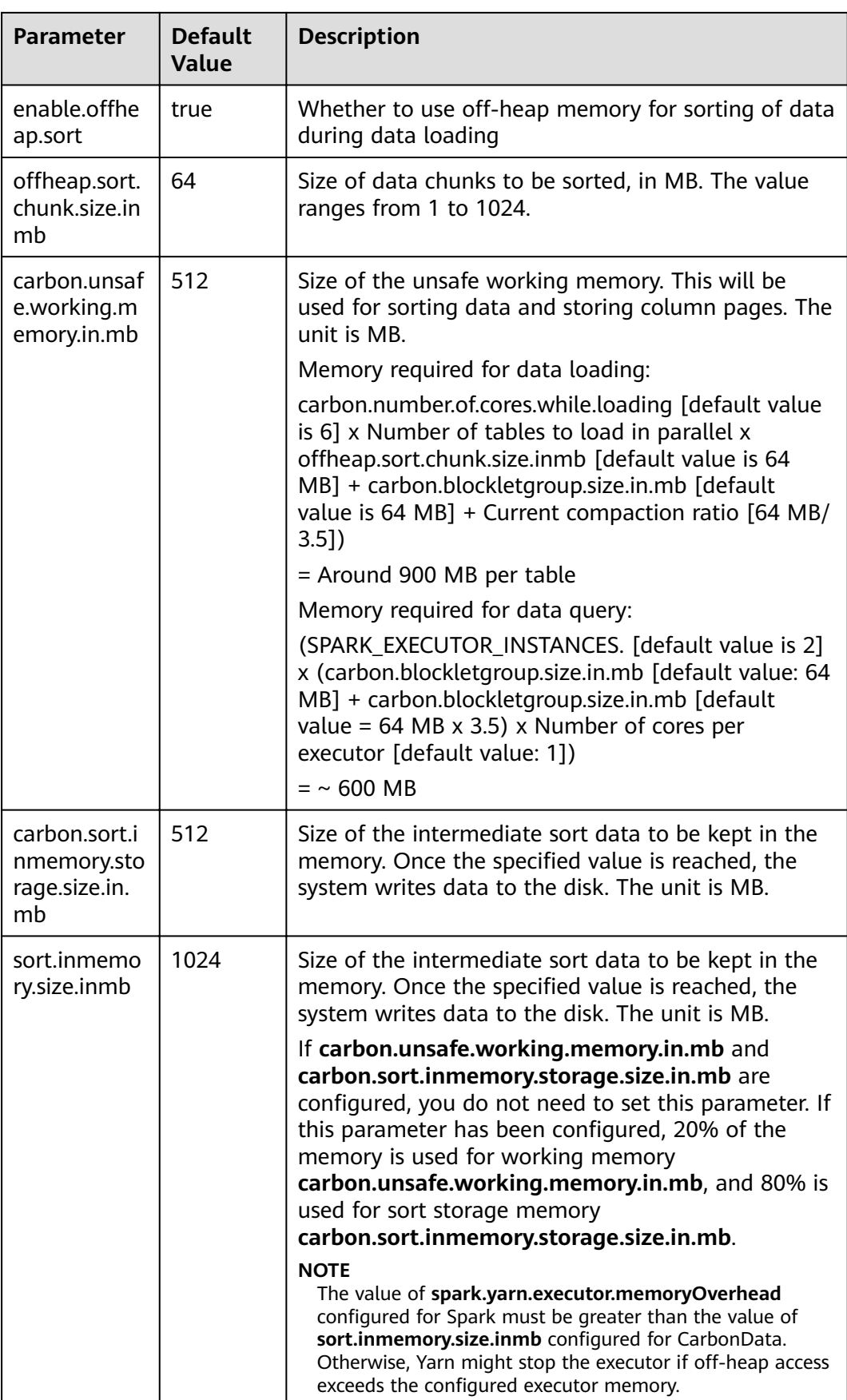

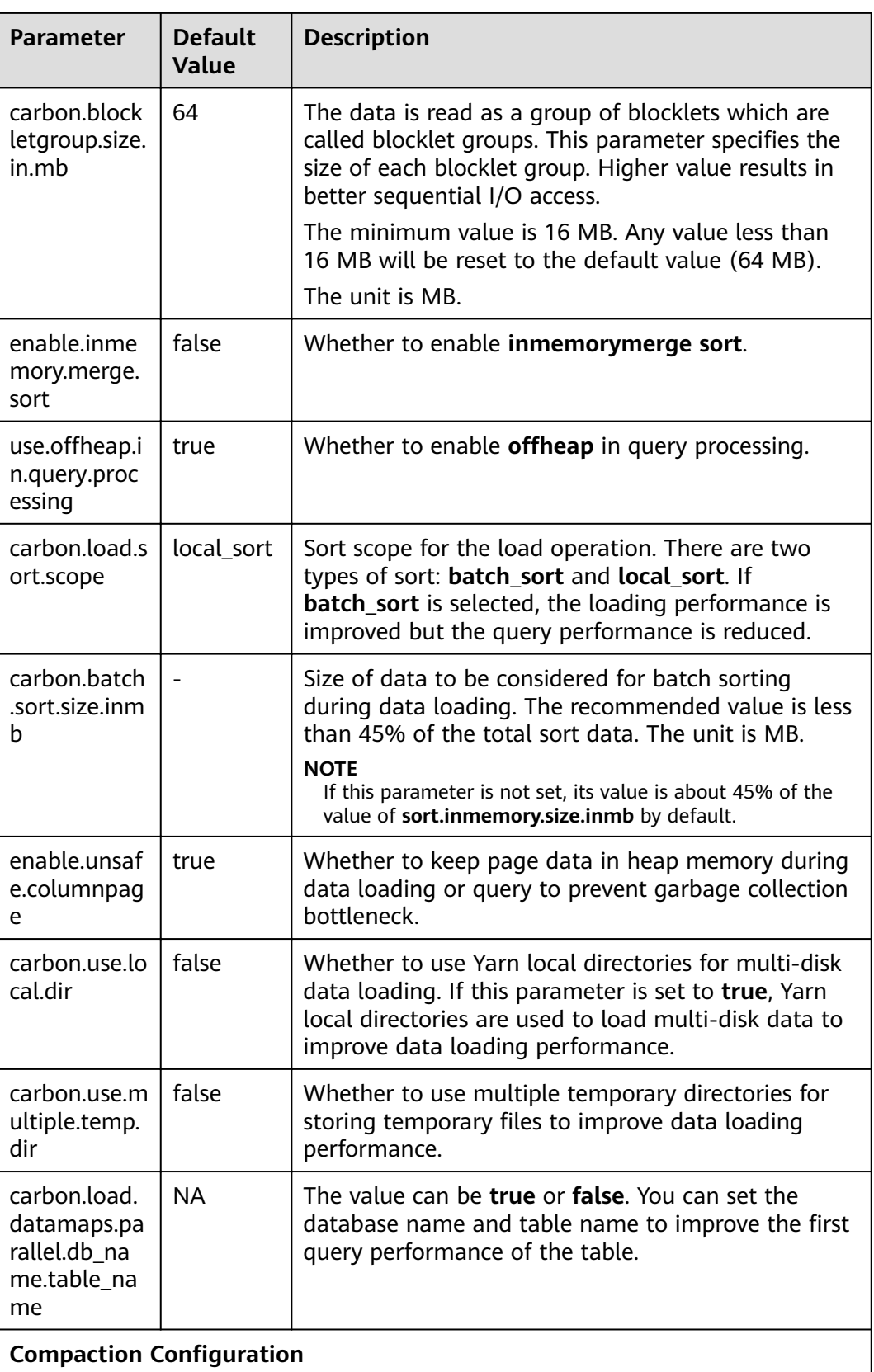

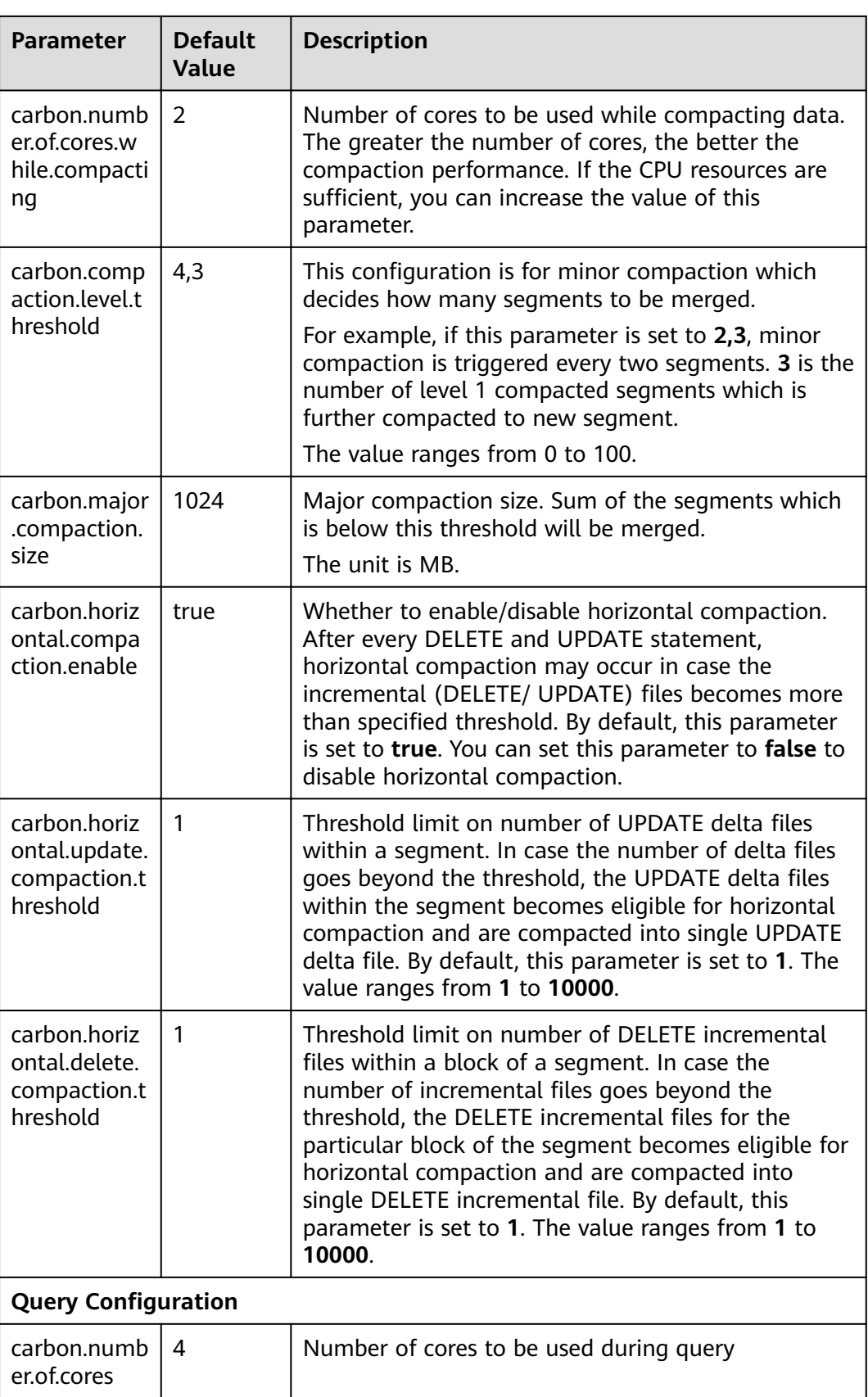

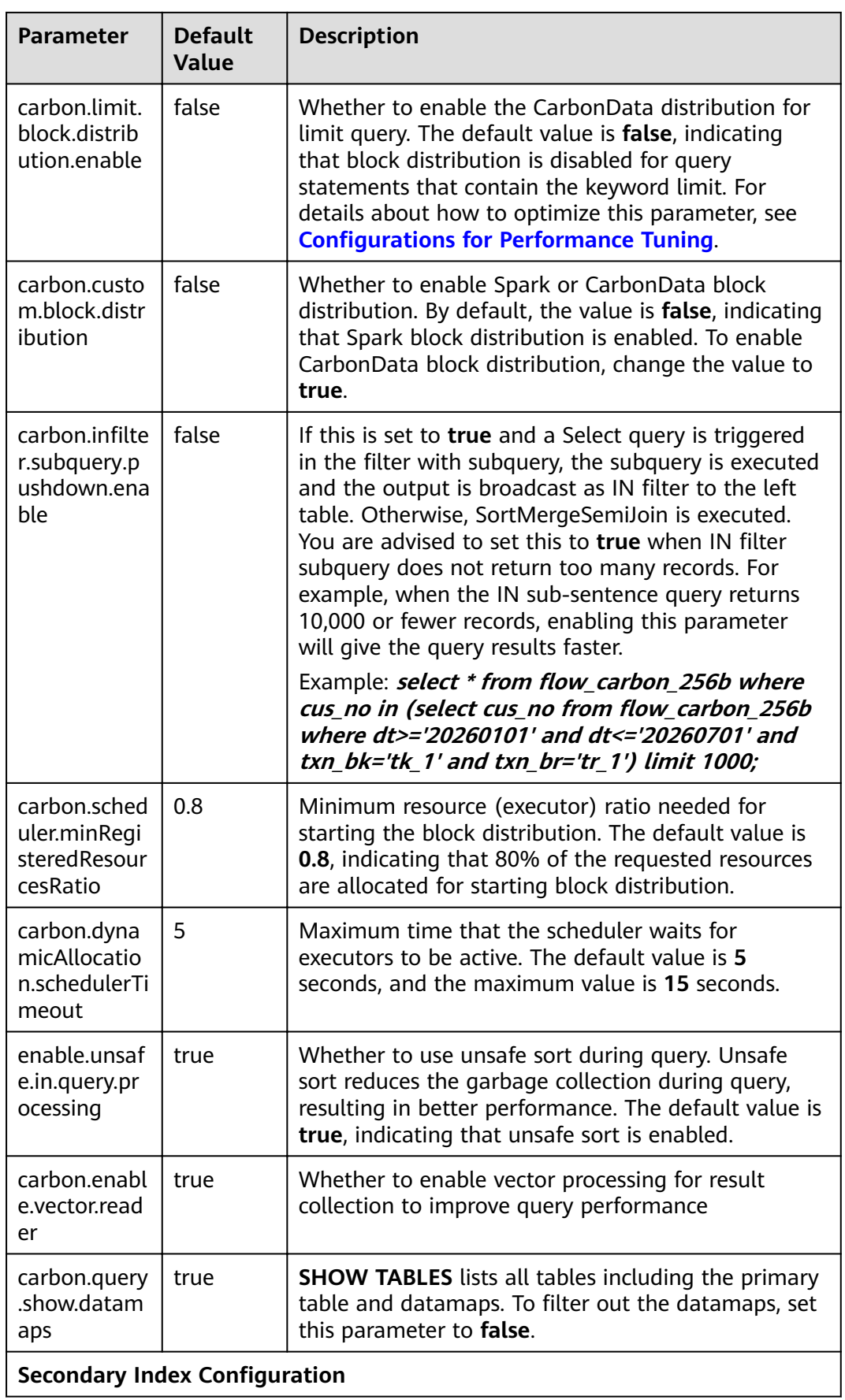

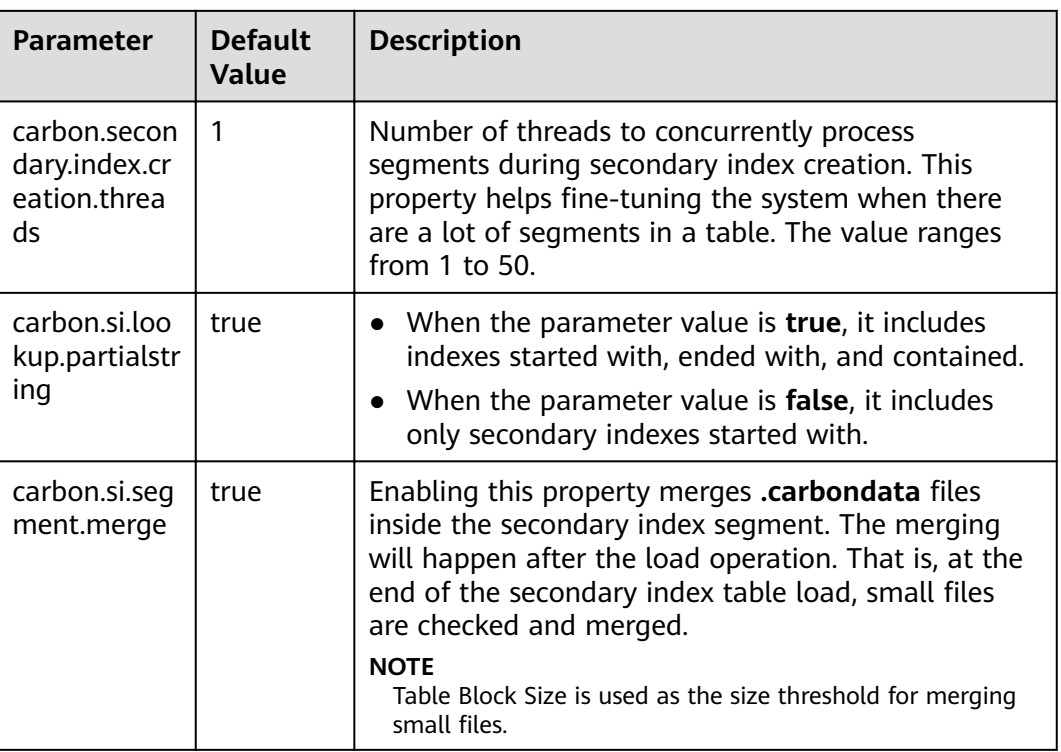

## Table 1-5 Other configurations in carbon.properties

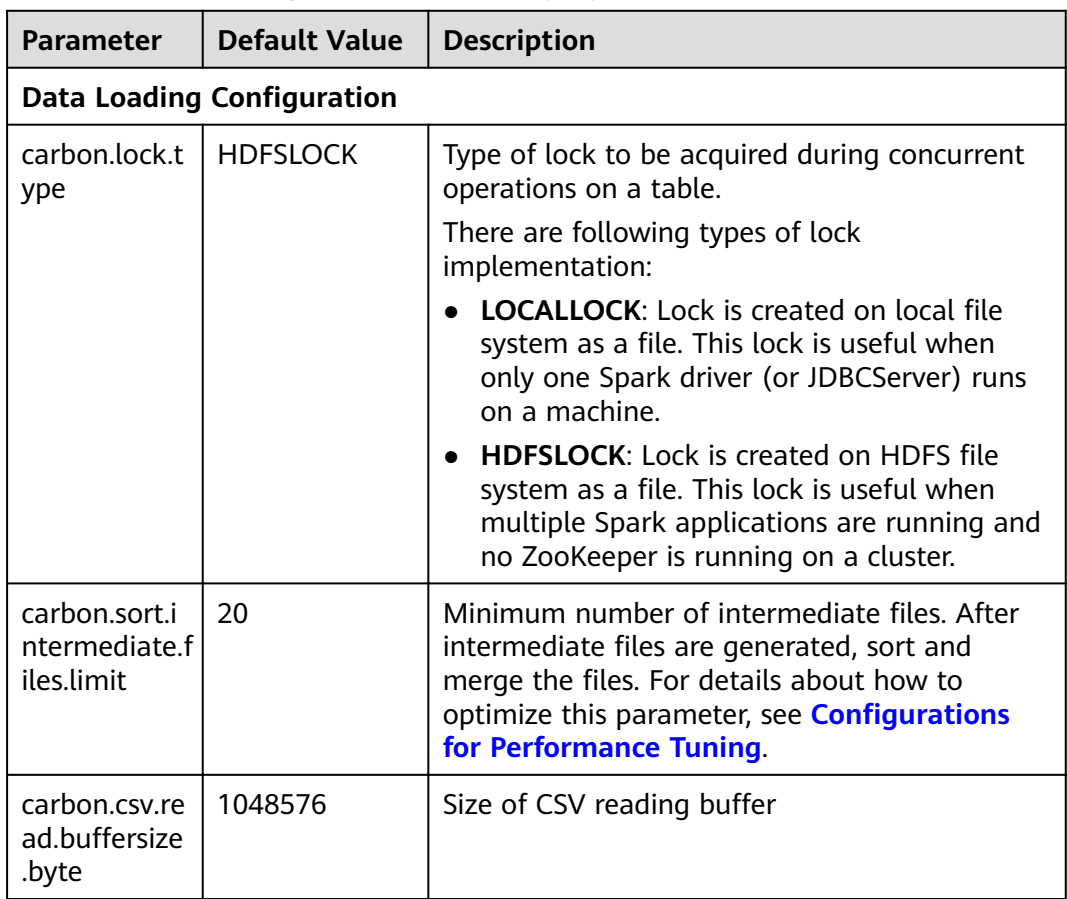

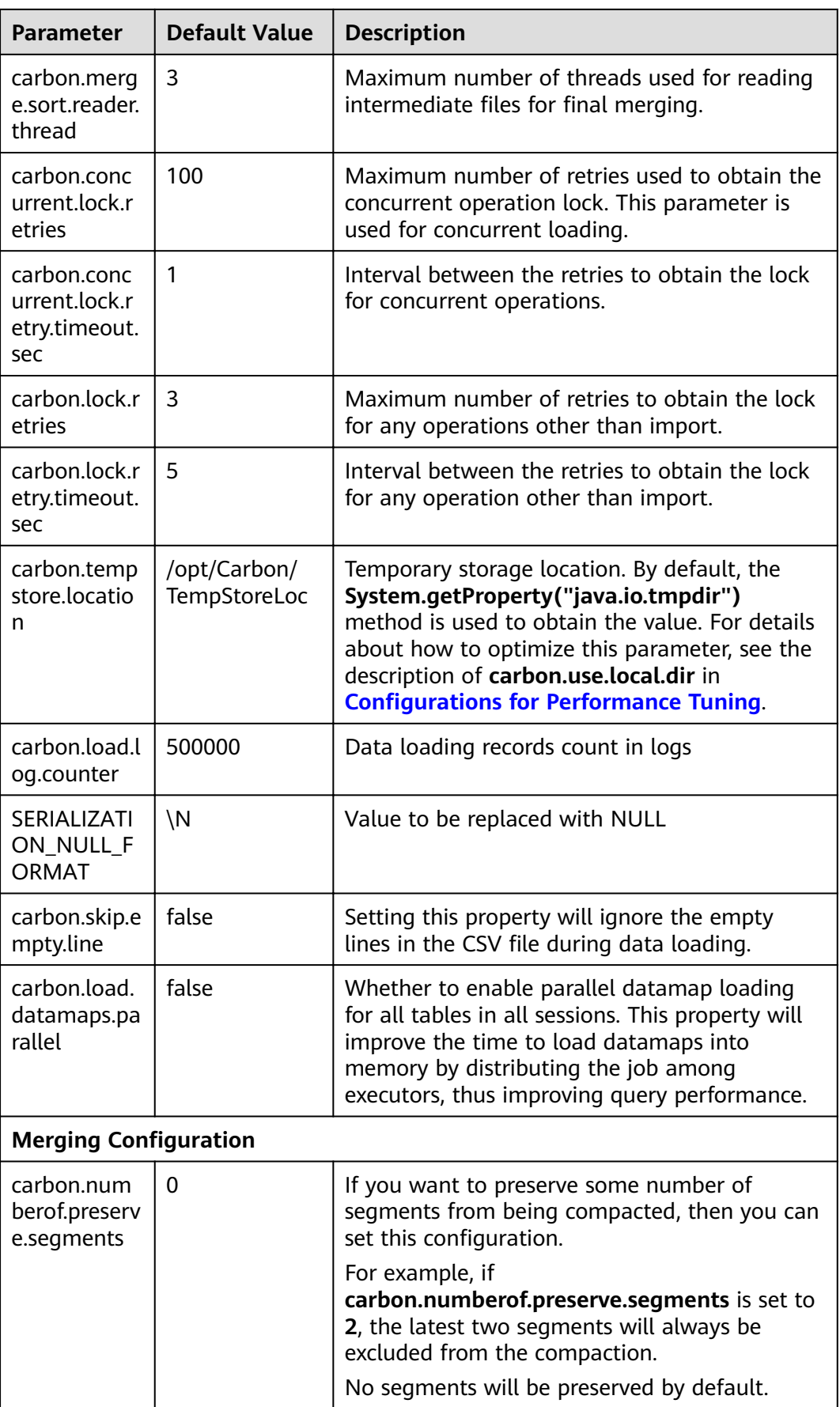

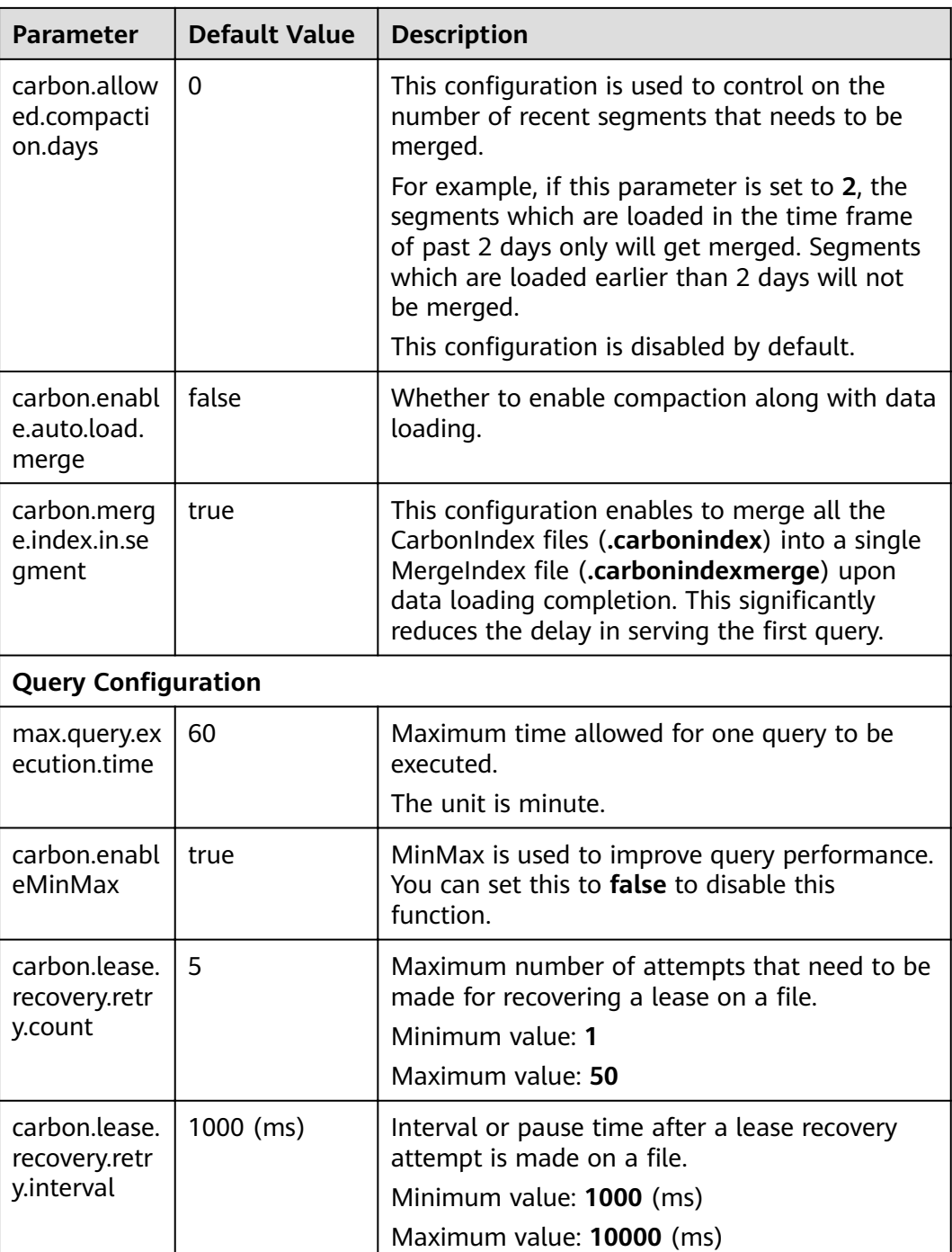

| <b>Parameter</b>                    | <b>Default Value</b> | <b>Description</b>                                                                                                    |
|-------------------------------------|----------------------|----------------------------------------------------------------------------------------------------|
| spark.driver.<br>memory             | 4G                   | Memory to be used for the driver process.<br>SparkContext has been initialized.                                                                                                    |
|                                     |                      | <b>NOTE</b><br>In client mode, do not use SparkConf to set this<br>parameter in the application because the driver<br>JVM has been started. To configure this parameter,<br>configure it in the --driver-memory command-<br>line option or in the default property file. |
| spark.execut<br>or.memory           | 4GB                  | Memory to be used for each executor<br>process.                                                                                                    |
| spark.sql.cro<br>ssJoin.enable<br>d | true                 | If the query contains a cross join, enable this<br>property so that no error is thrown. In this<br>case, you can use a cross join instead of a<br>join for better performance.                                                                                           |

<span id="page-43-0"></span>Table 1-6 Spark configuration reference in **spark-defaults.conf** 

Configure the following parameters in the **spark-defaults.conf** file on the Spark driver.

● In spark-sql mode:

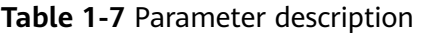

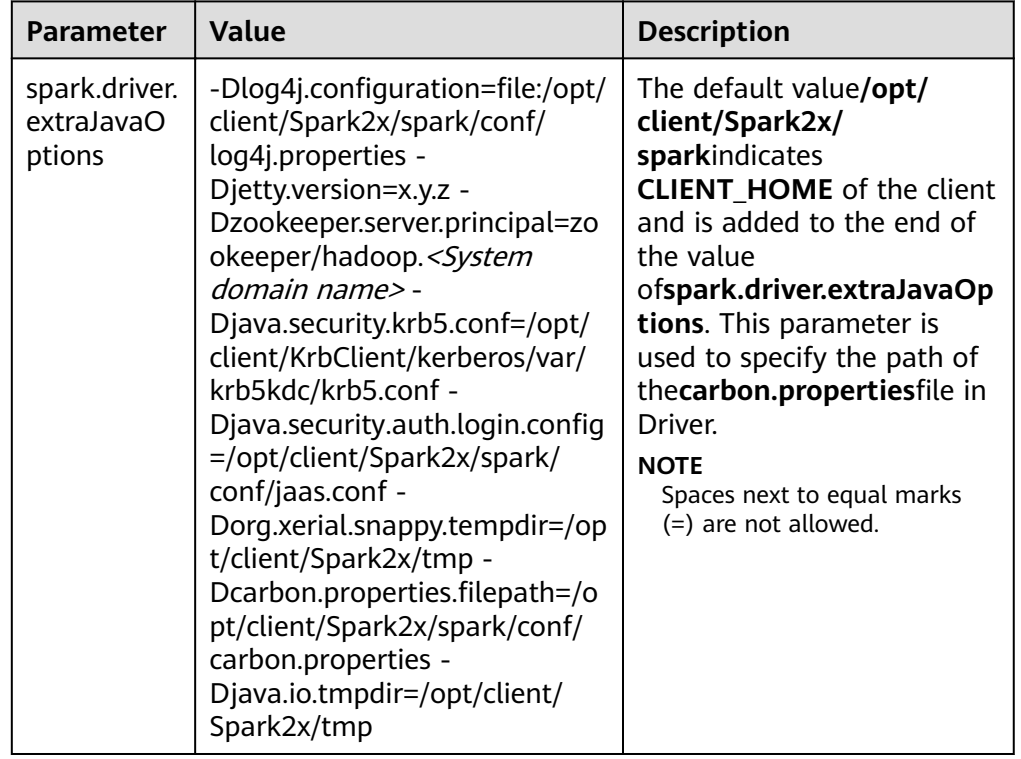

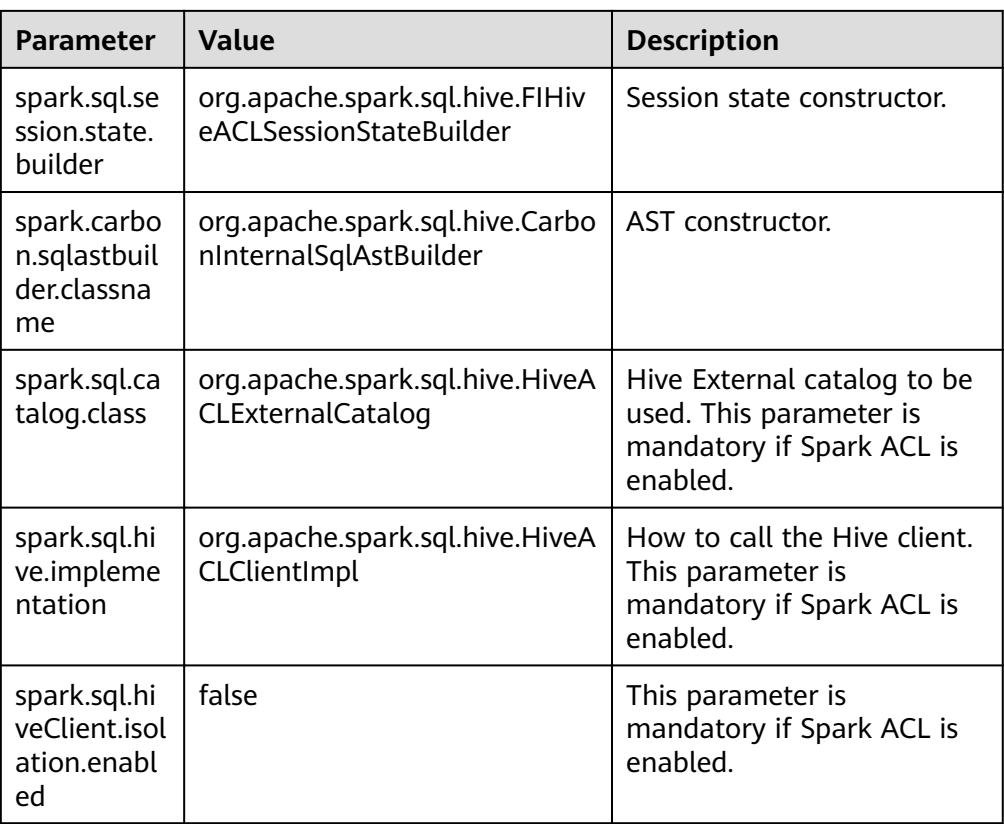

● In JDBCServer mode:

<span id="page-45-0"></span>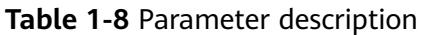

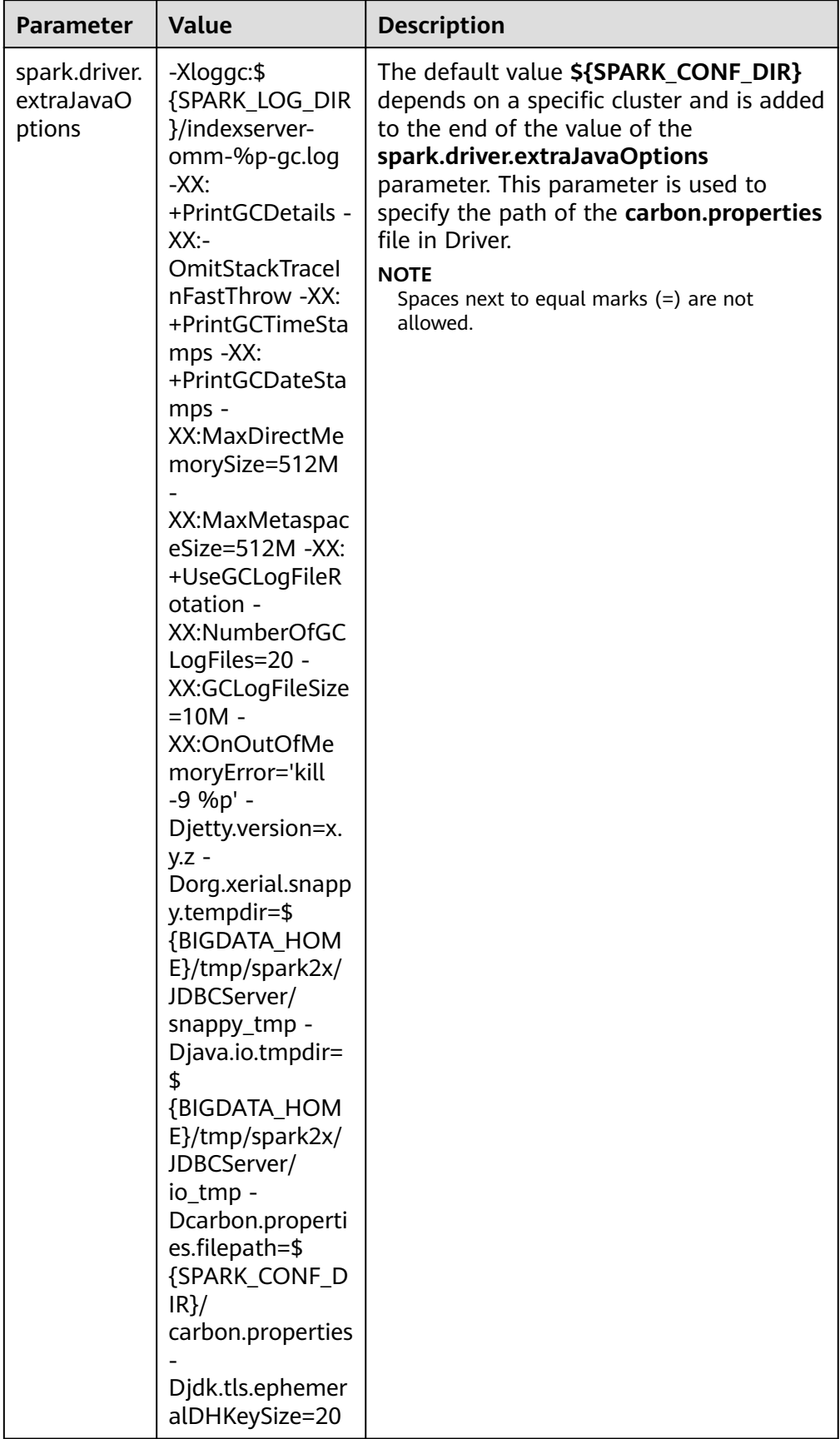

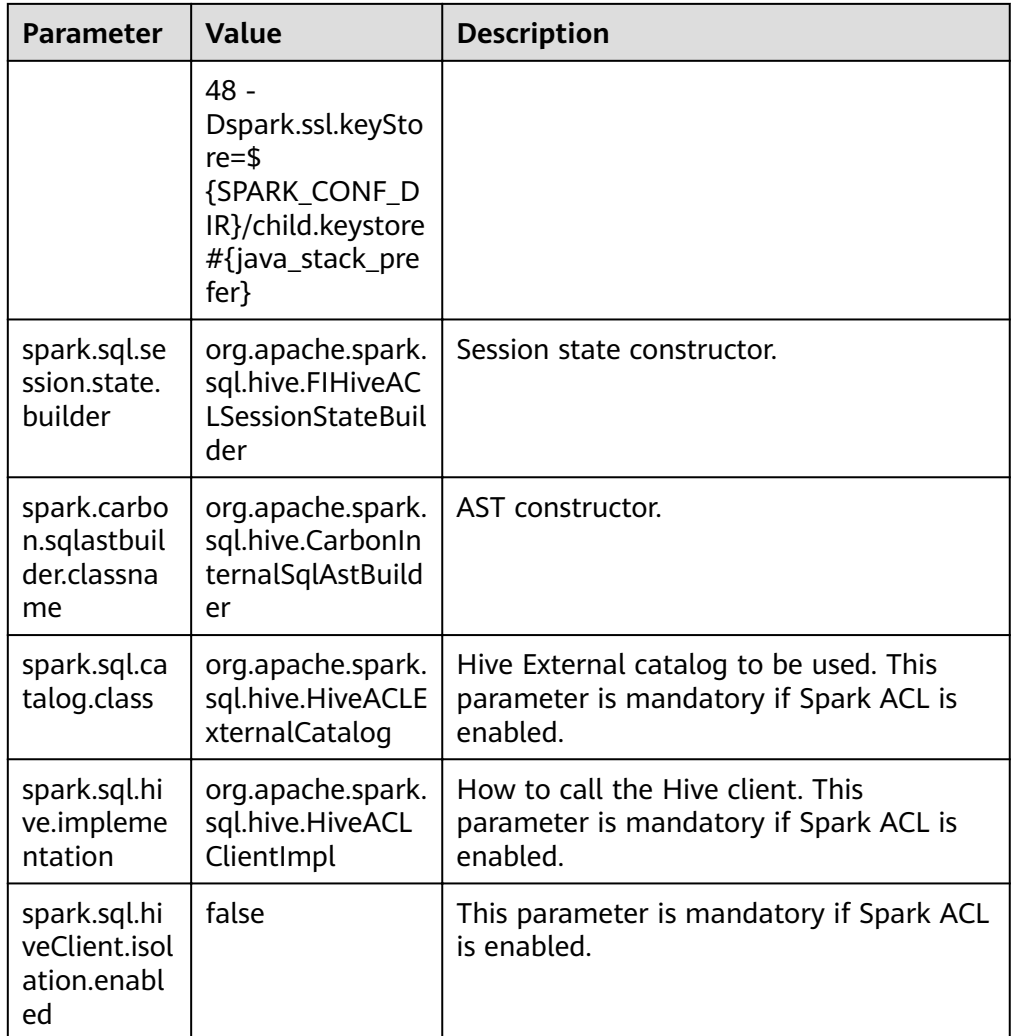

# **1.3 CarbonData Operation Guide**

# **1.3.1 CarbonData Quick Start**

This section describes how to create CarbonData tables, load data, and query data. This quick start provides operations based on the Spark Beeline client. If you want to use Spark shell, wrap the queries with **spark.sql()**.

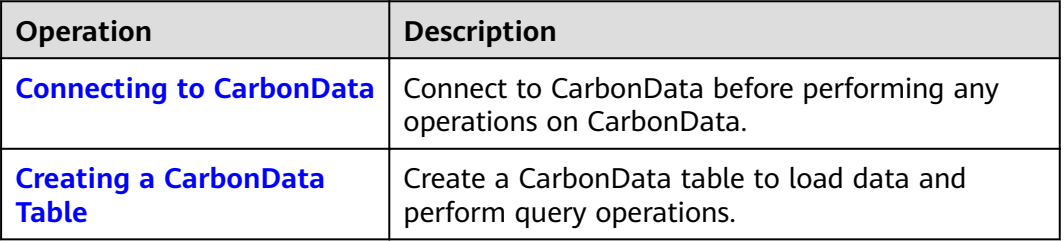

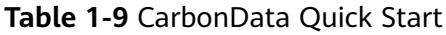

<span id="page-47-0"></span>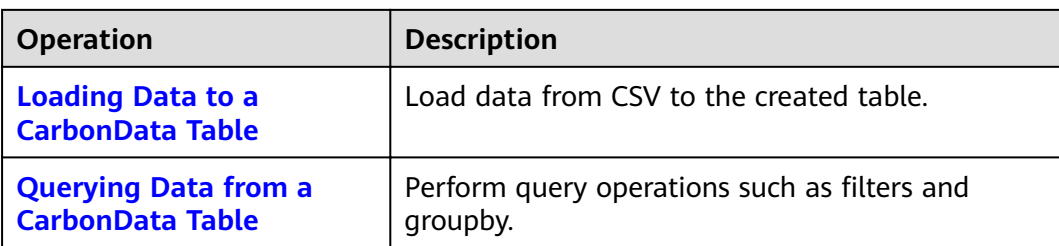

## **Connecting to CarbonData**

- Use Spark SQL or Spark shell to connect to Spark and run Spark SQL commands.
- Start the JDBCServer and use a JDBC client (for example, Spark Beeline) to connect to the JDBCServer.

### $\Box$  Note

A user must belong to the data loading group for performing data loading operations. The default name of the data loading group is **ficommon**.

## **Creating a CarbonData Table**

After connecting Spark Beeline with the JDBCServer, create a CarbonData table to load data and perform query operations. Run the following commands to create a simple table:

create table x1 (imei string, deviceInformationId int, mac string, productdate timestamp, updatetime timestamp, gamePointId double, contractNumber double) STORED AS carbondata TBLPROPERTIES ('SORT\_COLUMNS'='imei,mac');

The command output is as follows:

```
+---------+--+
| result |
+---------+--+
     +---------+--+
No rows selected (1.551 seconds)
```
## **Loading Data to a CarbonData Table**

After you have created a CarbonData table, you can load the data from CSV to the created table.

### **Loading data from a CSV file to a CarbonData table**

Run the following command with required parameters to load data from CSV. The column names of the CarbonData table must match the column names of the CSV file.

**LOAD DATA inpath 'hdfs://hacluster/data/**x1\_without\_header.csv**' into table** x1 **options('DELIMITER'=',', 'QUOTECHAR'='"','FILEHEADER'='imei, deviceinformationid,mac, productdate,updatetime, gamepointid,contractnumber');**

In the preceding command, **x1\_without\_header.csv** and **x1** are used as examples.

The CSV example file is as follows:

```
13418592122,1001, MAC address, 2017-10-23 15:32:30,2017-10-24 15:32:30,62.50,74.56
13418592123 1002, MAC address, 2017-10-23 16:32:30,2017-10-24 16:32:30,17.80,76.28
13418592124,1003, MAC address, 2017-10-23 17:32:30,2017-10-24 17:32:30,20.40,92.94
13418592125 1004, MAC address, 2017-10-23 18:32:30,2017-10-24 18:32:30,73.84,8.58
13418592126,1005, MAC address, 2017-10-23 19:32:30,2017-10-24 19:32:30,80.50,88.02
13418592127 1006, MAC address, 2017-10-23 20:32:30,2017-10-24 20:32:30,65.77,71.24
13418592128,1007, MAC address, 2017-10-23 21:32:30,2017-10-24 21:32:30,75.21,76.04
13418592129,1008, MAC address, 2017-10-23 22:32:30,2017-10-24 22:32:30,63.30,94.40
13418592130, 1009, MAC address, 2017-10-23 23:32:30,2017-10-24 23:32:30,95.51,50.17
13418592131,1010, MAC address, 2017-10-24 00:32:30,2017-10-25 00:32:30,39.62,99.13
```
The command output is as follows:

+---------+--+ | Result | +---------+--+ +---------+--+ No rows selected (3.039 seconds)

# **Querying Data from a CarbonData Table**

After a CarbonData table is created and the data is loaded, you can perform query operations as required. Some query operations are provided as examples.

**Obtaining the number of records** 

Run the following command to obtain the number of records in the CarbonData table:

**select count(\*) from x1;**

● **Querying with the groupby condition**

Run the following command to obtain the **deviceinformationid** records without repetition in the CarbonData table:

**select deviceinformationid,count (distinct deviceinformationid) from x1 group by deviceinformationid;**

**Querying with Filter** 

Run the following command to obtain specific **deviceinformationid** records:

**select \* from x1 where deviceinformationid='1010';**

### $\Box$  Note

If the query result has Chinese or other non-English characters, the columns in the query result may not be aligned. This is because characters of different languages occupy different widths.

## **Using CarbonData on Spark-shell**

If you need to use CarbonData on a Spark-shell, you need to create a CarbonData table, load data to the CarbonData table, and query data in CarbonData as follows:

spark.sql("CREATE TABLE x2(imei string, deviceInformationId int, mac string, productdate timestamp, updatetime timestamp, gamePointId double, contractNumber double) STORED AS carbondata") spark.sql("LOAD DATA inpath 'hdfs://hacluster/data/x1\_without\_header.csv' into table x2 options('DELIMITER'=',', 'QUOTECHAR'='\"','FILEHEADER'='imei, deviceinformationid,mac, productdate,updatetime, gamepointid,contractnumber')") spark.sql("SELECT \* FROM x2").show()

# **1.3.2 CarbonData Table Management**

# **1.3.2.1 About CarbonData Table**

## **Overview**

In CarbonData, data is stored in entities called tables. CarbonData tables are similar to RDBMS tables. RDBMS data is stored in a table consisting of rows and columns. CarbonData tables store structured data, and have fixed columns and data types.

# **Supported Data Types**

CarbonData tables support the following data types:

- Int
- String
- BigInt
- Smallint
- Char
- Varchar
- Boolean
- Decimal
- Double
- TimeStamp
- Date
- Array
- Struct
- Map

The following table describes supported data types and their respective values range.

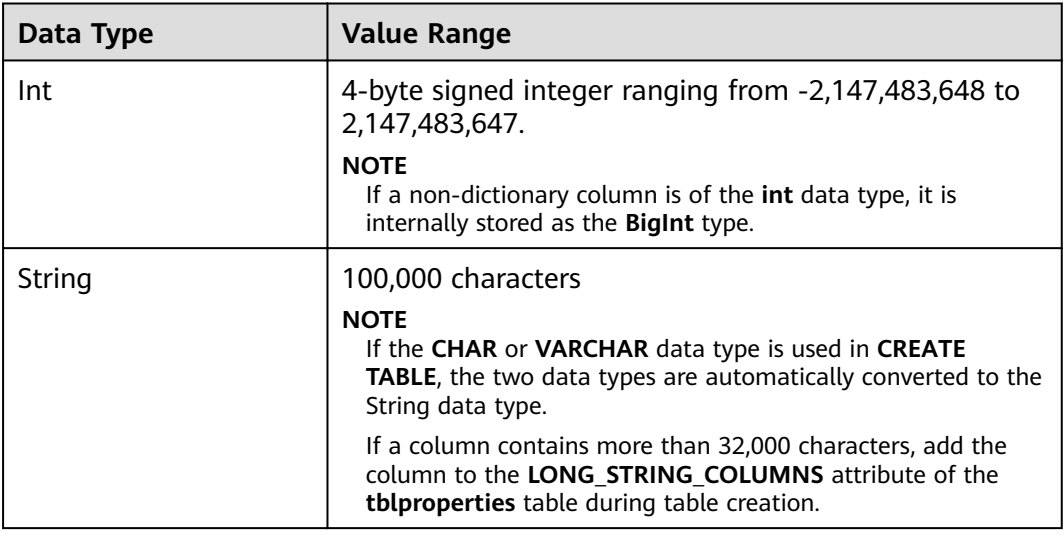

### **Table 1-10** CarbonData data types

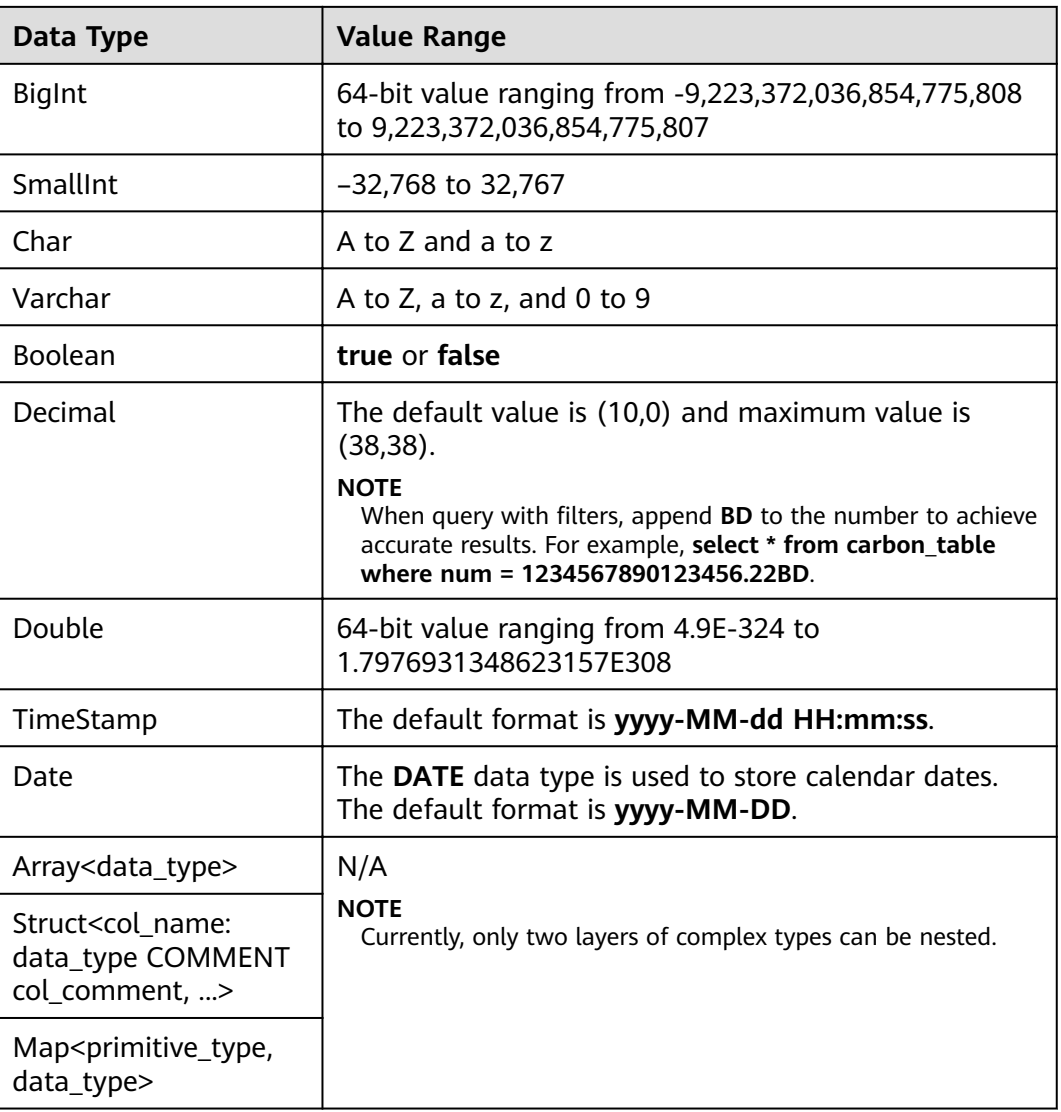

# **1.3.2.2 Creating a CarbonData Table**

## **Scenario**

A CarbonData table must be created to load and query data. You can run the **Create Table** command to create a table. This command is used to create a table using custom columns.

# **Creating a Table with Self-Defined Columns**

Users can create a table by specifying its columns and data types.

Sample command:

**CREATE TABLE** IF NOT EXISTS productdb.productSalesTable (

productNumber Int,

productName String,

storeCity String, storeProvince String, productCategory String, productBatch String, saleQuantity Int, revenue Int) STORED AS carbondata TBLPROPERTIES ( 'table\_blocksize'='128');

The following table describes parameters of preceding commands.

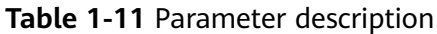

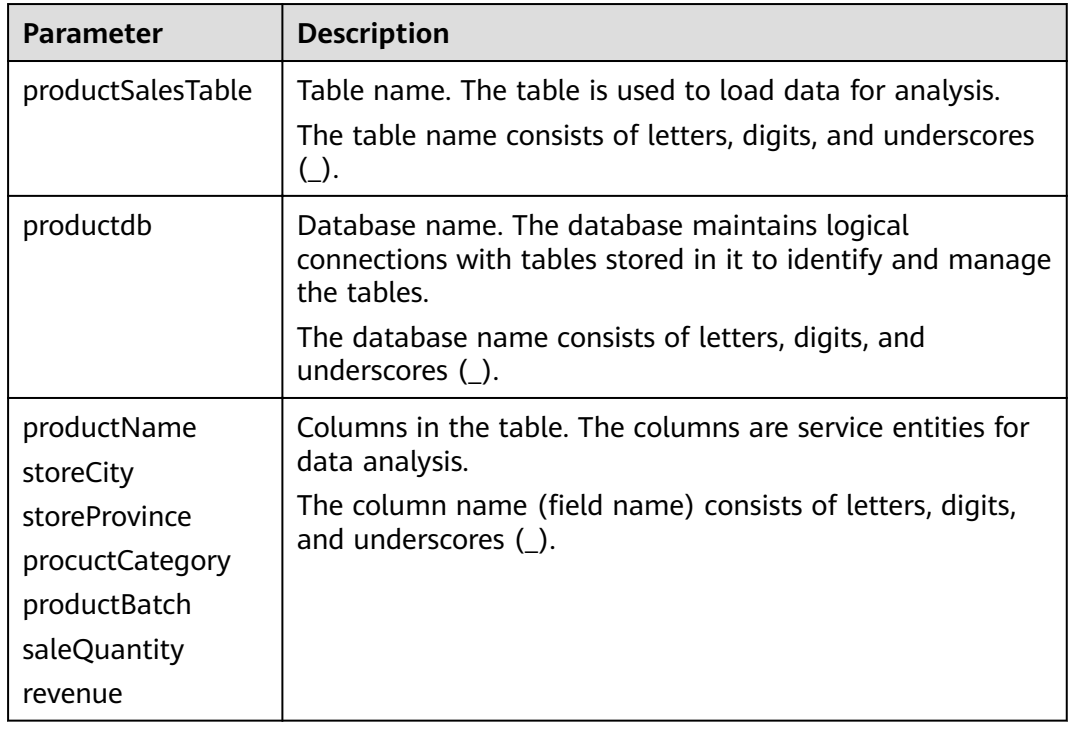

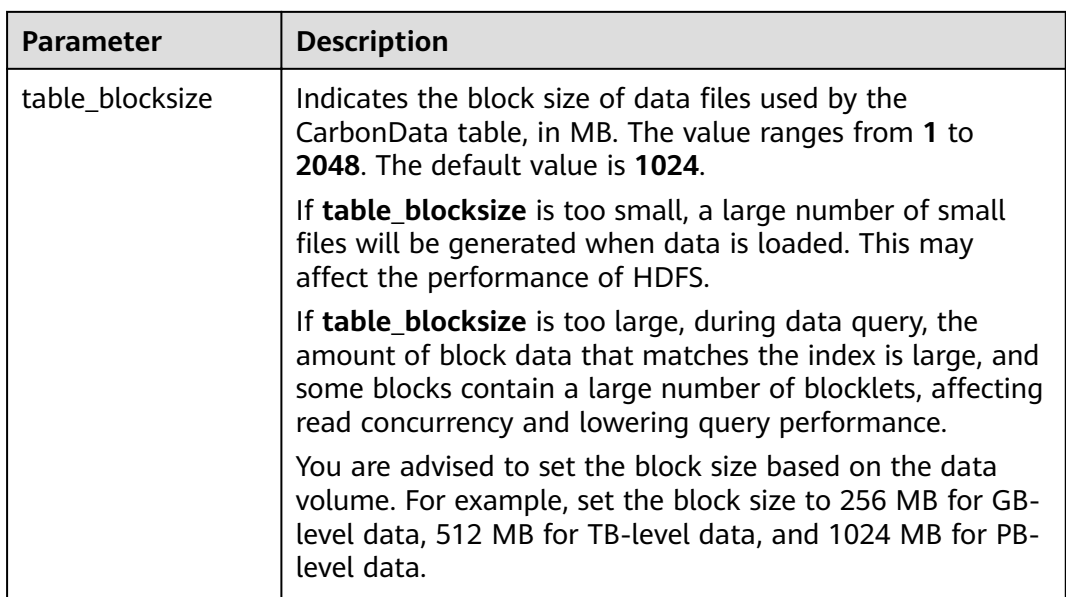

## $\Box$  Note

- Measurement of all integer data is processed and displayed using the **BigInt** data type.
- CarbonData parses data strictly. Any data that cannot be parsed is saved as **null** in the table. For example, if the user loads the **double** value (3.14) to the BigInt column, the data is saved as **null**.
- The Short and Long data types used in the **Create Table** command are shown as smallint and bigint in the **DESCRIBE** command, respectively.
- You can run the **DESCRIBE** command to view the table data size and table index size.

## **Operation Result**

Run the command to create a table.

# **1.3.2.3 Deleting a CarbonData Table**

### **Scenario**

You can run the **DROP TABLE** command to delete a table. After a CarbonData table is deleted, its metadata and loaded data are deleted together.

## **Procedure**

Run the following command to delete a CarbonData table:

Run the following command:

**DROP TABLE** [IF EXISTS] [db\_name.]table\_name;

Once this command is executed, the table is deleted from the system. In the command, **db** name is an optional parameter. If **db name** is not specified, the table named **table name** in the current database is deleted.

Example:

### **DROP TABLE** productdb.productSalesTable;

Run the preceding command to delete the **productSalesTable** table from the **productdb** database.

## **Operation Result**

Deletes the table specified in the command from the system. After the table is deleted, you can run the **SHOW TABLES** command to check whether the table is successfully deleted. For details, see **[SHOW TABLES](#page-76-0)**.

# **1.3.2.4 Modify the CarbonData Table**

## **SET and UNSET**

When the **SET** command is executed, the new properties overwrite the existing ones.

SORT SCOPE

The following is an example of the **SET SORT SCOPE** command:

**ALTER TABLE** tablename **SET TBLPROPERTIES('SORT\_SCOPE'**='no\_sort')

After running the **UNSET SORT SCOPE** command, the default value **NO\_SORT** is adopted.

The following is an example of the **UNSET SORT SCOPE** command:

**ALTER TABLE** tablename **UNSET TBLPROPERTIES('SORT\_SCOPE'**)

SORT COLUMNS

The following is an example of the **SET SORT COLUMNS** command:

**ALTER TABLE** tablename **SET TBLPROPERTIES('SORT\_COLUMNS'**='column1')

After this command is executed, the new value of **SORT COLUMNS** is used. Users can adjust the **SORT\_COLUMNS** based on the query results, but the original data is not affected. The operation does not affect the query performance of the original data segments which are not sorted by new **SORT\_COLUMNS**.

The **UNSET** command is not supported, but the **SORT\_COLUMNS** can be set to empty string instead of using the **UNSET** command.

### **ALTER TABLE** tablename **SET TBLPROPERTIES('SORT\_COLUMNS'**='')

#### $\cap$  note

- The later version will enhance custom compaction to resort the old segments.
- The value of **SORT\_COLUMNS** cannot be modified in the streaming table.
- If the **inverted index** column is removed from **SORT\_COLUMNS**, **inverted index** will not be created in this column. However, the old configuration of **INVERTED INDEX** will be kept.

# **1.3.3 CarbonData Table Data Management**

# **1.3.3.1 Loading Data**

## **Scenario**

After a CarbonData table is created, you can run the **LOAD DATA** command to load data to the table for query. Once data loading is triggered, data is encoded in CarbonData format and files in multi-dimensional and column-based format are compressed and copied to the HDFS path of CarbonData files for quick analysis and queries. The HDFS path can be configured in the **carbon.properties** file. For details, see **Configuration Reference**.

# **1.3.3.2 Deleting Segments**

## **Scenario**

If you want to modify and reload the data because you have loaded wrong data into a table, or there are too many bad records, you can delete specific segments by segment ID or data loading time.

### $\cap$  note

The segment deletion operation only deletes segments that are not compacted. You can run the **CLEAN FILES** command to clear compacted segments.

## **Deleting a Segment by Segment ID**

Each segment has a unique ID. This segment ID can be used to delete the segment.

**Step 1** Obtain the segment ID.

Command:

**SHOW SEGMENTS FOR Table** dbname.tablename LIMIT number of loads;

Example:

**SHOW SEGMENTS FOR TABLE** carbonTable;

Run the preceding command to show all the segments of the table named **carbonTable**.

**SHOW SEGMENTS FOR TABLE** carbonTable LIMIT 2;

Run the preceding command to show segments specified by *number of loads*.

The command output is as follows:

+-----+----------+--------------------------+------------------+------------+------------+-------------+--------------+-- + | ID | Status | Load Start Time | Load Time Taken | Partition | Data Size | Index Size | File Format | +-----+----------+--------------------------+------------------+------------+------------+-------------+--------------+-- + | 3 | Success | 2020-09-28 22:53:26.336 | 3.726S | {} | 6.47KB | 3.30KB | columnar\_v3 | | 2 | Success | 2020-09-28 22:53:01.702 | 6.688S | {} | 6.47KB | 3.30KB | columnar\_v3 | +-----+----------+--------------------------+------------------+------------+------------+-------------+--------------+-- +

## $\Box$  Note

The output of the **SHOW SEGMENTS** command includes ID, Status, Load Start Time, Load Time Taken, Partition, Data Size, Index Size, and File Format. The latest loading information is displayed in the first line of the command output.

**Step 2** Run the following command to delete the segment after you have found the Seament ID:

Command:

**DELETE FROM TABLE tableName WHERE SEGMENT.ID IN (load\_sequence\_id1, load\_sequence\_id2, ....)**;

Example:

**DELETE FROM TABLE carbonTable WHERE SEGMENT.ID IN (1,2,3)**;

For details, see **[DELETE SEGMENT by ID](#page-94-0)**.

**----End**

## **Deleting a Segment by Data Loading Time**

You can delete a segment based on the loading time.

Command:

**DELETE FROM TABLE db\_name.table\_name WHERE SEGMENT.STARTTIME BEFORE date\_value:** 

Example:

**DELETE FROM TABLE carbonTable WHERE SEGMENT.STARTTIME BEFORE '2017-07-01 12:07:20'**;

The preceding command can be used to delete all segments before 2017-07-01 12:07:20.

For details, see **[DELETE SEGMENT by DATE](#page-94-0)**.

## **Result**

Data of corresponding segments is deleted and is unavailable for query. You can run the **SHOW SEGMENTS** command to display the segment status and check whether the segment has been deleted.

## $\Box$  Note

- Segments are not physically deleted after the execution of the **DELETE SEGMENT** command. Therefore, if you run the **SHOW SEGMENTS** command to check the status of a deleted segment, it will be marked as **Marked for Delete**. If you run the **SELECT \* FROM tablename** command, the deleted segment will be excluded.
- The deleted segment will be deleted physically only when the next data loading reaches the maximum query execution duration, which is configured by the **max.query.execution.time** parameter. The default value of the parameter is 60 minutes.
- **•** If you want to forcibly delete a physical segment file, run the CLEAN FILES command. Example:

#### **CLEAN FILES FOR TABLE table1;**

This command will physically delete the segment file in the Marked for delete state. If this command is executed before the time specified by max.query.execution.time arrives, the query may fail. **max.query.execution.time** indicates the maximum time allowed for a query, which is set in the **carbon.properties** file.

# **1.3.3.3 Combining Segments**

## **Scenario**

Frequent data access results in a large number of fragmented CarbonData files in the storage directory. In each data loading, data is sorted and indexing is performed. This means that an index is generated for each load. With the increase of data loading times, the number of indexes also increases. As each index works only on one loading, the performance of index is reduced. CarbonData provides loading and compression functions. In a compression process, data in each segment is combined and sorted, and multiple segments are combined into one large segment.

## **Prerequisites**

Multiple data loadings have been performed.

## **Operation Description**

There are three types of compaction: Minor, Major, and Custom.

Minor compaction:

In minor compaction, you can specify the number of loads to be merged. If **carbon.enable.auto.load.merge** is set, minor compaction is triggered for every data load. If any segments are available to be merged, then compaction will run parallel with data load.

There are two levels in minor compaction:

- Level 1: Merging of the segments which are not yet compacted
- Level 2: Merging of the compacted segments again to form a larger segment
- Major compaction:

Multiple segments can be merged into one large segment. You can specify the compaction size so that all segments below the size will be merged. Major compaction is usually done during the off-peak time.

● Custom compaction:

In Custom compaction, you can specify the IDs of multiple segments to merge them into a large segment. The IDs of all the specified segments must exist and be valid. Otherwise, the compaction fails. Custom compaction is usually done during the off-peak time.

For details, see **[ALTER TABLE COMPACTION](#page-77-0)**.

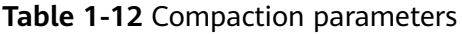

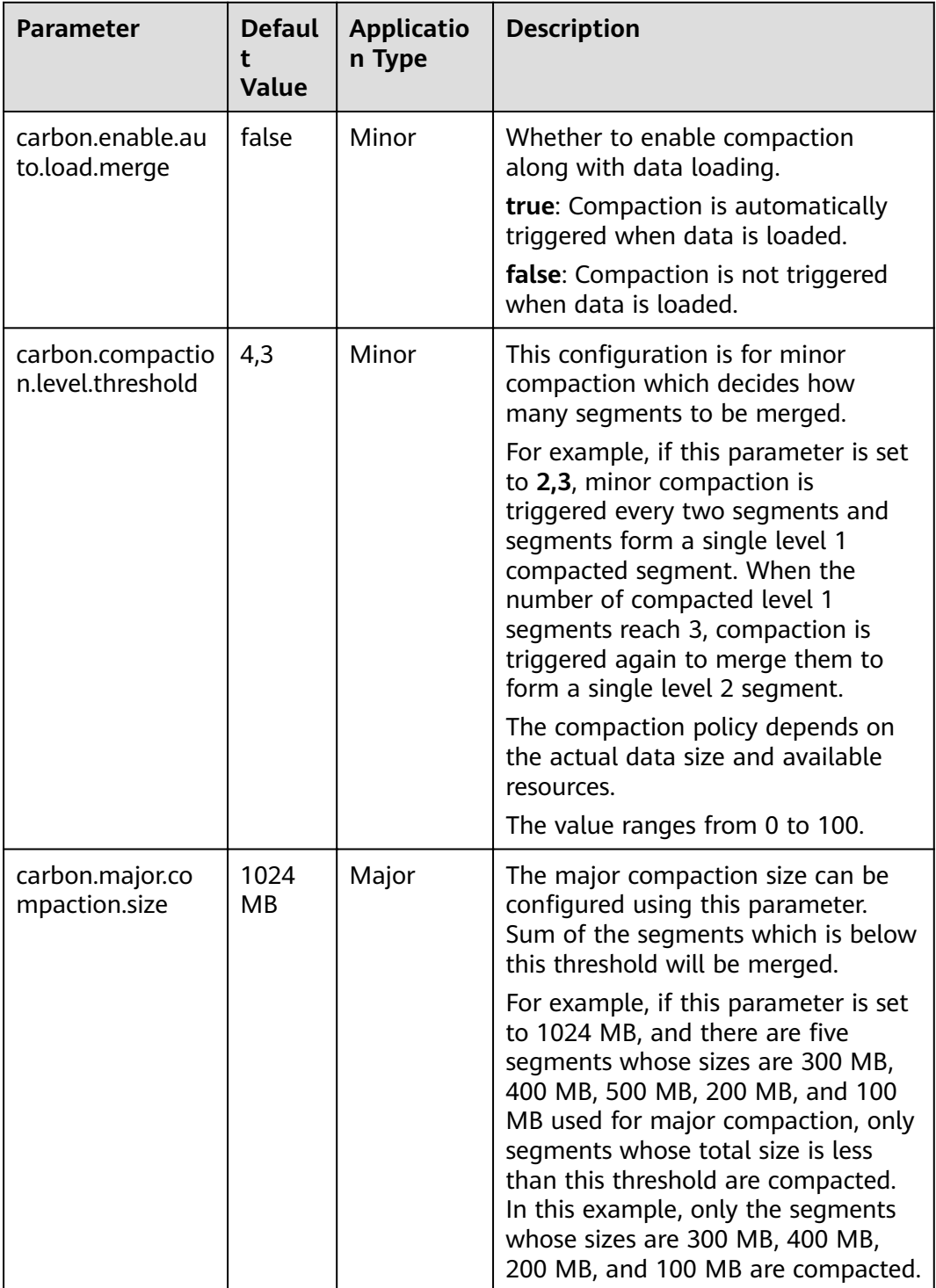

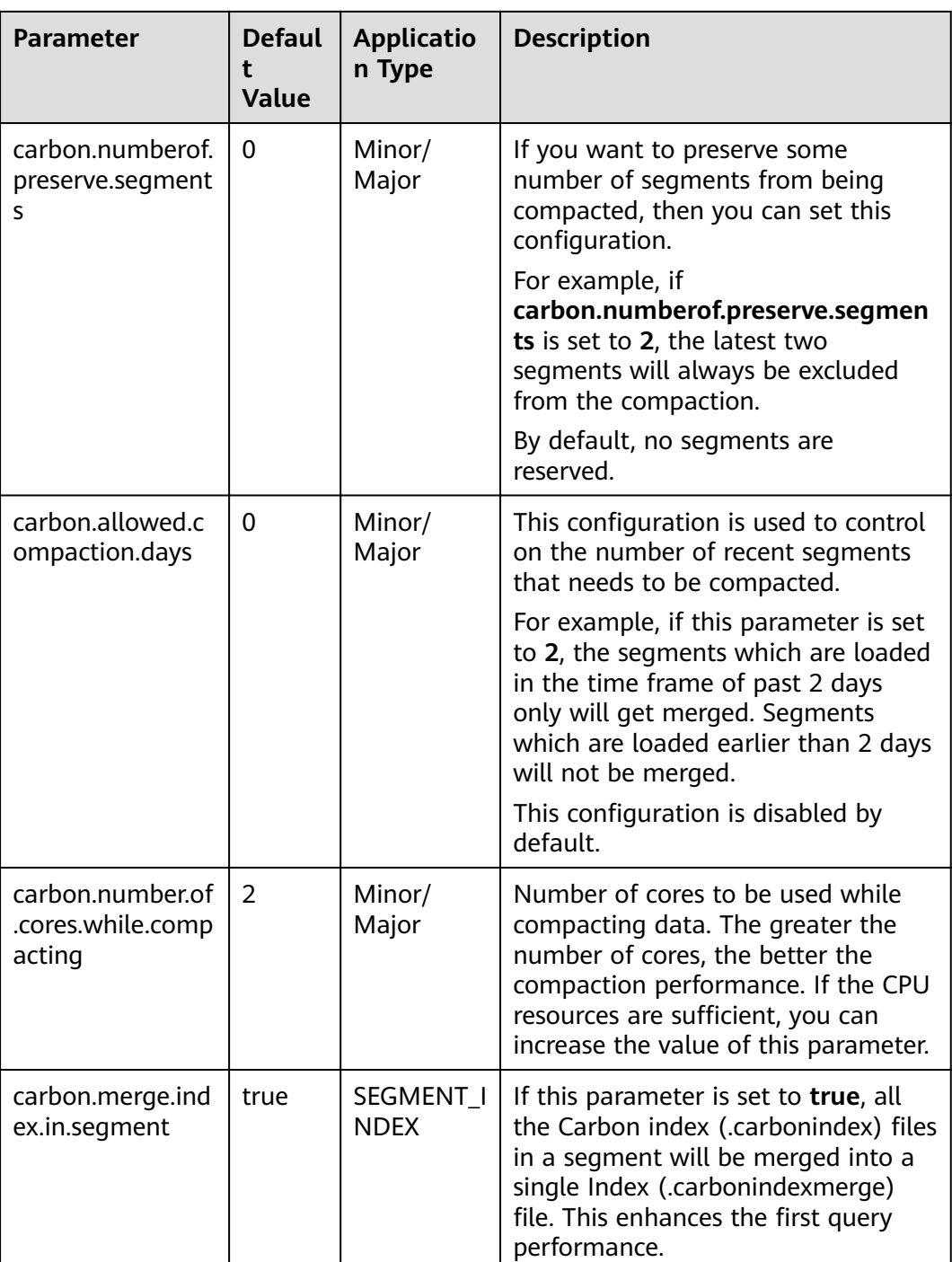

# **Reference**

You are advised not to perform minor compaction on historical data. For details, see **[How to Avoid Minor Compaction for Historical Data?](#page-124-0)**.

# **1.3.4 CarbonData Data Migration**

## **Scenario**

If you want to rapidly migrate CarbonData data from a cluster to another one, you can use the CarbonData backup and restoration commands. This method does not require data import in the target cluster, reducing required migration time.

## **Prerequisites**

The Spark2x client has been installed in a directory, for example, **/opt/client**, in two clusters. The source cluster is cluster A, and the target cluster is cluster B.

## **Procedure**

- **Step 1** Log in to the node where the client is installed in cluster A as a client installation user.
- **Step 2** Run the following commands to configure environment variables:

#### source /opt/ficlient/bigdata env

#### source /opt/ficlient/Spark2x/component\_env

**Step 3** If the cluster is in security mode, run the following command to authenticate the user. In normal mode, skip user authentication.

#### **kinit** carbondatauser

carbondatauser indicates the user of the original data. That is, the user has the read and write permissions for the tables.

**Step 4** Run the following command to connect to the database and check the location for storing table data on HDFS:

### **spark-beeline**

**desc formatted** Name of the table containing the original data**;**

**Location** in the displayed information indicates the directory where the data file resides.

**Step 5** Log in to the node where the client is installed in cluster B as a client installation user and configure the environment variables:

source /opt/ficlient/bigdata\_env

### source /opt/ficlient/Spark2x/component\_env

**Step 6** If the cluster is in security mode, run the following command to authenticate the user. In normal mode, skip user authentication.

**kinit** carbondatauser2

carbondatauser2 indicates the user that uploads data.

- **Step 7** Run the **spark-beeline** command to connect to the database.
- **Step 8** Does the database that maps to the original data exist?
- If yes, go to **Step 9**.
- If no, create a database with the same name and go to **Step 9**.
- **Step 9** Copy the original data from the HDFS directory in cluster A to the HDFS directory in cluster B.

When uploading data in cluster B, ensure that the upload directory has the directories with the same names as the database and table in the original directory and the upload user has the permission to write data to the upload directory. After the data is uploaded, the user has the permission to read and write the data.

For example, if the original data is stored in **/user/carboncadauser/ warehouse/db1/tb1**, the data can be stored in **/user/carbondatauser2/ warehouse/db1/tb1** in the new cluster.

**Step 10** In the client environment of cluster B, run the following command to generate the metadata associated with the table corresponding to the original data in Hive:

#### **REFRESH TABLE** \$dbName.\$tbName**;**

**\$dbName** indicates the database name, and \$tbName indicates the table name.

- **Step 11** If the original table contains an index table, perform **Step 9** and **Step 10** to migrate the index table directory from cluster A to cluster B.
- **Step 12** Run the following command to register an index table for the CarbonData table (skip this step if no index table is created for the original table):

**REGISTER INDEX TABLE** \$tableName ON \$maintable;

\$tableName indicates the index table name, and \$maintable indicates the table name.

**----End**

# **1.3.5 Migrating Data on CarbonData from Spark1.5 to Spark2x**

### **Migration Solution Overview**

This migration guides you to migrate the CarbonData table data of Spark 1.5 to that of Spark2x.

#### $\Box$  Note

Before performing this operation, you need to stop the data import service of the CarbonData table in Spark 1.5 and migrate data to the CarbonData table of Spark2x at a time. After the migration is complete, use Spark2x to perform service operations.

#### Migration roadmap:

- 1. Use Spark 1.5 to migrate historical data to the intermediate table.
- 2. Use Spark2x to migrate data from the intermediate table to the target table and change the target table name to the original table name.
- 3. After the migration is complete, use Spark2x to operate data in the CarbonData table.

# **Migration Solution and Commands**

### **Migrating Historical Data**

**Step 1** Stop the CarbonData data import service, use spark-beeline of Spark 1.5 to view the ID and time of the latest segment in the CarbonData table, and record the segment ID.

#### **show segments for table dbname.tablename;**

**Step 2** Run spark-beeline of Spark 1.5 as the user who has created the original CarbonData table to create an intermediate table in ORC or Parquet format. Then import the data in the original CarbonData table to the intermediate table. After the import is complete, the services of the CarbonData table can be restored.

Create an ORC table.

#### **CREATE TABLE dbname.mid\_tablename\_orc STORED AS ORC as select \* from dbname.tablename;**

Create a Parquet table.

#### **CREATE TABLE dbname.mid\_tablename\_parq STORED AS PARQUET as select \* from dbname.tablename;**

In the preceding command, **dbname** indicates the database name and **tablename** indicates the name of the original CarbonData table.

**Step 3** Run spark-beeline of Spark2x as the user who has created the original CarbonData table. Run the table creation statement of the old table to create a CarbonData table.

### $\Box$  Note

In the statement for creating a new table, the field sequence and type must be the same as those of the old table. In this way, the index column structure of the old table can be retained, which helps avoid errors caused by the use of **select \*** statement during data insertion.

Run the spark-beeline command of Spark 1.5 to view the table creation statement of the old table: **SHOW CREATE TABLE dbname.tablename;**

Create a CarbonData table named **dbname.new\_tablename**.

**Step 4** Run spark-beeline of Spark2x as the user who has created the original CarbonData table to load the intermediate table data in ORC (or PARQUET) format created in **Step 2** to the new table created in **Step 3**. This step may take a long time (about 2 hours for 200 GB data). The following uses the ORC intermediate table as an example to describe the command for loading data:

### **insert into dbname.new\_tablename select \***

#### **from dbname. mid\_tablename\_orc;**

**Step 5** Run spark-beeline of Spark2x as the user who has created the original CarbonData table to query and verify the data in the new table. If the data is correct, change the name of the original CarbonData table and then change the name of the new CarbonData table to the name of the original one.

### **ALTER TABLE dbname.tablename RENAME TO dbname.old\_tablename;**

### **ALTER TABLE dbname.new\_tablename RENAME TO dbname.tablename;**

**Step 6** Complete the migration. In this case, you can use Spark2x to query the new table and rebuild the secondary index.

**----End**

# **1.4 CarbonData Performance Tuning**

# **1.4.1 Tuning Guidelines**

## **Query Performance Tuning**

There are various parameters that can be tuned to improve the query performance in CarbonData. Most of the parameters focus on increasing the parallelism in processing and optimizing system resource usage.

- Spark executor count: Executors are basic entities of parallelism in Spark. Raising the number of executors can increase the amount of parallelism in the cluster. For details about how to configure the number of executors, see the Spark documentation.
- Executor core: The number of concurrent tasks that an executor can run are controlled in each executor. Increasing the number of executor cores will add more concurrent processing tasks to improve performance.
- HDFS block size: CarbonData assigns query tasks by allocating different blocks to different executors for processing. HDFS block is the partition unit. CarbonData maintains a global block level index in Spark driver, which helps to reduce the quantity of blocks that need to be scanned for a query. Higher block size means higher I/O efficiency and lower global index efficiency. Reversely, lower block size means lower I/O efficiency, higher global index efficiency, and greater memory consumption.
- Number of scanner threads: Scanner threads control the number of parallel data blocks that are processed by each task. By increasing the number of scanner threads, you can increase the number of data blocks that are processed in parallel to improve performance. The **carbon.number.of.cores** parameter in the **carbon.properties** file is used to configure the number of scanner threads. For example, **carbon.number.of.cores = 4**.
- B-Tree caching: The cache memory can be optimized using the B-Tree least recently used (LRU) caching. In the driver, the B-Tree LRU caching configuration helps free up the cache by releasing table segments which are not accessed or not used. Similarly, in the executor, the B-Tree LRU caching configuration will help release table blocks that are not accessed or used. For details, see the description of **carbon.max.driver.lru.cache.size** and **carbon.max.executor.lru.cache.size** in **[Table 1-4](#page-34-0)**.

# **CarbonData Query Process**

When CarbonData receives a table query task, for example query for table A, the index data of table A will be loaded to the memory for the query process. When CarbonData receives a query task for table A again, the system does not need to load the index data of table A.

When a query is performed in CarbonData, the query task is divided into several scan tasks, namely, task splitting based on HDFS blocks. Scan tasks are executed by executors on the cluster. Tasks can run in parallel, partially parallel, or in sequence, depending on the number of executors and configured number of executor cores.

Some parts of a query task can be processed at the individual task level, such as select and filter. Some parts of a query task can be processed at the individual task level, such as **group-by**, **count**, and **distinct count**.

Some operations cannot be performed at the task level, such as **Having Clause** (filter after grouping) and **sort**. Operations which cannot be performed at the task level or can be only performed partially at the task level require data (partial results) transmission across executors on the cluster. The transmission operation is called shuffle

The more the tasks are, the more data needs to be shuffled. This affects query performance.

The number of tasks is depending on the number of HDFS blocks and the number of blocks is depending on the size of each block. You are advised to configure proper HDFS block size to achieve a balance among increased parallelism, the amount of data to be shuffled, and the size of aggregate tables.

## **Relationship Between Splits and Executors**

If the number of splits is less than or equal to the executor count multiplied by the executor core count, the tasks are run in parallel. Otherwise, some tasks can start only after other tasks are complete. Therefore, ensure that the executor count multiplied by executor cores is greater than or equal to the number of splits. In addition, make sure that there are sufficient splits so that a query task can be divided into sufficient subtasks to ensure concurrency.

## **Configuring Scanner Threads**

The scanner threads property decides the number of data blocks to be processed. If there are too many data blocks, a large number of small data blocks will be generated, affecting performance. If there are few data blocks, the parallelism is poor and the performance is affected. Therefore, when determining the number of scanner threads, you are advised to consider the average data size within a partition and select a value that makes the data block not small. Based on experience, you are advised to divide a single block size (unit: MB) by 250 and use the result as the number of scanner threads.

The number of actual available vCPUs is an important factor to consider when you want to increase the parallelism. The number of vCPUs that conduct parallel computation must not exceed 75% to 80% of actual vCPUs.

The number of vCPUs is approximately equal to:

Number of parallel tasks x Number of scanner threads. Number of parallel tasks is the smaller value of number of splits or executor count x executor cores.

## **Data Loading Performance Tuning**

Tuning of data loading performance is different from that of query performance. Similar to query performance, data loading performance depends on the amount of parallelism that can be achieved. In case of data loading, the number of worker threads decides the unit of parallelism. Therefore, more executors mean more executor cores and better data loading performance.

To achieve better performance, you can configure the following parameters in HDFS.

**Table 1-13 HDFS configuration** 

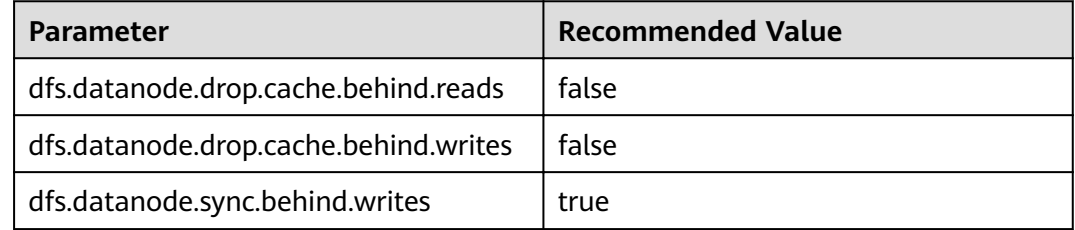

# **Compression Tuning**

CarbonData uses a few lightweight compression and heavyweight compression algorithms to compress data. Although these algorithms can process any type of data, the compression performance is better if the data is ordered with similar values being together.

During data loading, data is sorted based on the order of columns in the table to achieve good compression performance.

Since CarbonData sorts data in the order of columns defined in the table, the order of columns plays an important role in the effectiveness of compression. If the low cardinality dimension is on the left, the range of data partitions after sorting is small and the compression efficiency is high. If a high cardinality dimension is on the left, a range of data partitions obtained after sorting is relatively large, and compression efficiency is relatively low.

## **Memory Tuning**

CarbonData provides a mechanism for memory tuning where data loading depends on the columns needed in the query. Whenever a query command is received, columns required by the query are fetched and data is loaded for those columns in memory. During this operation, if the memory threshold is reached, the least used loaded files are deleted to release memory space for columns required by the query.

# **1.4.2 Suggestions for Creating CarbonData Tables**

## **Scenario**

This section provides suggestions based on more than 50 test cases to help you create CarbonData tables with higher query performance.

| <b>Column name</b>  | Data type     | <b>Cardinality</b> | <b>Attribution</b> |
|---------------------|---------------|--------------------|--------------------|
| msname              | String        | 30 million         | dimension          |
| <b>BEGIN_TIME</b>   | bigint        | 10,000             | dimension          |
| host                | String        | 1 million          | dimension          |
| dime 1              | String        | 1,000              | dimension          |
| $dime$ <sub>2</sub> | String        | 500                | dimension          |
| dime 3              | String        | 800                | dimension          |
| counter 1           | numeric(20,0) | NA.                | measure            |
| $\cdots$            | $\cdots$      | <b>NA</b>          | measure            |
| counter 100         | numeric(20,0) | <b>NA</b>          | measure            |

**Table 1-14** Columns in the CarbonData table

## **Procedure**

If the to-be-created table contains a column that is frequently used for filtering, for example, this column is used in more than 80% of filtering scenarios,

implement optimization as follows:

Place this column in the firäì column of **sort\_columns**.

For example, if **msname** is the most frequently used filter criterion in a query, it is placed in the first column. Run the following command to create a table. The query performance is good if **msname** is used as the filter condition.

```
create table carbondata_table(
   msname String,
```
 ... )STORED AS carbondata TBLPROPERTIES ('SORT\_COLUMS'='msname');

● If the to-be-created table has multiple columns which are frequently used to filter the results,

implement optimization as follows:

Create an index for the columns.

For example, if **msname**, **host**, and **dime\_1** are frequently used columns, the **sort columns** column sequence is "dime 1-> host-> msname..." based on cardinality. Run the following command to create a table. The following command can improve the filtering performance of **dime\_1**, host, and **msname**.

```
create table carbondata_table(
   dime_1 String,
   host String,
   msname String,
   dime_2 String,
   dime_3 String,
 ...
   )STORED AS carbondata
```
TBLPROPERTIES ('SORT\_COLUMS'='dime\_1,host,msname');

If the frequency of each column used for filtering is similar, implement optimization as follows:

**sort\_columns** is sorted in ascending order of cardinality.

Run the following command to create a table:

create table carbondata\_table( Dime\_1 String, BEGIN\_TIME bigint, HOST String, msname String, ...

 )STORED AS carbondata TBLPROPERTIES ('SORT\_COLUMS'='dime\_2,dime\_3,dime\_1, BEGIN\_TIME,host,msname');

Create tables in ascending order of cardinalities. Then create secondary indexes for columns with more cardinalities. The statement for creating an index is as follows:

create index carbondata table index msidn on tablecarbondata table ( msname String) as 'carbondata' PROPERTIES ('table\_blocksize'='128'); create index carbondata\_table\_index\_host on tablecarbondata\_table ( host String) as 'carbondata' PROPERTIES ('table blocksize'='128');

For columns of measure type, not requiring high accuracy, the numeric (20,0) data type is not required. You are advised to use the double data type to replace the numeric (20,0) data type to enhance query performance.

The result of performance analysis of test-case shows reduction in query execution time from 15 to 3 seconds, thereby improving performance by nearly 5 times. The command for creating a table is as follows:

```
create table carbondata_table(
   Dime_1 String,
   BEGIN_TIME bigint,
   HOST String,
   msname String,
   counter_1 double,
   counter_2 double,
 ...
   counter_100 double,
   )STORED AS carbondata
```
;

● If values (**start\_time** for example) of a column are incremental:

For example, if data is loaded to CarbonData every day, start time is incremental for each load. In this case, it is recommended that the **start\_time** column be put at the end of **sort\_columns**, because incremental values are efficient in using min/max index. The command for creating a table is as follows:

```
create table carbondata_table(
   Dime_1 String,
   HOST String,
   msname String,
   counter_1 double,
   counter_2 double,
   BEGIN_TIME bigint,
 ...
   counter_100 double,
```

```
 )STORED AS carbondata 
 TBLPROPERTIES ( 'SORT_COLUMS'='dime_2,dime_3,dime_1..BEGIN_TIME');
```
# <span id="page-67-0"></span>**1.4.3 Configurations for Performance Tuning**

# **Scenario**

This section describes the configurations that can improve CarbonData performance.

## **Procedure**

**Table 1-15** and **Table 1-16** describe the configurations about query of CarbonData.

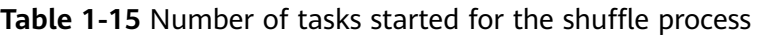

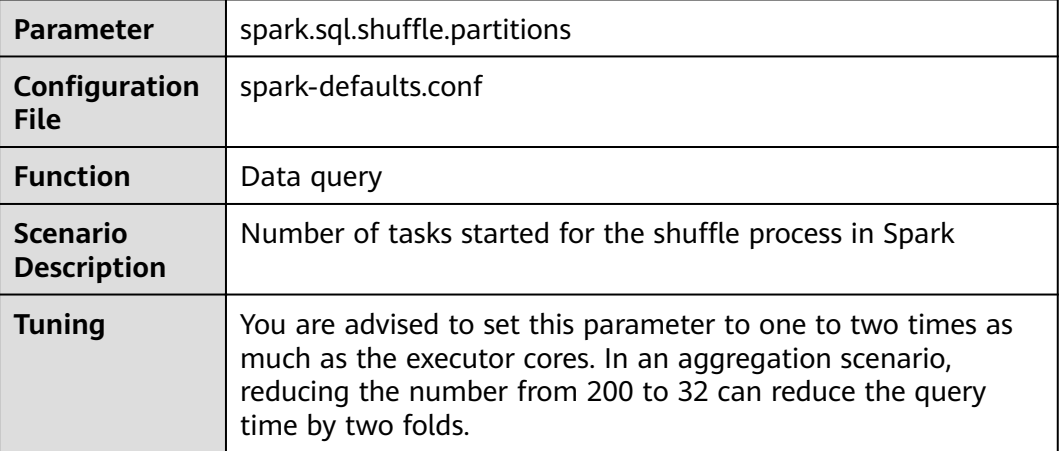

**Table 1-16** Number of executors and vCPUs, and memory size used for CarbonData data query

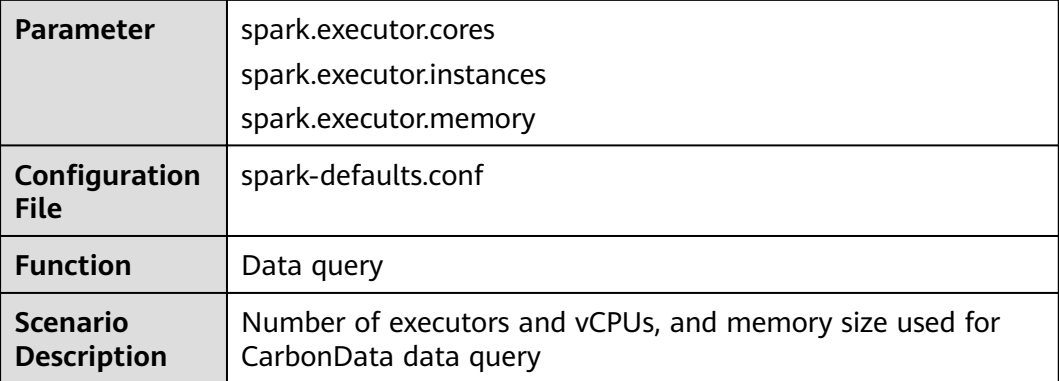

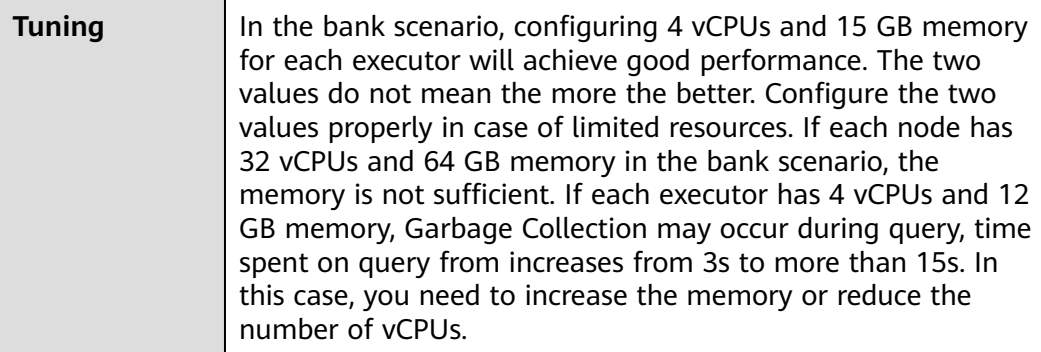

### **Table 1-17, Table 1-18, and [Table 1-19](#page-69-0)** describe the configurations for CarbonData data loading.

| <b>Parameter</b>                      | carbon.number.of.cores.while.loading                                                                                                    |
|---------------------------------------|----------------------------------------------------------------------------------------------------|
| Configuration<br><b>File</b>          | carbon.properties                                                                                                    |
| <b>Function</b>                       | Data loading                                                                                                    |
| <b>Scenario</b><br><b>Description</b> | Number of vCPUs used for data processing during data<br>loading in CarbonData                                                                                                    |
| <b>Tuning</b>                         | If there are sufficient CPUs, you can increase the number of<br>vCPUs to improve performance. For example, if the value of<br>this parameter is changed from 2 to 4, the CSV reading<br>performance can be doubled. |

**Table 1-17** Number of vCPUs used for data loading

**Table 1-18** Whether to use Yarn local directories for multi-disk data loading

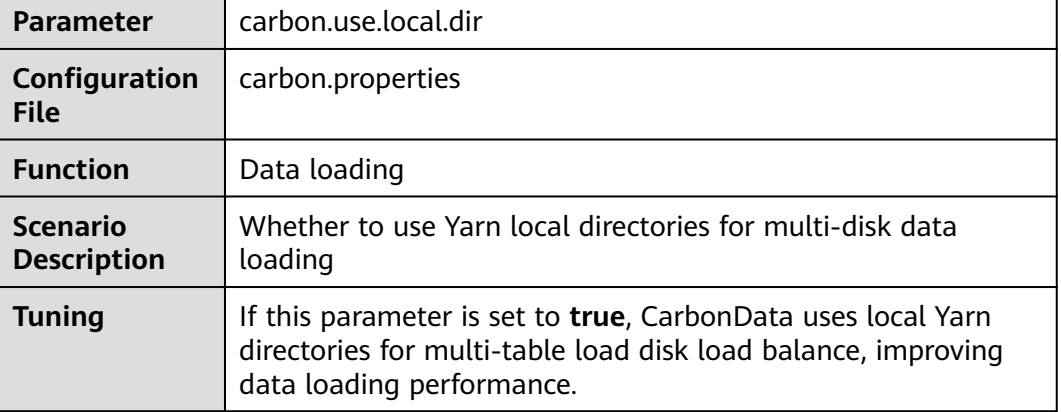

<span id="page-69-0"></span>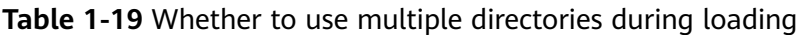

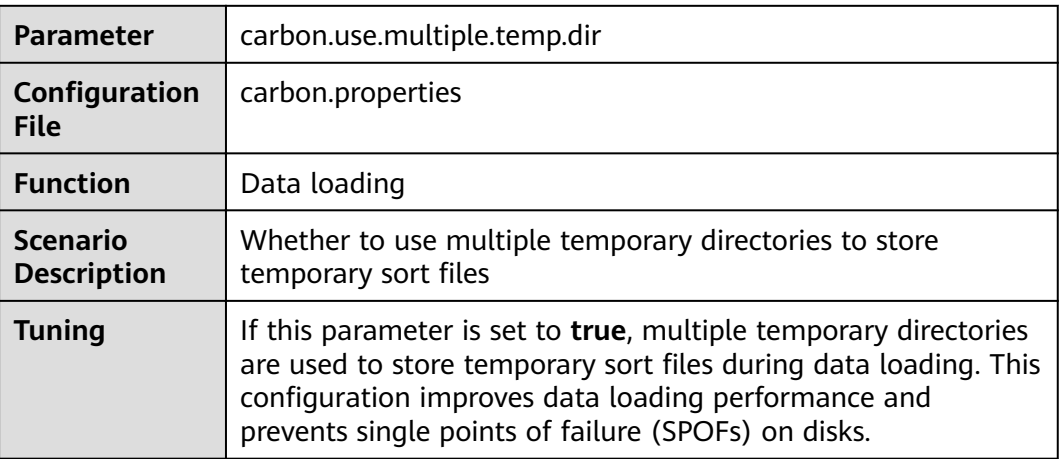

**Table 1-20** describes the configurations for CarbonData data loading and query.

| <b>Parameter</b>                      | carbon.compaction.level.threshold                                                                                                    |
|---------------------------------------|----------------------------------------------------------------------------------------------------|
| Configuration<br><b>File</b>          | carbon.properties                                                                                                    |
| <b>Function</b>                       | Data loading and query                                                                                                    |
| <b>Scenario</b><br><b>Description</b> | For minor compaction, specifies the number of segments to be<br>merged in stage 1 and number of compacted segments to be<br>merged in stage 2.                                                                                                    |
| Tuning                                | Each CarbonData load will create one segment, if every load is<br>small in size, it will generate many small files over a period of<br>time impacting the query performance. Configuring this<br>parameter will merge the small segments to one big segment<br>which will sort the data and improve the performance.<br>The compaction policy depends on the actual data size and<br>available resources. For example, a bank loads data once a<br>day and at night when no query is performed. If resources are |
|                                       | sufficient, the compaction policy can be 6 or 5.                                                                                                    |

**Table 1-20** Number of vCPUs used for data loading and query

**Table 1-21** Whether to enable data pre-loading when the index cache server is used

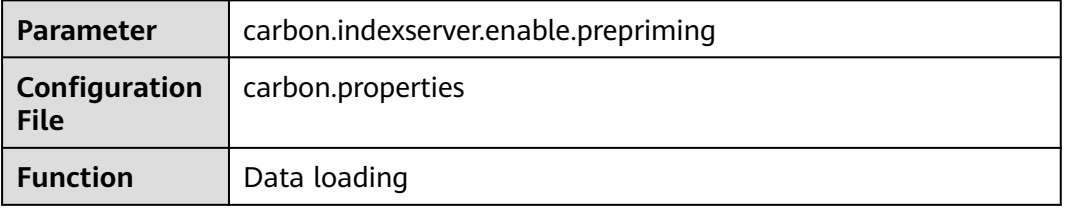

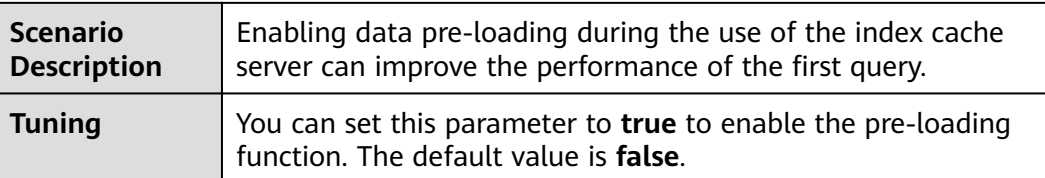

# **1.5 CarbonData Access Control**

The following table provides details about Hive ACL permissions required for performing operations on CarbonData tables.

# **Prerequisites**

Parameters listed in **[Table 1-7](#page-43-0)** or **[Table 1-8](#page-45-0)** have been configured.

# **Hive ACL permissions**

**Table 1-22** Hive ACL permissions required for CarbonData table-level operations

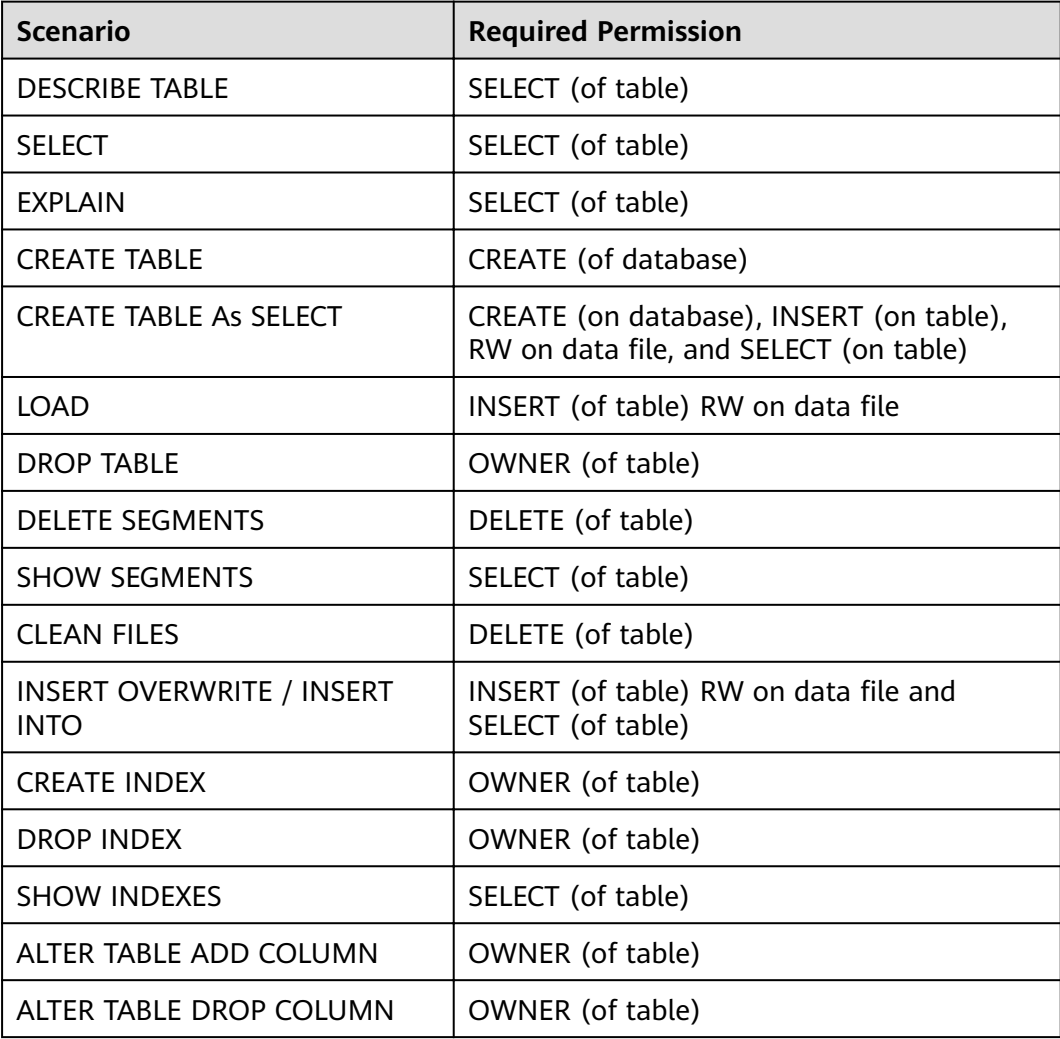

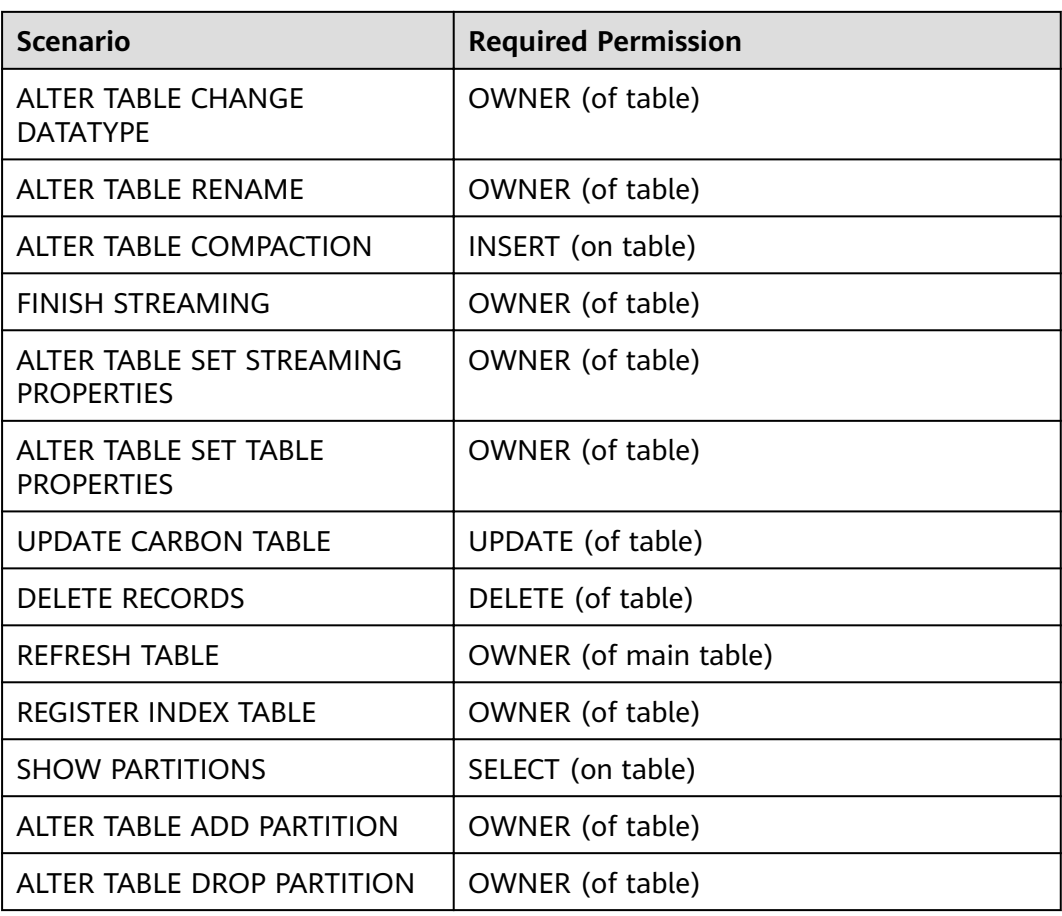

## $\Box$  Note

- If tables in the database are created by multiple users, the **Drop database** command fails to be executed even if the user who runs the command is the owner of the database.
- In a secondary index, when the parent table is triggered, **insert** and **compaction** are triggered on the index table. If you select a query that has a filter condition that matches index table columns, you should provide selection permissions for the parent table and index table.
- The LockFiles folder and lock files created in the LockFiles folder will have full permissions, as the LockFiles folder does not contain any sensitive data.
- If you are using ACL, ensure you do not configure any path for DDL or DML which is being used by other process. You are advised to create new paths.

Configure the path for the following configuration items:

1) carbon.badRecords.location

- 2) Db Path and other items during database creation
- For Carbon ACL in a non-security cluster, **hive.server2.enable.doAs** in the **hive-site.xml** file must be set to false. Then the query will run as the user who runs the hiveserver2 process.

# **1.6 CarbonData Syntax Reference**
# <span id="page-72-0"></span>**1.6.1 DDL**

## **1.6.1.1 CREATE TABLE**

### **Function**

This command is used to create a CarbonData table by specifying the list of fields along with the table properties.

### **Syntax**

**CREATE TABLE** [IF NOT EXISTS] [db\_name.]table\_name

[(col\_name data\_type, ...)]

**STORED AS** carbondata

[TBLPROPERTIES (property\_name=property\_value, ...)];

Additional attributes of all tables are defined in **TBLPROPERTIES**.

## **Parameter Description**

**Table 1-23** CREATE TABLE parameters

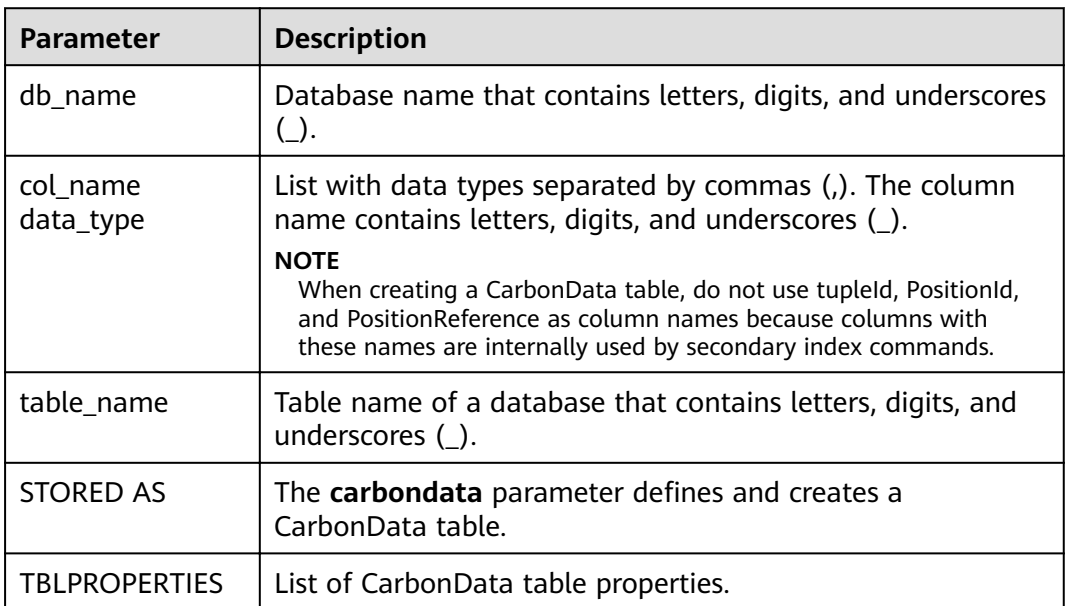

### **Precautions**

Table attributes are used as follows:

**Block size** 

The block size of a data file can be defined for a single table using **TBLPROPERTIES**. The larger one between the actual size of the data file and the defined block size is selected as the actual block size of the data file in

HDFS. The unit is MB. The default value is 1024 MB. The value ranges from 1 MB to 2048 MB. If the value is beyond the range, the system reports an error.

Once the block size reaches the configured value, the write program starts a new block of CarbonData data. Data is written in multiples of the page size (32,000 records). Therefore, the boundary is not strict at the byte level. If the new page crosses the boundary of the configured block, the page is written to the new block instead of the current block.

TBLPROPERTIES('table\_blocksize'='128')

#### $\Box$  Note

- If a small block size is configured in the CarbonData table while the size of the data file generated by the loaded data is large, the block size displayed in HDFS is different from the configured value. This is because when data is written to a local block file for the first time, even though the size of the to-be-written data is larger than the configured value of the block size, data will still be written into the block. Therefore, the actual value of block size in HDFS is the larger value between the size of the data to be written and the configured block size.
- If **block.num** is less than the parallelism, the blocks are split into new blocks so that new blocks.num is greater than parallelism and all cores can be used. This optimization is called block distribution.
- **SORT SCOPE** specifies the sort scope during table creation. There are four types of sort scopes:
	- **GLOBAL\_SORT**: It improves query performance, especially for point queries. TBLPROPERTIES('SORT\_SCOPE'='GLOBAL\_SORT')
	- **LOCAL SORT:** Data is sorted locally (task-level sorting).
	- **NO\_SORT**: The default sorting mode is used. Data is loaded in unsorted manner, which greatly improves loading performance.
- SORT\_COLUMNS

This table property specifies the order of sort columns.

TBLPROPERTIES('SORT\_COLUMNS'='column1, column3')

#### $\Box$  note

- If this attribute is not specified, no columns are sorted by default.
- $\bullet$  If this property is specified but with empty argument, then the table will be loaded without sort. For example, ('SORT\_COLUMNS'=").
- **SORT\_COLUMNS** supports the string, date, timestamp, short, int, long, byte, and boolean data types.
- RANGE\_COLUMN

This property is used to specify a column to partition the input data by range. Only one column can be configured. During data import, you can use global sort partitions or scale factor to avoid generating small files.

TBLPROPERTIES('RANGE\_COLUMN'='column1')

LONG\_STRING\_COLUMNS

The length of a common string cannot exceed 32,000 characters. To store a string of more than 32,000 characters, set **LONG\_STRING\_COLUMNS** to the target column.

TBLPROPERTIES('LONG\_STRING\_COLUMNS'='column1, column3')

#### $\Box$  Note

LONG STRING COLUMNS can be set only for columns of the STRING, CHAR, or VARCHAR type.

### **Scenarios**

Creating a Table by Specifying Columns

The **CREATE TABLE** command is the same as that of Hive DDL. The additional configurations of CarbonData are provided as table properties.

**CREATE TABLE** [IF NOT EXISTS] [db\_name.]table\_name [(col\_name data\_type , ...)]

STORED AS carbondata

[TBLPROPERTIES (property\_name=property\_value, ...)];

## **Examples**

**CREATE TABLE** IF NOT EXISTS productdb.productSalesTable (

productNumber Int, productName String, storeCity String, storeProvince String, productCategory String, productBatch String, saleQuantity Int, revenue Int) STORED AS carbondata TBLPROPERTIES ( 'table\_blocksize'='128', 'SORT\_COLUMNS'='productBatch, productName')

#### **System Response**

A table will be created and the success message will be logged in system logs.

## **1.6.1.2 CREATE TABLE As SELECT**

#### **Function**

This command is used to create a CarbonData table by specifying the list of fields along with the table properties.

## **Syntax**

**CREATE TABLE** [IF NOT EXISTS] [db\_name.]table\_name **STORED AS carbondata** [TBLPROPERTIES (key1=val1, key2=val2, ...)] AS select\_statement;

#### **Parameter Description**

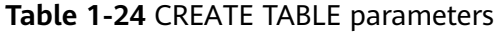

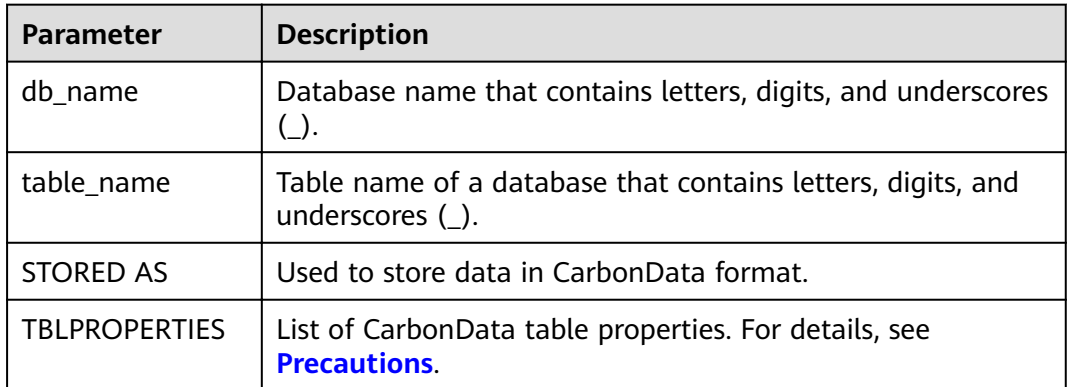

#### **Precautions**

N/A

#### **Examples**

**CREATE TABLE** ctas\_select\_parquet **STORED AS** carbondata as select \* from parquet\_ctas\_test;

#### **System Response**

This example will create a Carbon table from any Parquet table and load all the records from the Parquet table.

## **1.6.1.3 DROP TABLE**

#### **Function**

This command is used to delete an existing table.

#### **Syntax**

**DROP TABLE** [IF EXISTS] [db\_name.]table\_name;

## **Parameter Description**

**Table 1-25** DROP TABLE parameters

| <b>Parameter</b> | <b>Description</b>                                                                      |
|------------------|-----------------------------------------------------------------------------------------|
| db_name          | Database name. If this parameter is not specified, the current<br>database is selected. |
| table name       | Name of the table to be deleted                                                         |

### **Precautions**

In this command, **IF EXISTS** and **db\_name** are optional.

#### **Example**

**DROP TABLE IF EXISTS productDatabase.productSalesTable;**

#### **System Response**

The table will be deleted.

### **1.6.1.4 SHOW TABLES**

### **Function**

**SHOW TABLES** command is used to list all tables in the current or a specific database.

#### **Syntax**

**SHOW TABLES** [IN db\_name];

### **Parameter Description**

**Table 1-26** SHOW TABLE parameters

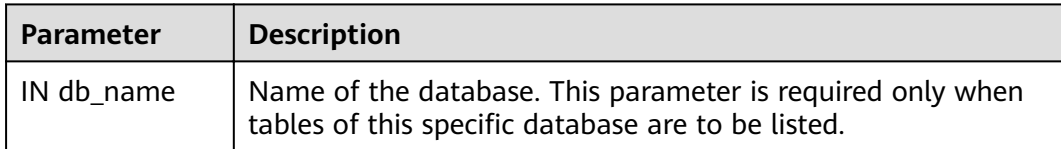

### **Usage Guidelines**

IN db\_Name is optional.

### **Examples**

**SHOW TABLES IN ProductDatabase;**

#### **System Response**

All tables are listed.

## **1.6.1.5 ALTER TABLE COMPACTION**

#### **Function**

The **ALTER TABLE COMPACTION** command is used to merge a specified number of segments into a single segment. This improves the query performance of a table.

#### **Syntax**

**ALTER TABLE**[db\_name.]table\_name COMPACT 'MINOR/MAJOR/ SEGMENT\_INDEX';

**ALTER TABLE**[db\_name.]table\_name COMPACT 'CUSTOM' WHERE SEGMENT.ID IN (id1, id2, ...);

#### **Parameter Description**

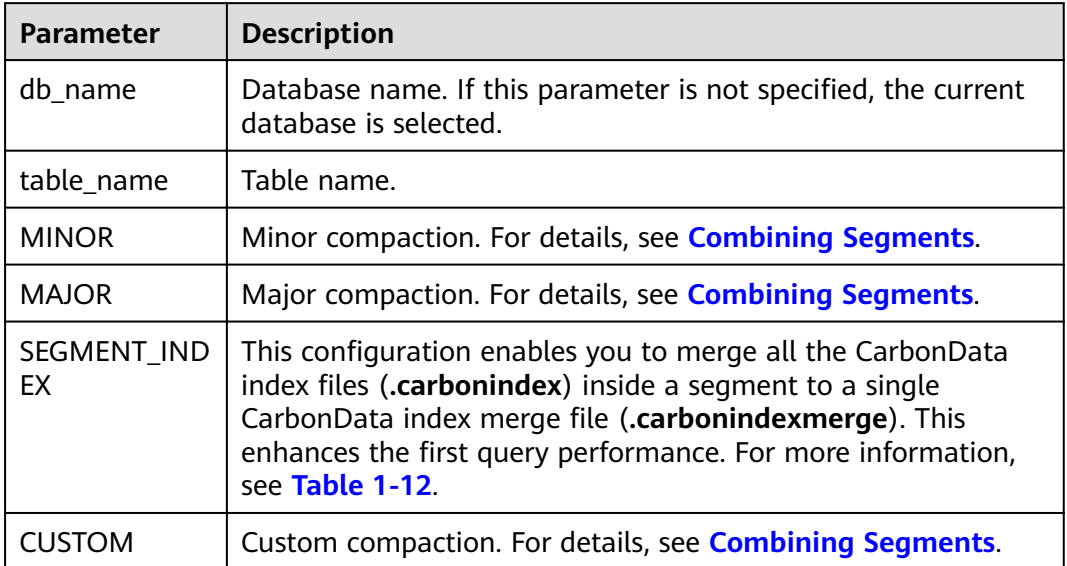

#### **Table 1-27** ALTER TABLE COMPACTION parameters

#### **Precautions**

N/A

### **Examples**

**ALTER TABLE ProductDatabase COMPACT 'MINOR';**

**ALTER TABLE ProductDatabase COMPACT 'MAJOR';**

**ALTER TABLE ProductDatabase COMPACT 'SEGMENT\_INDEX';**

**ALTER TABLE ProductDatabase COMPACT 'CUSTOM' WHERE SEGMENT.ID IN (0, 1);**

#### **System Response**

**ALTER TABLE COMPACTION** does not show the response of the compaction because it is run in the background.

If you want to view the response of minor and major compactions, you can check the logs or run the **SHOW SEGMENTS** command.

Example:

```
+------+------------+--------------------------+------------------+------------+------------+-------------+--------------
+ - +| ID | Status | Load Start Time | Load Time Taken | Partition | Data Size | Index Size | File 
Format |
+------+------------+--------------------------+------------------+------------+------------+-------------+--------------
+--+
| 3 | Success | 2020-09-28 22:53:26.336 | 3.726S | {} | 6.47KB | 3.30KB | columnar_v3 |
| 2 | Success | 2020-09-28 22:53:01.702 | 6.688S | {} | 6.47KB | 3.30KB | columnar_v3 |
| 1 | Compacted | 2020-09-28 22:51:15.242 | 5.82S | {} | 6.50KB | 3.43KB | 
columnar_v3 |
| 0.1 | Success | 2020-10-30 20:49:24.561 | 16.66S | {} | 12.87KB | 6.91KB | columnar_v3 
|
| 0 | Compacted | 2020-09-28 22:51:02.6 | 6.819S | {} | 6.50KB | 3.43KB | columnar_v3 
      +------+------------+--------------------------+------------------+------------+------------+-------------+--------------
+--+
```
In the preceding information:

- **Compacted** indicates that data has been compacted.
- **0.1** indicates the compacting result of segment 0 and segment 1.

The compact operation does not incur any change to other operations.

Compacted segments, such as segment 0 and segment 1, become useless. To save space, before you perform other operations, run the **CLEAN FILES** command to delete compacted segments. For more information about the **CLEAN FILES** command, see **[CLEAN FILES](#page-98-0)**.

#### **1.6.1.6 TABLE RENAME**

#### **Function**

This command is used to rename an existing table.

#### **Syntax**

**ALTER TABLE** [db\_name.]table\_name **RENAME TO** new table name;

## **Parameter Description**

**Table 1-28** RENAME parameters

| <b>Parameter</b>   | <b>Description</b>                                                                      |
|--------------------|-----------------------------------------------------------------------------------------|
| db_name            | Database name. If this parameter is not specified, the current<br>database is selected. |
| table name         | Current name of the existing table                                                      |
| new_table_nam<br>e | New name of the existing table                                                          |

#### **Precautions**

- Parallel queries (using table names to obtain paths for reading CarbonData storage files) may fail during this operation.
- The secondary index table cannot be renamed.

#### **Example**

**ALTER TABLE** carbon **RENAME TO** carbondata;

**ALTER TABLE** test\_db.carbon **RENAME TO** test\_db.carbondata;

#### **System Response**

The new table name will be displayed in the CarbonData folder. You can run **SHOW TABLES** to view the new table name.

#### **1.6.1.7 ADD COLUMNS**

#### **Function**

This command is used to add a column to an existing table.

#### **Syntax**

**ALTER TABLE** [db\_name.]table\_name **ADD COLUMNS** (col\_name data\_type,...) **TBLPROPERTIES**(''COLUMNPROPERTIES.columnName.shared\_column'='sharedFol der.sharedColumnName,...', 'DEFAULT.VALUE.COLUMN\_NAME'='default\_value');

#### **Parameter Description**

#### **Table 1-29** ADD COLUMNS parameters

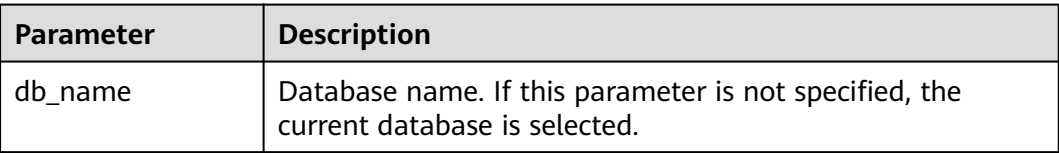

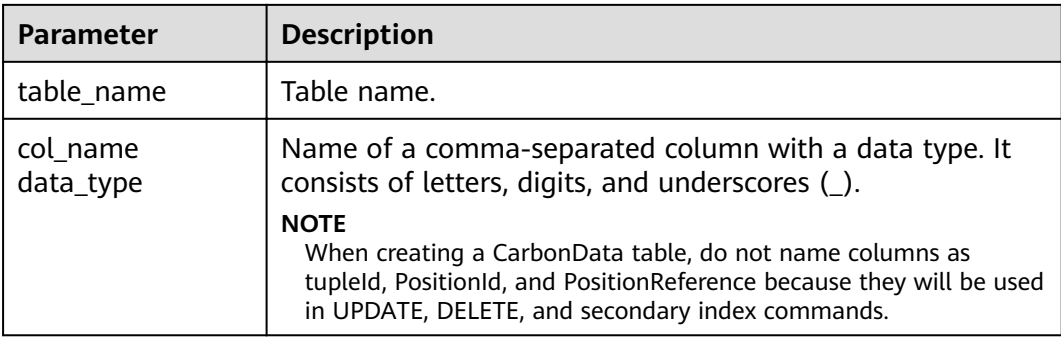

#### **Precautions**

- Only **shared column** and **default value** are read. If any other property name is specified, no error will be thrown and the property will be ignored.
- If no default value is specified, the default value of the new column is considered null.
- If filter is applied to the column, new columns will not be added during sort. New columns may affect query performance.

### **Examples**

- **ALTER TABLE** carbon **ADD COLUMNS** (a1 INT, b1 STRING);
- **ALTER TABLE** carbon **ADD COLUMNS** (a1 INT, b1 STRING) **TBLPROPERTIES**('COLUMNPROPERTIES.b1.shared\_column'='sharedFolder.b1');
- ALTER TABLE *carbon* ADD COLUMNS (a1 INT, b1 STRING) **TBLPROPERTIES**('DEFAULT.VALUE.a1'='10');

### **System Response**

The newly added column can be displayed by running the **DESCRIBE** command.

### **1.6.1.8 DROP COLUMNS**

### **Function**

This command is used to delete one or more columns from a table.

#### **Syntax**

**ALTER TABLE** [db\_name.]table\_name **DROP COLUMNS** (col\_name, ...);

## **Parameter Description**

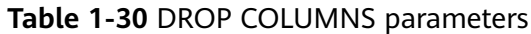

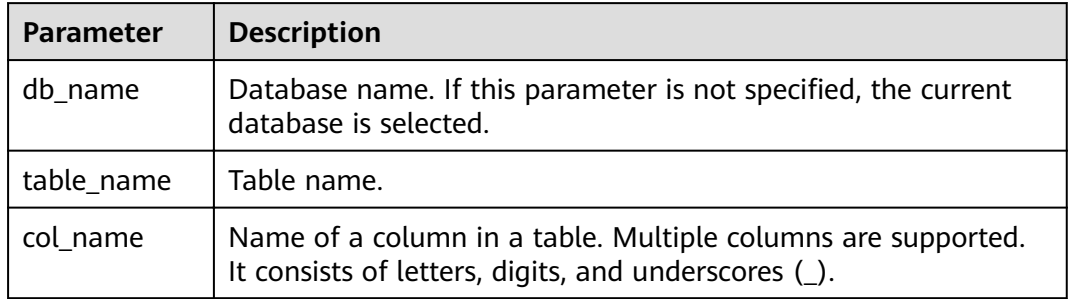

### **Precautions**

After a column is deleted, at least one key column must exist in the schema. Otherwise, an error message is displayed, and the column fails to be deleted.

### **Examples**

Assume that the table contains four columns named a1, b1, c1, and d1.

- Delete a column: **ALTER TABLE** carbon **DROP COLUMNS** (b1); **ALTER TABLE** test\_db.carbon **DROP COLUMNS** (b1);
- Delete multiple columns: **ALTER TABLE** carbon **DROP COLUMNS** (b1,c1); **ALTER TABLE** test\_db.carbon **DROP COLUMNS** (b1,c1);

### **System Response**

If you run the **DESCRIBE** command, the deleted columns will not be displayed.

## **1.6.1.9 CHANGE DATA TYPE**

#### **Function**

This command is used to change the data type from INT to BIGINT or decimal precision from lower to higher.

### **Syntax**

**ALTER TABLE** [db\_name.]table\_name **CHANGE** col\_name col\_name changed column type;

## **Parameter Description**

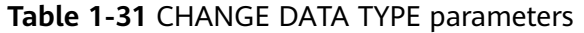

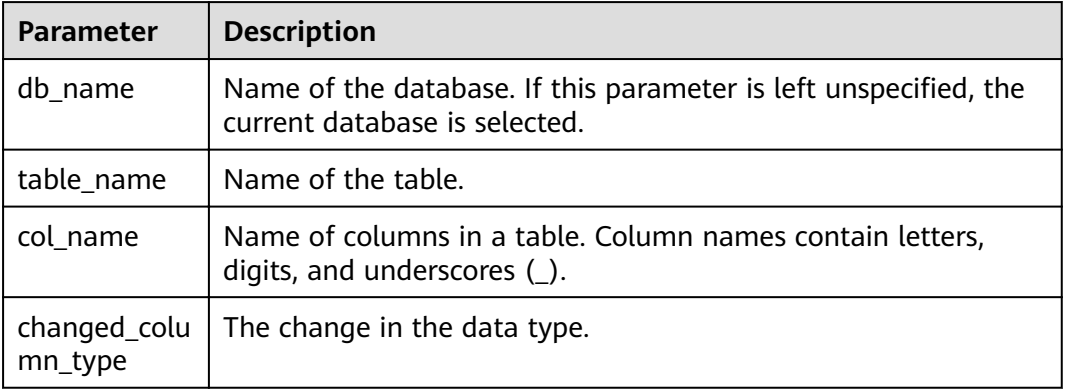

### **Usage Guidelines**

Change of decimal data type from lower precision to higher precision will only be supported for cases where there is no data loss.

Example:

- **Invalid scenario** Change of decimal precision from (10,2) to (10,5) is not valid as in this case only scale is increased but total number of digits remain the same.
- **Valid scenario** Change of decimal precision from (10,2) to (12,3) is valid as the total number of digits are increased by 2 but scale is increased only by 1 which will not lead to any data loss.
- The allowed range is 38,38 (precision, scale) and is a valid upper case scenario which is not resulting in data loss.

### **Examples**

- Changing data type of column a1 from INT to BIGINT. **ALTER TABLE** test\_db.carbon **CHANGE** a1 a1 BIGINT;
- Changing decimal precision of column a1 from 10 to 18. **ALTER TABLE** test\_db.carbon **CHANGE** a1 a1 DECIMAL(18,2);

### **System Response**

By running DESCRIBE command, the changed data type for the modified column is displayed.

## **1.6.1.10 REFRESH TABLE**

### **Function**

This command is used to register Carbon table to Hive meta store catalogue from exisiting Carbon table data.

### **Syntax**

**REFRESH TABLE** db\_name.table\_name;

## **Parameter Description**

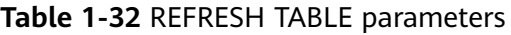

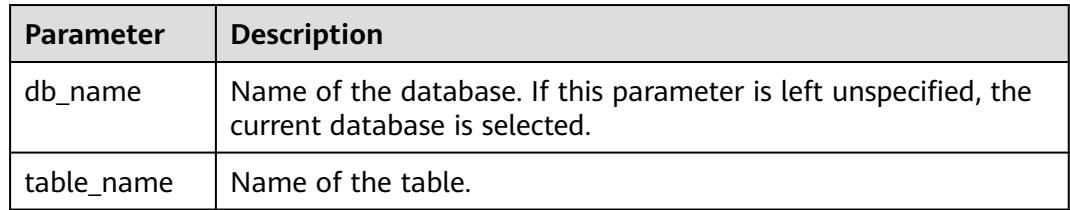

### **Usage Guidelines**

- The new database name and the old database name should be same.
- Before executing this command the old table schema and data should be copied into the new database location.
- If the table is aggregate table, then all the aggregate tables should be copied to the new database location.
- For old store, the time zone of the source and destination cluster should be same.
- If old cluster used HIVE meta store to store schema, refresh will not work as schema file does not exist in file system.

### **Examples**

**REFRESH TABLE** dbcarbon.productSalesTable;

#### **System Response**

By running this command, the Carbon table will be registered to Hive meta store catalogue from exisiting Carbon table data.

### **1.6.1.11 REGISTER INDEX TABLE**

### **Function**

This command is used to register an index table with the primary table.

### **Syntax**

**REGISTER INDEX TABLE** indextable\_name ON db\_name.maintable\_name;

## **Parameter Description**

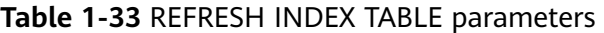

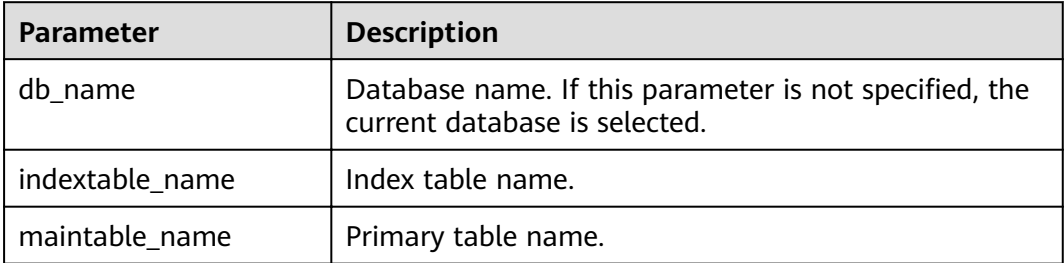

#### **Precautions**

Before running this command, run **REFRESH TABLE** to register the primary table and secondary index table with the Hive metastore.

### **Examples**

**REGISTER INDEX TABLE** productNameIndexTable ON productdb.productSalesTable;

#### **System Response**

By running this command, the index table will be registered to the primary table.

### **1.6.1.12 REFRESH INDEX**

### **Function**

This command is used to merge all segments for data files in the secondary index table.

#### **Syntax**

**REFRESH INDEX** indextable name ON TABLE maintable name

This command is used to merge all segments for which data files are to be merged.

**REFRESH INDEX** indextable\_name ON TABLE maintable\_name WHERE SEGMENT.ID IN (0,1,2..N)

This command is used to merge a batch of specified segments.

### **Parameter Description**

**Table 1-34** REFRESH INDEX parameters

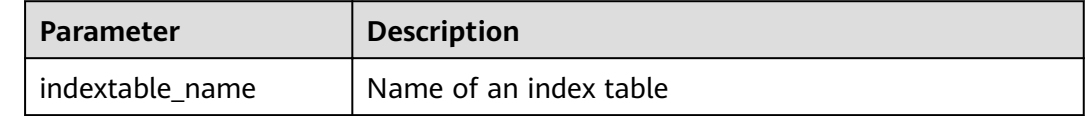

<span id="page-85-0"></span>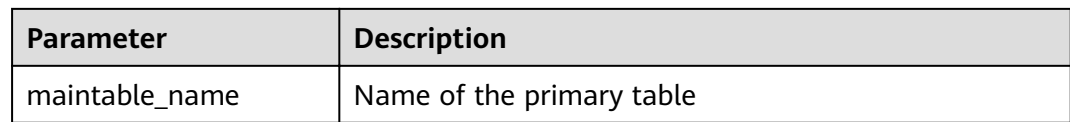

#### **Precautions**

To clear the data file of compacted segments, run the **CLEAN FILES** command on the secondary index table.

#### **Examples**

**REFRESH INDEX** productNameIndexTable;

#### **System Response**

After this command is executed, the number of data files in the secondary index table will be reduced.

## **1.6.2 DML**

## **1.6.2.1 LOAD DATA**

### **Function**

This command is used to load user data of a particular type, so that CarbonData can provide good query performance.

#### $\Box$  Note

Only the raw data on HDFS can be loaded.

#### **Syntax**

**LOAD DATA** INPATH 'folder\_path' INTO TABLE [db\_name.]table\_name OPTIONS(property\_name=property\_value, ...);

#### **Parameter Description**

#### **Table 1-35** LOAD DATA parameters

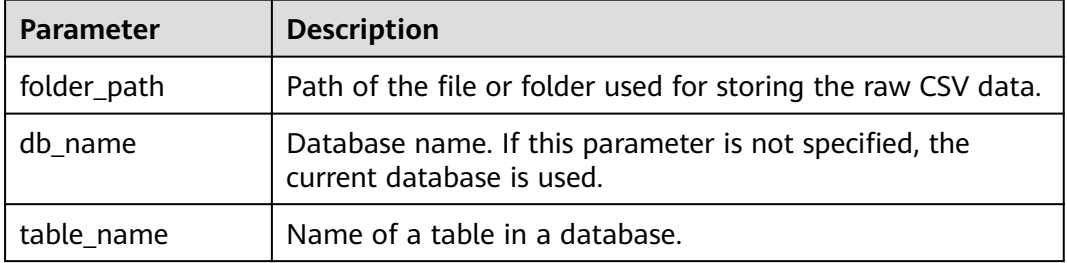

#### <span id="page-86-0"></span>**Precautions**

The following configuration items are involved during data loading:

**DELIMITER:** Delimiters and quote characters provided in the load command. The default value is a comma (**,**).

OPTIONS('DELIMITER'=',' , 'QUOTECHAR'='"')

You can use **'DELIMITER'='\t'** to separate CSV data using tabs.

OPTIONS('DELIMITER'='\t')

CarbonData also supports **\001** and **\017** as delimiters.

#### $\Box$  Note

When the delimiter of CSV data is a single quotation mark ('), the single quotation mark must be enclosed in double quotation marks (" "). For example, 'DELIMITER'=  $^{\mathrm{m}}$ 

- **QUOTECHAR:** Delimiters and quote characters provided in the load command. The default value is double quotation marks (**"**). OPTIONS('DELIMITER'=',' , 'QUOTECHAR'='"')
- **COMMENTCHAR:** Comment characters provided in the load command. During data loading, if there is a comment character at the beginning of a line, the line is regarded as a comment line and data in the line will not be loaded. The default value is a pound key (#).

OPTIONS('COMMENTCHAR'='#')

**• FILEHEADER:** If the source file does not contain any header, add a header to the **LOAD DATA** command.

OPTIONS('FILEHEADER'='column1,column2')

**ESCAPECHAR:** Is used to perform strict verification of the escape character on CSV files. The default value is backslash (**\**).

OPTIONS('ESCAPECHAR'='\')

#### $M$  Note

Enter **ESCAPECHAR** in the CSV data. **ESCAPECHAR** must be enclosed in double quotation marks (" "). For example, "a\b".

Bad records handling:

In order for the data processing application to provide benefits, certain data integration is required. In most cases, data quality problems are caused by data sources.

Methods of handling bad records are as follows:

- Load all of the data before dealing with the errors.
- Clean or delete bad records before loading data or stop the loading when bad records are found.

There are many options for clearing source data during CarbonData data loading, as listed in **[Table 1-36](#page-87-0)**.

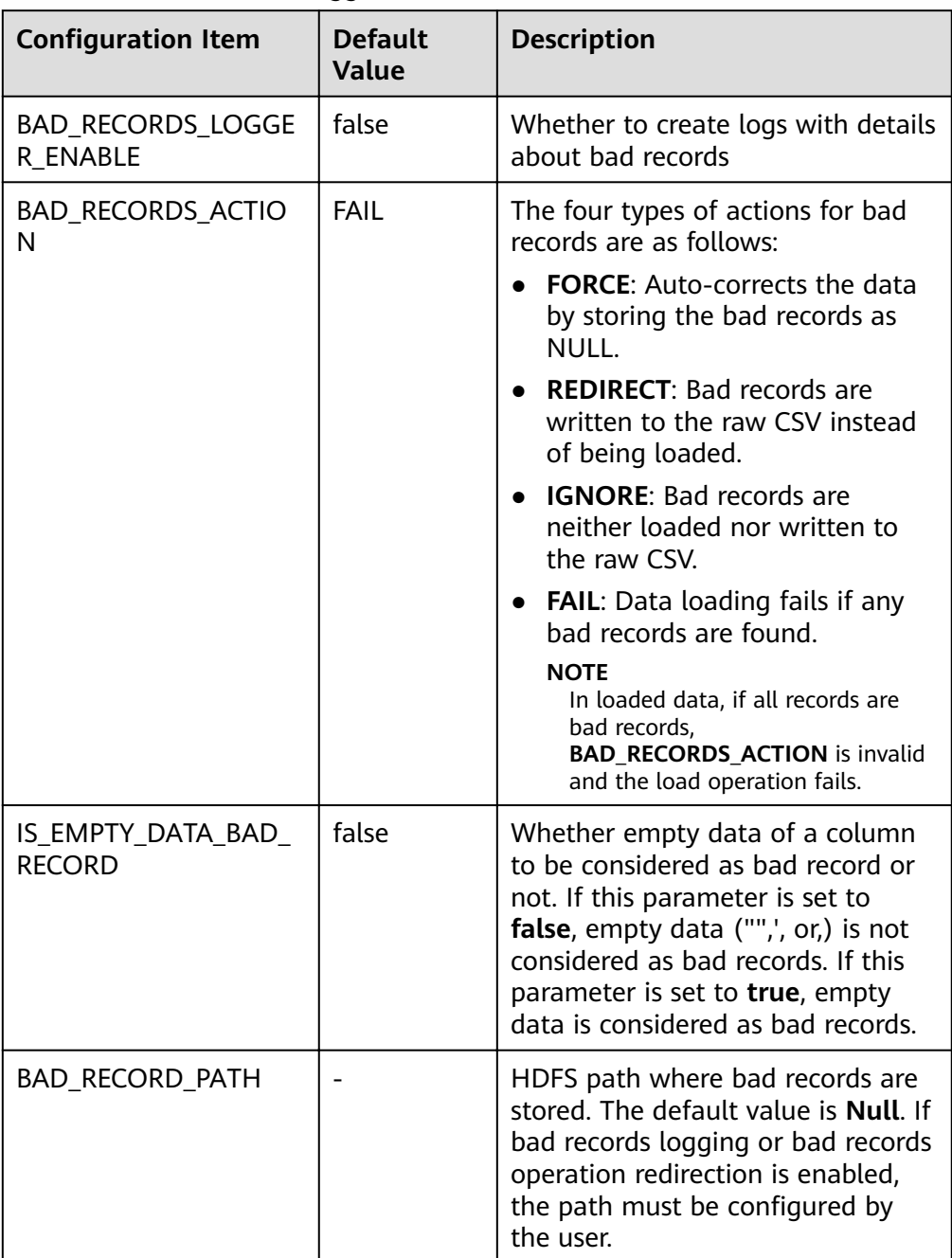

#### <span id="page-87-0"></span>**Table 1-36** Bad Records Logger

Example:

LOAD DATA INPATH 'filepath.csv' INTO TABLE tablename OPTIONS('BAD\_RECORDS\_LOGGER\_ENABLE'='true', 'BAD\_RECORD\_PATH'='hdfs://hacluster/tmp/carbon', 'BAD\_RECORDS\_ACTION'='REDIRECT', 'IS\_EMPTY\_DATA\_BAD\_RECORD'='false');

#### $\Box$  Note

If **REDIRECT** is used, CarbonData will add all bad records into a separate CSV file. However, this file must not be used for subsequent data loading because the content may not exactly match the source record. You must clean up the source record for further data ingestion. This option is used to remind you which records are bad.

**MAXCOLUMNS:** (Optional) Specifies the maximum number of columns parsed by a CSV parser in a line.

OPTIONS('MAXCOLUMNS'='400')

#### **Table 1-37** MAXCOLUMNS

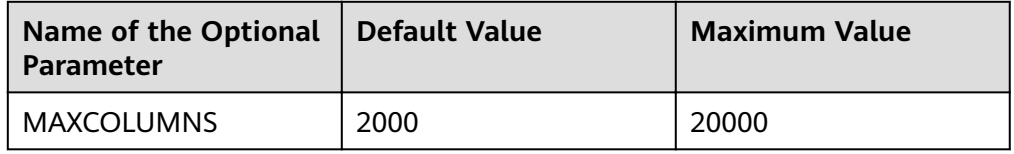

#### **Table 1-38** Behavior chart of MAXCOLUMNS

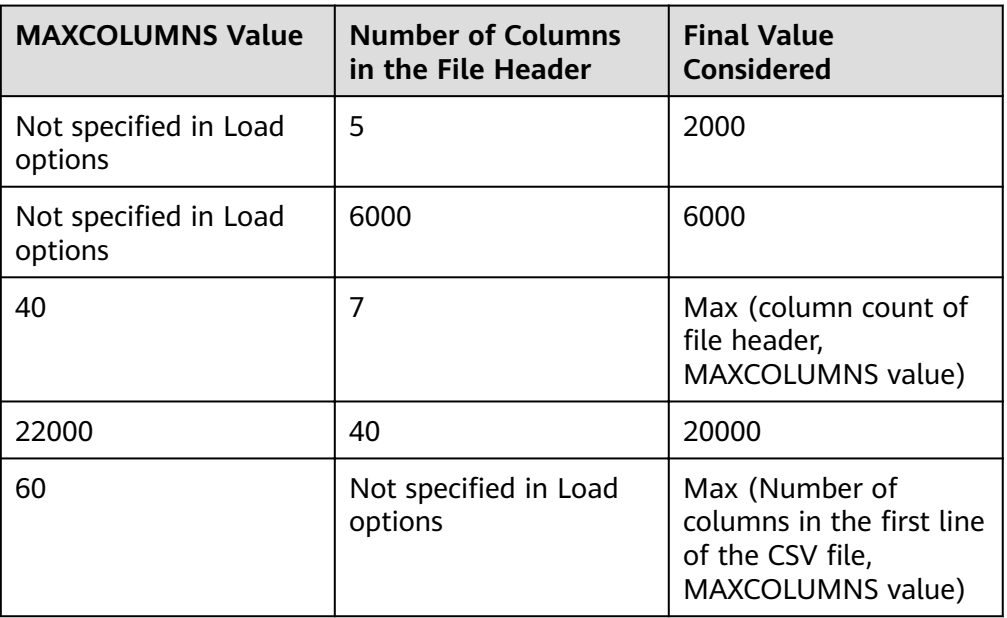

#### $\Box$  Note

There must be sufficient executor memory for setting the maximum value of **MAXCOLUMNS Option**. Otherwise, data loading will fail.

If **SORT\_SCOPE** is set to **GLOBAL\_SORT** during table creation, you can specify the number of partitions to be used when sorting data. If this parameter is not set or is set to a value less than **1**, the number of map tasks is used as the number of reduce tasks. It is recommended that each reduce task process 512 MB to 1 GB data.

OPTIONS('GLOBAL\_SORT\_PARTITIONS'='2')

#### $\Box$  Note

To increase the number of partitions, you may need to increase the value of **spark.driver.maxResultSize**, as the sampling data collected in the driver increases with the number of partitions.

**DATEFORMAT:** Specifies the date format of the table.

OPTIONS('DATEFORMAT'='dateFormat')

#### $\Box$  Note

Date formats are specified by date pattern strings. The date pattern letters in Carbon are same as in JAVA.

- **TIMESTAMPFORMAT:** Specifies the timestamp of a table.
- OPTIONS('TIMESTAMPFORMAT'='timestampFormat')
- **SKIP\_EMPTY\_LINE:** Ignores empty rows in the CSV file during data loading. OPTIONS('SKIP\_EMPTY\_LINE'='TRUE/FALSE')
- **Optional: SCALE\_FACTOR:** Used to control the number of partitions for **RANGE COLUMN, SCALE FACTOR.** The formula is as follows: splitSize = max(blocklet\_size, (block\_size - blocklet\_size)) \* scale\_factor numPartitions = total size of input data / splitSize

The default value is **3**. The value ranges from **1** to **300**. OPTIONS('SCALE\_FACTOR'='10')

#### $\Box$  Note

- If **GLOBAL\_SORT\_PARTITIONS** and **SCALE\_FACTOR** are used at the same time, only **GLOBAL\_SORT\_PARTITIONS** is valid.
- The compaction on **RANGE\_COLUMN** will use **LOCAL\_SORT** by default.

### **Scenarios**

To load a CSV file to a CarbonData table, run the following statement:

**LOAD DATA** INPATH 'folder path' INTO TABLE tablename OPTIONS(property\_name=property\_value, ...);

### **Examples**

**LOAD DATA** inpath 'hdfs://hacluster/src/test/resources/data.csv' INTO table carbontable

options('DELIMITER'=',',

'QUOTECHAR'='"',

'COMMENTCHAR'='#',

'ESCAPECHAR'='\',

'FILEHEADER'='empno,empname,designation,doj,

workgroupcategory,workgroupcategoryname,

deptno,deptname,projectcode,projectjoindate,

projectenddate,attendance,utilization,salary',

'DATEFORMAT' = 'yyyy-MM-dd'

);

#### **System Response**

Success or failure will be recorded in the driver logs.

### **1.6.2.2 UPDATE CARBON TABLE**

#### **Function**

This command is used to update the CarbonData table based on the column expression and optional filtering conditions.

#### **Syntax**

Syntax 1:

**UPDATE <CARBON TABLE> SET (column\_name1, column\_name2, ... column\_name n) = (column1\_expression , column2\_expression , column3\_expression ... column n\_expression ) [ WHERE** { <filter condition> } ];

● Syntax 2:

**UPDATE <CARBON TABLE> SET (column\_name1, column\_name2,) = (select sourceColumn1, sourceColumn2 from sourceTable [ WHERE** { <filter\_condition> } ] ) [ WHERE { <filter\_condition> } ];

#### **Parameter Description**

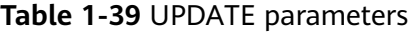

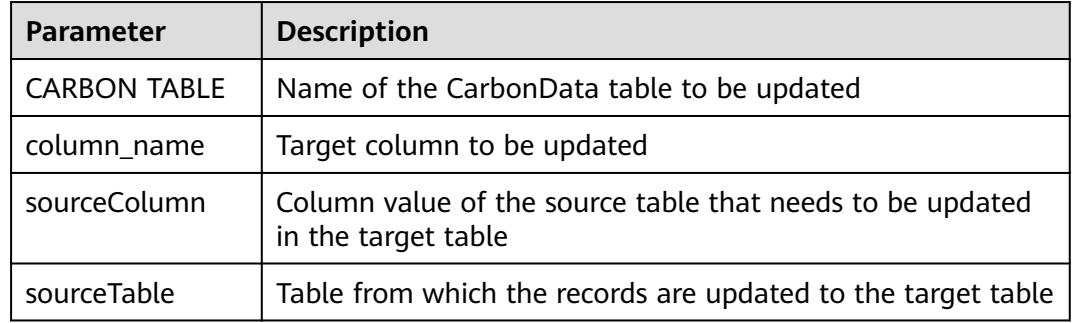

### **Precautions**

Note the following before running this command:

- The UPDATE command fails if multiple input rows in the source table are matched with a single row in the target table.
- If the source table generates empty records, the UPDATE operation completes without updating the table.
- If rows in the source table do not match any existing rows in the target table, the UPDATE operation completes without updating the table.
- UPDATE is not allowed in the table with secondary index.
- In a subquery, if the source table and target table are the same, the UPDATE operation fails.
- The UPDATE operation fails if the subquery used in the UPDATE command contains an aggregate function or a GROUP BY clause.

For example, **update t carbn01 a set (a.item type code, a.profit) = ( select** b.item\_type\_cd, sum(b.profit) from t\_carbn01b b where item\_type cd =2 **group by item\_type\_code);**.

In the preceding example, aggregate function **sum(b.profit)** and GROUP BY clause are used in the subquery. As a result, the UPDATE operation will fail.

If the **carbon.input.segments** property has been set for the queried table, the UPDATE operation fails. To solve this problem, run the following statement before the query:

Syntax:

SET carbon.input.segments. <database\_name>. <table\_name>=\*;

### **Examples**

Example 1:

**update carbonTable1 d set (d.column3,d.column5 ) = (select s.c33 ,s.c55 from sourceTable1 s where d.column1 = s.c11) where d.column1 = 'country' exists( select \* from table3 o where o.c2 > 1);**

Example 2:

**update carbonTable1 d set (c3) = (select s.c33 from sourceTable1 s where d.column1 = s.c11) where exists( select \* from iud.other o where o.c2 > 1);**

Example 3:

**update carbonTable1 set (c2, c5 ) = (c2 + 1, concat(c5 , "y" ));**

- Example 4: **update carbonTable1 d set (c2, c5 ) = (c2 + 1, "xyx") where d.column1 = 'india';**
- Example 5:

**update carbonTable1 d set (c2, c5 ) = (c2 + 1, "xyx") where d.column1 = 'india' and exists( select \* from table3 o where o.column2 > 1);**

### **System Response**

Success or failure will be recorded in the driver log and on the client.

## **1.6.2.3 DELETE RECORDS from CARBON TABLE**

### **Function**

This command is used to delete records from a CarbonData table.

### **Syntax**

#### **DELETE FROM CARBON\_TABLE [WHERE expression];**

#### **Parameter Description**

#### **Table 1-40** DELETE RECORDS parameters

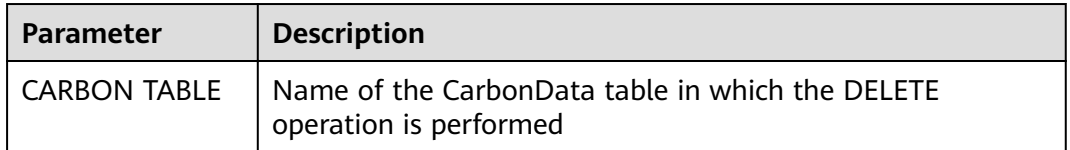

#### **Precautions**

- If a segment is deleted, all secondary indexes associated with the segment are deleted as well.
- If the **carbon.input.segments** property has been set for the queried table, the DELETE operation fails. To solve this problem, run the following statement before the query:

Syntax:

**SET carbon.input.segments. <database\_name>.<table\_name>=\*;**

#### **Examples**

Example 1:

**delete from columncarbonTable1 d where d.column1 = 'country';**

- Example 2: **delete from dest where column1 IN ('country1', 'country2');**
- Example 3: **delete from columncarbonTable1 where column1 IN (select column11 from sourceTable2);**
- Example 4: **delete from columncarbonTable1 where column1 IN (select column11 from sourceTable2 where column1 = 'xxx');**
- **Example 5: delete from columncarbonTable1 where column2 >= 4;**

### **System Response**

Success or failure will be recorded in the driver log and on the client.

## **1.6.2.4 INSERT INTO CARBON TABLE**

### **Function**

This command is used to add the output of the SELECT command to a Carbon table.

#### **Syntax**

#### **INSERT INTO [CARBON TABLE] [select query]**;

#### **Parameter Description**

**Table 1-41** INSERT INTO parameters

| <b>Parameter</b> | <b>Description</b>                                                                       |
|------------------|------------------------------------------------------------------------------------------|
| CARBON TABLE     | Name of the CarbonData table to be inserted                                              |
| select query     | SELECT query on the source table (CarbonData, Hive, and<br>Parquet tables are supported) |

#### **Precautions**

- A table has been created.
- You must belong to the data loading group in order to perform data loading operations. By default, the data loading group is named **ficommon**.
- CarbonData tables cannot be overwritten.
- The data type of the source table and the target table must be the same. Otherwise, data in the source table will be regarded as bad records.
- The **INSERT INTO** command does not support partial success. If bad records exist, the command fails.
- When you insert data of the source table to the target table, you cannot upload or update data of the source table.

To enable data loading or updating during the INSERT operation, set the following parameter to **true**.

#### **carbon.insert.persist.enable**=**true**

By default, the preceding parameters are set to **false**.

#### $\Box$  Note

Enabling this property will reduce the performance of the INSERT operation.

### **Example**

#### **INSERT INTO CARBON select \* from TABLENAME**;

### **System Response**

Success or failure will be recorded in the driver logs.

## **1.6.2.5 DELETE SEGMENT by ID**

### **Function**

This command is used to delete segments by the ID.

#### **Syntax**

**DELETE FROM TABLE db\_name.table\_name WHERE SEGMENT.ID IN (segment\_id1,segment\_id2)**;

#### **Parameter Description**

#### **Table 1-42** DELETE SEGMENT parameters

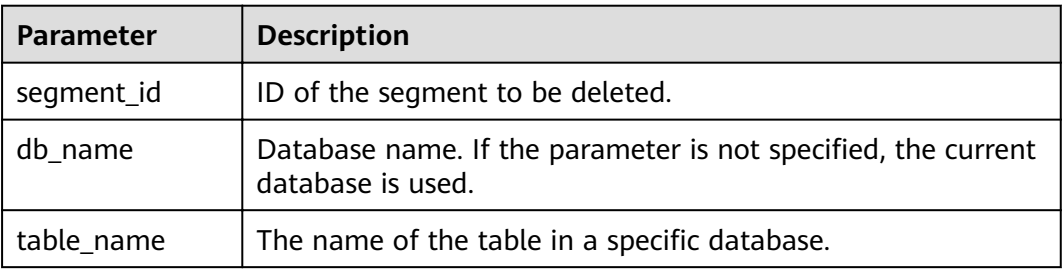

#### **Usage Guidelines**

Segments cannot be deleted from the stream table.

#### **Examples**

**DELETE FROM TABLE CarbonDatabase.CarbonTable WHERE SEGMENT.ID IN (0)**;

**DELETE FROM TABLE CarbonDatabase.CarbonTable WHERE SEGMENT.ID IN (0,5,8)**;

#### **System Response**

Success or failure will be recorded in the CarbonData log.

#### **1.6.2.6 DELETE SEGMENT by DATE**

#### **Function**

This command is used to delete segments by loading date. Segments created before a specific date will be deleted.

#### **Syntax**

**DELETE FROM TABLE db\_name.table\_name WHERE SEGMENT.STARTTIME BEFORE** date value;

## **Parameter Description**

#### **Table 1-43** DELETE SEGMENT by DATE parameters

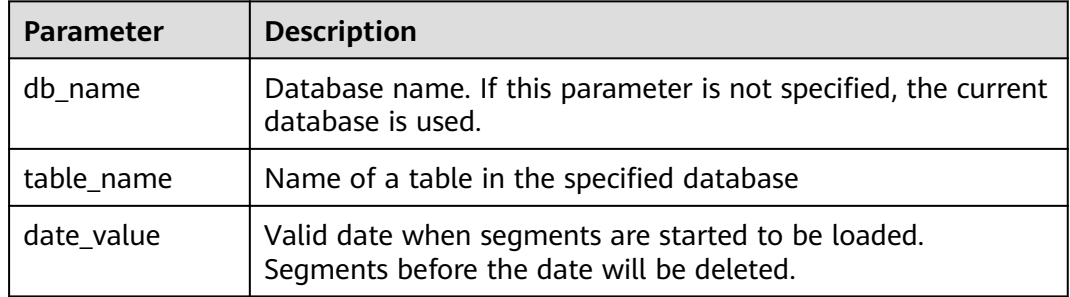

#### **Precautions**

Segments cannot be deleted from the stream table.

#### **Example**

#### **DELETE FROM TABLE db\_name.table\_name WHERE SEGMENT.STARTTIME BEFORE '2017-07-01 12:07:20'**;

**STARTTIME** indicates the loading start time of different loads.

#### **System Response**

Success or failure will be recorded in CarbonData logs.

### **1.6.2.7 SHOW SEGMENTS**

#### **Function**

This command is used to list the segments of a CarbonData table.

#### **Syntax**

**SHOW SEGMENTS FOR TABLE** [db\_name.]table\_name **LIMIT** number\_of\_loads;

#### **Parameter Description**

#### **Table 1-44** SHOW SEGMENTS FOR TABLE parameters

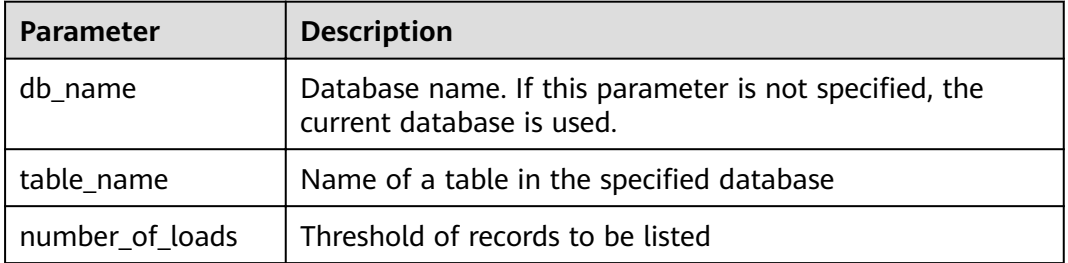

## **Precautions**

None

### **Examples**

**SHOW SEGMENTS FOR TABLE** CarbonDatabase.CarbonTable **LIMIT** 2;

#### **System Response**

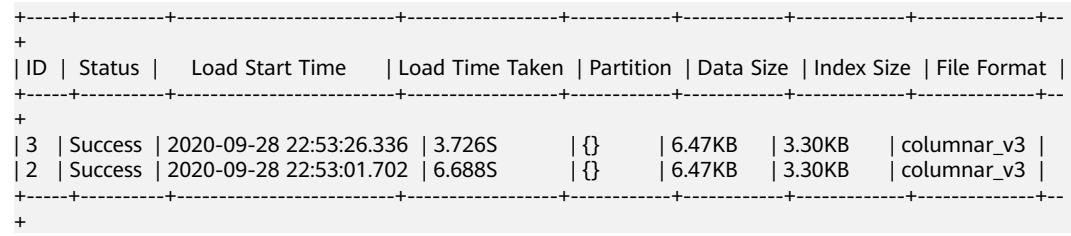

## **1.6.2.8 CREATE SECONDARY INDEX**

### **Function**

This command is used to create secondary indexes in the CarbonData tables.

#### **Syntax**

**CREATE INDEX** index\_name **ON TABLE** [db\_name.]table\_name (col\_name1, col\_name2) **AS** 'carbondata' **PROPERTIES** ('table\_blocksize'='256');

## **Parameter Description**

#### **Table 1-45** CREATE SECONDARY INDEX parameters

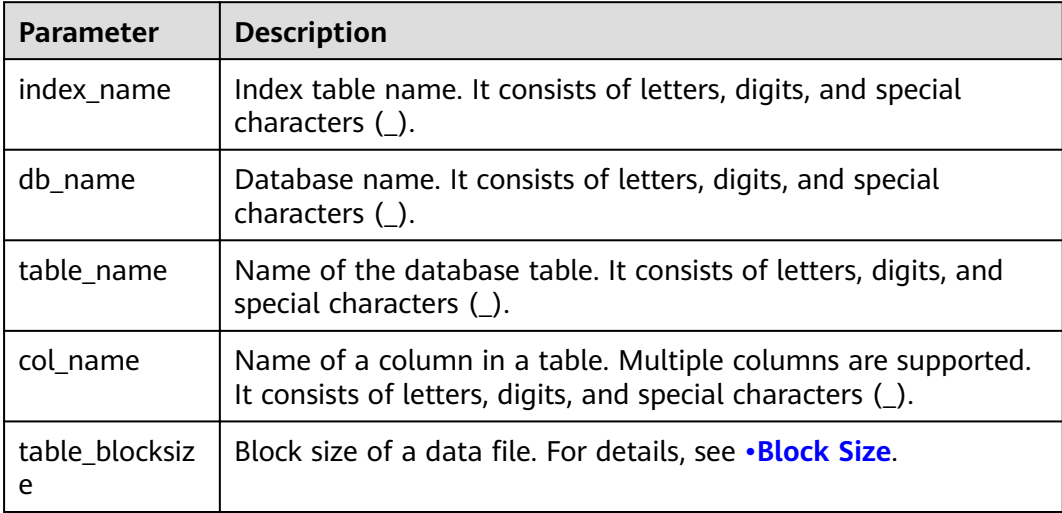

### **Precautions**

**db\_name** is optional.

#### **Examples**

- **CREATE INDEX productNameIndexTable on table productdb.productSalesTable (productName,city) as 'carbondata';**
	- In this example, a secondary table named **productdb.productNameIndexTable** is created and index information of the provided column is loaded.
- **CREATE INDEX t1\_index1 on table t1 (c7\_Datatype\_Desc) AS 'carbondata' PROPERTIES('table\_blocksize'='256');**

#### **System Response**

A secondary index table will be created. Index information related to the provided column will be loaded into the secondary index table. The success message will be recorded in system logs.

### **1.6.2.9 SHOW SECONDARY INDEXES**

#### **Function**

This command is used to list all secondary index tables in the CarbonData table.

#### **Syntax**

**SHOW INDEXES ON db\_name.table\_name**;

#### **Parameter Description**

**Table 1-46** SHOW SECONDARY INDEXES parameters

| <b>Parameter</b> | <b>Description</b>                                                                           |
|------------------|----------------------------------------------------------------------------------------------|
| db_name          | Database name. It consists of letters, digits, and special<br>characters ().                 |
| table name       | Name of the database table. It consists of letters, digits, and<br>special characters $($ ). |

#### **Precautions**

**db\_name** is optional.

### **Examples**

**SHOW INDEXES ON productsales.product**;

## <span id="page-98-0"></span>**System Response**

All index tables and corresponding index columns in a given CarbonData table will be listed.

## **1.6.2.10 DROP SECONDARY INDEX**

#### **Function**

This command is used to delete the existing secondary index table in a specific table.

### **Syntax**

**DROP INDEX** [IF EXISTS] index\_name **ON** [db\_name.]table\_name;

#### **Parameter Description**

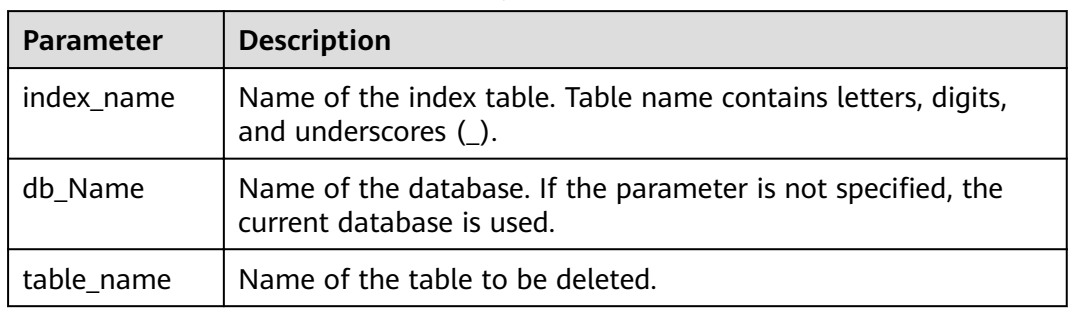

#### **Table 1-47** DROP SECONDARY INDEX parameters

### **Usage Guidelines**

In this command, **IF EXISTS** and **db\_name** are optional.

### **Examples**

**DROP INDEX** if exists productNameIndexTable **ON** productdb.productSalesTable;

### **System Response**

Secondary Index Table will be deleted. Index information will be cleared in CarbonData table and the success message will be recorded in system logs.

## **1.6.2.11 CLEAN FILES**

### **Function**

After the **DELETE SEGMENT** command is executed, the deleted segments are marked as the **delete** state. After the segments are merged, the status of the original segments changes to **compacted**. The data files of these segments are not physically deleted. If you want to forcibly delete these files, run the **CLEAN FILES** command.

However, running this command may result in a query command execution failure.

#### **Syntax**

**CLEAN FILES FOR TABLE** [db\_name.]table\_name ;

#### **Parameter Description**

#### **Table 1-48** CLEAN FILES FOR TABLE parameters

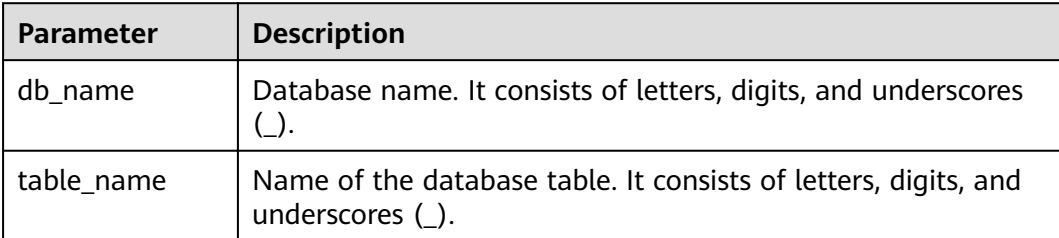

#### **Precautions**

None

#### **Examples**

#### **CLEAN FILES FOR TABLE** CarbonDatabase.CarbonTable;

In this example, all the segments marked as **deleted** and **compacted** are physically deleted.

#### **System Response**

Success or failure will be recorded in the driver logs.

### **1.6.2.12 SET/RESET**

### **Function**

This command is used to dynamically add, update, display, or reset the CarbonData properties without restarting the driver.

#### **Syntax**

- Add or Update parameter value: **SET** parameter\_name=parameter\_value This command is used to add or update the value of **parameter\_name**.
- Display property value: **SET** parameter name

This command is used to display the value of **parameter\_name**.

● Display session parameter:

#### **SET**

This command is used to display all supported session parameters.

● Display session parameters along with usage details:

#### **SET** -v

This command is used to display all supported session parameters and their usage details.

● Reset parameter value:

#### **RESET**

This command is used to clear all session parameters.

### **Parameter Description**

#### **Table 1-49** SET parameters

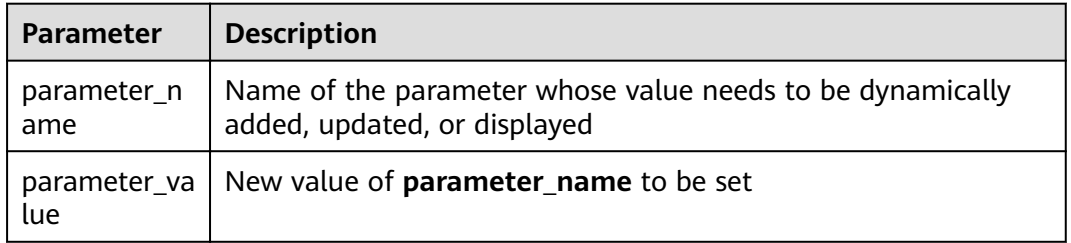

#### **Precautions**

The following table lists the properties which you can set or clear using the SET or RESET command.

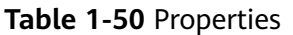

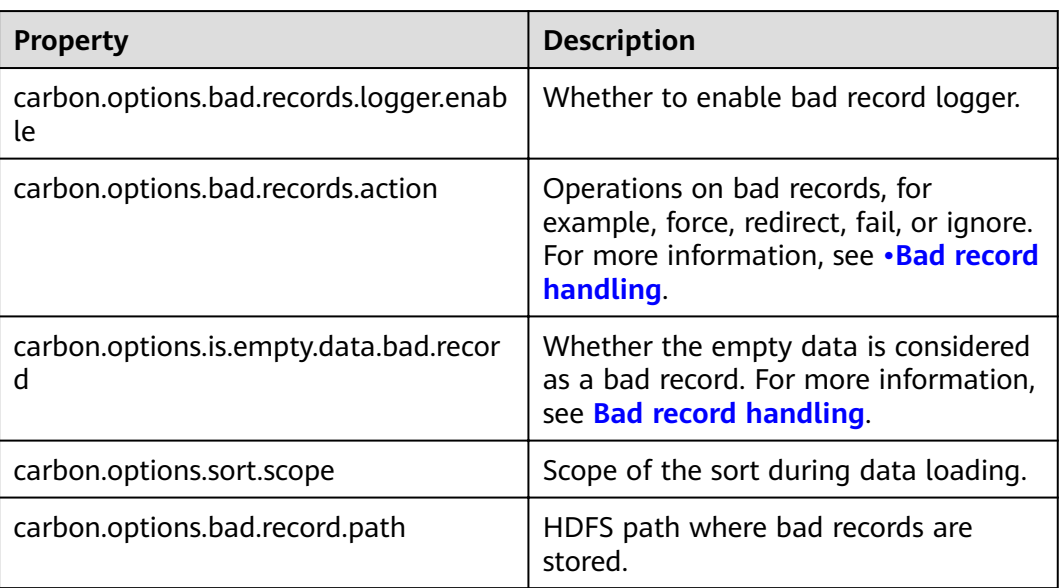

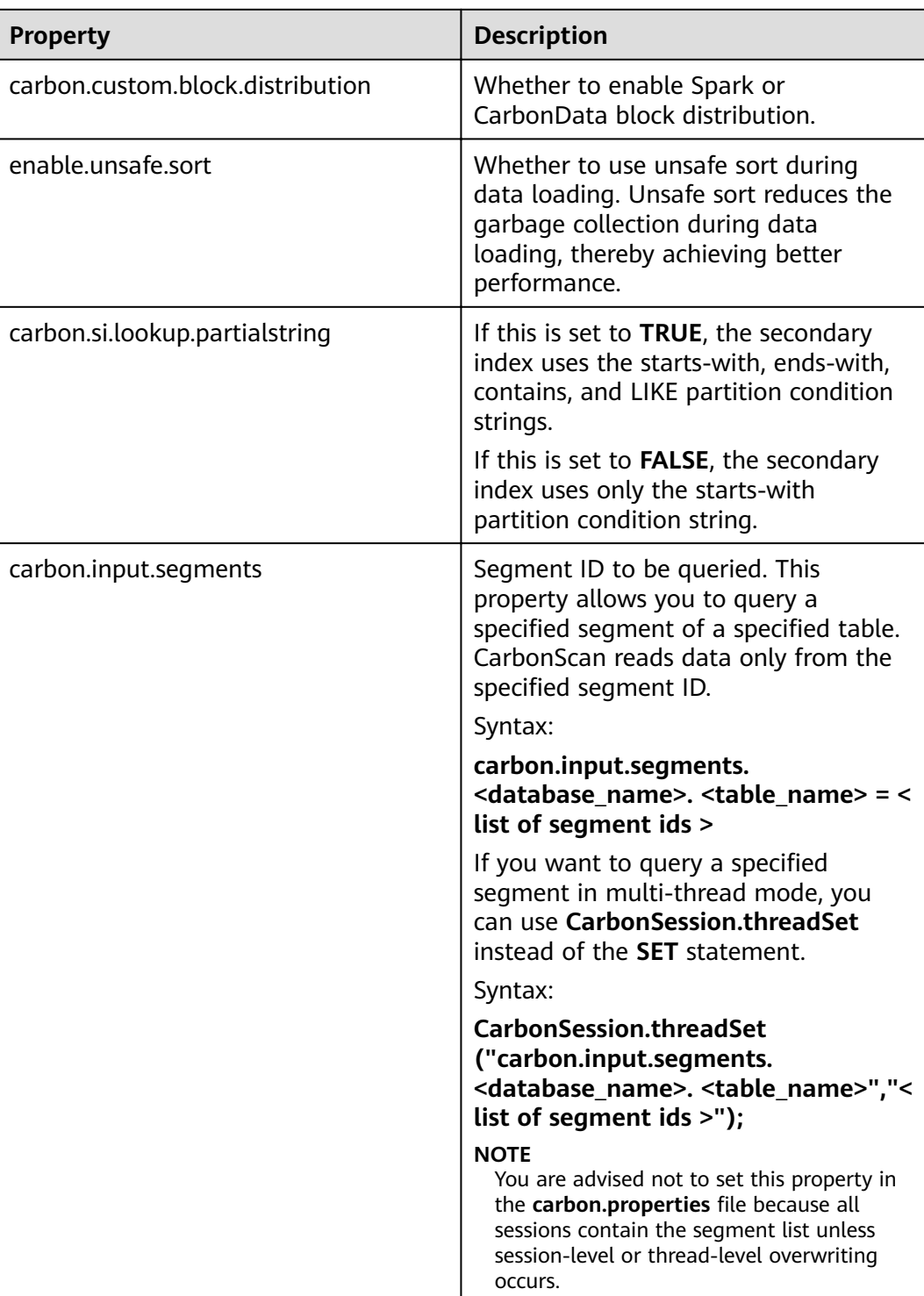

## **Examples**

- Add or Update: **SET** enable.unsafe.sort=true
- Display property value: **SET** enable.unsafe.sort

Show the segment ID list, segment status, and other required details, and specify the segment list to be read:

**SHOW SEGMENTS FOR** TABLE carbontable1;

**SET** carbon.input.segments.db.carbontable1 = 1, 3, 9;

Query a specified segment in multi-thread mode:

```
CarbonSession.threadSet
("carbon.input.segments.default.carbon_table_MulTI_THread", "1,3");
```

```
Use CarbonSession.threadSet to query segments in a multi-thread
environment (Scala code is used as an example):
def main(args: Array[String]) {
 Future 
{ CarbonSession.threadSet("carbon.input.segments.default.carbon_table_MulTI_THread", "1")
    spark.sql("select count(empno) from carbon_table_MulTI_THread").show()
   }
}
```
Reset:

**RESET**

#### **System Response**

- Success will be recorded in the driver log.
- Failure will be displayed on the UI.

# **1.6.3 Operation Concurrent Execution**

Before performing **[DDL](#page-72-0)** and **[DML](#page-85-0)** operations, you need to obtain the corresponding locks. See **Table 1-51** for details about the locks that need to be obtained for each operation. The check mark (√) indicates that the lock is required. An operation can be performed only after all required locks are obtained.

You can check whether any two operations can be executed concurrently by using the following method: The first two lines in Table 1-51 indicate two operations. If no column in the two lines is marked with the check mark (√), the two operations can be executed concurrently. That is, if the columns with check marks  $(\sqrt{})$  in the two lines do not exist, the two operations can be executed concurrently.

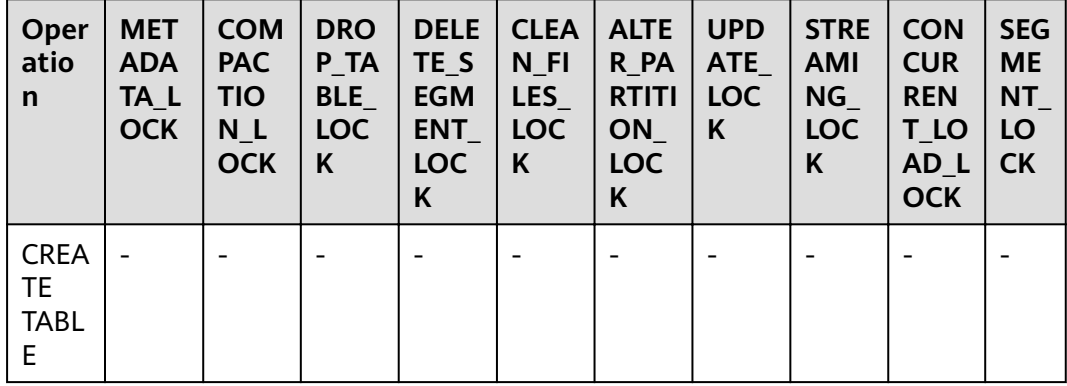

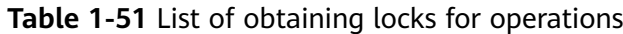

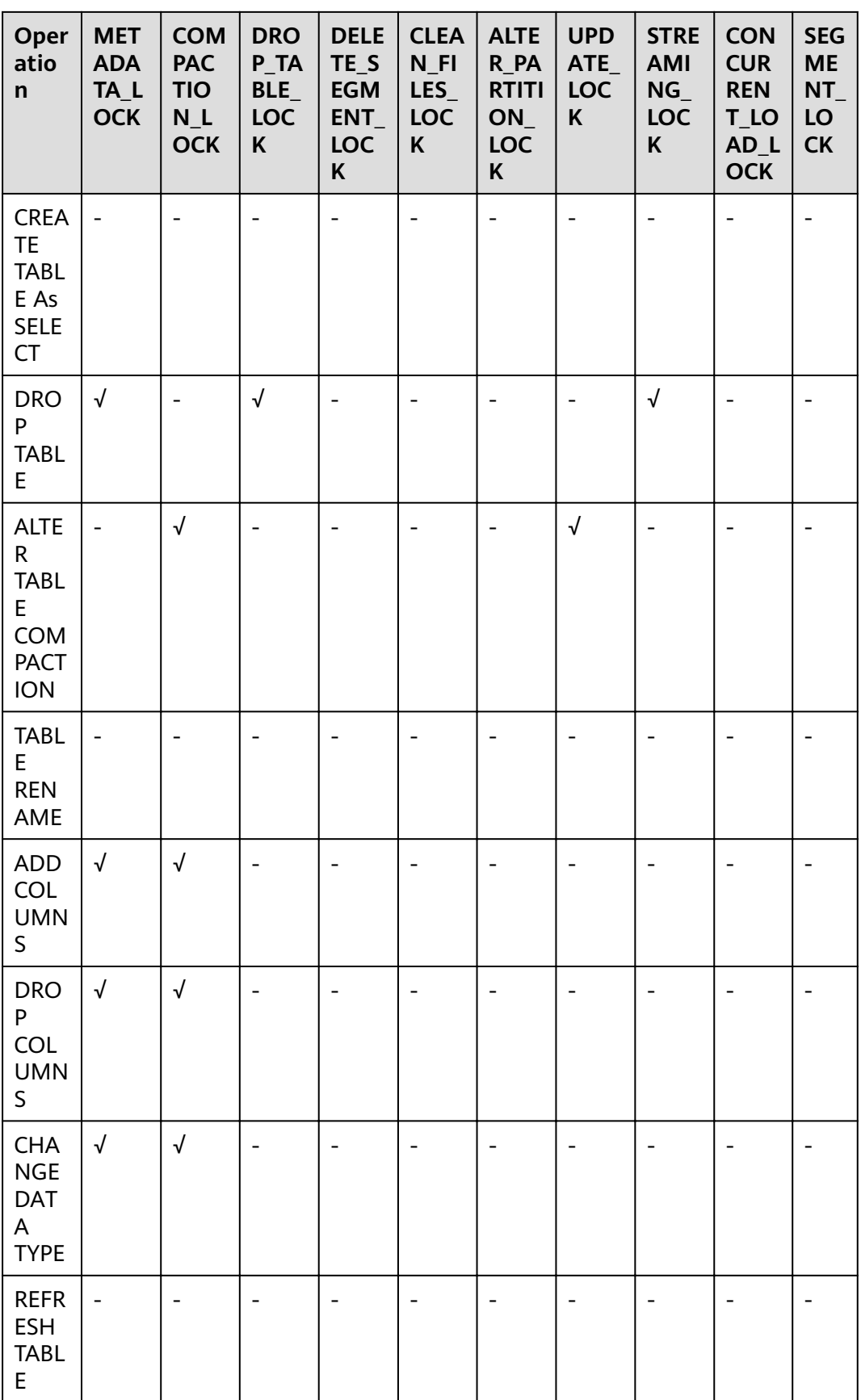

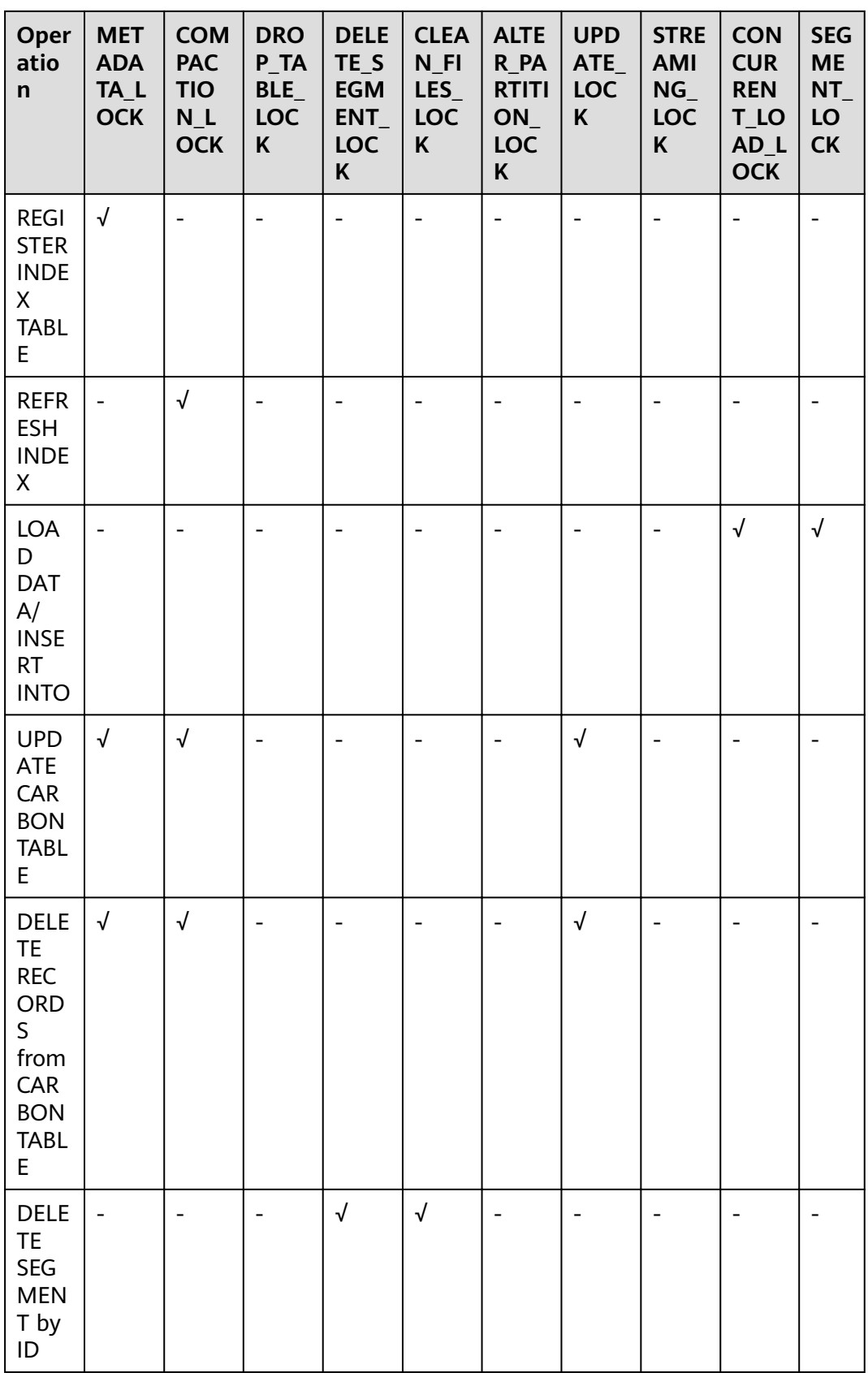

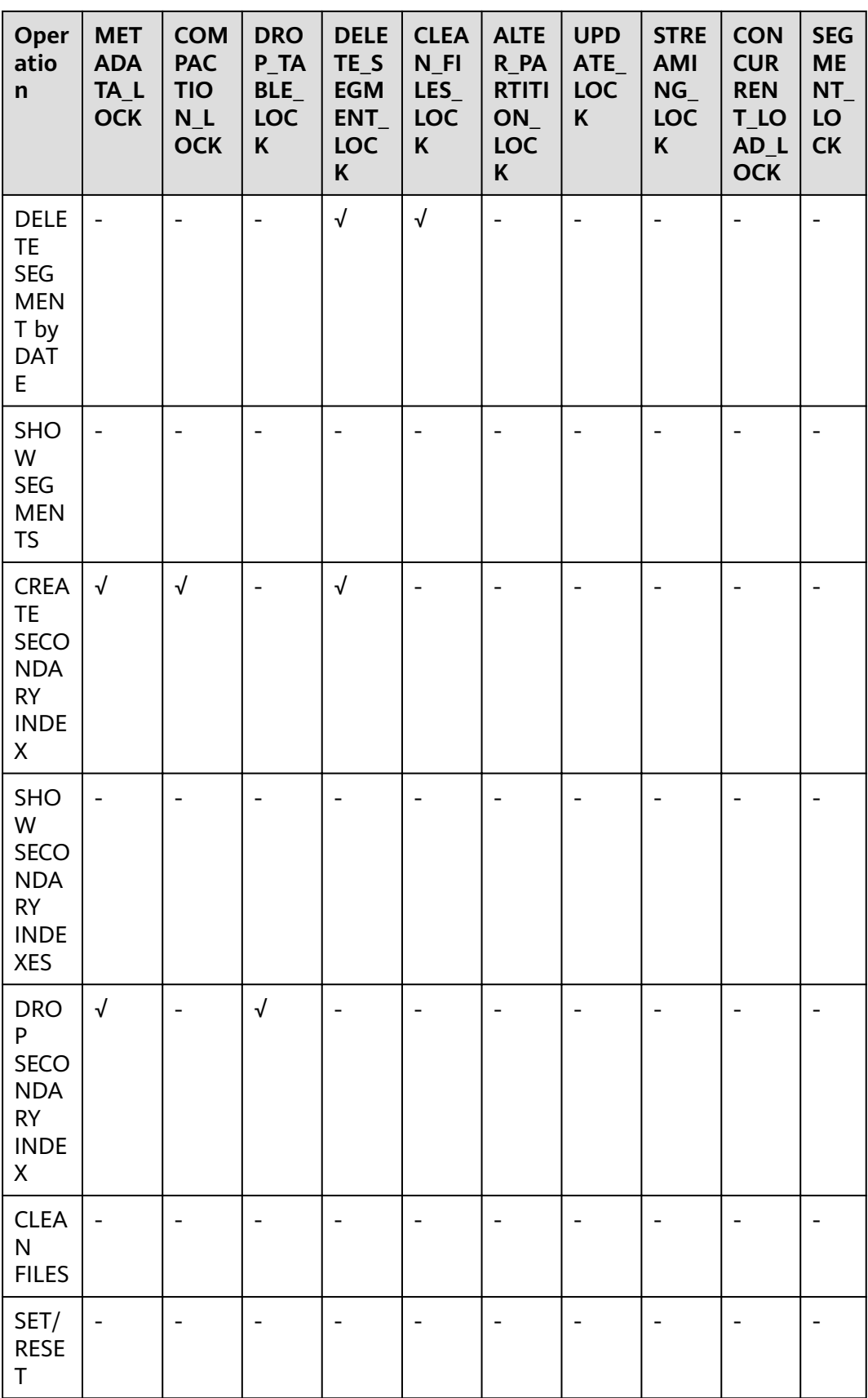

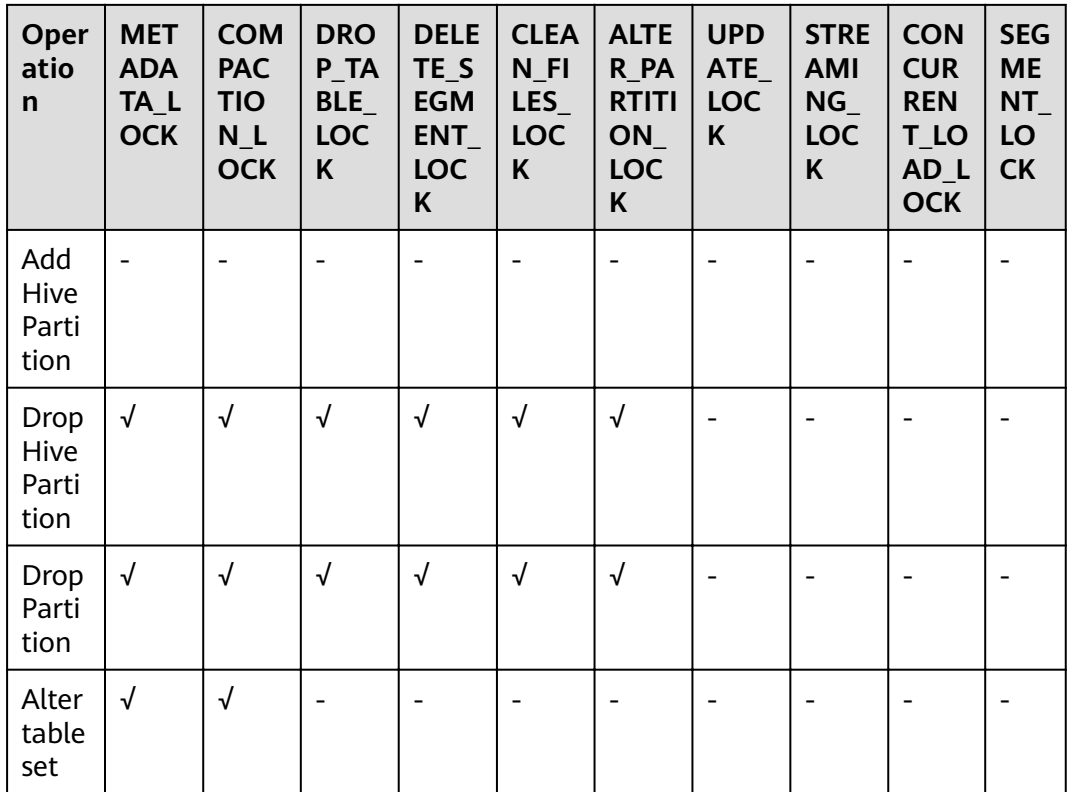

## **1.6.4 API**

This section describes the APIs and usage methods of Segment. All methods are in the org.apache.spark.util.CarbonSegmentUtil class.

The following methods have been abandoned:

/\*\*

\* Returns the valid segments for the query based on the filter condition

\* present in carbonScanRdd.

\* \* @param carbonScanRdd

\* @return Array of valid segments

\*/ @deprecated def getFilteredSegments(carbonScanRdd: CarbonScanRDD[InternalRow]): Array[String];

## **Usage Method**

Use the following methods to obtain CarbonScanRDD from the query statement: val df=carbon.sql("select \* from table where age='12'")

val myscan=df.queryExecution.sparkPlan.collect {

case scan: CarbonDataSourceScan if scan.rdd.isInstanceOf[CarbonScanRDD[InternalRow]] => scan.rdd case scan: RowDataSourceScanExec if scan.rdd.isInstanceOf[CarbonScanRDD[InternalRow]] => scan.rdd }.head

val carbonrdd=myscan.asInstanceOf[CarbonScanRDD[InternalRow]]

Example:

CarbonSegmentUtil.getFilteredSegments(carbonrdd)

The filtered segment can be obtained by importing SQL statements.

/\*\* \* Returns an array of valid segment numbers based on the filter condition provided in the sql \* NOTE: This API is supported only for SELECT Sql (insert into,ctas,.., is not supported)

- \* \* @param sql
- \* @param sparkSession
- \* @return Array of valid segments
- \* @throws UnsupportedOperationException because Get Filter Segments API supports if and only
- \* if only one carbon main table is present in query.

\*/ def getFilteredSegments(sql: String, sparkSession: SparkSession): Array[String];

#### Example:

CarbonSegmentUtil.getFilteredSegments("select \* from table where age='12'", sparkSession)

Import the database name and table name to obtain the list of segments to be merged. The obtained segments can be used as parameters of the getMergedLoadName function.

/\*\*

\* Identifies all segments which can be merged with MAJOR compaction type.

\* NOTE: This result can be passed to getMergedLoadName API to get the merged load name.

\*

- \* @param sparkSession \* @param tableName
- \* @param dbName
- \* @return list of LoadMetadataDetails

\*/ def identifySegmentsToBeMerged(sparkSession: SparkSession, tableName: String, dbName: String) : util.List[LoadMetadataDetails];

#### Example:

CarbonSegmentUtil.identifySegmentsToBeMerged(sparkSession, "table\_test","default")

Import the database name, table name, and obtain all segments which can be merged with CUSTOM compaction type. The obtained segments can be transferred as the parameter of the getMergedLoadName function.

/\*\*

\* Identifies all segments which can be merged with CUSTOM compaction type.

- \* NOTE: This result can be passed to getMergedLoadName API to get the merged load name.
- \* \* @param sparkSession
- \* @param tableName
- \* @param dbName
- \* @param customSegments
- \* @return list of LoadMetadataDetails

\* @throws UnsupportedOperationException if customSegments is null or empty.

\* @throws MalformedCarbonCommandException if segment does not exist or is not valid \*/

def identifySegmentsToBeMergedCustom(sparkSession: SparkSession,

tableName: String,

dbName: String, customSegments: util.List[String]): util.List[LoadMetadataDetails];

Example:

val customSegments = new util.ArrayList[String]() customSegments.add("1") customSegments.add("2") CarbonSegmentUtil.identifySegmentsToBeMergedCustom(sparkSession, "table\_test","default", customSegments)

If a segment list is specified, the merged load name is returned.

/\*\*

\*

\* Returns the Merged Load Name for given list of segments
\* @param list of segments

```
* @return Merged Load Name
```
\* @throws UnsupportedOperationException if list of segments is less than 1

\*/ def getMergedLoadName(list: util.List[LoadMetadataDetails]): String;

Example:

val carbonTable = CarbonEnv.getCarbonTable(Option(databaseName), tableName)(sparkSession) val loadMetadataDetails = SegmentStatusManager.readLoadMetadata(carbonTable.getMetadataPath) CarbonSegmentUtil.getMergedLoadName(loadMetadataDetails.toList.asJava)

# **1.6.5 Spatial Indexes**

## **Quick Example**

create table IF NOT EXISTS carbonTable

```
(
COLUMN1 BIGINT,
LONGITUDE BIGINT,
LATITUDE BIGINT,
COLUMN2 BIGINT,
COLUMN3 BIGINT
)
STORED AS carbondata
TRI PROPERTIES
('SPATIAL_INDEX.mygeohash.type'='geohash','SPATIAL_INDEX.mygeohash.sourcecolumns'='longitude, 
latitude','SPATIAL_INDEX.mygeohash.originLatitude'='39.850713','SPATIAL_INDEX.mygeohash.gridSize'='50','S
PATIAL_INDEX.mygeohash.minLongitude'='115.828503','SPATIAL_INDEX.mygeohash.maxLongitude'='720.000
000','SPATIAL_INDEX.mygeohash.minLatitude'='39.850713','SPATIAL_INDEX.mygeohash.maxLatitude'='720.0
00000','SPATIAL_INDEX'='mygeohash','SPATIAL_INDEX.mygeohash.conversionRatio'='1000000','SORT_COLU
MNS'='column1,column2,column3,latitude,longitude');
```
## **Introduction to Spatial Indexes**

Spatial data includes multidimensional points, lines, rectangles, cubes, polygons, and other geometric objects. A spatial data object occupies a certain region of space, called spatial scope, characterized by its location and boundary. The spatial data can be either point data or region data.

- Point data: A point has a spatial extent characterized completely by its location. It does not occupy space and has no associated boundary. Point data consists of a collection of points in a two-dimensional space. Points can be stored as a pair of longitude and latitude.
- Region data: A region has a spatial extent with a location, and boundary. The location can be considered as the position of a fixed point in the region, such as its centroid. In two dimensions, the boundary can be visualized as a line (for finite regions, a closed loop). Region data contains a collection of regions.

Currently, only point data is supported, and it can be stored.

Longitude and latitude can be encoded as a unique GeoID. Geohash is a publicdomain geocoding system invented by Gustavo Niemeyer. It encodes geographical locations into a short string of letters and digits. It is a hierarchical spatial data structure which subdivides the space into buckets of grid shape, which is one of the many applications of what is known as the Z-order curve, and generally the space-filling curve.

The Z value of a point in multiple dimensions is calculated by interleaving the binary representation of its coordinate value, as shown in the following figure. When Geohash is used to create a GeoID, data is sorted by GeoID instead of longitude and latitude. Data is stored by spatial proximity.

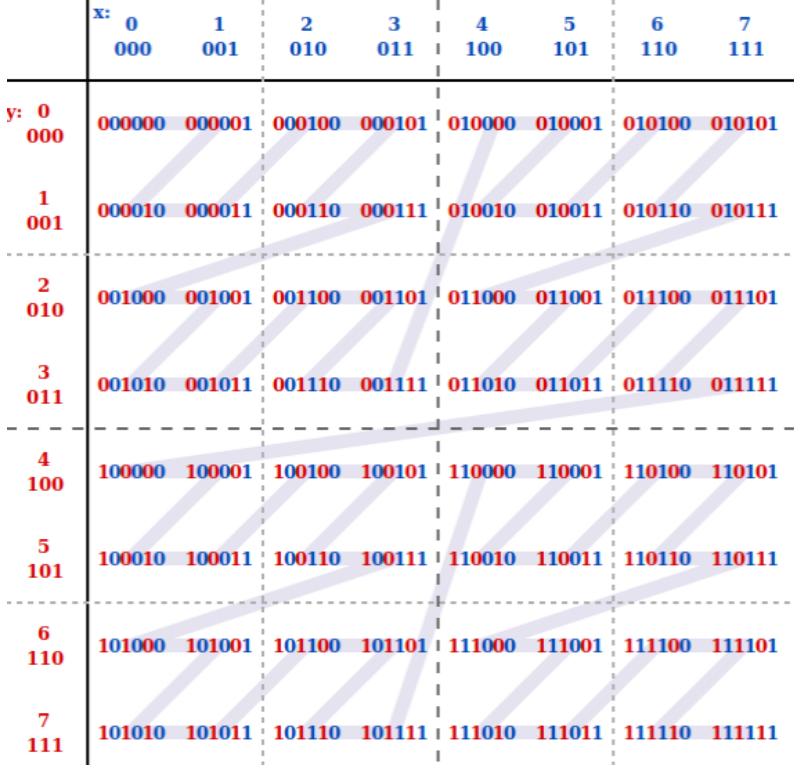

# **Creating a Table**

#### **GeoHash encoding**:

```
create table IF NOT EXISTS carbonTable
(
...
`LONGITUDE` BIGINT,
`LATITUDE` BIGINT,
...
)
STORED AS carbondata
TBI PROPERTIES
('SPATIAL_INDEX.mygeohash.type'='geohash','SPATIAL_INDEX.mygeohash.sourcecolumns'='longitude, 
latitude','SPATIAL_INDEX.mygeohash.originLatitude'='xx.xxxxxx','SPATIAL_INDEX.mygeohash.gridSize'='xx','SP
ATIAL_INDEX.mygeohash.minLongitude'='xxx.xxxxxx','SPATIAL_INDEX.mygeohash.maxLongitude'='xxx.xxxxxx'
,'SPATIAL_INDEX.mygeohash.minLatitude'='xx.xxxxxx','SPATIAL_INDEX.mygeohash.maxLatitude'='xxx.xxxxxx','
SPATIAL_INDEX'='mygeohash','SPATIAL_INDEX.mygeohash.conversionRatio'='1000000','SORT_COLUMNS'='co
lumn1,column2,column3,latitude,longitude');
```
**SPATIAL INDEX** is a user-defined index handler. This handler allows users to create new columns from the table-structure column set. The new column name is the same as that of the handler name. The **type** and **sourcecolumns** properties of the handler are mandatory. Currently, the value of **type** supports only **geohash**. Carbon provides a default implementation class that can be easily used. You can extend the default implementation class to mount the customized implementation class of **geohash**. The default handler also needs to provide the following table properties:

**SPATIAL INDEX.xxx.originLatitude:** specifies the origin latitude. (Double type.)

- **SPATIAL INDEX.***xxx.gridSize:* specifies the grid length in meters. (Int type.)
- **• SPATIAL INDEX.**xxx.minLongitude: specifies the minimum longitude. (**Double** type.)
- **SPATIAL INDEX.**xxx.maxLongitude: specifies the maximum longitude. (**Double** type.)
- **SPATIAL INDEX.xxx.minLatitude:** specifies the minimum latitude. (Double type.)
- **SPATIAL INDEX.xxx.maxLatitude**: specifies the maximum latitude. (Double type.)
- **SPATIAL INDEX.xxx.conversionRatio:** used to convert the small value of the longitude and latitude to an integer. (**Int** type.)

You can add your own table properties to the handlers in the above format and access them in your custom implementation class. **originLatitude**, **gridSize**, and **conversionRatio** are mandatory. Other parameters are optional in Carbon. You can use the **SPATIAL\_INDEX.**xxx**.class** property to specify their implementation classes.

The default implementation class can generate handler column values for **sourcecolumns** in each row and support query based on the **sourcecolumns** filter criteria. The generated handler column is invisible to users. Except the **SORT\_COLUMNS** table properties, no DDL commands or properties are allowed to contain the handler column.

#### $\Box$  Note

- By default, the generated handler column is regarded as the sorting column. If **SORT\_COLUMNS** does not contain any **sourcecolumns**, add the handler column to the end of the existing **SORT COLUMNS**. If the handler column has been specified in **SORT\_COLUMNS**, its order in **SORT\_COLUMNS** remains unchanged.
- If **SORT\_COLUMNS** contains any **sourcecolumns** but does not contain the handler column, the handler column is automatically inserted before **sourcecolumns** in **SORT\_COLUMNS**.
- If **SORT\_COLUMNS** needs to contain any **sourcecolumns**, ensure that the handler column is listed before the **sourcecolumns** so that the handler column can take effect during sorting.

#### **GeoSOT encoding**:

CREATE TABLE carbontable( ... longitude DOUBLE, latitude DOUBLE, ...) STORED AS carbondata TBLPROPERTIES ('SPATIAL\_INDEX'='xxx', 'SPATIAL\_INDEX.xxx.type'='geosot', 'SPATIAL\_INDEX.xxx.sourcecolumns'='longitude, latitude', 'SPATIAL\_INDEX.xxx.level'='21', 'SPATIAL\_INDEX.xxx.class'='org.apache.carbondata.geo.GeoSOTIndex')

<span id="page-111-0"></span>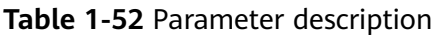

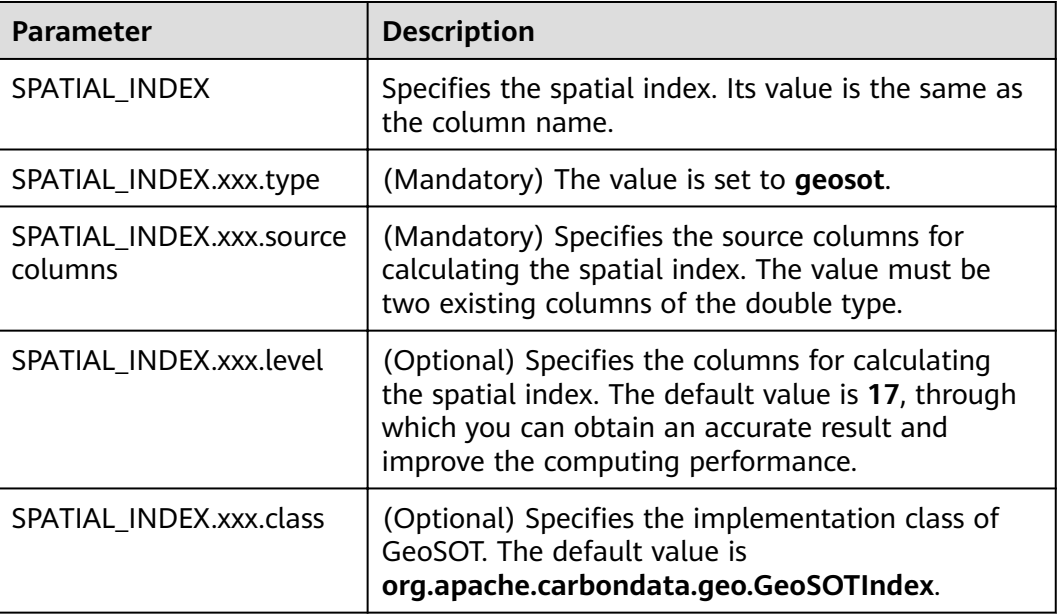

#### Example:

create table geosot( timevalue bigint, longitude double, latitude double) stored as carbondata TBLPROPERTIES ('SPATIAL\_INDEX'='mygeosot', 'SPATIAL\_INDEX.mygeosot.type'='geosot', 'SPATIAL\_INDEX.mygeosot.level'='21', 'SPATIAL\_INDEX.mygeosot.sourcecolumns'='longitude, latitude');

## **Preparing Data**

Data file 1: **geosotdata.csv** timevalue,longitude,latitude 1575428400000,116.285807,40.084087 1575428400000,116.372142,40.129503 1575428400000,116.187332,39.979316 1575428400000,116.337069,39.951887 1575428400000,116.359102,40.154684 1575428400000,116.736367,39.970323 1575428400000,116.720179,40.009893 1575428400000,116.346961,40.13355 1575428400000,116.302895,39.930753 1575428400000,116.288955,39.999101 1575428400000,116.17609,40.129953 1575428400000,116.725575,39.981115 1575428400000,116.266922,40.179415 1575428400000,116.353706,40.156483 1575428400000,116.362699,39.942444 1575428400000,116.325378,39.963129 Data file 2: **geosotdata2.csv** timevalue,longitude,latitude 1575428400000,120.17708,30.326882 1575428400000,120.180685,30.326327 1575428400000,120.184976,30.327105 1575428400000,120.189311,30.327549 1575428400000,120.19446,30.329698

1575428400000,120.186965,30.329133

## **Importing Data**

The GeoHash default implementation class extends the customized index abstract class. If the handler property is not set to a customized implementation class, the default implementation class is used. You can extend the default implementation class to mount the customized implementation class of **geohash**. The methods of the customized index abstract class are as follows:

- **Init** method: Used to extract, verify, and store the handler property. If the operation fails, the system throws an exception and displays the error information.
- **Generate** method: Used to generate indexes. It generates an index for each row of data.
- **Query** method: Used to generate an index value range list for given input.

The commands for importing data are the same as those for importing common Carbon tables.

**LOAD DATA inpath '/tmp/**geosotdata.csv**' INTO TABLE geosot OPTIONS ('DELIMITER'= ',');**

**LOAD DATA inpath '/tmp/**geosotdata2.csv**' INTO TABLE geosot OPTIONS ('DELIMITER'= ',');**

#### $\Box$  Note

For details about **geosotdata.csv** and **geosotdata2.csv**, see **[Preparing Data](#page-111-0)**.

# **Aggregate Query of Irregular Spatial Sets**

#### **Query statements and filter UDFs**

Filtering data based on polygon **IN\_POLYGON(pointList)**

UDF input parameter

<sup>1575428400000,120.177481,30.328911</sup> 1575428400000,120.169713,30.325614 1575428400000,120.164563,30.322243 1575428400000,120.171558,30.319613 1575428400000,120.176365,30.320687 1575428400000,120.179669,30.323688 1575428400000,120.181001,30.320761 1575428400000,120.187094,30.32354 1575428400000,120.193574,30.323651 1575428400000,120.186192,30.320132 1575428400000,120.190055,30.317464 1575428400000,120.195376,30.318094 1575428400000,120.160786,30.317094 1575428400000,120.168211,30.318057 1575428400000,120.173618,30.316612 1575428400000,120.181001,30.317316 1575428400000,120.185162,30.315908 1575428400000,120.192415,30.315871 1575428400000,120.161902,30.325614 1575428400000,120.164306,30.328096 1575428400000,120.197093,30.325985 1575428400000,120.19602,30.321651 1575428400000,120.198638,30.32354 1575428400000,120.165421,30.314834

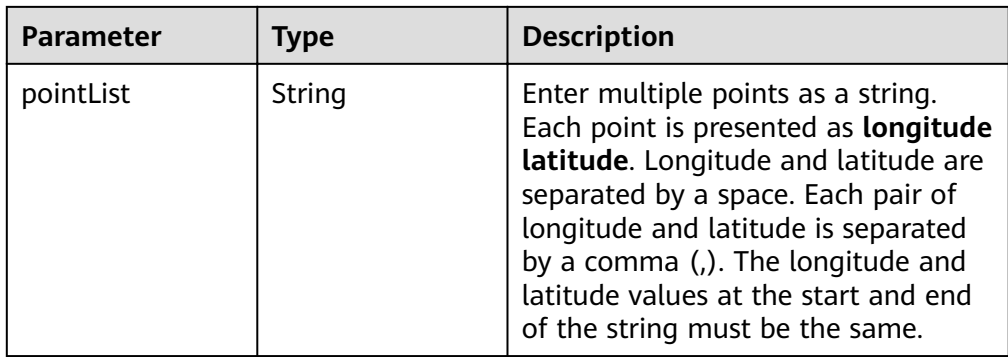

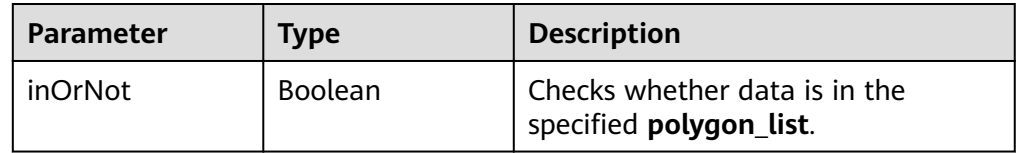

Example:

select longitude, latitude from geosot where IN\_POLYGON('116.321011 40.123503, 116.137676 39.947911, 116.560993 39.935276, 116.321011 40.123503');

● Filtering data based on the polygon list

## **IN\_POLYGON\_LIST(polygonList, opType)**

UDF input parameters

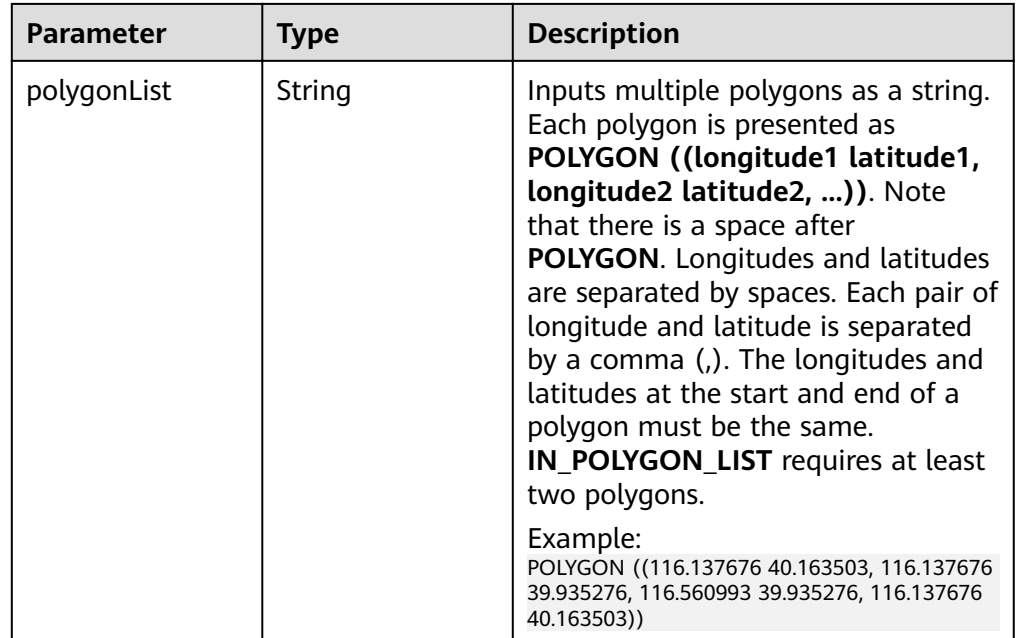

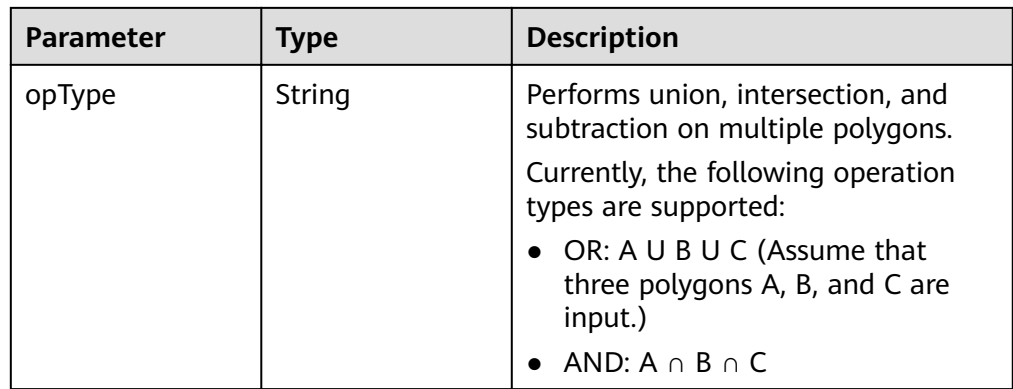

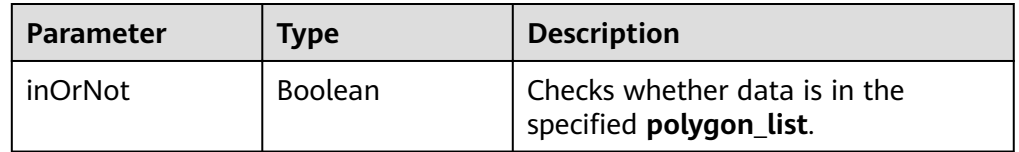

#### Example:

select longitude, latitude from geosot where IN\_POLYGON\_LIST('POLYGON ((120.176433 30.327431,120.171283 30.322245,120.181411 30.314540, 120.190509 30.321653,120.185188 30.329358,120.176433 30.327431)), POLYGON ((120.191603 30.328946,120.184179 30.327465,120.181819 30.321464, 120.190359 30.315388,120.199242 30.324464,120.191603 30.328946))', 'OR');

● Filtering data based on the polyline list

#### IN\_POLYLINE\_LIST(polylineList, bufferInMeter)

UDF input parameters

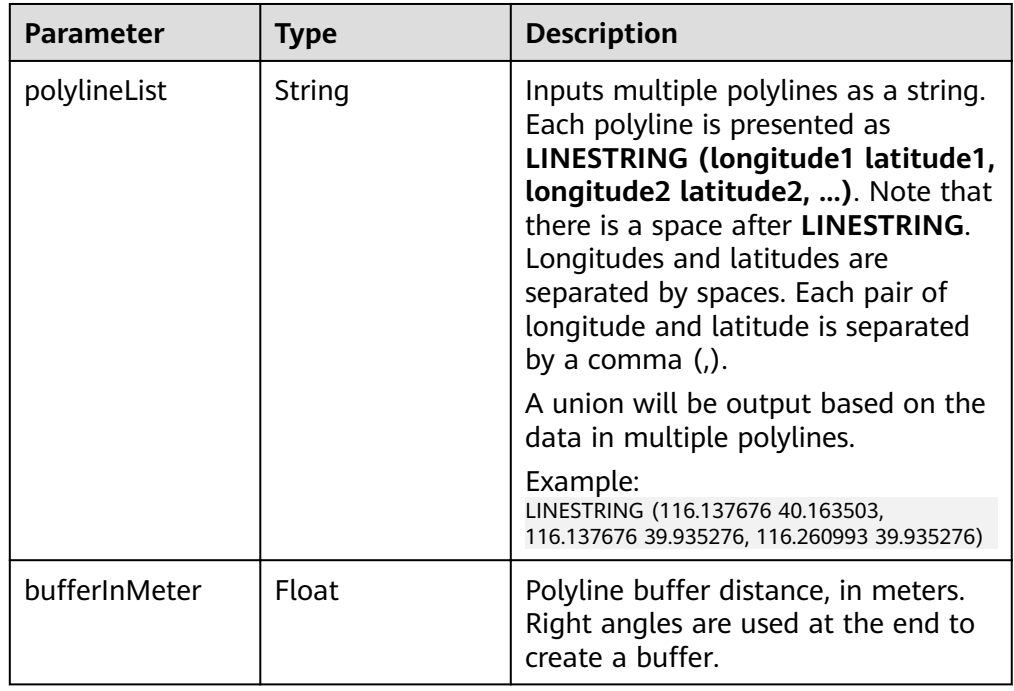

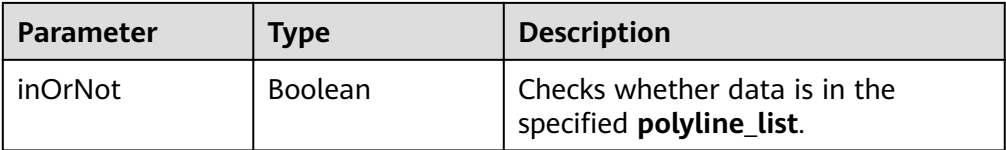

#### Example:

select longitude, latitude from geosot where IN\_POLYLINE\_LIST('LINESTRING (120.184179 30.327465, 120.191603 30.328946, 120.199242 30.324464, 120.190359 30.315388)', 65);

● Filtering data based on the GeoID range list

#### **IN\_POLYGON\_RANGE\_LIST(polygonRangeList, opType)**

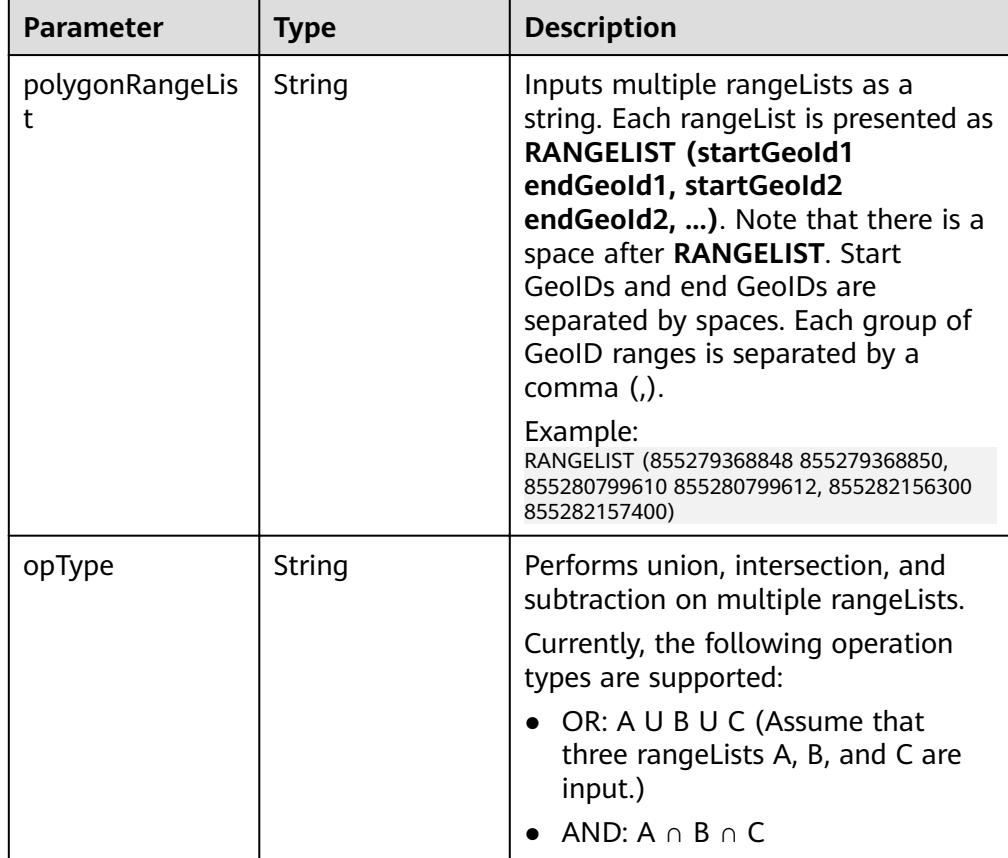

#### UDF input parameters

#### UDF output parameter

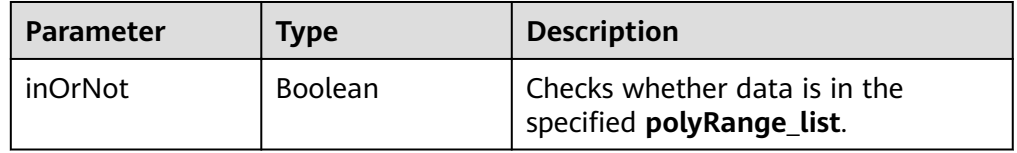

#### Example:

select mygeosot, longitude, latitude from geosot where IN\_POLYGON\_RANGE\_LIST('RANGELIST (526549722865860608 526549722865860618, 532555655580483584 532555655580483594)', 'OR');

Performing polygon query

#### IN\_POLYGON\_JOIN(GEO\_HASH\_INDEX\_COLUMN, POLYGON\_COLUMN)

Perform join query on two tables. One is a spatial data table containing the longitude, latitude, and GeoHashIndex columns, and the other is a dimension table that saves polygon data.

During query, **IN\_POLYGON\_JOIN UDF**, **GEO\_HASH\_INDEX\_COLUMN**, and **POLYGON\_COLUMN** of the polygon table are used. **Polygon\_column** specifies the column containing multiple points (longitude and latitude pairs). The first and last points in each row of the Polygon table must be the same. All points in each row form a closed geometric shape.

UDF input parameters

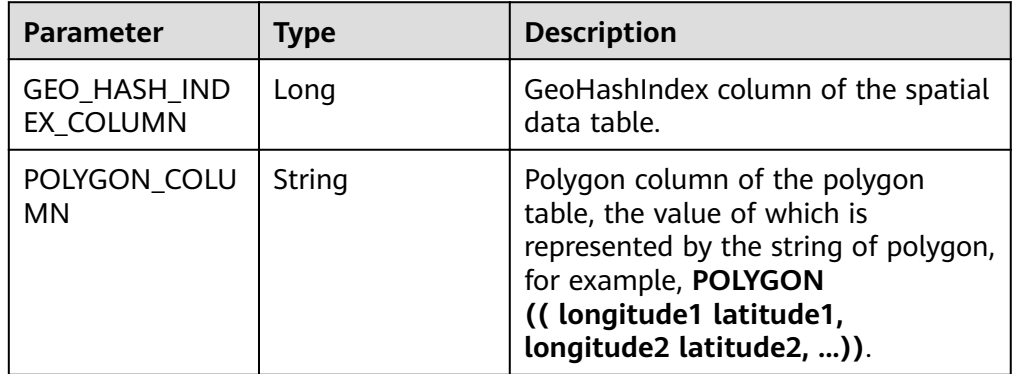

#### Example:

CREATE TABLE polygonTable( polygon string, poiType string, poiId String) STORED AS carbondata;

insert into polygonTable select 'POLYGON ((120.176433 30.327431,120.171283 30.322245, 120.181411 30.314540,120.190509 30.321653,120.185188 30.329358,120.176433 30.327431))','abc','1';

insert into polygonTable select 'POLYGON ((120.191603 30.328946,120.184179 30.327465, 120.181819 30.321464,120.190359 30.315388,120.199242 30.324464,120.191603 30.328946))','abc','2';

select t1.longitude,t1.latitude from geosot t1 inner join (select polygon,poiId from polygonTable where poitype='abc') t2 on in\_polygon\_join(t1.mygeosot,t2.polygon) group by t1.longitude,t1.latitude;

Performing range\_list query

#### **IN\_POLYGON\_JOIN\_RANGE\_LIST(GEO\_HASH\_INDEX\_COLUMN, POLYGON\_COLUMN)**

Use the **IN\_POLYGON\_JOIN\_RANGE\_LIST** UDF to associate the spatial data table with the polygon dimension table based on **Polygon\_RangeList**. By using a range list, you can skip the conversion between a polygon and a range list.

UDF input parameters

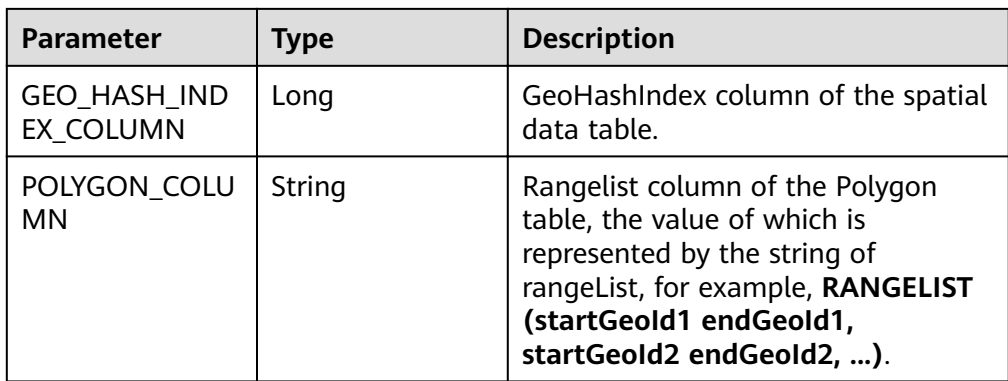

#### Example:

CREATE TABLE polygonTable( polygon string, poiType string, poiId String) STORED AS carbondata;

insert into polygonTable select 'RANGELIST (526546455897309184 526546455897309284, 526549831217315840 526549831217315850, 532555655580483534 532555655580483584)','xyz','2';

select t1.\* from geosot t1 inner join (select polygon,poiId from polygonTable where poitype='xyz') t2 on in\_polygon\_join\_range\_list(t1.mygeosot,t2.polygon);

#### **UDFs of spacial index tools**

Obtaining row number and column number of a grid converted from GeoID **GeoIdToGridXy(geoId)**

UDF input parameter

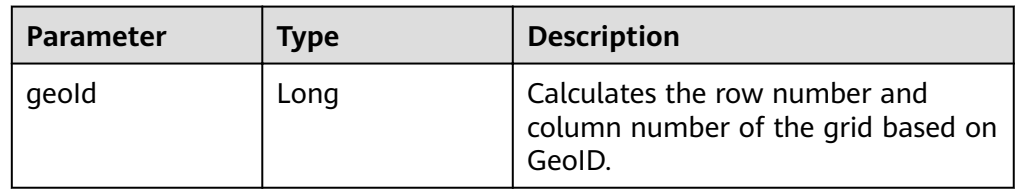

#### UDF output parameter

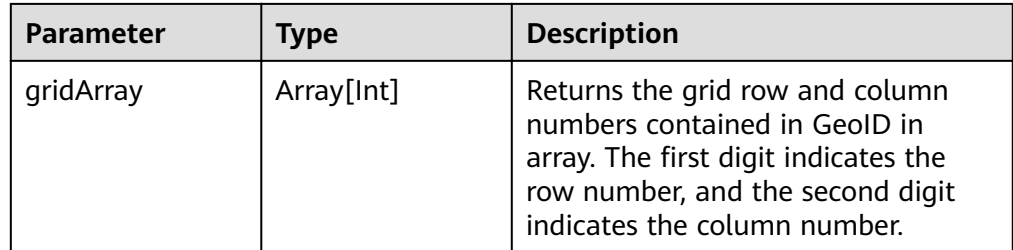

#### Example:

select longitude, latitude, mygeohash, GeoIdToGridXy(mygeohash) as GridXY from geoTable;

● Converting longitude and latitude to GeoID

## **LatLngToGeoId(latitude, longitude oriLatitude, gridSize)**

UDF input parameters

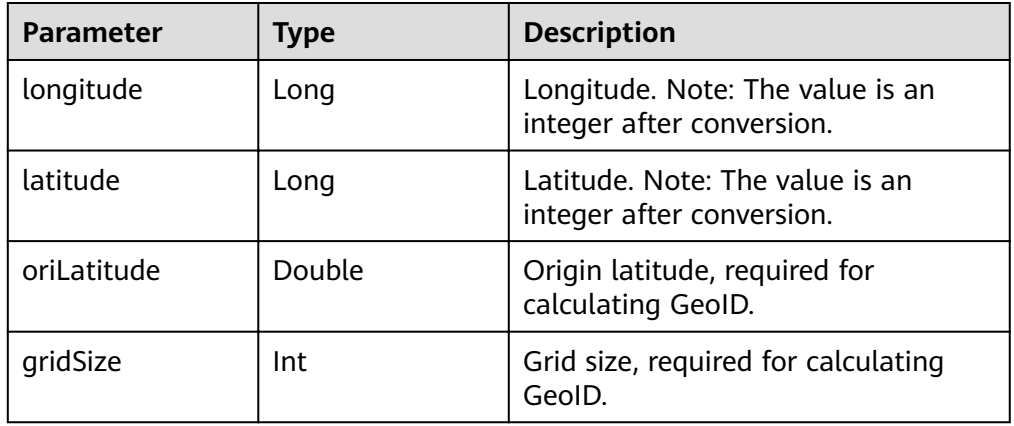

#### UDF output parameter

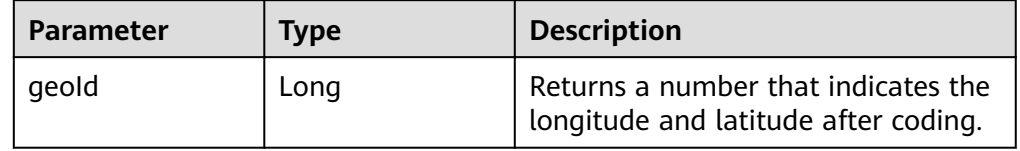

#### Example:

select longitude, latitude, mygeohash, LatLngToGeoId(latitude, longitude, 39.832277, 50) as geoId from geoTable;

Converting GeoID to longitude and latitude

#### **GeoIdToLatLng(geoId, oriLatitude, gridSize)**

UDF input parameters

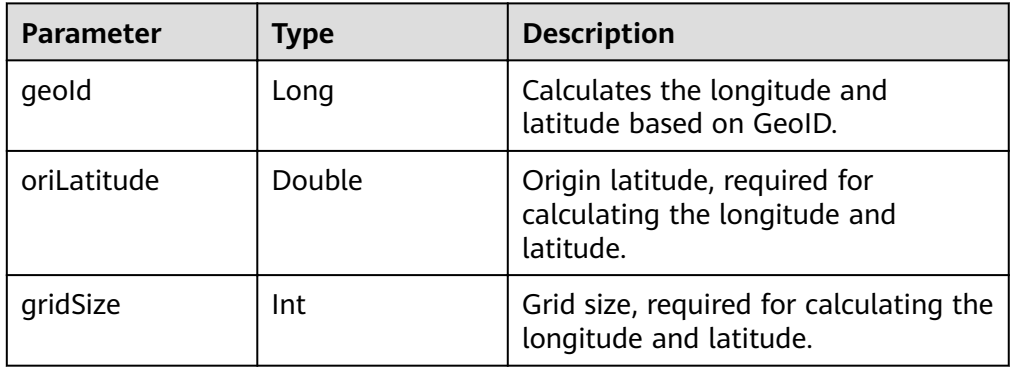

#### $\Box$  note

GeoID is generated based on the grid coordinates, which are the grid center. Therefore, the calculated longitude and latitude are the longitude and latitude of the grid center. There may be an error ranging from 0 degree to half of the grid size between the calculated longitude and latitude and the longitude and latitude of the generated GeoID.

#### UDF output parameter

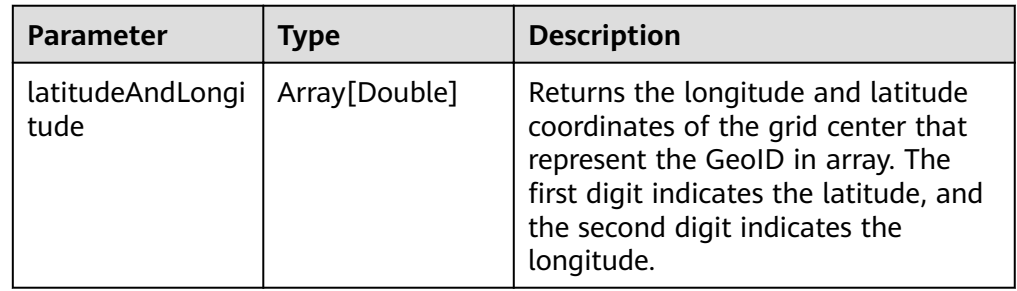

#### Example:

select longitude, latitude, mygeohash, GeoIdToLatLng(mygeohash, 39.832277, 50) as LatitudeAndLongitude from geoTable;

Calculating the upper-layer GeoID of the pyramid model

#### **ToUpperLayerGeoId(geoId)**

UDF input parameter

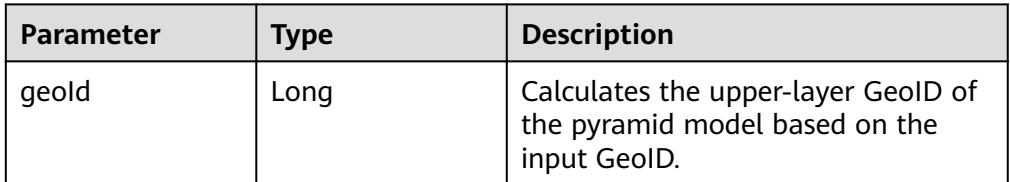

#### UDF output parameter

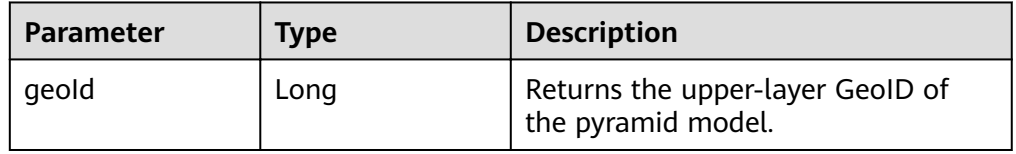

#### Example:

select longitude, latitude, mygeohash, ToUpperLayerGeoId(mygeohash) as upperLayerGeoId from geoTable;

Obtaining the GeoID range list using the input polygon

#### **ToRangeList(polygon, oriLatitude, gridSize)**

UDF input parameters

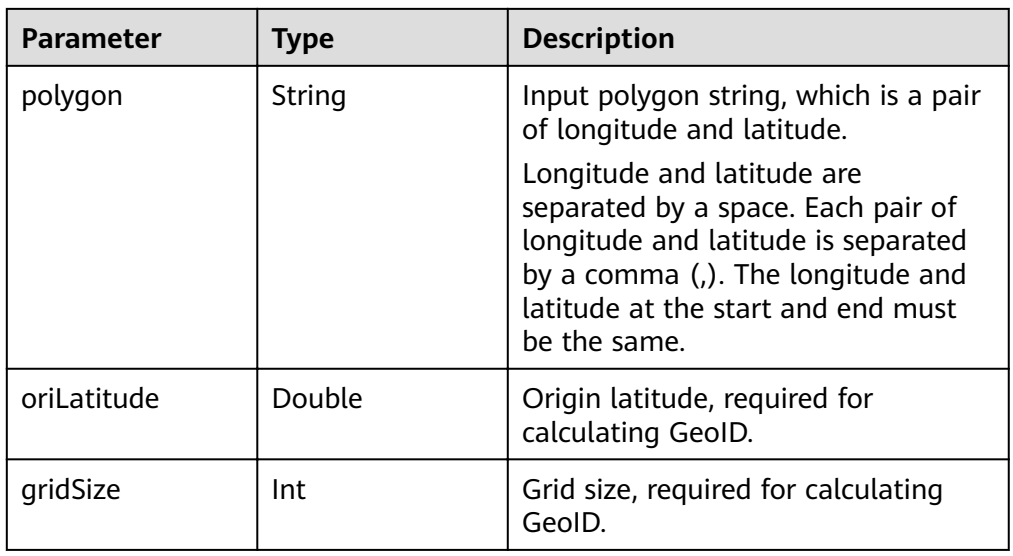

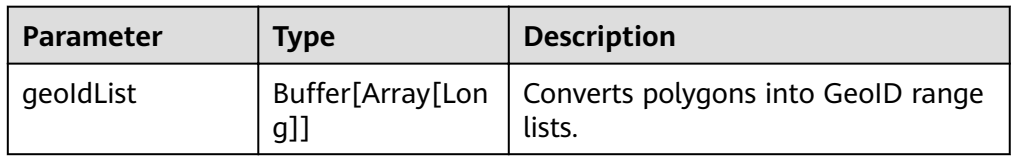

#### Example:

select ToRangeList('116.321011 40.123503, 116.137676 39.947911, 116.560993 39.935276, 116.321011 40.123503', 39.832277, 50) as rangeList from geoTable;

● Calculating the upper-layer longitude of the pyramid model

#### **ToUpperLongitude (longitude, gridSize, oriLat)**

#### UDF input parameters

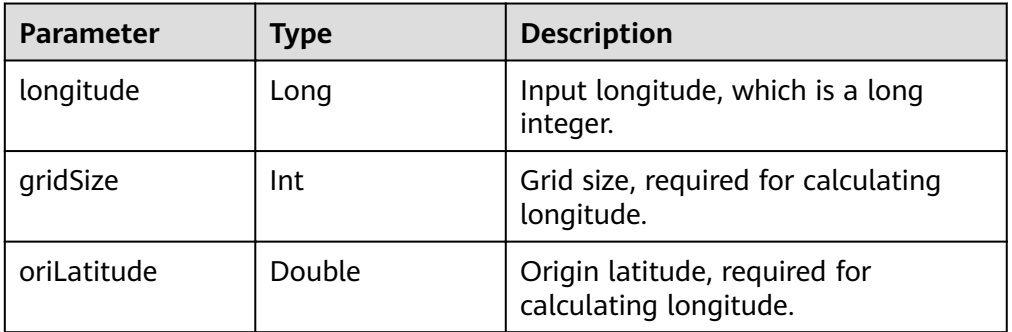

#### UDF output parameter

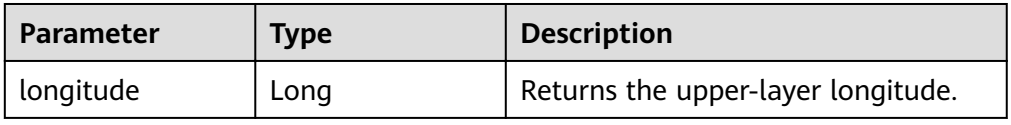

#### Example:

select ToUpperLongitude (-23575161504L, 50, 39.832277) as upperLongitude from geoTable;

● Calculating the upper-layer latitude of the pyramid model

#### **ToUpperLatitude(Latitude, gridSize, oriLat)**

UDF input parameters

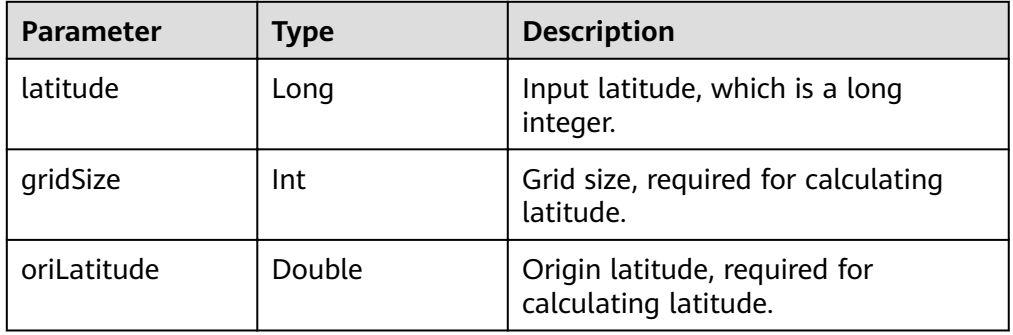

#### UDF output parameter

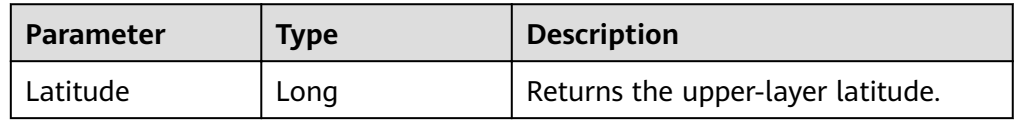

#### Example:

select ToUpperLatitude (-23575161504L, 50, 39.832277) as upperLatitude from geoTable;

#### Converting longitude and latitude to GeoSOT

#### **LatLngToGridCode(latitude, longitude, level)**

UDF input parameters

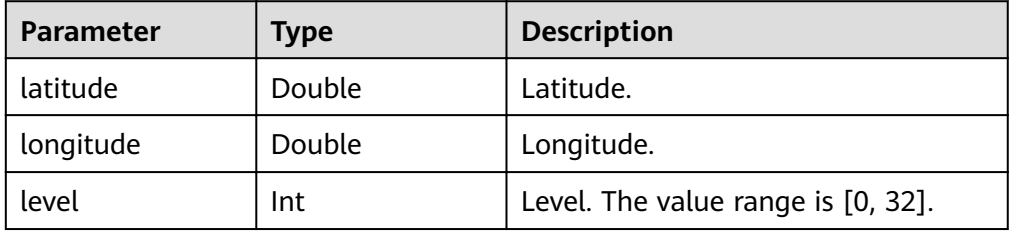

#### UDF output parameter

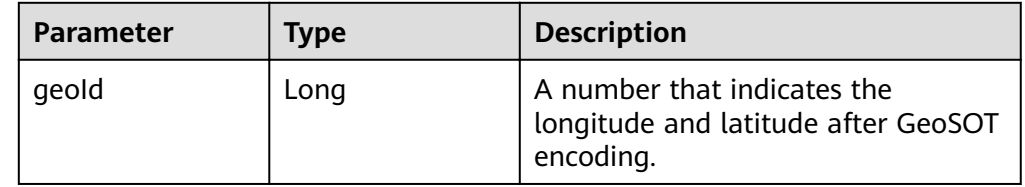

#### Example:

select LatLngToGridCode(39.930753, 116.302895, 21) as geoId;

# **1.7 CarbonData Troubleshooting**

# **1.7.1 Filter Result Is not Consistent with Hive when a Big Double Type Value Is Used in Filter**

## **Symptom**

When double data type values with higher precision are used in filters, incorrect values are returned by filtering results.

## **Possible Causes**

When double data type values with higher precision are used in filters, values are rounded off before comparison. Therefore, values of double data type with different fraction part are considered same.

## **Troubleshooting Method**

NA.

## **Procedure**

To avoid this problem, use decimal data type when high precision data comparisons are required, such as financial applications, equality and inequality checks, and rounding operations.

# **Reference Information**

NA.

# **1.7.2 Query Performance Deterioration**

# **Symptom**

The query performance fluctuates when the query is executed in different query periods.

## **Possible Causes**

During data loading, the memory configured for each executor program instance may be insufficient, resulting in more Java GCs. When GC occurs, the query performance deteriorates.

## **Troubleshooting Method**

On the Spark UI, the GC time of some executors is obviously higher than that of other executors, or all executors have high GC time.

## **Procedure**

Log in to Manager and choose **Cluster** > **Services** > **Spark2x**. On the displayed page. click the **Configurations** tab and then **All Configurations**, search for **spark.executor.memory** in the search box, and set its to a larger value.

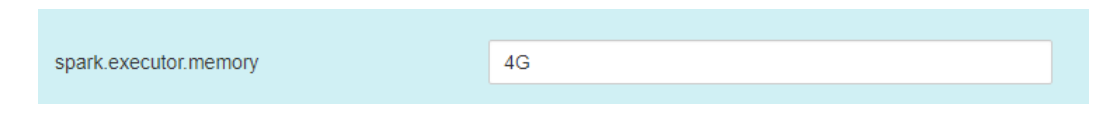

## **Reference**

None

# **1.8 CarbonData FAQ**

# **1.8.1 Why Is Incorrect Output Displayed When I Perform Query with Filter on Decimal Data Type Values?**

## **Question**

Why is incorrect output displayed when I perform query with filter on decimal data type values?

For example:

#### **select \* from carbon\_table where num = 1234567890123456.22;**

Output:

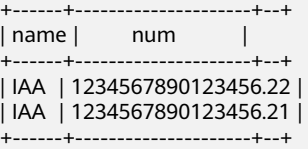

#### **Answer**

To obtain accurate output, append BD to the number.

For example:

**select \* from carbon\_table where num = 1234567890123456.22BD;**

Output:

+------+---------------------+--+ | name | num | | +------+---------------------+--+ | IAA | 1234567890123456.22 | +------+---------------------+--+

# **1.8.2 How to Avoid Minor Compaction for Historical Data?**

## **Question**

How to avoid minor compaction for historical data?

## **Answer**

If you want to load historical data first and then the incremental data, perform following steps to avoid minor compaction of historical data:

- 1. Load all historical data.
- 2. Configure the major compaction size to a value smaller than the segment size of historical data.
- 3. Run the major compaction once on historical data so that these segments will not be considered later for minor compaction.
- 4. Load the incremental data.
- 5. You can configure the minor compaction threshold as required.

For example:

- 1. Assume that you have loaded all historical data to CarbonData and the size of each segment is 500 GB.
- 2. Set the threshold of major compaction property to **carbon.major.compaction.size** = **491520** (480 GB x 1024).
- 3. Run major compaction. All segments will be compacted because the size of each segment is more than configured size.
- 4. Perform incremental loading.
- 5. Configure the minor compaction threshold to **carbon.compaction.level.threshold** = **6,6**.
- 6. Run minor compaction. As a result, only incremental data is compacted.

# **1.8.3 How to Change the Default Group Name for CarbonData Data Loading?**

## **Question**

How to change the default group name for CarbonData data loading?

## **Answer**

By default, the group name for CarbonData data loading is **ficommon**. You can perform the following operation to change the default group name:

- 1. Edit the **carbon.properties** file.
- 2. Change the value of the key **carbon.dataload.group.name** as required. The default value is **ficommon**.

# **1.8.4 Why Does INSERT INTO CARBON TABLE Command Fail?**

## **Question**

Why does the **INSERT INTO CARBON TABLE** command fail and the following error message is displayed?

Data load failed due to bad record

#### **Answer**

The **INSERT INTO CARBON TABLE** command fails in the following scenarios:

- If the data type of source and target table columns are not the same, the data from the source table will be treated as bad records and the **INSERT INTO** command fails.
- If the result of aggregation function on a source column exceeds the maximum range of the target column, then the **INSERT INTO** command fails. Solution:

You can use the cast function on corresponding columns when inserting records.

For example:

Run the **DESCRIBE** command to query the target and source table. **DESCRIBE** newcarbontable;

Result: col1 int col2 bigint

#### **DESCRIBE** sourcetable;

Result: col1 int col2 int

b. Add the cast function to convert bigint value to integer.

**INSERT INTO** newcarbontable select col1, cast(col2 as integer) from sourcetable;

# **1.8.5 Why Is the Data Logged in Bad Records Different from the Original Input Data with Escape Characters?**

## **Question**

Why is the data logged in bad records different from the original input data with escaped characters?

#### **Answer**

An escape character is a backslash (\) followed by one or more characters. If the input records contain escape characters such as \t, \b, \n, \r, \f, \', \', \'', \\, java will process the escape character '\' and the following characters together to obtain the escaped meaning.

For example, if the CSV data type **2010\\10,test** is inserted to String,int type, the value is treated as bad records, because **tes**t cannot be converted to int. The value logged in the bad records is **2010\10** because java processes **\\** as **\**.

# **1.8.6 Why Data Load Performance Decreases due to Bad Records?**

## **Question**

Why data load performance decreases due to bad records?

#### **Answer**

If bad records are present in the data and **BAD\_RECORDS\_LOGGER\_ENABLE** is **true** or **BAD\_RECORDS\_ACTION** is **redirect** then load performance will decrease due to extra I/O for writing failure reason in log file or redirecting the records to raw CSV.

# **1.8.7 Why INSERT INTO/LOAD DATA Task Distribution Is Incorrect and the Opened Tasks Are Less Than the Available Executors when the Number of Initial Executors Is Zero?**

## **Question**

Why **INSERT INTO or LOAD DATA** task distribution is incorrect, and the openedtasks are less than the available executors when the number of initial executors is zero**?**

#### **Answer**

In case of INSERT INTO or LOAD DATA, CarbonData distributes one task per node. If the executors are not allocated from the distinct nodes then CarbonData will launch fewer tasks.

#### **Solution**:

Configure higher value for the executor memory and core so that the yarn can launch only one executor per node.

- 1. Configure the number of the Executor cores.
	- Configure the **spark.executor.cores** in **spark-defaults.conf** or the **SPARK\_EXECUTOR\_CORES** in **spark-env.sh** appropriately.
	- Add --executor-cores NUM parameter to configure the cores during use the spark-submit command.
- 2. Configure the Executor memory.
	- Configure the **spark.executor.memory** in **spark-defaults.conf** or the **SPARK\_EXECUTOR\_MEMORY** in **spark-env.sh** appropriately.
	- Add --executor-memory MEM parameter to configure the memory during use the spark-submit command.

# **1.8.8 Why Does CarbonData Require Additional Executors Even Though the Parallelism Is Greater Than the Number of Blocks to Be Processed?**

## **Question**

Why does CarbonData require additional executors even though the parallelism is greater than the number of blocks to be processed?

#### **Answer**

CarbonData block distribution optimizes data processing as follows:

- 1. Optimize data processing parallelism.
- 2. Optimize parallel reading of block data.

To optimize parallel processing and parallel read, CarbonData requests executors based on the locality of blocks so that it can obtain executors on all nodes.

If you are using dynamic allocation, you need to configure the following properties:

- 1. Set **spark.dynamicAllocation.executorIdleTimeout** to 15 minutes (or the average query time).
- 2. Set **spark.dynamicAllocation.maxExecutors** correctly. The default value **2048** is not recommended. Otherwise, CarbonData will request the maximum number of executors.
- 3. For a bigger cluster, set **carbon.dynamicAllocation.schedulerTimeout** to a value ranging from 10 to 15 seconds. The default value is 5 seconds.
- 4. Set **carbon.scheduler.minRegisteredResourcesRatio** to a value ranging from 0.1 to 1.0. The default value is **0.8**. Block distribution can be started as long as the value of **carbon.scheduler.minRegisteredResourcesRatio** is within the range.

# **1.8.9 Why Data loading Fails During off heap?**

#### **Question**

Why Data Loading fails during off heap?

#### **Answer**

YARN Resource Manager will consider (Java heap memory + spark.yarn.am.memoryOverhead) as memory limit, so during the off heap, the memory can exceed this limit. So you need to increase the memory by increasing the value of the parameter **spark.yarn.am.memoryOverhead**.

# **1.8.10 Why Do I Fail to Create a Hive Table?**

## **Question**

Why do I fail to create a hive table?

#### **Answer**

Creating a Hive table fails, when source table or sub query has more number of partitions. The implementation of the query requires a lot of tasks, then the number of files will be output a lot, resulting OOM in Driver.

It can be solved by using **distribute by** on suitable cardinality(distinct values) column in the statement of Hive table creation.

**distribute by** clause limits number of hive table partitions. It considers cardinality of given column or **spark.sql.shuffle.partitions** which ever is minimal. For example, if **spark.sql.shuffle.partitions** is 200, but cardinality of column is 100, out files is 200, but the other 100 files are empty. So using very low cardinality column like 1 will cause data skew and will effect later query distribution.

So we suggest using the column with cardinality greater than spark.sql.shuffle.partitions. It can be greater than 2 to 3 times.

Example:

**create table hivetable1 as select \* from sourcetable1 distribute by col\_age;**

# **1.8.11 Why CarbonData tables created in V100R002C50RC1** not reflecting the privileges provided in Hive Privileges for **non-owner?**

## **Question**

Why CarbonData tables created in V100R002C50RC1 not reflecting the privileges provided in Hive Privileges for non-owner?

#### **Answer**

The Hive ACL is implemented after the version V100R002C50RC1, hence the Hive ACL Privileges are not reflecting.

To support HIVE ACL Privileges for CarbonData tables created in V100R002C50RC1, following two ALTER TABLE commands must be executed by owner of the table.

**ALTER TABLE** \$dbname.\$tablename SET LOCATION '\$carbon.store/\$dbname/ \$tablename';

**ALTER TABLE** \$dbname.\$tablename SET SERDEPROPERTIES ('path'='\$carbon.store/\$dbname/\$tablename');

Example:

Assume database name is 'carbondb', table name is 'carbontable', and CarbonData store location is 'hdfs://hacluster/user/hive/warehouse/carbon.store', then the commands should be executed is as follows:

**ALTER TABLE** carbondb.carbontable SET LOCATION 'hdfs://hacluster/user/hive/ warehouse/carbon.store/carbondb/carbontable';

**ALTER TABLE** carbondb.carbontable SET SERDEPROPERTIES ('path'='hdfs:// hacluster/user/hive/warehouse/carbon.store/carbondb/carbontable');

# **1.8.12 How Do I Logically Split Data Across Different Namespaces?**

## **Question**

How do I logically split data across different namespaces?

#### **Answer**

Configuration:

To logically split data across different namespaces, you must update the following configuration in the **core-site.xml** file of HDFS, Hive, and Spark.

#### $\Box$  Note

Changing the Hive component will change the locations of carbonstore and warehouse.

- Configuration in HDFS
	- **E** fs.defaultFS: Name of the default file system. The URI mode must be set to **viewfs**. When **viewfs** is used, the permission part must be **ClusterX**.
	- **fs.viewfs.mountable.ClusterX.homedir**: Home directory base path. You can use the getHomeDirectory() method defined in **FileSystem/ FileContext** to access the home directory.
	- fs.viewfs.mountable.default.link.<dir\_name>: ViewFS mount table.

#### Example:

```
<property>
<name>fs.defaultFS</name>
<value>viewfs://ClusterX/</value>
</property>
<property>
<name>fs.viewfs.mounttable.ClusterX.link./folder1</name>
<value>hdfs://NS1/folder1</value>
</property>
<property>
<name>fs.viewfs.mounttable.ClusterX.link./folder2</name>
<value>hdfs://NS2/folder2</value>
</property>
```
Configurations in Hive and Spark

fs.defaultFS: Name of the default file system. The URI mode must be set to **viewfs**. When **viewfs** is used, the permission part must be **ClusterX**.

Syntax:

**LOAD DATA INPATH** 'path to data' INTO TABLE table name OPTIONS ('...');

#### $\Box$  Note

When Spark is configured with the viewFS file system and attempts to load data from HDFS, users must specify a path such as **viewfs://** or a relative path as the file path in the **LOAD** statement.

- Example:
	- Sample viewFS path:

**LOAD DATA INPATH** 'viewfs://ClusterX/dir/data.csv' INTO TABLE table name OPTIONS ('...');

– Sample relative path: **LOAD DATA INPATH** '/apps/input\_data1.txt' **INTO TABLE** table\_name;

# **1.8.13 Why Missing Privileges Exception is Reported When I Perform Drop Operation on Databases?**

**Question**

Why drop database cascade is throwing the following exception?

Error: org.apache.spark.sql.AnalysisException: Missing Privileges;(State=,code=0)

#### **Answer**

This error is thrown when the owner of the database performs **drop database <database\_name> cascade** which contains tables created by other users.

# **1.8.14 Why the UPDATE Command Cannot Be Executed in Spark Shell?**

## **Question**

Why the UPDATE command cannot be executed in Spark Shell?

#### **Answer**

The syntax and examples provided in this document are about Beeline commands instead of Spark Shell commands.

To run the UPDATE command in Spark Shell, use the following syntax:

Syntax 1

**<carbon\_context>.sql("UPDATE <CARBON TABLE> SET (column\_name1, column\_name2, ... column\_name n) = (column1\_expression , column2\_expression , column3\_expression ... column n\_expression)** [ WHERE { <filter\_condition> } ];").show

Syntax 2 **<carbon\_context>.sql("UPDATE <CARBON TABLE> SET (column\_name1, column\_name2,) = (select sourceColumn1, sourceColumn2 from sourceTable [ WHERE { <filter condition> } ] ) [ WHERE** { <filter condition> } ];").show

<span id="page-131-0"></span>Example:

If the context of CarbonData is **carbon**, run the following command:

**carbon.sql("update carbonTable1 d set (d.column3,d.column5) = (select s.c33 ,s.c55 from sourceTable1 s where d.column1 = s.c11) where d.column1 = 'country' exists( select \* from table3 o where o.c2 > 1);").show**

# **1.8.15 How Do I Configure Unsafe Memory in CarbonData?**

#### **Question**

How do I configure unsafe memory in CarbonData?

#### **Answer**

In the Spark configuration, the value of **spark.yarn.executor.memoryOverhead** must be greater than the sum of (**sort.inmemory.size.inmb** + **Netty offheapmemory required**), or the sum of (**carbon.unsafe.working.memory.in.mb** + **carbon.sort.inememory.storage.size.in.mb** + Netty offheapmemory required). Otherwise, if off-heap access exceeds the configured executor memory, Yarn may stop the executor.

If **spark.shuffle.io.preferDirectBufs** is set to true, the netty transfer service in Spark takes off some heap memory (around 384 MB or 0.1 x executor memory) from **spark.yarn.executor.memoryOverhead**.

For details, see **Configuring Executor Off-Heap Memory**.

# **1.8.16 Why Exception Occurs in CarbonData When Disk Space Quota is Set for Storage Directory in HDFS?**

#### **Question**

Why exception occurs in CarbonData when Disk Space Quota is set for the storage directory in HDFS?

#### **Answer**

The data will be written to HDFS when you during create table, load table, update table, and so on. If the configured HDFS directory does not have sufficient disk space quota, then the operation will fail and throw following exception.

org.apache.hadoop.hdfs.protocol.DSQuotaExceededException: The DiskSpace quota of /user/tenant is exceeded: quota = 314572800 B = 300 MB but diskspace consumed = 402653184 B = 384 MB at org.apache.hadoop.hdfs.server.namenode.DirectoryWithQuotaFeature.verifyStoragespaceQuota(DirectoryWit hQuotaFeature.java:211) at org.apache.hadoop.hdfs.server.namenode.DirectoryWithQuotaFeature.verifyQuota(DirectoryWithQuotaFeatu re.java:239) at org.apache.hadoop.hdfs.server.namenode.FSDirectory.verifyQuota(FSDirectory.java:941) at org.apache.hadoop.hdfs.server.namenode.FSDirectory.updateCount(FSDirectory.java:745) If such exception occurs, configure a sufficient disk space quota for the tenant. For example:

If the HDFS replication factor is 3 and HDFS default block size is 128 MB, then at least 384 MB (no. of block x block size x replication factor of the schema file = 1 x 128  $\times$  3 = 384 MB) disk space quota is required to write a table schema file to HDFS.

#### $\Box$  note

In case of fact files, as the default block size is 1024 MB, the minimum space required is 3072 MB per fact file for data load.

# **1.8.17 Why Does Data Query or Loading Fail and "org.apache.carbondata.core.memory.MemoryException: Not enough memory" Is Displayed?**

#### **Question**

Why does data query or loading fail and "org.apache.carbondata.core.memory.MemoryException: Not enough memory" is displayed?

#### **Answer**

This exception is thrown when the out-of-heap memory required for data query and loading in the executor is insufficient.

In this case, increase the values of **carbon.unsafe.working.memory.in.mb** and **spark.yarn.executor.memoryOverhead**.

For details, see How Do I Configure Unsafe Memory in CarbonData?.

The memory is shared by data query and loading. Therefore, if the loading and query operations need to be performed at the same time, you are advised to set **carbon.unsafe.working.memory.in.mb** and **spark.yarn.executor.memoryOverhead** to a value greater than 2,048 MB.

The following formula can be used for estimation:

Memory required for data loading:

carbon.number.of.cores.while.loading [default value is 6] x Number of tables to load in parallel x offheap.sort.chunk.size.inmb [default value is 64 MB] + carbon.blockletgroup.size.in.mb [default value is 64 MB] + Current compaction ratio [64 MB/3.5])

= Around 900 MB per table

Memory required for data query:

(SPARK\_EXECUTOR\_INSTANCES. [default value is 2] x (carbon.blockletgroup.size.in.mb [default value: 64 MB] + carbon.blockletgroup.size.in.mb [default value =  $64$  MB x 3.5) x Number of cores per executor [default value: 1])

 $=$  ~ 600 MB

# **2 Using ClickHouse**

# **2.1 Using ClickHouse from Scratch**

ClickHouse is a column-based database oriented to online analysis and processing. It supports SQL query and provides good query performance. The aggregation analysis and query performance based on large and wide tables is excellent, which is one order of magnitude faster than other analytical databases.

## **Prerequisites**

You have installed the client, for example, in the **/opt/hadoopclient** directory. The client directory in the following operations is only an example. Change it to the actual installation directory. Before using the client, download and update the client configuration file, and ensure that the active management node of Manager is available.

## **Procedure**

- **Step 1** Install the client. For details, see **[Installing a Client](https://support.huaweicloud.com/eu/usermanual-mrs/mrs_01_0090.html)**.
- **Step 2** Log in to the node where the client is installed as the client installation user.
- **Step 3** Run the following command to go to the client installation directory:

#### **cd /opt/hadoopclient**

**Step 4** Run the following command to configure environment variables:

#### **source bigdata\_env**

**Step 5** If Kerberos authentication is enabled for the current cluster, run the following command to authenticate the current user. The current user must have the permission to create ClickHouse tables. For details about how to bind a role to the user, see **[ClickHouse User and Permission Management](#page-143-0)**. If Kerberos authentication is disabled for the current cluster, skip this step.

**kinit** Component service user

Example: **kinit clickhouseuser**

**Step 6** Run the client command of the ClickHouse component.

Run the **clickhouse -h** command to view the command help of ClickHouse.

The command output is as follows:

Use one of the following commands: clickhouse local [args] clickhouse client [args] clickhouse benchmark [args] clickhouse server [args] clickhouse performance-test [args] clickhouse extract-from-config [args] clickhouse compressor [args] clickhouse format [args] clickhouse copier [args] clickhouse obfuscator [args] ...

For details about how to use the command, see **[https://clickhouse.tech/docs/en/](https://clickhouse.tech/docs/en/operations/) [operations/](https://clickhouse.tech/docs/en/operations/)**.

The following table describes the parameters when the **clickhouse client** command is used to connect to the ClickHouse server.

| <b>Parameter</b> | <b>Description</b>                                                                                                    |
|------------------|----------------------------------------------------------------------------------------------------|
| --host           | Host name of the server. The default value is <b>localhost</b> . You can<br>use the host name or IP address of the node where the<br>ClickHouse instance is located.                                                                                         |
| --port           | Port for connection.                                                                                                    |
|                  | • If the SSL security connection is used, the default port number<br>is 9440, the parameter --secure must be carried. For details<br>about the port number, search for the tcp_port_secure<br>parameter in the ClickHouseServer instance configuration.      |
|                  | • If non-SSL security connection is used, the default port number<br>is 9000, the parameter --secure does not need to be carried.<br>For details about the port number, search for the tcp_port<br>parameter in the ClickHouseServer instance configuration. |

**Table 2-1** Parameters of the clickhouse client command

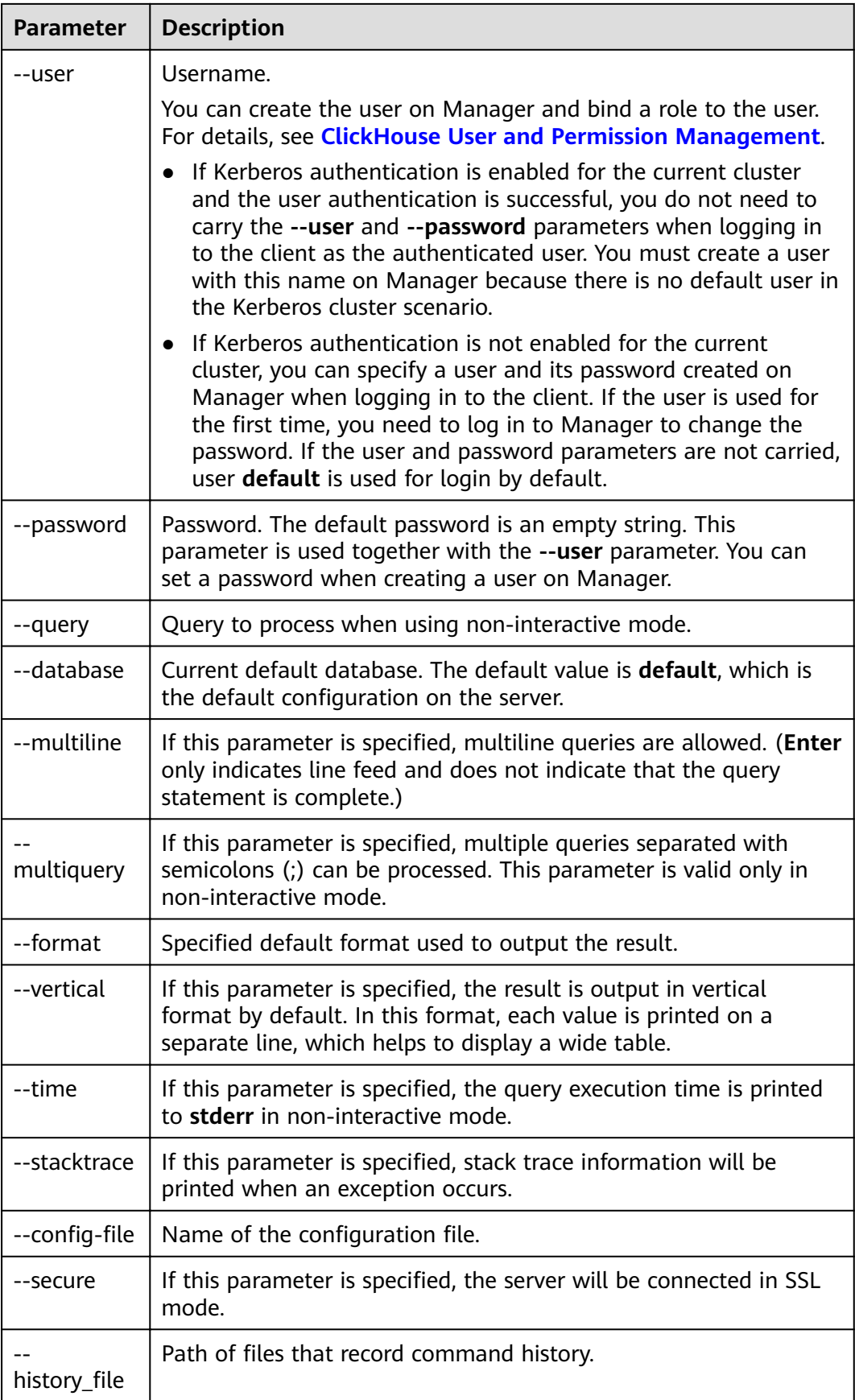

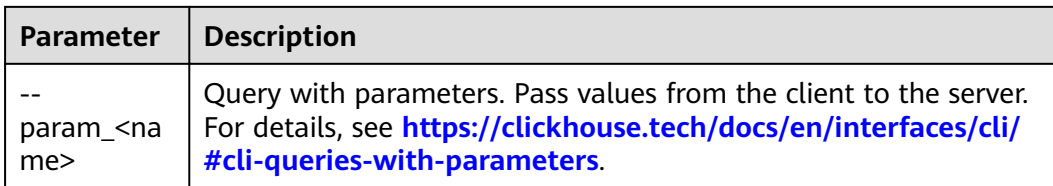

Using SSL for login when Kerberos authentication is disabled for the current cluster:

**clickhouse client --host** IP address of the ClickHouse instance **--user** Username **--password** Password **--port** 9000

Using SSL for login when Kerberos authentication is enabled for the current cluster:

You must create a user on Manager because there is no default user. For details, see **[ClickHouse User and Permission Management](#page-143-0)**.

After the user authentication is successful, you do not need to carry the **- user** and **--password** parameters when logging in to the client as the authenticated user.

**clickhouse client --host** IP address of the ClickHouse instance **--port** 9440 **- secure**

#### $\Box$  Note

You can log in to FusionInsight Manager and choose **Cluster** > **Services** > **ClickHouse** > **Instance** to obtain the service IP address of the ClickHouseServer instance.

Run the **quit;** command to exit the ClickHouse server.

**----End**

# **2.2 Common ClickHouse SQL Syntax**

# **2.2.1 CREATE DATABASE: Creating a Database**

This section describes the basic syntax and usage of the SQL statement for creating a ClickHouse database.

#### **Basic Syntax**

**CREATE DATABASE [IF NOT EXISTS]** Database\_name **[ON CLUSTER** ClickHouse cluster name**]**

ClickHouse cluster name is **default\_cluster** by default.

#### $\Box$  Note

The syntax ON CLUSTER *ClickHouse cluster name* enables the Data Definition Language (DDL) statement to be executed on all instances in the cluster at a time. You can run the following statement to obtain the cluster name from the **cluster** field:

**select cluster,shard\_num,replica\_num,host\_name from system.clusters;**

## **Example**

```
-- Create a database named test.
CREATE DATABASE test ON CLUSTER default_cluster;
-- After the creation is successful, run the query command for verification.
show databases;
   ┌─name───┐
  default
  system
  │ test │
└──────┘
```
# **2.2.2 CREATE TABLE: Creating a Table**

This section describes the basic syntax and usage of the SQL statement for creating a ClickHouse table.

## **Basic Syntax**

Method 1: Creating a table named **table\_name** in the specified **database\_name** database.

If the table creation statement does not contain **database\_name**, the name of the database selected during client login is used by default.

**CREATE TABLE [IF NOT EXISTS]** [database\_name.]table\_name **[ON CLUSTER** ClickHouse cluster name**]**

**(**

name1 **[**type1**] [DEFAULT|MATERIALIZED|ALIAS** expr1**],** name2 **[**type2**] [DEFAULT|MATERIALIZED|ALIAS** expr2**],**

**...**

**)** ENGINE = engine\_name() [**PARTITION BY** expr list] [**ORDER BY** expr\_list]

## $\land$  CAUTION

You are advised to use **PARTITION BY** to create table partitions when creating a ClickHouse table. The ClickHouse data migration tool migrates data based on table partitions. If you do not use **PARTITION BY** to create table partitions during table creation, the table data cannot be migrated on the GUI in **[Using](#page-160-0) [the ClickHouse Data Migration Tool](#page-160-0)**.

Method 2: Creating a table with the same structure as **database\_name2.table\_name2** and specifying a different table engine for the table

If no table engine is specified, the created table uses the same table engine as **database\_name2.table\_name2**.

**CREATE TABLE [IF NOT EXISTS]** [database\_name.]table\_name **AS** [database\_name2.]table\_name2 [ENGINE = engine\_name]

Method 3: Using the specified engine to create a table with the same structure as the result of the **SELECT** clause and filling it with the result of the **SELECT** clause

**CREATE TABLE [IF NOT EXISTS]** [database\_name.]table\_name ENGINE = engine\_name **AS SELECT** ...

## **Example**

```
-- Create a table named test in the default database and default_cluster cluster.
CREATE TABLE default.test ON CLUSTER default_cluster
(
    `EventDate` DateTime, 
   `id` UInt64
)
ENGINE = ReplicatedMergeTree('/clickhouse/tables/{shard}/default/test', '{replica}')
PARTITION BY toYYYYMM(EventDate)
```
# ORDER BY id

**2.2.3 INSERT INTO: Inserting Data into a Table**

This section describes the basic syntax and usage of the SQL statement for inserting data to a table in ClickHouse.

## **Basic Syntax**

- Method 1: Inserting data in standard format **INSERT INTO** [database\_name.]table [(c1, c2, c3)] **VALUES** (v11, v12, v13),  $(v21, v22, v23)$ , ...
- Method 2: Using the **SELECT** result to insert data **INSERT INTO** [database\_name.]table [(c1, c2, c3)] **SELECT** ...

## **Example**

```
-- Insert data into the test2 table.
insert into test2 (id, name) values (1, 'abc'), (2, 'bbbb');
-- Query data in the test2 table.
select * from test2;
   ┌─id─┬─name─┐
   \begin{array}{c|c} 1 & \text{abc} \\ 2 & \text{bbb} \end{array}│ 2 │ bbbb │
└───┴────┘
```
# **2.2.4 SELECT: Querying Table Data**

This section describes the basic syntax and usage of the SQL statement for querying table data in ClickHouse.

#### **Basic Syntax**

**SELECT** [**DISTINCT**] expr\_list

[**FROM** [database\_name.]table | (subquery) | table\_function] [**FINAL**]

[SAMPLE sample\_coeff]

[ARRAY **JOIN** ...]

[**GLOBAL**] [**ANY**|**ALL**|**ASOF**] [**INNER**|**LEFT**|**RIGHT**|**FULL**|**CROSS**] [**OUTER**|SEMI| ANTI] **JOIN** (subquery)|**table** (**ON** <expr\_list>)|(**USING** <column\_list>)

[PREWHERE expr]

[**WHERE** expr]

#### [**GROUP BY** expr\_list] [**WITH** TOTALS]

[**HAVING** expr]

[**ORDER BY** expr\_list] [**WITH** FILL] [**FROM** expr] [**TO** expr] [STEP expr]

[LIMIT [offset\_value, ]n BY columns]

[**LIMIT** [n, ]m] [**WITH** TIES]

[**UNION ALL** ...]

**[INTO OUTFILE filename]** 

[FORMAT format]

#### **Example**

**-- View ClickHouse cluster information.** select \* from system.clusters; **-- View the macros set for the current node.** select \* from system.macros; **-- Check the database capacity.** select sum(rows) as "Total number of rows", formatReadableSize(sum(data\_uncompressed\_bytes)) as "Original size", formatReadableSize(sum(data\_compressed\_bytes)) as "Compression size", round(sum(data\_compressed\_bytes) / sum(data\_uncompressed\_bytes) \* 100, 0) "Compression rate" from system.parts; **-- Query the capacity of the test table. Add or modify the where clause based on the site requirements.** select sum(rows) as "Total number of rows", formatReadableSize(sum(data\_uncompressed\_bytes)) as "Original size", formatReadableSize(sum(data\_compressed\_bytes)) as "Compression size", round(sum(data\_compressed\_bytes) / sum(data\_uncompressed\_bytes) \* 100, 0) "Compression rate" from system.parts where table in ('test') and partition like '2020-11-%' group by table;

# **2.2.5 ALTER TABLE: Modifying a Table Structure**

This section describes the basic syntax and usage of the SQL statement for modifying a table structure in ClickHouse.

#### **Basic Syntax**

**ALTER TABLE** [database\_name].name [**ON CLUSTER** cluster] **ADD**|**DROP**|**CLEAR**| **COMMENT**|**MODIFY COLUMN** ...

#### $\Box$  Note

ALTER supports only \*MergeTree, Merge, and Distributed engine tables.

#### **Example**

-- Add the **test01** column to the **t1** table. ALTER TABLE t1 ADD COLUMN test01 String DEFAULT 'defaultvalue'; -- Query the modified table **t1**. desc t1 ┌─name────┬─type─┬─default\_type─┬─default\_expression ┬─comment─┬─codec\_expression─┬─

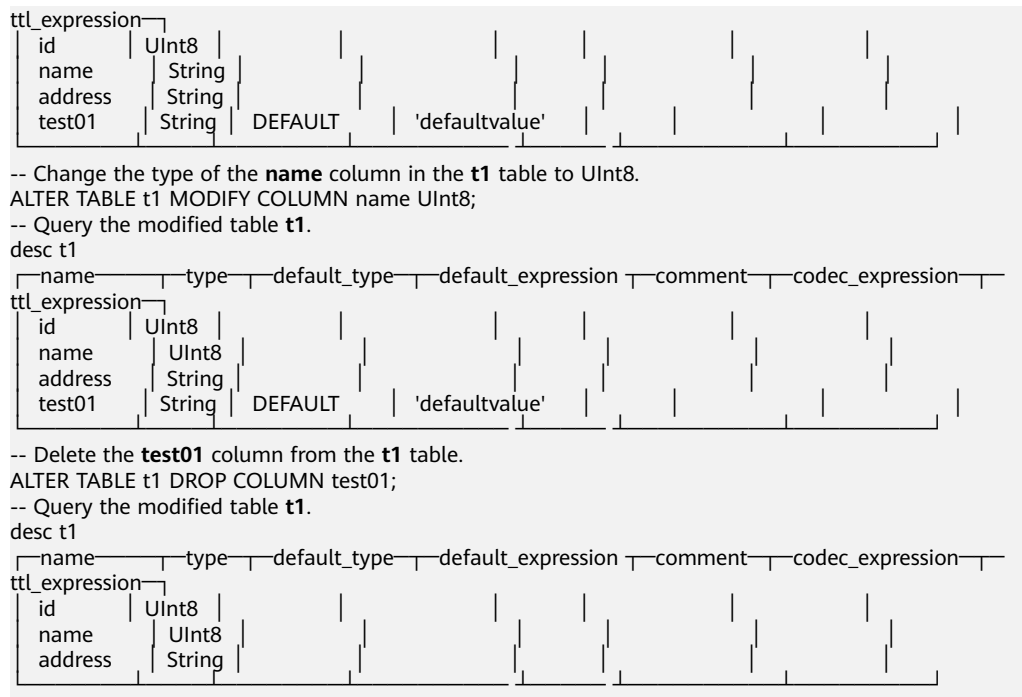

# **2.2.6 DESC: Querying a Table Structure**

This section describes the basic syntax and usage of the SQL statement for querying a table structure in ClickHouse.

#### **Basic Syntax**

**DESC|DESCRIBE TABLE** [database\_name.]table [INTO OUTFILE filename] [FORMAT format]

## **Example**

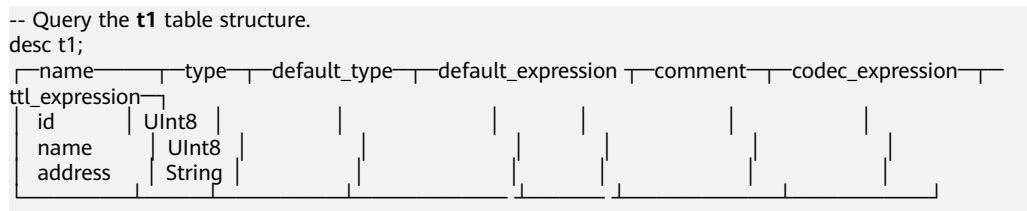

# **2.2.7 DROP: Deleting a Table**

This section describes the basic syntax and usage of the SQL statement for deleting a ClickHouse table.

#### **Basic Syntax**

**DROP** [**TEMPORARY**] **TABLE** [**IF EXISTS**] [database\_name.]name [**ON CLUSTER** cluster]

#### **Example**

-- Delete the **t1** table. drop t1;

# **2.2.8 SHOW: Displaying Information About Databases and Tables**

This section describes the basic syntax and usage of the SQL statement for displaying information about databases and tables in ClickHouse.

## **Basic Syntax**

**show databases**

#### **show tables**

#### **Example**

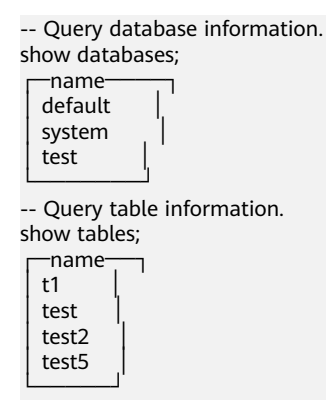

# **2.2.9 Importing and Exporting File Data**

This section describes the basic syntax and usage of the SQL statement for importing and exporting file data in ClickHouse.

Importing data in CSV format

**clickhouse client --host** Host name or IP address of the ClickHouse instance **--database** Database name **--port** Port number **--secure - format\_csv\_delimiter="**CSV fià delimiter**" --query="INSERT INTO** Table name **FORMAT CSV"** < Host path where the CSV file is stored

#### Example

```
clickhouse client --host 10.5.208.5 --database testdb --port 21427 --secure --format_csv_delimiter="," 
--query="INSERT INTO testdb.csv_table FORMAT CSV" < /opt/data.csv
```
You need to create a table in advance.

Exporting data in CSV format

```
clickhouse client --host Host name or IP address of the ClickHouse instance
--database Database name --port Port number -m --secure --query="SELECT
* FROM Table name" > CSV fià export path
```
#### Example

clickhouse client --host 10.5.208.5 --database testdb --port 21427 -m --secure --query="SELECT \* FROM test\_table" > /opt/test.csv

Importing data in Parquet format

**cat Parquet file | clickhouse client --host** Host name or IP address of the ClickHouse instance **--database** Database name **--port** Port number **-m - secure --query="INSERT INTO** Table name **FORMAT Parquet"**

#### Example

cat /opt/student.parquet | clickhouse client --host 10.5.208.5 --database testdb --port 21427 -m -secure --query="INSERT INTO parquet\_tab001 FORMAT Parquet"

Exporting data in Parquet format

**clickhouse client --host** Host name or IP address of the ClickHouse instance **--database** Database name **--port** Port number **-m --secure --query=**"**select** \* **from** Table name **FORMAT Parquet**" > Parquet fià export path

#### Example

clickhouse client --host 10.5.208.5 --database testdb --port 21427 -m --secure --query="select \* from test\_table FORMAT Parquet" > /opt/student.parquet

Importing data in ORC format

**cat** ORC fià path **| clickhouse client --host** Host name or IP address of the ClickHouse instance **--database** Database name **--port** Port number **-m - secure --query=**"**INSERT INTO** Table name **FORMAT ORC**"

#### Example

cat /opt/student.orc | clickhouse client --host 10.5.208.5 --database testdb --port 21427 -m --secure - query="INSERT INTO orc\_tab001 FORMAT ORC"

# Data in the ORC file can be exported from HDFS. For example:

hdfs dfs -cat /user/hive/warehouse/hivedb.db/emp\_orc/000000\_0\_copy\_1 | clickhouse client --host 10.5.208.5 --database testdb --port 21427 -m --secure --query="INSERT INTO orc\_tab001 FORMAT ORC"

Exporting data in ORC format

**clickhouse client --host** Host name or IP address of the ClickHouse instance **--database** Database name **--port** Port number **-m --secure --query=**"**select** \* **from** Table name **FORMAT ORC**" > ORC fià export path

Example

clickhouse client --host 10.5.208.5 --database testdb --port 21427 -m --secure --query="select \* from csv\_tab001 FORMAT ORC" > /opt/student.orc

Importing data in JSON format

**INSERT INTO** Table name **FORMAT JSONEachRow** JSON string 1 JSON string 2

#### Example

INSERT INTO test\_table001 FORMAT JSONEachRow {"PageViews":5, "UserID":"4324182021466249494", "Duration":146,"Sign":-1} {"UserID":"4324182021466249494","PageViews":6,"Duration":185,"Sign":1}

Exporting data in JSON format

**clickhouse client --host** Host name or IP address of the ClickHouse instance **--database** Database name **--port** Port number **-m --secure --**

**query=**"**SELECT** \* **FROM** Table name **FORMAT JSON|JSONEachRow| JSONCompact|..."** > JSON file export path

#### Example

# Export JSON file. clickhouse client --host 10.5.208.5 --database testdb --port 21427 -m --secure --query="SELECT \* FROM test\_table FORMAT JSON" > /opt/test.json

# Export json(JSONEachRow).

clickhouse client --host 10.5.208.5 --database testdb --port 21427 -m --secure --query="SELECT \* FROM test\_table FORMAT JSONEachRow" > /opt/test\_jsoneachrow.json

#### # Export json(JSONCompact).

clickhouse client --host 10.5.208.5 --database testdb --port 21427 -m --secure --query="SELECT \* FROM test\_table FORMAT JSONCompact" > /opt/test\_jsoncompact.json

# <span id="page-143-0"></span>**2.3 User Management and Authentication**

# **2.3.1 ClickHouse User and Permission Management**

## **User Permission Model**

ClickHouse user permission management enables unified management of users, roles, and permissions on each ClickHouse instance in the cluster. You can use the permission management module of the Manager UI to create users, create roles, and bind the ClickHouse access permissions. User permissions are controlled by binding roles to users.

Resource management: **Table 2-2** lists the resources supported by ClickHouse permission management.

Resource permissions: **Table 2-3** lists the resource permissions supported by ClickHouse.

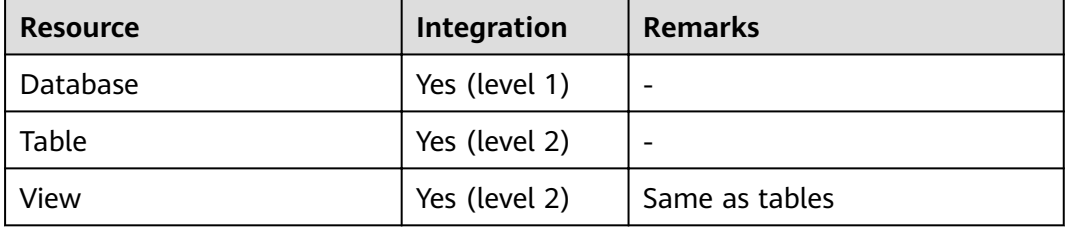

**Table 2-2** Permission management objects supported by ClickHouse

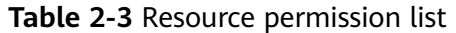

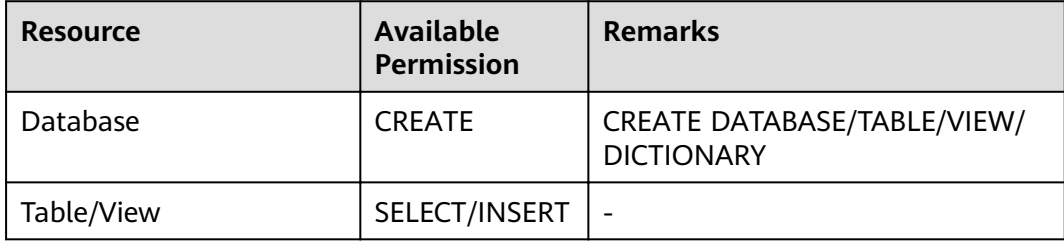

# **Prerequisites**

- The ClickHouse and Zookeeper services are running properly.
- When creating a database or table in the cluster, the **ON CLUSTER** statement is used to ensure that the metadata of the database and table on each ClickHouse node is the same.

#### $\cap$  note

After the permission is granted, it takes about 1 minute for the permission to take effect.
# **Adding the ClickHouse Role**

**Step 1** Log in to Manager and choose **System** > **Permission** > **Role**. On the **Role** page, click **Create Role**.

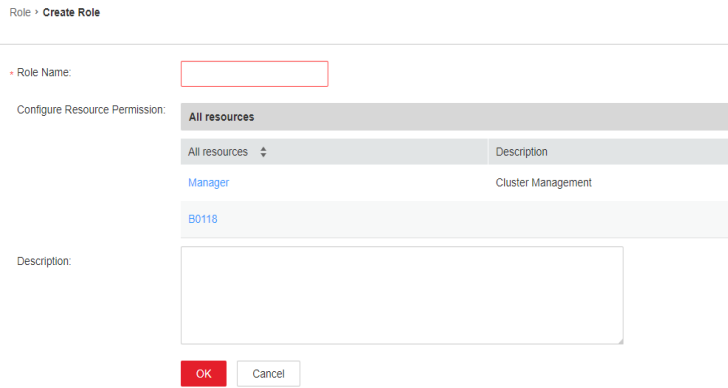

**Step 2** On the **Create Role** page, specify **Role Name**. In the **Configure Resource Permission** area, click the cluster name. On the service list page that is displayed, click the ClickHouse service.

Determine whether to create a role with ClickHouse administrator permission based on service requirements.

#### $\Box$  Note

- The ClickHouse administrator has all the database operation permissions except the permissions to create, delete, and modify users and roles.
- Only the built-in user **clickhouse** of ClickHouse has the permission to manage users and roles.
- If yes, go to **Step 3**.
- If no, go to **Step 4**.

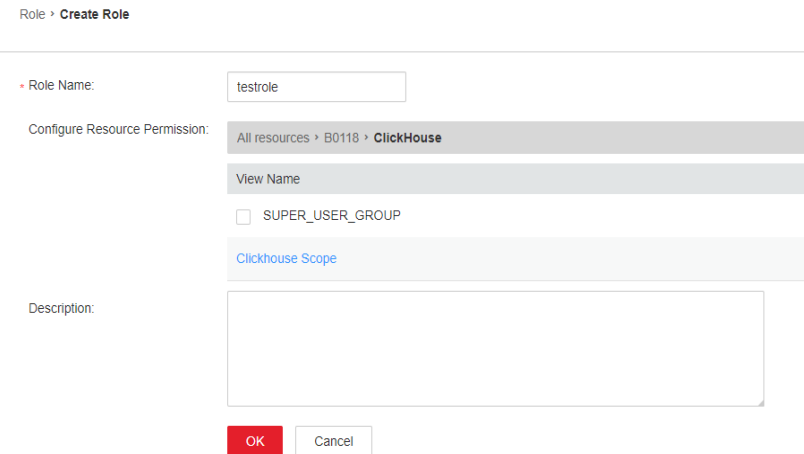

- **Step 3** Select **SUPER\_USER\_GROUP** and click **OK**.
- **Step 4** Click **ClickHouse Scope**. The ClickHouse database resource list is displayed. If you select **create**, the role has the create permission on the database.

<span id="page-145-0"></span>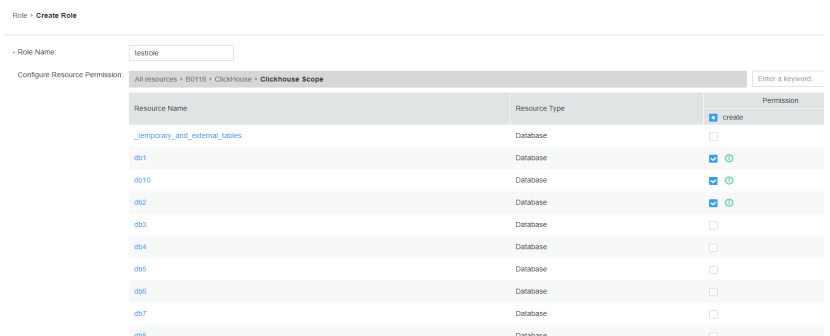

Determine whether to grant the permission based on the service requirements.

- If yes, click **OK**.
- If no, go to **Step 5**.
- **Step 5** Click the resource name and select the *Database resource name to be operated*. On the displayed page, select **read** (SELECT permission) or **write** (INSERT permission) based on service requirements, and click **OK**.

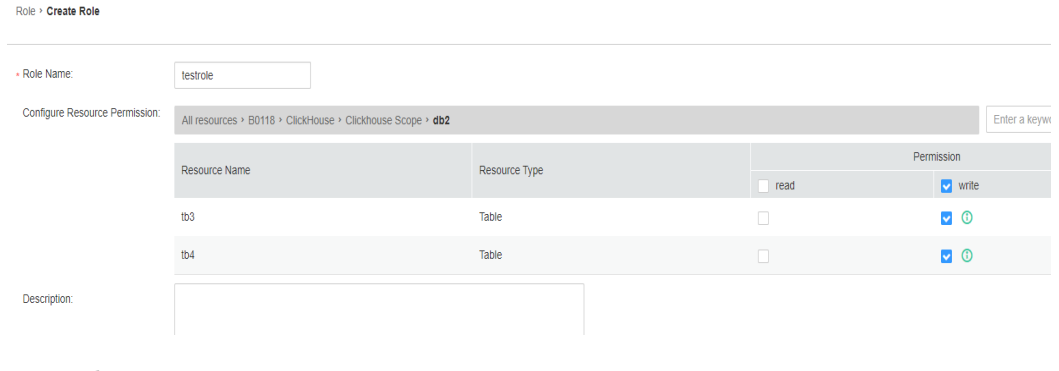

#### **----End**

# **Adding a User and Binding the ClickHouse Role to the User**

**Step 1** Log in to Manager and choose **System** > **Permission** > **User** and click **Create**.

<span id="page-146-0"></span>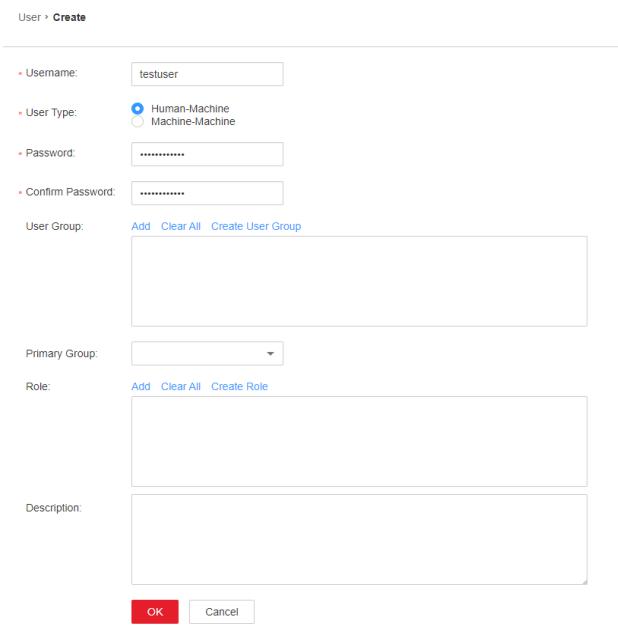

**Step 2** Select Human-Machine for User Type and set Password and Confirm Password to the password of the user.

# $\Box$  Note

- Username: The username cannot contain hyphens (-). Otherwise, the authentication will fail.
- Password: The password cannot contain special characters \$, ., and #. Otherwise, the authentication will fail.
- **Step 3** In the **Role** area, click **Add**. In the displayed dialog box, select a role with the ClickHouse permission and click **OK** to add the role. Then, click **OK**.

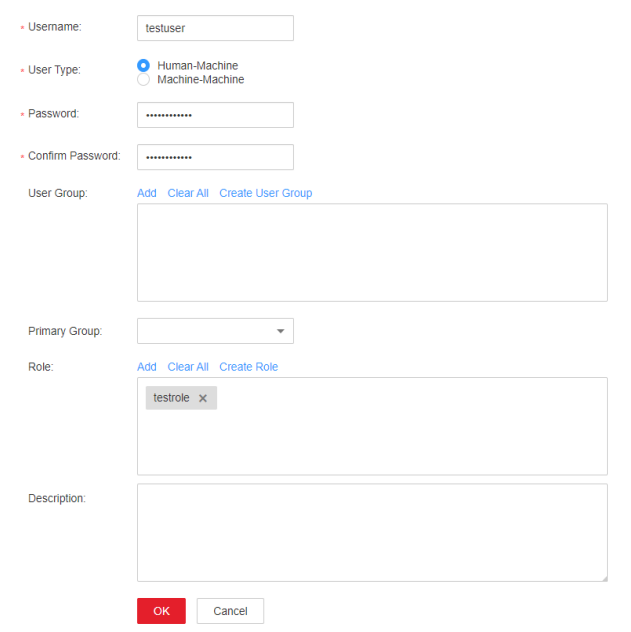

**Step 4** Log in to the node where the ClickHouse client is installed and use the new username and password to connect to the ClickHouse service.

<span id="page-147-0"></span>1. Run the following command to go to the client installation directory. For example, the client installation directory is /opt/Bigdata/client.

# **cd /opt/Bigdata/client**

2. Run the following command to configure environment variables:

## **source bigdata\_env**

3. If Kerberos authentication is enabled for the current cluster, run the following command to authenticate the current user. The user must have the permission to create ClickHouse tables. Therefore, you need to bind the corresponding role to the user. For details, see **[ClickHouse User and](#page-143-0) [Permission Management](#page-143-0)**. If Kerberos authentication is disabled for the current cluster, skip this step.

**kinit** Component service user

Example: **kinit clickhouseuser**

4. Log in to the system as the new user.

**clickhouse client --host** IP address of the ClickHouse instance **--user** User added in **[Step 1](#page-145-0) --password** User password set in **[Step 2](#page-146-0) --port** ClickHouse port number

**----End**

# **Granting Permissions Using the Client in Abnormal Scenarios**

By default, the table metadata on each node of the ClickHouse cluster is the same. Therefore, the table information on a random ClickHouse node is collected on the permission management page of Manager. If the **ON CLUSTER** statement is not used when databases or tables are created on some nodes, the resource may fail to be displayed during permission management, and permissions may not be granted to the resource. To grant permissions on the local table on a single ClickHouse node, perform the following steps on the background client.

## $\Box$  Note

The following operations are performed based on the obtained roles, database or table names, and IP addresses of the node where the corresponding ClickHouseServer instance is located.

- You can log in to FusionInsight Manager and choose **Cluster** > **Services** > **ClickHouse** > **Instance** to obtain the service IP address of the ClickHouseServer instance.
- System domain name: The default value is **hadoop.com**. Log in to FusionInsight Manager and choose **System** > **Permission** > **Domain and Mutual Trust**. The value of **Local Domain** is the system domain name. Change the letters to lowercase letters when running a command.
- **Step 1** Log in to the node where the ClickHouseServer instance is located as user **root**.
- **Step 2** Run the following command to obtain the path of the **clickhouse.keytab** file:

## **ls \${BIGDATA\_HOME}/FusionInsight\_ClickHouse\_\*/install/FusionInsight-ClickHouse-\*/clickhouse/keytab/clickhouse.keytab**

- **Step 3** Log in to the node where the client is installed as the client installation user.
- **Step 4** Run the following command to go to the client installation directory. For example, the client installation directory is /opt/Bigdata/client.

## **cd /opt/Bigdata/client**

**Step 5** Run the following command to configure environment variables:

#### **source bigdata\_env**

**Step 6** Run the following command to connect to the ClickHouseServer instance:

If Kerberos authentication is enabled for the current cluster, run the following command:

**clickhouse client --host** IP address of the node where the ClickHouseServer instance is located **--user clickhouse/hadoop.**<System domain name> **--password** clickhouse.keytab path obtained in **[Step 2](#page-147-0) --port** ClickHouse port number **--secure**

If Kerberos authentication is disabled for the current cluster, run the following command:

**clickhouse client --host** IP address of the node where the ClickHouseServer instance is located **--user clickhouse --port** ClickHouse port number

**Step 7** Run the following statement to grant permissions to a database:

In the syntax for granting permissions, *DATABASE* indicates the name of the target database, and *role* indicates the target role.

**GRANT [ON CLUSTER** cluster\_name**]** privilege **ON** {DATABASE|TABLE} **TO** {user | role]

For example, grant user **testuser** the CREATE permission on database **t2**:

**GRANT CREATE ON** m2 **to** testuser**;**

**Step 8** Run the following commands to grant permissions on the table or view. In the following command, TABLE indicates the name of the table or view to be operated, and user indicates the role to be operated.

Run the following command to grant the query permission on tables in a database:

**GRANT SELECT ON** TABLE **TO** user**;**

Run the following command to grant the write permission on tables in a database:

**GRANT INSERT ON** TABLE **TO** user**;**

 $\Box$  Note

For details about ClickHouse **GRANT** operations and permission description, visit **[https://](https://clickhouse.tech/docs/en/sql-reference/statements/grant/) [clickhouse.tech/docs/en/sql-reference/statements/grant/](https://clickhouse.tech/docs/en/sql-reference/statements/grant/)**.

**Step 9** Run the following command to exit the client:

**quit;**

**----End**

# **2.4 ClickHouse Table Engine Overview**

# **Background**

Table engines play a key role in ClickHouse to determine:

- Where to write and read data
- Supported query modes
- Whether concurrent data access is supported
- Whether indexes can be used
- Whether multi-thread requests can be executed
- Parameters used for data replication

This section describes MergeTree and Distributed engines, which are the most important and frequently used ClickHouse table engines.

For details about other table engines, visit **[https://clickhouse.tech/docs/en/](https://clickhouse.tech/docs/en/engines/table-engines) [engines/table-engines](https://clickhouse.tech/docs/en/engines/table-engines)**.

# **MergeTree Family**

Engines of the MergeTree family are the most universal and functional table engines for high-load tasks. They have the following key features:

- Data is stored by partition and block based on partitioning keys.
- Data index is sorted based on primary keys and the **ORDER BY** sorting keys.
- Data replication is supported by table engines prefixed with Replicated.
- Data sampling is supported.

When data is written, a table with this type of engine divides data into different folders based on the partitioning key. Each column of data in the folder is an independent file. A file that records serialized index sorting is created. This structure reduces the volume of data to be retrieved during data reading, greatly improving query efficiency.

**MergeTree** 

```
Syntax for creating a table:
CREATE TABLE [IF NOT EXISTS] [db.]table_name [ON CLUSTER cluster]
(
   name1 [type1] [DEFAULT|MATERIALIZED|ALIAS expr1] [TTL expr1],
   name2 [type2] [DEFAULT|MATERIALIZED|ALIAS expr2] [TTL expr2],
 ...
   INDEX index_name1 expr1 TYPE type1(...) GRANULARITY value1,
   INDEX index_name2 expr2 TYPE type2(...) GRANULARITY value2
) ENGINE = MergeTree()
ORDER BY expr
[PARTITION BY expr]
[PRIMARY KEY expr]
[SAMPLE BY expr]
[TTL expr [DELETE|TO DISK 'xxx'|TO VOLUME 'xxx'], ...]
[SETTINGS name=value, ...]
Example:
```
CREATE TABLE default.test ( name1 DateTime,

```
 name2 String,
 name3 String,
 name4 String,
 name5 Date,
```
 ... ) **ENGINE = MergeTree**() **PARTITION BY** toYYYYMM(name5) **ORDER BY** (name1, name2) **SETTINGS index granularity** = 8192

Parameters in the example are described as follows:

- **ENGINE = MergeTree()**: specifies the MergeTree engine.
- **PARTITION BY toYYYYMM(name4)**: specifies the partition. The sample data is partitioned by month, and a folder is created for each month.
- ORDER BY: specifies the sorting field. A multi-field index can be sorted. If the first field is the same, the second field is used for sorting, and so on.
- **index\_granularity = 8192**: specifies the index granularity. One index value is recorded for every 8,192 data records.

If the data to be queried exists in a partition or sorting field, the data query time can be greatly reduced.

● ReplacingMergeTree

Different from MergeTree, ReplacingMergeTree deletes duplicate entries with the same sorting key. ReplacingMergeTree is suitable for clearing duplicate data to save space, but it does not guarantee the absence of duplicate data. Generally, it is not recommended.

#### **Syntax for creating a table**:

```
CREATE TABLE [IF NOT EXISTS] [db.]table_name [ON CLUSTER cluster]
(
   name1 [type1] [DEFAULT|MATERIALIZED|ALIAS expr1],
   name2 [type2] [DEFAULT|MATERIALIZED|ALIAS expr2],
 ...
) ENGINE = ReplacingMergeTree([ver])
[PARTITION BY expr]
[ORDER BY expr]
[SAMPLE BY expr]
[SETTINGS name=value, ...]
```
**SummingMergeTree** 

When merging data parts in SummingMergeTree tables, ClickHouse merges all rows with the same primary key into one row that contains summed values for the columns with the numeric data type. If the primary key is composed in a way that a single key value corresponds to large number of rows, storage volume can be significantly reduced and the data query speed can be accelerated.

## **Syntax for creating a table**:

```
CREATE TABLE [IF NOT EXISTS] [db.]table_name [ON CLUSTER cluster]
(
   name1 [type1] [DEFAULT|MATERIALIZED|ALIAS expr1],
   name2 [type2] [DEFAULT|MATERIALIZED|ALIAS expr2],
 ...
) ENGINE = SummingMergeTree([columns])
[PARTITION BY expr]
[ORDER BY expr]
[SAMPLE BY expr]
[SETTINGS name=value, ...]
```
#### **Example**:

Create a SummingMergeTree table named **testTable**.

CREATE TABLE testTable

 id UInt32, value UInt32

(

) **ENGINE = SummingMergeTree()** ORDER BY id

Insert data into the table.

INSERT INTO testTable Values(5,9),(5,3),(4,6),(1,2),(2,5),(1,4),(3,8); INSERT INTO testTable Values(88,5),(5,5),(3,7),(3,5),(1,6),(2,6),(4,7),(4,6),(43,5),(5,9),(3,6);

Query all data in unmerged parts.

SELECT \* FROM testTable

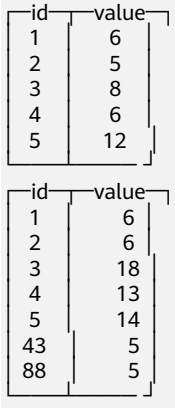

If ClickHouse has not summed up all rows and you need to aggregate data by ID, use the **sum** function and **GROUP BY** statement.

SELECT id, sum(value) FROM testTable GROUP BY id

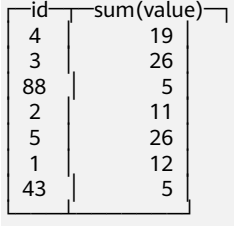

Merge rows manually.

OPTIMIZE TABLE testTable

Query data in the **testTable** table again.

SELECT \* FROM testTable

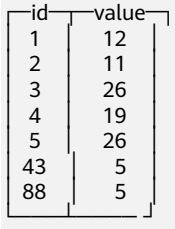

SummingMergeTree uses the **ORDER BY** sorting keys as the condition keys to aggregate data. That is, if sorting keys are the same, data records are merged into one and the specified merged fields are aggregated.

Data is pre-aggregated only when merging is executed in the background, and the merging execution time cannot be predicted. Therefore, it is possible that some data has been pre-aggregated and some data has not been aggregated. Therefore, the **GROUP BY** statement must be used during aggregation.

## ● AggregatingMergeTree

AggregatingMergeTree is a pre-aggregation engine used to improve aggregation performance. When merging partitions, the AggregatingMergeTree engine aggregates data based on predefined conditions, calculates data based on predefined aggregate functions, and saves the data in binary format to tables.

#### **Syntax for creating a table**:

CREATE TABLE [IF NOT EXISTS] [db.]table\_name [ON CLUSTER cluster] (

```
 name1 [type1] [DEFAULT|MATERIALIZED|ALIAS expr1],
 name2 [type2] [DEFAULT|MATERIALIZED|ALIAS expr2],
```
 ... ) **ENGINE = AggregatingMergeTree**()

[PARTITION BY expr] [ORDER BY expr] [SAMPLE BY expr] [TTL expr] [SETTINGS name=value, ...]

#### **Example**:

You do not need to set the AggregatingMergeTree parameter separately. When partitions are merged, data in each partition is aggregated based on the **ORDER BY** sorting key. You can set the aggregate functions to be used and column fields to be calculated by defining the AggregateFunction type, as shown in the following example:

create table test\_table ( name1 String, name2 String, name3 **AggregateFunction(uniq,String)**, name4 **AggregateFunction(sum,Int)**, name5 DateTime ) **ENGINE = AggregatingMergeTree()** PARTITION BY toYYYYMM(name5) ORDER BY (name1,name2) PRIMARY KEY name1;

When data of the AggregateFunction type is written or queried, the **\*state** and **\*merge** functions need to be called. The asterisk (\*) indicates the aggregate functions used for defining the field type. For example, the **unig** and sum functions are specified for the name3 and name4 fields defined in the **test\_table**, respectively. Therefore, you need to call the **uniqState** and **sumState** functions and run the **INSERT** and **SELECT** statements when writing data into the table.

insert into test\_table select '8','test1',**uniqState('name1'),sumState(toInt32(100))**,'2021-04-30 17:18:00';

insert into test\_table select '8','test1',**uniqState('name1'),sumState(toInt32(200))**,'2021-04-30 17:18:00';

When querying data, you need to call the corresponding functions **uniqMerge** and **sumMerge**.

```
select name1,name2,uniqMerge(name3),sumMerge(name4) from test_table group by name1,name2;
  −name1─┬─name2─┬─uniqMerge(name3)─┬─sumMerge(name4)─┐<br>8  │ test1 │      1 │     300 │
 │ 8 │ test1 │ 1 │ 300 │
└──── ┴──── ┴──────────┴───────── ┘
```
AggregatingMergeTree is more commonly used with materialized views, which are query views of other data tables at the upper layer.

● CollapsingMergeTree

CollapsingMergeTree defines a **Sign** field to record status of data rows. If Sign is **1**, the data in this row is valid. If **Sign** is **-1**, the data in this row needs to be deleted.

#### **Syntax for creating a table**:

CREATE TABLE [IF NOT EXISTS] [db.]table\_name [ON CLUSTER cluster]

 name1 [type1] [DEFAULT|MATERIALIZED|ALIAS expr1], name2 [type2] [DEFAULT|MATERIALIZED|ALIAS expr2],

 ... ) **ENGINE = CollapsingMergeTree(sign)**

[PARTITION BY expr] [ORDER BY expr] [SAMPLE BY expr] [SETTINGS name=value, ...]

#### **Example**:

(

For details about the example, visit **[https://clickhouse.tech/docs/en/](https://clickhouse.tech/docs/en/engines/table-engines/mergetree-family/collapsingmergetree/) [engines/table-engines/mergetree-family/collapsingmergetree/](https://clickhouse.tech/docs/en/engines/table-engines/mergetree-family/collapsingmergetree/)**.

● VersionedCollapsingMergeTree

The VersionedCollapsingMergeTree engine adds **Version** to the table creation statement to record the mapping between a **state** row and a **cancel** row in case that rows are out of order. The rows with the same primary key, same **Version**, and opposite **Sign** will be deleted during compaction.

#### **Syntax for creating a table**:

CREATE TABLE [IF NOT EXISTS] [db.]table\_name [ON CLUSTER cluster]

```
 name1 [type1] [DEFAULT|MATERIALIZED|ALIAS expr1],
 name2 [type2] [DEFAULT|MATERIALIZED|ALIAS expr2],
```

```
 ...
) ENGINE = VersionedCollapsingMergeTree(sign, version)
[PARTITION BY expr]
[ORDER BY expr]
[SAMPLE BY expr]
[SETTINGS name=value, ...]
```
**Example**:

(

For details about the example, visit **[https://clickhouse.tech/docs/en/](https://clickhouse.tech/docs/en/engines/table-engines/mergetree-family/versionedcollapsingmergetree/) [engines/table-engines/mergetree-family/versionedcollapsingmergetree/](https://clickhouse.tech/docs/en/engines/table-engines/mergetree-family/versionedcollapsingmergetree/)**.

**GraphiteMergeTree** 

The GraphiteMergeTree engine is used to store data in the time series database Graphite.

#### **Syntax for creating a table**:

CREATE TABLE [IF NOT EXISTS] [db.]table\_name [ON CLUSTER cluster]

```
(
   Path String,
   Time DateTime,
   Value <Numeric_type>,
   Version <Numeric_type>
 ...
\overline{a}) ENGINE = GraphiteMergeTree(config section)
[PARTITION BY expr]
[ORDER BY expr]
[SAMPLE BY expr]
[SETTINGS name=value, ...]
```
#### **Example**:

For details about the example, visit **[https://clickhouse.tech/docs/en/](https://clickhouse.tech/docs/en/engines/table-engines/mergetree-family/graphitemergetree/) [engines/table-engines/mergetree-family/graphitemergetree/](https://clickhouse.tech/docs/en/engines/table-engines/mergetree-family/graphitemergetree/)**.

# **Replicated\*MergeTree Engines**

All engines of the MergeTree family in ClickHouse prefixed with Replicated become MergeTree engines that support replicas.

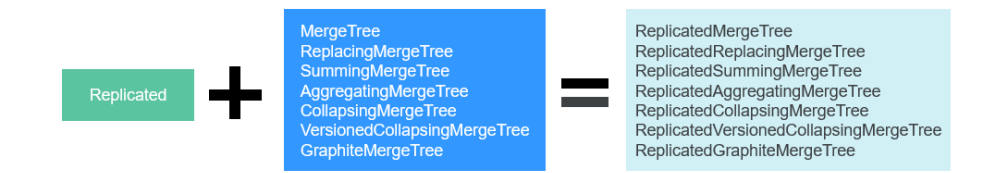

Replicated series engines use ZooKeeper to synchronize data. When a replicated table is created, all replicas of the same shard are synchronized based on the information registered with ZooKeeper.

#### **Template for creating a Replicated engine**:

ENGINE = Replicated\*MergeTree('Storage path in ZooKeeper','Replica name', ...)

Two parameters need to be specified for a Replicated engine:

- Storage path in ZooKeeper: specifies the path for storing table data in ZooKeeper. The path format is **/clickhouse/tables/{shard}/Database name/ Table name**.
- Replica name: Generally, **{replica}** is used.

For details about the example, see **[Creating a ClickHouse Table](#page-155-0)**.

# **Distributed Engine**

The Distributed engine does not store any data. It serves as a transparent proxy for data shards and can automatically transmit data to each node in the cluster. Distributed tables need to work with other local data tables. Distributed tables distribute received read and write tasks to each local table where data is stored.

**Figure 2-1** Working principle of the Distributed engine

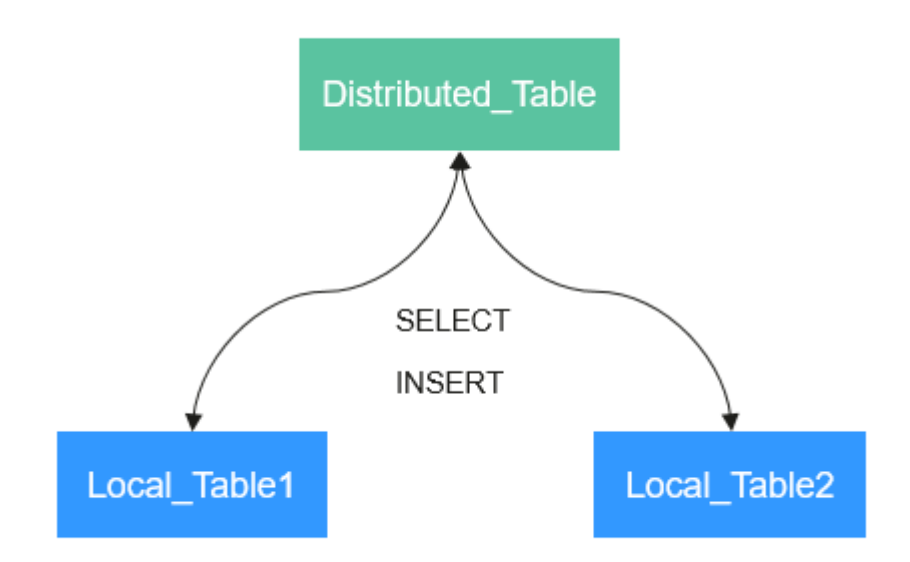

**Template for creating a Distributed engine**:

<span id="page-155-0"></span> $ENGINE = Distributed(cluster name, database name, table name, [sharding key])$ 

Parameters of a distributed table are described as follows:

- **cluster name**: specifies the cluster name. When a distributed table is read or written, the cluster configuration information is used to search for the corresponding ClickHouse instance node.
- **database name**: specifies the database name.
- **table name**: specifies the name of a local table in the database. It is used to map a distributed table to a local table.
- sharding key (optional): specifies the sharding key, based on which a distributed table distributes data to each local table.

#### **Example**:

```
-- Create a ReplicatedMergeTree local table named test.
CREATE TABLE default.test ON CLUSTER default_cluster_1
(
   `EventDate` DateTime, 
   `id` UInt64
)
ENGINE = ReplicatedMergeTree('/clickhouse/tables/{shard}/default/test', '{replica}')
PARTITION BY toYYYYMM(EventDate)
ORDER BY id
-- Create a distributed table named test_all based on the local table test.
CREATE TABLE default.test_all ON CLUSTER default_cluster_1
```

```
(
    `EventDate` DateTime, 
    `id` UInt64
)
ENGINE = Distributed(default_cluster_1, default, test, rand())
```
#### **Rules for creating a distributed table**:

- When creating a distributed table, add **ON CLUSTER** cluster name to the table creation statement so that the statement can be executed once on a ClickHouse instance and then distributed to all instances in the cluster for execution.
- Generally, a distributed table is named in the following format: Local table name\_all. It forms a one-to-many mapping with local tables. Then, multiple local tables can be operated using the distributed table proxy.
- Ensure that the structure of a distributed table is the same as that of local tables. If they are inconsistent, no error is reported during table creation, but an exception may be reported during data query or insertion.

# **2.5 Creating a ClickHouse Table**

ClickHouse implements the replicated table mechanism based on the ReplicatedMergeTree engine and ZooKeeper. When creating a table, you can specify an engine to determine whether the table is highly available. Shards and replicas of each table are independent of each other.

ClickHouse also implements the distributed table mechanism based on the Distributed engine. Views are created on all shards (local tables) for distributed query, which is easy to use. ClickHouse has the concept of data sharding, which is one of the features of distributed storage. That is, parallel read and write are used to improve efficiency.

The ClickHouse cluster table engine that uses Kunpeng as the CPU architecture does not support HDFS and Kafka.

# <span id="page-156-0"></span>**Viewing cluster and Other Environment Parameters of ClickHouse**

- **Step 1** Use the ClickHouse client to connect to the ClickHouse server by referring to **[Using ClickHouse from Scratch](#page-133-0)**.
- **Step 2** Query the cluster identifier and other information about the environment parameters.

**select cluster,shard\_num,replica\_num,host\_name from system.clusters;** SELECT cluster,

 shard\_num, replica\_num, host  $n$ ame FROM system.clusters

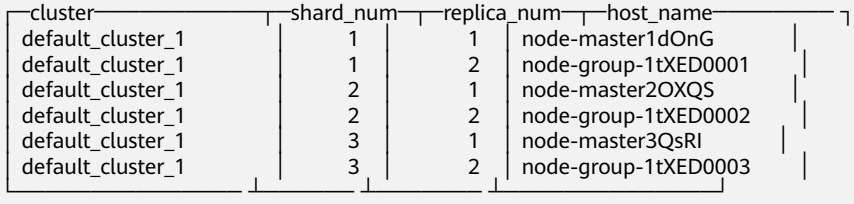

6 rows in set. Elapsed: 0.001 sec.

**Step 3** Query the shard and replica identifiers.

#### **select \* from system.macros**;

SELECT \* FROM system.macros

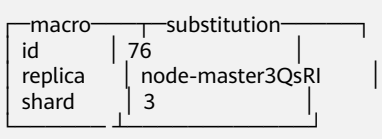

3 rows in set. Elapsed: 0.001 sec.

**----End**

# **Creating a Local Replicated Table and a distributed Table**

**Step 1** Log in to the ClickHouse node using the client, for example, **clickhouse client - host** node-master3QsRI **--multiline --port 9440 --secure;**

#### $\cap$  note

node-master3QsRI is the value of **host\_name** obtained in **Step 2** in **Viewing cluster and Other Environment Parameters of ClickHouse**.

**Step 2** Create a replicated table using the ReplicatedMergeTree engine.

For details about the syntax, see **[https://clickhouse.tech/docs/en/engines/table](https://clickhouse.tech/docs/en/engines/table-engines/mergetree-family/replication/#creating-replicated-tables)[engines/mergetree-family/replication/#creating-replicated-tables](https://clickhouse.tech/docs/en/engines/table-engines/mergetree-family/replication/#creating-replicated-tables)**.

For example, run the following commands to create a ReplicatedMergeTree table named **test** on the **default\_cluster\_1** node and in the **default** database:

**CREATE TABLE** default.test **ON CLUSTER** default\_cluster\_1

**(**

**`EventDate` DateTime,**

**`id` UInt64**

**)**

**ENGINE = ReplicatedMergeTree('**/clickhouse/tables/{shard}/default/test**', '**{replica}'**)**

**PARTITION BY toYYYYMM(EventDate)**

#### **ORDER BY id;**

The parameters are described as follows:

- The **ON CLUSTER** syntax indicates the distributed DDL, that is, the same local table can be created on all instances in the cluster after the statement is executed once.
- **default cluster 1** is the cluster identifier obtained in **[Step 2](#page-156-0)** in **[Viewing](#page-156-0) [cluster and Other Environment Parameters of ClickHouse](#page-156-0)**.

# $\Lambda$  CAUTION

**ReplicatedMergeTree** engine receives the following two parameters:

– Storage path of the table data in ZooKeeper

The path must be in the **/clickhouse** directory. Otherwise, data insertion may fail due to insufficient ZooKeeper quota.

To avoid data conflict between different tables in ZooKeeper, the directory must be in the following format:

/clickhouse/tables/{shard}**/**default/test, in which **/clickhouse/tables/ {shard}** is fixed, *default* indicates the database name, and *text* indicates the name of the created table.

– Replica name: Generally, **{replica}** is used.

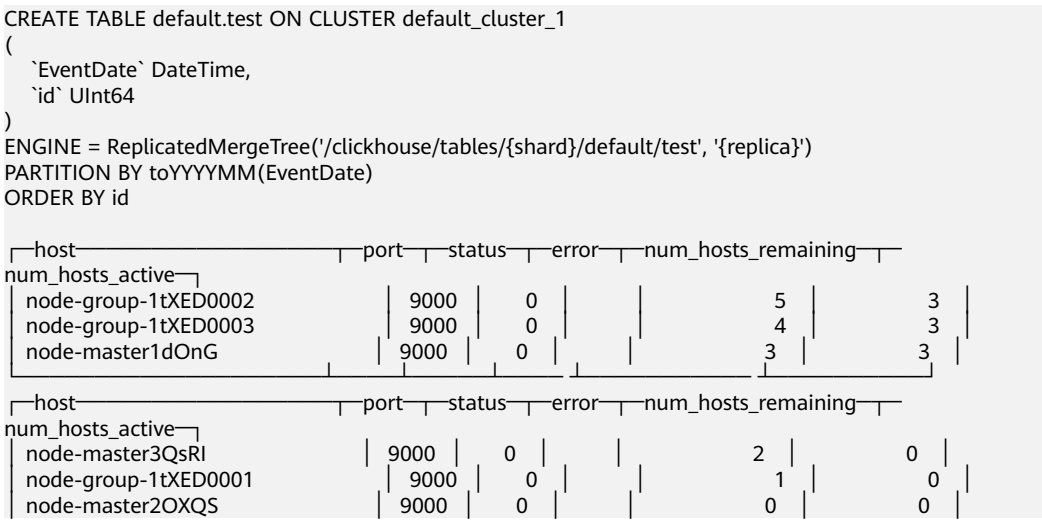

└────────────────────┴────┴─────┴──── ┴─────────── ┴──────────┘

6 rows in set. Elapsed: 0.189 sec.

<span id="page-158-0"></span>**Step 3** Create a distributed table using the Distributed engine.

For example, run the following commands to create a distributed table named **test\_all** on the **default\_cluster\_1** node and in the **default** database:

**CREATE TABLE** default.test\_all **ON CLUSTER** default\_cluster\_1

**(**

**`EventDate` DateTime,**

**`id` UInt64**

**)**

(

#### **ENGINE = Distributed(**default\_cluster\_1, default, test, rand()**);**

CREATE TABLE default.test\_all ON CLUSTER default\_cluster\_1

 `EventDate` DateTime, `id` UInt64

) ENGINE = Distributed(default\_cluster\_1, default, test, rand())

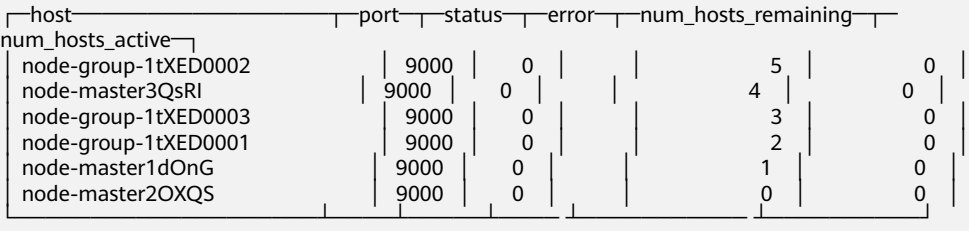

6 rows in set. Elapsed: 0.115 sec.

#### $\Box$  Note

**Distributed** requires the following parameters:

- **default cluster 1** is the cluster identifier obtained in **[Step 2](#page-156-0)** in **[Viewing cluster and](#page-156-0) [Other Environment Parameters of ClickHouse](#page-156-0)**.
- **default** indicates the name of the database where the local table is located.
- **test** indicates the name of the local table. In this example, it is the name of the table created in **[Step 2](#page-156-0)**.
- (Optional) Sharding key

This key and the weight configured in the **config.xml** file determine the route for writing data to the distributed table, that is, the physical table to which the data is written. It can be the original data (for example, site id) of a column in the table or the result of the function call, for example, **rand()** is used in the preceding SQL statement. Note that data must be evenly distributed in this key. Another common operation is to use the hash value of a column with a large difference, for example, **intHash64(user\_id)**.

**----End**

# **ClickHouse Table Data Operations**

**Step 1** Log in to the ClickHouse node on the client. For example,

#### **clickhouse client --host** node-master3QsRI **--multiline --port 9440 --secure;**

#### $\Box$  Note

node-master3QsRI is the value of **host\_name** obtained in **[Step 2](#page-156-0)** in **[Viewing cluster and](#page-156-0) [Other Environment Parameters of ClickHouse](#page-156-0)**.

**Step 2** After creating a table by referring to **[Creating a Local Replicated Table and a](#page-156-0) [distributed Table](#page-156-0)**, you can insert data to the local table.

For example, run the following command to insert data to the local table **test**:

#### **insert into test values(toDateTime(now()), rand());**

**Step 3** Query the local table information.

For example, run the following command to query data information of the table **test** in **Step 2**:

#### **select \* from test;**

SELECT \* FROM test ┌───────────EventDate─┬─────────id─┐ │ 2020-11-05 21:10:42 │ 1596238076 │ └──────────────── ┴───────────┘

```
1 rows in set. Elapsed: 0.002 sec.
```
#### **Step 4** Query the distributed table.

For example, the distributed table **test\_all** is created based on table **test** in **[Step](#page-158-0) [3](#page-158-0)**. Therefore, the same data in table **test** can also be queried in table **test\_all**.

#### **select \* from test\_all;**

SELECT \* FROM test\_all ┌───────────EventDate─┬─────────id─┐ │ 2020-11-05 21:10:42 │ 1596238076 │ └──────────────── ┴───────────┘

1 rows in set. Elapsed: 0.004 sec.

**Step 5** Switch to the shard node with the same **shard\_num** and query the information about the current table. The same table data can be queried.

For example, run the **exit;** command to exit the original node.

Run the following command to switch to the **node-group-1tXED0003** node:

**clickhouse client --host** node-group-1tXED0003 **--multiline --port 9440 - secure;**

#### $\Box$  Note

The **shard\_num** values of **node-group-1tXED0003** and **node-master3QsRI** are the same by performing **[Step 2](#page-156-0)**.

#### **show tables;**

SHOW TABLES

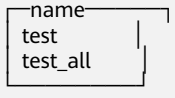

<span id="page-160-0"></span>**Step 6** Query the local table data. For example, run the following command to query data in table **test** on the **node-group-1tXED0003** node:

#### **select \* from test;** SELECT \* FROM test

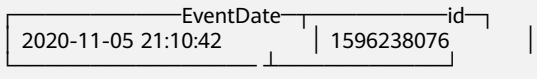

1 rows in set. Elapsed: 0.005 sec.

**Step 7** Switch to the shard node with different **shard num** value and query the data of the created table.

For example, run the following command to exit the **node-group-1tXED0003** node:

**exit;**

Switch to the **node-group-1tXED0001** node. The **shard\_num** values of **nodegroup-1tXED0001** and **node-master3QsRI** are different by performing **[Step 2](#page-156-0)**.

**clickhouse client --host** node-group-1tXED0001 **--multiline --port 9440 - secure;**

Query the local table **test**. Data cannot be queried on the different shard node because table **test** is a local table.

```
select * from test;
```
SELECT \* FROM test

Ok.

Query data in the distributed table **test\_all**. The data can be queried properly.

#### **select \* from test\_all;**

SELECT \* FROM test

```
−EventDate<sup>→</sup><br>12:19     | 3686805070
  │ 2020-11-05 21:12:19 │ 3686805070 │
└──────────────── ┴───────────┘
```
1 rows in set. Elapsed: 0.002 sec.

**----End**

# **2.6 Using the ClickHouse Data Migration Tool**

The ClickHouse data migration tool can migrate some partitions of one or more partitioned MergeTree tables on several ClickHouseServer nodes to the same tables on other ClickHouseServer nodes. In the capacity expansion scenario, you can use this tool to migrate data from an original node to a new node to balance data after capacity expansion.

# **Prerequisites**

- The ClickHouse and Zookeeper services are running properly. The ClickHouseServer instances on the source and destination nodes are normal.
- The destination node has the data table to be migrated and the table is a partitioned MergeTree table.
- Before creating a migration task, ensure that all tasks for writing data to a table to be migrated have been stopped. After the task is started, you can only query the table to be migrated and cannot write data to or delete data from the table. Otherwise, data may be inconsistent before and after the migration.
- If automatic balancing is enabled, only a partitioned ReplicatedMergeTree table is migrated, and the partitioned table must have a corresponding distributed table.
- The ClickHouse data directory on the destination node has sufficient space.

# **Procedure**

**Step 1** Log in to Manager and choose **Cluster** > **Services** > **ClickHouse** > **Data Migration**. On the displayed page, click **Add Task**.

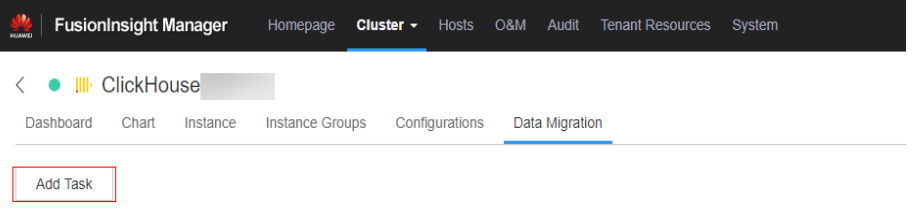

## $\Box$  Note

- The number of created migration tasks is limited. By default, a maximum of 20 migration tasks can be created. You can modify the number of migration tasks allowed by modifying the max migration task number configuration item on the ClickHouse configuration page of Manager. A migration task occupies a certain number of Znodes on ZooKeeper. Therefore, you are not advised to set the maximum number of migration tasks allowed to a large value.
- If the number of existing migration tasks exceeds the upper limit, no more migration tasks can be created. The system automatically deletes the earliest migration tasks that have been successfully executed. If no historical migration task is successfully executed, perform **[Step 10](#page-164-0)** based on the site requirements and manually delete historical migration tasks.
- **Step 2** On the page for creating a migration task, set the migration task parameters. For details, see **[Table 2-4](#page-162-0).** After configuring the parameters, click **Next**. If **Automatic balancing** is not enabled, go to **[Step 3](#page-162-0)**. If **Automatic balancing** is enabled, go to **[Step 5](#page-163-0)**.

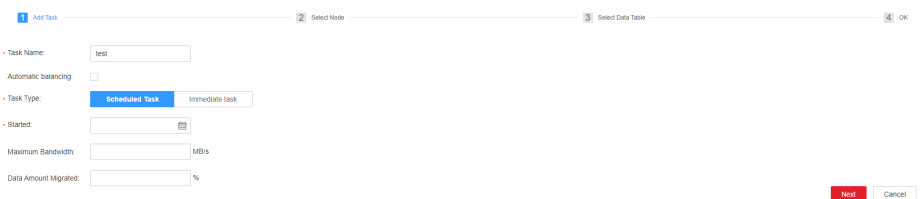

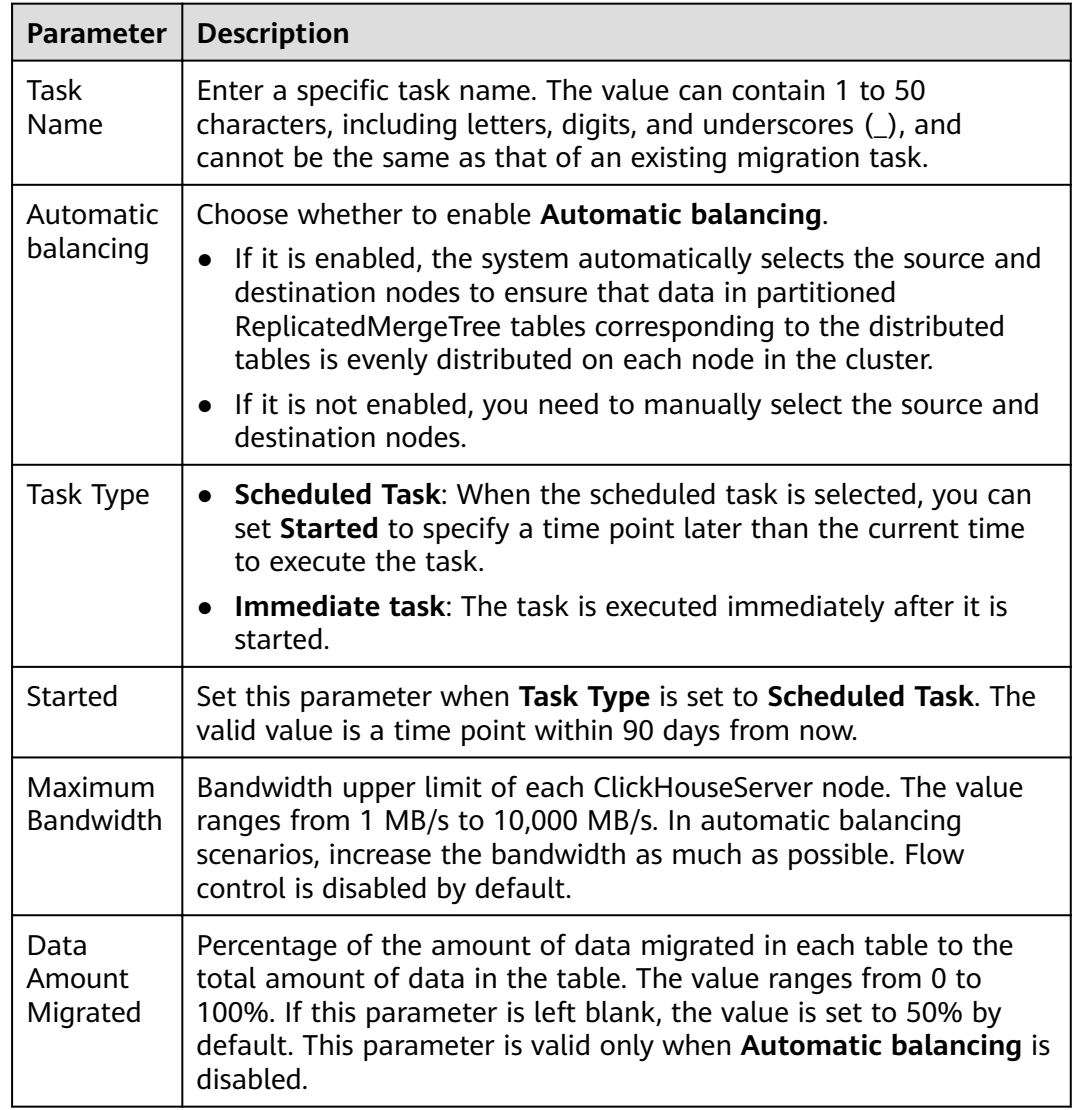

## <span id="page-162-0"></span>**Table 2-4** Migration task parameters

**Step 3** On the **Select Node** page, select the data table to be migrated from the list on the left and click **OK**. In the list on the right, select the source node of the selected data table and click **Next**.

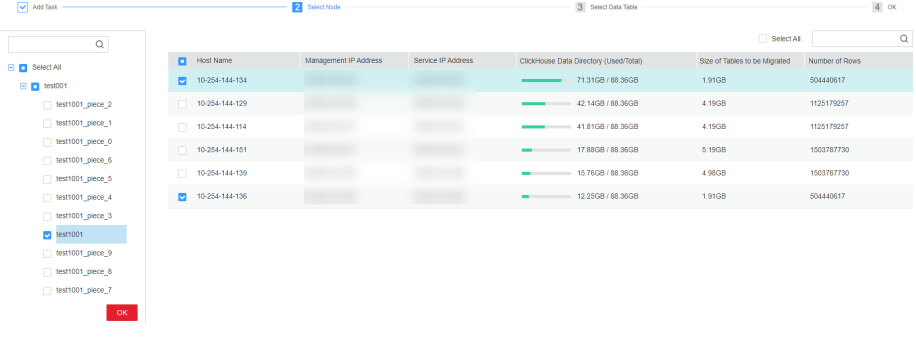

# $\Box$  Note

After a node is selected, other nodes that are replicas of the selected node are automatically selected as the source nodes.

<span id="page-163-0"></span>**Step 4** On the **Select Data Table** page, select the host name of the destination node and click **Next**.

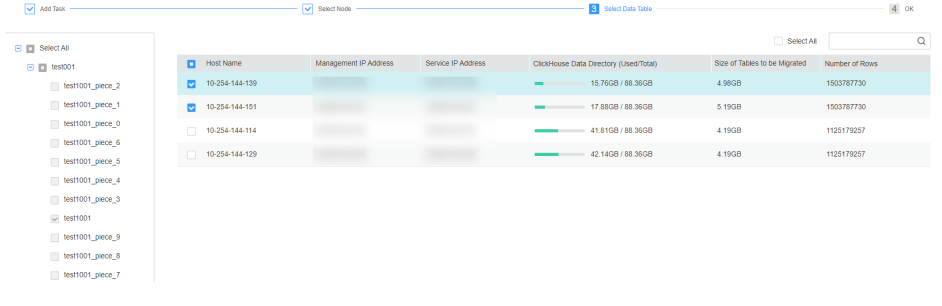

## $\Box$  note

The destination node must be different from the source nodes. The selected source nodes are not displayed on the page.

**Step 5** Confirm the task information and click **Submit**.

The data migration tool automatically calculates the partitions to be migrated based on the size of the data table to be migrated and the value of **Data Amount Migrated** set on the **Add Task** page.

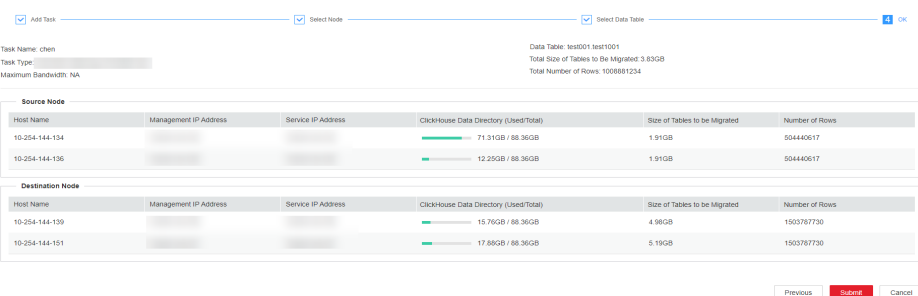

**Step 6** After the migration task is submitted, click **Start** in the **Operation** column. If the task is an immediate task, the task starts to be executed. If the task is a scheduled task, the countdown starts.

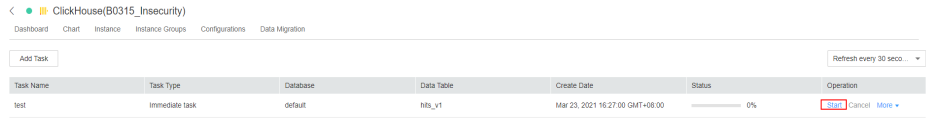

**Step 7** During the migration task execution, you can click **Cancel** to cancel the migration task. If the migration task is canceled, the migrated data on the destination node will not be rolled back

# <span id="page-164-0"></span> $\wedge$  CAUTION

After a task with automatic balancing enabled is canceled, it will not stop immediately. It will stop after the table migration is complete. After a task with automatic balancing disabled is canceled, the task stops immediately. After the task stops, a partition may have been migrated to the destination node, but it is not deleted from the source node. In this case, duplicate data exists. Manually check whether the migrated partition still exists on the source node. If it still exists, check that the total data volume of the partition on the destination node is the same as that on the source node, and then delete the partition from the source node.

- **Step 8** Choose **More** > **Details** to view details about the migration task.
- **Step 9** After the migration is complete, choose **More** > **Results** to view the migration result.

In a non-automatic balancing task, you can view the migrated partitions of each table and the partition migration result. If the partition migration is not finished, the partition has been copied to the destination node but not deleted from the source node because the data volume of the partition on the source node is inconsistent with that of the partition on the destination node. In this case, check whether the data volume of the partition on the source node is consistent with that of the partition on the destination node, and then delete the partition from the source node.

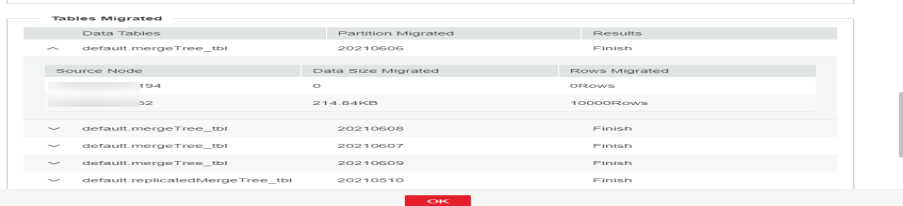

- **Step 10** After the migration is complete, choose **More** > **Delete** to delete the directories related to the migration task on ZooKeeper and the destination node.
	- **----End**

# **2.7 Monitoring of Slow ClickHouse Query Statements and Replication Table Data Synchronization**

# **2.7.1 Slow Query Statement Monitoring**

# **Scenario**

The SQL statement query in ClickHouse is slow because the conditions such as partitions, where conditions, and indexes of SQL statements are set improperly. As a result, the overall performance of the database is affected. To solve this problem, MRS provides the function of monitoring slow ClickHouse query statements.

# <span id="page-165-0"></span>**Ongoing Slow Queries**

You can query information about slow SQL statements that are being executed but do not return any result.

● **Procedure**

Log in to FusionInsight Manager and choose **Cluster** > **Services** > **ClickHouse**. On the displayed page, click the **Query Management** tab and then the **Ongoing Slow Queries** tab.

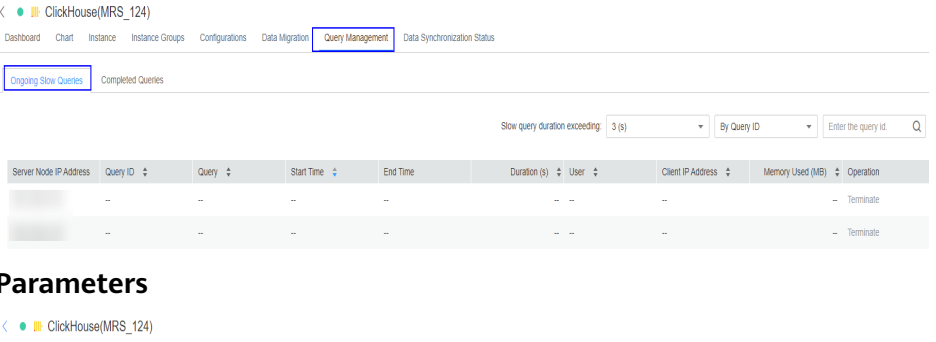

# ● **Parameters**

Dashboard Chart Instance Instance Groups Configurations Data Migration Query Management Data Synchronization Status

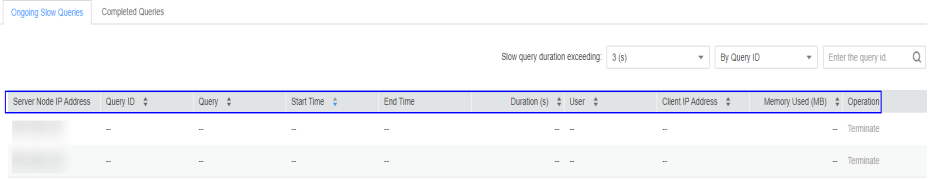

#### **Table 2-5** Slow query parameters

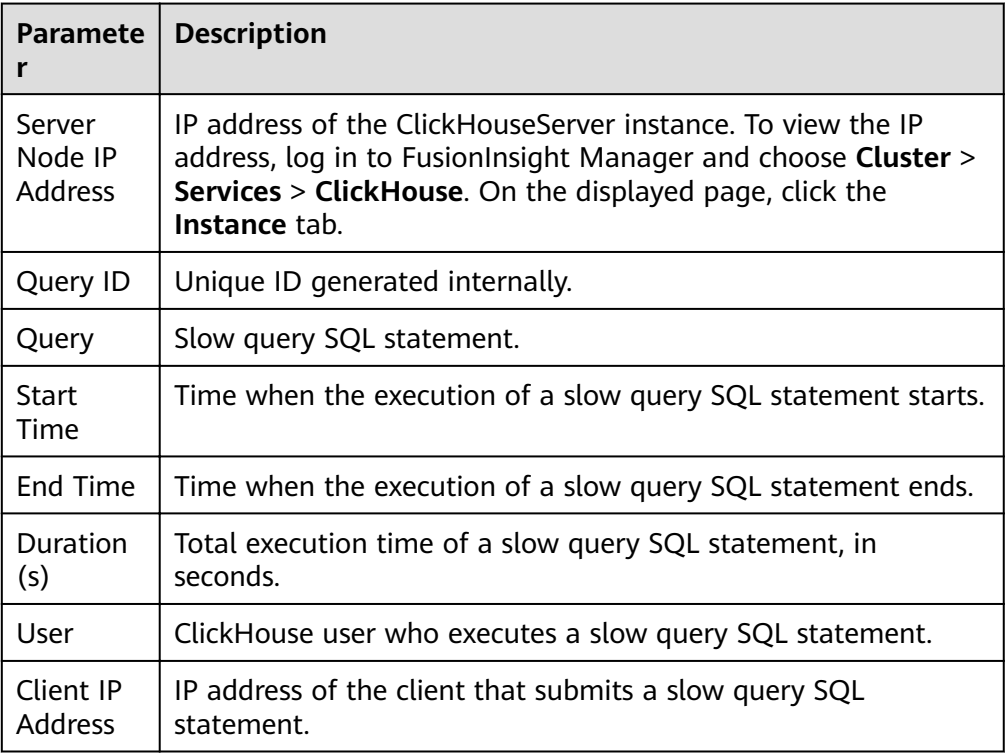

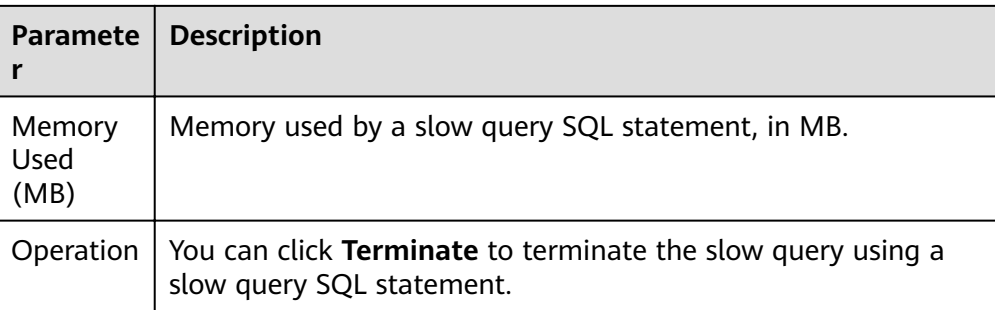

# **Filter conditions**

Select the query condition as required and filter the query results.

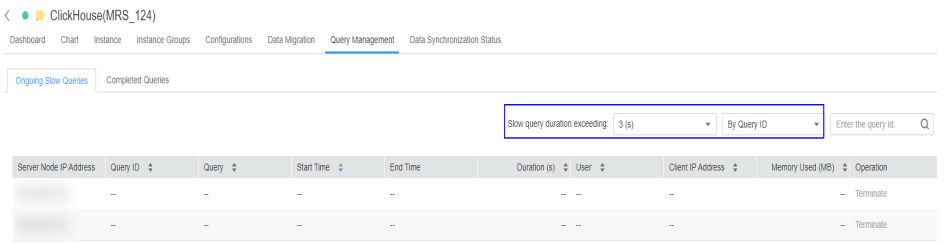

## **Table 2-6** Filter conditions

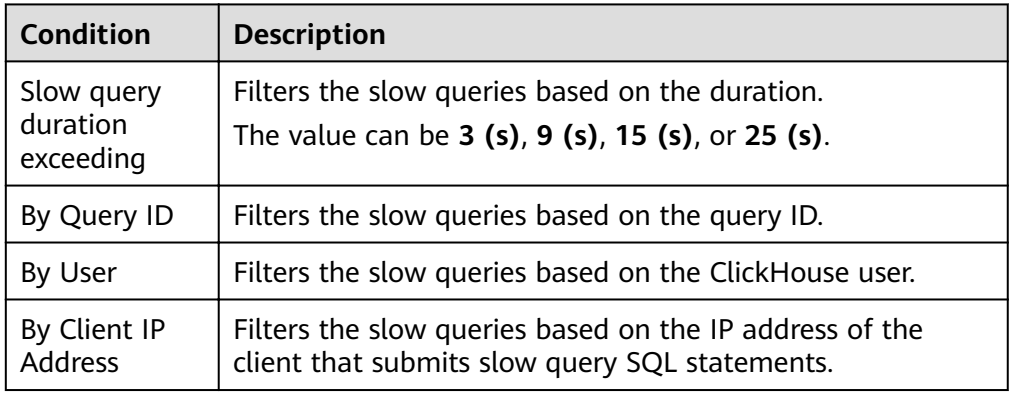

# **Completed Queries**

You can query information about slow SQL statements that have been executed and returned results.

Log in to FusionInsight Manager and choose **Cluster** > **Services** > **ClickHouse**. On the displayed page, click the **Query Management** tab and then the **Completed Queries** tab.

For details about slow query parameters and filter conditions, see [Table 2-5](#page-165-0) and **Table 2-6**, respectively.

# **2.7.2 Replication Table Data Synchronization Monitoring**

# **Scenario**

MRS monitors the synchronization between multiple copies of data in the same shard of a Replicated\*MergeTree table.

# **Constraints**

Currently, you can monitor and query only Replicated\*MergeTree tables whose creation statements contain the key word **ON CLUSTER**.

# **Replication Table Data Synchronization**

## ● **Procedure**

Log in to FusionInsight Manager and choose **Cluster** > **Services** > **ClickHouse**. On the displayed page, click the **Data Synchronization Status** tab.

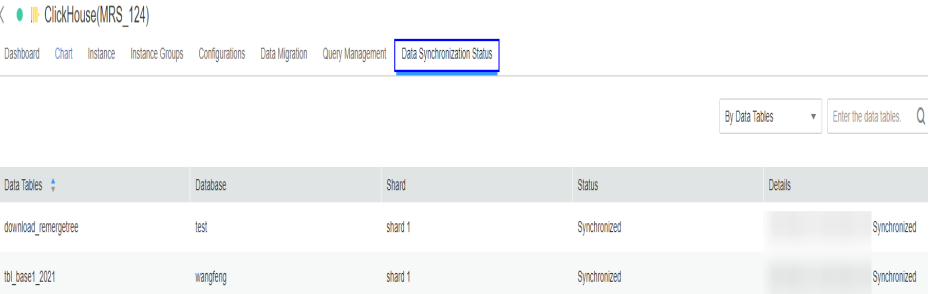

## **Data synchronization parameters**

#### **Table 2-7** Data synchronization parameters

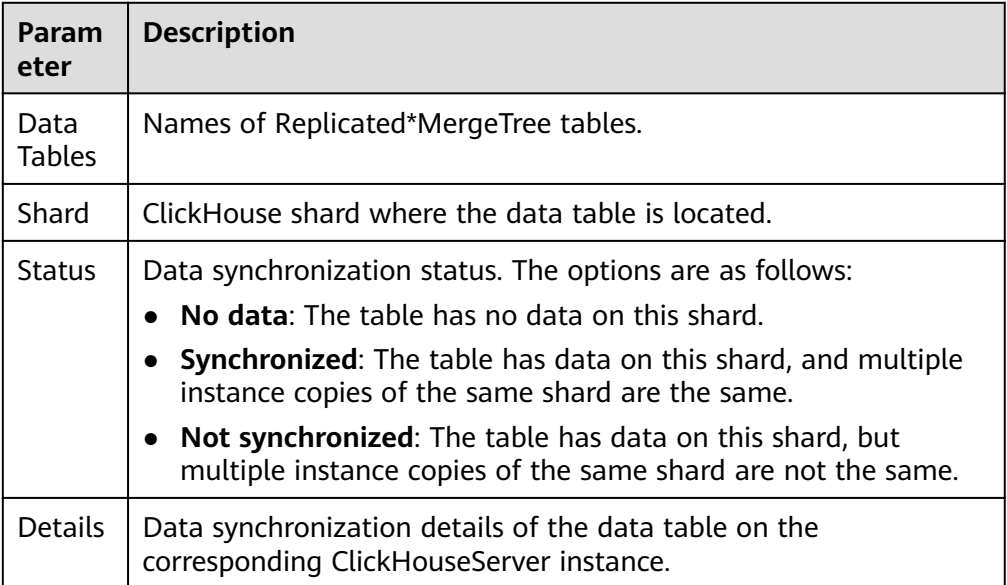

## ● **Filter conditions**

You can select **By Data Tables** and enter a data table name in the search box to filter data tables.

# **2.8 Adaptive MV Usage in ClickHouse**

# **Scenario**

Materialized views (MVs) are used in ClickHouse to save the precomputed result of time-consuming operations. When querying data, you can query the materialized views rather than the original tables, thereby quickly obtaining the query result.

Currently, MVs are not easy to use in ClickHouse. Users can create one or more MVs based on the original table data as required. Once multiple MVs are created, you need to identify which MV is used and convert the query statement of an original table to that of an MV. In this way, the querying process is inefficient and prone to errors.

The problem mentioned above is readily solved since the adoption of adaptive MVs. When querying an original table, the corresponding MV of this table will be queried, which greatly improves the usability and efficiency of ClickHouse.

# **Matching Rules of Adaptive MVs**

To ensure that the SQL statement for querying an original table can be automatically converted to that for querying the corresponding MV, the following matching rules must be met:

- The table to be queried using an SQL statement must be associated with an MV.
- The AggregatingMergeTree engine must be used with MVs.
- Both the SELECT clause of SQL and MVs must contain aggregate functions.
- If the SQL query contains a GROUP BY clause, MVs must also contain this clause.
- If an MV contains a WHERE clause of SQL, the WHERE clause must be the same as that of the MV. This also applies to the PREWHERE and HAVING clauses.
- Fields to be queried using the SQL statements must exist in the MVs.
- If multiple MVs meet the preceding requirements, the SQL statement for querying the original table will be used.

For details about common matching failures of adaptive MVs, see **[Common](#page-170-0) [Matching Failures of MVs](#page-170-0)**.

# **Using Adaptive MVs**

In the following operations, **local\_table** is the original table and **view\_table** is the MV created based on **local\_table**. Change the table creation and query statements based on the site requirements.

- **Step 1** Use the ClickHouse client to connect to the default database. For details, see **[Using ClickHouse from Scratch](#page-133-0)**.
- **Step 2** Run the following table creation statements to create the original table **local\_table**.

CREATE TABLE local\_table ( id String, city String, code String, value UInt32, create\_time DateTime, age UInt32 ) ENGINE = MergeTree PARTITION BY toDate(create\_time) ORDER BY (id, city, create\_time);

#### **Step 3** Create the MV **view\_table** based on **local\_table**.

CREATE MATERIALIZED VIEW view\_table ENGINE = AggregatingMergeTree PARTITION BY toDate(create\_time) ORDER BY (id, city, create\_time) AS SELECT create\_time, id, city, uniqState(code), sumState(value) AS value new. minState(create\_time) AS first\_time, maxState(create\_time) AS last\_time FROM local\_table WHERE create\_time >= toDateTime('2021-01-01 00:00:00') GROUP BY id, city, create\_time;

#### **Step 4** Insert data to the **local\_table** table.

INSERT INTO local\_table values('1','zzz','code1',1,toDateTime('2021-01-02 00:00:00'), 10); INSERT INTO local\_table values('2','kkk','code2',2,toDateTime('2020-01-01 00:00:00'), 20); INSERT INTO local\_table values('3','ccc','code3',3,toDateTime('2022-01-01 00:00:00'), 30);

**Step 5** Run the following command to enable the adaptive MVs.

set adaptive\_materilized\_view = 1;

#### $\Box$  Note

If the **adaptive\_materilized\_view** parameter is set to **1**, the adaptive MVs are enabled. If it is set to **0**, the adaptive MVs are disabled. The default value is **0**. **set adaptive materilized view = 1;** is a session-level command and needs to be reset each time the client connects to the server.

#### **Step 6** Query data in the **local\_table** table.

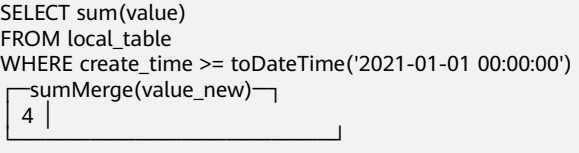

**Step 7** Run the **explain syntax** command to view the execution plan of the SQL statement in step **Step 6**. According to the query result, **view\_table** is queried.

EXPLAIN SYNTAX SELECT sum(value) FROM local\_table WHERE create\_time >= toDateTime('2021-01-01 00:00:00') ┌─explain────────────────────┐ │ SELECT sumMerge(value\_new) │ FROM default.view\_table └────────────────────────────┘

# <span id="page-170-0"></span>**Common Matching Failures of MVs**

When creating an MV, the aggregate functions must contain the State suffix. Otherwise, the corresponding MV cannot be matched. Example: # # The MV agg\_view is created based on the original table test\_table. However, the count aggregate function does not contain the State suffix. CREATE MATERIALIZED VIEW agg\_view ENGINE = AggregatingMergeTree PARTITION BY toDate(create\_time) ORDER BY (id) AS SELECT create\_time, id, **count**(id) FROM test\_table GROUP BY id,create\_time; # To ensure that the MV can be matched, the count aggregate function for creating the MV must contain the State suffix. The correct example is as follows: CREATE MATERIALIZED VIEW agg\_view

ENGINE = AggregatingMergeTree PARTITION BY toDate(create\_time) ORDER BY (id) AS SELECT create\_time, id, **countState**(id) FROM test\_table GROUP BY id,create\_time;

Only if the WHERE clause of the statement for querying an original table is completely the same as that in an MV can the MV be matched.

For example, if the WHERE clause of the original table statement is **where a=b** while the WHERE clause of the MV is **where b=a**, the corresponding MV cannot be matched.

However, if the statement for querying the original table does not contain the database name, the corresponding MV can be matched. Example: # The MV view\_test is created based on db\_test.table\_test. The WHERE clause for querying the original table contains the database name db\_test. CREATE MATERIALIZED VIEW db\_test.view\_test ENGINE = AggregatingMergeTree ORDER BY phone AS SELECT name, phone, uniqExactState(class) as uniq\_class, sumState(CRC32(phone)) FROM db\_test.table\_test WHERE (class, name) GLOBAL IN ( SELECT class, name FROM **db\_test.**table\_test **WHFRF** name = 'zzzz' AND class = 'calss one' ) GROUP BY name, phone;  $#$  If the WHERE clause does not contain the database name db test, the corresponding MV will be matched. USE db\_test; EXPLAIN SYNTAX SELECT name, phone, uniqExact(class) as uniq\_class, sum(CRC32(phone)) FROM table\_test WHERE (class, name) GLOBAL IN

 $\sqrt{2}$ 

SELECT class, name FROM table\_test **WHERE** name = 'zzzz' AND class = 'calss one' ) GROUP BY name, phone;

● If the GROUP BY clause contains functions, the corresponding MV can be matched only when the column field names in the functions are the same as

those in an original table. Example: # Create the MV agg\_view based on test\_table. CREATE MATERIALIZED VIEW agg\_view ENGINE = AggregatingMergeTree PARTITION BY toDate(create\_time) ORDER BY (id, city, create\_time) AS SELECT create\_time, id, city, value as value1, uniqState(code), sumState(value) AS value\_new, minState(create\_time) AS first\_time, maxState(create\_time) AS last\_time FROM test\_table GROUP BY **id, city, create\_time, value1 % 2, value1**; # The corresponding MV can be matched if the statement is as follows: SELECT uniq(code) FROM test\_table GROUP BY **id, city, value1 % 2**; # The corresponding MV cannot be matched if the statement is as follows: SELECT uniq(code) FROM test\_table GROUP BY **id, city, value % 2;**

● In a created MV, the FROM clause cannot be a SELECT statement. Otherwise, the corresponding MV will fail to be matched. In the following example, the FROM clause is a SELECT statement. In this case, the corresponding MV

cannot be matched. CREATE MATERIALIZED VIEW agg\_view ENGINE = AggregatingMergeTree PARTITION BY toDate(create\_time) ORDER BY (id) AS SELECT create\_time, id, countState(id) FROM **(SELECT id, create\_time FROM test\_table)** GROUP BY id,create\_time;

When querying original tables or creating MVs, an aggregate function cannot be used together with another aggregate function or a common function. Example:

# Case 1: Multiple aggregate functions are used when querying an original table. # Create an MV. CREATE MATERIALIZED VIEW agg\_view ENGINE = AggregatingMergeTree PARTITION BY toDate(create\_time) ORDER BY (id) AS SELECT create\_time, id, countState(id) FROM test\_table GROUP BY id,create\_time; # Two aggregate functions are used when querying the original table, leading to the MV matching failure. SELECT **count(id) + count(id)** FROM test\_table; # Case 2: Multiple aggregate functions are used when creating an MV.

CREATE MATERIALIZED VIEW agg\_view ENGINE = AggregatingMergeTree PARTITION BY toDate(create\_time) ORDER BY (id) AS SELECT create\_time, id, (**countState(id) + countState(id)**) AS new\_count FROM test\_table GROUP BY id,create\_time; # The corresponding MV cannot be matched when querying the original table. SELECT new\_count FROM test\_table;

However, if the parameter of an aggregate function is the combination operation of fields, the corresponding MV can be matched. CREATE MATERIALIZED VIEW agg\_view ENGINE = AggregatingMergeTree PARTITION BY toDate(create\_time) ORDER BY (id) AS SELECT create\_time, id, countState(id + id) FROM test\_table GROUP BY id,create\_time; # The corresponding MV can be matched when querying the original table. SELECT count(**id + id**) FROM test\_table;

# **2.9 Enabling the mysql\_port Configuration for ClickHouse**

Use the MySQL client to connect to ClickHouse.

# **Procedure**

**Step 1** Log in to FusionInsight Manager and choose **Cluster** > **Services** > **ClickHouse**. Click **Configurations** then **All Configurations**. Search for the **clickhouse-configcustomize** parameter and add the following configuration: **Name: mysql\_port** and **Value**: **9004**.

 $\Box$  note

The value is customizable.

After the modification, click Save.

**Step 2** Click the **Dashboard** tab, click **More**, and select **Restart Instance**; alternatively, click **More** and select **Instance Rolling Restart**.

**----End**

# **2.10 ClickHouse Log Overview**

# **Log Description**

**Log path**: The default storage path of ClickHouse log files is as follows: **\$ {BIGDATA\_LOG\_HOME}/clickhouse**

**Log archive rule**: The automatic ClickHouse log compression function is enabled. By default, when the size of logs exceeds 100 MB, logs are automatically

compressed into a log file named in the following format: <*Original log name>*. [ID].gz. A maximum of 10 latest compressed files are reserved by default. The number of compressed files can be configured on Manager.

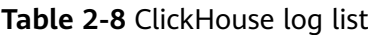

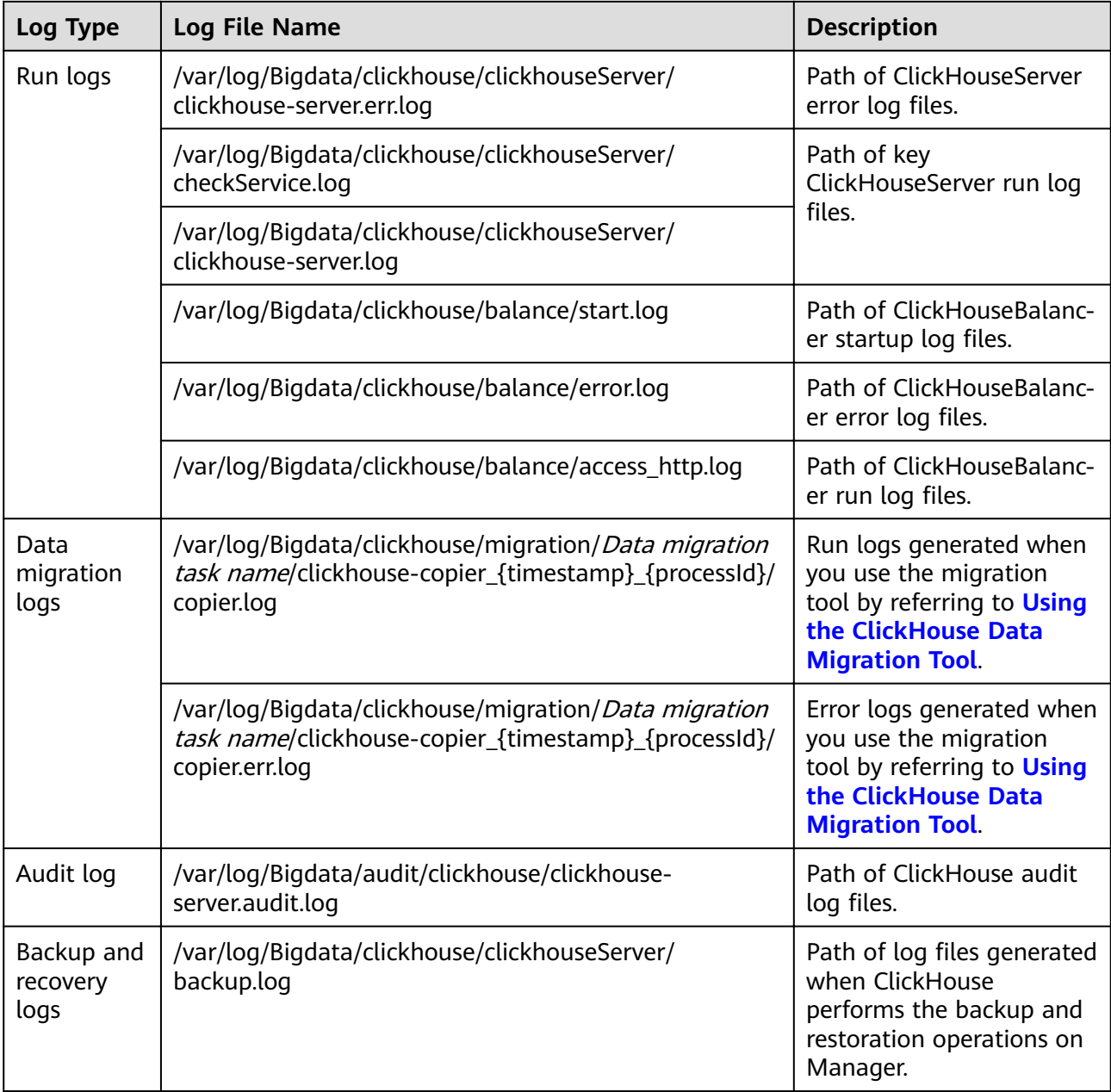

# **Log Level**

**[Table 2-9](#page-174-0)** describes the log levels supported by ClickHouse.

Levels of run logs are error, warning, trace, information, and debug from the highest to the lowest priority. Run logs of equal or higher levels are recorded. The higher the specified log level, the fewer the logs recorded.

| Log Type | <b>Level</b> | <b>Description</b>                                                                                |
|----------|--------------|---------------------------------------------------------------------------------------------------|
| Run log  | error        | Logs of this level record<br>error information about<br>system running.                           |
|          | warning      | Logs of this level record<br>exception information<br>about the current event<br>processing.      |
|          | trace        | Logs of this level record<br>trace information about<br>the current event<br>processing.          |
|          | information  | Logs of this level record<br>normal running status<br>information about the<br>system and events. |
|          | debug        | Logs of this level record<br>system running and<br>debugging information.                         |

<span id="page-174-0"></span>**Table 2-9** Log levels

To modify log levels, perform the following operations:

- **Step 1** Log in to FusionInsight Manager.
- **Step 2** Choose **Cluster** > **Services** > **ClickHouse** > **Configurations**.
- **Step 3** Select **All Configurations**.
- **Step 4** On the menu bar on the left, select the log menu of the target role.
- **Step 5** Select a desired log level.
- **Step 6** Click **Save**. Then, click **OK**.

**----End**

## $\Box$  Note

The configurations take effect immediately without the need to restart the service.

# **Log Format**

The following table lists the ClickHouse log format:

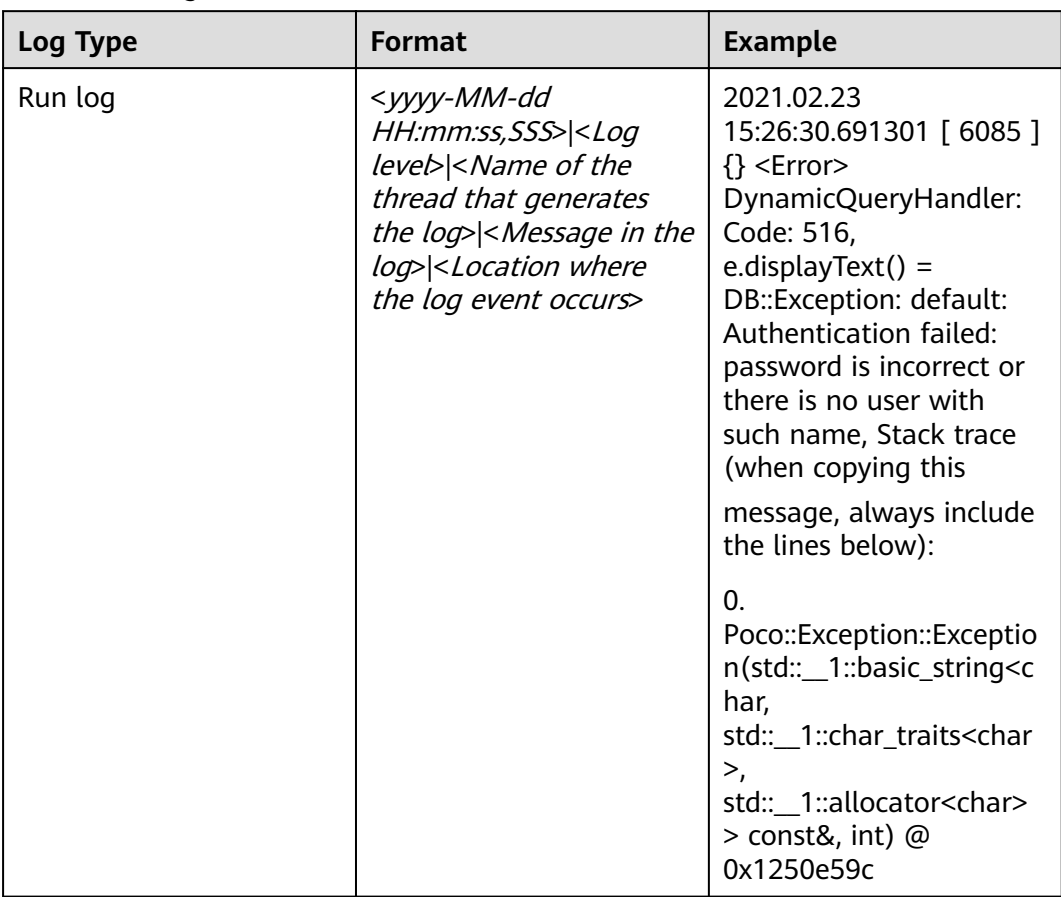

# **Table 2-10** Log formats

# **3 Using DBService**

# <span id="page-176-0"></span>**3.1 Configuring SSL for the HA Module**

# **Scenario**

This section describes how to manually configure SSL for the HA module of DBService in the cluster where DBService is installed.

# $\Box$  Note

After this operation is performed, if you need to restore the SSL configuration, go to **[Restoring SSL for the HA Module](#page-177-0)**.

# **Prerequisites**

- The cluster has been installed.
- **•** The **root-ca.crt** and **root-ca.pem** files in the **\$BIGDATA HOME/ FusionInsight\_BASE\_**x.x.x**/install/FusionInsight-dbservice-2.7.0/security** directory on the active and standby DBService nodes are the same.

# **Procedure**

- **Step 1** Log in to the DBService node where SSL needs to be configured as user omm.
- **Step 2** Go to the **\$BIGDATA\_HOME/FusionInsight\_BASE\_**x.x.x**/install/FusionInsightdbservice-2.7.0/sbin/** directory and run the following command:

**./proceed\_ha\_ssl\_cert.sh** DBService installation directoryService IP address of the node

Example:

**cd \$BIGDATA\_HOME/FusionInsight\_BASE\_**x.x.x**/install/FusionInsightdbservice-2.7.0/sbin/**

**./proceed\_ha\_ssl\_cert.sh \$BIGDATA\_HOME/FusionInsight\_BASE\_**x.x.x**/install/ FusionInsight-dbservice-2.7.0 10.10.10.10**

# <span id="page-177-0"></span> $\Box$  Note

**\$BIGDATA\_HOME/FusionInsight\_BASE\_**x.x.x**/install/FusionInsight-dbservice-2.7.0** is the installation directory of DBService. Modify it based on site requirements.

**Step 3** Go to the **\$BIGDATA HOME/FusionInsight BASE** x.x.x/install/FusionInsight**dbservice-2.7.0/ha/module/hacom/script/** directory and run the following command to restart the HA process:

#### **./stop\_ha.sh**

#### **./start\_ha.sh**

**Step 4** Run the following command on the preceding node to obtain the PID of the HA process:

#### **ps -ef |grep "ha.bin" |grep DBSERVICE**

**Step 5** Run the following command to check whether the protocol is changed to TCP:

#### **netstat -nap | grep** pid **| grep -v unix**

If yes, no further action is required.

#### ● If no, go to **[Step 2](#page-176-0)**.

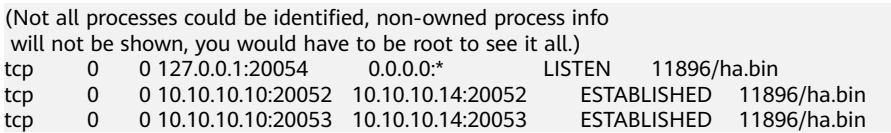

**----End**

# **3.2 Restoring SSL for the HA Module**

# **Scenario**

This section describes how to restore SSL for the HA module of DBService in the cluster where DBService is installed.

# **Prerequisites**

SSL has been enabled for the HA module of DBService.

#### $\Box$  Note

Check whether SSL is enabled for the HA module of DBService.

Check **\$BIGDATA\_HOME/FusionInsight\_BASE\_**x.x.x**/install/FusionInsightdbservice-2.7.0/ha/module/hacom/conf/hacom.xml**. If the fià contains **<hadataprotocol value="ssl"></hadataprotocol>**, SSL is enabled.

# **Procedure**

- **Step 1** Log in to the DBService node where SSL needs to be restored as user **omm**.
- **Step 2** Run the following commands to restore the DBService configuration file **hacom\_local.xml**:

**cd \$BIGDATA\_HOME/FusionInsight\_BASE\_**x.x.x**/install/FusionInsightdbservice-2.7.0/ha/local/hacom/conf/**

#### **cp hacom\_local.xml \$BIGDATA\_HOME/tmp/**

**cat hacom\_local.xml | grep "ssl>" -n | cut -d':' -f1 | xargs | sed 's/ /,/g' |xargs -n 1 -i sed -i '{}d' hacom\_local.xm**l

**Step 3** Run the following commands to restore the DBService configuration file **hacom.xml**:

> **cd \$BIGDATA\_HOME/FusionInsight\_BASE\_**x.x.x**/install/FusionInsightdbservice-2.7.0/ha/module/hacom/conf/**

**cp hacom.xml \$BIGDATA\_HOME/tmp/**

**sed -i 's#<hadataprotocol.\*#<hadataprotocol value="udp"/>#g' hacom.xml**

**sed -i 's#<rpcsupportssl.\*#<rpcsupportssl value="true"/>#g' hacom.xml**

 $\Box$  Note

**\$BIGDATA\_HOME/FusionInsight\_BASE\_**x.x.x**/install/FusionInsight-dbservice-2.7.0** is the installation directory of DBService. Modify it based on the upgrade environment.

**Step 4** Go to the **\$BIGDATA\_HOME/FusionInsight\_BASE\_**x.x.x**/install/FusionInsightdbservice-2.7.0/ha/module/hacom/script/** directory and run the following command to restart the HA process:

**./stop\_ha.sh**

**./start\_ha.sh**

**Step 5** Run the following command to obtain the PID of the HA process:

**ps -ef |grep "ha.bin" |grep DBSERVICE**

**Step 6** Run the following command to check whether the protocol is changed to TCP:

**netstat -nap | grep** pid **| grep -v unix**

- If yes, no further action is required.
- If no, contact O&M support.

[omm@host03]\>**netstat -nap | grep** 49989 (Not all processes could be identified, non-owned process info will not be shown, you would have to be root to see it all.)<br>tcp  $\qquad 0 \qquad 0 \qquad 127.0.0.1:20054$   $\qquad 0.0.0.0.*$  LISTEN tcp 0 0 127.0.0.1:20054 0.0.0.0:\* LISTEN 49989/ha.bin udp 0 0 10.10.10.10:20052 0.0.0.0:\* 49989/ha.bin udp 0 0 10.10.10.10:20053

**----End**

# **3.3 Configuring the Timeout Interval of DBService Backup Tasks**

# **Scenario**

The default timeout interval of DBService backup tasks is 2 hours. When the data volume in DBService is too large, the backup task may fail to be executed because the timeout interval is reached.

This section describes how to customize the timeout interval of a DBService backup task.

# **Prerequisites**

- Clusters have been properly installed.
- DBService is running properly.

# **Procedure**

- **Step 1** Log in to the active OMS node as user **omm** using PuTTY. In the **\$ {CONTROLLER\_HOME}/etc/om/controller.properties** configuration file, change the value of **controller.backup.conf.script.execute.timeout** to **10000000s** (Set the timeout interval based on the data volume of DBService).
- **Step 2** Log in to the active OMS node as user **omm** using PuTTY and repeat step **Step 1**.
- **Step 3** Log in to the active OMS node as user **omm** using PuTTY, run the following command to query the ID of **BackupRecoveryPluginProcess** process, and stop the process.

#### **jps|grep -i BackupRecoveryPluginProcess**

**kill -9** Queried process ID

- **Step 4** Log in to FusionInsight Manager and perform the DBService backup task again.
- **Step 5** Run the following command to check whether the **BackupRecoveryPluginProcess** process is started:

# **jps|grep -i BackupRecoveryPluginProcess**

**----End**

# **3.4 DBService Log Overview**

# **Log Description**

Log path: The default storage path of DBService log files is /var/log/Bigdata/ **dbservice**.

● GaussDB: **/var/log/Bigdata/dbservice/DB** (GaussDB run log directory), **/var/log/Bigdata/dbservice/scriptlog/gaussdbinstall.log**
(GaussDB installation log), and **/var/log/gaussdbuninstall.log** (GaussDB uninstallation log).

- HA: **/var/log/Bigdata/dbservice/ha/runlog** (HA run log directory) and **/var/log/Bigdata/dbservice/ha/scriptlog** (HA script log directory)
- DBServer: **/var/log/Bigdata/dbservice/healthCheck** (Directory of service and process health check logs)

**/var/log/Bigdata/dbservice/scriptlog** (run log directory), **/var/log/Bigdata/ audit/dbservice/** (audit log directory)

Log archive rule: The automatic DBService log compression function is enabled. By default, when the size of logs exceeds 1 MB, logs are automatically compressed into a log file named in the following format: <*Original log file name>-[No.]*.gz. A maximum of 20 latest compressed files are reserved.

#### $\Box$  Note

Log archive rules cannot be modified.

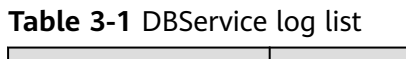

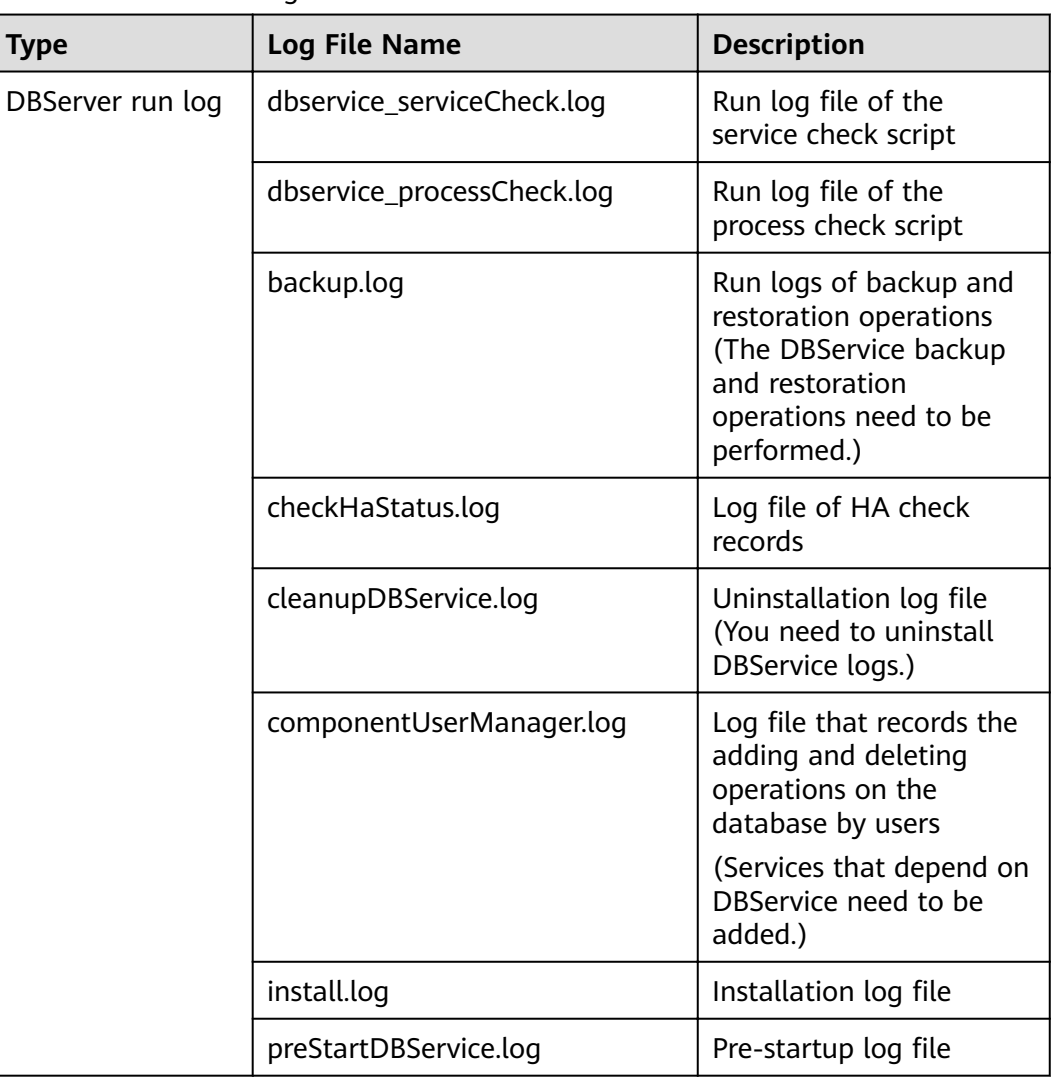

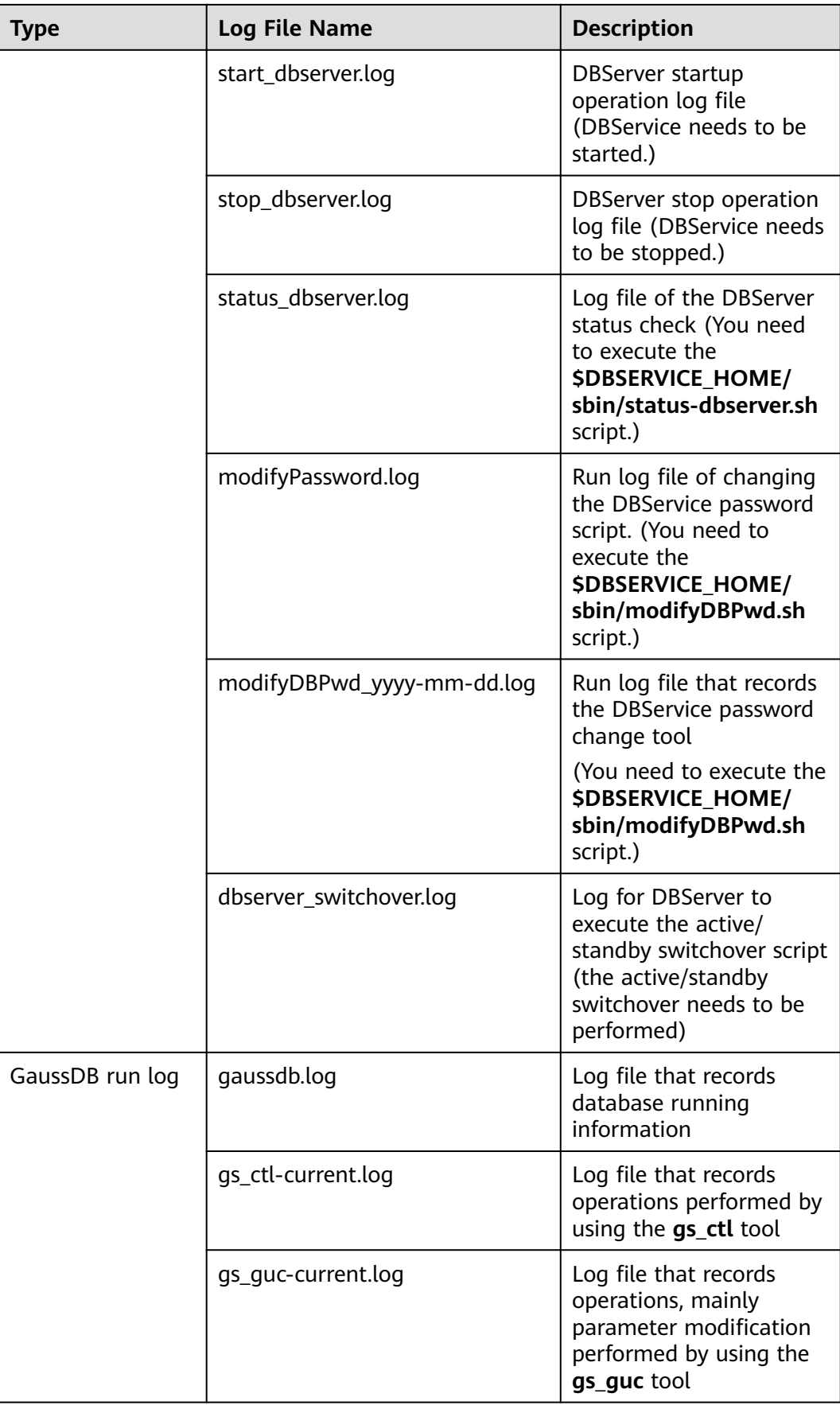

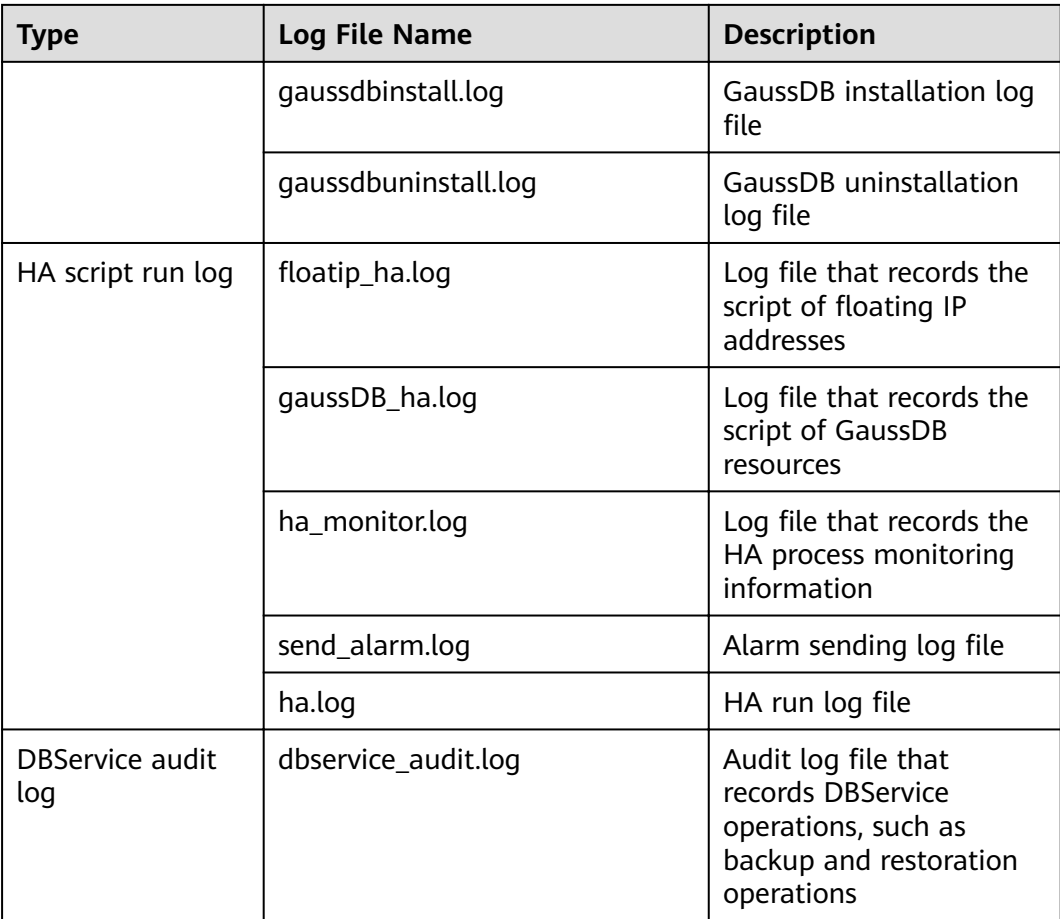

# **Log Format**

The following table lists the DBService log formats.

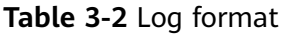

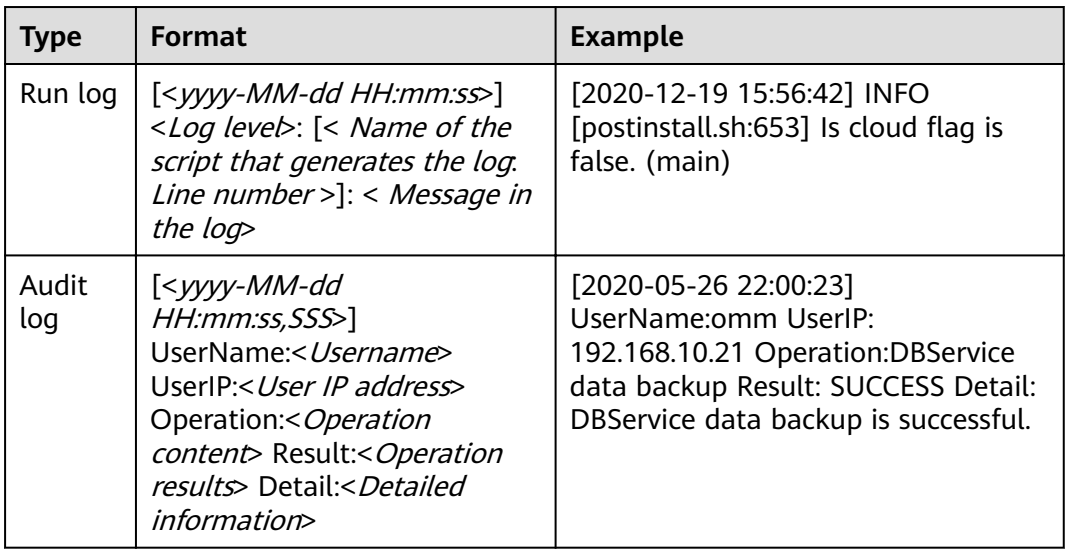

# **4 Using Flink**

# **4.1 Using Flink from Scratch**

## **Scenario**

This section describes how to use Flink to run wordcount jobs.

## **Prerequisites**

- Flink has been installed in the MRS cluster and all components in the cluster are running properly.
- The cluster client has been installed, for example, in the **/opt/hadoopclient** directory.

## **Procedure**

- **Step 1** Log in to the node where the client is installed as the client installation user.
- **Step 2** Run the following commands to go to the client installation directory.

#### **cd /opt/hadoopclient**

**Step 3** Run the following command to initialize environment variables:

#### **source /opt/hadoopclient/bigdata\_env**

- **Step 4** If Kerberos authentication is enabled for the cluster, perform the following substeps. If Kerberos authentication is not enabled for the cluster, skip the following substeps.
	- 1. Create a user, for example, **test**, for submitting Flink jobs.

After a human-machine user is created, log in to FusionInsight Manager as the new user and change the initial password as prompted.

#### $\Box$  Note

To submit or run jobs on Flink, the user must have the following permissions:

- If Ranger authentication is enabled, the current user must belong to the hadoop group or the user has been granted the /flink read and write permissions in Ranger.
- If Ranger authentication is disabled, the current user must belong to the hadoop group.
- $2.$ Log in to FusionInsight Manager and choose System > Permission > User. On the displayed page, locate the row that contains the added user, click More in the Operation column, and select Download Authentication Credential to download the authentication credential file of the user to the local PC and decompress the file.
- Copy the decompressed user.keytab and krb5.conf files to the /opt/  $3<sub>1</sub>$ hadoopclient/Flink/flink/conf directory on the client node.
- Log in to the client node and add the service IP address of the client node and  $\mathbf{4}$ . the floating IP address of FusionInsight Manager to the jobmanager.web.allow-access-address configuration item in the /opt/ hadoopclient/Flink/flink/conf/flink-conf.yaml file. Use commas (,) to separate the IP addresses.

#### vi /opt/hadoopclient/Flink/flink/conf/flink-conf.yaml

 $5.$ Configure security authentication.

> Add the keytab path and username to the /opt/hadoopclient/Flink/flink/ conf/flink-conf.vaml configuration file.

```
security.kerberos.login.keytab: <user.keytab file path>
security.kerberos.login.principal: <Username>
```
Example:

security.kerberos.login.keytab: /opt/hadoopclient/Flink/flink/conf/user.keytab security.kerberos.login.principal: test

6. Configure security hardening by referring to **Authentication and Encryption**. Run the following commands to set a password for submitting jobs.

#### cd /opt/hadoopclient/Flink/flink/bin

#### sh generate keystore.sh

The script automatically changes the SSL-related parameter values in the /opt/hadoopclient/Flink/flink/conf/flink-conf.yaml file.

- 7. Configure paths for the client to access the flink. keystore and flink.truststore files.
	- Absolute path

After the generate\_keystore.sh script is executed, the flink.keystore and flink.truststore file paths are automatically set to absolute paths in the flink-conf.yaml file by default. In this case, you need to place the flink.keystore and flink.truststore files in the conf directory to the absolute paths of the Flink client and each Yarn node, respectively.

Relative path (recommended)

Perform the following steps to set the file paths of flink. keystore and flink.truststore to relative paths and ensure that the directory where the Flink client command is executed can directly access the relative paths.

i. Create a directory, for example, ssl, in /opt/hadoopclient/Flink/ flink/conf/.

# cd /opt/hadoopclient/Flink/flink/conf/

mkdir ssl

ii -Move the flink.keystore and flink.truststore files to the new paths.

mv flink.keystore ssl/

mv flink.truststore ssl/

iii. Change the values of the following parameters to relative paths in the flink-conf.vaml file:

vi /opt/hadoopclient/Flink/flink/conf/flink-conf.yaml security.ssl.keystore: ssl/flink.keystore security.ssl.truststore: ssl/flink.truststore

- **Step 5** Run a wordcount job.
	- Normal cluster (Kerberos authentication disabled)
		- Run the following commands to start a session and submit a job in the session:

varn-session.sh -nm "session-name" -d

flink run /opt/hadoopclient/Flink/flink/examples/streaming/ **WordCount.jar** 

Run the following command to submit a single job on Yarn:

flink run -m yarn-cluster /opt/hadoopclient/Flink/flink/examples/ streaming/WordCount.iar

- Security cluster (Kerberos authentication enabled)
	- If the flink. keystore and flink. truststore file paths are relative paths:
		- $\blacksquare$ Run the following command in the directory at the same level as ssl to start the session and submit the job in the session. ssl/ is a relative path.

cd /opt/hadoopclient/Flink/flink/conf/

yarn-session.sh -t ssl/ -nm "session-name"

Cluster started: Yarn cluster with application id application\_1624937999496\_0017 JobManager Web Interface: http://192.168.1.150:32261

Start a new client connection and submit the job:

source /opt/hadoopclient/bigdata\_env

flink run /opt/hadoopclient/Flink/flink/examples/streaming/ **WordCount.iar** 

Job has been submitted with JobID 587d5498fff18d8b2501fdf7ebb9c4fb Program execution finished Job with JobID 587d5498fff18d8b2501fdf7ebb9c4fb has finished. Job Runtime: 19917 ms

 $\blacksquare$ Run the following command to submit a single job on Yarn:

cd /opt/hadoopclient/Flink/flink/conf/

flink run -m yarn-cluster -yt ssl/ /opt/hadoopclient/Flink/flink/ examples/streaming/WordCount.jar

Cluster started: Yarn cluster with application id application\_1624937999496\_0016 Job has been submitted with JobID e9c59fb48f44feae7b62dd90336d6d7f Program execution finished

Job with JobID e9c59fb48f44feae7b62dd90336d6d7f has finished. Job Runtime: 18155 ms

- If the **flink.keystore** and **flink.truststore** file paths are absolute paths:
	- Run the following commands to start a session and submit a job in the session:

cd /opt/hadoopclient/Flink/flink/conf/

**yarn-session.sh -nm "**session-name**" -d**

flink run /opt/hadoopclient/Flink/flink/examples/streaming/ **WordCount.jar** 

■ Run the following command to submit a single job on Yarn:

#### flink run -m yarn-cluster /opt/hadoopclient/Flink/flink/ examples/streaming/WordCount.jar

- **Step 6** Log in to FusionInsight Manager as a running user, go to the native page of the Yarn service, find the application of the corresponding job, and click the application name to go to the job details page.
	- If the job is not completed, click **Tracking URL** to go to the native Flink page and view the job running information.
	- If the job submitted in a session has been completed, you can click Tracking **URL** to log in to the native Flink service page to view job information.

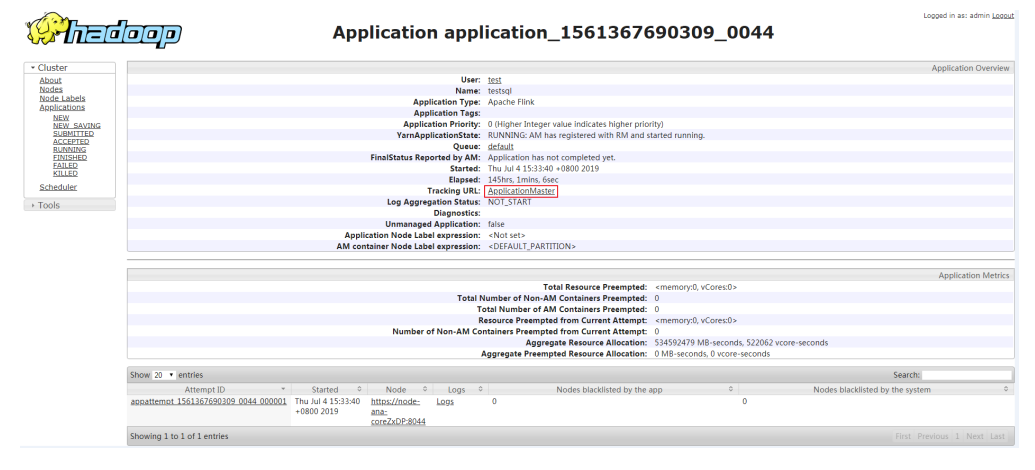

#### **Figure 4-1** Application

**----End**

# **4.2 Viewing Flink Job Information**

You can view Flink job information on the Yarn web UI.

## **Prerequisites**

The Flink service has been installed in a cluster.

## **Accessing the Yarn Web UI**

Step 1 Go to the Yarn service page.

Log in to FusionInsight Manager. For details, see **Accessing FusionInsight** Manager. Choose Cluster > Name of the desired cluster > Services > Yarn > Instance > Dashboard.

Step 2 Click the link next to ResourceManager WebUI to go to the Yarn web UI page.

 $---End$ 

# **4.3 Flink Configuration Management**

# 4.3.1 Configuring Parameter Paths

All parameters of Flink must be set on a client. The path of a configuration file is as follows: Client installation path/Flink/flink/conf/flink-conf.yaml.

#### $\Box$  Note

• You are advised to modify the flink-conf.yaml configuration file on the client. The configuration format of the YAML file is key. value.

Example: taskmanager.heap.size: 1024mb

Note that a space is required between key: and value.

If parameters are modified in the Flink service configuration, you need to download and  $\bullet$ install the client again after the configuration is complete.

# 4.3.2 JobManager & TaskManager

#### **Scenarios**

JobManager and TaskManager are main components of Flink. You can configure the parameters for different security and performance scenarios on the client.

## **Configuration Description**

Main configuration items include communication port, memory management, connection retry, and so on.

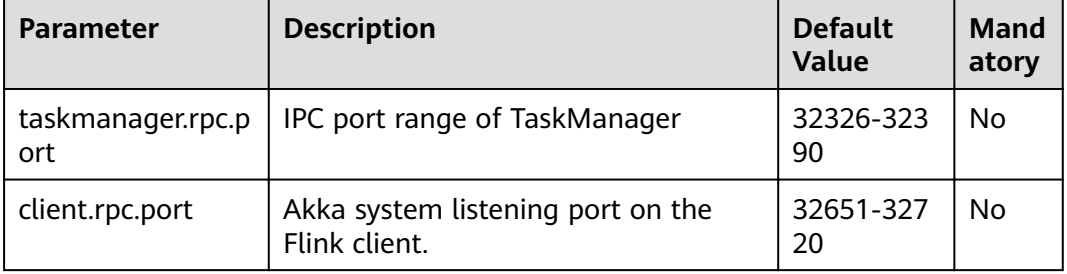

#### Table 4-1 Parameters

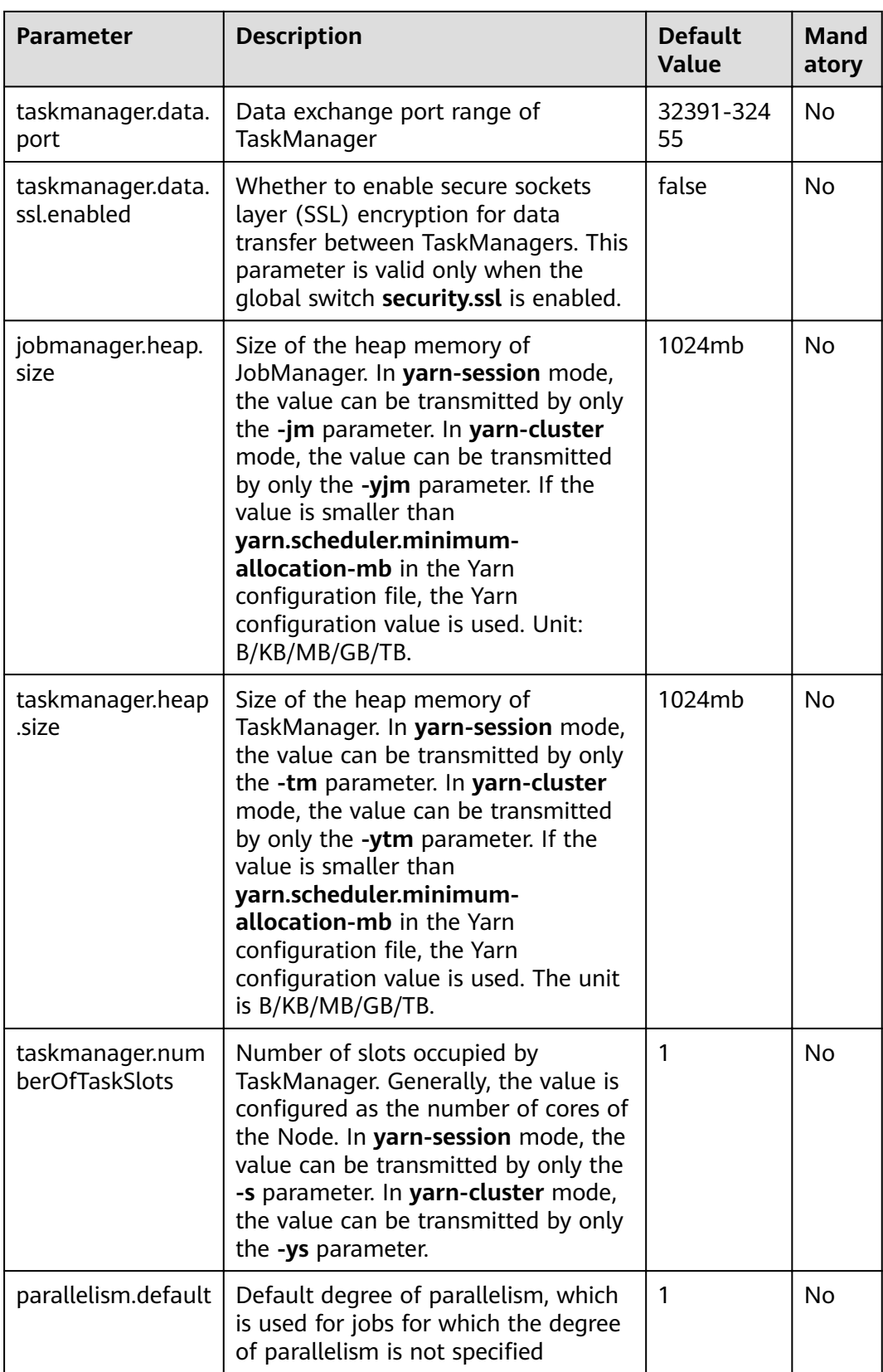

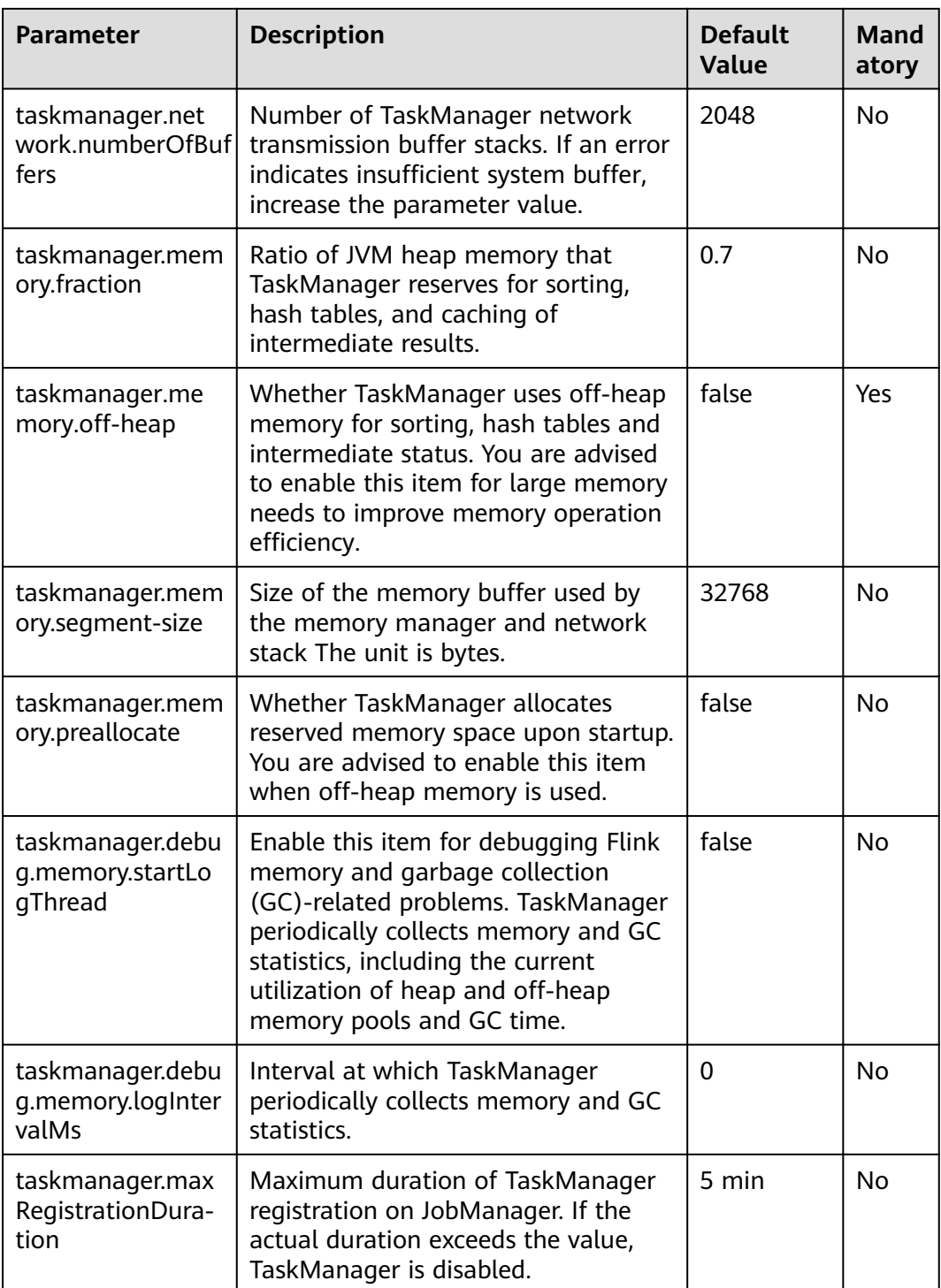

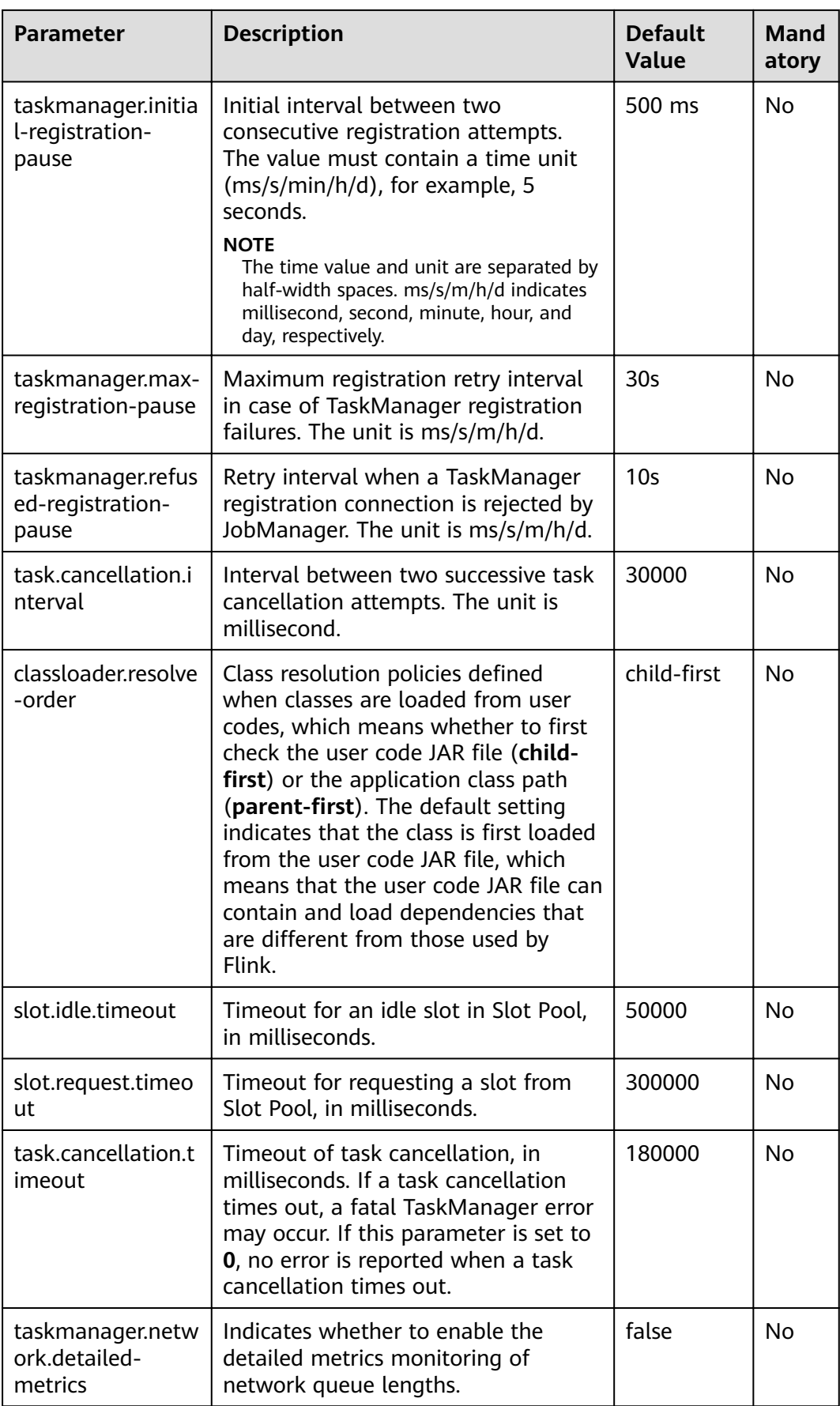

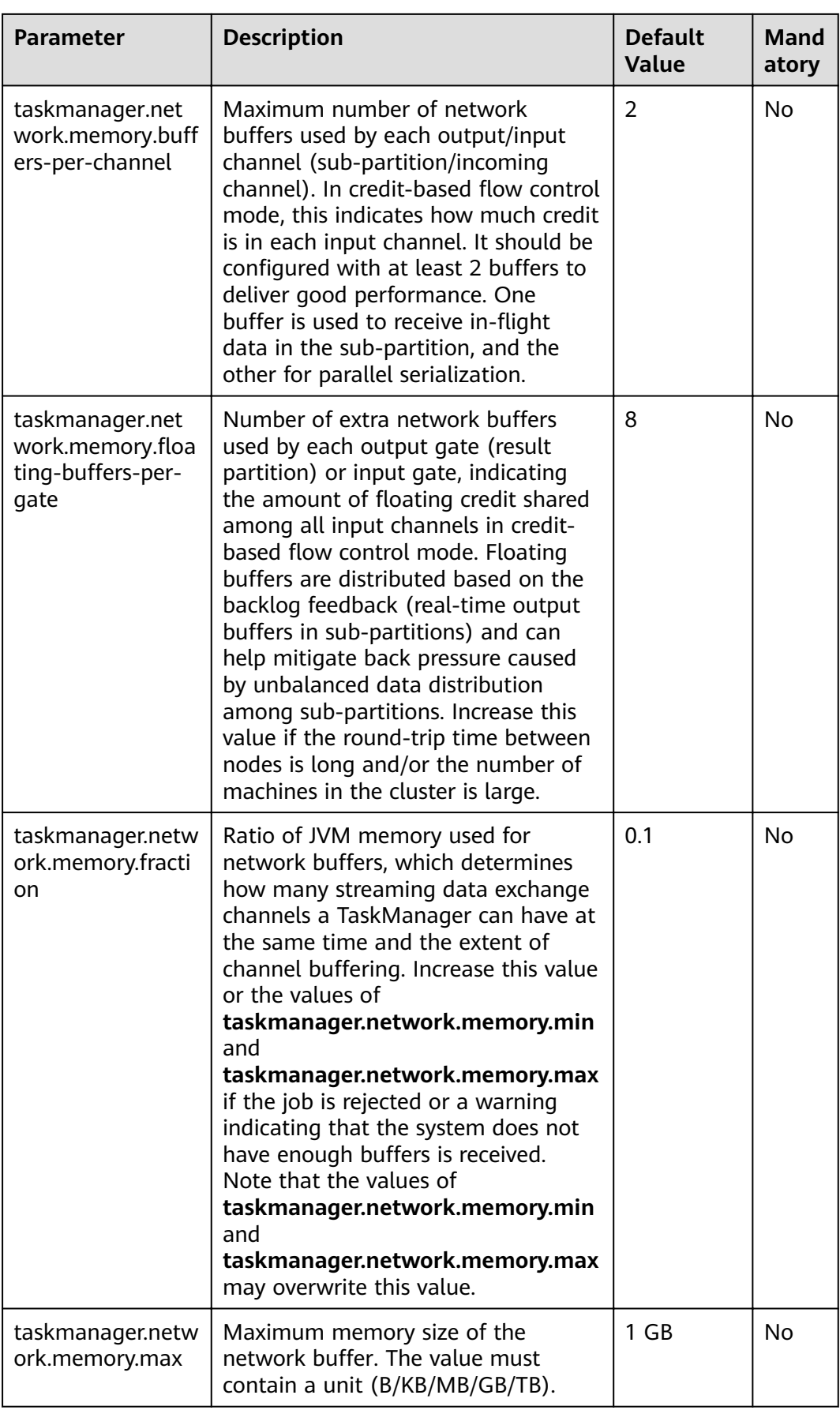

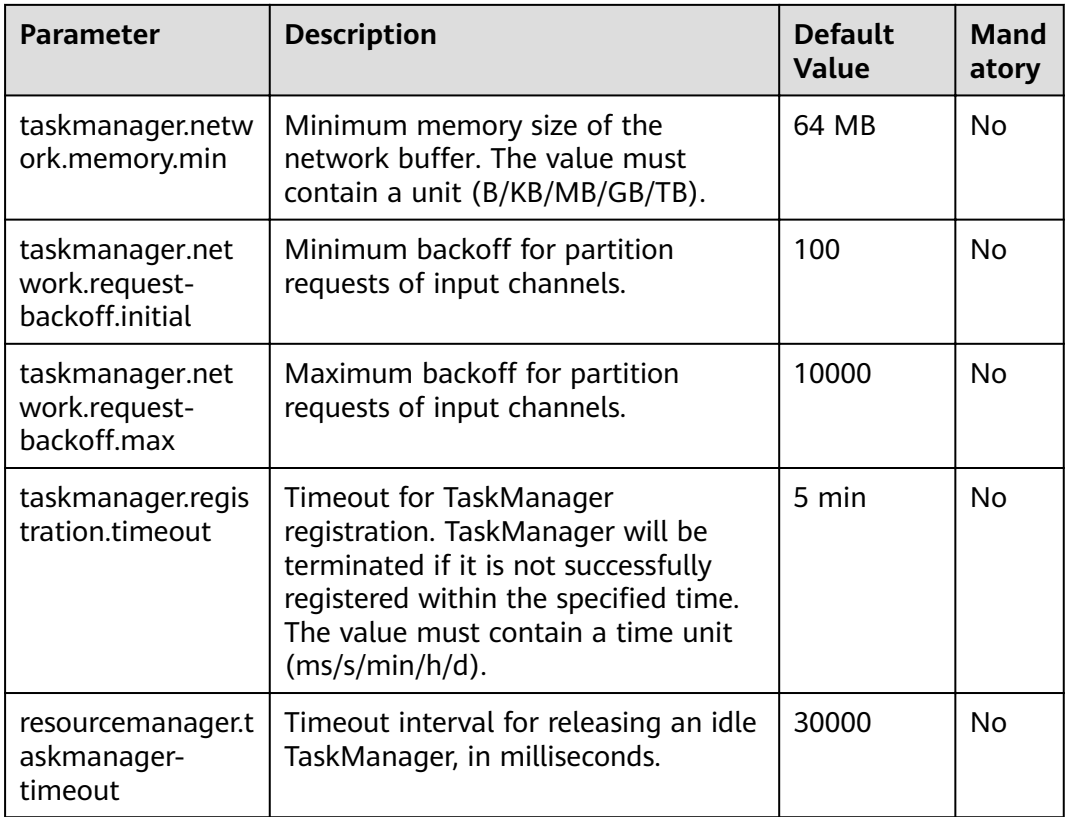

# 4.3.3 Blob

## **Scenarios**

The Blob server on the JobManager node is used to receive JAR files uploaded by users on the client, send JAR files to TaskManager, and transfer log files. Flink provides some items for configuring the Blob server. You can configure them in the flink-conf.yaml configuration file.

## **Configuration Description**

Users can configure the port, SSL, retry times, and concurrency.

#### Table 4-2 Parameters

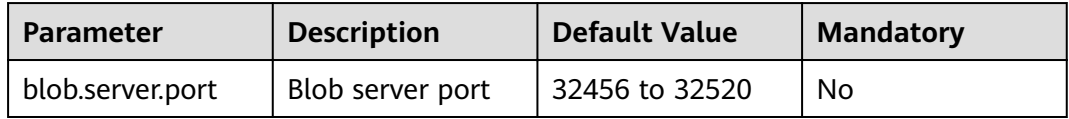

<span id="page-193-0"></span>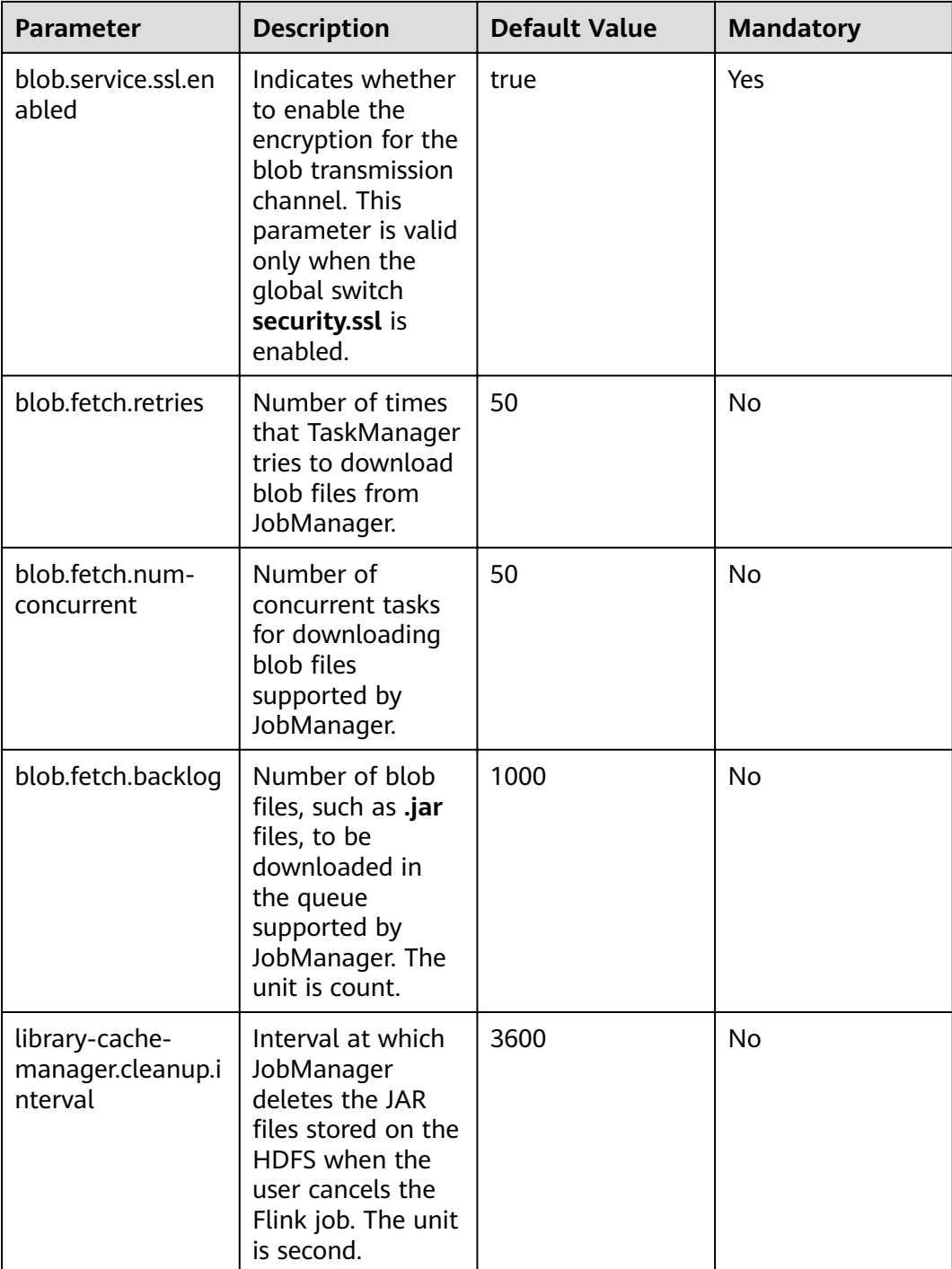

# **4.3.4 Distributed Coordination (via Akka)**

## **Scenarios**

The Akka actor model is the basis of communications between the Flink client and JobManager, JobManager and TaskManager, as well as TaskManager and TaskManager. Flink enables you to configure the Akka connection parameters in the **flink-conf.yaml** file based on the network environment or optimization policy.

# **Configuration Description**

You can configure timeout settings of message sending and waiting, and the Akka listening mechanism Deathwatch.

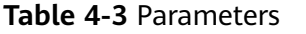

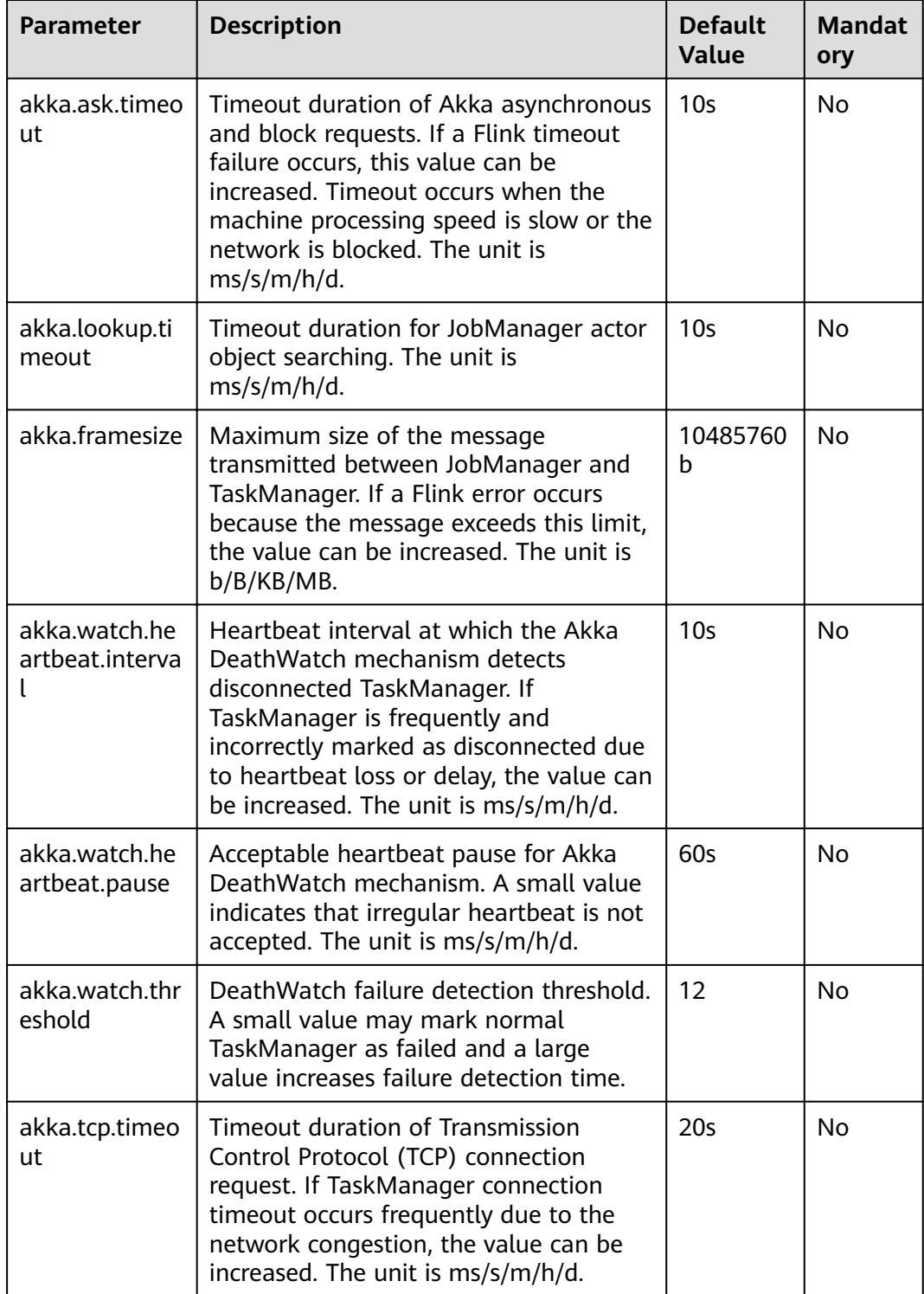

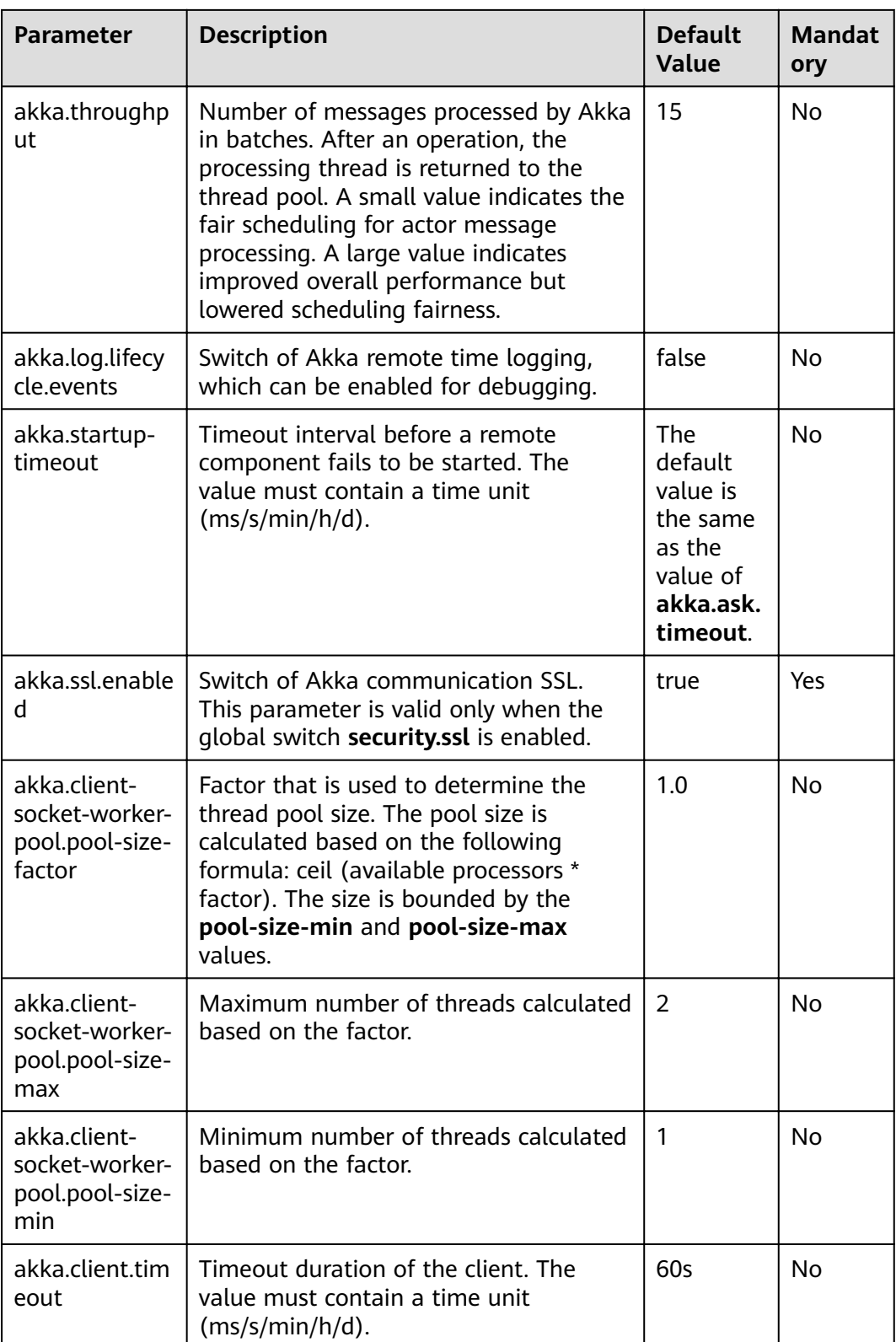

<span id="page-196-0"></span>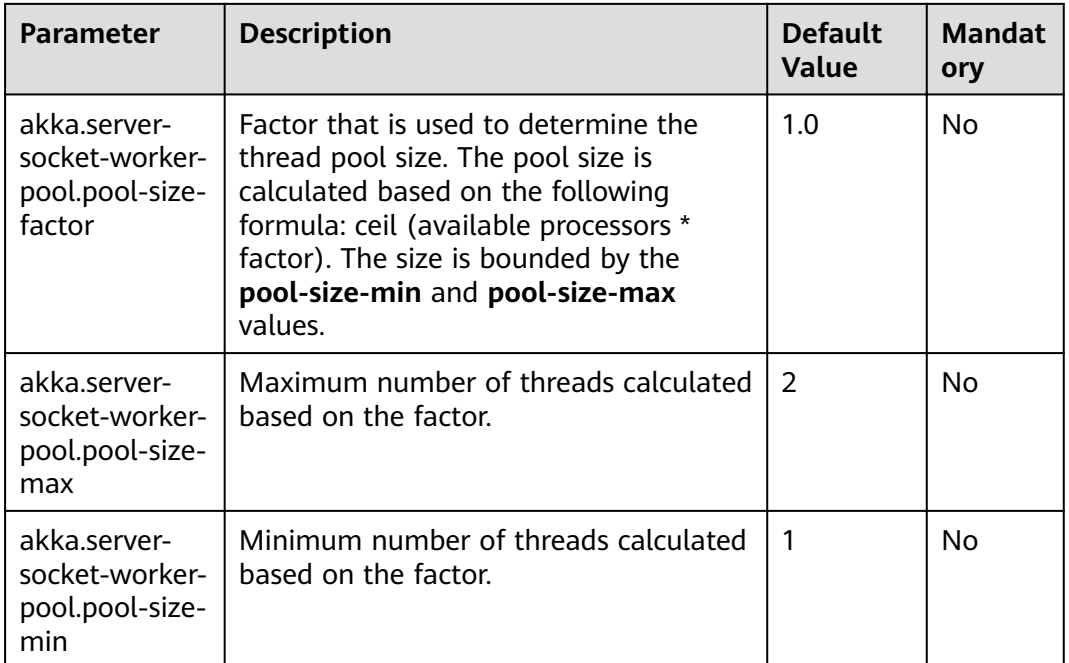

# **4.3.5 SSL**

## **Scenarios**

When the secure Flink cluster is required, SSL-related configuration items must be set.

# **Configuration Description**

Configuration items include the SSL switch, certificate, password, and encryption algorithm.

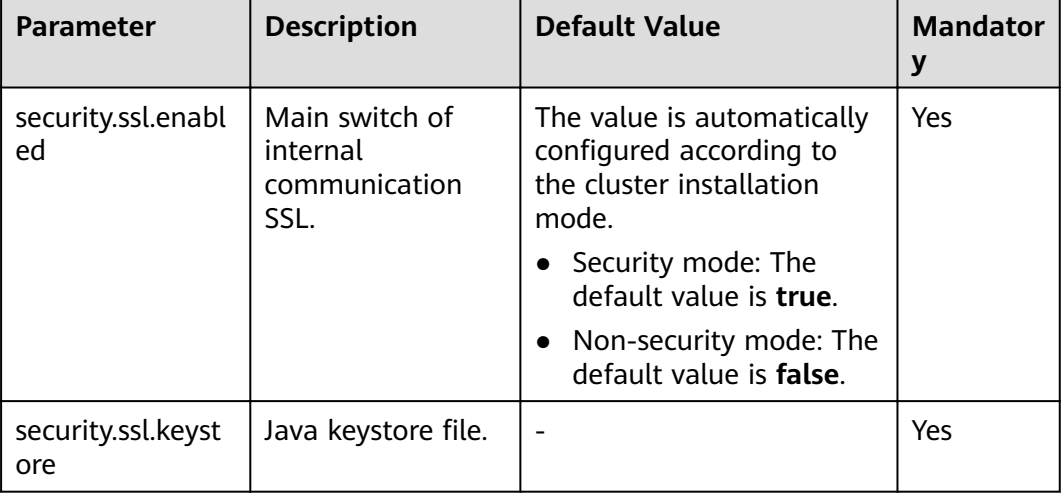

#### **Table 4-4** Parameters

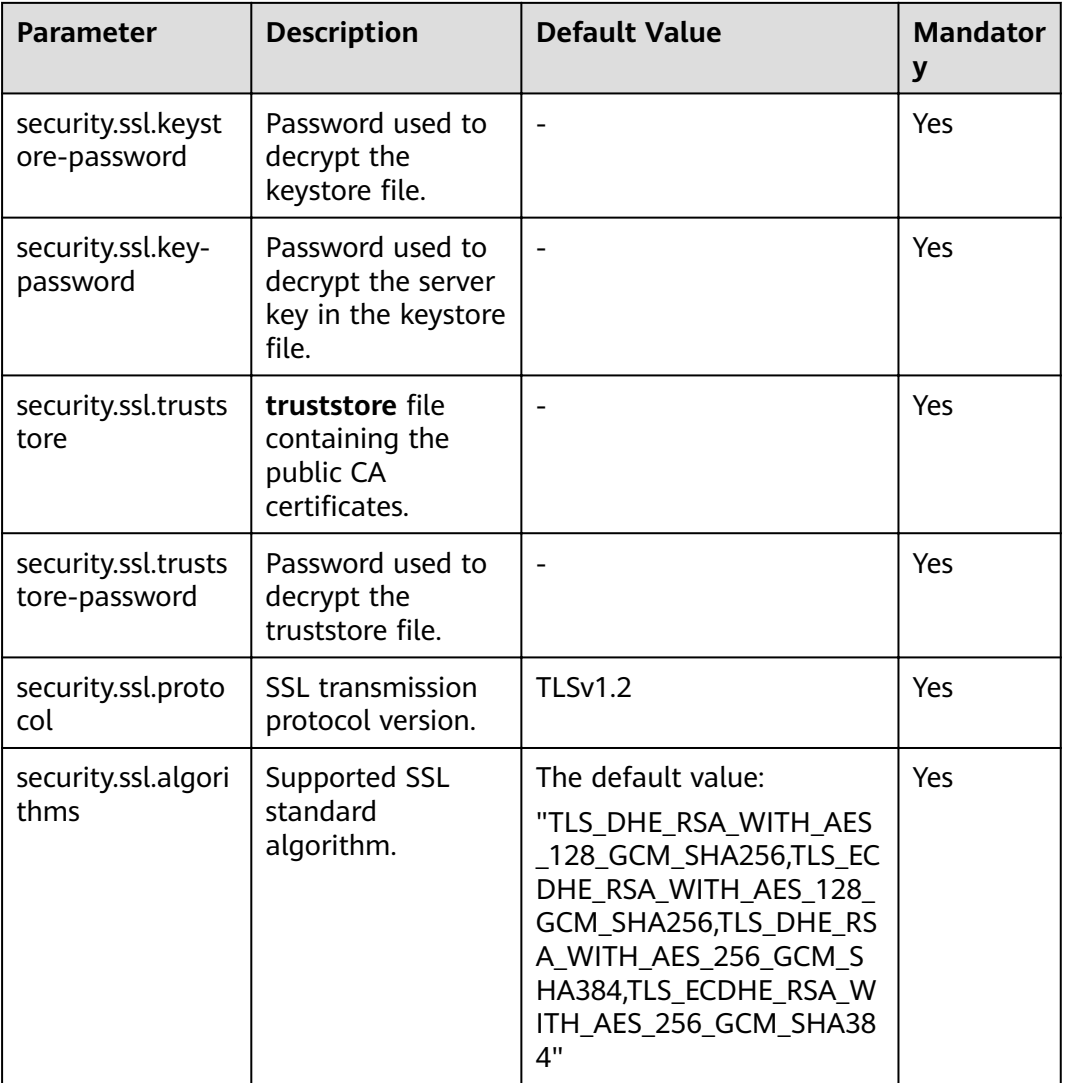

# **4.3.6 Network communication (via Netty)**

## **Scenario**

When Flink runs a job, data transmission and reverse pressure detection between tasks depend on Netty. In certain environments, **Netty** parameters should be configured.

# **Configuration Description**

For advanced optimization, you can modify the following Netty configuration items. The default configuration can meet the requirements of tasks of large-scale clusters with high concurrent throughput.

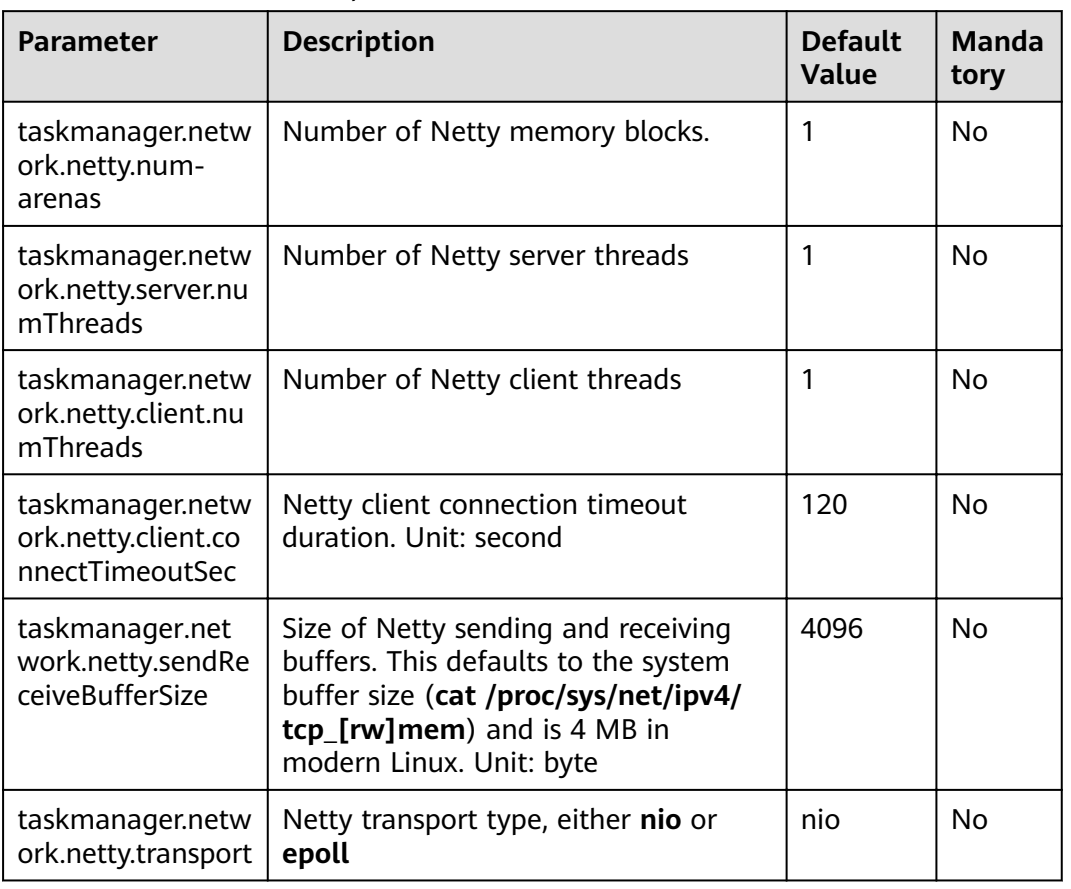

#### **Table 4-5** Parameter description

# **4.3.7 JobManager Web Frontend**

## **Scenarios**

When JobManager is started, the web server in the same process is also started.

- You can access the web server to obtain information about the current Flink cluster, including information about JobManager, TaskManager, and running jobs in the cluster.
- You can configure parameters of the web server.

# **Configuration Description**

Configuration items include the port, temporary directory, display items, error redirection, and security-related items.

#### **Table 4-6** Parameters

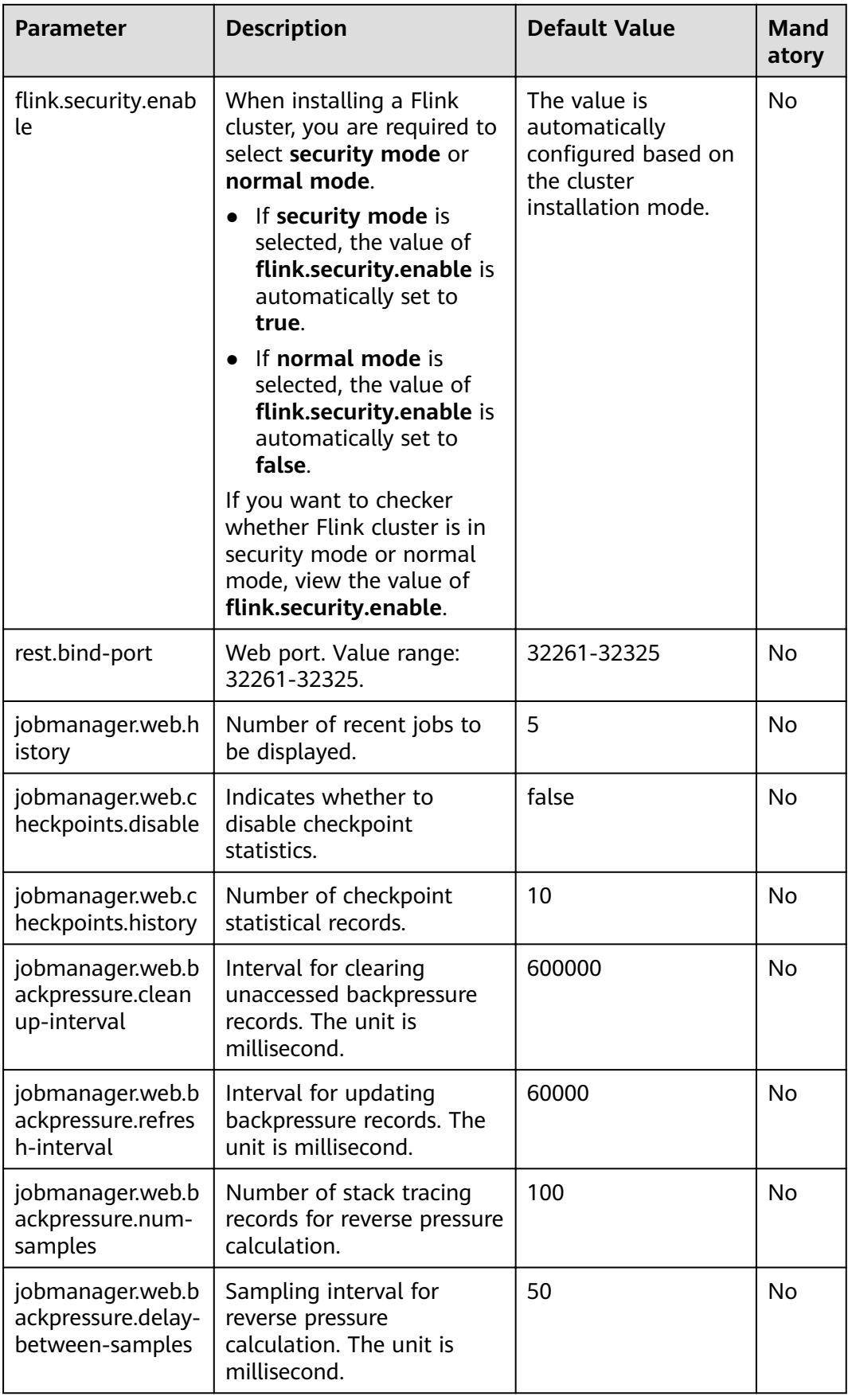

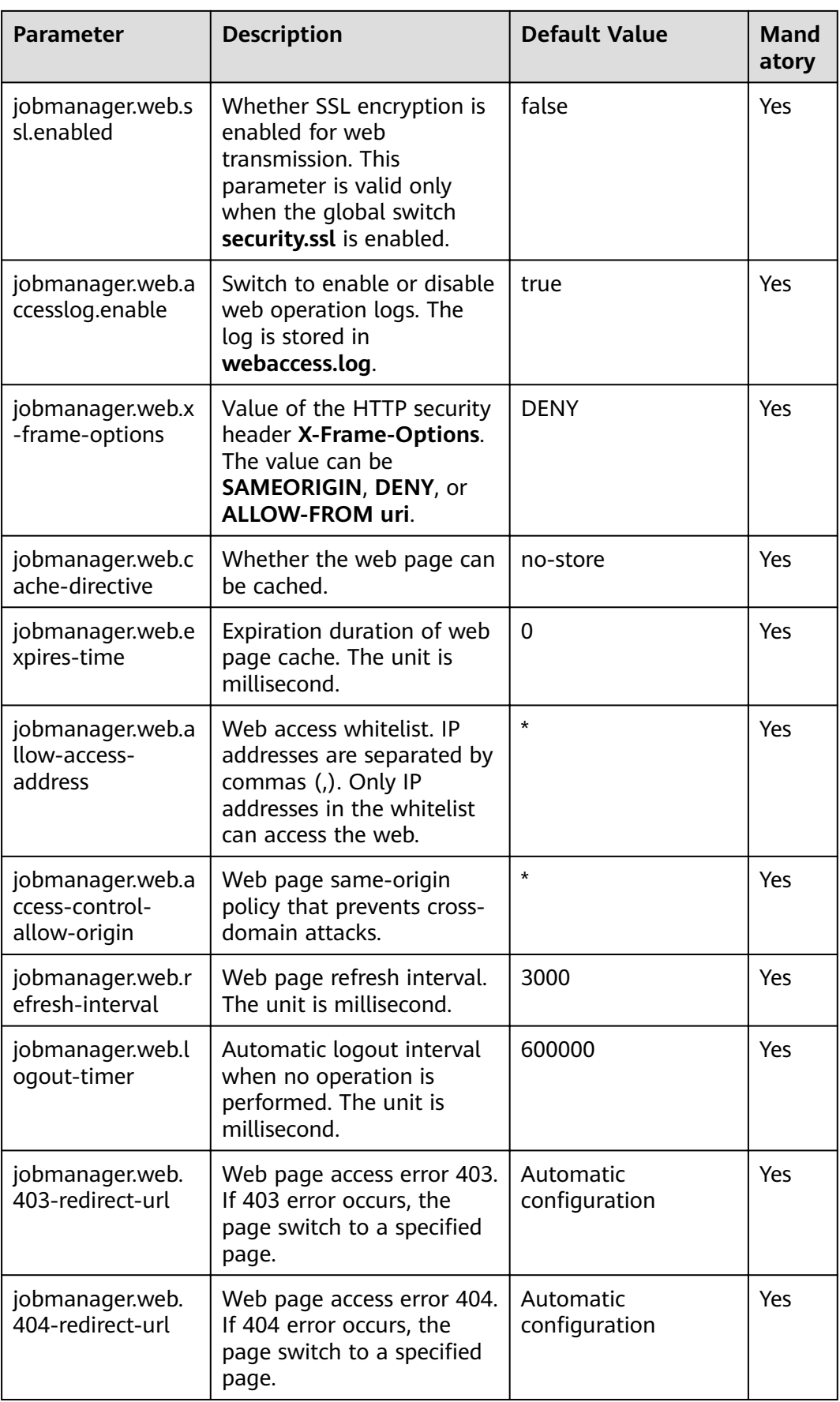

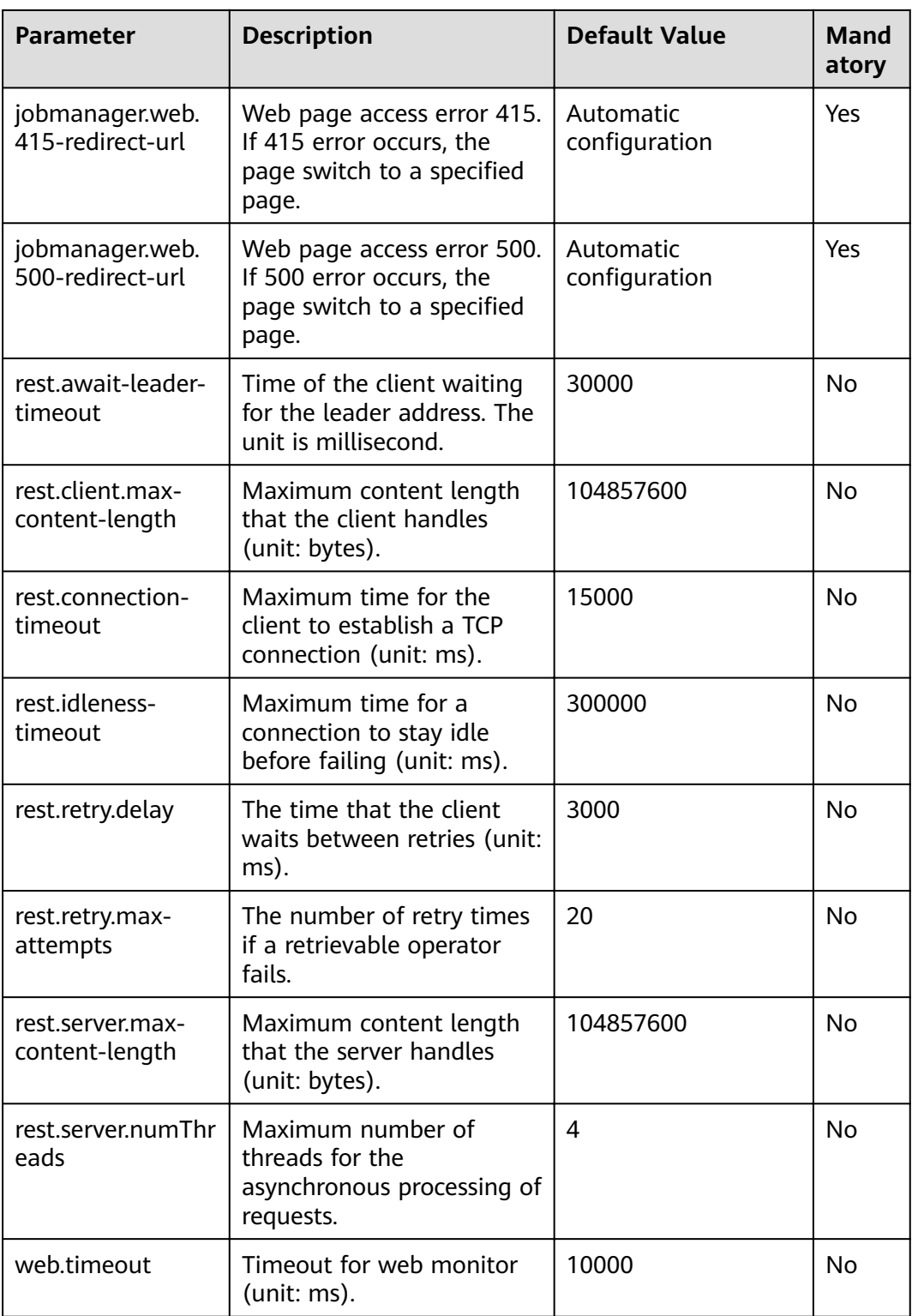

# **4.3.8 File Systems**

## **Scenario**

Result files are created when tasks are running. Flink enables you to configure parameters for file creation.

## **Configuration Description**

Configuration items include overwriting policy and directory creation.

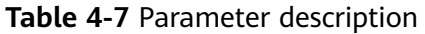

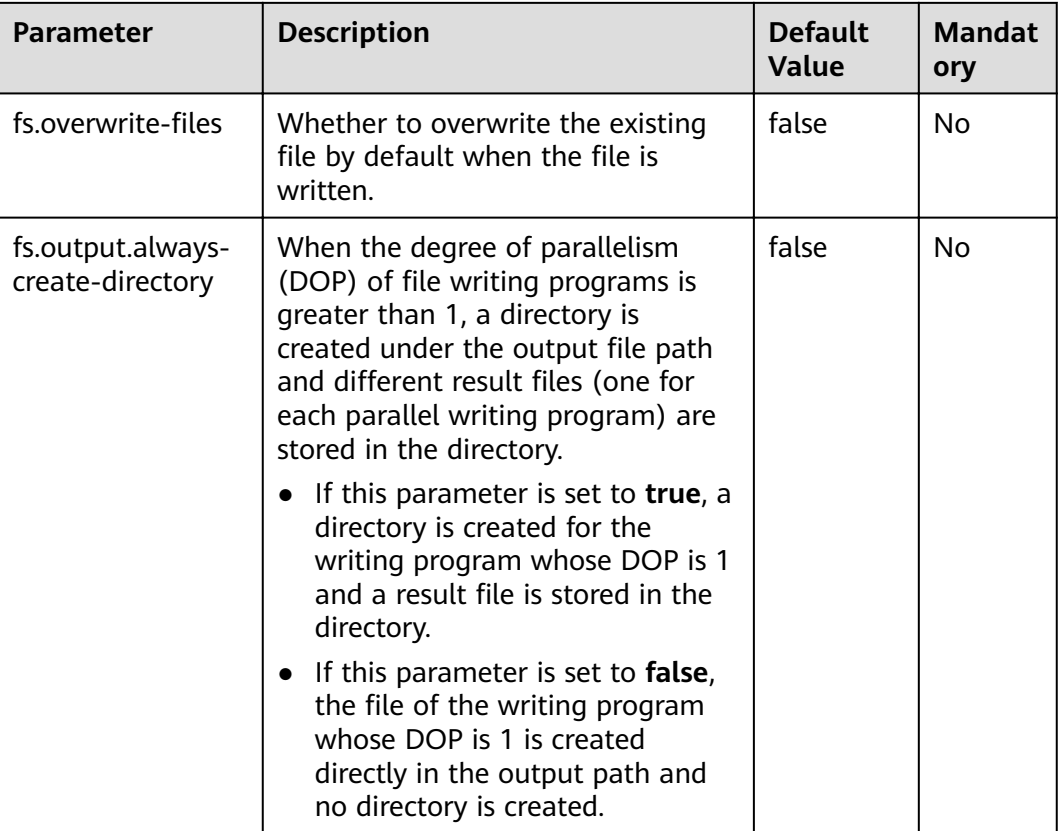

# **4.3.9 State Backend**

## **Scenarios**

Flink enables HA and job exception, as well as job pause and recovery during version upgrade. Flink depends on state backend to store job states and on the restart strategy to restart a job. You can configure state backend and the restart strategy.

# **Configuration Description**

Configuration items include the state backend type, storage path, and restart strategy.

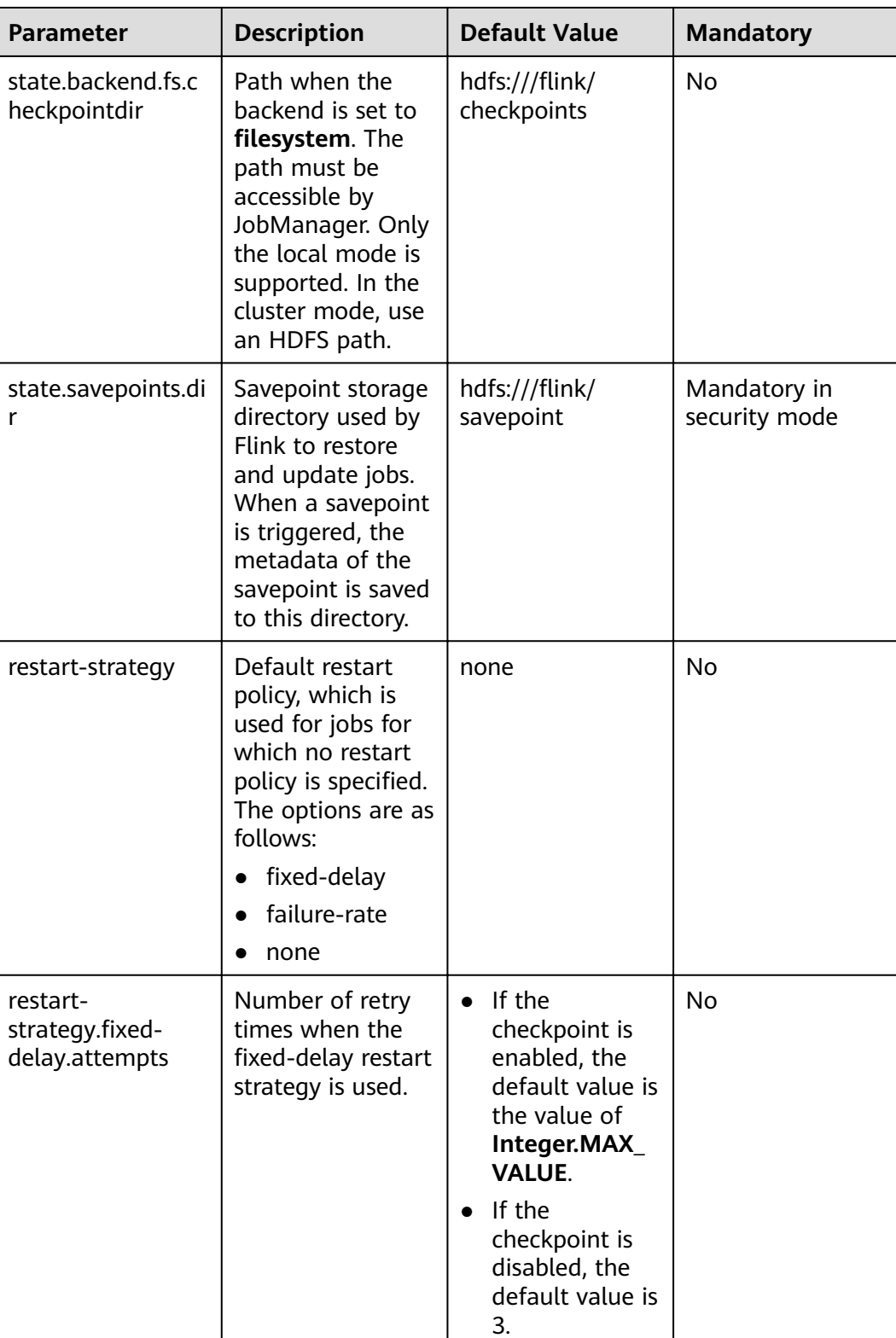

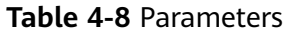

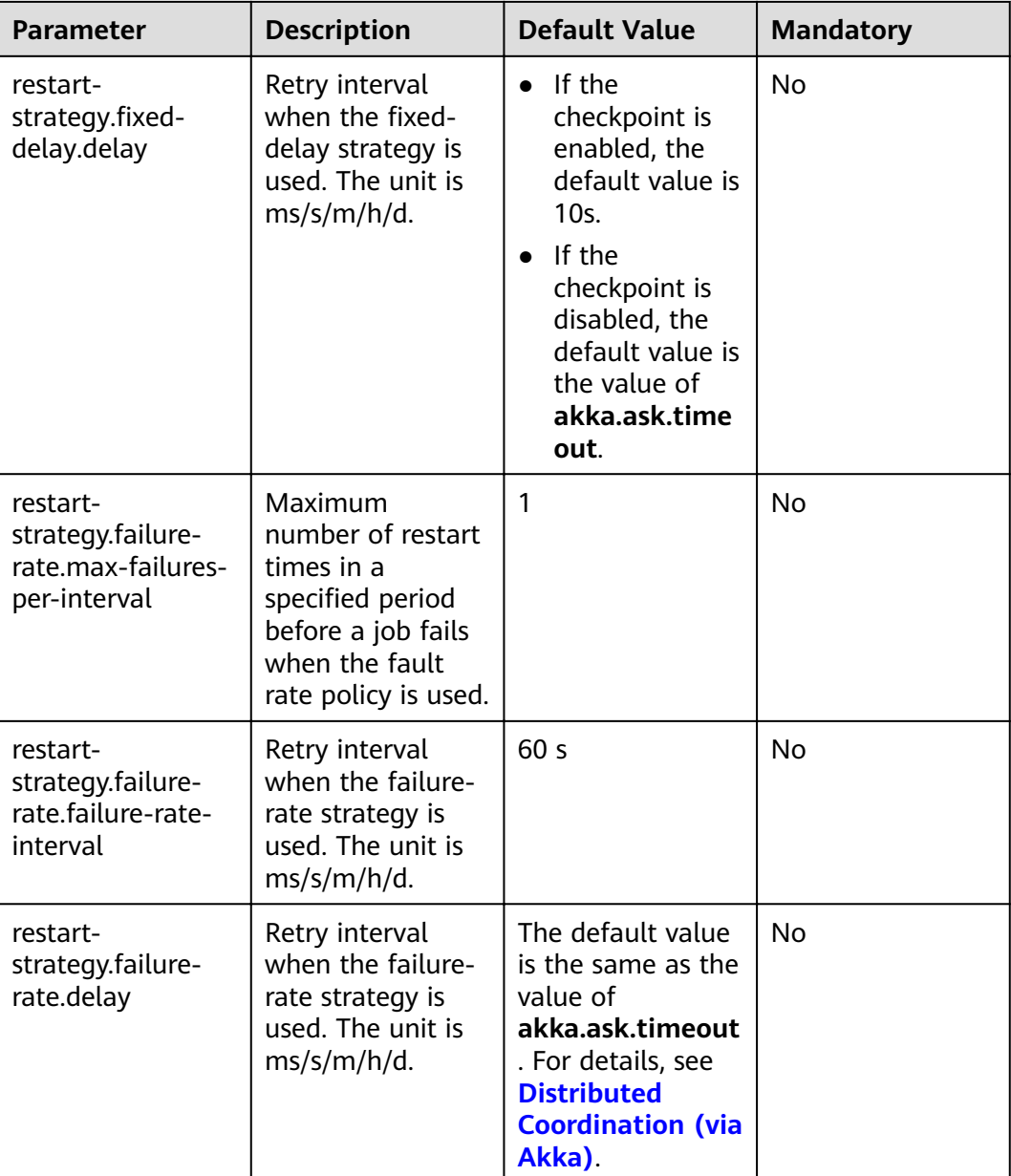

# **4.3.10 Kerberos-based Security**

# **Scenarios**

Flink Kerberos configuration items must be configured in security mode.

# **Configuration Description**

The configuration items include **keytab**, *principal*, and **cookie** of Kerberos.

#### **Table 4-9** Parameters

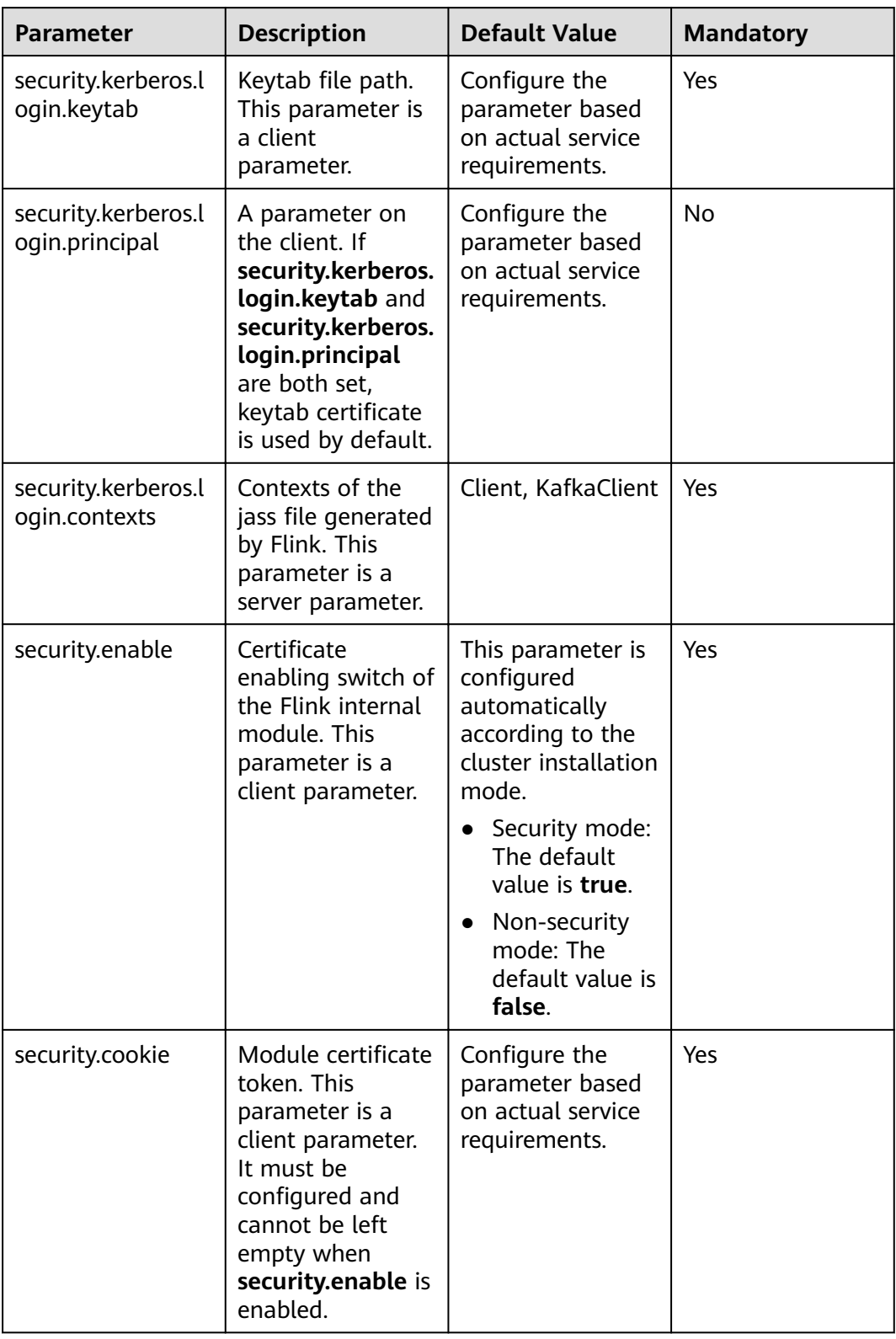

# **4.3.11 HA**

## **Scenarios**

The Flink HA mode depends on ZooKeeper. Therefore, ZooKeeper-related configuration items must be set.

# **Configuration Description**

Configuration items include the ZooKeeper address, path, and security certificate.

| <b>Parameter</b>                              | <b>Description</b>                                                                                                    | <b>Default Value</b>    | <b>Mandat</b><br>ory |
|-----------------------------------------------|----------------------------------------------------------------------------------------------------|-------------------------|----------------------|
| high-availability                             | Whether HA is<br>enabled. Only the<br>following two modes<br>are supported<br>currently:<br>1. none: Only a<br>single JobManager<br>is running. The<br>checkpoint is<br>disabled for<br>JobManager. | zookeeper               | <b>No</b>            |
|                                               | 2. ZooKeeper:<br>In non-Yarn<br>mode, multiple<br>JobManagers<br>are supported<br>and the leader<br>JobManager is<br>elected.<br>In Yarn mode,                                                      |                         |                      |
|                                               | only one<br>JobManager<br>exists.                                                                                                    |                         |                      |
| high-<br>availability.zookee<br>per.quorum    | ZooKeeper quorum<br>address.                                                                                                    | Automatic configuration | <b>No</b>            |
| high-<br>availability.zookee<br>per.path.root | Root directory that<br>Flink creates on<br>ZooKeeper, storing<br>metadata required in<br>HA mode.                                                                                                   | /flink                  | <b>No</b>            |

**Table 4-10** Parameters

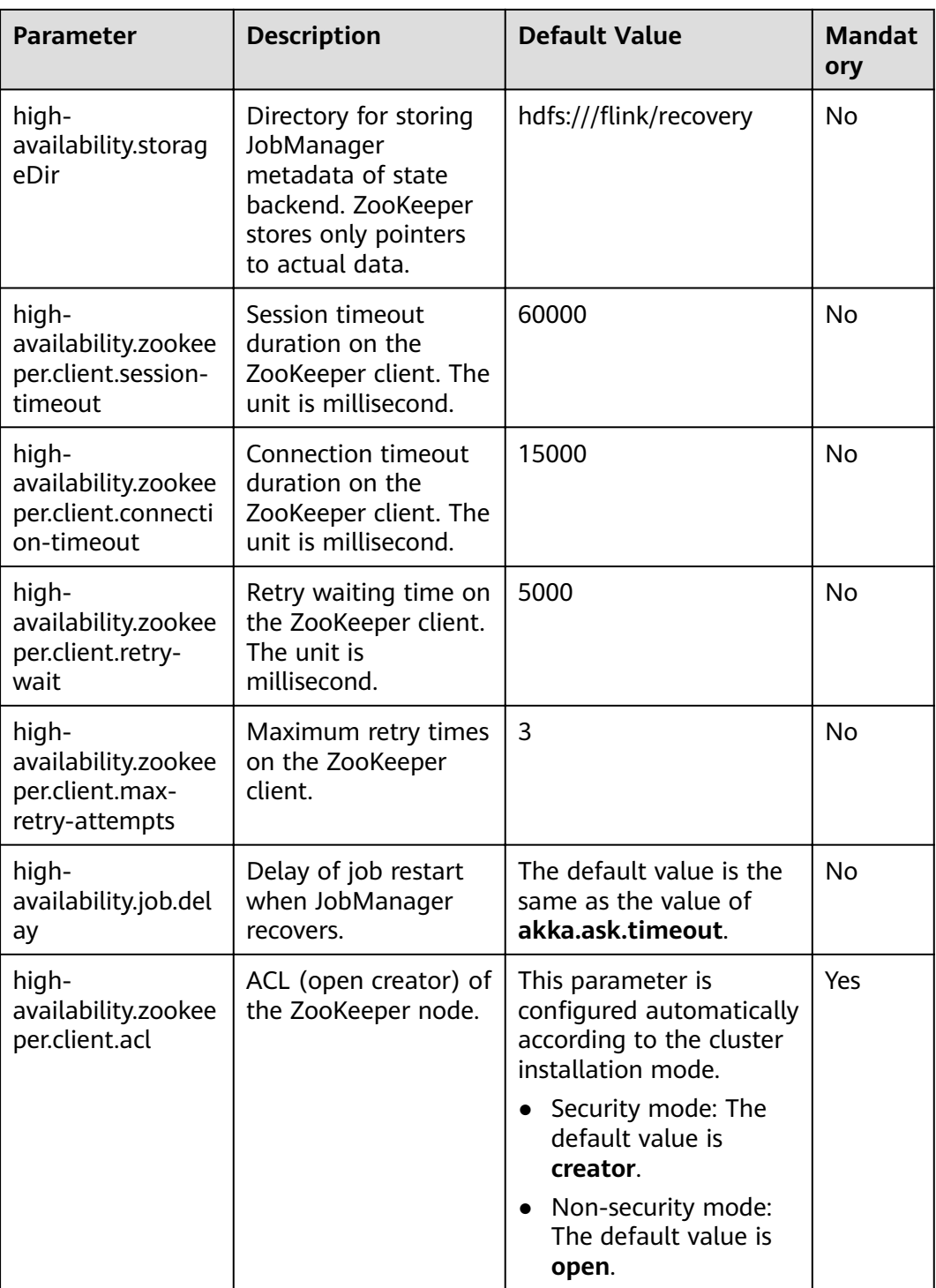

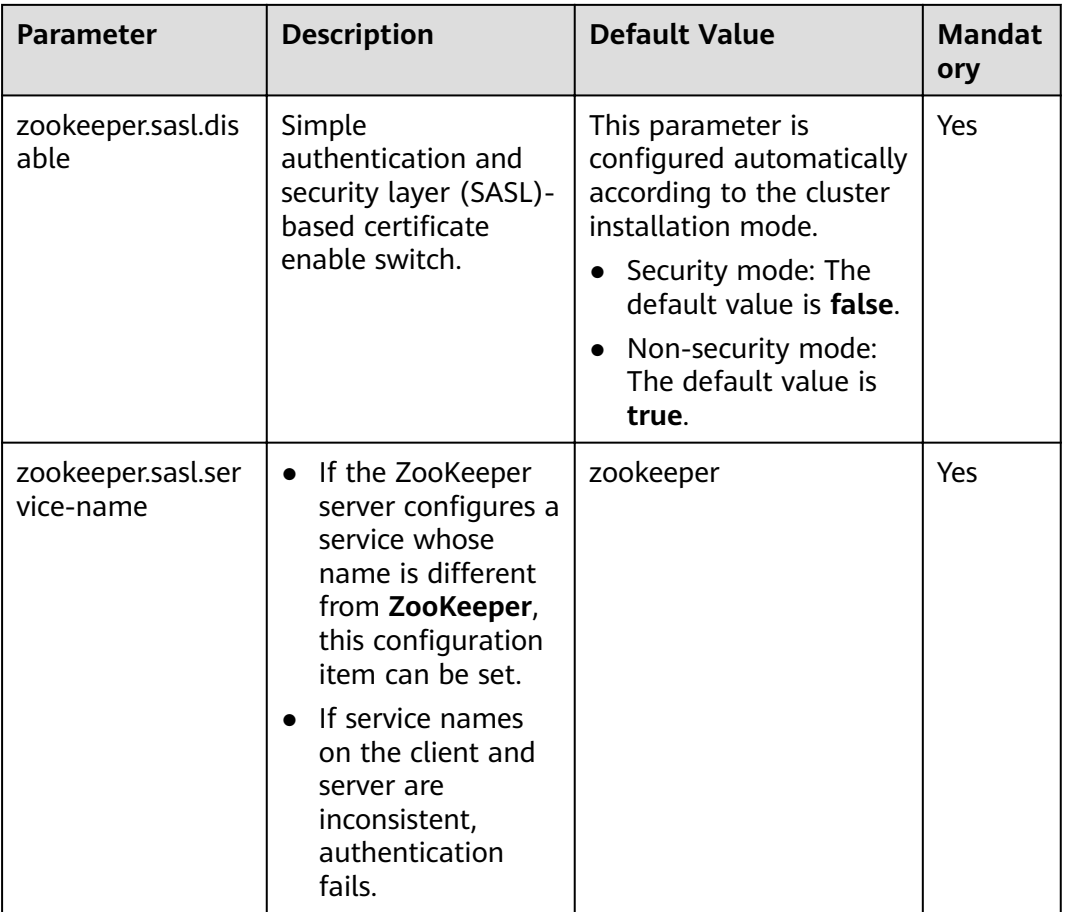

# **4.3.12 Environment**

## **Scenario**

In scenarios raising special requirements on JVM configuration, users can use configuration items to transfer JVM parameters to the client, JobManager, and TaskManager.

# **Configuration**

Configuration items include JVM parameters.

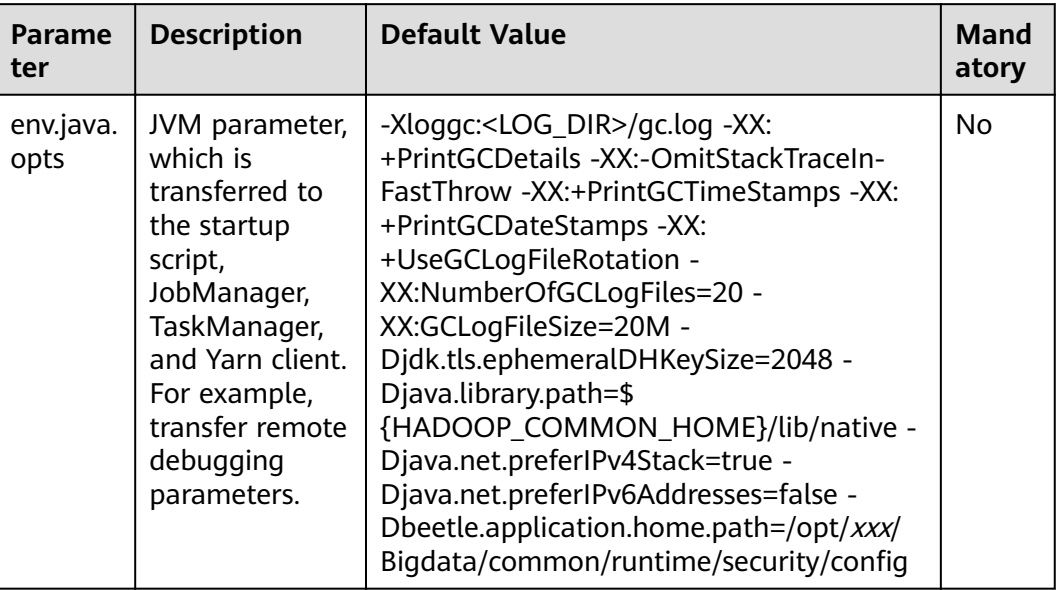

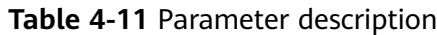

# **4.3.13 Yarn**

### **Scenario**

Flink runs on a Yarn cluster and JobManager runs on ApplicationMaster. Certain configuration parameters of JobManager depend on Yarn. By setting Yarn-related configuration items, Flink is enabled to run better on Yarn.

## **Configuration Description**

The configuration items include the memory, virtual kernel, and port of the Yarn container.

| <b>Parameter</b>                   | <b>Description</b>                                                                                                    | <b>Default Value</b> | <b>Manda</b><br>tory |
|------------------------------------|----------------------------------------------------------------------------------------------------|----------------------|----------------------|
| yarn.maximum-<br>failed-containers | Maximum number of containers<br>the system is going to reallocate<br>in case of a container failure of<br>TaskManager The default value<br>is the number of TaskManagers<br>when the Flink cluster is started. |                      | No                   |

**Table 4-12** Parameter description

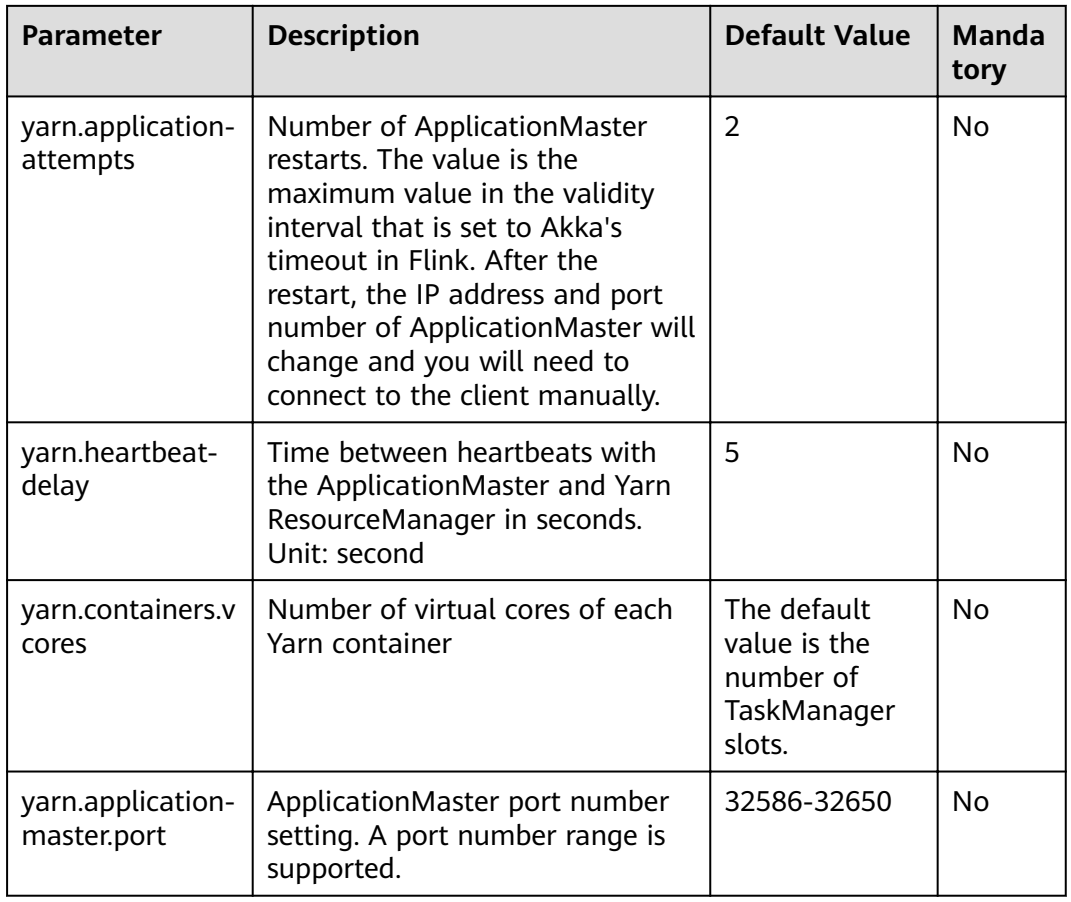

# **4.3.14 Pipeline**

## **Scenarios**

The Netty connection is used among multiple jobs to reduce latency. In this case, NettySink is used on the server and NettySource is used on the client for data transmission.

## **Configuration Description**

Configuration items include NettySink information storing path, range of NettySink listening port, whether to enable SSL encryption, domain of the network used for NettySink monitoring.

| <b>Parameter</b>                                        | <b>Description</b>                                                                                                    | <b>Default Value</b>                                               | <b>Mandatory</b>                                                           |
|---------------------------------------------------------|----------------------------------------------------------------------------------------------------|--------------------------------------------------------------------|----------------------------------------------------------------------------|
| nettyconnec<br>tor.registers<br>erver.topic.s<br>torage | Path (on a third-party<br>server) to information<br>about IP address, port<br>numbers, and<br>concurrency of<br>NettySink. ZooKeeper is<br>recommended for<br>storage.   | /flink/<br>nettyconnector                                          | No. However, if<br>pipeline is<br>enabled, the<br>feature is<br>mandatory. |
| nettyconnec<br>tor.sinkserve<br>r.port.range            | Port range of NettySink.                                                                                                    | If MRS cluster is<br>used, the default<br>value is<br>28444-28843. | No. However, if<br>pipeline is<br>enabled, the<br>feature is<br>mandatory. |
| nettyconnec<br>tor.ssl.enabl<br>ed                      | Whether SSL encryption<br>for the communication<br>between NettySink and<br>NettySource is enabled.<br>For details about the<br>encryption key and<br>protocol, see SSL. | false                                                              | No. However, if<br>pipeline is<br>enabled, the<br>feature is<br>mandatory. |
| nettyconnec<br>tor.message.<br>delimiter                | Delimiter used to<br>configure the message<br>sent by NettySink to the<br>NettySource, which is 2-4<br>bytes long, and cannot<br>contain $\ln$ , #, or space.            | The default value<br>is $5$ .                                      | No. However, if<br>pipeline is<br>enabled, the<br>feature is<br>mandatory. |

Table 4-13 Parameters

# **4.4 Security Configuration**

# **4.4.1 Security Features**

# **Security Features of Flink**

- All Flink cluster components support authentication.  $\bullet$ 
	- The Kerberos authentication is supported between Flink cluster  $\equiv$ components and external components, such as Yarn, HDFS, and ZooKeeper.
	- The security cookie authentication between Flink cluster components, for  $\equiv$ example, Flink client and JobManager, JobManager and TaskManager, and TaskManager and TaskManager, are supported.
- SSL encrypted transmission is supported by Flink cluster components.
- SSL encrypted transmission between Flink cluster components, for example, Flink client and JobManager, JobManager and TaskManager, and TaskManager and TaskManager, are supported.
- Following security hardening approaches for Flink web are supported:
	- Whitelist filtering. Flink web can only be accessed through Yarn proxy.
	- Security header enhancement.
- In Flink clusters, ranges of listening ports of components can be configured.
- In HA mode, ACL control is supported.

# **4.4.2 Configuring Kafka**

Sample project data of Flink is stored in Kafka. A user with Kafka permission can send data to Kafka and receive data from it.

- **Step 1** Ensure that clusters, including HDFS, Yarn, Flink, and Kafka are installed.
- **Step 2** Create a topic.
	- Run Linux command line to create a topic. Before running commands, ensure that the kinit command, for example, **kinit flinkuser**, is run for authentication.

#### $\Box$  Note

To create a Flink user, you need to have the permission to create Kafka topics.

The format of the command is shown as follows, in which **{zkQuorum}** indicates ZooKeeper cluster information and the format is IP:port, and **{Topic}** indicates the topic name.

**bin/kafka-topics.sh --create --zookeeper {zkQuorum}/kafka --replicationfactor 1 --partitions 5 --topic {Topic}**

Assume the topic name is **topic 1**. The command for creating this topic is displayed as follows:

/opt/client/Kafka/kafka/bin/kafka-topics.sh --create --zookeeper 10.96.101.32:2181,10.96.101.251:2181,10.96.101.177:2181,10.91.8.160:2181/kafka --replication-factor 1 --partitions 5 --topic topic1

#### $\Box$  Note

ZooKeeper cluster information:

– IP address of the ZooKeeper quorumpeer instance

To obtain IP addresses of all ZooKeeper quorumpeer instances, log in to FusionInsight Manager and choose **Cluster** > **Services** > **ZooKeeper**. On the displayed page, click **Instance** and view the IP addresses of all the hosts where the quorumpeer instances locate.

– Port number of the ZooKeeper client

Log in to FusionInsight Manager and choose **Cluster** > **Service** > **ZooKeeper**. On the displayed page, click **Configurations** and check the value of **clientPort**.

Configure the permission of the topic on the server.

Set the **allow.everyone.if.no.acl.found** parameter of Kafka Broker to **true**.

#### **Step 3** Perform the security authentication.

The Kerberos authentication, SSL encryption authentication, or Kerberos + SSL authentication mode can be used.

#### **Kerberos authentication**

Client configuration

In the Flink configuration file flink-conf.yaml, add configurations about Kerberos authentication. For example, add KafkaClient in contexts as follows:

security.kerberos.login.keytab: /home/demo//keytab/flinkuser.keytab security.kerberos.login.principal: flinkuser security.kerberos.login.contexts: Client,KafkaClient security.kerberos.login.use-ticket-cache: false

Running parameter

Running parameters about the SASL PLAINTEXT protocol are as follows:

--topic topic1 --bootstrap.servers 10.96.101.32:21007 --security.protocol SASL\_PLAINTEXT -sasl.kerberos.service.name kafka //10.96.101.32:21007 indicates the *IP port* of the Kafka server.

- **SSL encryption** 
	- Configuration on the server

Log in to FusionInsight Manager, choose Cluster > Services > Kafka > Configurations, and set Type to All. Search for ssl.mode.enable and set it to true.

- Configuration on the client
	- i. Log in to FusionInsight Manager, choose Cluster > Name of the desired cluster > Services > Kafka > More > Download Client to download Kafka client.
	- ii. Use the ca.crt certificate file in the client root directory to generate the truststore file for the client.

Run the following command:

keytool -noprompt -import -alias myservercert -file ca.crt -keystore truststore.jks

The command execution result is similar to the following:

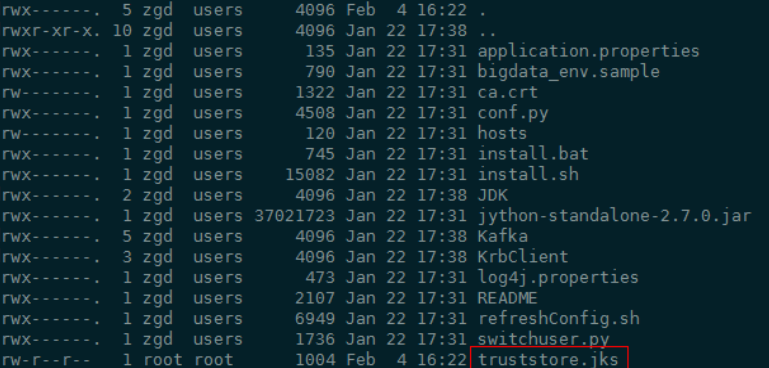

iii. Run parameters.

The value of ssl.truststore.password must be the same as the password you entered when creating truststore. Run the following command to run parameters:

```
--topic topic1 --bootstrap.servers 10.96.101.32:9093 --security.protocol SSL --
ssl.truststore.location /home/zgd/software/FusionInsight_Kafka_ClientConfig/truststore.jks
--ssl.truststore.password XXX
```
#### Kerberos+SSL encryption

After completing preceding configurations of the client and server of Kerberos and SSL, modify the port number and protocol type in running parameters to enable the Kerberos+SSL encryption mode.

```
--topic topic1 --bootstrap.servers 10.96.101.32:21009 --security.protocol SASL SSL --
sasl.kerberos.service.name kafka --ssl.truststore.location /home/zgd/software/
FusionInsight_Kafka_ClientConfig/truststore.jks --ssl.truststore.password XXX
```
 $---Fnd$ 

# <span id="page-214-0"></span>4.4.3 Configuring Pipeline

- 1. File configuration
	- nettyconnector.registerserver.topic.storage: (Mandatory) Configures the path (on a third-party server) to information about IP address, port numbers, and concurrency of NettySink. For example: nettyconnector.registerserver.topic.storage: /flink/nettyconnector
	- nettyconnector.sinkserver.port.range: (Mandatory) Configures the range of port numbers of NettySink. For example: nettyconnector.sinkserver.port.range: 28444-28843
	- nettyconnector.ssl.enabled: Configures whether to enable SSL encryption between NettySink and NettySource. The default value is false. For example: nettyconnector.ssl.enabled: true
- $2.$ Security authentication configuration
	- SASL authentication of ZooKeeper depends on the HA configuration in the flink-conf.vaml file.
	- SSL configurations such as keystore, truststore, keystore password, truststore password, and password inherit from flink-conf.yaml. For details, see Encrypted Transmission.

# **4.5 Security Hardening**

# 4.5.1 Authentication and Encryption

## **Security Authentication**

Flink uses the following three authentication modes:

- Kerberos authentication: It is used between the Flink Yarn client and Yarn ResourceManager, JobManager and ZooKeeper, JobManager and HDFS, TaskManager and HDFS, Kafka and TaskManager, as well as TaskManager and ZooKeeper.
- Security cookie authentication: Security cookie authentication is used between Flink Yarn client and JobManager, JobManager and TaskManager, as well as TaskManager and TaskManager.
- Internal authentication of Yarn: The Internal authentication mechanism of Yarn is used between Yarn ResourceManager and ApplicationMaster (AM).

#### $\Box$  Note

- Flink JobManager and Yarn ApplicationMaster are in the same process.
- If Kerberos authentication is enabled for the user's cluster. Kerberos authentication is required.

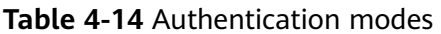

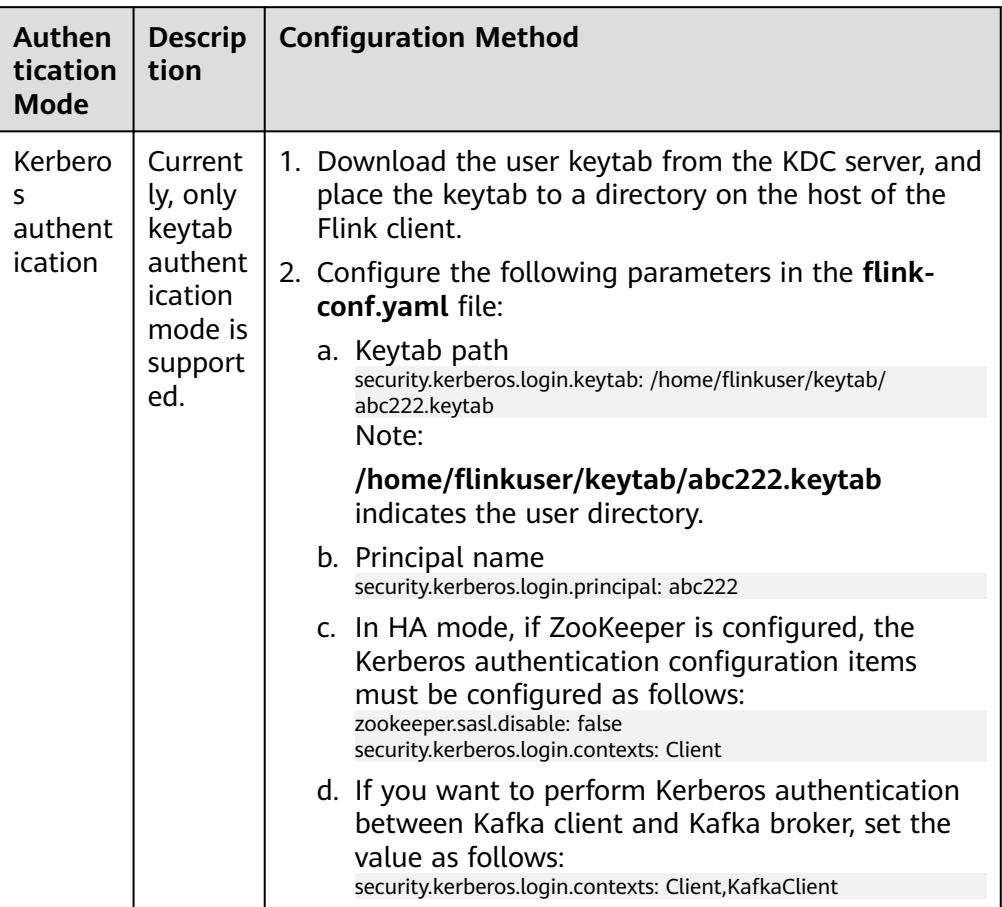
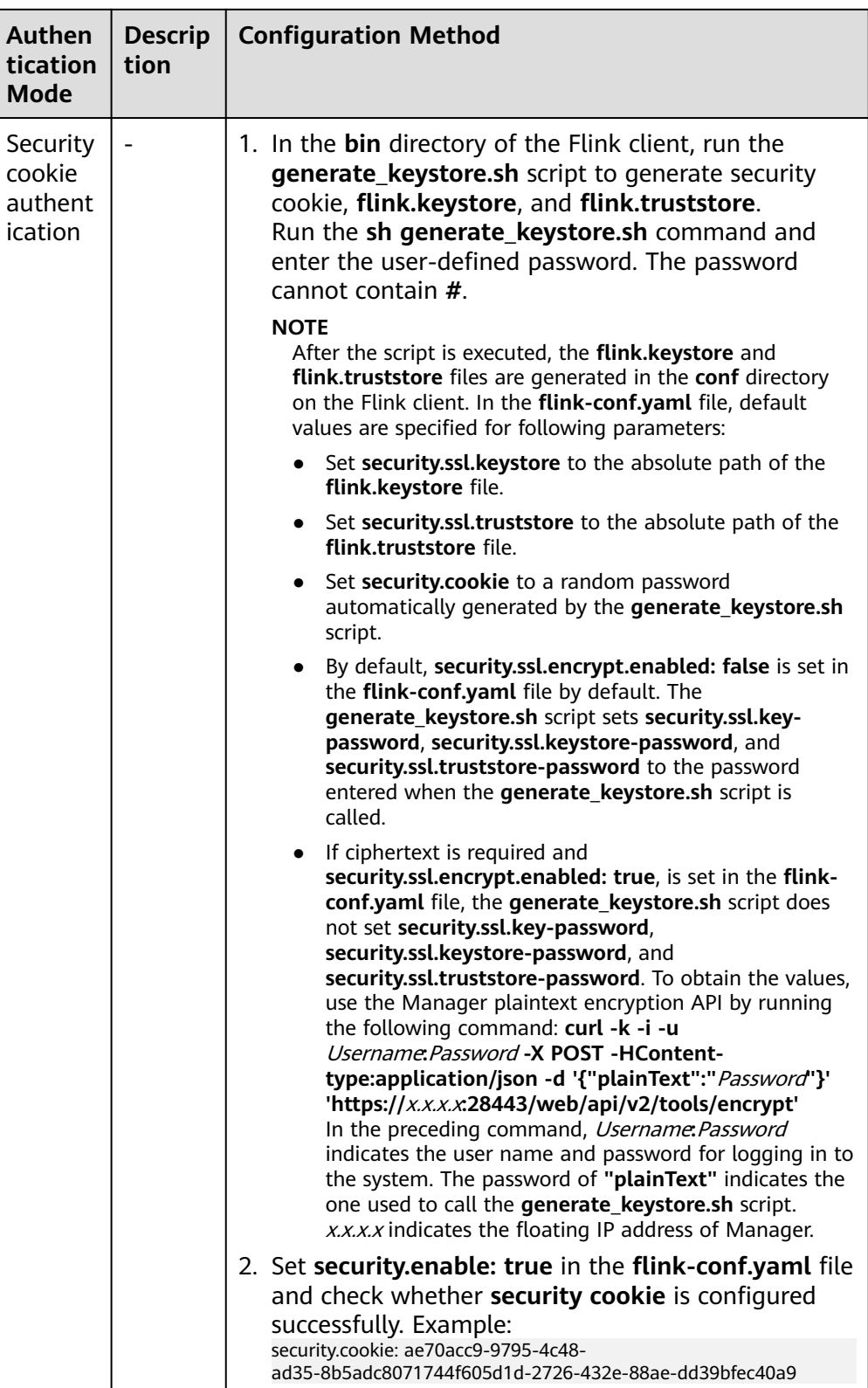

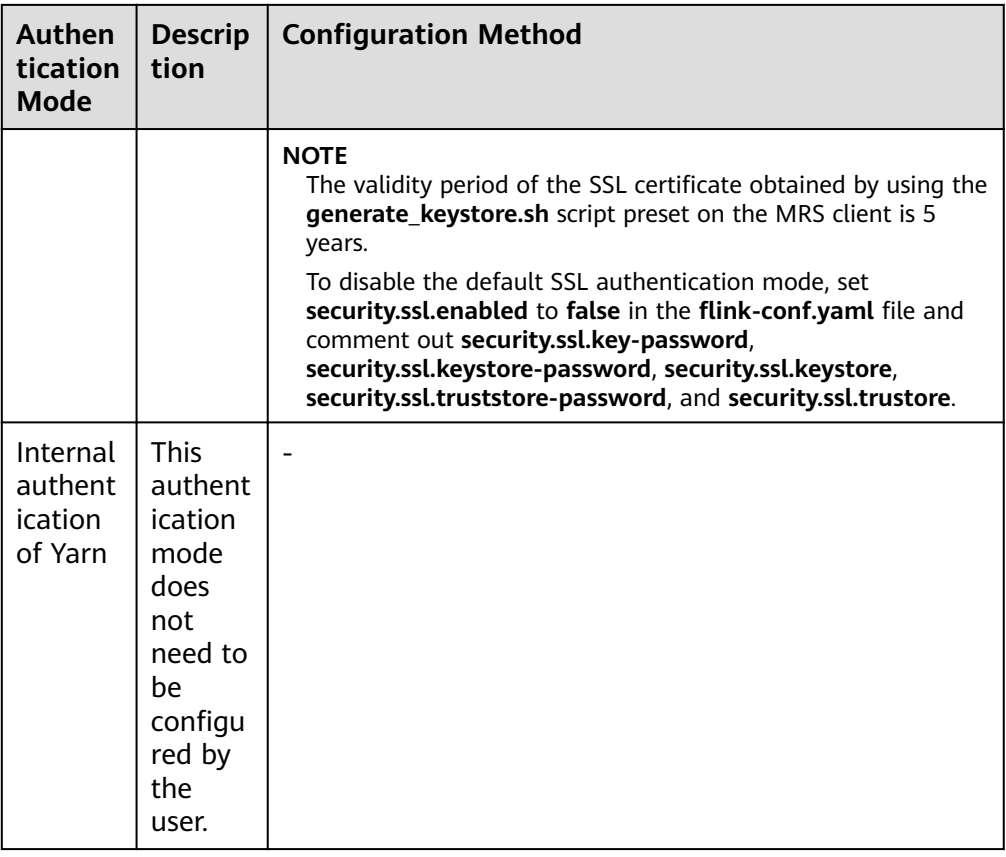

### $\Box$  Note

One Flink cluster supports only one user. One user can create multiple Flink clusters.

### **Encrypted Transmission**

Flink uses following encrypted transmission modes:

- Encrypted transmission inside Yarn: It is used between the Flink Yarn client and Yarn ResourceManager, as well as Yarn ResourceManager and JobManager.
- SSL transmission: SSL transmission is used between Flink Yarn client and JobManager, JobManager and TaskManager, as well as TaskManager and TaskManager.
- Encrypted transmission inside Hadoop: The internal encrypted transmission mode of Hadoop used between JobManager and HDFS, TaskManager and HDFS, JobManager and ZooKeeper, as well as TaskManager and ZooKeeper.

### $\Box$  Note

Configuration about SSL encrypted transmission is mandatory while configuration about encryption of Yarn and Hadoop is not required.

To configure SSL encrypted transmission, configure the following parameters in the flink-conf.yaml file on the client:

1. Enable SSL and configure the SSL encryption algorithm. see Table 4-15. Modify the parameters as required.

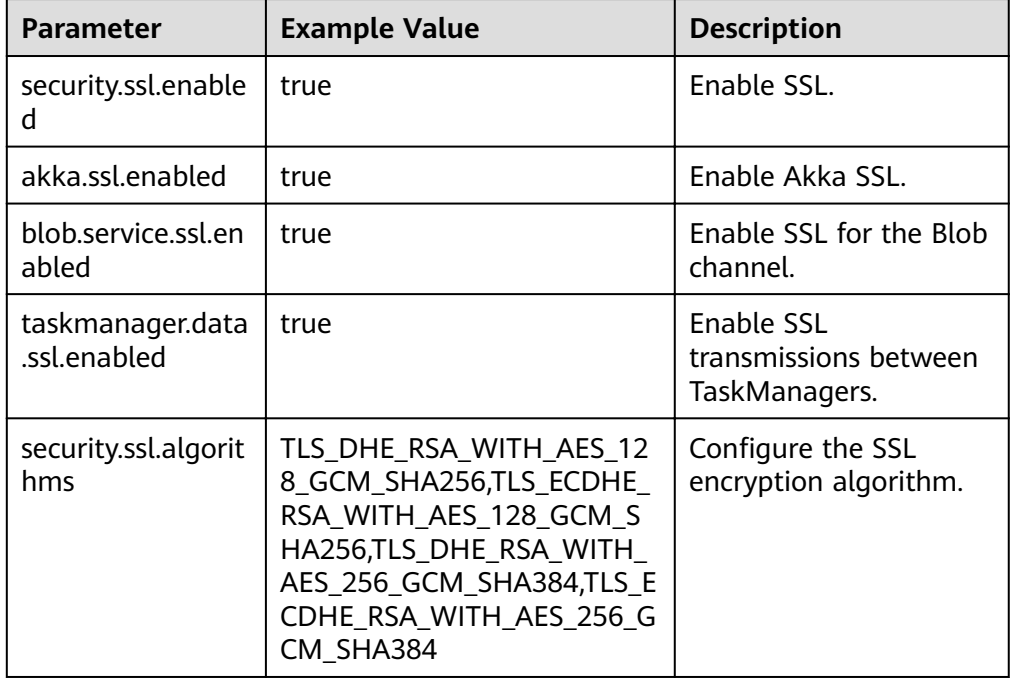

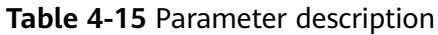

### $\Box$  Note

Enabling SSL for data transmission between TaskManagers may pose great impact on the system performance.

2. In the bin directory of the Flink client, run the *sh generate\_keystore.sh* <password> command. For details, see Authentication and Encryption. The configuration items in Table 4-16 are set by default. You can also configure them manually.

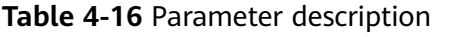

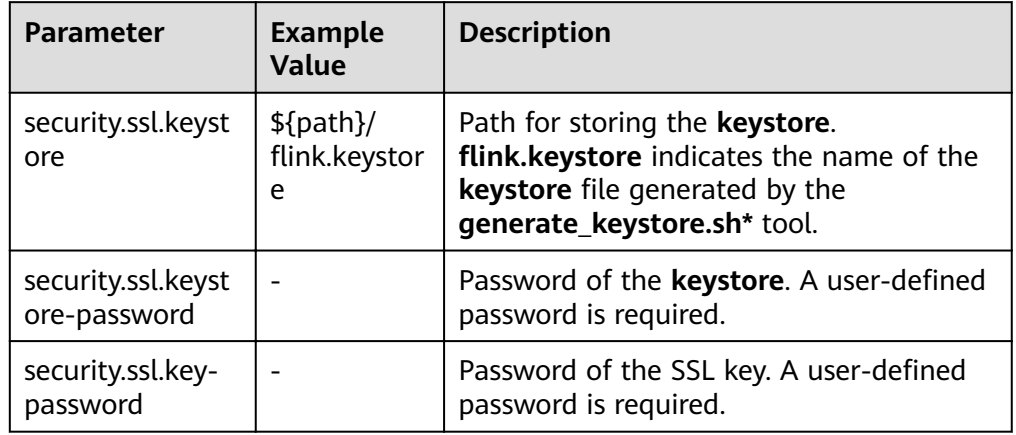

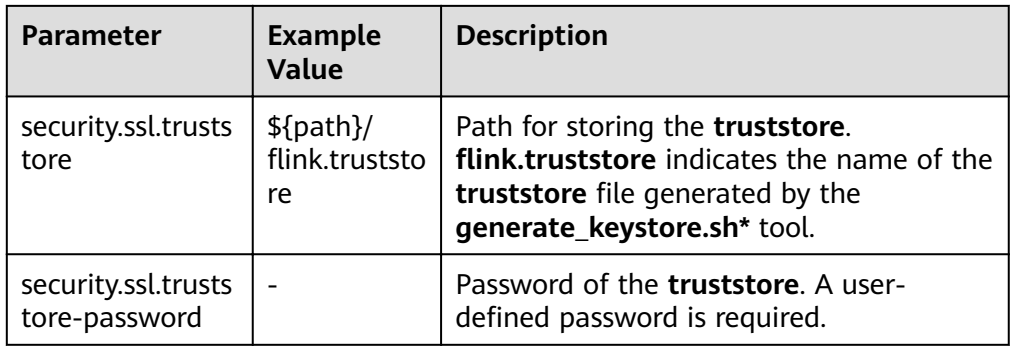

### $\Box$  Note

The path directory is a user-defined directory for storing configuration files of the SSL keystore and truststore. The commands vary according to the relative path and absolute path. For details, see 3 and 4.

- If the keystore or truststore file path is a relative path, the Flink client  $3<sub>l</sub>$ directory where the command is executed needs to access this relative path directly. Either of the following method can be used to transmit the keystore and truststore file:
	- Add -t option to the CLI yarn-session.sh command to transfer the keystore and truststore file to execution nodes. Example: ./bin/yarn-session.sh -t ssl/
	- Add -yt option to the flink run command to transfer the keystore and truststore file to execution nodes. Example: ./bin/flink run -yt ssl/ -ys 3 -m yarn-cluster -c org.apache.flink.examples.java.wordcount.WordCount /opt/client/Flink/flink/examples/batch/ WordCount.jar

### $\Box$  Note

- In the preceding example, ssl/ is the sub-directory of the Flink client directory. It is used to store configuration files of the SSL keystore and truststore.
- The relative path of ssl/ must be accessible from the current path where the Flink client command is run.
- 4. If the keystore or truststore file path is an absolute path, the keystore and truststore files must exist in the absolute path on Flink Client and all nodes.

Either of the following methods can be used to execute applications. The -t or -yt option does not need to be added to transmit the keystore and truststore files.

Run the CLI varn-session.sh command of Flink to execute applications. Example:

./bin/yarn-session.sh

Run the **Flink run** command to execute applications. Example: ./bin/flink run -ys 3 -m yarn-cluster -c org.apache.flink.examples.java.wordcount.WordCount /opt/client/Flink/flink/examples/batch/ WordCount.jar

# 4.5.2 ACL Control

In HA mode of Flink, ZooKeeper can be used to manage clusters and discover services. Zookeeper supports SASL ACL control. Only users who have passed the SASL (Kerberos) authentication have the permission to operate files on ZooKeeper. To enable SASL ACL control, perform following configurations in the Flink configuration file.

high-availability.zookeeper.client.acl: creator zookeeper.sasl.disable: false

For details about configuration items, see **[Table 4-10](#page-206-0)**.

# **4.5.3 Web Security**

## **Coding Specifications**

Note: The same coding mode is used on the web service client and server to prevent garbled characters and to enable input verification.

Security hardening: apply UTF-8 to response messages of web server.

## **Whitelist-based Filter of IP Addresses**

Note: IP filter must be added to the web server to filter unauthorized requests from the source IP address and prevent unauthorized login.

Security: Add **jobmanager.web.allow-access-address** to enable the IP filter. By default, only Yarn users are supported.

### $\Box$  Note

After the client is installed, you need to add the IP address of the client node to the jobmanager.web.allow-access-address configuration item.

## **Preventing Sending the Absolute Paths to the Client**

Note: If an absolute path is sent to a client, the directory structure of the server is exposed, increasing the risk that attackers know and attack the system.

Security hardening: If the Flink configuration file contains a parameter starting with a slash  $\left(\frac{1}{2}\right)$ , the first-level directory is deleted.

## **Same-origin Policy**

If two URL protocols have same hosts and ports, they are of the same origin. Protocols of different origins cannot access each other, unless the source of the visitor is specified on the host of the service to be visited.

Security hardening: The default value of the header of the response header **Access-Control-Allow-Origin** is the IP address of ResourceManager on Yarn clusters. If the IP address is not from Yarn, mutual access is not allowed.

## **Preventing Sensitive Information Disclosure**

Web pages containing sensitive data must not be cached, to avoid leakage of sensitive information or data crosstalk among users who visit the internet through the proxy server.

Security hardening: Add **Cache-control**, **Pragma**, **Expires** security header. The default value is **Cache-Control: no-store**, **Pragma: no-cache**, and **Expires: 0**.

The security hardening stops contents interacted between Flink and web server from being cached.

## **Anti-Hijacking**

Since hotlinking and clickjacking use framing technologies, security hardening is required to prevent attacks.

Security hardening: Add **X-Frame-Options** security header to specify whether the browser will load the pages from **iframe**, **frame** or **object**. The default value is **X-Frame-Options: DENY**, indicating that no pages can be nested to **iframe**, **frame** or **object**.

## **Logging calls of the Web Service APIs**

Calls of the **Flink webmonitor restful** APIs are logged.

The **jobmanager.web.accesslog.enable** can be added in the **access log**. The default value is **true**. Logs are stored in a separate **webaccess.log** file.

## **Cross-Site Request Forgery Prevention**

In **Browser/Server** applications, CSRF must be prevented for operations involving server data modification, such as adding, modifying, and deleting. The CSRF forces end users to execute non-intended operations on the current web application.

Security hardening: Only two post APIs, one delete API, and get interfaces are reserve for modification requests. All other APIs are deleted.

### **Troubleshooting**

When the application is abnormal, exception information is filtered, logged, and returned to the client.

Security hardening

- A default error message page to filter information and log detailed error information.
- Four configuration parameters are added to ensure that the error page is switched to a specified URL provided by FusionInsight, preventing exposure of unnecessary information.

| <b>Parameter</b>                    | <b>Description</b>                                                                         | <b>Default</b><br><b>Value</b> | <b>Manda</b><br>tory |
|-------------------------------------|--------------------------------------------------------------------------------------------|--------------------------------|----------------------|
| jobmanager.web.<br>403-redirect-url | Web page access error 403. If 403<br>error occurs, the page switch to a<br>specified page. |                                | Yes                  |
| jobmanager.web.<br>404-redirect-url | Web page access error 404. If 404<br>error occurs, the page switch to a<br>specified page. |                                | Yes                  |

**Table 4-17** Parameter description

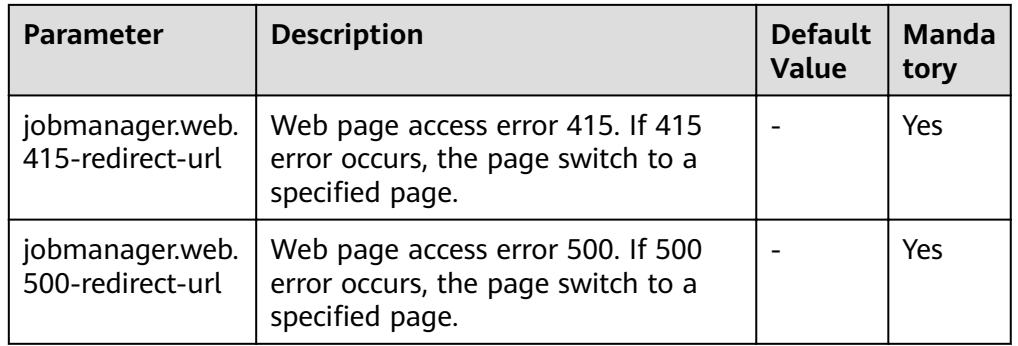

## **HTML5 Security**

HTML5 is a next generation web development specification that provides new functions and extend the labels for developers. These new labels add the attack surfaces and may incur risks of attacks. For example, cross-domain resource sharing, storage on the client, WebWorker, WebRTC, and WebSocket.

Security hardening: Add the **Access-Control-Allow-Origin** parameter. For example, if you want to enable the cross-domain resource sharing, configure the **Access-Control-Allow-Origin** parameter of the HTTP response header.

### $\cap$  note

Flink does not involve security risks of functions such as storage on the client, WebWorker, WebRTC, and WebSocket.

# **4.6 Security Statement**

- All security functions of Flink are provided by the open source community or self-developed. Security features that need to be configured by users, such as authentication and SSL encrypted transmission, may affect performance.
- As a big data computing and analysis platform, Flink does not detect sensitive information. Therefore, you need to ensure that the input data is not sensitive.
- You can evaluate whether configurations are secure as required.
- For any security-related problems, contact O&M support.

# **4.7 Using the Flink Web UI**

# **4.7.1 Overview**

## **4.7.1.1 Introduction to Flink Web UI**

Flink web UI provides a web-based visual development platform. You only need to compile SQL statements to develop jobs, slashing the job development threshold. In addition, the exposure of platform capabilities allows service personnel to compile SQL statements for job development to quickly respond to requirements, greatly reducing the Flink job development workload.

# **Flink Web UI Features**

The Flink web UI has the following features:

- Enterprise-class visual O&M: GUI-based O&M management, job monitoring, and standardization of Flink SQL statements for job development.
- Quick cluster connection: After configuring the client and user credential key file, you can quickly access a cluster using the cluster connection function.
- Quick data connection: You can access a component by configuring the data connection function. If **Data Connection Type** is set to **HDFS**, you need to create a cluster connection. If **Authentication Mode** is set to **KERBEROS** for other data connection types, you need to create a cluster connection. If **Authentication Mode** is set to **SIMPLE**, you do not need to create a cluster connection.
- Visual development platform: The input/output mapping table can be customized to meet the requirements of different input sources and output destinations.
- Easy to use GUI-based job management

### **Key Web UI Capabilities**

**Table 4-18** shows the key capabilities provided by Flink web UI.

| <b>Item</b>                              | <b>Description</b>                                                                                                    |
|------------------------------------------|----------------------------------------------------------------------------------------------------|
| Batch-<br>Stream<br>convergence          | Batch jobs and stream jobs can be processed with a unified<br>$\bullet$<br>set of Flink SQL statements.                                                                                                    |
| Flink SQL<br>kernel<br>capabilities      | Flink SQL supports customized window size, stream compute<br>$\bullet$<br>within 24 hours, and batch processing beyond 24 hours.                                                                                                    |
|                                          | • Flink SQL supports Kafka and HDFS reading. Data can be<br>written to Kafka, and HDFS.                                                                                                    |
|                                          | A job can define multiple Flink SQL jobs, and multiple metrics<br>$\bullet$<br>can be combined into one job for computing. If a job contains<br>same primary keys as well as same inputs and outputs, the<br>job supports the computing of multiple windows. |
|                                          | • The AVG, SUM, COUNT, MAX, and MIN statistical methods<br>are supported.                                                                                                    |
| Flink SQL<br>functions on<br>the console | • Cluster connection management allows you to configure<br>clusters where services such as Kafka, and HDFS reside.                                                                                                    |
|                                          | Data connection management allows you to configure<br>$\bullet$<br>services such as Kafka, and HDFS.                                                                                                    |
|                                          | Data table management allows you to define data tables<br>$\bullet$<br>accessed by SQL statements and generate DDL statements.                                                                                                    |
|                                          | Flink SQL job definition allows you to verify, parse, optimize,<br>$\bullet$<br>convert a job into a Flink job, and submit the job for running<br>based on the entered SQL statements.                                                                       |

**Table 4-18** Key web UI capabilities

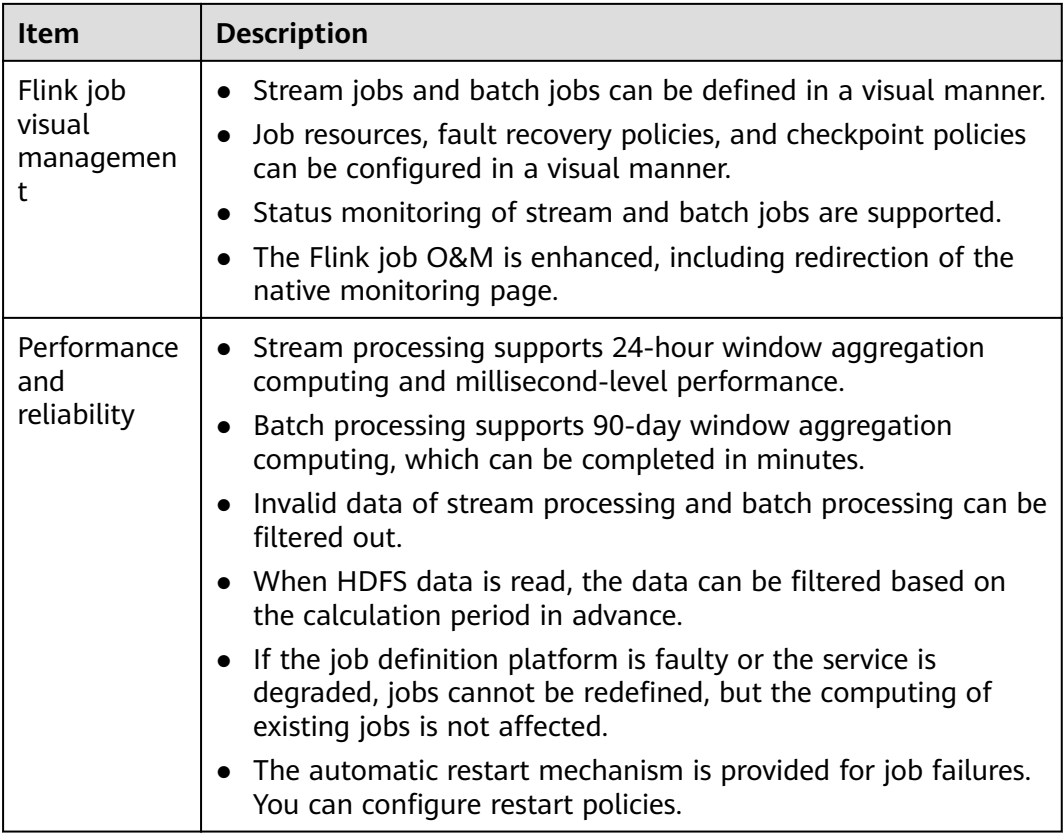

# **4.7.1.2 Flink Web UI Application Process**

The Flink web UI application process is shown as follows:

### **Figure 4-2** Application process

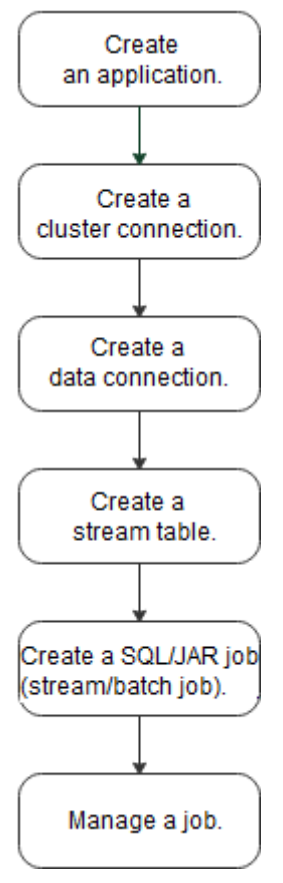

**Table 4-19** Description of the Flink web UI application process

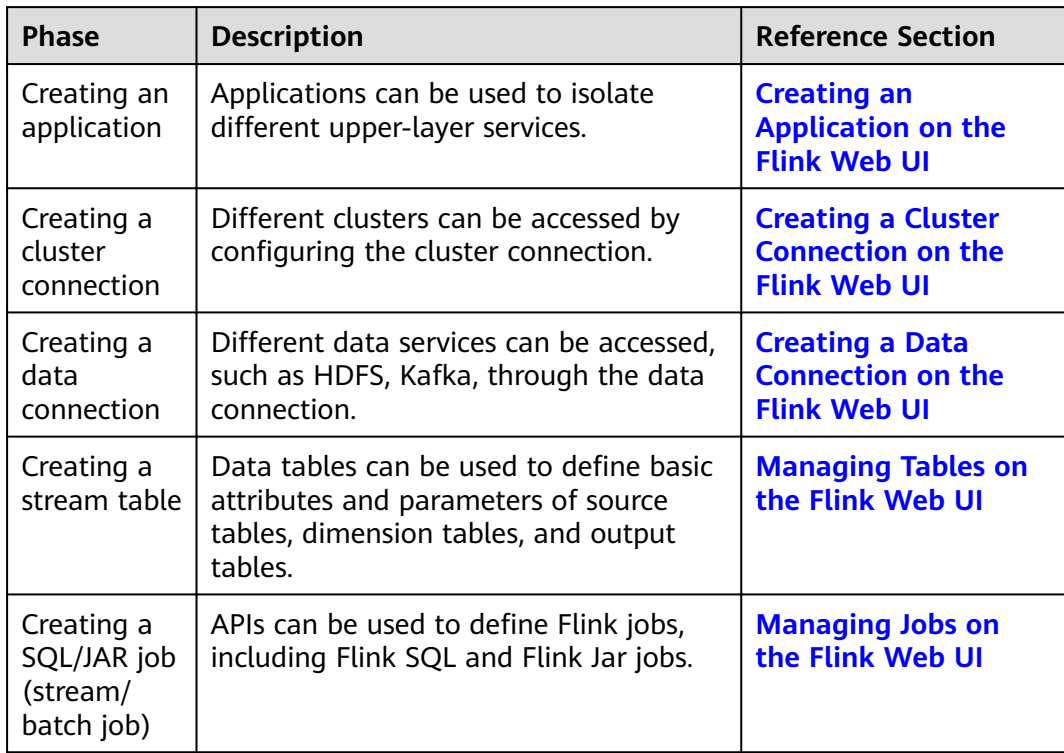

<span id="page-226-0"></span>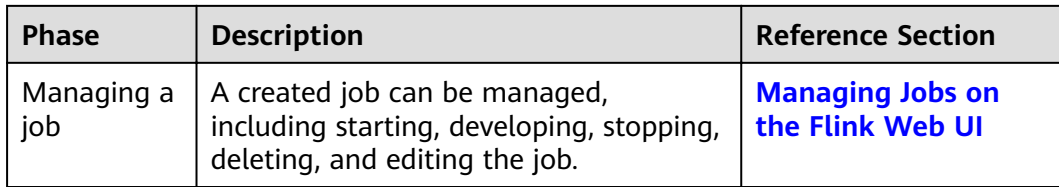

# **4.7.2 FlinkServer Permissions Management**

## **4.7.2.1 Overview**

User **admin** of Manager does not have the FlinkServer service operation permission. To perform FlinkServer service operations, you need to grant related permission to the user.

Applications (tenants) in FlinkServer are the maximum management scope, including cluster connection management, data connection management, application management, stream table management, and job management.

There are three types of resource permissions for FlinkServer, as shown in **Table 4-20**.

| <b>Name</b>                                       | <b>Description</b>                                                                                                    | <b>Remarks</b>                                                                                                    |
|---------------------------------------------------|----------------------------------------------------------------------------------------------------|----------------------------------------------------------------------------------------------------|
| <b>FlinkServer</b><br>administrator<br>permission | Users who have the<br>permission can edit and view<br>all applications.                                                                                                    | This is the highest-level<br>permission of FlinkServer. If<br>you have the FlinkServer<br>administrator permission,<br>you have the permission on<br>all applications by default. |
| Application edit<br>permission                    | Users who have the<br>permission can create, edit,<br>and delete cluster<br>connections and data<br>connections. They can also<br>create stream tables as well<br>as create and run jobs. | In addition, users who have<br>the permission can view<br>current applications.                                                                                                   |
| Application view<br>permission                    | Users who have the<br>permission can view<br>applications.                                                                                                    |                                                                                                    |

**Table 4-20** FlinkServer resource permissions

# **4.7.2.2 Authentication Based on Users and Roles**

This section describes how to create and configure a FlinkServer role on Manager as the MRS cluster administrator. A FlinkServer role can be configured with FlinkServer administrator permission and the permissions to edit and view applications.

You need to set permissions for the specified user in FlinkServer so that they can update, query, and delete data.

### <span id="page-227-0"></span>**Prerequisites**

MRS cluster administrator has planned permissions based on business needs.

### **Procedure**

- **Step 1** Log in to Manager.
- **Step 2** Choose **System** > **Permission** > **Role**.
- **Step 3** On the displayed page, click **Create Role** and specify **Role Name** and **Description**.

### **Step 4** Set **Configure Resource Permission**.

FlinkServer permissions are as follows:

- **FlinkServer Admin Privilege**: highest-level permission. Users with the permission can perform service operations on all FlinkServer applications.
- **FlinkServer Application**: Users can set **application view** and **applications management** permissions on applications.

#### **Table 4-21** Setting a role

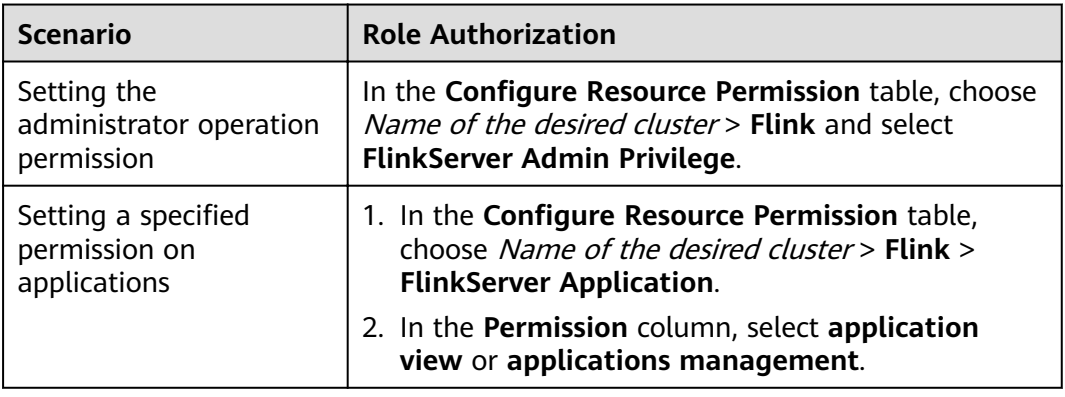

**Step 5** Click **OK**. Return to role management page.

### $\Box$  Note

After the FlinkServer is created, create a FlinkServer user and bind the user to the role and user group.

**----End**

# **4.7.3 Accessing the Flink Web UI**

# **Scenario**

After Flink is installed in an MRS cluster, you can connect to clusters and data as well as manage stream tables and jobs using the Flink web UI.

This section describes how to access the Flink web UI in an MRS cluster.

### $\Box$  Note

You are advised to use Google Chrome 50 or later to access the Flink web UI. The Internet Explorer may be incompatible with the Flink web UI.

### **Impact on the System**

Site trust must be added to the browser when you access Manager and the Flink web UI for the first time. Otherwise, the Flink web UI cannot be accessed.

### **Procedure**

- **Step 1** Log in to FusionInsight Manager as a user with **FlinkServer Admin Privilege**. For details, see **[Accessing FusionInsight Manager](#page-1828-0)**. Choose **Cluster** > **Services** > **Flink**.
- **Step 2** On the right of **Flink WebUI**, click the link to access the Flink web UI.

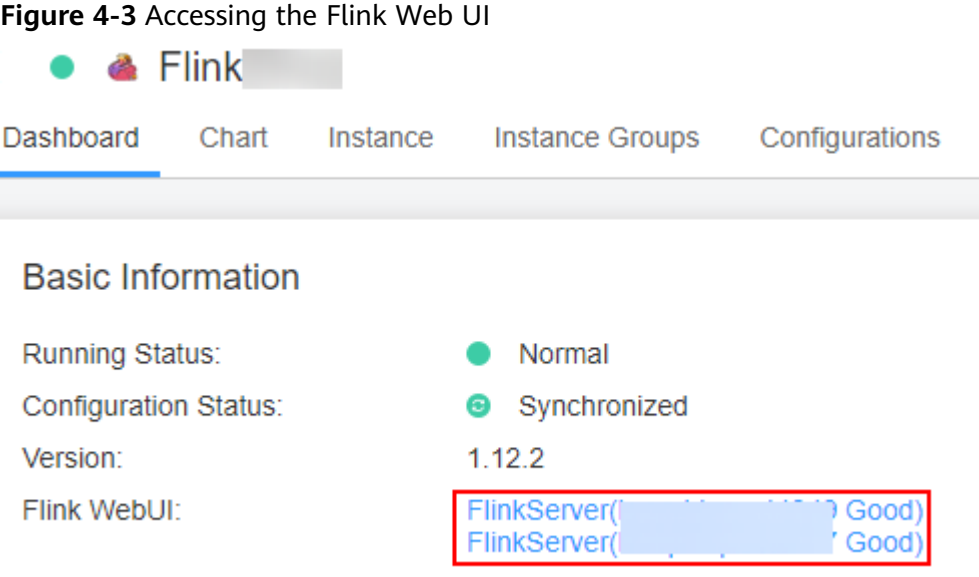

The Flink web UI provides the following functions:

- System management:
	- Cluster connection management allows you to create, view, edit, test, and delete a cluster connection.
	- Data connection management allows you to create, view, edit, test, and delete a data connection. Data connection types include HDFS, Kafka.
	- Application management allows you to create, view, and delete an application.
- UDF management allows you to upload and manage UDF JAR packages and customize functions to extend SQL statements to meet personalized requirements.
- Stream table management allows you to create, view, edit, and delete a stream table.

Job management allows you to create, view, start, develop, edit, stop, and delete a job.

**----End**

# <span id="page-229-0"></span>**4.7.4 Creating an Application on the Flink Web UI**

### **Scenario**

Applications can be used to isolate different upper-layer services.

## **Creating an Application**

- **Step 1** Access the Flink web UI as a user with the FlinkServer management permission. For details, see **[Accessing the Flink Web UI](#page-227-0)**.
- **Step 2** Choose **System Management** > **Application Management**.
- **Step 3** Click **Create Application**. On the displayed page, set parameters and click **OK**.

After the application is created, you can switch to the application to be operated in the upper left corner of the Flink web UI and develop jobs.

**----End**

# **4.7.5 Creating a Cluster Connection on the Flink Web UI**

### **Scenario**

Different clusters can be accessed by configuring the cluster connection.

## **Creating a Cluster Connection**

- **Step 1** Access the Flink web UI. For details, see **[Accessing the Flink Web UI](#page-227-0)**.
- **Step 2** Choose **System Management** > **Cluster Connection Management**. The **Cluster Connection Management** page is displayed.
- **Step 3** Click **Create Cluster Connection**. On the displayed page, set parameters by referring to **[Table 4-22](#page-230-0)** and click **OK**. After the cluster connection is created, you can edit, test, or delete the cluster connection in the **Operation** column.

# <span id="page-230-0"></span>**Figure 4-4** Creating a cluster connection

### **Create Cluster Connection**

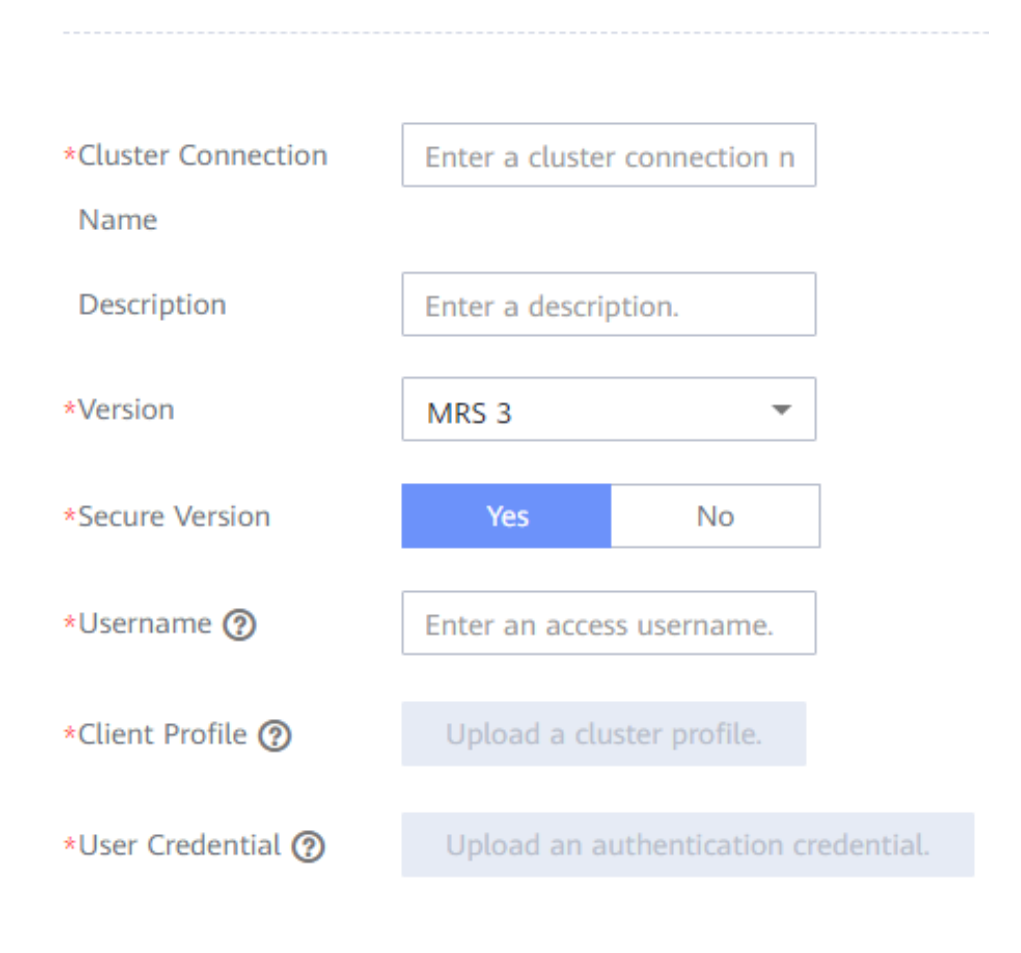

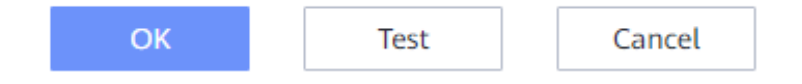

### **Table 4-22** Parameters for creating a cluster connection

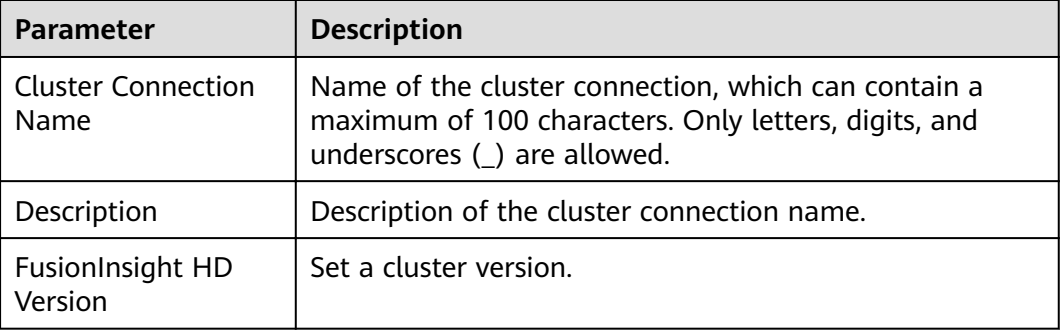

<span id="page-231-0"></span>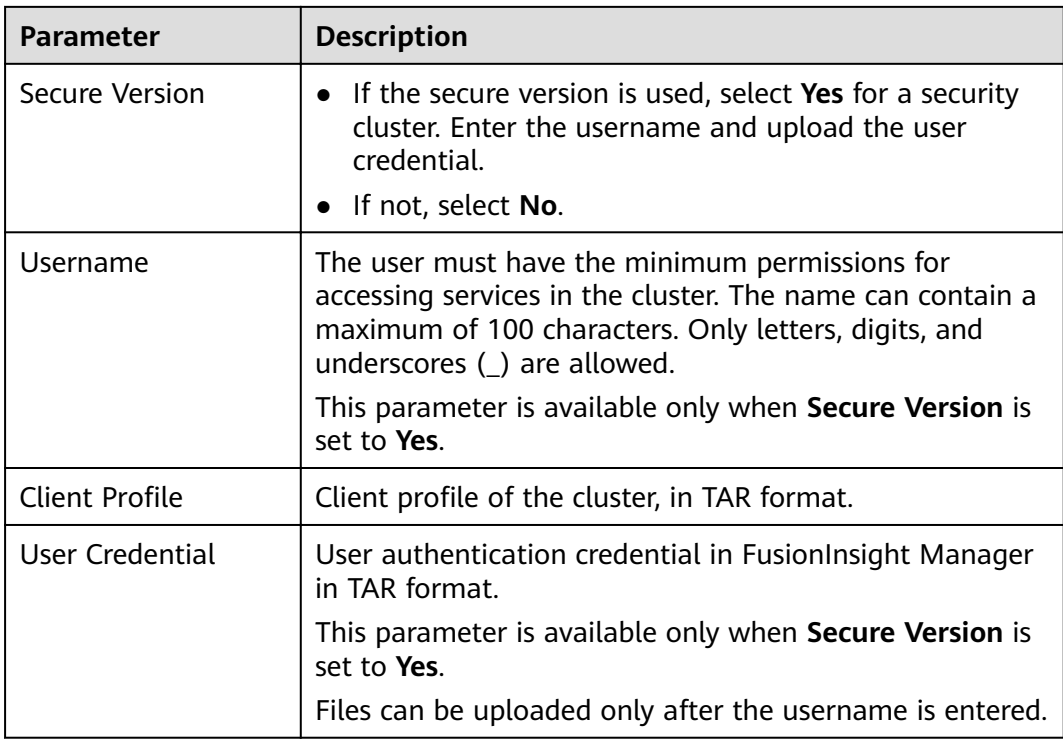

## $\Box$  Note

To obtain the cluster client configuration files, perform the following steps:

- 1. Log in to FusionInsight Manager and choose Cluster > Dashboard.
- 2. Choose More > Download Client > Configuration Files Only, select a platform type, and click OK.

To obtain the user credential, perform the following steps:

- 1. Log in to FusionInsight Manager and click System.
- 2. In the Operation column of the user, choose More > Download Authentication Credential, select a cluster, and click OK.

 $---End$ 

# 4.7.6 Creating a Data Connection on the Flink Web UI

### **Scenario**

Different data services can be accessed through data connections. Currently, FlinkServer supports HDFS, Kafka data connections.

## **Creating a Data Connection**

- Step 1 Access the Flink web UI. For details, see Accessing the Flink Web UI.
- Step 2 Choose System Management > Data Connection Management. The Data Connection Management page is displayed.
- Step 3 Click Create Data Connection. On the displayed page, select a data connection type, enter information by referring to Table 4-23, and click OK.

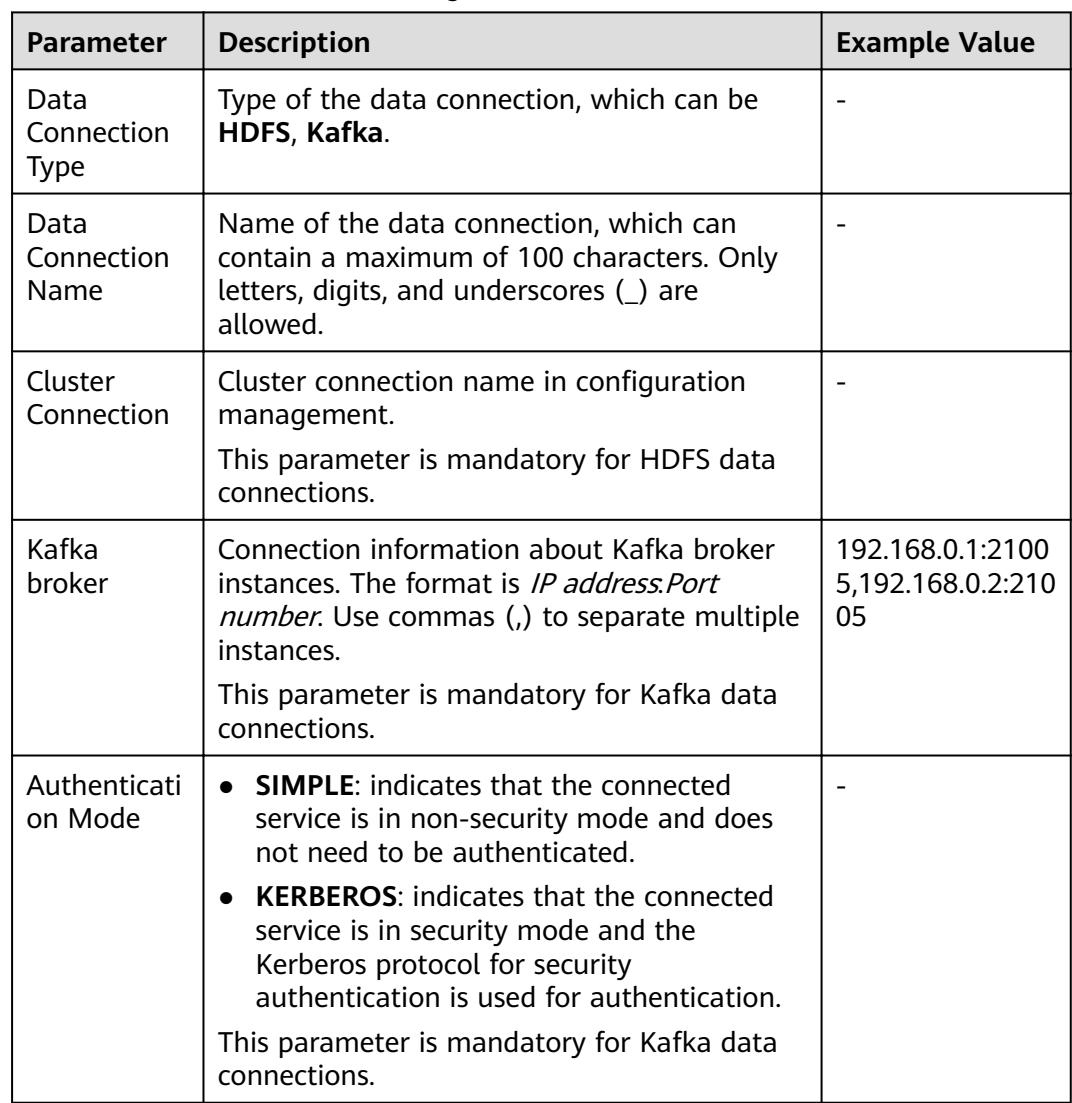

<span id="page-232-0"></span>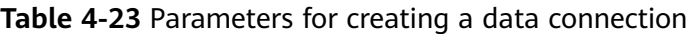

**----End**

# **4.7.7 Managing Tables on the Flink Web UI**

## **Scenario**

Data tables can be used to define basic attributes and parameters of source tables, dimension tables, and output tables.

# **Creating a Stream Table**

- **Step 1** Access the Flink web UI. For details, see **[Accessing the Flink Web UI](#page-227-0)**.
- **Step 2** Click **Table Management**. The table management page is displayed.
- **Step 3** Click **Create Stream Table**. On the stream table creation page, set parameters by referring to **[Table 4-24](#page-233-0)** and click **OK**.

<span id="page-233-0"></span>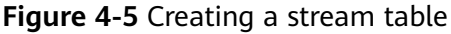

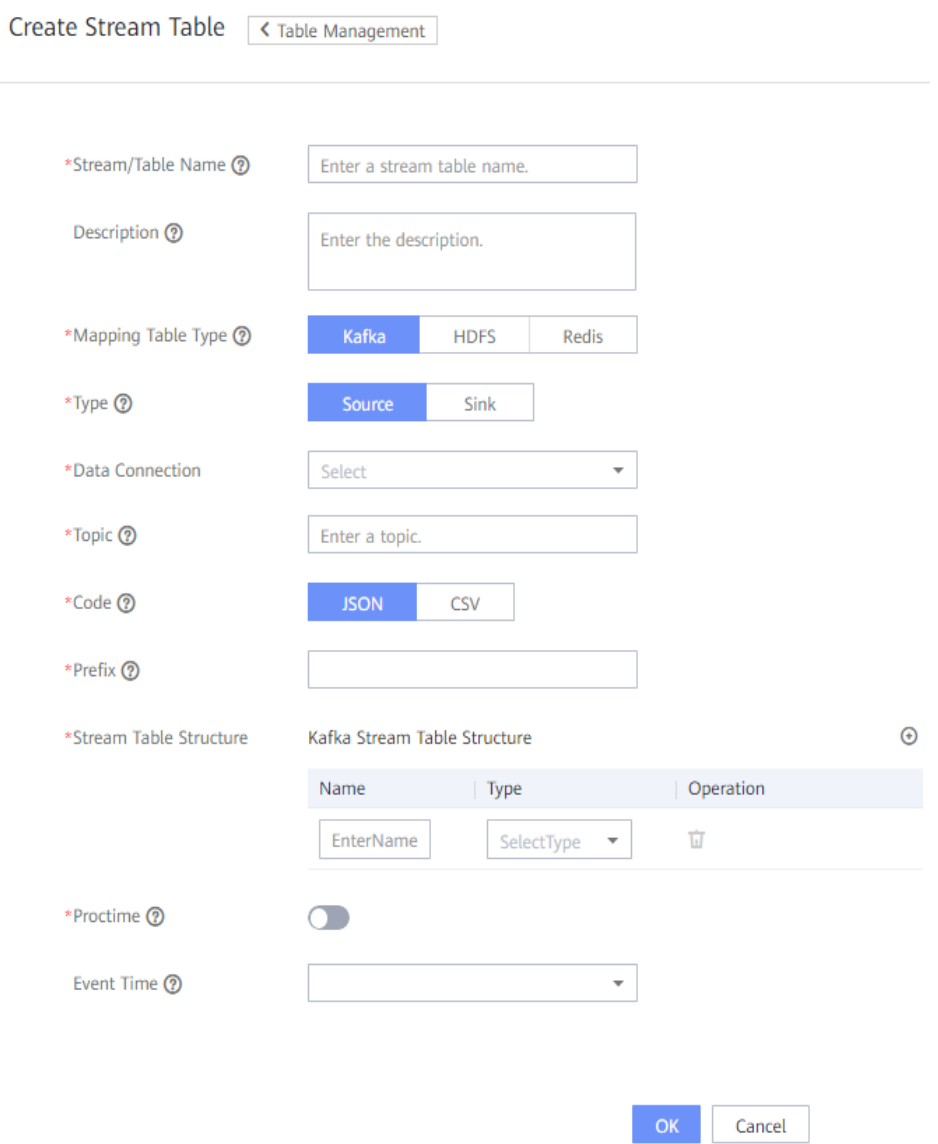

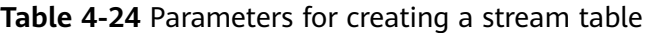

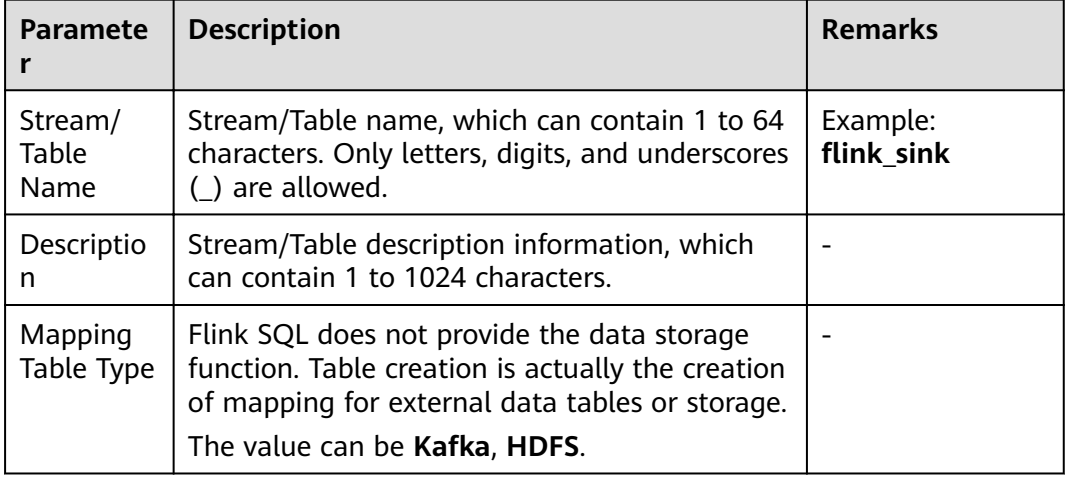

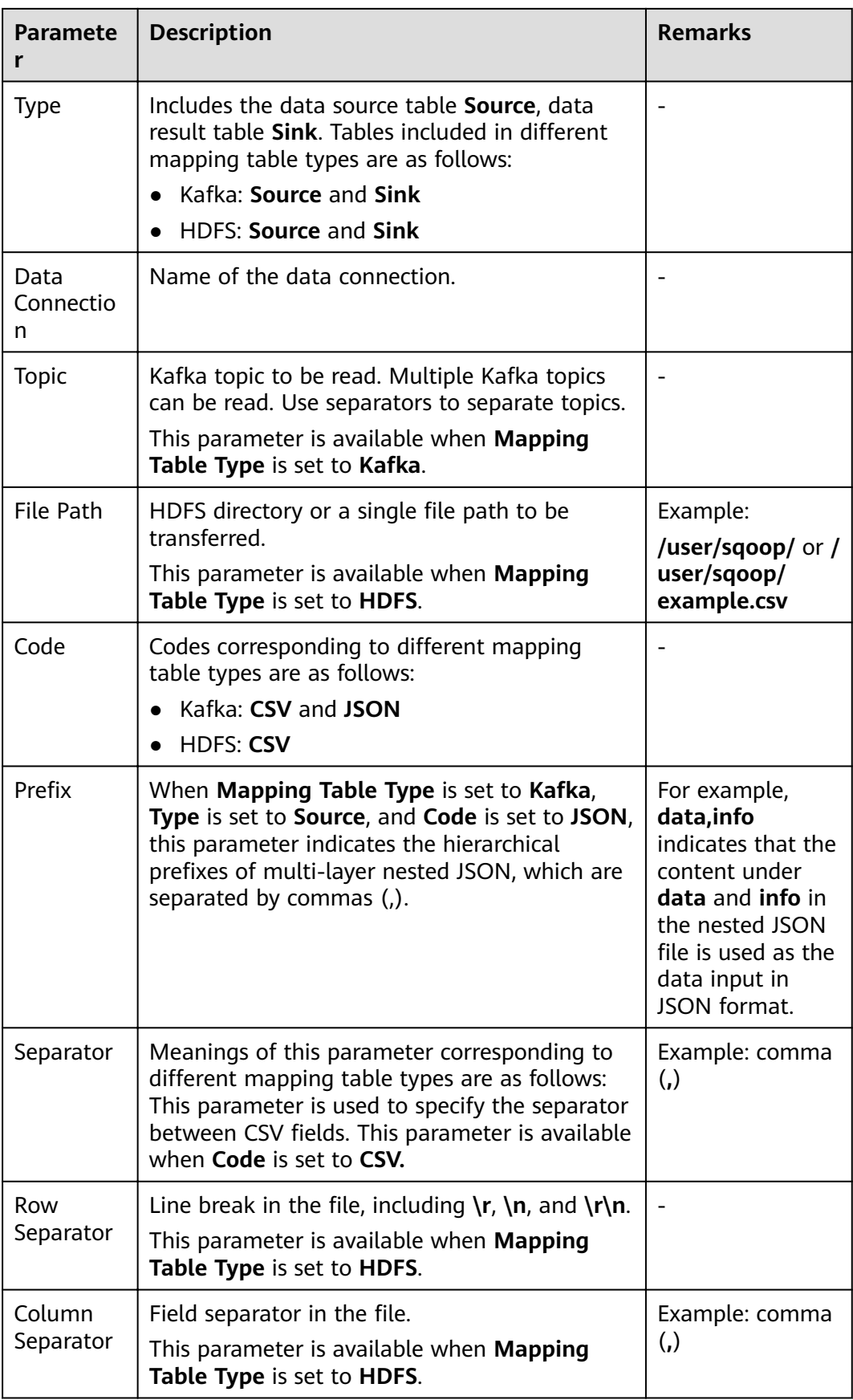

<span id="page-235-0"></span>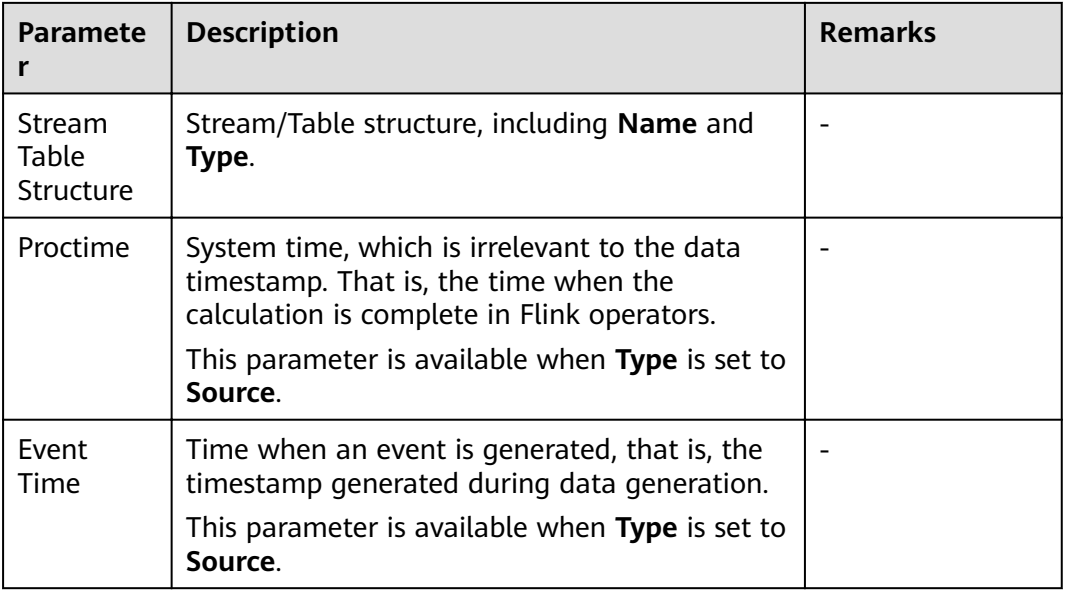

**----End**

# **4.7.8 Managing Jobs on the Flink Web UI**

# **Scenario**

Define Flink jobs, including Flink SQL and Flink JAR jobs.

# **Creating a Job**

- **Step 1** Access the Flink web UI. For details, see **[Accessing the Flink Web UI](#page-227-0)**.
- **Step 2** Click **Job Management**. The job management page is displayed.
- **Step 3** Click **Create Job**. On the displayed job creation page, set parameters by referring to **[Table 4-25](#page-236-0)** and click **OK**. The job development page is displayed.

### <span id="page-236-0"></span>**Figure 4-6** Creating a job

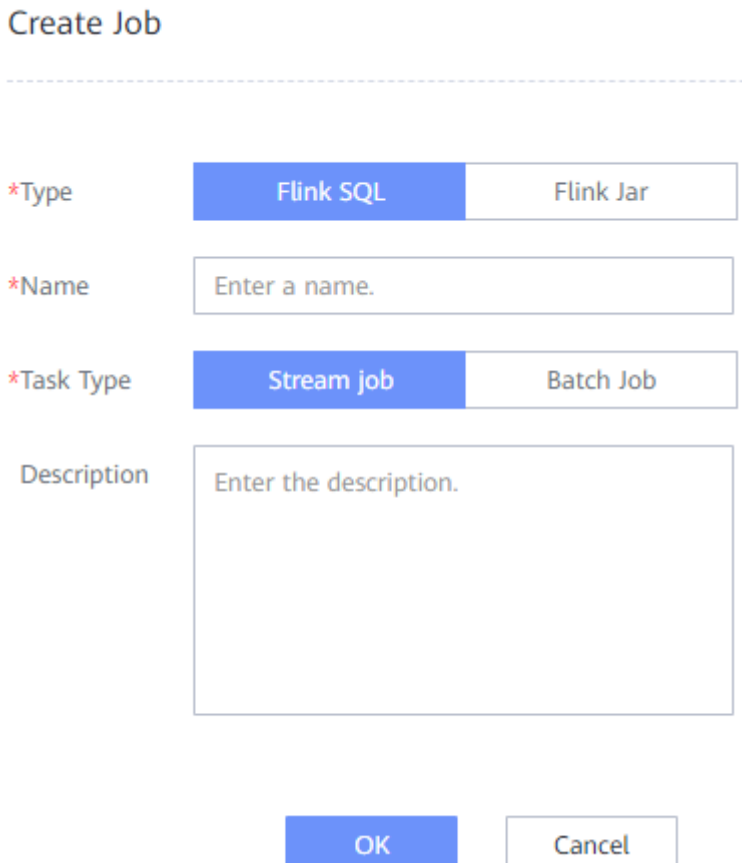

**Table 4-25** Parameters for creating a job

| <b>Parameter</b> | <b>Description</b>                                                                                               |
|------------------|----------------------------------------------------------------------------------------------------|
| Type             | Job type, which can be Flink SQL or Flink Jar.                                                                   |
| Name             | Job name, which can contain a maximum of 64 characters.<br>Only letters, digits, and underscores () are allowed. |
| Task Type        | Type of the job data source, which can be a stream job or<br>a batch job.                                        |
| Description      | Job description, which can contain a maximum of 100<br>characters.                                               |

- **Step 4** (Optional) If you need to develop a job immediately, configure the job on the job development page.
	- Creating a Flink SQL job
		- a. Develop the job on the job development page.

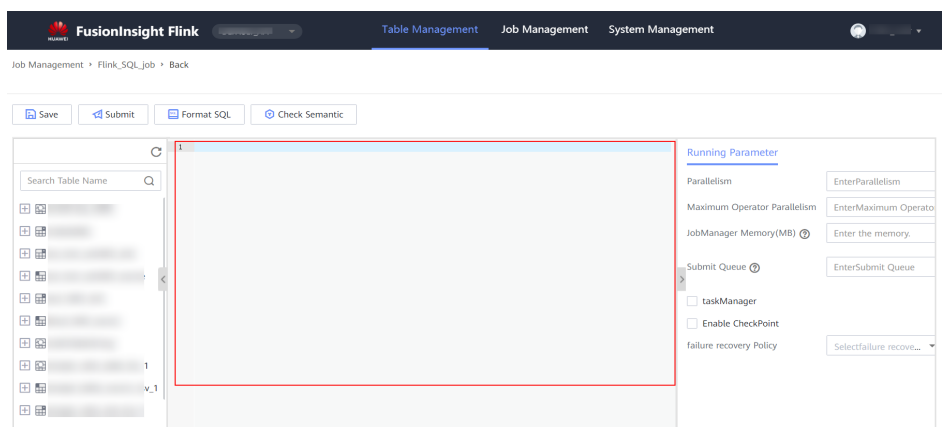

- b. Click **Check Semantic** to check the input content and click **Format SQL** to format SQL statements.
- c. After the job SQL statements are developed, set running parameters by referring to **Table 4-26** and click **Save**.

**Table 4-26** Running parameters

| <b>Parameter</b>                   | <b>Description</b>                                                                                                    |
|------------------------------------|----------------------------------------------------------------------------------------------------|
| Parallelism                        | Number of concurrent jobs. The value must be a<br>positive integer containing a maximum of 64<br>characters.                                                                                                    |
| Maximum<br>Operator<br>Parallelism | Maximum parallelism of operators. The value must<br>be a positive integer containing a maximum of 64<br>characters.                                                                                                   |
| JobManager<br>Memory (MB)          | Memory of JobManager The minimum value is 512<br>and the value can contain a maximum of 64<br>characters.                                                                                                    |
| Submit Queue                       | Queue to which a job is submitted. If this<br>parameter is not set, the default queue is used.<br>The queue name can contain a maximum of 30<br>characters. Only letters, digits, and underscores (_)<br>are allowed. |
| taskManager                        | taskManager running parameters include:                                                                                                    |
|                                    | <b>Slots:</b> If this parameter is left blank, the default<br>value 1 is used.                                                                                                    |
|                                    | <b>Memory (MB)</b> : The minimum value is 512.                                                                                                    |

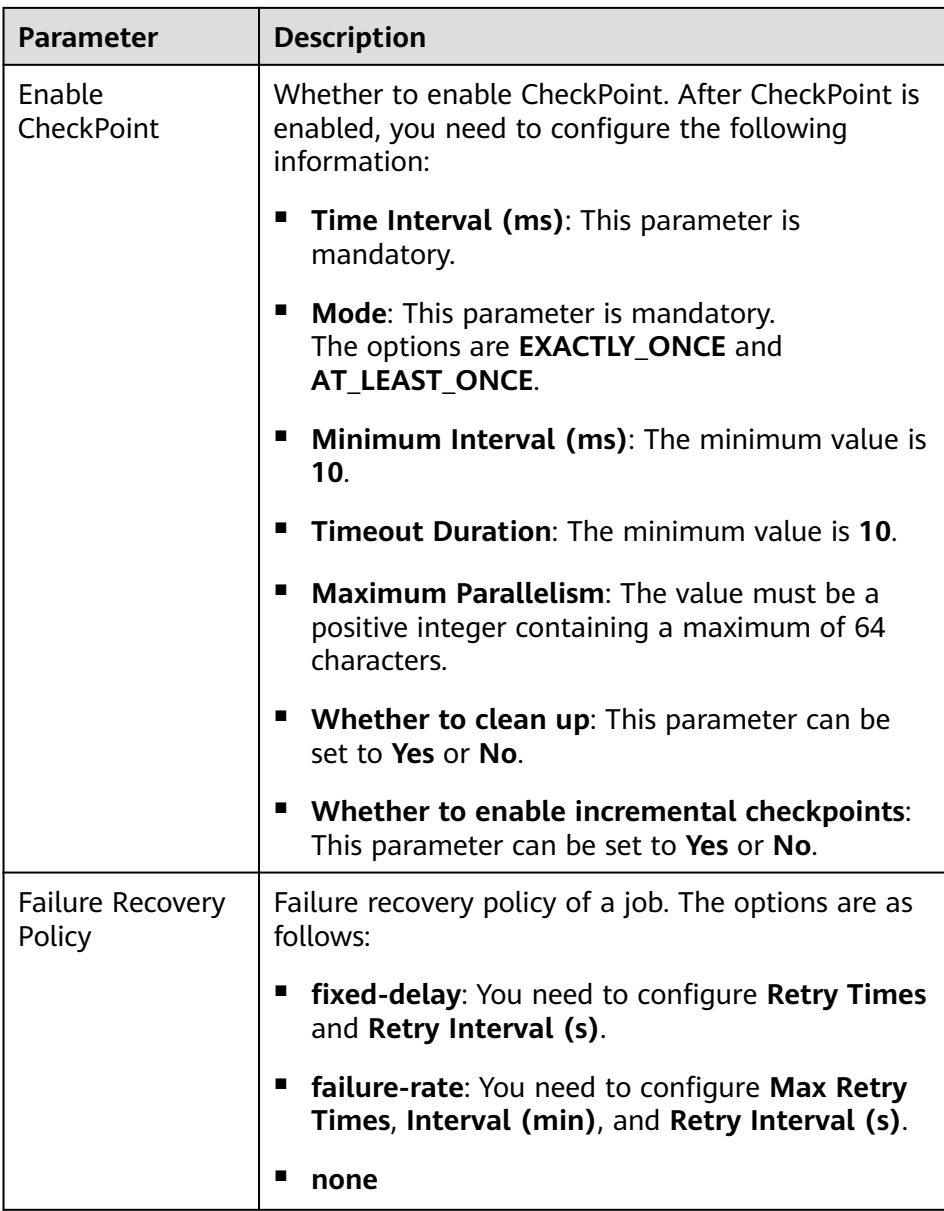

- d. Click **Submit** in the upper left corner to submit the job.
- Creating a Flink JAR job
	- a. Click Select, upload a local JAR file, and set parameters by referring to **[Table 4-27](#page-239-0)**.

### <span id="page-239-0"></span>**Figure 4-7** Creating a Flink JAR job

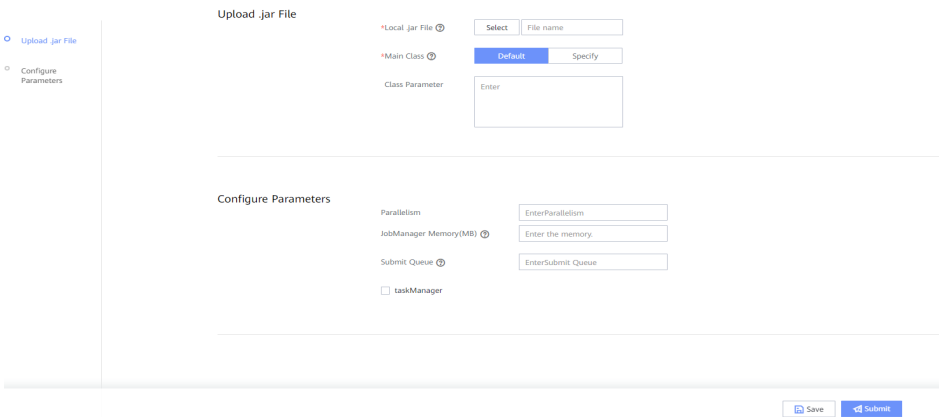

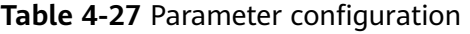

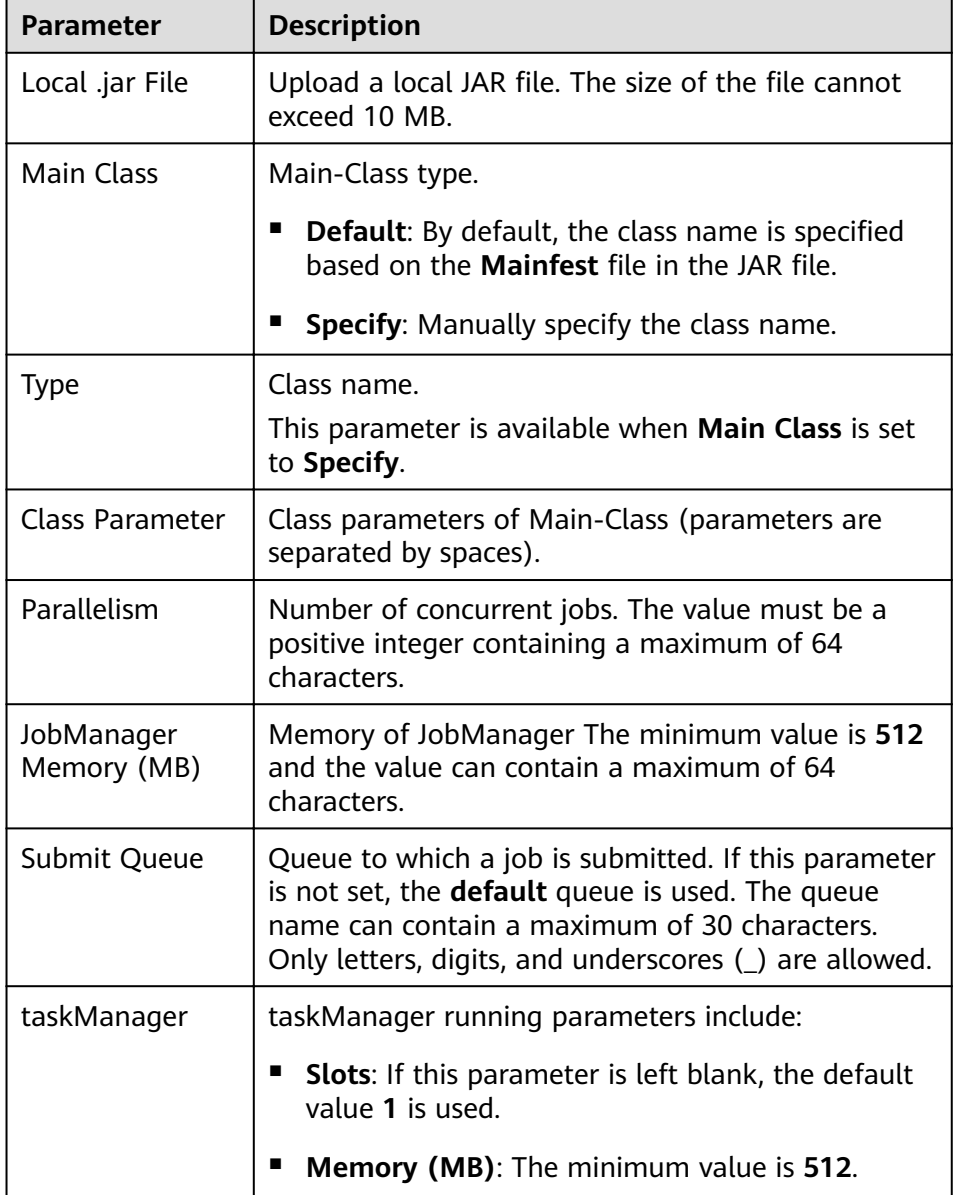

- $b.$ Click Save to save the configuration and click Submit to submit the job.
- **Step 5** Return to the job management page. You can view information about the created job, including job name, type, status, kind, and description.

After a job is created, you can start, develop, stop, edit, and delete the job, view job details, and rectify checkpoint faults in the Operation column of the job.

### $\Box$  Note

- To read files related to the submitted job on the node as another user, ensure that the user and the user who submitted the job belong to the same user group and the user has been assigned the FlinkServer application management role. For example, application view is selected by referring to Authentication Based on Users and Roles.
- You can view details about jobs in the Running state.
- You can rectify checkpoint faults for jobs in the Running failed, Running succeeded, or Stop state.

----End

# 4.7.9 Managing UDFs on the Flink Web UI

## 4.7.9.1 Managing UDFs on the Flink Web UI

You can customize functions to extend SQL statements to meet personalized requirements. These functions are called user-defined functions (UDFs). You can upload and manage UDF JAR files on the Flink web UI and call UDFs when running jobs.

Flink supports the following three types of UDFs, as described in Table 4-28.

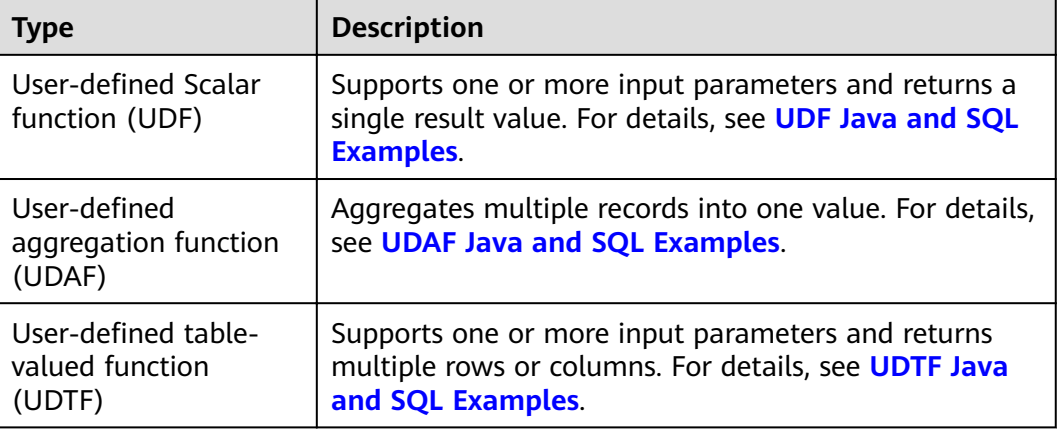

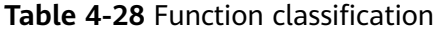

# **Prerequisites**

You have prepared a UDF JAR file whose size does not exceed 200 MB.

# **Uploading a UDF**

- **Step 1** Access the Flink web UI. For details, see **[Accessing the Flink Web UI](#page-227-0)**.
- **Step 2** Click **UDF Management**. The **UDF Management** page is displayed.
- **Step 3** Click Add UDF. Select and upload the prepared UDF JAR file for Local .jar File.
- **Step 4** Enter the UDF name and description and click **OK**.

#### $\Box$  note

A maximum of 10 UDF names can be added. **Name** can be customized. **Type** must correspond to the UDF function in the uploaded UDF JAR file.

- **Step 5** In the UDF list, you can view information about all UDFs in the current application.
- **Step 6** (Optional) If you need to run or develop a job immediately, configure the job on the **Job Management** page.

Click **Job Management**. The job management page is displayed.

- Starting a UDF job: In the **Operation** column of the UDF job, click **Start**.
- Developing a UDF job: In the **Operation** column of the UDF job, click **Develop**. For details about related parameters, see **[Creating a Flink SQL job](#page-236-0)**.
- Stopping a UDF job: In the **Operation** column of the UDF job, click **Stop**.
- Deleting a UDF job: In the **Operation** column of the UDF job, click **Delete**. Only jobs in the **Stop** state can be deleted.
- Editing a UDF job: In the **Operation** column of the UDF job, click **Edit**. Only the description of a job can be modified.
- Viewing job details: In the **Operation** column of the UDF job, choose **More** > **Job Monitoring**.
- Performing checkpoint failure recovery: In the **Operation** column of the UDF job, choose **More** > **Checkpoint failure recovery** to recover the fault. You can perform checkpoint failure recovery for jobs in the **Running failed**, **Running Succeeded**, or **Stop** state.

**----End**

### **Editing a UDF**

- **Step 1** Upload a UDF JAR file. For details, see **Uploading a UDF.**
- **Step 2** In the **Operation** column of the UDF job, click **Edit**. The **Edit UDF** page is displayed.
- **Step 3** Modify the information and click **OK**.

**----End**

## **Deleting a UDF**

- **Step 1** Upload a UDF JAR file. For details, see **Uploading a UDF**.
- **Step 2** In the **Operation** column of the UDF job, click **Delete**. The **Delete UDF** page is displayed.

<span id="page-242-0"></span>**Step 3** Confirm the information about the UDF to be deleted and click OK.

 $\Box$  Note

Only the UDFs that are not used can be deleted.

**----End**

## **4.7.9.2 UDF Java and SQL Examples**

### **UDF Java Example**

```
package com.xxx.udf;
import org.apache.flink.table.functions.ScalarFunction;
public class UdfClass_UDF extends ScalarFunction {
   public int eval(String s) {
     return s.length();
   }
}
```
### **UDF SQL Example**

```
CREATE TEMPORARY FUNCTION udf as 'com.xxx.udf.UdfClass_UDF';
CREATE TABLE udfSource (a VARCHAR) WITH ('connector' = 'datagen','rows-per-second'='1');
CREATE TABLE udfSink (a VARCHAR,b int) WITH ('connector' = 'print');
INSERT INTO
  udfSink
SELECT
  a,
  udf(a)
FROM
 udfSource;
```
# **4.7.9.3 UDAF Java and SQL Examples**

### **UDAF Java Example**

```
package com.xxx.udf;
import org.apache.flink.table.functions.AggregateFunction;
public class UdfClass_UDAF {
   public static class AverageAccumulator {
      public int sum;
   }
   public static class Average extends AggregateFunction<Integer, AverageAccumulator> {
      public void accumulate(AverageAccumulator acc, Integer value) {
         acc.sum += value;
\qquad \qquad \} @Override
      public Integer getValue(AverageAccumulator acc) {
         return acc.sum;
\qquad \qquad \} @Override
      public AverageAccumulator createAccumulator() {
         return new AverageAccumulator();
      }
   }
}
```
## **UDAF SQL Example**

```
CREATE TEMPORARY FUNCTION udaf as 'com.xxx.udf.UdfClass_UDAF$Average';
CREATE TABLE udfSource (a int) WITH ('connector' = 'datagen','rows-per-
second'='1','fields.a.min'='1','fields.a.max'='3');
CREATE TABLE udfSink (b int,c int) WITH ('connector' = 'print');
```

```
INSERT INTO
 udfSink
SELECT
  a,
  udaf(a)
FROM
 udfSource group by a;
```
# **4.7.9.4 UDTF Java and SQL Examples**

### **UDTF Java Example**

```
package com.xxx.udf;
import org.apache.flink.api.java.tuple.Tuple2;
import org.apache.flink.table.functions.TableFunction;
public class UdfClass_UDTF extends TableFunction<Tuple2<String, Integer>> {
   public void eval(String str) {
      Tuple2<String, Integer> tuple2 = Tuple2.of(str, str.length());
      collect(tuple2);
   }
}
```
### **UDTF SQL Example**

```
CREATE TEMPORARY FUNCTION udtf as 'com.xxx.udf.UdfClass_UDTF';
CREATE TABLE udfSource (a VARCHAR) WITH ('connector' = 'datagen','rows-per-second'='1');
CREATE TABLE udfSink (b VARCHAR,c int) WITH ('connector' = 'print');
INSERT INTO
 udfSink
SELECT
  str,
 strl ength
FROM
  udfSource,lateral table(udtf(udfSource.a)) as T(str,strLength);
```
# **4.7.10 Interconnecting FlinkServer with External Components**

# **4.7.10.1 Interconnecting FlinkServer with ClickHouse**

### **Scenario**

Flink interconnects with the ClickHouseBalancer instance of ClickHouse to read and write data, preventing ClickHouse traffic distribution problems.

### **Prerequisites**

- Services such as ClickHouse, HDFS, Yarn, Flink, and Kafka have been installed in the cluster.
- The client has been installed, for example, in **/opt/Bigdata/client**.

### **Mapping Between Flink SQL and ClickHouse Data Types**

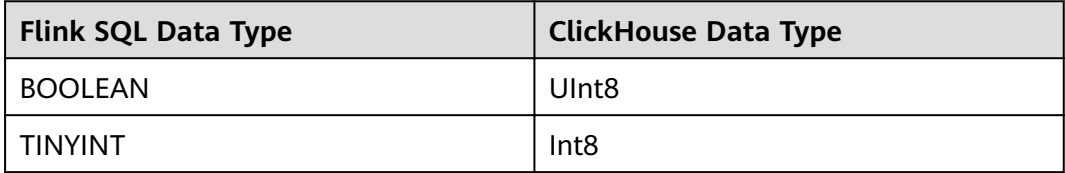

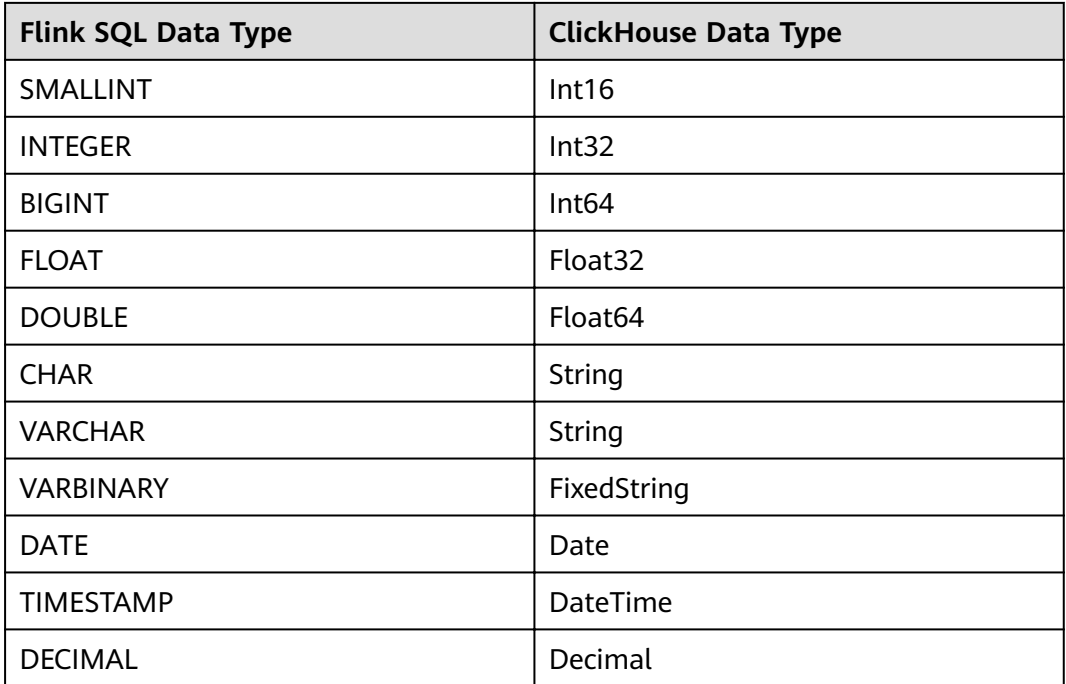

## **Procedure**

- **Step 1** Log in to the node where the client is installed as user **root**.
- **Step 2** Run the following command to go to the client installation directory:

### **cd /opt/Bigdata/client**

**Step 3** Run the following command to configure environment variables:

### **source bigdata\_env**

**Step 4** If Kerberos authentication is enabled for the current cluster, run the following command to authenticate the current user. The current user must have the permission to create ClickHouse tables. If Kerberos authentication is disabled for the current cluster, skip this step:

**kinit** Component service user

#### Example: **kinit clickhouseuser**

- **Step 5** Connect to the ClickHouse client. For details, see **[Using ClickHouse from Scratch](#page-133-0)**.
	- Normal mode:

**clickhouse client --host** IP address of the ClickHouse instance **--user** Username **--password '**Password**' --port** ClickHouse port number

Security mode:

**clickhouse client --host** IP address of the ClickHouse instance **--user** Username **--password '**Password**'--port** ClickHouse port number **--secure - multiline**

**Step 6** Run the following statements to create a replication table and a distributed table.

```
1. Create a replication table default.test1.
     CREATE TABLE default.test1 on cluster default_cluster
     (
     `pid` Int8,
     `uid` UInt8,
     `Int_16` Int16,
     `Int_32` Int32,
     `Int_64` Int64,
     `String_x` String,
     `String_y` String,
     ˺flÑìȎ32˺ Float32,
     ˺flÑìȎ64˺ Float64,
     `Decimal_x` Decimal32(2),
     `Date_x` Date,
     `DateTime_x` DateTime
     )
     ENGINE = ReplicatedReplacingMergeTree('/clickhouse/tables/{shard}/test1','{replica}')
     PARTITION BY pid
     ORDER BY (pid, DateTime_x);
2. Create a distributed table test1_all.
     CREATE TABLE test1_all ON CLUSTER default_cluster
     (
     `pid` Int8,
     `uid` UInt8,
     `Int_16` Int16,
     `Int_32` Int32,
     `Int_64` Int64,
     `String_x` String,
     `String_y` String,
     ˺flÑìȎ32˺ Float32,
     ˺flÑìȎ64˺ Float64,
     `Decimal_x` Decimal32(2),
     `Date_x` Date,
     `DateTime_x` DateTime
     )
     ENGINE = Distributed(default_cluster, default, test1, rand());
```
- **Step 7** Log in to Manager and choose **Cluster** > **Services** > **Flink**. In the **Basic Information** area, click the link on the right of **Flink WebUI** to access the Flink web UI.
- **Step 8** Create a Flink SQL job and set **Task Type** to **Stream job**. For details, see **[Creating](#page-235-0) [a Job](#page-235-0).** On the job development page, configure the job parameters as follows and start the job. Select **Enable CheckPoint** in **Running Parameter** and set **Time Interval (ms)** to **60000**.
	- If the current MRS cluster is in security mode, perform the following operations:

```
create table kafkasource(
`pid` TINYINT,
`uid` BOOLEAN,
`Int_16` SMALLINT,
`Int_32` INTEGER,
`Int_64` BIGINT,
`String_x` CHAR,
`String_y` VARCHAR(10),
`float_32` FLOAT,
`float_64` DOUBLE,
`Decimal_x` DECIMAL(9,2),
`Date_x` DATE,
`DateTime_x` TIMESTAMP
) with(
  'connector' = 'kafka',
  'topic' = 'input',
 'properties.bootstrap.servers' = 'IP address of the Kafka broker instance.Kafka port number',
  'properties.group.id' = 'group1',
 's can start up mode' = 'earliest-offset'.
```

```
 'format' = 'json',
  'properties.sasl.kerberos.service.name' = 'kafka',
  'properties.security.protocol' = 'SASL_PLAINTEXT',
  'properties.kerberos.domain.name' = 'hadoop.System domain name'
);
CREATE TABLE cksink (
`pid` TINYINT,
`uid` BOOLEAN,
`Int_16` SMALLINT,
`Int_32` INTEGER,
`Int_64` BIGINT,
`String_x` CHAR,
`String_y` VARCHAR(10),
`float_32` FLOAT,
`float_64` DOUBLE,
`Decimal_x` DECIMAL(9,2),
`Date_x` DATE,
`DateTime_x` TIMESTAMP
) WITH (
'connector' = 'idbc',
'url' = 'jdbc:clickhouse://ClickHouseBalancer instance IP address: ClickHouseBalancer port number/
default?ssl=true&sslmode=none',
'username' = 'ClickHouse user. For details, see the note below.',
'password' = 'ClickHouse user password. For details, see the note below.',
'table-name' = 'test1_all',
'driver' = 'ru.yandex.clickhouse.ClickHouseDriver',
'sink.buffer-flush.max-rows' = '0',
'sink.buffer-flush.interval' = '60s'
);
Insert into cksink 
select
* 
from 
kafkasource;
If the current MRS cluster is in normal mode, perform the following
operations:
create table kafkasource(
`pid` TINYINT,
`uid` BOOLEAN,
`Int_16` SMALLINT,
`Int_32` INTEGER,
`Int_64` BIGINT,
`String_x` CHAR,
`String_y` VARCHAR(10),
`float_32` FLOAT,
`float_64` DOUBLE,
`Decimal_x` DECIMAL(9,2),
`Date_x` DATE,
`DateTime_x` TIMESTAMP
) with(
  'connector' = 'kafka',
  'topic' = 'kinput',
 'properties.bootstrap.servers' = 'IP address of the Kafka broker instance: Kafka port number',
  'properties.group.id' = 'kafka_test',
 'scan.startup.mode' = 'earliest-offset',
  'format' = 'json'
);
CREATE TABLE cksink (
`pid` TINYINT,
`uid` BOOLEAN,
`Int_16` SMALLINT,
`Int_32` INTEGER,
`Int_64` BIGINT,
`String_x` CHAR,
`String_y` VARCHAR(10),
`float_32` FLOAT,
`float_64` DOUBLE,
`Decimal_x` DECIMAL(9,2),
`Date_x` DATE,
```

```
`DateTime_x` TIMESTAMP
) WITH (
'connector' = 'jdbc',
'url' = 'idbc:clickhouse://ClickHouseBalancer instance IP address: ClickHouseBalancer port number/
default',
'table-name' = 'test1_all',
'driver' = 'ru.yandex.clickhouse.ClickHouseDriver',
'sink.buffer-flush.max-rows' = '0',
'sink.buffer-flush.interval' = '60s'
);
Insert into cksink 
select
* 
from 
kafkasource;
```
### $\Box$  note

- If an MRS cluster is in the security mode, the user in the **cksink** table must have related permissions on the ClickHouse tables. For details, see **[ClickHouse User and Permission](#page-143-0) [Management](#page-143-0)**.
- Kafka port number
	- In security mode, the port number is the value of **sasl.port** (**21007** by default).
	- In non-security mode, the port is the value of **port** (**9092** by default). If the port number is set to **9092**, set **allow.everyone.if.no.acl.found** to **true**. The procedure is as follows:

Log in to FusionInsight Manager and choose **Cluster** > **Services** > **Kafka**. On the displayed page, click **Configurations** and then **All Configurations**, search for **allow.everyone.if.no.acl.found**, set its value to **true**, and click **Save**.

- System domain name: You can log in to FusionInsight Manager, choose **System** > **Permission** > **Domain and Mutual Trust**, and check the value of **Local Domain**. hadoop.<System domain name> indicates the username. All letters in the system domain name are lowercase letters.
- ClickHouseBalancer port number
	- In security mode, the value is the value of **lb\_https\_port**. The default value is 21426.
	- In common mode, the value is the value of **lb tcp secure port**. The default value is 21428.
- For details about other JDBC connector parameters, visit the Flink official website.
- Parameters for batch write: Flink stores data in the memory and then flushes the data to the database table when the trigger condition is met. The configurations are as follows:

sink.buffer-flush.max-rows: Number of rows written to ClickHouse. The default value is **100**.

**sink.buffer-flush.interval:** Interval for batch write. The default value is **1s**.

If either of the two conditions is met, a sink operation is triggered. That is, data will be flushed to the database table.

– Scenario 1: sink every 60s

'sink.buffer-flush.max-rows' = '0',

- 'sink.buffer-flush.interval' = '60s'
- Scenario 2: sink every 100 rows 'sink.buffer-flush.max-rows' = '100',
	- 'sink.buffer-flush.interval' = '0s'
- Scenario 3: no sink 'sink.buffer-flush.max-rows' = '0', 'sink.buffer-flush.interval' = '0s'

**Step 9** On the job management page, check whether the job status is **Running**.

**Step 10** Execute the following script to write data to Kafka. For details, see **[Managing](#page-1086-0) [Messages in Kafka Topics](#page-1086-0)**.

> **sh kafka-console-producer.sh --broker-list** IP address of the node where the Kafka instance locates: Kafka port number -- topic Topic name -- producer.config ../ config/producer.properties

For example, if the topic name is **kinput**, the script is **sh kafka-consoleproducer.sh --broker-list** IP address of the node where the Kafka instance *locates:Kafka port number* --topic kinput --producer.config ../config/ producer.properties.

Enter the message content.

```
{"pid": "3","uid":false,"Int_16": "6533","Int_32": "429496294","Int_64": "1844674407370955614","String_x": 
"abc1","String_y": "abc1defghi","float_32": "0.1234","float_64": "95.1","Decimal_x": "0.451236414","Date_x":
"2021-05-29","DateTime_x": "2021-05-21 10:05:10"},
{"pid": "4","uid":false,"Int_16": "6533","Int_32": "429496294","Int_64": "1844674407370955614","String_x": 
"abc1","String_y": "abc1defghi","float_32": "0.1234","float_64": "95.1","Decimal_x": "0.4512314","Date_x":
"2021-05-29","DateTime_x": "2021-05-21 10:05:10"}
```
Press **Enter** to send the message.

**Step 11** Interconnect with ClickHouse to query the table data.

**clickhouse client --host** IP address of the ClickHouse instance **--user** Username **- password '**Password**'--port** ClickHouse port number **--secure --multiline**

Run the following command to check whether data is written to a specified ClickHouse table, for example, **test1\_all**.

**select \* from test1\_all;**

**----End**

## **4.7.10.2 Interconnecting FlinkServer with HBase**

### **Scenario**

FlinkServer can be interconnected with HBase. The details are as follows:

- It can be interconnected with dimension tables and sink tables.
- When HBase and Flink are in the same cluster or clusters with mutual trust, FlinkServer can be interconnected with HBase.
- If HBase and Flink are in different clusters without mutual trust, Flink in a normal cluster can be interconnected with HBase in a normal cluster.

### **Prerequisites**

- The HDFS, Yarn, Flink, and HBase services have been installed in a cluster.
- The client that contains the HBase service has been installed, for example, in the **/opt/Bigdata/client** directory.
- Log in to the HBase client by referring to **[Using an HBase Client](#page-441-0)** and run the **create'dim\_province', "f1"** command to create the **dim\_province** table.

## **Procedure**

**Step 1** Log in to the node where the client is installed as the client installation user and copy all configuration files in the **/opt/Bigdata/client/HBase/hbase/conf/** directory of HBase to an empty directory of all nodes where FlinkServer is deployed, for example, **/tmp/client/HBase/hbase/conf/**.

Change the owner of the configuration file directory and its upper-layer directory on the FlinkServer node to **omm**.

#### **chown omm: /tmp/client/HBase/ -R**

### $\Box$  Note

● FlinkServer nodes:

Log in to Manager, choose **Cluster** > **Services** > **Flink** > **Instance**, and check the **Service IP Address** of FlinkServer.

- If the node where a FlinkServer instance is located is the node where the HBase client is installed, skip this step on this node.
- **Step 2** Log in to Manager, choose **Cluster** > **Services** > **Flink** > **Configurations** > All **Configurations**, search for the **HBASE** CONF DIR parameter, and enter the FlinkServer directory (for example, **/tmp/client/HBase/hbase/conf/**) to which the HBase configuration files are copied in **Step 1** in **Value**.

#### $\Box$  note

If the node where a FlinkServer instance is located is the node where the HBase client is installed, enter the **/opt/Bigdata/client/HBase/hbase/conf/** directory of HBase in **Value** of the **HBASE\_CONF\_DIR** parameter.

- **Step 3** After the parameters are configured, click **Save**. After confirming the modification, click **OK**.
- **Step 4** Click **Instance**, select all FlinkServer instances, choose **More** > **Restart Instance**, enter the password, and click **OK** to restart the instances.
- **Step 5** Log in to Manager and choose **Cluster** > **Services** > **Flink**. In the **Basic Information** area, click the link on the right of **Flink WebUI** to access the Flink web UI.
- **Step 6** Create a Flink SQL job and set Task Type to Stream job. For details, see **[Creating a](#page-235-0) [Job](#page-235-0).** On the job development page, configure the job parameters as follows and start the job.

#### Select **Enable CheckPoint** in **Running Parameter** and set **Time Interval (ms)** to **60000**.

The following example shows how to create a Flink SQL job: CREATE TABLE ksource1 ( user\_id STRING, item\_id STRING. proctime as PROCTIME()  $\overline{)}$  WITH  $\overline{)}$ 'connector' = 'kafka', 'topic' = 'ksource1', 'properties.group.id' = 'group1', 'properties.bootstrap.servers' = 'IP address of the Kafka broker instance 1:Kafka port number,IP address of the Kafka broker instance 2:Kafka port number', 'format' = 'json', 'properties.sasl.kerberos.service.name' = 'kafka',

```
'properties.security.protocol' = 'SASL_PLAINTEXT',
'properties.kerberos.domain.name' = 'hadoop. System domain name'
);
CREATE TABLE hsink1 (
rowkey STRING,
f1 ROW < item_id STRING >,
PRIMARY KEY (rowkey) NOT ENFORCED
) WITH (
'connector' = 'hbase-2.2',
'table-name' = 'dim_province',
'zookeeper.quorum' = 'IP address of the ZooKeeper quorumpeer instance 1:ZooKeeper port number'IP
address of the ZooKeeper quorumpeer instance 2:ZooKeeper port number'
);
INSERT INTO
hsink1
SELECT
user_id as rowkey,
ROW(item_id) as f1
FROM
ksource1;
```
#### $\Box$  Note

- System domain name: You can log in to FusionInsight Manager, choose **System** > **Permission** > **Domain and Mutual Trust**, and check the value of **Local Domain**. **hadoop.**<System domain name> indicates the username. All letters in the system domain name are lowercase letters.
- IP address of the ZooKeeper quorumpeer instance

To obtain IP addresses of all ZooKeeper quorumpeer instances, log in to FusionInsight Manager and choose **Cluster** > **Services** > **ZooKeeper**. On the displayed page, click **Instance** and view the IP addresses of all the hosts where the quorumpeer instances locate.

● Port number of the ZooKeeper client

Log in to FusionInsight Manager and choose **Cluster** > **Service** > **ZooKeeper**. On the displayed page, click **Configurations** and check the value of **clientPort**.

- **Step 7** On the job management page, check whether the job status is **Running**.
- **Step 8** Execute the following script to write data to Kafka. For details, see **[Managing](#page-1086-0) [Messages in Kafka Topics](#page-1086-0)**.

**sh kafka-console-producer.sh --broker-list** IP address of the node where the Kafka instance locates:Kafka port number **--topic Topic name**

For example, if the topic name is **ksource1**, the script is **sh kafka-consoleproducer.sh --broker-list** IP address of the node where the Kafka instance locates:Kafka port number **--topic ksource1**.

Enter the message content. {"user\_id": "3","item\_id":"333333"}, {"user\_id": "4","item\_id":"44444444"}

Press **Enter** to send the message.

**Step 9** Log in to the HBase client and view the table data. For details, see **[Using an](#page-441-0) [HBase Client](#page-441-0)**.

#### **hbase shell**

**scan 'dim\_province'**

**----End**

# **Submitting a Job Using the Application**

- If the Flink run mode is used, you are advised to use the export HBASE\_CONF\_DIR= HBase configuration directory, for example, export HBASE\_CONF\_DIR=/opt/hbaseconf.
- If the Flink run-application mode is used, you can use either of the following  $\bullet$ methods to submit jobs:
	- (Recommended) Add the following configurations to a table creation statement.

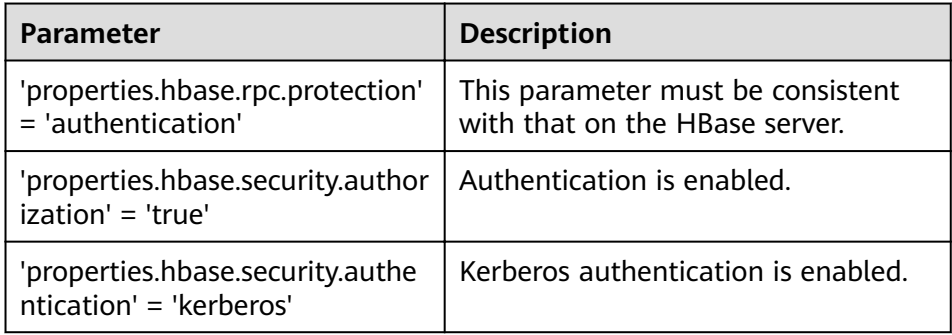

### Example:

```
CREATE TABLE hsink1 (
   rowkey STRING,
   f1 ROW < q1 STRING >
   PRIMARY KEY (rowkey) NOT ENFORCED
  ) WITH (
    'connector' = 'hbase-2.2',
    'table-name' = 'cc'.
    'zookeeper.guorum' = 'x.x.x.x.clientPort'.
    'properties.hbase.rpc.protection' = 'authentication',
    'properties.zookeeper.znode.parent' = '/hbase',
    'properties.hbase.security.authorization' = 'true',
    'properties.hbase.security.authentication' = 'kerberos'
 \mathcal{E}
```
Add the HBase configuration to YarnShip.

Example: Dyarn.ship-files=/opt/hbaseconf

# 4.7.10.3 Interconnecting FlinkServer with HDFS

## **Scenario**

This section describes the data definition language (DDL) of HDFS as a sink table, as well as the WITH parameters and example code for creating a sink table, and provides quidance on how to perform operations on the FlinkServer job management page.

If your Kafka cluster is in security mode, the following example SQL statements can be used.

# **Prerequisites**

- The HDFS, Yarn, and Flink services have been installed in a cluster.
- The client that contains the HDFS service has been installed, for example, in the /opt/Bigdata/client directory.
You have created a user with **FlinkServer Admin Privilege**, for example, flink admin, to access the Flink web UI. For details, see **[Authentication](#page-226-0) [Based on Users and Roles](#page-226-0)**.

#### **Procedure**

- **Step 1** Log in to Manager as user **flink\_admin** and choose **Cluster** > **Services** > **Flink**. In the **Basic Information** area, click the link on the right of **Flink WebUI** to access the Flink web UI.
- **Step 2** Create a Flink SQL job by referring to **[Creating a Job](#page-235-0)**. On the job development page, configure the job parameters as follows and start the job.

Select **Enable CheckPoint** in **Running Parameter** and set **Time Interval (ms)** to **60000**.

```
CREATE TABLE kafka_table (
 user_id STRING.
  order_amount DOUBLE,
  log_ts TIMESTAMP(3),
  WATERMARK FOR log_ts AS log_ts - INTERVAL '5' SECOND
) WITH (
  'connector' = 'kafka',
  'topic' = 'user_source',
 'properties.bootstrap.servers' = 'IP address of the Kafka broker instance: Kafka port number',
  'properties.group.id' = 'testGroup',
 'scan.startup.mode' = 'latest-offset'.
  'format' = 'csv',
   --Ignore the CSV data that fails to be parsed.
  'csv.ignore-parse-errors' = 'true' ,--If the data is in JSON format, set 'json.ignore-parse-errors' to true.
  'properties.sasl.kerberos.service.name' = 'kafka',
  'properties.security.protocol' = 'SASL_PLAINTEXT',
  'properties.kerberos.domain.name' = 'hadoop.System domain name'
);
CREATE TABLE fs_table (
  user_id STRING,
```

```
 order_amount DOUBLE,
  dt STRING,
  `hour` STRING
) PARTITIONED BY (dt. `hour`) WITH ( --Date-specific file partitioning
 'connector'='filesystem',
  'path'='hdfs:///sql/parquet',
  'format'='parquet',
  'sink.partition-commit.delay'='1 h',
 'sink.partition-commit.policy.kind'='success-file'
);
-- streaming sql, insert into file system table
INSERT INTO fs_table SELECT user_id, order_amount, DATE_FORMAT(log_ts, 'yyyy-MM-dd'), 
DATE_FORMAT(log_ts, 'HH') FROM kafka_table;
```
#### $\Box$  Note

- Kafka port number
	- In security mode, the port number is the value of **sasl.port** (**21007** by default).
	- In non-security mode, the port is the value of **port** (**9092** by default). If the port number is set to **9092**, set **allow.everyone.if.no.acl.found** to **true**. The procedure is as follows:

Log in to FusionInsight Manager and choose **Cluster** > **Services** > **Kafka**. On the displayed page, click **Configurations** and then **All Configurations**, search for **allow.everyone.if.no.acl.found**, set its value to **true**, and click **Save**.

- System domain name: You can log in to FusionInsight Manager, choose **System** > **Permission** > **Domain and Mutual Trust**, and check the value of **Local Domain**. hadoop.<System domain name> indicates the username. All letters in the system domain name are lowercase letters.
- **Step 3** On the job management page, check whether the job status is **Running**.
- **Step 4** Execute the following commands to view the topic and write data to Kafka. For details, see **[Managing Messages in Kafka Topics](#page-1086-0)**.

**./kafka-topics.sh --list --zookeeper** IP address of the ZooKeeper quorumpeer instance:ZooKeeper port number**/kafka**

**sh kafka-console-producer.sh --broker-list** IP address of the node where the Kafka instance locates: Kafka port number --topic Topic name --producer.config Client directory/Kafka/kafka/config/producer.properties

For example, if the topic name is **user\_source**, the script is **sh kafka-consoleproducer.sh --broker-list** IP address of the node where the Kafka instance locates: Kafka port number --topic user source --producer.config /opt/Bigdata/ client/Kafka/kafka/config/producer.properties.

Enter the message content. 3,3333,"2021-09-10 14:00" 4,4444,"2021-09-10 14:01"

Press **Enter** to send the message.

#### $\Box$  note

● IP address of the ZooKeeper quorumpeer instance

To obtain IP addresses of all ZooKeeper quorumpeer instances, log in to FusionInsight Manager and choose **Cluster** > **Services** > **ZooKeeper**. On the displayed page, click **Instance** and view the IP addresses of all the hosts where the quorumpeer instances locate.

● Port number of the ZooKeeper client

Log in to FusionInsight Manager and choose **Cluster** > **Service** > **ZooKeeper**. On the displayed page, click **Configurations** and check the value of **clientPort**.

**Step 5** Run the following command to check whether data is written from the HDFS directory to the sink table:

#### **hdfs dfs -ls -R /sql/parquet**

**----End**

# **Interconnecting Flink with HDFS Partitions**

Customized partitioning

Flink's file system supports partitions in the standard Hive format. You do not need to register partitions with a table catalog. Partitions are inferred based on the directory structure.

For example, a table that is partitioned based on the following directory is inferred to contain datetime and hour partitions.

```
path
   - datetime=2021-09-03
      - hour=11
         ├── part-0.parquet
         ├── part-1.parquet
       - hour=12
        ├── part-0.parquet
   - datetime=2021-09-24
      - hour=6
      ├── part-0.parquet
```
Rolling policy of partition files

Data in the partition directories is split into part files. Each partition contains at least one part file, which is used to receive the data written by the subtask of the sink.

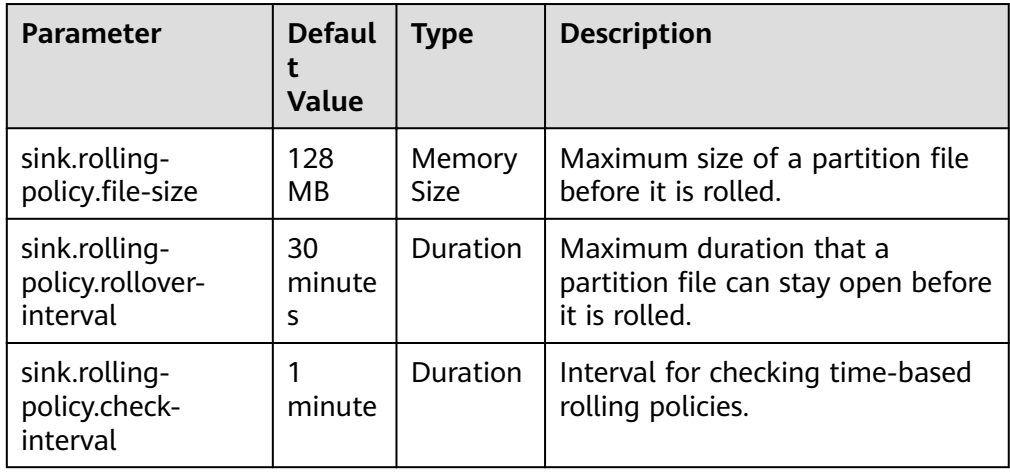

The following parameters describe the rolling policies of partition files.

**File merging** 

File compression is supported, allowing applications to have a shorter checkpoint interval without generating a large number of files.

#### $\Box$  Note

Only files in a single checkpoint are compressed. That is, the number of generated files is at least the same as the number of checkpoints. Files are invisible before merged. They are visible after both the checkpoint and compression are complete. If file compression takes too much time, the checkpoint will be prolonged.

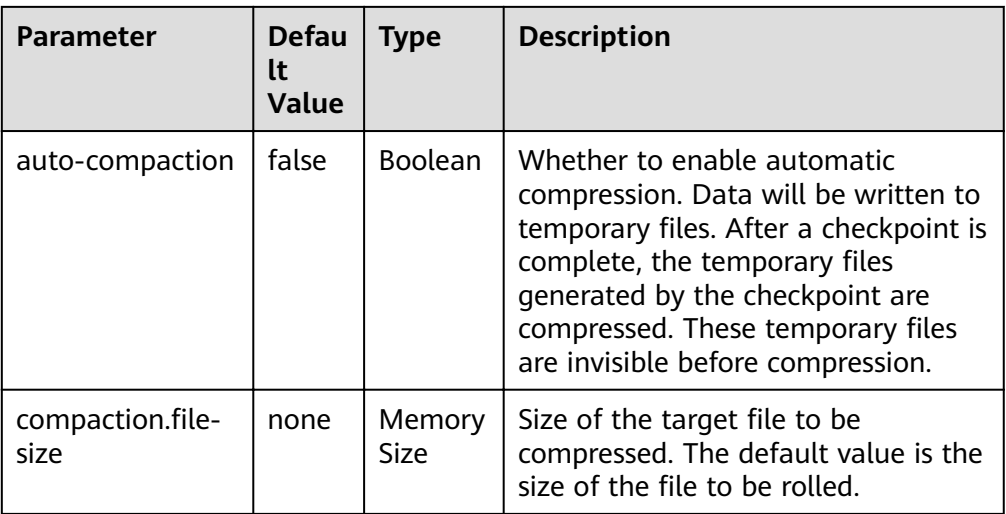

Partition commit  $\bullet$ 

> After a file is written to a partition, for example, a partition is added to Hive metastore (HMS) or a \_SUCCESS file is written to a directory, the downstream application needs to be notified. Triggers and policies are used to commit partition files.

Trigger parameters for committing partition files  $\overline{a}$ 

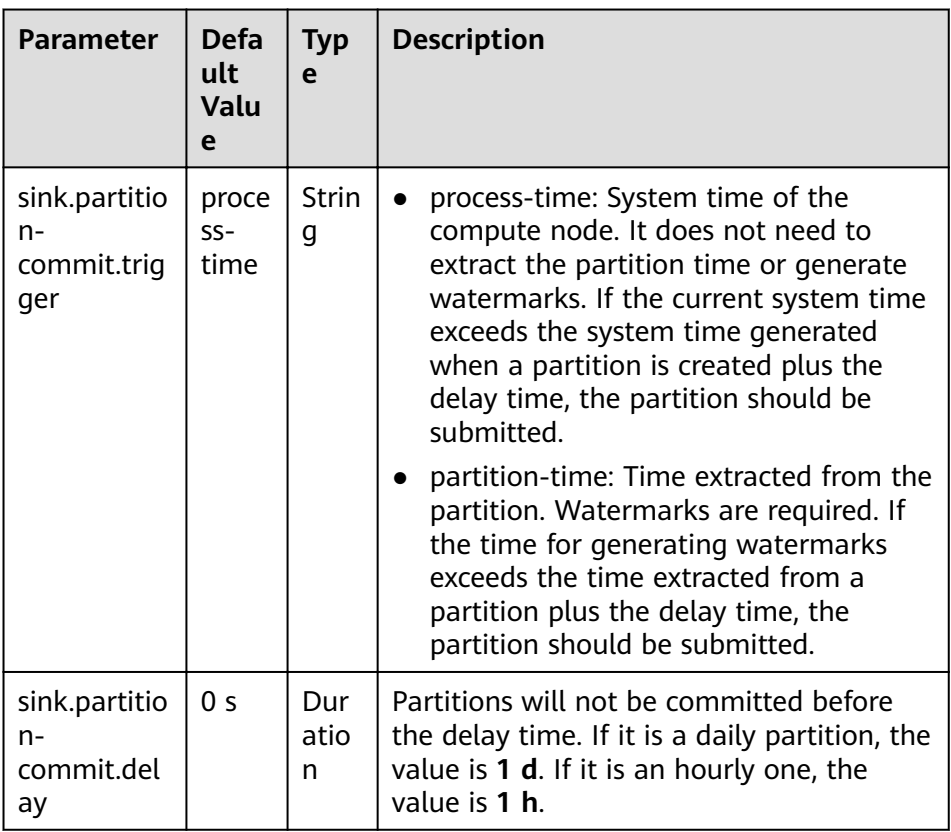

Policy parameters for committing partition files  $\overline{\phantom{a}}$ 

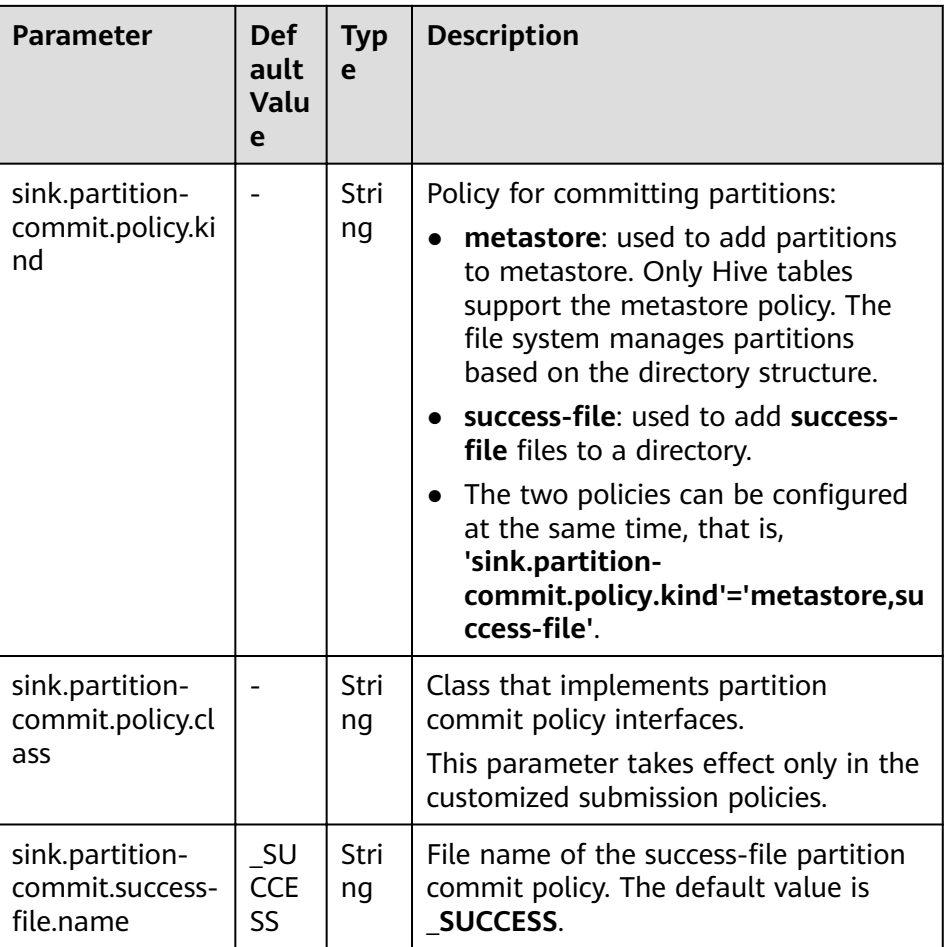

# 4.7.10.4 Interconnecting FlinkServer with Hive

#### **Scenario**

Currently, FlinkServer interconnects with Hive MetaStore. Therefore, the MetaStore function must be enabled for Hive. Hive can be used as source, sink, and dimension tables.

If your Kafka cluster is in security mode, the following example SQL statements can be used.

# **Prerequisites**

- Services such as HDFS, Yarn, Kafka, Flink, and Hive have been installed in the  $\bullet$ cluster.
- The client that contains the Hive service has been installed, for example, in the /opt/Bigdata/client directory.
- Flink 1.12.2 or later and Hive 3.1.0 or later are supported.  $\bullet$
- You have created a user with FlinkServer Admin Privilege, for example,  $\bullet$ flink\_admin, to access the Flink web UI. For details, see Authentication **Based on Users and Roles.**

• You have obtained the client configuration file and credential of the user for accessing the Flink web UI. For details, see "Note" in **[Creating a Cluster](#page-229-0) [Connection](#page-229-0)**.

## <span id="page-257-0"></span>**Procedure**

The following uses the process of interconnecting a Kafka mapping table to Hive as an example.

**Step 1** Log in to the Flink web UI as user flink\_admin. For details, see [Accessing the](#page-227-0) **[Flink Web UI](#page-227-0)**.

#### **Step 2** Create a cluster connection, for example, flink\_hive.

- 1. Choose **System Management** > **Cluster Connection Management**. The **Cluster Connection Management** page is displayed.
- 2. Click **Create Cluster Connection**. On the displayed page, enter information by referring to **Table 4-29** and click **Test**. After the test is successful, click **OK**.

| <b>Parameter</b>               | <b>Description</b>                                                                                                    | <b>Example</b><br><b>Value</b>              |
|--------------------------------|----------------------------------------------------------------------------------------------------|---------------------------------------------|
| Cluster<br>Connectio<br>n Name | Name of the cluster connection, which can<br>contain a maximum of 100 characters. Only<br>letters, digits, and underscores () are allowed.                                                                                                    | flink hive                                  |
| Descriptio<br>n                | Description of the cluster connection name.                                                                                                    |                                             |
| Version                        | Select a cluster version.                                                                                                    | MRS <sub>3</sub>                            |
| Secure<br>Version              | - If the secure version is used, select Yes for a<br>security cluster. Enter the username and<br>upload the user credential.<br>If not, select No.                                                                                                    | Yes                                         |
| Username                       | The user must have the minimum permissions<br>for accessing services in the cluster. The name<br>can contain a maximum of 100 characters. Only<br>letters, digits, and underscores () are allowed.<br>This parameter is available only when Secure<br>Version is set to Yes. | flink admi<br>n                             |
| Client<br>Profile              | Client profile of the cluster, in TAR format.                                                                                                    |                                             |
| User<br>Credential             | User authentication credential in FusionInsight<br>Manager in TAR format.<br>This parameter is available only when Secure<br>Version is set to Yes.<br>Files can be uploaded only after the username is<br>entered.                                                          | User<br>credential<br>οf<br>flink admi<br>n |

**Table 4-29** Parameters for creating a cluster connection

**Step 3** Create a Flink SQL job, for example, **flinktest1**.

- 1. Click **Job Management**. The job management page is displayed.
- 2. Click **Create Job**. On the displayed job creation page, set parameters by referring to **Table 4-30** and click **OK**. The job development page is displayed.

| <b>Parameter</b> | <b>Description</b>                                                                                                  | <b>Example</b><br>Value |
|------------------|----------------------------------------------------------------------------------------------------|-------------------------|
| <b>Type</b>      | Job type, which can be Flink SQL or Flink Jar.                                                                      | Flink SQL               |
| Name             | Job name, which can contain a maximum of<br>64 characters. Only letters, digits, and<br>underscores () are allowed. | flinktest1              |
| Task Type        | Type of the job data source, which can be a<br>stream job or a batch job.                                           | Stream job              |
| Description      | Job description, which can contain a<br>maximum of 100 characters.                                                  |                         |

**Table 4-30** Parameters for creating a job

```
Step 4 On the job development page, enter the following statements and click Check
       Semantic to check the input content.
```

```
CREATE TABLE test_kafka (
 user id varchar,
  item_id varchar,
  cat_id varchar,
  zw_test timestamp
) WITH (
 'properties.bootstrap.servers' = 'IP address of the Kafka broker instance.Kafka port number',
  'format' = 'json',
  'topic' = 'zw_tset_kafka',
  'connector' = 'kafka',
 'scan.startup.mode' = 'latest-offset'.
  'properties.sasl.kerberos.service.name' = 'kafka',
  'properties.security.protocol' = 'SASL_PLAINTEXT',
  'properties.kerberos.domain.name' = 'hadoop.System domain name'
);
CREATE CATALOG myhive WITH (
  'type' = 'hive',
 'hive-version' = '3.1.0',
 'default-database' = 'default',
 'clustername' = 'flink-hive');
use catalog myhive;
set table.sql-dialect = hive;create table user_behavior_hive_tbl_no_partition (
   user_id STRING,
  item_id STRING.
   cat_id STRING,
   ts timestamp
 ) PARTITIONED BY (dy STRING, ho STRING, mi STRING) stored as textfile TBLPROPERTIES (
   'partition.time-extractor.timestamp-pattern' = '$dy $ho:$mi:00',
   'sink.partition-commit.trigger' = 'process-time',
   'sink.partition-commit.delay' = '0S',
  'sink.partition-commit.policy.kind' = 'metastore,success-file'
  );
INSERT into
  user_behavior_hive_tbl_no_partition
SELECT
```

```
 user_id,
 item_id,
 cat_id,
zw test
 DATE_FORMAT(zw_test, 'yyyy-MM-dd'),
DATE_FORMAT(zw_test, 'HH'),
 DATE_FORMAT(zw_test, 'mm')
FROM
default_catalog.default_database.test_kafka;
```
#### $\cap$  note

- The value of **'cluster.name'** is the name of the cluster connection created in **[Step 2](#page-257-0)**.
- System domain name: You can log in to FusionInsight Manager, choose **System** > **Permission** > **Domain and Mutual Trust**, and check the value of **Local Domain**. hadoop.<System domain name> indicates the username. All letters in the system domain name are lowercase letters.
- **Step 5** After the job is developed, select **Enable CheckPoint** in **Running Parameter** and set **Time Interval (ms)** to **60000**.
- **Step 6** Click **Submit** in the upper left corner to submit the job.
- **Step 7** After the job is successfully executed, choose **More** > **Job Monitoring** to view the job running details.
- **Step 8** Execute the following commands to view the topic and write data to Kafka. For details, see **[Managing Messages in Kafka Topics](#page-1086-0)**.

**./kafka-topics.sh --list --zookeeper** IP address of the ZooKeeper quorumpeer instance:ZooKeeper port number**/kafka**

**sh kafka-console-producer.sh --broker-list** IP address of the node where the Kafka instance locates:Kafka port number --topic Topic name --producer.config Client directory/Kafka/kafka/config/producer.properties

For example, if the topic name is **zw\_tset\_kafka**, the script is **sh kafka-consoleproducer.sh --broker-list** IP address of the node where the Kafka instance locates: Kafka port number --topic zw\_tset\_kafka --producer.config /opt/ Bigdata/client/Kafka/kafka/config/producer.properties.

Enter the message content. {"user\_id": "3","item\_id":"333333","cat\_id":"cat333","zw\_test":"2021-09-08 09:08:01"} {"user\_id": "4","item\_id":"444444","cat\_id":"cat444","zw\_test":"2021-09-08 09:08:01"}

Press **Enter** to send the message.

#### $\Box$  note

● IP address of the ZooKeeper quorumpeer instance

To obtain IP addresses of all ZooKeeper quorumpeer instances, log in to FusionInsight Manager and choose **Cluster** > **Services** > **ZooKeeper**. On the displayed page, click **Instance** and view the IP addresses of all the hosts where the quorumpeer instances locate.

● Port number of the ZooKeeper client

Log in to FusionInsight Manager and choose **Cluster** > **Service** > **ZooKeeper**. On the displayed page, click **Configurations** and check the value of **clientPort**.

**Step 9** Run the following command to check whether data is written from the Hive table to the sink table:

#### **beeline**

#### select \* from user behavior hive tbl no partition;

**----End**

# **4.7.10.5 Interconnecting FlinkServer with Hudi**

#### **Scenario**

This section describes how to interconnect FlinkServer with Hudi through Flink SQL jobs.

## **Prerequisites**

- The HDFS, Yarn, Flink, and Hudi services have been installed in a cluster.
- The client that contains the Hudi service has been installed, for example, in the **/opt/Bigdata/client** directory.
- Flink 1.12.2 or later and Hudi 0.9.0 or later are required.
- You have created a user with **FlinkServer Admin Privilege**, for example, **flink admin**, to access the Flink web UI. For details, see **[Authentication](#page-226-0) [Based on Users and Roles](#page-226-0)**.

# **Flink Support for Read and Write Operations on Hudi Tables**

**Table 4-31** lists the read and write operations supported by Flink on Hudi COW and MOR tables.

| <b>Flink SQL</b> | <b>COW table</b> | <b>MOR table</b> |
|------------------|------------------|------------------|
| Batch write      | Supported        | Supported        |
| Batch read       | Supported        | Supported        |
| Stream write     | Supported        | Supported        |
| Stream read      | Supported        | Supported        |

**Table 4-31** Flink support for read and write operations on Hudi tables

#### $\Box$  Note

Currently, Flink SQL allows you to read data from Hudi tables only in snapshot mode and read optimized mode.

# **Procedure**

- **Step 1** Log in to Manager as user flink\_admin and choose Cluster > Services > Flink. In the **Basic Information** area, click the link on the right of **Flink WebUI** to access the Flink web UI.
- **Step 2** Create a Flink SQL job by referring to **[Creating a Job](#page-235-0)**. On the job development page, configure the job parameters as follows and start the job.

#### Select **Enable CheckPoint** in **Running Parameter** and set **Time Interval (ms)** to **60000**.

#### $\Box$  Note

- CheckPoint should be enabled on the Flink web UI because data is written to a Hudi table only when a Flink SQL job triggers CheckPoint. Adjust the CheckPoint interval based on service requirements. You are advised to set the interval to a large number.
- If the CheckPoint interval is too short, job exceptions may occur due to untimely data updates. It is recommended that the CheckPoint interval be configured at the minute level.
- Asynchronous compaction is required when a Flink SQL job writes an MOR table. For details about the parameter for controlling the compaction interval, visit Hudi official website https://hudi.apache.org/docs/configurations.html.
- The following shows a Flink SOL job writing data to an MOR table in stream mode.

```
CREATE TABLE stream_mor(
uuid VARCHAR(20),
name VARCHAR(10),
age INT,
ts INT,
`p` VARCHAR(20)
) PARTITIONED BY (`p`) WITH (
'connector' = 'hudi',
'path' = 'hdfs://hacluster/tmp/hudi/stream_mor',
'table.type' = 'MERGE_ON_READ'
);
CREATE TABLE kafka(
uuid VARCHAR(20),
name VARCHAR(10),
age INT,
ts INT,
`p` VARCHAR(20)
) WITH (
'connector' = 'kafka',
'topic' = 'writehudi',
'properties.bootstrap.servers' = 'IP address of the Kafka broker instance.Kafka port number',
'properties.group.id' = 'testGroup1',
'scan.startup.mode' = 'latest-offset',
'format' = 'json'
);
insert into
stream_mor
select
*
from
kafka;
```
The following shows a Flink SQL job writing data to a COW table in stream mode:

```
CREATE TABLE stream_write_cow(
uuid VARCHAR(20),
name VARCHAR(10),
age INT,
ts INT,
`p` VARCHAR(20)
) PARTITIONED BY (`p`) WITH (
'connector' = 'hudi',
'path' = 'hdfs://hacluster/tmp/hudi/stream_cow'
);
CREATE TABLE kafka(
uuid VARCHAR(20),
name VARCHAR(10),
```

```
age INT,
ts INT,
`p` VARCHAR(20)
\overline{)} WITH (
'connector' = 'kafka',
'topic' = 'writehudi',
'properties.bootstrap.servers' = 'IP address of the Kafka broker instance.Kafka port number',
'properties.group.id' = 'testGroup1',
'scan.startup.mode' = 'latest-offset',
'format' = 'json'
);
insert into
stream_write_cow
select
*
from
kafka;
The following shows a Flink SQL job reading an MOR table.
CREATE TABLE hudi read spark mor(
uuid VARCHAR(20),
name VARCHAR(10),
age INT,
ts INT,
`p` VARCHAR(20)
) PARTITIONED BY (`p`) WITH (
'connector' = 'hudi', 
'path' = 'hdfs://hacluster/tmp/default/tb_hudimor', 
'table.type' = 'MERGE_ON_READ'
);
CREATE TABLE kafka(
uuid VARCHAR(20),
name VARCHAR(10),
age INT,
ts timestamp(6)INT,
`p` VARCHAR(20)
\overline{)} WITH \overline{)}'connector' = 'kafka',
'topic' = 'writehudi',
'properties.bootstrap.servers' = 'IP address of the Kafka broker instance.Kafka port number',
'properties.group.id' = 'testGroup1',
'scan.startup.mode' = 'latest-offset',
'format' = 'json'
);
insert into
kafka
select
*
from
hudi_read_spark_mor;
```
#### $\Box$  Note

Kafka port number

- In security mode, the port number is the value of **sasl.port** (**21007** by default).
- In non-security mode, the port is the value of **port** (**9092** by default). If the port number is set to **9092**, set **allow.everyone.if.no.acl.found** to **true**. The procedure is as follows:

Log in to FusionInsight Manager and choose **Cluster** > **Services** > **Kafka**. On the displayed page, click **Configurations** and then **All Configurations**, search for **allow.everyone.if.no.acl.found**, set its value to **true**, and click **Save**.

**Step 3** After data is written to the Hudi table by a Flink SQL job and is read by Spark and Hive, use **run hive sync tool.sh** to synchronize the data in the Hudi table to Hive. For details about the synchronization method, see **[Synchronizing Hudi Table](#page-998-0) [Data to Hive](#page-998-0)**.

#### **NOTICE**

Ensure that no partition is added before the synchronization. After the synchronization, new partitions cannot be read.

**----End**

# **4.7.10.6 Interconnecting FlinkServer with Kafka**

#### **Scenario**

This section describes the data definition language (DDL) of Kafka as a source or sink table, as well as the WITH parameters and example code for creating a table, and provides guidance on how to perform operations on the FlinkServer job management page.

If your Kafka cluster is in security mode, the following example SQL statements can be used.

#### **Prerequisites**

- The HDFS, Yarn, Kafka, and Flink services have been installed in a cluster.
- The client that contains the Kafka service has been installed, for example, in the **/opt/Bigdata/client** directory.
- You have created a user with **FlinkServer Admin Privilege**, for example, flink admin, to access the Flink web UI. For details, see **[Authentication](#page-226-0) [Based on Users and Roles](#page-226-0)**.

# **Procedure**

- **Step 1** Log in to Manager as user **flink\_admin** and choose **Cluster** > **Services** > **Flink**. In the **Basic Information** area, click the link on the right of **Flink WebUI** to access the Flink web UI.
- **Step 2** Create a Flink SQL job by referring to **[Creating a Job](#page-235-0)**. On the job development page, configure the job parameters as follows and start the job.

#### Select **Enable CheckPoint** in **Running Parameter** and set **Time Interval (ms)** to **60000**.

```
CREATE TABLE KafkaSource (
  `user_id` VARCHAR,
 `user_name` VARCHAR,
  `age` INT
) WITH (
  'connector' = 'kafka',
  'topic' = 'test_source',
  'properties.bootstrap.servers' = 'IP address of the Kafka broker instance:Kafka port number',
  'properties.group.id' = 'testGroup',
 'scan.startup.mode' = 'latest-offset',
  'format' = 'csv',
  'properties.sasl.kerberos.service.name' = 'kafka',
  'properties.security.protocol' = 'SASL_PLAINTEXT',
```

```
 'properties.kerberos.domain.name' = 'hadoop.System domain name'
);
CREATE TABLE KafkaSink(
 `user_id` VARCHAR,
 `user_name` VARCHAR,
  `age` INT
) WITH (
  'connector' = 'kafka',
  'topic' = 'test_sink',
 'properties.bootstrap.servers' = 'IP address of the Kafka broker instance: Kafka port number',
 'scan.startup.mode' = 'latest-offset',
  'value.format' = 'csv',
  'properties.sasl.kerberos.service.name' = 'kafka',
  'properties.security.protocol' = 'SASL_PLAINTEXT',
  'properties.kerberos.domain.name' = 'hadoop.System domain name'
\mathcal{E}Insert into
  KafkaSink
select
 *
from
 KafkaSource;
```
#### $\Box$  Note

- Kafka port number
	- In security mode, the port number is the value of **sasl.port** (**21007** by default).
	- In non-security mode, the port is the value of **port** (**9092** by default). If the port number is set to **9092**, set **allow.everyone.if.no.acl.found** to **true**. The procedure is as follows:

Log in to FusionInsight Manager and choose **Cluster** > **Services** > **Kafka**. On the displayed page, click **Configurations** and then **All Configurations**, search for **allow.everyone.if.no.acl.found**, set its value to **true**, and click **Save**.

- System domain name: You can log in to FusionInsight Manager, choose **System** > **Permission** > **Domain and Mutual Trust**, and check the value of **Local Domain**. **hadoop.**<System domain name> indicates the username. All letters in the system domain name are lowercase letters.
- **Step 3** On the job management page, check whether the job status is **Running**.
- **Step 4** Execute the following commands to view the topic and write data to Kafka. For details, see **[Managing Messages in Kafka Topics](#page-1086-0)**.

**./kafka-topics.sh --list --zookeeper** IP address of the ZooKeeper quorumpeer instance:ZooKeeper port number**/kafka**

**sh kafka-console-producer.sh --broker-list** IP address of the node where the Kafka instance locates:Kafka port number --topic Topic name --producer.config Client directory/Kafka/kafka/config/producer.properties

For example, if the topic name is **test\_source**, the script is **sh kafka-consoleproducer.sh --broker-list** IP address of the node where the Kafka instance locates: Kafka port number --topic test\_source --producer.config /opt/Bigdata/ client/Kafka/kafka/config/producer.properties.

Enter the message content. 1,clw,33

Press **Enter** to send the message.

#### $\Box$  Note

● IP address of the ZooKeeper quorumpeer instance

To obtain IP addresses of all ZooKeeper quorumpeer instances, log in to FusionInsight Manager and choose **Cluster** > **Services** > **ZooKeeper**. On the displayed page, click **Instance** and view the IP addresses of all the hosts where the quorumpeer instances locate.

● Port number of the ZooKeeper client

Log in to FusionInsight Manager and choose **Cluster** > **Service** > **ZooKeeper**. On the displayed page, click **Configurations** and check the value of **clientPort**.

**Step 5** Run the following commands to check whether data is written from the Kafka topic to the sink table:

**sh kafka-console-consumer.sh --topic** Topic name **--bootstrap-server** IP address of the Kafka broker instance:**Kafka port number** --consumer.config /opt/ Bigdata/client/Kafka/kafka/config/consumer.properties

**----End**

## **WITH Parameters**

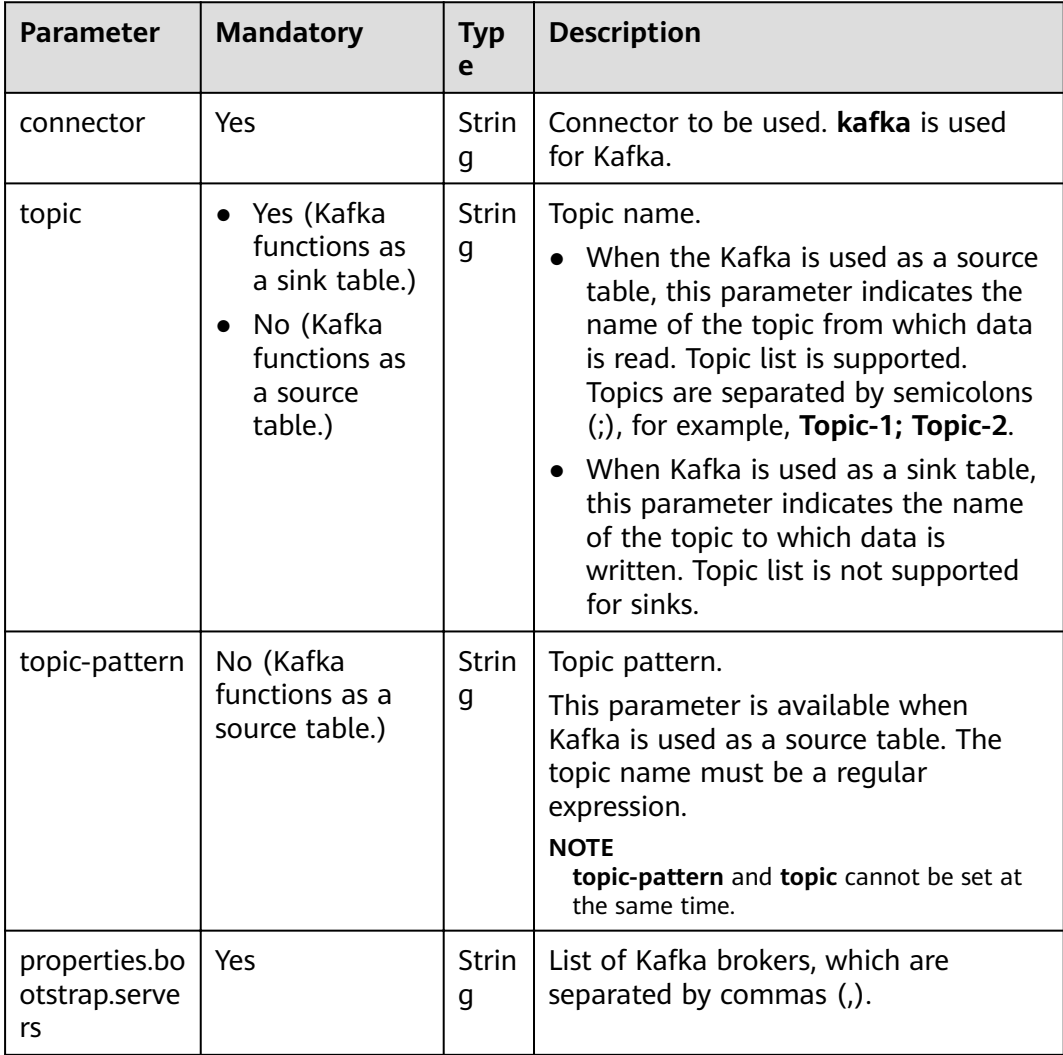

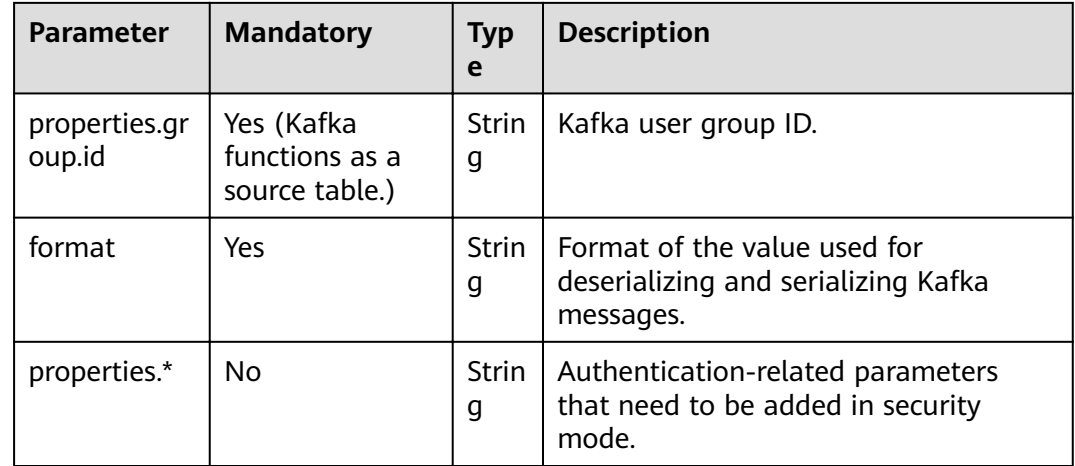

# **4.8 Deleting Residual Information About Flink Tasks**

# **Scenario**

If a Flink task stops unexpectedly, some directories may reside in the ZooKeeper and HDFS services. To delete the residual directories, set **ClearUpEnabled** to **true**.

## **Prerequisites**

A FlinkServer instance has been installed in a cluster and is running properly.

#### **Procedure**

- **Step 1** Log in to Manager.
- **Step 2** Choose **Cluster** > **Services** > **Flink**. On the displayed page, click the **Configurations** tab and then **All Configurations**, search for parameter **ClearUpEnabled**, and set it to **true**. For details about related parameters, see **Table 4-32**.

**Table 4-32** Parameters for deleting the residual directories

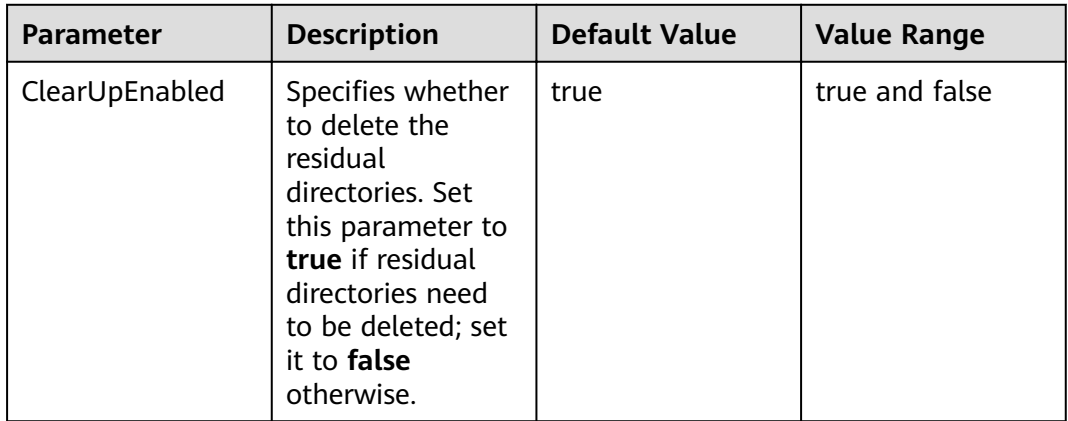

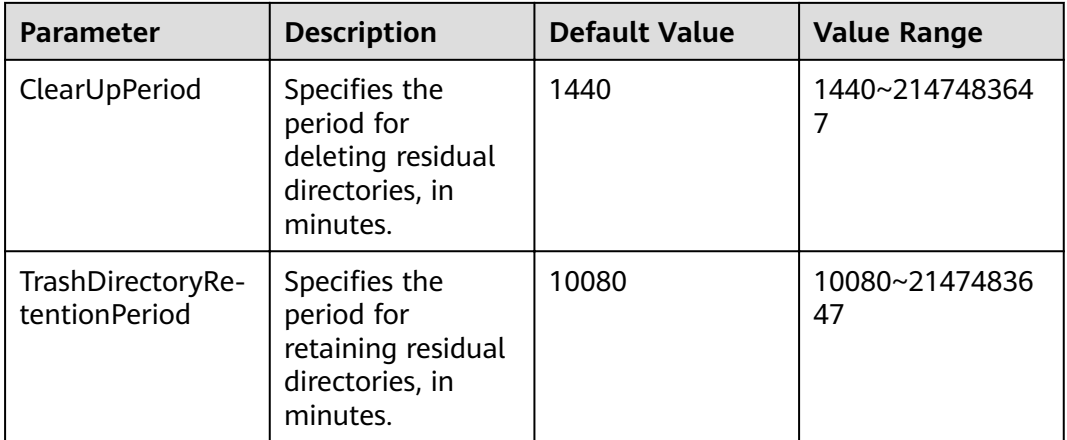

#### **Step 3** Click **Save**.

#### **NOTICE**

- This function deletes only the residual directories in the **/flink\_base** directory of the ZooKeeper service and the **/flink/recovery** directory of the HDFS service. User-defined directories will not be deleted.
- This function does not delete the **checkpoints** directory of the HDFS service. You need to manually delete it.

**----End**

# **4.9 Flink Log Overview**

# **Log Description**

#### **Log path:**

● Run logs of a Flink job: **\${BIGDATA\_DATA\_HOME}/hadoop/data\${i}/nm/ containerlogs/application\_\${appid}/container\_{\$contid}**

#### $\Box$  Note

The logs of executing tasks are stored in the preceding path. After the execution is complete, the Yarn configuration determines whether these logs are gathered to the HDFS directory.

- FlinkResource run logs: /var/log/Bigdata/flink/flinkResource
- FlinkServer run logs: /var/log/Bigdata/flink/flinkserver
- FlinkServer audit logs: /var/log/Bigdata/audit/flink/flinkserver

#### **Log archive rules:**

- 1. FlinkResource run logs:
	- By default, service logs are backed up each time when the log size reaches 20 MB. A maximum of 20 logs can be reserved without being compressed.

– You can set the log size and number of compressed logs on the Manager page or modify the corresponding configuration items in **log4jcli.properties, log4j.properties, and log4j-session.properties in /opt/ client/Flink/flink/conf/** on the client. **/opt/client** is the client installation directory.

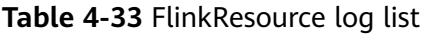

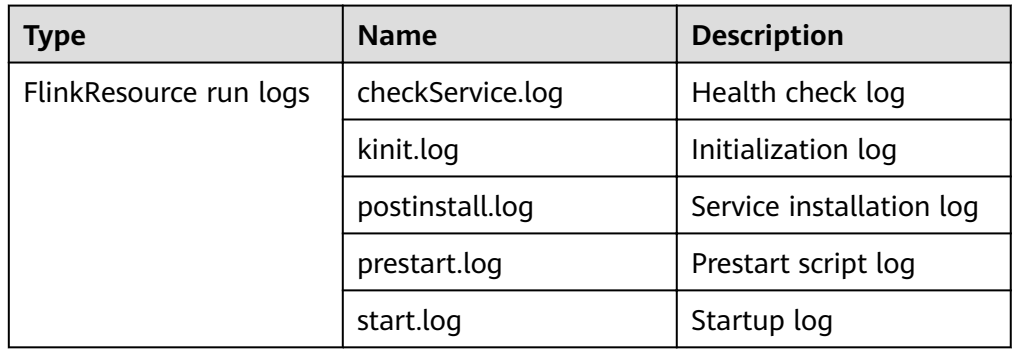

- 2. FlinkServer service logs and audit logs
	- By default, FlinkServer service logs and audit logs are backed up each time when the log size reaches 100 MB. The service logs are stored for a maximum of 30 days, and audit logs are stored for a maximum of 90 days.
	- You can set the log size and number of compressed logs on the Manager page or modify the corresponding configuration items in **log4j**cli.properties,  $log4$ *j.properties, and*  $log4$ *<sub>j</sub>-session.properties in /opt/* **client/Flink/flink/conf/** on the client. **/opt/client** is the client installation directory.

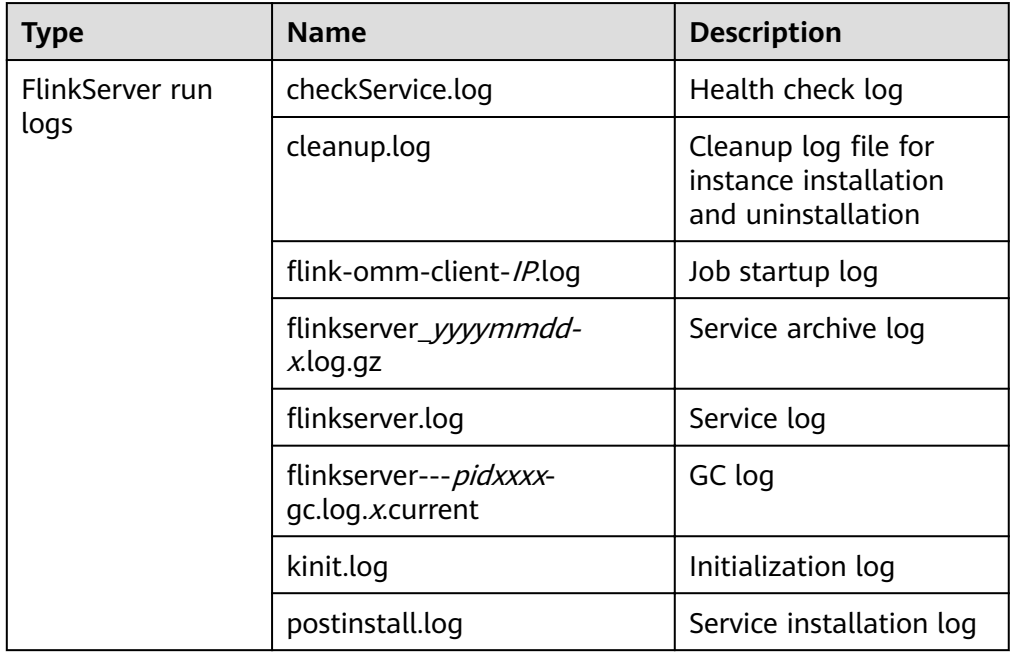

**Table 4-34** FlinkServer log list

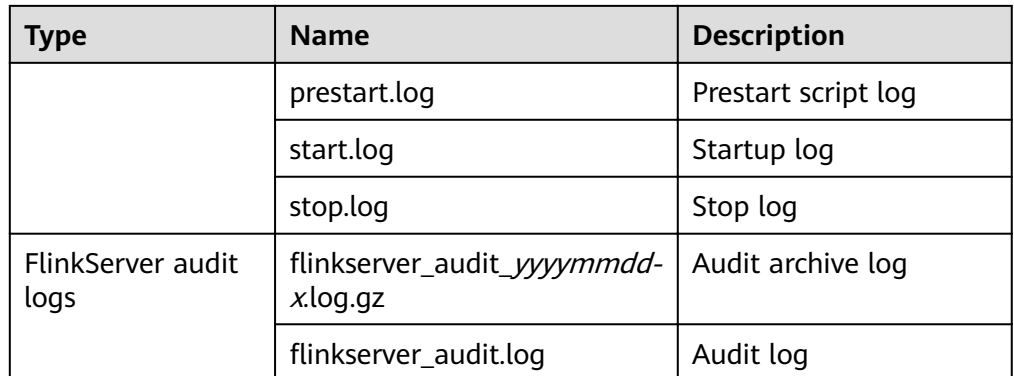

# **Log Level**

**Table 4-35** describes the log levels supported by Flink. The priorities of log levels are ERROR, WARN, INFO, and DEBUG in descending order. Logs whose levels are higher than or equal to the specified level are printed. The number of printed logs decreases as the specified log level increases.

**Table 4-35** Log levels

| <b>Level</b> | <b>Description</b>                                               |
|--------------|------------------------------------------------------------------|
| <b>ERROR</b> | Error information about the current event processing             |
| WARN         | Exception information about the current event<br>processing      |
| <b>INFO</b>  | Normal running status information about the system<br>and events |
| <b>DEBUG</b> | System information and system debugging information              |

To modify log levels, perform the following steps:

- **Step 1** Go to the All Configurations page of Flink by referring to [Modifying Cluster](#page-1827-0) **Service Configuration Parameters.**
- **Step 2** On the menu bar on the left, select the log menu of the target role.
- **Step 3** Select a desired log level.
- **Step 4** Save the configuration. In the displayed dialog box, click OK to make the configurations take effect.

**----End**

## $\Box$  Note

- After the configuration is complete, you do not need to restart the service. Download the client again for the configuration to take effect.
- You can also change the configuration items corresponding to the log level in **log4j**cli.properties, log4j.properties, and log4j-session.properties in /opt/client/Flink/ **flink/conf/** on the client. **/opt/client** is the client installation directory.
- When a job is submitted using a client, a log file is generated in the log folder on the client. The default umask value is **0022**. Therefore, the default log permission is **644**. To change the file permission, you need to change the umask value. For example, to change the umask value of user **omm**:
	- Add umask 0026 to the end of the /home/omm/.baskrc file.
	- Run the **source /home/omm/.baskrc** command to make the file permission take effect.

# **Log Format**

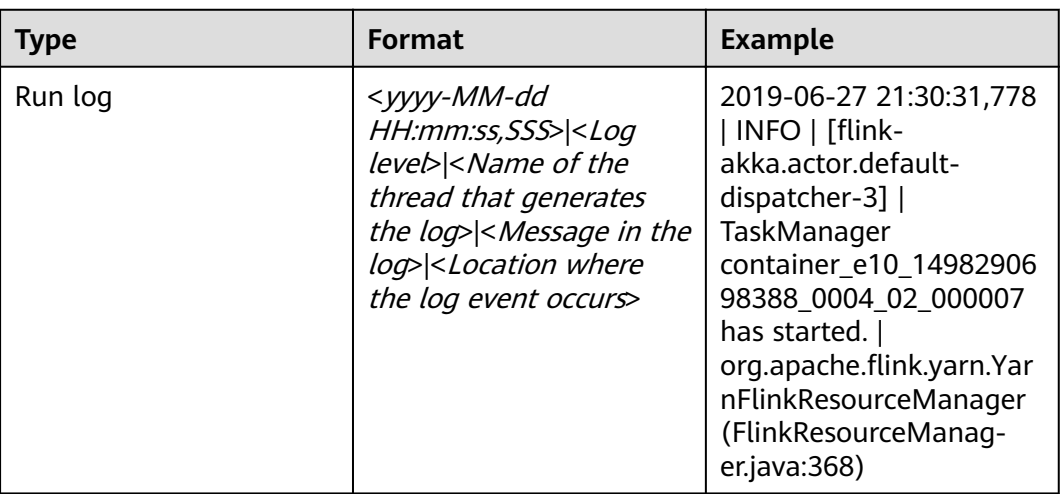

#### **Table 4-36** Log formats

# **4.10 Flink Performance Tuning**

# **4.10.1 Memory Configuration Optimization**

# **Scenarios**

The computing of Flink depends on memory. If the memory is insufficient, the performance of Flink will be greatly deteriorated. One solution is to monitor garbage collection (GC) to evaluate the memory usage. If the memory becomes the performance bottleneck, optimize the memory usage according to the actual situation.

If **Full GC** is frequently reported in the Container GC on the Yarn that monitors the node processes, the GC needs to be optimized.

#### $\Box$  Note

In the **env.java.opts** configuration item of the **conf/flink-conf.yaml** file on the client, add the **-Xloggc:<LOG\_DIR>/gc.log -XX:+PrintGCDetails -XX:-OmitStackTraceInFastThrow - XX:+PrintGCTimeStamps -XX:+PrintGCDateStamps -XX:+UseGCLogFileRotation - XX:NumberOfGCLogFiles=20 -XX:GCLogFileSize=20M** parameter. The GC log is configured by default.

## **Procedure**

Optimize GC.

Adjust the ratio of tenured generation memory to young generation memory. In the **conf/flink-conf.yaml** configuration file on the client, add the -**XX:NewRatio** parameter to the **env.java.opts** configuration item. For example, **-XX:NewRatio=2** indicates that ratio of tenured generation memory to young generation memory is 2:1, that is, the young generation memory occupies one third and tenured generation memory occupies two thirds.

- When developing Flink applications, optimize the partitioning or grouping operation of DataStream.
	- If partitioning causes data skew, partitions need to be optimized.
	- Do not perform concurrent operations, because some operations, WindowAll for example, to DataStream do not support parallelism.
	- Do not use set keyBy to string type.

# **4.10.2 Configuring DOP**

#### **Scenario**

The degree of parallelism (DOP) indicates the number of tasks to be executed concurrently. It determines the number of data blocks after the operation. Configuring the DOP will optimize the number of tasks, data volume of each task, and the host processing capability.

Query the CPU and memory usage. If data and tasks are not evenly distributed among nodes, increase the DOP for even distribution.

#### **Procedure**

Configure the DOP at one of the following layers (the priorities of which are in the descending order) based on the actual memory, CPU, data, and application logic conditions:

**Operator** 

Call the **setParallelism()** method to specify the DOP of an operator, data source, and sink. For example:

final StreamExecutionEnvironment env = StreamExecutionEnvironment.getExecutionEnvironment();

```
DataStream<String> text = [...]
DataStream<Tuple2<String, Integer>> wordCounts = text
  .flatMap(new LineSplitter())
   .keyBy(0)
   .timeWindow(Time.seconds(5))
   .sum(1).setParallelism(5);
```
wordCounts.print();

env.execute("Word Count Example");

Execution environment

Flink runs in the execution environment which defines a default DOP for operators, data source and data sink.

Call the setParallelism() method to specify the default DOP of the execution environment. Example:

final StreamExecutionEnvironment env = StreamExecutionEnvironment.getExecutionEnvironment(); env.setParallelism(3); DataStream<String> text =  $\left[ \ldots \right]$ DataStream<Tuple2<String, Integer>> wordCounts = [...] wordCounts.print(); env.execute("Word Count Example");

Client

Specify the DOP when submitting jobs to Flink on the client. If you use the CLI client, specify the DOP using the -p parameter. Example: ./bin/flink run -p 10 ../examples/\*WordCount-java\*.jar

System

On the Flink client, modify the parallelism.default parameter in the flinkconf.vaml file under the conf to specify the DOP for all execution environments

# **4.10.3 Configuring Process Parameters**

#### **Scenario**

In Flink on Yarn mode, there are JobManagers and TaskManagers. JobManagers and TaskManagers schedule and run tasks.

Therefore, configuring parameters of JobManagers and TaskManagers can optimize the execution performance of a Flink application. Perform the following steps to optimize the Flink cluster performance.

#### Procedure

Step 1 Configure JobManager memory.

JobManagers are responsible for task scheduling and message communications between TaskManagers and ResourceManagers, JobManager memory needs to be increased as the number of tasks and the DOP increases.

JobManager memory needs to be configured based on the number of tasks.

- When running the yarn-session command, add the -jm MEM parameter to configure the memory.
- When running the yarn-cluster command, add the -yjm MEM parameter to configure the memory.
- **Step 2** Configure the number of TaskManagers.

Each core of a TaskManager can run a task at the same time. Increasing the number of TaskManagers has the same effect as increasing the DOP. Therefore, you can increase the number of TaskManagers to improve efficiency when there are sufficient resources.

**Step 3** Configure the number of TaskManager slots.

Multiple cores of a TaskManager can process multiple tasks at the same time. This has the same effect as increasing the DOP. However, the balance between the number of cores and the memory must be maintained, because all cores of a TaskManager share the memory.

- When running the **yarn-session** command, add the **-s NUM** parameter to configure the number of slots.
- When running the **yarn-cluster** command, add the **-ys NUM** parameter to configure the number of slots.

**Step 4** Configure TaskManager memory.

TaskManager memory is used for task execution and communication. A large-size task requires more resources. In this case, you can increase the memory.

- When running the **yarn-session** command, add the **-tm MEM** parameter to configure the memory.
- When running the **yarn-cluster** command, add the **-ytm MEM** parameter to configure the memory.

**----End**

# **4.10.4 Optimizing the Design of Partitioning Method**

## **Scenarios**

The divide of tasks can be optimized by optimizing the partitioning method. If data skew occurs in a certain task, the whole execution process is delayed. Therefore, when designing the partitioning method, ensure that partitions are evenly assigned.

# **Procedure**

Partitioning methods are as follows:

- **Random partitioning**: randomly partitions data. dataStream.shuffle();
- **Rebalancing (round-robin partitioning)**: evenly partitions data based on round-robin. The partitioning method is useful to optimize data with data skew. dataStream.rebalance();
- **Rescaling**: assign data to downstream subsets in the form of round-robin. The partitioning method is useful if you want to deliver data from each parallel instance of a data source to subsets of some mappers without the using rebalance (), that is, the complete rebalance operation. dataStream.rescale();
- **Broadcast**: broadcast data to all partitions. dataStream.broadcast();
- **User-defined partitioning**: use a user-defined partitioner to select a target task for each element. The user-defined partitioning allows user to partition data based on a certain feature to achieve optimized task execution.

The following is an example:

```
// fromElements builds simple Tuple2 stream
DataStream<Tuple2<String, Integer>> dataStream = env.fromElements(Tuple2.of("hello",1),
Tuple2.of("test",2), Tuple2.of("world",100));
// Defines the key value used for partitioning. Adding one to the value equals to the id.
Partitioner<Tuple2<String, Integer>> strPartitioner = new Partitioner<Tuple2<String, Integer>>() {
   @Override
   public int partition(Tuple2<String, Integer> key, int numPartitions) {<br>return (key.f0.length() + key.f1) % numPartitions;
  - }
\};
// The Tuple2 data is used as the basis for partitioning.
dataStream.partitionCustom(strPartitioner, new KeySelector<Tuple2<String, Integer>, Tuple2<String,
Integer>>()\overline{\{}@Override
   public Tuple2<String, Integer> getKey(Tuple2<String, Integer> value) throws Exception {
      return value:
   \overline{\mathbf{a}}\}).print();
```
# 4.10.5 Configuring the Netty Network Communication

#### **Scenarios**

The communication of Flink is based on Netty network. The network performance determines the data switching speed and task execution efficiency. Therefore, the performance of Flink can be optimized by optimizing the Netty network.

#### Procedure

In the conf/flink-conf.yaml file on the client, change configurations as required. Exercise caution when changing default values, because default values are optimal.

- taskmanager.network.netty.num-arenas: Specifies the number of arenas of Netty. The default value is taskmanager.numberOfTaskSlots.
- taskmanager.network.netty.server.numThreads and taskmanager.network.netty.client.numThreads: specify the number of threads on the client and server. The default value is taskmanager.numberOfTaskSlots.
- taskmanager.network.netty.client.connectTimeoutSec: specifies the timeout interval for connection of TaskManager client. The default value is 120s.
- taskmanager.network.netty.sendReceiveBufferSize: specifies the buffer size of the Netty network. The default value is the buffer size (cat /proc/sys/net/ ipv4/tcp [rw]mem) of the system and the value is usually 4 MB.
- taskmanager.network.netty.transport: specifies the transmission method of the Netty network. The default value is nio. The value can only be nio and epoll.

# **4.10.6 Summarization**

## **Avoiding Data Skew**

If data skew occurs (certain data volume is large), the execution time of tasks is inconsistent even if no garbage collection is performed.

- Redefine keys. Use keys of smaller granularity to optimize the task size.
- Modify the DOP.
- Call the rebalance operation to balance data partitions.

# **Setting Timeout Interval for the Buffer**

- During the execution of tasks, data is switched through network switching. You can configure the **setBufferTimeout** parameter to specify the timeout interval for the buffer.
- If **setBufferTimeout** is set to -1, the refreshing operation is performed when the buffer full, maximizing the throughput. If **setBufferTimeout** is set to **0**, the refreshing operation is performed each time data is received, minimizing the delay. If **setBufferTimeout** is set to a value greater than **0**, the refreshing operation is performed after the butter times out.

The following is an example:

env.setBufferTimeout(timeoutMillis);

env.generateSequence(1,10).map(new MyMapper()).setBufferTimeout(timeoutMillis);

# **4.11 Common Flink Shell Commands**

Before running the Flink shell commands, perform the following steps:

- **Step 1** Install the Flink client in a directory, for example, **/opt/client**.
- **Step 2** Run the following command to initialize environment variables:

#### **source /opt/client/bigdata\_env**

**Step 3** If Kerberos authentication is enabled for the current cluster, run the following command to authenticate the user. If Kerberos authentication is disabled, skip this step.

**kinit** Service user

**Step 4** Run the related commands according to **[Table 4-37](#page-276-0)**.

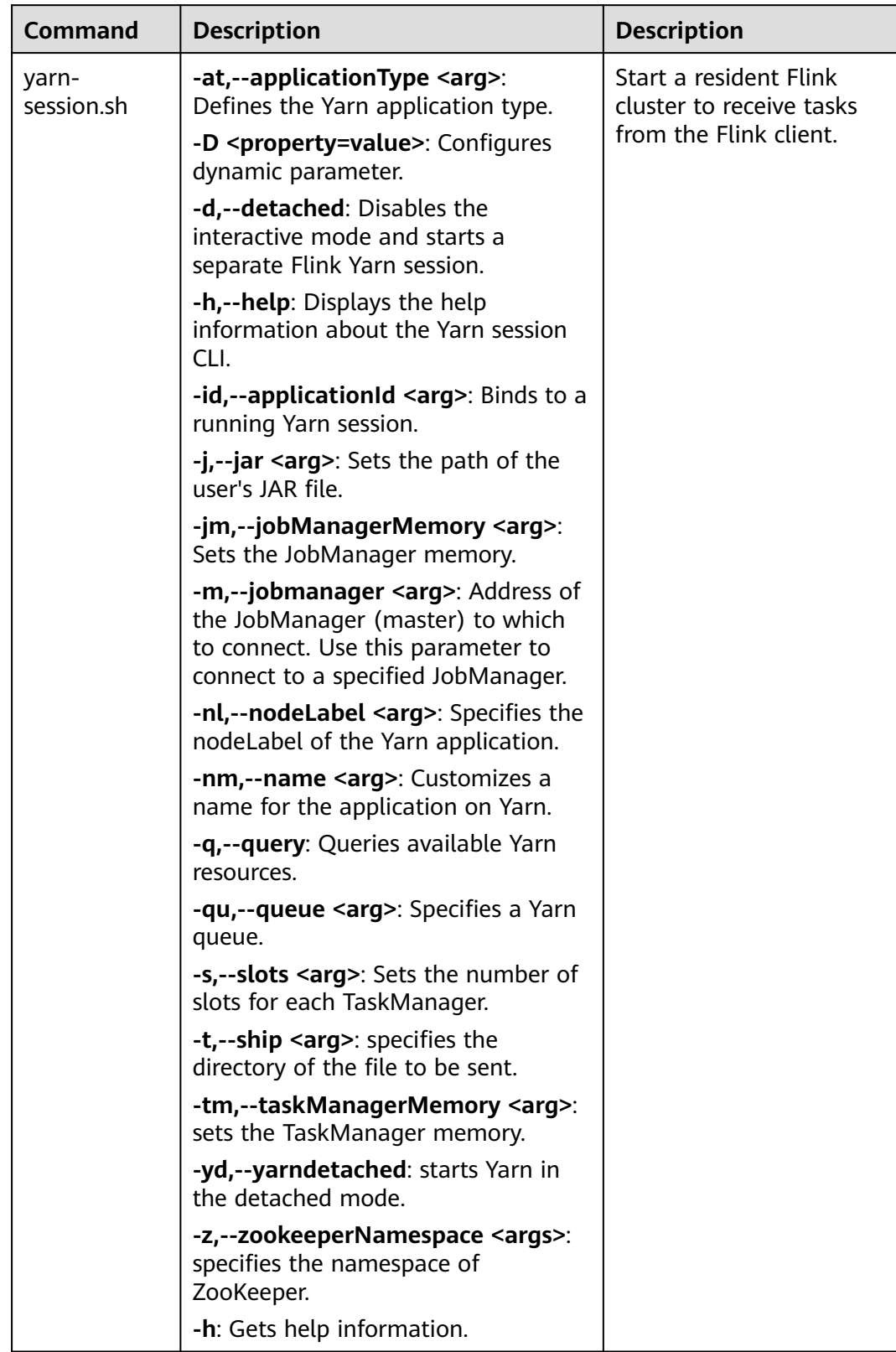

#### <span id="page-276-0"></span>Table 4-37 Flink Shell commands

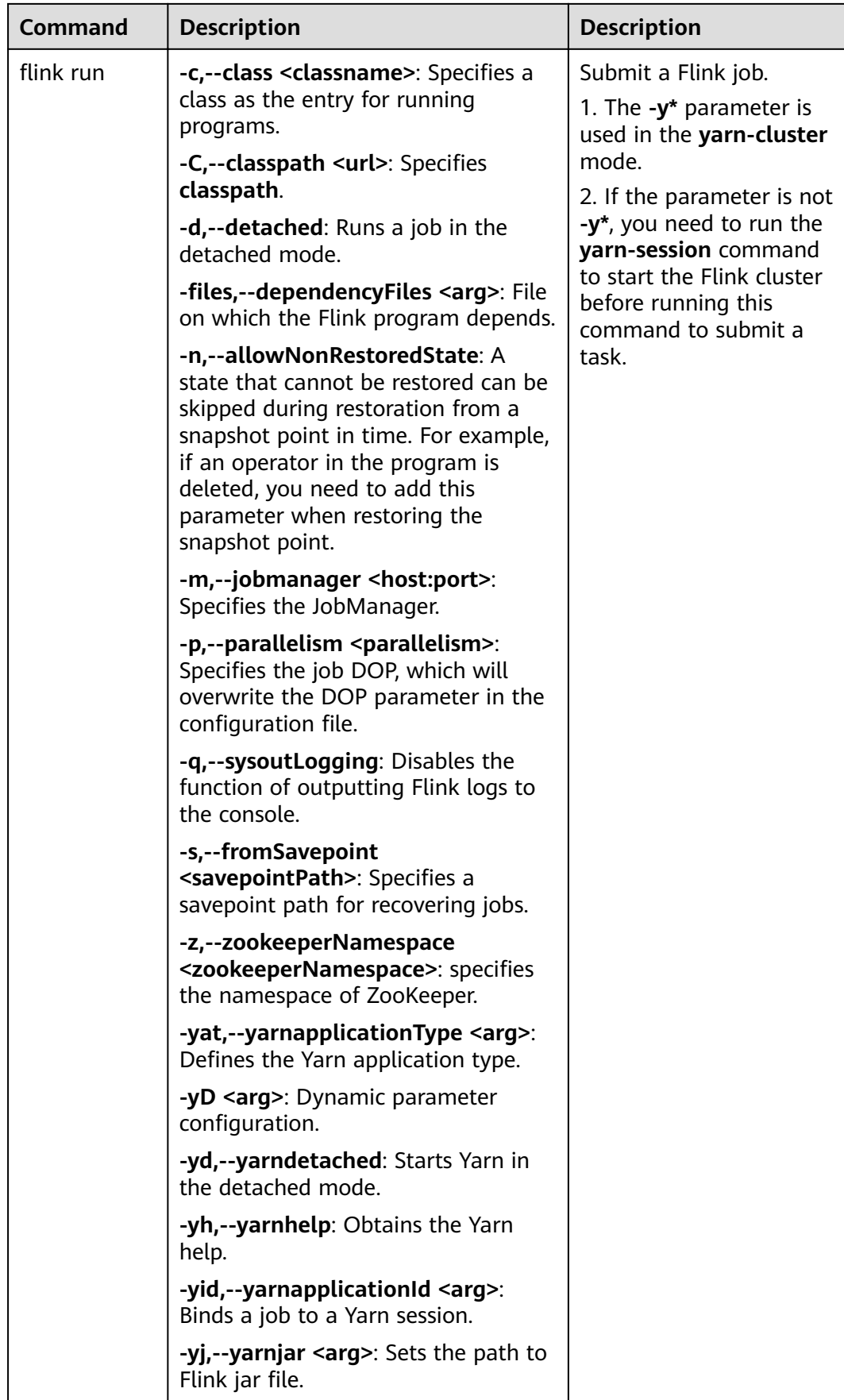

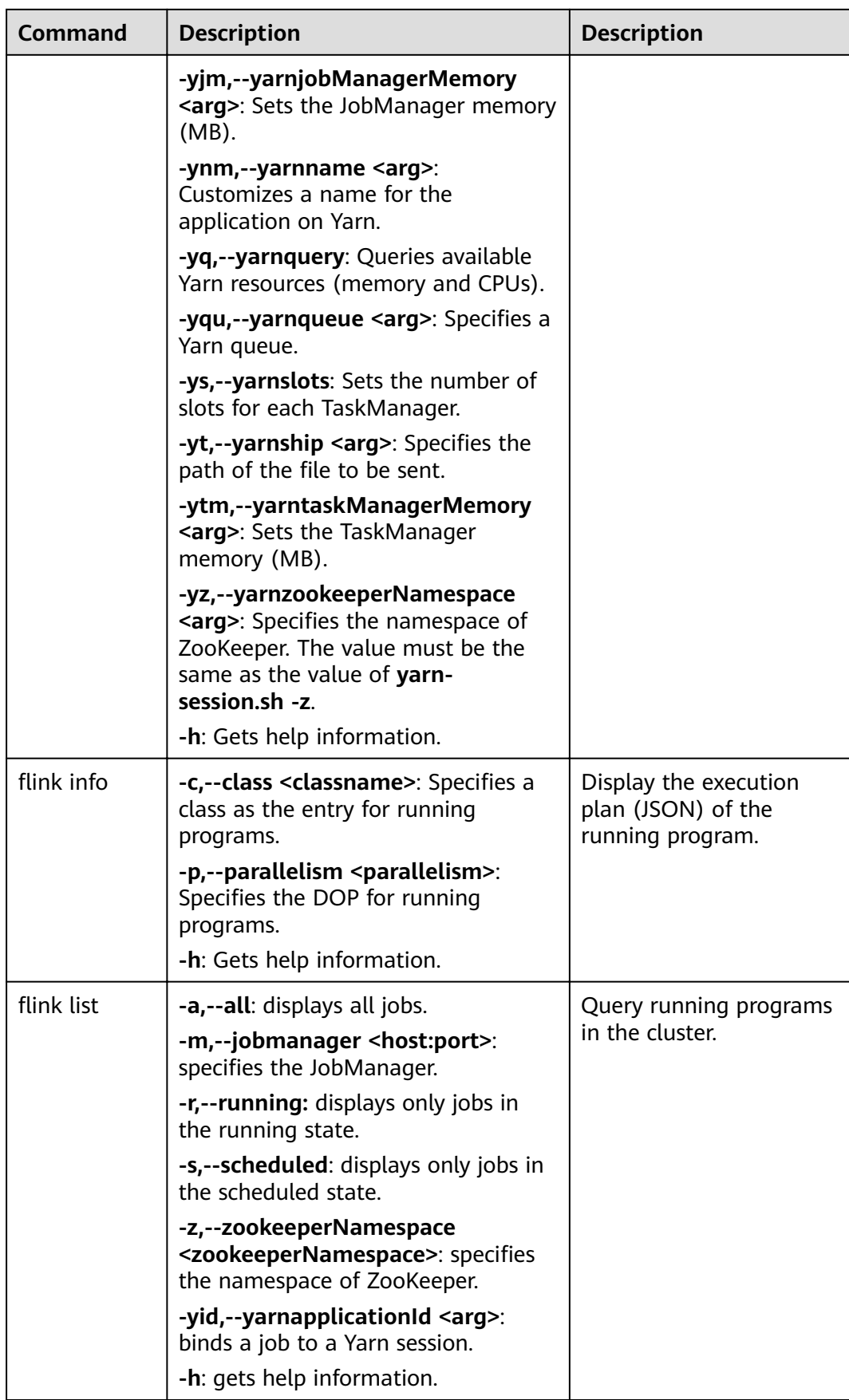

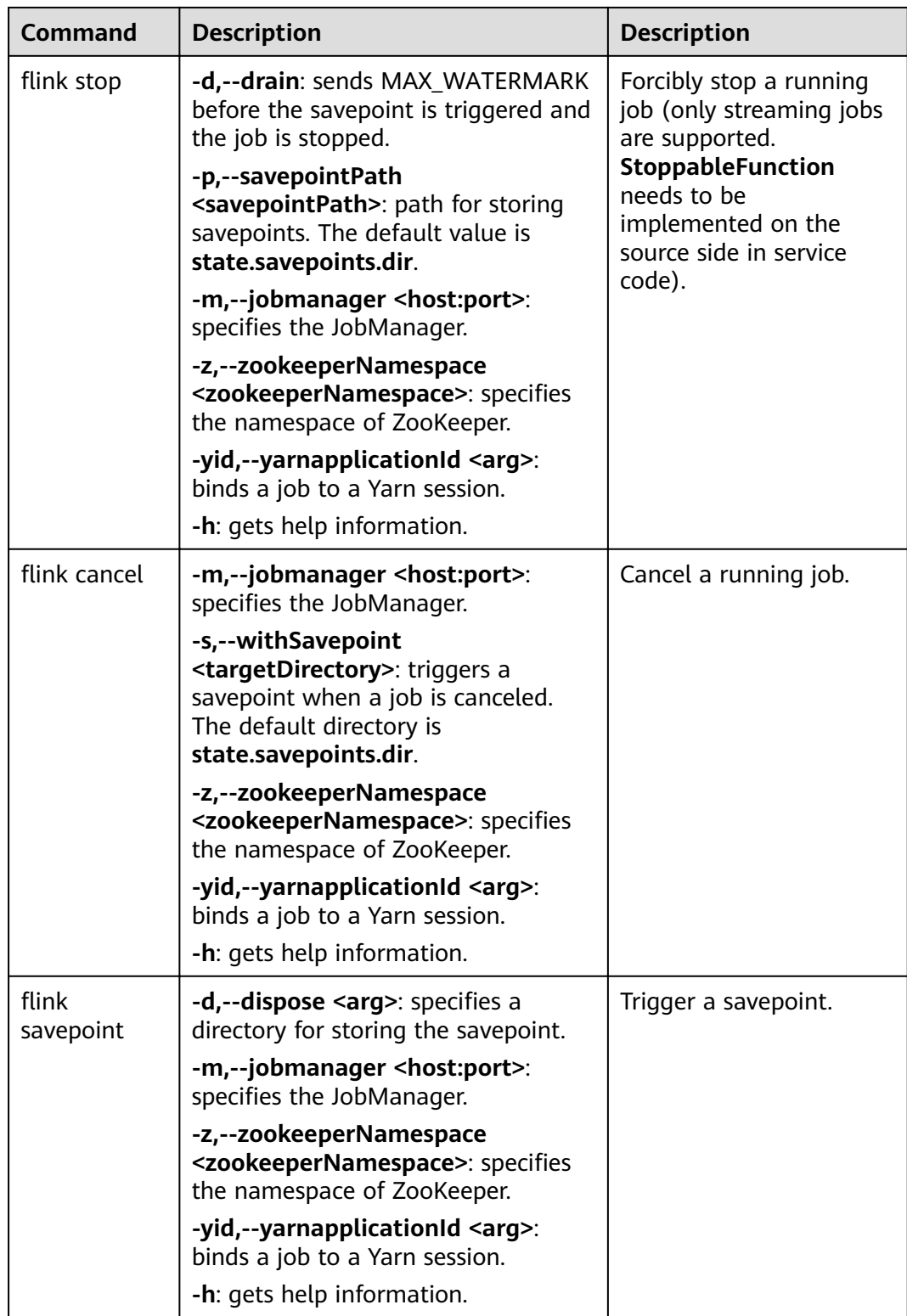

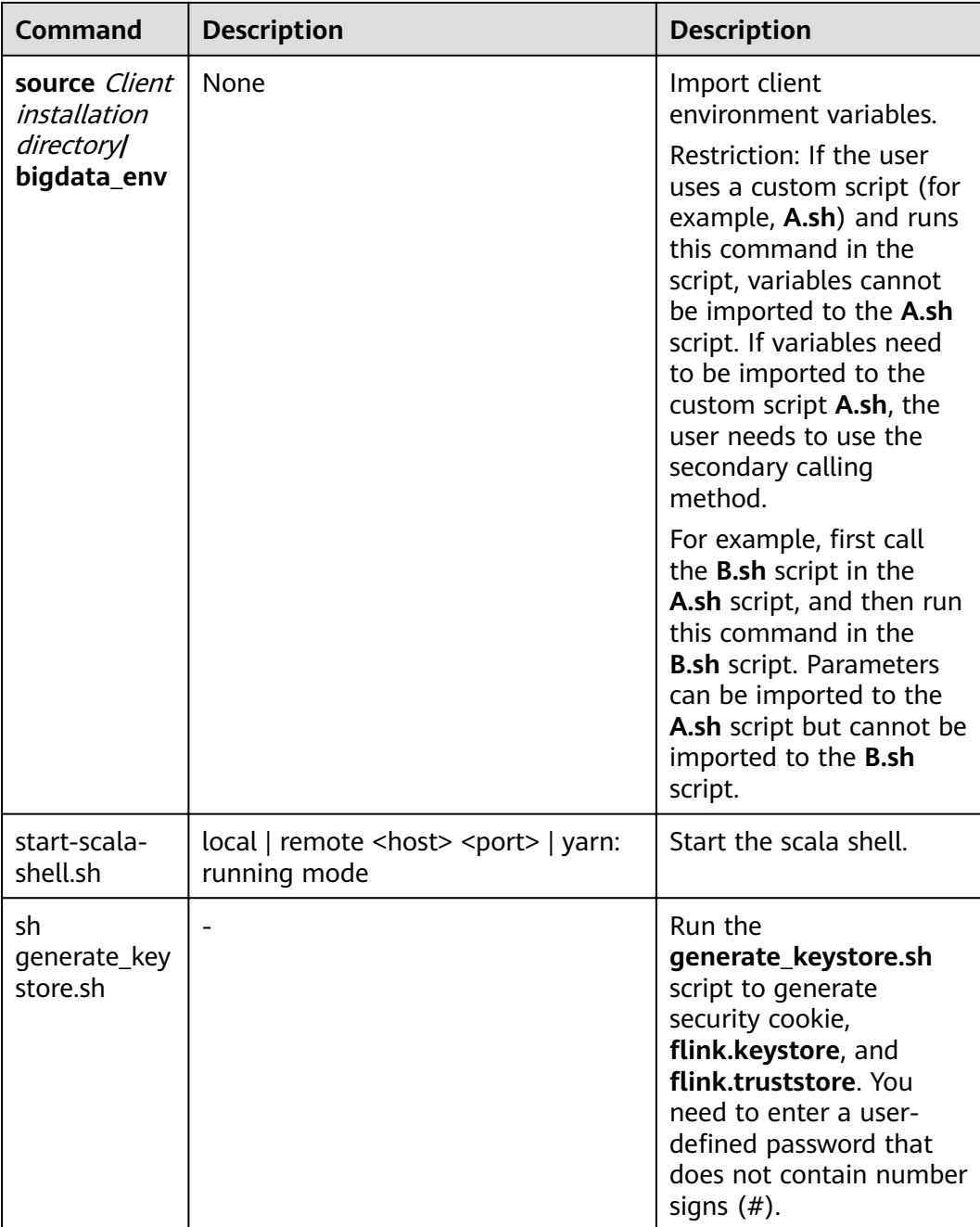

**----End**

# **5 Using Flume**

# **5.1 Using Flume from Scratch**

# **Scenario**

You can use Flume to import collected log information to Kafka.

# **Prerequisites**

- A streaming cluster with Kerberos authentication enabled has been created.
- The Flume client has been installed on the node where logs are generated, for example, **/opt/Flumeclient**. The client directory in the following operations is only an example. Change it to the actual installation directory.
- The streaming cluster can properly communicate with the node where logs are generated.

# **Using the Flume Client**

#### $\Box$  Note

You do not need to perform **Step 2** to **[Step 6](#page-282-0)** for a normal cluster.

**Step 1** Install the client.

For details, see **[Installing the Flume Client on Clusters](#page-287-0)**.

**Step 2** Copy the configuration file of the authentication server from the Master1 node to the Flume client installation directory/fusioninsight-flume-Flume component version number**/conf** directory on the node where the Flume client resides.

The full file path is  $$$ {BIGDATA\_HOME}/FusionInsight\_BASE\_XXX/ 1\_X\_KerberosClient/etc/kdc.conf. In the preceding path, **XXX** indicates the product version number. **X** indicates a random number. Change it based on the site requirements. The file must be saved by the user who installs the Flume client, for example, user **root**.

**Step 3** Check the service IP address of any node where the Flume role is deployed.

<span id="page-282-0"></span>Log in to FusionInsight Manager. For details, see **[Accessing FusionInsight](#page-1828-0) [Manager](#page-1828-0)**. Choose **Cluster > Services > Flume > Instance**. Check the service IP address of any node where the Flume role is deployed.

#### $\Box$  Note

If the **Components** tab is unavailable on the MRS console, click **Synchronize** on the right of **IAM User Sync** on the **Dashboard** page to synchronize IAM users.

**Step 4** Copy the user authentication file from this node to the *Flume client installation* directory/fusioninsiaht-flume-Flume component version number/conf directory on the Flume client node.

The full file path is \${BIGDATA\_HOME}/FusionInsight\_Porter\_XXX/install/ FusionInsight-Flume-Flume component version number/flume/conf/flume.keytab.

In the preceding paths, **XXX** indicates the product version number. Change it based on the site requirements. The file must be saved by the user who installs the Flume client, for example, user **root**.

**Step 5** Copy the **jaas.conf** file from this node to the **conf** directory on the Flume client node.

The full file path is  $$$ {BIGDATA\_HOME}/FusionInsight\_Current/1\_X\_Flume/etc/ jaas.conf.

In the preceding path, **X** indicates a random number. Change it based on the site requirements. The file must be saved by the user who installs the Flume client, for example, user **root**.

**Step 6** Log in to the Flume client node and go to the client installation directory. Run the following command to modify the file:

#### **vi conf/jaas.conf**

Change the full path of the user authentication file defined by **keyTab** to the Flume client installation directory/fusioninsight-flume-Flume component *version number***/conf** saved in **Step 4**, and save the modification and exit.

**Step 7** Run the following command to modify the **flume-env.sh** configuration file of the Flume client:

**vi** Flume client installation directory/fusioninsight-flume-Flume component version number/conf/flume-env.sh

Add the following information after **-XX:+UseCMSCompactAtFullCollection**:

-Djava.security.krb5.conf=Flume client installation directory/fusioninsight-flume-1.9.0/conf/kdc.conf -Djava.security.auth.login.config=Flume client installation directory/fusioninsight-flume-1.9.0/conf/jaas.conf -Dzookeeper.request.timeout=120000

For example, **"-XX:+UseCMSCompactAtFullCollection - Djava.security.krb5.conf=***Flume client installation directory*/fusioninsightflume-Flume component version number/conf/kdc.conf -**Djava.security.auth.login.config=**Flume client installation directory fusioninsight-flume-Flume component version number/conf/jaas.conf -**Dzookeeper.request.timeout=120000"**

Change Flume client installation directory to the actual installation directory. Then save and exit.

Step 8 Run the following command to restart the Flume client:

cd Flume client installation directory/fusioninsight-flume-Flume component version number/bin

#### ./flume-manage.sh restart

Example:

#### cd /opt/FlumeClient/fusioninsight-flume-Flume component version number/bin

#### ./flume-manage.sh restart

Step 9 Configure jobs based on actual service scenarios.

- Some parameters can be configured for MRS 3.x or later on Manager. For details, see Non-Encrypted Transmission or Encrypted Transmission.
- Set the parameters in the **properties.properties** file. The following uses SpoolDir Source+File Channel+Kafka Sink as an example.

Run the following command on the node where the Flume client is installed to configure and save a job in **properties.properties** (Flume client configuration file) based on service requirements by referring to **Flume Service Configuration Guide:** 

vi Flume client installation directory/fusioninsight-flume-Flume component version number/conf/properties.properties

```
##################
client.sources = static_log_source
client.channels = static_log_channel
client.sinks = kafka sink
##################
#LOG TO HDFS ONLINE 1
client.sources.static_log_source.type = spooldir
client.sources.static_log_source.spoolDir = Monitoring directory
client.sources.static_log_source.fileSuffix = .COMPLETED
client.sources.static log source.janorePattern = \triangle$
client.sources.static_log_source.trackerDir = Metadata storage path during transmission
client.sources.static_log_source.maxBlobLength = 16384
client.sources.static_log_source.batchSize = 51200
client.sources.static_log_source.inputCharset = UTF-8
client.sources.static_log_source.deserializer = LINE
client.sources.static_log_source.selector.type = replicating
client.sources.static_log_source.fileHeaderKey = file
client.sources.static_log_source.fileHeader = false
client.sources.static_log_source.basenameHeader = true
client.sources.static_log_source.basenameHeaderKey = basename
client.sources.static_log_source.deletePolicy = never
client.channels.static_log_channel.type = file
client.channels.static_log_channel.dataDirs = Data cache path. Multiple paths, separated by commas
(,), can be configured to improve performance.
client.channels.static_log_channel.checkpointDir = Checkpoint storage path
client.channels.static_log_channel.maxFileSize = 2146435071
client.channels.static_log_channel.capacity = 1000000
client.channels.static_log_channel.transactionCapacity = 612000
client.channels.static_log_channel.minimumRequiredSpace = 524288000
client.sinks.kafka_sink.type = org.apache.flume.sink.kafka.KafkaSink
client.sinks.kafka_sink.kafka.topic = Topic to which data is written, for example, flume_test
client.sinks.kafka_sink.kafka.bootstrap.servers = XXX.XXX.XXX.XXX.Kafka port
number, XXX.XXX.XXX.XXX.Kafka port number, XXX.XXX.XXX.XXX.Kafka port number
client.sinks.kafka sink.flumeBatchSize = 1000
```
client.sinks.kafka\_sink.kafka.producer.type = sync client.sinks.kafka\_sink.kafka.security.protocol = SASL\_PLAINTEXT client.sinks.kafka\_sink.kafka.kerberos.domain.name = Kafka domain name. This parameter is mandatory for a security cluster, for example, **hadoop.xxx.com**.  $client.sinks.kafka sink.readeAKs =  $0$$ 

client.sources.static\_log\_source.channels = static\_log\_channel client.sinks.kafka\_sink.channel = static\_log\_channel

## $\Box$  Note

- **client.sinks.kafka\_sink.kafka.topic**: Topic to which data is written. If the topic does not exist in Kafka, it is automatically created by default.
- **client.sinks.kafka\_sink.kafka.bootstrap.servers**: List of Kafka Brokers, which are separated by commas (,). By default, the port is **21007** for a security cluster and **9092** for a normal cluster.
- **client.sinks.kafka\_sink.kafka.security.protocol**: The value is **SASL\_PLAINTEXT** for a security cluster and **PLAINTEXT** for a normal cluster.
- **client.sinks.kafka\_sink.kafka.kerberos.domain.name**:

You do not need to set this parameter for a normal cluster. For a security cluster, the value of this parameter is the value of **kerberos.domain.name** in the Kafka cluster.

In the preceding paths, **X** indicates a random number. Change it based on site requirements. The file must be saved by the user who installs the Flume client, for example, user **root**.

**Step 10** After the parameters are set and saved, the Flume client automatically loads the content configured in **properties.properties**. When new log files are generated by spoolDir, the files are sent to Kafka producers and can be consumed by Kafka consumers. For details, see **[Managing Messages in Kafka Topics](#page-1086-0)**.

**----End**

# **5.2 Overview**

Flume is a distributed, reliable, and highly available system for aggregating massive logs, which can efficiently collect, aggregate, and move massive log data from different data sources and store the data in a centralized data storage system. Various data senders can be customized in the system to collect data. Additionally, Flume provides simple data processes capabilities and writes data to data receivers (which is customizable).

Flume consists of the client and server, both of which are FlumeAgents. The server corresponds to the FlumeServer instance and is directly deployed in a cluster. The client can be deployed inside or outside the cluster. he client-side and service-side FlumeAgents work independently and provide the same functions.

The client-side FlumeAgent needs to be independently installed. Data can be directly imported to components such as HDFS and Kafka. Additionally, the clientside and service-side FlumeAgents can also work together to provide services.

#### **Process**

The process for collecting logs using Flume is as follows:

1. Installing the flume client

- 2. Configuring the Flume server and client parameters
- 3. Collecting and querying logs using the Flume client
- 4. Stopping and uninstalling the Flume client

#### **Figure 5-1** Log collection process

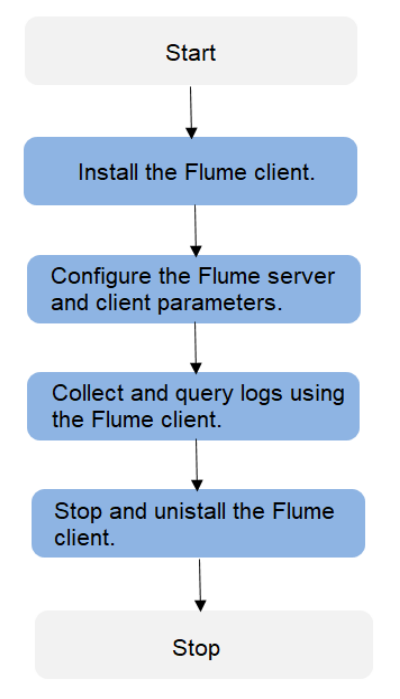

# **Flume Client**

A Flume client consists of the source, channel, and sink. The source sends the data to the channel, and then the sink transmits the data from the channel to the external device. **Table 5-1** describes Flume modules.

**Table 5-1** Module description

| <b>Name</b> | <b>Description</b>                                                                                                    |  |
|-------------|----------------------------------------------------------------------------------------------------|--|
| Source      | A source receives or generates data and sends the data to one or<br>multiple channels. The source can work in either data-driven or<br>polling mode. |  |
|             | Typical sources include:                                                                                                    |  |
|             | • Sources that are integrated with the system and receives data,<br>such as Syslog and Netcat                                                        |  |
|             | • Sources that automatically generate event data, such as Exec and<br>SEO                                                                            |  |
|             | • IPC sources that are used for communication between agents, such<br>as Avro                                                                        |  |
|             | A Source must associate with at least one channel.                                                                                                   |  |

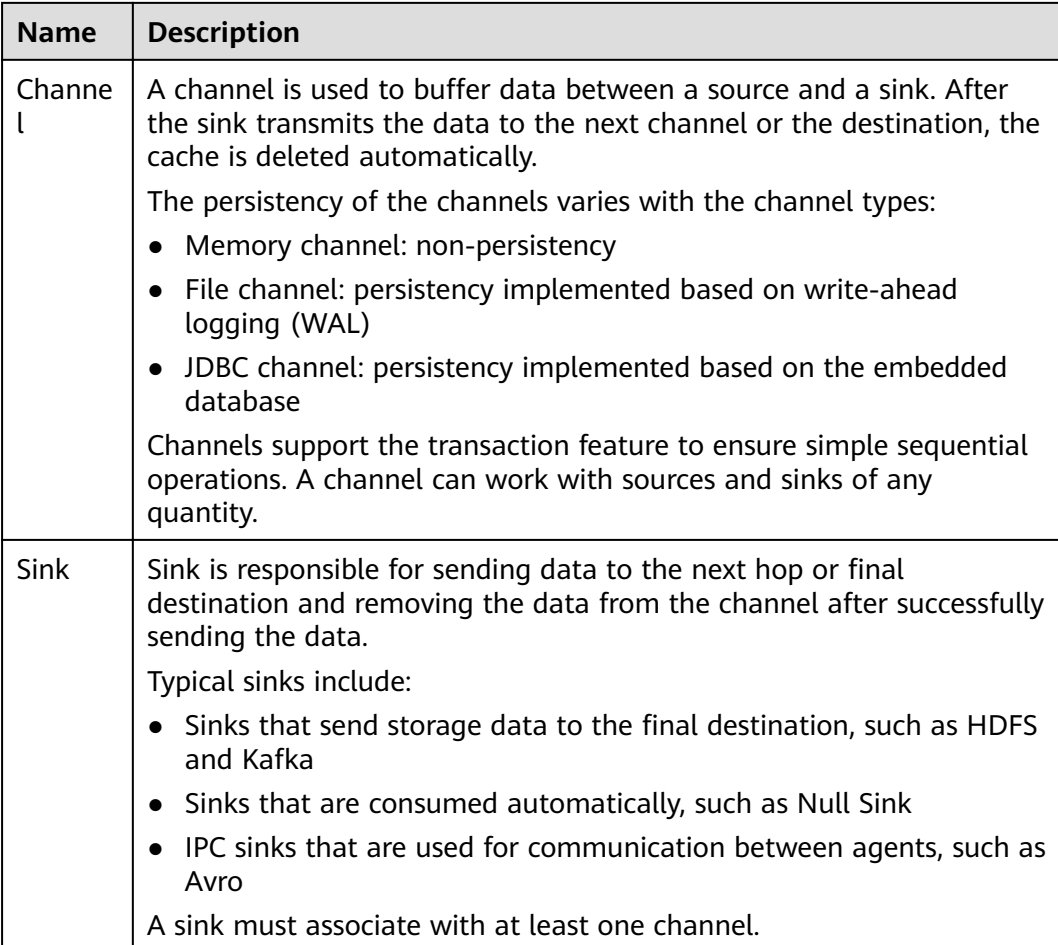

A Flume client can have multiple sources, channels, and sinks. A source can send data to multiple channels, and then multiple sinks send the data out of the client.

Multiple Flume clients can be cascaded. That is, a sink can send data to the source of another client.

# **Supplementary Information**

1. Flume provides the following reliability measures:

server.sinkgroups.g1.processor.selector=random

- The transaction mechanism is implemented between sources and channels, and between channels and sinks.
- The sink processor supports the failover and load balancing (load\_balance) mechanisms.

The following is an example of the load balancing (load\_balance) configuration: server.sinkgroups=g1 server.sinkgroups.g1.sinks=k1 k2 server.sinkgroups.g1.processor.type=load\_balance server.sinkgroups.g1.processor.backoff=true

2. The following are precautions for the aggregation and cascading of multiple Flume clients:

- <span id="page-287-0"></span>Avro or Thrift protocol can be used for cascading.
- When the aggregation end contains multiple nodes, evenly distribute the clients to these nodes. Do not connect all the clients to a single node.
- The Flume client can contain multiple independent data flows. That is,  $3<sub>1</sub>$ multiple sources, channels, and sinks can be configured in the properties.properties configuration file. These components can be linked to form multiple flows.

For example, to configure two data flows in a configuration, run the following commands:

server.sources = source1 source2 server.sinks =  $sink1 sink2$ server.channels = channel1 channel2

#dataflow1 server.sources.source1.channels = channel1 server.sinks.sink1.channel = channel1

#dataflow2 server.sources.source2.channels = channel2 server.sinks.sink2.channel = channel2

# 5.3 Installing the Flume Client on Clusters

## **Scenario**

To use Flume to collect logs, you must install the Flume client on a log host.

# **Prerequisites**

- A cluster with the Flume component has been created.
- The log host is in the same VPC and subnet with the MRS cluster. Log in to the node where the client is installed. For details, seeUsing an MRS Client on Nodes Outside a MRS Cluster.
- You have obtained the username and password for logging in to the log host.
- The installation directory is automatically created if it does not exist. If it exists, the directory must be left blank. The directory path cannot contain any space.

# **Procedure**

**Step 1** Obtain the software package.

Log in to the FusionInsight Manager. Choose Cluster > Name of the target cluster > Services > Flume. On the Flume service page that is displayed, choose More > Download Client in the upper right corner and set Select Client Type to Complete Client to download the Flume service client file.

The file name of the client is FusionInsight\_Cluster\_<Cluster ID Flume Client.tar. This section takes the client file FusionInsight Cluster 1 Flume Client.tar as an example.
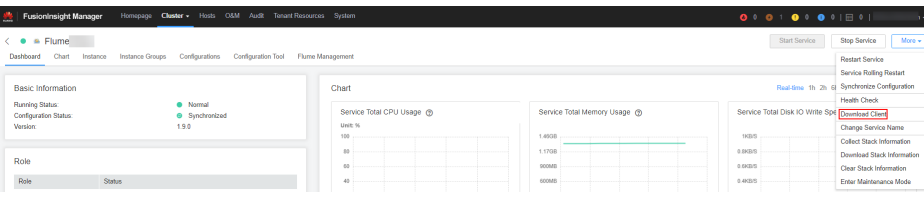

**Step 2** Upload the software package.

Upload the software package to a directory, for example, **/opt/client** on the node where the Flume service client will be installed as user **user**.

#### $\Box$  Note

**user** is the user who installs and runs the Flume client.

**Step 3** Decompress the software package.

Log in to the node where the Flume service client is to be installed as user **user**. Go to the directory where the installation package is installed, for example, **/opt/ client**, and run the following command to decompress the installation package to the current directory:

#### **cd /opt/client**

#### **tar -xvf FusionInsight\_Cluster\_1\_Flume\_Client.tar**

**Step 4** Verify the software package.

Run the **sha256sum -c** command to verify the decompressed file. If OK is returned, the verification is successful. Example:

#### sha256sum -c FusionInsight\_Cluster\_1\_Flume\_ClientConfig.tar.sha256

FusionInsight\_Cluster\_1\_Flume\_ClientConfig.tar: OK

**Step 5** Decompress the package.

#### tar -xvf FusionInsight Cluster 1 Flume ClientConfig.tar

- **Step 6** Check whether the number of clients is **1**.
	- If yes, use the independent installation mode and go to **Step 7**. The installation is complete.
	- If no, use the batch installation mode and go to **[Step 8](#page-289-0)**.
- **Step 7** Run the following command in the Flume client installation directory to install the client to a specified directory (for example, **opt/FlumeClient**): After the client is installed successfully, the installation is complete.

#### cd /opt/client/FusionInsight Cluster 1 Flume ClientConfig/Flume/FlumeClient

**./install.sh -d /**opt/FlumeClient **-f** MonitorServerService IP address or host name of the role -c User service configuration filePath for storing properties.properties -s CPU threshold **-l /var/log/Bigdata -e** FlumeServer service IP address or host name **-n** Flume

- <span id="page-289-0"></span>● **-d**: Flume client installation path
- (Optional) **-f**: IP addresses or host names of two MonitorServer roles. The IP addresses or host names are separated by commas (,). If this parameter is not configured, the Flume client does not send alarm information to MonitorServer and information about the client cannot be viewed on the FusionInsight Manager GUI.
- (Optional) **-c**: Service configuration file, which needs to be generated by the user based on the service. For details about how to generate the file on the configuration tool page of the Flume server, see **Flume Service Configuration Guide**. Upload the file to any directory on the node where the client is to be installed. If this parameter is not specified during the installation, you can upload the generated service configuration file properties.properties to the /opt/FlumeClient/fusioninsight-flume-1.9.0/conf directory after the installation.
- (Optional) **-s**: cgroup threshold. The value is an integer ranging from 1 to 100 x N. N indicates the number of CPU cores. The default threshold is **-1**, indicating that the processes added to the cgroup are not restricted by the CPU usage.
- (Optional) **-l**: Log path. The default value is **/var/log/Bigdata**. The user **user** must have the write permission on the directory. When the client is installed for the first time, a subdirectory named **flume-client** is generated. After the installation, subdirectories named **flume-client-**n will be generated in sequence. The letter n indicates a sequence number, which starts from 1 in ascending order. In the **/conf/** directory of the Flume client installation directory, modify the **ENV\_VARS** file and search for the **FLUME LOG DIR** attribute to view the client log path.
- (Optional) **-e**: Service IP address or host name of FlumeServer, which is used to receive statistics for the monitoring indicator reported by the client.
- (Optional) **-n**: Name of the Flume client. You can choose **Cluster** > Name of the desired cluster > **Service** > **Flume** > **Flume Management** on FusionInsight Manager to view the client name on the corresponding node.
- If the following error message is displayed, run the **export JAVA\_HOME=JDK path** command.

JAVA\_HOME is null in current user,please install the JDK and set the JAVA\_HOME

- IBM JDK does not support **-Xloggc**. You must change **-Xloggc** to **-Xverbosegclog** in flume/conf/flume-env.sh. For 32-bit JDK, the value of -Xmx must not exceed 3.25 GB.
- When installing a cross-platform client in a cluster, go to the **/opt/client/** FusionInsight Cluster 1 Flume ClientConfig/Flume/FusionInsight-Flume-1.9.0.tar.gz directory to install the Flume client.

**Step 8** Go to the directory for installing clients in batches.

#### cd /opt/client/FusionInsight Cluster 1 Flume ClientConfig/Flume/ **FlumeClient/batch install**

#### $\Box$  Note

When installing a cross-platform client in a cluster, go to the /opt/client/ FusionInsight\_Cluster\_1\_Flume\_ClientConfig/Flume/FusionInsight-Flume-1.9.0.tar.gz directory to install the Flume client.

**Step 9** Configure the **host\_info.cfg** file. The format of the configuration file is as follows:

host\_ip="",user="",password="",install\_path="",flume\_config\_file="",monitor\_server ip="",log path="",flume server ip="",cgroup threshold="",client name=""

- (Mandatory) *host ip*: IP address of the node where the Flume client is to be installed.
- (Mandatory) user: User name for logging in to the node where the Flume client is to be installed remotely.
- (Mandatory) *password*: Password for logging in to the Flume client to be installed remotely.
- (Mandatory) **install\_path**: Installation path of the Flume client.
- (Optional) **flume config file**: Configuration file for Flume running. You are advised to specify this configuration file during Flume installation. If you do not set this parameter, retain the value "" and do not delete the parameter.
- (Optional) **monitor server ip**: Service IP address of the Flume MonitorServer in the cluster. You can check the IP address on FusionInsight Manager. You can select either of the two IP addresses. If the IP address is not configured, the client does not send alarm information to the cluster in the scenario where a process is faulty.
- (Optional) **log\_path**: Path for storing Flume run logs. If this parameter is not set, logs are recorded in **/var/log/Bigdata/flume-client**-*Index* by default. Index value: If there is only one client in this path, the value is 1. If there are multiple clients, the index value is incremented by 1.
- (Optional) **flume\_server\_ip**: Service IP address of the Flume server. The indicator information of the client is reported to the cluster from this node. The indicator information about the client can be displayed on the web client. If the indicator information is not configured, the client does not display the indicator information.
- (Optional) **cgroup\_threshold**: cgroup threshold. The value is an integer ranging from 1 to 100 x N. N indicates the number of CPU cores. The default threshold is **-1**, indicating that the processes added to the cgroup are not restricted by the CPU usage.
- (Optional) **client\_name**: Client name. The client name is displayed on the client monitoring page. If the client name is not configured, the client name is empty.
- **Step 10** Run the following command to install the Flume client in batches.

**./batch\_install.sh -p /opt/client/FusionInsight\_Cluster\_1\_Flume\_Client.tar**

**Step 11** Delete the password information from the **host info.cfg** file.

After the batch installation is complete, delete the password information from the **host info.cfa** file immediately. Otherwise, the password may be disclosed.

**----End**

# **5.4 Viewing Flume Client Logs**

## **Scenario**

You can view logs to locate faults.

# **Prerequisites**

The Flume client has been installed.

# **Procedure**

**Step 1** Go to the Flume client log directory (**/var/log/Bigdata** by default).

**Step 2** Run the following command to view the log file:

#### **ls -lR flume-client-\***

A log file is shown as follows:

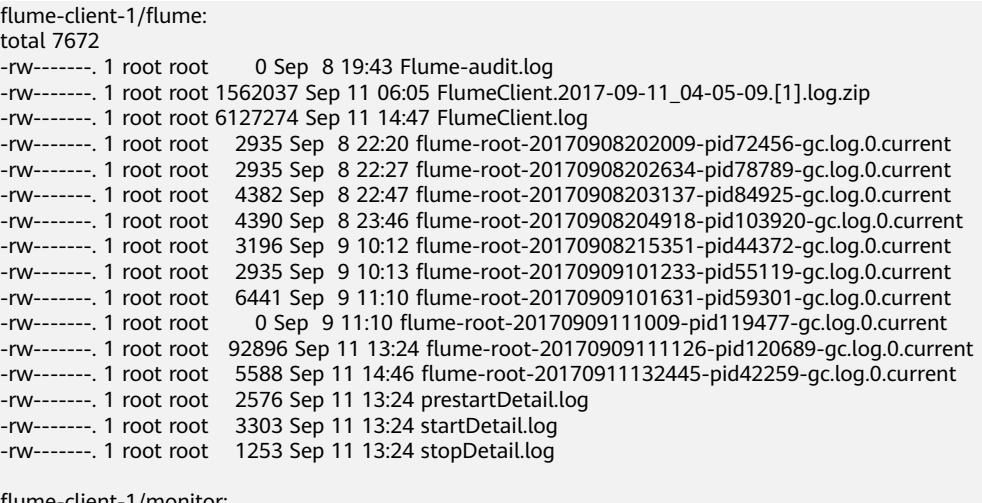

flume-client-1/monitor: total 8 -rw-------. 1 root root 141 Sep 8 19:43 flumeMonitorChecker.log -rw-------. 1 root root 2946 Sep 11 13:24 flumeMonitor.log

In the log file, **FlumeClient.log** is the run log of the Flume client.

**----End**

# **5.5 Stopping or Uninstalling the Flume Client**

## **Scenario**

You can stop and start the Flume client or uninstall the Flume client when the Flume data ingestion channel is not required.

# **Procedure**

● Stop the Flume client of the Flume role.

Assume that the Flume client installation path is **/opt/FlumeClient**. Run the following command to stop the Flume client:

cd /opt/FlumeClient/fusioninsight-flume-Flume component version number**/bin**

#### **ȇȍflñmȝmngȇä¯ stop**

If the following information is displayed after the command execution, the Flume client is successfully stopped.

Stop Flume PID=120689 successful..

The Flume client will be automatically restarted after being stopped. If you do not need automatic restart, run the following command:

#### **ȇȍflñmȝmngȇä¯ stop force**

If you want to restart the Flume client, run the following command:

#### **ȇȍflñmȝmngȇä¯ start force**

Uninstall the Flume client of the Flume role.

Assume that the Flume client installation path is **/opt/FlumeClient**. Run the following command to uninstall the Flume client:

#### cd /opt/FlumeClient/fusioninsight-flume-Flume component version number**/inst**

**./uninstall.sh**

# **5.6 Using the Encryption Tool of the Flume Client**

# **Scenario**

You can use the encryption tool provided by the Flume client to encrypt some parameter values in the configuration file.

## **Prerequisites**

The Flume client has been installed.

## **Procedure**

- **Step 1** Log in to the Flume client node and go to the client installation directory, for example, **/opt/FlumeClient**.
- **Step 2** Run the following command to switch the directory:

cd fusioninsight-flume-Flume component version number/bin

**Step 3** Run the following command to encrypt information:

#### **./genPwFile.sh**

Input the information that you want to encrypt twice.

**Step 4** Run the following command to query the encrypted information:

#### **cat password.property**

#### $\cap$  note

If the encryption parameter is used for the Flume server, you need to perform encryption on the corresponding Flume server node. You need to run the encryption script as user **omm** for encryption.

**----End**

# <span id="page-293-0"></span>**5.7 Flume Service Configuration Guide**

This configuration guide describes how to configure common Flume services. For non-common Source, Channel, and Sink configuration, see the user manual provided by the Flume community.

## $\Box$  Note

- Parameters in bold in the following tables are mandatory.
- The value of **BatchSize** of the Sink must be less than that of **transactionCapacity** of the Channel.
- Only some parameters of Source, Channel, and Sink are displayed on the Flume configuration tool page. For details, see the following configurations.
- The Customer Source, Customer Channel, and Customer Sink displayed on the Flume configuration tool page need to be configured based on self-developed code. The following common configurations are not displayed.

# **Common Source Configurations**

**Avro Source** 

An Avro source listens to the Avro port, receives data from the external Avro client, and places data into configured channels. Common configurations are as follows:

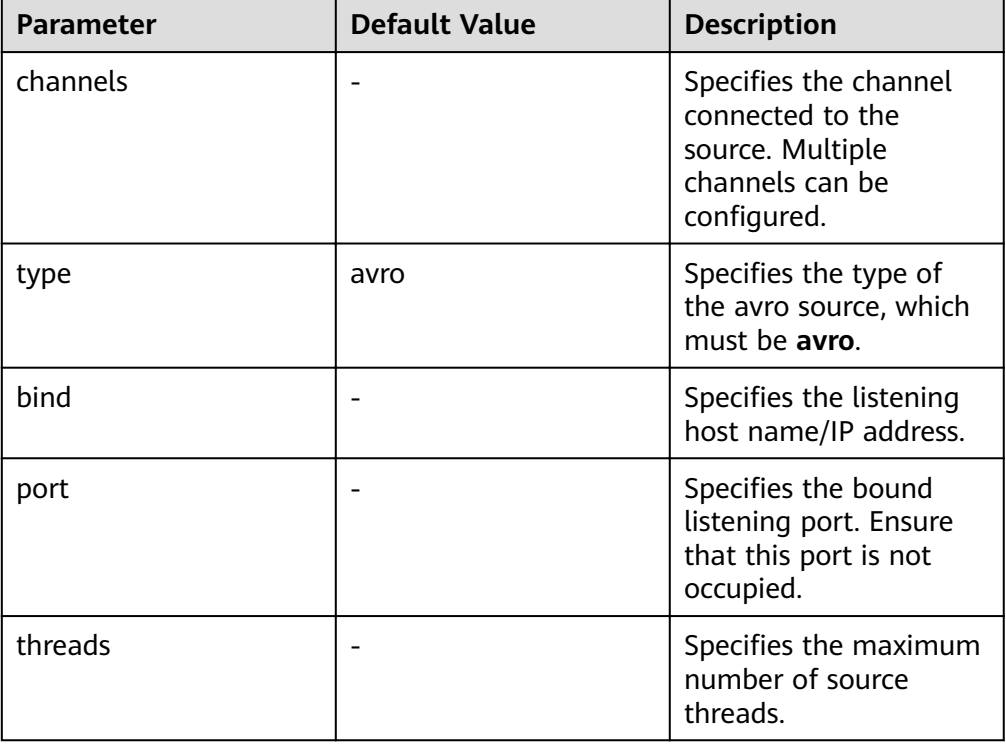

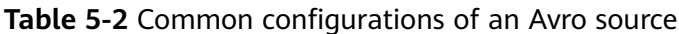

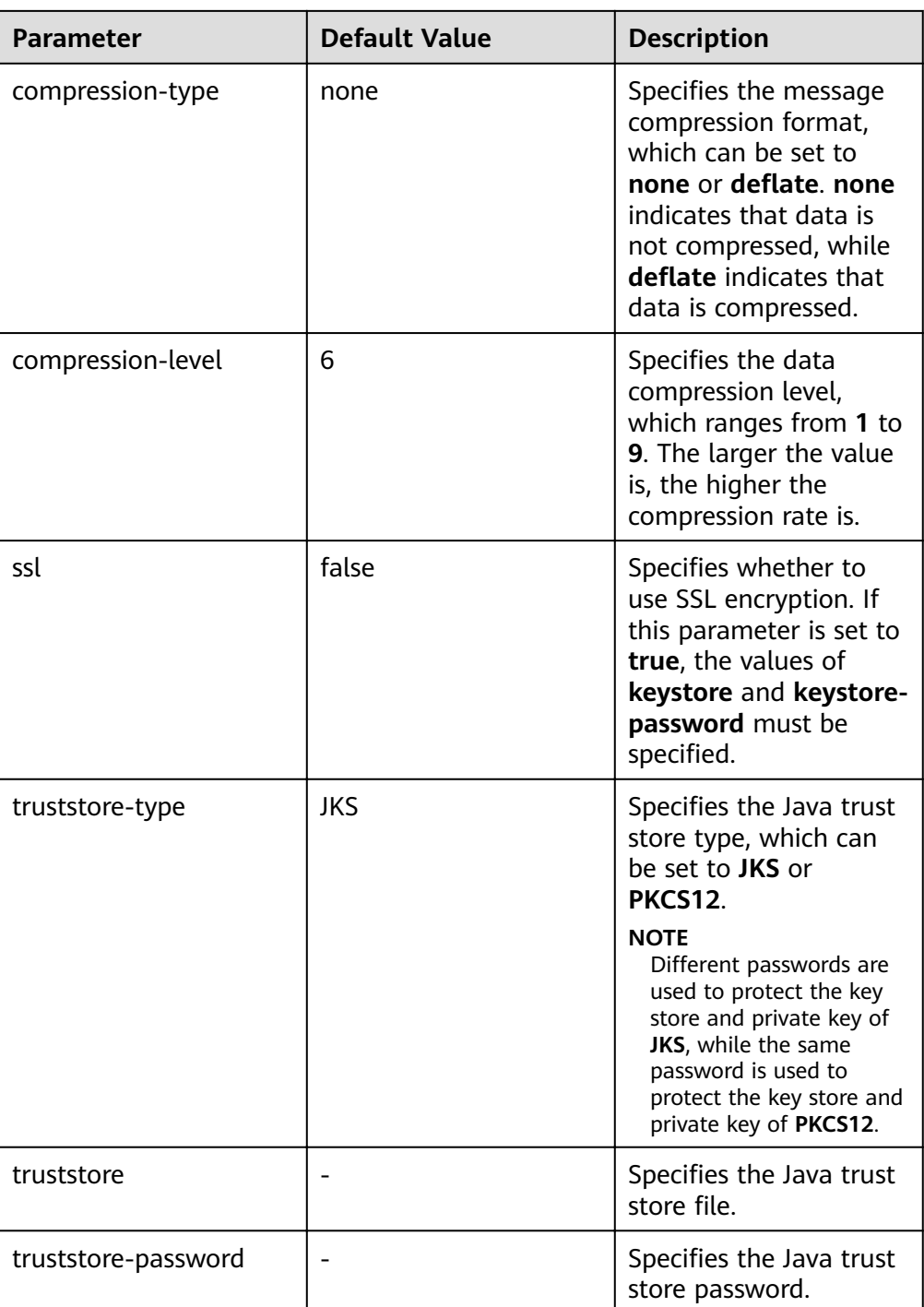

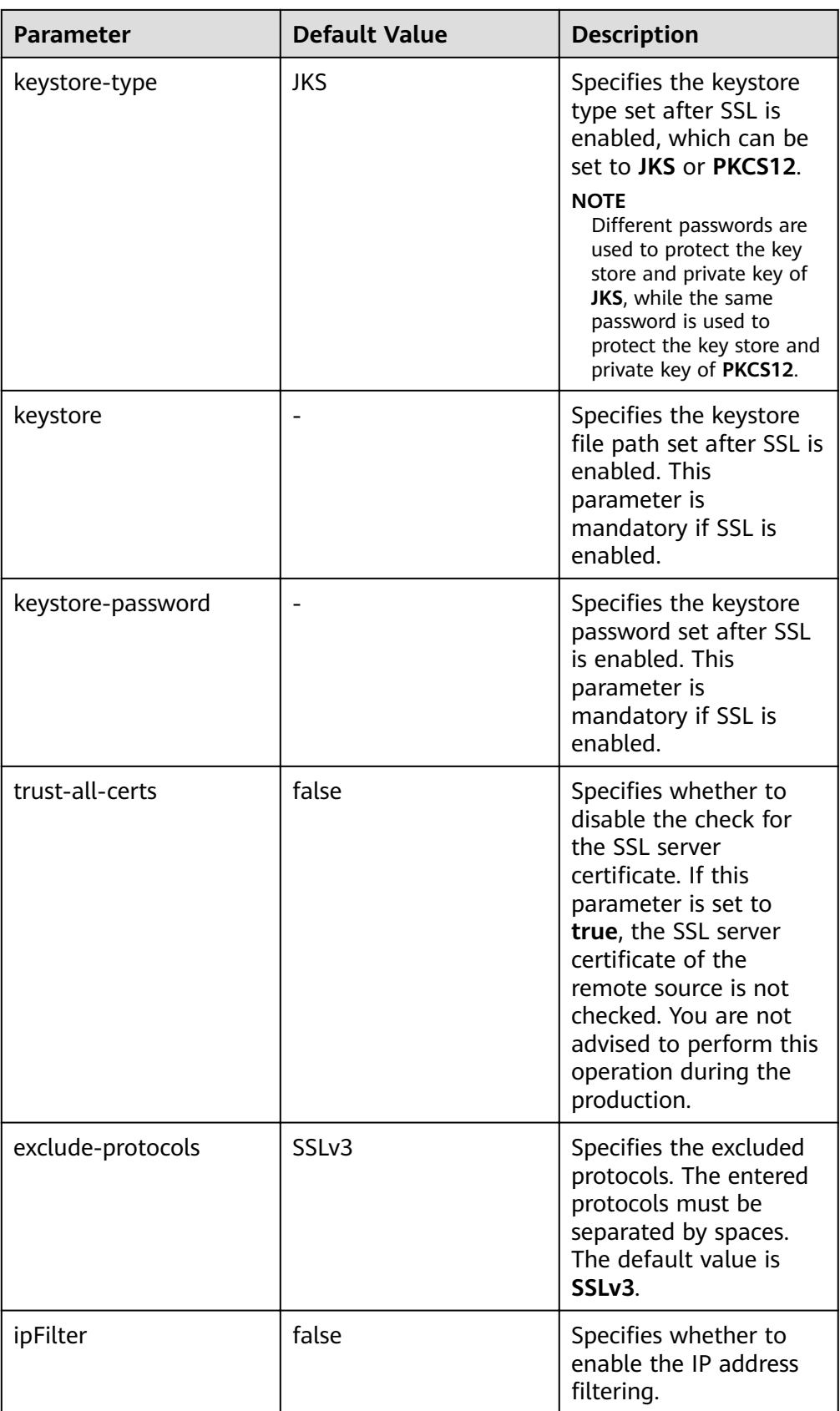

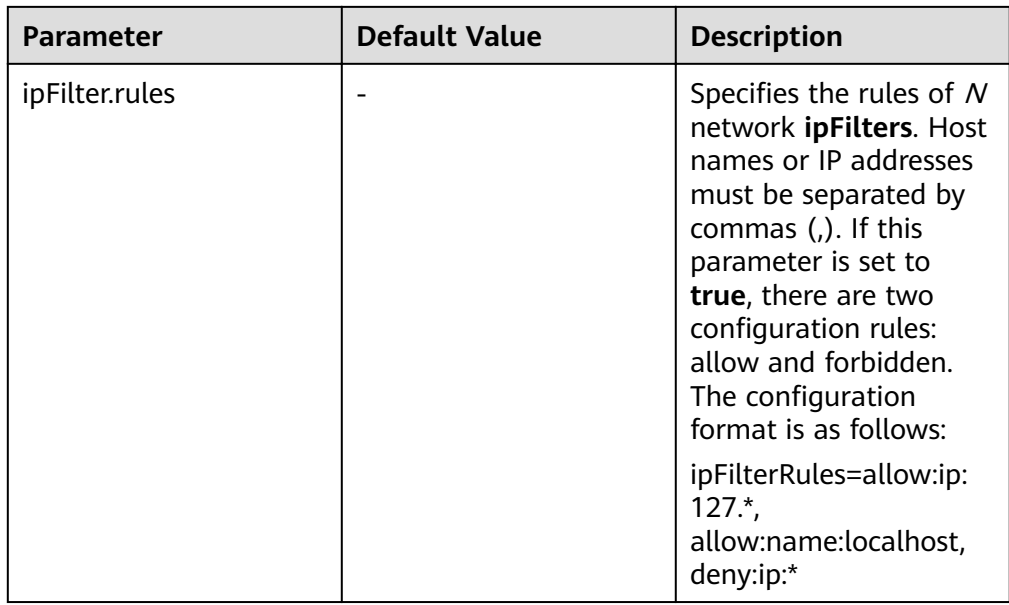

### ● **SpoolDir Source**

SpoolDir Source monitors and transmits new files that have been added to directories in real-time mode. Common configurations are as follows:

| <b>Parameter</b> | <b>Default</b><br><b>Value</b> | <b>Description</b>                                                                                                    |
|------------------|--------------------------------|----------------------------------------------------------------------------------------------------|
| channels         |                                | Specifies the channel connected to the<br>source. Multiple channels can be configured.                                                                          |
| type             | spooldir                       | Specifies the type of the spooling source,<br>which must be set to spooldir.                                                                                    |
| spoolDir         |                                | Specifies the monitoring directory of the<br>Spooldir source. A Flume running user must<br>have the read, write, and execution<br>permissions on the directory. |
| monTime          | 0<br>(Disabled                 | Specifies the thread monitoring threshold.<br>When the update time exceeds the<br>threshold, the source is restarted. Unit:<br>second                           |
| fileSuffix       | .COMPLE<br>TED                 | Specifies the suffix added after file<br>transmission is complete.                                                                                              |

Table 5-3 Common configurations of a Spooling Directory source

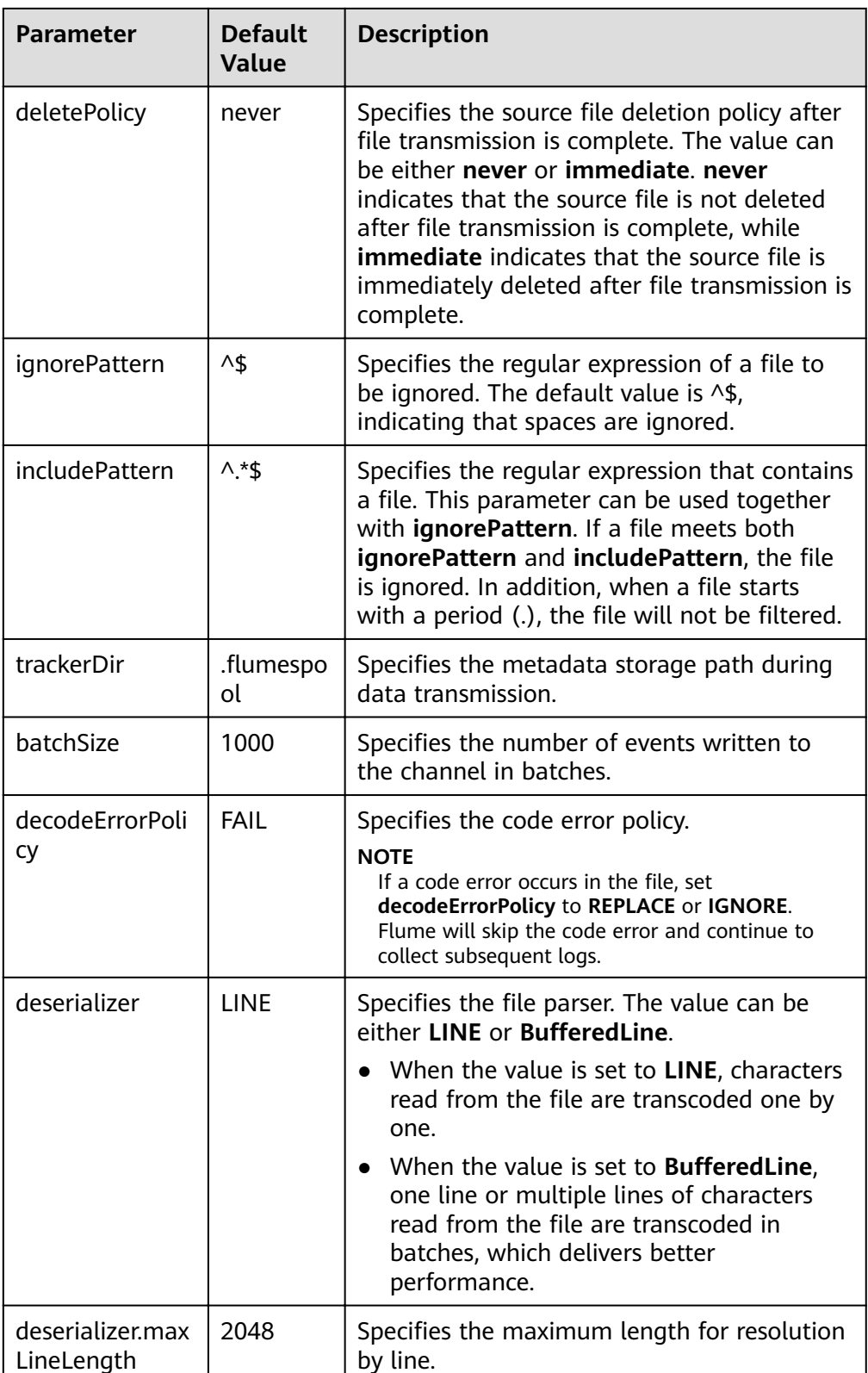

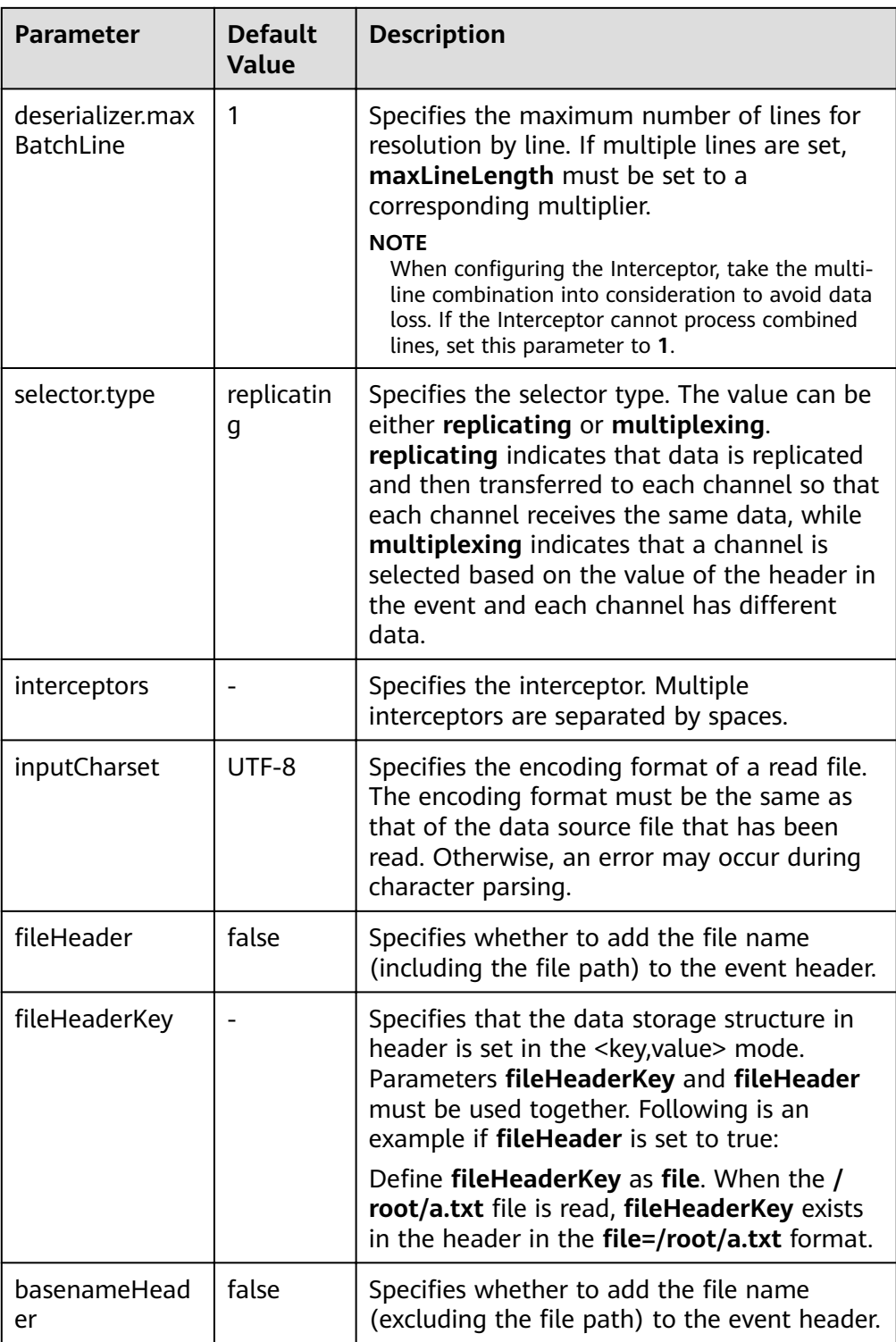

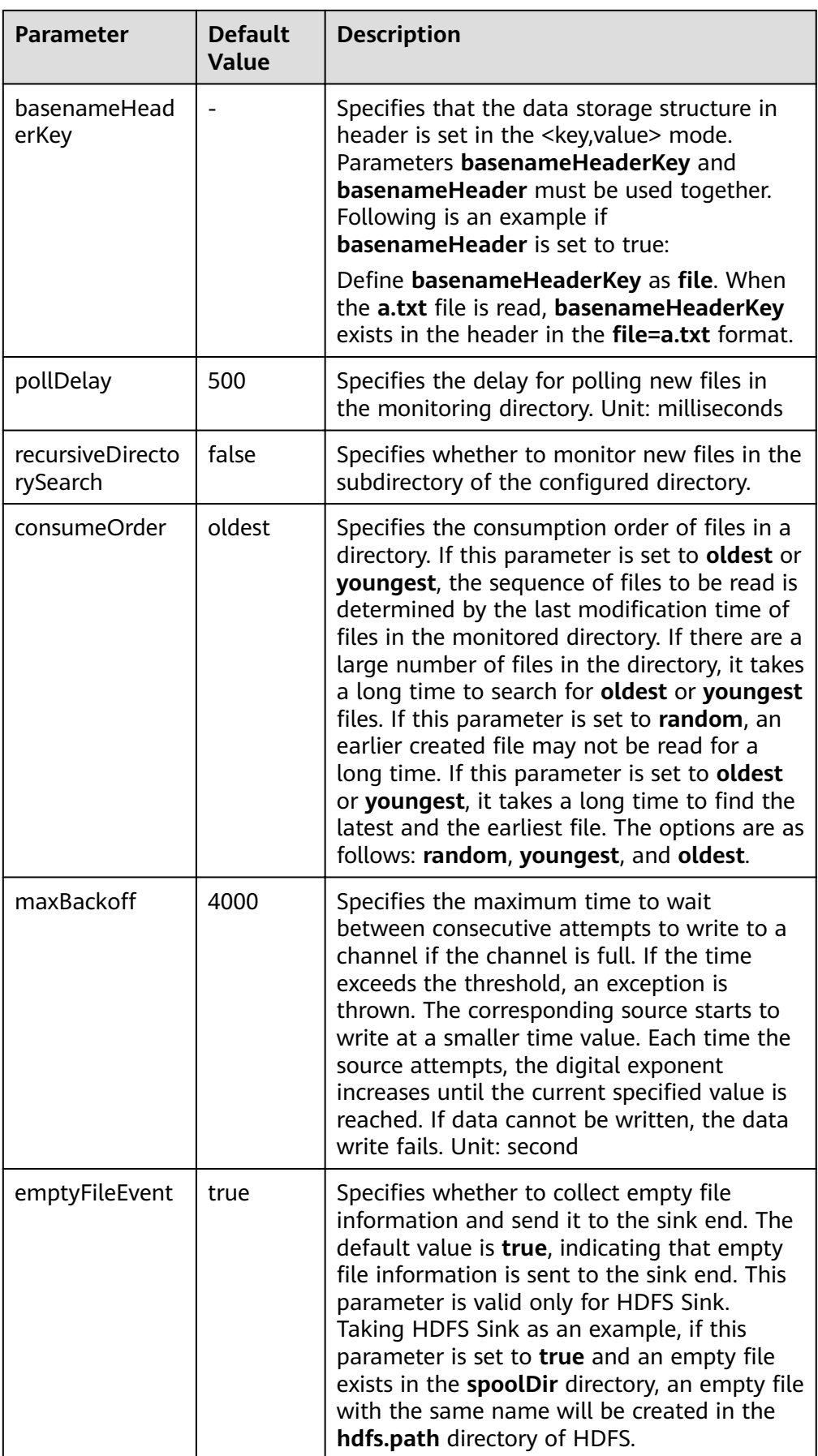

SpoolDir Source ignores the last line feed character of each event when data is reading by row. Therefore, Flume does not calculate the data volume counters used by the last line feed character.

#### ● **Kafka Source**

A Kafka source consumes data from Kafka topics. Multiple sources can consume data of the same topic, and the sources consume different partitions of the topic. Common configurations are as follows:

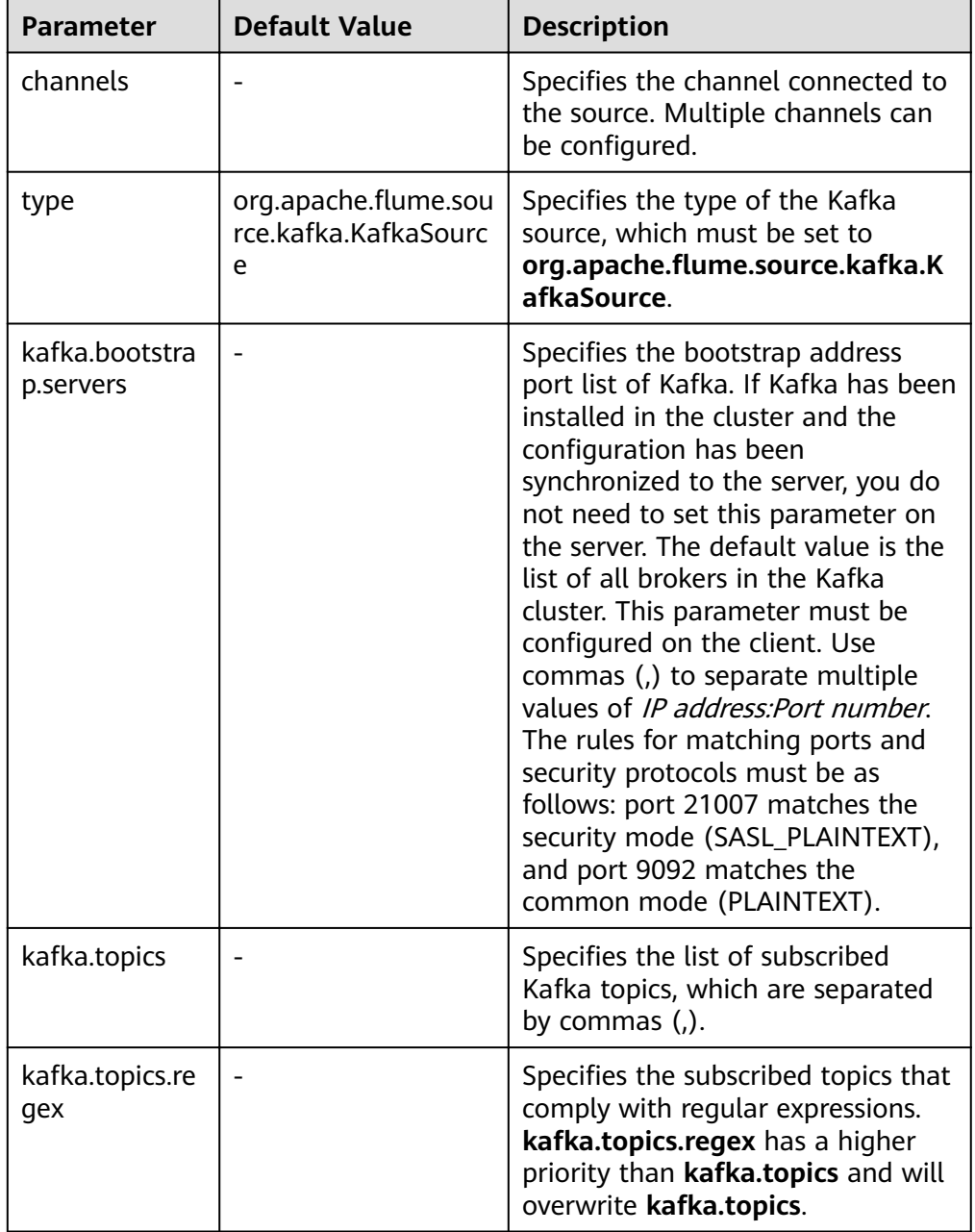

Table 5-4 Common configurations of a Kafka source

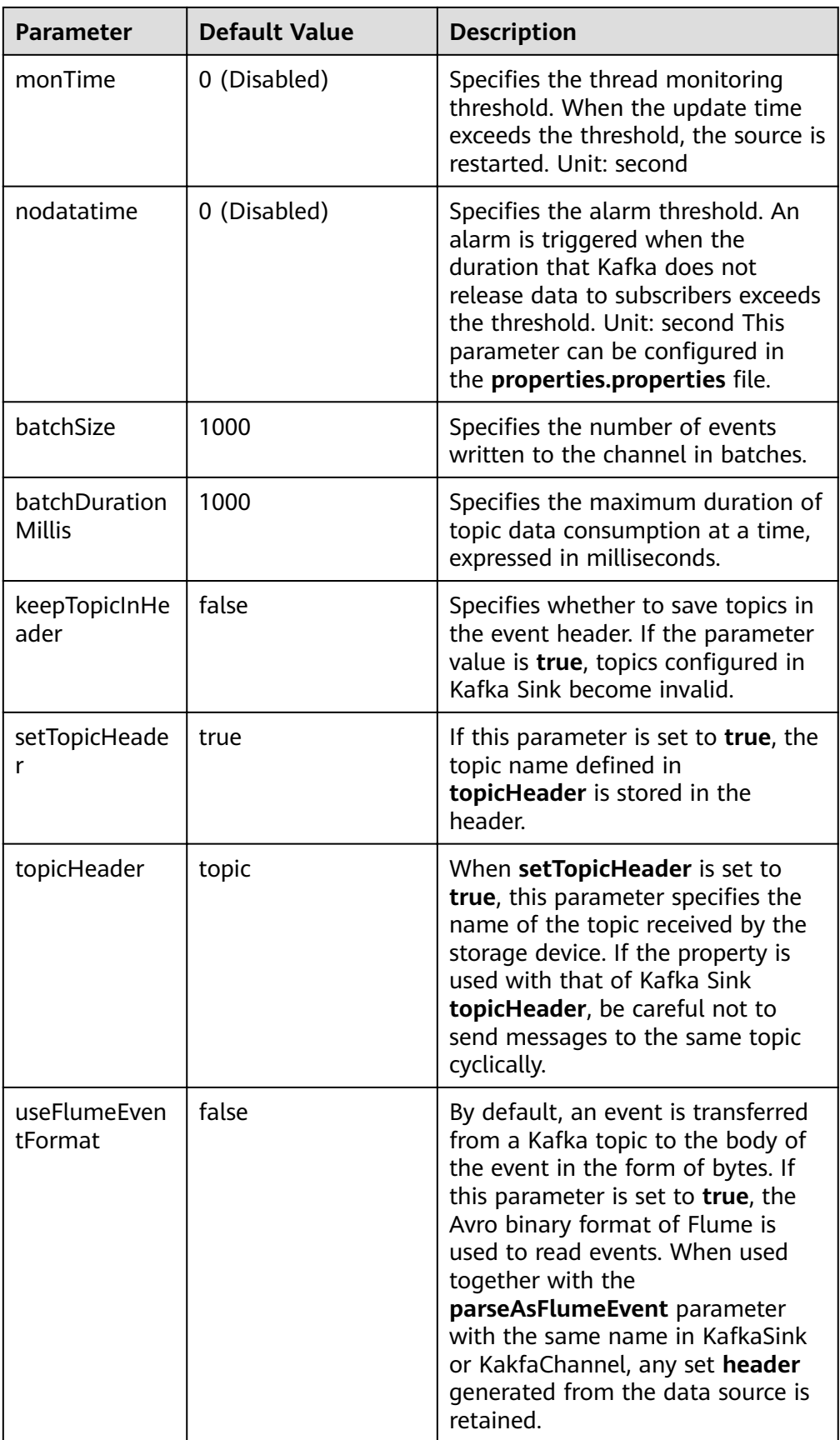

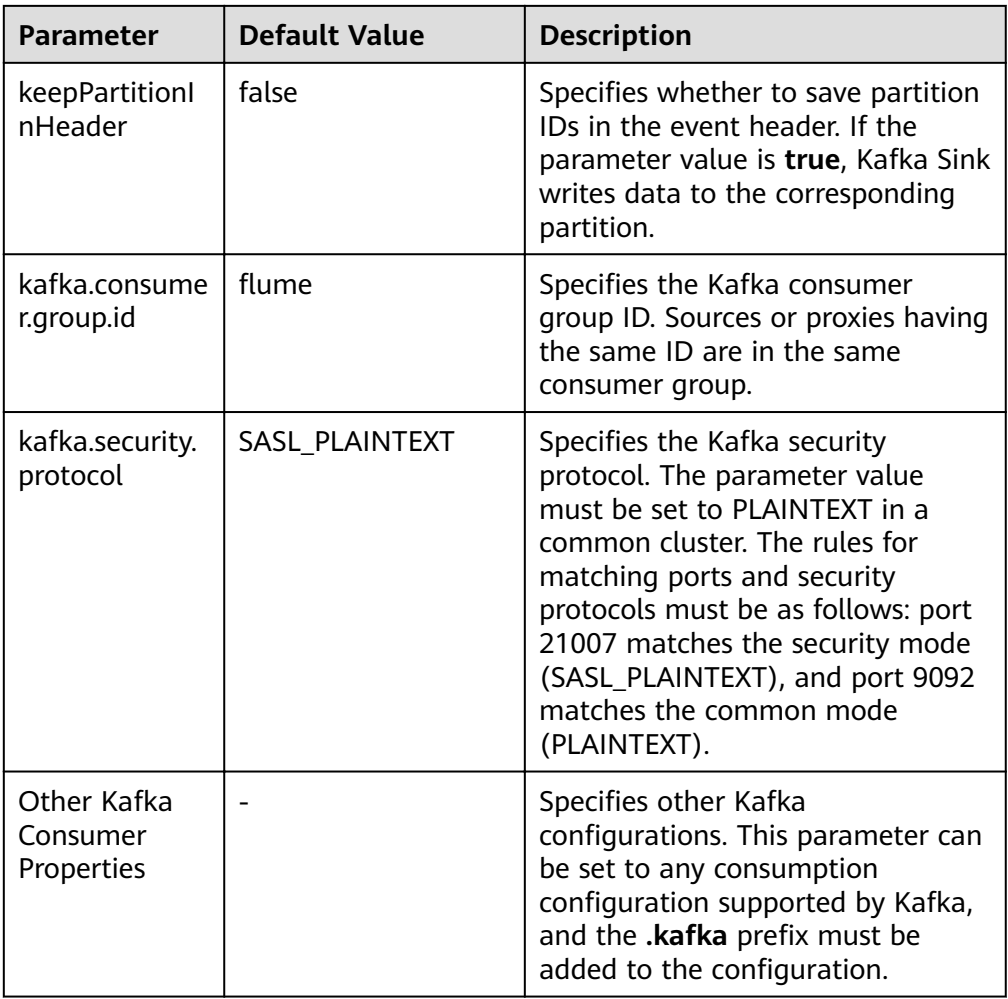

## ● **Taildir Source**

A Taildir source monitors file changes in a directory and automatically reads the file content. In addition, it can transmit data in real time. Common configurations are as follows:

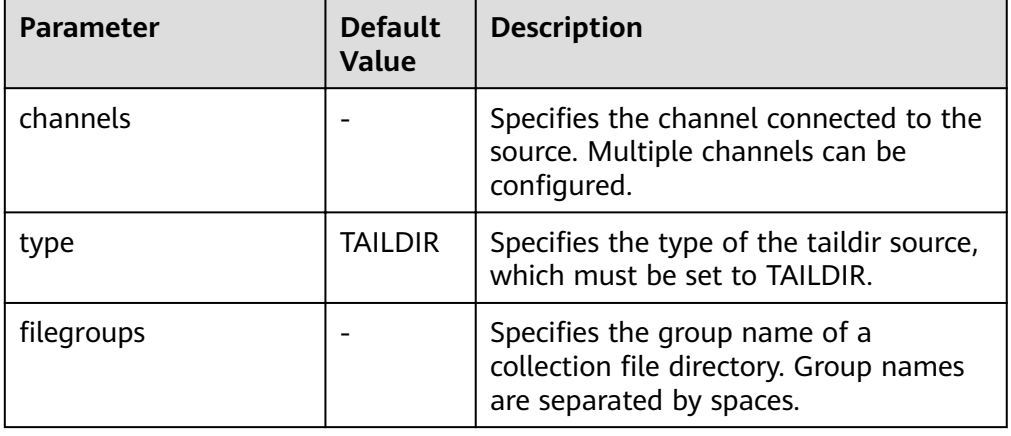

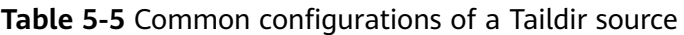

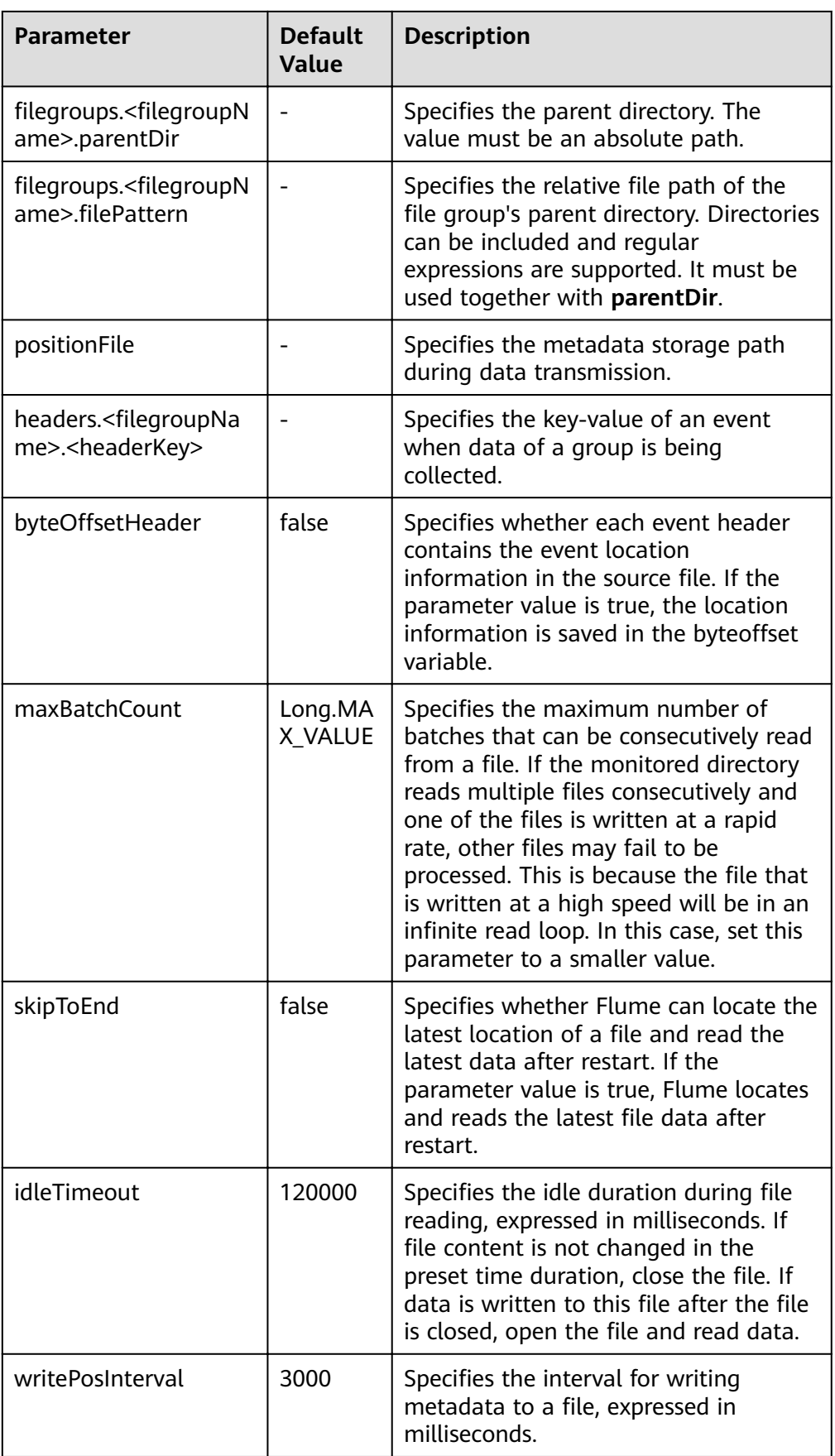

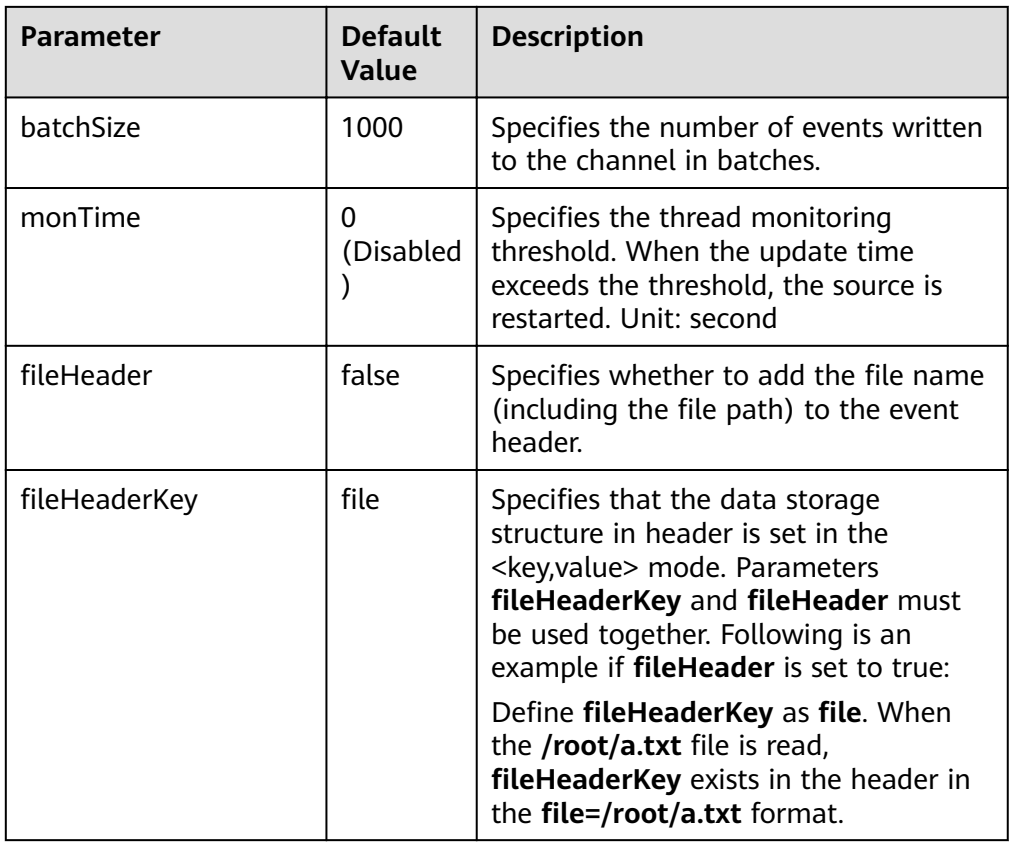

## ● **Http Source**

An HTTP source receives data from an external HTTP client and sends the data to the configured channels. Common configurations are as follows:

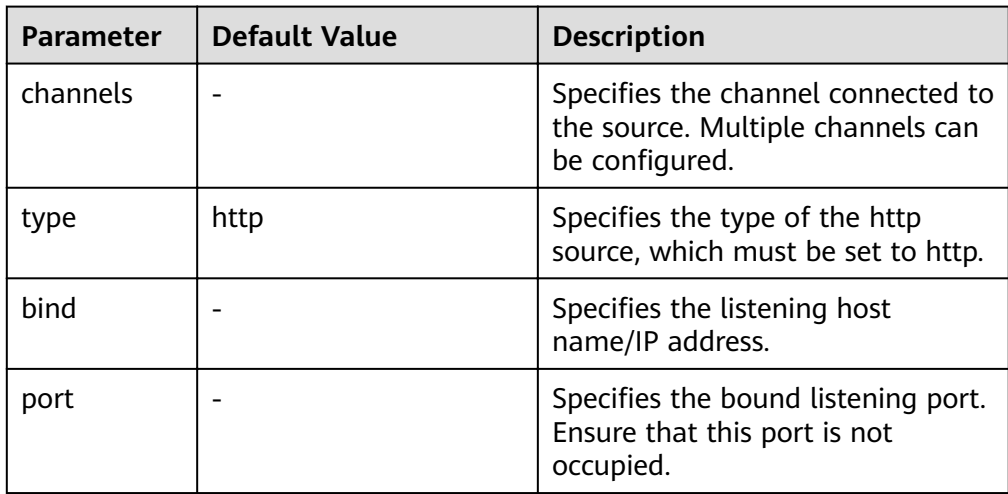

Table 5-6 Common configurations of an HTTP source

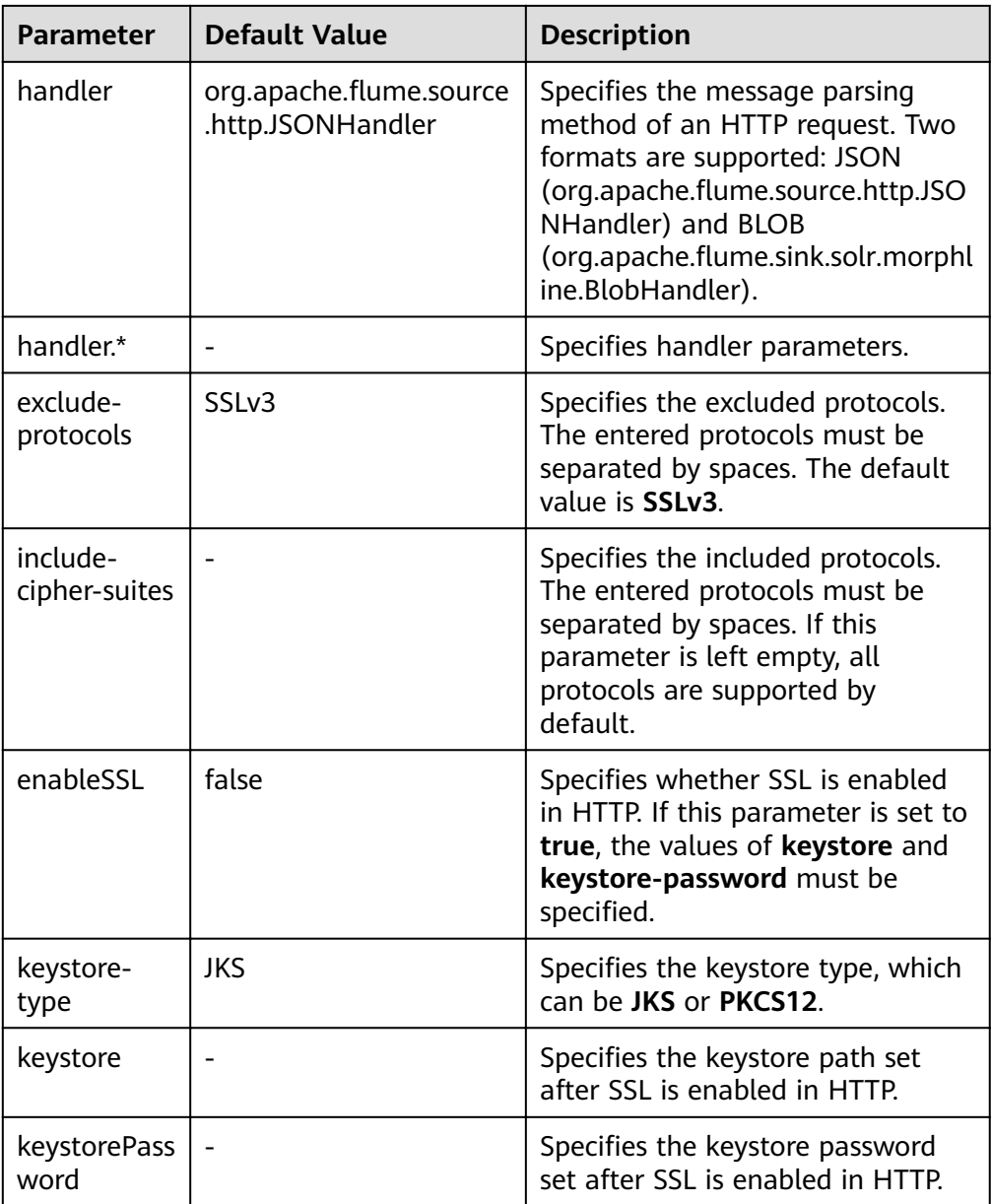

# ● **Thrift Source**

Thrift Source monitors the thrift port, receives data from the external Thrift clients, and puts the data into the configured channel. Common configurations are as follows:

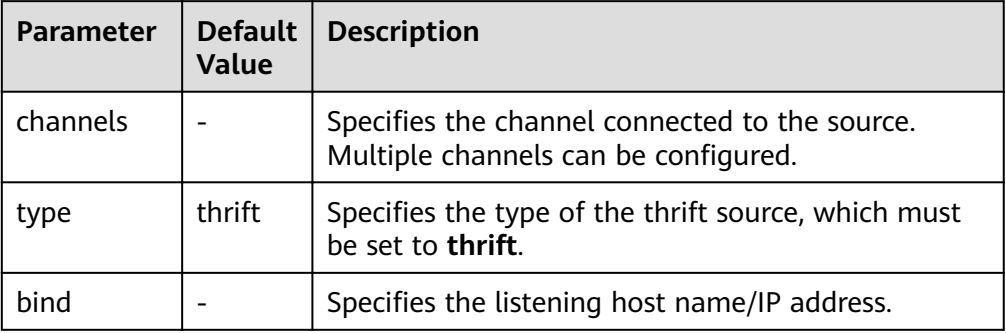

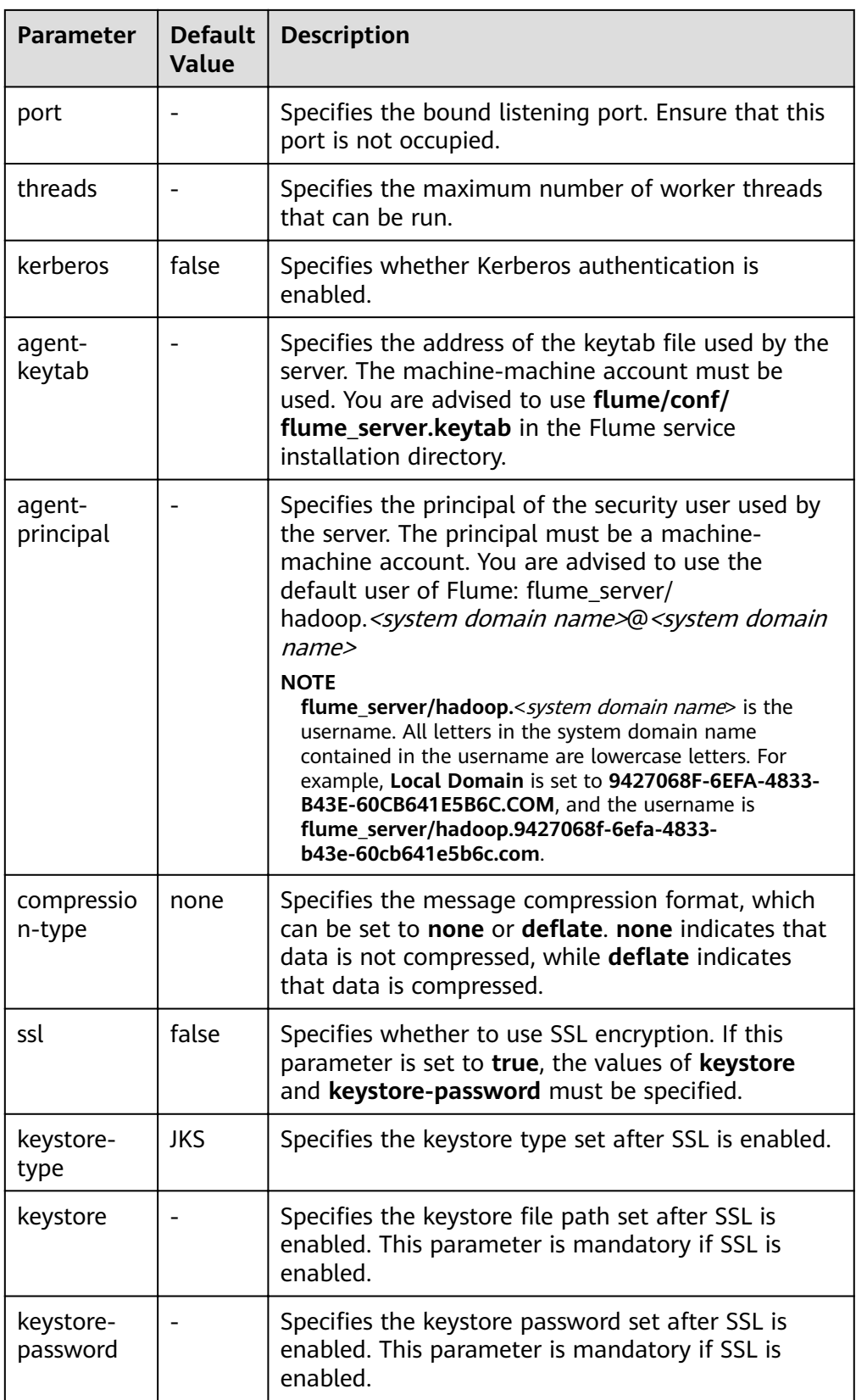

# **Common Channel Configurations**

## ● **Memory Channel**

A memory channel uses memory as the cache. Events are stored in memory queues. Common configurations are as follows:

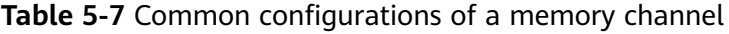

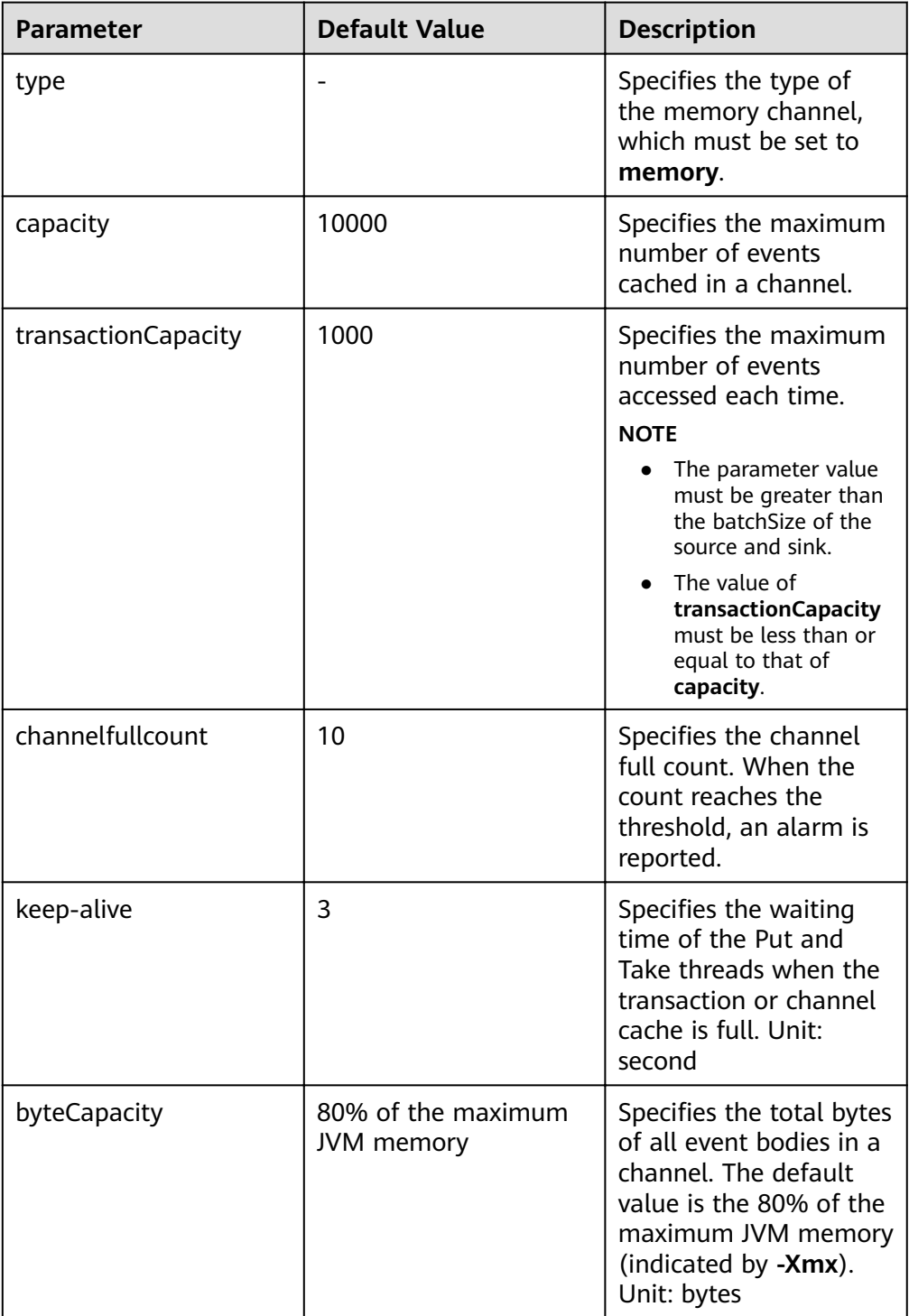

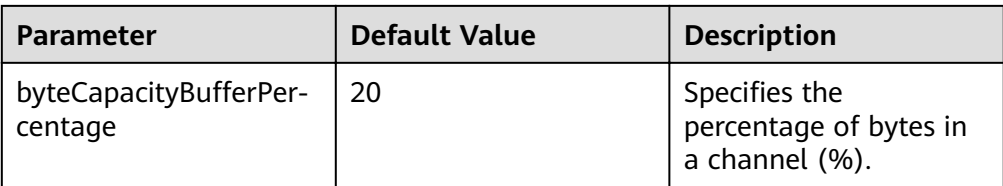

### ● **File Channel**

A file channel uses local disks as the cache. Events are stored in the folder specified by **dataDirs**. Common configurations are as follows:

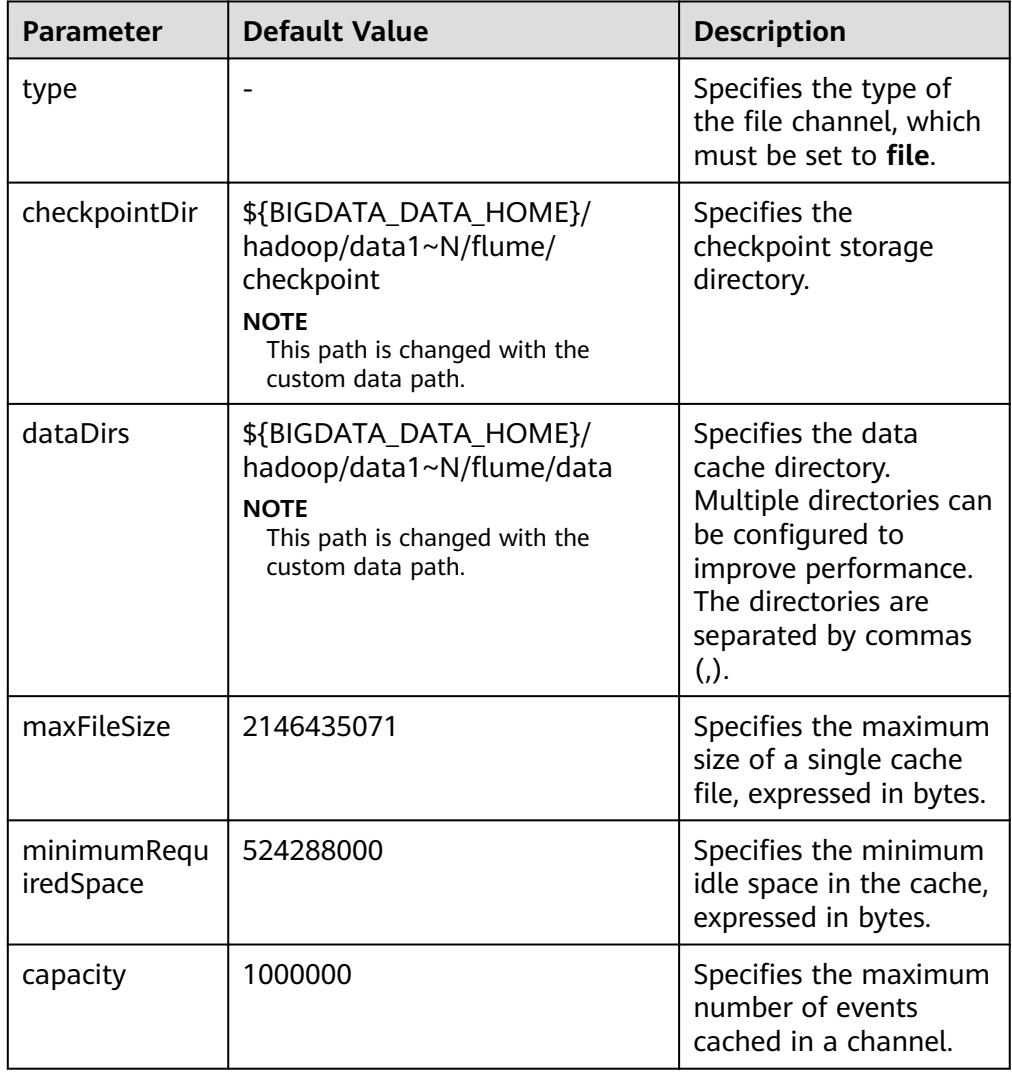

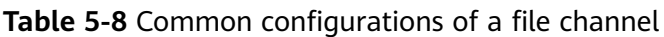

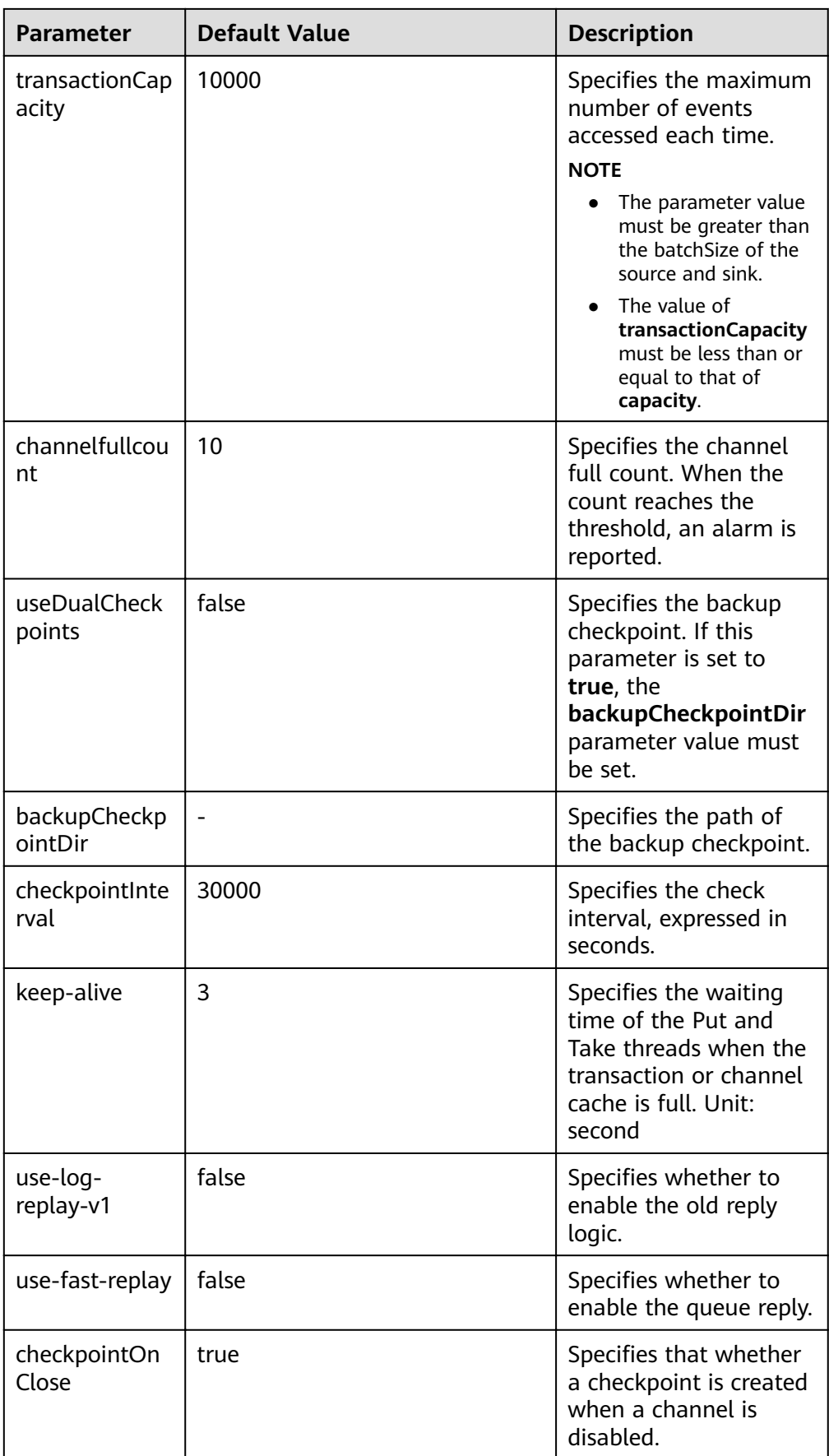

## ● **Memory File Channel**

A memory file channel uses both memory and local disks as its cache and supports message persistence. It provides similar performance as a memory channel and better performance than a file channel. This channel is currently experimental and not recommended for use in production. The following table describes common configuration items: Common configurations are as follows:

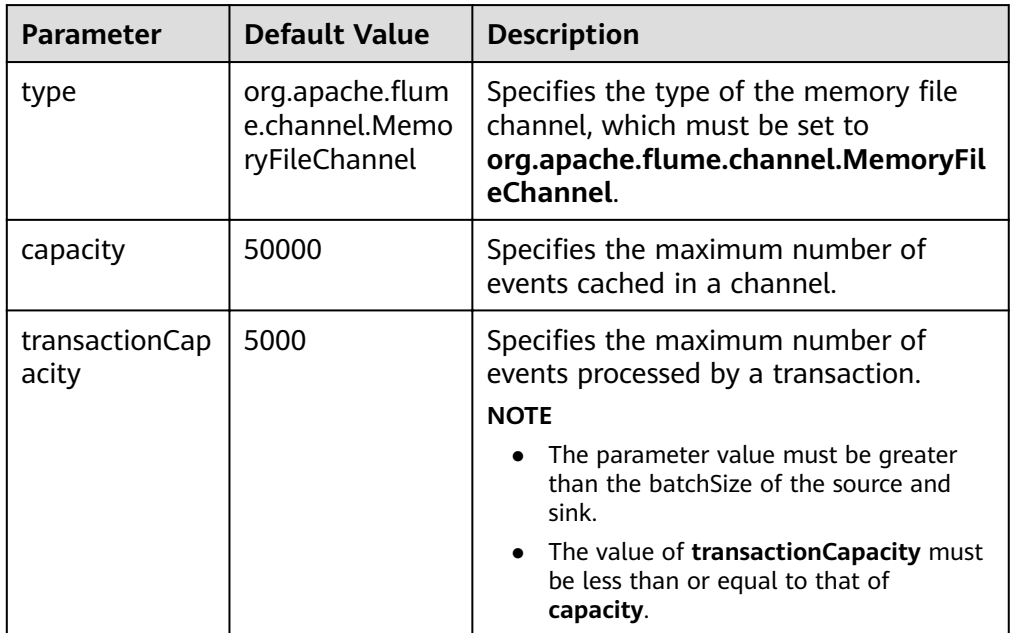

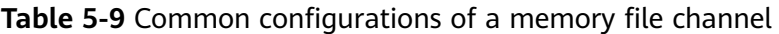

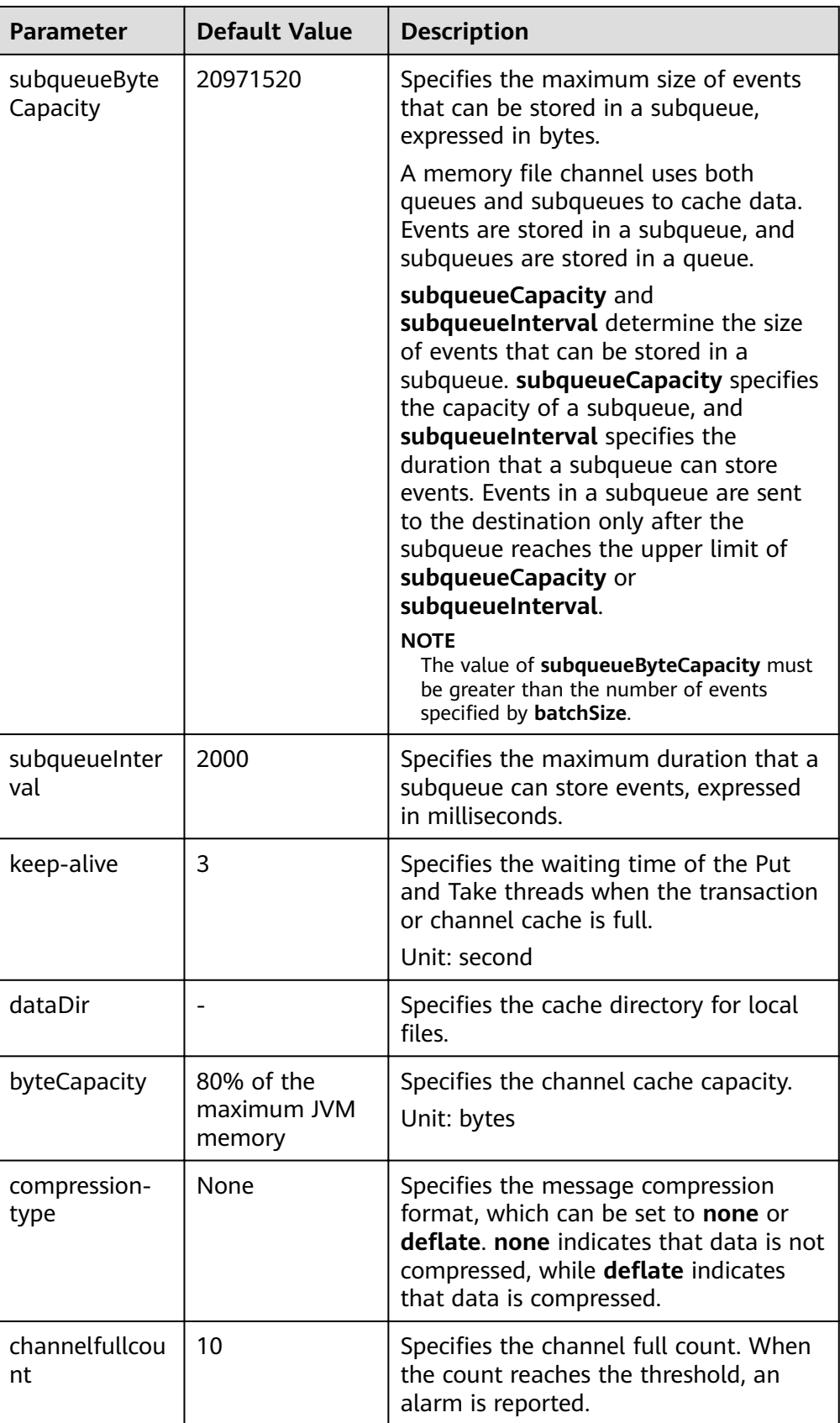

The following is a configuration example of a memory file channel:

```
server.channels.c1.type = org.apache.flume.channel.MemoryFileChannel
server.channels.c1.dataDir = /opt/flume/mfdata
server.channels.c1.subqueueByteCapacity = 20971520
server.channels.c1.subqueueInterval=2000
server.channels.c1.capacity = 500000
server.channels.c1.transactionCapacity = 40000
```
#### ● **Kafka Channel**

A Kafka channel uses a Kafka cluster as the cache. Kafka provides high availability and multiple copies to prevent data from being immediately consumed by sinks when Flume or Kafka Broker crashes.

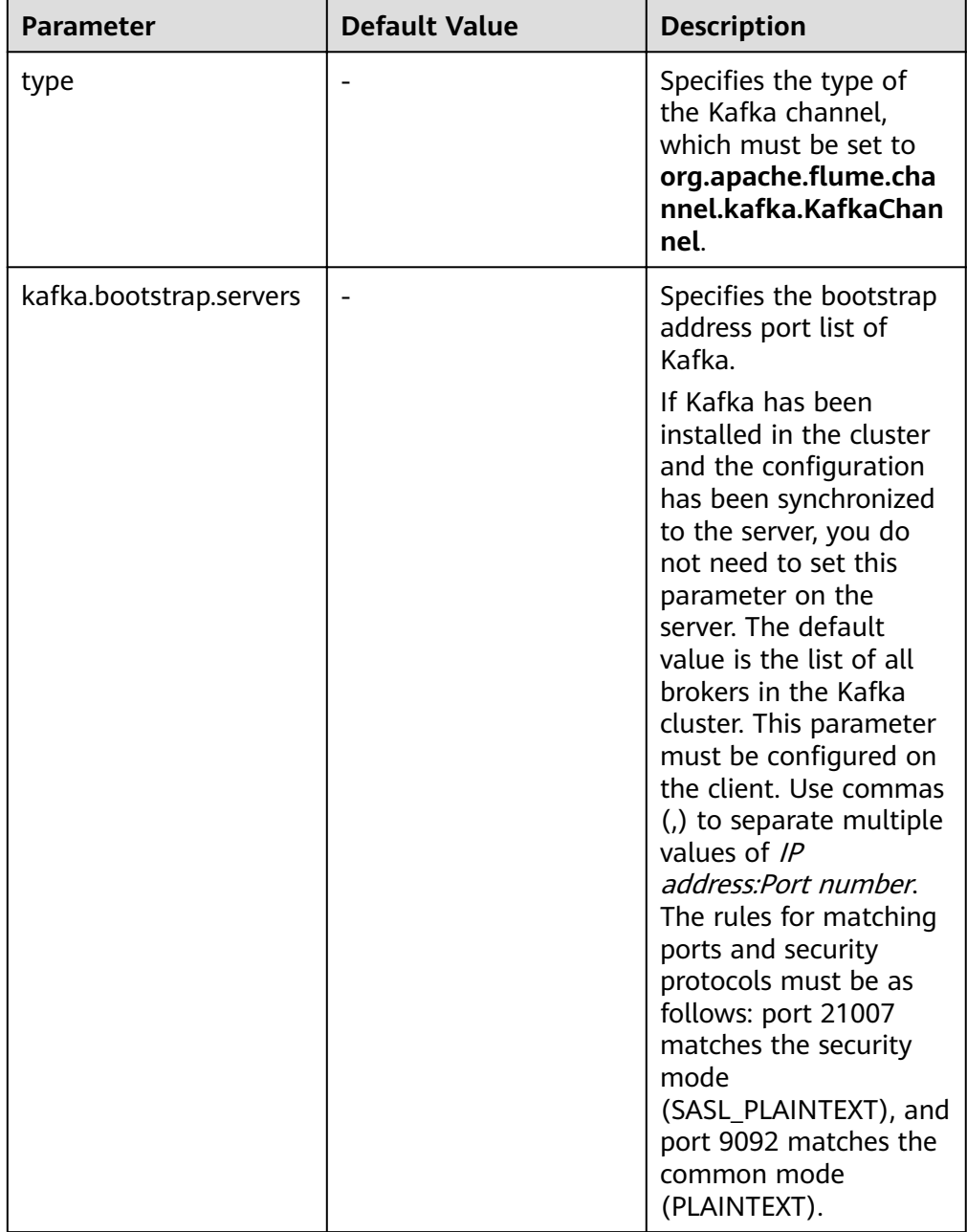

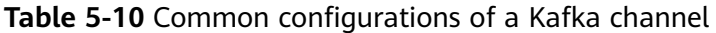

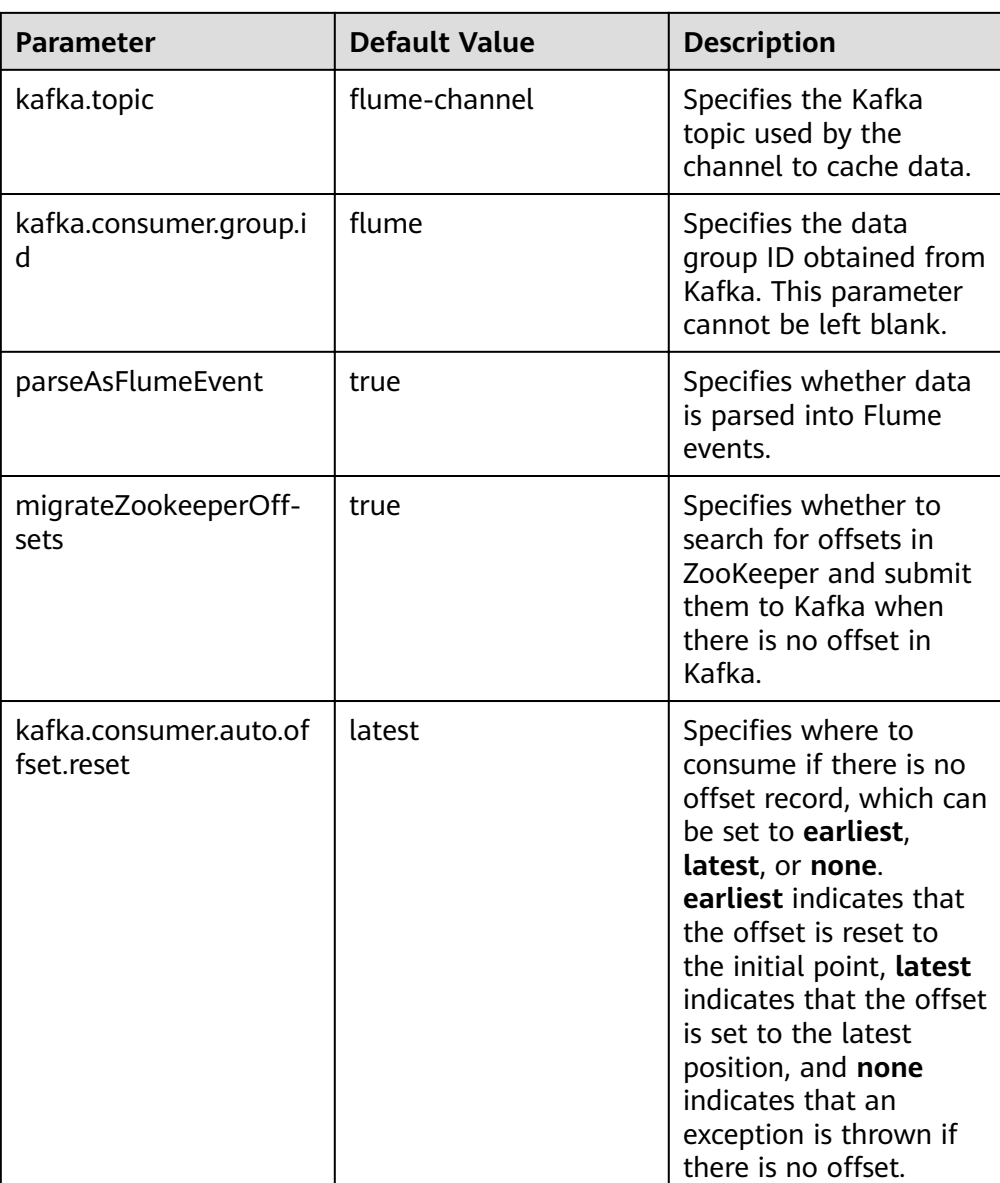

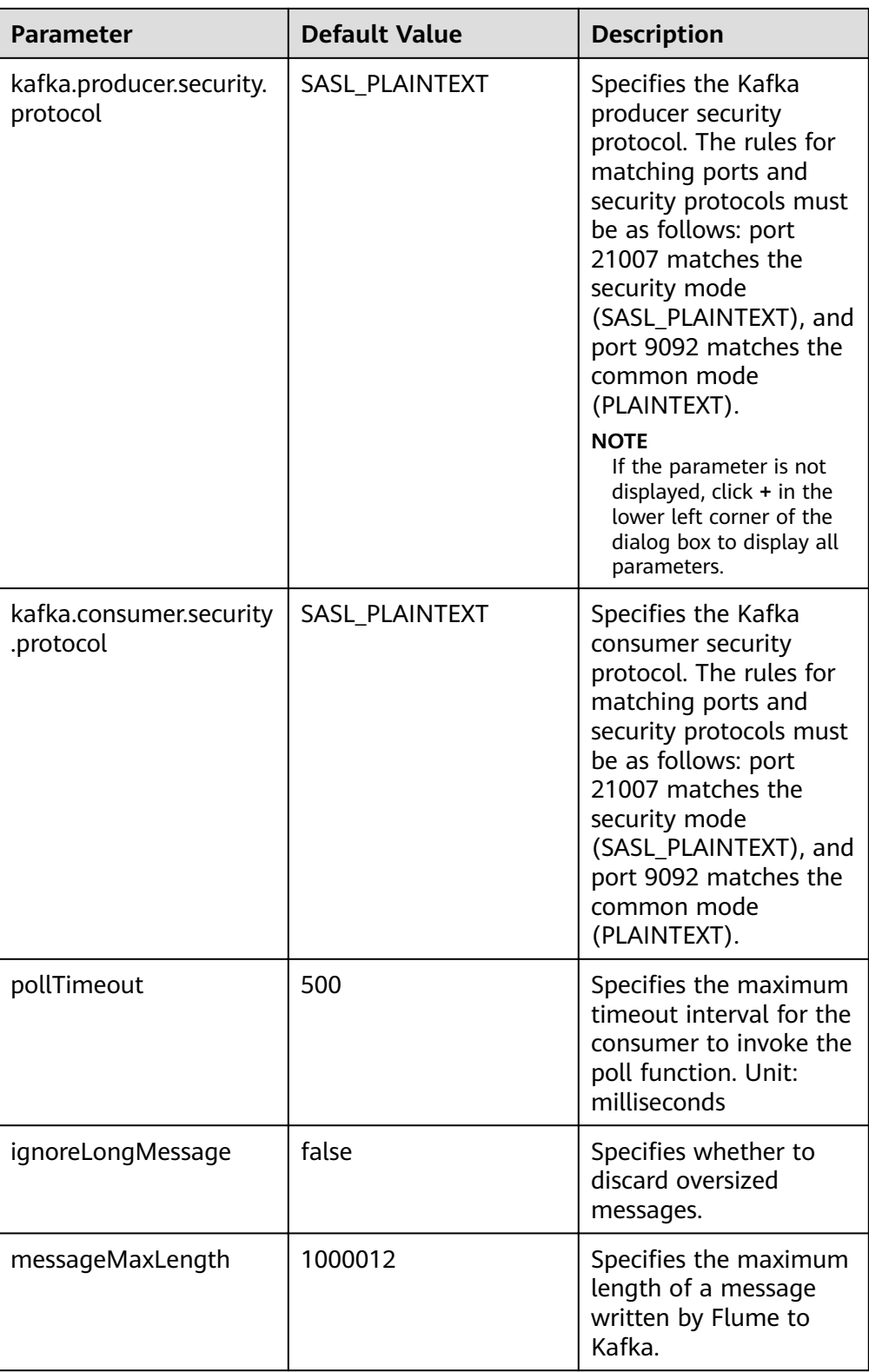

# **Common Sink Configurations**

# ● **HDFS Sink**

An HDFS sink writes data into HDFS. Common configurations are as follows:

| <b>Parameter</b>       | <b>Defau</b><br>lt<br><b>Value</b> | <b>Description</b>                                                                                                    |
|------------------------|------------------------------------|----------------------------------------------------------------------------------------------------|
| channel                |                                    | Specifies the channel connected to the<br>sink.                                                                                                    |
| type                   | hdfs                               | Specifies the type of the hdfs sink, which<br>must be set to <b>hdfs</b> .                                                                                                    |
| hdfs.path              |                                    | Specifies the data storage path in HDFS.<br>The value must start with <b>hdfs://</b><br>hacluster/.                                                                                                    |
| monTime                | 0<br>(Disab<br>led)                | Specifies the thread monitoring<br>threshold. When the update time<br>exceeds the threshold, the sink is<br>restarted. Unit: second                                                                                                    |
| hdfs.inUseSuffix       | .tmp                               | Specifies the suffix of the HDFS file to<br>which data is being written.                                                                                                    |
| hdfs.rollInterval      | 30                                 | Specifies the interval for file rolling,<br>expressed in seconds.                                                                                                    |
| hdfs.rollSize          | 1024                               | Specifies the size for file rolling,<br>expressed in bytes.                                                                                                    |
| hdfs.rollCount         | 10                                 | Specifies the number of events for file<br>rolling.<br><b>NOTE</b><br>Parameters rollInterval, rollSize, and<br>rollCount can be configured at the same<br>time. The parameter meeting the<br>requirements takes precedence for<br>compression. |
| hdfs.idleTimeout       | 0                                  | Specifies the timeout interval for closing<br>idle files automatically, expressed in<br>seconds.                                                                                                    |
| hdfs.batchSize         | 1000                               | Specifies the number of events written<br>into HDFS in batches.                                                                                                    |
| hdfs.kerberosPrincipal |                                    | Specifies the Kerberos principal of HDFS<br>authentication. This parameter is<br>mandatory in a secure mode, but not<br>required in a common mode.                                                                                              |
| hdfs.kerberosKeytab    |                                    | Specifies the Kerberos keytab of HDFS<br>authentication. This parameter is not<br>required in a common mode, but in a<br>secure mode, the Flume running user<br>must have the permission to access<br>keyTab path in the jaas.cof file.         |

**Table 5-11** Common configurations of an HDFS sink

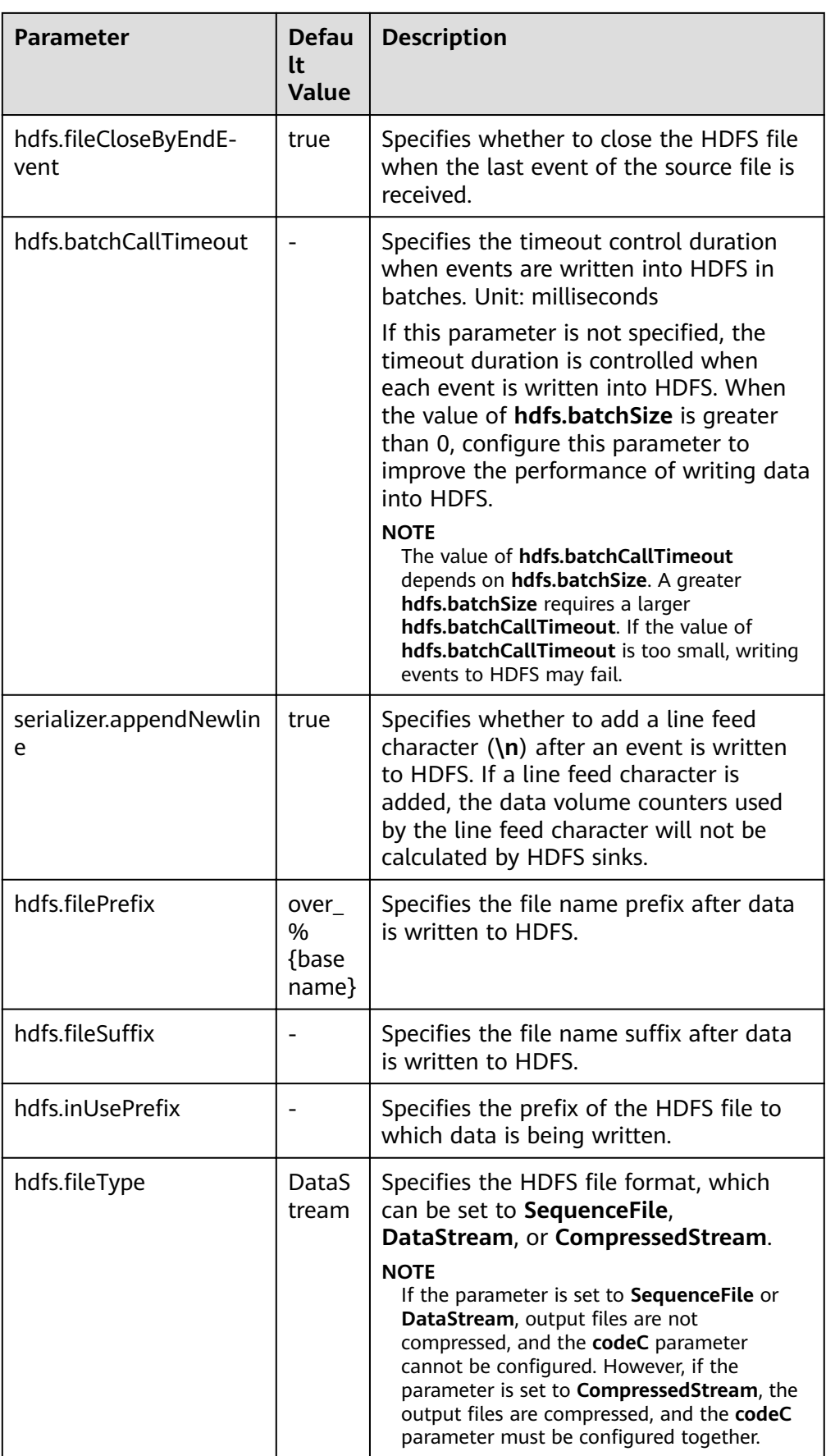

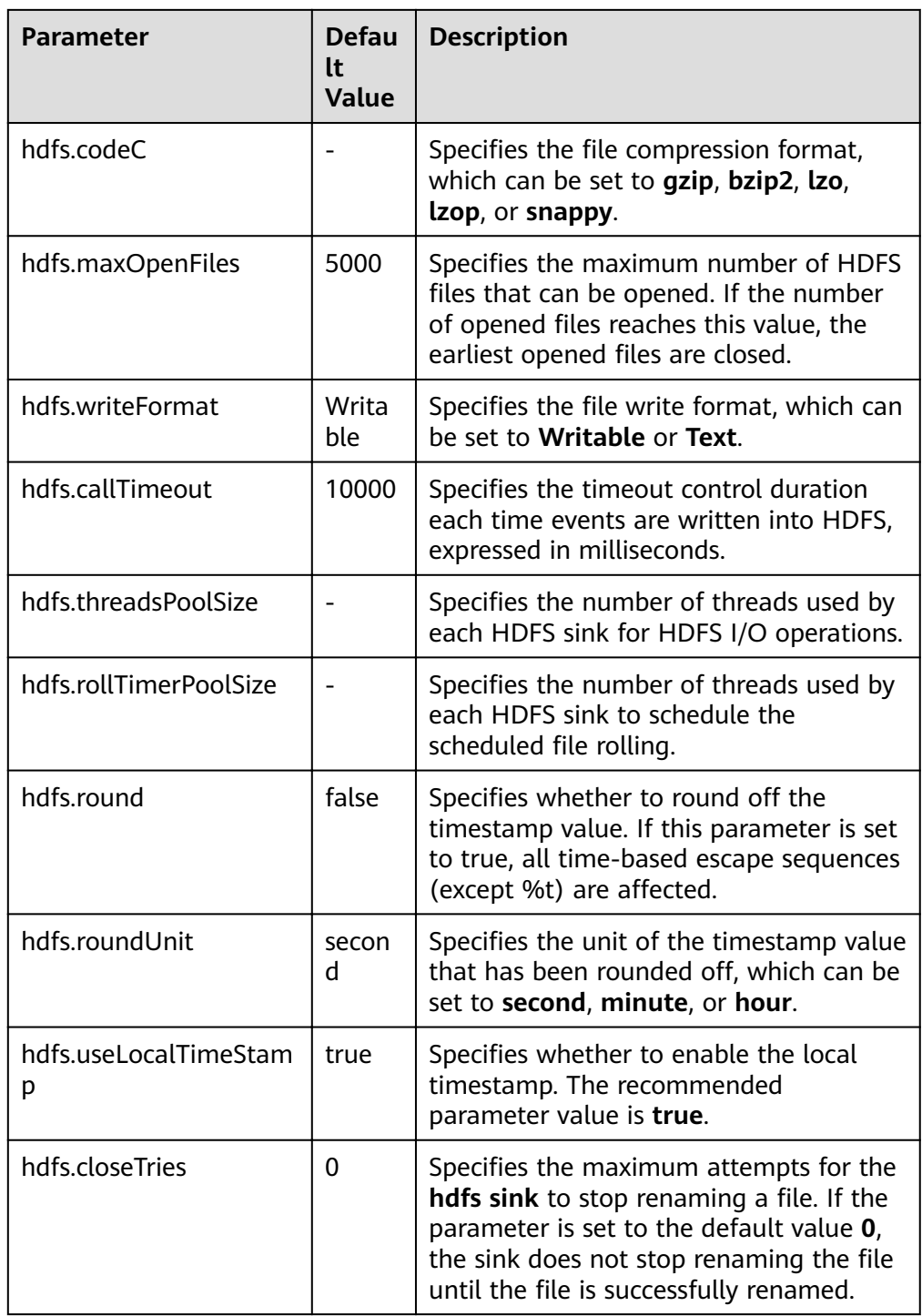

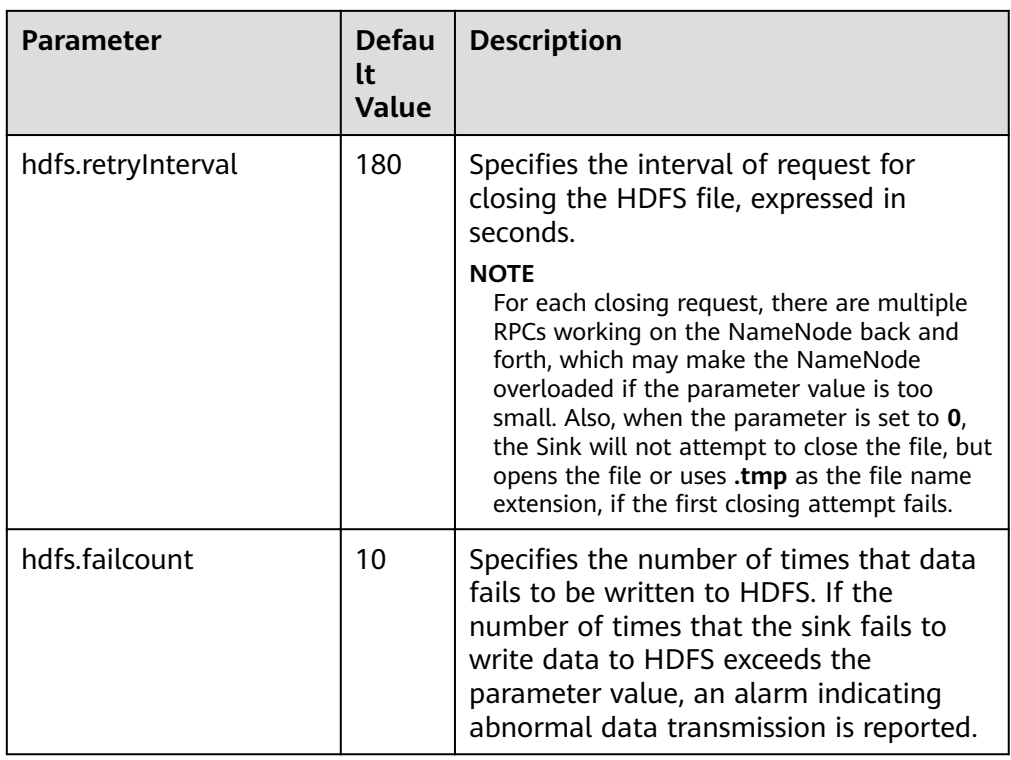

## ● **Avro Sink**

An Avro sink converts events into Avro events and sends them to the monitoring ports of the hosts. Common configurations are as follows:

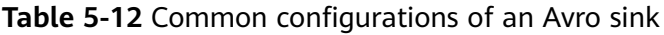

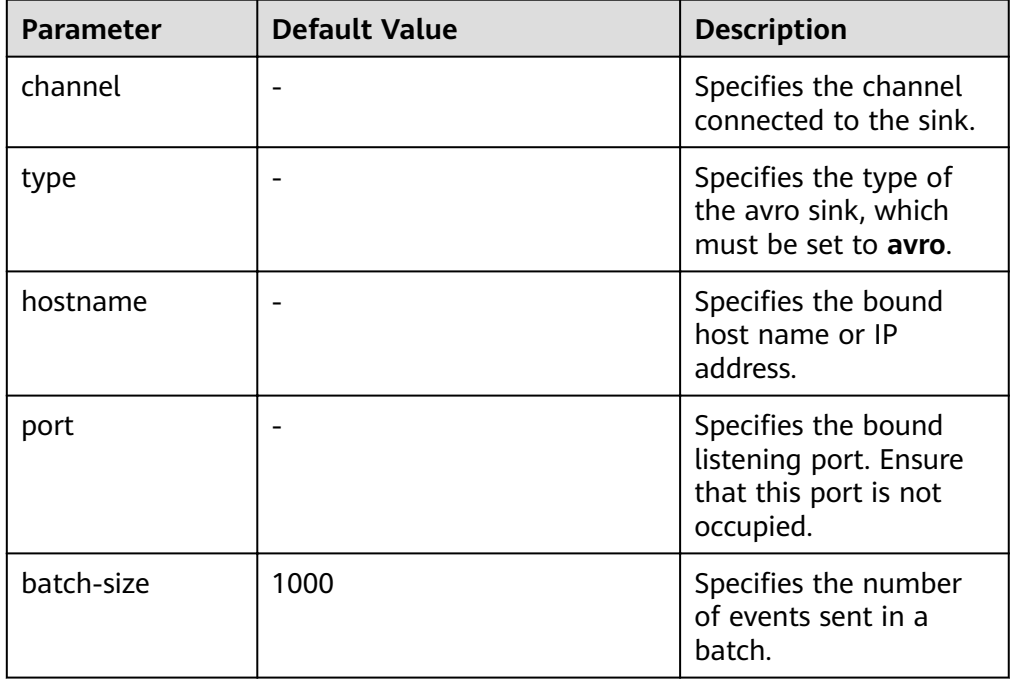

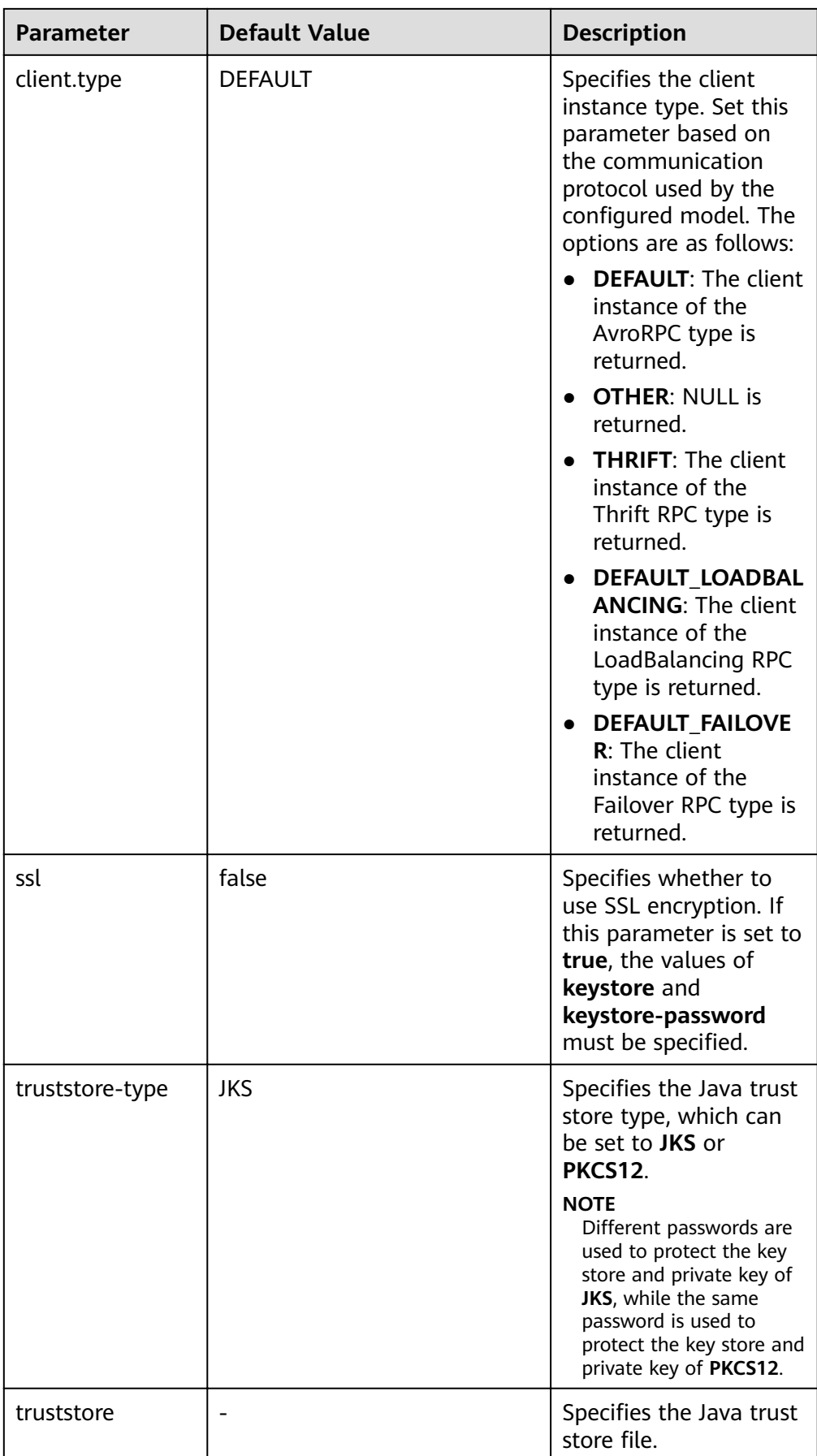

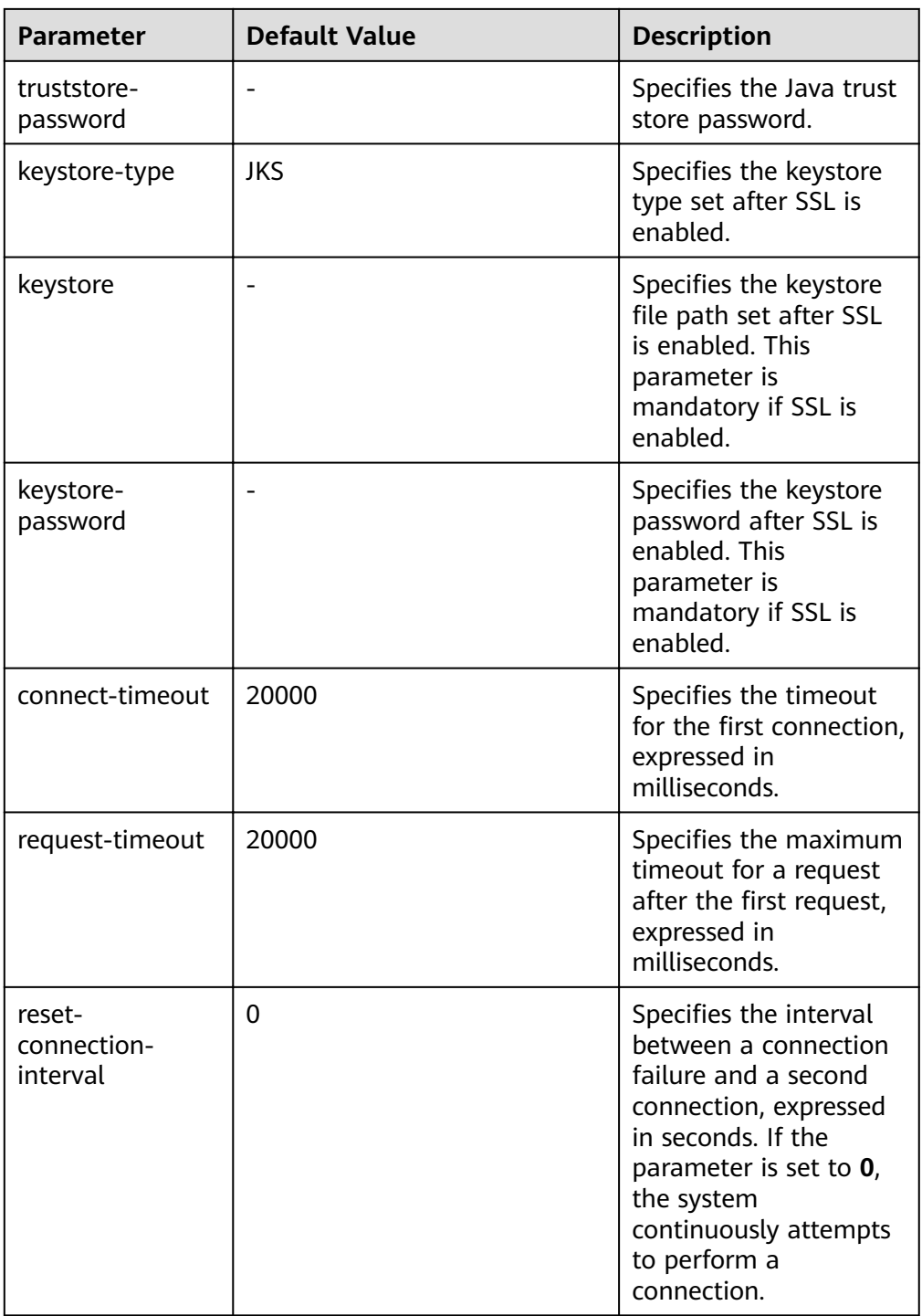

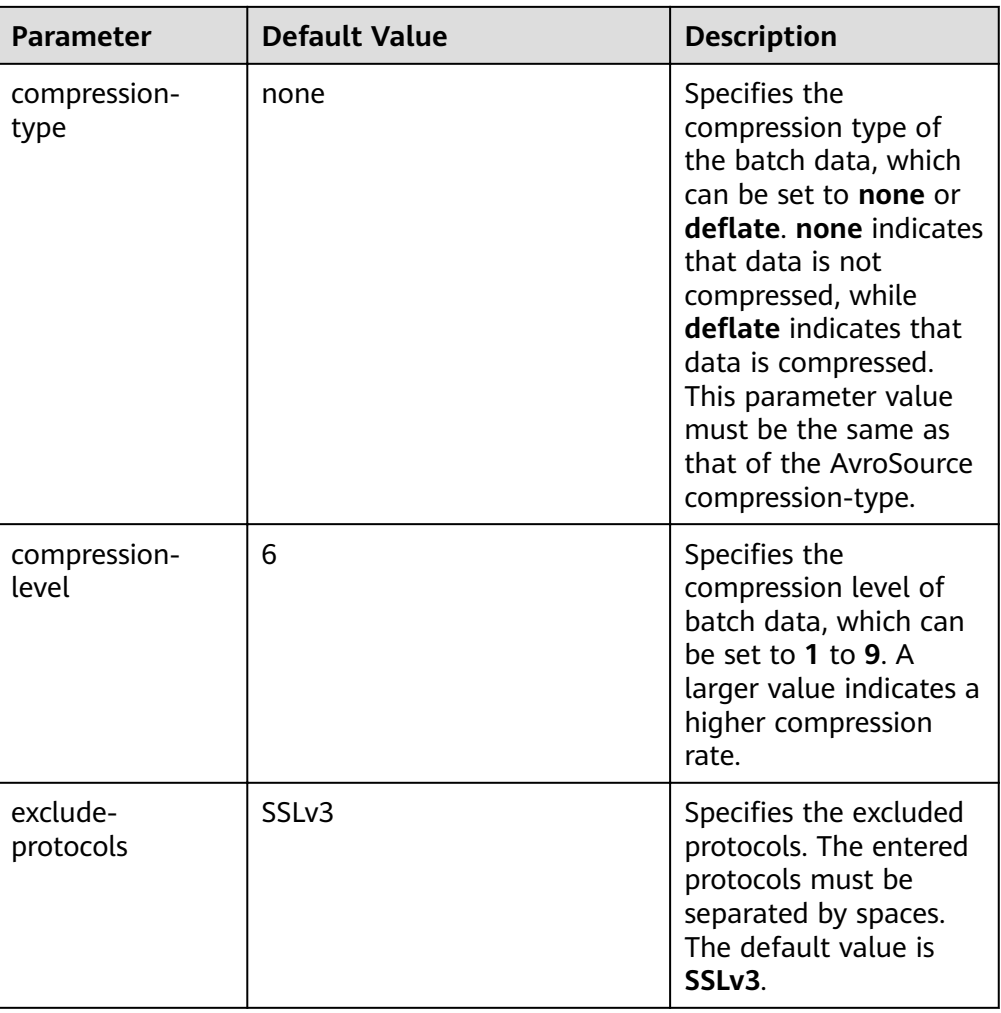

## ● **HBase Sink**

An HBase sink writes data into HBase. Common configurations are as follows:

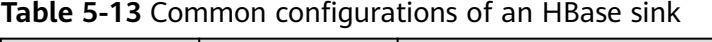

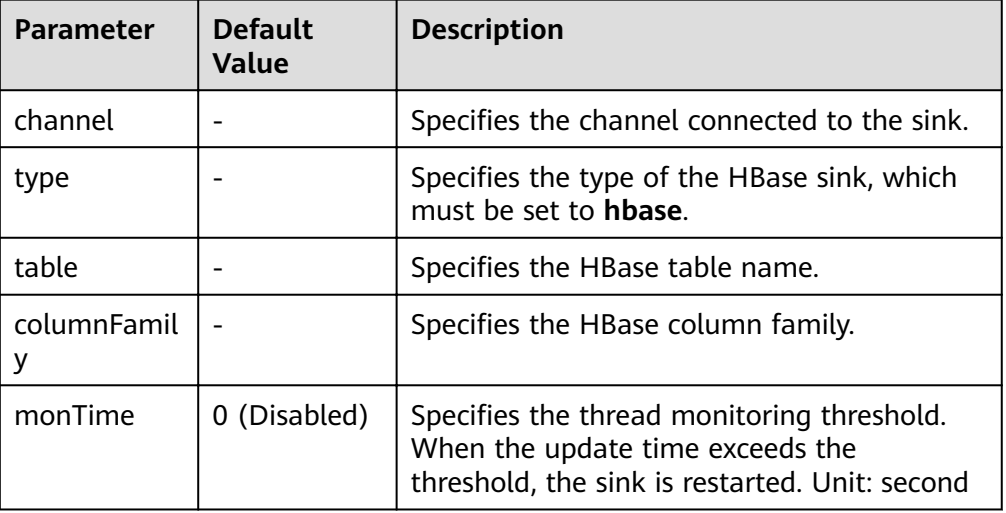

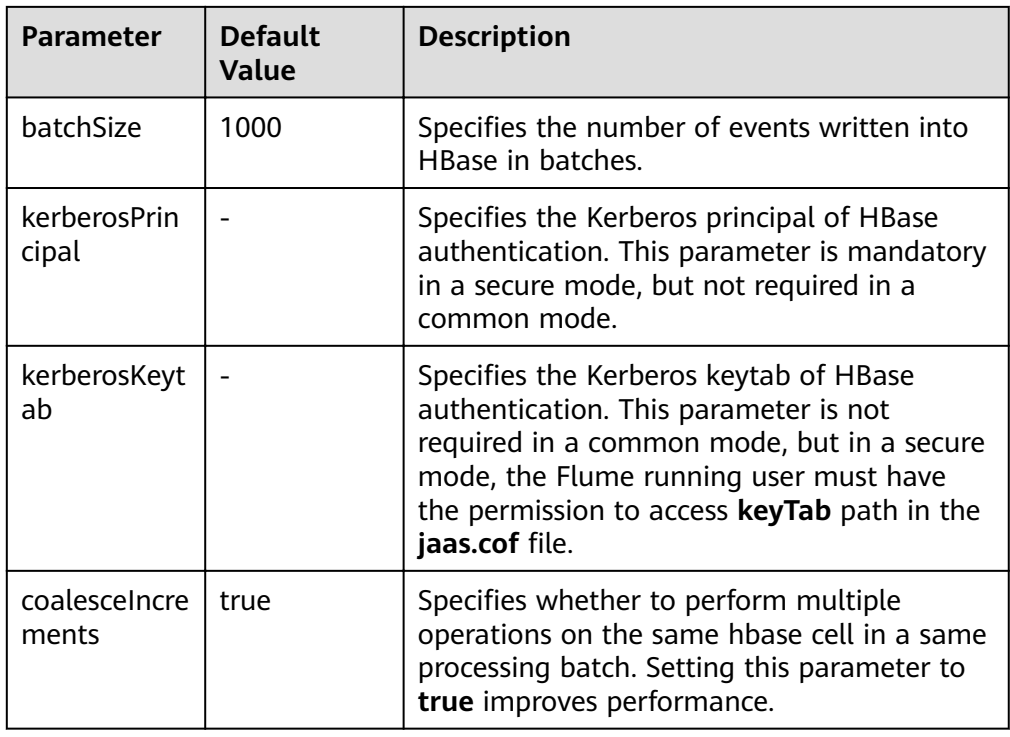

# ● **Kafka Sink**

A Kafka sink writes data into Kafka. Common configurations are as follows:

| <b>Parameter</b> | <b>Default</b><br><b>Value</b> | <b>Description</b>                                                                                     |
|------------------|--------------------------------|----------------------------------------------------------------------------------------------------|
| channel          |                                | Specifies the channel connected to the<br>sink.                                                        |
| type             |                                | Specifies the type of the kafka sink,<br>which must be set to<br>org.apache.flume.sink.kafka.KafkaSink |

Table 5-14 Common configurations of a Kafka sink

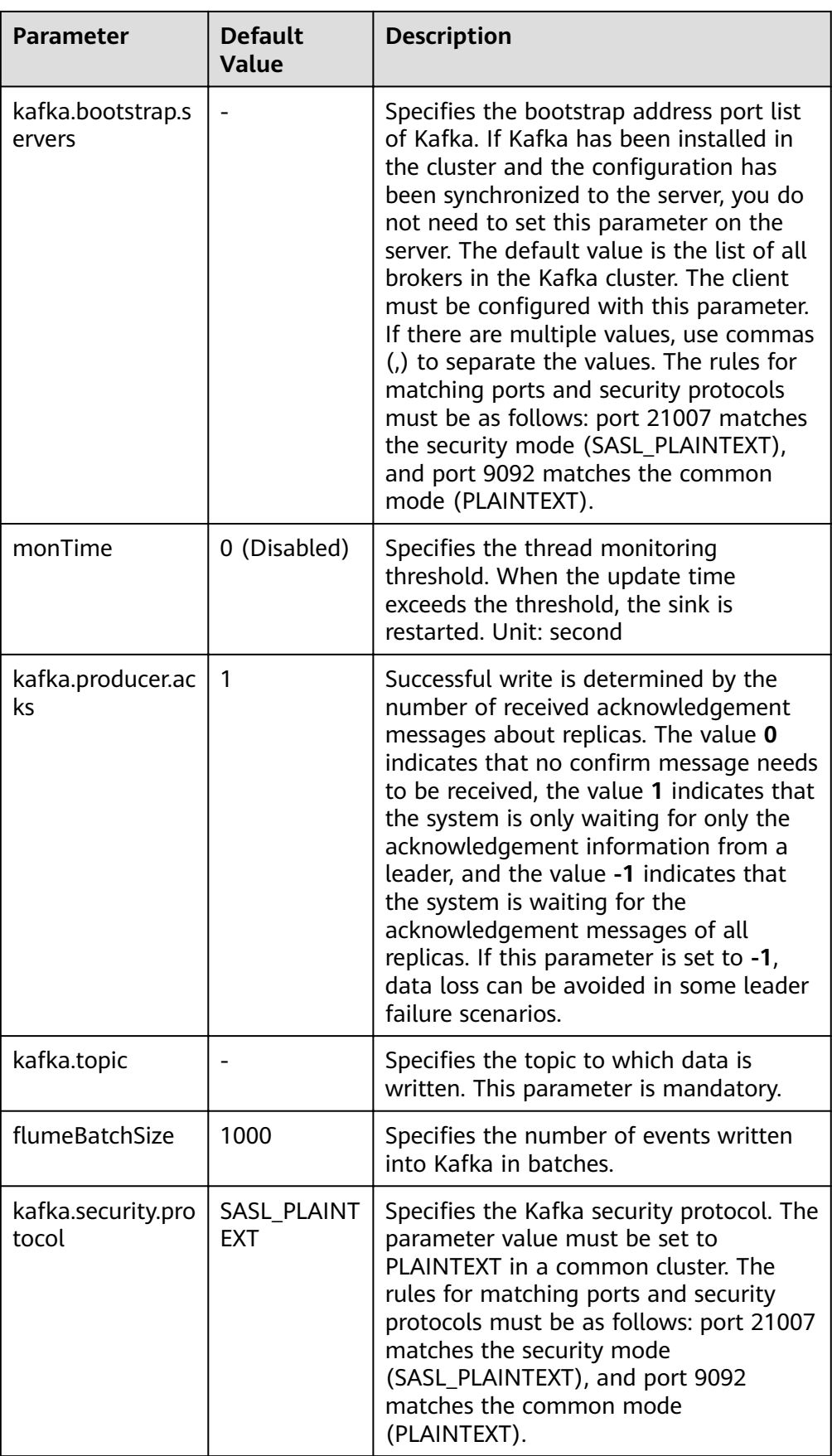
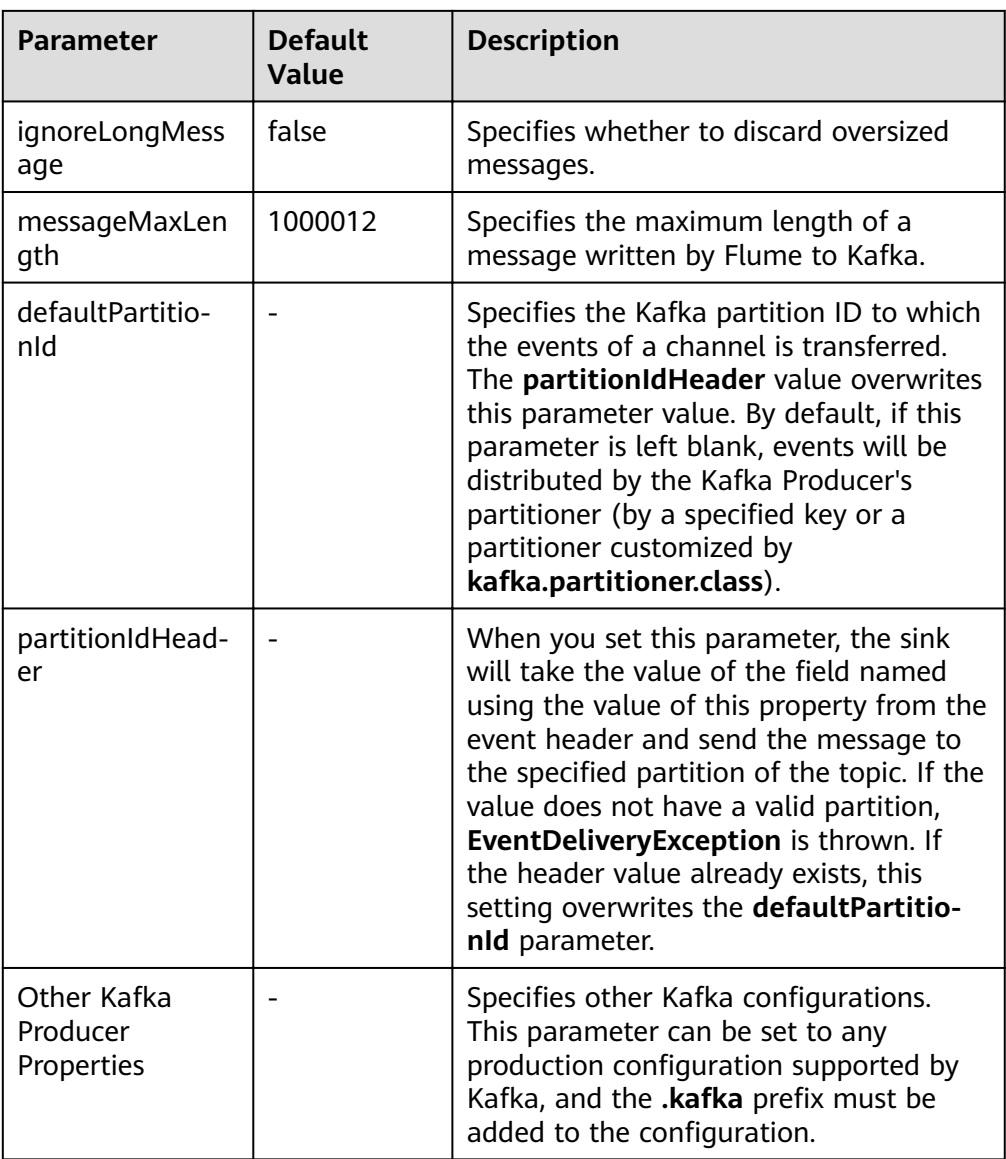

### ● **Thrift Sink**

A Thrift sink converts events to Thrift events and sends them to the monitoring port of the configured host. Common configurations are as follows:

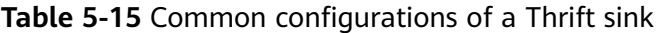

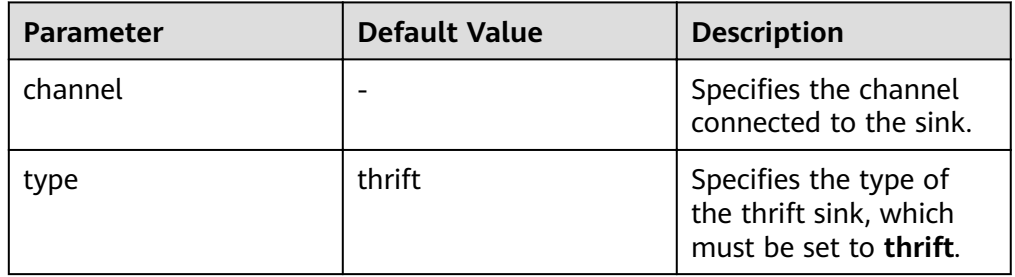

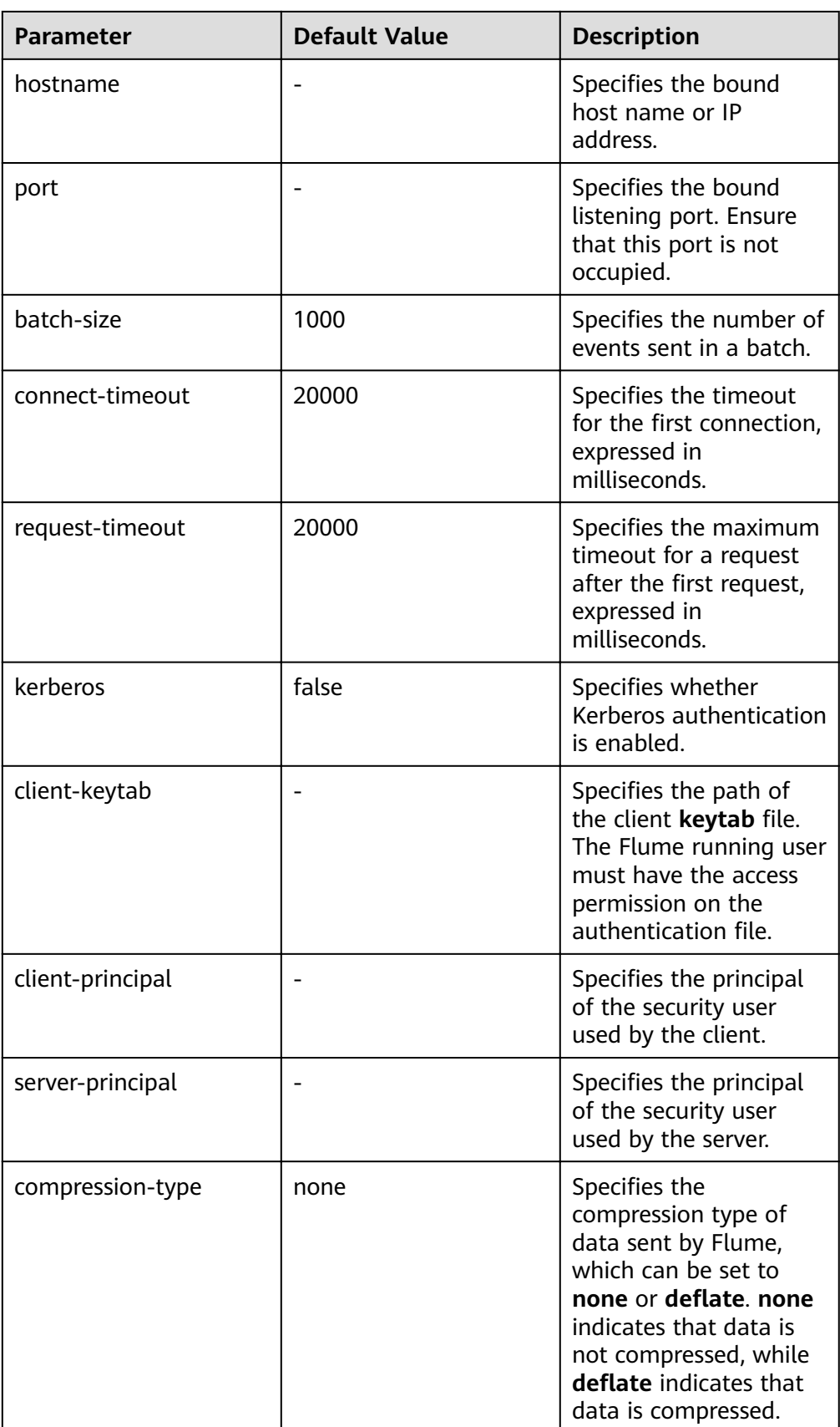

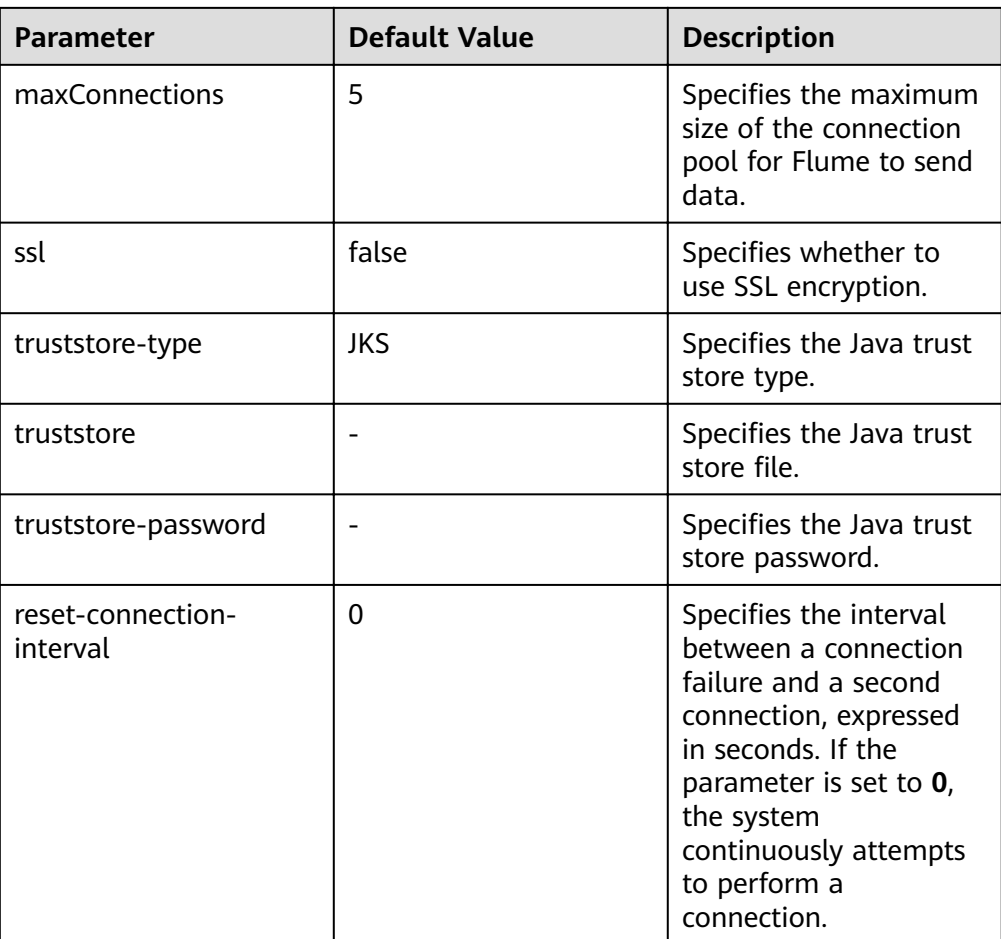

### **Precautions**

- What are the reliability measures of Flume?  $\bullet$ 
	- Use the transaction mechanisms between Source and Channel as well as between Channel and Sink.
	- Configure the failover and load balance mechanisms for Sink Processor. The following shows a load balancing example. server.sinkgroups=g1 server.sinkgroups.g1.sinks=k1 k2 server.sinkgroups.g1.processor.type=load\_balance server.sinkgroups.g1.processor.backoff=true server.sinkgroups.g1.processor.selector=random
- What are the precautions for the aggregation and cascading of multiple Flume agents?
	- Avro or Thrift protocol can be used for cascading.
	- When the aggregation end contains multiple nodes, evenly distribute the agents and do not aggregate all agents on a single node.

# **5.8 Flume Configuration Parameter Description**

Some parameters can be configured on Manager.

### **Overview**

This section describes how to configure the sources, channels, and sinks of Flume, and modify the configuration items of each module.

Log in to FusionInsight Manager and choose **Cluster** > **Services** > **Flume**. On the displayed page, click the **Configuration Tool** tab to configure the **source**, **channel**, and **sink** parameters. Parameters such as **channels** and **type** are configured only in the client configuration file **properties.properties**, the path of which is Flume client installation directory|fusioninsight-flume-Flume version| **conf/properties.properties**.

### $\Box$  Note

You must input encrypted information for some configurations. For details on how to encrypt information, see **[Using the Encryption Tool of the Flume Client](#page-292-0)**.

### **Common Source Configurations**

#### ● **Avro Source**

An Avro source listens to the Avro port, receives data from the external Avro client, and places data into configured channels. **[Table 5-16](#page-329-0)** lists common configurations.

### **Figure 5-2** Avro Source

## Avro Source-Avro Source

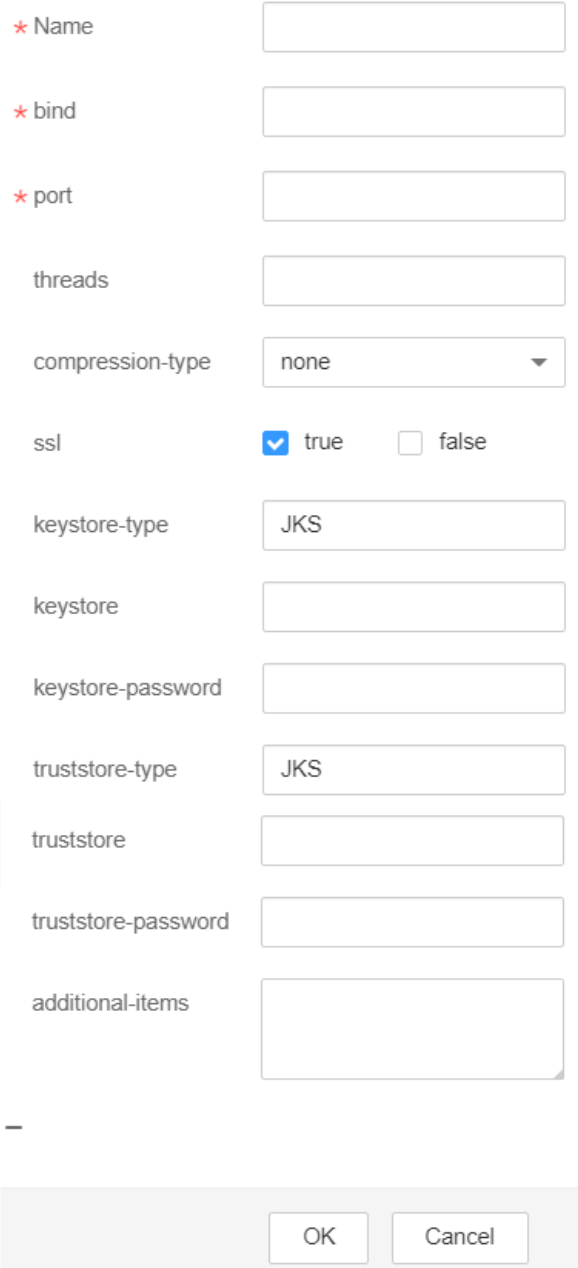

| <b>Parameter</b>    | <b>Default</b><br><b>Value</b> | <b>Description</b>                                                                                                    |  |  |  |  |
|---------------------|--------------------------------|----------------------------------------------------------------------------------------------------|--|--|--|--|
| channels            |                                | Specifies the channel connected to<br>the source. Multiple channels can be<br>configured. Use spaces to separate<br>them.                                                                            |  |  |  |  |
|                     |                                | In a single proxy process, sources<br>and sinks are connected through<br>channels. A source instance<br>corresponds to multiple channels,<br>but a sink instance corresponds only<br>to one channel. |  |  |  |  |
|                     |                                | The format is as follows:                                                                                                    |  |  |  |  |
|                     |                                | <agent<br>&gt;.sources.<source/>.channels =<br/><channel1> <channel2><br/><channel3></channel3></channel2></channel1></agent<br>                                                                     |  |  |  |  |
|                     |                                | <agent>.sinks.<sink>.channels =<br/><channel1></channel1></sink></agent>                                                                                                    |  |  |  |  |
|                     |                                | This parameter can be configured<br>only in the properties.properties<br>file.                                                                                                    |  |  |  |  |
| type                | avro                           | Specifies the type, which is set to<br>avro. The type of each source is a<br>fixed value.                                                                                                    |  |  |  |  |
|                     |                                | This parameter can be configured<br>only in the properties.properties<br>file.                                                                                                    |  |  |  |  |
| bind                |                                | Specifies the host name or IP<br>address associated with the source.                                                                                                    |  |  |  |  |
| port                |                                | Specifies the bound port number.                                                                                                    |  |  |  |  |
| ssl                 | false                          | Specifies whether to use SSL<br>encryption.<br>true<br>false                                                                                                    |  |  |  |  |
|                     |                                |                                                                                                    |  |  |  |  |
| truststore-type     | <b>JKS</b>                     | Specifies the Java trust store type.<br>Set this parameter to JKS or other<br>truststore types supported by Java.                                                                                    |  |  |  |  |
| truststore          |                                | Specifies the Java trust store file.                                                                                                    |  |  |  |  |
| truststore-password |                                | Specifies the Java trust store<br>password.                                                                                                    |  |  |  |  |

<span id="page-329-0"></span>Table 5-16 Common configurations of an Avro source

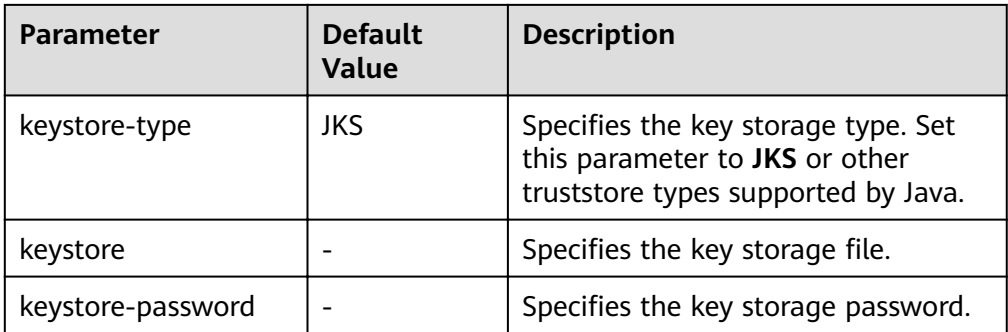

#### **SpoolDir Source**  $\bullet$

A SpoolDir source monitors and transmits new files that have been added to directories in quasi-real-time mode. Common configurations are as follows:

### **Figure 5-3** SpoolDir Source

## SpoolDir Source-SpoolDir Source

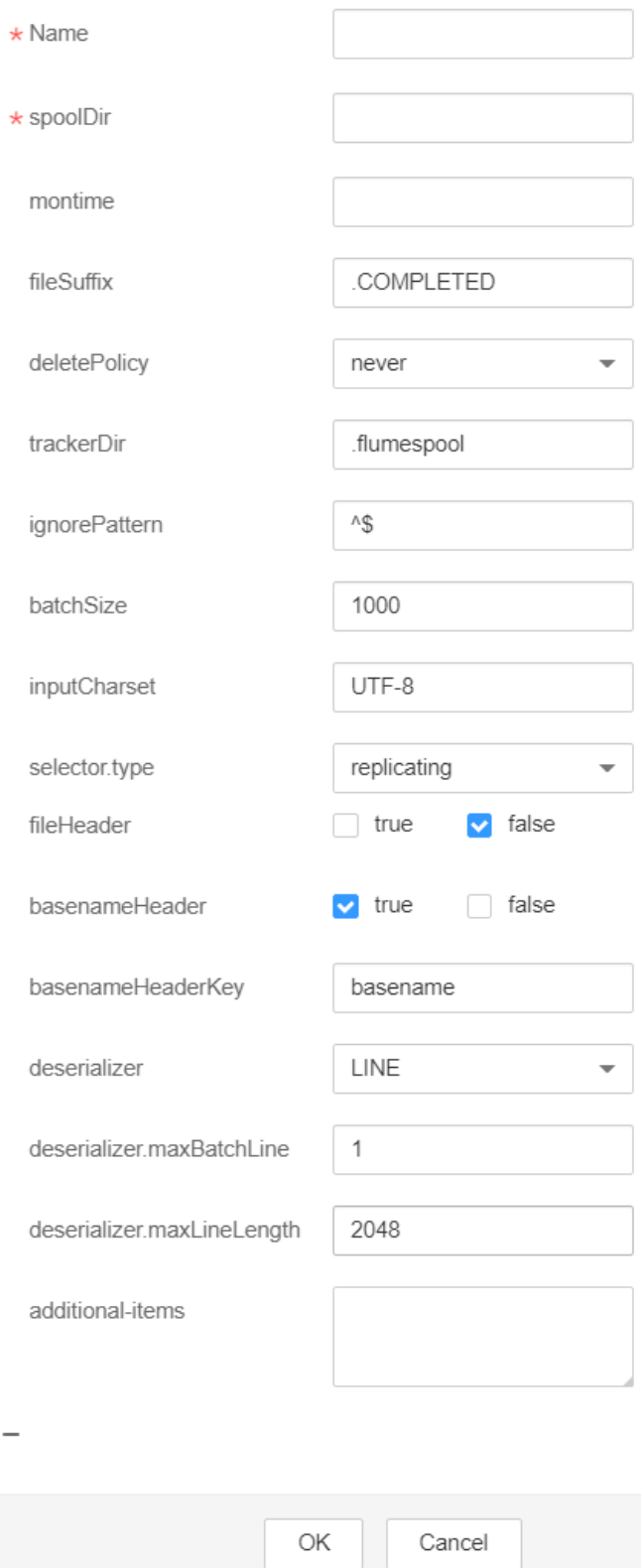

| <b>Parameter</b> | <b>Default</b><br><b>Value</b> | <b>Description</b>                                                                                                    |  |  |  |  |
|------------------|--------------------------------|----------------------------------------------------------------------------------------------------|--|--|--|--|
| channels         |                                | Specifies the channel connected to<br>the source. Multiple channels can be<br>configured.                                             |  |  |  |  |
|                  |                                | This parameter can be configured<br>only in the properties.properties<br>file.                                                        |  |  |  |  |
| type             | spooldir                       | Type, which is set to spooldir.                                                                                                    |  |  |  |  |
|                  |                                | This parameter can be configured<br>only in the properties.properties<br>file.                                                        |  |  |  |  |
| monTime          | 0 (Disabled)                   | Specifies the thread monitoring<br>threshold. When the update time<br>exceeds the threshold, the source is<br>restarted. Unit: second |  |  |  |  |
| spoolDir         |                                | Specifies the monitoring directory.                                                                                                   |  |  |  |  |
| fileSuffix       | .COMPLETED                     | Specifies the suffix added after file<br>transmission is complete.                                                                    |  |  |  |  |
| deletePolicy     | never                          | Specifies the source file deletion<br>policy after file transmission is<br>complete. The value can be either<br>never or immediate.   |  |  |  |  |
| ignorePattern    | $\wedge$ \$                    | Specifies the regular expression of a<br>file to be ignored.                                                                          |  |  |  |  |
| trackerDir       | .flumespool                    | Specifies the metadata storage path<br>during data transmission.                                                                      |  |  |  |  |
| batchSize        | 1000                           | Specifies the source transmission<br>granularity.                                                                                     |  |  |  |  |

Table 5-17 Common configurations of a SpoolDir source

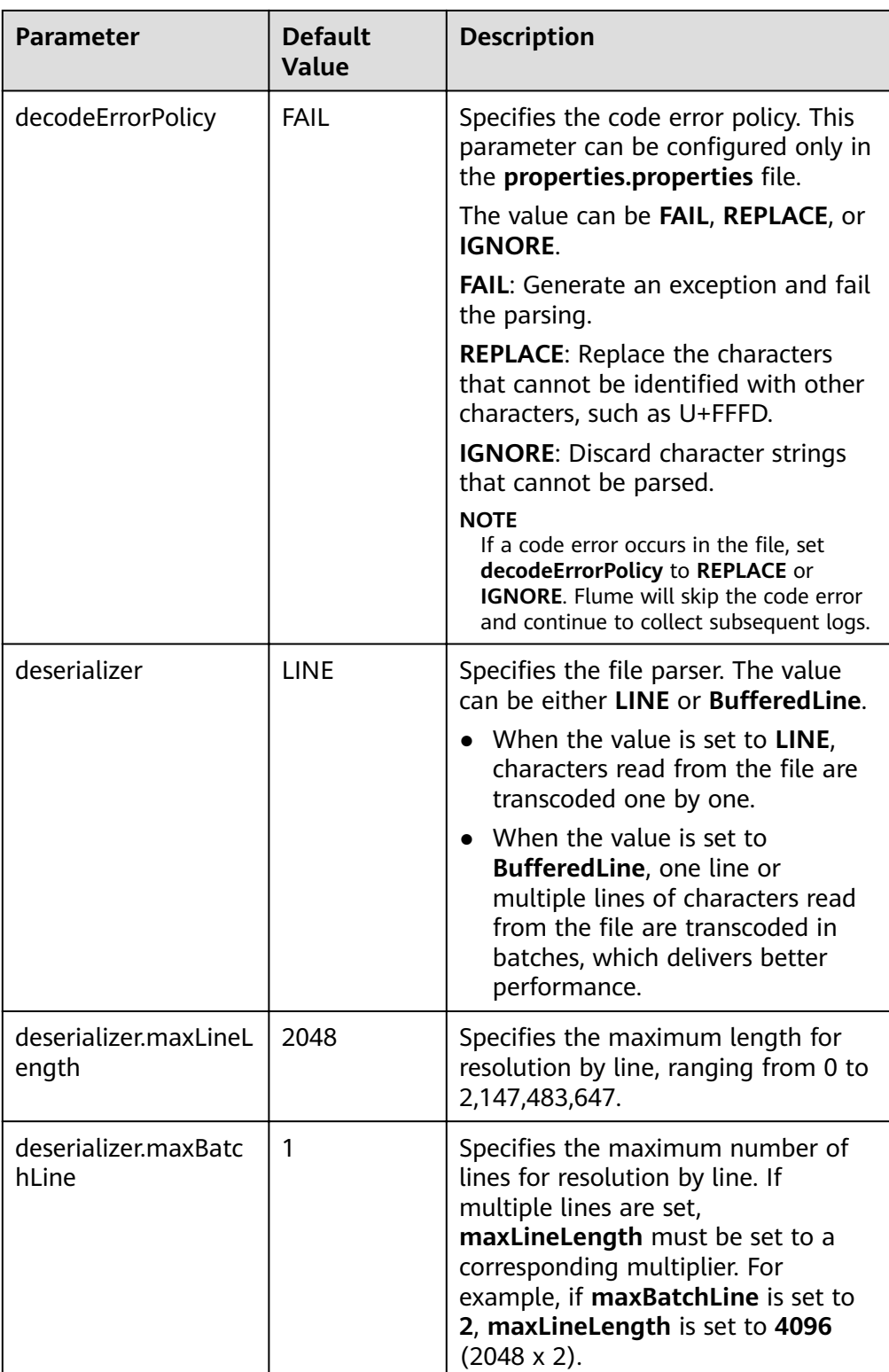

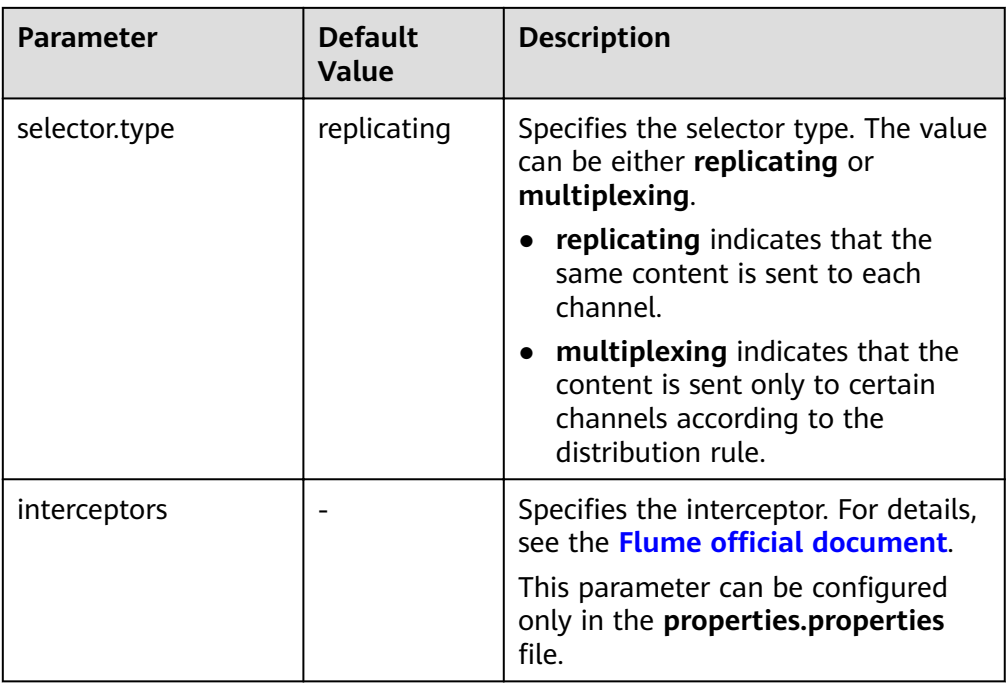

### $\Box$  note

The Spooling source ignores the last line feed character of each event when data is read by line. Therefore, Flume does not calculate the data volume counters used by the last line feed character.

#### ● **Kafka Source**

A Kafka source consumes data from Kafka topics. Multiple sources can consume data of the same topic, and the sources consume different partitions of the topic. Common configurations are as follows:

### **Figure 5-4** Kafka Source

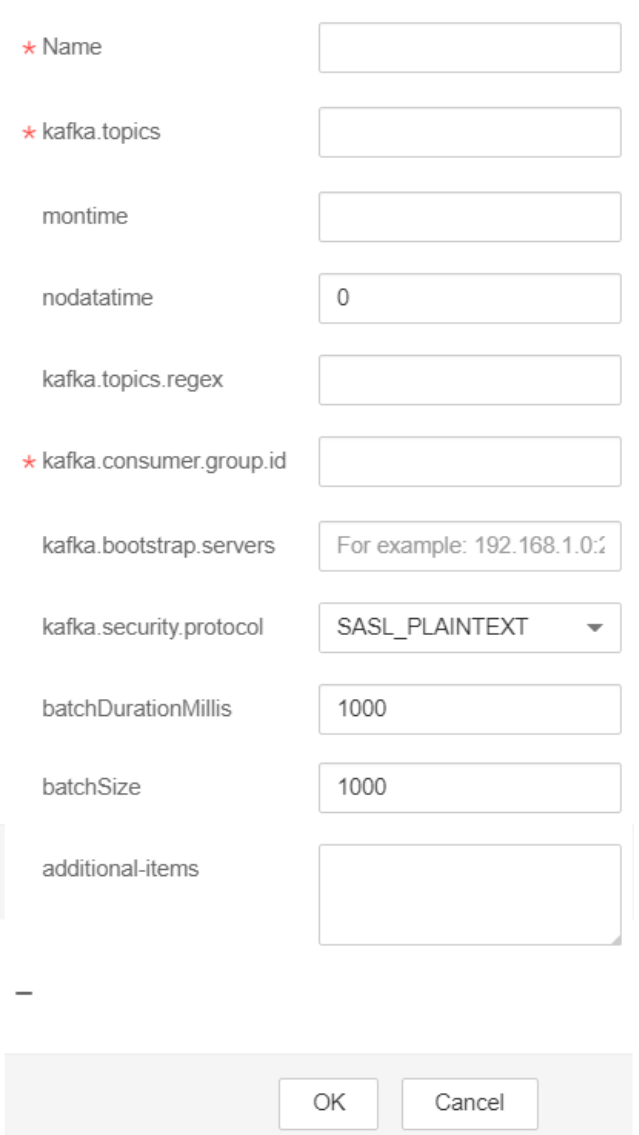

### Kafka Source-Kafka Source

Table 5-18 Common configurations of a Kafka source

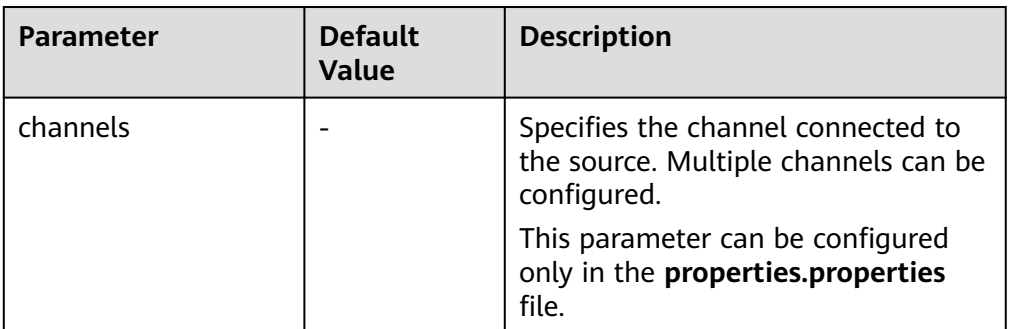

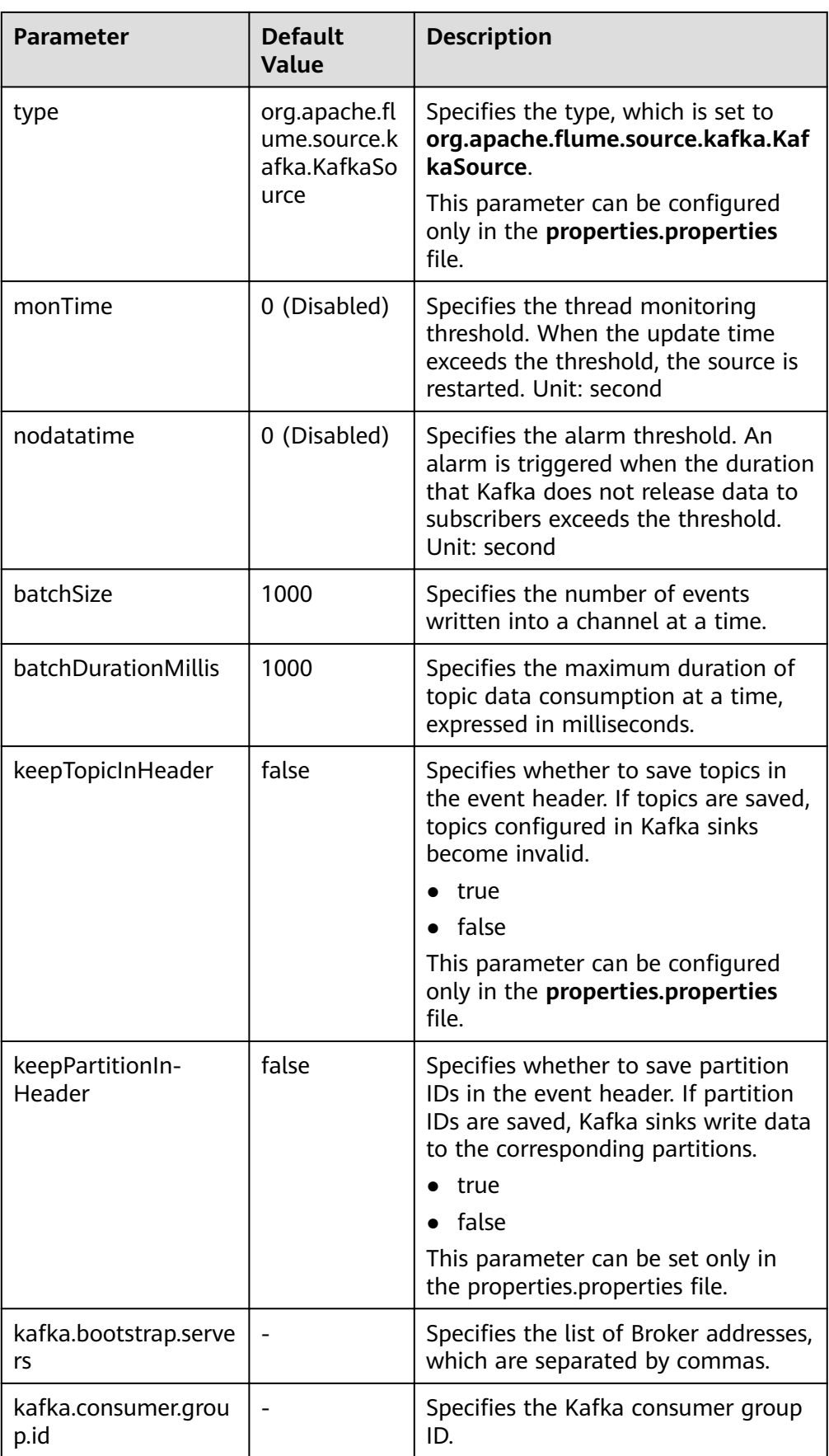

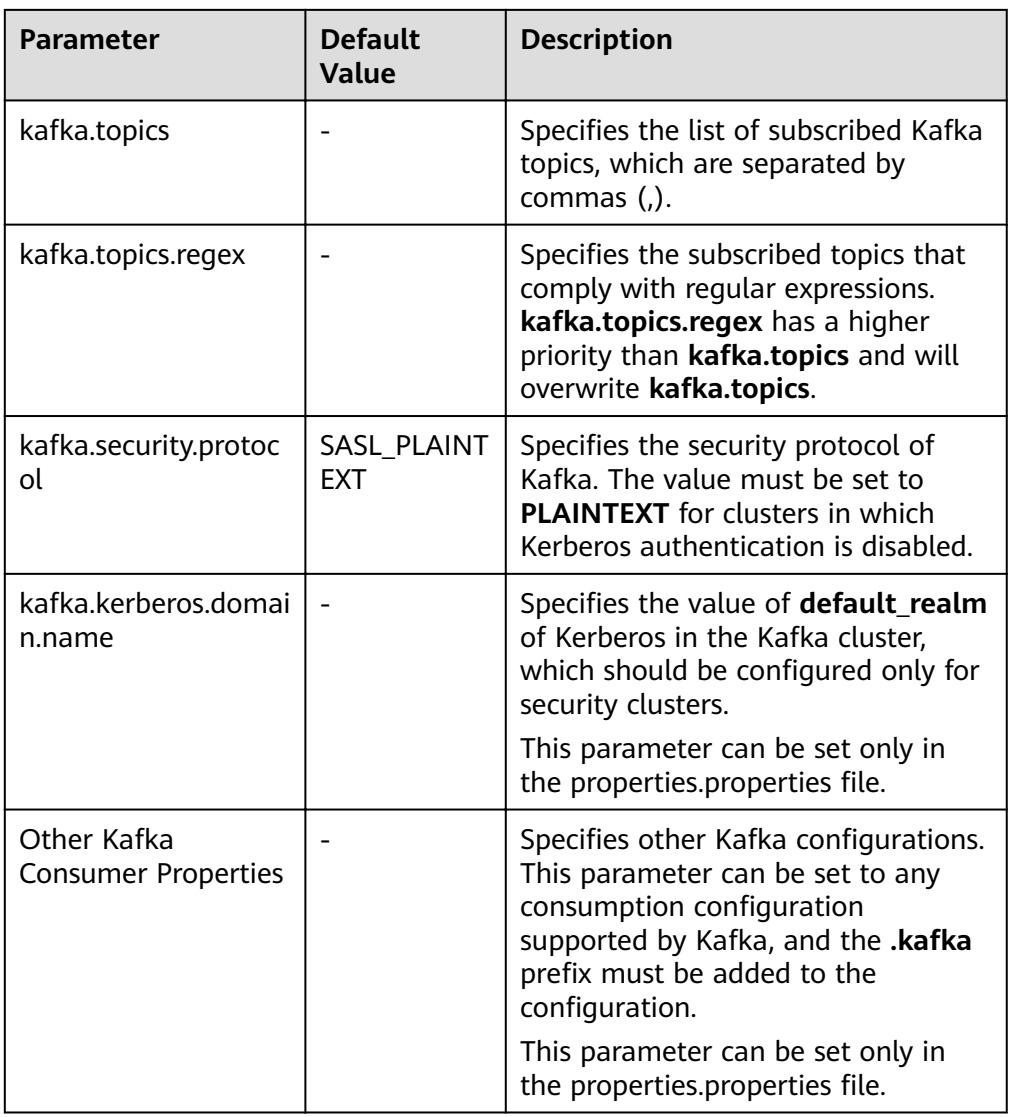

### ● **Taildir Source**

A Taildir source monitors file changes in a directory and automatically reads the file content. In addition, it can transmit data in real time. **[Table 5-19](#page-338-0)** lists common configurations.

### <span id="page-338-0"></span>Figure 5-5 Taildir Source

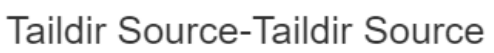

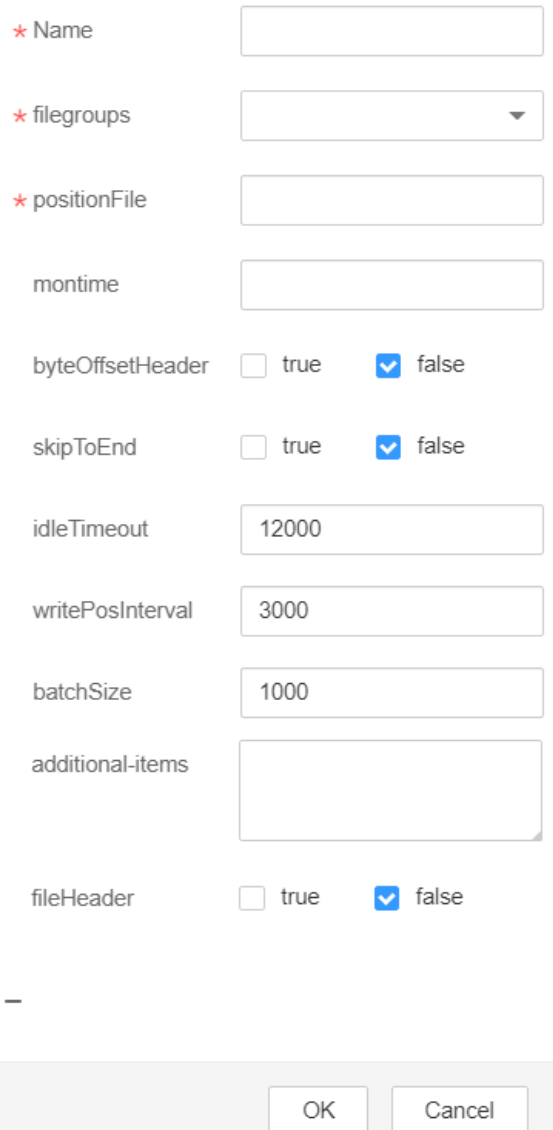

Table 5-19 Common configurations of a Taildir source

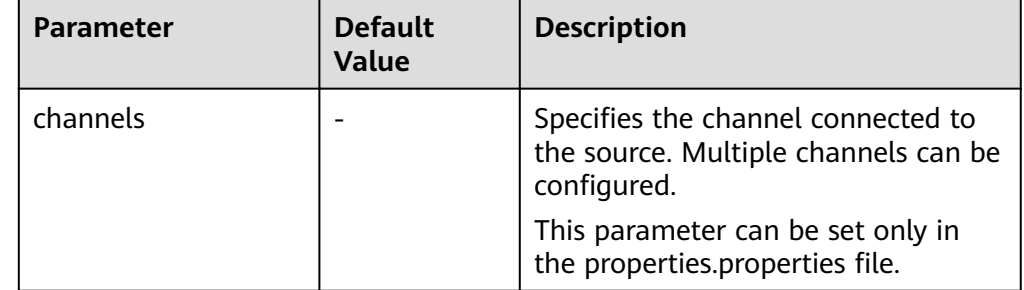

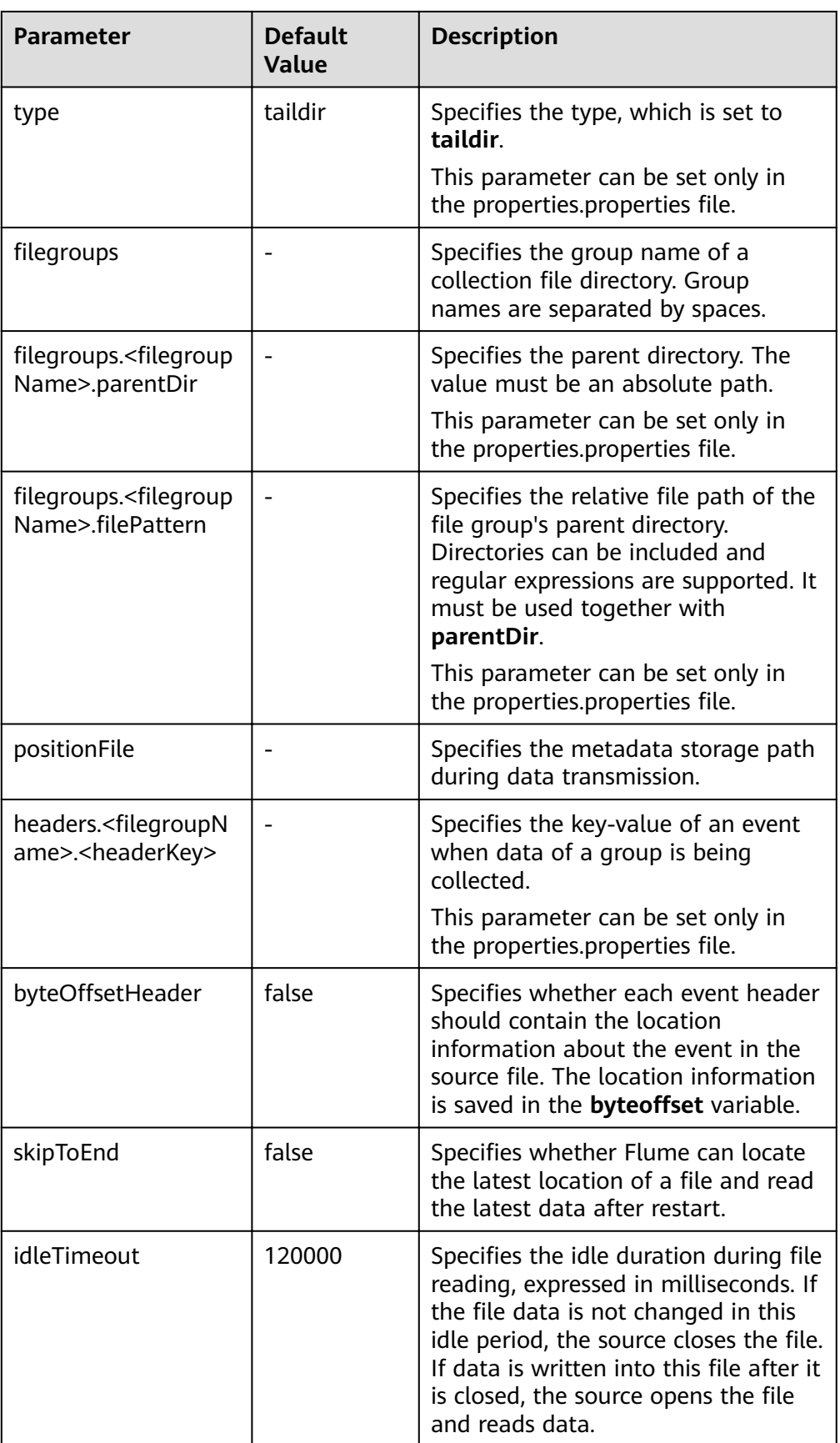

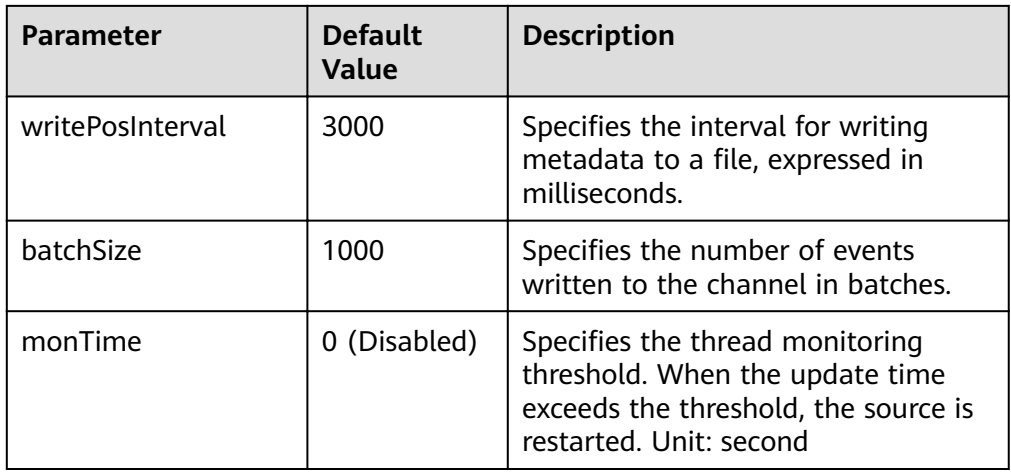

### ● **Http Source**

An HTTP source receives data from an external HTTP client and sends the data to the configured channels. **[Table 5-20](#page-341-0)** lists common configurations.

#### **Figure 5-6** Http Source

**Http Source-Http Source** 

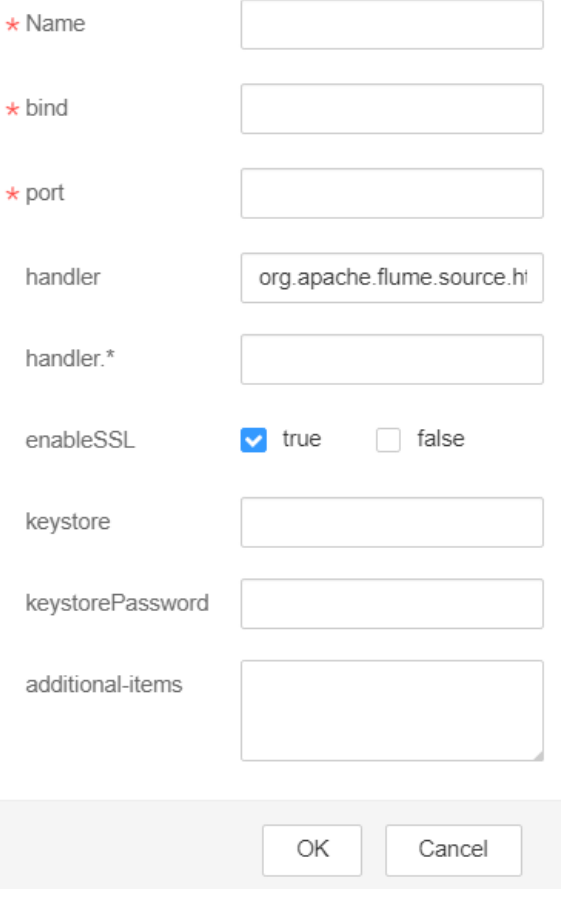

| <b>Parameter</b> | <b>Default</b><br><b>Value</b>                       | <b>Description</b>                                                                                                    |  |  |  |  |
|------------------|------------------------------------------------------|----------------------------------------------------------------------------------------------------|--|--|--|--|
| channels         |                                                      | Specifies the channel connected to<br>the source. Multiple channels can be<br>configured. This parameter can be<br>set only in the properties.properties<br>file. |  |  |  |  |
| type             | http                                                 | Specifies the type, which is set to<br>http. This parameter can be set only<br>in the properties.properties file.                                                 |  |  |  |  |
| bind             |                                                      | Specifies the name or IP address of<br>the bound host.                                                                                                    |  |  |  |  |
| port             |                                                      | Specifies the bound port.                                                                                                    |  |  |  |  |
| handler          | org.apache.fl<br>ume.source.h<br>ttp.JSONHan<br>dler | Specifies the message parsing<br>method of an HTTP request. The<br>following methods are supported:                                                               |  |  |  |  |
|                  |                                                      | org.apache.flume.source.http.JS<br><b>ONHandler: JSON</b>                                                                                                    |  |  |  |  |
|                  |                                                      | org.apache.flume.sink.solr.morp<br>hline.BlobHandler: BLOB                                                                                                    |  |  |  |  |
| handler.*        |                                                      | Specifies handler parameters.                                                                                                    |  |  |  |  |
| enableSSL        | false                                                | Specifies whether SSL is enabled in<br>HTTP.                                                                                                    |  |  |  |  |
| keystore         |                                                      | Specifies the keystore path set after<br>SSL is enabled in HTTP.                                                                                                  |  |  |  |  |
| keystorePassword |                                                      | Specifies the keystore password set<br>after SSL is enabled in HTTP.                                                                                              |  |  |  |  |

<span id="page-341-0"></span>Table 5-20 Common configurations of an HTTP source

### **Common Channel Configurations**

#### $\bullet$ **Memory Channel**

A memory channel uses memory as the cache. Events are stored in memory queues. Table 5-21 lists common configurations.

### <span id="page-342-0"></span>**Figure 5-7** Memory Channel

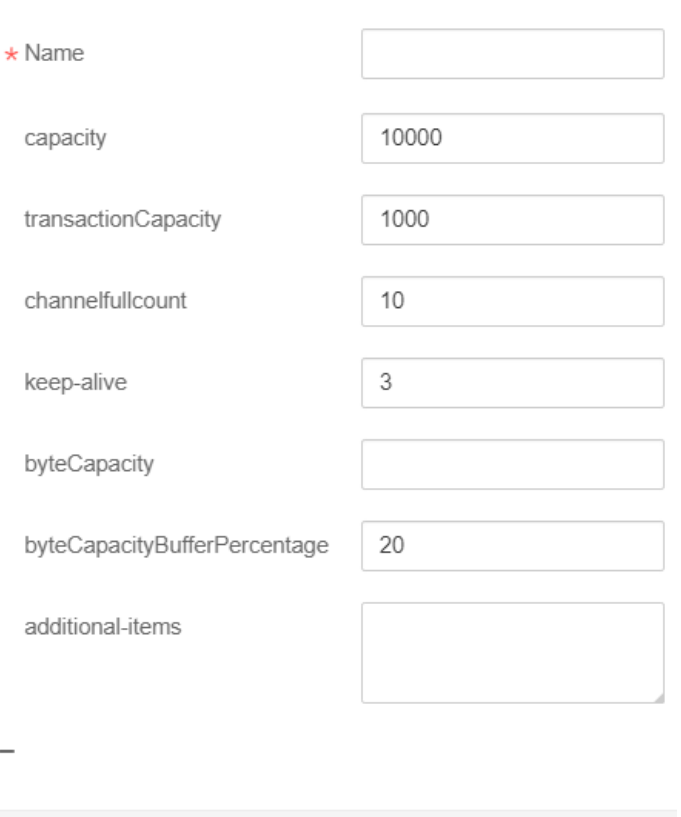

### Memory Channel-Memory Channel

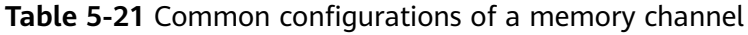

ОK

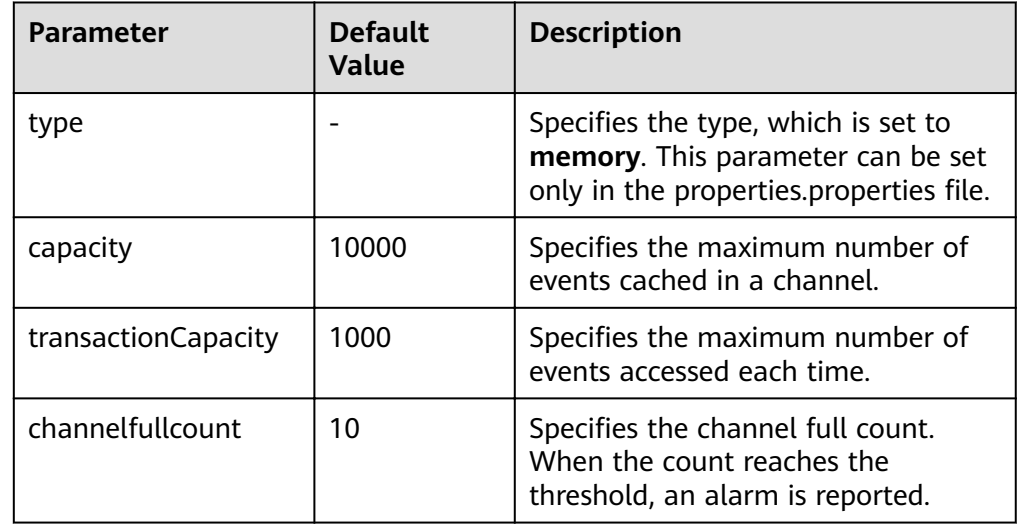

Cancel

### ● **File Channel**

A file channel uses local disks as the cache. Events are stored in the folder specified by dataDirs. [Table 5-22](#page-343-0) lists common configurations.

### <span id="page-343-0"></span>Figure 5-8 File Channel

### $\star$  Name  $\star$  dataDirs /srv/BigData/hadoop/data1 \* checkpointDir /srv/BigData/hadoop/data1 1000000 capacity  $10$ channelfullcount useDualCheckpoints  $\Box$  true  $\triangledown$  false 10000 transactionCapacity checkpointInterval 30000 maxFileSize 2146435071 minimumRequiredSpace 524288000 OK Cancel

## File Channel-File Channel

### Table 5-22 Common configurations of a file channel

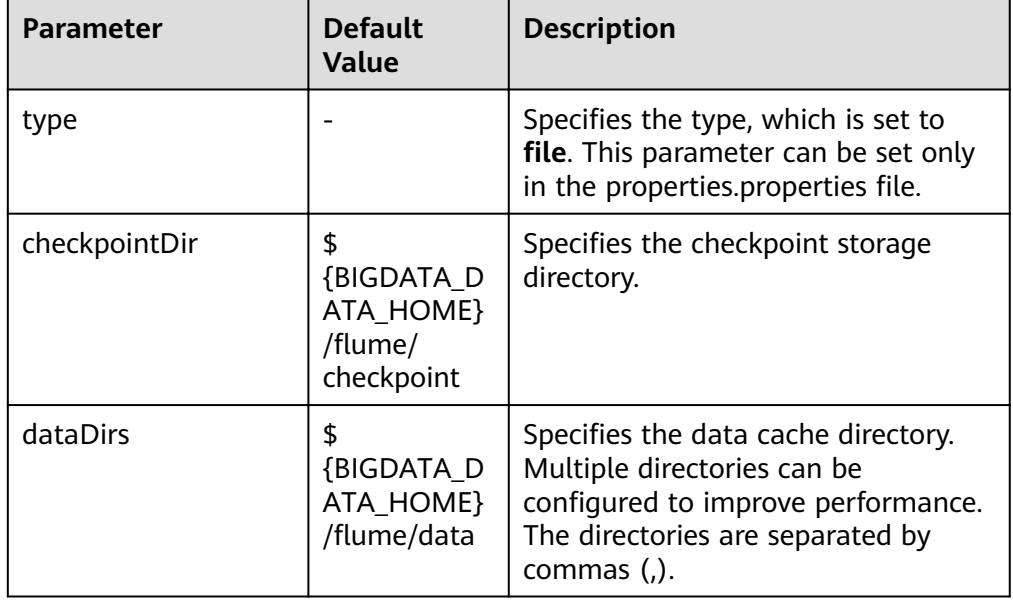

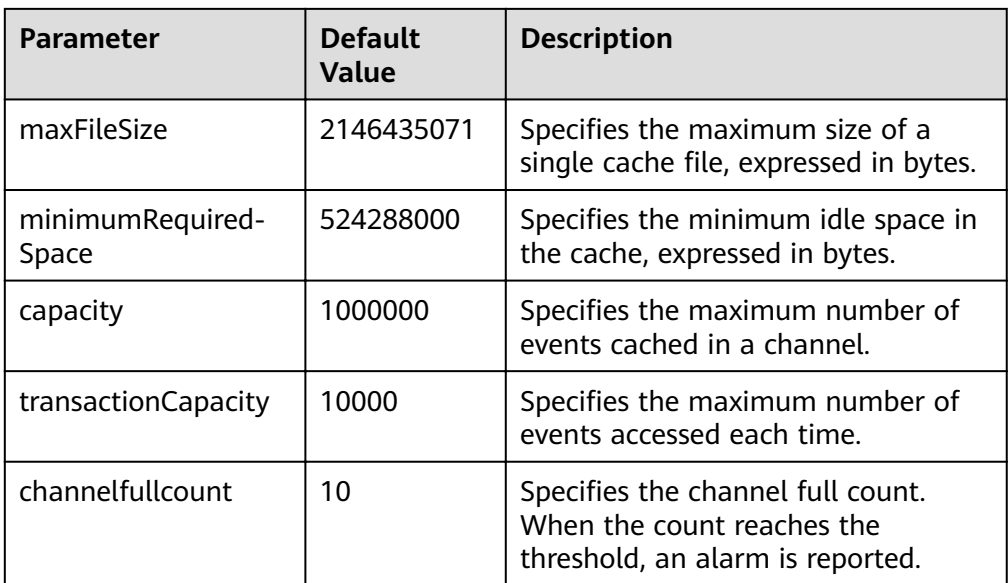

### ● **Kafka Channel**

A Kafka channel uses a Kafka cluster as the cache. Kafka provides high availability and multiple copies to prevent data from being immediately consumed by sinks when Flume or Kafka Broker crashes. **[Table 10 Common](#page-345-0)** configurations of a Kafka channel lists common configurations.

### <span id="page-345-0"></span>Figure 5-9 Kafka Channel

# Kafka Channel-Kafka Channel

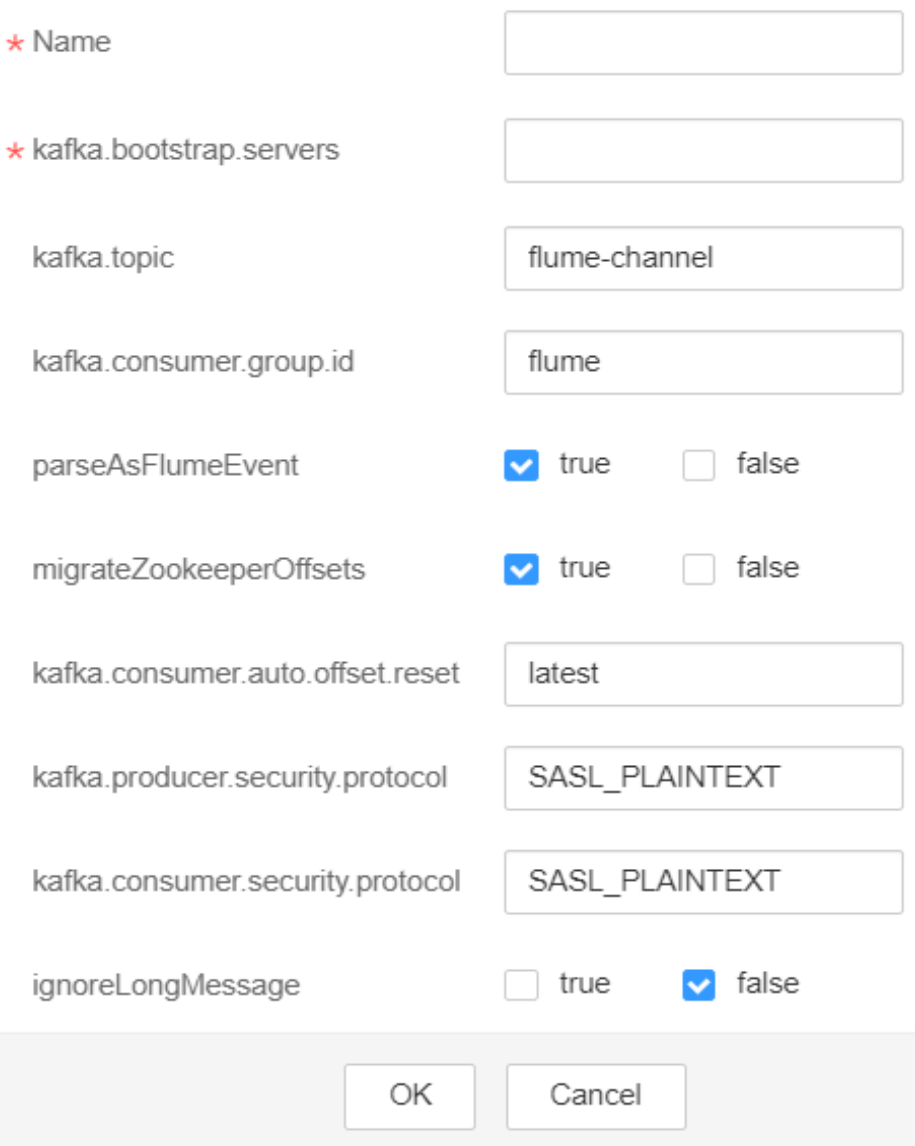

### Table 5-23 Common configurations of a Kafka channel

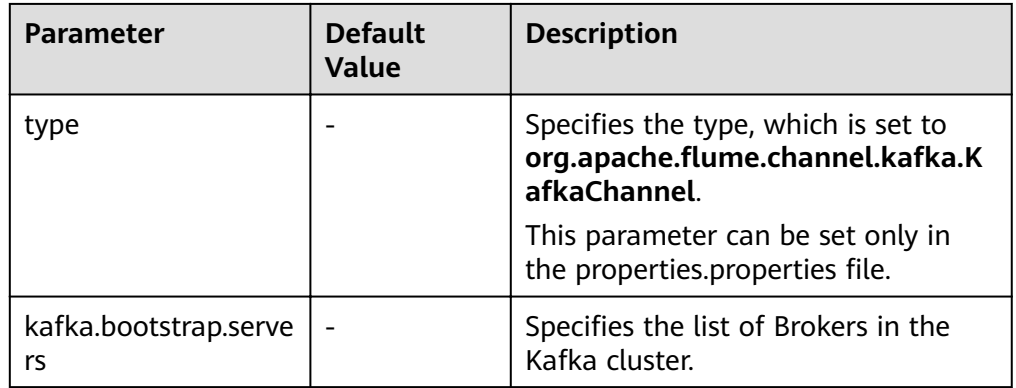

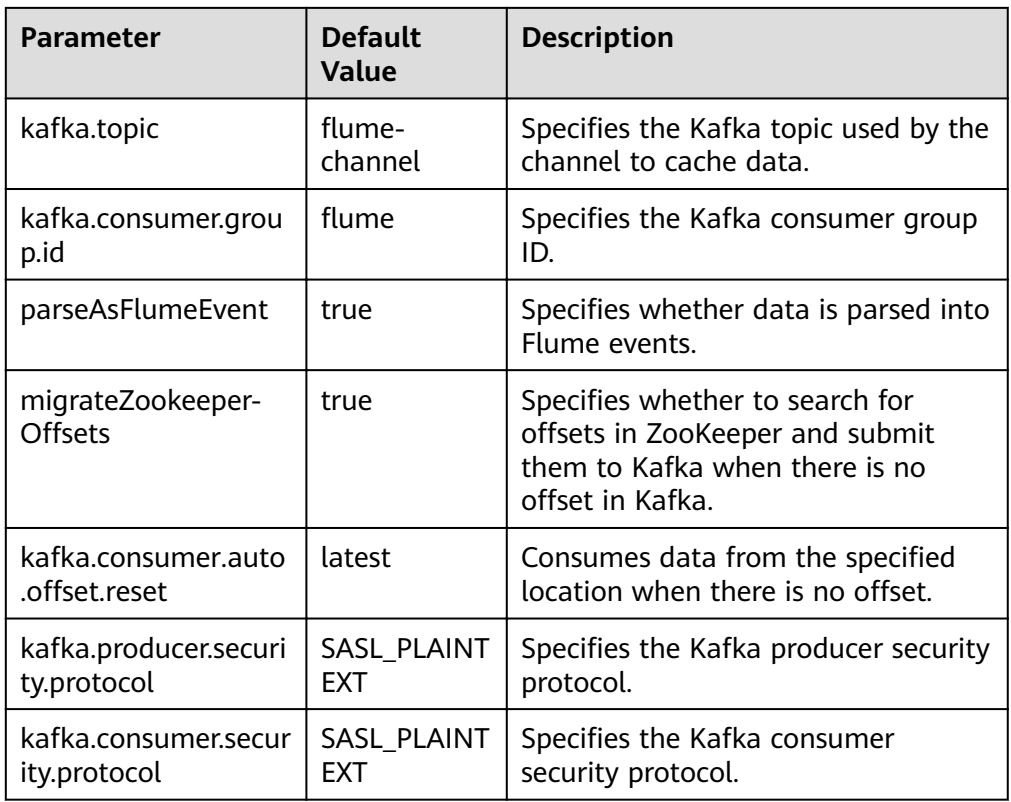

### **Common Sink Configurations**

 $\bullet$ **HDFS Sink** 

An HDFS sink writes data into HDFS. Table 5-24 lists common configurations.

### **Figure 5-10** HDFS Sink

#### **HDFS Sink-HDFS Sink**

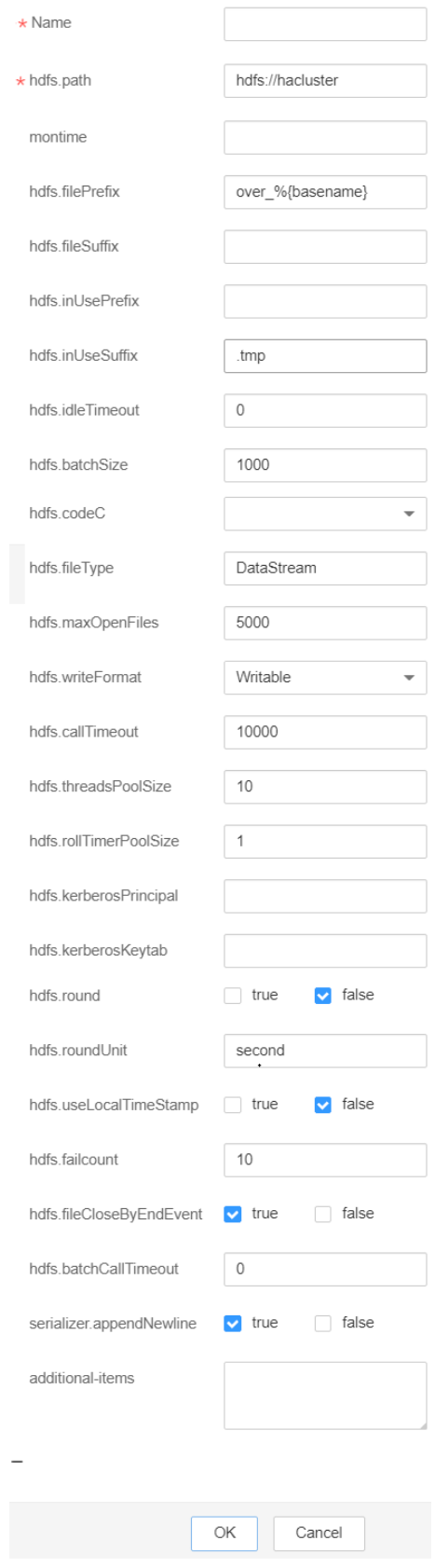

| <b>Parameter</b>             | <b>Default</b><br><b>Value</b> | <b>Description</b>                                                                                                    |  |  |  |  |
|------------------------------|--------------------------------|----------------------------------------------------------------------------------------------------|--|--|--|--|
| channel                      |                                | Specifies the channel connected to<br>the sink. This parameter can be set<br>only in the properties.properties file.                                                   |  |  |  |  |
| type                         | hdfs                           | Specifies the type, which is set to<br>hdfs. This parameter can be set only<br>in the properties.properties file.                                                      |  |  |  |  |
| monTime                      | 0 (Disabled)                   | Specifies the thread monitoring<br>threshold. When the update time<br>exceeds the threshold, the sink is<br>restarted. Unit: second                                    |  |  |  |  |
| hdfs.path                    |                                | Specifies the HDFS path.                                                                                                    |  |  |  |  |
| hdfs.inUseSuffix             | .tmp                           | Specifies the suffix of the HDFS file<br>to which data is being written.                                                                                               |  |  |  |  |
| hdfs.rollInterval            | 30                             | Specifies the interval for file rolling,<br>expressed in seconds.                                                                                                    |  |  |  |  |
| hdfs.rollSize                | 1024                           | Specifies the size for file rolling,<br>expressed in bytes.                                                                                                    |  |  |  |  |
| hdfs.rollCount               | 10                             | Specifies the number of events for<br>file rolling.                                                                                                    |  |  |  |  |
| hdfs.idleTimeout             | 0                              | Specifies the timeout interval for<br>closing idle files automatically,<br>expressed in seconds.                                                                       |  |  |  |  |
| hdfs.batchSize               | 1000                           | Specifies the number of events<br>written into HDFS at a time.                                                                                                    |  |  |  |  |
| hdfs.kerberosPrincipa        |                                | Specifies the Kerberos username for<br><b>HDFS</b> authentication. This<br>parameter is not required for a<br>cluster in which Kerberos<br>authentication is disabled. |  |  |  |  |
| hdfs.kerberosKeytab          |                                | Specifies the Kerberos keytab of<br><b>HDFS</b> authentication. This<br>parameter is not required for a<br>cluster in which Kerberos<br>authentication is disabled.    |  |  |  |  |
| hdfs.fileCloseByEndE<br>vent | true                           | Specifies whether to close the file<br>when the last event is received.                                                                                                |  |  |  |  |

<span id="page-348-0"></span>Table 5-24 Common configurations of an HDFS sink

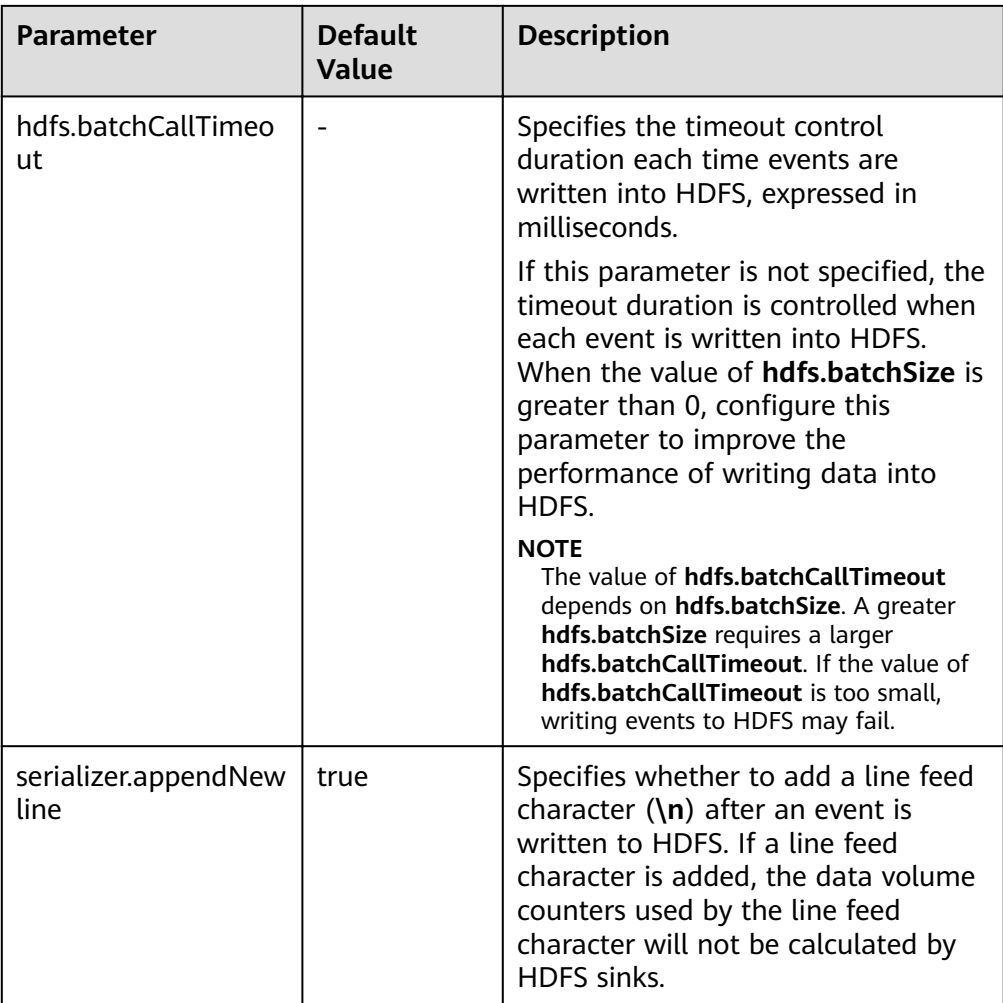

#### ● **Avro Sink**

An Avro sink converts events into Avro events and sends them to the monitoring ports of the hosts. [Table 5-25](#page-351-0) lists common configurations.

### **Figure 5-11** Avro Sink

### Avro Sink-Avro Sink

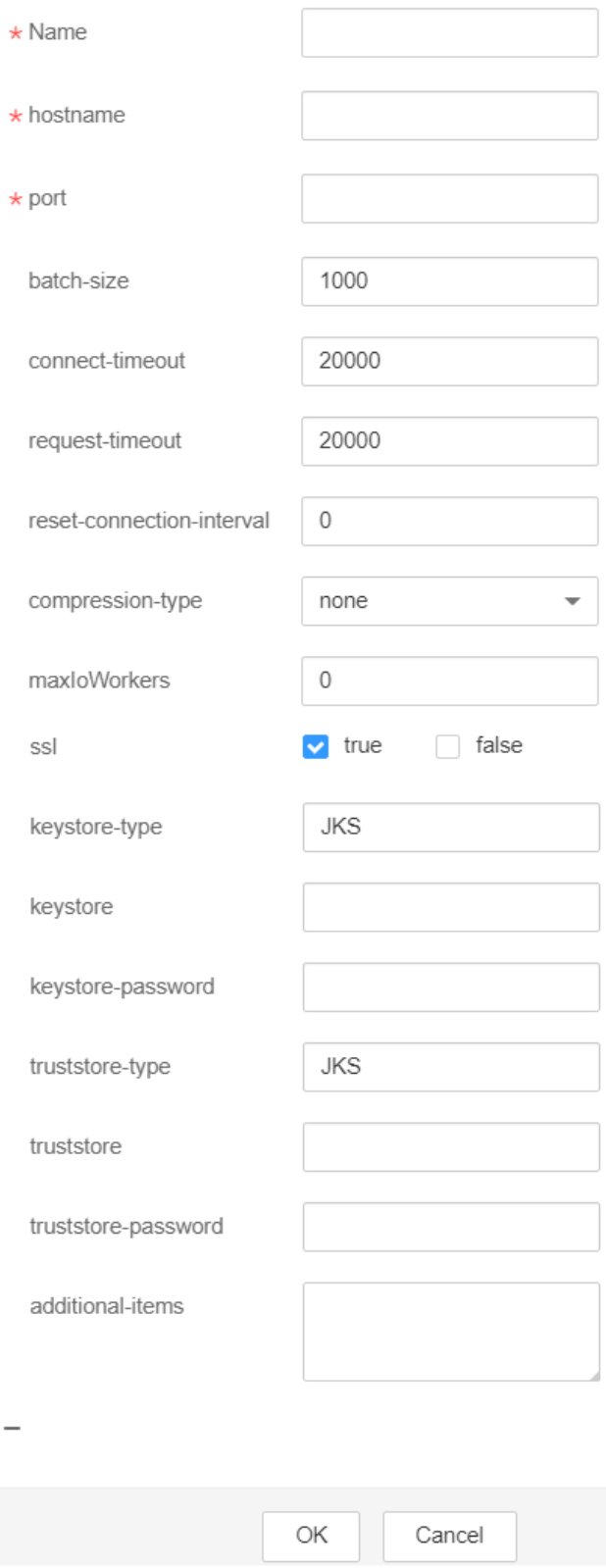

| <b>Parameter</b>    | <b>Default</b><br><b>Value</b> | <b>Description</b>                                                                                                   |  |  |  |  |
|---------------------|--------------------------------|----------------------------------------------------------------------------------------------------|--|--|--|--|
| channel             |                                | Specifies the channel connected to<br>the sink. This parameter can be set<br>only in the properties.properties file. |  |  |  |  |
| type                |                                | Specifies the type, which is set to<br>avro. This parameter can be set only<br>in the properties.properties file.    |  |  |  |  |
| hostname            |                                | Specifies the name or IP address of<br>the bound host.                                                               |  |  |  |  |
| port                |                                | Specifies the monitoring port.                                                                                       |  |  |  |  |
| batch-size          | 1000                           | Specifies the number of events sent<br>in a batch.                                                                   |  |  |  |  |
| ssl                 | false                          | Specifies whether to use SSL<br>encryption.                                                                          |  |  |  |  |
| truststore-type     | <b>JKS</b>                     | Specifies the Java trust store type.                                                                                 |  |  |  |  |
| truststore          |                                | Specifies the Java trust store file.                                                                                 |  |  |  |  |
| truststore-password |                                | Specifies the Java trust store<br>password.                                                                          |  |  |  |  |
| keystore-type       | <b>JKS</b>                     | Specifies the key storage type.                                                                                      |  |  |  |  |
| keystore            |                                | Specifies the key storage file.                                                                                      |  |  |  |  |
| keystore-password   |                                | Specifies the key storage password.                                                                                  |  |  |  |  |

<span id="page-351-0"></span>Table 5-25 Common configurations of an Avro sink

#### **HBase Sink**  $\bullet$

An HBase sink writes data into HBase. Table 5-26 lists common configurations.

### <span id="page-352-0"></span>**Figure 5-12** HBase Sink

### HBase Sink-HBase Sink

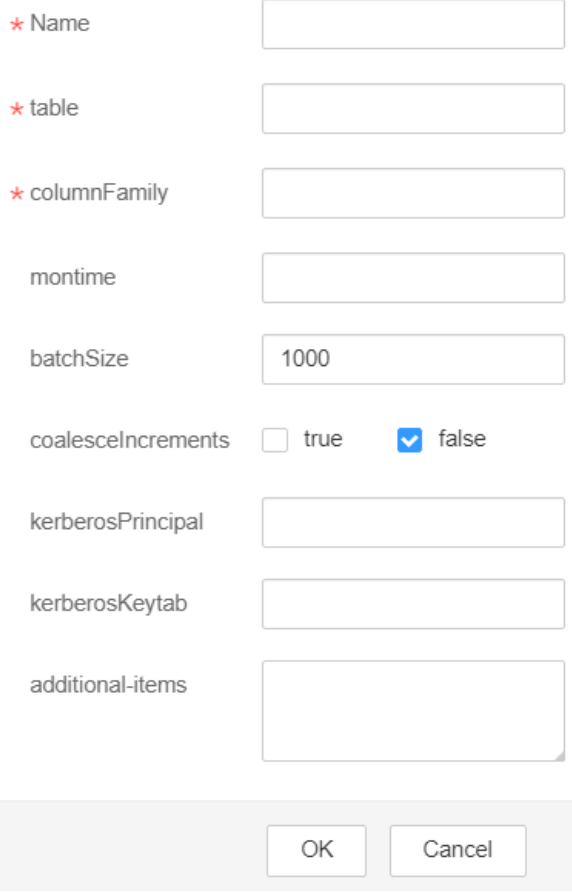

### Table 5-26 Common configurations of an HBase sink

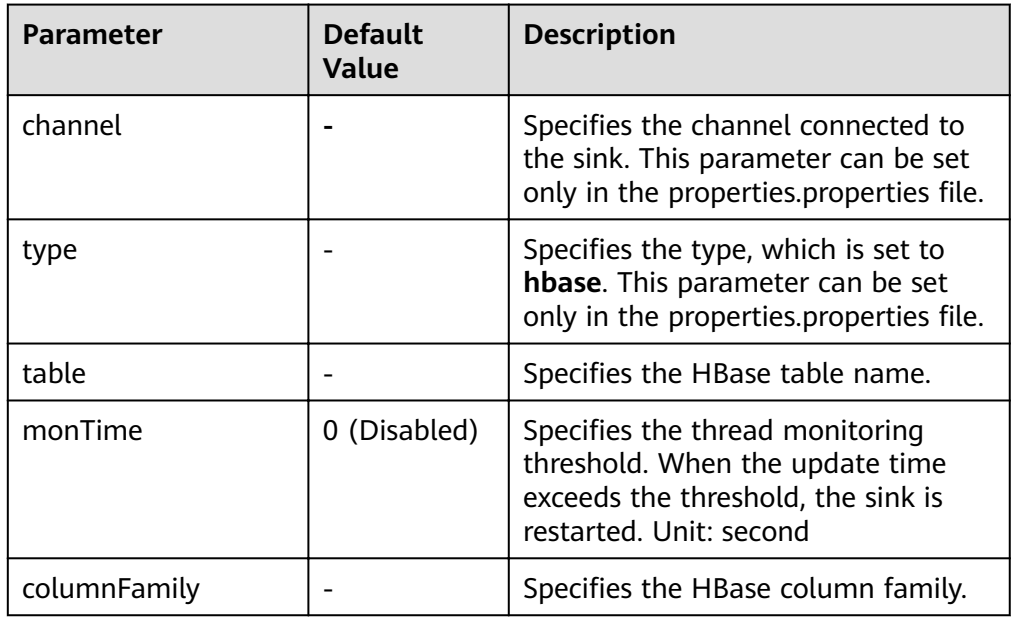

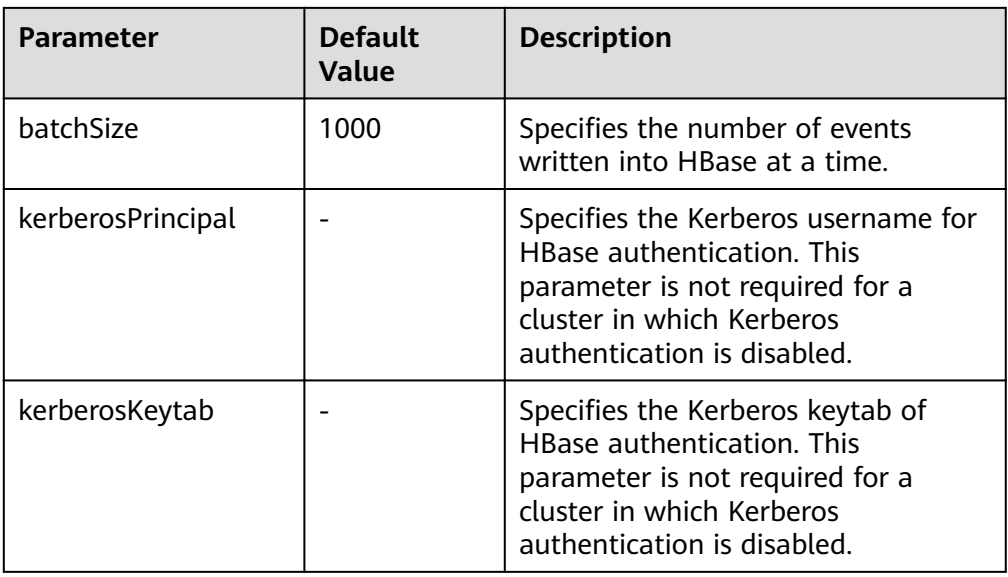

### ● **Kafka Sink**

A Kafka sink writes data into Kafka. **[Table 5-27](#page-354-0)** lists common configurations.

#### **Figure 5-13** Kafka Sink

### Kafka Sink-Kafka Sink

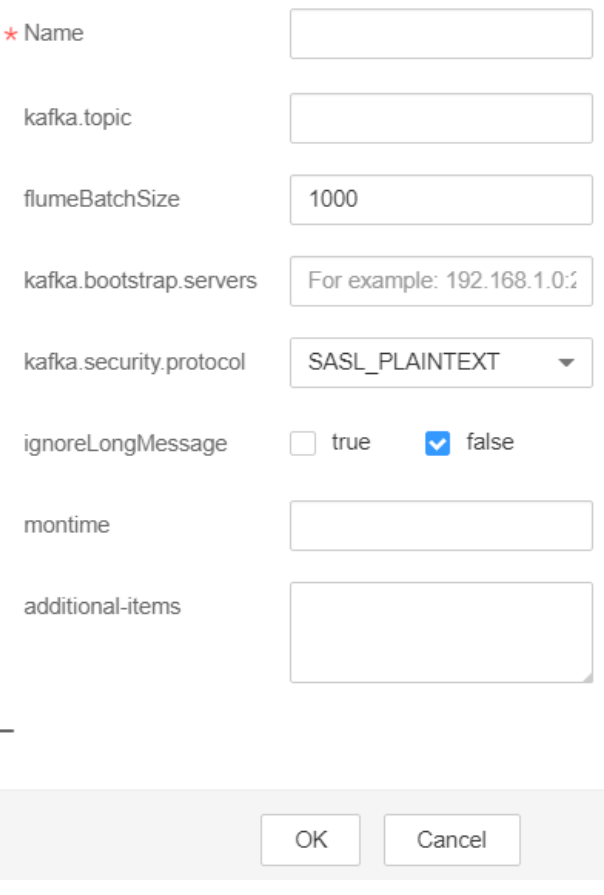

| <b>Parameter</b>                          | <b>Default</b><br><b>Value</b> | <b>Description</b>                                                                                                    |  |  |  |  |
|-------------------------------------------|--------------------------------|----------------------------------------------------------------------------------------------------|--|--|--|--|
| channel                                   |                                | Specifies the channel connected to<br>the sink. This parameter can be set<br>only in the properties.properties file.                                                                      |  |  |  |  |
| type                                      |                                | Specifies the type, which is set to<br>org.apache.flume.sink.kafka.Kafka<br>Sink.                                                                                                    |  |  |  |  |
|                                           |                                | This parameter can be set only in<br>the properties.properties file.                                                                                                    |  |  |  |  |
| kafka.bootstrap.serve<br>rs               |                                | Specifies the list of Kafka Brokers,<br>which are separated by commas.                                                                                                    |  |  |  |  |
| monTime                                   | 0 (Disabled)                   | Specifies the thread monitoring<br>threshold. When the update time<br>exceeds the threshold, the sink is<br>restarted. Unit: second                                                       |  |  |  |  |
| kafka.topic                               | default-<br>flume-topic        | Specifies the topic where data is<br>written.                                                                                                    |  |  |  |  |
| flumeBatchSize                            | 1000                           | Specifies the number of events<br>written into Kafka at a time.                                                                                                    |  |  |  |  |
| kafka.security.protoc<br>ol               | SASL_PLAINT<br><b>EXT</b>      | Specifies the security protocol of<br>Kafka. The value must be set to<br><b>PLAINTEXT</b> for clusters in which<br>Kerberos authentication is disabled.                                   |  |  |  |  |
| kafka.kerberos.domai<br>n.name            |                                | Specifies the Kafka domain name.<br>This parameter is mandatory for a<br>security cluster. This parameter can<br>be set only in the<br>properties.properties file.                        |  |  |  |  |
| Other Kafka<br><b>Producer Properties</b> |                                | Specifies other Kafka configurations.<br>This parameter can be set to any<br>production configuration supported<br>by Kafka, and the .kafka prefix must<br>be added to the configuration. |  |  |  |  |
|                                           |                                | This parameter can be set only in<br>the properties.properties file.                                                                                                    |  |  |  |  |

<span id="page-354-0"></span>Table 5-27 Common configurations of a Kafka sink

# <span id="page-355-0"></span>5.9 Using Environment Variables in the properties.properties File

### **Scenario**

This section describes how to use environment variables in the properties.properties configuration file.

### **Prerequisites**

The Flume service is running properly and the Flume client has been installed.

### Procedure

- Step 1 Log in to the node where the Flume client is installed as user root.
- **Step 2** Switch to the following directory:

cd Flume client installation directory/fusioninsight-flume-Flume component version/conf

- Step 3 Add environment variables to the flume-env.sh file in the directory.
	- Format: export Variable name=Variable value
	- Example: JAVA OPTS="-Xms2G -Xmx4G -XX:CMSFullGCsBeforeCompaction=1 -XX:+UseConcMarkSweepGC -XX: +CMSParallelRemarkEnabled -XX:+UseCMSCompactAtFullCollection -DpropertiesImplementation=org.apache.flume.node.EnvVarResolverProperties" export TAILDIR\_PATH=/tmp/flumetest/201907/20190703/1/.\*log.\*

#### **Step 4** Restart the Flume instance process.

- 1. Log in to Fusion Insight Manager.
- Choose Cluster > Services > Flume. On the page that is displayed, click the  $2.$ Instance tab, select all Flume instances, and choose More > Restart Instance. In the displayed Verify Identity dialog box, enter the password, and click OK.

#### **NOTICE**

Do not restart the Flume service on FusionInsight Manager after flume-env.sh takes effect on the server. Otherwise, the user-defined environment variables will lost. You only need to restart the corresponding instances on FusionInsight Manager.

Step 5 In the Flume client installation directory/fusioninsight-flume-Flume component version number/conf/properties.properties configuration file, reference variables in the S{ Variable name} format. The following is an example:

client.sources.s1.type = TAILDIR client.sources.s1.filegroups = f1 client.sources.s1.filegroups.f1 = \${TAILDIR\_PATH} client.sources.s1.positionFile = /tmp/flumetest/201907/20190703/1/taildir\_position.json  $client.sources.s1.channels = c1$ 

### **NOTICE**

- Ensure that **flume-env.sh** takes effect before you go to **[Step 5](#page-355-0)** to configure the **properties.properties** file.
- If you configure file on the local host, upload the file on FusionInsight Manager by performing the following steps. The user-defined environment variables may be lost if the operations are not performed in the correct sequence.
	- 1. Log in to FusionInsight Manager.
	- 2. Choose **Cluster** > **Services** > **Flume**. On the page that is displayed, click the **Configurations** tab, select the Flume instance, and click **Upload File** next to **flume.config.file** to upload the **properties.properties** file.

**----End**

# **5.10 Non-Encrypted Transmission**

# **5.10.1 Configuring Non-encrypted Transmission**

### **Scenario**

This section describes how to configure Flume server and client parameters after the cluster and the Flume service are installed to ensure proper running of the service.

#### $\Box$  Note

By default, the cluster network environment is secure and the SSL authentication is not enabled during the data transmission process. For details about how to use the encryption mode, see **Configuring the Encrypted Transmission**.

### **Prerequisites**

- The cluster and Flume service have been installed.
- The network environment of the cluster is secure.

### **Procedure**

**Step 1** Configure the client parameters of the Flume role.

- 1. Use the Flume configuration tool on FusionInsight Manager to configure the Flume role client parameters and generate a configuration file.
	- a. Log in to FusionInsight Manager. Choose **Cluster** > **Services** > **Flume** > **Configuration Tool.**

**Figure 5-14 Choosing Configuration Tool** 

|                                                        | <b>FusionInsight Manager</b> |          | Homepage               | Cluster $\sim$ | Hosts O&M      |                    | <b>Audit</b> Tenant Resources | System |
|--------------------------------------------------------|------------------------------|----------|------------------------|----------------|----------------|--------------------|-------------------------------|--------|
| $\langle \bullet \bullet \bullet \text{Flume} \rangle$ |                              |          |                        |                |                |                    |                               |        |
| Dashboard                                              | Chart                        | Instance | <b>Instance Groups</b> |                | Configurations | Configuration Tool | Flume Management              |        |

b. Set **Agent Name** to **client**. Select and drag the source, channel, and sink to be used to the GUI on the right, and connect them.

For example, use SpoolDir Source, File Channel, and Avro Sink, as shown in **Figure 5-15**.

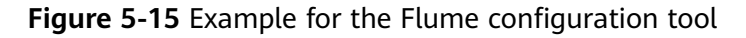

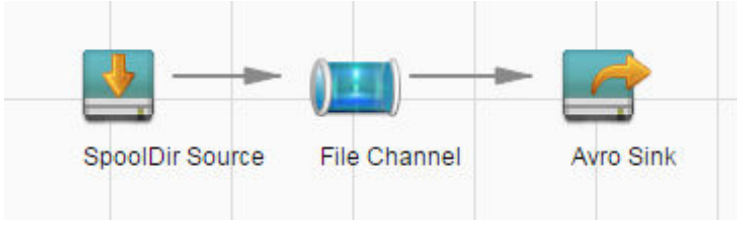

c. Double-click the source, channel, and sink. Set corresponding configuration parameters by referring to **Table 5-28** based on the actual environment.

### $\cap$  note

- If the client parameters of the Flume role have been configured, you can obtain the existing client parameter configuration file from *client installation* directory/fusioninsight-flume-1.9.0/conf/properties.properties to ensure that the configuration is in concordance with the previous. Log in to FusionInsight Manager, choose **Cluster** > **Services** > **Flume** > **Configuration** > Import, import the file, and modify the configuration items related to nonencrypted transmission.
- It is recommended that the numbers of Sources, Channels, and Sinks do not exceed 40 during configuration file import. Otherwise, the response time may be very long.
- d. Click **Export** to save the **properties.properties** configuration file to the local server.

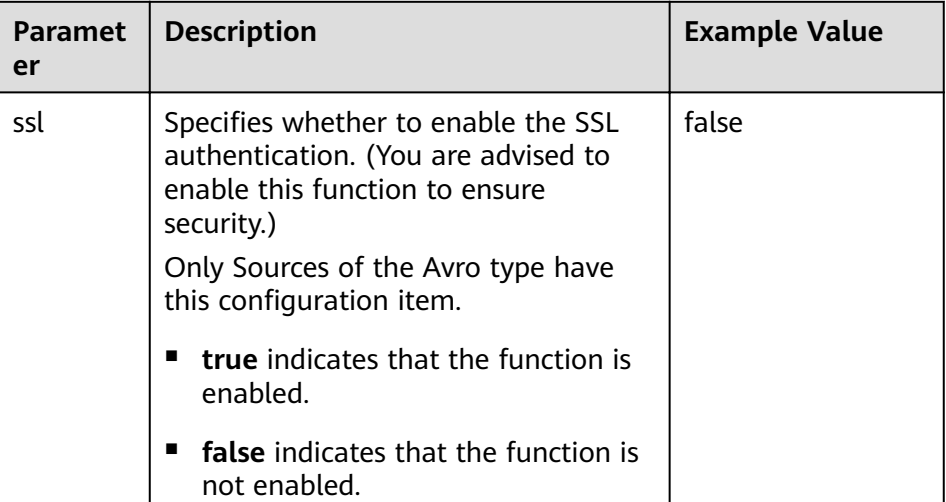

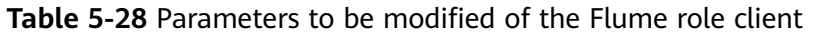

2. Upload the **properties.properties** file to **flume/conf/** under the installation directory of the Flume client.

- **Step 2** Configure the server parameters of the Flume role and upload the configuration file to the cluster.
	- 1. Use the Flume configuration tool on the FusionInsight Manager portal to configure the server parameters and generate the configuration file.
		- a. Log in to FusionInsight Manager. Choose **Cluster** > **Services** > **Flume** > **Configuration Tool.**

**Figure 5-16** Choosing **Configuration Tool** 

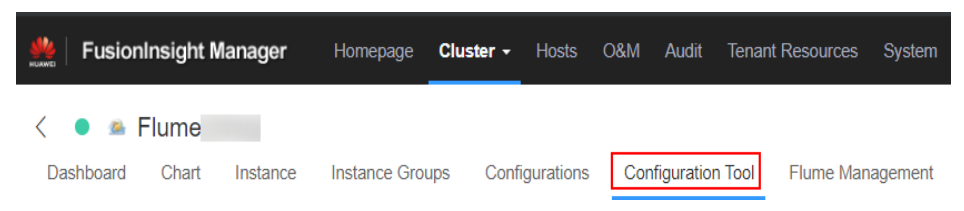

b. Set **Agent Name** to **server**. Select and drag the source, channel, and sink to be used to the GUI on the right, and connect them.

For example, use Avro Source, File Channel, and HDFS Sink, as shown in **Figure 5-17**.

Figure 5-17 Example for the Flume configuration tool

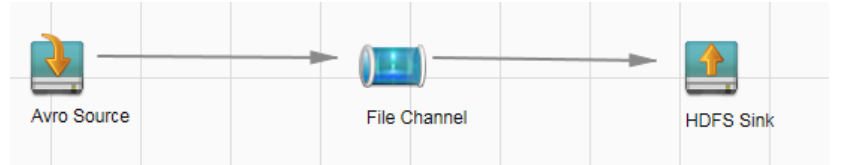

c. Double-click the source, channel, and sink. Set corresponding configuration parameters by referring to **[Table 5-29](#page-359-0)** based on the actual environment.

#### $m$  note

- If the server parameters of the Flume role have been configured, you can choose **Cluster** > **Services** > **Flume** > **Instance** on FusionInsight Manager. Then select the corresponding Flume role instance and click the **Download** button behind the **flume.config.file** parameter on the **Instance Configurations** page to obtain the existing server parameter configuration file. Choose **Cluster** > **Service** > **Flume** > **Configurations** > Import, import the file, and modify the configuration items related to non-encrypted transmission.
- It is recommended that the numbers of Sources, Channels, and Sinks do not exceed 40 during configuration file import. Otherwise, the response time may be very long.
- A unique checkpoint directory needs to be configured for each File Channel.
- d. Click **Export** to save the **properties.properties** configuration file to the local server.

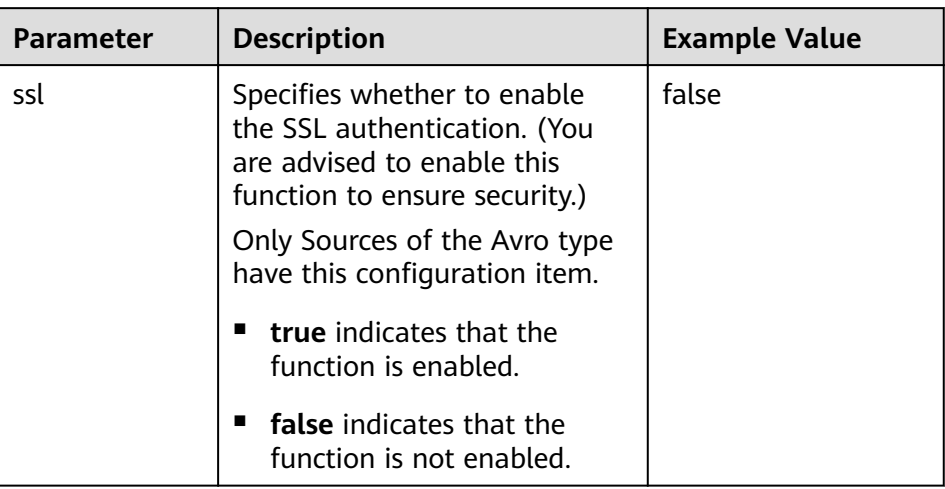

<span id="page-359-0"></span>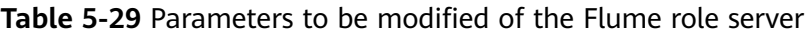

2. Log in to FusionInsight Manager and choose **Cluster** > **Services** > **Flume**. On the **Instances** tab page, click **Flume**.

**Figure 5-18** Clicking the Flume role

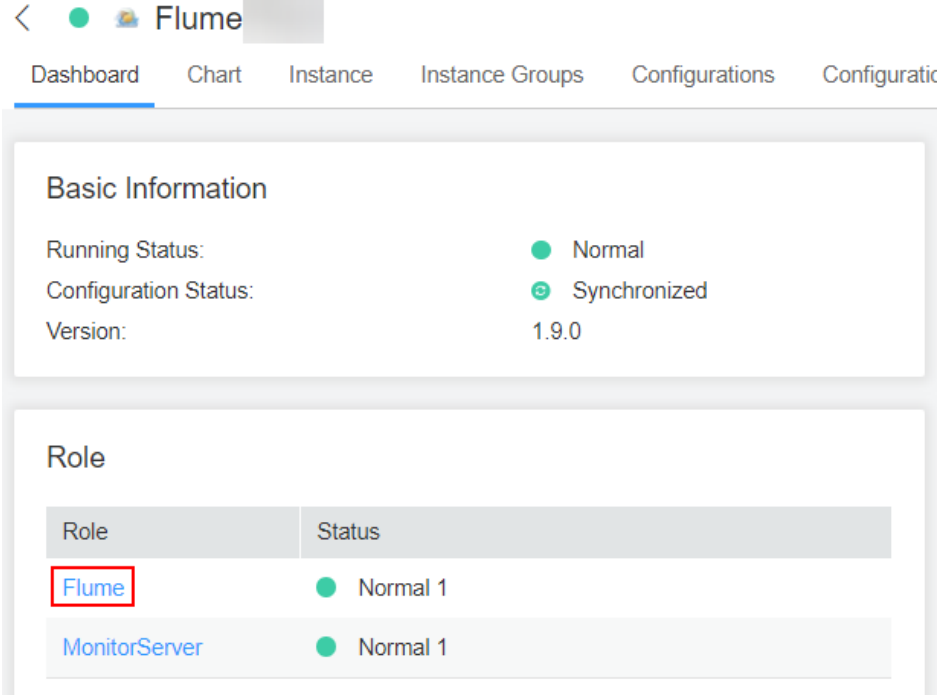

3. Select the Flume role of the node where the configuration file is to be uploaded, choose **Instance Configurations** > Import beside the flume.config.file, and select the **properties.properties** file.
## **Figure 5-19** Uploading a file

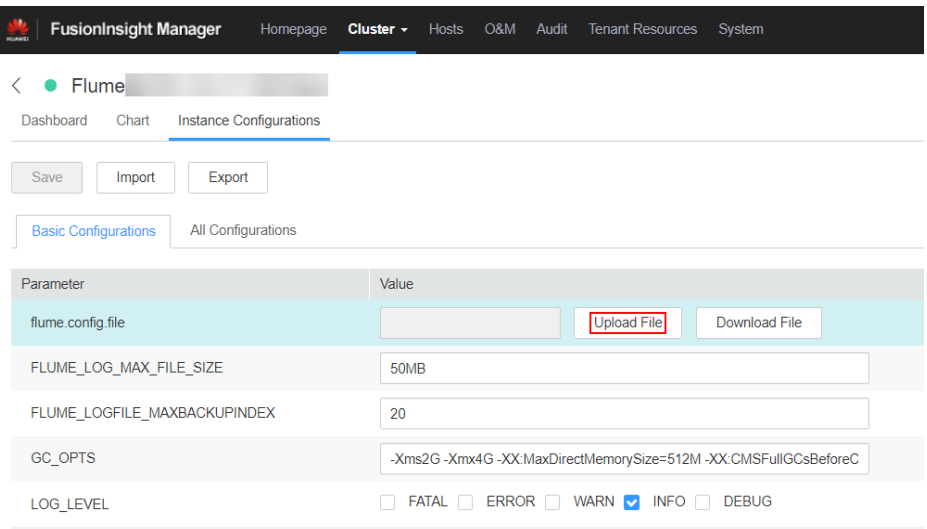

## $\Box$  Note

- An independent server configuration file can be uploaded to each Flume instance.
- This step is required for updating the configuration file. Modifying the configuration file on the background is an improper operation because the modification will be overwritten after configuration synchronization.
- 4. Click **Save**, and then click **OK**.
- 5. Click **Finish**.

**----End**

## **5.10.2 Typical Scenario: Collecting Local Static Logs and Uploading Them to Kafka**

## **Scenario**

This section describes how to use Flume client to collect static logs from a local host and save them to the topic list (test1) of Kafka.

## $\Box$  Note

By default, the cluster network environment is secure and the SSL authentication is not enabled during the data transmission process. For details about how to use the encryption mode, see **Configuring the Encrypted Transmission**. The configuration applies to scenarios where only the Flume is configured, for example, Spooldir Source+Memory Channel+Kafka Sink.

## **Prerequisites**

- The cluster, Kafka, and Flume service have been installed.
- The Flume client has been installed. For details about how to install the client, see **[Installing the Flume Client on Clusters](#page-287-0)**.
- The network environment of the cluster is secure.

MRS cluster administrator has understood service requirements and prepared Kafka administrator **flume kafka**.

## <span id="page-361-0"></span>**Procedure**

**Step 1** Set Flume parameters.

Use the Flume configuration tool on Manager to configure the Flume role client parameters and generate a configuration file.

1. Log in to FusionInsight Manager. Choose **Cluster** > **Services** > **Flume** > **Configuration Tool.** 

Figure 5-20 Choosing **Configuration Tool** 

|                                                        | <b>FusionInsight Manager</b> |          | Homepage        | Cluster $\sim$ | Hosts          | O&M | Audit | <b>Tenant Resources</b>             | Svstem |
|--------------------------------------------------------|------------------------------|----------|-----------------|----------------|----------------|-----|-------|-------------------------------------|--------|
| $\langle \bullet \bullet \bullet \text{Flume} \rangle$ |                              |          |                 |                |                |     |       |                                     |        |
| Dashboard                                              | Chart                        | Instance | Instance Groups |                | Configurations |     |       | Configuration Tool Flume Management |        |

2. Set **Agent Name** to **client**. Select and drag the source, channel, and sink to be used to the GUI on the right, and connect them.

Use SpoolDir Source, Memory Channel, and Kafka Sink.

**Figure 5-21** Example for the Flume configuration tool

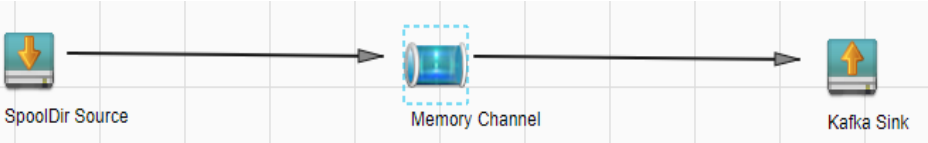

3. Double-click the source, channel, and sink. Set corresponding configuration parameters by referring to **Table 5-30** based on the actual environment.

## $\Box$  Note

- If you want to continue using the **properties.propretites** fià by modifying it, log in to FusionInsight Manager, choose **Cluster** > **Services**. On the page that is displayed, choose **Flume**. On the displayed page, click the **Configuration Tool** tab, click Import, import the file, and modify the configuration items related to nonencrypted transmission.
- It is recommended that the numbers of Sources, Channels, and Sinks do not exceed 40 during configuration file import. Otherwise, the response time may be very long.
- 4. Click **Export** to save the **properties.properties** configuration file to the local server.

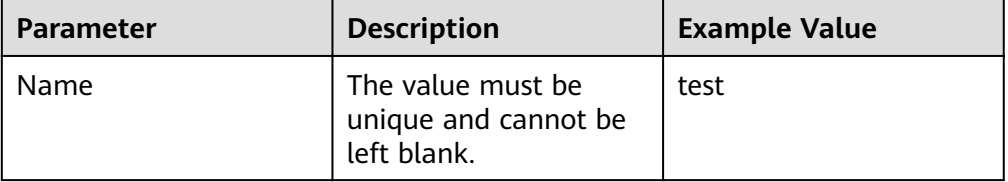

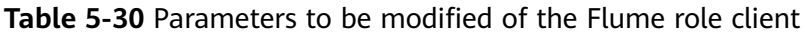

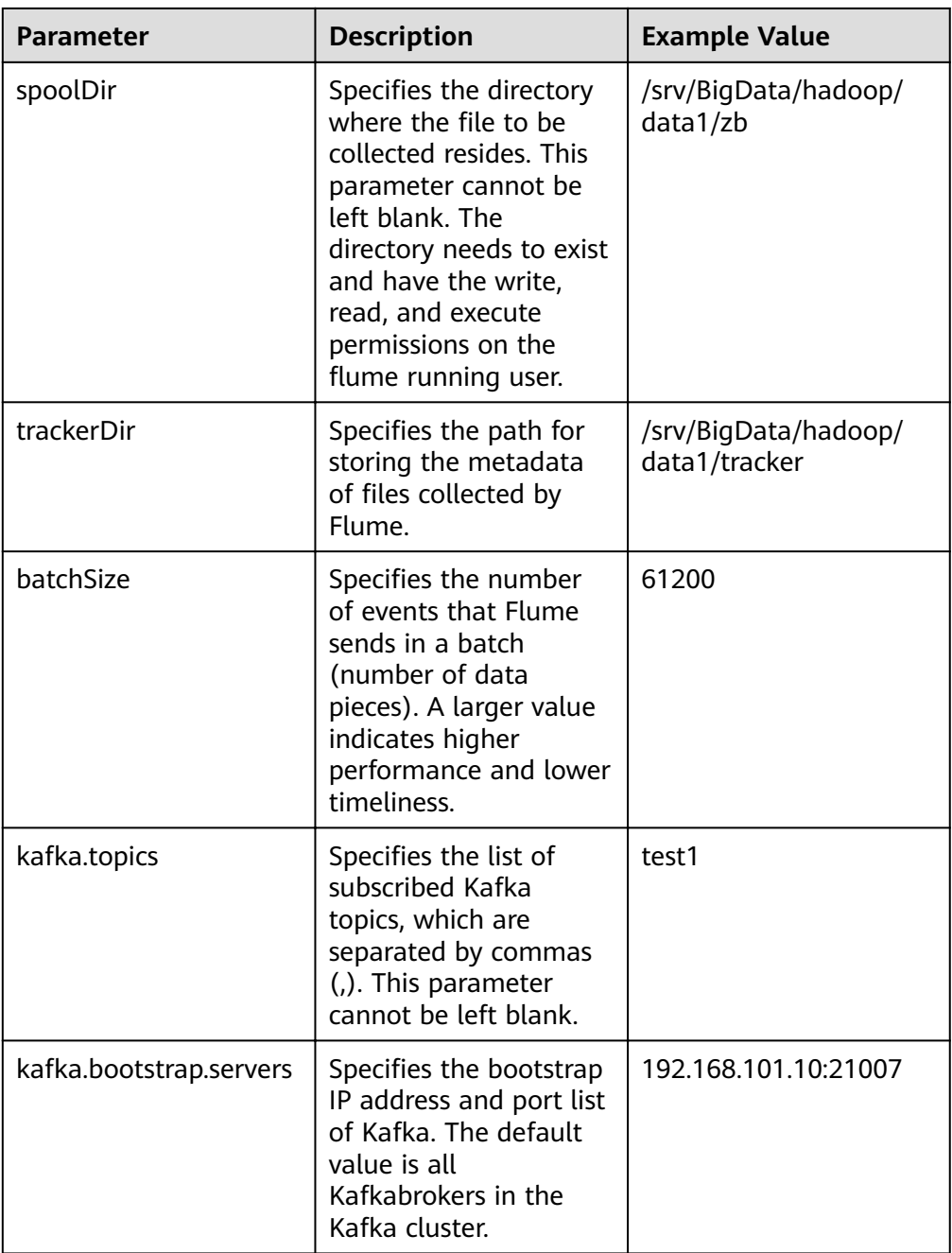

**Step 2** Upload the configuration file.

Upload the file exported in **[Step 1.4](#page-361-0)** to the *Flume client installation directory* fusioninsight-flume-Flume component version number/conf directory of the cluster

- **Step 3** Verify log transmission.
	- 1. Log in to the Kafka client. **cd /**Client installation directory**/Kafka/kafka kinit flume\_kafka** (Enter the password.)
	- 2. Read data from a Kafka topic.

**bin/kafka-console-consumer.sh --topic** topic name **--bootstrap-server** Kafka service IP address of the node where the role instance is located: 21007 -consumer.config config/consumer.properties --from-beginning

The system displays the contents of the file to be collected.

[root@host1 kafka]# bin/kafka-console-consumer.sh --topic test1 --bootstrap-server 192.168.101.10:21007 --consumer.config config/consumer.properties --from-beginning Welcome to flume

**----End**

## **5.10.3 Typical Scenario: Collecting Local Static Logs and Uploading Them to HDFS**

## **Scenario**

This section describes how to use Flume client to collect static logs from a local PC and save them to the **/flume/test** directory on HDFS.

## $\cap$  note

By default, the cluster network environment is secure and the SSL authentication is not enabled during the data transmission process. For details about how to use the encryption mode, see **Configuring the Encrypted Transmission**. The configuration applies to scenarios where only the Flume is configured, for example, Spooldir Source+Memory Channel+HDFS Sink.

## **Prerequisites**

- The cluster, HDFS, and Flume service have been installed.
- The Flume client has been installed. For details about how to install the client, see **[Installing the Flume Client on Clusters](#page-287-0)**.
- The network environment of the cluster is secure.
- User **flume hdfs** has been created, and the HDFS directory and data used for log verification have been authorized to the user.

## **Procedure**

**Step 1** On FusionInsight Manager, choose **System** > **Permission > User**, select user **flume hdfs**, and choose More > Download Authentication Credential to download the Kerberos certificate file of user flume\_hdfs and save it to the local host.

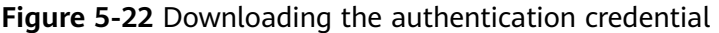

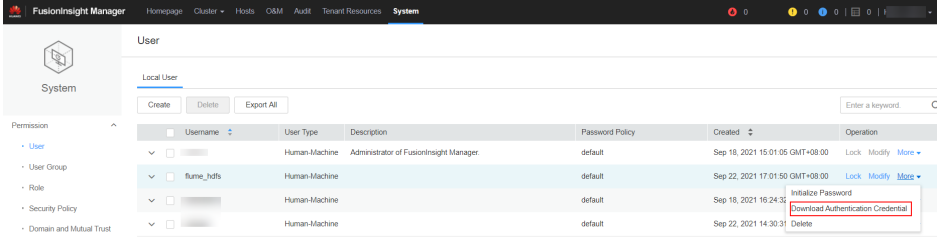

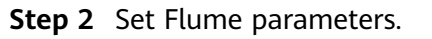

<span id="page-364-0"></span>Use Flume on FusionInsight Manager to configure the Flume role client parameters and generate a configuration file.

1. Log in to FusionInsight Manager. Choose **Cluster** > **Services** > **Flume** > **Configuration Tool.** 

## **Figure 5-23 Choosing Configuration Tool**

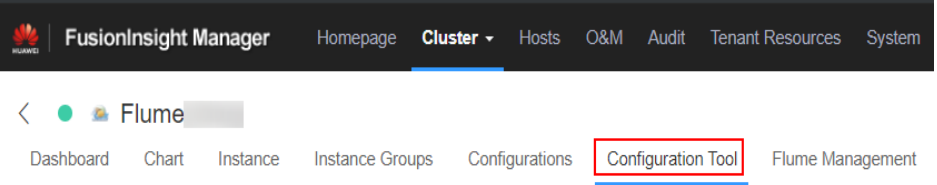

2. Set **Agent Name** to **client**. Select the source, channel, and sink to be used, drag them to the GUI on the right, and connect them.

Use SpoolDir Source, Memory Channel, and HDFS Sink.

#### Figure 5-24 Example for the Flume configuration tool

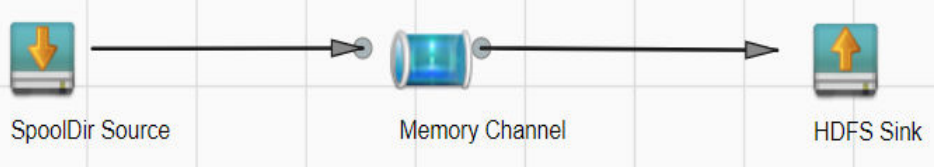

3. Double-click the source, channel, and sink. Set corresponding configuration parameters by referring to **Table 5-31** based on the actual environment.

## $\Box$  Note

- If you want to continue using the **properties.propretites** file by modifying it, log in to FusionInsight Manager, choose **Cluster** > Name of the desired cluster > **Services**. On the page that is displayed, choose **Flume**. On the displayed page, click the **Configuration Tool** tab, click **Import**, import the file, and modify the configuration items related to non-encrypted transmission.
- It is recommended that the numbers of Sources, Channels, and Sinks do not exceed 40 during configuration file import. Otherwise, the response time may be very long.
- 4. Click **Export** to save the **properties.properties** configuration file to the local.

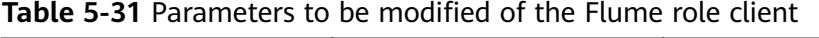

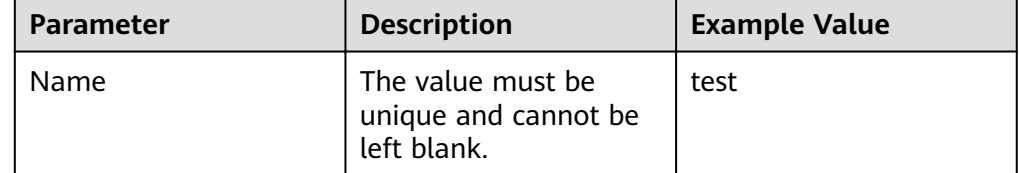

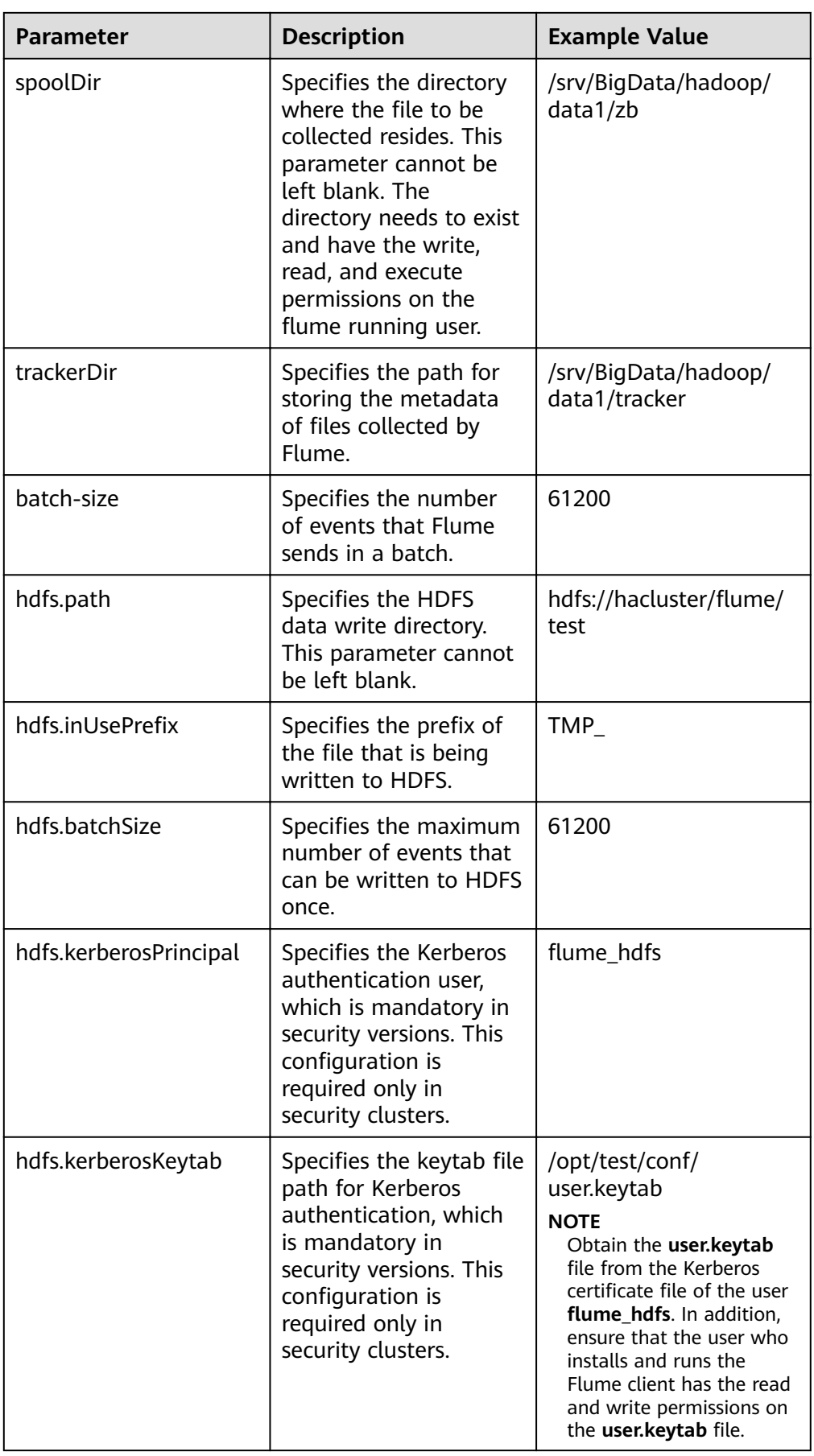

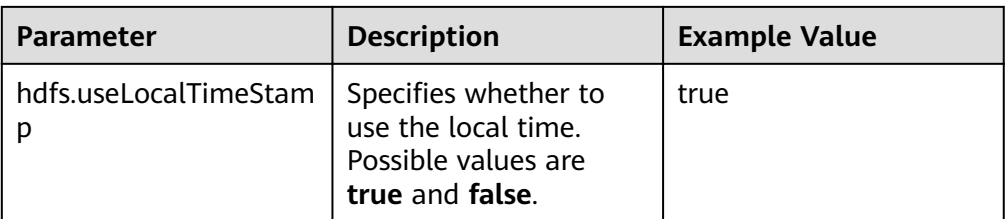

Step 3 Upload the configuration file.

Upload the file exported in Step 2.4 to the Flume client installation directory fusioninsight-flume-Flume component version number/conf directory of the cluster

- **Step 4** Verify log transmission.
	- 1. Log in to FusionInsight Manager as a user who has the management permission on HDFS. For details, see Accessing FusionInsight Manager. Choose Cluster > Services > HDFS. On the page that is displayed, click the NameNode(Node name, Active) link next to NameNode WebUI to go to the HDFS web UI. On the displayed page, choose Utilities > Browse the file system.

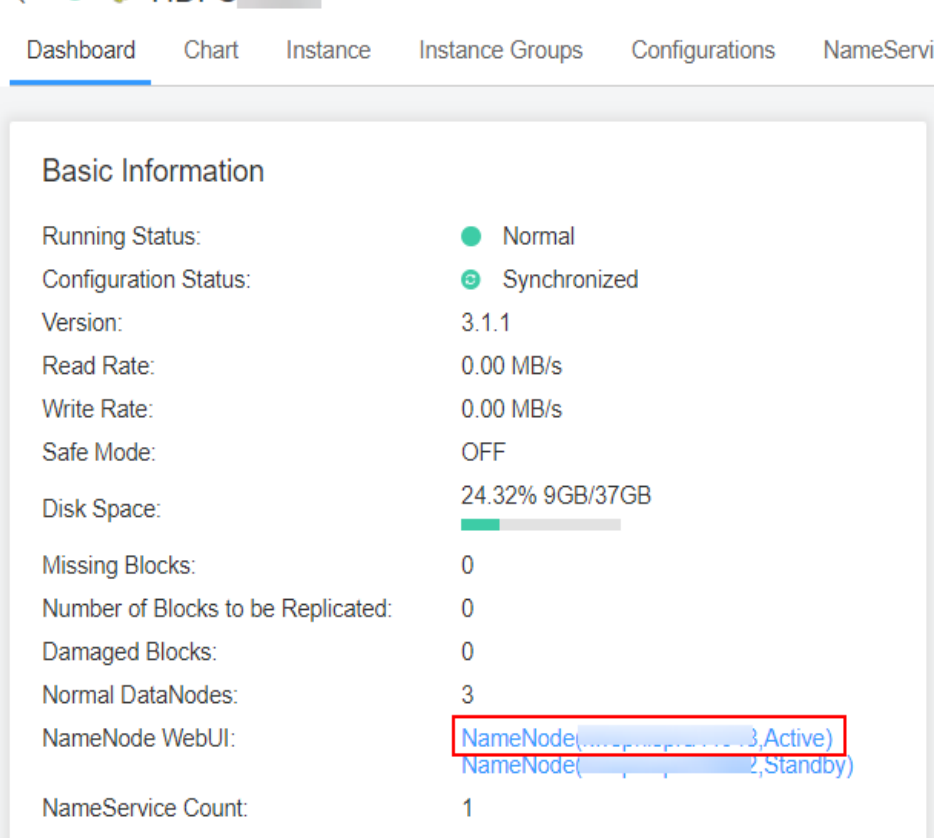

Figure 5-25 Accessing the HDFS WebUI

 $\left\langle \bullet\right\rangle$   $\bullet$  HDFS

2. Check whether the data is generated in the **/flume/test** directory on the HDFS.

#### Figure 5-26 Checking HDFS directories and files

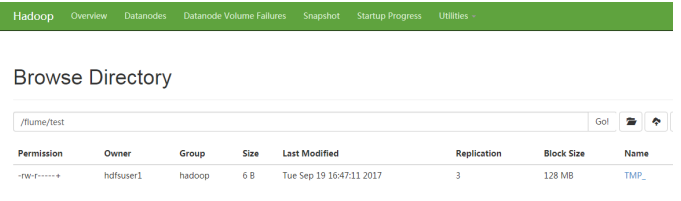

#### $---End$

## 5.10.4 Typical Scenario: Collecting Local Dynamic Logs and **Uploading Them to HDFS**

## **Scenario**

This section describes how to use Flume client to collect dynamic logs from a local PC and save them to the /flume/test directory on HDFS.

#### $\Box$  Note

By default, the cluster network environment is secure and the SSL authentication is not enabled during the data transmission process. For details about how to use the encryption mode, see Configuring the Encrypted Transmission. The configuration applies to scenarios where only the Flume is configured, for example, Taildir Source+Memory Channel+HDFS Sink.

## **Prerequisites**

- The cluster, HDFS, and Flume service have been installed.
- The Flume client has been installed. For details about how to install the client,  $\bullet$ see Installing the Flume Client on Clusters.
- The network environment of the cluster is secure.
- You have created user flume\_hdfs and authorized the HDFS directory and data to be operated during log verification. For details, see Adding a Ranger **Access Permission Policy for HDFS.**

## Procedure

Step 1 On FusionInsight Manager, choose System > User and choose More > Download Authentication Credential to download the Kerberos certificate file of user flume hdfs and save it to the local host.

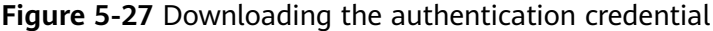

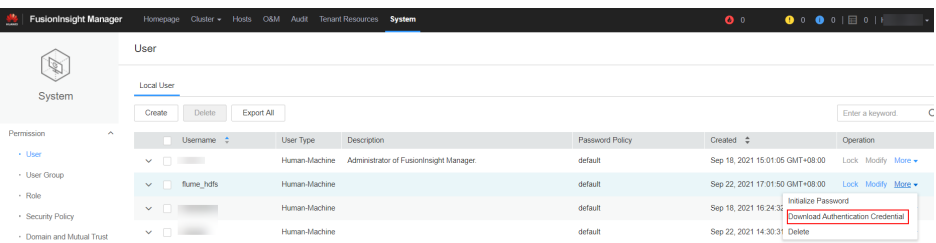

## <span id="page-368-0"></span>**Step 2** Set Flume parameters.

Use the Flume configuration tool on FusionInsight Manager to configure the Flume role client parameters and generate a configuration file.

1. Log in to FusionInsight Manager and choose **Cluster** > **Services**. On the page that is displayed, choose **Flume**. On the displayed page, click the **Configuration Tool tab.** 

**Figure 5-28 Choosing Configuration Tool** 

| FusionInsight Manager                                  |       |          | Homepage        | <b>Cluster - Hosts</b> | O&M Audit |  | <b>Tenant Resources</b>                            | Svstem |
|--------------------------------------------------------|-------|----------|-----------------|------------------------|-----------|--|----------------------------------------------------|--------|
| $\langle \bullet \bullet \bullet \text{Flume} \rangle$ |       |          |                 |                        |           |  |                                                    |        |
| Dashboard                                              | Chart | Instance | Instance Groups |                        |           |  | Configurations Configuration Tool Flume Management |        |

2. Set **Agent Name** to **client**. Select the source, channel, and sink to be used, drag them to the GUI on the right, and connect them.

Use Taildir Source, Memory Channel, and HDFS Sink.

Figure 5-29 Example for the Flume configuration tool

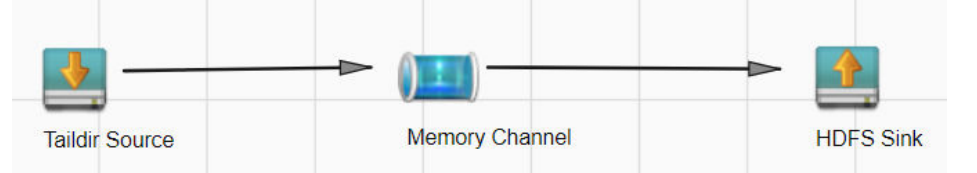

3. Double-click the source, channel, and sink. Refer to **Table 5-32** to set corresponding configuration parameters based on the actual environment.

## $\Box$  Note

- If you want to continue using the **properties.propretites** file by modifying it, log in to FusionInsight Manager, choose **Cluster** > Name of the desired cluster > **Services**. On the page that is displayed, choose **Flume**. On the displayed page, click the **Configuration Tool** tab, click **Import**, import the file, and modify the configuration items related to non-encrypted transmission.
- It is recommended that the numbers of Sources, Channels, and Sinks do not exceed 40 during configuration file import. Otherwise, the response time may be very long.
- 4. Click **Export** to save the **properties.properties** configuration file to the local.

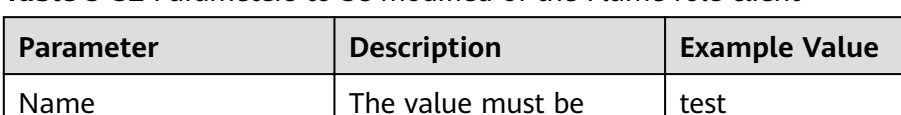

unique and cannot be

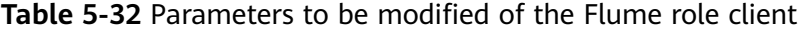

left blank.

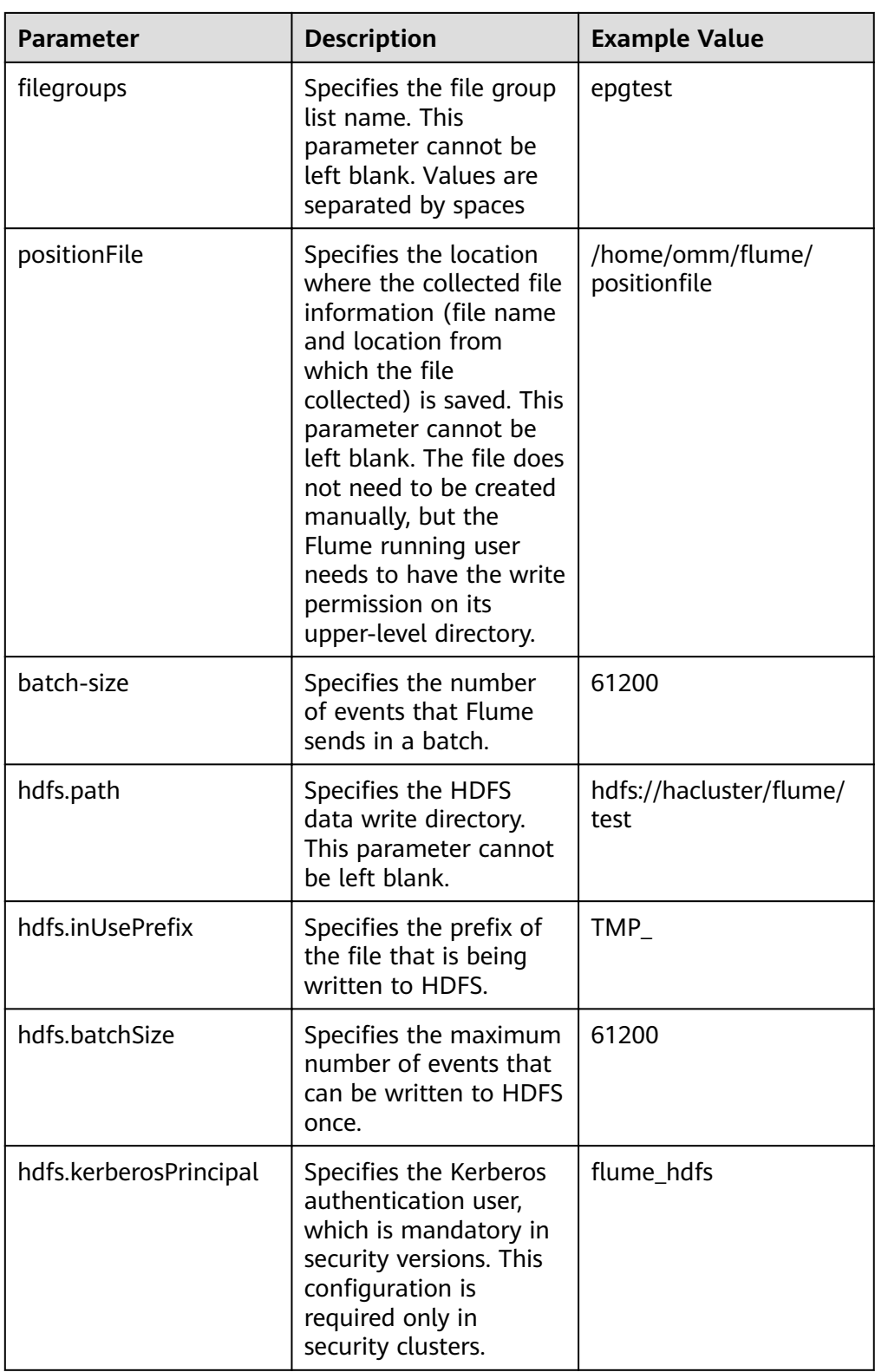

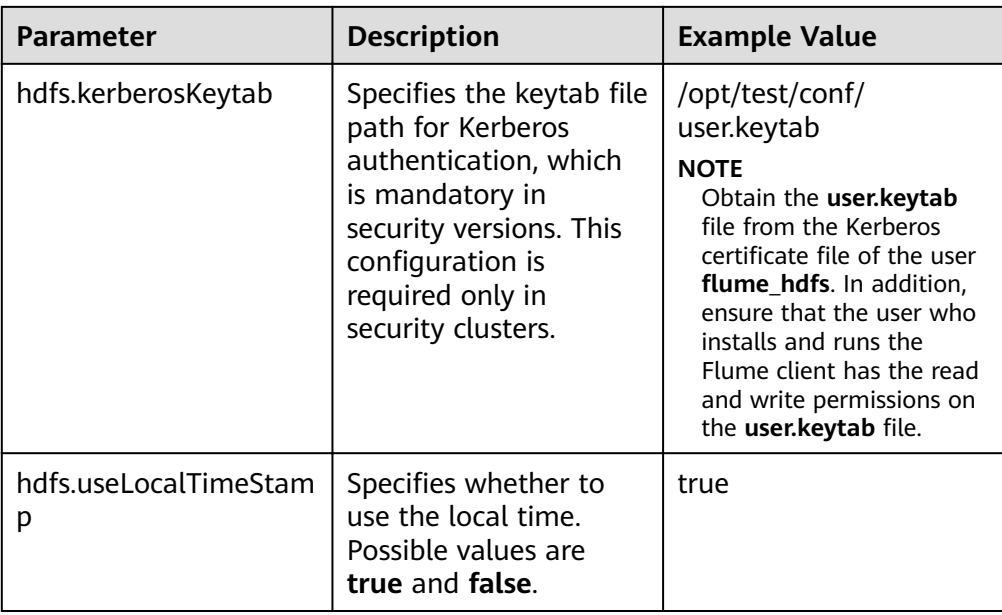

Step 3 Upload the configuration file.

Upload the file exported in Step 2.4 to the Flume client installation directory fusioninsight-flume-Flume component version number/conf directory of the cluster

- **Step 4** Verify log transmission.
	- 1. Log in to FusionInsight Manager as a user who has the management permission on HDFS. For details, see Accessing FusionInsight Manager. Choose Cluster > Services > HDFS. On the page that is displayed, click the NameNode(Node name, Active) link next to NameNode WebUI to go to the HDFS web UI. On the displayed page, choose Utilities > Browse the file svstem.
	- 2. Check whether the data is generated in the /flume/test directory on the HDFS.

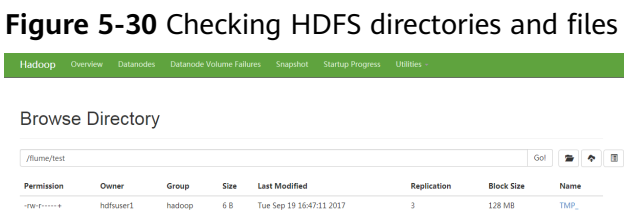

 $---End$ 

# 5.10.5 Typical Scenario: Collecting Logs from Kafka and **Uploading Them to HDFS**

## **Scenario**

This section describes how to use Flume client to collect logs from the Topic list (test1) of Kafka and save them to the /flume/test directory on HDFS.

## $\Box$  Note

By default, the cluster network environment is secure and the SSL authentication is not enabled during the data transmission process. For details about how to use the encryption mode, see **Configuring the Encrypted Transmission**. The configuration applies to scenarios where only the Flume is configured, for example, Kafka Source+Memory Channel+HDFS Sink.

## **Prerequisites**

- The cluster, HDFS, Kafka, and Flume service have been installed.
- The Flume client has been installed. For details about how to install the client, see **[Installing the Flume Client on Clusters](#page-287-0)**.
- The network environment of the cluster is secure.
- You have created user **flume hdfs** and authorized the HDFS directory and data to be operated during log verification. For details, see **[Adding a Ranger](#page-1508-0) [Access Permission Policy for HDFS](#page-1508-0)**.

## **Procedure**

**Step 1** On FusionInsight Manager, choose **System > User** and choose **More > Download Authentication Credential** to download the Kerberos certificate file of user **flume hdfs** and save it to the local host.

## **Figure 5-31** Downloading the authentication credential

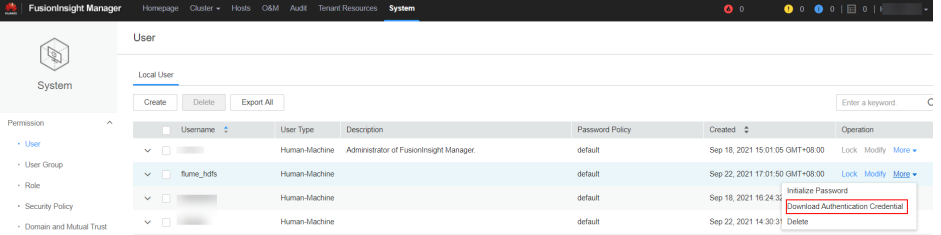

## **Step 2** Configure the client parameters of the Flume role.

Use the Flume configuration tool on FusionInsight Manager to configure the Flume role client parameters and generate a configuration file.

1. Log in to FusionInsight Manager and choose **Cluster** > **Services**. On the page that is displayed, choose **Flume**. On the displayed page, click the **Configuration Tool tab.** 

## **Figure 5-32 Choosing Configuration Tool**

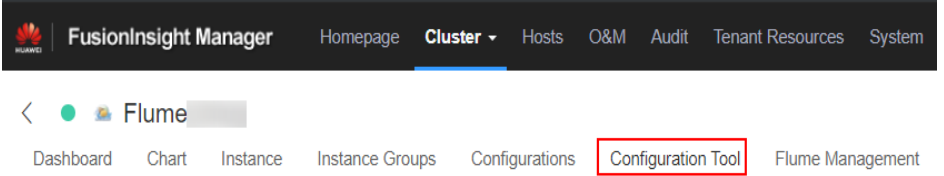

2. Set **Agent Name** to **client**. Select the source, channel, and sink to be used, drag them to the GUI on the right, and connect them.

For example, use Kafka Source, Memory Channel, and HDFS Sink.

## <span id="page-372-0"></span>Figure 5-33 Example for the Flume configuration tool

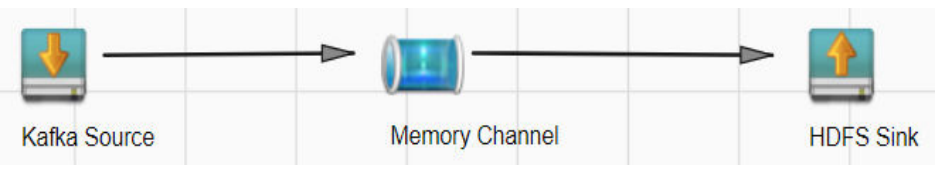

3. Double-click the source, channel, and sink. Set corresponding configuration parameters by seeing **Table 5-33** based on the actual environment.

## $\Box$  Note

- If you want to continue using the **properties.propretites** file by modifying it, log in to FusionInsight Manager, choose **Cluster** > Name of the desired cluster > **Services**. On the page that is displayed, choose **Flume**. On the displayed page, click the **Configuration Tool** tab, click **Import**, import the file, and modify the configuration items related to non-encrypted transmission.
- It is recommended that the numbers of Sources, Channels, and Sinks do not exceed 40 during configuration file import. Otherwise, the response time may be very long.
- 4. Click **Export** to save the **properties.properties** configuration file to the local.

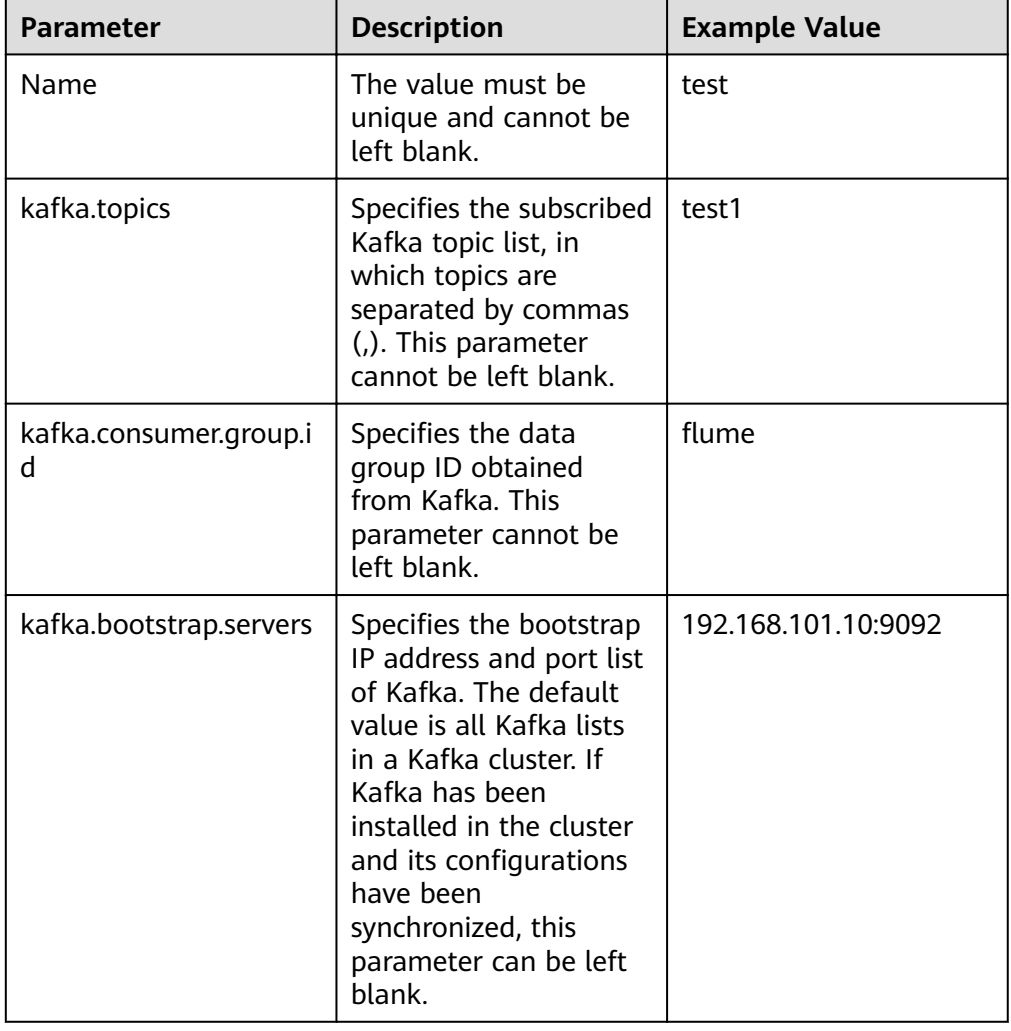

Table 5-33 Parameters to be modified of the Flume role client

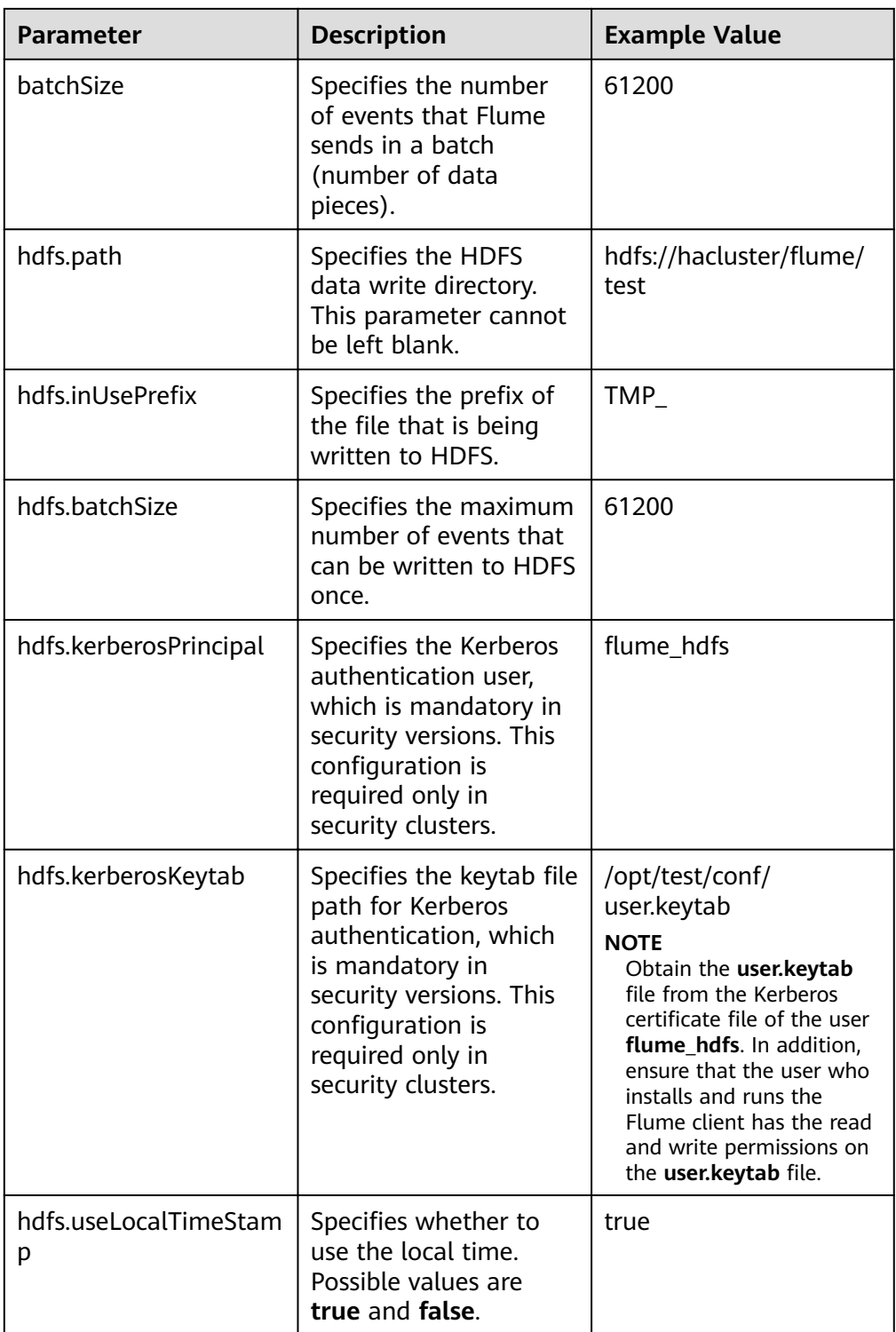

Step 3 Upload the configuration file.

Upload the file exported in Step 2.4 to the Flume client installation directory/ fusioninsight-flume-Flume component version number/conf directory of the cluster

Step 4 Verify log transmission.

- 1. Log in to FusionInsight Manager as a user who has the management permission on HDFS. For details, see Accessing FusionInsight Manager. Choose Cluster  $>$  Services  $>$  HDFS. On the page that is displayed, click the NameNode(Node name, Active) link next to NameNode WebUI to go to the HDFS web UI. On the displayed page, choose Utilities > Browse the file system.
- 2. Check whether the data is generated in the /flume/test directory on the HDFS.

Figure 5-34 Checking HDFS directories and files

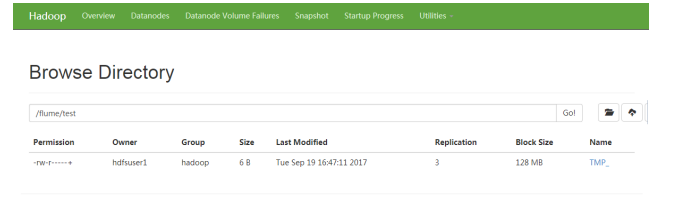

 $---End$ 

# 5.10.6 Typical Scenario: Collecting Logs from Kafka and Uploading Them to HDFS Through the Flume Client

## **Scenario**

This section describes how to use Flume client to collect logs from the Topic list (test1) of Kafka client and save them to the /flume/test directory on HDFS.

## $\Box$  Note

By default, the cluster network environment is secure and the SSL authentication is not enabled during the data transmission process. For details about how to use the encryption mode, see **Configuring the Encrypted Transmission**.

## **Prerequisites**

- $\bullet$ The cluster, HDFS, Kafka, and Flume service have been installed.
- The Flume client has been installed. For details about how to install the client,  $\bullet$ see Installing the Flume Client on Clusters.
- You have created user flume hdfs and authorized the HDFS directory and data to be operated during log verification. For details, see Adding a Ranger **Access Permission Policy for HDFS.**
- The network environment of the cluster is secure.

## **Procedure**

Step 1 On FusionInsight Manager, choose System > User and choose More > Download Authentication Credential to download the Kerberos certificate file of user flume hdfs and save it to the local host.

**Figure 5-35** Downloading the authentication credential

| FusionInsight Manager      | Homepage Cluster - Hosts O&M Audit       | Tenant Resources System                                  |                 | $\bullet$                                           | $\bullet$ $\bullet$ $\bullet$ $\circ$ $\circ$ $\circ$ $\circ$ $\circ$ $\circ$ $\circ$ |
|----------------------------|------------------------------------------|----------------------------------------------------------|-----------------|-----------------------------------------------------|---------------------------------------------------------------------------------------|
|                            | User                                     |                                                          |                 |                                                     |                                                                                       |
| $\mathscr{D}$<br>System    | <b>Local User</b>                        |                                                          |                 |                                                     |                                                                                       |
|                            | <b>Delete</b><br>Export All<br>Create    |                                                          |                 |                                                     | C.<br>Enter a keyword.                                                                |
| Permission<br>$\sim$       | Username <sup>*</sup>                    | User Type<br>Description                                 | Password Policy | Created $\Leftrightarrow$                           | Operation                                                                             |
| · User                     | $\mathbf{v} \in \mathbb{R}^{n \times n}$ | Human-Machine<br>Administrator of FusionInsight Manager. | default         | Sep 18, 2021 15:01:05 GMT+08:00                     | Lock Modify More -                                                                    |
| - User Group<br>- Role     | $\sim$ $\Box$ fume_hdfs                  | Human-Machine                                            | default         | Sep 22, 2021 17:01:50 GMT+08:00                     | Lock Modify More -                                                                    |
| · Security Policy          | $\vee$                                   | Human-Machine                                            | default         | <b>Initialize Password</b><br>Sep 18, 2021 16:24:3) | Download Authentication Credential                                                    |
| - Domain and Motord Trust. | $\vee$ $\Box$<br>-                       | Human-Machine                                            | default         | Sep 22, 2021 14:30:31 Delete                        |                                                                                       |

**Step 2** Configure the client parameters of the Flume role.

- 1. Use the Flume configuration tool on FusionInsight Manager to configure the Flume role client parameters and generate a configuration file.
	- a. Log in to FusionInsight Manager and choose **Cluster** > Name of the  $desired$   $cluster$  >  $Service$  >  $Flume$  >  $Configuration$  Tool.

**Figure 5-36** Choosing **Configuration Tool** 

| $\frac{1}{2}$<br><b>FusionInsight Manager</b>  |       |          | Homepage        |                                     |  | <b>Cluster</b> • Hosts O&M Audit Tenant Resources | Svstem |
|------------------------------------------------|-------|----------|-----------------|-------------------------------------|--|---------------------------------------------------|--------|
| $\langle \bullet \bullet \bullet \text{Flume}$ |       |          |                 |                                     |  |                                                   |        |
| Dashboard                                      | Chart | Instance | Instance Groups | Configurations   Configuration Tool |  | <b>Flume Management</b>                           |        |

b. Set **Agent Name** to **client**. Select the source, channel, and sink to be used, drag them to the GUI on the right, and connect them.

For example, use Kafka Source, File Channel, and HDFS Sink, as shown in **Figure 5-37**.

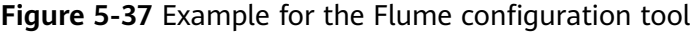

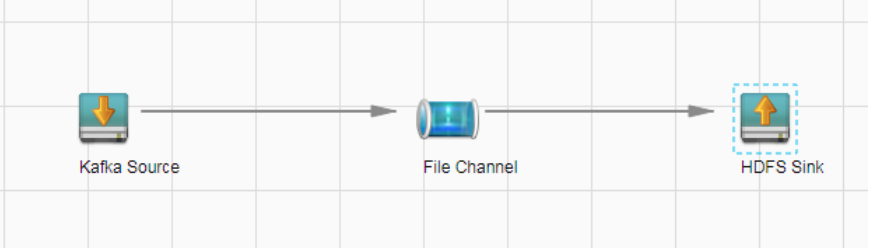

c. Double-click the source, channel, and sink. Set corresponding configuration parameters by seeing **[Table 5-34](#page-376-0)** based on the actual environment.

## <span id="page-376-0"></span> $\Box$  NOTE

- $\blacksquare$  If the client parameters of the Flume role have been configured, you can obtain the existing client parameter configuration file from *client installation* directory/fusioninsight-flume-1.9.0/conf/properties.properties to ensure that the configuration is in concordance with the previous. Log in to FusionInsight Manager, choose **Cluster** > Name of the desired cluster > **Services** > **Flume** > **Configuration Tool** > **Import**, import the file, and modify the configuration items related to non-encrypted transmission.
- It is recommended that the numbers of Sources, Channels, and Sinks do not exceed 40 during configuration file import. Otherwise, the response time may be very long.
- d. Click **Export** to save the **properties.properties** configuration file to the local.

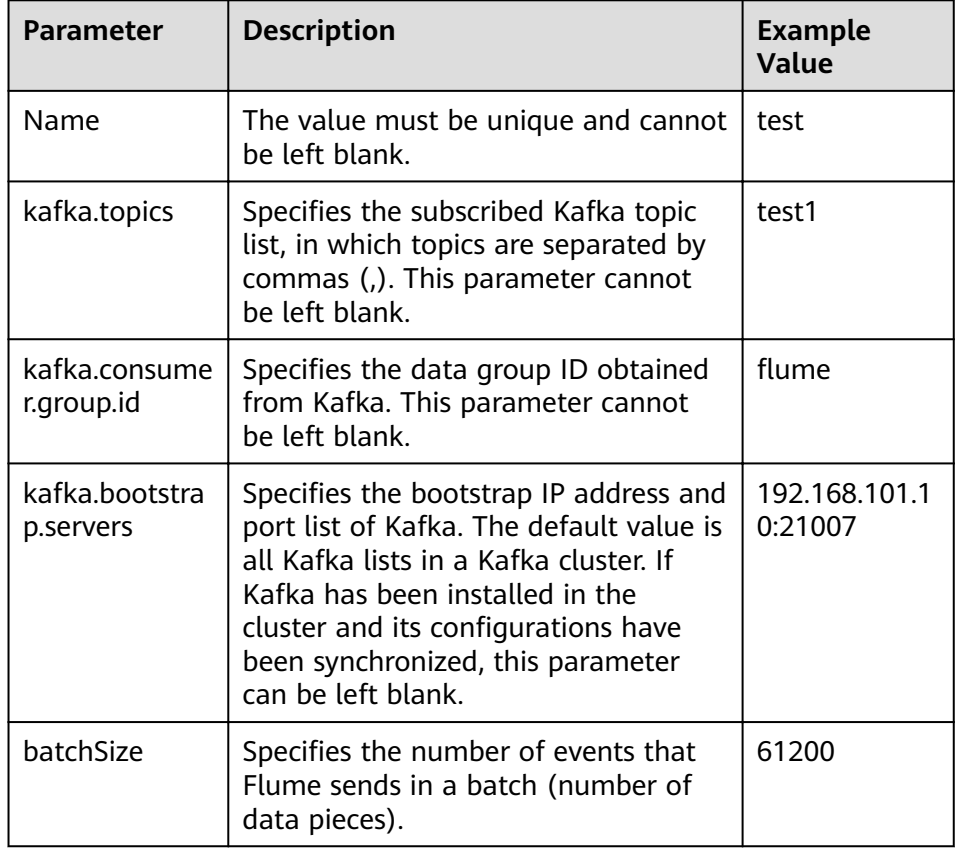

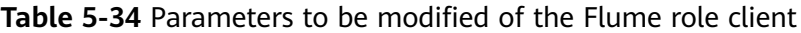

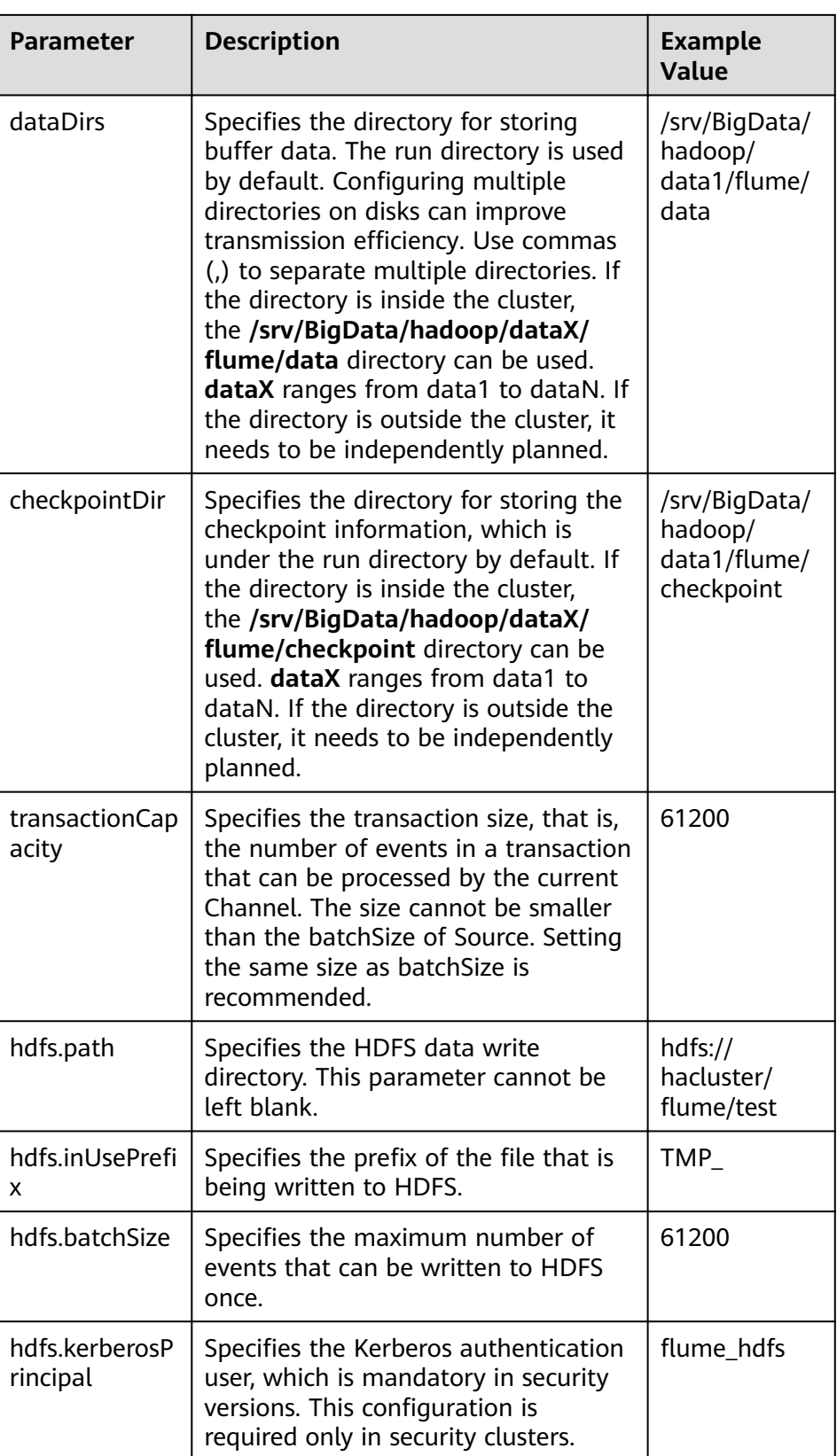

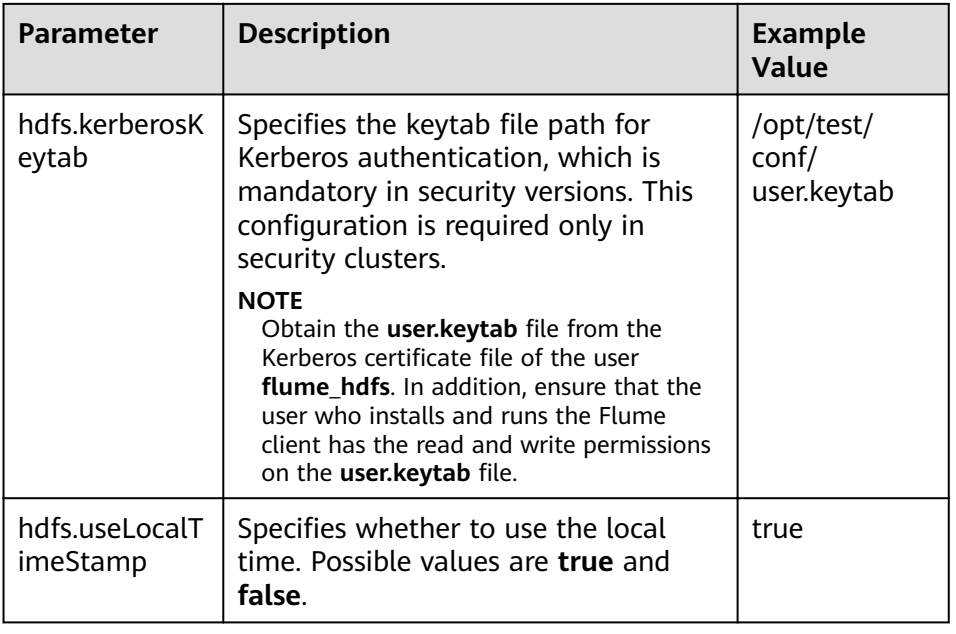

- Upload the properties.properties file to flume/conf/ under the installation  $2.$ directory of the Flume client.
- $3.$ To connect the Flume client to the HDFS, you need to add the following configuration:
	- Download the Kerberos certificate of account **flume\_hdfs** and obtain the a. krb5.conf configuration file. Upload the configuration file to the fusioninsight-flume-1.9.0/conf/ directory on the node where the client is installed.
	- b. In fusioninsight-flume-1.9.0/conf/, create the jaas.conf configuration file.

## vi jaas.conf

KafkaClient { com.sun.security.auth.module.Krb5LoginModule required useKeyTab=true keyTab="/opt/test/conf/user.keytab" principal="flume\_hdfs@<System domain name>" useTicketCache=false storeKev=true debug=true; };

Values of keyTab and principal vary depending on the actual situation.

- Obtain configuration files core-site.xml and hdfs-site.xml from /opt/ C. FusionInsight\_Cluster\_<Cluster ID>\_Flume\_ClientConfig/Flume/config and upload them to fusioninsight-flume-1.9.0/conf/.
- 4. Restart the Flume service.

## flume-manager.sh restart

- Step 3 Verify log transmission.
	- Log in to FusionInsight Manager. For details, see Accessing FusionInsight  $1.$ **Manager.** Choose Cluster > Name of the desired cluster > Services > HDFS, click the HDFS WebUI link of NameNode (Node name, Active) to go to the HDFS WebUI, and choose Utilities > Browse the file system.

2. Check whether the data is generated in the **/flume/test** directory on the HDFS.

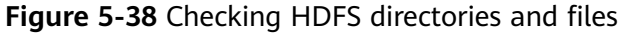

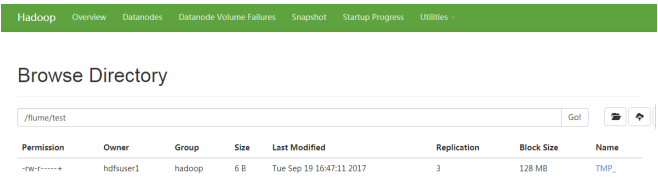

 $---End$ 

## 5.10.7 Typical Scenario: Collecting Local Static Logs and **Uploading Them to HBase**

## Scenario

This section describes how to use Flume client to collect static logs from a local computer and upload them to the flume\_test table of HBase.

## $\Box$  Note

By default, the cluster network environment is secure and the SSL authentication is not enabled during the data transmission process. For details about how to use the encryption mode, see Configuring the Encrypted Transmission. The configuration can apply to scenarios where only the client or the server is configured, for example, Client/ Server:Spooldir Source+File Channel+HBase Sink.

## **Prerequisites**

- The cluster, HBase, and Flume service have been installed.
- The Flume client has been installed. For details about how to install the client,  $\blacksquare$ see Installing the Flume Client on Clusters.
- The network environment of the cluster is secure.
- An HBase table has been created by running the create 'flume test', 'cf' command
- MRS cluster administrator has understood service requirements and prepared HBase administrator flume hbase.

## Procedure

Step 1 On FusionInsight Manager, choose System > User and choose More > Download Authentication Credential to download the Kerberos certificate file of user flume hbase and save it to the local host.

**Figure 5-39** Downloading the authentication credential

| FusionInsight Manager     |                                          | Homepage Cluster - Hosts O&M Audit Tenant Resources System |                 | $\bullet$ $\bullet$ $\bullet$ $\circ$ $\circ$ $\circ$ $\circ$ $\circ$ $\circ$<br>$\bullet$ |                                    |
|---------------------------|------------------------------------------|------------------------------------------------------------|-----------------|--------------------------------------------------------------------------------------------|------------------------------------|
|                           | User                                     |                                                            |                 |                                                                                            |                                    |
| $\mathbb{Q}$<br>System    | <b>Local User</b>                        |                                                            |                 |                                                                                            |                                    |
|                           | Delete<br>Export All<br>Create           |                                                            |                 |                                                                                            | Ċ.<br>Enter a keyword.             |
| Permission<br>$\sim$      | Usemame <sup>4</sup>                     | User Type<br>Description                                   | Password Policy | Created $\hat{=}$                                                                          | Operation                          |
| · User                    | $\mathbf{v} \in \mathbb{R}^{n \times n}$ | Administrator of FusionInsight Manager.<br>Human-Machine   | default         | Sep 18, 2021 15:01:05 GMT+08:00                                                            | Lock Modify More -                 |
| - User Group<br>- Role    | $\vee$ $\Box$ fume hdfs                  | Human-Machine                                              | default         | Sep 22, 2021 17:01:50 GMT+08:00                                                            | Lock Modify More -                 |
| · Security Policy         | $\times$ $\Box$                          | Human-Machine                                              | default         | Initialize Password<br>Sep 18, 2021 16:24:32                                               | Download Authentication Credential |
| - Domain and Mutual Trust | $\mathsf{v} \in \mathbb{R}^{n \times n}$ | Human-Machine                                              | default         | Sep 22, 2021 14:30:31 Delete                                                               |                                    |

**Step 2** Configure the client parameters of the Flume role.

- 1. Use the Flume configuration tool on FusionInsight Manager to configure the Flume role client parameters and generate a configuration file.
	- a. Log in to FusionInsight Manager and choose **Cluster** > Name of the  $desired cluster$  > Services > Flume > Configuration Tool.

## **Figure 5-40** Choosing **Configuration Tool**

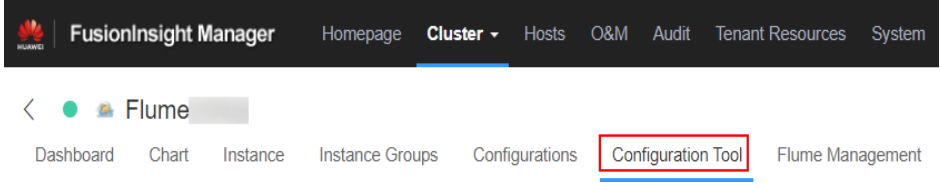

b. Set **Agent Name** to **client**. Select the source, channel, and sink to be used, drag them to the GUI on the right, and connect them.

Use SpoolDir Source, File Channel, and Avro Sink, as shown in **Figure 5-41**.

Figure 5-41 Example for the Flume configuration tool

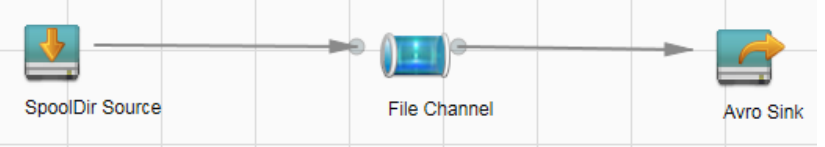

c. Double-click the source, channel, and sink. Set corresponding configuration parameters by seeing **[Table 5-35](#page-381-0)** based on the actual environment.

## $\Box$  Note

- If the client parameters of the Flume role have been configured, you can obtain the existing client parameter configuration file from *client installation* directory/fusioninsight-flume-1.9.0/conf/properties.properties to ensure that the configuration is in concordance with the previous. Log in to FusionInsight Manager, choose **Cluster** > Name of the desired cluster > **Services** > **Flume** > **Configuration Tool** > **Import**, import the file, and modify the configuration items related to non-encrypted transmission.
- It is recommended that the numbers of Sources, Channels, and Sinks do not exceed 40 during configuration file import. Otherwise, the response time may be very long.
- d. Click **Export** to save the **properties.properties** configuration file to the local.

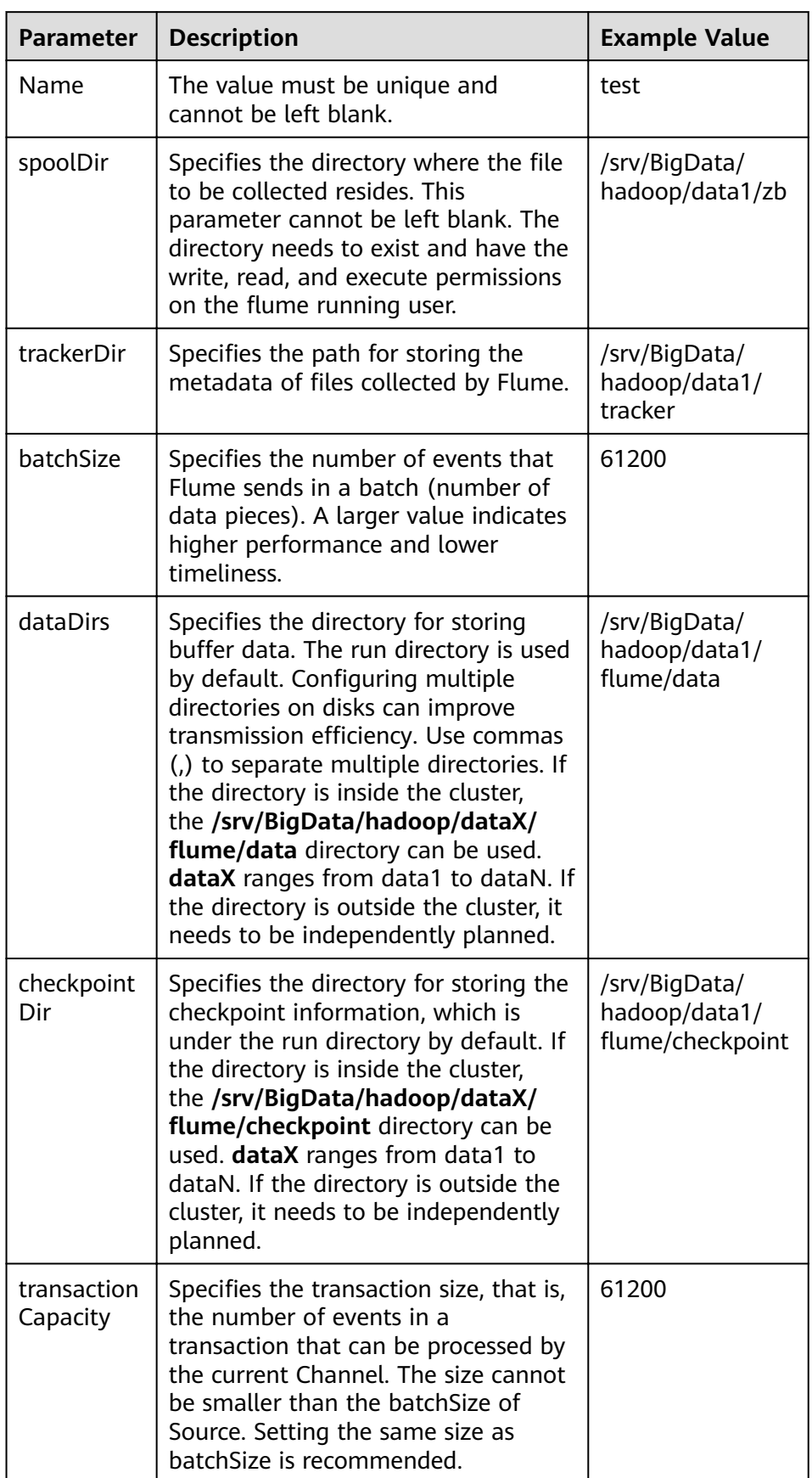

<span id="page-381-0"></span>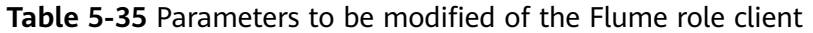

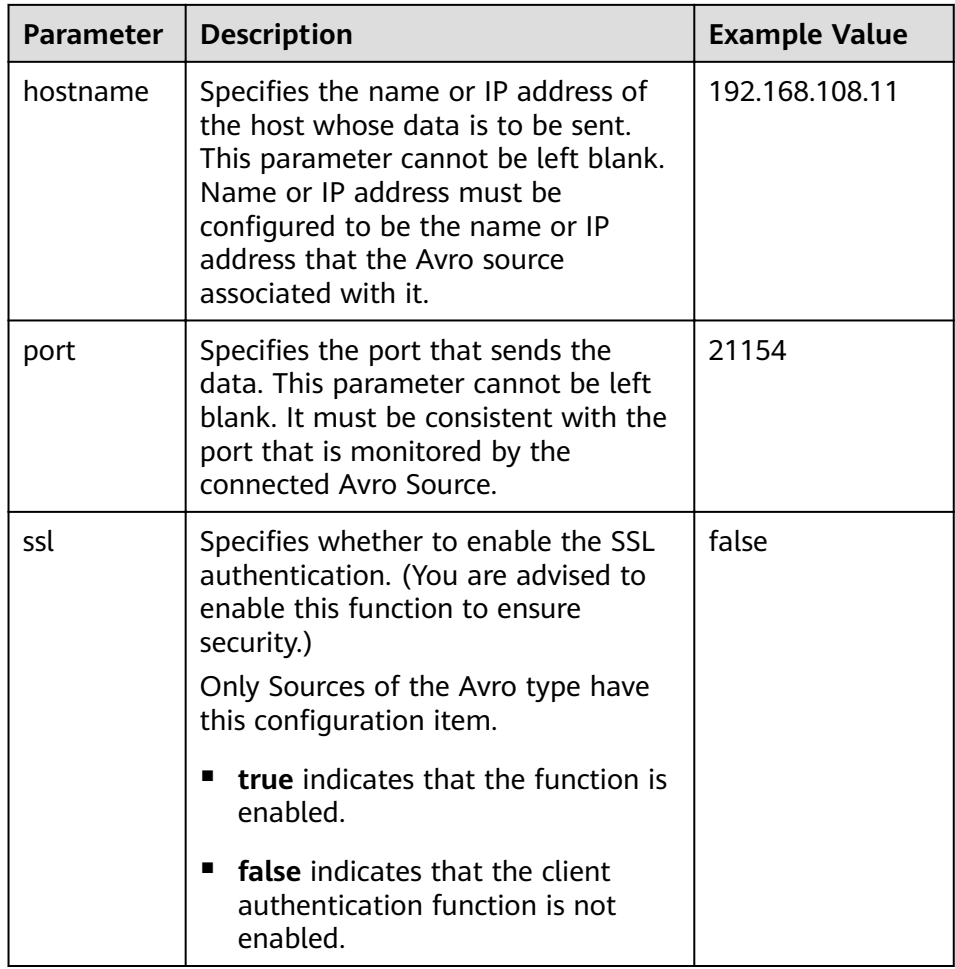

- 2. Upload the **properties.properties** file to **flume/conf/** under the installation directory of the Flume client.
- **Step 3** Configure the server parameters of the Flume role and upload the configuration file to the cluster.
	- 1. Use the Flume configuration tool on the FusionInsight Manager portal to configure the server parameters and generate the configuration file.
		- a. Log in to FusionInsight Manager and choose **Cluster** > Name of the  $desired$   $cluster$  >  $Service$  >  $Flume$  >  $Configuration$  Tool.

**Figure 5-42 Choosing Configuration Tool** 

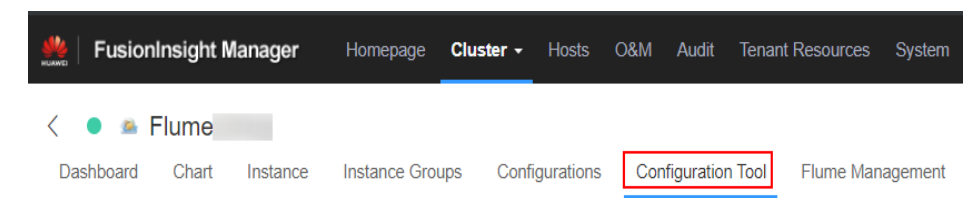

b. Set **Agent Name** to **server**. Select the source, channel, and sink to be used, drag them to the GUI on the right, and connect them.

For example, use Avro Source, File Channel, and HBase Sink, as shown in **[Figure 5-43](#page-383-0)**.

#### <span id="page-383-0"></span>Figure 5-43 Example for the Flume configuration tool

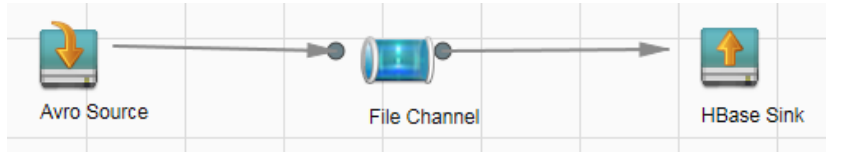

c. Double-click the source, channel, and sink. Set corresponding configuration parameters by seeing **Table 5-36** based on the actual environment.

#### $m$  note

- $\blacksquare$  If the server parameters of the Flume role have been configured, you can choose **Cluster** > Name of the desired cluster > **Services** > **Flume** > **Instance** on FusionInsight Manager. Then select the corresponding Flume role instance and click the **Download** button behind the **flume.config.file** parameter on the Instance Configurations page to obtain the existing server parameter configuration file. Choose **Cluster** > Name of the desired cluster > **Services** > **Flume** > **Configuration Tool** > **Import**, import the file, and modify the configuration items related to non-encrypted transmission.
- It is recommended that the numbers of Sources, Channels, and Sinks do not exceed 40 during configuration file import. Otherwise, the response time may be very long.
- A unique checkpoint directory needs to be configured for each File Channel.
- d. Click **Export** to save the **properties.properties** configuration file to the local.

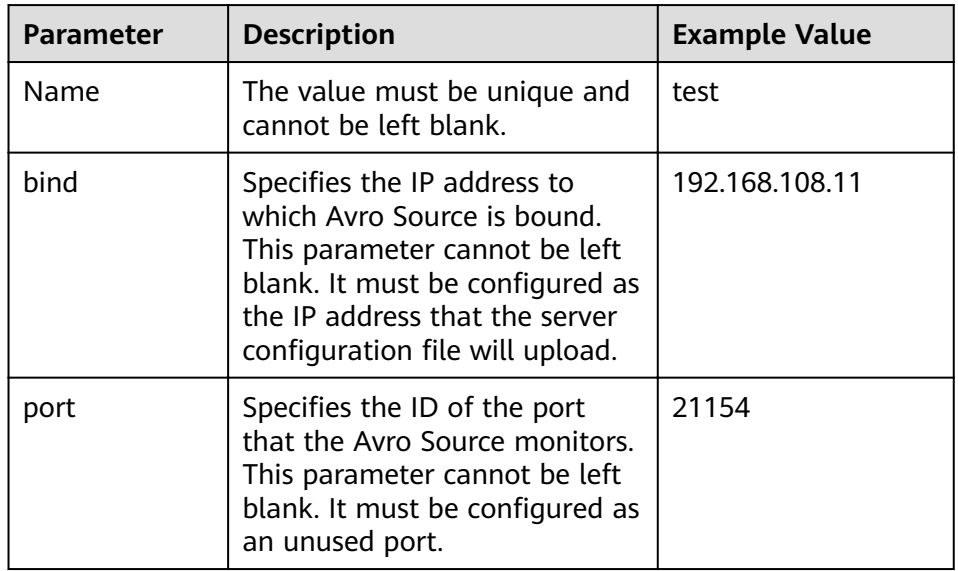

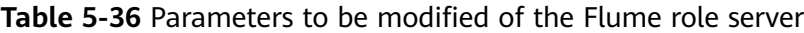

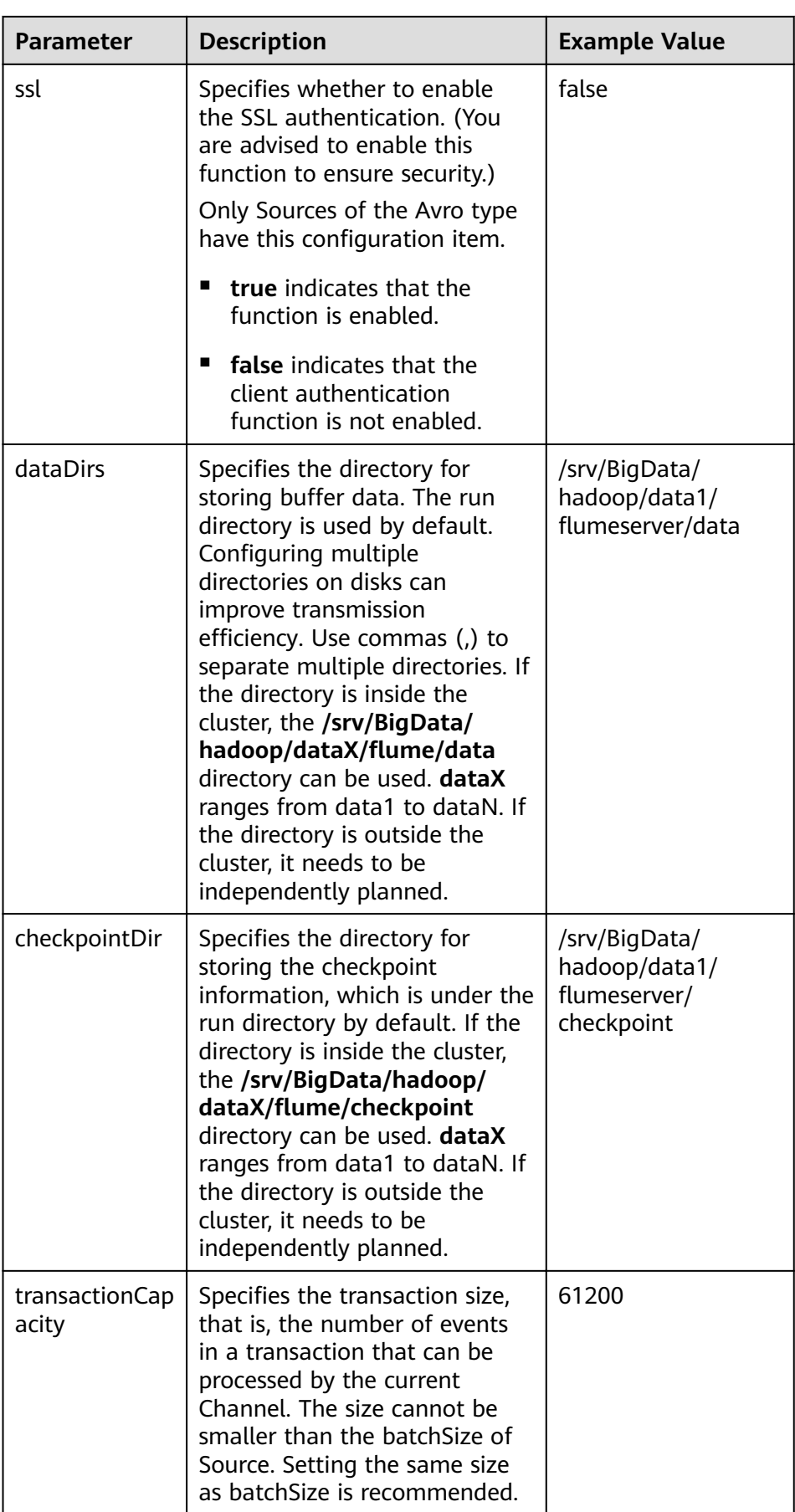

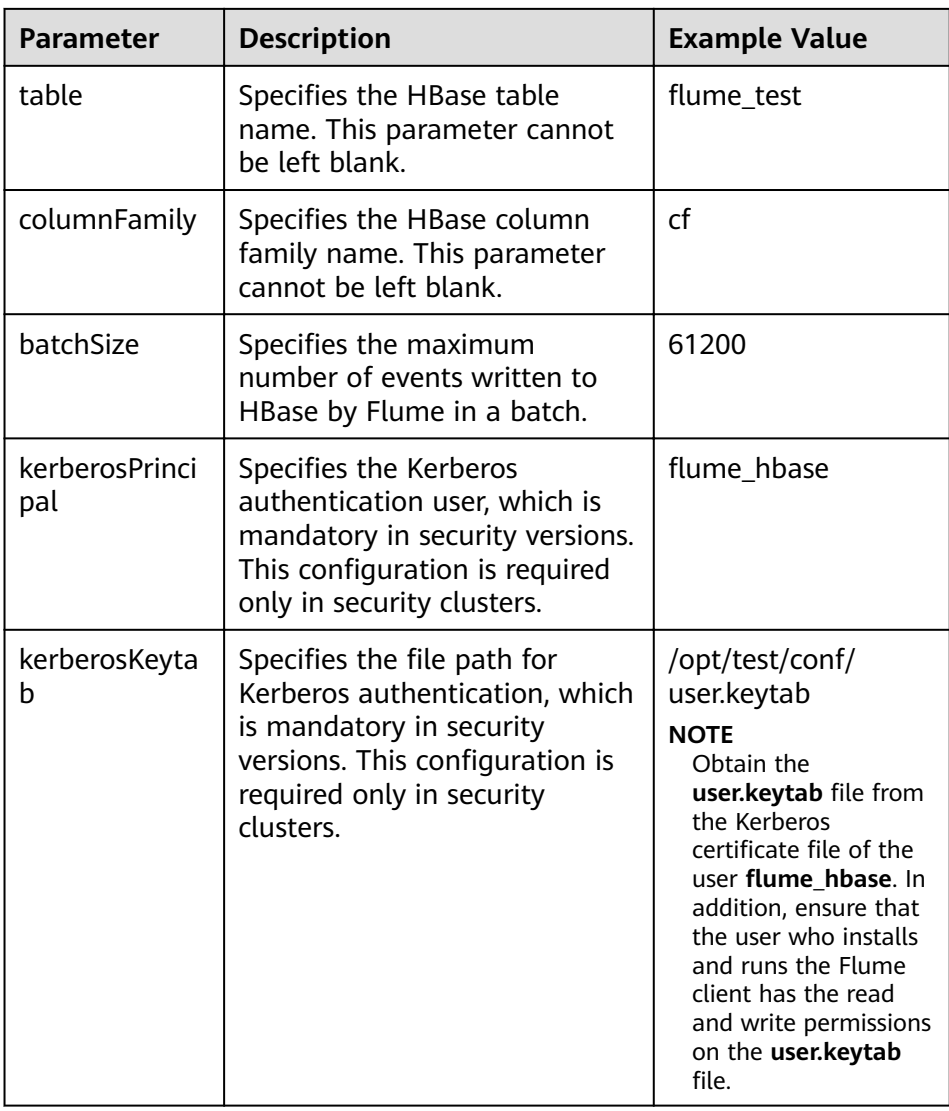

2. Log in to FusionInsight Manager and choose Cluster > Name of the desired cluster > Services > Flume. On the displayed page, click the Flume role on the Instance tab page.

#### ぐ **A** Flume Dashboard Chart Instance **Instance Groups** Configurations Configuratio **Basic Information Running Status:** Normal **Configuration Status:** Synchronized ❸  $1.9.0$ Version: Role Role **Status** Flume Normal 1 MonitorServer Normal 1

3. Select the Flume role of the node where the configuration file is to be uploaded, choose **Instance Configurations** > Import beside the

## flume.config.file, and select the **properties.properties** file.

#### **Figure 5-45** Uploading a file

**Figure 5-44** Clicking the Flume role

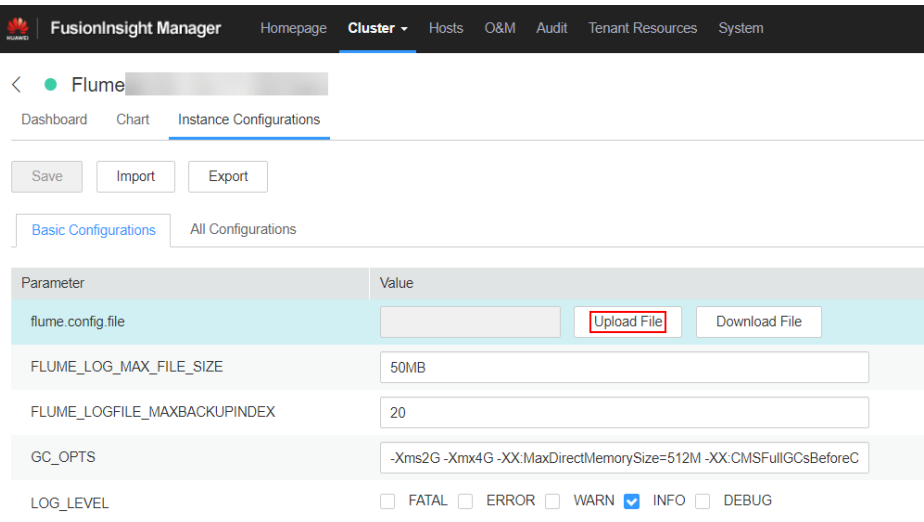

## $\Box$  Note

- An independent server configuration file can be uploaded to each Flume instance.
- This step is required for updating the configuration file. Modifying the configuration file on the background is an improper operation because the modification will be overwritten after configuration synchronization.
- 4. Click **Save**, and then click **OK**.
- 5. Click **Finish**.

<span id="page-387-0"></span>**Step 4** Verify log transmission.

1. Go to the directory where the HBase client is installed.

**cd /**Client installation directory**/ HBase/hbase**

**kinit flume hbase** (Enter the password.)

- 2. Run the **hbase shell** command to access the HBase client.
- 3. Run the **scan 'flume\_test'** statement. Logs are written in the HBase column family by line. hbase(main):001:0> scan 'flume\_test'<br>ROW **COLUMN** +CELL 2017-09-18 16:05:36,394 INFO [hconnection-0x415a3f6a-shared--pool2-t1] ipc.AbstractRpcClient: RPC Server Kerberos principal name for service=ClientService is hbase/hadoop.<system domain name>@<system domain name> default4021ff4a-9339-4151-a4d0-00f20807e76d column=cf:pCol, timestamp=1505721909388, value=Welcome to flume incRow column=cf:iCol, timestamp=1505721909461, value= \x00\x00\x00\x00\x00\x00\x00\x01 2 row(s) in 0.3660 seconds

**----End**

# **5.11 Encrypted Transmission**

# **5.11.1 Configuring the Encrypted Transmission**

## **Scenario**

This section describes how to configure the server and client parameters of the Flume service (including the Flume and MonitorServer roles) after the cluster is installed to ensure proper running of the service.

## **Prerequisites**

The cluster and Flume service have been installed.

## **Procedure**

- **Step 1** Generate the certificate trust lists of the server and client of the Flume role respectively.
	- 1. Remotely log in to the node using ECM where the Flume server is to be installed as user **omm**. Go to the **\${BIGDATA\_HOME}/** FusionInsight\_Porter\_8.1.2.2/install/FusionInsight-Flume-1.9.0/flume/bin directory.

cd \${BIGDATA\_HOME}/FusionInsight\_Porter\_8.1.2.2/install/FusionInsight-Flume-1.9.0/flume/bin

## <span id="page-388-0"></span> $\Box$  Note

The version 8.1.2.2 is used as an example. Replace it with the actual version number.

2. Run the following command to generate and export the server and client certificates of the Flume role:

#### **sh geneJKS.sh -f** s\_password **-g** c\_password

The generated certificate is saved in the **\${BIGDATA\_HOME}/** FusionInsight\_Porter\_8.1.2.2/install/FusionInsight-Flume-1.9.0/flume/conf path .

- flume sChat.jks is the certificate library of the Flume role server. **flume sChat.crt** is the exported file of the **flume sChat.jks** certificate. -**f** indicates the password of the certificate and certificate library.
- flume\_cChat.jks is the certificate library of the Flume role client. **flume cChat.crt** is the exported file of the **flume cChat.iks** certificate. **-g** indicates the password of the certificate and certificate library.
- flume\_sChatt.jks and flume\_cChatt.jks are the SSL certificate trust lists of the Flume server and client, respectively.

## $\Box$  Note

All user-defined passwords involved in this section must meet the following requirements:

- The password must contain at least four types of uppercase letters, lowercase letters, digits, and special characters.
- The password must contain 8 to 64 characters.
- It is recommended that the user-defined passwords be changed periodically (for example, every three months), and certificates and trust lists be generated again to ensure security.
- **Step 2** Configure the server parameters of the Flume role and upload the configuration file to the cluster.
	- 1. Remotely log in to any node where the Flume role is located as user **omm** using ECM. Run the following command to go to the \${BIGDATA\_HOME}/ FusionInsight\_Porter\_8.1.2.2/install/FusionInsight-Flume-1.9.0/flume/bin directory:

#### cd \${BIGDATA\_HOME}/FusionInsight\_Porter\_8.1.2.2/install/FusionInsight-Flume-1.9.0/flume/bin

2. Run the following command to generate and obtain Flume server keystore password, trust list password, and keystore-password encrypted private key information. Enter the password twice and confirm the password. It is the password of the flume\_sChat.jks certificate library.

## **./genPwFile.sh**

## **cat password.property**

password=D03C2D03D97CBA3F4FD2491A40CAA5E0

- 3. Use the Flume configuration tool on the FusionInsight Manager portal to configure the server parameters and generate the configuration file.
	- a. Log in to FusionInsight Manager. Choose **Services** > **Flume** > **Configuration Tool.**

**Figure 5-46** Choosing **Configuration Tool** 

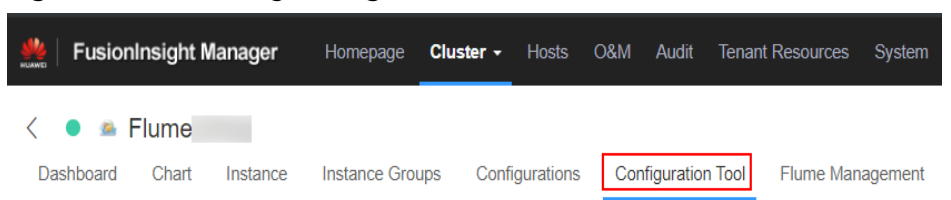

b. Set **Agent Name** to **server**. Select the source, channel, and sink to be used, drag them to the GUI on the right, and connect them.

For example, use Avro Source, File Channel, and HDFS Sink, as shown in **Figure 5-47**.

**Figure 5-47** Example for the Flume configuration tool

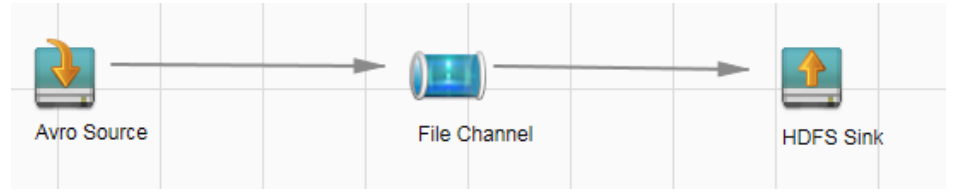

c. Double-click the source, channel, and sink. Set corresponding configuration parameters by seeing **[Table 5-37](#page-390-0)** based on the actual environment.

## $\Box$  note

- If the server parameters of the Flume role have been configured, you can choose **Services** > **Flume** > **Instance** on FusionInsight Manager. Then select the corresponding Flume role instance and click the **Download** button behind the **flume.config.file** parameter on the **Instance Configurations** page to obtain the existing server parameter configuration file. Choose **Services** > **Flume** > **Import** to change the relevant configuration items of encrypted transmission after the file is imported.
- It is recommended that the numbers of Sources, Channels, and Sinks do not exceed 40 during configuration file import. Otherwise, the response time may be very long.
- d. Click **Export** to save the **properties.properties** configuration file to the local.

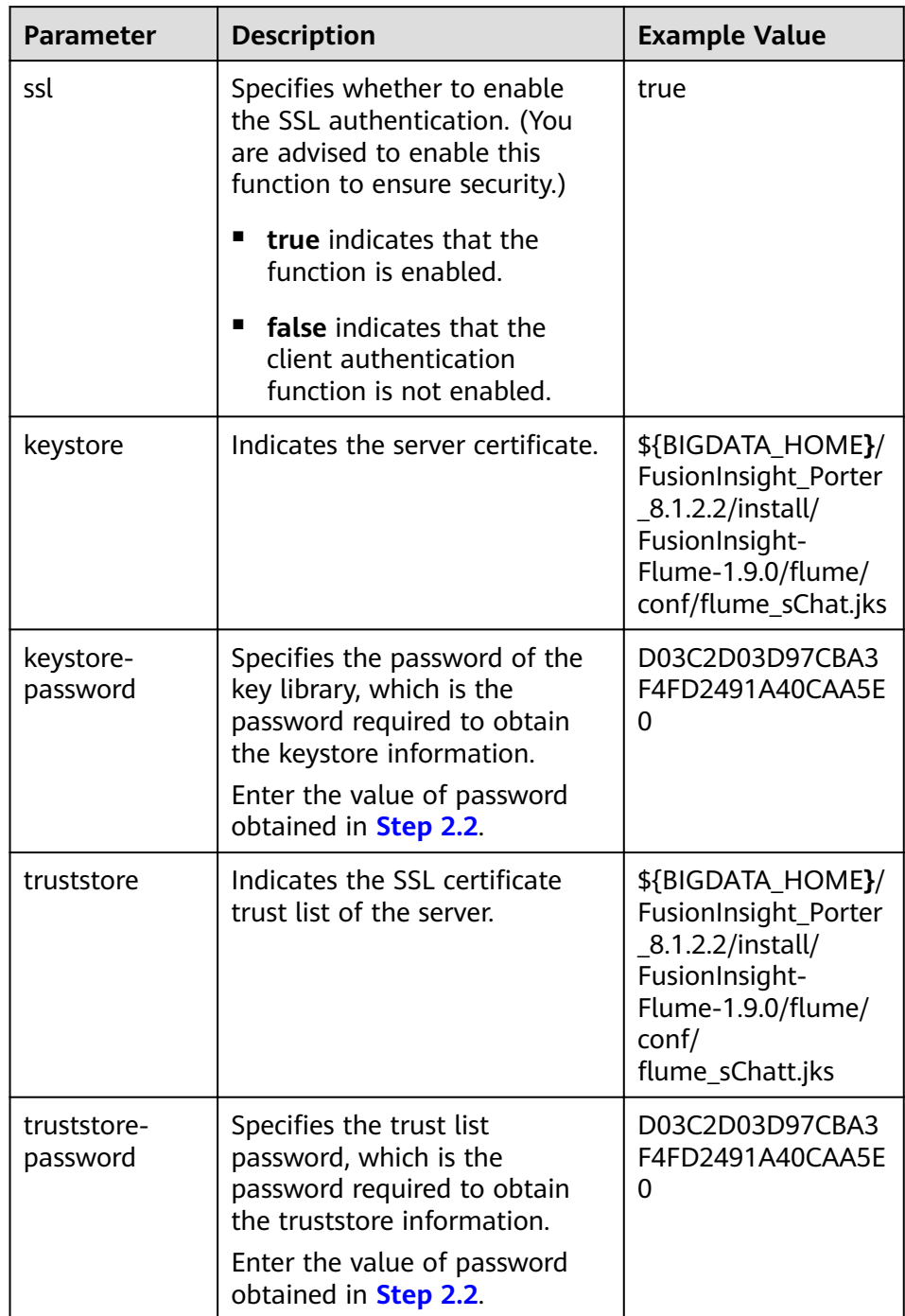

<span id="page-390-0"></span>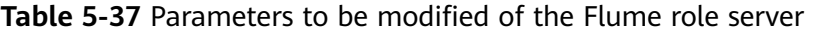

4. Log in to FusionInsight Manager and choose **Cluster** > Name of the desired cluster > **Services** > **Flume**. On the displayed page, click the **Flume** role under **Role**.

## **Figure 5-48** Clicking the Flume role

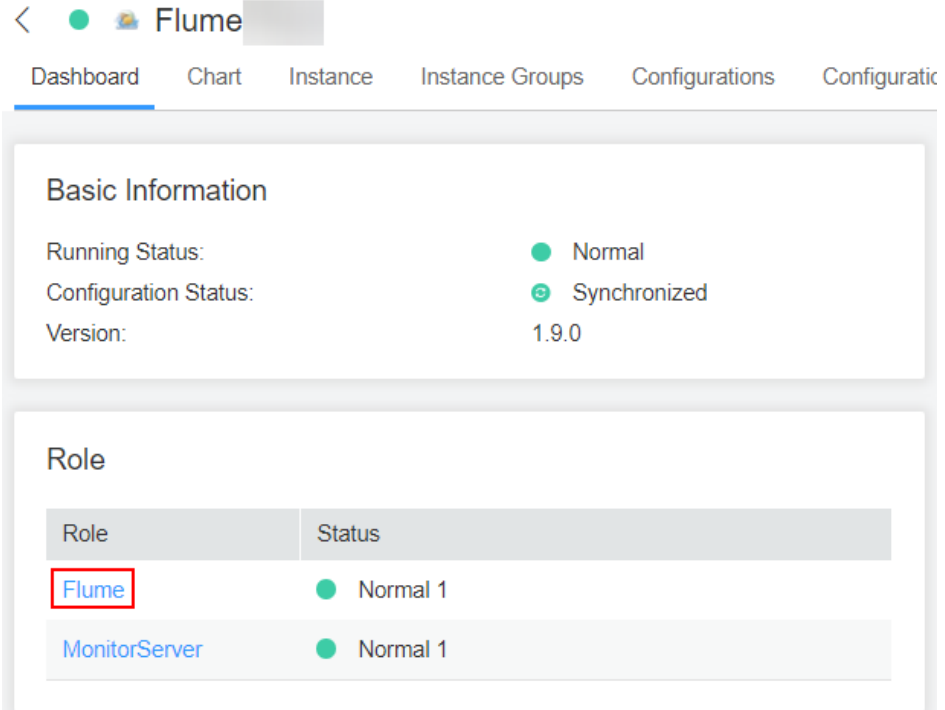

5. Select the Flume role of the node where the configuration file is to be uploaded, choose **Instance Configurations** > Import beside the flume.config.file, and select the **properties.properties** file.

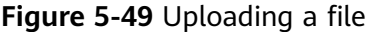

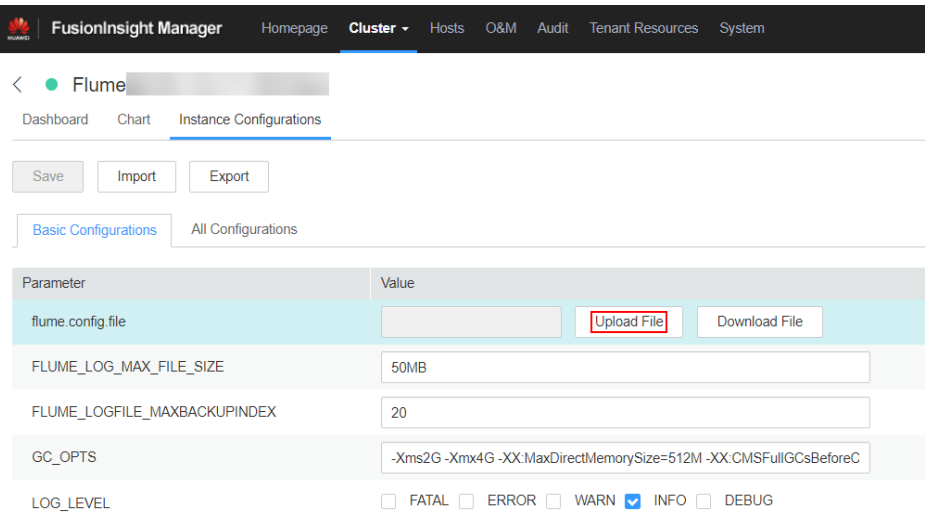

## $\Box$  Note

- An independent server configuration file can be uploaded to each Flume instance.
- This step is required for updating the configuration file. Modifying the configuration file on the background is an improper operation because the modification will be overwritten after configuration synchronization.

6. Click **Save**, and then click **OK**. Click **Finish**.

## <span id="page-392-0"></span>**Step 3** Set the client parameters of the Flume role.

1. Run the following commands to copy the generated client certificate (**flume\_cChat.jks**) and client trust list (**flume\_cChatt.jks**) to the client directory, for example, **/opt/flume-client/fusionInsight-flume-1.9.0/conf/**. (The Flume client must have been installed.) **10.196.26.1** is the service plane IP address of the node where the client resides.

scp \${BIGDATA\_HOME}/FusionInsight\_Porter\_8.1.2.2/install/FusionInsight-Flume-1.9.0/flume/conf/flume\_cChat.jks user@10.196.26.1:/opt/flumeclient/fusionInsight-flume-1.9.0/conf/

scp \${BIGDATA\_HOME}/FusionInsight\_Porter\_8.1.2.2/install/FusionInsight-Flume-1.9.0/flume/conf/flume cChatt.iks user@10.196.26.1:/opt/flumeclient/fusionInsight-flume-1.9.0/conf/

#### $\Box$  Note

When copying the client certificate, you need to enter the password of user user of the host (for example, **10.196.26.1**) where the client resides.

2. Log in to the node where the Flume client is decompressed as user **user**. Run the following command to go to the client directory **opt/flume-client/** fusionInsiaht-flume-1.9.0/bin.

#### cd opt/flume-client/fusionInsight-flume-1.9.0/bin

3. Run the following command to generate and obtain Flume client keystore password, trust list password, and keystore-password encrypted private key information. Enter the password twice and confirm the password. The password is the same as the password of the certificate whose alias is flumechatclient and the password of the flume\_cChat.jks certificate library.

#### **./genPwFile.sh**

#### **cat password.property**

password=4FD2491A40CAA5E0D03C2D03D97CBA3F

## $\Box$  note

If the following error message is displayed, run the export **JAVA\_HOME=JDK path** command.

JAVA\_HOME is null in current user,please install the JDK and set the JAVA\_HOME

- 4. Use the Flume configuration tool on FusionInsight Manager to configure the Flume role client parameters and generate a configuration file.
	- a. Log in to FusionInsight Manager and choose **Cluster** > Name of the  $desired cluster$  > Services > Flume > Configuration Tool.

## **Figure 5-50** Choosing **Configuration Tool**

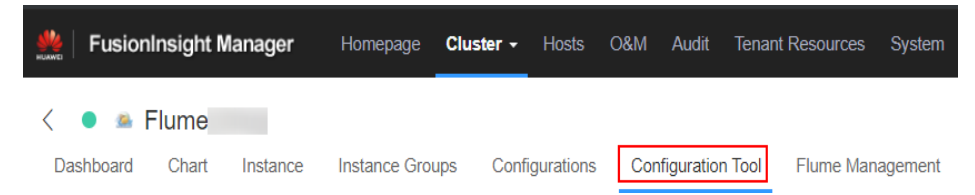

b. Set **Agent Name** to **client**. Select the source, channel, and sink to be used, drag them to the GUI on the right, and connect them.

For example, use SpoolDir Source, File Channel, and Avro Sink, as shown in **Figure 5-51**.

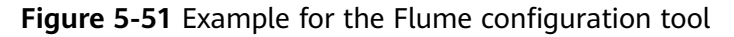

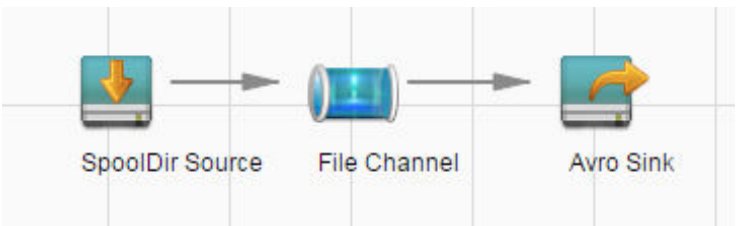

c. Double-click the source, channel, and sink. Set corresponding configuration parameters by seeing **Table 5-38** based on the actual environment.

#### $\Box$  Note

- If the client parameters of the Flume role have been configured, you can obtain the existing client parameter configuration file from *client installation* directory/fusioninsight-flume-1.9.0/conf/properties.properties to ensure that the configuration is in concordance with the previous. Log in to FusionInsight Manager, choose **Cluster** > Name of the desired cluster > **Services** > **Flume** > **Configuration Tool** > Import, import the file, and modify the configuration items related to encrypted transmission.
- It is recommended that the numbers of Sources, Channels, and Sinks do not exceed 40 during configuration file import. Otherwise, the response time may be very long.
- A unique checkpoint directory needs to be configured for each File Channel.
- d. Click **Export** to save the **properties.properties** configuration file to the local.

| <b>Parameter</b> | <b>Description</b>                                                                                                    | <b>Example Value</b>                                                         |
|------------------|----------------------------------------------------------------------------------------------------|------------------------------------------------------------------------------|
| ssl              | Indicates whether to enable<br>the SSL authentication. (You<br>are advised to enable this<br>function to ensure security.) | true                                                                         |
|                  | <b>true</b> indicates that the<br>function is enabled.                                                                     |                                                                              |
|                  | <b>false</b> indicates that the<br>client authentication<br>function is not enabled.                                       |                                                                              |
| keystore         | Specified the client certificate.                                                                                          | /opt/flume-client/<br>fusionInsight-<br>flume-1.9.0/conf/<br>flume_cChat.jks |

**Table 5-38** Parameters to be modified of the Flume role client

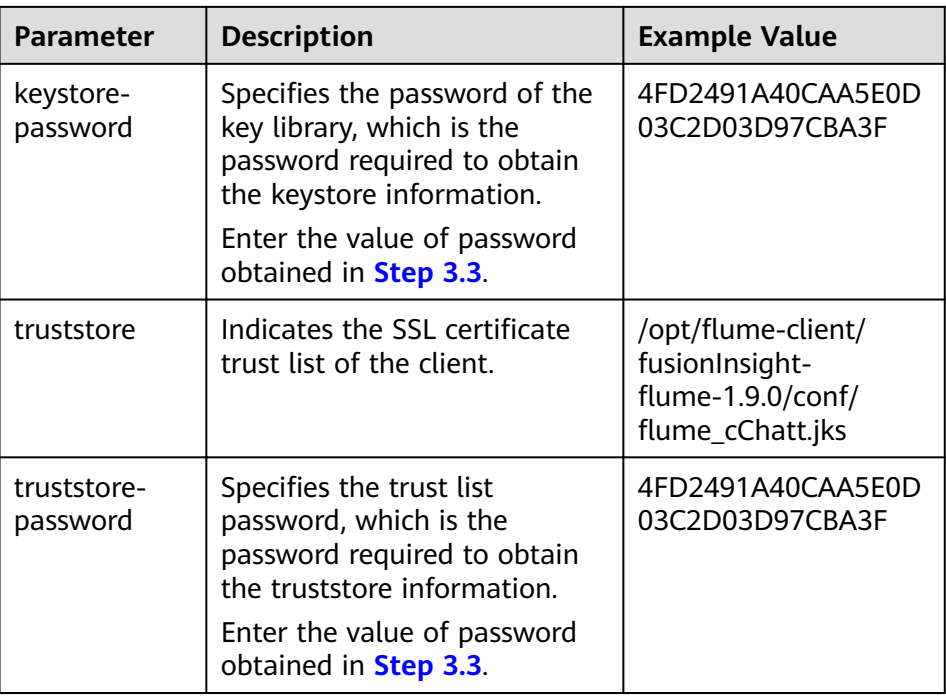

- 5. Upload the **properties.properties** file to **flume/conf**/ under the installation directory of the Flume client.
- **Step 4** Generate the certificate and trust list of the server and client of the MonitorServer role respectively.
	- 1. Log in to the host using ECM with the MonitorServer role assigned as user **omm**.

Go to the **\${BIGDATA\_HOME}/FusionInsight\_Porter\_8.1.2.2/install/** FusionInsight-Flume-1.9.0/flume/bin directory.

cd \${BIGDATA\_HOME}/FusionInsight\_Porter\_8.1.2.2/install/FusionInsight-Flume-1.9.0/flume/bin

2. Run the following command to generate and export the server and client certificates of the MonitorServer role:

**sh geneJKS.sh -m** s\_password **-n** c\_password

The generated certificate is saved in the **\${BIGDATA\_HOME}/** FusionInsight\_Porter\_8.1.2.2/install/FusionInsight-Flume-1.9.0/flume/conf path. Where:

- ms\_sChat.jks is the certificate library of the MonitorServer role server. **ms\_sChat.crt** is the exported file of the **ms\_sChat.jks** certificate. -m indicates the password of the certificate and certificate library.
- ms\_cChat.jks is the certificate library of the MonitorServer role client. **ms** cChat.crt is the exported file of the **ms** cChat.jks certificate. -n indicates the password of the certificate and certificate library.
- ms sChatt.jks and ms cChatt.jks are the SSL certificate trust lists of the MonitorServer server and client, respectively.
- **Step 5** Set the server parameters of the MonitorServer role.
	- 1. Run the following command to generate and obtain MonitorServer server keystore password, trust list password, and keystore-password encrypted

private key information. Enter the password twice and confirm the password. The password is the same as the password of the certificate whose alias is mschatserver and the password of the ms\_sChat.jks certificate library.

#### **./genPwFile.sh**

#### **cat password.property**

password=AA5E0D03C2D4FD24CBA3F91A40C03D97

2. Run the following command to open the \${BIGDATA\_HOME}/ FusionInsight\_Porter\_8.1.2.2/install/FusionInsight-Flume-1.9.0/flume/conf/ service/application.properties file: Modify related parameters based on the description in **Table 5-39**, save the modification, and exit.

## vi \${BIGDATA\_HOME}/FusionInsight\_Porter\_8.1.2.2/install/FusionInsight-Flume-1.9.0/flume/conf/service/application.properties

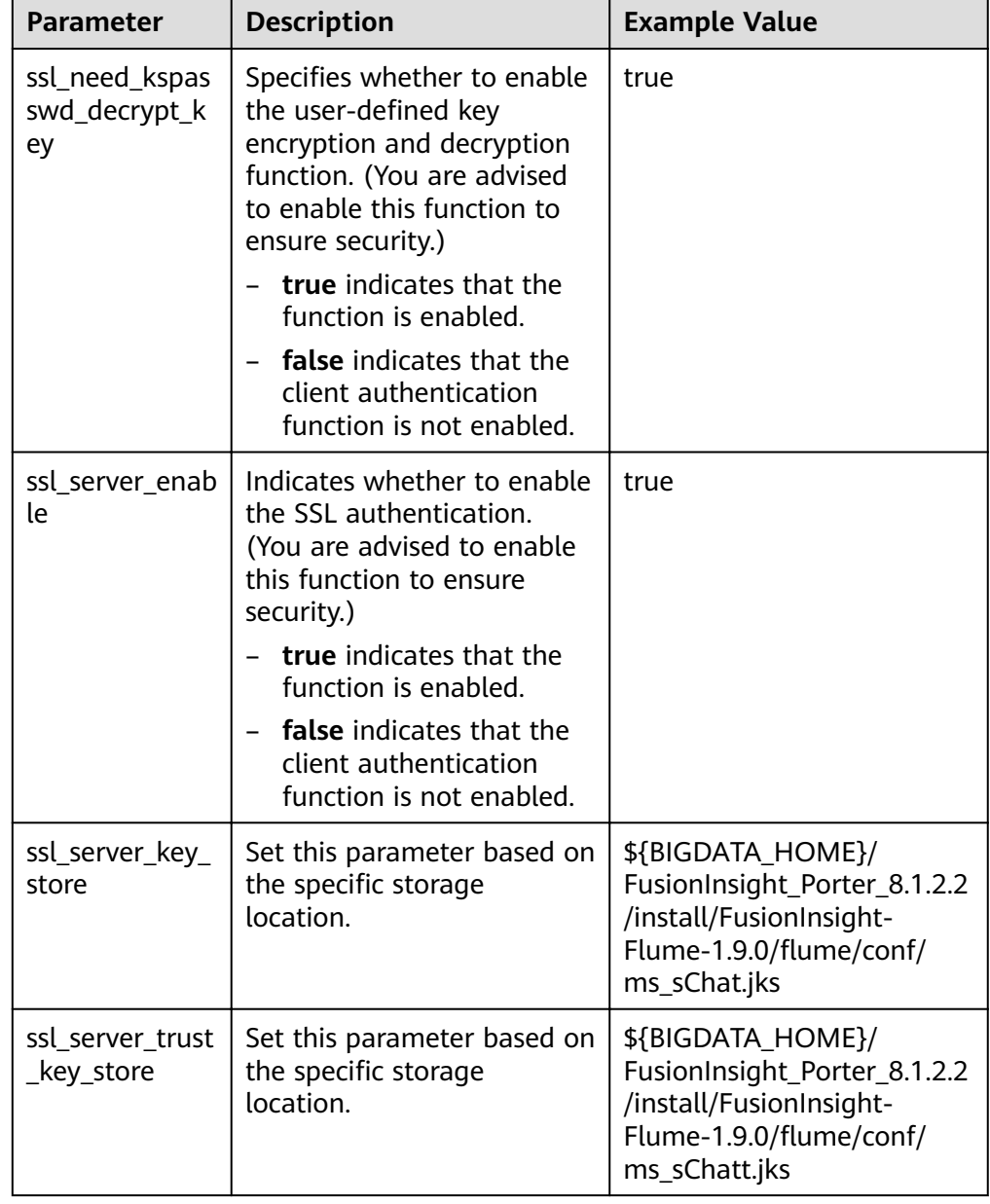

**Table 5-39** Parameters to be modified of the MonitorServer role server
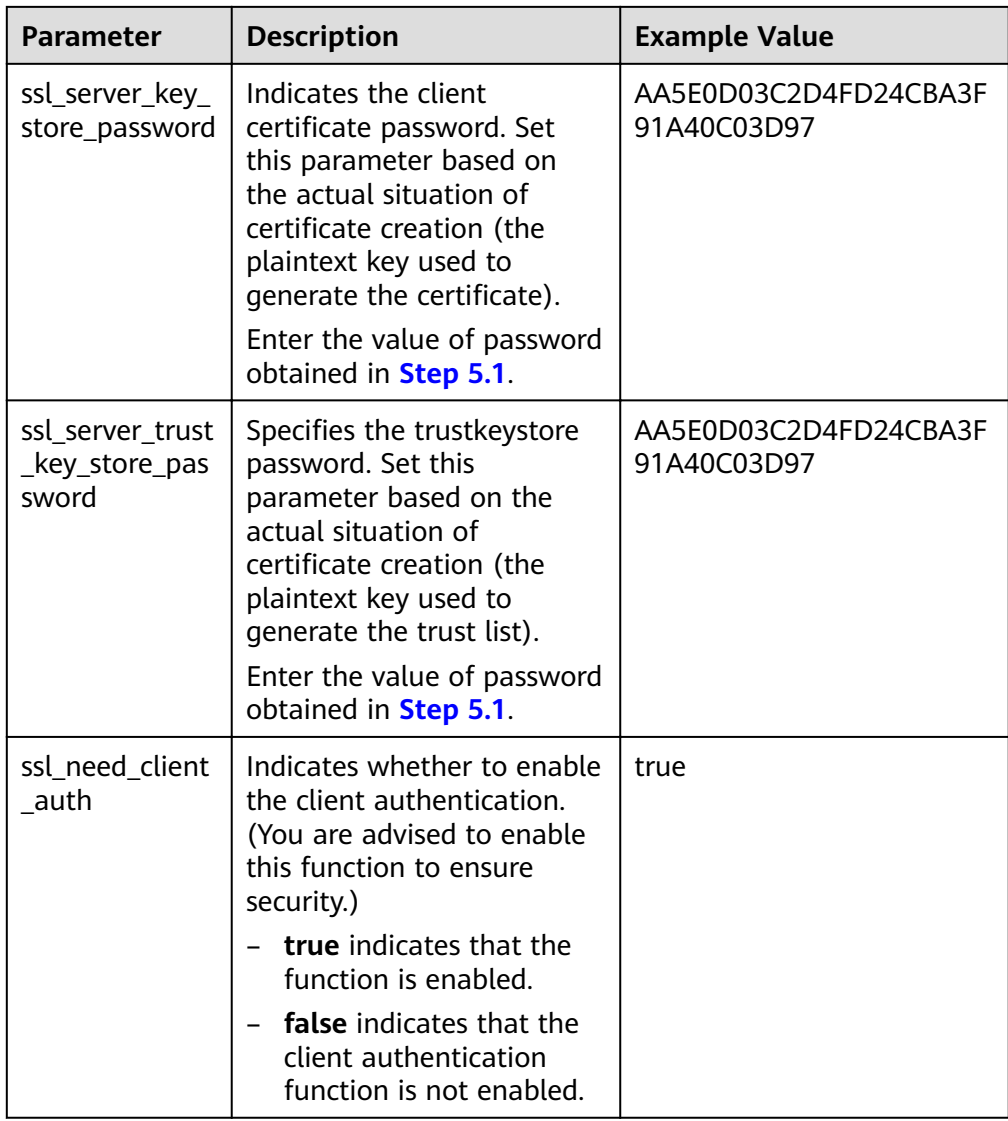

- 3. Restart the MonitorServer instance. Choose **Services** > **Flume** > **Instance** > **MonitorServer**, select the MonitorServer instance, and choose **More** > **Restart Instance**. Enter the administrator password and click **OK**. After the restart is complete, click **Finish**.
- **Step 6** Set the client parameters of the MonitorServer role.
	- 1. Run the following commands to copy the generated client certificate (**ms** cChat.jks) and client trust list (**ms** cChatt.jks) to the /opt/flume-client/ fusionInsight-flume-1.9.0/conf/ client directory. **10.196.26.1** is the service plane IP address of the node where the client resides.

scp \${BIGDATA\_HOME}/FusionInsight\_Porter\_8.1.2.2/install/FusionInsight-Flume-1.9.0/flume/conf/ms cChat.jks user@10.196.26.1:/opt/flume-client/ fusionInsight-flume-1.9.0/conf/

scp \${BIGDATA\_HOME}/FusionInsight\_Porter\_8.1.2.2/install/FusionInsight-Flume-1.9.0/flume/conf/ms\_cChatt.jks user@10.196.26.1:/opt/flumeclient/fusionInsight-flume-1.9.0/conf/

<span id="page-397-0"></span>2. Log in to the node where the Flume client is located as **user**. Run the following command to go to the client directory /opt/flume-client/ fusionInsight-flume-1.9.0/bin.

## cd /opt/flume-client/fusionInsight-flume-1.9.0/bin

3. Run the following command to generate and obtain MonitorServer client keystore password, trust list password, and keystore-password encrypted private key information. Enter the password twice and confirm the password. The password is the same as the password of the certificate whose alias is mschatclient and the password of the ms cChat.jks certificate library.

# **./genPwFile.sh**

## **cat password.property**

password=BA3F91A40C03D97AA5E0D03C2D4FD24C

4. Run the following command to open the **/opt/flume-client/fusionInsight**flume-1.9.0/conf/service/application.properties file. (/opt/flume-client/ fusionInsight-flume-1.9.0 is the directory where the client software is installed.) Modify related parameters based on the description in **Table 5-40**, save the modification, and exit.

## vi /opt/flume-client/fusionInsight-flume-1.9.0/flume/conf/service/ application.properties

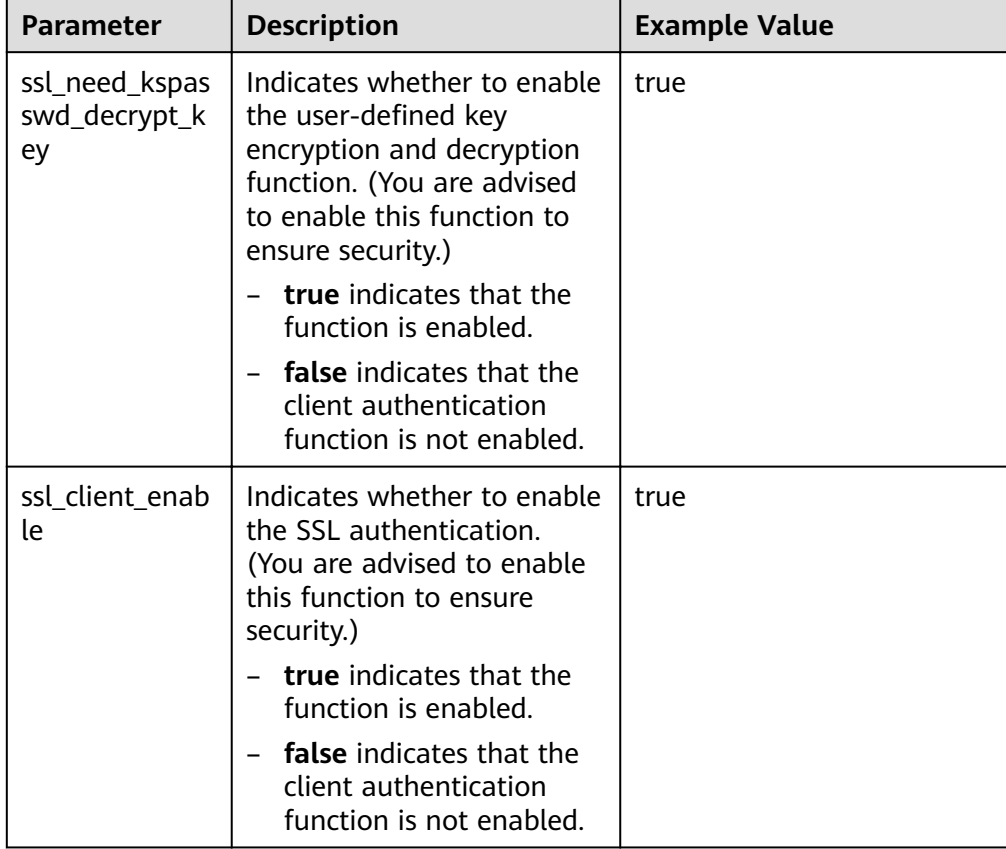

**Table 5-40** Parameters to be modified of the MonitorServer role client

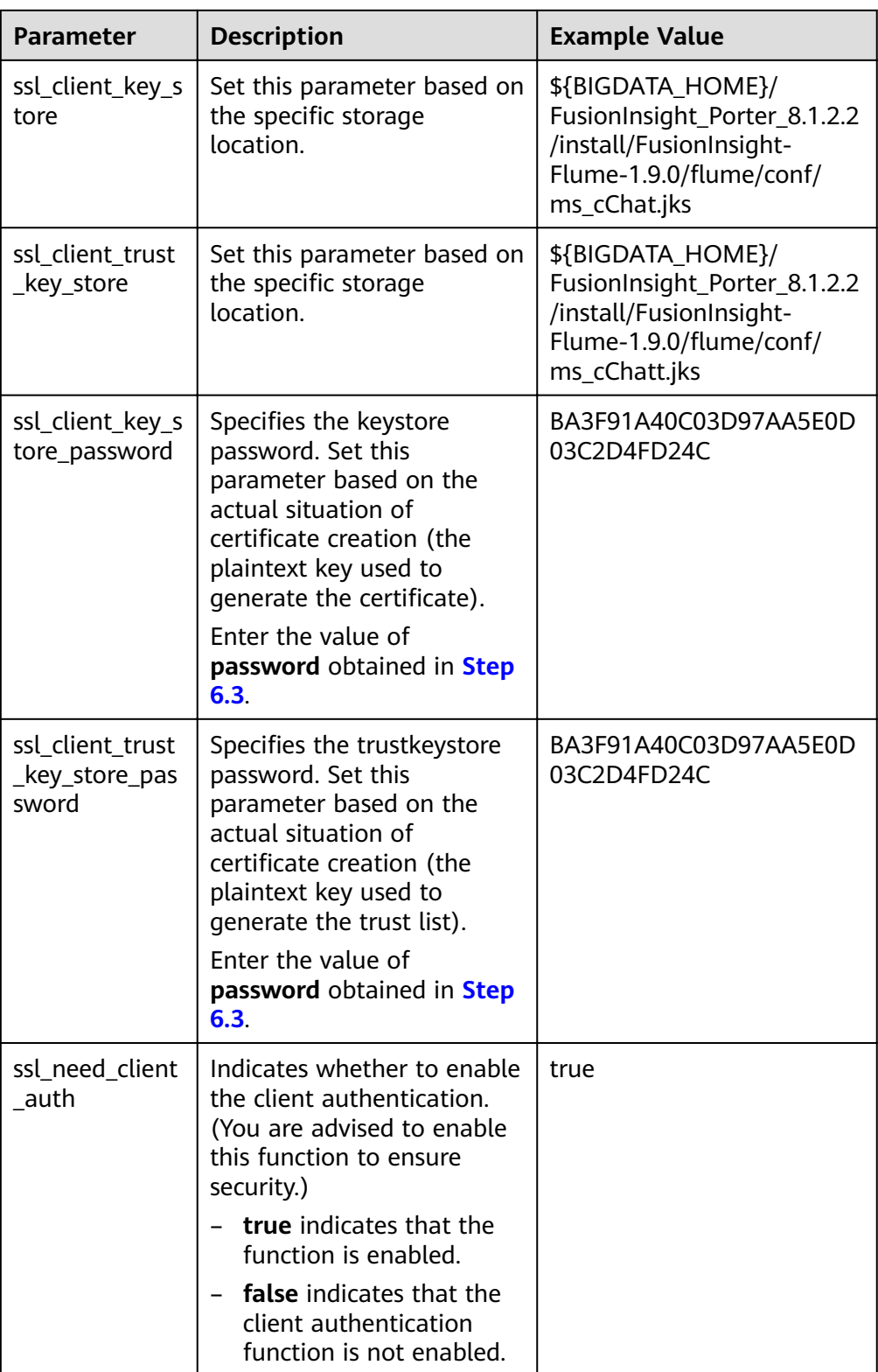

**----End**

# **5.11.2 Typical Scenario: Collecting Local Static Logs and Uploading Them to HDFS**

# **Scenario**

This section describes how to use Flume client to collect static logs from a local PC and save them to the /**flume/test** directory on HDFS.

# **Prerequisites**

- The cluster, HDFS and Flume services, and Flume client have been installed.
- **•** User **flume\_hdfs** has been created, and the HDFS directory and data used for log verification have been authorized to the user.

# **Procedure**

- **Step 1** Generate the certificate trust lists of the server and client of the Flume role respectively.
	- 1. Log in to the node where the Flume server is located as user **omm**. Go to the \${BIGDATA\_HOME}/FusionInsight\_Porter\_8.1.2.2/install/FusionInsight-**Flume-1.9.0/flume/bin** directory.

## cd \${BIGDATA\_HOME}/FusionInsight\_Porter\_8.1.2.2/install/FusionInsight-Flume-1.9.0/flume/bin

2. Run the following command to generate and export the server and client certificates of the Flume role:

# **sh geneJKS.sh -f** s\_password **-g** c\_password

The generated certificate is saved in the **\${BIGDATA\_HOME}/** FusionInsight\_Porter\_8.1.2.2/install/FusionInsight-Flume-1.9.0/flume/conf path .

- flume sChat.jks is the certificate library of the Flume role server. **flume sChat.crt** is the exported file of the **flume sChat.iks** certificate. **-f** indicates the password of the certificate and certificate library.
- flume\_cChat.jks is the certificate library of the Flume role client. **flume cChat.crt** is the exported file of the **flume cChat.iks** certificate. **-g** indicates the password of the certificate and certificate library.
- flume sChatt.jks and flume cChatt.jks are the SSL certificate trust lists of the Flume server and client, respectively.

# $\Box$  Note

All user-defined passwords involved in this section must meet the following requirements:

- Contain at least four types of the following: uppercase letters, lowercase letters, digits, and special characters.
- Contain at least eight characters and a maximum of 64 characters.
- It is recommended that the user-defined passwords be changed periodically (for example, every three months), and certificates and trust lists be generated again to ensure security.
- <span id="page-400-0"></span>**Step 2** On FusionInsight Manager, choose **System > User** and choose **More > Download** Authentication Credential to download the Kerberos certificate file of user **flume hdfs** and save it to the local host.
- **Step 3** Configure the server parameters of the Flume role and upload the configuration file to the cluster.
	- 1. Log in to any node where the Flume role is located as user **omm**. Run the following command to go to the \${BIGDATA\_HOME}/ FusionInsight\_Porter\_8.1.2.2/install/FusionInsight-Flume-1.9.0/flume/bin directory:

### cd \${BIGDATA\_HOME}/FusionInsight\_Porter\_8.1.2.2/install/FusionInsight-Flume-1.9.0/flume/bin

2. Run the following command to generate and obtain Flume server keystore password, trust list password, and keystore-password encrypted private key information. Enter the password twice and confirm the password. It is the password of the **flume sChat.jks** certificate library.

# **./genPwFile.sh**

### **cat password.property**

password=D03C2D03D97CBA3F4FD2491A40CAA5E0

- 3. Use the Flume configuration tool on the FusionInsight Manager portal to configure the server parameters and generate the configuration file.
	- a. Log in to FusionInsight Manager and choose **Cluster** > Name of the  $desired$  *cluster* > **Services** > **Flume** > **Configuration Tool**.

### **Figure 5-52 Choosing Configuration Tool**

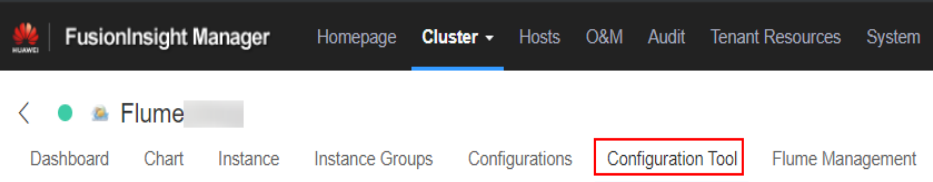

b. Set **Agent Name** to **server**. Select the source, channel, and sink to be used, drag them to the GUI on the right, and connect them.

For example, use Avro Source, File Channel, and HDFS Sink, as shown in **Figure 5-53**.

Figure 5-53 Example for the Flume configuration tool

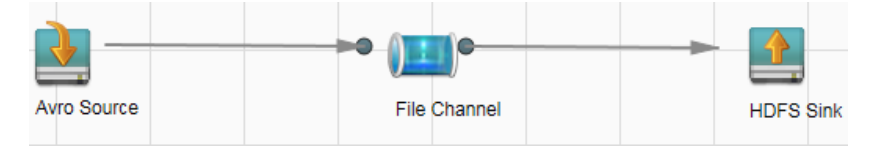

c. Double-click the source, channel, and sink. Set corresponding configuration parameters by seeing **[Table 5-41](#page-401-0)** based on the actual environment.

# <span id="page-401-0"></span> $\Box$  NOTE

- $\blacksquare$  If the server parameters of the Flume role have been configured, you can choose **Cluster** > Name of the desired cluster > **Services** > **Flume** > **Instance** on FusionInsight Manager. Then select the corresponding Flume role instance and click the **Download** button behind the **flume.config.file** parameter on the Instance Configurations page to obtain the existing server parameter configuration file. Choose **Cluster** > Name of the desired cluster > **Services** > **Flume** > **Configuration Tool** > **Import**, import the file, and modify the configuration items related to encrypted transmission.
- It is recommended that the numbers of Sources, Channels, and Sinks do not exceed 40 during configuration file import. Otherwise, the response time may be very long.
- A unique checkpoint directory needs to be configured for each File Channel.
- d. Click Export to save the **properties.properties** configuration file to the local.

| <b>Parameter</b>                                                                                                    | <b>Description</b>                                                                                                    | <b>Example Value</b> |
|----------------------------------------------------------------------------------------------------|----------------------------------------------------------------------------------------------------|----------------------|
| Name                                                                                                    | The value must be unique and<br>cannot be left blank.                                                                                                    | test                 |
| bind                                                                                                    | Specifies the IP address to<br>which Avro Source is bound.<br>This parameter cannot be left<br>blank. It must be configured as<br>the IP address that the server<br>configuration file will upload. | 192.168.108.11       |
| port                                                                                                    | Specifies the IP address to<br>which Avro Source is bound.<br>This parameter cannot be left<br>blank. It must be configured as<br>an unused port.                                                   | 21154                |
| Indicates whether to enable<br>ssl<br>the SSL authentication. (You<br>are advised to enable this<br>function to ensure security.)<br>Only Sources of the Avro type<br>have this configuration item.<br>true indicates that the<br>function is enabled.<br>false indicates that the<br>■<br>client authentication |                                                                                                    | true                 |
|                                                                                                    | function is not enabled.                                                                                                    |                      |

**Table 5-41** Parameters to be modified of the Flume role server

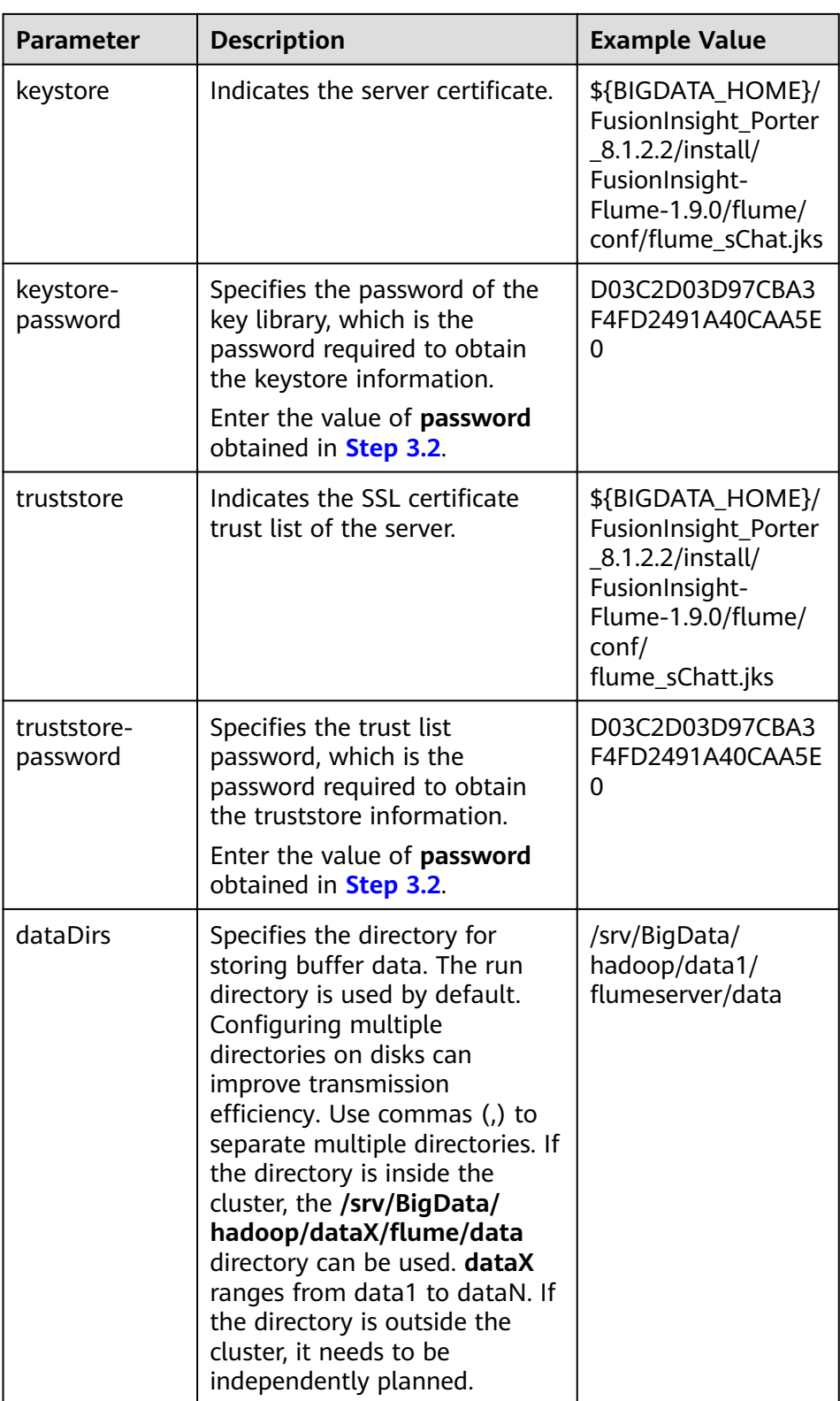

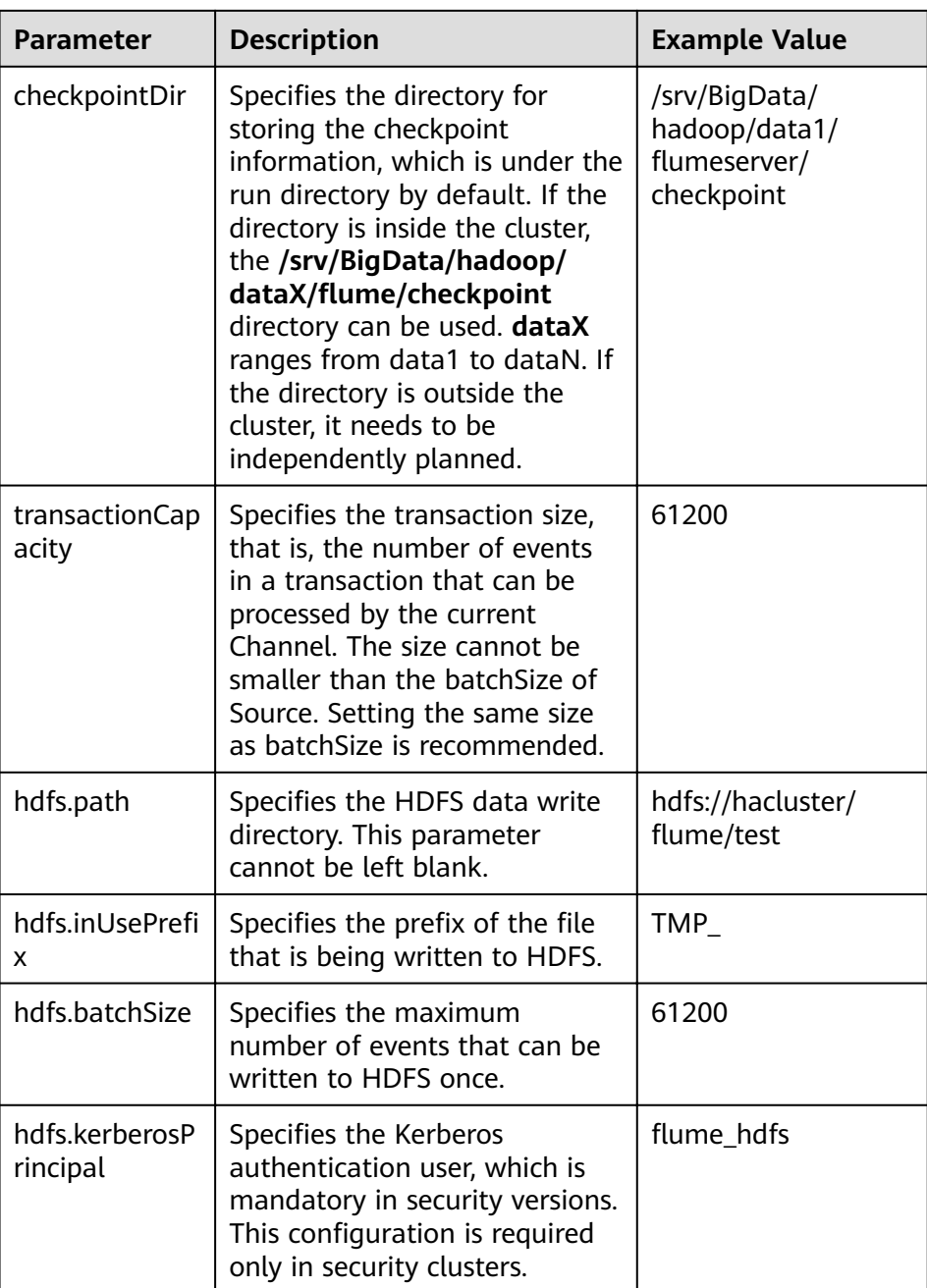

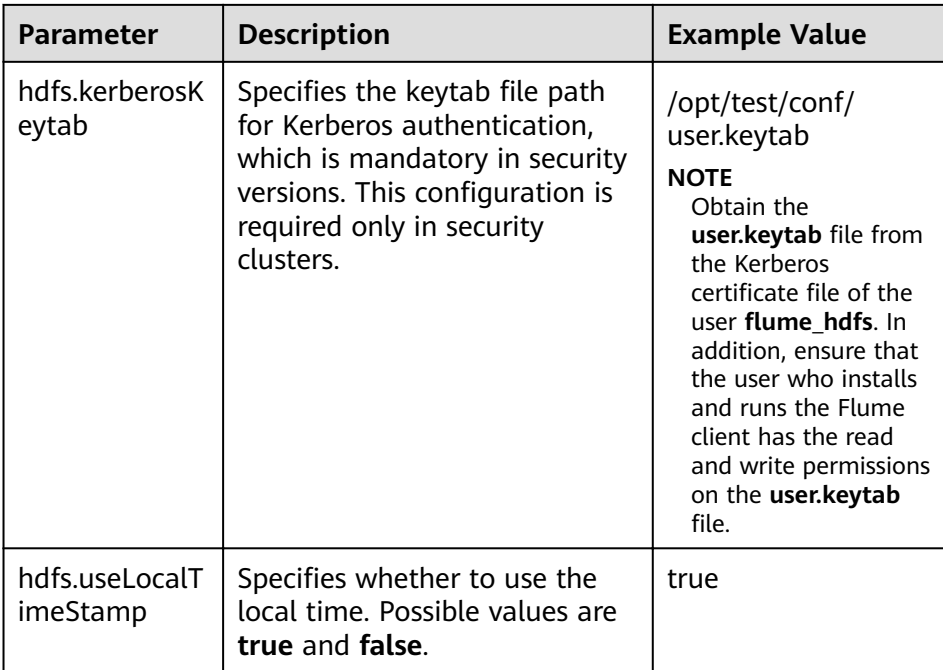

4. Log in to FusionInsight Manager and choose **Cluster** > Name of the desired cluster > **Services** > **Flume**. On the displayed page, click the **Flume** role under **Role**.

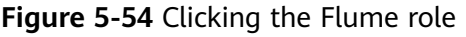

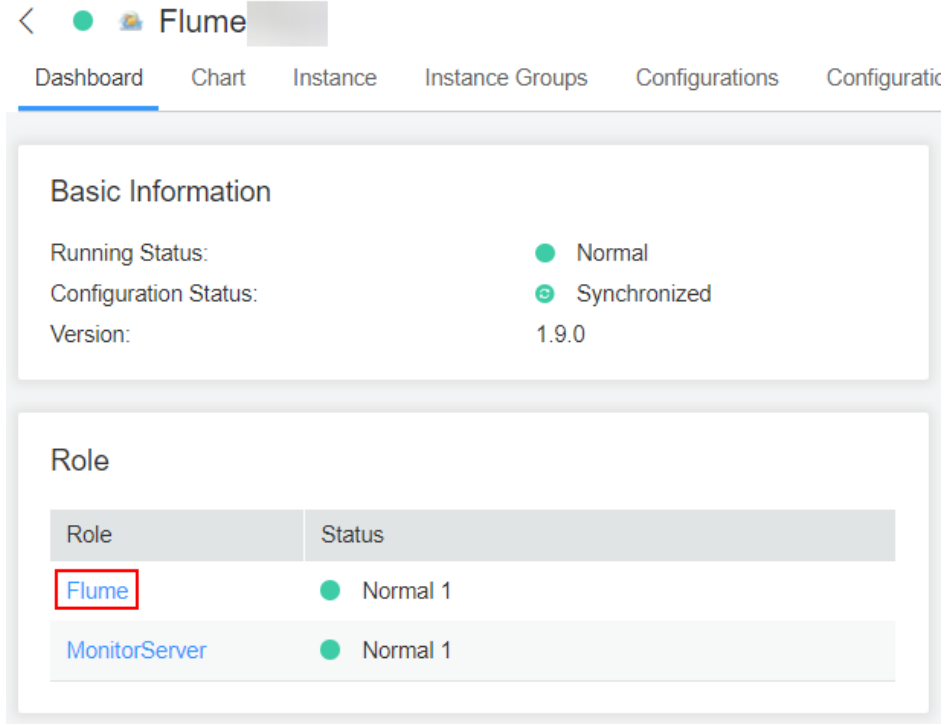

5. Select the Flume role of the node where the configuration file is to be uploaded, choose **Instance Configurations** > Import beside the flume.config.file, and select the **properties.properties** file.

# <span id="page-405-0"></span>Figure 5-55 Uploading a file

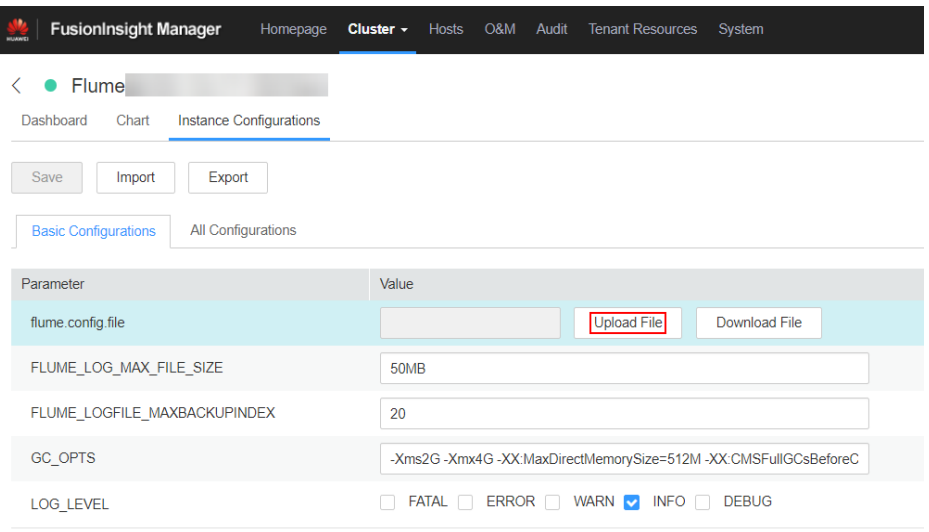

# $\cap$  note

- An independent server configuration file can be uploaded to each Flume instance.
- This step is required for updating the configuration file. Modifying the configuration file on the background is an improper operation because the modification will be overwritten after configuration synchronization.
- Click Save, and then click OK. 6.
- Click Finish.  $7<sup>1</sup>$
- **Step 4** Configure the client parameters of the Flume role.
	- $1<sup>1</sup>$ Run the following commands to copy the generated client certificate (flume cChat.jks) and client trust list (flume cChatt.jks) to the client directory, for example, /opt/flume-client/fusionInsight-flume-1.9.0/conf/. (The Flume client must have been installed.) 10.196.26.1 is the service plane IP address of the node where the client resides.

scp \${BIGDATA HOME}/FusionInsight Porter 8.1.2.2/install/FusionInsight-Flume-1.9.0/flume/conf/flume cChat.iks user@10.196.26.1:/opt/flumeclient/fusionInsight-flume-1.9.0/conf/

scp \${BIGDATA\_HOME}/FusionInsight\_Porter\_8.1.2.2/install/FusionInsight-Flume-1.9.0/flume/conf/flume cChatt.jks user@10.196.26.1:/opt/flumeclient/fusionInsight-flume-1.9.0/conf/

### $\Box$  Note

When copying the client certificate, you need to enter the password of user user of the host (for example, 10.196.26.1) where the client resides.

 $2<sup>1</sup>$ Log in to the node where the Flume client is decompressed as user user. Run the following command to go to the client directory /opt/flume-client/ fusionInsight-flume-1.9.0/bin.

cd opt/flume-client/fusionInsight-flume-1.9.0/bin

Run the following command to generate and obtain Flume client keystore  $3.$ password, trust list password, and keystore-password encrypted private key information. Enter the password twice and confirm the password. The

password is the same as the password of the certificate whose alias is flumechatclient and the password of the flume cChat.jks certificate library.

#### **./genPwFile.sh**

**cat password.property** password=4FD2491A40CAA5E0D03C2D03D97CBA3F

#### $\Box$  note

If the following error message is displayed, run the export **JAVA\_HOME=JDKpath** command.

JAVA\_HOME is null in current user,please install the JDK and set the JAVA\_HOME

- 4. Use the Flume configuration tool on FusionInsight Manager to configure the Flume role client parameters and generate a configuration file.
	- a. Log in to FusionInsight Manager and choose **Cluster** > Name of the  $desired cluster$  > Services > Flume > Configuration Tool.

## **Figure 5-56** Choosing **Configuration Tool**

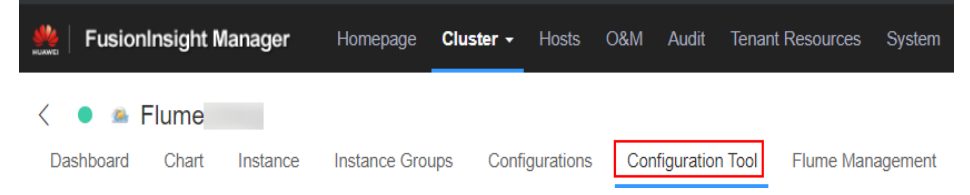

b. Set **Agent Name** to **client**. Select the source, channel, and sink to be used, drag them to the GUI on the right, and connect them. Use SpoolDir Source, File Channel, and Avro Sink, as shown in **Figure**

**5-57**.

### **Figure 5-57** Example for the Flume configuration tool

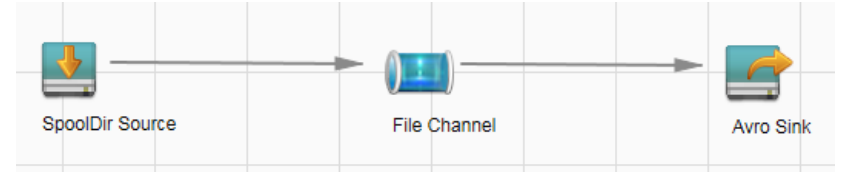

c. Double-click the source, channel, and sink. Set corresponding configuration parameters by seeing **[Table 5-42](#page-407-0)** based on the actual environment.

# $\Box$  note

- If the client parameters of the Flume role have been configured, you can obtain the existing client parameter configuration file from *client installation* directory/fusioninsight-flume-1.9.0/conf/properties.properties to ensure that the configuration is in concordance with the previous. Log in to FusionInsight Manager, choose **Cluster** > Name of the desired cluster > **Services** > **Flume** > **Configuration Tool** > **Import**, import the file, and modify the configuration items related to encrypted transmission.
- It is recommended that the numbers of Sources, Channels, and Sinks do not exceed 40 during configuration file import. Otherwise, the response time may be very long.
- d. Click **Export** to save the **properties.properties** configuration file to the local.

| <b>Parameter</b> | <b>Description</b>                                                                                                    | <b>Example Value</b>                     |  |
|------------------|----------------------------------------------------------------------------------------------------|------------------------------------------|--|
| Name             | The value must be<br>unique and cannot be<br>left blank.                                                                                                    | test                                     |  |
| spoolDir         | Specifies the directory<br>where the file to be<br>collected resides. This<br>parameter cannot be<br>left blank. The<br>directory needs to<br>exist and have the<br>write, read, and<br>execute permissions<br>on the flume running<br>user.                                                                                                    | /srv/BigData/hadoop/<br>data1/zb         |  |
| trackerDir       | Specifies the path for<br>storing the metadata<br>of files collected by<br>Flume.                                                                                                    | /srv/BigData/hadoop/<br>data1/tracker    |  |
| batch-size       | Specifies the number<br>of events that Flume<br>sends in a batch.                                                                                                    | 61200                                    |  |
| dataDirs         | Specifies the directory<br>for storing buffer<br>data. The run<br>directory is used by<br>default. Configuring<br>multiple directories<br>on disks can improve<br>transmission<br>efficiency. Use<br>commas (,) to<br>separate multiple<br>directories. If the<br>directory is inside the<br>cluster, the /srv/<br>BigData/hadoop/<br>dataX/flume/data<br>directory can be used.<br><b>dataX</b> ranges from<br>data1 to dataN. If the<br>directory is outside<br>the cluster, it needs to<br>be independently<br>planned. | /srv/BigData/hadoop/<br>data1/flume/data |  |

<span id="page-407-0"></span>Table 5-42 Parameters to be modified of the Flume role client

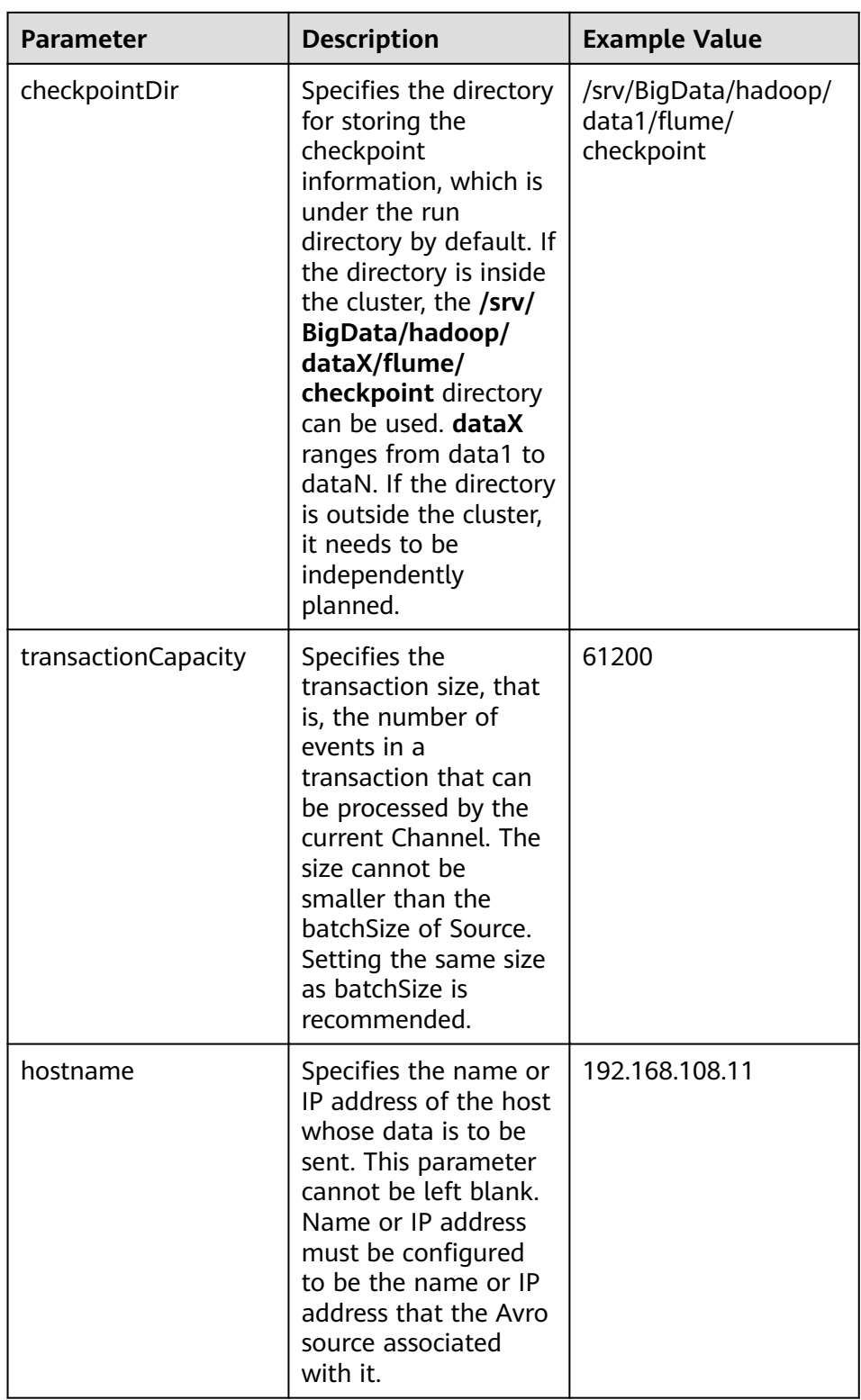

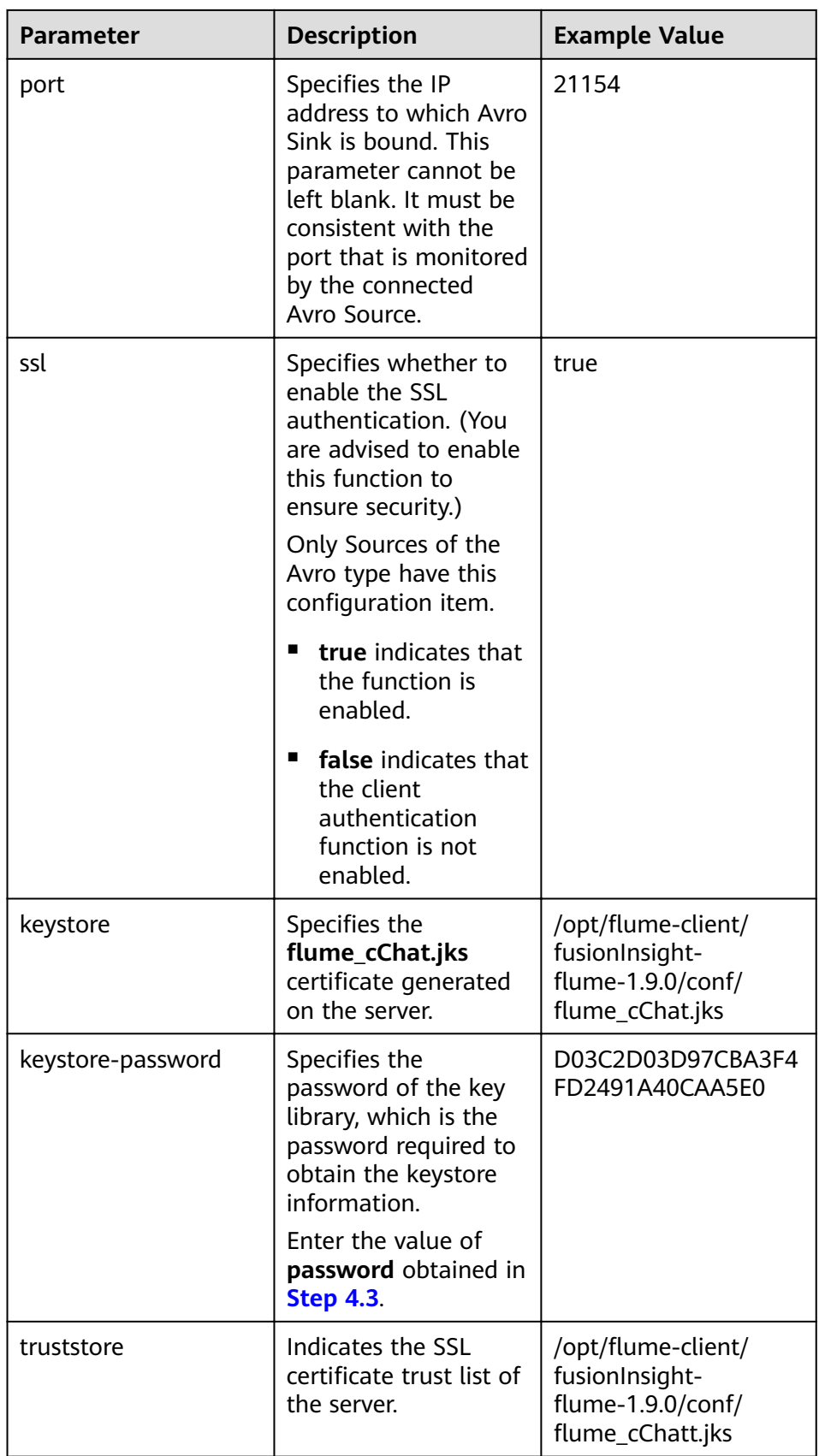

<span id="page-410-0"></span>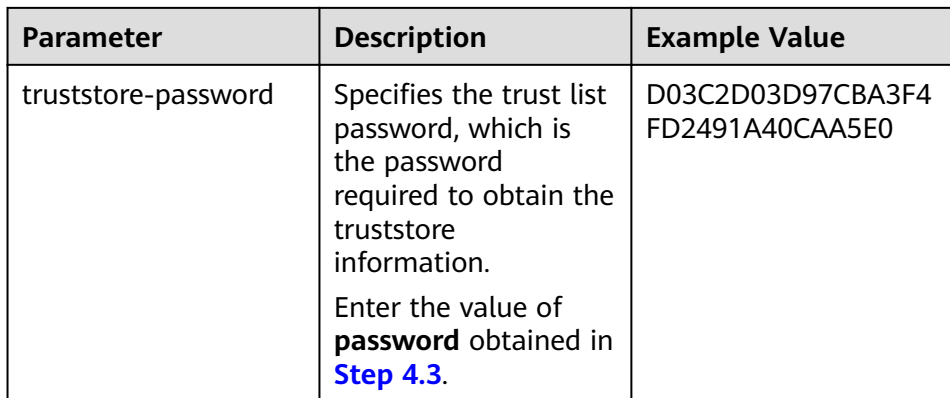

- 5. Upload the **properties.properties** file to **flume/conf/** under the installation directory of the Flume client.
- **Step 5** Generate the certificate and trust list of the server and client of the MonitorServer role respectively.
	- 1. Log in to the host with the MonitorServer role assigned as user **omm**.

Go to the **\${BIGDATA\_HOME}/FusionInsight\_Porter\_8.1.2.2/install/** FusionInsight-Flume-1.9.0/flume/bin directory.

## cd \${BIGDATA\_HOME}/FusionInsight\_Porter\_8.1.2.2/install/FusionInsight-Flume-1.9.0/flume/bin

2. Run the following command to generate and export the server and client certificates of the MonitorServer role:

# **sh geneJKS.sh -m** s\_password **-n** c\_password

The generated certificate is saved in the **\${BIGDATA\_HOME}/** FusionInsight\_Porter\_8.1.2.2/install/FusionInsight-Flume-1.9.0/flume/conf path. Where:

- ms sChat.jks is the certificate library of the MonitorServer role server. **ms** sChat.crt is the exported file of the **ms** sChat.jks certificate. -m indicates the password of the certificate and certificate library.
- ms cChat.jks is the certificate library of the MonitorServer role client. **ms** cChat.crt is the exported file of the **ms** cChat.iks certificate. -n indicates the password of the certificate and certificate library.
- **ms sChatt.jks** and **ms cChatt.jks** are the SSL certificate trust lists of the MonitorServer server and client, respectively.

**Step 6** Set the server parameters of the MonitorServer role.

1. Run the following command to generate and obtain MonitorServer server keystore password, trust list password, and keystore-password encrypted private key information. Enter the password twice and confirm the password. The password is the same as the password of the certificate whose alias is mschatserver and the password of the ms sChat.jks certificate library.

# **./genPwFile.sh**

# **cat password.property**

password=AA5E0D03C2D4FD24CBA3F91A40C03D97

2. Run the following command to open the \${BIGDATA\_HOME}/ FusionInsight\_Porter\_8.1.2.2/install/FusionInsight-Flume-1.9.0/flume/conf/ service/application.properties file: Modify related parameters based on the description in **Table 5-43**, save the modification, and exit.

# vi \${BIGDATA\_HOME}/FusionInsight\_Porter\_8.1.2.2/install/FusionInsight-Flume-1.9.0/flume/conf/service/application.properties

| <b>Parameter</b>                      | <b>Description</b>                                                                                                    | <b>Example Value</b>                                                                                                    |  |  |  |
|---------------------------------------|----------------------------------------------------------------------------------------------------|----------------------------------------------------------------------------------------------------|--|--|--|
| ssl_need_kspas<br>swd_decrypt_k<br>ey | Indicates whether to enable<br>the user-defined key<br>encryption and decryption<br>function. (You are advised<br>to enable this function to<br>ensure security.) | true                                                                                                    |  |  |  |
|                                       | true indicates that the<br>function is enabled.                                                                                                    |                                                                                                    |  |  |  |
|                                       | <b>false</b> indicates that the<br>client authentication<br>function is not enabled.                                                                              |                                                                                                    |  |  |  |
| ssl_server_enab<br>le                 | Indicates whether to enable<br>the SSL authentication.<br>(You are advised to enable<br>this function to ensure<br>security.)                                     | true                                                                                                    |  |  |  |
|                                       | true indicates that the<br>function is enabled.                                                                                                    |                                                                                                    |  |  |  |
|                                       | false indicates that the<br>client authentication<br>function is not enabled.                                                                                     |                                                                                                    |  |  |  |
| ssl_server_key_<br>store              | Set this parameter based on<br>the specific storage<br>location.                                                                                                  | \${BIGDATA_HOME}/<br>FusionInsight_Porter_8.1.2.2<br>/install/FusionInsight-<br>Flume-1.9.0/flume/conf/<br>ms_sChat.jks  |  |  |  |
| ssl server trust<br>_key_store        | Set this parameter based on<br>the specific storage<br>location.                                                                                                  | \${BIGDATA_HOME}/<br>FusionInsight_Porter_8.1.2.2<br>/install/FusionInsight-<br>Flume-1.9.0/flume/conf/<br>ms_sChatt.jks |  |  |  |

Table 5-43 Parameters to be modified of the MonitorServer role server

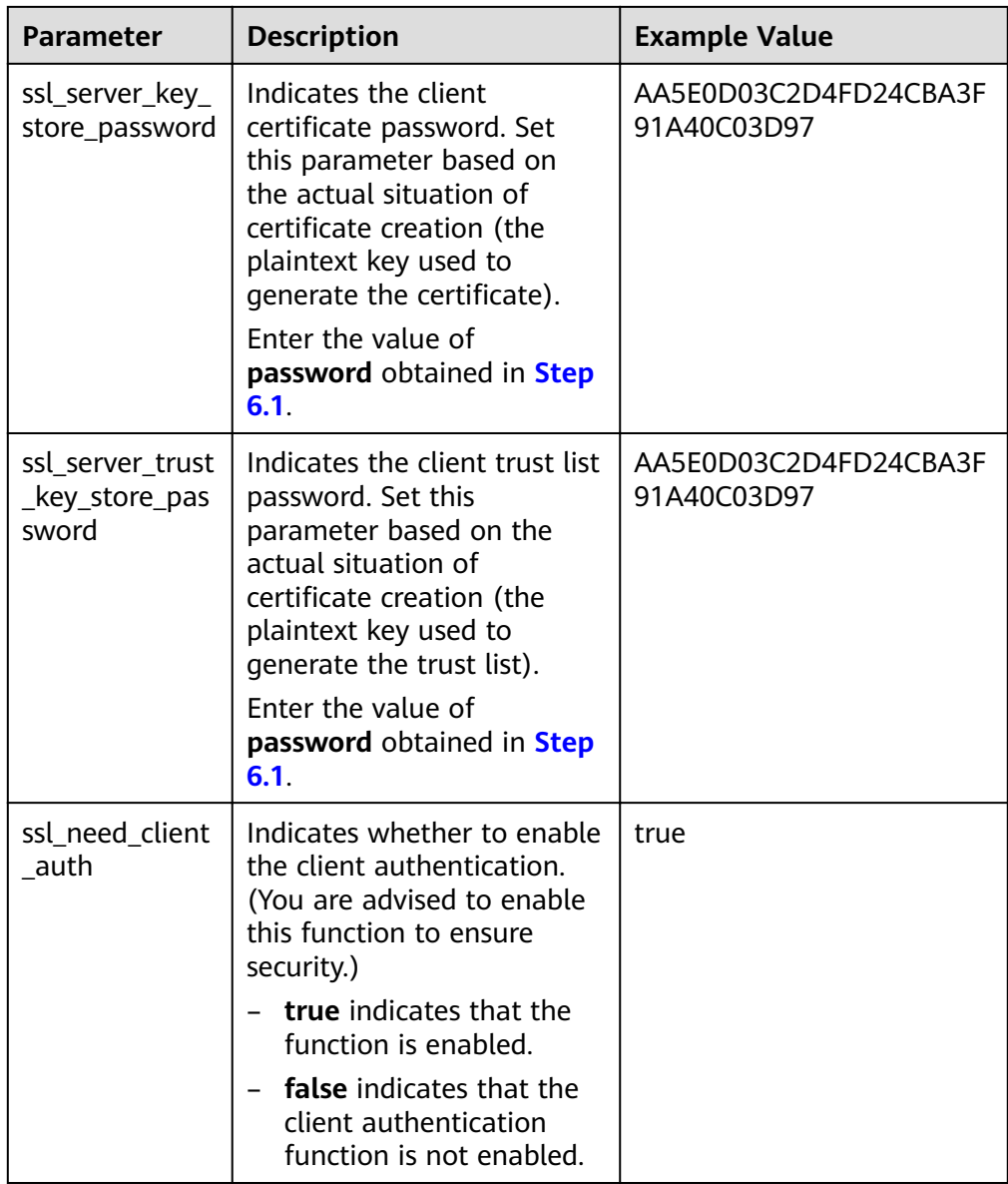

- 3. Restart the MonitorServer instance. Choose **Cluster >** Name of the desired cluster > Services > Flume > Instance > MonitorServer, select the configured MonitorServer instance, and choose **More > Restart Instance**. Enter the administrator password and click **OK**. After the restart is complete, click **Finish**.
- **Step 7** Set the client parameters of the MonitorServer role.
	- 1. Run the following commands to copy the generated client certificate (**ms\_cChat.jks**) and client trust list (**ms\_cChatt.jks**) to the **/opt/flume-client/** fusionInsight-flume-1.9.0/conf/ client directory. 10.196.26.1 is the service plane IP address of the node where the client resides.

scp \${BIGDATA\_HOME}/FusionInsight\_Porter\_8.1.2.2/install/FusionInsight-Flume-1.9.0/flume/conf/ms\_cChat.jks user@10.196.26.1:/opt/flume-client/ fusionInsight-flume-1.9.0/conf/

<span id="page-413-0"></span>scp \${BIGDATA\_HOME}/FusionInsight\_Porter\_8.1.2.2/install/FusionInsight-Flume-1.9.0/flume/conf/ms cChatt.jks user@10.196.26.1:/opt/flumeclient/fusionInsight-flume-1.9.0/conf/

2. Log in to the node where the Flume client is located as user **user**. Run the following command to go to the client directory /opt/flume-client/ fusionInsiaht-flume-1.9.0/bin.

**cd** /opt/flume-client/fusionInsight-flume-1.9.0/bin

3. Run the following command to generate and obtain MonitorServer client keystore password, trust list password, and keystore-password encrypted private key information. Enter the password twice and confirm the password. The password is the same as the password of the certificate whose alias is mschatclient and the password of the ms\_cChat.jks certificate library.

## **./genPwFile.sh**

## **cat password.property**

password=BA3F91A40C03D97AA5E0D03C2D4FD24C

4. Run the following command to open the **/opt/flume-client/fusionInsight**flume-1.9.0/conf/service/application.properties file. (/opt/flume-client/ fusionInsight-flume-1.9.0 is the directory where the client is installed.) Modify related parameters based on the description in **Table 5-44**, save the modification, and exit.

## vi /opt/flume-client/fusionInsight-flume-1.9.0/conf/service/ application.properties

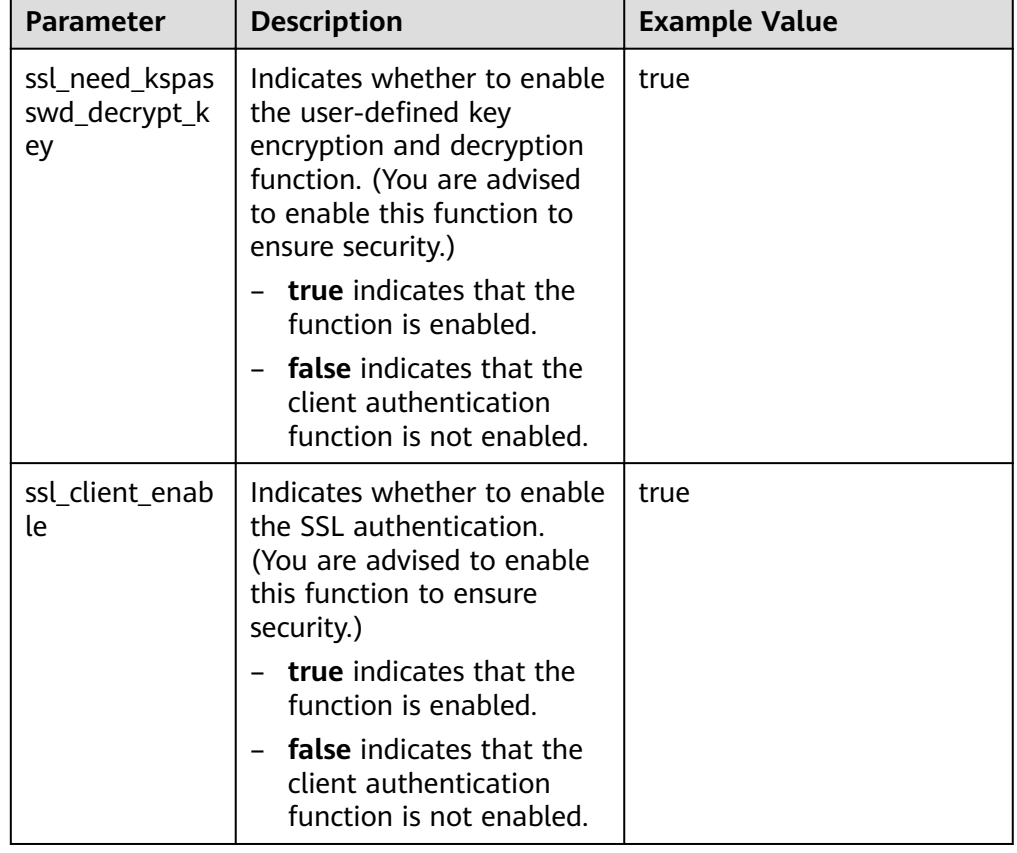

Table 5-44 Parameters to be modified of the MonitorServer role client

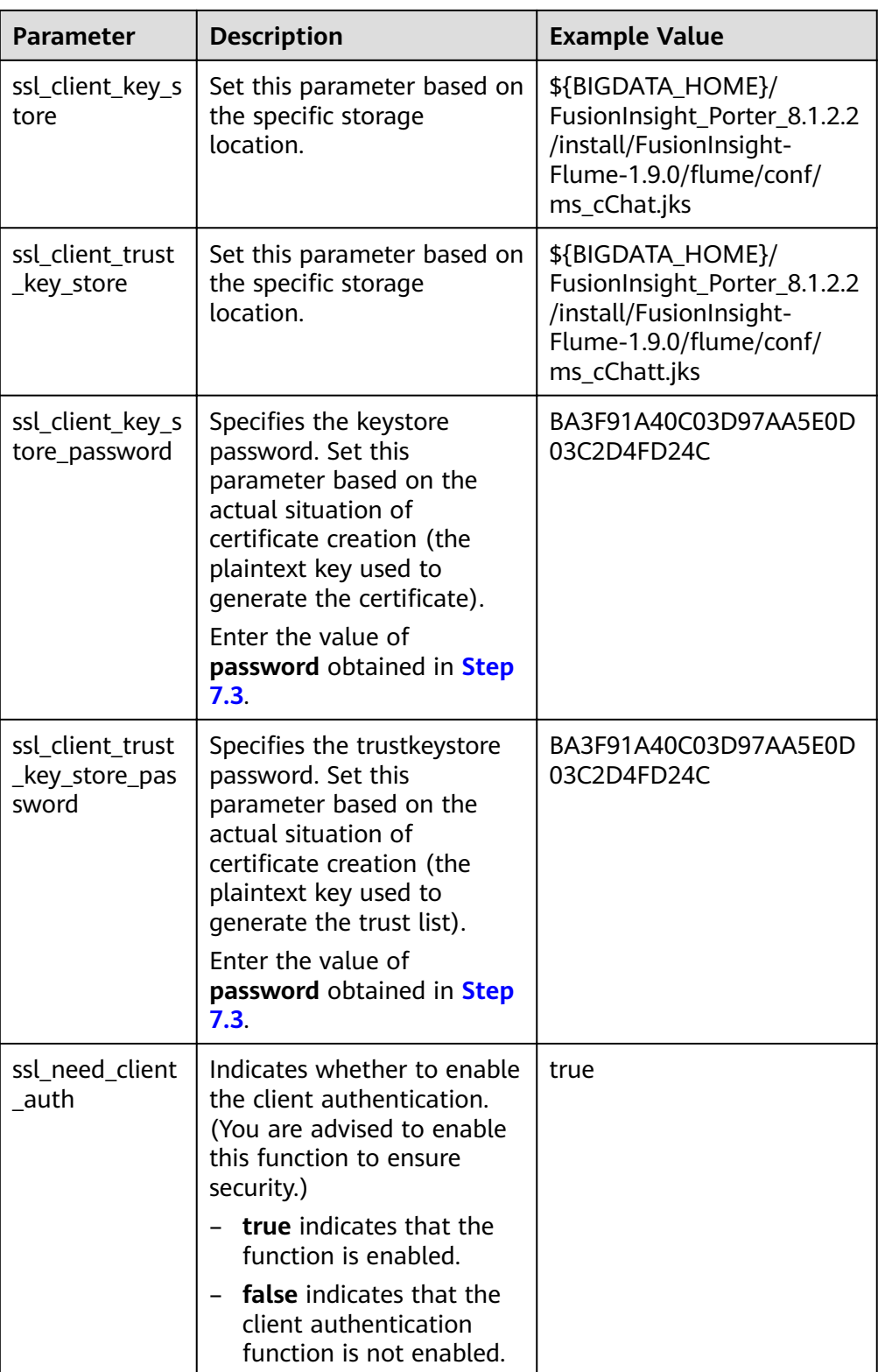

**Step 8** Verify log transmission.

1. Log in to FusionInsight Manager. For details, see **[Accessing FusionInsight](#page-1828-0) [Manager](#page-1828-0)**. Choose **Cluster >** Name of the desired cluster > **Services** > **HDFS**, click the HDFS WebUI link to go to the HDFS WebUI, and choose **Utilities > Browse the file system.** 

2. Check whether the data is generated in the **/flume/test** directory on the HDFS.

**Figure 5-58** Checking HDFS directories and files

| Hadoop      | Overview | <b>Datanodes</b>        | Datanode Volume Failures |                | Snapshot                 | <b>Startup Progress</b> | Utilities -        |                   |     |            |   |
|-------------|----------|-------------------------|--------------------------|----------------|--------------------------|-------------------------|--------------------|-------------------|-----|------------|---|
|             |          |                         |                          |                |                          |                         |                    |                   |     |            |   |
|             |          | <b>Browse Directory</b> |                          |                |                          |                         |                    |                   |     |            |   |
|             |          |                         |                          |                |                          |                         |                    |                   |     |            |   |
| /flume/test |          |                         |                          |                |                          |                         |                    |                   | Gol | ∍          | ۰ |
| Permission  |          | Owner                   | Group                    | Size           | <b>Last Modified</b>     |                         | <b>Replication</b> | <b>Block Size</b> |     | Name       |   |
| $-1$ W $-1$ |          | hdfsuser1               | hadoop                   | 6 <sub>B</sub> | Tue Sep 19 16:47:11 2017 |                         | з                  | 128 MB            |     | <b>TMP</b> |   |

**----End**

# **5.12 Viewing Flume Client Monitoring Information**

# **Scenario**

The Flume client outside the FusionInsight cluster is a part of the end-to-end data collection. Both the Flume client outside the cluster and the Flume server in the cluster need to be monitored. Users can use FusionInsight Manager to monitor the Flume client and view the monitoring indicators of the Source, Sink, and Channel of the client as well as the client process status.

# **Procedure**

- **Step 1** Log in to FusionInsight Manager.
- **Step 2** Choose **Cluster** > Name of the desired cluster > **Services** > **Flume** > **Flume Management** to view the current Flume client list and process status.

**Figure 5-59** Viewing Flume client monitoring information on the **Flume Management** page

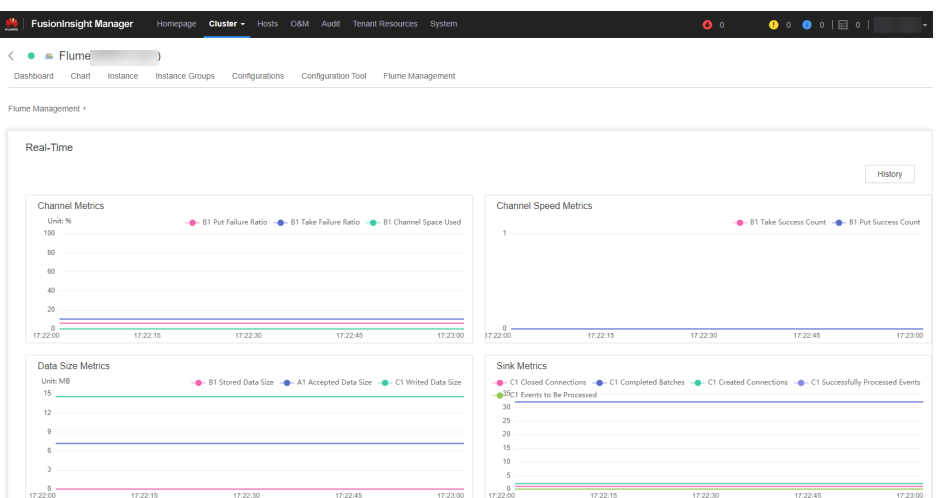

**Step 3** Click the **Instance ID**, and view client monitoring metrics in the **Current** area.

**Step 4** Click **History**. The page for querying historical monitoring data is displayed. Select a time range and click **View** to view the monitoring data within the time range.

**----End**

# **5.13 Connecting Flume to Kafka in Security Mode**

# **Scenario**

This section describes how to connect to Kafka using the Flume client in security mode.

# **Procedure**

**Step 1** Create a **jaas.conf** file and save it to **\${**Flume client installation directory**}** /conf. The content of the **jaas.conf** file is as follows:

KafkaClient { com.sun.security.auth.module.Krb5LoginModule required useKeyTab=true keyTab="**/opt/test/conf/user.keytab**" principal="**flume hdfs@**<System domain name>" useTicketCache=false storeKey=true debug=true; };

Set keyTab and principal based on site requirements. The configured principal must have certain kafka permissions.

- **Step 2** Configure services. Set the port number of **kafka.bootstrap.servers** to 21007, and set **kafka.security.protocol** to **SASL\_PLAINTEXT**.
- **Step 3** If the domain name of the cluster where Kafka is located is changed, change the value of -*Dkerberos.domain.name* in the **flume-env.sh** file in **\$**{*Flume client* installation directory} **/conf/** based on the site requirements.
- **Step 4** Upload the configured **properties.properties** file to **\$**{Flume client installation directory} **/conf**.

**----End**

# **5.14 Connecting Flume with Hive in Security Mode**

# **Scenario**

This section describes how to use Flume to connect to Hive (version 3.1.0) in the cluster.

# **Prerequisites**

Flume and Hive have been correctly installed in the cluster. The services are running properly, and no alarm is reported.

# **Procedure**

- **Step 1** Import the following JAR packages to the lib directory (client/server) of the Flume instance to be tested as user **omm**:
	- antlr-2.7.7.jar
	- antlr-runtime-3.4.jar
	- calcite-core-1.16.0.jar
	- hadoop-mapreduce-client-core-3.1.1.jar
	- hive-beeline-3.1.0.jar
	- hive-cli-3.1.0.jar
	- hive-common-3.1.0.jar
	- hive-exec-3.1.0.jar
	- hive-hcatalog-core-3.1.0.jar
	- hive-hcatalog-pig-adapter-3.1.0.jar
	- hive-hcatalog-server-extensions-3.1.0.jar
	- hive-hcatalog-streaming-3.1.0.jar
	- hive-metastore-3.1.0.jar
	- hive-service-3.1.0.jar
	- libfb303-0.9.3.jar
	- hadoop-plugins-1.0.jar

You can obtain the JAR package from the Hive installation directory and restart the Flume process to ensure that the JAR package is loaded to the running environment.

**Step 2** Set Hive configuration items.

On FusionInsight Manager, choose **Cluster** > Name of the desired cluster > **Services** > Hive > Configurations > All Configurations > HiveServer > **Customization > hive.server.customized.configs.** 

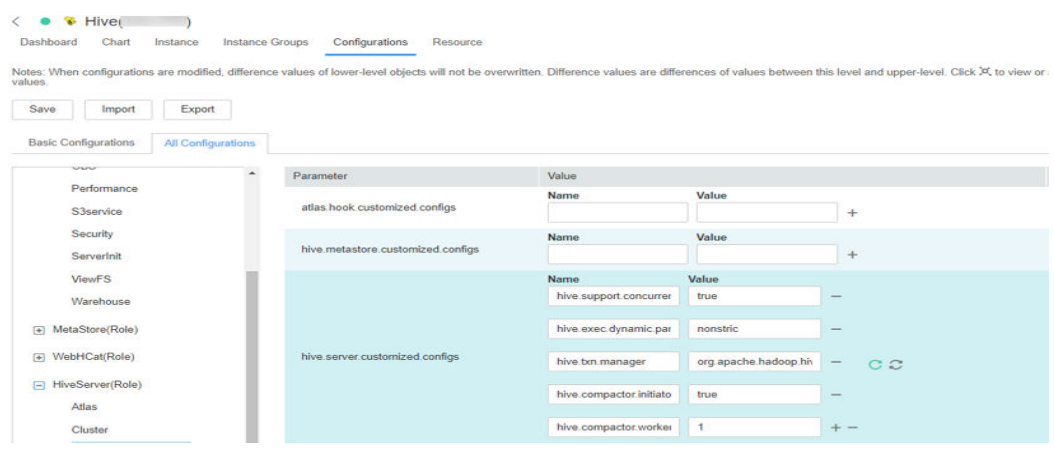

### Example configurations:

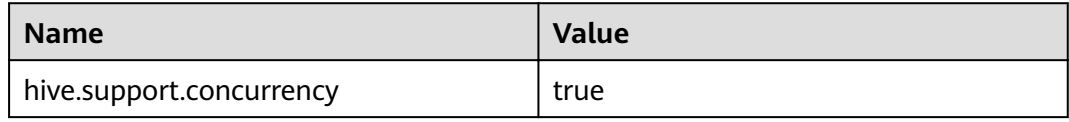

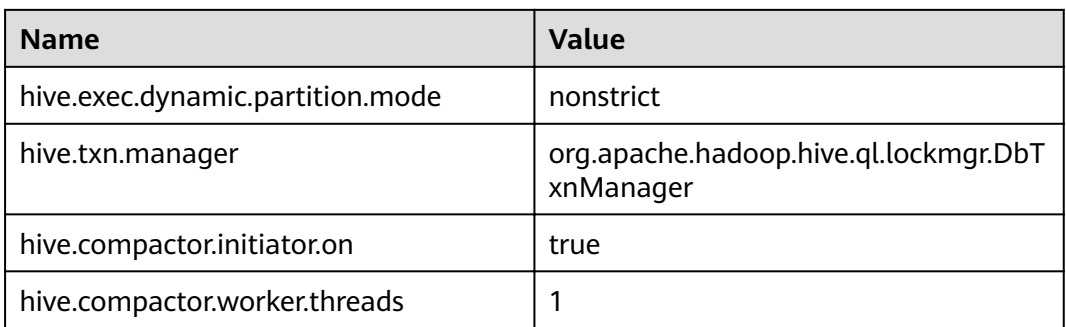

Step 3 Prepare the system user flume hive who has the supergroup and Hive permissions, install the client, and create the required Hive table.

Example:

- $1<sup>1</sup>$ The cluster client has been correctly installed. For example, the installation directory is /opt/client.
- $2<sup>1</sup>$ Run the following command to authenticate the user:

cd /opt/client

source biadata env

kinit flume hive

- $\mathbf{R}$ Run the beeline command and run the following table creation statement: create table flume multi type part(id string, msg string) partitioned by (country string, year\_month string, day string) clustered by (id) into 5 buckets stored as orc TBLPROPERTIES('transactional'='true');
- Run the select \* from Table name, command to query data in the table. 4. In this case, the number of data records in the table is 0.
- Step 4 Prepare related configuration files. Assume that the client installation package is stored in /opt/FusionInsight\_Cluster\_1\_Services\_ClientConfig.
	- Obtain the following files from the \$Client decompression directory/Hive/  $1_{\cdot}$ config directory:
		- hivemetastore-site xml
		- hive-site.xml
	- Obtain the following files from the *\$Client decompression directory*/HDFS/  $2.$ config directory:

core-site.xml

Create a directory on the host where the Flume instance is started and save  $3.$ the prepared files to the created directory.

Example: /opt/hivesink-conf/hive-site.xml.

Copy all property configurations in the **hivemetastore-site.xml** file to the 4. hive-site.xml file and ensure that the configurations are placed before the original configurations.

Data is loaded in sequence in Hive.

### $\Box$  Note

Ensure that the Flume running user omm has the read and write permissions on the directory where the configuration file is stored.

## Step 5 Observe the result.

On the Hive client, run the select \* from Table name; command. Check whether the corresponding data has been written to the Hive table.

 $---End$ 

# **Examples**

Flume configuration example (SpoolDir--Mem--Hive): server.sources = spool\_source server.channels = mem channel server.sinks = Hive\_Sink

#config the source server.sources.spool\_source.type = spooldir server.sources.spool\_source.spoolDir = /tmp/testflume server.sources.spool\_source.montime = server.sources.spool\_source.fileSuffix =.COMPLETED server.sources.spool\_source.deletePolicy = never server.sources.spool\_source.trackerDir =.flumespool server.sources.spool source.ignorePattern = ^\$ server.sources.spool\_source.batchSize = 20 server.sources.spool\_source.inputCharset =UTF-8 server.sources.spool\_source.selector.type = replicating server.sources.spool\_source.fileHeader = false server.sources.spool\_source.fileHeaderKey = file server.sources.spool\_source.basenameHeaderKey= basename server.sources.spool\_source.deserializer = LINE server.sources.spool source.deserializer.maxBatchLine= 1 server.sources.spool\_source.deserializer.maxLineLength= 2048 server.sources.spool\_source.channels = mem\_channel

```
#config the channel
server.channels.mem_channel.type = memory
server.channels.mem_channel.capacity =10000
server.channels.mem channel.transactionCapacity= 2000
server.channels.mem_channel.channelfullcount= 10
server.channels.mem channel.keep-alive = 3
server.channels.mem_channel.byteCapacity =
server.channels.mem_channel.byteCapacityBufferPercentage= 20
```

```
#config the sink
```

```
server.sinks.Hive_Sink.type = hive
server.sinks.Hive_Sink.channel = mem_channel
server sinks. Hive Sink. hive metastore = thrift://$fany MetaStore service IP address}:21088
server.sinks.Hive_Sink.hive.hiveSite = /opt/hivesink-conf/hive-site.xml
server.sinks.Hive_Sink.hive.coreSite = /opt/hivesink-conf/core-site.xml
server.sinks.Hive_Sink.hive.metastoreSite = /opt/hivesink-conf/hivemeatastore-site.xml
server.sinks.Hive_Sink.hive.database = default
server.sinks.Hive_Sink.hive.table = flume_multi_type_part
server.sinks.Hive_Sink.hive.partition = Tag,%Y-%m,%d
server.sinks.Hive Sink.hive.txnsPerBatchAsk= 100
server.sinks.Hive_Sink.hive.autoCreatePartitions= true
server.sinks.Hive_Sink.useLocalTimeStamp = true
server.sinks.Hive Sink.batchSize = 1000
server.sinks.Hive_Sink.hive.kerberosPrincipal= super1
server.sinks.Hive_Sink.hive.kerberosKeytab= /opt/mykeytab/user.keytab
server.sinks.Hive_Sink.round = true
server.sinks.Hive_Sink.roundValue = 10
server.sinks.Hive_Sink.roundUnit = minute
server.sinks.Hive_Sink.serializer = DELIMITED
server.sinks.Hive_Sink.serializer.delimiter=";'
server.sinks.Hive_Sink.serializer.serdeSeparator=";'
server.sinks.Hive_Sink.serializer.fieldnames= id,msg
```
# **5.15 Configuring the Flume Service Model**

# **5.15.1 Overview**

Guide a reasonable Flume service configuration by providing performance differences between Flume common modules, to avoid a nonstandard overall service performance caused when a frontend Source and a backend Sink do not match in performance.

Only single channels are compared for description.

# **5.15.2 Service Model Configuration Guide**

During Flume service configuration and module selection, the ultimate throughput of a sink must be greater than the maximum throughput of a source. Otherwise, in extreme load scenarios, the write speed of the source to a channel is greater than the read speed of sink from channel. Therefore, the channel is fully occupied due to frequent usage, and the performance is affected. The maximum throughput of common modules is:

Avro Source = Avro Sink > Kafka Source > Kafka Sink > HDFS Sink > SpoolDir Source > HBase Sink > Taildir Source > Solr Sink

Avro Source and Avro Sink are usually used in pairs to transfer data between multiple Flume Agents. Therefore, Avro Source and Avro Sink do not become a performance bottleneck in general scenarios.

# **Inter-Module Performance**

Based on comparison between the limit performances of modules, Kafka Sink and HDFS Sink can meet the throughput requirements when the front-end is SpoolDir Source. However, HBase Sink and Solr Sink could become performance bottlenecks due to the low write performances thereof. As a result, data is stacked in Channel. If you have to use HBase Sink, Solr Sink, or other sinks that are prone to become performance bottlenecks, you can use **Channel Selector** or **Sink Group** to meet performance requirements.

# **Channel Selector**

A channel selector allows a source to connect to multiple channels. Data of the source can be distributed or copied by selecting different types of selectors. Currently, a channel selector provided by Flume can be a replicating channel selector or a multiplexing channel selector.

Replicating: indicates that the data of the source is synchronized to all channels.

Multiplexing: indicates that based on the value of a specific field of the header of an event, a channel is selected to send the data. In this way, the data is distributed based on a service type.

Replicating configuration example: client.sources = kafkasource client.channels = channel1 channel2

client.sources.kafkasource.type = org.apache.flume.source.kafka.KafkaSource client.sources.kafkasource.kafka.topics = topic1,topic2  $client.sources.kafkasource.kafka.source, and then the same value of the same value.$ client.sources.kafkasource.kafka.bootstrap.servers = 10.69.112.108:21007 client.sources.kafkasource.kafka.security.protocol = SASL\_PLAINTEXT client.sources.kafkasource.batchDurationMillis = 1000 client.sources.kafkasource.batchSize = 800 client.sources.kafkasource.channels = channel1 c el2

client.sources.kafkasource.selector.type = replicating client.sources.kafkasource.selector.optional = channel2

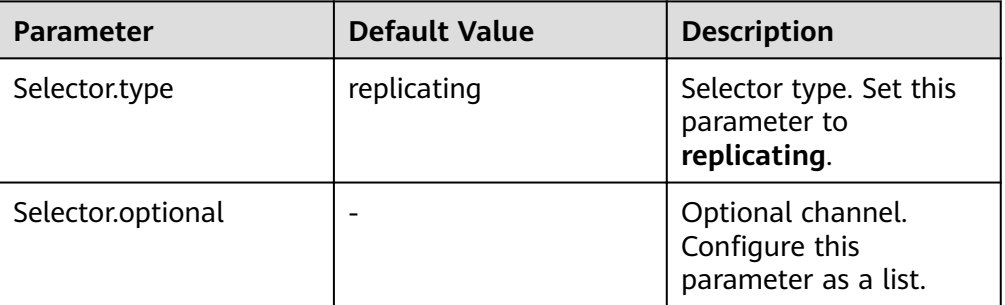

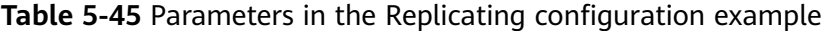

```
Multiplexing configuration example:
```

```
client.sources = kafkasource
client.channels = channel1 channel2
client.sources.kafkasource.type = org.apache.flume.source.kafka.KafkaSource
client.sources.kafkasource.kafka.topics = topic1,topic2
client.sources.kafkasource.kafka.consumer.group.id = flumeclient.sources.kafkasource.kafka.bootstrap.servers = 10.69.112.108:21007
client.sources.kafkasource.kafka.security.protocol = SASL_PLAINTEXT
client.sources.kafkasource.batchDurationMillis = 1000
client.sources.kafkasource.batchSize = 800
client.sources.kafkasource.channels = channel1 channel2
```
client.sources.kafkasource.selector.type = multiplexing client.sources.kafkasource.selector.header = myheader client.sources.kafkasource.selector.mapping.topic1 = channel1 client.sources.kafkasource.selector.mapping.topic2 = channel2 client.sources.kafkasource.selector.default = channel1

| <b>Parameter</b>   | <b>Default Value</b>  | <b>Description</b>                                       |
|--------------------|-----------------------|----------------------------------------------------------|
| Selector.type      | replicating           | Selector type. Set this<br>parameter to<br>multiplexing. |
| Selector.header    | Flume.selector.header |                                                          |
| Selector.default   |                       |                                                          |
| Selector.mapping.* |                       |                                                          |

**Table 5-46** Parameters in the Multiplexing configuration example

In a multiplexing selector example, select a field whose name is topic from the header of the event. When the value of the topic field in the header is

topic1, send the event to a channel 1; or when the value of the topic field in the header is topic2, send the event to a channel 2.

Selectors need to use a specific header of an event in a source to select a channel, and need to select a proper header based on a service scenario to distribute data.

# **SinkGroup**

When the performance of a backend single sink is insufficient, and high reliability or heterogeneous output is required, you can use a sink group to connect a specified channel to multiple sinks, thereby meeting use requirements. Currently, Flume provides two types of sink processors to manage sinks in a sink group. The types are load balancing and failover.

Failover: Indicates that there is only one active sink in the sink group each time, and the other sinks are on standby and inactive. When the active sink becomes faulty, one of the inactive sinks is selected based on priorities to take over services, so as to ensure that data is not lost. This is used in high-reliability scenarios.

Load balancing: Indicates that all sinks in the sink group are active. Each sink obtains data from the channel and processes the data. In addition, during running, loads of all sinks in the sink group are balanced. This is used in performance improvement scenarios.

Load balancing configuration examples: client.sources = source1

client.sinks = sink1 sink2 client.channels = channel1

client.sinkgroups = g1 client.sinkgroups.g1.sinks = sink1 sink2 client.sinkgroups.g1.processor.type = load\_balance  $client.sinkgroups.g1.procession.backoff = true$ client.sinkgroups.g1.processor.selector = random

client.sinks.sink1.type = logger client.sinks.sink1.channel = channel1

client.sinks.sink2.type = logger client.sinks.sink2.channel = channel1

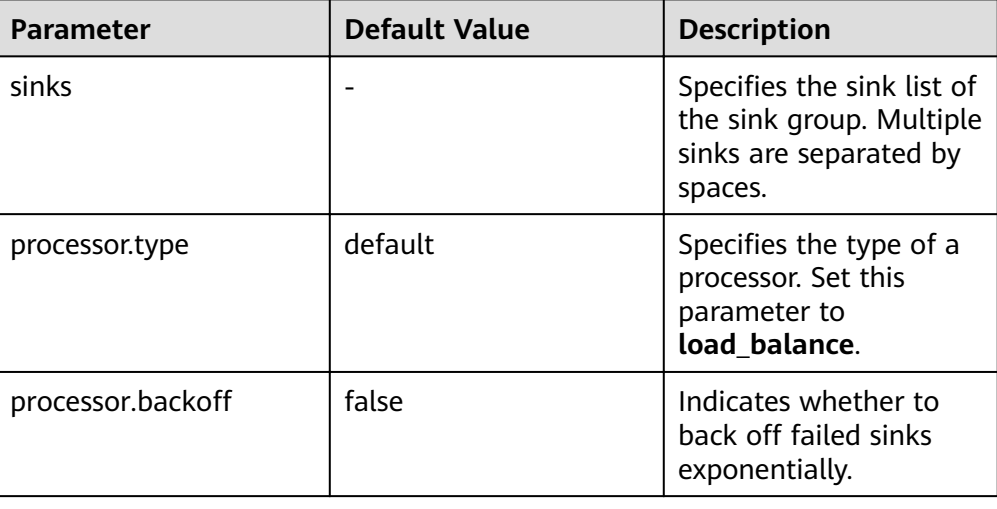

# Table 5-47 Parameters of Load Balancing configuration examples

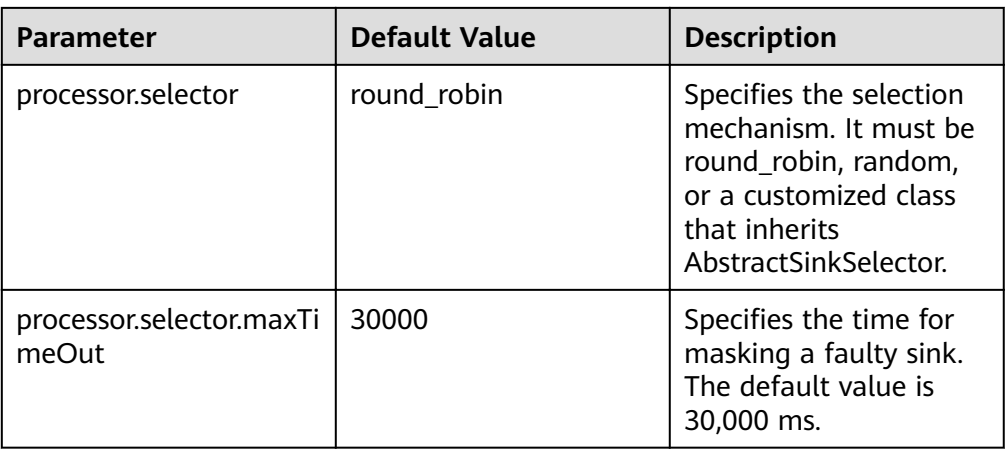

• Failover configuration examples: client.sources = source1 client.sinks = sink1 sink2 client.channels = channel1

> client.sinkgroups = g1 client.sinkgroups.g1.sinks = sink1 sink2 client.sinkgroups.g1.processor.type = failover client.sinkgroups.g1.processor.priority.sink1 = 10 client.sinkgroups.g1.processor.priority.sink2 = 5 client.sinkgroups.g1.processor.maxpenalty = 10000

client.sinks.sink1.type = logger client.sinks.sink1.channel = channel1

client.sinks.sink2.type = logger client.sinks.sink2.channel = channel1

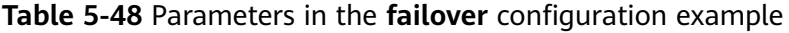

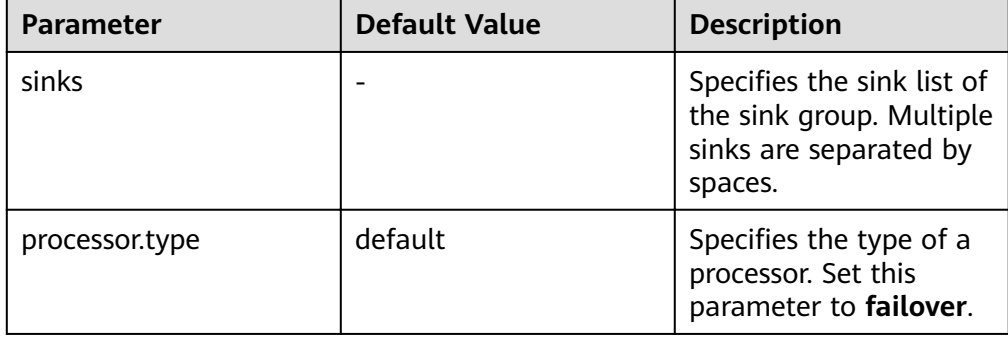

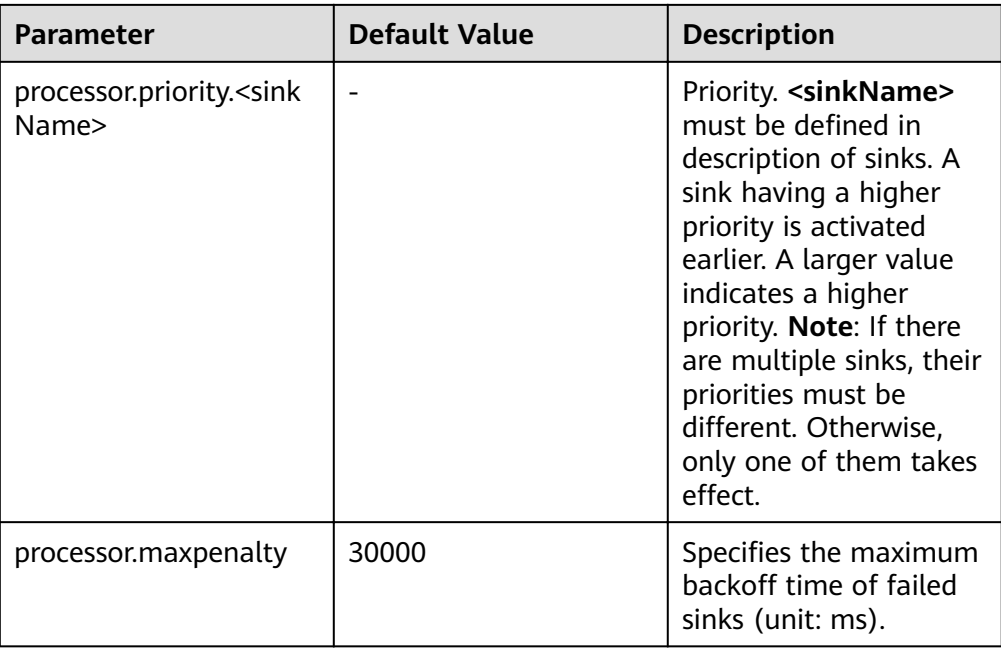

# **Interceptors**

The Flume interceptor supports modification or discarding of basic unit events during data transmission. You can specify the class name list of built-in interceptors in Flume or develop customized interceptors to modify or discard events. The following table lists the built-in interceptors in Flume. A complex example is used in this section. Other users can configure and use interceptions as required.

# $\Box$  Note

1. The interceptor is used between the sources and channels of Flume. Most sources provide parameters for configuring interceptors. You can set the parameters as required.

2. Flume allows multiple interceptors to be configured for a source. The interceptor names are separated by spaces.

- 3. The specified interceptor sequence is the order in which they are called.
- 4. The contents inserted by the interceptor in the header can be read and used in sink.

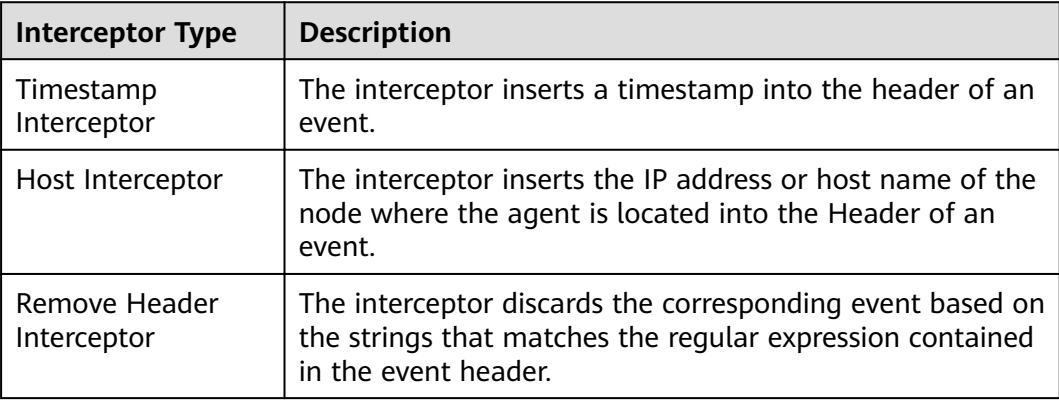

### **Table 5-49** Types of built-in interceptors in Flume

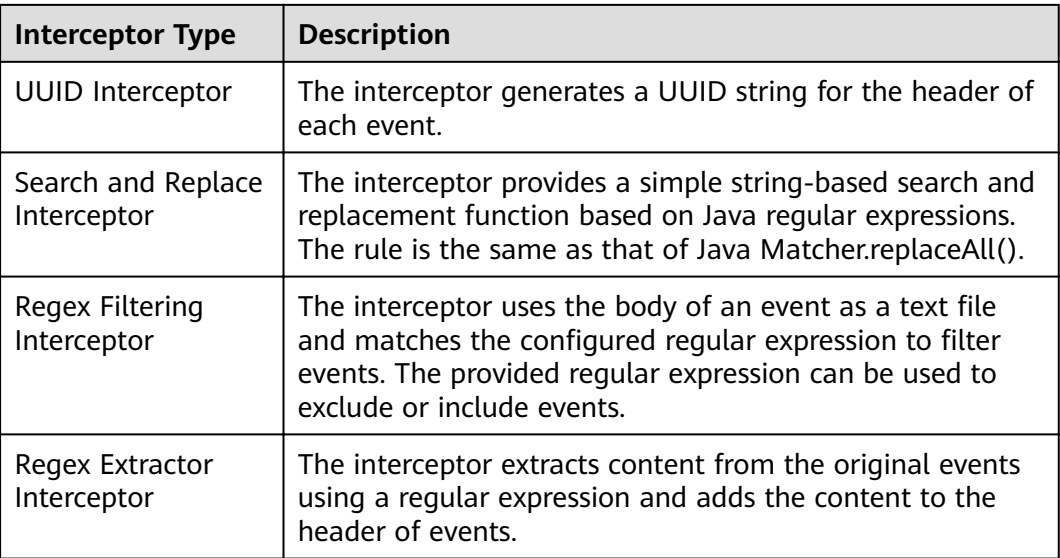

Regex Filtering Interceptor is used as an example to describe how to use the interceptor. (For other types of interceptions, see the configuration provided on the official website.)

| <b>Parameter</b> | <b>Default Value</b> | <b>Description</b>                                                                                                    |
|------------------|----------------------|----------------------------------------------------------------------------------------------------|
| type             | ۰                    | Specifies the component<br>type name. The value<br>must be regex_filter.                                                                                                |
| regex            |                      | Specifies the regular<br>expression used to<br>match events.                                                                                                    |
| excludeEvents    | false                | By default, the matched<br>events are collected. If<br>this parameter is set to<br>true, the matched events<br>are deleted and the<br>unmatched events are<br>retained. |

Table 5-50 Parameter configuration for Regex Filtering Interceptor

Configuration example (netcat tcp is used as the source, and logger is used as the sink). After configuring the preceding parameters, run the telnet *Host name or IP* address 44444 command on the host where the Linux operating system is run, and enter a string that complies with the regular expression and another does not comply with the regular expression. The log shows that only the matched string is transmitted.

#define the source, channel, sink server.sources =  $r1$ 

server.channels =  $c1$ 

server.sinks =  $k1$ 

```
#config the source
server.sources.r1.type = netcat
server.sources.r1.bind = ${Host IP address}
server.sources.r1.port = 44444server.sources.r1.interceptors= i1
server.sources.r1.interceptors.i1.type= regex_filter
server.sources.r1.interceptors.i1.regex= (flume)|(myflume)
server.sources.r1.interceptors.i1.excludeEvents= false
server.sources.r1.channels = c1
```

```
#config the channel
server.channels.c1.type = memory
server.channels.c1.capacity = 1000server.channels.c1.transactionCapacity = 100
#config the sink
server.sinks.k1.type = logger
server.sinks.k1.channel = c1
```
# 5.16 Introduction to Flume Logs

# **Log Description**

Log path: The default path of Flume log files is /var/log/Bigdata/Role name.

- FlumeServer: /var/log/Bigdata/flume/flume
- FlumeClient: /var/log/Bigdata/flume-client-n/flume  $\bullet$
- MonitorServer: /var/log/Bigdata/flume/monitor

Log archive rule: The automatic Flume log compression function is enabled. By default, when the size of logs exceeds 50 MB, logs are automatically compressed into a log file named in the following format: < Original log file name>-<yyyy-mmdd hh-mm-ss>.[ID].log.zip. A maximum of 20 latest compressed files are reserved. The number of compressed files can be configured on the Manager portal.

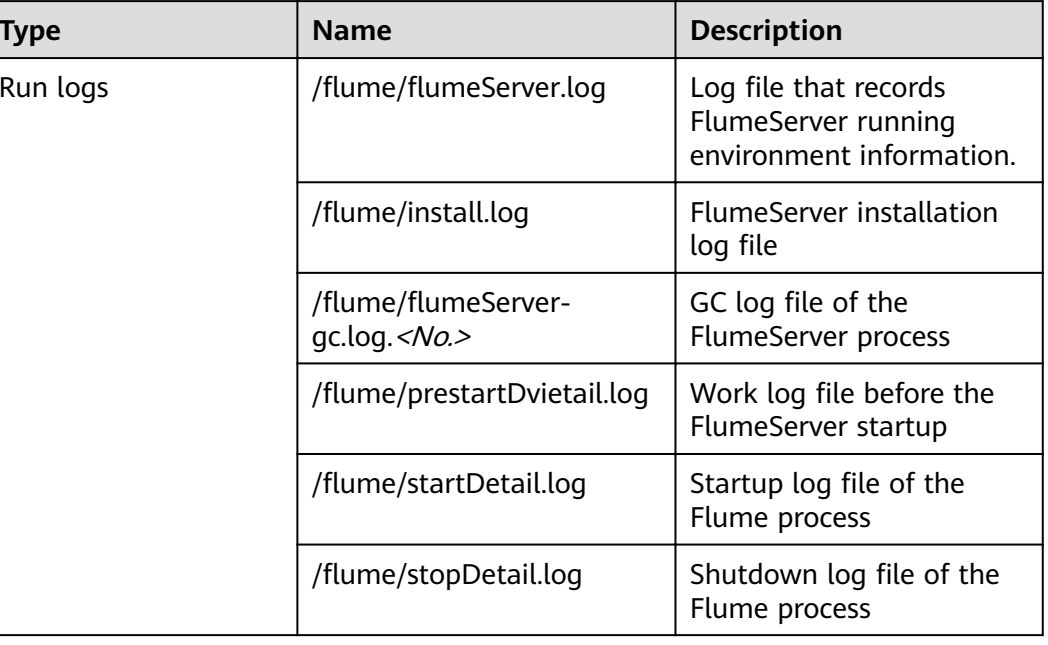

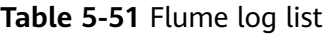

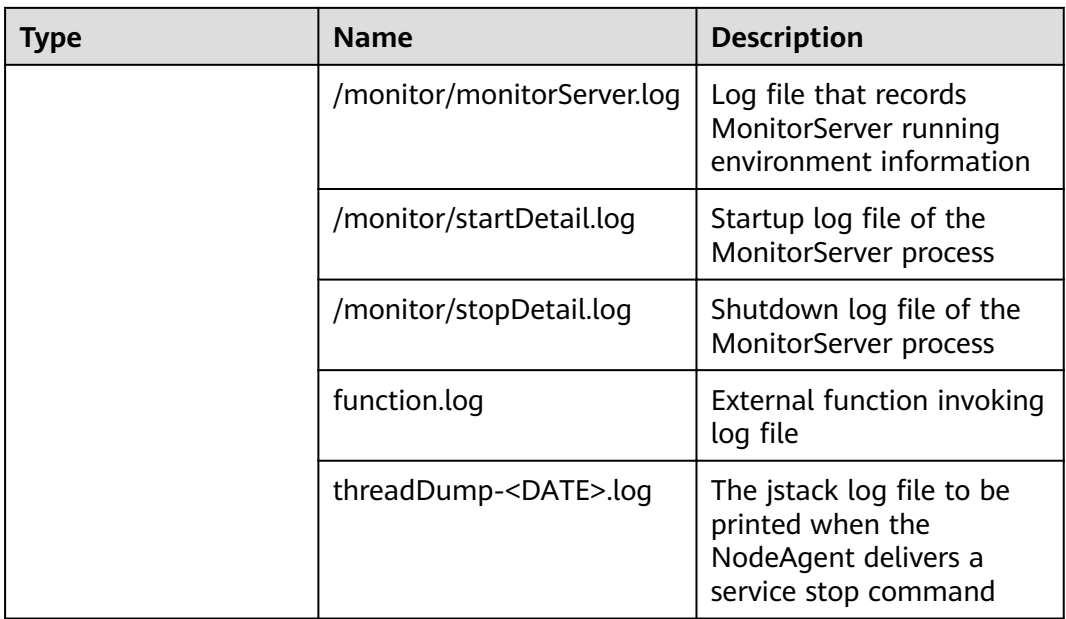

# **Log Level**

**Table 5-52** describes the log levels supported by Flume.

Levels of run logs are FATAL, ERROR, WARN, INFO, and DEBUG from the highest to the lowest priority. Run logs of equal or higher levels are recorded. The higher the specified log level, the fewer the logs recorded.

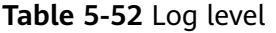

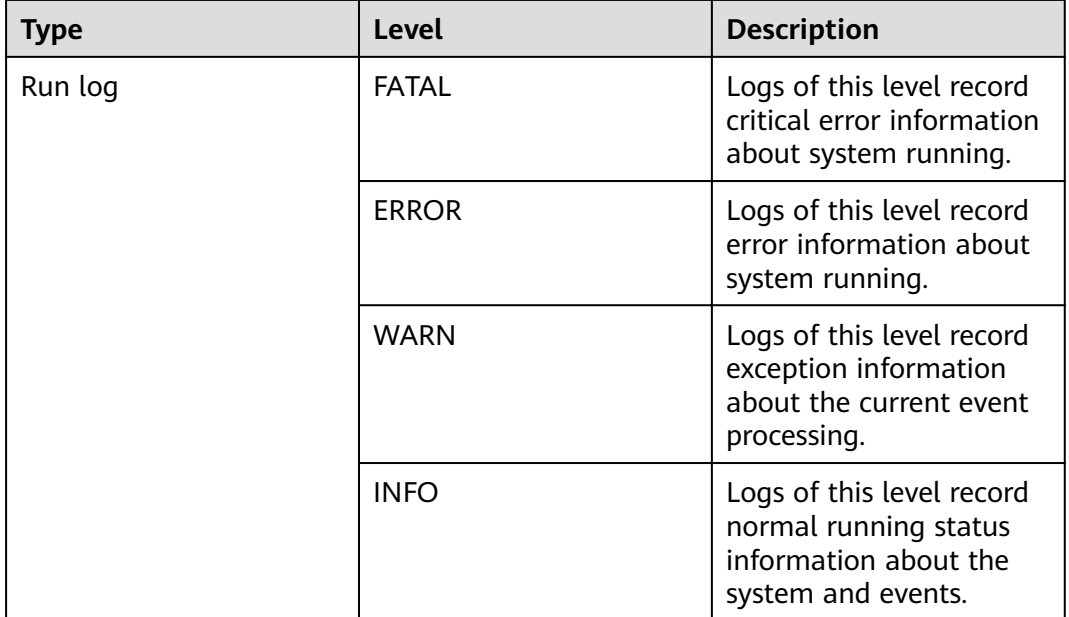

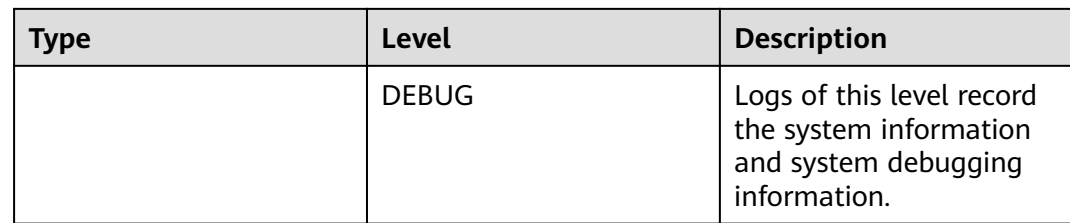

To modify log levels, perform the following operations:

- **Step 1** Go to the All Configurations page of Flume by referring to [Modifying Cluster](#page-1827-0) **Service Configuration Parameters.**
- **Step 2** On the menu bar on the left, select the log menu of the target role.
- **Step 3** Select a desired log level.
- **Step 4** Save the configuration. In the displayed dialog box, click OK to make the configurations take effect.

**----End**

 $\Box$  Note

The configurations take effect immediately without the need to restart the service.

# **Log Format**

The following table lists the Flume log formats.

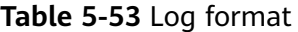

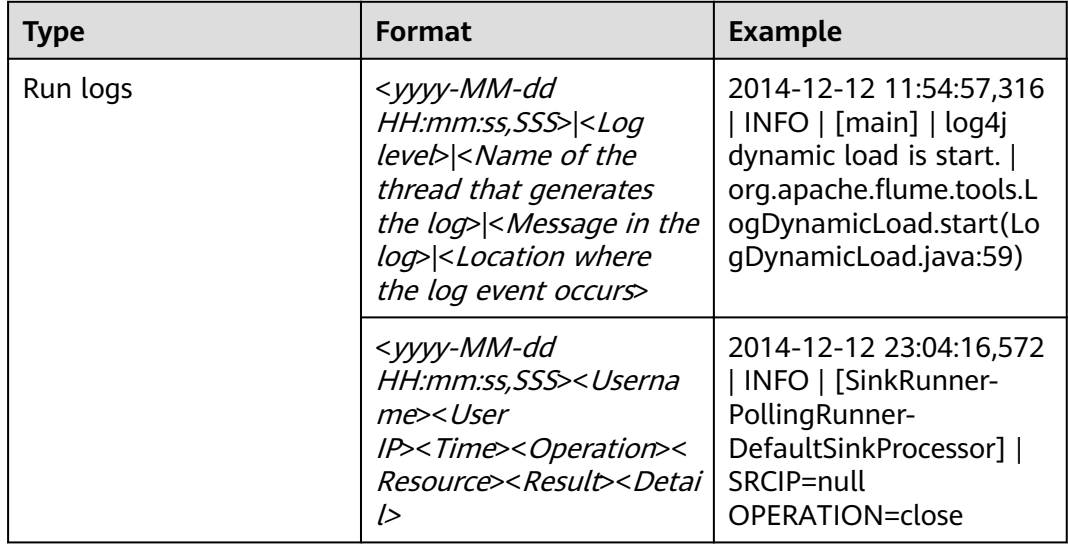

# **5.17 Flume Client Cgroup Usage Guide**

# **Scenario**

This section describes how to join and log out of a cgroup, query the cgroup status, and change the cgroup CPU threshold.

# **Procedure**

# **Join Cgroup**

Assume that the Flume client installation path is **/opt/FlumeClient**, and the cgroup CPU threshold is 50%. Run the following command to join a cgroup:

## cd /opt/FlumeClient/fusioninsight-flume-1.9.0/bin

### **ȇȍflñmȝmngȇä¯ cgroup join 50**

## $\Box$  Note

- This command can be used to join a cgroup and change the cgroup CPU threshold.
- The value of the CPU threshold of a cgroup ranges from 1 to 100 x N. N indicates the number of CPU cores.

## **Check Cgroup status**

Assume that the Flume client installation path is **/opt/FlumeClient**. Run the following commands to query the cgroup status:

### cd /opt/FlumeClient/fusioninsight-flume-1.9.0/bin

### **ȇȍflñmȝmngȇä¯ cgroup status**

● **Exit Cgroup**

Assume that the Flume client installation path is **/opt/FlumeClient**. Run the following commands to exit cgroup:

### cd /opt/FlumeClient/fusioninsight-flume-1.9.0/bin

### **ȇȍflñmȝmngȇä¯ cgroup exit**

### $\Box$  Note

- After the client is installed, the default cgroup is automatically created. If the **-s** parameter is not configured during client installation, the default value -1 is used. The default value indicates that the agent process is not restricted by the CPU usage.
- Joining or exiting a cgroup does not affect the agent process. Even if the agent process is not started, the joining or exiting operation can be performed successfully, and the operation will take effect after the next startup of the agent process.
- After the client is uninstalled, the cgroups created during the client installation are automatically deleted.

# **5.18 Secondary Development Guide for Flume Third-Party Plug-ins**

# **Scenario**

This section describes how to perform secondary development for third-party plug-ins.

# **Prerequisites**

- You have obtained the third-party JAR package.
- You have installed Flume server or client.

# **Procedure**

- **Step 1** Compress the self-developed code into a JAR package.
- **Step 2** Create a directory for the plug-in.
	- 1. Access the **\$FLUME\_HOME/plugins.d** path and run the following command to create a directory:

**mkdir thirdPlugin**

### **cd thirdPlugin**

**mkdir lib libext native**

The command output is displayed as follows:

```
[root@187-7-44-162 plugins.d]#mkdir thirdPlugin
[root@187-7-44-162 plugins.d]#ll
total<sup>5</sup>
drwxr-x--- 3 root root 4096 Aug 26 18:54 native
drwxr-xr-x 2 root root 4096 Sep 17 18:44 thirdPlugin
|| 1992-1992-1992|<br>| root@187-7-44-162 plugins.d]#cd thirdPlugin/<br>| root@187-7-44-162 thirdPlugin]#mkdir lib libext native
[root@187-7-44-162 thirdPlugin]#ll
total 12
drwxr-xr-x 2 root root 4096 Sep 17 18:45 lib
drwxr-xr-x 2 root root 4096 Sep 17 18:45 libext<br>drwxr-xr-x 2 root root 4096 Sep 17 18:45 libext<br>drwxr-xr-x 2 root root 4096 Sep 17 18:45 native
[root@187-7-44-162 thirdPlugin]#
```
- 2. Place the third-party JAR package in the **\$FLUME\_HOME/plugins.d/ thirdPlugin/lib** directory. If the JAR package depends on other JAR packages, place the depended JAR packages to the **\$FLUME\_HOME/ plugins.d/ thirdPlugin/libext** directory, and place the local library files in **\$FLUME\_HOME/ plugins.d/ thirdPlugin/native**.
- **Step 3** Configure the **properties.properties** file in **\$FLUME** HOME/conf/.

For details about how to set parameters in the **properties.properties** file, see the parameter list in the **properties.properties** file in the corresponding typical scenario **[Non-Encrypted Transmission](#page-356-0)** and **[Encrypted Transmission](#page-387-0)**.

# $\Box$  Note

- SFLUME HOME indicates the Flume installation path. Set this parameter based on the site requirements (server or client) when configuring third-party plug-ins.
- thirdPlugin is the name of the third-party plugin.

 $---End$ 

# 5.19 Configuring the Flume Customized Script

# **Scenario**

Flume supports customized scripts to be run before or after transmission for making preparations.

# Procedure

### Scenario 1: The Flume client is not installed.

Step 1 Obtain the software package.

Log in to the FusionInsight Manager. Choose Cluster > Name of the target cluster > Services > Flume. On the Flume service page that is displayed, choose More > Download Client in the upper right corner and set Client Type to Complete Client to download the Flume service client file.

The file name of the client is FusionInsight Cluster < Cluster ID> Flume Client.tar. This section takes the client file FusionInsight\_Cluster\_1\_Flume\_Client.tar as an example.

**Step 2** Upload the software package. Upload the software package to a directory, for example, /opt/client on the node where the Flume service client will be installed as user user.

### $\Box$  Note

user is the user who installs and runs the Flume client.

**Step 3** Decompress the software package.

Log in to the node where the Flume service client is to be installed as user user. Go to the directory where the installation package is installed, for example, /opt/ client, and run the following command to decompress the installation package to the current directory:

### cd /opt/client

### tar -xvf FusionInsight\_Cluster\_1\_Flume\_Client.tar

**Step 4** Verify the software package.

Run the sha256sum -c command to verify the decompressed file. If OK is returned, the verification is successful. Example:

### sha256sum -c FusionInsight Cluster 1 Flume ClientConfig.tar.sha256

FusionInsight Cluster 1 Flume ClientConfig.tar: OK
**Step 5** Decompress the package.

#### tar -xvf FusionInsight\_Cluster\_1\_Flume\_ClientConfig.tar

**Step 6** Configure **client.per-check.shell** in the **/opt/client/** FusionInsight\_Cluster\_1\_Flume\_ClientConfig/Flume/FlumeClient/flume/conf/ flume-check.properties file on the client to point to the absolute path of **plugin.sh**.

The configuration is as follows:

client.per-check.shell=/opt/client/ FusionInsight\_Cluster\_1\_Flume\_ClientConfig/Flume/FlumeClient/flume/ plugins.s/plugin.sh

plugins = com.huawei.flume.services.FlumePreTransmitService

flume.check.default.interval = 15

**Step 7** Configure the /opt/client/FusionInsight Cluster 1 Flume ClientConfig/Flume/ FlumeClient/flume/conf/plugin.conf file and define the scripts to be invoked and related parameters.

The configuration is as follows:

**RUN\_PLUGIN="PLUGIN\_LIST\_1"**

**LOG\_TO\_HDFS\_PATH="/yxs"**

**LOG\_TO\_HDFS\_ENCODE\_PATH="\${LOG\_TO\_HDFS\_PATH}/Flume\_Encoded/"**

**PLUGIN\_LINK\_DIR="/tmp/yxs1"**

**PLUGIN\_MV\_TARGET\_DIR="/tmp/yxs2"**

**PLUGIN\_SUFFIX="COMPLETED"**

**PLUGIN\_LIST\_1="mv\_complete.sh --linkdir \${PLUGIN\_LINK\_DIR} --mvtargetdir** \${PLUGIN\_MV\_TARGET\_DIR} --suffix \${PLUGIN\_SUFFIX}"

**Step 8** Install and start the Flume client. For details about how to install the client, see **[Installing the Flume Client on Clusters](#page-287-0)**.

**----End**

- **Scenario 2: The Flume client has been installed.**
- **Step 1** Configure **client.per-check.shell** in the **flume-check.properties** file on the client to point to the absolute path of **plugin.sh**.

For example, if the Flume client installation path is **/opt/FlumeClient**, the **flume check.properties** file is stored in the **/opt/FlumeClient/fusioninsight**flume-1.9.0/conf directory,

The configuration is as follows:

client.per-check.shell=/opt/FlumeClient/fusioninsight-flume-1.9.0/plugins.s/ plugin.sh

plugins = com.huawei.flume.services.FlumePreTransmitService

flume.check.default.interval = 15

**Step 2** Configure **plugin.conf** to define the script to be invoked and related parameters.

For example, if the Flume client installation path is **/opt/FlumeClient**, the **plugin.conf** file is stored in the /opt/FlumeClient/fusioninsight-flume-1.9.0/conf directory,

The configuration is as follows:

**RUN\_PLUGIN="PLUGIN\_LIST\_1"**

**LOG\_TO\_HDFS\_PATH="/yxs"**

**LOG\_TO\_HDFS\_ENCODE\_PATH="\${LOG\_TO\_HDFS\_PATH}/Flume\_Encoded/"**

**PLUGIN\_LINK\_DIR="/tmp/yxs1"**

**PLUGIN\_MV\_TARGET\_DIR="/tmp/yxs2"**

**PLUGIN\_SUFFIX="COMPLETED"**

**PLUGIN\_LIST\_1="mv\_complete.sh --linkdir \${PLUGIN\_LINK\_DIR} --mvtargetdir** \${PLUGIN\_MV\_TARGET\_DIR} --suffix \${PLUGIN\_SUFFIX}"

**Step 3** Run the following command to restart the Flume client:

**ȇȍflñmȝmngȇä¯ restart**

**----End**

# **5.20 Common Issues About Flume**

Flume logs are stored in /var/log/Bigdata/flume/flume/flumeServer.log. Most data transmission exceptions and data transmission failures are recorded in logs. You can run the following command:

tailf /var/log/Bigdata/flume/flume/flumeServer.log

Problem: After the configuration file is uploaded, an exception occurs. After the configuration file is uploaded again, the scenario requirements are still not met, but no exception is recorded in the log.

Solution: Restart the Flume process, run the **kill -9** Process code to kill the process code, and view the logs.

● Issue: **"java.lang.IllegalArgumentException: Keytab is not a readable** file: /opt/test/conf/user.keytab" is displayed when HDFS is connected.

Solution: Grant the read and write permissions to the Flume running user.

Problem: The following error is reported when the Flume client is connected to Kafka:

Caused by: java.io.IOException: /opt/FlumeClient/fusioninsight-flume-1.9.0/cof//jaas.conf (No such file or directory)

Solution: Add the **jaas.conf** configuration file and save it to the **conf** directory of the Flume client.

#### **vi jaas.conf**

KafkaClient { com.sun.security.auth.module.Krb5LoginModule required useKeyTab=true keyTab="**/opt/test/conf/user.keytab**" principal="**flume hdfs@**<System domain name>"

useTicketCache=false storeKey=true debug=true; };

Values of **keyTab** and **principal** vary depending on the actual situation.

Problem: The following error is reported when the Flume client is connected to HBase:

Caused by: java.io.IOException: /opt/FlumeClient/fusioninsight-flume-1.9.0/cof//jaas.conf (No such file or directory)

Solution: Add the **jaas.conf** configuration file and save it to the **conf** directory of the Flume client.

#### **vi jaas.conf**

Client { com.sun.security.auth.module.Krb5LoginModule required useKeyTab=true keyTab="**/opt/test/conf/user.keytab**" principal="**flume\_hbase@**<System domain name>" useTicketCache=false storeKey=true debug=true; };

Values of **keyTab** and **principal** vary depending on the actual situation.

Question: After the configuration file is submitted, the Flume Agent occupies resources. How do I restore the Flume Agent to the state when the configuration file is not uploaded?

Solution: Submit an empty **properties.properties** file.

# **6 Using HBase**

# <span id="page-435-0"></span>**6.1 Using HBase from Scratch**

HBase is a column-based distributed storage system that features high reliability, performance, and scalability. This section describes how to use HBase from scratch, including how to update the client on the Master node in the cluster, create a table using the client, insert data in the table, modify the table, read data from the table, delete table data, and delete the table.

# **Background**

Suppose a user develops an application to manage users who use service A in an enterprise. The procedure of operating service A on the HBase client is as follows:

- Create the **user\_info** table.
- Add users' educational backgrounds and titles to the table.
- Query user names and addresses by user ID.
- Query information by user name.
- Deregister users and delete user data from the user information table.
- Delete the user information table after service A ends.

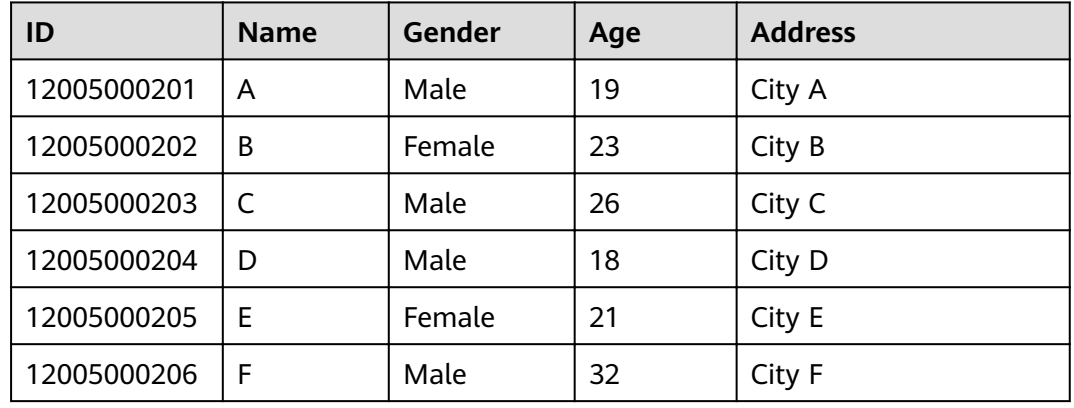

#### **Table 6-1** User information

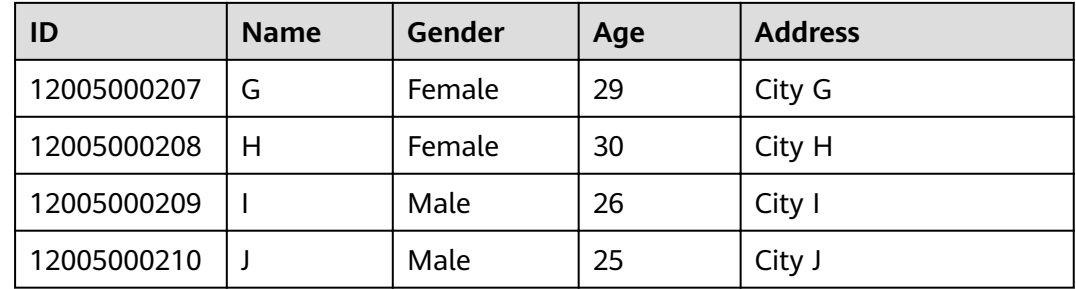

# **Prerequisites**

The client has been installed. For example, the client is installed in the **/opt/client** directory. The client directory in the following operations is only an example. Change it to the actual installation directory. Before using the client, download and update the client configuration file, and ensure that the active management node of Manager is available.

# **Procedure**

- **Step 1** Use the client on the active management node.
	- 1. Log in to the node where the client is installed as the client installation user and run the following command to switch to the client directory:

### **cd /opt/client**

2. Run the following command to configure environment variables:

#### **source bigdata\_env**

3. If Kerberos authentication is enabled for the current cluster, run the following command to authenticate the current user. The current user must have the permission to create HBase tables. If Kerberos authentication is disabled for the current cluster, skip this step.

#### **kinit** MRS cluster user

For example, **kinit hbaseuser**.

4. Run the following HBase client command:

#### **hbase shell**

- **Step 2** Run the following commands on the HBase client to implement service A.
	- 1. Create the **user\_info** user information table according to **[Table 6-1](#page-435-0)** and add data to it.

#### **create** 'user\_info',{**NAME** => 'i'}

For example, to add information about the user whose ID is **12005000201**, run the following commands:

**put** 'user\_info','12005000201','**i:name**','A'

**put** 'user\_info','12005000201','**i:gender**','Male'

**put** 'user\_info','12005000201','**i:age**','19'

**put** 'user\_info','12005000201','**i:address**','City A'

2. Add users' educational backgrounds and titles to the **user\_info** table.

For example, to add educational background and title information about user 12005000201, run the following commands:

**put** 'user\_info','12005000201','**i:degree**','master'

**put** 'user\_info','12005000201','**i:pose**','manager'

3. Query user names and addresses by user ID.

For example, to query the name and address of user 12005000201, run the following command:

**scan**'user\_info', {**STARTROW**=>'12005000201',**STOPROW**=>'12005000201',**COLUMNS**=>['**i:na me**','**i:address**']}

4. Query information by user name.

For example, to query information about user A, run the following command: **scan**'user\_info',{**FILTER**=>"SingleColumnValueFilter('i','name',=,'binary:A')"}

5. Delete user data from the user information table.

All user data needs to be deleted. For example, to delete data of user 12005000201, run the following command:

**delete**'user\_info','12005000201','i'

6. Delete the user information table.

**disable**'user\_info';**drop** 'user\_info'

**----End**

# **6.2 Creating HBase Roles**

## **Scenario**

This section guides the MRS cluster administrator to create and configure an HBase role on Manager. The HBase role can set HBase administrator permissions and read (R), write (W), create (C), execute (X), or manage (A) permissions for HBase tables and column families.

Users can create a table, query/delete/insert/update data, and authorize others to access HBase tables after they set the corresponding permissions for the specified databases or tables on HDFS.

#### $\Box$  Note

- HBase roles can be created in security mode, but cannot be created in normal mode.
- If the current component uses Ranger for permission control, you need to configure related policies based on Ranger for permission management. For details, see **[Adding a](#page-1512-0) [Ranger Access Permission Policy for HBase](#page-1512-0)**.

## **Prerequisites**

- MRS cluster administrator has understood the service requirements.
- You have logged in to Manager.

⋏

# **Procedure**

**Step 1** On Manager, choose **System** > **Permission** > **Role**.

Permission

- User  $\bar{a}$
- User Group
- · Role
- · Security Policy
- **Domain and Mutual Trust**  $\bar{a}$
- · Third-Party AD
- **Step 2** On the displayed page, click **Create Role** and enter a **Role Name** and **Description**.

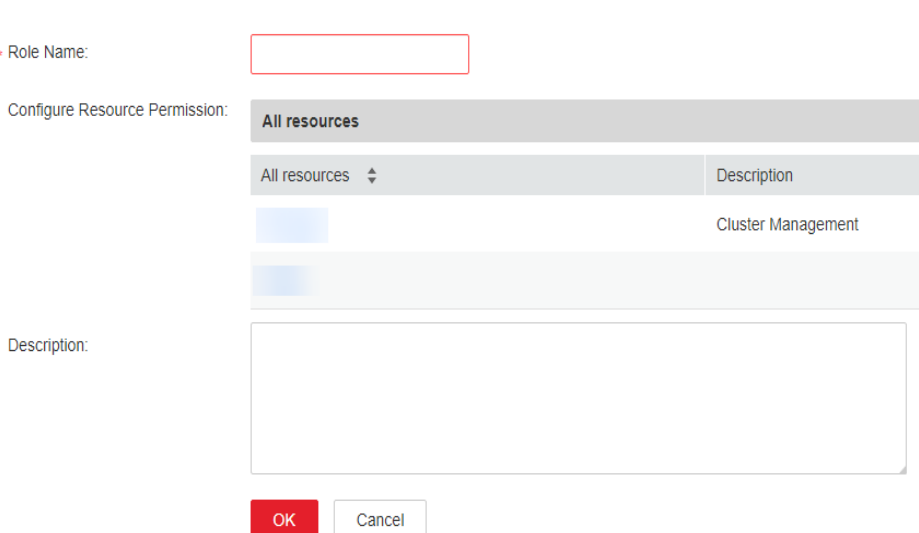

#### **Step 3** Set **Permission**. For details, see **Table 6-2**.

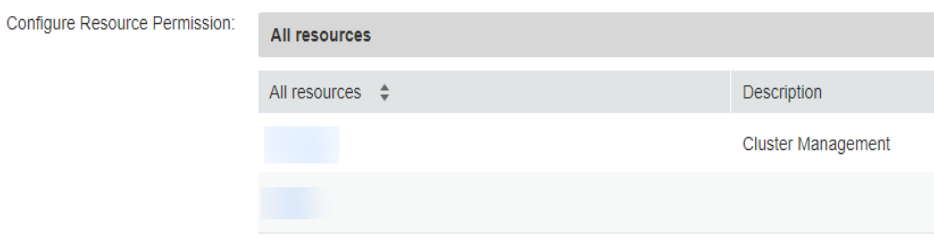

HBase permissions:

- HBase Scope: Authorizes HBase tables. The minimum permission is read (R) and write (W) for columns.
- HBase administrator permission: HBase administrator permissions.

#### $\Box$  Note

Users have the read (R), write (W), create (C), execute (X), and administrate (A) permissions for the tables created by themselves.

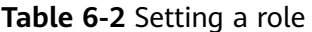

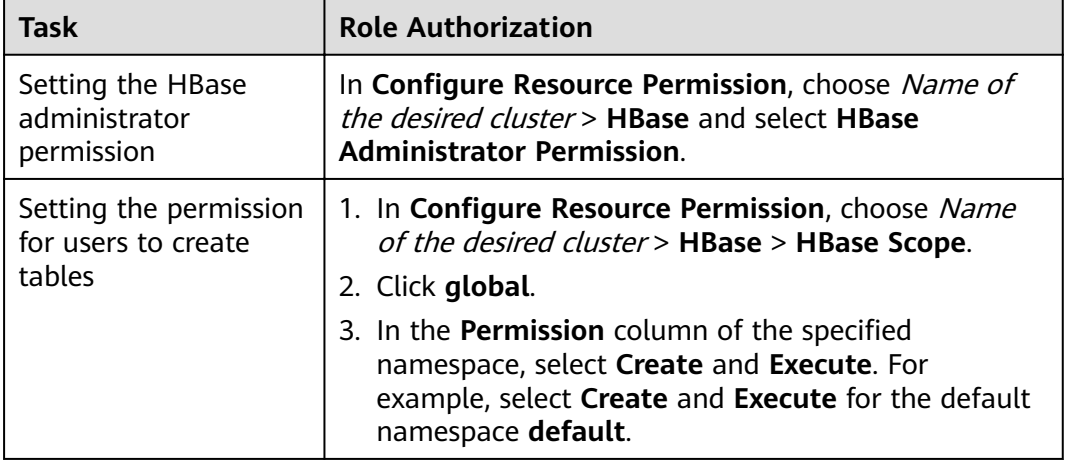

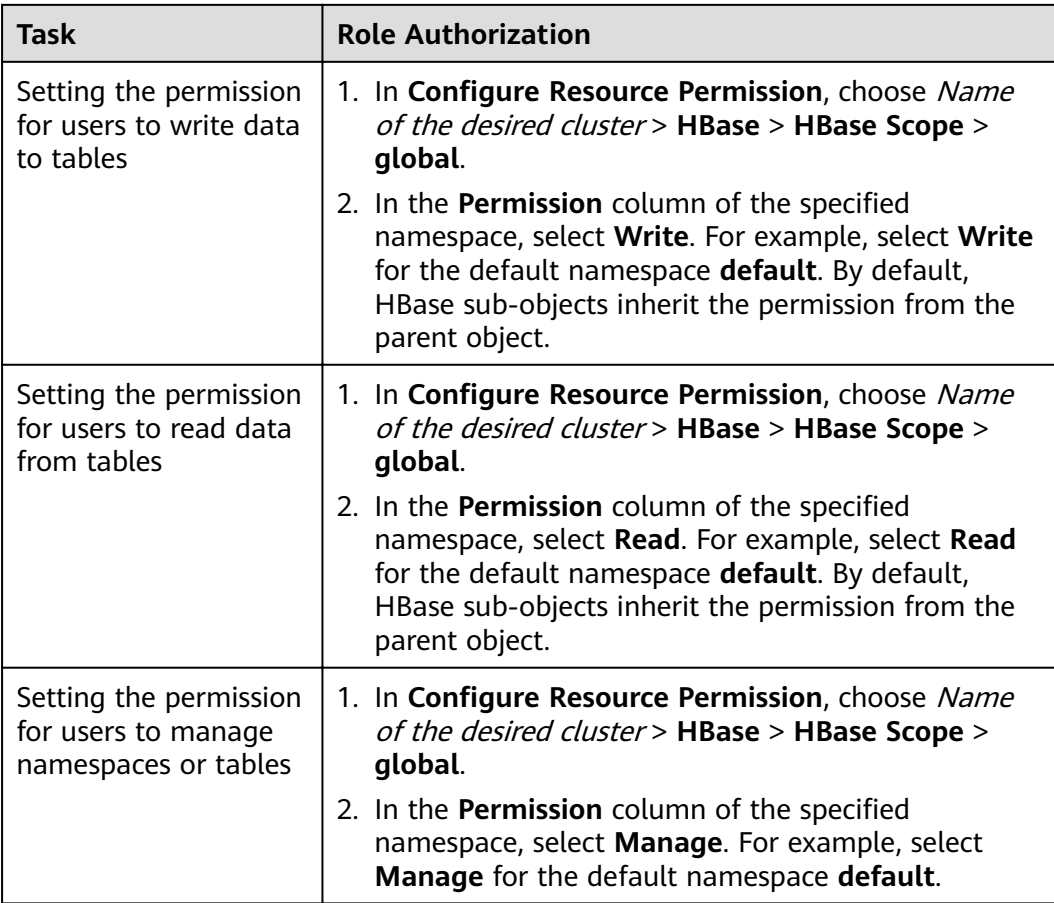

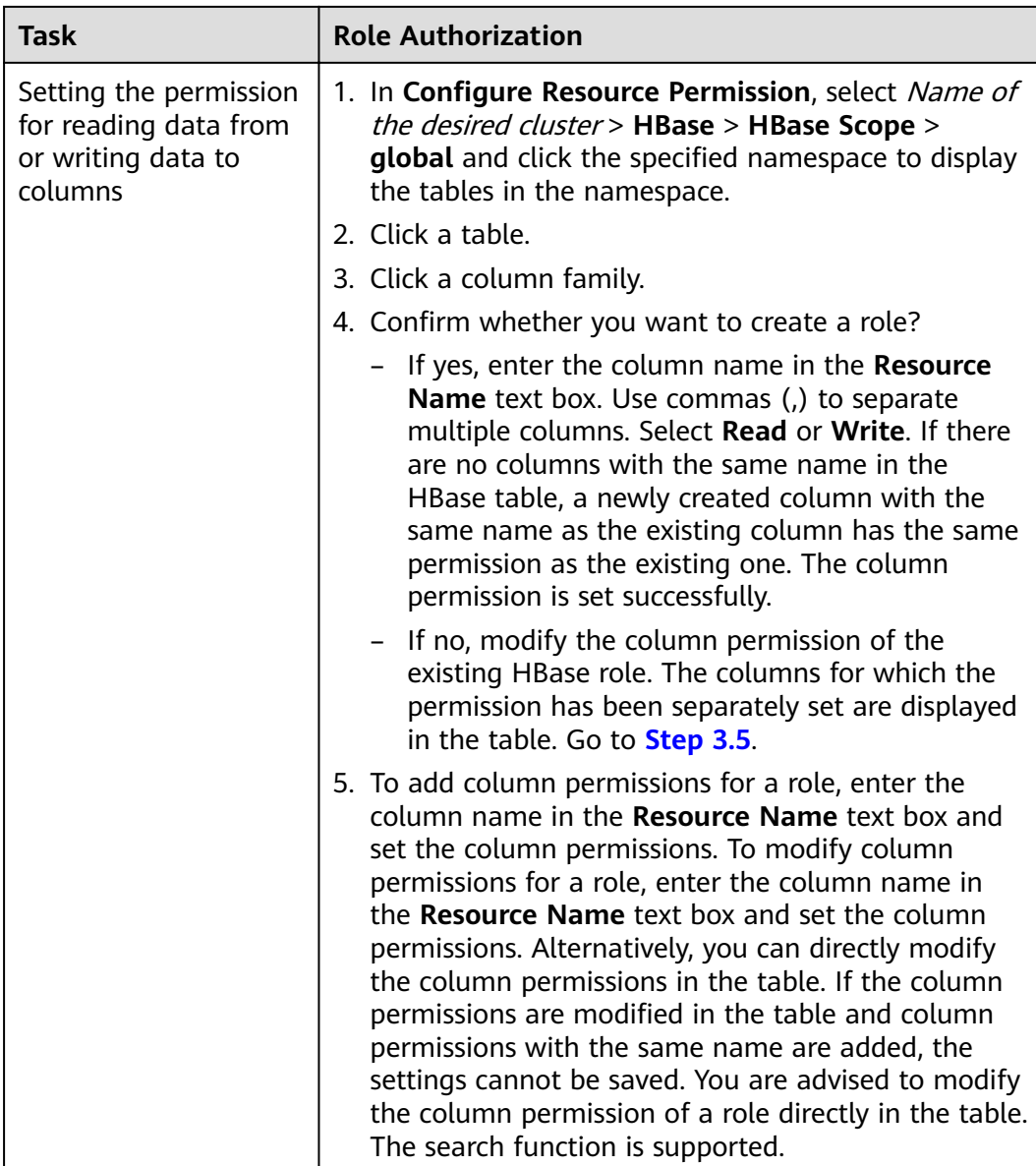

**Step 4** Click **OK**, and return to the **Role** page.

**----End**

# **6.3 Using an HBase Client**

# **Scenario**

This section describes how to use the HBase client in an O&M scenario or a service scenario.

# **Prerequisites**

● The client has been installed. For example, the installation directory is **/opt/ hadoopclient**. The client directory in the following operations is only an example. Change it to the actual installation directory.

Service component users are created by the MRS cluster administrator as required.

A machine-machine user needs to download the **keytab** file and a humanmachine user needs to change the password upon the first login.

● If a non-**root** user uses the HBase client, ensure that the owner of the HBase client directory is this user. Otherwise, run the following command to change the owner.

**chown user:group -R** Client installation directory**/HBase**

## **Using the HBase Client**

- **Step 1** Log in to the node where the client is installed as the client installation user.
- **Step 2** Run the following command to go to the client directory:

#### **cd /opt/hadoopclient**

**Step 3** Run the following command to configure environment variables:

#### **source bigdata\_env**

**Step 4** If Kerberos authentication is enabled for the current cluster, run the following command to authenticate the current user. The current user must have the permission to create HBase tables. If Kerberos authentication is disabled for the current cluster, skip this step.

**kinit** Component service user

For example, **kinit hbaseuser**.

**Step 5** Run the following HBase client command:

**hbase shell**

**----End**

## **Common HBase client commands**

The following table lists common HBase client commands. For more commands, see **<http://hbase.apache.org/2.2/book.html>**.

| Command | <b>Description</b>                                                                                                    |  |
|---------|----------------------------------------------------------------------------------------------------|--|
| create  | Used to create a table, for example, create 'test', 'f1', 'f2', 'f3'.                                                                                                    |  |
| disable | Used to disable a specified table, for example, <b>disable 'test'</b> .                                                                                                    |  |
| enable  | Used to enable a specified table, for example, enable 'test'.                                                                                                    |  |
| alter   | Used to alter the table structure. You can run the alter<br>command to add, modify, or delete column family information<br>and table-related parameter values, for example, alter 'test',<br>{NAME => 'f3', METHOD => 'delete'}. |  |

**Table 6-3** HBase client commands

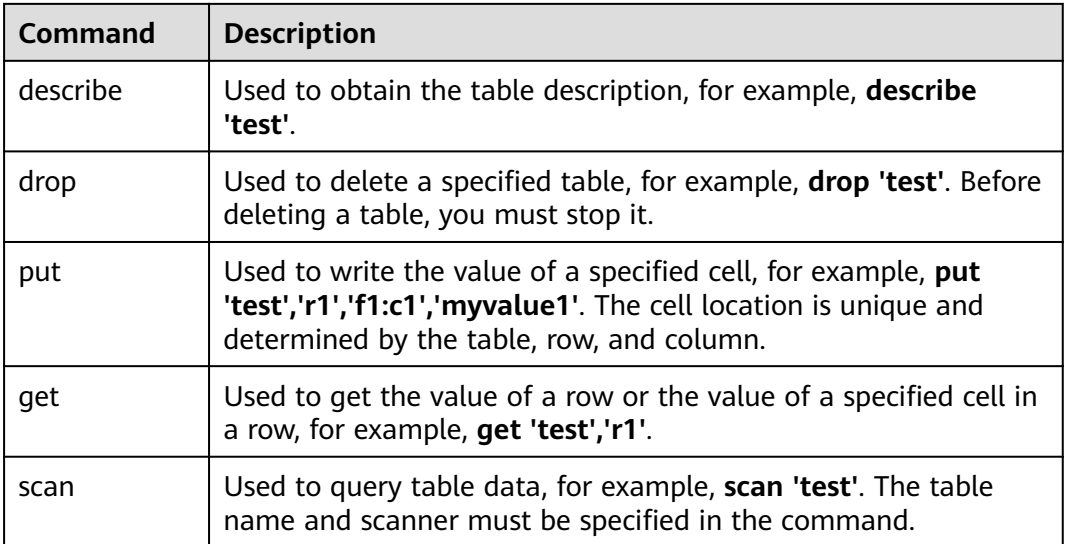

# **6.4 Configuring HBase Replication**

# **Scenario**

As a key feature to ensure high availability of the HBase cluster system, HBase cluster replication provides HBase with remote data replication in real time. It provides basic O&M tools, including tools for maintaining and re-establishing active/standby relationships, verifying data, and querying data synchronization progress. To achieve real-time data replication, you can replicate data from the HBase cluster to another one.

# **Prerequisites**

- The active and standby clusters have been successfully installed and started (the cluster status is **Running** on the **Active Clusters** page), and you have the administrator rights of the clusters.
- The network between the active and standby clusters is normal and ports can be used properly.
- Cross-cluster mutual trust has been configured. For details, see **Configuring [Cross-Manager Cluster Mutual Trust Relationships](https://support.huaweicloud.com/eu/usermanual-mrs/admin_guide_000177.html)**.
- If historical data exists in the active cluster and needs to be synchronized to the standby cluster, cross-cluster replication must be configured for the active and standby clusters. For details, see **[Enabling Cross-Cluster Copy](#page-453-0)**.
- Time is consistent between the active and standby clusters and the Network Time Protocol (NTP) service on the active and standby clusters uses the same time source.
- Mapping relationships between the names of all hosts in the active and standby clusters and service IP addresses have been configured in the **/etc/ hosts** file by appending **192.\*\*\*.\*\*\*.\*\*\* host1** to the **hosts** file.
- The network bandwidth between the active and standby clusters is determined based on service volume, which cannot be less than the possible maximum service volume.

# <span id="page-444-0"></span>**Constraints**

- Despite that HBase cluster replication provides the real-time data replication function, the data synchronization progress is determined by several factors, such as the service loads in the active cluster and the health status of processes in the standby cluster. In normal cases, the standby cluster should not take over services. In extreme cases, system maintenance personnel and other decision makers determine whether the standby cluster takes over services according to the current data synchronization indicators.
- Currently, the replication function supports only one active cluster and one standby cluster in HBase.
- Typically, do not perform operations on data synchronization tables in the standby cluster, such as modifying table properties or deleting tables. If any misoperation on the standby cluster occurs, data synchronization between the active and standby clusters will fail and data of the corresponding table in the standby cluster will be lost.
- If the replication function of HBase tables in the active cluster is enabled for data synchronization, after modifying the structure of a table in the active cluster, you need to manually modify the structure of the corresponding table in the standby cluster to ensure table structure consistency.

# **Procedure**

**Enable the replication function for the active cluster to synchronize data written by Put.**

- **Step 1** Log in to the MRS console, click a cluster name and choose **Components**.
- **Step 2** Go to the **All Configurations** page of the HBase service. For details, see **Modifying Cluster Service Configuration Parameters.**

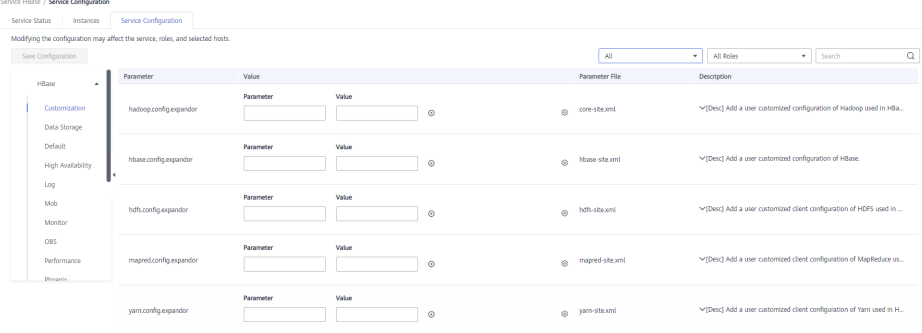

## $\Box$  note

If the **Components** tab is not displayed on the cluster details page, synchronize the IAM user firäìȇ (In the **Dashboard** area of the cluster details page, click **Click to synchronize** on the right of **IAM User Sync** to synchronize IAM users.)

**Step 3** (Optional) Set configuration items listed in **[Table 6-4](#page-445-0)**. You can set the parameters based on the description or use the default values.

| <b>Navigation</b><br>Path     | <b>Parameter</b>                                     | <b>Default</b><br><b>Value</b> | <b>Description</b>                                                                                                    |
|-------------------------------|------------------------------------------------------|--------------------------------|----------------------------------------------------------------------------------------------------|
| HMaster ><br>Performance      | hbase.master.logclea<br>ner.ttl                      | 600000                         | Time to live (TTL) of HLog<br>files. If the value is set to<br>604800000 (unit:<br>millisecond), the retention<br>period of HLog is 7 days.                                                                                                    |
|                               | hbase.master.cleaner<br>.interval                    | 60000                          | Interval for the HMaster to<br>delete historical HLog files.<br>The HLog that exceeds the<br>configured period will be<br>automatically deleted. You are<br>advised to set it to the<br>maximum value to save more<br>HLogs.                                                                                                    |
| RegionServer<br>> Replication | replication.source.siz<br>e.capacity                 | 1677721<br>6                   | Maximum size of edits, in<br>bytes. If the edit size exceeds<br>the value, HLog edits will be<br>sent to the standby cluster.                                                                                                    |
|                               | replication.source.nb.<br>capacity                   | 25000                          | Maximum number of edits,<br>which is another condition for<br>triggering HLog edits to be<br>sent to the standby cluster.<br>After data in the active cluster<br>is synchronized to the standby<br>cluster, the active cluster reads<br>and sends data in HLog<br>according to this parameter<br>value. This parameter is used<br>together with<br>replication.source.size.capaci<br>ty. |
|                               | replication.source.m<br>axretriesmultiplier          | 10                             | Maximum number of retries<br>when an exception occurs<br>during replication.                                                                                                    |
|                               | replication.source.sle<br>epforretries               | 1000                           | Retry interval (unit: ms)                                                                                                    |
|                               | hbase.regionserver.re<br>plication.handler.cou<br>nt | 6                              | Number of replication RPC<br>server instances on<br>RegionServer                                                                                                    |

<span id="page-445-0"></span>**Table 6-4** Optional configuration items

#### **Enable the replication function for the active cluster to synchronize data written by bulkload.**

**Step 4** Determine whether to enable bulkload replication.

## $\Box$  Note

If bulkload import is used and data needs to be synchronized, you need to enable Bulkload replication.

If yes, go to **Step 5**.

If no, go to **[Step 9](#page-447-0)**.

- **Step 5** Go to the **All Configurations** page of the HBase service parameters by referring to **Modifying Cluster Service Configuration Parameters.**
- **Step 6** On the HBase configuration interface of the active and standby clusters, search for hbase.replication.cluster.id and modify it. It specifies the HBase ID of the active and standby clusters. For example, the HBase ID of the active cluster is set to **replication1** and the HBase ID of the standby cluster is set to **replication2** for connecting the active cluster to the standby cluster. To save data overhead, the parameter value length is not recommended to exceed 30.

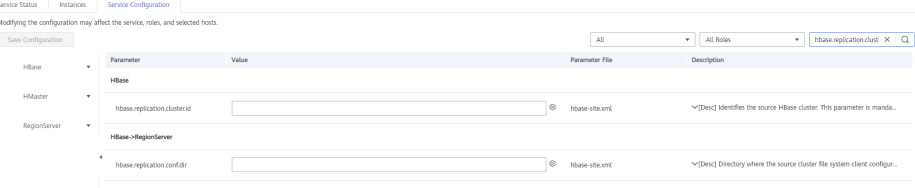

**Step 7** On the HBase configuration interface of the standby cluster, search for **hbase.replication.conf.dir** and modify it. It specifies the HBase configurations of the active cluster client used by the standby cluster and is used for data replication when the bulkload data replication function is enabled. The parameter value is a path name, for example, **/home**.

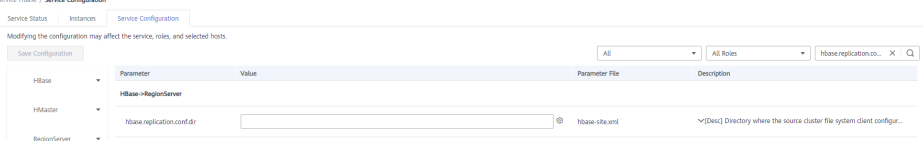

#### $\Box$  Note

- When bulkload replication is enabled, you need to manually place the HBase client configuration files (core-site.xml, hdfs-site.xml, and hbase-site.xml) in the active cluster on all RegionServer nodes in the standby cluster. The actual path for placing the configuration file is **\${hbase.replication.conf.dir}/\${hbase.replication.cluster.id}**. For example, if **hbase.replication.conf.dir** of the standby cluster is set to **/home** and **hbase.replication.cluster.id** of the active cluster is set to **replication1**, the actual path for placing the configuration files in the standby cluster is /home/replication1. You also need to change the corresponding directory and file permissions by running the **chown -R omm:wheel /home/replication1** command.
- You can obtain the client configuration files from the client in the active cluster, for example, the **/opt/client/HBase/hbase/conf** path. For details about how to update the configuration file, see **[Updating a Client](https://support.huaweicloud.com/eu/usermanual-mrs/mrs_01_24209.html)**.
- **Step 8** On the HBase configuration page of the active cluster, search for and change the value of **hbase.replication.bulkload.enabled** to **true** to enable bulkload replication.

<span id="page-447-0"></span>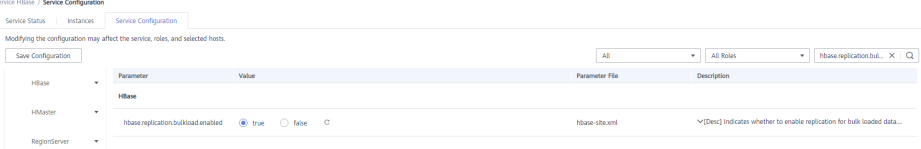

#### **Restarting the HBase service and install the client**

- **Step 9** Save the configurations and restart HBase.
- **Step 10** In the active and standby clusters. For details about how to update the client configuration file, see **[Updating a Client](https://support.huaweicloud.com/eu/usermanual-mrs/mrs_01_24209.html)**.

#### **Synchronize table data of the active cluster. (Skip this step if the active cluster has no data.)**

- **Step 11** Access the HBase shell of the active cluster as user **hbase**.
	- 1. On the active management node where the client has been updated, run the following command to go to the client directory:

#### **cd /opt/client**

2. Run the following command to configure environment variables:

#### **source bigdata\_env**

3. If Kerberos authentication is enabled for the current cluster, run the following command to authenticate the current user. If Kerberos authentication is disabled for the current cluster, skip this step.

#### **kinit hbase**

4. Run the following HBase client command:

#### **hbase shell**

- **Step 12** Check whether historical data exists in the standby cluster. If historical data exists and data in the active and standby clusters must be consistent, delete data from the standby cluster first.
	- 1. On the HBase shell of the standby cluster, run the **list** command to view the existing tables in the standby cluster.
	- 2. Delete data tables from the standby cluster based on the output list. **disable** 'tableName'

**drop** 'tableName'

**Step 13** After HBase replication is configured and data synchronization is enabled, check whether tables and data exist in the active cluster and whether the historical data needs to be synchronized to the standby cluster.

> Run the **list** command to check the existing tables in the active cluster and run the **scan** 'tableName**'** command to check whether the tables contain historical data.

- If tables exist and data needs to be synchronized, go to **Step 14**.
- If no, no further action is required.
- **Step 14** The HBase replication configuration does not support automatic synchronization of historical data in tables. You need to back up the historical data of the active cluster and then manually synchronize the historical data to the standby cluster.

<span id="page-448-0"></span>Manual synchronization refers to the synchronization of a single table that is implemented by Export, distcp, and Import.

The process for manually synchronizing data of a single table is as follows:

1. Export table data from the active cluster.

**hbase org.apache.hadoop.hbase.mapreduce.Export - Dhbase.mapreduce.include.deleted.rows=true** Table name Directory where the source data is stored

Example: **hbase org.apache.hadoop.hbase.mapreduce.Export - Dhbase.mapreduce.include.deleted.rows=true t1 /user/hbase/t1**

2. Copy the data that has been exported to the standby cluster.

**hadoop distcp** Directory for storing source data in the active cluster **hdfs://** ActiveNameNodeIP:**9820/** Directory for storing source data in the standby cluster

**ActiveNameNodeIP** indicates the IP address of the active NameNode in the standby cluster.

Example: **hadoop distcp /user/hbase/t1 hdfs://192.168.40.2:9820/user/ hbase/t1**

3. Import data to the standby cluster as the HBase table user of the standby cluster.

**hbase org.apache.hadoop.hbase.mapreduce.Import** -

Dimport.bulk.output=Directory where the output data is stored in the standby cluster Table name Directory where the source data is stored in the standby cluster

**hbase org.apache.hadoop.hbase.mapreduce.LoadIncrementalHFiles** Directory where the output data is stored in the standby cluster Table name

For example, **hbase org.apache.hadoop.hbase.mapreduce.Import - Dimport.bulk.output=/user/hbase/output\_t1 t1 /user/hbase/t1** and

**hbase org.apache.hadoop.hbase.mapreduce.LoadIncrementalHFiles /user/ hbase/output\_t1 t1**

#### **Add the replication relationship between the active and standby clusters.**

**Step 15** Run the following command on the HBase Shell to create the replication synchronization relationship between the active cluster and the standby cluster:

> **add\_peer** 'Standby cluster ID', CLUSTER\_KEY => 'ZooKeeper address of the standby cluster',**{HDFS\_CONFS => true}**

- Standby cluster ID indicates an ID for the active cluster to recognize the standby cluster. It is recommended that the ID contain letters and digits.
- The ZooKeeper address of the standby cluster includes the service IP address of ZooKeeper, the port for listening to client connections, and the HBase root directory of the standby cluster on ZooKeeper.
- **{HDFS CONFS => true}** indicates that the default HDFS configuration of the active cluster will be synchronized to the standby cluster. This parameter is used for HBase of the standby cluster to access HDFS of the active cluster. If bulkload replication is disabled, you do not need to use this parameter.

Suppose the standby cluster ID is replication2 and the ZooKeeper address of the standby cluster is **192.168.40.2,192.168.40.3,192.168.40.4:2181:/hbase**.

– Run the **add\_peer 'replication2',CLUSTER\_KEY => '192.168.40.2,192.168.40.3,192.168.40.4:2181:/hbase',CONFIG => { "hbase.regionserver.kerberos.principal" => "<val>", "hbase.master.kerberos.principal" => "<val2>" }** command for a security cluster and the **add\_peer 'replication2',CLUSTER\_KEY => '192.168.40.2,192.168.40.3,192.168.40.4:2181:/hbase'** command for a common cluster.

#### The **hbase.master.kerberos.principal** and

**hbase.regionserver.kerberos.principal** parameters are the Kerberos users of HBase in the security cluster. You can search the **hbase-site.xml** file on the client for the parameter values. For example, if the client is installed in the **/opt/client** directory of the Master node, you can run the **grep "kerberos.principal" /opt/client/HBase/hbase/conf/hbase-site.xml -A1** command to obtain the principal of HBase. See the following figure.

#### **Figure 6-1** Obtaining the principal of HBase

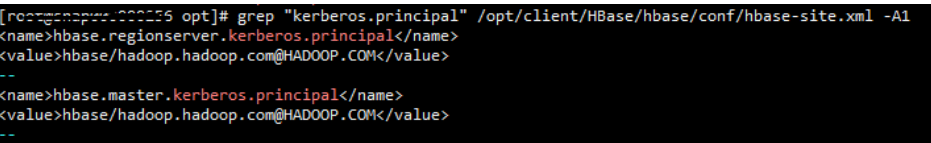

#### $\Box$  Note

1. Obtain the ZooKeeper service IP address.

Log in to the MRS console, click the cluster name, and choose **Components** > **ZooKeeper** > **Instances** to obtain the ZooKeeper service IP address.

- 2. On the ZooKeeper service parameter configuration page, search for clientPort, which is the port for the client to connect to the server.
- 3. Run the **list\_peers** command to check whether the replication relationship between the active and standby clusters is added. If the following information is displayed, the relationship is successfully added. hbase(main):003:0> list\_peers PEER\_ID CLUSTER\_KEY ENDPOINT\_CLASSNAME STATE REPLICATE\_ALL NAMESPACES TABLE\_CFS BANDWIDTH SERIAL replication2 192.168.0.13,192.168.0.177,192.168.0.25:2181:/hbase ENABLED true 0 false

#### **Specify the data writing status for the active and standby clusters.**

**Step 16** On the HBase shell of the active cluster, run the following command to retain the data writing status:

#### **set\_clusterState\_active**

The command is run successfully if the following information is displayed:

hbase(main):001:0> set\_clusterState\_active  $=$  true

**Step 17** On the HBase shell of the standby cluster, run the following command to retain the data read-only status:

#### **set\_clusterState\_standby**

The command is run successfully if the following information is displayed:

hbase(main):001:0> set\_clusterState\_standby  $\Rightarrow$  true

#### **Enable the HBase replication function to synchronize data.**

<span id="page-450-0"></span>**Step 18** Check whether a namespace exists in the HBase service instance of the standby cluster and the namespace has the same name as the namespace of the HBase table for which the replication function is to be enabled.

> On the HBase shell of the standby cluster, run the **list\_namespace** command to query the namespace.

- If the same namespace exists, go to **Step 19**.
- If the same namespace does not exist, on the HBase shell of the standby cluster, run the following command to create a namespace with the same name and go to **Step 19**:

#### **create\_namespace'ns1**

**Step 19** On the HBase shell of the active cluster, run the following command to enable real-time replication for tables in the active cluster. This ensures that modified data in the active cluster can be synchronized to the standby cluster in real time.

You can only synchronize data of one HTable at one time.

#### **enable\_table\_replication '**Table name'

#### $\cap$  note

- If the standby cluster does not contain a table with the same name as the table for which real-time synchronization is to be enabled, the table is automatically created.
- If a table with the same name as the table for which real-time synchronization is to be enabled exists in the standby cluster, the structures of the two tables must be the same.
- If the encryption algorithm SMS4 or AES is configured for 'Table name', the function for synchronizing data from the active cluster to the standby cluster cannot be enabled for the HBase table.
- If the standby cluster is offline or has tables with the same name but different structures, the replication function cannot be enabled.

If the standby cluster is offline, start it.

If the standby cluster has a table with the same name but different structure, modify the table structure to make it as the same as the table structure of the active cluster. On the HBase shell of the standby cluster, run the **alter** command to change the password by referring to the example.

**Step 20** On the HBase shell of the active cluster, run the following command to enable the real-time replication function for the active cluster to synchronize the HBase permission table:

#### **enable\_table\_replication 'hbase:acl'**

#### $\Box$  note

After the permission of the active HBase source data table is modified, to ensure that the standby cluster can properly read data, modify the role permission for the standby cluster.

#### **Check the data synchronization status for the active and standby clusters.**

**Step 21** Run the following command on the HBase client to check the synchronized data of the active and standby clusters. After the replication function is enabled, you can run this command to check whether the newly synchronized data is consistent.

> **hbase org.apache.hadoop.hbase.mapreduce.replication.VerifyReplication - starttime**=Start time **--endtime**=End time Column family name ID of the standby cluster Table name

# $\Box$  NOTE

- The start time must be earlier than the end time.
- The value of **starttime** and **endtime** must be in the timestamp format. You need to run **date -d "2015-09-30 00:00:00" +%s to** change a common time format to a timestamp format. The command output is a 10-digit number (accurate to second), but HBase identifies a 13-digit number (accurate to millisecond). Therefore, you need to add three zeros (000) to the end of the command output.

#### **Switch over active and standby clusters.**

#### $\Box$  Note

- 1. If the standby cluster needs to be switched over to the active cluster, reconfigure the active/standby relationship by referring to **[Step 2](#page-444-0)** to **[Step 10](#page-447-0)** and **[Step 15](#page-448-0)** to **[Step 20](#page-450-0)**.
- 2. Do not perform **[Step 11](#page-447-0)** to **[Step 14](#page-447-0)**.

**----End**

# **Related Commands**

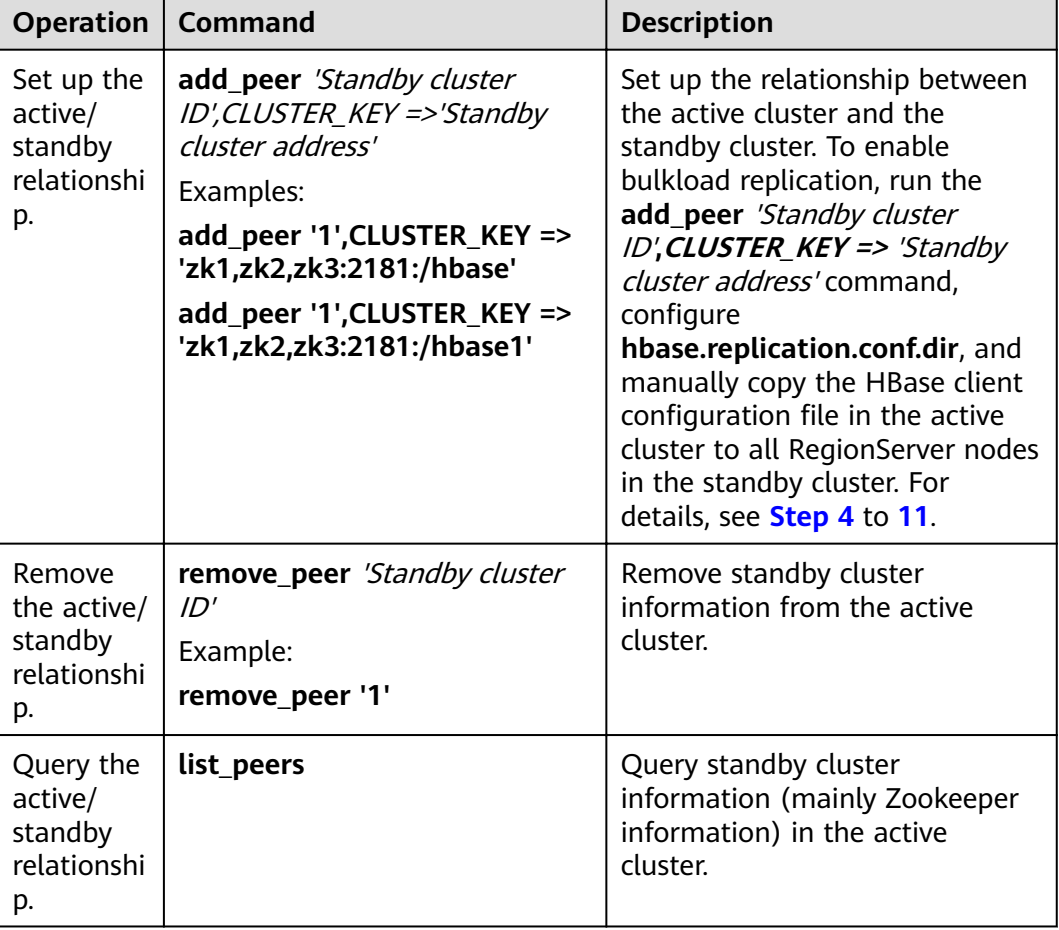

#### **Table 6-5** HBase replication

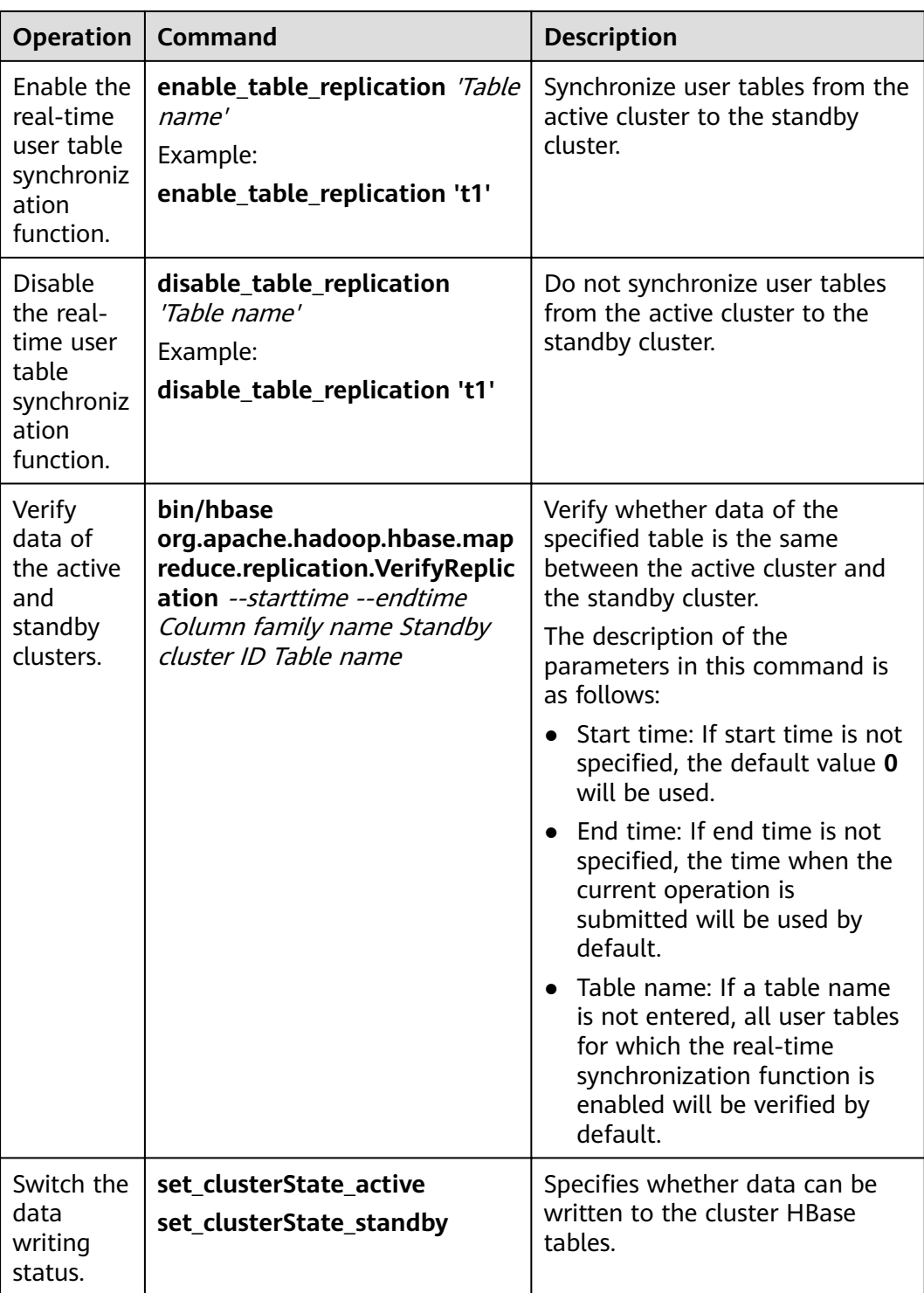

# <span id="page-453-0"></span>**6.5 Enabling Cross-Cluster Copy**

# **Scenario**

DistCp is used to copy the data stored on HDFS from a cluster to another cluster. DistCp depends on the cross-cluster copy function, which is disabled by default. This function needs to be enabled in both clusters.

This section describes how to enable cross-cluster copy.

## **Impact on the System**

Yarn needs to be restarted to enable the cross-cluster copy function and cannot be accessed during the restart.

## **Prerequisites**

The **hadoop.rpc.protection** parameter of the two HDFS clusters must be set to the same data transmission mode, which can be **privacy** (encryption enabled) or **authentication** (encryption disabled).

#### $\Box$  Note

Go to the **All Configurations** page by referring to **[Modifying Cluster Service](#page-1827-0) Configuration Parameters** and search for **hadoop.rpc.protection**.

## **Procedure**

**Step 1** Go to the **All Configurations** page of the Yarn service. For details, see **[Modifying](#page-1827-0) Cluster Service Configuration Parameters.** 

#### $\Box$  Note

If the **Components** tab is not displayed on the cluster details page, complete IAM user synchronization first. (In the Dashboard area of the cluster details page, click Click to **synchronize** on the right of **IAM User Sync** to synchronize IAM users.)

#### **Step 2** In the navigation pane, choose **Yarn** > **Distcp**.

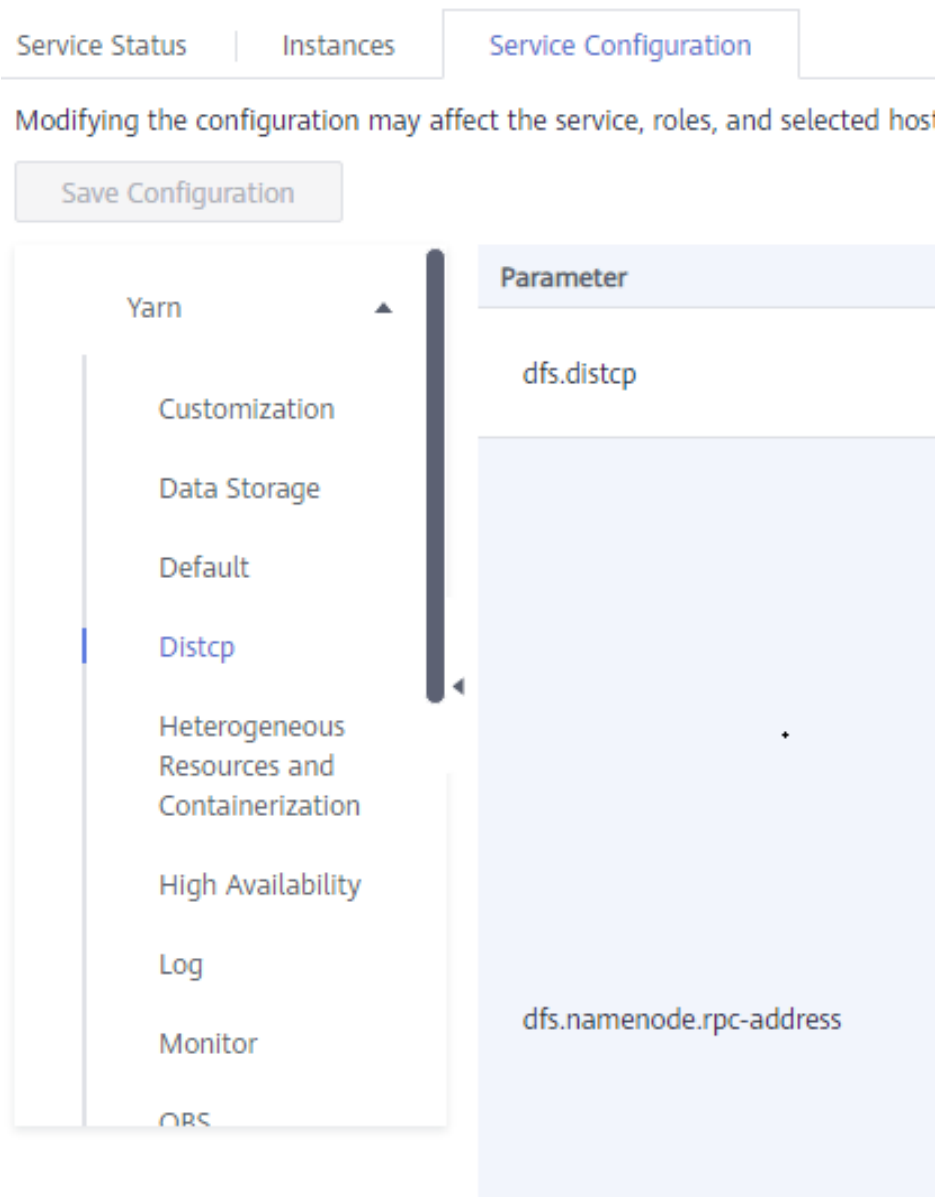

**Step 3** Set **haclusterX.remotenn1** of **dfs.namenode.rpc-address** to the service IP address and RPC port number of one NameNode instance of the peer cluster, and set **haclusterX.remotenn2** to the service IP address and RPC port number of the other NameNode instance of the peer cluster. Enter a value in the IP address:port format.

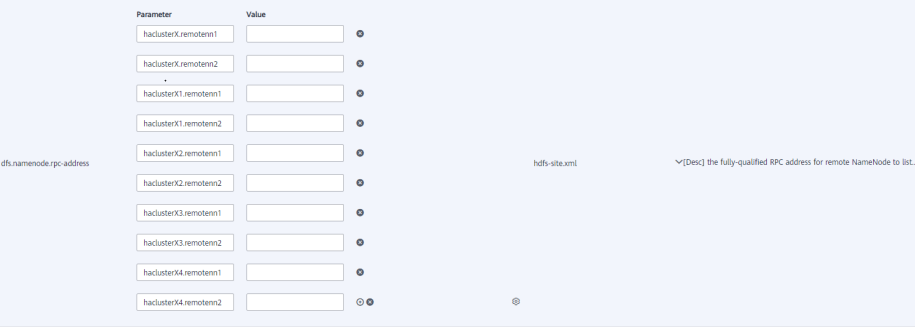

#### $\Box$  Note

You can log in to FusionInsight Manager, and choose **Cluster** > Name of the desired cluster > **Services** > **HDFS** > **Instance** to obtain the service IP address of the NameNode instance.

**dfs.namenode.rpc-address.haclusterX.remotenn1** and **dfs.namenode.rpcaddress.haclusterX.remotenn2** do not distinguish active and standby NameNode instances. The default NameNode RPC port is 9820 and cannot be modified on MRS Manager.

For example, **10.1.1.1:9820** and **10.1.1.2:9820**.

**Step 4** Save the configuration. On the Dashboard tab page, and choose More > Restart **Service** to restart the Yarn service.

Service Varn / Service Status

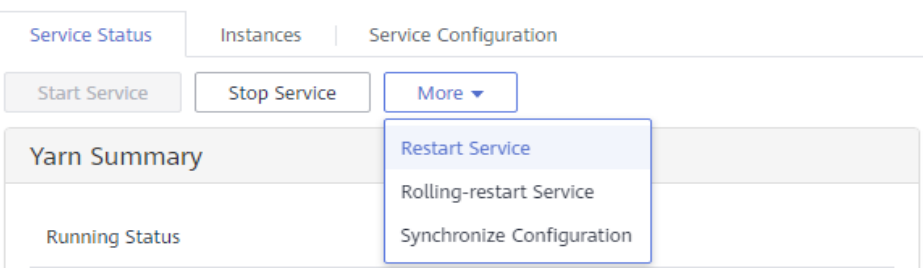

**Operation succeeded** is displayed. Click **Finish**. The Yarn service is started successfully.

**Step 5** Log in to the other cluster and repeat the preceding operations.

**----End**

# **6.6 Supporting Full-Text Index**

You can create tables and indexes using **createTable** of **org.apache.luna.client.LunaAdmin** and specify table names, column family names, requests for creating indexes, as well as the directory path for storing mapping files. You can also add indexes to existing tables using **addCollection** and obtain tables to perform a scan operation by using **getTable** of **org.apache.luna.client.LunaAdmin**.

The column name and column family name of a table consist of letters, digits, and underscores (\_) but cannot contain any special characters.

HBase tables with a full-text index have the following limitations:

- Disaster recovery, backup, and restoration are not supported.
- Rows and column families cannot be deleted.
- Tight consistency is not supported by the query on Solr.

## **Code Snippet Example**

The following code snippet belongs to the **testFullTextScan** method in the **LunaSample** class of the **hbase.examples** package.

 public static void testFullTextScan() throws Exception { /\*\*

```
 * Create create request of Solr. Specify collection name, confset name,
    * number of shards, and number of replication factor.
   */
  Create create = new Create():
   create.setCollectionName(COLLECTION_NAME);
  create.setConfigName(CONFSET NAME);
   create.setNumShards(NUM_OF_SHARDS);
   create.setReplicationFactor(NUM_OF_REPLICATIONFACTOR);
   /**
  * Create mapping. Specify index fields(mandatory) and non-index
  * fields(optional).
 */
   List<ColumnField> indexedFields = new ArrayList<ColumnField>();
   indexedFields.add(new ColumnField("name", "f:n"));
   indexedFields.add(new ColumnField("cat", "f:t"));
   indexedFields.add(new ColumnField("features", "f:d"));
   Mapping mapping = new Mapping(indexedFields);
 /**
 * Create table descriptor of HBase.
 */
   HTableDescriptor desc = new HTableDescriptor(HBASE_TABLE);
   desc.addFamily(new HColumnDescriptor(TABLE_FAMILY));
   /**
   * Create table and collection at the same time.
   */
   LunaAdmin admin = null;
   try {
    admin = new AdminSingleton().getAdmin();
    admin.deleteTable(HBASE_TABLE);
    if (!admin.tableExists(HBASE_TABLE)) {
     admin.createTable(desc, Bytes.toByteArrays(new String[] { "0", "1", "2", "3", "4" }),
        create, mapping);
 }
    /**
     * Put data.
 */
    Table table = admin.getTable(HBASE_TABLE);
   int i = 0;
   while (i < 5) {
     byte[] row = Bytes.toBytes(i + "+sohrowkey");
     Put put = new Put(row);
      put.addColumn(TABLE_FAMILY, Bytes.toBytes("n"), Bytes.toBytes("ZhangSan" + i));
      put.addColumn(TABLE_FAMILY, Bytes.toBytes("t"), Bytes.toBytes("CO" + i));
      put.addColumn(TABLE_FAMILY, Bytes.toBytes("d"), Bytes.toBytes("Male, Leader of M.O" + i));
      table.put(put);
     i++;
    }
 /**
     * Scan table.
     */
   Scan scan = new Scan();
    SolrQuery query = new SolrQuery();
    query.setQuery("name:ZhangSan1 AND cat:CO1");
   Filter filter = new FullTextFilter(query, COLLECTION_NAME);
   scan.setFilter(filter);
    ResultScanner scanner = table.getScanner(scan);
    LOG.info("-----------------records----------------");
   for (Result r = scanner.next(); r == null; r = scanner.next()) {
 for (Cell cell : r.rawCells()) {
 LOG.info(Bytes.toString(CellUtil.cloneRow(cell)) + ":"
          + Bytes.toString(CellUtil.cloneFamily(cell)) + ","
         + Bytes.toString(CellUtil.cloneQualifier(cell)) + ","
          + Bytes.toString(CellUtil.cloneValue(cell)));
     }
    }
    LOG.info("-------------------end------------------");
/**
     * Delete collection.
```

```
 */
    admin.deleteCollection(HBASE_TABLE, COLLECTION_NAME);
 /**
     * Delete table.
     */
    admin.deleteTable(HBASE_TABLE);
   } catch (IOException e) {
    e.printStackTrace();
  \} finally \{ /**
     * When everything done, close LunaAdmin.
     */
    admin.close();
   }
 }
```
# **Precautions**

- Tables and indexes to be created must be unique.
- Use LunaAdmin only to obtain tables to perform a scan operation.

# **6.7 Using the ReplicationSyncUp Tool**

# **Prerequisites**

- 1. Active and standby clusters have been installed and started.
- 2. Time is consistent between the active and standby clusters and the NTP service on the active and standby clusters uses the same time source.
- 3. When the HBase service of the active cluster is stopped, the ZooKeeper and HDFS services must be started and run.
- 4. ReplicationSyncUp must be run by the system user who starts the HBase process.
- 5. In security mode, ensure that the HBase system user of the standby cluster has the read permission on HDFS of the active cluster. This is because that it will update the ZooKeeper nodes and HDFS files of the HBase system.
- 6. When HBase of the active cluster is faulty, the ZooKeeper, file system, and network of the active cluster are still available.

# **Scenarios**

The replication mechanism can use WAL to synchronize the state of a cluster with the state of another cluster. After HBase replication is enabled, if the active cluster is faulty, ReplicationSyncUp synchronizes incremental data from the active cluster to the standby cluster using the information from the ZooKeeper node. After data synchronization is complete, the standby cluster can be used as an active cluster.

# **Parameter Configuration**

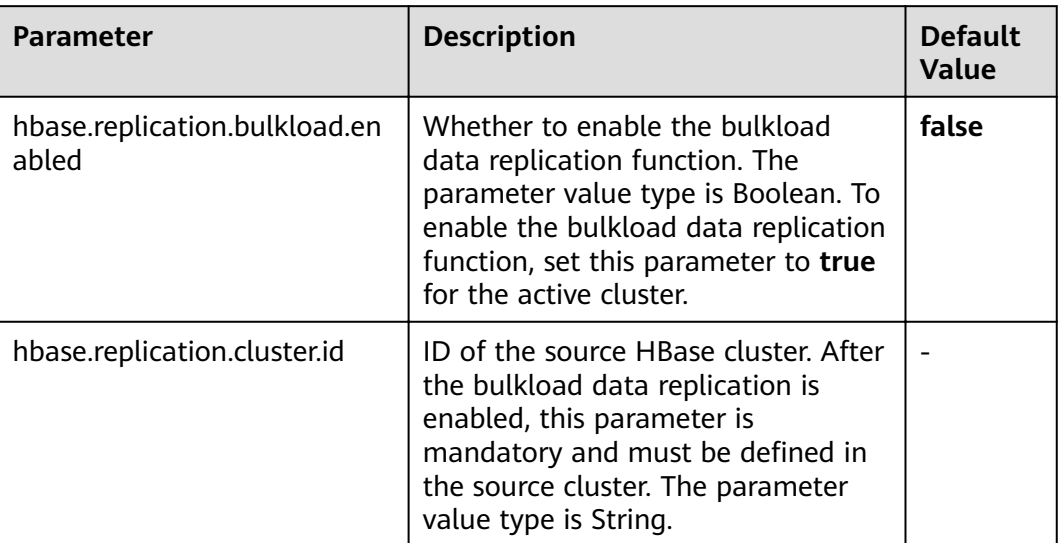

# **Tool Usage**

Run the following command on the client of the active cluster:

#### **hbase org.apache.hadoop.hbase.replication.regionserver.ReplicationSyncUp - Dreplication.sleep.before.failover=1**

#### $\Box$  Note

**replication.sleep.before.failover** indicates sleep time required for replication of the remaining data when RegionServer fails to start. You are advised to set this parameter to 1 second to quickly trigger replication.

# **Precautions**

- 1. When the active cluster is stopped, this tool obtains the WAL processing progress and WAL processing queue from the ZooKeeper Node (RS znode) and copies the queues that are not copied to the standby cluster.
- 2. RegionServer of each active cluster has its own znode under the replication node of ZooKeeper in the standby cluster. It contains one znode of each peer cluster.
- 3. If RegionServer is faulty, each RegionServer in the active cluster receives a notification through the watcher and attempts to lock the znode of the faulty RegionServer, including its queues. The successfully created RegionServer transfers all queues to the znode of its own queue. After queues are transferred, they are deleted from the old location.
- 4. When the active cluster is stopped, ReplicationSyncUp synchronizes data between active and standby clusters using the information from the ZooKeeper node. In addition, WALs of the RegionServer znode will be moved to the standby cluster.

# **Restrictions and Limitations**

If the standby cluster is stopped or the peer relationship is closed, the tool runs normally but the peer relationship cannot be replicated.

# **6.8 GeoMesa Command Line**

This section describes common GeoMesa commands. For more GeoMesa commands, visit **[https://www.geomesa.org/documentation/user/accumulo/](https://www.geomesa.org/documentation/user/accumulo/commandline.html) [commandline.html](https://www.geomesa.org/documentation/user/accumulo/commandline.html)**.

After installing the HBase client and loading environment variables, you can use the geomesa-hbase command line.

● Viewing **classpath**

After you run the **classpath** command, all **classpath** information of the current command line tool will be returned.

**bin/geomesa-hbase classpath**

Creating a table

Run the **create-schema** command to create a table. When creating a table, you need to specify the directory name, table name, and table specifications at least.

**bin/geomesa-hbase create-schema -c geomesa -f test -s Who:String,What:java.lang.Long,When:Date,\*Where:Point:srid=4326,Why: String**

Describing a table

Run the **describe-schema** command to obtain table descriptions. When describing a table, you need to specify the directory name and table name.

**bin/geomesa-hbase describe-schema -c geomesa -f test**

Importing data in batches

Run the **ingest** command to import data in batches. When importing data, you need to specify the directory name, table name, table specifications, and the related data converter.

The data in the **data.csv** file contains license plate number, vehicle color, longitude, latitude, and time. Save the data table to the folder.

```
AAA,red,113.918417,22.505892,2017-04-09 18:03:46
BBB,white,113.960719,22.556511,2017-04-24 07:38:47
CCC,blue,114.088333,22.637222,2017-04-23 15:07:54
DDD,yellow,114.195456,22.596103,2017-04-21 21:27:06
EEE,black,113.897614,22.551331,2017-04-09 09:34:48
```
Table structure definition: myschema.sft. Save myschema.sft to the conf folder of the GeoMesa command line tool.

```
geomesa.sfts.cars = {
  atributes = <math>[ { name = "carid", type = "String", index = true }
 { name = "color", type = "String", index = false }
 { name = "time", type = "Date", index = false }
     \{ name = "geom", type = "Point", index = true, srid = 4326, default = true }
  ]
}
```
Converter definition: myconvertor.convert Save myconvertor.convert to the **conf** folder of the GeoMesa command line tool.

```
geomesa.converters.cars= {
    type = "delimited-text",
    format = "CSV",
   id-field = "$fid".
   fields = \lceil{name = "fid", transform = "concat($1, $5)" } { name = "carid", transform = "$1::string" }
 { name = "color", transform = "$2::string" }
 { name = "lon", transform = "$3::double" }
 { name = "lat", transform = "$4::double" } 
 { name = "geom", transform = "point($lon,$lat)" }
 { name = "time", transform = "date('YYYY-MM-dd HH:mm:ss',$5)" }
    ]
}
```
Run the following command to import data:

**bin/geomesa-hbase ingest -c geomesa -C conf/myconvertor.convert -s conf/myschema.sft data/data.csv**

For details about other parameters for importing data, visit **[https://](https://www.geomesa.org/documentation/user/accumulo/examples.html#ingesting-data) [www.geomesa.org/documentation/user/accumulo/](https://www.geomesa.org/documentation/user/accumulo/examples.html#ingesting-data) [examples.html#ingesting-data](https://www.geomesa.org/documentation/user/accumulo/examples.html#ingesting-data)**.

Querying explanations

Run the **explain** command to obtain execution plan explanations of the specified query statement. You need to specify the directory name, table name, and query statement.

#### **bin/geomesa-hbase explain -c geomesa -f cars -q "carid = 'BBB'"**

● Analyzing statistics

Run the **stats-analyze** command to conduct statistical analysis on the data table. In addition, you can run the **stats-bounds**, **stats-count**, **statshistogram**, and **stats-top-k** commands to collect more detailed statistics on the data table.

**bin/geomesa-hbase stats-analyze -c geomesa -f cars**

**bin/geomesa-hbase stats-bounds -c geomesa -f cars**

**bin/geomesa-hbase stats-count -c geomesa -f cars**

**bin/geomesa-hbase stats-histogram -c geomesa -f cars**

**bin/geomesa-hbase stats-top-k -c geomesa -f cars**

Exporting a feature

Run the **export** command to export a feature. When exporting the feature, you must specify the directory name and table name. In addition, you can specify a query statement to export the feature.

**bin/geomesa-hbase export -c geomesa -f cars -q "carid = 'BBB'"**

Deleting a feature

Run the **delete-features** command to delete a feature. When deleting the feature, you must specify the directory name and table name. In addition, you can specify a query statement to delete the feature.

**bin/geomesa-hbase delete-features -c geomesa -f cars -q "carid = 'BBB'"**

Obtain the names of all tables in the directory.

Run the **get-type-names** command to obtain the names of tables in the specified directory.

#### **bin/geomesa-hbase get-type-names -c geomesa**

Deleting a table

Run the **remove-schema** command to delete a table. You need to specify the directory name and table name at least.

**bin/geomesa-hbase remove-schema -c geomesa -f test**

- **bin/geomesa-hbase remove-schema -c geomesa -f cars**
- Deleting a catalog Run the **delete-catalog** command to delete the specified catalog. **bin/geomesa-hbase delete-catalog -c geomesa**

# **6.9 Using HIndex**

# **6.9.1 Introduction to HIndex**

# **Scenarios**

HBase is a distributed storage database of the Key-Value type. Data in tables is sorted by dictionary based on row keys. If you query data by specifying a row key or scan data in a specific row key range, HBase can help you quickly locate the data to be read. In most cases, you need to query data whose column value is XXX. HBase provides the filter function to enable you to query data with a specific column value. All data is scanned in the sequence of row keys and is matched with the specific column value until the required data is found. To obtain the required data, the filter will scan some unnecessary data. As a result, the filter function cannot meet the requirements for high-performance, frequent queries.

HBase HIndex is designed to address these issues. HBase HIndex provides HBase with the capability of indexing based on specific column values, making queries faster. See **Figure 6-2**.

Column Family A

#### A:Name A:Addr RowKey  $A:$ Sex  $A:Age$ If there is no secondary index, the system<br>scans the entire table based on row keys to<br>search for records "Age = 23". The age field is<br>matched row by row, resulting in a long delay.  $\overline{001}$  $\overline{19}$ Shenzhen.Guangdong Zhang San Male Li Wanting  $\overline{002}$  $F$ emale  $\overline{23}$ Shijiazhuang, Hebei  $003$ Wang Ming Male  $\overline{26}$ Ningbo, Zhejiang Column Family A Hindex Column Family D RowKey  $A:Age$ A:Name A:Sex A:Addr 001 Zhang Sar Male 19 Shenzhen, Guangdong When a secondary index is used, the system<br>searches the data in the index column, which  $\overline{23}$  $\overline{002}$ Li Wanting Female Shijiazhuang, Hebei narrows the search scope of the target age<br>field and reduces the delay.  $003$ Wang Ming Male  $\overline{26}$ Ningbo, Zhejiang Hindex-row-001 Hindex-row-002 Hindex-row-003

#### **Figure 6-2** HBase HIndex

# $\Box$  Note

- Rolling upgrade is not supported for index data.
- Composite index: You must add or delete all columns that participate in composite indexes. Otherwise, the data may be inconsistent.
- You should not explicitly configure any split policy to a data table where an index has been created.
- The mutation operations are not supported, such as increment and append.
- Index of the column with **maxVersions** greater than 1 is not supported.
- The value size of a column for which an index is added cannot exceed 32 KB.
- When the user data is deleted because TTL of the column family is invalid, the corresponding index data will not be deleted immediately. The index data will be deleted during major compaction.
- After an index is created, the TTL of the user column family must not be changed.
	- If the TTL of the column family is changed to a larger value after an index is created, delete the index and create one again. Otherwise, some generated index data may be deleted before the deletion of user data.
	- If the TTL of the column family is changed to a smaller value after an index is created, the index may be deleted after the deletion of user data.
- After disaster recovery is enabled for HBase tables, a secondary index is created in the active cluster and index table changes are not automatically synchronized to the standby cluster. To implement disaster recovery in this case, perform the following operations:
	- 1. After the secondary index is created in the active table, create a secondary index with the same schema and name using the same method in the standby cluster.
	- 2. In the active cluster, manually set **REPLICATION\_SCOPE** of the index column family (default value: **d**) to **1**.

# **Parameter Configuration**

- 1. Log in to the MRS console, click a cluster name and choose **Components**.
- 2. Go to the **All Configurations** page of the HBase service. For details, see **Modifying Cluster Service Configuration Parameters.**

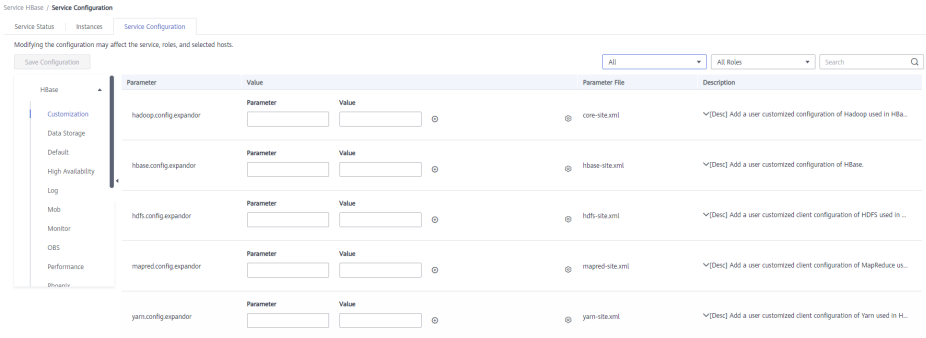

3. View parameters on the HBase configurations page.

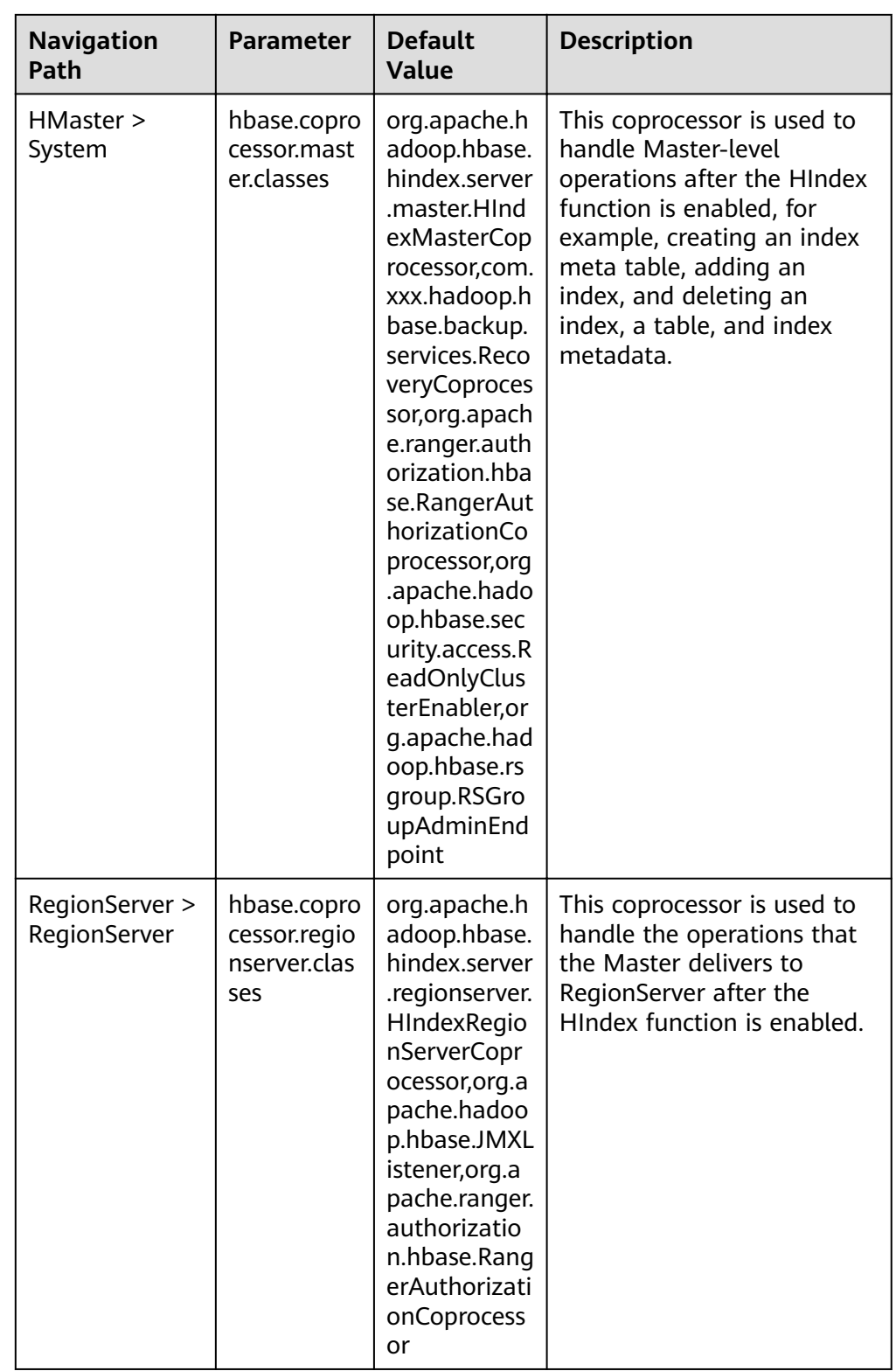

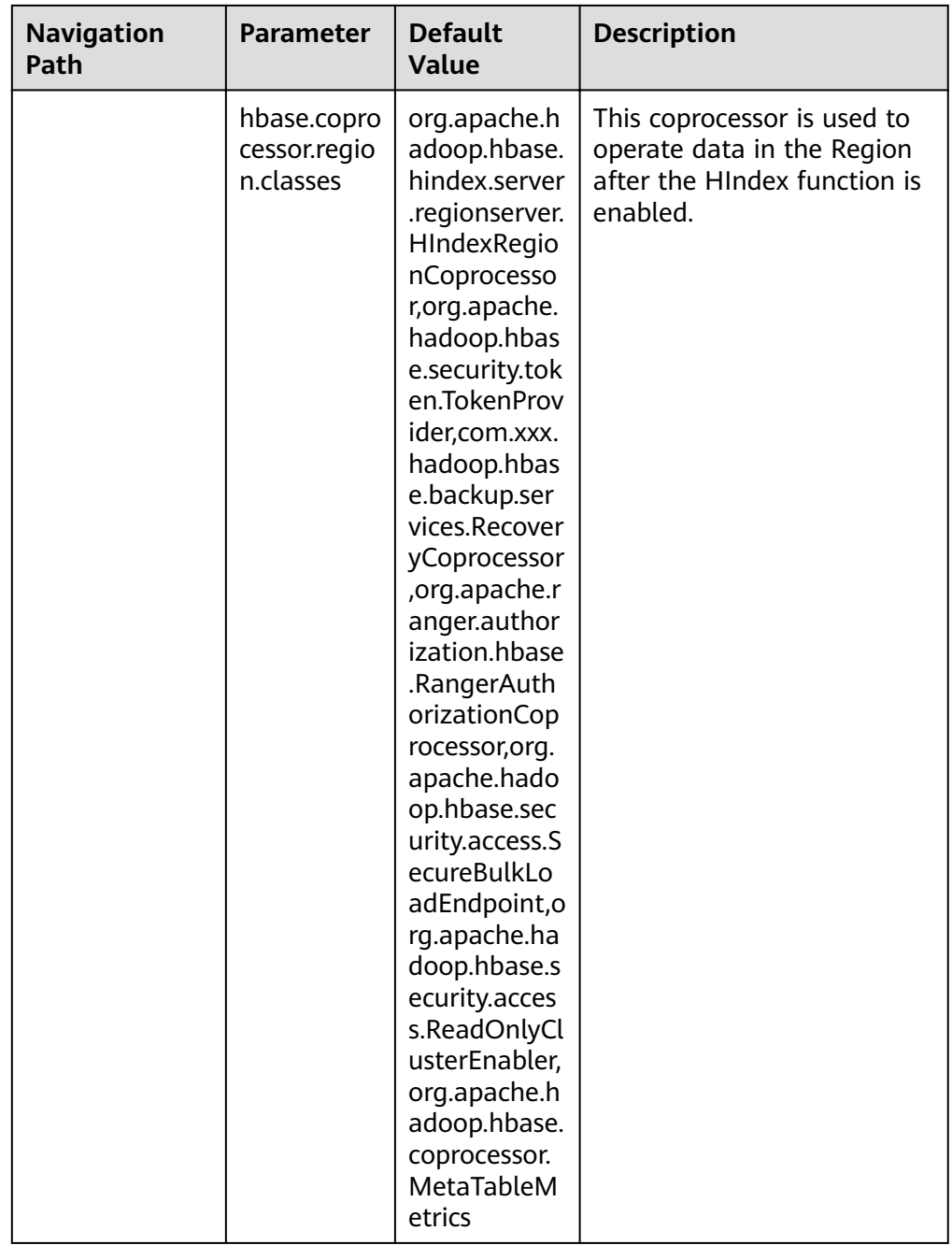

## $\Box$  Note

1. The preceding default values need to be configured after the HBase HIndex function is enabled. In MRS clusters that support the HBase HIndex function, the values have been configured by default.

2. Ensure that the **master** parameter is configured on HMaster and the *region* and regionserver parameters are configured on RegionServer.

# **Related Interfaces**

The APIs that use HIndex are in the

**org.apache.hadoop.hbase.hindex.client.HIndexAdmin** class. The following table describes the related APIs.

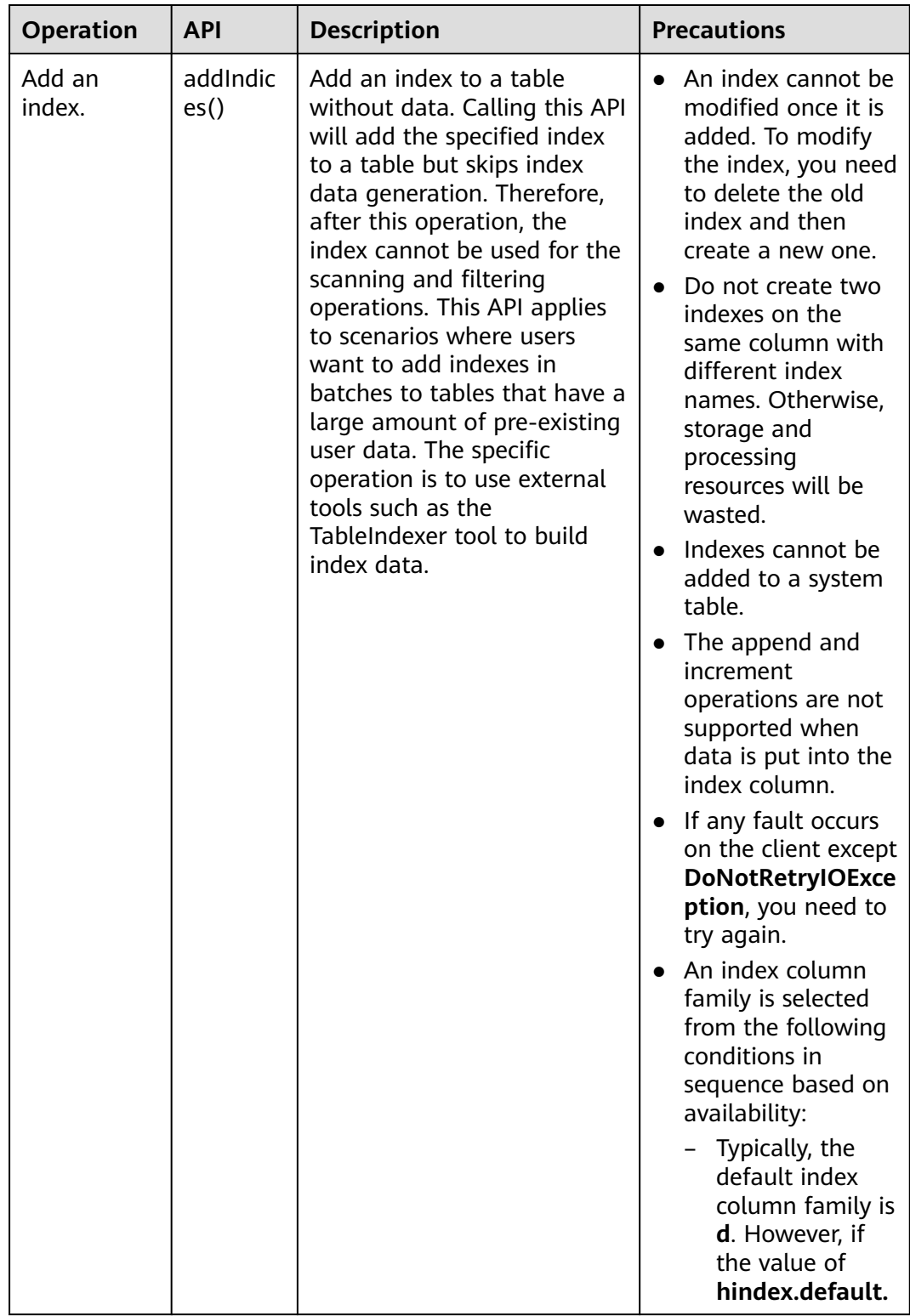

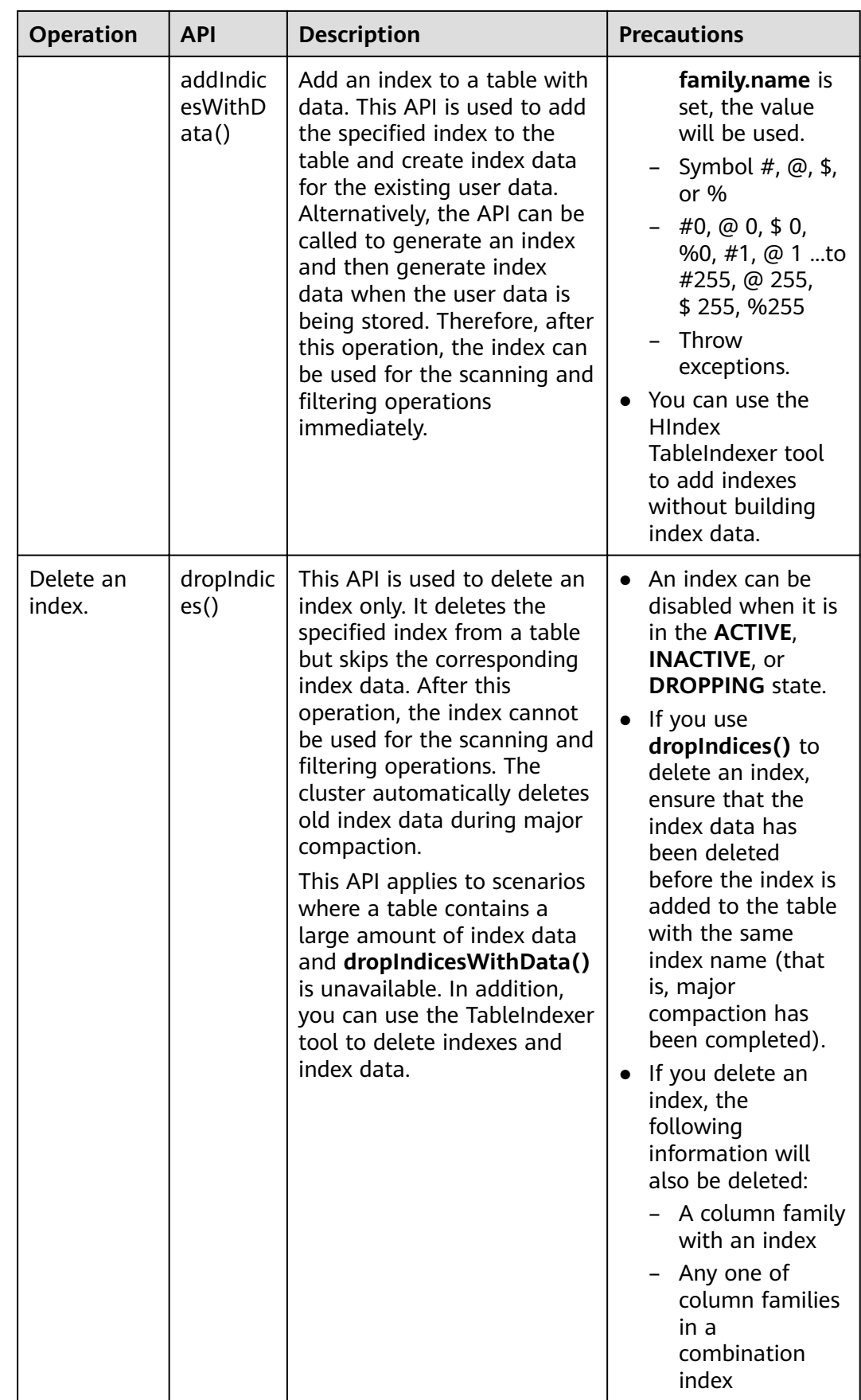

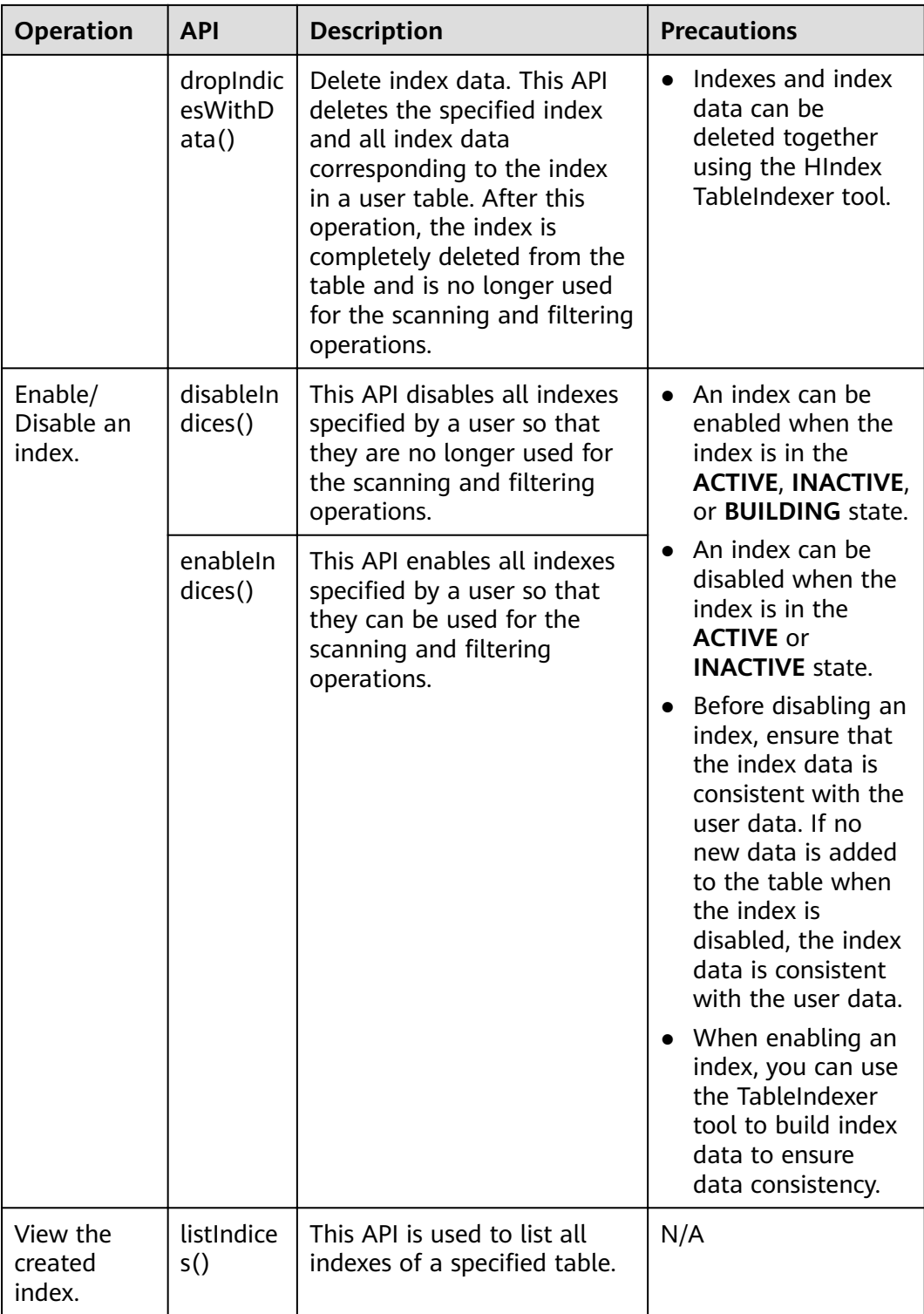

# **Querying Data Based on Indexes**

You can use a filter to query data in a user table with an index. The query result of a user table with a single or combination index is the same as that of a table without an index, but the table with an index provides higher data query performance than the table without an index.
The index usage rules are as follows:

- Scenario 1: A single index is created for one or more columns.
	- When this column is used for AND or OR query filtering, an index can improve query performance. Example: Filter\_Condition(IndexCol1)AND / OR Filter\_Condition(IndexCol2)
	- When you use **Index Column AND Non-Index Column** for filtering in the query, the index can improve query performance. Example: Filter\_Condition(IndexCol1)AND

Filter Condition(IndexCol2)AND Filter Condition(NonIndexCol1)

- When you use **Index Column OR Non-Index Column** for filtering in the query but do not use an index, query performance will not be improved. Example: Filter\_Condition(IndexCol1)AND / OR Filter\_Condition(IndexCol2) OR Filter\_Condition(NonIndexCol1)
- Scenario 2: A combination index is created for multiple columns.
	- When the columns to be queried are all or part of the combination index and have the same order as the combination index, using the index improves query performance.

For example, create a combination index for C1, C2, and C3.

- $\blacksquare$  The index takes effect in the following situations: Filter\_Condition(IndexCol1)AND Filter\_Condition(IndexCol2)AND Filter\_Condition(IndexCol3) Filter\_Condition(IndexCol1)AND Filter\_Condition(IndexCol2) FILTER\_CONDITION(IndexCol1)
- The index does not take effect in the following situations: Filter\_Condition(IndexCol2)AND Filter\_Condition(IndexCol3) Filter\_Condition(IndexCol1)AND Filter\_Condition(IndexCol3) FILTER\_CONDITION(IndexCol2) FILTER\_CONDITION(IndexCol3)
- When you use **Index Column AND Non-Index Column** for filtering in the query, the index can improve query performance. Examples:

Filter\_Condition(IndexCol1)AND Filter\_Condition(NonIndexCol1) Filter\_Condition(IndexCol1)AND Filter\_Condition(IndexCol2)AND Filter\_Condition(NonIndexCol1)

When you use **Index Column OR Non-Index Column** for filtering in the query but do not use an index, query performance will not be improved. Examples:

Filter\_Condition(IndexCol1)OR Filter\_Condition(NonIndexCol1) (Filter\_Condition(IndexCol1)AND Filter\_Condition(IndexCol2))OR(Filter\_Condition(NonIndexCol1))

– When multiple columns are used for query, you can specify a value range for only the last column in the combination index and set other columns to specified values

For example, create a combination index for C1, C2, and C3. In a range query, only the value range of C3 can be set. The filter criteria are "C1 = XXX, C2 = XXX, and C3 = Value range."

# **Query Policy Selection**

Use **SingleColumnValueFilter** or **SingleColumnRangeFilter**. It will provide the definite value **column family:qualifierpair** (called **col1**) in filter criteria.

If **col1** is the first index column in the table, any index in the table can be a candidate index used during the query. The following provides an example:

If there is an index on **col1**, the index can be used as a candidate index because **col1** is the firäì and the only column of the index. If there is another index on **col1** and **col2**, you can consider this index as a candidate index because **col1** is the firäì column in the index list. However, if there is an index on **col2** and **col1**, this index cannot be used as a candidate index because the first column in the index list is not **col1**.

The most suitable method to use the index now is that when there are multiple candidate indexes, select the most suitable index for scanning data.

You can use the following solutions to learn how to select the best index policy.

It is better to fully match.

Scenario: There are two indexes available, one for **col1&col2** and the other for **col1**.

In this scenario, the second index is better than the first one, because it scans less index data.

If there are multiple candidate multi-column indexes, select an index with fewer index columns.

Scenario: There are two indexes available, one for **col1&col2** and the other for **col1&col2&col3**.

In this case, you had better use the index on **col1&col2**, because it scans less index data.

#### $\Box$  Note

- During a query based on an index, the index state must be **ACTIVE**. You can call the **listIndices()** API to view the index state.
- To query the correct data based on the index, ensure the consistency between index data and user data.
- Run the following command to perform a complex query on the HBase shell client (assuming that an index has been created for the specified column):

scan 'tablename', {FILTER => "SingleColumnValueFilter(family, qualifier, compareOp, comparator, filterIfMissing, latestVersionOnly)"}

Example: **scan 'test', {FILTER => "SingleColumnValueFilter('info', 'age', =, 'binary:26', true, true)"}**

In the preceding scenario, if you want to save the row where no column is found in the result, you should not create any index in any such column, because if the column to be queried does not exist, the row will be filtered out when SCVF is used to scan the index columns. When the SCVF whose filterIfMissingset is false (default value) scans nonindex columns, rows where no column is queried will also be returned in the result. Therefore, to avoid inconsistent query results, you are advised to set **filterIfMissing** to **true** after creating SCVF for the index column.

● Run the following command on the HBase shell client to view the index data created for user data:

**scan 'tablename', {ATTRIBUTES => {'FETCH\_INDEX\_DATA' => 'true'}}**

# **6.9.2 Loading Index Data in Batches**

### **Scenarios**

HBase provides the ImportTsv&LoadIncremental tool to load user data in batches. HBase also provides the HIndexImportTsv tool to load both the user data and index data in batches. HIndexImportTsv inherits all functions of the HBase batch data loading tool ImportTsv. If a table is not created before the HIndexImportTsv tool is executed, an index will be created when the table is created, and index data is generated when user data is generated.

### **Procedure**

1. Run the following commands to import data to HDFS:

**hdfs dfs -mkdir** <*inputdir*>

**hdfs dfs -put** <local\_data\_file> <*inputdir*>

For example, define the data file **data.txt** as follows:

```
12005000201,Zhang San,Male,19,City a, Province a
12005000202,Li Wanting,Female,23,City b, Province b
12005000203,Wang Ming,Male,26,City c, Province c
12005000204,Li Gang,Male,18,City d, Province d
12005000205,Zhao Enru,Female,21,City e, Province e
12005000206,Chen Long,Male,32,City f, Province f
12005000207,Zhou Wei,Female,29,City g, Province g
12005000208,Yang Yiwen,Female,30,City h, Province h
12005000209,Xu Bing,Male,26,City i, Province i
12005000210,Xiao Kai,Male,25,City j, Province j
```
Run the following commands:

**hdfs dfs -mkdir /datadirImport**

#### **hdfs dfs -put data.txt /datadirImport**

2. Go to HBase shell and run the following command to create the **bulkTable** table:

**create 'bulkTable', {NAME => 'info',COMPRESSION => 'SNAPPY', DATA\_BLOCK\_ENCODING => 'FAST\_DIFF'},{NAME=>'address'}**

After the execution is complete, exit the HBase shell.

3. Run the following commands to generate an HFile file (StoreFiles):

```
hbase org.apache.hadoop.hbase.hindex.mapreduce.HIndexImportTsv -
Dimporttsv.separator=<separator>
```
**-Dimporttsv.bulk.output=**</path/for/output> **- Dindexspecs.to.add=**<indexspecs> **-Dimporttsv.columns=**<columns> tableName <inputdir>

- **-Dimport.separator**: indicates a separator, for example, **- Dimport.separator=','**.
- **-Dimport.bulk.output=</path/for/output>**: indicates the output path of the execution result. You need to specify a path that does not exist.
- **<columns>**: Indicates the mapping of the imported data in a table, for example, **- Dimporttsv.columns=HBASE\_ROW\_KEY,info:name,info:gender,info:age, address:city,address:province**.
- **<tablename>**: Indicates the name of a table to be operated.
- **<inputdir>**: Indicates the directory where data is loaded in batches.
- **-Dindexspecs.to.add=<indexspecs>**: Indicates the mapping between an index name and a column, for example, **- Dindexspecs.to.add='index\_bulk=>info:[age->String]'**. The index

composition can be represented as follows:

indexNameN=>familyN : [columnOualifierN-> columnOualifierDataType]. [columnQualifierM-> columnQualifierDataType];familyM: [columnQualifierO-> columnQualifierDataType]# indexNameN=> familyM: [columnQualifierO-> columnQualifierDataType]

Column qualifiers are separated by commas (,).

Example: "index1 =>  $f1:[c1->String],[c2->String]$ "

Column families are separated by semicolons (;).

Example: "index1 => f1:[c1-> String],[c2-> String]; f2:[c3-> Long]"

Multiple indexes are separated by pound keys (#).

Example: "index1 => f1:[c1-> String],[c2-> String]; f2:[c3-> Long]#index2 => f2:[c3-> Long]"

The following data types are supported by columns.

Available data types are as follows: STRING, INTEGER, FLOAT, LONG, DOUBLE, SHORT, BYTE, CHAR

#### $\Box$  Note

Data types can also be transferred in lowercase.

For example, run the following command:

**hbase org.apache.hadoop.hbase.hindex.mapreduce.HIndexImportTsv - Dimporttsv.separator=',' -Dimporttsv.bulk.output=/dataOutput - Dindexspecs.to.add='index\_bulk=>info:[age->String]' -**

#### **Dimporttsv.columns=HBASE\_ROW\_KEY,info:name,info:gender,info:age,add ress:city,address:province bulkTable /datadirImport/data.txt**

#### Command output:

[root@shap000000406 opt]# hbase org.apache.hadoop.hbase.hindex.mapreduce.HIndexImportTsv - Dimporttsv.separator=',' -Dimporttsv.bulk.output=/dataOutput -Dindexspecs.to.add='index\_bulk=>info: [age->String]' Dimporttsv.columns=HBASE\_ROW\_KEY,info:name,info:gender,info:age,address:city,address:province bulkTable /datadirImport/data.txt 2018-05-08 21:29:16,059 INFO [main] mapreduce.HFileOutputFormat2: Incremental table bulkTable output configured. 2018-05-08 21:29:16,069 INFO [main] client.ConnectionManager\$HConnectionImplementation: Closing master protocol: MasterService 2018-05-08 21:29:16,069 INFO [main] client.ConnectionManager\$HConnectionImplementation: Closing zookeeper sessionid=0x80007c2cb4fd5b4d 2018-05-08 21:29:16,072 INFO [main] zookeeper.ZooKeeper: Session: 0x80007c2cb4fd5b4d closed 2018-05-08 21:29:16,072 INFO [main-EventThread] zookeeper.ClientCnxn: EventThread shut down for session: 0x80007c2cb4fd5b4d 2018-05-08 21:29:16,379 INFO [main] client.ConfiguredRMFailoverProxyProvider: Failing over to 147 2018-05-08 21:29:17,328 INFO [main] input.FileInputFormat: Total input files to process : 1 2018-05-08 21:29:17,413 INFO [main] mapreduce.JobSubmitter: number of splits:1 2018-05-08 21:29:17,430 INFO [main] Configuration.deprecation: io.bytes.per.checksum is deprecated. Instead, use dfs.bytes-per-checksum 2018-05-08 21:29:17,687 INFO [main] mapreduce.JobSubmitter: Submitting tokens for job: job\_1525338489458\_0002 2018-05-08 21:29:18,100 INFO [main] impl.YarnClientImpl: Submitted application application\_1525338489458\_0002 2018-05-08 21:29:18,136 INFO [main] mapreduce.Job: The url to track the job: http:// shap000000407:8088/proxy/application\_1525338489458\_0002/ 2018-05-08 21:29:18,136 INFO [main] mapreduce.Job: Running job: job\_1525338489458\_0002 2018-05-08 21:29:28,248 INFO [main] mapreduce.Job: Job job\_1525338489458\_0002 running in uber mode : false 2018-05-08 21:29:28,249 INFO [main] mapreduce.Job: map 0% reduce 0% 2018-05-08 21:29:38,344 INFO [main] mapreduce.Job: map 100% reduce 0% 2018-05-08 21:29:51,421 INFO [main] mapreduce.Job: map 100% reduce 100% 2018-05-08 21:29:51,428 INFO [main] mapreduce.Job: Job job\_1525338489458\_0002 completed successfully 2018-05-08 21:29:51,523 INFO [main] mapreduce.Job: Counters: 50

4. Run the following command to import the generated HFile to HBase:

#### **hbase org.apache.hadoop.hbase.mapreduce.LoadIncrementalHFiles** </ path/for/output> <tablename>

For example, run the following command:

#### **hbase org.apache.hadoop.hbase.mapreduce.LoadIncrementalHFiles / dataOutput bulkTable**

#### Command output:

[root@shap000000406 opt]# hbase org.apache.hadoop.hbase.mapreduce.LoadIncrementalHFiles / dataOutput bulkTable 2018-05-08 21:30:01,398 WARN [main] mapreduce.LoadIncrementalHFiles: Skipping non-directory hdfs://hacluster/dataOutput/\_SUCCESS 2018-05-08 21:30:02,006 INFO [LoadIncrementalHFiles-0] hfile.CacheConfig: Created cacheConfig: CacheConfig:disabled 2018-05-08 21:30:02,006 INFO [LoadIncrementalHFiles-2] hfile.CacheConfig: Created cacheConfig: CacheConfig:disabled 2018-05-08 21:30:02,006 INFO [LoadIncrementalHFiles-1] hfile.CacheConfig: Created cacheConfig: CacheConfig:disabled 2018-05-08 21:30:02,085 INFO [LoadIncrementalHFiles-2] compress.CodecPool: Got brand-new decompressor [.snappy] 2018-05-08 21:30:02,120 INFO [LoadIncrementalHFiles-0] mapreduce.LoadIncrementalHFiles: Trying to load hfile=hdfs://hacluster/dataOutput/address/042426c252f74e859858c7877b95e510 first=12005000201 last=12005000210 2018-05-08 21:30:02,120 INFO [LoadIncrementalHFiles-2] mapreduce.LoadIncrementalHFiles: Trying to load hfile=hdfs://hacluster/dataOutput/info/f3995920ae0247a88182f637aa031c49 first=12005000201 last=12005000210 2018-05-08 21:30:02,128 INFO [LoadIncrementalHFiles-1] mapreduce.LoadIncrementalHFiles: Trying to load hfile=hdfs://hacluster/dataOutput/d/c53b252248af42779f29442ab84f86b8 first=\x00index bulk \x00\x00\x00\x00\x00\x00\x00\x0018\x00\x0012005000204 last=\x00index\_bulk \x00\x00\x00\x00\x00\x00\x00\x0032\x00\x0012005000206 2018-05-08 21:30:02,231 INFO [main] client.ConnectionManager\$HConnectionImplementation: Closing master protocol: MasterService 2018-05-08 21:30:02,231 INFO [main] client.ConnectionManager\$HConnectionImplementation: Closing zookeeper sessionid=0x81007c2cf0f55cc5 2018-05-08 21:30:02,235 INFO [main] zookeeper.ZooKeeper: Session: 0x81007c2cf0f55cc5 closed 2018-05-08 21:30:02,235 INFO [main-EventThread] zookeeper.ClientCnxn: EventThread shut down for session: 0x81007c2cf0f55cc5

# **6.9.3 Using an Index Generation Tool**

## **Scenarios**

To quickly create indexes for user data, HBase provides the TableIndexer tool for you to create, add, and delete indexes using MapReduce functions. The application scenarios are as follows:

- You want to add an index for a specified column in a table where a large amount of data exists. However, if you use the **addIndicesWithData()** API to add an index, index data corresponding to the related user data will be generated, which is time-consuming. If you use **addIndices()** to create an index, index data corresponding to user data will not be generated. Therefore, to create index data for user data, you can use the TableIndexer tool to create an index.
- If the index data is inconsistent with the user data, the tool can be used to rebuild index data.

If you temporarily disable the index, put new data to the disabled index column, and then directly enable the index from the disabled state, index data and user data may be inconsistent. Therefore, you must rebuild all index data before using it again.

- You can use the TableIndexer tool to completely delete a large amount of existing index data from a user table.
- For user tables that do not have indexes, this tool allows you to add and build indexes at the same time.

### **How to Use**

● **Adding a new index to a user table**

The command is as follows:

**hbase org.apache.hadoop.hbase.hindex.mapreduce.TableIndexer - Dtablename.to.index=tablename -Dindexspecs.to.add='idx\_0=>cf\_0:[q\_0- >string],[q\_1];cf\_1:[q\_2],[q\_3]#**idx\_1**=>cf\_1:[q\_4]'**

The following parameters are required.

- **tablename.to.index**: Indicates the name of a table for which an index is created.
- indexspecs.to.add: Indicates the mapping between the index name and the column in the corresponding user table.
- **scan.caching** (optional): Contains an integer value, indicating the number of cached rows to be transmitted to the scanner during data table scanning.

The parameters in the preceding command are described as follows:

- **idx 1**: Indicates an index name.
- **cf\_0**: Indicates the name of a column family.
- **q\_0**: Indicates the name of a column.
- **string**: Indicates a data type. The parameter value can be STRING, INTEGER, FLOAT, LONG, DOUBLE, SHORT, BYTE, or CHAR.

#### $M$  Note

- The pound key  $(#)$  is used to separate indexes. The semicolon  $($ ;) is used to separate column families. The comma (,) is used to separate column qualifiers.
- The column name and its data type must be included in '[]'.
- Column names and their data types are separated by '->'.
- $\bullet$  If the data type of a specific column is not specified, the default data type (string) is used.
- **•** If scan.caching is not configured, the default value 1000 is used.
- The user table must exist.
- $\bullet$  The index specified in the table must not exist.
- If a column family named **d** exists in the user table, you must use the TableIndexer tool to build index data.

After the preceding command is executed, the specified index is added to the table and is in INACTIVE state. This behavior is similar to the **addIndices()** API.

#### ● **Creating index data for existing indexes in a user table**

The command is as follows:

**hbase org.apache.hadoop.hbase.hindex.mapreduce.TableIndexer - Dtablename.to.index=tablename -Dindexnames.to.build='idx\_0#idx\_1'**

The following parameters are required.

- **tablename.to.index**: Indicates the name of a table for which an index is created.
- indexspecs.to.build: Indicates an index name.
- **scan.caching** (optional): Contains an integer value, indicating the number of cached rows to be transmitted to the scanner during data table scanning.

The parameters in the preceding command are described as follows:

idx 1: Indicates an index name.

 $M$  Note

- The pound key  $(#)$  is used to separate index names.
- **•** If **scan.caching** is not configured, the default value **1000** is used.
- The user table must exist.

After the preceding command is executed, the specified index is set to the ACTIVE state. Users can use them when scanning data.

**Deleting the existing indexes and their data from a user table** 

The command is as follows:

**hbase org.apache.hadoop.hbase.hindex.mapreduce.TableIndexer - Dtablename.to.index=tablename -Dindexnames.to.drop='idx\_0#idx\_1'**

The following parameters are required.

- <span id="page-475-0"></span>– **tablename.to.index**: Indicates the name of a table for which an index is created.
- indexnames.to.drop: Indicates the name of the index that should be deleted with its data (must exist in the table).
- **scan.caching** (optional): Contains an integer value, indicating the number of cached rows to be transmitted to the scanner during data table scanning.

The parameters in the preceding command are described as follows:

idx 1: Indicates an index name.

#### $\Box$  Note

- $\bullet$  The pound key (#) is used to separate index names.
- **•** If **scan.caching** is not configured, the default value **1000** is used.
- The user table must exist.

After the preceding command is executed, the specified index is deleted from the table.

● **Adding new indexes to user tables and building data based on existing data**

The command is as follows:

**hbase org.apache.hadoop.hbase.hindex.mapreduce.TableIndexer - Dtablename.to.index=tablename -Dindexspecs.to.add='idx\_0 => cf\_0:[q\_0- > string],[q\_1];cf\_1:[ q\_2],[q\_3]#idx\_1 => cf\_1:[q\_4]' - Dindexnames.to.build='idx\_0'**

#### $\Box$  Note

- The parameters are the same as the previous ones.
- The user table must exist.
- The indexes specified in *indexspecs.to.add* must not exist in the table.
- The index names specified in **indexnames.to.build** must exist in the table or be part of the value of **indexspecs.to.add**.

After the preceding command is executed, all indexes specified in **indexspecs.to.add** will be added to this table, and index data will be built for all specified indexes using **indexnames.to.build**.

# **6.10 Configuring HBase DR**

# **Scenario**

HBase disaster recovery (DR), a key feature that is used to ensure high availability (HA) of the HBase cluster system, provides the real-time remote DR function for HBase. HBase DR provides basic O&M tools, including tools for maintaining and re-establishing DR relationships, verifying data, and querying data synchronization progress. To implement real-time DR, back up data of an HBase cluster to another HBase cluster. DR in the HBase table common data writing and BulkLoad batch data writing scenarios is supported.

# **Prerequisites**

- The active and standby clusters are successfully installed and started, and you have the administrator permissions on the clusters.
- Ensure that the network connection between the active and standby clusters is normal and ports are available.
- If the active cluster is deployed in security mode and is not managed by one FusionInsight Manager, cross-cluster trust relationship has been configured for the active and standby clusters.. If the active cluster is deployed in normal mode, no cross-cluster mutual trust is required.
- Cross-cluster replication has been configured for the active and standby clusters. For details, see **[Enabling Cross-Cluster Copy](#page-453-0)**.
- Time is consistent between the active and standby clusters and the NTP service on the active and standby clusters uses the same time source.
- The mapping between host names and service IP addresses of all nodes in the active and standby clusters have been configured in the **hosts** file of these nodes.

#### $m$  note

If the client of the active cluster is installed on a node outside the cluster, the mapping between host names and service IP addresses of all nodes in the active and standby clusters must have been configured in the **hosts** file of these nodes.

- The network bandwidth between the active and standby clusters is determined based on service volume, which cannot be less than the possible maximum service volume.
- The MRS versions of the active and standby clusters must be the same.
- The scale of the standby cluster must be greater than or equal to that of the active cluster.

# **Constraints**

- Although DR provides the real-time data replication function, the data synchronization progress is affected by many factors, such as the service volume in the active cluster and the health status of the standby cluster. In normal cases, the standby cluster should not take over services. In extreme cases, system maintenance personnel and other decision makers determine whether the standby cluster takes over services according to the current data synchronization indicators.
- HBase clusters must be deployed in active/standby mode.
- Table-level operations on the DR table of the standby cluster are forbidden. such as modifying the table attributes and deleting the table. Misoperations on the standby cluster will cause data synchronization failure of the active cluster. As a result, table data in the standby cluster is lost.
- If the DR data synchronization function is enabled for HBase tables of the active cluster, the DR table structure of the standby cluster needs to be modified to ensure table structure consistency between the active and standby clusters during table structure modification.

# **Procedure**

#### Configuring the common data writing DR parameters for the active cluster

- **Step 1** Log in to Manager of the active cluster.
- **Step 2** Choose **Cluster** > Name of the desired cluster > **Services** > **HBase** > **Configurations** and click **All Configurations**. The HBase configuration page is displayed.

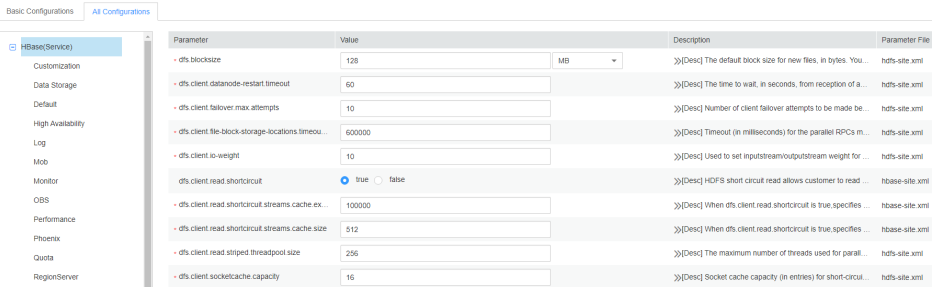

**Step 3** (Optional) **Table 6-6** describes the optional configuration items during HBase DR. You can set the parameters based on the description or use the default values.

| <b>Navigation</b><br>Path     | <b>Parameter</b>                     | <b>Default</b><br><b>Value</b> | <b>Description</b>                                                                                                    |
|-------------------------------|--------------------------------------|--------------------------------|----------------------------------------------------------------------------------------------------|
| HMaster ><br>Performance      | hbase.master.logclea<br>ner.ttl      | 600000                         | Specifies the retention period<br>of HLog. If the value is set to<br>604800000 (unit:<br>millisecond), the retention<br>period of HLog is 7 days.                                                                            |
|                               | hbase.master.cleaner<br>.interval    | 60000                          | Interval for the HMaster to<br>delete historical HLog files.<br>The HLog that exceeds the<br>configured period will be<br>automatically deleted. You are<br>advised to set it to the<br>maximum value to save more<br>HLogs. |
| RegionServer<br>> Replication | replication.source.siz<br>e.capacity | 1677721<br>6                   | Maximum size of edits, in<br>bytes. If the edit size exceeds<br>the value, HLog edits will be<br>sent to the standby cluster.                                                                                                |

**Table 6-6** Optional configuration items

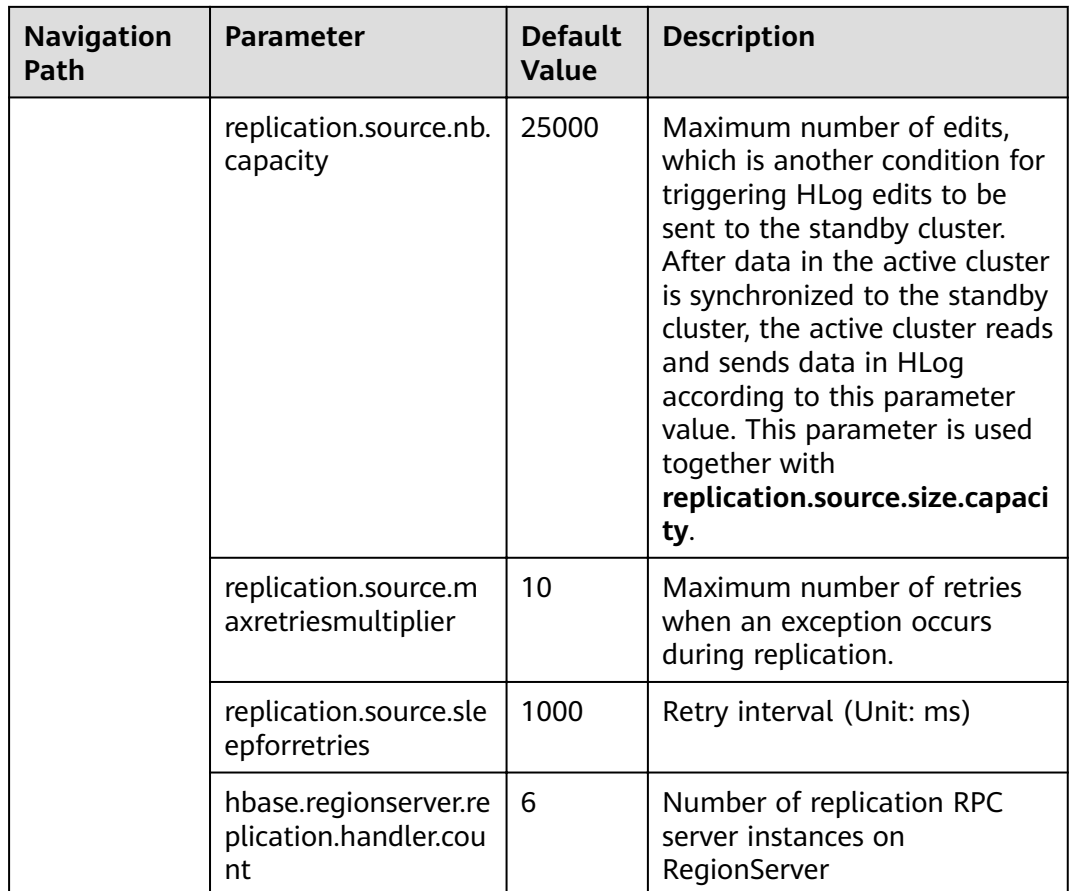

#### Configuring the BulkLoad batch data writing DR parameters for the active **cluster**

**Step 4** Determine whether to enable the BulkLoad batch data writing DR function.

If yes, go to **Step 5**.

If no, go to **Step 8**.

- **Step 5** Choose **Cluster** > Name of the desired cluster > **Services** > **HBase** > **Configurations** and click **All Configurations**. The HBase configuration page is displayed.
- **Step 6** Search for **hbase.replication.bulkload.enabled** and change its value to **true** to enable the BulkLoad batch data writing DR function.
- **Step 7** Search for **hbase.replication.cluster.id** and change the HBase ID of the active cluster. The ID is used by the standby cluster to connect to the active cluster. The value can contain uppercase letters, lowercase letters, digits, and underscores (\_), and cannot exceed 30 characters.

#### **Restarting the HBase service and install the client**

- **Step 8** Click **Save**. In the displayed dialog box, click **OK**. Restart the HBase service.
- **Step 9** In the active and standby clusters, choose **Cluster > Name of the desired cluster > Service > HBase > More > Download Client** to download the client and install it.

### **Adding the DR relationship between the active and standby clusters**

- **Step 10** Log in as user **hbase** to the HBase shell page of the active cluster.
- **Step 11** Run the following command on HBase Shell to create the DR synchronization relationship between the active cluster HBase and the standby cluster HBase.

**add\_peer '**Standby cluster ID**', CLUSTER\_KEY => "**ZooKeeper service IP address in the standby cluster **", CONFIG => {"hbase.regionserver.kerberos.principal" => "**Standby cluster RegionServer principal**", "hbase.master.kerberos.principal" => "**Standby cluster HMaster principal**"}**

- The standby cluster ID indicates the ID for the active cluster to recognize the standby cluster. Enter an ID. The value can be specified randomly. Digits are recommended.
- The ZooKeeper address of the standby cluster includes the service IP address of ZooKeeper, the port for listening to client connections, and the HBase root directory of the standby cluster on ZooKeeper.
- Search for **hbase.master.kerberos.principal** and **hbase.regionserver.kerberos.principal** in the HBase **hbase-site.xml** configuration file of the standby cluster.

For example, to add the DR relationship between the active and standby clusters, run the **add\_peer '**Standby cluster ID**', CLUSTER\_KEY => "192.168.40.2,192.168.40.3,192.168.40.4:24002:/hbase", CONFIG => {"hbase.regionserver.kerberos.principal" => "hbase/ hadoop.hadoop.com@HADOOP.COM", "hbase.master.kerberos.principal" => "hbase/hadoop.hadoop.com@HADOOP.COM"}**

- **Step 12** (Optional) If the BulkLoad batch data write DR function is enabled, the HBase client configuration of the active cluster must be copied to the standby cluster.
	- Create the **/hbase/replicationConf/hbase.replication.cluster.id of the active cluster** directory in the HDFS of the standby cluster.
	- HBase client configuration file, which is copied to the **/hbase/ replicationConf/hbase.replication.cluster.id of the active cluster** directory of the HDFS of the standby cluster.

Example: **hdfs dfs -put HBase/hbase/conf/core-site.xml HBase/hbase/conf/ hdfs-site.xml HBase/hbase/conf/yarn-site.xml hdfs://NameNode IP:25000/ hbase/replicationConf/source\_cluster**

#### **Enabling HBase DR to synchronize data**

- **Step 13** Check whether a naming space exists in the HBase service instance of the standby cluster and the naming space has the same name as the naming space of the HBase table for which the DR function is to be enabled.
	- If the same namespace exists, go to **Step 14**.
	- If no, create a naming space with the same name in the HBase shell of the standby cluster and go to **Step 14**.
- **Step 14** In the HBase shell of the active cluster, run the following command as user **hbase** to enable the real-time DR function for the table data of the active cluster to ensure that the data modified in the active cluster can be synchronized to the standby cluster in real time.

You can only synchronize the data of one HTable at a time.

#### **enable\_table\_replication '**table name**'**

#### $\Box$  Note

- If the standby cluster does not contain a table with the same name as the table for which real-time synchronization is to be enabled, the table is automatically created.
- If a table with the same name as the table for which real-time synchronization is to be enabled exists in the standby cluster, the structures of the two tables must be the same.
- If the encryption algorithm SMS4 or AES is configured for 'Table name', the function for synchronizing data from the active cluster to the standby cluster cannot be enabled for the HBase table.
- If the standby cluster is offline or has tables with the same name but different structures, the DR function cannot be enabled.
- If the DR data synchronization function is enabled for some Phoenix tables in the active cluster, the standby cluster cannot have common HBase tables with the same names as the Phoenix tables in the active cluster. Otherwise, the DR function fails to be enabled or the tables with the names in the standby cluster cannot be used properly.
- If the DR data synchronization function is enabled for Phoenix tables in the active cluster, you need to enable the DR data synchronization function for the metadata tables of the Phoenix tables. The metadata tables include SYSTEM.CATALOG, SYSTEM.FUNCTION, SYSTEM.SEQUENCE, and SYSTEM.STATS.
- If the DR data synchronization function is enabled for HBase tables of the active cluster, after adding new indexes to HBase tables, you need to manually add secondary indexes to DR tables in the standby cluster to ensure secondary index consistency between the active and standby clusters.
- **Step 15** (Optional) If HBase does not use Ranger, run the following command as user **hbase** in the HBase shell of the active cluster to enable the real-time permission to control data DR function for the HBase tables in the active cluster.

#### **enable\_table\_replication 'hbase:acl'**

#### **Creating Users**

- **Step 16** Log in to FusionInsight Manager of the standby cluster, choose **System** > **Permission** > **Role** > **Create Role** to create a role, and add the same permission for the standby data table to the role based on the permission of the HBase source data table of the active cluster.
- **Step 17** Choose **System** > **Permission** > **User** > **Create** to create a user. Set the **User Type** to **Human-Machine** or **Machine-Machine** based on service requirements and add the user to the created role. Access the HBase DR data of the standby cluster as the newly created user.

#### $\Box$  note

- After the permission of the active HBase source data table is modified, to ensure that the standby cluster can properly read data, modify the role permission for the standby cluster.
- If the current component uses Ranger for permission control, you need to configure permission management policies based on Ranger. For details, see **[Adding a Ranger](#page-1512-0) [Access Permission Policy for HBase](#page-1512-0)**.

#### **Synchronizing the table data of the active cluster**

**Step 18** After HBase DR is configured and data synchronization is enabled, check whether tables and data exist in the active cluster and whether the historical data needs to be synchronized to the standby cluster.

- If yes, a table exists and data needs to be synchronized. Log in as the HBase table user to the node where the HBase client of the active cluster is installed and run the kinit username to authenticate the identity. The user must have the read and write permissions on tables and the execute permission on the **hbase:meta** table. Then go to **Step 19**.
- If no, no further action is required.
- **Step 19** The HBase DR configuration does not support automatic synchronization of historical data in tables. You need to back up the historical data of the active cluster and then manually restore the historical data in the standby cluster.

Manual recovery refers to the recovery of a single table, which can be performed through Export, DistCp, or Import.

To manually recover a single table, perform the following steps:

1. Export table data from the active cluster.

**hbase org.apache.hadoop.hbase.mapreduce.Export - Dhbase.mapreduce.include.deleted.rows=true** Table name Directory where the source data is stored

Example: **hbase org.apache.hadoop.hbase.mapreduce.Export - Dhbase.mapreduce.include.deleted.rows=true t1 /user/hbase/t1**

2. Copy the data that has been exported to the standby cluster.

**hadoop distcp** directory where the source data is stored on the active cluster **hdfs://**ActiveNameNodeIP:8020/directory where the source data is stored on the standby cluster

**ActiveNameNodeIP** indicates the IP address of the active NameNode in the standby cluster.

Example: **hadoop distcp /user/hbase/t1 hdfs://192.168.40.2:8020/user/ hbase/t1**

3. Import data to the standby cluster as the HBase table user of the standby cluster.

On the HBase shell screen of the standby cluster, run the following command as user **hbase** to retain the data writing status:

#### **set\_clusterState\_active**

The command is run successfully if the following information is displayed: hbase(main):001:0> set\_clusterState\_active => true

**hbase org.apache.hadoop.hbase.mapreduce.Import** -

Dimport.bulk.output=Directory where the output data is stored in the standby cluster Table name Directory where the source data is stored in the standby cluster

**hbase org.apache.hadoop.hbase.mapreduce.LoadIncrementalHFiles** Directory where the output data is stored in the standby cluster Table name

Example:

hbase(main):001:0> set\_clusterState\_active => true

**hbase org.apache.hadoop.hbase.mapreduce.Import - Dimport.bulk.output=/user/hbase/output\_t1 t1 /user/hbase/t1**

**hbase org.apache.hadoop.hbase.mapreduce.LoadIncrementalHFiles /user/ hbase/output\_t1 t1**

**Step 20** Run the following command on the HBase client to check the synchronized data of the active and standby clusters. After the DR data synchronization function is enabled, you can run this command to check whether the newly synchronized data is consistent.

> **hbase org.apache.hadoop.hbase.mapreduce.replication.VerifyReplication - starttime**=Start time **--endtime**=End time Column family name ID of the standby cluster Table name

#### $\Box$  note

- The start time must be earlier than the end time.
- The values of **starttime** and **endtime** must be in the timestamp format. You need to run **date -d "2015-09-30 00:00:00" +%s to** change a common time format to a timestamp format.

#### **Specify the data writing status for the active and standby clusters.**

**Step 21** On the HBase shell screen of the active cluster, run the following command as user **hbase** to retain the data writing status:

#### **set\_clusterState\_active**

The command is run successfully if the following information is displayed:

hbase(main):001:0> set\_clusterState\_active  $\Rightarrow$  true

**Step 22** On the HBase shell screen of the standby cluster, run the following command as user **hbase** to retain the data read-only status:

#### **set\_clusterState\_standby**

The command is run successfully if the following information is displayed:

```
hbase(main):001:0> set_clusterState_standby
\Rightarrow true
```
**----End**

# **Related Commands**

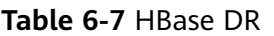

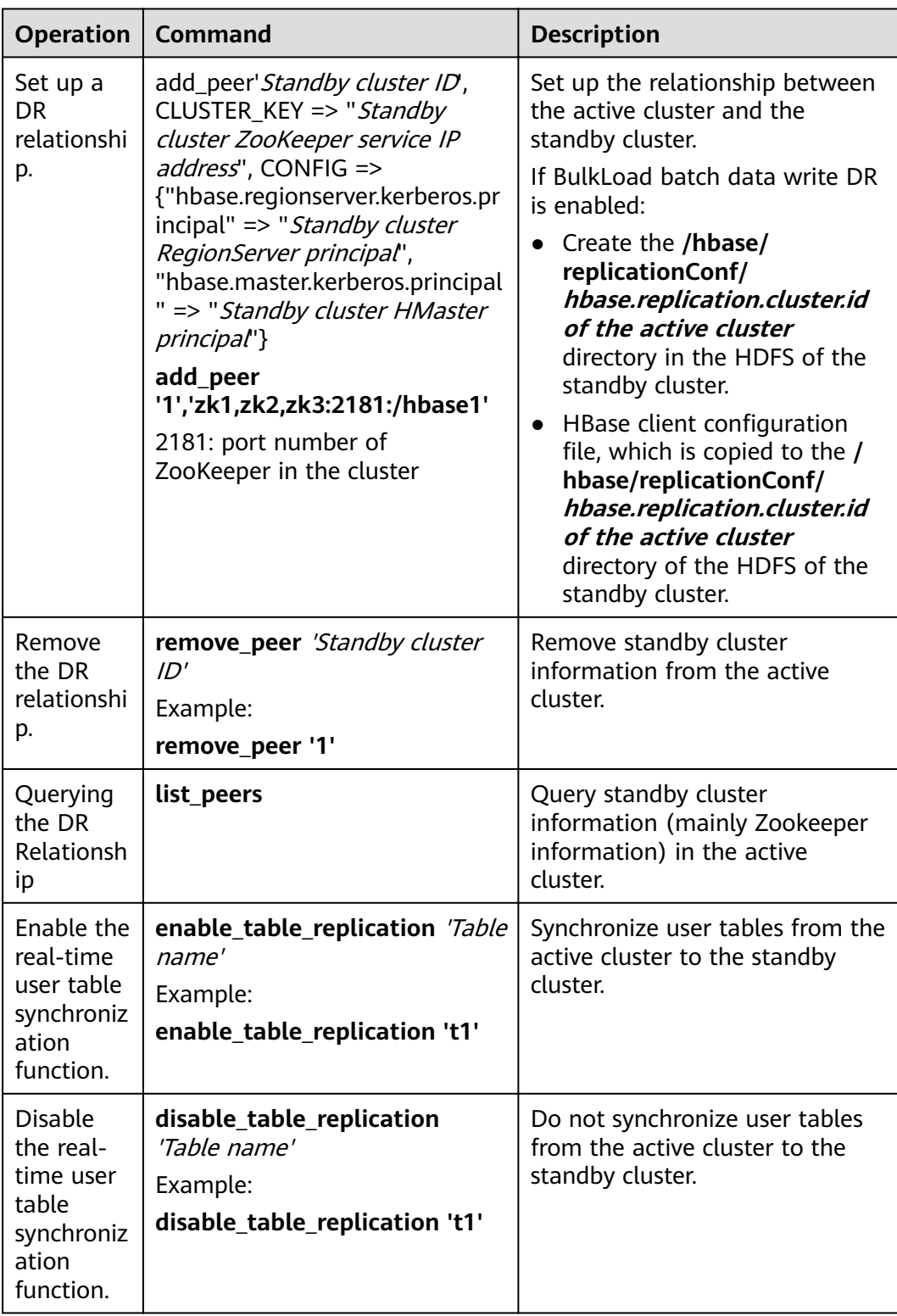

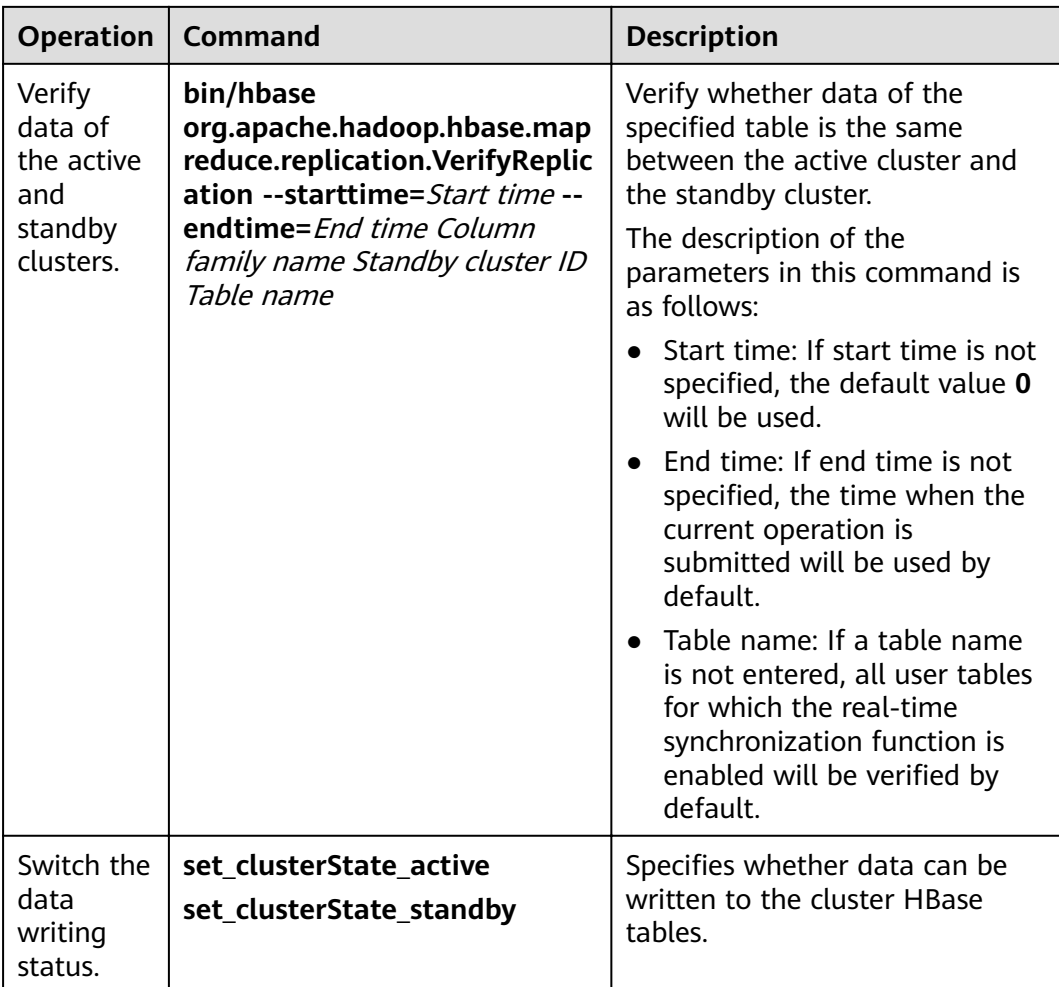

<span id="page-485-0"></span>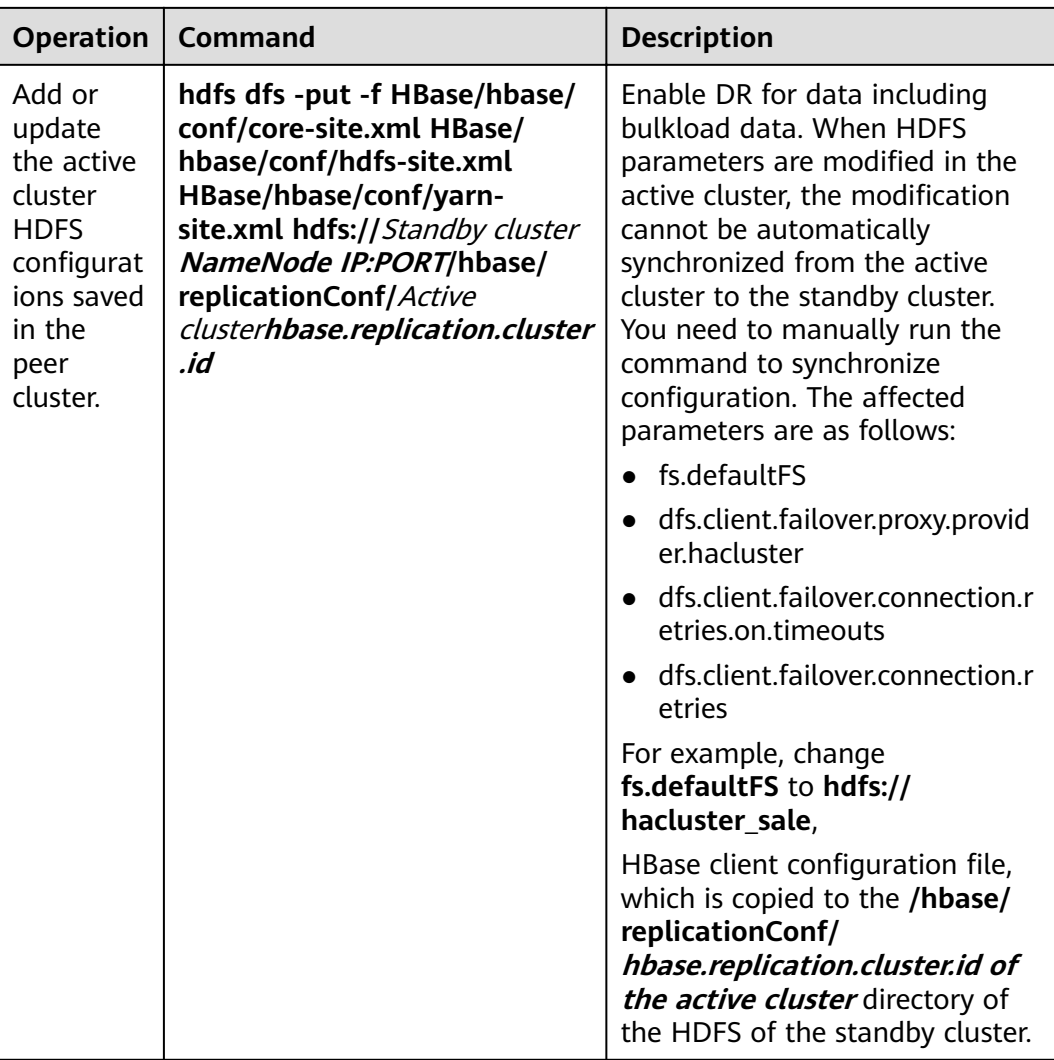

# **6.11 Performing an HBase DR Service Switchover**

# **Scenario**

MRS cluster administrator can configure HBase cluster DR to improve system availability. If the active cluster in the DR environment is faulty and the connection to the HBase upper-layer application is affected, you need to configure the standby cluster information for the HBase upper-layer application so that the application can run in the standby cluster.

# **Impact on the System**

After a service switchover, data written to the standby cluster is not synchronized to the active cluster by default. Add the active cluster is recovered, the data newly generated in the standby cluster needs to be synchronized to the active cluster by backup and recovery. If automatic data synchronization is required, you need to switch over the active and standby HBase DR clusters.

# **Procedure**

- **Step 1** Log in to FusionInsight Manager of the standby cluster.
- **Step 2** Download and install the HBase client.
- **Step 3** On the HBase client of the standby cluster, run the following command as user **hbase** to enable the data writing status in the standby cluster.

#### **kinit hbase**

#### **hbase shell**

#### **set\_clusterState\_active**

The command is run successfully if the following information is displayed:

```
hbase(main):001:0> set_clusterState_active
\Rightarrow true
```
- **Step 4** Check whether the original configuration files **hbase-site.xml**, **core-site.xml**, and **hdfs-site.xml** of the HBase upper-layer application are modified to adapt to the application running.
	- If yes, update the related content to the new configuration file and replace the old configuration file.
	- If no, use the new configuration file to replace the original configuration file of the HBase upper-layer application.
- **Step 5** Configure the network connection between the host where the HBase upper-layer application is located and the standby cluster.

#### $\Box$  Note

If the host where the client is installed is not a node in the cluster, configure network connections for the client to prevent errors when you run commands on the client.

- 1. Ensure that the host where the client is installed can communicate with the hosts listed in the **hosts** file in the directory where the client installation package is decompressed.
- 2. If the host where the client is located is not a node in the cluster, you need to set the mapping between the host name and the IP address (service plan) in the /etc/hosts file on the host. The host names and IP addresses must be mapped one by one.
- **Step 6** Set the time of the host where the HBase upper-layer application is located to be the same as that of the standby cluster. The time difference must be less than 5 minutes.
- **Step 7** Check the authentication mode of the active cluster.
	- If the security mode is used, go to **Step 8**.
	- If the normal mode is used, no further action is required.
- **Step 8** Obtain the **keytab** and **krb5.conf** configuration files of the HBase upper-layer application user.
	- 1. On FusionInsight Manager of the standby cluster, choose **System** > **Permission** > **User**.
- 2. Locate the row that contains the target user, click **More** > **Download Authentication Credential** in the **Operation** column, and download the **keytab** file to the local PC.
- 3. Decompress the package to obtain **user.keytab** and **krb5.conf**.
- **Step 9** Use the **user.keytab** and **krb5.conf** files to replace the original files in the HBase upper-layer application.
- **Step 10** Stop upper-layer applications.
- **Step 11** Determine whether to switch over the active and standby HBase clusters. If the switchover is not performed, data will not be synchronized.
	- If yes, switch over the active and standby HBase DR clusters. For details, see **[Performing an HBase DR Active/Standby Cluster Switchover](#page-489-0)**. Then, go to **Step 12**.
	- If no, go to **Step 12**.

**Step 12** Start the upper-layer services.

**----End**

# **6.12 Configuring HBase Data Compression and Encoding**

## **Scenario**

HBase encodes data blocks in HFiles to reduce duplicate keys in KeyValues, reducing used space. Currently, the following data block encoding modes are supported: NONE, PREFIX, DIFF, FAST\_DIFF, and ROW\_INDEX\_V1. NONE indicates that data blocks are not encoded. HBase also supports compression algorithms for HFile compression. The following algorithms are supported by default: NONE, GZ, SNAPPY, and ZSTD. NONE indicates that HFiles are not compressed.

The two methods are used on the HBase column family. They can be used together or separately.

# **Prerequisites**

- You have installed an HBase client. For example, the client is installed in **opt/ client**.
- If authentication has been enabled for HBase, you must have the corresponding operation permissions. For example, you must have the creation (C) or administration (A) permission on the corresponding namespace or higher-level items to create a table, and the creation (C) or administration (A) permission on the created table or higher-level items to modify a table. For details about how to grant permissions, see **[Creating](#page-437-0) [HBase Roles](#page-437-0)**.

# **Procedure**

#### **Setting data block encoding and compression algorithms during creation**

### **Method 1: Using hbase shell**

- a. Log in to the node where the client is installed as the client installation user.
- b. Run the following command to go to the client directory:

#### **cd /opt/client**

c. Run the following command to configure environment variables:

#### **source bigdata\_env**

d. If the Kerberos authentication is enabled for the current cluster, run the following command to authenticate the user. If Kerberos authentication is disabled for the current cluster, skip this step:

**kinit** Component service user

For example, **kinit hbaseuser**.

e. Run the following HBase client command:

**hbase shell**

f. Create a table.

#### **create '**t1**', {NAME => '**f1**', COMPRESSION => '**SNAPPY**', DATA\_BLOCK\_ENCODING => '**FAST\_DIFF**'}**

#### $M$  Note

- $\bullet$  *t1*: indicates the table name.
- $\bullet$  *f1*: indicates the column family name.
- SNAPPY: indicates the column family uses the SNAPPY compression algorithm.
- FAST\_DIFF: indicates FAST\_DIFF is used for encoding.
- $\bullet$  The parameter in the braces specifies the column family. You can specify multiple column families using multiple braces and separate them by commas (,). For details about table creation statements, run the **help 'create'** statement in the HBase shell.

#### **Method 2: Using Java APIs**

The following code snippet shows only how to set the encoding and compression modes of a column family when creating a table. TableDescriptorBuilder htd = TableDescriptorBuilder.newBuilder(TableName.valueOf("t1"));// Create a descriptor for table **t1**. ColumnFamilyDescriptorBuilder hcd = ColumnFamilyDescriptorBuilder.newBuilder(Bytes.toBytes("f1"));// Create a builder for column family **f1**. hcd.setDataBlockEncoding(DataBlockEncoding.FAST\_DIFF);// Set the encoding mode of column family **f1** to **FAST\_DIFF**. hcd.setCompressionType(Compression.Algorithm.SNAPPY);// Set the compression algorithm of column family **f1** to **SNAPPY**.

htd.setColumnFamily(hcd.build())// Add the column family **f1** to the descriptor of table **t1**.

#### **Setting or modifying the data block encoding mode and compression algorithm for an existing table**

- **Method 1: Using hbase shell** 
	- a. Log in to the node where the client is installed as the client installation user.
	- b. Run the following command to go to the client directory:

#### **cd /opt/client**

- <span id="page-489-0"></span>c. Run the following command to configure environment variables: **source bigdata\_env**
- d. If the Kerberos authentication is enabled for the current cluster, run the following command to authenticate the user. If Kerberos authentication is disabled for the current cluster, skip this step:

**kinit** Component service user

For example, **kinit hbaseuser**.

e. Run the following HBase client command:

# **hbase shell**

f. Run the following command to modify the table:

**alter '**t1**', {NAME => '**f1**', COMPRESSION => '**SNAPPY**', DATA\_BLOCK\_ENCODING => '**FAST\_DIFF**'}**

**Method 2: Using Java APIs** 

The following code snippet shows only how to modify the encoding and compression modes of a column family in an existing table. For complete code for modifying a table and how to use the code to modify a table, see "HBase Development Guide".

```
TableDescriptor htd = admin.getDescriptor(TableName.valueOf("t1"));// Obtain the descriptor of table 
t1.
```
ColumnFamilyDescriptor originCF = htd.getColumnFamily(Bytes.toBytes("f1"));// Obtain the descriptor of column family **f1**. builder.ColumnFamilyDescriptorBuilder hcd = ColumnFamilyDescriptorBuilder.newBuilder(originCF);// Create a builder based on the existing column family attributes.

hcd.setDataBlockEncoding(DataBlockEncoding.FAST\_DIFF);// Change the encoding mode of the column family to **FAST\_DIFF**.

hcd.setCompressionType(Compression.Algorithm.SNAPPY);// Change the compression algorithm of the column family to **SNAPPY**.

admin.modifyColumnFamily(TableName.valueOf("t1"), hcd.build());// Submit to the server to modify the attributes of column family **f1**.

After the modification, the encoding and compression modes of the existing HFile will take effect after the next compaction.

# **6.13 Performing an HBase DR Active/Standby Cluster Switchover**

# **Scenario**

The HBase cluster in the current environment is a DR cluster. Due to some reasons, the active and standby clusters need to be switched over. That is, the standby cluster becomes the active cluster, and the active cluster becomes the standby cluster.

### **Impact on the System**

After the active and standby clusters are switched over, data cannot be written to the original active cluster, and the original standby cluster becomes the active cluster to take over upper-layer services.

# **Procedure**

#### **Ensuring that upper-layer services are stopped**

**Step 1** Ensure that the upper-layer services have been stopped. If not, perform operations by referring to **[Performing an HBase DR Service Switchover](#page-485-0)**.

#### **Disabling the write function of the active cluster**

- **Step 2** Download and install the HBase client.
- **Step 3** On the HBase client of the standby cluster, run the following command as user **hbase** to disable the data write function of the standby cluster:

#### **kinit hbase**

#### **hbase shell**

#### **set\_clusterState\_standby**

The command is run successfully if the following information is displayed:

hbase(main):001:0> **set\_clusterState\_standby** => true

#### **Checking whether the active/standby synchronization is complete**

**Step 4** Run the following command to ensure that the current data has been synchronized (SizeOfLogQueue=0 and SizeOfLogToReplicate=0 are required). If the values are not 0, wait and run the following command repeatedly until the values are 0.

#### **status 'replication'**

#### **Disabling synchronization between the active and standby clusters**

**Step 5** Query all synchronization clusters and obtain the value of **PEER\_ID**.

#### **list\_peers**

**Step 6** Delete all synchronization clusters.

**remove\_peer** 'Standby cluster ID'

Example:

**remove\_peer '**1**'**

**Step 7** Query all synchronized tables.

#### **list\_replicated\_tables**

**Step 8** Disable all synchronized tables queried in the preceding step.

disable table replication 'Table name'

Example:

**disable\_table\_replication** 't1'

#### **Performing an active/standby switchover**

**Step 9** Reconfigure HBase DR. For details, see **Configuring HBase DR.** 

**----End**

# **6.14 Community BulkLoad Tool**

The Apache HBase official website provides the function of importing data in batches. For details, see the description of the **Import** and **ImportTsv** tools at **<http://hbase.apache.org/2.2/book.html#tools>**.

# **6.15 In-House Enhanced BulkLoad Tool**

# **6.15.1 Importing Data in a Customized Manner**

# **6.15.1.1 Importing Data in Batches**

## **Scenario**

Import data in batches to HBase in custom mode by running commands.

You can define multiple methods in **configuration.xml** for importing data in batches. You do not need to create indexes during data importing.

### $\Box$  Note

- The column name consists of letters, digits, and underscores (\_) and cannot contain any special characters.
- If the MapReduce job fails to be executed, rectify the fault by following the instructions provided in "What Do I Do If a Physical Memory Overflow Occurs on ApplicationMaster?".
- The data sources supported by BulkLoad are text files with separators.

# **Procedure**

**Step 1** Run the following commands to import data to HDFS:

**hdfs dfs -mkdir** <*inputdir*>

**hdfs dfs -put** <local\_data\_file> <*inputdir*>

For example, define data file **data.txt** as follows:

001,Hadoop,citya 002,HBaseFS,cityb 003,HBase,cityc 004,Hive,cityd 005,Streaming,citye 006,Mapreduce,cityf 007,Kerberos,cityg 008,LdapServer,cityh

Run the following command:

#### **hdfs dfs -mkdir /datadirImport**

#### **hdfs dfs -put data.txt /datadirImport**

**Step 2** Go to HBase shell, create the table **ImportTable** and file **configuration.xml** (this file can be edited by referring to the template file in **/opt/client/HBase/hbase/ conf/import.xml.template**).

For example, run the following command to create the table:

**create 'ImportTable', {NAME => 'f1',COMPRESSION => 'SNAPPY', DATA\_BLOCK\_ENCODING => 'FAST\_DIFF'},{NAME=>'f2'}**

For example, customize and import the **configuration.xml** template file.

#### $\Box$  Note

- The value of **column num** must be consistent with the number of columns in the data file
- The specified family must correspond to the column family of the table.

```
<?xml version="1.0" encoding="UTF-8"?>
```

```
<configuration>
     <import id="first" column_num="3">
           <columns> 
                <column index="1" type="int">SMS_ID</column> 
                <column index="2" type="string">SMS_NAME</column> 
                <column index="3" type="string">SMS_ADDRESS</column> 
           </columns> 
           <rowkey> 
               SMS_ID+'_'+substring(SMS_NAME,1,4)+'_'+reverse(SMS_ADDRESS)
           </rowkey> 
          <gualifiers>
                <normal family="f1"> 
                    <qualifier column="SMS ID">H ID</qualifier>
                     <gualifier column="SMS_NAME">H_NAME</gualifier>
                     <qualifier column="SMS_ADDRESS">H_ADDRESS</qualifier>
                </normal> 
               <!-- Define composite columns -->
                <composite family="f2"> 
                    <gualifier class="com.huawei.H COMBINE 1">H COMBINE 1</gualifier>
                      <columns> 
                           <column>SMS_ADDRESS</column> 
                           <column>SMS_NAME</column> 
                     </columns> 
                </composite> 
          </qualifiers>
          <br />badlines>SMS_ID &lt; 7000 &amp;&amp; SMS_NAME == 'HBase'</badlines>
      </import> 
</configuration>
```
**Step 3** Run the following commands to generate an HFile file:

**hbase com.huawei.hadoop.hbase.tools.bulkload.ImportData - Dimport.skip.bad.lines**=true **-Dimport.separator**=<separator> **-** Dimport.bad.lines.output=</path/badlines/output> **-Dimport.hfile.output=**</ path/for/output> <configuration xmlfile> <tablename> <inputdir>

● **-Dimport.skip.bad.lines**: If this parameter is set to **false**, the command execution stops when an inapplicable row occurs. If this parameter is set to **true**, when an inapplicable row occurs, this row is skipped and the command execution continues. If no inapplicable row is defined in **configuration.xml**, this parameter does not need to be added.

- **-Dimport.separator**: indicates a separator, for example, **- Dimport.separator=','**.
- -Dimport.bad.lines.output=</path/badlines/output>: indicates the output path of the inapplicable data row. If no inapplicable data row is defined in configuration.xml, this parameter does not need to be added.
- **-Dimport.hfile.output**=</path/for/output>: indicates the output path of the execution result.
- <configuration xmlfile>: points to the **configuration** file.
- <tablename>: indicates the name of a table to be operated.
- <*inputdir*> data directory to be uploaded in batches.

For example, run the following command:

**hbase com.huawei.hadoop.hbase.tools.bulkload.ImportData - Dimport.skip.bad.lines=true -Dimport.separator=',' -** Dimport.bad.lines.output=/badline -Dimport.hfile.output=/hfile configuration.xml ImportTable /datadirImport

#### **NOTICE**

- After transparent encryption is configured for HBase, when you run the bulkload command to generate an HFile, the HFile path specified by -**Dimport.hfile.output** must be a subdirectory in *(HBase root directory/extdata,* for example, /hbase/extdata/bulkloadTmp/hfile.
- After transparent encryption is configured for HBase, the HBase user who runs the bulkload command needs to be added to the hadoop user group of the corresponding cluster (the user group is c<Cluster ID> hadoop for the cluster that is not the first installed on FusionInsight Manager, for example, **c2\_hadoop**) and has the read permission on the encryption key of the HBase root directory.
- Check the permission on the **/tmp/hbase** directory and manually grant the write permission on the directory to the current user.
- **Step 4** Run the following command to import HFile to HBase:

**hbase org.apache.hadoop.hbase.mapreduce.LoadIncrementalHFiles** </path/for/ output> <tablename>

For example, run the following command:

hbase org.apache.hadoop.hbase.mapreduce.LoadIncrementalHFiles /hfile **ImportTable**

**----End**

# **6.15.1.2 Combining Rowkeys**

### **Scenario**

You can combine rowkeys in a customized manner. Combining rowkeys using BulkLoad is to process some column names in a customized manner using some rules and combine them to generate a new rowkey.

### $\Box$  Note

The column name consists of letters, digits, and underscores and cannot contain any special characters.

# **Configuration Method**

Details about how to set **configuration.xml** to combine rowkeys are as follows:

For example, combine column SMS\_ID, the second to fourth characters of column SMS\_NAME, and the reverse of column SMS\_SERAIL.

```
 <columns> 
               <column index="1" type="int">SMS_ID</column> 
               <column index="2" type="string">SMS_NAME</column> 
                <column index="3" type="string">SMS_ADDRESS</column> 
           </columns> 
           <rowkey> 
               SMS_ID+'_'+substring(SMS_NAME,1,4)+'_'+reverse(SMS_ADDRESS)
           </rowkey>
```
**Table 6-8** Rowkey segment process functions

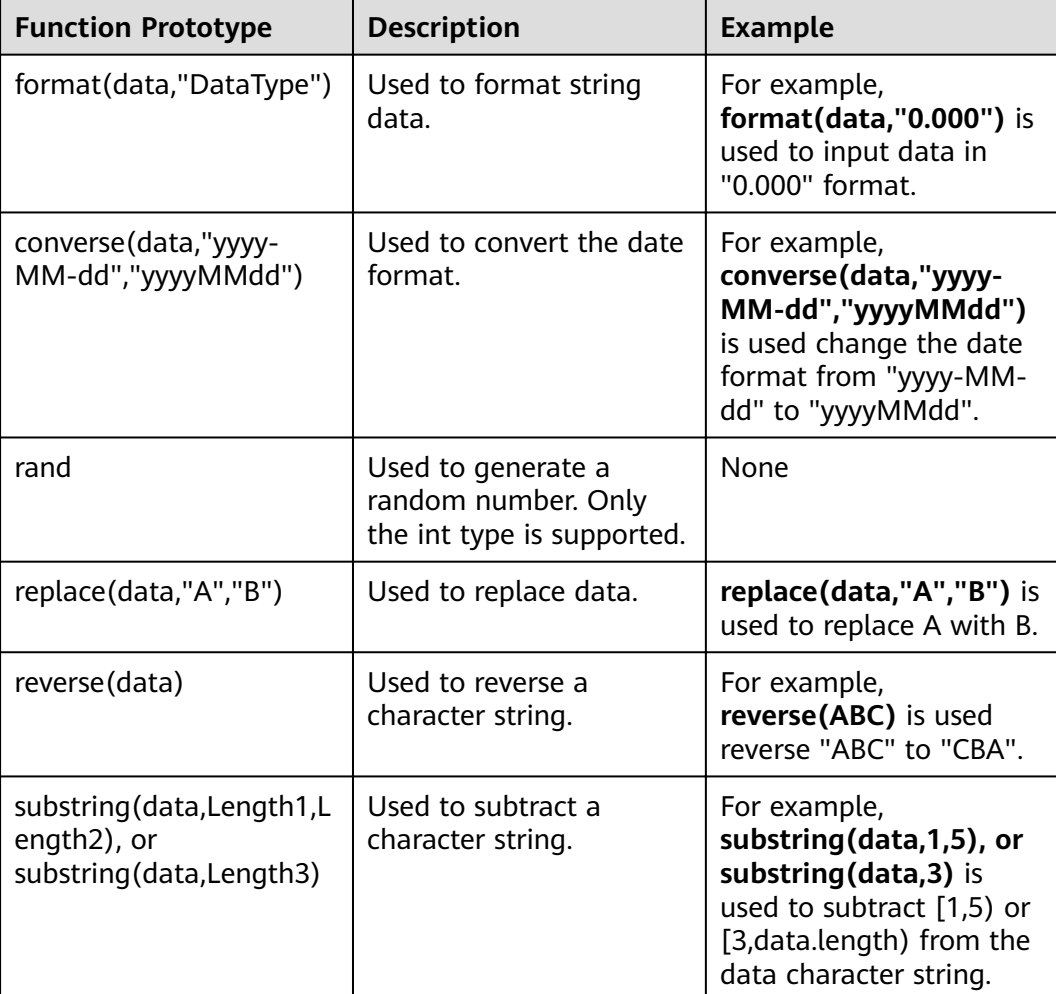

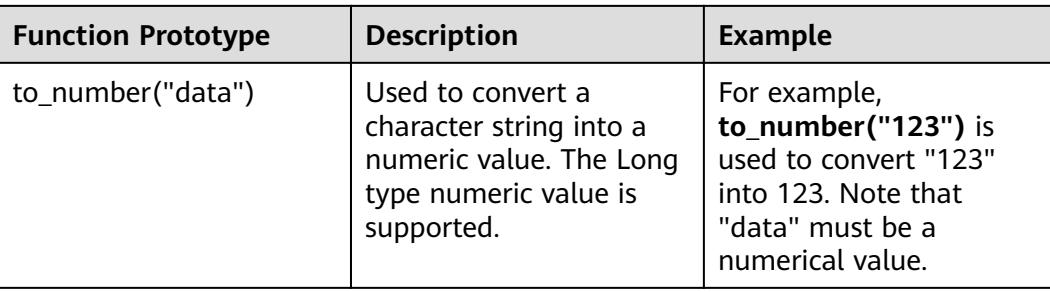

# **6.15.1.3 Implementing RowKeys in a Customized Manner**

### **Scenario**

You can implement RowKeys in a customized manner. You can edit RowKey implementation codes and import the combined RowKeys based on the code logic.

# **Configuration Method**

**Step 1** When you edit the customized RowKey implementation, the following interface needs to be inherited:

[com.huawei.hadoop.hbase.tools.bulkload.RowkeyHandlerInterface].

Interface implementation method:

byte[] getRowkeyBytes(String[] colsValues, RegulationDomain regulation)

In the preceding command:

- **colsValues** indicates a collection of one original data row. Each element is a column.
- **regulation** indicates the configuration of imported file information (This parameter is not used in most cases.).
- **Step 2** Package the implementation class and its dependency packages to a JAR file and save the file anywhere on the HBase client.
- **Step 3** When running the command for importing files, add the following two parameter configuration items:

-Dimport.rowkey.jar="indicates the full path of the JAR package in Step 2".

-Dimport.rowkey.class="indicates the full class name of users implementation class".

**----End**

# **6.15.1.4 Combining Fields**

### **Function Description**

You can combine fields in a customized manner using BulkLoad. Multiple columns are combined into one column in append mode.

#### $\Box$  Note

The column name consists of letters, digits, and underscores and cannot contain any special characters.

## **Configuration Method**

Details about how to combine fields into H\_COMBINE\_1 are as follows:

For example, combine fields SMS\_SERIAL, SMS\_ADDRESS, and SMS\_SNAME into H\_COMBINE\_1.

```
<!-- Define composite columns -->
                 <composite family="f2"> 
                     <!-- define composited class name, and this class must not exists -->
                     <gualifier class="com.huawei.H COMBINE 1">H COMBINE 1</gualifier>
                      <columns> 
                           <column>SMS_ADDRESS</column> 
                           <column>SMS_NAME</column> 
                      </columns> 
                 </composite>
```
# **6.15.1.5 Specifying Field Data Types**

### **Function Description**

HBase BulkLoad can read native data files, map fields in the data files to fields defined by HBase, and define data types of these fields.

You can define multiple methods in **configuration.xml** for importing data in batches.

#### $\Box$  Note

The column name consists of letters, digits, and underscores and cannot contain any special characters.

### **Configuration Method**

Details about how to specify the field data type are as follows:

For example, specify data types for columns SMS\_ID, SMS\_NAME, SMS\_ADDRESS, and SMS\_SERIAL.

```
 <columns> 
      <column index="1" type="int">SMS_ID</column> 
      <column index="2" type="string">SMS_NAME</column> 
      <column index="3" type="string">SMS_ADDRESS</column> 
 </columns>
```
#### $\Box$  Note

The supported data types include short, int, long, float, double, boolean, and string.

# **6.15.1.6 Defining Inapplicable Data Rows**

# **Scenario**

BulkLoad supports the function of defining inapplicable data rows. The inapplicable data rows are not stored in HBase. Instead, these data rows are stored in a specific file.

You can define multiple methods in **configuration.xml** for importing data in batches.

### $\Box$  Note

The column name consists of letters, digits, and underscores and cannot contain any special characters.

# **Procedure**

Details about how to define inapplicable data rows are as follows:

```
<!-- Define bad line filter rule -->
<br />
stadlines>SMS_ID &It; 7000 &amp;&amp; SMS_NAME == 'HBase'</badlines></br>
```
#### $\Box$  Note

SMS\_ID < 7000 && SMS\_NAME == 'HBase'

**Table 6-9** lists the operators in <br />badlines> and corresponding parameter types.

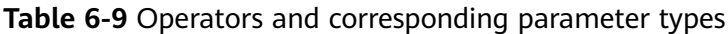

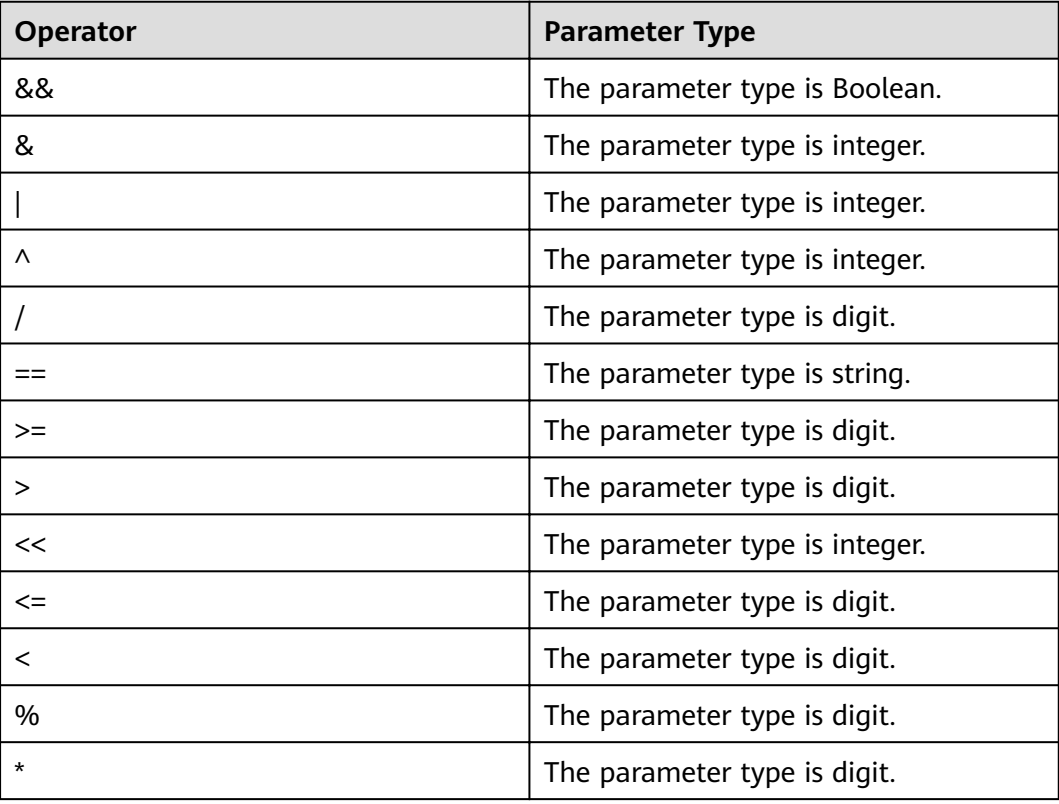

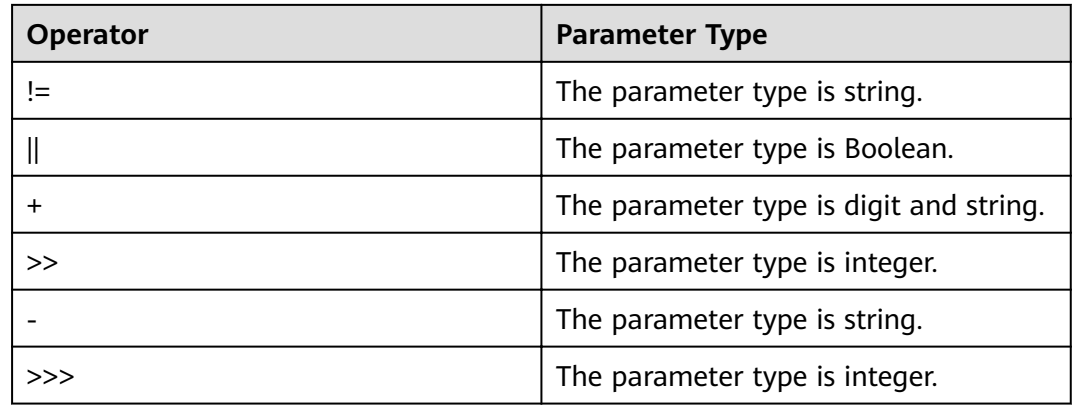

# **6.15.2 Importing Data with Indexes in a Customized Manner**

# **6.15.2.1 Creating a Secondary Index When Importing Data In Batches**

## **Scenario**

Import data in batches to HBase in custom mode by running commands.

#### $\Box$  Note

- The column name consists of letters, digits, and underscores (\_) and cannot contain any special characters.
- If the column type is set to string, the string length cannot be set. For example, <column index="1" type="string" **length="1"** >COLOUMN\_1</column> is not supported.
- If the column type is set to date, the date format cannot be set. For example, <column index="13" type="date" **format="yyyy-MM-dd hh:mm:ss"**>COLOUMN\_13</column> is not supported.
- Secondary indexes cannot be created for combined columns.

# **Procedure**

**Step 1** Run the following commands to import data to HDFS:

**hdfs dfs -mkdir** <*inputdir*>

**hdfs dfs -put** <local\_data\_file> <inputdir>

For example, define data file **data.txt** as follows:

001,Hadoop,citya 002,HBaseFS,cityb 003,HBase,cityc 004,Hive,cityd 005,Streaming,citye 006,Mapreduce,cityf 007,Kerberos,cityg 008,LdapServer,cityh

Run the following commands:

#### **hdfs dfs -mkdir /datadirIndexImport**

#### **hdfs dfs -put data.txt /datadirIndexImport**

**Step 2** Create table **IndexImportTable** and create file **configuration index.xml** (this file can be edited based on the reference template in **\${client path}/HBase/hbase/ conf/index\_import.xml.template**).

For example, run the following command to create the table:

#### **create 'IndexImportTable', {NAME => 'f1',COMPRESSION => 'SNAPPY', DATA\_BLOCK\_ENCODING => 'FAST\_DIFF'},{NAME=>'f2'}**

For example, customize and import the **configuration index.xml** template file in custom mode:

#### $\Box$  note

- The value of **column num** must be consistent with the number of columns in the data file.
- The specified family must correspond to the column family of the table.
- The firäì letter of the index type must be capitalized, for example, **type=String**.

<?xml version="1.0" encoding="UTF-8"?>

```
<configuration>
     <import id="first" column_num="3">
           <columns> 
 <column index="1" type="int">SMS_ID</column> 
 <column index="2" type="string">SMS_NAME</column> 
                <column index="3" type="string">SMS_ADDRESS</column> 
           </columns> 
           <rowkey> 
                SMS_ID+'_'+substring(SMS_NAME,1,4)+'_'+reverse(SMS_ADDRESS) 
          </rowkey>
          <gualifiers>
                <normal family="f1"> 
                    <qualifier column="SMS ID">H ID</qualifier>
                    <qualifier column="SMS_NAME">H_NAME</qualifier>
                    <gualifier column="SMS_ADDRESS">H_ADDRESS</gualifier>
                </normal> 
               <!-- Define composite columns -->
                <composite family="f2"> 
                    <gualifier class="com.huawei.H COMBINE 1">H COMBINE 1</gualifier>
                     <columns> 
                          <column>SMS_ADDRESS</column> 
                          <column>SMS_NAME</column> 
                     </columns> 
                </composite> 
          </qualifiers>
              <indices> 
                <index name="IDX1"> 
                     <index_column family="f1"> 
                         <qualifier type="String" length="30">H_ID</qualifier>
                     </index_column> 
                </index> 
           </indices> 
          <badlines>SMS_ID &lt; 7000 &amp;&amp; SMS_NAME == 'HBase'</badlines>
      </import> 
</configuration>
```
### $\Box$  Note

In the preceding segment information, length="30" indicates that the column value of the index column **H\_ID** can contain a maximum of 30 characters.

**Step 3** Run the following commands to generate an HFile file:

**hbase com.huawei.hadoop.hbase.tools.bulkload.IndexImportData - Dimport.skip.bad.lines**=true **-Dimport.separator**=<separator> **-** Dimport.bad.lines.output=</path/badlines/output> **-Dimport.hfile.output=**</ path/for/output> <configuration xmIfile> <tablename> <inputdir>

- **-Dimport.skip.bad.lines**: If this parameter is set to **false**, the command execution stops when an inapplicable row occurs. If this parameter is set to **true**, when an inapplicable row occurs, this row is skipped and the command execution continues. If no inapplicable row is defined in **configuration.xml**, this parameter does not need to be added.
- **-Dimport.separator**: indicates a separator. For example, Dimport.separator=','
- **-Dimport.bad.lines.output**=</path/badlines/output>: indicates the output path of the inapplicable data row. If no inapplicable data row is defined in configuration.xml, this parameter does not need to be added.
- **Dimport.hfile.output**=</*path/for/output>*: indicates the output path of the execution result.
- $\leq$   $\leq$   $\le$
- <tablename>: indicates the name of a table to be operated.
- <*inputdir>*: data directory to be uploaded in batches.

For example, run the following command:

**hbase com.huawei.hadoop.hbase.tools.bulkload.IndexImportData - Dimport.skip.bad.lines=true -Dimport.separator=',' -** Dimport.bad.lines.output=/badline -Dimport.hfile.output=/hfile configuration index.xml IndexImportTable /datadirIndexImport

#### **NOTICE**

- After transparent encryption is configured for HBase, when you run the bulkload command to generate an HFile, the HFile path specified by -Dimport.hfile.output must be a subdirectory in *(HBase root directory*/extdata, for example, **/hbase/extdata/bulkloadTmp/hfile.**
- After transparent encryption is configured for HBase, the HBase user who runs the bulkload command needs to be added to the hadoop user group of the corresponding cluster (the user group is c<Cluster ID>\_hadoop for the cluster that is not the first installed on FusionInsight Manager, for example, **c2\_hadoop**) and has the read permission on the encryption key of the HBase root directory.

**Step 4** Run the following command to import HFile to HBase:

#### **hbase**

**org.apache.hadoop.hbase.hindex.mapreduce.HIndexLoadIncrementalHFiles** </ path/for/output> <tablename>

For example, run the following command:

**hbase**

**org.apache.hadoop.hbase.hindex.mapreduce.HIndexLoadIncrementalHFiles ȍ ¯fià IndexImportTable**

**----End**

# **6.15.2.2 Combining Rowkeys**

### **Scenario**

You can combine rowkeys in a customized manner. Combining rowkeys using BulkLoad is to process some column names in a customized manner using some rules and combine them to generate a new rowkey.

#### $\Box$  Note

The column name consists of letters, digits, and underscores and cannot contain any special characters.

## **Configuration Method**

Details about how to set **configuration.xml** to combine rowkeys are as follows:

For example, combine column SMS\_ID, the second to fourth characters of column SMS\_NAME, and the reverse of column SMS\_SERAIL.

```
 <columns> 
                <column index="1" type="int">SMS_ID</column> 
                <column index="2" type="string">SMS_NAME</column> 
                <column index="3" type="string">SMS_ADDRESS</column> 
           </columns> 
           <rowkey> 
               SMS_ID+'_'+substring(SMS_NAME,1,4)+'_'+reverse(SMS_ADDRESS)
           </rowkey>
```
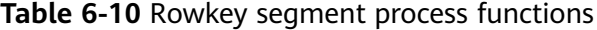

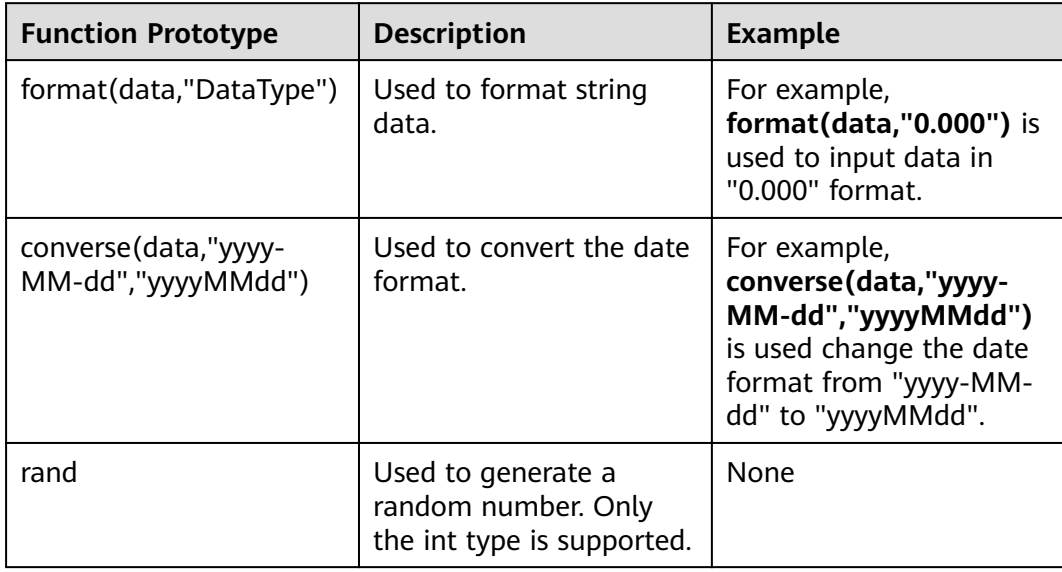

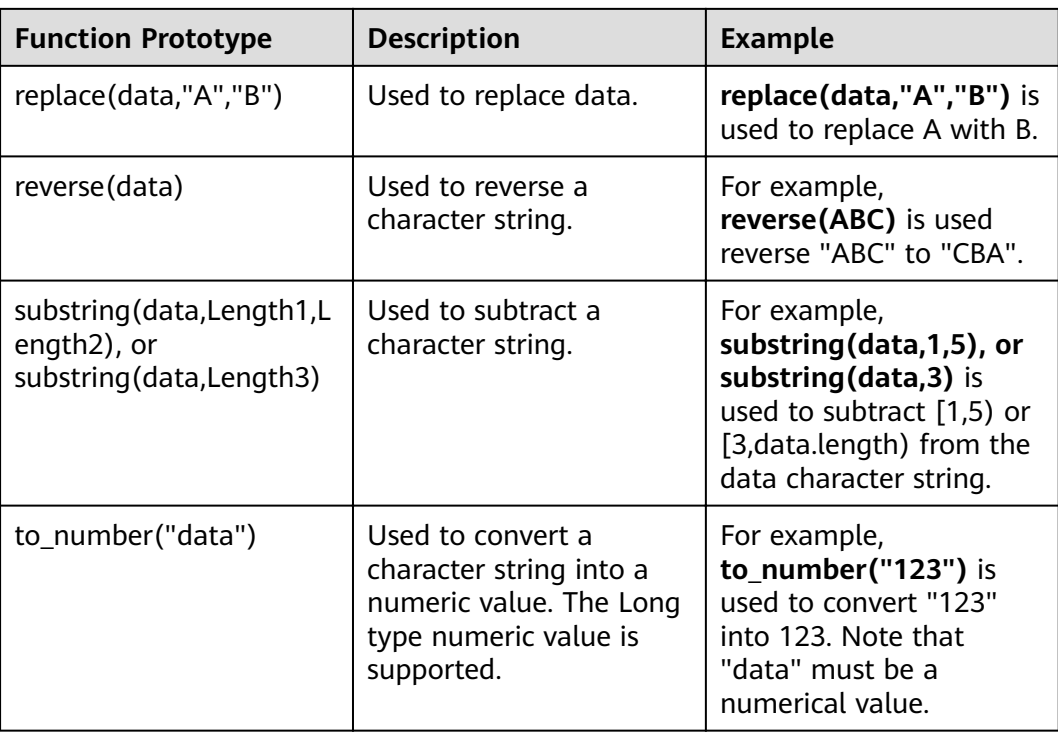

# **6.15.2.3 Implementing RowKeys in a Customized Manner**

# **Scenario**

You can implement RowKeys in a customized manner. You can edit RowKey implementation codes and import the combined RowKeys based on the code logic.

# **Configuration Method**

**Step 1** When you edit the customized RowKey implementation, the following interface needs to be inherited:

[com.huawei.hadoop.hbase.tools.bulkload.RowkeyHandlerInterface]

Interface implementation method:

byte[] getRowkeyBytes(String[] colsValues, RegulationDomain regulation)

In the preceding command:

- colsValues indicates a collection of one original data row. Each element is a column.
- **regulation** indicates the configuration of imported file information (This parameter is not used in most cases.).
- **Step 2** Package the implementation class and its dependency packages to a JAR file and save the file anywhere on the HBase client.
- **Step 3** When running the command for importing files, add the following two parameter configuration items:

-Dimport.rowkey.jar="indicates the full path of the JAR package in Step 2".

-Dimport.rowkey.class="indicates the full class name of users implementation class".

**----End**

# **6.15.2.4 Combining Fields**

## **Function Description**

You can combine fields in a customized manner using BulkLoad. Multiple columns are combined into one column in append mode.

#### $\Box$  Note

The column name consists of letters, digits, and underscores and cannot contain any special characters.

# **Configuration Method**

Details about how to combine fields into H\_COMBINE\_1 are as follows:

For example, combine fields SMS\_SERIAL, SMS\_ADDRESS, and SMS\_SNAME into H\_COMBINE\_1.

```
<!-- Define composite columns -->
                 <composite family="f2"> 
                     \sim \sim define composited class name, and this class must not exists -->
                     <qualifier class="com.huawei.H_COMBINE_1">H_COMBINE_1</qualifier>
                      <columns> 
                            <column>SMS_ADDRESS</column> 
                           <column>SMS_NAME</column>
                      </columns> 
                 </composite>
```
# **6.15.2.5 Specifying Field Data Type**

# **Function Description**

HBase BulkLoad can read native data files, map fields in the data files to fields defined by HBase, and define data types of these fields.

You can define multiple methods in **configuration.xml** for importing data in batches.

#### $\Box$  Note

The column name consists of letters, digits, and underscores and cannot contain any special characters.

# **Configuration Method**

Details about how to specify the field data type are as follows:

For example, specify data types for columns SMS\_ID, SMS\_NAME, SMS\_ADDRESS, and SMS\_SERIAL.

```
 <columns> 
       <column index="1" type="int">SMS_ID</column>
```
```
 <column index="2" type="string">SMS_NAME</column> 
      <column index="3" type="string">SMS_ADDRESS</column> 
 </columns>
```
#### $\Box$  Note

The supported data types include short, int, long, float, double, boolean, and string.

# **6.15.2.6 Defining Inapplicable Data Row**

#### **Scenario**

BulkLoad supports the function of defining inapplicable data rows. The inapplicable data rows are not stored in HBase. Instead, these data rows are stored in a specific file.

You can define multiple methods in **configuration.xml** for importing data in batches.

#### $\Box$  Note

The column name consists of letters, digits, and underscores and cannot contain any special characters.

### **Procedure**

Details about how to define inapplicable data rows are as follows:

<!-- Define bad line filter rule --> <badlines>SMS\_ID &lt; 7000 &amp;&amp; SMS\_NAME == 'HBase'</badlines>

 $\Box$  Note

SMS\_ID < 7000 && SMS\_NAME == 'HBase'

**Table 6-11** lists the operators in <br/>badlines> and corresponding parameter types.

| Operator | <b>Parameter Type</b>          |
|----------|--------------------------------|
| &&       | The parameter type is Boolean. |
| &        | The parameter type is integer. |
|          | The parameter type is integer. |
| Λ        | The parameter type is integer. |
|          | The parameter type is digit.   |
|          | The parameter type is string.  |
| >=       | The parameter type is digit.   |
| >        | The parameter type is digit.   |
| <<       | The parameter type is integer. |

**Table 6-11** Operators and corresponding parameter types

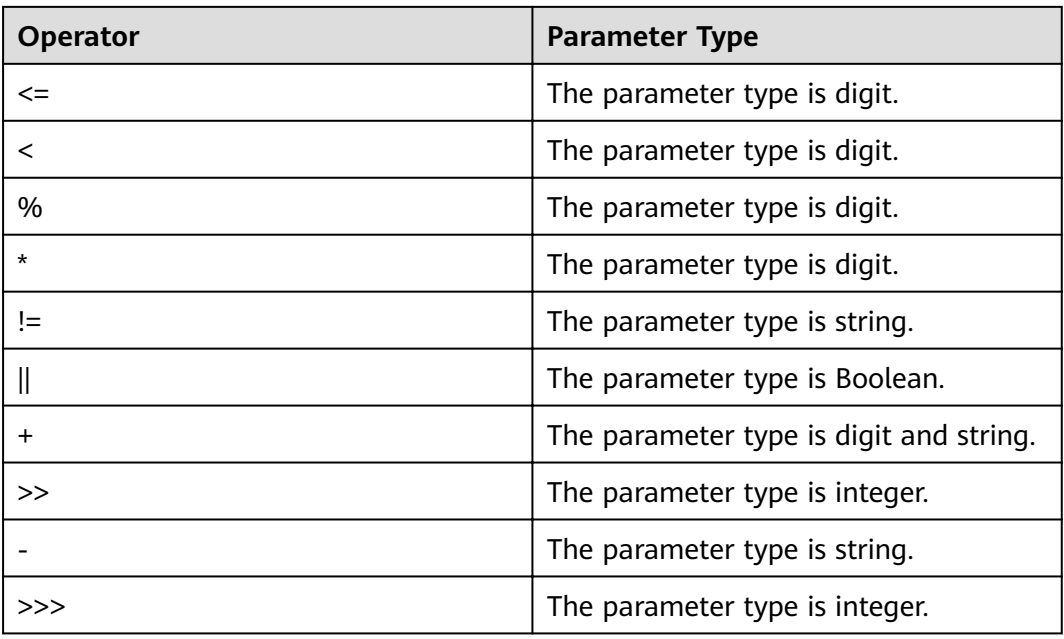

# **6.15.3 Updating Rows in Batches**

#### **Scenario**

Rows need to be updated in batches based on the row key naming rule, row key scope, field name, and field value.

## **Procedure**

Run the following command to update the rows from row\_start to row\_stop and direct the output to **/output/destdir/**.

hbase com.huawei.hadoop.hbase.tools.bulkload.UpdateData

- -Dupdate.rowkey.start="row\_start"
- -Dupdate.rowkey.stop="row\_stop"
- -Dupdate.hfile.output=/user/output/
- -Dupdate.qualifier=f1:c1,f2 -Dupdate.qualifier.new.value=0,a

'table1'

- -Dupdate.rowkey.start="row\_start": indicates that the start row number is row\_start.
- -Dupdate.rowkey.stop="row\_stop": indicates that the end row number is row\_stop.
- -Dupdate.hfile.output=/user/output/: indicates that the output results are directed to **/user/output/**.

## **NOTICE**

After transparent encryption is configured for HBase, see **[Step 3](#page-492-0)** for precautions on batch updating.

Run the following command to load HFiles:

hbase org.apache.hadoop.hbase.mapreduce.LoadIncrementalHFiles <path/for/ output> <tablename>

### **Precautions**

- 1. During batch updating, the field value of the row that meets the requirements will be updated.
- 2. Batch updating cannot be performed on fields where indexes are created.
- 3. If you do not set the output file of the execution result, the default value is **/tmp/updatedata/**table name.

# **6.15.4 Deleting Rows in Batches**

#### **Scenario**

Rows need to be deleted in batches based on the row key naming rule, row key scope, field name, and field value.

## **Procedure**

Run the following command to delete the rows from **row\_start** to **row\_stop** and direct the output to **/output/destdir/**.

hbase com.huawei.hadoop.hbase.tools.bulkload.DeleteData

-Ddelete.rowkey.start="row\_start"

-Ddelete.rowkey.stop="row\_stop"

-Ddelete.hfile.output="/output/destdir/" -Ddelete.qualifier="cf1,cf0:vch,cf0:lng:1000"

'table1'

- -Ddelete.rowkey.start="row\_start": indicates that the start row number is row\_start.
- -Ddelete.rowkey.stop="row\_stop": indicates that the end row number is row\_stop.
- -Ddelete.hfile.output="/output/destdir/": indicates that the output results are directed to **/output/destdir/**.
- -Ddelete.qualifier="cf1,cf0:vch,cf0:lng:1000": indicates that all columns in column family **cf1**, the **vch** column in column family **cf0**, and the column whose value is **1,000** in column **lng** in column family **cf0** are to be deleted.

## **NOTICE**

If transparent encryption is configured for HBase, see **[Step 3](#page-492-0)** for precautions on batch deletion.

Run the following command to load HFiles:

**hbase org.apache.hadoop.hbase.mapreduce.LoadIncrementalHFiles** <path/for/ output> <tablename>

## **Precautions**

- 1. If indexes have been created for column qualifier, the field cannot be deleted in batches because batch deletion cannot be performed on fields where indexes are created.
- 2. If you do not set output data file **delete.hfile.output** of the execution result, the default value is **/tmp/deletedata/**table name.

# **6.15.5 Obtaining Statistics of Row**

### **Operation Scenario**

The number of rows that meet specific requirements can be counted based on the rowkey naming rule, rowkey scope, field name, and field value.

#### **Procedure**

Run the following commands to count the number of rows that meet the requirements. The rowkey is in the scope from row\_start to row\_stop. The field name is f3:age and the field value is 25. The first two characters of the rowkey are mi.

hbase com.huawei.hadoop.hbase.tools.bulkload.RowCounter -Dcounter.rowkey.start="row\_start" - Dcounter.rowkey.stop="row\_stop" -Dcounter.qualifier="f3:aqe:25" -Dcounter.rowkey.value="substring(0,2) == 'mi'" table1

- -Dcounter.rowkey.start="row\_start": indicates that the start rowkey is row\_start.
- -Dcounter.rowkey.stop="row\_stop": indicates that the end rowkey is row\_stop.
- -Dcounter.qualifier="f3:age:25": indicates that the value of column age in column family f3 is 25.
- -Dcounter.rowkey.value="substring(0,2) == 'mi'": indicates that the first two values of the rowkey are mi.

#### $\Box$  Note

If **row\_start** and **row\_stop** are specified, data whose values are greater than or equal to **row\_start** and less than **row\_stop** is counted.

# **6.16 Configuring the MOB**

## **Scenario**

In the actual application scenario, data in various sizes needs to be stored, for example, image data and documents. Data whose size is smaller than 10 MB can be stored in HBase. HBase can yield the best read-and-write performance for data whose size is smaller than 100 KB. If the size of data stored in HBase is greater than 100 KB or even reaches 10 MB and the same number of data files are inserted, the total data amount is large, causing frequent compaction and split, high CPU consumption, high disk I/O frequency, and low performance.

MOB data (100 KB to 10 MB data) is stored in a file system (such as the HDFS) in the HFile format. Files are centrally managed using the expiredMobFileCleaner and Sweeper tools. The addresses and size of files are stored in the HBase store as values. This greatly decreases the compaction and split frequency in HBase and improves performance.

The MOB function of HBase is enabled by default. For details about related configuration items, see **[Table 6-12](#page-509-0)**. To use the MOB function, you need to specify the MOB mode for storing data in the specified column family when creating a table or modifying table attributes.

### **Configuration Description**

To enable the HBase MOB function, you need to specify the MOB mode for storing data in the specified column family when creating a table or modifying table attributes.

Use code to declare that the MOB mode for storing data is used:

HColumnDescriptor hcd = new HColumnDescriptor("f"); hcd.setMobEnabled(true);

Use code to declare that the MOB mode for storing data is used, the unit of MOB\_THRESHOLD is byte:

hbase(main):009:0> create 't3',{NAME => 'd', MOB\_THRESHOLD => '102400', IS\_MOB => 'true'}

0 row(s) in 0.3450 seconds

=> Hbase::Table - t3 hbase(main):010:0> describe 't3' Table t3 is ENABLED

 $t<sup>3</sup>$ 

COLUMN FAMILIES DESCRIPTION

{NAME => 'd', MOB\_THRESHOLD => '102400', VERSIONS => '1', KEEP\_DELETED\_CELLS => 'FALSE', DATA\_BLOCK\_ENCODING => 'NONE', TTL => 'FOREVER', MIN\_VERSIONS => '0', REPLICATION\_SCOPE => '0', BLOOMFILTER => 'ROW', IN\_MEMORY => 'false', IS\_MOB => 'true', COMPRESSION => 'NONE', BLOCKCACHE => 'true', BLOCKSIZE => '65536'}

1 row(s) in 0.0170 seconds

**Navigation path for setting parameters:**

On FusionInsight Manager, choose **Cluster** > Name of the desired cluster > **Services** > **HBase** > **Configurations** > **All Configurations**. Enter a parameter name in the search box.

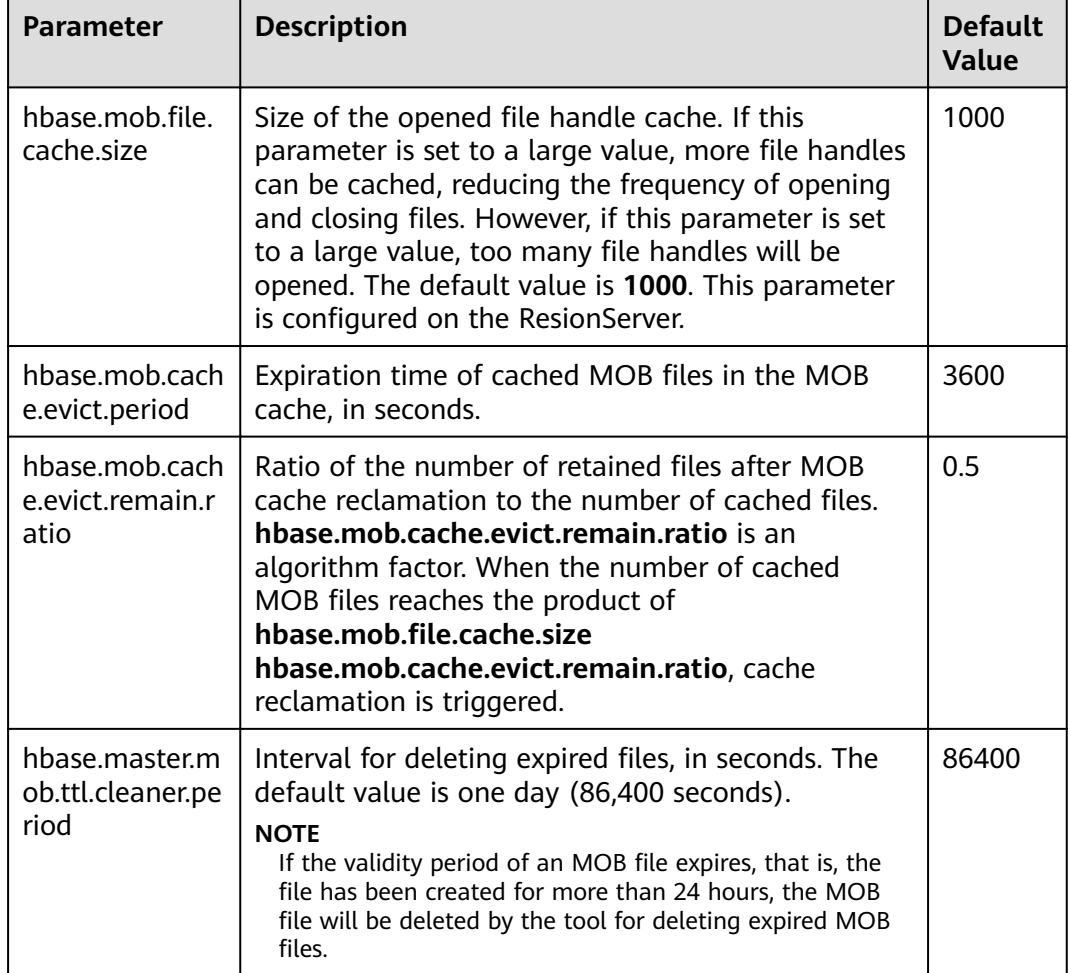

<span id="page-509-0"></span>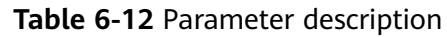

# **6.17 Configuring Secure HBase Replication**

# **Scenario**

This topic provides the procedure to configure the secure HBase replication during cross-realm Kerberos setup in security mode.

# **Prerequisites**

- Mapping for all the FQDNs to their realms should be defined in the Kerberos configuration file.
- **•** The passwords and keytab files of **ONE.COM** and **TWO.COM** must be the same.

# **Procedure**

**Step 1** Create krbtgt principals for the two realms.

For example, if you have two realms called **ONE.COM** and **TWO.COM**, you need to add the following principals: **krbtgt/ONE.COM@TWO.COM** and **krbtgt/ TWO.COM@ONE.COM**.

Add these two principals at both realms.

kadmin: addprinc -e "<enc\_type\_list>" krbtgt/ONE.COM@TWO.COM kadmin: addprinc -e "<enc\_type\_list>" krbtgt/TWO.COM@ONE.COM

#### $\cap$  note

There must be at least one common keytab mode between these two realms.

**Step 2** Add rules for creating short names in Zookeeper.

**Dzookeeper.security.auth\_to\_local** is a parameter of the ZooKeeper server process. Following is an example rule that illustrates how to add support for the realm called **ONE.COM**. The principal has two members (such as **service/ instance@ONE.COM**).

Dzookeeper.security.auth\_to\_local=RULE:[2:\\$1@\\$0](.\*@\\QONE.COM\\E\$)s/@\\QONE.COM\\E\$//DEFAULT

The above code example adds support for the **ONE.COM** realm in a different realm. Therefore, in the case of replication, you must add a rule for the master cluster realm in the slave cluster realm. DEFAULT is for defining the default rule.

**Step 3** Add rules for creating short names in the Hadoop processes.

The following is the **hadoop.security.auth\_to\_local** property in the **core-site.xml** file in the slave cluster HBase processes. For example, to add support for the **ONE.COM** realm:

```
<property>
<name>hadoop.security.auth_to_local</name>
<value>RULE:[2:$1@$0](.*@\QONE.COM\E$)s/@\QONE.COM\E$//DEFAULT</value>
</property>
```
#### $\Box$  Note

If replication for bulkload data is enabled, then the same property for supporting the slave realm needs to be added in the core-site.xml file in the master cluster HBase processes.

Example:

```
<property>
<name>hadoop.security.auth_to_local</name>
<value>RULE:[2:$1@$0](.*@\QTWO.COM\E$)s/@\QTWO.COM\E$//DEFAULT</value>
</property>
```
**----End**

# **6.18 Configuring Region In Transition Recovery Chore Service**

#### **Scenario**

In a faulty environment, there are possibilities that a region may be stuck in transition for longer duration due to various reasons like slow region server response, unstable network, ZooKeeper node version mismatch. During region transition, client operation may not work properly as some regions will not be available.

# **Configuration**

A chore service should be scheduled at HMaster to identify and recover regions that stay in the transition state for a long time.

The following table describes the parameters for enabling this function.

**Table 6-13** Parameters

| <b>Parameter</b>                                  | <b>Description</b>                                                                                     | <b>Default Value</b> |
|---------------------------------------------------|----------------------------------------------------------------------------------------------------|----------------------|
| hbase.region.assignment.<br>auto.recovery.enabled | Configuration parameter<br>used to enable/disable<br>the region assignment<br>recovery thread feature. | true                 |

# **6.19 Using a Secondary Index**

## **Scenario**

HIndex enables HBase indexing based on specific column values, making the retrieval of data highly efficient and fast.

# **Constraints**

- Column families are separated by semicolons (;).
- Columns and data types must be contained in square brackets ([]).
- The column data type is specified by using  $\rightarrow$  after the column name.
- $\bullet$  If the column data type is not specified, the default data type (string) is used.
- $\bullet$  The number sign (#) is used to separate two index details.
- The following is an optional parameter: -Dscan.caching: number of cached rows when the data table is scanned. The default value is set to 1000.
- Indexes are created for a single region to repair damaged indexes. This function is not used to generate new indexes.

# **Procedure**

- **Step 1** Install the HBase client. For details, see **[Using an HBase Client](#page-441-0)**.
- **Step 2** Go to the client installation directory, for example, **/opt/client**.

#### **cd /opt/client**

**Step 3** Run the following command to configure environment variables:

#### **source bigdata\_env**

**Step 4** If the cluster is in security mode, run the following command to authenticate the user. In normal mode, user authentication is not required.

**kinit** Component service user

**Step 5** Run the following command to access HIndex:

#### **hbase org.apache.hadoop.hbase.hindex.mapreduce.TableIndexer**

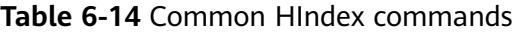

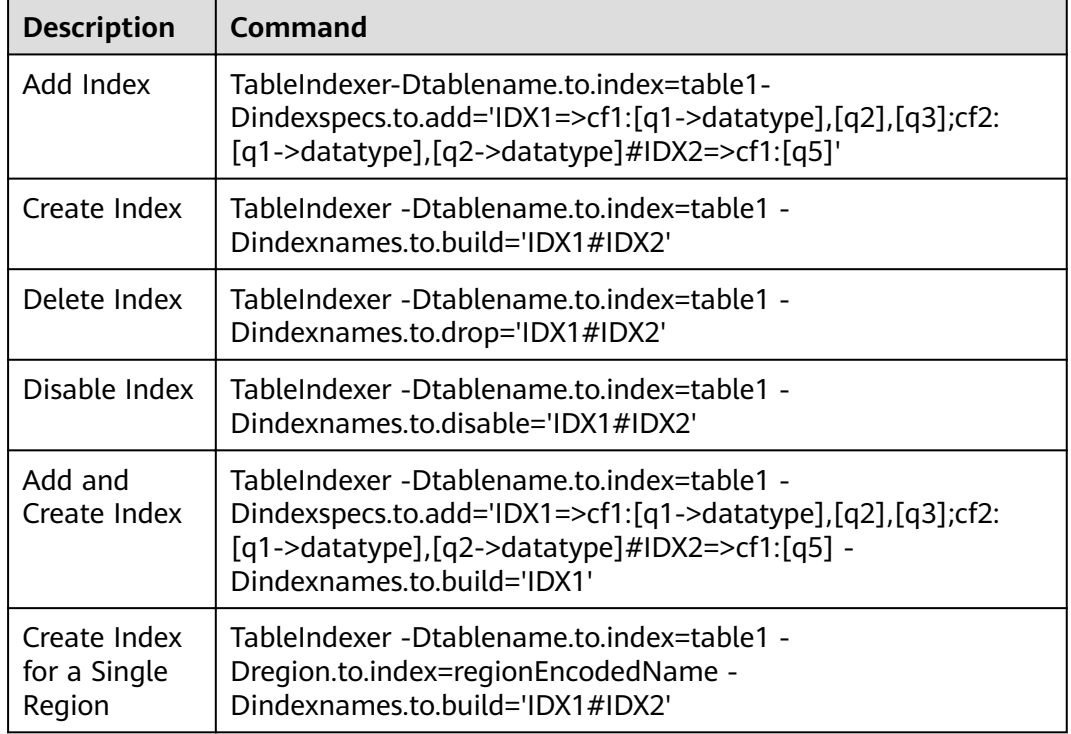

#### $\cap$  note

- **IDX1**: indicates the index name.
- **cf1**: indicates the column family name.
- **q1**: indicates the column name.
- **datatype**: indicates the data type, including String, Integer, Double, Float, Long, Short, Byte and Char.

**----End**

# **6.20 HBase Log Overview**

## **Log Description**

**Log path**: The default storage path of HBase logs is **/var/log/Bigdata/hbase/**Role name.

- HMaster: **/var/log/Bigdata/hbase/hm** (run logs) and **/var/log/Bigdata/ audit/hbase/hm** (audit logs)
- RegionServer: **/var/log/Bigdata/hbase/rs** (run logs) and **/var/log/Bigdata/ audit/hbase/rs** (audit logs)

● ThriftServer: **/var/log/Bigdata/hbase/ts2** (run logs, **ts2** is the instance name) and **/var/log/Bigdata/audit/hbase/ts2** (audit logs, **ts2** is the instance name)

**Log archive rule**: The automatic log compression and archiving function of HBase is enabled. By default, when the size of a log file exceeds 30 MB, the log file is automatically compressed. The naming rule of a compressed log file is as follows: <Original log name>-<yyyy-mm-dd\_hh-mm-ss>.[ID].**log.zip** A maximum of 20 latest compressed files are reserved. The number of compressed files can be configured on the Manager portal.

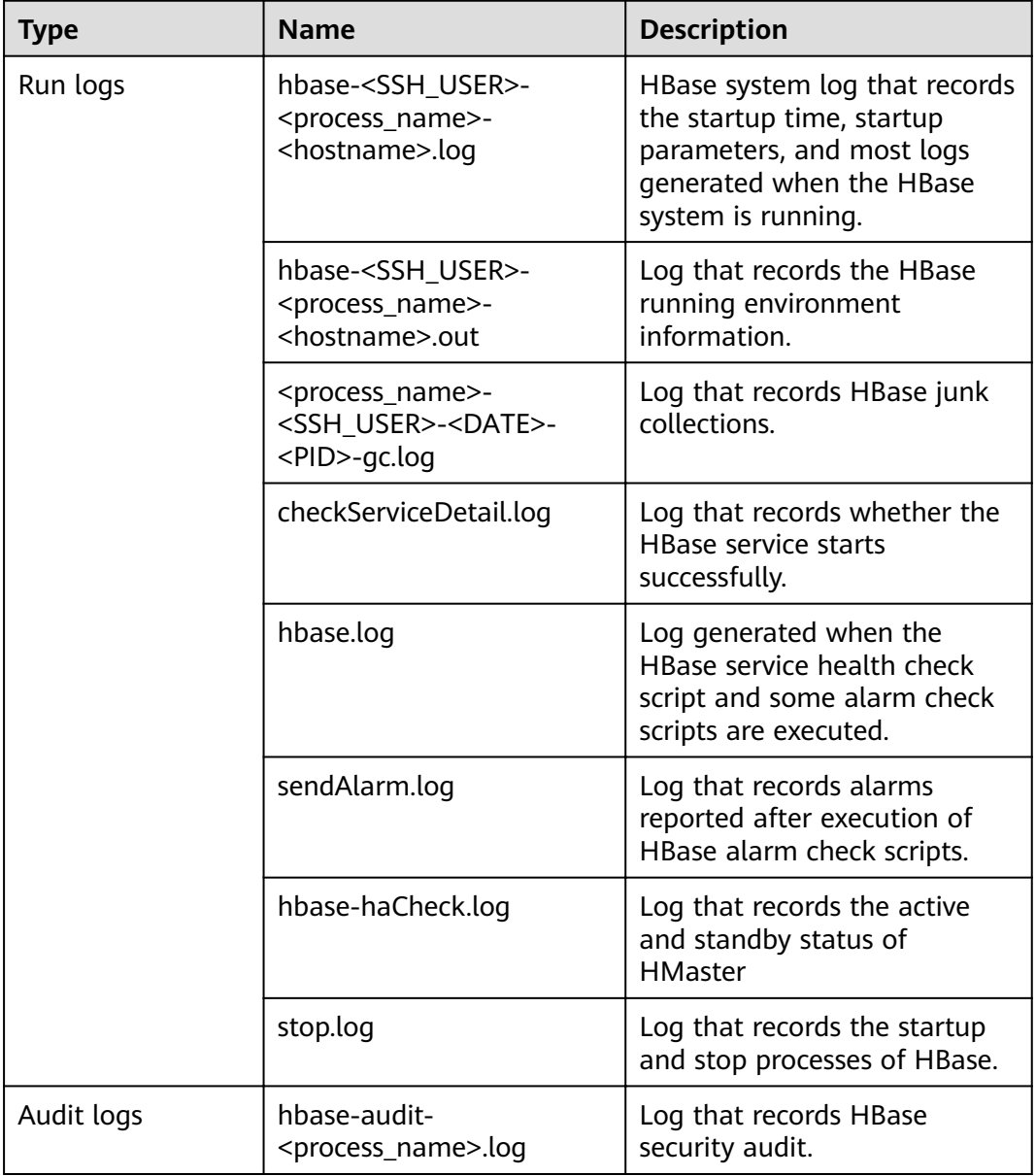

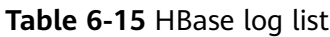

# **Log Level**

**[Table 6-16](#page-514-0)** describes the log levels supported by HBase. The priorities of log levels are FATAL, ERROR, WARN, INFO, and DEBUG in descending order. Logs whose

<span id="page-514-0"></span>levels are higher than or equal to the specified level are printed. The number of printed logs decreases as the specified log level increases.

| <b>Level</b> | <b>Description</b>                                                                                                    |
|--------------|----------------------------------------------------------------------------------------------------|
| <b>FATAL</b> | Logs of this level record fatal error information about the<br>current event processing that may result in a system crash.                     |
| <b>ERROR</b> | Logs of this level record error information about the<br>current event processing, which indicates that system<br>running is abnormal.         |
| <b>WARN</b>  | Logs of this level record abnormal information about the<br>current event processing. These abnormalities will not<br>result in system faults. |
| <b>INFO</b>  | Logs of this level record normal running status information<br>about the system and events.                                                    |
| <b>DEBUG</b> | Logs of this level record the system information and system<br>debugging information.                                                          |

**Table 6-16** Log levels

To modify log levels, perform the following operations:

- **Step 1** Go to the All Configurations page of the HBase service. For details, see **Modifying Cluster Service Configuration Parameters.**
- **Step 2** On the left menu bar, select the log menu of the target role.

# **⊕ HBase(Service)**

# □ RegionServer(Role)

# Compaction

# Customization

In-memory flush & compaction

Loq

# mapreduce

# Monitor

- **Step 3** Select a desired log level.
- **Step 4** Save the configuration. In the displayed dialog box, click OK to make the configurations take effect.

#### $\Box$  Note

The configurations take effect immediately without the need to restart the service.

**----End**

#### **Log Formats**

The following table lists the HBase log formats.

| <b>Type</b> | Component        | <b>Format</b>                                                                                                    | <b>Example</b>                                                                                                    |
|-------------|------------------|----------------------------------------------------------------------------------------------------|----------------------------------------------------------------------------------------------------|
| Run logs    | <b>HMaster</b>   | <yyyy-mm-dd<br>HH:mm:ss,SSS&gt; <log<br>Level&gt; <thread that<br="">generates the log&gt; <br/><message in="" log="" the=""> <br/><location log<br="" of="" the="">event&gt;</location></message></thread></log<br></yyyy-mm-dd<br> | 2020-01-19 16:04:53,558  <br>INFO   main  <br>env:HBASE_THRIFT_OPTS=<br>org.apache.hadoop.hbase.u<br>til.ServerCommandLine.log<br>ProcessInfo(ServerComma<br>ndLine.java:113)                                                                            |
|             | RegionServe<br>r | <yyyy-mm-dd<br>HH:mm:ss,SSS&gt; <log<br>Level&gt; <thread that<br="">generates the log&gt; <br/><message in="" log="" the=""> <br/><location log<br="" of="" the="">event&gt;</location></message></thread></log<br></yyyy-mm-dd<br> | 2020-01-19 16:05:18,589  <br>INFO   regionserver16020-<br>SendThread(linux-k6da:<br>2181)   Client will use<br><b>GSSAPI as SASL</b><br>mechanism.  <br>org.apache.zookeeper.clien<br>t.ZooKeeperSaslClient<br>\$1.run(ZooKeeperSaslClien<br>t.java:285) |
|             | ThriftServer     | <yyyy-mm-dd<br>HH:mm:ss,SSS&gt; <log<br>Level&gt; <thread that<br="">generates the log&gt; <br/><message in="" log="" the=""> <br/><location log<br="" of="" the="">event&gt;</location></message></thread></log<br></yyyy-mm-dd<br> | 2020-02-16 09:42:55,371  <br>INFO   main   loaded<br>properties from hadoop-<br>metrics2.properties  <br>org.apache.hadoop.metrics<br>2.impl.MetricsConfig.loadFi<br>rst(MetricsConfig.java:111)                                                         |
| Audit logs  | <b>HMaster</b>   | <yyyy-mm-dd<br>HH:mm:ss,SSS&gt; <log<br>Level&gt; <thread that<br="">generates the log&gt; <br/><message in="" log="" the=""> <br/><location log<br="" of="" the="">event&gt;</location></message></thread></log<br></yyyy-mm-dd<br> | 2020-02-16 09:42:40,934  <br>INFO   master:linux-k6da:<br>16000   Master:<br>[master:linux-k6da:16000]<br>start operation called.  <br>org.apache.hadoop.hbase.<br>master.HMaster.run(HMast<br>er.java:581)                                              |
|             | RegionServe<br>r | <yyyy-mm-dd<br>HH:mm:ss,SSS&gt; <log<br>Level&gt; <thread that<br="">generates the log&gt; <br/><message in="" log="" the=""> <br/><location log<br="" of="" the="">event&gt;</location></message></thread></log<br></yyyy-mm-dd<br> | 2020-02-16 09:42:51,063  <br>INFO   main  <br>RegionServer:<br>[regionserver16020] start<br>operation called.  <br>org.apache.hadoop.hbase.r<br>egionserver.HRegionServer.<br>startRegionServ-<br>er(HRegionServer.java:<br>2396)                        |

**Table 6-17** Log formats

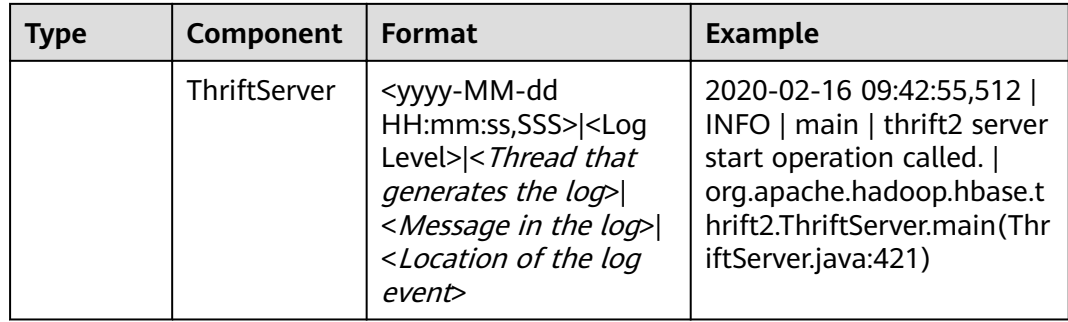

# **6.21 HBase Performance Tuning**

# **6.21.1 Improving the BulkLoad Efficiency**

## **Scenario**

BulkLoad uses MapReduce jobs to directly generate files that comply with the internal data format of HBase, and then loads the generated StoreFiles to a running cluster. Compared with HBase APIs, BulkLoad saves more CPU and network resources.

ImportTSV is an HBase table data loading tool.

# **Prerequisites**

When using BulkLoad, the output path of the file has been specified using the **Dimporttsv.bulk.output** parameter.

#### **Procedure**

Add the following parameter to the BulkLoad command when performing a batch loading task:

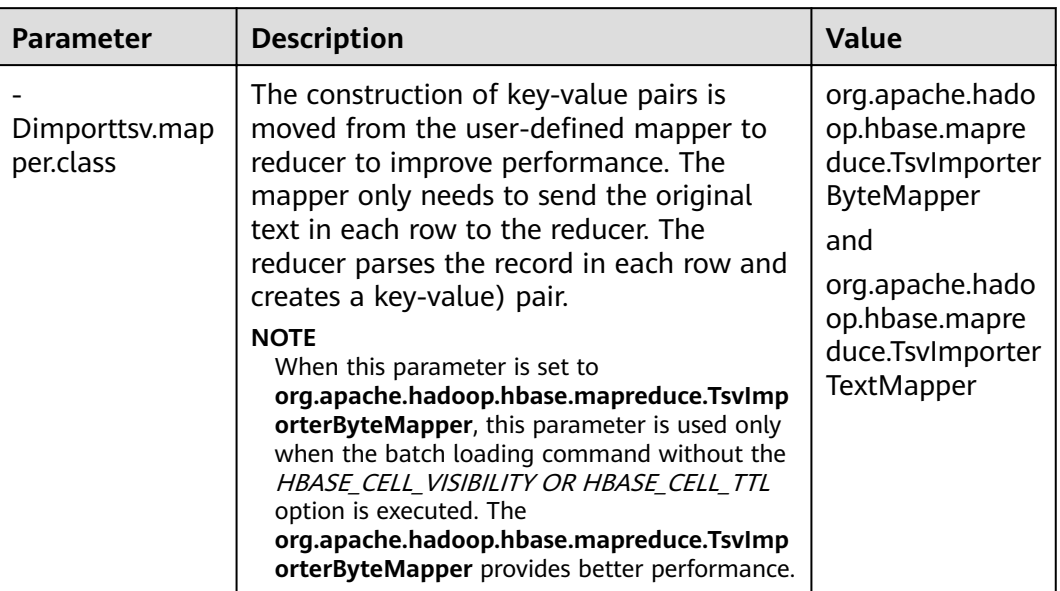

#### <span id="page-518-0"></span>**Table 6-18** Parameter for improving BulkLoad efficiency

# **6.21.2 Improving Put Performance**

## **Scenario**

In the scenario where a large number of requests are continuously put, setting the following two parameters to **false** can greatly improve the Put performance.

- **hbase.regionserver.wal.durable.sync**
- hbase.regionserver.hfile.durable.sync

When the performance is improved, there is a low probability that data is lost if three DataNodes are faulty at the same time. Exercise caution when configuring the parameters in scenarios that have high requirements on data reliability.

### **Procedure**

Navigation path for setting parameters:

On FusionInsight Manager, choose **Cluster** > Name of the desired cluster > **Services** > **HBase** > **Configurations** > All Configurations. Enter the parameter name in the search box, and change the value.

| <b>Parameter</b>  | <b>Description</b>                                                                                                    | <b>Value</b> |
|-------------------|----------------------------------------------------------------------------------------------------|--------------|
| hbase.wal.hsync   | Specifies whether to enable<br>WAL file durability to make the<br>WAL data persistence on disks.<br>If this parameter is set to true,<br>the performance is affected<br>because each WAL file is<br>synchronized to the disk by the<br>Hadoop fsync. | false        |
| hbase.hfile.hsync | Specifies whether to enable the<br>HFile durability to make data<br>persistence on disks. If this<br>parameter is set to true, the<br>performance is affected<br>because each Hfile file is<br>synchronized to the disk by the<br>Hadoop fsync.      | false        |

**Table 6-19** Parameters for improving put performance

# **6.21.3 Optimizing Put and Scan Performance**

### **Scenario**

HBase has many configuration parameters related to read and write performance. The configuration parameters need to be adjusted based on the read/write request loads. This section describes how to optimize read and write performance by modifying the RegionServer configurations.

# **Procedure**

JVM GC parameters

Suggestions on setting the RegionServer **GC\_OPTS** parameter:

- Set **-Xms** and **-Xmx** to the same value based on your needs. Increasing the memory can improve the read and write performance. For details, see the description of **hfile.block.cache.size** in **[Table 6-21](#page-522-0)** and **hbase.regionserver.global.memstore.size** in **[Table 6-20](#page-520-0)**.
- Set **-XX:NewSize** and **-XX:MaxNewSize** to the same value. You are advised to set the value to **512M** in low-load scenarios and **2048M** in high-load scenarios.
- Set **X-XX:CMSInitiatingOccupancyFraction** to be less than and equal to 90, and it is calculated as follows: **100 x (hfile.block.cache.size + hbase.regionserver.global.memstore.size + 0.05)**.
- **-XX:MaxDirectMemorySize** indicates the non-heap memory used by the JVM. You are advised to set this parameter to **512M** in low-load scenarios and **2048M** in high-load scenarios.

#### $\Box$  NOTE

The **-XX:MaxDirectMemorySize** parameter is not used by default. If you need to set this parameter, add it to the **GC\_OPTS** parameter.

<span id="page-520-0"></span>Put parameters

RegionServer processes the data of the put request and writes the data to memstore and HLog.

- When the size of memstore reaches the value of hbase.hregion.memstore.flush.size, memstore is updated to HDFS to generate HFiles.
- Compaction is triggered when the number of HFiles in the column cluster of the current region reaches the value of **hbase.hstore.compaction.min**.
- If the number of HFiles in the column cluster of the current region reaches the value of **hbase.hstore.blockingStoreFiles**, the operation of refreshing the memstore and generating HFiles is blocked. As a result, the put request is blocked.

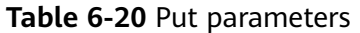

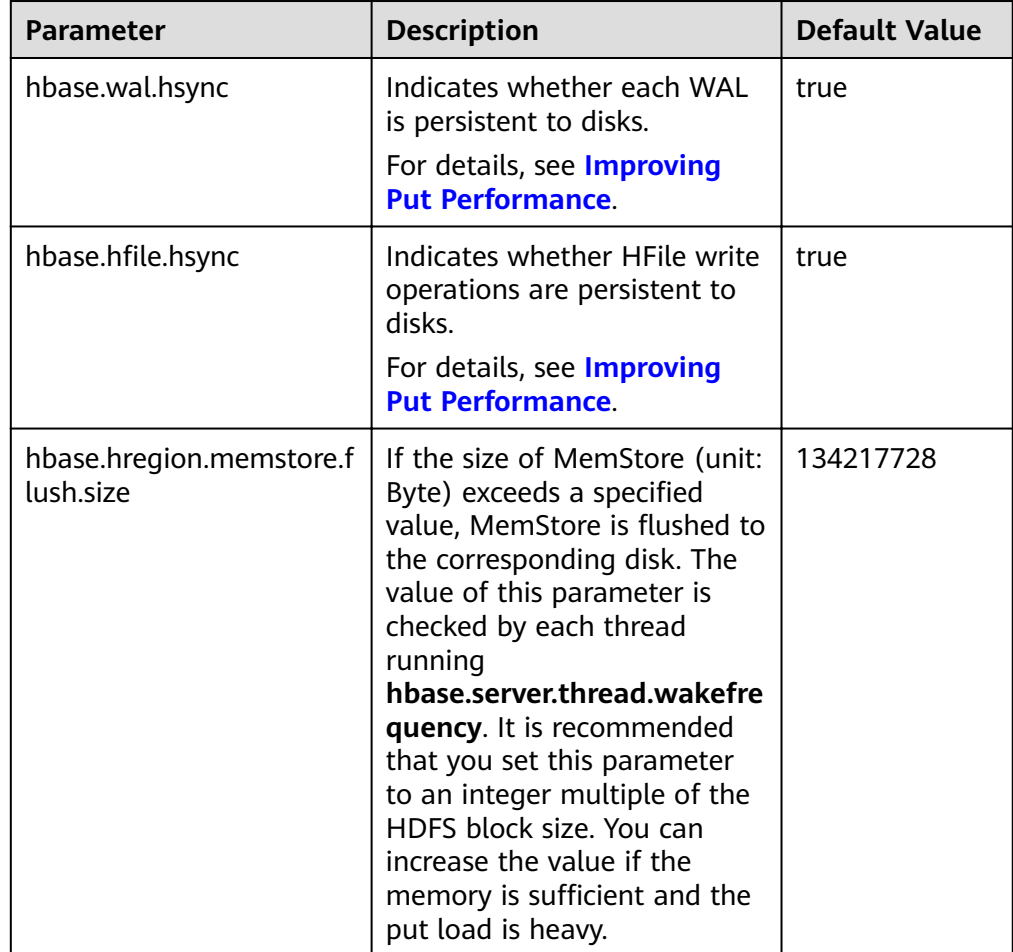

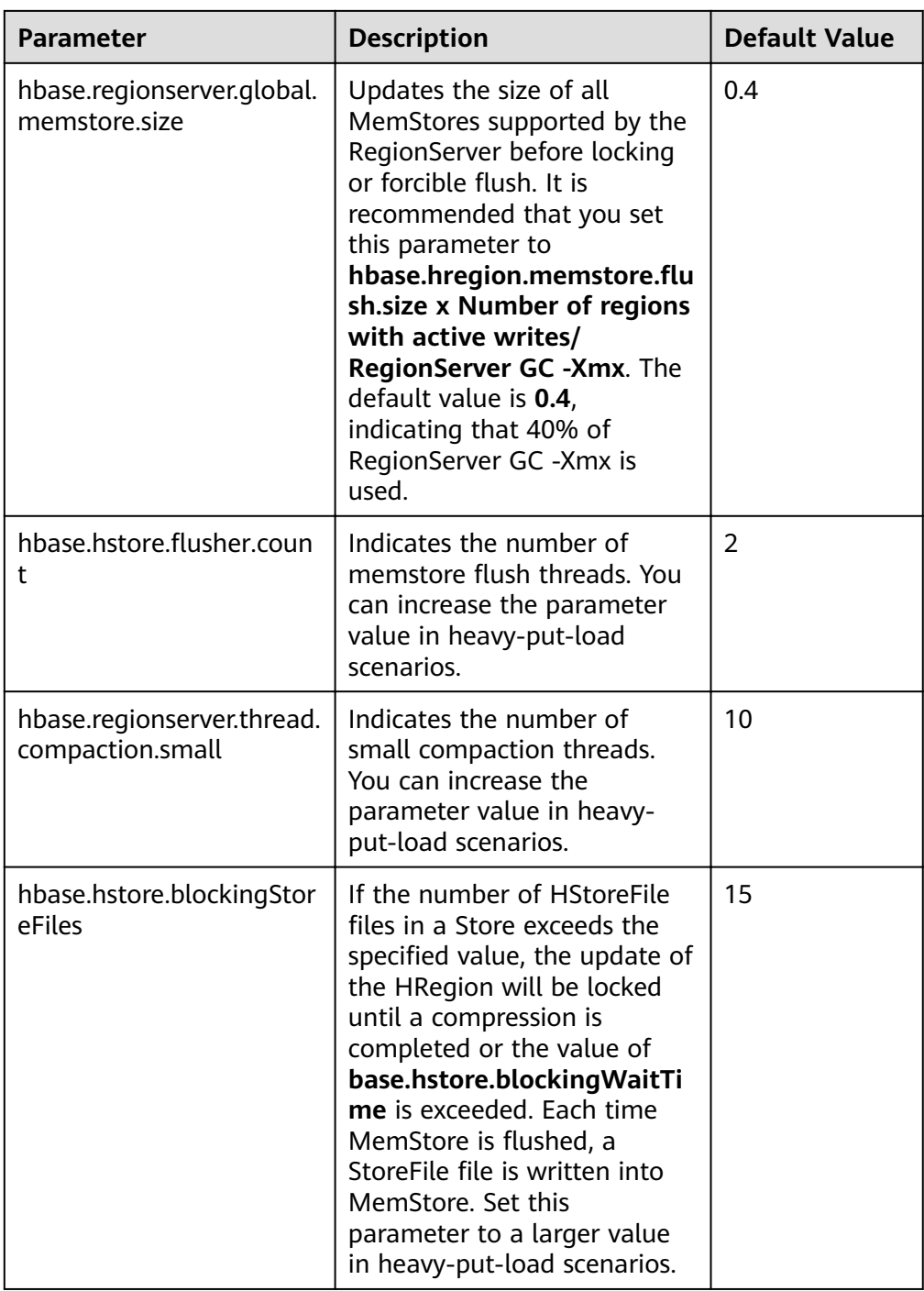

● Scan parameters

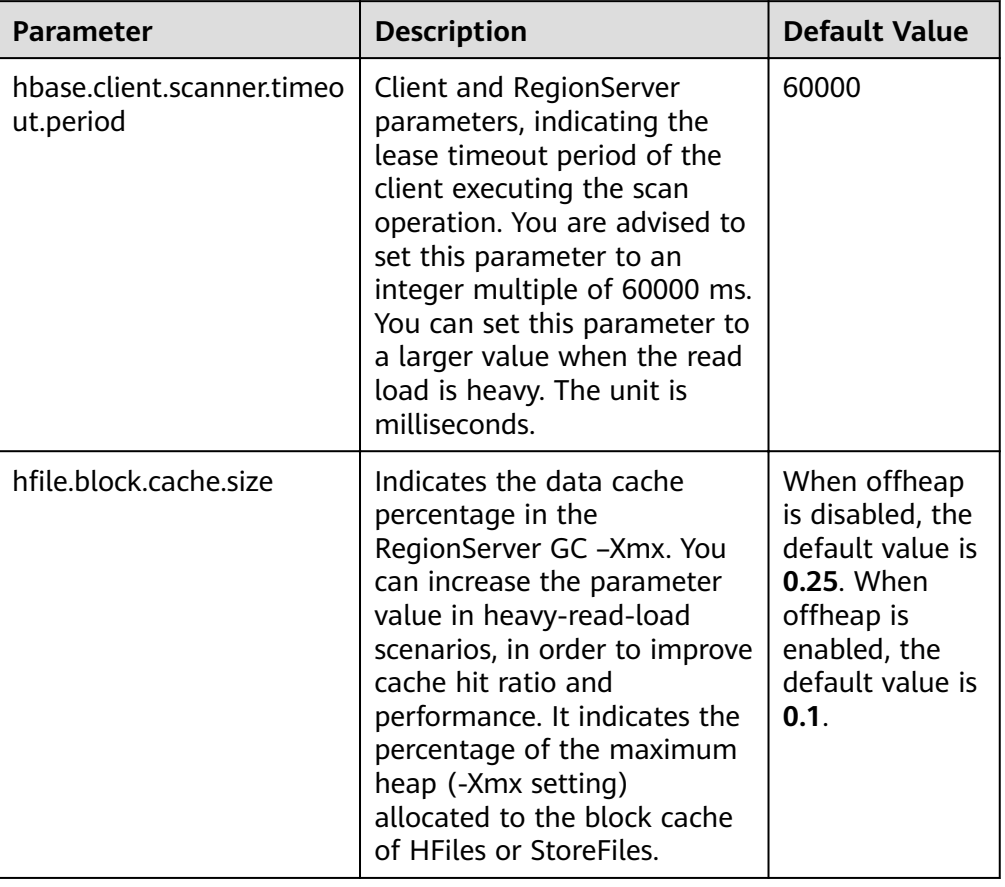

<span id="page-522-0"></span>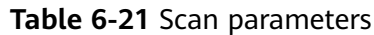

● Handler parameters

#### **Table 6-22** Handler parameters

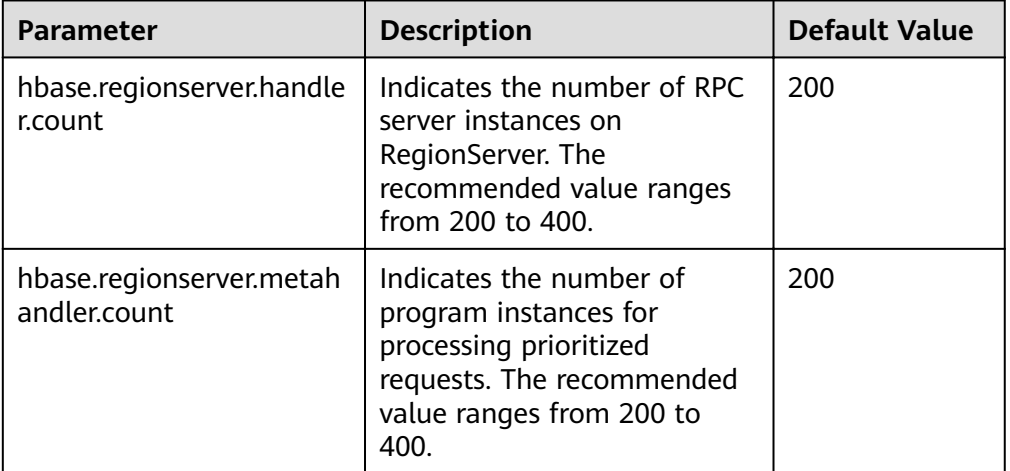

# **6.21.4 Improving Real-time Data Write Performance**

# **Scenario**

Scenarios where data needs to be written to HBase in real time, or large-scale and consecutive put scenarios

## **Prerequisites**

The HBase put or delete interface can be used to save data to HBase.

### **Procedure**

#### ● **Data writing server tuning**

Parameter portal:

Go to the **All Configurations** page of the HBase service. For details, see **Modifying Cluster Service Configuration Parameters.** 

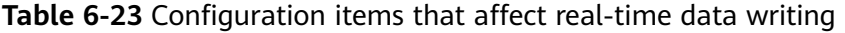

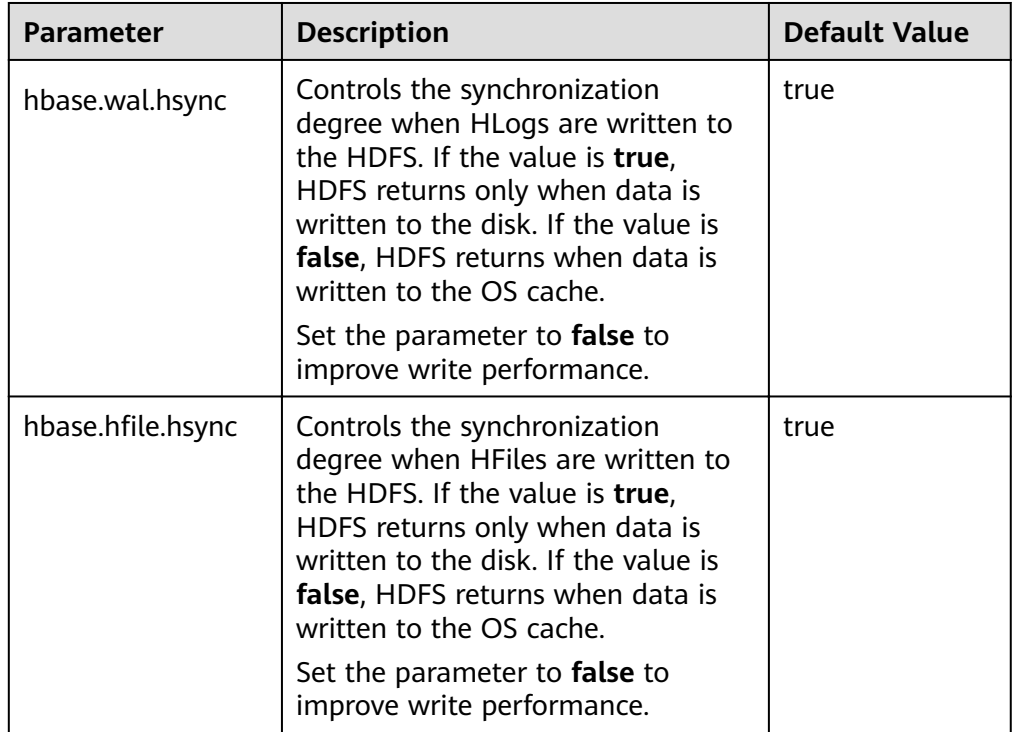

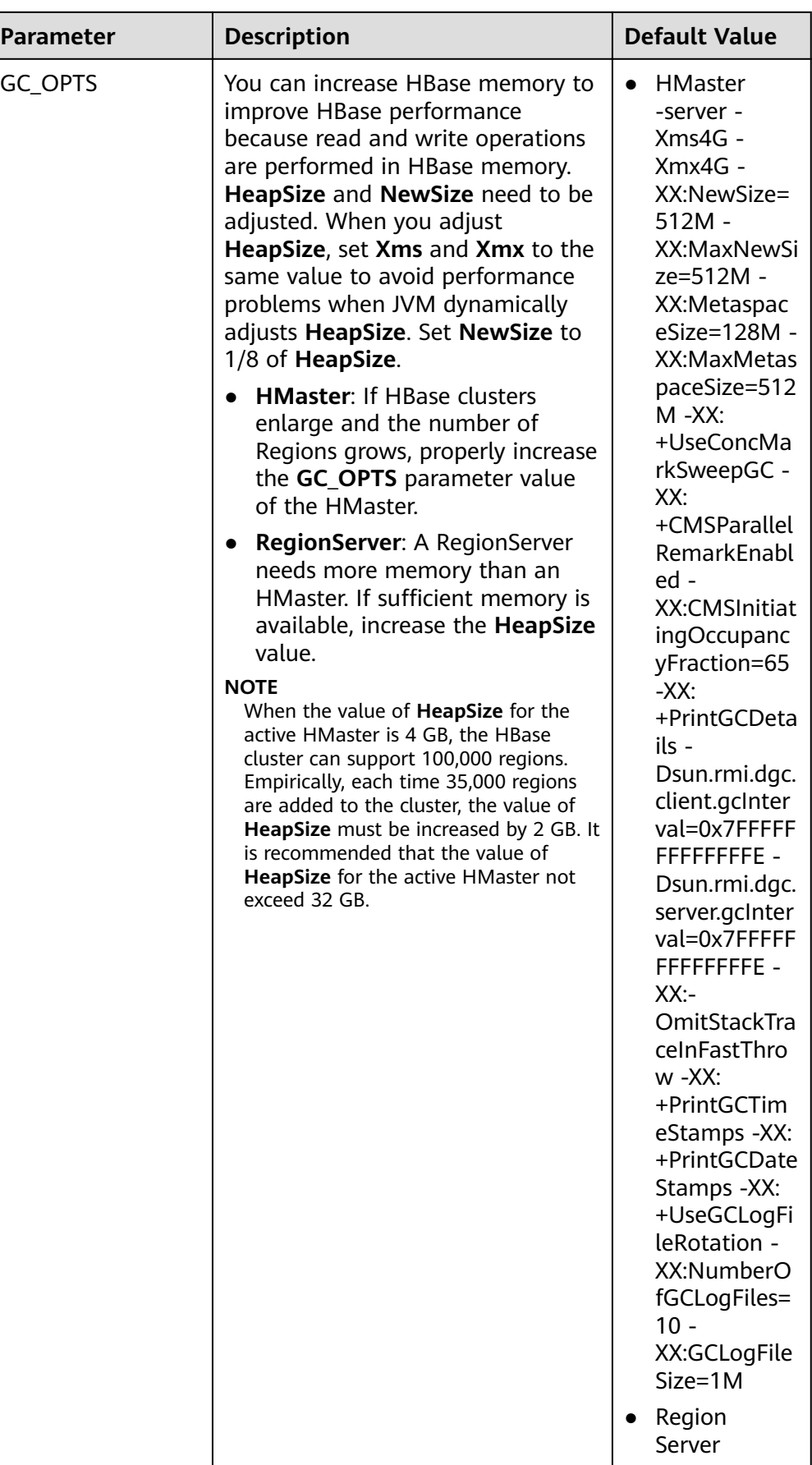

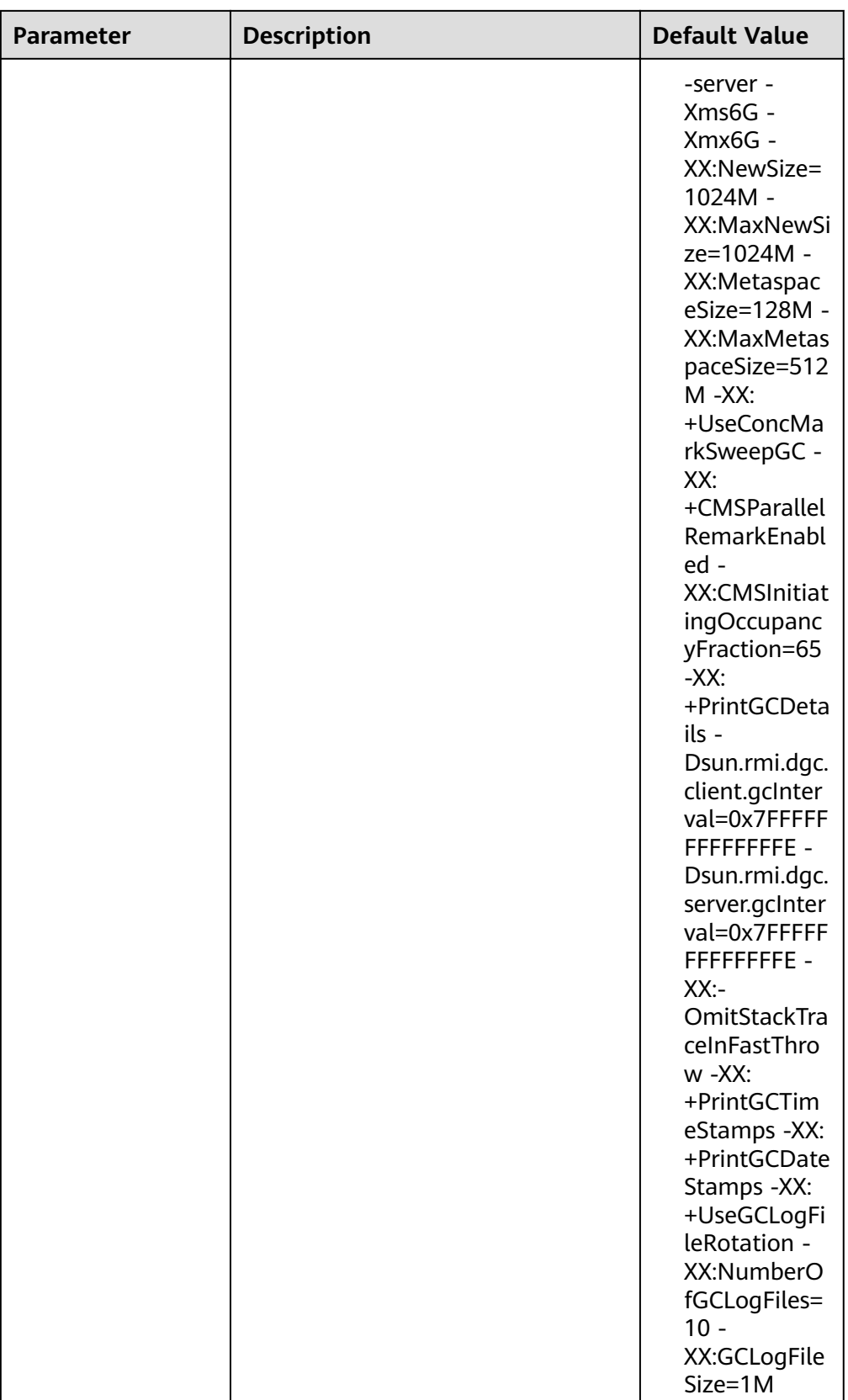

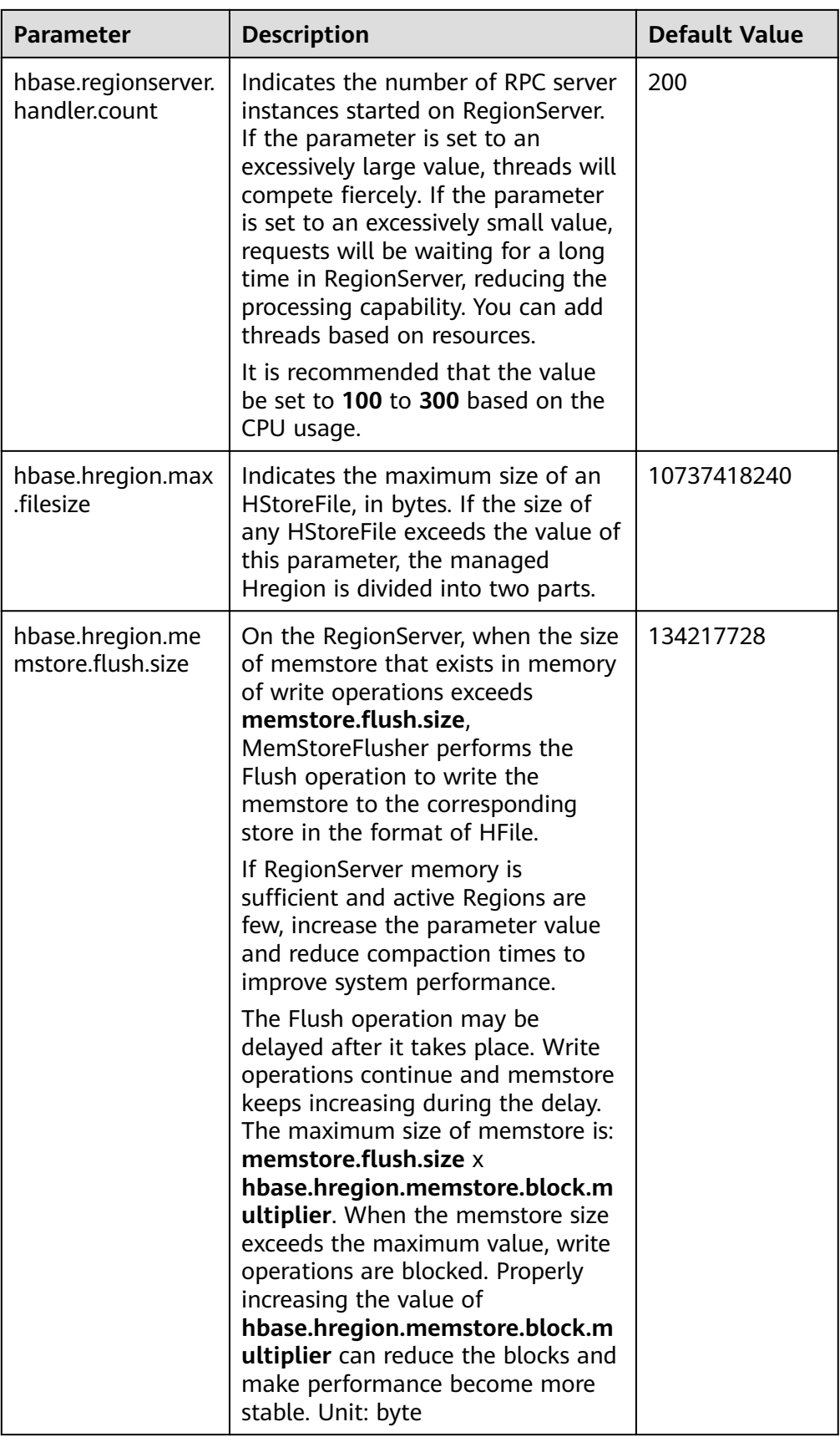

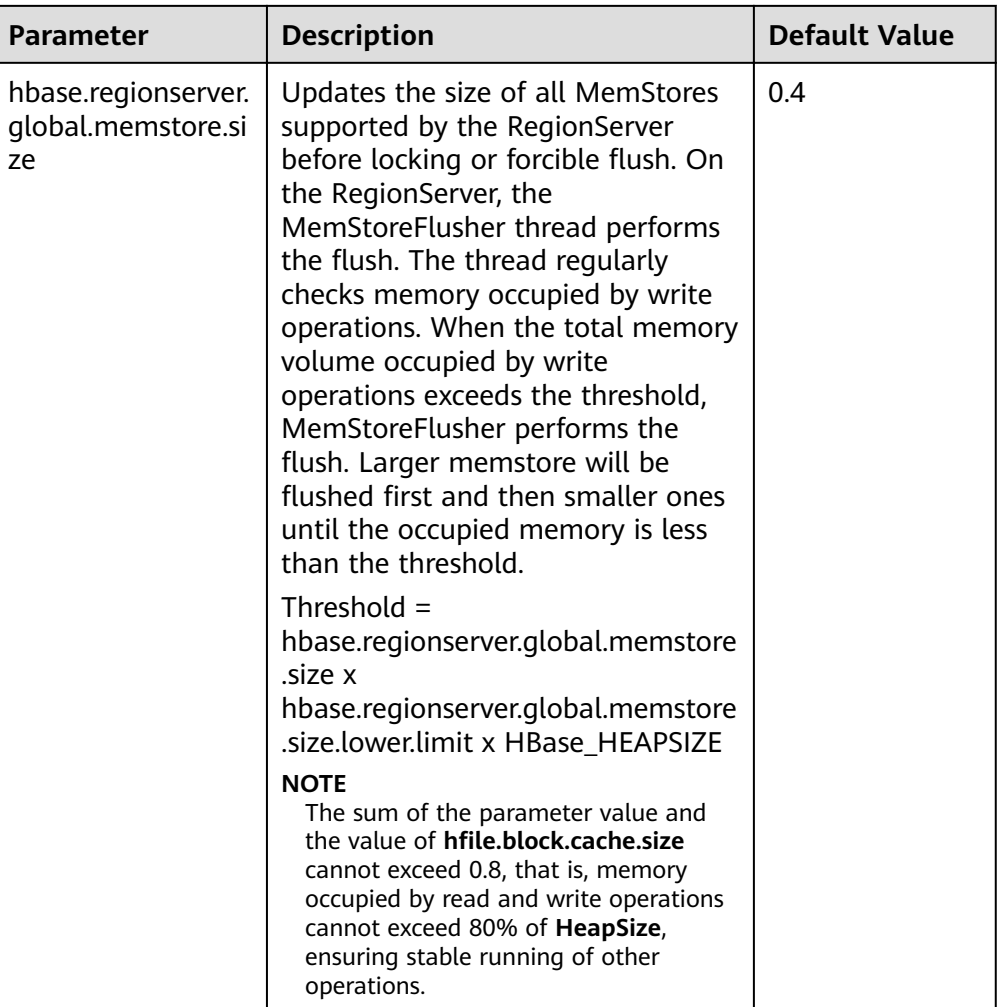

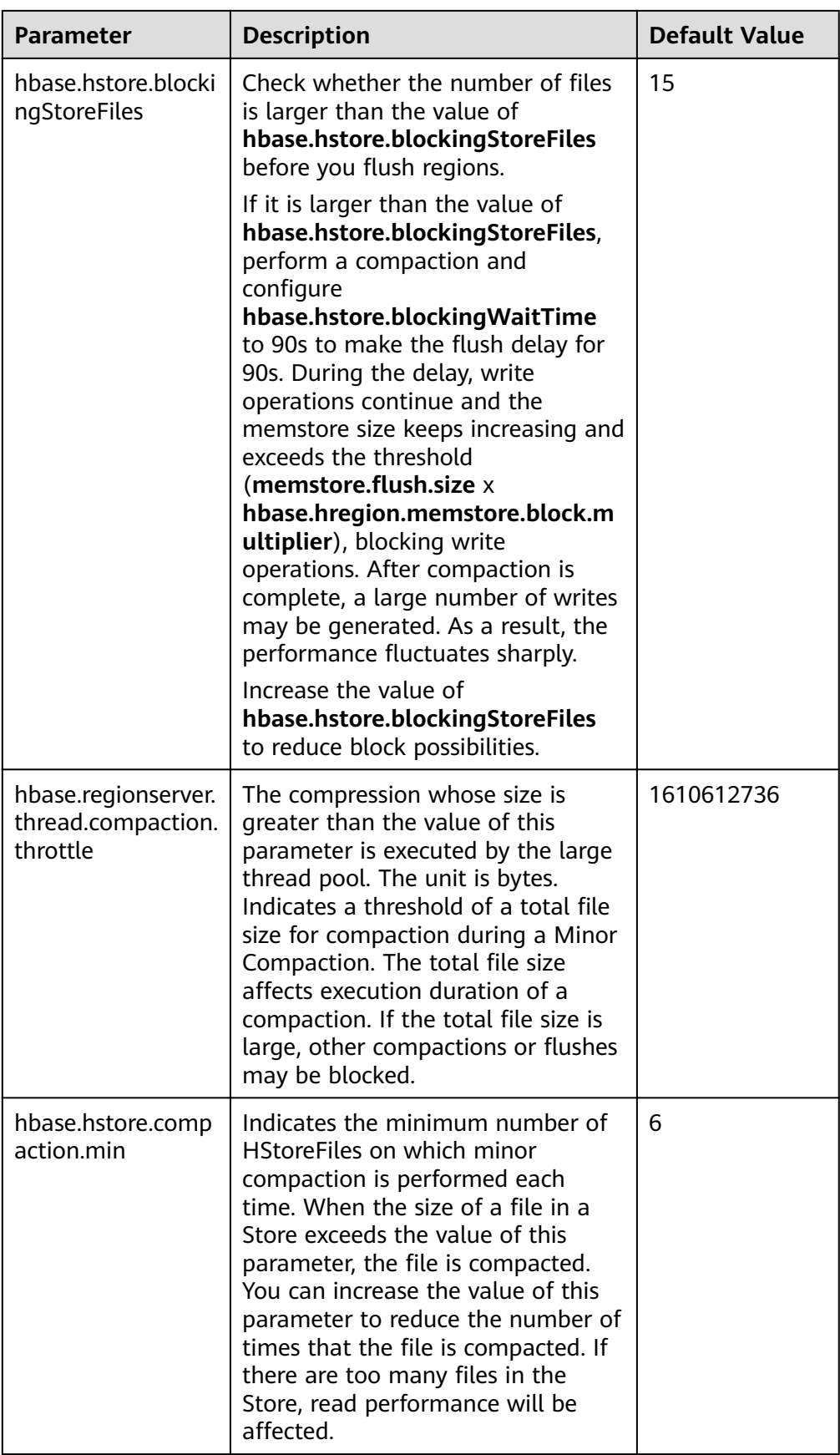

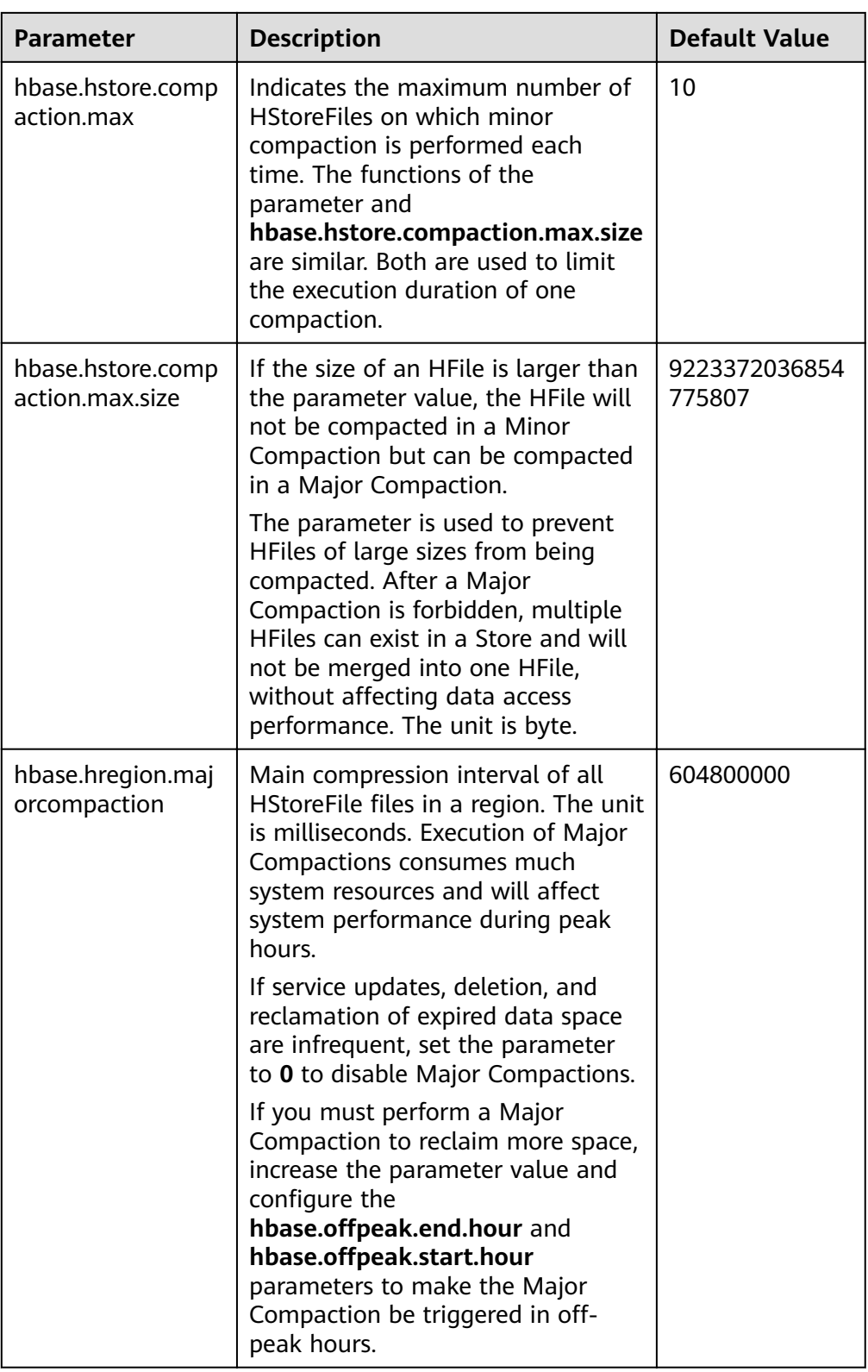

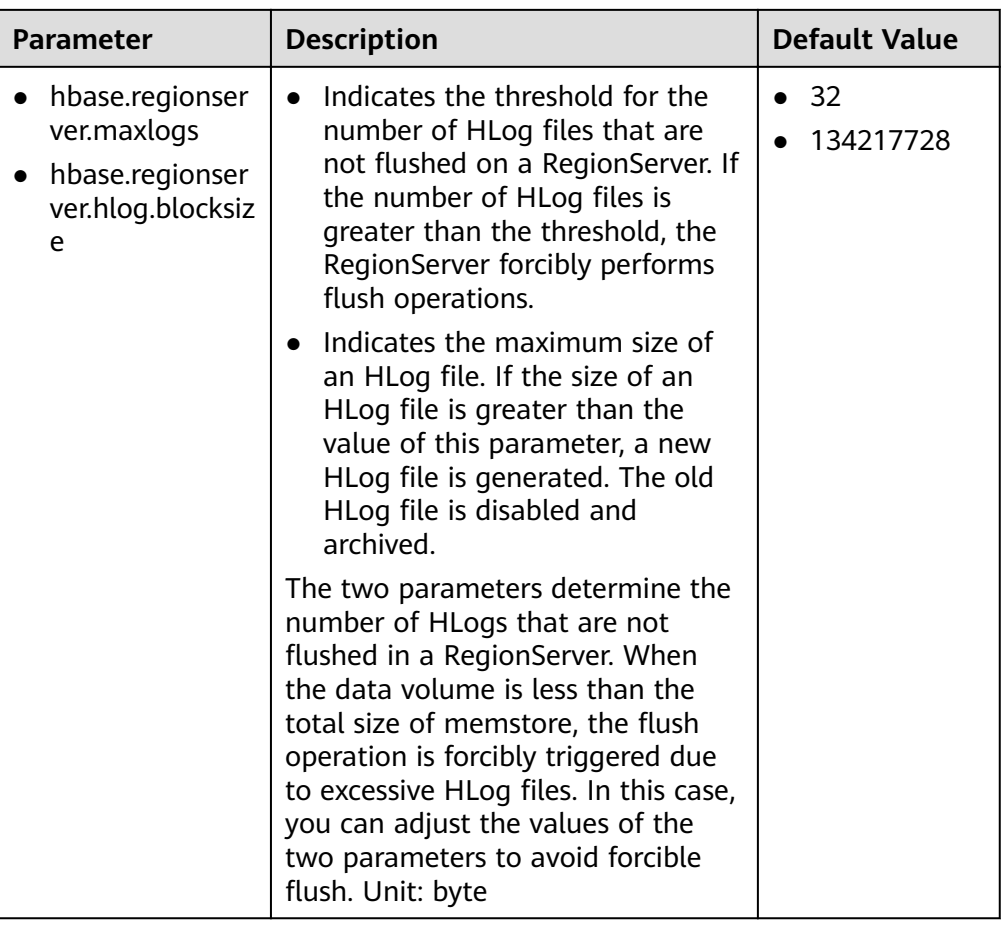

#### ● **Data writing client tuning**

It is recommended that data is written in Put List mode if necessary, which greatly improves write performance. The length of each put list needs to be set based on the single put size and parameters of the actual environment. You are advised to do some basic tests before configuring parameters.

#### ● **Data table writing design optimization**

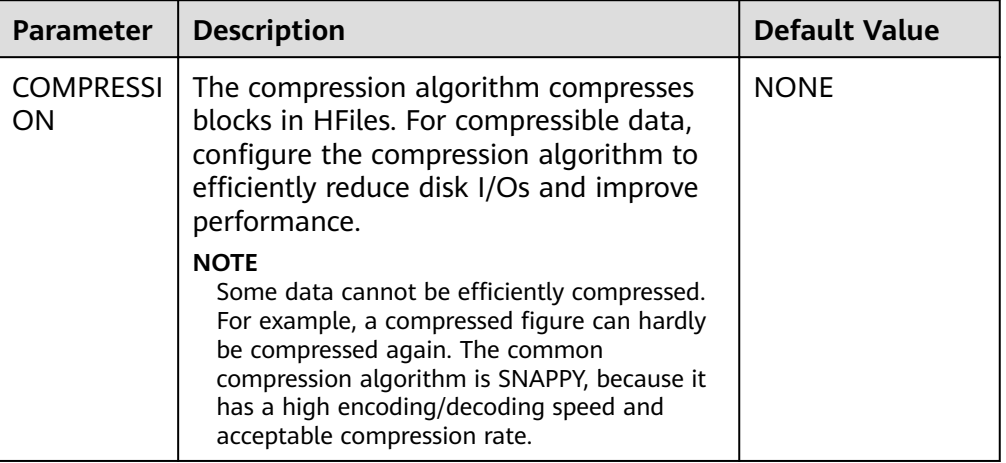

Table 6-24 Parameters affecting real-time data writing

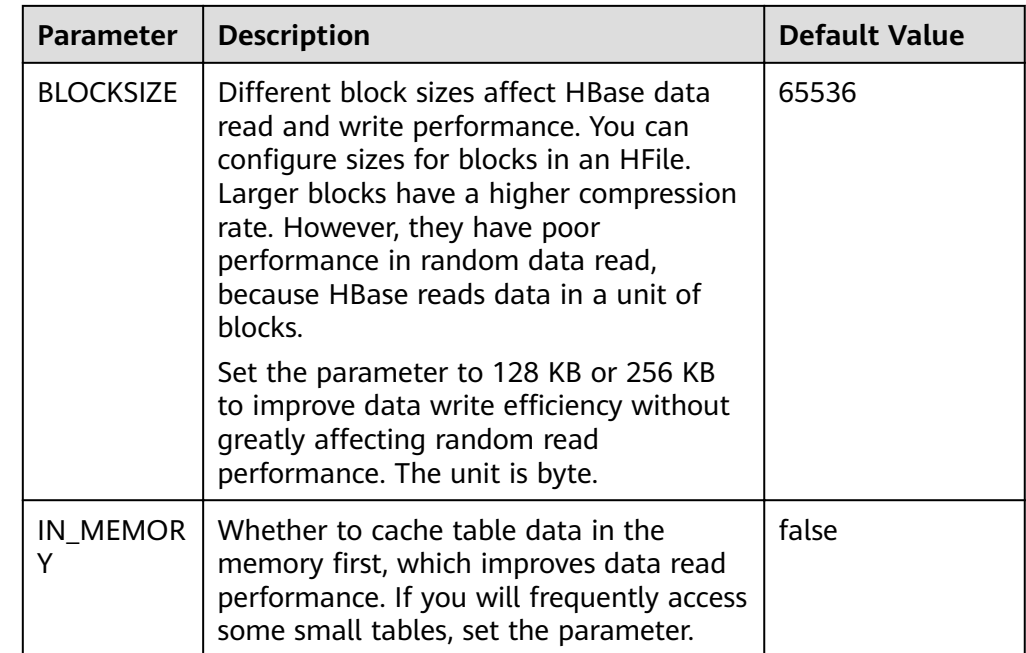

# **6.21.5 Improving Real-time Data Read Performance**

# **Scenario**

HBase data needs to be read.

## **Prerequisites**

The get or scan interface of HBase has been invoked and data is read in real time from HBase.

## **Procedure**

# ● **Data reading server tuning**

Parameter portal:

Go to the **All Configurations** page of the HBase service. For details, see **Modifying Cluster Service Configuration Parameters.** 

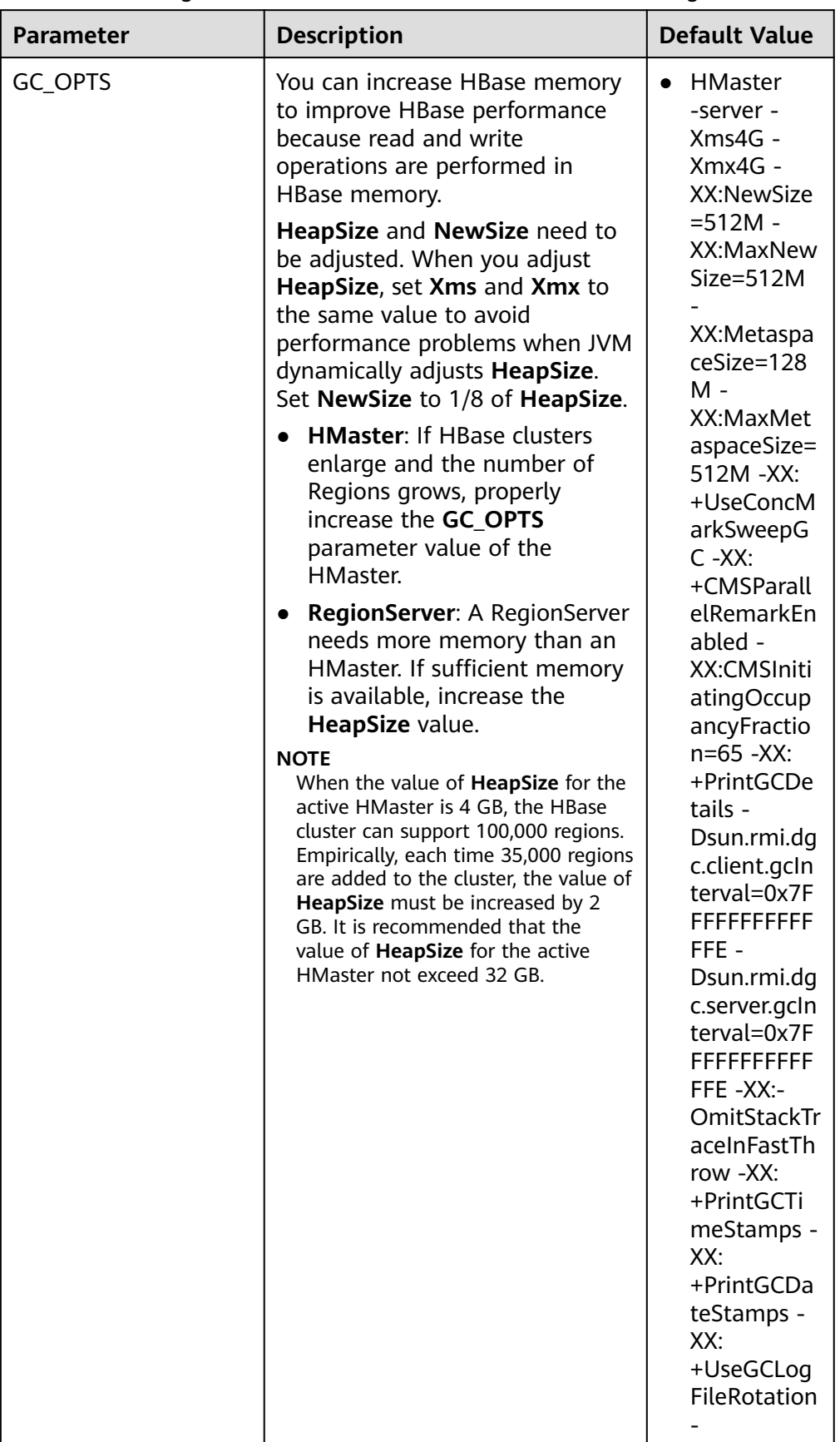

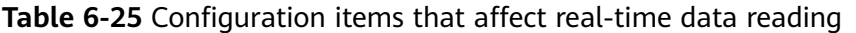

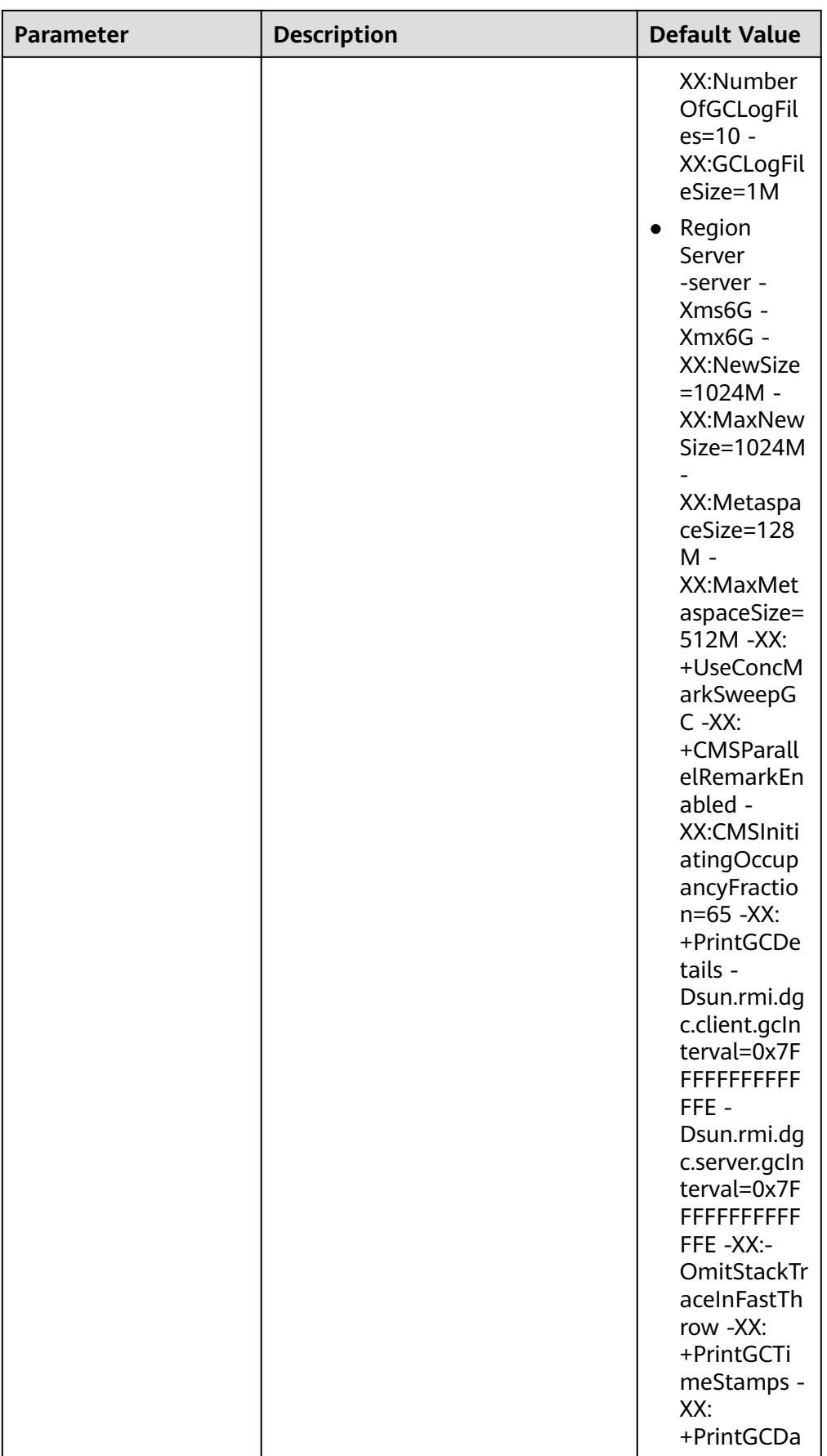

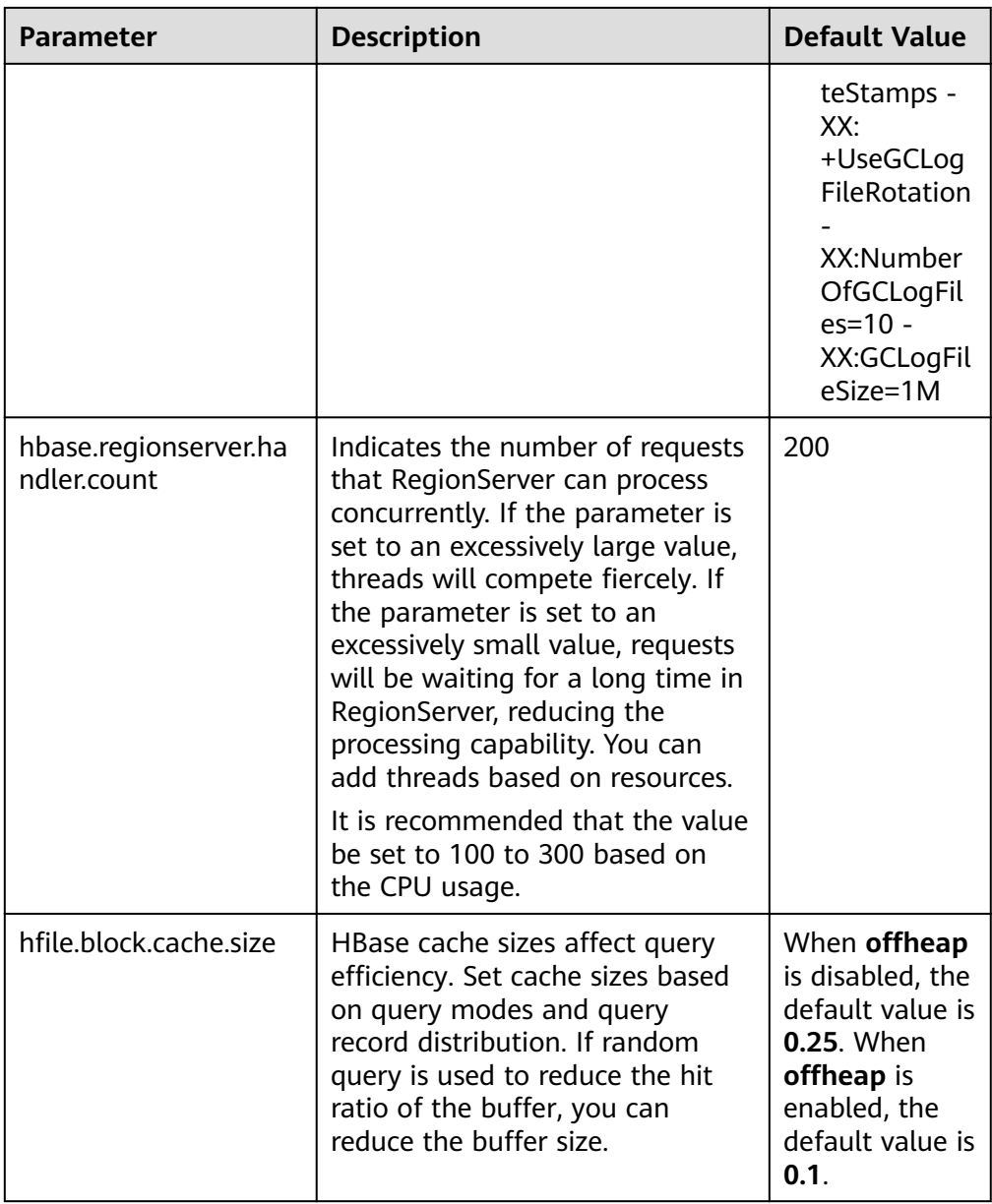

#### $\Box$  Note

If read and write operations are performed at the same time, the performance of the two operations affects each other. If flush and compaction operations are frequently performed due to data writes, a large number of disk I/O operations are occupied, affecting read performance. If a large number of compaction operations are blocked due to write operations, multiple HFiles exist in the region, affecting read performance. Therefore, if the read performance is unsatisfactory, you need to check whether the write configurations are proper.

#### **Data reading client tuning**

When scanning data, you need to set **caching** (the number of records read from the server at a time. The default value is **1**.). If the default value is used, the read performance will be extremely low.

If you do not need to read all columns of a piece of data, specify the columns to be read to reduce network I/O.

If you only need to read the row key, add a filter (FirstKeyOnlyFilter or KeyOnlyFilter) that only reads the row key.

#### ● **Data table reading design optimization**

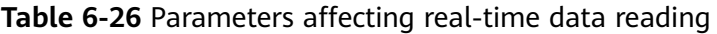

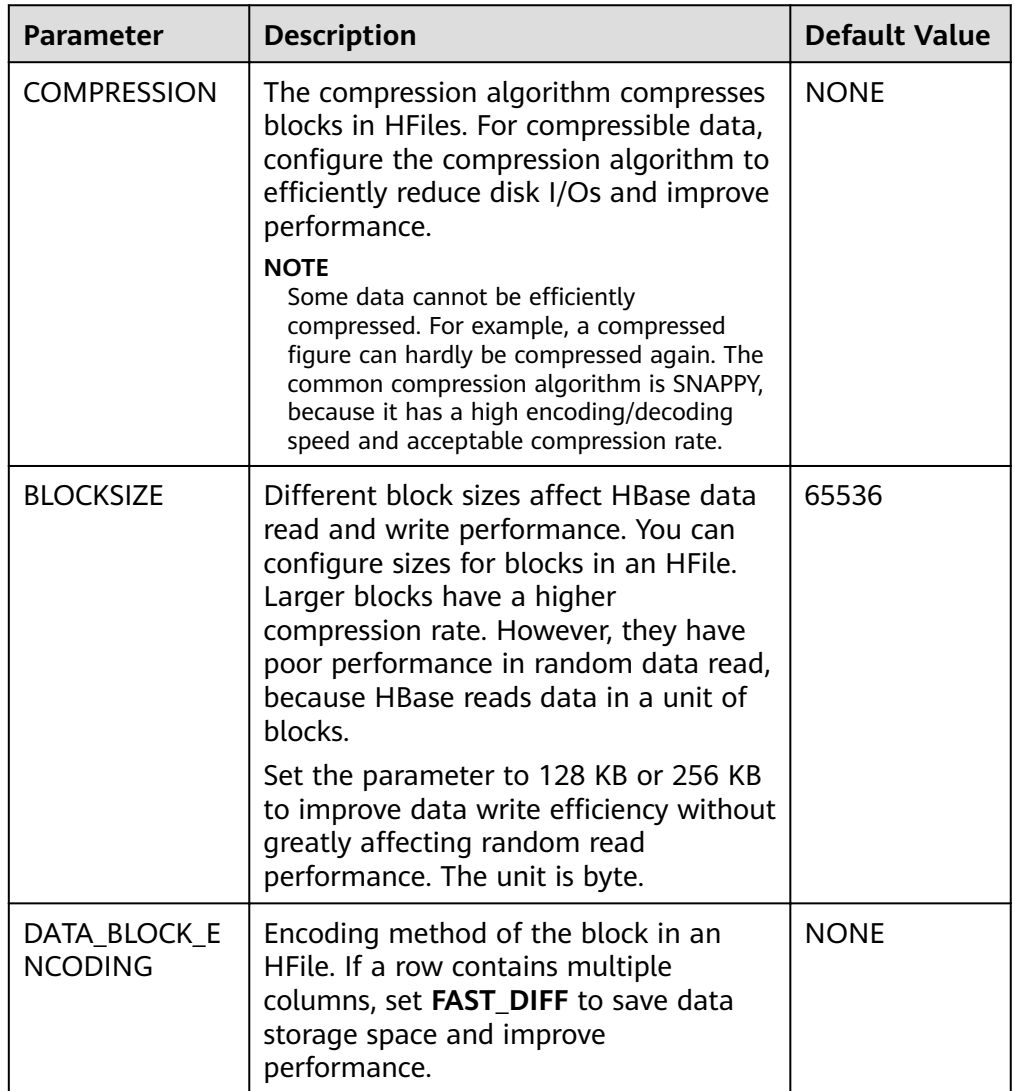

# **6.21.6 Optimizing JVM Parameters**

## **Scenario**

When the number of clusters reaches a certain scale, the default settings of the Java virtual machine (JVM) cannot meet the cluster requirements. In this case, the cluster performance deteriorates or the clusters may be unavailable. Therefore, JVM parameters must be properly configured based on actual service conditions to improve the cluster performance.

## **Procedure**

#### **Navigation path for setting parameters:**

The JVM parameters related to the HBase role must be configured in the **hbaseenv.sh** file in the **\${BIGDATA\_HOME}/FusionInsight HD** \*/install/FusionInsight-**HBase-2.2.3/hbase/conf/** directory.

Each role has JVM parameter configuration variables, as shown in **Table 6-27**.

| <b>Variable</b>          | <b>Affected Role</b>                                              |
|--------------------------|-------------------------------------------------------------------|
| <b>HBASE OPTS</b>        | All roles of HBase                                                |
| SERVER GC OPTS           | All roles on the HBase server, such as Master and<br>RegionServer |
| <b>CLIENT GC OPTS</b>    | Client process of HBase                                           |
| HBASE MASTER OPTS        | Master of HBase                                                   |
| HBASE REGIONSERVER OPT   | RegionServer of HBase                                             |
| <b>HBASE THRIFT OPTS</b> | Thrift of HBase                                                   |

Table 6-27 HBase-related JVM parameter configuration variables

#### **Configuration example:**

export HADOOP\_NAMENODE\_OPTS="-Dhadoop.security.logger=\${HADOOP\_SECURITY\_LOGGER:-INFO,RFAS} -Dhdfs.audit.logger=\${HDFS\_AUDIT\_LOGGER:-INFO,NullAppender} \$HADOOP\_NAMENODE\_OPTS"

# **6.22 Common Issues About HBase**

# **6.22.1 Why Does a Client Keep Failing to Connect to a Server for a Long Time?**

## **Question**

A HBase server is faulty and cannot provide services. In this case, when a table operation is performed on the HBase client, why is the operation suspended and no response is received for a long time?

#### **Answer**

#### **Problem Analysis**

When the HBase server malfunctions, the table operation request from the HBase client is tried for several times and times out. The default timeout value is **Integer.MAX\_VALUE (2147483647 ms)**. The table operation request is retired constantly during such a long period of time and is suspended at last.

#### **Solution**

The HBase client provides two configuration items to configure the retry and timeout of the client. **Table 6-28** describes them.

Set the following parameters in the **Client installation path/HBase/hbase/conf/ hbase-site.xml** configuration file:

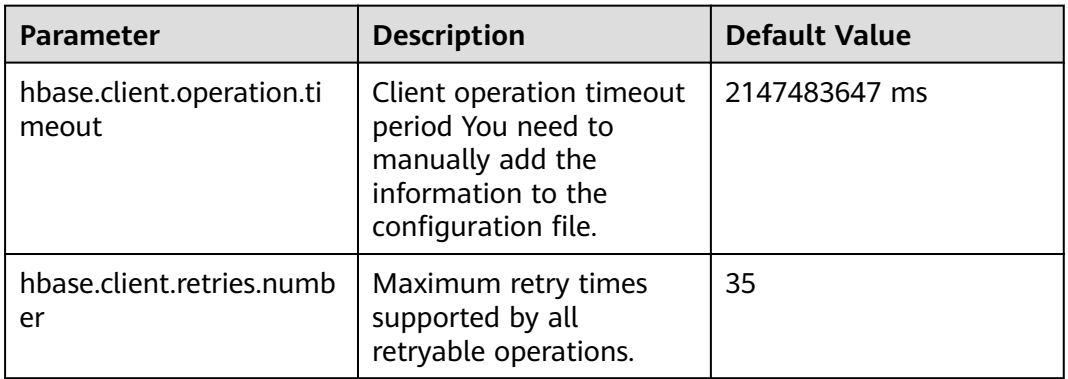

Table 6-28 Configuration parameters of retry and timeout

**Figure 6-3** describes the working principles of retry and timeout.

**Figure 6-3** Process for HBase client operation retry timeout

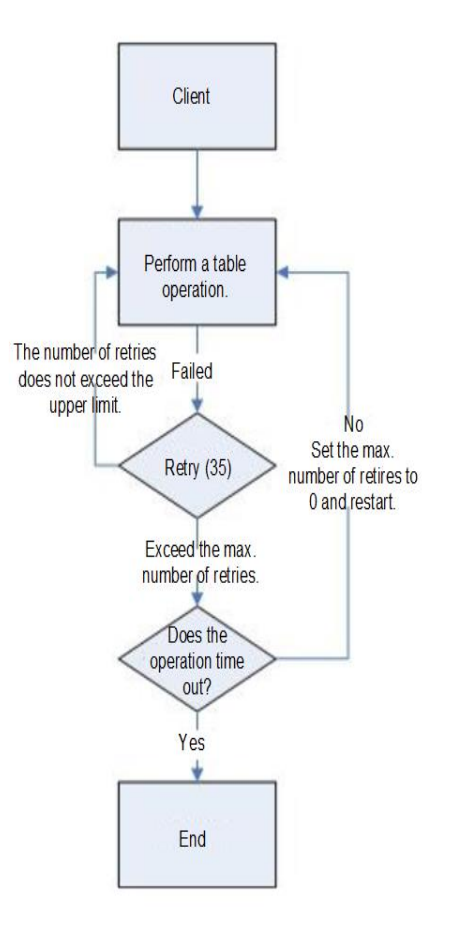

The process indicates that a suspension occurs if the preceding parameters are not configured based on site requirements. It is recommended that a proper timeout period be set based on scenarios. If the operation takes a long time, set a long timeout period. If the operation takes a shot time, set a short timeout period. The number of retries can be set to **(hbase.client.retries.number)\*60\*1000(ms)**. The timeout period can be slightly greater than **hbase.client.operation.timeout**.

# **6.22.2 Operation Failures Occur in Stopping BulkLoad On the Client**

# **Question**

Why submitted operations fail by stopping BulkLoad on the client during BulkLoad data importing?

#### **Answer**

When BulkLoad is enabled on the client, a partitioner file is generated and used to demarcate the range of Map task data inputting. The file is automatically deleted when BulkLoad exists on the client. In general, if all map tasks are enabled and running, the termination of BulkLoad on the client does not cause the failure of submitted operations. However, due to the retry and speculative execution mechanism of Map tasks, a Map task is performed again if failures of the Reduce task to download the data of the completed Map task exceed the limit. In this case, if BulkLoad already exists on the client, the retry Map task fails and the operation failure occurs because the partitioner file is missing. Therefore, it is recommended not to stop BulkLoad on the client during BulkLoad data importing.

# **6.22.3 Why May a Table Creation Exception Occur When HBase Deletes or Creates the Same Table Consecutively?**

## **Question**

When HBase consecutively deletes and creates the same table, why may a table creation exception occur?

#### **Answer**

Execution process: Disable Table > Drop Table > Create Table > Disable Table > Drop Table > And more

- 1. When a table is disabled, HMaster sends an RPC request to RegionServer, and RegionServer brings the region offline. When the time required for closing a region on RegionServer exceeds the timeout period for HBase HMaster to wait for the region to enter the RIT state, HMaster considers that the region is offline by default. Actually, the region may be in the flush memstore phase.
- 2. After an RPC request is sent to close a region, HMaster checks whether all regions in the table are offline. If the closure times out, HMaster considers that the regions are offline and returns a message indicating that the regions are successfully closed.
- 3. After the closure is successful, the data directory corresponding to the HBase table is deleted.
- 4. After the table is deleted, the data directory is recreated by the region that is still in the flush memstore phase.
- 5. When the table is created again, the **temp** directory is copied to the HBase data directory. However, the HBase data directory is not empty. As a result, when the HDFS rename API is called, the data directory changes to the last layer of the **temp** directory and is appended to the HBase data directory, for example, **\$rootDir/data/\$nameSpace/\$tableName/\$tableName**. In this case, the table fails to be created.

#### **Troubleshooting Method**

When this problem occurs, check whether the HBase data directory corresponding to the table exists. If it exists, rename the directory.

The HBase data directory consists of **\$rootDir/data/\$nameSpace/\$tableName**, for example, **hdfs://hacluster/hbase/data/default/TestTable**. **\$rootDir** is the HBase root directory, which can be obtained by configuring **hbase.rootdir.perms** in **hbase-site.xml**. The **data** directory is a fix directory of HBase. **\$nameSpace** indicates the nameSpace name. **\$tableName** indicates the table name.

# **6.22.4 Why Other Services Become Unstable If HBase Sets up A Large Number of Connections over the Network Port?**

# **Question**

Why other services become unstable if HBase sets up a large number of connections over the network port?

#### **Answer**

When the OS command **lsof** or **netstat** is run, it is found that many TCP connections are in the CLOSE\_WAIT state and the owner of the connections is HBase RegionServer. This can cause exhaustion of network ports or limit exceeding of HDFS connections, resulting in instability of other services. The HBase CLOSE\_WAIT phenomenon is the HBase mechanism.

The reason why HBase CLOSE\_WAIT occurs is as follows: HBase data is stored in the HDFS as HFile, which can be called StoreFiles. HBase functions as the client of the HDFS. When HBase creates a StoreFile or starts loading a StoreFile, it creates an HDFS connection. When the StoreFile is created or loaded successfully, the HDFS considers that the task is completed and transfers the connection close permission to HBase. However, HBase may choose not to close the connection to ensure real-time response; that is, HBase may maintain the connection so that it can quickly access the corresponding data file upon request. In this case, the connection is in the CLOSE\_WAIT, which indicates that the connection needs to be closed by the client.

When a StoreFile will be created: HBase executes the Flush operation.

When Flush is executed: The data written by HBase is first stored in memstore. The Flush operation is performed only when the usage of memstore reaches the threshold or the *flush* command is run to write data into the HDFS.

To resolve the issue, use either of the following methods:
Because of the HBase connection mechanism, the number of StoreFiles must be restricted to reduce the occupation of HBase ports. This can be achieved by triggering HBase's the compaction action, that is, HBase file merging.

Method 1: On HBase shell client, run *maior compact*.

Method 2: Compile HBase client code to invoke the compact method of the HBaseAdmin class to trigger HBase's compaction action.

If the HBase port occupation issue cannot be resolved through compact, it indicates that the HBase usage has reached the bottleneck. In such a case, you are advised to perform the following:

- Check whether the initial number of Regions configured in the table is appropriate.
- Check whether useless data exists.

If useless data exists, delete the data to reduce the number of storage files for the HBase. If the preceding conditions are not met, then you need to consider a capacity expansion.

# **6.22.5 Why Does the HBase BulkLoad Task (One Table Has 26 TB Data) Consisting of 210,000 Map Tasks and 10,000 Reduce Tasks Fail?**

## **Question**

The HBase bulkLoad task (a single table contains 26 TB data) has 210,000 maps and 10,000 reduce tasks, and the task fails.

#### **Answer**

#### **ZooKeeper I/O bottleneck observation methods:**

- 1. On the monitoring page of Manager, check whether the number of ZooKeeper requests on a single node exceeds the upper limit.
- 2. View ZooKeeper and HBase logs to check whether a large number of I/O Exception Timeout or SocketTimeout Exception exceptions occur.

#### **Optimization suggestions:**

- 1. Change the number of ZooKeeper instances to 5 or more. You are advised to set **peerType** to **observer** to increase the number of observers.
- 2. Control the number of concurrent maps of a single task or reduce the memory for running tasks on each node to lighten the node load.
- 3. Upgrade ZooKeeper data disks, such as SSDs.

# **6.22.6 How Do I Restore a Region in the RIT State for a Long Time?**

## **Question**

How do I restore a region in the RIT state for a long time?

#### **Answer**

Log in to the HMaster WebUI, choose **Procedure & Locks** in the navigation tree, and check whether any process ID is in the **Waiting** state. If yes, run the following command to release the procedure lock:

#### **hbase hbck -j /opt/client/HBase/hbase/tools/hbase-hbck2-\*.jar bypass -o** pid

Check whether the state is in the **Bypass** state. If the procedure on the UI is always in **RUNNABLE(Bypass)** state, perform an active/standby switchover. Run the **assigns** command to bring the region online again.

**hbase hbck -j /opt/client/HBase/hbase/tools/hbase-hbck2-\*.jar assigns -o** regionName

# **6.22.7 Why Does HMaster Exits Due to Timeout When Waiting for the Namespace Table to Go Online?**

## **Question**

Why does HMaster exit due to timeout when waiting for the namespace table to go online?

## **Answer**

During the HMaster active/standby switchover or startup, HMaster performs WAL splitting and region recovery for the RegionServer that failed or was stopped previously.

Multiple threads are running in the background to monitor the HMaster startup process.

TableNamespaceManager

This is a help class, which is used to manage the allocation of namespace tables and monitoring table regions during HMaster active/standby switchover or startup. If the namespace table is not online within the specified time (**hbase.master.namespace.init.timeout**, which is 3,600,000 ms by default), the thread terminates HMaster abnormally.

**InitializationMonitor** 

This is an initialization thread monitoring class of the primary HMaster, which is used to monitor the initialization of the primary HMaster. If a thread fails to be initialized within the specified time

(**hbase.master.initializationmonitor.timeout**, which is 3,600,000 ms by default), the thread terminates HMaster abnormally. If **hbase.master.initializationmonitor.haltontimeout** is started, the default value is **false**.

During the HMaster active/standby switchover or startup, if the WAL hlog file exists, the WAL splitting task is initialized. If the WAL hlog splitting task is complete, it initializes the table region allocation task.

HMaster uses ZooKeeper to coordinate log splitting tasks and valid RegionServers and track task development. If the primary HMaster exits during the log splitting task, the new primary HMaster attempts to resend the unfinished task, and RegionServer starts the log splitting task from the beginning.

The initialization of the HMaster is delayed due to the following reasons:

- Network faults occur intermittently.
- Disks run into bottlenecks.
- The log splitting task is overloaded, and RegionServer runs slowly.
- RegionServer (region opening) responds slowly.

In the preceding scenarios, you are advised to add the following configuration parameters to enable HMaster to complete the restoration task earlier. Otherwise, the Master will exit, causing a longer delay of the entire restoration process.

Increase the online waiting timeout period of the namespace table to ensure that the Master has enough time to coordinate the splitting tasks of the RegionServer worker and avoid repeated tasks.

**hbase.master.namespace.init.timeout** (default value: 3,600,000 ms)

Increase the number of concurrent splitting tasks through RegionServer worker to ensure that RegionServer worker can process splitting tasks in parallel (RegionServers need more cores). Add the following parameters to Client installation path **/HBase/hbase/conf/hbase-site.xml**:

**hbase.regionserver.wal.max.splitters** (default value: 2)

If all restoration processes require time, increase the timeout period for initializing the monitoring thread.

**hbase.master.initializationmonitor.timeout** (default value: 3,600,000 ms)

# **6.22.8 Why Does SocketTimeoutException Occur When a Client Queries HBase?**

## **Question**

Why does the following exception occur on the client when I use the HBase client to operate table data?

2015-12-15 02:41:14,054 | WARN | [task-result-getter-2] | Lost task 2.0 in stage 58.0 (TID 3288, linux-175): org.apache.hadoop.hbase.client.RetriesExhaustedException: Failed after attempts=36, exceptions: Tue Dec 15 02:41:14 CST 2015, null, java.net.SocketTimeoutException: callTimeout=60000, callDuration=60303:

row 'xxxxxx' on table 'xxxxxx' at region=xxxxxx,\x05\x1E

\x80\x00\x00\x00\x80\x00\x00\x00\x00\x00\x00\x00\x80\x00\x00\x00\x00\x00\x00\x000\x00\x80\x00\x00\x0 0\x80\x00\x00\x00\x80\x00\x00.

1449912620868.6a6b7d0c272803d8186930a3bfdb10a9., hostname=xxxxxx,16020,1449941841479, seqNum=5

at

org.apache.hadoop.hbase.client.RpcRetryingCallerWithReadReplicas.throwEnrichedException(RpcRetryingCall erWithReadReplicas.java:275)

at org.apache.hadoop.hbase.client.ScannerCallableWithReplicas.call(ScannerCallableWithReplicas.java:223) at org.apache.hadoop.hbase.client.ScannerCallableWithReplicas.call(ScannerCallableWithReplicas.java:61)

at org.apache.hadoop.hbase.client.RpcRetryingCaller.callWithoutRetries(RpcRetryingCaller.java:200) at org.apache.hadoop.hbase.client.ClientScanner.call(ClientScanner.java:323)

#### At the same time, the following log is displayed on RegionServer:

2015-12-15 02:45:44,551 | WARN | PriorityRpcServer.handler=7,queue=1,port=16020 | (responseTooSlow): {"call":"Scan(org.apache.hadoop.hbase.protobuf.generated.ClientProtos\$ScanRequest) ","starttimems":1450118730780,"responsesize":416,"method":"Scan","processingtimems": 13770,"client":"10.91.8.175:41182","queuetimems":0,"class":"HRegionServer"} | org.apache.hadoop.hbase.ipc.RpcServer.logResponse(RpcServer.java:2221) 2015-12-15 02:45:57,722 | WARN | PriorityRpcServer.handler=3,queue=1,port=16020 | (responseTooSlow): {"call":"Scan(org.apache.hadoop.hbase.protobuf.generated.ClientProtos\$ScanRequest)","starttimems": 1450118746297,"responsesize":416, "method":"Scan","processingtimems":11425,"client":"10.91.8.175:41182","queuetimems": 1746,"class":"HRegionServer"} | org.apache.hadoop.hbase.ipc.RpcServer.logResponse(RpcServer.java:2221) 2015-12-15 02:47:21,668 | INFO | LruBlockCacheStatsExecutor | totalSize=7.54 GB, freeSize=369.52 MB, max=7.90 GB, blockCount=406107, accesses=35400006, hits=16803205, hitRatio=47.47%, , cachingAccesses=31864266, cachingHits=14806045, cachingHitsRatio=46.47%, evictions=17654, evicted=16642283, evictedPerRun=942.69189453125 | org.apache.hadoop.hbase.io.hfile.LruBlockCache.logStats(LruBlockCache.java:858) 2015-12-15 02:52:21,668 | INFO | LruBlockCacheStatsExecutor | totalSize=7.51 GB, freeSize=395.34 MB, max=7.90 GB, blockCount=403080, accesses=35685793, hits=16933684, hitRatio=47.45%, , cachingAccesses=32150053, cachingHits=14936524, cachingHitsRatio=46.46%, evictions=17684, evicted=16800617, evictedPerRun=950.046142578125 | org.apache.hadoop.hbase.io.hfile.LruBlockCache.logStats(LruBlockCache.java:858)

#### **Answer**

The memory allocated to RegionServer is too small and the number of Regions is too large. As a result, the memory is insufficient during the running, and the server responds slowly to the client. Modify the following memory allocation parameters in the **hbase-site.xml** configuration file of RegionServer:

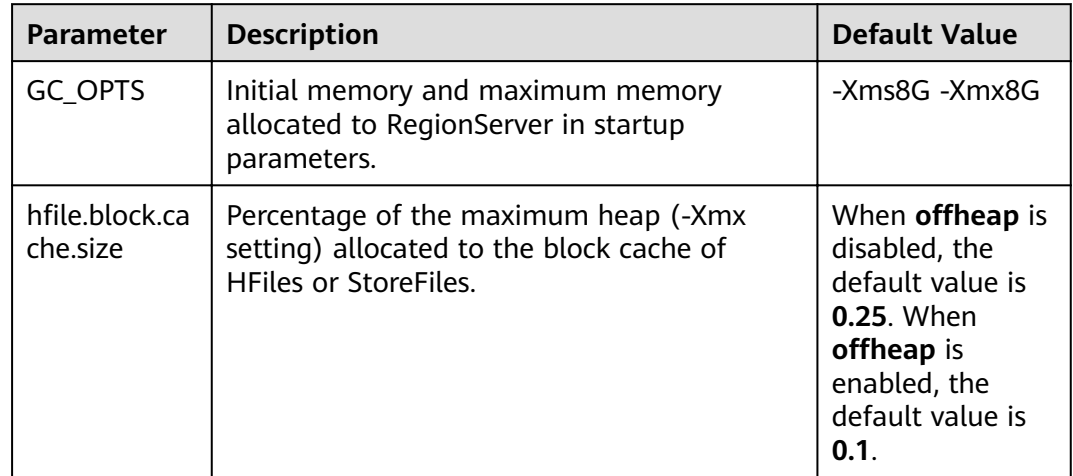

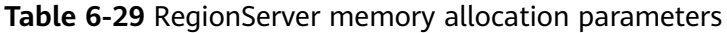

# **6.22.9 Why Modified and Deleted Data Can Still Be Queried by Using the Scan Command?**

## **Question**

Why modified and deleted data can still be queried by using the **scan** command?

scan '<table\_name>',{FILTER=>"SingleColumnValueFilter('<column\_family>','column',=,'binary:<value>')"}

#### **Answer**

Because of the scalability of HBase, all values specific to the versions in the queried column are all matched by default, even if the values have been modified or deleted. For a row where column matching has failed (that is, the column does not exist in the row), the HBase also queries the row.

If you want to query only the new values and rows where column matching is successful, you can use the following statement:

scan '<table\_name>', {FILTER=>"SingleColumnValueFilter('<column\_family>','column',=,'binary:<value>',true,true)"}

This command can filter all rows where column query has failed. It queries only the latest values of the current data in the table; that is, it does not query the values before modification or the deleted values.

#### $\Box$  Note

The related parameters of **SingleColumnValueFilter** are described as follows:

SingleColumnValueFilter(final byte[] family, final byte[] qualifier, final CompareOp compareOp, ByteArrayComparable comparator, final boolean filterIfMissing, final boolean latestVersionOnly)

Parameter description:

- family: family of the column to be queried.
- qualifier: column to be queried.
- compareOp: comparison operation, such as  $=$  and  $\ge$ .
- comparator: target value to be queried.
- filterIfMissing: whether a row is filtered out if the queried column does not exist. The default value is false.
- latestVersionOnly: whether values of the latest version are queried. The default value is false.

# 6.22.10 Why "java.lang.UnsatisfiedLinkError: Permission **denied" exception thrown while starting HBase shell?**

## **Question**

Why "java.lang.UnsatisfiedLinkError: Permission denied" exception thrown while starting HBase shell?

#### **Answer**

During HBase shell execution JRuby create temporary files under **java.io.tmpdir** path and default value of **java.io.tmpdir** is **/tmp**. If NOEXEC permission is set to /tmp directory then HBase shell start will fail with "java.lang.UnsatisfiedLinkError: Permission denied" exception.

So "java.io.tmpdir" must be set to a different path in HBASE\_OPTS/ CLIENT\_GC\_OPTS if NOEXEC is set to /tmp directory.

# **6.22.11 When does the RegionServers listed under "Dead Region Servers" on HMaster WebUI gets cleared?**

# **Question**

When does the RegionServers listed under "Dead Region Servers" on HMaster WebUI gets cleared?

## **Answer**

When an online RegionServer goes down abruptly, it is displayed under "Dead Region Servers" in the HMaster WebUI. When dead RegionServer restarts and reports back to HMaster successfully, the "Dead Region Servers" in the HMaster WebUI gets cleared.

The "Dead Region Servers" is also gets cleared, when the HMaster failover operation is performed successfully.

In cases when an Active HMaster hosting some regions is abruptly killed, Backup HMaster will become the new Active HMater and displays previous Active HMaster as dead RegionServer.

# **6.22.12 Why Are Different Query Results Returned After I Use Same Query Criteria to Query Data Successfully Imported by HBase bulkload?**

## **Question**

If the data to be imported by HBase bulkload has identical rowkeys, the data import is successful but identical query criteria produce different query results.

## **Answer**

Data with an identical rowkey is loaded into HBase in the order in which data is read. The data with the latest timestamp is considered to be the latest data. By default, data is not queried by timestamp. Therefore, if you query for data with an identical rowkey, only the latest data is returned.

While data is being loaded by bulkload, the memory processes the data into HFiles quickly, leading to the possibility that data with an identical rowkey has a same timestamp. In this case, identical query criteria may produce different query results.

To avoid this problem, ensure that the same data file does not contain identical rowkeys while you are creating tables or loading data.

# **6.22.13 What Should I Do If I Fail to Create Tables Due to the FAILED\_OPEN State of Regions?**

## **Question**

What should I do if I fail to create tables due to the FAILED OPEN state of Regions?

#### **Answer**

If a network, HDFS, or Active HMaster fault occurs during the creation of tables, some Regions may fail to go online and therefore enter the FAILED\_OPEN state. In this case, tables fail to be created.

The tables that fail to be created due to the preceding mentioned issue cannot be repaired. To solve this problem, perform the following operations to delete and recreate the tables:

1. Run the following command on the cluster client to repair the state of the tables:

#### hbase hbck -fixTableStates

2. Enter the HBase shell and run the following commands to delete the tables that fail to be created:

**truncate** '<table\_name>'

**disable** '<table\_name>'

**drop** '<table\_name>'

3. Create the tables using the recreation command.

# **6.22.14 How Do I Delete Residual Table Names in the /hbase/ table-lock Directory of ZooKeeper?**

# **Question**

In security mode, names of tables that failed to be created are unnecessarily retained in the table-lock node (default directory is /hbase/table-lock) of ZooKeeper. How do I delete these residual table names?

## **Answer**

Perform the following steps:

- 1. On the client, run the kinit command as the hbase user to obtain a security certificate.
- 2. Run the **hbase zkcli** command to launch the ZooKeeper Command Line Interface (zkCLI).
- 3. Run the **ls /hbase/table** command on the zkCLI to check whether the table name of the table that fails to be created exists.
	- If the table name exists, no further operation is required.

– If the table name does not exist, run **ls /hbase/table-lock** to check whether the table name of the table fail to be created exist. If the table name exists, run the **delete /hbase/table-lock/<table>** command to delete the table name. In the **delete /hbase/table-lock/<table>** command, **<table>** indicates the residual table name.

# **6.22.15 Why Does HBase Become Faulty When I Set a Quota for the Directory Used by HBase in HDFS?**

## **Question**

Why does HBase become faulty when I set quota for the directory used by HBase in HDFS?

#### **Answer**

The flush operation of a table is to write memstore data to HDFS.

If the HDFS directory does not have sufficient disk space quota, the flush operation will fail and the region server will stop.

Caused by: org.apache.hadoop.hdfs.protocol.DSQuotaExceededException: The DiskSpace quota of /hbase/ data/<namespace>/<tableName> is exceeded: quota = 1024 B = 1 KB but diskspace consumed = 402655638  $B = 384.00$  MB ?at

org.apache.hadoop.hdfs.server.namenode.DirectoryWithQuotaFeature.verifyStoragespaceQuota(DirectoryWit hQuotaFeature.java:211) ?at

org.apache.hadoop.hdfs.server.namenode.DirectoryWithQuotaFeature.verifyQuota(DirectoryWithQuotaFeatu

re.java:239) ?at org.apache.hadoop.hdfs.server.namenode.FSDirectory.verifyQuota(FSDirectory.java:882)

?at org.apache.hadoop.hdfs.server.namenode.FSDirectory.updateCount(FSDirectory.java:711) ?at org.apache.hadoop.hdfs.server.namenode.FSDirectory.updateCount(FSDirectory.java:670) ?at org.apache.hadoop.hdfs.server.namenode.FSDirectory.addBlock(FSDirectory.java:495)

In the preceding exception, the disk space quota of the **/hbase/data/ <namespace>/<tableName>** table is 1 KB, but the memstore data is 384.00 MB. Therefore, the flush operation fails and the region server stops.

When the region server is terminated, HMaster replays the WAL file of the terminated region server to restore data. The disk space quota is limited. As a result, the replay operation of the WAL file fails, and the HMaster process exits unexpectedly.

2016-07-28 19:11:40,352 | FATAL | MASTER\_SERVER\_OPERATIONS-10-91-9-131:16000-0 | Caught throwable while processing event M\_SERVER\_SHUTDOWN |

org.apache.hadoop.hbase.master.HMaster.abort(HMaster.java:2474)

java.io.IOException: failed log splitting for 10-91-9-131,16020,1469689987884, will retry

?at org.apache.hadoop.hbase.master.handler.ServerShutdownHandler.resubmit(ServerShutdownHandler.java: 365)

?at org.apache.hadoop.hbase.master.handler.ServerShutdownHandler.process(ServerShutdownHandler.java: 220)

?at org.apache.hadoop.hbase.executor.EventHandler.run(EventHandler.java:129)

- ?at java.util.concurrent.ThreadPoolExecutor.runWorker(ThreadPoolExecutor.java:1142)
- ?at java.util.concurrent.ThreadPoolExecutor\$Worker.run(ThreadPoolExecutor.java:617)
- ?at java.lang.Thread.run(Thread.java:745)

Caused by: java.io.IOException: error or interrupted while splitting logs in [hdfs://hacluster/hbase/WALs/<RS-Hostname>,<RS-Port>,<startcode>-splitting] Task = installed = 6 done = 3 error = 3

?at org.apache.hadoop.hbase.master.SplitLogManager.splitLogDistributed(SplitLogManager.java:290)

?at org.apache.hadoop.hbase.master.MasterFileSystem.splitLog(MasterFileSystem.java:402)

?at org.apache.hadoop.hbase.master.MasterFileSystem.splitLog(MasterFileSystem.java:375)

Therefore, you cannot set the quota value for the HBase directory in HDFS. If the exception occurs, perform the following operations:

- **Step 1** Run the **kinit** *Username* command on the client to enable the HBase user to obtain security authentication.
- **Step 2** Run the **hdfs dfs -count -q** /hbase/data/<namespace>/<tableName> command to check the allocated disk space quota.
- **Step 3** Run the following command to cancel the quota limit and restore HBase:

**hdfs dfsadmin -clrSpaceQuota** /hbase/data/<namespace>/<tableName>

**----End**

# **6.22.16 Why HMaster Times Out While Waiting for Namespace Table to be Assigned After Rebuilding Meta Using OfflineMetaRepair Tool and Startups Failed**

## **Question**

Why HMaster times out while waiting for namespace table to be assigned after rebuilding meta using OfflineMetaRepair tool and startups failed?

HMaster abort with following FATAL message,

2017-06-15 15:11:07,582 FATAL [Hostname:16000.activeMasterManager] master.HMaster: Unhandled exception. Starting shutdown.

- java.io.IOException: Timedout 120000ms waiting for namespace table to be assigned
	- at org.apache.hadoop.hbase.master.TableNamespaceManager.start(TableNamespaceManager.java:98)
	- at org.apache.hadoop.hbase.master.HMaster.initNamespace(HMaster.java:1054)
	- at org.apache.hadoop.hbase.master.HMaster.finishActiveMasterInitialization(HMaster.java:848)
	- at org.apache.hadoop.hbase.master.HMaster.access\$600(HMaster.java:199)
	- at org.apache.hadoop.hbase.master.HMaster\$2.run(HMaster.java:1871) at java.lang.Thread.run(Thread.java:745)

## **Answer**

When meta is rebuilt by OfflineMetaRepair tool then HMaster wait for all region server's WAL split during start up to avoid the data inconsistency problem. HMaster trigger user regions assignment once WAL split completes. So when the cluster is in the unusual scenario, there are chances WAL splitting may take long time which depends on multiple factors like too many WALs, slow I/O, region servers are not stable etc.

HMaster should be able to finish all region server WAL splitting successfully. Perform the following steps.

- 1. Make sure cluster is stable, no other problem exist. If any problem occurs, please correct them first.
- 2. Configure a large value to **hbase.master.initializationmonitor.timeout** parameters, default value is **3600000** milliseconds.
- 3. Restart HBase service.

# **6.22.17 Why Messages Containing FileNotFoundException and no lease Are Frequently Displayed in the HMaster Logs During the WAL Splitting Process?**

## **Question**

Why messages containing FileNotFoundException and no lease are frequently displayed in the HMaster logs during the WAL splitting process?

2017-06-10 09:50:27,586 | ERROR | split-log-closeStream-2 | Couldn't close log at hdfs://hacluster/hbase/ data/default/largeT1/2b48346d087275fe751fc049334fda93/recovered.edits/0000000000000000000.temp | org.apache.hadoop.hbase.wal.WALSplitter\$LogRecoveredEditsOutputSink\$2.call(WALSplitter.java:1330) java.io.FileNotFoundException: No lease on /hbase/data/default/ largeT1/2b48346d087275fe751fc049334fda93/recovered.edits/0000000000000000000.temp (inode

1092653): File does not exist. [Lease. Holder: DFSClient\_NONMAPREDUCE\_1202985678\_1, pendingcreates: 1936]

?at org.apache.hadoop.hdfs.server.namenode.FSNamesystem.checkLease(FSNamesystem.java:3432) ?at org.apache.hadoop.hdfs.server.namenode.FSNamesystem.analyzeFileState(FSNamesystem.java:3223) ?at org.apache.hadoop.hdfs.server.namenode.FSNamesystem.getNewBlockTargets(FSNamesystem.java:3057) ?at org.apache.hadoop.hdfs.server.namenode.FSNamesystem.getAdditionalBlock(FSNamesystem.java:3011) ?at org.apache.hadoop.hdfs.server.namenode.NameNodeRpcServer.addBlock(NameNodeRpcServer.java:842) ?at

org.apache.hadoop.hdfs.protocolPB.ClientNamenodeProtocolServerSideTranslatorPB.addBlock(ClientNameno deProtocolServerSideTranslatorPB.java:526)

?at org.apache.hadoop.hdfs.protocol.proto.ClientNamenodeProtocolProtos\$ClientNamenodeProtocol \$2.callBlockingMethod(ClientNamenodeProtocolProtos.java)

?at org.apache.hadoop.ipc.ProtobufRpcEngine\$Server\$ProtoBufRpcInvoker.call(ProtobufRpcEngine.java:616) ?at org.apache.hadoop.ipc.RPC\$Server.call(RPC.java:973)

?at org.apache.hadoop.ipc.Server\$Handler\$1.run(Server.java:2260)

?at org.apache.hadoop.ipc.Server\$Handler\$1.run(Server.java:2256)

?at java.security.AccessController.doPrivileged(Native Method)

?at javax.security.auth.Subject.doAs(Subject.java:422)

?at org.apache.hadoop.security.UserGroupInformation.doAs(UserGroupInformation.java:1769)

?at org.apache.hadoop.ipc.Server\$Handler.run(Server.java:2254)

?at sun.reflect.GeneratedConstructorAccessor40.newInstance(Unknown Source)

?at sun.reflect.DelegatingConstructorAccessorImpl.newInstance(DelegatingConstructorAccessorImpl.java:45) ?at java.lang.reflect.Constructor.newInstance(Constructor.java:423)

?at org.apache.hadoop.ipc.RemoteException.instantiateException(RemoteException.java:106)

?at org.apache.hadoop.ipc.RemoteException.unwrapRemoteException(RemoteException.java:73)

?at org.apache.hadoop.hdfs.DataStreamer.locateFollowingBlock(DataStreamer.java:1842)

?at org.apache.hadoop.hdfs.DataStreamer.nextBlockOutputStream(DataStreamer.java:1639)

?at org.apache.hadoop.hdfs.DataStreamer.run(DataStreamer.java:665)

## **Answer**

During the WAL splitting process, the WAL splitting timeout period is specified by the **hbase.splitlog.manager.timeout** parameter. If the WAL splitting process fails to complete within the timeout period, the task is submitted again. Multiple WAL splitting tasks may be submitted during a specified period. If the **temp** file is deleted when one WAL splitting task completes, other tasks cannot find the file and the FileNotFoudException exception is reported. To avoid the problem, perform the following modifications:

The default value of **hbase.splitlog.manager.timeout** is 600,000 ms. The cluster specification is that each RegionServer has 2,000 to 3,000 regions. When the cluster is normal (HBase is normal and HDFS does not have a large number of read and write operations), you are advised to adjust this parameter based on the cluster specifications. If the actual specifications (the actual average number of regions on each RegionServer) are greater than the default specifications (the

default average number of regions on each RegionServer, that is, 2,000), the adjustment solution is (actual specifications/default specifications) x Default time.

Set the **splitlog** parameter in the **hbase-site.xml** file on the server. **Table 6-30** describes the parameter.

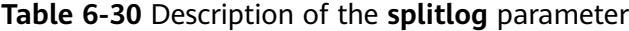

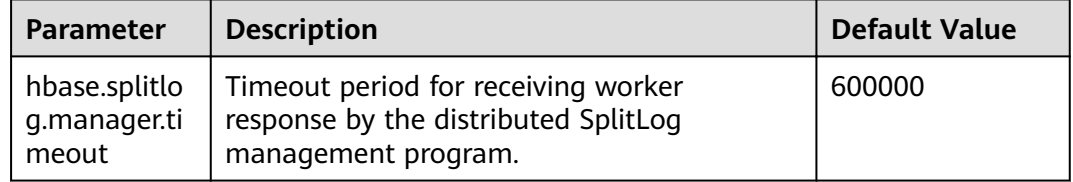

# **6.22.18 Why Does the ImportTsv Tool Display "Permission** denied" When the Same Linux User as and a Different **Kerberos User from the Region Server Are Used?**

## **Question**

When the same Linux user (for example, user **omm**) as and a different Kerberos user (for example, user **admin**) from the Region Server are used, why does the ImportTsv tool fail to be executed and the error message "Permission denied" is displayed?

Exception in thread "main" org.apache.hadoop.security.AccessControlException: Permission denied: user=admin, access=WRITE, inode="/user/omm-bulkload/hbase-staging/ partitions\_cab16de5-87c2-4153-9cca-a6f4ed4278a6":hbase:hadoop:drwx--x--x

 at org.apache.hadoop.hdfs.server.namenode.FSPermissionChecker.check(FSPermissionChecker.java:342) at org.apache.hadoop.hdfs.server.namenode.FSPermissionChecker.check(FSPermissionChecker.java:315)

at

org.apache.hadoop.hdfs.server.namenode.FSPermissionChecker.checkPermission(FSPermissionChecker.java: 231) at

com.xxx.hadoop.adapter.hdfs.plugin.HWAccessControlEnforce.checkPermission(HWAccessControlEnforce.java: 69)

 at org.apache.hadoop.hdfs.server.namenode.FSPermissionChecker.checkPermission(FSPermissionChecker.java: 190)

at org.apache.hadoop.hdfs.server.namenode.FSDirectory.checkPermission(FSDirectory.java:1789)

at org.apache.hadoop.hdfs.server.namenode.FSDirectory.checkPermission(FSDirectory.java:1773)

at org.apache.hadoop.hdfs.server.namenode.FSDirectory.checkAncestorAccess(FSDirectory.java:1756)

- at org.apache.hadoop.hdfs.server.namenode.FSNamesystem.startFileInternal(FSNamesystem.java:2490)
- at org.apache.hadoop.hdfs.server.namenode.FSNamesystem.startFileInt(FSNamesystem.java:2425)
- at org.apache.hadoop.hdfs.server.namenode.FSNamesystem.startFile(FSNamesystem.java:2308)

at org.apache.hadoop.hdfs.server.namenode.NameNodeRpcServer.create(NameNodeRpcServer.java:

745)

at

org.apache.hadoop.hdfs.protocolPB.ClientNamenodeProtocolServerSideTranslatorPB.create(ClientNamenodeP rotocolServerSideTranslatorPB.java:434)

 at org.apache.hadoop.hdfs.protocol.proto.ClientNamenodeProtocolProtos\$ClientNamenodeProtocol \$2.callBlockingMethod(ClientNamenodeProtocolProtos.java)

 at org.apache.hadoop.ipc.ProtobufRpcEngine\$Server\$ProtoBufRpcInvoker.call(ProtobufRpcEngine.java: 616)

at org.apache.hadoop.ipc.RPC\$Server.call(RPC.java:973)

- at org.apache.hadoop.ipc.Server\$Handler\$1.run(Server.java:2260)
- at org.apache.hadoop.ipc.Server\$Handler\$1.run(Server.java:2256)
- at java.security.AccessController.doPrivileged(Native Method)
- at javax.security.auth.Subject.doAs(Subject.java:422)

 at org.apache.hadoop.security.UserGroupInformation.doAs(UserGroupInformation.java:1781) at org.apache.hadoop.ipc.Server\$Handler.run(Server.java:2254)

#### **Answer**

The ImportTsv tool creates a partition file in the HBase temporary directory specified by **hbase.fs.tmp.dir** in the *Client installation path* **/HBase/hbase/conf/ hbase-site.xml file.** Therefore, the client (Kerberos user) must have the rwx permission on the specified temporary directory to perform the ImportTsv operation. The default value of **hbase.fs.tmp.dir** is **/user/\${user.name}/hbasestaging** (for example, **/user/omm/hbase-staging**). **\$ {user.name}** indicates the OS username (user **omm**). The client (Kerberos user, for example, user **admin**) does not have the **rwx** permission on the directory.

To solve the preceding problem, perform the following steps:

- 1. On the client, set **hbase.fs.tmp.dir** to the directory of the current Kerberos user (for example, **/user/admin/hbase-staging**), or provide the **rwx** permission required by the configured directory for the client (Kerberos user).
- 2. Perform the ImportTsv operation again.

# **6.22.19 Insufficient Rights When a Tenant Accesses Phoenix**

## **Question**

When a tenant accesses Phoenix, a message is displayed indicating that the tenant has insufficient rights.

#### **Answer**

You need to associate the HBase service and Yarn queues when creating a tenant.

The tenant must be granted additional rights to perform operations on Phoenix, that is, the RWX permission on the Phoenix system table.

#### Example:

Tenant **hbase** has been created. Log in to the HBase Shell as user **admin** and run the **scan 'hbase:acl'** command to query the role of the tenant. The role is hbase 1450761169920 (in the format of tenant name timestamp).

Run the following commands to grant rights to the tenant (if the Phoenix system table has not been generated, log in to the Phoenix client as user **admin** first and then grant rights on the HBase Shell):

**grant '@hbase\_1450761169920','RWX','SYSTEM.CATALOG'**

**grant '@hbase\_1450761169920','RWX','SYSTEM.FUNCTION'**

**grant '@hbase\_1450761169920','RWX','SYSTEM.SEQUENCE'**

**grant '@hbase\_1450761169920','RWX','SYSTEM.STATS'**

Create user **phoenix** and bind it with tenant **hbase**, so that tenant **hbase** can access the Phoenix client as user **phoenix**.

# **6.22.20 Insufficient Rights When a Tenant Uses the HBase Bulkload Function**

## **Question**

When a tenant uses the HBase bulkload function, a message is displayed indicating that the tenant has insufficient rights.

#### **Answer**

You need to associate the HBase service and Yarn queues when creating a tenant.

Example:

Create user **user** and bind it with the tenant role with the same name.

User **user** must be granted additional rights to use the bulkload function.

The following **uses** user user as an example.

For details, see *Importing Data in Batches*. The following describes the differences:

- 1. Create the data file directory in /tmp and run the following commands: **hdfs dfs -mkdir /tmp/datadirImport hdfs dfs -put data.txt /tmp/datadirImport**
- 2. Use the **/tmp** directory of HDFS to generate HFile:
	- **hbase com.huawei.hadoop.hbase.tools.bulkload.ImportData - Dimport.skip.bad.lines=true -Dimport.separator=',' -** Dimport.bad.lines.output=/tmp/badline -Dimport.hfile.output=/tmp/hfile configuration.xml ImportTable /tmp/datadirImport
- 3. Use the **/tmp** directory of HDFS to import HFile: hbase org.apache.hadoop.hbase.mapreduce.LoadIncrementalHFiles /tmp/ **hfile ImportTable**

# **6.22.21 What Can I Do When HBase Fails to Recover a Task and a Message Is Displayed Stating "Rollback recovery failed"?**

## **Question**

The system automatically rolls back data after an HBase recovery task fails. If "Rollback recovery failed" is displayed, the rollback fails. After the rollback fails, data stops being processed and the junk data may be generated. How can I resolve this problem?

#### **Answer**

You need to manually clear the junk data before performing the backup or recovery task next time.

**Step 1** Install the cluster client in **/opt/client**.

- **Step 2** Run **source** /opt/client/bigdata env as the client installation user to configure the environment variable.
- **Step 3** Run **kinit admin** for administrator authentication.
- **Step 4** Run **zkCli.sh -server** business IP address of ZooKeeper**:2181** to connect to the ZooKeeper.
- **Step 5** Run **deleteall /recovering** to delete the junk data. Run **quit** to disconnect ZooKeeper.

 $\Box$  Note

Running this command will cause data loss. Exercise caution.

- **Step 6** Run **hdfs dfs -rm -f -r /user/hbase/backup** to delete temporary data.
- **Step 7** On Manager, view related snapshot name information from recovery task records. Snapshot [ snapshot name ] is created successfully before recovery.
- **Step 8** Switch to the client, run **hbase shell**, and then **delete\_all\_snapshot** 'snapshot name**.\*'** to delete the temporary snapshot.

**----End**

# **6.22.22 How Do I Fix Region Overlapping?**

## **Question**

When the HBaseFsck tool is used to check the region status, if the log contains **ERROR: (regions region1 and region2) There is an overlap in the region chain** or **ERROR: (region region1) Multiple regions have the same startkey: xxx**, overlapping exists in some regions. How do I solve this problem?

#### **Answer**

To rectify the fault, perform the following steps:

- **Step 1** Run the **hbase hbck -repair** *tableName* command to restore the table that contains overlapping.
- **Step 2** Run the **hbase hbck** *tableName* command to check whether overlapping exists in the restored table.
	- If overlapping does not exist, go to **Step 3**.
	- If overlapping exists, go to **Step 1**.
- **Step 3** Log in to FusionInsight Manager and choose **Cluster** > Name of the desired cluster > **Services** > **HBase** > **More** > **Perform HMaster Switchover** to complete the HMaster active/standby switchover.
- **Step 4** Run the **hbase hbck** tableName command to check whether overlapping exists in the restored table.
	- If overlapping does not exist, no further action is required.
	- If overlapping still exists, start from **Step 1** to perform the recovery again.

**----End**

# **6.22.23 Why Does RegionServer Fail to Be Started When GC Parameters Xms and Xmx of HBase RegionServer Are Set to 31 GB?**

# **Question**

Check the **hbase-omm-\*.out** log of the node where RegionServer fails to be started. It is found that the log contains An error report file with more **information is saved as: /tmp/hs\_err\_pid\*.log**. Check the **/tmp/hs\_err\_pid\*.log** file. It is found that the log contains **#Internal Error (vtableStubs aarch64.cpp:** 213), pid=9456, tid=0x0000ffff97fdd200 and #guarantee( pc() <= s->code\_end()) failed: overflowed buffer, indicating that the problem is caused by JDK. How do I solve this problem?

## **Answer**

To rectify the fault, perform the following steps:

- **Step 1** Run the **su omm** command on a node where RegionServer fails to be started to switch to user **omm**.
- **Step 2** Run the **java -XX:+PrintFlagsFinal -version |grep HeapBase** command as user **omm**. Information similar to the following is displayed: uintx HeapBaseMinAddress = 2147483648 {pd product}
- **Step 3** Change the values of **-Xms** and **-Xmx** in **GC\_OPTS** to values that are not between **32G-HeapBaseMinAddress** and **32G**, excluding the values of **32G** and **32G-HeapBaseMinAddress**.
- **Step 4** Log in to FusionInsight Manager, choose **Cluster** > Name of the desired cluster > **Services** > **HBase** > **Instance**, select the failed instance, and choose **More** > **Restart Instance** to restart the failed instance.

**----End**

# **6.22.24 Why Does the LoadIncrementalHFiles Tool Fail to Be Executed and "Permission denied" Is Displayed When Nodes in a Cluster Are Used to Import Data in Batches?**

## **Question**

Why does the LoadIncrementalHFiles tool fail to be executed and "Permission denied" is displayed when a Linux user is manually created in a normal cluster and DataNode in the cluster is used to import data in batches?

2020-09-20 14:53:53,808 WARN [main] shortcircuit.DomainSocketFactory: error creating DomainSocket java.net.ConnectException: connect(2) error: Permission denied when trying to connect to '/var/run/ FusionInsight-HDFS/dn\_socket'

- at org.apache.hadoop.net.unix.DomainSocket.connect0(Native Method)
- at org.apache.hadoop.net.unix.DomainSocket.connect(DomainSocket.java:256)
- at org.apache.hadoop.hdfs.shortcircuit.DomainSocketFactory.createSocket(DomainSocketFactory.java:168) at org.apache.hadoop.hdfs.client.impl.BlockReaderFactory.nextDomainPeer(BlockReaderFactory.java:804) at

org.apache.hadoop.hdfs.client.impl.BlockReaderFactory.createShortCircuitReplicaInfo(BlockReaderFactory.java

:526)

- at org.apache.hadoop.hdfs.shortcircuit.ShortCircuitCache.create(ShortCircuitCache.java:785)
- at org.apache.hadoop.hdfs.shortcircuit.ShortCircuitCache.fetchOrCreate(ShortCircuitCache.java:722)
- at org.apache.hadoop.hdfs.client.impl.BlockReaderFactory.getBlockReaderLocal(BlockReaderFactory.java: 483)
	- at org.apache.hadoop.hdfs.client.impl.BlockReaderFactory.build(BlockReaderFactory.java:360)
	- at org.apache.hadoop.hdfs.DFSInputStream.getBlockReader(DFSInputStream.java:663)
	- at org.apache.hadoop.hdfs.DFSInputStream.blockSeekTo(DFSInputStream.java:594)
	- at org.apache.hadoop.hdfs.DFSInputStream.readWithStrategy(DFSInputStream.java:776)
	- at org.apache.hadoop.hdfs.DFSInputStream.read(DFSInputStream.java:845)
	- at java.io.DataInputStream.readFully(DataInputStream.java:195)
	- at org.apache.hadoop.hbase.io.hfile.FixedFileTrailer.readFromStream(FixedFileTrailer.java:401)
	- at org.apache.hadoop.hbase.jo.hfile.HFile.isHFileFormat(HFile.java:651)
	- at org.apache.hadoop.hbase.io.hfile.HFile.isHFileFormat(HFile.java:634)
- at org.apache.hadoop.hbase.tool.LoadIncrementalHFiles.visitBulkHFiles(LoadIncrementalHFiles.java:1090)

 at org.apache.hadoop.hbase.tool.LoadIncrementalHFiles.discoverLoadQueue(LoadIncrementalHFiles.java: 1006)

 at org.apache.hadoop.hbase.tool.LoadIncrementalHFiles.prepareHFileQueue(LoadIncrementalHFiles.java: 257)

- at org.apache.hadoop.hbase.tool.LoadIncrementalHFiles.doBulkLoad(LoadIncrementalHFiles.java:364)
- at org.apache.hadoop.hbase.tool.LoadIncrementalHFiles.run(LoadIncrementalHFiles.java:1263)
- at org.apache.hadoop.hbase.tool.LoadIncrementalHFiles.run(LoadIncrementalHFiles.java:1276)
- at org.apache.hadoop.hbase.tool.LoadIncrementalHFiles.run(LoadIncrementalHFiles.java:1311)
- at org.apache.hadoop.util.ToolRunner.run(ToolRunner.java:76)
- at org.apache.hadoop.hbase.tool.LoadIncrementalHFiles.main(LoadIncrementalHFiles.java:1333)

#### **Answer**

If the client that the LoadIncrementalHFiles tool depends on is installed in the cluster and is on the same node as DataNode, HDFS creates short-circuit read during the execution of the tool to improve performance. The short-circuit read depends on the **/var/run/FusionInsight-HDFS** directory

(**dfs.domain.socket.path**). The default permission on this directory is **750**. This user does not have the permission to operate the directory.

To solve the preceding problem, perform the following operations:

Method 1: Create a user (recommended).

**Step 1** Create a user on Manager. By default, the user group contains the **ficommon** group.

[root@xxx-xxx-xxx-xxx ~]# id test uid=20038(test) gid=9998(ficommon) groups=9998(ficommon)

#### **Step 2** Import data again.

**----End**

Method 2: Change the owner group of the current user.

- **Step 1** Add the user to the **ficommon** group.  $[root@xxxx-xxx-xxx-xxx ~~ ^]$ # usermod -a -G ficommon test  $[root@xxxxxxxxxxx - x]$ # id test uid=2102(test) gid=2102(test) groups=2102(test),9998(ficommon)
- **Step 2** Import data again.

**----End**

# **6.22.25 Why Is the Error Message "import argparse" Displayed When the Phoenix sqlline Script Is Used?**

# **Question**

When the sqlline script is used on the client, the error message "import argparse" is displayed.

## **Answer**

- **Step 1** Log in to the node where the HBase client is installed as user **root**. Perform security authentication using the **hbase** user.
- **Step 2** Go to the directory where the sqlline script of the HBase client is stored and run the **python3 sqlline.py** command.

**----End**

# **6.22.26 How Do I Deal with the Restrictions of the Phoenix BulkLoad Tool?**

## **Question**

When the indexed field data is updated, if a batch of data exists in the user table, the BulkLoad tool cannot update the global and partial mutable indexes.

## **Answer**

#### **Problem Analysis**

- 1. Create a table. CREATE TABLE TEST\_TABLE( DATE varchar not null, NUM integer not null, SEQ\_NUM integer not null, ACCOUNT1 varchar not null, ACCOUNTDES varchar, FLAG varchar, SALL double, CONSTRAINT PK PRIMARY KEY (DATE,NUM,SEQ\_NUM,ACCOUNT1) );
- 2. Create a global index.
	- **CREATE INDEX TEST\_TABLE\_INDEX ON TEST\_TABLE(ACCOUNT1,DATE,NUM,ACCOUNTDES,SEQ\_NUM)**;
- 3. Insert data.

**UPSERT INTO TEST\_TABLE (DATE,NUM,SEQ\_NUM,ACCOUNT1,ACCOUNTDES,FLAG,SALL) values (ȋ20201001ȋȀ30201001Ȁ13Ȁȋ367392332ȋȀȋäff1ȋȀȋȋȀȋȋ)Ȍ**

4. Execute the BulkLoad task to update data.

**hbase org.apache.phoenix.mapreduce.CsvBulkLoadTool -t TEST\_TABLE i /tmp/test.csv**, where the content of **test.csv** is as follows:

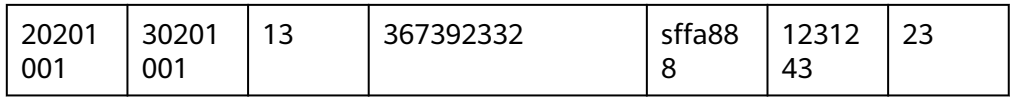

5. Symptom: The existing index data cannot be directly updated. As a result, two pieces of index data exist.

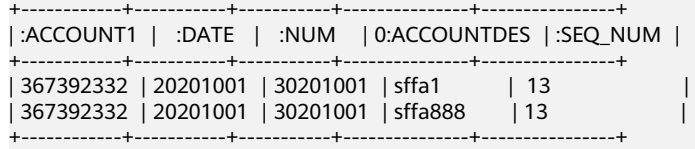

#### **Solution**

**Step 1** Delete the old index table.

#### **DROP INDEX TEST\_TABLE\_INDEX ON TEST\_TABLE;**

**Step 2** Create an index table in asynchronous mode.

**CREATE INDEX TEST\_TABLE\_INDEX ON TEST\_TABLE(ACCOUNT1,DATE,NUM,ACCOUNTDES,SEQ\_NUM) ASYNC;**

**Step 3** Recreate a index.

**hbase org.apache.phoenix.mapreduce.index.IndexTool --data-table TEST\_TABLE --index-table TEST\_TABLE\_INDEX --output-path /user/test\_table**

**----End**

# **6.22.27 Why a Message Is Displayed Indicating that the Permission is Insufficient When CTBase Connects to the Ranger Plug-ins?**

## **Question**

When CTBase accesses the HBase service with the Ranger plug-ins enabled and you are creating a cluster table, a message is displayed indicating that the permission is insufficient.

ERROR: Create ClusterTable failed. Error: org.apache.hadoop.hbase.security.AccessDeniedException: Insufficient permissions for user 'ctbase2@HADOOP.COM' (action=create)

at org.apache.ranger.authorization.hbase.AuthorizationSession.publishResults(AuthorizationSession.java:278) at

org.apache.ranger.authorization.hbase.RangerAuthorizationCoprocessor.authorizeAccess(RangerAuthorizatio nCoprocessor.java:654)

at

org.apache.ranger.authorization.hbase.RangerAuthorizationCoprocessor.requirePermission(RangerAuthorizati onCoprocessor.java:772)

at

org.apache.ranger.authorization.hbase.RangerAuthorizationCoprocessor.preCreateTable(RangerAuthorization Coprocessor.java:943) at

org.apache.ranger.authorization.hbase.RangerAuthorizationCoprocessor.preCreateTable(RangerAuthorization Coprocessor.java:428)

at org.apache.hadoop.hbase.master.MasterCoprocessorHost\$12.call(MasterCoprocessorHost.java:351) at org.apache.hadoop.hbase.master.MasterCoprocessorHost\$12.call(MasterCoprocessorHost.java:348) at org.apache.hadoop.hbase.coprocessor.CoprocessorHost

\$ObserverOperationWithoutResult.callObserver(CoprocessorHost.java:581)

at org.apache.hadoop.hbase.coprocessor.CoprocessorHost.execOperation(CoprocessorHost.java:655)

at

at org.apache.hadoop.hbase.master.MasterCoprocessorHost.preCreateTable(MasterCoprocessorHost.java: 348)

at org.apache.hadoop.hbase.master.HMaster\$5.run(HMaster.java:2192)

org.apache.hadoop.hbase.master.procedure.MasterProcedureUtil.submitProcedure(MasterProcedureUtil.java: 134)

at org.apache.hadoop.hbase.master.HMaster.createTable(HMaster.java:2189)

- at org.apache.hadoop.hbase.master.MasterRpcServices.createTable(MasterRpcServices.java:711)
- at org.apache.hadoop.hbase.shaded.protobuf.generated.MasterProtos\$MasterService
- \$2.callBlockingMethod(MasterProtos.java)

at org.apache.hadoop.hbase.ipc.RpcServer.call(RpcServer.java:458)

at org.apache.hadoop.hbase.ipc.CallRunner.run(CallRunner.java:133)

at org.apache.hadoop.hbase.ipc.RpcExecutor\$Handler.run(RpcExecutor.java:338)

at org.apache.hadoop.hbase.ipc.RpcExecutor\$Handler.run(RpcExecutor.java:318)

#### **Answer**

CTBase users can configure permission policies on the Ranger page and grant the READ, WRITE, CREATE, ADMIN, and EXECUTE permissions to the CTBase metadata table **\_ctmeta\_**, cluster table, and index table.

# **7 Using HDFS**

# **7.1 Configuring Memory Management**

# **Scenario**

In HDFS, each file object needs to register corresponding information in the NameNode and occupies certain storage space. As the number of files increases, if the original memory space cannot store the corresponding information, you need to change the memory size.

# **Configuration Description**

## **Navigation path for setting parameters:**

Go to the **All Configurations** page of HDFS by referring to **[Modifying Cluster](#page-1827-0) Service Configuration Parameters.** 

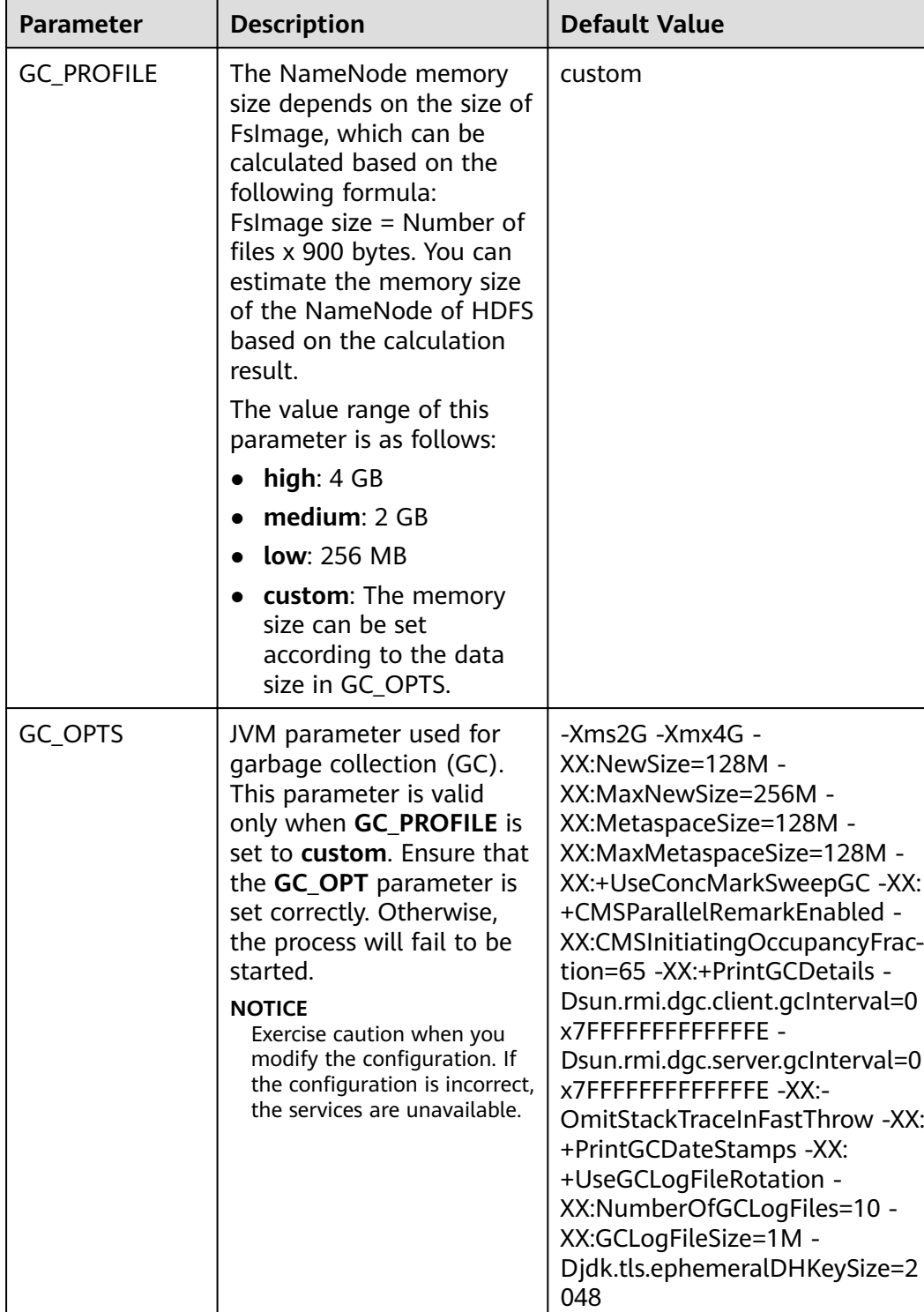

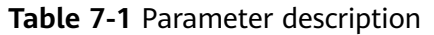

# **7.2 Creating an HDFS Role**

## **Scenario**

This section describes how to create and configure an HDFS role on FusionInsight Manager. The HDFS role is granted the rights to read, write, and execute HDFS directories or files.

A user has the complete permission on the created HDFS directories or files, that is, the user can directly read data from and write data to as well as authorize others to access the HDFS directories or files.

#### $\Box$  Note

**Dole > Create Pole** 

- An HDFS role can be created only in security mode.
- If the current component uses Ranger for permission control, HDFS policies must be configured based on Ranger for permission management. For details, see **[Adding a](#page-1508-0) [Ranger Access Permission Policy for HDFS](#page-1508-0)**.

## **Prerequisites**

The MRS cluster administrator has understood the service requirements.

## **Procedure**

- **Step 1** Log in to FusionInsight Manager, and choose **System** > **Permission** > **Role**.
- **Step 2** On the displayed page, click **Create Role** and fill in **Role Name** and **Description**.
- **Step 3** Configure the resource permission. For details, see **[Table 7-2](#page-562-0)**.

**File System**: HDFS directory and file permission

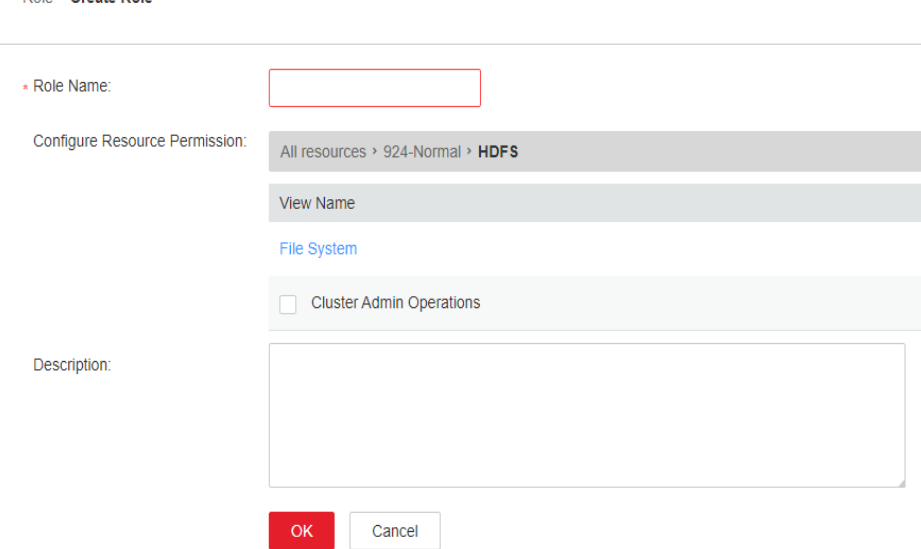

Common HDFS directories are as follows:

- <span id="page-562-0"></span>**• flume**: Flume data storage directory
- **hbase**: HBase data storage directory
- **mr-history**: MapReduce task information storage directory
- **tmp**: temporary data storage directory
- **user**: user data storage directory

#### **Table 7-2** Setting a role

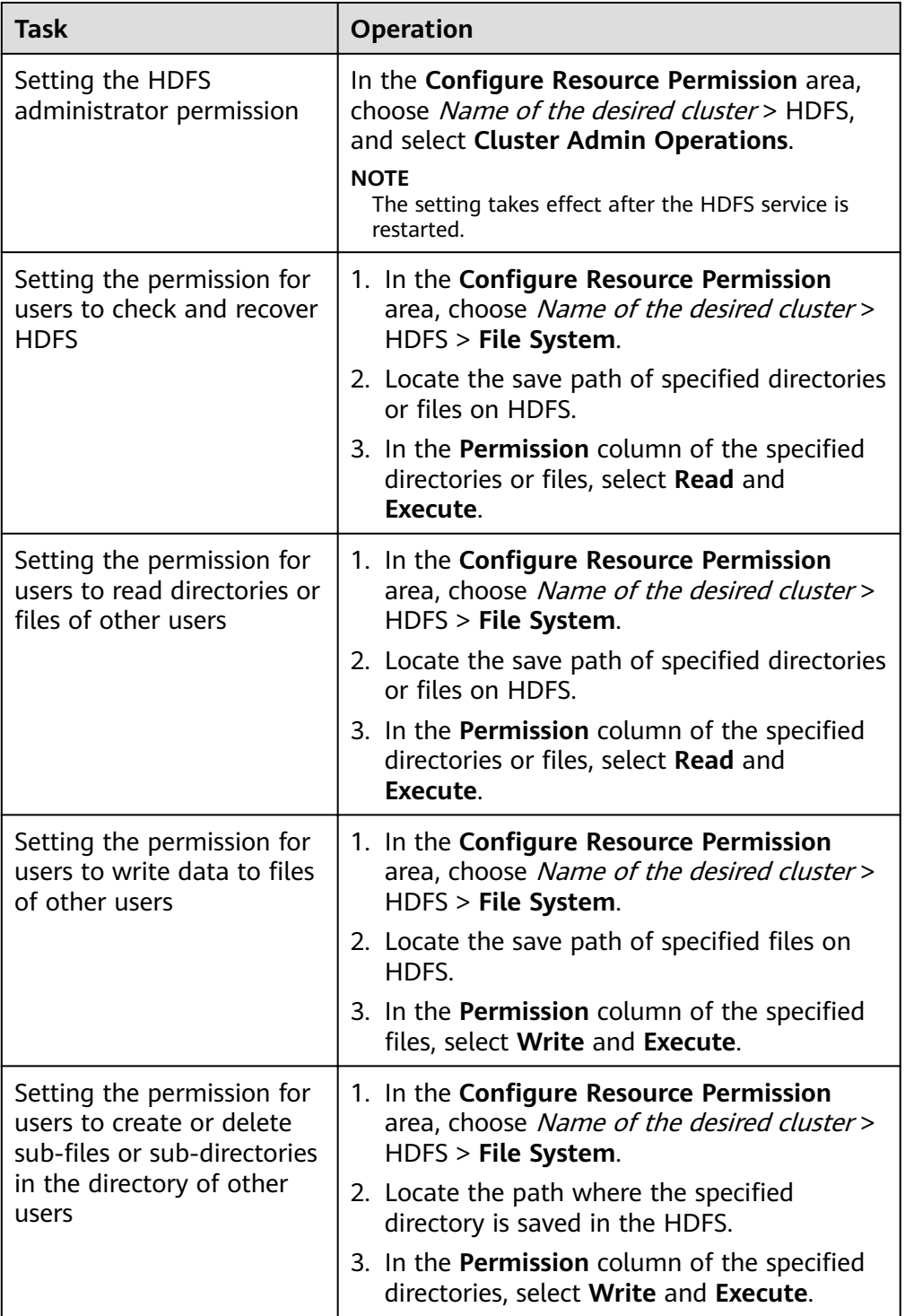

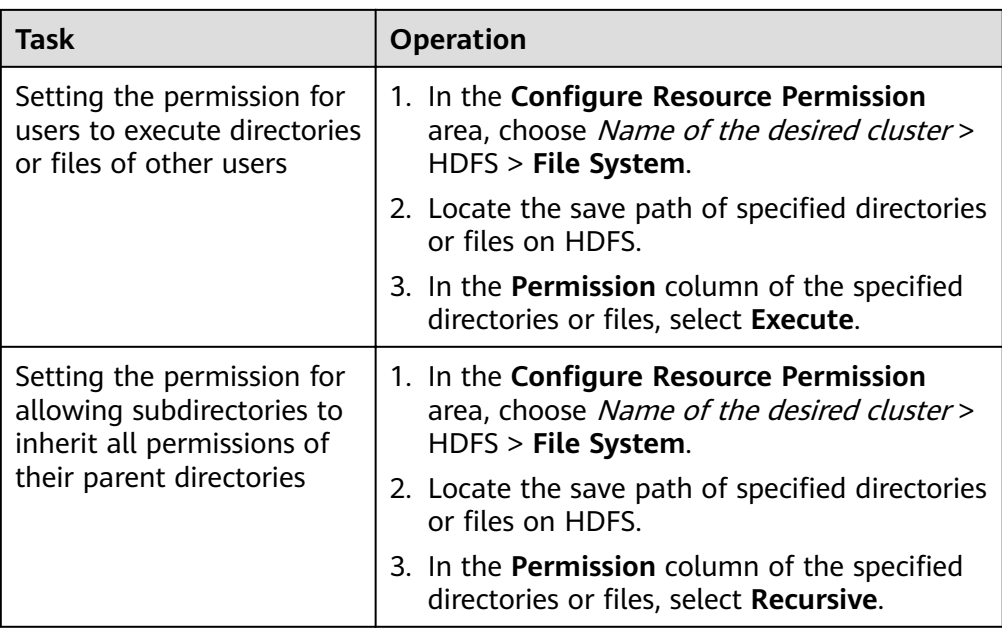

**Step 4** Click **OK**, and return to the **Role** page.

**----End**

# **7.3 Using the HDFS Client**

## **Scenario**

This section describes how to use the HDFS client in an O&M scenario or service scenario.

## **Prerequisites**

The client has been installed.

For example, the installation directory is **/opt/hadoopclient**. The client directory in the following operations is only an example. Change it to the actual installation directory.

Service component users are created by the MRS cluster administrator as required. In security mode, machine-machine users need to download the keytab file. A human-machine user needs to change the password upon the first login. (This operation is not required in normal mode.)

## **Using the HDFS Client**

- **Step 1** Install a client. For details see **[Installing a Client](https://support.huaweicloud.com/eu/usermanual-mrs/mrs_01_0090.html)**.
- **Step 2** Log in to the node where the client is installed as the client installation user.
- **Step 3** Run the following command to go to the client installation directory:

#### **cd /opt/hadoopclient**

**Step 4** Run the following command to configure environment variables:

#### **source bigdata\_env**

**Step 5** If the cluster is in security mode, run the following command to authenticate the user. In normal mode, user authentication is not required.

**kinit** Component service user

**Step 6** Run the HDFS Shell command. Example:

**hdfs dfs -ls /**

**----End**

## **Common HDFS Client Commands**

The following table lists common HDFS client commands.

For more commands, see **[https://hadoop.apache.org/docs/stable/hadoop](https://hadoop.apache.org/docs/stable/hadoop-project-dist/hadoop-common/CommandsManual.html#User_Commands)[project-dist/hadoop-common/CommandsManual.html#User\\_Commands](https://hadoop.apache.org/docs/stable/hadoop-project-dist/hadoop-common/CommandsManual.html#User_Commands)**.

| Command                                                                      | <b>Description</b>                                                      | <b>Example</b>                                                                                                    |
|------------------------------------------------------------------------------|-------------------------------------------------------------------------|----------------------------------------------------------------------------------------------------|
| hdfs dfs -mkdir Folder<br>name                                               | Used to create a<br>folder.                                             | hdfs dfs -mkdir /tmp/mydir                                                                                                    |
| hdfs dfs -ls Folder name                                                     | Used to view a<br>folder.                                               | hdfs dfs -ls /tmp                                                                                                    |
| hdfs dfs -put Local file<br>on the client node                               | Used to upload<br>a local file to a<br>specified HDFS<br>path.          | hdfs dfs -put /opt/test.txt /tmp<br>Upload the /opt/tests.txt file on<br>the client node to the /tmp<br>directory of HDFS.     |
| hdfs dfs -get Specified<br>file on HDFS Specified<br>path on the client node | Used to<br>download the<br>HDFS file to the<br>specified local<br>path. | hdfs dfs -get /tmp/test.txt /opt/<br>Download the /tmp/test.txt file<br>on HDFS to the <b>/opt</b> path on the<br>client node. |
| hdfs dfs -rm -r -f<br>Specified folder on HDFS                               | Used to delete a<br>folder.                                             | hdfs dfs -rm -r -f /tmp/mydir                                                                                                  |

**Table 7-3** Common HDFS client commands

# **Client-related FAQs**

1. What do I do when the HDFS client exits abnormally and error message "java.lang.OutOfMemoryError" is displayed after the HDFS client command is running?

This problem occurs because the memory required for running the HDFS client exceeds the preset upper limit (128 MB by default). You can change the memory upper limit of the client by modifying **CLIENT GC OPTS** in <Client

installation path>/HDFS/component env. For example, if you want to set the upper limit to 1 GB, run the following command:

CLIENT\_GC\_OPTS="-Xmx1G"

After the modification, run the following command to make the modification take effect:

#### **source** <Client installation path>/**/bigdata\_env**

2. How can i set the log level when the HDFS client is running?

By default, the logs generated during the running of the HDFS client are printed to the console. The default log level is INFO. To enable the DEBUG log level for fault locating, run the following command to export an environment variable:

#### **export HADOOP\_ROOT\_LOGGER=DEBUG,console**

Then run the HDFS Shell command to generate the DEBUG logs.

If you want to print INFO logs again, run the following command:

**export HADOOP\_ROOT\_LOGGER=INFO,console**

# **7.4 Running the DistCp Command**

## **Scenario**

DistCp is a tool used to perform large-amount data replication between clusters or in a cluster. It uses MapReduce tasks to implement distributed copy of a large amount of data.

## **Prerequisites**

- The Yarn client or a client that contains Yarn has been installed. For example, the installation directory is **/opt/client**.
- Service users of each component are created by the MRS cluster administrator based on service requirements. In security mode, machine-machine users need to download the keytab file. A human-machine user must change the password upon the first login. (Not involved in normal mode)
- To copy data between clusters, you need to enable the inter-cluster data copy function on both clusters.

## **Procedure**

- **Step 1** Log in to the node where the client is installed.
- **Step 2** Run the following command to go to the client installation directory:

#### **cd /opt/client**

**Step 3** Run the following command to configure environment variables:

#### **source bigdata\_env**

**Step 4** If the cluster is in security mode, the user group to which the user executing the DistCp command belongs must be **supergroup** and the user run the following command to perform user authentication. In normal mode, user authentication is not required.

**kinit** Component service user

**Step 5** Run the DistCp command. The following provides an example:

#### **hadoop distcp hdfs://hacluster/source hdfs://hacluster/target**

**----End**

## **Common Usage of DistCp**

1. The following is an example of the commonest usage of DistCp: hadoop distcp -numListstatusThreads 40 -update -delete -prbugpaxtq hdfs://cluster1/source hdfs:// cluster2/target

#### $\Box$  Note

In the preceding command:

- -numListstatusThreads specifies the number of threads for creating the list of 40 copied files.
- **•** -update -delete specifies that files at the source location and the target location are synchronized, and that files with excessive target locations are deleted. If you need to copy files incrementally, delete -delete.
- If **-prbugpaxtq** and **-update** are used, it indicates that the status information of the copied file is also updated.
- **hdfs://cluster1/source** indicates the source location, and **hdfs://cluster2/target** indicates the target location.
- 2. The following is an example of data copy between clusters: hadoop distcp hdfs://cluster1/foo/bar hdfs://cluster2/bar/foo

#### $\Box$  Note

The network between cluster1 and cluster2 must be reachable, and the two clusters must use the same HDFS version or compatible HDFS versions.

3. The following are multiple examples of data copy in a source directory: hadoop distcp hdfs://cluster1/foo/a \ hdfs://cluster1/foo/b \ hdfs://cluster2/bar/foo

The preceding command is used to copy the folders a and b of cluster1 to the **/bar/foo** directory of cluster2. The effect is equivalent to that of the following commands:

hadoop distcp -f hdfs://cluster1/srclist \ hdfs://cluster2/bar/foo

The content of **srclist** is as follows. Before running the DistCp command, upload the **srclist** file to HDFS.

hdfs://cluster1/foo/a hdfs://cluster1/foo/b

4. **-update** indicates that a to-be-copied fià does not exist in the target location, or the content of the copied fià in the target location is updated; and  **overwrite** is used to overwrite existing files in the target location.

The following is an example of the difference between no option and any one of the two options (either **update** or **overwrite**) that is added:

Assume that the structure of a file at the source location is as follows:

hdfs://cluster1/source/first/1 hdfs://cluster1/source/first/2 hdfs://cluster1/source/second/10 hdfs://cluster1/source/second/20

#### Commands without options are as follows:

hadoop distcp hdfs://cluster1/source/first hdfs://cluster1/source/second hdfs://cluster2/target

By default, the preceding command creates the **firäì** and **second** folders at the target location. Therefore, the copy results are as follows:

hdfs://cluster2/target/first/1 hdfs://cluster2/target/first/2 hdfs://cluster2/target/second/10 hdfs://cluster2/target/second/20

The command with any one of the two options (for example, **update**) is as follows:

hadoop distcp -update hdfs://cluster1/source/first hdfs://cluster1/source/second hdfs://cluster2/target

The preceding command copies only the content at the source location to the target location. Therefore, the copy results are as follows:

hdfs://cluster2/target/1 hdfs://cluster2/target/2 hdfs://cluster2/target/10 hdfs://cluster2/target/20

#### $\Box$  Note

- If files with the same name exist in multiple source locations, the DistCp command fails.
- If neither **update** nor **overwrite** is used and the fià to be copied already exists in the target location, the file will be skipped.
- When **update** is used, if the file to be copied already exists in the target location but the file content is different, the file content in the target location is updated.
- When **overwrite** is used, if the file to be copied already exists in the target location, the file in the target location is still overwritten.
- 5. The following table describes other command options:

#### **Table 7-4** Other command options

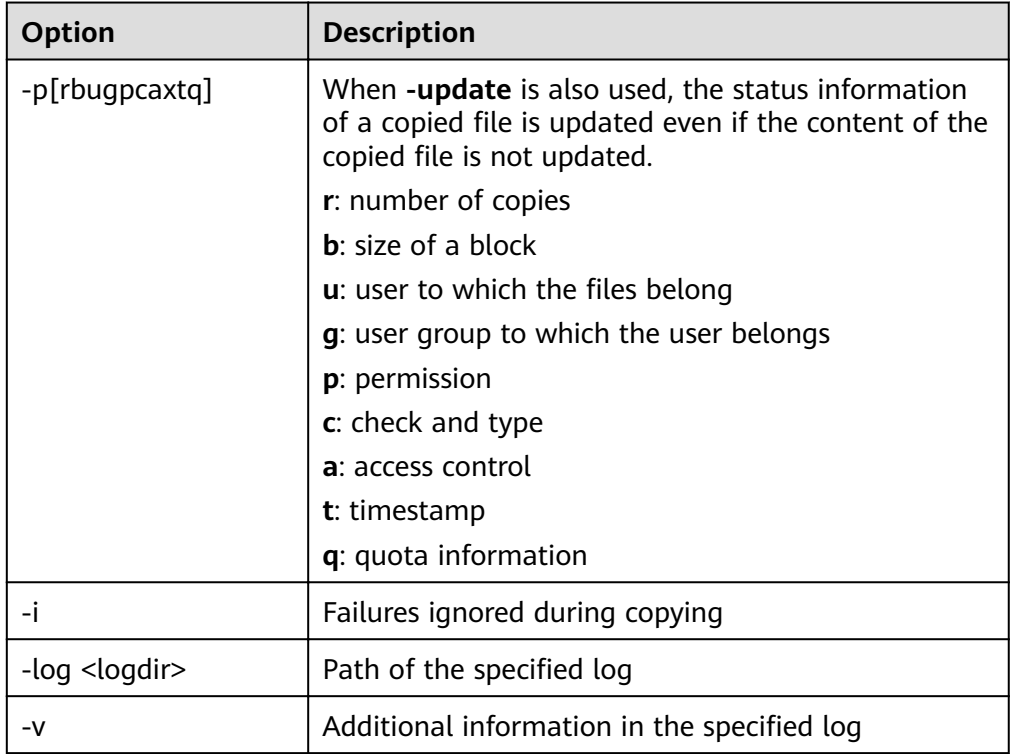

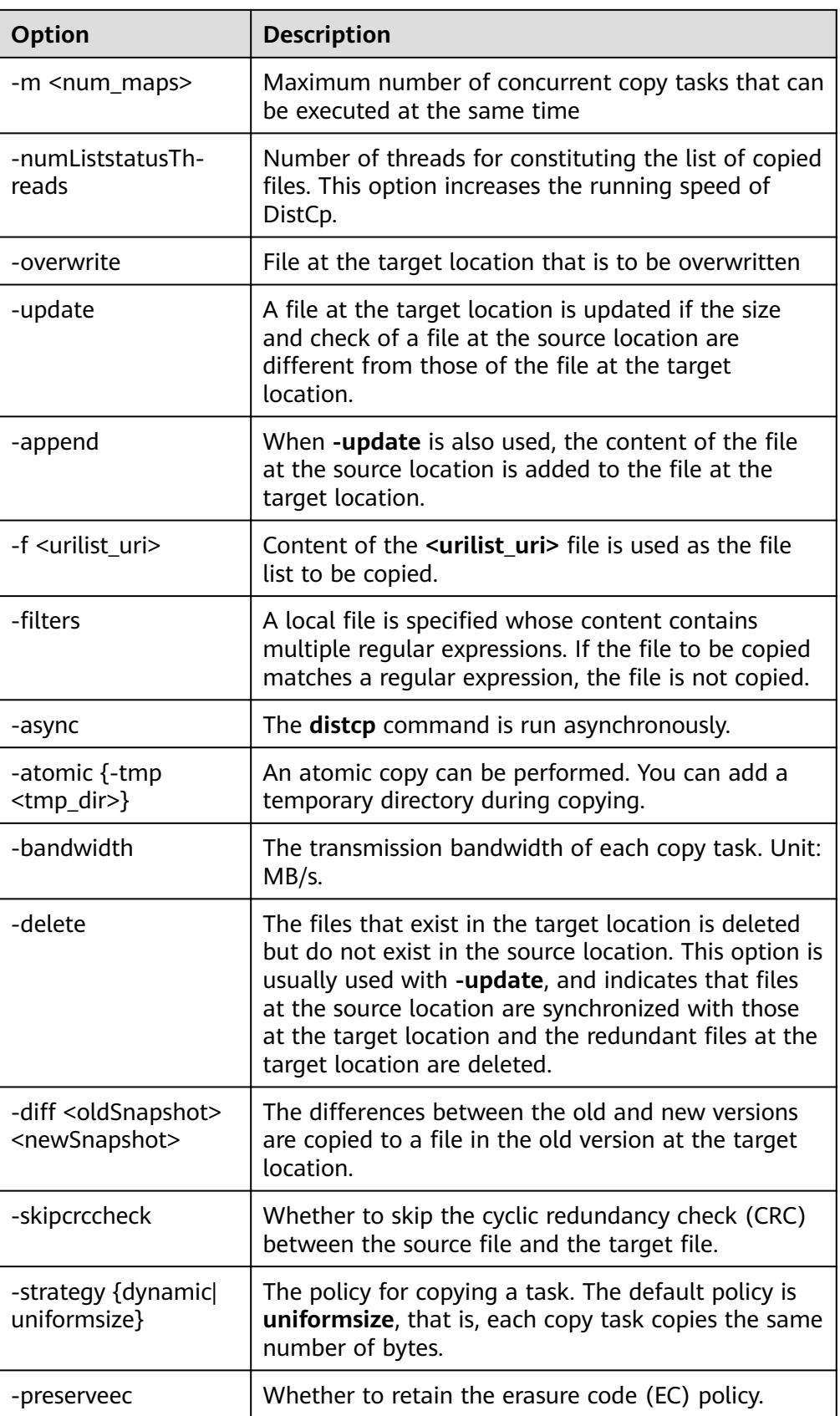

# **FAQs of DistCp**

1. When you run the DistCp command, if the content of some copied files is large, you are advised to change the timeout period of MapReduce that executes the copy task. It can be implemented by specifying the **mapreduce.task.timeout** in the DistCp command. For example, run the following command to change the timeout to 30 minutes: hadoop distcp -Dmapreduce.task.timeout=1800000 hdfs://cluster1/source hdfs://cluster2/target

Or, you can also use **filters** to exclude the large files out of the copy process. The command example is as follows:

hadoop distcp -filters /opt/client/filterfile hdfs://cluster1/source hdfs://cluster2/target

In the preceding command, *filterfile* indicates a local file, which contains multiple expressions used to match the path of a file that is not copied. The following is an example:

.\*excludeFile1.\* .\*excludeFile2.\*

2. If the DistCp command unexpectedly quits, the error message "java.lang.OutOfMemoryError" is displayed.

This is because the memory required for running the copy command exceeds the preset memory limit (default value: 128 MB). You can change the memory upper limit of the client by modifying **CLIENT\_GC\_OPTS** in <Client installation path>**/HDFS/component env**. For example, if you want to set the memory upper limit to 1 GB, refer to the following configuration:

CLIENT\_GC\_OPTS="-Xmx1G"

After the modification, run the following command to make the modification take effect:

#### **source** {Client installation path}**/bigdata\_env**

3. When the dynamic policy is used to run the DistCp command, the command exits unexpectedly and the error message "Too many chunks created with splitRatio" is displayed.

The cause of this problem is that the value of

**distcp.dynamic.max.chunks.tolerable** (default value: 20,000) is less than the value of **distcp.dynamic.split.ratio** (default value: 2) multiplied by the number of Maps. This problem occurs when the number of Maps exceeds 10,000. You can use the **-m** parameter to reduce the number of Maps to less than 10,000.

hadoop distcp -strategy dynamic -m 9500 hdfs://cluster1/source hdfs://cluster2/target

Alternatively, you can use the **-D** parameter to set

**distcp.dynamic.max.chunks.tolerable** to a large value.

hadoop distcp -Ddistcp.dynamic.max.chunks.tolerable=30000 -strategy dynamic hdfs://cluster1/source hdfs://cluster2/target

# **7.5 Overview of HDFS File System Directories**

This section describes the directory structure in HDFS, as shown in the following table.

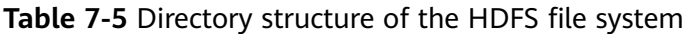

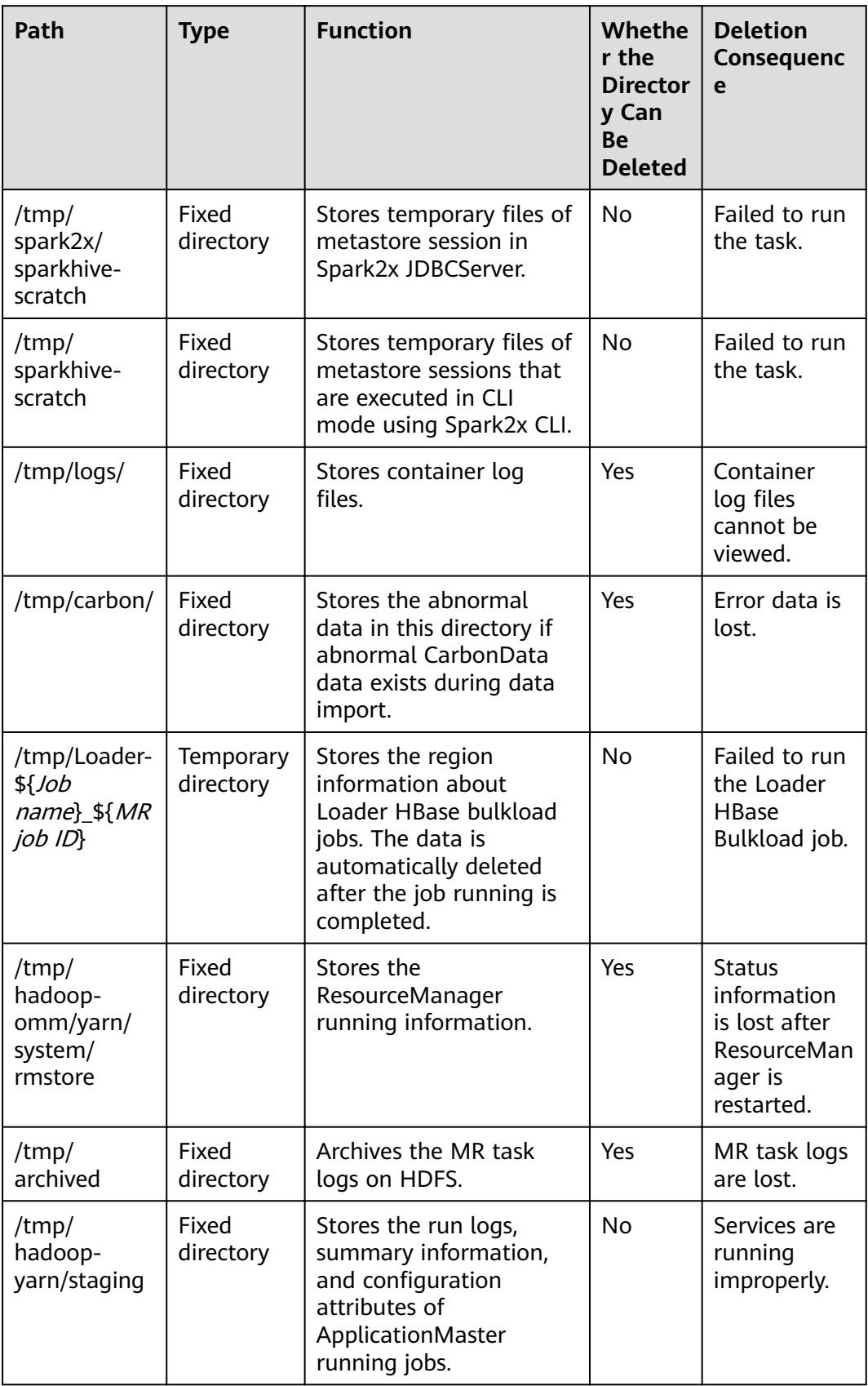

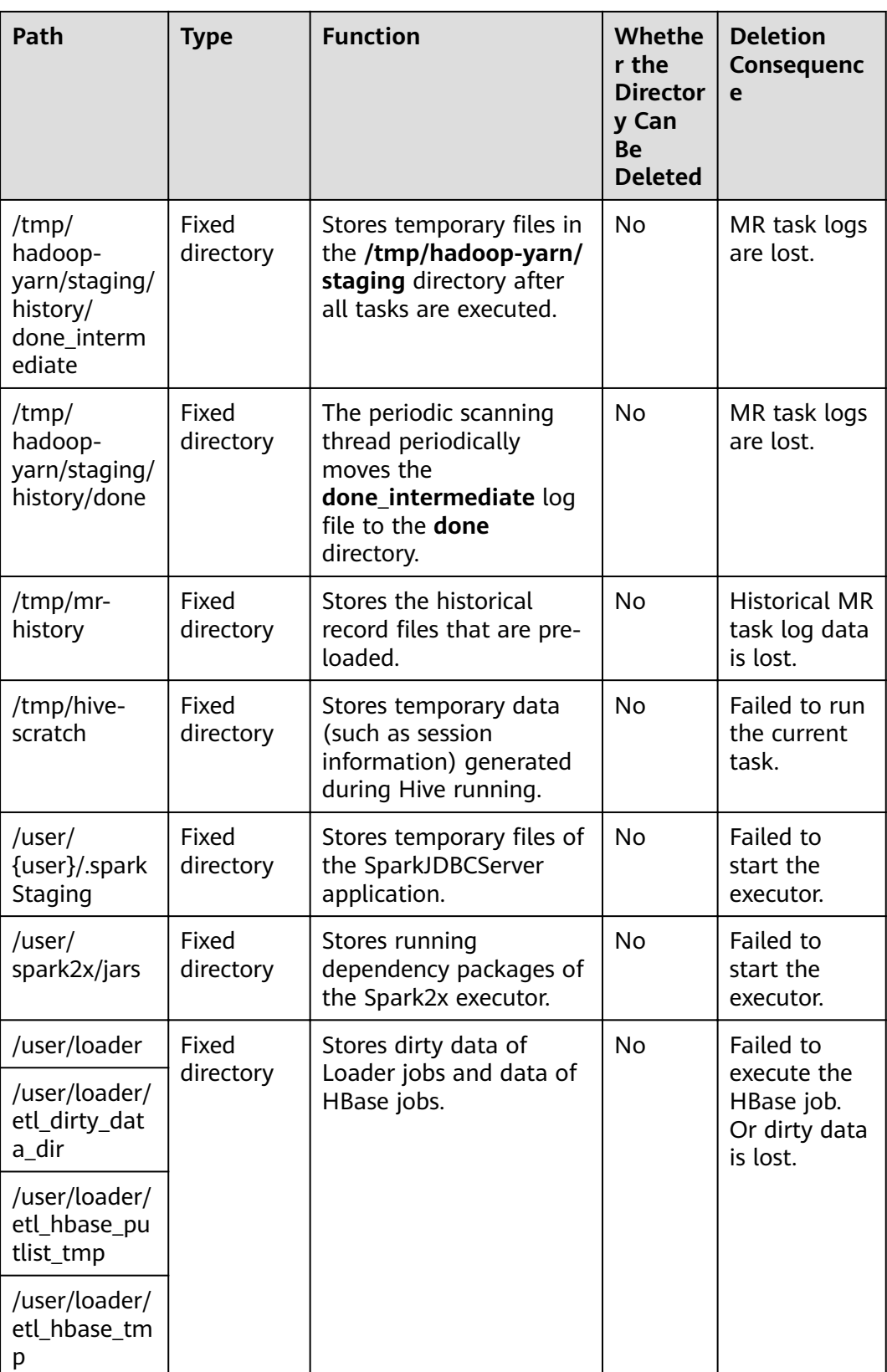

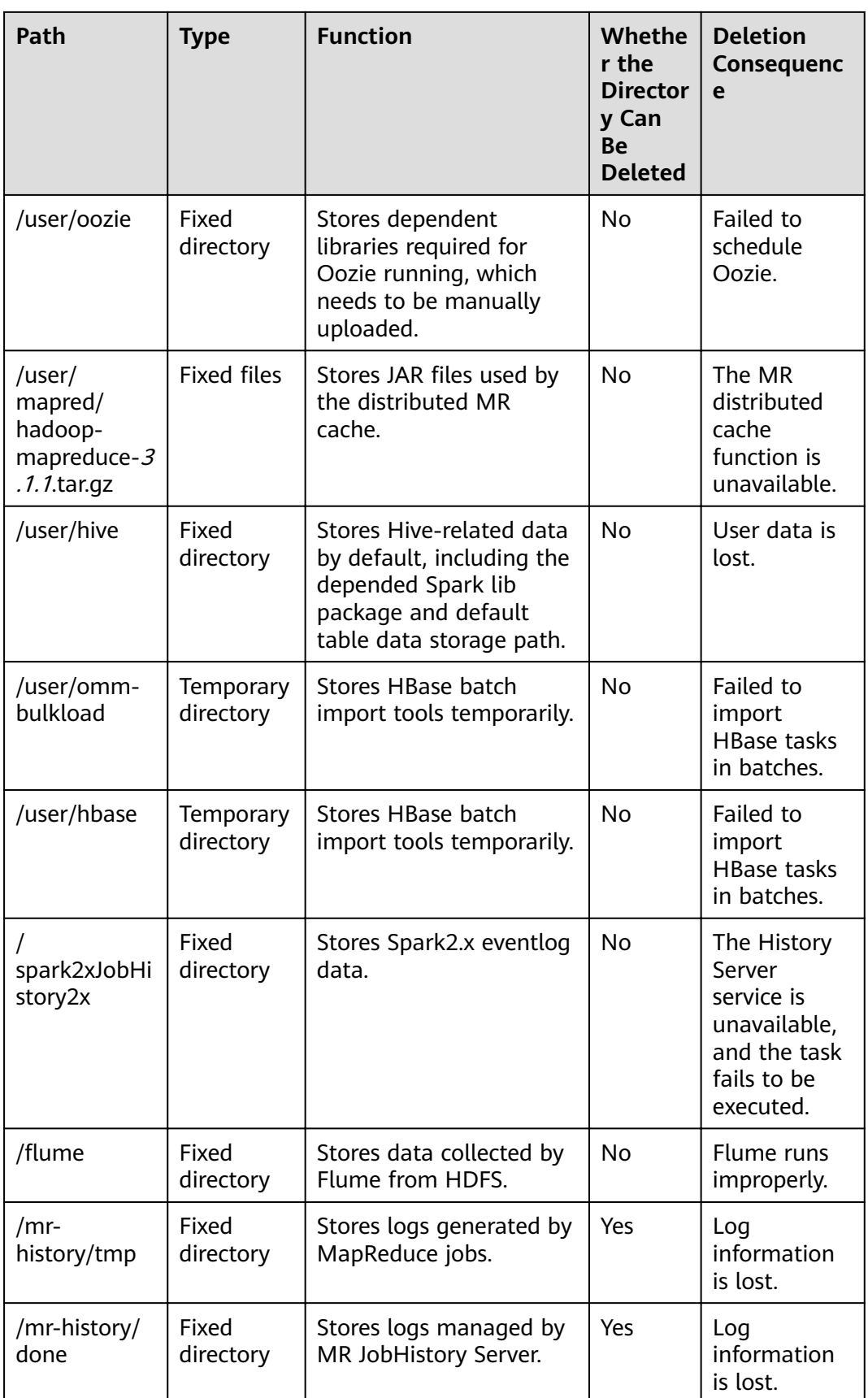

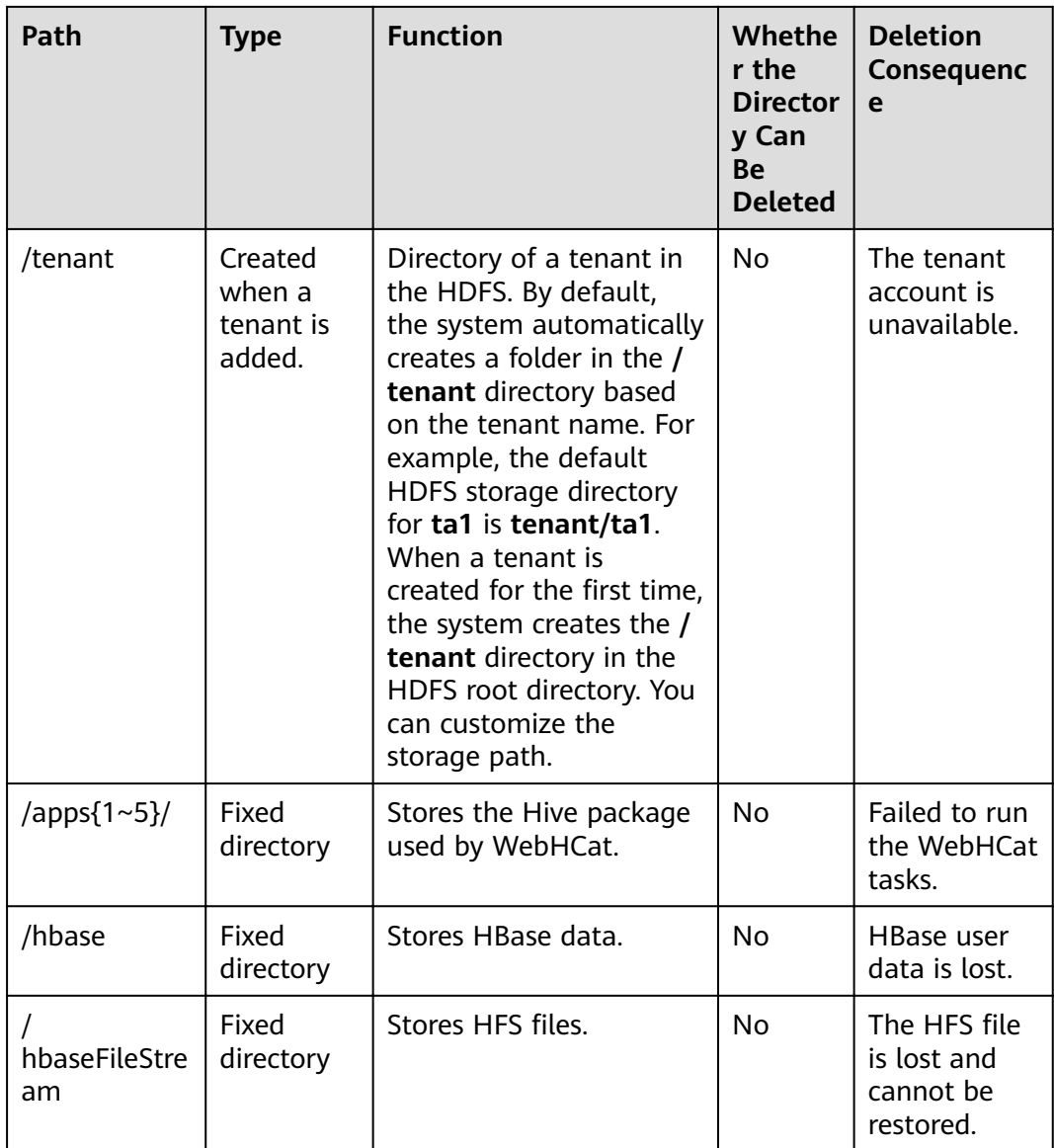

# **7.6 Changing the DataNode Storage Directory**

## **Scenario**

If the storage directory defined by the HDFS DataNode is incorrect or the HDFS storage plan changes, the MRS cluster administrator needs to modify the DataNode storage directory on FusionInsight Manager to ensure that the HDFS works properly. Changing the ZooKeeper storage directory includes the following scenarios:

- Change the storage directory of the DataNode role. In this way, the storage directories of all DataNode instances are changed.
- Change the storage directory of a single DataNode instance. In this way, only the storage directory of this instance is changed, and the storage directories of other instances remain the same.

# **Impact on the System**

- The HDFS service needs to be stopped and restarted during the process of changing the storage directory of the DataNode role, and the cluster cannot provide services before it is completely started.
- The DataNode instance needs to stopped and restarted during the process of changing the storage directory of the instance, and the instance at this node cannot provide services before it is started.
- The directory for storing service parameter configurations must also be updated.

## **Prerequisites**

- New disks have been prepared and installed on each data node, and the disks are formatted.
- New directories have been planned for storing data in the original directories.
- The HDFS client has been installed.
- The MRS cluster administrator user **hdfs** is available.
- When changing the storage directory of a single DataNode instance, ensure that the number of active DataNode instances is greater than the value of **dfs.replication**.

## **Procedure**

#### **Check the environment.**

**Step 1** Log in to the server where the HDFS client is installed as user **root**, and run the following command to configure environment variables:

**source** Installation directory of the HDFS client**/bigdata\_env**

**Step 2** If the cluster is in security mode, run the following command to authenticate the user:

#### **kinit hdfs**

**Step 3** Run the following command on the HDFS client to check whether all directories and files in the HDFS root directory are normal:

#### **hdfs fsck /**

Check the fsck command output.

- If the following information is displayed, no file is lost or damaged. Go to **Step 4**. The filesystem under path '/' is HEALTHY
- **•** If other information is displayed, some files are lost or damaged. Go to **[Step](#page-575-0) [5](#page-575-0)**.
- **Step 4** Log in to FusionInsight Manager, choose **Cluster** > Name of the desired cluster > **Services**, and check whether **Running Status** of HDFS is **Normal**.

<span id="page-575-0"></span>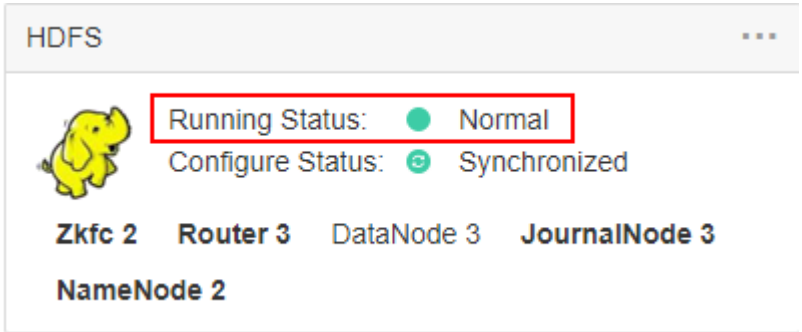

- If yes, go to **Step 6**.
- If no, the HDFS status is unhealthy. Go to **Step 5**.
- **Step 5** Rectify the HDFS fault.. The task is complete.
- **Step 6** Determine whether to change the storage directory of the DataNode role or that of a single DataNode instance:
	- To change the storage directory of the DataNode role, go to **Step 7**.
	- To change the storage directory of a single DataNode instance, go to **[Step 12](#page-576-0)**.

#### **Changing the storage directory of the DataNode role**

- **Step 7** Choose **Cluster** > Name of the desired cluster > **Services** > **HDFS** > **Stop Instance** to stop the HDFS service.
- **Step 8** Log in to each data node where the HDFS service is installed as user **root** and perform the following operations:
	- 1. Create a target directory (**data1** and **data2** are original directories in the cluster).

For example, to create a target directory **\${BIGDATA\_DATA\_HOME}/hadoop/ data3/dn**, run the following commands:

#### **mkdir \${BIGDATA\_DATA\_HOME}/hadoop/data3** and **mkdir \$ {BIGDATA\_DATA\_HOME}/hadoop/data3/dn**

- 2. Mount the target directory to the new disk. For example, mount **\$ {BIGDATA\_DATA\_HOME}/hadoop/data3** to the new disk.
- 3. Modify permissions on the new directory.

For example, to create a target directory **\${BIGDATA\_DATA\_HOME}/hadoop/ data3/dn**, run the following commands:

**chmod 700 \${BIGDATA\_DATA\_HOME}/hadoop/data3/dn -R** and **chown omm:wheel \${BIGDATA\_DATA\_HOME}/hadoop/data3/dn -R**

4. Copy the data to the target directory.

For example, if the old directory is **\${BIGDATA\_DATA\_HOME}/hadoop/ data1/dn** and the target directory is **\${BIGDATA\_DATA\_HOME}/hadoop/ data3/dn**, run the following command:

**cp -af \${BIGDATA\_DATA\_HOME}/hadoop/data1/dn/\* \$ {BIGDATA\_DATA\_HOME}/hadoop/data3/dn**

**Step 9** On FusionInsight Manager, choose **Cluster** > Name of the desired cluster > **Services** > **HDFS** > **Configurations** > All Configurations to go to the HDFS service configuration page.
Change the value of **dfs.datanode.data.dir** from the default value **% {@auto.detect.datapart.dn}** to the new target directory, for example, **\$ {BIGDATA\_DATA\_HOME}/hadoop/data3/dn**.

For example, the original data storage directories are **/srv/BigData/hadoop/ data1**, **/srv/BigData/hadoop/data2**. To migrate data from the **/srv/BigData/ hadoop/data1** directory to the newly created **/srv/BigData/hadoop/data3** directory, replace the whole parameter with **/srv/BigData/hadoop/data2, /srv/ BigData/hadoop/data3**. Separate multiple storage directories with commas (,). In this example, changed directories are **/srv/BigData/hadoop/data2**, **/srv/BigData/ hadoop/data3**.

- **Step 10** Click **Save**. Choose **Cluster** > Name of the desired cluster > **Services**. On the page that is displayed, start the services that have been stopped.
- **Step 11** After the HDFS is started, run the following command on the HDFS client to check whether all directories and files in the HDFS root directory are correctly copied:

#### **hdfs fsck /**

Check the fsck command output.

- If the following information is displayed, no file is lost or damaged, and data replication is successful. No further action is required. The filesystem under path '/' is HEALTHY
- If other information is displayed, some files are lost or damaged. In this case, check whether [8.4](#page-575-0) is correct and run the **hdfs fsck** Name of the damaged file **-delete** command.

#### **Changing the storage directory of a single DataNode instance**

**Step 12** Choose **Cluster** > Name of the desired cluster > **Services** > **HDFS** > **Instance**. Select the HDFS instance whose storage directory needs to be modified, and choose **More** > **Stop Instance**.

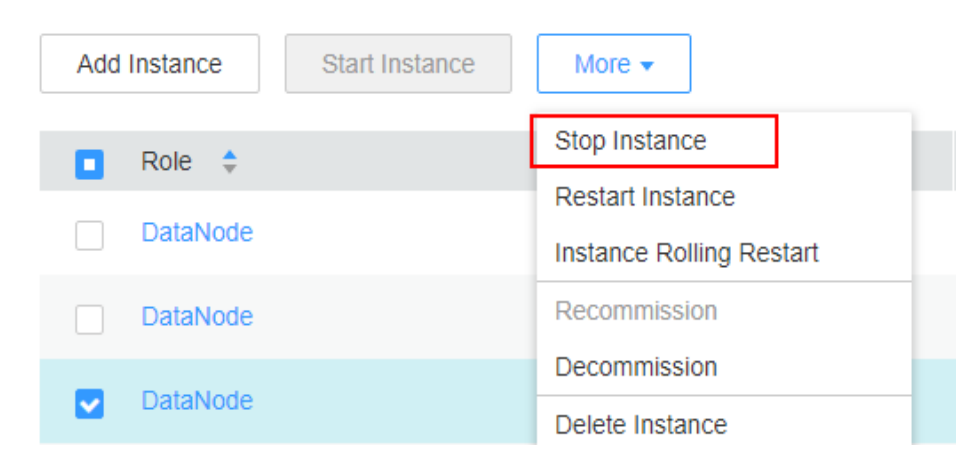

#### **Step 13** Log in to the DataNode node as user **root**, and perform the following operations:

1. Create a target directory.

For example, to create a target directory **\${BIGDATA\_DATA\_HOME}/hadoop/ data3/dn**, run the following commands:

**mkdir \${BIGDATA\_DATA\_HOME}/hadoop/data3** and **mkdir \$ {BIGDATA\_DATA\_HOME}/hadoop/data3/dn**

2. Mount the target directory to the new disk.

For example, mount **\${BIGDATA\_DATA\_HOME}/hadoop/data3** to the new disk.

3. Modify permissions on the new directory.

For example, to create a target directory **\${BIGDATA\_DATA\_HOME}/hadoop/ data3/dn**, run the following commands:

**chmod 700 \${BIGDATA\_DATA\_HOME}/hadoop/data3/dn -R** and **chown omm:wheel \${BIGDATA\_DATA\_HOME}/hadoop/data3/dn -R**

4. Copy the data to the target directory.

For example, if the old directory is **\${BIGDATA\_DATA\_HOME}/hadoop/ data1/dn** and the target directory is **\${BIGDATA\_DATA\_HOME}/hadoop/ data3/dn**, run the following command:

**cp -af \${BIGDATA\_DATA\_HOME}/hadoop/data1/dn/\* \$ {BIGDATA\_DATA\_HOME}/hadoop/data3/dn**

**Step 14** On FusionInsight Manager, choose **Cluster** > Name of the desired cluster > **Service** > **HDFS** > **Instance**. Click the specified DataNode instance and go to the **Configurations page.** 

> Change the value of **dfs.datanode.data.dir** from the default value **% {@auto.detect.datapart.dn}** to the new target directory, for example, **\$ {BIGDATA\_DATA\_HOME}/hadoop/data3/dn**.

For example, the original data storage directories are **/srv/BigData/hadoop/ data1,/srv/BigData/hadoop/data2**. To migrate data from the **/srv/BigData/ hadoop/data1** directory to the newly created **/srv/BigData/hadoop/data3** directory, replace the whole parameter with **/srv/BigData/hadoop/data2,/srv/ BigData/hadoop/data3**.

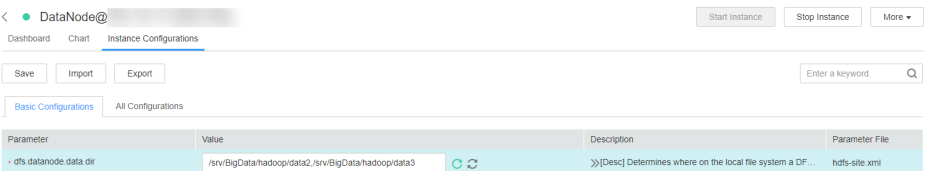

**Step 15** Click **Save**, and then click **OK**.

**Operation succeeded** is displayed. click **Finish**.

**Step 16** Choose **More** > **Restart Instance** to restart the DataNode instance.

**----End**

# **7.7 Configuring HDFS Directory Permission**

### **Scenario**

The permission for some HDFS directories is **777** or **750** by default, which brings potential security risks. You are advised to modify the permission for the HDFS directories after the HDFS is installed to increase user security.

## <span id="page-578-0"></span>**Procedure**

Log in to the HDFS client as the MRS cluster administrator and run the following command to modify the permission for the **/user** directory.

The permission is set to **1777**, that is, **1** is added to the original permission. This indicates that only the user who creates the directory can delete it.

#### **hdfs dfs -chmod 1777** /user

To ensure security of the system file, you are advised to harden the security for non-temporary directories. The following directories are examples:

- /user:777
- /mr-history:777
- /mr-history/tmp:777
- /mr-history/done:777
- /user/mapred:755

# **7.8 Configuring NFS**

## **Scenario**

Before deploying a cluster, you can deploy a Network File System (NFS) server based on requirements to store NameNode metadata to enhance data reliability.

If the NFS server has been deployed and NFS services are configured, you can follow operations in this section to configure NFS on the cluster. These operations are optional.

## **Procedure**

- **Step 1** Check the permission of the shared NFS directories on the NFS server to ensure that the server can access NameNode in the MRS cluster.
- **Step 2** Log in to the active NameNode as user **root**.
- **Step 3** Run the following commands to create a directory and assign it write permissions:

**mkdir \${BIGDATA\_DATA\_HOME}/namenode-nfs**

**chown omm:wheel \${BIGDATA\_DATA\_HOME}/namenode-nfs**

**chmod 750 \${BIGDATA\_DATA\_HOME}/namenode-nfs**

**Step 4** Run the following command to mount the NFS to the active NameNode:

**mount -t nfs -o rsize=8192,wsize=8192,soft,nolock,timeo=3,intr** IP address of the NFS server:Shared directory **\${BIGDATA\_DATA\_HOME}/namenode-nfs**

For example, if the IP address of the NFS server is **192.168.0.11** and the shared directory is **/opt/Hadoop/NameNode**, run the following command:

**mount -t nfs -o rsize=8192,wsize=8192,soft,nolock,timeo=3,intr 192.168.0.11:/opt/Hadoop/NameNode \${BIGDATA\_DATA\_HOME}/namenodenfs**

**Step 5** Perform **[Step 2](#page-578-0)** to **[Step 4](#page-578-0)** on the standby NameNode.

#### $\Box$  Note

The names of the shared directories (for example, **/opt/Hadoop/NameNode**) created on the NFS server by the active and standby NameNodes must be different.

- **Step 6** Log in to FusionInsight Manager, and choose **Cluster** > Name of the desired *cluster* > **Service** > **HDFS** > **Configuration** > **All Configurations**.
- **Step 7** In the search box, search for **dfs.namenode.name.dir**, add **\$ {BIGDATA\_DATA\_HOME}/namenode-nfs** to **Value**, and click **Save**. Separate paths with commas (,).
- **Step 8** Click **OK**. On the **Dashboard** tab page, choose **More** > **Restart Service** to restart the service.

**----End**

# **7.9 Planning HDFS Capacity**

In HDFS, DataNode stores user files and directories as blocks, and file objects are generated on the NameNode to map each file, directory, and block on the DataNode.

The file objects on the NameNode require certain memory capacity. The memory consumption linearly increases as more file objects generated. The number of file objects on the NameNode increases and the objects consume more memory when the files and directories stored on the DataNode increase. In this case, the existing hardware may not meet the service requirement and the cluster is difficult to be scaled out.

Capacity planning of the HDFS that stores a large number of files is to plan the capacity specifications of the NameNode and DataNode and to set parameters according to the capacity plans.

## **Capacity Specifications**

NameNode capacity specifications

Each file object on the NameNode corresponds to a file, directory, or block on the DataNode.

A fià uses at least one block. The default size of a block is **134,217,728**, that is, 128 MB, which can be set in the **dfs.blocksize** parameter. By default, a file whose size is less than 128 MB occupies only one block. If the file size is greater than 128 MB, the number of occupied blocks is the file size divided by 128 MB (Number of occupied blocks = File size/128). The directories do not occupy any blocks.

Based on **dfs.blocksize**, the number of file objects on the NameNode is calculated as follows:

| Size of a File                              | <b>Number of File Objects</b>                                |  |
|---------------------------------------------|--------------------------------------------------------------|--|
| $\vert$ < 128 MB                            | 1 (File) + 1 (Block) = 2                                     |  |
| $\vert$ > 128 MB (for example,<br>  128 GB) | 1 (File) + 1,024 (128 GB/128 MB = 1,024 blocks)<br>$= 1,025$ |  |

**Table 7-6** Number of NameNode file objects

The maximum number of file objects supported by the active and standby NameNodes is 300,000,000 (equivalent to 150,000,000 small files). dfs.namenode.max.objects specifies the number of file objects that can be generated in the system. The default value is **0**, which indicates that the number of generated file objects is not limited.

DataNode capacity specifications

In HDFS, blocks are stored on the DataNode as copies. The default number of copies is **3**, which can be set in the **dfs.replication** parameter.

The number of blocks stored on all DataNode role instances in the cluster can be calculated based on the following formula: Number of HDFS blocks x 3 Average number of saved blocks = Number of HDFS blocks x 3/Number of DataNodes

**Table 7-7** DataNode specifications

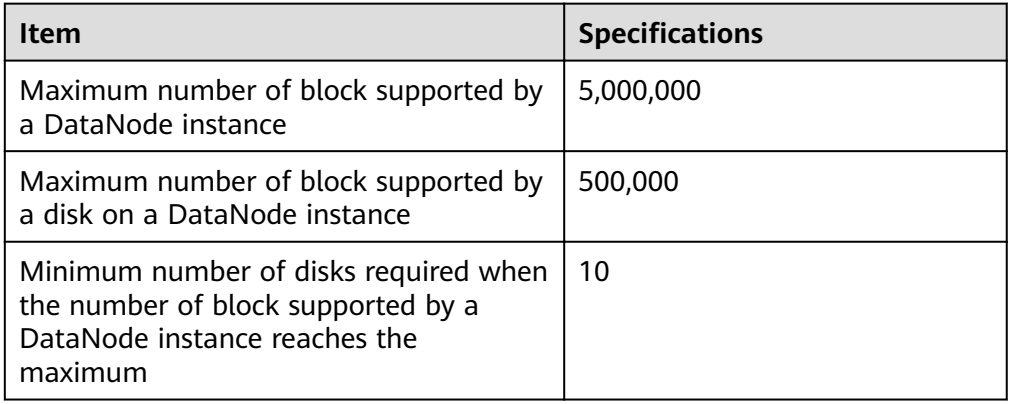

#### **Table 7-8** Number of DataNodes

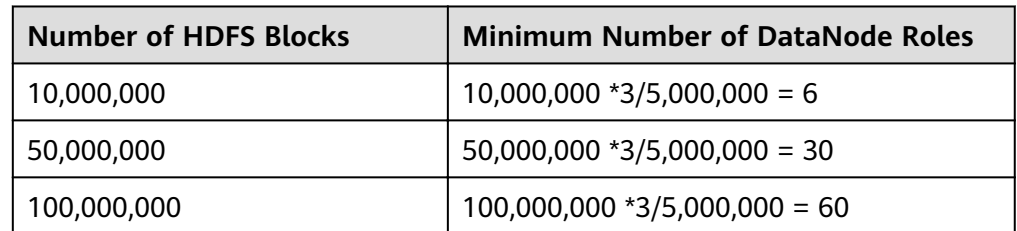

# **Setting Memory Parameters**

Configuration rules of the NameNode JVM parameter

Default value of the NameNode JVM parameter **GC\_OPTS**:

-Xms2G -Xmx4G -XX:NewSize=128M -XX:MaxNewSize=256M - XX:MetaspaceSize=128M -XX:MaxMetaspaceSize=128M -XX: +UseConcMarkSweepGC -XX:+CMSParallelRemarkEnabled - XX:CMSInitiatingOccupancyFraction=65 -XX:+PrintGCDetails - Dsun.rmi.dgc.client.gcInterval=0x7FFFFFFFFFFFFFF -Dsun.rmi.dgc.server.gcInterval=0x7FFFFFFFFFFFFFE -XX:- OmitStackTraceInFastThrow -XX:+PrintGCDateStamps -XX: +UseGCLogFileRotation -XX:NumberOfGCLogFiles=10 -XX:GCLogFileSize=1M - Djdk.tls.ephemeralDHKeySize=2048

The number of NameNode files is proportional to the used memory size of the NameNode. When file objects change, you need to change -Xms2G -**Xmx4G -XX:NewSize=128M --XX:MaxNewSize=256M** in the default value. The following table lists the reference values.

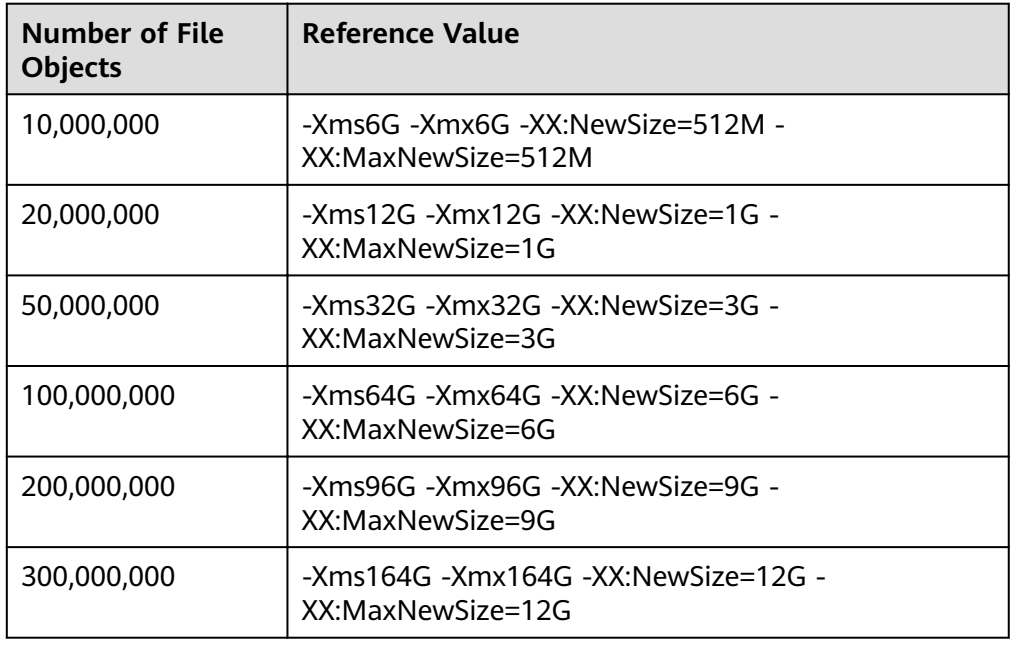

**Table 7-9** NameNode JVM configuration

Configuration rules of the DataNode JVM parameter

Default value of the DataNode JVM parameter **GC\_OPTS**:

-Xms2G -Xmx4G -XX:NewSize=128M -XX:MaxNewSize=256M - XX:MetaspaceSize=128M -XX:MaxMetaspaceSize=128M -XX: +UseConcMarkSweepGC -XX:+CMSParallelRemarkEnabled - XX:CMSInitiatingOccupancyFraction=65 -XX:+PrintGCDetails - Dsun.rmi.dgc.client.gcInterval=0x7FFFFFFFFFFFFFF -Dsun.rmi.dgc.server.gcInterval=0x7FFFFFFFFFFFFFE -XX:- OmitStackTraceInFastThrow -XX:+PrintGCDateStamps -XX: +UseGCLogFileRotation -XX:NumberOfGCLogFiles=10 -XX:GCLogFileSize=1M - Djdk.tls.ephemeralDHKeySize=2048

The average number of blocks stored in each DataNode instance in the cluster is: Number of HDFS blocks x 3/Number of DataNodes. If the average number of blocks changes, you need to change **-Xms2G -Xmx4G - XX:NewSize=128M -XX:MaxNewSize=256M** in the default value. The following table lists the reference values.

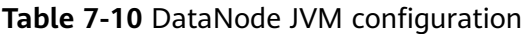

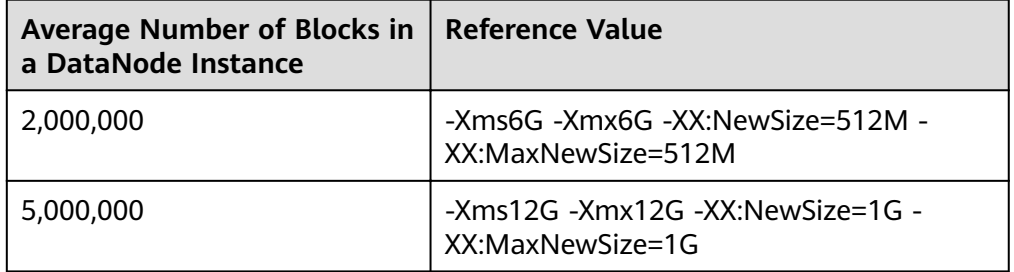

**Xmx** specifies memory which corresponds to the threshold of the number of DataNode blocks, and each GB memory supports a maximum of 500,000 DataNode blocks. Set the memory as required.

## **Viewing the HDFS Capacity Status**

NameNode information

Log in to FusionInsight Manager, choose **Cluster** > Name of the desired cluster > **Services** > **HDFS** > **NameNode(Active)**, and click **Overview** to view information like the number of file objects, files, directories, and blocks in HDFS in **Summary** area.

DataNode information

Log in to FusionInsight Manager, choose **Cluster** > Name of the desired cluster > **Services** > **HDFS** > **NameNode(Active)**, and click **DataNodes** to view the number of blocks on all DataNodes that report alarms.

Alarm information

Check whether the alarms whose IDs are 14007, 14008, and 14009 are generated and change the alarm thresholds as required.

# **7.10 Configuring ulimit for HBase and HDFS**

### **Symptom**

When you open an HDFS file, an error occurs due to the limit on the number of file handles. Information similar to the following is displayed.

IOException (Too many open files)

### **Procedure**

You can contact the MRS cluster administrator to add file handles for each user. This is a configuration on the OS instead of HBase or HDFS. It is recommended that the administrator configure the number of file handles based on the service traffic of HBase and HDFS and the rights of each user. If a user performs a large number of operations frequently on the HDFS that has large service traffic, set the number of file handles of this user to a large value.

- **Step 1** Log in to the OSs of all nodes or clients in the cluster as user **root**, and go to the **/etc/security** directory.
- **Step 2** Run the following command to edit the **limits.conf** file:

#### **vi limits.conf**

Add the following information to the file.

hdfs - nofile 32768<br>hbase - nofile 32768 nofile 32768

**hdfs** and **hbase** indicate the usernames of the OSs that are used during the services.

#### $\Box$  Note

- Only user **root** has the rights to edit the **limits.conf** file.
- If this modification does not take effect, check whether other nofile values exist in the **/etc/security/limits.d** directory. Such values may overwrite the values set in the /etc/security/limits.conf file.
- If a user needs to perform operations on HBase, set the number of file handles of this user to a value greater than **10000**. If a user needs to perform operations on HDFS, set the number of file handles of this user based on the service traffic. It is recommended that the value not be too small. If a user needs to perform operations on both HBase and HDFS, set the number of file handles of this user to a large value, such as 32768.
- **Step 3** Run the following command to check the limit on the number of file handles of a user:

**su -** user\_name

#### **ulimit -n**

The limit on the number of file handles of this user is displayed as follows.

8194

**----End**

# **7.11 Balancing DataNode Capacity**

### **Scenario**

In the HDFS cluster, unbalanced disk usage among DataNodes may occur, for example, when new DataNodes are added to the cluster. Unbalanced disk usage may result in multiple problems. For example, MapReduce applications cannot make full use of local computing advantages, network bandwidth usage between data nodes cannot be optimal, or node disks cannot be used. Therefore, the MRS cluster administrator needs to periodically check and maintain DataNode data balance.

HDFS provides a capacity balancing program Balancer. By running Balancer, you can balance the HDFS cluster and ensure that the difference between the disk

usage of each DataNode and that of the HDFS cluster does not exceed the threshold. DataNode disk usage before and after balancing is shown in **Figure 7-1** and **Figure 7-2**, respectively.

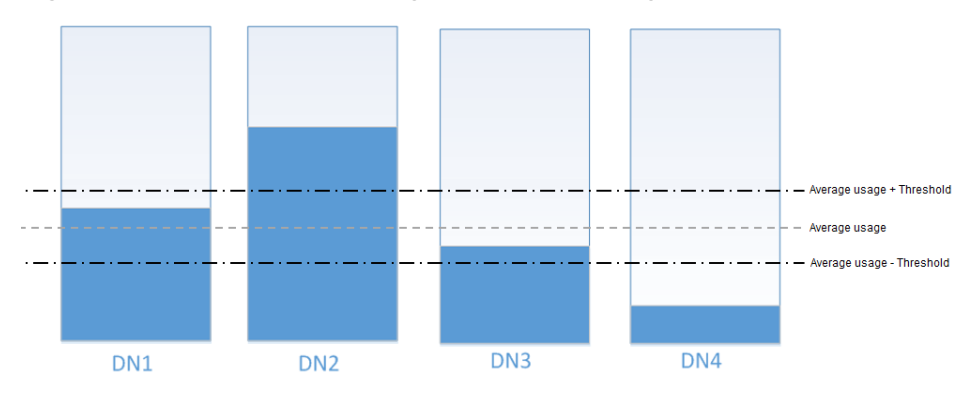

**Figure 7-1** DataNode disk usage before balancing

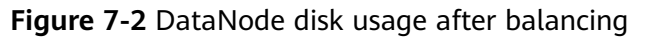

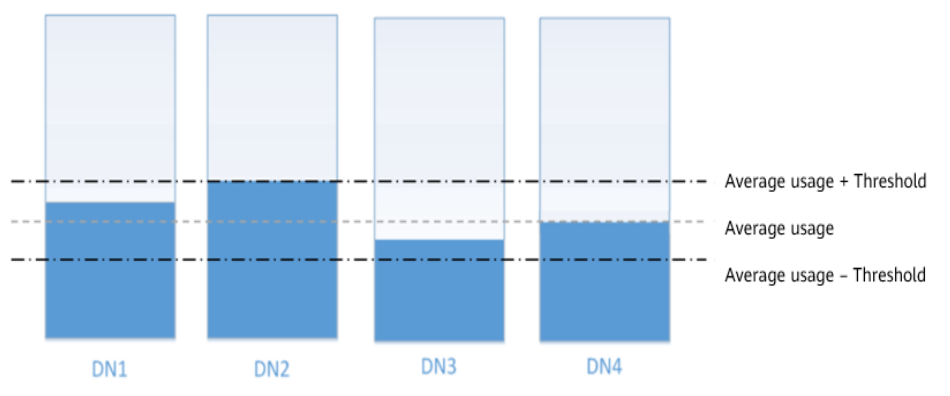

The time of the balancing operation is affected by the following two factors:

1. Total amount of data to be migrated:

The data volume of each DataNode must be greater than (Average usage -Threshold) x Average data volume and less than (Average usage + Threshold) x Average data volume. If the actual data volume is less than the minimum value or greater than the maximum value, imbalance occurs. The system sets the largest deviation volume on all DataNodes as the total data volume to be migrated.

2. Balancer migration is performed in sequence in iteration mode. The amount of data to be migrated in each iteration does not exceed 10 GB, and the usage of each iteration is recalculated.

Therefore, for a cluster, you can estimate the time consumed by each iteration (by observing the time consumed by each iteration recorded in balancer logs) and divide the total data volume by 10 GB to estimate the task execution time.

The balancer can be started or stopped at any time.

### **Impact on the System**

The balance operation occupies network bandwidth resources of DataNodes. Perform the operation during maintenance based on service requirements.

The balance operation may affect the running services if the bandwidth traffic (the default bandwidth control is 20 MB/s) is reset or the data volume is increased.

### **Prerequisites**

The client has been installed.

### **Procedure**

**Step 1** Log in to the node where the client is installed as a client installation user. Run the following command to switch to the client installation directory, for example, **/opt/client**:

#### **cd /opt/client**

#### $\Box$  Note

If the cluster is in normal mode, run the **su - omm** command to switch to user **omm**.

**Step 2** Run the following command to configure environment variables:

#### **source bigdata\_env**

**Step 3** If the cluster is in security mode, run the following command to authenticate the HDFS identity:

#### **kinit hdfs**

- **Step 4** Determine whether to adjust the bandwidth control.
	- If yes, go to **Step 5**.
	- If no, go to **[Step 6](#page-586-0)**.
- **Step 5** Run the following command to change the maximum bandwidth of Balancer, and then go to **[Step 6](#page-586-0)**.

#### hdfs dfsadmin -setBalancerBandwidth <br/>*condwidth in bytes per second>*

<bandwidth in bytes per second> indicates the bandwidth control value, in bytes. For example, to set the bandwidth control to 20 MB/s (the corresponding value is 20971520), run the following command:

#### **hdfs dfsadmin -setBalancerBandwidth 20971520**

#### $\Box$  Note

- The default bandwidth control is 20 MB/s. This value is applicable to the scenario where the current cluster uses the 10GE network and services are being executed. If the service idle time window is insufficient for balance maintenance, you can increase the value of this parameter to shorten the balance time, for example, to 209715200 (200 MB/s).
- The value of this parameter depends on the networking. If the cluster load is high, you can change the value to 209715200 (200 MB/s). If the cluster is idle, you can change the value to 1073741824 (1 GB/s).
- If the bandwidth of the DataNodes cannot reach the specified maximum bandwidth, modify the HDFS parameter **dfs.datanode.balance.max.concurrent.moves** on FusionInsight Manager, and change the number of threads for balancing on each DataNode to **32** and restart the HDFS service.

#### <span id="page-586-0"></span>**Step 6** Run the following command to start the balance task:

#### **bash /opt/client/HDFS/hadoop/sbin/start-balancer.sh -threshold <threshold of balancer<sup>&</sup>gt;**

**-threshold** specifies the deviation value of the DataNode disk usage, which is used for determining whether the HDFS data is balanced. When the difference between the disk usage of each DataNode and the average disk usage of the entire HDFS cluster is less than this threshold, the system considers that the HDFS cluster has been balanced and ends the balance task.

For example, to set deviation rate to 5%, run the following command:

#### **bash /opt/client/HDFS/hadoop/sbin/start-balancer.sh -threshold 5**

#### $\Box$  Note

- The preceding command executes the task in the background. You can query related logs in the **hadoop-root-balancer-***host name*.out log file in the /opt/client/HDFS/ **hadoop/logs** directory of the host.
- To stop the balance task, run the following command:
	- **bash /opt/client/HDFS/hadoop/sbin/stop-balancer.sh**
- If only data on some nodes needs to be balanced, you can add the **-include** parameter in the script to specify the nodes to be migrated. You can run commands to view the usage of different parameters.

For example, run the following command: **bash /opt/hadoopclient/HDFS/hadoop/ sbin/start-balancer.sh -threshold 5 include** IP1,IP2,IP3

- **/opt/client** is the client installation directory. If the directory is inconsistent, replace it.
- If the command fails to be executed and the error information **Failed to APPEND\_FILE / system/balancer.id** is displayed in the log, run the following command to forcibly delete **/system/balancer.id** and run the **start-balancer.sh** script again:

#### **hdfs dfs -rm -f /system/balancer.id**

**Step 7** If the following information is displayed, the balancing is complete and the system automatically exits the task:

Apr 01, 2016 01:01:01 PM Balancing took 23.3333 minutes

After you run the script in **Step 6**, the **hadoop-root-balancer-**Host name**.out log** file is generated in the client installation directory **/opt/client/HDFS/hadoop/logs**. You can view the following information in the log:

- Time Stamp
- Bytes Already Moved
- **Bytes Left To Move**
- **Bytes Being Moved**

**----End**

### **Related Tasks**

#### **Enable automatic execution of the balance task**

- **Step 1** Log in to FusionInsight Manager.
- **Step 2** Choose **Cluster** > Name of the desired cluster > **Services** > **HDFS** > **Configurations, select All Configurations, search for the following parameters,** and change the parameter values.
- **dfs.balancer.auto.enable** indicates whether to enable automatic balance task execution. The default value **false** indicates that automatic balance task execution is disabled. The value **true** indicates that automatic execution is enabled.
- dfs.balancer.auto.cron.expression indicates the task execution time. The default value **0 1 \* \* 6** indicates that the task is executed at 01:00 every Saturday. This parameter is valid only when the automatic execution is enabled.

**Table 7-11** describes the expression for modifying this parameter. **\*** indicates consecutive time segments.

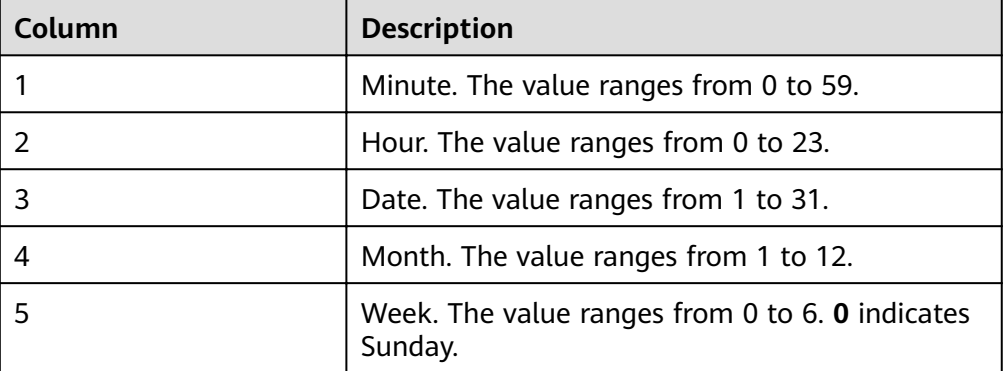

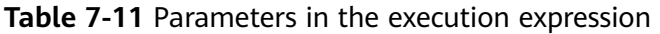

● **dfs.balancer.auto.stop.cron.expression** indicates the task ending time. The default value is empty, indicating that the running balance task is not automatically stopped. For example, **0 5 \* \* 6** indicates that the balance task is stopped at 05:00 every Saturday. This parameter is valid only when the automatic execution is enabled.

**Table 7-11** describes the expression for modifying this parameter. **\*** indicates consecutive time segments.

**Step 3** Running parameters of the balance task that is automatically executed are shown in **Table 7-12**.

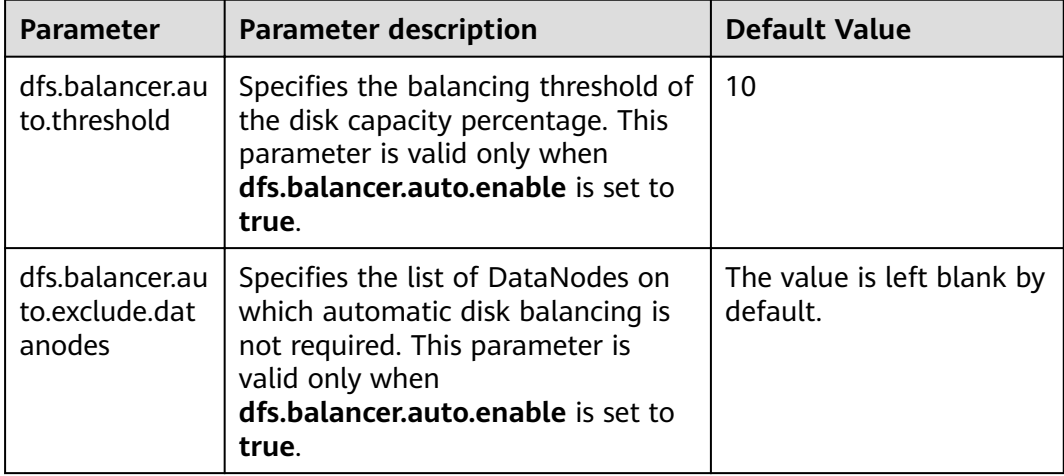

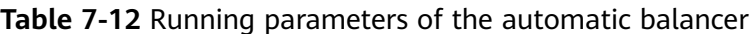

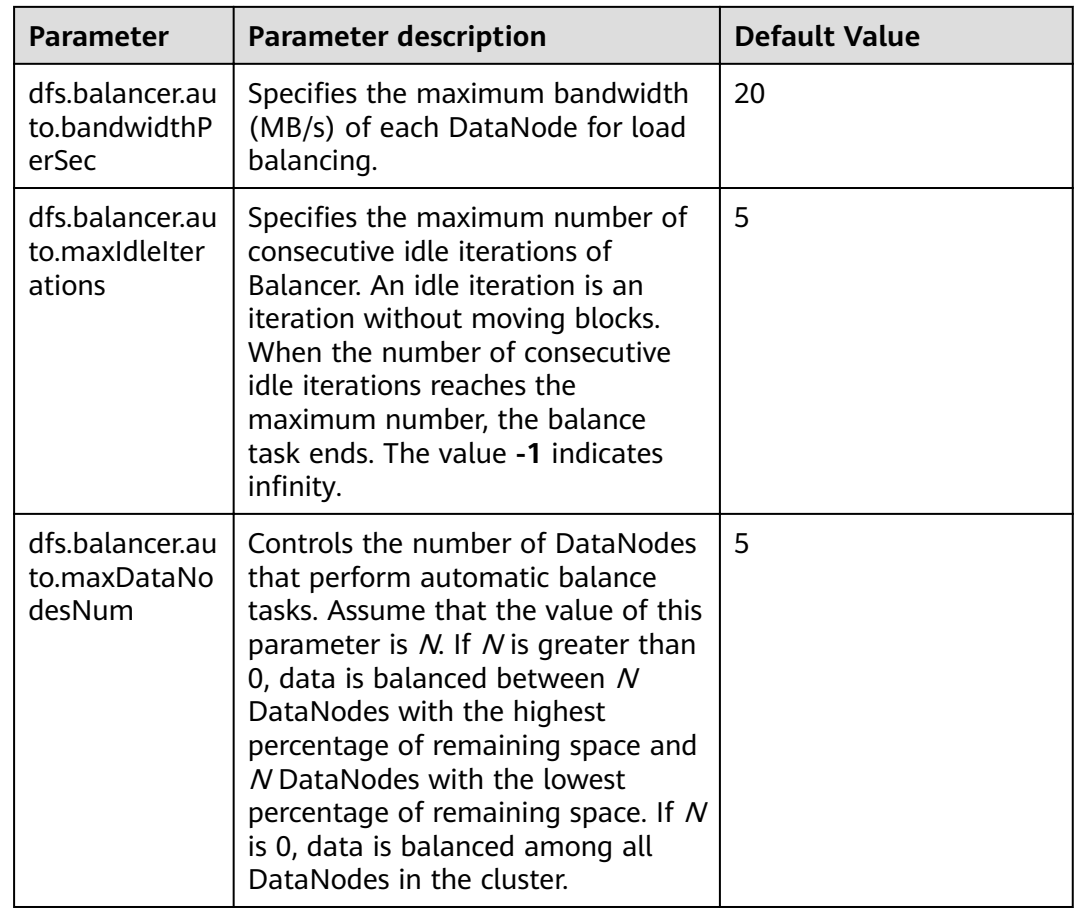

**Step 4** Click **Save** to make configurations take effect. You do not need to restart the HDFS service.

Go to the **/var/log/Bigdata/hdfs/nn/hadoop-omm-balancer-**Host name.log file to view the task execution logs saved in the active NameNode.

**----End**

# **7.12 Configuring Replica Replacement Policy for Heterogeneous Capacity Among DataNodes**

## **Scenario**

By default, NameNode randomly selects a DataNode to write files. If the disk capacity of some DataNodes in a cluster is inconsistent (the total disk capacity of some nodes is large and of some nodes is small), the nodes with small disk capacity will be fully written. To resolve this problem, change the default disk selection policy for data written to DataNode to the available space block policy. This policy increases the probability of writing data blocks to the node with large available disk space. This ensures that the node usage is balanced when disk capacity of DataNodes is inconsistent.

## **Impact on the System**

The disk selection policy is changed to

**org.apache.hadoop.hdfs.server.blockmanagement.AvailableSpaceBlockPlacem entPolicy**. It is proven that the HDFS file write performance optimizes by 3% after the modification.

#### $\Box$  note

#### **The default replica storage policy of the NameNode is as follows:**

- 1. First replica: stored on the node where the client resides.
- 2. Second replica: stored on DataNodes of the remote rack.
- 3. Third replica: stored on different nodes of the same rack for the node where the client resides.

If there are more replicas, randomly store them on other DataNodes.

The replica selection mechanism

#### (**org.apache.hadoop.hdfs.server.blockmanagement.AvailableSpaceBlockPlacementPolic y**) is as follows:

- 1. First replica: stored on the DataNode where the client resides (the same as the default storage policy).
- 2. Second replica:
	- When selecting a storage node, select two data nodes that meet the requirements.
	- Compare the disk usages of the two DataNodes. If the difference is smaller than 5%, store the replicas to the first node.
	- If the difference exceeds 5%, there is a 60% probability (specified by **dfs.namenode.available-space-block-placement-policy.balanced-spacepreference-fraction** and default value is **0.6**) that the replica is written to the node whose disk space usage is low.
- 3. As for the storage of the third replica and subsequent replicas, refer to that of the second replica.

### **Prerequisites**

The total disk capacity deviation of DataNodes in the cluster cannot exceed 100%.

## **Procedure**

- **Step 1** Go to the **All Configurations** page of HDFS by referring to **[Modifying Cluster](#page-1827-0) Service Configuration Parameters.**
- **Step 2** Modify the disk selection policy parameters when HDFS writes data. Search for the **dfs.block.replicator.classname** parameter and change its value to **org.apache.hadoop.hdfs.server.blockmanagement.AvailableSpaceBlockPlacem entPolicy**.
- **Step 3** Save the modified configuration. Restart the expired service or instance for the configuration to take effect.

**----End**

# **7.13 Configuring the Number of Files in a Single HDFS Directory**

## **Scenario**

Generally, multiple services are deployed in a cluster, and the storage of most services depends on the HDFS file system. Different components such as Spark and Yarn or clients are constantly writing files to the same HDFS directory when the cluster is running. However, the number of files in a single directory in HDFS is limited. Users must plan to prevent excessive files in a single directory and task failure.

You can set the number of files in a single directory using the **dfs.namenode.fslimits.max-directory-items** parameter in HDFS.

## **Procedure**

- **Step 1** Go to the **All Configurations** page of HDFS by referring to **[Modifying Cluster](#page-1827-0) Service Configuration Parameters.**
- **Step 2** Search for the configuration item **dfs.namenode.fs-limits.max-directory-items**.

**Table 7-13** Parameter description

| <b>Parameter</b>                                   | <b>Description</b>                                                          | <b>Default Value</b> |
|----------------------------------------------------|-----------------------------------------------------------------------------|----------------------|
| dfs.namenode.fs-<br>limits.max-directory-<br>items | Maximum number of<br>items in a directory<br>Value range: 1 to<br>6,400,000 | 1048576              |

**Step 3** Set the maximum number of files that can be stored in a single HDFS directory. Save the modified configuration. Restart the expired service or instance for the configuration to take effect.

#### $\Box$  Note

Plan data storage in advance based on time and service type categories to prevent excessive files in a single directory. You are advised to use the default value, which is about 1 million pieces of data in a single directory.

**----End**

# **7.14 Configuring the Recycle Bin Mechanism**

# **Scenario**

On HDFS, deleted files are moved to the recycle bin (trash can) so that the data deleted by mistake can be restored.

You can set the time threshold for storing files in the recycle bin. Once the file storage duration exceeds the threshold, it is permanently deleted from the recycle bin. If the recycle bin is cleared, all files in the recycle bin are permanently deleted.

# **Configuration Description**

If a file is deleted from HDFS, the file is saved in the trash space rather than cleared immediately. After the aging time is due, the deleted file becomes an aging file and will be cleared based on the system mechanism or manually cleared by users.

#### **Parameter portal:**

Go to the **All Configurations** page of HDFS and enter a parameter name in the search box by referring to **Modifying Cluster Service Configuration Parameters**.

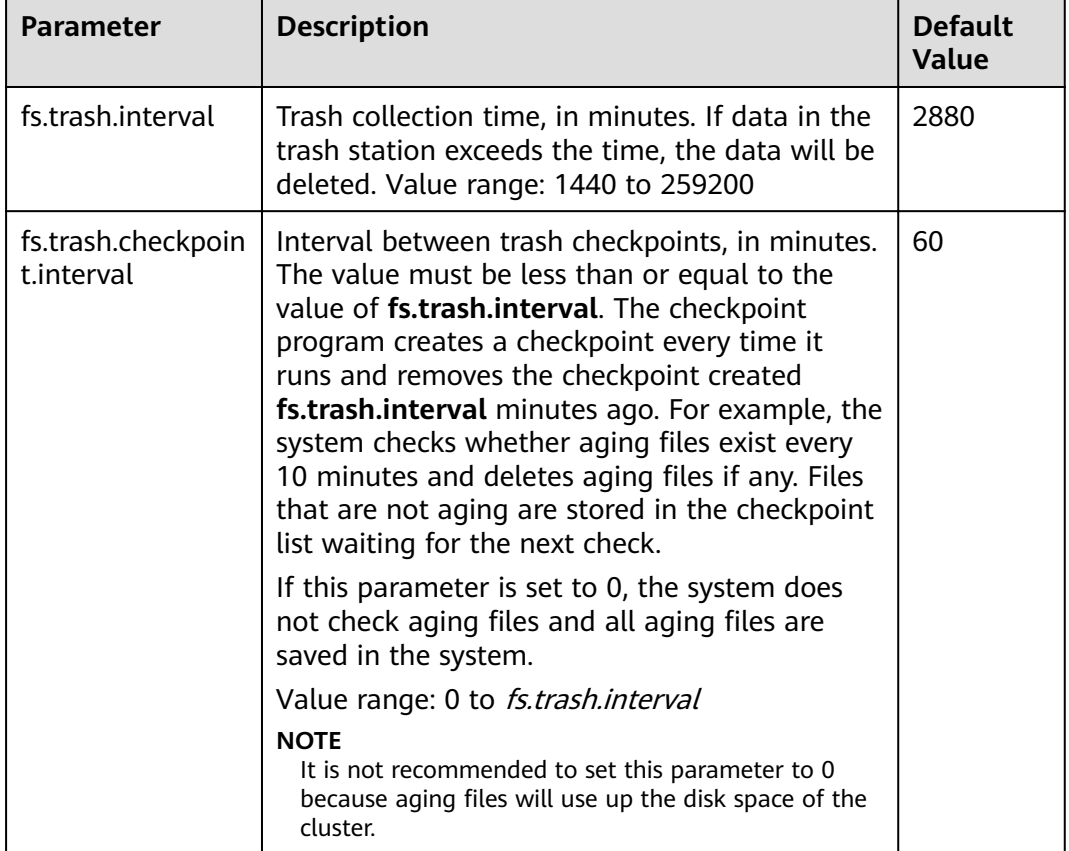

**Table 7-14** Parameter description

# **7.15 Setting Permissions on Files and Directories**

### **Scenario**

HDFS allows users to modify the default permissions of files and directories. The default mask provided by the HDFS for creating file and directory permissions is **022**. If you have special requirements for the default permissions, you can set configuration items to change the default permissions.

# **Configuration Description**

### **Parameter portal:**

Go to the **All Configurations** page of HDFS and enter a parameter name in the search box by referring to **Modifying Cluster Service Configuration Parameters**.

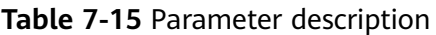

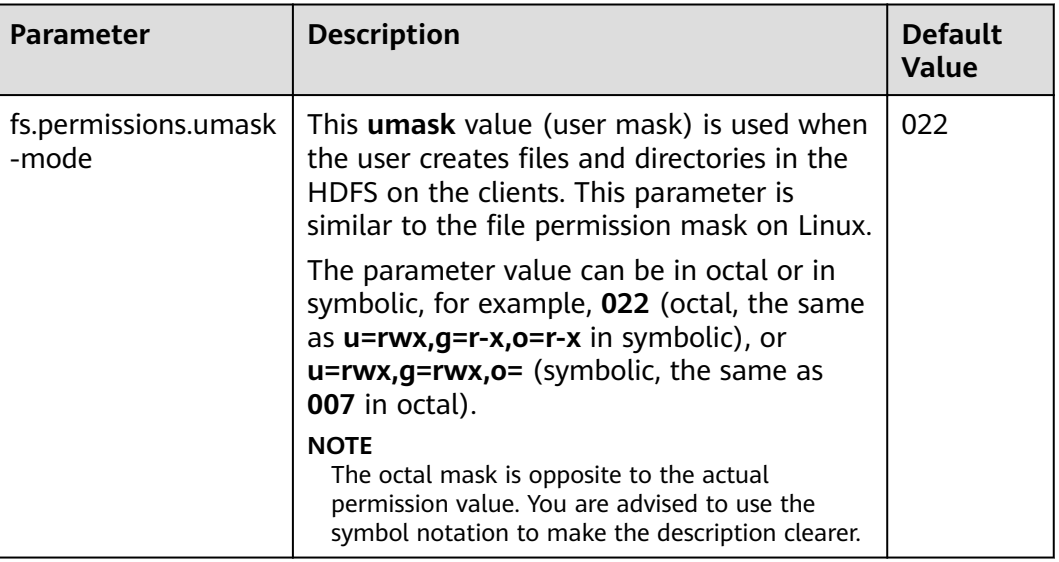

# **7.16 Setting the Maximum Lifetime and Renewal Interval of a Token**

## **Scenario**

In security mode, users can flexibly set the maximum token lifetime and token renewal interval in HDFS based on cluster requirements.

## **Configuration Description**

#### **Navigation path for setting parameters:**

Go to the **All Configurations** page of HDFS and enter a parameter name in the search box by referring to **Modifying Cluster Service Configuration Parameters**.

| Parameter                                          | <b>Description</b>                                                                                                    | <b>Default</b><br>Value |
|----------------------------------------------------|----------------------------------------------------------------------------------------------------|-------------------------|
| dfs.namenode.deleg<br>ation.token.max-<br>lifetime | This parameter is a server parameter. It<br>specifies the maximum lifetime of a token.<br>Unit: milliseconds. Value range: 10,000 to<br>10,000,000,000,000 | 604,800,0<br>00         |

**Table 7-16** Parameter description

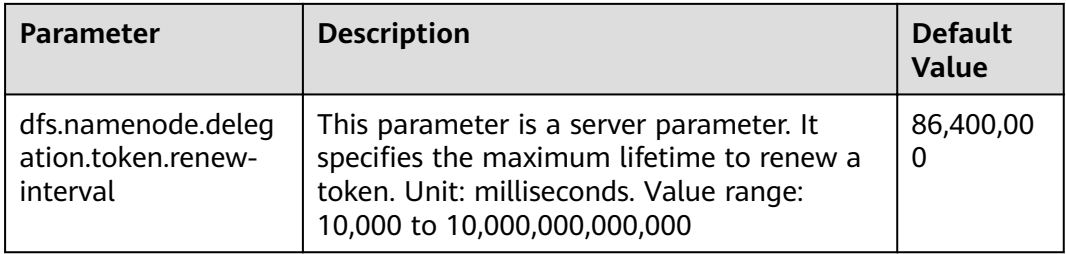

# **7.17 Configuring the Damaged Disk Volume**

# **Scenario**

In the open source version, if multiple data storage volumes are configured for a DataNode, the DataNode stops providing services by default if one of the volumes is damaged. You can change the value of **dfs.datanode.failed.volumes.tolerated** to specify the number of damaged disk volumes that are allowed. If the number of damaged volumes does not exceed the threshold, DataNode continues to provide services.

## **Configuration Description**

#### **Navigation path for setting parameters:**

Go to the **All Configurations** page of HDFS and enter a parameter name in the search box by referring to **Modifying Cluster Service Configuration Parameters**.

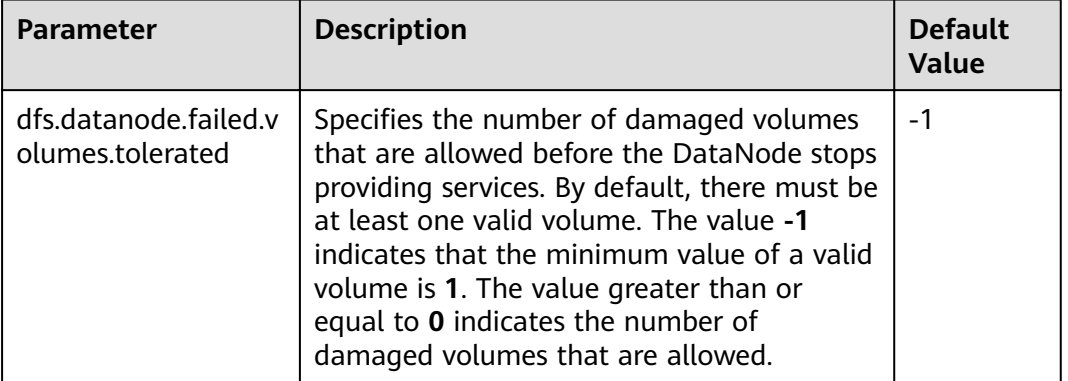

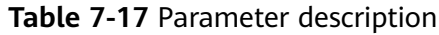

# **7.18 Configuring Encrypted Channels**

### **Scenario**

Encrypted channel is an encryption protocol of remote procedure call (RPC) in HDFS. When a user invokes RPC, the user's login name will be transmitted to RPC through RPC head. Then RPC uses Simple Authentication and Security Layer (SASL) to determine an authorization protocol (Kerberos and DIGEST-MD5) to

complete RPC authorization. When users deploy security clusters, they need to use encrypted channels and configure the following parameters. For details about the secure Hadoop RPC, visit **[https://hadoop.apache.org/docs/r3.1.1/hadoop](https://hadoop.apache.org/docs/r3.1.1/hadoop-project-dist/hadoop-common/SecureMode.html#Data_Encryption_on_RPC)[project-dist/hadoop-common/SecureMode.html#Data\\_Encryption\\_on\\_RPC](https://hadoop.apache.org/docs/r3.1.1/hadoop-project-dist/hadoop-common/SecureMode.html#Data_Encryption_on_RPC)**.

# **Configuration Description**

Go to the **All Configurations** page of HDFS and enter a parameter name in the search box by referring to **Modifying Cluster Service Configuration Parameters**.

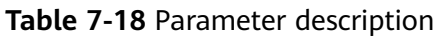

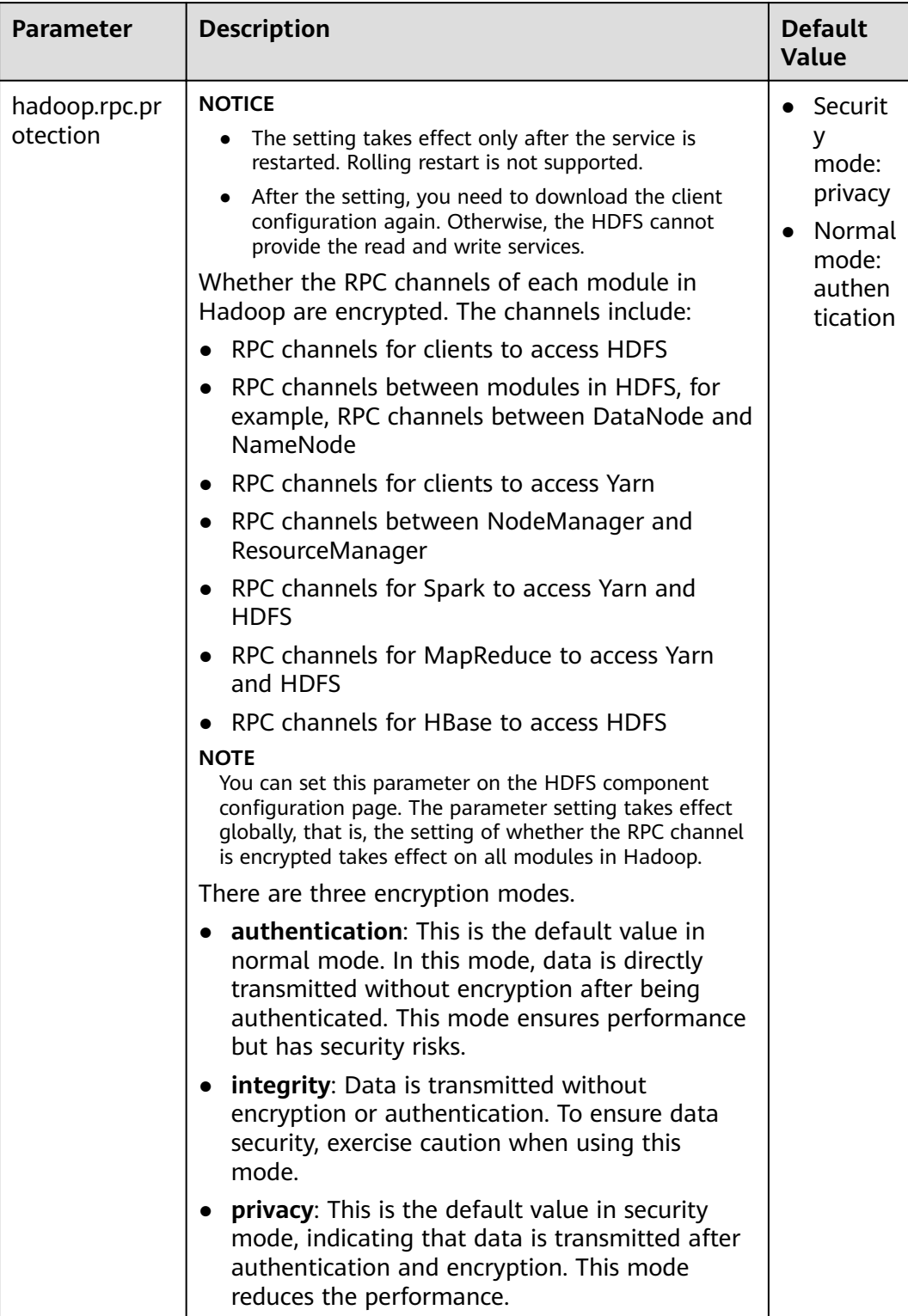

# **7.19 Reducing the Probability of Abnormal Client Application Operation When the Network Is Not Stable**

# **Scenario**

Clients probably encounter running errors when the network is not stable. Users can adjust the following parameter values to improve the running efficiency.

# **Configuration Description**

Go to the **All Configurations** page of HDFS and enter a parameter name in the search box by referring to **Modifying Cluster Service Configuration Parameters**.

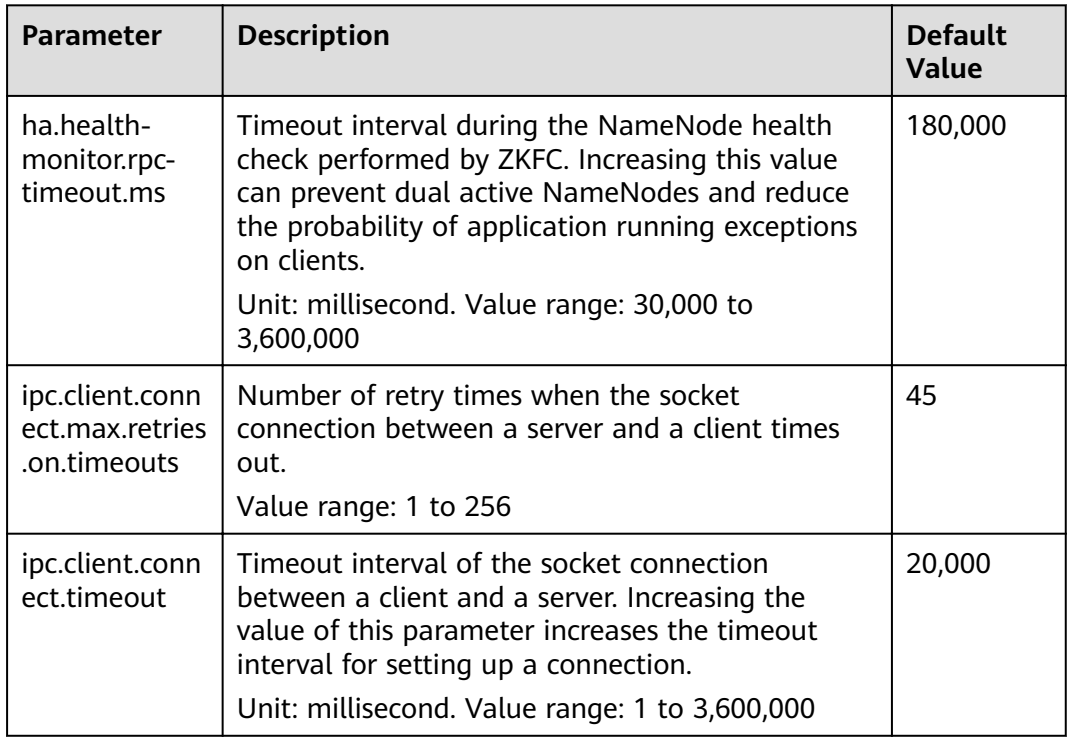

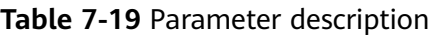

# **7.20 Configuring the NameNode Blacklist**

## **Scenario**

In the existing default DFSclient failover proxy provider, if a NameNode in a process is faulty, all HDFS client instances in the same process attempt to connect to the NameNode again. As a result, the application waits for a long time and timeout occurs.

When clients in the same JVM process connect to the NameNode that cannot be accessed, the system is overloaded. The NameNode blacklist is equipped with the MRS cluster to avoid this problem.

In the new Blacklisting DFSClient failover provider, the faulty NameNode is recorded in a list. The DFSClient then uses the information to prevent the client from connecting to such NameNodes again. This function is called NameNode blacklisting.

For example, there is a cluster with the following configurations:

namenode: nn1, nn2

dfs.client.failover.connection.retries: 20

Processes in a single JVM: 10 clients

In the preceding cluster, if the active **nn1** cannot be accessed, client1 will retry the connection for 20 times. Then, a failover occurs, and client1 will connect to **nn2**. In the same way, other clients also connect to **nn2** when the failover occurs after retrying the connection to **nn1** for 20 times. Such process prolongs the fault recovery of NameNode.

In this case, the NameNode blacklisting adds **nn1** to the blacklist when client1 attempts to connect to the active **nn1** which is already faulty. Therefore, other clients will avoid trying to connect to **nn1** but choose **nn2** directly.

#### $\Box$  note

If, at any time, all NameNodes are added to the blacklist, the content in the blacklist will be cleared, and the client attempts to connect to the NameNodes based on the initial NameNode list. If any fault occurs again, the NameNode is still added to the blacklist.

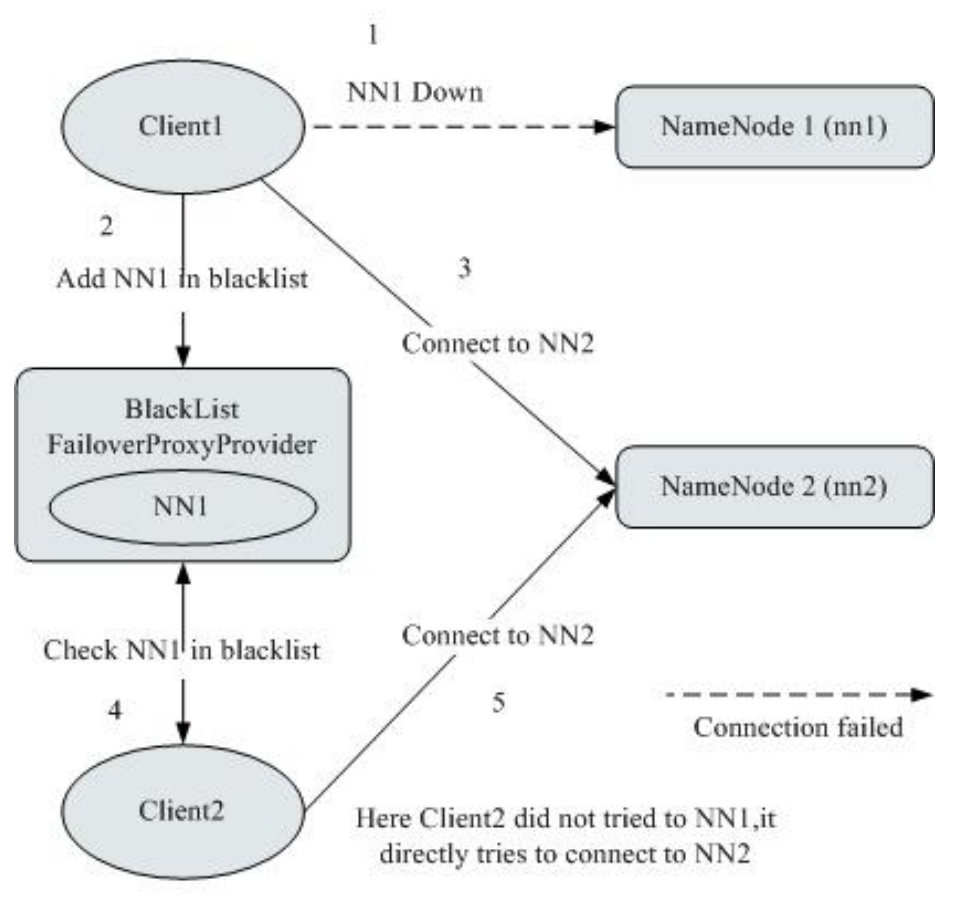

## **Figure 7-3** NameNode blacklisting working principle

# **Configuration Description**

Go to the **All Configurations** page of HDFS and enter a parameter name in the search box by referring to **Modifying Cluster Service Configuration Parameters**.

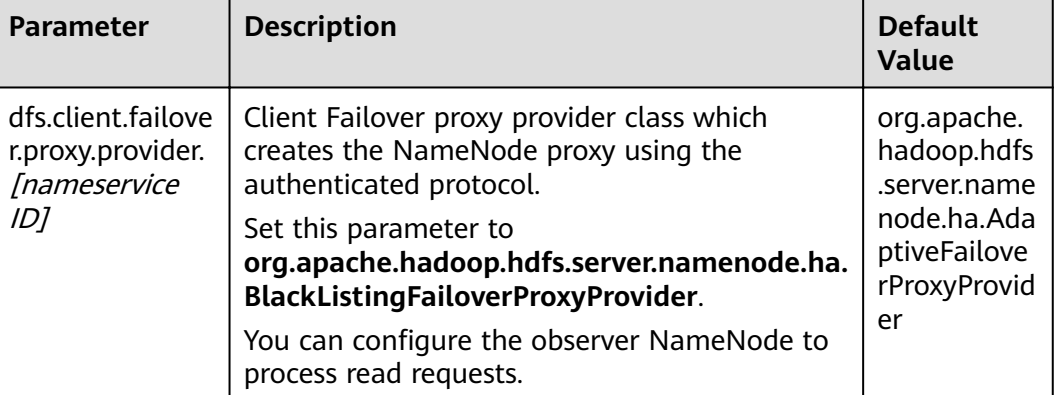

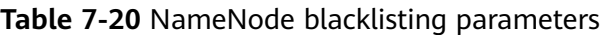

# **7.21 Optimizing HDFS NameNode RPC QoS**

# **Scenarios**

Several finished Hadoop clusters are faulty because the NameNode is overloaded and unresponsive.

Such problem is caused by the initial design of Hadoop: In Hadoop, the NameNode functions as an independent part and in its namespace coordinates various HDFS operations, including obtaining the data block location, listing directories, and creating files. The NameNode receives HDFS operations, regards them as RPC calls, and places them in the FIFO call queue for read threads to process. Requests in FIFO call queue are served first-in first-out. However, users who perform more I/O operations are served more time than those performing fewer I/O operations. In this case, the FIFO is unfair and causes the delay.

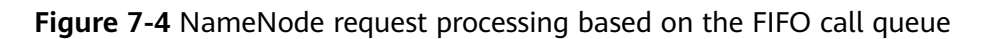

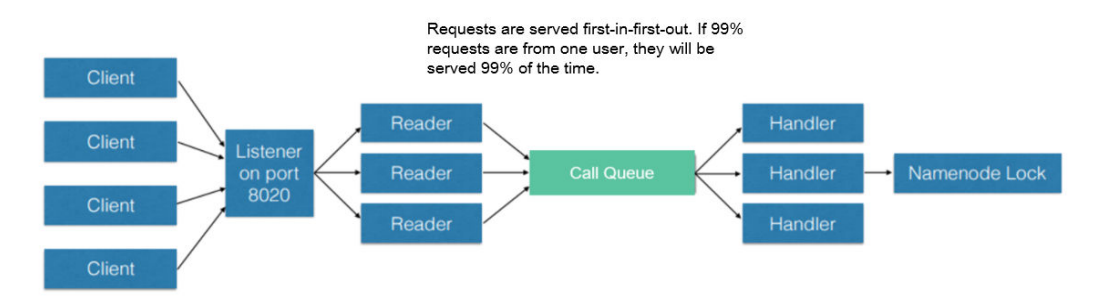

The unfair problem and delaying mentioned before can be improved by replacing the FIFO queue with a new type of queue called FairCallQueue. In this way, FAIR queues assign incoming RPC calls to multiple queues based on the scale of the caller's call. The scheduling module tracks the latest calls and assigns a higher priority to users with a smaller number of calls.

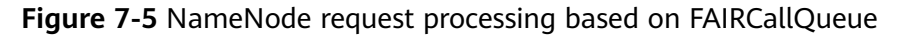

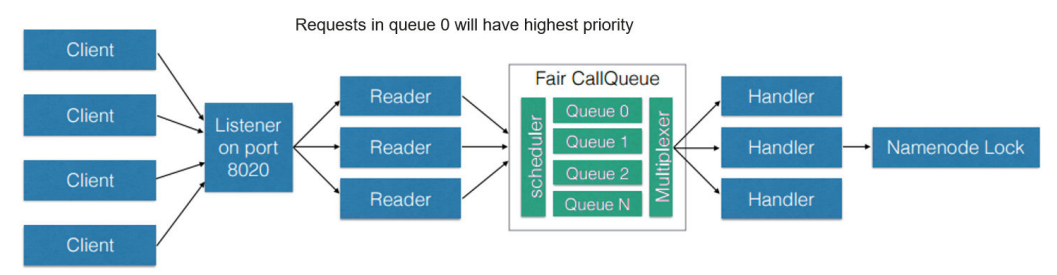

# **Configuration Description**

FairCallQueue ensures quality of service (QoS) by internally adjusting the order in which RPCs are invoked.

This queue consists of the following parts:

- a. DecayRpcScheduler: used to provide priority values from 0 to N (the value 0 indicates the highest priority).
- b. Multi-level queues (located in the FairCallQueue): used to ensure that queues are invoked in order of priority.
- c. Multi-channel converters (provided with Weighted Round Robin Multiplexer): used to provide logic control for queue selection.

After the FairCallQueue is configured, the control module determines the subqueue to which the received invoking is allocated. The current scheduling module is DecayRpcScheduler, which only continuously tracks the priority numbers of various calls and periodically reduces these numbers.

Go to the **All Configurations** page of HDFS and enter a parameter name in the search box by referring to **Modifying Cluster Service Configuration [Parameters](#page-1827-0)**.

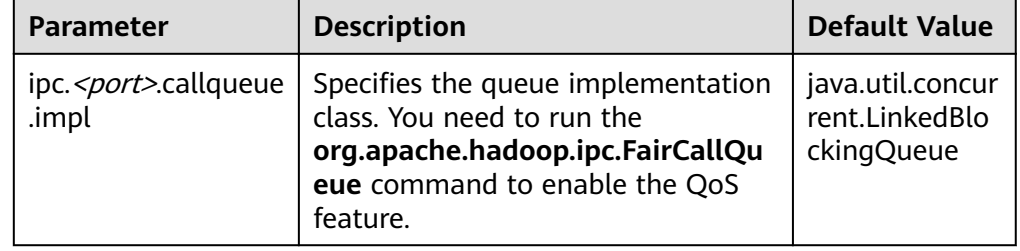

#### **Table 7-21** FairCallQueue parameters

**RPC BackOff** 

Backoff is one of the FairCallQueue functions. It requires the client to retry operations (such as creating, deleting, and opening a file) after a period of time. When the backoff occurs, the RCP server throws RetriableException. The FairCallQueue performs backoff in either of the following cases:

- The queue is full, that is, there are many client calls in the queue.
- The queue response time is longer than the threshold time (specified by the **ipc.<port>.decay-scheduler.backoff.responsetime.thresholds** parameter).

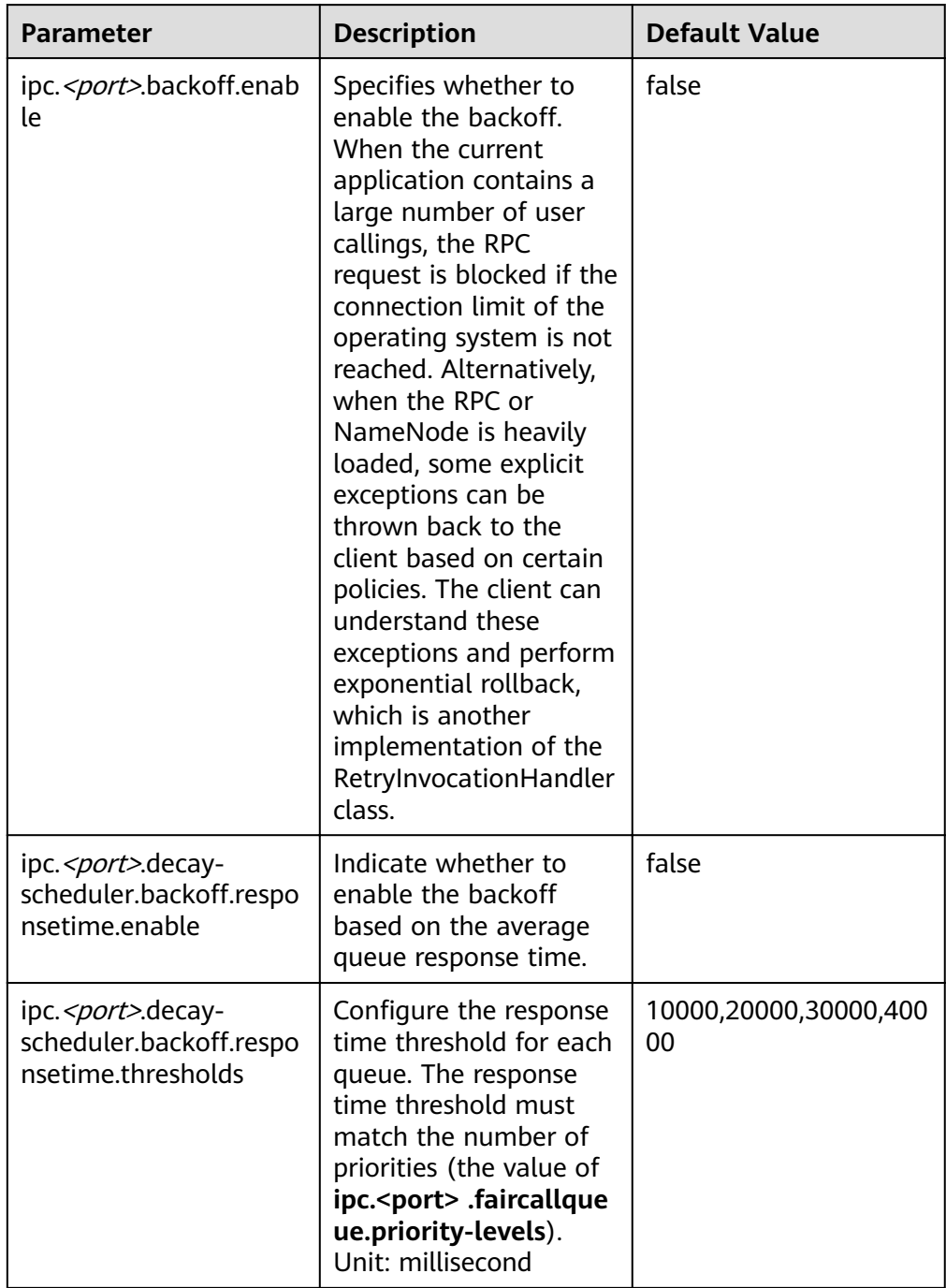

# Table 7-22 RPC Backoff configuration

### $\Box$  Note

- < port> indicates the RPC port configured on the NameNode.
- The backoff function based on the response time takes effect only when ipc.<port> .backoff.enable is set to true.

# **7.22 Optimizing HDFS DataNode RPC QoS**

# **Scenario**

When the speed at which the client writes data to the HDFS is greater than the disk bandwidth of the DataNode, the disk bandwidth is fully occupied. As a result, the DataNode does not respond. The client can back off only by canceling or restoring the channel, which results in write failures and unnecessary channel recovery operations.

# **Configuration**

The new configuration parameter **dfs.pipeline.ecn** is introduced. When this configuration is enabled, the DataNode sends a signal from the write channel when the write channel is overloaded. The client may perform backoff based on the blocking signal to prevent the system from being overloaded. This configuration parameter is introduced to make the channel more stable and reduce unnecessary cancellation or recovery operations. After receiving the signal, the client backs off for a period of time (5,000 ms), and then adjusts the backoff time based on the related filter (the maximum backoff time is 50,000 ms).

Go to the **All Configurations** page of HDFS and enter a parameter name in the search box by referring to **Modifying Cluster Service Configuration Parameters**.

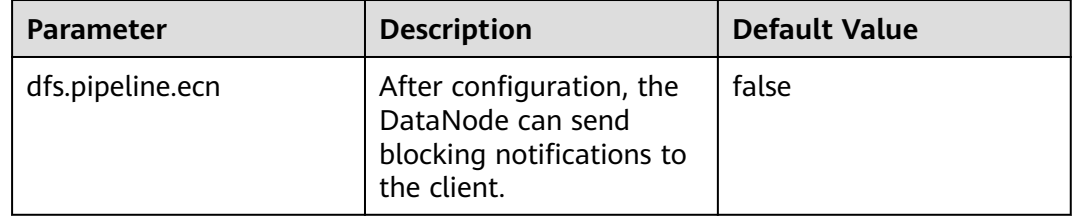

**Table 7-23 DN ECN configuration** 

# **7.23 Configuring LZC Compression**

## **Scenario**

File compression can reduce the space occupied by stored files, and fasten data reading from disks and data transmission in the network. HDFS supports two default compression formats: Gzip and Snappy. For the new compression format Lempel-Ziv compression (LZC), this section describes its configuration procedures. This compression format enhances the Hadoop compression capability. For more information about Snappy, see https://code.google.com/p/snappy/.

# **Configuration Description**

To make the LZC compression take effect, configure the following parameters in the **core-site.xml** file (for example, *Client installation path*/HDFS/hadoop/etc/ **hadoop/**) of the client:

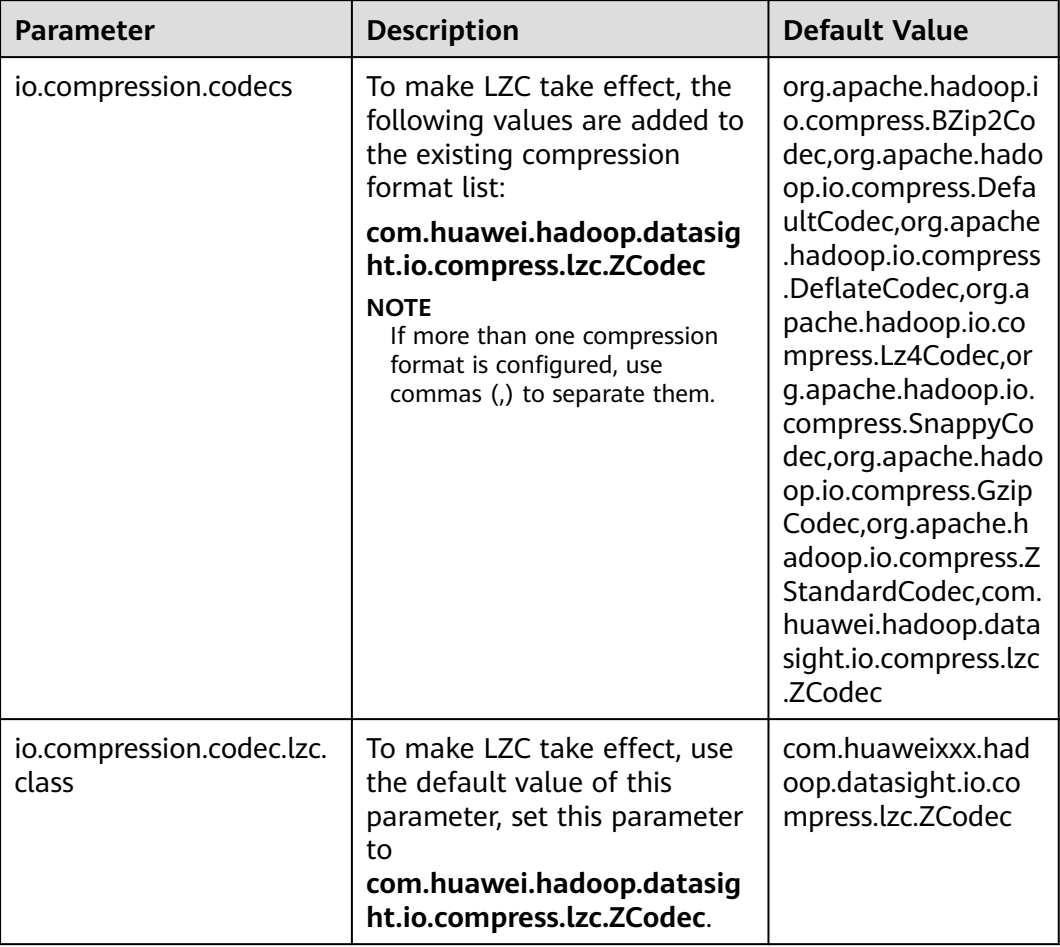

### **Table 7-24** Parameter Description

### $\Box$  Note

- 1. LZC does not support FSImage and SequenceFile compression.
- 2. HDFS provides multiple compression algorithms, including Gzip, LZ4, Snappy, and Bzip2. The compression ratio and decompression speed of these compression algorithms are as follows:

Compression ratio in descending order: Bzip2 > Gzip > LZ4 > Snappy

Decompression speed in descending order: LZ4 > Snappy > Gzip > Bzip2

- 3. Application scenarios:
	- In scenarios where speed is required, for example, intermediate data storage of MapReduce tasks, LZ4 and Snappy are recommended. However, Snappy is recommended in scenarios requiring high reliability.
	- In scenarios where the compression ratio instead of compression speed is highly required, for example, cold data storage, Bzip2 or Gzip is recommended.
- 4. Except LZC, the preceding compression algorithms can be implemented using Native (C language). The compression and decompression efficiency is high. You are advised to use the compression algorithm supporting Native implementation based on service scenarios.

# **7.24 Configuring Reserved Percentage of Disk Usage on DataNodes**

## **Scenario**

When the Yarn local directory and DataNode directory are on the same disk, the disk with larger capacity can run more tasks. Therefore, more intermediate data is stored in the Yarn local directory.

Currently, you can set **dfs.datanode.du.reserved** to configure the absolute value of the reserved disk space on DataNodes. A small value cannot meet the requirements of a disk with large capacity. However, configuring a large value for a disk with same capacity wastes a lot of disk space.

To avoid this problem, a new parameter **dfs.datanode.du.reserved.percentage** is introduced to configure the reserved percentage of the disk space.

### $\Box$  Note

- If dfs.datanode.du.reserved.percentage and dfs.datanode.du.reserved are configured at the same time, the larger value of the reserved disk space calculated using the two parameters is used as the reserved space of the data nodes.
- You are advised to set **dfs.datanode.du.reserved** or **dfs.datanode.du.reserved.percentage** based on the actual disk space.

## **Configuration Description**

Go to the **All Configurations** page of HDFS and enter a parameter name in the search box by referring to **Modifying Cluster Service Configuration Parameters**.

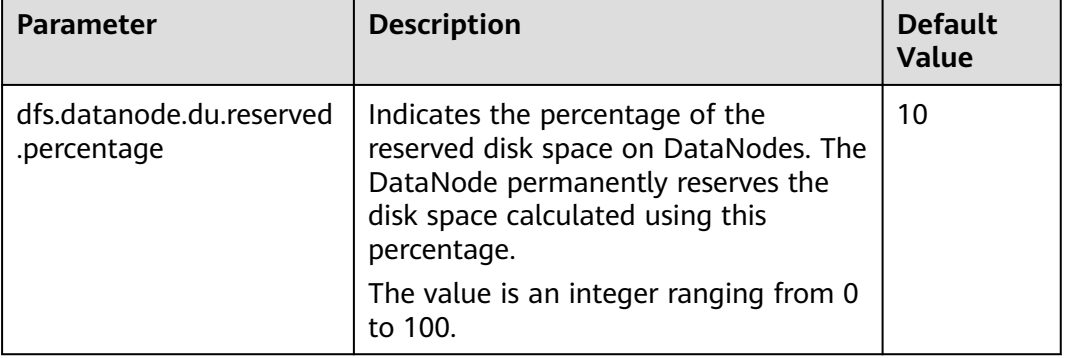

**Table 7-25** Parameter description

# **7.25 Configuring HDFS NodeLabel**

### **Scenario**

You need to configure the nodes for storing HDFS file data blocks based on data features. You can configure a label expression to an HDFS directory or file and

assign one or more labels to a DataNode so that file data blocks can be stored on specified DataNodes.

If the label-based data block placement policy is used for selecting DataNodes to store the specified files, the DataNode range is specified based on the label expression. Then proper nodes are selected from the specified range.

Scenario 1: DataNodes partitioning scenario

Scenario description:

When different application data is required to run on different nodes for separate management, label expressions can be used to achieve separation of different services, storing specified services on corresponding nodes.

By configuring the NodeLabel feature, you can perform the following operations:

- Store data in **/HBase** to DN1, DN2, DN3, and DN4.
- Store data in **/Spark** to DN5, DN6, DN7, and DN8.

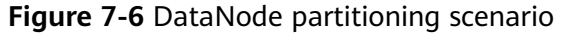

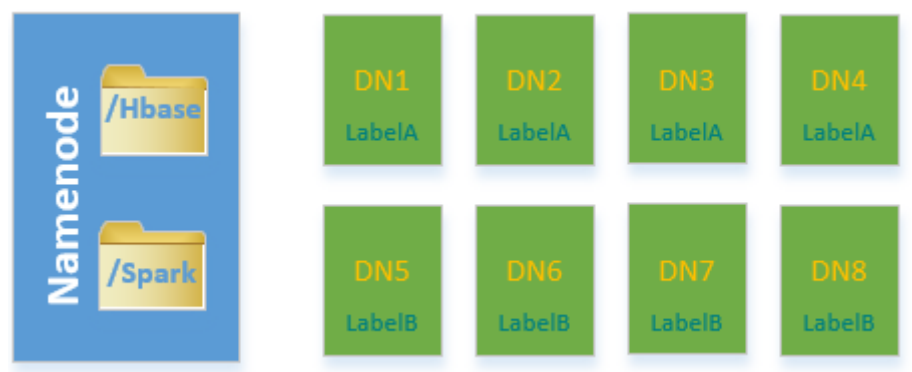

#### $\Box$  Note

- Run the **hdfs nodelabel -setLabelExpression -expression 'LabelA[fallback=NONE]' -path /Hbase** command to set an expression for the **Hbase** directory. As shown in **Figure 7-6**, the data block replicas of files in the / **Hbase** directory are placed on the nodes labeled with the **LabelA**, that is, DN1, DN2, DN3, and DN4. Similarly, run the **hdfs nodelabel -setLabelExpression expression 'LabelB[fallback=NONE]' -path /Spark** command to set an expression for the Spark directory. Data block replicas of files in the **/Spark** directory can be placed only on nodes labeled with **LabelB**, that is, DN5, DN6, DN7, and DN8.
- For details about how to set labels for a data node, see **Configuration [Description](#page-606-0)**.
- If multiple racks are available in one cluster, it is recommended that DataNodes of these racks should be available under each label, to ensure reliability of data block placement.
- Scenario 2: Specifying replica location when there are multiple racks

#### Scenario description:

In a heterogeneous cluster, customers need to allocate certain nodes with high availability to store important commercial data. Label expressions can be used to specify replica location so that the replica can be placed on a high reliable node.

<span id="page-606-0"></span>Data blocks in the **/data** directory have three replicas by default. In this case, at least one replica is stored on a node of RACK1 or RACK2 (nodes of RACK1 and RACK2 are high reliable), and the other two are stored separately on the nodes of RACK3 and RACK4.

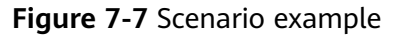

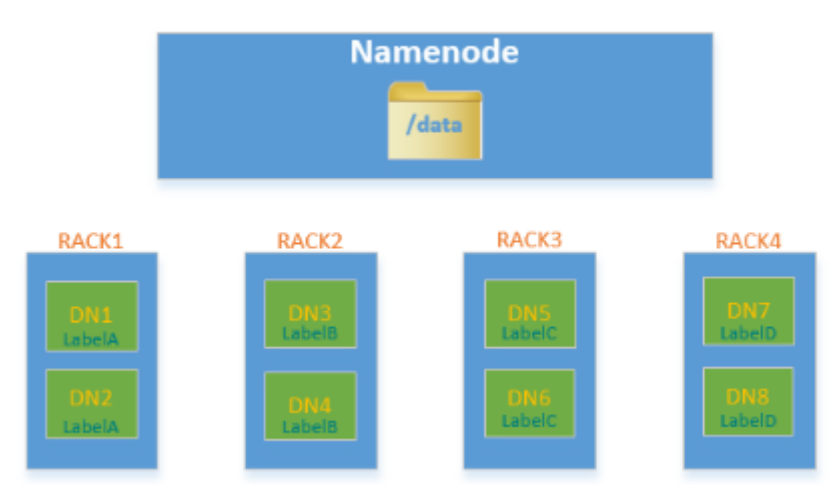

### $\Box$  Note

Run the **hdfs nodelabel -setLabelExpression -expression 'LabelA|| LabelB[fallback=NONE],LabelC,LabelD' -path /data** command to set an expression for the **/data** directory.

When data is to be written to the **/data** directory, at least one data block replica is stored on a node labeled with the LabelA or LabelB, and the other two data block replicas are stored separately on the nodes labeled with the LabelC and LabelD.

# **Configuration Description**

• DataNode label configuration

Go to the All Configurations page of HDFS and enter a parameter name in the search box by referring to **Modifying Cluster Service Configuration [Parameters](#page-1827-0)**.

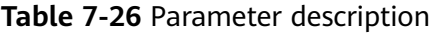

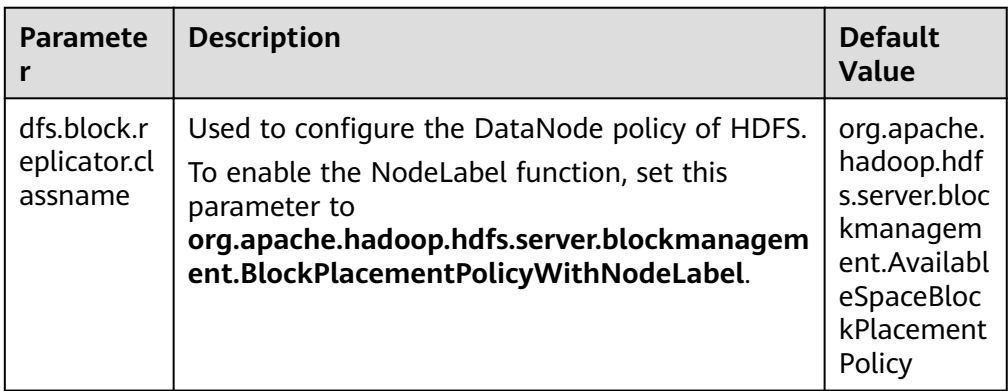

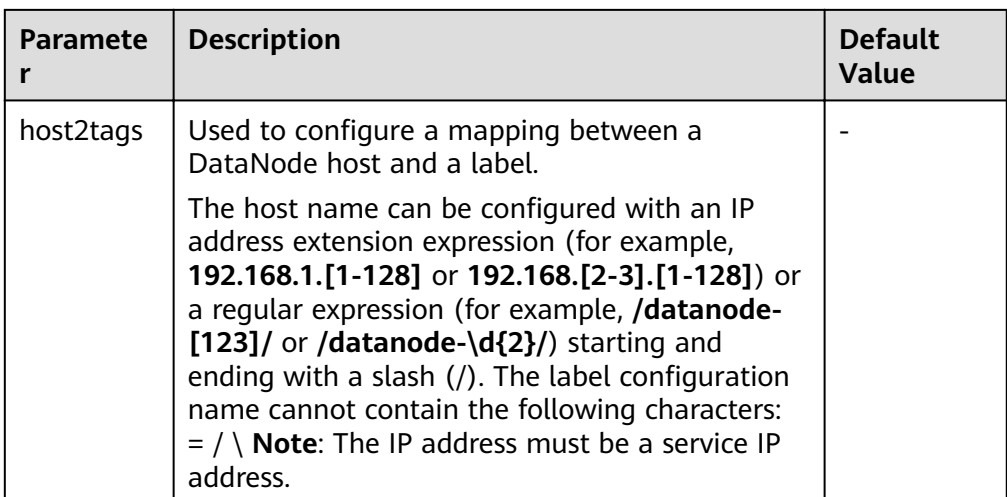

## $\Box$  Note

• The **host2tags** configuration item is described as follows:

Assume there are 20 DataNodes which range from dn-1 to dn-20 in a cluster and the IP addresses of clusters range from 10.1.120.1 to 10.1.120.20. The value of **host2tags** can be represented in either of the following methods:

#### **Regular expression of the host name**

**/dn-\d/ = label-1** indicates that the labels corresponding to dn-1 to dn-9 are label-1, that is, dn-1 = label-1, dn-2 = label-1, ..., dn-9 = label-1.

**/dn-((1[0-9]\$)|(20\$))/ = label-2** indicates that the labels corresponding to dn-10 to dn-20 are label-2, that is, dn-10 = label-2, dn-11 = label-2, ...dn-20 = label-2.

#### **IP address range expression**

**10.1.120.[1-9] = label-1** indicates that the labels corresponding to 10.1.120.1 to 10.1.120.9 are label-1, that is, 10.1.120.1 = label-1, 10.1.120.2 = label-1, ..., and  $10.1.120.9 =$  label-1.

**10.1.120.[10-20] = label-2** indicates that the labels corresponding to 10.1.120.10 to 10.1.120.20 are label-2, that is, 10.1.120.10 = label-2, 10.1.120.11 = label-2, ..., and  $10.1.120.20 =$  label-2.

● Label-based data block placement policies are applicable to capacity expansion and reduction scenarios.

A newly added DataNode will be assigned a label if the IP address of the DataNode is within the IP address range in the **host2tags** configuration item or the host name of the DataNode matches the host name regular expression in the **host2tags** configuration item.

For example, the value of **host2tags** is **10.1.120.[1-9] = label-1**, but the current cluster has only three DataNodes: 10.1.120.1 to 10.1.120.3. If DataNode 10.1.120.4 is added for capacity expansion, the DataNode is labeled as label-1. If the 10.1.120.3 DataNode is deleted or out of the service, no data block will be allocated to the node.

- Set label expressions for directories or files.
	- On the HDFS parameter configuration page, configure path2expression to configure the mapping between HDFS directories and labels. If the configured HDFS directory does not exist, the configuration can succeed. When a directory with the same name as the HDFS directory is created manually, the configured label mapping relationship will be inherited by the directory within 30 minutes. After a labeled directory is deleted, a

new directory with the same name as the deleted one will inherit its mapping within 30 minutes.

- For details about configuring items using commands, see the **hdfs nodelabel -setLabelExpression** command.
- To set label expressions using the Java API, invoke the **setLabelExpression(String src, String labelExpression)** method using the instantiated object NodeLabelFileSystem. src indicates a directory or file path on HDFS, and **labelExpression** indicates the label expression.
- After the NodeLabel is enabled, you can run the **hdfs nodelabel listNodeLabels** command to view the label information of each DataNode.

## **Block Replica Location Selection**

Nodelabel supports different placement policies for replicas. The expression **label-1,label-2,label-3** indicates that three replicas are respectively placed in DataNodes containing label-1, label-2, and label-3. Different replica policies are separated by commas (,).

If you want to place two replicas in DataNode with label-1, set the expression as follows: **label-1[replica=2],label-2,label-3**. In this case, if the default number of replicas is 3, two nodes with label-1 and one node with label-2 are selected. If the default number of replicas is 4, two nodes with label-1, one node with label-2, and one node with label-3 are selected. Note that the number of replicas is the same as that of each replica policy from left to right. However, the number of replicas sometimes exceeds the expressions. If the default number of replicas is 5, the extra replica is placed on the last node, that is, the node labeled with label-3.

When the ACLs function is enabled and the user does not have the permission to access the labels used in the expression, the DataNode with the label is not selected for the replica.

## **Deletion of Redundant Block Replicas**

If the number of block replicas exceeds the value of **dfs.replication** (number of file replicas specified by the user), HDFS will delete redundant block replicas to ensure cluster resource usage.

The deletion rules are as follows:

Preferentially delete replicas that do not meet any expression.

For example: The default number of file replicas is 3.

The label expression of **/test** is **LA[replica=1],LB[replica=1],LC[replica=1]**.

The file replicas of /test are distributed on four nodes (D1 to D4), corresponding to labels (LA to LD).

```
D1:LA
D2:LB
D3:LC
D4<sup>-</sup>LD
```
Then, block replicas on node D4 will be deleted.

If all replicas meet the expressions, delete the redundant replicas which are beyond the number specified by the expression.

For example: The default number of file replicas is 3.

The label expression of **/test** is **LA[replica=1],LB[replica=1],LC[replica=1]**.

The file replicas of /test are distributed on the following four nodes, corresponding to the following labels.

 $D1:IA$ D<sub>2</sub>.LA D3:LB  $D4$ <sup>-1</sup> $C$ 

Then, block replicas on node D1 or D2 will be deleted.

If a file owner or group of a file owner cannot access a label, preferentially delete the replica from the DataNode mapped to the label.

## **Example of label-based block placement policy**

Assume that there are six DataNodes, namely, dn-1, dn-2, dn-3, dn-4, dn-5, and dn-6 in a cluster and the corresponding IP address range is 10.1.120.[1-6]. Six directories must be configured with label expressions. The default number of block replicas is **3**.

- The following provides three expressions of the DataNode label in **host2labels** file. The three expressions have the same function.
	- Regular expression of the host name /dn-[1456]/ = label-1,label-2 /dn-[26]/ = label-1,label-3  $/dn - [3456]$  / = label-1, label-4  $/dn-5/ =$  label-5
	- IP address range expression 10.1.120.[1-6] = label-1 10.1.120.1 = label-2  $10.1.120.2 =$  label-3 10.1.120.[3-6] = label-4  $10.1.120.[4-6] =$ label-2  $10.1.120.5 =$  label-5  $10.1.120.6$  = label-3
	- Common host name expression
		- /dn-1/ = label-1, label-2 /dn-2/ = label-1, label-3  $/dn-3/ =$  label-1, label-4 /dn-4/ = label-1, label-2, label-4 /dn-5/ = label-1, label-2, label-4, label-5 /dn-6/ = label-1, label-2, label-3, label-4
- The label expressions of the directories are set as follows:
- $/d$ ir1 = label-1
	- /dir2 = label-1 && label-3 /dir3 = label-2 || label-4[replica=2] /dir4 = (label-2 || label-3) && label-4  $/d$ ir5 = !label-1 /sdir2.txt = label-1 && label-3[replica=3,fallback=NONE] /dir6 = label-4[replica=2],label-2
	- $\Box$  Note

For details about the label expression configuration, see the **hdfs nodelabel setLabelExpression** command.

The file data block storage locations are as follows:

- Data blocks of files in the **/dir1** directory can be stored on any of the following nodes: dn-1, dn-2, dn-3, dn-4, dn-5, and dn-6.
- Data blocks of files in the /dir2 directory can be stored on the dn-2 and dn-6 nodes. The default number of block replicas is **3**. The expression

matches only two DataNodes. The third replica will be stored on one of the remaining nodes in the cluster.

- Data blocks of files in the **/dir3** directory can be stored on any three of the following nodes: dn-1, dn-3, dn-4, dn-5, and dn-6.
- Data blocks of files in the **/dir4** directory can be stored on the dn-4, dn-5, and dn-6 nodes.
- Data blocks of files in the **/dir5** directory do not match any DataNode and will be stored on any three nodes in the cluster, which is the same as the default block selection policy.
- For the data blocks of the **/sdir2.txt** file, two replicas are stored on the dn-2 and dn-6 nodes. The left one is not stored in the node because **fallback=NONE** is enabled.
- Data blocks of the files in the **/dir6** directory are stored on the two nodes with label-4 selected from dn-3, dn-4, dn-5, and dn-6 and another node with label-2. If the specified number of file replicas in the **/dir6** directory is more than 3, the extra replicas will be stored on a node with label-2.

## **Restrictions**

In configuration files, **key** and **value** are separated by equation signs (=), colons (:), and whitespace. Therefore, the host name of the **key** cannot contain these characters because these characters may be considered as separators.

# **7.26 Configuring HDFS DiskBalancer**

### **Scenario**

DiskBalancer is an online disk balancer that balances disk data on running DataNodes based on various indicators. It works in the similar way of the HDFS Balancer. The difference is that HDFS Balancer balances data between DataNodes, while HDFS DiskBalancer balances data among disks on a single DataNode.

Data among disks may be unevenly distributed if a large number of files have been deleted from a cluster running for a long time, or disk capacity expansion is performed on a node in the cluster. Uneven data distribution may deteriorate the concurrent read/write performance of the HDFS, or cause service failure due to inappropriate HDFS write policies. In this case, the data density among disks on a node needs to be balanced to prevent heterogeneous small disks from becoming the performance bottleneck of the node.

## **Configuration Description**

Go to the **All Configurations** page of HDFS and enter a parameter name in the search box by referring to **Modifying Cluster Service Configuration Parameters**.

### **Table 7-27** Parameter description

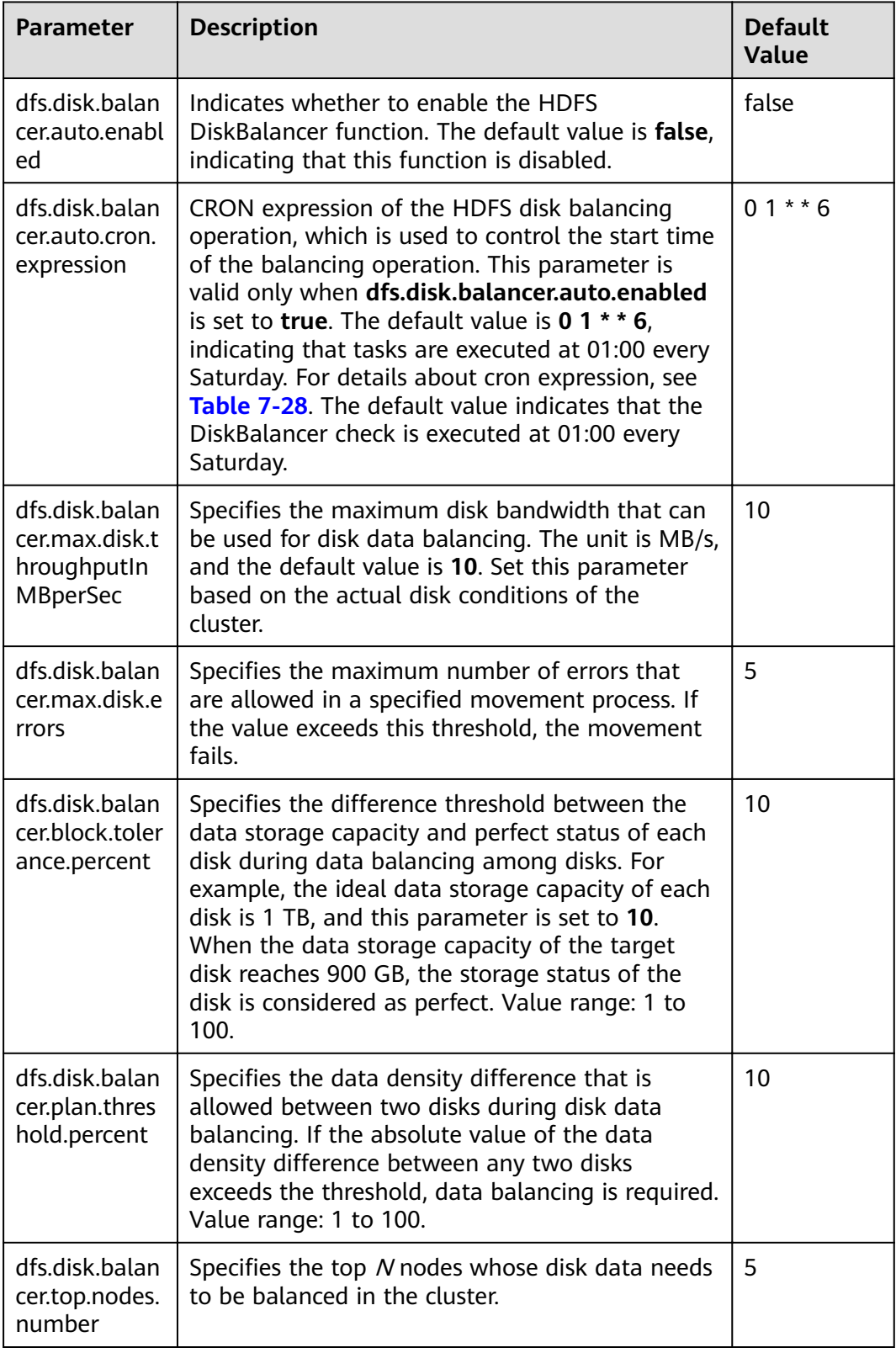

To use this function, set dfs.disk.balancer.auto.enabled to true and configure a proper CRON expression. Set other parameters based on the cluster status.
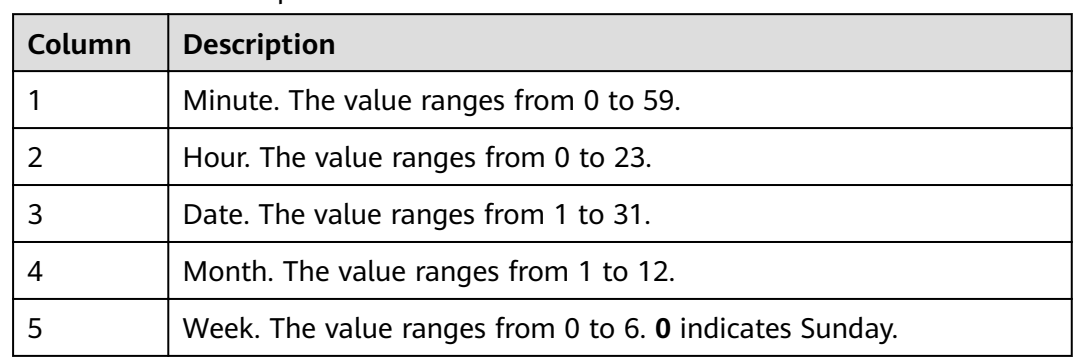

#### <span id="page-612-0"></span>**Table 7-28** CRON expressions

# **Use Restrictions**

- 1. Data can only be moved between disks of the same type. For example, data can only be moved between SSDs or between DISKs.
- 2. Enabling this function occupies disk I/O resources and network bandwidth resources of involved nodes. Enable this function in off-peak hours.
- 3. The DataNodes specified by the **dfs.disk.balancer.top.nodes.number** parameter is frequently calculated. Therefore, set the parameter to a small value.
- 4. Commands for using the DiskBalancer function on the HDFS client are as follows:

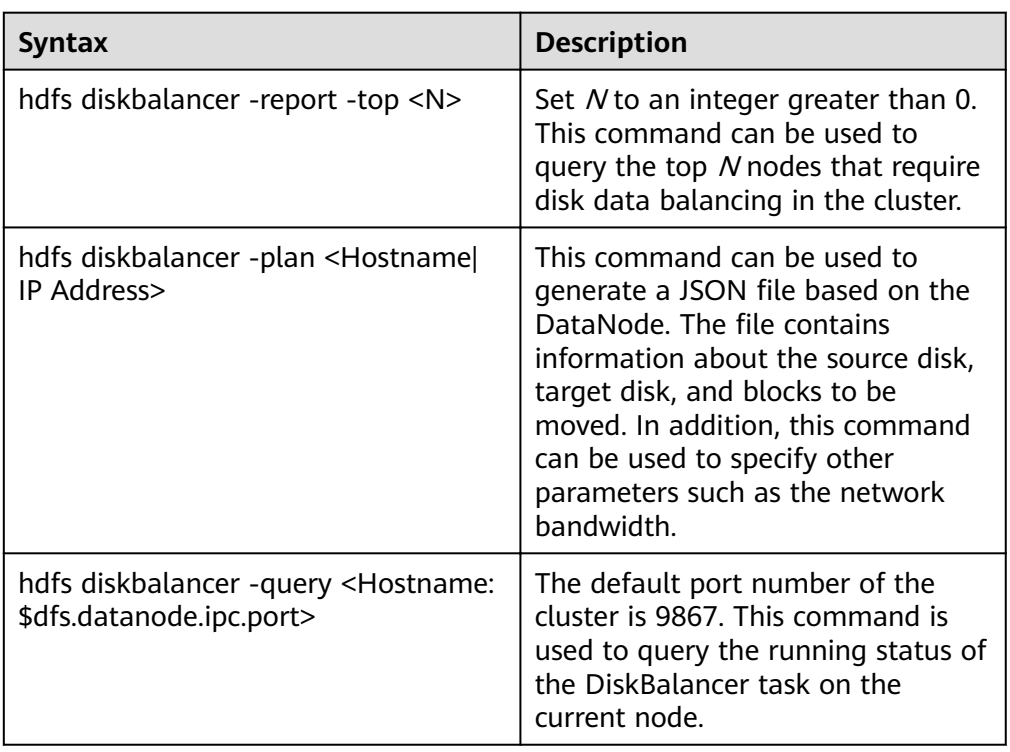

**Table 7-29** DiskBalancer commands

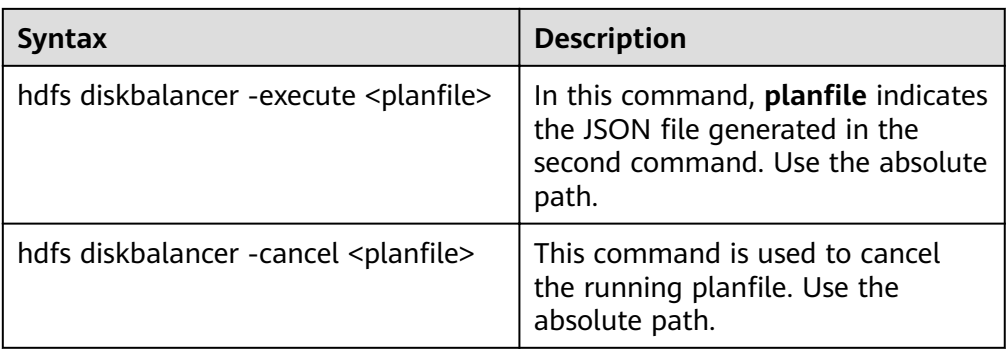

# $\Box$  Note

- Users running this command on the client must have the **supergroup** permission. You can use the system user **hdfs** of the HDFS service. Alternatively, you can create a user with the **supergroup** permission in the cluster and then run the command.
- Only formats and usage of commands are provided in **[Table 7-29](#page-612-0)**. For more parameters to be configured for each command, run the **hdfs diskbalancer -help <command>** command to view detailed information.
- When you troubleshoot performance problems during the cluster O&M, check whether the HDFS disk balancing occurs in the event information of the cluster. If yes, check whether DiskBalancer is enabled in the cluster.
- After the automatic DiskBalancer function is enabled, the ongoing task stops only after the current data balancing is complete. The task cannot be canceled during the balancing.
- You can manually specify certain nodes for data balancing on the client.

# **7.27 Performing Concurrent Operations on HDFS Files**

# **Scenario**

Performing this operation can concurrently modify file and directory permissions and access control tools in a cluster.

# **Impact on the System**

Performing concurrent file modification operations in a cluster has adverse impacts on the cluster performance. Therefore, you are advised to do so when the cluster is idle.

# **Prerequisites**

- The HDFS client or clients including HDFS has been installed. For example, the installation directory is **/opt/client**.
- Service component users are created by the MRS cluster administrator as required. In security mode, machine-machine users need to download the keytab file. A human-machine user needs to change the password upon the first login. (This operation is not required in normal mode.)

# **Procedure**

- **Step 1** Log in to the node where the client is installed as the client installation user.
- **Step 2** Run the following command to go to the client installation directory:

#### **cd /opt/client**

**Step 3** Run the following command to configure environment variables:

#### **source bigdata\_env**

**Step 4** If the cluster is in security mode, the user executing the DistCp command must belong to the **supergroup** group and run the following command to perform user authentication. In normal mode, user authentication is not required.

**kinit** Component service user

**Step 5** Increase the JVM size of the client to prevent out of memory (OOM). (32 GB is recommended for 100 million files.)

#### $\Box$  Note

The HDFS client exits abnormally and the error message "java.lang.OutOfMemoryError" is displayed after the HDFS client command is executed.

This problem occurs because the memory required for running the HDFS client exceeds the preset upper limit (128 MB by default). You can change the memory upper limit of the client by modifying **CLIENT\_GC\_OPTS** in <Client installation path>**/HDFS/component\_env**. For example, if you want to set the upper limit to 1 GB, run the following command:

CLIENT\_GC\_OPTS="-Xmx1G"

After the modification, run the following command to make the modification take effect:

**source** <Client installation path>/**/bigdata\_env**

#### **Step 6** Run the concurrent commands shown in the following table.

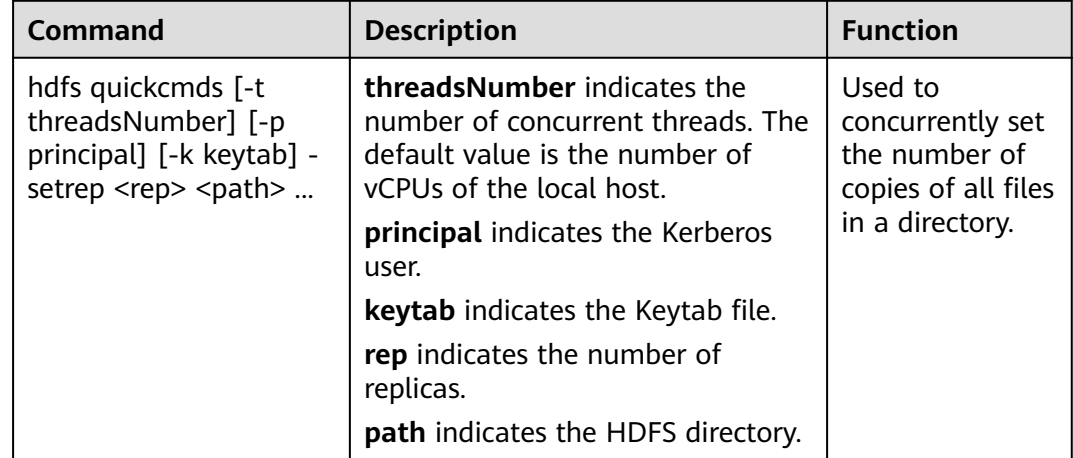

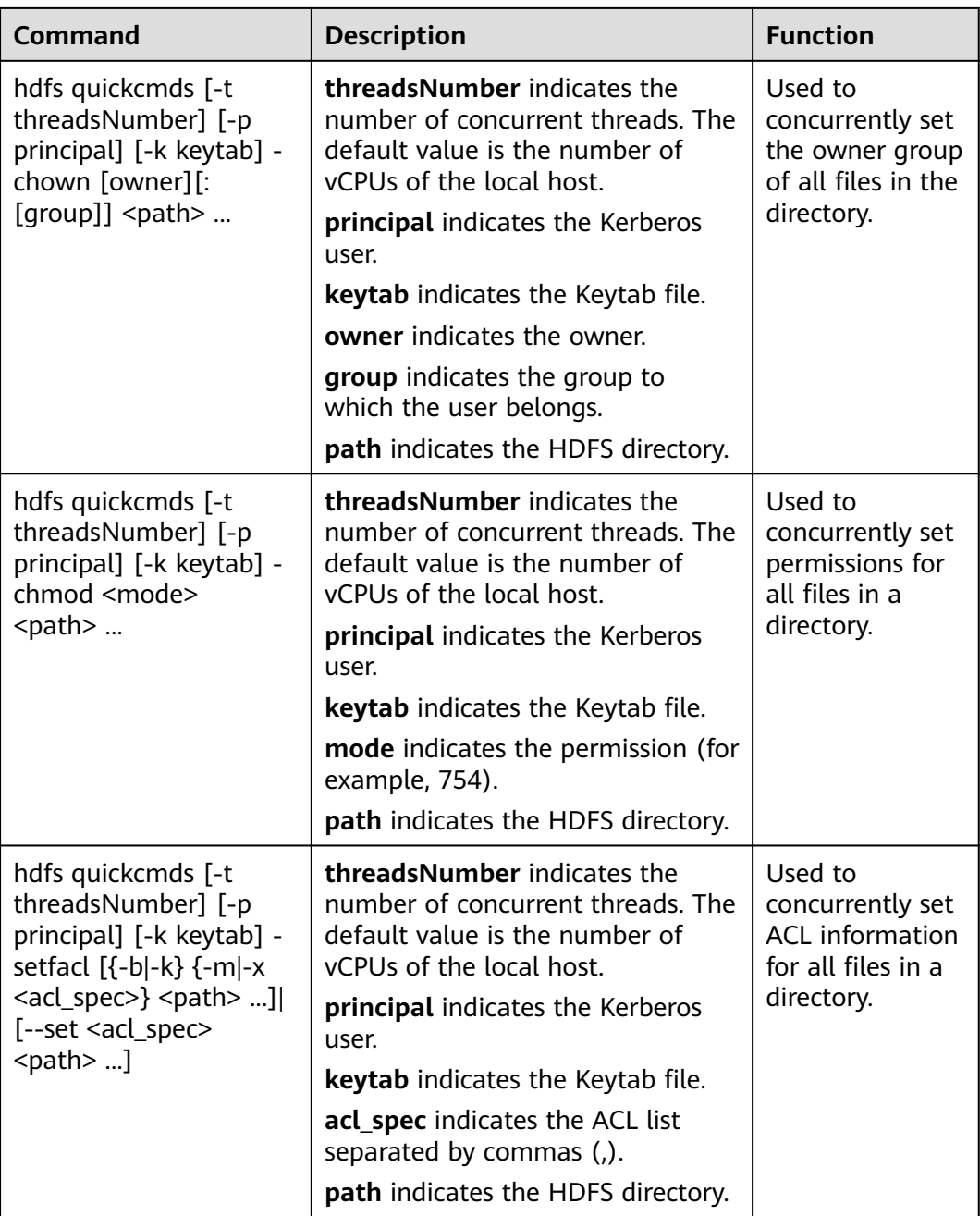

**----End**

# **7.28 Introduction to HDFS Logs**

# **Log Description**

**Log path**: The default path of HDFS logs is **/var/log/Bigdata/hdfs/**Role name.

● NameNode: **/var/log/Bigdata/hdfs/nn** (run logs) and **/var/log/Bigdata/ audit/hdfs/nn** (audit logs)

- DataNode: **/var/log/Bigdata/hdfs/dn** (run logs) and **/var/log/Bigdata/ audit/hdfs/dn** (audit logs)
- ZKFC: **/var/log/Bigdata/hdfs/zkfc** (run logs) and **/var/log/Bigdata/audit/ hdfs/zkfc** (audit logs)
- JournalNode: **/var/log/Bigdata/hdfs/jn** (run logs) and **/var/log/Bigdata/ audit/hdfs/jn** (audit logs)
- Router: **/var/log/Bigdata/hdfs/router** (run logs) and **/var/log/Bigdata/ audit/hdfs/router** (audit logs)
- HttpFS: **/var/log/Bigdata/hdfs/httpfs** (run logs) and **/var/log/Bigdata/ audit/hdfs/httpfs** (audit logs)

**Log archive rule**: The automatic HDFS log compression function is enabled. By default, when the size of logs exceeds 100 MB, logs are automatically compressed into a log file named in the following format: < $O$ riginal log file name>-<yyyy-mmdd hh-mm-ss.<sup>[ID]</sup>.log.zip. A maximum of 100 latest compressed files are reserved. The number of compressed files can be configured on Manager.

| Type    | <b>Name</b>                                                                                     | <b>Description</b>                                                                                                    |
|---------|-------------------------------------------------------------------------------------------------|----------------------------------------------------------------------------------------------------|
| Run log | hadoop- <ssh_user>-<br/><process_name>-<br/><hostname>.log</hostname></process_name></ssh_user> | HDFS system log, which<br>records most of the logs<br>generated when the<br>HDFS system is running.                                                                          |
|         | hadoop- <ssh_user>-<br/><process_name>-<br/><hostname>.out</hostname></process_name></ssh_user> | Log that records the<br><b>HDFS</b> running<br>environment<br>information.                                                                                                   |
|         | hadoop.log                                                                                      | Log that records the<br>operation of the Hadoop<br>client.                                                                                                    |
|         | hdfs-period-check.log                                                                           | Log that records scripts<br>that are executed<br>periodically, including<br>automatic balancing,<br>data migration, and<br>JournalNode data<br>synchronization<br>detection. |
|         | <process_name>-<br/><ssh user="">-<date>-<pid>-<br/>gc.log</pid></date></ssh></process_name>    | Garbage collection log<br>file                                                                                                    |
|         | postinstallDetail.log                                                                           | Work log before the<br>HDFS service startup and<br>after the installation.                                                                                                   |

**Table 7-30** HDFS log list

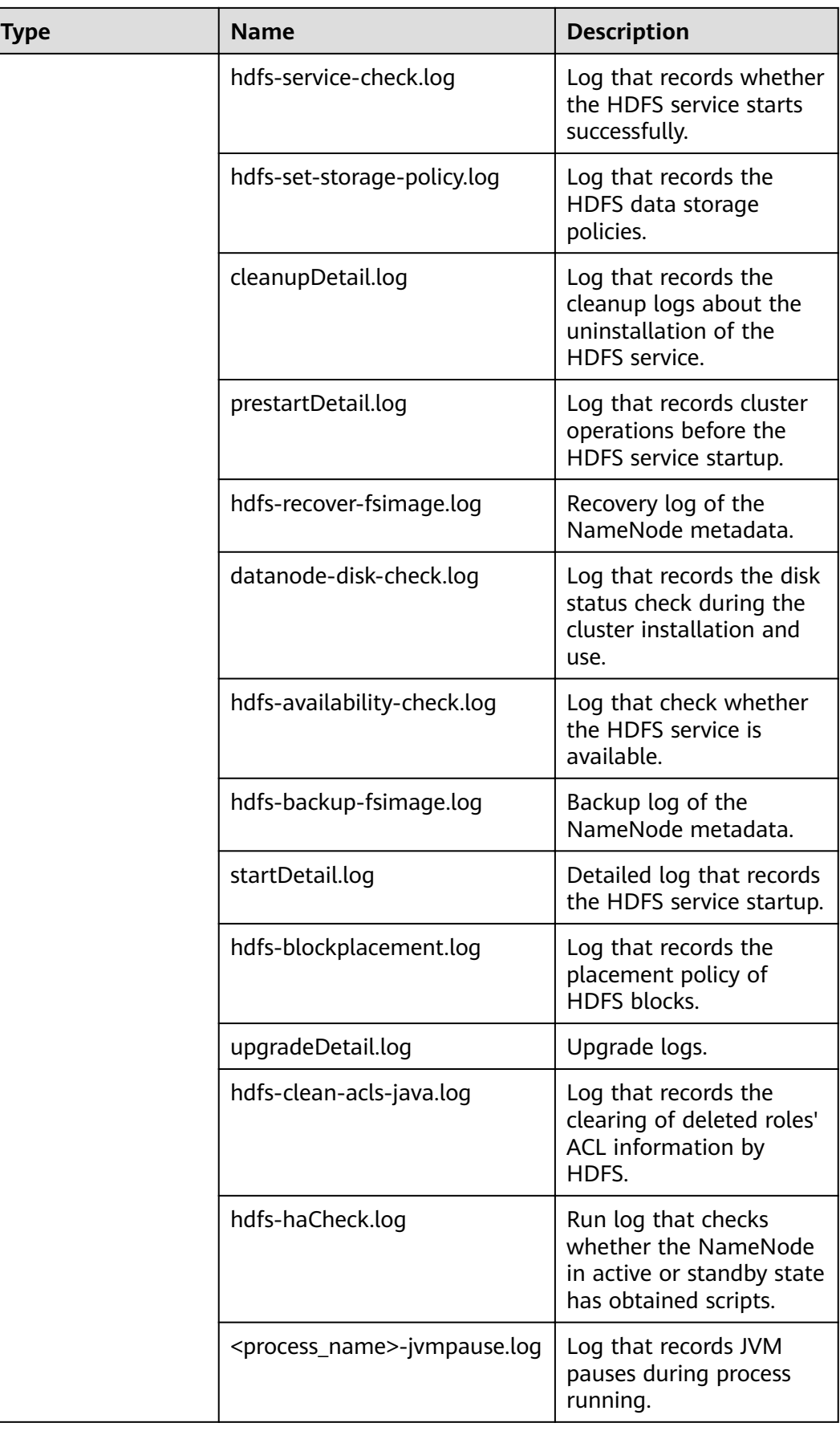

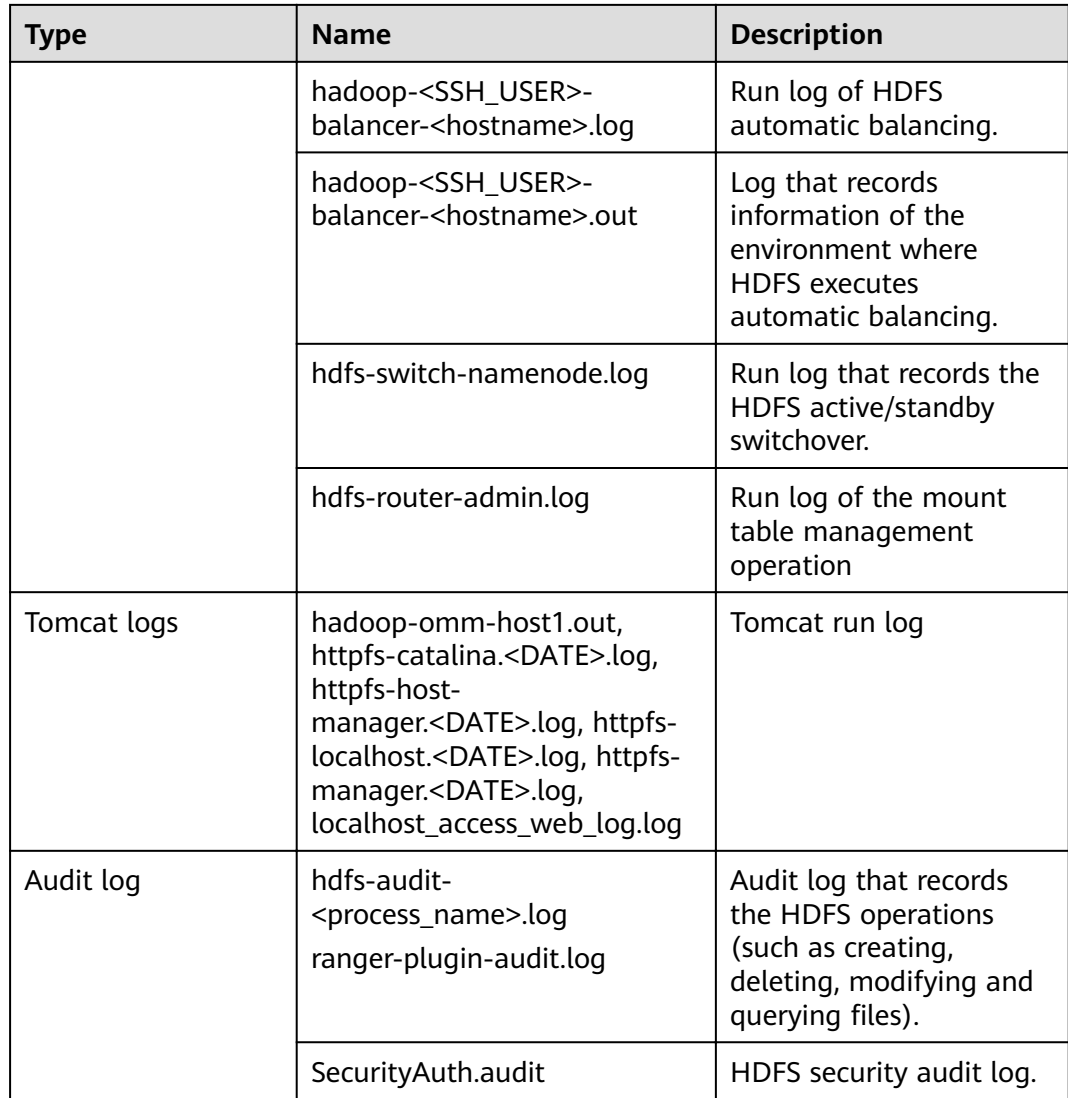

# **Log Level**

**Table 7-31** lists the log levels supported by HDFS. The log levels include FATAL, ERROR, WARN, INFO, and DEBUG. Logs of which the levels are higher than or equal to the set level will be printed by programs. The higher the log level is set, the fewer the logs are recorded.

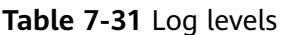

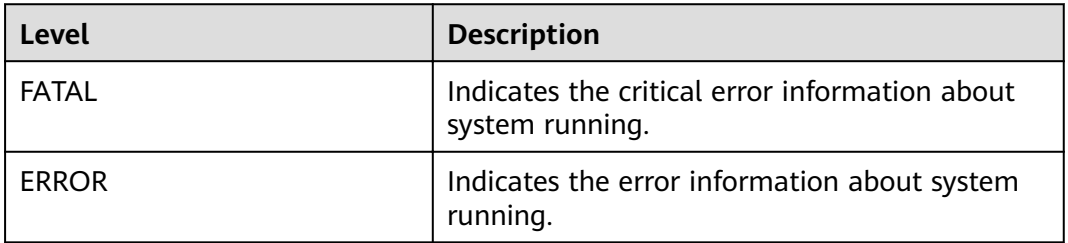

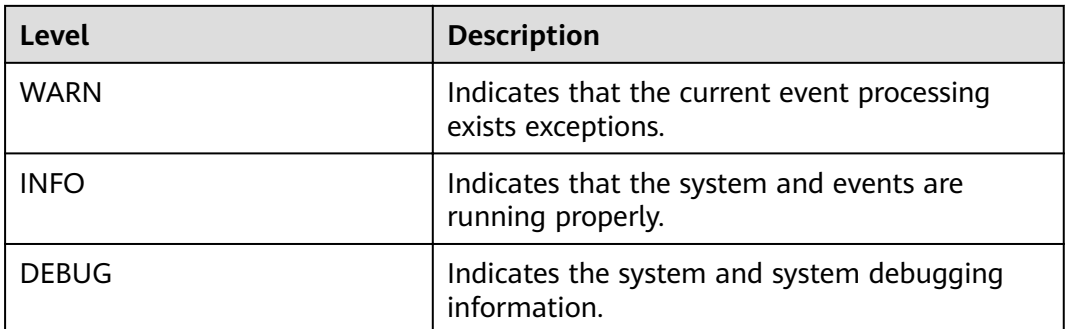

To modify log levels, perform the following operations:

- **Step 1** Go to the All Configurations page of HDFS by referring to [Modifying Cluster](#page-1827-0) **Service Configuration Parameters.**
- **Step 2** On the left menu bar, select the log menu of the target role.
- **Step 3** Select a desired log level.
- **Step 4** Save the configuration. In the displayed dialog box, click OK to make the configurations take effect.

 $\Box$  Note

The configurations take effect immediately without restarting the service.

**----End**

# **Log Formats**

The following table lists the HDFS log formats.

| Type    | <b>Format</b>                                                                                                    | <b>Example</b>                                                                                                    |
|---------|----------------------------------------------------------------------------------------------------|----------------------------------------------------------------------------------------------------|
| Run log | <yyyy-mm-dd<br>HH:mm:ss,SSS&gt; <log<br>level&gt; <name of="" the<br="">thread that generates<br/>the log&gt; <message in="" the<br="">log&gt; <location where<br="">the log event occurs&gt;</location></message></name></log<br></yyyy-mm-dd<br> | 2015-01-26 18:43:42,840<br>  INFO   IPC Server<br>handler 40 on 8020  <br>Rolling edit logs  <br>org.apache.hadoop.hdfs.s<br>erver.namenode.FSEditLo<br>g.rollEditLog(FSEditLog.j<br>ava:1096) |

**Table 7-32** Log formats

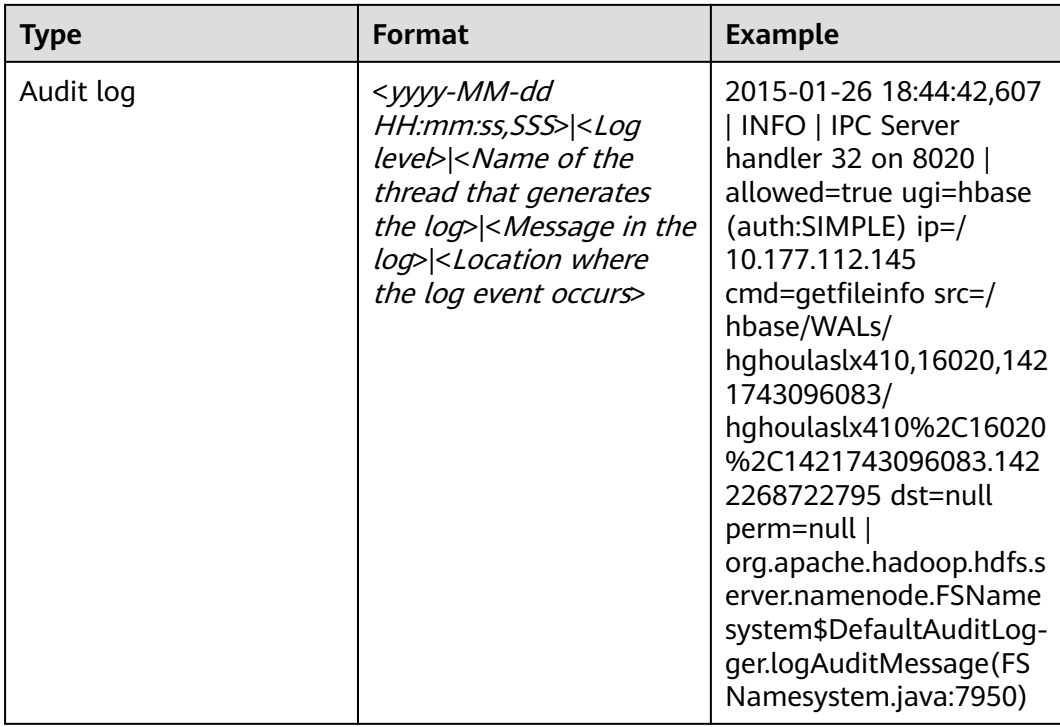

# **7.29 HDFS Performance Tuning**

# **7.29.1 Improving Write Performance**

# **Scenario**

Improve the HDFS write performance by modifying the HDFS attributes.

# **Procedure**

Navigation path for setting parameters:

On FusionInsight Manager, choose **Cluster** > Name of the desired cluster > **Services** > **HDFS** > **Configurations** and select **All Configurations**. Enter a parameter name in the search box.

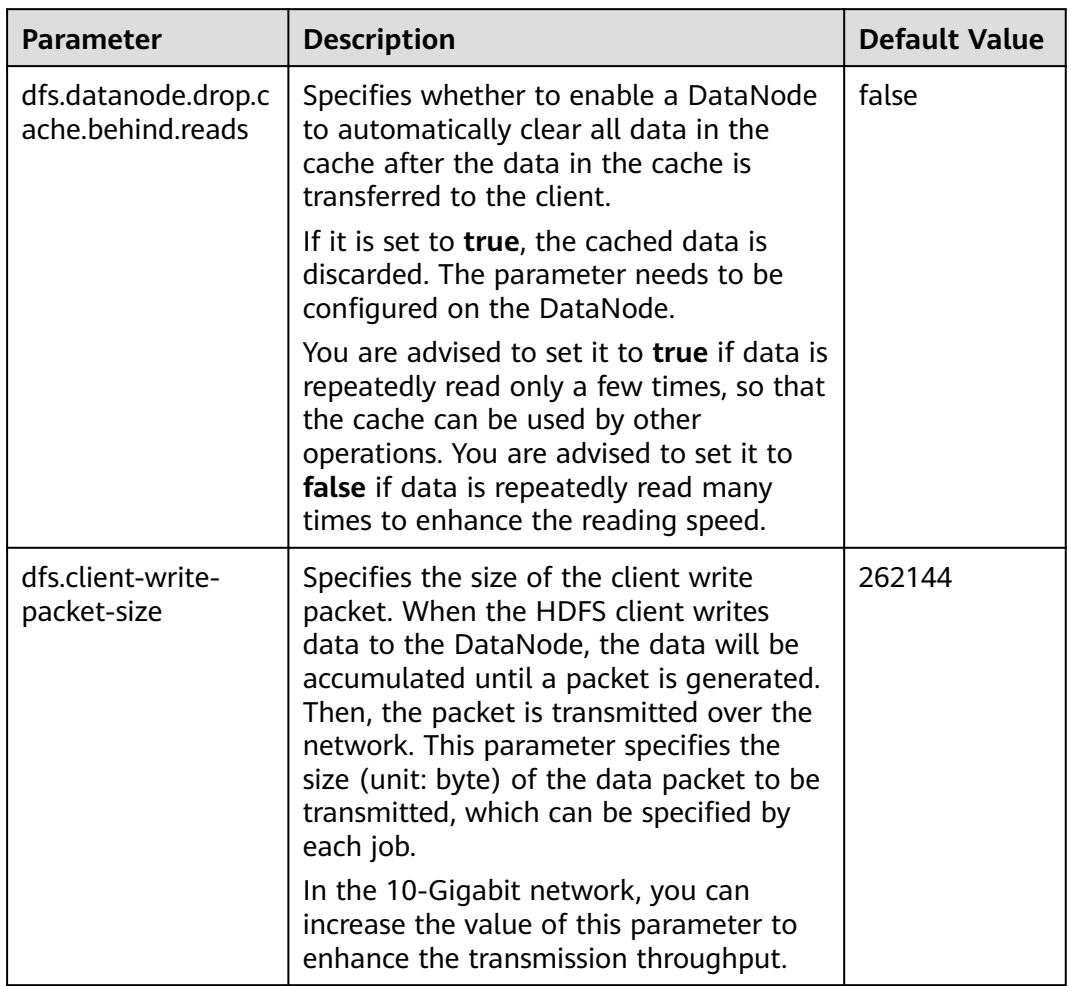

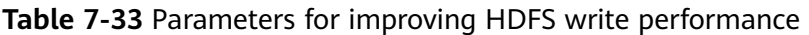

# **7.29.2 Improving Read Performance Using Client Metadata Cache**

# **Scenario**

Improve the HDFS read performance by using the client to cache the metadata for block locations.

# $\Box$  Note

This function is recommended only for reading files that are not modified frequently. Because the data modification done on the server side by some other client is invisible to the cache client, which may cause the metadata obtained from the cache to be outdated.

# **Procedure**

# **Navigation path for setting parameters:**

On FusionInsight Manager, choose **Cluster** > Name of the desired cluster > **Services** > HDFS > Configurations, select All Configurations, and enter the parameter name in the search box.

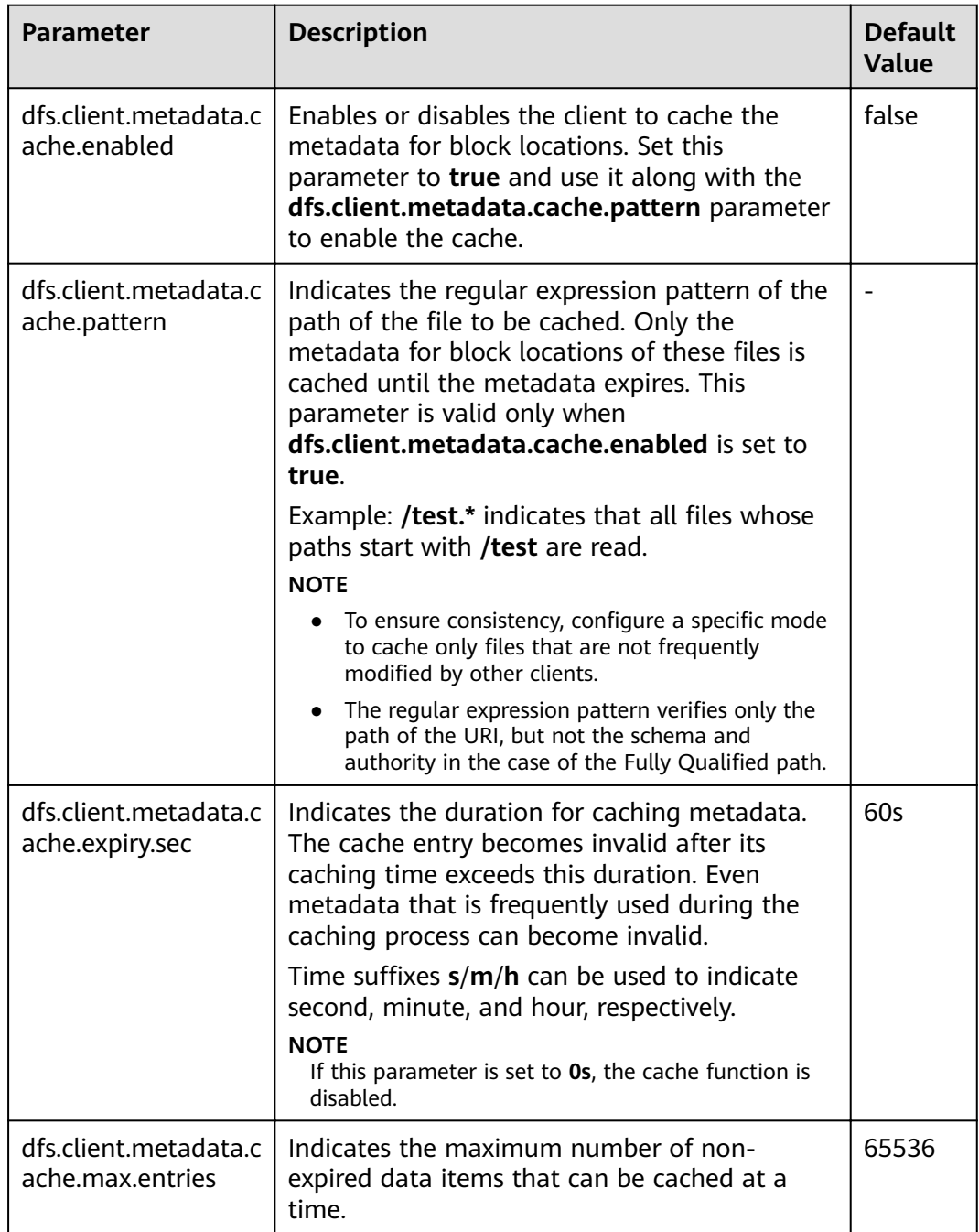

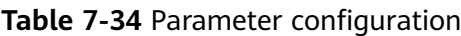

# $\Box$  Note

Call *DFSClient#clearLocatedBlockCache()* to completely clear the client cache before it expires.

The sample usage is as follows:

 FileSystem fs = FileSystem.get(conf); DistributedFileSystem dfs = (DistributedFileSystem) fs; DFSClient dfsClient = dfs.getClient(); **dfsClient.clearLocatedBlockCache();**

# **7.29.3 Improving the Connection Between the Client and NameNode Using Current Active Cache**

# **Scenario**

When HDFS is deployed in high availability (HA) mode with multiple NameNode instances, the HDFS client needs to connect to each NameNode in sequence to determine which is the active NameNode and use it for client operations.

Once the active NameNode is identified, its details can be cached and shared to all clients running on the client host. In this way, each new client first tries to load the details of the active Name Node from the cache and save the RPC call to the standby NameNode, which can help a lot in abnormal scenarios, for example, when the standby NameNode cannot be connected for a long time.

When a fault occurs and the other NameNode is switched to the active state, the cached details are updated to the information about the current active NameNode.

# **Procedure**

Navigation path for setting parameters:

On FusionInsight Manager, choose **Cluster** > Name of the desired cluster > **Services** > **HDFS** > **Configurations**, select **All Configurations**, and enter the parameter name in the search box.

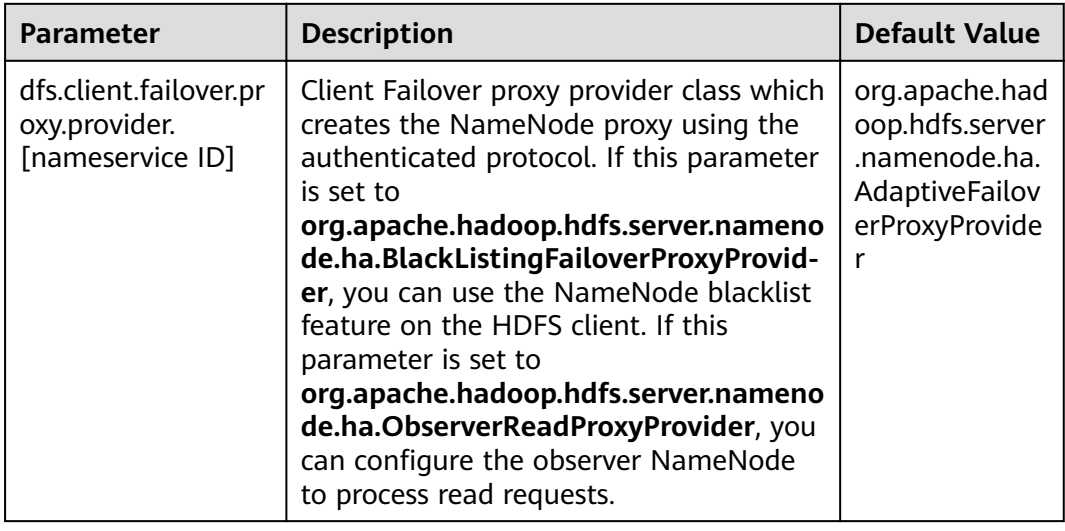

# **Table 7-35** Configuration parameters

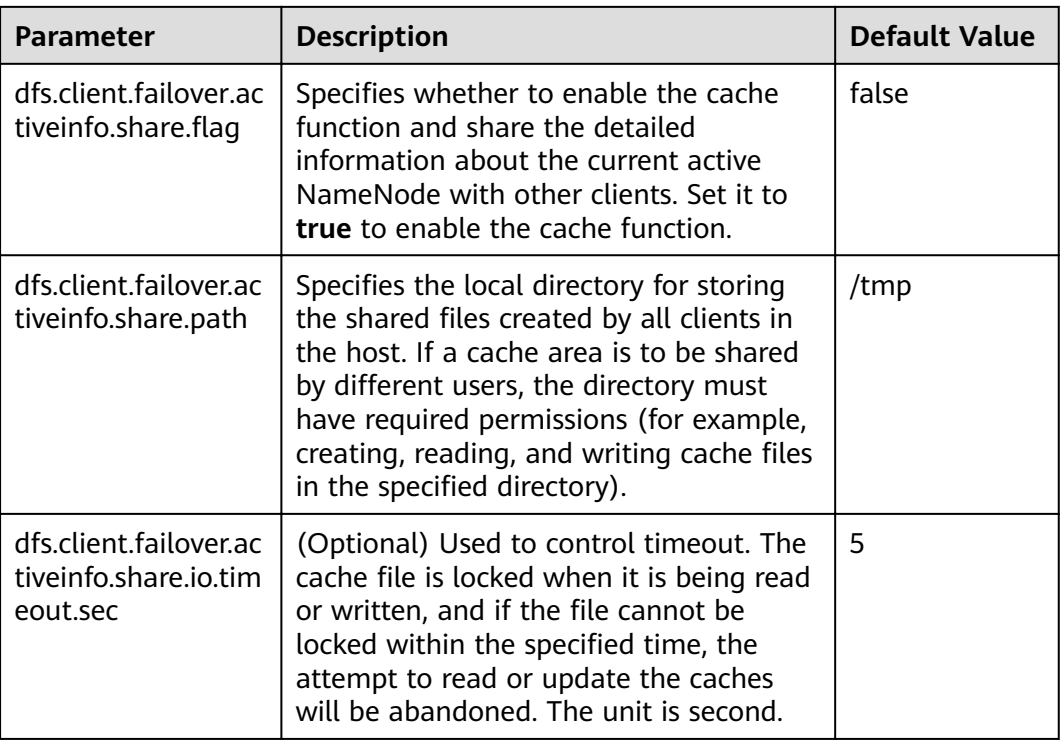

# $\Box$  Note

The cache files created by the HDFS client are reused by other clients, and thus these files will not be deleted from the local system. If this function is disabled, you may need to manually clear the data.

# **7.30 FAQ**

# **7.30.1 NameNode Startup Is Slow**

# **Question**

The NameNode startup is slow when it is restarted immediately after a large number of files (for example, 1 million files) are deleted.

# **Answer**

It takes time for the DataNode to delete the corresponding blocks after files are deleted. When the NameNode is restarted immediately, it checks the block information reported by all DataNodes. If a deleted block is found, the NameNode generates the corresponding INFO log information, as shown below:

2015-06-10 19:25:50,215 | INFO | IPC Server handler 36 on 25000 | BLOCK\* processReport: blk\_1075861877\_2121067 on node 10.91.8.218:9866 size 10249 does not belong to any file | org.apache.hadoop.hdfs.server.blockmanagement.BlockManager.processReport(BlockManager.java:1854)

A log is generated for each deleted block. A file may contain one or more blocks. Therefore, after startup, the NameNode spends a large amount of time printing

logs when a large number of files are deleted. As a result, the NameNode startup becomes slow.

To address this issue, the following operations can be performed to speed up the startup:

1. After a large number of files are deleted, wait until the DataNode deletes the corresponding blocks and then restart the NameNode.

You can run the **hdfs dfsadmin -report** command to check the disk space and check whether the files have been deleted.

2. If a large number of the preceding logs are generated, you can change the NameNode log level to **ERROR** so that the NameNode stops printing such logs.

After the NameNode is restarted, change the log level back to **INFO**. You do not need to restart the service after changing the log level.

# **7.30.2 Why MapReduce Tasks Fails in the Environment with Multiple NameServices?**

# **Question**

Why MapReduce or Yarn tasks using the viewFS function fail to be executed in the environment with multiple NameServices?

#### **Answer**

When viewFS is used, only directories mounted to viewFS can be accessed. Therefore, the most possible reason is that the configured path is not on the mount point of viewFS. Example:

<property> <name>fs.defaultFS</name> <value>viewfs://ClusterX/</value> </property> <property> <name>fs.viewfs.mounttable.ClusterX.link./folder1</name> <value>hdfs://NS1/folder1</value> </property> <property> <name>fs.viewfs.mounttable.ClusterX.link./folder2</name> <value>hdfs://NS2/folder2</value> </property>

In the MR configuration that depends on the HDFS, the mounted directory needs to be used.

#### **Incorrect example**:

```
<property>
<name>yarn.app.mapreduce.am.staging-dir</name>
<value>/tmp/hadoop-yarn/staging</value>
</property>
```
The root directory (/) cannot be accessed in viewFS.

#### **Correct example**:

<property> <name>yarn.app.mapreduce.am.staging-dir</name> <value>/folder1/tmp/hadoop-yarn/staging</value> </property>

# **7.30.3 DataNode Is Normal but Cannot Report Data Blocks**

# **Question**

The DataNode is normal, but cannot report data blocks. As a result, the existing data blocks cannot be used.

#### **Answer**

This error may occur when the number of data blocks in a data directory exceeds four times the upper limit (4 x 1 MB). And the DataNode generates the following error logs:

2015-11-05 10:26:32,936 | ERROR | DataNode: [[[DISK] file:/srv/BigData/hadoop/data1/dn/]] heartbeating to vm-210/10.91.8.210:8020 | Exception in BPOfferService for Block pool BP-805114975-10.91.8.210-1446519981645 (Datanode Uuid bcada350-0231-413b-bac0-8c65e906c1bb) service to vm-210/10.91.8.210:8020 |

BPServiceActor.java:824

java.lang.IllegalStateException:com.google.protobuf.InvalidProtocolBufferException:Protocol message was too large.May

be malicious.Use CodedInputStream.setSizeLimit() to increase the size limit. at org.apache.hadoop.hdfs.protocol.BlockListAsLongs\$BufferDecoder\$1.next(BlockListAsLongs.java:369) at org.apache.hadoop.hdfs.protocol.BlockListAsLongs\$BufferDecoder\$1.next(BlockListAsLongs.java:347) at org.apache.hadoop.hdfs. protocol.BlockListAsLongs\$BufferDecoder.getBlockListAsLongs(BlockListAsLongs.java:325) at org.apache.hadoop.hdfs.protocolPB.DatanodeProtocolClientSideTranslatorPB. blockReport(DatanodeProtocolClientSideTranslatorPB.java:190) at org.apache.hadoop.hdfs.server.datanode.BPServiceActor.blockReport(BPServiceActor.java:473) at org.apache.hadoop.hdfs.server.datanode.BPServiceActor.offerService(BPServiceActor.java:685) at org.apache.hadoop.hdfs.server.datanode.BPServiceActor.run(BPServiceActor.java:822)

at java.lang.Thread.run(Thread.java:745) Caused by:com.google.protobuf.InvalidProtocolBufferException:Protocol message was too large.May be

malicious.Use CodedInputStream.setSizeLimit() to increase the size limit. at

com.google.protobuf.lnvalidProtocolBufferException.sizeLimitExceeded(InvalidProtocolBufferException.java: 110) at com.google.protobuf.CodedInputStream.refillBuffer(CodedInputStream.java:755) at com.google.protobuf.CodedInputStream.readRawByte(CodedInputStream.java:769) at com.google.protobuf.CodedInputStream.readRawVarint64(CodedInputStream.java:462) at com.google.protobuf. CodedInputStream.readSInt64(CodedInputStream.java:363) at

org.apache.hadoop.hdfs.protocol.BlockListAsLongs\$BufferDecoder\$1.next(BlockListAsLongs.java:363)

The number of data blocks in the data directory is displayed as **Metric**. You can monitor its value through **http://<datanode-ip>:<http-port>/jmx**. If the value is greater than four times the upper limit  $(4 \times 1 \text{ MB})$ , you are advised to configure multiple drives and restart HDFS.

#### **Recovery procedure:**

1. Configure multiple data directories on the DataNode.

For example, configure multiple directories on the DataNode where only the **/** data1/datadir directory is configured:

<property> <name>dfs.datanode.data.dir</name> <value>/data1/datadir</value> </property>

Configure as follows:

<property> <name>dfs.datanode.data.dir</name> <value>/data1/datadir/,/data2/datadir,/data3/ datadir</value> </property>

# $\Box$  Note

You are advised to configure multiple data directories on multiple disks. Otherwise, performance may be affected.

- 2. Restart the HDFS.
- 3. Perform the following operation to move the data to the new data directory: mv /data1/datadir/current/finalized/subdir1 /data2/datadir/current/finalized/ subdir1
- 4. Restart the HDFS.

# **7.30.4 HDFS WebUI Cannot Properly Update Information About Damaged Data**

# **Question**

- 1. When errors occur in the **dfs.datanode.data.dir** directory of DataNode due to the permission or disk damage, HDFS WebUI does not display information about damaged data.
- 2. After errors are restored, HDFS WebUI does not timely remove related information about damaged data.

# **Answer**

- 1. DataNode checks whether the disk is normal only when errors occur in file operations. Therefore, only when a data damage is detected and the error is reported to NameNode, NameNode displays information about the damaged data on HDFS WebUI.
- 2. After errors are fixed, you need to restart DataNode. During restarting DataNode, all data states are checked and damaged data information is uploaded to NameNode. Therefore, after errors are fixed, damaged data information is not displayed on the HDFS WebUI only by restarting DataNode.

# **7.30.5 Why Does the Distcp Command Fail in the Secure Cluster, Causing an Exception?**

# **Question**

Why distcp command fails in the secure cluster with the following error displayed?

Client side exception

Invalid arguments: Unexpected end of file from server

Server side exception

javax.net.ssl.SSLException: Unrecognized SSL message, plaintext connection?

# **Answer**

The preceding error may occur if **webhdfs://** is used in the distcp command. The reason is that the big data cluster uses the HTTPS mechanism, that is,

**dfs.http.policy** is set to **HTTPS** ONLY in **core-site.xml** file. To avoid the error, replace webhdfs:// with swebhdfs:// in the file.

For example:

./hadoop distcp swebhdfs://IP:PORT/testfile hdfs://IP:PORT/testfile1

# **7.30.6 Why Does DataNode Fail to Start When the Number of Disks Specified by dfs.datanode.data.dir Equals dfs.datanode.failed.volumes.tolerated?**

# **Question**

If the number of disks specified by **dfs.datanode.data.dir** is equal to the value of **dfs.datanode.failed.volumes.tolerated**, DataNode startup will fail.

# **Answer**

By default, the failure of a single disk will cause the HDFS DataNode process to shut down, which results in the NameNode scheduling additional replicas for each block that is present on the DataNode. This causes needless replications of blocks that reside on disks that have not failed.

To prevent this, you can configure DataNodes to tolerate the failure of dfs.data.dir directories; use the **dfs.datanode.failed.volumes.tolerated** parameter in **hdfssite.xml.** For example, if the value for this parameter is 3, the DataNode will only shut down after four or more data directories have failed. This value is respected on DataNode startup.

When we are configuring tolerate volumes which should be always less than the configured volumes or else we can keep this as -1 which is equal to n-1 (where n is number of disks) then DataNode will not be shut down.

# **7.30.7 Why Does an Error Occur During DataNode Capacity Calculation When Multiple data.dir Are Configured in a Partition?**

# **Question**

DataNode capacity count incorrect if several data.dir configured in one disk partition.

# **Answer**

Currently calculation will be done based on the disk like **df** command in linux. Ideally user should not configure multiple directories for same disk which will be huge impact on performance where all data will go to one disk.

Hence it is always better to configure like below:

For example:

if the machine is having disks like following:

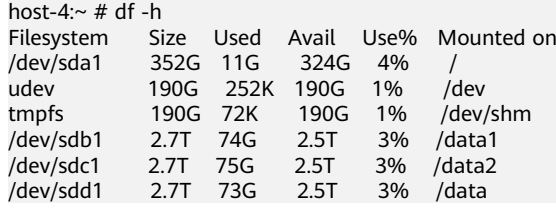

Suggested way of configuration:

```
<property>
<name>dfs.datanode.data.dir</name>
<value>/data1/datadir/,/data2/datadir,/data3/datadir</value>
</property>
```
Following is not recommended:

```
<property>
<name>dfs.datanode.data.dir</name>
<value>/data1/datadir1/,/data2/datadir1,/data3/datadir1,/data1/datadir2/data1/datadir3,/data2/datadir2,/
data2/datadir3,/data3/datadir2,/data3/datadir3</value>
</property>
```
# **7.30.8 Standby NameNode Fails to Be Restarted When the System Is Powered off During Metadata (Namespace) Storage**

# **Question**

When the standby NameNode is powered off during metadata (namespace) storage, it fails to be started and the following error information is displayed.

```
2015-12-04 11:49:12,121 | ERROR | main | Failed to load image from FS
ImageFile(file=/srv/BigData/namenode/current/fsimage_0000000000000066
080.
cpktTxId=0000000000000096080) | FSImage.java:685
java.io.IOException: Invalid MD5 file /srv/BigData/namenode/current/f
simage 0000000000000096080.md5:
the content
                                     does not match the expecte
d pattern.
at org.apache.hadoop.hdfs.util.MD5FileUtils.readStoredMd5(MD5FileUtil
s.java:92)at org.apache.hadoop.hdfs.util.MD5FileUtils.readStoredMd5ForFile(MD5F
ileUtils.java:109)
at org.apache.hadoop.hdfs.server.namenode.FSImage.loadFSImage(FSImage
.java:975at org.apache.hadoop.hdfs.server.namenode.FSImage.loadFSImageFile(FSI
mage.java:744)
at org.apache.hadoop.hdfs.server.namenode.FSImage.loadFSImage(FSImage
.java:682)at org.apache.hadoop.hdfs.server.namenode.FSImage.recoverTransitionRe
ad(FSImage.java:300)
at org.apache.hadoop.hdfs.server.namenode.FSNamesystem.loadFSImage(FS
Namesystem.java:968)
at org.apache.hadoop.hdfs.server.namenode.FSNamesystem.loadFromDisk(F
SNamesystem.java:675)
at org.apache.hadoop.hdfs.server.namenode.NameNode.loadNamesystem(Nam
eNode.java:625)
at org.apache.hadoop.hdfs.server.namenode.NameNode.initialize(NameNod
e.java:685)at org.apache.hadoop.hdfs.server.namenode.NameNode.<init>(NameNode.ja
va:889)
at org.apache.hadoop.hdfs.server.namenode.NameNode.<init>(NameNode.ja
va:872)
at org.apache.hadoop.hdfs.server.namenode.NameNode.createNameNode(Nam
eNode.java:1580)
at org.apache.hadoop.hdfs.server.namenode.NameNode.main(NameNode.java
: 1654)
```
# **Answer**

When the standby NameNode is powered off during metadata (namespace) storage, it fails to be started and the MD5 file is damaged. Remove the damaged fsimage and start the standby NameNode to rectify the fault. After the rectification, the standby NameNode loads the previous fsimage and reproduces all edits.

Recovery procedure:

- 1. Run the following command to remove the damaged fsimage: **rm -rf \${BIGDATA\_DATA\_HOME}/namenode/current/ fsimage\_0000000000000096**
- 2. Start the standby NameNode.

# **7.30.9 Why Data in the Buffer Is Lost If a Power Outage Occurs During Storage of Small Files**

#### **Question**

Why data in the buffer is lost if a power outage occurs during storage of small files?

# **Answer**

Because of a power outage, the blocks in the buffer are not written to the disk immediately after the write operation is completed. To enable synchronization of blocks to the disk, set **dfs.datanode.synconclose** to **true** in the **hdfs-site.xml** file.

By default, **dfs.datanode.synconclose** is set to **false**. This improves the performance but can cause a buffer data loss in the case of a power outage, and therefore, it is recommended that **dfs.datanode.synconclose** be set to **true** even if this may affect the performance. You can determine whether to enable the synchronization function based on your actual situation.

# **7.30.10 Why Does Array Border-crossing Occur During FileInputFormat Split?**

# **Question**

When HDFS calls the FileInputFormat getSplit method, the ArrayIndexOutOfBoundsException: 0 appears in the following log:

java.lang.ArrayIndexOutOfBoundsException: 0 at org.apache.hadoop.mapred.FileInputFormat.identifyHosts(FileInputFormat.java:708) at org.apache.hadoop.mapred.FileInputFormat.getSplitHostsAndCachedHosts(FileInputFormat.java:675) at org.apache.hadoop.mapred.FileInputFormat.getSplits(FileInputFormat.java:359) at org.apache.spark.rdd.HadoopRDD.getPartitions(HadoopRDD.scala:210) at org.apache.spark.rdd.RDD\$\$anonfun\$partitions\$2.apply(RDD.scala:239) at org.apache.spark.rdd.RDD\$\$anonfun\$partitions\$2.apply(RDD.scala:237) at scala.Option.getOrElse(Option.scala:120) at org.apache.spark.rdd.RDD.partitions(RDD.scala:237) at org.apache.spark.rdd.MapPartitionsRDD.getPartitions(MapPartitionsRDD.scala:35)

# **Answer**

The elements of each block correspondent frame are as below: /default/rack0/:,/ default/rack0/datanodeip:port.

The problem is due to a block damage or loss, making the block correspondent machine ip and port become null. Use **hdfs fsck** to check the file blocks health state when this problem occurs, and remove damaged block or restore the missing block to re-computing the task.

# **7.30.11 Why Is the Storage Type of File Copies DISK When the Tiered Storage Policy Is LAZY\_PERSIST?**

# **Question**

When the storage policy of the file is set to **LAZY\_PERSIST**, the storage type of the first replica should be **RAM\_DISK**, and the storage type of other replicas should be **DISK**.

But why is the storage type of all copies shown as **DISK** actually?

# **Answer**

When a user writes into a file whose storage policy is **LAZY\_PERSIST**, three replicas are written one by one. The first replica is preferentially written into the DataNode where the client is located. The storage type of all replicas is **DISK** in the following scenarios:

- If the DataNode where the client is located does not have the RAM disk, the first replica is written into the disk of the DataNode where the client is located, and other replicas are written into the disks of other nodes.
- If the DataNode where the client is located has the RAM disk, and the value of **dfs.datanode.max.locked.memory** is not specified or smaller than the value of **dfs.blocksize**, the first replica is written into the disk of the DataNode where the client is located, and other replicas are written into the disks of other nodes.

# **7.30.12 The HDFS Client Is Unresponsive When the NameNode Is Overloaded for a Long Time**

# **Question**

When the NameNode node is overloaded (100% of the CPU is occupied), the NameNode is unresponsive. The HDFS clients that are connected to the overloaded NameNode fail to run properly. However, the HDFS clients that are newly connected to the NameNode will be switched to a backup NameNode and run properly.

# **Answer**

The default configuration must be used (as described in **[Table 7-36](#page-633-0)**) when the error preceding described occurs: the **keep alive** mechanism is enabled for the RPC connection between the HDFS client and the NameNode. The **keep alive** mechanism will keep the HDFS client waiting for the response from server and prevent the connection from being out timed, causing the unresponsiveness of the HDFS client.

Perform the following operations to the unresponsive HDFS client:

- Leave the HDFS client waiting. Once the CPU usage of the node where NameNode locates drops, the NameNode will obtain CPU resources and the HDFS client will receive a response.
- If you do not want to leave the HDFS client running, restart the application where the HDFS client locates to reconnect the HDFS client to another idle NameNode.

Procedure:

Configure the following parameters in the **core-site.xml** file on the client.

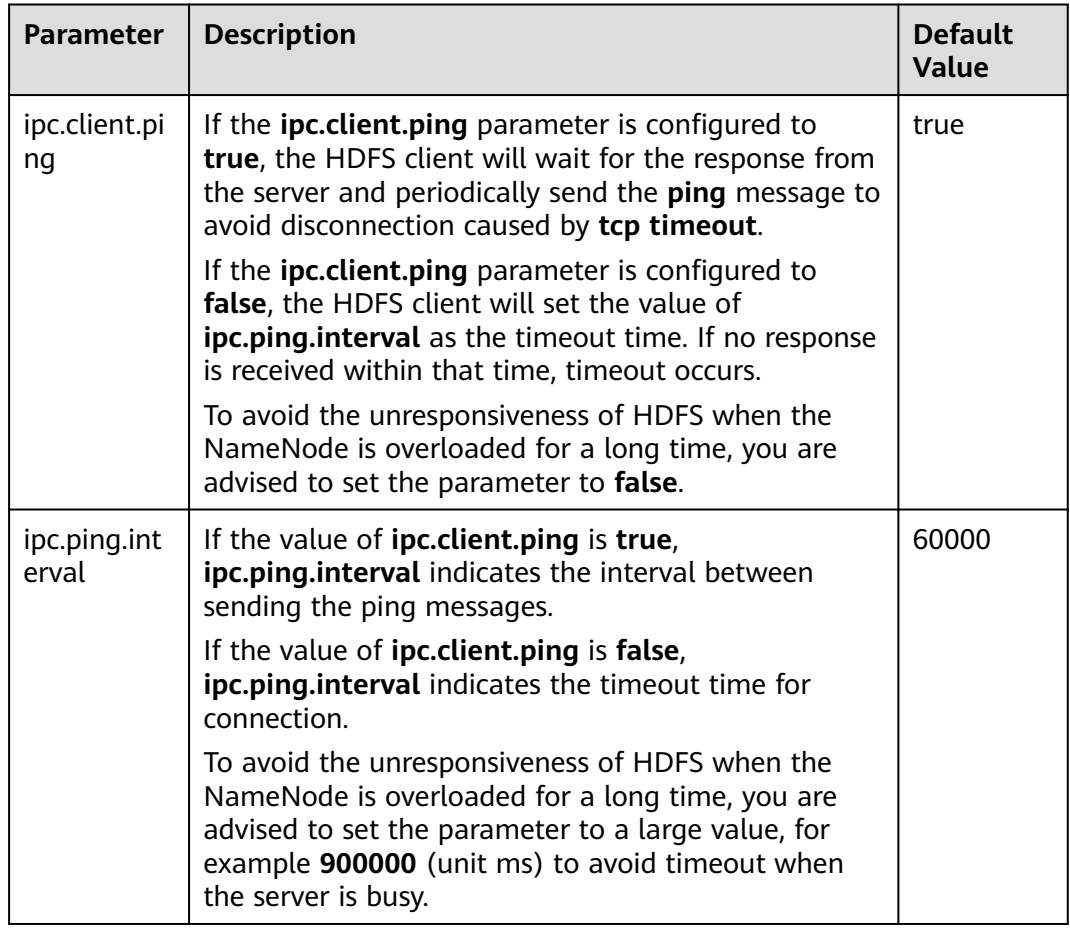

# <span id="page-633-0"></span>**Table 7-36** Parameter description

# **7.30.13 Can I Delete or Modify the Data Storage Directory in DataNode?**

# **Question**

- In DataNode, the storage directory of data blocks is specified by **dfs.datanode.data.dir.** Can I modify **dfs.datanode.data.dir** to modify the data storage directory?
- Can I modify files under the data storage directory?

# **Answer**

During the system installation, you need to configure the **dfs.datanode.data.dir** parameter to specify one or more root directories.

- During the system installation, you need to configure the dfs.datanode.data.dir parameter to specify one or more root directories.
- Exercise caution when modifying dfs.datanode.data.dir. You can configure this parameter to add a new data root directory.
- Do not modify or delete data blocks in the storage directory. Otherwise, the data blocks will lose.

# $\Box$  Note

Similarly, do not delete the storage directory, or modify or delete data blocks under the directory using the following parameters:

- dfs.namenode.edits.dir
- dfs.namenode.name.dir
- dfs.journalnode.edits.dir

# **7.30.14 Blocks Miss on the NameNode UI After the Successful Rollback**

# **Question**

Why are some blocks missing on the NameNode UI after the rollback is successful?

# **Answer**

This problem occurs because blocks with new IDs or genstamps may exist on the DataNode. The block files in the DataNode may have different generation flags and lengths from those in the rollback images of the NameNode. Therefore, the NameNode rejects these blocks in the DataNode and marks the files as damaged.

#### **Scenarios:**

- 1. Before an upgrade: Client A writes some data to file X. (Assume A bytes are written.)
- 2. During an upgrade: Client A still writes data to file X. (The data in the file is  $A + B$  bytes.)
- 3. After an upgrade:

Client A completes the file writing. The final data is  $A + B$  bytes.

4. Rollback started:

The status will be rolled back to the status before the upgrade. That is, file X in NameNode will have A bytes, but block files in DataNode will have  $A + B$ bytes.

# **Recovery procedure:**

1. Obtain the list of damaged files from NameNode web UI or run the following command to obtain:

# hdfs fsck <filepath> -list-corruptfileblocks

2. Run the following command to delete unnecessary files:

hdfs fsck <corrupt file path> - delete

# $\Box$  Note

Deleting a file is a high-risk operation. Ensure that the files are no longer needed before performing this operation.

3. For the required files, run the **fsck** command to obtain the block list and block sequence.

- In the block sequence table provided, use the block ID to search for the data directory in the DataNode and download the corresponding block from the DataNode.
- Write all such block files in appending mode based on the sequence to construct the original file.

Example:

File 1--> blk\_1, blk\_2, blk\_3

- Create a file by combining the contents of all three block files from the same sequence.
- Delete the old file from HDFS and rewrite the new file.

# **7.30.15 Why Is "java.net.SocketException: No buffer space available" Reported When Data Is Written to HDFS**

# **Question**

Why is an "java.net.SocketException: No buffer space available" exception reported when data is written to HDFS?

This problem occurs when files are written to the HDFS. Check the error logs of the client and DataNode.

The client logs are as follows:

**Figure 7-8 Client logs**<br>
2011-07-68 21:58:06.459 hemo that a peak that the spear to the spear technic peace is the spear of the spear of the spear of the spear of the spear of the spear of the spear of the spear of the sp 2017-07-05 21:59:13.215 WARN [main] hdfs.DFSClient: Failed to connect to /192.168.152.128<br>ffer space available<br>for space available<br>a.net.SocketException: No buffer space available<br>at sum.nio.ch.Net.connectS(Native Method)<br> at org.apache.hadoop.net.NetUtils.connect(NetUtils.java:531)<br>at org.apache.hadoop.net.NetUtils.connect(NetUtils.java:531)<br>at org.apache.hadoop.hdfs.DFSClient.newConnectedPeer(DFSClient.java:3345)

#### DataNode logs are as follows:

2017-07-24 20:43:39,269 | ERROR | DataXceiver for client DFSClient\_NONMAPREDUCE\_996005058\_86 at /192.168.164.155:40214 [Receiving block BP-1287143557-192.168.199.6-1500707719940:blk\_1074269754\_528941 with io weight 10] |

DataNode{data=FSDataset{dirpath='[/srv/BigData/hadoop/data1/dn/current, /srv/BigData/hadoop/ data2/dn/current, /srv/BigData/hadoop/data3/dn/current, /srv/BigData/hadoop/data4/dn/current, /srv/ BigData/hadoop/data5/dn/current, /srv/BigData/hadoop/data6/dn/current, /srv/BigData/hadoop/data7/dn/ current]'}, localName='192-168-164-155:9866', datanodeUuid='a013e29c-4e72-400c-bc7b-bbbf0799604c', xmitsInProgress=0}:Exception transfering block

BP-1287143557-192.168.199.6-1500707719940:blk\_1074269754\_528941 to mirror 192.168.202.99:9866: java.net.SocketException: No buffer space available | DataXceiver.java:870

2017-07-24 20:43:39,269 | INFO | DataXceiver for client DFSClient\_NONMAPREDUCE\_996005058\_86 at /192.168.164.155:40214 [Receiving block BP-1287143557-192.168.199.6-1500707719940:blk\_1074269754\_528941 with io weight 10] | opWriteBlock BP-1287143557-192.168.199.6-1500707719940:blk\_1074269754\_528941 received exception java.net.SocketException: No buffer space available | DataXceiver.java:933 2017-07-24 20:43:39,270 | ERROR | DataXceiver for client DFSClient\_NONMAPREDUCE\_996005058\_86 at /192.168.164.155:40214 [Receiving block BP-1287143557-192.168.199.6-1500707719940:blk\_1074269754\_528941 with io weight 10] | 192-168-164-155:9866:DataXceiver error processing WRITE\_BLOCK operation src: /192.168.164.155:40214 dst: /192.168.164.155:9866 | DataXceiver.java:304 java.net.SocketException: No buffer space available at sun.nio.ch.Net.connect0(Native Method) at sun.nio.ch.Net.connect(Net.java:454) at sun.nio.ch.Net.connect(Net.java:446) at sun.nio.ch.SocketChannelImpl.connect(SocketChannelImpl.java:648) at org.apache.hadoop.net.SocketIOWithTimeout.connect(SocketIOWithTimeout.java:192) at org.apache.hadoop.net.NetUtils.connect(NetUtils.java:531) at org.apache.hadoop.net.NetUtils.connect(NetUtils.java:495) at org.apache.hadoop.hdfs.server.datanode.DataXceiver.writeBlock(DataXceiver.java:800) at org.apache.hadoop.hdfs.protocol.datatransfer.Receiver.opWriteBlock(Receiver.java:138) at org.apache.hadoop.hdfs.protocol.datatransfer.Receiver.processOp(Receiver.java:74) at org.apache.hadoop.hdfs.server.datanode.DataXceiver.run(DataXceiver.java:265) at java.lang.Thread.run(Thread.java:748)

#### **Answer**

The preceding problem may be caused by network memory exhaustion.

You can increase the threshold of the network device based on the actual scenario.

Example:

```
[root@xxxxx ~]# cat /proc/sys/net/ipv4/neigh/default/gc_thresh*
128
512
1024
[root@xxxxx ~]# echo 512 > /proc/sys/net/ipv4/neigh/default/gc_thresh1
[root@xxxxx ~]# echo 2048 > /proc/sys/net/ipv4/neigh/default/gc_thresh2
[root@xxxxx ~]# echo 4096 > /proc/sys/net/ipv4/neigh/default/gc_thresh3
[root@xxxxx ~]# cat /proc/sys/net/ipv4/neigh/default/gc_thresh*
512
2048
4096
```
You can also add the following parameters to the **/etc/sysctl.conf** file. The configuration takes effect even if the host is restarted.

```
net.ipv4.neigh.default.gc_thresh1 = 512
net.ipv4.neigh.default.gc_thresh2 = 2048
net.ipv4.neigh.default.gc_thresh3 = 4096
```
# **7.30.16 Why are There Two Standby NameNodes After the active NameNode Is Restarted?**

# **Question**

Why are there two standby NameNodes after the active NameNode is restarted?

When this problem occurs, check the ZooKeeper and ZooKeeper FC logs. You can find that the sessions used for the communication between the ZooKeeper server and client (ZKFC) are inconsistent. The session ID of the ZooKeeper server is **0x164cb2b3e4b36ae4**, and the session ID of the ZooKeeper FC is **0x144cb2b3e4b36ae4**. Such inconsistency means that the data interaction between the ZooKeeper server and ZKFC fails.

# Content of the ZooKeeper log is as follows:

2015-04-15 21:24:54,257 | INFO | CommitProcessor:22 | Established session 0x164cb2b3e4b36ae4 with negotiated timeout 45000 for client /192.168.0.117:44586 |

org.apache.zookeeper.server.ZooKeeperServer.finishSessionInit(ZooKeeperServer.java:623) 2015-04-15 21:24:54,261 | INFO | NIOServerCxn.Factory:192-168-0-114/192.168.0.114:2181 | Successfully authenticated client: authenticationID=hdfs/hadoop@<System domain name>; authorizationID=hdfs/ hadoop@<System domain name>. |

org.apache.zookeeper.server.auth.SaslServerCallbackHandler.handleAuthorizeCallback(SaslServerCallbackHan dler.java:118)

2015-04-15 21:24:54,261 | INFO | NIOServerCxn.Factory:192-168-0-114/192.168.0.114:2181 | Setting authorizedID: hdfs/hadoop@<System domain name> |

org.apache.zookeeper.server.auth.SaslServerCallbackHandler.handleAuthorizeCallback(SaslServerCallbackHan dler.java:134)

2015-04-15 21:24:54,261 | INFO | NIOServerCxn.Factory:192-168-0-114/192.168.0.114:2181 | adding SASL authorization for authorizationID: hdfs/hadoop@<System domain name>|

org.apache.zookeeper.server.ZooKeeperServer.processSasl(ZooKeeperServer.java:1009)

2015-04-15 21:24:54,262 | INFO | ProcessThread(sid:22 cport:-1): | Got user-level KeeperException when processing **sessionid:0x164cb2b3e4b36ae4** type:create cxid:0x3 zxid:0x20009fafc txntype:-1 reqpath:n/a Error Path:/hadoop-ha/hacluster/ActiveStandbyElectorLock Error:KeeperErrorCode = NodeExists for /hadoopha/hacluster/ActiveStandbyElectorLock |

org.apache.zookeeper.server.PrepRequestProcessor.pRequest(PrepRequestProcessor.java:648)

#### Content of the ZKFC log is as follows:

2015-04-15 21:24:54,237 | INFO | main-SendThread(192-168-0-114:2181) | Socket connection established to 192-168-0-114/192.168.0.114:2181, initiating session | org.apache.zookeeper.ClientCnxn \$SendThread.primeConnection(ClientCnxn.java:854) 2015-04-15 21:24:54,257 | INFO | main-SendThread(192-168-0-114:2181) | Session establishment complete on server 192-168-0-114/192.168.0.114:2181, **sessionid = 0x144cb2b3e4b36ae4** , negotiated timeout = 45000 | org.apache.zookeeper.ClientCnxn\$SendThread.onConnected(ClientCnxn.java:1259) 2015-04-15 21:24:54,260 | INFO | main-EventThread | EventThread shut down | org.apache.zookeeper.ClientCnxn\$EventThread.run(ClientCnxn.java:512) 2015-04-15 21:24:54,262 | INFO | main-EventThread | Session connected. | org.apache.hadoop.ha.ActiveStandbyElector.processWatchEvent(ActiveStandbyElector.java:547) 2015-04-15 21:24:54,264 | INFO | main-EventThread | Successfully authenticated to ZooKeeper using SASL. | org.apache.hadoop.ha.ActiveStandbyElector.processWatchEvent(ActiveStandbyElector.java:573)

# **Answer**

Cause Analysis

After the active NameNode restarts, the temporary node **/hadoop-ha/ hacluster/ActiveStandbyElectorLock** created on ZooKeeper is deleted. After the standby NameNode receives that information that the **/hadoop-ha/ hacluster/ActiveStandbyElectorLock** node is deleted, the standby NameNode creates the /**hadoop-ha/hacluster/ActiveStandbyElectorLock** node in ZooKeeper in order to switch to the active NameNode. However, when the standby NameNode connects with ZooKeeper through the client ZKFC, the session ID of ZKFC differs from that of ZooKeeper due to network issues, overload CPU, or overload clusters. In this case, the watcher of the standby NameNode fails to detect that the temporary node has been successfully created, and fails to consider the standby NameNode as the active NameNode. After the original active NameNode restarts, it detects that the **/hadoop-ha/hacluster/ActiveStandbyElectorLock** already exists and becomes the standby NameNode. Therefore, both NameNodes are standby NameNodes.

**Solution** 

You are advised to restart two ZKFCs of HDFS on FusionInsight Manager.

# **7.30.17 When Does a Balance Process in HDFS, Shut Down and Fail to be Executed Again?**

# **Question**

After I start a Balance process in HDFS, the process is shut down abnormally. If I attempt to execute the Balance process again, it fails again.

# **Answer**

After a Balance process is executed in HDFS, another Balance process can be executed only after the /system/balancer.id file is automatically released.

However, if a Balance process is shut down abnormally, the **/system/balancer.id** has not been released when the Balance is executed again, which triggers the **append /system/balancer.id** operation.

If the time spent on releasing the **/system/balancer.id** file exceeds the softlimit lease period 60 seconds, executing the Balance process again triggers the append operation, which preempts the lease. The last block is in construction or under recovery status, which triggers the block recovery operation. The **/ system/balancer.id** file cannot be closed until the block recovery completes. Therefore, the append operation fails.

After the **append /system/balancer.id** operation fails, the exception message **RecoveryInProgressException** is displayed.

org.apache.hadoop.ipc.RemoteException(org.apache.hadoop.protocol.RecoveryInProgressException): Failed to APPEND\_FILE /system/balancer.id for DFSClient because lease recovery is in progress. Try again later.

If the time spent on releasing the **/system/balancer.id** file is within 60 seconds, the original client continues to own the lease and the exception AlreadyBeingCreatedException occurs and null is returned to the client. The following exception message is displayed on the client: java.io.IOException: Cannot create any NameNode Connectors.. Exiting...

Either of the following methods can be used to solve the problem:

- Execute the Balance process again after the hard-limit lease period expires for 1 hour, when the original client has released the lease.
- Delete the **/system/balancer.id** file before executing the Balance process again.

# **7.30.18 "This page can't be displayed" Is Displayed When Internet Explorer Fails to Access the Native HDFS UI**

# **Question**

Occasionally, nternet Explorer 9, Explorer 10, or Explorer 11 fails to access the native HDFS UI.

# **Symptom**

Internet Explorer 9, Explorer 10, or Explorer 11 fails to access the native HDFS UI, as shown in the following figure.

# This page can't be displayed

Turn on TLS 1.0, TLS 1.1, and TLS 1.2 in Advanced settings and try connecting to

# **Cause**

Some Internet Explorer 9, Explorer 10, or Explorer 11versions fail to handle SSL handshake issues, causing access failure.

# **Solution**

Refresh the page.

# **7.30.19 NameNode Fails to Be Restarted Due to EditLog Discontinuity**

# **Question**

If a JournalNode server is powered off, the data directory disk is fully occupied, and the network is abnormal, the EditLog sequence number on the JournalNode is inconsecutive. In this case, the NameNode restart may fail.

# **Symptom**

The NameNode fails to be restarted. The following error information is reported in the NameNode run logs:

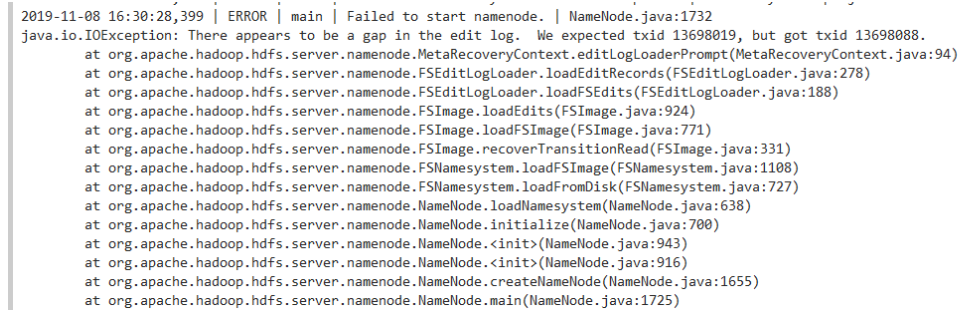

# **Solution**

1. Find the active NameNode before the restart, go to its data directory (you can obtain the directory, such as **/srv/BigData/namenode/current** by checking the configuration item **dfs.namenode.name.dir**), and obtain the sequence number of the latest FsImage file, as shown in the following figure:

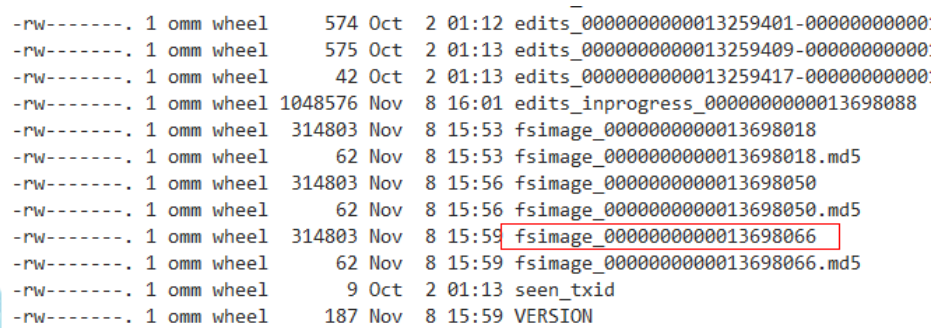

2. Check the data directory of each JournalNode (you can obtain the directory such as**/srv/BigData/journalnode/hacluster/current** by checking the value of the configuration item **dfs.journalnode.edits.dir**), and check whether the sequence number starting from that obtained in step 1 is consecutive in edits files. That is, you need to check whether the last sequence number of the previous edits file is consecutive with the first sequence number of the next edits file. (As shown in the following figure,

```
edits_0000000000013259231-0000000000013259237 and
edits_0000000000013259239-0000000000013259246 are not consecutive.)
```
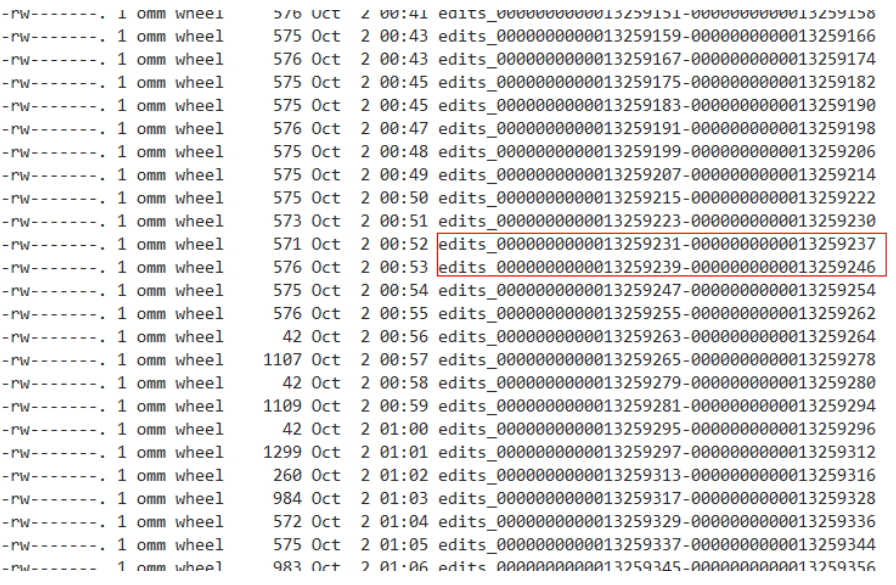

- 3. If the edits files are not consecutive, check whether the edits files with the related sequence number exist in the data directories of other JournalNodes or NameNode. If the edits files can be found, copy a consecutive segment to the JournalNode.
- 4. In this way, all inconsecutive edits files are restored.
- 5. Restart the NameNode and check whether the restart is successful. If the fault persists, contact technical support.

# **8 Using HetuEngine**

# **8.1 Using HetuEngine from Scratch**

This section describes how to use HetuEngine to connect to the Hive data source and query database tables of the Hive data source of the cluster through HetuEngine.

# **Prerequisites**

- The HetuEngine and Hive services have been installed in the cluster and are running properly.
- If Kerberos authentication has been enabled for the cluster, you need to create a HetuEngine user and grant related permissions to the user in advance. For details, see **[Creating a HetuEngine User](#page-643-0)**. In addition, you need to configure the permissions to manage the databases, tables, and columns of the data source for the user using Ranger. For details, see **[Adding a Ranger](#page-1547-0) [Access Permission Policy for HetuEngine](#page-1547-0)**.
- The cluster client has been installed, for example, in the **/opt/client** directory.

# **Procedure**

**Step 1** Create and start a HetuEngine compute instance.

- 1. Log in to FusionInsight Manager as a HetuEngine administrator and choose **Cluster** > **Services** > **HetuEngine**. The **HetuEngine** service page is displayed.
- 2. In the **Basic Information** area on the **Dashboard** tab page, click the link next to **HSConsole WebUI**. The HSConsole page is displayed.
- 3. Click **Create Configuration** above the instance list. In the **Configure Instance** dialog box, configure parameters.
	- a. In the Basic Configuration area, set Resource Queue to the tenant queue associated with the user.
	- b. Configure parameters in the **Coordinator Container Resource Configuration, Worker Container Resource Configuration, and** Advanced Configuration areas based on the actual resource plan. For details about the parameter configuration, see **[Creating HetuEngine](#page-651-0) [Compute Instances](#page-651-0)** or retain the default values.
- c. Select **Start Now** and wait until the instance configuration is complete.
- **Step 2** Log in to the node where the HetuEngine client is installed and run the following command to switch to the client installation directory:

#### **cd /opt/client**

**Step 3** Run the following command to configure environment variables:

#### **source bigdata\_env**

**Step 4** If the cluster is in security mode, run the following command to perform security authentication. If the cluster is in normal mode, skip this step.

**kinit** HetuEngine operation user

Example:

#### **kinit hetu\_test**

Enter the password as prompted and change the password upon your first login.

**Step 5** Run the following command to log in to the catalog of the data source:

**hetu-cli --catalog** Data source name **--tenant** Tenant resource queue **--schema** Schema name **--user** User name

For example, run the following command:

#### **hetu-cli --catalog hive --tenant default --schema default --user hetu\_test**

#### $\Box$  Note

- The default name of the Hive data source of the cluster is **hive**. If you need to connect to an external data source, configure the external data source on HSConsole by referring to **Configuring Data Sources.**
- --catalog: (Optional) Specifies the name of the specified data source.
- **--tenant**: (Optional) Specifies the tenant resource queue started by the cluster. Do not specify it as the default queue of a tenant. When this parameter is used, the service user must have the role permission of the tenant.
- --schema: (Optional) Specifies the name of the schema of the data source to be accessed.
- --user: (Mandatory in normal mode) Specifies the name of the user who logs in to the client to execute services. The user must have at least the role of the queue specified by **--tenant**.

```
java -Djava.security.auth.login.config=/opt/client/HetuEngine/hetuserver/conf/jaas.conf -
Dzookeeper.sasl.clientconfig=Client -Dzookeeper.auth.type=kerberos -Djava.security.krb5.conf=/opt/client/
KrbClient/kerberos/var/krb5kdc/krb5.conf -Djava.util.logging.config.file=/opt/client/HetuEngine/hetuserver/
conf/hetuserver-client-logging.properties -jar /opt/client/HetuEngine/hetuserver/jars/hetu-cli-*-
executable.jar --catalog hive --deployment-mode on_yarn --server https://
10.112.17.189:24002,10.112.17.228:24002,10.112.17.150:24002?
serviceDiscoveryMode=zooKeeper&zooKeeperNamespace=hsbroker --krb5-remote-service-name HTTP --
krb5-config-path /opt/client/KrbClient/kerberos/var/krb5kdc/krb5.conf
hetuengine>
```
#### **Step 6** Run the following command to view the database information:

#### **show schemas;**

 Schema ------------------- default information\_schema

<span id="page-643-0"></span>(2 rows) Query 20200730\_080535\_00002\_ct2eg, FINISHED, 3 nodes Splits: 36 total, 36 done (100.00%) 0:02 [2 rows, 35B] [0 rows/s, 15B/s]

**----End**

# **8.2 HetuEngine Permission Management**

# **8.2.1 HetuEngine Permission Management Overview**

HetuEngine supports permission control for clusters in security mode. For clusters in non-security mode, permission control is not performed.

In security mode, HetuEngine provides two permission control modes: Ranger and MetaStore. The Ranger mode is used by default.

The following table lists the differences between Ranger and MetaStore. Both Ranger and MetaStore support user, user group, and role authentication.

| <b>Permission</b><br><b>Control Mode</b> | <b>Permission</b><br><b>Model</b> | <b>Supported Data</b><br><b>Source</b>                    | <b>Description</b>                                                                            |
|------------------------------------------|-----------------------------------|-----------------------------------------------------------|-----------------------------------------------------------------------------------------------|
| Ranger                                   | <b>PBAC</b>                       | Hive, HBase,<br>GaussDB,<br>HetuEngine, and<br>ClickHouse | Row filtering,<br>column masking,<br>and fine-grained<br>permission control<br>are supported. |
| MetaStore                                | <b>RBAC</b>                       | Hive                                                      |                                                                                               |

**Table 8-1** Differences between Ranger and MetaStore

# **8.2.2 Creating a HetuEngine User**

# **Scenarios**

Before using the HetuEngine service in a security cluster, a cluster administrator needs to create a user and grant operation permissions to the user to meet service requirements.

HetuEngine users are classified into administrators and common users. The default HetuEngine administrator group is **hetuadmin**, and the user group of HetuEngine common users is **hetuuser**.

- Users associated with the **hetuadmin** user group can obtain the O&M administrator permissions on the HetuEngine HSConsole web UI and HetuEngine compute instance web UI.
- Users associated with the **hetuuser** user group can obtain the SQL execution permission.

If Ranger authentication is enabled and you need to configure the permissions to manage databases, tables, and columns of data sources for a user after it is created, see **[Adding a Ranger Access Permission Policy for HetuEngine](#page-1547-0)**.

# **Prerequisites**

Before using the HetuEngine service, ensure that the tenant to be associated with the HetuEngine user has been planned and created. For details about how to create and use a tenant in an MRS cluster.

# $\Box$  Note

Common users can only perform operations on and view information about clusters of the tenants associated with them.

# **Procedure**

# **Creating a HetuEngine administrator**

- **Step 1** Log in to FusionInsight Manager.
- **Step 2** Choose **System** > **Permission** > **User** > **Create**.
- **Step 3** Enter a username, for example, **hetu\_admin**.
- **Step 4** Set **User Type** to **Human-machine**.
- **Step 5** Set New Password and Confirm Password.
- **Step 6** In the **User Group** area, click **Add** to add the **hive**, **hetuadmin**, **hadoop**, **hetuuser**, and **yarnviewgroup** user groups for the user.
- **Step 7** In the **Primary Group** drop-down list, select **hive** as the primary group.
- **Step 8** In the **Role** area, click **Add** to assign the **default**, **System\_administrator**, and desired tenant role permissions to the user.
- **Step 9** Click **OK**.

**----End**

#### **Creating a common HetuEngine user**

- **Step 1** Log in to FusionInsight Manager.
- **Step 2** Choose **System** > **Permission** > **User** > **Create**.
- **Step 3** Enter a username, for example, **hetu\_test**.
- **Step 4** Set **User Type** to **Human-machine**.
- **Step 5** Set New Password and Confirm Password.
- **Step 6** In the **User Group** area, click **Add** to add the **hetuuser** user group for the user.

# $\Box$  Note

- Ranger authentication is enabled for the HetuEngine service in the MRS cluster by default. HetuEngine common users only need to be associated with the **hetuuser** user group. If Ranger authentication is disabled, you must associate the user with the **hive** user group and set it as the primary group. Otherwise, the HetuEngine service may be unavailable.
- If Ranger authentication is enabled and you need to configure the permissions to manage databases, tables, and columns of data sources for a user after it is created, see **[Adding a Ranger Access Permission Policy for HetuEngine](#page-1547-0)**.
- **Step 7** In the **Role** area, click **Add** to assign the **default** or desired tenant role permissions to the user.
- **Step 8** Click **OK**.

**----End**

# **8.2.3 HetuEngine Ranger-based Permission Control**

Newly installed clusters use Ranger for authentication by default. MRS cluster administrators can use Ranger to configure the permissions to manage databases, tables, and columns of data sources for HetuEngine users. For details, see **[Adding](#page-1547-0) [a Ranger Access Permission Policy for HetuEngine](#page-1547-0)**.

If a cluster is upgraded from an earlier version or Ranger authentication is manually disabled for a cluster, enable Ranger authentication again by referring to **Enabling Ranger Authentication**.

# **Enabling Ranger Authentication**

- **Step 1** Log in to FusionInsight Manager.
- **Step 2** Choose **Cluster** > **Services** > **HetuEngine** > **More** > **Enable Ranger**.
- **Step 3** Choose **Cluster** > **Services** > **HetuEngine** > **More** > **Restart Service**.
- **Step 4** Restart the compute instance on HSConsole. For details, see **[Managing a](#page-700-0) [HetuEngine Compute Instance](#page-700-0)**.

**----End**

# **8.2.4 HetuEngine MetaStore-based Permission Control**

# **8.2.4.1 Overview**

Constraints: This parameter applies only to the Hive data source.

When multiple HetuEngine clusters are deployed for collaborative computing, the metadata is centrally managed by the management cluster. Data computing is performed in all clusters. The user permission for accessing HetuEngine clusters must be configured in the management cluster. Users who belong to the Hive user group and share the same name are added to all compute instances.

# **MetaStore Permission**

Similar to Hive, HetuEngine is a data warehouse framework built on Hadoop, providing storage of structured data like SQL.

Permissions in a cluster must be assigned to roles which are bound to users or user groups. Users can obtain permissions only by binding a role or joining a group that is bound with a role.

# **Permission Management**

HetuEngine permission management is performed by the permission system to manage users' operations on the database, ensuring that different users can operate databases independently and securely. A user can operate another user's tables and databases only with the corresponding permissions. Otherwise, operations will be rejected.

HetuEngine permission management integrates the functions of Hive permission management. MetaStore service of Hive and the function of granting permissions on the web page are required to enable the HetuEngine permission management.

- Granting permissions on the web page: HetuEngine only supports granting permissions on the web page. On Manager, choose **System** > **Permission** to add or delete a user, user group, or a role, and to grant permissions or cancel permissions.
- Obtaining and judging a service: When the DDL and DML commands are received from the client, HetuEngine will obtain the client user's permissions on database information from MetaStore, and check whether the required permissions are included. If the required permissions have been obtained, the user's operations are allowed. If the permissions are not obtained, the user's operation will be rejected. After the MetaStore permissions are checked, ACL permission also needs to be checked on HDFS.

# **HetuEngine Permission Model**

If a user uses HetuEngine to perform SQL query, the user must be granted with permissions of HetuEngine databases and tables (include external tables and views). The complete permission model of HetuEngine consists of the metadata permission and HDFS file permission. Permissions required to use a database or a table are just one type of HetuEngine permission.

Metadata permissions

Metadata permissions are controlled at the metadata level. Similar to traditional relational databases, the HetuEngine database contains the CREATE and SELECT permissions. Tables and columns contain the SELECT, INSERT, UPDATE, and DELETE permissions. HetuEngine also supports the permissions of OWNERSHIP and ADMIN.

Data file permissions (that is, HDFS file permissions)

HetuEngine database and table files are stored in HDFS. The created databases or tables are saved in the **/user/hive/warehouse** directory of HDFS by default. The system automatically creates subdirectories named after database names and database table names. To access a database or a table, the corresponding file permissions (READ, WRITE, and EXECUTE) on HDFS are required.

To perform various operations on HetuEngine databases or tables, you need to associate the metadata permission and the HDFS file permission. For example, to query HetuEngine data tables, you need to associate the metadata permission SELECT with the READ and EXECUTE permissions on HDFS files.

To use the management function of FusionInsight Manager GUI to manage the permissions of HetuEngine databases and tables, you only need to configure the metadata permission, and the system will automatically associate and configure the HDFS file permission. In this way, operations on the interface are simplified, improving efficiency.

# **HetuEngine Application Scenarios and Related Permissions**

A user needs to join in the Hive group if a database is created using the HetuEngine service, and role authorization is not required. Users have all permissions on the databases or tables created by themselves in Hive or HDFS. They can create tables, select, delete, insert, or update data, and grant permissions to other users to allow them to access the tables and corresponding HDFS directories and files.

A user can access the tables or database only with permissions. Permissions required for the user vary depending on different HetuEngine scenarios.

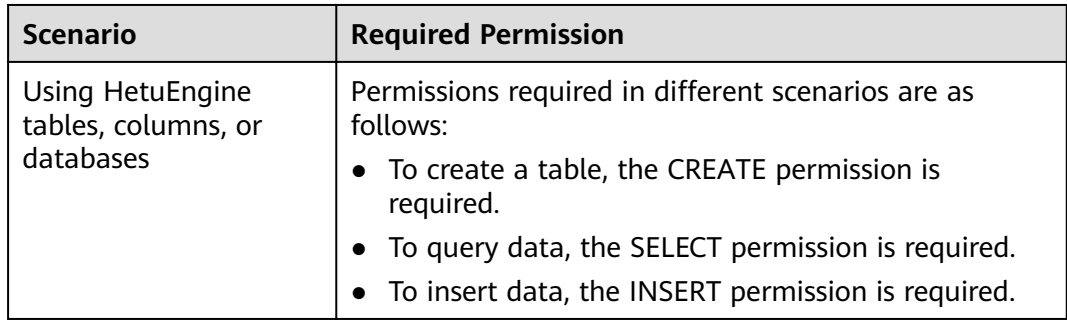

**Table 8-2** Typical HetuEngine scenarios and required permissions

In some special HetuEngine scenarios, other permissions must be configured separately.
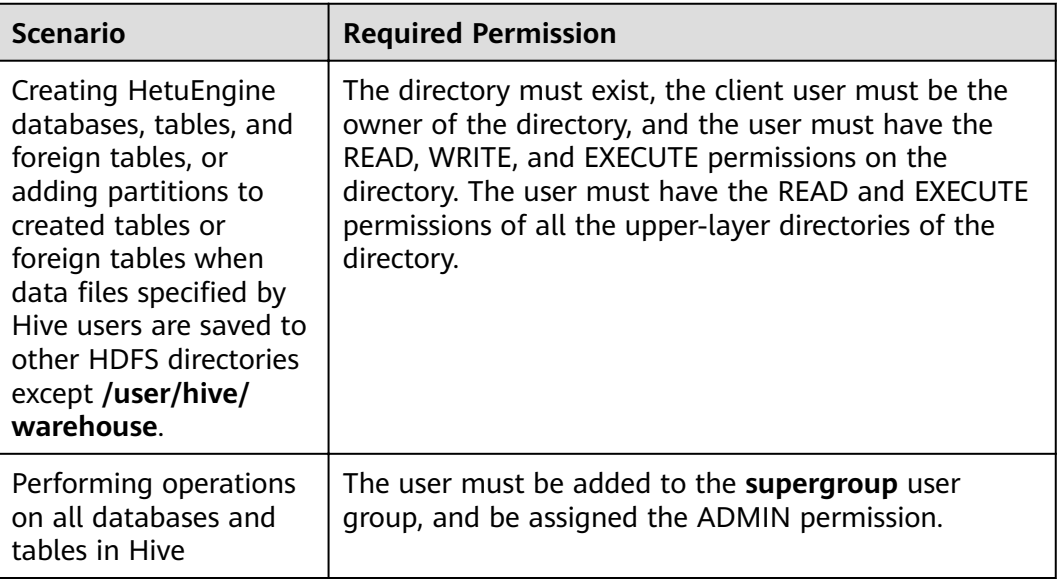

**Table 8-3** Typical HetuEngine authentication scenarios and required permissions

# **Enabling MetaStore Authentication**

- **Step 1** Log in to FusionInsight Manager.
- **Step 2** Choose **Cluster** > **Services** > **HetuEngine** > **More** > **Disable Ranger**.
- **Step 3** Choose **Cluster** > **Services** > **HetuEngine** > **More** > **Restart Service**.
- **Step 4** Restart the compute instance on HSConsole. For details, see **[Managing a](#page-700-0) [HetuEngine Compute Instance](#page-700-0)**.

**----End**

# **8.2.4.2 Creating a HetuEngine Role**

MRS cluster administrator can create and set a HetuEngine role on FusionInsight Manager. The HetuEngine role can be configured with the administrator permission or the permission of performing operations on the table data.

Creating a database with Hive requires users to join in the Hive group, without granting a role. Users have all permissions on the databases or tables created by themselves in Hive or HDFS. They can create tables, select, delete, insert, or update data, and grant permissions to other users to allow them to access the tables and corresponding HDFS directories and files. The created databases or tables are saved in the **/user/hive/warehouse** directory of HDFS by default.

# **Procedure**

- **Step 1** Log in to FusionInsight Manager.
- **Step 2** Choose **System** > **Permission** > **Role**.
- **Step 3** Click **Create Role**, and set **Role Name** and **Description**.
- **Step 4** In the **Configure Resource Permission** area, choose Name of the desired cluster > **Hive** and set role permissions. For details, see **Table 8-4**.
	- **Hive Admin Privilege**: Hive administrator permission.
	- **Hive Read Write Privileges**: Hive data table management permission, which is the operation permission to set and manage the data of created tables.

### $\cap$  note

- Hive role management supports the administrator permission, and the permissions of accessing tables and views, without granting the database permission.
- The permissions of the Hive administrator do not include the permission to manage HDFS.
- If there are too many tables in the database or too many files in tables, the permission granting may last a while. For example, if a table contains 10,000 files, the permission granting lasts about 2 minutes.

**Table 8-4** Setting a role

| <b>Scenario</b>                                                                          | <b>Role Authorization</b>                                                                                                    |
|------------------------------------------------------------------------------------------|----------------------------------------------------------------------------------------------------|
| Setting the<br>permission to<br>query a table of<br>another user in<br>the default       | 1. In the View Name area, click Hive Read Write Privileges.<br>2. Click the name of the specified database in the database<br>list. Tables in the database are displayed.<br>3. In the <b>Permission</b> column of a specified table, choose |
| database                                                                                 | Select.                                                                                                    |
| Setting the                                                                              | 1. In the View Name area, click Hive Read Write Privileges.                                                                                                    |
| permission to<br>import data to a<br>table of another<br>user in the<br>default database | 2. Click the name of the specified database in the database<br>list. Tables in the database are displayed.                                                                                                    |
|                                                                                          | 3. In the <b>Permission</b> column of the specified indexes, select<br><b>Delete and Insert.</b>                                                                                                    |

**Step 5** Click **OK**. Return to the **Role** page.

**----End**

# **8.2.4.3 Configuring Permissions for Tables, Columns, and Databases**

If a user needs to access HetuEngine tables or databases created by other users, the user needs to be granted with related permissions. HetuEngine supports permission control based on columns for strict permission control. If a user needs to access some columns in tables created by other users, the user must be granted the permission for columns. The following describes how to grant table, column, and database permissions to users by using the role management function of Manager.

### **Procedure**

The operations for granting permissions on HetuEngine tables, columns, and databases are the same as those for Hive.

### $\Box$  Note

- Any permission for a table in the database is automatically associated with the HDFS permission for the database directory to facilitate permission management. When any permission for a table is canceled, the system does not automatically cancel the HDFS permission for the database directory to ensure performance. In this case, users can only log in to the database and view table names.
- When the query permission on a database is added to or deleted from a role, the query permission on tables in the database is automatically added to or deleted from the role. This mechanism is inherited from Hive.
- In HetuEngine, the name of a column of the **struct** type data cannot contain special characters, that is, characters other than letters, digits, and underscores (\_). If the column name of the struct data type contains special characters, the column cannot be displayed on the FusionInsight Manager console when you grant permissions to roles on the **Role** page.

### **Concepts**

**Table 8-5** describes the permission requirements when SQL statements are processed in HetuEngine.

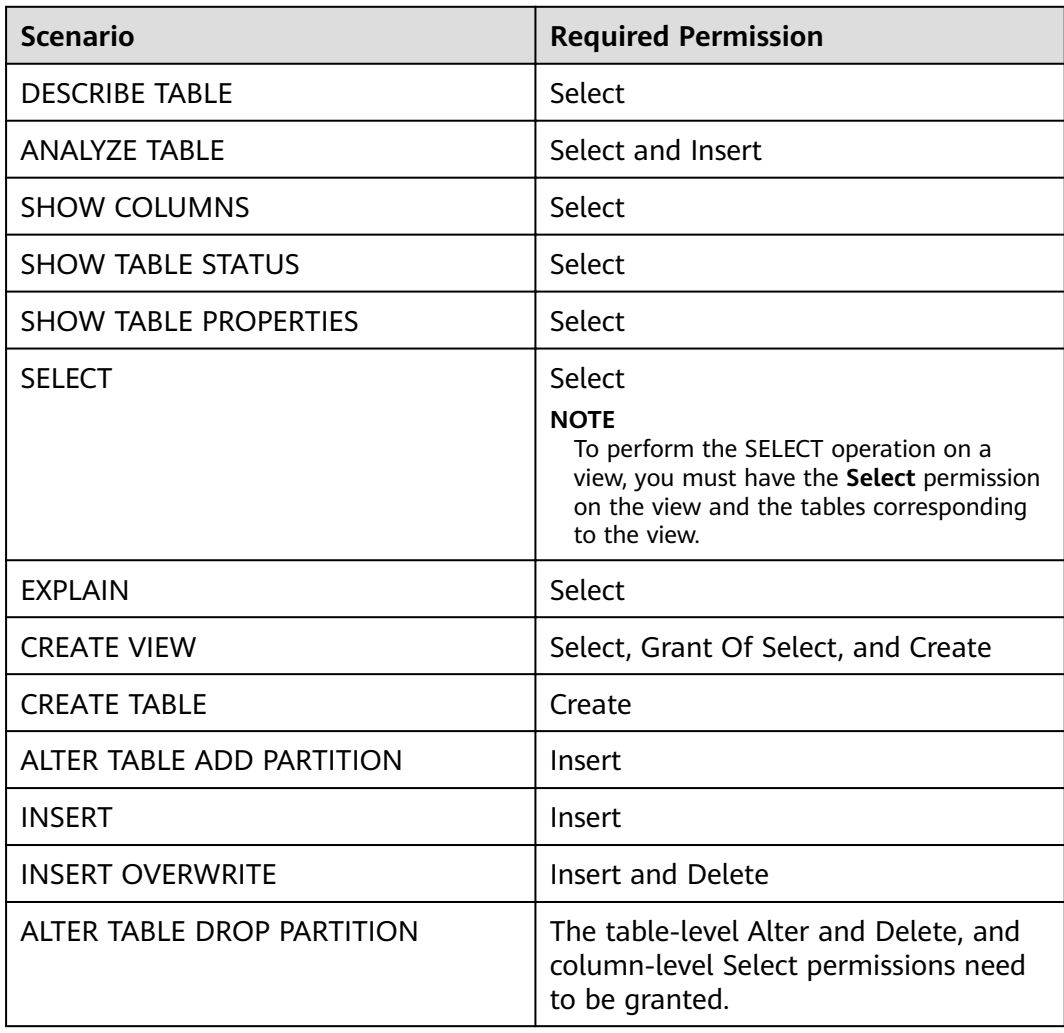

**Table 8-5** Using HetuEngine tables, columns, or data

<span id="page-651-0"></span>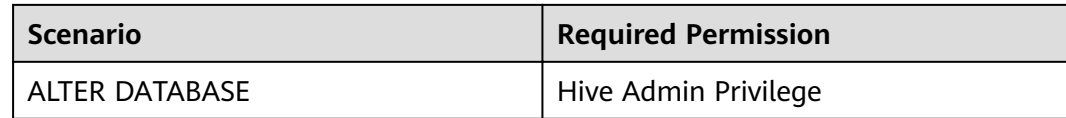

# **8.2.5 Permission Principles and Constraints**

# **General Constraints**

Access data sources in the same cluster using HetuEngine

If Ranger authentication is enabled for HetuEngine, the PBAC permission policy of Ranger is used for authentication.

If Ranger authentication is disabled for HetuEngine, the RBAC permission policy of MetaStore is used for authentication.

Access data sources in different clusters using HetuEngine

The permission policy is controlled by the permissions of the HetuEngine client and the data source. (In Hive scenarios, it depends on HDFS.)

- HetuEngine users do not support the **supergroup** user group.
- When querying a view, you only need to grant the select permission on the target view. When querying a join table using a view, you need to grant the select permission on the view and table.

### $\Box$  Note

When the permission control type of HetuEngine is changed, the HetuEngine service, including the HetuEngine compute instance running on Yarn, needs to be restarted.

# **8.3 Creating HetuEngine Compute Instances**

# **Scenario**

This section describes how to create a HetuEngine compute instance. If you want to stop the cluster where compute instances are successfully created, you need to manually stop the compute instances first. If you want to use the compute instances after the cluster is restarted, you need to manually start them.

# **Prerequisites**

- You have created a user for accessing the HetuEngine web UI. For details, see **[Creating a HetuEngine User](#page-643-0)**.
- You have created a tenant in the cluster to be operated. For details about how to create a tenant. Ensure that the tenant has sufficient memory and CPUs when modifying the HetuEngine compute instance configuration.

### $\Box$  Note

You must use a leaf tenant when creating a HetuEngine compute instance. Yarn tasks can be submitted only to the queues of the leaf tenant.

┑

# **Procedure**

- **Step 1** Log in to FusionInsight Manager as a user who can access the HetuEngine web UI and choose **Cluster** > **Services** > **HetuEngine**. The **HetuEngine** service page is displayed.
- **Step 2** In the **Basic Information** area on the **Dashboard** page, click the link next to **HSConsole WebUI**. The HSConsole page is displayed.
- **Step 3** Click **Create Configuration** above the instance list. In the **Configure Instance** dialog box, set parameters.
	- 1. Set parameters in the Basic Configuration area. For details about the parameters, see **Table 8-6**.

| <b>Parameter</b>                          | <b>Description</b>                                                                                                    | <b>Example Value</b>                                         |
|-------------------------------------------|----------------------------------------------------------------------------------------------------|--------------------------------------------------------------|
| <b>Resource Queue</b>                     | Resource queue of the<br>instance. Only one<br>compute instance can be<br>created in a resource<br>queue.                                                                                                    | Select a queue from<br>the Resource Queue<br>drop-down list. |
| Instance Deployment<br>Timeout Period (s) | Timeout interval for<br>starting a compute<br>instance by Yarn service<br>deployment. The system<br>starts timing when the<br>compute instance is<br>started. If the compute<br>instance is still in the<br><b>Creating or Starting</b><br>state after the time<br>specified by this<br>parameter expires, the<br>compute instance status<br>is displayed as Error and<br>the compute instance<br>that is being created or<br>started on Yarn is<br>stopped. | 300<br>The value ranges from<br>1 to 2147483647.             |

**Table 8-6** Basic configuration

2. Set parameters in the **Coordinator Container Resource Configuration** area. For details about the parameters, see **[Table 8-7](#page-653-0)**.

| <b>Parameter</b>                | <b>Description</b>                                                                                                    | <b>Example Value</b>                                             |
|---------------------------------|----------------------------------------------------------------------------------------------------|------------------------------------------------------------------|
| <b>Container Memory</b><br>(MB) | Memory size (MB) allocated<br>by Yarn to a single container                                                                                                    | Default value:<br>5120                                           |
|                                 | of the compute instance<br>Coordinator                                                                                                    | The value ranges<br>from 1 to<br>2147483647.                     |
| vcore                           | Number of vCPUs (vCores)<br>allocated by Yarn to a single<br>container of the compute<br>instance Coordinator                                                                                                    | Default value: 1<br>The value ranges<br>from 1 to<br>2147483647. |
| Quantity                        | Number of containers<br>allocated by Yarn to the<br>compute instance<br>Coordinator                                                                                                    | Default value: 2<br>The value ranges<br>from $1$ to $3$ .        |
| <b>JVM</b>                      | Log in to FusionInsight<br>Manager and choose Cluster<br>> Services > HetuEngine ><br>Configurations. On the All<br>Configurations tab page,<br>search for extraJavaOptions.<br>The value of this parameter<br>in the<br>coordinator.jvm.config<br>parameter file is the value of<br>the JVM parameter. |                                                                  |

<span id="page-653-0"></span>Table 8-7 Parameters for configuring Coordinator container resources

3. Set parameters in the **Worker Container Resource Configuration** area. For details about the parameters, see **Table 8-8**.

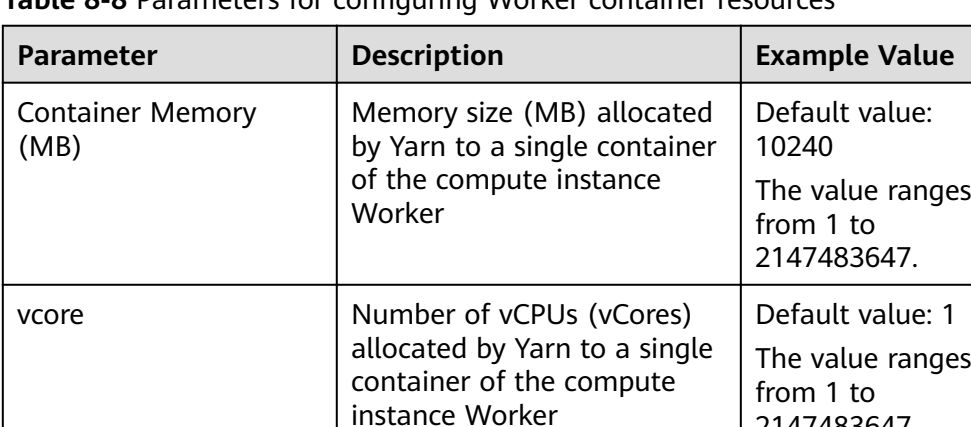

**Table 8-8** Parameters for configuring Worker container resources

2147483647.

<span id="page-654-0"></span>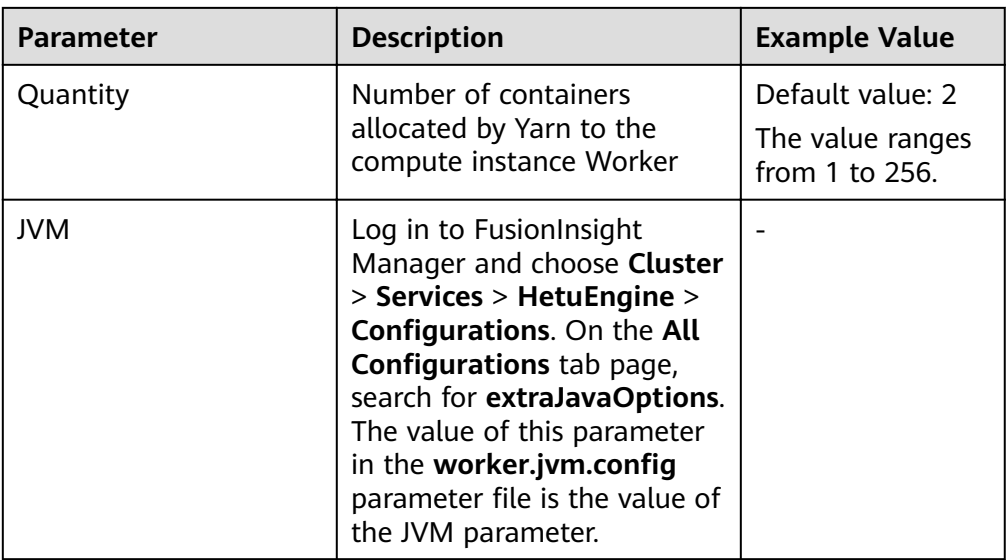

4. Set parameters in the Advanced Configuration area. For details about the parameters, see **Table 8-9**.

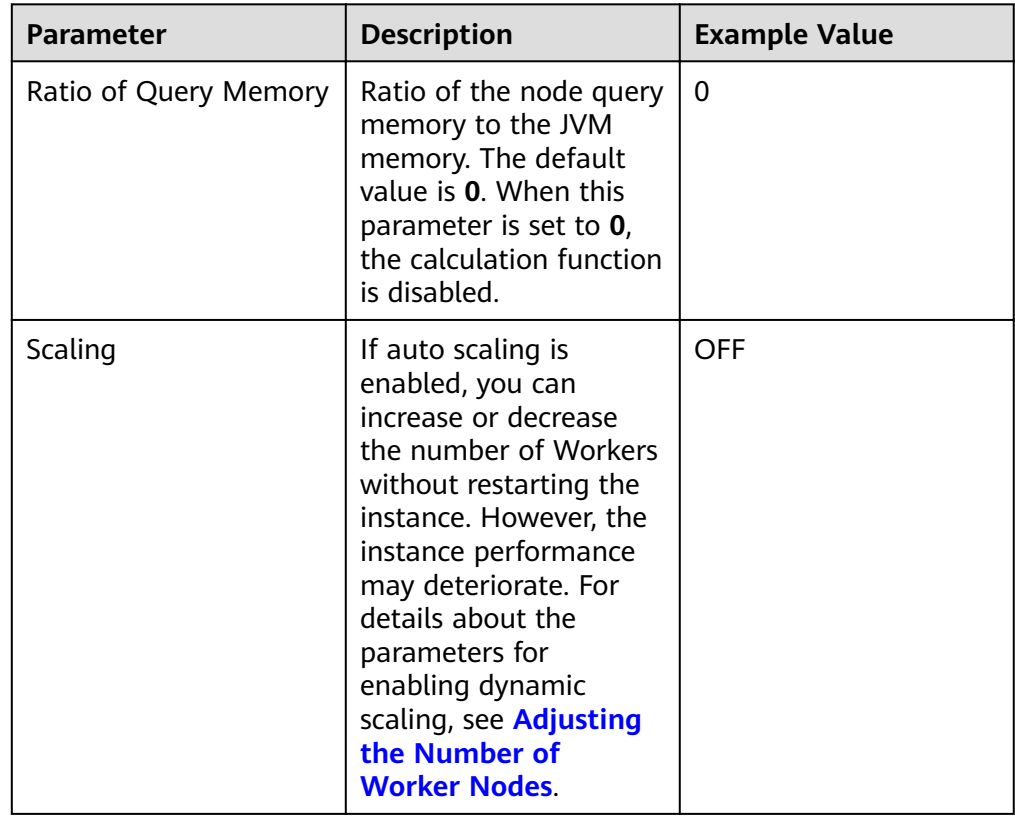

Table 8-9 Advanced configuration parameters

5. Configure Custom Configuration parameters. Choose Advanced **Configuration > Custom Configuration** and add custom parameters to the specified parameter file. Select the specified parameter file from the **Parameter File** drop-down list.

- You can click Add to add custom configuration parameters.
- You can click **Delete** to delete custom configuration parameters.
- resource-groups.json takes effect only in the customized configuration of the Coordinator node. For details about the parameters for configuring resource groups, see **Table 8-10**.

| <b>Parameter</b> | <b>Description</b>                                                                                                    | <b>Example Value</b>                                                                                                    |
|------------------|----------------------------------------------------------------------------------------------------|----------------------------------------------------------------------------------------------------|
| resourcegroups   | Resource<br>management group<br>configuration of the<br>cluster. Select<br>resource-groups.json<br>from the drop-down<br>list of the parameter<br>file. | "rootGroups": [{<br>"name": "global",<br>"softMemoryLimit": "100%",<br>"hardConcurrencyLimit":<br>1000.<br>"maxQueued": 10000<br>Н,<br>"selectors": [{<br>"group": "global" |

**Table 8-10** Resource pool group parameters

### $\Box$  Note

For the **coordinator.config.properties**, worker.config.properties, log.properties, and resource-groups.json parameter files, if a user-defined parameter name already exists in the specified parameter file, the original parameter values in the parameter file are replaced with the customized parameter value. If the name of the custom parameter does not exist in the specified parameter file, the custom parameter is added to the specified parameter file.

- 6. Determine whether to start the instance immediately after the configuration is complete.
	- Select **Start Now** to start the instance immediately after the configuration is complete.
	- Deselect **Start Now** and manually start the instance after the configuration is complete.

**Step 4** Click OK and wait until the instance configuration is complete.

**----End**

# **8.4 Configuring Data Sources**

# **8.4.1 Before You Start**

HetuEngine supports quick joint query of multiple data sources and GUI-based data source configuration and management. You can quickly add a data source on the HSConsole page.

[Table 8-11](#page-656-0) lists the data sources supported by HetuEngine of the current version.

| <b>HetuEngine</b><br><b>Mode</b> | Data Source                  | Data Source<br>Mode | <b>Supported Data Source</b><br><b>Version</b>                   |
|----------------------------------|------------------------------|---------------------|------------------------------------------------------------------|
| Security<br>mode                 | <b>Hive</b><br>Security mode |                     | MRS 3.x, FusionInsight 6.5.1,<br>and Hive in the current cluster |
|                                  | <b>HBase</b>                 |                     | MRS 3.x and FusionInsight<br>6.5.1                               |
|                                  | HetuEngine                   |                     | MRS 3.x                                                          |
|                                  | GaussDB                      |                     | GaussDB 200 and GaussDB A<br>8.0.0                               |
|                                  | Hudi                         |                     | MRS 3.1.1 or later                                               |
|                                  | ClickHouse                   |                     | MRS 3.1.1 or later                                               |
| Normal<br>mode                   | Normal mode<br>Hive          |                     | MRS 3.x, FusionInsight 6.5.1,<br>and Hive in the current cluster |
|                                  | <b>HBase</b>                 |                     | MRS 3.x and FusionInsight<br>6.5.1                               |
|                                  | Hudi                         |                     | MRS 3.1.1 or later                                               |
|                                  | ClickHouse                   |                     | MRS 3.1.1 or later                                               |
|                                  | GaussDB                      | Security mode       | GaussDB 200 and GaussDB A<br>8.0.0                               |

<span id="page-656-0"></span>**Table 8-11** List for connecting HetuEngine to data sources

Operations such as adding, configuring, and deleting a HetuEngine data source takes effect dynamically without restarting the cluster.

A configured data source takes effect dynamically and you cannot disable this function. By default, the interval for a data source to dynamically take effect is 60 seconds. You can change the interval to a desired one by changing the value of **catalog.scanner-interval in coordinator.config.properties** and **worker.config.properties** by referring to **[Step 3.5](#page-654-0)** in **[Creating HetuEngine](#page-651-0) [Compute Instances](#page-651-0)**. See the following example.

catalog.scanner-interval =120s

#### $\Box$  Note

- The domain name of the data source cluster must be different from that of the HetuEngine cluster. In addition, two data sources with the same domain name cannot be connected to at the same time.
- The data source cluster and the HetuEngine cluster can communicate with each other.

# **8.4.2 Configuring a Hive Data Source**

# 8.4.2.1 Configuring a Co-deployed Hive Data Source

# **Scenario**

This section describes how to add a Hive data source of the same Hadoop cluster as HetuEngine on HSConsole.

Currently, HetuEngine supports data sources of the following traditional data formats: AVRO, TEXT, RCTEXT, Binary, ORC, Parquet, and SequenceFile.

# **Prerequisites**

A HetuEngine compute instance has been created.

#### $\Box$  Note

The HetuEngine service is interconnected to its co-deployed Hive data source by default during its installation. The data source name is **hive** and cannot be deleted. Some default configurations cannot be modified. You need to restart the HetuEngine service to automatically synchronize these unmodifiable configurations once they are updated.

# **Procedure**

- **Step 1** Log in to FusionInsight Manager as a HetuEngine administrator and choose **Cluster** > **Services** > **HetuEngine**.
- **Step 2** In the **Basic Information** area on the **Dashboard** page, click the link next to **HSConsole WebUI**.
- **Step 3** On HSConsole, choose **Data Source**. Locate the row that contains the target Hive data source, click **Edit** in the **Operation** column, and modify the configurations. The following table describes data source configurations that can be modified.

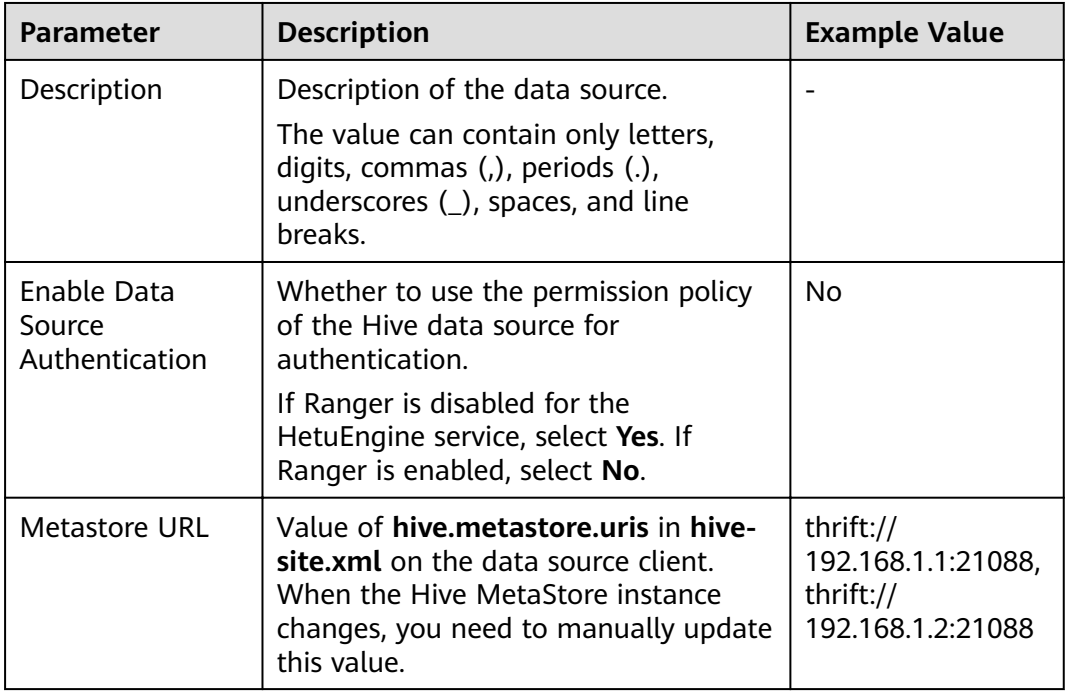

<span id="page-658-0"></span>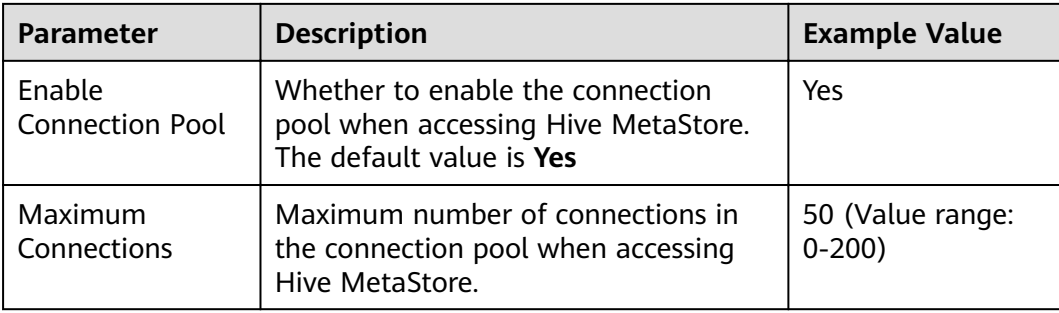

**Step 4** (Optional) If you need to add **Custom Configuration**, complete the configurations by referring to **[Step 6.7](#page-664-0)** and click OK to save the configurations.

**----End**

# **8.4.2.2 Configuring a Traditional Data Source**

## **Scenario**

This section describes how to add a Hive data source on HSConsole.

Currently, HetuEngine supports data sources of the following traditional data formats: AVRO, TEXT, RCTEXT, Binary, ORC, Parquet, and SequenceFile.

### **Prerequisites**

- The domain name of the cluster where the data source is located must be different from the HetuEngine cluster domain name.
- The cluster where the data source is located and the HetuEngine cluster nodes can communicate with each other.
- In the **/etc/hosts** file of all nodes in the cluster where HetuEngine is located, add the mapping between the host names and IP addresses of the cluster where the data source to be connected is located, and add **10.10.10.10 hadoop.**System domain name in the **/etc/hosts** fià (for example, **10.10.10.10 hadoop.hadoop.com**). Otherwise, HetuEngine cannot connect to the nodes that are not in the cluster based on the host name.
- A HetuEngine compute instance has been created.

# **Procedure**

- **Step 1** Obtain the **hdfs-site.xml** and **core-site.xml** configuration files of the Hive data source cluster.
	- 1. Log in to FusionInsight Manager of the cluster where the Hive data source is located.
	- 2. Choose **Cluster** > **Dashboard**.
	- 3. Choose **More** > **Download Client** and download the client fià to the local computer.
	- 4. Decompress the downloaded client file package and obtain the **core-site.xml** and **hdfs-site.xml** files in the FusionInsight Cluster 1 Services ClientConfig/HDFS/config directory.

<span id="page-659-0"></span>5. Check whether the **core-site.xml** fià contains the **fs.trash.interval** configuration item. If not, add the following configuration items: <property> <name>fs.trash.interval</name> <value>2880</value>

</property>

6. Change the value of **dfs.client.failover.proxy.provider.**NameService name in the **hdfs-site.xml** file to

```
org.apache.hadoop.hdfs.server.namenode.ha.ConfiguredFailoverProxyProv
ider.
```
For example, if the NameService name is **hacluster**, the configuration is as follows:

```
<property>
```
<name>dfs.client.failover.proxy.provider.hacluster</name>

<value>org.apache.hadoop.hdfs.server.namenode.ha.ConfiguredFailoverProxyProvider</value> </property>

### **NOTICE**

If the Hive data source to be interconnected is in the same Hadoop cluster with HetuEngine, you can log in to the HDFS client and run the following commands to obtain the **hdfs-site.xml** and **core-site.xml** configuration files. For details, see **[Using the HDFS Client](#page-563-0)**.

hdfs dfs -get /user/hetuserver/fiber/restcatalog/hive/core-site.xml

hdfs dfs -get /user/hetuserver/fiber/restcatalog/hive/hdfs-site.xml

- **Step 2** Obtain the **user.keytab** and **krb5.conf** files of the proxy user of the Hive data source.
	- 1. Log in to FusionInsight Manager of the cluster where the Hive data source is located.
	- 2. Choose **System** > **Permission** > **User**.
	- 3. Locate the row that contains the target data source user, click **More** in the **Operation** column, and select **Download Authentication Credential**.
	- 4. Decompress the downloaded package to obtain the **user.keytab** and **krb5.conf** files.

#### $\Box$  Note

The proxy user of the Hive data source must be associated with at least the **hive** user group.

- **Step 3** Obtain the MetaStore URL and the Principal of the server.
	- 1. Decompress the client package of the cluster where the Hive data source is located and obtain the **hive-site.xml** file from the FusionInsight Cluster 1 Services ClientConfig/Hive/config directory.
	- 2. Open the **hive-site.xml** file and search for **hive.metastore.uris**. The value of **hive.metastore.uris** is the value of MetaStore URL. Search for **hive.server2.authentication.kerberos.principal**. The value of **hive.server2.authentication.kerberos.principal** is the value of Principal on the server.
- **Step 4** Log in to FusionInsight Manager as a HetuEngine administrator and choose **Cluster** > **Services** > **HetuEngine**. The **HetuEngine** service page is displayed.
- **Step 5** In the **Basic Information** area on the **Dashboard** page, click the link next to **HSConsole WebUI**. The HSConsole page is displayed.
- **Step 6** Choose Data Source and click Add Data Source. Configure parameters on the **Add Data Source** page.
	- 1. Configure parameters in the Basic Information area. For details, see Table **8-12**.

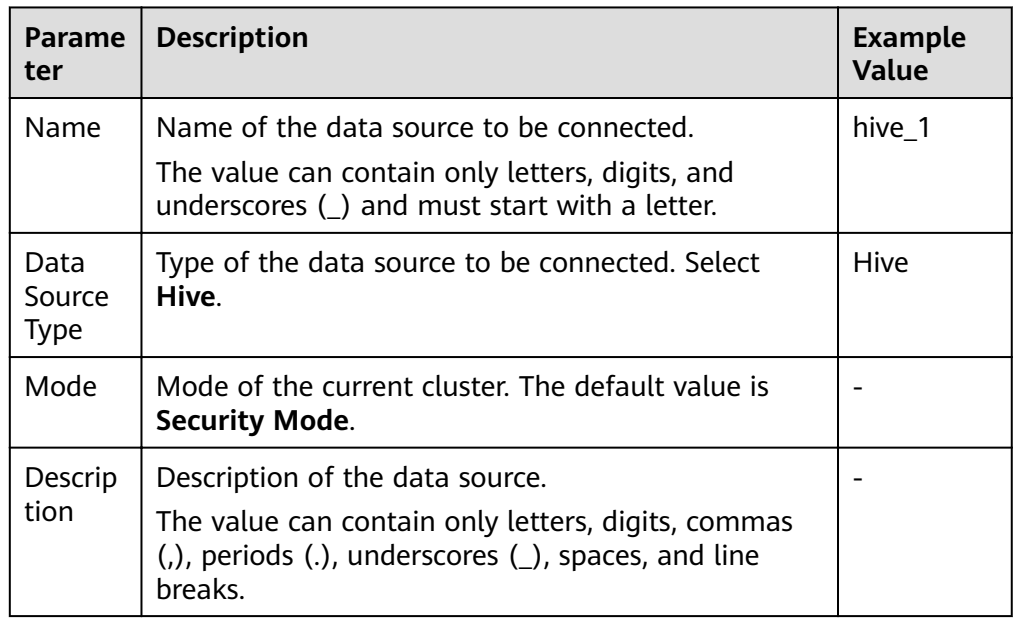

### **Table 8-12** Basic Information

2. Configure parameters in the Hive Configuration area. For details, see Table **8-13**.

#### **Table 8-13 Hive Configuration**

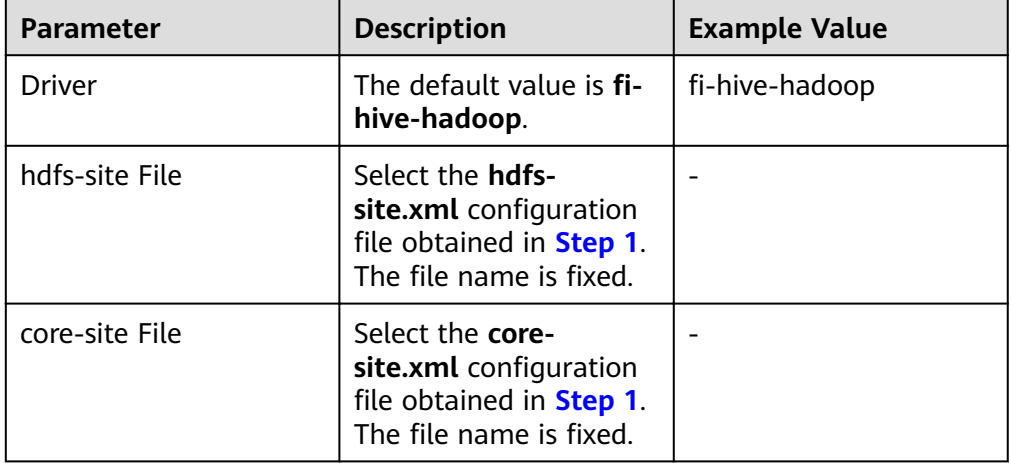

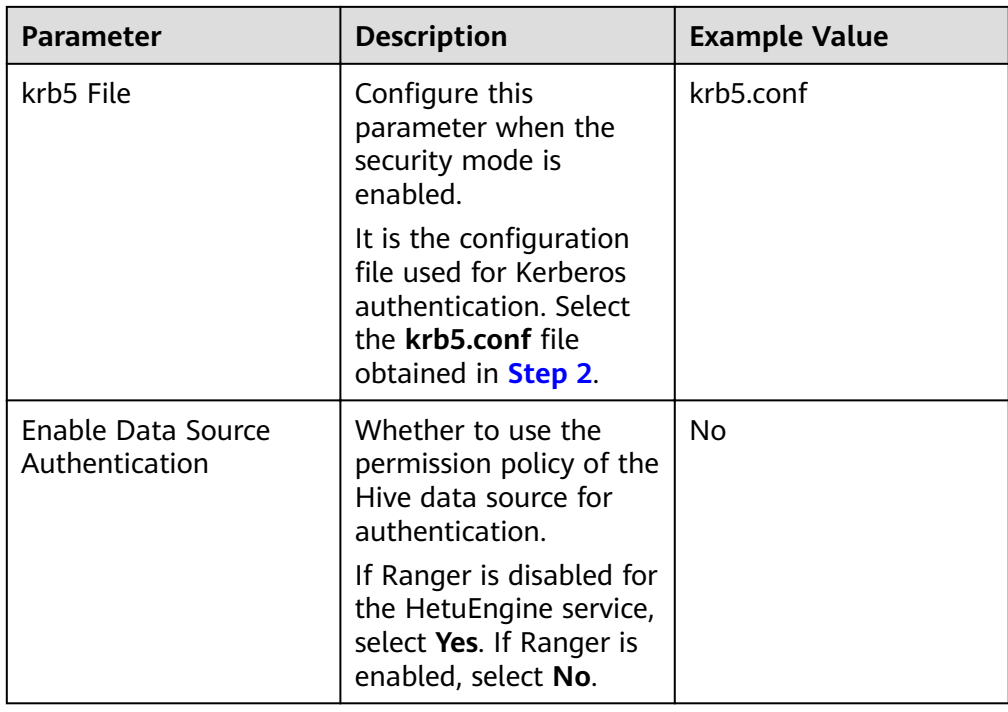

3. Configure parameters in the MetaStore Configuration area. For details, see **Table 8-14**.

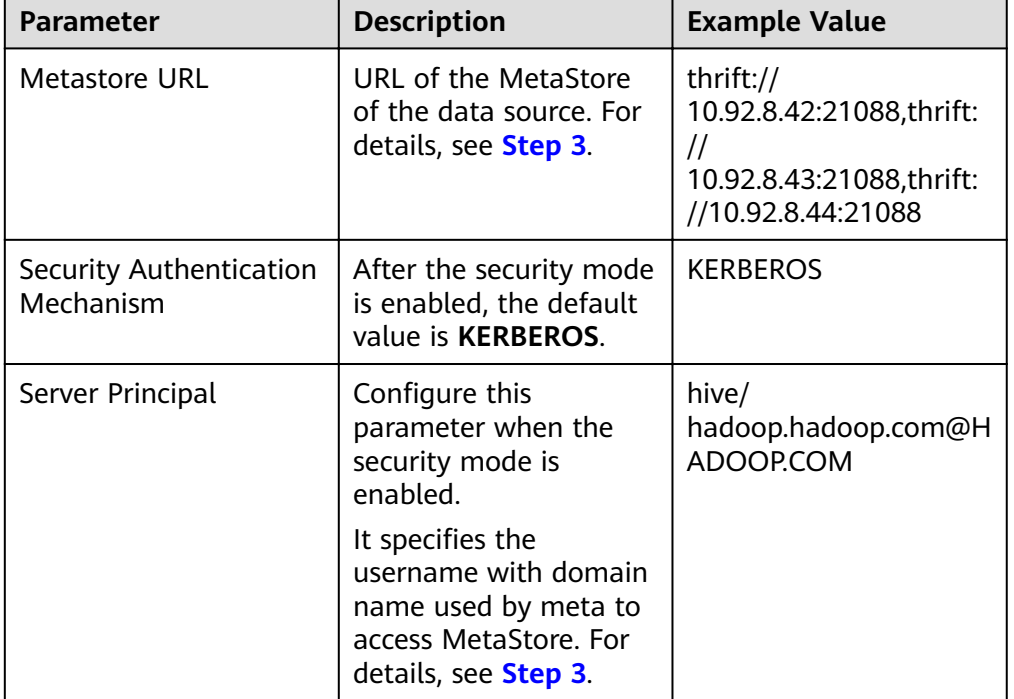

**Table 8-14** MetaStore Configuration

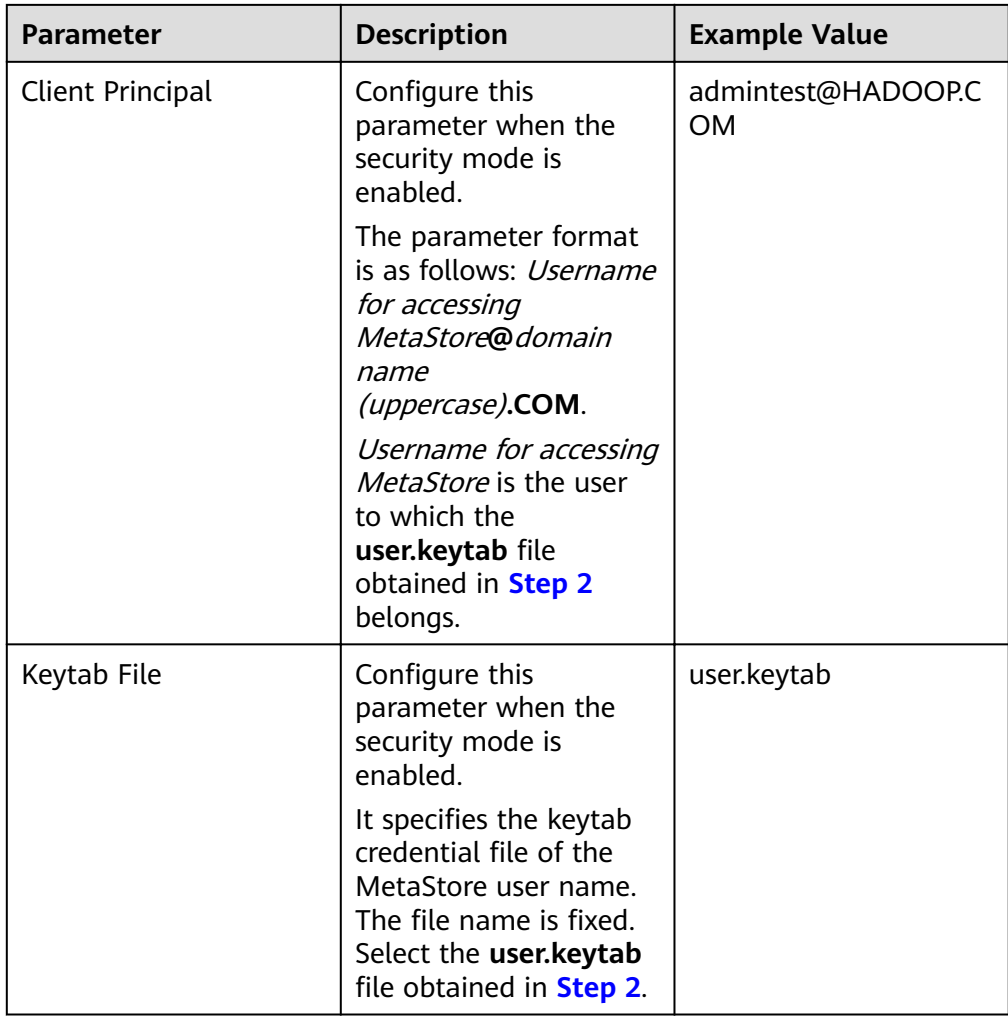

4. Configure parameters in the **Connection Pool Configuration** area. For details, see **Table 8-15**.

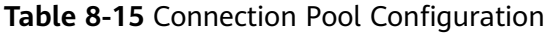

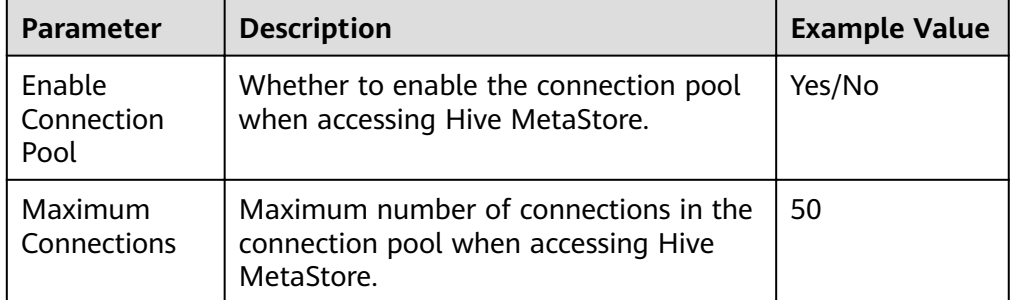

5. Configure parameters in Hive User Information Configuration. For details, see **[Table 8-16](#page-663-0)**.

**Hive User Information Configuration and HetuEngine-Hive User Mapping Configuration** must be used together. When HetuEngine is connected to the Hive data source, user mapping enables HetuEngine users to have the same

<span id="page-663-0"></span>permissions of the mapped Hive data source user. Multiple HetuEngine users can correspond to one Hive user.

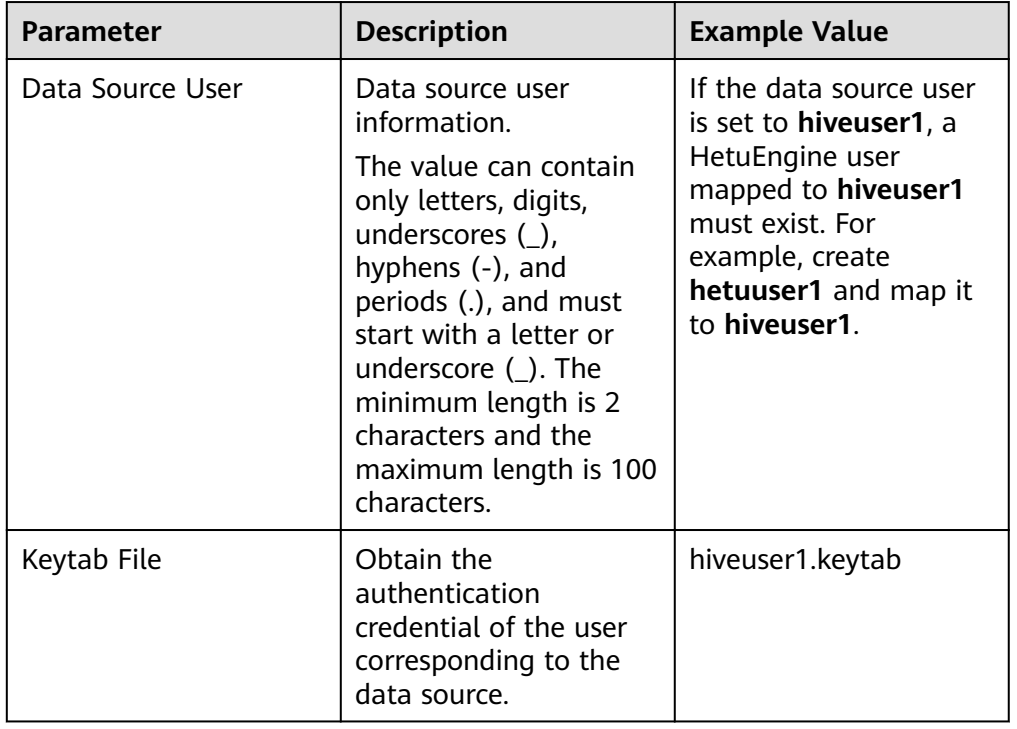

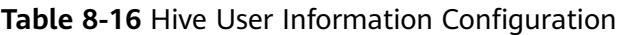

6. Configure parameters in the HetuEngine-Hive User Mapping Configuration area. For details, see **Table 8-17**.

| Parameter       | <b>Description</b>                                                                                                    | <b>Example Value</b> |
|-----------------|----------------------------------------------------------------------------------------------------|----------------------|
| HetuEngine User | HetuEngine user<br>information.                                                                                                    | hetuuser1            |
|                 | The value can contain<br>only letters, digits,<br>underscores (),<br>hyphens (-), and<br>periods (.), and must<br>start with a letter or<br>underscore $($ ). The<br>minimum length is 2<br>characters and the<br>maximum length is 100<br>characters. |                      |

Table 8-17 HetuEngine-Hive User Mapping Configuration

<span id="page-664-0"></span>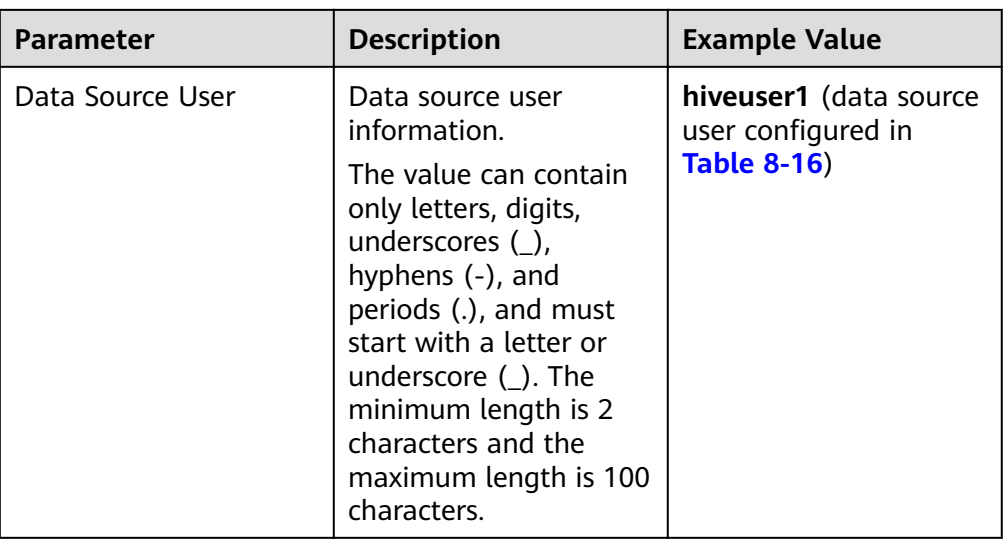

- 7. Modify custom configurations.
	- You can click **Add** to add custom configuration parameters by referring to **Table 8-18**.

### **Table 8-18** Custom parameters

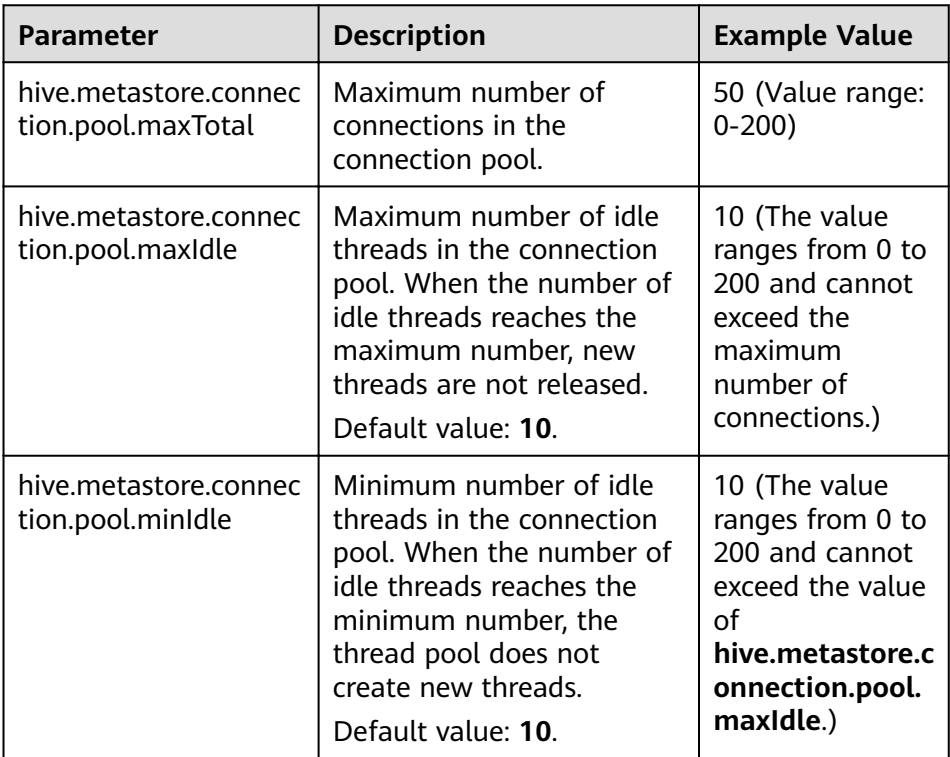

- You can click **Delete** to delete custom configuration parameters.

#### $\Box$  Note

- You can add prefixes **coordinator**. and **worker.** to the preceding custom configuration items to configure coordinators and workers, respectively. For example, if **worker.hive.metastore.connection.pool.maxTotal** is set to **50**, a maximum number of 50 connections are allowed for workers to access Hive MetaStore. If no prefix is added, the configuration item is valid for both coordinators and workers.
- By default, the maximum number of connections for coordinators to access Hive MetaStore is 5 and the maximum and minimum numbers of idle data source connections are both 10. The maximum number of connections for workers to access Hive MetaStore is 20, the maximum and minimum numbers of idle data source connections are both 0.
- 8. Click **OK**.
- **Step 7** Log in to the node where the cluster client is located and run the following commands to switch to the client installation directory and authenticate the user:

#### **cd /opt/client**

#### **source bigdata\_env**

**kinit** User performing HetuEngine operations (If the cluster is in normal mode, skip this step.)

**Step 8** Run the following command to log in to the catalog of the data source:

#### **hetu-cli --catalog** Data source name **--schema default**

For example, run the following command:

#### **hetu-cli --catalog hive\_1 --schema default**

**Step 9** Run the following command to view the database table:

**show tables;** Table -------- hiveth

(1 rows)

Query 20210730\_084524\_00023\_u3sri@default@HetuEngine, FINISHED, 3 nodes Splits: 36 total, 36 done (100.00%) 0:00 [2 rows, 47B] [7 rows/s, 167B/s]

**----End**

# **8.4.2.3 Configuring a Hudi Data Source**

# **Scenario**

HetuEngine can be connected to the Hudi data source of the cluster of MRS 3.1.1 or later.

### $\cap$  note

HetuEngine does not support the reading of Hudi bootstrap tables.

# **Prerequisites**

- You have created the proxy user of the Hudi data source. The proxy user is a human-machine user and must belong to the **hive** group.
- In the **/etc/hosts** file of all nodes in the cluster where HetuEngine is located, add the mapping between the host names and IP addresses of the cluster where the data source to be connected is located, and add **10.10.10.10** hadoop. System domain name in the /etc/hosts file (for example, 10.10.10.10 **hadoop.hadoop.com**). Otherwise, HetuEngine cannot connect to the nodes that are not in the cluster based on the host name.
- You have created a HetuEngine administrator by referring to **[Creating a](#page-643-0) [HetuEngine User](#page-643-0)**.

# **Procedure**

- **[Step 1](#page-658-0)** Perform **Step 1** to **[Step 6.7](#page-664-0)** to configure a traditional data source by referring to **Configuring a Traditional Data Source.**
- **Step 2** In the **Custom Configuration** area, add a custom parameter, as listed in **Table 8-19**.

**Table 8-19** Custom configuration parameter for Hudi data

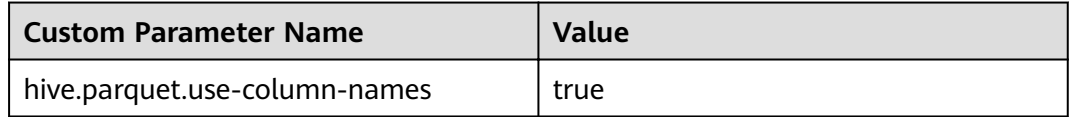

### **Step 3** Click **OK**.

**----End**

# **Data Type Mapping**

Currently, Hudi data sources support the following data types: INT, BIGINT, FLOAT, DOUBLE, DECIMAL, STRING, DATE, TIMESTAMP, BOOLEAN, BINARY, MAP, TRUCT, ARRAY.

# **8.4.3 Configuring an HBase Data Source**

### **Scenario**

This section describes how to add an HBase data source on HSConsole.

# **Prerequisites**

- The domain name of the cluster where the data source is located must be different from the HetuEngine cluster domain name.
- The cluster where the data source is located and the HetuEngine cluster nodes can communicate with each other.
- In the **/etc/hosts** file of all nodes in the cluster where HetuEngine is located, add the mapping between the host names and IP addresses of the cluster where the data source to be connected is located, and add **10.10.10.10**

<span id="page-667-0"></span>hadoop. System domain name in the /etc/hosts file (for example, 10.10.10.10 **hadoop.hadoop.com**). Otherwise, HetuEngine cannot connect to the nodes that are not in the cluster based on the host name.

- A HetuEngine compute instance has been created.
- The SSL communication encryption configuration of ZooKeeper in the cluster where the data source is located must be the same as that of ZooKeeper in the cluster where HetuEngine is located.

#### $\Box$  Note

To check whether SSL communication encryption is enabled, log in to FusionInsight Manager, choose **Cluster** > **Services** > **ZooKeeper** > **Configurations** > All Configurations, and enter ssl.enabled in the search box. If the value of ssl.enabled is **true**, SSL communication encryption is enabled. If the value is **false**, SSL communication encryption is disabled.

### **Procedure**

- **Step 1** Obtain the **hbase-site.xml, hdfs-site.xml,** and **core-site.xml** configuration files of the HBase data source.
	- 1. Log in to FusionInsight Manager of the cluster where the HBase data source is located.
	- 2. Choose **Cluster** > **Dashboard**.
	- 3. Choose **More** > **Download Client** and download the client fià as prompted.
	- 4. Decompress the downloaded client file package and obtain the **hbasesite.xml, core-site.xml, and hdfs-site.xml** files in the FusionInsight Cluster 1 Services ClientConfig/HBase/config directory.
	- 5. If **hbase.rpc.client.impl** exists in the **hbase-site.xml** file, change the value of **hbase.rpc.client.impl** to **org.apache.hadoop.hbase.ipc.RpcClientImpl**. <property> <name>hbase.rpc.client.impl</name> <value>org.apache.hadoop.hbase.ipc.RpcClientImpl</value> </property>
- **Step 2** Obtain the **user.keytab** and **krb5.conf** files of the proxy user of the HBase data source.
	- 1. Log in to FusionInsight Manager of the cluster where the HBase data source is located.
	- 2. Choose **System** > **Permission** > **User**.
	- 3. Locate the row that contains the target data source user, click **More** in the **Operation** column, and select **Download Authentication Credential**.
	- 4. Decompress the downloaded package to obtain the **user.keytab** and **krb5.conf** files.

#### $\cap$  note

The proxy user of the data source must have the permission to perform HBase operations.

- **Step 3** Log in to FusionInsight Manager as a HetuEngine administrator and choose **Cluster** > **Services** > **HetuEngine**. The **HetuEngine** service page is displayed.
- **Step 4** In the **Basic Information** area on the **Dashboard** page, click the link next to **HSConsole WebUI**. The HSConsole page is displayed.

### **Step 5** Choose **Data Source**.

### **Step 6** Click Add Data Source. Configure parameters on the Add Data Source page.

1. Configure Basic Information. For details, see Table 8-20.

#### **Table 8-20** Basic Information

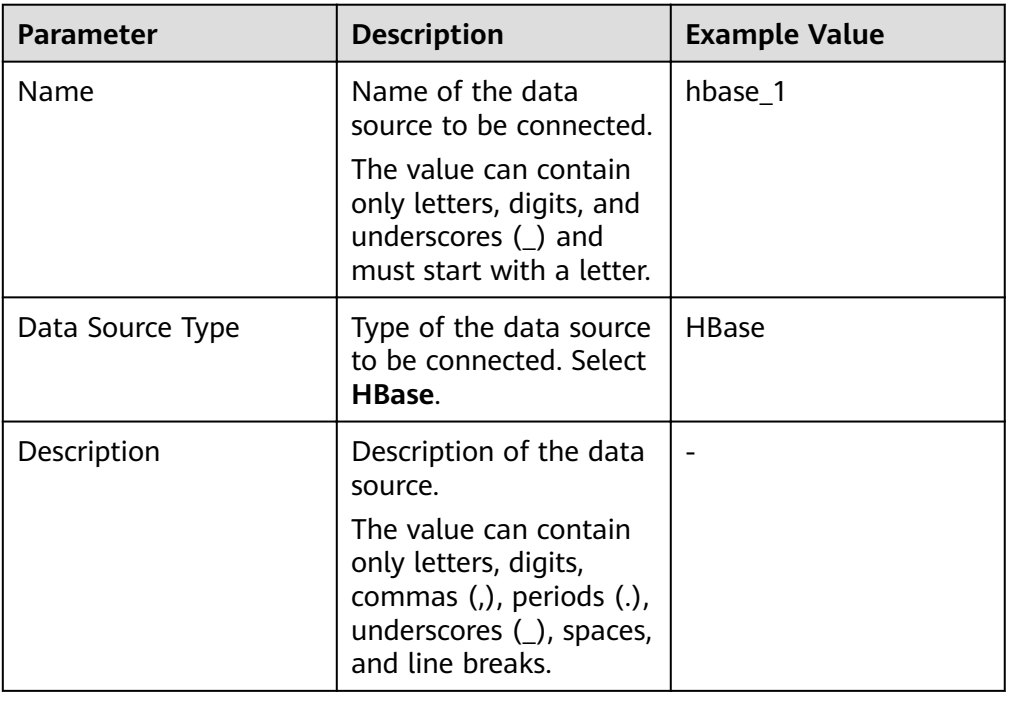

2. Configure parameters in the HBase Configuration area. For details, see Table **8-21**.

#### Table 8-21 HBase Configuration

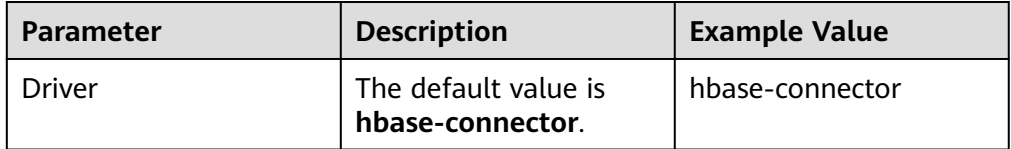

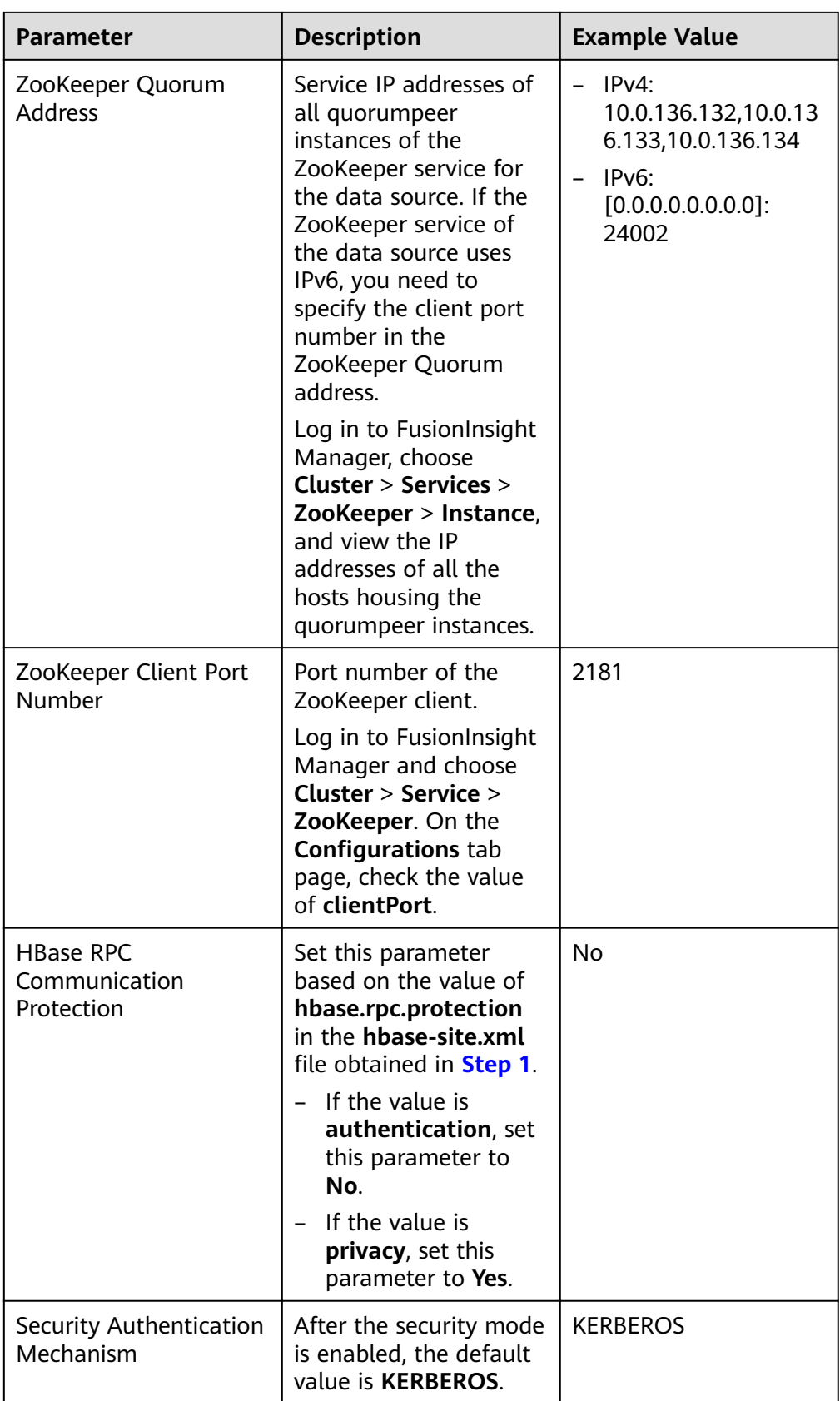

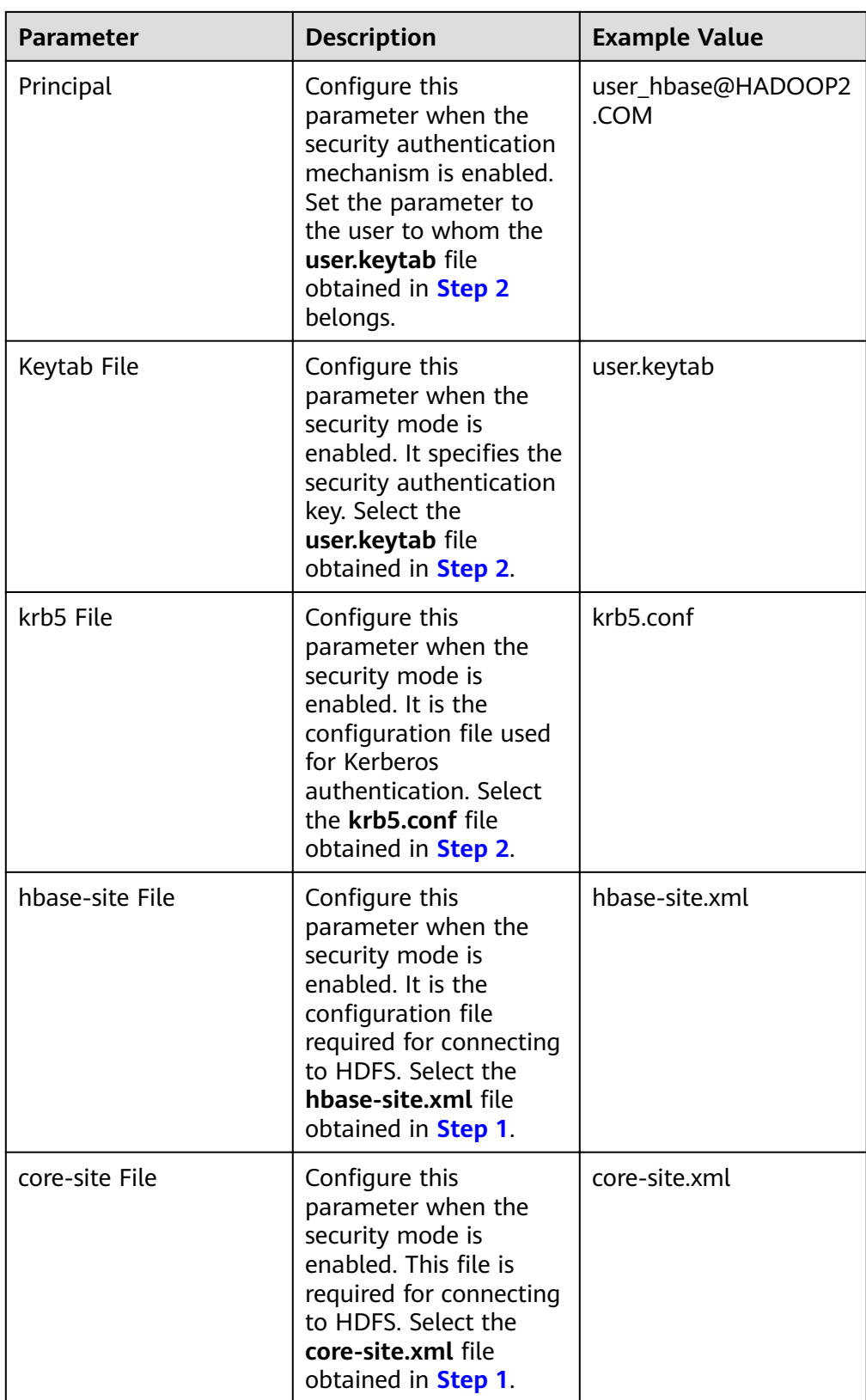

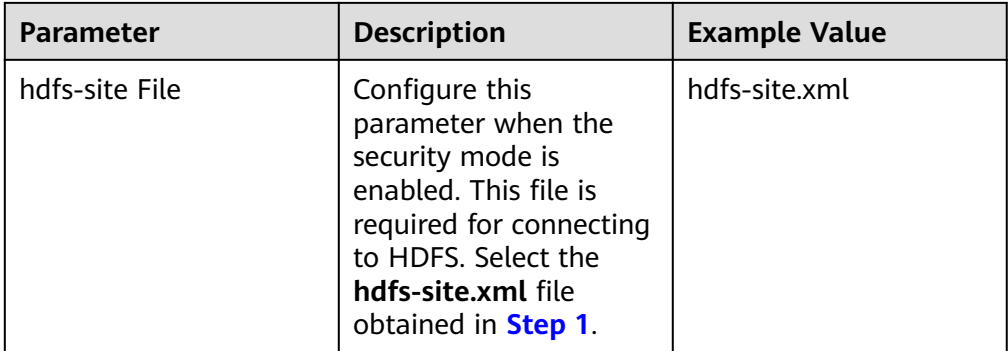

- 3. Modify custom configurations.
	- You can click **Add** to add custom configuration parameters.
	- You can click **Delete** to delete custom configuration parameters.
- 4. Click **OK**.
- **Step 7** Log in to the node where the cluster client is located and run the following commands to switch to the client installation directory and authenticate the user:

#### **cd /opt/client**

#### **source bigdata\_env**

**kinit** User performing HetuEngine operations (If the cluster is in normal mode, skip this step.)

**Step 8** Run the following command to log in to the catalog of the data source:

**hetu-cli --catalog** Data source name **--schema default**

For example, run the following command:

**hetu-cli --catalog hbase\_1 --schema default**

**----End**

# 8.4.4 Configuring a GaussDB Data Source

### **Scenario**

This section describes how to add a GaussDB JDBC data source on the HSConsole page.

### **Prerequisites**

- The domain name of the cluster where the data source is located must be different from the HetuEngine cluster domain name.
- The cluster where the data source is located and the HetuEngine cluster nodes can communicate with each other.
- A HetuEngine compute instance has been created.

# **Procedure**

- **Step 1** Log in to FusionInsight Manager as a HetuEngine administrator and choose **Cluster** > **Services** > **HetuEngine**. The **HetuEngine** service page is displayed.
- **Step 2** In the **Basic Information** area on the **Dashboard** page, click the link next to **HSConsole WebUI**. The HSConsole page is displayed.
- **Step 3** Choose **Data Source**.
- **Step 4** Click Add Data Source. Configure parameters on the Add Data Source page.
	- 1. Configure Basic Information. For details, see Table 8-22.

| <b>Parameter</b> | <b>Description</b>                                                                                                    | <b>Example Value</b> |
|------------------|----------------------------------------------------------------------------------------------------|----------------------|
| Name             | Name of the data<br>source to be connected.                                                                                | qaussdb_1            |
|                  | The value can contain<br>only letters, digits, and<br>underscores () and<br>must start with a letter.                      |                      |
| Data Source Type | Type of the data source<br>to be connected.<br>Choose $JDBC$ ><br><b>GAUSSDB-A.</b>                                        | GAUSSDB-A            |
| Description      | Description of the data<br>source.                                                                                         |                      |
|                  | The value can contain<br>only letters, digits,<br>commas (,), periods (.),<br>underscores (_), spaces,<br>and line breaks. |                      |

**Table 8-22** Basic Information

2. Configure parameters in the **GAUSSDB-A Configuration** area. For details, see **Table 8-23**.

Table 8-23 GAUSSDB-A Configuration

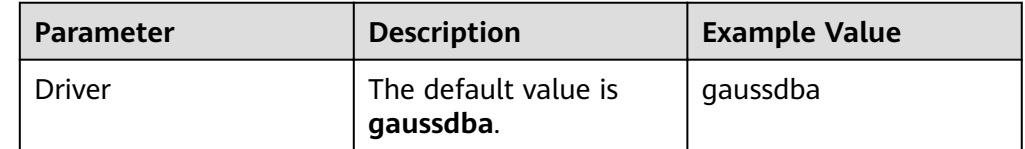

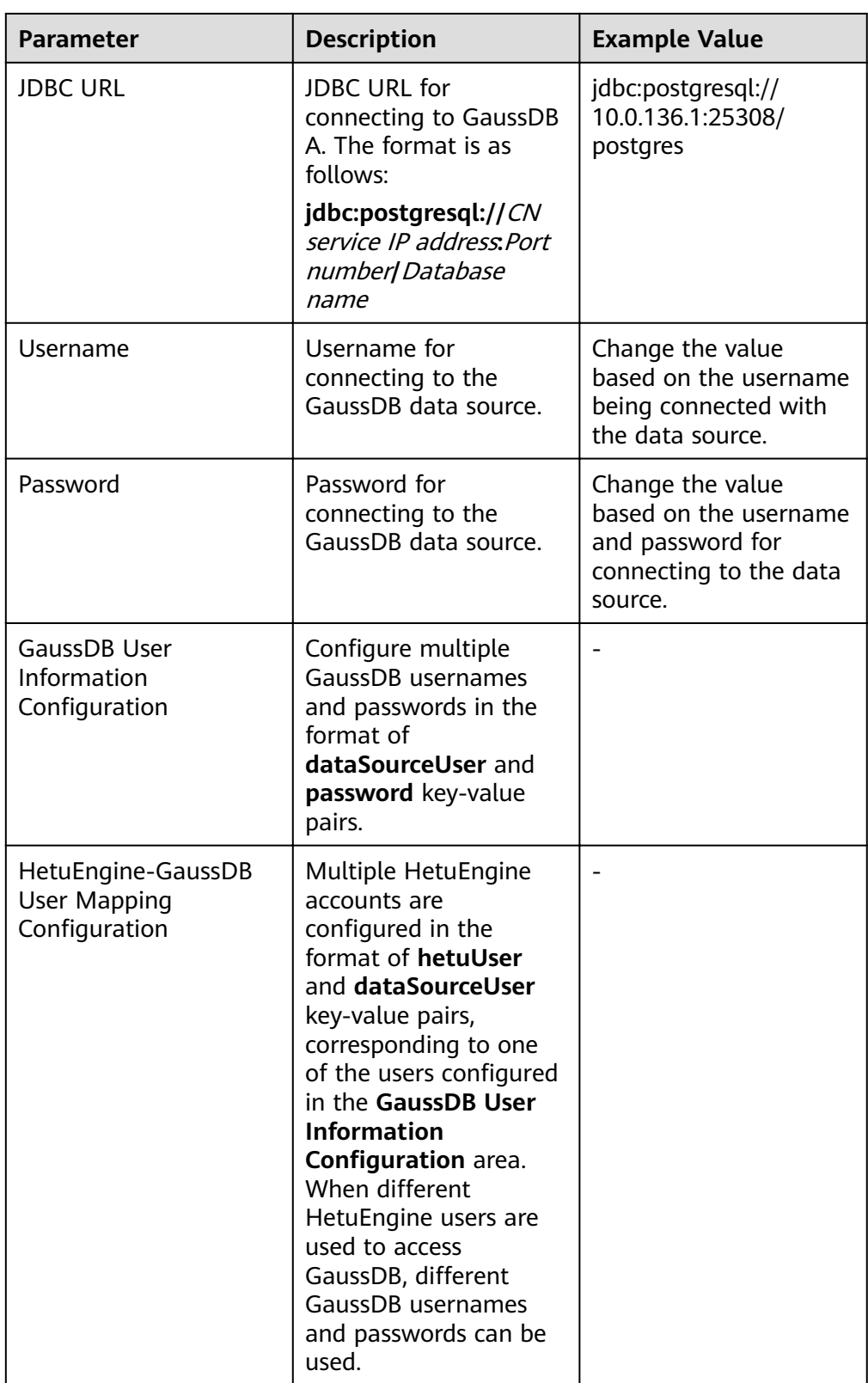

3. Configure the GaussDB data source user information. For details, see [Table](#page-674-0) **[8-24](#page-674-0)**.

**GaussDB User Information Configuration and HetuEngine-GaussDB User** Mapping Configuration must be used together. When HetuEngine is

<span id="page-674-0"></span>connected to the GaussDB data source, HetuEngine users can have the same permissions of the mapped GaussDB data source user through mapping. Multiple HetuEngine users can correspond to one GaussDB user.

| <b>Parameter</b> | <b>Description</b>                                                                                                    | <b>Example Value</b>                                                                                                    |
|------------------|----------------------------------------------------------------------------------------------------|----------------------------------------------------------------------------------------------------|
| Data Source User | Data Source User<br>The value can contain only<br>letters, digits, underscores<br>$($ ), hyphens $(-)$ , and<br>periods (.), and must start<br>with a letter or underscore<br>$(\_)$ . The minimum length is<br>2 characters and the<br>maximum length is 100<br>characters. | If the data source user<br>is set to gaussuser1, a<br>HetuEngine user<br>mapped to gaussuser1<br>must exist.<br>For example, create<br>hetuuser1 and map it<br>to gaussuser1. |
| Password         | User authentication<br>password of the<br>corresponding data source.                                                                                                    |                                                                                                    |

Table 8-24 GaussDB User Information Configuration

4. Configure the HetuEngine-GaussDB user mapping. For details, see Table 8-25.

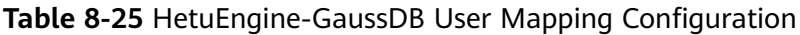

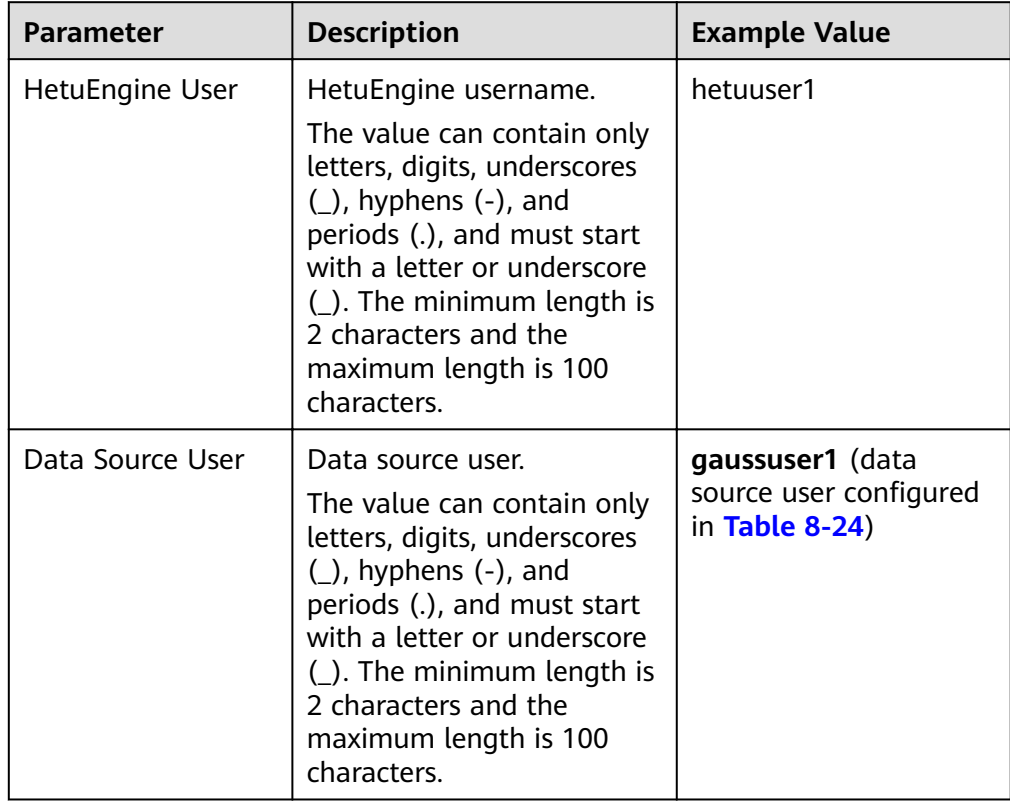

- 5. Modify custom configurations.
	- You can click **Add** to add custom configuration parameters. Configure custom parameters of the GaussDB data source. For details, see **Table 8-26**.

| <b>Parameter</b>                  | <b>Description</b>                                                                                                    | <b>Example Value</b> |
|-----------------------------------|----------------------------------------------------------------------------------------------------|----------------------|
| use-connection-pool               | Whether to use the<br>JDBC connection pool.                                                                                                    | true                 |
| jdbc.connection.pool.<br>maxTotal | Maximum number of<br>connections in the<br>JDBC connection pool.                                                                                              | 8                    |
| jdbc.connection.pool.<br>maxidle  | Maximum number of<br>idle connections in<br>the JDBC connection<br>pool.                                                                                      | 8                    |
| jdbc.connection.pool.<br>minIdle  | Minimum number of<br>idle connections in<br>the JDBC connection<br>pool.                                                                                      | 0                    |
| jdbc.pushdown-<br>enabled         | true: SQL statements<br>can be pushed down<br>to the data source for<br>execution.                                                                            | true                 |
|                                   | false: SQL statements<br>are not pushed down<br>to the data source for<br>execution. As a result,<br>more network and<br>computing resources<br>are consumed. |                      |

**Table 8-26** Custom parameters of the GaussDB data source

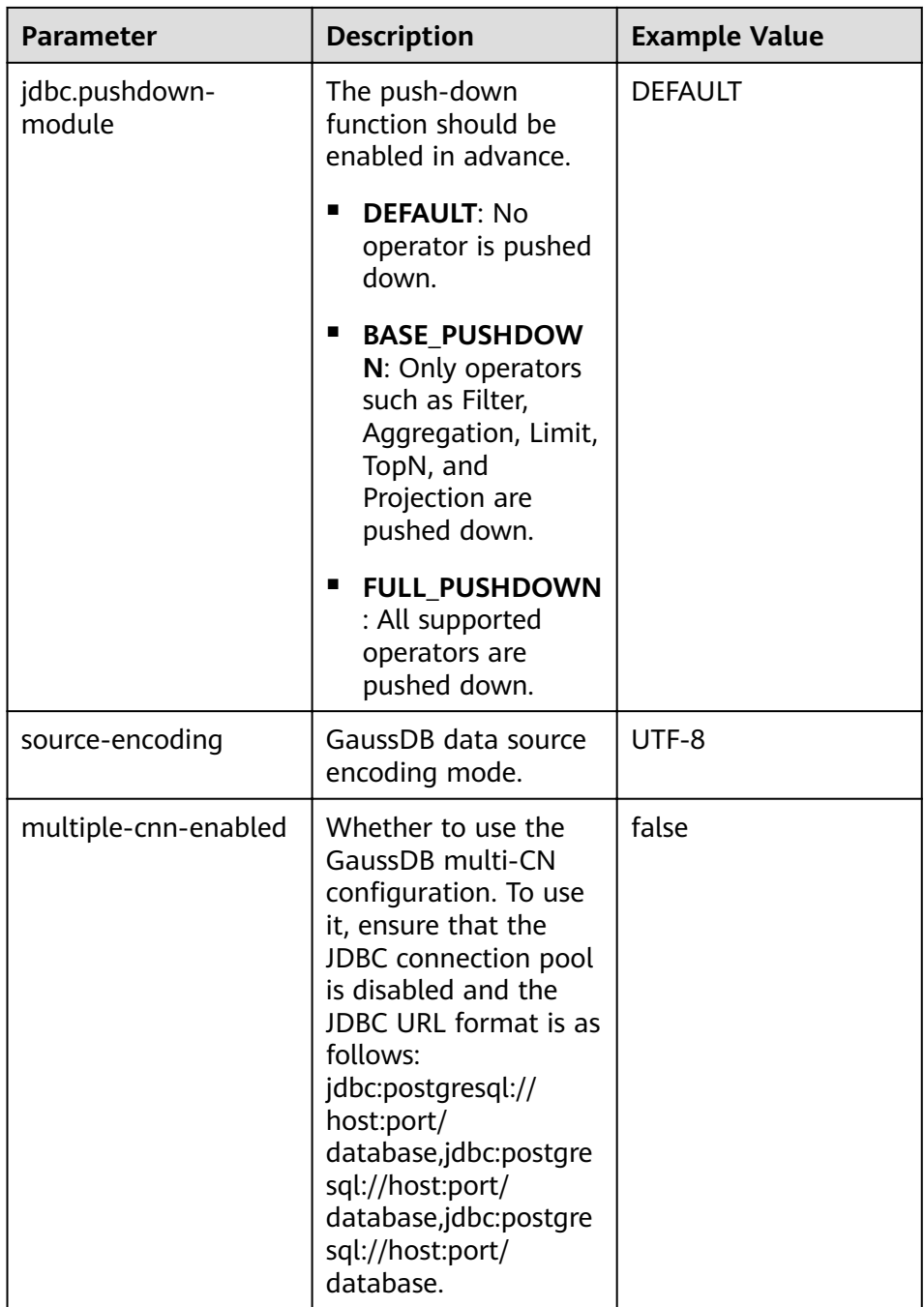

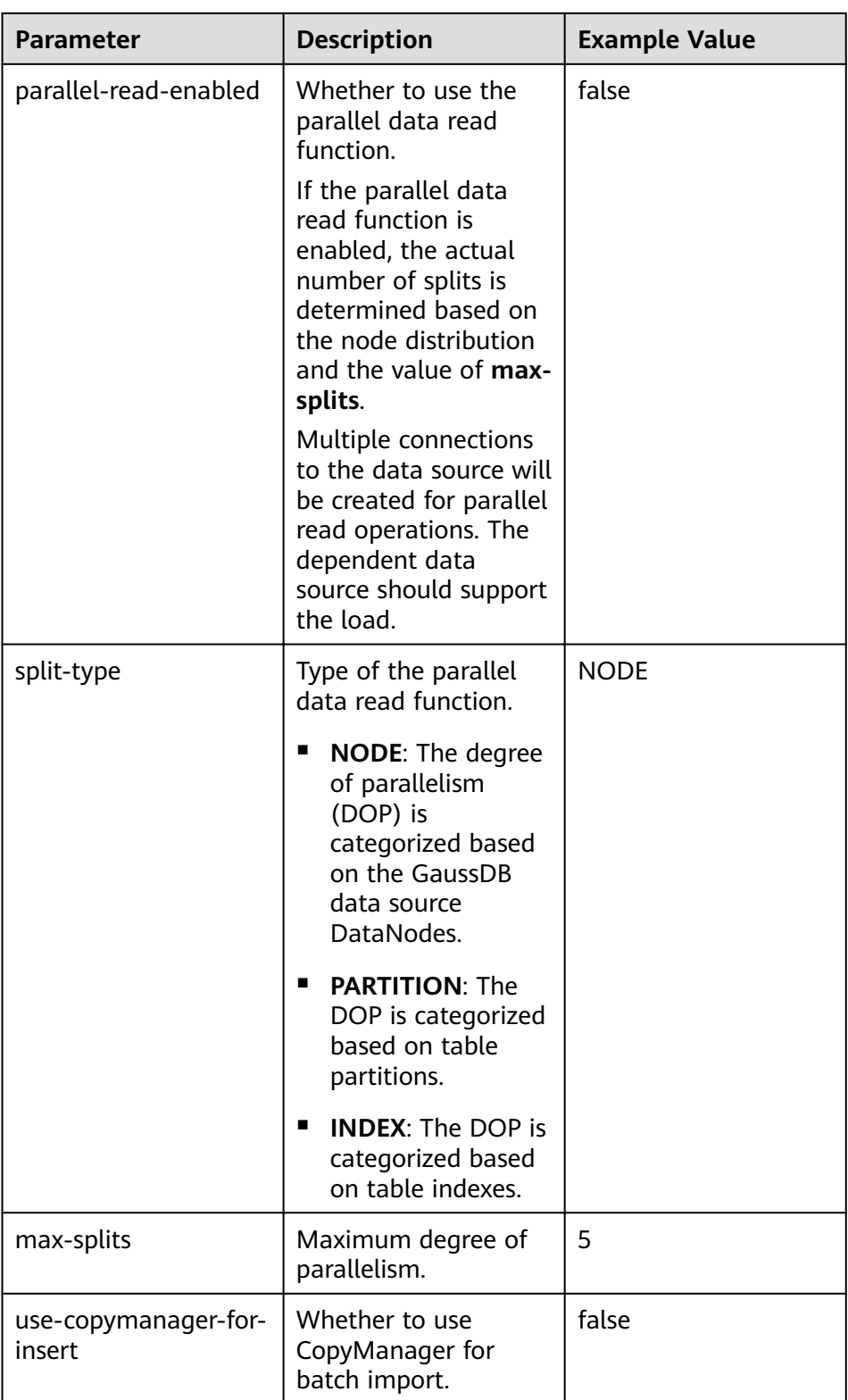

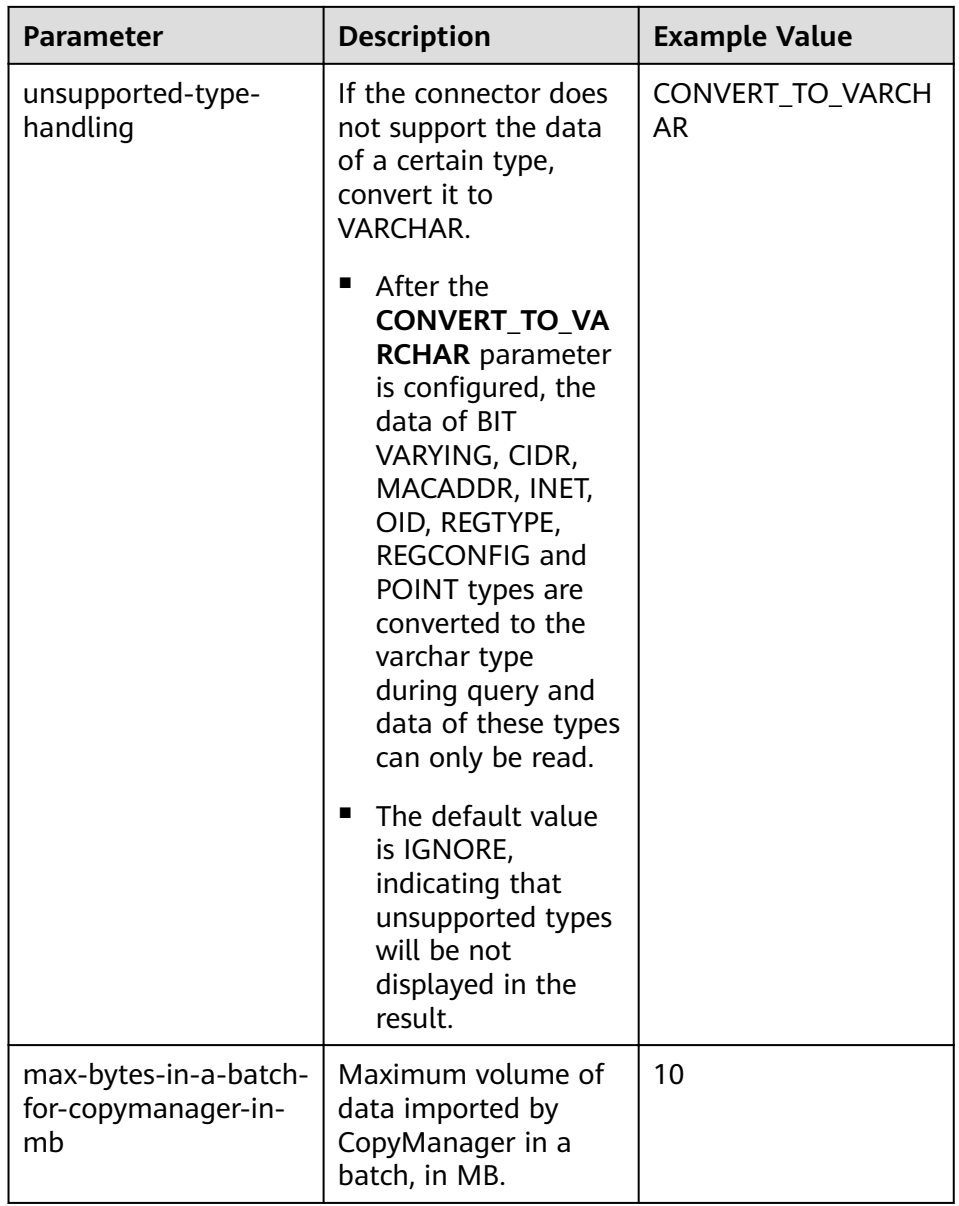

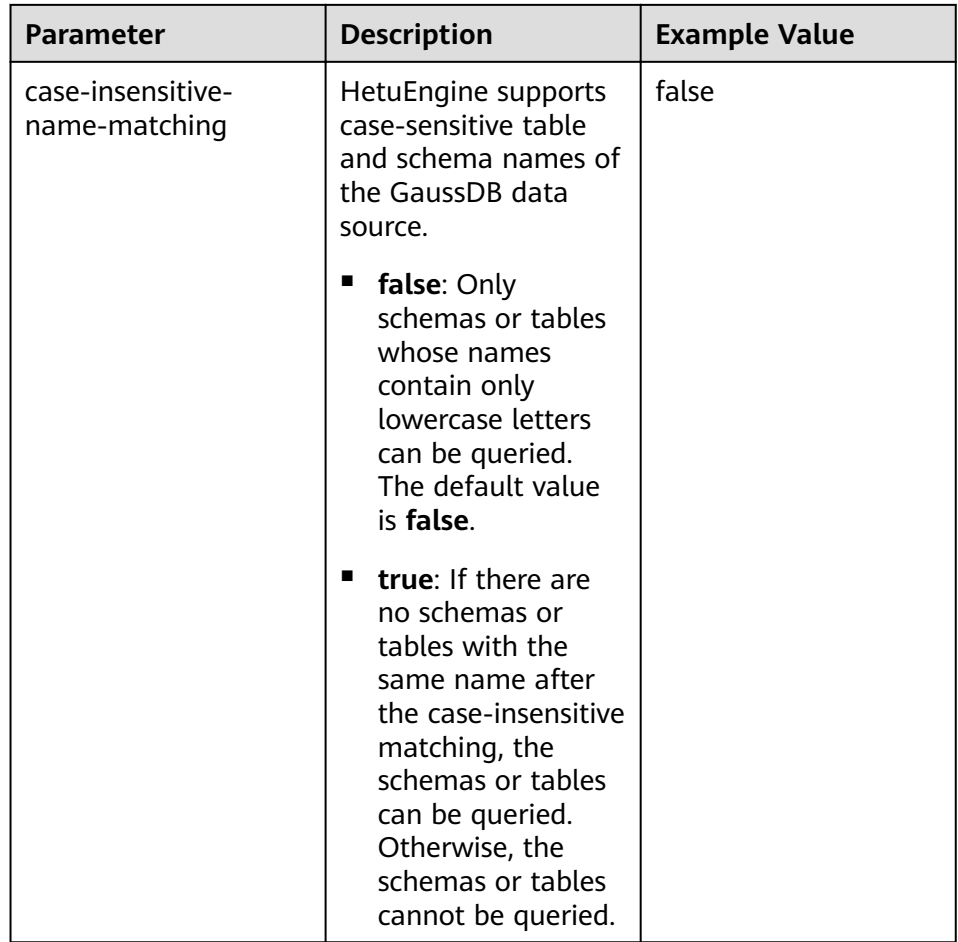

- You can click **Delete** to delete custom configuration parameters.
- 6. Click **OK**.

### **NOTICE**

- The UPDATE and DELETE syntaxes do not support filtering clauses containing cross-catalog conditions, for example, **UPDATE mppdb.table SET column1=value WHERE column2 IN (SELECT column2 from hive.table)**.
- To use the DELETE syntax, set **jdbc.pushdown-enabled** to **true** and **unsupported-type-handling** to **CONVERT\_TO\_VARCHAR**.
- The DELETE syntax does not support filtering clauses containing subqueries, for example, **DELETE FROM mppdb.table WHERE column IN (SELECT column FROM mppdb.table1)**.
- HetuEngine supports a maximum precision of 38 digits for GaussDB data sources of the NUMBER data type

**----End**

# <span id="page-680-0"></span>**8.4.5 Configuring a HetuEngine Data Source**

### **Scenario**

This section describes how to add another HetuEngine data source on the HSConsole page for a cluster in security mode.

Currently, the following data sources are supported: boolean, tinyint, smallint, int, bigint, real, double, decimal, varchar, char, date, timestamp, array, map, time with timezone, timestamp with time zone, and Time.

### **Procedure**

- **Step 1** Obtain the **user.keytab** file of the proxy user of the HetuEngine cluster in a remote domain.
	- 1. Log in to FusionInsight Manager of the HetuEngine cluster in the remote domain.
	- 2. Choose **System** > **Permission** > **User**.
	- 3. Locate the row that contains the target data source user, click **More** in the **Operation** column, and select **Download Authentication Credential**.
	- 4. The **user.keytab** file extracted from the downloaded file is the user credential file.
- **Step 2** Log in to FusionInsight Manager as a HetuEngine administrator and choose **Cluster** > **Services** > **HetuEngine**. The **HetuEngine** service page is displayed.
- **Step 3** In the **Basic Information** area on the **Dashboard** page, click the link next to **HSConsole WebUI**. The HSConsole page is displayed.
- **Step 4** Choose Data Source and click Add Data Source. Configure parameters on the **Add Data Source** page.
	- 1. Configure **Basic Information**. For details, see **Table 8-27**.

**Table 8-27** Basic Information

| <b>Parameter</b>           | <b>Description</b>                                                                                                    | <b>Example Value</b> |
|----------------------------|----------------------------------------------------------------------------------------------------|----------------------|
| Name                       | Name of the data source to be<br>connected.                                                                                                    | hetu 1               |
|                            | The value can contain only letters,<br>digits, and underscores () and must<br>start with a letter. If the data source<br>name contains uppercase letters, the<br>background automatically converts<br>the uppercase letters to lowercase<br>letters during storage. |                      |
| Data Source<br><b>Type</b> | Type of the data source to be<br>connected. Select HetuEngine.                                                                                                    | HetuEngine           |
| Mode                       | Mode of the current cluster. The<br>security mode is used by default.                                                                                                    | Security Mode        |

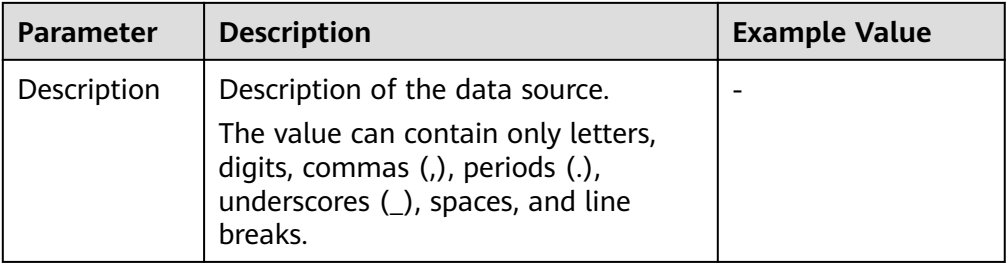

2. Configure parameters in the HetuEngine Configuration area. For details, see **Table 8-28**.

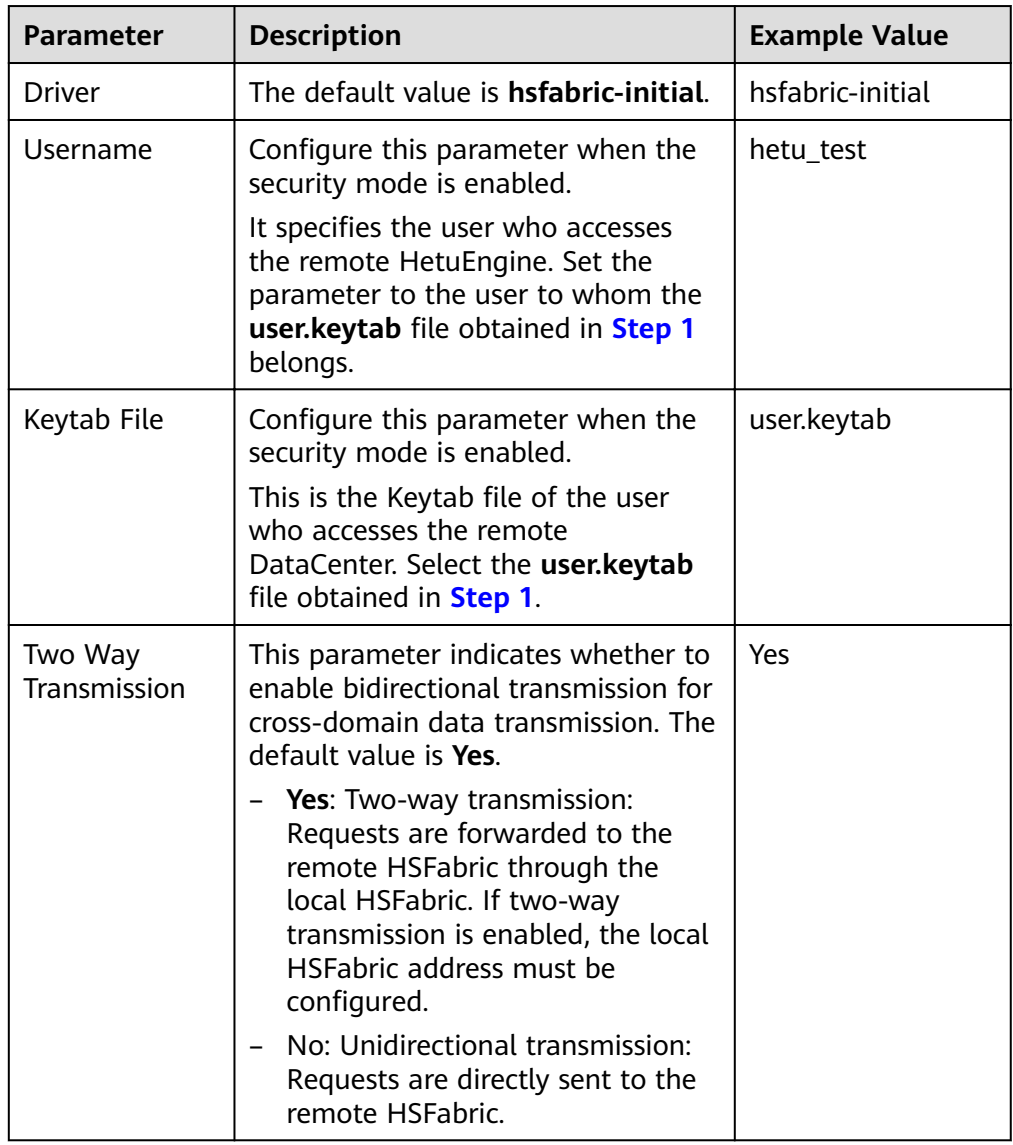

Table 8-28 HetuEngine Configuration

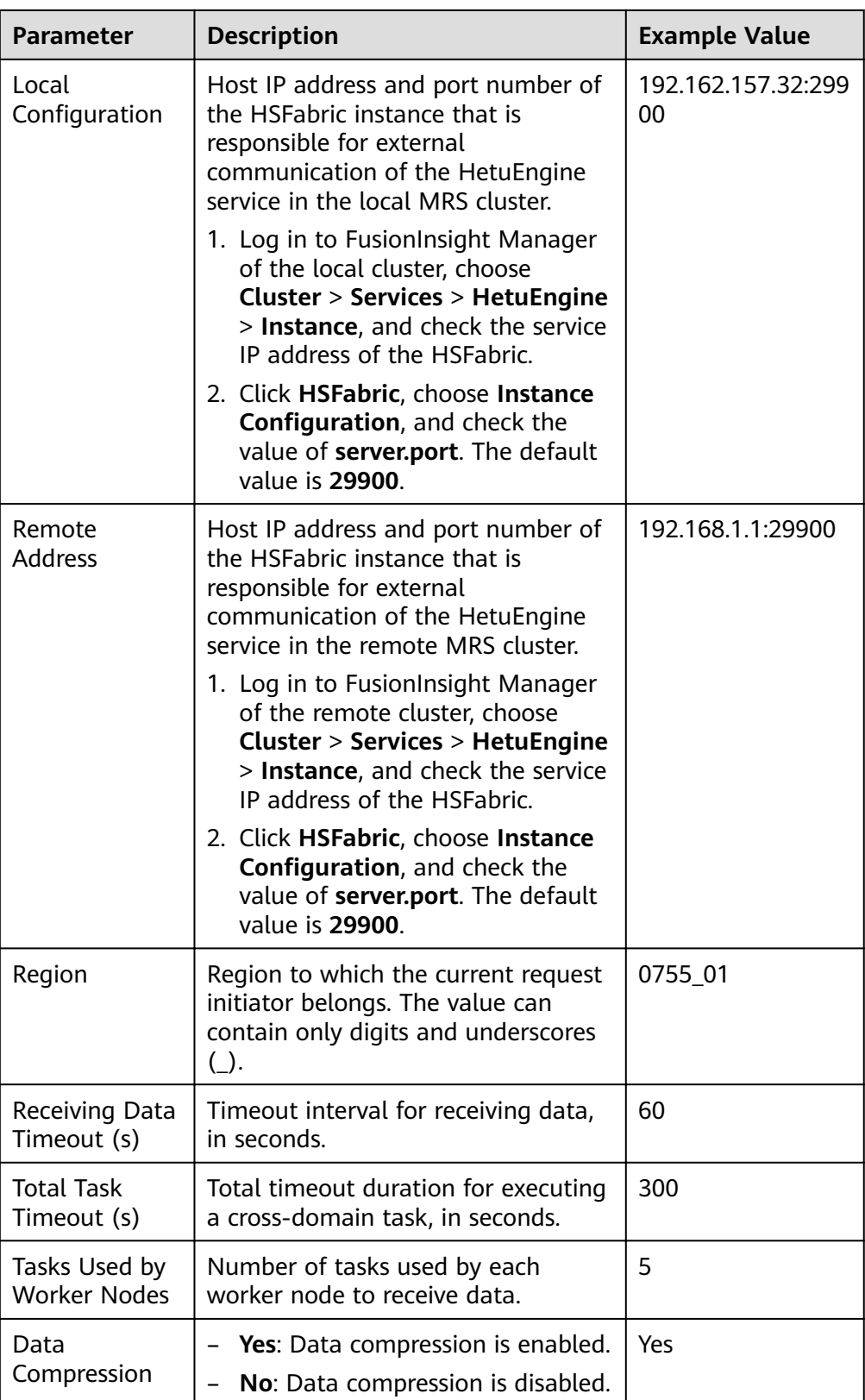

3. Modify custom configurations.

– You can click **Add** to add custom configuration parameters. Configure custom parameters of the HetuEngine data source. For details, see **Table 8-29**.

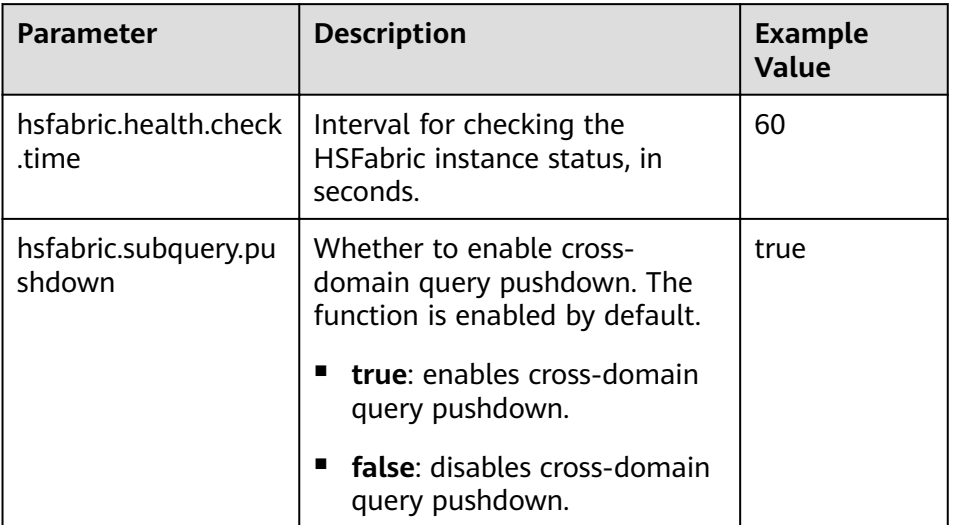

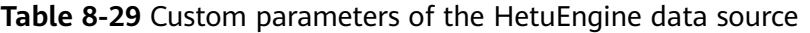

- You can click **Delete** to delete custom configuration parameters.
- 4. Click **OK**.

**----End**

# **8.4.6 Configuring a ClickHouse Data Source**

# **Scenarios**

- Currently, HetuEngine supports the interconnection with the ClickHouse data source in the cluster of MRS 3.1.1 or later.
- The HetuEngine cluster in security mode supports the interconnection with the ClickHouse data source in the cluster of MRS 3.1.1 or later in security mode.
- The HetuEngine cluster in normal mode supports the interconnection with the ClickHouse data source in the cluster of MRS 3.1.1 or later in normal mode.
- In the ClickHouse data source, tables with the same name but in different cases, for example, **cktable** (lowercase), **CKTABLE** (uppercase), and **CKtable** (uppercase and lowercase), cannot co-exist in the same schema or database. Otherwise, tables in the schema or database cannot be used by HetuEngine.

# **Prerequisites**

You have created a HetuEngine administrator by referring to **[Creating a](#page-643-0) [HetuEngine User](#page-643-0)**.

### **Procedure**

**Step 1** Log in to FusionInsight Manager as a HetuEngine administrator and choose **Cluster** > **Services** > **HetuEngine**. The **HetuEngine** service page is displayed.
- **Step 2** In the **Basic Information** area on the **Dashboard** tab page, click the link next to **HSConsole WebUI**. The HSConsole page is displayed.
- **Step 3** Choose **Data Source**.
- **Step 4** Click Add Data Source. On the Add Data Source page that is displayed, configure parameters.
	- 1. Configure parameters in the Basic Configuration area. For details about the parameters, see **Table 8-30**.

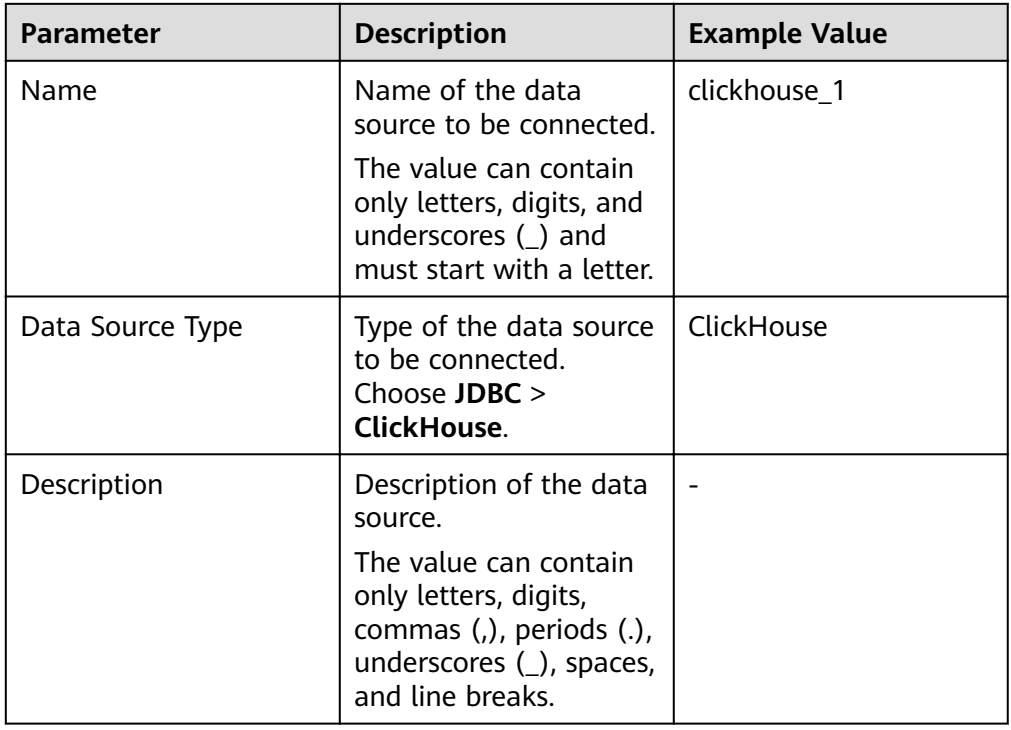

**Table 8-30** Basic Information

2. Configure parameters in the **ClickHouse Configuration** area. For details, see **Table 8-31**.

Table 8-31 ClickHouse Configuration

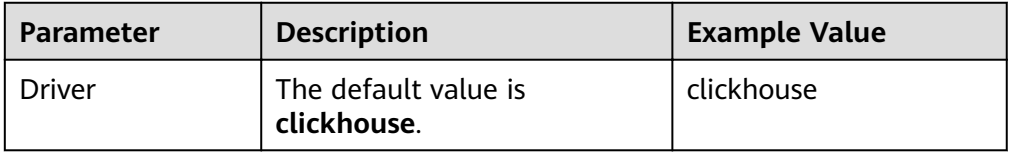

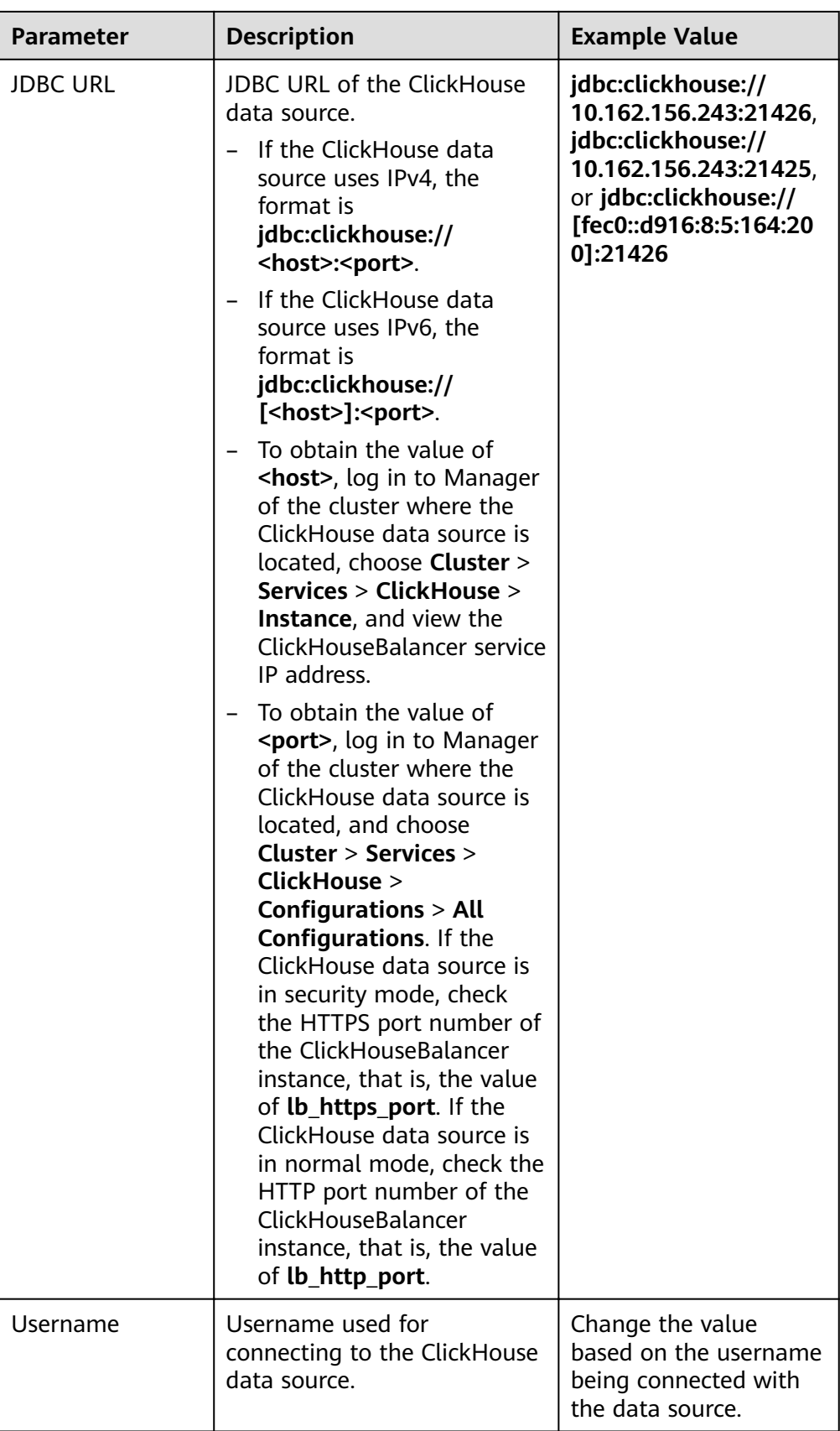

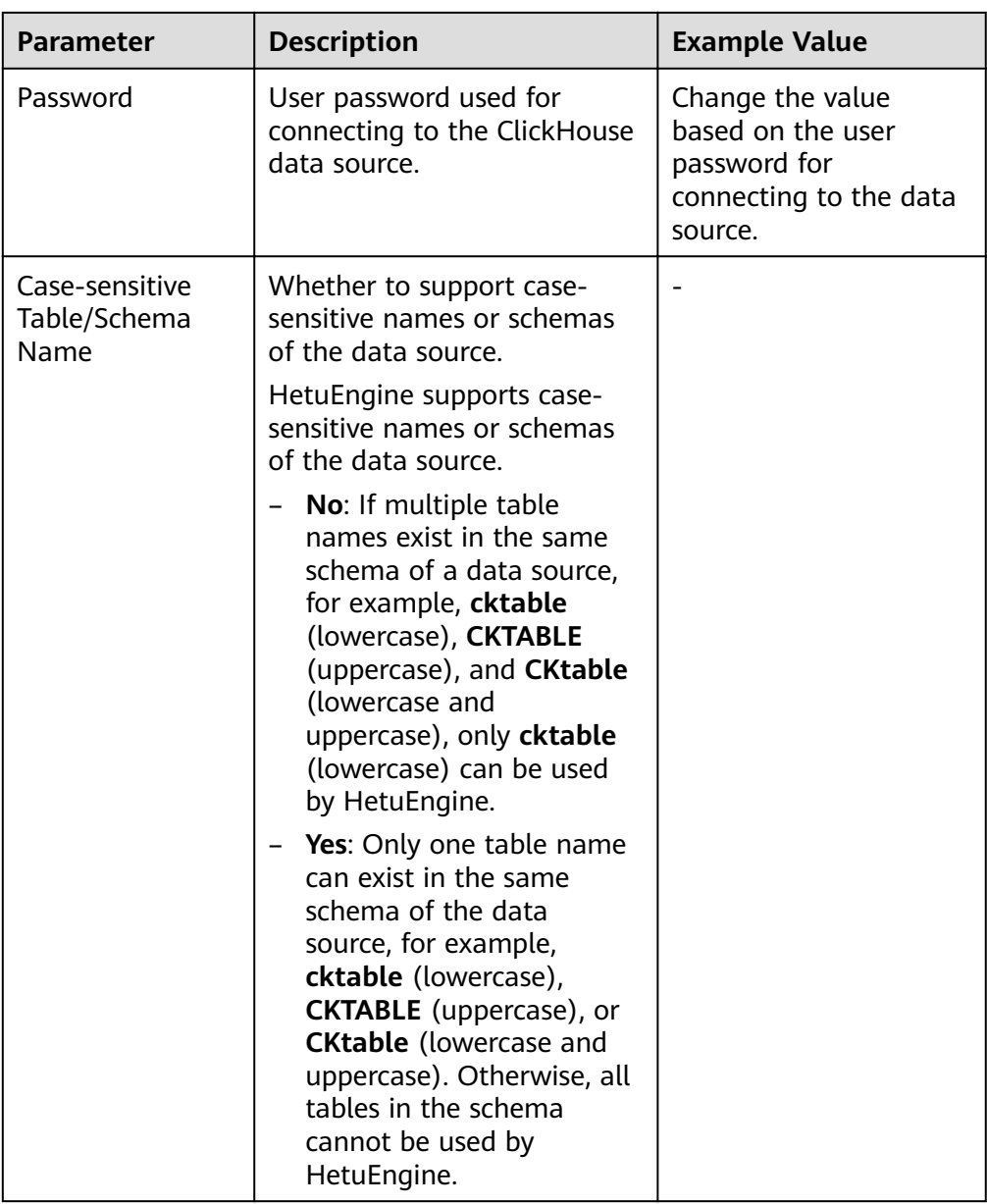

3. (Optional) Customize the configuration.

You can click Add to add custom configuration parameters. Configure custom parameters of the ClickHouse data source. For details, see **Table 8-32**.

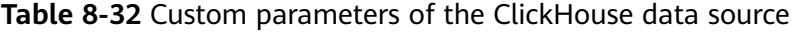

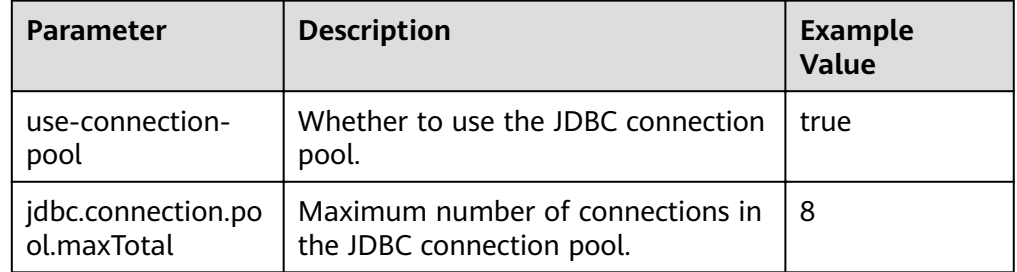

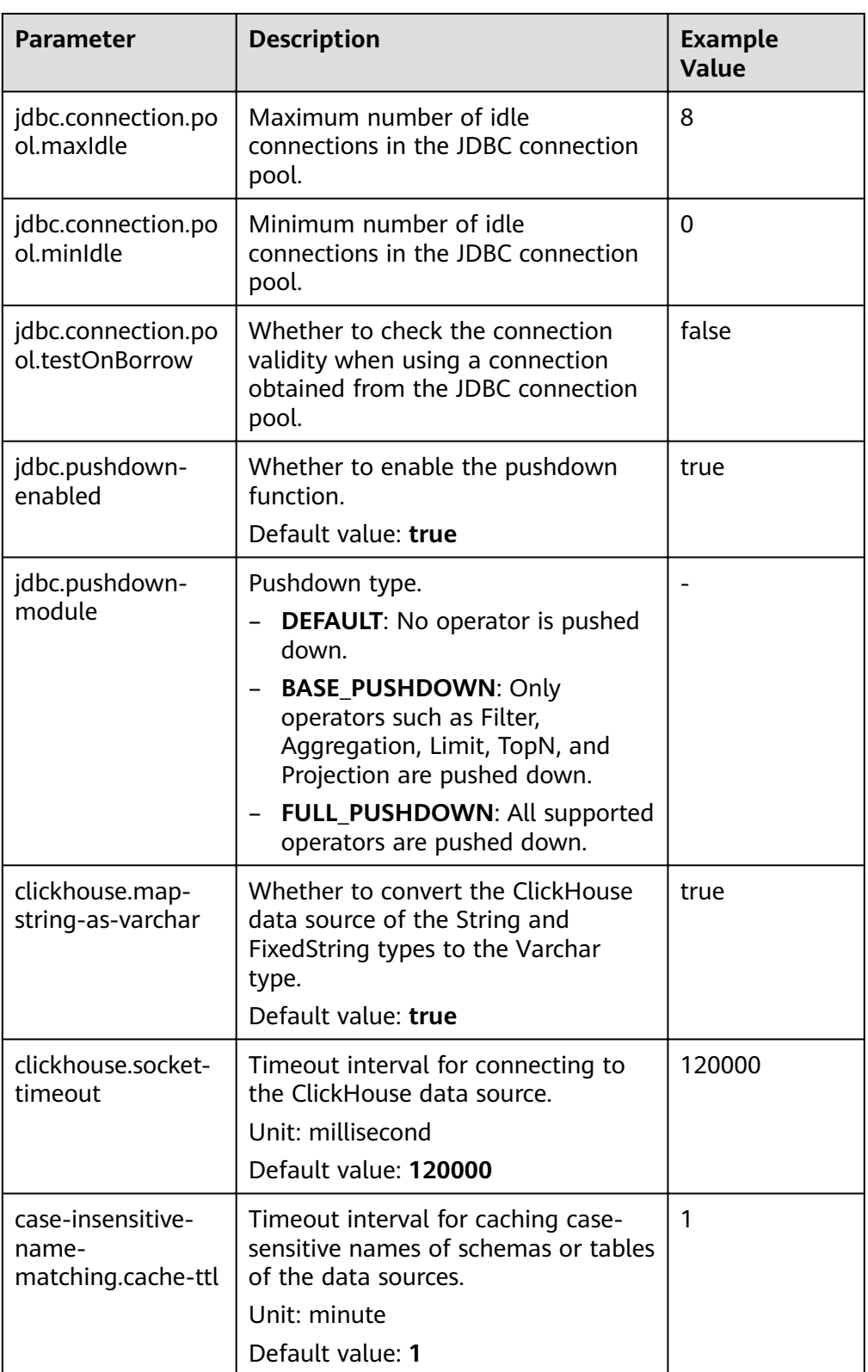

You can click **Delete** to delete custom configuration parameters.

- 4. Click **OK**.
- **----End**

## **Operation Guide**

**• Table 8-33** lists the ClickHouse data types supported by HetuEngine.

**Table 8-33** ClickHouse data types supported by HetuEngine

| <b>Name</b>                                      | <b>ClickHouse Data Type</b> |                               |
|--------------------------------------------------|-----------------------------|-------------------------------|
| ClickHouse data types<br>supported by HetuEngine | UInt8                       | Decimal128(S)                 |
|                                                  | UInt16                      | Boolean                       |
|                                                  | UInt32                      | String                        |
|                                                  | UInt <sub>64</sub>          | Fixedstring(N)                |
|                                                  | Int8                        | <b>UUID</b>                   |
|                                                  | Int16                       | Date                          |
|                                                  | Int32                       | DateTime([timezone])          |
|                                                  | Int <sub>64</sub>           | Enum                          |
|                                                  | Float32                     | LowCardinality(data_t<br>ype) |
|                                                  | Float64                     | Nullable(typename)            |
|                                                  | Decimal(P, S)               | IP <sub>v4</sub>              |
|                                                  | Decimal32(S)                | IP <sub>v6</sub>              |
|                                                  | Decimal64(S)                |                               |

**• Table 8-34** lists the tables and views that support the interconnection between HetuEngine and ClickHouse.

**Table 8-34** Supported tables and views

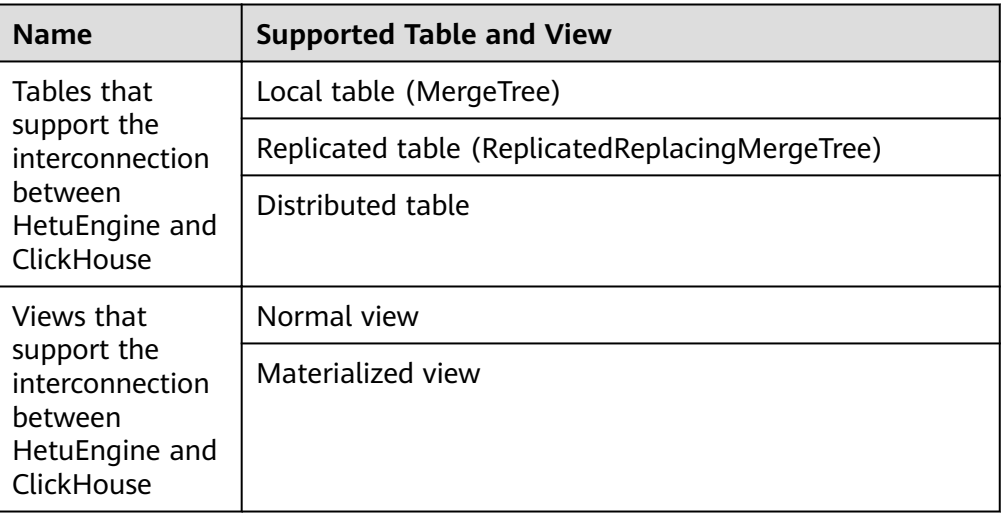

## **8.4.7 Managing an External Data Source**

## **Scenarios**

On the HetuEngine web UI, you can view, edit, and delete an added data source.

## **Prerequisites**

You have created a HetuEngine administrator for accessing the HetuEngine web UI. For details, see **[Creating a HetuEngine User](#page-643-0)**.

## **Viewing Data Source Information**

- **Step 1** Log in to Manager as a HetuEngine administrator and choose **Cluster** > **Services** > **HetuEngine**. The HetuEngine service page is displayed.
- **Step 2** In the **Basic Information** area on the **Dashboard** tab page, click the link next to **HSConsole WebUI**. The HSConsole page is displayed.
- **Step 3** Click **Data Source**. In the data source list, view the data source name, description, type, and creation time.

**----End**

### **Editing a Data Source**

- **Step 1** Log in to Manager as a HetuEngine administrator and choose **Cluster** > **Services** > **HetuEngine**. The HetuEngine service page is displayed.
- **Step 2** In the **Basic Information** area on the **Dashboard** tab page, click the link next to **HSConsole WebUI**. The HSConsole page is displayed.
- **Step 3** Click Data Source, locate the row that contains the data source to be modified, click **Edit** in the **Operation** column, modify related information by referring to **Configuring Data Sources**, and click OK.

**----End**

## **Deleting a Data Source**

- **Step 1** Log in to Manager as a HetuEngine administrator and choose **Cluster** > **Services** > **HetuEngine**. The HetuEngine service page is displayed.
- **Step 2** In the **Basic Information** area on the **Dashboard** tab page, click the link next to **HSConsole WebUI**. The HSConsole page is displayed.
- **Step 3** Click **Data Source**, locate the row that contains the data source to be deleted, and click **Delete** in the **Operation** column. In the displayed dialog box, select **Deleted data sources cannot be restored. Exercise caution when performing this operation** and click **OK**.

**----End**

# **8.5 Managing Compute Instances**

## **8.5.1 Configuring Resource Groups**

### **Resource Group Introduction**

The resource group mechanism controls the overall query load of the instance from the perspective of resource allocation and implements queuing policies for queries. Multiple resource groups can be created under a compute instance resource, and each submitted query is assigned to a specific resource group for execution. Before a resource group executes a new query, it checks whether the resource load of the current resource group exceeds the amount of resources allocated to it by the instance. If it is exceeded, new incoming queries are blocked, placed in a queue, or even rejected directly. However, the resource component does not cause the running query to fail.

## **Application Scenarios of Resource Groups**

Resource groups are used to manage resources in compute instances. Different resource groups are allocated to different users and queries to isolate resources. This prevents a single user or query from exclusively occupying resources in the compute instance. In addition, the weight and priority of resource components can be configured to ensure that important tasks are executed first. Table 8-35 describes the typical application scenarios of resource groups.

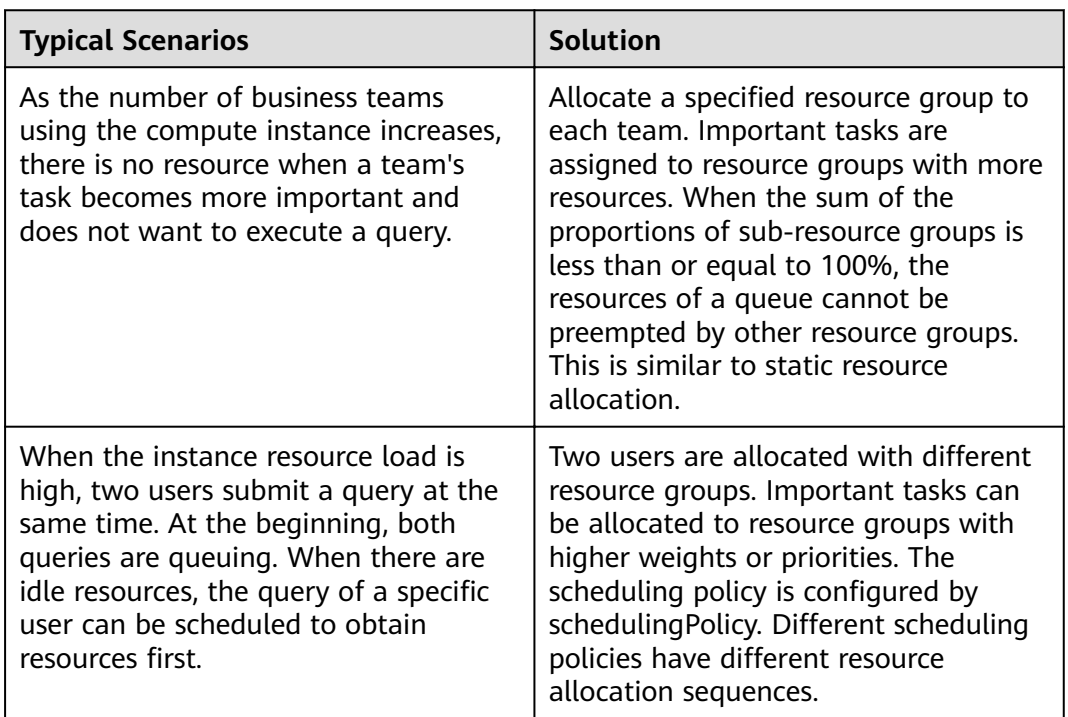

**Table 8-35** Typical application scenarios of resource groups

<span id="page-691-0"></span>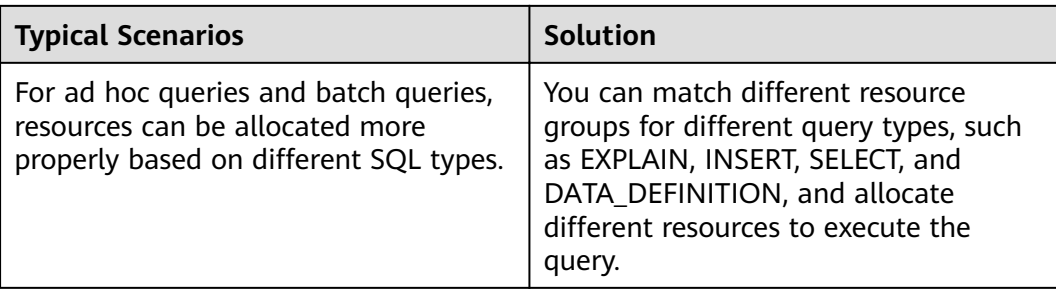

## **Enabling a Resource Group**

When creating a compute instance, add custom configuration parameters to the **resource-groups.json** file. For details, see **[Step 3.5](#page-654-0)** in **[Creating HetuEngine](#page-651-0) [Compute Instances](#page-651-0)**.

## **Resource Group Properties**

For details about how to configure resource group attributes, see **Table 8-36**.

| Configuration<br><b>Item</b> | Man<br>dato<br>ry | <b>Description</b>                                                                                                    |
|------------------------------|-------------------|----------------------------------------------------------------------------------------------------|
| name                         | Yes.              | Resource group name                                                                                                    |
| maxQueued                    | Yes               | Maximum number of queued queries. When this<br>threshold is reached, new queries will be rejected.                                                                                                    |
| hardConcurrenc<br>yLimit     | Yes.              | Maximum number of running queries.                                                                                                    |
| softMemoryLimi<br>t          | No.               | Maximum memory usage of a resource group. When<br>the memory usage reaches this threshold, new tasks<br>are queued. The value can be an absolute value (for<br>example, 10 GB) or a percentage (for example, 10%<br>of the cluster memory).                                                                           |
| softCpuLimit                 | No.               | The CPU time that can be used in a period (see the<br>cpuQuotaPeriod parameter in Global Attributes).<br>You must also specify the hardCpuLimit parameter.<br>When the threshold is reached, the CPU resources<br>occupied by the query that occupies the maximum<br>CPU resources in the resource group are reduced. |
| hardCpuLimit                 | No.               | Maximum CPU time that can be used in a period.                                                                                                    |

**Table 8-36** Resource group properties

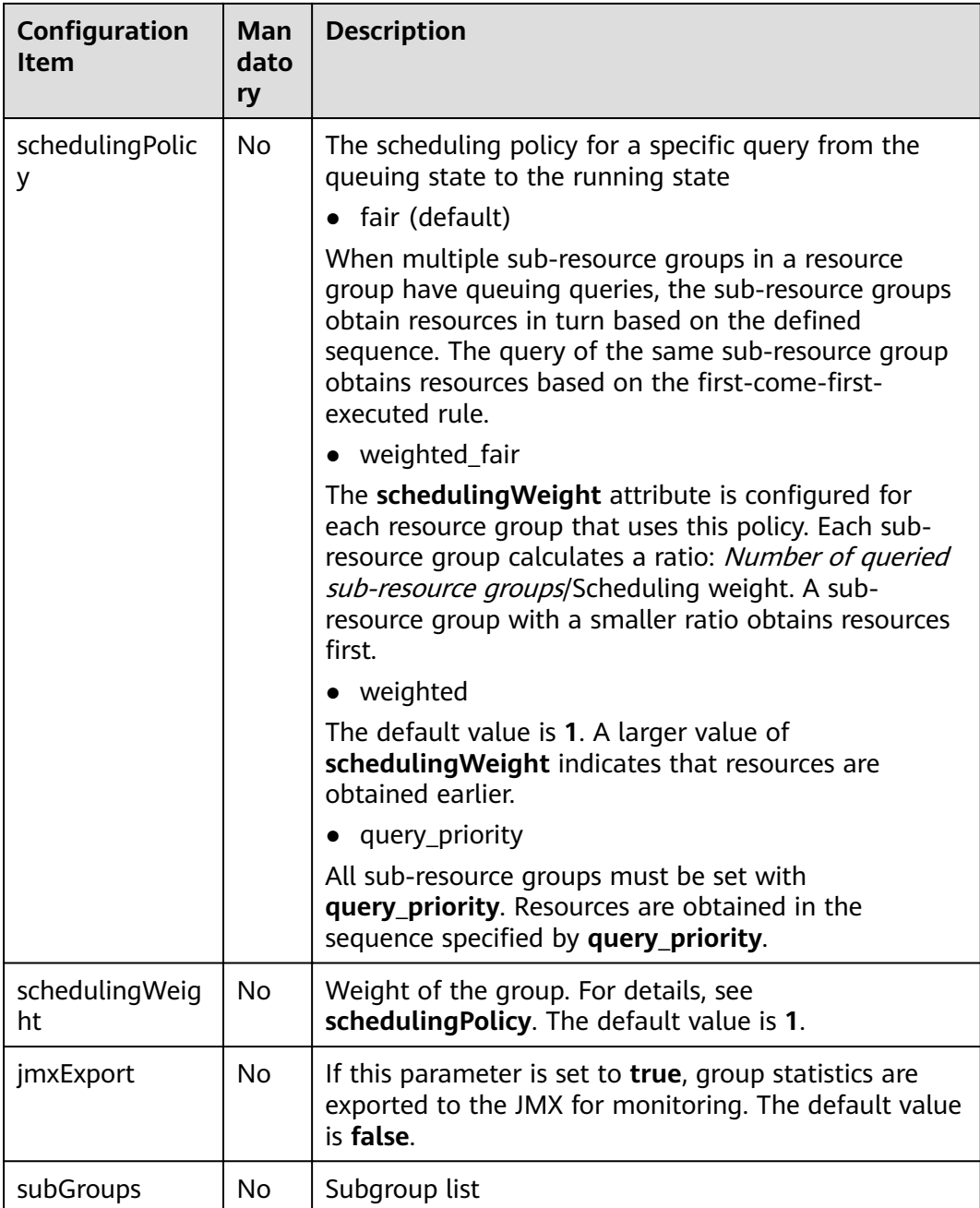

## **Selector Rules**

The selector matches resource groups in sequence. The first matched resource group is used. Generally, you are advised to configure a default resource group. If no default resource group is configured and other resource group selector conditions are not met, the query will be rejected. For details about how to set selector rule parameters, see **[Table 8-37](#page-693-0)**.

#### <span id="page-693-0"></span>**Table 8-37** Selector rules

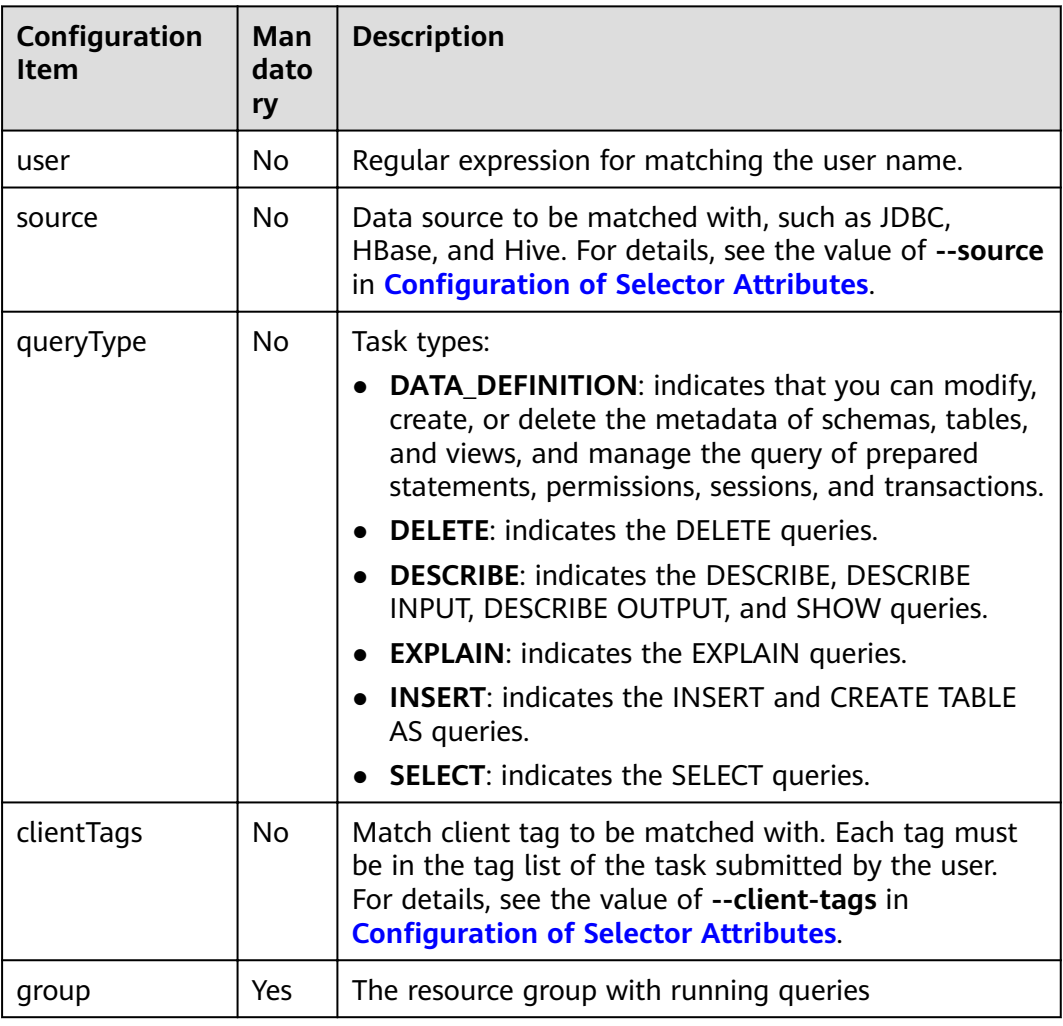

## **Global Attributes**

For details about how to configure global attributes, see Table 8-38.

**Table 8-38** Global attributes

| <b>Configuration Item</b> | <b>Mandatory</b> | <b>Description</b>                                                                                                    |
|---------------------------|------------------|----------------------------------------------------------------------------------------------------|
| cpuQuotaPeriod            | No               | Time range during which the CPU<br>quota takes effect. This parameter is<br>used together with softCpuLimit<br>and hardCpuLimit in Resource<br><b>Group Properties.</b> |

## **Configuration of Selector Attributes**

The data source name (**source**) can be set as follows:

- **CLI:** Use the --source option.
- **JDBC**: Set the ApplicationName client information property on the Connection instance.

The client tag (**clientTags**) can be configured as follows:

- **CLI**: Use the **--client-tags** option.
- **JDBC**: Set the **ClientTags client info** property on the Connection instance.

## **Configuration Example**

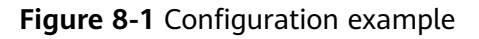

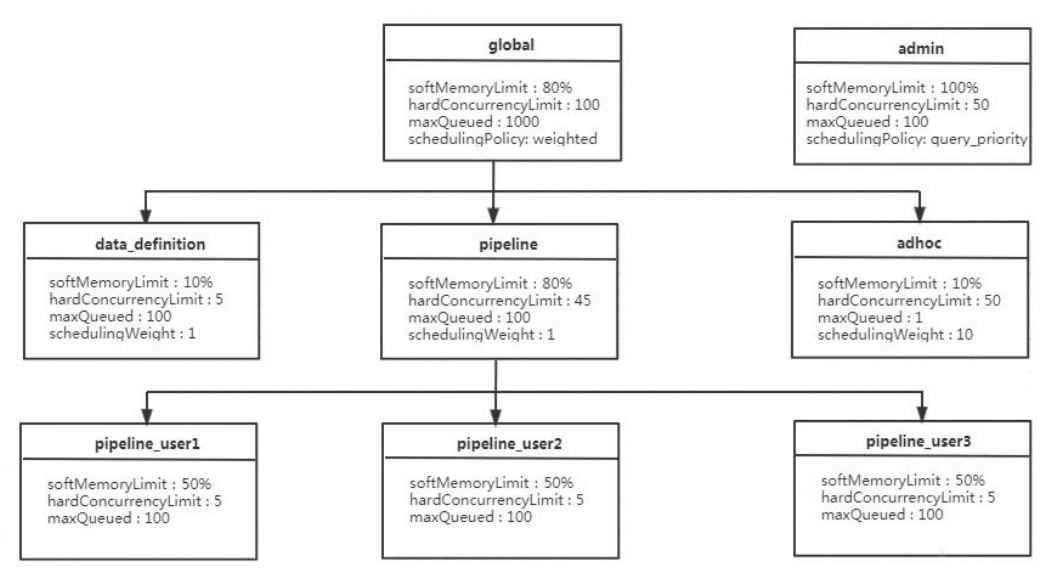

#### As shown in **Figure 8-1**.

- For the **global** resource group, a maximum of 100 queries can be executed at the same time. 1000 queries are in the queuing state. The **global** resource group has three sub-resource groups: **data definition, adhoc**, and **pipeline**.
- Each user in the **pipeline** resource group can run a maximum of five queries at the same time, which occupy 50% of the memory resources of the pipeline resource group. By default, the **fair** scheduling policy is used in the **pipeline** resource group. Therefore, the query is executed in the sequence of "first come, first served".
- To make full use of instance resources, the total memory quota of all child resource groups can be greater than that of the parent resource group. For example, the sum of the memory quota of the **global** resource group (80%) and that of the **admin** resource group (100%) is 180%, which is greater than 100%.

In the following example configuration, there are multiple resource groups, some of which are templates. HetuEngine administrators can use templates to dynamically build a resource group tree. For example, in the **pipeline\_**\${USER} group,  $\frac{\mathcal{L}}{\mathcal{L}}(SER)$  is the name of the user who submits a query.  $\frac{\mathcal{L}}{\mathcal{L}}(SOURCE)$  is also supported, which will be the source where a query is submitted later. You can also use custom variables in **source** expressions and **user** regular expressions.

The following is an example of a resource group selector:

```
"selectors": [{
   "user": "bob"
    "group": "admin"
},
{
   "source": ".*pipeline.*"
    "queryType": "DATA_DEFINITION",
   "group": "global.data definition"
},
{
    "source": ".*pipeline.*",
    "group": "global.pipeline.pipeline_${USER}"
},
{
    "source": "jdbc#(?<toolname>.*)",
    "clientTags": ["hipri"],
    "group": "global.adhoc.bi-${toolname}.${USER}"
},
{
    "group": "global.adhoc.other.${USER}"
}]
```
There are four selectors that define which resource group to run the query:

- The first selector matches queries from **bob** and places them in the **admin** group.
- The second selector matches all data definition language (DDL) queries from the source name that includes the **pipeline** and places them in the **global.data definition** group. This helps reduce the queuing time of such queries.
- The third selector matches queries from sources that include the **pipeline** and places them in a single-user pipe group that is dynamically created under the **global.pipeline** group.
- The fourth selector matches queries from BI tools whose sources match the regular expression **jdbc#(?<toolname>.\*)**, and the tags provided by the client are the superset of **hi-pri**. These files are placed in the subgroups that are dynamically created under the **global.pipeline.tools** group. Dynamic subgroups are created based on the naming variable **toolname**, which is extracted from the **source** regular expression. Consider queries that use the query containing the source **jdbc#powerfulbi**, user **kayla**, and client tags, **hipri** and **fast**. This query will be routed to the **global.pipeline.bipowerfulbi.kayla** resource group.
- The last selector is a default selector that puts all the unmatched queries into the resource group.

These selectors work together to implement the following policies:

- HetuEngine administrator **bob** can run 50 queries at the same time. The query will run according to the user-supplied priority.
- For the remaining users:
	- The total number of concurrent queries cannot exceed 100.
	- You can use the source pipeline to run a maximum of five concurrent DDL queries. The query is performed in the FIFO sequence.
	- Non-DDL queries are executed in the **global.pipeline** group. The total number of concurrent queries is 45, and each user can run 5 queries concurrently. The query is performed in the FIFO sequence.
- Each BI tool can run a maximum of 10 concurrent queries, and each user can run a maximum of three concurrent queries. If the total number of concurrent queries exceeds 10, the user who runs the least queries gets the next concurrency slot. This policy makes it fairer to compete for resources.
- All the remaining queries are placed in each of the user groups under **global.adhoc.other**.

The description of the query match selector is as follows:

- Each pair of braces represents a selector that matches the resource group. Five selectors are configured to match the five resource groups. admin global.data\_definition global.pipeline.pipeline\_\${USER} global.adhoc.bi-\${toolname}.\${USER global.adhoc.other.\${USER}
- Only when all the conditions of the selector are met, the task can be put into the current queue for execution. For example, if user **amy** submits a query request in JDBC mode and **clientTags** is not configured, the query request cannot be allocated to the resource group **global.adhoc.bi-\${toolname}.\$ {USER}**.
- When a query can meet the conditions of two selectors at the same time, the firäì selector that meets the requirements is matched. For example, if the **bob** user submits a DATA\_DEFINITION job whose source is **pipeline**, only the resource corresponding to the resource group **admin** is matched, not the resource corresponding to **global.data\_definition**.
- If none of the four selectors is matched, resources in the resource group **global.adhoc.other.\${USER}** specified by the last selector are used. This resource group functions as a default resource group. If the default resource group is not set and does not meet the conditions of other resource group selectors, the resource group will be rejected.

The following is a complete example:

{

```
 "rootGroups": [{
      "name": "global",
      "softMemoryLimit": "80%",
      "hardConcurrencyLimit": 100,
      "maxQueued": 1000,
      "schedulingPolicy": "weighted",
      "jmxExport": true,
      "subGroups": [{
        "name": "data_definition"
         "softMemoryLimit": "10%",
         "hardConcurrencyLimit": 5,
         "maxQueued": 100,
         "schedulingWeight": 1
      },
\overline{\phantom{a}} "name": "adhoc",
         "softMemoryLimit": "10%",
         "hardConcurrencyLimit": 50,
         "maxQueued": 1,
         "schedulingWeight": 10,
         "subGroups": [{
            "name": "other",
            "softMemoryLimit": "10%",
            "hardConcurrencyLimit": 2,
            "maxQueued": 1,
            "schedulingWeight": 10,
```

```
 "schedulingPolicy": "weighted_fair",
           "subGroups": [{
              "name": "${USER}",
              "softMemoryLimit": "10%",
              "hardConcurrencyLimit": 1,
              "maxQueued": 100
           }]
        },
         {
           "name": "bi-${toolname}",
           "softMemoryLimit": "10%",
           "hardConcurrencyLimit": 10,
           "maxQueued": 100,
           "schedulingWeight": 10,
           "schedulingPolicy": "weighted_fair",
 "subGroups": [{
 "name": "${USER}",
              "softMemoryLimit": "10%",
              "hardConcurrencyLimit": 3,
              "maxQueued": 10
           }]
        }]
      },
      {
 "name": "pipeline",
 "softMemoryLimit": "80%",
         "hardConcurrencyLimit": 45,
         "maxQueued": 100,
         "schedulingWeight": 1,
         "jmxExport": true,
         "subGroups": [{
           "name": "pipeline_${USER}",
           "softMemoryLimit": "50%",
           "hardConcurrencyLimit": 5,
           "maxQueued": 100
        }]
      }]
   },
   {
      "name": "admin",
      "softMemoryLimit": "100%",
      "hardConcurrencyLimit": 50,
      "maxQueued": 100,
      "schedulingPolicy": "query_priority",
      "jmxExport": true
   }],
   "selectors": [{
      "user": "bob",
      "group": "admin"
   },
   {
      "source": ".*pipeline.*",
      "queryType": "DATA_DEFINITION",
     "group": "global.data_definition"
   },
   {
      "source": ".*pipeline.*",
      "group": "global.pipeline.pipeline_${USER}"
   },
   {
      "source": "jdbc#(?<toolname>.*)",
      "clientTags": ["hipri"],
      "group": "global.adhoc.bi-${toolname}.${USER}"
   },
   {
      "group": "global.adhoc.other.${USER}"
   }],
    "cpuQuotaPeriod": "1h"
```
}

## **8.5.2 Adjusting the Number of Worker Nodes**

## **Scenarios**

On the HetuEngine web UI, you can adjust the number of worker nodes for a compute instance. In this way, resources can be expanded for the compute instance when resources are insufficient and released when the resources are idle. The number of workers can be adjusted manually or automatically.

## **Prerequisites**

You have created a user for accessing the HetuEngine web UI. For details, see **[Creating a HetuEngine User](#page-643-0)**.

#### $\cap$  note

- When an instance is being scaled in or out, the original services are not affected and the instance can still be used.
- Instance scale-in/out is delayed to implement smooth adjustment of resource consumption within a long period of time. It cannot respond to the requirements of running SQL tasks for available resources in real time.
- After the instance scale-in/out function is enabled, restarting the HSBroker and Yarn services affects the scale-in/out function. If you need to restart the services, you are advised to disable the instance scale-in/out function first.
- $\bullet$  Before scaling out a compute instance, ensure that the current queue has sufficient resources. Otherwise, the scale-out cannot reach the expected result and subsequent scale-in operations will be affected.
- To perform manual scale-in/out, log in to Manager, choose **HetuEngine** > **Configurations > All Configurations**, search for **application.customized.properties**, and add the yarn.hetuserver.engine.flex.timeout.sec parameter. The default value is **300** (in seconds).

## **Procedure**

- **Step 1** Log in to FusionInsight Manager as a user who can access the HetuEngine web UI and choose **Cluster** > **Services** > **HetuEngine**. The **HetuEngine** service page is displayed.
- **Step 2** In the **Basic Information** area on the **Dashboard** tab page, click the link next to **HSConsole WebUI**. The HSConsole page is displayed.
- **Step 3** Click **Compute Instance**.
- **Step 4** Locate the row that contains the target instance, and click **Configure** in the **Operation** column.
- **Step 5** If manual scale-in/out is required, change the number of workers on the configuration page and click OK. The compute instance enters the **SCALING OUT** or **SCALING IN** state. After the scale-in/out is complete, the compute instance status changes to **RUNNING**.
- **Step 6** If automatic scale-in/out is required, choose **Configure Instance** > **Advanced Configuration** and click the **Scaling** switch.
	- **OFF:** Disable dynamic scale-in/out.

● **ON**: Enable dynamic scale-in/out. For details, see **Table 8-39**. **[Figure 8-2](#page-700-0)** shows the configuration page.

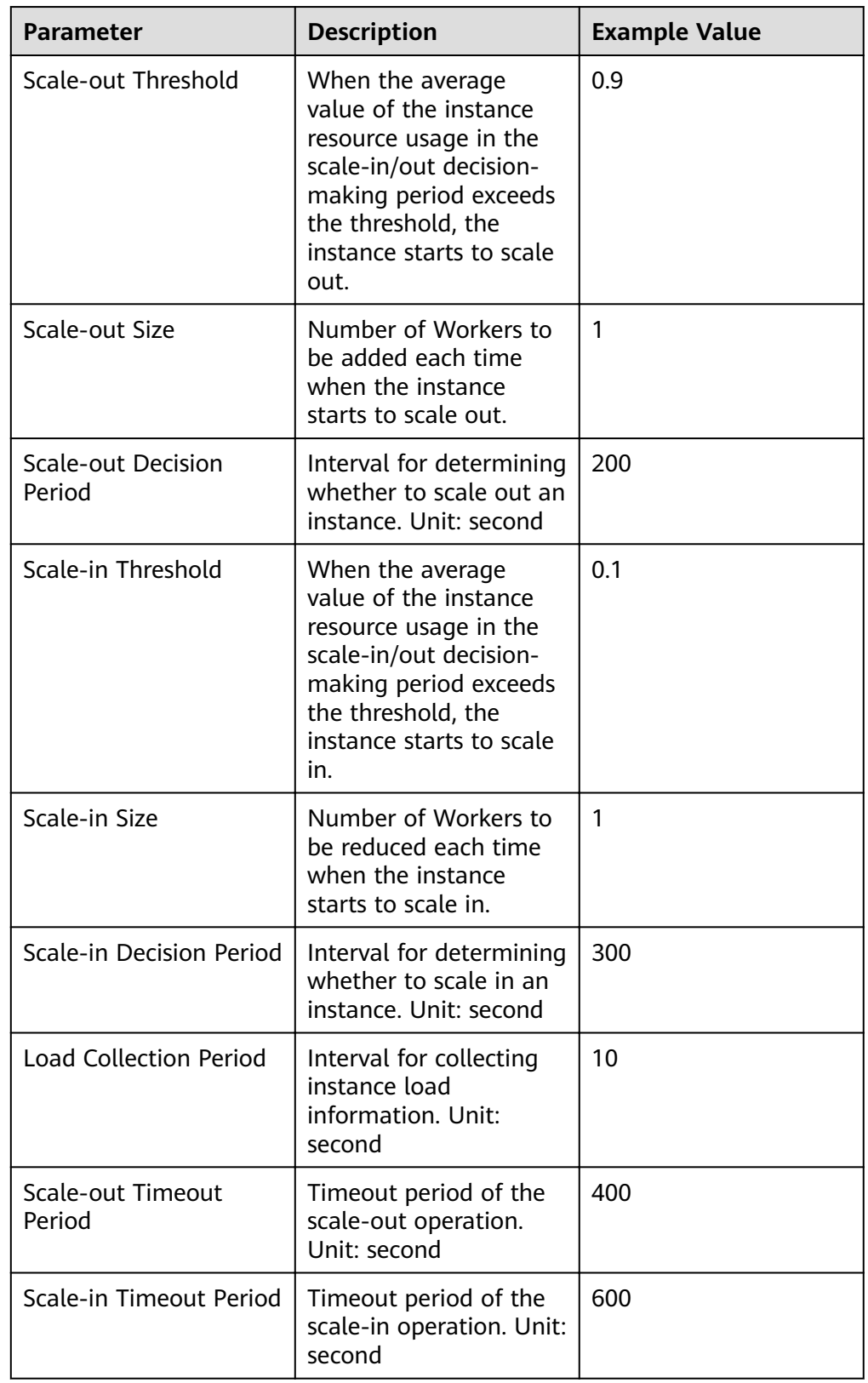

**Table 8-39** Parameters for dynamic scale-in/out

<span id="page-700-0"></span>**Figure 8-2** Scaling out/in an instance

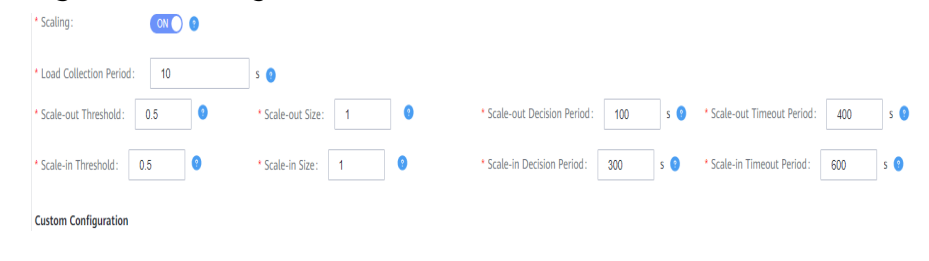

**----End**

## **8.5.3 Managing a HetuEngine Compute Instance**

### **Scenario**

On the HetuEngine web UI, you can start, stop, delete, and roll-restart a single compute instance or compute instances in batches.

#### **NOTICE**

● Restarting HetuEngine

During the restart or rolling restart of HetuEngine, do not create, start, stop, or delete HetuEngine compute instances on HSConsole.

- Restarting HetuEngine compute instances
	- During the restart or rolling restart of HetuEngine compute instances, do not perform any change operations on the data sources on the HetuEngine and HetuEngine web UI, including restarting HetuEngine and changing its configurations.
	- If a compute instance has only one coordinator or worker, do not rollrestart the instance.
	- If the number of workers is greater than 10, the rolling restart may take more than 200 minutes. During this period, do not perform other O&M operations.
	- During the rolling restart of compute instances, HetuEngine releases Yarn resources and applies for them again. Ensure that the CPU and memory of Yarn are sufficient for starting 20% workers and Yarn resources are not preempted by other jobs. Otherwise, the rolling restart will fail.

Viewing Yarn resources: Log in to FusionInsight Manager and choose **Tenant Resources**. On the navigation pane on the left, choose **Tenant Resources Management** to view the available queue resources of Yarn in the **Resource Quota** area.

Viewing the CPU and memory of a worker container: Log in to FusionInsight Manager as a user who can access the HetuEngine WebUI and choose **Cluster** > **Services** > **HetuEngine**. In the **Basic Information** area, click the link next to **HSConsole WebUI** to go to the HSConsole page. Click **Operation** in the row where the target instance is located and click **Configure**.

During the rolling restart, ensure that Application Manager of coordinators or workers in the Yarn queue runs stably.

Troubleshooting

- If Application Manager of coordinators or workers in the Yarn queues is restarted during the rolling restart, the compute instances may be abnormal. In this case, you need to stop the compute instances and then start the compute instance for recovery.
- Compute instances are in the subhealthy state if they fail to be rollrestarted, which may lead to inconsistent configuration or number of coordinators or workers. In this case, the subhealth state of the instances will not be automatically restored. You need to manually check the instance status or restore the instance to healthy by performing the rolling restart again or stopping the compute instances.

## **Prerequisites**

You have created an administrator for accessing the HetuEngine web UI. For details, see **[Creating a HetuEngine User](#page-643-0)**.

#### $\Box$  Note

- Users in the **hetuadmin** user group are administrators. HetuEngine administrators have the permission to start, stop, and delete instances, and common users have only the permission to query instances.
- To modify the configuration of the current compute instance, you need to delete the instance on the HSConsole page.

### **Procedure**

- **Step 1** Log in to FusionInsight Manager as an administrator who can access the HetuEngine web UI and choose **Cluster** > **Services** > **HetuEngine**. The **HetuEngine** service page is displayed.
- **Step 2** In the **Basic Information** area on the **Dashboard** page, click the link next to **HSConsole WebUI**. The HSConsole page is displayed.
- **Step 3** In the **Operation** column of the instance, you can perform the following operations on a single job:
	- To start an instance, click **Start**.
	- To stop an instance, click **Stop**.
	- To delete an instance that is no longer used, click **Delete**. The configuration information of the instance is also deleted.
	- To roll-restart an instance, click **Rolling Restart**.
- **Step 4** In the upper part of the instance list, you can perform the following operations on jobs:
	- To start instances in batches, select the target instances in the instance list and click **Start**.
	- To stop instances in batches, select the target instances in the instance list and click **Stop**.
	- To delete instances in batches, select the target instances in the instance list and click **Delete**.
	- To roll-restart instances in batches, select the target instances in the instance list and click **Rolling Restart**.

**----End**

## **8.5.4 Importing and Exporting Compute Instance Configurations**

#### **Scenarios**

On the HetuEngine web UI, you can import or export the instance configuration file and download the instance configuration template.

#### **Prerequisites**

You have created a user for accessing the HetuEngine web UI. For details, see **[Creating a HetuEngine User](#page-643-0)**.

## **Procedure**

- **Step 1** Log in to FusionInsight Manager as a user who can access the HetuEngine web UI and choose **Cluster** > **Services** > **HetuEngine**. The **HetuEngine** service page is displayed.
- **Step 2** In the **Basic Information** area on the **Dashboard** tab page, click the link next to **HSConsole WebUI**. The HSConsole page is displayed.
	- Importing an instance configuration file: Click Import above the instance list, select an instance configuration file in JSON format from the local PC, and click **Open**.

#### **NOTICE**

The instance configuration file must be named **upLoadConfig.json** so that it can be imported.

Exporting an instance configuration file: Click **Export** above the instance list to export the current instance configuration file to the local PC.

```
----End
```
## **8.5.5 Viewing the Instance Monitoring Page**

## **Scenarios**

On the HetuEngine web UI, you can view the detailed information about a specified service, including the execution status of each SQL statement. If the current cluster uses dual planes, a Windows host that can connect to the cluster service plane is required.

#### $\Box$  Note

You cannot view the compute instance task monitoring page using Internet Explorer.

## **Prerequisites**

You have created an administrator for accessing the HetuEngine web UI. For details, see **[Creating a HetuEngine User](#page-643-0)**.

#### **Procedure**

- **Step 1** Log in to FusionInsight Manager as an administrator who can access the HetuEngine web UI and choose **Cluster** > Name of the desired cluster > **Services** > **HetuEngine**. The **HetuEngine** service page is displayed.
- **Step 2** In the **Basic Information** area on the **Dashboard** tab page, click the link next to **HSConsole WebUI**. The HSConsole page is displayed.
- **Step 3** Locate the row of the target **Instance ID**, and click **LINK** in the **WebUI** column of the row. The compute instance task monitoring page is displayed on a new page. The **Query History** page is displayed for the firäì access. Click **Metrics** to view the compute instance task monitoring page.

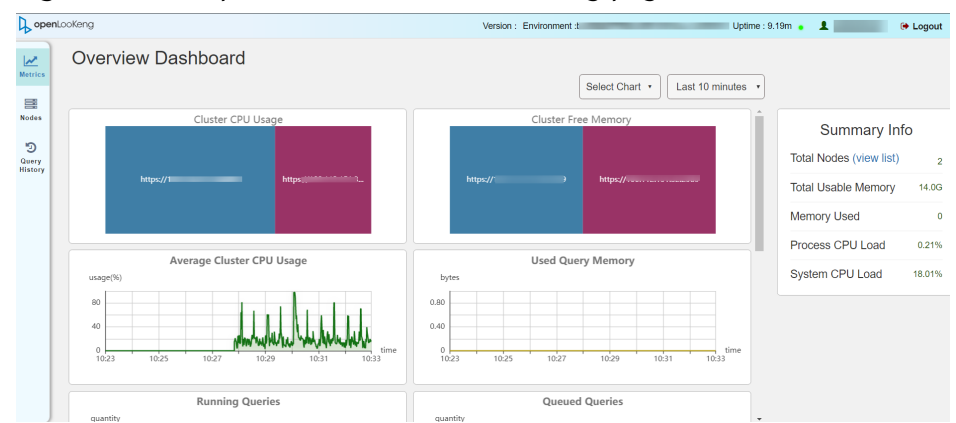

#### **Figure 8-3** Compute instance task monitoring page

#### **Table 8-40** Metric description

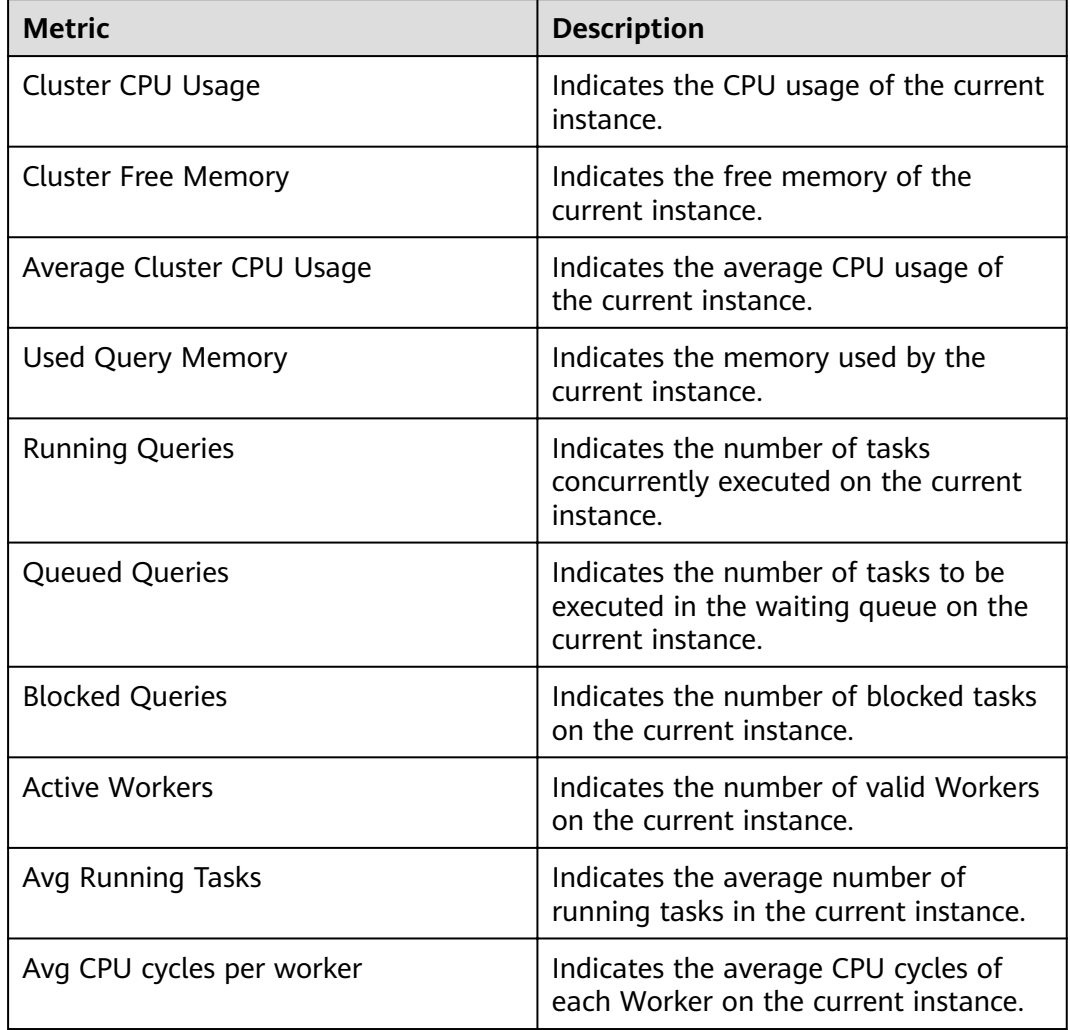

**Step 4** Filter query tasks by **State** on the page.

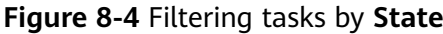

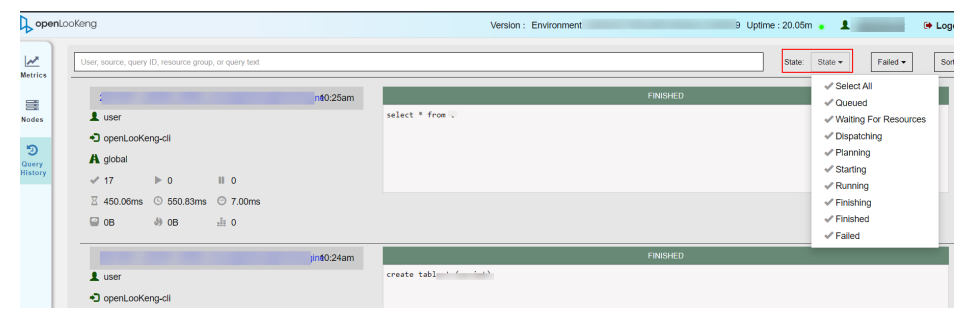

#### **Table 8-41** State description

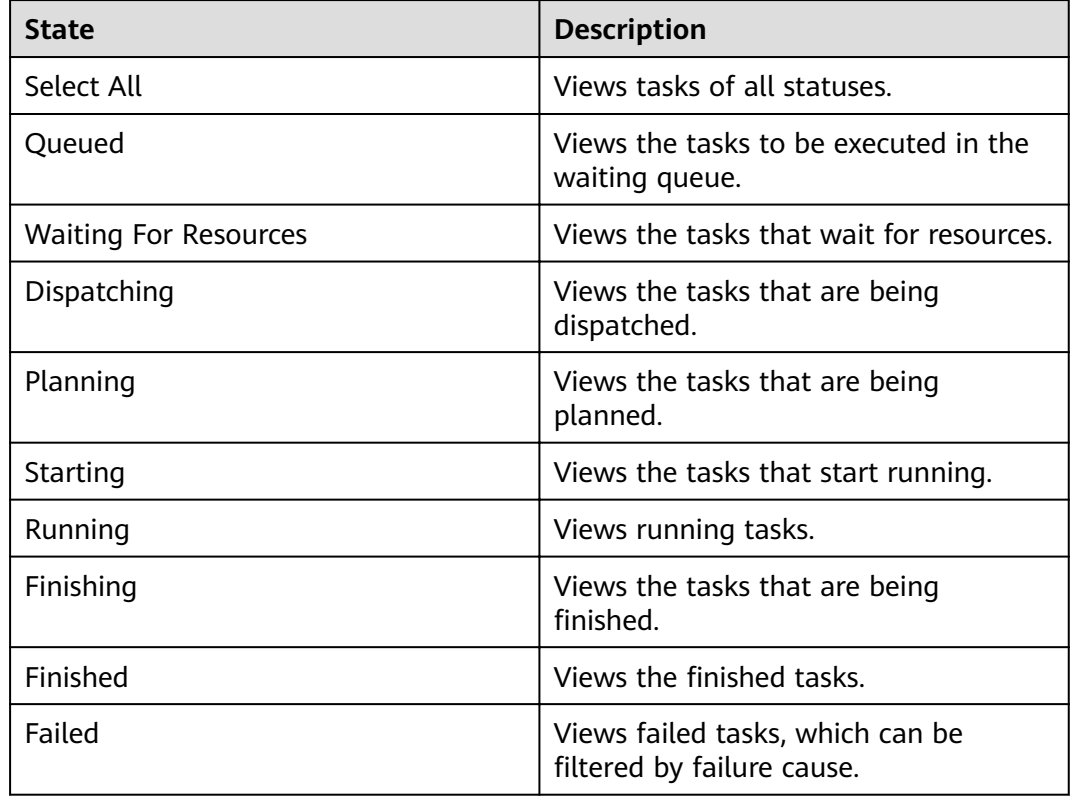

**Step 5** Click a task ID to view the basic information, resource usage, stages, and tasks. For a failed task, you can view related logs on the detail query page.

#### **Figure 8-5** Viewing task details

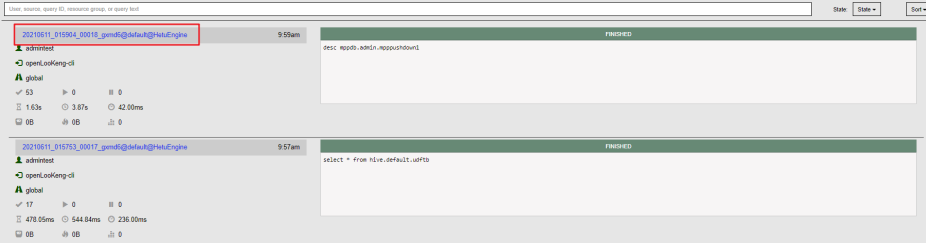

### **Figure 8-6** Task resource utilization summary

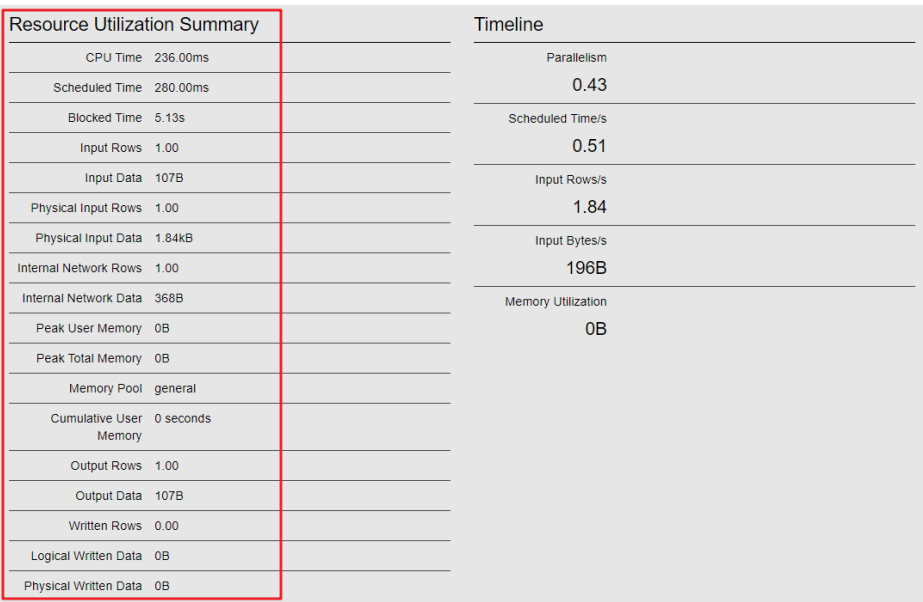

#### **Figure 8-7** Stages

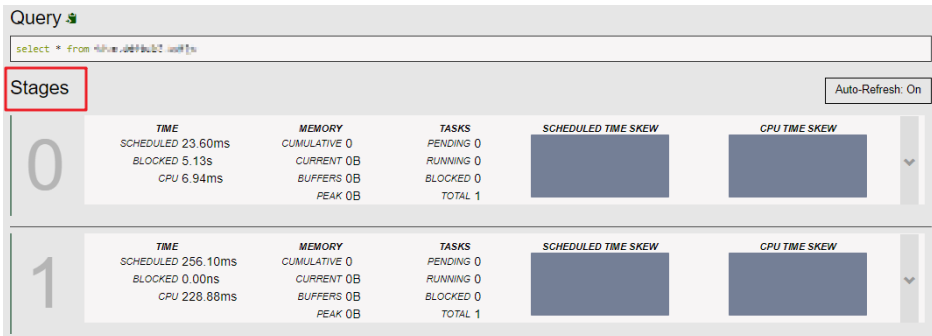

### **Table 8-42** Stages monitoring information

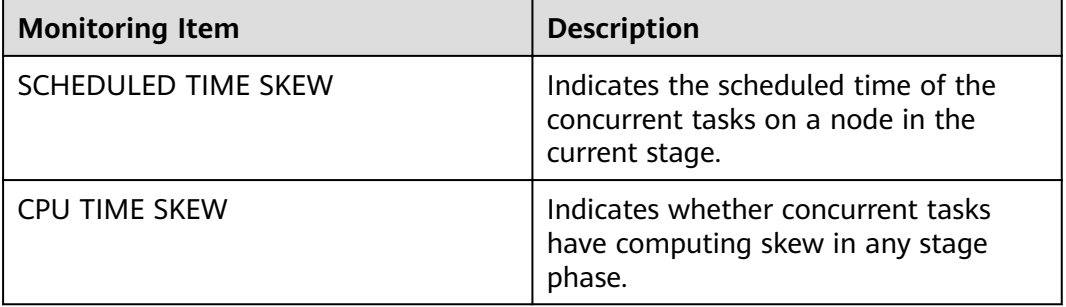

#### **Figure 8-8** Tasks

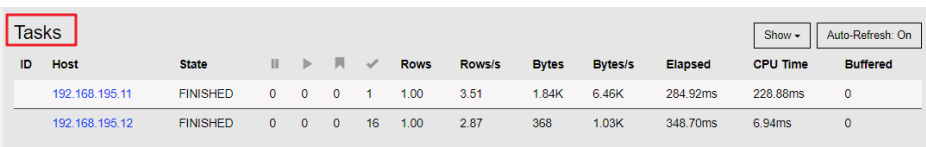

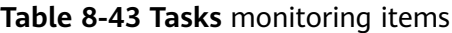

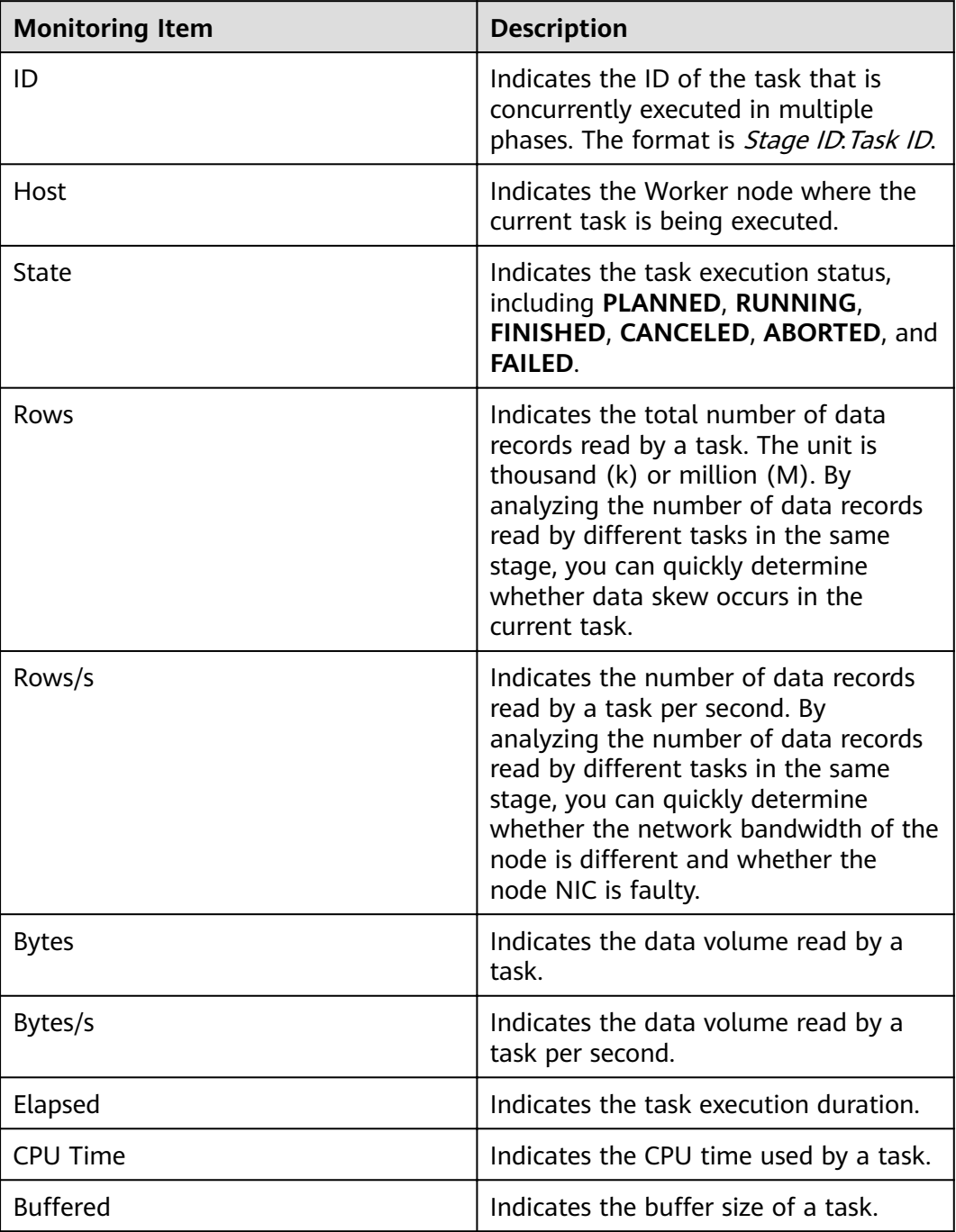

**Step 6** Click the "Host" link to view the task resource usage of each node.

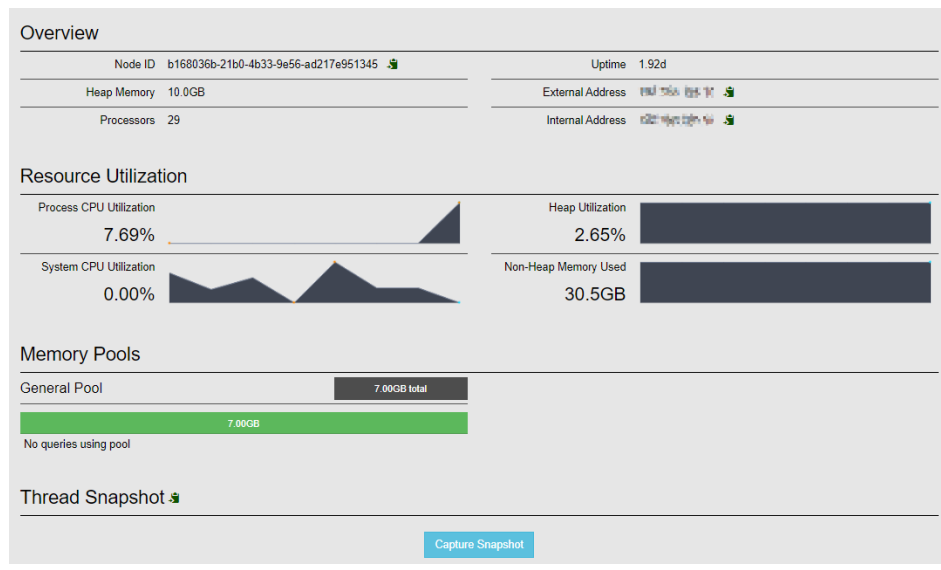

#### **Figure 8-9** Resource usage of the Task node

#### **Table 8-44** Monitoring metrics of node resources

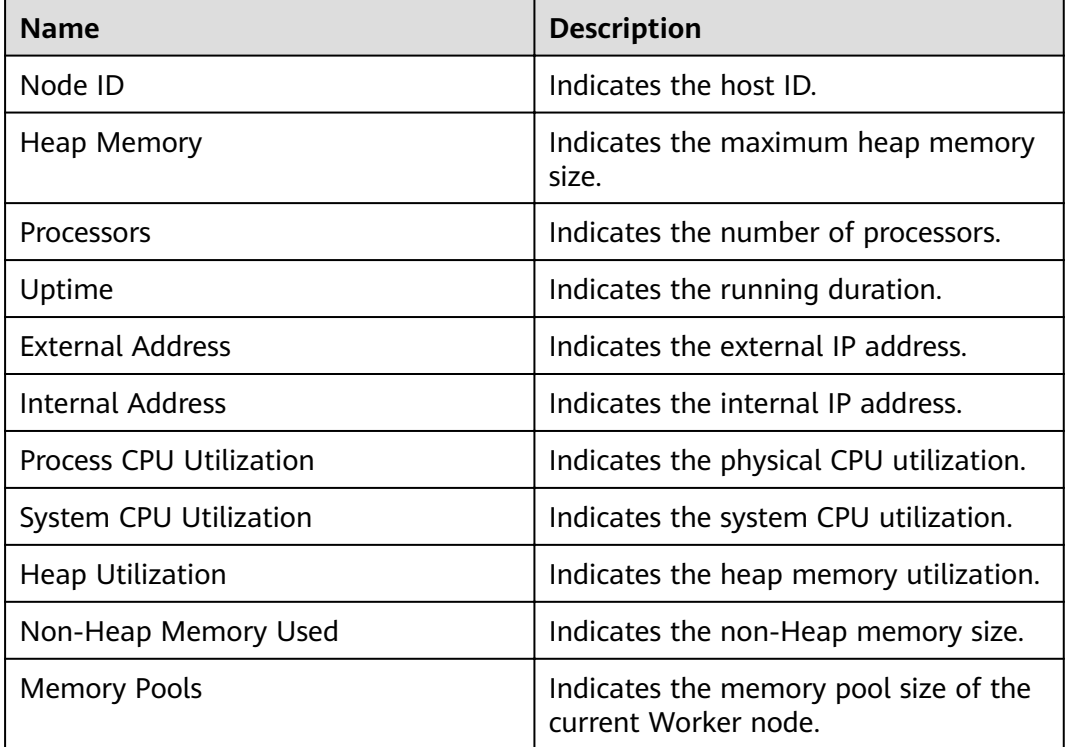

**----End**

## **8.5.6 Viewing Coordinator and Worker Logs**

## **Scenario**

On the HetuEngine web UI, you can view Coordinator and Worker logs on the Yarn web UI.

## <span id="page-709-0"></span>**Prerequisites**

You have created a user for accessing the HetuEngine web UI. For details, see **[Creating a HetuEngine User](#page-643-0)**.

## **Procedure**

- **Step 1** Log in to FusionInsight Manager as a user who can access the HetuEngine web UI and choose **Cluster** > **Services** > **HetuEngine**. The **HetuEngine** service page is displayed.
- **Step 2** In the **Basic Information** area on the **Dashboard** page, click the link next to **HSConsole WebUI**. The HSConsole page is displayed.
- **Step 3** Click **Coordinator** or **Worker** in the **LogUI** column of the row where the target instance is located. Coordinator and Worker logs are displayed on the Yarn web UI.

**----End**

## **8.5.7 Using Resource Labels to Specify on Which Node Coordinators Should Run**

By default, coordinator and worker nodes randomly start on Yarn NodeManager nodes, and you have to open all ports on all NodeManager nodes. Using resource labels of Yarn, HetuEngine allows you to specify NodeManager nodes to run coordinators.

#### **Prerequisites**

You have created a user for accessing the HetuEngine web UI. For details, see **[Creating a HetuEngine User](#page-643-0)**.

## **Procedure**

- **Step 1** Log in to FusionInsight Manager as a user who can access the HetuEngine web UI.
- **Step 2** Set Yarn parameters to specify the scheduler to handle PlacementConstraints.
	- 1. Choose **Cluster** > **Services** > **Yarn**. Click the **Configurations** tab and then **All Configurations.** On the displayed page, search for **yarn.resourcemanager.placement-constraints.handler**, set **Value** to **scheduler**, and click **Save**.
	- 2. Click the **Instance** tab, select the active and standby ResourceManager instances, click **More**, and select **Restart Instance** to restart the ResourceManager instances of Yarn. Then wait until they are restarted successfully.
- **Step 3** Configure resource labels.
	- 1. Choose **Tenant Resources** > **Resource Pool**. On the displayed page, click **Add Resource Pool**.
	- 2. Select a cluster, and enter a resource pool name and a resource label name,

for example, **pool1**. Select the desired hosts, click  $\geq$  to add the selected hosts to the new resource pool, and click **OK**.

- **Step 4** Set HetuEngine parameters to enable the coordinator placement policy and enter the node resource label.
	- 1. Choose **Cluster** > **Service** > HetuEngine. Click the **Configurations** tab and then **All Configurations**. On the displayed page, set parameters and click **Save**.

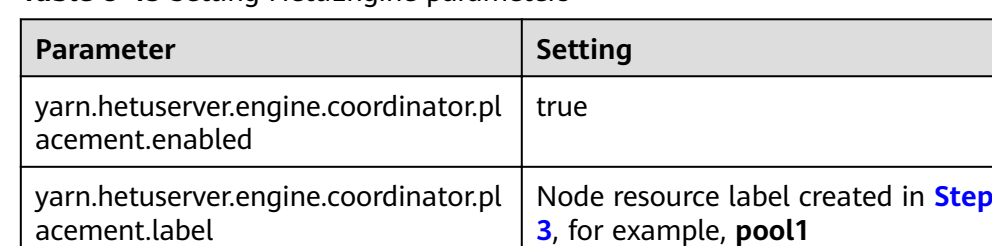

**Table 8-45** Setting HetuEngine parameters

- 2. Click **Dashboard**, click **More**, and select **Service Rolling Restart**. Wait until the HetuEngine service is restarted successfully.
- **Step 5** Restart the HetuEngine compute instance.
	- 1. In the **Basic Information** area on the **Dashboard** page, click the link next to **HSConsole WebUI**. The HSConsole page is displayed.
	- 2. Locate the row that contains the target instance and click **Start** in the **Operation** column.

**Step 6** Check the node on which the coordinator is running.

- 1. Return to FusionInsight Manager.
- 2. Choose **Cluster** > **Services** > **Yarn**. In the **Basic Information** area on the **Dashboard** page, click the link next to **ResourceManager WebUI**.
- 3. In the navigation pane on the left, choose **Cluster** > **Nodes**. You can view that the coordinator has been started on the node in the resource pool created in **[Step 3](#page-709-0)**.

pool1 /default/rack0 RUNNING  $\frac{1}{2}$  Mon Sep 13<br>15:34:23 + 0800 coordinator(1) 5 GB 11 GB 1

**----End**

# **8.6 Using the HetuEngine Client**

## **Scenario**

If a compute instance is not created or started, you can log in to the HetuEngine client to create or start the compute instance. This section describes how to manage a compute instance on the client in the O&M or service scenario.

## **Prerequisites**

The cluster client has been installed. For example, the installation directory is **/opt/client**.

You have created a common HetuEngine user, for example, **hetu test** who has the permissions of the Hive (with Ranger disabled), **hetuuser**, and **default** queues.

For details about how to create a user, see **[Creating a HetuEngine User](#page-643-0)**.

## **Procedure**

**Step 1** Log in to the node where the HetuEngine client resides as the user who installs the client, and switch to the client installation directory.

#### **cd /opt/client**

**Step 2** Run the following command to configure environment variables:

#### **source bigdata\_env**

- **Step 3** Log in to the HetuEngine client based on the cluster authentication mode.
	- In security mode, run the following command to complete user authentication and log in to the HetuEngine client:

#### **kinit hetu\_test**

#### **hetu-cli --catalog hive --tenant default --schema default**

In normal mode, run the following command to log in to the HetuEngine client:

#### **hetu-cli --catalog hive --tenant default --schema default --user hetu\_test**

#### $\Box$  note

hetu\_test is a service user who has at least the tenant role specified by --tenant and cannot be an OS user.

#### Parameter description:

- **•** --catalog: (Optional) Specifies the name of the specified data source.
- **--tenant**: (Optional) Specifies the tenant resource queue started by the cluster. Do not specify it as the default queue of a tenant. When this parameter is used, the service user must have the role permission of the tenant.
- **--schema**: (Optional) Specifies the name of the schema of the data source to be accessed.
- **--user**: (Mandatory in normal mode) Specifies the name of the user who logs in to the client to execute services. The user must have at least the role of the queue specified by --tenant.

#### $\cap$  note

- When you log in to the client for the first time, you need to start the HetuEngine cluster on the server. The client page is displayed 40 seconds later.
- The client supports SQL syntax and is compatible with the SQL syntax of the opensource openLooKeng 1.2.0.

**----End**

# **8.7 Using the HetuEngine Cross-Source Function**

## **8.7.1 Introduction to HetuEngine Cross-Source Function**

Enterprises usually store massive data, such as from various databases and warehouses, for management and information collection. However, diversified data sources, hybrid dataset structures, and scattered data storage rise the development cost for cross-source query and prolong the cross-source query duration.

HetuEngine provides unified standard SQL statements to implement cross-source collaborative analysis, simplifying cross-source analysis operations.

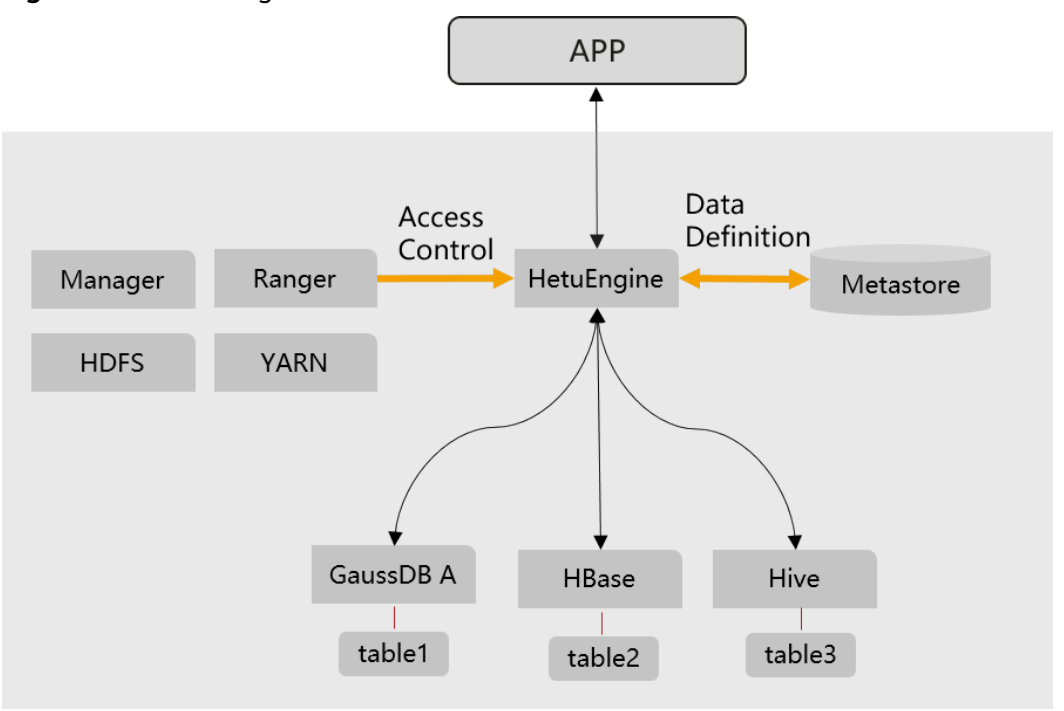

**Figure 8-10** HetuEngine cross-source function

## **Key Technologies and Advantages of the HetuEngine Cross-Source Function**

Computing pushdown: When HetuEngine is used for cross-source collaborative analysis, HetuEngine enhances the computing pushdown capability from the dimensions listed in the following table to improve access efficiency.

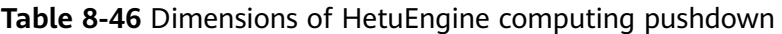

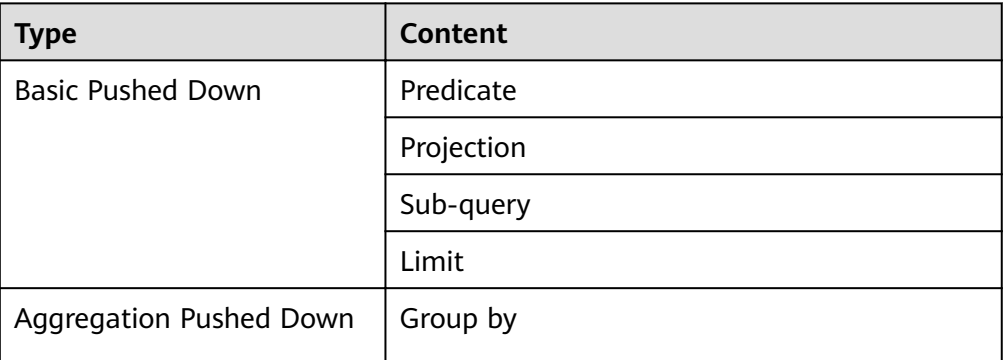

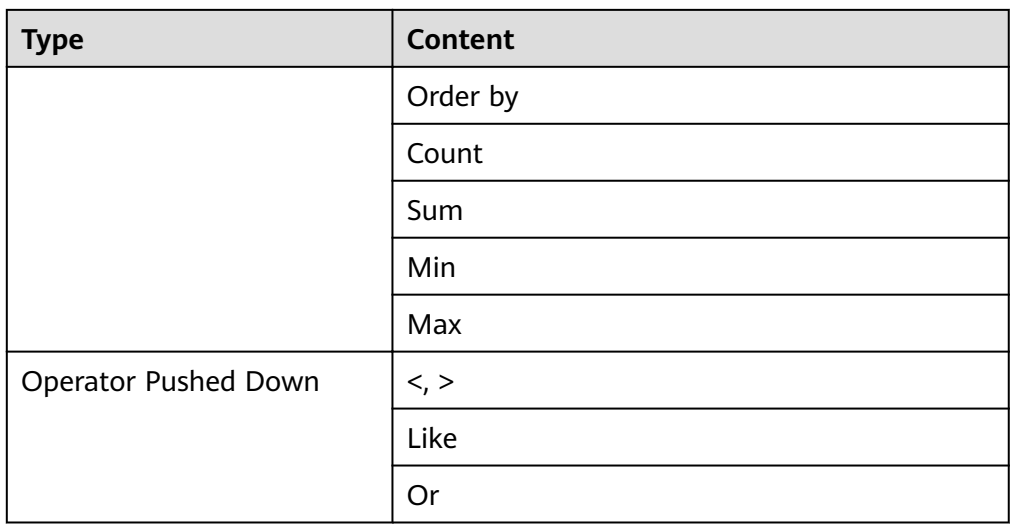

- Multi-source heterogeneous data: Collaborative analysis supports both structured data sources such as Hive and GaussDB and unstructured data sources such as HBase.
- Global metadata: A mapping table is provided to map unstructured schemas to structured schemas, enabling HetuEngine to access HBase using SQL statements. Global management for data source information is provided.
- Global permission control: Data source permissions can be opened to Ranger through HetuEngine for centralized management and control.

## **8.7.2 Usage Guide of HetuEngine Cross-Source Function**

**Step 1** Register the data source by referring to **Configuring a HetuEngine Data Source**.

**Step 2** If the HBase data source is used, you need to create a structured mapping table.

```
The format of the statement for creating a mapping table is as follows:
CREATE TABLE schemaName.tableName (
  rowId VARCHAR,
 qualifier1 TINYINT,
 qualifier2 SMALLINT,
 qualifier3 INTEGER,
 qualifier4 BIGINT.
 qualifier5 DOUBLE
 qualifier6 BOOLEAN,
 qualifier7 TIME,
 qualifier8 DATE
qualifier9 TIMESTAMP
)
WITH (
column_mapping = 
'qualifier1:f1:q1.qualifier2:f1:q2.qualifier3:f2:q3.qualifier4:f2:q4.qualifier5:f2:q5.qualifier6:f3:q1.qualifier7
:f3:q2,qualifier8:f3:q3,qualifier9:f3:q4',
row_id = 'rowId',hbase_table_name = 'hbaseNamespace:hbaseTable',
external = true
);
-- Note: The value of schemaName must be the same as the value of hbaseNamespace in 
hbase table name. Otherwise, the table fails to be created.
```
Supported mapping tables: Mapping tables can be directly associated with tables in the HBase data source or created and associated with new tables that do not exist in the HBase data source.

- Supported data types in a mapping table: VARCHAR, TINYINT, SMALLINT, INTEGER, BIGINT, DOUBLE, BOOLEAN, TIME, DATE, and TIMESTAMP
- The following table describes the keywords in the statements for creating mapping tables.

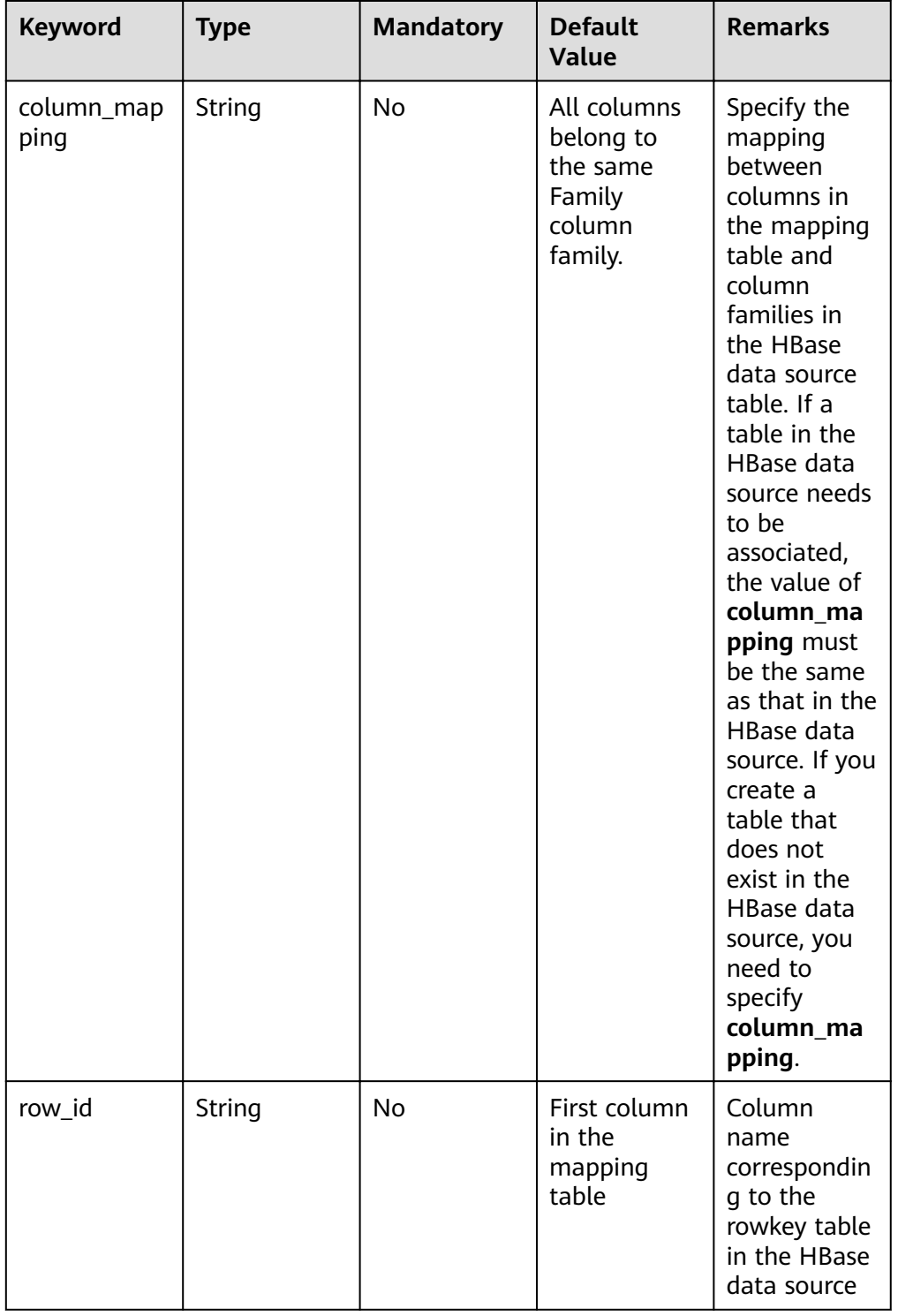

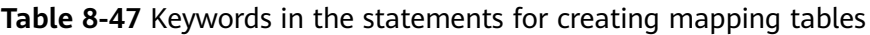

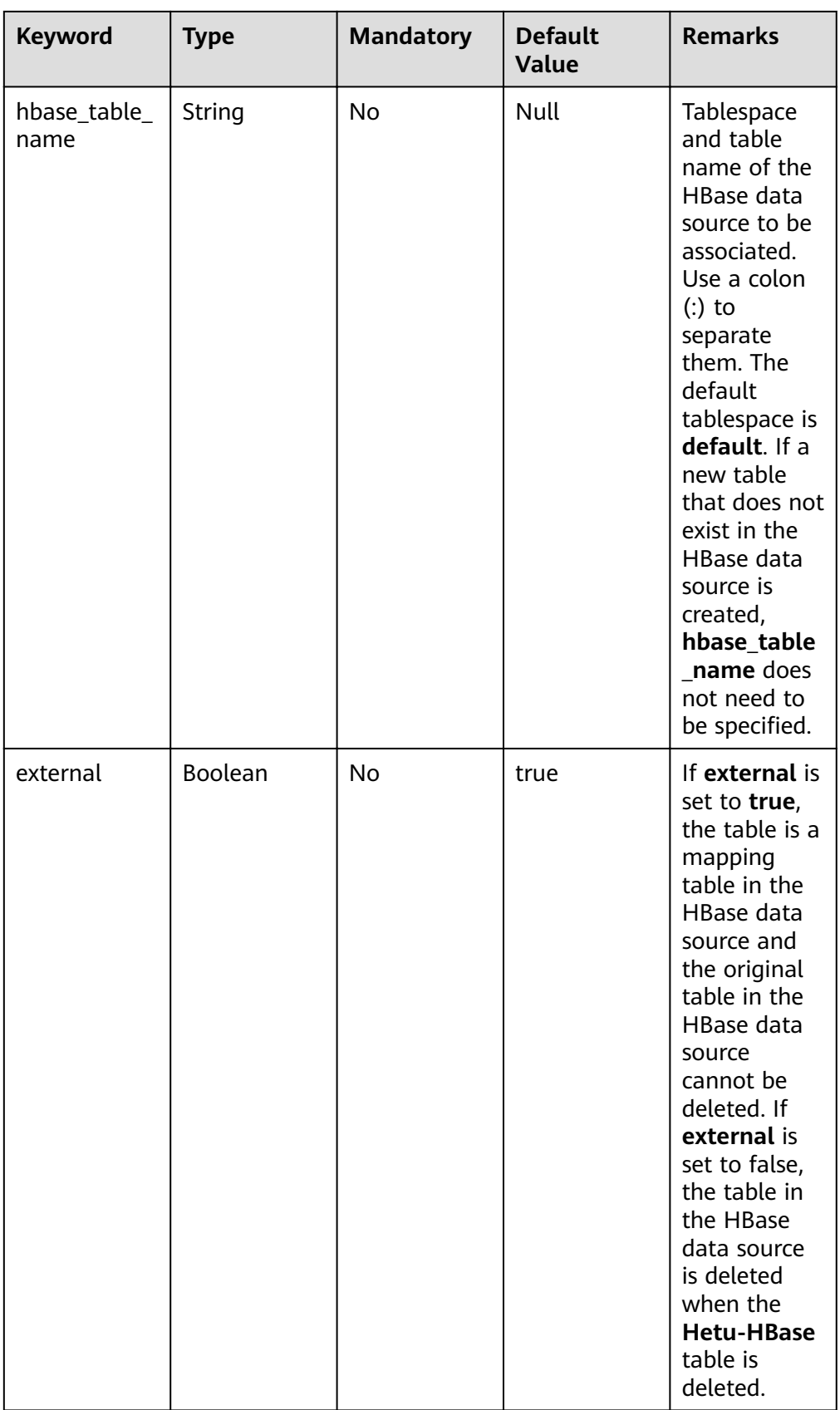

## **Step 3** Use cross-source collaborative analysis.

```
// 1. Register three types of data sources, including Hive, Elasticsearch, and GaussDB A.
hetuengine> show catalogs;
  Catalog 
---------- 
dws 
es 
hive 
hive_dg
system 
systemremote 
(6 rows)
// 2. Compile SQL statements for cross-source collaborative analysis.
select * from hive_dg.schema1.table1 t1 join es.schema3.table3 t2 join dws.schema02.table4 t3 on t1.name 
= t2.item and t2.id = t3.cardNo;
```
**----End**

# **8.8 Using HetuEngine Cross-Domain Function**

## **8.8.1 Introduction to HetuEngine Cross-Source Function**

HetuEngine provide unified standard SQL to implement efficient access to multiple data sources distributed in multiple regions (or data centers), shields data differences in the structure, storage, and region, and decouples data and applications.

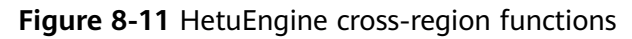

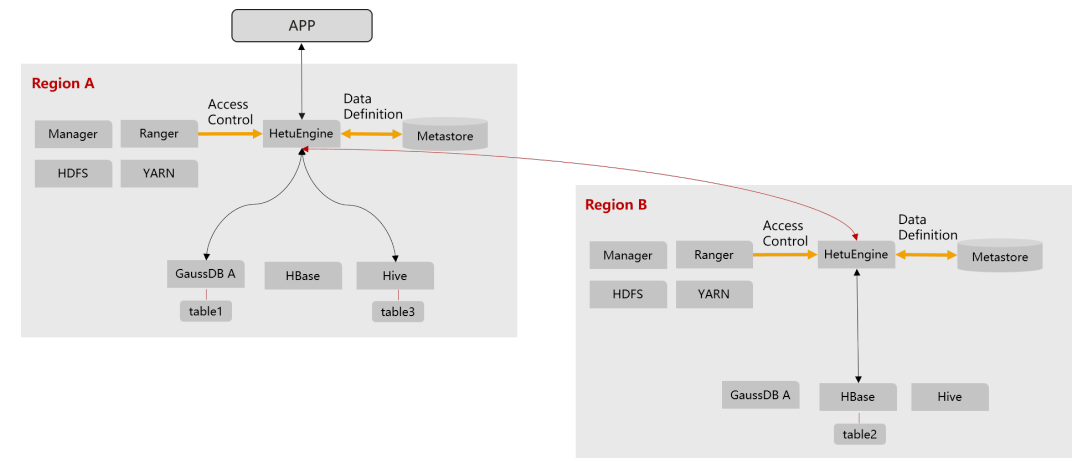

## **Key Technologies and Advantages of HetuEngine Cross-Domain Function**

- No single-point failure bottleneck: HSFabric supports horizontal scale-out and multi-channel parallel transmission, maximizing the transmission rate. Crossdomain latency is no longer a bottleneck.
- Better computing resource utilization: Data compression and serialization tasks are delivered to Worker for parallel computing.
- Efficient serialization: The data serialization format is optimized to reduce the amount of data to be transmitted at the same data volume level.
- Streaming transmission: Based on HTTP 2.0 stream, ensure the universality of the HTTP protocol and reduce the repeated invoking of RPC during the transmission of a large amount of data.
- <span id="page-717-0"></span>Resumable transmission: A large amount of data is prevented from being retransmitted after the connection is interrupted abnormally during data transmission.
- Traffic control: The network bandwidth occupied by data transmission can be limited by region to prevent other services from being affected due to exclusive traffic occupation in cross-region limited bandwidth scenarios.

## **8.8.2 HetuEngine Cross-Domain Function Usage**

**Step 1** Open the data source in the local domain. You can create a virtual schema to shield the real schema information and instance information of the physical data source in the local domain from remote access requests. The remote end can use the virtual schema name to access the data source in the local domain. CREATE VIRTUAL SCHEMA hive01.vschema01 WITH ( catalog = 'hive01', schema = 'ins1'

```
);
```
- **Step 2** Register the data source of the HetuEngine type on the remote HetuEngine and add the local domain HetuEngine by referring to **Configuring a HetuEngine Data [Source](#page-680-0)**.
- **Step 3** Use cross-domain collaborative analysis.

```
// 1. Open the hive1.ins2 data source on the remote HetuEngine.
CREATE VIRTUAL SCHEMA hive1.vins2 WITH (
  catalog = 'hive1',
  schema = 'ins2'
);
// 2. Register three types of data sources, including Hive, GaussDB A, and HetuEngine, on HetuEngine in the 
local domain.
hetuengine> show catalogs;
  Catalog 
---------- 
dws 
hetuengine_dc 
hive 
hive_dg
system 
systemremote 
(6 rows)
```
// 3. Perform cross-source collaborative analysis on HetuEngine in the local domain. select \* from hive\_dg.schema1.table1 t1 join hetuengine\_dc.vins2.table3 t2 join dws.schema02.table4 t3 on t1.name =  $t2$ .item and  $t2$ .id =  $t3$ .cardNo;

```
----End
```
## **8.8.3 HetuEngine Cross-Domain Rate Limit Function**

```
Step 1 Configure the ratelimit.xml configuration file for the HSFabric rate limit policy on
        the local host. The configuration template is as follows:
```
<?xml version="1.0" encoding="UTF-8" standalone="yes"?> <ratelimit>

<current-domain>0755</current-domain><!-- city a Name of zone to which the local domain data source belongs -->

<default-bandwidth>5120</default-bandwidth><!-- The default data volume limit is 50 MB --> <domain-list> <domain>

<domainName>0769</domainName><!--Name of zone to which the target domain data source belongs -->

 $\epsilon$  -shandwidth>102400 $\epsilon$ /bandwidth><!-- The data volume (in KB) sent from the current domain (for

```
exampel, city a) to the target domain (for example, city b) is 100 /MB -->
          <cluster-list>
    <hsfabric><!-- One HSFabric Cluster -->
               <clusterName>hsfabric01</clusterName><!-- Cluster description -->
                <hsfabric-node>
                   <hsfabricHostPort>10.10.10.10:29900</hsfabricHostPort><!-- Host IP address of the 
HSFabric instance -->
                </hsfabric-node>
             </hsfabric>
          </cluster-list>
       </domain>
       <domain>
          <domainName>0770</domainName>
         <br />
<br />
<br />
<br />
<br />
<br />
<br />
<br />
<br />
<br />
<br />
<br />
<br />
<br />
<br />
<br />
<<br />
<<br />
<<br />
<<br />
<<br />
<br />
<<br />
<<br />
<<br />
<<br />
<br />
<<br />
<br />
<<br />
<
exampel, city a) to the target domain (for example, city b) is 20 MB -->
          <cluster-list>
             <hsfabric><!-- One HSFabric Cluster -->
               <clusterName>hsfabric02</clusterName>
                <hsfabric-node>
                   <hsfabricHostPort>10.10.10.10:29900</hsfabricHostPort>
                </hsfabric-node>
             </hsfabric>
          </cluster-list>
       </domain>
    </domain-list>
</ratelimit>
```
#### **Table 8-48** Parameters in the **ratelimit.xml** file

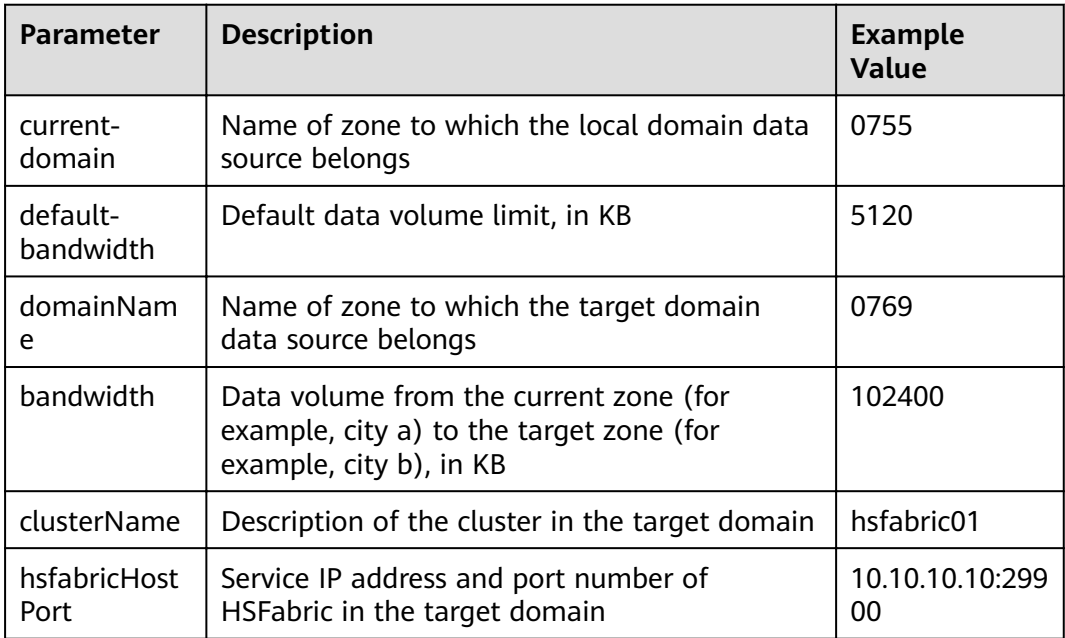

- **Step 2** Log in to Manager where the target domain cluster locates as an administrator who can access the HetuEngine WebUI.
- **Step 3** Choose **Cluster** > **Services** > **HetuEngine**. On the displayed page, click **Configurations** and then **All Configurations**.
- **Step 4** Choose **HSFabric(role)** > **Rate Limit** and click **Upload File** to upload the **ratelimit.xml** file prepared in **[Step 1](#page-717-0)**.

**Step 5** Click **Instance**, select the **HSFabric** instance, choose **More** > **Restart Instance**, and enter the password to restart the HSFabric instance.

**----End**

# **8.9 Using a Third-Party Visualization Tool to Access HetuEngine**

## **8.9.1 Using DBeaver to Access HetuEngine**

Use DBeaver 7.2.0 as an example to describe how to access HetuEngine.

### **Prerequisites**

- The DBeaver has been installed properly. Download the DBeaver software from https://dbeaver.io/files/7.2.0/.
- A human-machine user, for example, **hetu\_user**, has been created in the cluster. For details, see **[Creating a HetuEngine User](#page-643-0)**. For clusters with Ranger authentication enabled, the Ranger permission must be added to user **hetu\_user** based on service requirements. For details, see **[Adding a Ranger](#page-1547-0) [Access Permission Policy for HetuEngine](#page-1547-0)**.
- A compute instance has been created and is running properly. For details, see **[Creating HetuEngine Compute Instances](#page-651-0)**.

## **Procedure**

**Step 1** Download the HetuEngine client to obtain the JDBC JAR package.

- 1. Log in to FusionInsight Manager.
- 2. Choose **Cluster** > **Services** > **HetuEngine** > **Dashboard**.
- 3. In the upper right corner of the page, choose **More** > **Download Client** and download the **Complete Client** to the local PC as prompted.
- 4. Decompress the HetuEngine client package **FusionInsight\_Cluster\_**Cluster ID**\_ HetuEngine Client.tar** to obtain the JDBC file and save it to a local directory, for example, **D:\test**.

#### $\Box$  Note

Obtaining the JDBC file:

Decompress the package in the **FusionInsight\_Cluster\_**Cluster ID\_HetuEngine\_ClientConfig\HetuEngine\xxx\ directory to obtain the hetu-jdbc-\*.jar file.

Note: **xxx** can be **arm** or **x86**.

- **Step 2** Open DBeaver, choose **Database** > **New Database Connection**, search for **PrestoSQL** in **ALL**, and open PrestoSQL.
- **Step 3** Click **Edit Driver Settings** and set parameters by referring to the following table.
#### <span id="page-720-0"></span>**Table 8-49** Driver settings

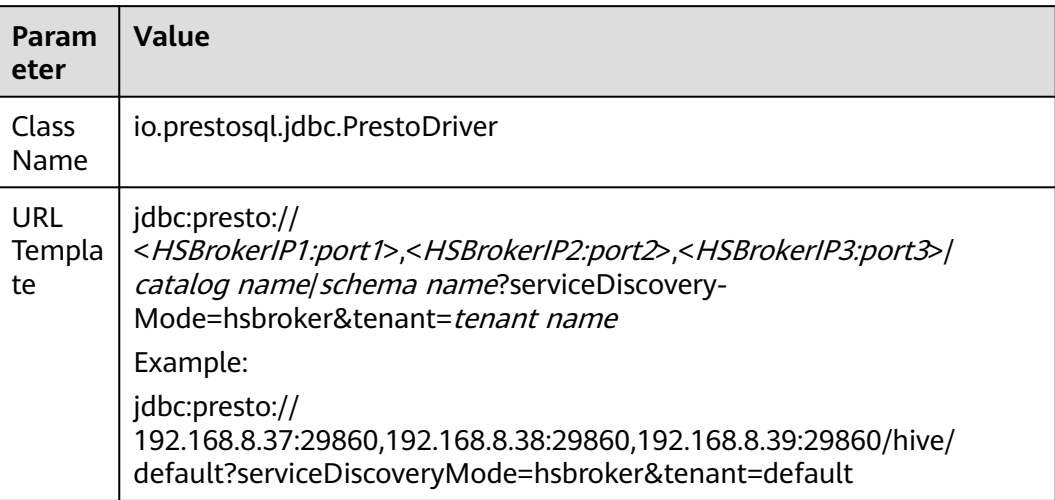

### $\Box$  Note

- To obtain the IP addresses and port numbers of the HSBroker nodes, perform the following operations:
	- 1. Log in to FusionInsight Manager.
	- 2. Choose **Cluster** > **Services** > **HetuEngine**. Click the **Instance** tab to obtain the service IP addresses of the HSBroker instances. You can select one or more normal instances for connection.
	- 3. To obtain the port numbers, choose **Cluster** > **Services** > **HetuEngine**. Click **Configurations then All Configurations.**

Search for **server.port** to obtain the HSBroker port number. The default port number is **29860** in security mode and **29861** in normal mode.

- If the connection fails, disable the proxy and try again.
- The **tenant** parameter is optional. If this parameter is not set, a tenant is randomly matched.
- **Step 4** Click **Add File** and upload the JDBC driver package obtained in **[Step 1](#page-719-0)**.
- **Step 5** Click **Find Class**. The driver class is automatically obtained. Click **OK** to complete the driver setting. If **io.prestosql:presto-jdbc:RELEASE** exists in **Libraries**, delete it before clicking **Find Class**.

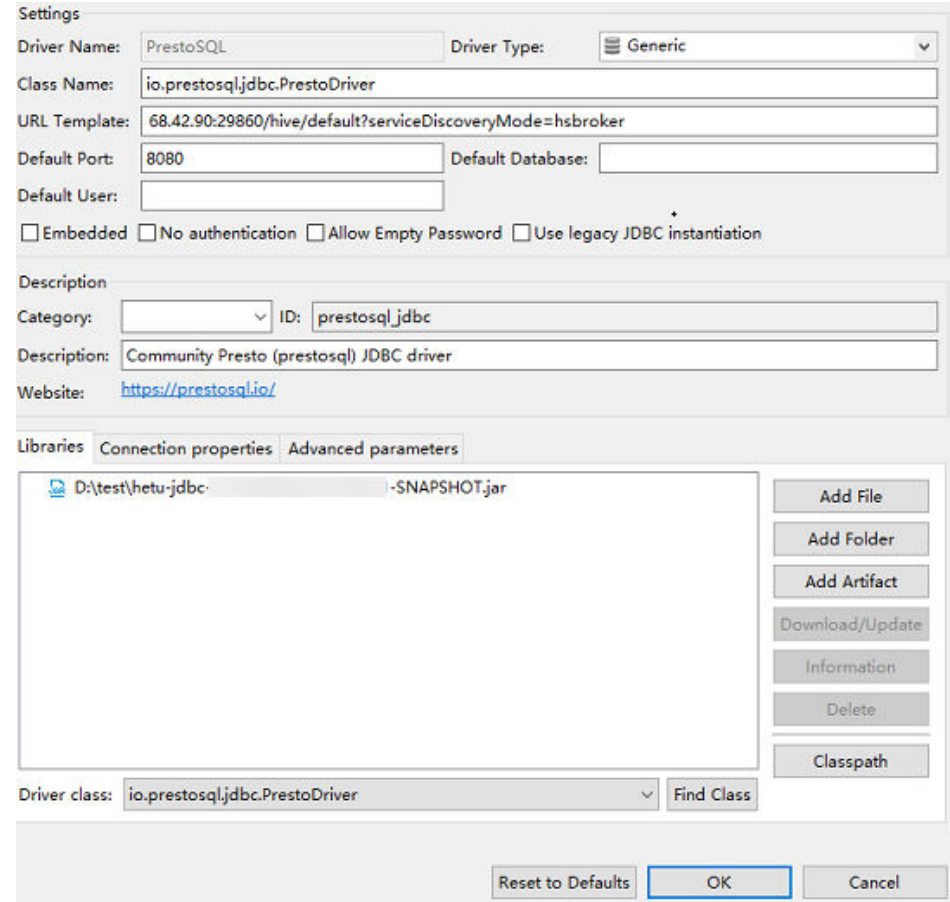

#### Figure 8-12 Configuring the driver in security mode

**Step 6** Configure the connection.

- Security mode (clusters with Kerberos authentication enabled):
	- On the **Main** tab page for creating a connection, enter the user name and password created in **[Prerequisites](#page-719-0)**, and click **Test Connection**. After the connection is successful, click **OK** then **Finish**. You can click **Connection details (name, type, ... )** to change the connection name.

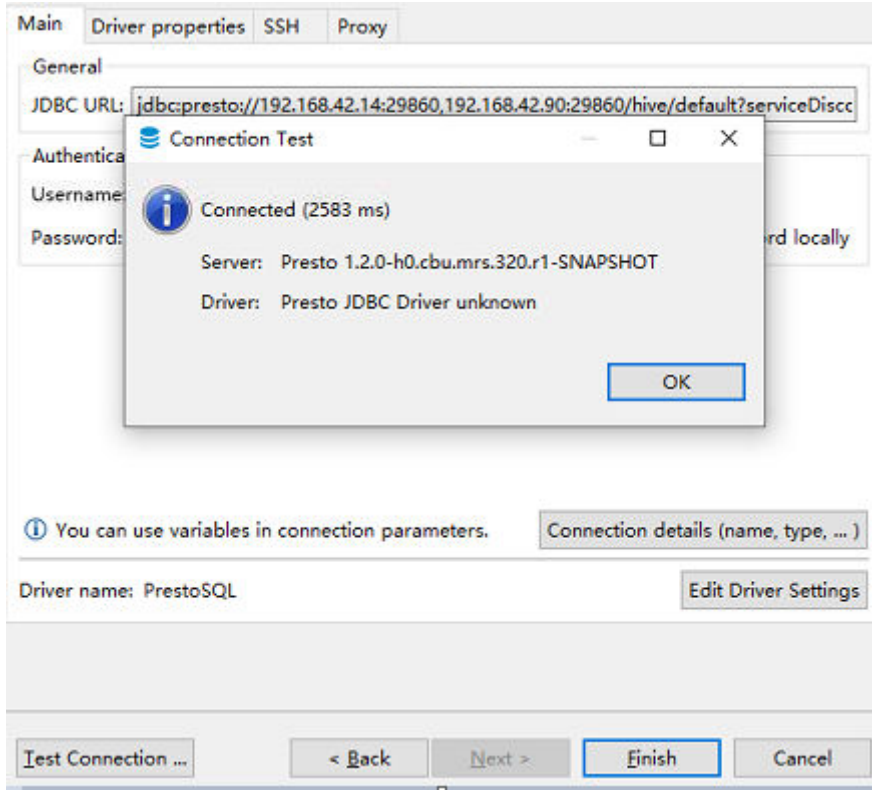

#### Figure 8-13 Configuring parameters on the Main tab in security mode

● Normal mode (clusters with Kerberos authentication disabled):

On the page for creating a connection, configure the parameters on the **Driver properties** tab. Set **user** to the user created in **[Prerequisites](#page-719-0)**. Click **Test Connection**. After the connection is successful, click **OK** then **Finish**. You can click **Connection details (name, type, ... )** to change the connection name.

Figure 8-14 Configuring parameters on the Driver properties tab in normal mode

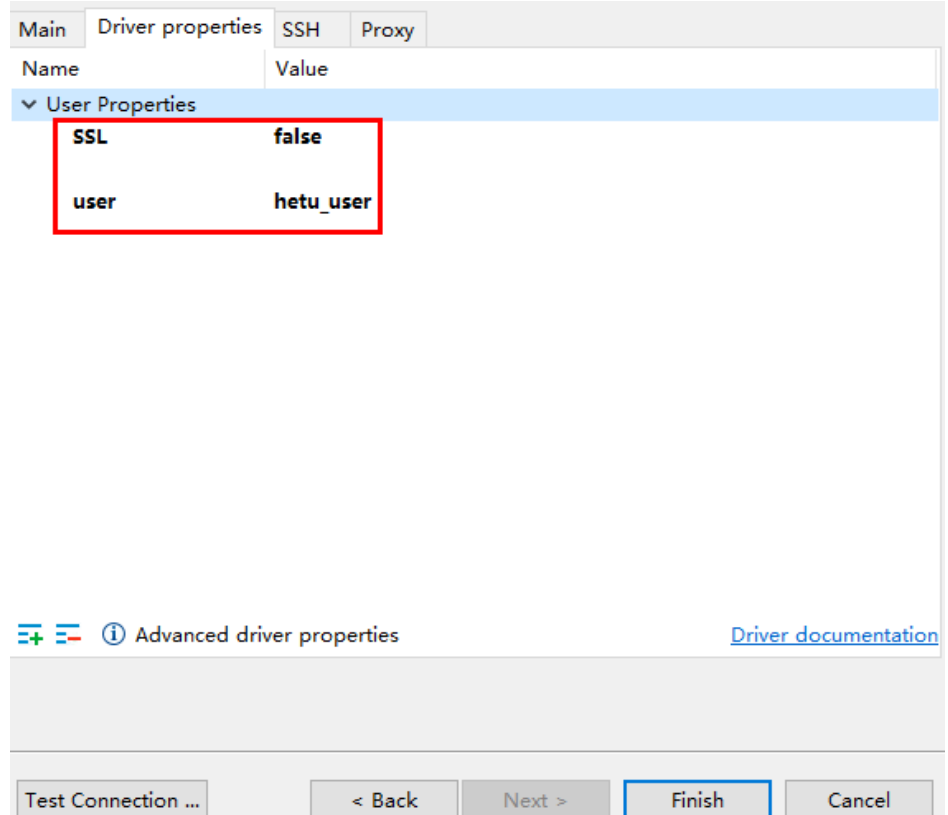

**Step 7** After the connection is successful, the page shown in **Figure 8-15** is displayed.

**Figure 8-15** Successful connection

|                                             |                      | Properties <b>A.</b> ER Diagram |                   |                          |
|---------------------------------------------|----------------------|---------------------------------|-------------------|--------------------------|
| hetu<br>B HSBroker                          | Schema Name: default | hive                            |                   |                          |
| $\vee$ $\geq$ hive<br>$\vee$ $\Box$ default | Catalog:             |                                 |                   |                          |
| <b>El Tables</b><br>> O Views               | <b>E</b> Tables      | <b>Table Name</b>               | <b>Table Type</b> | <b>Table Description</b> |
| > Indexes                                   | <b>O</b> Views       |                                 |                   |                          |
| > Procedures                                | Indexes              |                                 |                   |                          |
| > Data Types<br>information schema          | <b>Procedures</b>    |                                 |                   |                          |
| s<br>mv                                     | Data Types           |                                 |                   |                          |
| system                                      |                      |                                 |                   |                          |
| systemremote                                |                      |                                 |                   |                          |

**----End**

# **8.9.2 Using Tableau to Access HetuEngine**

Use Tableau Desktop 2022.2 as an example to describe how to access HetuEngine.

## **Prerequisites**

- Tableau Desktop has been installed.
- **•** The JDBC JAR file has been obtained. For details, see **[Step 1](#page-719-0)**.
- A human-machine user, for example, **hetu user**, has been created in the cluster. For details, see **[Creating a HetuEngine User](#page-643-0)**. For clusters with Ranger authentication enabled, the Ranger permission must be added to user **hetu\_user** based on service requirements. For details, see **[Adding a Ranger](#page-1547-0) [Access Permission Policy for HetuEngine](#page-1547-0)**.
- A compute instance has been created and is running properly. For details, see **[Creating HetuEngine Compute Instances](#page-651-0)**.

## **Procedure**

- **Step 1** Place the obtained JAR file to the Tableau installation directory, for example, C: **\Program Files\Tableau\Drivers**.
- **Step 2** Open Tableau, choose **To a Server** > **Other Databases (JDBC)**, enter the URL and the username and password of the created human-machine user, and click **Sign In**. HetuEngine is accessible either in the HSBroker mode. For details about the URL format, see **[Table 8-49](#page-720-0)**.

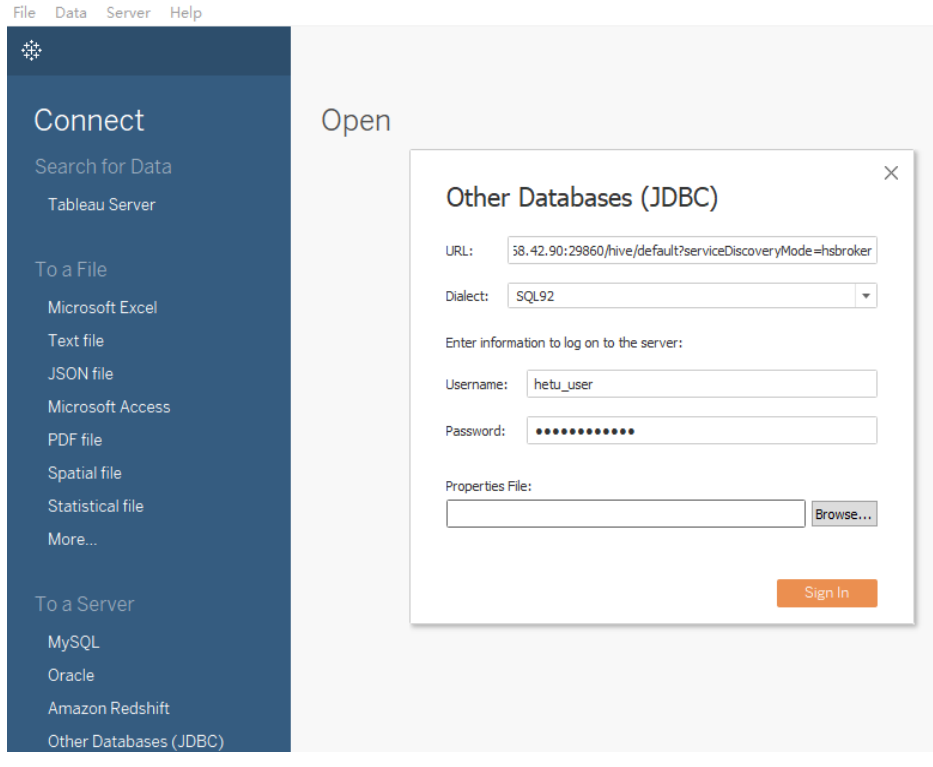

**Step 3** After the login is successful, drag the data table to be operated to the operation window on the right and refresh data.

**----End**

## **8.9.3 Using Yonghong BI to Access HetuEngine**

Use Yonghong Desktop 9.1 as an example to describe how to access HetuEngine.

## **Prerequisites**

Yonghong Desktop has been installed.

- **•** The JDBC JAR file has been obtained. For details, see **[Step 1](#page-719-0)**.
- A human-machine user, for example, **hetu\_user**, has been created in the cluster. For details, see **[Creating a HetuEngine User](#page-643-0)**. For clusters with Ranger authentication enabled, the Ranger permission must be added to user **hetu\_user** based on service requirements. For details, see **[Adding a Ranger](#page-1547-0) [Access Permission Policy for HetuEngine](#page-1547-0)**.
- A compute instance has been created and is running properly. For details, see **[Creating HetuEngine Compute Instances](#page-651-0)**.

## **Procedure**

**Step 1** Open Yonghong Desktop and choose **Create Connection** > **presto**.

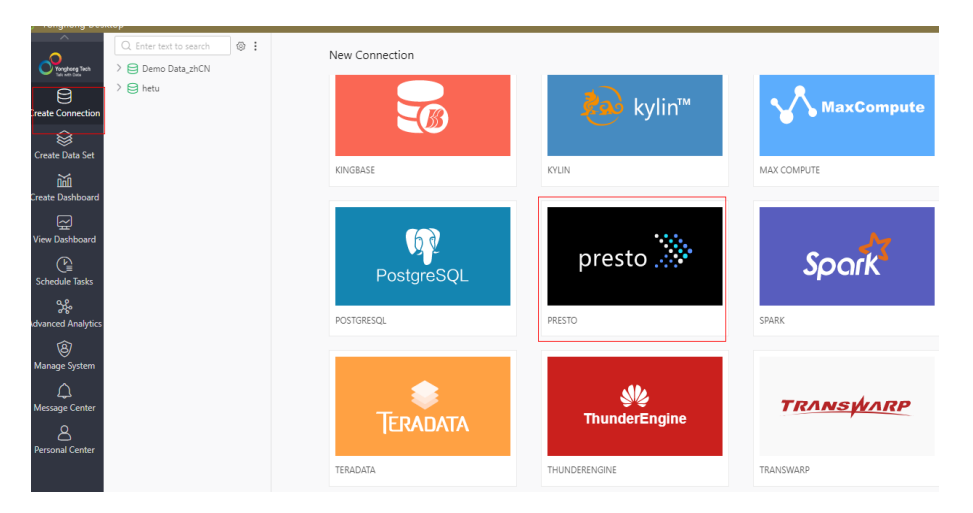

**Step 2** On the data source configuration page, set parameters by referring to Figure **8-16**. **User** and **Password** are the username and password of the created humanmachine user. After the configuration is complete, click **Test Connection**.

Figure 8-16 Configuring the data source

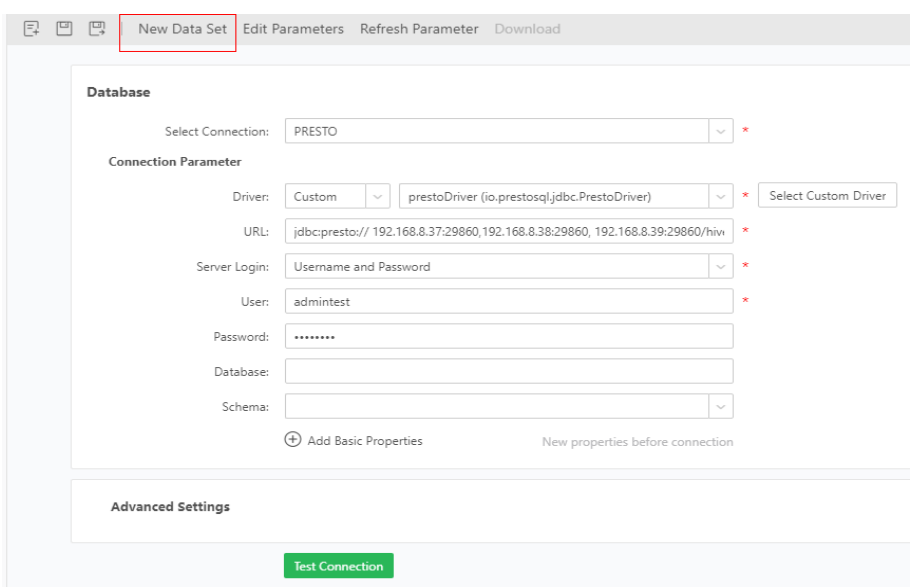

<span id="page-726-0"></span>**• Driver**: Choose **Custom** > **Select Custom Driver**. Click  $\mathbb{R}^{\bullet}$ , edit the driver name, click **Upload File** to upload the obtained JDBC JAR file, and click OK. Driver Management

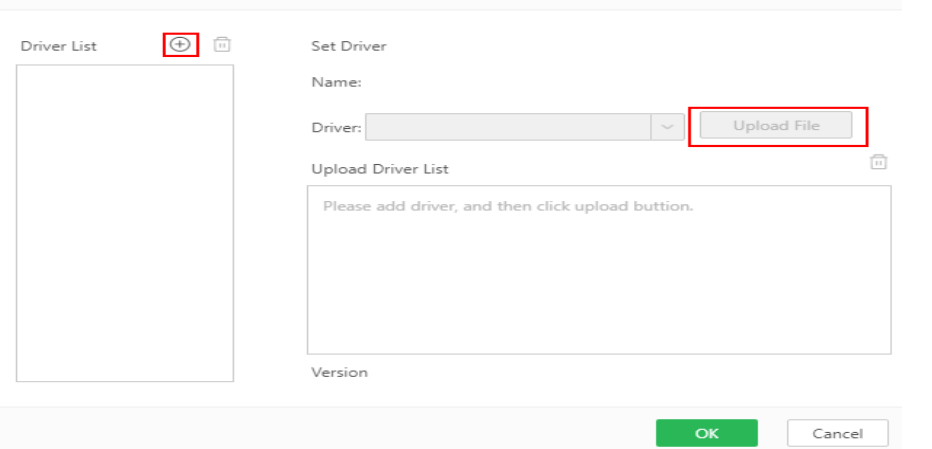

- **URL:** Enter the URL either in the HSBroker mode. For details, see **[Table 8-49](#page-720-0)**.
- **Server Login**: Select **Username and Password** and enter the username and password.
- **Step 3** Click **New Data Set**. On the page that is displayed, modify the save path and change the file name by referring to **Figure 8-17**, and click OK.

**Figure 8-17** Modifying the save path and changing the file name

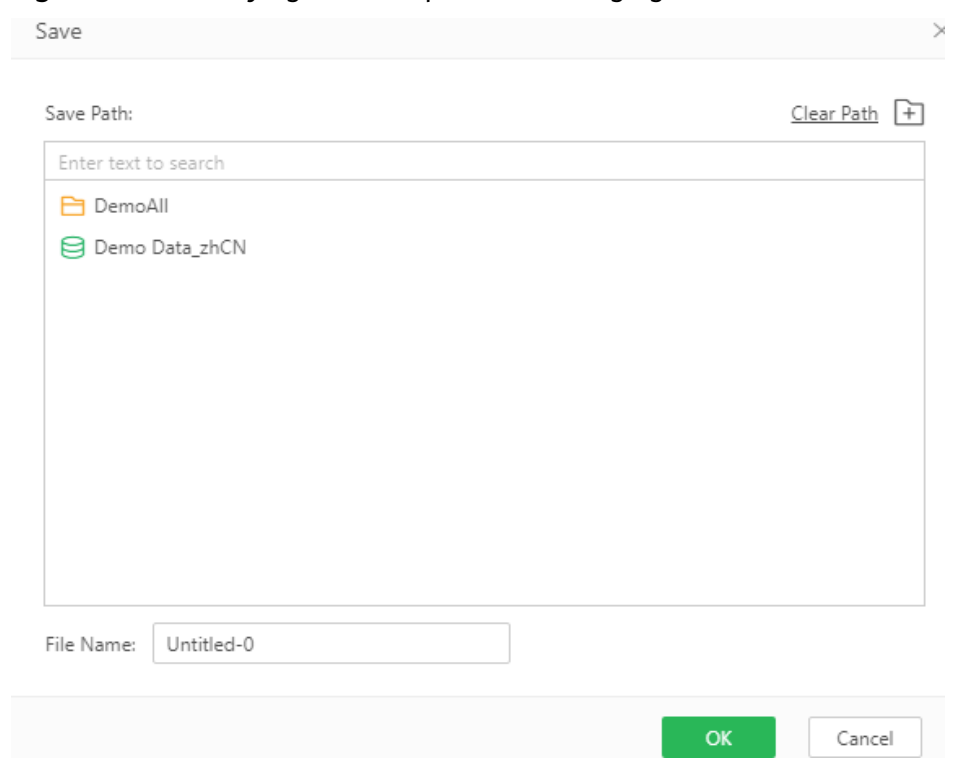

**Step 4** Select the file name of the data set created in **Step 3** under **DemoAll**. The default fià name **Untitled-0** is used as an example. Choose **Untitled-0** > **hive** > **default** > **Views** and select **SQL Data Set** under **New Data Set** in the right pane.

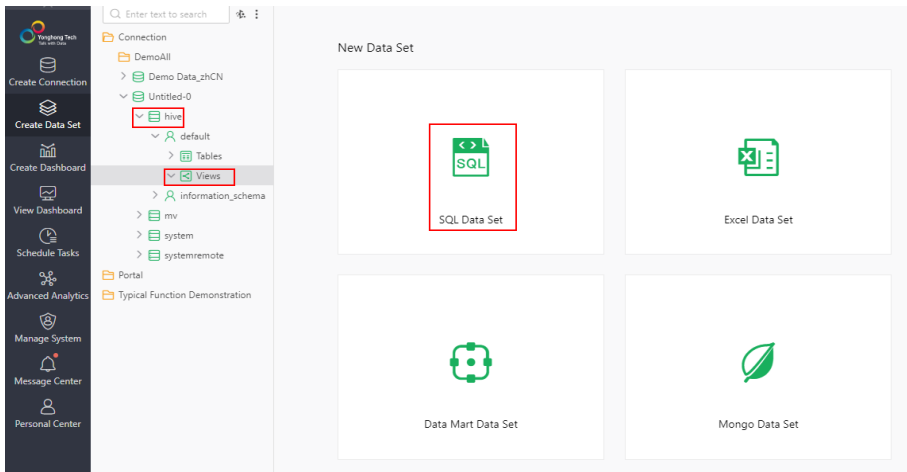

**Step 5** In the **Connection** area, select the new data set created in **[Step 3](#page-726-0)**. All table information is displayed. Select a table, for example, **test**, and click **Refresh Data**. All table information is displayed in the **Data Details** area on the right.

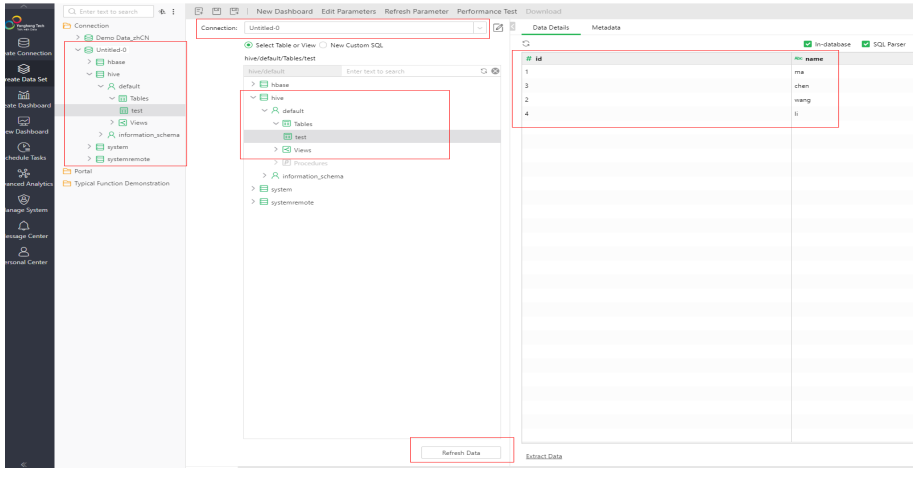

**----End**

# **8.10 Function & UDF Development and Application**

## **8.10.1 HetuEngine Function Plugin Development and Application**

You can customize functions to extend SQL statements to meet personalized requirements. These functions are called UDFs.

This section describes how to develop and apply HetuEngine function plugins.

## **Developing Function Plugins**

This sample implements two function plugins described in the following table.

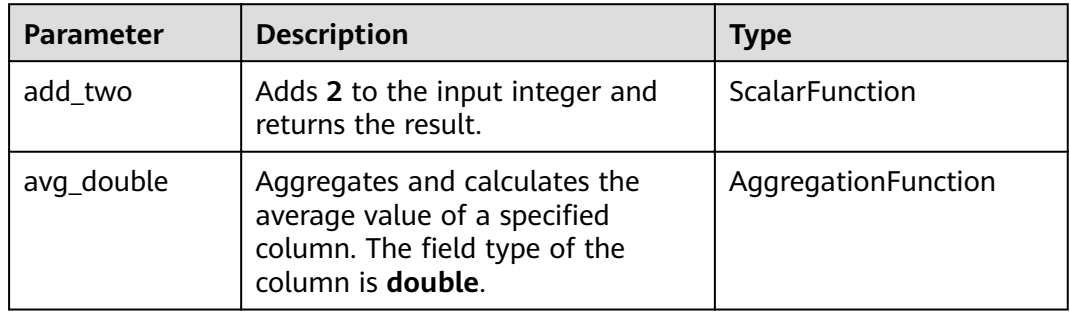

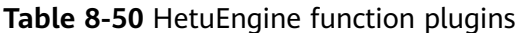

Step 1 Create a Maven project. Set groupld to com.test.udf and artifactId to udf-test. The two values can be customized based on the site requirements.

#### Step 2 Modify the pom.xml file as follows:

<project xmlns="http://maven.apache.org/POM/4.0.0" xmlns:xsi="http://www.w3.org/2001/XMLSchemainstance" xsi:schemaLocation="http://maven.apache.org/POM/4.0.0 http://maven.apache.org/xsd/ maven-4.0.0.xsd"> <modelVersion>4.0.0</modelVersion> <groupId>com.test.udf</groupId> <artifactId>udf-test</artifactId> <version>0.0.1-SNAPSHOT</version> <packaging>hetu-plugin</packaging> <dependencies> <dependency> <groupId>com.google.guava</groupId> <artifactId>guava</artifactId> <version>26.0-jre</version> </dependency> <dependency> <groupId>io.hetu.core</groupId> <artifactId>presto-spi</artifactId> <version>1.2.0</version> <scope>provided</scope> </dependency> </dependencies> <huild> <plugins> <plugin> <groupId>org.apache.maven.plugins</groupId> <artifactId>maven-assembly-plugin</artifactId> <version>2.4.1</version> <configuration> <encoding>UTF-8</encoding> </configuration> </plugin>  $<sub>pluain</sub>$ </sub> <groupId>io.hetu</groupId> <artifactId>presto-maven-plugin</artifactId> <version>9</version> <extensions>true</extensions> </pluain> </plugins>

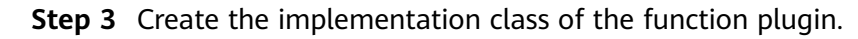

 $<$ /build> </project>

}

}

}

```
1. Create the function plugin implementation class com.hadoop.other.TestUDF4.
The code is as follows:
public class TestUDF4 { 
    @ScalarFunction("add_two")
    @SqlType(StandardTypes.INTEGER)
    public static long add2(@SqlNullable @SqlType(StandardTypes.INTEGER) Long i) {
      return i+2;
```
#### 2. Create the function plugin implementation class **com.hadoop.other.AverageAggregation**. The code is as follows: @AggregationFunction("avg\_double") public class AverageAggregation { @InputFunction public static void input( LongAndDoubleState state, @SqlType(StandardTypes.DOUBLE) double value) { state.setLong(state.getLong() + 1);

```
 state.setDouble(state.getDouble() + value);
   }
   @CombineFunction
   public static void combine(
     LongAndDoubleState state,
     LongAndDoubleState otherState)
   {
     state.setLong(state.getLong() + otherState.getLong());
     state.setDouble(state.getDouble() + otherState.getDouble());
   }
   @OutputFunction(StandardTypes.DOUBLE)
   public static void output(LongAndDoubleState state, BlockBuilder out)
\{ long count = state.getLong();
    if (count == 0) {
        out.appendNull();
     }
     else {
        double value = state.getDouble();
        DOUBLE.writeDouble(out, value / count);
     }
   }
```
#### **Step 4** Create the **com.hadoop.other.LongAndDoubleState** API on which **AverageAggregation** depends.

public interface LongAndDoubleState extends AccumulatorState { long getLong(); void setLong(long value); double getDouble(); void setDouble(double value);

#### **Step 5** Create the function plugin registration class **com.hadoop.other.RegisterFunctionTestPlugin**. The code is as follows:

public class RegisterFunctionTestPlugin implements Plugin {

 @Override public Set<Class<?>> getFunctions() { return ImmutableSet.<Class<?>>builder() .add(TestUDF4.class) .add(AverageAggregation.class)

 } }

.build();

**Step 6** Pack the Maven project and obtain the **udf-test-0.0.1-SNAPSHOT** directory in the target directory. The following figure shows the overall structure of the project.

| udf-test D:\HWprojects\udf-test\udf-test                           |
|--------------------------------------------------------------------|
| lidea id                                                           |
| $\angle$ $\blacksquare$ libraries                                  |
| in .gitignore 2020/9/25 16:16, 228 B                               |
| compiler.xml 2020/9/25 16:16, 639 B                                |
| arRepositories.xml 2020/9/25 16:16, 2.62 kB                        |
| misc.xml 2020/9/25 16:16, 1.21 kB                                  |
| modules.xml 2020/9/25 16:16, 263 B                                 |
| workspace.xml 2020/10/22 9:55, 4.04 kB                             |
| src.                                                               |
| $\vee$ $\blacksquare$ main                                         |
| $\vee$ <b>I</b> java                                               |
| $\vee$ <b>D</b> com.hadoop.other                                   |
| C AverageAggregation 2020/10/22 9:58, 63 B 2 minutes ago           |
| 1 LongAndDoubleState 2020/10/22 9:56, 67 B 2 minutes ago           |
| C RegisterFunctionTestPlugin 2020/9/23 17:20, 371 B 14 minutes ago |
| C TestUDF4 2020/9/23 20:20, 429 B 2020/10/19 20:16                 |
| $\angle$ = resources                                               |
| $\vee$ lest                                                        |
| <b>Lu</b> java                                                     |
| $\frac{1}{4k}$ resources                                           |
| $\vee$ <b>Le</b> target                                            |
| $\angle$ $\blacksquare$ classes                                    |
| generated-sources<br>≻<br><b>Maxen-archiver</b>                    |
| $\geq$<br>test-classes                                             |
| udf-test-0.0.1-SNAPSHOT<br>$\rightarrow$                           |
| udf-test-0.0.1-SNAPSHOT.jar 2020/10/22 9:58, 4.32 kB               |
| udf-test-0.0.1-SNAPSHOT.zip 2020/10/22 9:58, 2.61 MB               |
| <b>M</b> pom.xml 2020/10/22 9:58, 1.23 kB A minute ago             |
| detest.iml 2020/10/19 10:56, 2.15 kB                               |
| > Ill External Libraries                                           |
| Scratches and Consoles                                             |
|                                                                    |

**----End**

## **Deploying Function Plugins**

Before the deployment, ensure that:

- The HetuEngine service is normal.
- The HDFS and HetuEngine client have been installed on the cluster node, for example, in the **/opt/client** directory.
- A HetuEngine user has been created. For details about how to create a user, see **[Creating a HetuEngine User](#page-643-0)**.
- **Step 1** Upload the **udf-test-0.0.1-SNAPSHOT** directory obtained in packing the Maven project to any directory on the node where the client is installed.

#### **Step 2** Upload the **udf-test-0.0.1-SNAPSHOT** directory to HDFS.

- 1. Log in to the node where the client is installed and perform security authentication.
	- **cd /opt/client**

#### **source bigdata\_env**

**kinit** HetuEngine user

Enter the password as prompted and change the password upon the first authentication.

- 2. Create the following paths in HDFS. If the paths already exist, skip this step. **hdfs dfs -mkdir -p /user/hetuserver/udf/data/externalFunctionsPlugin**
- 3. Upload the **udf-test-0.0.1-SNAPSHOT** directory to HDFS. **hdfs dfs -put udf-test-0.0.1-SNAPSHOT /user/hetuserver/udf/data/ externalFunctionsPlugin**
- 4. Change the directory owner and owner group. **hdfs dfs -chown -R hetuserver:hadoop /user/hetuserver/udf/data**
- **Step 3** Restart the HetuEngine compute instance.

**----End**

### **Verifying Function Plugins**

**Step 1** Log in to the node where the client is installed and perform security authentication.

**cd /opt/client**

#### **source bigdata\_env**

**kinit** HetuEngine user

#### **hetu-cli --catalog hive --schema default**

- **Step 2** Verify function plugins.
	- 1. Query a table.

#### **select \* from test1;**

```
select * from test1;
name | price
  --------|-------
apple | 17.8
orange | 25.0
(2 rows)
```
2. Return the average value.

#### **select avg\_double(price) from test1;**

select avg\_double(price) from test1; \_col0 ------- 21.4 (1 row)

3. Return the value of the input integer plus 2.

#### **select add\_two(4);**

select add\_two(4); \_col0

------- 6 (1 row)

**----End**

## **8.10.2 Hive UDF Development and Application**

You can customize functions to extend SQL statements to meet personalized requirements. These functions are called UDFs.

This section describes how to develop and apply Hive UDFs.

### **Developing Hive UDFs**

This sample implements one Hive UDF described in the following table.

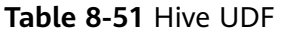

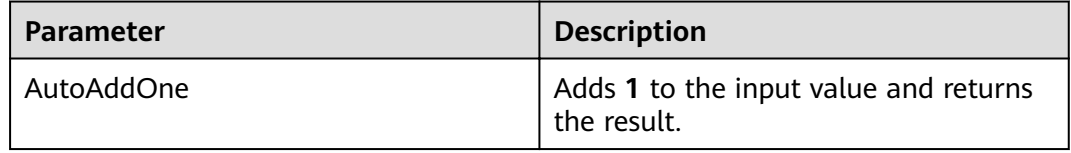

#### $\Box$  note

- A common Hive UDF must be inherited from **org.apache.hadoop.hive.ql.exec.UDF**.
- A common Hive UDF must implement at least one **evaluate()**. The **evaluate** function supports overloading.
- Currently, only the following data types are supported:
	- boolean, byte, short, int, long, float, and double
	- Boolean, Byte, Short, Int, Long, Float, and Double
	- List and Map

UDFs, UDAFs, and UDTFs currently do not support complex data types other than the preceding ones.

- Currently, Hive UDFs supports only less than or equal to five input parameters. UDFs with more than five input parameters will fail to be registered.
- If the input parameter of a Hive UDF is **null**, the call returns **null** directly without parsing the Hive UDF logic. As a result, the UDF execution result may be inconsistent with the Hive execution result.
- To add the **hive-exec-3.1.1** dependency package to the Maven project, you can obtain the package from the Hive installation directory.
- (Optional) If the Hive UDF depends on a configuration file, you are advised to save the configuration file as a resource file in the **resources** directory so that it can be packed into the Hive UDF function package.

#### **Step 1** Create a Maven project. Set **groupId** to **com.test.udf** and **artifactId** to **udf-test**. The two values can be customized based on the site requirements.

#### **Step 2** Modify the **pom.xml** file as follows:

<project xmlns="http://maven.apache.org/POM/4.0.0" xmlns:xsi="http://www.w3.org/2001/XMLSchemainstance" xsi:schemaLocation="http://maven.apache.org/POM/4.0.0 http://maven.apache.org/xsd/ maven-4.0.0.xsd"> <modelVersion>4.0.0</modelVersion>

 <groupId>com.test.udf</groupId> <artifactId>udf-test</artifactId> <version>0.0.1-SNAPSHOT</version> <dependencies> <dependency> <groupId>org.apache.hive</groupId> <artifactId>hive-exec</artifactId> <version>3.1.1</version> </dependency> </dependencies> <build> <plugins> <plugin> <artifactId>maven-shade-plugin</artifactId> <executions> <execution> <phase>package</phase> <goals> <goal>shade</goal> </goals> </execution> </executions> </plugin> <plugin> <artifactId>maven-resources-plugin</artifactId> <executions> <execution> <id>copy-resources</id> <phase>package</phase> <goals> <goal>copy-resources</goal> </goals> <configuration> <outputDirectory>\${project.build.directory}/</outputDirectory> <resources> <resource> <directory>src/main/resources/</directory> <filtering>false</filtering> </resource> </resources> </configuration> </execution> </executions> </plugin> </plugins> </build> </project>

#### **Step 3** Create the implementation class of the Hive UDF.

import org.apache.hadoop.hive.ql.exec.UDF;

```
/** 
 * AutoAddOne 
 * 
 * @since 2020-08-24 
 */ 
public class AutoAddOne extends UDF { 
   public int evaluate(int data) { 
      return data + 1; 
   } 
}
```
**Step 4** Package the Maven project. The udf-test-0.0.1-SNAPSHOT.jar file in the target directory is the Hive UDF function package.

**----End**

## **Configuring Hive UDFs**

In configuration file *udf.properties*, add registration information in the "Function name Class path" format to each line.

The following provides an example of registering four Hive UDFs in configuration file udf.properties:

booleanudf io.hetu.core.hive.dynamicfunctions.examples.udf.BooleanUDF shortudf io.hetu.core.hive.dynamicfunctions.examples.udf.ShortUDF byteudf io.hetu.core.hive.dynamicfunctions.examples.udf.ByteUDF intudf io.hetu.core.hive.dynamicfunctions.examples.udf.IntUDF

#### $\cap$  note

- If the added Hive UDF registration information is incorrect, for example, the format is incorrect or the class path does not exist, the system ignores the incorrect registration information and prints the corresponding logs.
- If duplicate Hive UDFs are registered, the system will only register once and ignore the duplicate registrations.
- If the Hive UDF to be registered is the same as that already registered in the system, the system throws an exception and cannot be started properly. To solve this problem, you need to delete the Hive UDF registration information.

### **Deploying Hive UDFs**

To use an existing Hive UDF in HetuEngine, you need to upload the UDF function package, **udf,properties** file, and configuration file on which the UDF depends to the specified HDFS directory, for example, /user/hetuserver/udf/, and restart the HetuEngine compute instance.

- Step 1 Create the /user/hetuserver/udf/data/externalFunctions directory, save the udf.properties file in the /user/hetuserver/udf directory, save the UDF function package in the /user/hetuserver/udf/data/externalFunctions directory, and save the configuration files on which the UDF depends in the /user/hetuserver/udf/ data directory.
	- Upload the files on the HDFS page:
		- Log in to FusionInsight Manager using the HetuEngine username and  $\mathsf{a}$ choose Cluster > Services > HDFS.
		- $h_{-}$ In the Basic Information area on the Dashboard page, click the link next to NameNode WebUI.
		- Choose Utilities > Browse the file system and click to create  $\mathcal{C}$ the /user/hetuserver/udf/data/externalFunctions directory.
		- d. Go to /user/hetuserver/udf and click to upload the udf.properties file.
		- $\epsilon$ Go to the /user/hetuserver/udf/data/ directory and click upload the configuration file on which the UDF depends.
		- $f_{\rm}$ Go to the /user/hetuserver/udf/data/externalFunctions directory and click

to upload the UDF function package.

- Use the HDFS CLI to upload the files.
	- Log in to the node where the HDFS service client is located and switch to  $a<sub>z</sub>$ the client installation directory, for example, /opt/client.

cd /opt/client

b. Run the following command to configure environment variables:

#### source bigdata\_env

If the cluster is in security mode, run the following command to  $\mathsf{C}$ . authenticate the user. In normal mode, skip user authentication.

#### kinit HetuEngine username

Enter the password as prompted.

d. Run the following commands to create directories and upload the prepared UDF function package, udf.properties file, and configuration file on which the UDF depends to the target directories:

hdfs dfs -mkdir /user/hetuserver/udf/data/externalFunctions

hdfs dfs -put ./ Configuration files on which the UDF depends /user/ hetuserver/udf/data

hdfs dfs -put ./udf.properties /user/hetuserver/udf

hdfs dfs -put ./ UDF function package /user/hetuserver/udf/data/ externalFunctions

**Step 2** Restart the HetuEngine compute instance.

----End

### **Using Hive UDFs**

Use a client to access a Hive UDF:

- 1. Log in to the HetuEngine client. For details, see Using the HetuEngine **Client**
- 2. Run the following command to use a Hive UDF:

#### select AutoAddOne(1):

```
select AutoAddOne(1);
col<sub>0</sub>
   \overline{2}(1 row)
```
## 8.10.3 HetuEngine UDF Development and Application

You can customize functions to extend SQL statements to meet personalized requirements. These functions are called UDFs.

This section describes how to develop and apply HetuEngine UDFs.

### **Developing HetuEngine UDFs**

This sample implements one HetuEngine UDF described in the following table.

Table 8-52 HetuEngine UDF

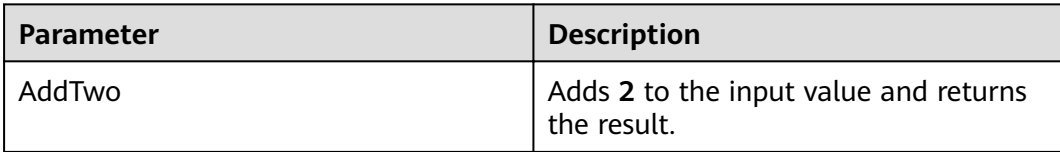

#### Step 1 Create a Maven project. Set groupld to com.test.udf and artifactId to udf-test. The two values can be customized based on the site requirements.

#### Step 2 Modify the pom.xml file as follows:

```
<project xmlns="http://maven.apache.org/POM/4.0.0" xmlns:xsi="http://www.w3.org/2001/XMLSchema-
instance" xsi:schemaLocation="http://maven.apache.org/POM/4.0.0 http://maven.apache.org/xsd/
maven-4.0.0.xsd">
    <modelVersion>4.0.0</modelVersion>
    <groupId>com.test.udf</groupId>
    <artifactId>udf-test</artifactId>
    <version>0.0.1-SNAPSHOT</version>
    <build>
     <plugins>
       <plugin>
          <artifactId>maven-shade-plugin</artifactId>
          <executions>
             <execution>
               <phase>package</phase>
               <goals>
                  <goal>shade</goal>
               </goals>
             </execution>
          </executions>
       </plugin>
       <plugin>
          <artifactId>maven-resources-plugin</artifactId>
          <executions>
             <execution>
               <id>copy-resources</id>
               <phase>package</phase>
               <goals>
                  <goal>copy-resources</goal>
               </goals>
               <configuration>
                  <outputDirectory>${project.build.directory}/</outputDirectory>
                  <resources>
                     <resource>
                       <directory>src/main/resources/</directory>
                       <filtering>false</filtering>
                    </resource>
                  </resources>
               </configuration>
             </execution>
          </executions>
       </plugin>
     </plugins>
    </build>
</project>
```
**Step 3** Create the implementation class of the HetuEngine UDF. package com.xxx.bigdata.hetuengine.functions;

```
public class AddTwo {
  public Integer evaluate(Integer num) {
     return num +2:
  }
\mathcal{E}
```
**Step 4** Package the Maven project. The **udf-test-0.0.1-SNAPSHOT.jar** file in the **target** directory is the HetuEngine UDF function package.

#### **----End**

#### $\Box$  Note

- A common HetuEngine UDF must implement at least one **evaluate()**. The **evaluate** function supports overloading.
- Currently, HetuEngine UDFs supports only less than or equal to five input parameters. HetuEngine UDFs with more than five input parameters will fail to be registered.
- (Optional) If the HetuEngine UDF depends on a configuration file, you are advised to save the configuration file as a resource file in the **resources** directory so that it can be packed into the HetuEngine UDF function package.

## **Deploying HetuEngine UDFs**

To use the HetuEngine UDF in HetuEngine, you need to upload the corresponding UDF function package to a specified HDFS directory, for example, **/udf/ hetuserver**. The directory can be customized based on the site requirements.

Create the **/udf/hetuserver** directory and save the UDF function package to it.

- Upload the files on the HDFS page:
	- a. Log in to FusionInsight Manager using the HetuEngine username and choose **Cluster** > **Services** > **HDFS**.
	- b. In the **Basic Information** area on the **Dashboard** page, click the link next to **NameNode WebUI**.
	- c. Choose **Utilities** > **Browse the file system** and click  $\Box$  to create the **/udf/hetuserver** directory.
	- d. Go to the **/udf/hetuserver** directory and click to upload UDF function package.
- Use the HDFS CLI to upload the files.
	- a. Log in to the node where the HDFS service client is located and switch to the client installation directory, for example, **/opt/client**. **cd /opt/client**
	- b. Run the following command to configure environment variables: **source bigdata\_env**
	- c. If the cluster is in security mode, run the following command to authenticate the user. In normal mode, skip user authentication.

#### **kinit**HetuEngineusername

Enter the password as prompted.

d. Run the following commands to create a directory and upload the prepared UDF function package to the target directory:

#### **hdfs dfs -mkdir /udf/hetuserver**

**hdfs dfs -put ./**UDF function package **/udf/hetuserver**.

e. Run the following command to change the permission of the UDF function package:

#### **hdfs dfs -chmod 644 /udf/hetuserver/**UDF function package

#### <span id="page-738-0"></span>**NOTICE**

- When uploading a UDF JAR file to a user-defined HDFS directory, ensure that the user has the read permission on the JAR file. You are advised to use **chmod 644** to set the permission. In addition, if you want the UDF JAR file to be deleted during the HetuEngine service uninstallation, you can create a userdefined directory in the /user/hetuserver/ directory.
- Currently, HetuEngine supports the UDF JAR file to be stored only in **hdfs://** Resource URI in HDFS.
- If the JAR file is re-uploaded due to function modification or addition, HetuEngine caches the classloader for 5 minutes by default. The JAR file does not take effect immediately, instead, it is updated and reloaded 5 minutes later.

#### **Using HetuEngine UDFs**

Use a client to access a HetuEngine UDF.

- 1. Log in to the HetuEngine client. For details, see **[Using the HetuEngine](#page-710-0) [Client](#page-710-0)**.
- 2. Create a HetuEngine UDF. CREATE FUNCTION example.namespace01.add\_two ( num integer ) RETURNS integer LANGUAGE JAVA DETERMINISTIC SYMBOL "com.xxx.bigdata.hetuengine.functions.AddTwo" URI "hdfs://hacluster/udf/hetuserver/udf-test-0.0.1-SNAPSHOT.jar"; 3. Use the HetuEngine UDF.
- select example.namespace01.add\_two(2); \_col0 ------- 4 (1 row)

#### $\Box$  note

Overloading is used to distinguish functions with the same name in the implementation classes. Therefore, you need to specify different function names when creating a HetuEngine UDF.

## **8.11 Introduction to HetuEngine Logs**

### **Log Description**

#### **Log paths:**

The HetuEngine logs are stored in **/var/log/Bigdata/hetuengine/** and **/var/log/ Bigdata/audit/hetuengine/**.

#### **Log archiving rules**:

Log archiving rules use the FixedWindowRollingPolicy policy. The maximum size of a single file and the maximum number of log archive files can be configured. The rules are as follows:

- When the size of a single file exceeds the default maximum value, a new compressed archive file is generated. The naming rule of the compressed archive log file is as follows: < $O$ riginal log name>.[ID].log.gz.
- When the number of log archive files reaches the maximum value, the earliest log file is deleted.

By default, the maximum size of an audit log file is 30 MB, and the maximum number of log archive files is 20.

By default, the maximum size of a run log file is 100 MB, and the maximum number of log archive files is 20.

To change the maximum size of a single run log file or audit log file or change the maximum number of log archive files of an instance, perform the following operations:

- **Step 1** Log in to Manager.
- **Step 2** Choose **Cluster** > **Services** > **HetuEngine** > **Configurations** > All Configurations.
- **Step 3** In the parameter list of log levels, search for **logback.xml** to view the current run log and audit log configurations of HSBroker, HSConsole, and HSFabric.
- **Step 4** Select the configuration item to be modified and modify it.
- **Step 5** Click **Save**, and then click **OK**. The configuration automatically takes effect after about 30 seconds.

**----End**

| <b>Type</b>                                     | <b>Name</b>                                              | <b>Description</b>                                     |  |
|-------------------------------------------------|----------------------------------------------------------|--------------------------------------------------------|--|
| Installation,<br>startup and<br>stopping<br>log | /var/log/Bigdata/hetuengine/<br>hsbroker/prestart.log    | HSBroker pre-processing<br>script logs before startup  |  |
|                                                 | /var/log/Bigdata/hetuengine/<br>hsbroker/start.log       | <b>HSBroker Spring Boot</b><br>startup logs            |  |
|                                                 | /var/log/Bigdata/hetuengine/<br>hsbroker/stop.log        | HSBroker stop logs                                     |  |
|                                                 | /var/log/Bigdata/hetuengine/<br>hsbroker/postinstall.log | <b>HSBroker post-installation</b><br>logs              |  |
|                                                 | /var/log/Bigdata/hetuengine/<br>hsconsole/prestart.log   | HSConsole pre-processing<br>script logs before startup |  |
|                                                 | /var/log/Bigdata/hetuengine/<br>hsconsole/start.log      | <b>HSConsole Spring Boot</b><br>startup logs           |  |
|                                                 | /var/log/Bigdata/hetuengine/<br>hsconsole/stop.log       | HSConsole stop logs                                    |  |

**Table 8-53** Log list

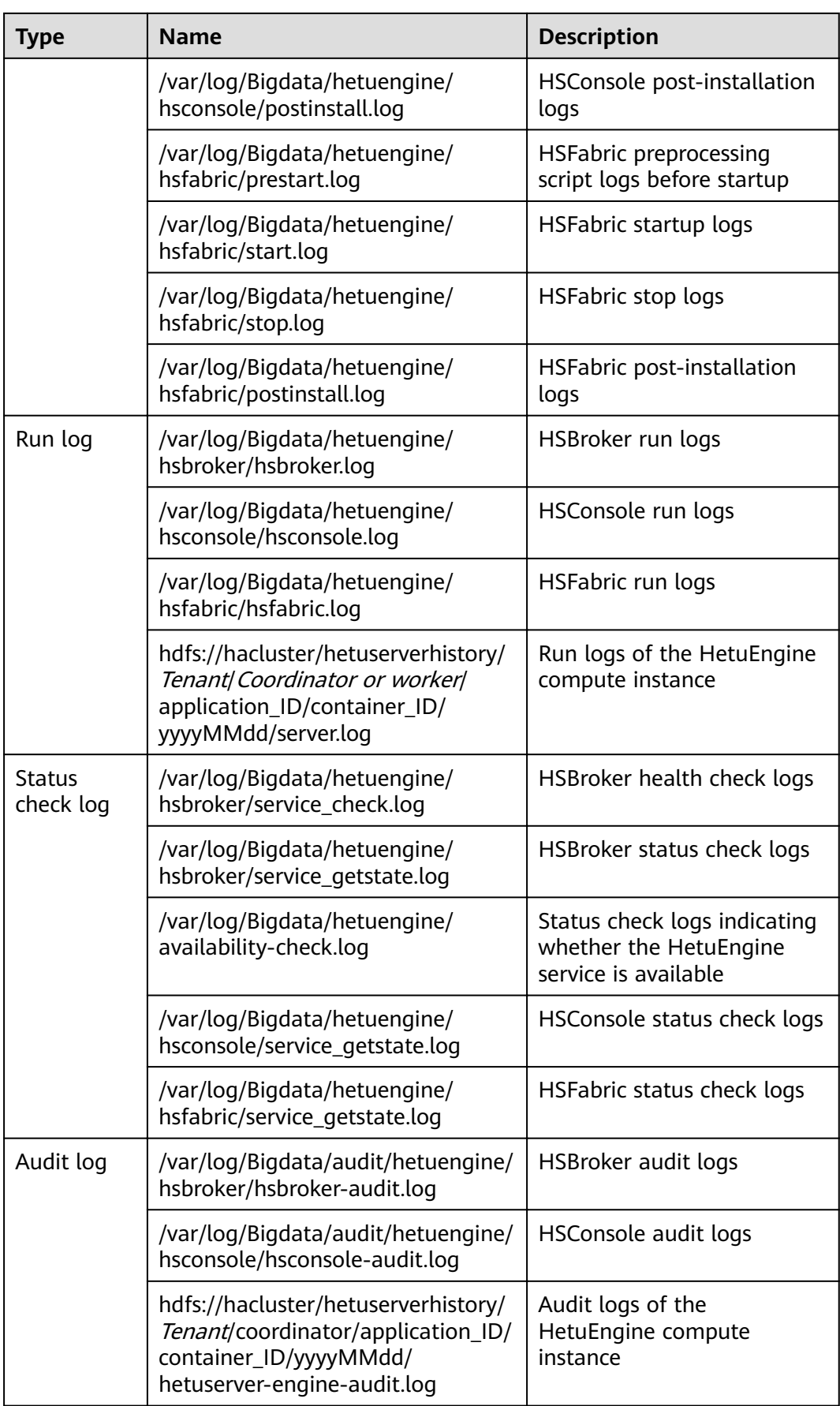

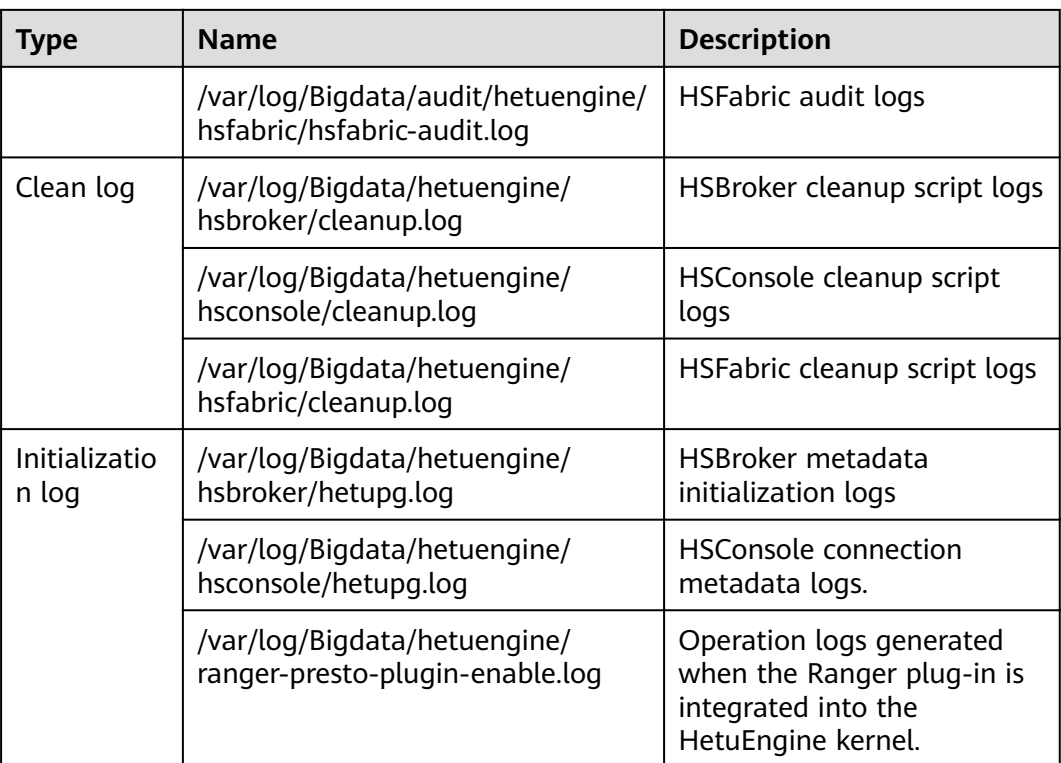

## **Log Level**

**Table 8-54** describes the log levels provided by HetuEngine. The priorities of log levels are OFF, ERROR, WARN, INFO, and DEBUG in descending order. Logs whose levels are higher than or equal to the specified level are printed. The number of printed logs decreases as the specified log level increases.

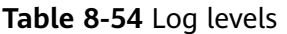

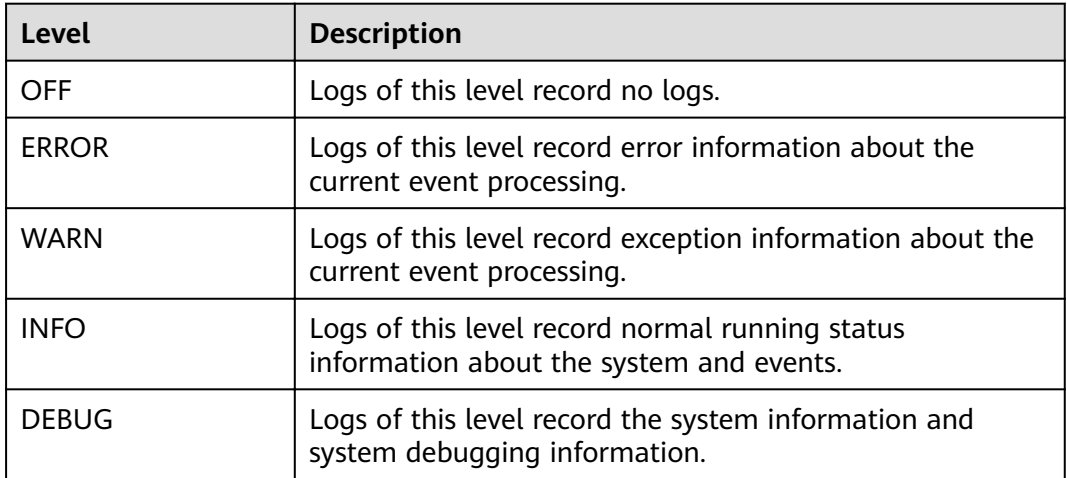

To change the run log or audit log level of an instance, perform the following steps:

- **Step 1** Log in to FusionInsight Manager.
- **Step 2** Choose Cluster > Services > HetuEngine > Configurations > All Configurations.
- **Step 3** In the parameter list of log levels, search for **logback.xml** to view the current run log and audit log levels of HSBroker, HSConsole, and HSFabric.
- **Step 4** Select a desired log level.
- **Step 5** Click **Save**, and then click **OK**. The configuration automatically takes effect after about 30 seconds.

**----End**

To change the HetuEngine Coordinator/Worker log level, perform the following steps:

- **Step 1** Log in to FusionInsight Manager.
- **Step 2** Choose Cluster > Services > HetuEngine > Configurations > All Configurations.
- **Step 3** In the parameter list of log levels, search for **log.properties** to view the current log levels.
- **Step 4** Select a desired log level.
- **Step 5** Click **Save**, and then click **OK**. Wait until the operation is successful.
- **Step 6** Choose **Cluster** > **Services** > **HetuEngine** > **Instance**, click the HSBroker instance in the role list, and choose **More** > **Restart Instance**.
- **Step 7** After the HSBroker instance is restarted, choose **Cluster** > **Services** > **HetuEngine**. On the overview page, click the link next to **HSConsole WebUI** to go to the compute instance page.
- **Step 8** Select a compute instance and click **Stop**. After the instance is stopped, click **Start** to restart it.

**----End**

## **8.12 HetuEngine Performance Tuning**

## **8.12.1 Adjusting the Yarn Service Configuration**

#### **Scenario**

HetuEngine depends on the resource allocation and control capabilities provided by Yarn. You need to adjust the Yarn service configuration based on the actual service and cluster server configuration to achieve the optimal performance.

- **Step 1** Log in to FusionInsight Manager.
- **Step 2** Choose Cluster > Services > Yarn > Configurations > All Configurations and set Yarn service parameters by referring to **[Table 8-55](#page-743-0)**.

| Parameter                                    | <b>Default Value</b> | <b>Recommended Value</b>                                                                                                    |
|----------------------------------------------|----------------------|----------------------------------------------------------------------------------------------------|
| yarn.nodemanager.resour<br>ce.memory-mb      | 16384                | To achieve the optimal<br>performance, set this<br>parameter to 90% of the<br>minimum physical memory of<br>the node in the cluster. |
| yarn.nodemanager.resour<br>ce.cpu-vcores     | 8                    | To achieve the optimal<br>performance, set this<br>parameter to the minimum<br>number of vCores of the node<br>in the cluster.       |
| yarn.scheduler.maximum<br>-allocation-mb     | 65536                | To achieve the optimal<br>performance, set this<br>parameter to 90% of the<br>minimum physical memory of<br>the node in the cluster. |
| yarn.scheduler.maximum<br>-allocation-vcores | 32                   | To achieve the optimal<br>performance, set this<br>parameter to the minimum<br>number of vCores of the node<br>in the cluster.       |

<span id="page-743-0"></span>**Table 8-55** Yarn configuration parameters

#### **Step 3** Click **Save**.

**Step 4** Choose **Cluster** > **Services** > **Yarn** > **More** > **Restart Service** to restart the Yarn service for the parameters to take effect.

**----End**

## 8.12.2 Adjusting Cluster Node Resource Configurations

### **Scenario**

The default memory size and disk overflow path of HetuEngine are not the best. You need to adjust node resources in the cluster based on the actual service and server configuration of the cluster to achieve the optimal performance.

- **Step 1** Log in to FusionInsight Manager.
- **Step 2** Choose Cluster > Services > HetuEngine > Configurations > All Configurations and adjust the cluster node resource parameters by referring to **[Table 8-56](#page-744-0)**.

| <b>Parameter</b>                                                        | <b>Default</b><br><b>Value</b> | Recommende<br>d Value                                                                       | <b>Description</b>                              | <b>Parameter</b><br><b>File</b> |
|-------------------------------------------------------------------------|--------------------------------|---------------------------------------------------------------------------------------------|-------------------------------------------------|---------------------------------|
| yarn.hetuserv<br>er.engine.coor<br>dinator.memo<br>ry                   | 5120                           | At least 2 GB<br>less than that<br>of<br>yarn.schedul<br>er.maximum-<br>allocation-<br>mb   | Memory size<br>used by a<br>Coordinator<br>node | application.pr<br>operties      |
| yarn.hetuserv<br>er.engine.coor<br>dinator.numb<br>er-of-<br>containers | $\overline{2}$                 | $\overline{2}$                                                                              | Number of<br>Coordinator<br>nodes               | application.pr<br>operties      |
| yarn.hetuserv<br>er.engine.coor<br>dinator.numb<br>er-of-cpus           | 1                              | At least two<br>vCores less<br>than<br>yarn.schedul<br>er.maximum-<br>allocation-<br>vcores | CPU vCores<br>used by a<br>Coordinator<br>node  | application.pr<br>operties      |
| yarn.hetuserv<br>er.engine.wor<br>ker.memory                            | 10240                          | At least 2 GB<br>less than that<br>of<br>yarn.schedul<br>er.maximum-<br>allocation-<br>mb   | Memory size<br>used by a<br>worker node         | application.pr<br>operties      |
| yarn.hetuserv<br>er.engine.wor<br>ker.number-<br>of-containers          | $\overline{2}$                 | Adjusted<br>based on<br>application<br>requirements                                         | Number of<br>worker nodes                       | application.pr<br>operties      |
| yarn.hetuserv<br>er.engine.wor<br>ker.number-<br>of-cpus                | $\mathbf{1}$                   | At least two<br>vCores less<br>than<br>yarn.schedul<br>er.maximum-<br>allocation-<br>vcores | CPU vCores<br>used by a<br>Worker node          | application.pr<br>operties      |

<span id="page-744-0"></span>Table 8-56 Parameters for configuring cluster node resources

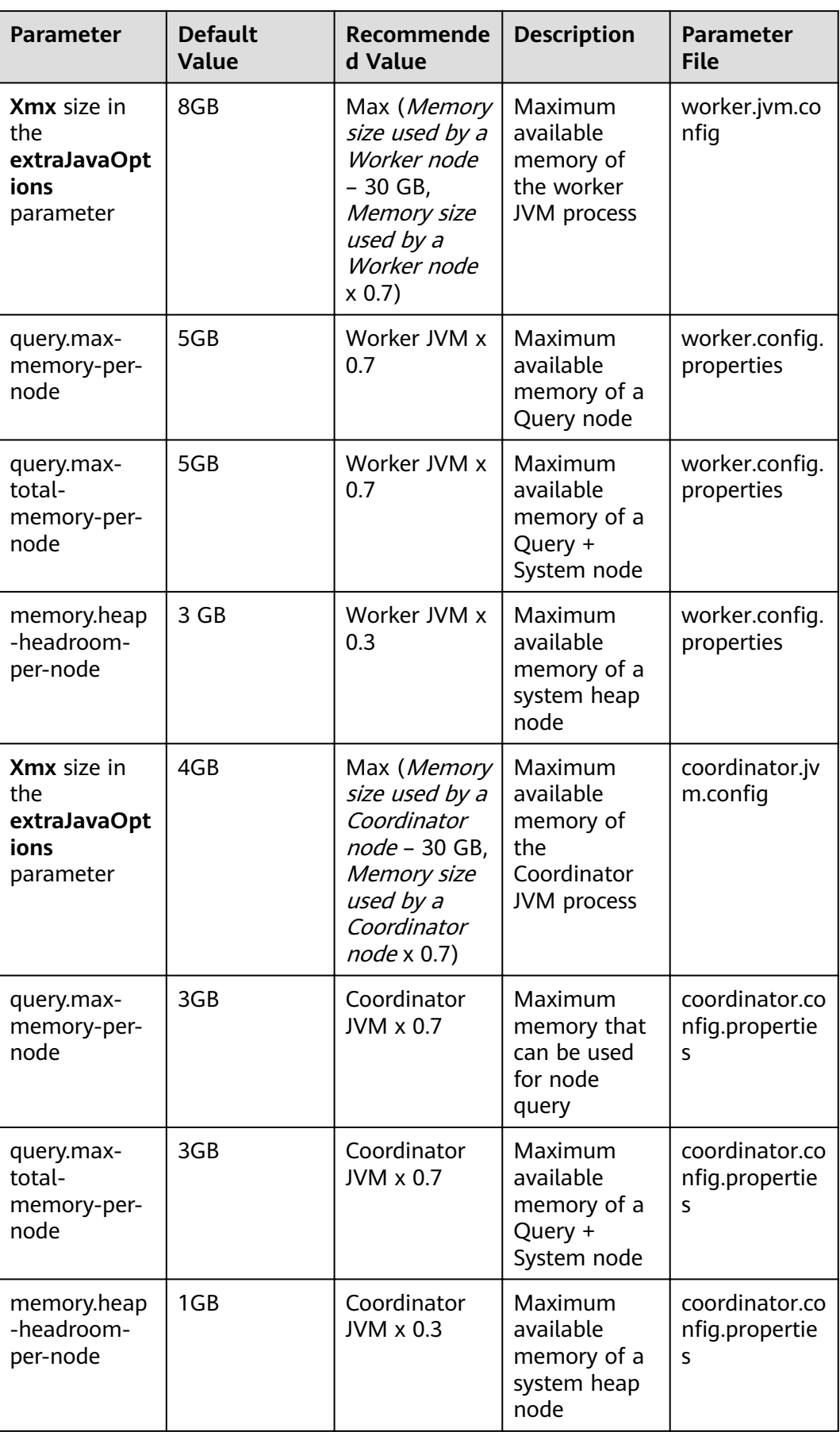

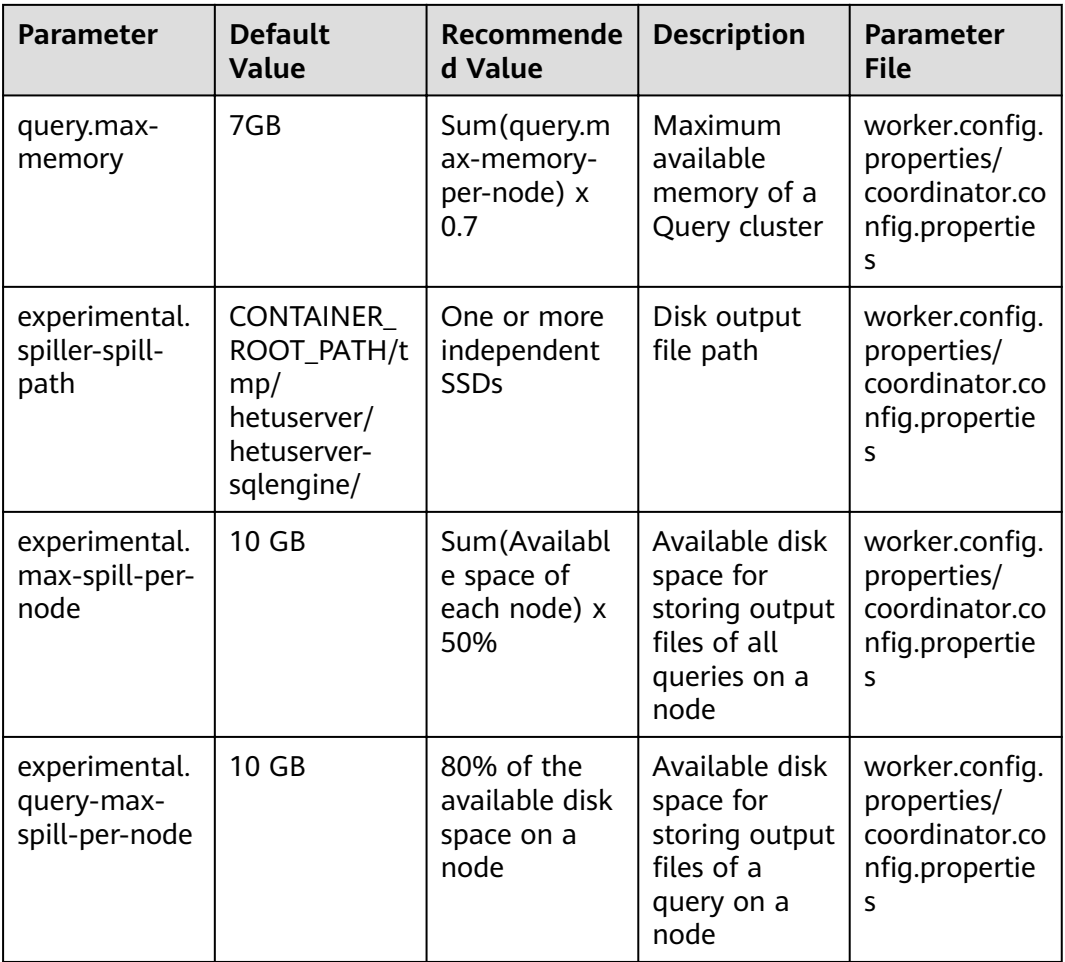

#### Step 3 Click Save.

Step 4 Choose Cluster > Services > HetuEngine > More > Restart Service to restart the HetuEngine service for the parameters to take effect.

 $---End$ 

## 8.12.3 Adjusting Execution Plan Cache

### **Scenario**

HetuEngine provides the execution plan cache function. For the same query that needs to be executed for multiple times, this function reduces the time required for generating the execution plans for the same query.

- Step 1 Log in to FusionInsight Manager.
- Step 2 Choose Cluster > Services > HetuEngine > Configurations > All Configurations and adjust the execution plan cache parameters by referring to Table 8-57.

| <b>Parameter</b>                         | <b>Default</b><br><b>Value</b> | Recommende<br>d Value                                        | <b>Description</b>                                                                                                    | <b>Parameter</b><br><b>File</b>                                           |
|------------------------------------------|--------------------------------|--------------------------------------------------------------|----------------------------------------------------------------------------------------------------|---------------------------------------------------------------------------|
| hetu.executio<br>nplan.cache.e<br>nabled | false                          | true                                                         | Indicates<br>whether to<br>enable the<br>global<br>execution<br>plan cache.                                              | coordinator.c<br>onfig.propert<br>ies and<br>worker.confi<br>g.properties |
| hetu.executio<br>nplan.cache.li<br>mit   | 20000                          | Adjust the<br>value based<br>on application<br>requirements. | Indicates the<br>maximum<br>number of<br>execution<br>plans that can<br>be cached.                                       | coordinator.c<br>onfig.propert<br>ies and<br>worker.confi<br>g.properties |
| hetu.executio<br>nplan.cache.ti<br>meout | 86400000                       | Adjust the<br>value based<br>on application<br>requirements. | Indicates the<br>timeout<br>interval of the<br>cached<br>execution<br>plan since the<br>last access, in<br>milliseconds. | coordinator.c<br>onfig.propert<br>ies and<br>worker.confi<br>g.properties |

<span id="page-747-0"></span>Table 8-57 Execution plan cache parameters

#### Step 3 Click Save.

Step 4 Choose Cluster > Services > HetuEngine > More > Restart Service to restart the HetuEngine service for the parameters to take effect.

 $---End$ 

## 8.12.4 Adjusting Metadata Cache

## Scenario

When HetuEngine accesses the Hive data source, it needs to access the Hive metastore to obtain the metadata information. HetuEngine provides the metadata cache function. When the database or table of the Hive data source is accessed for the first time, the metadata information (database name, table name, table field, partition information, and permission information) of the database or table is cached, the Hive metastore does not need to be accessed again during subsequent access. If the table data of the Hive data source does not change frequently, the query performance can be improved to some extent.

- **Step 1** Log in to FusionInsight Manager.
- Step 2 Choose Cluster > Services > HetuEngine > Configurations > All Configurations and adjust the metadata cache parameters by referring to Table 8-58.

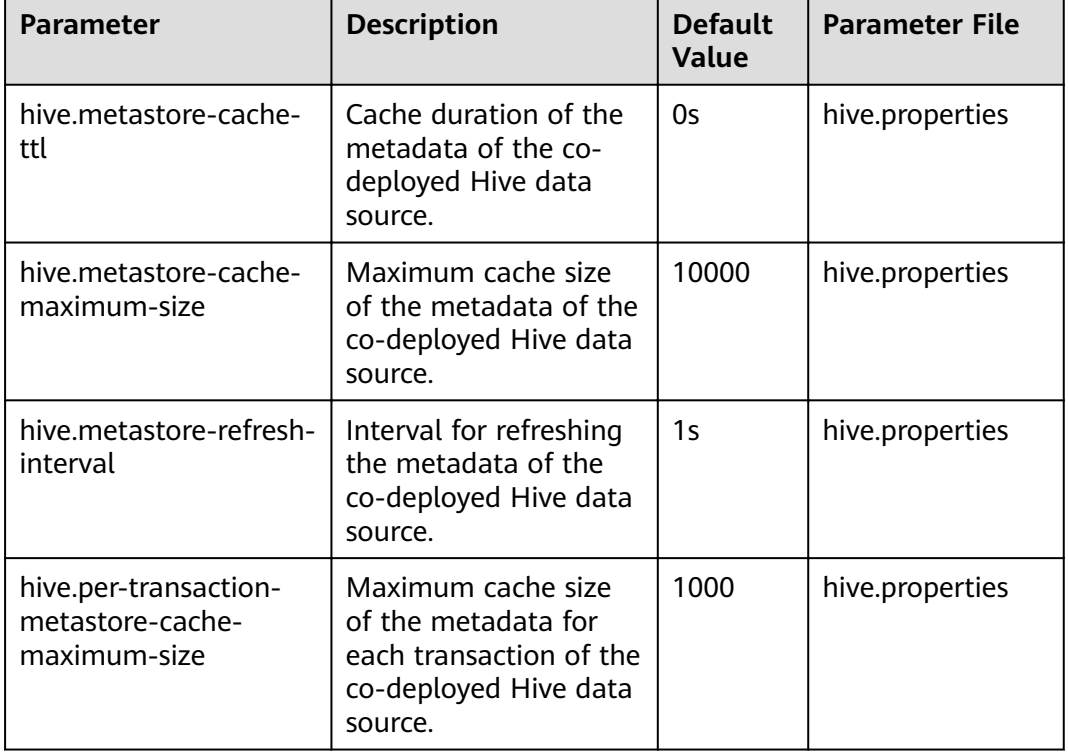

<span id="page-748-0"></span>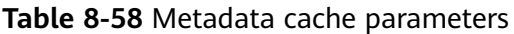

- **Step 3** Click **Save**.
- **Step 4** Choose **Cluster** > **Services** > **HetuEngine** > **More** > **Restart Service** to restart the HetuEngine service for the parameters to take effect.

**----End**

## **8.12.5 Modifying the CTE Configuration**

### **Scenario**

If a table or common table expression (CTE) contained in a query appears multiple times and has the same projection and filter, you can enable the CTE reuse function to cache data in memory. In this way, you do not need to read data from disks for multiple times, reducing the time required for query execution.

- **Step 1** Log in to FusionInsight Manager.
- **Step 2** Choose Cluster > Services > HetuEngine > Configurations > All Configurations and configure related parameters by referring to [Table 8-59](#page-749-0).

<span id="page-749-0"></span>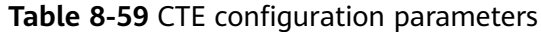

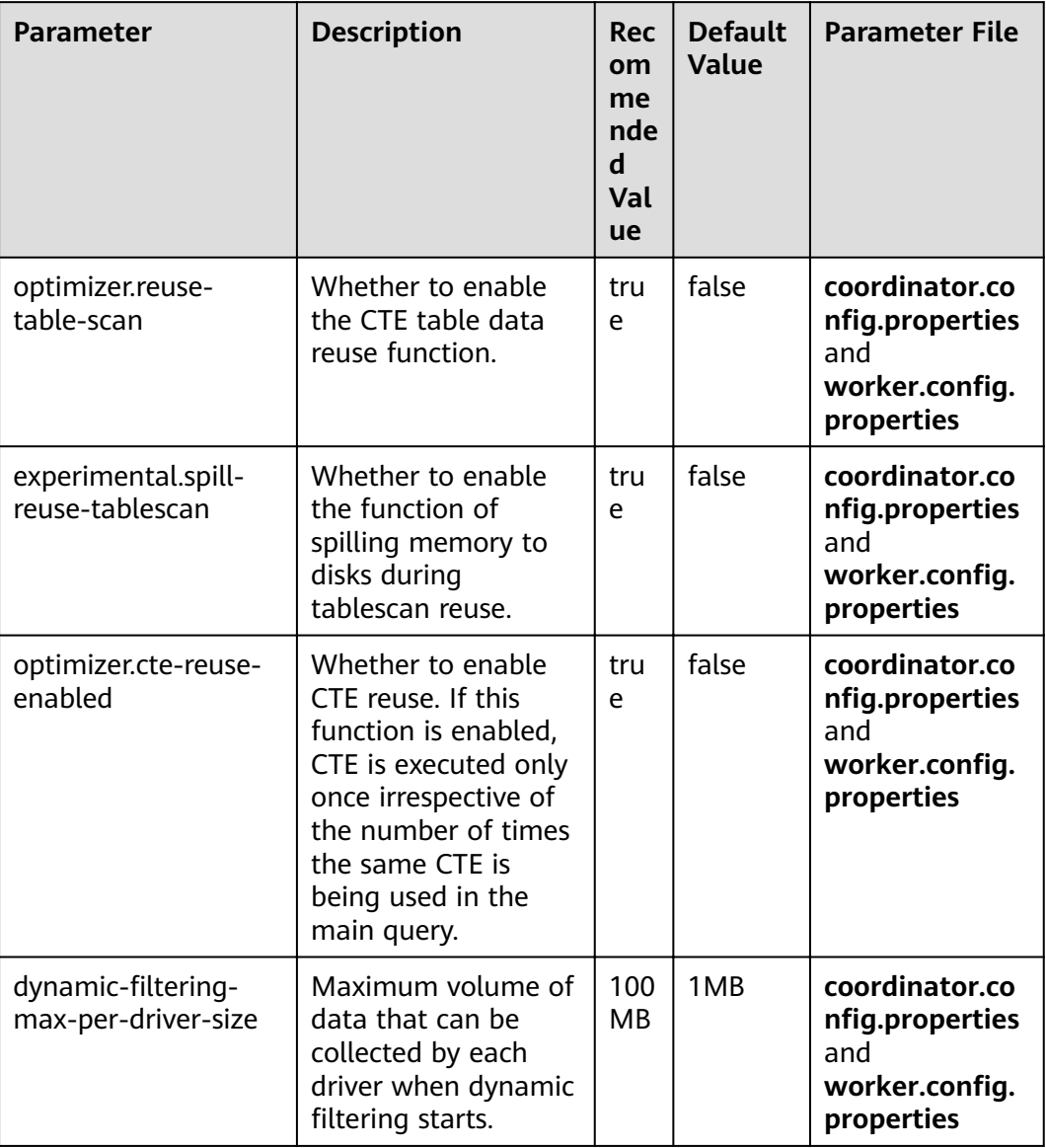

- Step 3 Click Save.
- Step 4 Choose Cluster > Services > HetuEngine > More > Restart Service and enter the password to restart the HetuEngine service for the parameters to take effect.

 $---End$ 

# 8.13 Common Issues About HetuEngine

## **8.13.1 How Do I Perform Operations After the Domain Name Is Changed?**

## **Question**

After the domain name is changed, the installed client configuration and data source configuration become invalid, and the created cluster is unavailable. When data sources in different domains are interconnected, HetuEngine automatically combines the **krb5.conf** file. After the domain name is changed, the domain name for Kerberos authentication changes. As a result, the information about the interconnected data source becomes invalid.

### **Answer**

- You need to reinstall the cluster client.
- Delete the old data source information on HSConsole by referring to **[Managing an External Data Source](#page-689-0)** and configure the data source information on the HSConsole again by referring to **Configuring Data [Sources](#page-655-0)**.

## **8.13.2 What Do I Do If Starting a Cluster on the Client Times Out?**

## **Question**

If the cluster startup on the client takes a long time, the waiting times out and the waiting page exits.

## **Answer**

If the cluster startup times out, the waiting page automatically exits. You can log in to the cluster again until the cluster is successfully started. Additionally, you can also view the cluster running status on the HSConsole page. When the cluster is in the running state, log in to the cluster again. If the cluster fails to be started, you can locate the fault based on the startup logs. For details, see **[Log Description](#page-738-0)**.

## **8.13.3 How Do I Handle Data Source Loss?**

## **Question**

Why is the data source lost when I log in to the client to check the data source connected to the HSConsole page?

### **Answer**

The possible cause of data source loss is that the DBService active/standby switchover occurs or the database connection usage exceeds the threshold. You can log in to FusionInsight Manager to view the alarm information and clear the DBService alarm based on the alarm guide.

## **8.13.4 How Do I Handle HetuEngine Alarms?**

## **Question**

Log in to FusionInsight Manager and HetuEngine alarms are generated for the cluster.

### **Answer**

Log in to FusionInsight Manager, go to the O&M page, and view alarm details. You can click the drop-down button of an alarm to view the alarm details. For most alarms, you can locate and handle them based on the alarm causes in the alarm details. You can also view the online help information about an alarm by using the alarm help function. If the alarm is not automatically cleared, you can manually clear it after troubleshooting.

- 1. Log in to FusionInsight Manager.
- 2. Choose **O&M** > **Alarm** > **Alarms**.
- 3. View alarm details in the alarm list.
- 4. Locate the row that contains the alarm and click **View Help** in the **Operation** column to obtain more help information.
- 5. Locate the fault based on the possible causes provided in the online help and clear the HetuEngine alarms based on the handling procedure provided in the online help.

## **8.13.5 How Do I Do If Coordinators and Workers Cannot Be Started on the New Node?**

## **Question**

A new host is added to the cluster in security mode, the NodeManager instance is added, and the parameters of the HetuEngine compute instance are adjusted. After the HetuEngine compute instance is restarted, the Coordinators and Workers of the HetuEngine compute instance cannot be started on the new host.

### **Answer**

In security mode, the internal communication between nodes of HetuEngine compute instances uses the Simple and Protected GSS API Negotiation Mechanism (SPNEGO) authentication. The JKS certificate is required. It contains information about all nodes in the compute instance. The information about the newly added nodes is not contained in the original certificate. You need to restart all HetuEngine HSBroker instances to generate a new certificate, and then restart the HetuEngine compute instance.

# **8.14 HetuEngine SQL Syntax**

# **8.14.1 Data Type**

## **8.14.1.1 Data Types**

Currently, the following data types are supported during table creation: TINYINT, SMALLINT, BIGINT, INT, BOOLEAN, REAL, DECIMAL, DOUBLE, VARCHAR, STRING, BINARY, VARIBINARY, TIMESTAMP, DATE, CHAR, ARRAY, ROW, MAP, and STRUCT. Other types are supported during data query and calculation.

Generally, most non-composite data types can be entered by literals and character strings. In the example, a string in the JSON format is added.

```
select json '{"name": "zhangsan", "sex": "man"}';
         _col0 
---------------------------------
 {"name":"zhangsan","sex":"man"} 
(1 row)
```
### **8.14.1.2 Boolean**

The valid text values for "true" are **TRUE**, **t**, **true**, and **1**.

The valid text values for the "false" value are **FALSE**, **f**, **false**, and **0**.

**TRUE** and **FALSE** are standard usages (SQL-compatible).

Example:

```
select BOOLEAN '0';
 _col0 
-------
 false 
(1 row)
select BOOLEAN 'TRUE';
 _col0 
-------
 true 
(1 row)
select BOOLEAN 't';
 _col0 
-------
 true 
(1 row)
```
## **8.14.1.3 Integer**

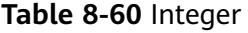

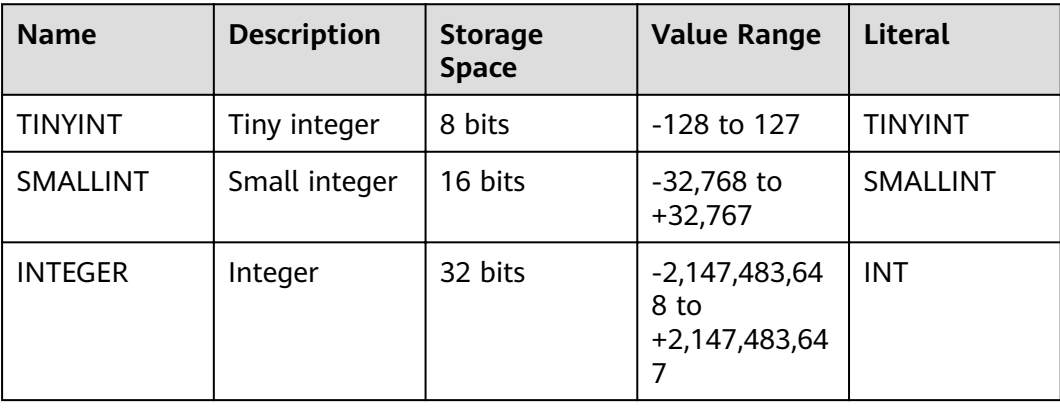

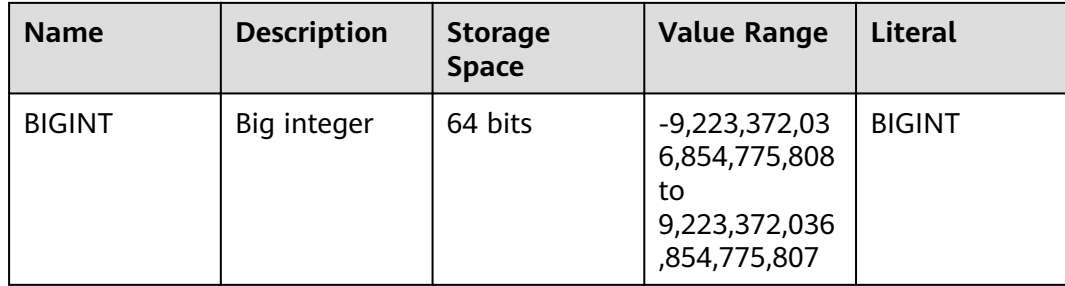

#### Example:

--Create a table containing TINYINT data: **CREATE TABLE** int\_type\_t1 (IT\_COL1 TINYINT) ; --Insert data of the TINYINT type: **insert into** int\_type\_t1 **values (TINYINT'10');** --View data: **SELECT** \* **FROM** int\_type\_t1; it\_col1 --------- 10 (1 row) --Drop a table: **DROP TABLE** int\_type\_t1;

## **8.14.1.4 Fixed Precision**

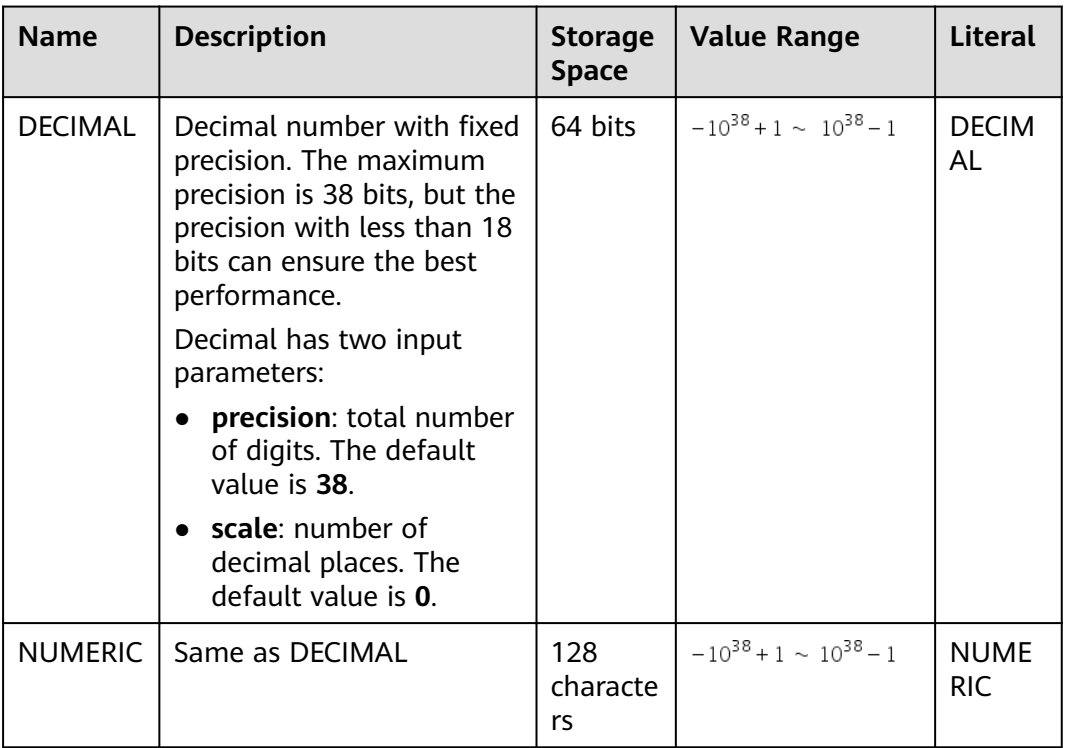

#### Example: **DECIMAL(10,3)**, **DECIMAL(20)**

Literal example: **DECIMAL '10.3'**, **DECIMAL '1234567890', 1.1**

--Create a table containing DECIMAL data: **CREATE TABLE** decimal\_t1 (dec\_col1 DECIMAL(10,3)) ; – Insert data of the DECIMAL type: **insert into** decimal\_t1 **values** (**DECIMAL** '5.325');

--View data. **SELECT** \* **FROM** decimal\_t1; dec\_col1 --------- 5.325

(1 row)

-- Negative example: The number of decimal places exceeds the defined length. As a result, the SQL statement fails to be executed. insert into decimal\_t1 values (DECIMAL '5.3253'); Query 20201126\_034601\_00053\_tq98i@default@HetuEngine failed: Insert query has mismatched column types: Table: [decimal(10,3)], Query: [decimal(5,4)]

--Drop a table. **DROP TABLE** decimal\_t1;

--Create a NUMERIC type table. **CREATE TABLE** tb\_numberic\_hetu(col1 NUMERIC(9,7)); CREATE TABLE

--Insert data. **INSERT INTO** tb\_numberic\_hetu values(9.12); INSERT: 1 row

--View data. **SELECT** \* **FROM** tb\_numberic\_hetu; col1 ------------ 9.1200000 (1 row)

## **8.14.1.5 Float**

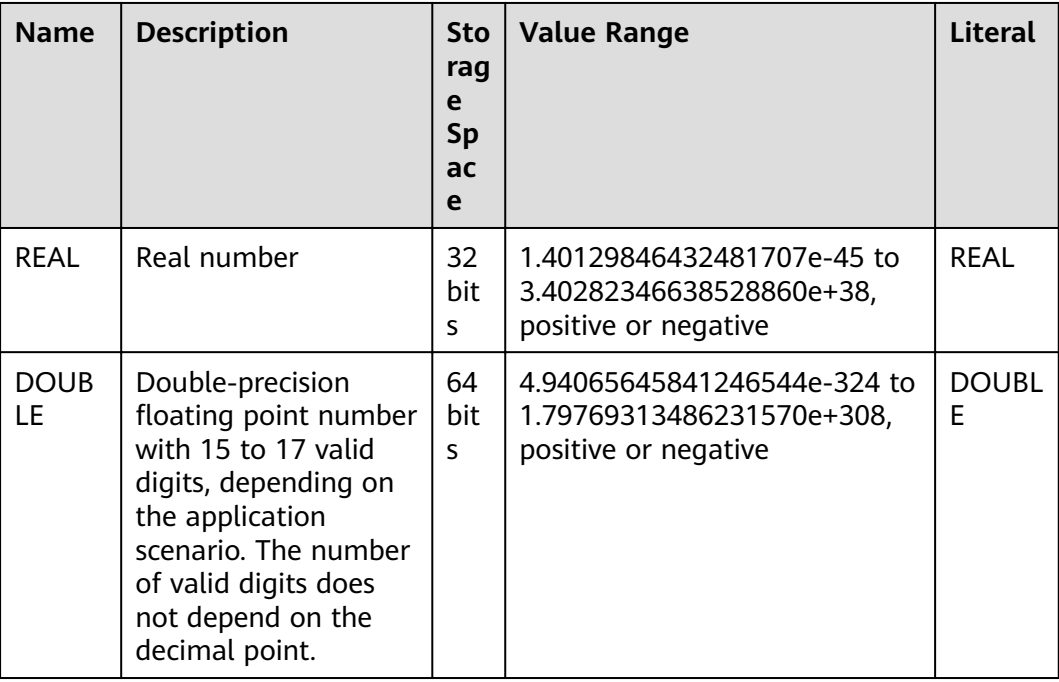

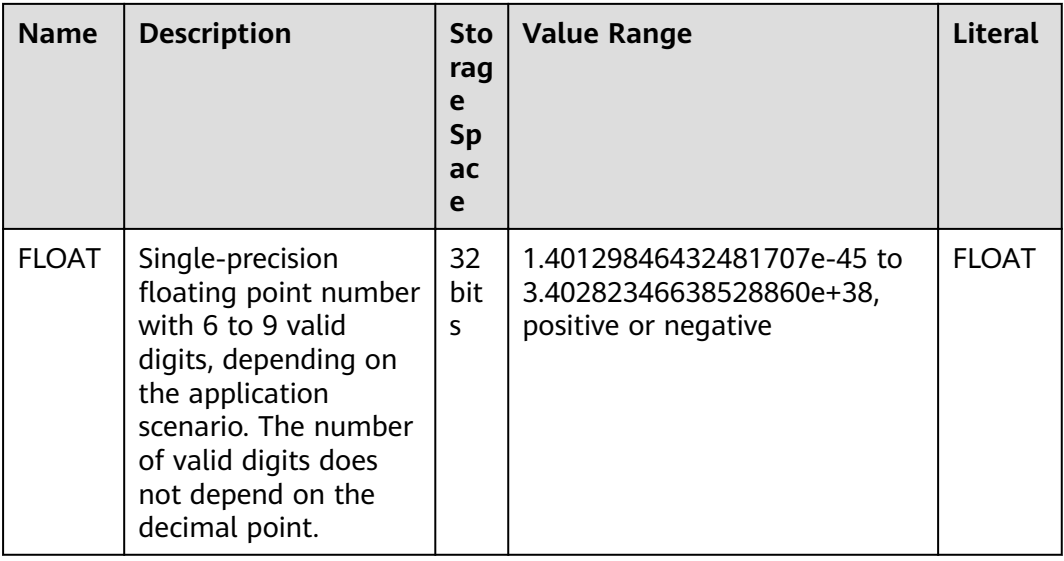

Usage:

- When a distributed query uses high-performance hardware instructions to perform single-precision or double-precision computing, the computing result may be slightly different because the execution sequence is different each time when an aggregate function, such as **SUM()** or **AVG()**, is invoked. Especially when the data volume is large (tens of millions or even billions of records), the computing result may be slightly different. In this case, you are advised to use the DECIMAL data type.
- An alias can be used to specify the data type.

Example:

```
--Create a table that contains float data.
CREATE TABLE float_t1 (float_col1 FLOAT) ;
-Insert data of the float type.
insert into float_t1 values (float '3.50282346638528862e+38');
--View data.
SELECT * FROM float_t1;
float_col1
------------
Infinity
(1 row)
--Drop the table.
DROP TABLE float_t1;
```
When the decimal part is 0, you can use **cast()** to convert the decimal part to an integer of the corresponding range. The decimal part is rounded off.

Example:

```
select CAST(1000.0001 as INT);
_col0
-------
1000
(1 row)
select CAST(122.5001 as TINYINT);
_col0
-------
123
(1 row)
```
When an exponential expression is used, the string can be converted to the corresponding type.
Example: **select CAST(152e-3 as double);** \_col0 ------- 0.152 (1 row)

### **8.14.1.6 Character**

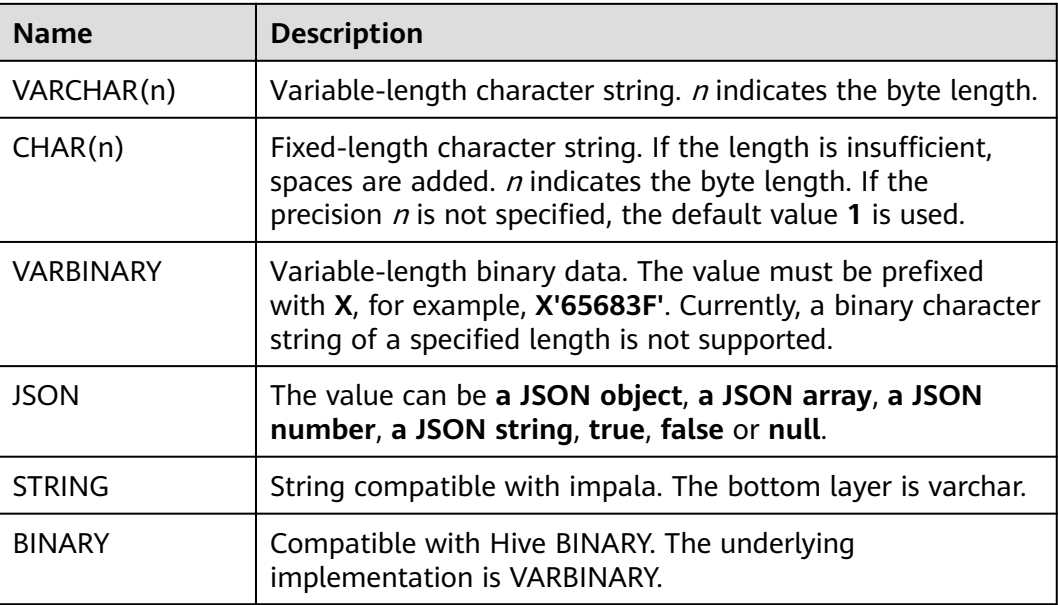

● In SQL expressions, simple character expressions and unicodes are supported. A unicode character string uses **U&** as the fixed prefix. An escape character must be added before Unicode that is represented by a 4-digit value.

```
-- Character expression
select 'hello, winter!';
       col0Hello winter!
(1 row)-- Unicode expression
select U&'Hello winter \2603 !';
       \textcolor{red}{\mathsf{col0}}Hello winter \overline{\mathcal{C}} !
(1 row)-- User-defined escape character
select U&'Hello winter #2603 !' UESCAPE '#';
      \text{\_col}Hello winter \overline{\mathfrak{G}} !
(1 row)
```
● VARBINARY and BINARY -- Creating a VARBINARY or BINARY Table

create table binary\_tb(col1 BINARY);

--Insert data. INSERT INTO binary\_tb values (X'63683F'); --Query data. select \* from binary\_tb ; -- 63 68 3f

• When two CHARs with different numbers of spaces at the end are compared, the two CHARs are considered equal.

```
SELECT CAST('FO' AS CHAR(4)) = CAST('FO' ' AS CHAR(5));
 _col0 
-------
 true 
(1 row)
```
# **8.14.1.7 Time and Date Type**

### **Remarks**

The time and date are accurate to milliseconds.

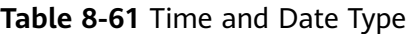

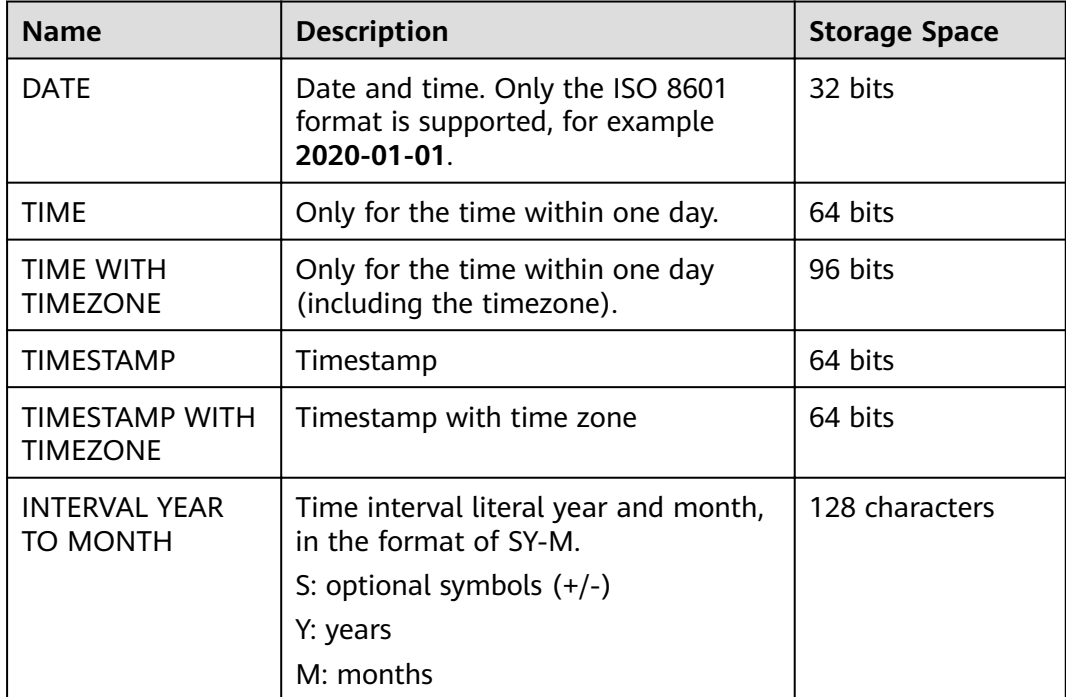

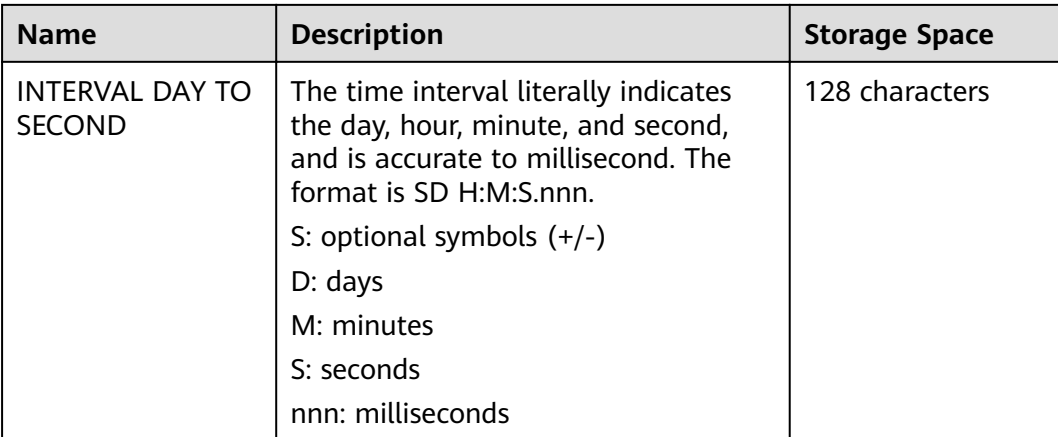

#### Example:

```
-- Query the date:
select date '2020-07-08';
   _col0 
------------
 2020-07-08 
(1 row)
-- Query time:
select time '23:10:15';
 _col0 
--------------
 23:15:10.000 
(1 row)
-- Time interval usage
select timestamp '2015-10-18 23:00:15'+ interval '3 12:15:4.111' day to second; 
 _col0 
------------------------- 
 2015-10-22 11:15:19.111 
(1 row)
select timestamp '2015-10-18 23:00:15'+ interval '3-1' year to month;
       _col0 
-------------------------
 2018-11-18 23:00:15.000 
(1 row)
select INTERVAL '3' YEAR + INTERVAL '2' MONTH ;
 _col0 
-------
 3-2 
(1 row)
select INTERVAL '1' DAY+INTERVAL '2' HOUR +INTERVAL '3' MINUTE +INTERVAL '4' SECOND ;
   _col0 
----------------
 1 02:03:04.000 
(1 row)
```
# **8.14.1.8 Complex Type**

### **ARRAY**

Array

#### <span id="page-759-0"></span>Example: **ARRAY[1, 2, 3]**.

-- Create an ARRAY type table. create table array\_tb(col1 ARRAY<STRING>);

-- Insert a record of the ARRAY type. insert into array\_tb values(ARRAY['HetuEngine','Hive','Mppdb']);

--Query data. select \* from array\_tb; -- [HetuEngine, Hive, Mppdb]

### **MAP**

#### Data type of a key-value pair.

#### Example: **MAP(ARRAY['foo', 'bar'], ARRAY[1, 2])**.

-- Create a Map table. create table map\_tb(col1 MAP<STRING,INT>);

-- Insert a piece of data of the Map type. insert into map\_tb values(MAP(ARRAY['foo','bar'],ARRAY[1,2]));

--Query data. select \* from map\_tb; -- {bar=2, foo=1}

### **ROW**

ROW fields can be any supported data type or a combination of different field data types.

--Create a ROW table. create table row\_tb (id int,col1 row(a int,b varchar));

--Insert data of the ROW type. insert into row\_tb values (1,ROW(1,'HetuEngine'));

--Query data. select \* from row\_tb; - id | col1 ----|-------------- 1 | {a=1, b=HetuEngine}

--Fields can be named. By default, a Row field is not named. select row(1,2e0),CAST(ROW(1, 2e0) AS ROW(x BIGINT, y DOUBLE));<br>col0 | col1 \_col0 | \_col1 ------------------------|--------------  ${field0=1, field1=2.0} | {x=1, y=2.0}$ (1 row)

--Named fields can be accessed using the domain operator ".". select col1.b from row\_tb; -- HetuEngine

--Both named and unnamed fields can be accessed through location indexes, which start from 1 and must be a constant. select col1[1] from row\_tb; -- 1

### **IPADDRESS**

IP address, which can be an IPv4 or IPv6 address. In the system, however, this type of address is a unified IPv6 address.

IPv4 is supported by mapping IPv4 addresses to the IPv6 address range (RFC 4291#section-2.5.5.2). When an IPv4 address is created, it is mapped to an IPv6 address. During formatting, if the data is IPv4, the data will be mapped to IPv4

again. Other addresses are formatted according to the format defined in RFC 5952.

#### Example:

```
select IPADDRESS '10.0.0.1', IPADDRESS '2001:db8::1';
 _col0 | _col1
----------|-------------
 10.0.0.1 | 2001:db8::1
(1 row)
```
### **UUID**

A standard universally unique identifier (UUID) is also called a globally unique identifier (GUID).

It complies with the format defined in RFC 4122.

Example:

```
select UUID '12151fd2-7586-11e9-8f9e-2a86e4085a59';
          _col0
--------------------------------------
 12151fd2-7586-11e9-8f9e-2a86e4085a59
(1 row)
```
# **HYPERLOGLOG**

Base statistics.

The cost of using HyperLogLog to approximate the count value of a unique number is far less than that of using count.

For details, see **[HyperLogLog Function](#page-883-0)**.

HyperLogLog

A HyperlogLog Sketch can be used to efficiently calculate the approximate value of **distinct()**.

It begins with a sparse representation, then becomes a dense representation. And at this time efficiency becomes higher.

P4HyperLogLog Similar to a HyperlogLog Sketch, but it starts with a dense representation.

# **QDIGEST**

A quantile, also referred to as a quantile point, refers to that a probability distribution range of a random variable is divided into several equal numerical points. Commonly used quantile points include a median (that is, a 2-quantile), a 4-quartile, and a 100-percentile. Quantile digest is a set of quantiles. When the data to be queried is close to a quantile, the quantile can be used as the approximate value of the data to be queried. Its precision can be adjusted, but higher precision results in expensive space overhead.

### **STRUCT**

The bottom layer is implemented using ROW. For details, see **[ROW](#page-759-0)**.

Example:

-- Creating a STRUCT table. create table struct\_tab (id int,col1 struct<col2: integer, col3: string>);

```
-- Insert data of the STRUCT type.
 insert into struct_tab VALUES(1, struct<2, 'HetuEngine'>);
```
--Query data. select \* from struct\_tab;  $id$  | col1 ----|--------------------- 1 | {col2=2, col3=HetuEngine}

# **8.14.2 SQL Syntax**

This topic describes the SQL syntax supported by HetuEngine. The examples in this section are built based on the scenario where the Hive data source is connected.

# **8.14.2.1 DDL Syntax**

### **8.14.2.1.1 CREATE SCHEMA**

CREATE (DATABASE|SCHEMA) [IF NOT EXISTS] database\_name

[COMMENT database\_comment]

[LOCATION hdfs\_path]

[WITH DBPROPERTIES (property\_name=property\_value, ...)];

### **Description**

This statement is used to create an empty schema. A schema is a container for tables, views, and other database objects. If the optional parameter **IF NOT EXISTS** is specified and a schema with the same name already exists in the system, no error is reported.

The default schema path is **hdfs://hacluster/user/hive/warehouse/**.

### **Example**

● Creating a schema named "web": CREATE SCHEMA web;

CREATE SCHEMA IF NOT EXISTS traffic;

- Create a schema in the specified path. The following is an example: CREATE SCHEMA test\_schema\_5 LOCATION '/user/hive';
- Run the following command to create a schema named **sales** in the catalog named **Hive**: CREATE SCHEMA hive.sales;
- If the schema named **traffic** does not exist in the current catalog, run the following command to create a schema named **traffic**:
- Create a schema with attributes: CREATE DATABASE createtestwithlocation COMMENT 'Holds all values' LOCATION '/user/hive/ warehouse/create\_new' WITH dbproperties('name'='akku', 'id' ='9');

--Use the **describe schema|database** statement to query the schema created: describe schema createtestwithlocation;

# **8.14.2.1.2 CREATE VIRTUAL SCHEMA**

# **CREATE/DROP/SHOW VIRTUAL SCHEMA(S)**

### ● **CREATE**

The CREATE statement in HetuEngine is used to create a schema mapping and open the local domain data source to external systems based on the mapping information.

The syntax is as follows:

CREATE VIRTUAL SCHEMA [ IF NOT EXISTS ] schema\_name WITH ( [catalog = ctlg\_name,] schema = schm\_name, [property\_name = expression,  $\overline{.}$ ] )

#### $\Box$  Note

To create a virtual schema, provide the schema information in **WITH**. **WITH** and schema are mandatory. The catalog parameter is optional. If catalog is not specified, the catalog in the current session is used.

Example statement:

**CREATE VIRTUAL SCHEMA** hive\_default **WITH (catalog = 'hive', schema = 'default');**

#### ● **DROP**

The DROP statement in HetuEngine is used to delete a schema mapping.

The syntax is as follows:

**DROP VIRTUAL SCHEMA [ IF EXISTS ]** schema\_name

Example statement:

**DROP VIRTUAL SCHEMA** hive\_default;

### ● **SHOW**

The SHOW statement in HetuEngine is used to query all schema mappings.

The syntax is as follows:

**SHOW VIRTUAL SCHEMAS** [ FROM catalog ] [ LIKE pattern ]

Example statement:

**SHOW VIRTUAL SCHEMAS**;

# **8.14.2.1.3 CREATE TABLE**

### **Syntax**

CREATE [EXTERNAL]<sup>1,2</sup> TABLE [IF NOT EXISTS] [catalog\_name.] [db\_name.]table\_name (

{ [col\_name data\_type [COMMENT col\_comment] [ WITH<sup>3</sup> ( property\_name = expression  $[$ , ... $]$   $)^3$  ]

| LIKE<sup>3</sup> existing\_table\_name [ {INCLUDING | EXCLUDING}<sup>3</sup> PROPERTIES]<sup>3</sup> } [, ...])

[[PARTITIONED BY<sup>1</sup>(col\_name data\_type, ....)] [SORT BY<sup>1</sup> ([column [,  $column$ ...]])] $]$ <sup>1</sup>

[COMMENT 'table\_comment']

[ WITH ( property\_name = expression  $[$ , ...]  $)$  ]<sup>3</sup>

[[PARTITIONED BY<sup>2</sup> (col\_name data\_type, .....)] [CLUSTERED BY<sup>2</sup> (col\_name, col\_name, ...) [SORTED BY<sup>23</sup> (col\_name, col\_name, ...)] INTO num\_buckets BUCKETS]<sup>2</sup>]<sup>2</sup>

[[STORED AS file\_format]

[LOCATION 'hdfs\_path']

[TBLPROPERTIES (orc\_table\_property = value  $[$ , ...] ) ]  $]^{1,2}$ 

### **Remarks**

Expressions or keywords with the same sequence number 1, 2, or 3) can be used at the same time. Expressions or keywords with different sequence numbers cannot be used at the same time.

- **bucket count** can be set for the **session** attribute. The default value is -1, indicating that **bucket\_count** is not set. During table creation, if **bucket count** is set to -1 and **buckets** is not set in the table creation statement, the default value **16** is used.
- The default storage location of external tables is **/user/hive/warehouse**.
- Setting "transactional=true" enables tables to support atomicity, consistency, isolation, and durability (ACID). However, after a table is defined as a transaction table, it cannot be degraded to a non-transaction table by setting "transactional=false".

When transactional='true' or '0' is executed, type conversion will not be performed. Therefore, the following exception is thrown:

Cannot convert ['true'] to boolean

Cannot convert ['0'] to boolean

- By default, data cannot be inserted into a managed table whose property **external** is set to **true**. To use this function, add custom Hive property **hive.non-managed-table-writes-enabled=true**. For details, see **[Precautions](#page-801-0)**.
- The MPPDB has a restriction that the maximum length of a database identifier is 63. If the identifier name exceeds the maximum length, the excess part is automatically truncated and only the identifier with the maximum length is left.
- Table creation is not supported in cross-domain scenarios.

# **Description**

Creates a new empty table with specified columns by using CREATE TABLE. Use the **CREATE TABLE AS** statement to create a table with data. When the optional parameter **IF NOT EXISTS** is used, no error is reported if the table already exists.

The WITH clause can be used to set properties for a newly created table or a single column, such as the storage location of the table and whether the table is an external table.

The LIKE clause is used to include all column definitions from an existing table in a new table. You can specify multiple LIKE clauses to allow columns to be copied from multiple tables. If **INCLUDING PROPERTIES** is specified, all table properties are copied to the new table. If the attribute name specified in the WITH clause is the same as the copied attribute name, the value in the WITH clause is used. By default, the EXCLUDING PROPERTIES attribute is used. You can specify the INCLUDING PROPERTIES attribute for only one table.

**PARTITIONED BY** can be used to specify the column of a partition. **CLUSTERED BY** can be used to specify columns for buckets. **SORT BY** and **SORTED BY** can be used to sort specified bucket columns. **BUCKETS** can be used to specify the number of buckets. **EXTERNAL** can be used to create foreign tables. **STORED AS** can be used to specify the file storage format. LOCATION can be used to specify the storage path in HDFS.

To view the table properties supported by the current data source, run the following command:

#### **SELECT** \* **FROM system.metadata.table\_properties;**

The following table lists the query result when the catalog is **hive**.

| Catalog<br><b>Name</b> | <b>Attribute</b><br><b>Name</b> | <b>Default</b><br><b>Value</b> | <b>Items</b>       | <b>Description</b>                                                                                                    |
|------------------------|---------------------------------|--------------------------------|--------------------|----------------------------------------------------------------------------------------------------|
| hive                   | avro_schema_<br>url             |                                | varchar            | URI pointing to Avro schema for<br>the table                                                                                                    |
| hive                   | bucket_count                    | 0                              | integer            | Number of buckets                                                                                                    |
| hive                   | bucketed_by                     | $[$                            | array(va<br>rchar) | <b>Bucketing columns</b>                                                                                                    |
| hive                   | bucketing_ver<br>sion           |                                | integer            | <b>Bucketing version</b>                                                                                                    |
| hive                   | csv_escape                      |                                | varchar            | CSV escape character                                                                                                    |
| hive                   | csv_quote                       | $\overline{a}$                 | varchar            | CSV quote character                                                                                                    |
| hive                   | csv_separator                   | $\overline{a}$                 | varchar            | CSV separator character                                                                                                    |
| hive                   | external_locat<br>ion           |                                | varchar            | File system location URI for<br>external table                                                                                                   |
| hive                   | format                          | <b>ORC</b>                     | varchar            | Hive storage format for the<br>table. Possible values: [ORC,<br>PARQUET, AVRO, RCBINARY,<br>RCTEXT, SEQUENCEFILE, JSON,<br><b>TEXTFILE, CSV]</b> |
| hive                   | orc_compress                    | <b>GZIP</b>                    | varchar            | Compression codec used.<br>Possible values: [NONE,<br>SNAPPY, LZ4, ZSTD, GZIP, ZLIB]                                                             |
| hive                   | orc_compress_<br>size           | 262144                         | bigint             | orc compression size                                                                                                    |
| hive                   | orc row index<br>stride         | 10000                          | integer            | no. of row index strides                                                                                                    |

**Table 8-62** Querying results

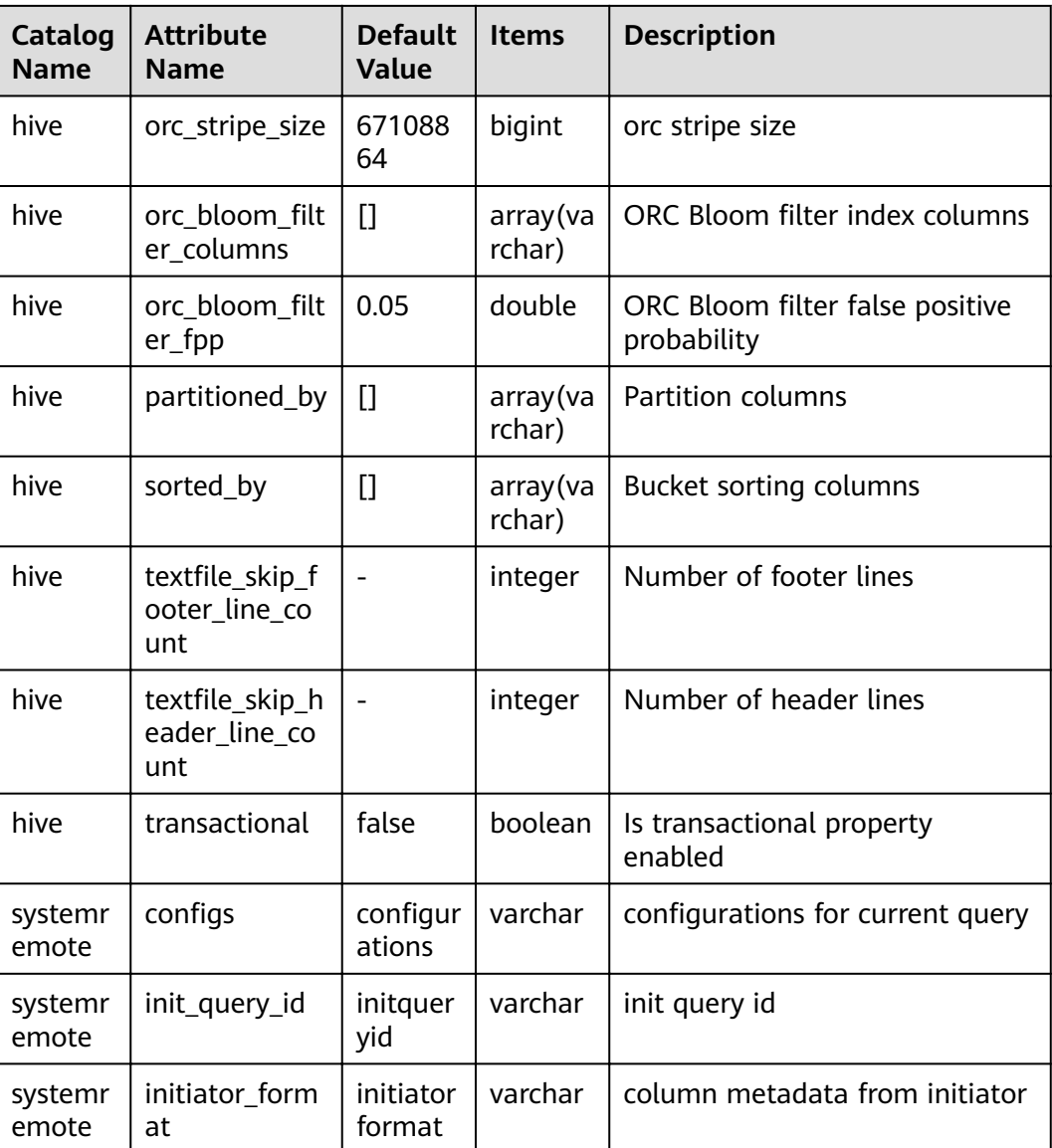

# **Example**

To create a new table **orders** and use the WITH clause to specify the storage format, storage location, and whether the table is an external table.

The **auto.purge** parameter can be used to specify whether to clear related data when data removal operations (such as DROP, DELETE, INSERT OVERWRITE, and TRUNCATE TABLE) are performed.

- If it is set to **true**, metadata and data files are cleared.
- If it is set to **false**, only metadata is cleared and data files are moved to the HDFS trash bin. The default value is **false**. You are advised not to change the value. Otherwise, deleted data cannot be restored.

CREATE TABLE orders ( orderkey bigint, orderstatus varchar, totalprice double, orderdate date  $\lambda$ 

WITH (format = 'ORC', location='/user',orc\_compress='ZLIB',external=true, "auto.purge"='false');

-- You can run the **DESC FORMATTED** statement to view details about table creation. desc formatted orders ; Describe Formatted Table ------------------------------------------------------------------------------ # col\_name data\_type comment orderkey bigint orderstatus varchar totalprice double orderdate date # Detailed Table Information Database: default admintest LastAccessTime: 0<br>Location: hdfs: hdfs://hacluster/user Table Type: EXTERNAL\_TABLE # Table Parameters: EXTERNAL TRUE<br>auto.purge false auto.purge orc.compress.size 262144 orc.compression.codec ZLIB orc.row.index.stride 10000 orc.stripe.size 67108864 presto\_query\_id 20220812\_084110\_00050\_srknk@default@HetuEngine presto\_version 1.2.0-h0.cbu.mrs.320.r1-SNAPSHOT transient\_lastDdlTime 1660293670 # Storage Information org.apache.hadoop.hive.ql.io.orc.OrcSerde InputFormat: org.apache.hadoop.hive.ql.io.orc.OrcInputFormat OutputFormat: org.apache.hadoop.hive.ql.io.orc.OrcOutputFormat Compressed: No Num Buckets: -1 Bucket Columns: [] Sort Columns: [] Storage Desc Params: serialization.format 1 (1 row) If the **orders** table does not exist, create the **orders** table and add table comments and column comments: CREATE TABLE IF NOT EXISTS new\_orders ( orderkey bigint, orderstatus varchar, totalprice double COMMENT 'Price in cents.', orderdate date ) COMMENT 'A table to keep track of orders.'; insert into new\_orders values (202011181113,'online',9527,date '2020-11-11'), (202011181114,'online',666,date '2020-11-11'), (202011181115,'online',443,date '2020-11-11'), (202011181115,'offline',2896,date '2020-11-11');

**•** Create the **bigger\_orders** table using the column definition of the **orders** table:

CREATE TABLE bigger\_orders ( another orderkey bigint, LIKE orders, another\_orderdate date ); SHOW CREATE TABLE bigger\_orders ; Create Table ---------------------------------------------------------------------

 CREATE TABLE hive.default.bigger\_orders ( another orderkey bigint.

```
 orderkey bigint,
   orderstatus varchar,
   totalprice double,
   ordersdate date, 
  another orderdate date
) WITH ( 
  external = false,
  format = 'ORC'. location = 'hdfs://hacluster/user/hive/warehouse/bigger_orders', 
   orc_compress = 'GZIP', 
   orc_compress_size = 262144, 
   orc_row_index_stride = 10000, 
   orc_stripe_size = 67108864 
)(1 row)
```
#### **1 Example of creating a table:**

CREATE EXTERNAL TABLE hetu\_test (orderkey bigint, orderstatus varchar, totalprice double, orderdate date) PARTITIONED BY(ds int) SORT BY (orderkey, orderstatus) COMMENT 'test' STORED AS ORC LOCATION '/ user' TBLPROPERTIES (orc\_compress = 'SNAPPY', orc\_compress\_size = 6710422, orc\_bloom\_filter\_columns = 'orderstatus,totalprice');

### **2 Example of creating a table:**

CREATE EXTERNAL TABLE hetu test1 (orderkey bigint, orderstatus varchar, totalprice double, orderdate date) COMMENT 'test' PARTITIONED BY(ds int) CLUSTERED BY (orderkey, orderstatus) SORTED BY (orderkey, orderstatus) INTO 16 BUCKETS STORED AS ORC LOCATION '/user' TBLPROPERTIES (orc\_compress = 'SNAPPY', orc\_compress\_size = 6710422, orc\_bloom\_filter\_columns = 'orderstatus,totalprice');

#### **<sup>3</sup>Example of creating a table:**

CREATE TABLE hetu\_test2 (orderkey bigint, orderstatus varchar, totalprice double, orderdate date, ds int) COMMENT 'This table is in Hetu syntax' WITH (partitioned\_by = ARRAY['ds'], bucketed\_by = ARRAY['orderkey', 'orderstatus'], sorted\_by = ARRAY['orderkey', 'orderstatus'], bucket\_count = 16, orc\_compress = 'SNAPPY', orc\_compress\_size = 6710422, orc\_bloom\_filter\_columns = ARRAY['orderstatus', 'totalprice'], external = true, format = 'orc', location = '/user');

### **Table Configuration**

The following tables can be configured for HetuEngine to connect to the Hive data source:

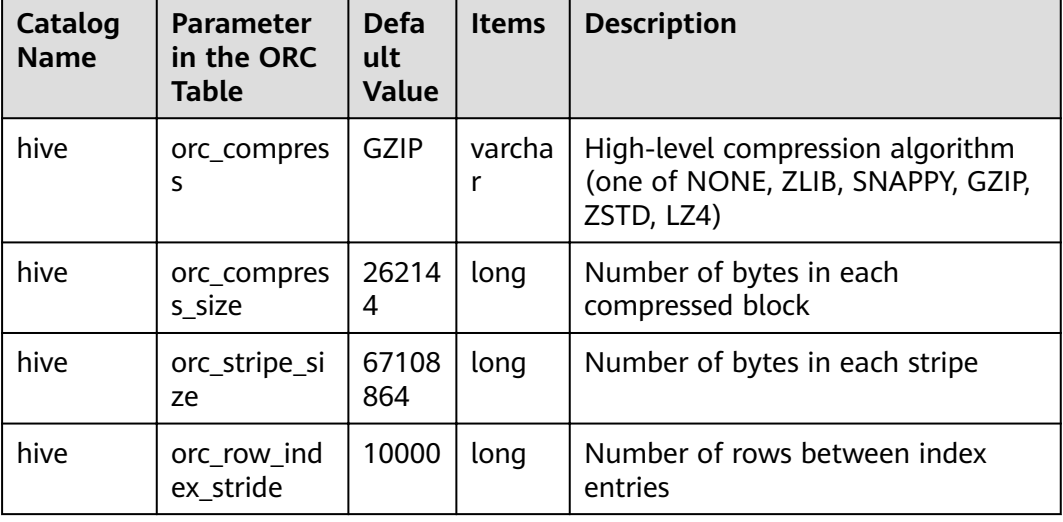

#### Table 8-63 Table configuration of the Hive data source

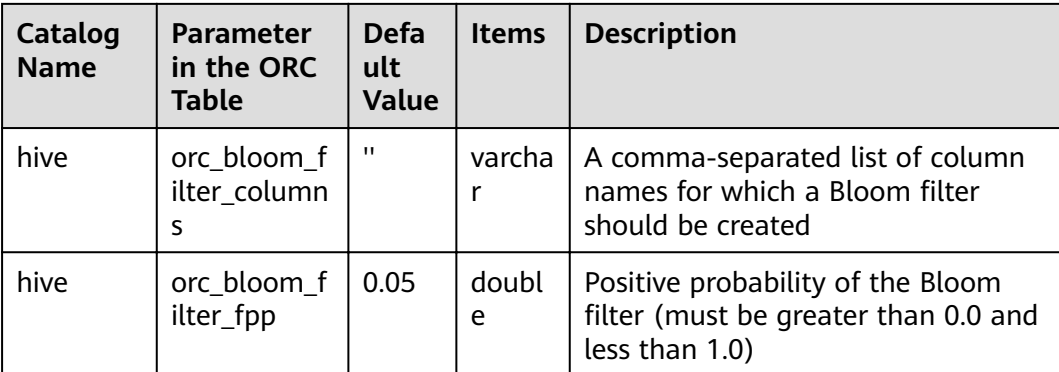

#### Example:

CREATE TABLE format1(orderkey bigint, orderstatus varchar, totalprice double, orderdate date) TBLPROPERTIES (orc\_compress = 'SNAPPY', orc\_compress\_size = 6710422, orc\_bloom\_filter\_columns = 'orderstatus,totalprice');

CREATE TABLE format2(orderkey bigint, orderstatus varchar, totalprice double, orderdate date) TBLPROPERTIES (orc\_compress = 'LZ4', orc\_stripe\_size = 33554432, orc\_bloom\_filter\_fpp = 0.1, orc\_row\_index\_stride=5000, orc\_compress\_size = 6710422, orc\_bloom\_filter\_columns = 'orderstatus,totalprice');

#### View the configuration parameters of the table: Show create table format2;

Create Table

```
-----------------------------------------------------------------------
 CREATE TABLE hive.default.format2 (
   orderkey bigint,
   orderstatus varchar,
   totalprice double,
   orderdate date
 )
 WITH (
  external = false,
   format = 'ORC',
   location = '/user/hive/warehouse/format2',
  orc_bloom_filter_columns = ARRAY['orderstatus','totalprice'],
  orc_bloom_filter_fpp = 1E-1,
   orc_compress = 'LZ4',
   orc_compress_size = 6710422,
   orc_row_index_stride = 5000,
   orc_stripe_size = 33554432
 )
(1 row)
```
### **Create a partitioned table.**

```
--Create a schema.
CREATE SCHEMA hive.web WITH (location = 'hdfs://hacluster/user');
--Create a partitioned table.
CREATE TABLE hive.web.page_views (
  view_time timestamp,
 user id bigint,
  page_url varchar,
  ds date,
  country varchar
)
WITH (
  format = 'ORC',
  partitioned_by = ARRAY['ds', 'country'],
  bucketed_by = ARRAY['user_id'],
 bucket count = 50
```
); --Insert an empty partition. CALL system.create\_empty\_partition( schema\_name => 'web', table\_name => 'page\_views', partition\_columns => ARRAY['ds', 'country'], partition\_values => ARRAY['2020-07-17', 'US']); CALL system.create\_empty\_partition( schema\_name => 'web', table\_name => 'page\_views', partition\_columns => ARRAY['ds', 'country'], partition\_values => ARRAY['2020-07-18', 'US']); --View the partition. SELECT \* FROM hive.web."page\_views\$partitions"; ds | country ------------|--------- 2020-07-18 | US 2020-07-17 | US --Insert data. insert into hive.web.page\_views values(timestamp '2020-07-17 23:00:15',bigint '15141','www.local.com',date '2020-07-17','US' ); insert into hive.web.page\_views values(timestamp '2020-07-18 23:00:15',bigint '18148','www.local.com',date '2020-07-18','US' ); --Query data. select \* from hive.web.page\_views; view\_time | user\_id | page\_url | ds | country -------------------------|---------|---------------|------------|--------- 2020-07-17 23:00:15.000 | 15141 | www.local.com | 2020-07-17 | US 2020-07-18 23:00:15.000 | 18148 | www.local.com | 2020-07-18 | US

### **8.14.2.1.4 CREATE TABLE AS**

### **Syntax**

CREATE [EXTERNAL]<sup>1</sup> TABLE [IF NOT EXISTS] [catalog\_name.] [db\_name.]table\_name [ ( column\_alias, ... ) ]

[[PARTITIONED BY<sup>2</sup>(col\_name data\_type, ....)] [SORT BY<sup>1</sup> ([*column* [, column ...]])] $]^{2}$ 

[COMMENT 'table\_comment']

[ WITH ( property\_name = expression  $[$ , ...]  $)$  ]<sup>2</sup>

 $[$ [STORED AS file format]<sup>1</sup>

[LOCATION 'hdfs path'] $<sup>1</sup>$ </sup>

[TBLPROPERTIES (orc\_table\_property = value  $[$ , ...] ) ] ]<sup>1</sup>

AS query

 $\lceil$  WITH  $\lceil$  NO  $\rceil$  DATA  $\rceil^2$ 

### **Remarks**

The syntax of 1 and 2 cannot be used together.

When the **avro** schema url attribute is used:

- **CREATE TABLE AS** is not supported.
- When **CREATE TABLE** is used, **partitioned\_by** and **bucketed\_by** are not supported.
- Columns cannot be modified by using **alter table**.

### **Description**

It is used to create a table that contains the **SELECT** query result.

Use the **CREATE TABLE** statement to create an empty table.

When the **IF NOT EXISTS** clause is used, no error is reported if the table already exists.

The **WITH** clause can be used to set the properties of a newly created table, such as the storage location of the table and whether the table is an external table.

### **Example**

- Run the following statement to create the **orders column aliased** table based on the query result of a specified column:
	- Run the following statement to create the **orders\_column\_aliased** table based on the query result of a specified column: CREATE TABLE orders\_column\_aliased (order\_date, total\_price) AS

SELECT orderdate, totalprice FROM orders;

– Create the **orders\_by\_data** table based on the summary result of the **orders** table. CREATE TABLE orders\_by\_date COMMENT 'Summary of orders by date' WITH (format = 'ORC') AS SELECT orderdate, sum(totalprice) AS price

FROM orders GROUP BY orderdate;

– If the **orders\_by\_date** table does not exist, create the **orders\_by\_date** table:

CREATE TABLE IF NOT EXISTS orders by date AS SELECT orderdate, sum(totalprice) AS price FROM orders GROUP BY orderdate;

- Create the **empty\_orders table** using the schema that is the same as that of the **orders** table but does not contain data: CREATE TABLE empty\_orders AS SELECT \* FROM orders WITH NO DATA;
- Use **VALUES** to create a table. For details, see **[VALUES](#page-788-0)**.

– Partitioned table example: CREATE EXTERNAL TABLE hetu\_copy(corderkey, corderstatus, ctotalprice, corderdate, cds) PARTITIONED BY(cds) SORT BY (corderkey, corderstatus) COMMENT 'test' STORED AS orc LOCATION '/user/hetuserver/tmp' TBLPROPERTIES (orc\_bloom\_filter\_fpp = 0.3, orc\_compress = 'SNAPPY', orc\_compress\_size = 6710422, orc\_bloom\_filter\_columns = 'corderstatus,ctotalprice') as select \* from hetu\_test;

 CREATE TABLE hetu\_copy1(corderkey, corderstatus, ctotalprice, corderdate, cds) WITH (partitioned\_by = ARRAY['cds'], bucketed\_by = ARRAY['corderkey', 'corderstatus'], sorted\_by = ARRAY['corderkey', 'corderstatus'], bucket count =  $16$ , orc\_compress = 'SNAPPY', orc\_compress\_size = 6710422, orc\_bloom\_filter\_columns = ARRAY['corderstatus', 'ctotalprice'], external = true,  $format = 'orc'.$  location = '/user/hetuserver/tmp ') as select \* from hetu\_test;

### **8.14.2.1.5 CREATE TABLE LIKE**

### **Syntax**

CREATE TABLE [IF NOT EXISTS] table\_name ({coulumn\_name data\_type [COMMENT comment] [WITH (property\_name = expression  $[, ...]$ ]] | LIKE existing\_table\_name [{INCLUDING| EXCLUDING} PROPERTIES]}) [, ...] [COMMENT table\_comment] [WITH (property\_name = expression [, ...])]

# **Description**

The LIKE clause allows you to include all column definitions of an existing table in a new table. You can use multiple **LIKE** statements to copy the columns of multiple tables.

If the **INCLUDING PROPERTIES** option is used, all attributes of the table are copied to the new table. This option takes effect for only one table.

You can use the **WITH** clause to modify the name of the attribute copied from the table.

The **EXCLUDING PROPERTIES** attribute is used by default.

### **Example**

CREATE TABLE orders\_like like orders INCLUDING PROPERTIES STORED AS TEXTFILE;

### **8.14.2.1.6 CREATE VIEW**

### **Syntax**

CREATE [ OR REPLACE ] VIEW view\_name [(column\_name [COMMENT 'column\_comment'][, ...])] [COMMENT 'view\_comment'] [TBLPROPERTIES (property\_name = property\_value)] AS query

### **Remarks**

Only Catalog of the Hive data source supports the column description of the view.

For the views created in HetuEngine, the definition of the views is stored in the data source in encoding mode. You can query the view in the data source but cannot perform operations on the view.

Views are read-only. You cannot perform the LOAD or INSERT operation on views.

A view can contain the **ORDER BY** and **LIMIT** clauses. If a query statement associated with the view also contains these clauses, the **ORDER BY** and **LIMIT** clauses in the query statement are calculated based on the result of the view.

# **Description**

It is used to create a view using the SELECT query result. A view is a logical table that can be referenced by future queries. A view has no data. The query corresponding to the view is executed each time the view is referenced by another query.

If the view already exists, the optional ORREPLACE clause causes the view to be replaced without reporting an error.

### **Example**

- To create a view named **test** in the **orders** table: CREATE VIEW test (oderkey comment 'orderId',orderstatus comment 'status',half comment 'half') AS SELECT orderkey, orderstatus, totalprice / 2 AS half FROM orders;
- Create the **orders\_by\_date** view based on the summary result of the **orders** table. CREATE VIEW orders\_by\_date AS SELECT orderdate, sum(totalprice) AS price FROM orders

GROUP BY orderdate;

- Create a view to replace the existing view: CREATE OR REPLACE VIEW test AS SELECT orderkey, orderstatus, totalprice / 4 AS quarter FROM orders
- Create a view and set table attributes: create or replace view view1 comment 'the first view' TBLPROPERTIES('format'='orc') as select \* from fruit;

# **Precautions**

When **alter** is used to modify the table on which the created view depends, you need to create the view again. Otherwise, an error will be reported when you query the view again.

You can run the **alter table** command to change the view name: **alter table orders\_by\_date rename to obd**.

### **8.14.2.1.7 CREATE FUNCTION**

### **Syntax**

CREATE FUNCTION qualified\_function\_name (

parameter\_name parameter\_type

[, ...]

 $\lambda$ 

RETURNS return\_type

[ COMMENT function\_description ]

[ LANGUAGE [ JAVA | JDBC ] ]

[ SPECIFIC specificName ]

[ DETERMINISTIC | NOT DETERMINISTIC ]

[ RETURNS NULL ON NULL INPUT | CALLED ON NULL INPUT ]

[ SYMBOL class\_name ]

[ URI hdfs\_path\_to\_jar ]

# **Description**

It is used to create a function based on a given definition.

- Each function is uniquely identified by a qualified name and parameter type list. The value format of **qualified function name** must be catalog.schema.function\_name. You can plan and manage the function namespace (its format is *catalog.schema*). It is irrelevant to the concepts of catalog and schema in HetuEngine. The value of **parameter type** must be a data type supported by HetuEngine.
- The value of **return type** must be a data type supported by HetuEngine and must match the actual type returned by the function. Forcible type conversion is not executed.
- You can specify a group of features to decorate a function and specify its behavior. Each feature can be specified only once. For details, see Table 8-64.

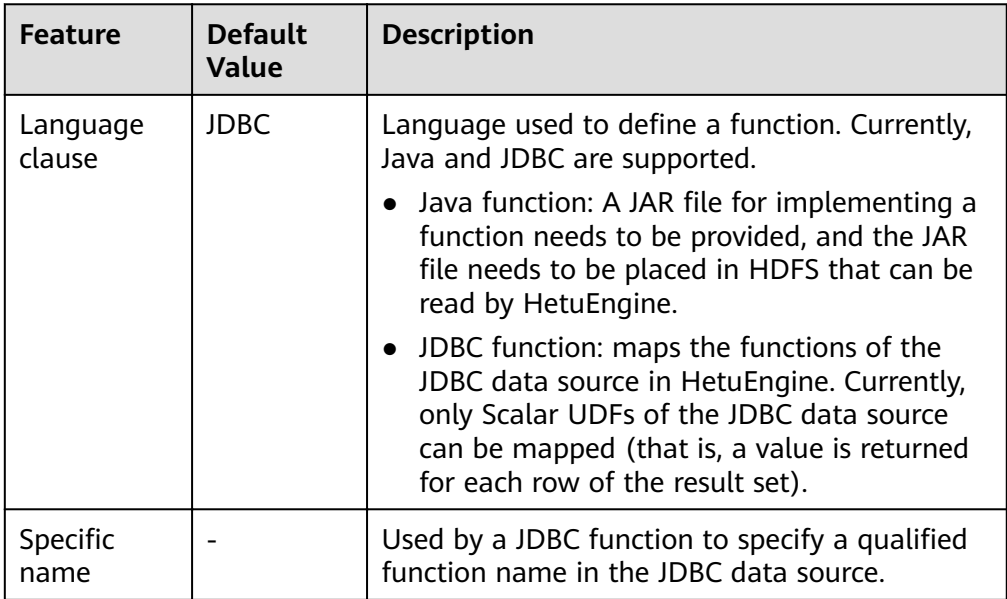

#### **Table 8-64** Feature description

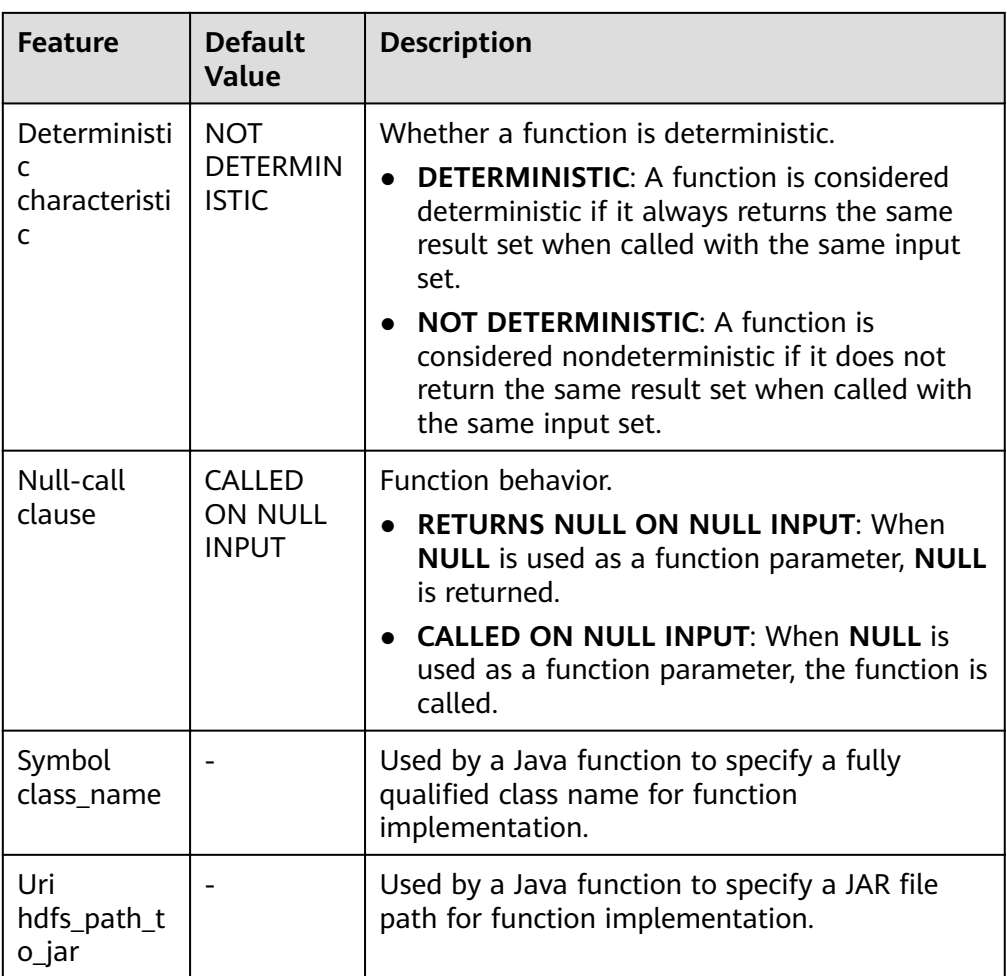

# **Remarks**

- JDBC functions do not support cross-domain data sources.
- Permissions are controlled only based on user groups. For details, see **Table 8-65**.

### **Table 8-65** Permission control

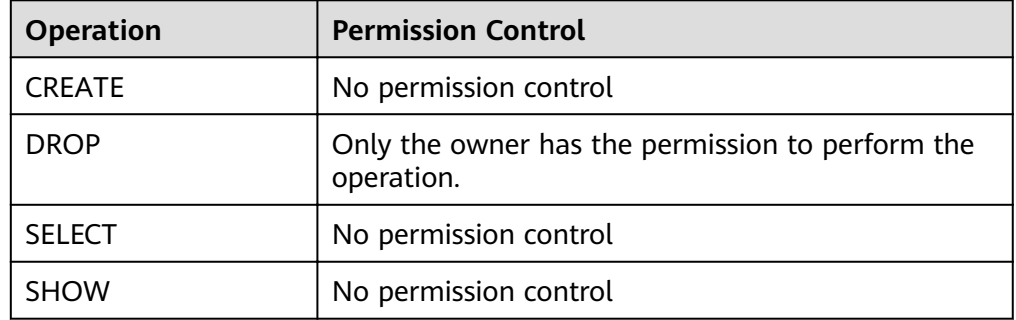

# **Example**

● Create a Java function **example.default.add\_two**. (You need to build and deploy the UDF first.)

CREATE FUNCTION example.default.add\_two ( num integer ) RETURNS integer LANGUAGE JAVA DETERMINISTIC SYMBOL "com.example.functions.AddTwo" URI "hdfs://hacluster/udfs/function-1.0.jar";

-- Execute the function. select hetu.default.add\_two(2);

#### ● Create a JDBC function **example.namespace02.repeat**:

CREATE FUNCTION example.namespace02.repeat ( str VARCHAR, times BIGINT ) RETURNS VARCHAR LANGUAGE JDBC SPECIFIC repeat DETERMINISTIC;

-- Execute the function. select example.namespace02.repeat(t1.name,3) from mppdb.test.table1 t1;

### **Precautions**

- JDBC functions must be pushed down to the data source for execution. By default, only the function name in the definition is retained in the SQL statements during pushdown. The data source may have the following three types of functions. Therefore, the pushdown may have the following differences:
	- The UDF function **catalog1.schema1.func1** cannot be used because the SQL statements to be pushed down contain only **func1** and do not contain **catalog1.schema1**.
	- The UDF function **schema1.func1** cannot be used because the SQL statements to be pushed down contain only **func1** and do not contain **schema1**.
	- The BUILTIN function **func1** can be used because the SQL statements to be pushed down contain **func1**.

Therefore, you can specify a qualified function name in the data source using the **SPECIFIC** parameter when creating a function in HetuEngine. If the **SPECIFIC** parameter is specified, its value will be used as the function description in the SQL statements to be pushed down by HetuEngine. Otherwise, the defined function name is used as the function description by default.

For example, create functions: CREATE FUNCTION example.namespace01.func1(x INTEGER) RETURNS INTEGER LANGUAGE JDBC SPECIFIC catalog1.schema1.fx1 DETERMINISTIC;

CREATE FUNCTION example.namespace01.func2(x INTEGER) RETURNS INTEGER LANGUAGE JDBC SPECIFIC schema1.fx2 DETERMINISTIC;

CREATE FUNCTION example.namespace01.func3(x INTEGER) RETURNS INTEGER LANGUAGE JDBC DETERMINISTIC;

HetuEngine pushes down SQL statements:

- ... schema1.fx2(...) ...
- ... func3(...) ...

<sup>...</sup> catalog1.schema1.fx1(...) ...

- If you do not specify the **SPECIFIC** parameter when running **CREATE FUNCTION**, the function name must be the same as the function name in the data source. Otherwise, the pushdown executed by HetuEngine will fail because the function cannot be found in the data source.
- JDBC functions can be used in **Projections**, **Filters**, **Joins**, and **Constants**. Currently, only JDBC functions can be used on the corresponding data source objects through **Projects** or **Filters**.

Use the interconnection with the **mppdb** data source as an example:

CREATE FUNCTION mppdb.namespace1.func\_hello(x integer) RETURNS char(50) LANGUAGE JDBC DETERMINISTIC SPECIFIC fundb.hello; CREATE FUNCTION mppdb.namespace1.func\_sum(x integer, y double) RETURNS double LANGUAGE JDBC DETERMINISTIC SPECIFIC fundb.sum;

SHOW EXTERNAL FUNCTION mppdb.namespace1.func\_hello; SHOW EXTERNAL FUNCTION mppdb.namespace1.func\_sum;

DROP FUNCTION IF EXISTS mppdb.namespace1.func\_hello; DROP FUNCTION IF EXISTS mppdb.namespace1.func\_sum;

-----------------------

--Function in Project--

----------------------- SELECT mppdb.namespace1.func\_hello(t1.id), t1.name FROM mppdb.testmppdb.test1 t1; SELECT mppdb.namespace1.func\_hello(t1.id), t1.name FROM mppdb.testmppdb.test1 t1 LIMIT 3; SELECT COUNT(mppdb.namespace1.func\_hello(t1.id)) FROM mppdb.testmppdb.test1 t1; SELECT mppdb.namespace1.func\_sum(t1.cint, t1.cdouble), t1.column\_timestamp FROM mppdb.testmppdb.test2 t1 WHERE t1.column\_int < 3000; -- Not Supported

SELECT mppdb.namespace1.func\_hello(t1.id) AS hello\_str, t2.cc\_class, t2.cc\_city FROM mppdb.testmppdb.test1 t1 LEFT JOIN tpcds.sf1.call\_center t2 ON t1.name != t2.cc\_name; -- Supported

SELECT t1.hello\_id, t2.cc\_class, t2.cc\_city FROM (SELECT mppdb.namespace1.func\_hello(id) AS hello\_id, name FROM mppdb.testmppdb.test1) t1 LEFT JOIN tpcds.sf1.call\_center t2 ON t1.name != t2.cc\_name;

-- Not Supported

SELECT mppdb.namespace1.func\_hello(t1.id) AS hello\_str, mppdb.namespace1.func\_sum(t2.cint, t2.cdouble) FROM mppdb.testmppdb.test1 t1 LEFT JOIN mppdb.testmppdb.test2 t2 ON t1.name != t2.cchar;

-- Supported

SELECT t1.hello\_str, t2.sum\_t2 FROM (SELECT mppdb.namespace1.func\_hello(id) AS hello\_str, name FROM mppdb.testmppdb.test1) t1 LEFT JOIN (SELECT mppdb.namespace1.func\_sum(cint, cdouble) AS sum\_t2, cchar FROM mppdb.testmppdb.test2) t2 ON t1.name != t2.cchar;

-----------------------

--Function in Filter--- -----------------------

SELECT \* FROM mppdb.testmppdb.test2 t1 WHERE mppdb.namespace1.func\_sum(t1.cint, t1.cdouble) < 8000 AND t1.column\_int < 8000;

-- Not Supported

SELECT t1.name, t2.\* FROM mppdb.testmppdb.test1 t1 LEFT JOIN mppdb.testmppdb.test2 t2 ON t1.id < t2.cint WHERE mppdb.namespace1.func\_sum(t2.cint, t2.cdouble) < 8000; -- Supported

SELECT t1.name, t2.\* FROM mppdb.testmppdb.test1 t1 LEFT JOIN (SELECT \* FROM mppdb.testmppdb.test2 WHERE mppdb.namespace1.func\_sum(cint, cdouble) < 8000) t2 ON t1.id < t2.cint;

### **8.14.2.1.8 ALTER TABLE**

### **Syntax**

#### $\Box$  Note

**name**, **new** name, column nam, new column name and table name \* are user-defined parameters.

1. The following statement is used to rename a table.

### **ALTER TABLE name RENAME TO new\_name**

#### **NOTICE**

When a Hive data source is connected, external partitioned tables do not support this operation.

2. The following statement is used to change the column name of a table and add comments (optional) and properties (optional) to the column.

**ALTER TABLE name ADD COLUMN column\_name data\_type [ COMMENT comment ] [ WITH ( property\_name = expression [, ...] ) ]**

3. The following statement is used to delete the **column\_name** column from the table.

**ALTER TABLE name DROP COLUMN column\_name**

#### **NOTICE**

The **DROP COLUMN** operation cannot be performed on a table that contains data.

4. The following statement is used to rename the **column\_name** column to **new\_column\_name**.

**ALTER TABLE name RENAME COLUMN column\_name TO new\_column\_name**

#### **NOTICE**

This syntax is not supported when an external Hive data source is used.

5. The following statement is used to add partitions to a partitioned table.

**ALTER TABLE name ADD [IF NOT EXISTS] PARTITION partition\_spec [LOCATION 'location'][ PARTITION partition\_spec [LOCATION 'location'], ...];**

6. The following statement is used to delete a partition from a partitioned table. This operation deletes data and metadata from the partition. If the directory for storing partition is specified when **ADD PARTITION** is run, the folder where the partition is located and date will not be deleted after **DROP PARTITION** is run, regardless of whether the table is an internal table or external table. If the directory for storing partition is specified when **ADD PARTITION** is run, the directory will be deleted from HDFS and data is moved to the **.Trash/Current** folder.

**ALTER TABLE table\_name DROP [IF EXISTS] PARTITION partition\_spec[, PARTITION partition\_spec, ...];**

### **NOTICE**

When an external Hive data source is used, if the partition key is a fixedlength string, for example, char(5), and the string length of the corresponding data is fewer than five characters, the **drop partition** operation fails.

7. The following statement is used to rename a partition.

**ALTER TABLE table\_name PARTITION(partition\_key = partition\_value1) rename to partition(partition\_key = partition\_value2)**

8. The following statement is used to migrate the partition of **table\_name\_1** to **table\_name\_2**.

**ALTER TABLE table\_name\_2 EXCHANGE PARTITION (partition\_spec) WITH TABLE table\_name\_1;**

9. The following statement is used to migrate multiple partitions of **table\_name\_1** to **table\_name\_2**.

**ALTER TABLE table\_name\_2 EXCHANGE PARTITION (partition\_spec, partition\_spec2, ...) WITH TABLE table\_name\_1;**

10. The following statements are used to add or modify table properties.

### **ALTER TABLE table\_name SET TBLPROPERTIES (property\_name =** property value, property name = property value, ... );

#### $\Box$  Note

If the table properties to be set do not exist, new properties are added. If the table properties exist, the original properties will be modified, and the property name and property value must be strings enclosed in single quotation marks.

11. The following statement is used to modify column properties.

**ALTER TABLE table\_name [PARTITION partition\_spec] CHANGE [COLUMN] col\_old\_name col\_new\_name column\_type [COMMENT col\_comment] [FIRST|AFTER column\_name] [CASCADE|RESTRICT]**

### **NOTICE**

- For an existing table, modify the column name, data type, comment, location (**[FIRST|AFTER column\_name]** is used to specify the location of the column after modification), or any combination of the preceding items. If a partition clause is included in the syntax, the metadata of the corresponding partition also changes. In **CASCADE** mode, the syntax will take effect on the metadata of the table and table partition. In the default **RESTRICT** mode, the modification to a column takes effect only on the metadata of the table.
- The column modification statement can modify only the metadata of a table or partition, but cannot modify the data itself. Ensure that the actual data layout of the table or partition complies with the metadata definition.
- The partition column or bucket column of a table and the column of an Optimized Row Columnar (ORC) transaction table cannot be modified.
- 12. The following statement is used to change the storage location of the partition.

### **ALTER TABLE table\_name [PARTITION partition\_spec] SET LOCATION location;**

### $\Box$  Note

- You can run the **ALTER TABLE [PARTITION] SET** statement to set the table or partition location.
- After the **SET LOCATION** statement is run, table or partition data may not be displayed.
- When a table or partition directory is created, **SET LOCATION** uses the specified directory instead of the default directory created on Hive during the creation of the table or partition.
- This statement does not affect the original data in the table or partition, or modify the original table or partition directory. New data is saved to the new directory.
- 13. The following statement is used to change the format of the data file of a table or partition.

### **ALTER TABLE table\_name [PARTITION partition\_spec] SET FILEFORMAT** file format;

### $\Box$  Note

- This operation changes the metadata of a table or partition and the type of the inventory data file. The operation cannot be performed at the SQL layer and can only be performed externally.
- The following file formats are supported: AVRO, PARQUET, ORC, RCFILE, TEXTFILE, and SEQUENCEFILE.
- 14. The following statement is used to modify the physical storage properties of a table.

#### **ALTER TABLE table\_name CLUSTERED BY (col\_name, col\_name, ...) [SORTED BY (col\_name, ...)] INTO num\_buckets BUCKETS;**

### **Remarks**

- **EXCHANGE PARTITION:** 
	- The single or multiple partitions to be migrated must exist and belong to the source table before migration, and the partitions are not included in the target table.
	- The tables involved in this operation must be in the same schema and have the same partition key.
	- If the table contains indexes, the operation fails.
	- If either the source table or the target table is a transaction table, the **EXCHANGE PARTITION** operation is not allowed.
	- The operation result for the target table is that multiple partitions are successfully migrated at the same time or fail to be migrated. For the source table, all migrated partitions are released after the operation is successful.
	- The ALTER TABLE statement for column modification does not support ORC tables.
- The **ALTER TABLE table\_name ADD | DROP col\_name** statement is available only for non-partitioned tables in ORC or PARQUET format.

### **Example**

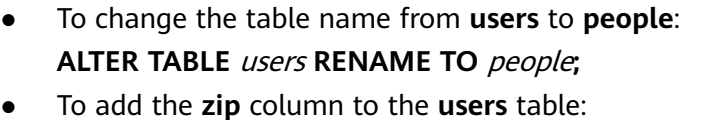

**ALTER TABLE** users **ADD COLUMN** zip **varchar;**

- To delete the zip column from the users table: **ALTER TABLE** users **DROP COLUMN** zip**;**
- To change the column name **id** in the **users** table to **user\_id**: **ALTER TABLE** users **RENAME COLUMN id TO** user\_id**;**
- To add the **creator** property to the **users** table. The value is **user1**. You can run the **DESCRIBE EXTENDED/FORMATTED TABLE** statement to view the result.

ALTER TABLE users set tblproperties('creator' = 'user1');

--View the new property. DESCRIBE FORMATTED users; Describe Formatted Table ------------------------------------------------------------------------------ # col\_name data\_type comment id integer name varchar # Detailed Table Information Database: default Owner: admintest LastAccessTime: 0 hdfs://hacluster/user/hive/warehouse/users Table Type: MANAGED\_TABLE # Table Parameters: STATS\_GENERATED\_VIA\_STATS\_TASK\_workaround for potential lack of HIVE-12730 creator user1<br>numFiles 0 numFiles 0 numRows 0 orc.compress.size 262144 orc.compression.codec GZIP orc.row.index.stride 10000 orc.stripe.size 67108864 presto\_query\_id 20210308\_023136\_00031\_jiwsq@default@HetuEngine presto\_version e<br>
rawDataSize 0<br>
totalSize 0 totalSize transient\_lastDdlTime 1615170696 # Storage Information org.apache.hadoop.hive.ql.io.orc.OrcSerde InputFormat: org.apache.hadoop.hive.ql.io.orc.OrcInputFormat org.apache.hadoop.hive.ql.io.orc.OrcOutputFormat Compressed: No Num Buckets: 1 Bucket Columns: [] Sort Columns: [] serialization.format: 1

Query 20210308\_032152\_00046\_jiwsq@default@HetuEngine, FINISHED, 1 node Splits: 1 total, 1 done (100.00%) 0:00 [0 rows, 0B] [0 rows/s, 0B/s]

To modify a partition: --Create two partitioned tables. CREATE TABLE IF NOT EXISTS hetu\_int\_table5 (eid int, name String, salary String, destination String,

(1 row)

dept String, yoj int) COMMENT 'Employee Names' partitioned by (dt timestamp,country String, year int, bonus decimal(10,3)) STORED AS TEXTFILE;

CREATE TABLE IF NOT EXISTS hetu\_int\_table6 (eid int, name String, salary String, destination String, dept String, yoj int) COMMENT 'Employee Names' partitioned by (dt timestamp,country String, year int, bonus decimal(10,3)) STORED AS TEXTFILE;

--Add partitions.

ALTER TABLE hetu\_int\_table5 ADD IF NOT EXISTS PARTITION (dt='2008-08-08 10:20:30.0', country='IN', year=2001, bonus=500.23) PARTITION (dt='2008-08-09 10:20:30.0', country='IN', year=2001, bonus=100.50) ;

```
--View the partition.
show partitions hetu_int_table5;
        dt | country | year | bonus 
       -------------------------|---------|------|---------
 2008-08-09 10:20:30.000 | IN | 2001 | 100.500 
 2008-08-08 10:20:30.000 | IN | 2001 | 500.230 
(2 rows)
```
--Delete a partition.

ALTER TABLE hetu\_int\_table5 DROP IF EXISTS PARTITION (dt=timestamp '2008-08-08 10:20:30.0', country='IN', year=2001, bonus=500.23);

```
--View the partition.
show partitions hetu_int_table5;
         dt | country | year | bonus 
                 ---------|---------|------|---------<br>0:20:30.000 | IN  | 2001 | 100.500
2008-08-09 10:20:30.000 | IN
(1 row)
```
--Example of migrating a partition CREATE TABLE hetu\_exchange\_partition1 (a string, b string) PARTITIONED BY (ds string); CREATE TABLE hetu\_exchange\_partition2 (a string, b string) PARTITIONED BY (ds string); ALTER TABLE hetu\_exchange\_partition1 ADD PARTITION (ds='1');

--View the partition. show partitions hetu\_exchange\_partition1; ds ----

1

(1 row)

show partitions hetu\_exchange\_partition2; ds ----

(0 rows)

--Migrate the partition from table 1 to table 2. ALTER TABLE hetu\_exchange\_partition2 EXCHANGE PARTITION (ds='1') WITH TABLE hetu\_exchange\_partition1;

```
--View the partition again. The partition is successfully migrated.
show partitions hetu_exchange_partition1;
 ds
```
---- (0 row)

show partitions hetu\_exchange\_partition2; ds ---- 1

(1 rows)

```
--Rename a partition.
CREATE TABLE IF NOT EXISTS hetu_rename_table ( eid int, name String, salary String, destination 
String, dept String, yoj int) 
COMMENT 'Employee details' 
partitioned by (year int)
```
STORED AS TEXTFILE;

ALTER TABLE hetu\_rename\_table ADD IF NOT EXISTS PARTITION (year=2001);

SHOW PARTITIONS hetu\_rename\_table; year ------ 2001 (1 row)

ALTER TABLE hetu\_rename\_table PARTITION (year=2001) rename to partition (year=2020);

SHOW PARTITIONS hetu\_rename\_table; year ------ 2020 (1 row)

--Modify a partitioned table. create table altercolumn4(a integer, b string) partitioned by (c integer);

--Modify the file format of the table. alter table altercolumn4 SET FILEFORMAT textfile;

insert into altercolumn4 values (100, 'Daya', 500);

alter table altercolumn4 partition (c=500) change column b empname string comment 'changed column name to empname' first;

--Change the storage location of the partitioned table. (You need to create a directory in HDFS. After the statement is run, the inserted data cannot be queried.) alter table altercolumn4 partition (c=500) set Location '/user/hive/warehouse/c500';

-- Change the name of column b to **name** and change the type from **integer** to **string**. (Before modifying the column properties, add **hive.orc.use-column-names=true** to the properties of the Hive data source. Otherwise, an error is reported.) create table altercolumn1(a integer, b integer);

alter table altercolumn1 change column b name string;

--Modify the storage property of **altercolumn1**. ALTER TABLE altercolumn1 CLUSTERED BY(a, name) SORTED BY(name) INTO 25 BUCKETS;

--View the properties of **altercolumn1**. describe formatted altercolumn1; Describe Formatted Table

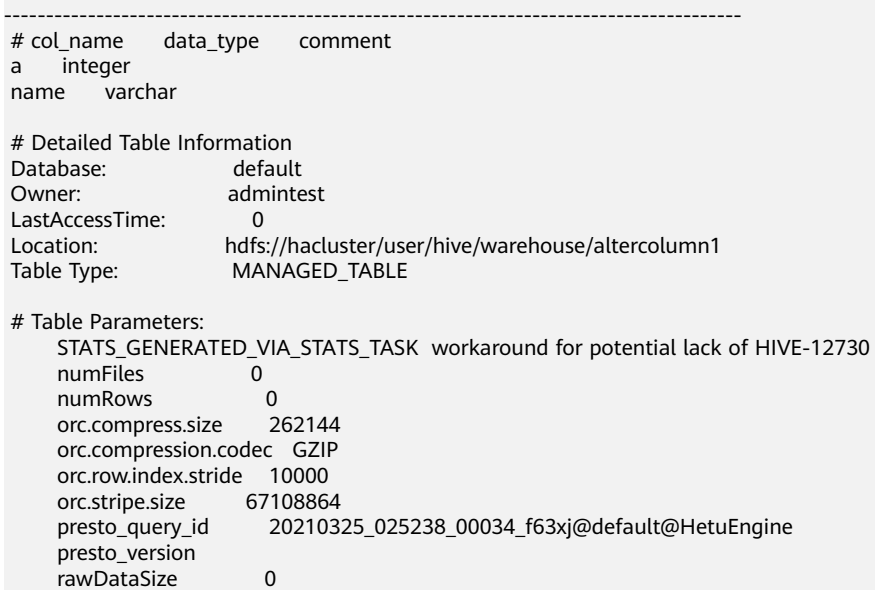

```
 totalSize 0 
      transient_lastDdlTime 1616640758 
 # Storage Information 
SerDe Library: org.apache.hadoop.hive.serde2.lazy.LazySimpleSerDe<br>
lnputFormat: org.apache.hadoop.mapred.TextInputFormat
                       org.apache.hadoop.mapred.TextInputFormat
 OutputFormat: org.apache.hadoop.hive.ql.io.HiveIgnoreKeyTextOutputFormat 
 Compressed: No 
 Num Buckets: 25 
 Bucket Columns: [a, name] 
Sort Columns: [SortingColumn{columnName=name, order=ASCENDING}]
 Storage Desc Params: 
     serialization.format 1
(1 row)
Query 20210325_090522_00091_f63xj@default@HetuEngine, FINISHED, 1 node
Splits: 1 total, 1 done (100.00%)
0:00 [0 rows, 0B] [0 rows/s, 0B/s]
```
### **Precautions**

When modifying the column properties of a table in the ORC storage format, add **hive.orc.use-column-names=true** to the properties of the Hive data source. Otherwise, an error will be reported when you modify the column properties.

For co-deployed Hive:

Log in to FusionInsight Manager, choose **Services** > **HetuEngine** > **Configurations > All Configurations**, search for **hive.properties** in the search box, and add the following custom configuration item:

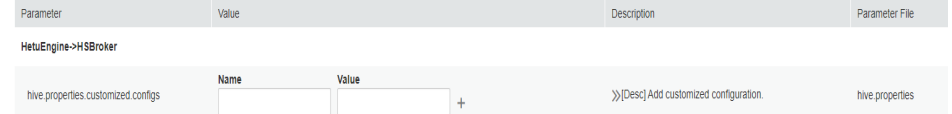

For Hive that is independently deployed:

Log in to FusionInsight Manager, choose **Services** > **HetuEngine** > **Dashboard**, click the link next to **HSConsole WebUI** to go to the compute instance page, and choose **Data Source** > Hive data source name > **Edit**. On the **Custom Configuration** page, click **Add** to add the custom configuration item.

**Custom Configuration**  $\div$ \* Name: \* Value: hive.orc.use-column-name true

### **8.14.2.1.9 ALTER VIEW**

### **Syntax**

- ALTER VIEW view\_name AS select\_statement;
- ALTER VIEW view\_name SET TBLPROPERTIES table\_properties;

# **Description**

**ALTER VIEW view name AS select statement;** is used to change the definition of an existing view. Its syntax effect is similar to that of **CREATE OR REPLACE VIEW**.

The format of **table\_properties** in **ALTER VIEW view\_name SET TBLPROPERTIES table\_properties;** is (property\_name = property\_value, property\_name = property value, ...).

A view can contain the **Limit** and **ORDER BY** clauses. If the query statement of the associated view also contains these clauses, the finà execution result is obtained from the calculation based on the clauses of the view. For example, if view  $V$  is specified to return five pieces of data and the associated query result is select \* from V limit 10, only five pieces of data are returned.

### **Remarks**

The preceding two syntaxes cannot be used together.

When a view contains partitions, the definition cannot be changed by using this syntax.

### **Example**

CREATE OR REPLACE VIEW tv\_view as SELECT id,name from (values (1, 'HetuEngine')) as x(id,name);

SELECT \* FROM tv\_view; id | name ----|------ 1 | HetuEngine (1 row)

ALTER VIEW tv\_view as SELECT id, brand FROM (VALUES (1, 'brand\_1', 100), (2, 'brand\_2', 300) ) AS x (id, brand, price);

SELECT \* FROM tv\_view; id | brand  $---1$ 1 | brand\_1

 2 | brand\_2 (2 rows)

ALTER VIEW tv\_view SET TBLPROPERTIES ('comment' = 'This is a new comment');

show tblproperties tv\_view; SHOW TBLPROPERTIES ------------------------------------------------------------------- comment This is a new comment presto\_query\_id 20210325\_034712\_00040\_f63xj@default@HetuEngine presto\_version presto\_view true transient\_lastDdlTime 1616644032 (1 row)

### **8.14.2.1.10 ALTER SCHEMA**

# **Syntax**

ALTER SCHEMA schema\_name SET LOCATION hdfs\_location

#### ALTER (DATABASE|SCHEMA) database name SET OWNER USER username

ALTER (DATABASE|SCHEMA) database\_name SET DBPROPERTIES (property\_name=property\_value, ...);

### **Description**

This statement does not move the current content of SCHEMA to the new path or modify the table or partition associated with the specified schema. It only modifies the upper-level directory of the table that is newly added to the database.

# **Example**

Create schema foo; -- Change the schema storage path. ALTER SCHEMA foo SET LOCATION 'hdfs://hacluster/newlocation'; -- Change the owner of the schema. ALTER SCHEMA foo SET OWNER user admin;

### **8.14.2.1.11 DROP SCHEMA**

### **Syntax**

DROP (DATABASE|SCHEMA) [IF EXISTS] databasename [RESTRICT|CASCADE]

### **Description**

**DATABASE** and **SCHEMA** are conceptually equivalent and interchangeable.

This syntax is used to delete the database name. If the target database does not exist, an error message is displayed. However, if the **IF EXISTS** clause is used, no error message is displayed.

The optional parameter **RESTRICT|CASCADE** is used to specify the deletion mode. The default mode is **RESTRICT**. In this mode, the database can be deleted only when it is empty without any table. In **CASCADE** mode, tables in the database are deleted first, and then the database.

# **Example**

- To drop the schema **web**. DROP SCHEMA web;
- If the schema **sales** exists, drop the schema: DROP SCHEMA IF EXISTS sales;
- Delete **schema test drop** in cascading mode. The **tb** web table that exists in **schema test drop** is deleted before **schema test drop** is deleted. CREATE SCHEMA test\_drop;

USE test\_drop;

CREATE TABLE tb\_web(col1 int);

DROP DATABASE test\_drop CASCADE:

### **8.14.2.1.12 DROP TABLE**

### **Syntax**

DROP TABLE [ IF EXISTS ] table\_name

### **Description**

This statement is used to drop an existing table. If the optional parameter IF EXISTS is specified and the table to be deleted does not exist, no error is reported.

### **Example**

create table testfordrop(name varchar); drop table if exists testfordrop;

### **8.14.2.1.13 DROP VIEW**

### **Syntax**

DROP VIEW [ IF EXISTS ] view\_name

### **Description**

This statement is used to delete an existing view. If the optional parameter IF EXISTS is specified and the view to be deleted does not exist, no error is reported.

### **Example**

- Creating a View create view orders\_by\_date as select \* from orders;
- Delete the **orders\_by\_date** view. If the view does not exist, an error is reported. DROP VIEW orders\_by\_date;
- Delete the **orders\_by\_date** view. Use the **IF EXISTS** parameter. If the view exists, it will be deleted. If the view does not exist, no error will be reported. DROP VIEW IF EXISTS orders\_by\_date;

### **8.14.2.1.14 DROP FUNCTION**

### **Syntax**

DROP FUNCTION [ IF EXISTS ] qualified function name

### **Description**

It is used to delete an existing function that matches the given function name. If no matching function exists, the optional **IF EXISTS** clause will cause the **NOT FOUND** error to be suppressed.

Currently, Java and JDBC functions can be deleted.

### **Example**

- **•** Delete the example.namespace01.date\_diff function: **DROP FUNCTION example.namespace01.date diff**
- Delete the **example.namespace01.date\_diff** function if it exists: **DROP FUNCTION IF EXISTS example.namespace01.date diff**

### **8.14.2.1.15 TRUNCATE TABLE**

### **Syntax**

TRUNCATE [TABLE] table\_name [PARTITION partition\_spec];

partition\_spec:

: (partition column = partition col value, partition column = partition col value, ...)

### **Description**

This statement is used to remove all rows from a table or partition. You can use **partition spec** to delete multiple specified partitions of a partitioned table at a time. If this parameter is not specified, all partitions of the partitioned table are deleted at a time. When the recycle bin of the file system is available, the deleted data rows are saved to the recycle bin. Otherwise, the data rows are deleted directly.

### **Remarks**

The target table must be a managed table. Otherwise, an error will be reported during statement execution.

If **auto.purge** is set to **true**, the **TRUNCATE TABLE** statement does not reclaim table data. This function is disabled by default or when **auto.purge** is set to **false**.

# **Example**

-- Delete a native or control table Create table simple(id int, name string);

Insert into simple values(1,'abc')(2,'def');

select \* from simple; id | name ----|------  $1 | abc$  2 | def (2 rows)

Truncate table simple;

select \* from simple; id | name ----|------ (0 rows)

-- Delete a table partition. Create table tb\_truncate\_part (id int, name string) partitioned by (age int, state string); <span id="page-788-0"></span>Insert into tb\_truncate\_part values (1,'abc',10,'ap'),(2,'abc',10,'up'),(3,'abc',20,'ap'),(4,'abc',20,'up');

select \* from tb\_truncate\_part; id | name | age | state ----|------|-----|-------  $2 | abc | 10 | up$  3 | abc | 20 | ap 1 | abc | 10 | ap 4 | abc | 20 | up (4 rows

Truncate table tb\_truncate\_part partition (state = 'ap', age = 10);

select \* from tb\_truncate\_part; id | name | age | state ----|------|-----|------- 4 | abc | 20 | up 2 | abc | 10 | up 3 | abc | 20 | ap (3 rows)

### **8.14.2.1.16 COMMENT**

### **Syntax**

COMMENT ON TABLE name IS 'comments'

### **Description**

This statement is used to set the comment information of a table. You can delete the comment by setting the comment information to **NULL**.

### **Example**

Change the comment of the **users** table to "master table". You can run the **show create table tablename** statement to view the comment.

COMMENT ON TABLE users IS 'master table';

### **8.14.2.1.17 VALUES**

### **Syntax**

VALUES row [, ...]

where row is a single expression or

( column\_expression [, ...] )

### **Description**

VALUES is used to query any place that can be used (for example, the FROM clause of SELECT and INSERT). VALUES is used to create an anonymous table without column names, but tables and columns can be named using AS clauses with column aliases.

### **Example**

● To return a table with one column and three rows:

VALUES 1, 2, 3

- To return a table with two columns and three rows: VALUES (1, 'a'), (2, 'b'), (3, 'c')
- To return the table with the column name **id** and **name**: SELECT \* FROM ( (1, 'a'), (2, 'b'),(3, 'c')) AS t (id, name);
- Create a table with the column **id** and **name**: CREATE TABLE example AS SELECT \* FROM (VALUES (1, 'a'), (2, 'b'), (3, 'c')) AS t (id, name);

### **8.14.2.1.18 SHOW Syntax Overview**

The **SHOW** syntax is used to view information about database objects. The **LIKE** clause is used to filter database objects. The following lists the matching rules. For details, see **SHOW TABLES**.

Rule 1: Underscores (\_) can be used to match any single character.

Rule 2: Percent signs (%) can be used to match zero or any number of characters.

Rule 3: Asterisks (\*) can be used to match zero or any number of characters.

Rule 4: Vertical bars (|) can be used to separate multiple rules.

Rule 5: To use an underscore (\_) as a matching condition, use **ESCAPE** to specify an escape character to escape the underscore () so that it will not be parsed according to rule 1.

### **8.14.2.1.19 SHOW CATALOGS**

### **Syntax**

SHOW CATALOGS [ LIKE pattern [ESCAPE escapeChar] ]

### **Description**

This expression is used to list available catalogs. The optional parameter **like** is used for keyword-based matching.

### **Example**

- List all catalogs: SHOW CATALOGS;
- List all catalogs whose name prefix is sys: SHOW CATALOGS LIKE 'sys%';

### **8.14.2.1.20 SHOW SCHEMAS (DATABASES)**

### **Syntax**

SHOW SCHEMAS|DATABASES [ (FROM| IN) catalog ] [ LIKE pattern [ESCAPE escapeChar]]

# **Description**

In this statement, **DATABASES** and **SCHEMAS** are conceptually equivalent and interchangeable. This statement is used to list all schemas defined in MetaStore. The optional clause LIKE can use rule operations to filter results. It supports the wildcards '\*' (matching any character) and '|' (matching optional items).

### **Example**

List all schemas of the current catalog: SHOW SCHEMAS;

List all schemas whose schema name prefix is **t** in a specified catalog:

SHOW SCHEMAS FROM hive LIKE 't%';

--Equivalent writing: SHOW SCHEMAS IN hive LIKE 't%';

If a character in the matching character string conflicts with the wildcard, you can specify an escape character to identify the character. For example, to query all schemas whose schema name prefix is **pm**<sub>in</sub> in the **hive** catalog, set the escape character to **/**.

SHOW SCHEMAS IN hive LIKE 'pm/\_%' ESCAPE '/';

### **8.14.2.1.21 SHOW TABLES**

### **Syntax**

SHOW TABLES [ (FROM | IN) schema ] [ LIKE pattern [ESCAPE escapeChar] ]

### **Description**

This expression is used to list all tables in a specified schema. If no schema is specified, the current schema is used by default.

The optional parameter **like** is used for keyword-based matching.

### **Example**

--Create a test table. Create table show\_table1(a int); Create table show\_table2(a int); Create table showtable5(a int); Create table intable(a int); Create table fromtable(a int); -- Match a single character '\_'. show tables in default like 'show\_table\_'; Table ------------ show table1 show table2 (2 rows)

-- Match multiple characters '\*' and '%'. show tables in default like 'show%'; Table ------------ show\_table1 show table2

```
 showtable5 
(3 rows)
show tables in default like 'show*';
Table 
-------------
 show_table1 
show_table2
 showtable5 
(3 rows)
-- The escape character is used. In the second example, '_' is used as the filter condition. The result set does
not contain showtable5.
show tables in default like 'show_%';
   Table 
-------------
 show_table1 
 show_table2 
 showtable5 
(3 rows)
show tables in default like 'show$_%' ESCAPE '$';
   Table 
-------------
show table1
 show_table2 
(2 rows)
-- If multiple conditions are met, query the tables whose names start with show_ or in in default.
show tables in default like 'show$_%|in%' ESCAPE '$';
   Table 
-------------
 intable 
 show_table1 
 show_table2 
(3 rows)
```
### **8.14.2.1.22 SHOW TBLPROPERTIES TABLE|VIEW**

#### **Syntax**

SHOW TBLPROPERTIES table\_name|view\_name[(property\_name)]

### **Description**

If you do not specify an attribute keyword, this statement returns all table attributes. Otherwise, this statement returns the attribute that matches the specified keyword.

#### **Example**

```
-- View all table attributes of show_table1.
SHOW TBLPROPERTIES show_table1;
SHOW TBLPROPERTIES 
---------------------------------------------------------------------------
      STATS_GENERATED_VIA_STATS_TASK workaround for potential lack of HIVE-12730 
     numFiles 0<br>numRows 0
     numRows 0<br>orc.compress.size 262144
     orc.compress.size
      orc.compression.codec GZIP 
      orc.row.index.stride 10000 
      orc.stripe.size 67108864 
      presto_query_id 20210322_094034_00306_s4s9e@default@HetuEngine 
      presto_version 
      rawDataSize 0
```
totalSize 0 transient\_lastDdlTime 1616406034

(1 row)

```
-- View the compression algorithm of show_table1.
SHOW TBLPROPERTIES show_table1('orc.compression.codec');
SHOW TBLPROPERTIES 
---------------------
 GZIP 
(1 row)
```
### **8.14.2.1.23 SHOW TABLE/PARTITION EXTENDED**

### **Syntax**

SHOW TABLE EXTENDED [IN|FROM schema\_name] LIKE 'identifier with wildcards' [PARTITION (partition spec)]

### **Remarks**

LIKE'identifier\_with\_wildcards' supports only '\*' and '|'. If no table name meets the condition, an error is reported during query.

### **Description**

This statement is used to display details about a table or partition.

Regular expressions can be used to match multiple tables at the same time, but cannot be used to match partitions.

The displayed information includes basic table information and file system information. The file system information includes the total number of files, total file size, maximum file length, minimum file length, last access time, and last update time. For a partition, the file system information of the specified partition is provided, instead of the file system information of the table where the partition is located.

## **Example**

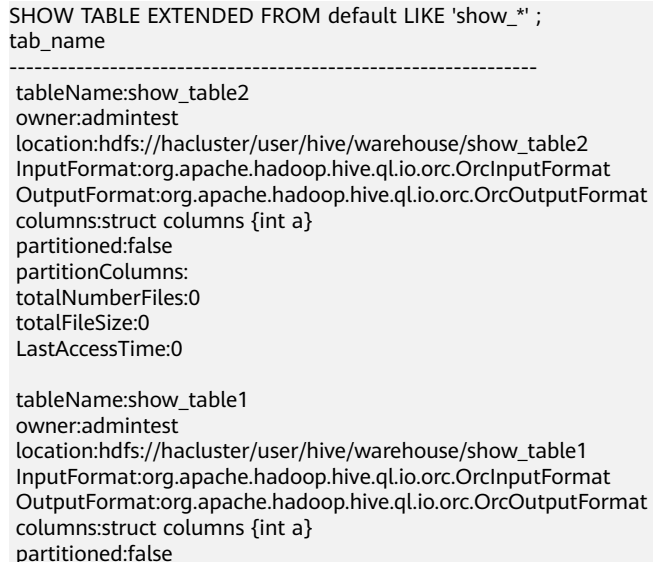

 partitionColumns: totalNumberFiles:0 totalFileSize:0 LastAccessTime:0 (1 row) show table extended in default like 'from\*|in\*'; tab\_name -------------------------------------------------------------- tableName:fromtable owner:admintest location:hdfs://hacluster/user/hive/warehouse/fromtable InputFormat:org.apache.hadoop.hive.ql.io.orc.OrcInputFormat OutputFormat:org.apache.hadoop.hive.ql.io.orc.OrcOutputFormat columns:struct columns {int a} partitioned:false partitionColumns: totalNumberFiles:0 totalFileSize:0 LastAccessTime:0 tableName:intable owner:admintest location:hdfs://hacluster/user/hive/warehouse/intable InputFormat:org.apache.hadoop.hive.ql.io.orc.OrcInputFormat OutputFormat:org.apache.hadoop.hive.ql.io.orc.OrcOutputFormat columns:struct columns {int a} partitioned:false partitionColumns: totalNumberFiles:0 totalFileSize:0 LastAccessTime:0

(1 row)

## **8.14.2.1.24 SHOW STATS**

### **Syntax**

SHOW STATS FOR table\_name;

SHOW STATS FOR (SELECT \* FROM table [WHERE condition]);

## **Remarks**

ANALYZE should be performed on the table before SHOW STATS. For details, see **[ANALYZE](#page-824-0)**. If you run the **show stats** command on the target table before running ANALYZE, all values are null.

### **Description**

Returns the approximate statistics of a table.

Returns the statistics about each column.

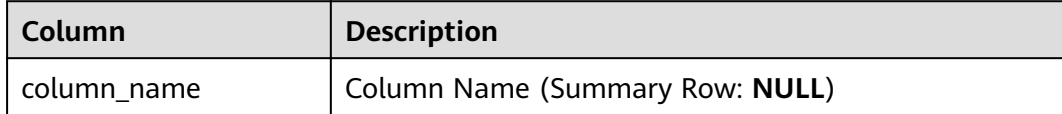

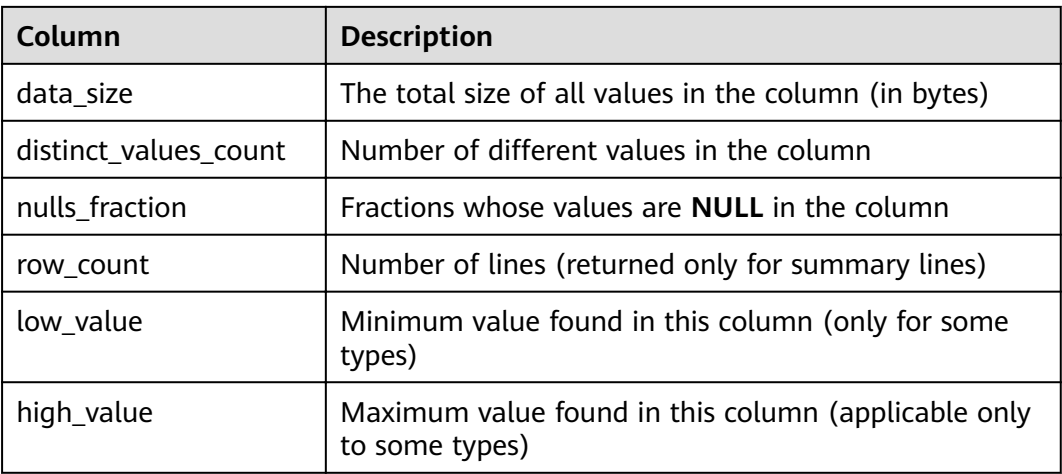

# **Example**

SHOW STATS FOR orders; SHOW STATS FOR (SELECT \* FROM orders);

- Before analyzing the **nation** table: SHOW STATS FOR nation; column\_name | data\_size | distinct\_values\_count | nulls\_fraction | row\_count | low\_value | high\_value -------------|-----------|-----------------------|----------------|-----------|-----------|----------- name | NULL | NULL | NULL | NULL | NULL | NULL | NULL<br>| null | NULL | NULL | NULL | NULL | NULL | NULL | NULL | NULL | NULL | NULL | NULL | NULL | NULL | NULL | NULL regionkey | NULL | NULL | NULL | NULL | NULL | NULL NULL | NULL | NULL | NULL | 6.0 | NULL | NULL (3 rows)
- After analyzing the **nation** table: Analyze nation;

ANALYZE: 6 rows

-- Query the analysis result. SHOW STATS FOR nation; column\_name | data\_size | distinct\_values\_count | nulls\_fraction | row\_count | low\_value | high\_value -------------|-----------|-----------------------|----------------|-----------|-----------|------------

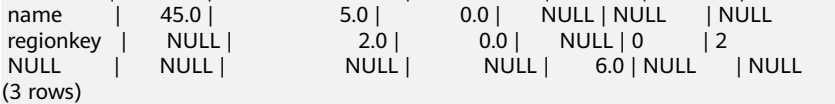

# **8.14.2.1.25 SHOW FUNCTIONS**

# **Syntax**

SHOW FUNCTIONS [LIKE pattern [ESCAPE escapeChar]];

SHOW EXTERNAL FUNCTIONS;

SHOW EXTERNAL FUNCTION qualified\_function\_name;

# **Description**

Displays the definitions of all built-in functions.

Displays the description of all Java and JDBC functions.

Displays the definition of a specified function.

# **Example**

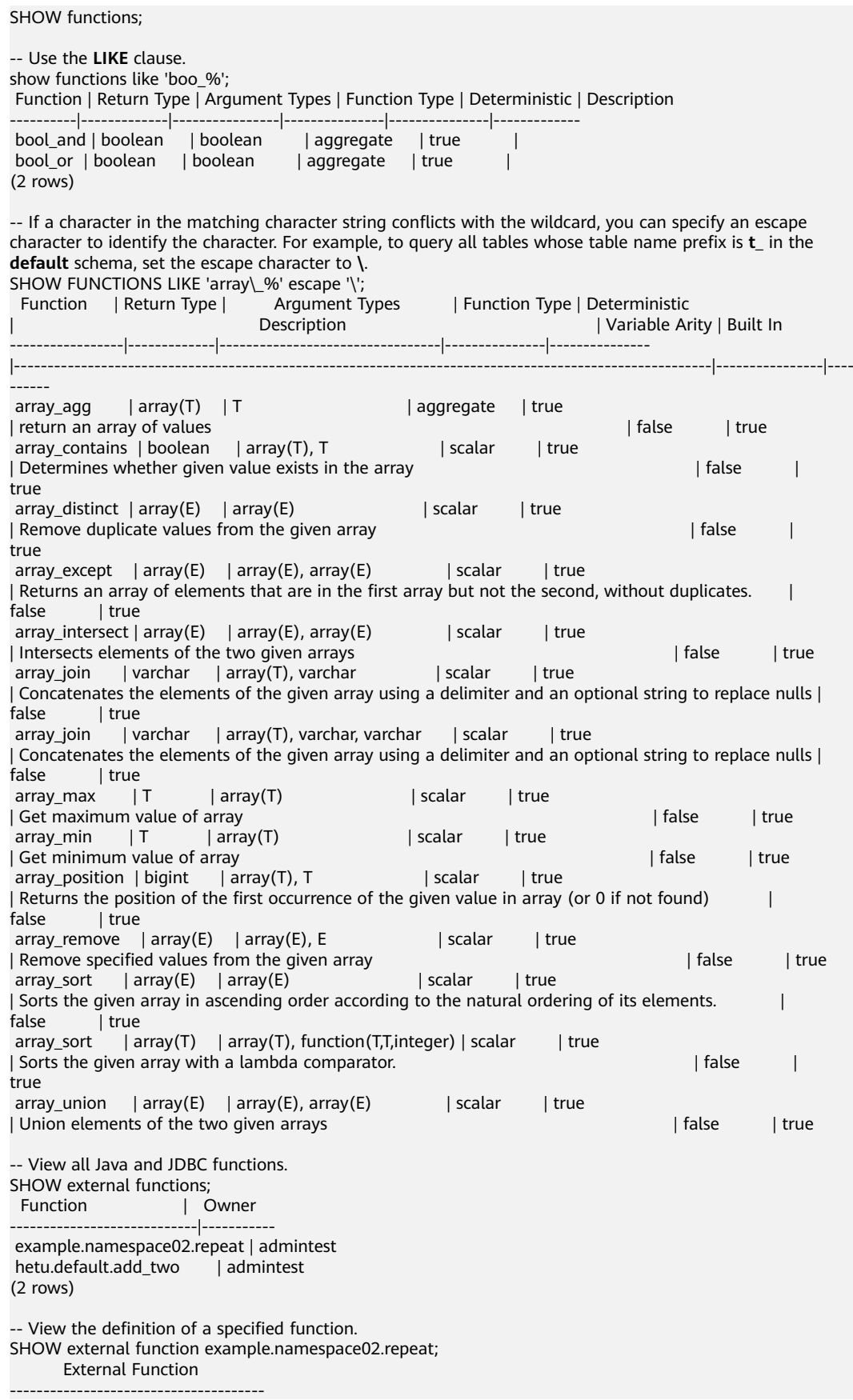

 External FUNCTION example.namespace02.repeat ( s varchar, n integer ) RETURNS varchar COMMENT '' LANGUAGE JDBC NOT DETERMINISTIC CALLED ON NULL INPUT FUNCPROPERTIES (

 owner = 'admintest' )

## **8.14.2.1.26 SHOW SESSION**

### **Syntax**

SHOW SESSION;

## **Description**

This expression is used to list the configuration parameters of all sessions.

## **Example**

show session;

## **8.14.2.1.27 SHOW PARTITIONS**

## **Syntax**

SHOW PARTITIONS [catalog\_name.][db\_name.]table\_name [PARTITION (partitionSpecs)];

# **Description**

This statement is used to list all specified partitions.

## **Example**

SHOW PARTITIONS test PARTITION(hr = '12', ds = 12); SHOW PARTITIONS test PARTITION(ds > 12);

## **8.14.2.1.28 SHOW COLUMNS**

### **Syntax**

SHOW COLUMNS [FROM | IN] table

# **Description**

This expression is used to list the column information of a specified table.

# **Example**

List the column information of the **fruit** table:

SHOW COLUMNS FROM fruit; SHOW COLUMNS IN fruit;

## **8.14.2.1.29 SHOW CREATE TABLE**

## **Syntax**

SHOW CREATE TABLE table\_name

### **Description**

This statement is used to display the SQL creating statement for a specified data table.

## **Example**

To display the SQL statements that can be used to create the table **orders**:

```
 show create table orders;
          Create Table 
----------------------------------------
 CREATE TABLE hive.default.orders ( 
   orderkey bigint, 
   orderstatus varchar, 
   totalprice double, 
   orderdate date 
 ) 
 COMMENT 'tt1_tab' 
 WITH ( 
  external = true.
   format = 'ORC', 
   location = 'hdfs://hacluster/user', 
   orc_compress = 'GZIP', 
   orc_compress_size = 262144, 
  orcrow index stride = 10000.
   orc_stripe_size = 67108864 
 ) 
(1 row)
```
## **8.14.2.1.30 SHOW VIEWS**

## **Syntax**

SHOW VIEWS [IN/FROM database\_name] [ LIKE pattern [ESCAPE escapeChar] ]

## **Description**

This statement is used to list all views that meet the conditions in a specified schema.

By default, the current schema is used. You can also use the **in/from** clause to specify a schema.

The LIKE clause is used to filter views whose names meet the regular expression. If this clause is not used, all views are listed. The matched views are sorted in alphabetic order.

Currently, the regular expression supports only the asterisk (\*) (matching any character).

# **Example**

#### Create views:

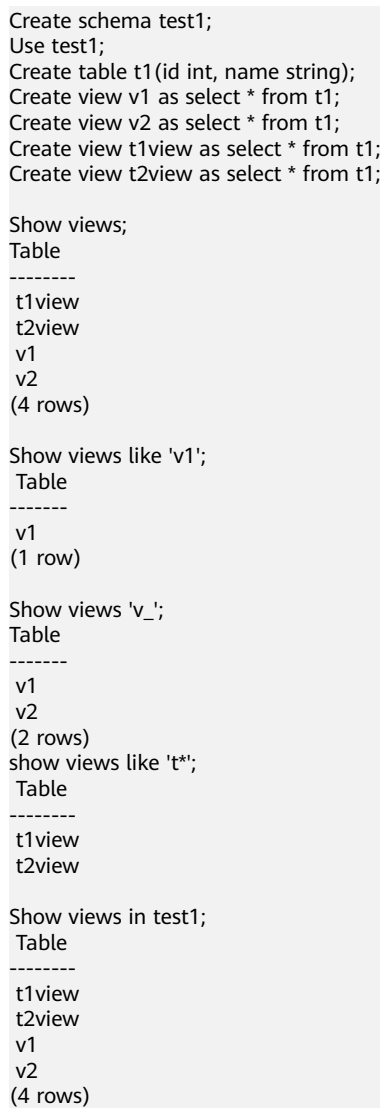

# **8.14.2.1.31 SHOW CREATE VIEW**

# **Syntax**

SHOW CREATE VIEW view\_name

# **Description**

This statement is used to display the SQL creation statement of a specified data view.

# **Example**

To display the SQL statement that can be used to create the **order\_view** view:

SHOW CREATE VIEW test\_view; Create View

```
---------------------------------------
 CREATE VIEW hive.default.test_view AS 
 SELECT 
  orderkey 
 , orderstatus 
 , (totalprice / 4) quarter 
 FROM 
  orders 
(1 row)
```
# **8.14.2.2 DML Syntax**

## **8.14.2.2.1 INSERT**

## **Syntax**

[with\_clause] INSERT [hint\_clause] { INTO | OVERWRITE } [TABLE] table\_name [(column\_list)] [ PARTITION (partition\_clause)] {[hint\_clause] select\_statement | VALUES (value [, value ...]) [, (value [, value ...]) ...] }

FROM from\_statement INSERT OVERWRITE TABLE tablename1 [PARTITION (partcol1=val1, partcol2=val2 ...) [IF NOT EXISTS]] select\_statement

FROM from statement INSERT INTO TABLE tablename1 [PARTITION (partcol1=val1, partcol2=val2 ...) select\_statement

### **Remarks**

If there is only one field in the data table and the field type can be **row**, struct, **uniontype**, use **row** to encapsulate the type when inserting data. -- When a complex type is inserted into a single field table, the complex type must be wrapped by **row()**. CREATE TABLE test\_row (id row(c1 int, c2 string));

INSERT INTO test\_row values row(row(1, 'test'));

CREATE TABLE test\_union (id uniontype<int, string>);

INSERT INTO test\_union values row(uniontype<0,1,'test'>);

--The complex type of a multi-field table can be directly inserted. CREATE TABLE test\_multy\_value(id int, col row(c1 int, c2 string));

INSERT INTO test\_multy\_value values (1,row(1,'test'));

# **Description**

- This statement is used to insert a new data row into a table.
- If a list of column names is specified, the list of column names must exactly match the name of the column list generated by the **query** statement. The value of each column that is not in the column name list is set to **null**.
- If no column name list is specified, the column generated by the query statement must exactly match the column to be inserted.
- When **INSERT INTO** is used, data is added to the table. When **INSERT overwrite** is used, data in the original table is directly deleted and new data is written to the table without using the garbage collection mechanism of HDFS.
- If the object table is a partitioned table, **insert overwrite** deletes the data in the corresponding partition instead of all data.
- The **table** keyword following INSERT INTO is optional to be compatible with the Hive syntax.

# **Example**

- Create the **fruit** and **fruit\_copy** tables: create table fruit (name varchar,price double); create table fruit\_copy (name varchar,price double);
- Inserts a row of data into the **fruit** table: insert into fruit values('LIchee',32); --The following is an example of the compatible format with the **table** keyword: insert into table fruit values('Cherry',88);
- Insert multiple lines of data into the **fruit** table: insert into fruit values('banana',10),('peach',6),('lemon',12),('apple',7);
- Load the data lines in the **fruit** table to the **fruit\_copy** table. After the execution, there are five records in the table. insert into fruit\_copy select \* from fruit;
- Clear the **fruit\_copy** table, and then load the data in the **fruit** table to the table. After the execution, there are two records in the **fruit copy** table. insert overwrite fruit\_copy select \* from fruit limit 2;
- For the VARCHAR type, INSERT can be used only when the column length defined in the target table is greater than the actual column length of the source table. SELECT queries data from the source table and inserts the data to the target table.

create table varchar50(c1 varchar(50)); insert into varchar50 values('hetuEngine'); create table varchar100(c1 varchar(100)); insert into varchar100 select \* from varchar50;

When the **insert overwrite** statement is used for a partitioned table, only the data in the partition where the inserted value is located is cleared, not the entire table.

--Create a table. create table test part (id int, alias varchar) partitioned by (dept id int, status varchar);

insert into test\_part\_partition(dept\_id=10, status='good') values (1, 'xyz'), (2, 'abc');

select \* from test\_part order by id; id | alias | dept\_id | status ----|-------|---------|-------- 1 | xyz | 10 | good<br>2 | abc | 10 | good  $2 | abc |$ (2 rows)

--Clear the **partition(dept\_id=25, status='overwrite')** partition and insert a data record. insert overwrite test\_part (id, alias, dept\_id, status) values (3, 'uvw', 25, 'overwrite'); select \* from test\_part ;

id | alias | dept\_id | status

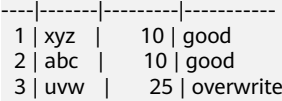

--Clear the **partition(dept\_id=10, status='good')** partition and insert a data record. insert overwrite test\_part (id, alias, dept\_id, status) values (4, 'new', 10, 'good'); select \* from test\_part ordr; id | alias | dept\_id | status

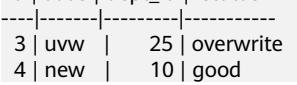

(2 rows)

```
-- Insert data to a partitioned table.
create table test_p_1(name string, age int) partitioned by (provice string, city string);
 create table test_p_2(name string, age int) partitioned by (provice string, city string);
-- Add data to test_p_1.
 insert into test_p_1 partition (provice = 'hebei', city= 'baoding') values ('xiaobei',15),( 'xiaoming',22);
-- Insert data into test_p_2 based on test_p_1.
-- Method 1
from test_p_1 insert overwrite table test_p_2 partition (provice = 'hebei', city= 'baoding') if not exists 
select name,age;
-- Method 2
from test_p_1 insert into table test_p_2 partition (provice = 'hebei', city= 'baoding') select name,age;
-- Manner 3
insert into test p_2 partition(provice = 'hebei', city= 'baoding') select name,age from test p_1;
```
## **Precautions**

By default, data cannot be inserted into external tables. To insert data into external tables, add configurations to the data source.

Co-deployment

Log in to FusionInsight Manager, choose **Cluster** > **Services** > **HetuEngine** > **Configurations > All Configurations**. Search for **hive.properties** in the search box, add the customized configuration item **hive.non-managed-tablewrites-enabled**, and set the value to true. Save the configuration and restart the HSBroker instance. Go to the HSConsole page, delete the original cluster configuration, create a cluster configuration, and start the cluster. The configuration takes effect.

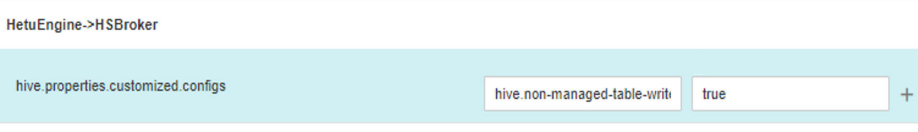

Independent deployment of Hive

Log in to FusionInsight Manager, choose **Cluster** > **Services** > **HetuEngine** > **Dashboard**, and click the HSConsole link on the **HSConsole Web UI** to go to the compute instance page.

Choose **Data Source** > Hive data source name > **Edit**. On the **Custom Configuration** page, click **Add** to add the custom configuration item **hive.non-managed-table-writes-enabled** and set the value to **true**.

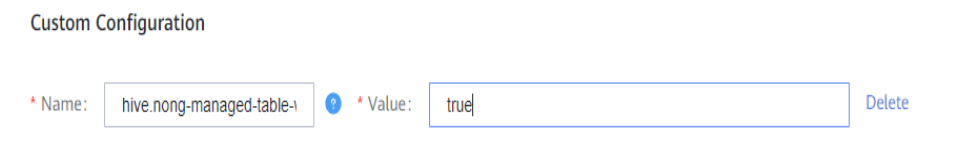

# **8.14.2.2.2 DELETE**

## **Syntax**

DELETE FROM table\_name [ WHERE condition ]

# **Description**

This statement is used to delete data from a table.

In the current version, you can run the **delete** command to delete the data of an entire table or a specified partition in a partition table.

For a transaction table (the attribute **transactional** is set to **true** ), if the **where** condition is specified, the rows that match the condition are deleted.

# **Example**

Non-transaction table scenario:

```
Clear the table data.
--Create a table and insert data into the table.
create table tb_del as select * from (values(1,'suse'),(2,'centos'),(3,'euler')) as t (id,os);
select * from tb del;
 id | os 
----|--------
  1 | suse 
  2 | centos 
  3 | euler 
(3 rows)
--A single data record cannot be deleted using the WHERE clause.
delete from tb_del where id =1;
Query 20201116_081955_00027_iyct5@default@HetuEngine failed: This connector only supports 
delete where one or more partitions are deleted entirely for Non-Transactional tables
--Clear the table data.
delete from tb_del;
```

```
select * from tb_del;
 id | os 
----|----
(0 rows)
```
- Delete the **partition(date='2020-07-17', country='US')** partition from the **hive.web.page\_views** partition table.
	- delete from hive.web.page\_views where ds=date '2020-07-17' and country='US';

```
Transaction table scenario: deleting a specified record
-- Create a transaction table.
create table tb_trans(a int,b string) with (transactional=true);
CREATE TABLE
```
-- Insert data. insert into tb\_trans values(1,'a'),(2,'b'),(3,'c'); INSERT: 3 rows

-- Delete data. delete from tb\_trans where a=1; DELETE: 1 row

# **8.14.2.2.3 UPDATE**

# **Syntax**

UPDATE tablename SET column = value [, column = value ...] [WHERE expression]

# **Description**

This statement is used to update table data based on conditions.

## **Remarks**

- Only the transaction table in ORC format is supported, and the table cannot be an external table.
- The **Where** clause does not support subqueries.
- The syntax **set (column\_name1,column\_name2, ...) = (value1,value2, ...)** is not supported.

# **Example**

```
-- Create a transaction table.
create table upd_tb(col1 int,col2 string) with (format='orc',transactional=true);
--Insert data.
insert into upd_tb values (3,'A'),(4,'B');
```
-- Change the value of **col1 = 4**. update upd\_tb set col1=5 where col1=4;

```
-- The col1=4 record is modified.
select * from upd_tb; --
 col1 | col2 
------|------
  5 \mid B3 | A
```
# **8.14.2.2.4 LOAD**

# **Syntax**

LOAD DATA INPATH filepath [OVERWRITE] INTO TABLE tablename

[PARTITION(partcol1=value1,partcol2=values2...)]

# **Description**

This statement is used to load data from a file or folder to a table.

Filepath: Enter the absolute path of the file or directory.

**OVERWRITE**: If this keyword is used, the data in the target table (or partition) is deleted and replaced with the data read from the file.

# **Remarks**

To load data to a specified partition, you must list all fields of the table in the partition clause.

Complex data types, such as Array and Map, are not supported.

External tables are not supported.

The format of the data file must be the same as that of the target table.

When creating the target table, specify the separator of the file and ensure that the separator is the same as that in the data file.

## **Example**

Create the **f1.txt** file, enter three lines of numbers, and upload the file to the **/opt/load\_test/** directory by using HDFS.

-- Read data from the **f1.txt** file and fill in the **f1** table. CREATE TABLE tb\_load\_f1(id int) with (format='TEXTFILE');

LOAD DATA INPATH '/opt/load\_test/f1.txt' into table tb\_load\_f1;

select \* from tb\_load\_f1; id ---- 1  $\overline{2}$  3 (3 rows)

-- Read files in the /opt/load\_test/ directory and fill in the f2 table. CREATE TABLE tb\_load\_f2(id int) with (format='TEXTFILE');

LOAD DATA INPATH '/opt/load\_test/' into table tb\_load\_f2;

```
select * from tb_load_f2;
 id 
----
  1 
  2 
  3 
(3 rows)
```
-- Read the **f3.txt** file and fill in the **f3** table (use hyphens (-) to separate multiple fields), and upload the f3.txt file to the /opt/load\_test/ directory by using HDFS. The content of the f3.txt file is as follows: 1 1-n1 2 2-n2

-- Create the **tb load f3** table. CREATE TABLE tb\_load\_f3(id int,name varchar) with(format='TEXTFILE',textfile\_field\_separator='-');

Load data inpath '/opt/load\_test/f3.txt' to table tb\_load\_f3;

Select \* from tb\_load\_f3; id | name ----|------ 1 | n1  $2|n2$ (2 rows)

# **8.14.2.3 TCL Syntax**

## **8.14.2.3.1 START TRANSACTION**

### **Syntax**

START TRANSACTION [ mode [, ...] ]

**mode** is used to set the transaction isolation level. The options are as follows:

ISOLATION LEVEL { READ UNCOMMITTED | READ COMMITTED | REPEATABLE READ | SERIALIZABLE }

READ { ONLY | WRITE }

# **Description**

This statement is used to start a new transaction in the current session.

# **Example**

START TRANSACTION; START TRANSACTION ISOLATION LEVEL REPEATABLE READ; START TRANSACTION READ WRITE; START TRANSACTION ISOLATION LEVEL READ COMMITTED, READ ONLY; START TRANSACTION READ WRITE, ISOLATION LEVEL SERIALIZABLE;

### $\Box$  Note

Nested transactions are not supported. That is, after a transaction is started, other transactions cannot be started before the transaction is committed.

### **8.14.2.3.2 COMMIT**

### **Syntax**

```
COMMIT [ WORK ]
```
## **Description**

This statement is used to commit the current transaction.

### **Example**

COMMIT; COMMIT WORK;

## **8.14.2.3.3 ROLLBACK**

## **Syntax**

ROLLBACK [ WORK ]

## **Description**

This statement is used to roll back the current transaction.

## **Example**

ROLLBACK; ROLLBACK WORK;

# **8.14.2.4 DQL Syntax**

# **8.14.2.4.1 SELECT**

## **Syntax**

[ WITH with\_query [, ...] ]

SELECT [ ALL | DISTINCT ] select\_expression [, ...]

[ FROM from item [, ...] ]

[ [INNER | LEFT [OUTER|SEMI|ANTI] | RIGHT [OUTER|SEMI|ANTI] | FULL [OUTER] | CROSS]

JOIN table\_reference

[ON join\_equality\_clauses | USING (col1[, col2 ...]] ...

[ WHERE condition ]

[ GROUP BY [ ALL | DISTINCT ] grouping\_element [, ...] ]

[ HAVING condition]

[ { UNION | INTERSECT | EXCEPT } [ ALL | DISTINCT ] select ]

[ ORDER BY expression [ ASC | DESC ] [, ...] ]

[ OFFSET count [ ROW | ROWS ] ]

[ LIMIT { count | ALL } ]

[ FETCH { FIRST | NEXT } [ count ] { ROW | ROWS } { ONLY | WITH TIES } ]

## $\Box$  Note

- The value of **from\_item** can be: table name  $[$   $[$  AS  $]$  alias  $[$   $($  column alias  $[$ ,  $]$  $)$   $]$   $]$ from item join type from item  $[ON$  join condition  $| USING$  ( join column  $[, ...]$  )  $]$ ● **join\_type** can be:
	- [ INNER ] JOIN LEFT [ OUTER ] JOIN RIGHT [ OUTER ] JOIN FULL [ OUTER ] JOIN LEFT [SEMI] JOIN RIGHT [SEMI] JOIN LEFT [ANTI] JOIN RIGHT [ANTI] JOIN CROSS JOIN
- **grouping\_element** can be: () expression GROUPING SETS ( ( column [, ...] ) [, ...] ) CUBE ( column [, ...] ) ROLLUP ( column [, ...] )

# **Description**

This statement is used to retrieve row data from zero or more tables.

Query the content of the **stu** table.

SELECT id,name FROM stu;

### **8.14.2.4.2 WITH**

The WITH clause defines the naming relationship of query clauses, which can flatten nested queries or simplify subquery statements. For example, the following query statements are equivalent:

SELECT name, maxprice FROM (SELECT mame, MAX(price) AS maxprice FROM fruit GROUP BY name) AS x;

WITH x AS (SELECT name, MAX(price) AS maxprice FROM fruit GROUP BY name) SELECT name, price FROM x;

## **Multiple Subqueries**

with

t1 as(select name,max(price) as maxprice from fruit group by name), t2 as(select name,avg(price) as avgprice from fruit group by name) select  $t1.*$ , $t2.*$  from  $t1$  join  $t2$  on  $t1.name = t2.name;$ 

### **WITH Chain Form**

**WITH** x AS (SELECT a FROM t), y AS (SELECT a AS b FROM x), z AS (SELECT b AS c FROM y) SELECT c FROM z;

#### **8.14.2.4.3 GROUP BY**

### **GROUP BY**

GROUP BY groups the output rows of a SELECT statement into groups that contain matching values. A simple GROUP BY can contain any expression consisting of input columns, or select the sequence number of the output column by position.

The following queries are equivalent:

SELECT count(\*), nationkey FROM customer GROUP BY 2; SELECT count(\*), nationkey FROM customer GROUP BY nationkey;

GROUP BY can group the output by the input column names that do not appear in the output of the SELECT statement.

Example:

SELECT count(\*) FROM customer GROUP BY mktsegment; GROUPING SETS

You can specify multiple columns for grouping. The result column that does not belong to the grouping column is set to **NULL**. Queries with complex grouping syntax (GROUPING SETS, CUBE, or ROLLUP) read the underlying data source only once, while queries using UNION ALL read the underlying data three times. This is why queries that use UNION ALL can produce inconsistent results when the data source is not deterministic.

```
-- Create a shipping table:
create table shipping(origin_state varchar(25),origin_zip integer,destination_state 
varchar(25) ,destination_zip integer,package_weight integer);
```

```
--Insert data.
insert into shipping values ('California',94131,'New Jersey',8648,13),
('California',94131,'New Jersey',8540,42),
('California',90210,'Connecticut',6927,1337),
```

```
('California',94131,'Colorado',80302,5),
('New York',10002,'New Jersey',8540,3),
('New Jersey',7081,'Connecticut',6708,225);
-- Query the grouping sets:
SELECT
   origin_state,
   origin_zip,
  destination_state,
   sum( package_weight ) 
FROM shipping 
GROUP BY GROUPING SETS (
      ( origin_state ),
   ( origin_state, origin_zip ),
   ( destination_state ));
--Logically, this query is equivalent to the union all of multiple group queries.
SELECT origin_state, NULL,NULL,sum( package_weight ) FROM shipping GROUP BY origin_state UNION 
ALL SELECT origin_state,origin_zip,NULL,sum( package_weight ) FROM shipping GROUP BY 
origin_state,origin_zip UNION ALL SELECT NULL,NULL,destination_state,sum( package_weight ) FROM 
shipping GROUP BY destination state:
--Result
 origin_state | origin_zip | destination_state | _col3 
--------------|------------|-------------------|-------
New Jersey | NULL | NULL<br>California | 94131 | NULL
                94131 | NULL | 60
California | NULL | NULL | 1397<br>New York | 10002 | NULL | 1
New York | 10002 | NULL | 3<br>NULL | NULL | New Jersey | 58
NULL | NULL | New Jersey
NULL | NULL | Connecticut | 1562<br>California | 90210 | NULL | 1337
CaliforniaNew York | NULL | NULL | 3<br>NULL | NULL | Colorado | 5
         | NULL | Colorado |
New Jersey | 7081 | NULL | 225
(10 rows)
```
#### CUBE

Generate all possible groups for given columns. For example, the possible groups of (**origin\_state**, **destination\_state**) are **(origin\_state, destination\_state)**, **(origin\_state)**, **(destination\_state)**, and **()**.

#### SELECT

```
 origin_state,
  destination_state,
   sum( package_weight ) 
FROM
  shinning
GROUP BY
  CUBE ( origin_state, destination_state );
-- Equivalent to:
SELECT
origin_state,
destination_state,
sum( package_weight ) 
FROM
   shipping 
GROUP BY
   GROUPING SETS (
      ( origin_state, destination_state ),
      ( origin_state ),
   ( destination_state ),
   ());
```
#### ROLLUP

Generates partial possible subtotals for a given set of columns.

SELECT origin\_state.

```
 origin_zip,
   sum( package_weight ) 
FROM
  shinning
GROUP BY
  ROLLUP ( origin_state, origin_zip );
-- Equivalent to:
SELECT
origin_state.
origin_zip,
sum( package_weight ) 
FROM
   shipping 
GROUP BY
 GROUPING SETS ((origin_state,origin_zip ),( origin_state ),());
```
### $\Box$  Note

Currently, GROUP BY does not support column aliases. For example:

#### **select count(userid) as num ,dept as aaa from salary group by aaa having sum(sal)>2000;**

The following error is reported:

Query 20210630\_084610\_00018\_wc8n9@default@HetuEngine failed: line 1:63: Column 'aaa' cannot be resolved

### **8.14.2.4.4 HAVING**

## **HAVING**

HAVING is used with aggregate functions and GROUP BY to control which groups are selected. HAVING filters out groups that do not meet specified conditions after grouping and aggregation calculation.

Example:

SELECT count(\*), mktsegment, nationkey, CAST(sum(acctbal) AS bigint) AS totalbal FROM customer GROUP BY mktsegment, nationkey HAVING sum(acctbal) > 5700000 ORDER BY totalbal DESC;

## **8.14.2.4.5 UNION | INTERSECT | EXCEPT**

UNION, INTERSECT, and EXCEPT are collection operations. All of them are used to merge multiple SELECT statements into a single result set.

### **UNION**

UNION merges all rows in the result set of the first guery with rows in the result set of the second query.

query UNION [ALL | DISTINCT] query

ALL and DISTINCT indicate whether duplicate rows are returned. ALL: returns all rows. DISTINCT returns only one row. If this parameter is not specified, the default value ALL is used.

## **INTERSECT**

query INTERSECT [DISTINCT] query

INTERSECT returns only the rows in the result set of the first and second queries. The following is an example of one of the simplest INTERSECT clauses. It selects values **13** and **42** and merges this result set with the second query that selects value 13. Because 42 is only in the result set of the first query, it is not included in the final result:

```
SELECT * FROM (VALUES13,42) INTERSECT SELECT 13;
\text{\_col0} ---
   13
 (1 row)
```
## **EXCEPT**

#### query EXCEPT [DISTINCT] query

EXCEPT returns rows that are in the first query result and not in the second query result.

SELECT \* FROM (VALUES 13, 42) EXCEPT SELECT 13; \_col0 -------  $\overline{A2}$ (1 row)

#### $\Box$  Note

Currently, the having clause does not support column aliases. For example:

**select count(userid) as num ,dept as aaa from salary group by dept having aaa='d1';** The following error is reported:

Query 20210630\_085136\_00024\_wc8n9@default@HetuEngine failed: line 1:75: Column 'aaa' cannot be resolved

### **8.14.2.4.6 ORDER BY**

## **ORDER BY**

The ORDER BY clause is used to sort the result set by one or more output expressions.

ORDER BY expression [ ASC | DESC ] [ NULLS { FIRST | LAST } ] [, ...]

Each expression can consist of output columns or you can select the sequence number of an output column by position.

The ORDER BY clause is executed after the GROUP BY or HAVING clause and before the OFFSET, LIMIT, or FETCH FIRST clause.

#### **NOTICE**

Complying with the SQL specification, the ORDER BY clause affects only the row order of the query that immediately contains this clause. HetuEngine complies with this specification and deletes redundant usage of the clause to avoid negative impact on performance.

Tables in SQL statements are essentially unordered. In this case, the ORDER BY clause does not cause any difference, but has a negative impact on the performance of the entire INSERT statement. Therefore, HetuEngine skips the sorting operation.

- ORDER BY applies only to the SELECT clause. INSERT INTO some\_table SELECT \* FROM another\_table ORDER BY field:
- The example of ORDER BY redundancy is nested query, which does not affect the result of the entire statement. SELECT \* FROM some\_table JOIN (SELECT \* FROM another table ORDER BY field) u ON some\_table.key = u.key;

## **8.14.2.4.7 OFFSET**

## **OFFSET**

OFFSET is used to discard the first several rows of data in the result set.

OFFSET count [ ROW | ROWS ]

If ORDER BY exists, OFFSET applies to the sorted result set. OFFSET discards the first several rows of data and retains the sorted data set.

SELECT name FROM fruit ORDER BY name OFFSET 3; name ----------- peach pear .<br>watermelon (3 rows)

Otherwise, if ORDER BY is not used, the discarded row may be any row. If the number of rows specified by OFFSET is greater than or equal to the size of the result set, the returned result is null.

### **8.14.2.4.8 LIMIT | FETCH FIRST**

Both LIMIT and FETCH FIRST can limit the number of rows in the result set. **LIMIT** and **OFFSET** can be used together for pagination query.

## **LIMIT**

LIMIT { count | ALL }

The following query limits the number of returned rows to 5:

SELECT \* FROM fruit LIMIT 5;

LIMIT ALL has the same function as omitting LIMIT.

## **FETCH FIRST**

FETCH { FIRST | NEXT } [ count ] { ROW | ROWS } { ONLY | WITH TIES

FETCH FIRST supports the FIRST or NEXT keywords and the ROW or ROWS keywords. These keywords are equivalent and do not affect the execution of queries.

If FETCH FIRST is not specified, the default value 1 is used. SELECT orderdate FROM orders FETCH FIRST ROW ONLY; orderdate

-------------- 2020-11-11

```
SELECT * FROM new orders FETCH FIRST 2 ROW ONLY:
  orderkey | orderstatus | totalprice | orderdate
```
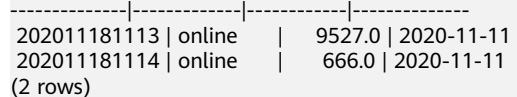

If OFFSET is used, LIMIT or FETCH FIRST applies to the result set after OFFSET:

```
SELECT * FROM (VALUES 5, 2, 4, 1, 3) t(x) ORDER BY x OFFSET 2 FETCH FIRST ROW ONLY;
 x 
---
 3
```
(1 row)

For the FETCH FIRST clause, the ONLY or WITH TIES parameter controls which rows are contained in the result set.

If the ONLY parameter is specified, the result set is limited to the first several rows that contain the number of parameters.

If WITH TIES is specified, the ORDER BY clause must be used. The result set contains the basic result set of the first several rows that meet the conditions and additional rows. These extra return rows are the same as the parameters of ORDER BY in the last row of the basic result set:

CREATE TABLE nation (name varchar, regionkey integer);

```
insert into nation values ('ETHIOPIA',0),('MOROCCO',0),('ETHIOPIA',2),('KENYA',2),('ALGERIA',0),
('MOZAMBIQUE',0);
```

```
--Return all records whose regionkey is the same as the first record.
SELECT name, regionkey FROM nation ORDER BY regionkey FETCH FIRST ROW WITH TIES;
  name | regionkey
 ------------|-----------
ALGERIA | 0
ETHIOPIA | 0
MOZAMBIQUE | 0
MOROCCO | 0
```

```
(4 rows)
```
### **8.14.2.4.9 TABLESAMPLE**

There are two sampling methods: BERNOULLI and SYSTEM.

Neither of these sampling methods allows you to limit the number of rows returned by the result set.

## **BERNOULLI**

Each row is selected to the sample table based on the specified sampling rate. When the Bernoulli method is used to sample a table, all physical blocks of the table are scanned and some rows are skipped (based on the comparison between the sampling percentage and the random value calculated at run time). The probability that the result contains one row is irrelevant to any other rows. This does not reduce the time required to read the sample table from disk. If the sampling output is further processed, the total query time may be affected.

SELECT \* FROM users TABLESAMPLE BERNOULLI (50);

# **SYSTEM**

This sampling method divides a table into logical segments of data and samples the table based on the granularity. This sampling method either selects all rows from a particular data segment or skips it (based on a comparison between the sampling percentage and a random value calculated at run time). The selection of rows in the system sampling depends on the connector used. For example, if the Hive data source is used, this depends on the data layout on HDFS. This sampling method cannot ensure an independent sampling probability.

SELECT \* FROM users TABLESAMPLE SYSTEM (75);

## **8.14.2.4.10 UNNEST**

UNNEST can expand ARRAY or MAP to form a relation. ARRAYS is expanded into a single column, and MAP is expanded into two columns (**key**, **value**). UNNEST can also be used together with multiple parameters, which will be expanded into multiple columns with the same number of rows as the maximum base parameter (other columns are filled with nulls). UNNEST can choose to use the WITH ORDINALITY clause, in which case an additional ORDINALITY column is added at the end. UNNEST is usually used together with JOIN, which can reference columns in the left relationship of JOIN.

## **Using a Separate Column**

SELECT student, score FROM tests CROSS JOIN UNNEST(scores) AS t (score);

## **Using Multiple Columns**

SELECT numbers, animals, n, a FROM ( VALUES (ARRAY[2, 5], ARRAY['dog', 'cat', 'bird']), (ARRAY[7, 8, 9], ARRAY['cow', 'pig']) ) AS x (numbers, animals) CROSS JOIN UNNEST(numbers, animals) AS t (n, a);

### **8.14.2.4.11 JOINS**

Data of multiple relations can be combined.

## **CROSS JOIN**

CROSS JOIN returns the Cartesian product of two relationships. You can specify multiple relations using the CROSS JOIN syntax or the FROM subclause.

The following queries are equivalent:

SELECT \* FROM nation CROSS JOIN region; SELECT \* FROM nation, region;

## **LATERAL**

The LATERAL keyword can be added to the FROM subquery to allow referencing of the columns provided by the FROM item.

SELECT name, x, y FROM nation CROSS JOIN LATERAL (SELECT name || ' :-' AS x) CROSS JOIN LATERAL  $(SELECT \times ||')' AS V$ :

# **SEMI JOIN and ANTI JOIN**

When a table finä a matched record in another table, **semi-join** returns the record in the first table. Contrary to conditional join, the table on the left node returns only one record even if several matching records are found on the right node. In addition, no record in the table on the right node is returned. The semijoin usually uses IN or EXISTS as the connection condition.

anti-join is opposite to semi-join. That is, the records in the first table are returned only when no matching record is found in the second table. It is used when **not exists** or **not in** is used.

Example:

CREATE SCHEMA testing ;

USE testing;

CREATE TABLE table1(id int, name varchar,rank int);

INSERT INTO table1 VALUES(10,'sachin',1),(45,'rohit',2),(46,'rohit',3),(18,'virat',4),(25,'dhawan',5);

CREATE TABLE table2( serial int,name varchar);

INSERT INTO table2 VALUES(1,'sachin'),(2,'sachin'),(3,'rohit'),(4,'virat');

select \* from table1 left semi join table2 on table1.name=table2.name where table1.name='rohit' and table2.serial=3; id | name | rank

----|-------|------ 45 | rohit | 2 46 | rohit | 3 (2 rows)

select \* from table1 left anti join table2 on table1.name=table2.name where table1.name='rohit' and table2.serial=3;

 id | name | rank ----|--------|------ 10 | sachin | 1 18 | virat  $\vert$  4  $25$  | dhawan | 5 (3 rows)

select \* from table1 right semi join table2 on table1.name=table2.name where table1.name='rohit' and table2.serial=3; serial | name

--------|------- 3 | rohit (1 row)

select \* from table1 right anti join table2 on table1.name=table2.name where table1.name='rohit' and table $2$  serial= $3$ ;

```
 serial | name
```
--------|-------- 1 | sachin 2 | sachin 4 | virat (3 rows)

# **Qualifying Column Names**

When two relations of JOIN have the same column name, the relation alias (if any) or relation name must be used for column reference.

SELECT nation.name, region.name FROM nation CROSS JOIN region; SELECT n.name, r.name FROM nation AS n CROSS JOIN region AS r; SELECT n.name, r.name FROM nation n CROSS JOIN region r;

#### **8.14.2.4.12 Subqueries**

### **EXISTS**

The EXISTS predicate determines whether to return any row.

SELECT name FROM nation WHERE EXISTS (SELECT \* FROM region WHERE region.regionkey = nation.regionkey)

### **IN**

It determines whether any value generated by a subquery is equal to a given expression. The IN result complies with the standard null rule. Only one column must be generated for a subquery.

SELECT name FROM nation WHERE regionkey IN (SELECT regionkey FROM region)

### **8.14.2.4.13 SELECT VIEW CONTENT**

#### **Syntax**

SELECT column\_name FROM view\_name

#### **Description**

This statement is used to query view content.

SELECT \* FROM test\_view;

## **8.14.2.5 Auxiliary Command Syntax**

### **8.14.2.5.1 USE**

#### **Syntax**

- USE catalog.schema
- USE schema

### **Description**

This statement is used to specify the catalog and schema used by the current session. If the catalog is not specified, the current catalog is used by default.

### **Example**

To specify the current session to the schema named **test** in the Hive catalog: USER hive.test

## **Precautions**

None

## **8.14.2.5.2 SET SESSION**

## **Syntax**

SET SESSION name = expression; SET SESSION catalog.name = expression;

# **Description**

This statement is used to set the specified properties of the current session.

## **Example**

SET SESSION optimize\_hash\_generation = true; SET SESSION hive.optimized\_reader\_enabled = true;

## **8.14.2.5.3 RESET SESSION**

## **Syntax**

- RESET SESSION name
- RESET SESSION catalog.name

# **Description**

This statement is used to reset the specified properties of the current session.

## **Example**

RESET SESSION optimize\_hash\_generation; RESET SESSION hive.optimized\_reader\_enabled;

## **8.14.2.5.4 DESCRIBE**

## **Syntax**

DESCRIBE [EXTENDED| FORMATTED] table\_name DESCRIBE [EXTENDED| FORMATTED] table\_name PARTITION (partition\_spec)

# **Description**

This statement is used to view the metadata information of a specified table. Currently, this syntax can display only the metadata of columns, which is equivalent to the SHOW COLUMNS syntax.

After the **EXTENDED** keyword is added, all metadata of the table is displayed in the Thrift serialization format.

If the **FORMATTED** keyword is added, the metadata of the table is displayed in a table.

# **Example**

Display the column information of the **fruit** data table:

DESCRIBE fruit;

Display the Fruit metadata:

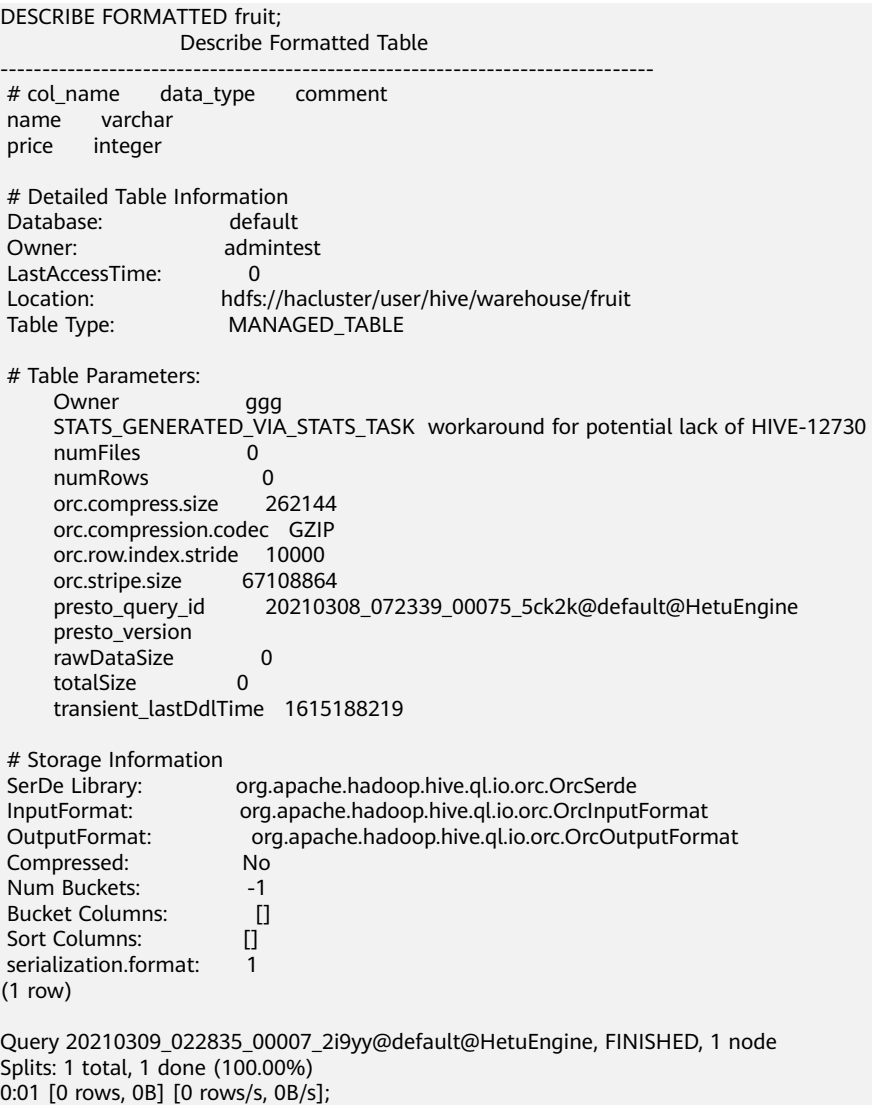

# **8.14.2.5.5 DESCRIBE FORMATTED COLUMNS**

## **Syntax**

DESCRIBE FORMATTED [db\_name.]table\_name [PARTITION partition\_spec] col\_name

## **Description**

This statement is used to describe the column information of a table or partition and collect statistics on the columns of specified tables or partitions.

## **Example**

describe formatted show\_table1 a; Describe Formatted Column ----------------------------- col\_name a<br>data\_type integer  $data$  type

 min max num\_nulls  $distinct count 0$  avg\_col\_len max col len num\_trues num\_falses comment (1 row)

## **8.14.2.5.6 DESCRIBE DATABASE| SCHEMA**

## **Syntax**

DESCRIBE DATABASE|SCHEMA [EXTENDED] schema\_name

### **Description**

**DATABASE** and **SCHEMA** are equivalent and interchangeable. They have the same meaning.

This statement is used to display the name, comment, and root path of a schema on the file system.

The option **EXTENDED** can be used to display the database attributes of the schema.

## **Example**

CREATE SCHEMA web; DESCRIBE SCHEMA web; Describe Schema ------------------------------------------------------------------------ web hdfs://hacluster/user/hive/warehouse/web.db admintest USER (1 row)

## **8.14.2.5.7 DESCRIBE INPUT**

### **Syntax**

DESCRIBE INPUT statement\_name

## **Description**

This statement is used to list the input parameters of the prepared statement, parameter positions, and the type of each input parameter. **Unknown** is displayed if the parameter type is not determined.

## **Example**

- The following statement is used to prepare a precompiled statement with three input parameters and list the parameters of the precompiled statement. PREPARE my\_select1 FROM SELECT ? FROM fruit WHERE name = ? AND price < ?; DESCRIBE INPUT my\_select1;
- A precompiled statement without input parameters: PREPARE my\_select2 FROM SELECT \* FROM fruit; DESCRIBE INPUT my\_select2;

## **8.14.2.5.8 DESCRIBE OUTPUT**

## **Syntax**

DESCRIBE OUTPUT statement\_name

# **Description**

This statement is used to list the output columns of the prepared statement, including the column name (or alias), catalog, schema, table name, type, type size (in bytes), and a boolean value indicating whether the column is an alias.

## **Example**

--PREPARE my\_select1 FROM SELECT \* FROM fruit; DESCRIBE OUTPUT my\_select1; --PREPARE my\_select2 FROM SELECT count(\*) as my\_count, 1+2 FROM fruit; DESCRIBE OUTPUT my\_select2; --PREPARE my\_create FROM CREATE TABLE foo AS SELECT \* FROM fruit; DESCRIBE OUTPUT my\_create;

## **8.14.2.5.9 EXPLAIN**

## **Syntax**

EXPLAIN  $\lceil$  ( option  $\lceil$ , ...] ) ] statement

The option can be the following:

FORMAT { TEXT | GRAPHVIZ | JSON }

TYPE { LOGICAL | DISTRIBUTED | VALIDATE | IO | COST}

# **Description**

This statement is used to display the logical or distributed execution plan of a statement. It can also be used to verify an SQL statement or analyze I/Os.

The TYPE DISTRIBUTED parameter is used to display the fragmented plan. Each fragment is executed by one or more nodes. **Fragments separation** indicates that data is exchanged between two nodes. **Fragment type** indicates how a fragment is executed and how data is distributed among different fragments.

**SINGLE** 

Fragments are executed on a single node.

**HASH** 

Fragments are executed on a fixed number of nodes, and the input data is distributed using the hash function.

**ROUND\_ROBIN** 

Fragments are executed on a fixed number of nodes, and input data is distributed in round-robin mode.

**BROADCAST** 

Fragments are executed on a fixed number of nodes, and the input data is broadcast to all nodes.

#### **SOURCE**

Fragments are executed on the node that accesses the input fragments.

## **Example**

LOGICAL: CREATE TABLE testTable (regionkey int, name varchar); EXPLAIN SELECT regionkey, count(\*) FROM testTable GROUP BY 1; Query Plan ---------------------------------------------------------------------------------------------------- -------------- Output[regionkey, \_col1] │ Layout: [regionkey:integer, count:bigint] │ Estimates: {rows: ? (?), cpu: ?, memory: ?, network: ?}  $_{col1} :=$  count └─ RemoteExchange[GATHER] │ Layout: [regionkey:integer, count:bigint] │ Estimates: {rows: ? (?), cpu: ?, memory: ?, network: ?} - Project[] Layout: [regionkey:integer, count:bigint] │ Estimates: {rows: ? (?), cpu: ?, memory: ?, network: ?} └─ Aggregate(FINAL)[regionkey] [\$hashvalue] │ Layout: [regionkey:integer, \$hashvalue:bigint, count:bigint] │ Estimates: {rows: ? (?), cpu: ?, memory: ?, network: ?}  $count := count("count 8")$ - LocalExchange[HASH][\$hashvalue] ("regionkey") Layout: [regionkey:integer, count 8:bigint, \$hashvalue:bigint] Estimates: {rows: ? (?), cpu: ?, memory: ?, network: ?} - RemoteExchange[REPARTITION] [\$hashvalue\_9] │ Layout: [regionkey:integer, count\_8:bigint, \$hashvalue\_9:bigint] Estimates: {rows: ? (?), cpu: ?, memory: ?, network: ?} └─ Aggregate(PARTIAL)[regionkey] [\$hashvalue\_10] Layout: [regionkey:integer, \$hashvalue\_10:bigint, count\_8:bigint] count  $8 := \text{count}(\cdot)$ - ScanProject[table = hive:default:testtable] Layout: [regionkey:integer, \$hashvalue\_10:bigint] Estimates: {rows: 0 (0B), cpu: 0, memory: 0B, network: 0B}/{rows: 0 (0B), cpu: 0, memory: 0B, network: 0B} \$hashvalue\_10 := "combine\_hash"(bigint '0', COALESCE("\$operator \$hash\_code"("regionkey"), 0)) regionkey := regionkey:int:0:REGULAR DISTRIBUTED: EXPLAIN (type DISTRIBUTED) SELECT regionkey, count(\*) FROM testTable GROUP BY 1; Query Plan ---------------------------------------------------------------------------------------------------- Fragment 0 [SINGLE]

Output layout: [regionkey, count]

```
 Output partitioning: SINGLE [] 
    Stage Execution Strategy: 
UNGROUPED_EXECUTION 
    Output[regionkey, _col1] 
       Layout: [regionkey:integer, count:bigint]
       Estimates: {rows: ? (?), cpu: ?, memory: ?, network: ?}
       _col1 := countRemoteSource[1]
         Layout: [regionkey:integer, count:bigint] 
 Fragment 1 [HASH] 
    Output layout: [regionkey, count] 
    Output partitioning: SINGLE [] 
    Stage Execution Strategy: 
UNGROUPED_EXECUTION
    Project[] 
       Layout: [regionkey:integer, count:bigint]
       Estimates: {rows: ? (?), cpu: ?, memory: ?, network: ?}
       Aggregate(FINAL)[regionkey][$hashvalue]
        Layout: [regionkey:integer, $hashyalue:bigint, count:bigint]
         Estimates: {rows: ? (?), cpu: ?, memory: ?, network: ?}
        count := count("count 8")[LocalExchange[HASH][$hashvalue] ("regionkey")
           Layout: [regionkey:integer, count_8:bigint, $hashvalue:bigint]
           Estimates: {rows: ? (?), cpu: ?, memory: ?, network: ?}
          - RemoteSource[2]
             Layout: [regionkey:integer, count_8:bigint, $hashvalue_9:bigint] 
 Fragment 2 [SOURCE] 
    Output layout: [regionkey, count_8, $hashvalue_10] 
    Output partitioning: HASH [regionkey][$hashvalue_10] 
    Stage Execution Strategy: 
UNGROUPED_EXECUTION 
    Aggregate(PARTIAL)[regionkey][$hashvalue_10] 
       Layout: [regionkey:integer, $hashvalue_10:bigint, count_8:bigint]
       count_8 := count(*)ScanProject[table = hive:default:testtable, grouped = false]
         Layout: [regionkey:integer, $hashvalue_10:bigint] 
         Estimates: {rows: 0 (0B), cpu: 0, memory: 0B, network: 0B}/{rows: 0 (0B), cpu: 0, memory: 0B, 
network: 0B} 
         $hashvalue_10 := "combine_hash"(bigint '0', COALESCE("$operator$hash_code"("regionkey"), 
0)) 
         regionkey := regionkey:int:0:REGULAR 
VALIDATE:
EXPLAIN (TYPE VALIDATE) SELECT id, count(*) FROM testTable GROUP BY 1;
 Valid
-------
 true
I/O:
EXPLAIN (TYPE IO, FORMAT JSON) SELECT regionkey , count(*) FROM testTable GROUP BY 1;
        Query Plan 
---------------------------------
 { 
   "inputTableColumnInfos" : [ { 
    "table" : { 
     "catalog" : "hive", 
     "schemaTable" : { 
       "schema" : "default", 
       "table" : "testtable" 
     } 
    }, 
    "columnConstraints" : [ ] 
  } ] 
 } 
COST:
EXPLAIN (TYPE COST, FORMAT JSON) SELECT regionkey , count(*) FROM testTable GROUP BY 1;
       Query Plan
```

```
-----------------------------
 "Aggregated": { 
    "CPU Time": 0.0 
    "MaxMemory": 0.0 
    "outputRows": 0.0 
   "outputSize(bytes)": 0.0 
 } 
(1 row)
```
### **8.14.2.5.10 EXPLAIN ANALYZE**

### **Syntax**

EXPLAIN ANALYZE [VERBOSE] statement

### **Description**

This statement is used to execute an SQL statement and display the distributed execution plan and the cost of each operation in the process.

VERBOSE is optional. If this parameter is specified, more detailed information and bottom-layer statistics are displayed. The statistics may not be accurate, especially for statements that are executed quickly.

### **Remarks**

EXPLAIN ANALYZE does not support DDL statements.

### **Example**

In the following example, you can view the CPU time consumed by each stage and the cost of each plan node.

#### **NOTICE**

The cost is based on the actual time (wall time) instead of the CPU-related time.

For each plan node, you can see additional statistics, such as the average input value of each node instance and the average number of hash collisions. The statistics are useful for analyzing data exceptions (such as data skewness and abnormal hash collisions) in an SQL statement.

EXPLAIN ANALYZE SELECT count(\*),sum(totalprice) FROM new orders GROUP BY orderstatus; Query Plan

```
------------------------------------------------------------------------------------------------------------------------------
-
 Fragment 1 [HASH] 
    CPU: 29.19ms, Scheduled: 134.78ms, Input: 2 rows (77B); per task: avg.: 1.00 std.dev.: 1.00, Output: 2 
rows (36B) 
    Output layout: [count, sum] 
    Output partitioning: SINGLE [] 
    Stage Execution Strategy: UNGROUPED_EXECUTION 
    Project[] 
        │ Layout: [count:bigint, sum:double] 
       Estimates: {rows: ? (?), cpu: ?, memory: ?, network: ?}
        │ CPU: 4.00ms (2.34%), Scheduled: 10.00ms (33.33%), Output: 2 rows 
(36B) 
     \sim Input avg.: 0.06 rows, Input std.dev.: 387.30%
```

```
 └─ Aggregate(FINAL)[orderstatus][$hashvalue] 
        Layout: [orderstatus:varchar, $hashvalue:bigint, count:bigint,
sum:double] 
         Estimates: {rows: ? (?), cpu: ?, memory: ?, network: ?}
          │ CPU: 6.00ms (3.51%), Scheduled: 17.00ms (56.67%), Output: 2 rows 
(77B) 
          │ Input avg.: 0.06 rows, Input std.dev.: 387.30% 
         count := count("count 9")sum := sum("sum_10")
         LocalExchange[HASH][$hashvalue] ("orderstatus")
          Layout: [orderstatus:varchar, sum_10:double, count_9:bigint,
$hashvalue:bigint] 
           Estimates: {rows: ? (?), cpu: ?, memory: ?, network: ?}
            │ CPU: 2.00ms (1.17%), Scheduled: 3.00ms (10.00%), Output: 2 rows 
(77B) 
           Input avg.: 0.06 rows, Input std.dev.: 556.78%
           RemoteSource[2]
             Layout: [orderstatus:varchar, sum_10:double, count_9:bigint, 
$hashvalue_11:bigint] 
             CPU: 1.00ms (0.58%), Scheduled: 3.00ms (10.00%), Output: 2 rows 
(77B) 
             Input avg.: 0.06 rows, Input std.dev.: 556.78% 
 Fragment 2 [SOURCE] 
    CPU: 17.35ms, Scheduled: 80.04ms, Input: 4 rows (81B); per task: avg.: 4.00 std.dev.: 0.00, Output: 2 rows 
(77B) 
    Output layout: [orderstatus, sum_10, count_9, $hashvalue_12] 
    Output partitioning: HASH [orderstatus][$hashvalue_12] 
    Stage Execution Strategy: UNGROUPED_EXECUTION 
    Aggregate(PARTIAL)[orderstatus][$hashvalue_12] 
     Layout: [orderstatus:varchar, $hashvalue_12:bigint, sum_10:double,
count_9:bigint] 
       │ CPU: 1.00ms (0.58%), Scheduled: 6.00ms (20.00%), Output: 2 rows 
(77B) 
       │ Input avg.: 4.00 rows, Input std.dev.: 0.00% 
       sum_10 := sum ("totalprice")
      count 9 := \text{count}(\cdot)- ScanProject[table = hive:default:new_orders, grouped = false]
         Layout: [orderstatus:varchar, totalprice:double, $hashvalue_12:bigint] 
         Estimates: {rows: 4 (292B), cpu: 256, memory: 0B, network: 0B}/{rows: 4 (292B), cpu: 548, memory: 
0B, network: 0B} 
         CPU: 16.00ms (9.36%), Scheduled: 132.00ms (440.00%), Output: 4 rows 
(117B) 
         Input avg.: 4.00 rows, Input std.dev.: 0.00% 
         $hashvalue_12 := "combine_hash"(bigint '0', COALESCE("$operator$hash_code"("orderstatus"), 
0)) 
         orderstatus := orderstatus:string:1:REGULAR 
         totalprice := totalprice:double:2:REGULAR 
         Input: 4 rows (81B), Filtered: 0.00% 
(1 row)
```
## **8.14.2.5.11 REFRESH CATALOG**

This statement is used to manually refresh the HetuEngine MetaStore cache to synchronize the metadata of tables, partitions, and databases of the Hive data source.

### **Syntax**

REFRESH CATALOG catalog\_name

## **Example**

Log in to FusionInsight Manager, and choose **Cluster** > Name of the desired *cluster* **> Service > HetuEngine > Configuration > All Configurations. Set** 

<span id="page-824-0"></span>**hive.metastore-cache-ttl** and **hive.metastore-refresh-interval** to **5m**, indicating that the metadata cache is refreshed every 5 minutes.

Use Hive to create a table **tb3** and the query result on Hetu-cli is:

 show tables; Table ------ tb1 th<sub>2</sub> (2 rows)

Refresh the metadata cache and query again.

 refresh catalog hive; show tables; Table ------ tb1 tb2 tb3 (3 rows)

## **8.14.2.5.12 REFRESH SCHEMA**

## **Syntax**

REFRESH SCHEMA schema\_name

## **Description**

This statement is used to refresh the schema metadata cache.

## **Example**

refresh schema default; REFRESH

## **8.14.2.5.13 REFRESH TABLE**

## **Syntax**

REFRESH TABLE table\_name

## **Description**

This statement is used to refresh the table metadata cache.

## **Example**

refresh table fruit; REFRESH

### **8.14.2.5.14 ANALYZE**

## **Syntax**

ANALYZE table\_name [ WITH ( property\_name = expression [, ...] ) ]

# **Description**

This statement is used to collects statistics on tables and columns in a specified table.

The WITH clause is optional and can be used to specify connector properties. Run the **SELECT \* FROM system.metadata.analyze\_properties** command to list all available properties. Currently, only the Hive connector supports this property.

# **Example**

- Collect the statistics of table **fruit**: ANALYZE fruit;
- To collect statistics on table storage in **catalog hive** and **schema default**: ANALYZE hive.default.orders;
- Collect information about the **2020-07-17** and **2020-07-18** partitions from the Hive partition table: ANALYZE hive.web.page\_views WITH (partitions = ARRAY[ARRAY['2020-07-17','US'], ARRAY['2020-07-18','US']]);

# **8.14.2.5.15 CALL**

# **Syntax**

CALL procedure\_name ( [ name => ] expression [, ...] )

# **Description**

This statement is used to invoke a specified stored procedure.

The stored procedure is provided by each connector to implement data operations or management tasks. For example, a system connector allows a stored procedure to cancel a running query. Some data sources, such as PostgreSQL, have their own stored procedures, which are different from those defined by the connector and cannot be invoked by CALL.

Check and update the partition arrays in MetaStore. There are three modes.

- ADD: synchronizes the partition system that exists in the file system but does not exist in MetaStore to MetaStore.
- DROP: drops the partitions that exist in the metadata table but do not exist in the file system.
- FULL: performs both ADD and DROP operations.

# **Example**

CALL system.create\_empty\_partition( schema\_name => 'web', table\_name => 'page\_views', partition\_columns => ARRAY['ds', 'country'], partition\_values => ARRAY['2020-07-19', 'UK']);

Stored procedure supported by Hive Connector. system.sync\_partition\_metadata(schema\_name, table\_name, mode)

## **8.14.2.5.16 PREPARE**

## **Syntax**

PREPARE statement\_name FROM statement

# **Description**

This statement is used to preprocess a statement for later execution. A preprocessing statement is used to save a query in a session with a specified name. A statement can contain parameters to replace the text to be replaced during execution. The parameters are represented by question marks (?).

## **Example**

- To preprocess a query: PREPARE my\_select1 FROM SELECT \* FROM fruit;
- The following shows how to preprocess a query that contains parameters. In **EXECUTE**, the values compared with **regionkey** and **nationkey** are replaced. PREPARE my\_select2 FROM SELECT name FROM fruit WHERE name= ? AND price< ?;
- To preprocess INSERT query: PREPARE my\_insert FROM INSERT INTO fruit VALUES ('watermelon',18);

## **8.14.2.5.17 DEALLOCATE PREPARE**

## **Syntax**

DEALLOCATE PREPARE statement\_name

# **Description**

This statement is used to remove the statement named **statement\_name** from the preprocessing statement list in the session.

## **Example**

To delete the preprocessing statement **name my\_query**:

DEALLOCATE PREPARE my\_select1;

## **8.14.2.5.18 EXECUTE**

## **Syntax**

EXECUTE statement\_name [ USING parameter1 [ , parameter2, ... ] ]

# **Description**

This statement is used to run the prepared SQL statement and use USING to specify input parameters.

# **Example**

- To run a precompiled statement without input parameters. PREPARE my\_select1 FROM SELECT name FROM fruit; EXECUTE my\_select1;
- To run the SQL statement with two input parameters: PREPARE my\_select2 FROM SELECT name FROM fruit WHERE name= ? and price< ?; EXECUTE my\_select2 USING 'peach',10; This is equivalent to: SELECT name FROM fruit WHERE name = 'peach' AND price<10;

# **8.14.2.6 Reserved Keywords**

**Table 8-66** lists the keywords reserved by the system and whether they are reserved in other SQL standards. If you need to use these keywords as identifiers, add double quotation marks.

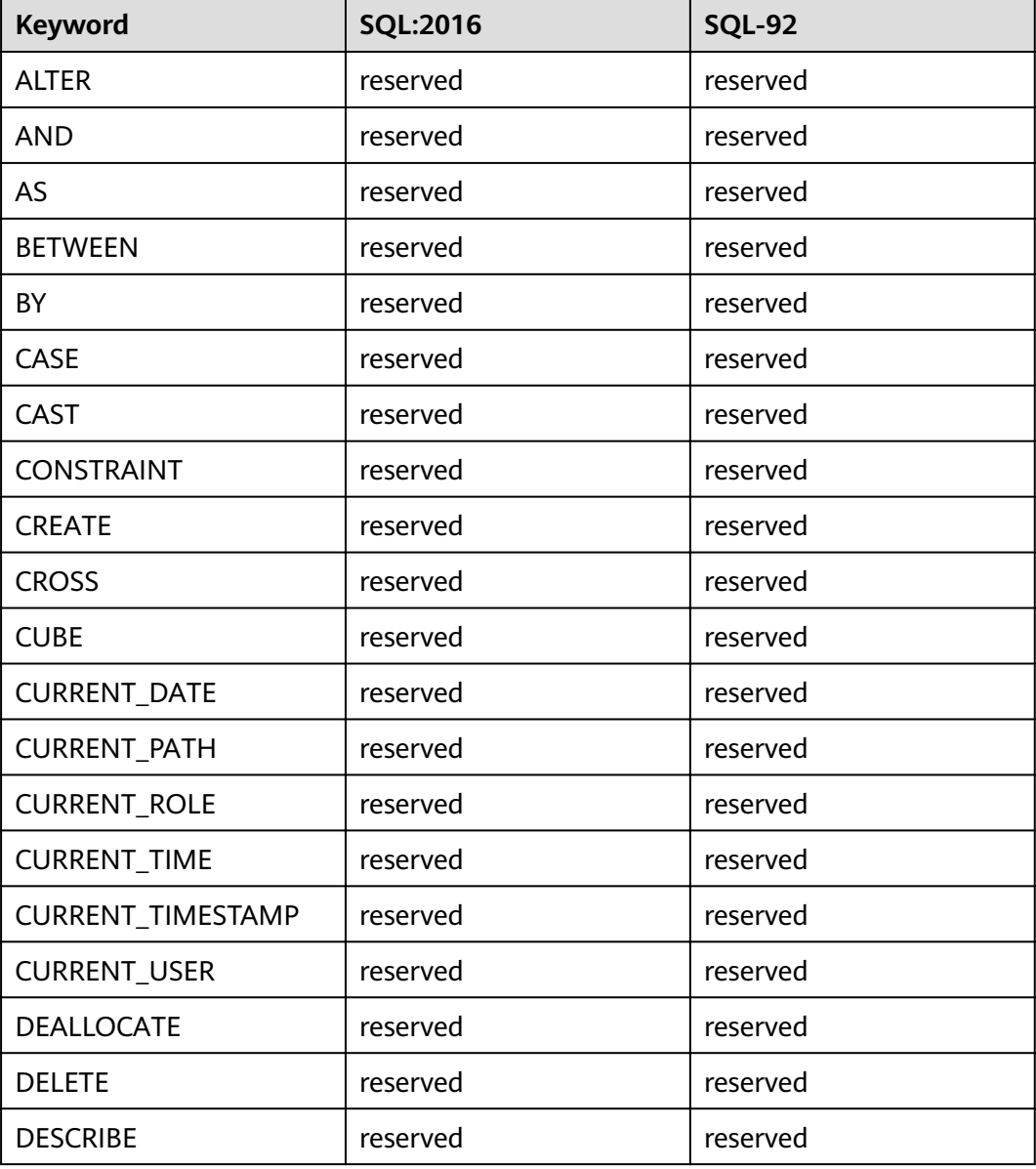

#### **Table 8-66** Keywords
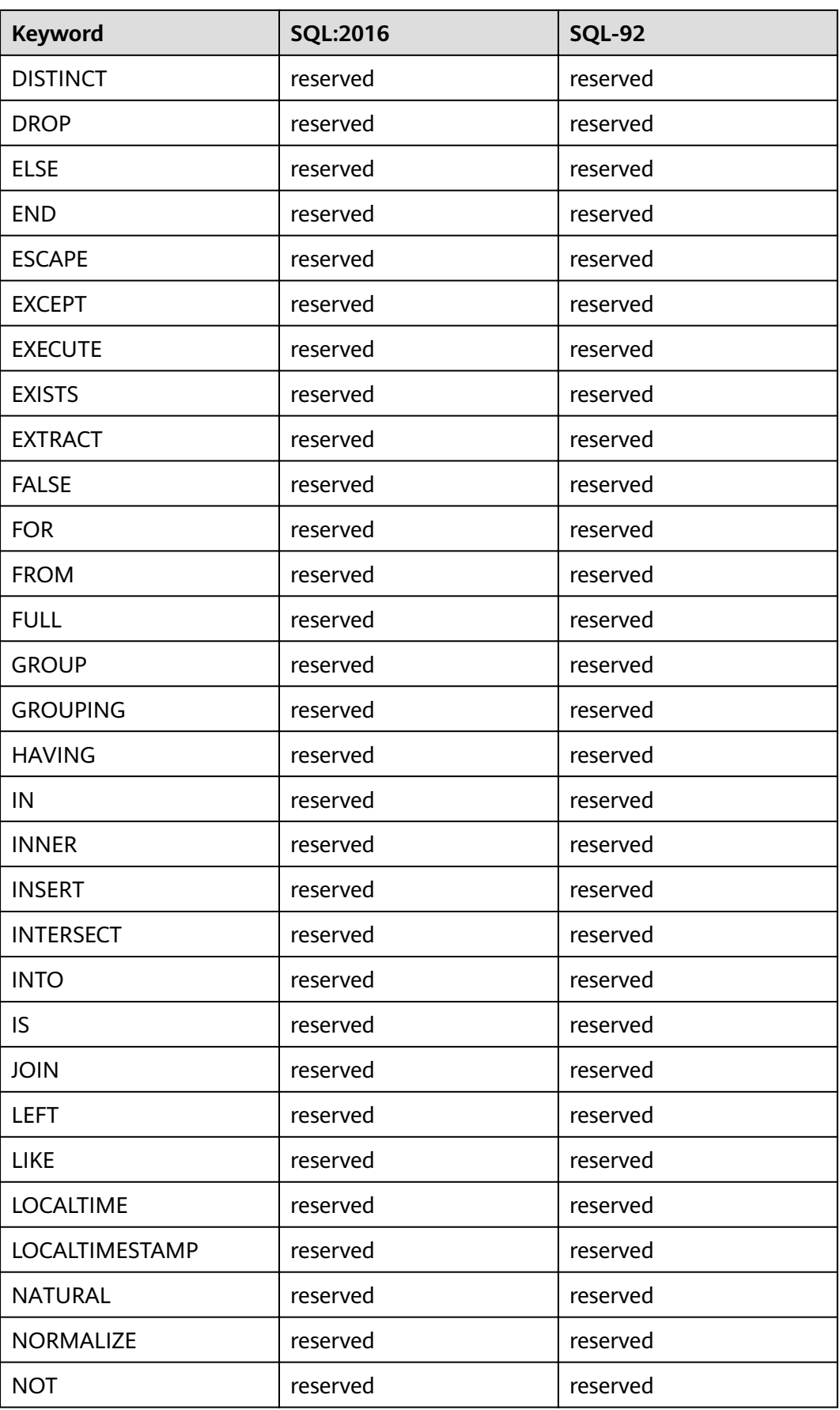

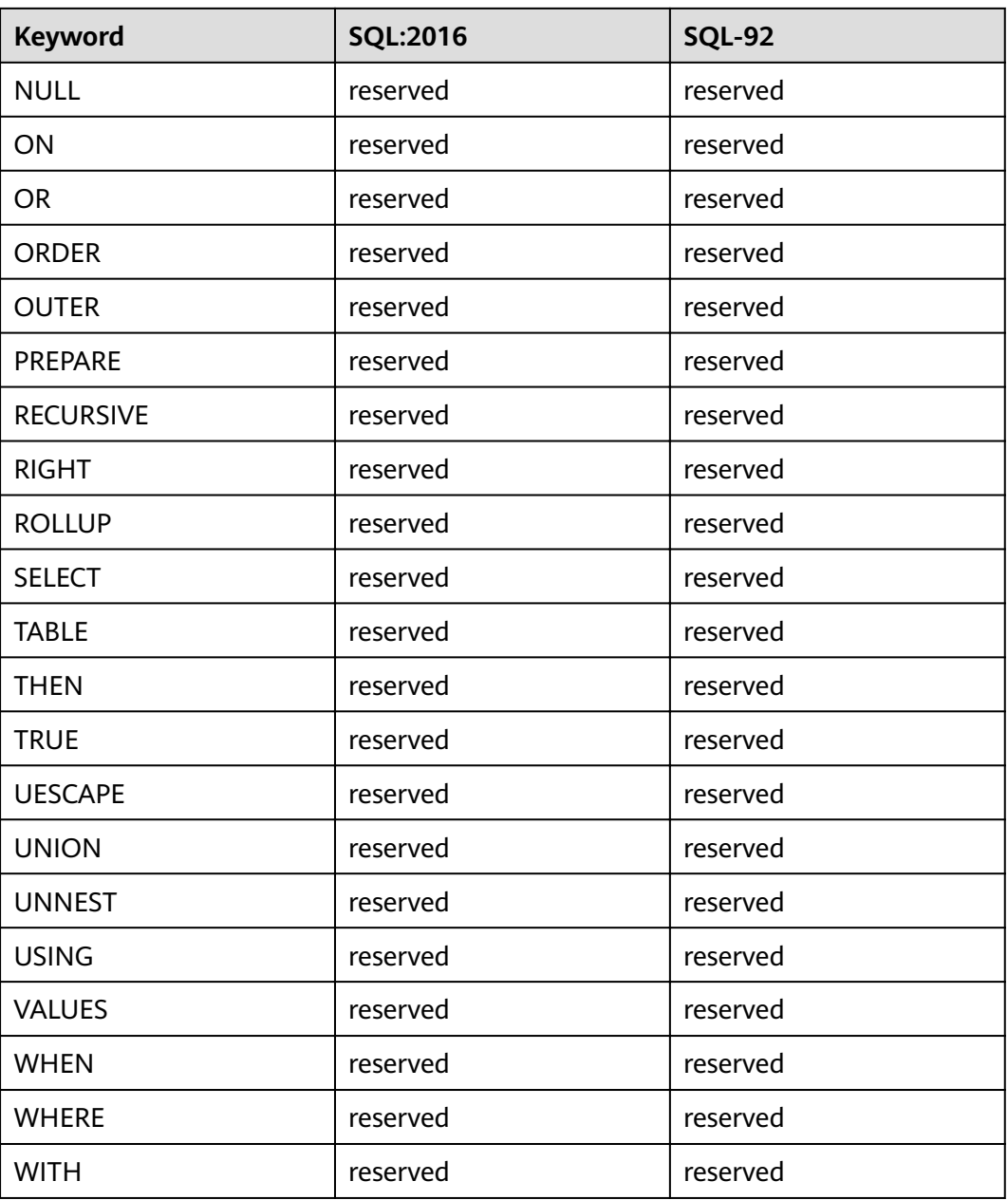

# **8.14.3 SQL Functions and Operators**

## **8.14.3.1 Logical Operators**

Logical Operators

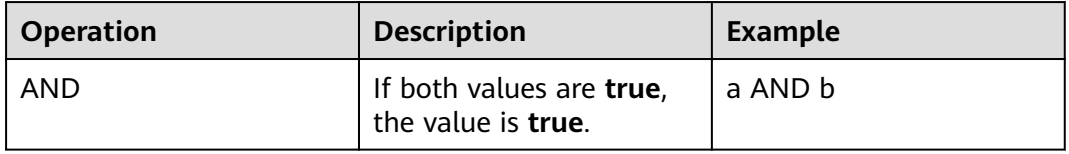

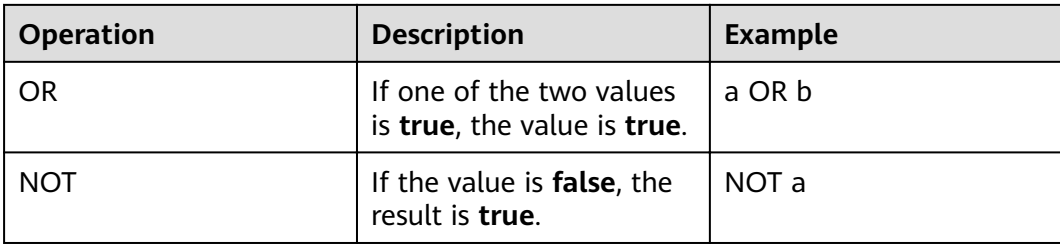

## **8.14.3.2 Comparison Functions and Operators**

Comparison

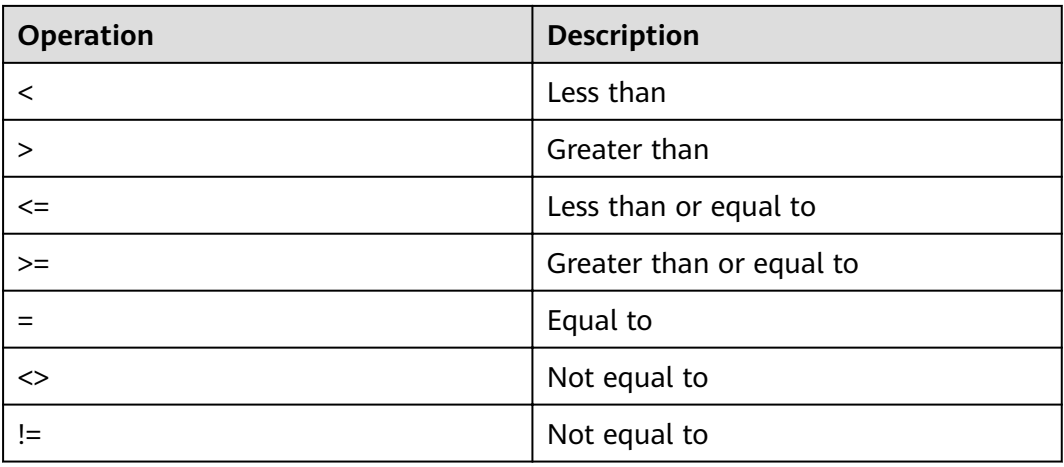

Scope comparison: **between** 

**between** is applicable to values in a specified range, for example, value **BETWEEN** min **AND** max.

Not between is used when the value is not in a specified range.

The **null** value cannot be used in the **between** operation. The execution results of the following two operations are **Null**:

SELECT NULL BETWEEN 2 AND 4: -- null SELECT 2 BETWEEN NULL AND 6; -- null

In HetuEngine, the value, min, and max parameters must be of the same data type in **BETWEEN** and **NOT BETWEEN**.

Wrong usage: **'John' between 2.3 and 35.2**

**IS NULL and IS NOT NULL** 

They are used to determine whether a value is empty. All data types can be used for this determination.

**IS DISTINCT FROM and IS NOT DISTINCT FROM** 

This is a special usage. In HetuEngine SQL statements, **null** indicates an unknown value. If an expression contains **null**, the result is also **null**. **IS DISTINCT FROM** and **IS NOT DISTINCT FROM** can take a null value as a known value and return **true** or **false** (even if the expression contains a null value).

Example:

```
--Create a table.
create table dis_tab(col int);
--Insert data.
insert into dis_tab values (2),(3),(5),(null);
--Query:
select col from dis tab where col is distinct from null;
 col
----
\overline{2} 3 
 5
(3 rows)
```
#### ● **GREATEST** and **LEAST**

The two functions are not standard SQL functions. They are common extensions. The parameter cannot contain **null** values.

– greatest(value1, value2, ..., valueN)

Returns the provided maximum value.

– least(value1, value2, ..., valueN)  $→$  [same as input]

Returns the provided minimum value.

Batch comparison: ALL, ANY, and SOME

Quantifiers ALL, ANY, and SOME can be used together with comparison operators in the following ways:

expression operator quantifier ( subquery )

The meanings of some combinations of quantifiers and comparison operators are as follows:

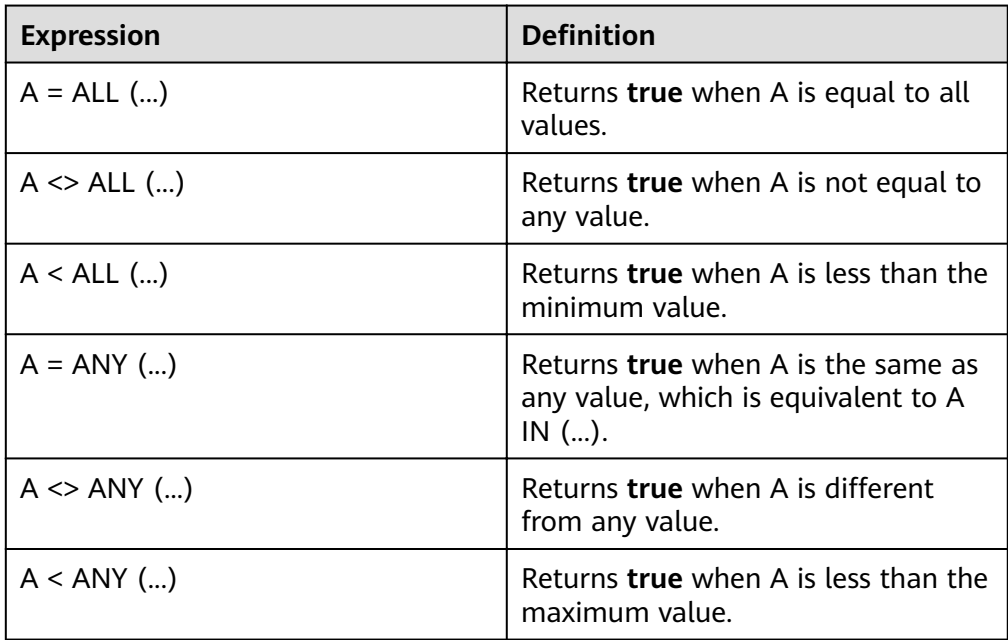

#### Example:

SELECT 'hello' = ANY (VALUES 'hello', 'world'); -- true SELECT 21 < ALL (VALUES 19, 20, 21); -- false SELECT 42 >= SOME (SELECT 41 UNION ALL SELECT 42 UNION ALL SELECT 43);-- true

## **8.14.3.3 Condition Expression**

#### **CASE**

Standard SQL CASE expressions have two modes.

● In simple mode, search for each value of the expression from left to right until the same expression is found.

CASE expression

WHEN value THEN result

```
[ WHEN ... ]
```
[ ELSE result ]

END

Returns the result that matches the value. If no value is matched, the result of the **ELSE** clause is returned. If there is no **ELSE** clause, **null** is returned.

Example: select a, case a when 1 then 'one' when 2 then 'two' else 'many' end from (values  $(1)$ , $(2)$ , $(3)$ , $(4)$ ) as t $(a)$ ; a | \_col1 ---|-------  $1$  | one 2 | two 3 | many 4 | many (4 rows)

In search mode, the system checks the Boolean value of each condition from left to right until the value is true and returns the matching result.

CASE

WHEN condition THEN result

[ WHEN ... ]

[ ELSE result ] END

If none of the conditions is met, the result of the **ELSE** clause is returned. If there is no **ELSE** clause, null is returned. Example:

select a,b, case when a=1 then 'one' when b=2 then 'tow' else 'many' end from (values (1,2),(3,4),(1,3),(4,2)) as t(a,b);  $a \mid b \mid$  \_col2 ---|---|-------  $1 \mid 2 \mid$  one  $3 | 4 |$  many 1 | 3 | one 4 | 2 | tow (4 rows)

## **IF**

The IF function is a language structure. It has the same function as the following CASE expression:

#### CASE

WHEN condition THEN true\_value

[ ELSE false\_value ] END

if(condition, true\_value)

If *condition* is **true**, *true value* is returned. Otherwise, **null** is returned and true value is not calculated.

select if(a=1,8) from (values (1),(1),(2)) as t(a); -- 8 8 NULL select if(a=1,'value') from (values (1),(1),(2)) as t(a); -- value value NULL

if(condition, true\_value, false\_value)

If condition is **true**, true\_value is returned. Otherwise, false\_value is returned.

select if(a=1,'on','off') from (values  $(1),(1),(2)$ ) as t(a); \_col0 ------ on on off (3 rows)

#### **COALESCE**

coalesce(value[, ...])

Returns the first non-null value in the parameter list. Similar to CASE expressions, parameters are calculated only when necessary.

It is similar to the nvl function of MySQL and is often used to convert a null value to 0 or ' ' (null character).

select coalesce(a,0) from (values  $(2)$ , $(3)$ , $(null)$ ) as  $t(a)$ ; -- 2 3 0

#### **NULLIF**

nullif(value1, value2)

If *value1* is equal to *value2*, **null** is returned. Otherwise, *value1* is returned. select nullif(a,b) from (values  $(1,1),(1,2)$ ) as  $t(a,b)$ ; -- \_col0 ------- NULL 1

(2 rows)

ZEROIFNULL(value)

If the value is **null**, **0** is returned. Otherwise, the original value is returned. Currently, the varchar type is also supported.

select zeroifnull(a),zeroifnull(b),zeroifnull(c) from (values (null,13.11,bigint '157'),(88,null,bigint '188'), (55,14.11,null)) as t(a,b,c); \_col0 | \_col1 | \_col2

```
-------|-------|-------
   0|13.11| 157
   88 | 0.00 | 188 
   55 | 14.11 | 0 
(3 rows)
```
NVL(value1, value2)

If value1 is null, value2 is returned. Otherwise, value1 is returned.

```
select nvl(NULL,3); -- 3
select nvl(2,3); --2
```
● ISNULL(value)

#### If value1 is **null**, **true** is returned. Otherwise, **false** is returned.

Create table nulltest(col1 int,col2 int); insert into nulltest values(null,3); select isnull(col1),isnull(col2) from nulltest; \_col0 | \_col1 -------|------ true | false  $(1 row)$ 

#### ISNOTNULL(value)

If value1 is **null**, **false** is returned. Otherwise, **true** is returned. select isnotnull(col1),isnotnull(col2) from nulltest; \_col0 | \_col1 -------|------ false | true (1 row)

#### **TRY**

Evaluates an expression. If an error occurs, **Null** is returned. It is similar to **try catch** in the programming language. The **TRY** function is generally used together with **COALESCE**. **COALESCE** can convert an abnormal null value to **0** or **null**. The following situations will be captured by the **TRY** function:

- The denominator is 0.
- The cast operation or function input parameter is incorrect.
- The number exceeds the defined length.

This method is not recommended. Specify the preceding exceptions and preprocess data.

Example:

Assume that the **origin\_zip** field in the following table contains invalid data:

--Create a table. create table shipping (origin state varchar,origin zip varchar,packages int ,total cost int);

--Insert data. insert into shipping values ('California','94131',25,100), ('California','P332a',5,72), ('California','94025',0,155), ('New Jersey','08544',225,490);

--Query data. SELECT \* FROM shipping; origin\_state | origin\_zip | packages | total\_cost

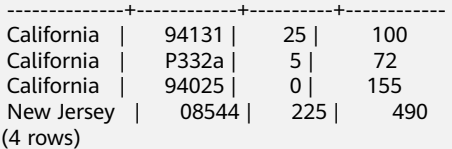

The query fails when **TRY** is not used:

SELECT CAST(origin\_zip AS BIGINT) FROM shipping; Query failed: Cannot cast 'P332a' to BIGINT

When **TRY** is used, **null** is returned: SELECT TRY(CAST(origin\_zip AS BIGINT)) FROM shipping; origin zip

 ------------ 94131 NULL 94025 08544 (4 rows)

The query fails when **TRY** is not used:

SELECT total\_cost/packages AS per\_package FROM shipping; Query failed: Division by zero

#### The default values are returned when **TRY** and **COALESCE** are used.

SELECT COALESCE(TRY(total\_cost/packages),0) AS per\_package FROM shipping; per\_package ------------- 4 14  $\Omega$  19 (4 rows)

#### **8.14.3.4 Conversion function**

#### **cast Conversion Function**

HetuEngine implicitly converts numeric and character values to the correct type. HetuEngine does not convert between character and numeric types. For example, if a query expects a value of the varchar type, HetuEngine does not automatically convert a value of the bigint type to a value of the varchar type.

Values can be explicitly converted to the specified type, if necessary.

cast(value AS type)  $\rightarrow$  type

Explicitly converts the type of a value. You can convert a value of the varchar type to the numeric type, or vice versa.

select cast('186' as int ); select cast(186 as varchar);

try cast(value AS type)  $\rightarrow$  type

It is similar to **cast()**. The difference is that null is returned if the conversion fails.

```
select try_cast(1860 as tinyint);
 _col0 
-------
  NULL 
(1 row)
```
#### $\Box$  Note

When a number overflows or a null value is converted, **null** is returned. However, when the conversion fails, an error is reported.

Example: select try\_cast(186 as date); Cannot cast integer to date

#### **Format**

format(*format, args...*)  $\rightarrow$  varchar

Description: Formats a string in the format specified by the format string and returns the formatted string.

SELECT format('%s%%',123);-- '123%' SELECT format('%.5f',pi());-- '3.14159' SELECT format('%03d',8);-- '008' SELECT format('%,.2f',1234567.89);-- '1,234,567.89' SELECT format('%-7s,%7s','hello','world');-- 'hello , world' SELECT format('%2\$s %3\$s %1\$s','a','b','c');-- 'b c a' SELECT format('%1\$tA, %1\$tB %1\$te, %1\$tY',date'2006-07-04');-- 'Tuesday, July 4, 2006

#### **Data Volume**

The **parse\_presto\_data\_size** function supports the following units:

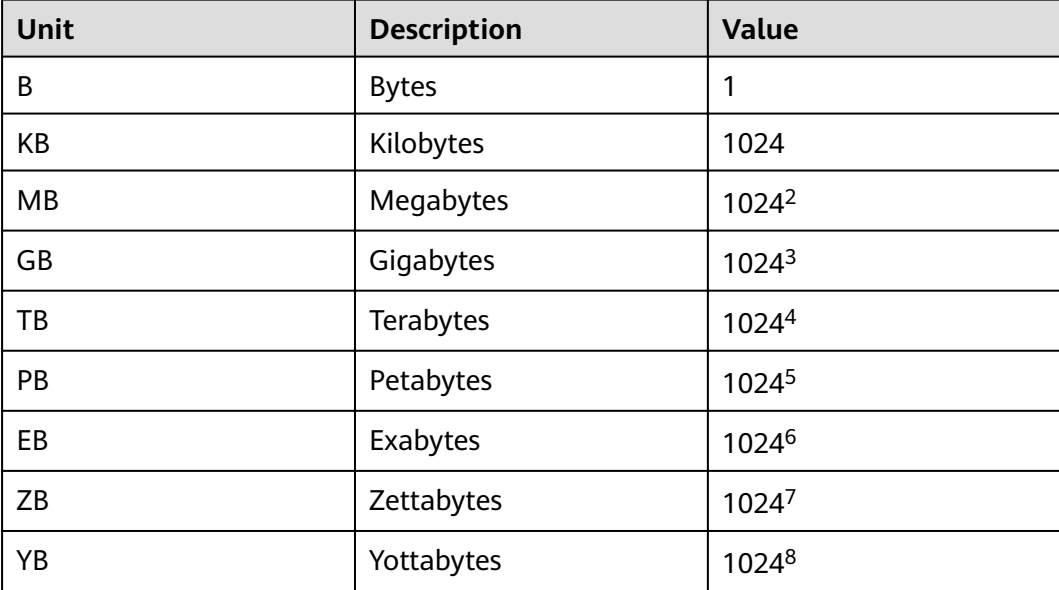

parse\_presto\_data\_size(string)  $\rightarrow$  decimal(38)

Convert formatted values with a unit to a number. The value can be a decimal.

```
SELECT parse_presto_data_size('1B'); -- 1
SELECT parse_presto_data_size('1kB'); -- 1024
SELECT parse_presto_data_size('1MB'); -- 1048576
SELECT parse_presto_data_size('2.3MB'); -- 2411724
```
### **Others**

typeof(expr)  $\rightarrow$  varchar

Returns the data type name of an expression.

SELECT typeof(123);-- integer SELECT typeof('cat');-- varchar(3) SELECT typeof(cos(2)+1.5);-- double

## **8.14.3.5 Mathematical Functions and Operators**

## **Mathematical Operator**

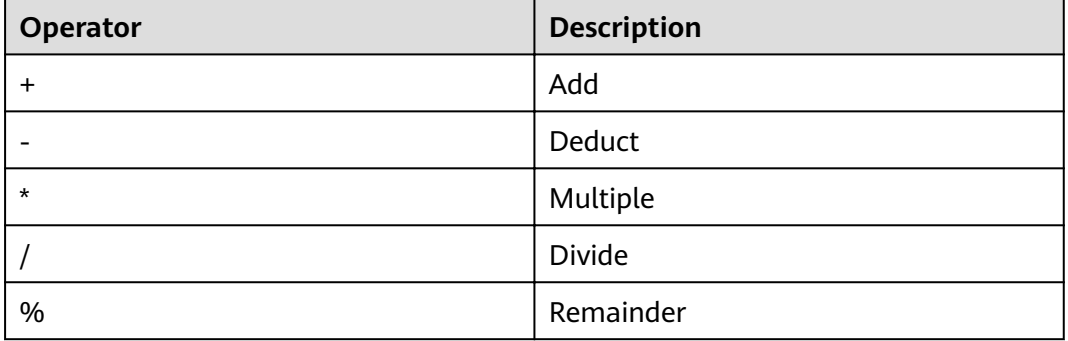

## **Mathematical Functions**

- $abs(x) \rightarrow$  [same as input] Returns the absolute value of  $x$ . SELECT abs(-17.4);-- 17.4
- $bin(biqint x) \rightarrow$  string Returns  $x$  in binary format. select bin(5); --101
- bround(double  $x$ ) -> double Banker's rounding:
	- 1 to 4: rounding down
	- 6 to 9: rounding up
	- The number before 5 is even: rounding down
	- The number before 5 is odd: rounding up

```
select bround(3.5); -- 4.0
select bround(2.5); -- 2.0
select bround(3.4); -- 3.0
```
bround(double x, int y) -> double

Banker's rounding with  $y$  decimal places reserved.

```
select bround(8.35,1); --8.4
select bround(8.355,2); --8.36
```
 $ceil(x) \rightarrow$  [same as input]

```
Same as ceiling()
SELECT ceil(-42.8); -- -42
ceiling(x) \rightarrow [same as input]
Returns the rounded-up value of x.
SELECT ceiling(-42.8); -- -42
```
- conv(bigint num, int from\_base, int to\_base)
- conv(string num, int from\_base, int to\_base) Converts **num**, for example, from decimal to binary. select conv('123',10,2); -- 1111011

```
rand() \rightarrow double
Returns a random decimal number between 0 and 1.
select rand();-- 0.049510824616263105
cbrt(x) \rightarrow doubleReturns the cube root of x.
SELECT cbrt(27.0); -- 3
e() \rightarrow doubleReturns the Euler constant.
select e();-- 2.718281828459045 
exp(x) \rightarrow doubleReturns the value of e raised to the power of x.
select exp(1);--2.718281828459045 
factorial(int x) -> bigint
Returns the factorial of x. The value range of x is [0, 20].
select factorial(4); --24
floor(x) \rightarrow [same as input]
Returns the nearest integer rounded off from x.
SELECT floor(-42.8);-- -43
from base(string, radix) \rightarrow bigint
Converts a specified number system to bigint. For example, converts the
ternary number 200 to a decimal number.
select from_base('200',3);--18 
hex(biqint|string|binary x) \rightarrow stringReturns a hexadecimal number as a string if x is of the int or binary type. If x
is a string, converts each character of the string to a hexadecimal
representation and returns a string.
select hex(68); -- 44
select hex('AE'); -- 4145
to base(x, radix) \rightarrow varchar
Converts an integer into a character string in the radix system. For example,
converts the decimal number 18 to a ternary number.
select to_base(18,3);-- 200 
ln(x) \rightarrow doubleReturns the natural logarithm of x.
select ln(10);--2.302585092994046
select ln(e());--1.0
log2(x) \rightarrow doubleReturns the logarithm of x to base 2.
select log2(4);-- 2.0
log10(x) \rightarrow doubleReturns the logarithm of x to base 10.
select log10(1000);-- 3.0
\log(x, b) \rightarrow double
Returns the logarithm of x to base b.
select log(3,81); -- 4.0
```
 $mod(n, m) \rightarrow$  [same as input] Returns the modulus of  $n$  divided by  $m$ . select mod(40,7) ;-- 5 select mod(-40,7); -- -5  $pi() \rightarrow double$ Returns pi. select pi();--3.141592653589793  $pmod(int x, int y)$  -> int  $pmod$  (double x, double y) -> double Returns the positive value of the remainder after division of **x** by **y**. select pmod(8,3); --2 Select pmod(8.35,2.0); --0.34999999999999964  $pow(x, p) \rightarrow double$ Same as **power()**. select pow(3.2,3);-- 32.76800000000001  $power(x,p)$ Returns the value of  $x$  raised to the power of  $p$ . select power(3.2,3);-- 32.76800000000001 radians(x)  $\rightarrow$  double Converts the angle  $x$  to a radian. select radians(57.29577951308232);-- 1.0  $degree(x) \rightarrow double$ Converts an angle  $x$  (represented by a radian) into an angle. select degrees(1);-- 57.29577951308232 round(x)  $\rightarrow$  [same as input] Return the integer that is rounded to the nearest integer of  $x$ . select round(8.57);-- 9 round(x,  $d$ )  $\rightarrow$  [same as input]  $x$  is rounded off to  $d$  decimal places. select round(8.57,1);-- 8.60 shiftleft(tinyint|smallint|int x, int y) -> int shiftleft(bigint x, int y) -> bigint Returns the value of  $x$  shifted leftwards by  $y$  positions. select shiftleft(8,2);--32  $shiftright(int)$  shiftright(tinyint|smallint|int a, int b) -> int shiftright(bigint a, int b) -> bigint Returns the value of  $x$  shifted rightwards by  $y$  positions. select shiftright(8,2);--2 shiftrightunsigned(tinyint|smallint|int x, int y) -> int shiftrightunsigned(bigint x, int y)  $\rightarrow$  bigint Shifts to the right by bit without symbols, and returns the value of  $x$  shifted rightwards by  $y$  positions. Returns an int if  $x$  is tinyint, smallint, or int. Returns a bigint if  $x$  is bigint.

select shiftrightunsigned(8,3); -- 1

 $sign(x) \rightarrow [same as input]$ 

Returns the symbol function of x.

- If  $x$  is equal to  $\mathbf{0}$ ,  $\mathbf{0}$  is returned.
- If  $x$  is less than  $\mathbf{0}$ , the value  $-\mathbf{1}$  is returned.
- If  $x$  is greater than  $\mathbf{0}$ , **1** is returned.

```
select sign(-32.133);-- -1
select sign(32.133); -- 1
select sign(0);--0
```
For parameters of the double type:

- If the parameter is NaN, **NaN** is returned.
- If the parameter is +∞, **1** is returned.

– If the parameter is -∞, **-1** is returned.

```
select sign(NaN());--NaN
select sign(Infinity());-- 1.0
select sign(-infinity()) :-- -1.0
```
 $sqrt(x) \rightarrow double$ 

Returns the square root of  $x$ .

select sqrt(100); -- 10.0

- truncate(number,num\_digits)
	- Number indicates the number to be truncated, and Num digits indicates the decimal places retained.
	- The default value of Num\_digits is **0**.
	- The **truncate()** function does not round off the result.

```
select truncate(10.526); -- 10
select truncate(10.526,2); -- 10.520
```
trunk(number,num\_digits)

See truncate(number,num\_digits).

unhex(string  $x$ ) -> binary

Returns the reciprocal of a hexadecimal number.

select unhex('123'); --^A#

width\_bucket(*x*, *bound1*, *bound2*, *n*)  $\rightarrow$  bigint

```
Returns the number of containers x in the equi-width histogram with the
specified bound1 and bound2 boundaries and n buckets.
```
select value,width\_bucket(value,1,5000,10) from (values (1),(100),(500),(1000),(2000),(2500),(3000), (4000),(4500),(5000),(8000)) as t(value); value | \_col1

```
---|------<br>1 |       1
   |1|100 | 1
   500 | 1 
  1000 | 2 
  2000 | 4 
  2500 | 5 
 3000 | 6<br>4000 | 84000 i4500 | 9<br>5000 | 11
 5000 \vert 8000 | 11
(11 rows)
```
width bucket(x, bins)  $\rightarrow$  bigint

Returns the number of bins of x based on the bin specified by the array **bin**. The **bins** parameter must be a double-precision array and is assumed to be in ascending order.

```
select width_bucket(x,array [1.00,2.89,3.33,4.56,5.87,15.44,20.78,30.77]) from (values (3),(4)) as t(x);
 _col0 
-------
 2 
    3
```
(2 rows)

quotient(BIGINT numerator, BIGINT denominator)  $\rightarrow$  bigint Returns the value of the left number divided by the right number. Part of the decimal part is discarded. select quotient(25,4);-- 6

#### **Random**

 $\bullet$  rand()  $\rightarrow$  double

Same as **random()**

random()  $\rightarrow$  double

Returns a pseudo-random value in the range of  $0.0 \le x \le 1.0$ . select random();-- 0.021847965885988363 select random();-- 0.5894438037549372

random $(n) \rightarrow$  [same as input]

Returns a pseudo-random number between 0 and n (excluding n). select random(5);-- 2

#### **NOTICE**

**random(n)** contains the following data types: tinyint, bigint, smallint and integer.

## **Statistical Function**

The binomial distribution confidence interval has multiple calculation formulas, and the most common one is ["normal interval"]. However,it is applicable only to a case in which there are a relatively large quantity of samples ( $np > 5$  and  $n(1 p)$ ) > 5). For a small sample, the accuracy is poor. Therefore, the Wilson interval is used.

$$
\left(\hat{p} + \frac{z_{\alpha/2}^2}{2n} \pm z_{\alpha/2} \sqrt{[\hat{p}(1-\hat{p}) + z_{\alpha/2}^2/4n]/n}\right) / (1 + z_{\alpha/2}^2/n).
$$

 $z$  —— normal distribution, average value + z x standard deviation confidence.  $z =$ 1.96, confidence level: 95%

Take, for example, the collecting of positive rate. **pos** indicates the number of positive reviews; **n** indicates the total number of reviews; and **phat** indicates the positive review rate.

$$
z=1.96
$$

phat=  $1.0*$  pos/n

$$
z1 =
$$
phat + z \* z/(2 \* n)

$$
z_2 = z * \sqrt{\text{path}(1-\text{phat})/n + z^2/(4*n^2)}
$$

 $m = (1 + z * z/n)$ 

Lower limit **(z1-z2)/m**, upper limit **(z1+z2)/m**

- wilson\_interval\_lower(successes, trials,  $z$ )  $\rightarrow$  double Returns the lower bound of the Wilson score interval for the Bernoulli test process. The confidence value is specified by the z-score z.
	- select wilson\_interval\_lower(1, 5, 1.96);-- 0.036223160969787456 wilson interval upper(successes, trials, z)  $\rightarrow$  double
- Returns the upper bound of the Wilson score interval for the Bernoulli test process. The confidence value is specified by the z-score z. select wilson\_interval\_upper(1, 5, 1.96);-- 0.6244717358814612
- cosine\_similarity( $x$ ,  $y$ )  $\rightarrow$  double Returns the cosine similarity between sparse vectors  $x$  and  $y$ . SELECT cosine\_similarity (MAP(ARRAY['a'],ARRAY[1.0]),MAP(ARRAY['a'],ARRAY[2.0]));-- 1.0

## **Cumulative Distribution Function**

• beta cdf(a, b, v)  $\rightarrow$  double

Use the given **a** and **b** parameters to calculate the cumulative distribution function (P (N <v; a, b)) of the beta distribution. Parameters **a** and **b** must be positive real numbers, and the value **v** must be a real number. The value **v** must be within the interval [0, 1].

A cumulative distribution function formula of beta distribution is also referred to as an incomplete beta function ratio (which is usually represented by **Ix**), and corresponds to the following formula:

$$
F(x)=I_x(p,q)=\tfrac{\int_0^x t^{p-1} (1-t)^{q-1} \! dt}{B(p,q)} \quad 0 \leq x \leq 1; p,q>0
$$

select beta\_cdf(3,4,0.0004); -- 1.278848368599041E-9

inverse beta cdf(a, b, p)  $\rightarrow$  double

The inverse operation of the beta cumulative distribution function, given the **a** and **b** parameters of the cumulative probability p: P (N < n). Parameters **a** and **b** must be positive real numbers, and **p** must be within the range of [0,1]. select inverse\_beta\_cdf(2, 5, 0.95) ;--0.5818034093775719

inverse\_normal\_cdf(*mean*, sd,  $p$ )  $\rightarrow$  double

Given the cumulative probability (p):  $P(N < n)$  related mean and standard deviation, calculate the inverse of the normal cumulative distribution function. The average value must be a real value, and the standard deviation must be a positive real value. The probability **p** must be in the interval (0, 1). select inverse\_normal\_cdf(2, 5, 0.95);-- 10.224268134757361

• normal cdf(*mean*, sd,  $v$ )  $\rightarrow$  double

Calculate the value of the normal distribution function based on the average value and standard deviation. P(N<v; mean,sd). The average value and **v** must be real values, and the standard deviation must be positive real values. select normal\_cdf(2, 5, 0.95);-- 0.4168338365175577

## **Trigonometric Function**

The parameters of all trigonometric functions are expressed in radians. Refer to the unit conversion functions **degrees()** and **radians()**.

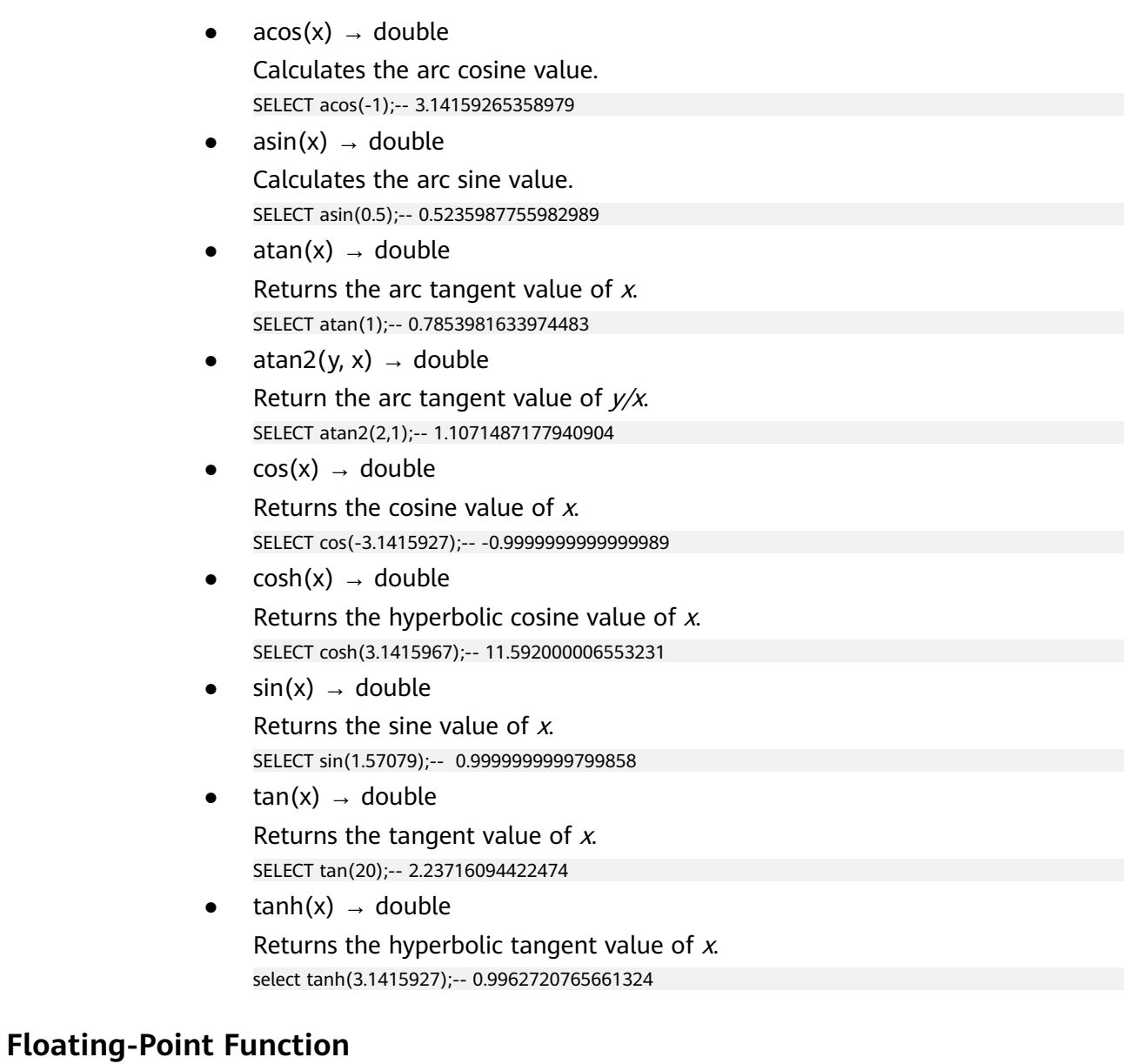

- $infinity() \rightarrow double$ Returns a constant representing positive infinity. select infinity();-- Infinity
- $\bullet$  is finite(x)  $\rightarrow$  boolean Checks whether  $x$  is a finite value.

select is finite(infinity()) :-- false select is\_finite(50000);--true

is infinite(x)  $\rightarrow$  boolean

Determines whether  $x$  is infinite.

select is\_infinite(infinity());-- true select is infinite(50000);--false

is nan(x)  $\rightarrow$  boolean

Checks whether  $x$  is a non-digit character.

```
-- The input value must be of the double type.
select is_nan(null); -- NULL
select is_nan(nan()); -- true
select is_nan(45);-- false
```
 $nan() \rightarrow double$ 

Returns a constant representing a non-numeric number. select nan(); -- NaN

## **8.14.3.6 Bitwise Function**

bit count(x, bits)  $\rightarrow$  bigint

Calculate the number of bits set in x (regarded as an integer with a signed bit) in the complementary code representation of 2.

```
SELECT bit_count(9, 64); -- 2
SELECT bit_count(9, 8); -- 2
SELECT bit_count(-7, 64); -- 62
SELECT bit_count(-7, 8); -- 6
```
bitwise\_and(x, y)  $\rightarrow$  bigint

Returns the bitwise AND result of x and y in binary complement.

select bitwise  $and(8, 7)$ ; -- 0

bitwise not(x)  $\rightarrow$  bigint

Returns the result of x bitwise NOT in binary complement. select bitwise\_not(8);-- -9

- bitwise\_or(x, y)  $\rightarrow$  bigint Returns the bitwise OR result of x and y in binary complement. select bitwise\_or(8,7):-- 15
- bitwise\_xor(x, y)  $\rightarrow$  bigint Returns the bitwise XOR result of x and y in binary complementary code format. Refer to **bitwise\_and\_agg()** and **bitwise\_or\_agg()** in **[Aggregate Function](#page-858-0)**.

## **8.14.3.7 Regular Expressions**

## **Overview**

All regular expression functions use Java-style syntax, except in the following cases:

• Use the multi-line mode (through  $(?)$  m) flag enabling), only  $\ln$  is identified as a line terminator. In addition, it does not support (? d) Flag. Therefore, it cannot be used.

- In case-sensitive mode (through  $(?)$  flag enabling), the unicode mode is always used. In addition, context-sensitive matching and local sensitive matching are not supported. In addition, it does not support (? u) flag.
- The Surrogate Pair encoding mode is not supported. For example, **\ uD800 \ uDC00** is not considered as U + 10000 and must be specified as  $\chi$  **{10000}**.
- The boundary character  $(\mathbf{b})$  cannot be handled correctly because it is a nonspaced marker without a base character.
- \Q and \E are not supported in character classes (such as [A-Z123]). They are processed as text.
- Unicode characters ( $\langle \mathbf{p} \{ \text{prop} \} \rangle$  are supported. The differences are as follows:
	- All underscores in the name must be deleted. For example, use **OldItalic** instead of **Old\_Italic**.
	- You must specify a script without the prefix **Is**, **script** =, or **sc** =. Example: **\p {Hiragana}**
	- The **In** prefix must be used to specify a block. The prefix **block =** or **blk =** is not supported. Example: **\p{Mongolian}**
	- You must specify a category without the prefix **Is**, general\_category =, or **gc =**. Example: **\p{L}**
	- The binary attribute must be specified directly, not **Is**. Example: **\p{NoncharacterCodePoint}**

## **Function**

- regexp\_extract\_all(string, pattern) -> array(varchar) Description: Returns all matched substrings in array format. SELECT regexp\_extract\_all('1a 2b 14m','\d+');-- [1, 2, 14]
- regexp\_extract\_all(string, pattern, group) -> array(varchar) Description: When the pattern contains multiple groups, group is used to return all substrings that meet the captured group conditions. SELECT regexp\_extract\_all('1a 2b 14m','(\d+)([a-z]+)',2);-- [a, b, m]
- regexp\_extract(string, pattern)  $\rightarrow$  varchar Description: Returns the first substring that matches the regular expression pattern in a string. SELECT regexp\_extract('1a 2b 14m','\d+');-- 1
- regexp\_extract(string, pattern, group)  $\rightarrow$  varchar Description: When the pattern contains multiple groups, **group** is used to specify the first substring that meets captured group. SELECT regexp\_extract('1a 2b 14m','(\d+)([a-z]+)',2);-- 'a'
- regexp\_like(string, pattern)  $\rightarrow$  boolean Description: Checks whether a string contains substrings that meet the regular expression. If yes, **true** is returned. SELECT regexp\_like('1a 2b 14m','\d+b');-- true
- regexp\_replace(string, pattern)  $\rightarrow$  varchar Description: Removes substrings that meet the regular expression from the target string. SELECT regexp\_replace('1a 2b 14m','\d+[ab] ');-- '14m'

regexp\_replace(string, pattern, replacement)  $\rightarrow$  varchar

Description: Replaces the substring that meets the regular expression in the target string with replacement. If the replacement contains the character **\$**, use **\\$** to escape the character. During replacement, you can use **\$g** to reference a capture group for a numbered group and **\${name}** to reference a capture group for a named group.

SELECT regexp\_replace('1a 2b 14m','(\d+)([ab]) ','3c\$2 ');-- '3ca 3cb 14m'

regexp\_replace(string, pattern, function)  $\rightarrow$  varchar

Description: Replaces each instance of the substring that matches the regular expression pattern in the string with function. For each match, the captured group passed as an array calls the **lambda** expression function. The capture group ID starts from 1. The entire match is not grouped (brackets enclose the entire expression if necessary).

SELECT regexp\_replace('new york','(\w)(\w\*)',x->upper(x[1])||lower(x[2]));--'New York'

regexp\_split(string, pattern) -> array(varchar) Description: Splits a string using the regular expression pattern and returns an array. The following empty character string is reserved: SELECT regexp\_split('1a 2b 14m','\s\*[a-z]+\s\*');-- [1, 2, 14, ]

#### **8.14.3.8 Binary Functions and Operators**

- $length(binary) \rightarrow bigint$ Return the byte length of **binary**. select length(x'00141f');-- 3
- concat(binary1, ..., binaryN)  $\rightarrow$  varbinary Description: Concatenates binary1, binary2, and binaryN. This function returns the same function as the SQL standard connector ||. select concat(X'32335F',x'00141f'); -- 32 33 5f 00 14 1f
- to\_base64(binary)  $\rightarrow$  varchar Encodes *binary* to a Base64 character string. select to base64(CAST('hello world' as binary)); -- aGVsbG8gd29ybGQ=
- from\_base64(string)  $\rightarrow$  varbinary Decode the Base64-encoded string as varbinary. select from\_base64('helloworld'); -- 85 e9 65 a3 0a 2b 95
- to base64url(binary)  $\rightarrow$  varchar Use URL security characters to encode **binary** to a base64 character string. select to\_base64url(x'555555'); -- VVVV
- from\_base64url(string)  $\rightarrow$  varbinary Use the URL security character to decode the Base64-encoded **string** into binary data. select from base64url('helloworld'); -- 85 e9 65 a3 0a 2b 95
- to hex(binary)  $\rightarrow$  varchar Encode the **binary** to a hexadecimal string. select to\_hex(x'15245F'); -- 15245F
- from\_hex(string)  $\rightarrow$  varbinary Decodes a hexadecimal string into binary data.

select from hex('FFFF'); -- ff ff

 $lpad(binary, size, pad binary) \rightarrow varbinary$ 

Description: Left-padded binary to adjust byte size using padbinary. If size is less than the length of the binary file, the result will be truncated to *size* characters. The value of *size* cannot be negative, and the value of *padbinary* cannot be empty.

select lpad(x'15245F', 11,x'15487F') ; -- 15 48 7f 15 48 7f 15 48 15 24 5f

rpad(*binary*, *size*, *padbinary*)  $\rightarrow$  varbinary

Description: Right-padded binary to use padbinary to resize bytes. If *size* is less than the length of the binary file, the result will be truncated to size characters. The value of *size* cannot be negative, and the value of *padbinary* cannot be empty.

SELECT rpad(x'15245F', 11,x'15487F'); -- 15 24 5f 15 48 7f 15 48 7f 15 48

#### **8.14.3.9 JSON Functions and Operators**

- Cast to JSON SELECT CAST(9223372036854775807 AS JSON); -- JSON '9223372036854775807'
- Cast from JSON SELECT CAST(JSON '[1,23,456]' AS ARRAY(INTEGER)); -- [1, 23, 456]

#### **JSON Function**

The value can be converted from BOOLEAN, TINYINT, SMALLINT, INTEGER, BIGINT, REAL, DOUBLE, or VARCHAR. If the element type of an array is one of the supported types, the key type of a map is VARCHAR, and the value type of a map is one of the supported types, or the type of each field in a row is one of the supported types, the array can be converted from ARRAY, MAP, or ROW. The following example shows the behavior of the transformation:

#### $\cap$  note

The conversion from NULL to JSON cannot be simply implemented. Converting from a separate NULL produces a SQLNULL instead of JSON'null'. However, when converted from an array or Map containing NULL, the generated JSON will contain NULL.

When converted from ROW to JSON, the result is a JSON array, not a JSON object. This is because for rows in SQL, the location is more important than the name.

```
SELECT CAST(NULL AS JSON);-- NULL
SELECT CAST(1 AS JSON);-- JSON '1'
SELECT CAST(9223372036854775807 AS JSON);-- JSON '9223372036854775807'
SELECT CAST('abc' AS JSON);-- JSON '"abc"'
SELECT CAST(true AS JSON);-- JSON 'true'
SELECT CAST(1.234 AS JSON);-- JSON '1.234'
SELECT CAST(ARRAY[1, 23, 456] AS JSON);-- JSON '[1,23,456]'
SELECT CAST(ARRAY[1, NULL, 456] AS JSON);-- JSON '[1,null,456]'
SELECT CAST(ARRAY[ARRAY[1, 23], ARRAY[456]] AS JSON);-- JSON '[[1,23],[456]]'
SELECT CAST(MAP(ARRAY['k1', 'k2', 'k3'], ARRAY[1, 23, 456]) AS JSON);-- JSON '{"k1":1,"k2":23,"k3":456}'
SELECT CAST(CAST(ROW(123, 'abc', true) AS ROW(v1 BIGINT, v2 VARCHAR, v3 BOOLEAN)) AS JSON);-- 
JSON '[123,"abc",true]'
```
#### **JSON-to-other Types**

SELECT CAST(JSON 'null' AS VARCHAR);-- NULL SELECT CAST(JSON '1' AS INTEGER);-- 1 SELECT CAST(JSON '9223372036854775807' AS BIGINT);-- 9223372036854775807 SELECT CAST(JSON '"abc"' AS VARCHAR);-- abc SELECT CAST(JSON 'true' AS BOOLEAN);-- true

```
SELECT CAST(JSON '1.234' AS DOUBLE);-- 1.234 
SELECT CAST(JSON '[1,23,456]' AS ARRAY(INTEGER));-- [1, 23, 456] 
SELECT CAST(JSON '[1,null,456]' AS ARRAY(INTEGER));-- [1, NULL, 456]
SELECT CAST(JSON '[[1,23],[456]]' AS ARRAY(ARRAY(INTEGER)));-- [[1, 23], [456]] 
SELECT CAST(JSON '{"k1":1, "k2":23, "k3":456}' AS MAP(VARCHAR, INTEGER));-- {k1=1, k2=23, k3=456} 
SELECT CAST(JSON '{"v1":123, "v2":"abc","v3":true}' AS ROW(v1 BIGINT, v2 VARCHAR, v3 BOOLEAN));-- 
{v1=123, v2=abc, v3=true} 
SELECT CAST(JSON '[123, "abc",true]' AS ROW(v1 BIGINT, v2 VARCHAR, v3 BOOLEAN));-- {value1=123, 
value2=abc, value3=true} 
SELECT CAST(JSON'[[1, 23], 456]'AS ARRAY(JSON));-- [JSON '[1,23]', JSON '456'] 
SELECT CAST(JSON'{"k1": [1, 23], "k2": 456}'AS MAP(VARCHAR,JSON));-- {k1 = JSON '[1,23]', k2 = JSON 
'456'} 
SELECT CAST(JSON'[null]'AS ARRAY(JSON));-- [JSON 'null']
```
#### $\Box$  Note

JSON arrays and JSON objects are supported during conversion from JSON to ROW.

JSON arrays can have mixed element types, and JSON Maps can have mixed value types. This makes it impossible to convert it to SQL arrays and maps in some cases. To solve this problem, HetuEngine supports partial conversion of arrays and maps.

```
SELECTCAST(JSON'[[1, 23], 456]'ASARRAY(JSON));-- [JSON '[1,23]', JSON '456']
SELECTCAST(JSON'{"k1": [1, 23], "k2": 456}'ASMAP(VARCHAR,JSON));-- {k1 = JSON '[1,23]', k2 = 
JSON '456'}
```
SELECTCAST(JSON'[null]'ASARRAY(JSON));-- [JSON 'null']

 $is_json\_scalar(json) \rightarrow boolean$ 

Check whether JSON is a scalar (that is, JSON number, JSON character string, true, false, or null).

select is\_json\_scalar(json'[1,22]'); -- false

json\_array\_contains(json, value)  $\rightarrow$  boolean

Checks whether a value is contained in **json**.

select json\_array\_contains(json '[1,23,44]',23); -- true

ison array get(ison array, index)  $\rightarrow$  ison

#### **NOTICE**

The semantics of the function has been broken. If the extracted element is a string, it will be converted to an invalid JSON value that is not correctly enclosed in quotation marks (the value will not be enclosed in quotation marks, and any internal quotation marks will not be escaped). You are advised not to use this function. The function cannot be corrected without affecting existing usage and may be deleted in future versions.

Returns the JSON element at the specified index position. The index starts from 0.

SELECT json\_array\_get('["a", [3, 9], "c"]', 0); -- JSON 'a' (invalid JSON) SELECT json\_array\_get('["a", [3, 9], "c"]', 1); -- JSON '[3,9]'

The index page supports negative numbers, indicating that the index page starts from the last element. The value **-1** indicates the last element. If the index length exceeds the actual length, **null** is returned.

SELECT json\_array\_get('["c", [3, 9], "a"]', -1); -- JSON 'a' (invalid JSON) SELECT json\_array\_get('["c", [3, 9], "a"]', -2); -- JSON '[3,9]'

 $json_array_l$ ength(json)  $\rightarrow$  bigint Returns the length of **json**. select ison\_array\_length(ison '[1,2,3,4]'); -- 4

- get json object(string json,string json path); Captures information in **json** based on the **json\_path** format. select get\_json\_object('{"id": 1, "value":"xxx"}', '\$.value'); -- "xxx"
- $ison\_extract(ison, ison\_path) \rightarrow ison$ Captures information in **json** based on the **json\_path** format. select JSON\_EXTRACT(json '{"id": 1, "value":"xxx"}', '\$.value');-- JSON "xxx"
- $\gamma$ json\_extract\_scalar(json, json\_path)  $\rightarrow$  varchar The function is the same as that of **json\_extract**. The return value is varchar. select JSON\_EXTRACT\_scalar(json '{"id": 1, "value": "xxx"}', '\$.value'); -- xxx
- $json_format(ison) \rightarrow varchar$ 
	- Converts **json** to a serialized JSON text. select JSON\_format(json '{"id": 1, "value":"xxx"}'); -- {"id":1, "value":"xxx"} Notes:

json\_format and CAST(json AS VARCHAR) have completely different semantics.

json format serializes the input JSON value into JSON text that complies with the 7159 standard. The JSON value can be a JSON object, JSON array, JSON string, JSON number, true, false, or null:

SELECT json\_format(JSON '{"a": 1, "b": 2}'); -- '{"a":1,"b":2}' SELECT json\_format(JSON '[1, 2, 3]'); -- '[1,2,3]' SELECT json\_format(JSON '"abc"'); -- '"abc"' SELECT json\_format(JSON '42'); -- '42' SELECT json\_format(JSON 'true'); -- 'true' SELECT json\_format(JSON 'null'); -- 'null'

CAST(json AS VARCHAR) converts the JSON value to the corresponding SQL VARCHAR value. For JSON strings, JSON numbers, true, false, or null, the conversion behavior is the same as that of the corresponding SQL type. JSON objects and JSON arrays cannot be converted to VARCHAR.

SELECT CAST(JSON '{"a": 1, "b": 2}' AS VARCHAR); -- ERROR! SELECT CAST(JSON '[1, 2, 3]' AS VARCHAR); -- ERROR! SELECT CAST(JSON '"abc"' AS VARCHAR); -- 'abc'; Note the double quote is gone SELECT CAST(JSON '42' AS VARCHAR); -- '42' SELECT CAST(JSON 'true' AS VARCHAR); -- 'true' SELECT CAST(JSON 'null' AS VARCHAR); -- NULL

 $json\_parse(string) \rightarrow json$ 

Contrary to **json\_format(json)**, convert a JSON character string to JSON.

**json parse** and **json extract** are used together to parse JSON character strings in data tables.

select JSON\_parse('{"id": 1, "value":"xxx"}'); -- json {"id":1, "value":"xxx"}

 $json_size(json, json_path) \rightarrow bigint$ 

It is similar to **json\_extract**, but the number of objects in JSON is returned.

SELECT json\_size('{ "x": {"a": 1, "b": 2} }', '\$.x'); => 2 SELECT json\_size('{ "x": [1, 2, 3] }', '\$.x'); =>3 SELECT json\_size('{ "x": {"a": 1, "b": 2} }', '\$.x.a'); => 0

## **8.14.3.10 Date and Time Operators**

## **Date and Time Operators**

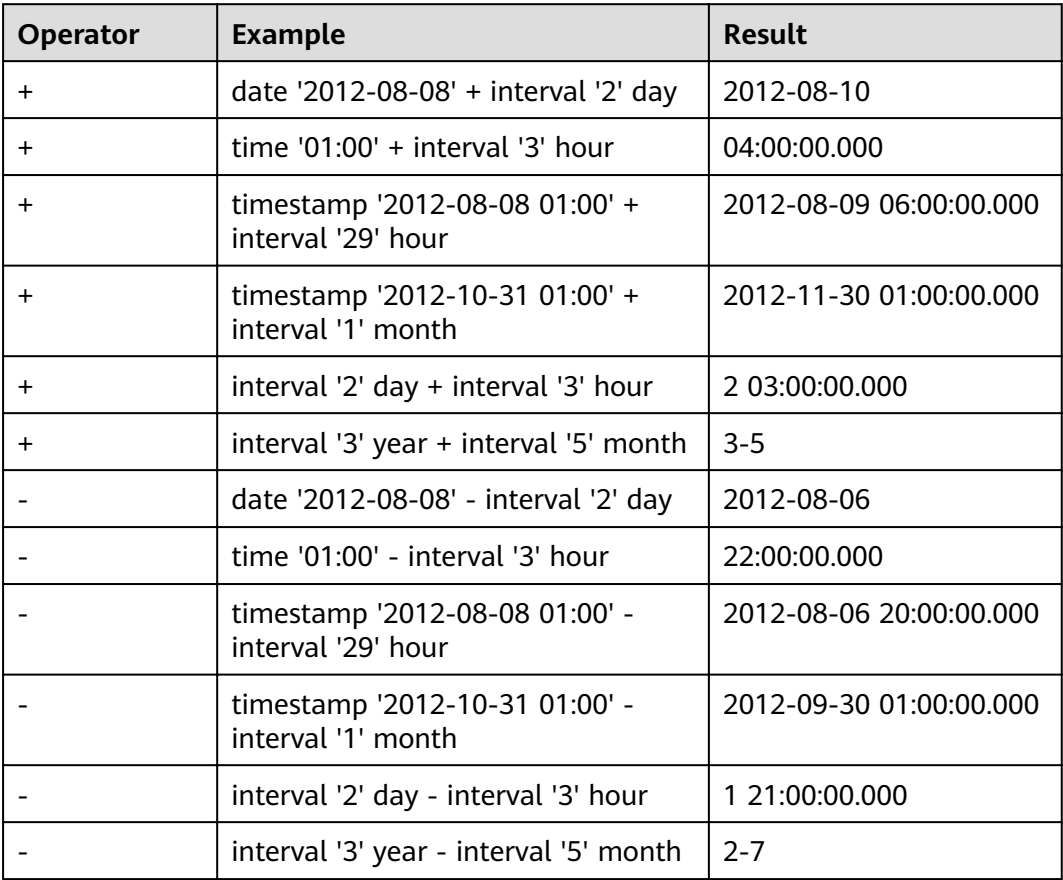

## **Time Zone Conversion**

Operator: **AT TIME ZONE** sets the time zone of a timestamp.

SELECT timestamp '2012-10-31 01:00 UTC';-- 2012-10-31 01:00:00.000 UTC SELECT timestamp '2012-10-31 01:00 UTC' AT TIME ZONE 'Asia/Shanghai'; -- 2012-10-30 09:00:00.000 Asia/ Shanghai

## **Date/Time Functions**

- current\_date -> date Returns the current date (UTC time zone). select current\_date; -- 2020-07-25
- current\_time -> time with time zone Returns the current time (UTC time zone). select current\_time;-- 11:49:07.427 Asia/Shangha
- current\_timestamp -> timestamp with time zone Returns the current timestamp (UTC time zone). select current\_timestamp; -- 2020-07-25 11:50:27.350 Asia/Shanghai

current timezone()  $\rightarrow$  varchar Returns the current time zone.

select current\_timezone();-- Asia/Shanghai

 $date(x) \rightarrow date$ 

Converts a date literal to a variable of the date type. select date('2020-07-25');-- 2020-07-25

from\_iso8601\_timestamp(string)  $\rightarrow$  timestamp with time zone

Converts a timestamp literal in ISO 8601 format into a timestamp variable with a time zone.

SELECT from\_iso8601\_timestamp('2020-05-11');-- 2020-05-11 00:00:00.000 Asia/Shanghai SELECT from\_iso8601\_timestamp('2020-05-11T11:15:05'); -- 2020-05-11 11:15:05.000 Asia/Shanghai SELECT from\_iso8601\_timestamp('2020-05-11T11:15:05.055+01:00');-- 2020-05-11 11:15:05.055 +01:00

from iso8601 date(string)  $\rightarrow$  date

Converts a date literal in ISO 8601 format into a variable of the date type.

SELECT from\_iso8601\_date('2020-05-11');-- 2020-05-11 SELECT from\_iso8601\_date('2020-W10');-- 2020-03-02 SELECT from\_iso8601\_date('2020-123');-- 2020-05-02

from\_unixtime(unixtime)  $\rightarrow$  timestamp

Converts a UNIX timestamp to a timestamp. Select FROM\_UNIXTIME(1.595658735E9); -- 2020-07-25 14:32:15.000 Select FROM\_UNIXTIME(875996580); --1997-10-04 20:23:00.000

from\_unixtime(unixtime, string)  $\rightarrow$  timestamp with time zone

Converts a UNIX timestamp into a timestamp variable. The time zone option can be contained.

select from\_unixtime(1.595658735E9, 'Asia/Shanghai');-- 2020-07-25 14:32:15.000 Asia/Shanghai

from unixtime(unixtime, hours, minutes)  $\rightarrow$  timestamp with time zone

Converts a UNIX timestamp to a timestamp variable with a time zone. **hours** and **minutes** indicate the time zone offsets.

select from\_unixtime(1.595658735E9, 8, 30);-- 2020-07-25 14:32:15.000 +08:30 \

localtime -> time

Obtains the current time

select localtime;-- 14:16:13.096

localtimestamp -> timestamp

Obtains the current timestamps. select localtimestamp;-- 2020-07-25 14:17:00.567

months between(date1, date2)à double

Return the number of months between *date1* and *date2*. If *date1* is later than date2, the result is a positive number. Otherwise, the result is a negative number. If the days of the two dates are the same, the result is an integer. Otherwise, the decimal part is calculated based on the difference between the hour, minute, and second (31 days of each month). The type of *date1* and date2 can be date, timestamp, or a string in the yyyy-MM-dd or yyyy-MM-dd HH:mm:ss format.

select months\_between('2020-02-28 10:30:00', '2021-10-30');-- -20.05040323 select months\_between('2021-01-30', '2020-10-30'); -- 3.0

now()  $\rightarrow$  timestamp with time zone

Obtains the current time, which is the alias of **current\_time**.

select now();-- 2020-07-25 14:39:39.842 Asia/Shanghai

- unix timestamp()
	- Obtains the current **unix** timestamp.
	- select unix\_timestamp(); -- 1600930503
- to iso8601(x)  $\rightarrow$  varchar

Converts x into a character string in the ISO 8601 format. x can be DATE or TIMESTAMP [with time zone].

```
select to_iso8601(date '2020-07-25'); -- 2020-07-25
select to_iso8601(timestamp '2020-07-25 15:22:15.214'); -- 2020-07-25T15:22:15.214+08:00
```
- to\_milliseconds(interval)  $\rightarrow$  bigint Obtains the number of milliseconds since 00:00 on the current day. select to\_milliseconds(interval '8' day to second);-- 691200000
- to unixtime(timestamp)  $\rightarrow$  double

Converts the timestamp to the UNIX time. select to\_unixtime(cast('2020-07-25 14:32:15.147' as timestamp));-- 1.595658735147E9

trunc(string date, string format)  $\rightarrow$  string

Truncates a date value based on the format. The supported format is MONTH/MON/MM or YEAR/YYYY/YY.

select trunc(date '2020-07-08','yy');-- 2020-01-01 select trunc(date '2020-07-08','MM');-- 2020-07-01

#### $m$  note

Do not use parentheses when using the following SQL standard functions: current\_data current\_time current\_timestamp localtime Localtimestamp

## **Truncation Function**

Similar to the operation of reserving decimal places, the **date\_trunc** function supports the following units:

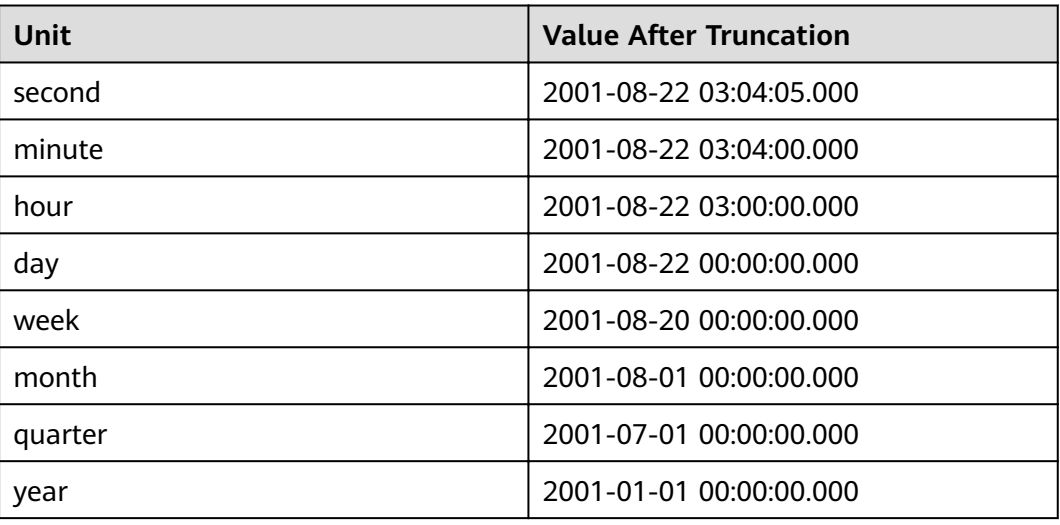

In the preceding example, the timestamp **2001-08-22 03:04:05.321** is used as the input.

date\_trunc(unit,  $x$ )  $\rightarrow$  [same as input]

Returns the value of x after the **unit**.

select date\_trunc('hour', timestamp '2001-08-22 03:04:05.321'); -- 2001-08-22 03:00:00.000

#### **Interval Functions**

The functions in this chapter support the following interval units:

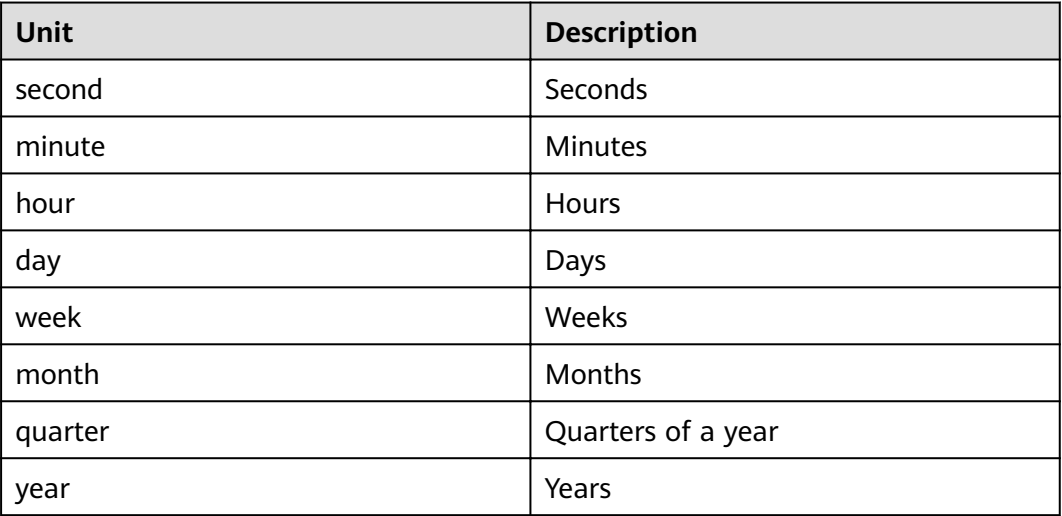

date add(unit, value, timestamp)  $\rightarrow$  [same as input]

Add *value* units to timestamp. If you want to perform the subtraction operation, you can assign a negative value to the *value*.

SELECT date\_add('second', 86, TIMESTAMP '2020-03-01 00:00:00');-- 2020-03-01 00:01:26.000 SELECT date\_add('hour', 9, TIMESTAMP '2020-03-01 00:00:00');-- 2020-03-01 09:00:00.000 SELECT date\_add('day', -1, TIMESTAMP '2020-03-01 00:00:00 UTC');-- 2020-02-29 00:00:00.000 UTC

date diff(unit, timestamp1, timestamp2)  $\rightarrow$  bigint

Returns the value of timestamp2 minus timestamp1. The unit of the value is unit.

The value of unit is a character string. For example, **day**, **week**, and **year**.

SELECT date diff('second', TIMESTAMP '2020-03-01 00:00:00', TIMESTAMP '2020-03-02 00:00:00');--86400

SELECT date\_diff('hour', TIMESTAMP '2020-03-01 00:00:00 UTC', TIMESTAMP '2020-03-02 00:00:00 UTC');-- 24

SELECT date\_diff('day', DATE '2020-03-01', DATE '2020-03-02');-- 1

SELECT date\_diff('second', TIMESTAMP '2020-06-01 12:30:45.000', TIMESTAMP '2020-06-02 12:30:45.123');-- 86400

SELECT date\_diff('millisecond', TIMESTAMP '2020-06-01 12:30:45.000', TIMESTAMP '2020-06-02 12:30:45.123');-- 86400123

adddate(date, bigint)  $\rightarrow$  [same as input]

Description: Date addition. The input type can be date or timestamp, indicating that the date is added or deducted. If the input type is subtraction, the value of bigint is negative. select ADDDATE(timestamp '2020-07-04 15:22:15.124',-5);-- 2020-06-29 15:22:15.124 select ADDDATE(date '2020-07-24',5); -- 2020-07-29

#### **Duration Function**

The duration can use the following units:

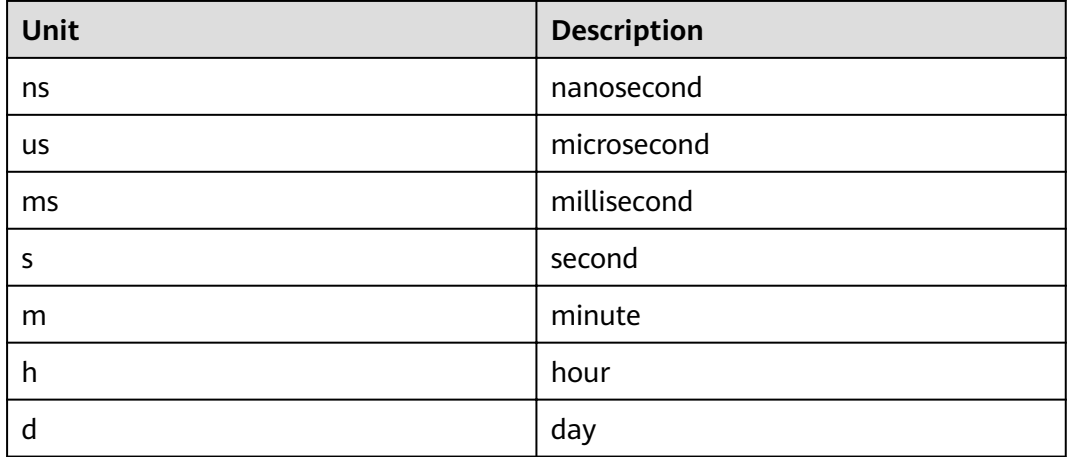

parse duration(string)  $\rightarrow$  interval

```
SELECT parse_duration('42.8ms'); -- 0 00:00:00.043
SELECT parse_duration('3.81 d'); -- 3 19:26:24.000
SELECT parse_duration('5m'); -- 0 00:05:00.000
```
## **MySQL Date Functions**

The formatted strings that are compatible with the MySQL **date\_parse** and **str to date** methods in this section.

date\_format(timestamp, format)  $\rightarrow$  varchar

Uses **format** to format **timestamp**.

select date\_format(timestamp '2020-07-22 15:00:15', '%Y/%m/%d');-- 2020/07/22

date\_parse(string, format)  $\rightarrow$  timestamp Parses the date literals using **format**.

select date\_parse('2020/07/20', '%Y/%m/%d');-- 2020-07-20 00:00:00.000

The following table is based on the MySQL manual and describes various format descriptors.

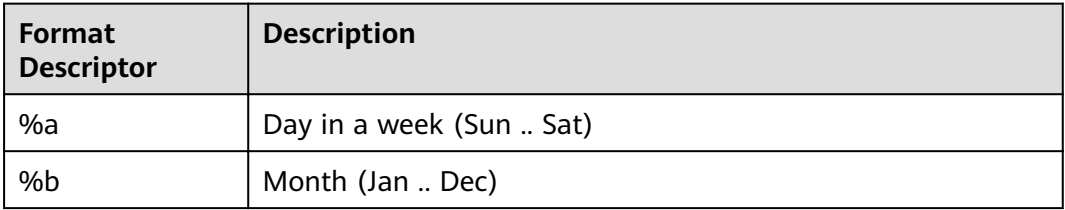

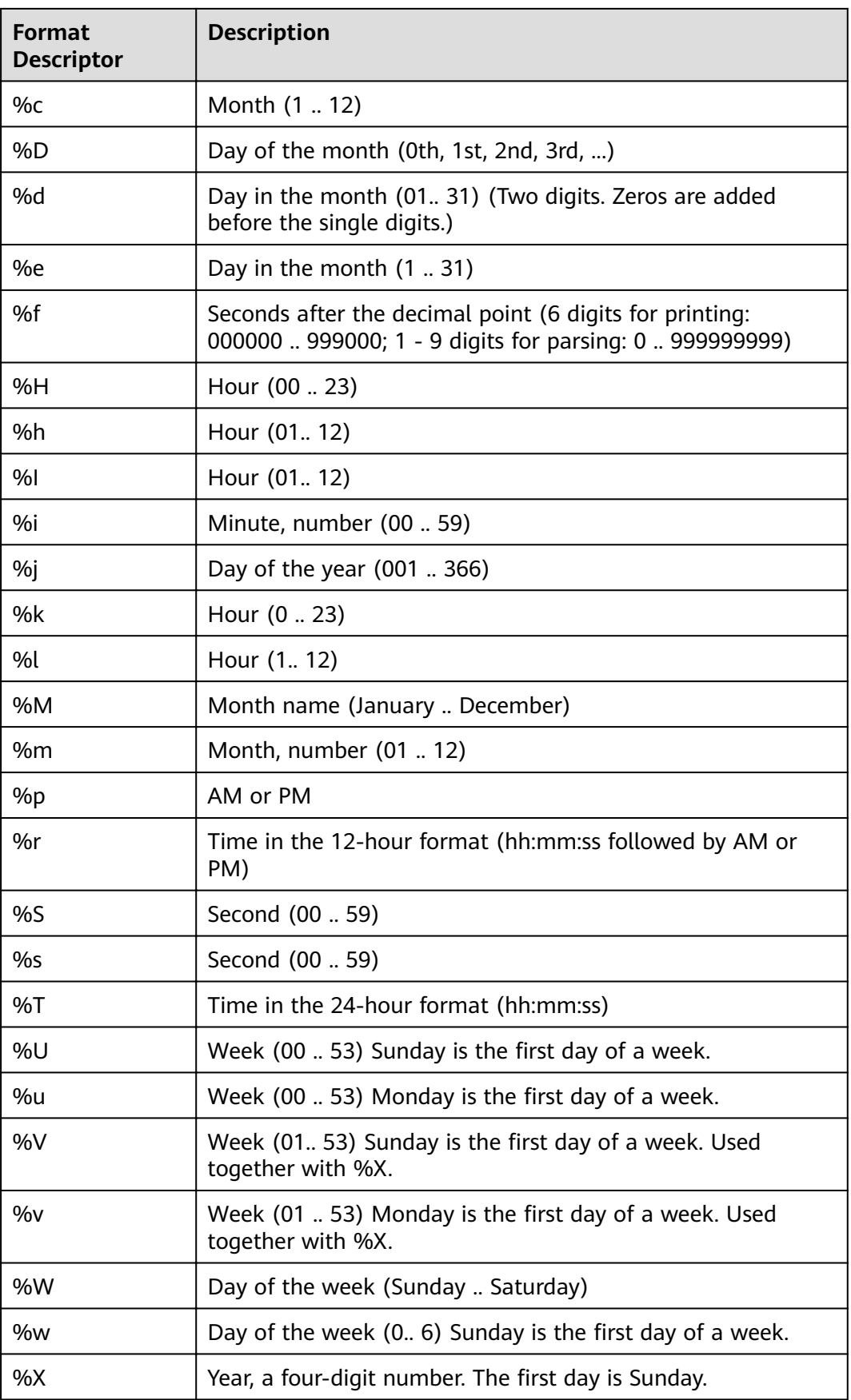

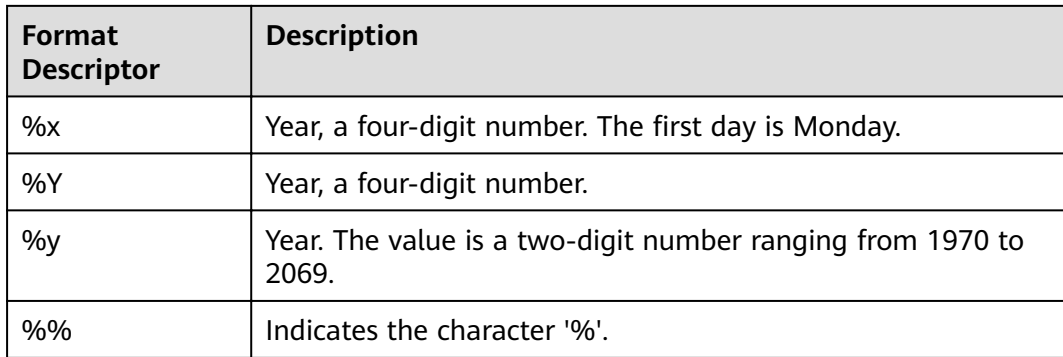

#### Example:

select date\_format(timestamp '2020-07-25 15:04:00.124','%j day of a year with English suffix (0th, 1st, 2nd, 3rd...),%m month %d day,%p %T %W'); \_col0

```
---------------------------------------------------
```
 207th day of the year, 25th day of July, PM 15:04:00 Saturday (1 row)

#### $\Box$  note

These format descriptors are not currently supported: %D %U %u %V %X.

#### **Java Date Functions**

The formatting strings used in this section are compatible with the Java SimpleDateFormat style.

- $\bullet$  date format(timestamp, format) → varchar Uses **format** to format **timestamp**.
- $\bullet$  date\_parse(string, format)  $\rightarrow$  timestamp

Parses the timestamp character string. select date\_parse('2020/07/20', '%Y/%m/%d');-- 2020-07-20 00:00:00.000

## **Common Extraction Functions**

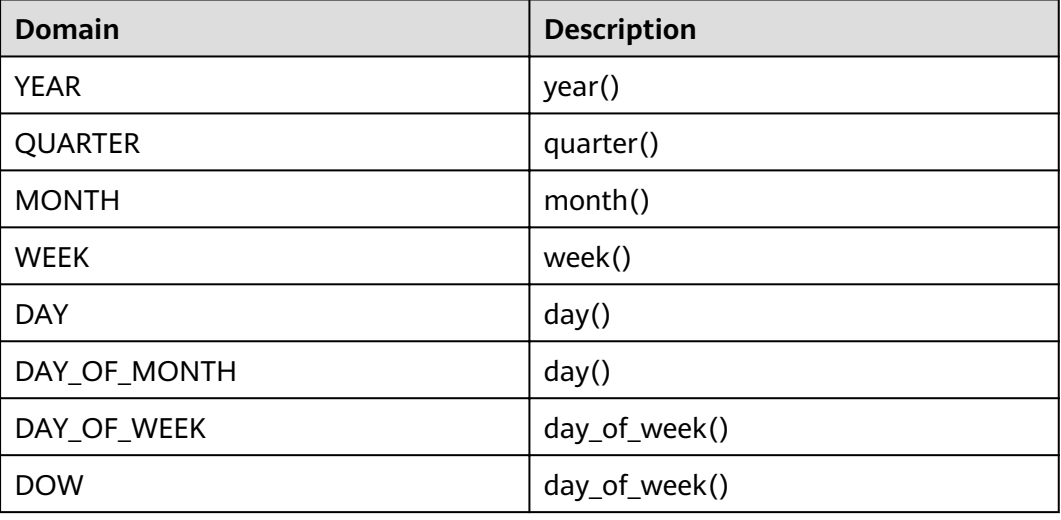

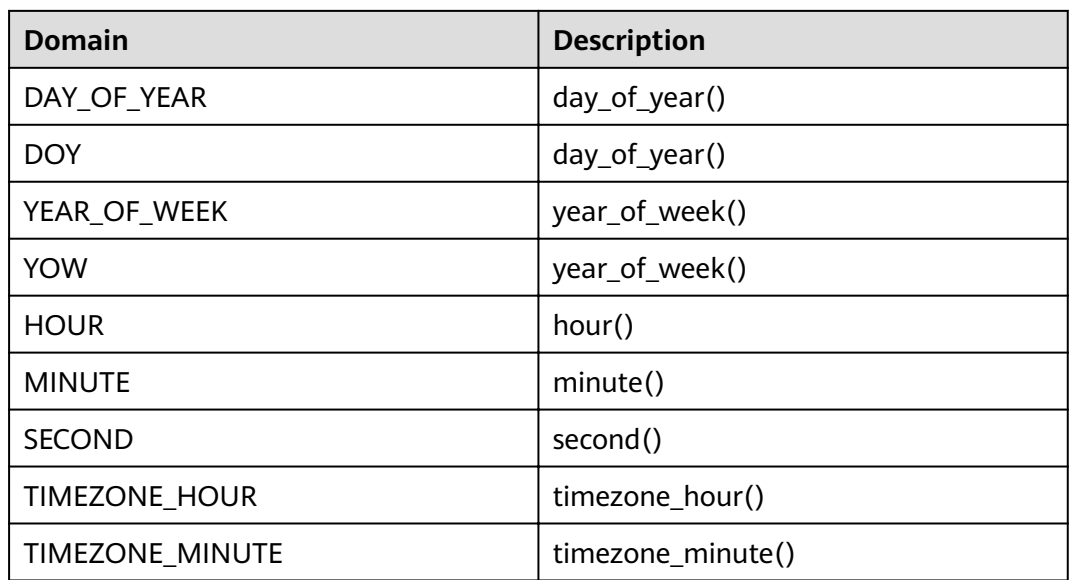

Example:

select second(timestamp '2020-02-12 15:32:33.215');-- 33 select timezone\_hour(timestamp '2020-02-12 15:32:33.215');-- 8

● MONTHNAME(date)

Description: Obtains the month name.

SELECT monthname(timestamp '2019-09-09 12:12:12.000');-- SEPTEMBER SELECT monthname(date '2019-07-09');--JULY

 $\bullet$  extract(field FROM x)  $\rightarrow$  bigint

Description: Returns the field from x. For details about the corresponding field, see the table in this document.

select extract(YOW FROM timestamp '2020-02-12 15:32:33.215');-- 2020 select extract(SECOND FROM timestamp '2020-02-12 15:32:33.215');-- 33 select extract(DOY FROM timestamp '2020-02-12 15:32:33.215');--43

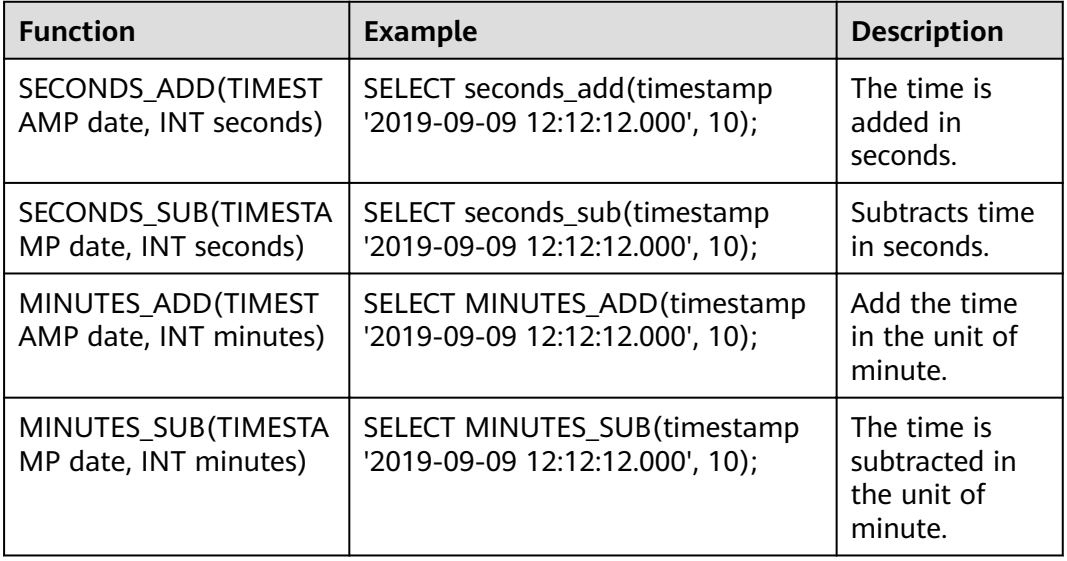

<span id="page-858-0"></span>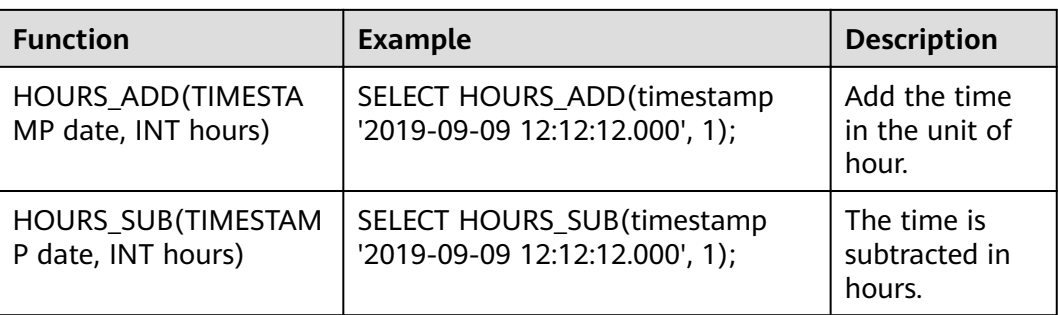

last  $day(timestamp)$  -> date

Description: Returns the last day of each month based on the specified timestamp.

SELECT last\_day(timestamp '2019-09-09 12:12:12.000');-- 2019-09-30 SELECT last\_day(date '2019-07-09');--2019-07-31

add\_months(timestamp) -> [same as input]

Description: Returns the correct date by adding the specified date to the specified month.

SELECT add\_months(timestamp'2019-09-09 00:00:00.000', 11);-- 2020-08-09 00:00:00.000

next\_day() (timestamp, string) -> date

Description: Returns the next day of the specified weekday based on the specified date.

SELECT next\_day(timestamp'2019-09-09 00:00:00.000', 'monday');-- 2019-09-16 00:00:00.000 SELECT next\_day(date'2019-09-09', 'monday');-- 2019-09-16

numtoday(integer) -> BIGINT

Description: Converts transferred integer values to values of the day type, for example, BIGINT.

SELECT numtoday(2);-- 2

#### **8.14.3.11 Aggregate Function**

The aggregate function operates on a set of values to obtain a single value.

## **Clause of an Aggregate Function**

Order by

Some aggregate functions may generate different results due to different sequences of input values. You can use the **order by** clause in the aggregate function to specify the sequence.

array\_agg(x ORDER BY y DESC); array\_agg(x ORDER BYx,y,z);

**Filter** 

You can use the **filter** keyword to filter out unnecessary rows by using the **where** condition expression during aggregation. All aggregate functions support this function.

aggregate\_function(...) FILTER (WHERE <condition>)

#### Example:

--Create a table. create table fruit (name varchar, price int);

--Insert data. insert into fruit values ('peach',5),('apple',2); --Sorting: select array agg (name order by price) from fruit;-- [apple, peach] --Filtering: select array agg(name) filter (where price<10) from fruit;-- [peach, apple]

## **Common Aggregate Functions**

An aggregate function usually applies to a specific field in a data set (table or view). The following parameter  $x$  is used to refer to the field.

 $arbitrary(x)$ 

Description: Returns a non-null value of X. The return type is the same as X. select arbitrary(price) from fruit;-- 5

array  $aqq(x)$ 

Description: Returns an array of input x fields of the same type as the input field.

select array\_agg(price) from fruit;-- [5,2]

 $avg(x)$ 

Description: Returns the average of all input values in **double** type. select avg(price) from fruit;-- 3.5

avg(time interval type)

Description: Returns the average length of all input intervals. The return type is **interval**.

select avg(last\_login) from (values ('admin',interval '0 06:15:30' day to second),('user1',interval '0  $07:15:30'$  day to second),('user2', interval '0 08:15:30' day to second)) as login  $log(use, last login);$ -- 0 07:15:30.000 Assume that a log table records the time since the last login. The result indicates that the average login interval is 0 days, 7 hours, 15 minutes, and 30 seconds.

bool and(boolean value)

#### Description: Returns true if each input value is **true**, otherwise returns **false**.

select bool\_and(isfruit) from (values ('item1',true), ('item2',false),('item3',true)) as items(item,isfruit);--false select bool\_and(isfruit) from (values ('item1',true), ('item2',true),('item3',true)) as items(item,isfruit);-- true

bool\_or(boolean value)

Description: Returns **true** if any of the input values is **true**, otherwise returns **false**.

select bool\_or(isfruit) from (values ('item1',false), ('item2',false),('item3',false)) as items(item,isfruit);-- false select bool\_or(isfruit) from (values ('item1',true), ('item2',false),('item3',false)) as items(item,isfruit); -true

 $checksum(x)$ 

Description: Returns the checksum of the input value, which is not affected by the input sequence. The result type is **varbinary**.

select checksum(price) from fruit; -- c5 c8 3a b6 e2 9b 3e 3e

● count(\*)

Description: Returns the number of input records. The result type is **bigint**. select count(\*) from fruit; -- 2

 $count(x)$ 

Description: Returns the number of records whose input field is not null. The result type is **bigint**.

select count(name) from fruit;-- 2

count  $if(x)$ 

Description: Returns the number of records whose input value is **true**. This function is similar to count**(CASE WHEN x THEN 1 END)** and is of the **bigint** type.

select count\_if(price>7) from fruit;-- 0

every(boolean)

Description: Is an alias for **bool\_and()**.

qeometric mean $(x)$ 

Description: Returns the geometric mean of the input field value. The value is of the **double** type.

select geometric\_mean(price) from fruit; -- 3.162277660168379

 $max_by(x, y)$ 

Description: Returns the value of **x** associated with the maximum value of the **y** field in all input values.

select max\_by(name,price) from fruit; -- peach

 $max_by(x, y, n)$ 

Description: Returns <sup>n</sup> **x** values sorted by **y** in descending order. select max by(name.price.2) from fruit:-- [peach, apple]

 $min_by(x,y)$ 

Description: Returns the value of **x** associated with the minimum value of the **y** field in all input values.

select min\_by(name,price) from fruit;-- apple

 $min_by(x, y, n)$ 

Description: Returns  $n \times$  values sorted by  $\bf{y}$  in ascending order. select min by(name,price,2) from fruit;-- [apple, peach]

 $max(x)$ 

Description: Returns the maximum value of the input field x. select max(price) from fruit;-- 5

 $max(x, n)$ 

Description: Returns the first  $n$  values of the input field  $x$  in descending order. select max(price,2) from fruit; -- [5, 2]

 $min(x)$ Description: Returns the minimum value of the input field x.

select min(price) from fruit;-- 2

 $min(x, n)$ 

Description: Returns the first *n* values of the input field **x** in ascending order. select min(price,2) from fruit;-- [2, 5]

 $sum(T, x)$ 

Description: Sums up the input field x. T is of the numeric type, for example, **int**, **double**, or **interval day to second**.

select sum(price) from fruit;-- 7

regr\_avgx(T independent, T dependent)  $\rightarrow$  double

Description: Calculates the average value of the independent variable (expr2) of the regression line. After the empty pair (expr1, expr2) is removed, the value is AVG(expr2).

create table sample\_collection(id int,time\_cost int,weight decimal(5,2));

insert into sample collection values (1,5,86.38), (2,10,281.17), (3,15,89.91), (4,20,17.5), (5,25,88.76), (6,30,83.94), (7,35,44.26), (8,40,17.4), (9,45,5.6), (10,50,145.68); select regr\_avgx(time\_cost,weight) from sample\_collection; \_col0 ------------------- 86.06000000000002 (1 row)

• regr\_avgy(T independent, T dependent)  $\rightarrow$  double

Description: Calculates the average value of the dependent variable (expr1) of the regression line. After the empty pair  $(exp1, exp2)$  is removed, the value is AVG(expr1).

```
select regr_avgy(time_cost,weight) from sample_collection;
 _col0 
-------
 27.5 
(1 row)
```
regr\_count(T independent, T dependent)  $\rightarrow$  double

Description: Returns the non-null logarithm used to fit a linear regression line.

```
select regr_count(time_cost,weight) from sample_collection;
```

```
 _col0 
-------
 10(1 row)
```
regr\_r2(T independent, T dependent)  $\rightarrow$  double

Description: Returns the coefficient of determination for regression.

```
select regr_r2(time_cost,weight) from sample_collection;
     _col0 
--------------------
 0.1446739237728169
```

```
(1 row)
```
 $\bullet$  regr\_sxx(T independent, T dependent)  $\rightarrow$  double

```
Description: Returns the value of REGR_COUNT(expr1, expr2) *
VAR_POP(expr2).
```

```
select regr_sxx(time_cost,weight) from sample_collection;
     _col0 
--------------------
 59284.886600000005 
(1 row)
```
regr\_sxy(T independent, T dependent)  $\rightarrow$  double Description: Returns the value of REGR\_COUNT(expr1, expr2) \* COVAR\_POP(expr1, expr2).

```
select regr_sxy(time_cost,weight) from sample_collection;
 _col0
```
---------- -4205.95 (1 row)

regr\_syy(T independent, T dependent)  $\rightarrow$  double Description: Returns the value of REGR\_COUNT(expr1, expr2) \* VAR\_POP(expr1).

```
select regr_syy(time_cost,weight) from sample_collection;
 _col0 
--------
 2062.5
```
## **Bitwise Aggregate Function**

bitwise\_and\_agg $(x)$ 

(1 row)

Description: Uses two's complement to represent the bitwise AND operation on the input field x. The return type is **bigint**.

select bitwise and  $aqa(x)$  from (values (31),(32)) as  $t(x)$ :-- 0

bitwise or  $aqq(x)$ 

Description: Uses two's complement to represent the bitwise OR operation on the input field **x**. The return type is **bigint**.

select bitwise\_or\_agg(x) from (values  $(31),(32)$ ) as  $t(x)$ ;-- 63

## **Map Aggregate Function**

histogram $(x)$  -> map $(K,$  bigint)

Description: Returns a map containing the number of occurrences of all input field **x**.

select histogram(x),histogram(y) from (values (15,17),(15,18),(15,19),(15,20)) as t(x,y);-- ({15=4}, {17=1, 18=1, 19=1, 20=1})

map\_agg(key, value)  $\rightarrow$  map(K, V)

Description: Returns a map whose input field key and input field value are key-value pairs.

select map\_agg(name,price) from fruit;-- {apple=2, peach=5}

map\_union( $x(K, V)$ ) -> map( $K, V$ )

Description: Returns the union of all input maps. If a key appears multiple times in the input set, the corresponding value is any value corresponding to the key in the input set.

```
select map_union(x) from (values (map(array['banana'],array[10.0])),
(map(array['apple'], array[7.0])) as t(x);-- {banana=10.0, apple=7.0}
select map_union(x) from (values (map(array['banana'],array[10.0])),
(map(array['banana'],array[7.0]))) as t(x);-- {banana=10.0}
```
multimap\_agg(key, value) -> map(K, array(V))

Description: Returns a map consisting of input key-value pairs. Each key can correspond to multiple values.

select multimap\_agg(key, value) from (values ('apple',7),('apple',8),('apple',8),('lemon',5) ) as t(key,value); - {apple=[7, 8, 8], lemon=[5]}

## **Approximation Aggregate Function**

In actual situations, when we collect statistics on a large amount of data, sometimes we only care about an approximate value instead of a specific value. For example, when we collect statistics on the sales volume of a product, the approximation aggregate function is useful because it uses less memory and CPU resources, in this way, you can obtain data results without any problems, such as overflowing to disks or CPU peaks. This is useful for billions of rows of data calculations.

approx\_distinct(x)  $\rightarrow$  bigint

Description: The return type of this function is **bigint**, which provides an approximate count of **count(distinct x)**. If all inputs are null, **0** is returned.

The errors of all possible values of this function relative to the correct values follow an approximate normal distribution with a standard deviation of 2.3%. It does not quarantee the upper limit of any specific input set error.

select approx\_distinct(price) from fruit; -- 2

approx distinct(x, e)  $\rightarrow$  bigint

Description: The return type of this function is **bigint**, which provides an approximate count of **count(distinct x)**. If all inputs are null, **0** is returned.

The errors of all possible values of this function relative to the correct values follow an approximate normal distribution with a standard deviation of less than e. It does not quarantee the upper limit of any specific input set error.

In the current implementation of the function, the value range of e is [0.0040625, 0.26000].

select approx distinct(weight,0.0040625) from sample collection; -- 10 select approx\_distinct(weight,0.26) from sample\_collection; -- 8

#### $\Box$  Note

The commonly used quantiles are binary, quaternary, decimal, and percentile. This means that the input set is evenly divided into equal parts, and then the value at the corresponding position is found. For example, **approx\_percentile(x, 0.5)** is used to find a value that is about 50% of the x value, that is, a 2-quantile value.

approx percentile(x, percentage)  $\rightarrow$  [same as x]

Description: Returns an approximate percentage of all input field **x** values in a given percentage. The percentage value must be a constant between 0 and 1 for all input rows.

select approx\_percentile(x, 0.5) from ( values  $(2),(3),(7),(8),(9)$ ) as  $t(x)$ ; --7

approx percentile(x, percentages)  $\rightarrow$  array<[same as x]>

Description: Returns an approximate percentage of the x value of all input fields in a given percentage array. Each value in this percentage array must be a constant between 0 and 1 for all input rows.

select approx\_percentile(x, array[0.1,0.2,0.3,0.5]) from ( values (2),(3),(7),(8),(9)) as t(x); --[2, 3, 3, 7]

approx\_percentile(x, w, percentage)  $\rightarrow$  array<[same as x]>

Description: Returns the approximate percentage of all **x** input values by **percentage**. The weight of each item is **w** and must be a positive number. Set a valid percentile for **x**. The value of **percentage** must range from 0 to 1, and all input rows must be constants.

select approx percentile(x, 5,array[0.1,0.2,0.3,0.5]) from ( values (2),(3),(7),(8),(9)) as t(x); --[2, 3, 3, 7]

approx\_percentile(x, w, percentage, accuracy)  $\rightarrow$  [same as x]

Description: Returns the approximate percentage of all **x** input values by **percentage**. The weight of each item is **w** and must be a positive number. Set a valid percentile for **x**. The value of **percentage** must range from 0 to 1, and
all input rows must be constants. The maximum progress error of the approximate value is specified by **accuracy**.

select approx\_percentile(x, 5,0.5,0.97) from ( values  $(2)$ , $(3)$ , $(7)$ , $(8)$ , $(9)$ ) as t(x); --7

approx\_percentile(x, w, percentages)  $\rightarrow$  [same as x]

Description: Returns an approximate percentage of all **x** input values based on each percentage value in the percentage array. The weight of each item is **w** and must be a positive number. Set a valid percentile for **x**. Each element value in the percentage array must range from 0 to 1, and all input rows must be constants.

```
select approx percentile(x,5, array[0.1,0.2,0.3,0.5]) from ( values (2),(3),(7),(8),(9)) as t(x); -- [2, 3, 3,
7]
```
#### **NOTE**

The preceding **approx\_percentile** function also supports the **percentile\_approx** function of the same parameter set.

numeric\_histogram(buckets, value, weight)

Description: Calculates the approximate histogram for all values based on the number of buckets. The width of each item uses **weight**. This algorithm is based on:

Yael Ben-Haim and Elad Tom-Tov, "A streaming parallel decision tree algorithm", J. Machine Learning Research 11 (2010), pp. 849--872.

The value of **buckets** must be **bigint**. The values of **value** and **weight** must be numbers.

```
select numeric_histogram(20,x,4) from ( values (2),(3),(7),(8),(9)) as t(x);
_col0 
-----------------------------------------------
```
 {2.0=4.0, 3.0=4.0, 7.0=4.0, 8.0=4.0, 9.0=4.0} (1 row)

numeric histogram(buckets, value)

Description: Compared with **numeric\_histogram(buckets, value,weight)**, this function sets **weight** to **1**.

```
select numeric_histogram(20,x) from ( values (2), (3), (7), (8), (9)) as t(x);
_col0 
-----------------------------------------------
```

```
 {2.0=1.0, 3.0=1.0, 7.0=1.0, 8.0=1.0, 9.0=1.0} 
(1 row)
```
# **Statistical Aggregate Function**

 $corr(y,x)$ 

Description: Returns the correlation coefficient of the input value. select corr(y,x) from (values (1,5),(2,6),(3,7),(4,8)) as t(x,y);-- 1.0

covar  $pop(y, x)$ 

Description: Returns the population covariance of the input value. select covar\_pop(y,x) from (values  $(1,5)$ , $(2,6)$ , $(3,7)$ , $(4,8)$ ) as t(x,y); --1.25

 $covar<sub>s</sub>$ amp(v, x)

Description: Returns the sample covariance of the input value. select covar samp(y,x) from (values (1,5),(2,6),(3,7),(4,8)) as t(x,y);-- 1.6666666

 $kurtosis(x)$ 

Description: Kurtosis, also called peak-state coefficient, indicates the number of peak values at the average value of the probability density distribution

curve, that is, the statistical value that describes the steepness of all value distribution forms in the entire system. Intuitively, kurtosis reflects the sharpness of the peak. This statistic needs to be compared with the normal distribution.

The kurtosis is defined as the 4th standardized central moment of the sample.

The kurtosis of a random variable is the ratio of the fourth-order central moment of the random variable to the square of the variance.

The calculation formula is as follows:

Kurtosis = 
$$
\frac{1}{n-1} \sum_{i=1}^{n} (x_i - \overline{x})^4 / SD^4 - 3
$$

select kurtosis(x) from (values (1),(2),(3),(4)) as t(x); -- -1.1999999999999993

regr intercept(y, x)

Description: Returns the linear regression intercept of the input value. **y** is a subordinate value. **x** is an independent value.

select regr\_intercept(y,x) from (values  $(1,5)$ , $(2,6)$ , $(3,7)$ , $(4,8)$ ) as t(x,y);-- 4.0

regr\_slope(y,  $x$ )

Description: Returns the linear regression slope of the input value. **y** is a subordinate value. **x** is an independent value. select regr\_slope(y,x) from (values  $(1,5)$ , $(2,6)$ , $(3,7)$ , $(4,8)$ ) as t(x,y);-- 1.0

skewness(x)

Description: Returns the skew degree of all input values.

select skewness(x) from (values  $(1)$ , $(2)$ , $(3)$ , $(4)$ ) as  $t(x)$ ; -- 0.0

- stddev $(x)$ Description: Alias of **stedev\_samp()**
- stddev  $pop(x)$

Description: Returns the population standard deviation of all input values. select stddev\_pop(x) from (values (1),(2),(3),(4)) as t(x);-- 1.118033988749895

stddev samp $(x)$ 

Description: Returns the sample standard deviation of all input values. select stddev\_samp(x) from (values (1),(2),(3),(4)) as t(x);-- 1.2909944487358056

- $variance(x)$ Description: Alias of **var\_samp()**
- $var\_pop(x)$ Description: Returns the population variance of all input values. select var\_pop(x) from (values  $(1)$ , $(2)$ , $(3)$ , $(4)$ ) as t(x);-- 1.25
- var\_samp $(x)$

Description: Returns the sample variance of all input values. select var\_samp(x) from (values  $(1),(2),(3),(4)$ ) as t(x);-- 1.66666666666666667

# **Lambda Aggregation Function**

reduce agg(inputValue T, initialState S, inputFunction(S, T, S), combineFunction(S, S, S))

**inputFunction** is called for each non-null input value. In addition to obtaining the input value, **inputFunction** also obtains the current status, which is **initialState** initially, and then returns the new status. **CombineFunction** is invoked to combine the two states into a new state. Return the final status:

```
SELECT id, reduce_agg(value, 0, (a, b) \rightarrow a + b, (a, b) \rightarrow a + b)
FROM (
    VALUES
       (1, 3),
      (1, 4),
      (1, 5),
      (2, 6),
      (2, 7)) AS t(id, value)
GROUP BY id;
-- (1, 12)
-- (2, 13)
SELECT id, reduce_agg(value, 1, (a, b) -> a * b, (a, b) -> a * b)
FROM (
    VALUES
       (1, 3),
      (1, 4),
       (1, 5),
       (2, 6),
      (2, 7)) AS t(id, value)
GROUP BY id;
-- (1, 60)
-- (2, 42)
```
 $\Box$  Note

The status value must be Boolean, integer, floating-point, date, time, or interval.

#### **8.14.3.12 Window Functions**

Window functions perform calculations across rows of query results. They are run after the **HAVING** clause but before the **ORDER BY** clause. To call a window function, you need to use the **OVER** clause to specify the special syntax of the window. The window consists of three parts:

- Partition specification, which divides the input rows into different partitions. This is similar to how the GROUP BY clause divides rows into different groups in an aggregate function.
- Sorting specification, which determines the order in which the window function will process the input rows
- Window frame, which specifies the sliding window of the row to be processed by the specified function. If no frame is specified, the default value is **RANGE UNBOUNDED PRECEDING**, which is the same as the value of **UNBOUNDEEN PREBODING AND CURRENT ROWGE**. The frame contains all rows from the beginning of the partition to the last peer of the current row. In the absence of **ORDER BY**, all rows are treated as equivalent, so the range between the unbound preamble and the current row is equal to the range between the unbound preamble and the unbound subsequent rows.

For example, in the following query, the information in the **salary** table is sorted according to the salary of employees in each department.

-- Create a data table and insert data.

insert into salary values ('d1','user1',1000),('d1','user2',2000),('d1','user3',3000),('d2','user4',4000),

create table salary (dept varchar, userid varchar, sal double);

('d2','user5',5000);

--Query data. select dept,userid,sal,rank() over (partition by dept order by sal desc) as rnk from salary order by dept,rnk; dept | userid | sal | rnk ------|--------|--------|---- d1 | user3 | 3000.0 | 1 d1 | user2 | 2000.0 | 2 d1 | user1 | 1000.0 | 3 d2 | user5 | 5000.0 | 1 d2 | user4 | 4000.0 | 2

#### **Aggregate Functions**

All aggregate functions can be used as window functions by adding **over** clauses. The aggregate function operates on each row of records in the current window framework.

The following query generates the rolling sum of the order price calculated by each employee by day:

select dept,userid,sal,sum(sal) over (partition by dept order by sal desc) as rolling\_sum from salary order by dept,userid,sal;

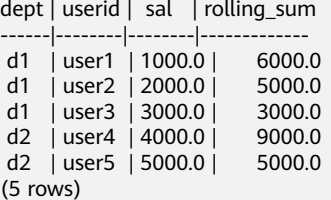

#### **Ranking Functions**

cume dist()  $\rightarrow$  bigint

Description: Number of lines less than or equal to the current value/Total number of lines in the group – For example, calculate the proportion of the number of employees whose salary is less than or equal to the current salary to the total number of employees.

```
 --Query Example
SELECT dept, userid, sal, CUME_DIST() OVER(ORDER BY sal) AS rn1, CUME_DIST() OVER(PARTITION 
BY dept ORDER BY sal) AS rn2 FROM salary;
dept | userid | sal | rn1 | rn2
  ------|--------|--------|-----|--------------------
d2 | user4 | 4000.0 | 0.8 |
d2 | user5 | 5000.0 | 1.0 | 1.0
 d1 | user1 | 1000.0 | 0.2 | 0.3333333333333333 
 d1 | user2 | 2000.0 | 0.4 | 0.6666666666666666 
d1 | user3 | 3000.0 | 0.6 | 1.0
(5 rows)
```
dense rank()  $\rightarrow$  bigint

Description: Ranking of the returned value in a group of values. This is similar to **rank ()**. The difference is that the tie value does not generate gaps in the sequence.

 $ntile(n) \rightarrow biqint$ 

Description: Divides packet data into n fragments in sequence and returns the current fragment value. NTILE does not support ROWS BETWEEN. For example, if **NTILE(2) OVER(PARTITION BY cookieid ORDER BY createtime ROWS BETWEEN 3 PRECEDING AND CURRENT ROW)** fragments are not evenly distributed, the distribution of the first fragment is added by default.

```
--Create a table and insert data into the table.
create table cookies_log (cookieid varchar,createtime date,pv int);
insert into cookies_log values
   ('cookie1',date '2020-07-10',1),
    ('cookie1',date '2020-07-11',5), 
   ('cookie1',date '2020-07-12',7), 
    ('cookie1',date '2020-07-13',3),
   ('cookie1',date '2020-07-14',2), 
    ('cookie1',date '2020-07-15',4), 
   ('cookie1',date '2020-07-16',4), 
   ('cookie2',date '2020-07-10',2),
    ('cookie2',date '2020-07-11',3), 
   ('cookie2',date '2020-07-12',5),
      ('cookie2',date '2020-07-13',6), 
      ('cookie2',date '2020-07-14',3), 
      ('cookie2',date '2020-07-15',9),
   ('cookie2',date '2020-07-16',7);
 -- Query results.
SELECT cookieid,createtime,pv,
NTILE(2) OVER(PARTITION BY cookieid ORDER BY createtime) AS rn1,-- divides data into two 
fragments in a group.
NTILE(3) OVER(PARTITION BY cookieid ORDER BY createtime) AS rn2, -- divides data into three 
fragments in a group.
NTILE(4) OVER(ORDER BY createtime) AS rn3 --divides all data into four fragments.
FROM cookies_log
ORDER BY cookieid,createtime;
cookieid | createtime | pv | rn1 | rn2 | rn3 
----------|------------|----|-----|-----|-----
cookie1 | 2020-07-10 | 1 | 1 | 1 | 1
cookie1 | 2020-07-11 | 5 | 1 | 1 | 1
cookie1 | 2020-07-12 | 7 | 1 | 1 | 2
 cookie1 | 2020-07-13 | 3 | 1 | 2 | 2 
 cookie1 | 2020-07-14 | 2 | 2 | 2 | 3 
 cookie1 | 2020-07-15 | 4 | 2 | 3 | 4 
 cookie1 | 2020-07-16 | 4 | 2 | 3 | 4 
cookie2 | 2020-07-10 | 2 | 1 | 1 | 1
cookie2 | 2020-07-11 | 3 | 1 | 1 | 1
cookie2 | 2020-07-12 | 5 | 1 | 1 | 2
 cookie2 | 2020-07-13 | 6 | 1 | 2 | 2 
 cookie2 | 2020-07-14 | 3 | 2 | 2 | 3 
 cookie2 | 2020-07-15 | 9 | 2 | 3 | 3 
 cookie2 | 2020-07-16 | 7 | 2 | 3 | 4
```
percent\_rank()  $\rightarrow$  double

(14 rows)

Description: Rankings of return values in percentage within a set of values. The result is  $(r-1)/(n-1)$ , where r is the **rank ()** of the row and *n* is the total number of rows in the window partition.

```
SELECT dept,userid,sal,
PERCENT_RANK() OVER(ORDER BY sal) AS rn1, -- in a group
RANK() OVER(ORDER BY sal) AS rn11, -- RANK value in a group
SUM(1) OVER(PARTITION BY NULL) AS rn12, -Total number of lines in the group
PERCENT_RANK() OVER(PARTITION BY dept ORDER BY sal) AS rn2
from salary;
 dept | userid | sal | rn1 | rn11 | rn12 | rn2 
------|--------|--------|------|------|------|-----
 d2 | user4 | 4000.0 | 0.75 | 4 | 5 | 0.0 
 d2 | user5 | 5000.0 | 1.0 | 5 | 5 | 1.0 
 d1 | user1 | 1000.0 | 0.0 | 1 | 5 | 0.0 
 d1 | user2 | 2000.0 | 0.25 | 2 | 5 | 0.5 
 d1 | user3 | 3000.0 | 0.5 | 3 | 5 | 1.0 
(5 rows)
```
rank()  $\rightarrow$  bigint

Description: Ranking of the returned value in a group of values. The level is 1 plus the number of rows that are not equal to the current row. Therefore, the average value in the sort will create a gap in the sequence. Ranks each window partition.

SELECT cookieid, createtime, pv, RANK() OVER(PARTITION BY cookieid ORDER BY pv desc) AS rn1, DENSE\_RANK() OVER(PARTITION BY cookieid ORDER BY pv desc) AS rn2, ROW\_NUMBER() OVER(PARTITION BY cookieid ORDER BY pv DESC) AS rn3 FROM cookies\_log WHERE cookieid = 'cookie1'; cookieid | createtime | pv | rn1 | rn2 | rn3 ----------|------------|----|-----|-----|---- cookie1 | 2020-07-12 | 7 | 1 | 1 | 1 cookie1 | 2020-07-11 | 5 | 2 | 2 | 2 cookie1 | 2020-07-15 | 4 | 3 | 3 | 3 cookie1 | 2020-07-16 | 4 | 3 | 3 | 4 cookie1 | 2020-07-13 | 3 | 5 | 4 | 5 cookie1 | 2020-07-14 | 2 | 6 | 5 | 6 cookie1 | 2020-07-10 | 1 | 7 | 6 | 7 (7 rows)

row\_number()  $\rightarrow$  bigint

Description: Starting from 1, the sequence of records in a group is generated in sequence. For example, generate the daily **pv** ranking in descending order. There are many application scenarios for **ROW\_NUMBER()**. For another example, obtain the record that ranks first in a group, or obtain the first refer in a session.

SELECT cookieid, createtime, pv, ROW\_NUMBER() OVER(PARTITION BY cookieid ORDER BY pv desc) AS rn from cookies\_log;

 cookieid | createtime | pv | rn ----------|------------- |----|--- cookie2 | 2020-07-15 | 9 | 1 cookie2 | 2020-07-16 | 7 | 2 cookie2 | 2020-07-13 | 6 | 3 cookie2 | 2020-07-12 | 5 | 4 cookie2 | 2020-07-14 | 3 | 5 cookie2 | 2020-07-11 | 3 | 6 cookie2 | 2020-07-10 | 2 | 7 cookie1 | 2020-07-12 | 7 | 1 cookie1 | 2020-07-11 | 5 | 2 cookie1 | 2020-07-15 | 4 | 3 cookie1 | 2020-07-16 | 4 | 4 cookie1 | 2020-07-13 | 3 | 5 cookie1 | 2020-07-14 | 2 | 6 cookie1 | 2020-07-10 | 1 | 7 (14 rows)

#### **Value Functions**

Generally, the null value must be considered. If **IGNORE NULLS** is specified, all rows containing x whose value is null will be excluded. If the value of **x** in all rows is null, the default value is returned. Otherwise, null is returned.

```
Data Preparation
create table cookie views( cookieid varchar,createtime timestamp,url varchar);
insert into cookie views values
('cookie1',timestamp '2020-07-10 10:00:02','url20'),
('cookie1',timestamp '2020-07-10 10:00:00','url10'),
('cookie1',timestamp '2020-07-10 10:03:04','urll3'),
('cookie1',timestamp '2020-07-10 10:50:05','url60'),
('cookie1',timestamp '2020-07-10 11:00:00','url70'),
('cookie1',timestamp '2020-07-10 10:10:00','url40'),
('cookie1',timestamp '2020-07-10 10:50:01','url50'),
('cookie2',timestamp '2020-07-10 10:00:02','url23'),
```

```
('cookie2',timestamp '2020-07-10 10:00:00','url11'),
('cookie2',timestamp '2020-07-10 10:03:04','url33'),
('cookie2',timestamp '2020-07-10 10:50:05','url66'),
('cookie2',timestamp '2020-07-10 11:00:00','url77'),
('cookie2',timestamp '2020-07-10 10:10:00','url47'),
('cookie2',timestamp '2020-07-10 10:50:01','url55');
```
first value $(x) \rightarrow$  [same as input]

Description: Returns the first value of the window.

```
SELECT cookieid,
createtime,
url,
ROW_NUMBER() OVER(PARTITION BY cookieid ORDER BY createtime) AS rn,
FIRST_VALUE(url) OVER(PARTITION BY cookieid ORDER BY createtime) AS first1
FROM cookie_views;
cookieid | createtime | url | rn | first1
----------|-------------------------|-------|----|--------
 cookie1 | 2020-07-10 10:00:00.000 | url10 | 1 | url10 
 cookie1 | 2020-07-10 10:00:02.000 | url20 | 2 | url10 
 cookie1 | 2020-07-10 10:03:04.000 | urll3 | 3 | url10 
 cookie1 | 2020-07-10 10:10:00.000 | url40 | 4 | url10 
 cookie1 | 2020-07-10 10:50:01.000 | url50 | 5 | url10 
 cookie1 | 2020-07-10 10:50:05.000 | url60 | 6 | url10 
 cookie1 | 2020-07-10 11:00:00.000 | url70 | 7 | url10 
 cookie2 | 2020-07-10 10:00:00.000 | url11 | 1 | url11 
 cookie2 | 2020-07-10 10:00:02.000 | url23 | 2 | url11 
 cookie2 | 2020-07-10 10:03:04.000 | url33 | 3 | url11 
 cookie2 | 2020-07-10 10:10:00.000 | url47 | 4 | url11 
 cookie2 | 2020-07-10 10:50:01.000 | url55 | 5 | url11 
 cookie2 | 2020-07-10 10:50:05.000 | url66 | 6 | url11 
 cookie2 | 2020-07-10 11:00:00.000 | url77 | 7 | url11 
(14 rows)
```
last\_value( $x$ ) → [same as input]

Description: Returns the last value of the window.

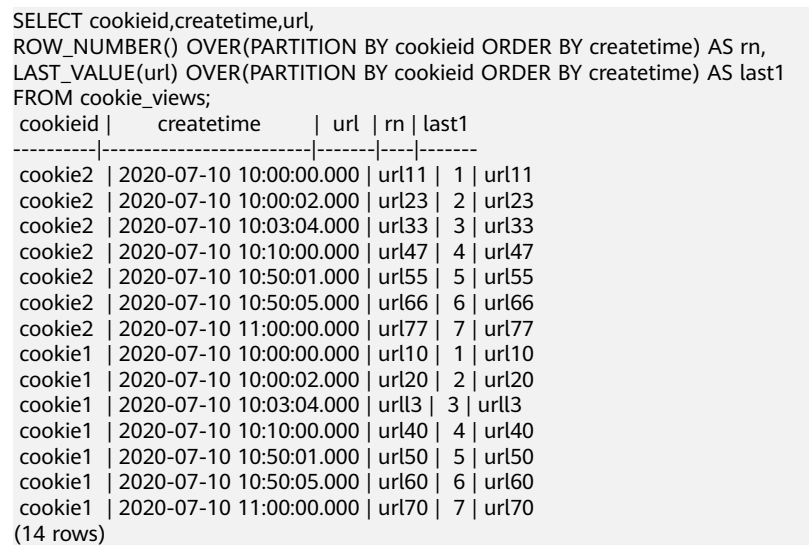

nth value(x, offset)  $\rightarrow$  [same as input]

Description: Returns the value of the specified offset from the beginning of the window. The offset starts from 1. The offset can be any scalar expression. If the offset is null or greater than the number of values in the window, null is returned. The offset cannot be 0 or a negative number.

```
SELECT cookieid,createtime,url,
ROW_NUMBER() OVER(PARTITION BY cookieid ORDER BY createtime) AS rn,
NTH_VALUE(url,3) OVER(PARTITION BY cookieid ORDER BY createtime) AS last1 
FROM cookie_views:
```
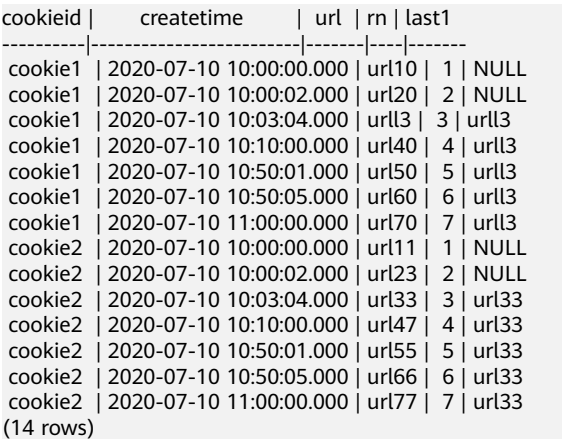

lead(x[, offset[, default\_value]])  $\rightarrow$  [same as input]

Description: Returns the value of the offset row after the current row in the window partition. The offset starts from 0, that is, the current line. The offset can be any scalar expression. The default offset is 1. If the offset is null, null is returned. If the offset points to a row that is not in the partition.

**default value** is returned. If it is not specified, null is returned. The **lead()** function requires that the window sequence be specified. Do not specify a window frame.

SELECT cookieid,createtime,url, ROW\_NUMBER() OVER(PARTITION BY cookieid ORDER BY createtime) AS rn, LEAD(createtime,1,timestamp '2020-01-01 00:00:00') OVER(PARTITION BY cookieid ORDER BY createtime) AS next\_1\_time, LEAD(createtime,2) OVER(PARTITION BY cookieid ORDER BY createtime) AS next\_2\_time FROM cookie\_views; cookieid | createtime | url | rn | next\_1\_time | next\_2\_time ----------|-------------------------|-------|----|-------------------------|------------------------ cookie2 | 2020-07-10 10:00:00.000 | url11 | 1 | 2020-07-10 10:00:02.000 | 2020-07-10 10:03:04.000 cookie2 | 2020-07-10 10:00:02.000 | url23 | 2 | 2020-07-10 10:03:04.000 | 2020-07-10 10:10:00.000 cookie2 | 2020-07-10 10:03:04.000 | url33 | 3 | 2020-07-10 10:10:00.000 | 2020-07-10 10:50:01.000 cookie2 | 2020-07-10 10:10:00.000 | url47 | 4 | 2020-07-10 10:50:01.000 | 2020-07-10 10:50:05.000 cookie2 | 2020-07-10 10:50:01.000 | url55 | 5 | 2020-07-10 10:50:05.000 | 2020-07-10 11:00:00.000 cookie2 | 2020-07-10 10:50:05.000 | url66 | 6 | 2020-07-10 11:00:00.000 | NULL cookie2 | 2020-07-10 11:00:00.000 | url77 | 7 | 2020-01-01 00:00:00.000 | NULL cookie1 | 2020-07-10 10:00:00.000 | url10 | 1 | 2020-07-10 10:00:02.000 | 2020-07-10 10:03:04.000 cookie1 | 2020-07-10 10:00:02.000 | url20 | 2 | 2020-07-10 10:03:04.000 | 2020-07-10 10:10:00.000 cookie1 | 2020-07-10 10:03:04.000 | urll3 | 3 | 2020-07-10 10:10:00.000 | 2020-07-10 10:50:01.000 cookie1 | 2020-07-10 10:10:00.000 | url40 | 4 | 2020-07-10 10:50:01.000 | 2020-07-10 10:50:05.000 cookie1 | 2020-07-10 10:50:01.000 | url50 | 5 | 2020-07-10 10:50:05.000 | 2020-07-10 11:00:00.000 cookie1 | 2020-07-10 10:50:05.000 | url60 | 6 | 2020-07-10 11:00:00.000 | NULL cookie1 | 2020-07-10 11:00:00.000 | url70 | 7 | 2020-01-01 00:00:00.000 | NULL (14 rows)

 $\text{lag}(x)$ , *offset*[, *default\_value*]]) → [same as input]

Description: Returns the value of the offset row before the current row in the window partition. The offset starts from **0**, that is, the current row. The offset can be any scalar expression. The default offset is **1**. If the offset is null, null is returned. If the offset points to a row that is not in the partition,

**default value** is returned. If this parameter is not specified, null is returned. The lag() function requires that the window sequence be specified and the window frame cannot be specified.

 SELECT cookieid, createtime, url, ROW\_NUMBER() OVER(PARTITION BY cookieid ORDER BY createtime) AS rn,

 LAG(createtime,1, timestamp '2020-01-01 00:00:00') OVER(PARTITION BY cookieid ORDER BY createtime) AS last\_1\_time,

 LAG(createtime,2) OVER(PARTITION BY cookieid ORDER BY createtime) AS last\_2\_time FROM cookie\_views;

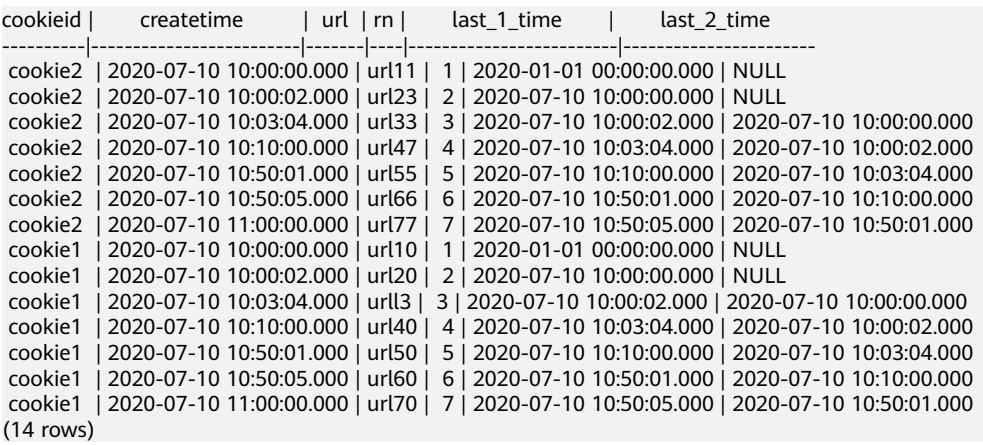

## **8.14.3.13 Array Functions and Operators**

## **Subscript Operator: []**

Description: Subscript operators are used to access elements in an array and create indexes starting from **1**.

```
select myarr[5] from (values array [1,4,6,78,8,9],array[2,4,6,8,10,12]) as t(myarr);
 _col0 
-------
  8 
   10 
(2 rows)
```
# **Concatenation Operator: ||**

|| Operators are used to concatenate arrays or values of the same type.

```
SELECT ARRAY[1] || ARRAY[2];
 _col0 
--------
 [1, 2] 
(1 row)
SELECT ARRAY[1] || 2;
 _col0 
--------
 [1, 2] 
(1 row)
SELECT 2 || ARRAY[1];
 _col0 
--------
 [2, 1] 
(1 row)
```
#### **Array Function**

#### **Subscript operator: []**

The subscript operator **[]** is used to obtain the value of the corresponding position in the array.

SELECT ARRAY[5,3,41,6][1] AS first\_element; -- 5

#### **Concatenation Operator: ||**

The || operator is used to concatenate an array with an array or an element of the same type:

```
SELECT ARRAY[1]||ARRAY[2];-- [1, 2]
SELECT ARRAY[1]||2; -- [1, 2]
SELECT 2||ARRAY[1];-- [2, 1]
```
 $array_{\_}$ contains(x, element)

Description: Returns **true** if the array **x** contains elements. select array\_contains (array[1,2,3,34,4],4); -- true

array\_distinct( $x$ )

```
Description: Outputs the deduplicated array x.
```
select array\_distinct(array [1,1,1,1,1,1,3,3,3,33,4,5,6,6,6,6]);-- [1, 3, 33, 4, 5, 6]

array intersect(x, y)

Description: Returns the intersection of two arrays after deduplication.

select array\_intersect(array [1,3,5,7,9],array [1,2,3,4,5]); \_col0

----------- [1, 3, 5] (1 row)

array\_union $(x, y)$ 

Description: Returns the union of two arrays.

```
select array_union(array [1,3,5,7,9],array [1,2,3,4,5]);
       _col0 
-----------------------
 [1, 3, 5, 7, 9, 2, 4] 
(1 row)
```

```
array_except(x, y)
```
Description: Returns an array of deduplicated elements that are in **x** but not in **y**.

```
select array_except(array [1,3,5,7,9],array [1,2,3,4,5]);
_{\rm \_col0}--------
 [7, 9] 
(1 row)
```
array\_join(x, delimiter, null\_replacement)  $\rightarrow$  varchar

Description: Concatenates elements of a given array **x** with delimiters and replaces the null value in **x** with optional characters. select array\_join(array[1,2,3,null,5,6],'|','0');-- 1|2|3|0|5|6

- array\_max $(x) \rightarrow x$ Description: Returns the maximum value of array **x**. select array\_max(array[2,54,67,132,45]); -- 132
- array\_min( $x$ )  $\rightarrow$  x Description: Returns the minimum value of array **x**. select array\_min(array[2,54,67,132,45]); -- 2
- array position(x,element)  $\rightarrow$  bigint Description: Returns the first occurrence position of an element in the array **x**. If the element is not found, **0** is returned. select array position(array[2,3,4,5,1,2,3],3); -- 2
- array\_remove(x, element)  $\rightarrow$  array Description: Removes elements whose values are elements from array **x** and returns the elements.

select array\_remove(array[2,3,4,5,1,2,3],3); -- [2, 4, 5, 1, 2]

array sort $(x) \rightarrow$  array

Sorts and returns the array **x**. The elements of **x** must be sortable. The empty element is placed at the end of the returned array.

```
select array_sort(array[2,3,4,5,1,2,3]); -- [1, 2, 2, 3, 3, 4, 5]
```
 $array\_sort(array(T), function(T, T, int))$ 

Description: Sorts and returns the array based on the given comparator function. The comparator will use two parameters that can be null, representing the two elements of the array that can be null. When the first element that can be empty is less than, equal to, or greater than the second element that can be empty, **-1**, **0**, or **1** is returned. If the comparator function returns other values, including **null**, the query fails and an error is thrown.

```
SELECT array_sort(ARRAY [3, 2, 5, 1, 2], (x, y) -> IF(x < y, 1, IF(x = y, 0, -1)));
 _col0 
--------
[5, 3, 2, 2, 1]
(1 row)
SELECT array_sort(ARRAY ['bc', 'ab', 'dc'], (x, y) -> IF(x < y, 1, IF(x = y, 0, -1));
 _col0 
--------
['dc', 'bc', 'ab']
(1 row)
-- The null value is placed in the front, and other values are sorted in descending order.
SELECT array_sort(ARRAY [3, 2, null, 5, null, 1, 2],
              (x, y) -> CASE WHEN x IS NULL THEN -1
                       WHEN y IS NULL THEN 1
                        WHEN x < y THEN 1
                       WHEN x = y THEN 0
                        ELSE -1 END);
 _col0 
--------
[null, null, 5, 3, 2, 2, 1]
(1 row)
-- The null value is placed in the back, and other values are sorted in descending order.
SELECT array_sort(ARRAY [3, 2, null, 5, null, 1, 2],
            (x, y) -> CASE WHEN x IS NULL THEN 1
                        WHEN y IS NULL THEN -1
                        WHEN x < y THEN 1
                       WHEN x = y THEN 0
                        ELSE -1 END); 
 _col0 
--------
[5, 3, 2, 2, 1, null, null]
(1 row)
-- Sorting by character string length:
SELECT array_sort(ARRAY ['a', 'abcd', 'abc'], 
            (x, y) -> IF(length(x) < length(y), -1,
                     IF(length(x) = length(y), 0, 1));
 _col0 
--------
['a', 'abc', 'abcd']
(1 row)
-- Sorting by array length:
SELECT array_sort(ARRAY [ARRAY[2, 3, 1], ARRAY[4, 2, 1, 4], ARRAY[1, 2]], 
            (x, y) -> IF(cardinality(x) < cardinality(y),
-1,IF(cardinality(x) = cardinality(y), 0, 1));
 _col0
```
--------

[[1, 2], [2, 3, 1], [4, 2, 1, 4]] (1 row)

arrays\_overlap( $x$ ,  $y$ )

Description: Returns **true** if two arrays have common non-null elements. Otherwise, **false** is returned.

```
select arrays_overlap(array[1,2,3],array[3,4,5]);-- true
select arrays_overlap(array[1,2,3],array[4,5,6]);-- false
```
cardinality $(x)$ 

Description: Returns the capacity of array **x**. select cardinality(array[1,2,3,4,5,6]); --6

 $concat(array1, array2, ..., arrayM)$ 

Description: Provides the same function as the SQL standard connection operator (**||**).

combinations( $arrav(T)$ , n) ->  $arrav(arrav(T))$ 

Description: Returns  $n$  element subgroups of the input array. If the input array has no duplicate items, the combination returns a subset of  $n$  elements:

SELECT combinations(ARRAY['foo', 'bar', 'baz'], 2); -- [['foo', 'bar'], ['foo', 'baz'], ['bar', 'baz']]

SELECT combinations(ARRAY[1, 2, 3], 2); -- [[1, 2], [1, 3], [2, 3]]

SELECT combinations(ARRAY[1, 2, 2], 2); -- [[1, 2], [1, 2], [2, 2]]

The subgroups and the elements in the subgroups, though not specified, are ordered. The value of **n** cannot be greater than 5, and the maximum number of generated subgroups cannot exceed 100000.

contains( $x$ , element)

Description: Returns **true** if the array **x** contains elements. select contains(array[1,2,3,34,4],4); -- true

element  $at(\text{array}(E), \text{index})$ 

Description: Returns the elements of an array at the given index. If the value of index is greater than **0**, this function provides the same function as the SQL standard subscript operator (**[]**). However, when this function accesses an index whose length is greater than the array length, **null** is returned, and the subscript operator fails in this case. If the index is less than **0**, **element\_at** accesses elements from the last to the first.

select element\_at(array['a','b','c','d','e'],3); -- 'c'

filter(array(T), function(T, boolean)) -> array(T)

Description: Deletes an array consisting of elements whose operation result is **true**.

```
SELECT filter(ARRAY [], x \rightarrow true; -- []
```
SELECT filter(ARRAY [5, -6, NULL, 7], x -> x > 0); -- [5, 7]

SELECT filter(ARRAY [5, NULL, 7, NULL], x -> x IS NOT NULL); -- [5, 7]

- flatten $(x)$ 
	- Description: Expands **array(array(T))** to **array(T)** in series.
- ngrams( $array(T)$ , n) ->  $array(array(T)$

Description: Returns the n-gram (subsequence of  $n$  adjacent elements) of an array. The sequence of n-grams in the result is not specified.

SELECT ngrams(ARRAY['foo', 'bar', 'baz', 'foo'], 2); -- [['foo', 'bar'], ['bar', 'baz'], ['baz', 'foo']]

SELECT ngrams(ARRAY['foo', 'bar', 'baz', 'foo'], 3); -- [['foo', 'bar', 'baz'], ['bar', 'baz', 'foo']] SELECT ngrams(ARRAY['foo', 'bar', 'baz', 'foo'], 4); -- [['foo', 'bar', 'baz', 'foo']] SELECT ngrams(ARRAY['foo', 'bar', 'baz', 'foo'], 5); -- [['foo', 'bar', 'baz', 'foo']]

- SELECT ngrams(ARRAY[1, 2, 3, 4], 2); -- [[1, 2], [2, 3], [3, 4]]
- none\_match(*array(T), function(T, boolean)*)

Description: Returns whether an array has no elements matching the given predicate. If no element matches the predicate, **true** is returned (a special case is when the array is empty). The value is **false** if one or more elements match. The value is **null** if the predicate function returns **null** for one or more elements and **false** for all other elements.

reduce( $array(T)$ , initialState S, inputFunction(S, T, S), outputFunction(S, R))

Returns a single value reduced from an array. **inputFunction** is called for each element in the array in sequence. In addition to getting the element, **inputFunction** also gets the current state, initially **initialState**, and then returns the new state. **outputFunction** will be called to convert the finà state to a result value. It may be a constant function (**i-> i**).

```
SELECT reduce(ARRAY [], 0, (s, x) -> s + x, s -> s); -- 0
SELECT reduce(ARRAY [5, 20, 50], 0, (s, x) -> s + x, s -> s); -- 75
SELECT reduce(ARRAY [5, 20, NULL, 50], 0, (s, x) -> s + x, s -> s); -- NULL
SELECT reduce(ARRAY [5, 20, NULL, 50], 0, (s, x) -> s + COALESCE(x, 0), s -> s); -- 75
SELECT reduce(ARRAY [5, 20, NULL, 50], 0, (s, x) -> IF(x IS NULL, s, s + x), s -> s); -- 75
SELECT reduce(ARRAY [2147483647, 1], CAST (0 AS BIGINT), (s, x) -> s + x, s -> s); -- 2147483648
SELECT reduce(ARRAY [5, 6, 10, 20], -- calculates arithmetic average: 10.25
          CAST(ROW(0.0, 0) AS ROW(sum DOUBLE, count INTEGER)),
          (s, x) -> CAST(ROW(x + s.sum, s.count + 1) AS ROW(sum DOUBLE, count INTEGER)),
         s \rightarrow IF(s.count = 0, NULL, s.sum / s.count));
```
repeat(element, count)

Description: Number of times that the element is repeatedly output. The value is filled in the array.

select repeat(4,5);-- [4, 4, 4, 4, 4]

reverse $(x)$ 

Description: Populates the returned array with array elements in reverse order. select reverse(array[1,2,3,4,5]); --[5, 4, 3, 2, 1]

sequence(start, stop)

Description: Outputs an array from *start* to *stop*. If the value of *start* is not greater than that of *stop*, the value is incremented by 1 each time. Otherwise, the value is decremented by 1 each time.

The data type of *start* and *stop* can also be date or timestamp, which increases or decreases by one day.

```
select sequence(5,1);
```

```
_{col0}-----------------
 [5, 4, 3, 2, 1] 
(1 row)
select sequence(5,10);
      _col0 
---------------------
 [5, 6, 7, 8, 9, 10] 
(1 row)
```
sequence(*start, stop, step*) $\rightarrow$  array Description: Outputs from *start* to *stop* with a *step* length. select sequence(1,30,5);-- [1, 6, 11, 16, 21, 26]

shuffle $(x) \rightarrow$  array

Description: Gets a new array based on the given array randomization.

select shuffle(array[1,2,3,4,5]);-- [1, 5, 4, 2, 3] select shuffle(array[1,2,3,4,5]);-- [2, 1, 3, 5, 4]

 $size(x) \rightarrow biqint$ 

Description: Returns the capacity of array **x**.

select size(array[1,2,3,4,5,6]); --6

slice(*x, start, length*)  $\rightarrow$  array

Description: Subset array x starts from the beginning of the index (if the *start* is negative, the array starts from the end) and its length is *length*.

select slice(array[1,2,3,4,5,6],2,3);-- 2, 3, 4]

sort\_array $(x)$ 

For details, see **array\_sort(x)**.

transform( $array(T)$ , function(T, U)) ->  $array(U)$ 

Description: Returns an array that is the result of applying the function to each element of the array.

```
SELECT transform(ARRAY [], x \rightarrow x + 1); -- []
SELECT transform(ARRAY [5, 6], x -> x + 1); -- [6, 7]
SELECT transform(ARRAY [5, NULL, 6], x -> COALESCE(x, 0) + 1); -- [6, 1, 7]
SELECT transform(ARRAY ['x', 'abc', 'z'], x -> x || '0'); -- ['x0', 'abc0', 'z0']
SELECT transform(ARRAY [ARRAY [1, NULL, 2], ARRAY[3, NULL]], a -> filter(a, x -> x IS NOT NULL));
-- [[1, 2], [3]]
```
 $zip(array1, array2[, ...]) \rightarrow array(row)$ 

Description: Merges a given array into a single row array by element. The  $M$ th element of the Mth independent variable is the Mth field of the Mth output element. If the parameter length is uneven, the missing value is filled with **null**.

SELECT zip(ARRAY[1, 2], ARRAY['1b', null, '3b']); -- [ROW(1, '1b'), ROW(2, null), ROW(null, '3b')]

zip\_with(array(T), array(U), function(T, U, R)) -> array(R)

Description: Combines two given arrays one by one into a single array using functions. If an array is short, a null value is added to the end of the function to match the length of the longer array.

SELECT zip\_with(ARRAY[1, 3, 5], ARRAY['a', 'b', 'c'], (x, y) -> (y, x)); -- [ROW('a', 1), ROW('b', 3), ROW('c', 5)]

SELECT zip\_with(ARRAY[1, 2], ARRAY[3, 4], (x, y) -> x + y); -- [4, 6]

SELECT zip\_with(ARRAY['a', 'b', 'c'], ARRAY['d', 'e', 'f'],  $(x, y)$  -> concat $(x, y)$ ); -- ['ad', 'be', 'cf']

SELECT zip\_with(ARRAY['a'], ARRAY['d', null, 'f'],  $(x, y)$  -> coalesce $(x, y)$ ); -- ['a', null, 'f']

## **8.14.3.14 Map Functions and Operators**

## **Subscript Operator: []**

Description: The **[]** operator is used to retrieve a value corresponding to a given key from a mapping.

select age\_map['li'] from (values (map(array['li','wang'],array[15,27]))) as table\_age(age\_map);-- 15

# **Map Functions**

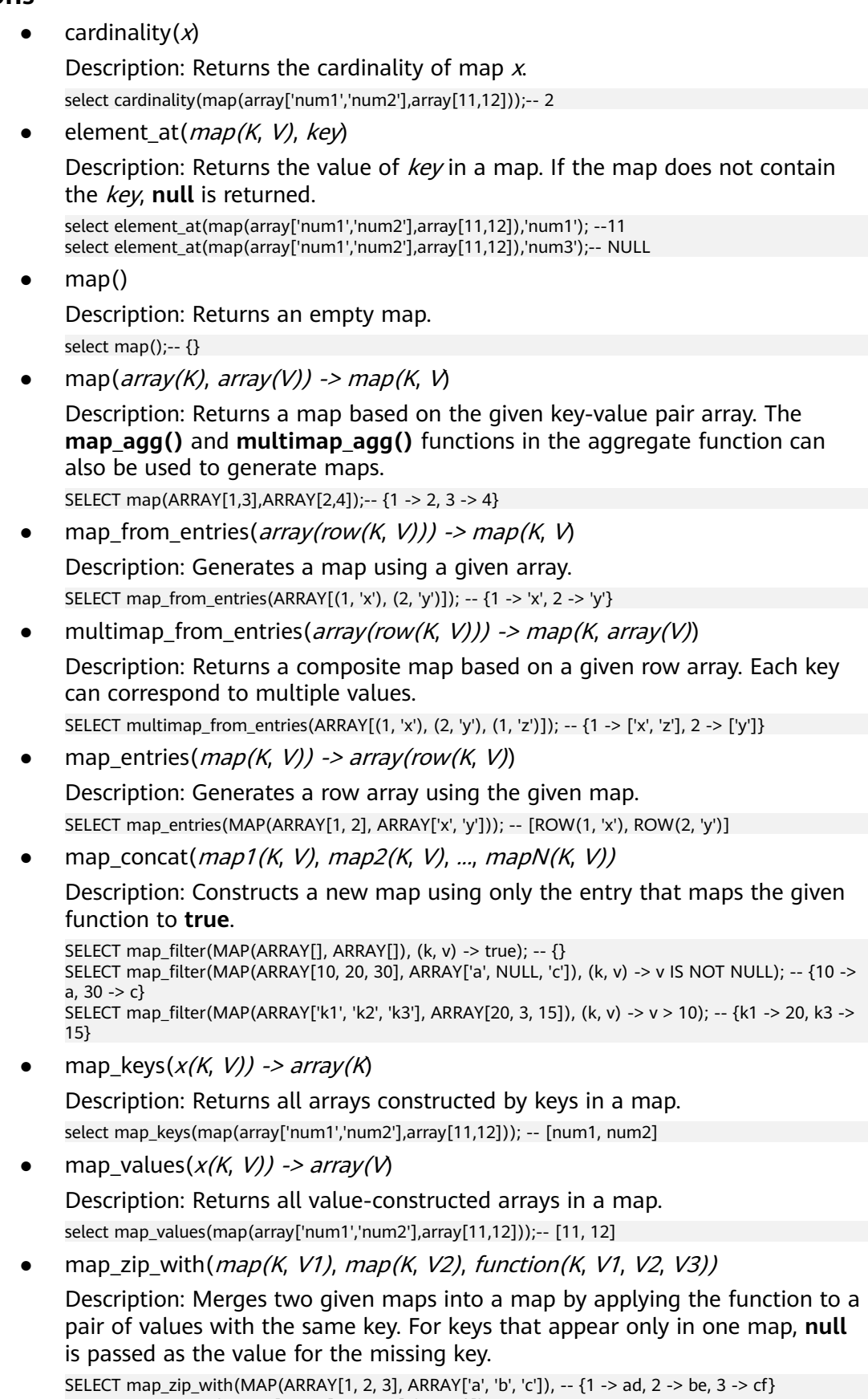

MAP(ARRAY[1, 2, 3], ARRAY['d', 'e', 'f']),

 (k, v1, v2) -> concat(v1, v2)); \_col0 --------------------  ${1=ad, 2=he, 3=cf}$ (1 row) SELECT map\_zip\_with(MAP(ARRAY['k1', 'k2'], ARRAY[1, 2]), -- {k1 -> ROW(1, null), k2 -> ROW(2, 4), k3 -> ROW(null, 9)} MAP(ARRAY['k2', 'k3'], ARRAY[4, 9]), (k, v1, v2) -> (v1, v2)); \_col0 ------------------------------------------------------------------------------- {k1={field0=1, field1=null}, k2={field0=2, field1=4}, k3={field0=null, field1=9}} (1 row) SELECT map\_zip\_with(MAP(ARRAY['a', 'b', 'c'], ARRAY[1, 8, 27]), -- {a -> a1, b -> b4, c -> c9} MAP(ARRAY['a', 'b', 'c'], ARRAY[1, 2, 3]), (k, v1, v2) -> k || CAST(v1/v2 AS VARCHAR)); \_col0 -------------------- {a=a1, b=b4, c=c9} (1 row)

transform keys( $map(K1, V)$ , function(K1, V, K2)) -> map(K2, V)

Description: For each entry in the map, map the key value K1 to the new key value K2 and keep the corresponding value unchanged.

SELECT transform\_keys(MAP(ARRAY[], ARRAY[]), (k, v) -> k + 1); -- {}

SELECT transform\_keys(MAP(ARRAY [1, 2, 3], ARRAY ['a', 'b', 'c']), (k, v) -> k + 1); -- {2 -> a, 3 -> b, 4 - > c}

SELECT transform\_keys(MAP(ARRAY ['a', 'b', 'c'], ARRAY [1, 2, 3]), (k, v) -> v \* v); -- {1 -> 1, 4 -> 2, 9 -  $> 3$ 

SELECT transform\_keys(MAP(ARRAY ['a', 'b'], ARRAY [1, 2]), (k, v) -> k || CAST(v as VARCHAR)); --  ${a1 \rightarrow 1, b2 \rightarrow 2}$ 

SELECT transform\_keys(MAP(ARRAY [1, 2], ARRAY [1.0, 1.4]), -- {one -> 1.0, two -> 1.4} (k, v) -> MAP(ARRAY[1, 2], ARRAY['one', 'two'])[k]);

 $size(x) \rightarrow biqint$ 

Description: Returns the capacity of Map(x) **x**. select size(map(array['num1','num2'],array[11,12]));; --2

transform\_values(map(K, V1), function(K, V2, V2)) -> map(K, V2)

Description: Maps value **V1** to value **V2** for each entry in the map and keeps the corresponding key unchanged.

SELECT transform\_values(MAP(ARRAY[], ARRAY[]), (k, v) -> v + 1); -- {}

SELECT transform\_values(MAP(ARRAY [1, 2, 3], ARRAY [10, 20, 30]), (k, v) -> v + k); -- {1 -> 11, 2 -> 22, 3 -> 33}

SELECT transform\_values(MAP(ARRAY [1, 2, 3], ARRAY ['a', 'b', 'c']), (k, v) -> k \* k); -- {1 -> 1, 2 -> 4,  $3 - 9$ 

SELECT transform\_values(MAP(ARRAY ['a', 'b'], ARRAY [1, 2]), (k, v) -> k || CAST(v as VARCHAR)); --{a -> a1, b -> b2}

SELECT transform\_values(MAP(ARRAY [1, 2], ARRAY [1.0, 1.4]), -- {1 -> one\_1.0, 2 -> two\_1.4} (k, v) -> MAP(ARRAY[1, 2], ARRAY['one', 'two'])[k] || '\_' || CAST(v AS VARCHAR));

# **8.14.3.15 URL Function**

## **Extraction Function**

Description: Extracts content from an HTTP URL (or any URL that complies with the RFC 2396 standard).

[protocol:][//host[:port]][path][?query][#fragment]

The extracted content does not contain URI syntax separators, such as **:** or **?**.

 $url\_extract_fragment(url) \rightarrow varchar$ 

Description: Returns the segment identifier of the URL, that is, the character string following #.

select url\_extract\_fragment('http://www.example.com:80/stu/index.html? name=xxx&age=25#teacher');--teacher

url\_extract\_host(url)  $\rightarrow$  varchar

Description: Returns the host domain name in url. select url\_extract\_host('http://www.example.com:80/stu/index.html?name=xxx&aqe=25#teacher');-www.example.com

url\_extract\_parameter(url, name)  $\rightarrow$  varchar

Description: Returns the **name** parameter in url.

select url\_extract\_parameter('http://www.example.com:80/stu/index.html? name=xxx&age=25#teacher','age');-- 25

url\_extract\_path( $url \rightarrow$  varchar

Description: Extracts the path from url. select url\_extract\_path('http://www.example.com:80/stu/index.html? name=xxx&age=25#teacher');-- /stu/index.html

url\_extract\_port( $url \rightarrow$  bigint

Description: Extracts the port number from url.

select url\_extract\_port('http://www.example.com:80/stu/index.html?name=xxx&age=25#teacher');-- 80

url\_extract\_protocol( $url$ ) → varchar

Description: Extracts the protocol from url. select url\_extract\_protocol('http://www.example.com:80/stu/index.html?name=xxx&age=25#teacher');

-- http url\_extract\_query(url)  $\rightarrow$  varchar

Description: Extracts the query character string from url.

select url\_extract\_query('http://www.example.com:80/stu/index.html?name=xxx&age=25#teacher'); - name=xxx&age=25

# **Encoding Function**

url\_encode(*value*)  $\rightarrow$  varchar

Description: Escapes value so that it can be securely contained in the URL query parameter name and value.

- Letter characters are not encoded.
- Characters **.**, **-**, **\***, and **\_** are not encoded.
- ASCII space characters are encoded as **+**.
- All other characters are converted to UTF-8, and the byte is encoded as a string **%**XX, where XX is an uppercase hexadecimal value of UTF-8 bytes.

select url\_encode('http://www.example.com:80/stu/index.html?name=xxx&age=25#teacher'); -- http%3A%2F%2Fwww.example.com%3A80%2Fstu%2Findex.html%3Fname%3Dxxx%26age %3D25%23teacher

 $url\_decode(*value*) \rightarrow varchar$ 

Description: Decodes the URL after value encoding.

select url\_decode('http%3A%2F%2Fwww.example.com%3A80%2Fstu%2Findex.html%3Fname%3Dxxx %26age%3D25%23teacher');

-- http://www.example.com:80/stu/index.html?name=xxx&age=25#teacher

## **8.14.3.16 Geospatial Function**

The HetuEngine Geospatial function starting with **ST\_** supports SQL and MM specifications and complies with the Open GIS specifications of Open Geospatial Consortium (OGC). Therefore, many HetuEngine Geospatial features require, or more accurately put, assume that the geometry to be manipulated is both simple and efficient. For example, it makes no sense to calculate the area of a polygon that defines holes outside the polygon, or to construct a polygon from non-simple boundary lines.

The HetuEngine geospatial function supports both known text (WKT) and known binary (WKB) forms of spatial objects:

- $POINT (0 0)$
- LINESTRING (0 0, 1 1, 1 2)
- POLYGON ((0 0, 4 0, 4 4, 0 4, 0 0), (1 1, 2 1, 2 2, 1 2, 1 1))
- $\bullet$  MULTIPOINT (0 0, 1 2)
- $\bullet$  MULTILINESTRING  $((0\ 0, 1\ 1, 1\ 2), (2\ 3, 3\ 2, 5\ 4))$
- MULTIPOLYGON  $((0 0, 4 0, 4 4, 0 4, 0 0), (1 1, 2 1, 2 2, 1 2, 1 1)), ((-1 -1, -1, -1)$  $-2, -2, -2, -2, -1, -1, -1)$
- GEOMETRYCOLLECTION (POINT(2 3), LINESTRING (2 3, 3 4))

Well-known Text (WKT) is a text markup language developed by the Open Geospatial Consortium (OGC (Open GIS Consortium)). It is used to represent vector geometric objects, spatial reference systems, and conversion between spatial reference systems.

Well-known Binary (WKB) is a binary representation of WKT. It solves the problem of redundant WKT expressions and facilitates the transmission and storage of the same information in the database.

GeoJSON is a feature information output format in JSON format. It can be easily processed by script languages such as JavaScript. Geographic databases such as OpenLayers use the GeoJSON format. In addition, more simplified extended formats such as TopoJSON are used.

Use the **ST\_GeometryFromText()** and **ST\_GeomFromBinary()** functions to create geometric objects from WKT or WKB.

The SphericalGeography type provides local support for spatial elements represented on geographic coordinates (sometimes referred to as geodetic coordinates or **lat / lon** or **lon / lat)**. Geographical coordinates are spherical coordinates expressed in degrees. Geometric types are based on the plane. The shortest path between two points on the plane is a straight line. This means that Cartesian mathematics and linear vectors can be used to calculate geometric shapes (area, distance, length, intersection, etc.).

The SphericalGeography type is based on a sphere. The shortest path between two points on the sphere is the large arc. This means that more complex mathematical methods must be used to calculate the terrain (areas, distances, lengths, intersections, etc.) on the sphere. More accurate measurements that take into account the actual shape of the sphere are not supported.

Values returned by the measurement functions **ST\_Distance ()** and **ST\_Length ()** are in meters. **ST Area()** returns a value in square meters.

Use the **to\_spherical\_geography ()** function to convert a geometric object to a geographic object.

For example, **ST\_Distance(ST\_Point(-71.0882, 42.3607)**, **ST\_Point(-74.1197, 40.6976))** return **3.4577** in units of input values on the Euclidean plane. **ST\_Distance (to\_spherical\_geography (ST\_Point(-71.0882, 42.3607)), to spherical geography (ST Point(-74.1197, 40.6976)))** returns the value **312822.179** in meters.

## **Constructor**

ST\_AsBinary(*Geometry*) → varbinary

Description: Returns the binary representation of a geometry. select ST\_AsBinary(ST\_GeometryFromText('POINT(12 13)')); \_col0 --------------------------------------------------------------- 01 01 00 00 00 00 00 00 00 00 00 28 40 00 00 00 00 00 00 2a 40 (1 row)

 $ST\_AsText(Geometry) \rightarrow Varchar$ 

Description: Returns the WKT representation of a geometry. For an empty geometric figure, ST\_AsText(ST\_LineFromText('LINESTRING EMPTY')) generates **'MULTI LINE STRING EMPTY'**, and **ST\_AsText(ST\_Polygon('POLYGON EMPTY'))** generates **'MULTIPOLYGON EMPTY'**.

SELECT st\_astext(ST\_GeometryFromText('LINESTRING (0 0, 1 1, 1 2)'));-- LINESTRING (0 0, 1 1, 1 2)

ST\_GeometryFromText(varchar)  $\rightarrow$  Geometry

Description: Returns a geometric object represented by WKT. select ST\_GeometryFromText('POLYGON ((0 0, 4 0, 4 4, 0 4, 0 0), (1 1, 2 1, 2 2, 1 2, 1 1))'); --POLYGON ((0 0, 4 0, 4 4, 0 4, 0 0), (1 1, 1 2, 2 2, 2 1, 1 1))

ST\_GeomFromBinary(*varbinary*)  $\rightarrow$  Geometry

Description: Returns a geometric type represented by WKB. select ST\_geomFromBinary(ST\_AsBinary(ST\_GeometryFromText('POINT(12 13)')));-- POINT (12 13)

- ST\_LineFromText(*varchar*)  $\rightarrow$  LineString Description: Returns the line string object represented by WKT. select st\_lineFromText('LINESTRING (0 0, 1 1, 1 2)');-- LINESTRING (0 0, 1 1, 1 2)
- ST\_Point(*double, double*)

Description: Returns a geometric point object with a given coordinate value. select st\_point(12.1,34.1);  $P$ OINT  $(12.1 34.1)$ 

ST\_Polygon(varchar)

Description: Returns the polygon represented by the WKT string. select ST\_Polygon('POLYGON ((0 0, 4 0, 4 4, 0 4, 0 0), (1 1, 2 1, 2 2, 1 2, 1 1))'); POLYGON ((0 0, 4 0, 4 4, 0 4, 0 0), (1 1, 1 2, 2 2, 2 1, 1 1))

**Operations** 

 $ST_B$ Boundary(*Geometry*)  $\rightarrow$  Geometry

Description: Returns the boundary of a closed graph.

select ST\_boundary(ST\_Polygon('POLYGON ((0 0, 4 0, 4 4, 0 4, 0 0), (1 1, 2 1, 2 2, 1 2, 1 1))')); MULTILINESTRING ((0 0, 4 0, 4 4, 0 4, 0 0), (1 1, 1 2, 2 2, 2 1, 1 1))

 $ST\_Buffer(Geometry, distance) \rightarrow Geometry$ 

Description: Returns the geometry representing all points whose distance to the specified geometry is less than or equal to the specified distance.

```
select ST_Buffer(ST_POINT(0,0),4);
POLYGON ((4 0, 3.9914356929544113 0.2616125169205717, 3.965779445495239 
0.5221047688802056, 3.923141121612919 0.7803612880645122, 3.8637033051562706 
1.035276180410082, 3.7877205179804205 1.2857578612126452, 3.695518130045145 
1.5307337294603...
```
 $ST\_Difference(Geometry, Geometry) \rightarrow Geometry$ 

Description: Returns the geometry value representing the point set difference for a given geometry.

select ST\_Difference(ST\_POINT(0,0),ST\_POINT(2,3));-- POINT (0 0)

ST\_EnvelopeAsPts(Geometry) -> array(Geometry)

Description: Returns an array of two points: the lower left and upper right corners of a bounding rectangle polygon of a geometry. If the input geometry is empty, **null** is returned.

select ST\_EnvelopeAsPts(ST\_LineFromText('LINESTRING (0 0, 1 1, 1 2)'));-- [POINT (0 0), POINT (1 2)]

 $ST_$ Intersection(*Geometry*, *Geometry*)  $\rightarrow$  Geometry

Description: Returns the geometric value representing the intersection of two geometric point sets.

 select ST\_Intersection(ST\_LineFromText('LINESTRING (0 0, 1 1, 1 2)'), ST\_LineFromText('LINESTRING (0 0, 1 1, 1 3)')); -- LINESTRING (0 0, 1 1, 1 2)

• ST SymDifference(*Geometry, Geometry*)  $\rightarrow$  Geometry

Description: Returns a geometric value representing the symmetric difference between the point sets of two geometries.

select ST\_SymDifference(ST\_LineFromText('LINESTRING (0 0, 1 1, 1 2)'), ST\_LineFromText('LINESTRING (0 0, 1 1, 1 3)'));-- LINESTRING (1 2, 1 3)

 $ST\_Union(Geometry, Geometry) \rightarrow Geometry$ 

Description: Returns a geometry representing the union of the points of the input geometry.

select ST\_Union(ST\_LineFromText('LINESTRING (0 0, 1 1, 1 2)'), ST\_LineFromText('LINESTRING (0 0, 1 1, 1 3)')); -- LINESTRING (0 0, 1 1, 1 2, 1 3)

#### **8.14.3.17 HyperLogLog Function**

HetuEngine uses the HyperLogLog data structure to implement the **rox\_distinct ()** function.

#### **Data Structure**

HyperLogLog (HLL) is a statistical base method that accepts multiple yuan. However, it does not store the number of occurrences of each element. It uses the probability algorithm to calculate the number of elements by storing the location of the first 1 in the 32-bit hash value of the element. Generally, there are two

types of storage structures: a sparse storage structure and a dense storage structure. HLL is created in a sparse storage structure. When more efficient processing is required, HLL is converted to intensive data structures. P4HyperLogLog is a dense data structure in its rectification life cycle. If necessary,run **cast(hll as P4HyperLogLog)** to convert it explicitly. In the current implementation of the data engine, the HLL data sketch uses a group of 32-bit buckets to store the maximum hash value.

#### **Serialization**

Data sketches can be serialized and deserialized using varbinary. This allows them to be easily stored for later use. By combining multiple sketches, we can query **approx\_distinct()** of all elements in the partition, that is, the approximate number of occurrences of each element, and then complete the entire query with a small overhead. For example, if you calculate the number of times that each user browses web pages every day, you can calculate the number of times that each user browses web pages every week and every year.

You can use approx distinct() together with GROUPING SETS to convert it to HyperLogLog. The following is an example:

CREATE TABLE visit\_summaries(visit\_datedate,hll varbinary);

INSERT INTO visit\_summaries SELECT visit\_date,cast(approx\_set(user\_id)ASvarbinary) FROM user\_visits GROUP BY visit\_date;

SELECT cardinality(merge(cast(hll AS HyperLogLog)))AS weekly\_unique\_users FROM visit\_summaries WHERE visit\_date>=current\_date-interval'7'day;

#### **Function**

- $approx\_set(x) \rightarrow HyperLoad$ Description: Returns HyperLogLog. This data sketch is the basis of **approx distinct()** and can be stored and used by calling **cardinality()**. select approx\_set(cookieid) from cookies\_log;--02 0c 02 00 c0 77 15 40 c1 2f 1b c2
- cardinality( $hll$ )  $\rightarrow$  bigint Description: Calculates the data summarized by HLL. select cardinality(approx\_set(cookieid)) from cookies\_log; --2
- empty\_approx\_set()  $\rightarrow$  HyperLogLog Description: Returns an empty HyperLogLog. select empty\_approx\_set();--02 0c 00 00
- $merge(HyperLogLog) \rightarrow HyperLogLog$

Description: Summarizes the union set of each independent HLL data sketch. CREATE TABLE visit\_summaries ( visit\_date date, hll varbinary);

insert into visit\_summaries select createtime,cast(approx\_set(cookieid) as varbinary) from cookies\_log group by createtime;

SELECT cardinality(merge(cast(hll AS HyperLogLog))) AS weekly\_unique\_users FROM visit\_summaries WHERE visit\_date >=date '2020-07-11'; weekly\_unique\_users

```
---------------------
                    \mathfrak{D}
```

```
(1 row)
```
# **8.14.3.18 UUID Function**

This function is used to generate a pseudo-random unique universal identifier. select uuid();

# **8.14.3.19 Color Function**

 $bar(x, width)$ 

Description: Renders a single bar in the ANSI bar chart using the default lowfrequency red and high-frequency green. For example, if you pass 25% of  $x$ and 40 widths to this function. A 10-character red bar followed by 30 spaces will be drawn to create a 40-character bar.

bar(x, width, low\_color, high\_color)

Description: Draws a straight line with the specified width in an ANSI bar chart. The x parameter is a double-precision value ranging from 0 to 1. If the value of  $x$  is out of the range  $[0,1]$ , the value is truncated to 0 or 1. **low color** and **high color** capture the color at either end of the horizontal bar chart. For example, if x is **0.5**, width is **80**, **low\_color** is **0xFF0000**, and **high\_color** is **0x00FF00**, this function returns a 40-character bar. The bar consists of red (0xFF0000) and yellow (0xFFFF00), the remaining 80 characters are padded with spaces.

select bar(0.75,80,rgb(255,0,0),rgb(0,255,0));

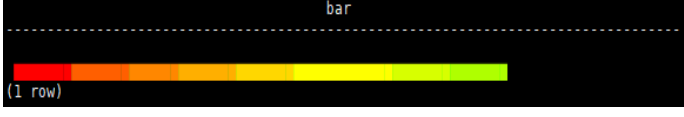

render(b)

Description: Returns right and wrong symbols based on Boolean values. select render(true),render(false);

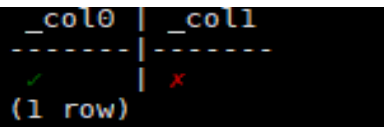

# **8.14.3.20 Session Information**

#### current\_user

Description: Returns the current user.

select current\_user;

# **8.14.3.21 Teradata Function**

The following functions provide the Teradata SQL. capability.

## **String Functions**

char2hexint(string)

Description: Returns the hexadecimal representation of the UTF-16BE encoding of a string.

index(*string, substring*)

Description: Same as strpos().

#### **Date Functions**

The functions in this section use format strings that are compatible with the Teradata datetime function. The following table describes the supported format specifiers based on the Teradata reference manual:

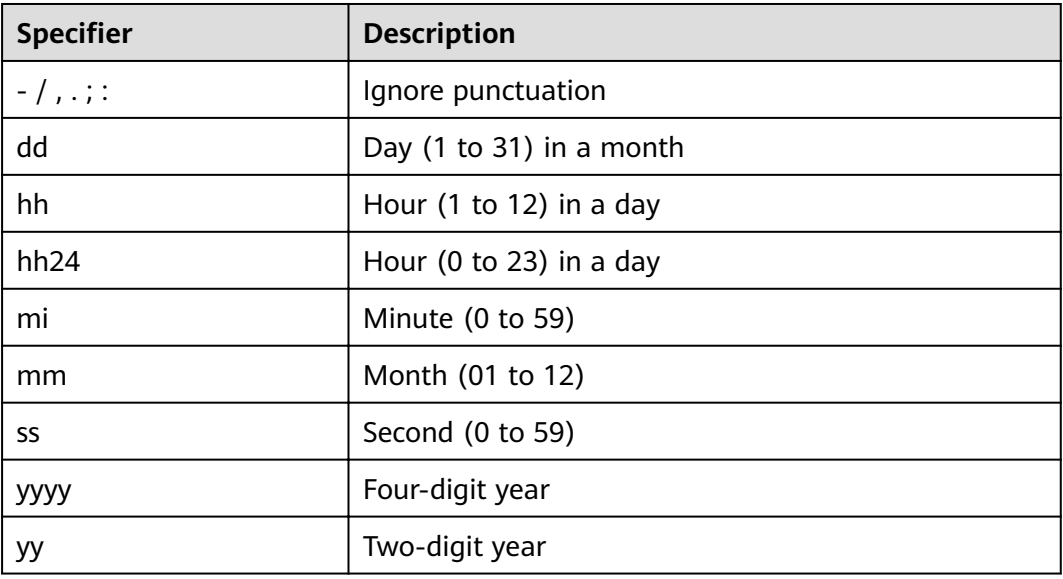

#### $\Box$  Note

Case-insensitive is not supported. All specifiers must be in lower case.

to char(timestamp, format)

Description: Outputs a timestamp as a string in a specified format. select to\_char(timestamp '2020-12-18 15:20:05','yyyy/mmdd hh24:mi:ss');-- 2020/1218 15:20:05

- to\_timestamp(string, format) Description: Parses a string to a timestamp in a specified format. select to\_timestamp('2020-12-18 15:20:05','yyyy-mm-dd hh24:mi:ss'); -- 2020-12-18 15:20:05.000
- to\_date(string, format) Description: Converts a string to a date in the specified format. select to\_date('2020/12/04','yyyy/mm/dd'); -- 2020-12-04

## **8.14.3.22 Data Masking Functions**

Data masking refers to the process of distorting sensitive information based on masking rules to protect sensitive privacy data.

mask\_first\_n(string str[, int n])  $\rightarrow$  varchar

Description: Returns the masked version of a string. The first  $n$  values are masked. Uppercase letters are converted to **X**, lowercase letters to **x**, and digits to **n**.

```
select mask_first_n('Aa12-5678-8765-4321', 4);
      _col0
```

```
---------------------
 Xxnn-5678-8765-4321 
(1 row)
```
mask\_last\_n(string str[, int n])  $\rightarrow$  varchar

Description: Returns the masked version of a string. The last  $n$  values are masked. Uppercase letters are converted to **X**, lowercase letters to **x**, and digits to **n**.

```
select mask_last_n('1234-5678-8765-Hh21', 4);
      _col0 
---------------------
 1234-5678-8765-Xxnn 
(1 row)
```
mask show first n(string str[, int n])  $\rightarrow$ varchar

Description: Returns the masked version of a string. Only the first  $n$  characters are displayed. Uppercase letters are converted to **X**, lowercase letters to **x**, and digits to **n**.

```
select mask_show_first_n('1234-5678-8765-4321',4);
      _col0 
---------------------
 1234-nnnn-nnnn-nnnn 
(1 row)
```
mask\_show\_flairst\_n(string str[, int n])  $\rightarrow$  varchar

Description: Returns the masked version of a string. Only the last  $n$  characters are displayed. Uppercase letters are converted to **X**, lowercase letters to **x**, and digits to **n**.

```
select mask show last n('1234-5678-8765-4321',4);
      _col0 
---------------------
 nnnn-nnnn-nnnn-4321 
(1 row))
```
● mask\_hash(string|char|varchar str) →varchar

Description: Returns a hash value of a string. Hash values are consistent and can be used to join masked values across tables. For a non-string, **NULL** is returned.

```
select mask_hash('panda');
                     _col0 
------------------------------------------------------------------
 a7cdf5d0586b392473dd0cd08c9ba833240006a8a7310bf9bc8bf1aefdfaeadb 
(1 row)
```
# **8.15 HetuEngine SQL Tutorial**

# **8.15.1 Introduction to Implicit Data Type Conversion**

Implicit data type conversion enables HetuEngine to automatically convert the data type when the queried data type does not match the data type of the table when users access the HetuEngine resources through the client. This avoids inconvenience caused by strong data type verification. Currently, the data type can be implicitly converted for INSERT statement, WHERE conditions, operations (+, -, \*, and /), and function calls (connection operations ||).

# **8.15.2 Enabling/Disabling Implicit Conversion**

The implicit type conversion function can be enabled or disabled. By default, the function is disabled. Before using the function, you need to enable it.

# **8.15.3 Enabling Implicit Conversion**

- **Step 1** Log in to the HetuEngine client.
- **Step 2** Run the following command to enable the implicit conversion function.

#### **set session implicit\_conversion=true**

**----End**

# **8.15.4 Disabling Implicit Conversion**

- **Step 1** Log in to the HetuEngine client.
- **Step 2** Run the following command to disable the implicit conversion function.

#### **set session implicit\_conversion=false**

**----End**

# **8.15.5 Implicit Conversion Table**

After the implicit conversion function is enabled, implicit conversion is performed when the data type does not match. However, not all data types support implicit conversion. The following table lists the data type conversion tables supported by the implicit conversion function.

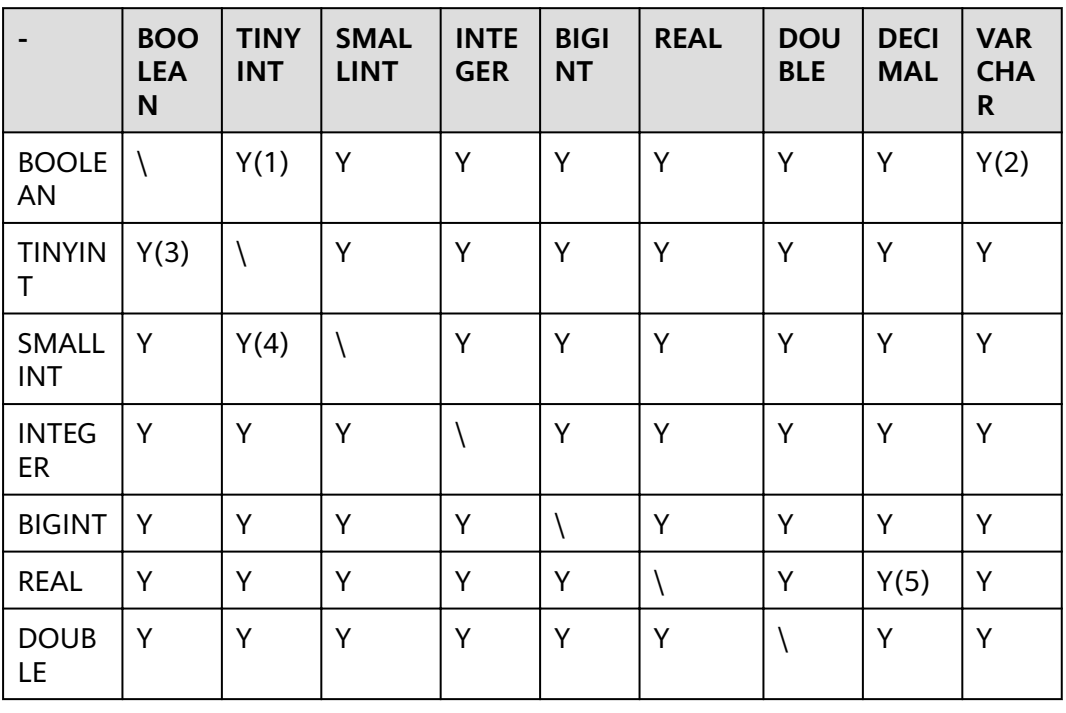

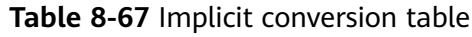

|                                                                   | <b>BOO</b><br><b>LEA</b><br>N | <b>TINY</b><br><b>INT</b> | <b>SMAL</b><br><b>LINT</b> | <b>INTE</b><br><b>GER</b> | <b>BIGI</b><br><b>NT</b> | <b>REAL</b>  | <b>DOU</b><br><b>BLE</b> | <b>DECI</b><br><b>MAL</b> | <b>VAR</b><br><b>CHA</b><br>R. |
|-------------------------------------------------------------------|-------------------------------|---------------------------|----------------------------|---------------------------|--------------------------|--------------|--------------------------|---------------------------|--------------------------------|
| <b>DECIM</b><br>AL                                                | Y                             | Y                         | Y                          | Y                         | Y                        | Y            | Y                        | $\setminus (6)$           | Y                              |
| <b>VARCH</b><br><b>AR</b>                                         | Y(7)                          | Y                         | Y                          | Y                         | Y                        | Y            | Y                        | Y(8)                      | $\setminus$                    |
| <b>CHAR</b>                                                       | N                             | $\mathsf{N}$              | N                          | $\mathsf{N}$              | N                        | N            | N                        | N                         | Y                              |
| <b>VARBI</b><br><b>NARY</b>                                       | N                             | $\mathsf{N}$              | $\mathsf{N}$               | $\mathsf{N}$              | N                        | $\mathsf{N}$ | $\mathsf{N}$             | ${\sf N}$                 | $\mathsf{N}$                   |
| <b>JSON</b>                                                       | N                             | $\mathsf{N}$              | N                          | $\mathsf{N}$              | N                        | $\mathsf{N}$ | $\mathsf{N}$             | $\mathsf{N}$              | Y                              |
| <b>DATE</b>                                                       | N                             | $\mathsf{N}$              | N                          | $\mathsf{N}$              | N                        | N            | N                        | $\mathsf{N}$              | Y                              |
| <b>TIME</b>                                                       | N                             | $\mathsf{N}$              | N                          | $\mathsf{N}$              | N                        | N.           | N                        | $\mathsf{N}$              | Y                              |
| <b>TIME</b><br><b>WITH</b><br><b>TIME</b><br>ZONE                 | N                             | $\mathsf{N}$              | $\mathsf{N}$               | $\mathsf{N}$              | N                        | N            | $\overline{N}$           | $\mathsf{N}$              | Ÿ                              |
| <b>TIMES</b><br><b>TAMP</b>                                       | N                             | $\mathsf{N}$              | N                          | $\mathsf{N}$              | N                        | $\mathsf{N}$ | $\mathsf{N}$             | $\mathsf{N}$              | Y                              |
| <b>TIMES</b><br><b>TAMP</b><br><b>WITH</b><br><b>TIME</b><br>ZONE | N                             | $\mathsf{N}$              | N                          | $\mathsf{N}$              | $\mathsf{N}$             | $\mathsf{N}$ | N                        | $\mathsf{N}$              | Y                              |

**Table 8-68** Implicit conversion table(continued)

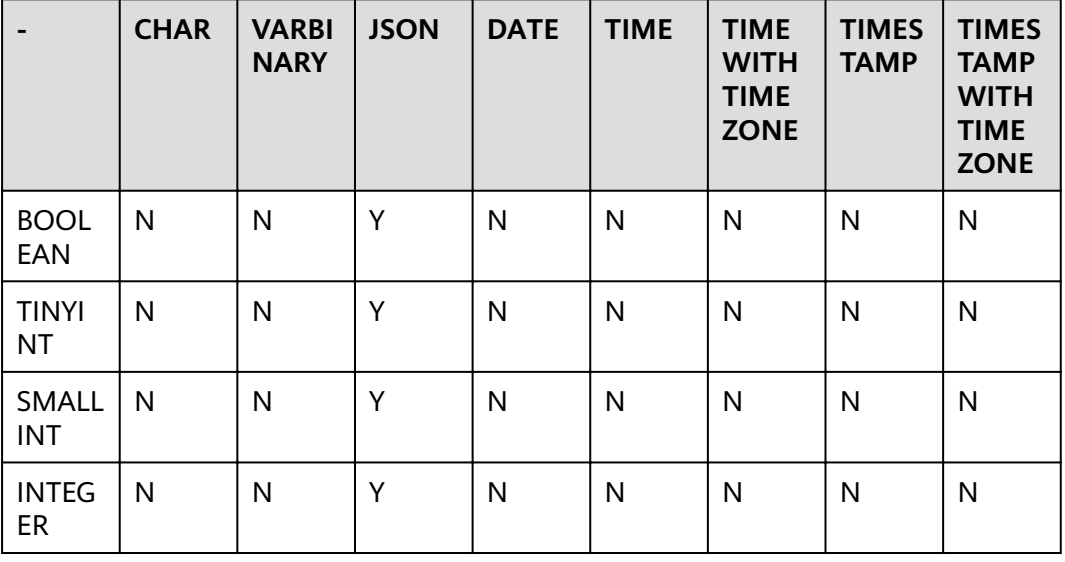

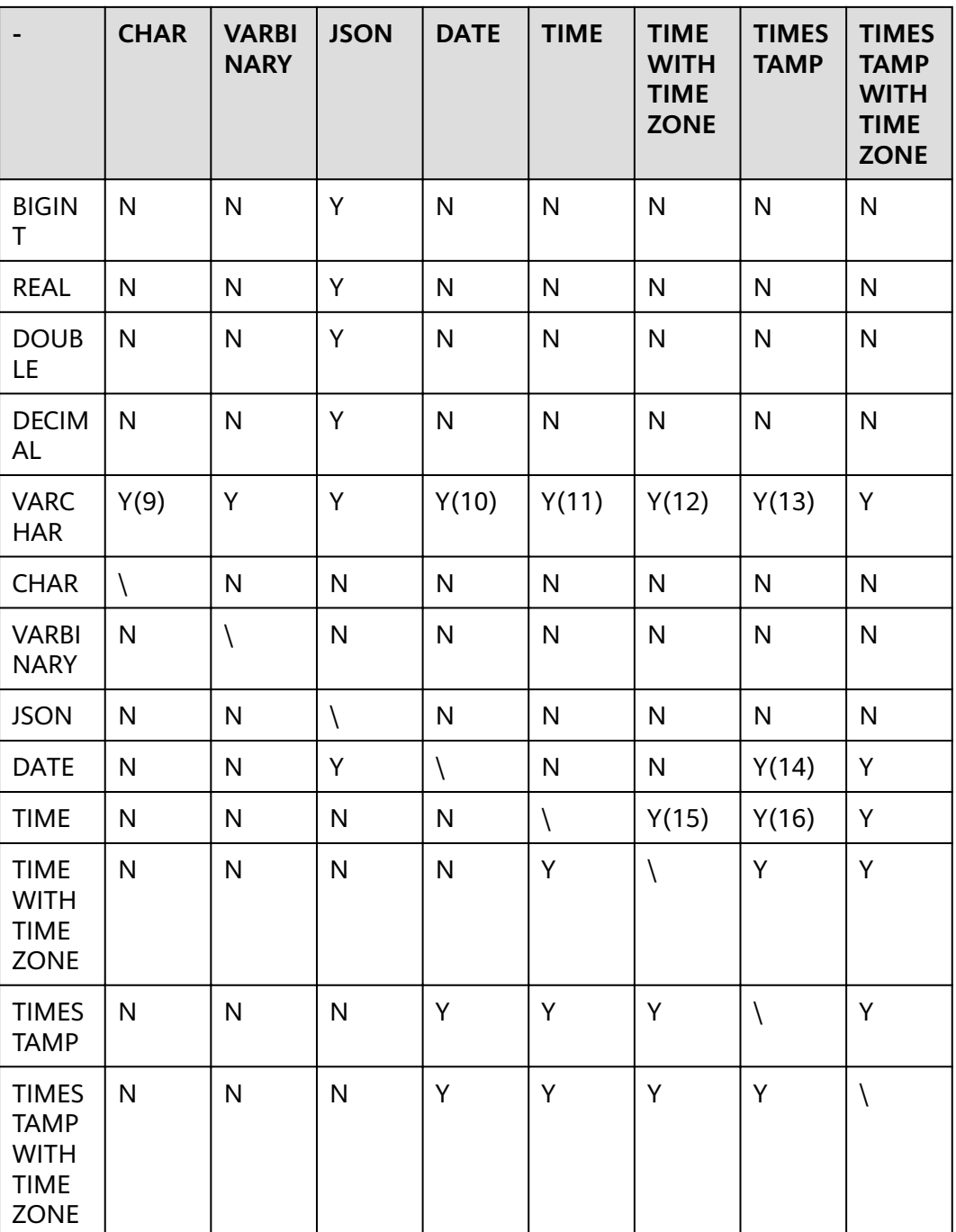

#### $\Box$  Note

- The result of BOOLEAN->NUMBER can only be **0** or **1**.
- The result of BOOLEAN->VARCHAR can only be **TRUE** or **FALSE**.
- For NUMBER -> BOOLEAN, **0** is **false**, and other values are **true**.
- The value of BIG PRECISION -> SMALL cannot be greater than the value range of the target type. Otherwise, an error is reported.
- The integer part of REAL/FLOAT ->DECIMAL must be greater than or equal to the integer part of REAL/FLOAT. Otherwise, an error is reported during conversion. If the decimal part is insufficient, the data is truncated.
- The integer part of the DECIMAL->DECIMAL target type must be greater than or equal to that of the source type. Otherwise, the conversion fails and the decimal part will be truncated if it is insufficient.
- For VARCHAR->BOOLEAN, only **0**, **1**, **TRUE**, and **FALSE** can be converted.
- For VARCHAR->DECIMAL, if the number of decimal places is greater than the number of decimal places of the target decimal, truncation occurs. If the number of integer places is greater than the number of decimal places of the target decimal, an error is reported.
- For VARCHAR->CHAR, if the length of VARCHAR exceeds the target length, truncation occurs.
- For VARCHAR->DATE, dates can only be separated by hyphens (-), for example, 2000-01-01.
- For VARCHAR->TIME, only the strict date format HH:MM:SS.XXX is supported.
- For VARCHAR->TIME ZONE, only the strict time format is supported, for example, 01:02:03.456 America/Los Angeles.
- For VARCHAR->TIMESTAMP, only the strict format YYYY-MM-DD HH:MM:SS.XXX is supported.
- DATE->TIMESTAMP automatically supplements the time by adding 0s to the end., for example, 2010-01-01 to 2010-01-01 00:00:00.000.
- TIME->TIME WITH TIME ZONE automatically supplement the time zone.
- TIME->TIMESTAMP automatically supplement date. The default value **1970-01-01** is used.

# **8.16 Appendix**

# **8.16.1 Data preparation for the sample table in this document**

-- Create a table containing TINYINT data: **CREATETABLE** int\_type\_t1 (IT\_COL1 TINYINT) ; --Insert data of the TINYINT type. **insert into** int\_type\_t1 **values (TINYINT'10');** -- Create a table containing DECIMAL data: **CREATE TABLE** decimal\_t1 (dec\_col1 DECIMAL(10,3)) ; – Insert data of the DECIMAL type: **insert into** decimal\_t1 **values** (**DECIMAL** '5.325' ); create table array\_tb(col1 array<int>,col2 array<array<int>>); create table row\_tb(col1 row(a int,b varchar));

```
-- Create a Map table.
create table map_tb(col1 MAP<STRING,INT>);
-- Insert a piece of data of the Map type.
insert into map_tb values(MAP(ARRAY['foo','bar'],ARRAY[1,2]));
--Query data.
select * from map_tb; -- {bar=2, foo=1}
```

```
-- Create a ROW table.
```
create table row\_tb (id int,col1 row(a int,b varchar)); -- Insert data of the ROW type. insert into row\_tb values (1,ROW(1,'SSS')); --Query data. select \* from row\_tb; - id | col1 ----|---- $1$  | {a=1, b=SSS} select col1.b from row\_tb; -- SSS select col1[1] from row\_tb; -- 1 -- Creating a STRUCT table. create table struct\_tab (id int,col1 struct<col2: integer, col3: string>); -- Insert data of the STRUCT type. insert into struct\_tab VALUES(1, struct<2, 'test'>); --Query data. select \* from struct\_tab; - id | col1 ----|---------------------  $1$  | {col2=2, col3=test} -- Creating a schema named "web": CREATE SCHEMA web; --Create a schema named **sales** in the Hive data source: CREATE SCHEMA hive.sales; -- Creating a schema named **traffic**, if it does not exist: CREATE SCHEMA IF NOT EXISTS traffic; -- Create a new table **orders** and use the WITH clause to specify the storage format, storage location, and whether the table is an external table. CREATE TABLE orders ( orderkey bigint, orderstatus varchar, totalprice double, orderdate date ) WITH (format = 'ORC', location='/user',external=true); -- If the **orders** table does not exist, create the **orders** table and add table comments and column comments: CREATE TABLE IF NOT EXISTS new\_orders ( orderkey bigint, orderstatus varchar, totalprice double COMMENT 'Price in cents.', orderdate date ) COMMENT 'A table to keep track of orders.'; -- Create the **bigger\_orders** table using the column definition of the **orders** table: CREATE TABLE bigger\_orders ( another\_orderkey bigint, LIKE orders, another\_orderdate date ); CREATE SCHEMA hive.web WITH (location = 'hdfs://hacluster/user'); --Create a partitioned table. CREATE TABLE hive.web.page\_views ( view\_time timestamp, user\_id bigint, page\_url varchar, ds date, country varchar ) WITH ( format = 'ORC', partitioned\_by = ARRAY['ds', 'country'], bucketed\_by = ARRAY['user\_id'], bucket count = 50

```
);
```
--Insert an empty partition. CALL system.create\_empty\_partition( schema\_name => 'web', table\_name => 'page\_views', partition\_columns => ARRAY['ds', 'country'] partition\_values => ARRAY['2020-07-17', 'US']); CALL system.create\_empty\_partition( schema\_name => 'web', table\_name => 'page\_views', partition\_columns => ARRAY['ds', 'country'], partition\_values => ARRAY['2020-07-18', 'US']); --Insert data. insert into hive.web.page\_views values(timestamp '2020-07-17 23:00:15',bigint '15141','www.local.com',date '2020-07-17','US' ); insert into hive.web.page\_views values(timestamp '2020-07-17 23:00:16',bigint '15142','www.abc.com',date '2020-07-17','US' ); insert into hive.web.page\_views values(timestamp '2020-07-18 23:00:18',bigint '18148','www.local.com',date '2020-07-18','US' ); -- Delete all data in the partition specified by the WHERE clause from the partitioned table. delete from hive.web.page\_views where ds=date '2020-07-17' and country='US'; --Run the following statement to create the **orders\_column\_aliased** table based on the query result of a specified column: CREATE TABLE orders\_column\_aliased (order\_date, total\_price) AS SELECT orderdate, totalprice FROM orders; --Create the **orders\_by\_data** table based on the summary result of the **orders** table. CREATE TABLE orders by date COMMENT 'Summary of orders by date' WITH (format = 'ORC') AS SELECT orderdate, sum(totalprice) AS price FROM orders GROUP BY orderdate; --If the **orders\_by\_date** table does not exist, create the **orders\_by\_date** table: CREATE TABLE IF NOT EXISTS orders\_by\_date AS SELECT orderdate, sum(totalprice) AS price FROM orders GROUP BY orderdate; --Create the **empty\_orders table** using the schema that is the same as that of the **nation** table but does not contain data: CREATE TABLE empty\_orders AS SELECT<sup>\*</sup> FROM orders WITH NO DATA; --Create a view named **test\_view** in the **orders** table: CREATE VIEW test\_view (oderkey comment 'orderId',orderstatus comment 'status',half comment 'half') AS SELECT orderkey, orderstatus, totalprice / 2 AS half FROM orders; --Create the **orders\_by\_date\_view** view based on the summary result of the **orders** table. CREATE VIEW orders by date view AS SELECT orderdate, sum(totalprice) AS price FROM orders GROUP BY orderdate; --Create a new view to replace the existing view: CREATE OR REPLACE VIEW test\_view AS SELECT orderkey, orderstatus, totalprice / 4 AS quarter FROM orders; --Modify the definition of an existing table. --Data preparation. create table users (id int,name varchar); --Change the table name from **users** to **people**: ALTER TABLE users RENAME TO people; --Add the **zip** column to the **people** table: ALTER TABLE people ADD COLUMN zip varchar; --Delete the **zip** column from the **people** table:

ALTER TABLE people DROP COLUMN zip; --change the column name **id** in the **people** table to **user\_id**: ALTER TABLE people RENAME COLUMN id TO user\_id; create table testfordrop(name varchar); --CreatE a view. create view orders\_by\_date as select \* from orders; --Set the comment information of a table. You can delete the comment by setting the comment information to **NULL**. COMMENT ON TABLE people IS 'master table'; --create a table with the column **id** and **name**: CREATE TABLE example AS SELECT \* FROM ( VALUES (1, 'a'), (2, 'b'), (3, 'c') ) AS t (id, name); --Create the **fruit** and **fruit\_copy** tables: create table fruit (name varchar,price double); create table fruit\_copy (name varchar,price double); --Insert a row of data into the **fruit** table: insert into fruit values('LIchee',32); --Insert multiple lines of data into the **fruit** table: insert into fruit values('banana',10),('peach',6),('lemon',12),('apple',7); --Load the data lines in the *fruit* table to the *fruit\_copy* table. After the execution, there are five records in the table. insert into fruit\_copy select \* from fruit; --Clear the **fruit\_copy** table, and then load the data in the **fruit** table to the table. After the execution, there are two records in the **fruit\_copy** table. insert overwrite fruit\_copy select  $\frac{1}{x}$  from fruit limit 2; --Create a shipping table: create table shipping(origin\_state varchar(25),origin\_zip integer,destination\_state varchar(25) ,destination\_zip integer,package\_weight integer); --Insert data. insert into shipping values ('California',94131,'New Jersey',8648,13), ('California',94131,'New Jersey',8540,42), ('California',90210,'Connecticut',6927,1337), ('California',94131,'Colorado',80302,5), ('New York',10002,'New Jersey',8540,3), ('New Jersey',7081,'Connecticut',6708,225); --Create a table and insert data into the table. create table cookies\_log (cookieid varchar,createtime date,pv int); insert into cookies\_log values ('cookie1',date '2020-07-10',1), ('cookie1',date '2020-07-11',5), ('cookie1',date '2020-07-12',7), ('cookie1',date '2020-07-13',3), ('cookie1',date '2020-07-14',2), ('cookie1',date '2020-07-15',4), ('cookie1',date '2020-07-16',4), ('cookie2',date '2020-07-10',2), ('cookie2',date '2020-07-11',3), ('cookie2',date '2020-07-12',5), ('cookie2',date '2020-07-13',6), ('cookie2',date '2020-07-14',3), ('cookie2',date '2020-07-15',9), ('cookie2',date '2020-07-16',7); --Create a table. create table new\_shipping (origin\_state varchar,origin\_zip varchar,packages int ,total\_cost int); --Insert data.

insert into new\_shipping values ('California','94131',25,100), ('California','P332a',5,72), ('California','94025',0,155), ('New Jersey','08544',225,490); --Create a data table and insert data. create table salary (dept varchar, userid varchar, sal double); insert into salary values ('d1','user1',1000),('d1','user2',2000),('d1','user3',3000),('d2','user4',4000), ('d2','user5',5000); -- Prepare data. create table cookie\_views( cookieid varchar,createtime timestamp,url varchar); insert into cookie views values ('cookie1',timestamp '2020-07-10 10:00:02','url20'), ('cookie1',timestamp '2020-07-10 10:00:00','url10'), ('cookie1',timestamp '2020-07-10 10:03:04','urll3'), ('cookie1',timestamp '2020-07-10 10:50:05','url60'), ('cookie1',timestamp '2020-07-10 11:00:00','url70'), ('cookie1',timestamp '2020-07-10 10:10:00','url40'), ('cookie1',timestamp '2020-07-10 10:50:01','url50'), ('cookie2',timestamp '2020-07-10 10:00:02','url23'), ('cookie2',timestamp '2020-07-10 10:00:00','url11'), ('cookie2',timestamp '2020-07-10 10:03:04','url33'), ('cookie2',timestamp '2020-07-10 10:50:05','url66'), ('cookie2',timestamp '2020-07-10 11:00:00','url77'), ('cookie2',timestamp '2020-07-10 10:10:00','url47'), ('cookie2',timestamp '2020-07-10 10:50:01','url55'); CREATE TABLE visit\_summaries ( visit\_date date, hll varbinary); insert into visit\_summaries select createtime,cast(approx\_set(cookieid) as varbinary) from cookies\_log group by createtime; CREATE TABLE nation (name varchar, regionkey integer); insert into nation values ('ETHIOPIA',0), ('MOROCCO',0), ('ETHIOPIA',0), ('KENYA',0), ('ALGERIA',0), ('MOZAMBIQUE',0);

CREATE TABLE region ( name varchar, regionkey integer); insert into region values ('ETHIOPIA',0), ('MOROCCO',0), ('ETHIOPIA',0), ('KENYA',0), ('ALGERIA',0), ('MOZAMBIQUE',0);

# **8.16.2 Syntax Compatibility of Common Data Sources**

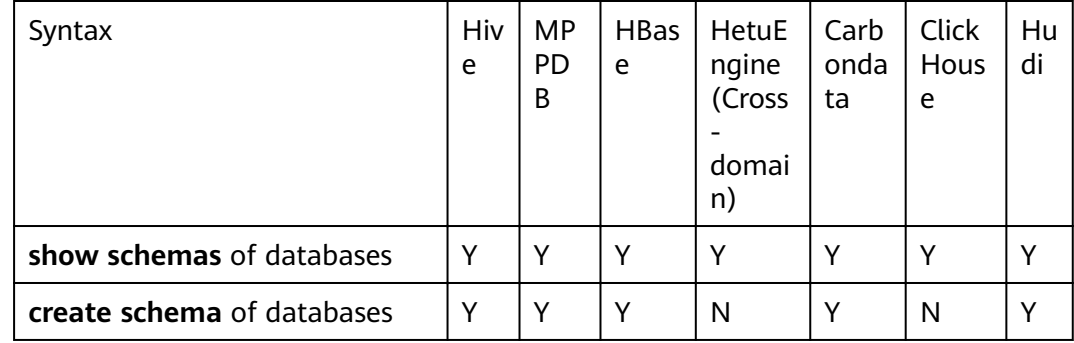

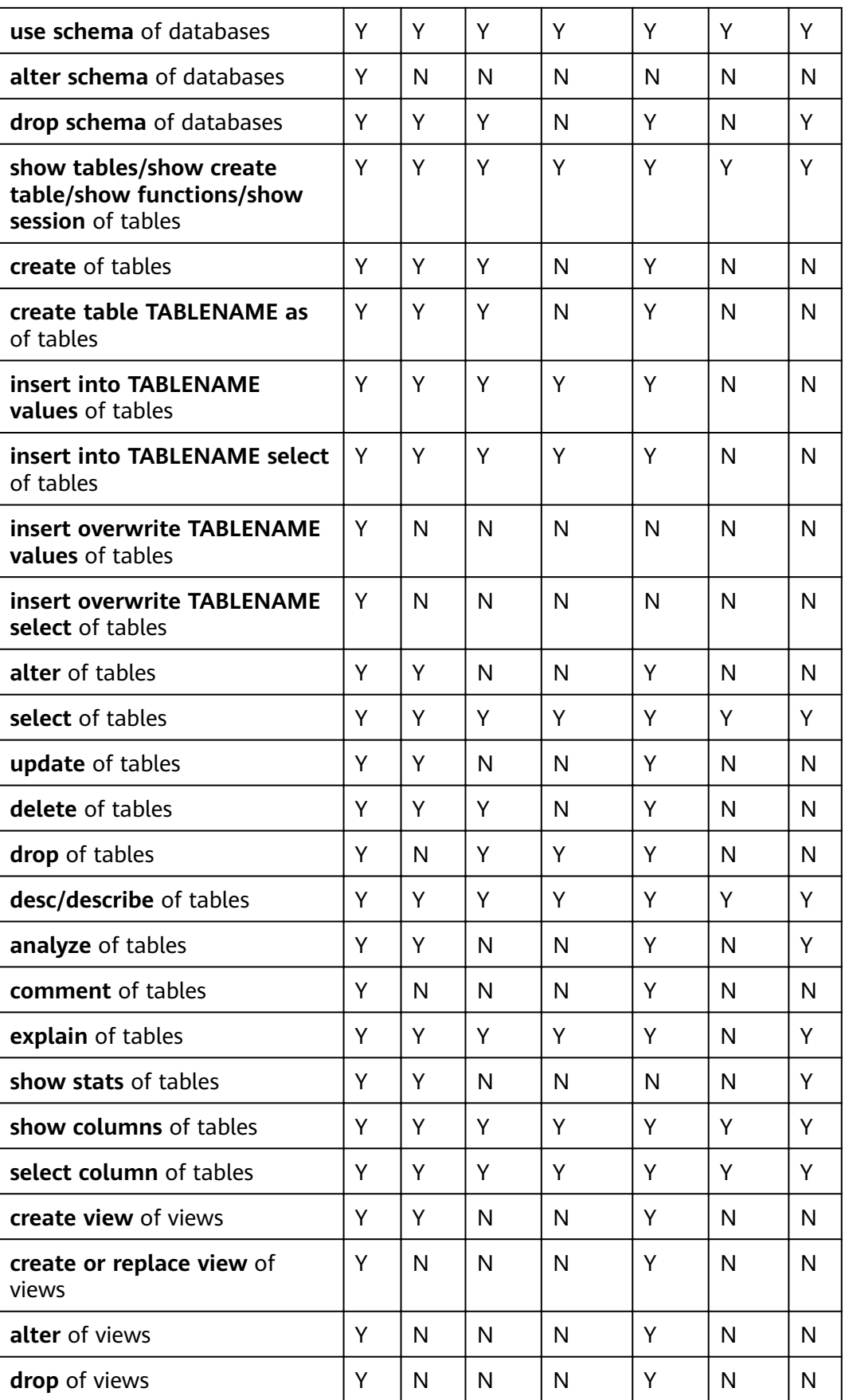

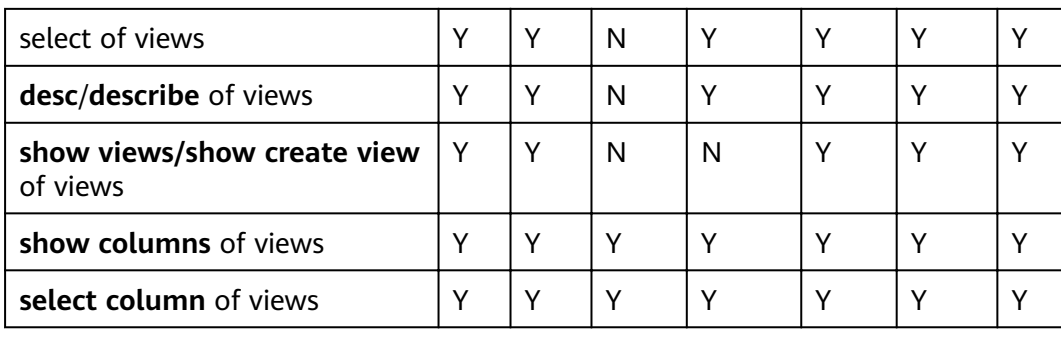

# **9 Using Hive**

# **9.1 Using Hive from Scratch**

Hive is a data warehouse framework built on Hadoop. It maps structured data files to a database table and provides SQL-like functions to analyze and process data. It also allows you to quickly perform simple MapReduce statistics using SQLlike statements without the need of developing a specific MapReduce application. It is suitable for statistical analysis of data warehouses.

# **Background**

Suppose a user develops an application to manage users who use service A in an enterprise. The procedure of operating service A on the Hive client is as follows:

#### **Operations on common tables**:

- Create the **user\_info** table.
- Add users' educational backgrounds and professional titles to the table.
- Query user names and addresses by user ID.
- Delete the user information table after service A ends.

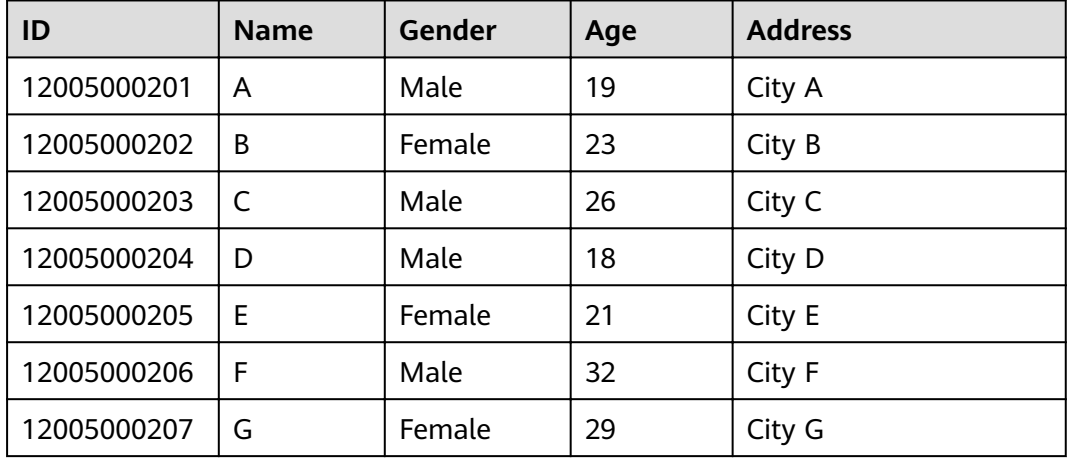

#### **Table 9-1** User information

 $\times$ 

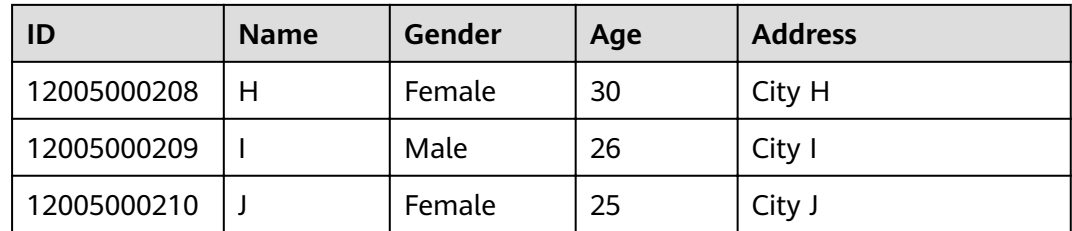

## **Procedure**

**Step 1** Download the client configuration file.

- 1. Log in to FusionInsight Manager. For details, see **[Accessing FusionInsight](#page-1828-0) [Manager](#page-1828-0)**.
- 2. Choose **Cluster** > Name of the desired cluster > **Dashboard** > **More** > **Download Client**.
- 3. Download the cluster client.

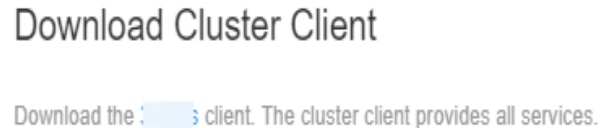

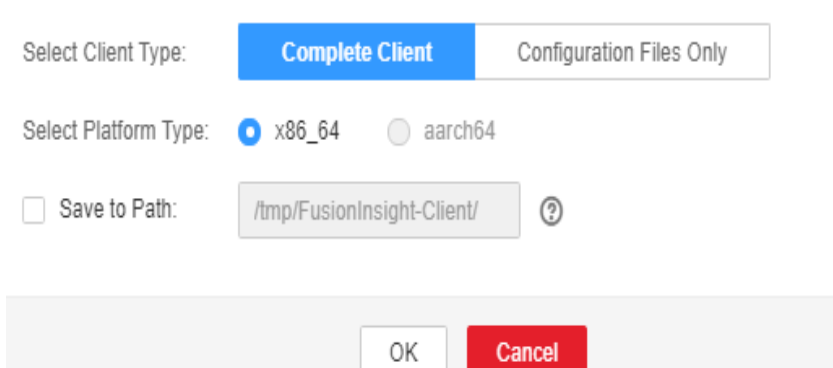

- 4. Set Select Client Type to Configuration Files Only , select a platform type, and click OK to generate the client configuration file which is then saved in the **/tmp/FusionInsight-Client/** directory on the active management node by default.
- **Step 2** Log in to the active management node of Manager.
	- 1. Log in to any node where Manager is deployed as user **root**.
	- 2. Run the following command to identify the active and standby nodes:

#### **sh \${BIGDATA\_HOME}/om-server/om/sbin/status-oms.sh**

In the command output, the value of **HAActive** for the active management node is **active**, and that for the standby management node is **standby**. In the following example, **node-master1** is the active management node, and **nodemaster2** is the standby management node.

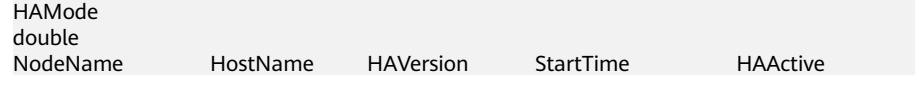
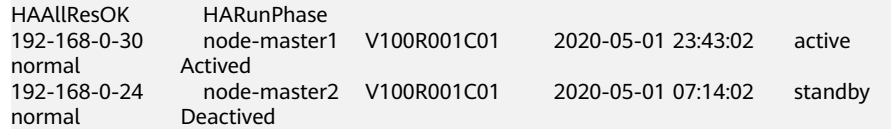

3. Log in to the primary management node as user **root** and run the following command to switch to user **omm**:

**sudo su - omm**

**Step 3** Run the following command to go to the client installation directory:

#### **cd /opt/client**

The cluster client has been installed in advance. The following client installation directory is used as an example. Change it based on the site requirements.

**Step 4** Run the following command to update the client configuration for the active management node.

sh refreshConfig.sh /opt/client *Full path of the client configuration file package* 

For example, run the following command:

#### sh refreshConfig.sh /opt/client /tmp/FusionInsight-Client/ **FusionInsight\_Cluster\_1\_Services\_Client.tar**

If the following information is displayed, the configurations have been updated successfully.

ReFresh components client config is complete. Succeed to refresh components client config.

- **Step 5** Use the client on a Master node.
	- 1. On the active management node, for example, **192-168-0-30**, run the following command to switch to the client directory, for example, **/opt/client**.

### **cd /opt/client**

2. Run the following command to configure environment variables:

#### **source bigdata\_env**

3. If Kerberos authentication is enabled for the current cluster, run the following command to authenticate the current user:

### **kinit** MRS cluster user

#### Example: user **kinit hiveuser**

The current user must have the permission to create Hive tables. If Kerberos authentication is disabled, skip this step.

4. Run the client command of the Hive component directly.

### **beeline**

**Step 6** Run the Hive client command to implement service A.

### **Operations on internal tables**:

1. Create the **user\_info** user information table according to **[Table 9-1](#page-898-0)** and add data to it.

### **create table user\_info(id string,name string,gender string,age int,addr string);**

## **insert into table user\_info(id,name,gender,age,addr) values("12005000201","A","Male",19,"City A");**

2. Add users' educational backgrounds and professional titles to the user info table.

For example, to add educational background and title information about user 12005000201, run the following command:

### **alter table user\_info add columns(education string,technical string);**

3. Query user names and addresses by user ID.

For example, to query the name and address of user 12005000201, run the following command:

### **select name,addr from user\_info where id='12005000201';**

4. Delete the user information table.

**drop table user\_info;**

### **Operations on external partition tables**:

Create an external partition table and import data.

1. Create a path for storing external table data.

**hdfs dfs -mkdir /hive/user\_info**

2. Create a table.

**create external table user\_info(id string,name string,gender string,age** int, addr string) partitioned by (year string) row format delimited fields terminated by ' ' lines terminated by '\n' stored as textfile location '/hive/ **user\_info';**

### $\Box$  Note

fields terminated indicates delimiters, for example, spaces. **lines terminated** indicates line breaks, for example, **\n**. /hive/user info indicates the path of the data file.

- 3. Import data.
	- a. Execute the insert statement to insert data.

**insert into user\_info partition(year="2018") values ("12005000201","A","Male",19,"City A");**

- b. Run the **load data** command to import file data.
	- i. Create a file based on the data in **[Table 9-1](#page-898-0)**. For example, the file name is **txt.log**. Fields are separated by space, and the line feed characters are used as the line breaks.
	- ii. Upload the file to HDFS.

## **hdfs dfs -put txt.log /tmp**

iii. Load data to the table.

**load data inpath '/tmp/txt.log' into table user\_info partition (year='2011');**

4. Query the imported data.

## **select \* from user\_info;**

5. Delete the user information table.

**drop table user\_info;**

**----End**

# **9.2 Configuring Hive Parameters**

## **Navigation Path**

Go to the Hive configurations page by referring to **[Modifying Cluster Service](#page-1827-0) Configuration Parameters.** 

## **Parameter Description**

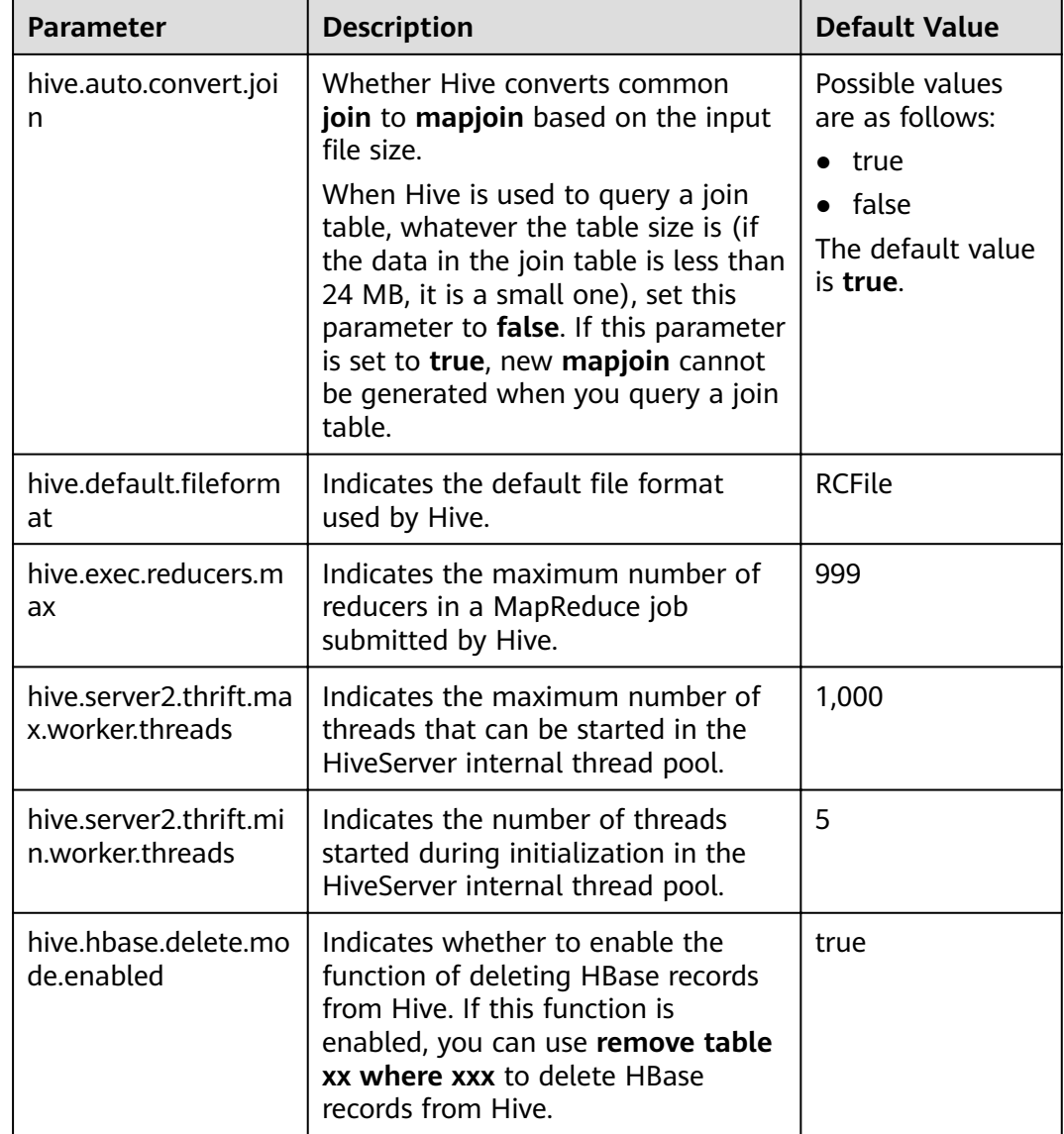

**Table 9-2** Hive parameter description

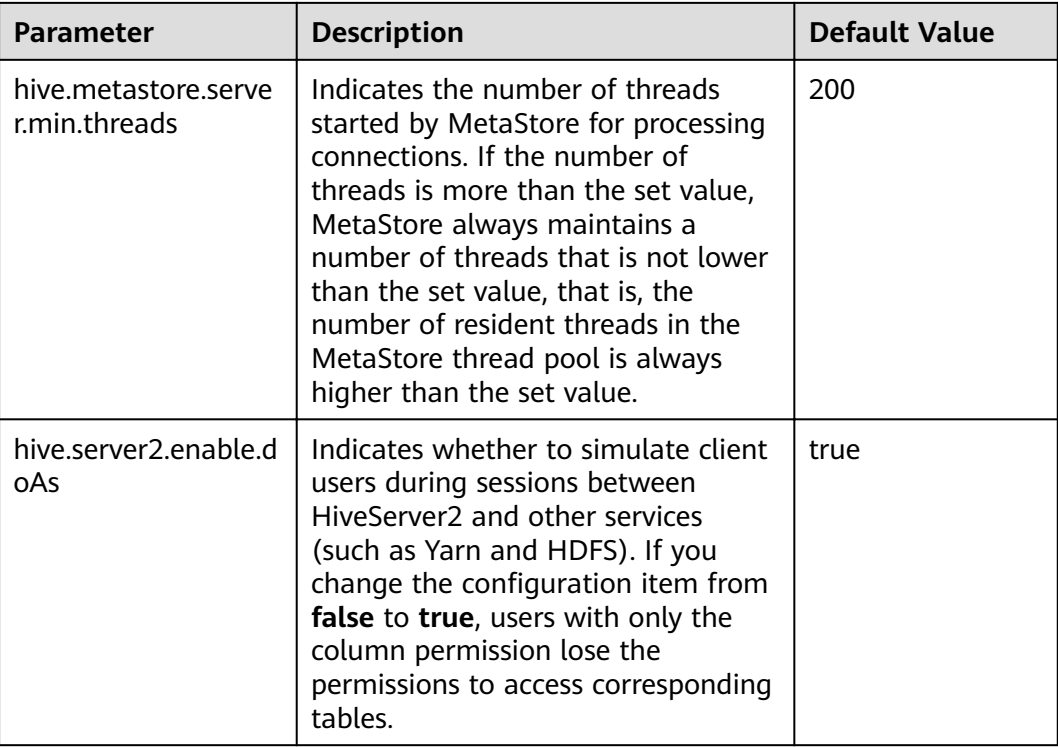

# **9.3 Hive SQL**

Hive SQL supports all features of Hive-3.1.0. For details, see https:// cwiki.apache.org/confluence/display/hive/languagemanual.

**[Table 9-3](#page-904-0)** describes the extended Hive statements provided by .

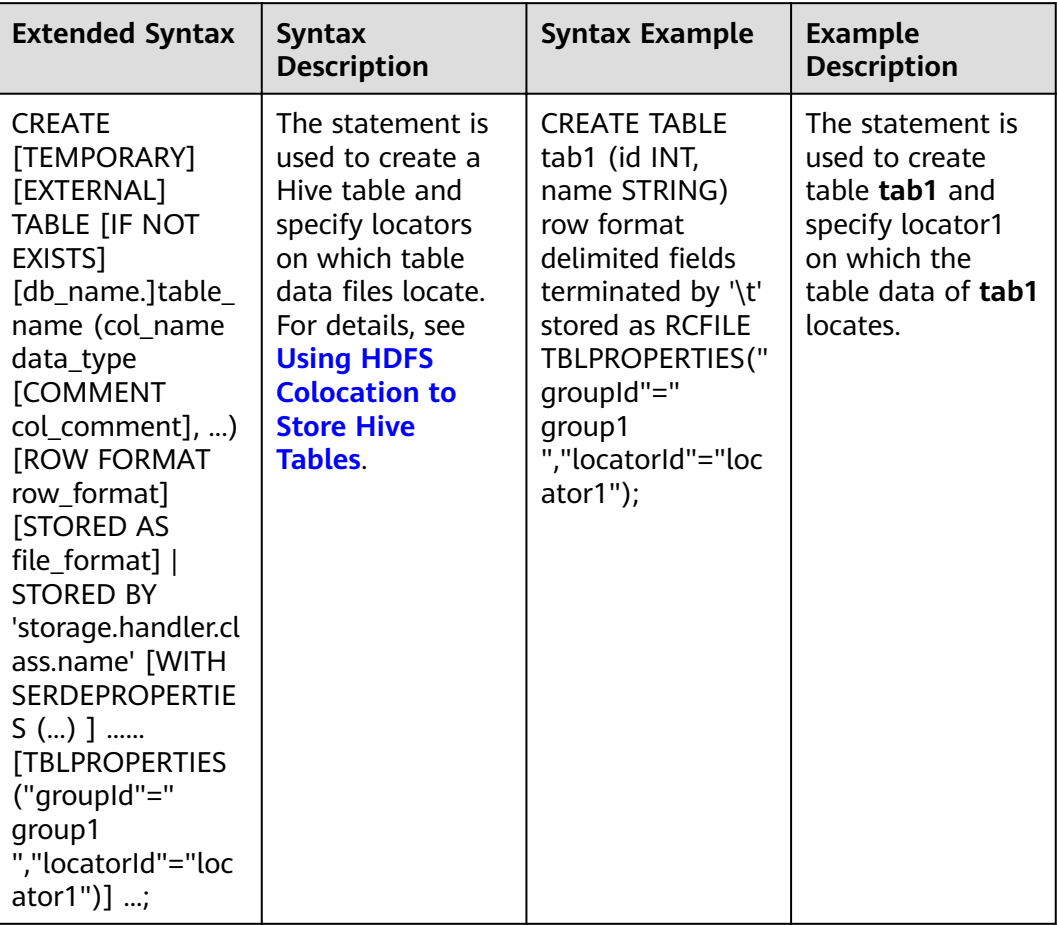

### <span id="page-904-0"></span>**Table 9-3** Extended Hive statements

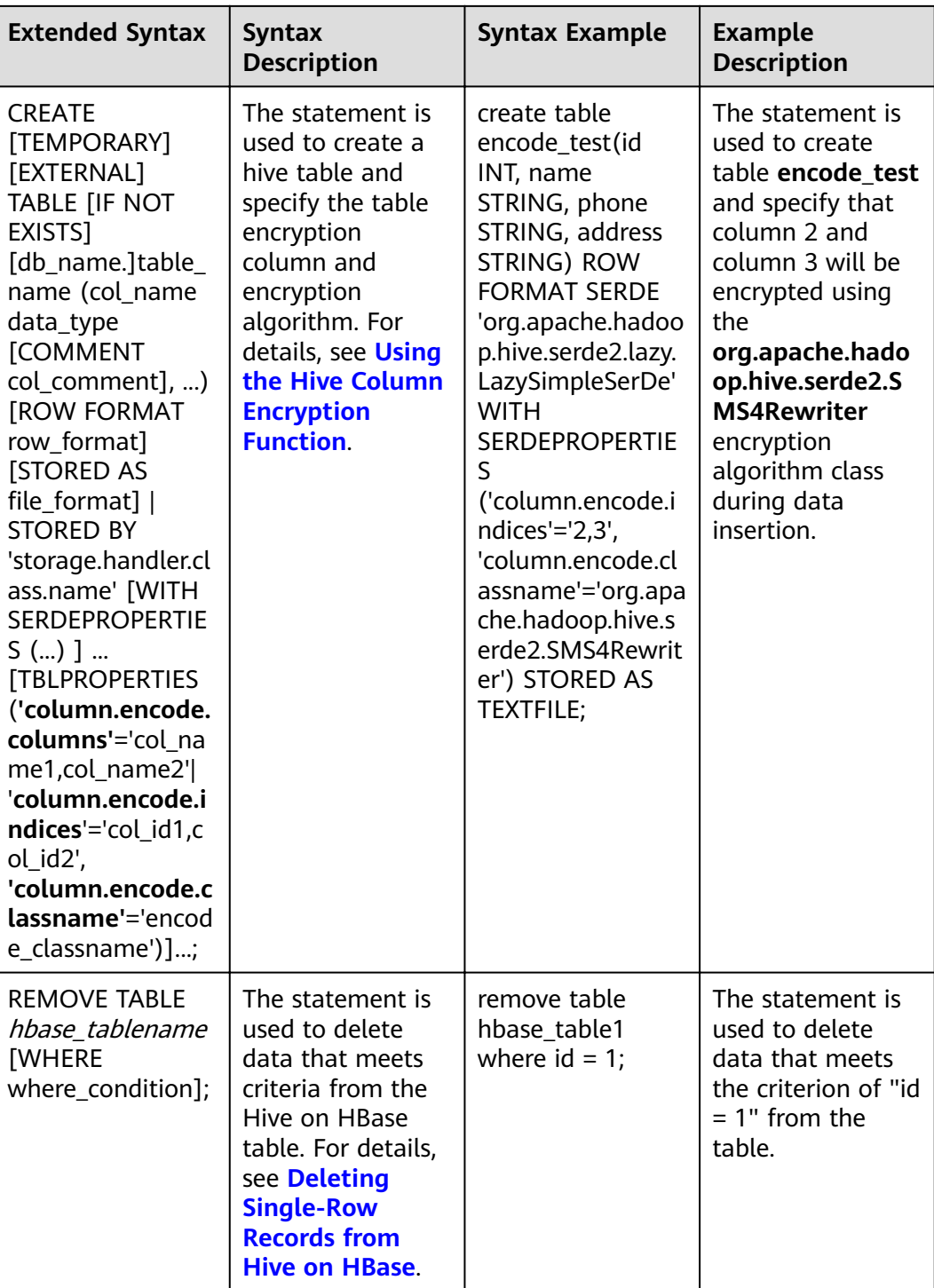

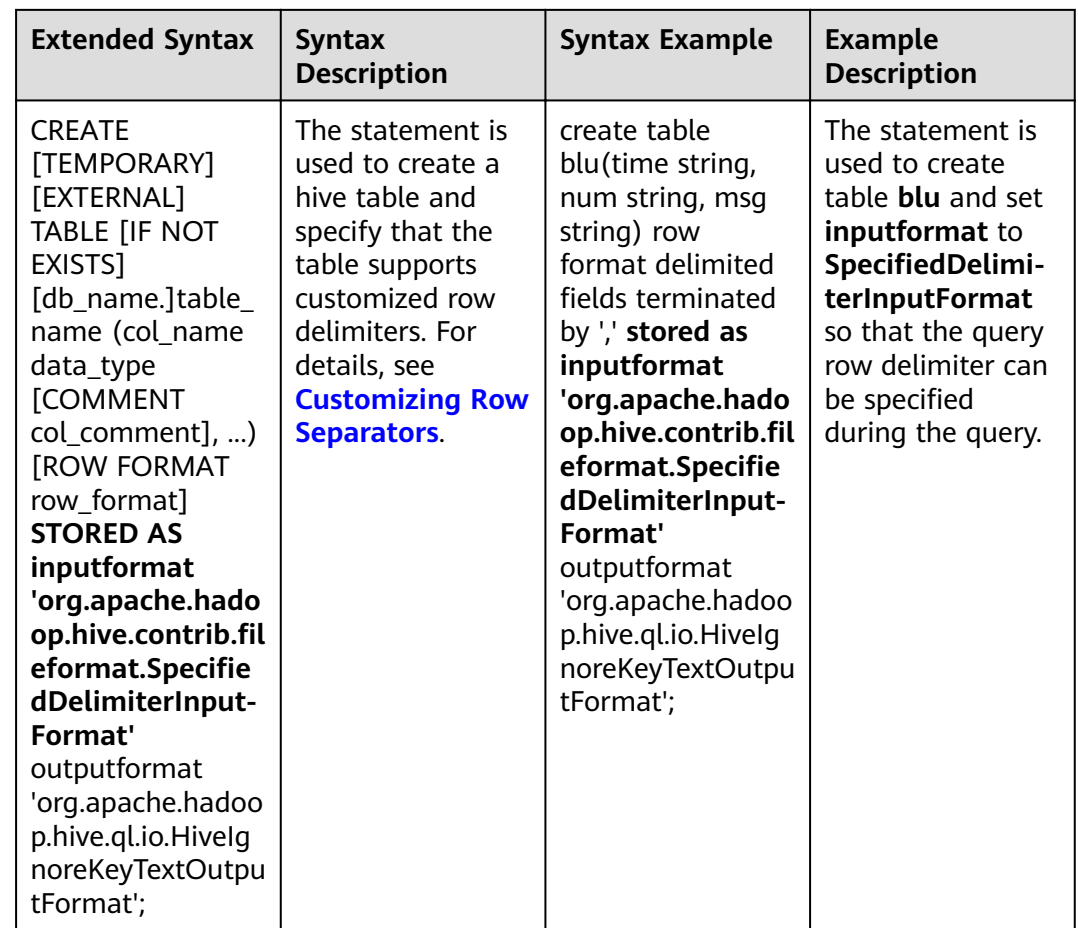

## **9.4 Permission Management**

## **9.4.1 Hive Permission**

Hive is a data warehouse framework built on Hadoop. It provides basic data analysis services using the Hive query language (HQL), a language like the structured query language (SQL).

MRS supports users, user groups, and roles. Permissions must be assigned to roles and then roles are bound to users or user groups. Users can obtain permissions only by binding a role or joining a group that is bound with a role. For details about Hive authorization, visit https://cwiki.apache.org/confluence/display/ **Hive/LanguageManual+Authorization.** 

### $\Box$  Note

- Hive permissions in security mode need to be managed whereas those in normal mode do not.
- If the current component uses Ranger for permission control, you need to configure permission management policies based on Ranger. For details, see **[Adding a Ranger](#page-1516-0) [Access Permission Policy for Hive](#page-1516-0)**.

## **Hive Permission Model**

To use the Hive component, users must have permissions on Hive databases and tables (including external tables and views). In MRS, the complete Hive permission model is composed of Hive metadata permission and HDFS file permission. The Hive permission model also includes the permission to use databases or tables.

Hive metadata permission

Similar to traditional relational databases, the Hive database of MRS supports the **CREATE** and **SELECT** permission, and the Hive tables and columns support the **SELECT**, **INSERT**, and **DELETE** permissions. Hive also supports the permissions of **OWNERSHIP** and **Hive Admin Privilege**.

Hive data file permission, also known as HDFS file permission

Hive database and table files are stored in the HDFS. The created databases or tables are saved in the **/user/hive/warehouse** directory of the HDFS by default. The system automatically creates subdirectories named after database names and database table names. To access a database or a table, the corresponding file permissions (read, write, and execute) on the HDFS are required.

To perform various operations on Hive databases or tables, you need to associate the metadata permission with the HDFS file permission. For example, to query Hive data tables, you need to associate the metadata permission **SELECT** and the HDFS fià permissions **Read** and **Write**.

To use the role management function of Manager GUI to manage the permissions of Hive databases and tables, you only need to configure the metadata permission, and the system will automatically associate and configure the HDFS file permission. In this way, operations on the interface are simplified, and the efficiency is improved.

## **Hive Users**

MRS provides users and roles to use Hive, such as creating tables, inserting data into tables, and querying tables. Hive defines the **USER** class, corresponding to user instances. Hive defines the **GROUP** class, corresponding to role instances.

You can use Manager to set permissions for Hive users. This method only supports permission setting in roles. A user or user group can obtain the permissions only after a role is bound to the user or user group. Hive users can be granted administrator permissions and permissions to access databases, tables, and columns.

## **Hive Usage Scenarios and Related Permissions**

Creating a database with Hive requires users to join in the **hive** group, without granting a role. Users have all permissions on the databases or tables created by themselves in Hive or HDFS. They can create tables, select, delete, insert, or update data, and grant permissions to other users to allow them to access the tables and corresponding HDFS directories and files.

A user can access the tables or database only with permissions. The permission required by users varies according to Hive usage scenarios.

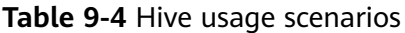

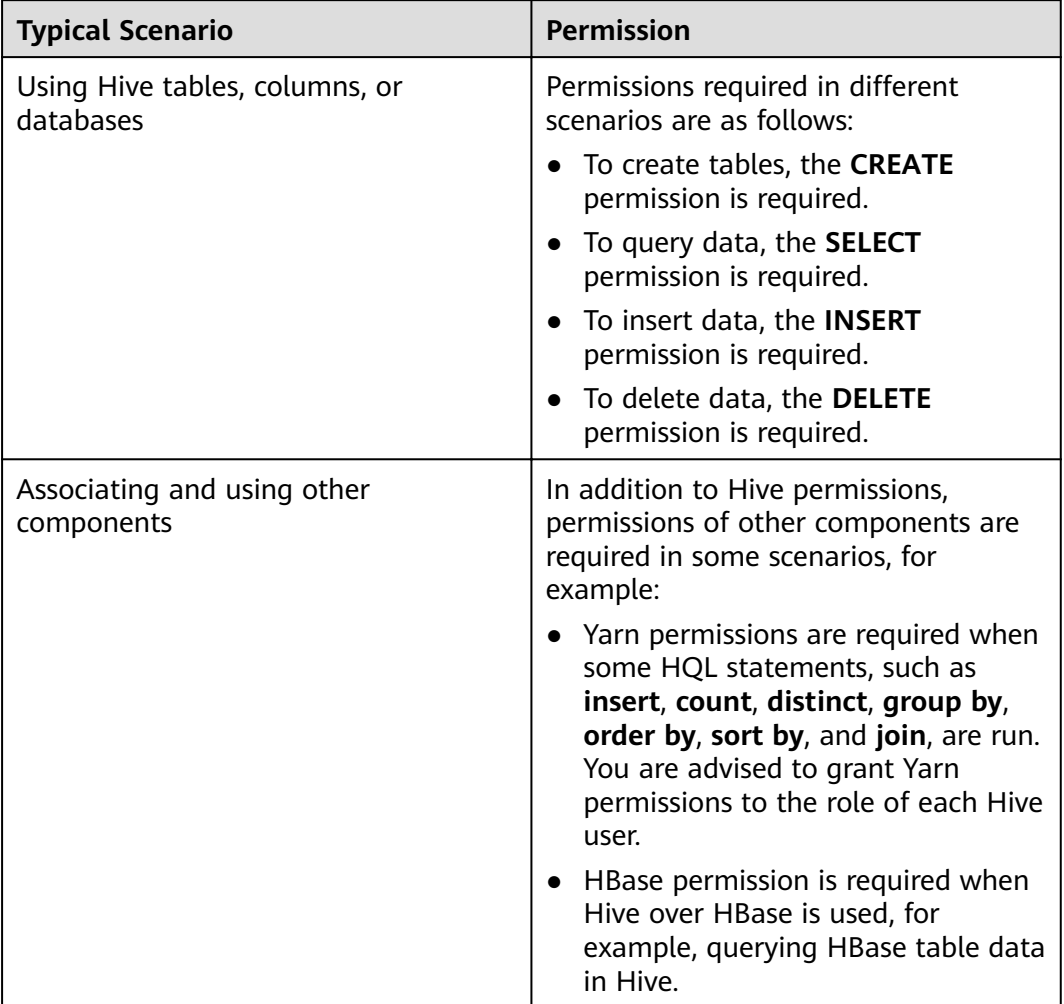

In some special Hive usage scenarios, you need to configure other types of permission.

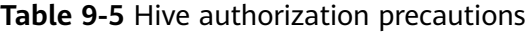

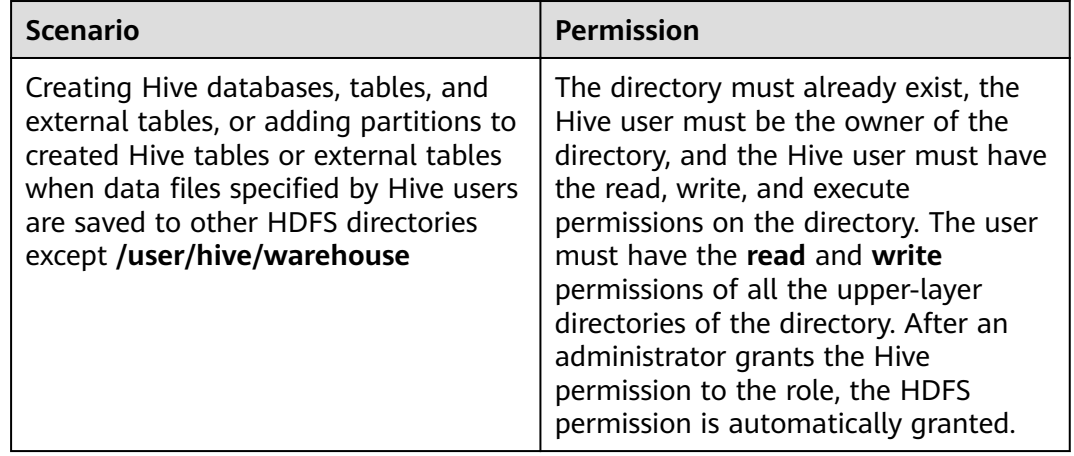

<span id="page-909-0"></span>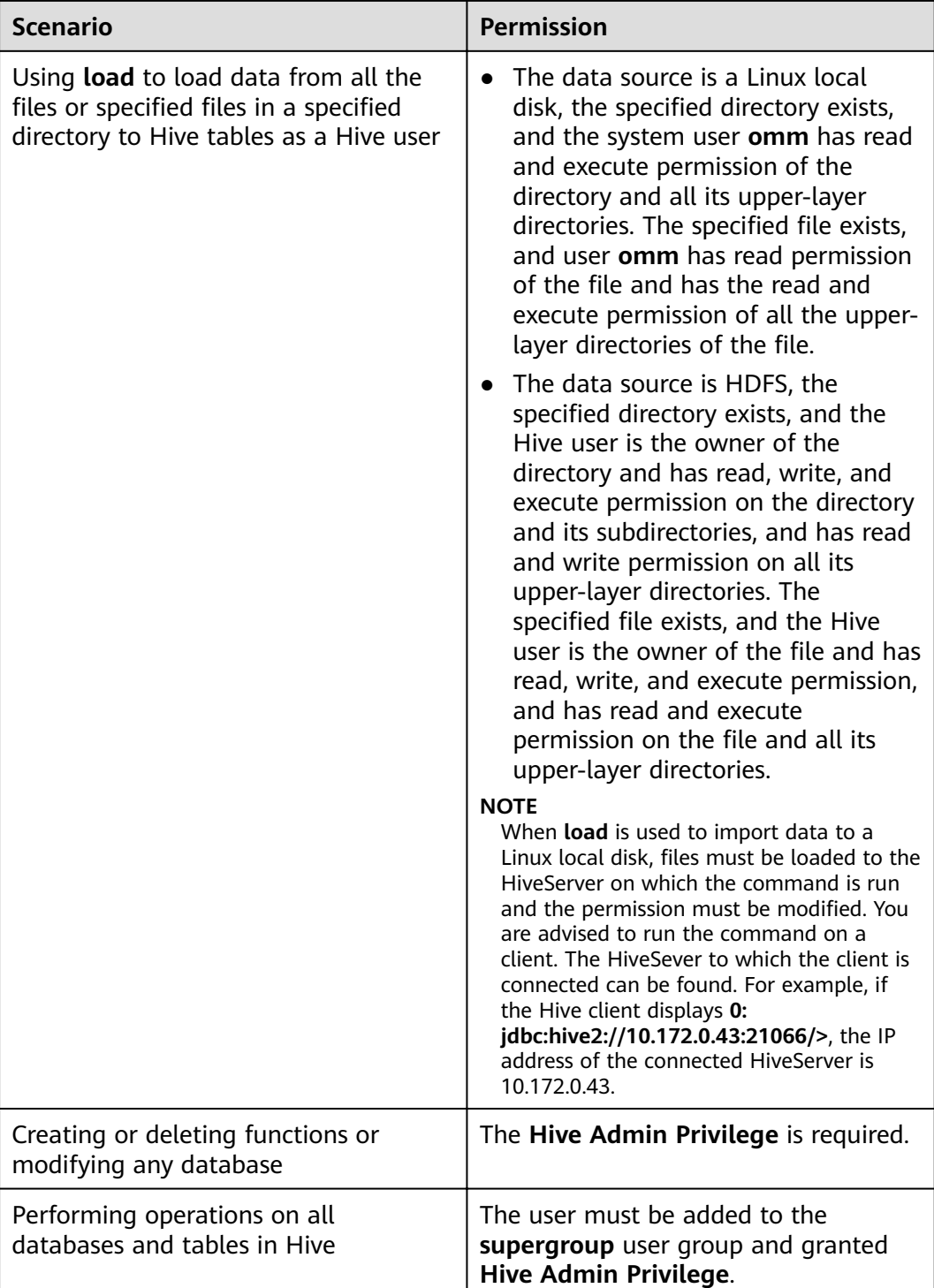

## **9.4.2 Creating a Hive Role**

## **Scenario**

This section describes how to create and configure a Hive role on Manager as the MRS cluster administrator. The Hive role can be granted the permissions of the Hive administrator and the permissions to operate Hive table data.

Creating a database with Hive requires users to join in the **hive** group, without granting a role. Users have all permissions on the databases or tables created by themselves in Hive or HDFS. They can create tables, select, delete, insert, or update data, and grant permissions to other users to allow them to access the tables and corresponding HDFS directories and files. The created databases or tables are saved in the **/user/hive/warehouse** directory of the HDFS by default.

### $\Box$  Note

- A Hive role can be created only in security mode.
- $\bullet$  If the current component uses Ranger for permission control, you need to configure permission management policies based on Ranger. For details, see **[Adding a Ranger](#page-1516-0) [Access Permission Policy for Hive](#page-1516-0)**.

## **Prerequisites**

- MRS cluster administrator has understood the service requirements.
- Log in to FusionInsight Manager.
- The Hive client has been installed.

## **Procedure**

- **Step 1** Log in to FusionInsight Manager. For details, see **[Accessing FusionInsight](#page-1828-0) [Manager](#page-1828-0)**.
- **Step 2** Choose **System** > **Permission** > **Role**.
- **Step 3** Click **Create Role**, and set **Role Name** and **Description**.
- **Step 4** Set **Configure Resource Permission**. For details, see **[Table 9-6](#page-911-0)**.
	- **Hive Admin Privilege:** Hive administrator permission.
	- **Hive Read Write Privileges**: Hive data table management permission, which is the operation permission to set and manage the data of created tables.

### $\cap$  note

- Hive role management supports the administrator permissions and the permission of accessing databases, tables, and views.
- The permissions of the Hive administrator do not include the permission to manage HDFS.
- If there are too many tables in the database or too many files in tables, the permission granting may last a while. For example, if a table contains 10,000 files, the permission granting lasts about 2 minutes.

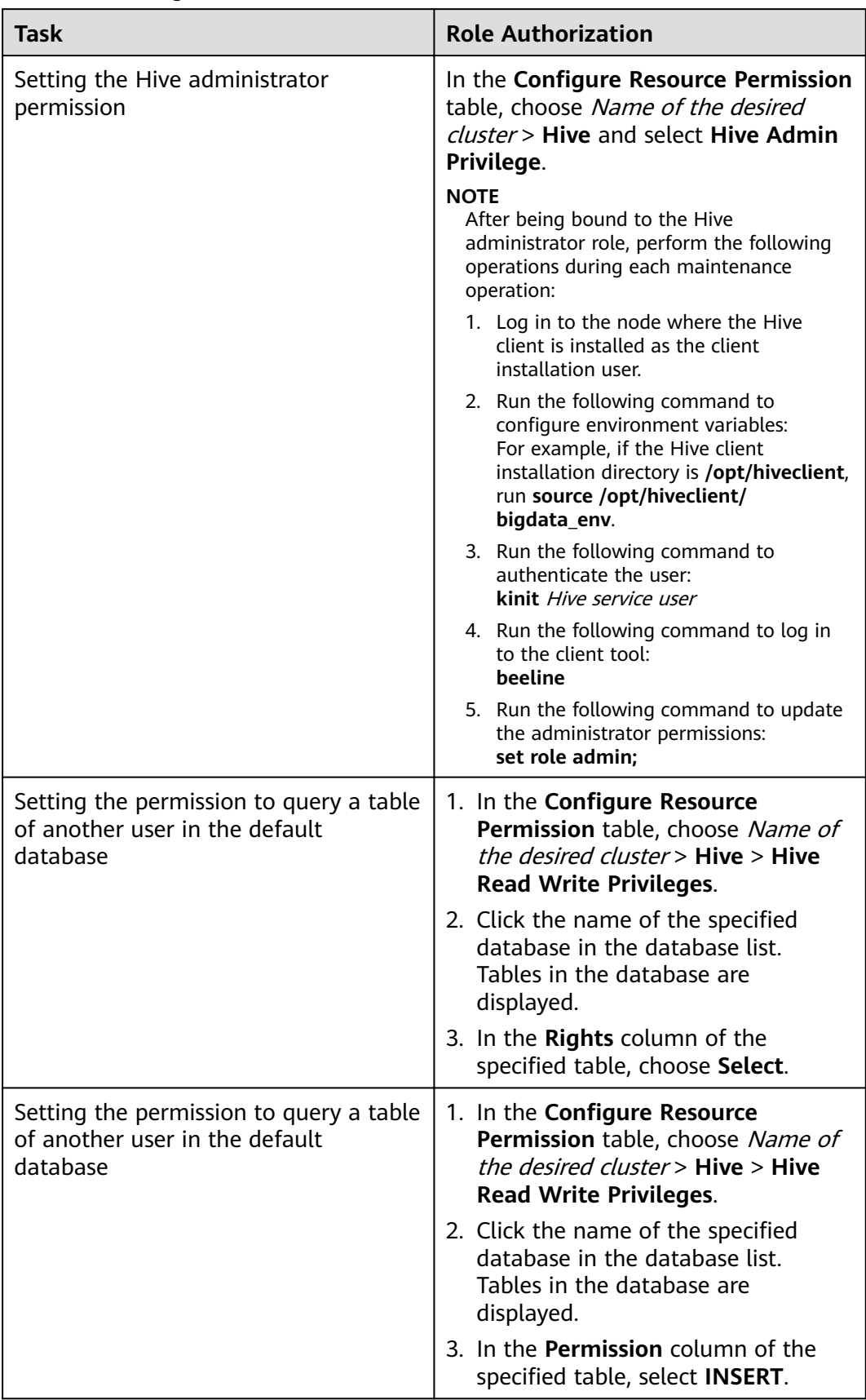

## <span id="page-911-0"></span>**Table 9-6** Setting a role

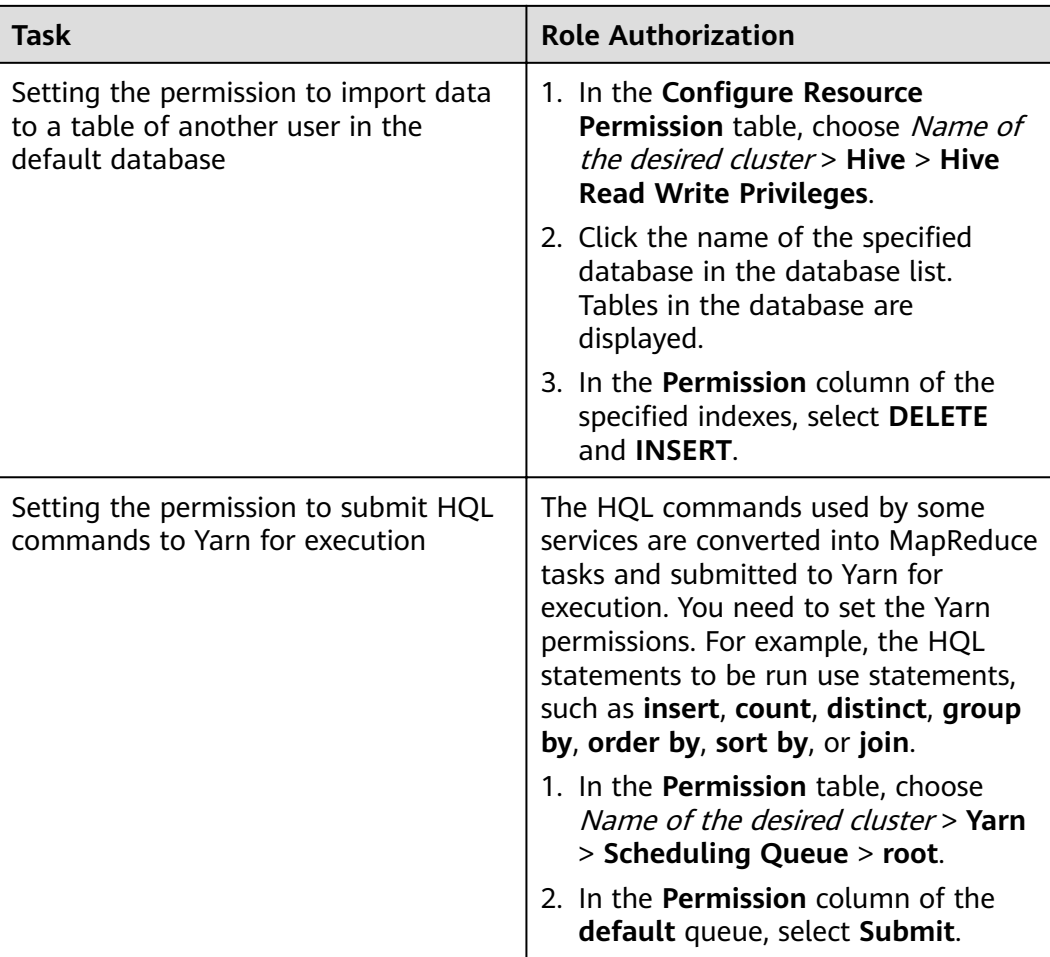

**Step 5** Click **OK**, and return to the **Role** page.

**----End**

## **9.4.3 Configuring Permissions for Hive Tables, Columns, or Databases**

## **Scenario**

You can configure related permissions if you need to access tables or databases created by other users. Hive supports column-based permission control. If a user needs to access some columns in tables created by other users, the user must be granted the permission for columns. The following describes how to grant table, column, and database permissions to users by using the role management function of MRS Manager.

## $\Box$  Note

- You can configure permissions for Hive tables, columns, or databases only in security mode.
- If the current component uses Ranger for permission control, you need to configure permission management policies based on Ranger. For details, see **[Adding a Ranger](#page-1516-0) [Access Permission Policy for Hive](#page-1516-0)**.

## **Prerequisites**

- You have obtained a user account with the administrator permissions, such as **admin**.
- You have created a role, for example, **hrole**, on Manager by referring to instructions in **[Creating a Hive Role](#page-909-0)**. You do not need to set the Hive permission but need to set the permission to submit the HQL command to Yarn for execution.
- You have created two Hive human-machine users, such as **huser1** and **huser2**, on Manager and added them to the **hive** group. **huser2** has been bound to **hrole**. The **hdb** database has created by user **huser1** and the **htable** table has been created in the database.

## **Procedure**

**Granting Table Permissions** 

Users have complete permission on the tables created by themselves in Hive and the HDFS. To access the tables created by others, they need to be granted the permission. After the Hive metadata permission is granted, the HDFS permission is automatically granted. The procedure for granting a role the permission of querying, inserting, and deleting **htable** data is as follows:

- a. On FusionInsight Manager, choose **System** > **Permission** > **Role**.
- b. Locate the row that contains **hrole**, and click **Modify**.

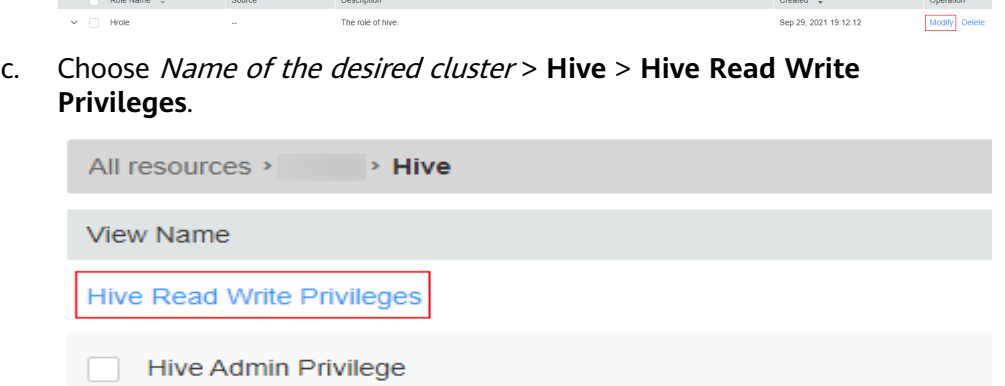

- d. Click the name of the specified database hdb in the database list. Table **htable** in the database is displayed.
- e. In the **Permission** column of the **htable** table, select **SELECT**, **INSERT**, and **DELETE**.
- f. Click **OK**.

### $\Box$  Note

In role management, the procedure for granting a role the permission of querying, inserting, and deleting Hive external table data is the same. After the metadata permission is granted, the HDFS permission is automatically granted.

**Granting Column Permissions** 

Users have all permissions for the tables created by themselves in Hive and HDFS. Users do not have the permission to access the tables created by others. If a user needs to access some columns in tables created by other users, the user must be granted the permission for columns. After the Hive

metadata permission is granted, the HDFS permission is automatically granted. The procedure for granting a role the permission of querying and inserting data in **hcol** of **htable** is as follows:

- a. On FusionInsight Manager, choose **System** > **Permission** > **Role**.
- b. Locate the row that contains **hrole**, and click **Modify**.
- c. Choose Name of the desired cluster > **Hive** > **Hive Read Write Privileges**.
- d. In the database list, click the specified database **hdb** to display the **htable** table in the database. Click the **htable** table to display the **hcol** column in the table.
- e. In the **Permission** column of the **hcol** column, select **SELECT** and **INSERT**.
- f. Click **OK**.

### $\Box$  Note

In role management, after the metadata permission is granted, the HDFS permission is automatically granted. Therefore, after the column permission is granted, the HDFS ACL permission for all files of the table is automatically granted.

**Granting Database Permissions** 

Users have complete permission on the databases created by themselves in Hive and the HDFS. To access the databases created by others, they need to be granted the permission. After the Hive metadata permission is granted, the HDFS permission is automatically granted. The procedure for granting a role the permission of querying data and creating tables in database **hdb** is as follows. Other types of database operation permission are not supported.

- a. On FusionInsight Manager, choose **System** > **Permission** > **Role**.
- b. Locate the row that contains **hrole**, and click **Modify**.
- c. Choose Name of the desired cluster > **Hive** > **Hive Read Write Privileges**.
- d. In the **Permission** column of the **hdb** database, select **SELECT** and **CREATE**.
- e. Click **OK**.

### $\Box$  Note

- Any permission for a table in the database is automatically associated with the HDFS permission for the database directory to facilitate permission management. When any permission for a table is canceled, the system does not automatically cancel the HDFS permission for the database directory to ensure performance. In this case, users can only log in to the database and view table names.
- When the query permission on a database is added to or deleted from a role, the query permission on tables in the database is automatically added to or deleted from the role.

## **Concepts**

**Table 9-7** Scenarios of using Hive tables, columns, or databases

| <b>Scenario</b>                  | <b>Required Permission</b>          |
|----------------------------------|-------------------------------------|
| <b>DESCRIBE TABLE</b>            | <b>SELECT</b>                       |
| <b>SHOW PARTITIONS</b>           | <b>SELECT</b>                       |
| <b>ANALYZE TABLE</b>             | <b>SELECT and INSERT</b>            |
| <b>SHOW COLUMNS</b>              | <b>SELECT</b>                       |
| <b>SHOW TABLE STATUS</b>         | <b>SELECT</b>                       |
| <b>SHOW TABLE PROPERTIES</b>     | <b>SELECT</b>                       |
| <b>SELECT</b>                    | <b>SELECT</b>                       |
| <b>EXPLAIN</b>                   | <b>SELECT</b>                       |
| <b>CREATE VIEW</b>               | SELECT, Grant Of Select, and CREATE |
| <b>SHOW CREATE TABLE</b>         | <b>SELECT and Grant Of Select</b>   |
| <b>CREATE TABLE</b>              | <b>CREATE</b>                       |
| <b>ALTER TABLE ADD PARTITION</b> | <b>INSERT</b>                       |
| <b>INSERT</b>                    | <b>INSERT</b>                       |
| <b>INSERT OVERWRITE</b>          | <b>INSERT and DELETE</b>            |
| <b>LOAD</b>                      | <b>INSERT and DELETE</b>            |
| ALTER TABLE DROP PARTITION       | <b>DELETE</b>                       |
| <b>CREATE FUNCTION</b>           | Hive Admin Privilege                |
| <b>DROP FUNCTION</b>             | Hive Admin Privilege                |
| <b>ALTER DATABASE</b>            | Hive Admin Privilege                |

## 9.4.4 Configuring Permissions to Use Other Components for **Hive**

## **Scenario**

Hive may need to be associated with other components. For example, Yarn permissions are required in the scenario of using HQL statements to trigger MapReduce jobs, and HBase permissions are required in the Hive over HBase scenario. The following describes the operations in the two scenarios.

## $\Box$  Note

- In security mode, Yarn and HBase permission management is enabled by default. Therefore, Yarn and HBase permissions need to be configured by default.
- In common mode, Yarn and HBase permission management is disabled by default. That is, any user has permissions. Therefore, YARN and HBase permissions does not need to be configured by default. If a user enables the permission management by modifying the Yarn or HBase configurations, the Yarn and HBase permissions then need to be configured.
- If the current component uses Ranger for permission control, you need to configure permission management policies based on Ranger. For details, see **[Adding a Ranger](#page-1516-0) [Access Permission Policy for Hive](#page-1516-0)**.

## **Prerequisites**

- The Hive client has been installed.. For example, the installation directory is **/opt/client**.
- You have obtained a user account with the administrator permissions, such as **admin**.

## **Procedure**

### **Association with Yarn**

Yarn permissions are required when HQL statements, such as **insert**, **count**, **distinct**, **group by**, **order by**, **sort by**, and **join**, are used to trigger MapReduce jobs. The following uses the procedure for assigning a role the permissions to run the **count** statements in the **thc** table as an example.

- **Step 1** Create a role on FusionInsight Manager.
- **Step 2** In the **Configure Resource Permission** table, choose Name of the desired cluster > **Yarn** > **Scheduler Queue** > **root**.
- **Step 3** In the **Permission** column of the **default** queue, select **Submit** and click **OK**.
- **Step 4** In the **Configure Resource Permission** table, choose Name of the desired cluster > **Hive** > **Hive Read Write Privileges** > **default**. Select **SELECT** for table **thc**, and click **OK**.

**----End**

### **Hive over HBase Authorization**

After the permissions are assigned, you can use HQL statements that are similar to SQL statements to access HBase tables from Hive. The following uses the procedure for assigning a user the rights to query HBase tables as an example.

**Step 1** On the role management page of FusionInsight Manager, create an HBase role, for example, **hive\_hbase\_create**, and grant the permission to create HBase tables.

In the **Configure Resource Permission** table, choose Name of the desired cluster > **HBase** > **HBase Scope** > **global**. Select **Create** of the namespace **default**, and click **OK**.

**Step 2** On FusionInsight Manager, create a human-machine user, for example, **hbase creates user**, add the user to the **hive** group, and bind the

hive hbase create role to the user so that the user can create Hive and HBase tables.

- **Step 3** Log in to the node where the client is installed as the client installation user.
- **Step 4** Run the following command to configure environment variables:

### **source /opt/client/bigdata\_env**

**Step 5** Run the following command to authenticate the user:

### **kinit hbase\_creates\_user**

**Step 6** Run the following command to go to the shell environment of the Hive client:

### **beeline**

**Step 7** Run the following command to create a table in Hive and HBase, for example, the **thh** table.

**CREATE TABLE thh(id int, name string, country string) STORED BY 'org.apache.hadoop.hive.hbase.HBaseStorageHandler' WITH SERDEPROPERTIES("hbase.columns.mapping" = "cf1:id,cf1:name,:key") TBLPROPERTIES ("hbase.table.name" = "thh");**

The created Hive table and the HBase table are stored in the Hive database **default** and the HBase namespace **default**, respectively.

- **Step 8** On the role management page of FusionInsight Manager, create a role, for example, **hive hbase select**, and assign the role the permission to query the Hive table **thh** and the HBase table **thh**.
	- 1. In the **Configure Resource Permission** table, choose Name of the desired cluster > **HBase** > **HBase Scope** > **global** > **default**. Select **read** of the **thh** table, and click **OK** to grant the table query permission to the HBase role.
	- 2. Edit the role. In the **Configure Resource Permission** table, choose Name of the desired cluster > **HBase** > **HBase Scope** > **global** > **hbase**, select **Execute** for **hbase:meta**, and click **OK**.
	- 3. Edit the role. In the **Configure Resource Permission** table, choose Name of the desired cluster > **Hive** > **Hive Read Write Privileges** > **default**. Select **SELECT** for the **thh** table, and click **OK**.
- **Step 9** On FusionInsight Manager, create a human-machine user, for example, **hbase select user**, add the user to the **hive** group, and bind the **hive\_hbase\_select** role to the user so that the user can query Hive and HBase tables.
- **Step 10** Run the following command to configure environment variables:

### **source /opt/client/bigdata\_env**

**Step 11** Run the following command to authenticate users:

### **kinit hbase\_select\_user**

**Step 12** Run the following command to go to the shell environment of the Hive client:

### **beeline**

**Step 13** Run the following command to use an HQL statement to query HBase table data:

**select \* from thh;**

**----End**

# **9.5 Using a Hive Client**

## **Scenario**

This section guides users to use a Hive client in an O&M or service scenario.

## **Prerequisites**

- The client has been installed. For example, the client is installed in the **/opt/ hadoopclient** directory. The client directory in the following operations is only an example. Change it to the actual installation directory.
- Service component users are created by the MRS cluster administrator as required. In security mode, machine-machine users need to download the keytab file. A human-machine user must change the password upon the first login.

## **Using the Hive Client**

- **Step 1** Log in to the node where the client is installed as the client installation user.
- **Step 2** Run the following command to go to the client installation directory:

### **cd /opt/hadoopclient**

**Step 3** Run the following command to configure environment variables:

### **source bigdata\_env**

- **Step 4** Log in to the Hive client based on the cluster authentication mode.
	- In security mode, run the following command to complete user authentication and log in to the Hive client: **kinit** Component service user **beeline**
	- In common mode, run the following command to log in to the Hive client. If no component service user is specified, the current OS user is used to log in to the Hive client.

**beeline -n** component service user

**Step 5** Run the following command to execute the HCatalog client command:

**hcat -e** "cmd"

cmd must be a Hive DDL statement, for example, **hcat -e "show tables"**.

### $\Box$  Note

- To use the HCatalog client, choose **More** > **Download Client** on the service page to download the clients of all services. This restriction does not apply to the beeline client.
- Due to permission model incompatibility, tables created using the HCatalog client cannot be accessed on the HiveServer client. However, the tables can be accessed on the WebHCat client.
- If you use the HCatalog client in Normal mode, the system performs DDL commands using the current user who has logged in to the operating system.
- Exit the beeline client by running the **!q** command instead of by pressing **Ctrl + C**. Otherwise, the temporary files generated by the connection cannot be deleted and a large number of junk files will be generated as a result.
- If multiple statements need to be entered during the use of beeline clients, separate the statements from each other using semicolons (**;**) and set the value of **entireLineAsCommand** to **false**.

Setting method: If beeline has not been started, run the **beeline - entireLineAsCommand=false** command. If the beeline has been started, run the **!set entireLineAsCommand false** command.

After the setting, if a statement contains semicolons (**;**) that do not indicate the end of the statement, escape characters must be added, for example, **select concat\_ws('\;', collect\_set(col1)) from tbl**.

```
----End
```
## **Common Hive Client Commands**

The following table lists common Hive Beeline commands.

For more commands, see https://cwiki.apache.org/confluence/display/Hive/ **HiveServer2+Clients#HiveServer2Clients-BeelineCommands.** 

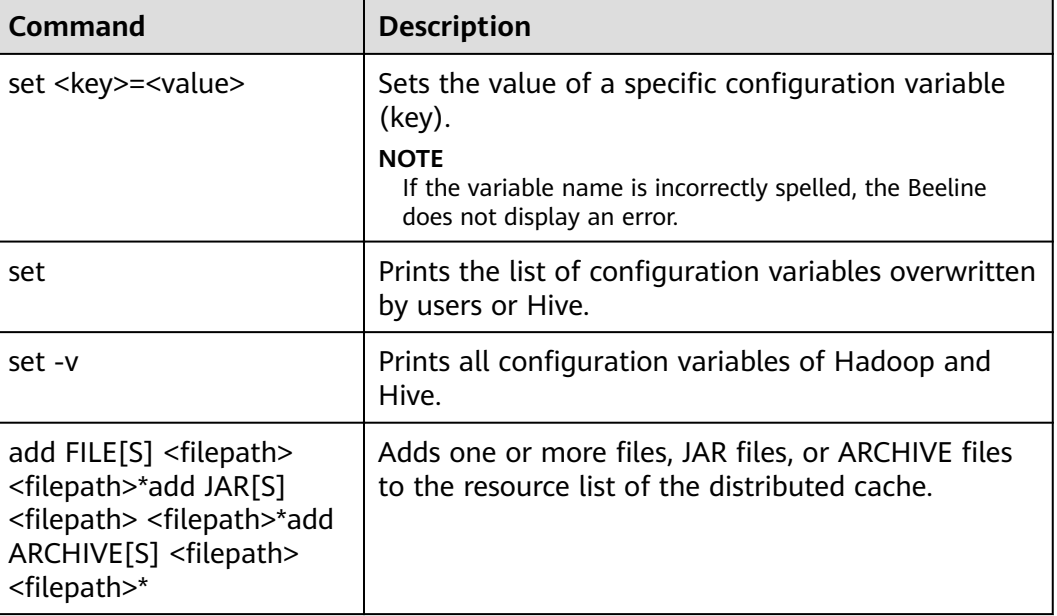

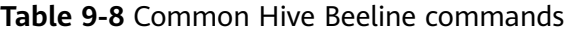

<span id="page-920-0"></span>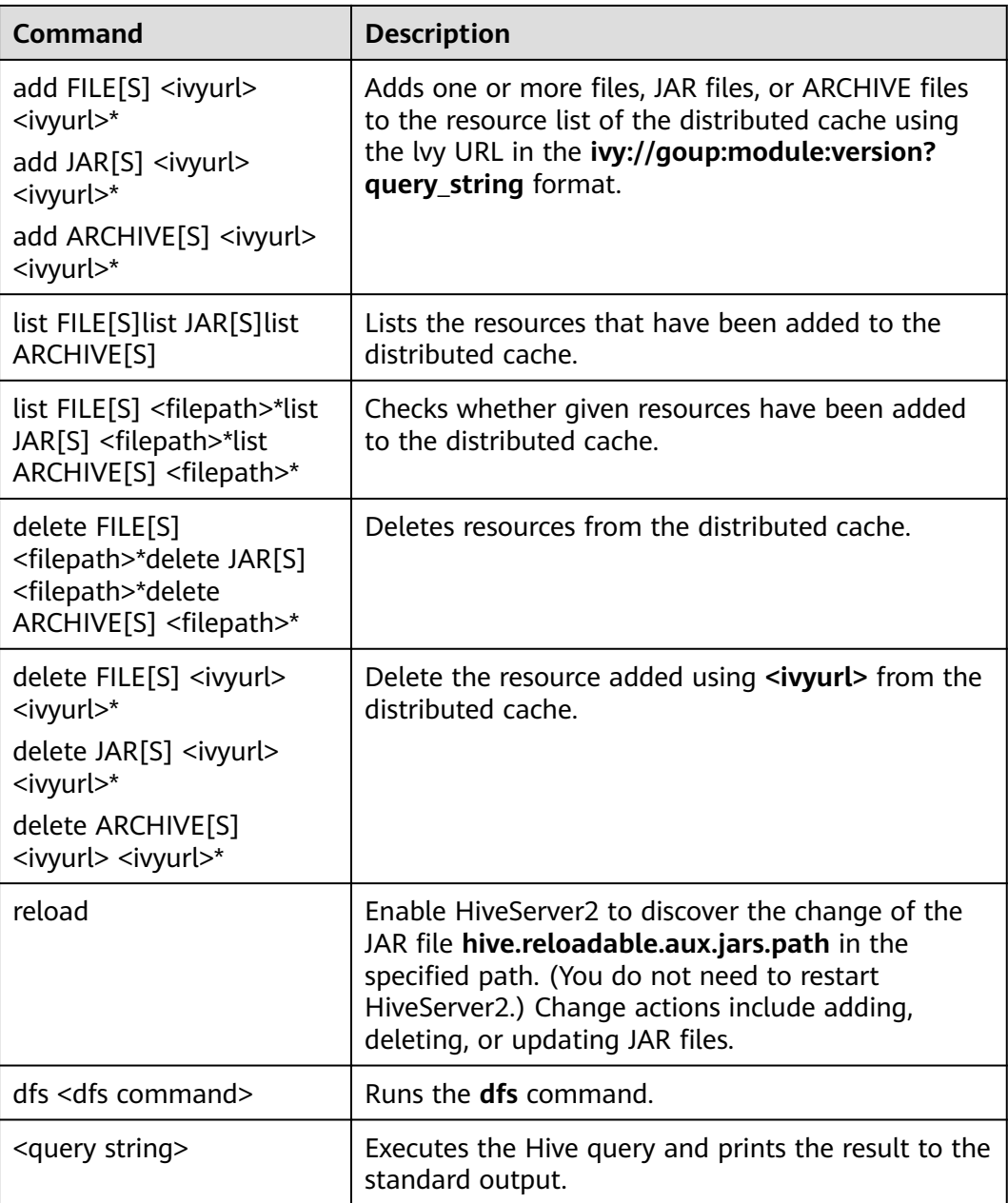

# **9.6 Using HDFS Colocation to Store Hive Tables**

## **Scenario**

HDFS Colocation is the data location control function provided by HDFS. The HDFS Colocation API stores associated data or data on which associated operations are performed on the same storage node. Hive supports the HDFS Colocation function. When Hive tables are created, after the locator information is set for table files, data files of related tables are stored on the same storage node when data is inserted into tables using the insert statement (other data import modes are not supported). This ensures convenient and efficient data computing

among associated tables. The supported table formats are only TextFile and RCFile.

## **Procedure**

- **Step 1** Log in to the node where the client is installed as a client installation user.
- **Step 2** Run the following command to switch to the client installation directory, for example, **opt/client**:

### **cd /opt/client**

**Step 3** Run the following command to configure environment variables:

### **source bigdata\_env**

**Step 4** If the cluster is in security mode, run the following command to authenticate the user:

**kinit** MRS username

**Step 5** Create the *groupid* through the HDFS API.

### **hdfs colocationadmin -createGroup -groupId <groupid> -locatorIds <locatorid1>,<locatorid2>,<locatorid3>**

### $\Box$  Note

In the preceding command, <qroupid> indicates the name of the created group. The group created in this example contains three locators. You can define the number of locators as required.

For details about group ID creation and HDFS Colocation, see HDFS description.

**Step 6** Run the following command to log in to the Hive client:

### **beeline**

**Step 7** Enable Hive to use colocation.

Assume that **table\_name1** and **table\_name2** are associated with each other. Run the following statements to create them:

**CREATE TABLE <[db\_name.]table\_name1>[(col\_name data\_type , ...)] [ROW FORMAT** <row\_format>] [STORED AS <file\_format>] **TBLPROPERTIES("groupId"=" <group> ","locatorId"="<locator1>");**

**CREATE TABLE <[db\_name.]table\_name2> [(col\_name data\_type , ...)] [ROW FORMAT** <row format>] [STORED AS <file format>] **TBLPROPERTIES("groupId"=" <group> ","locatorId"="<locator1>");**

After data is inserted into **table\_name1** and **table\_name2** using the insert statement, data files of **table name1** and **table name2** are distributed to the same storage position in the HDFS, facilitating associated operations among the two tables.

**----End**

# <span id="page-922-0"></span>**9.7 Using the Hive Column Encryption Function**

## **Scenario**

Hive supports encryption of one or more columns in a table. When creating a Hive table, you can specify the columns to be encrypted and encryption algorithm. When data is inserted into the table using the insert statement, the related columns are encrypted. Column encryption can be performed in HDFS tables of only the TextFile and SequenceFile file formats. Hive column encryption does not support the view and Hive over HBase scenarios.

Hive supports two column encryption algorithms, which can be specified during table creation:

- AES (the encryption class is org.apache.hadoop.hive.serde2.AESRewriter)
- SMS4 (the encryption class is org.apache.hadoop.hive.serde2.SMS4Rewriter)

### $\Box$  note

When you import data from a common Hive table into a Hive column encryption table, you are advised to delete the original data from the common Hive table as long as doing this does not affect other services. The reason is that retaining an unencrypted table is a security risk.

## **Operation Procedure**

**Step 1** Specify the column to be encrypted and encryption algorithm when creating a table.

**create table<[db\_name.]table\_name> (<col\_name1> <data\_type> ,<col\_name2> <data\_type>,<col\_name3> <data\_type>,<col\_name4> <data\_type>) ROW FORMAT SERDE 'org.apache.hadoop.hive.serde2.lazy.LazySimpleSerDe' WITH SERDEPROPERTIES ('column.encode.columns'='<col\_name2>,<col\_name3>', 'column.encode.classname'='org.apache.hadoop.hive.serde2.AESRewriter')STO RED AS TEXTFILE;**

Alternatively, use the following statement:

**create table <[db\_name.]table\_name> (<col\_name1> <data\_type> ,<col\_name2> <data\_type>,<col\_name3> <data\_type>,<col\_name4> <data\_type>) ROW FORMAT SERDE 'org.apache.hadoop.hive.serde2.lazy.LazySimpleSerDe' WITH SERDEPROPERTIES ('column.encode.indices'='1,2', 'column.encode.classname'='org.apache.hadoop.hive.serde2.SMS4Rewriter') STORED AS TEXTFILE;**

### $\Box$  Note

- The numbers used to specify encryption columns start from 0. 0 indicates column 1, 1 indicates column 2, and so on.
- When creating a table with encrypted columns, ensure that the directory where the table resides is empty.

<span id="page-923-0"></span>**Step 2** Insert data into the table using the insert statement.

Assume that the test table exists and contains data.

**insert into table <table\_name> select <col\_list> from test;**

**----End**

## **9.8 Customizing Row Separators**

## **Scenario**

In most cases, a carriage return character is used as the row delimiter in Hive tables stored in text files, that is, the carriage return character is used as the terminator of a row during queries. However, some data files are delimited by special characters, and not a carriage return character.

MRS Hive allows you to use different characters or character combinations to delimit rows of Hive text data. When creating a table, set **inputformat** to **SpecifiedDelimiterInputFormat**, and set the following parameter before search each time. Then the table data is queried by the specified delimiter.

### **set hive.textinput.record.delimiter='';**

### $\Box$  Note

The Hue component of the current version does not support the configuration of multiple separators when files are imported to a Hive table.

## **Procedure**

**Step 1** Specify **inputFormat** and **outputFormat** when creating a table.

**CREATE [TEMPORARY] [EXTERNAL] TABLE [IF NOT EXISTS]** [db\_name.]table\_name **[(**col\_name data\_type **[COMMENT** col\_comment**],** ...**)] [ROW FORMAT** row\_format**] STORED AS inputformat bog.apache.hadoop.hive.contrib.fileformat.SpecifiedDelimiterInputFormat' outputformat 'org.apache.hadoop.hive.ql.io.HiveIgnoreKeyTextOutputFormat'**

**Step 2** Specify the delimiter before search.

**set hive.textinput.record.delimiter='!@!'**

Hive will use '!@!' as the row delimiter.

**----End**

## **9.9 Deleting Single-Row Records from Hive on HBase**

## **Scenario**

Due to the limitations of underlying storage systems, Hive does not support the ability to delete a single piece of table data. In Hive on HBase, MRS Hive supports the ability to delete a single piece of HBase table data. Using a specific syntax, Hive can delete one or more pieces of data from an HBase table.

**Table 9-9** Permissions required for deleting single-row records from the Hive on HBase table

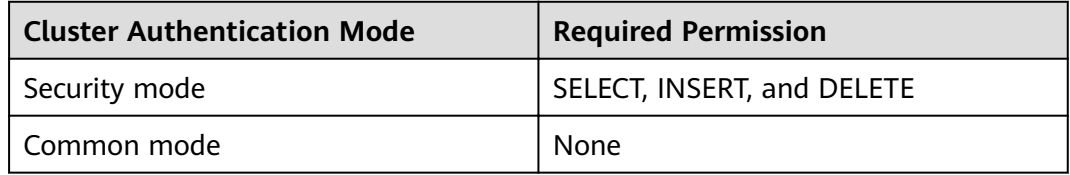

## **Procedure**

**Step 1** To delete some data from an HBase table, run the following HQL statement:

### **remove table <table\_name> where <expression>;**

In the preceding information,  $\langle expression \rangle$  specifies the filter condition of the data to be deleted. <*table\_name>* indicates the Hive on HBase table from which data is to be deleted.

**----End**

# **9.10 Configuring HTTPS/HTTP-based REST APIs**

## **Scenario**

WebHCat provides external REST APIs for Hive. By default, the open-source community version uses the HTTP protocol.

MRS Hive supports the HTTPS protocol that is more secure, and enables switchover between the HTTP protocol and the HTTPS protocol.

### $\Box$  Note

The security mode supports HTTPS and HTTP, and the common mode supports only HTTP.

## **Procedure**

**Step 1** The Hive service configuration page is displayed.

Log in to FusionInsight Manager. For details, see **[Accessing FusionInsight](#page-1828-0) [Manager](#page-1828-0)**. And choose **Cluster** > Name of the desired cluster > **Services** > **Hive** > **Configurations > All Configurations.** 

**Step 2** Modify the Hive configuration.

Choose **WebHCat** > **Security**. On the page that is displayed, select **HTTPS** or **HTTP**. After the modification, restart the Hive service to use the corresponding protocol.

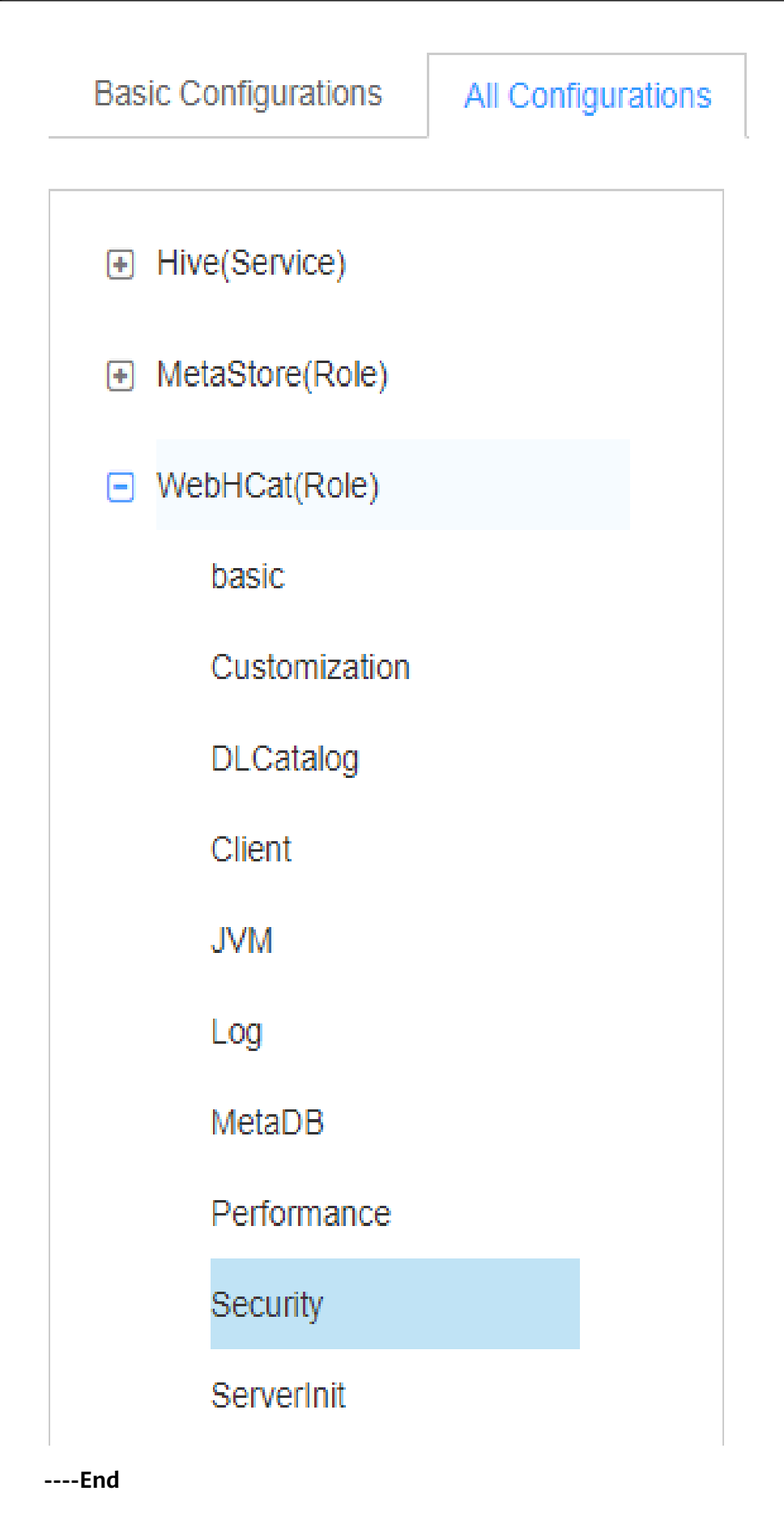

# **9.11 Enabling or Disabling the Transform Function**

## **Scenario**

The Transform function is not allowed by Hive of the open source version.

MRS Hive supports the configuration of the Transform function. The function is disabled by default, which is the same as that of the open-source community version.

Users can modify configurations of the Transform function to enable the function. However, security risks exist when the Transform function is enabled.

### $\Box$  Note

The Transform function can be disabled only in security mode.

## **Procedure**

**Step 1** The Hive service configuration page is displayed.

Log in to FusionInsight Manager. For details, see **[Accessing FusionInsight](#page-1828-0) [Manager](#page-1828-0)**. And choose **Cluster** > Name of the desired cluster > **Services** > **Hive** > **Configurations > All Configurations.** 

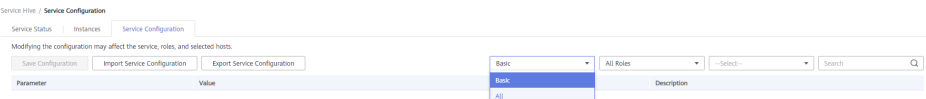

**Step 2** Enter the parameter name in the search box, search for **hive.security.transform.disallow**, change the parameter value to **true** or **false**, and restart all HiveServer instances.

### $\cap$  note

- If this parameter is set to **true**, the Transform function is disabled, which is the same as that in the open-source community version.
- If this parameter is set to **false**, the Transform function is enabled, which poses security risks.

**----End**

## **9.12 Access Control of a Dynamic Table View on Hive**

## **Scenario**

This section describes how to create a view on Hive when MRS is configured in security mode, authorize access permissions to different users, and specify that different users access different data.

In the view, Hive can obtain the built-in function **current\_user()** of the users who submit tasks on the client and filter the users. This way, authorized users can only access specific data in the view.

## $\Box$  Note

In normal mode, the **current\_user()** function cannot distinguish users who submit tasks on the client. Therefore, the access control function takes effect only for Hive in security mode.

If the **current\_user()** function is used in the actual service logic, the possible risks must be fully evaluated during the conversion between the security mode and normal mode.

## **Operation Example**

- If the current\_user function is not used, different views need to be created for different users to access different data.
	- Authorize the view **v1** permission to user **hiveuser1**. The user **hiveuser1** can access data with **type** set to **hiveuser1** in **table1**.

**create view v1 as select \* from table1 where type='hiveuser1'**

– Authorize the view **v2** permission to user **hiveuser2**. The user **hiveuser2** can access data with **type** set to **hiveuser2** in **table1**.

**create view v2 as select \* from table1 where type='hiveuser2'**

If the current user function is used, only one view needs to be created.

Authorize the view **v** permission to users **hiveuser1** and **hiveuser2**. When user **hiveuser1** queries view **v**, the current\_user() function is automatically converted to **hiveuser1**. When user **hiveuser2** queries view **v**, the **current\_user()** function is automatically converted to **hiveuser2**.

**create view v as select \* from table1 where type=current\_user()**

# **9.13 Specifying Whether the ADMIN Permissions Is Required for Creating Temporary Functions**

## **Scenario**

You must have **ADMIN** permission when creating temporary functions on Hive of the open source community version.

MRS Hive supports the configuration of the function for creating temporary functions with **ADMIN** permission. The function is disabled by default, which is the same as that of the open-source community version.

You can modify configurations of this function. After the function is enabled, you can create temporary functions without **ADMIN** permission. If this parameter is set to **false**, security risks exist.

## $\Box$  note

The security mode supports the configuration of whether the ADMIN permission is required for creating temporary functions, but the common mode does not support this function.

## **Procedure**

**Step 1** Log in to FusionInsight Manager. For details, see **[Accessing FusionInsight](#page-1828-0) [Manager](#page-1828-0).** Choose **Cluster** > **Services** > Hive > **Configurations** > All **Configurations.** 

### **Step 2** Enter the parameter name in the search box, search for **hive.security.temporary.function.need.admin**, change the parameter value to **true** or **false**, and restart all HiveServer instances.

### $\Box$  Note

- If this parameter is set to **true**, the ADMIN permission is required for creating temporary functions, which is the same as that in the open source community.
- If this parameter is set to **false**, the ADMIN permission is not required for creating temporary functions.

**----End**

# **9.14 Using Hive to Read Data in a Relational Database**

## **Scenario**

Hive allows users to create external tables to associate with other relational databases. External tables read data from associated relational databases and support Join operations with other tables in Hive.

Currently, the following relational databases can use Hive to read data:

- DB<sub>2</sub>
- **Oracle**

### **Prerequisites**

The Hive client has been installed.

## **Procedure**

- **Step 1** Log in to the node where the Hive client is installed as the Hive client installation user .
- **Step 2** Run the following command to go to the client installation directory:

**cd** Client installation directory

For example, if the client installation directory is **/opt/client**, run the following command:

### **cd /opt/client**

**Step 3** Run the following command to configure environment variables:

### **source bigdata\_env**

- **Step 4** Check whether the cluster authentication mode is Security.
	- If yes, run the following command to authenticate the user: **kinit** Hive service user
	- If no, go to **Step 5**.
- **Step 5** Run the following command to upload the driver JAR package of the relational database to be associated to an HDFS directory.

**hdfs dfs -put** directory where the JAR package is located HDFS directory to which the JAR is uploaded

For example, to upload the Oracle driver JAR package in **/opt** to the **/tmp** directory in HDFS, run the following command:

### **hdfs dfs -put /opt/ojdbc6.jar /tmp**

**Step 6** Create an external table on the Hive client to associate with the relational database, as shown in the following example.

### $\Box$  Note

```
If the security mode is used, the user who creates the table must have the ADMIN
permission. The ADD JAR path is subject to the actual path.
-- Example of associating with an Oracle Linux 6 database
-- In security mode, set the admin permission.
set role admin;
-- Upload the driver JAR package of the relational database to be associated. The driver JAR packages 
vary according to databases.
ADD JAR hdfs:///tmp/ojdbc6.jar;
CREATE EXTERNAL TABLE ora_test
-- The Hive table must have one more column than the database return result. This column is used for 
paging query.
(id STRING,rownum string)
STORED BY 'com.qubitproducts.hive.storage.jdbc.JdbcStorageHandler'
TBLPROPERTIES (
-- Relational database table type
"qubit.sql.database.type" = "ORACLE",
-- Connect to the URL of the relational database through JDBC. (The URL formats vary according to 
databases.)
"qubit.sql.jdbc.url" = "jdbc:oracle:thin:@//10.163.0.1:1521/mydb",
-- Relational database driver class type
"qubit.sql.jdbc.driver" = "oracle.jdbc.OracleDriver",
-- SQL statement queried in the relational database. The result is returned to the Hive table.
"qubit.sql.query" = "select name from aaa",
-- (Optional) Match the Hive table columns to the relational database table columns.
"qubit.sql.column.mapping" = "id=name",
-- Relational database user
"qubit.sql.dbcp.username" = "test",
-- Relational database password
"qubit.sql.dbcp.password" = "123456");
```
**----End**

# **9.15 Supporting Traditional Relational Database Syntax in Hive**

## **Overview**

Hive supports the following types of traditional relational database syntax:

- Grouping
- **EXCEPT and INTERSECT**

## **Grouping**

Syntax description:

- Grouping takes effect only when the Group by statement contains ROLLUP or CUBE.
- The result set generated by CUBE contains all the combinations of values in the selected columns.
- The result set generated by ROLLUP contains the combinations of a certain layer structure in the selected columns.
- Grouping: If a row is added by using the CUBE or ROLLUP operator, the output value of the added row is 1. If the row is not added by using the CUBE or ROLLUP operator, the output value of the added row is 0.

For example, the **table\_test** table exists in Hive and the table structure is as follows:

+----------------+-------------------+--+ | table\_test.id | table\_test.value | +----------------+-------------------+--+  $| 1$   $| 10$   $|$  $\begin{array}{|c|c|c|c|}\n\hline\n1 & 15 & \n\hline\n2 & 20 & \n\end{array}$  $| 20 |$ | 2 | 5 | 5 | 2 | 13 | +----------------+-------------------+--+

Run the following statement:

### **select id,grouping(id),sum(value) from table\_test group by id with rollup;**

The result is as follows:

+-------+-----------------+------+--+ | id | groupingresult | sum | +-------+-----------------+------+--+ | 1 | 0 | 25 | | NULL | 1 | 63 | | 2 | 0 | 38 | +-------+-----------------+------+--+

## **EXCEPT and INTERSECT**

Syntax description:

- EXCEPT returns the difference of two result sets (that is, non-duplicated values return only one query).
- INTERSECT returns the intersection of two result sets (that is, non-duplicated values return by both queries).

For example, two tables **test\_table1** and **test\_table2** exist in Hive.

The table structure of **test\_table1** is as follows:

+-----------------+--+ | test\_table1.id | +-----------------+--+  $| 1$  $|2 \qquad |$  $| 3$ | 4 |  $+---$ 

The table structure of **test\_table2** is as follows:

+-----------------+--+ | test\_table2.id |

+-----------------+--+  $|2$ | 3 |  $\overline{1}$  4  $\begin{array}{ccc} \vert 5 & \vert & \vert \end{array}$  $+---$ 

● Run the following EXCEPT statement:

### **select id from test\_table1 except select id from test\_table2;**

The result is as follows:

+--------------+--+ | \_alias\_0.id | +--------------+--+<br>| 1 |  $| 1 \rangle$ +--------------+--+

Run the following INTERSECT statement:

**select id from test\_table1 intersect select id from test\_table2;**

The result is as follows:

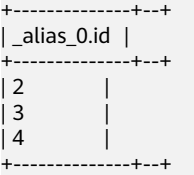

## **9.16 Creating User-Defined Hive Functions**

When built-in functions of Hive cannot meet requirements, you can compile userdefined functions (UDFs) and use them for query.

According to implementation methods, UDFs are classified as follows:

- Common UDFs: used to perform operations on a single data row and export a single data row.
- User-defined aggregating functions (UDAFs): used to input multiple data rows and export a single data row.
- User-defined table-generating functions (UDTFs): used to perform operations on a single data row and export multiple data rows.

According to use methods, UDFs are classified as follows:

- Temporary functions: used only in the current session and must be recreated after a session restarts.
- Permanent functions: used in multiple sessions. You do not need to create them every time a session restarts.

#### $\Box$  Note

You need to properly control the memory and thread usage of variables in UDFs. Improper control may cause memory overflow or high CPU usage.

The following uses AddDoublesUDF as an example to describe how to compile and use UDFs.

## **Function**

AddDoublesUDF is used to add two or more floating point numbers. In this example, you can learn how to write and use UDFs.

### $\Box$  Note

- A common UDF must be inherited from **org.apache.hadoop.hive.ql.exec.UDF**.
- A common UDF must implement at least one **evaluate()**. The evaluate function supports overloading.
- To develop a customized function, you need to add the **hive-exec-\*.jar** dependency package to the project. The package can be obtained from the Hive installation directory.

## **Sample Code**

The following is a UDF code example:

In the preceding command, xxx indicates the name of the organization that develops the program.

```
package com.xxx.bigdata.hive.example.udf;
import org.apache.hadoop.hive.ql.exec.UDF;
public class AddDoublesUDF extends UDF { 
 public Double evaluate(Double... a) { 
   Double total = 0.0;
    // Processing logic
  for (int i = 0; i < a. length; i++)if (a[i] := null)total += a[i];
   return total; 
  } 
}
```
## **How to Use**

**Step 1** Packing programs as **AddDoublesUDF.jar** on the client node, and upload the package to a specified directory in HDFS, for example, **/user/hive examples jars**.

Both the user who creates the function and the user who uses the function must have the read permission on the file.

The following are example statements:

### **hdfs dfs -put ./hive\_examples\_jars /user/hive\_examples\_jars**

### **hdfs dfs -chmod 777 /user/hive\_examples\_jars**

- **Step 2** Check the cluster authentication mode.
	- In security mode, log in to the beeline client as a user with the Hive management permission and run the following commands: **kinit** Hive service user

**beeline**

**set role admin;**

In common mode, run the following command: **beeline -n** Hive service user

**Step 3** Define the function in HiveServer. Run the following SQL statement to create a permanent function:

#### **CREATE FUNCTION** addDoubles **AS 'com.**xxx**.bigdata.hive.example.udf.AddDoublesUDF' using jar 'hdfs://hacluster/ user/hive\_examples\_jars/AddDoublesUDF.jar';**

addDoubles indicates the function alias that is used for SELECT query; xxx indicates the name of the organization that develops the program.

Run the following statement to create a temporary function:

### **CREATE TEMPORARY FUNCTION addDoubles AS 'com.**xxx**.bigdata.hive.example.udf.AddDoublesUDF' using jar 'hdfs://hacluster/ user/hive\_examples\_jars/AddDoublesUDF.jar';**

- addDoubles indicates the function alias that is used for SELECT query.
- **TEMPORARY** indicates that the function is used only in the current session with the HiveServer.
- **Step 4** Run the following SQL statement to use the function on the HiveServer:

### **SELECT addDoubles(1,2,3);**

### $\Box$  Note

If an [Error 10011] error is displayed when you log in to the client again, run the **reload function;** command and then use this function.

**Step 5** Run the following SOL statement to delete the function from the HiveServer:

### **DROP FUNCTION addDoubles;**

**----End**

## **Extended Applications**

None

# **9.17 Enhancing beeline Reliability**

## **Scenario**

- When the beeline client is disconnected due to network exceptions during the execution of a batch processing task, tasks submitted before beeline is disconnected can be properly executed in Hive. When you start the batch processing task again, the submitted tasks are not executed and tasks that are not executed are executed in sequence.
- When the HiveServer service breaks down due to some reasons during the execution of a batch processing task, Hive enables that the tasks that have been successfully executed are not executed again when the same batch processing task is started again. The execution starts from the task that has not been executed from the time when HiveServer2 breaks down.

## **Example**

1. Beeline is reconnected after being disconnection.

Example: beeline -e "\${SQL}" --hivevar batchid=xxxxx

2. Beeline kills the running tasks. Example:

beeline -e "" --hivevar batchid=xxxxx --hivevar kill=true

3. Log in to the beeline client and start the mechanism of reconnection after disconnection.

Log in to the beeline client and run the **set hivevar:batchid=**xxxx command.

### $M$  Note

Instructions:

- $\bullet$  *xxxx* indicates the batch ID of tasks submitted in the same batch using the beeline client. Batch IDs can be used to identify the task submission batch. If the batch ID is not contained when a task is submitted, this feature is not enabled.
- If the running SQL script depends on the data timeliness, you are advised not to enable the breakpoint reconnection mechanism. You can use a new batch ID to submit tasks. During reexecution of the scripts, some SQL statements have been executed and are not executed again. As a result, expired data is obtained.
- If some built-in time functions are used in the SQL script, it is recommended that you do not enable the breakpoint reconnection mechanism or the use of a new batch ID for each execution. The reason is the same as above.
- A SQL script contains one or more subtasks. If the logic for deleting and creating temporary tables exist in the SQL script, it is recommended that the logic for deleting temporary tables be placed at the end of the script. If the subtasks executed after the temporary table deletion task fail to be executed and the temporary table is used in the subtasks before the temporary table deletion task, when the SQL script is executed using the same batch ID for the next time, the compilation of the subtasks (excluding the task for creating the temporary table because the creation has been completed and is not executed again, and only compilation is allowed) executed before the temporary table deletion task fails because the temporary has been deleted. In this case, you are advised to use a new batch ID to execute the script.

Parameter description:

- zk.cleanup.finished.job.interval: indicates the interval for executing the cleanup task. The default interval is 60 seconds.
- zk.cleanup.finished.job.outdated.threshold: indicates the threshold of the node validity period. A node is generated for tasks in the same batch. The threshold is calculated from the end time of the execution of the current batch task. If the time exceeds 60 minutes, the node is deleted.
- **batch.job.max.retry.count**: indicates the maximum number of retry times of a batch task. If the number of retry times of a batch task exceeds the value of this parameter, the task execution record is deleted. The task will be executed from the first task when the task is started next time. The default value is 10.
- **beeline.reconnect.zk.path**: indicates the root node for storing task execution progress. The default value for the Hive service is **/beeline**.

# **9.18 Viewing Table Structures Using the show create Statement as Users with the select Permission**

## **Scenario**

This function is applicable to Hive and Spark2x in.

With this function enabled, if the select permission is granted to a user during Hive table creation, the user can run the **show create table** command to view the table structure.

## **Procedure**

- **Step 1** Log in to FusionInsight Manager. For details, see **[Accessing FusionInsight](#page-1828-0) [Manager](#page-1828-0).** Choose **Cluster** > **Services** > **Hive** > **Configurations** > **All Configurations.**
- **Step 2** Choose **HiveServer(Role)** > **Customization**, add a customized parameter to the **hive-site.xml** parameter file, set **Name** to **hive.allow.show.create.table.in.select.nogrant**, and set **Value** to **true**. Restart all Hive instances after the modification.
- **Step 3** Determine whether to enable this function on the Spark2x client.
	- If yes, download and install the Spark2x client again.
	- If no, no further action is required.

**----End**

# **9.19 Writing a Directory into Hive with the Old Data Removed to the Recycle Bin**

## **Scenario**

This function applies to Hive.

After this function is enabled, run the following command to write a directory into Hive: **insert overwrite directory "**/path1**" ...**. After the operation is successfully performed, the old data is removed to the recycle bin, and the directory cannot be an existing database path in the Hive metastore.

- **Step 1** Log in to FusionInsight Manager. For details, see **[Accessing FusionInsight](#page-1828-0) [Manager](#page-1828-0)**. Choose **Cluster** > **Services** > **Hive** > **Configurations** > All **Configurations.**
- **Step 2** Choose **HiveServer(Role)** > **Customization**, add a customized parameter to the hive-site.xml parameter file, set Name to hive.overwrite.directory.move.trash, and set Value to true. Restart all Hive instances after the modification.

**----End**
# **9.20 Inserting Data to a Directory That Does Not Exist**

## **Scenario**

This function applies to Hive.

With this function enabled, run the **insert overwrite directory** /path1/path2/ path3... command to write a subdirectory. The permission of the */path1/path2* directory is 700, and the owner is the current user. If the  $\sqrt{\rho}at\hbar 3$  directory does not exist, it is automatically created and data is written successfully.

This function is supported when **hive.server2.enable.doAs** is set to **true** in earlier versions. This version supports the function when **hive.server2.enable.doAs** is set to **false**.

#### $\Box$  Note

The parameter adjustment of this function is the same as that of the custom parameters added in **[Writing a Directory into Hive with the Old Data Removed to the Recycle Bin](#page-935-0)**.

## **Procedure**

- **Step 1** Log in to FusionInsight Manager. For details, see **[Accessing FusionInsight](#page-1828-0) [Manager](#page-1828-0).** Choose **Cluster** > **Services** > Hive > **Configurations** > All **Configurations.**
- **Step 2** Choose **HiveServer(Role)** > **Customization**, add a customized parameter to the **hive-site.xml** parameter fiÃȀ set **Name** to **hive.overwrite.directory.move.trash**, and set **Value** to **true**. Restart all Hive instances after the modification.

**----End**

# **9.21 Creating Databases and Creating Tables in the Default Database Only as the Hive Administrator**

## **Scenario**

This function is applicable to Hive and Spark2x.

After this function is enabled, only the Hive administrator can create databases and tables in the default database. Other users can use the databases only after being authorized by the Hive administrator.

#### $\Box$  Note

- After this function is enabled, common users are not allowed to create a database or create a table in the default database. Based on the actual application scenario, determine whether to enable this function.
- Permissions of common users are restricted. In the scenario where common users have been used to perform operations, such as database creation, table script migration, and metadata recreation in an earlier version of database, the users can perform such operations on the database in the condition that this function is disabled temporarily after the database is migrated or after the cluster is upgraded.

# **Procedure**

- **Step 1** Log in to FusionInsight Manager. For details, see **[Accessing FusionInsight](#page-1828-0) [Manager](#page-1828-0).** Choose **Cluster** > **Services** > Hive > **Configurations** > All **Configurations.**
- **Step 2** Choose **HiveServer(Role)** > **Customization**, add a customized parameter to the hive-site.xml parameter file, set Name to hive.allow.only.admin.create, and set **Value** to **true**. Restart all Hive instances after the modification.
- **Step 3** Determine whether to enable this function on the Spark2x client.
	- If yes, download and install the Spark2x client again.
	- If no, no further action is required.

**----End**

# **9.22 Disabling of Specifying the location Keyword When Creating an Internal Hive Table**

## **Scenario**

This function is applicable to Hive and Spark2x.

After this function is enabled, the **location** keyword cannot be specified when a Hive internal table is created. Specifically, after a table is created, the table path following the location keyword is created in the default **\warehouse** directory and cannot be specified to another directory. If the location is specified when the internal table is created, the creation fails.

## $\Box$  Note

After this function is enabled, the location keyword cannot be specified during the creation of a Hive internal table. The table creation statement is restricted. If a table that has been created in the database is not stored in the default directory **/warehouse**, the **location** keyword can still be specified when the database creation, table script migration, or metadata recreation operation is performed by disabling this function temporarily.

## **Procedure**

- **Step 1** Log in to FusionInsight Manager. For details, see **[Accessing FusionInsight](#page-1828-0) [Manager](#page-1828-0).** Choose **Cluster** > **Services** > **Hive** > **Configurations** > **All Configurations.**
- **Step 2** Choose **HiveServer(Role)** > **Customization**, add a customized parameter to the **hive-site.xml** parameter fiÃȀ set **Name** to **hive.internaltable.notallowlocation**, and set **Value** to **true**. Restart all Hive instances after the modification.

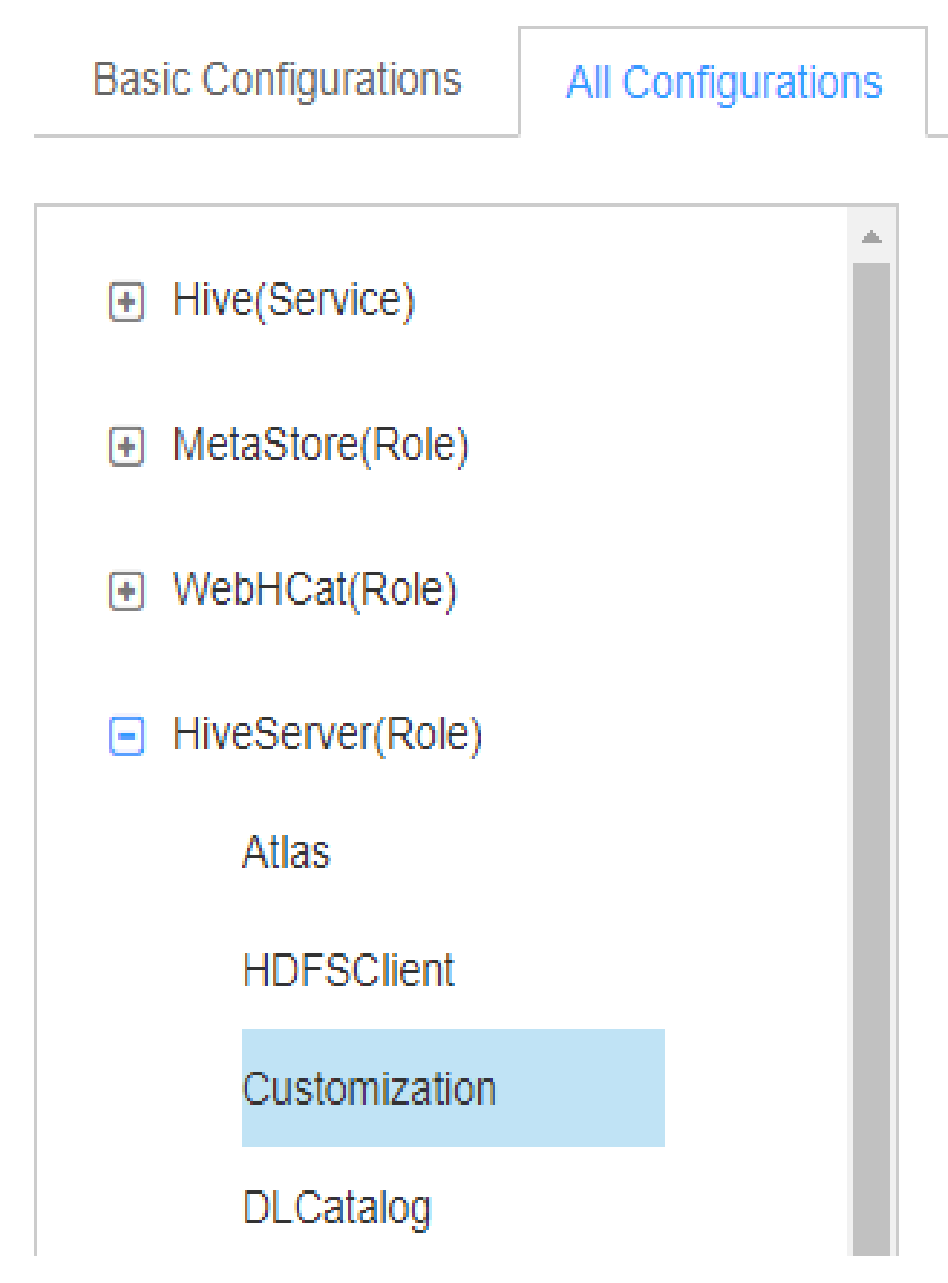

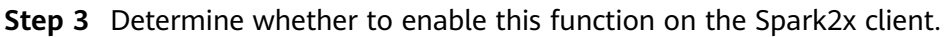

- If yes, download and install the Spark2x client again.
- If no, no further action is required.
- **----End**

# **9.23 Enabling the Function of Creating a Foreign Table in a Directory That Can Only Be Read**

# **Scenario**

This function is applicable to Hive and Spark2x.

After this function is enabled, the user or user group that has the read and execute permissions on a directory can create foreign tables in the directory without checking whether the current user is the owner of the directory. In addition, the directory of a foreign table cannot be stored in the default directory **\warehouse**. In addition, do not change the permission of the directory during foreign table authorization.

#### $\Box$  Note

After this function is enabled, the function of the foreign table changes greatly. Based on the actual application scenario, determine whether to enable this function.

## **Procedure**

- **Step 1** Log in to FusionInsight Manager. For details, see **[Accessing FusionInsight](#page-1828-0) [Manager](#page-1828-0).** Choose **Cluster** > **Services** > Hive > **Configurations** > All **Configurations.**
- **Step 2** Choose **HiveServer(Role)** > **Customization**, add a customized parameter to the **hive-site.xml** parameter file, set **Name** to **hive.restrict.create.grant.external.table**, and set **Value** to **true**.
- **Step 3** Choose **MetaStore(Role)** > **Customization**, add a customized parameter to the **hivemetastore-site.xml** parameter file, set Name to **hive.restrict.create.grant.external.table**, and set **Value** to **true**. Restart all Hive instances after the modification.
- **Step 4** Determine whether to enable this function on the Spark2x client.
	- If yes, download and install the Spark2x client again.
	- If no, no further action is required.

**----End**

# **9.24 Authorizing Over 32 Roles in Hive**

## **Scenario**

This function applies to Hive.

The number of OS user groups is limited, and the number of roles that can be created in Hive cannot exceed 32. After this function is enabled, more than 32 roles can be created in Hive.

## $\Box$  Note

- After this function is enabled and the table or database is authorized, roles that have the same permission on the table or database will be combined using vertical bars (|). When the ACL permission is queried, the combined result is displayed, which is different from that before the function is enabled. This operation is irreversible. Determine whether to make adjustment based on the actual application scenario.
- If the current component uses Ranger for permission control, you need to configure related policies based on Ranger for permission management. For details, see **[Adding a](#page-1516-0) [Ranger Access Permission Policy for Hive](#page-1516-0)**.
- After this function is enabled, a maximum of 512 roles (including **owner**) are supported by default. The number is controlled by the user-defined parameter **hive.supports.roles.max** of MetaStore. You can change the value based on the actual application scenario.

# **Procedure**

- **Step 1** Log in to FusionInsight Manager. For details, see **[Accessing FusionInsight](#page-1828-0) [Manager](#page-1828-0)**. Choose **Cluster** > **Services** > **Hive** > **Configurations** > All **Configurations.**
- **Step 2** Choose **MetaStore(Role)** > **Customization**, add a customized parameter to the **hivemetastore-site.xml** parameter file, set **Name** to **hive.supports.over.32.roles**, and set **Value** to *true*. Restart all Hive instances after the modification.

**----End**

# **9.25 Restricting the Maximum Number of Maps for Hive Tasks**

## **Scenario**

- This function applies to Hive.
- This function is used to limit the maximum number of maps for Hive tasks on the server to avoid performance deterioration caused by overload of the HiveSever service.

## **Procedure**

- **Step 1** Log in to FusionInsight Manager. For details, see **[Accessing FusionInsight](#page-1828-0) [Manager](#page-1828-0)**. Choose **Cluster** > **Services** > **Hive** > **Configurations** > All **Configurations.**
- **Step 2** Choose **MetaStore(Role)** > **Customization**, add a customized parameter to the **hivemetastore-site.xml** parameter file, set Name to **hive.mapreduce.per.task.max.splits**, and set the parameter to a large value. Restart all Hive instances after the modification.

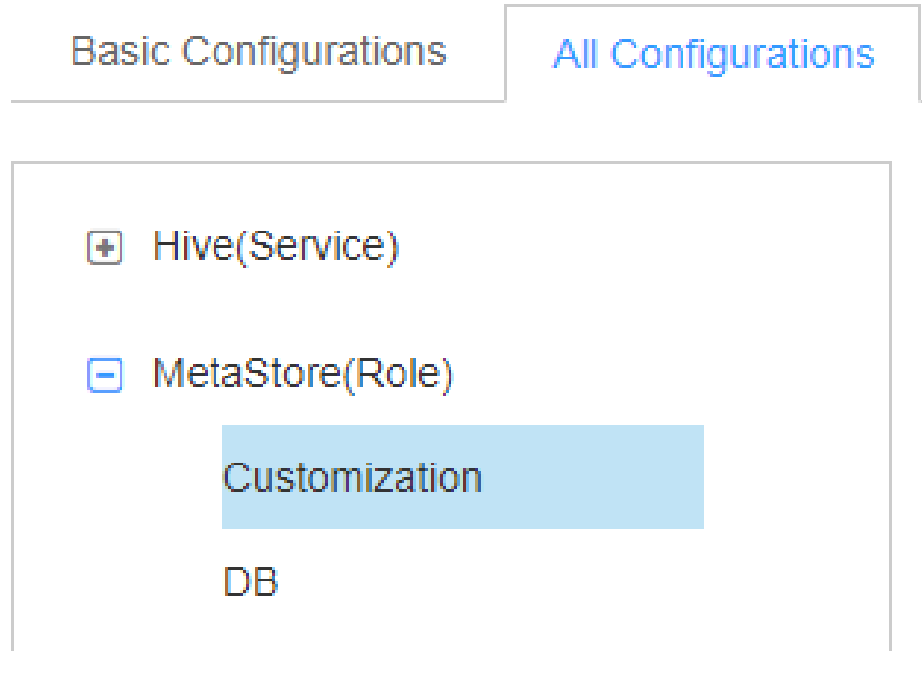

**----End**

# **9.26 HiveServer Lease Isolation**

## **Scenario**

- This function applies to Hive.
- This function can be enabled to specify specific users to access HiveServer services on specific nodes, achieving HiveServer resource isolation.

# **Procedure**

This section describes how to set lease isolation for user **hiveuser** for existing HiveServer instances.

- **Step 1** Log in to FusionInsight Manager. For details, see **[Accessing FusionInsight](#page-1828-0) [Manager](#page-1828-0)**.
- **Step 2** Choose **Cluster** > Name of the desired cluster > **Services** > **Hive** > **HiveServer**.

<span id="page-942-0"></span>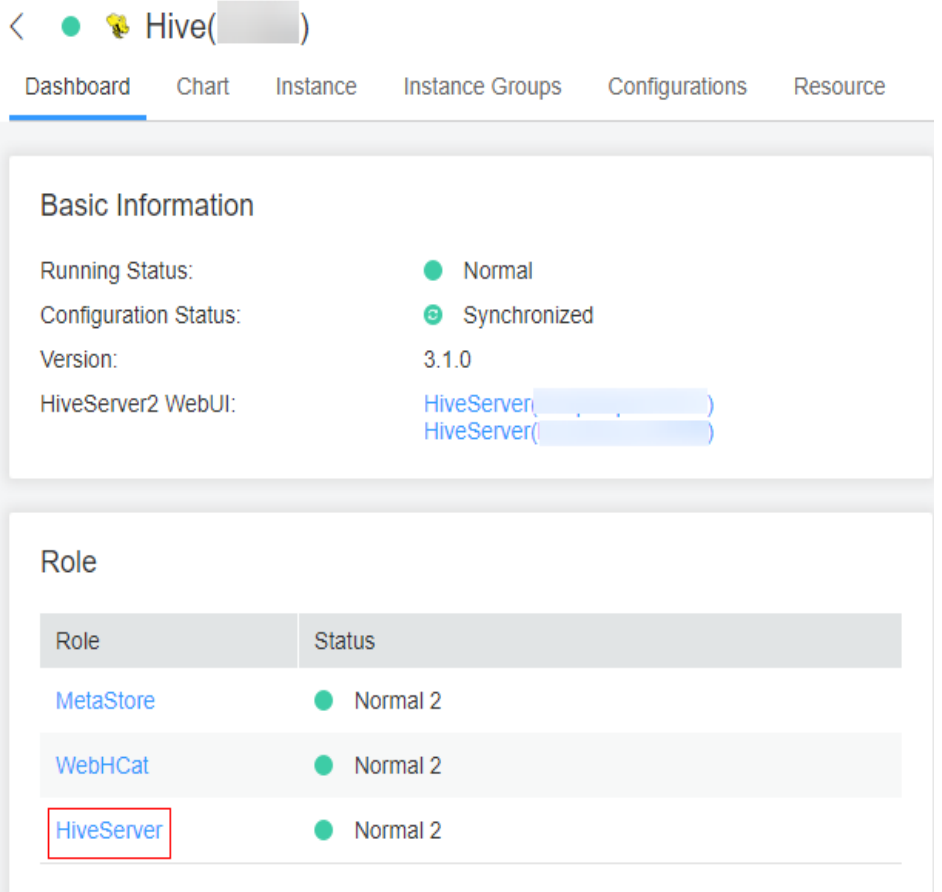

**Step 3** In the HiveServer list, select the HiveServer for which lease isolation is configured and choose **HiveServer > Instance Configurations > All Configurations**.

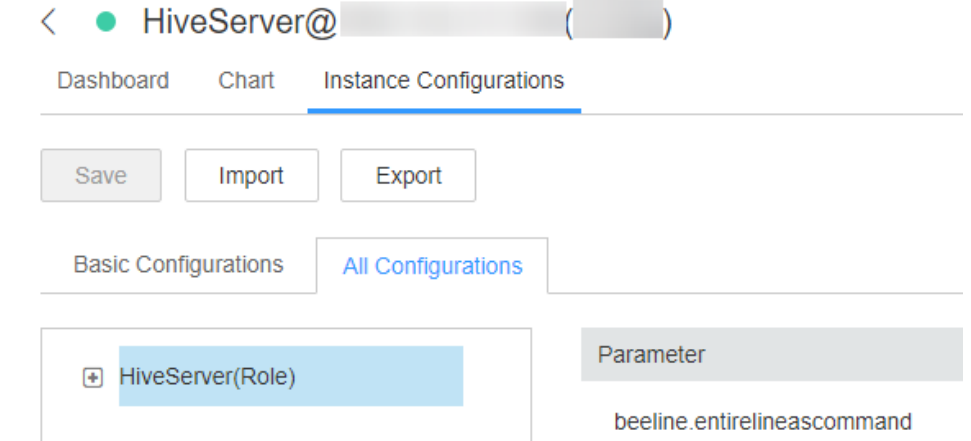

**Step 4** In the upper right corner of the **All Configurations** page, search for **hive.server2.zookeeper.namespace** and specify its value, for example, **hiveserver2\_zk**.

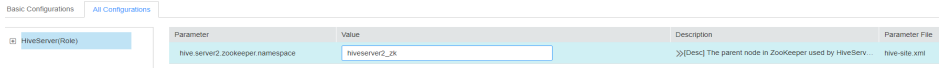

**Step 5** Click **Save**. In the dialog box that is displayed, click **OK**.

- **Step 6** Choose **Cluster** > Name of the desired cluster > **Services** > **Hive**, choose **More** > **Restart Service**, and enter the password to restart the service.
- **Step 7** Run the **beeline -u** command to log in to the client and run the following command:

#### **beeline -u**

**"jdbc:hive2://**10.5.159.13**:2181/;serviceDiscoveryMode=zooKeeper;zooKeeperNa mespace=**hiveserver2\_zk**;sasl.qop=auth-conf;auth=KERBEROS;principal=hive/ hadoop.**<System domain name**>@**<System domain name>**"**

In the command, **10.5.159.13** is replaced with the IP address of any ZooKeeper instance, which can be viewed through **Cluster** > Name of the desired cluster > **Services** > **ZooKeeper** > **Instance**.

**hiveserver2\_zk** following **zooKeeperNamespace=** is set to the value of **hive.server2.zookeeper.namespace** in **[Step 4](#page-942-0)**.

As a result, only the HiveServer whose lease isolation is configured can be logged in.

#### $M$  Note

- After this function is enabled, you must run the preceding command during login to access the HiveServer for which lease isolation is configured. If you run the **beeline** command to log in to the client, only the HiveServer that is not isolated by the lease is accessed.
- You can log in to FusionInsight Manager, choose **System** > **Permission** > **Domain and Mutual Trust**, and view the value of **Local Domain**, which is the current system domain name. **hive/hadoop.**<system domain name> is the username. All letters in the system domain name contained in the username are lowercase letters.

**----End**

# **9.27 Hive Supporting Transactions**

## **Scenario**

Hive supports transactions at the table and partition levels. When the transaction mode is enabled, transaction tables can be incrementally updated, deleted, and read, implementing atomicity, isolation, consistency, and durability of operations on transaction tables.

## **Introduction to Transaction Features**

A transaction is a group of unitized operations. These operations are either executed together or not executed together. A transaction is an inseparable unit of work. The four basic elements of a transaction are usually called ACID features, which are as follows:

- Atomicity: A transaction is an inseparable unit of work. All operations in a transaction occur or do not occur together.
- Consistency: The database integrity constraints are not damaged before and after a transaction starts.
- Isolation: When multiple transactions are concurrently accessed, the transactions are isolated from each other. A transaction does not affect the

running of other transactions. The impacts between transactions are as follows: dirty read, non-repeatable read, phantom read, and lost update.

Durability: After a transaction is complete, changes made by the transaction lock to the database are permanently stored in the database.

Characteristics of transaction execution:

- A statement can be written to multiple partitions or tables. If the operation fails, the user cannot see partial write or insert. Even if data is frequently changed, operations can still be quickly performed.
- Hive can automatically compress ACID transaction files without affecting concurrent queries. When querying many small partition files, automatic compression can improve query performance and metadata occupation.
- Read semantics include snapshot isolation. When the read operation starts, the Hive data warehouse is logically locked. The read operation is not affected by any changes that occur during the operation.

### **Lock Mechanism**

Transactions implement the ACID feature through the following two aspects:

- Write-ahead logging ensures atomicity and durability.
- Locking ensures isolation.

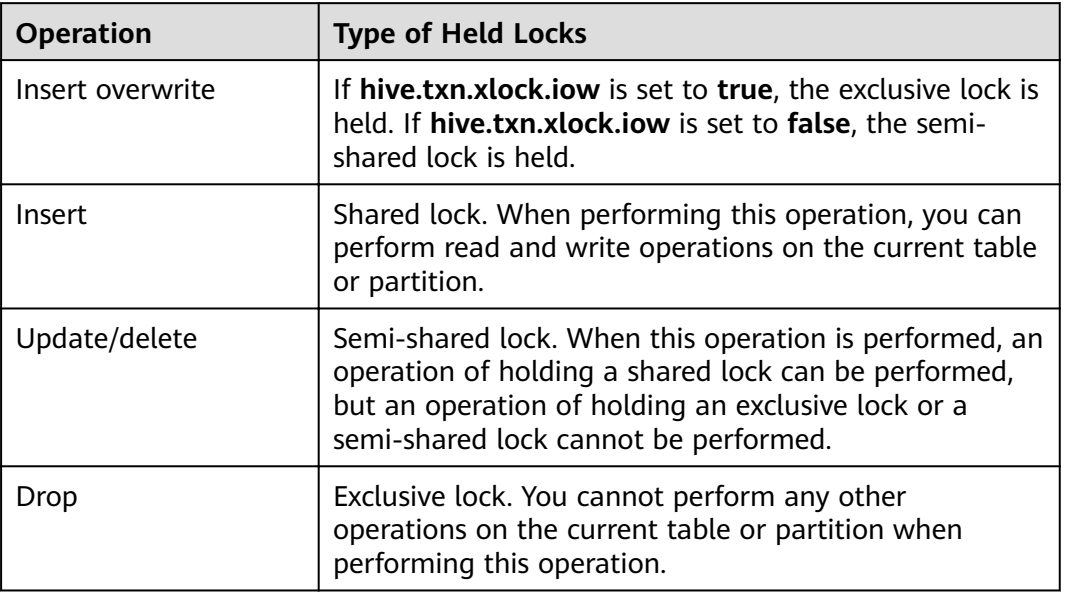

#### $\cap$  note

If a conflict caused by the lock mechanism exists in the write operation, the operation that preferentially holds the lock succeeds, and other operations fail.

## **Procedure**

#### **Starting a Transaction**

- **Step 1** Log in to FusionInsight Manager. For details, see **[Accessing FusionInsight](#page-1828-0) [Manager](#page-1828-0)**. Choose **Cluster** > Name of the desired cluster > **Services** > **Hive** > **Configurations** > All Configurations > MetaStore(Role) > Transaction.
- **Step 2** Set **metastore.compactor.initiator.on** to **true**.
- **Step 3** Set **metastore.compactor.worker.threads** to a positive integer.

#### $\Box$  Note

**metastore.compactor.worker.threads**: Specifies the number of working threads for running the compression program on MetaStore. Set this parameter based on the actual requirements. If the value is too small, the transaction compression task is executed slowly. If the value is too large, the MetaStore execution performance deteriorates.

**Step 4** Log in to the Hive client and run the following command to enable the following parameters. For details, see **[Using a Hive Client](#page-918-0)**.

**set hive.support.concurrency=true;**

**set hive.exec.dynamic.partition.mode=nonstrict;**

**set hive.txn.manager=org.apache.hadoop.hive.ql.lockmgr.DbTxnManager;**

#### **Create a transaction table.**

**Step 5** Run the following command to create a transaction table:

**CREATE TABLE [IF NOT EXISTS]** [db\_name.]table\_name **(**col\_name data\_type [COMMENT col\_comment], ...**) [ROW FORMAT row\_format] STORED AS orc ...... TBLPROPERTIES ('transactional'='true'[,'groupId'='group1' ... ] );**

For example:

**CREATE TABLE acidTbl (a int, b int) STORED AS ORC TBLPROPERTIES ('transactional'='true');**

#### $\Box$  Note

- Currently, the transactions support only the ORC format.
- External tables are not supported.
- Sorted tables are not supported.
- To create a transaction table, you must add the table attribute **transactional'='true'**.
- The transaction table can be read and written only in transaction mode.

#### **Use the transaction table.**

- **Step 6** Run commands to use the transaction table. The following uses the **acidTbl** table as an example:
	- Insert data into an existing transaction table: **INSERT INTO acidTbl VALUES(1,1);**
	- Update an existing transaction table:

```
UPDATE acidTbl SET b = 10 where a = 1;
```
The content of **acidTbl** is changed to:

```
| acidtbl.a | acidtbl.b
         \sqrt{10}111 row selected (0.775 seconds)
```
● Merge the old and new transaction tables:

The **acidTbl\_update** table contains the following data:

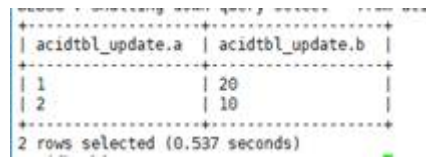

**MERGE INTO acidTbl AS a USING acidTbl\_update AS b ON a.a = b.a WHEN MATCHED THEN UPDATE SET b = b. b WHEN NOT MATCHED THEN INSERT VALUES (b.a, b.b);** The content of **acidTbl** is changed to:

| acidtbl.a | acidtbl.b ............  $\begin{array}{c|c} & 20 \\ \hline & 10 \end{array}$  $11$  $12$ . . . . . . . . . . . . . . . . . . 2 rows selected (0.666 seconds)

#### $\Box$  Note

If "Error evaluating cardinality\_violation" is displayed when you run the **merge** command, check whether duplicate connection keys exist or run the **set hive.merge.cardinality.check=false** command to avoid this exception.

● Delete records from the transaction table.

```
DELETE FROM acidTbl where a = 2;
news - nurrent num deal sarare - time ar
| acidtbl.a | acidtbl.b |
  11 120. . . . . . . . . . . .
                . . . . . . . .
1 row selected (1.253 seconds)
```
#### **Checking the Transaction Execution Status**

- **Step 7** Run the following command to check the transaction execution status:
	- Check the lock:

**show locks;**

- Check the compression task: **show compactions;**
- Check the task execution status:

**show transactions;**

Interrupt a transaction: **abort transactions** TransactionId**;**

**----End**

## **Configuring the Compression Function**

HDFS does not support in-place file changing. For the new content, HDFS does not provide read consistency either. To provide these features on HDFS, we follow the standard approach used in other data warehouse tools: table or partition data is stored in a set of base files, and new, updated, as well as deleted records are

stored in incremental files. Each transaction creates a new set of incremental files to change the table or partition. When read, the base files and the incremental files are merged and the changes of the update or deletion are applied.

Writing a transaction table generates some small files in HDFS. Hive provides major and minor compression policies for combining these small files.

## **Procedure of Automatic Compression**

- **Step 1** Log in to FusionInsight Manager. For details, see **[Accessing FusionInsight](#page-1828-0) [Manager](#page-1828-0)**. Choose **Cluster** > Name of the desired cluster > **Services** > **Hive** > **Configurations** > All Configurations > MetaStore(Role) > Transaction.
- **Step 2** Set the following parameters as required:

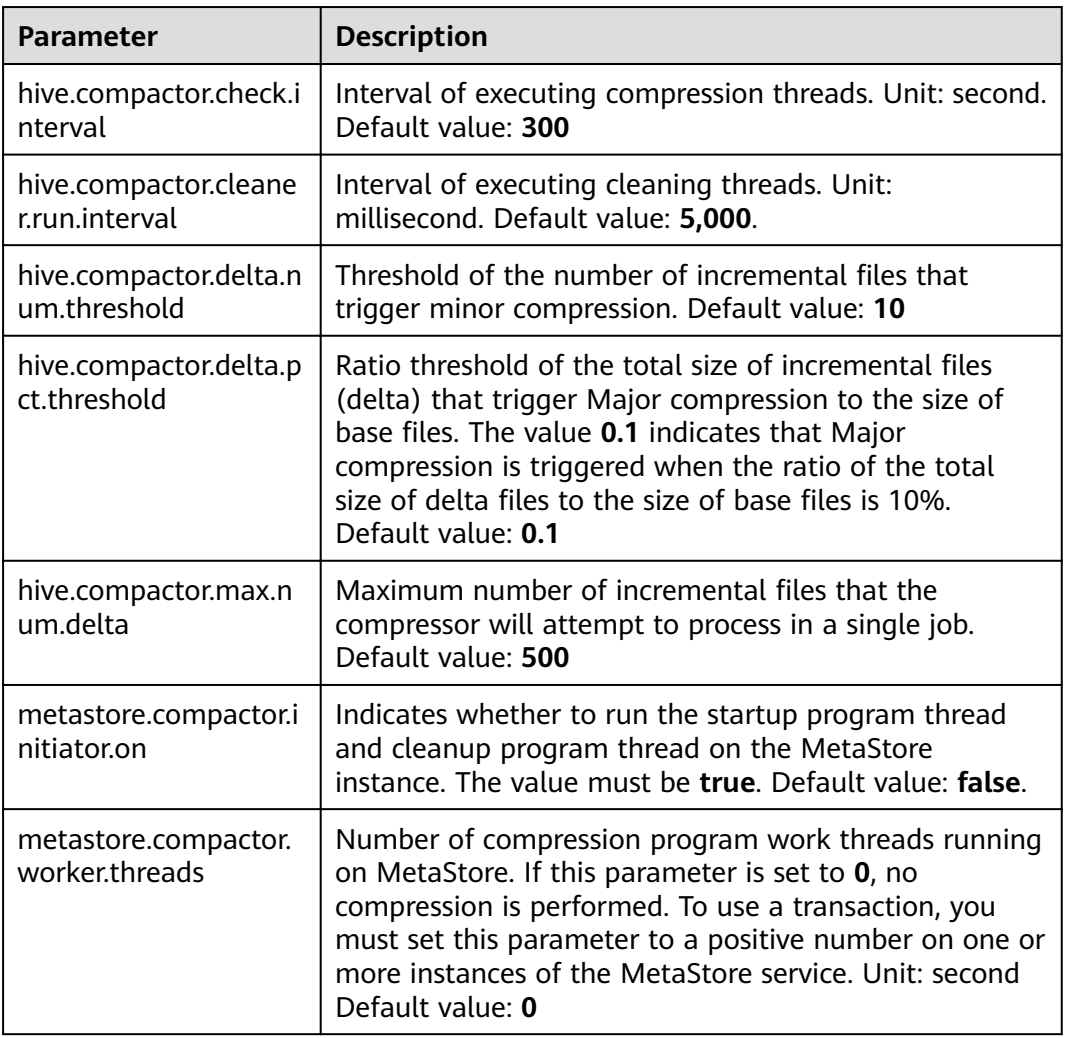

**Table 9-10** Parameter description

**Step 3** Log in to the Hive client and perform compression. For details, see **[Using a Hive](#page-918-0) [Client](#page-918-0)**.

CREATE TABLE table\_name ( id int, name string  $\lambda$ 

CLUSTERED BY (id) INTO 2 BUCKETS STORED AS ORC TBLPROPERTIES ("transactional"="true", "compactor.mapreduce.map.memory.mb"="2048", -- Specify the properties of a compression man joh. "compactorthreshold.hive.compactor.delta.num.threshold"="4", -- If there are more than four incremental directories, slight compression is triggered. "compactorthreshold.hive.compactor.delta.pct.threshold"="0.5" -- If the ratio of the incremental fià size to the basic file size is greater than 50%, deep compression is triggered.

or

);

```
ALTER TABLE table_name COMPACT 'minor' WITH OVERWRITE TBLPROPERTIES
("compactor.mapreduce.map.memory.mb"="3072"); -- Specify the properties of a compression map job.
ALTER TABLE table_name COMPACT 'major' WITH OVERWRITE TBLPROPERTIES 
                                     -- Modify any other Hive table attributes.
```
#### $\Box$  Note

After compression, small files are not deleted immediately. After the cleaner thread performs cleaning, the files are deleted in batches.

**----End**

# **9.28 Switching the Hive Execution Engine to Tez**

### **Scenario**

Hive can use the Tez engine to process data computing tasks. Before executing a task, you can manually switch the execution engine to Tez.

#### **Prerequisites**

The TimelineServer role of the Yarn service has been installed in the cluster and is running properly.

## **Switching the Execution Engine on the Client to Tez**

- **Step 1** Install and log in to the Hive client. For details, see **[Using a Hive Client](#page-918-0)**.
- **Step 2** Run the following commands to switch the engine and enable the **yarn.timelineservice.enabled** parameter:

**set hive.execution.engine=tez**;

**set yarn.timeline-service.enabled=true**;

### $\Box$  Note

- After **yarn.timeline-service.enabled** is enabled, you can view the details about the tasks executed by the Tez engine on TezUI. After this function is enabled, task information will be reported to TimelineServer. If the TimelineServer instance is faulty, the task will fail.
- **•** Tez uses the ApplicationMaster buffer pool. Therefore, **yarn.timeline-service.enabled** must be enabled before Tez tasks are submitted. Otherwise, this parameter cannot take effect and you need to log in to the client again to configure it.
- When the execution engine needs to be switched to another engine, you need to run the **set yarn.timeline-service.enabled=false** command on the client to disable the **yarn.timeline-service.enabled** parameter.
- To specify a Yarn running queue, run the **set tez.queue.name=default** command on the client.

**Step 3** Submit and execute the Tez tasks.

**Step 4** Log in to FusionInsight Manager. For details, see **[Accessing FusionInsight](#page-1828-0) [Manager](#page-1828-0)**. Choose **Cluster** > Name of the desired cluster > **Services** > **Tez** > **TezUI** (host name) to view the task execution status on the TezUI page.

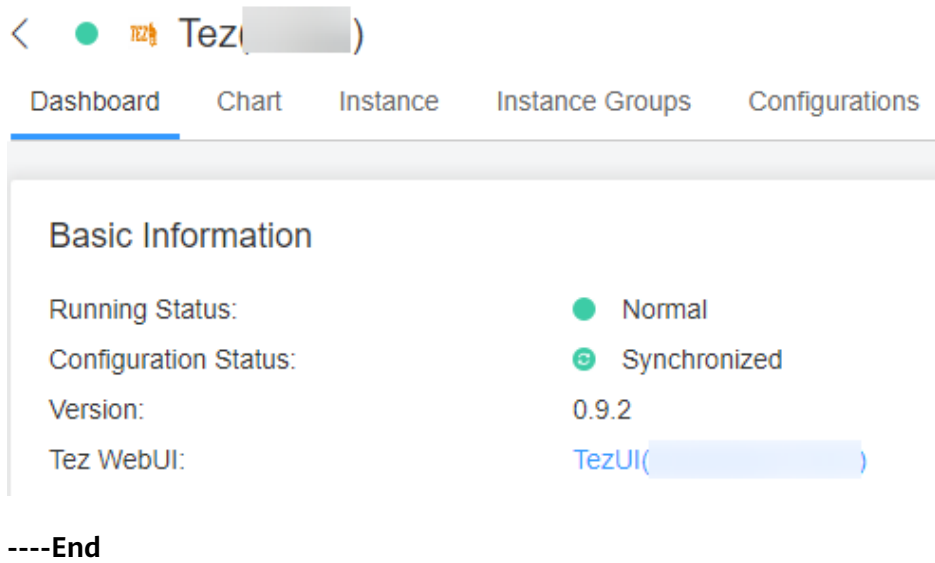

# **Switching the Default Execution Engine of Hive to Tez**

**Step 1** Log in to FusionInsight Manager. For details, see **[Accessing FusionInsight](#page-1828-0) [Manager](#page-1828-0)**. Choose **Cluster** > Name of the desired cluster > **Services** > **Hive** > **Configurations > All Configurations > HiveServer(Role), and search for hive.execution.engine**.

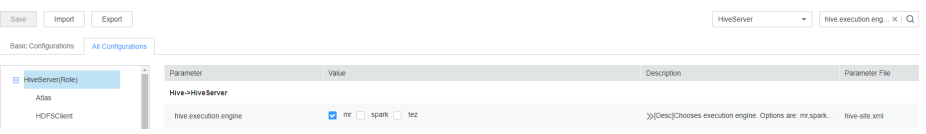

- **Step 2** Set **hive.execution.engine** to **tez**.
- **Step 3** Choose **Hive(Service)** > **Customization** and search for **yarn.site.customized.configs.**

#### **Step 4** Add a customized parameter **yarn.timeline-service.enabled** next to **yarn.site.customized.configs** and set its value to **true**.

#### $\Box$  Note

- After **yarn.timeline-service.enabled** is enabled, you can view the details about the tasks executed by the Tez engine on TezUI. After this function is enabled, task information will be reported to TimelineServer. If the TimelineServer instance is faulty, the task will fail.
- **•** Tez uses the ApplicationMaster buffer pool. Therefore, yarn.timeline-service.enabled must be enabled before Tez tasks are submitted. Otherwise, this parameter cannot take effect and you need to log in to the client again to configure it.
- When the execution engine needs to be switched to another one, you need to set the value of parameter **yarn.timeline-service.enabled** to **false**.
- **Step 5** Click **Save**. In the displayed confirmation dialog box, click **OK**.
- **Step 6** Choose **Dashboard** > **More** > **Restart Service** to restart the Hive service. Enter the password to restart the service.

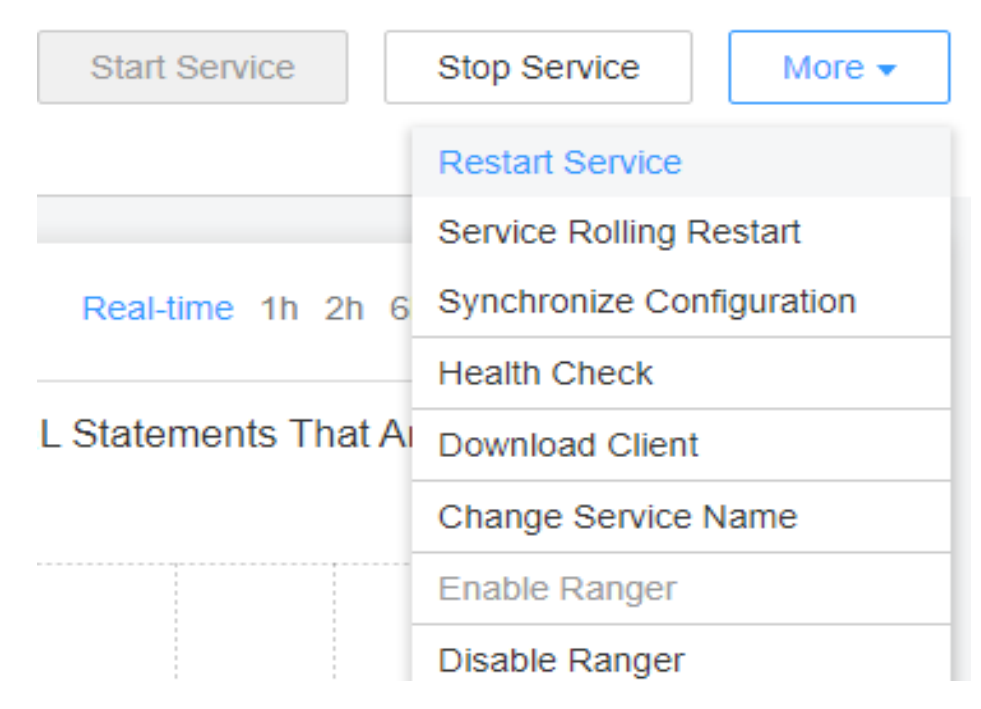

- **Step 7** Install and log in to the Hive client. For details, see **[Using a Hive Client](#page-918-0)**.
- **Step 8** Submit and execute the Tez tasks.
- **Step 9** Log in to FusionInsight Manager and choose **Cluster** > Name of the desired cluster > **Services** > **Tez** > **TezUI**(host name). On the displayed TezUI page, view the task execution status.

**----End**

# **9.29 Interconnecting Hive with External Self-Built Relational Databases**

## $\Box$  Note

- This section describes how to connect Hive with built-in relational databases opensource MySQL and Postgres.
- After an external metadata database is deployed in a cluster with Hive data, the original metadata tables will not be automatically synchronized. Before installing Hive, determine whether to store metadata in an external database or DBService. For the former, deploy an external database when installing Hive or when there is no Hive data. After Hive installation, the metadata storage location cannot be changed. Otherwise, the original metadata will be lost.
- After external metadata is imported to the MySOL database. Hive supports only table names, field names, and table description in Chinese.

#### **Hive supports access to open source MySQL and Postgres metabases.**

**Step 1** Install the open source MySQL or Postgres database.

#### $M$  Note

The node where the database is installed must be in the same network segment as the cluster, so that they can access each other.

#### **Step 2** Upload the driver package.

PostgreSQL:

Use the open source driver package to replace the cluster's existing one. Download the open source PostgreSQL driver package **postgresql-42.2.5.jar** at **<https://repo1.maven.org/maven2/org/postgresql/postgresql/42.2.5/>** and upload it to the **\${BIGDATA\_HOME}/third\_lib/Hive** directory on all MetaStore nodes.

Run the following commands on all MetaStore nodes to modify the permission on the driver package:

**cd \${BIGDATA\_HOME}/third\_lib/Hive**

**chown omm:wheel postgresql-42.2.5.jar**

**chmod 600 postgresql-42.2.5.jar**

MySQL:

Visit the MySQL official website at **<https://www.mysql.com/>**, choose **DOWNLOADS** > **MySQL Community(GPL) DownLoads** > **Connector/J**, and download the driver package of the required version. Then upload the driver package to the **/opt/Bigdata/FusionInsight\_HD\_\*/install/FusionInsight-Hive-\*/hive-\*/lib/** directory on all RDSMetastore nodes.

Run the following commands on all MetaStore nodes to modify the permission on the driver package:

**cd /opt/Bigdata/FusionInsight\_HD\_\*/install/FusionInsight-Hive-\*/hive- \*/lib/**

**chown omm:wheel mysql-connector-java-\*.jar**

**chmod 600 mysql-connector-java-\*.jar**

- <span id="page-952-0"></span>**Step 3** Create a user and metadata database in the self-built database and assign all permissions on the database to the user. For example:
	- Run the following commands in the PostgreSQL database to create the database **hivemeta** and the user **testuser**, and assign all permissions on **hivemeta** to **testuser**:

**create user testuser with password 'password';**

**create database hivemeta owner testuser;**

**grant all privileges on database hivemeta to testuser;**

Run the following commands in the MySQL database to create the database **hivemeta** and the user **testuser**, and assign all permissions on **hivemeta** to **testuser**:

**create database hivemeta;**

create user 'testuser'@'%' identified by 'password';

**grant all privileges on hivemeta.\* to 'testuser';**

flush privileges;

**Step 4** Import the SQL statements for creating metadata tables.

SQL script path in the PostgreSQL database: **\${BIGDATA\_HOME}/ FusionInsight\_HD\_\*/install/FusionInsight-Hive-\*/hive-\*/scripts/metastore/ upgrade/postgres/hive-schema-3.1.0.postgres.sql**

Run the following command to import the SQL file to Postgres:

**./bin/psql -U** username **-d** databasename **-f hive-schema-3.1.0.postgres.sql** Specifically:

**./bin/psql** is in the Postgres installation directory.

**username** indicates the username for logging in to Postgres.

**databasename** indicates the database name.

SQL script path in the MySQL database: **\${BIGDATA\_HOME}/ FusionInsight\_HD\_\*/install/FusionInsight-Hive-\*/hive-\*/scripts/metastore/ upgrade/mysql/hive-schema-3.1.0.mysql.sql**

Run the following command to import the SQL file to the MySQL database:

**./bin/mysql -u** username **-p** password **-D** databasename**<hiveschema-3.1.0.mysql.sql**

Specifically:

**./bin/mysql** is in the MySQL installation directory.

**username** indicates the user name for logging in to MySQL.

**databasename** indicates the database name.

**Step 5** To connect Hive to the open source database, log in to FusionInsight Manager by referring to **[Accessing FusionInsight Manager](#page-1828-0)**. Choose **Cluster** > Name of the *desired cluster* > **Services** > Hive. Click **Configurations** then **All Configurations**, click **Hive(Service)**, select **MetaDB**, modify the following parameters, and click **Save**:

| Parameter                                 | <b>Default Value</b>                                                                                                | <b>Description</b>                                                                                                    |  |  |  |
|-------------------------------------------|----------------------------------------------------------------------------------------------------|----------------------------------------------------------------------------------------------------|--|--|--|
| javax.jdo.option.Connecti<br>onDriverName | org.postgresql.Driver                                                                                               | Driver class for<br>connecting metadata on<br>MetaStore<br>If an external MySQL<br>database is used, the<br>value is:<br>com.mysql.jdbc.Drive<br>r<br>If an external Postgres<br>database is used, the<br>value is:<br>org.postgresql.Driver                                                                                                    |  |  |  |
| javax.jdo.option.Connecti<br>onURL        | jdbc:postgresql://%<br>{DBSERVICE_FLOAT_IP}%<br>{DBServer}:%<br>{DBSERVICE_CPORT}/<br>hivemeta?<br>socketTimeout=60 | URL of the JDBC link of<br>the MetaStore metadata<br>If an external MySQL<br>database is used, the<br>value is:<br>jdbc:mysql:///P<br>address of the MySQL<br>database.Port number<br>of the MySQL<br>database/hivemeta?<br>characterEncoding=u<br>$tf-8$<br>• If an external Postgres<br>database is used, the<br>value is:<br>jdbc:postgresql:///P<br>address of the<br>PostgreSQL<br>database.Port number<br>of the PostgreSQL<br>database/hivemeta |  |  |  |
| javax.jdo.option.Connecti<br>onUserName   | hive\${SERVICE_INDEX}\$<br>{SERVICE INDEX}                                                                          | Username for connecting<br>to the metadata<br>database on Metastore                                                                                                    |  |  |  |

**Table 9-11** Parameters

**Step 6** Change the Postgres database password in MetaStore. Choose **Cluster** > **Name of** the desired cluster > Services > Hive > Configurations > All Configurations > **MetaStore(Role)** > **MetaDB**, modify the following parameters, and click **Save**.

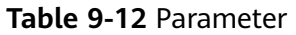

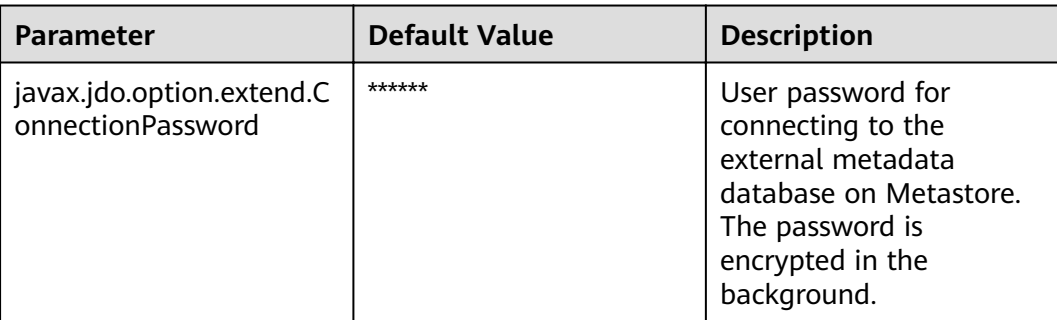

- **Step 7** Log in to each MetaStore background node and check whether the local directory **/opt/Bigdata/tmp** exists.
	- If yes, go to **Step 8**.
	- If no, run the following commands to create one:

## **mkdir -p /opt/Bigdata/tmp chmod 755 /opt/Bigdata/tmp**

- **Step 8** Save the configuration. Choose **Dashboard** > More > Restart Service, and enter the password to restart the Hive service.
- **Step 9** Log in to the MySQL or PostgreSQL database and view metadata tables generated in the metadata database created in **[Step 3](#page-952-0)**.

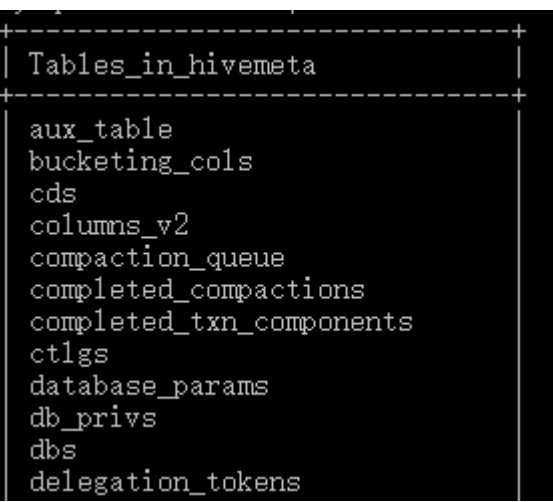

- **Step 10** Check whether the metadata database is successfully deployed.
	- 1. Log in to the node where the Hive client is installed as the client installation user.

**cd** Client installation directory

#### **source bigdata\_env**

**kinit** Component service user (Skip this step for clusters with Kerberos authentication disabled.)

2. Run the following command to log in to the Hive client CLI: **beeline**

3. Run the following command to create the **test** table:

#### **create table** test**(id int,str1 string,str2 string);**

4. Run the following command in the **hivemeta** database of the MySQL or PostgreSQL database to check whether there is any information about the **test** table:

#### **select \* from TBLS;**

If information about the **test** table is displayed, the external database is successfully deployed. For example:

The result in the MySQL database is as follows:

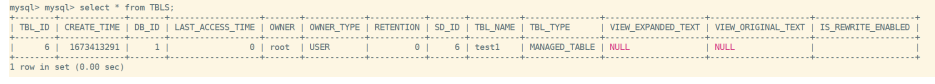

The result in the PostgreSQL database is as follows:

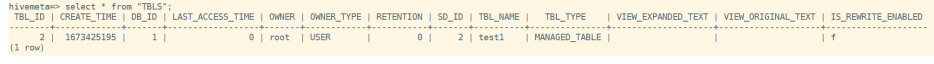

**----End**

# **9.30 Redis-based CacheStore of HiveMetaStore**

## **Scenario**

The MetaStore service of Hive can cache the metadata of some tables in Redis.

## **Prerequisites**

The Redis service has been installed in a cluster.

## **Configure Parameters Related to Metastore**

**Step 1** Log in to FusionInsight Manager. For details, see **[Accessing FusionInsight](#page-1828-0) [Manager](#page-1828-0)**. Choose **Cluster** > Name of the desired cluster > **Services** > **Hive** > **Configurations** > All Configurations > MetaStore(Role) > Customization. Modify the following parameters to interconnect the cache of MetaStore to the Redis service.

#### **Table 9-13** Parameters

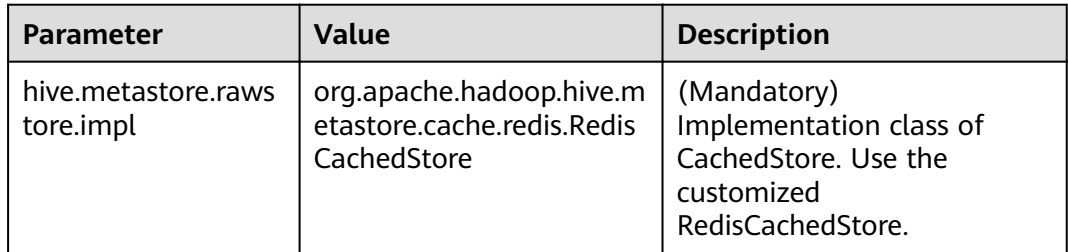

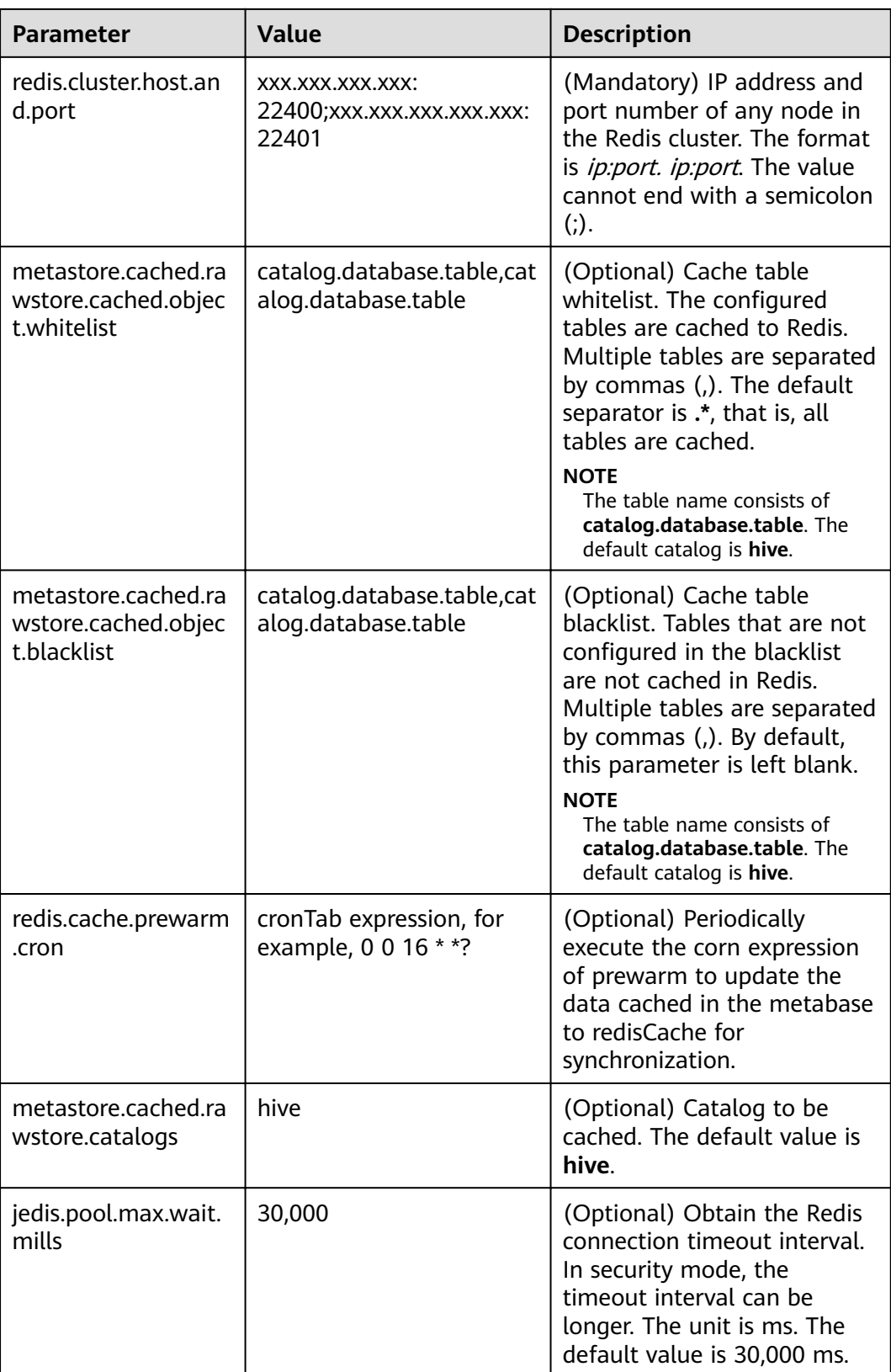

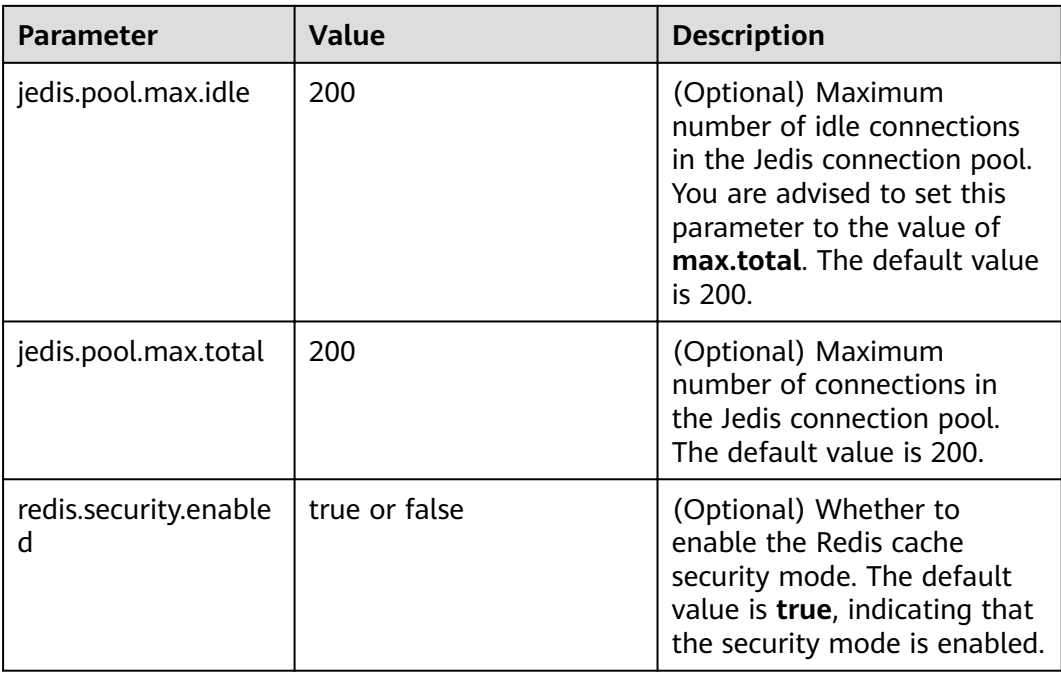

## $\Box$  Note

If the cluster is installed in non-security mode, choose **Cluster** > Name of the desired *Cluster* **> Services > Redis > Configurations > All Configurations > Redis > Security and** check whether the value of **REDIS\_SECURITY\_ENABLED** is **false**. If not, change it to **false**.Otherwise, the Redis service does not comply with the non-security mode of the current Metastore.

**Step 2** Save the configuration and choose **Dashboard** > More > Restart Service to restart the Hive service.

**----End**

## **Precautions**

If Redis is switched back to the native non-cache mode and then switched back after a period of time, the added, deleted, or modified metadata cannot be synchronized to the Redis when the database is used. Therefore, before switching back, you must clear the cache table in the Redis and synchronize the metadata again in either of the following two clearing modes:

- Log in to the Redis client and run the **flushall** command on all Redis nodes.
- Log in to the Redis client and run the following commands to change the two Redis identifiers. *{hiveServiceName}* is the value of **HIVE\_DEFAULT\_GROUP** in the Metastore configuration file **ENV\_VARS**. The default value is hive.
	- **set** {hiveServiceName}**-hive-isRedisAvailable false**

**del** {hiveServiceName}**-hive-isCanPrewarm**

# **9.31 Hive Materialized View**

## **Introduction**

A Hive materialized view is a special table obtained based on the query results of Hive internal tables. A materialized view can be considered as an intermediate table that stores actual data and occupies physical space. The tables on which a materialized view depends are called the base tables of the materialized view.

Materialized views are used to pre-compute and save the results of timeconsuming operations such as table joining or aggregation. When executing a query, you can rewrite the query statement based on the base tables to the query statement based on materialized views. In this way, you do not need to perform time-consuming operations such as join and group by, thereby quickly obtaining the query result.

### $\Box$  Note

- A materialized view is a special table that stores actual data and occupies physical space.
- Before deleting a base table, you must delete the materialized view created based on the base table.
- The materialized view creation statement is atomic, which means that other users cannot see the materialized view until all query results are populated.
- A materialized view cannot be created based on the query results of another materialized view.
- A materialized view cannot be created based on the results of a tableless query.
- You cannot insert, update, delete, load, or merge materialized views.
- You can perform complex query operations on materialized views, because they are special tables in nature.
- When the data of a base table is updated, you need to manually update the materialized view. Otherwise, the materialized view will retain the old data. That is, the materialized view expires.
- You can use the describe syntax to check whether the materialized view created based on ACID tables has expired.
- The describe statement cannot be used to check whether a materialized view created based on non-ACID tables has expired.

## **Creating a Materialized View**

#### **Syntax**

```
CREATE MATERIALIZED VIEW [IF NOT EXISTS] [db_name.]materialized_view_name
  [COMMENT materialized_view_comment]
  DISABLE REWRITE
  [ROW FORMAT row_format]
  [STORED AS file_format]
    | STORED BY 'storage.handler.class.name' [WITH SERDEPROPERTIES (...)]
 ]
 [LOCATION hdfs_path]
  [TBLPROPERTIES (property_name=property_value, ...)]
AS
<query>;
```
### $\Box$  Note

- Currently, the following materialized view file formats are supported: PARQUET, TextFile, SequenceFile, RCfile, and ORC. If **STORED AS** is not specified in the creation statement, the default file format is ORC.
- Names of materialized views must be unique in the same database. Otherwise, you cannot create a new materialized view, and data files of the original materialized view will be overwritten by the data files queried based on the base table in the new one. As a result, data may be tampered with. (After being tampered with, the materialized view can be restored by re-creating the materialized view.).

#### **Cases**

**Step 1** Log in to the Hive client and run the following command to enable the following parameters. For details, see **[Using a Hive Client](#page-918-0)**.

#### **set hive.support.concurrency=true;**

#### **set hive.exec.dynamic.partition.mode=nonstrict;**

#### **set hive.txn.manager=org.apache.hadoop.hive.ql.lockmgr.DbTxnManager;**

**Step 2** Create a base table and insert data.

create table tb\_emp( empno int,ename string,job string,mgr int,hiredate TIMESTAMP,sal float,comm float,deptno int )stored as orc tblproperties('transactional'='true');

insert into tb\_emp values(7369, 'SMITH', 'CLERK',7902, '1980-12-17 08:30:09',800.00,NULL,20), (7499, 'ALLEN', 'SALESMAN',7698, '1981-02-20 17:12:00',1600.00,300.00,30), (7521, 'WARD', 'SALESMAN',7698, '1981-02-22 09:05:34',1250.00,500.00,30), (7566, 'JONES', 'MANAGER', 7839, '1981-04-02 10:14:13',2975.00,NULL,20), (7654, 'MARTIN', 'SALESMAN',7698, '1981-09-28 08:36:17',1250.00,1400.00,30), (7698, 'BLAKE', 'MANAGER',7839, '1981-05-01 11:12:55',2850.00,NULL,30), (7782, 'CLARK', 'MANAGER',7839, '1981-06-09 15:45:28',2450.00,NULL,10), (7788, 'SCOTT', 'ANALYST',7566, '1987-04-19 14:05:34',3000.00,NULL,20), (7839, 'KING', 'PRESIDENT',NULL, '1981-11-17 10:18:25',5000.00,NULL,10), (7844, 'TURNER', 'SALESMAN',7698, '1981-09-08 09:05:34',1500.00,0.00,30), (7876, 'ADAMS', 'CLERK',7788, '1987-05-23 15:07:44',1100.00,NULL,20), (7900, 'JAMES', 'CLERK',7698, '1981-12-03 16:23:56',950.00,NULL,30), (7902, 'FORD', 'ANALYST',7566, '1981-12-03 08:48:17',3000.00,NULL,20), (7934, 'MILLER', 'CLERK',7782, '1982-01-23 11:45:29',1300.00,NULL,10);

#### **Step 3** Create a materialized view based on the results of the **tb** emp query.

create materialized view group\_mv disable rewrite row format serde 'org.apache.hadoop.hive.serde2.JsonSerDe' stored as textfile tblproperties('mv\_content'='Total compensation of each department') as select deptno,sum(sal) sum\_sal from tb\_emp group by deptno;

**----End**

## **Applying a Materialized View**

Rewrite the query statement based on base tables to the query statement based on materialized views to improve the query efficiency.

**Cases**

Execute the following query statement:

#### **select deptno,sum(sal) from tb\_emp group by deptno having sum(sal)>10000;**

Based on the created materialized view, rewrite the query statement:

**select deptno, sum\_sal from group\_mv where sum\_sal>10000;**

## **Checking a Materialized View**

**Syntax**

**SHOW MATERIALIZED VIEWS [IN database\_name]** ['identifier\_with\_wildcards'];

**DESCRIBE [EXTENDED | FORMATTED] [db\_name.]materialized\_view\_name;**

**Cases**

**show materialized views;**

**describe formatted group\_mv;**

### **Deleting a Materialized View**

**Syntax**

**DROP MATERIALIZED VIEW [db\_name.]materialized\_view\_name;**

**Cases**

**drop materialized view group\_mv;**

### **Rebuilding a Materialized View**

When a materialized view is created, the base table data is filled in the materialized view. However, the data that is added, deleted, or modified in the base table is not automatically synchronized to the materialized view. Therefore, you need to manually rebuild the view after updating the data.

**Syntax**

**ALTER MATERIALIZED VIEW [db\_name.]materialized\_view\_name REBUILD;**

**Cases**

**alter materialized view group\_mv rebuild;**

#### $\cap$  note

When the base table data is updated but the materialized view data is not updated, the materialized view is in the expired state by default.

The describe statement can be used to check whether a materialized view created based on transaction tables has expired. If the value of **Outdated for Rewriting** is **Yes**, the license has expired. If the value of **Outdated for Rewriting** is **No**, the license has not expired.

# **9.32 Hive Supporting Reading Hudi Tables**

## **Hive External Tables Corresponding to Hudi Tables**

A Hudi source table corresponds to a copy of HDFS data. The Hudi table data can be mapped to a Hive external table through the Spark component, Flink

component, or Hudi client. Based on the external table, Hive can easily perform real-time query, read-optimized view query, and incremental view query.

### $\cap$  note

- Different view queries are provided for different types of Hudi source tables:
	- When the Hudi source table is a Copy-On-Write (COW) table, it can be mapped to a Hive external table. The table supports real-time query and incremental view query.
	- When the Hudi source table is a Merge-On-Read (MOR) table, it can be mapped to two Hive external tables (RO table and RT table). The RO table supports readoptimized view query, and the RT table supports real-time view query and incremental view query.
- Hive external tables cannot be added, deleted, or modified (including insert, update, **delete**, **load**, **merge**, **alter** and **msck**). Only the query operation (**select**) is supported.
- Granting table permissions: The update, alter, write, and all permissions cannot be modified.
- Backup and restoration: The RO and RT tables are mapped from the same Hudi source table. When one table is backed up, the other table is also backed up. The same applies to restoration. Therefore, only one table needs to be backed up.
- Hudi bootstrap tables: The storage mode of bootstrap tables is different from that of common Hudi tables. Therefore, you need to configure hive.user.aux.jars.path for the Tez query engine. Log in to FusionInsight Manager, choose **Cluster** > **Services** > **Hive** > **Configurations > All Configurations, and add the following paths to the value of hive.user.aux.jars.path** (use commas (,) as separators):
	- \${BIGDATA\_HOME}/FusionInsight\_HD\_8.1.2.2/install/FusionInsight-Hive-3.1.0/ hive-3.1.0/lib/hbase-shaded-miscellaneous-xxx.jar
	- \${BIGDATA\_HOME}/FusionInsight\_HD\_8.1.2.2/install/FusionInsight-Hive-3.1.0/ hive-3.1.0/lib/hbase-metrics-api-xxx.jar
	- \${BIGDATA\_HOME}/FusionInsight\_HD\_8.1.2.2/install/FusionInsight-Hive-3.1.0/ hive-3.1.0/lib/hbase-metrics-xxx.jar
	- \${BIGDATA\_HOME}/FusionInsight\_HD\_8.1.2.2/install/FusionInsight-Hive-3.1.0/ hive-3.1.0/lib/hbase-protocol-shaded-xxx.jar
	- \${BIGDATA\_HOME}/FusionInsight\_HD\_8.1.2.2/install/FusionInsight-Hive-3.1.0/ hive-3.1.0/lib/hbase-shaded-protobuf-xxx.jar
	- \${BIGDATA\_HOME}/FusionInsight\_HD\_8.1.2.2/install/FusionInsight-Hive-3.1.0/ hive-3.1.0/lib/htrace-core4-4.2.0-incubating-hw-xxx.jar

Replace  $xxx$  with the actual version in the path of the HiveServer node. For example, if the name of **hbase-shaded-miscellaneous-**xxx**.jar** in the actual environment is **hbaseshaded-miscellaneous-3.3.0.jar**, replace xxx with **3.3.0**.

- Component versions:
	- Hive: FusionInsight\_HD\_8.1.2.2; Hive kernel version 3.1.0.
	- Spark2x: FusionInsight\_Spark2x\_8.1.2.2; Hudi kernel version: 0.9.0.

## **Creating Hive External Tables Corresponding to Hudi Tables**

Generally, Hudi table data is synchronized to Hive external tables when the data is imported to the lake. In this case, you can directly query the corresponding Hive external tables in Beeline. If the data is not synchronized to the Hive external tables, you can use the Hudi client tool **run\_hive\_sync\_tool.sh** to synchronize data manually.

# **Querying Hive External Tables Corresponding to Hudi Tables**

#### **Prerequisites**

Set **hive.input.format** before using Hive to query a Hudi table.

In addition, you need to set another three parameters for incremental query. The three parameters are table-level parameters. Each Hudi source table corresponds to three parameters, where **hudisourcetablename** indicates the name of the Hudi source table (not the name of the Hive external table).

| <b>Parameter</b>                                             | <b>Def</b><br>ault<br>Valu<br>e | <b>Description</b>                                                                                                    |
|--------------------------------------------------------------|---------------------------------|----------------------------------------------------------------------------------------------------|
| hoodie. hudisourcetable-<br>name.consume.mode                | Non<br>e                        | Query mode of the Hudi table.<br>Incremental query: Set it to<br><b>INCREMENTAL.</b><br>Non-incremental query: Do not set this<br>$\bullet$<br>parameter or set it to SNAPSHOT.                                                                                                    |
| hoodie. hudisourcetable-<br>name.consume.start.time<br>stamp | <b>Non</b><br>e                 | Start time of the incremental query on the<br>Hudi table.<br>Incremental query: start time of the<br>$\bullet$<br>incremental query.<br>Non-incremental query: Do not set this<br>parameter.                                                                                                    |
| hoodie. hudisourcetable-<br>name.consume.max.com<br>mits     | <b>Non</b><br>e                 | The incremental query on the Hudi table is<br>based on the number of commits after<br>hoodie.hudisourcetable-<br>name.consume.start.timestamp.<br>Incremental query: number of commits.<br>For example, if this parameter is set to 3,<br>data after three commits from the<br>specified start time is queried. If this<br>parameter is set to -1, all data committed<br>after the specified start time is queried.<br>Non-incremental query: Do not set this<br>parameter. |

**Table 9-14** Parameter description

#### **Querying a Hudi COW Table**

For example, the name of a Hudi source table of the COW type is **hudicow**, and the name of the mapped Hive external table is **hudicow**.

● Real-time view query on the COW table: After **hive.input.format** is set, query the COW table as a common Hive table.

## **set hive.input.format= org.apache.hadoop.hive.ql.io.HiveInputFormat;**

### **Select \* from hudicow;**

● Incremental query on the COW table: In addition to **hive.input.format**, you need to set three incremental query parameters based on the name of the Hudi source table. The **where** clause of the incremental query statements must contain **`\_hoodie\_commit\_time`>'**xxx**'**, where xxx indicates the value of **hoodie.hudisourcetablename.consume.start.timestamp**.

**set hive.input.format= org.apache.hadoop.hive.ql.io.HiveInputFormat;**

**set hoodie.hudicow.consume.mode= INCREMENTAL;**

**set hoodie.hudicow.consume.max.commits=3;**

**set hoodie.hudicow.consume.start.timestamp= 20200427114546;**

**select count(\*) from hudicow where**

**`\_hoodie\_commit\_time`>'20200427114546';**

#### **Querying a Hudi MOR Table**

For example, the name of a Hudi source table of the MOR type is **hudimor**, and the two mapped Hive external tables are **hudimor\_ro** (RO table) and **hudimor\_rt** (RT table).

Read-optimized view query on the RO table: After **hive.input.format** is set, query the COW table as a common Hive table.

**set hive.input.format= org.apache.hadoop.hive.ql.io.HiveInputFormat; Select \* from hudicow\_ro;**

● Real-time view query on the RT table: After **hive.input.format** is set, the latest data of the Hudi source table can be queried.

**set hive.input.format= org.apache.hadoop.hive.ql.io.HiveInputFormat;**

#### **Select \* from hudicow\_rt;**

● Incremental query on the RT table: In addition to **hive.input.format**, you need to set three incremental query parameters based on the name of the Hudi source table. The **where** clause of the incremental query statements must contain **`\_hoodie\_commit\_time`>'**xxx**'**, where xxx indicates the value of **hoodie.hudisourcetablename.consume.start.timestamp**.

**set**

**hive.input.format=org.apache.hudi.hadoop.hive.HoodieCombineHiveInput Format;**

**set hoodie.hudimor.consume.mode=INCREMENTAL;**

**set hoodie.hudimor.consume.max.commits=-1;**

**set hoodie.hudimor.consume.start.timestamp=20210207144611;**

**select \* from hudimor\_rt where**

**`\_hoodie\_commit\_time`>'20210207144611';**

## $\Box$  Note

```
● set
```
**hive.input.format=org.apache.hudi.hadoop.hive.HoodieCombineHiveInputForm at;** is used only for the incremental query on the RT table and cannot be used for other tables. Therefore, after the incremental query on the RT table is complete, run **set hive.input.format=org.apache.hadoop.hive.ql.io.HiveInputFormat;**. Alternatively, run **set**

**hive.input.format=org.apache.hadoop.hive.ql.io.CombineHiveInputFormat;** to change the value to the default value for the queries on other tables.

set hoodie.hudisourcetablename.consume.mode=INCREMENTAL; is used only for the incremental query on the table. To switch to another query mode, run **set hoodie.hudisourcetablename.consume.mode=SNAPSHOT;**.

# **9.33 Hive Supporting Cold and Hot Storage of Partitioned Metadata**

## **Cold and Hot Storage of Partitioned Metadata**

- The metadata that have not been used for a long time is moved to a backup table to reduce the pressure on metadata databases. This process is called partitioned data freezing. The partitions in which data is moved are cold partitions, partitions that are not frozen are hot partitions. A table with a cold partition is a frozen table. Moving the frozen data back to the original metadata table is called partitioned data unfreezing.
- When a partition is changed from a hot partition to a cold partition, only metadata is identified. The partition path and data file content on the HDFS service side do not change.

# **Freezing a Partition**

The user who creates the table can freeze one or more partitions based on filter criteria. The format is **freeze partitions** Database name Table name **where** Filter criteria.

Example:

freeze partitions testdb.test where year <= 2021; freeze partitions testdb.test where year  $\leq$  2021 and month  $\leq$  5; freeze partitions testdb.test where year  $\epsilon$ =2021 and month  $\epsilon$ = 5 and day  $\epsilon$ = 27;

# **Unfreezing a Partition**

The user who creates the table can unfreeze one or more partitions based on filter criteria. The format is **unfreeze partitions** Database name Table name **where** Filter criteria. Example:

unfreeze partitions testdb.test where year <= 2021; unfreeze partitions testdb.test where year<=2021 and month <= 5; unfreeze partitions testdb.test where year <= 2021 and month <= 5 and day <= 27;

# **Querying Tables with Frozen Data**

Querying all frozen tables in the current database **show frozen tables**;

# ● Querying all frozen tables in the **dbname** database **show frozen tables in dbname**;

## **Querying Frozen Partitions of a Frozen Table**

Querying frozen partitions

#### **show frozen partitions table**;

### $\Box$  Note

- By default, only partitions of the int, string, varchar, date, or timestamp type can be frozen in the metadata database.
- For external metadata databases, only the Postgres database is supported, and only partitions of the int, string, varchar, or timestamp type can be frozen.
- You need to unfreeze data to restore the metadata of a frozen table using MSCK. If a frozen table has been backed up, you can run **msck repair** to restore the table, and you can only run this command to unfreeze the table.
- You need to unfreeze data before renaming a frozen partition. Otherwise, a message indicating that the partition does not exist is displayed.
- When a table that contains frozen data is deleted, the frozen data is also deleted.
- When a partition that contains frozen data is deleted, information about the frozen partition and HDFS service data are not deleted.
- When you run the **select** command to query data, the criteria for filtering the data in cold partitions is automatically added. The query result does not contain the data in cold partitions.
- When you run the **show partitions table** command to query the partitioned data in the table, the query result does not contain the data in cold partitions. You can run the **show frozen partitions table** command to query frozen partitions.

# **9.34 Hive Supporting ZSTD Compression Formats**

Zstandard (ZSTD) is an open-source lossless data compression algorithm. Its compression performance and compression ratio are better than those of other compression algorithms supported by Hadoop. Hive with this feature supports tables in ZSTD compression formats. The ZSTD compression formats supported by Hive include ORC, RCFile, TextFile, JsonFile, Parquet, Squence, and CSV.

## $\Box$  Note

This feature applies to MRS 3.1.2-LTS and later versions.

You can create a table in ZSTD compression format as follows:

- To create a table in ORC format, specify **TBLPROPERTIES("orc.compress"="zstd")**. **create table tab\_1(...) stored as orc TBLPROPERTIES("orc.compress"="zstd");**
- To create a table in Parquet format, specify **TBLPROPERTIES("parquet.compression"="zstd")**.

**create table tab\_2(...) stored as parquet TBLPROPERTIES("parquet.compression"="zstd");** To create a table in other formats or common formats, run the following commands to set the **mapreduce.map.output.compress.codec** and mapreduce.output.fileoutputformat.compress.codec parameters to **org.apache.hadoop.io.compress.ZStandardCode**.

**set hive.exec.compress.output=true;**

**set mapreduce.map.output.compress=true;**

**set**

**mapreduce.map.output.compress.codec=org.apache.hadoop.io.compress.Z StandardCodec;**

set mapreduce.output.fileoutputformat.compress=true;

**set**

mapreduce.output.fileoutputformat.compress.codec=org.apache.hadoop.i o.compress.ZStandardCodec;

**set hive.exec.compress.intermediate=true;**

create table tab<sub>\_3</sub>(...) stored as textfile;

#### $\Box$  Note

The SQL operations on a table compressed using ZSTD are the same as those on a common compressed table. A table compressed using ZSTD supports addition, deletion, query, and aggregation SOL operations.

# **9.35 Hive Log Overview**

## **Log Description**

**Log path**: The default save path of Hive logs is **/var/log/Bigdata/hive/**role name, the default save path of Hive1 logs is **/var/log/Bigdata/hive1/**role name, and the others follow the same rule.

- HiveServer: **/var/log/Bigdata/hive/hiveserver** (run log) and **var/log/ Bigdata/audit/hive/hiveserver** (audit log)
- MetaStore: **/var/log/Bigdata/hive/metastore** (run log) and **/var/log/ Bigdata/audit/hive/metastore** (audit log)
- WebHCat: **/var/log/Bigdata/hive/webhcat** (run log) and **/var/log/Bigdata/ audit/hive/webhcat** (audit log)

**Log archive rule**: The automatic compression and archiving function of Hive is enabled. By default, when the size of a log file exceeds 20 MB (which is adjustable), the log file is automatically compressed. The naming rule of a compressed log file is as follows: < Original log name>-<yyyy-mm-dd\_hh-mm-ss>. [ID].**log.zip** A maximum of 20 latest compressed files are reserved. The number of compressed files and compression threshold can be configured.

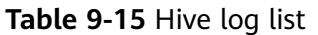

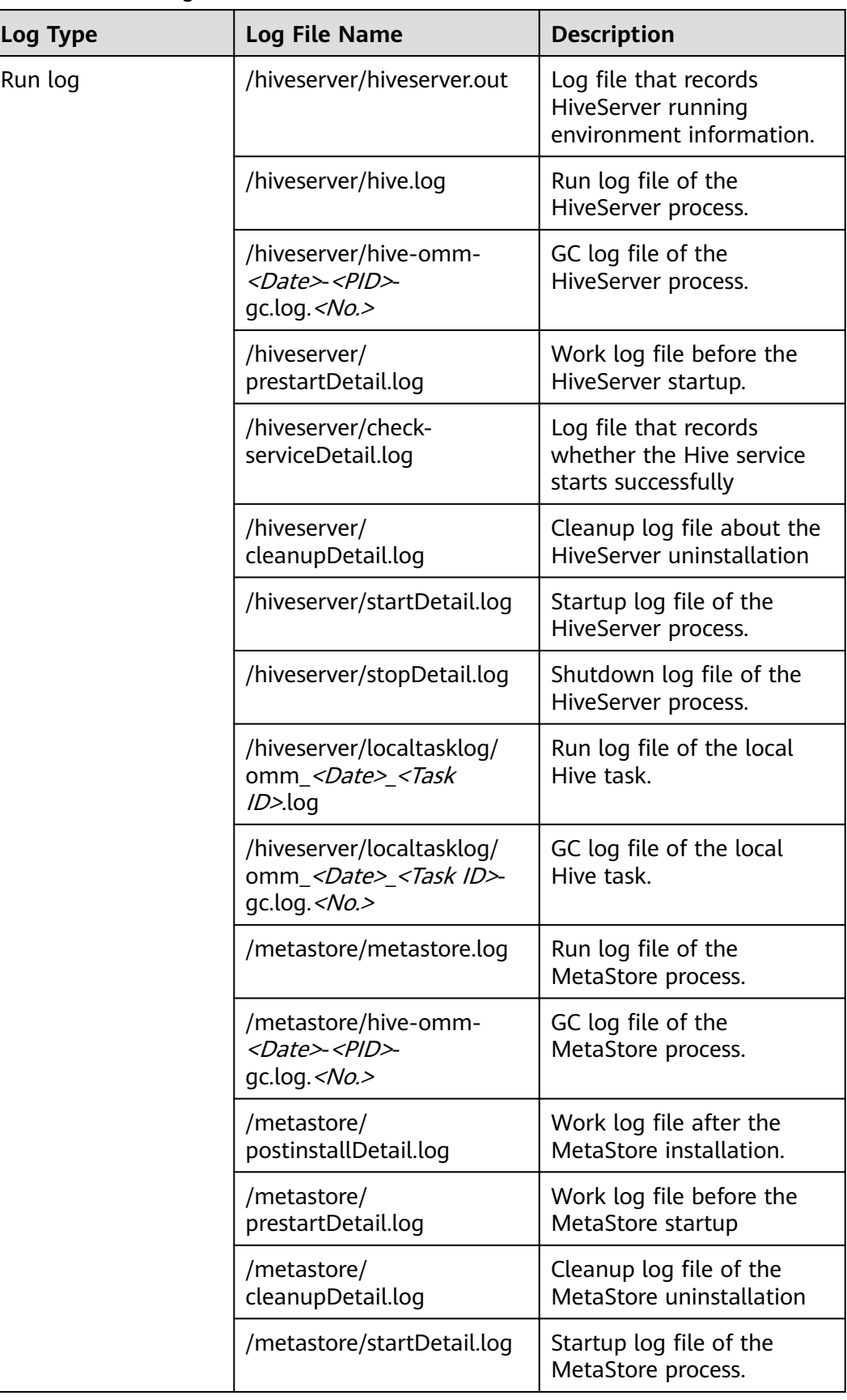

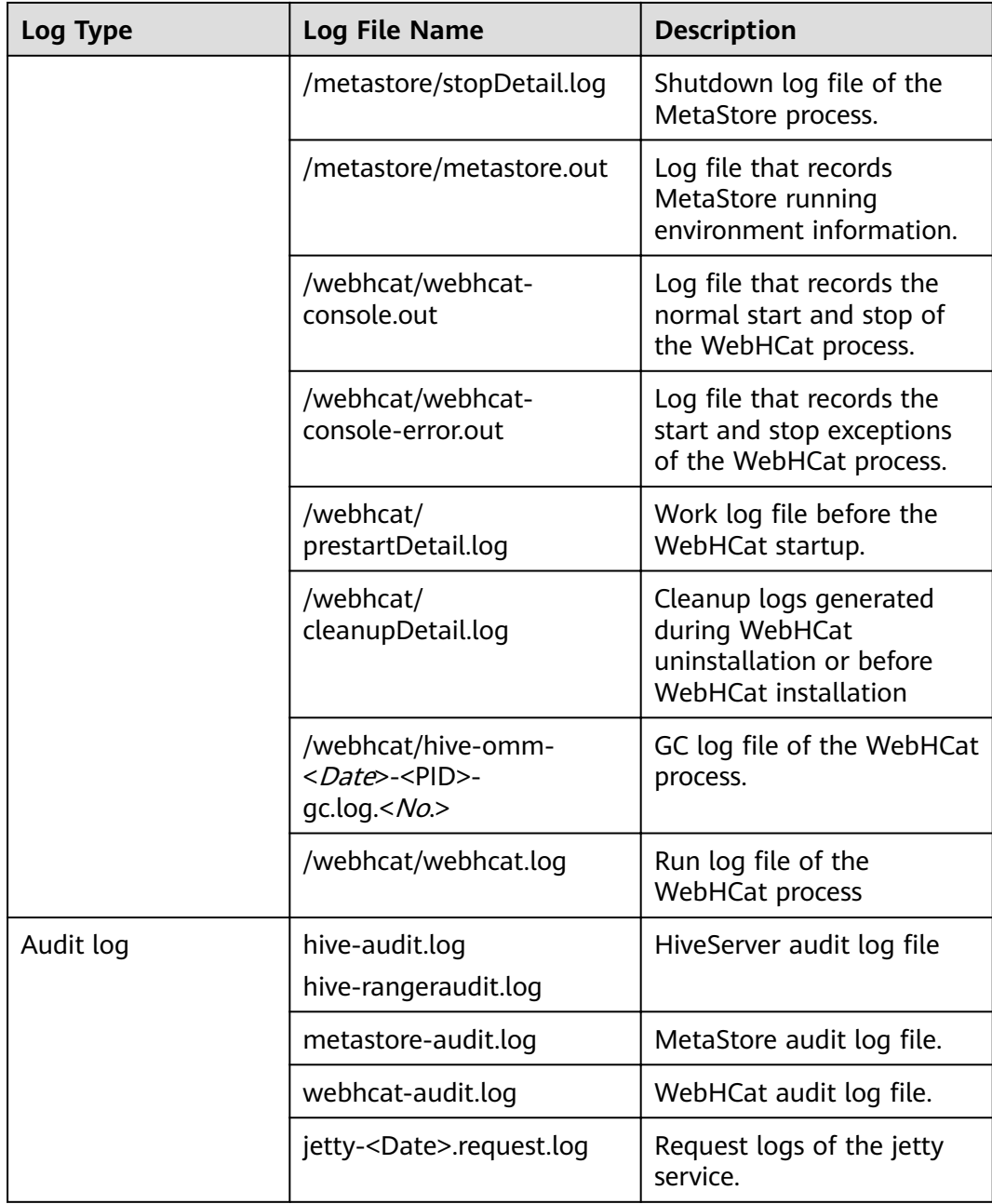

# **Log Levels**

**[Table 9-16](#page-969-0)** describes the log levels supported by Hive.

Levels of run logs are ERROR, WARN, INFO, and DEBUG from the highest to the lowest priority. Run logs of equal or higher levels are recorded. The higher the specified log level, the fewer the logs recorded.

#### <span id="page-969-0"></span>**Table 9-16** Log levels

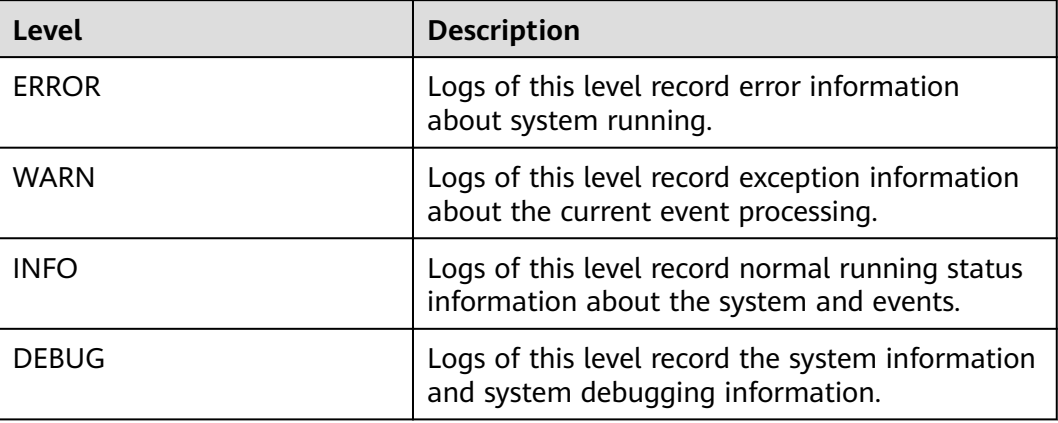

To modify log levels, perform the following operations:

- **Step 1** Go to the All Configurations page of the Yarn service by referring to [Modifying](#page-1827-0) **Cluster Service Configuration Parameters.**
- **Step 2** On the menu bar on the left, select the log menu of the target role.
- **Step 3** Select a desired log level and save the configuration.

#### $\Box$  Note

The Hive log level takes effect immediately after being configured. You do not need to restart the service.

**----End**

## **Log Formats**

The following table lists the Hive log formats:

**Table 9-17** Log formats

| Log Type | <b>Format</b>                                                                                                    | <b>Example</b>                                                                                                    |
|----------|----------------------------------------------------------------------------------------------------|----------------------------------------------------------------------------------------------------|
| Run log  | <yyyy-mm-dd<br>HH:mm:ss,SSS&gt; <br/><loglevel> <thread that<br="">generates the log&gt; <br/><message in="" log="" the=""> <br/><location log<br="" of="" the="">event&gt;</location></message></thread></loglevel></yyyy-mm-dd<br> | 2014-11-05 09:45:01,242  <br>INFO   main   Starting hive<br>metastore on port 21088  <br>org.apache.hadoop.hive.metas<br>tore.HiveMetaStore.main(Hive<br>MetaStore.java:5198) |

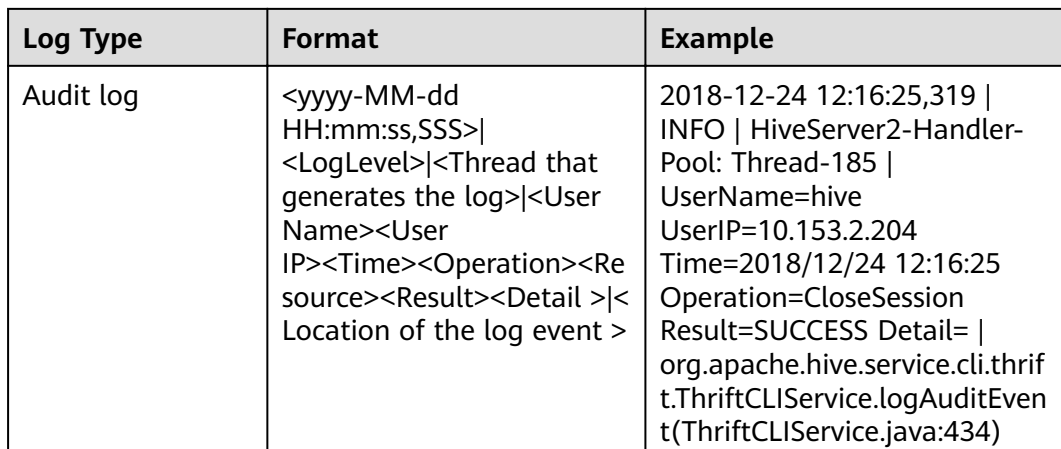

# **9.36 Hive Performance Tuning**

# **9.36.1 Creating Table Partitions**

## **Scenario**

During the Select query, Hive generally scans the entire table, which is timeconsuming. To improve query efficiency, create table partitions based on service requirements and query dimensions.

# **Procedure**

- **Step 1** Log in to the node where the Hive client has been installed as user **root**.
- **Step 2** Run the following command to go to the client installation directory, for example, **/opt/client**.

## **cd /opt/client**

- **Step 3** Run the **source bigdata\_env** command to configure environment variables for the client.
- **Step 4** Run the following command on the client for login:

**kinit** Username

**Step 5** Run the following command to log in to the client tool:

## **beeline**

- **Step 6** Select the static or dynamic partition.
	- Static partition:

Manually enter a partition name, and use the keyword **PARTITIONED BY** to specify partition column name and data type when creating a table. During application development, use the **ALTER TABLE ADD PARTITION** statement to add a partition and use the **LOAD DATA INTO PARTITION** statement to load data to the partition, which supports only static partitions.

Dynamic partition: Use a query command to insert results to a partition of a table. The partition can be a dynamic partition.

The dynamic partition can be enabled on the client tool by running the following command:

#### **set hive.exec.dynamic.partition=true;**

The default mode of the dynamic partition is strict. That is, at least a column must be specified as a static partition, under which dynamic sub-partitions can be created. You can run the following command to enable a completely dynamic partition:

#### **set hive.exec.dynamic.partition.mode=nonstrict;**

#### $\Box$  note

- The dynamic partition may cause a DML statement to create a large number of partitions and new mapping folders, which deteriorates system performance.
- If there are a large number of files, it takes a long time to run a SQL statement. You can run the set mapreduce.input.fileinputformat.list-status.num-threads = 100; statement before running a SQL statement to shorten the time. The parameter mapreduce.input.fileinputformat.list-status.num-threads can be set only after being added to the Hive whitelist.

**----End**

# **9.36.2 Optimizing Join**

## **Scenario**

When the Join statement is used, the command execution speed and query speed may be slow in case of large data volume. To resolve this problem, you can optimize Join.

Join optimization can be classified into the following modes:

- Map Join
- Sort Merge Bucket Map Join
- **Optimizing Join Sequences**

## **Map Join**

Hive Map Join applies to small tables (the table size is less than 25 MB) that can be stored in the memory. The table size can be defined using hive.mapjoin.smalltable.filesize, and the default table size is 25 MB.

Map Join has two methods:

- Use  $/*+$  MAPJOIN(join\_table)  $*/.$
- Set the following parameter before running the statement. The default value is true in the current version.

#### **set hive.auto.convert.join=true;**

There is no Reduce task when Map Join is used. Instead, a MapReduce Local Task is created before the Map job. The task uses TableScan to read small table data to the local computer, saves and writes the data in HashTable mode to a hard disk on the local computer, upload the data to DFS, and saves the data in distributed
cache. The small table data that the map task reads from the local disk or distributed cache is the output together with the large table join result.

When using Map Join, make sure that the size of small tables cannot be too large. If small tables use up memory, the system performance will deteriorate and even memory leakage occurs.

## **Sort Merge Bucket Map Join**

The following conditions must be met before using Sort Merge Bucket Map Join:

- The two Join tables are large and cannot be stored in the memory.
- The two tables are bucketed (clustered by (column)) and sorted (sorted by(column)) according to the join key, and the buckets counts of the two tables are in integral multiple relationship.

Set the following parameters to enable Sort Merge Bucket Map Join:

#### **set hive.optimize.bucketmapjoin=true;**

#### **set hive.optimize.bucketmapjoin.sortedmerge=true;**

This type of Map Join does not have Reduce tasks too. A MapReduce Local Task is started before the Map job to read small table data by bucket to the local computer. The local computer saves the HashTable backup of multiple buckets and writes the backup into HDFS. The backup is also saved in the distributed cache. The small table data that the map task reads from the local disk or distributed cache by bucket is the output after mapping with the large table.

## **Optimizing Join Sequences**

If the Join operation is to be performed on three or more tables and different Join sequences are used, the execution time will be greatly different. Using an appropriate Join sequence can shorten the time for task execution.

Rules of a Join sequence:

- A table with small data volume or a combination with fewer results generated after a Join operation is executed first.
- A table with large data volume or a combination with more results generated after a Join operation is executed later.

For example, the **customer** table has the largest data volume, and fewer results will be generated if a Join operation is performed on the **orders** and **lineitem** tables first.

The original Join statement is as follows.

```
select
  l_orderkey,
 sum(l_extendedprice * (1 - l_discount)) as revenue,
  o_orderdate,
  o_shippriority
from
  customer,
  orders,
  lineitem
where
 c_mktsegment = 'BUILDING'
```

```
and c custkey = o custkey
  and l_orderkey = o_orderkey
  and o_orderdate < '1995-03-22'
  and l_shipdate > '1995-03-22'
limit 10;
```
After the sequence is optimized, the Join statements are as follows:

```
select
  l_orderkey,
  sum(l_extendedprice * (1 - l_discount)) as revenue,
  o_orderdate,
  o_shippriority
from
  orders,
  lineitem,
  customer
where
  c_mktsegment = 'BUILDING'
  and c_custkey = o_custkey
  and l_orderkey = o_orderkey
  and o_orderdate < '1995-03-22'
  and l_shipdate > '1995-03-22'
limit 10:
```
# **Precautions**

#### **Join Data Skew Problem**

Data skew refers to the symptom that the task progress is 99% for a long time.

Data skew often exists because the data volume of a few Reduce tasks is much larger than that of others. Most Reduce tasks are complete while a few Reduce tasks are not complete.

To resolve the data skew problem, set **hive.optimize.skewjoin=true** and adjust the value of **hive.skewjoin.key**. **hive.skewjoin.key** specifies the maximum number of keys received by a Reduce task. If the number reaches the maximum, the keys are atomically distributed to other Reduce tasks.

# **9.36.3 Optimizing Group By**

# **Scenario**

Optimize the Group by statement to accelerate the command execution and query speed.

During the Group by operation, Map performs grouping and distributes the groups to Reduce; Reduce then performs grouping again. Group by optimization can be performed by enabling Map aggregation to reduce Map output data volume.

# **Procedure**

On a Hive client, set the following parameter:

set hive.map.aggr=true

# **Precautions**

#### **Group By Data Skew**

Group by have data skew problems. When hive.groupby.skewindata is set to true, the created query plan has two MapReduce jobs. The Map output result of the first job is randomly distributed to Reduce tasks, and each Reduce task performs aggregation operations and generates output result. Such processing may distribute the same Group By Key to different Reduce tasks for load balancing purpose. According to the preprocessing result, the second Job distributes Group By Key to Reduce to complete the final aggregation operation.

#### **Count Distinct Aggregation Problem**

When the aggregation function count distinct is used in deduplication counting, serious Reduce data skew occurs if the processed value is empty. The empty value can be processed independently. If count distinct is used, exclude the empty value using the where statement and increase the last count distinct result by 1. If there are other computing operations, process the empty value independently and then combine the value with other computing results.

# **9.36.4 Optimizing Data Storage**

# **Scenario**

**ORC** is an efficient column storage format and has higher compression ratio and reading efficiency than other file formats.

You are advised to use **ORC** as the default Hive table storage format.

## **Prerequisites**

You have logged in to the Hive client. For details, see **[Using a Hive Client](#page-918-0)**.

## **Procedure**

● Recommended: **SNAPPY** compression, which applies to scenarios with even compression ratio and reading efficiency requirements.

**Create table xx (col\_name data\_type) stored as orc tblproperties ("orc.compress"="SNAPPY");**

● Available: **ZLIB** compression, which applies to scenarios with high compression ratio requirements.

**Create table xx (col\_name data\_type) stored as orc tblproperties ("orc.compress"="ZLIB");**

#### $\Box$  Note

 $xx$  indicates the specific Hive table name.

# **9.36.5 Optimizing SQL Statements**

## **Scenario**

When SQL statements are executed on Hive, if the **(a&b) or (a&c)** logic exists in the statements, you are advised to change the logic to **a & (b or c)**.

# **Example**

If condition a is **p\_partkey = l\_partkey**, the statements before optimization are as follows:

```
select
      sum(l_extendedprice* (1 - l_discount)) as revenue
from
      lineitem,
      part
where 
      (
            p_partkey = l_partkey 
            and p_brand = 'Brand#32'
            and p_container in ('SM CASE', 'SM BOX', 'SM PACK', 'SM PKG')
           and L quantity >= 7 and L quantity <= 7 + 10
            and p_size between 1 and 5
            and l_shipmode in ('AIR', 'AIR REG')
          and l_shipinstruct = 'DELIVER IN PERSON'
      )
      or
            ( p_partkey = l_partkey
            and p_brand = 'Brand#35'
            and p_container in ('MED BAG', 'MED BOX', 'MED PKG', 'MED PACK')
           and L quantity >= 15 and L quantity <= 15 + 10
            and p_size between 1 and 10
            and l_shipmode in ('AIR', 'AIR REG')
            and l_shipinstruct = 'DELIVER IN PERSON'
     \lambda or
      ( p_partkey = l_partkey
            and p_brand = 'Brand#24'
            and p_container in ('LG CASE', 'LG BOX', 'LG PACK', 'LG PKG')
           and L quantity >= 26 and L quantity <= 26 + 10
            and p_size between 1 and 15
           and L<sub>shipmode</sub> in ('AIR', 'AIR REG')
            and l_shipinstruct = 'DELIVER IN PERSON'
```
The statements after optimization are as follows:

)

```
select
     sum(l_extendedprice* (1 - l_discount)) as revenue
from
      lineitem,
      part
where p_partkey = l_partkey and
      ((
            p_brand = 'Brand#32'
           and p_container in ('SM CASE', 'SM BOX', 'SM PACK', 'SM PKG')
           and L quantity >= 7 and L quantity <= 7 + 10
           and p_size between 1 and 5
           and L<sub>shipmode</sub> in ('AIR', 'AIR REG')
            and l_shipinstruct = 'DELIVER IN PERSON'
      )
      or
\overline{\phantom{a}} p_brand = 'Brand#35'
            and p_container in ('MED BAG', 'MED BOX', 'MED PKG', 'MED PACK')
           and L quantity >= 15 and L quantity <= 15 + 10
            and p_size between 1 and 10
           and Lshipmode in ('AIR', 'AIR REG')
            and l_shipinstruct = 'DELIVER IN PERSON'
      )
      or
      (
            p_brand = 'Brand#24'
            and p_container in ('LG CASE', 'LG BOX', 'LG PACK', 'LG PKG')
           and \ell quantity >= 26 and \ell quantity <= 26 + 10
```
and p\_size between 1 and 15 and l\_shipmode in ('AIR', 'AIR REG') and l\_shipinstruct = 'DELIVER IN PERSON'

# **9.36.6 Optimizing the Query Function Using Hive CBO**

#### **Scenario**

When joining multiple tables in Hive, Hive supports Cost-Based Optimization (CBO). The system automatically selects the optimal plan based on the table statistics, such as the data volume and number of files, to improve the efficiency of joining multiple tables. Hive needs to collect table statistics before CBO optimization.

#### $\cap$  note

))

- The CBO optimizes the joining sequence based on statistics and search criteria. However, the ioining sequence may fail to be optimized in some special scenarios, such as data skew occurs and query condition values are not in the table.
- When column statistics collection is enabled, Reduce operations must be performed for aggregation. For insert tasks without the Reduce phase, Reduce operations will be performed to collect statistics.

# **Prerequisites**

You have logged in to the Hive client. For details, see **[Using a Hive Client](#page-918-0)**.

## **Procedure**

**Step 1** On the Manager UI, search for the **hive.cbo.enable** parameter in the service configuration of the Hive component, and select **true** to enable the function permanently.

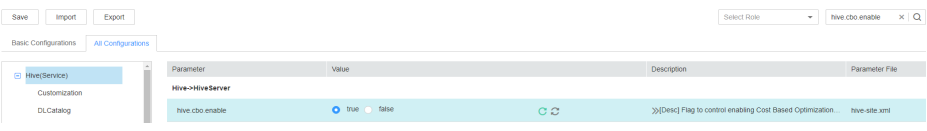

**Step 2** Collect statistics about the existing data in Hive tables manually.

Run the following command to manually collect statistics: Statistics about only one table can be collected. If statistics about multiple tables need to be collected, the command needs to be executed repeatedly.

**ANALYZE TABLE [db\_name.]tablename [PARTITION(partcol1[=val1], partcol2[=val2], ...)]**

**COMPUTE STATISTICS**

**[FOR COLUMNS]**

**[NOSCAN];**

## $\Box$  Note

- When FOR COLUMNS is specified, column-level statistics are collected.
- When NOSCAN is specified, statistics about the file size and number of files will be collected, but specific files will not be scanned.

For example:

#### **analyze table table\_name compute statistics;**

#### **analyze table table\_name compute statistics for columns;**

- **Step 3** Configure the automatic statistics collection function of Hive. After the function is enabled, new statistics will be collected only when you insert data by running the **insert overwrite/into** command.
	- Run the following commands on the Hive client to enable the statistics collection function temporarily:

**set hive.stats.autogather = true;** enables the automatic collection of table/ partition-level statistics.

**set hive.stats.column.autogather = true;** enables the automatic collection of column-level statistics.

#### $m$  note

- The column-level statistics collection does not support complex data types, such as Map and Struct.
- The automatic table-level statistics collection does not support Hive on HBase tables.
- On the Manager UI, search for the **hive.stats.autogather** and hive.stats.column.autogather parameters in the service configuration of Hive, and select **true** to enable the collection function permanently.
- **Step 4** Run the following command to view statistics:

#### **DESCRIBE FORMATTED table\_name[.column\_name] PARTITION partition\_spec;**

For example:

**desc formatted table\_name;**

**desc formatted table\_name.id;**

**desc formatted table\_name.id partition(time='2016-05-27');**

#### $\Box$  note

Partition tables only support partition-level statistics collection, so you must specify partitions to query statistics for partition tables.

**----End**

# **9.37 Common Issues About Hive**

# <span id="page-978-0"></span>**9.37.1 How Do I Delete UDFs on Multiple HiveServers at the Same Time?**

# **Question**

How can I delete permanent user-defined functions (UDFs) on multiple HiveServers at the same time?

#### **Answer**

Multiple HiveServers share one MetaStore database. Therefore, there is a delay in the data synchronization between the MetaStore database and the HiveServer memory. If a permanent UDF is deleted from one HiveServer, the operation result cannot be synchronized to the other HiveServers promptly.

In this case, you need to log in to the Hive client to connect to each HiveServer and delete permanent UDFs on the HiveServers one by one. The operations are as follows:

- **Step 1** Log in to the node where the Hive client is installed as the Hive client installation user.
- **Step 2** Run the following command to go to the client installation directory:

**cd** Client installation directory

For example, if the client installation directory is **/opt/client**, run the following command:

#### **cd /opt/client**

**Step 3** Run the following command to configure environment variables:

#### **source bigdata\_env**

**Step 4** Run the following command to authenticate the user:

**kinit** Hive service user

#### $\Box$  Note

The login user must have the Hive admin rights.

**Step 5** Run the following command to connect to the specified HiveServer:

**beeline -u "jdbc:hive2://**10.39.151.74**:**21066**/default;sasl.qop=authconf;auth=KERBEROS;principal=**hive/hadoop.<system domain name>@<system domain name>"

# $\Box$  Note

- 10.39.151.74 is the IP address of the node where the HiveServer is located.
- 21066 is the port number of the HiveServer. The HiveServer port number ranges from 21066 to 21070 by default. Use the actual port number.
- hive is the username. For example, if the Hive1 instance is used, the username is **hive1**.
- You can log in to FusionInsight Manager, choose **System** > **Permission** > **Domain and Mutual Trust**, and view the value of **Local Domain**, which is the current system domain name.
- **hive/hadoop. <system domain name> is the username. All letters in the system domain** name contained in the username are lowercase letters.
- **Step 6** Run the following command to enable the Hive admin rights:

#### **set role admin;**

**Step 7** Run the following command to delete the permanent UDF:

#### **drop function** function\_name**;**

#### $\Box$  Note

- *function name* indicates the name of the permanent function.
- If the permanent UDF is created in Spark, the permanent UDF needs to be deleted from Spark and then from HiveServer by running the preceding command.
- **Step 8** Check whether the permanent UDFs are deleted from all HiveServers.
	- If yes, no further action is required.
	- If no, go to **[Step 5](#page-978-0)**.

**----End**

# **9.37.2 Why Cannot the DROP operation Be Performed on a Backed-up Hive Table?**

## **Question**

Why cannot the **DROP** operation be performed for a backed up Hive table?

#### **Answer**

Snapshots have been created for an HDFS directory mapping to the backed up Hive table, so the HDFS directory cannot be deleted. As a result, the Hive table cannot be deleted.

When a Hive table is being backed up, snapshots are created for the HDFS directory mapping to the table. The snapshot mechanism of HDFS has the following limitation: If snapshots have been created for an HDFS directory, the directory cannot be deleted or renamed unless the snapshots are deleted. When the **DROP** operation is performed for a Hive table (except the EXTERNAL table), the system attempts to delete the HDFS directory mapping to the table. If the directory fails to be deleted, the system displays a message indicating that the table fails to be deleted.

If you need to delete this table, manually delete all backup tasks related to this table.

# **9.37.3 How to Perform Operations on Local Files with Hive kar-Defined Functions**

# **Question**

How to perform operations on local files (such as reading the content of a file) with Hive user-defined functions?

# **Answer**

By default, you can perform operations on local files with their relative paths in UDF. The following are sample codes:

```
public String evaluate(String text) {
  // some logic
 File file = new File("foo.txt");
  // some logic
  // do return here
}
```
In Hive, upload the file **foo.txt** used in UDF to HDFS, such as **hdfs:// hacluster/tmp/foo.txt**. You can perform operations on the **foo.txt** file by creating UDF with the following sentences:

#### **create function testFunc as 'some.class' using jar 'hdfs://hacluster/** somejar.jar', file 'hdfs://hacluster/tmp/foo.txt';

In abnormal cases, if the value of **hive.fetch.task.conversion** is **more**, you can perform operations on local files in UDF by using absolute path instead of relative path. In addition, you must ensure that the file exists on all HiveServer nodes and NodeManager nodes and **omm** user have corresponding operation rights.

# **9.37.4 How Do I Forcibly Stop MapReduce Jobs Executed by Hive?**

# **Question**

How do I stop a MapReduce task manually if the task is suspended for a long time?

## **Answer**

- **Step 1** Log in to FusionInsight Manager.
- **Step 2** Choose **Cluster** > Name of the desired cluster > **Services** > **Yarn**.
- **Step 3** On the left pane, click **ResourceManager(Host name, Active)**, and log in to Yarn.
- **Step 4** Click the button corresponding to the task ID. On the task page that is displayed, click **Kill Application** in the upper left corner and click **OK** in the displayed dialog box to stop the task.

**----End**

# **9.37.5 Table Creation Fails Because Hive Complex Fields' Names Contain Special Characters**

# **Question**

Table creation fails because Hive complex fields' names contain special characters.

## **Answer**

Hive does not support complex fields' names that contain special characters. Special characters refer to characters other than uppercase and lowercase letters, digits, Chinese characters, and Portuguese characters.

# **9.37.6 How Do I Monitor the Hive Table Size?**

## **Question**

How do I monitor the Hive table size?

#### **Answer**

The HDFS refined monitoring function allows you to monitor the size of a specified table directory.

# **Prerequisites**

- The Hive and HDFS components are running properly.
- The HDFS refined monitoring function is normal.

## **Procedure**

- **Step 1** Log in to FusionInsight Manager.
- **Step 2** Choose **Cluster** > Name of the desired cluster > **Services** > **HDFS** > **Resource**.
- **Step 3** Click the first icon in the upper left corner of **Resource Usage (by Directory)**, as shown in the following figure.

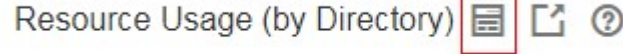

- **Step 4** In the displayed sub page for configuring space monitoring, click **Add**.
- **Step 5** In the displayed **Add a Monitoring Directory** dialog box, set **Name** to the name or the user-defined alias of the table to be monitored and **Path** to the path of the monitored table. Click **OK**. In the monitoring result, the horizontal coordinate indicates the time, and the vertical coordinate indicates the size of the monitored directory.

**----End**

# **9.37.7 How Do I Prevent Key Directories from Data Loss Caused by Misoperations of the insert overwrite Statement?**

# **Question**

How do I prevent key directories from data loss caused by misoperations of the **insert overwrite** statement?

## **Answer**

During monitoring of key Hive databases, tables, or directories, to prevent data loss caused by misoperations of the *insert overwrite* statement, configure **hive.local.dir.confblacklist** in Hive to protect directories.

This configuration item has been configured for directories such as **/opt/** and **/ user/hive/warehouse** by default.

## **Prerequisites**

The Hive and HDFS components are running properly.

# **Procedure**

- **Step 1** Log in to FusionInsight Manager.
- **Step 2** Choose Cluster > Name of the desired cluster > Services > Hive > Configurations  $>$  All Configurations, and search for the hive.local.dir.confblacklist configuration item.
- **Step 3** Add paths of databases, tables, or directories to be protected in the parameter value.
- **Step 4** Click **Save** to save the settings.

**----End**

# **9.37.8 Why Is Hive on Spark Task Freezing When HBase Is Not Installed?**

# **Scenario**

This function applies to Hive.

Perform the following operations to configure parameters. When Hive on Spark tasks are executed in the environment where the HBase is not installed, freezing of tasks can be prevented.

## $\Box$  Note

The Spark kernel version of Hive on Spark tasks has been upgraded to Spark2x. Hive on Spark tasks can be executed is Spark2x is not installed. If HBase is not installed, when Spark tasks are executed, the system attempts to connect to the ZooKeeper to access HBase until timeout occurs by default. As a result, task freezing occurs.

If HBase is not installed, perform the following operations to execute Hive on Spark tasks. If HBase is upgraded from an earlier version, you do not need to configure parameters after the upgrade.

# **Procedure**

- **Step 1** Log in to FusionInsight Manager.
- **Step 2** Choose Cluster > Name of the desired cluster > Services > Hive > Configurations > All Configurations.
- **Step 3** Choose **HiveServer(Role)** > **Customization**. Add a customized parameter to the **spark-defaults.conf** parameter file. Set Name to **spark.security.credentials.hbase.enabled**, and set **Value** to **false**.
- **Step 4** Click **Save**. In the dialog box that is displayed, click **OK**.
- **Step 5** Choose **Cluster** > Name of the desired cluster > **Services** > **Hive** > **Instance**, select all Hive instances, choose **More** > **Restart Instance**, enter the password, and click **OK**.

**----End**

# **9.37.9 Error Reported When the WHERE Condition Is Used to Query Tables with Excessive Partitions in FusionInsight Hive**

# **Question**

When a table with more than 32,000 partitions is created in Hive, an exception occurs during the query with the WHERE partition. In addition, the exception information printed in **metastore.log** contains the following information: Caused by: java.io.IOException: Tried to send an out-of-range integer as a 2-byte value: 32970

 at org.postgresql.core.PGStream.SendInteger2(PGStream.java:199) at org.postgresql.core.v3.QueryExecutorImpl.sendParse(QueryExecutorImpl.java:1330)

at org.postgresql.core.v3.QueryExecutorImpl.sendOneQuery(QueryExecutorImpl.java:1601)

at org.postgresql.core.v3.QueryExecutorImpl.sendParse(QueryExecutorImpl.java:1191)

at org.postgresql.core.v3.QueryExecutorImpl.execute(QueryExecutorImpl.java:346)

## **Answer**

During a query with partition conditions, HiveServer optimizes the partitions to avoid full table scanning. All partitions whose metadata meets the conditions need to be queried. However, the **sendOneQuery** interface provided by GaussDB limits the parameter value to **32767** in the **sendParse** method. If the number of partition conditions exceeds **32767**, an exception occurs.

# **9.37.10 Why Cannot I Connect to HiveServer When I Use IBM JDK to Access the Beeline Client?**

# **Scenario**

When users check the JDK version used by the client, if the JDK version is IBM JDK, the Beeline client needs to be reconstructed. Otherwise, the client will fail to connect to HiveServer.

# **Procedure**

- **Step 1** Log in to FusionInsight Manager and choose **System** > **Permission** > **User**. In the **Operation** column of the target user, choose **More** > **Download Authentication Credential**, select the cluster information, and click **OK** to download the keytab file.
- **Step 2** Decompress the keytab file and use WinSCP to upload the decompressed user.keytab file to the Hive client installation directory on the node to be operated, for example, **/opt/client**.
- **Step 3** Run the following command to open the **Hive/component\_env** configuration file in the Hive client directory:

**vi** Hive client installation directory**/Hive/component\_env**

Add the following content to the end of the line where **export CLIENT\_HIVE\_URI** is located:

\; user.principal=Username @HADOOP.COM\;user.keytab=user.keytab file path/user.keytab

**----End**

# **9.37.11 Description of Hive Table Location (Either Be an OBS or HDFS Path)**

# **Question**

Does a Hive Table Can Be Stored Either in OBS or HDFS?

#### **Answer**

- 1. The location of a common Hive table stored on OBS can be set to an HDFS path.
- 2. In the same Hive service, you can create tables stored in OBS and HDFS, respectively.
- 3. For a Hive partitioned table stored on OBS, the location of the partition cannot be set to an HDFS path. (For a partitioned table stored on HDFS, the location of the partition cannot be changed to OBS.)

# **9.37.12 Why Cannot Data Be Queried After the MapReduce Engine Is Switched After the Tez Engine Is Used to Execute Union-related Statements?**

# **Question**

Hive uses the Tez engine to execute union-related statements to write data. After Hive is switched to the MapReduce engine for query, no data is found.

#### **Answer**

When Hive uses the Tez engine to execute the union-related statement, the generated output file is stored in the **HIVE UNION SUBDIR** directory. After Hive is switched back to the MapReduce engine, files in the directory are not read by default. Therefore, data in the **HIVE\_UNION\_SUBDIR** directory is not read.

In this case, you can set mapreduce.input.fileinputformat.input.dir.recursive to **true** to enable union optimization and determine whether to read data in the directory.

# **9.37.13 Why Does Hive Not Support Concurrent Data Writing to the Same Table or Partition?**

#### **Question**

Why Does Data Inconsistency Occur When Data Is Concurrently Written to a Hive Table Through an API?

#### **Answer**

Hive does not support concurrent data insertion for the same table or partition. As a result, multiple tasks perform operations on the same temporary data directory, and one task moves the data of another task, causing task data exception. The service logic is modified so that data is inserted to the same table or partition in single thread mode.

# **9.37.14 Why Does Hive Not Support Vectorized Query?**

#### **Question**

When the vectorized parameter **hive.vectorized.execution.enabled** is set to **true**, why do some null pointers or type conversion exceptions occur occasionally when Hive on Tez/MapReduce/Spark is executed?

#### **Answer**

Currently, Hive does not support vectorized execution. Many community issues are introduced during vectorized execution and are not resolved stably. The default value of **hive.vectorized.execution.enabled** is **false**. You are advised not to set this parameter to **true**.

# **9.37.15 Hive Configuration Problems**

- The error message "java.lang.OutOfMemoryError: Java heap space." is displayed during Hive SQL execution. Solution:
	- For MapReduce tasks, increase the values of the following parameters:
		- **set mapreduce.map.memory.mb=8192;**

**set mapreduce.map.java.opts=-Xmx6554M;**

**set mapreduce.reduce.memory.mb=8192;**

**set mapreduce.reduce.java.opts=-Xmx6554M;**

– For Tez tasks, increase the value of the following parameter:

**set hive.tez.container.size=8192;**

● After a column name is changed to a new one using the Hive SQL **as** statement, the error message "Invalid table alias or column reference 'xxx'." is displayed when the original column name is used for compilation.

Solution: Run the **set hive.cbo.enable=true;** statement.

The error message "Unsupported SubQuery Expression 'xxx': Only SubQuery expressions that are top level conjuncts are allowed." is displayed during Hive SQL subquery compilation.

Solution: Run the **set hive.cbo.enable=true;** statement.

The error message "CalciteSubquerySemanticException [Error 10249]: Unsupported SubQuery Expression Currently SubQuery expressions are only allowed as Where and Having Clause predicates." is displayed during Hive SQL subquery compilation.

Solution: Run the **set hive.cbo.enable=true;** statement.

● The error message "Error running query: java.lang.AssertionError: Cannot add expression of different type to set." is displayed during Hive SQL compilation.

Solution: Run the **set hive.cbo.enable=false;** statement.

The error message "java.lang.NullPointerException at org.apache.hadoop.hive.ql.udf.generic.GenericUDAFComputeStats \$GenericUDAFNumericStatsEvaluator.init." is displayed during Hive SQL execution.

Solution: Run the **set hive.map.aggr=false;** statement.

● When **hive.auto.convert.join** is set to **true** (enabled by default) and **hive.optimize.skewjoin** is set to **true**, the error message "ClassCastException org.apache.hadoop.hive.ql.plan.ConditionalWork cannot be cast to org.apache.hadoop.hive.ql.plan.MapredWork" is displayed.

Solution: Run the **set hive.optimize.skewjoin=false;** statement.

When **hive.auto.convert.join** is set to **true** (enabled by default), **hive.optimize.skewjoin** is set to **true**, and **hive.exec.parallel** is set to **true**, the error message "java.io.FileNotFoundException: File does not exist:xxx/ reduce.xml" is displayed.

Solution:

– Method 1: Switch the execution engine to Tez. For details, see **[Switching](#page-948-0) [the Hive Execution Engine to Tez](#page-948-0)**.

- Method 2: Run the **set hive.exec.parallel=false;** statement.
- Method 3: Run the **set hive.auto.convert.join=false;** statement.

# **10 Using Hudi**

# **10.1 Quick Start**

# **Scenario**

This section describes capabilities of Hudi using spark-shell. Using the Spark data source, this section describes how to insert and update a Hudi dataset of the default storage mode Copy-on Write (COW) tables based on code snippets. After each write operation, you will be introduced how to read snapshot and incremental data.

# **Prerequisites**

- You have downloaded and installed the Hudi client. Currently, Hudi is integrated in Spark2x. You only need to download the Spark2x client on Manager. For example, the client installation directory is **/opt/client**.
- You have created a user and added the user to user groups **hadoop** and **hive** on Manager.

# **Procedure**

**Step 1** Download and install the Hudi client. For details, see **[Using an MRS Client](#page-1832-0)**.

#### $\Box$  note

Currently, Hudi is integrated in Spark2x. You only need to download the Spark2x client on Manager. For example, the client installation directory is **/opt/client**.

**Step 2** Log in to the node where the client is installed as user **root** and run the following command:

#### **cd /opt/client**

**Step 3** Run the following commands to load environment variables:

#### **source bigdata\_env**

#### **source Hudi/component\_env**

#### **kinit** Created user

#### $\Box$  Note

- You need to change the password of the created user, and then run the **kinit** command to log in to the system again.
- In normal mode, you do not need to run the **kinit** command.
- **Step 4** Use **spark-shell --master yarn-client** to import Hudi packages to generate test data:
	- Import required packages.
		- **import org.apache.hudi.QuickstartUtils.\_ import scala.collection.JavaConversions.\_ import org.apache.spark.sql.SaveMode.\_ import org.apache.hudi.DataSourceReadOptions.\_ import org.apache.hudi.DataSourceWriteOptions.\_** import org.apache.hudi.config.HoodieWriteConfig.
	- Define the storage path and generate the test data. val tableName = "hudi cow table" **val basePath = "hdfs://hacluster/tmp/hudi\_cow\_table" val dataGen = new DataGenerator val inserts = convertToStringList(dataGen.generateInserts(10)) val df = spark.read.json(spark.sparkContext.parallelize(inserts, 2))**
- **Step 5** Write data to the Hudi table in overwrite mode.

**df.write.format("org.apache.hudi").**

options(getQuickstartWriteConfigs).

**option(PRECOMBINE\_FIELD\_OPT\_KEY, "ts").**

**option(RECORDKEY\_FIELD\_OPT\_KEY, "uuid").**

**option(PARTITIONPATH\_FIELD\_OPT\_KEY, "partitionpath").**

**option(TABLE\_NAME, tableName).**

**mode(Overwrite).**

**save(basePath)**

**Step 6** Query the Hudi table.

Register a temporary table and query the table.

**val roViewDF = spark.read.format("org.apache.hudi").load(basePath + "/\*/\*/\*/\*")**

**roViewDF.createOrReplaceTempView("hudi\_ro\_table")**

**spark.sql("select fare, begin\_lon, begin\_lat, ts from hudi\_ro\_table where fare > 20.0").show()**

**Step 7** Generate new data and update the Hudi table in append mode.

**val updates = convertToStringList(dataGen.generateUpdates(10))**

**val df = spark.read.json(spark.sparkContext.parallelize(updates, 1))**

**df.write.format("org.apache.hudi").**

options(getQuickstartWriteConfigs).

**option(PRECOMBINE\_FIELD\_OPT\_KEY, "ts").**

**option(RECORDKEY\_FIELD\_OPT\_KEY, "uuid").**

**option(PARTITIONPATH\_FIELD\_OPT\_KEY, "partitionpath").**

**option(TABLE\_NAME, tableName).**

**mode(Append).**

**save(basePath)**

**Step 8** Query incremental data in the Hudi table.

Reload data

**spark.read.format("org.apache.hudi").load(basePath + "/\*/\*/\*/ \*").createOrReplaceTempView("hudi\_ro\_table")**

Perform the incremental query.

**val commits = spark.sql("select distinct(\_hoodie\_commit\_time) as commitTime from hudi\_ro\_table order by commitTime").map(k => k.getString(0)).take(50)**

**val beginTime = commits(commits.length - 2)**

**val incViewDF = spark.**

**read.**

**format("org.apache.hudi"). option(VIEW\_TYPE\_OPT\_KEY, VIEW\_TYPE\_INCREMENTAL\_OPT\_VAL). option(BEGIN\_INSTANTTIME\_OPT\_KEY, beginTime).**

**load(basePath);**

**incViewDF.registerTempTable("hudi\_incr\_table")**

spark.sql("select `hoodie commit time`, fare, begin lon, begin lat, ts **from hudi\_incr\_table where fare > 20.0").show()**

**Step 9** Perform the point-in-time query.

**val beginTime = "000"**

**val endTime = commits(commits.length - 2)**

**val incViewDF = spark.read.format("org.apache.hudi").**

**option(VIEW\_TYPE\_OPT\_KEY, VIEW\_TYPE\_INCREMENTAL\_OPT\_VAL).**

**option(BEGIN\_INSTANTTIME\_OPT\_KEY, beginTime).**

**option(END\_INSTANTTIME\_OPT\_KEY, endTime).**

**load(basePath);**

**incViewDF.registerTempTable("hudi\_incr\_table")**

**spark.sql("select `\_hoodie\_commit\_time`, fare, begin\_lon, begin\_lat, ts from hudi\_incr\_table where fare > 20.0").show()**

- **Step 10** Delete data.
	- Prepare the data to be deleted. **val df = spark.sql("select uuid, partitionpath from hudi\_ro\_table limit 2") val deletes = dataGen.generateDeletes(df.collectAsList())**
	- Execute the deletion. **val df = spark.read.json(spark.sparkContext.parallelize(deletes, 2)); df.write.format("org.apache.hudi").** options(getQuickstartWriteConfigs). **option(OPERATION\_OPT\_KEY,"delete"). option(PRECOMBINE\_FIELD\_OPT\_KEY, "ts"). option(RECORDKEY\_FIELD\_OPT\_KEY, "uuid"). option(PARTITIONPATH\_FIELD\_OPT\_KEY, "partitionpath"). option(TABLE\_NAME, tableName). mode(Append). save(basePath);**
	- Query data again. **val roViewDFAfterDelete = spark. read. format("org.apache.hudi"). load(basePath + "/\*/\*/\*/\*") roViewDFAfterDelete.createOrReplaceTempView("hudi\_ro\_table") spark.sql("select uuid, partitionPath from hudi\_ro\_table").show()**

**----End**

# **10.2 Basic Operations**

# **10.2.1 Hudi Table Schema**

When writing data, Hudi generates a Hudi table based on attributes such as the storage path, table name, and partition structure.

Hudi table data files can be stored in the OS file system or distributed file system such as HDFS. To ensure analysis performance and data reliability, HDFS is generally used for storage. Using HDFS as an example, Hudi table storage files are classified into two types.

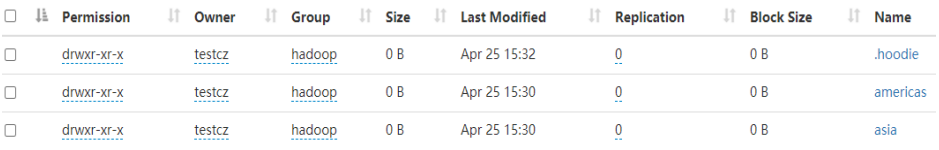

The **.hoodie** folder stores the log files related to file merging.

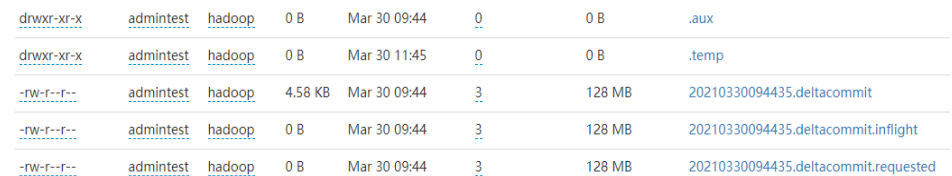

The path containing **partition key** stores actual data files and metadata by partition.

Hudi data files of are stored in Parquet base files and Avro log files.

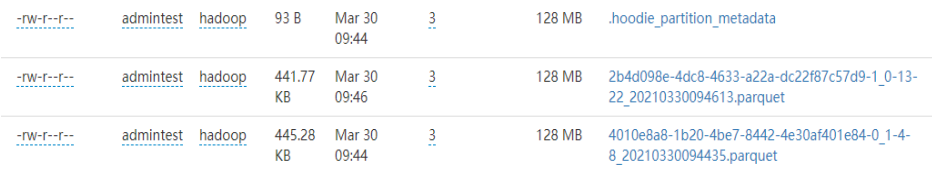

#### $\Box$  Note

To view a Hudi table, log in to FusionInsight Manager and choose **Cluster** > **Services** > **HDFS**. On the **Dashboard** tab page, click the link next to **NameNode WebUI**. On the HDFS web UI that is displayed, choose **Utilities** > **Browse the fià system**.

# **10.2.2 Write**

Currently, Spark and Flink can be used as write engines for Hudi. The capability of Flink of the current version is weak and not recommended. It will be enhanced in later versions.

## **10.2.2.1 Batch Write**

Hudi provides multiple write modes. For details, see the configuration item **hoodie.datasource.write.operation**. This section describes **upsert**, **insert**, and **bulk\_insert**.

- **• insert**: The operation process is similar to **upsert**. The query on updated file partitions is not based on indexes. Therefore, **insert** is faster than **upsert**. This operation is recommended for data sources that do not contain updated data. If the data source contains updated data, duplicate data will exist in the data lake.
- **bulk\_insert** (insert in batches): It is used for initial dataset loading. This operation sorts primary keys and then inserts data into a Hudi table by writing data to a common Parquet table. It has the best performance but cannot control small files. The **upsert** and *insert* operations can control small files by using heuristics.
- upsert (insert and update): It is the default operation type. Hudi determines whether historical data exists based on the primary key. Historical data is updated, and other data is inserted. This operation is recommended for data sources, such as change data capture (CDC), that include updated data.

#### $\Box$  Note

- Primary keys are not sorted during **insert**. Therefore, you are not advised to use **insert** during dataset initialization.
- You are advised to use **insert** if data is new, use **upsert** if data needs to be updated, and use **bulk\_insert** if datasets need to be initialized.

#### Example:

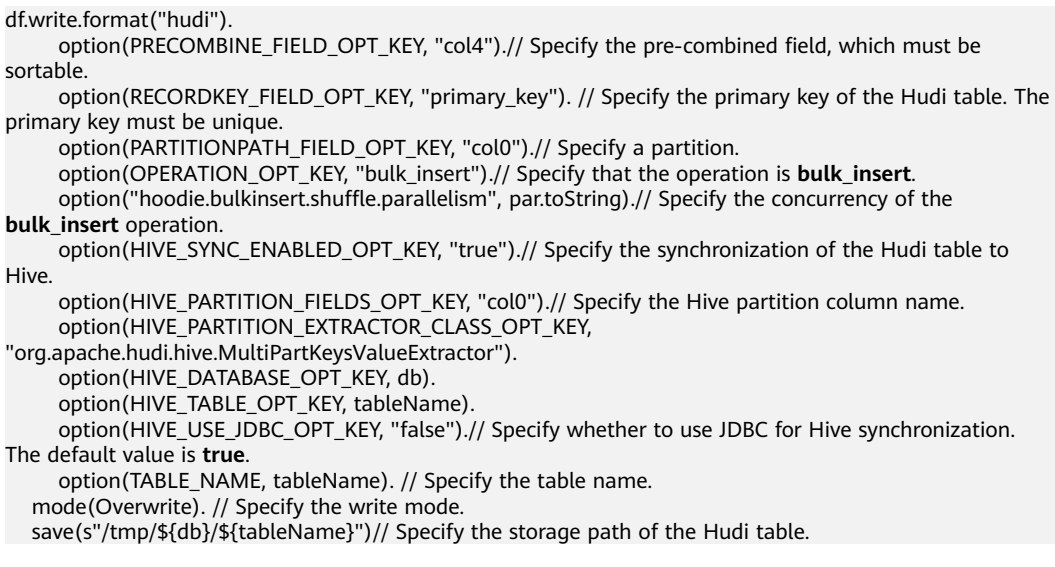

#### $\Box$  Note

- If the Spark DataSource API is used to update the MOR table, small files of the updated data may be merged when a small volume of data is upserted. As a result, some updated data can be found in the read-optimized view of the MOR table.
- $\bullet$  If the base file of the data to be updated is a small file, the data to be inserted and new data for update are merged with the base file to generate a new base file instead of being written to logs.

## **Configuring Partitions**

Hudi supports multiple partitioning modes, such as multi-level partitioning, nonpartitioning, single-level partitioning, and partitioning by date. You can select a proper partitioning mode as required. The following describes how to configure different partitioning modes for Hudi.

Multi-level partitioning

Multi-level partitioning indicates that multiple fields are specified as partition keys. Pay attention to the following configuration items:

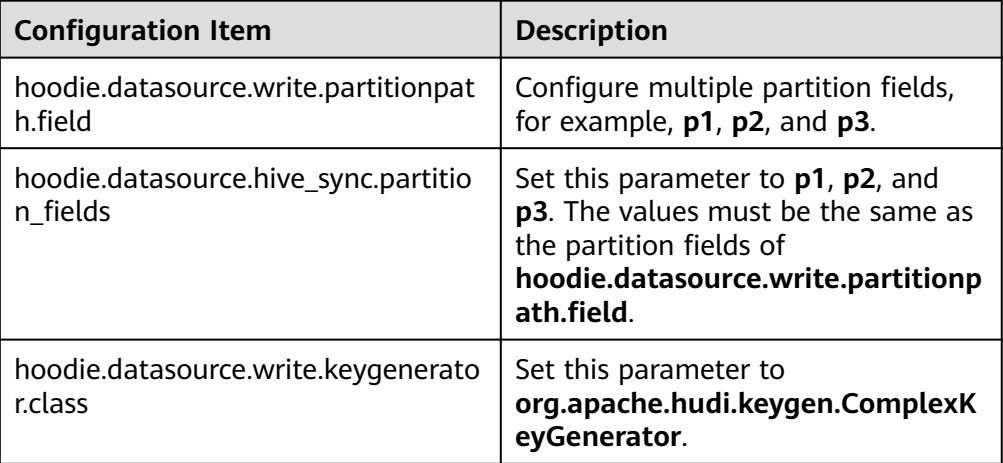

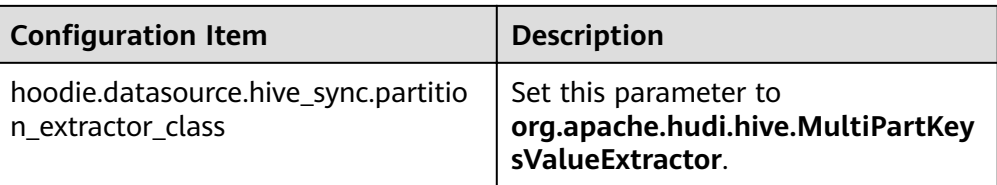

#### ● Non-partitioning

Hudi supports non-partitioned tables. Pay attention to the following configuration items:

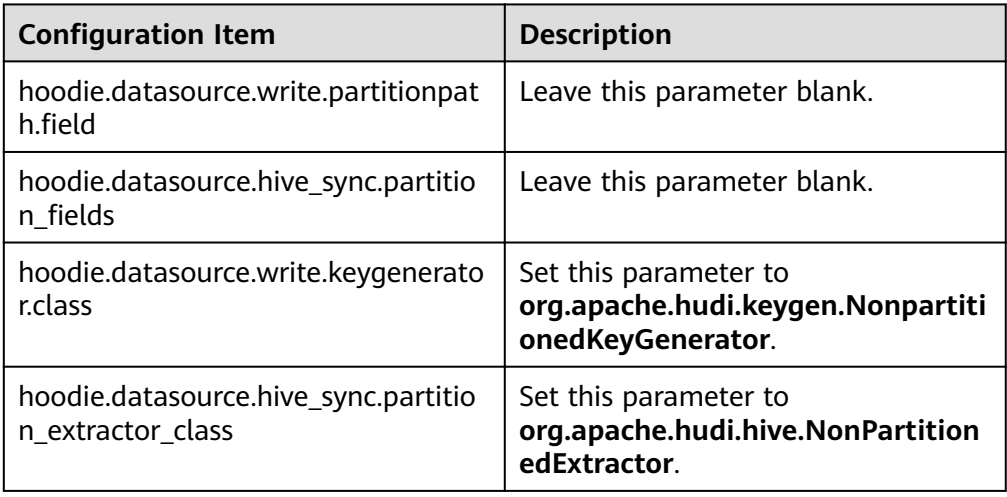

#### ● Single-level partitioning

It is similar to multi-level partitioning. Pay attention to the following configuration items:

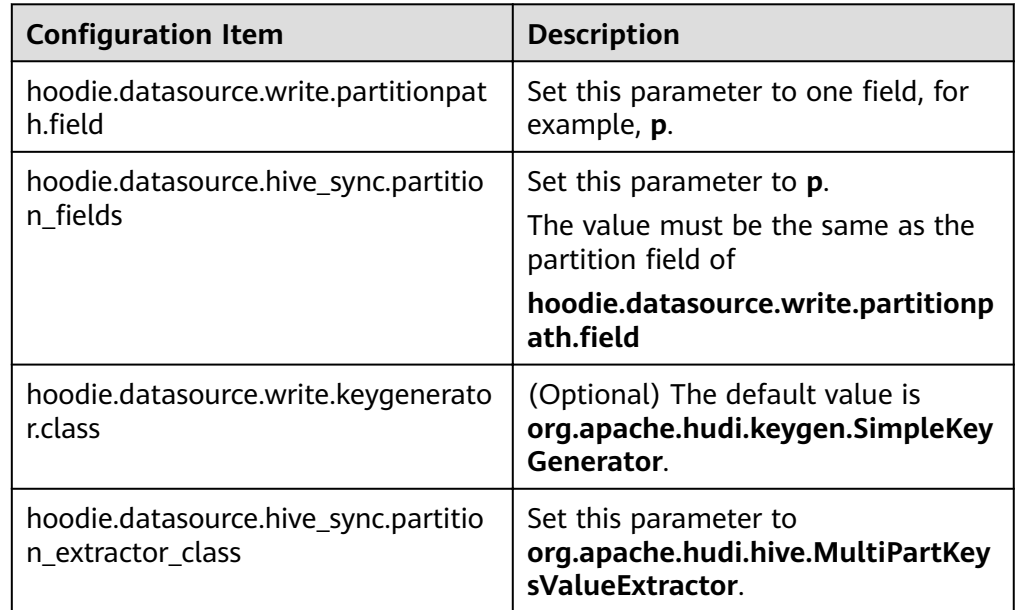

● Partitioning by date The **date** field is specified as the partition field. Pay attention to the following configuration items:

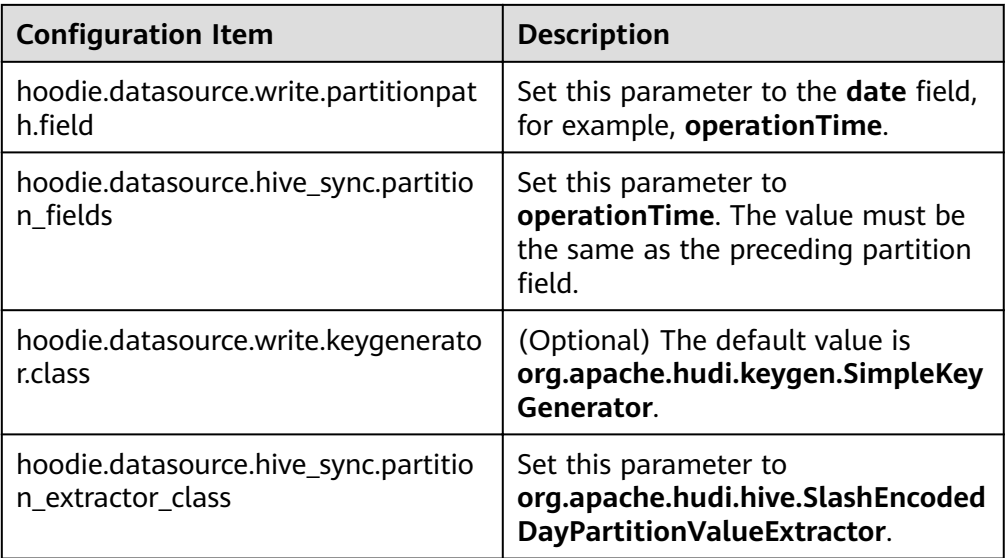

#### $\Box$  Note

Date format for **SlashEncodedDayPartitionValueExtractor** must be yyyy/mm/dd.

Partition sorting

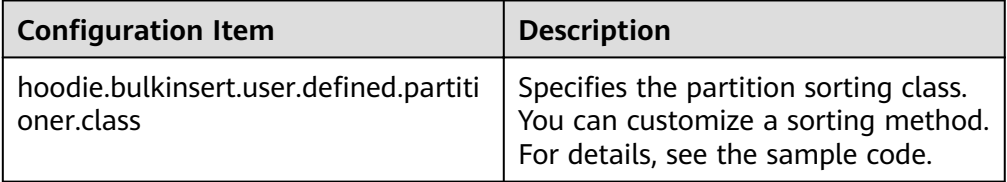

#### $\Box$  note

By default, **bulk\_insert** sorts data by character and applies only to primary keys of StringType.

## **10.2.2.2 Stream Write**

The HoodieDeltaStreamer tool provided by Hudi supports stream write. You can also use SparkStreaming to write data in microbatch mode. HoodieDeltaStreamer provides the following functions:

- Supports multiple data sources, such as Kafka and DFS.
- Manages checkpoints, rollback, and recovery to ensure exactly-once semantics.
- Supports user-defined transformations.

Example:

Prepare the configuration file kafka-source.properties.

```
#Hudi configuration
hoodie.datasource.write.recordkey.field=id
hoodie.datasource.write.partitionpath.field=age
```
hoodie.upsert.shuffle.parallelism=100 #hive config hoodie.datasource.hive\_sync.table=hudimor\_deltastreamer\_partition hoodie.datasource.hive\_sync.partition\_fields=age hoodie.datasource.hive\_sync.partition\_extractor\_class=org.apache.hudi.hive.MultiPartKeysValueExtractor hoodie.datasource.hive\_sync.use\_jdbc=false hoodie.datasource.hive\_sync.support\_timestamp=true # Kafka Source topic hoodie.deltastreamer.source.kafka.topic=hudimor\_deltastreamer\_partition #checkpoint hoodie.deltastreamer.checkpoint.provider.path=hdfs://hacluster/tmp/huditest/ hudimor\_deltastreamer\_partition # Kafka props # The kafka cluster we want to ingest from bootstrap.servers= xx.xx.xx.xx:xx auto.offset.reset=earliest #auto.offset.reset=latest group.id=hoodie-delta-streamer offset.rang.limit=10000

Run the following commands to specify the HoodieDeltaStreamer execution parameters (for details about the parameter configuration, visit the official website **<https://hudi.apache.org/>**):

#### **spark-submit --master yarn**

**--jars /opt/hudi-java-examples-1.0.jar** // Specify the Hudi **jars** directory required for Spark running.

#### **--driver-memory 1g**

**--executor-memory 1g --executor-cores 1 --num-executors 2 --conf** spark.kryoserializer.buffer.max=128m

**--driver-class-path /opt/client/Hudi/hudi/conf:/opt/client/Hudi/ hudi/lib/\*:/opt/client/Spark2x/spark/jars/\*:/opt/hudi-examples-0.6.1- SNAPSHOT.jar:/opt/hudi-examples-0.6.1-SNAPSHOT-tests.jar** // Specify the Hudi **jars** directory required by the Spark driver.

**--class org.apache.hudi.utilities.deltastreamer.HoodieDeltaStreamer sparkinternal**

**--props file:///opt/kafka-source.properties** // Specify the configuration file. You need to set the configuration file path to the HDFS path when submitting tasks in yarn-cluster mode.

**--target-base-path /tmp/huditest/hudimor1\_deltastreamer\_partition** // Specify the path of the Hudi table.

**--table-type MERGE\_ON\_READ** // Specify the type of the Hudi table to be written.

**--target-table hudimor\_deltastreamer\_partition** // Specify the Hudi table name.

**--source-ordering-field name** // Specify the columns to be pre-combined in the Hudi table.

**--source-class org.apache.hudi.utilities.sources.JsonKafkaSource** // Set the consumed data source to JsonKafkaSource. Different source classes are specified based on different data sources.

#### **--schemaprovider-class**

**com.huaweixxx.bigdata.hudi.examples.DataSchemaProviderExample** // Specify the schema required by the Hudi table.

#### **--transformer-class**

**com.huaweixxx.bigdata.hudi.examples.TransformerExample** // Specify how to process the data obtained from the data source. Set this parameter based on service requirements.

**--enable-hive-sync** // Enable Hive synchronization to synchronize the Hudi table to Hive.

**--continuous** // Set the stream processing mode to **continuous**.

#### **10.2.2.3 Bootstrapping**

The bootstrapping function provided by Hudi converts historical tables into Hudi tables without any change by generating Hoodie management files based on historical Parquet tables.

The following shows an example of converting a Hive table in the **hdfs:// hacluster/user/hive/warehouse/pq1** directory on HDFS to a Hudi table and save it in the **hdfs://hacluster/tmp/hudi\_bootstrap\_test** directory.

#### $\Box$  Note

- Bootstrapping and write operations cannot be executed concurrently. Bootstrapping is used only to creat new Hudi tables rather to execute existing Hudi tables.
- Bootstrapping supports only the write operations on COW tables.

spark-shell

```
import collection.JavaConverters._
import org.apache.hadoop.fs.FileSystem
import org.apache.hudi.bootstrap.SparkParquetBootstrapDataProvider
import org.apache.hudi.client.bootstrap.selector.FullRecordBootstrapModeSelector
import org.apache.hudi.{DataSourceReadOptions, DataSourceWriteOptions, HoodieDataSourceHelpers}
import org.apache.hudi.common.fs.FSUtils
import org.apache.hudi.common.table.timeline.HoodieTimeline
import org.apache.hudi.config.{HoodieBootstrapConfig, HoodieCompactionConfig, HoodieWriteConfig}
import org.apache.hudi.keygen.SimpleKeyGenerator
import org.apache.spark.api.java.JavaSparkContext
import org.apache.spark.sql.functions.{col, lit}
import org.apache.spark.sql.{SaveMode, SparkSession}
import org.apache.hudi.QuickstartUtils._
import scala.collection.JavaConversions._
import org.apache.spark.sql.SaveMode._
import org.apache.hudi.DataSourceReadOptions._
import org.apache.hudi.DataSourceWriteOptions._
import org.apache.hudi.config.HoodieWriteConfig._
import java.time._
import java.util.Collections
val timestamp = Instant.now.toEpochMilli
val jsc = JavaSparkContext.fromSparkContext(spark.sparkContext)
val numRecords: Int = 100
val srcPath = "hdfs://hacluster/user/hive/warehouse/pq1"
val basePath = "hdfs://hacluster/tmp/hudi_bootstrap_test"
// Hudi configuration information
val commonOpts: Map[String, String] = Map(
  HoodieWriteConfig.INSERT_PARALLELISM -> "4",
  HoodieWriteConfig.UPSERT_PARALLELISM -> "4",
  HoodieWriteConfig.DELETE_PARALLELISM -> "4",
```

```
HoodieWriteConfig.BULKINSERT PARALLELISM -> "4",
  HoodieWriteConfig.FINALIZE_WRITE_PARALLELISM -> "4",
  HoodieBootstrapConfig.BOOTSTRAP_PARALLELISM -> "4",
   DataSourceWriteOptions.RECORDKEY_FIELD_OPT_KEY -> "col1",
   DataSourceWriteOptions.PARTITIONPATH_FIELD_OPT_KEY -> "partition",
  DataSourceWriteOptions.PRECOMBINE_FIELD_OPT_KEY -> "timestamp",
  HoodieWriteConfig.TABLE_NAME -> "hoodie_test"
 )
// Bootstrapping
val bootstrapDF = spark.emptyDataFrame
bootstrapDF.write.
  format("hudi").
  options(commonOpts).
  option(DataSourceWriteOptions.OPERATION_OPT_KEY, 
DataSourceWriteOptions.BOOTSTRAP_OPERATION_OPT_VAL).
  option(DataSourceWriteOptions.TABLE_TYPE_OPT_KEY, 
DataSourceWriteOptions.COW_TABLE_TYPE_OPT_VAL).
 option(HoodieBootstrapConfig.BOOTSTRAP_BASE_PATH_PROP, srcPath).
 option(HoodieBootstrapConfig.BOOTSTRAP_KEYGEN_CLASS, classOf[SimpleKeyGenerator].getName).
  mode(SaveMode.Overwrite).
  save(basePath)
// Query data after bootstrapping.
var hoodieROViewDF1 = spark.read.format("hudi").load(basePath + "/*")
```
#### hoodieROViewDF1.show

# **10.2.2.4 Synchronizing Hudi Table Data to Hive**

You can run run\_hive\_sync\_tool.sh to synchronize data in the Hudi table to Hive.

For example, run the following command to synchronize the Hudi table in the **hdfs://hacluster/tmp/huditest/hudimor1\_deltastreamer\_partition** directory on HDFS to the Hive table **table hive\_sync\_test3** with **unite**, **country**, and **state** as partition keys:

run\_hive\_sync\_tool.sh --partitioned-by unite,country,state --base-path hdfs://hacluster/tmp/huditest/ hudimor1\_deltastreamer\_partition --table hive\_sync\_test3 --partition-value-extractor org.apache.hudi.hive.MultiPartKeysValueExtractor --support-timestamp

| <b>Command</b>         | <b>Description</b>                               | <b>Mandatory</b><br>or Not (Yes<br>or No) | <b>Default Value</b> |
|------------------------|--------------------------------------------------|-------------------------------------------|----------------------|
| --database             | Specifies the Hive<br>database name.             | No.                                       | default              |
| --table                | Specifies the Hive table<br>name.                | Yes                                       |                      |
| --base-file-<br>format | Specifies the file format<br>(PARQUET or HFILE). | No.                                       | <b>PARQUET</b>       |
| --user                 | Specifies the Hive<br>username.                  | <b>No</b>                                 |                      |
| --pass                 | Specifies the Hive<br>password.                  | No.                                       |                      |
| --jdbc-url             | Specifies the Hive JDBC<br>connection URL.       | No.                                       |                      |

**Table 10-1** Parameter description

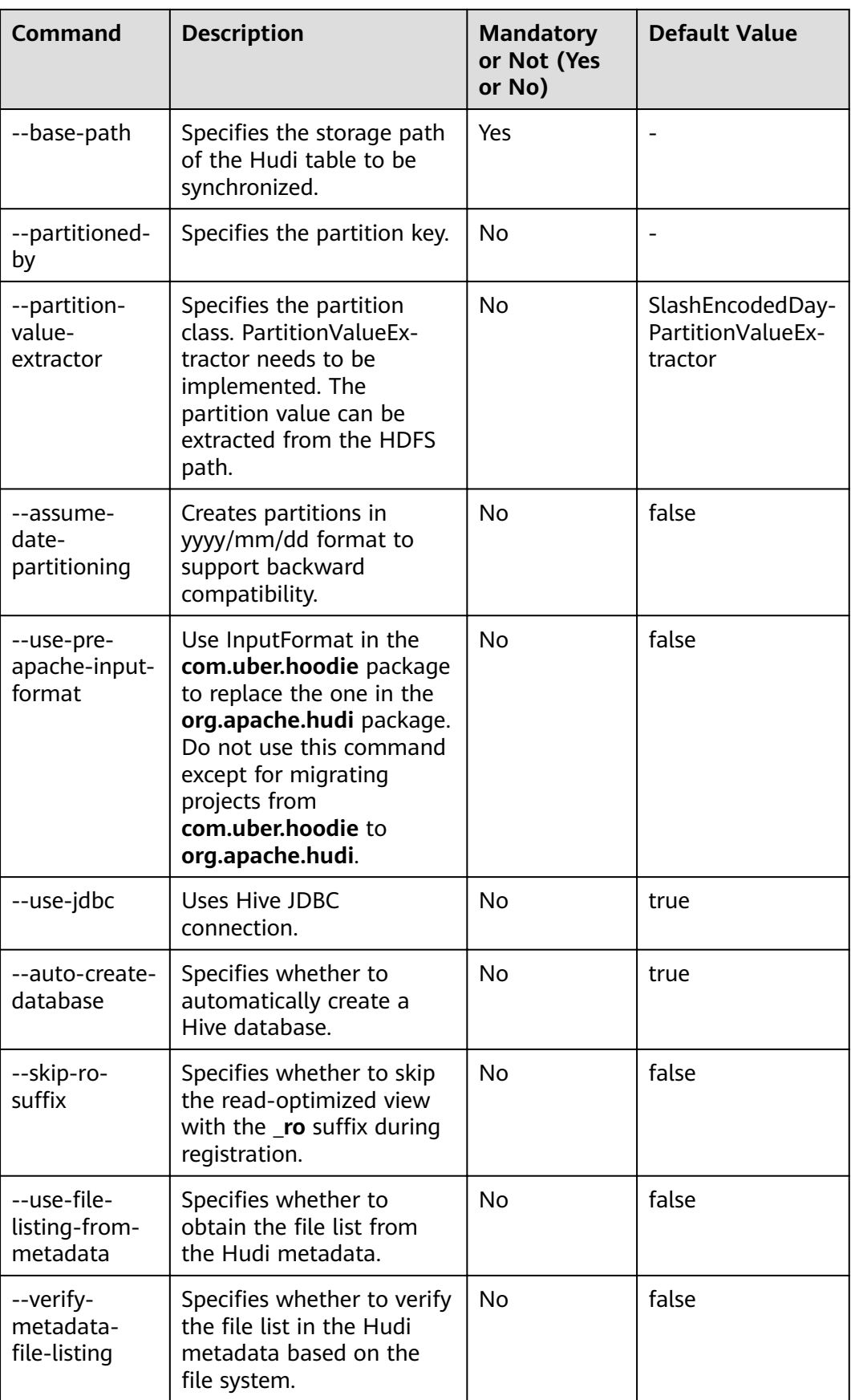

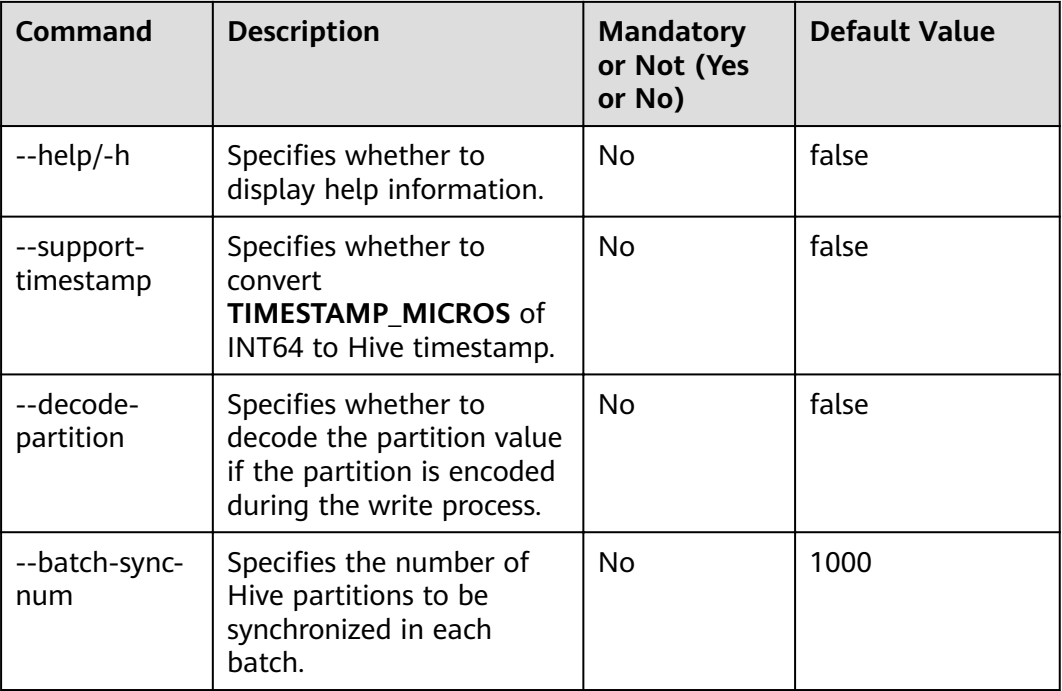

#### $\Box$  Note

During Hive synchronization, if the table does not exist, an external table is created and partitions are added. If the table exists, check whether table schemas are different. If they are different, replace the table. Check whether new partitions exist. If new partitions exist, partitions are added accordingly.

Therefore, there are the following restrictions when Hive synchronization is used:

- Fields can only be added to the schema and cannot be modified or deleted.
- Partition directories can only be added but cannot be deleted.
- **Overwrite** can only overwrite the Hudi table. The Hive table cannot be overwritten synchronously.
- Do not use the timestamp type as the partition column when synchronizing a Hudi table to Hive.
- When this script is used for synchronization, JDBC must be used for security purposes. That is, **--use-jdbc** must be set to **true**.

# **10.2.3 Read**

The read operation of Hudi applies to three views of Hudi. You can select a proper view for query based on requirements.

Hudi supports multiple query engines, including Spark, Hive, and HetuEngine. For details, see **Table 10-2** and **[Table 10-3](#page-1001-0)**.

| <b>Query Engine</b> | <b>Real-time View/Read-</b><br>optimized View | <b>Incremental View</b> |
|---------------------|-----------------------------------------------|-------------------------|
| Hive                |                                               |                         |

**Table 10-2** COW tables

<span id="page-1001-0"></span>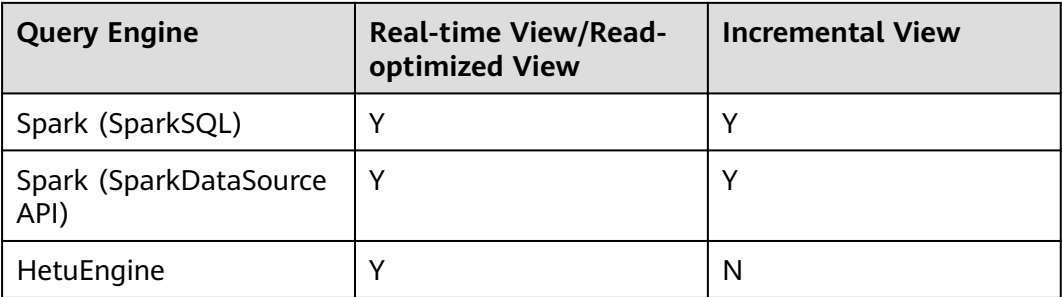

#### **Table 10-3** MOR tables

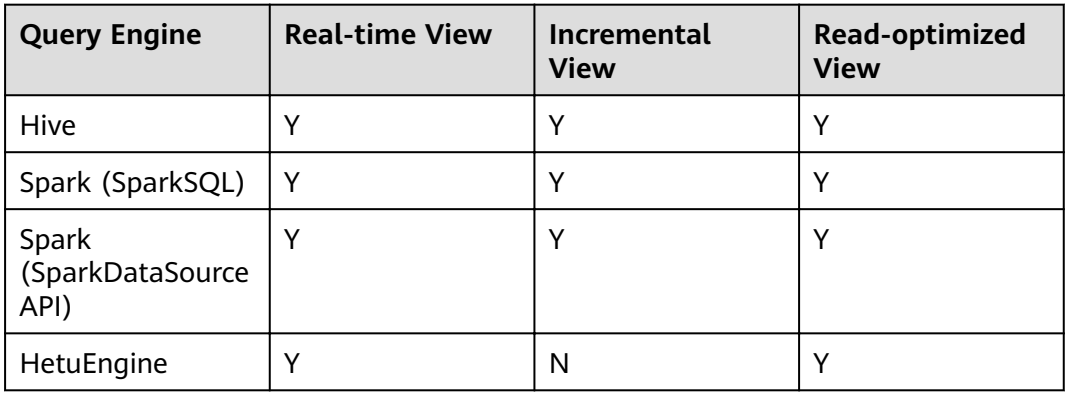

# $\wedge$  CAUTION

- Currently, the partition deduction capability is not supported when Hudi uses the Spark DataSource API to read data. For example, when the DataSource API is used to query a bootstrap table, the partition field may not be displayed or may be displayed as null.
- For an incremental view, set **hoodie.hudicow.consume.mode** to **INCREMENTAL**. This parameter applies only to queries on the incremental view and cannot be used for queries on other types of Hudi tables or queries on other tables. You can set **hoodie.hudicow.consume.mode** to **SNAPSHOT** or any value to restore the configuration.

# **10.2.3.1 Reading COW Table Views**

- Reading the real-time view (using Hive and SparkSQL as an example): Directly read the Hudi table stored in Hive. select count(\*) from test;
- Reading the real-time view (using the Spark DataSource API as an example): This is similar to reading a common DataSource table.

**QUERY\_TYPE\_OPT\_KEY** must be set to **QUERY\_TYPE\_SNAPSHOT\_OPT\_VAL**. spark.read.format("hudi")

.option(QUERY\_TYPE\_OPT\_KEY, QUERY\_TYPE\_SNAPSHOT\_OPT\_VAL) // Set the query type to the realtime view.

.load("/tmp/default/cow\_bugx/\*/\*/\*/\*") // Set the path of the Hudi table to be read. The current table has three levels of partitions.

.createTempView("mycall") spark.sql("select \* from mycall").show(100)

Reading the incremental view (using Hive and SparkSQL as an example): set hoodie.test.consume.mode=INCREMENTAL; // Specify the incremental reading mode. set hoodie.test.consume.max.commits=3; // Specify the maximum number of commits to be consumed.

set hoodie.test.consume.start.timestamp=20201227153030; // Specify the initial incremental pull commit.

select count(\*) from default.test where `\_hoodie\_commit\_time`>'20201227153030'; // This filtering condition must be added, and the value is the initial incremental pull commit.

Reading the incremental view (using the Spark DataSource API as an example):

#### **QUERY\_TYPE\_OPT\_KEY** must be set to **QUERY\_TYPE\_INCREMENTAL\_OPT\_VAL**.

spark.read.format("hudi") .option(QUERY\_TYPE\_OPT\_KEY, QUERY\_TYPE\_INCREMENTAL\_OPT\_VAL) // Set the query type to the incremental mode. .option(BEGIN\_INSTANTTIME\_OPT\_KEY, "20210308212004") // Specify the initial incremental pull commit.

.option(END\_INSTANTTIME\_OPT\_KEY, "20210308212318") //: Specify the end commit of the incremental pull.

.load("/tmp/default/cow\_bugx/\*/\*/\*/\*") // Set the path of the Hudi table to be read. The current table has three levels of partitions.

.createTempView("mycall") // Register as a Spark temporary table.

spark.sql("select \* from mycall where `hoodie\_commit\_time`>'20210308211131'")// Start the query. The statement is the same as the Hive incremental query statement. .show(100, false)

Reading the read-optimized view: The read-optimized view of COW tables is equivalent to the real-time view.

# **10.2.3.2 Reading MOR Table Views**

After the MOR table is synchronized to Hive, the following two tables are synchronized to Hive: Table name\_rt and Table name\_ro. The table suffixed with **rt** indicates the real-time view, and the table suffixed with **ro** indicates the readoptimized view. For example, the name of the Hudi table to be synchronized to Hive is **test**. After the table is synchronized to Hive, two more tables **test\_rt** and **test ro** are generated in the Hive table.

- Reading the real-time view (using Hive and SparkSQL as an example): Directly read the Hudi table with suffix rt stored in Hive. select count(\*) from test\_rt;
- Reading the real-time view (using the Spark DataSource API as an example): The operations are the same as those for the COW table. For details, see the operations for the COW table.
- Reading the incremental view (using Hive and SparkSQL as an example): set hive.input.format=org.apache.hudi.hadoop.hive.HoodieCombineHiveInputFormat; // This parameter does not need to be specified for SparkSQL. set hoodie.test.consume.mode=INCREMENTAL; set hoodie.test.consume.max.commits=3; set hoodie.test.consume.start.timestamp=20201227153030; select count(\*) from default.test\_rt where `\_hoodie\_commit\_time`>'20201227153030';
- Incremental view (using the Spark DataSource API as an example): The operations are the same as those for the COW table. For details, see the operations for the COW table.
- Reading the read-optimized view (using Hive and SparkSQL as an example): Directly read the Hudi table with suffix ro stored in Hive. select count(\*) from test\_ro;

Reading the read-optimized view (using the Spark DataSource API as an example): This is similar to reading a common DataSource table.

#### **QUERY\_TYPE\_OPT\_KEY** must be set to **QUERY\_TYPE\_READ\_OPTIMIZED\_OPT\_VAL**.

spark.read.format("hudi") .option(QUERY\_TYPE\_OPT\_KEY, QUERY\_TYPE\_READ\_OPTIMIZED\_OPT\_VAL) // Set the query type to the read-optimized view. .load("/tmp/default/mor\_bugx/\*/\*/\*/\*") // Set the path of the Hudi table to be read. The current table has three levels of partitions. .createTempView("mycall") spark.sql("select \* from mycall").show(100) Note: Spark SQL cannot query the incremental view of the datasource table but can query Hive tables and dataSource APIs.

# **10.2.4 Data Management and Maintenance**

# **10.2.4.1 Metadata Table**

#### **Introduction**

A metadata table is a special Hudi metadata table, which is hidden from users. The table stores metadata of a common Hudi table.

The metadata table is included in a common Hudi table and has a one-to-one mapping relationship with the Hudi table.

● **Functions**

Listing massive table partition files in HDFS consumes a large number of RPC requests, reducing HDFS throughput and affecting performance. This problem is more serious for object storage such as OBS. However, a query engine must go through the preceding step before a query.

Generally, partition information of the current partitioned table is stored in Hive MetaStore. If the partition size of a partitioned table reaches a certain level, the query engine performance deteriorates significantly when querying the partition information of the current table.

#### ● **Mechanism**

A metadata table stores the partition information of the current Hudi table and the file information in the partition directory as the metadata information in a special Hudi table. In this way, when a query engine lists partition files of the table, the engine only needs access the metadata table. The RPC pressure of HDFS during query can be greatly reduced with a small volume of metadata information.

A metadata table is implemented using a Hudi MOR table. Therefore, it can be compacted, cleaned up, and incrementally updated. Unlike similar implementations in other projects, the file listing information is indexed as HFiles, which offers point-lookup performance to obtain partition file listings.

#### ● **How to Use**

For Hive query, run **set hoodie.metadata.enable=true**.

For Spark SQL query, set **--conf spark.hadoop.hoodie.metadata.enable** to **true** when starting Spark SQL.

When using Spark to write data, set **hoodie.metadata.enable** in the **option** parameter to **true**.

For details about more parameters, see **Configuration Reference** or visit Hudi official website http://hudi.apache.org/docs/ configurations.html#metadata-config.

#### **Performance improvement**

In the test on a large table with 250,000 partition files, the metadata table delivers two to three times speedup over parallelized listing done by Spark.

## $\wedge$  CAUTION

- 1. Do not manually operate a metadata table. Otherwise, data security may be affected.
- 2. To use metadata, you must enable metadata for each write operation to ensure data integrity.
- 3. When compaction and rollback are performed on tables of Hudi 0.8, data cannot be synchronized to the metadata table.
- 4. When metadata is enabled during the clean operation, the metadata table can be updated.
- 5. When the number of commits reaches a specified value, compaction, clean, and archive operations are automatically triggered. Therefore, the operation in **a** is unnecessary.

# **10.2.4.2 Clustering**

## **Introduction**

Clustering reorganizes data layout to improve query performance without affecting the ingestion speed.

# **Architecture**

Hudi provides different operations, such as **insert**, upsert, and bulk\_insert, through its write client API to write data to a Hudi table. To weight between file size and speed of importing data into the data lake, Hudi provides hoodie.parquet.small.file.limit to configure the minimum file size. You can set it to 0 to force new data to be written to new file groups, or to a higher value to ensure that new data is "padded" to existing small file groups until it reaches the specified size, but this increases ingestion latency.

To support fast ingestion without affecting query performance, the clustering service is introduced to rewrite data to optimize the layout of Hudi data lake files.

The clustering service can run asynchronously or synchronously. It adds a new operation type called **REPLACE**, which will mark the clustering operation in the Hudi metadata timeline.

Clustering service is based on the MVCC design of Hudi to allow new data to be inserted. Clustering operations run in the background to reformat data layout, ensuring snapshot isolation between concurrent readers and writers.

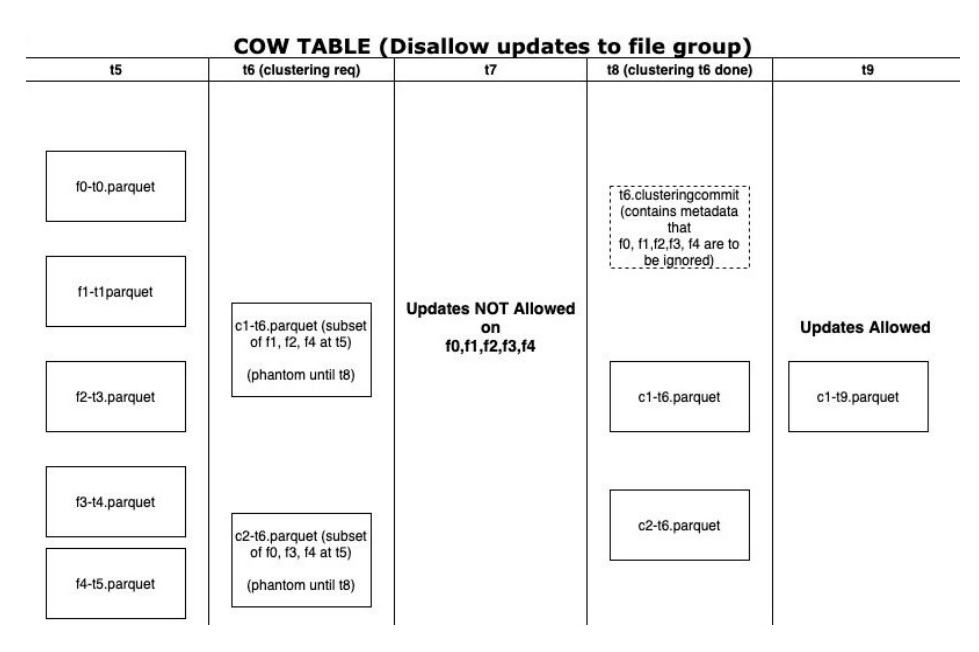

Clustering is divided into two parts:

- Scheduling clustering: Create a clustering plan using a pluggable clustering strategy.
	- a. Identify files that are eligible for clustering: Depending on the selected clustering strategy, the scheduling logic will identify the files eligible for clustering.
	- b. Group files that are eligible for clustering based on specific criteria. The data size of each group must be a multiple of **targetFileSize**. Grouping is a part of the strategy defined in the plan. Additionally, there is an option to control group size to improve parallelism and avoid shuffling large volumes of data.
	- c. Save the clustering plan to the timeline in Avro metadata format.
- Execute clustering: Process the plan using an execution strategy to create new files and replace old files.
	- a. Read the clustering plan and obtain **clusteringGroups** that marks the file groups to be clustered.
	- b. Instantiate appropriate strategy class for each group using **strategyParams** (for example, **sortColumns**) and apply the strategy to rewrite data.
	- c. Create a **REPLACE** commit and update the metadata in HoodieReplaceCommitMetadata.

# **How to Execute Clustering**

1. Executing clustering synchronously **df.write.format("org.apache.hudi").** options(getQuickstartWriteConfigs). **option(PRECOMBINE\_FIELD\_OPT\_KEY, "ts"). option(RECORDKEY\_FIELD\_OPT\_KEY, "uuid"). option(PARTITIONPATH\_FIELD\_OPT\_KEY, "partitionpath").** **option(TABLE\_NAME, "tableName").** option("hoodie.parquet.small.file.limit", "0"). **option("hoodie.clustering.inline", "true"). option("hoodie.clustering.inline.max.commits", "4").** option("hoodie.clustering.plan.strategy.target.file.max.bytes", **"1073741824").** option("hoodie.clustering.plan.strategy.small.file.limit", "629145600"). **option("hoodie.clustering.plan.strategy.sort.columns", "column1,column2"). mode(Append).save("dfs://location");**

2. Executing clustering asynchronously

**spark-submit --master yarn --class org.apache.hudi.utilities.HoodieClusteringJob /opt/client/Hudi/hudi/lib/ hudi-utilities\*.jar --schedule --base-path <table\_path> --table-name <table\_name> --props /tmp/clusteringjob.properties --spark-memory 1g spark-submit --master yarn --driver-memory 16G --executor-memory 12G --executor-cores 4 --num-executors 4 --class org.apache.hudi.utilities.HoodieClusteringJob /opt/client/Hudi/hudi/lib/ hudi-utilities\*.jar --base-path <table\_path> --instant-time 20210605112954 --table-name <table\_name> --props /tmp/ clusteringjob.properties --spark-memory 12g**

#### $\Box$  Note

**clusteringjob.properties** contains custom clustering configurations. Example: hoodie.clustering.plan.strategy.target.file.max.bytes=1073741824 hoodie.clustering.inline.max.commits=4

For details, see **Configuration Reference**.

# $\wedge$  CAUTION

- 1. By default, only the two partitions with the largest size are clustered. The clustering of other partitions depends on the custom strategy.
- 2. The sorting column of clustering cannot be null. This is restricted by Spark RDD.
- 3. If the value of *target.file.max.bytes* is large, increase the value of --sparkmemory to execute clustering. Otherwise, the executor memory overflow occurs.
- 4. Currently, the clean mechanism cannot be used to delete junk files generated after the clustering fails.
- 5. After the clustering, sizes of new files may be different, causing data skew.
- 6. Clustering and upsert operations cannot be performed at the same time.

## **10.2.4.3 Cleaning**

Cleaning is used to delete data of versions that are no longer required.

Hudi uses the cleaner working in the background to continuously delete unnecessary data of old versions. You can configure **hoodie.cleaner.policy** and **hoodie.cleaner.commits.retained** to use different cleaning policies and determine the number of saved commits.

You can use either of the following methods to perform cleaning:

Using Hudi CLI

cleans run --sparkMaster yarn --hoodieConfigs **'hoodie.cleaner.policy=KEEP\_LATEST\_COMMITS,hoodie.cleaner.commits.ret ained=1,hoodie.cleaner.incremental.mode=false,hoodie.keep.max.commits =3,hoodie.keep.min.commits=2**'

**Using APIs** 

**spark-submit --master yarn --jars /opt/client/Hudi/hudi/lib/hudi-clientcommon-**xxx**.jar --class org.apache.hudi.utilities.HoodieCleaner /opt/ client/Hudi/hudi/lib/hudi-utilities\_**xxx**.jar --target-base-path /tmp/ default/tb\_test\_mor**

For details about more cleaning parameters, see **Configuration Reference**.

#### **10.2.4.4 Compaction**

A compaction merges base and log files of MOR tables.

For MOR tables, data is stored in columnar Parquet files and row-based Avro files, updates are recorded in incremental files, and then a synchronous or asynchronous compaction is performed to generate new versions of columnar files. MOR tables can reduce data ingestion latency, so an asynchronous compaction that does not block ingestion is useful.

An asynchronous compaction is performed in the following two steps:

- 1. Scheduling a compaction: A compaction is completed by the job of importing data into the data lake. In this step, Hudi scans partitions and selects the file slices to be compacted. A compaction plan is finally written to the Hudi timeline.
- 2. Executing a compaction: A separate process or thread reads the compaction plan and performs the compaction of file slices.

Compaction can be synchronous or asynchronous.

#### **Synchronization modes**

- When HoodieDeltaStreamer is used to write upstream data (Kafka/DFS) to a Hudi dataset, the default value of **--disable-compaction** is **false**, indicating that a compaction is automatically executed.
- Using DataSource to specify parameters when writing data **option("hoodie.compact.inline", "true"). option("hoodie.compact.inline.max.delta.commits", "2").**

#### **Asynchronous modes**

**Using Hudi CLI** 

Scheduling a compaction:

compaction schedule --hoodieConfigs **'hoodie.compaction.strategy=org.apache.hudi.table.action.compact.strate**
#### **gy.BoundedIOCompactionStrategy,hoodie.compaction.target.io=1,hoodie.c ompact.inline.max.delta.commits=1'**

Executing a compaction:

**compaction run --parallelism 100 --sparkMemory 1g --retry 1 -** compactionInstant 20210602101315 --hoodieConfigs **'hoodie.compaction.strategy=org.apache.hudi.table.action.compact.strate gy.BoundedIOCompactionStrategy,hoodie.compaction.target.io=1,hoodie.c ompact.inline.max.delta.commits=1' --propsFilePath hdfs:// hacluster/tmp/default/tb\_test\_mor/.hoodie/hoodie.properties - schemaFilePath /tmp/default/tb\_test\_mor/.hoodie/compact\_tb\_base.json**

**Using APIs** 

Scheduling a compaction:

**spark-submit --master yarn --jars /opt/client/Hudi/hudi/lib/hudi-clientcommon-**xxx**.jar --class org.apache.hudi.utilities.HoodieCompactor /opt/ client/Hudi/hudi/lib/hudi-utilities\_**xxx**.jar --base-path /tmp/default/ tb\_test\_mor --table-name tb\_test\_mor --parallelism 100 --spark-memory 1G ȝȝäc¯mȝfià /tmp/default/tb\_test\_mor/.hoodie/compact\_tb\_base.json --instant-time 20210602141810 --schedule --strategy org.apache.hudi.table.action.compact.strategy.UnBoundedCompactionStra tegy**

Executing a compaction:

**spark-submit --master yarn --jars /opt/client/Hudi/hudi/lib/hudi-clientcommon-**xxx**.jar --class org.apache.hudi.utilities.HoodieCompactor /opt/ client/Hudi/hudi/lib/hudi-utilities\_**xxx**.jar --base-path /tmp/default/ tb\_test\_mor --table-name tb\_test\_mor --parallelism 100 --spark-memory** 1G --schema-file /tmp/default/tb\_test\_mor/.hoodie/compact\_tb\_base.json **--instant-time 20210602141810**

#### $\Box$  Note

- When using Hudi CLI to schedule a compaction, you do not need to specify **instant-time**, which is automatically generated and returned by the system after the scheduling is successful. You only need to pass this parameter during execution.
- For **schema-file**, you need to manually edit the schema file of the current Hudi table and upload it to the server. You can use the schema in the latest **.commit** file.
- Compaction and write operations cannot be performed at the same time.

### **10.2.4.5 Savepoint**

Savepoints are used to save and restore data of the customized version.

Savepoints provided by Hudi can save different commits so that the cleaner program does not delete them. You can use rollback to restore them later.

Using Hudi CLI to manage savepoints includes:

- Creating a savepoint
	- **savepoint create --commit <commit\_time>**
- Rolling back a savepoint savepoint rollback --savepoint <savepoint time>
- Refreshing savepoints **savepoints refresh**
- Viewing all existing savepoints **savepoints show**

### $\Box$  Note

MOR tables do not support savepoints.

# **10.2.4.6 Single-Table Concurrent Write**

# **Hudi Single-Table Concurrent Write Solution**

- 1. Uses an external service (ZooKeeper or Hive MetaStore) as the distributed mutex lock service.
- 2. Files can be concurrently written, but commits cannot be concurrent. The commit operation is encapsulated in a transaction.
- 3. When the commit operation is performed, the system performs conflict check. If the modified file list in the current commit operation overlaps with the file list in the commit operation after the instance time, the commit operation fails and the write operation is invalid.

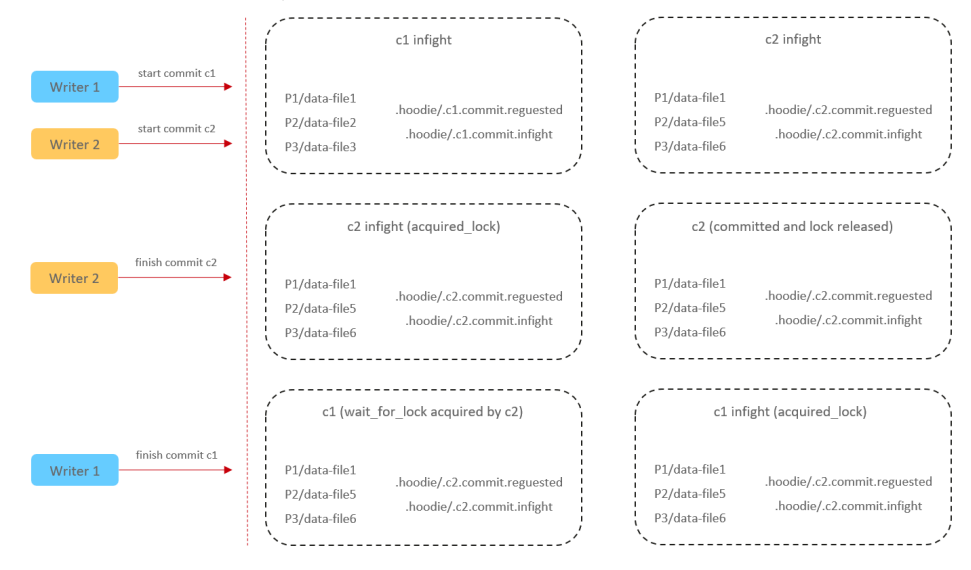

# **Precautions for Using the Concurrency Mechanism**

- 1. For **insert** and **bulk\_insert** operations, the current Hudi concurrency mechanism cannot ensure that the primary key of the table is unique after data is written. You need to ensure that the primary key is unique.
- 2. For incremental queries, data consumption and checkpoints may be out of order. As a result, multiple concurrent write operations are completed at different time points.
- 3. Concurrent write is supported only after this feature is enabled.

### **How to Use the Concurrency Mechanism**

1. Enable the concurrent write mechanism.

### **hoodie.write.concurrency.mode=optimistic\_concurrency\_control hoodie.cleaner.policy.failed.writes=LAZY**

2. Sets the concurrent lock mode.

Hive MetaStore:

**hoodie.write.lock.provider=org.apache.hudi.hive.HiveMetastoreBasedLock Provider**

**hoodie.write.lock.hivemetastore.database**=<database\_name>

**hoodie.write.lock.hivemetastore.table**=<table\_name>

ZooKeeper:

**hoodie.write.lock.provider=org.apache.hudi.client.transaction.lock.Zookee perBasedLockProvider**

**hoodie.write.lock.zookeeper.url**=<zookeeper\_url>

**hoodie.write.lock.zookeeper.port**=<zookeeper\_port>

hoodie.write.lock.zookeeper.lock key=<table name>

**hoodie.write.lock.zookeeper.base\_path**=<table\_path>

For details about more parameters, see **Configuration Reference**.

## $\land$  CAUTION

If **cleaner policy** is set to **Lazy**, the system can only check whether the written files expire but cannot check and clear junk files generated by historical writes. That is, junk files cannot be automatically cleared in concurrent scenarios.

# **10.2.5 Using the Hudi Client**

# **10.2.5.1 Operating a Hudi Table Using hudi-cli.sh**

# **Prerequisites**

- You have created a user and added the user to user groups **hadoop** and **hive** on Manager.
- The Hudi client has been downloaded and installed.

# **Basic Operations**

- 1. Log in to the client node as user **root** and run the following commands: **cd** Client installation directory **source bigdata\_env source Hudi/component\_env kinit** Created user
- 2. Run the **hudi-cli.sh** command to access the Hudi client. **cd** Client installation directory**/Hudi/hudi/bin hudi-cli.sh**

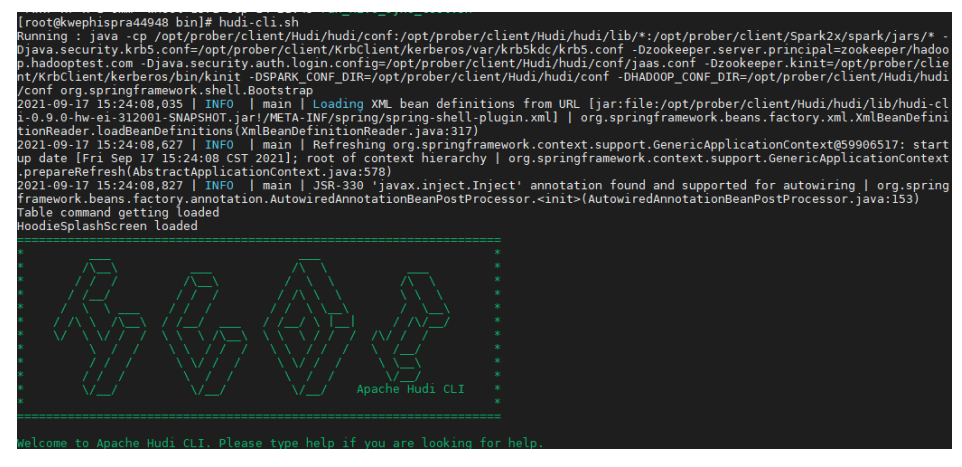

- 3. Run the following example commands as required. For details about all commands, visit the **Hudi official website**.
	- Viewing help information

**help** // View all Hudi CLI commands.

**help 'command'** // View the help information and parameter list of a certain command.

- Connecting to a table **connect --path '**/tmp/huditest/test\_table'
- Viewing table information **desc**
- Viewing compaction plans **compactions show all**
- Viewing cleaning plans **cleans show**
- Performing the cleaning operation
	- **cleans run**
- Viewing commit information **commits show**
- Viewing the partition where the commit is written to **commit showpartitions --commit** 20210127153356

### $\cap$  note

20210127153356 indicates the commit timestamp.

- Viewing the file where the commit is written to **commit showfiles --commit 20210127153356**
- Comparing the commit information of two tables **commits compare --path** /tmp/hudimor/mytest100
- Rolling back a commit (Only the last commit can be rolled back.) **commit rollback --commit** 20210127164905

– Scheduling a compaction **compaction schedule --**hoodieConfigs 'hoodie.compaction.strategy=org.apache.hudi.table.action.compact.strateg y.BoundedIOCompactionStrategy,hoodie.compaction.target.io=1,hoodie.co mpact.inline.max.delta.commits=1'

<span id="page-1012-0"></span>Performing a compaction

compaction run -- parallelism 100 -- sparkMemory 1a -- retry 1 -compactionInstant 20210602101315 --hoodieConfigs 'hoodie.compaction.strategy=org.apache.hudi.table.action.compact.strateg y.BoundedIOCompactionStrategy,hoodie.compaction.target.io=1,hoodie.co mpact.inline.max.delta.commits=1' --propsFilePath hdfs://hacluster/tmp/ default/tb test mor/.hoodie/hoodie.properties --schemaFilePath /tmp/ default/tb\_test\_mor/.hoodie/compact\_tb\_base.json

Creating a savepoint

savepoint create --commit 20210318155750

Rolling back a specified savepoint

savepoint rollback --savepoint 20210318155750

# A CAUTION

- 1. If the commit operation causes metadata conflicts, you can run the commit rollback and savepoint rollback commands to roll back data, but the Hive metadata cannot be rolled back. In this case, you can delete the Hive table and manually synchronize data.
- 2. The commit rollback command rolls back only the latest commit, and the savepoint rollback command rolls back only the latest savepoint. You cannot specify a commit or savepoint to roll back.

# **10.2.6 Configuration Reference**

This section describes important Hudi configurations. For details, visit the Hudi official website https://hudi.apache.org/docs/configurations.html.

# 10.2.6.1 Write Configuration

Table 10-4 Write configuration

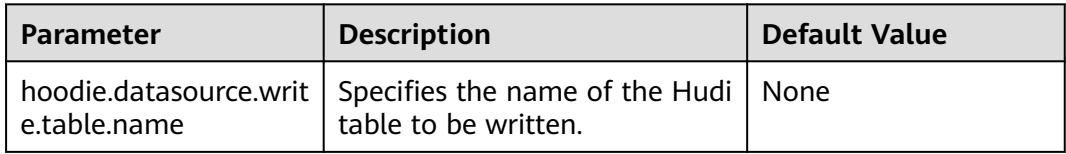

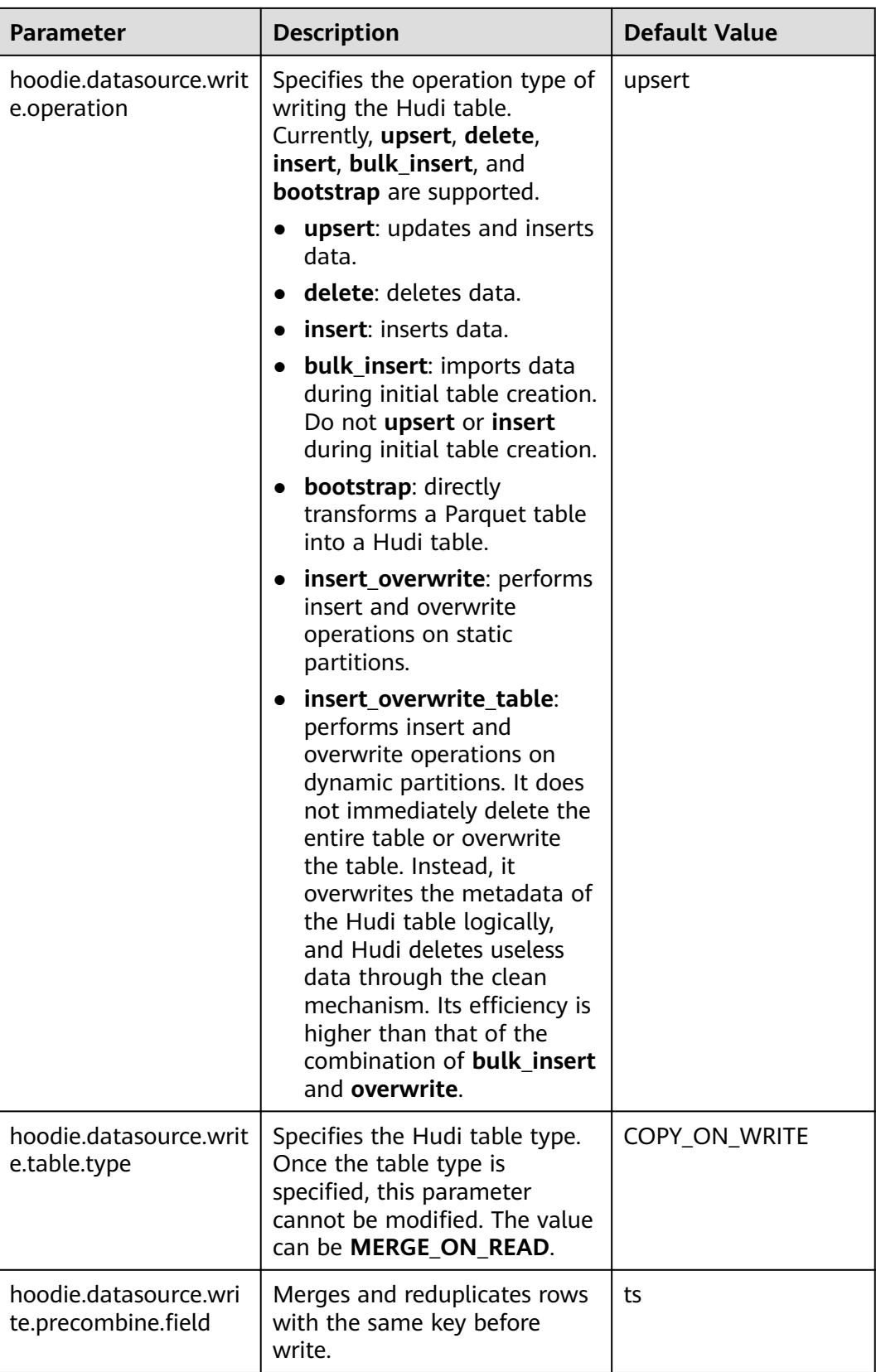

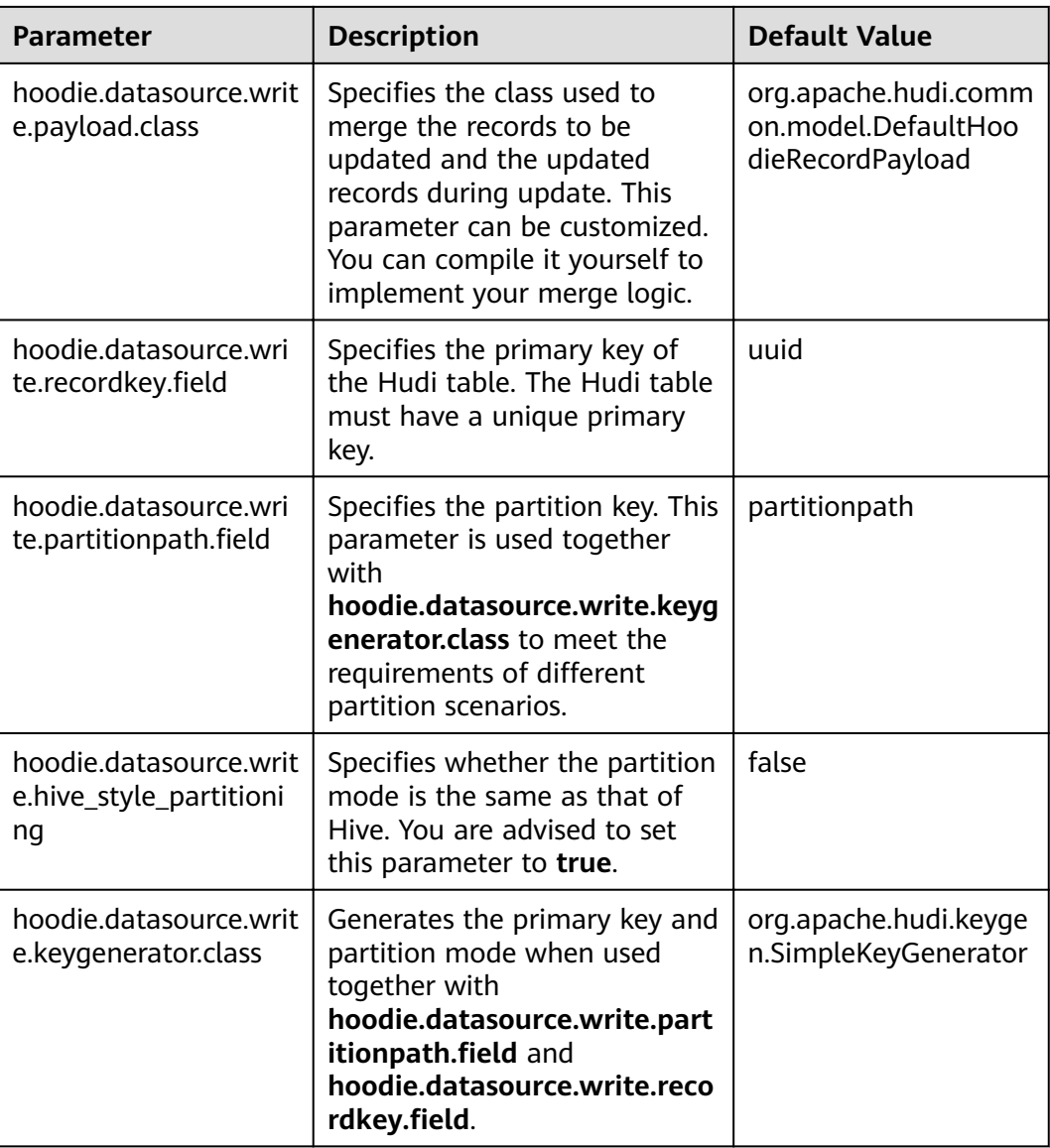

# 10.2.6.2 Configuration of Hive Table Synchronization

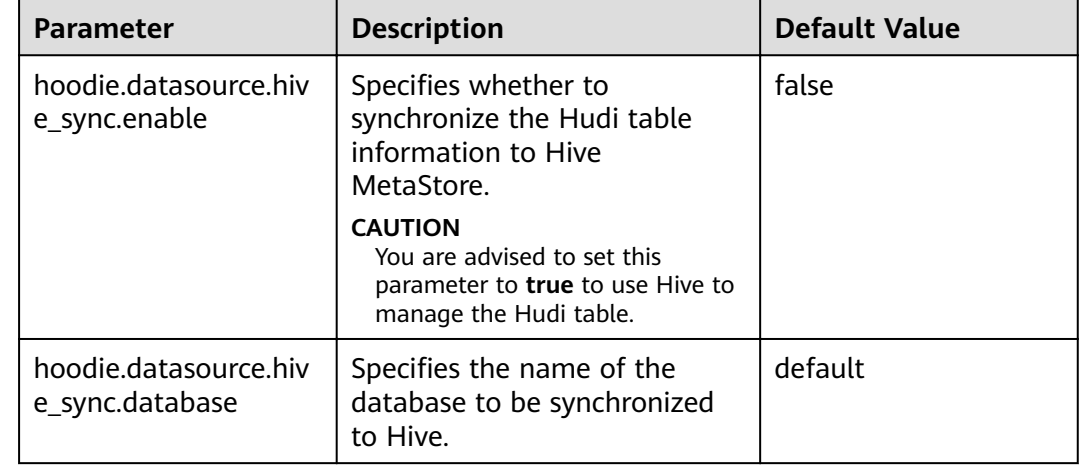

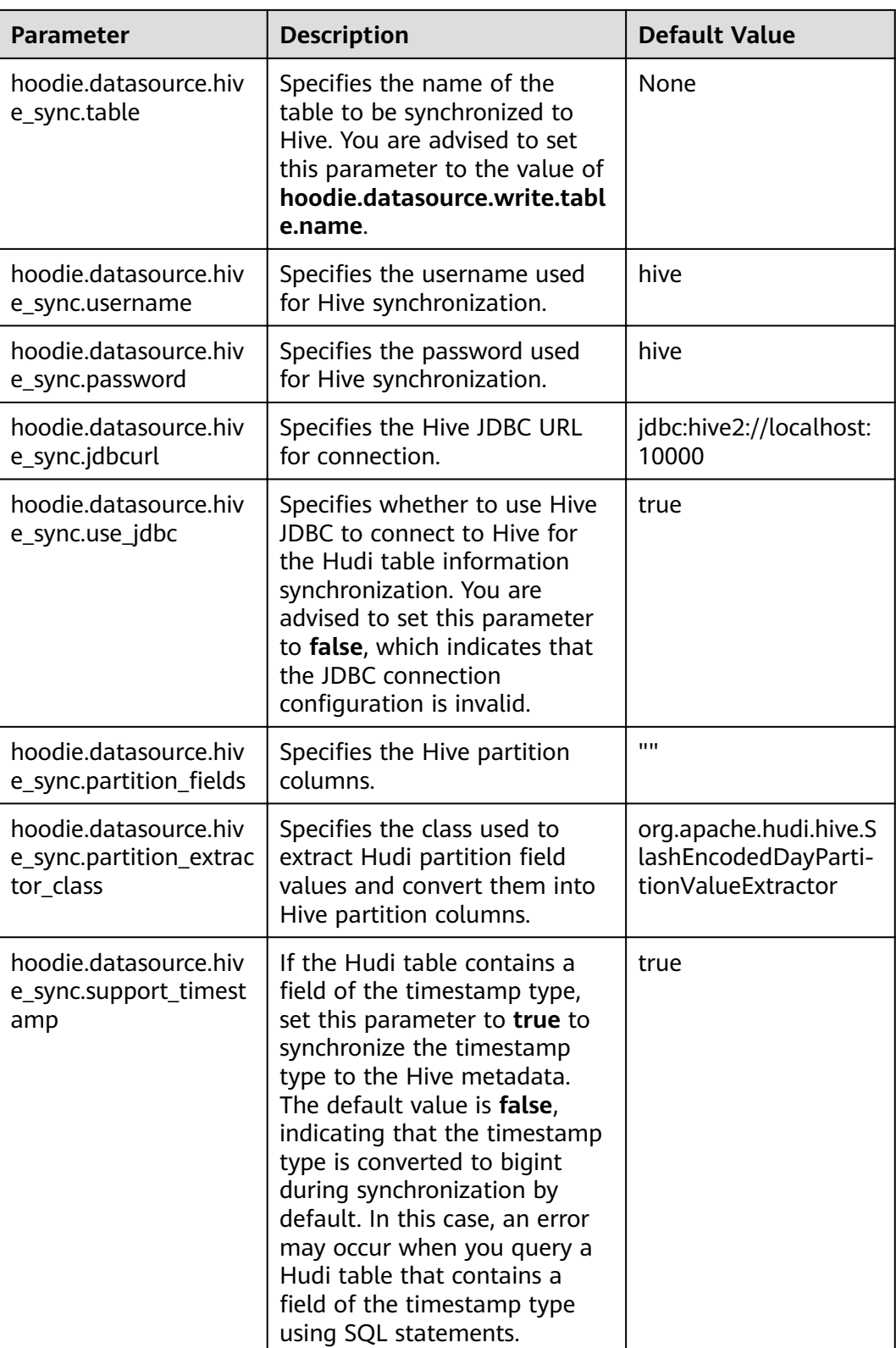

# **10.2.6.3 Index Configuration**

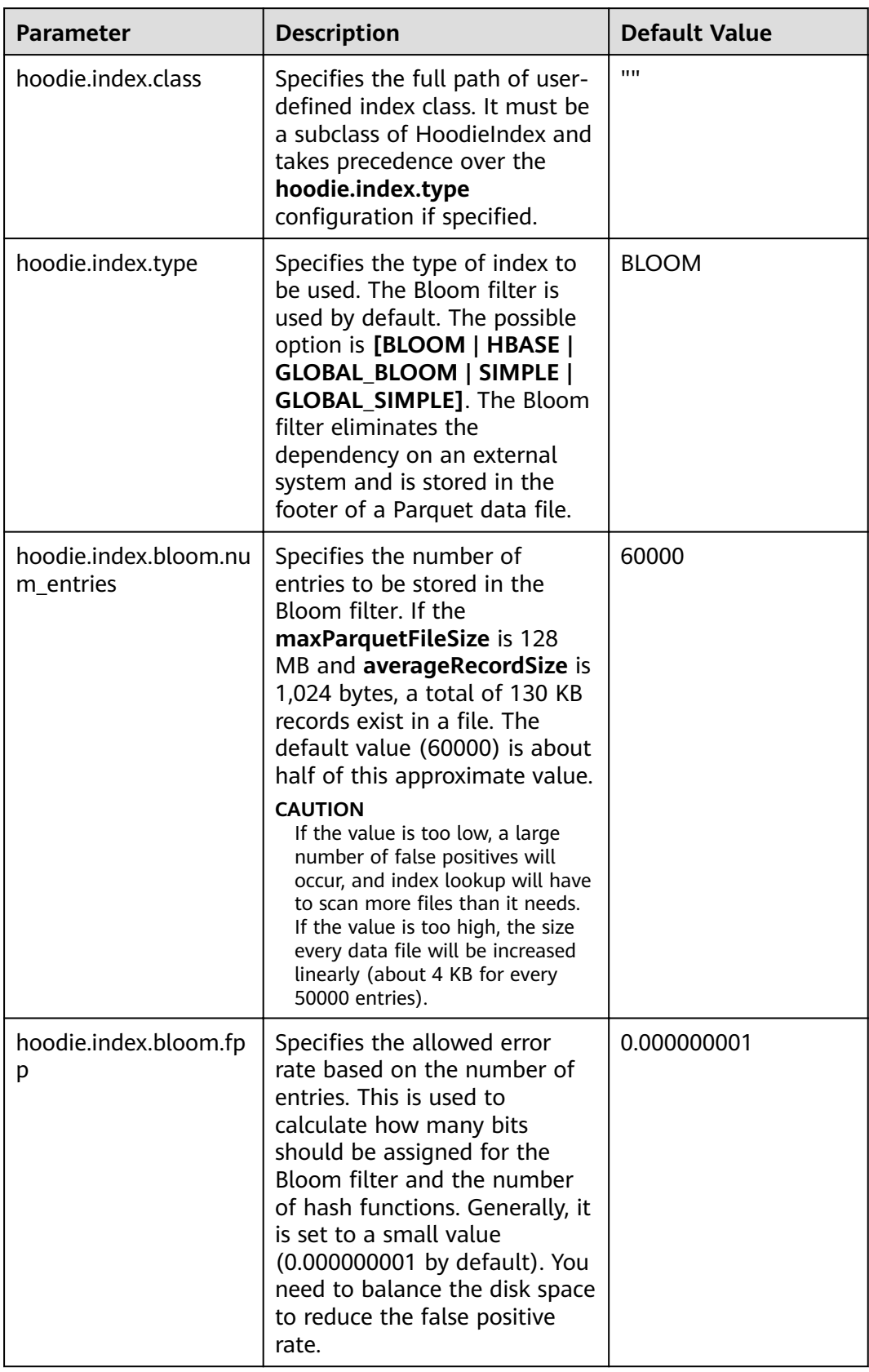

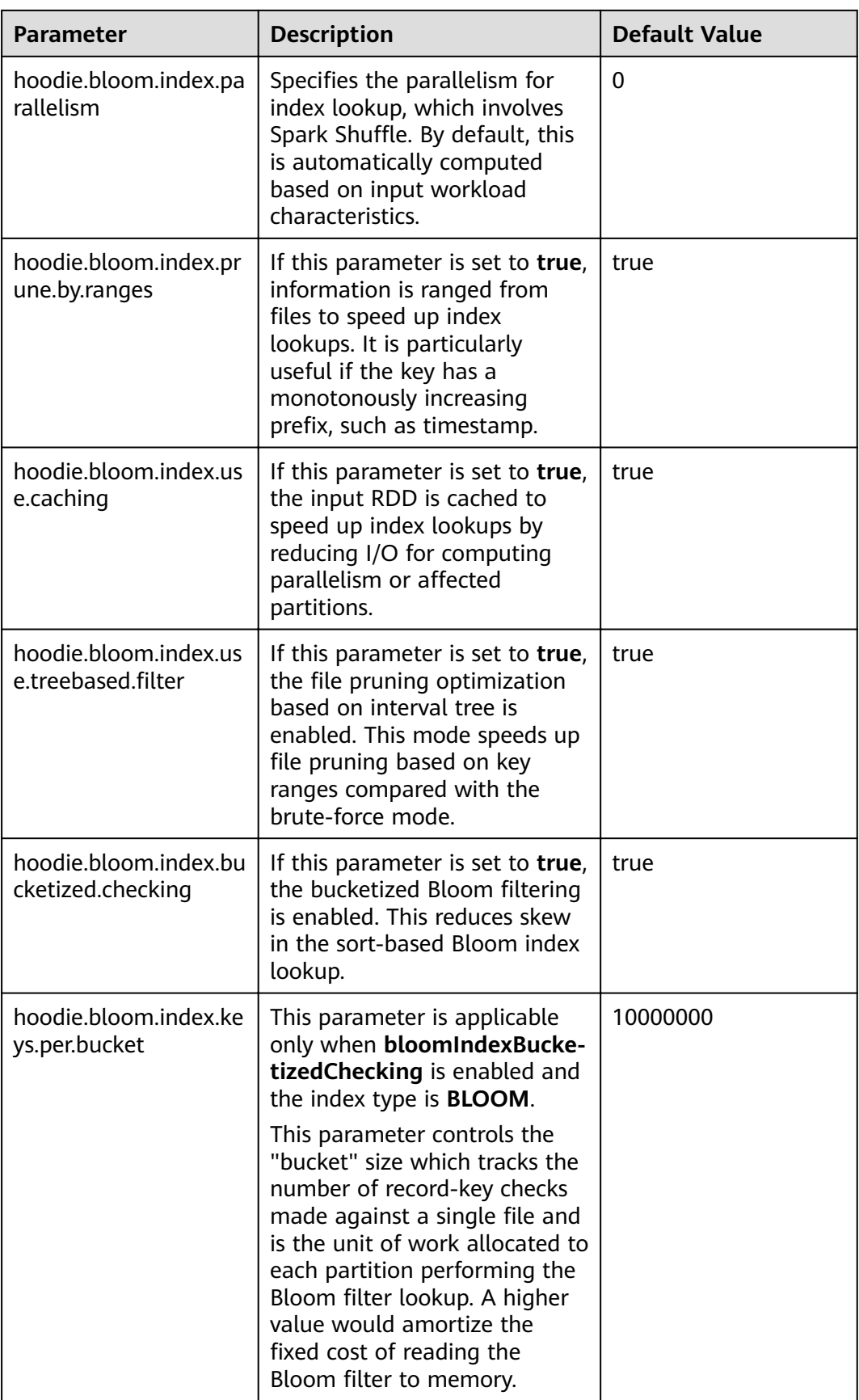

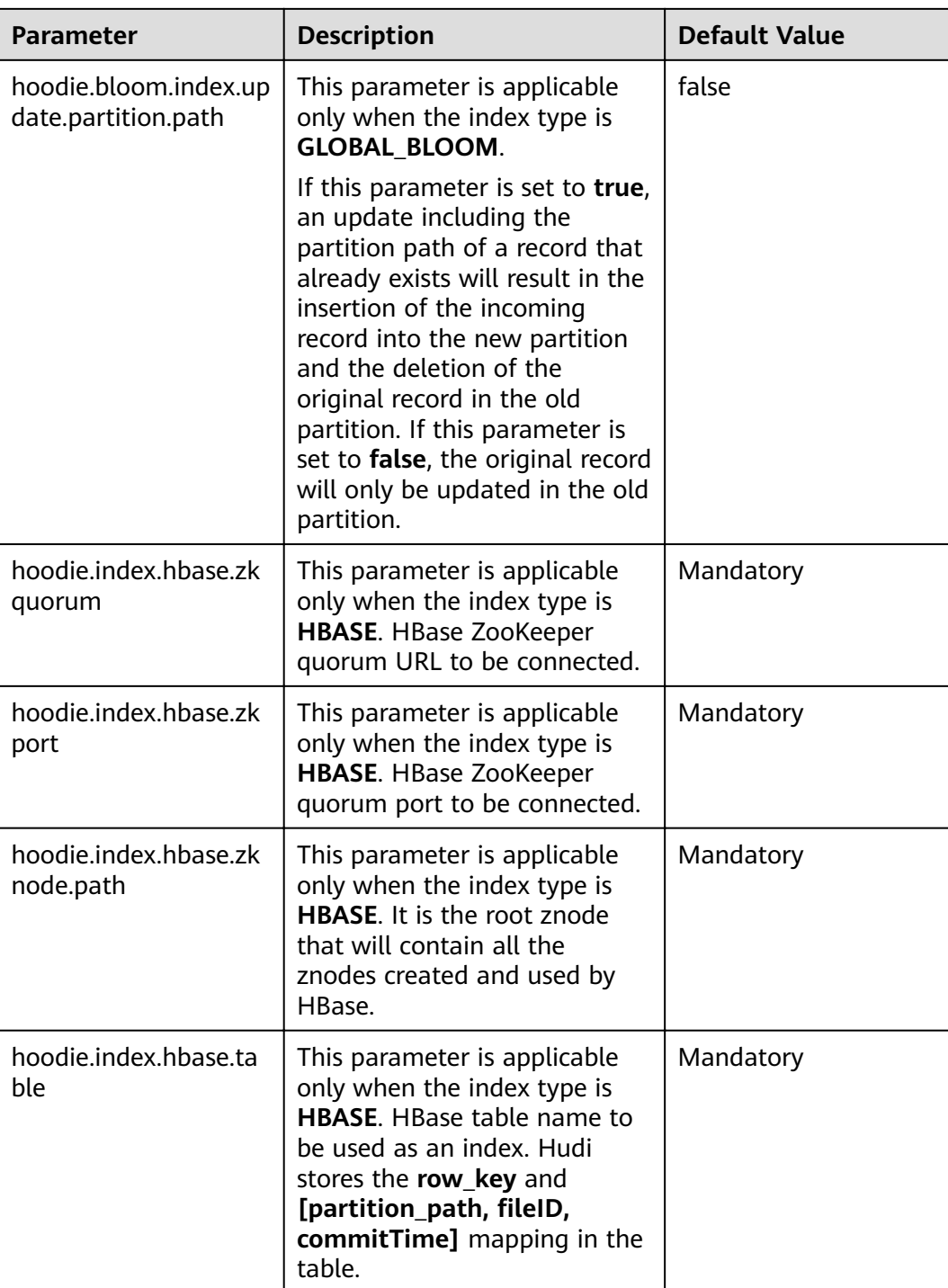

# **10.2.6.4 Storage Configuration**

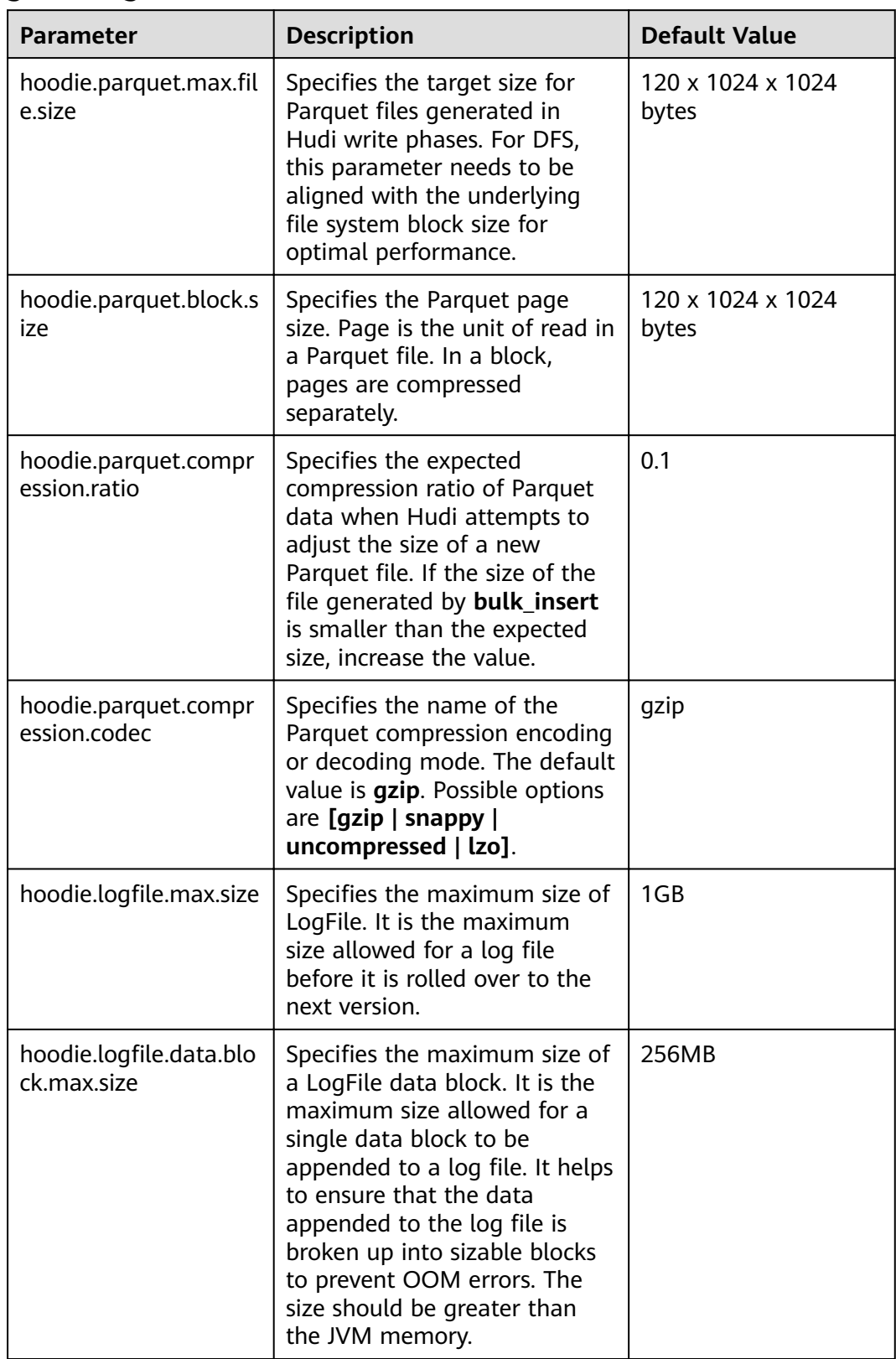

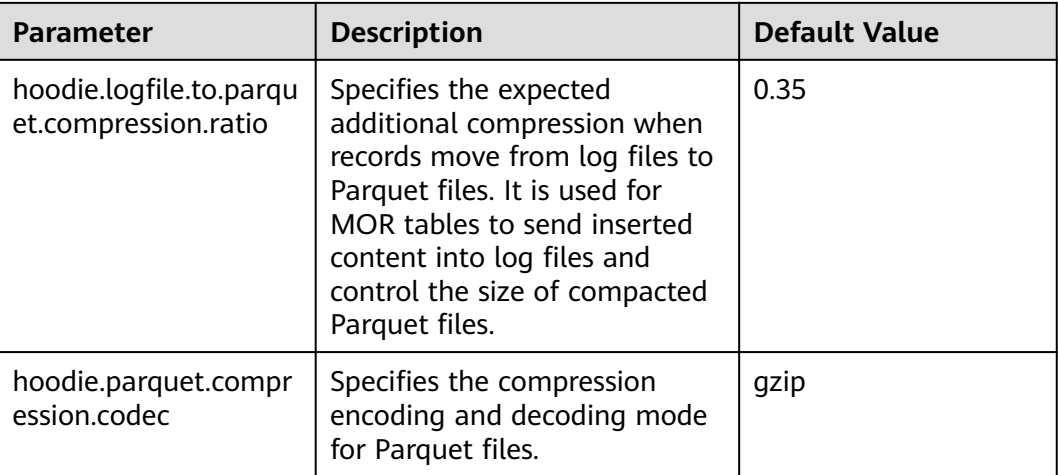

# 10.2.6.5 Compaction and Cleaning Configurations

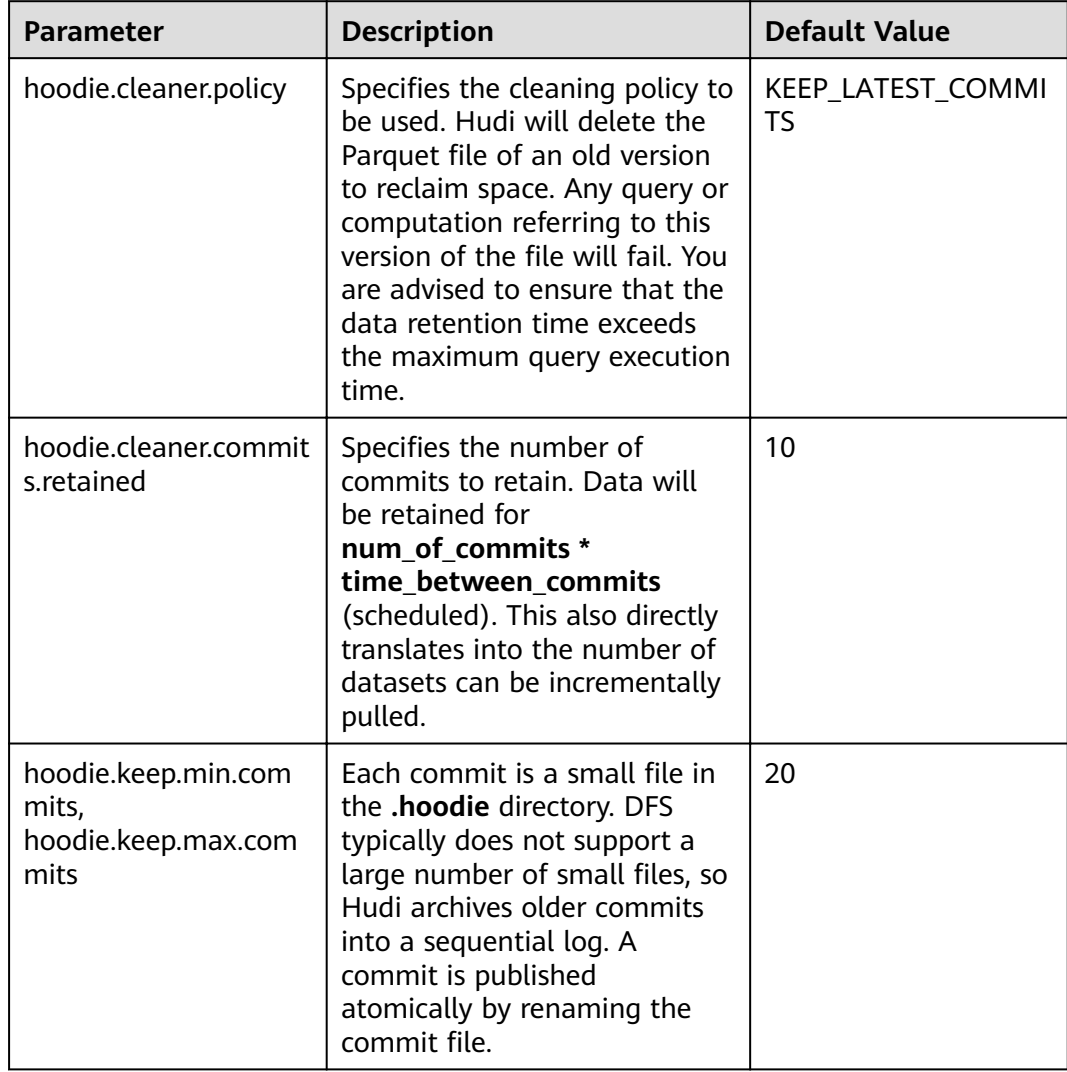

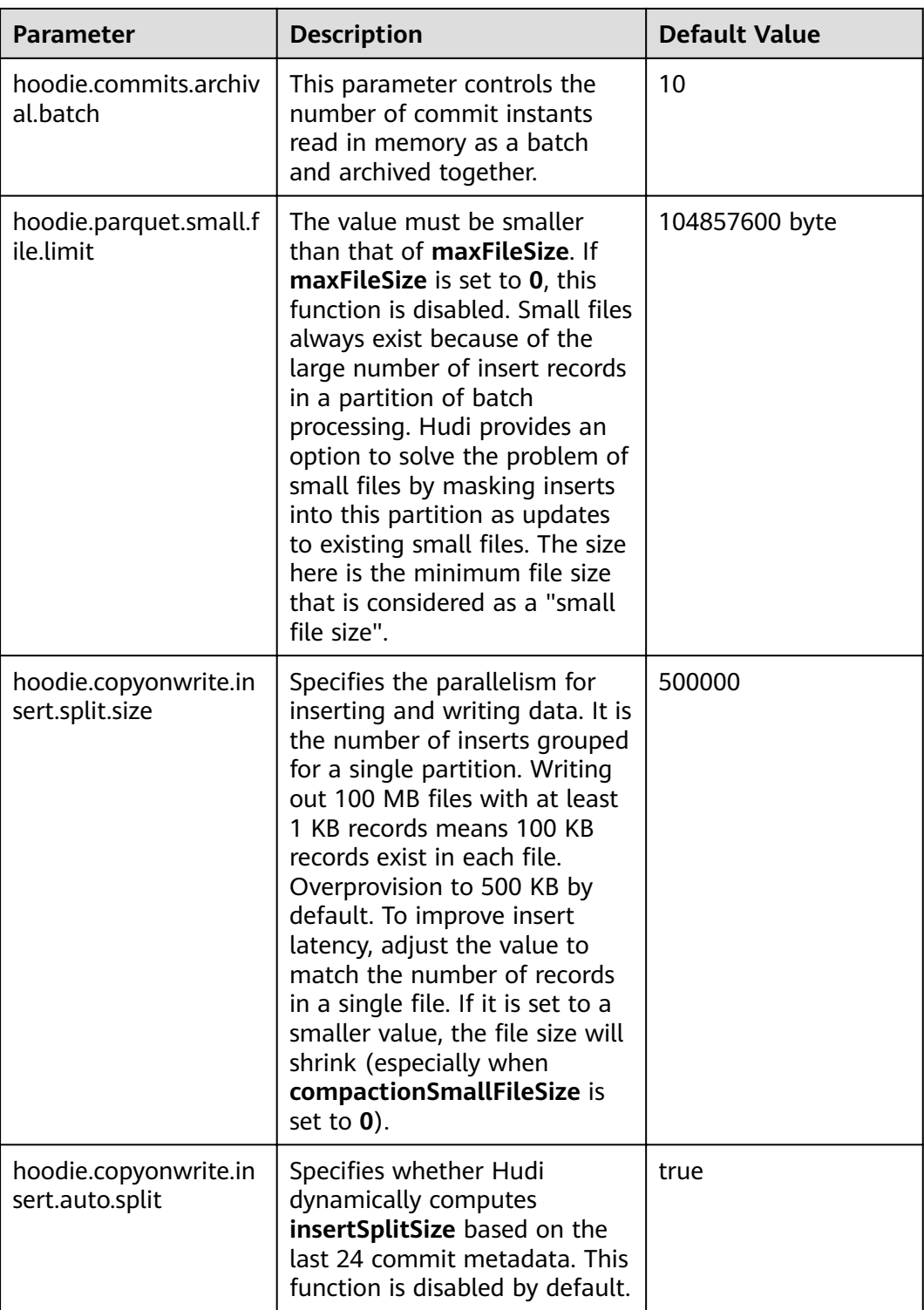

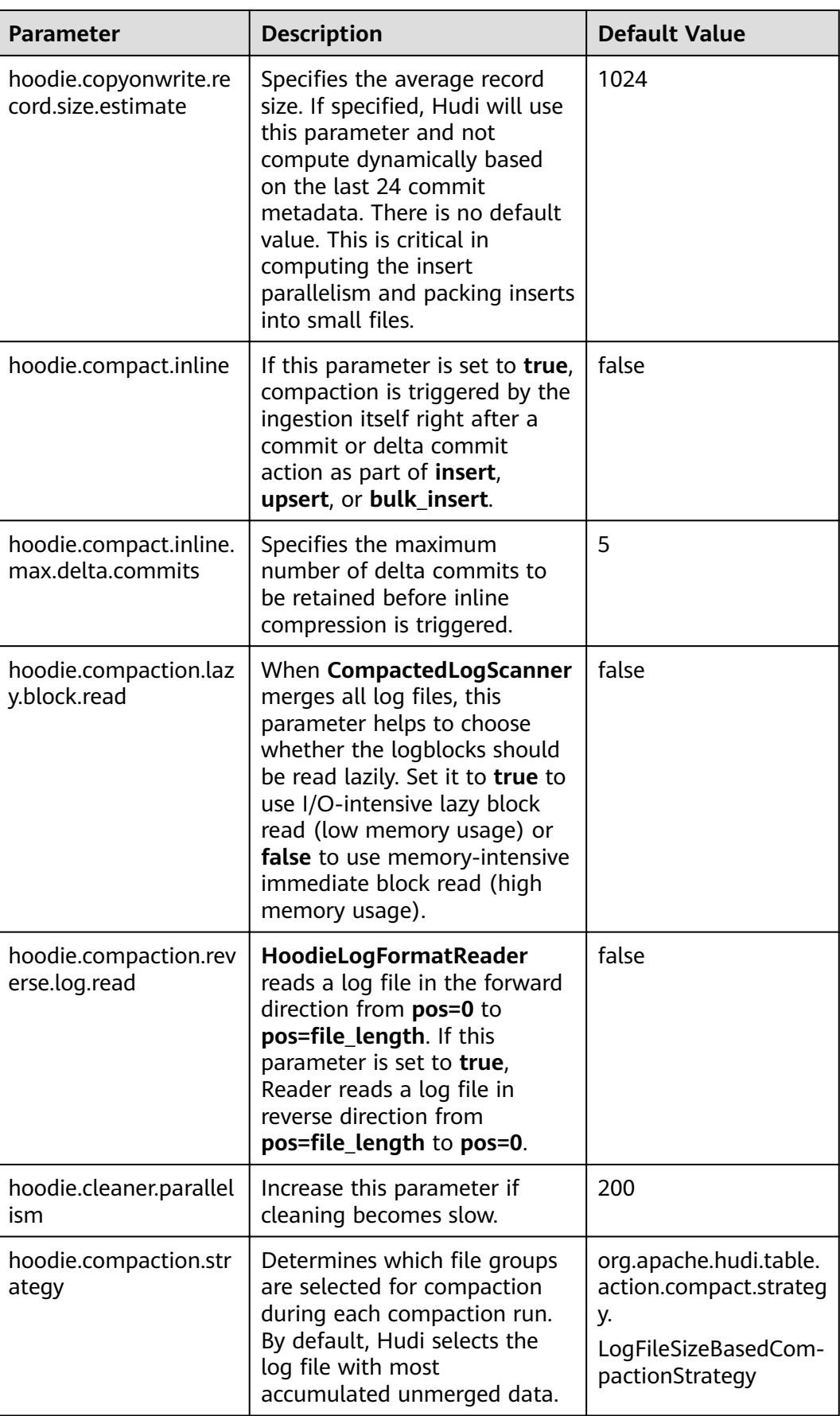

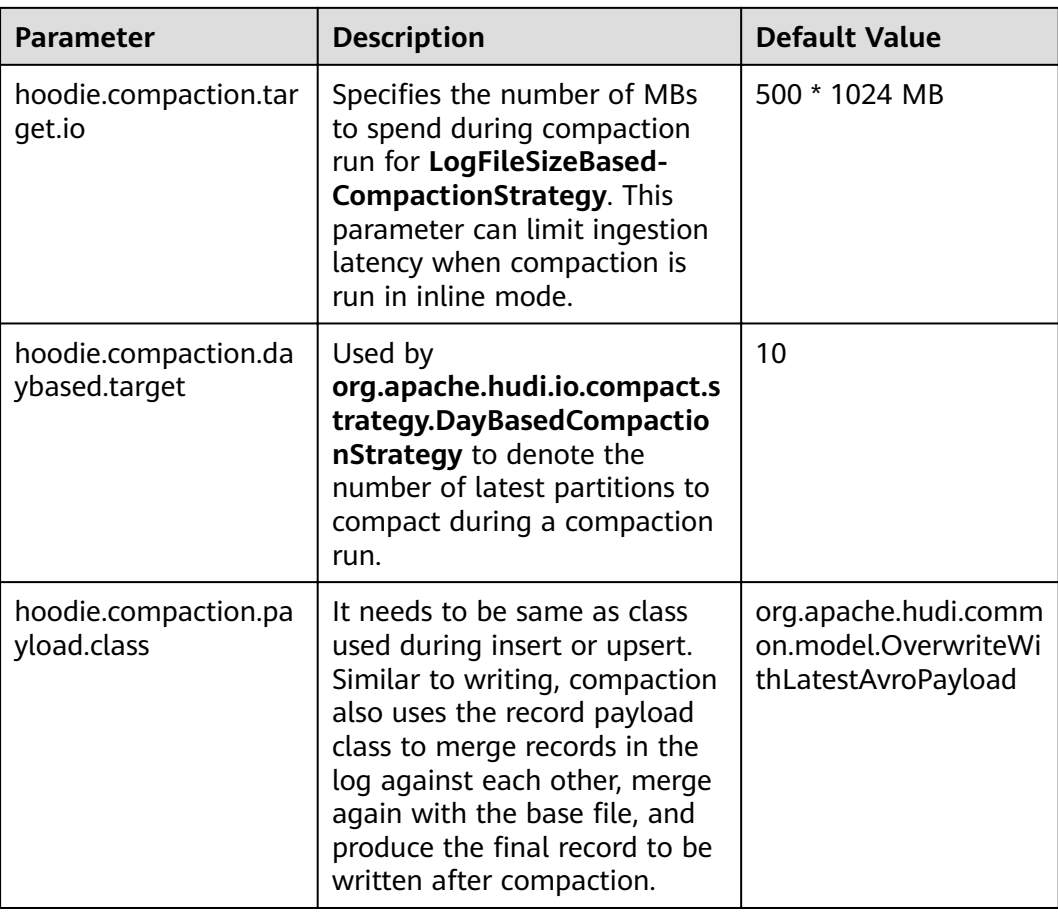

# 10.2.6.6 Metadata Table Configuration

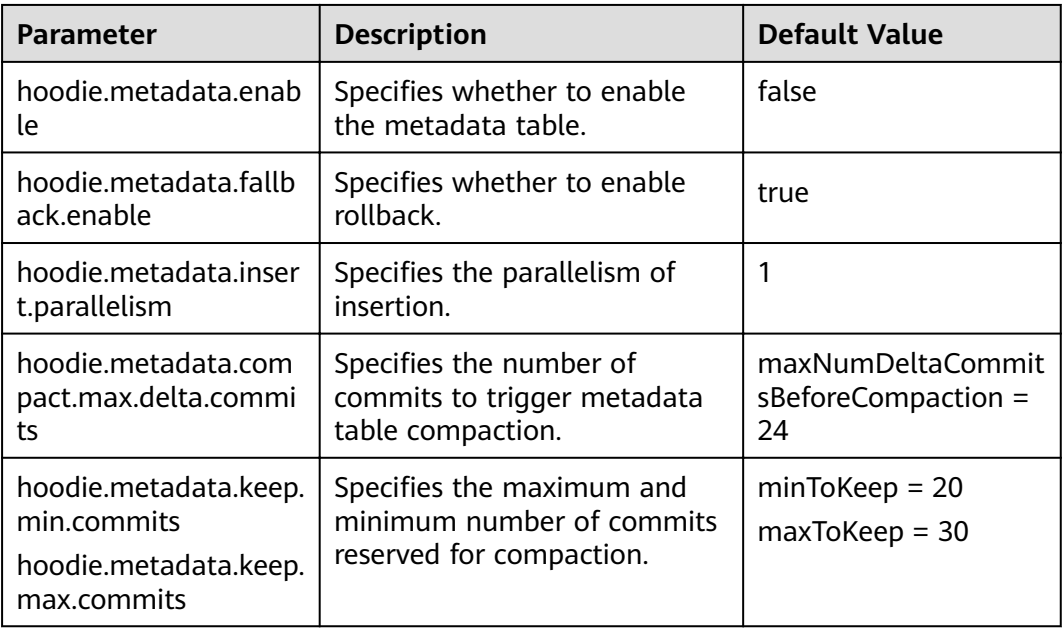

# 10.2.6.7 Single-Table Concurrent Write Configuration

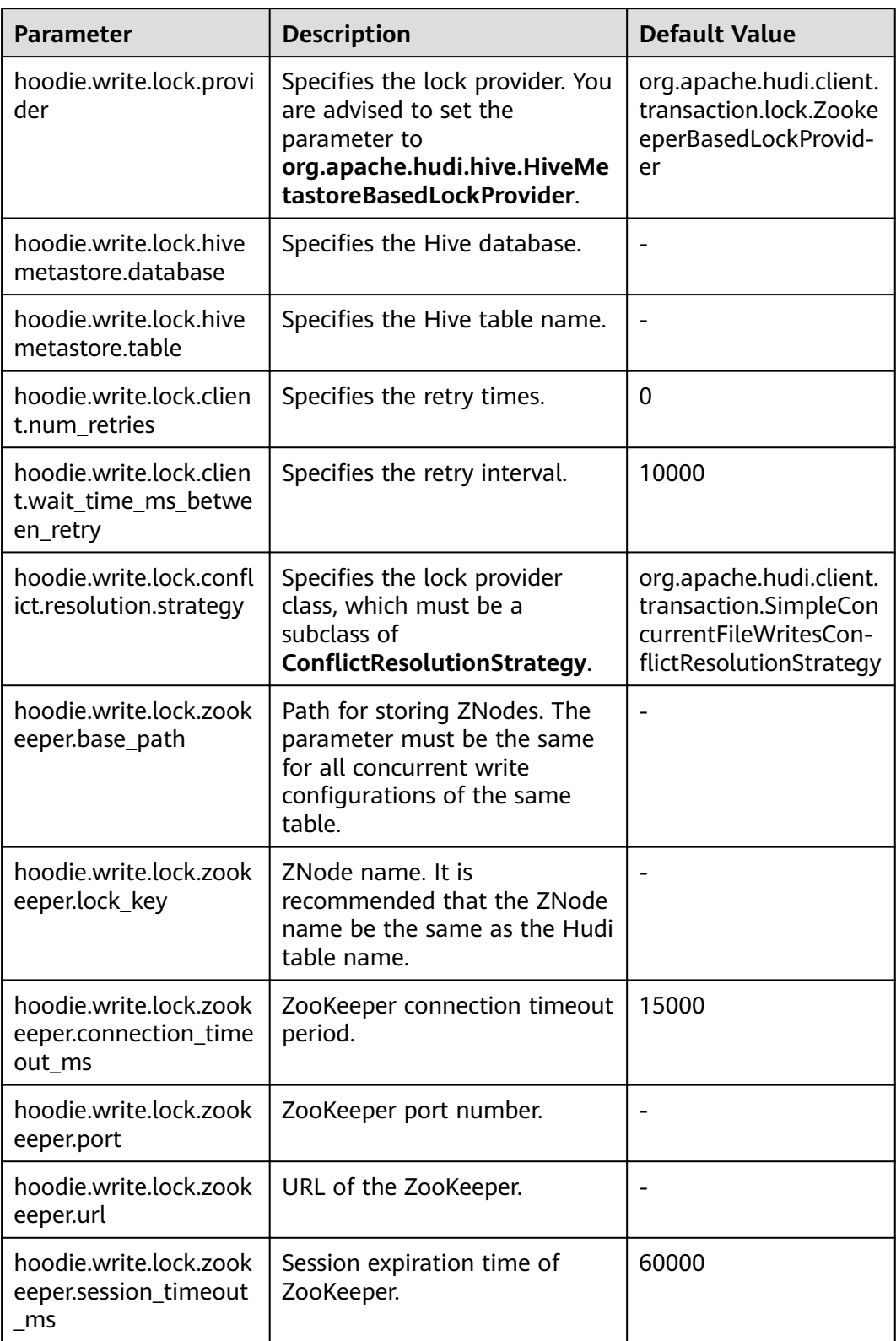

# **10.3 Hudi Performance Tuning**

# **10.3.1 Performance Tuning Methods**

In the current version, Spark is recommended for Hudi write operations. Therefore, the tuning methods of Hudi are similar to those of Spark. For details, see **[Spark2x](#page-1662-0) [Performance Tuning](#page-1662-0)**.

# **10.3.2 Recommended Resource Configuration**

● For MOR tables:

The essence of MOR tables is to write incremental files, so the tuning is based on the data size (dataSize) of Hudi.

If dataSize is only several GBs, you are advised to run Spark in single-node mode or run Spark in Yarn mode with only one container allocated.

Parallelism (**p**) of programs for importing data to the lake: **p** = dataSize/128 MB. The number of cores allocated to programs must be the same as the value of **p**. It is recommended that the ratio of the memory size to the number of cores be greater than 1.5:1. That is, a core is configured with 1.5 GB memory. For off-heap memory, it is recommended that the ratio of the memory size to the number of cores be greater than 0.5:1.

For COW tables:

The principle of COW tables is to rewrite the original data. Therefore, dataSize and the number of rewritten files must be considered during tuning. Generally, more cores lead to better performance. The number of cores is directly related to the number of rewritten files. The settings of parallelism (**p**) and memory size are similar to those of MOR tables.

# **10.4 Hudi SQL Syntax Reference**

# **10.4.1 Constraints**

Hudi 0.9.0 adds Spark SQL DDL and DML statements for using Hudi, making it easier for all users (including non-engineers or analysts) to access and operate Hudi.

# **Constraints**

- You can use Spark SQL to operate Hudi on the Hudi client.
- You can use Spark SQL to operate Hudi in JDBCServer of Spark2x.
- You cannot use Spark SQL to operate Hudi on the Spark2x client.
- You cannot operate Hudi in the Hive or Hetu engine.
- The default value of **KeyGenerator** in SQL is **org.apache.hudi.keygen.ComplexKeyGenerator**. Therefore, you need to set the **KeyGenerator** value to that of SQL when data is written in DataSource mode.
- **•** If you run the **Show Partitions** command for the first time, you need to run the **msck repair** command as prompted.
- Spark SQL does not support incremental view query.
- Spark SQL does not support ALTER CHANGE DATA TYPE.
- To write data incrementally using SQL into a COW table created using DataSource, you need to run the **ALTER TABLE** table\_name **SET SERDEPROPERTIES(primaryKey='**xx**',preCombineField='**xx**')** statement in SQL to reset two properties of the table. To write data incrementally using SQL into an MOR table created using DataSource, you need to specify a path to the one set for creating this MOR table.

# **10.4.2 DDL**

### **10.4.2.1 CREATE TABLE**

### **Function**

This command is used to create a Hudi table by specifying the list of fields along with the table options.

### **Syntax**

**CREATE TABLE** [ IF NOT EXISTS] [database\_name.]table\_name

[ (columnTypeList)]

**USING hudi**

[ COMMENT table\_comment ]

[ LOCATION location path ]

[ OPTIONS (options\_list) ]

### **Parameter Description**

#### **Table 10-5** Parameters

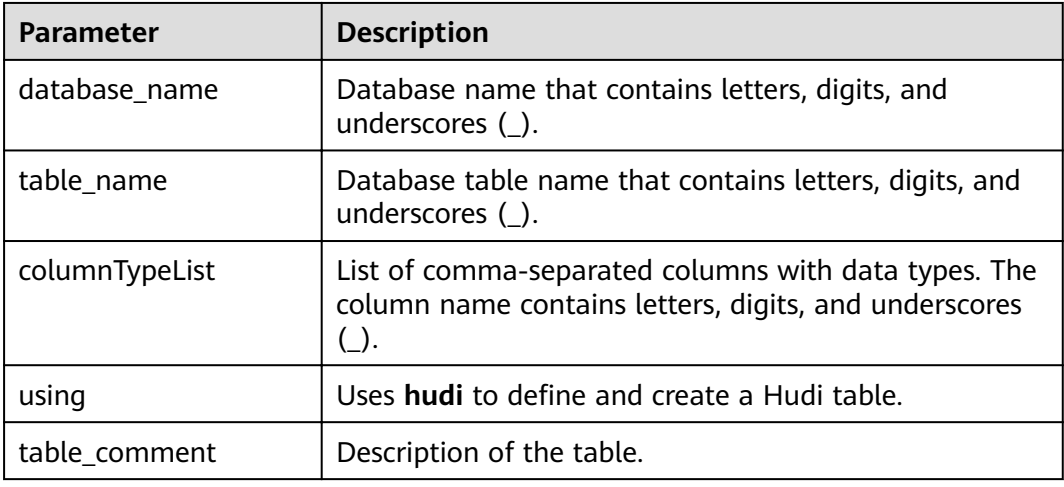

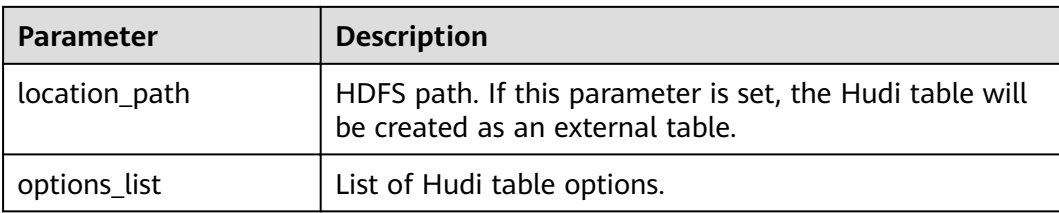

#### **Table 10-6** Table options

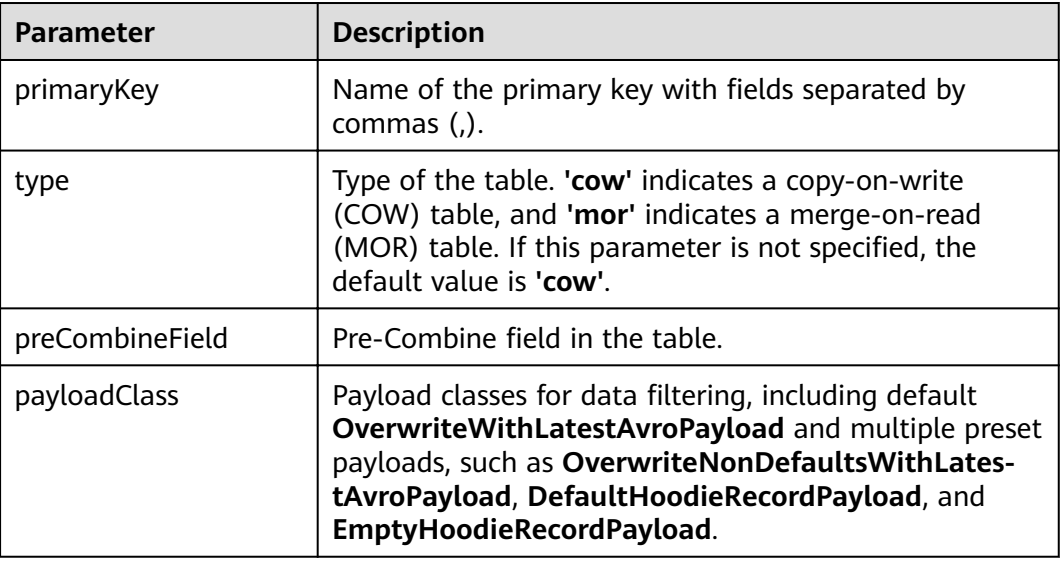

### **Examples**

● **Create a non-partitioned table**.

```
-- Create an internal COW table.
create table if not exists hudi_table0 (
id int,
name string,
price double
) using hudi
options (
type = 'cow',primaryKey = 'id'
);
-- Create an external MOR table.
create table if not exists hudi_table1 (
id int,
name string,
price double,
ts bigint
) using hudi
location '/tmp/hudi/hudi_table1'
options (
type = 'mor',primaryKey = 'id,name',
preCombineField = 'ts'
);
-- Create a table without primary keys.
create table if not exists hudi_table2(
id int,
name string,
price double
```
) using hudi options ( type = 'cow' );

#### **Create a partitioned table.**

create table if not exists hudi\_table\_p0 ( id bigint, name string, ts bigint, dt string, hh string ) using hudi location '/tmp/hudi/hudi\_table\_p0' options ( type = 'cow', primaryKey = 'id', preCombineField = 'ts' ) partitioned by (dt, hh);

● **Create an external table for the Hudi table created using spark-shell or deltastreamer before Hudi 0.9.0.**

create table h\_p1 using hudi options ( primaryKey = 'id', preCombineField = 'ts' ) partitioned by (dt) location '/path/to/hudi';

Create a table and specify table options. create table if not exists h3( id bigint, name string, price double ) using hudi options ( primaryKey = 'id',  $type = 'mor'$ , hoodie.cleaner.fileversions.retained = '20', hoodie.keep.max.commits = '20'

### **Precautions**

Currently, Hudi does not support the CHAR, VARCHAR, TINYINT, and SMALLINT data types. You are advised to use the string or INT data type.

### **System Response**

The table is successfully created, and the success message is logged in the system.

### **10.4.2.2 CREATE TABLE AS SELECT**

);

## **Function**

This command is used to create a Hudi table by specifying the list of fields along with the table options.

### **Syntax**

**CREATE TABLE** [ IF NOT EXISTS] [database\_name.]table\_name

### **USING hudi**

[ COMMENT table\_comment ] [ LOCATION location\_path ] [ OPTIONS (options\_list) ] [AS query\_statement ]

## **Parameter Description**

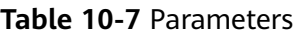

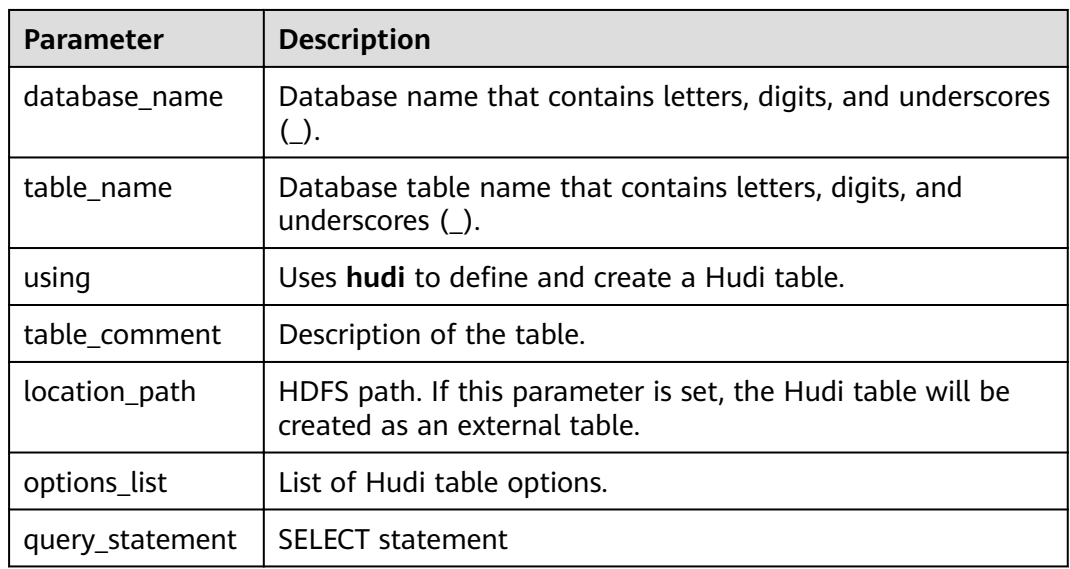

# **Examples**

#### Create a partitioned table. create table h2 using hudi

options (type = 'cow', primaryKey = 'id') partitioned by (dt) as select 1 as id, 'a1' as name, 10 as price, 1000 as dt;

Create a non-partitioned table. create table h3 using hudi as select 1 as id, 'a1' as name, 10 as price;

> Load data from a parquet table to the Hudi table. # Create a parquet table. create table parquet\_mngd using parquet options(path='hdfs:///tmp/parquet\_dataset/\*.parquet');

```
# Create a Hudi table by Creating a Table from Query Results (CTAS).
create table hudi_tbl using hudi location 'hdfs:///tmp/hudi/hudi_tbl/' options (
type = 'cow',primaryKey = 'id',
preCombineField = 'ts'
)
partitioned by (datestr) as select * from parquet_mngd;
```
### **Precautions**

For better data loading performance, CTAS uses **bulk insert** to write data.

### **System Response**

The table is successfully created, and the success message is logged in the system.

### **10.4.2.3 DROP TABLE**

### **Function**

This command is used to delete an existing table.

### **Syntax**

**DROP TABLE** [IF EXISTS] [db\_name.]table\_name;

### **Parameter Description**

#### **Table 10-8** Parameters

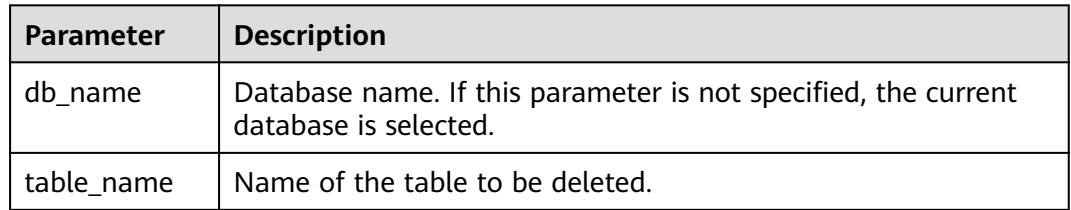

### **Precautions**

In this command, **IF EXISTS** and **db\_name** are optional.

### **Examples**

**DROP TABLE IF EXISTS hudidb.h1;**

### **System Response**

The table will be deleted.

### **10.4.2.4 SHOW TABLE**

### **Function**

This command is used to display all tables in current database or all tables in a specific database.

### **Syntax**

**SHOW TABLES** [IN db\_name];

## **Parameter Description**

#### **Table 10-9** Parameters

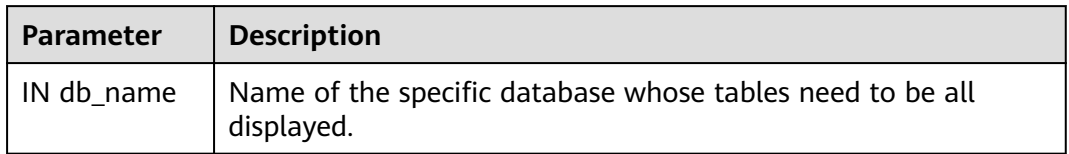

### **Precautions**

**IN db\_Name** is optional. It is required only when you need to display all tables of a specific database.

### **Examples**

SHOW TABLES IN hudidb;

### **System Response**

All tables are listed.

## **10.4.2.5 ALTER RENAME TABLE**

### **Function**

This command is used to rename an existing table.

## **Syntax**

**ALTER TABLE** oldTableName **RENAME TO** newTableName

### **Parameter Description**

#### **Table 10-10** Parameters

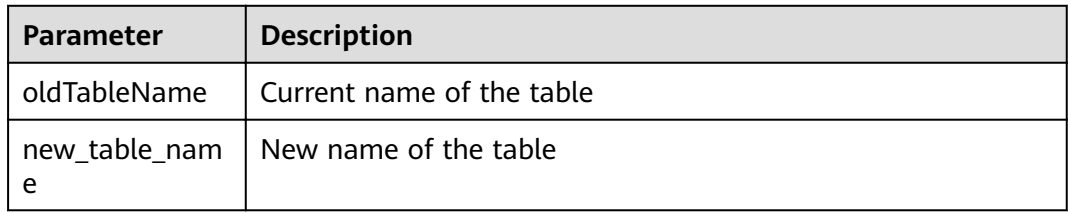

### **Examples**

alter table h0 rename to h0\_1;

## **System Response**

The table name is changed. You can run the **SHOW TABLES** command to display the new table name.

## **10.4.2.6 ALTER ADD COLUMNS**

### **Function**

This command is used to add columns to an existing table.

### **Syntax**

ALTER TABLE *tableldentifier* ADD COLUMNS (colAndType (,colAndType)\*)

#### **Parameter Description**

#### **Table 10-11** Parameters

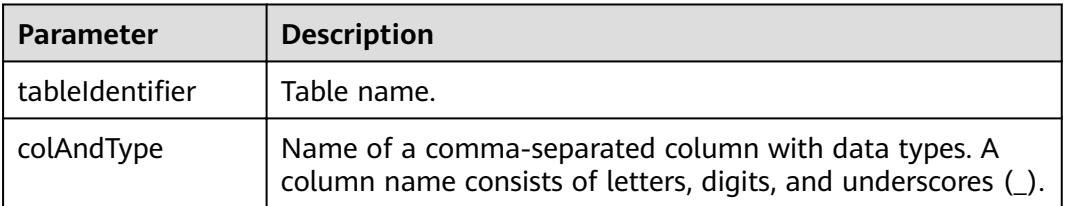

### **Examples**

alter table h0\_1 add columns(ext0 string);

### **System Response**

The columns are added to the table. You can run the **DESCRIBE** command to display the columns.

### **10.4.2.7 TRUNCATE TABLE**

# **Function**

This command is used to clear all data in a specific table.

### **Syntax**

**TRUNCATE TABLE** tableldentifier

# **Parameter Description**

#### **Table 10-12** Parameters

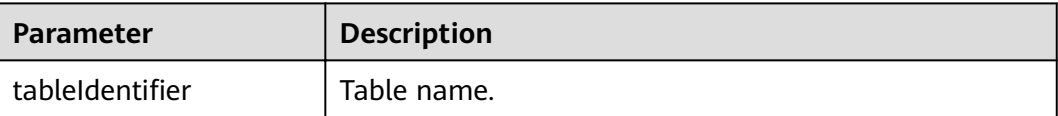

### **Examples**

truncate table h0\_1;

### **System Response**

Data in the table is cleared. You can run the **QUERY** statement to check whether data in the table has been deleted.

# **10.4.3 DML**

## **10.4.3.1 INSERT INTO**

### **Function**

This command is used to insert the output of the **SELECT** statement to a Hudi table.

### **Syntax**

**INSERT INTO** tableIndentifier select query;

### **Parameter Description**

**Table 10-13** Parameters

| <b>Parameter</b> | <b>Description</b>      |
|------------------|-------------------------|
| tableIndentifier | Name of the Hudi table. |
| select query     | SELECT statement.       |

### **Precautions**

- Insert mode: Hudi supports three insert modes for tables with primary keys. You can set **hoodie.sql.insert.mode** to specify the insert mode. The default value is **upsert**.
	- a. In strict mode, the INSERT statement retains the primary key constraint of COW tables and is not allowed to insert duplicate records. If a record already exists during data insertion, HoodieDuplicateKeyException is

thrown for COW tables. For MOR tables, the behavior in this mode is the same as that in upsert mode.

- b. In non-strict mode, records are inserted to primary key tables.
- c. In upsert mode, duplicate values in the primary key table are updated.
- You can set **hoodie.sql.bulk.insert.enable** to **true** to enable the bulk insert statement as the write mode of the insert statement. Bulkinsert cannot be performed on the primary key table.

## **Examples**

insert into h0 select 1, 'a1', 20;

-- insert static partition insert into  $h_p0$  partition(dt = '2021-01-02') select 1, 'a1';

-- insert dynamic partition insert into h\_p0 select 1, 'a1', dt;

-- insert dynamic partition insert into h\_p1 select 1 as id, 'a1', '2021-01-03' as dt, '19' as hh;

-- insert overwrite table insert overwrite table h0 select 1, 'a1', 20;

-- insert overwrite table with static partition insert overwrite h\_p0 partition(dt = '2021-01-02') select 1, 'a1';

-- insert overwrite table with dynamic partition insert overwrite table h\_p1 select 2 as id, 'a2', '2021-01-03' as dt, '19' as hh;

## **System Response**

You can view the result in driver logs.

# **10.4.3.2 MERGE INTO**

### **Function**

This command is used to query another table based on the join condition of a table or subquery. If **UPDATE** or **DELETE** is executed for the table matching the join condition, and **INSERT** is executed if the join condition is not met. This command completes the synchronization requiring only one full table scan, delivering higher efficiency than **INSERT** plus **UPDATE**.

### **Syntax**

**MERGE INTO** tableIdentifier AS target\_alias **USING** (sub\_query | tableIdentifier) AS source\_alias **ON** <merge\_condition> [ WHEN MATCHED [ AND <condition> ] THEN <matched\_action> ] [ WHEN MATCHED [ AND <condition> ] THEN <matched\_action> ] [ WHEN NOT MATCHED [ AND <condition> ] THEN <not\_matched\_action> ]

```
<merge_condition> =A equal bool condition
<matched_action> =
DELETE |
UPDATE SET * |
UPDATE SET column1 = expression1 [, column2 = expression2 ...]
<not_matched_action> =
INSERT * |
INSERT (column1 [, column2 ...]) VALUES (value1 [, value2 ...])
```
## **Parameter Description**

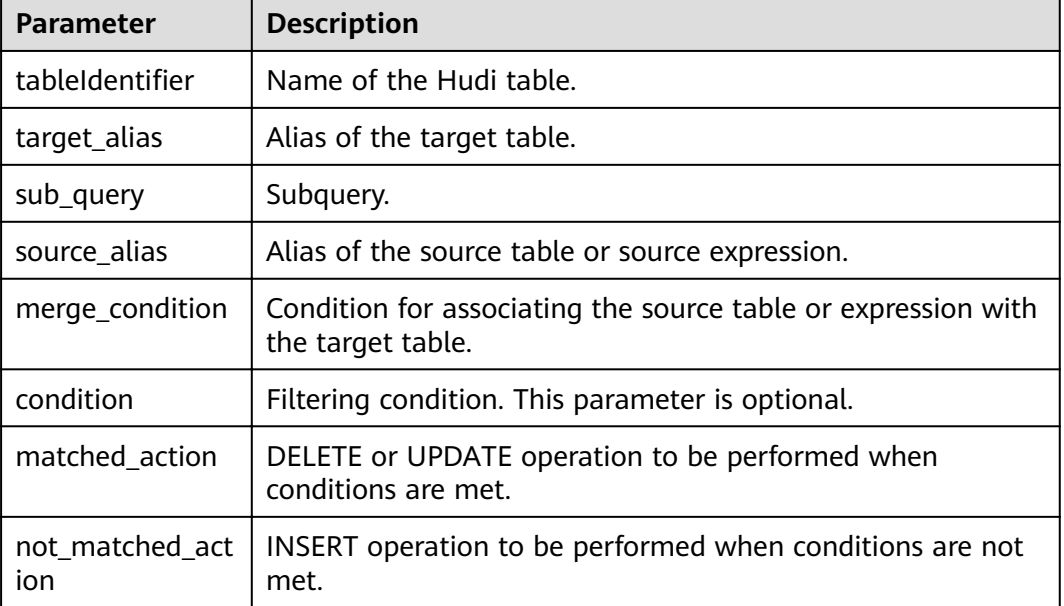

#### **Table 10-14** Parameters

### **Precautions**

- 1. The merge-on condition supports only primary key columns currently.
- 2. Currently, only some fields in COW tables can be updated. The following is an example: merge into h0 using s0 on  $h0.id = s0.id$ when matched then update set price =  $s0$ .price  $*$  2
- 3. Currently, only when COW tables are updated, fields in the target table can appear in the right of the UPDATE expression. The following is an example: merge into h0 using s0 on  $h0.id = s0.id$ when matched then update set  $id = s0.id$ , name = **h0.name**, price = s0.price + **h0.price**

### **Examples**

merge into h0 as target using ( select id, name, price, flag from s ) source on target. $id =$ source. $id$ when matched then update set \* when not matched then insert \*; merge into h0 using ( select id, name, price, flag from s ) source on h0.id = source.id when matched and flag != 'delete' then update set id = source.id, name = source.name, price = source.price \* 2 when matched and flag  $=$  'delete' then delete when not matched then insert (id,name,price) values(source.id, source.name, source.price); merge into t0 as target using s0 source on target.id = source.id when matched then update set \*

### **System Response**

You can view the result in driver logs or on the client.

### **10.4.3.3 UPDATE**

### **Function**

This command is used to update the Hudi table based on the column expression and optional filtering conditions.

#### **Syntax**

**UPDATE** *tableldentifier SET column = EXPRESSION(,column = EXPRESSION)* [ WHERE boolExpression]

### **Parameter Description**

#### **Table 10-15** Parameters

when not matched then insert \*;

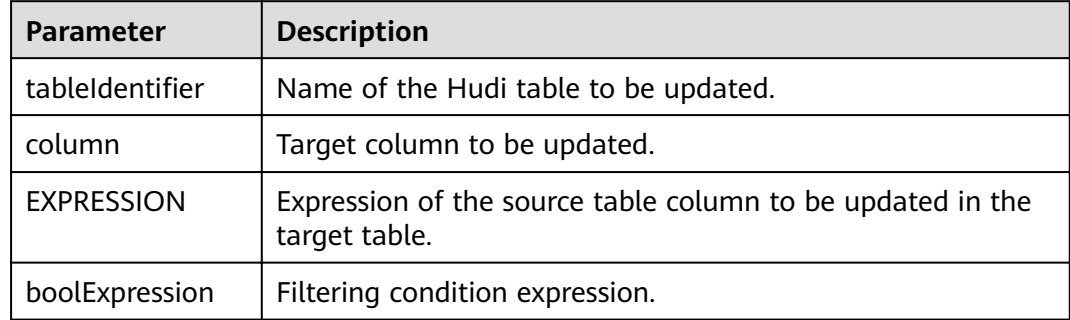

### **Examples**

```
update h0 set price = price + 20 where id = 1;
update h0 set price = price *2, name = 'a2' where id = 2;
```
#### **System Response**

You can view the result in driver logs or on the client.

### **10.4.3.4 DELETE**

### **Function**

This command is used to delete records from a Hudi table.

#### **Syntax**

**DELETE from** tableIdentifier [ WHERE boolExpression]

#### **Parameter Description**

#### **Table 10-16** Parameters

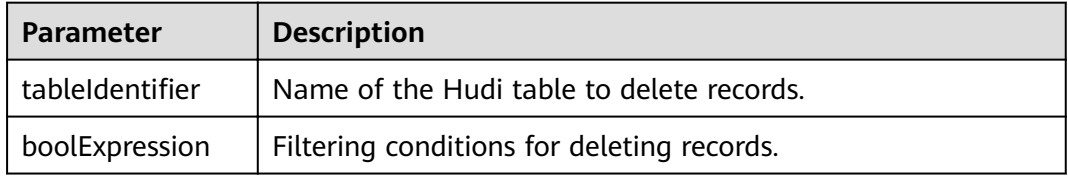

### **Examples**

- Example 1: delete from h0 where column1 = 'country';
- Example 2: delete from h0 where column1 IN ('country1', 'country2');
- Example 3: delete from h0 where column1 IN (select column11 from sourceTable2);
- Example 4: delete from h0 where column1 IN (select column11 from sourceTable2 where column1 = 'xxx');
- Example 5: delete from h0;

#### **System Response**

You can view the result in driver logs or on the client.

### **10.4.3.5 COMPACTION**

## **Function**

This command is used to convert row-based log files in MOR tables into columnbased data files in parquet tables to accelerate record search.

### **Syntax**

**SCHEDULE COMPACTION** on *tableldentifier* |tablelocation;

**SHOW COMPACTION** on *tableldentifier* |tablelocation;

**RUN COMPACTION** on *tableldentifier* |tablelocation [at instant-time];

### **Parameter Description**

#### **Table 10-17** Parameters

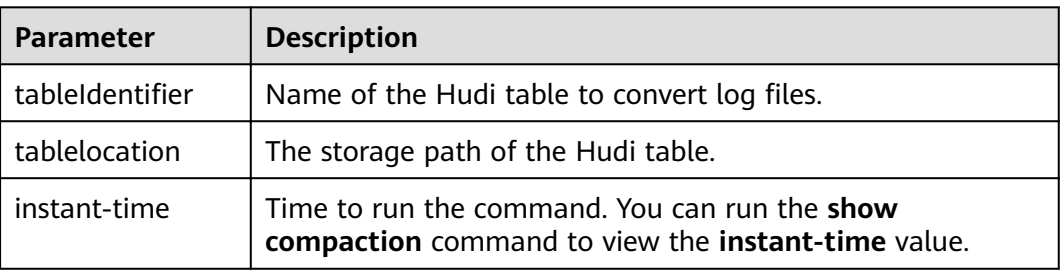

### **Examples**

schedule compaction on h1; show compaction on h1; run compaction on h1 at 20210915170758;

schedule compaction on '/tmp/hudi/h1'; run compaction on '/tmp/hudi/h1';

### **Precautions**

You need to set hoodie.payload.ordering.field to the value of preCombineField when you use the Hudi CLI or API to trigger compaction for the Hudi table created by SQL.

### **System Response**

You can view the result in driver logs or on the client.

### **10.4.3.6 SET/RESET**

### **Function**

This command is used to dynamically add, update, display, or reset Hudi parameters without restarting the driver.

### **Syntax**

- Add or update a parameter value: **SET** parameter name=parameter value This command is used to add or update the value of **parameter\_name**.
- Display a parameter value:

#### **SET** parameter name

This command is used to display the value of **parameter\_name**.

● Display session parameters:

#### **SET**

This command is used to display all supported session parameters.

● Display session parameters along with usage details:

**SET** -v

This command is used to display all supported session parameters and their usage details.

Reset parameter values:

#### **RESET**

This command is used to reset all session parameters.

## **Parameter Description**

#### **Table 10-18** Parameters

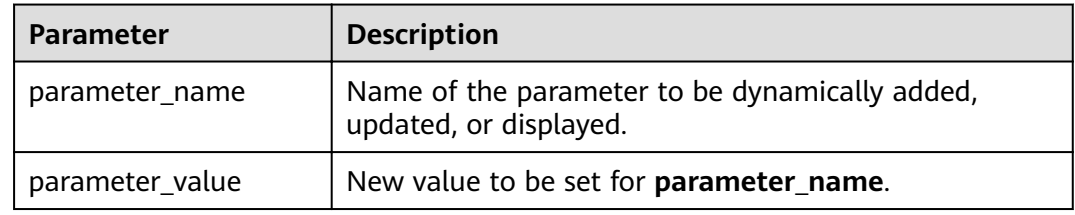

### **Precautions**

The following table lists the properties to be used in the **SET** or **RESET** commands.

#### **Table 10-19** Properties

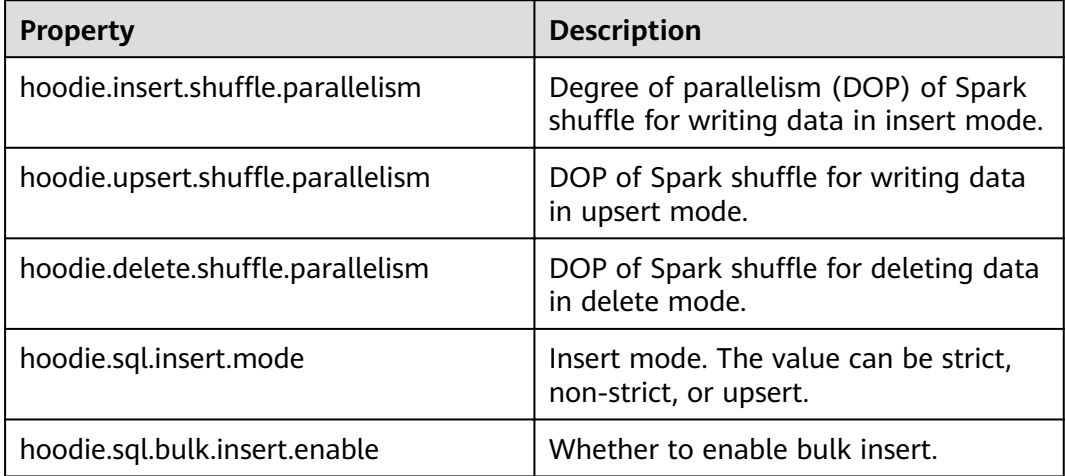

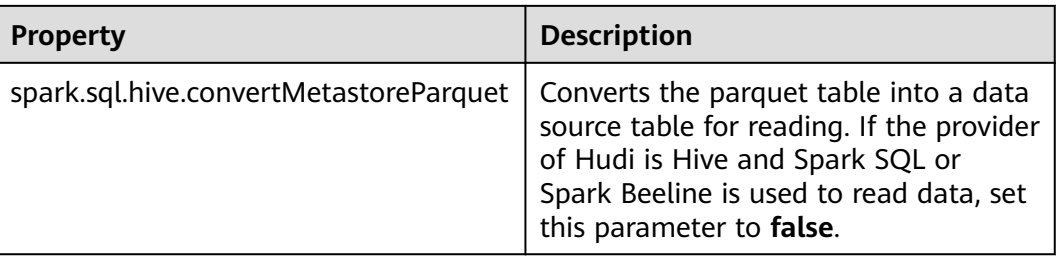

### **Examples**

- Add or Update command: set hoodie.insert.shuffle.parallelism = 100; set hoodie.upsert.shuffle.parallelism = 100; set hoodie.delete.shuffle.parallelism = 100;
- Reset command: RESET

### **System Response**

- You can view the success result in driver logs.
- You can view the failure result on the UI.

# **10.5 Common Issues About Hudi**

# **10.5.1 Data Write**

# **10.5.1.1 Parquet/Avro schema Is Reported When Updated Data Is Written**

### **Question**

The following error is reported when data is written:

org.apache.parquet.io.InvalidRecordException: Parquet/Avro schema mismatch: Avro field 'col1' not found

#### **Answer**

You are advised to evolve schemas in backward compatible mode while using Hudi. This error usually occurs when you delete some columns, such as **col1**, in backward incompatible mode and then update **col1** written with the old schema in the Parquet file. In this case, the Parquet file attempts to search for all the current fields in the input record, if **col1** does not exist, the preceding exception is thrown.

To solve this problem, create an uber schema using all the schema versions evolved and use this uber schema as the target schema. You can obtain a schema from Hive MetaStore and merge it with the current schema.

## **10.5.1.2 UnsupportedOperationException Is Reported When Updated Data Is Written**

### **Question**

The following error is reported when data is written:

java.lang.UnsupportedOperationException: org.apache.parquet.avro.AvroConverters\$FieldIntegerConverter

#### **Answer**

This error will occur again because schema evolutions are in non-backwards compatible mode. Basically, there is some update U for a record R which is already written to the Hudi dataset in the Parquet file. R contains field F which includes certain data type, that is long. U has the same field F with the int data type. Parquet FS does not support incompatible data type conversions.

For such errors, perform valid data type conversions in the data source where you collect data.

## **10.5.1.3 SchemaCompatabilityException Is Reported When Updated Data Is Written**

### **Question**

The following error is reported when data is written:

org.apache.hudi.exception.SchemaCompatabilityException: Unable to validate the rewritten record <record> against schema <schema>at org.apache.hudi.common.util.HoodieAvroUtils.rewrite(HoodieAvroUtils.java: 215)

### **Answer**

This error may occur if a schema contains some **non-nullable** field whose value is not present or is null.

You are advised to evolve schemas in backward compatible mode. Essentially, this means either you need to set each newly added field to null or to default values. In Hudi 0.5.1 and later versions, the troubleshooting is invalid if fields rely on default values.

### **10.5.1.4 What Should I Do If Hudi Consumes Much Space in a Temporary Folder During Upsert?**

### **Question**

Hudi consumes much space in a temporary folder during upsert.

### **Answer**

Hudi will spill part of input data to disk if the maximum memory for merge is reached when much input data is upserted.

If the memory is sufficient, increase the memory of the Spark executor and add the **hoodie.memory.merge.fraction** option, for example, **option("hoodie.memory.merge.fraction", "0.8")**.

# **10.5.2 Data Collection**

## **10.5.2.1 IllegalArgumentException Is Reported When Kafka Is Used to Collect Data**

### **Question**

The error "org.apache.kafka.common.KafkaException: Failed to construct kafka consumer" is reported in the **main** thread, and the following error is reported.

java.lang.IllegalArgumentException: Could not find a 'KafkaClient' entry in the JAAS configuration. System property 'java.security.auth.login.config' is not set

#### **Answer**

This error may occur when you try to collect data from the Kafka source with SSL enabled and the installation program cannot read the **jars.conf** file and its properties.

To solve this problem, pass the required property as part of the command submitted through Spark. Example: --files jaas.conf,failed\_tables.json --conf 'spark.driver.extraJavaOptions=-Djava.security.auth.login.config=jaas.conf' -conf 'spark.executor .extraJavaOptions=-Djava.security.auth.login.config=jaas.conf'

### **10.5.2.2 HoodieException Is Reported When Data Is Collected**

### **Question**

The following error is reported when data is collected:

com.uber.hoodie.exception.HoodieException: created at(Part -created at) field not found in record. Acceptable fields were :[col1, col2, col3, id, name, dob, created\_at, updated\_at]

#### **Answer**

This error usually occurs when a field marked as recordKey or partitionKey is not present in the input record. Cross verify the input record.

### **10.5.2.3 HoodieKeyException Is Reported When Data Is Collected**

### **Question**

Is it possible to use a nullable field that contains null records as a primary key when creating a Hudi table?

#### **Answer**

No. HoodieKeyException will be thrown.

Caused by: org.apache.hudi.exception.HoodieKeyException: recordKey value: "null" for field: "name" cannot be null or empty. at org.apache.hudi.keygen.SimpleKeyGenerator.getKey(SimpleKeyGenerator.java:58) at org.apache.hudi.HoodieSparkSqlWriter\$\$anonfun\$1.apply(HoodieSparkSqlWriter.scala:104) at org.apache.hudi.HoodieSparkSqlWriter\$\$anonfun\$1.apply(HoodieSparkSqlWriter.scala:100)

# **10.5.3 Hive Synchronization**

# **10.5.3.1 SQLException Is Reported During Hive Data Synchronization**

### **Question**

The following error is reported during Hive data synchronization:

Caused by: java.sql.SQLException: Error while processing statement: FAILED: Execution Error, return code 1 from org.apache.hadoop.hive.ql.exec.DDLTask. Unable to alter table. The following columns have types incompatible with the existing columns in their respective positions : \_\_col1,\_\_col2

#### **Answer**

This error usually occurs when you try to add a new column to an existing Hive table using the **HiveSyncTool.java** class. Databases usually do not allow the modification of a column data type from a higher order to lower order or cases where the data types may conflict with the data that is already stored or will be stored in the table. To solve this problem,

set **hive.metastore.disallow.in compatible.col.type.changes** to **false**.

## **10.5.3.2 HoodieHiveSyncException Is Reported During Hive Data Synchronization**

### **Question**

The following error is reported during Hive data synchronization:

com.uber.hoodie.hive.HoodieHiveSyncException: Could not convert field Type from <type1> to <type2> for field col1

#### **Answer**

This error occurs because HiveSyncTool currently supports only few compatible data type conversions. The exception is thrown if any other incompatible changes are made.

Check the data type evolution for the related field and verify if it indeed can be considered as a valid data type conversion based on the Hudi code base.

### **10.5.3.3 SemanticException Is Reported During Hive Data Synchronization**

### **Question**

The following error is reported during Hive data synchronization:

org.apache.hadoop.hive.ql.parse.SemanticException: Database does not exist: test\_db
#### **Answer**

This error typically occurs when Hive synchronization is performed on the Hudi data set but the configured **hive\_sync** database does not exist.

Create the corresponding database on your Hive cluster and try again.

# **11 Using Hue**

# <span id="page-1045-0"></span>**11.1 Using Hue from Scratch**

Hue aggregates interfaces which interact with most Apache Hadoop components and enables you to use Hadoop components with ease on a web UI. You can operate components such as HDFS, Hive, HBase, Yarn, MapReduce, Oozie and Spark SQL on the Hue web UI.

#### **Prerequisites**

You have installed Hue, and the Kerberos authentication cluster is in the running state.

#### **Procedure**

- **Step 1** Access the Hue web UI. For details, see **[Accessing the Hue Web UI](#page-1046-0)**.
- **Step 2** In the navigation tree on the left, click the editor icon  $\frac{\langle}\rangle$  and choose **Hive**.
- **Step 3** Select a Hive database from the **Database** drop-down list box. The default database is **default**.

The system displays all available tables. You can enter a keyword of the table name to search for the desired table.

- **Step 4** Click the desired table name. All columns in the table are displayed.
- **Step 5** Enter the HiveQL statements in the area for editing.

**create table hue\_table(id int,name string,company string) row format** delimited fields terminated by ',' stored as textfile;

**Step 6** Click to execute the HiveQL statements.

**Figure 11-1** Executing a statement

Database default 1 | create table hue\_table(id int,name string,company string) row format delimited fields terminated by ',' stored as textfile;

```
\blacktriangleright
```
<span id="page-1046-0"></span>**Step 7** In the command text box, enter **show tables;** and click **Algebra**. Check whether the **hue\_table** table created in **[Step 5](#page-1045-0)** exists in the **Result**.

**----End**

# **11.2 Accessing the Hue Web UI**

#### **Scenario**

After Hue is installed in an MRS cluster, users can use Hadoop-related components on the Hue web UI.

This section describes how to open the Hue web UI on the MRS cluster.

#### $\Box$  Note

To access the Hue web UI, you are advised to use a browser that is compatible with the Hue WebUI, for example, Google Chrome 50. The Internet Explorer may be incompatible with the Hue web UI.

#### **Impact on the System**

Site trust must be added to the browser when you access Manager and Hue web UI for the first time. Otherwise, the Hue web UI cannot be accessed.

#### **Prerequisites**

When Kerberos authentication is enabled, the MRS cluster administrator has assigned the permission for using Hive to the user.For example, create a humanmachine user named **hueuser**, add the user to user groups **hive** (the primary group), **hadoop**, **supergroup**, and **System\_administrator**, and assign the **System\_administrator** role.

This user is used to log in to Manager.

#### **Procedure**

**Step 1** Log in to the service page.

Log in to FusionInsight Manager (for details, see **[Accessing FusionInsight](#page-1828-0) [Manager](#page-1828-0)**) and choose **Cluster** > **Services** > **Hue**.

**Step 2** On the right of **Hue WebUI**, click the link to open the Hue web UI.

Hue WebUI provides the following functions:

- Click  $\left\langle \sqrt{\right\rangle}$  to execute query statements of Hive and SparkSQL as well as Notebook code. Make sure that Hive and Spark2x have been installed in the MRS cluster before this operation.
- Click  $\boxed{\odot}$  to submit workflow tasks, scheduled tasks, and bundle tasks.
- Click  $\bigcirc$  to view, import, and export tasks on the Hue web UI, such as workflow tasks, scheduled tasks, and bundle tasks.
- $Click$  to manage metadata in Hive and SparkSQL. Make sure that Hive and Spark2x have been installed in the MRS cluster before this operation.
- Click  $\left[\begin{matrix} \mathcal{L} \\ \mathcal{L} \end{matrix}\right]$  to view the directories and files in HDFS. Make sure that HDFS has been installed in the MRS cluster before this operation.
- Click  $\equiv$  to view all jobs in the MRS cluster. Make sure that Yarn has been installed in the MRS cluster before this operation.
- Use  $\begin{array}{|l|l|} \hline \end{array}$  to create or query HBase tables. Make sure that the HBase component has been installed in the MRS cluster and the Thrift1Server instance has been added before this operation.
- Use to import data that is in the CSV or TXT format.

#### $\Box$  Note

- When you log in to the Hue web UI as user **hueuser** for the first time, you need to change the password.
- After obtaining the URL for accessing the Hue web UI, you can give the URL to other users who cannot access MRS Manager for accessing the Hue web UI.
- If you perform operations on the Hue WebUI only but not on Manager, you must enter the password of the current login user when accessing Manager again.

**----End**

# **11.3 Hue Common Parameters**

#### **Page Access**

Go to the **All Configurations** page of the Hue service by referring to **[Modifying](#page-1827-0) Cluster Service Configuration Parameters.** 

#### **Parameter Description**

For details about Hue common parameters, see **Table 11-1**.

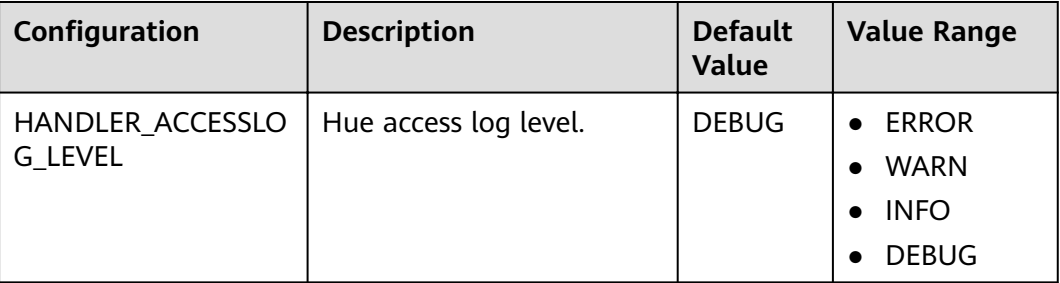

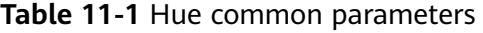

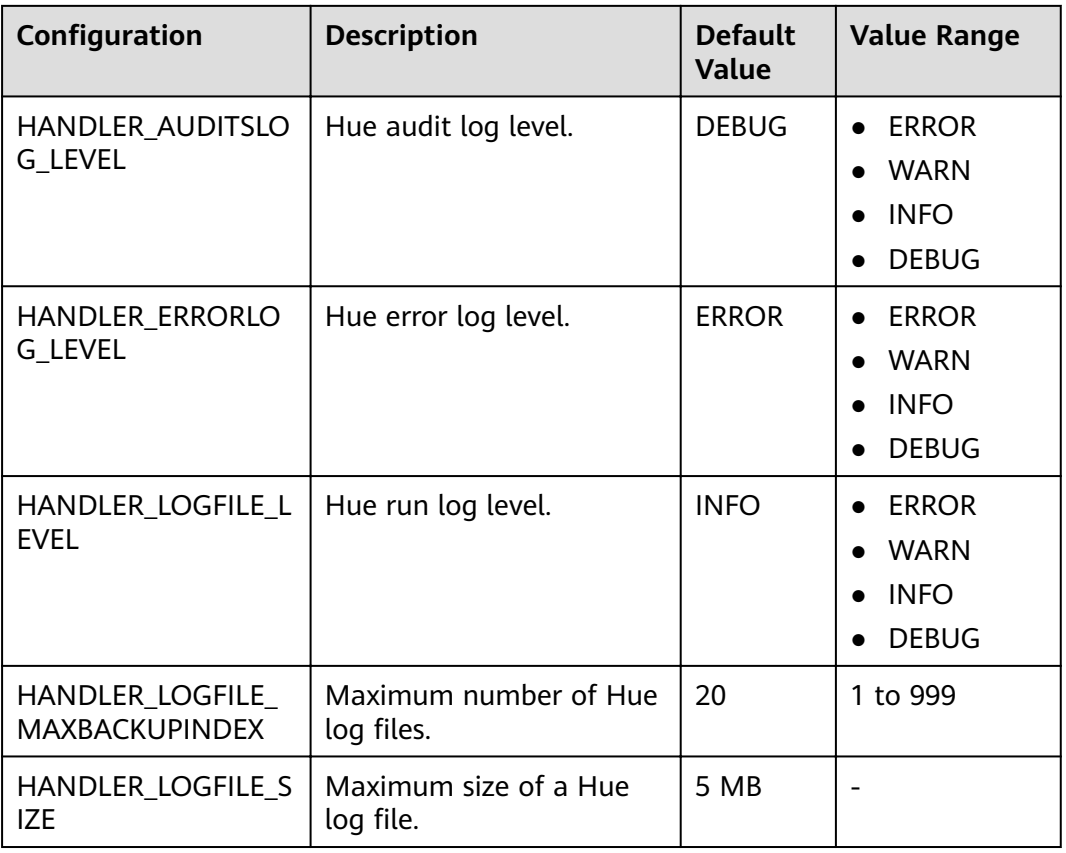

For details about Hue custom parameters, see **Table 11-2**.

| Configuration            | <b>Description</b>                                                                      |
|--------------------------|-----------------------------------------------------------------------------------------|
| dfs.customized.configs   | Custom configuration item added to<br>the global configuration file hdfs-<br>site.xml.  |
| hbase.customized.configs | Custom configuration item added to<br>the global configuration file hbase-<br>site.xml. |
| hive.customized.configs  | Custom configuration item added to<br>the global configuration file hive-<br>site.xml.  |

**Table 11-2** Hue custom parameters

# **11.4 Using HiveQL Editor on the Hue Web UI**

#### **Scenario**

Users can use the Hue web UI to execute HiveQL statements in an MRS cluster.

#### **Access Editor**

- **Step 1** Access the Hue web UI. For details, see **[Accessing the Hue Web UI](#page-1046-0)**.
- **Step 2** In the navigation tree on the left, click  $\frac{1}{2}$  and choose **Hive**. The **Hive** page is displayed.

**Hive** supports the following functions:

- Executes and manages HiveQL statements.
- Views the HiveQL statements saved by the current user in **Saved Queries**.
- Queries HiveQL statements executed by the current user in **Query History**.

**----End**

#### **Executing HiveQL Statements**

**Step 1** Select a Hive database from the **Database** drop-down list box. The default database is **default**.

The system displays all available tables. You can enter a keyword of the table name to search for the desired table.

**Step 2** Click the desired table name. All columns in the table are displayed.

Move the cursor to the row where the table or column is located and click . Column details are displayed.

- **Step 3** Enter the query statements in the area for editing HiveQL statements.
- **Step 4** Click to execute the HiveQL statements.

**Figure 11-2** Executing a statement

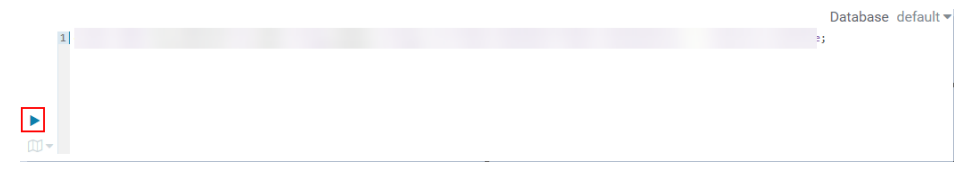

#### $\Box$  Note

- If you want to use the entered HiveQL statements again, click  $\Box$  to save them.
- Advanced query configuration:

Click in the upper right corner to configure information such as files, functions, and settings.

● Viewing the information of shortcut keys:

Click  $\cdot$  in the upper right corner to view the syntax and keyboard shortcut information.

- To delete an entered HiveQL statement, click the triangle next to  $\Box$  and select **Clear**.
- Viewing history:

Click **Query History** to view the HiveQL running status. You can view the history of all the statements or only the saved statements. If many historical records exist, you can enter keywords in the text box to search for desired records.

**----End**

#### **Viewing Execution Results**

- **Step 1** View the execution results below the execution area on **Hive**. The **Query History** tab page is displayed by default.
- **Step 2** Click a result to view the execution result of the executed statement.

**----End**

#### **Managing Query Statements**

- **Step 1** Click **Saved Queries**.
- **Step 2** Click a saved statement. The system automatically adds the statement to the editing area.

**----End**

#### **Modifying the Session Configuration of the Hue Editor**

**Step 1** On the editor page, click  $\ddot{\bullet}$ .

**Step 2** Click on the right of **Files**, and then click to select files.

You can click **next to Files** to add a file resource.

**Step 3** In the **Functions** area, enter a user-defined name and the class name of the function.

You can click next to **Functions** to add a customized function.

**Step 4** In the **Settings** area, enter the Hive parameter name in the Key, and value in **Value**. The current Hive session connects to Hive based on the customized configuration.

You can click  $\mathbf{t}$  to add a parameter.

**----End**

# **11.5 Using the Metadata Browser on the Hue Web UI**

#### **Scenario**

Users can use the Hue web UI to manage Hive metadata in an MRS cluster.

#### **Using Metadata Manager**

Access the Hue web UI. For details, see **[Accessing the Hue Web UI](#page-1046-0)**.

Viewing metadata of Hive tables

 $Click$  in the navigation tree on the left and click a table name. The metadata of the Hive table is displayed.

Managing metadata of Hive tables

On the metadata information page of a Hive table:

- Click **Import** in the upper right corner to import data.
- Click **Overview** to view the location of the table fià in the **PROPERTIES** field.
- Click **Sample** to browse data.
- Managing Hive metadata tables

Click  $\pm$  in the left list to create a table based on the uploaded file in the database. You can also manually create a table.

#### $\wedge$  CAUTION

The Hue page is used to view and analyze data such as files and tables. Do not perform high-risk management operations such as deleting objects on the page. If an operation is required, you are advised to perform the operation on each component after confirming that the operation has no impact on services. For example, you can use the HDFS client to perform operations on HDFS files and use the Hive client to perform operations on Hive tables.

# **11.6 Using File Browser on the Hue Web UI**

#### **Scenario**

Users can use the Hue web UI to manage files in HDFS.

#### $\wedge$  CAUTION

The Hue page is used to view and analyze data such as files and tables. Do not perform high-risk management operations such as deleting objects on the page. If an operation is required, you are advised to perform the operation on each component after confirming that the operation has no impact on services. For example, you can use the HDFS client to perform operations on HDFS files and use the Hive client to perform operations on Hive tables.

#### **Accessing File Browser**

- **Step 1** Access the Hue web UI. For details, see **[Accessing the Hue Web UI](#page-1046-0)**.
- **Step 2** In the left navigation pane, click . The **File Browser** page is displayed.

By default, the homepage of **File Browser** is the home directory of the current login user. On the displayed page, the following information about subdirectories for files in the directory is displayed:

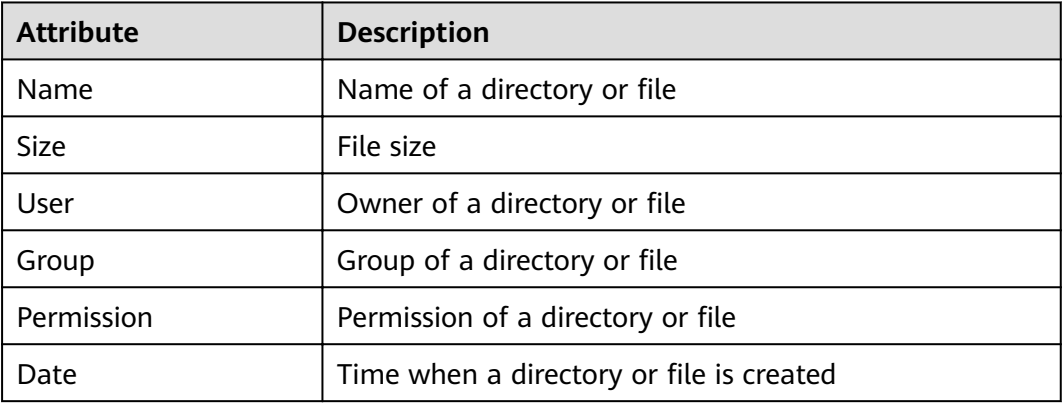

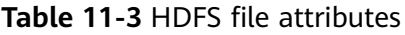

- **Step 3** In the search box, enter a keyword. The system automatically searches directories or files in the current directory.
- **Step 4** Clear the search criteria. The system displays all directories or files.

**----End**

#### <span id="page-1053-0"></span>**Performing Actions**

- **Step 1** On the File Browser page, select one or more directories or files.
- **Step 2** Click **Actions**. On the menu that is displayed, select an operation.
	- **Rename:** renames a directory or file.
	- **Move**: moves a file. In **Move to**, select a new directory and click **Move**.
	- **Copy:** copies the selected files or directories.
	- **Change permissions**: changes permission to access the selected directory or file.
		- You can grant the owner, the group, or other users with the **Read**, **Write**, and **Execute** permissions.
		- **Sticky:** indicates that only HDFS administrators, directory owners, and file owners can move files in the directory.
		- **Recursive**: indicates that permission is granted to subdirectories recursively.
	- **Storage policies:** indicates the policies for storing files or directories in HDFS.
	- **Summary:** indicates that the HDFS storage information about the selected file or directory can be viewed.

**----End**

#### **Uploading User Files**

- **Step 1** On the **File Browser** page, click **Upload**.
- **Step 2** In the displayed dialog box for uploading files, click **Select files** or drag the file to the dialog box.

**----End**

#### **Creating a New File or Directory**

- **Step 1** On the **File Browser** page, click **New**.
- **Step 2** Select an operation.
	- **•** File: creates a file. Enter a file name and click Create.
	- **Directory**: creates a directory. Enter a directory name and click **Create**.

**----End**

#### **Storage Policy Definition and Usage**

#### $\Box$  Note

If the value of Hue parameter **fs\_defaultFS** is set to **viewfs://ClusterX**, the big data storage policy cannot be enabled.

- **Step 1** Log in to FusionInsight Manager.
- **Step 2** On FusionInsight Manager, choose **System** > **Permission > Manage Role** > **Create Role**.
- 1. Set **Role Name**.
- 2. In the **Configure Resource Permission** area, choose Name of the desired cluster > **Hue**, select **Storage Policy Admin**, and click **OK**. Then, grant the permission to the role.
- **Step 3** Choose **System** > **Permission** > **User Group** > **Create User Group**. Set **Group Name** and click **Select and Add Role** next to **Role**. On the displayed page, select the role created in **[Step 2](#page-1053-0)** and click **OK** to add the role to the group.
- **Step 4** Choose **System** > **Permission** > **User** > **Create**.
	- 1. **Username**: Enter the name of the user to be added.
	- 2. Set **User Type** to **Human-machine**.
	- 3. Set Password and Confirm Password for logging in to the Hue web UI.
	- 4. Click **Add** next to **User Group**. On the page that is displayed, select the user group created in **Step 3**, **supergroup**, **hadoop**, and **hive**, and click **OK**.
	- 5. Set **Primary Group** to **hive**.
	- 6. Click **Add** on the right of **Role**. On the page that is displayed, select the role created in **[Step 2](#page-1053-0)** and **System\_administrator** role, and click **OK**.
	- 7. Click **OK**. The user is added successfully.
- **Step 5** Access the Hue web UI as the created user. For details, see **[Accessing the Hue](#page-1046-0) [Web UI](#page-1046-0)**.
- **Step 6** In the left navigation tree, click  $\left[\begin{matrix} a \\ c \end{matrix}\right]$ . The **File Browser** page is displayed.
- **Step 7** Select the check box of the directory and click **Actions** on the top of the page. Choose **Storage policies**.

#### **Figure 11-3** Storage policies

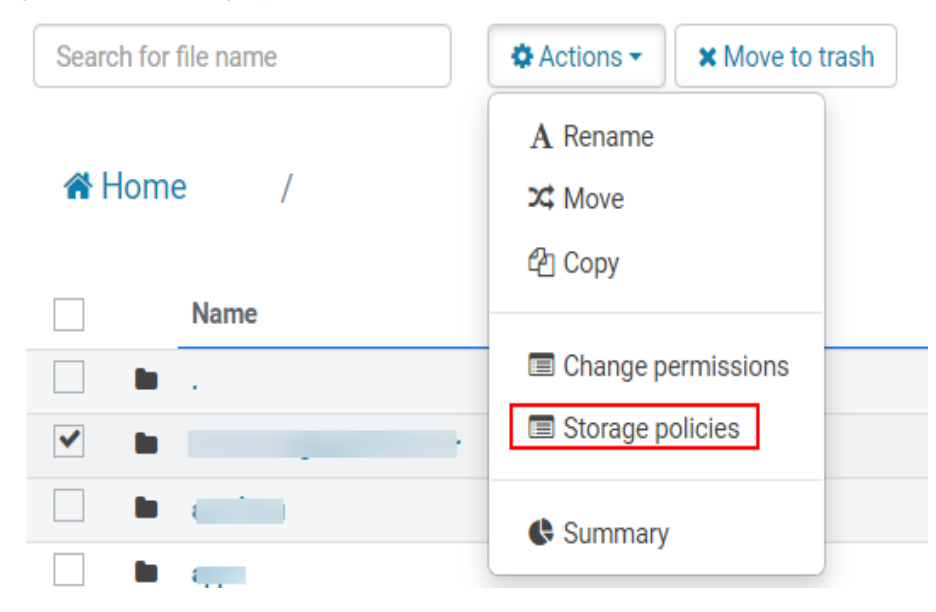

**Step 8** In the dialog box that is displayed, set a new storage policy and click **OK**.

**----End**

# **11.7 Using Job Browser on the Hue Web UI**

#### **Scenario**

Users can use the Hue web UI to query all jobs in an MRS cluster.

#### **Accessing Job Browser**

**Step 1** Access the Hue web UI. For details, see **[Accessing the Hue Web UI](#page-1046-0)**.

Step 2 Click **...** 

View the jobs in the current cluster.

 $\Box$  note

The number on **Job Browser** indicates the total number of jobs in the cluster.

**Job Browser** displays the following job information:

**Table 11-4** MRS job attributes

| <b>Attribute</b> | <b>Description</b>                                      |
|------------------|---------------------------------------------------------|
| Name             | Job name                                                |
| User             | User who starts a job                                   |
| <b>Type</b>      | Job type                                                |
| <b>Status</b>    | Job status, including Succeeded, Running, and Failed.   |
| Progress         | Job running progress                                    |
| Group            | Group to which a job belongs                            |
| Start            | Start time of a job                                     |
| Duration         | Job running duration                                    |
| Id               | Job ID, which is generated by the system automatically. |

#### $\Box$  Note

If the MRS cluster has Spark, the **Spark-JDBCServer** job is started by default to execute tasks.

**----End**

#### **Searching for Jobs**

**Step 1** In the search box of **Job Browser**, enter the specified character. The system automatically searches for all jobs that contain the keyword by ID, name, or user. **Step 2** Clear the search criteria. The system displays all jobs.

**----End**

#### **Querying Job Details**

- **Step 1** In the job list on the **Job Browser** page, click the row that contains the desired job to view details.
- **Step 2** On the **Metadata** tab page, you can view the metadata of the job.

 $\Box$  Note

You can click **Log** to open the job running log.

**----End**

# **11.8 Using HBase on the Hue Web UI**

#### **Scenario**

You can use Hue to create or query HBase tables in a cluster and run tasks on the Hue web UI.

#### **Accessing Job Browser**

**Step 1** Access the Hue web UI. For details, see **[Accessing the Hue Web UI](#page-1046-0)**.

**Step 2** Click HBase **II**, The **HBase Browser** page is displayed.

**----End**

#### **Creating an HBase Table**

**Step 1** Access the Hue web UI. For details, see **[Accessing the Hue Web UI](#page-1046-0)**.

- **Step 2** Click HBase **II** . The **HBase Browser** page is displayed.
- **Step 3** Click **New Table** on the right, enter the table name and column family parameters, and click **Submit**.

#### **Figure 11-4** Creating a table

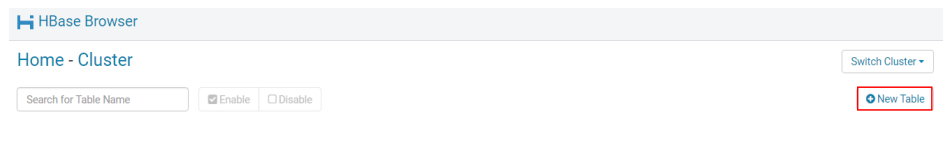

**----End**

## **Querying Data in an HBase Table**

**Step 1** Access the Hue web UI. For details, see **[Accessing the Hue Web UI](#page-1046-0)**.

- **Step 2** Click HBase **H**. The HBase Browser page is displayed.
- **Step 3** Click the HBase table to be queried. Then, click the key value next to search box in the upper part, and query the HBase table.

**Figure 11-5** Searching by key value

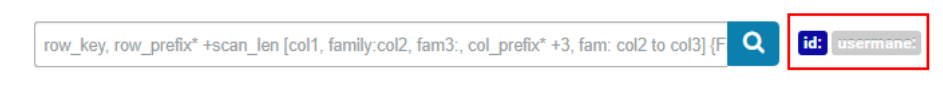

**----End**

# **11.9 Typical Scenarios**

## **11.9.1 HDFS on Hue**

Hue provides the file browser function for users to use HDFS in GUI mode.

#### $\wedge$  CAUTION

The Hue page is used to view and analyze data such as files and tables. Do not perform high-risk management operations such as deleting objects on the page. If an operation is required, you are advised to perform the operation on each component after confirming that the operation has no impact on services. For example, you can use the HDFS client to perform operations on HDFS files and use the Hive client to perform operations on Hive tables.

#### **How to Use File Browser**

Access the Hue web UI. For details, see **[Accessing the Hue Web UI](#page-1046-0)**.

Click . The **File Browser** page is displayed. You can perform the following operations:

Viewing files or directories

By default, the directory and files in the directory of the login user are displayed. You can view **Name**, **Size**, **User**, **Group**,**Permission**, and **Date**.

Click a file name to view the text information or binary data in the text file. The file content can be edited.

If there are a large number of files and directories, you can enter keywords in the search text box to search for specific files or directories.

- Creating files or directories Click **New** in the upper right corner. Choose File to create the file. Choose **Directory** to create a directory.
- Managing files or directories

Select the check box of a file or director, and click **Actions**. In the displayed menu, choose **Rename**, **Move**, **Copy**, and **Change permissions** to rename, move, copy, or change the file or directory permissions.

Uploading files

Click **Upload** in the upper right corner and click **Select files** or drag the file to the window.

#### **How to Use Storage Policies**

#### $\Box$  Note

If the value of Hue parameter **fs\_defaultFS** is set to **viewfs://ClusterX**, the big data storage policy cannot be enabled.

#### Storage policies on the Hue web UI are classified into the following two **types:**

- **Static Storage Policies** 
	- a. Current storage policy

According to the access frequency and importance of documents in HDFS, specify a storage policy for an HDFS directory, such as ONE\_SSD or ALL SSD. The files in this directory can be migrated to the storage media.

b. Current EC policy

Specify EC policies for HDFS directories, such as RS-10-4-1024k and RS-3-2-1024k. .

● Dynamic Storage Policies

Set rules for an HDFS directory. The system can automatically change the storage policy, the number of file copies, migrate the file directory..

Before configuring a dynamic storage policy on the Hue WebUI, you must set the CRON expressions for cold and hot data migration and start automatic cold and hot data migration on Manager.

Operations:

Change the value of **dfs.auto.data.mover.cron.expression** for NameNode of the HDFS service. For details, see **Modifying Cluster Service Configuration [Parameters](#page-1827-0)**.

#### $\cap$  note

- **dfs.auto.data.mover.cron.expression** indicates the CRON expression for checking whether HDFS data meets the dynamic storage policy rule. It is used to control the start time of data migration. The default value is **0 \* \* \* \***, indicating that the detection is performed on the hour. When the dynamic storage policy rule is met, cold and hot data migration tasks are executed on the hour.
- The default value of **dfs.auto.data.mover.enable** is **false**. This parameter value is valid only when **dfs.auto.data.mover.enable** is set to **true**.

**[Table 11-5](#page-1059-0)** describes the expression for modifying this parameter. **\*** indicates consecutive time segments.

| <b>Column</b> | <b>Description</b>                                         |
|---------------|------------------------------------------------------------|
|               | Minute. The value ranges from 0 to 59.                     |
|               | Hour. The value ranges from 0 to 23.                       |
|               | Date. The value ranges from 1 to 31.                       |
|               | Month. The value ranges from 1 to 12.                      |
|               | Week. The value ranges from 0 to 6. 0 indicates<br>Sunday. |

<span id="page-1059-0"></span>**Table 11-5** Parameters in the execution expression

#### **To set storage policies on the web UI, perform the following operations:**

- **Step 1** Log in to FusionInsight Manager. For details, see **[Accessing FusionInsight](#page-1828-0) [Manager](#page-1828-0)**.
- **Step 2** On FusionInsight Manager, choose **System** > **Permission > Role** > **Create Role**.
	- 1. Set **Role Name**.
	- 2. In the **Configure Resource Permission** area, choose Name of the desired cluster > **Hue**, select **Storage Policy Admin**, and click **OK**. Then, grant the permission to the role.
- **Step 3** Choose **System** > **Permission** > **User Group** > **Create User Group**. Set **Group Name**, and click **Add** next to **Role**. On the displayed page, select the created role, click **OK** to add the role to the group, and click **OK**.
- **Step 4** Choose **System** > **Permission** > **User** > **Create**.
	- 1. **Username**: Enter the name of the user to be added.
	- 2. Set **User Type** to **Human-machine**.
	- 3. Set **Password** and **Confirm Password** for logging in to the Hue web UI.
	- 4. Click **Add** next to **User Group**. On the page that is displayed, select the created user group in **Step 3**, **supergroup**, **hadoop**, and **hive**, and click **OK**.
	- 5. Set **Primary Group** to **hive**.
	- 6. Click **Add** next to **Role**. On the page that is displayed, select the created role in **Step 2** and the **System\_administrator** role, and click **OK**.
	- 7. Click **OK**. The user is added successfully.
- **Step 5** Access the Hue web UI as the created user. For details, see **[Accessing the Hue](#page-1046-0) [Web UI](#page-1046-0)**.
- **Step 6** In the left navigation pane, click . The **File Browser** page is displayed.
- **Step 7** Select the check box of a directory and choose **Action** on the top of the page. Choose **Storage policies**.

#### **Figure 11-6** Storage policies

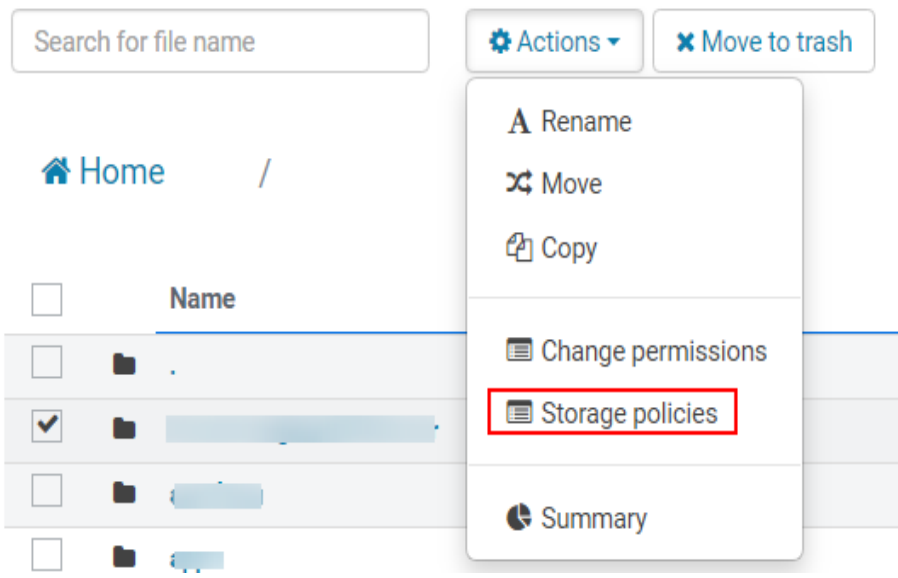

**Step 8** In the dialog box that is displayed, set a new storage policy and click **OK**.

- On the **Static Storage Policy** tab page, select a policy from the **New EC Policy** drop-down list box and click **Save**.
- On the **Dynamic Storage Policy** tab page, you can create, delete, or modify a dynamic storage policy. **Table 11-6** describes the parameters.

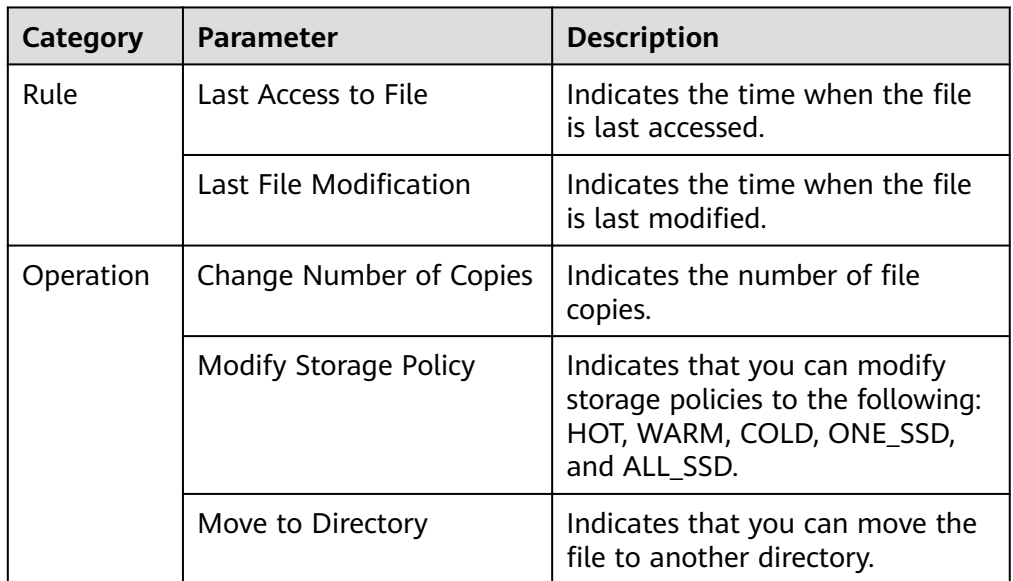

**Table 11-6** Parameters of the dynamic storage policy

#### $\Box$  Note

- You need to consider whether the rules conflict with each other and whether the rules damage the system when setting rules.
- When a directory is configured with multiple rules and operations, the rule that is triggered first is located at the bottom of the rule/operation list, and the rules that are triggered later are placed from bottom to top to prevent repeated operations.
- The system checks whether the files under the directory specified by the dynamic storage policy meet the rules on an hourly basis. If the files meet the rules, the execution is triggered. Execution logs are recorded in the /var/log/Bigdata/ hdfs/nn/hadoop.log directory of the active NameNode.

```
---End
```
#### **Typical Scenarios**

On the Hue page, view and edit HDFS files in text or binary mode as follows:

#### Viewing a File

- Step 1 Access the Hue web UI. For details, see Accessing the Hue Web UI.
- **Step 2** In the left navigation pane, click  $\left[\begin{matrix} 1 \\ 0 \end{matrix}\right]$ . The **File Browser** page is displayed.
- **Step 3** Click the name of the file to be viewed.
- Step 4 Click View as binary to switch from the text mode to the binary mode. Click View as file to switch from the binary mode to the text mode.

**Editing a file** 

- Step 5 Click Edit File. The file content can be edited.
- Step 6 Click Save or Save As to save the file.

 $---End$ 

## 11.9.2 Configuring HDFS Cold and Hot Data Migration

#### **Scenario**

The hot and cold data migration tool migrates HDFS files based on the configured policy. A policy is a set of conditional or non-conditional rules. If a file matches the rule set, the tool performs a group of operations for the file.

The hot and cold data migration tool supports the following rules and operations:

- Migration rules:
	- Data is migrated based on the latest access time of the file.
	- Data is migrated based on the file modification time.
	- Data is migrated without conditions.

Table 11-7 Rule condition tags

| <b>Condition Tag</b>          | <b>Description</b>                                                   |
|-------------------------------|----------------------------------------------------------------------|
| <age operator="lt"></age>     | Defines the conditions for changing<br>the age or modification time. |
| <atime operator="qt"></atime> | Defines the condition for accessing<br>time.                         |

#### $\Box$  Note

For a manual migration rule, no condition is required.

- Operations:
	- Set the storage policy to a given data tier.  $\equiv$
	- Migrate files to another folder.  $\overline{a}$
	- Configure the number of copies for a file.  $\equiv$
	- Delete a file.
	- Set a node label.  $\overline{\phantom{a}}$

#### Table 11-8 Behavior types:

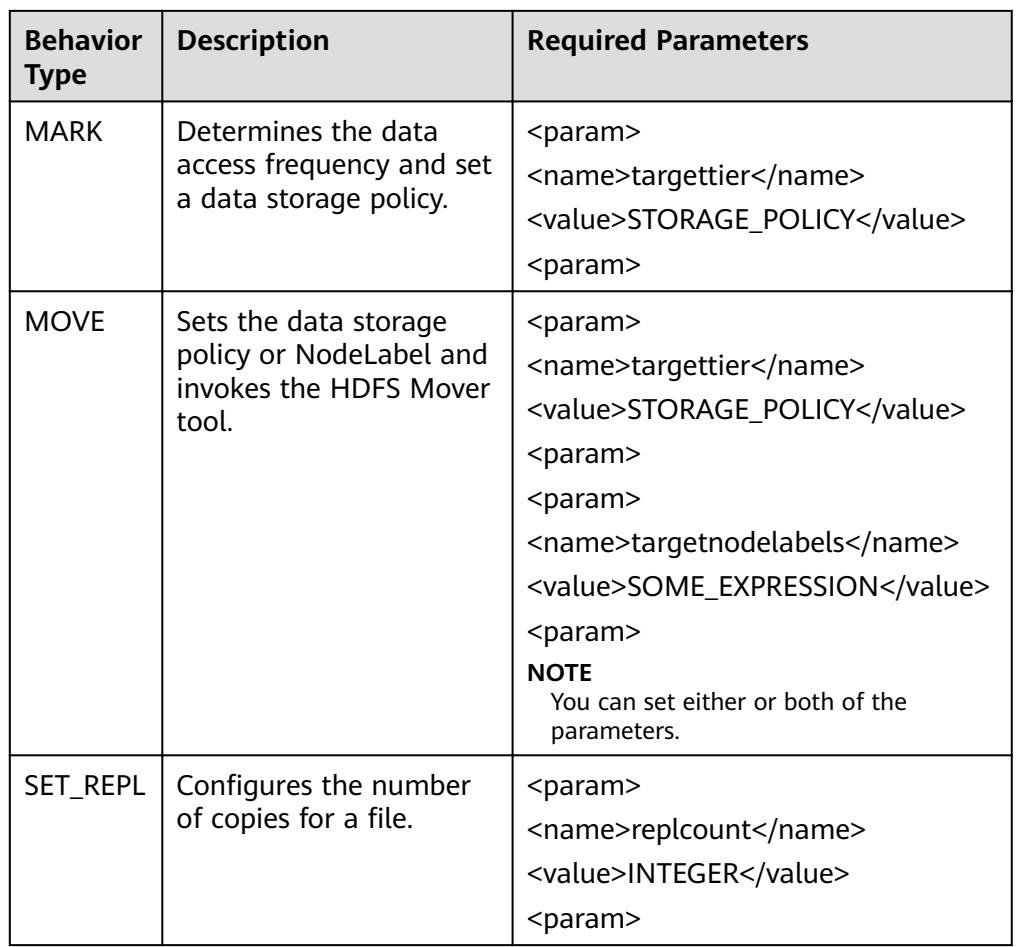

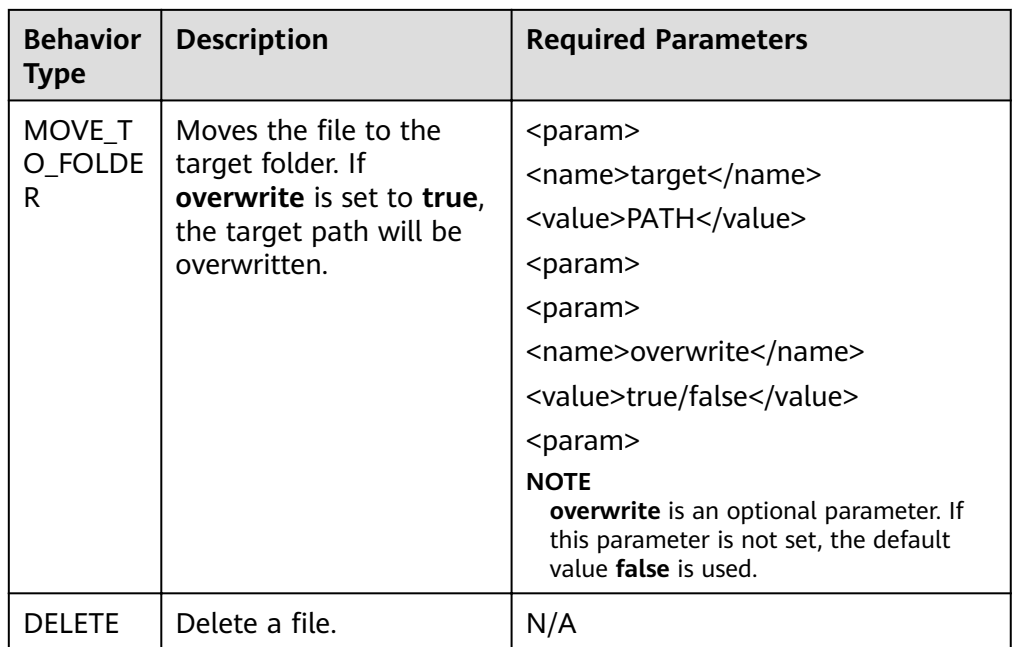

#### **Configuration Description**

You must periodically invoke the migration tool and perform the following operations in the hdfs-site.xml file on the client:

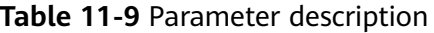

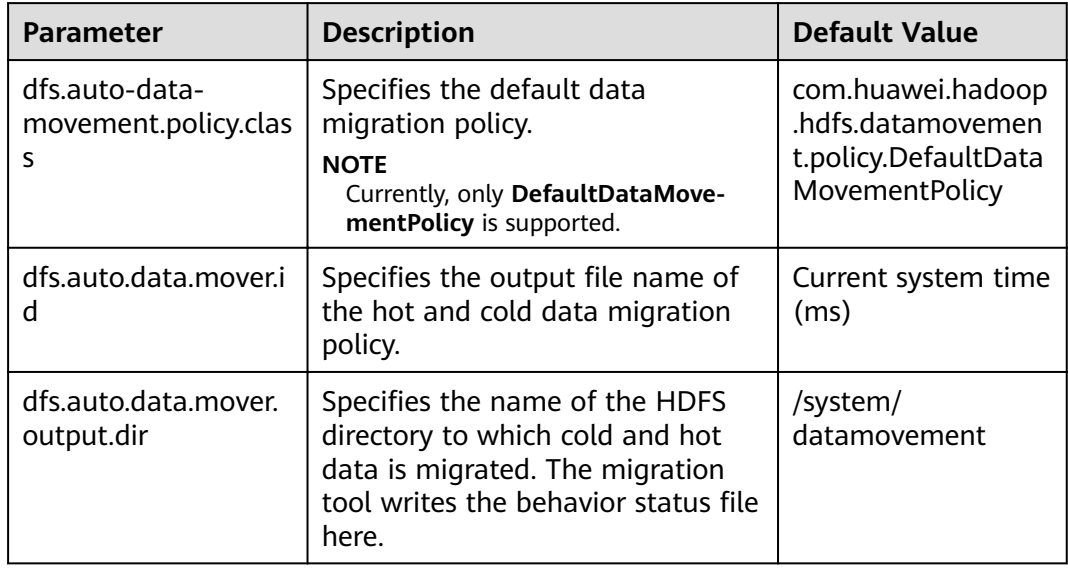

DefaultDataMovementPolicy has the configuration file default-datamovementpolicy.xml. Users need to define all rules based on the age or access time and operations performed in this file. This file must be stored in classpath of the client.

The following is an example of the default-datamovement-policy.xml file:

<policies> <policy> -<br><fileset> <file> <name>/opt/data/1.txt</name> </file> <file> <name>/opt/data/\*/subpath/</name> <excludes> <name>/opt/data/some/subpath/sub1</name> </excludes> </file> </fileset> <rules> <rule> <age>2w</age> <action> <type>MOVE</type> <params> .<br><param> <name>targettier</name> <value>HOT</value> </param> </params> </action> </rule> </rules> </policy> </policies>

#### $\Box$  Note

Other attributes can be added to the tags used in policies, rules, and behavior operations. For example, **name** can be used to manage the mapping between the user UI (for example, Hue UI) and tool input XML.

Example: **<policy name="Manage\_File1">**

The tags are described as follows:

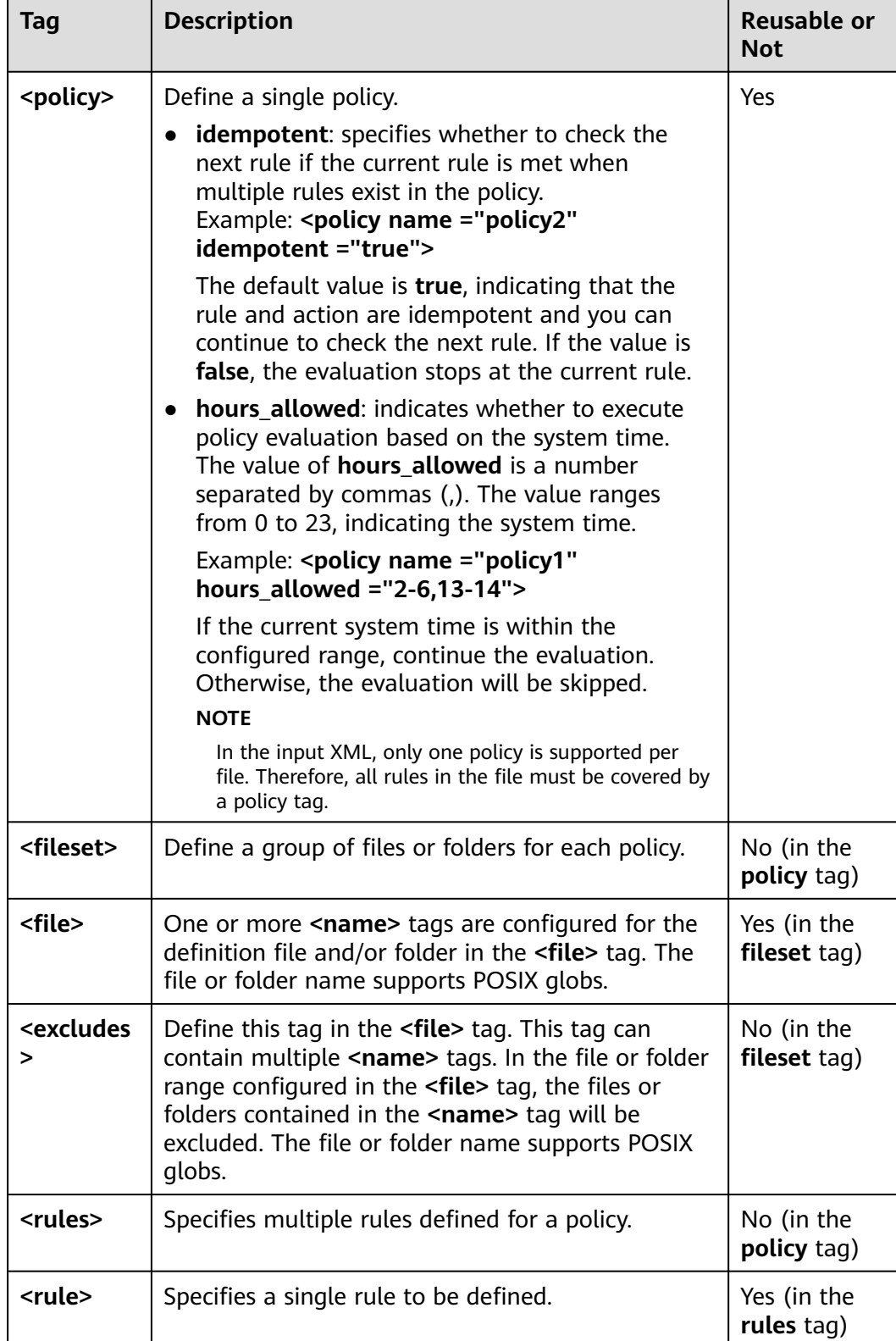

#### Table 11-10 Description of configuring tags

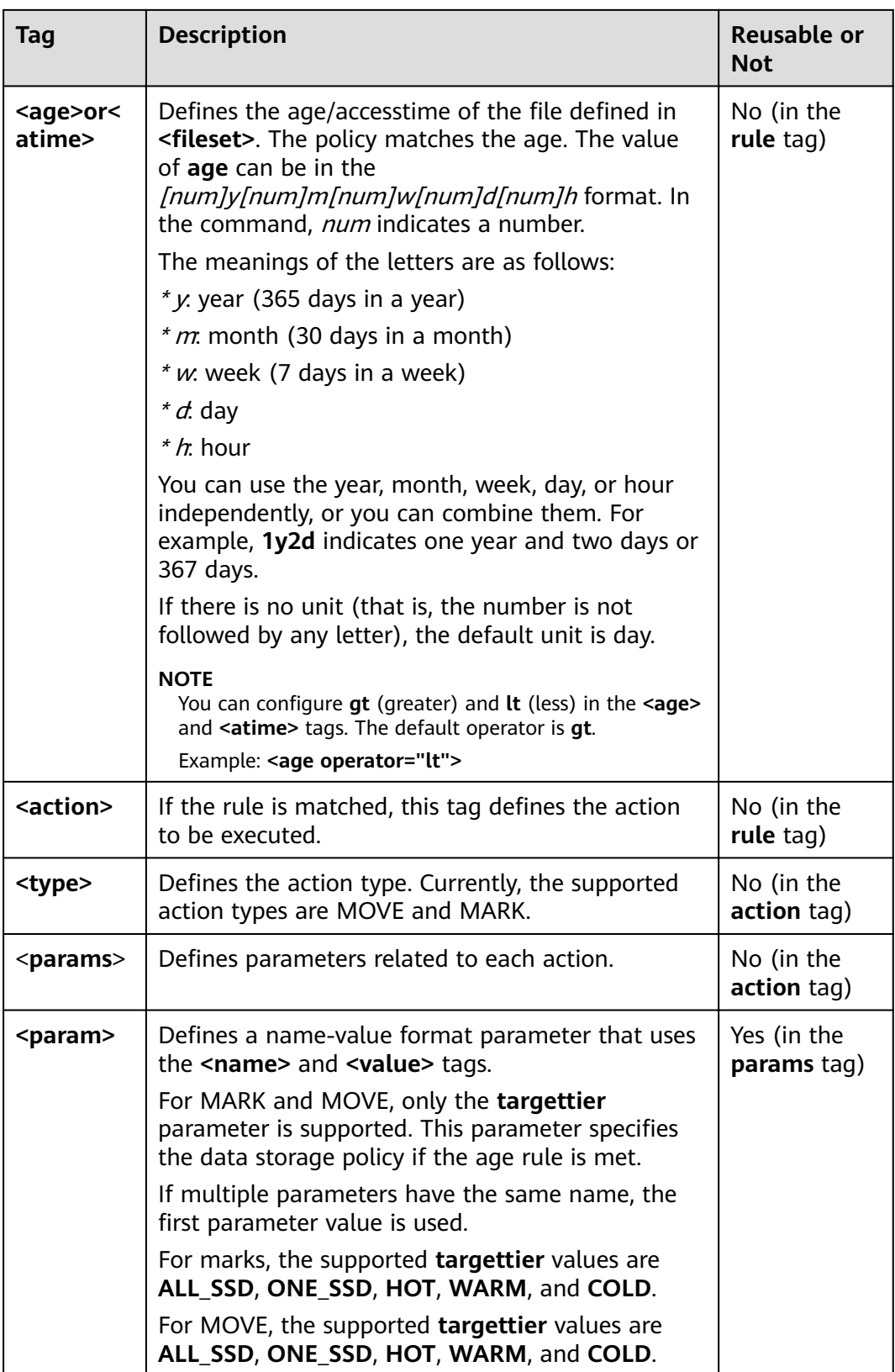

For files or folders under the <file> tag, the FileSystem#globStatus API is used. For other files or folders, the GlobPattern class (used by GlobFilter) is used. For details, see the description of supported APIs. For example, for globStatus, /opt/

**hadoop/\*** will match everything in the **/opt/hadoop** folder. **/opt/\*/hadoop** matches all hadoop folders in the subdirectories of the**/opt** directory.

For globStatus, the glob mode of each path component is matched. For other components, the glob mode is directly matched.

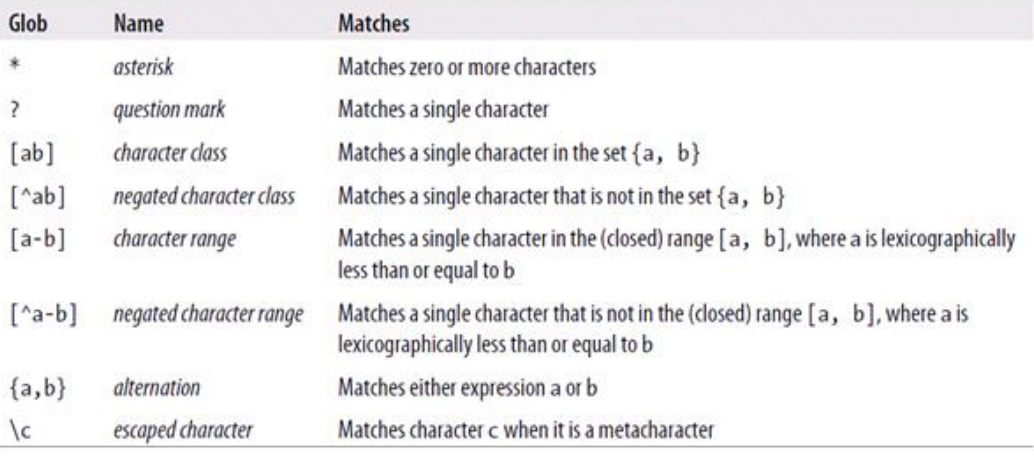

#### **Behavior Operation Example**

- **MARK** 
	- <action> <type>MARK</type> <params> <param> <name>targettier</name> <value>HOT</value> </param> </params> </action>
- **MOVE** 
	- <action> <type>MOVE</type> <params> -<br><param> <name>targettier</name> <value>HOT</value> </param> <param> <name>targetnodelabels</name> <value>SOME\_EXPRESSION</value> </param> </params> </action>
	- SET\_REPL <action> <type>SET\_REPL</type> <params> <param> <name>replcount</name> <value>5</value> </param>
		- </params> </action>
- MOVE TO FOLDER

<action> <type>MOVE\_TO\_FOLDER</type> <params> .<br><param>

```
 <name>target</name>
 <value>path</value>
 </param>
<param>
  <name>overwrite</name>
 <value>true</value>
 </param>
```
 </params> </action>

#### $\Box$  Note

The **MOVE TO FOLDER** operation only changes the file path to the target folder and does not change the block location. If you want to move a block, you need to configure an independent move policy.

**DELETE** <action>

<type>DELETE</type> </action>

#### $\Box$  Note

- When writing an XML file, pay attention to the configuration and sequence of behavior operations. The hot and cold data migration tool executes the rules in the sequence specified in the input XML file.
- If you want to run only one rule based on **atime/age**, sort the rules in descending order of time and set the idempotent attribute to false.
- If the delete operation is configured for a file set, other rules cannot be configured after the delete operation is performed.
- The -fs option can be used to specify the default file system address of the client.

#### **Audit Logs**

The cold and hot data migration tool supports audit logs of the following operations:

- Tool startup status
- Behavior type, parameter details, and status
- Tool completion status

To enable the audit log tool, add the following attributes to the <HADOOP\_CONF\_DIR>/log4j.property file:

```
autodatatool.logger=INFO, ADMTRFA
autodatatool.log.file=HDFSAutoDataMovementTool.audit
log4j.logger.com.huawei.hadoop.hdfs.datamovement.HDFSAutoDataMovementTool.audit=$
{autodatatool.logger}
log4j.additivity.com.huawei.hadoop.hdfs.datamovement.HDFSAutoDataMovementTool-audit=false
log4j.appender.ADMTRFA=org.apache.log4j.RollingFileAppender
log4j.appender.ADMTRFA.File=${hadoop.log.dir}/${autodatatool.log.file}
log4j.appender.ADMTRFA.layout=org.apache.log4j.PatternLayout
log4j.appender.ADMTRFA.layout.ConversionPattern=%d{ISO8601} %p %c: %m%n
log4j.appender.ADMTRFA.MaxBackupIndex=10
log4j.appender.ADMTRFA.MaxFileSize=64MB
```
#### $\Box$  Note

For details, see the **<HADOOP\_CONF\_DIR>/ log4j** autodata movment template.properties file.

# **11.9.3 Hive on Hue**

Hue provides the Hive GUI management function so that users can query Hive data in GUI mode.

#### **How to Use Query Editor**

Access the Hue web UI. For details, see **[Accessing the Hue Web UI](#page-1046-0)**.

In the navigation tree on the left, click and choose **Hive**. The **Hive** page is displayed.

Running Hive HQL statements

Select the target database on the left. You can also click  $\frac{\text{default}}{\ }$  in the upper right corner and enter the target database name to search for the target database.

Enter a Hive HQL statement in the text box and click **or press Ctrl+Enter** to run the HQL statement. The execution result is displayed on the **Result** tab page.

Analyzing Hive HQL statements

Select the target database on the left, enter the Hive HQL statement in the text box, and click  $\mathbb \mathbb D$  to compile the HQL statement and check whether the statement is correct. The execution result is displayed under the text editing box.

Saving HQL statements

Enter the Hive HQL statement in the text box, click  $\Box$  in the upper right corner, and enter the name and description. You can view the saved statements on the **Saved Queries** tab page.

Viewing historical records

Click **Query History** to view the HQL running status. You can view the history of all the statements or only the saved statements. If many historical records exist, you can enter keywords in the text box to search for desired records.

Configuring advanced query

Click  $\bullet$  in the upper right corner to configure the file, function, and settings.

Viewing the information of shortcut keys

Click  $\overline{\cdot}$  in the upper right corner to view information about all shortcut keys.

#### **How to Use Metadata Browser**

Access the Hue web UI. For details, see **[Accessing the Hue Web UI](#page-1046-0)**.

Viewing metadata of Hive tables

 $Click$  in the navigation tree on the left and click a table name. The metadata of the Hive table is displayed.

Managing metadata of Hive tables On the metadata information page of a Hive table:

- Click **Import** in the upper right corner to import data.
- Click **Overview** to view the location of the table fià in the **PROPERTIES** field.

You can view the field information in each column of the Hive table and manually add the description. Note that the added description is not the field comment information in the Hive table.

- Click **Sample** to browse data.
- Managing Hive metadata tables

Click  $\blacksquare$  in the left list to create a table based on the uploaded file in the database. You can also manually create a table.

#### $\wedge$  CAUTION

The Hue page is used to view and analyze data such as files and tables. Do not perform high-risk management operations such as deleting objects on the page. If an operation is required, you are advised to perform the operation on each component after confirming that the operation has no impact on services. For example, you can use the HDFS client to perform operations on HDFS files and use the Hive client to perform operations on Hive tables.

#### **Typical Scenarios**

On the Hue page, create a Hive table as follows:

- **Step 1** Click  $\left\langle \frac{1}{2}\right\rangle$  at the upper left corner of Hue web UI and select the Hive instance to be operated to enter the Hive command execution page.
- **Step 2** Enter an HQL statement in the command input box, for example:

**create table hue\_table(id int,name string,company string) row format** delimited fields terminated by ',' stored as textfile;

 $Click$  to execute the HOL statements.

**Figure 11-7** Executing a statement

Database default 1] create table hue\_table(id int,name string,company string) row format delimited fields terminated by ',' stored as textfile;

# $\blacktriangleright$

**Step 3** Enter the following command in the command input box:

#### **show tables;**

Click to view the created table **hue\_table** in **Result**.

#### Figure 11-8 Viewing the result

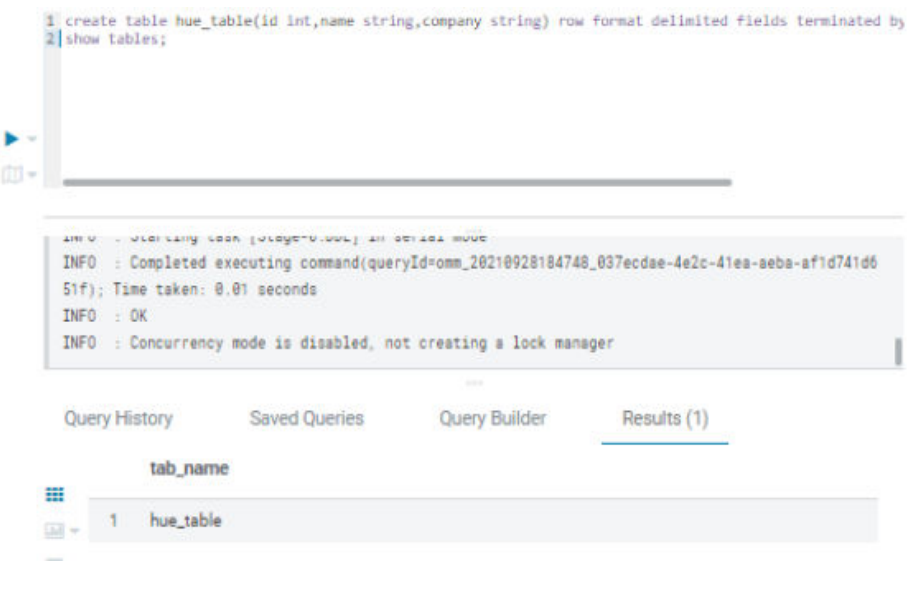

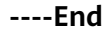

## 11.9.4 Oozie on Hue

Hue provides the Oozie job manager function, in this case, you can use Oozie in GUI mode

#### $\wedge$  Caution

The Hue page is used to view and analyze data such as files and tables. Do not perform high-risk management operations such as deleting objects on the page. If an operation is required, you are advised to perform the operation on each component after confirming that the operation has no impact on services. For example, you can use the HDFS client to perform operations on HDFS files and use the Hive client to perform operations on Hive tables.

#### How to Use Oozie Job Designer

Access the Hue web UI. For details, see Accessing the Hue Web UI.

and choose Workflow. In the navigation tree on the left, click

The job designer allows users to create MapReduce, Java, Streaming, Fs, SSH, Shell and DistCp jobs.

#### **How to Use Dashboard**

Access the Hue web UI. For details, see Accessing the Hue Web UI.

Click Jobs in the upper right corner. The Job Browser page is displayed.

View the running status of the Workflow, Coordinator, and Bundles jobs.

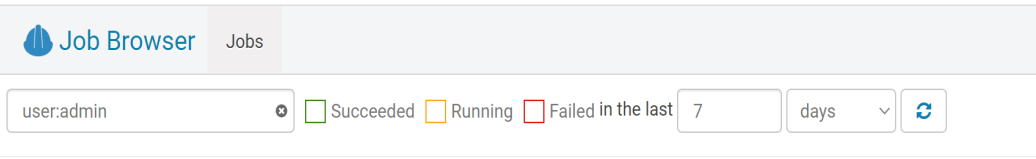

#### **How to Use Editor**

Access the Hue web UI. For details, see Accessing the Hue Web UI.

**in the Set of Set of Set of Set of Set of Set of Set of Set of Set of Set of Set of Set of Set of Set of Set o** In the navigation tree on the left, click

Workflows, Schedule, and Bundle tasks can be created. Existing applications can be submitted for running, shared, copied, and exported.

Each Workflow can contain one or more jobs to form a complete workflow for a specified service.

When creating a Workflow, you can design jobs in the Hue editor and add the jobs to the Workflow.

- Each Schedule can define a time trigger to periodically execute a specified Workflow. One time trigger cannot execute multiple Workflows.
- Each Bundles can define a set to execute multiple Schedules so that different Workflows can be executed in batches.

## 11.10 Hue Log Overview

#### **Log Description**

Log paths: The default paths of Hue logs are /var/log/Bigdata/hue (for storing run logs) and /var/log/Bigdata/audit/hue (for storing audit logs).

Log archive rules: The automatic compression and archiving function of the Hue logs is enabled. By default, when the size of a log file (access.log, error.log, runcpserver.log, or hue-audits.log) exceeds 5 MB, logs are automatically compressed. A maximum of 20 latest compressed files are reserved. The number of compressed files and compression threshold can be configured.

| <b>Type</b> | Log File Name  | <b>Description</b>                           |  |
|-------------|----------------|----------------------------------------------|--|
| Run log     | access.log     | Access log file                              |  |
|             | error.log      | Error log file                               |  |
|             | gsdb_check.log | Log file of the GaussDB check<br>information |  |
|             | kt renewer.log | Log file of Kerberos<br>authentication       |  |

Table 11-11 Hue log list

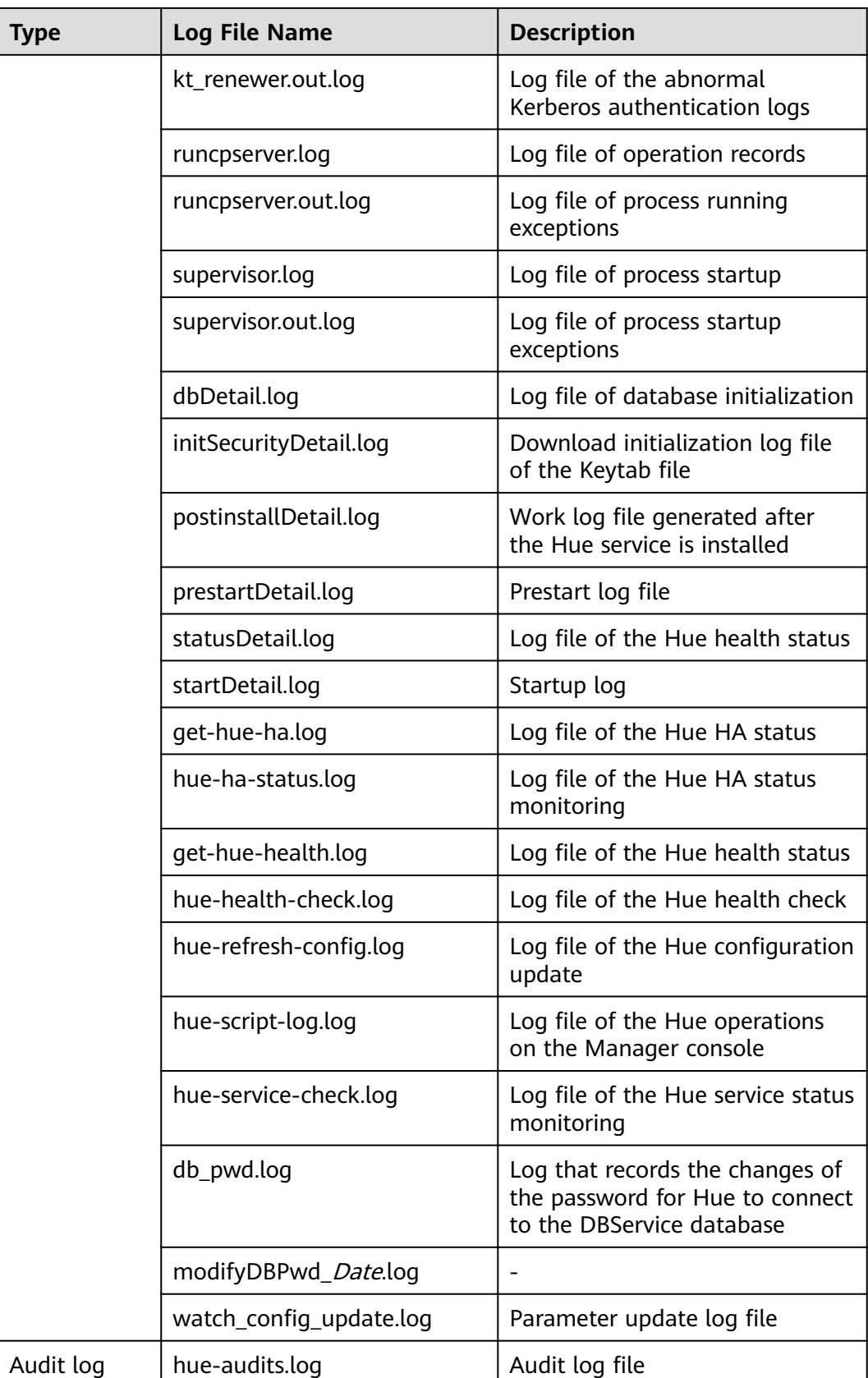

#### **Log Level**

**Table 11-12** describes the log levels supported by Hue.

Levels of logs are ERROR, WARN, INFO, and DEBUG from the highest to the lowest priority. Run logs of equal or higher levels are recorded. The higher the specified log level, the fewer the logs recorded.

**Table 11-12** Log levels

| Level        | <b>Description</b>                                                                          |
|--------------|---------------------------------------------------------------------------------------------|
| <b>ERROR</b> | Logs of this level record error information about system<br>running.                        |
| <b>WARN</b>  | Logs of this level record exception information about the<br>current event processing.      |
| <b>INFO</b>  | Logs of this level record normal running status<br>information about the system and events. |
| <b>DEBUG</b> | Logs of this level record the system information and<br>system debugging information.       |

To modify log levels, perform the following operations:

- **Step 1** Go to the **All Configurations** page of the Hue service by referring to **[Modifying](#page-1827-0) Cluster Service Configuration Parameters.**
- **Step 2** In the navigation tree on the left, select **Log** corresponding to the role to be modified
- **Step 3** Select the log level to be changed on the right.
- **Step 4** Save the configuration. In the displayed dialog box, click OK to make the configurations take effect.
- **Step 5** Restart the service or instance whose configuration has expired for the configuration to take effect.

**----End**

#### **Log Format**

The following table lists the Hue log formats:

| <b>Type</b> | <b>Format</b>                                                                                                    | <b>Example</b>                                                                                                    |
|-------------|----------------------------------------------------------------------------------------------------|----------------------------------------------------------------------------------------------------|
| Run log     | <dd-mm-yy<br>HH:mm:ss,SSS&gt;<location<br>where the log event<br/>occurs&gt;<log<br>leveb<message in="" the<br="">log<sub>2</sub></message></log<br></location<br></dd-mm-yy<br>                                                                                         | [03/Nov/2014 11:57:19 ]<br>middleware   INFO  <br>Unloading<br>MimeTypeJSFileFixStrea-<br>mingMiddleware.                                                                                                    |
|             | <log level=""><time<br>format&gt;<yyyy-mm-dd<br>HH:mm:ss,SSS&gt;<location<br>where the log event<br/>occurs&gt;<message in="" the<br="">log&gt;</message></location<br></yyyy-mm-dd<br></time<br></log>                                                                  | INFO: CST 2014-11-06<br>11:22:52 hue-ha-<br>status.sh : update $4 \le$<br>15:myHostName=10.0.0.<br>250 ACTIVE=10.0.0.250                                                                                                    |
| Audit log   | <username><yyyy-mm-<br>dd HH:mm:ss, SSS&gt;&lt;<br/>Audit operation<br/>description&gt; <resource<br>parameter&gt; <url><br/><whether allow="" to=""><br/><audit operation=""> <ip<br>address&gt;</ip<br></audit></whether></url></resource<br></yyyy-mm-<br></username> | {"username": "admin",<br>"eventTime":<br>"2014-11-06 10:28:34",<br>"operationText":<br>"Successful login for<br>user: admin", "service":<br>"accounts", "url": "/<br>accounts/login/",<br>"allowed": true,<br>"operation":<br>"USER_LOGIN",<br>"ipAddress":<br>"10.0.0.250"} |

**Table 11-13** Log formats

# **11.11 Common Issues About Hue**

# **11.11.1 How Do I Solve the Problem that HQL Fails to Be Executed in Hue Using Internet Explorer?**

## **Question**

What do I do if all HQL statements fail to be executed when I use Internet Explorer to access Hive Editor in Hue and the message "There was an error with your query" is displayed?

#### **Answer**

Internet Explorer does not support processing of AJAX POST requests containing form data in 307 redirection. You are advised to use a compatible browser, for example, Google Chrome.

## **11.11.2 Why Does the use database Statement Become Invalid When Hive Is Used?**

#### **Question**

When Hive is used, the **use database** statement is entered in the text box to switch the database, and other statements are also entered, why does the database fail to be switched?

#### **Answer**

Using Hive on Hue is different from using Hive on the Hive client. There is an option to select a database on the Hue interface, and the database where the current SQL is executed is the one that is displayed on the interface. You are advised to use functions on the Hue interface instead of using statements to perform session-level and one-off operations, for example, setting parameters. If you must enter specific statements to perform an operation, ensure that all statements you enter are in one text box.

## **11.11.3 What Can I Do If HDFS Files Fail to Be Accessed Using Hue WebUI?**

#### **Question**

What can I do if an error message shown in the following figure is displayed, indicating that the HDFS file cannot be accessed when I use Hue web UI to access the HDFS file?

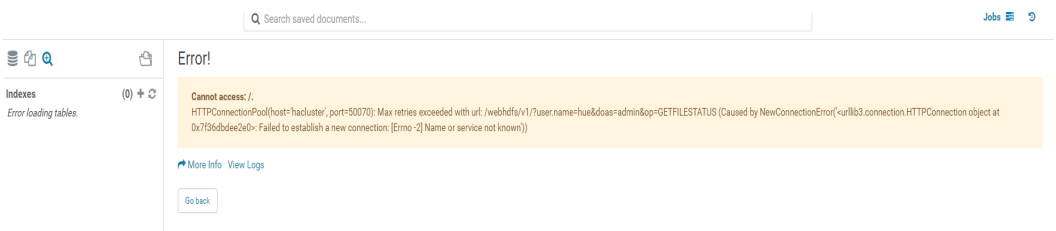

#### **Answer**

- 1. Check whether the user who logs in to the Hue web UI has the permissions of the **hadoop** user group.
- 2. Check whether the HttpFS instance has been installed for the HDFS service and is running properly. If the HttpFS instance is not installed, manually install and restart the Hue service.

# **11.11.4 What Should I Do If a Large File Fails to Be Uploaded on the Hue Page?**

#### **Question**

A large file fails to be uploaded on the Hue page.

#### **Answer**

- $1<sub>1</sub>$ You are not advised to use the Hue browser to upload large files. You are advised to use the client to upload large files using commands.
- If Hue is required, perform the following steps to modify Httpd parameters:  $2.$ 
	- Log in to the active management node as user omm.  $a<sub>z</sub>$
	- Run the following command to edit the **httpd.conf** configuration file:  $h$

```
vi $BIGDATA_HOME/om-server/Apache-httpd-2.4.39/conf/httpd.conf
```
Search for 21201 and add RequestReadTimeout handshake=0  $\mathsf{C}$ . header=0 body=0 to the </VirtualHost> configuration.

```
<VirtualHost *:21201>
  ServerName https://10.112.16.93:21201
  AllowEncodedSlashes On
  SSLProxyEngine On
  ProxyRequests Off
  TraceEnable off
  ProxyTimeout 1200
  RewriteEngine on
  RewriteMap proxylist dbm:/opt/huawei/Bigdata/om-server_XXX/Apache-httpd-2.4.39/conf/
proxylist.dhm
  RewriteRule ^(\/.*)$ ${proxylist:/Hue/Hue/21201}$1 [E=TARGET_PATH:$1,L,P]
  Header edit Location ^(?!https://100.112.16.93:20009|https://100.112.16.93:21201)http[s]?://
[^/]*(.*)$ https://10.112.16.93:21201$1
  ProxyPassReverseCookiePath / / interpolate
  SSLEngine On
  SSLProxyProtocol All +TLSv1.2 -SSLv2 -SSLv3 -TLSv1 -TLSv1.1
  SSLProtocol ALL +TLSv1.2 -SSLv2 -SSLv3 -TLSv1 -TLSv1.1
  SSLCipherSuite ECDHE-RSA-AES256-GCM-SHA384:ECDHE-ECDSA-AES256-GCM-
SHA384:ECDHE-RSA-AES128-GCM-SHA256:ECDHE-ECDSA-AES128-GCM-SHA256:DHE-DSS-
AES256-GCM-SHA384:DHE-RSA-AES256-GCM-SHA384:DHE-DSS-AES128-GCM-SHA256:DHE-
RSA-AES128-GCM-SHA256
  SSLProxyCheckPeerName off
  SSLProxyCheckPeerCN off
  SSLCertificateFile "${BIGDATA_ROOT_HOME}/om-server_*/Apache-httpd-*/conf/security/
proxy_ssl.cert"
  SSLCertificateKeyFile "${BIGDATA_ROOT_HOME}/om-server_*/Apache-httpd-*/conf/security/
server.key"
  SSLProxyCACertificateFile ${BIGDATA_ROOT_HOME}/om-server_*/apache-tomcat-*/conf/
security/tomcat.crt
  SSLCertificateChainFile "${BIGDATA_ROOT_HOME}/om-server_*/Apache-httpd-*/conf/security/
proxy chain.cert"
  RequestReadTimeout handshake=0 header=0 body=0
</VirtualHost>
```
d. Run the ps -ef|qrep httpd|qrep -v qrep|xarqs kill -9 command to restart the httpd.

## 11.11.5 Hue Page Cannot Be Displayed When the Hive Service Is Not Installed in a Cluster

#### Question

If the Hive service is not installed in the cluster, the native Hue service page is blank.

#### **Answer**

In the current version, Hue depends on the Hive component. If this occurs, check whether the Hive component is installed in the current cluster. If not, install the Hive component.

## **11.11.6 How Do I Solve the Problem of Setting the Time Zone of the Oozie Editor on the Hue Web UI?**

#### **Question**

How do I solve the problem that some time zone settings cause task submission failure when setting the Oozie time zone on Hue?

#### **Answer**

Adaptation issues exist in some time zones. You are advised to select **Asia/ Shanghai**, as shown in **Figure 11-9**.

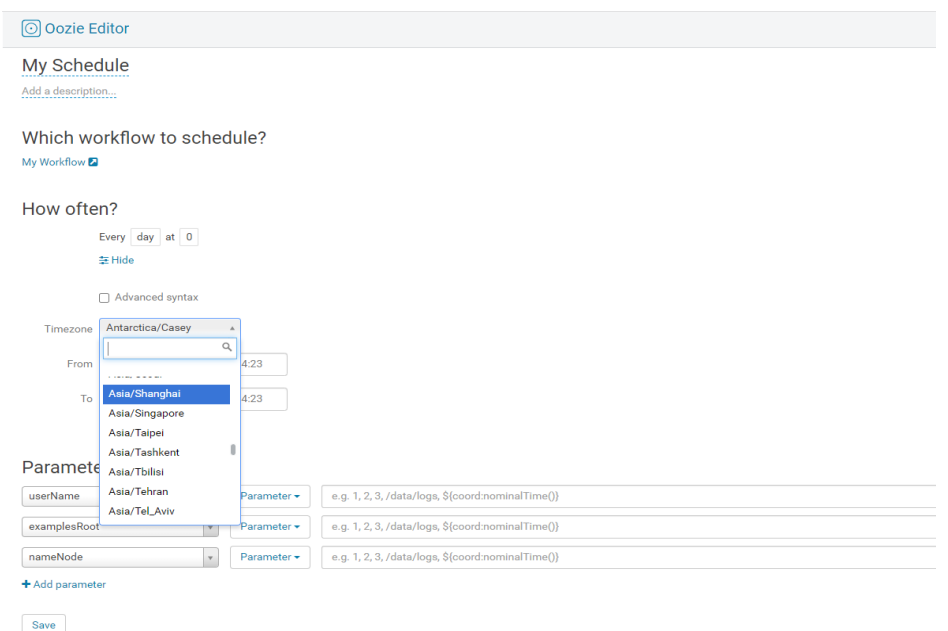

**Figure 11-9** Selecting a time zone

For details about the supported time zones, see **Timezone** on the **Settings** tab page of the Oozie web UI, as shown in **[Figure 11-10](#page-1079-0)**.

#### <span id="page-1079-0"></span>**Figure 11-10** Supported time zones

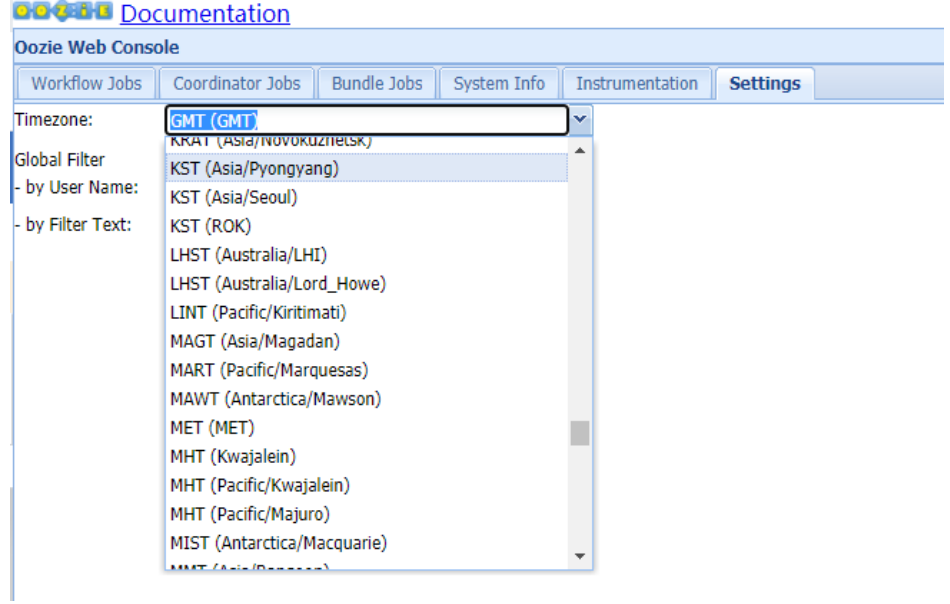
# **12 Using Kafka**

# **12.1 Using Kafka from Scratch**

# **Scenario**

You can create, query, and delete topics on a cluster client.

# **Prerequisites**

The client has been installed. For example, the client is installed in the **/opt/ hadoopclient** directory. The client directory in the following operations is only an example. Change it to the actual installation directory.

# **Using the Kafka Client**

- **Step 1** Install the client. For details, see **[Installing a Client](https://support.huaweicloud.com/eu/usermanual-mrs/mrs_01_0090.html)**.
- **Step 2** Access the ZooKeeper instance page.

Log in to FusionInsight Manager. For details, see . Choose **Cluster** > Name of the desired cluster > **Services** > **ZooKeeper** > **Instance**.

**Step 3** View the IP addresses of the ZooKeeper role instance.

Record any IP address of the ZooKeeper instance.

- **Step 4** Log in to the node where the client is installed.
- **Step 5** Run the following command to switch to the client directory, for example, **/opt/ hadoopclient/Kafka/kafka/bin**.

#### **cd /opt/hadoopclient/Kafka/kafka/bin**

**Step 6** Run the following command to configure environment variables:

#### **source /opt/hadoopclient/bigdata\_env**

**Step 7** If Kerberos authentication is enabled for the current cluster, run the following command to authenticate the current user. If Kerberos authentication is disabled for the current cluster, skip this step.

**kinit** Kafka user

**Step 8** Create a topic.

**sh kafka-topics.sh --create --topic** Topic name **--partitions** Number of partitions occupied by the topic **--replication-factor** Number of replicas of the topic **- zookeeper** IP address of the node where the ZooKeeper instance resides**:**clientPort**/kafka**

**Step 9** Run the following command to view the topic information in the cluster:

**sh kafka-topics.sh --list --zookeeper** IP address of the node where the ZooKeeper instance resides**:**clientPort**/kafka**

**Step 10** Delete the topic created in **Step 8**.

**sh kafka-topics.sh --delete --topic** Topic name **--zookeeper** IP address of the node where the ZooKeeper instance resides:clientPort**/kafka**

Type **y** and press **Enter**.

**----End**

# **12.2 Managing Kafka Topics**

## **Scenario**

You can manage Kafka topics on a cluster client based on service requirements. Management permission is required for clusters with Kerberos authentication enabled.

# **Prerequisites**

You have installed the Kafka client.

# **Procedure**

**Step 1** Access the ZooKeeper instance page.

log in to FusionInsight Manager. For details, see **[Accessing FusionInsight](#page-1828-0) [Manager](#page-1828-0)**. Choose **Cluster** > Name of the desired cluster > **Services** > **ZooKeeper** > **Instance**.

**Step 2** View the IP addresses of the ZooKeeper role instance.

Record any IP address of the ZooKeeper instance.

**Step 3** Prepare the client based on service requirements. Log in to the node where the client is installed.

Log in to the node where the client is installed. For details, see **[Installing a Client](https://support.huaweicloud.com/eu/usermanual-mrs/mrs_01_0090.html)**.

**Step 4** Run the following command to switch to the client directory, for example, /**opt/ client/Kafka/kafka/bin**.

#### **cd /opt/client/Kafka/kafka/bin**

**Step 5** Run the following command to configure environment variables:

#### **source /opt/client/bigdata\_env**

**Step 6** Run the following command to perform user authentication (skip this step in normal mode):

**kinit** Component service user

- **Step 7** Use **kafka-topics.sh** to manage Kafka topics.
	- Creating a topic:

By default, partitions of a topic are distributed based on the number of partitions on the node and disk. To distribute partitions based on the disk capacity, set **log.partition.strategy** to **capacity** for the Kafka service.

- **./kafka-topics.sh --create --topic** topic name **--partitions** number of partitions occupied by the topic**--replication-factor** number of replicas of the topic**--zookeeper** IP address of any ZooKeeper node:clientPort**/kafka**
- **./kafka-topics.sh --create --topic** topic name **--partitions** number of partitions occupied by the topic**--replication-factor** number of replicas of the topic **--bootstrap-server** *IP address of the Kafkacluster:21007* -command-config ../config/client.properties
- List of topics:
	- **./kafka-topics.sh --list --zookeeper** service IP address of any ZooKeeper node:clientPort**/kafka**
	- **./kafka-topics.sh --list --bootstrap-server** IP address of the Kafkacluster: 21007 **ȝȝcÑmmnȝcÑnfig ȇȇȍcÑnfigȍcònìȇÝrÑÝrì²ä**
- Viewing the topic:
	- **./kafka-topics.sh --describe --zookeeper** service IP address of any ZooKeeper node:clientPort**/kafka** --**topic** topic name
	- **./kafka-topics.sh --describe --bootstrap-server** IP address of the Kafkacluster:21007 -- command-config ../config/client.properties -**topic** topic name
- Modifying a topic:
	- ./kafka-topics.sh --alter --topic *topic name*--config *configuration* item=configuration value --zookeeper service IP address of any ZooKeeper node:clientPort**/kafka**
- **Expanding partitions:** 
	- **./kafka-topics.sh --alter --topic** topic name **--zookeeper** service IP address of any ZooKeeper node:clientPort/kafka --command-config Kafka/kafka/config/client.properties --partitions *number of partitions* after the expansion
	- **./kafka-topics.sh --alter --topic** topic name **--bootstrap-server** IP address of the Kafka cluster:21007 --command-config Kafka/kafka/ config/client.properties --partitions *number of partitions after the* expansion
- Deleting a topic
	- **./kafka-topics.sh --delete --topic** topic name **--zookeeper** Service IP address of any ZooKeeper node:clientPort**/kafka**

– **./kafka-topics.sh --delete --topic** topic name**--bootstrap-server** IP address of the Kafka cluster:21007 --command-config ../config/ client.properties

**----End**

# <span id="page-1083-0"></span>**12.3 Querying Kafka Topics**

#### **Scenario**

You can query existing Kafka topics on MRS.

#### **Procedure**

**Step 1** Go to the Kafka service page.

Log in to FusionInsight Manager. For details, see **[Accessing FusionInsight](#page-1828-0) [Manager](#page-1828-0)**. Choose **Cluster** > Name of the desired cluster > **Services** > **Kafka**.

#### **Step 2** Click **KafkaTopicMonitor**.

All topics are displayed in the list by default. You can view the number of partitions and replicas of the topics.

**Step 3** Click the desired topic in the list to view its details.

**----End**

# **12.4 Managing Kafka User Permissions**

#### **Scenario**

For clusters with Kerberos authentication enabled, using Kafka requires relevant permissions. MRS clusters can grant the use permission of Kafka to different users.

**Table 12-1** lists the default Kafka user groups.

#### $\Box$  Note

Kafka supports two types of authentication plug-ins: Kafka open-source authentication plug-in and Ranger authentication plug-in.

This section describes the user permission management based on the Kafka open source authentication plug-in. For details about how to use the Ranger authentication plug-in, see **[Adding a Ranger Access Permission Policy for Kafka](#page-1538-0)**.

**Table 12-1** Default Kafka user groups

| <b>User Group</b> | <b>Description</b>                                                                                                    |
|-------------------|----------------------------------------------------------------------------------------------------|
| kafkaadmin        | Kafka administrator group. Users in this group have the<br>permissions to create, delete, read, and write all topics, and<br>authorize other users. |

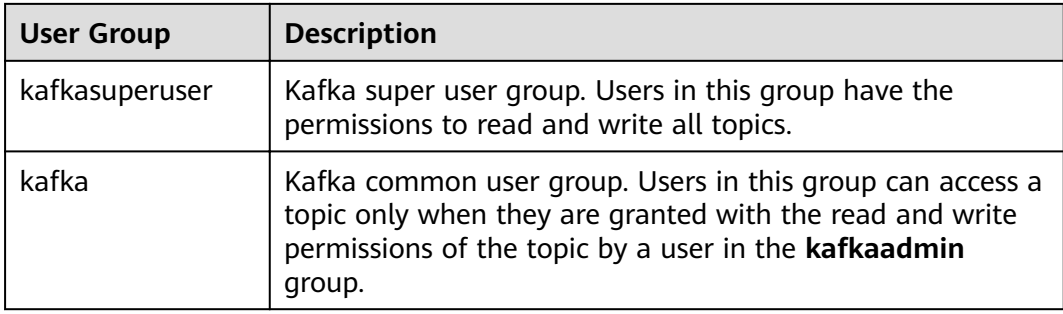

## **Prerequisites**

- You have installed the Kafka client.
- A user in the **kafkaadmin** group, for example **admin**, has been prepared.

# **Procedure**

**Step 1** Access the ZooKeeper instance page.

Log in to FusionInsight Manager. For details, see **[Accessing FusionInsight](#page-1828-0) [Manager](#page-1828-0)**. Choose **Cluster** > Name of the desired cluster > **Services** > **ZooKeeper** > **Instance**.

**Step 2** View the IP addresses of the ZooKeeper role instance.

Record the IP address of any ZooKeeper instance.

**Step 3** Prepare the client based on service requirements. Log in to the node where the client is installed.

Log in to the node where the client is installed. For details, see **[Installing a Client](https://support.huaweicloud.com/eu/usermanual-mrs/mrs_01_0090.html)**.

**Step 4** Run the following command to switch to the client directory, for example, **/opt/ client/Kafka/kafka/bin**.

#### **cd /opt/client/Kafka/kafka/bin**

**Step 5** Run the following command to configure environment variables:

#### **source /opt/client/bigdata\_env**

**Step 6** Run the following command to authenticate the user (skip this step in normal mode):

#### **kinit** Component service user

- **Step 7** The following table lists the common commands used for user authorization when **kafka-acl.sh** is used.
	- View the permission control list of a topic:

**./kafka-acls.sh --authorizer-properties zookeeper.connect=**<service IP address of any ZooKeeper node:2181/kafka > **--list --topic** <topicname> ./kafka-acls.sh --bootstrap-server <IP address of the Kafkacluster:21007>-command-config ../config/client.properties --list --topic <topic name>

Add the Producer permission for a user:

**./kafka-acls.sh --authorizer-properties zookeeper.connect=**<service IP address of any ZooKeeper node:2181/kafka > **--add --allow-principal User:**<username> **--producer --topic** <topic name>

./kafka-acls.sh --bootstrap-server <IP address of the Kafkacluster:21007> -command-config ../config/client.properties --add --allow-principal **User:**<username> **--producer --topic** <topic name>

Assign the Producer permission to a user in batches.

**./kafka-acls.sh --authorizer-properties zookeeper.connect=**<service IP address of any ZooKeeper node:2181/kafka > **--add --allow-principal User:**<username> **--producer --topic** <topic nam,e> **--resource-pattern-type prefixed** 

**./kafka-acls.sh --bootstrap-server** <IP address of the Kafkacluster:21007> **ȝȝ** command-config ../config/client.properties --add --allow-principal **User:**<username> **--producer --topic** <topic name>**--resource-pattern-type prefixed** 

Remove the Producer permission from a user:

**./kafka-acls.sh --authorizer-properties zookeeper.connect=**<service IP address of any ZooKeeper node:2181/kafka > **--remove --allow-principal User:**<username> **--producer --topic** <topic name>

./kafka-acls.sh --bootstrap-server <IP address of the Kafkacluster:21007>-**cÑmmnȝcÑnfig ȇȇȍcÑnfigȍcònìȇÝrÑÝrì²ä --remove --allow-principal User:**<username> **--producer --topic** <topic name>

Delete the Producer permission of a user in batches:

**./kafka-acls.sh --authorizer-properties zookeeper.connect=**<service IP address of any ZooKeeper node:2181/kafka > **--remove --allow-principal User:**<username> **--producer --topic** <topic name> **--resource-pattern-type prefixed** 

**./kafka-acls.sh --bootstrap-server** <IP address of the Kafkacluster:21007> **ȝȝ** command-config ../config/client.properties --remove --allow-principal **User:**<username> **--producer --topic** <topic name>**--resource-pattern-type prefixed** 

Add the Consumer permission for a user:

**./kafka-acls.sh --authorizer-properties zookeeper.connect=**<service IP address of any ZooKeeper node:2181/kafka > **--add --allow-principal User:**<user name> **--consumer --topic** <topic name> **--group** <consumer group name>

**./kafka-acls.sh --bootstrap-server** <IP address of the Kafkacluster:21007> **ȝȝ** command-config ../config/client.properties --add --allow-principal **User:**<username> **--consumer --topic** <topicname> **--group** <consumer group name>

Add consumer permissions to a user in batches:

**./kafka-acls.sh --authorizer-properties zookeeper.connect=**<service IP address of any ZooKeeper node:2181/kafka > **--add --allow-principal User:**<username> **--consumer --topic** <topic name> **--group** <consumer group name> --resource-pattern-type prefixed

**./kafka-acls.sh --bootstrap-server** <IP address of the Kafkacluster:21007> **ȝȝ** command-config ../config/client.properties --add --allow-principal **User:**<username> **--consumer --topic** <topicname> **--group** <consumer group name> --resource-pattern-type prefixed

Remove the consumer permission from a user:

**./kafka-acls.sh --authorizer-properties zookeeper.connect=**<service IP address of any ZooKeeper node:2181/kafka > **--remove --allow-principal User:**<username> **--consumer --topic** <topic name> **--group** <consumer group name>

**./kafka-acls.sh --bootstrap-server** <IP address of the Kafkacluster:21007> **ȝȝ** command-config ../config/client.properties --remove --allow-principal **User:**<username> **--consumer --topic** <topic name> **--group** <consumer group name>

Delete the consumer permission of a user in batches:

**./kafka-acls.sh --authorizer-properties zookeeper.connect=**<service IP address of any ZooKeeper node:2181/kafka > **--remove --allow-principal User:**<username> **--consumer --topic** <topic name> **--group** <consumer group name> --resource-pattern-type prefixed

./kafka-acls.sh --bootstrap-server <IP address of the Kafkacluster:21007>-command-config ../config/client.properties --remove --allow-principal **User:**<username> **--consumer --topic** <topicname> **--group** <consumer group name> --resource-pattern-type prefixed

**----End**

# **12.5 Managing Messages in Kafka Topics**

## **Scenario**

You can produce or consume messages in Kafka topics using the MRS cluster client. For clusters with Kerberos authentication enabled, you must have the permission to perform these operations.

# **Prerequisites**

You have installed the Kafka client.

# **Procedure**

**Step 1** Go to the Kafka service page.

Log in to FusionInsight Manager and choose **Cluster** > Name of the desired cluster > **Services** > **Kafka**.

**Step 2** Click **instance**. Query the IP addresses of the Kafka instances.

Record the IP address of any Kafka instance.

**Step 3** Prepare the client based on service requirements. Log in to the node where the client is installed.

Log in to the node where the client is installed. For details, see **[Installing a Client](https://support.huaweicloud.com/eu/usermanual-mrs/mrs_01_0090.html)**.

**Step 4** Run the following command to switch to the client directory, for example, /**opt/ client/Kafka/kafka/bin**.

#### **cd /opt/client/Kafka/kafka/bin**

**Step 5** Run the following command to configure environment variables:

#### **source /opt/client/bigdata\_env**

**Step 6** For clusters with Kerberos authentication enabled, run the following command to authenticate the user. For clusters with Kerberos authentication disabled, skip this step.

**kinit** Kafka user

Example:

#### **kinit admin**

- **Step 7** Manage messages in Kafka topics using the following commands:
	- Producing messages

**sh kafka-console-producer.sh --broker-list** IP address of the node where the Kafka instance resides:9092 --topic Topic name --producer.config /opt/ client/Kafka/kafka/config/producer.properties

You can input specified information as the messages produced by the producer and then press **Enter** to send the messages. To end message producing, press **Ctrl + C** to exit.

Consuming messages

**sh kafka-console-consumer.sh --topic** Topic name **--bootstrap-server** IP address of the node where the Kafka instance resides: 9092 -consumer.config /opt/client/Kafka/kafka/config/consumer.properties

In the configuration file, **group.id** (indicating the consumer group) is set to **example-group1** by default. Users can change the value as required. The value takes effect each time consumption occurs.

By default, the system reads unprocessed messages in the current consumer group when the command is executed. If a new consumer group is specified in the configuration file and the **--from-beginning** parameter is added to the command, the system reads all messages that have not been automatically deleted in Kafka.

#### $\cap$  note

- For the IP address of the node where the Kafka instance locates, use the IP address of any broker instance.
- If Kerberos authentication is enabled, change the port to **21007**.
- By default, the ZooKeeper's **clientPort** value is **2181**.

**----End**

# **12.6 Creating a Kafka Role**

# **Scenario**

This section describes how to create and configure a Kafka role.

## $\Box$  Note

Users can create Kafka roles only in security mode.

If the current component uses Ranger for permission control, you need to configure permission management policies based on Ranger. For details, see **[Adding a Ranger Access](#page-1538-0) [Permission Policy for Kafka](#page-1538-0)**.

# **Prerequisites**

MRS cluster administrator has understood the service requirements.

# **Procedure**

- **Step 1** Log in to FusionInsight Manager and choose **System** > **Permission** > **Role**.
- **Step 2** On the displayed page, click **Create Role** and enter a **Role Name** and **Description**.
- **Step 3** On the **Configure Resource Permission** page, choose Name of the desired cluster > **Kafka**.
- **Step 4** Select permissions based on service requirements. For details about configuration items, see **Table 12-2**.

#### **Table 12-2** Description

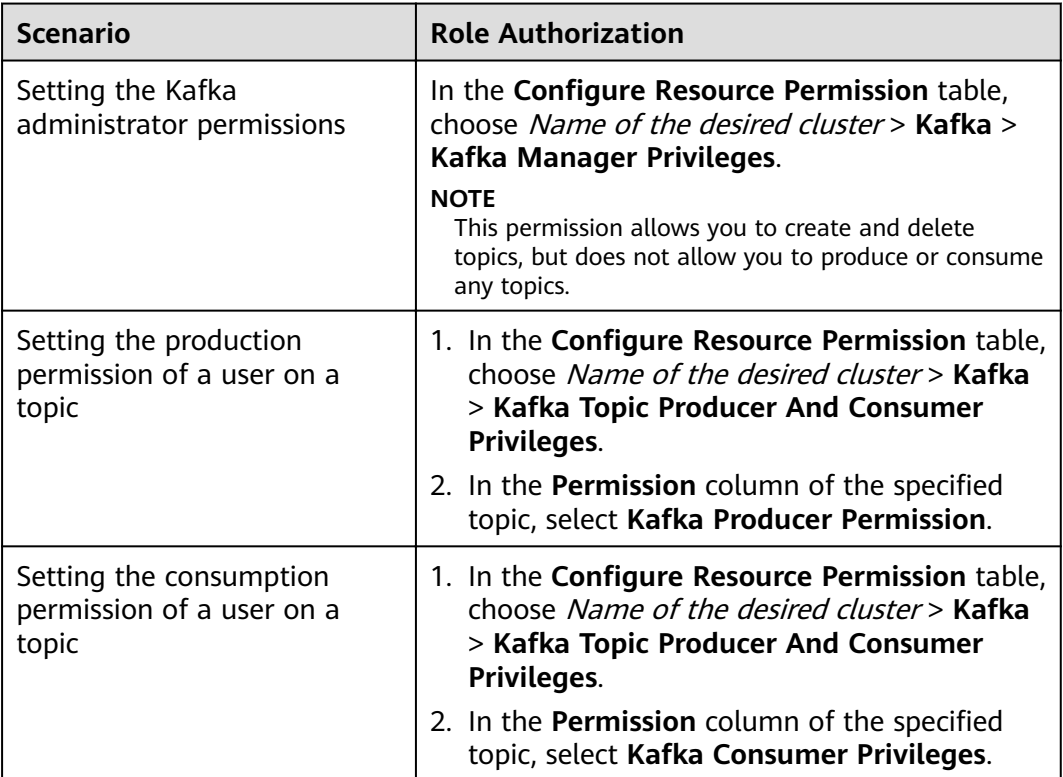

**Step 5** Click **OK**, and return to the **Role** page.

**----End**

# **12.7 Kafka Common Parameters**

# **Navigation path for setting parameters:**

For details about how to set parameters, see **[Modifying Cluster Service](#page-1827-0) Configuration Parameters.** 

## **Common Parameters**

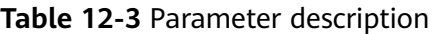

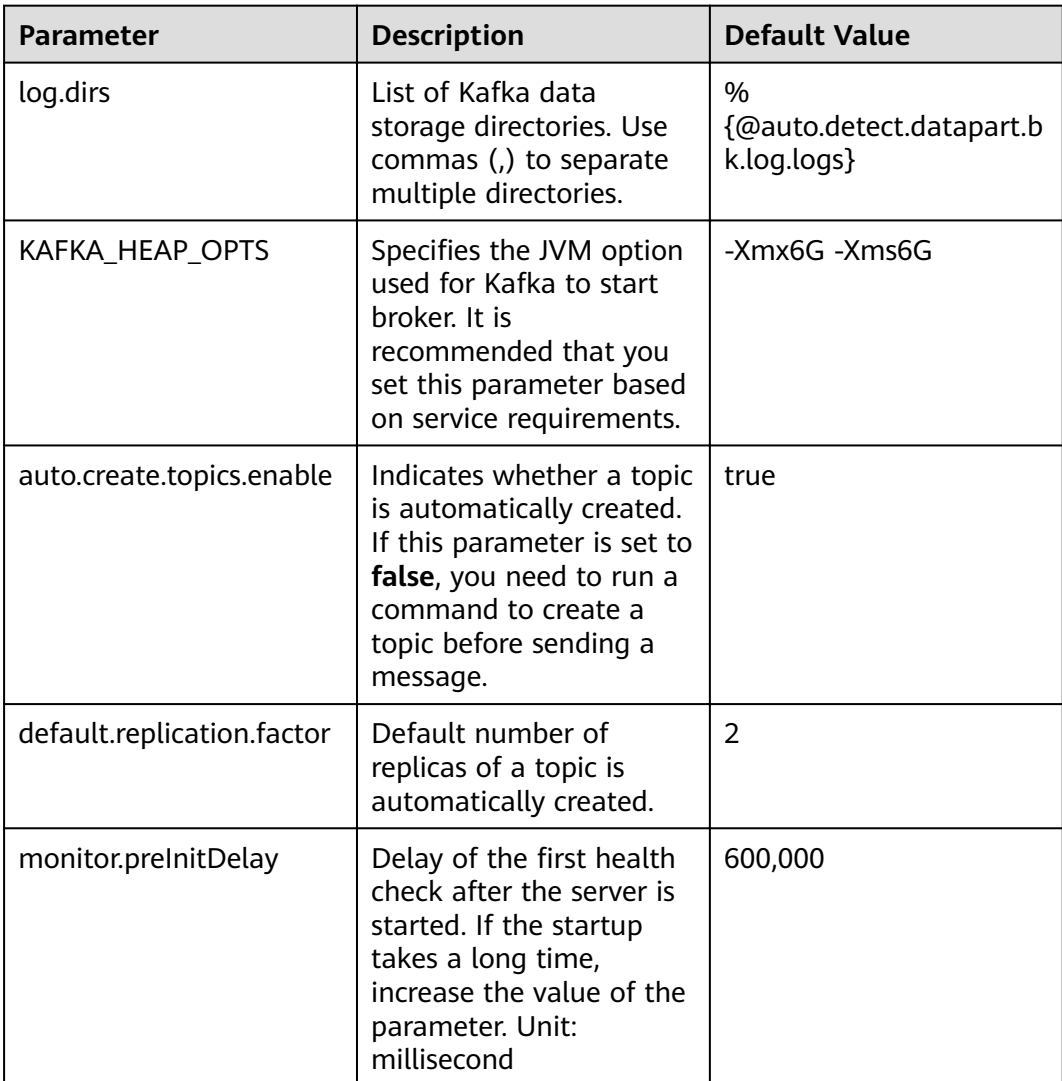

# **Timeout Parameters**

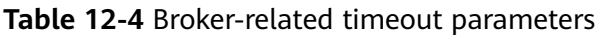

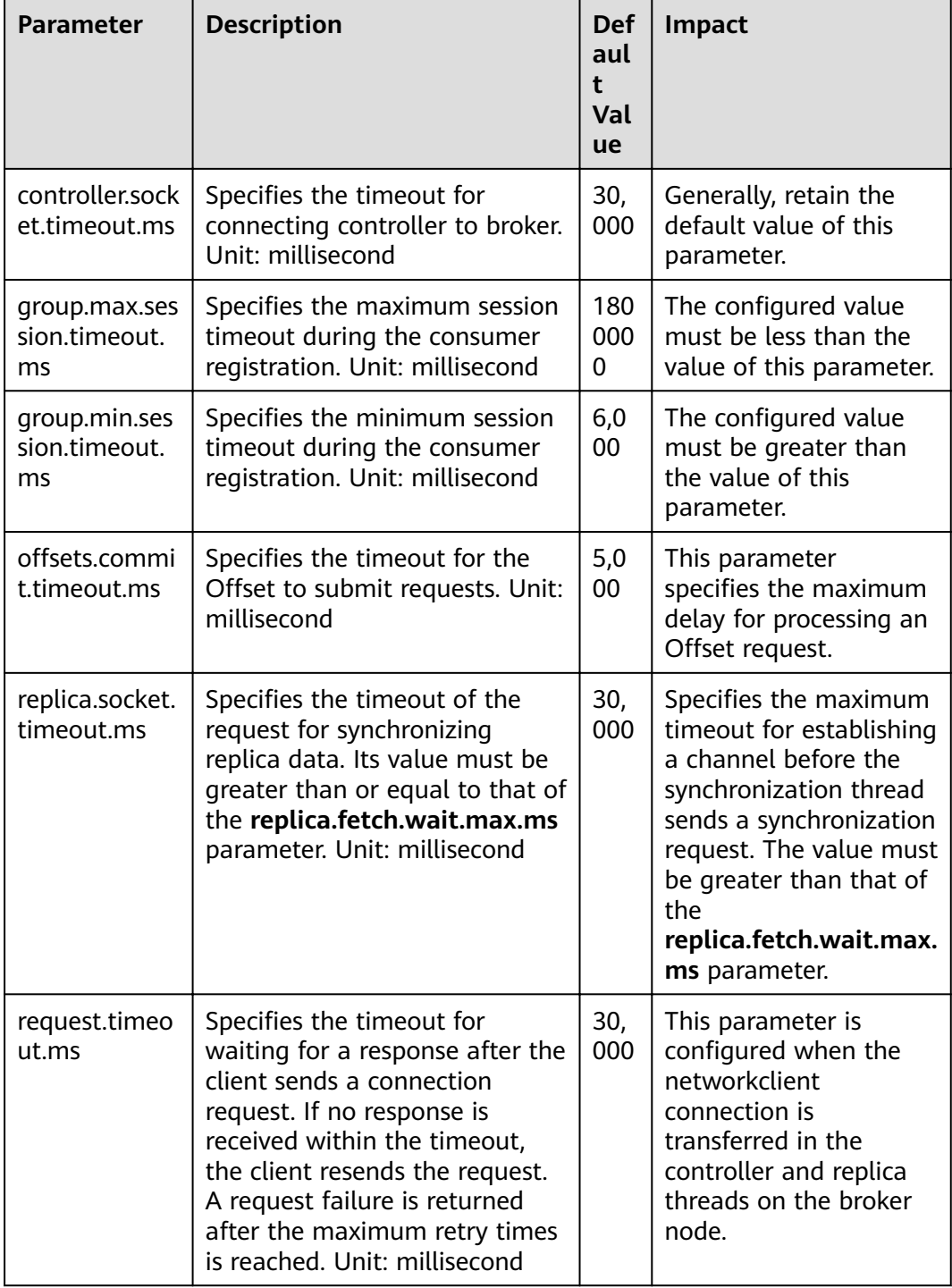

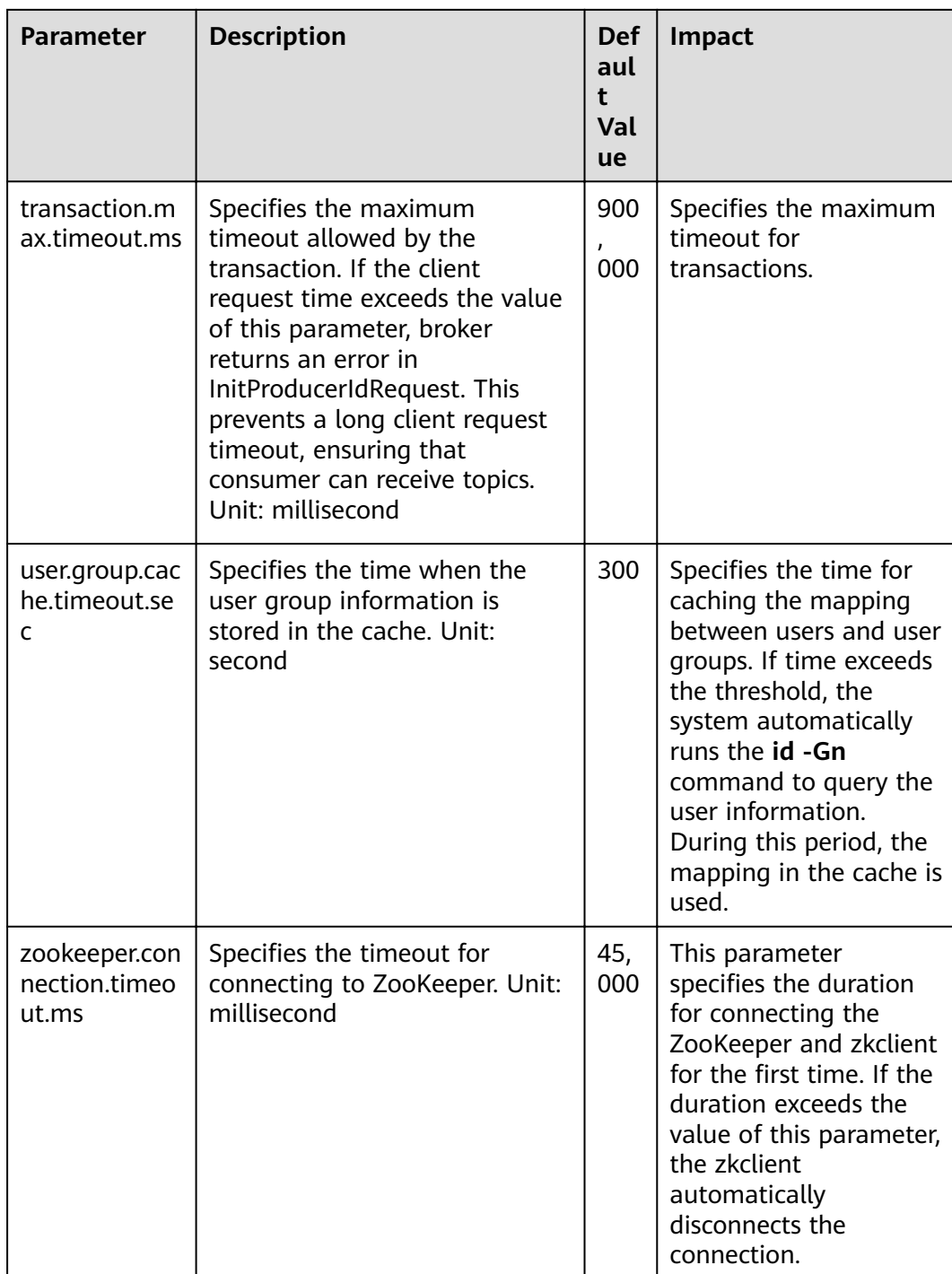

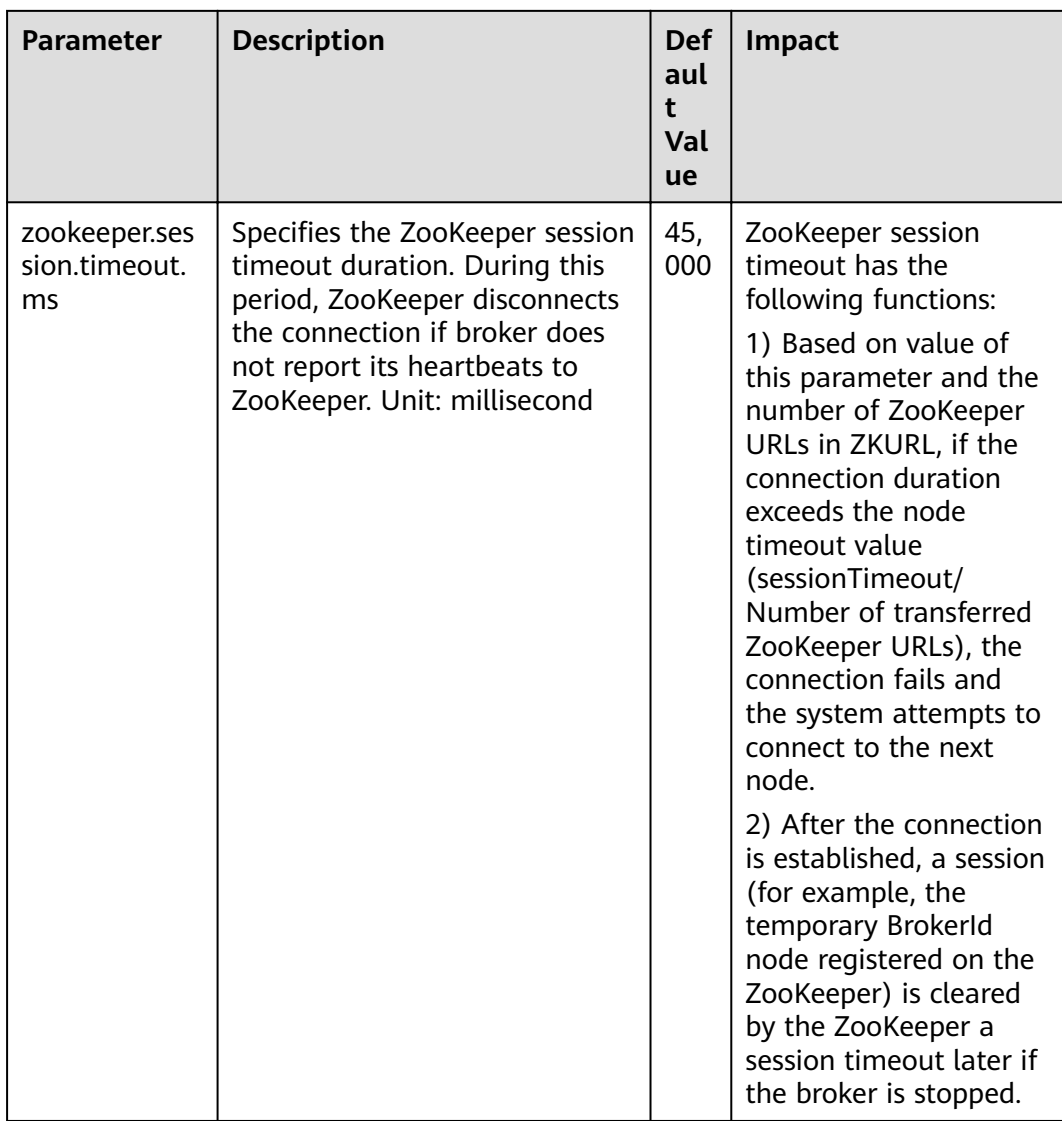

## **Table 12-5** Producer-related timeout parameters

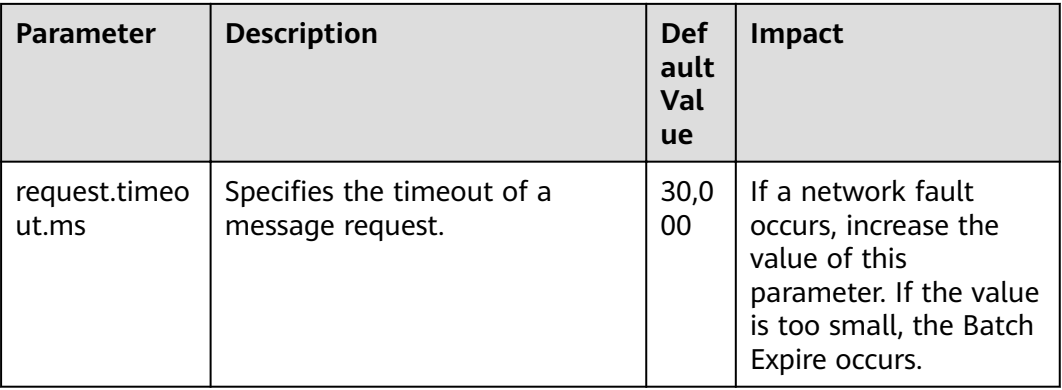

| <b>Parameter</b>            | <b>Description</b>                                                 | <b>Def</b><br>ault<br>Val<br><b>ue</b> | Impact                                                                                                    |
|-----------------------------|--------------------------------------------------------------------|----------------------------------------|----------------------------------------------------------------------------------------------------|
| connections.<br>max.idle.ms | Specifies the maximum<br>retention period for idle<br>connections. | 600,<br>000                            | If the idle connection<br>time is greater than<br>this parameter value,<br>this connection is<br>disconnected. If<br>necessary, a new<br>connection is created. |
| request.timeo<br>ut.ms      | Specifies the timeout for<br>consumer requests.                    | 30,0<br>00                             | If the request times<br>out, the request will<br>fail and be sent again.                                                                                        |

**Table 12-6** Consumer-related timeout parameters

# **12.8 Safety Instructions on Using Kafka**

# **Brief Introduction to Kafka APIs**

● Producer API

Indicates the API defined in **org.apache.kafka.clients.producer.KafkaProducer**. When **kafka-consoleproducer.sh** is used, the API is used by default.

Consumer API

Indicates the API defined in **org.apache.kafka.clients.consumer.KafkaConsumer**. When **kafka-consoleconsumer.sh** is used, the API is used by default.

#### $\Box$  Note

Kafka does not support old Producer APIs and old Consumer APIs.

# **Protocol Description for Accessing Kafka**

The protocols used to access Kafka are as follows: PLAINTEXT, SSL, SASL\_PLAINTEXT, and SASL\_SSL.

When Kafka service is started, the listeners using the PLAINTEXT and SASL\_PLAINTEXT protocols are started. You can set **ssl.mode.enable** to **true** in Kafka service configuration to start listeners using SSL and SASL\_SSL protocols. The following table describes the four protocols:

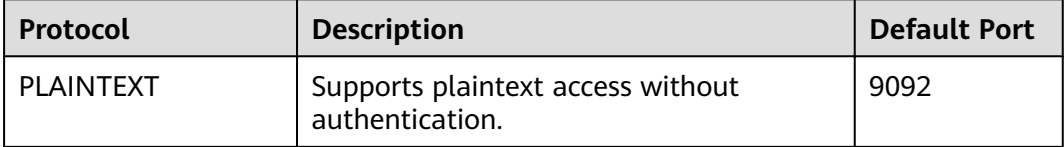

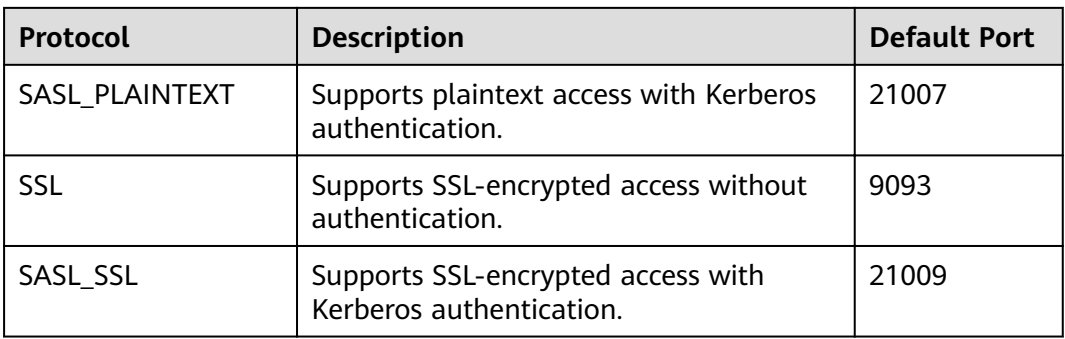

# **ACL Settings for a Topic**

To view and set topic permission information, run the **kafka-acls.sh** script on the Linux client. For details, see **[Managing Kafka User Permissions](#page-1083-0)**.

# **Use of Kafka APIs in Different Scenarios**

● Scenario 1: accessing the topic with an ACL

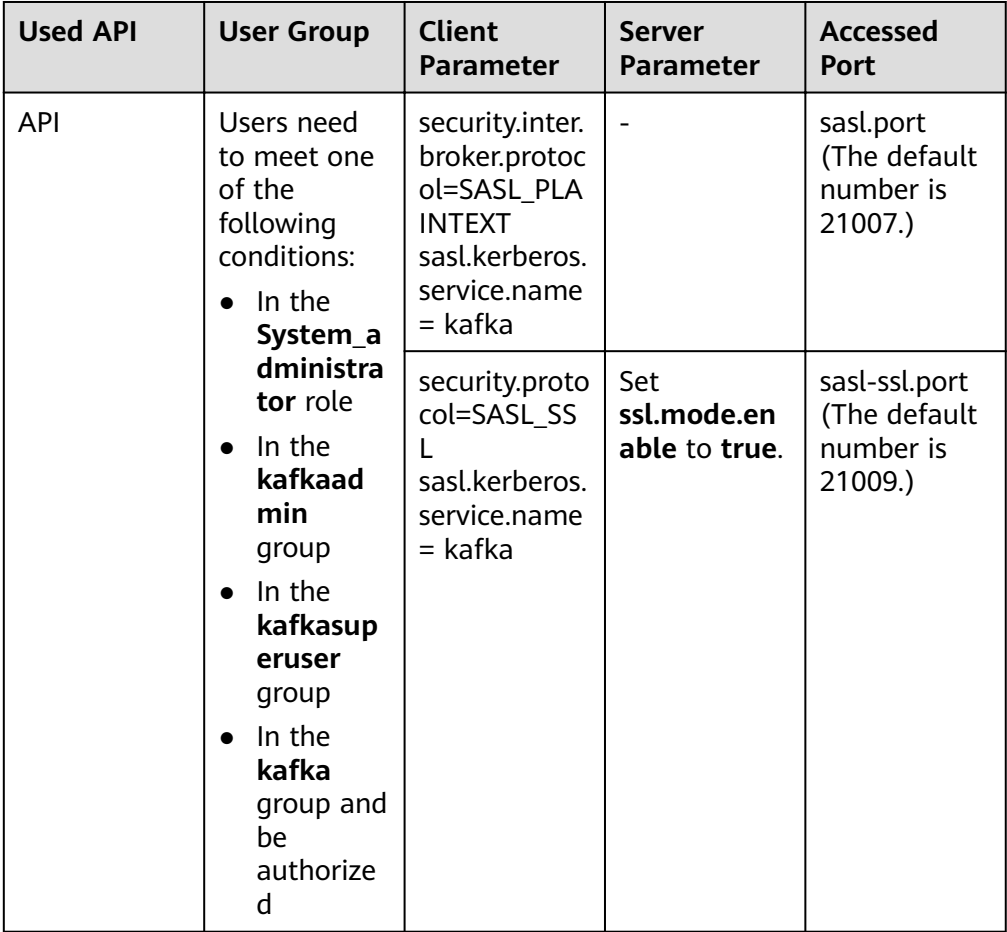

Scenario 2: accessing the topic without an ACL

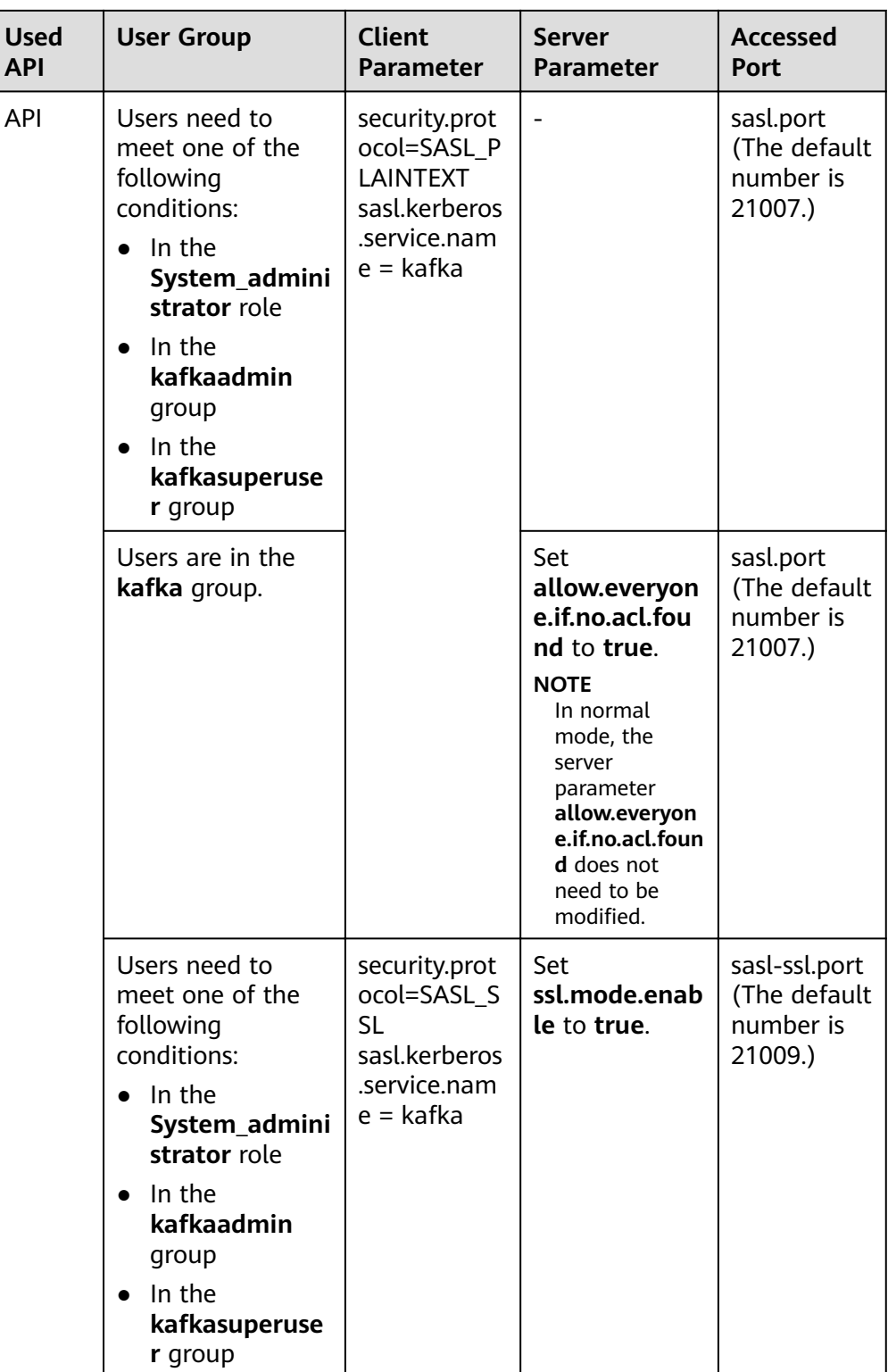

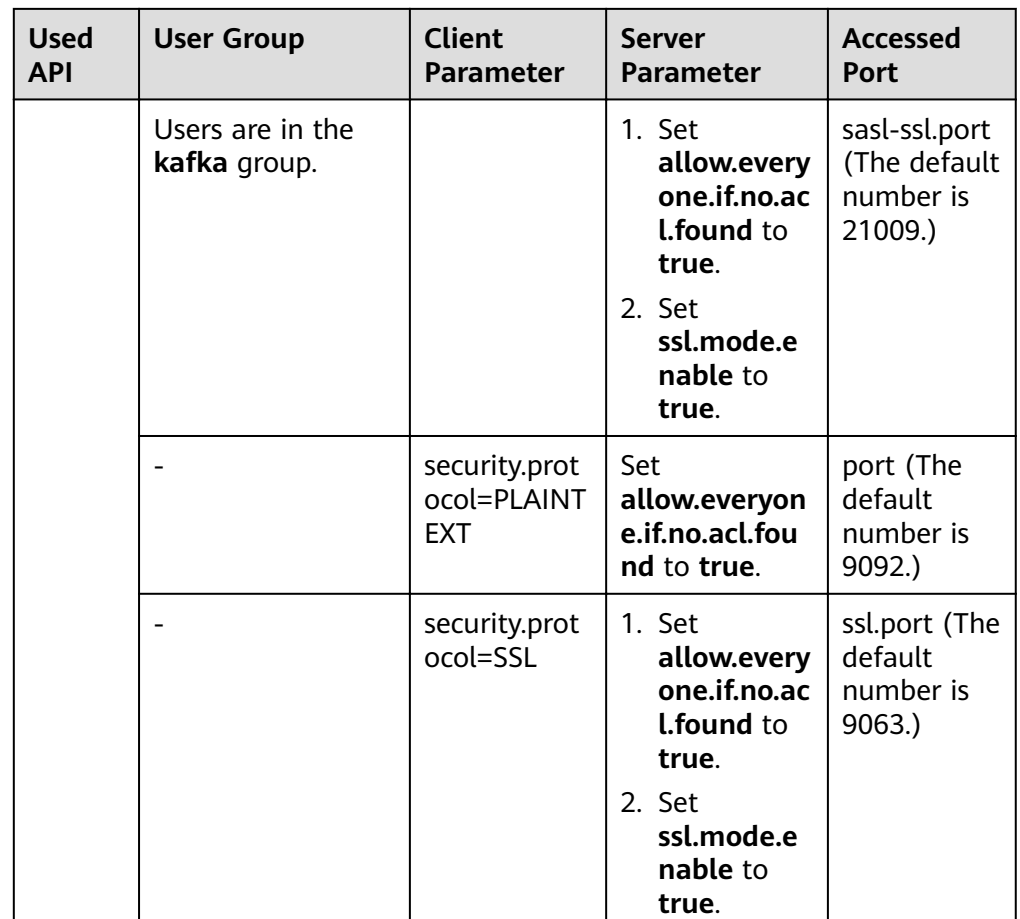

# **12.9 Kafka Specifications**

# **Upper Limit of Topics**

The maximum number of topics depends on the number of file handles (mainly used by data and index files on site) opened in the process.

- 1. Run the **ulimit -n** command to view the maximum number of fià handles that can be opened in the process.
- 2. Run the **lsof -p** <*Kafka PID>* command to view the file handles (which may keep increasing) that are opened in the Kafka process on the current single node.
- 3. Determine whether the maximum number of file handles will be reached and whether the running of Kafka is affected after required topics are created, and estimate the maximum size of data that each partition folder can store and the number of data (\*.log file, whose default size is 1 GB and can be adjusted by modifying **log.segment.bytes**) and index (\*.index file, whose default size is 10 MB and can be adjusted by modifying log.index.size.max.bytes) files that will be produced after required topics are created.

# **Number of Concurrent Consumers**

In an application, it is recommended that the number of concurrent consumers in a group be the same as the number of partitions in a topic, ensuring that a consumer consumes data in only a specified partition. If the number of concurrent consumers is more than the number of partitions, the redundant consumers have no data to consume.

# **Relationship Between Topic and Partition**

If K Kafka nodes are deployed in the cluster, each node is configured with  $N$ disks, the size of each disk is  $M$ , the cluster contains  $n$  topics (named as T1, T2, ..., Tn), the data input traffic per second of the  $m$  topic is  $X$  (Tm) MB/s, the number of configured replicas is  $R$  (Tm), and the configured data retention time is  $Y$ (Tm) hour, the following requirement must be met:

$$
M \times N \times K > \sum_{i=T_1}^{Tn} (X(i)R(i)Y(i) \times 3600)
$$

If the size of a disk is M, the disk has n partitions (named as P0, P1, ..., Pn), the data write traffic per second of the  $m$  partition is  $Q$  (Pm) MB/s (calculation method: data traffic of the topic to which the  $m$  partition belongs divided by the number of partitions), and the data retention time is  $T( Pm)$ hours, the following requirement must be met for the disk:

$$
M > \sum_{i=P0}^{Pn} (Q(i)T(i) \times 3600)
$$

Based on the throughput, if the throughput that can be reached by the producer is  $P$ , the throughput that can be reached by the consumer is  $C$ , and the expected throughput of Kafka is T, it is recommended that the number of partitions of the topic be set to Max(T/P, T/C).

#### $\cap$  note

- In a Kafka cluster, more partitions mean higher throughput. However, too many partitions also pose potential impacts, such as a file handle increase, unavailability increase (for example, if a node is faulty, the time window becomes large after the leader is reselected in some partitions), and end-to-end latency increase.
- Suggestion: The disk usage of a partition is smaller than or equal to 100 GB; the number of partitions on a node is smaller than or equal to 3,000; the number of partitions in the entire cluster is smaller than or equal to 10,000.

# **12.10 Using the Kafka Client**

# **Scenario**

This section guides users to use a Kafka client in an O&M or service scenario.

# **Prerequisites**

The client has been installed. For example, the installation directory is **/opt/ client**.

- Service component users are created by the MRS cluster administrator as required. Machine-machine users need to download the keytab file. A humanmachine user must change the password upon the first login. (Not involved in normal mode)
- After changing the domain name of a cluster, redownload the client to ensure that the **kerberos.domain.name** value in the configuration file of the client is set to the correct server domain name.

# **Procedure**

- **Step 1** Log in to the node where the client is installed as the client installation user.
- **Step 2** Run the following command to go to the client installation directory:

#### **cd /opt/client**

**Step 3** Run the following command to configure environment variables:

#### **source bigdata\_env**

**Step 4** Run the following command to perform user authentication (skip this step in normal mode):

**kinit** Component service user

**Step 5** Run the following command to switch to the Kafka client installation directory:

#### **cd Kafka/kafka/bin**

- **Step 6** Run the following command to use the client tool to view and use the help information:
	- **./kafka-console-consumer.sh**: Kafka message reading tool
	- **./kafka-console-producer.sh**: Kafka message publishing tool
	- **./kafka-topics.sh**: Kafka topic management tool

#### **----End**

# **12.11 Configuring Kafka HA and High Reliability Parameters**

#### **Scenario**

For the Kafka message transmission assurance mechanism, different parameters are available for meeting different performance and reliability requirements. This section describes how to configure Kafka high availability (HA) and high reliability parameters.

#### **Impact on the System**

Impact of HA and high performance configurations:

#### **NOTICE**

After HA and high performance are configured, the data reliability decreases. Specifically, data may be lost of disks or nodes are faulty.

- Impact of high reliability configurations:
	- Deteriorated performance

If **ack** is set to **–1**, data written is considered as successful only when data is written to multiple replicas. As a result, the delay of a single message increases and the client processing capability decreases. The impact is subject to the actual test data.

– Reduced availability

A replica that is not in the ISR list cannot be elected as a leader. If the leader goes offline and other replicas are not in the ISR list, the partition remains unavailable until the leader node recovers. When the node where a replica of a partition is located is faulty, the minimum number of successful replicas cannot be met. As a result, service writing fails.

If parameters are at the service level, Kafka needs to be restarted. You are advised to modify the service-level configuration in the change window.

## **Parameter Description**

If services require high availability and high performance,

set the parameters listed in **Table 12-7** on the server. For details about the parameter configuration entry, see **Modifying Cluster Service Configuration [Parameters](#page-1827-0)**.

| <b>Parameter</b>                   | <b>Defa</b><br>ult<br>Valu<br>e | <b>Description</b>                                                                                                    |
|------------------------------------|---------------------------------|----------------------------------------------------------------------------------------------------|
| unclean.leader.ele<br>ction.enable | true                            | Specifies whether a replica that is not in the ISR<br>can be selected as the leader. If this parameter<br>is set to <b>true</b> , data may be lost.                                                                                                    |
| auto.leader.rebala<br>nce enable   | true                            | Specifies whether the leader automated<br>balancing function is used.<br>If this parameter is set to <b>true</b> , the controller<br>periodically balances the leader of each<br>partition on all nodes and assigns the leader to<br>a replica with a higher priority. |
| min.insync.replica<br>s            | 1                               | Specifies the minimum number of replicas to<br>which data is written when <b>acks</b> is set to -1 for<br>the Producer.                                                                                                    |

**Table 12-7** Server HA and high performance parameters

Set the parameters listed in [Table 12-8](#page-1101-0) in the client configuration file **producer.properties**. The path for storing **producer.properties** is /**opt/client/ Kafka/kafka/config/producer.properties**, where **/opt/client** indicates the installation directory of the Kafka client.

| <b>Parameter</b> | <b>Default Value</b> | <b>Description</b>                                                                                                    |
|------------------|----------------------|----------------------------------------------------------------------------------------------------|
| acks             | 1                    | The leader needs to<br>check whether the<br>message has been<br>received and determine<br>whether the required<br>operation has been<br>processed. This<br>parameter affects<br>message reliability and<br>performance.<br>• If this parameter is<br>set to $0$ , the<br>producer does not<br>wait for any<br>response from the<br>server, and the<br>message is<br>considered<br>successful.<br>• If this parameter is<br>set to 1, when the<br>leader of the replica<br>verifies that data<br>has been written<br>into the cluster, the<br>leader returns a<br>response without<br>waiting for data to<br>be written to all<br>replicas. In this case,<br>if the leader is<br>abnormal when the<br>leader makes the<br>confirmation but<br>replica<br>synchronization is<br>not complete, data<br>will be lost. |
|                  |                      | • If this parameter is<br>set to -1, the<br>message is<br>considered to be<br>successfully received<br>only when all<br>synchronized<br>replicas are<br>confirmed. If the<br>min.insync.replicas                                                                                                    |

<span id="page-1101-0"></span>**Table 12-8** Client HA and high performance parameters

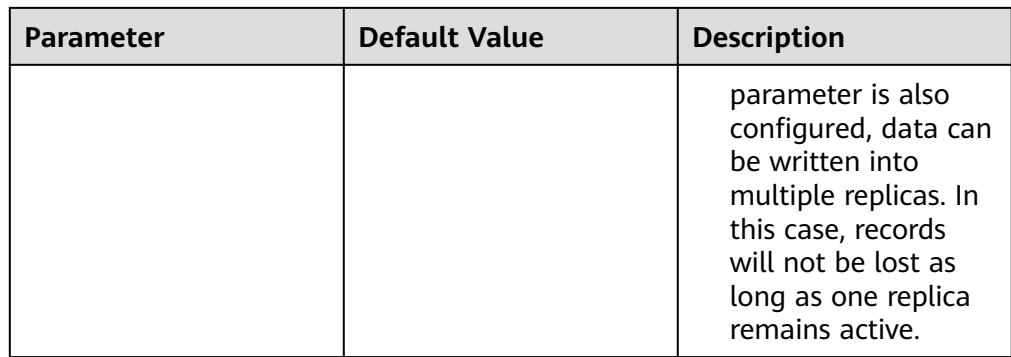

● To ensure high data reliability for services,

set the parameters listed in **Table 12-9** on the server. For details about the parameter configuration entry, see **Modifying Cluster Service Configuration [Parameters](#page-1827-0)**.

**Table 12-9** Server HA parameters

| <b>Parameter</b>                   | Reco<br>mme<br>nded<br>Valu<br>e | <b>Description</b>                                                                                                    |
|------------------------------------|----------------------------------|----------------------------------------------------------------------------------------------------|
| unclean.leader.ele<br>ction.enable | false                            | A replica that is not in the ISR list cannot be<br>elected as a leader.                                                 |
| min.insync.replica<br>S            | 2                                | Specifies the minimum number of replicas to<br>which data is written when <b>acks</b> is set to -1 for<br>the Producer. |
|                                    |                                  | Ensure that the value of min.insync.replicas is<br>equal to or less than that of replication.factor.                    |

Set the parameters listed in [Table 12-10](#page-1103-0) in the client configuration file **producer.properties**. The path for storing **producer.properties** is /opt/client/ Kafka/kafka/config/producer.properties, where /opt/client indicates the installation directory of the Kafka client.

| <b>Parameter</b> | <b>Recommended Value</b> | <b>Description</b>                                                                                                    |
|------------------|--------------------------|----------------------------------------------------------------------------------------------------|
| acks             | $-1$                     | The leader needs to<br>check whether the<br>message has been<br>received and determine<br>whether the required<br>operation has been<br>processed.<br>If this parameter is set<br>to -1, the message is<br>considered to be<br>successfully received<br>only when all replicas<br>in the ISR list have<br>confirmed to receive<br>the message. This<br>parameter is used<br>along with<br>min.insync.replicas to<br>ensure that multiple<br>copies are successfully<br>written. As long as one<br>copy is active, the<br>record will not be lost.<br>If this parameter is set<br>to -1, the production<br>performance<br>deteriorates. Therefore, |
|                  |                          | you need to set this<br>parameter based on<br>the actual situation.                                                                                                    |

<span id="page-1103-0"></span>**Table 12-10** Server HA parameters

# **Configuration Suggestions**

Configure parameters based on requirements on reliability and performance in the following service scenarios:

- For valued data, you are advised to configure RAID1 or RAID5 for Kafka data directory disks to improve data reliability when a single disk is faulty.
- For parameters that can be modified at the topic level, the service level configurations are used by default.

These parameters can be separately configured based on topic reliability requirements. For example, log in to the Kafka client as user **root**, and run the following command to configure the reliability parameter with topic named test in the client installation directory:

#### **cd Kafka/kafka/bin**

**kafka-topics.sh --zookeeper 192.168.1.205:2181/kafka --alter --topic test** --config unclean.leader.election.enable=false --config **min.insync.replicas=2**

**192.168.1.205** indicates the ZooKeeper service IP address.

If parameters are at the service level, Kafka needs to be restarted. You are advised to modify the service-level configuration in the change window.

# **12.12 Changing the Broker Storage Directory**

## **Scenario**

When a broker storage directory is added, MRS cluster administrator needs to change the broker storage directory on FusionInsight Manager, to ensure that the Kafka can work properly. The new topic partition will be generated in the directory that has fewest partitions. Changing the ZooKeeper storage directory includes the following scenarios:

#### $\Box$  Note

Because Kafka does not detect disk capacity, ensure that the disk quantity and capacity configured for each Broker instance are the same.

- Change the storage directory of the Broker role. In this way, the storage directories of all Broker instances are changed.
- Change the storage directory of a single Broker instance. In this way, only the storage directory of this Broker instance is changed, and the storage directories of other Broker instances remain the same.

#### **Impact on the System**

- Changing the Broker role storage directory requires the restart of services. The services cannot be accessed during the restart.
- The storage directory of a single Broker instance can be changed only after the instance is restarted. The instance cannot provide services during the restart.
- The directory for storing service parameter configurations must also be updated.

#### **Prerequisites**

- New disks have been prepared and installed on each data node, and the disks are formatted.
- The Kafka client has been installed.
- When you change the storage directory of a single Broker instance, the number of active Broker instances must be greater than the number of backups specified during topic creation.

# **Procedure**

#### **Changing the storage directory of the Kafka role**

- **Step 1** Log in as user **root** to each node on which the Kafka service is installed, and perform the following operations:
	- 1. Create a target directory.

For example, to create the target directory **\${BIGDATA\_DATA\_HOME}/kafka/ data2**, run the following command:

#### **mkdir \${BIGDATA\_DATA\_HOME}/kafka/data2**

- 2. Mount the directory to the new disk. For example, mount **\$ {BIGDATA\_DATA\_HOME}/kafka/data2** to the new disk.
- 3. Modify permissions on the new directory.

For example, to modify permissions on the **\${BIGDATA\_DATA\_HOME}/kafka/ data2** directory, run the following commands:

**chmod 700 \${BIGDATA\_DATA\_HOME}/kafka/data2 -R** and **chown omm:wheel \${BIGDATA\_DATA\_HOME}/kafka/data2 -R**

- **Step 2** Log in to FusionInsight Manager and choose **Cluster** > **Services** > **Kafka** > **Configurations.**
- **Step 3** Add a new directory to the end of the default value of **log.dirs**.

Enter **log.dirs** in the search box and add the new directory to the end of the default value of the **log.dirs** configuration item. Use commas (,) to separate multiple directories. For example:

#### **\${BIGDATA\_DATA\_HOME}/kafka/data1/kafka-logs,\${BIGDATA\_DATA\_HOME}/ kafka/data2/kafka-logs**

- **Step 4** Click **Save**, and then click **OK**. When **Operation succeeded** is displayed, click **Finish**.
- **Step 5** Choose **Cluster** > **Services** > **Kafka**. In the upper right corner, choose **More** > **Restart Service** to restart the Kafka service.

#### **Changing the storage directory of a single Kafka instance**

- **Step 6** Log in to the Broker node as user **root** and perform the following operations:
	- 1. Create a target directory.

For example, to create the target directory **\${BIGDATA\_DATA\_HOME}/kafka/ data2**, run the following command:

#### **mkdir \${BIGDATA\_DATA\_HOME}/kafka/data2**

- 2. Mount the directory to the new disk. For example, mount **\$ {BIGDATA\_DATA\_HOME}/kafka/data2** to the new disk.
- 3. Modify permissions on the new directory.

For example, to modify permissions on the **\${BIGDATA\_DATA\_HOME}/kafka/ data2** directory, run the following commands:

**chmod 700 \${BIGDATA\_DATA\_HOME}/kafka/data2 -R** and **chown omm:wheel \${BIGDATA\_DATA\_HOME}/kafka/data2 -R**

- **Step 7** Log in to FusionInsight Managerand choose **Cluster** > **Services** > **Kafka** > **Instance**.
- **Step 8** Click the specified broker instance and switch to **Instance Configurations**.

Enter **log.dirs** in the search box and add the new directory to the end of the default value of the **log.dirs** configuration item. Use commas (,) to separate multiple directories, for example, **\${BIGDATA\_DATA\_HOME}/kafka/data1/kafkalogs,\${BIGDATA\_DATA\_HOME}/kafka/data2/kafka-logs**.

- **Step 9** Click **Save**, and then click **OK**. A message is displayed, indicating that the operation is successful. Click **Finish**.
- **Step 10** On the Broker instance page, choose **More** > **Restart Instance** to restart the Broker instance.

**----End**

# **12.13 Checking the Consumption Status of Consumer Group**

# **Scenario**

This section describes how to view the current expenditure on the client based on service requirements.

#### **Prerequisites**

- MRS cluster administrator has understood service requirements and prepared a system user.
- The Kafka client has been installed.

## **Procedure**

- **Step 1** Log in as a client installation user to the node on which the Kafka client is installed.
- **Step 2** Switch to the Kafka client installation directory, for example, **/opt/kafkaclient**.

#### **cd /opt/kafkaclient**

**Step 3** Run the following command to configure environment variables:

#### **source bigdata\_env**

**Step 4** Run the following command to perform user authentication (skip this step in normal mode):

**kinit** Component service user

**Step 5** Run the following command to switch to the Kafka client installation directory:

#### **cd Kafka/kafka/bin**

- **Step 6** Run the **kafka-consumer-groups.sh** command to check the current consumption status.
	- Check the Consumer Group list on Kafka saved by Offset:

**./kafka-consumer-groups.sh --list --bootstrap-server** <Service IP address of any broker node:21007> --command-config ../config/consumer.properties eg:./kafka-consumer-groups.sh --bootstrap-server 192.168.1.1:21007 --list --

command-config ../config/consumer.properties

Check the consumption status of Consumer Group on Kafka saved by Offset:

**./kafka-consumer-groups.sh --describe --bootstrap-server** <Service IP address of any broker node:21007> --group Consumer group name -command-config ../config/consumer.properties

eg:./kafka-consumer-groups.sh --describe --bootstrap-server 192.168.1.1:21007 --group example-group --command-config ../config/ consumer.properties

#### **NOTICE**

- 1. Ensure that the current consumer is online and consumes data.
- 2. Configure the **group.id** in the **consumer.properties** configuration file and -**group** in the command to the group to be queried.
- 3. The Kafka cluster's IP port number is 21007 in security mode and 9092 in normal mode.

**----End**

# **12.14 Kafka Balancing Tool Instructions**

## **Scenario**

This section describes how to use the Kafka balancing tool on a client to balance the load of the Kafka cluster based on service requirements in scenarios such as node decommissioning, node recommissioning, and load balancing.

# **Prerequisites**

- MRS cluster administrator has understood service requirements and prepared a Kafka administrator (belonging to the **kafkaadmin** group. It is not required for the normal mode.).
- The Kafka client has been installed.

# **Procedure**

- **Step 1** Log in as a client installation user to the node on which the Kafka client is installed.
- **Step 2** Switch to the Kafka client installation directory, for example, **/opt/kafkaclient**.
- **Step 3** Run the following command to configure environment variables:

#### **source bigdata\_en**v

**Step 4** Run the following command to authenticate the user (skip this step in normal mode):

**kinit** Component service user

**Step 5** Run the following command to switch to the Kafka client installation directory:

#### **cd Kafka/kafka**

- **Step 6** Run the **kafka-balancer.sh** command to balance user cluster. The commonly used commands are:
	- Run the --run command to perform cluster balancing:

**./bin/kafka-balancer.sh --run --zookeeper** <ZooKeeper service IP address of any ZooKeeper node:zkPort**/kafka**<sup>&</sup>gt; **--bootstrap-server** <Kafka cluster IP: *port>* --throttle 10000000 --consumer-config config/consumer.properties **--show-details**

This command consists of generation and execution of the balancing solution. **--show-details** is optional, indicating whether to print the solution details. **- throttle** indicates the bandwidth limit during the execution of the balancing solution. The unit is bytes per second (bytes/sec).

Run the **--run** command to decommission a node:

**./bin/kafka-balancer.sh --run --zookeeper** <Service IP address of any ZooKeeper node:zkPort**/kafka**<sup>&</sup>gt; **--bootstrap-server** <Kafka cluster IP address: port> --throttle 10000000 --consumer-config config/consumer.properties **--remove-brokers** <BrokerId list> **--force**

In the command, **--remove-brokers** indicates the list of broker IDs to be deleted. Multiple broker IDs are separated by commas (,). **--force** is optional, indicating that the disk usage alarm is ignored and the migration solution is forcibly generated.r.

Run the following command to view the execution status:

**./bin/kafka-balancer.sh --status --zookeeper** <Service IP address of any ZooKeeper node:zkPort**/kafka**<sup>&</sup>gt;

Run the following command to generate a balancing solution:

**./bin/kafka-balancer.sh --generate --zookeeper** <Service IP address of any ZooKeeper node:zkPort**/kafka**> **--bootstrap-server** <Kafka cluster IP address:port> --consumer-config config/consumer.properties

This command is used to generate a migration solution based on the current cluster status and print the solution to the console.

Clearing the intermediate status

**./bin/kafka-balancer.sh --clean --zookeeper** <Service IP address of any ZooKeeper node:zkPort**/kafka**<sup>&</sup>gt;

This command is used to clear the intermediate status information on the ZooKeeper when the migration is not complete.

#### **NOTICE**

The port number of the Kafka cluster's IP address is 21007 in security mode and 9092 in normal mode.

#### **----End**

#### **Troubleshooting**

During partition migration using the Kafka balancing tool, if the execution progress of the balancing tool is blocked due to a Broker fault in the cluster, you need to manually rectify the fault. The scenarios are as follows:

- The Broker is faulty because the disk usage reaches 100%.
	- a. Log in to FusionInsight Manager, choose **Cluster** > Name of the desired cluster > **Services** > **Kafka** > **Instance**, stop the Broker instance in the **Restoring** state, and record the management IP address of the node where the instance resides and the corresponding **broker.id**. You can click the role name to view the value, on the Instance Configurations page, select **All Configurations** and search for the **broker.id** parameter.
	- b. Log in to the recorded management IP address as user **root**, and run the **df -lh** command to view the mounted directory whose disk usage is 100%, for example, **\${BIGDATA\_DATA\_HOME}/kafka/data1**.
	- c. Go to the directory, run the **du -sh \*** command to view the size of each file in the directory, Check whether files other than files in the **kafka-logs** directory exist, and determine whether these files can be deleted or migrated.
		- If yes, delete or migrate the related data and go to **8**.
		- If no, go to 4.
	- d. Go to the **kafka-logs** directory, run the **du -sh \*** command, select a partition folder to be moved. The naming rule is **Topic name-Partition ID**. Record the topic and partition.
	- e. Modify the *recovery-point-offset-checkpoint and replication-offset***checkpoint** files in the **kafka-logs** directory in the same way.
		- i. Decrease the number in the second line in the file. (To remove multiple directories, the number deducted is equal to the number of files to be removed.
		- ii. Delete the line of the to-be-removed partition. (The line structure is " Topic name Partition ID Offset". Save the data before deletion. Subsequently, the content must be added to the file of the same name in the destination directory.)
	- f. Modify the **recovery-point-offset-checkpoint** and **replication-offset**checkpoint files in the destination data directory (for example, \$ **{BIGDATA\_DATA\_HOME}/kafka/data2/kafka-logs**) in the same way.
		- Increase the number in the second line in the file. (To move multiple directories, the number added is equal to the number of files to be moved.
		- Add the to-be moved partition to the end of the file. (The line structure is "Topic name Partition ID Offset". You can copy the line data saved in **5**.)
	- g. Move the partition to the destination directory. After the partition is moved, run the **chown omm:wheel -R** Partition directory command to modify the directory owner group for the partition.
	- h. Log in to FusionInsight Manager and choose **Cluster** > Name of the desired cluster > **Services** > **Kafka** > **Instance** to start the stopped Broker instance.
	- i. Wait for 5 to 10 minutes and check whether the health status of the Broker instance is **Good**.
- $\blacksquare$  If yes, resolve the disk capacity insufficiency problem according to the handling method of "ALM-38001 Insufficient Kafka Disk Capacity" after the alarm is cleared.
- If no, contact O&M support.

After the faulty Broker is recovered, the blocked balancing task continues. You can run the **--status** command to view the task execution progress.

- The Broker fault occurs because of other causes, the fault scenario is clear, and the fault can be rectified within a short period of time.
	- a. Restore the faulty Broker according to the root cause.
	- b. After the faulty Broker is recovered, the blocked balancing task continues. You can run the **--status** command to view the task execution progress.
- The Broker fault occurs because of other causes, the fault scenario is complex, and the fault cannot be rectified within a short period of time.
	- a. Run the **kinit** Kafka administrator account command (skip this step in normal mode).
	- b. Run the **zkCli.sh -server <**ZooKeeper cluster service IP address:zkPort**/ kafka>** command to log in to ZooKeeper Shell.
	- c. Run the **addauth krbgroup** command (skip this step in normal mode).
	- d. Delete the **/admin/reassign\_partitions** and **/controller** directories.
	- e. Perform the preceding steps to forcibly stop the migration. After the cluster recovers, run the **kafka-reassign-partitions.sh** command to delete redundant copies generated during the intermediate process.

# **12.15 Kafka Token Authentication Mechanism Tool Usage**

#### **Scenario**

Operations need to be performed on tokens when the token authentication mechanism is used.

# **Prerequisites**

- MRS cluster administrator has understood service requirements and prepared a system user.
- The Kafka client has been installed.

#### **Procedure**

- **Step 1** Log in as a client installation user to the node on which the Kafka client is installed.
- **Step 2** Switch to the Kafka client installation directory, for example, **/opt/kafkaclient**.

#### **cd /opt/kafkaclient**

**Step 3** Run the following command to configure environment variables:

#### **source bigdata\_env**

**Step 4** Run the following command to perform user authentication (skip this step in normal mode):

**kinit** Component service user

**Step 5** Run the following command to switch to the Kafka client installation directory:

#### **cd Kafka/kafka/bin**

- **Step 6** Use **kafka-delegation-tokens.sh** to perform operations on tokens.
	- Generate a token for a user.

**./kafka-delegation-tokens.sh --create --bootstrap-server <**IP1:PORT, IP2:PORT,...**> --max-life-time-period <**Long: max life period in milliseconds**>** --command-config <config file> --renewer-principal User:<user name>

Example: **./kafka-delegation-tokens.sh --create --bootstrap-server** 192.168.1.1:21007.192.168.1.2:21007.192.168.1.3:21007 --commandconfig ../config/producer.properties --max-life-time-period -1 --renewer**principal User:username**

List information about all tokens of a specified user.

**./kafka-delegation-tokens.sh --describe --bootstrap-server <**IP1:PORT, IP2:PORT,...> --command-config <config file> --owner-principal User:<user name**>**

Example: **./kafka-delegation-tokens.sh --describe --bootstrap-server** 192.168.1.1:21007,192.168.1.2:21007,192.168.1.3:21007 --commandconfig ../config/producer.properties --owner-principal User:username

Update the token validity period.

**./kafka-delegation-tokens.sh --renew --bootstrap-server <**IP1:PORT, IP2:PORT,...**> --renew-time-period <**Long: renew time period in milliseconds**> --command-config <config file> --hmac <String: HMAC of the delegation** token**>**

Example: **./kafka-delegation-tokens.sh --renew --bootstrap-server 192.168.1.1:21007,192.168.1.2:21007,192.168.1.3:21007 --renew-time**period -1 --command-config ../config/producer.properties --hmac **ABCDEFG**

Destroy a token.

**./kafka-delegation-tokens.sh --expire --bootstrap-server <**IP1:PORT, IP2:PORT,...**> --expiry-time-period <**Long: expiry time period in milliseconds**> --command-config <config file> --hmac <String: HMAC of the delegation** token**>**

Example: **./kafka-delegation-tokens.sh --expire --bootstrap-server 192.168.1.1:21007,192.168.1.2:21007,192.168.1.3:21007 --expiry-time**period -1 --command-config ../config/producer.properties --hmac **ABCDEFG**

**----End**

# **12.16 Kafka Feature Description**

## **Kafka Idempotent Feature**

Feature description: The function of creating idempotent producers is introduced in Kafka 0.11.0.0. After this function is enabled, producers are automatically upgraded to idempotent producers. When producers send messages with the same field values, brokers automatically detect whether the messages are duplicate to avoid duplicate data. Note that this feature can only ensure idempotence in a single partition. That is, an idempotent producer can ensure that no duplicate messages exist in a partition of a topic. Only idempotence on a single session can be implemented. The session refers to the running of the producer process. That is, idempotence cannot be ensured after the producer process is restarted.

Method for enabling this feature:

- 1. Add **props.put("enable.idempotence", true)** to the secondary development code.
- 2. Add **enable.idempotence = true** to the client configuration file.

# **Kafka Transaction Feature**

Feature description: Kafka 0.11 introduces the transaction feature. The Kafka transaction feature indicates that a series of producer message production and consumer offset submission operations are in the same transaction, or are regarded as an atomic operation. Message production and offset submission succeed or fail at the same time. This feature provides transactions at the Read Committed isolation level to ensure that multiple messages are written to the target partition atomically and that the consumer can view only the transaction messages that are successfully submitted. The transaction feature of Kafka is used in the following scenarios:

- 1. Multiple pieces of data sent by a producer can be encapsulated in a transaction to form an atomic operation. All messages are successfully sent or fail to be sent.
- 2. read-process-write mode: Message consumption and production are encapsulated in a transaction to form an atomic operation. In a streaming application, a service usually needs to receive messages from the upstream system, process the messages, and then send the processed messages to the downstream system. This corresponds to message consumption and production.

Example of secondary development code:

```
\frac{1}{10} Initialize the configuration and enable the transaction feature.
Properties props = new Properties();
props.put("enable.idempotence", true);
props.put("transactional.id", "transaction1");
...
KafkaProducer producer = new KafkaProducer<String, String>(props);
// init transaction
producer.initTransactions();
try {
```

```
 // Start a transaction.
    producer.beginTransaction();
    producer.send(record1);
    producer.send(record2);
    // Stop a transaction.
   producer.commitTransaction();
} catch (KafkaException e) {
   // Abort a transaction.
    producer.abortTransaction();
}
```
#### **Ranger Unified Authentication**

Feature description: In versions earlier than Kafka 2.4.0, Kafka supports only the SimpleAclAuthorizer authentication plugin provided by the community. In Kafka 2.4.0 and later versions, MRS Kafka supports both the Ranger authentication plugin and the authentication plugin provided by the community. Ranger authentication is used by default. Based on the Ranger authentication plugin, finegrained Kafka ACL management can be performed.

#### $\Box$  Note

If the Ranger authentication plugin is used on the server and **allow.everyone.if.no.acl.found** is set to **true**, all actions are allowed when a non-secure port is used for access. You are advised to disable **allow.everyone.if.no.acl.found** for security clusters that use the Ranger authentication plugin.

# **12.17 Using Kafka UI**

# **12.17.1 Accessing Kafka UI**

## **Scenario**

After the Kafka component is installed in an MRS cluster, you can use Kafka UI to query cluster information, node status, topic partitions, and data production and consumption details. Kafka UI provides a GUI for users to create and delete topics, modify configurations, as well as add and migrate partitions, simplifying user operations and improving O&M efficiency.

#### **Prerequisites**

You have created a user who has the permission to access Kafka UI. To perform related operations on the page, for example, creating a topic, you need to grant related permissions to the user. For details, see **[Managing Kafka User](#page-1083-0) [Permissions](#page-1083-0)**.

#### **Impact on the System**

Site trust must be added to the browser when you access Manager and Kafka UI for the first time. Otherwise, Kafka UI cannot be accessed.

# **Procedure**

- **Step 1** Log in to FusionInsight Manager. For details, see**[Accessing FusionInsight](#page-1828-0) [Manager](#page-1828-0)**. Choose **Cluster** > **Services** > **Kafka**.
- **Step 2** On the right of **KafkaManager WebUI**, click the URL to access Kafka UI.

You can perform the following operations on Kafka UI:

- Redistribute partitions in the cluster.
- Create, view, and delete topics.
- Add partitions to existing topics and modify configurations.
- View produced data in a topic.
- View broker information.
- View the consumption information about the consumer group.

**----End**

# **12.17.2 Kafka UI Overview**

## **Scenario**

After logging in to Kafka UI, you can view the basic information about the existing topics, brokers, and consumer groups in the current cluster on the home page. You can also create and delete topics, modify configurations, and add and migrate partitions in the cluster.

# **Procedure**

#### **Cluster Summary**

- **Step 1** Log in to Kafka UI. For details, see **[Accessing Kafka UI](#page-1113-0)**.
- **Step 2** In the **Cluster Summary** area, view the number of existing topics, brokers, and consumer groups in the current cluster.

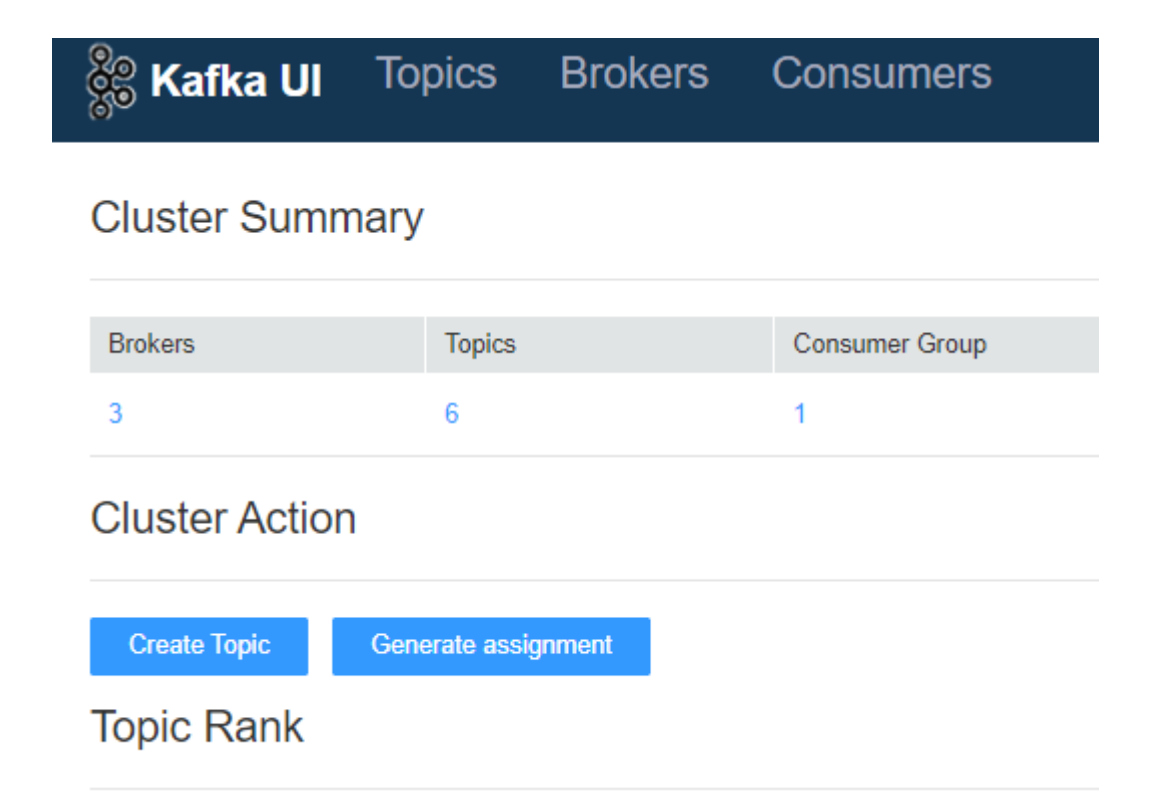

**Step 3** Click the number under **Brokers**. The **Brokers** page is displayed. For details about the operations on this page, see **[Viewing Brokers on Kafka UI](#page-1121-0)**.

Click the number under **Topics**. The **Topics** page is displayed. For details about the operations on this page, see **[Managing Topics on Kafka UI](#page-1118-0)**.

Click the number under **Consumer Group**. The **Consumers** page is displayed. For details about the operations on this page, see **[Viewing a Consumer Group on](#page-1122-0) [Kafka UI](#page-1122-0)**.

**----End**

#### **Cluster Action**

- **Step 1** Log in to Kafka UI. For details, see **[Accessing Kafka UI](#page-1113-0)**.
- **Step 2** In the **Cluster Action** area, create topics and migrate partitions. For details, see **[Creating a Topic on Kafka UI](#page-1116-0)** and **[Migrating a Partition on Kafka UI](#page-1117-0)**.

**----End**

**Topic Rank**

- **Step 1** Log in to Kafka UI. For details, see **[Accessing Kafka UI](#page-1113-0)**.
- **Step 2** In the **Topic Rank** column, view top 10 topics by the number of topic logs, data volume, incoming data volume, and outgoing data volume in the current cluster.
**Topic Rank** 

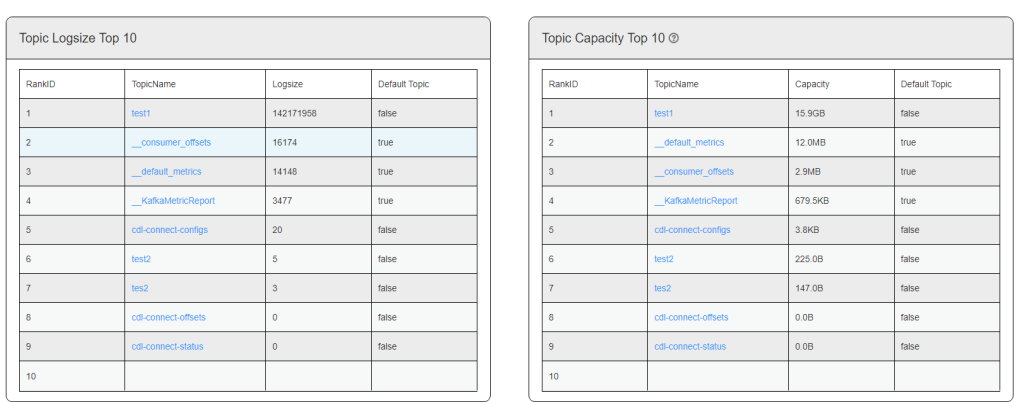

**Step 3** Click a topic name in the **TopicName** column to go to the topic details page. For details about operations on the page, see **[Managing Topics on Kafka UI](#page-1118-0)**.

**----End**

# **12.17.3 Creating a Topic on Kafka UI**

## **Scenario**

Create a topic on Kafka UI.

## **Creating a Topic**

- **Step 1** Log in to Kafka UI. For details, see **[Accessing Kafka UI](#page-1113-0)**.
- **Step 2** Click **Create Topic**. On the displayed page, configure parameters by referring to **Table 12-11** and click **Create**.

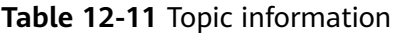

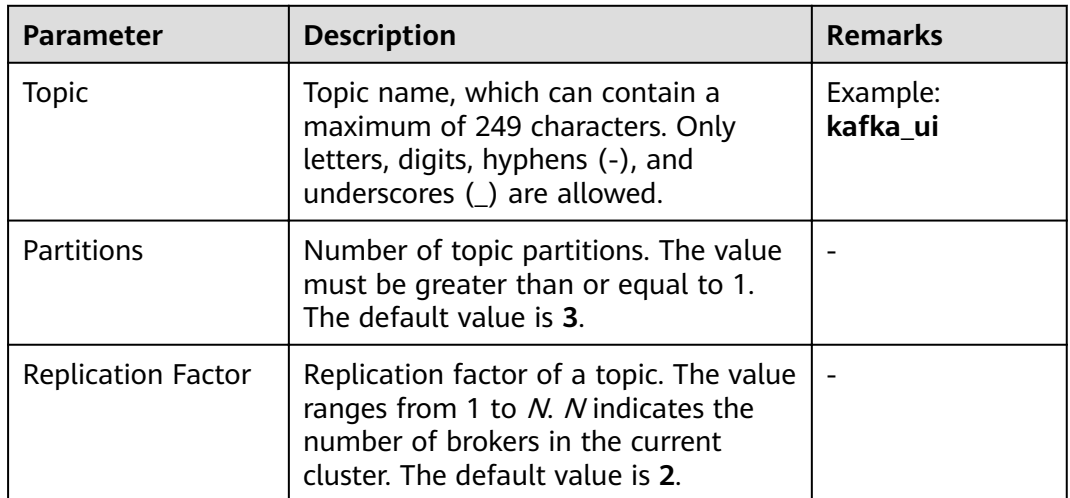

## $\Box$  Note

- You can click **Advanced Options** to set advanced topic parameters based on service requirements. Generally, retain the default values.
- In a cluster in security mode, the user who creates a topic must belong to the **kafkaadmin** user group. Otherwise, the topic cannot be created due to authentication failure.
- In a cluster in non-security mode, no authentication is required for creating a topic. That is, any user can create a topic.

**----End**

# **12.17.4 Migrating a Partition on Kafka UI**

## **Scenario**

Migrate a partition on Kafka UI.

## $\Box$  Note

- In security mode, the user who migrates a partition must belong to the **kafkaadmin** user group. Otherwise, the operation fails due to authentication failure.
- In non-security mode, Kafka UI does not authenticate any operation.

## **Migrating a Partition**

- **Step 1** Log in to Kafka UI. For details, see **[Accessing Kafka UI](#page-1113-0)**. Click **Generate assignment**. The **Generate Partition Assignments** page is displayed.
- **Step 2** In the **Brokers** area, select brokers to which the topic is to be re-assigned.
- **Step 3** Click **Generate Partition Assignments** to generate a partition migration solution.

<span id="page-1118-0"></span>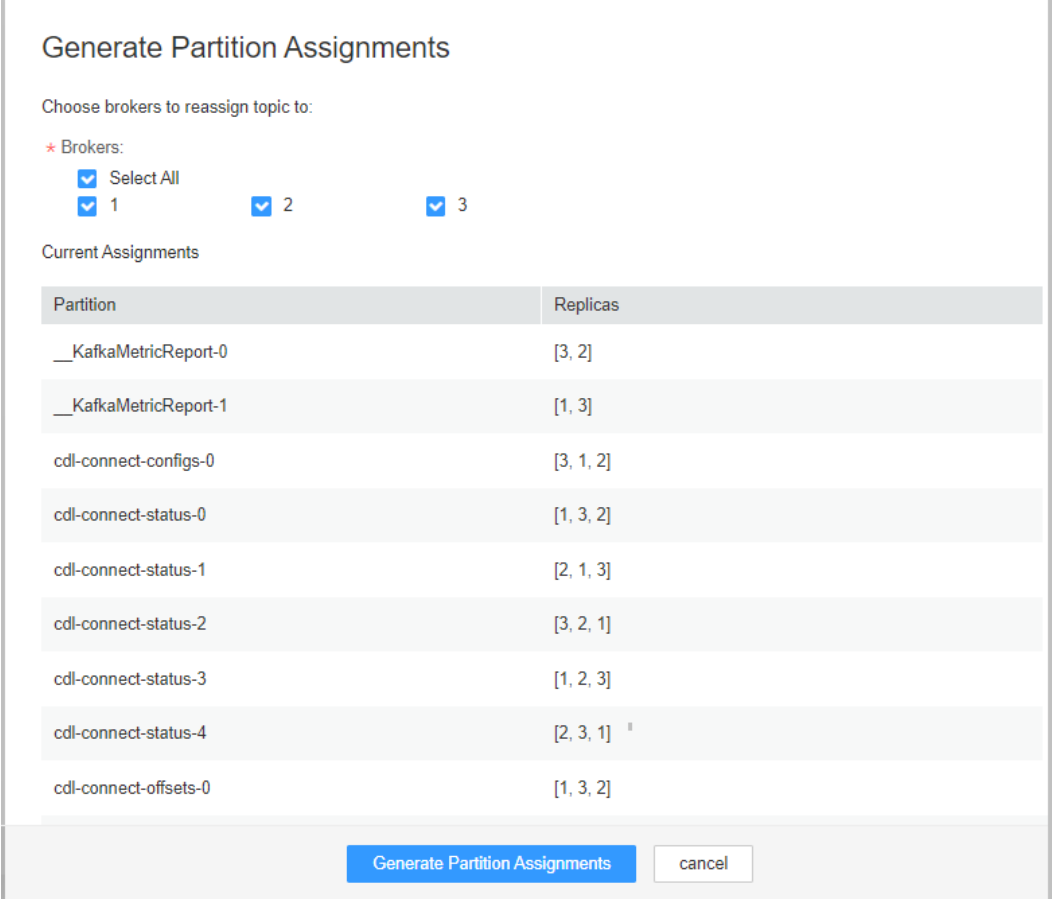

**Step 4** Click **Run assignment** to migrate a partition.

**----End**

## **12.17.5 Managing Topics on Kafka UI**

## **Scenario**

On Kafka UI, you can view topic details, modify topic configurations, add topic partitions, delete topics, and view the number of data records produced in different time segments in real time.

## $\Box$  note

- In security mode, Kafka UI does not authenticate the operation of viewing topic details. That is, any user can query topic information. To modify topic configurations, add topic partitions, or delete topics, ensure that the Kafka UI login user belongs to the **kafkaadmin** user group or grant the corresponding operation permissions to the user. Otherwise, the authentication fails.
- In non-security mode, Kafka UI does not authenticate any operation.

## **Viewing Topic Details**

**Step 1** Log in to Kafka UI. For details, see **[Accessing Kafka UI](#page-1113-0)**.

**Step 2** Click **Topics**. The topic management page is displayed.

**Step 3** In the **Topic List** area, you can view the names, status, number of partitions, creation time, and number of replicas of topics created in the current cluster.

| <b>Kafka UI</b>         | <b>Topics</b> | <b>Brokers</b>        | <b>Consumers</b>       |                     |                              |
|-------------------------|---------------|-----------------------|------------------------|---------------------|------------------------------|
| <b>Topic List</b>       |               |                       |                        |                     |                              |
| Name                    | <b>Status</b> | <b>Partitions Num</b> | <b>Replication Num</b> | <b>Created Time</b> | Operation                    |
| KafkaMetricReport       | <b>ACTIVE</b> | $\overline{2}$        | $\overline{2}$         | 2021-06-18 18:54:02 | Action $\star$               |
| consumer_offsets        | <b>ACTIVE</b> | 50                    | 3                      | 2021-06-18 18:54:02 | Action $\blacktriangleright$ |
| default metrics         | <b>ACTIVE</b> | 12                    | 3                      | 2021-06-18 18:54:03 | Action $\star$               |
| cdl-connect-configs     | <b>ACTIVE</b> | 1                     | 3                      | 2021-06-18 20:03:04 | Action $\blacktriangleright$ |
| cdl-connect-offsets     | <b>ACTIVE</b> | 25                    | 3                      | 2021-06-18 20:03:02 | Action $\star$               |
| cdl-connect-status      | <b>ACTIVE</b> | 5                     | 3                      | 2021-06-18 20:03:03 | Action $\star$               |
| <b>Producer Message</b> |               |                       |                        |                     |                              |

**Step 4** Click a topic name to view details about the topic and partition.

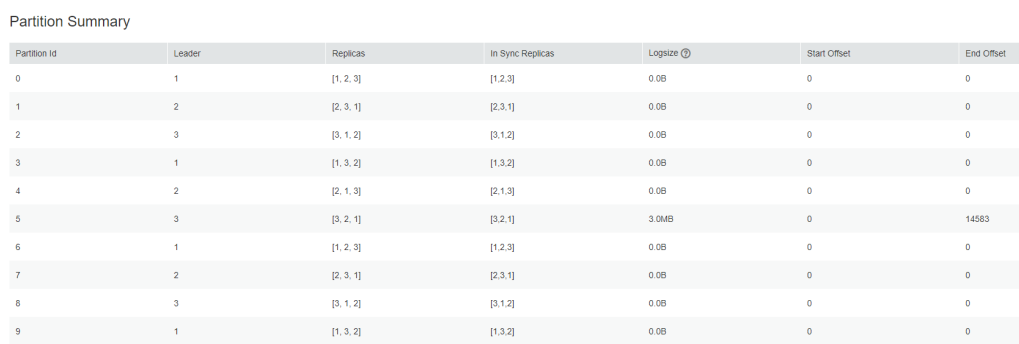

**Step 5** In the **Producer Message** area, you can select **Day**, **Week**, or **Month** based on service requirements to view the number of data records produced in the topic.

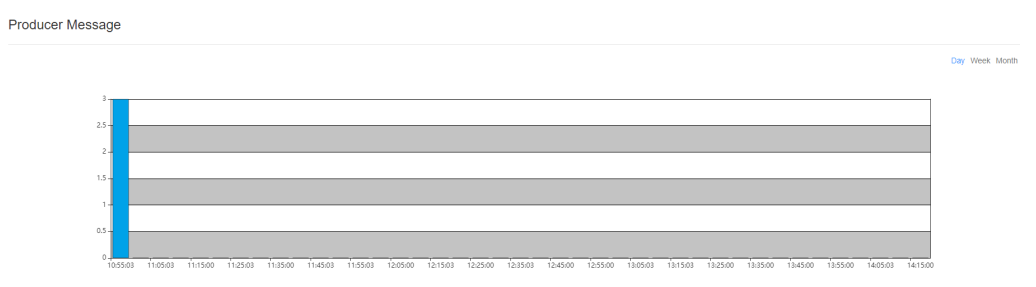

**----End**

## **Modifying the Topic Configuration**

**Step 1** Log in to Kafka UI. For details, see **[Accessing Kafka UI](#page-1113-0)**.

**Step 2** Click **Topics**. The topic management page is displayed.

- **Step 3** In the **Operation** column of the item to be modified, choose Action > Config. On the displayed page, change the values of **Key** and **Value** of the topic. To add multiple items, click  $\pm$ .
- **Step 4** Click **OK**.

**----End**

## **Searching for a Topic**

- **Step 1** Log in to Kafka UI. For details, see **[Accessing Kafka UI](#page-1113-0)**.
- **Step 2** Click **Topics**. The topic management page is displayed.
- **Step 3** In the upper right corner of the page, enter a topic name to search for the topic.

**----End**

## **Adding a Partition**

- **Step 1** Log in to Kafka UI. For details, see **[Accessing Kafka UI](#page-1113-0)**.
- **Step 2** Click **Topics**. The topic management page is displayed.
- **Step 3** In the **Operation** column of the item to be modified, choose **Action** > Alter. On the displayed page, modify the topic partition.

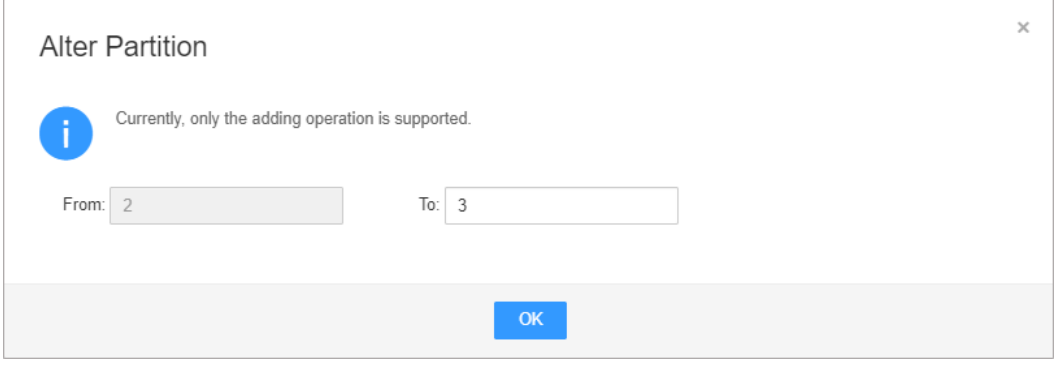

## $\Box$  Note

Currently, you can only add partitions to a cluster. That is, the number of partitions after modification must be greater than the number of original partitions.

**Step 4** Click **OK**.

**----End**

## **Deleting a Topic**

- **Step 1** Log in to Kafka UI. For details, see **[Accessing Kafka UI](#page-1113-0)**.
- **Step 2** Click **Topics**. The topic management page is displayed.
- **Step 3** In the **Operation** column of the item to be modified, choose Action > Delete.

**Step 4** In the confirmation dialog box that is displayed, click OK.

 $\Box$  Note

The default built-in topics cannot be deleted.

**----End**

## **Viewing the Number of Data Records Produced**

- **Step 1** Log in to Kafka UI. For details, see **[Accessing Kafka UI](#page-1113-0)**.
- **Step 2** Click **Topics**. The topic management page is displayed.
- **Step 3** In the **Producer Message** area, you can select **Day**, **Week**, or **Month** to view the number of data records produced in different time segments in the current cluster.

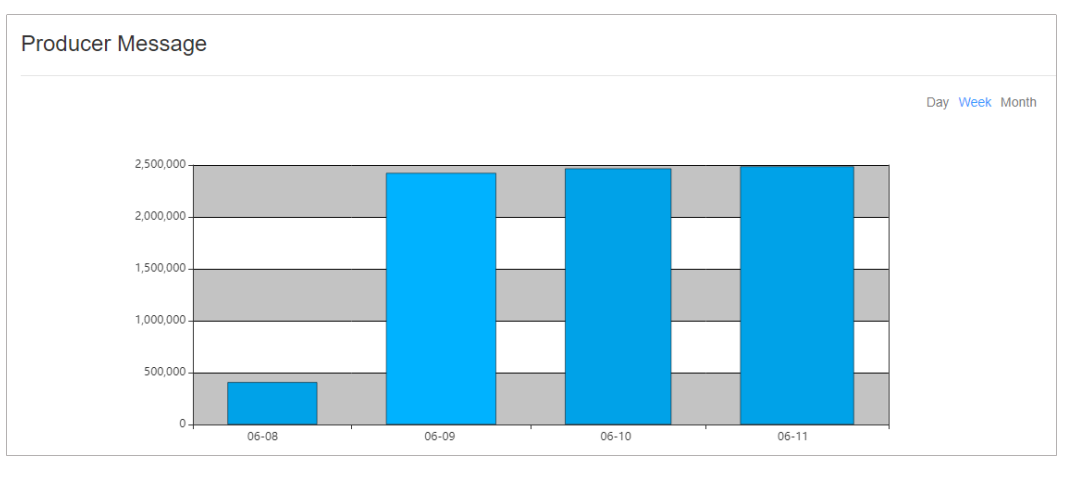

**----End**

# **12.17.6 Viewing Brokers on Kafka UI**

## **Scenario**

On Kafka UI, you can view broker details and JMX metrics of the broker node data traffic.

## **Viewing a Broker**

- **Step 1** Log in to Kafka UI. For details, see **[Accessing Kafka UI](#page-1113-0)**.
- **Step 2** Click **Brokers**. The broker details page is displayed.
- **Step 3** In the **Broker Summary** area, you can view **Broker ID**, **Host**, **Rack**, **Disk(Used| Total)**, and **Memory(Used|Total)** of brokers.

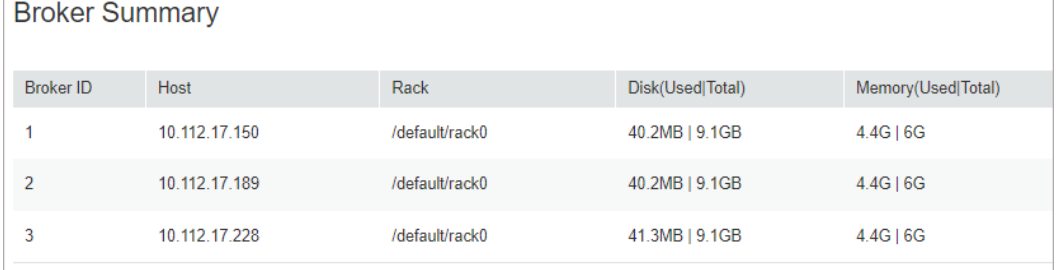

**Step 4** In the **Brokers Metrics** area, you can view the JMX metrics of the broker node data traffic, including the average number of incoming messages per second, number of bytes of incoming messages per second, number of bytes of outgoing messages per second, and number of failed requests per second, total number of requests per second, and number of production requests per second in different time windows.

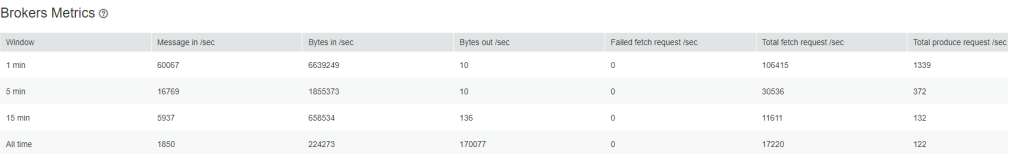

**----End**

## **Searching for a Broker**

- **Step 1** Log in to Kafka UI. For details, see **[Accessing Kafka UI](#page-1113-0)**.
- **Step 2** Click **Brokers**. The broker details page is displayed.
- **Step 3** In the upper right corner of the page, you can enter a host IP address or rack configuration information to search for a broker.

#### **----End**

## **12.17.7 Viewing a Consumer Group on Kafka UI**

## **Scenario**

On Kafka UI, you can view the basic information about a consumer group and the consumption status of topics in the group.

## **Viewing a Consumer Group**

- **Step 1** Log in to Kafka UI. For details, see **[Accessing Kafka UI](#page-1113-0)**.
- **Step 2** Click **Consumers**. On the consumer group details page that is displayed, you can view all consumer groups in the current cluster and the IP address of the node where each consumer group coordinator is located. In the upper right corner of the page, you can enter a consumer group name to search for the specified consumer group.

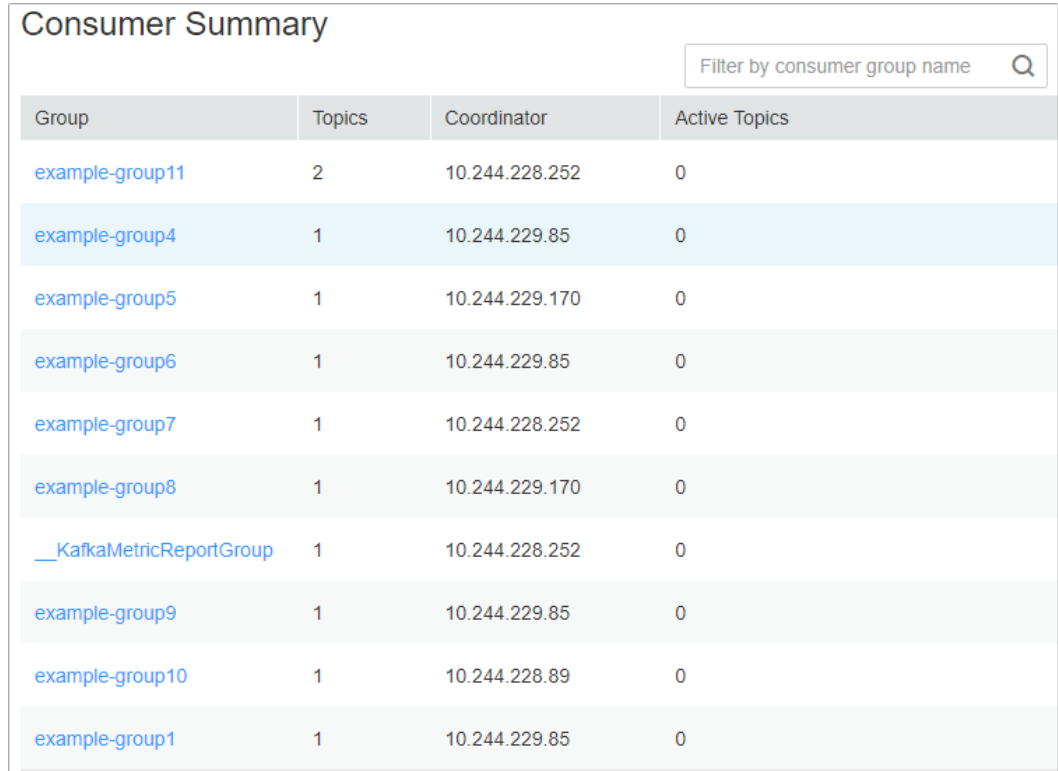

**Step 3** In the **Consumer Summary** area, you can view the existing consumer groups in the current cluster. You can click a consumer group name to view the topics consumed by the consumer group. Consumed topics can be in the **pending** or **running** state. **pending** indicates that the topic has been consumed but not being consumed. **running** indicates that the topic is being consumed. You can enter a topic name in the upper right corner of the dialog box to filter topics.

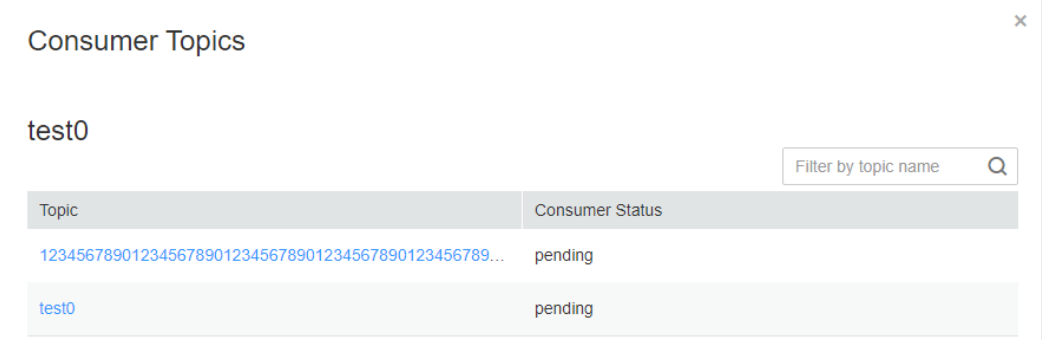

**Step 4** Click a topic name. On the **Consumer Offsets** page that is displayed, view the topic consumption details.

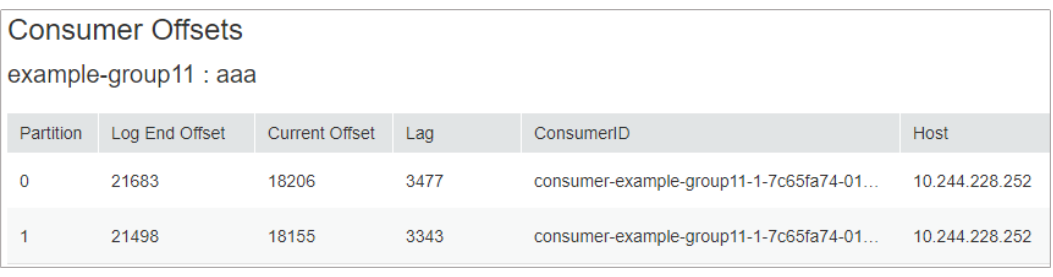

**----End**

## **Viewing the Consumption Lineage Graph**

- **Step 1** Log in to Kafka UI. For details, see **[Accessing Kafka UI](#page-1113-0)**.
- **Step 2** Click **Consumers**. The consumer group details page is displayed. In the **Active Topic** area, view all consumer groups in the current cluster and topics that are being consumed by each consumer group.

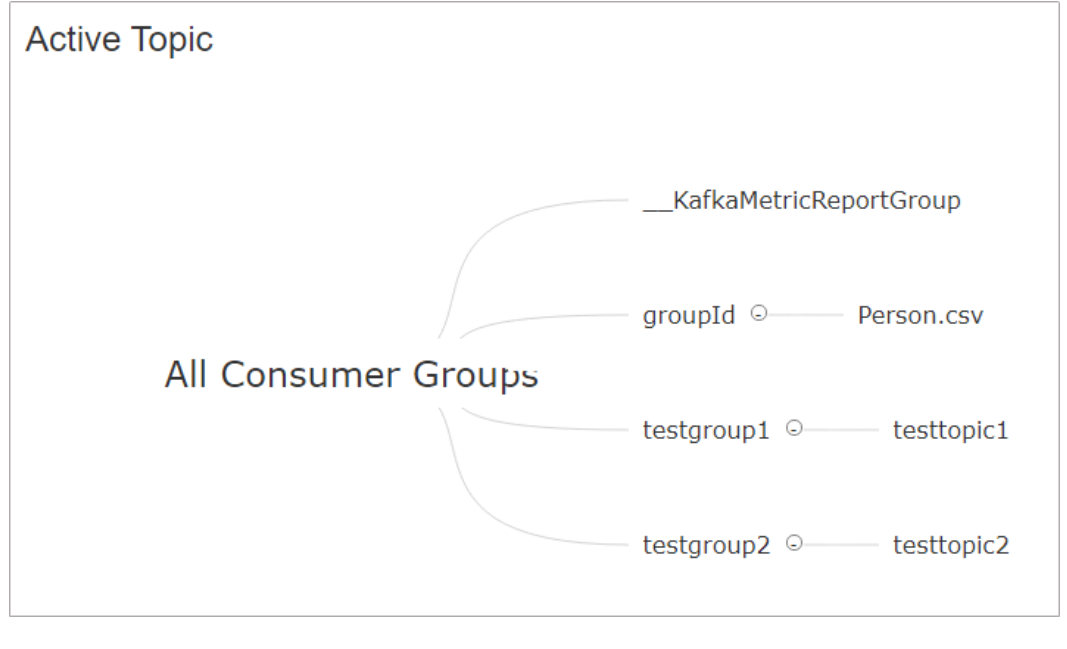

## $\Box$  Note

MRS clusters do not support redirection by clicking a consumer group name.

**----End**

# **12.18 Introduction to Kafka Logs**

## **Log Description**

**Log paths**: The default storage path of Kafka logs is **/var/log/Bigdata/kafka**. The default storage path of audit logs is **/var/log/Bigdata/audit/kafka**.

Broker: **/var/log/Bigdata/kafka/broker** (run logs)

Log archive rule: The automatic Kafka log compression function is enabled. By default, when the size of logs exceeds 30 MB, logs are automatically compressed into a log file named in the following format: < Original log file name>-<yyyy-mmdd\_hh-mm-ss>.[ID].**log.zip**. A maximum of 20 latest compressed files are retained by default. You can configure the number of compressed files and the compression threshold.

| <b>Type</b> | <b>Log File Name</b>                                                   | <b>Description</b>                                                   |
|-------------|------------------------------------------------------------------------|----------------------------------------------------------------------|
| Run log     | server.log                                                             | Server run log of the<br>broker process                              |
|             | controller.log                                                         | Controller run log of the<br>broker process                          |
|             | kafka-request.log                                                      | Request run log of the<br>broker process                             |
|             | log-cleaner.log                                                        | Cleaner run log of the<br>broker process                             |
|             | state-change.log                                                       | State-change run log of<br>the broker process                        |
|             | kafkaServer- <ssh user="">-<date>-<br/><pid>-gc.log</pid></date></ssh> | GC log of the broker<br>process                                      |
|             | postinstall.log                                                        | Work log after broker<br>installation                                |
|             | prestart.log                                                           | Work log before broker<br>startup                                    |
|             | checkService.log                                                       | Log that records whether<br>broker starts successfully               |
|             | start.log                                                              | Startup log of the broker<br>process                                 |
|             | stop.log                                                               | Stop log of the broker<br>process                                    |
|             | checkavailable.log                                                     | Log that records the health<br>check details of the Kafka<br>service |
|             | checkInstanceHealth.log                                                | Log that records the health<br>check details of broker<br>instances  |
|             | kafka-authorizer.log                                                   | Broker authorization log                                             |
|             | kafka-root.log                                                         | Broker basic log                                                     |
|             | cleanup.log                                                            | Cleanup log of broker<br>uninstallation                              |

**Table 12-12** Broker log list

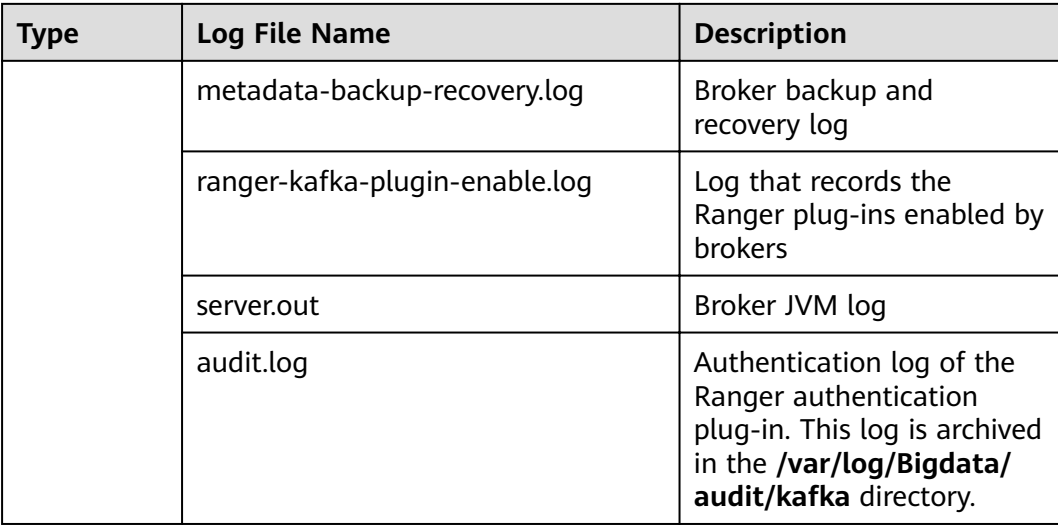

## **Log Level**

**Table 12-13** describes the log levels supported by Kafka.

Levels of run logs are ERROR, WARN, INFO, and DEBUG from the highest to the lowest priority. Run logs of equal or higher levels are recorded. The higher the specified log level, the fewer the logs recorded.

| <b>Level</b> | <b>Description</b>                                                                          |  |
|--------------|---------------------------------------------------------------------------------------------|--|
| <b>ERROR</b> | Logs of this level record error information about system<br>running.                        |  |
| <b>WARN</b>  | Logs of this level record exception information about the<br>current event processing.      |  |
| <b>INFO</b>  | Logs of this level record normal running status<br>information about the system and events. |  |
| <b>DEBUG</b> | Logs of this level record the system information and<br>system debugging information.       |  |

**Table 12-13** Log levels

To modify log levels, perform the following operations:

#### **Step 1** Go to the All Configurations page. See Modifying Cluster Service Configuration **[Parameters](#page-1827-0)**.

- **Step 2** On the menu bar on the left, select the log menu of the target role.
- **Step 3** Select a desired log level.
- **Step 4** Save the configuration. In the displayed dialog box, click OK to make the configurations take effect.

**----End**

## **Log Format**

The following table describes the Kafka log format.

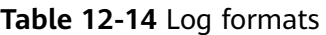

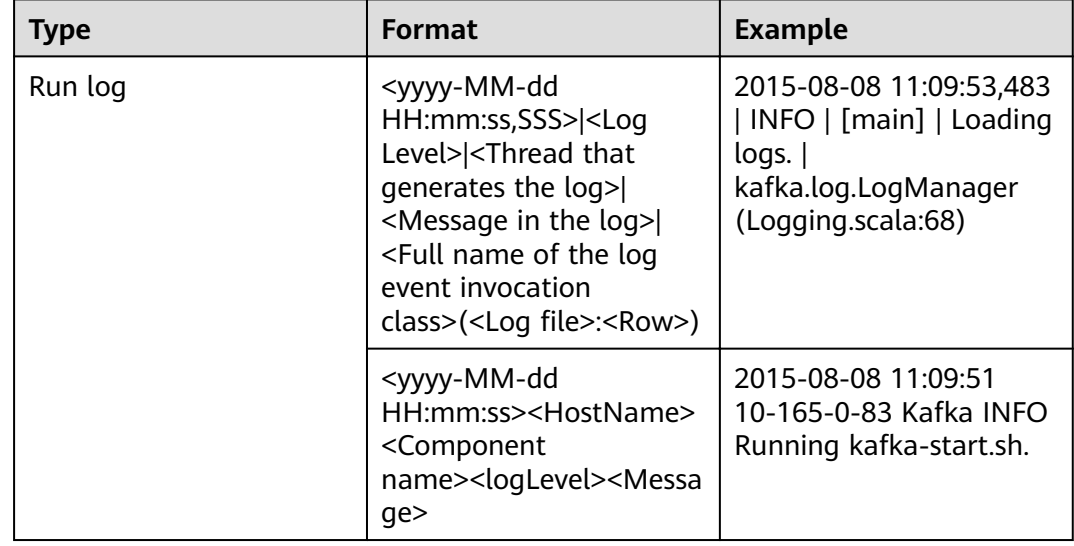

# **12.19 Performance Tuning**

# **12.19.1 Kafka Performance Tuning**

## **Scenario**

You can modify Kafka server parameters to improve Kafka processing capabilities in specific service scenarios.

## **Parameter Tuning**

Modify the service configuration parameters. For details, see [Modifying Cluster](#page-1827-0) **Service Configuration Parameters**. For details about the tuning parameters, see **Table 12-15**.

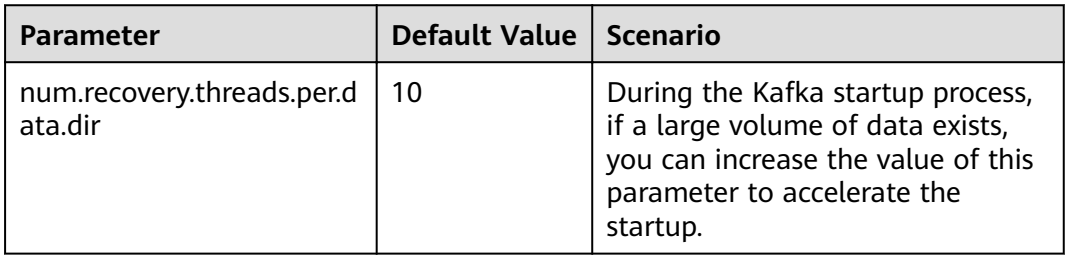

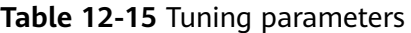

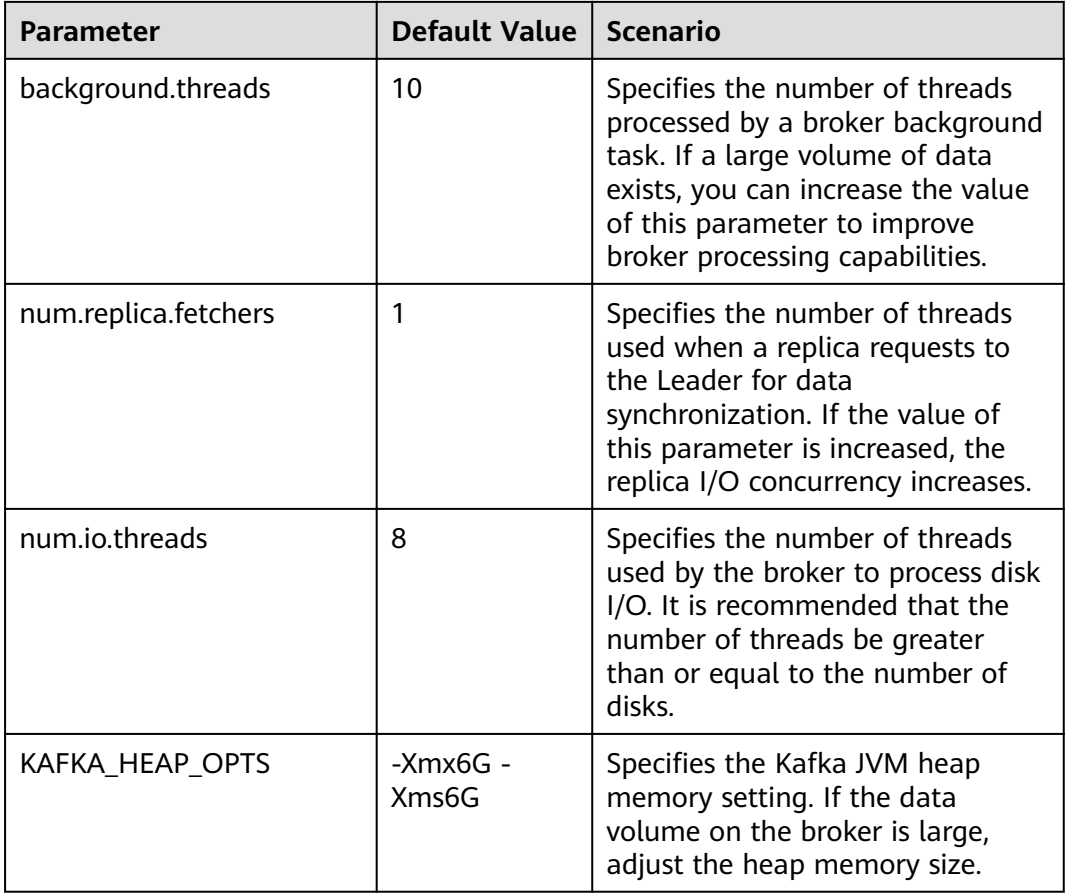

# **12.20 Common Issues About Kafka**

# **12.20.1 How Do I Solve the Problem that Kafka Topics Cannot Be Deleted?**

## **Question**

How do I delete a Kafka topic if it fails to be deleted?

## **Answer**

- Possible cause 1: The **delete.topic.enable** configuration item is not set to true. The deletion can be performed only when the configuration item is set to **true**.
- **•** Possible cause 2: The **auto.create.topics.enable** configuration parameter is set to **true**, which is used by other applications and is always running in the background.

Solution:

• For cause 1: Set **delete.topic.enable** to *true* on the configuration page.

● For cause 2: Stop the application that uses the topic in the background, or set **auto.create.topics.enable** to **false** (restart the Kafka service), and then delete the topic.

# **13 Using Loader**

# **13.1 Common Loader Parameters**

## **Navigation Path**

For details about the how to set parameters, see **[Modifying Cluster Service](#page-1827-0) Configuration Parameters.** 

## **Parameter Description**

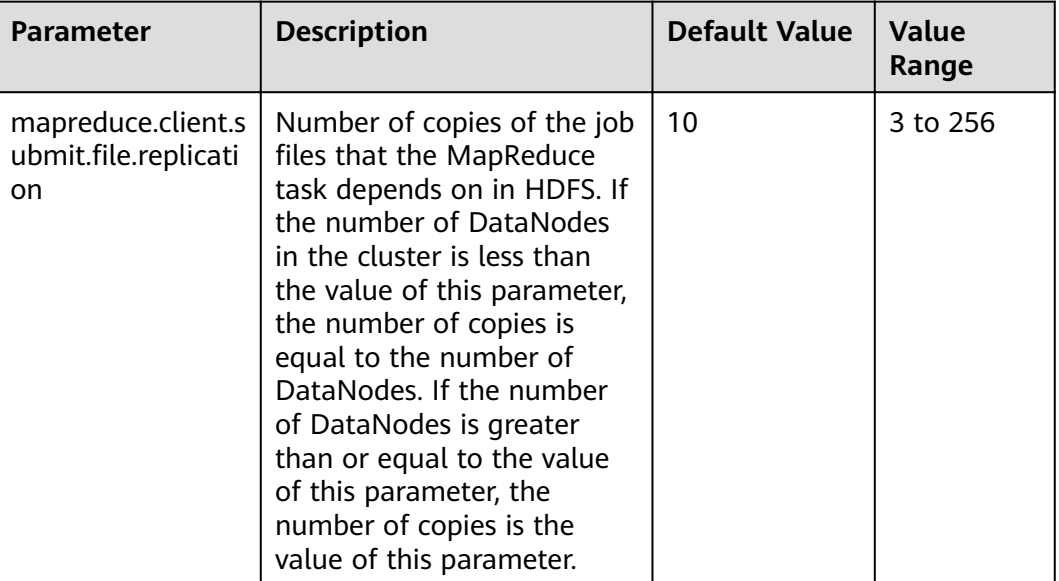

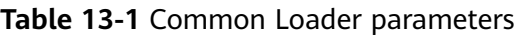

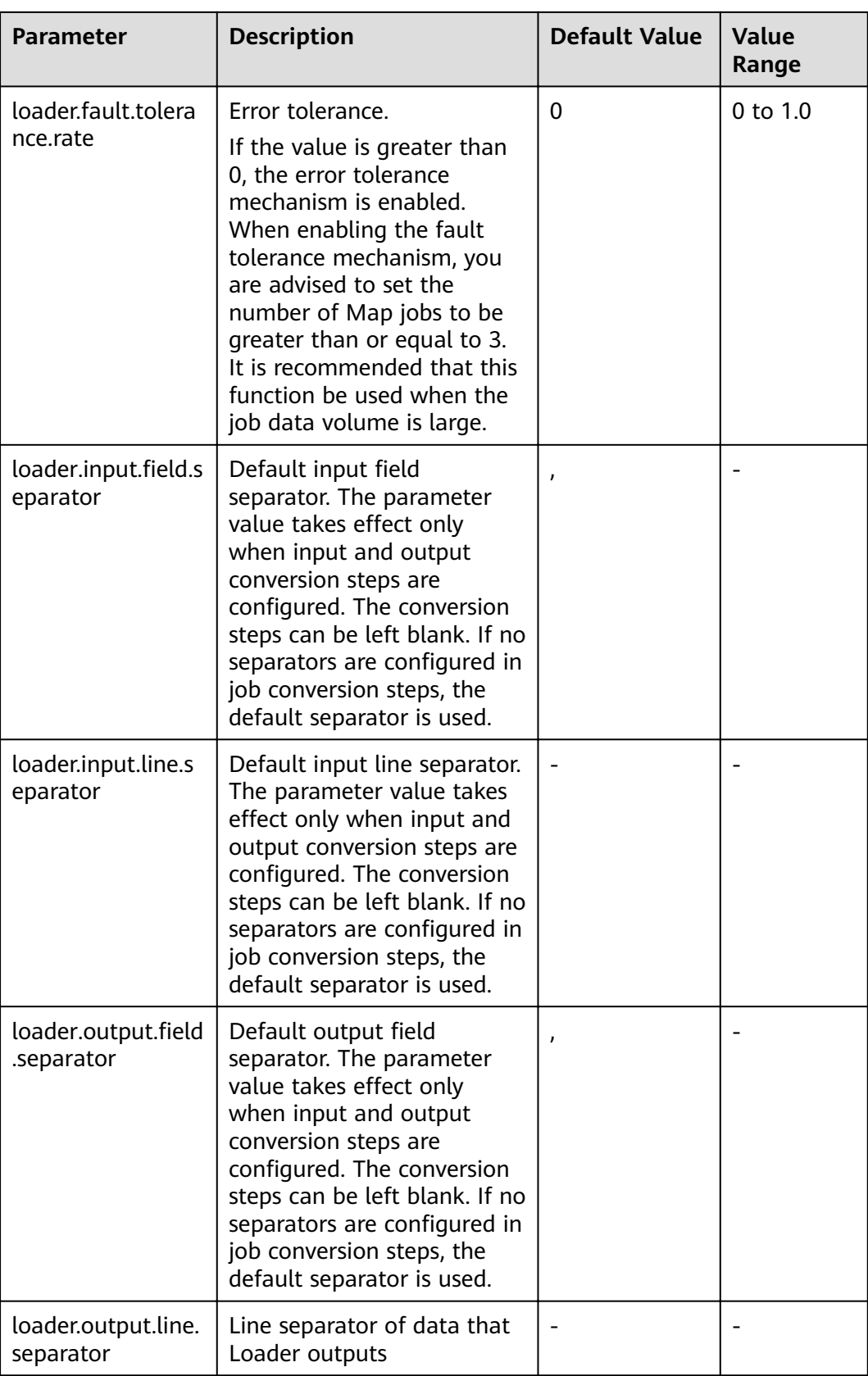

## $\Box$  Note

- Because it needs time to calculate the fault tolerance rate, you are recommended to use the **loader.fault.tolerance.rate** parameter when the job runtime is longer than 2 minutes to ensure user experience.
- Default separators are configured for the parameters in the preceding table for Loader. If separators are configured in the conversion steps for the jobs, the separators in the conversion steps will be used. If separators are not configured in the conversion steps, the default separators will be used.

# **13.2 Creating a Loader Role**

## **Scenario**

This section describes how to create and configure a Loader role on FusionInsight Manager. The Loader role can set Loader administrator permissions, job connections, job groups, and Loader job operation and scheduling permissions.

## **Prerequisites**

- MRS cluster administrator has understood the service requirements.
- You have logged in to FusionInsight Manager. For details, see **[Accessing](#page-1828-0) [FusionInsight Manager](#page-1828-0)**.

## **Procedure**

- **Step 1** Choose **System** > **Permission** > **Role**.
- **Step 2** Click **Create Role** and set a role name and enter description.
- **Step 3** Set permissions. For details, see **[Table 13-2](#page-1133-0)**.

#### $\Box$  Note

When setting permissions for a role, you cannot set permissions for multiple resources at the same time. If you need to set permissions for multiple resources, set them one by one.

#### Loader permissions:

- Admin: Loader administrator permission
- **Job Connector:** connection permission of Loader
- **Job Group**: permission to perform operations on Loader job groups. You can set the operation permissions of a specific job in a specified job group, including the **Edit** and **Execute** permissions of the job.
- **Job Scheduler**: permission to schedule Loader jobs

## <span id="page-1133-0"></span>**Table 13-2** Setting Loader roles

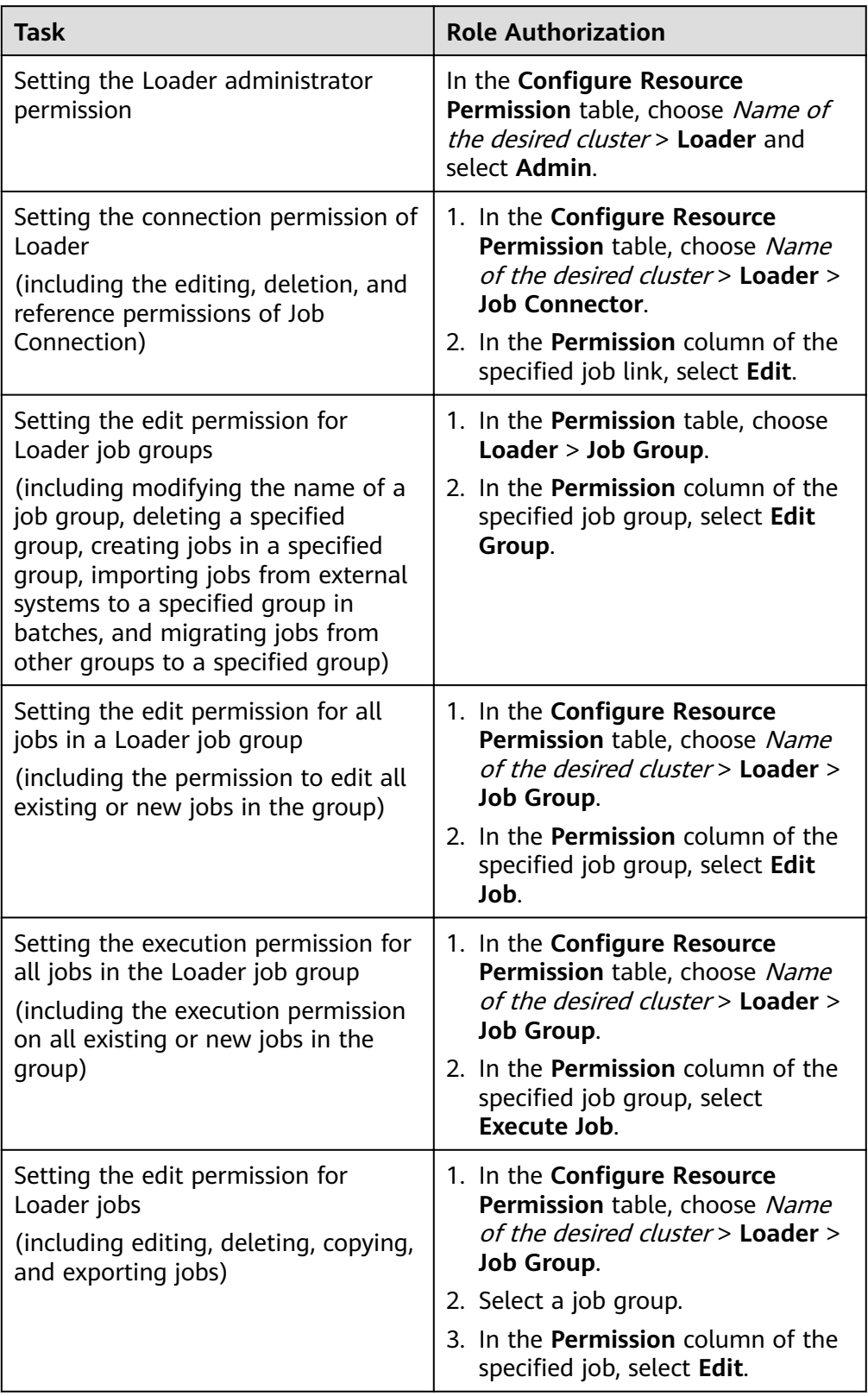

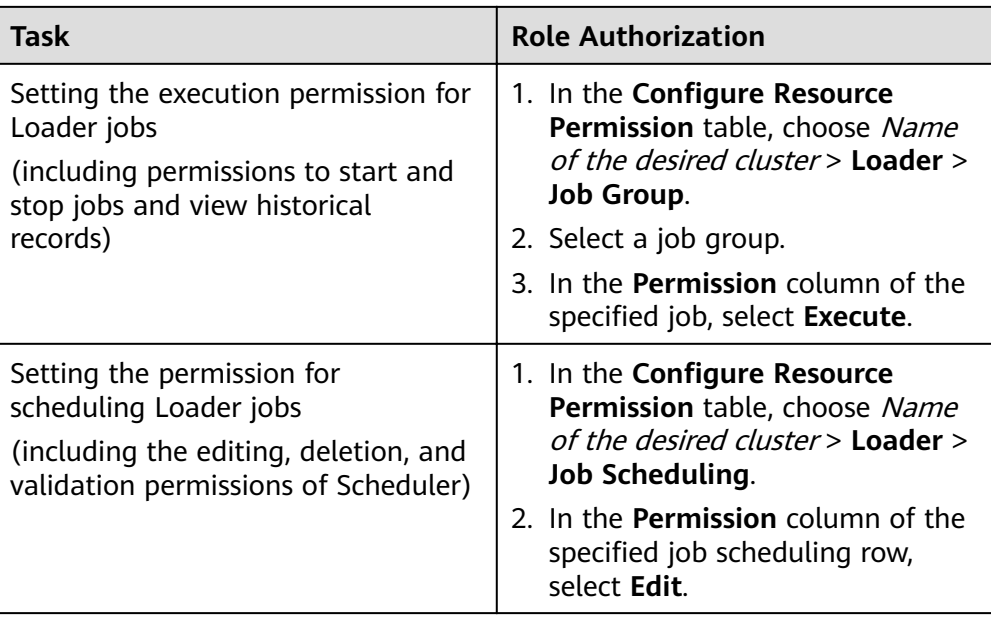

## $\Box$  Note

- 1. In addition to **Admin**, the preceding permissions are configured only for inventory resource information.
- 2. Users without the preceding roles can also create tasks, groups, and connectors, but cannot perform operations on inventory resources.

**Step 4** Click **OK**, and return to the **Role** page.

**----End**

# **13.3 Managing Loader Links**

## **Scenarios**

You can create, view, edit, and delete links on the Loader page.

## **Prerequisites**

Before using a relational database, perform the following operations:

1. Obtain the JAR package of the relational database driver and save it to the following directory on the active and standby Loader nodes: **\$ {BIGDATA\_HOME}/FusionInsight\_Porter\_8.1.2.2/install/FusionInsight-Sqoop-1.99.3/FusionInsight-Sqoop-1.99.3/server/webapps/loader/WEB-INF/ext-lib**.

#### $\Box$  Note

The version 8.1.2.2 is used as an example. Replace it with the actual version number.

2. Run the following command on the active and standby nodes as user **root** to modify the permission:

<span id="page-1135-0"></span>cd \${BIGDATA\_HOME}/FusionInsight\_Porter\_8.1.2.2/install/FusionInsight-**Sqoop-1.99.3/FusionInsight-Sqoop-1.99.3/server/webapps/loader/WEB-INF/ext-lib**

**chown omm:wheel** JAR package name

**chmod 600** JAR package name

3. Log in to FusionInsight Manager. Choose **Cluster** > Name of the desired cluster > **Services** > **Loader** > **More** > **Restart Service**. Enter the password of the administrator to restart the Loader service.

## **Creating a Connection**

- **Step 1** Log in to FusionInsight Manager. For details, see **[Accessing FusionInsight](#page-1828-0) [Manager](#page-1828-0)**. Choose **Cluster** > **Services**.
- **Step 2** Select **Loader**. On the right of **Loader WebUI**, click the link to open the Loader web UI.
- **Step 3** On the Loader page, click **New job**.
- **Step 4** Click **Add** next to **Connection** and set connection parameters.

For details about the parameters, see **Loader Connection Configuration**.

**Step 5** Click **OK**.

If connection configurations, for example, IP address, port, and access user information, are incorrect, the connection will fail to be verified and saved.

#### $\Box$  Note

You can click **Test** to immediately check whether the connection is available.

**----End**

## **Viewing a Connection**

**Step 1** On the Loader page, click **New job**.

**Step 2** Click the drop-down list of **Connection** to view the connections you have created.

**----End**

## **Editing a Connection**

- **Step 1** On the Loader page, click **New job**.
- **Step 2** Select the name of the connection to be edited from the **Connection** drop-down list.
- **Step 3** Click **Edit** next to **Connection**.
- **Step 4** On the dialog box displayed, modify the connection parameters based on service requirements.

**Step 5** Click **Test**.

● If the test is successful, go to **[Step 6](#page-1136-0)**.

● If the test fails, repeat **[Step 4](#page-1135-0)**.

#### <span id="page-1136-0"></span>**Step 6** Click **Save**.

If a Loader job has integrated into a Loader link, editing the link parameters may affect Loader running.

**----End**

## **Deleting a Connection**

- **Step 1** On the Loader page, click **New job**.
- **Step 2** Select the name of the connection to be deleted from the **Connection** drop-down list.
- **Step 3** Click **Delete**.
- **Step 4** In the displayed dialog box, click **OK**.

If a Loader job has integrated a Loader connection, the connection cannot be deleted.

**----End**

## **Loader Connection Configuration**

Loader supports the following connections:

- **generic-jdbc-connector**: For details about parameter settings, see **Table 13-3**.
- **ftp-connector**: For details about parameter settings, see **[Table 13-4](#page-1137-0)**.
- **sftp-connector**: For details about parameter settings, see **[Table 13-5](#page-1138-0)**.
- **hdfs-connector**: For details about parameter settings, see **[Table 13-6](#page-1138-0)**.
- **oracle-connector**: For details about parameter settings, see **[Table 13-7](#page-1138-0)**.
- **mysql-fastpath-connector**: For details about parameter settings, see **[Table](#page-1139-0) [13-9](#page-1139-0)**.
- **oracle-partition-connector**: For details about parameter settings, see **[Table](#page-1138-0) [13-8](#page-1138-0)**.

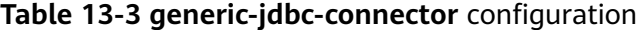

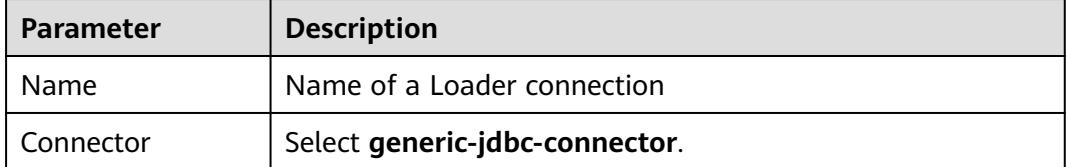

<span id="page-1137-0"></span>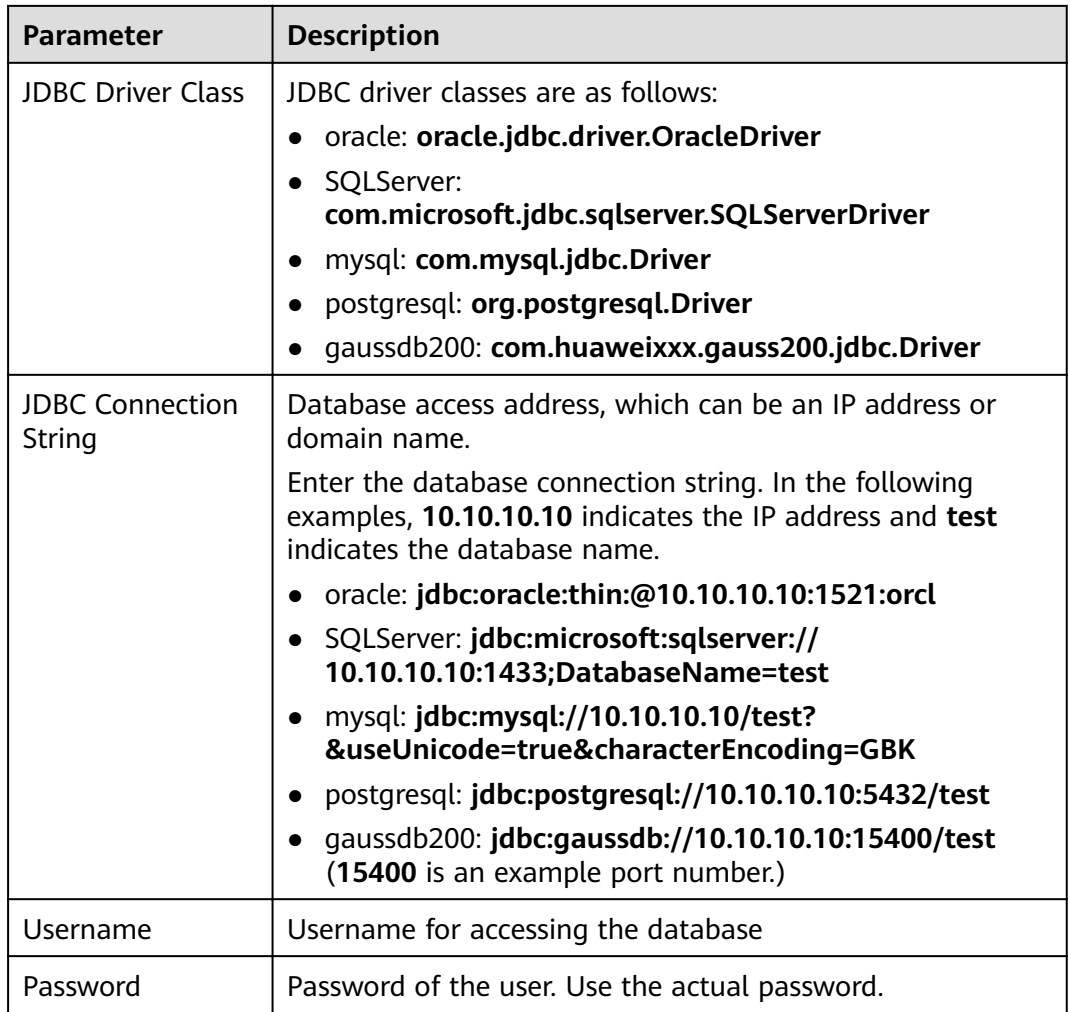

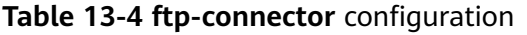

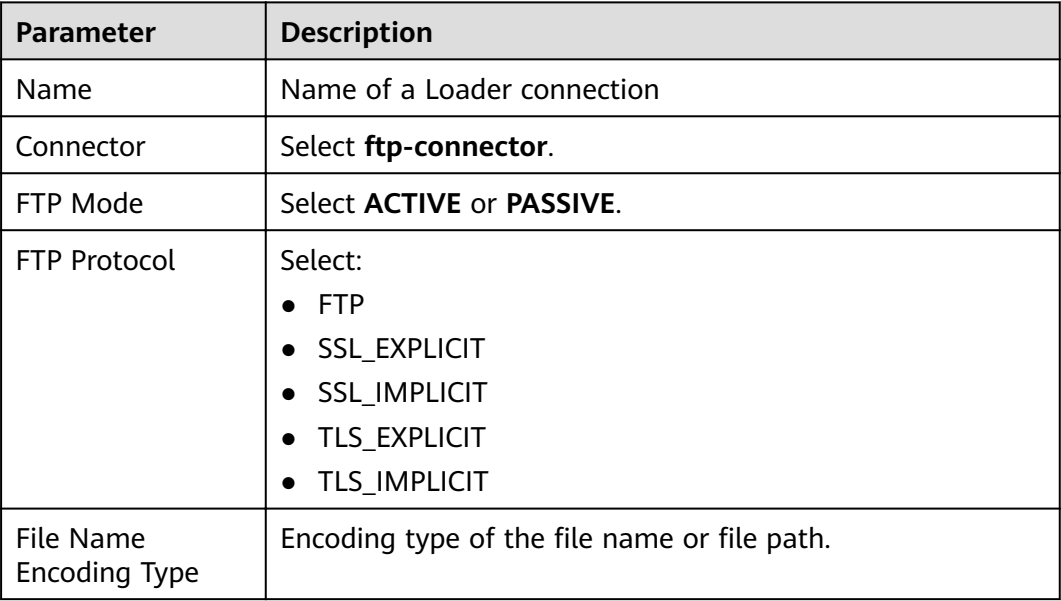

#### <span id="page-1138-0"></span>**Table 13-5 sftp-connector** configuration

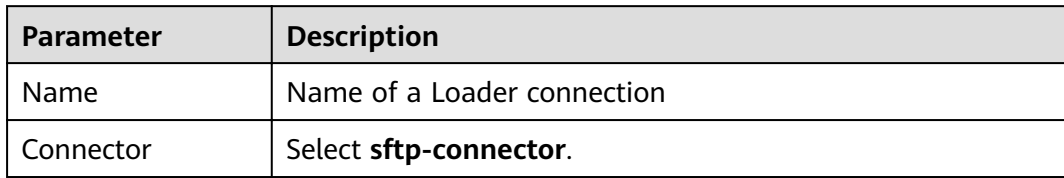

### **Table 13-6 hdfs-connector** configuration

| <b>Parameter</b> | <b>Description</b>          |  |
|------------------|-----------------------------|--|
| Name             | Name of a Loader connection |  |
| Connector        | Select hdfs-connector.      |  |

**Table 13-7 oracle-connector** configuration

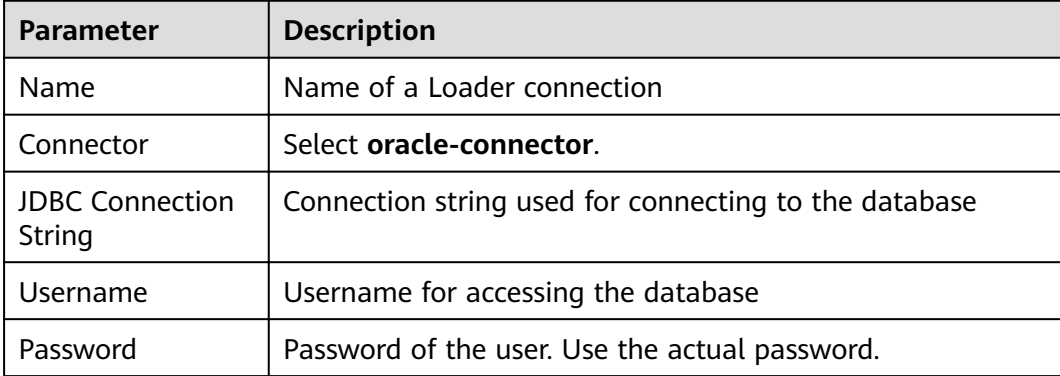

## Table 13-8 oracle-partition-connector configuration

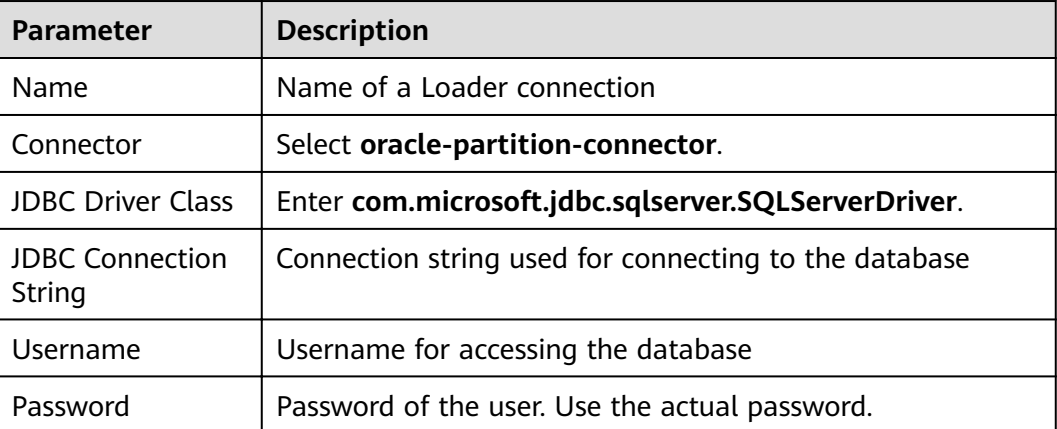

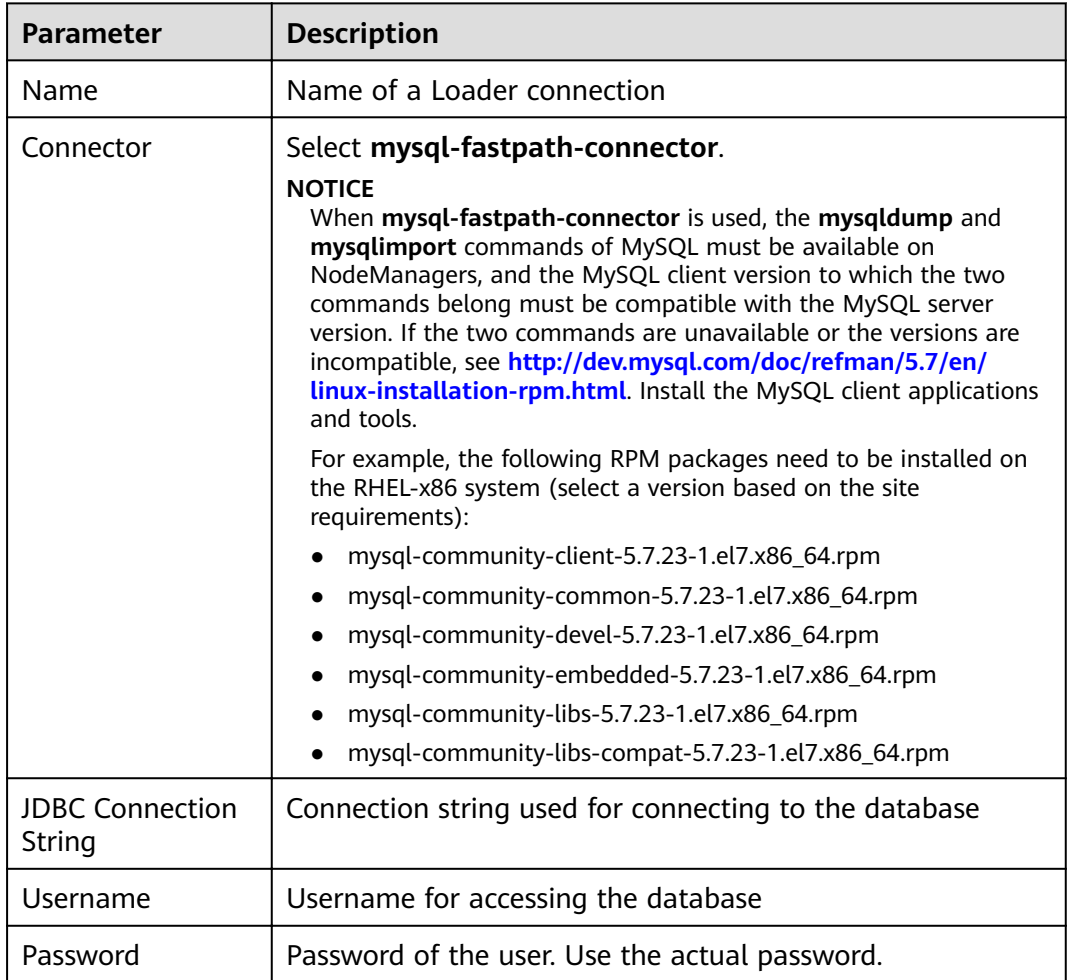

## <span id="page-1139-0"></span>**Table 13-9 mysql-fastpath-connector** configuration

# **13.4 Importing Data**

## **13.4.1 Overview**

## **Description**

Loader is an ETL tool that enables MRS to exchange data and files with external data sources, such as relational databases, SFTP servers, and FTP servers. It allows data or files to be imported from relational databases or file systems to MRS.

Loader supports the following data import modes:

- Importing data from a relational database to HDFS or OBS
- Importing data from a relational database to HBase
- Importing data from a relational database to Phoenix tables
- Importing data from a relational database to Hive tables
- Importing data from an SFTP server to HDFS or OBS
- Importing data from an SFTP server to HBase
- Importing data from an SFTP server to Phoenix tables
- Importing data from an SFTP server to Hive tables
- Importing data from an FTP server to HDFS or OBS
- Importing data from an FTP server to HBase
- Importing data from an FTP server to Phoenix tables
- Importing data from an FTP server to Hive tables
- Importing data from HDFS or OBS to HBase in the same cluster

MRS needs to connect to an external data source to exchange data and files with the data source. The following connectors are used to configure connection parameters for different types of data sources:

- generic-jdbc-connector: relational database connector
- ftp-connector: FTP data source connector
- hdfs-connector: HDFS data source connector
- oracle-connector: dedicated connector for Oracle databases. **row id** serves as partition columns. Compared with generic-jdbc-connector, Map jobs are more evenly distributed on oracle-connector, and whether indexes have been created for the partition columns does not matter.
- mysql-fastpath-connector: dedicated connector for MySQL databases. Data is imported and exported by using the mysqldump and mysqlimport tools of MySQL. Compared with generic-jdbc-connector, mysql-fastpath-connector delivers a faster data import and export speed.
- sftp-connector: SFTP data source connector
- oracle-partition-connector: connector that supports the Oracle partition feature, which is used to optimize the import and export of Oracle partition tables.

## $\cap$  note

- When an FTP data source connector is used, data is not encrypted. This may result in security risks. You are advised to use an SFTP data source connector.
- You are advised to deploy the SFTP server, FTP server, database server, and Loader into separate subnets to ensure secure data import.
- For connection to relational databases, general database connectors (generic-jdbcconnector) or dedicated database connectors (oracle-connector, oracle-partitionconnector, and mysql-fastpath-connector) are available. However, compared with general database connectors, dedicated database connectors perform better in data import and export because they are optimized for specific database types.
- When mysql-fastpath-connector is used, the **mysqldump** and **mysqlimport** commands of MySQL must be available on NodeManager nodes, and the MySQL client version to which the two commands belong must be compatible with the MySQL server version. If the two commands are unavailable or the versions are incompatible, install the MySQL client applications and tools following the instructions at **[http://dev.mysql.com/doc/](http://dev.mysql.com/doc/refman/5.7/en/linux-installation-rpm.html) [refman/5.7/en/linux-installation-rpm.html](http://dev.mysql.com/doc/refman/5.7/en/linux-installation-rpm.html)**.
- When oracle-connector is used, the connection user must be granted the select permission on the following system catalogs or views:

dba tab partitions, dba constraints, dba tables, dba segments, v\$version, dba objects, v \$instance, SYS\_CONTEXT, dba\_extents, and dba\_tab\_subpartitions

When oracle-partition-connector is used, the connection user must be granted the select permission on the following system catalogs: dba\_objects and dba\_extents.

## **Import Process**

You can import data on the Loader web UI. **Figure 13-1** shows the data import process.

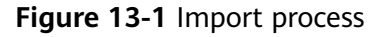

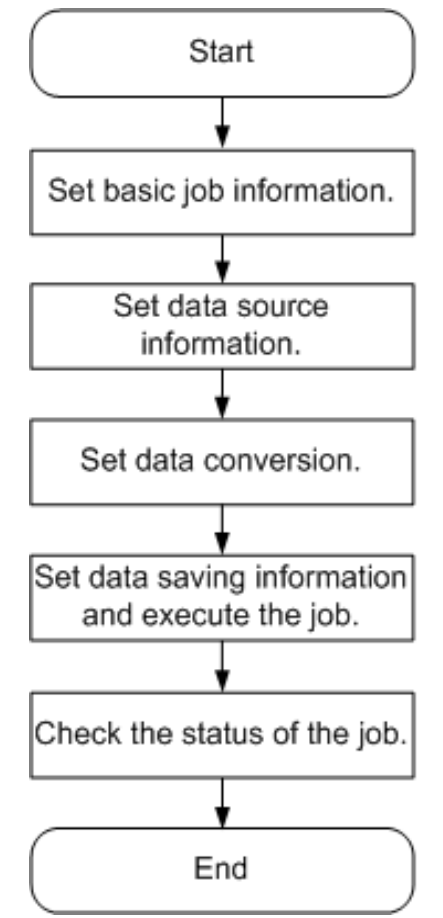

You can also use shell scripts to update and run Loader jobs. To use this method, you need to configure the installed Loader client.

# **13.4.2 Importing Data Using Loader**

## **Scenario**

This section describes how to import data from external data sources to MRS.

Generally, you can manually manage data import and export jobs on the Loader UI. To use shell scripts to update and run Loader jobs, you must configure the installed Loader client.

## **Prerequisites**

- You have obtained the service username and password for creating a Loader job.
- You have the permission to access the HDFS or OBS directories, HBase tables, and data involved in job execution.
- You have obtained the username and password used by an external data source (SFTP server or relational database).
- No disk space alarm is reported, and the available disk space is sufficient for importing and exporting data.
- When using Loader to import data from SFTP, FTP, and HDFS/OBS, ensure that the input paths and input path subdirectories of the external data sources and the name of the files in these directories do not contain any of the special characters /"';;;.
- If a task requires the Yarn queue function, the user must be authorized with related Yarn queue permission.
- The user who configures a task must obtain execution permission on the task and obtain usage permission on the related connection of the task.

## **Procedure**

- **Step 1** Check whether data is imported from MRS to a relational database for the first time.
	- If yes, go to **Step 2**.
	- If no, go to **Step 3**.
- **Step 2** Modify the permission on the JAR package of the relational database driver.
	- 1. Log in to the active and standby management nodes of the Loader service, obtain the JAR package of the relational database driver, and save it to the following directory on the active and standby Loader nodes: **\$ {BIGDATA\_HOME}/FusionInsight\_Porter\_8.1.2.2/install/FusionInsight-Sqoop-1.99.3/FusionInsight-Sqoop-1.99.3/server/webapps/loader/WEB-INF/ext-lib**.

## $\Box$  Note

The version 8.1.2.2 is used as an example. Replace it with the actual version number.

2. Run the following command as user **root** on the active and standby nodes of the Loader service to modify the permission:

**cd \${BIGDATA\_HOME}/FusionInsight\_Porter\_8.1.2.2/install/FusionInsight-Sqoop-1.99.3/FusionInsight-Sqoop-1.99.3/server/webapps/loader/WEB-INF/ext-lib**

**chown omm:wheel** JAR package name

**chmod 600** JAR package name

- 3. Log in to FusionInsight Manager. Choose **Cluster** > Name of the desired cluster > **Services** > **Loader** > **More** > **Restart Service**. Enter the password of the administrator to restart the Loader service.
- **Step 3** Access the Loader web UI.
	- 1. Log in to FusionInsight Manager. For details, see **[Accessing FusionInsight](#page-1828-0) [Manager](#page-1828-0)**.
	- 2. Choose **Cluster** > Name of the desired cluster > **Services** > **Loader**.
	- 3. Click **LoaderServer(**Node name**, Active)**. The Loader web UI is displayed.

## **Figure 13-2** Loader web UI

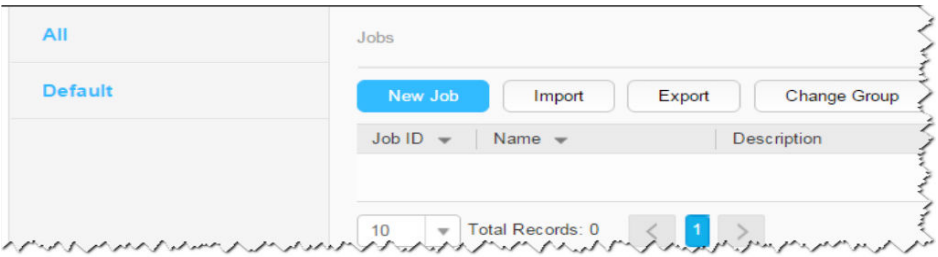

- **Step 4** Create a Loader data import job. Click **New Job**. Select the required job type in **1. Basic Information**, and click **Next**.
	- 1. Set **Name** to the job name and **Type** to **Import**.
	- 2. Select a connection for **Connection**. By default, no connection is created. Click **Add** to create a connection, and then click **Test** to test whether the connection is available. Click **OK** when the system displays a message indicates that the test is successful.

Data sources need to be connected when MRS exchanges data and files with external data sources. **Connection** indicates the set of connection parameters for connecting to data sources.

| Connector                      | <b>Parameter</b>                  | <b>Description</b>                                                                                                    |  |
|--------------------------------|-----------------------------------|----------------------------------------------------------------------------------------------------|--|
| generic-<br>jdbc-<br>connector | <b>JDBC</b> Driver<br>Class       | Name of a JDBC driver class                                                                                                    |  |
|                                | JDBC.<br>Connection<br>String     | JDBC connection string                                                                                                    |  |
|                                | Username                          | Username for connecting to the database                                                                                                    |  |
|                                | Password                          | Password for connecting to the database                                                                                                    |  |
|                                | JDBC.<br>Connection<br>Properties | JDBC connection attribute. Click Add to<br>manually add connection attributes.<br>Name: connection attribute name<br>$\overline{\phantom{0}}$<br>Value: connection attribute value |  |
| ftp-<br>connector              | <b>FTP Server IP</b><br>Address   | IP address of the FTP server                                                                                                    |  |
|                                | FTP Server<br>Port                | Port number of the FTP server                                                                                                    |  |
|                                | FTP Username                      | Username for accessing the FTP server                                                                                                    |  |
|                                | FTP Password                      | Password for accessing the FTP server                                                                                                    |  |

**Table 13-10** Connection configuration parameters

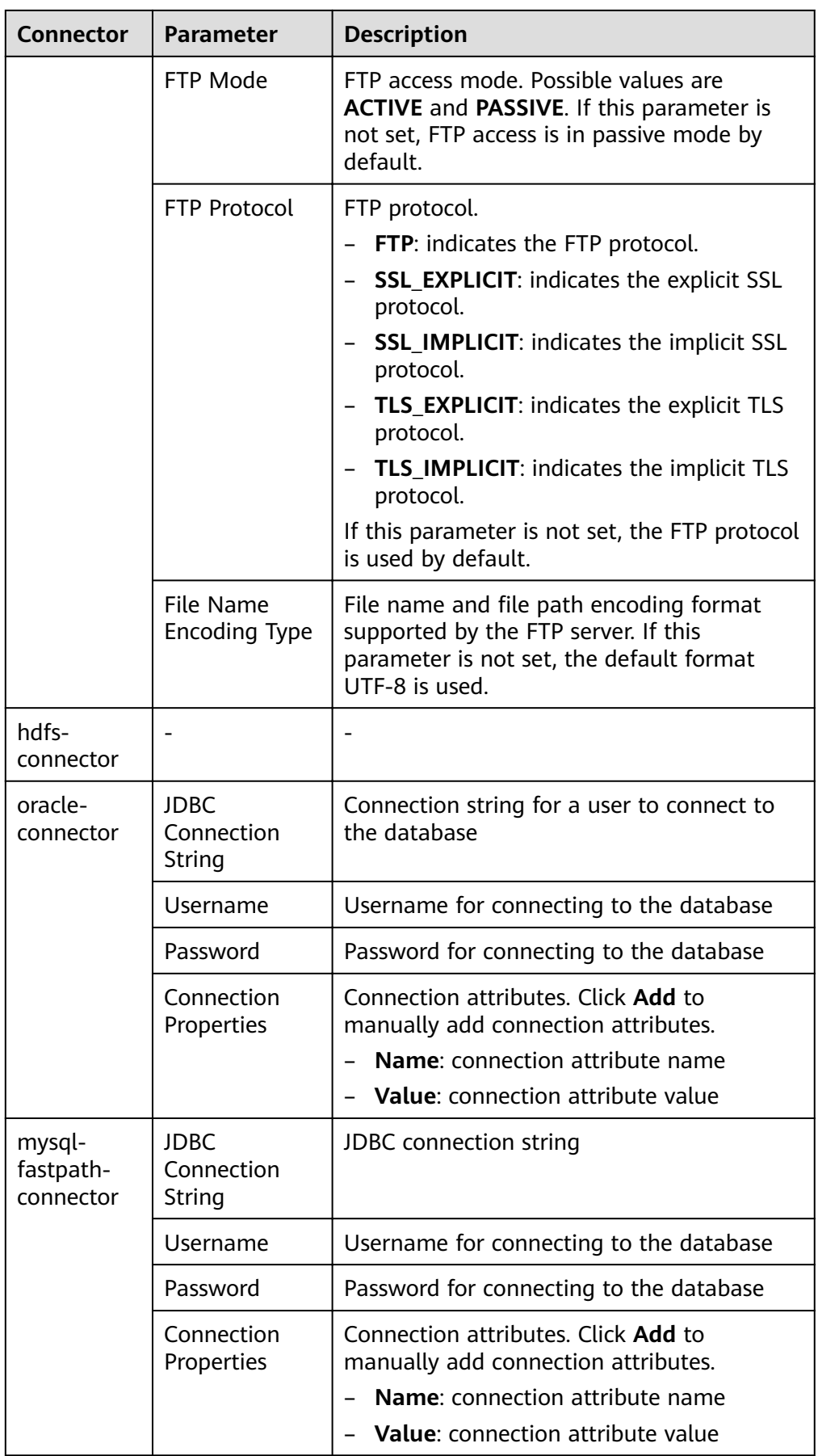

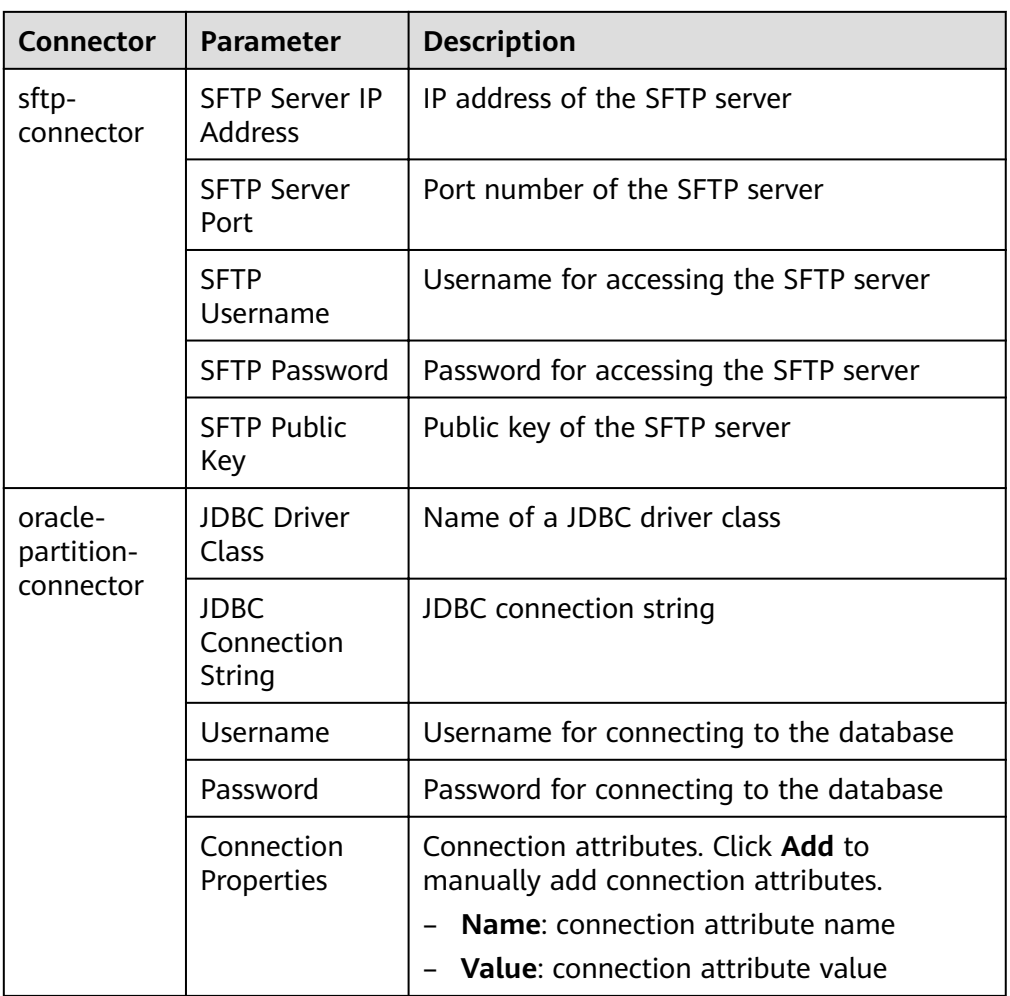

- 3. Set **Group** to the group to which the job belongs. By default, there is no created group. Click **Add** to create a group and click **OK**.
- 4. **Queue** indicates that Loader tasks are executed in a specified Yarn queue. The default value is **root.default**, which indicates that the tasks are executed in the **default** queue.
- 5. Set Priority to the priority of Loader tasks in the specified Yarn queue. The value can be **VERY\_LOW**, **LOW**, **NORMAL**, **HIGH**, or **VERY\_HIGH**. The default value is **NORMAL**.

**Step 5** In the **2. Input Settings** area, set the data source and click **Next**.

## $\Box$  note

- When creating or editing a Loader job, you can use macro definitions when configuring parameters such as the SFTP path, HDFS/OBS path, and Where condition of SQL. For details, see *Using Macro Definitions in Configuration Items* .
- Loader supports common field data types, such as Char, VarChar, Boolean, Binary, SmallInt, Int, BigInt, Decimal, Float, Double, Date, Time, TimeStamp, and String. The supported types may vary according to the data source. For details about the supported types, expand the field data type drop-down list of the corresponding input operator (such as Table Input) on the Loader GUI. Some database-specific fields may not be supported. For example, Loader does not support the CLOB, XMLType, and BLOB fields in Oracle.

| <b>Source File</b><br>Type                 | <b>Parameter</b>   | <b>Description</b>                                                                                                    |
|--------------------------------------------|--------------------|----------------------------------------------------------------------------------------------------|
| sftp-<br>connector or<br>ftp-<br>connector | Input Path         | Input path or name of the source file on an<br>SFTP server. If multiple SFTP server IP<br>addresses are configured for the connector,<br>you can set this parameter to multiple input<br>paths separated with semicolons (;). Ensure<br>that the number of input paths is the same as<br>that of SFTP servers configured for the<br>connector.                                                                                                    |
|                                            | File Split Type    | Indicates whether to split source files by file<br>name or size. The files obtained after the<br>splitting are used as the input files of each<br>Map in the MapReduce task for data import.<br>FILE indicates that each Map processes one or<br>more complete source files. The same source<br>file cannot be allocated to different Maps.<br>When the data is saved to the output<br>directory, the directory structure of the input<br>path is retained. SIZE indicates that each Map<br>processes input files of a certain size. A source<br>file can be split into multiple Maps. The<br>number of files saved when data is saved to<br>the output directory is the same as that of<br>Maps. The file name format is<br><b>import_part_xxxx</b> , where xxxx is a unique<br>random number generated by the system. |
|                                            | Filter Type        | File filtering criterion. WILCARD indicates that<br>a wildcard is used in filtering, and REGEX<br>indicates that a regular expression is used in<br>filtering. This parameter is used together with<br>Path Filter and File Filter. The default value is<br><b>WILDCARD.</b>                                                                                                    |
|                                            | Path Filter        | Wildcard or regular expression for filtering the<br>directories in the input path of the source files.<br>This parameter is used when Filter Type is set.<br>Input Path is not used for filtering. If there are<br>multiple filter conditions, use commas (,) to<br>separate them. If the value is empty, the<br>directories are not filtered.                                                                                                    |
|                                            | <b>File Filter</b> | Wildcard or regular expression for filtering the<br>file names of the source files. This parameter<br>is used when Filter Type is set. If there are<br>multiple filter conditions, use commas (,) to<br>separate them. The value cannot be left blank.                                                                                                    |

Table 13-11 List of input configuration parameters

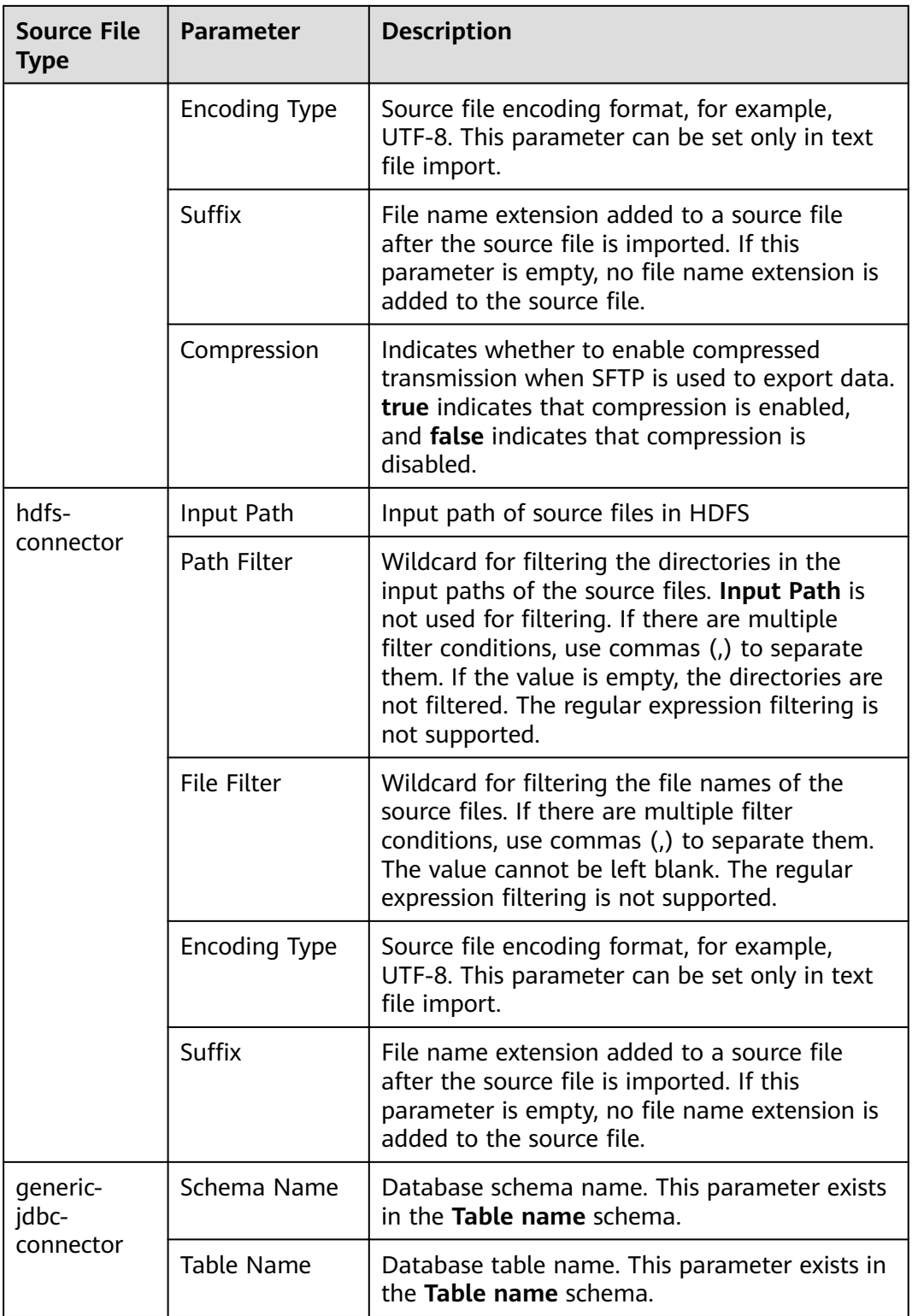

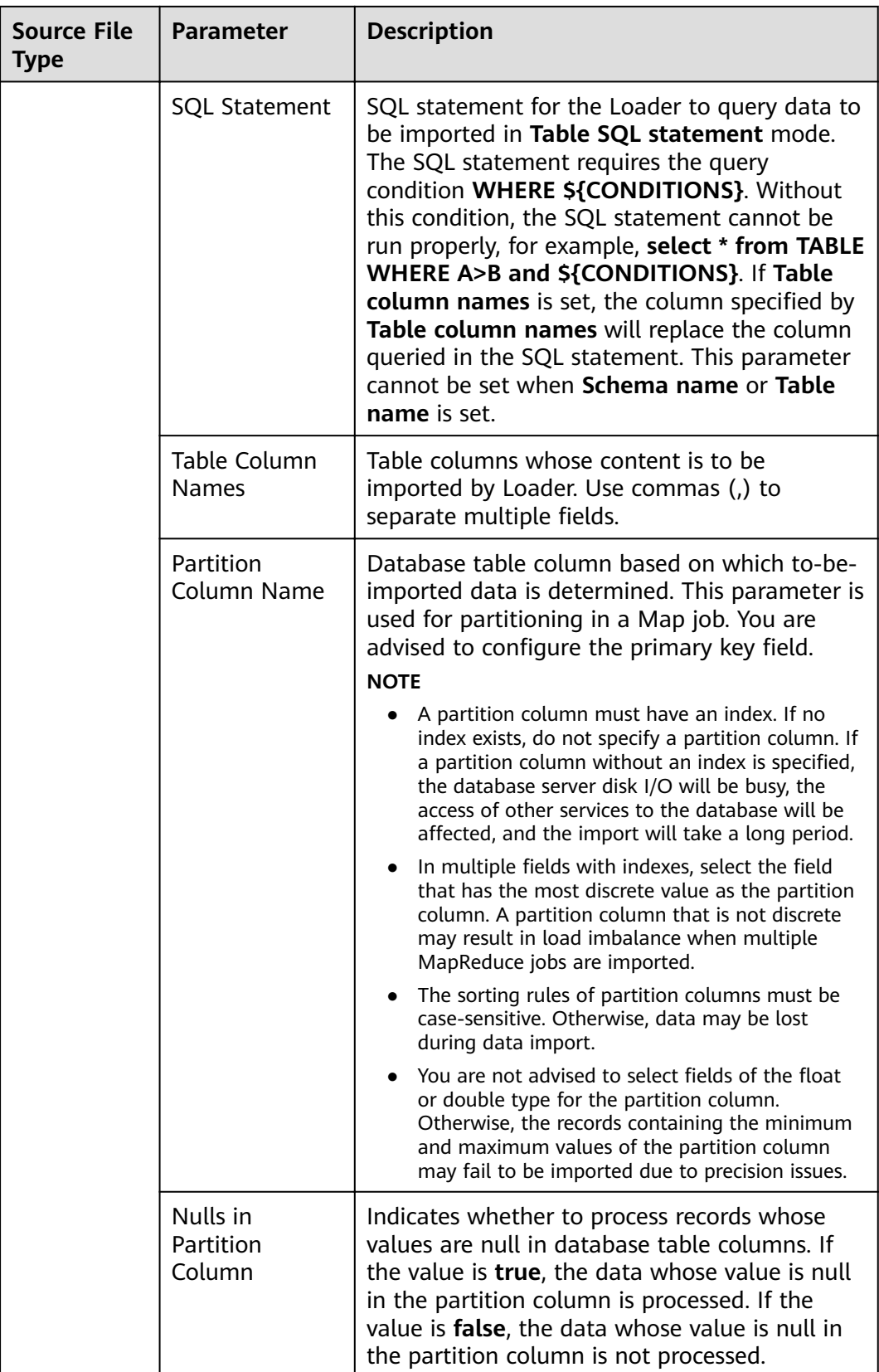

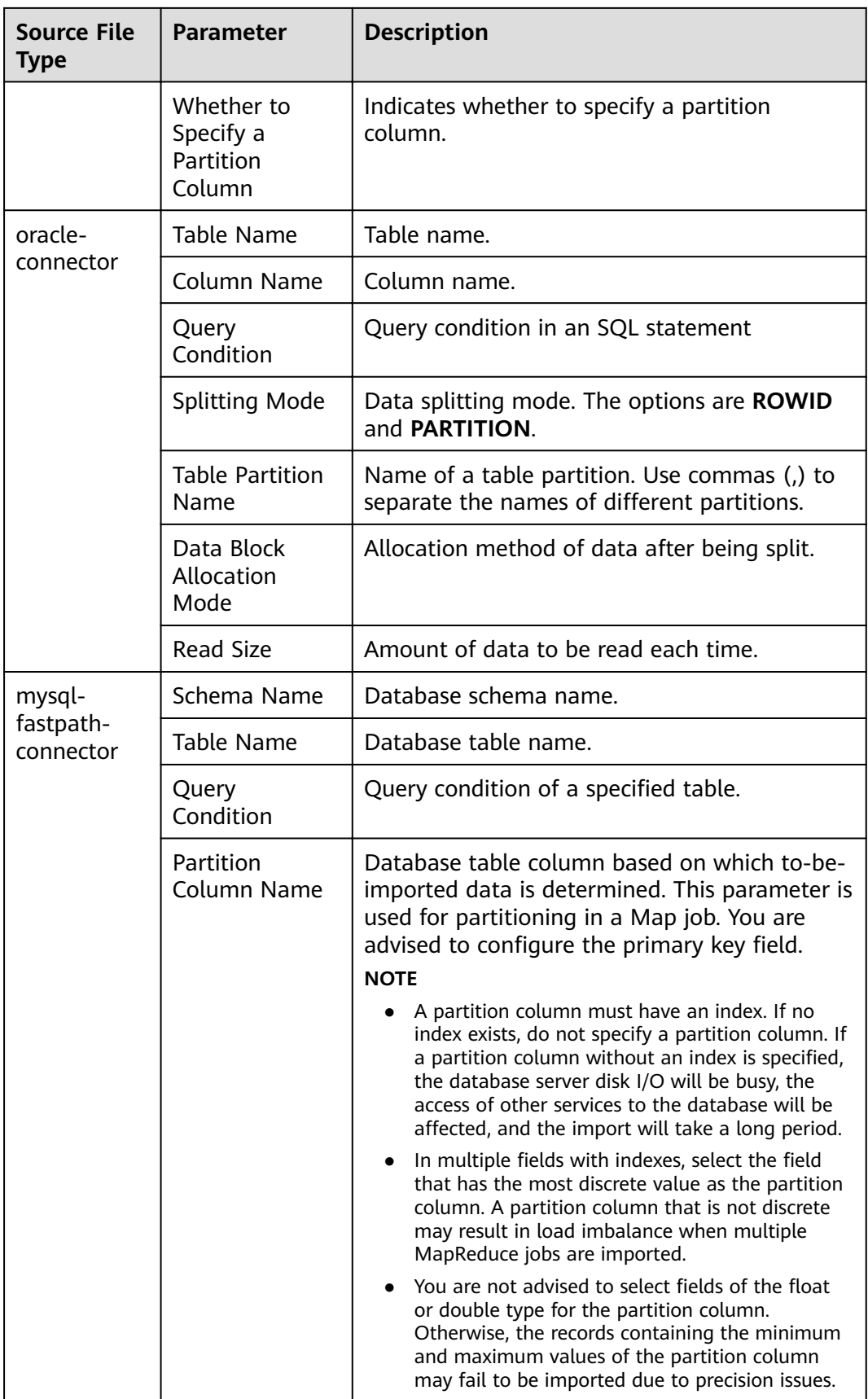

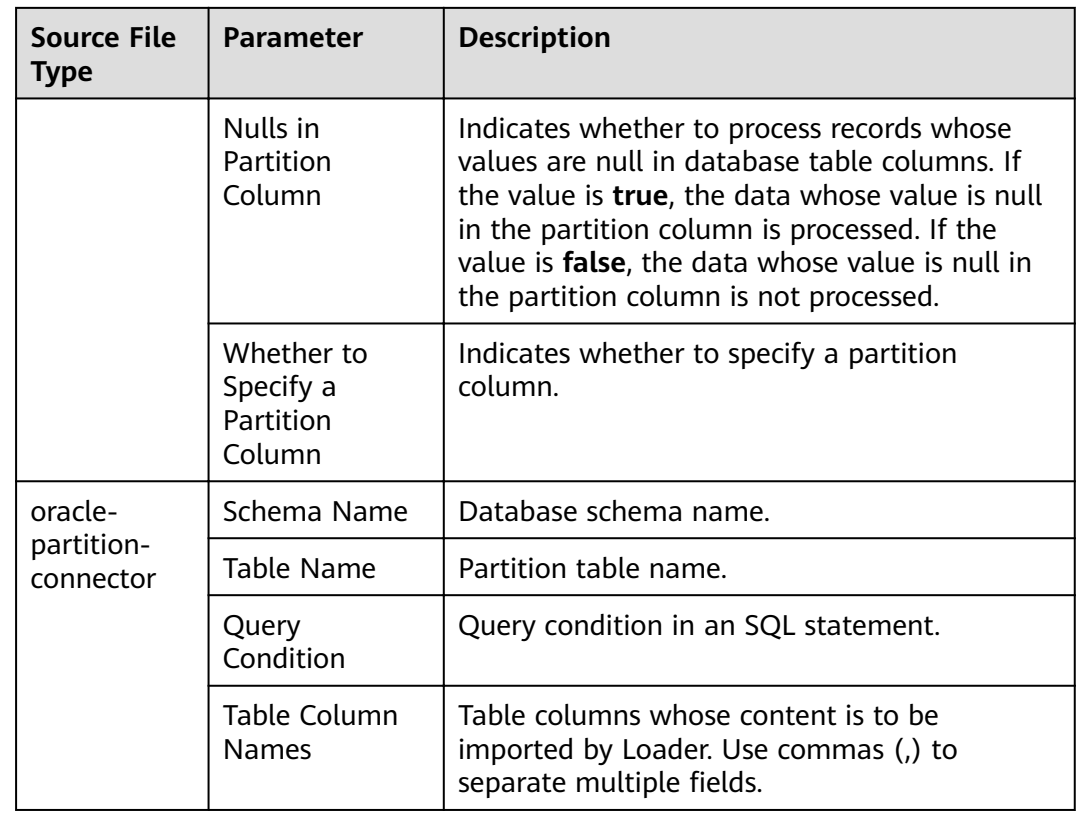

**Step 6** In the **3. Convert** area, set the conversion operations during data transmission.

Check whether source data values in the data operation job created by the Loader can be directly used without conversion, including upper and lower case conversion, cutting, merging, and separation.

- If yes, click **Next**.
- If no, perform **Step 6.1** to **[Step 6.4](#page-1154-0)**.
- 1. No created conversion step exists by default. Drag an example conversion step on the left to the edit box to create a new conversion step.
- 2. Conversion step types must be selected based on service requirements. A complete conversion process includes the following types:
	- a. Input type. Only one conversion step can be added. This parameter is mandatory if the task involves HBase or relational databases.
	- b. Conversion type, which is an intermediate conversion step. You can add one or more conversion types or do not add any conversion type.
	- c. Output type. Only one output type can be added in the last conversion step. This parameter is mandatory if the task involves HBase or relational databases.

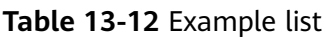

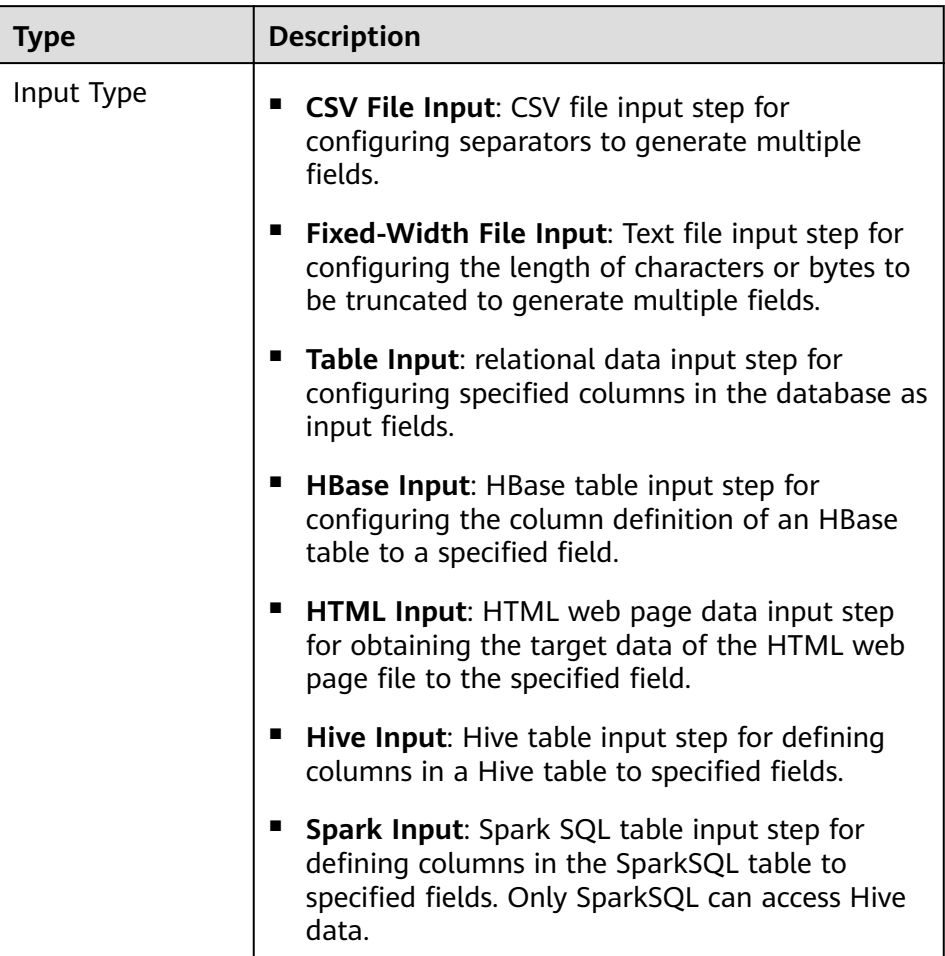
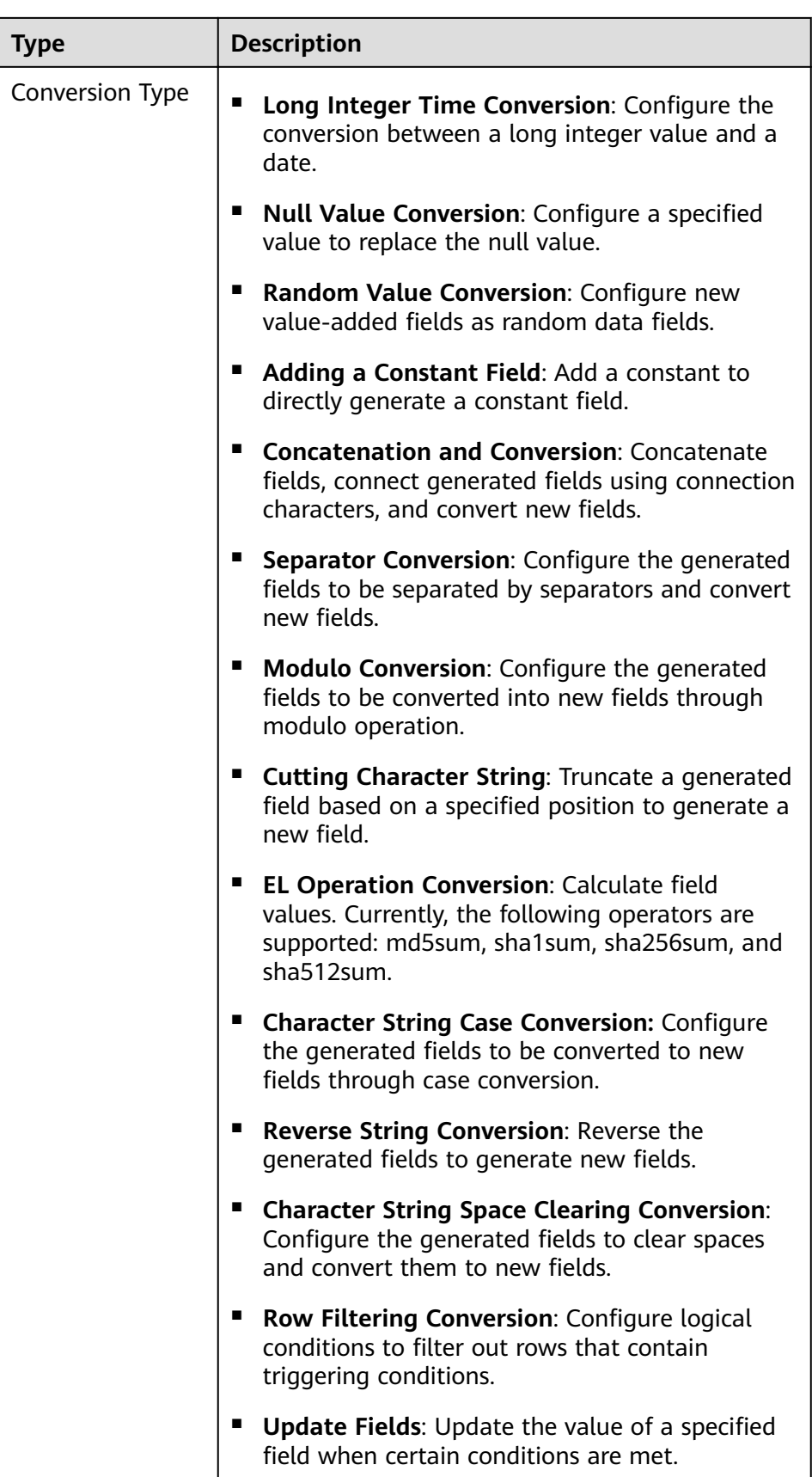

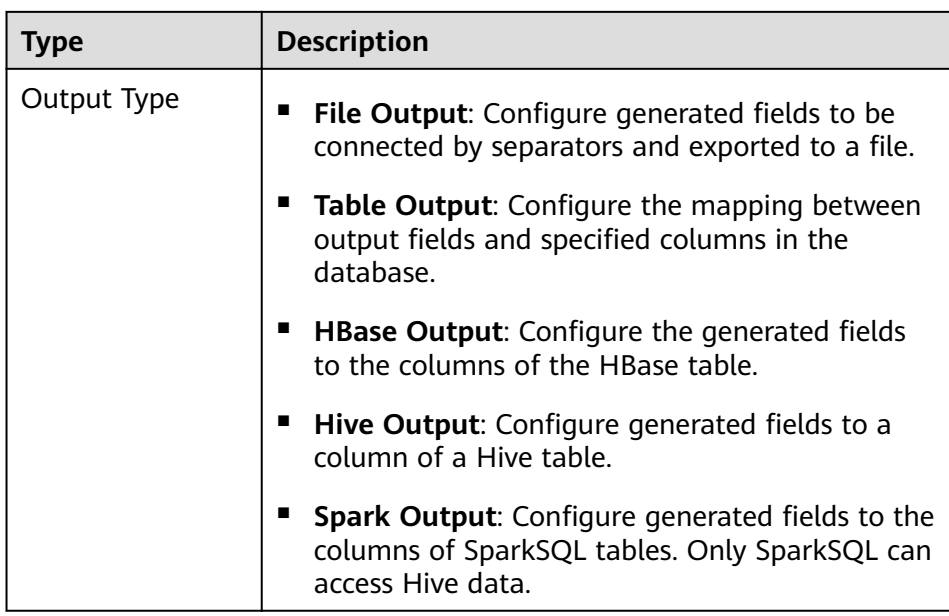

The edit box allows you to perform the following tasks:

- Rename: Rename an example.
- Edit: Edit the step conversion by referring to **Step 6.3**.
- Delete: Delete an example.

#### $\Box$  Note

You can also use the shortcut key **Del** to delete the example.

3. Click **Edit** to edit the step conversion information and configure fields and data.

For details about how to set parameters in the step conversion information, see **[Operator Help](#page-1299-0)**.

#### $\Box$  Note

- When sftp-connector or ftp-connector is used to import data, the time type field in the original data must be set to a string during the data conversion so that the time can be accurate to millisecond for data import. The data that has more precise time than millisecond will not be imported.
- When generic-jdbc-connector is used to import data, it is recommended that the data length of the CHAR or VARCHAR type field be set to -1 during data conversion so that all data can be imported. This prevents the data from being truncated when the actual data length is too long.
- When generic-jdbc-connector is used to import data, the time type field in the original data must be set to a time type value during the data conversion so that the time can be accurate to second for data import. The data that has more precise time than second will not be imported.
- When data is imported to a Hive partitioned table, Hive does not scan the newly imported data by default. You need to run the following HQL statement to repair the table so that the newly imported data can be queried:

**MSCK REPAIR TABLE** table\_name;

If the conversion step is incorrectly configured, the source data cannot be converted and become dirty data. The dirty data marking rules are as follows:

- In any input type step, all data becomes dirty data if the number of fields contained in the original data is less than that of configured fields, or the field values in the original data do not match the configured field type.
- In the CSV File Input step, Validate input field checks whether the input field matches the value type. If the input field and value type of a row do not match, the row is skipped and becomes dirty data.
- In the Fixed Width File Input step, Fixed Length specifies the field  $\equiv$ splitting length. If the length is greater than the length of the original field value, data splitting fails and the current row becomes dirty data.
- In the HBase Input step, if the HBase table name specified by HBase Table Name is incorrect, or no primary key column is configured for Primary Key, all data becomes dirty data.
- In any conversion step, rows whose conversion fails become dirty data. For example, in the Split Conversion step, if the number of generated fields is less than that of configured fields, or the original data cannot be converted to the String type, the current row becomes dirty data.
- In the Filter Row Conversion step, rows filtered by filter criteria become dirty data.
- In the Modulo Conversion step, if the original field value is NULL, the current row becomes dirty data.
- For jobs that import data to Hive/SparkSQL tables, you must configure the Hive conversion step.
- Click Next.  $\overline{4}$ .
- Step 7 In the 4. Output Settings area, set the destination location for saving data and click Save to save the job or click Save and Run to save and run the job.

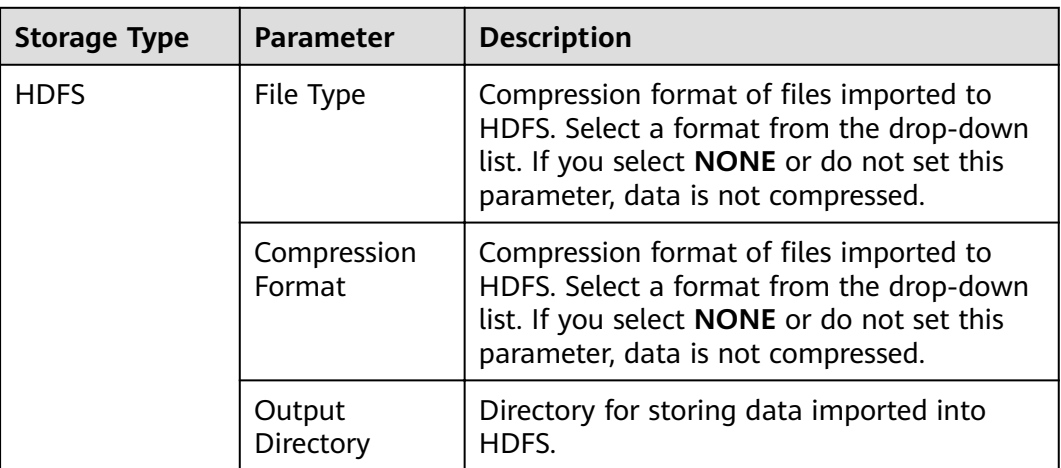

Table 13-13 List of output configuration parameters

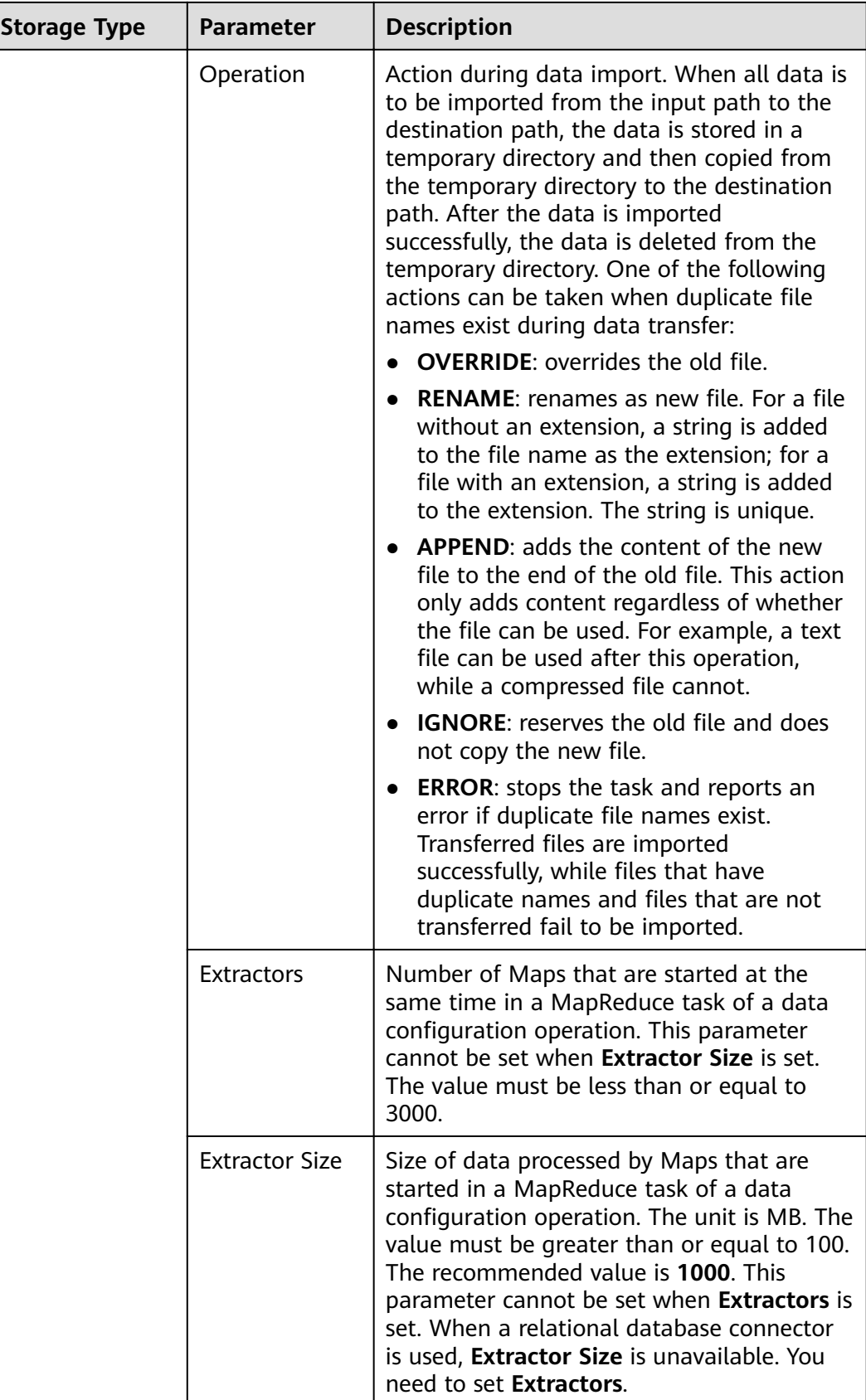

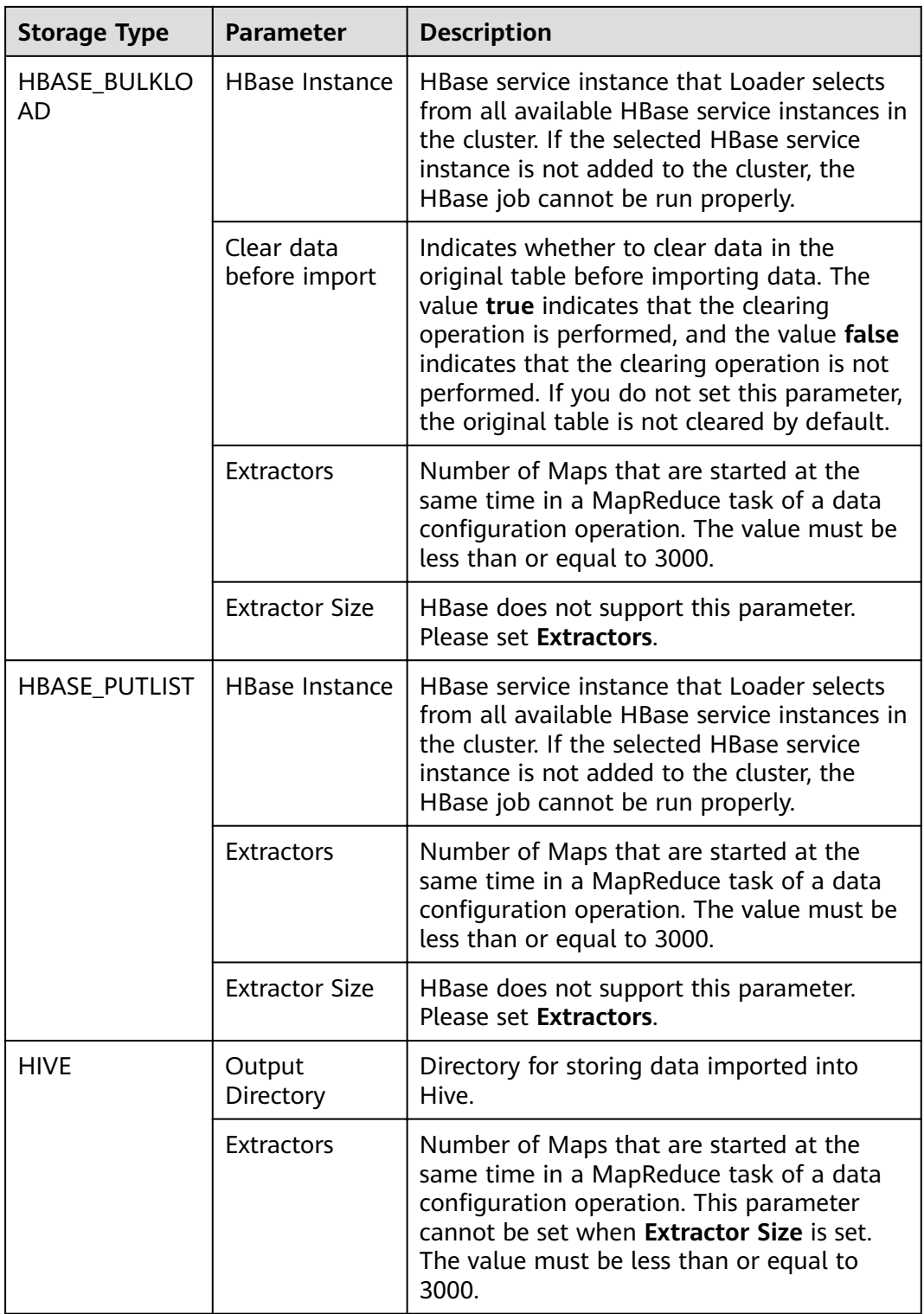

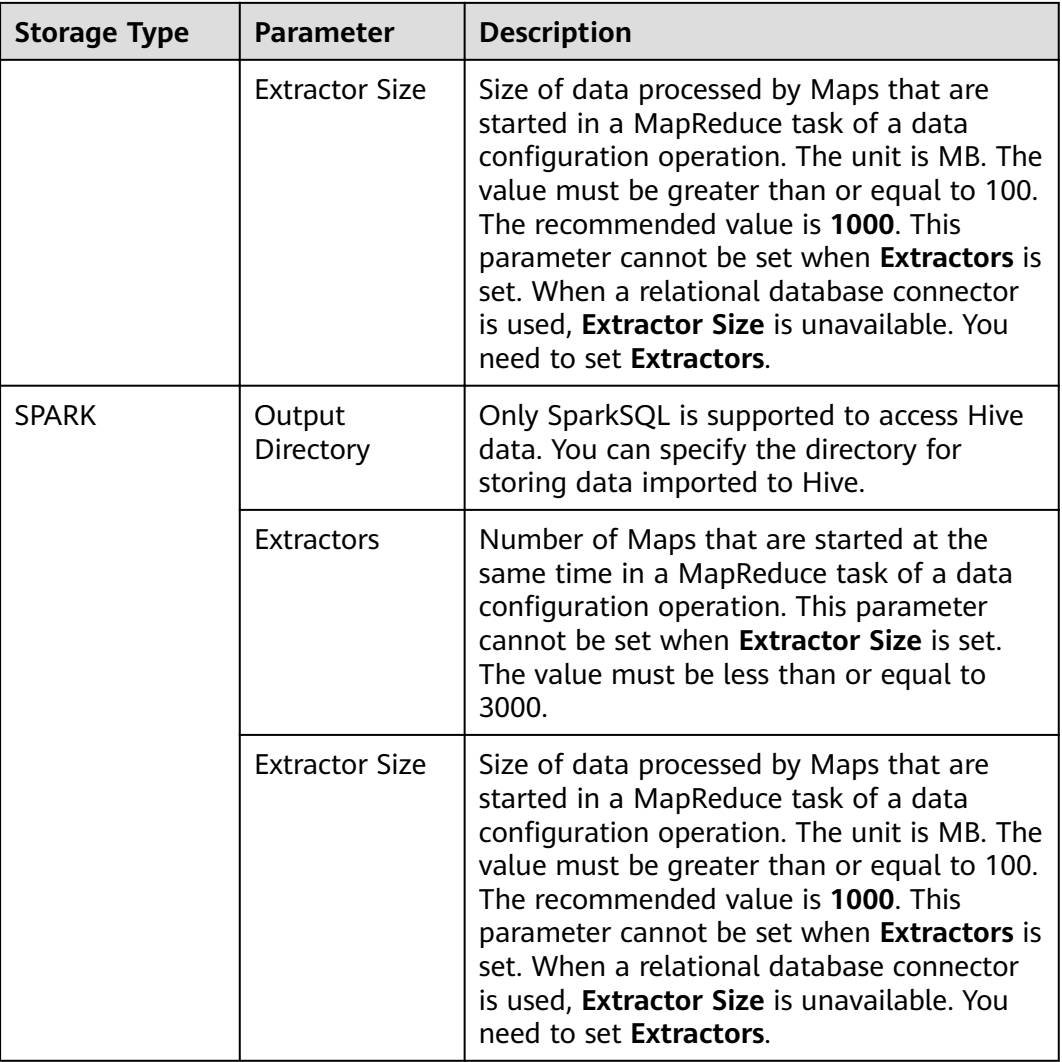

**Step 8** On the Loader web UI, view, start, stop, copy, delete, edit, or view historical information about created jobs.

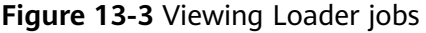

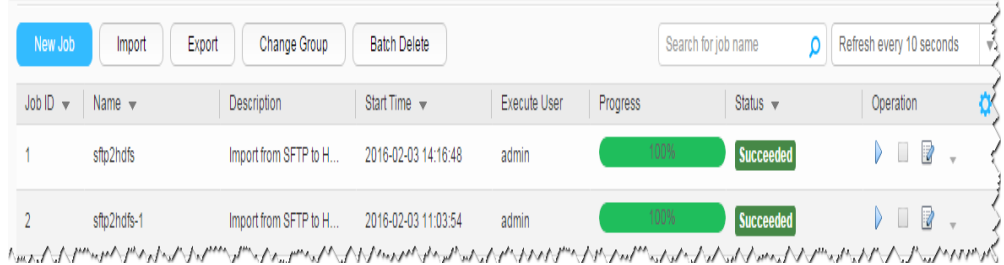

**----End**

# **13.4.3 Typical Scenario: Importing Data from an SFTP Server to HDFS or OBS**

# **Scenario**

Use Loader to import data from an SFTP server to HDFS or OBS.

# **Prerequisites**

- You have obtained the service username and password for creating a Loader job.
- You have had the permission to access the HDFS or OBS directories and data involved in job execution.
- You have obtained the username and password of the SFTP server as well as the read permission for the source files on the SFTP server. If file name extension needs to be added after a source file is imported, the user must have the write permission of the source file.
- No disk space alarm is reported, and the available disk space is sufficient for importing and exporting data.
- When using Loader to import data from the SFTP server, the input paths and input path subdirectories of the SFTP server and the name of the files in these directories do not contain any of the special characters /"":.
- If a configured task requires the Yarn queue function, the user must be authorized with related Yarn queue permission.
- The user who configures a task must obtain execution permission on the task and obtain usage permission on the related connection of the task.

# **Procedure**

## **Setting Basic Job Information**

- **Step 1** Access the Loader web UI.
	- 1. Log in to FusionInsight Manager. For details, see **[Accessing FusionInsight](#page-1828-0) [Manager](#page-1828-0)**.
	- 2. Choose **Cluster** > Name of the desired cluster > **Services** > **Loader**.
	- 3. Click **LoaderServer(**Node name**, Active)**. The Loader web UI is displayed.

## **Figure 13-4** Loader web UI

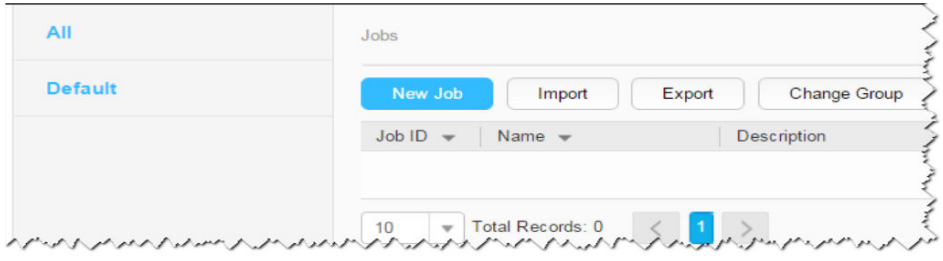

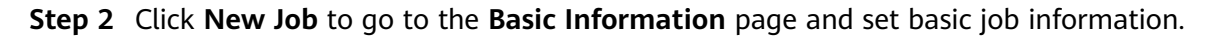

## **Figure 13-5 Basic Information**

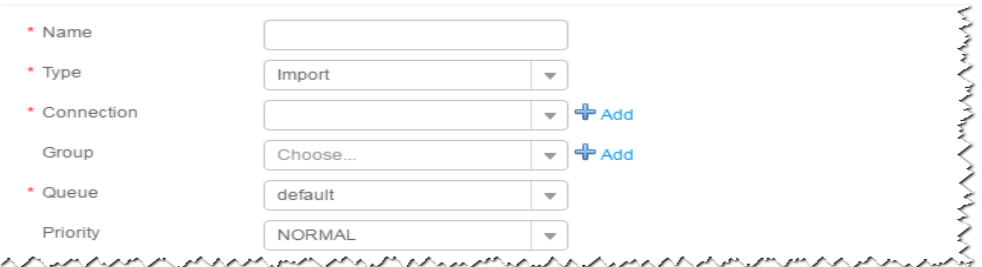

- 1. Set **Name** to the name of the job.
- 2. Set **Type** to **Import**.
- 3. Set **Group** to the group to which the job belongs. No group is created by default. You need to click **Add** to create a group and click **OK** to save the created group.
- 4. Set **Queue** to the Yarn queue that executes the job. The default value is **root.default**.
- 5. Set **Priority** to the priority of the Yarn queue that executes the job. The default value is **NORMAL**. The options are **VERY\_LOW**, **LOW**, **NORMAL**, **HIGH**, and **VERY\_HIGH**.
- **Step 3** In the **Connection** area, click **Add** to create a connection, set **Connector** to **sftpconnector**, click **Add**, set connection parameters, and click **Test** to verify whether the connection is available. When "Test Success" is displayed, click **OK**. Loader allows multiple SFTP servers to be configured. Click Add to add the configuration information of multiple SFTP servers.

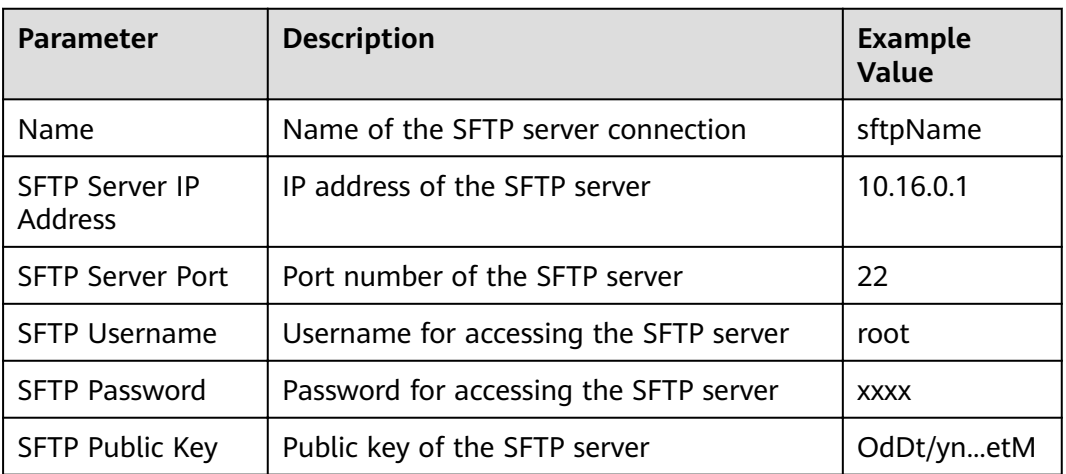

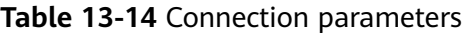

# $\Box$  Note

When multiple SFTP servers are configured, the data in the specified directories of the SFTP servers is imported to the same directory in HDFS or OBS.

# **Setting Data Source Information**

# **Step 4** Click **Next**. On the displayed **From** page, set the data source information.

| <b>Paramet</b><br>er | <b>Description</b>                                                                                                    | <b>Example</b><br>Value |
|----------------------|----------------------------------------------------------------------------------------------------|-------------------------|
| Input<br>Path        | Input path or name of the source file on an SFTP server.<br>If multiple SFTP server IP addresses are configured for<br>the connector, you can set this parameter to multiple<br>input paths separated with semicolons (;). Ensure that<br>the number of input paths is the same as that of SFTP<br>servers configured for the connector.<br><b>NOTE</b><br>You can use macros to define path parameters. For details, see<br><b>Using Macro Definitions in Configuration Items.</b> |                         |
| File Split<br>Type   | Indicates whether to split source files by file name or<br>size. The files obtained after the splitting are used as the<br>input files of each Map in the MapReduce task for data<br>import.                                                                                                    | FILE                    |
|                      | <b>FILE:</b> indicates that the source file is split by file. That<br>is, each Map processes one or multiple complete files,<br>the same source file cannot be allocated to different<br>Maps, and the source file directory structure is<br>retained after data import.                                                                                                    |                         |
|                      | • SIZE: indicates that the source file is split by size. That<br>is, each Map processes input files of a certain size,<br>and a source file can be divided and processed by<br>multiple Maps. After data is stored in the output<br>directory, the number of saved files is the same as<br>that of Maps. The file name format is<br><b>import_part_xxxx</b> , where xxxx is a unique random<br>number generated by the system.                                                      |                         |
| Filter<br>Type       | File filter condition. This parameter is used when Path<br>Filter or File Filter is set.                                                                                                    | <b>WILDCAR</b><br>D     |
|                      | <b>WILDCARD:</b> indicates using a wildcard.                                                                                                    |                         |
|                      | <b>REGEX:</b> indicates using a regular expression.                                                                                                    |                         |
|                      | If the parameter is not set, a wildcard is used by<br>default.                                                                                                    |                         |

**Table 13-15** Parameter description

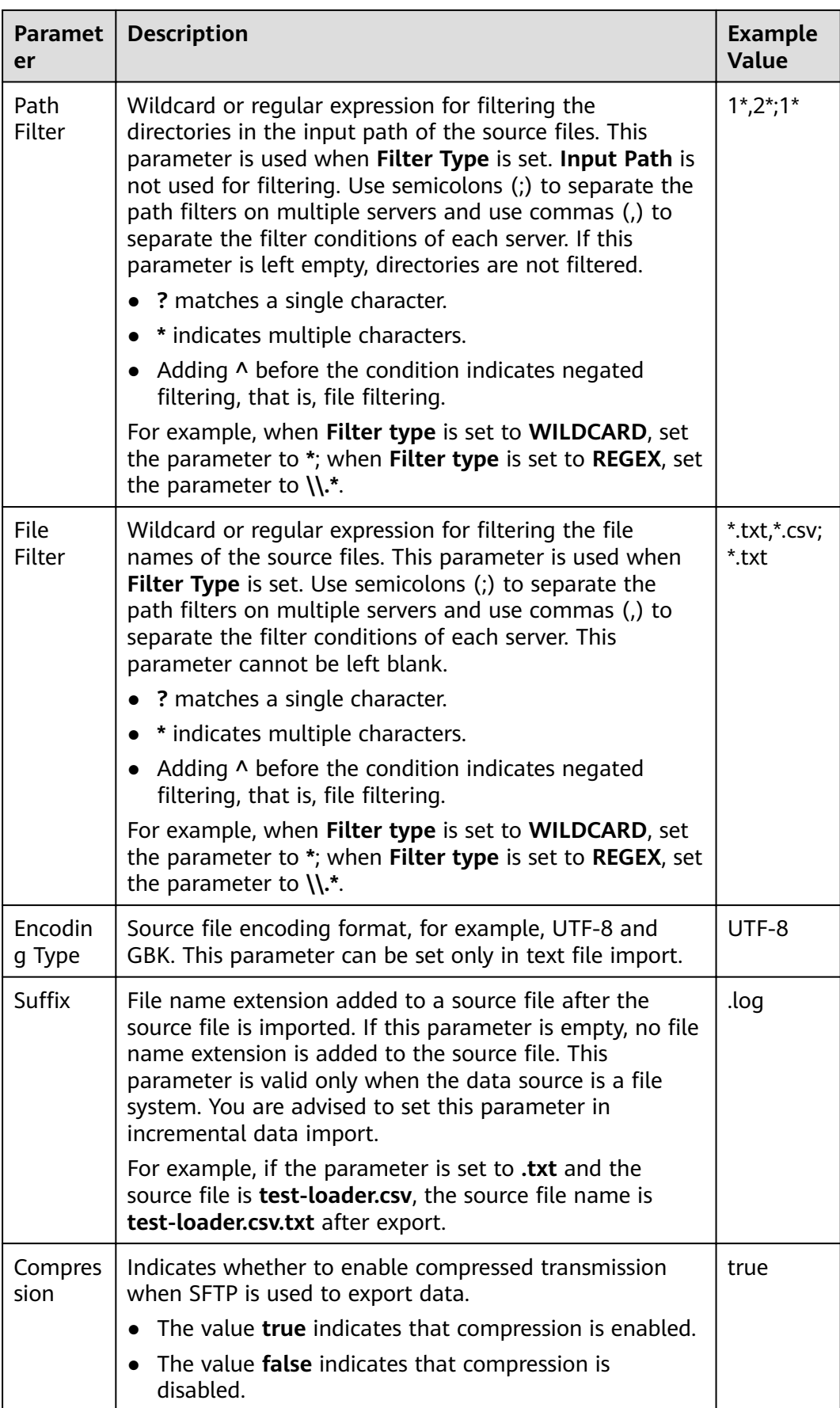

## **Setting Data Transformation**

**Step 5** Click **Next**. On the displayed **Transform** page, set the transformation operations in the data transformation process. For details about how to select operators and set parameters, see **[Operator Help](#page-1299-0)** and **Table 13-16**.

| <b>Input Type</b> | <b>Output Type</b> |
|-------------------|--------------------|
| CSV File Input    | File Output        |
| <b>HTML Input</b> | File Output        |
| Fixed File Input  | File Output        |

**Table 13-16** Input and output parameters of the operator

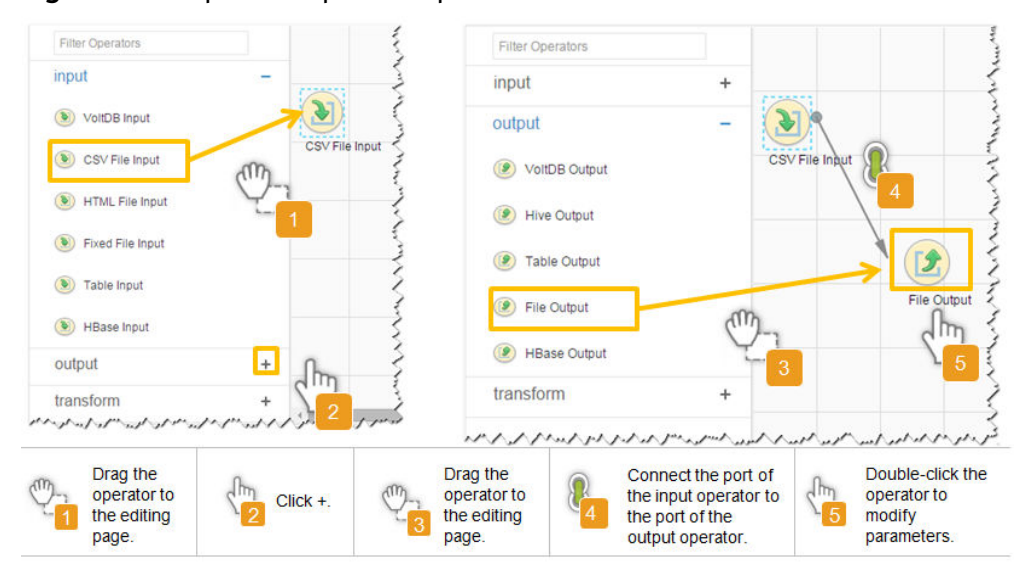

## **Figure 13-6** Operator operation procedure

**Setting Data Storage Information and Executing the Job**

**Step 6** Click **Next**. On the displayed **To** page, set **Storage type** to **HDFS**.

| <b>Parameter</b>        | <b>Description</b>                                                                                                    | <b>Exampl</b><br>e Value |
|-------------------------|----------------------------------------------------------------------------------------------------|--------------------------|
| File Type               | Type of a file after the file is imported. The<br>options are as follows:                                                                                                    | TEXT_FI<br>LE            |
|                         | <b>TEXT_FILE:</b> imports a text file and stores it as<br>a text file.                                                                                                    |                          |
|                         | <b>SEQUENCE_FILE:</b> imports a text file and stores<br>it as a sequence file.                                                                                                    |                          |
|                         | <b>BINARY_FILE:</b> imports files of any format by<br>using binary streams.                                                                                                    |                          |
| Compression<br>Format   | Compression format of files imported to HDFS or<br>OBS. Select a format from the drop-down list. If<br>you select <b>NONE</b> or do not set this parameter,<br>data is not compressed. | <b>NONE</b>              |
| <b>Output Directory</b> | Directory for storing data imported into HDFS or<br>OBS.                                                                                                    | /user/<br>test           |
|                         | <b>NOTE</b><br>You can use macros to define path parameters. For<br>details, see Using Macro Definitions in Configuration<br>Items.                                                    |                          |

**Table 13-17** Parameter description

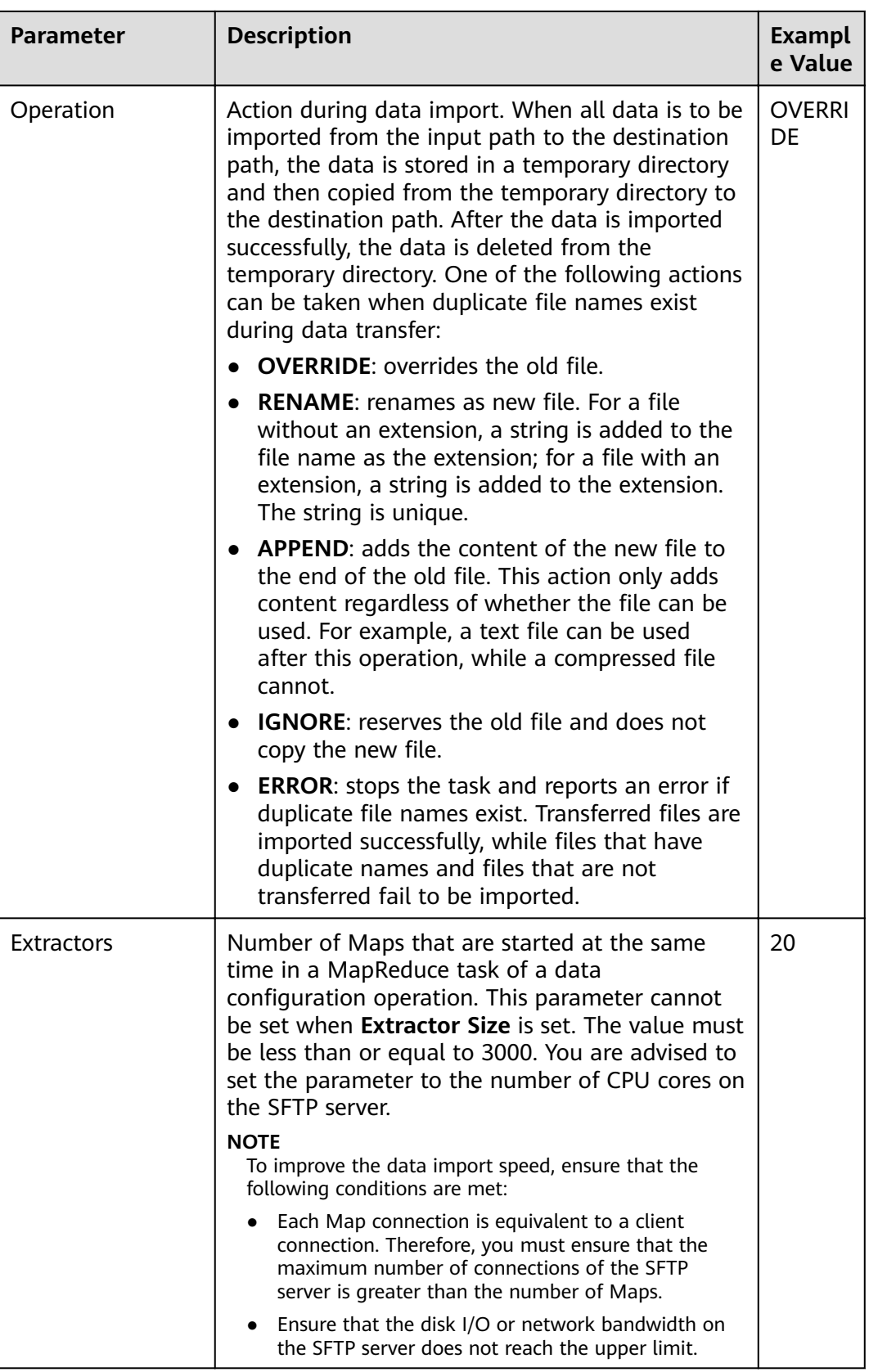

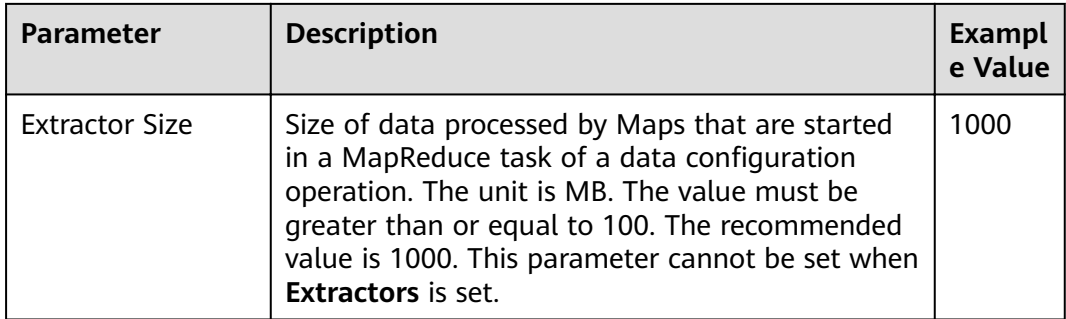

## **Step 7** Click **Save and run** to save and run the job.

## **Checking the Job Execution Result**

**Step 8** Go to the Loader web UI. When **Status** is **Succeeded**, the job is complete.

**Figure 13-7** Viewing job details

| New Job                 | Export<br>Import | Change Group           | Batch Delete        |              | Search for job name | $\Omega$         | Refresh every 10 seconds                          |    |
|-------------------------|------------------|------------------------|---------------------|--------------|---------------------|------------------|---------------------------------------------------|----|
| Job ID<br>$\rightarrow$ | Name $\mathbf$   | Description            | Start Time $\sim$   | Execute User | Progress            | Status $\sim$    | Operation                                         | ×, |
| 5                       | hdfs-sftp-size   | Export from HDFS to SF | 2016-03-26 14:45:08 | admin        | 100%                | <b>Succeeded</b> | $\mathbb{Z}$<br>Þ<br>$\sim$                       |    |
| $\overline{4}$          | hdfs-sftp        | Export from HDFS to SF | 2016-03-26 14:43:14 | admin        | 100%                | <b>Succeeded</b> | B<br>$\triangleright$<br>$\overline{\phantom{a}}$ |    |
| 3                       | sftp-hdfs-1-1    | Import from SFTP to HD | 2016-03-26 12:00:36 | admin        | 100%                | Succeeded        | 2<br>$\triangleright$ $\square$<br>$\sim$         |    |
|                         | sfto-hdfs        | Import from SFTP to HD | 2016-03-26 11:08:09 | admin        | 100%                | <b>Succeeded</b> | 2<br>D.                                           |    |
| $\overline{2}$          | sftp-hdfs-1      | Import from SFTP to HD | 2016-03-26 11:07:56 | admin        | 100%                | <b>Succeeded</b> | $\overline{\mathscr{R}}$<br>D<br>$\;$             |    |
| 10<br>$\;$              | Total Records: 5 |                        |                     |              |                     |                  |                                                   |    |

#### **----End**

# **13.4.4 Typical Scenario: Importing Data from an SFTP Server to HBase**

# **Scenario**

Use Loader to import data from an SFTP server to HBase.

# **Prerequisites**

- You have obtained the service username and password for creating a Loader job.
- You have had the permission to access the HBase tables or phoenix tables that are used during job execution.
- You have obtained the username and password of the SFTP server as well as the read permission for the source files on the SFTP server. If file name extension needs to be added after a source file is imported, the user must have the write permission of the source file.
- No disk space alarm is reported, and the available disk space is sufficient for importing and exporting data.
- When using Loader to import data from the SFTP server, the input paths and input path subdirectories of the SFTP server and the name of the files in these directories do not contain any of the special characters /""...
- If a configured task requires the Yarn queue function, the user must be authorized with related Yarn queue permission.
- The user who configures a task must obtain execution permission on the task and obtain usage permission on the related connection of the task.

# **Procedure**

## **Setting Basic Job Information**

**Step 1** Access the Loader web UI.

- 1. Log in to FusionInsight Manager. For details, see **[Accessing FusionInsight](#page-1828-0) [Manager](#page-1828-0)**.
- 2. Choose **Cluster** > Name of the desired cluster > **Services** > **Loader**.
- 3. Click **LoaderServer(**Node name**, Active)**. The Loader web UI is displayed.

## **Figure 13-8** Loader web UI

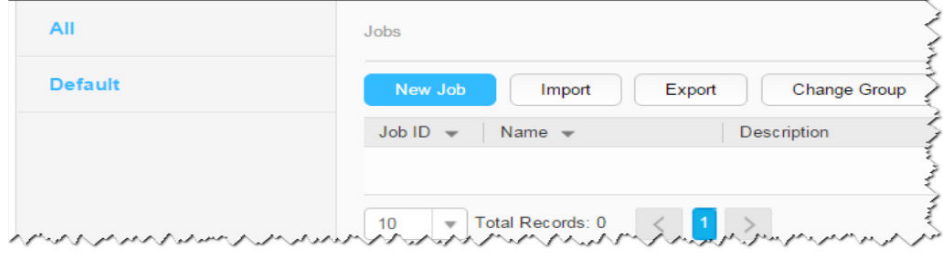

**Step 2** Click **New Job** to go to the **Basic Information** page and set basic job information.

**Figure 13-9 Basic Information**

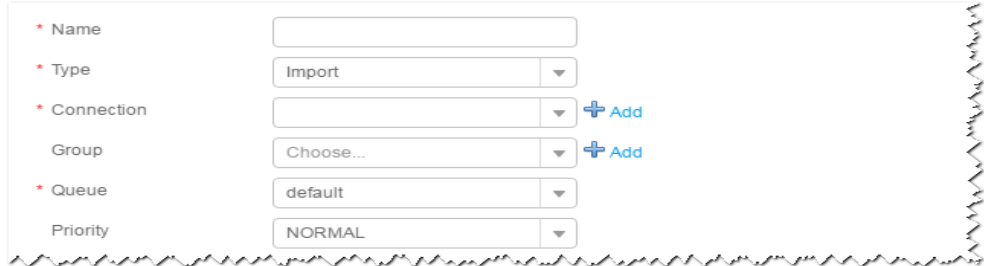

- 1. Set **Name** to the name of the job.
- 2. Set **Type** to **Import**.
- 3. Set **Group** to the group to which the job belongs. No group is created by default. You need to click **Add** to create a group and click **OK** to save the created group.
- 4. Set **Queue** to the Yarn queue that executes the job. The default value is **root.default**.
- 5. Set **Priority** to the priority of the Yarn queue that executes the job. The default value is **NORMAL**. The options are **VERY\_LOW**, **LOW**, **NORMAL**, **HIGH**, and **VERY\_HIGH**.
- **Step 3** In the **Connection** area, click **Add** to create a connection, set **Connector** to **sftpconnector**, click **Add**, set connection parameters, and click **Test** to verify whether

the connection is available. When "Test Success" is displayed, click OK. Loader allows multiple SFTP servers to be configured. Click Add to add the configuration information of multiple SFTP servers.

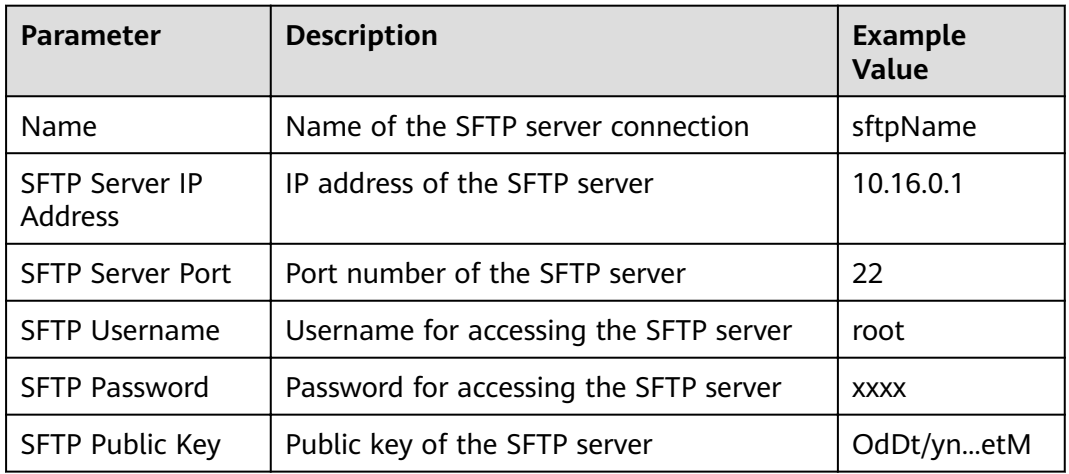

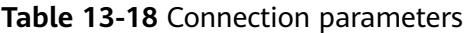

## $\Box$  Note

When multiple SFTP servers are configured, the data in the specified directories of the servers is imported to HBase.

#### **Setting Data Source Information**

Step 4 Click Next. On the displayed From page, set the data source information.

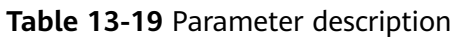

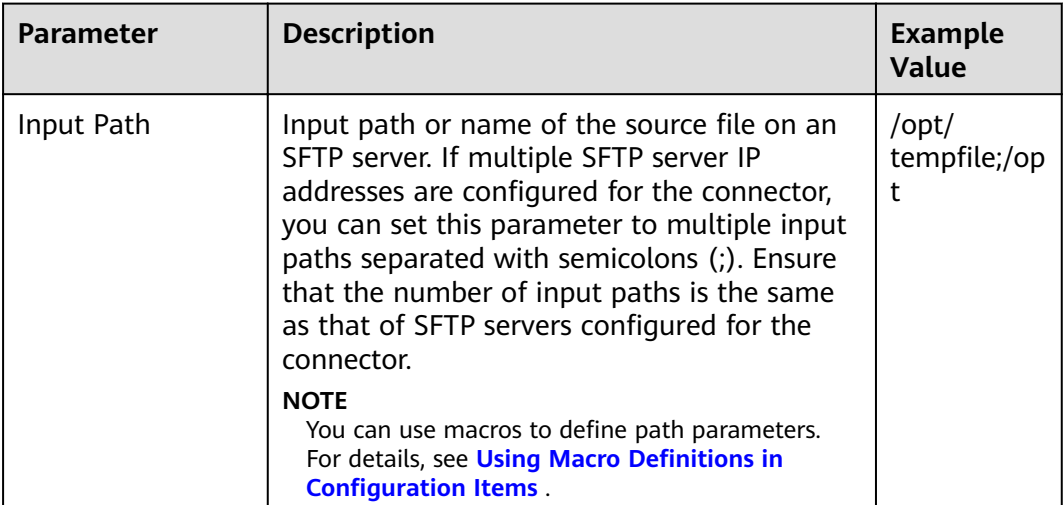

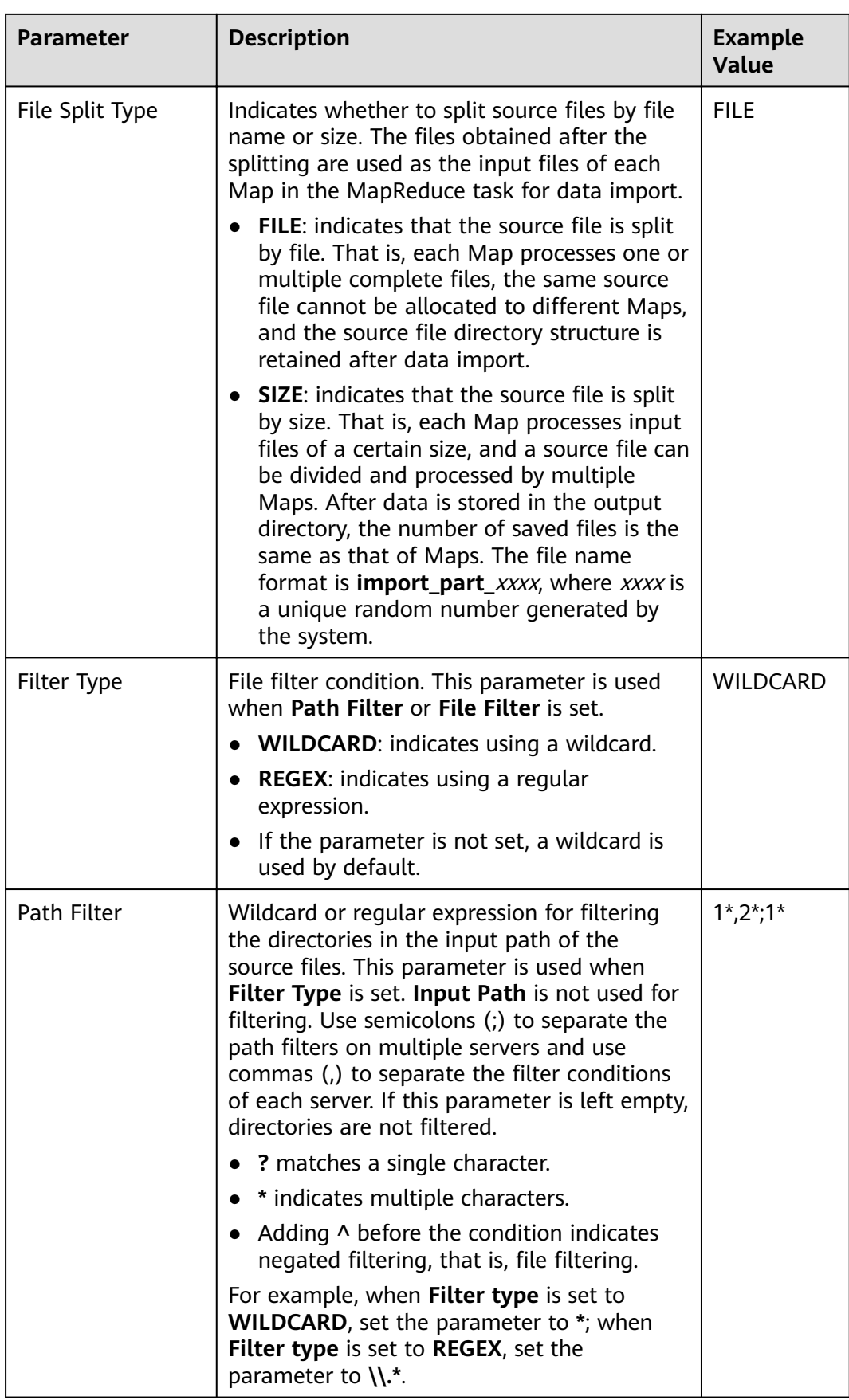

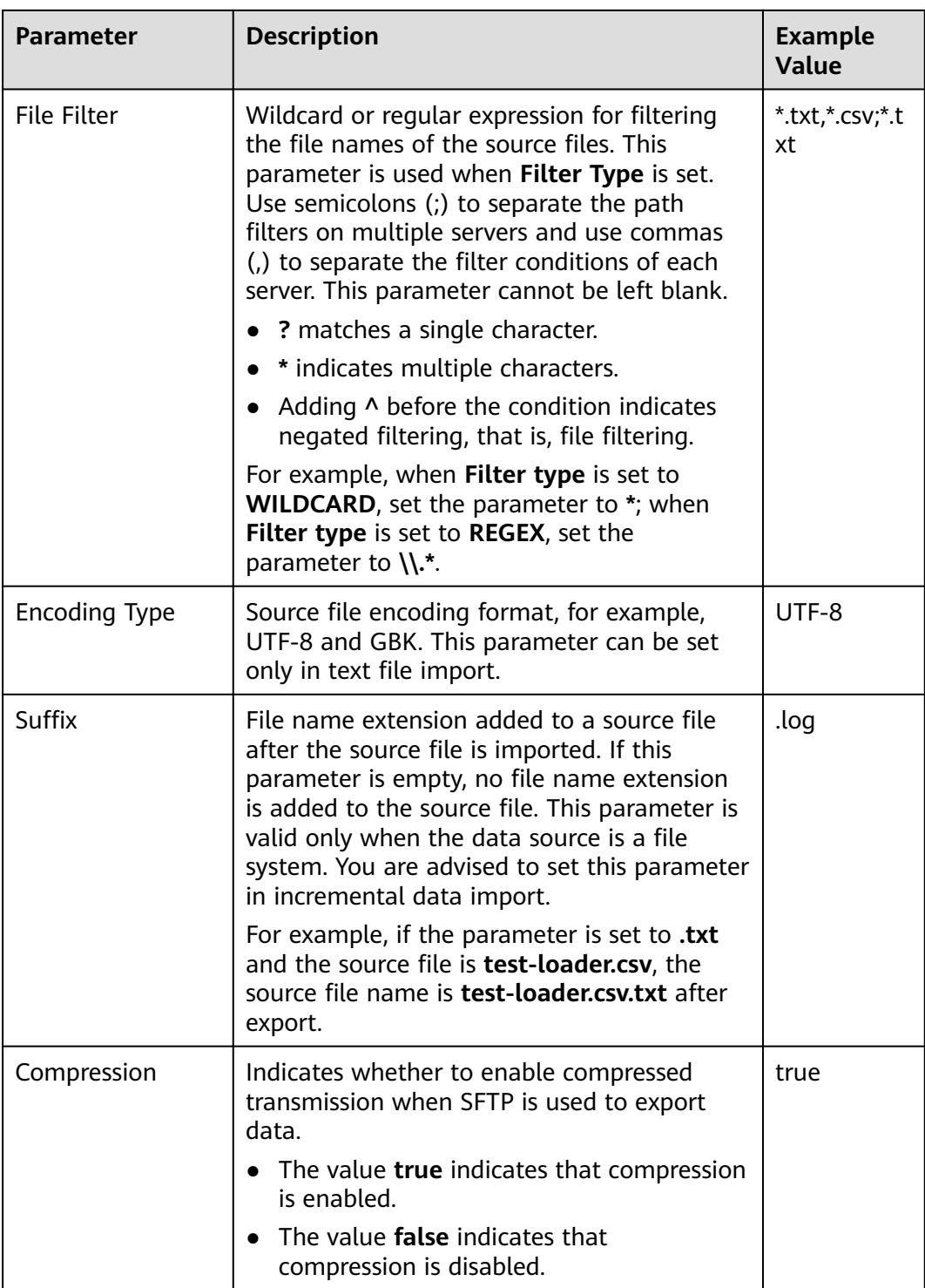

## **Setting Data Transformation**

**Step 5** Click **Next**. On the displayed **Transform** page, set the transformation operations in the data transformation process. For details about how to select operators and set parameters, see **[Operator Help](#page-1299-0)** and **[Table 13-20](#page-1170-0)**.

| <b>Input Type</b> | <b>Output Type</b>  |
|-------------------|---------------------|
| CSV File Input    | <b>HBase Output</b> |
| <b>HTML Input</b> | <b>HBase Output</b> |
| Fixed File Input  | <b>HBase Output</b> |

<span id="page-1170-0"></span>**Table 13-20** Input and output parameters of the operator

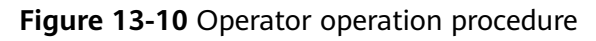

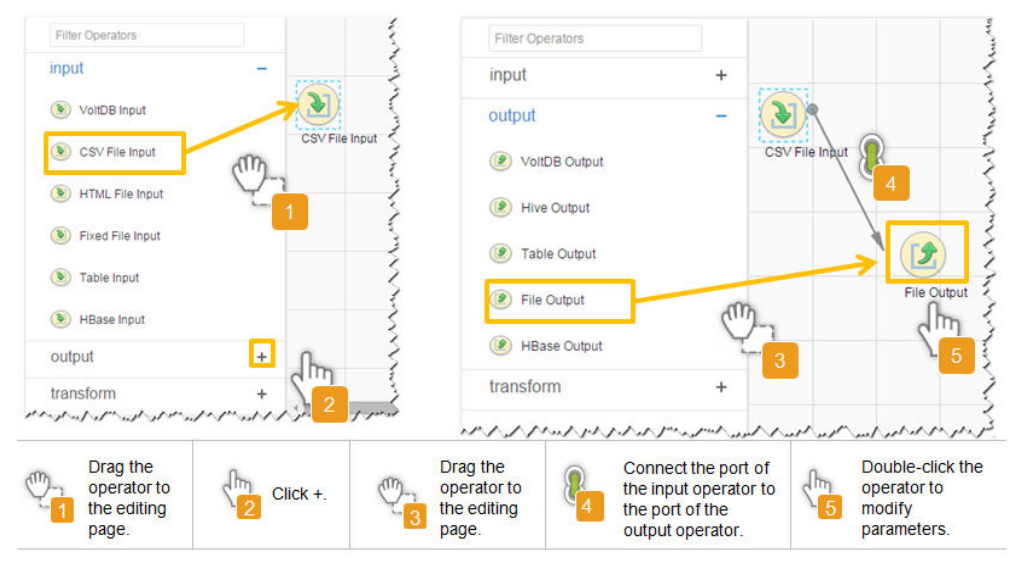

# **Setting Data Storage Information and Executing the Job**

**Step 6** Click **Next**. On the displayed **To** page, set **Storage type** to **HBASE\_BULKLOAD** or **HBASE\_PUTLIST** based on the actual situation.

| <b>Storage</b><br><b>Type</b> | <b>Applicable</b><br><b>Scenario</b> | <b>Parameter</b>         | <b>Description</b>                                                                                                    | Exa<br>mp<br>le.<br>Val<br><b>ue</b> |
|-------------------------------|--------------------------------------|--------------------------|----------------------------------------------------------------------------------------------------|--------------------------------------|
| HBASE_B<br><b>ULKLOA</b><br>D | Large data<br>volume                 | <b>HBase Instance</b>    | HBase service<br>instance that<br>Loader selects<br>from all<br>available HBase<br>service instances<br>in the cluster. If<br>the selected<br><b>HBase service</b><br>instance is not<br>added to the<br>cluster, the<br>HBase job<br>cannot be run<br>properly.                                                               | <b>HB</b><br>ase                     |
|                               |                                      | Clear data before import | Indicates<br>whether to clear<br>data in the<br>original table<br>before importing<br>data. The value<br>true indicates<br>that the data is<br>cleared, and the<br>value false<br>indicates that<br>the data is not<br>cleared. If you<br>do not set this<br>parameter, the<br>original table is<br>not cleared by<br>default. | tru<br>e                             |

**Table 13-21** Parameter description

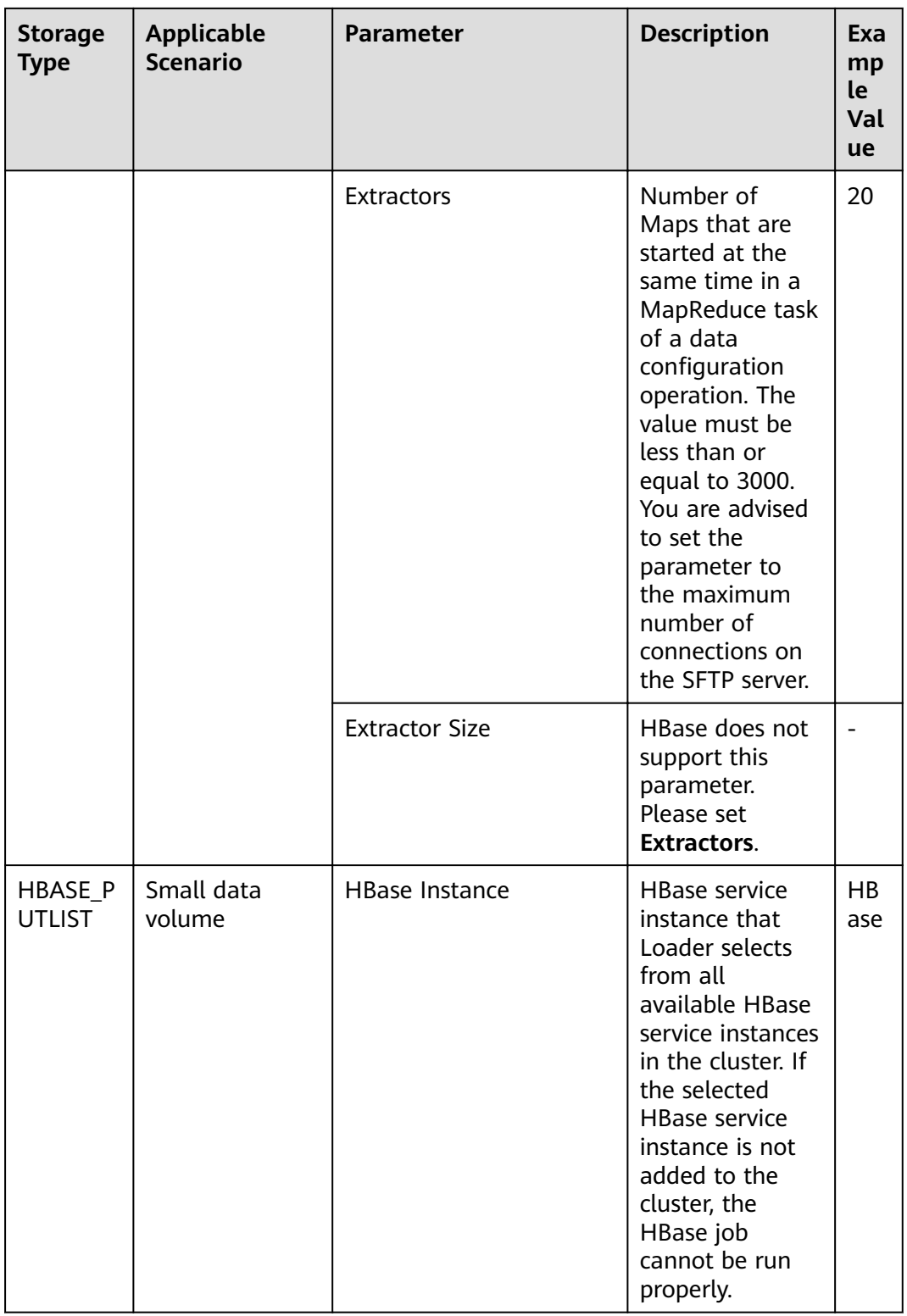

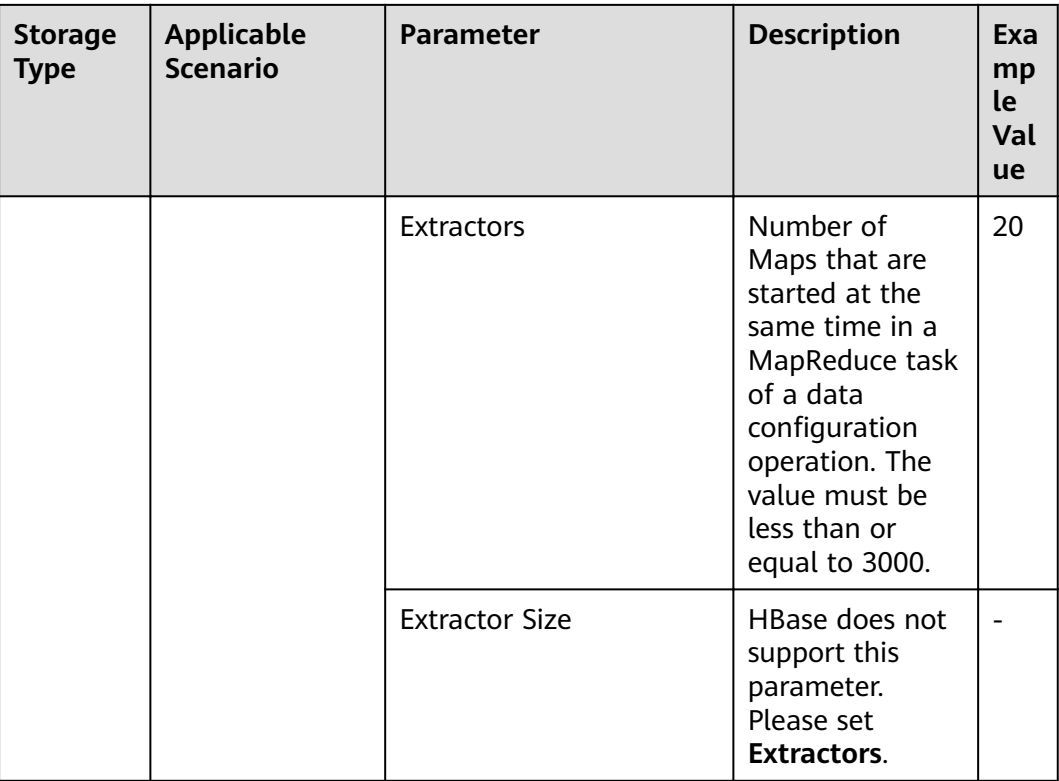

## **Step 7** Click **Save and run** to save and run the job.

## **Checking the Job Execution Result**

**Step 8** Go to the Loader web UI. When **Status** is **Succeeded**, the job is complete.

## **Figure 13-11** Viewing job details

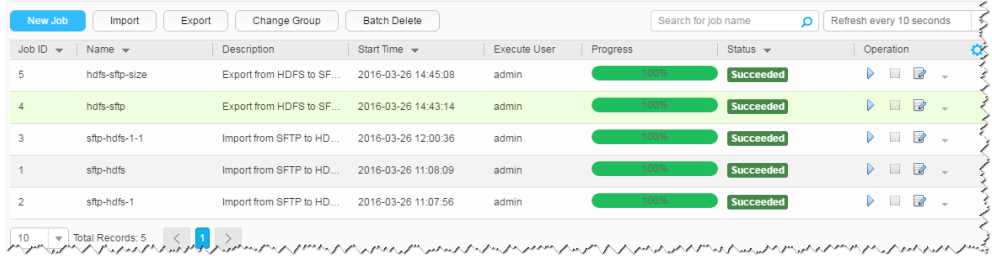

## **----End**

# **13.4.5 Typical Scenario: Importing Data from an SFTP Server to Hive**

# **Scenario**

Use Loader to import data from an SFTP server to Hive.

# **Prerequisites**

● You have obtained the service username and password for creating a Loader job.

- You have had the permission to access the Hive table specified in the job.
- You have obtained the username and password of the SFTP server as well as the read permission for the source files on the SFTP server. If file name extension needs to be added after a source file is imported, the user must have the write permission of the source file.
- No disk space alarm is reported, and the available disk space is sufficient for importing and exporting data.
- When using Loader to import data from the SFTP server, the input paths and input path subdirectories of the SFTP server and the name of the files in these directories do not contain any of the special characters /""...
- If a configured task requires the Yarn queue function, the user must be authorized with related Yarn queue permission.
- The user who configures a task must obtain execution permission on the task and obtain usage permission on the related connection of the task.

# **Procedure**

## **Setting Basic Job Information**

- **Step 1** Access the Loader web UI.
	- 1. Log in to FusionInsight Manager. For details, see **[Accessing FusionInsight](#page-1828-0) [Manager](#page-1828-0)**.
	- 2. Choose **Cluster** > Name of the desired cluster > **Services** > **Loader**.
	- 3. Click **LoaderServer(**Node name**, Active)**. The Loader web UI is displayed.

#### **Figure 13-12** Loader web UI

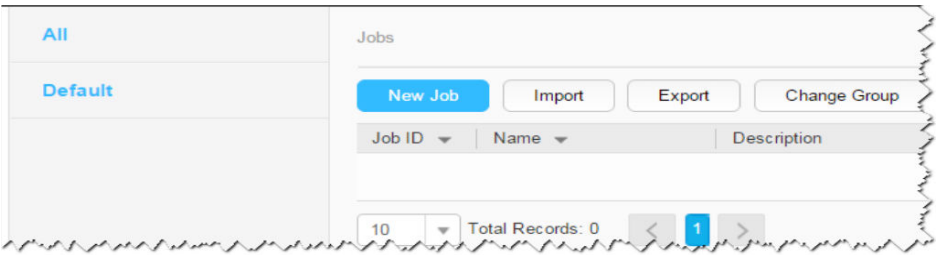

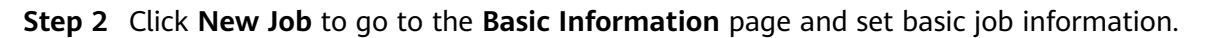

#### **Figure 13-13 Basic Information**

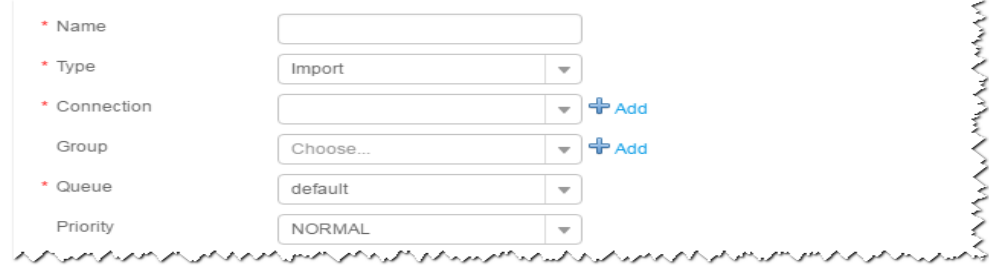

- 1. Set **Name** to the name of the job.
- 2. Set **Type** to **Import**.
- 3. Set **Group** to the group to which the job belongs. No group is created by default. You need to click **Add** to create a group and click **OK** to save the created group.
- 4. Set **Queue** to the Yarn queue that executes the job. The default value is **root.default**.
- 5. Set **Priority** to the priority of the Yarn queue that executes the job. The default value is **NORMAL**. The options are **VERY\_LOW**, **LOW**, **NORMAL**, **HIGH**, and **VERY\_HIGH**.
- **Step 3** In the **Connection** area, click **Add** to create a connection, set **Connector** to **sftpconnector**, click **Add**, set connection parameters, and click **Test** to verify whether the connection is available. When "Test Success" is displayed, click **OK**. Loader allows multiple SFTP servers to be configured. Click Add to add the configuration information of multiple SFTP servers.

| <b>Description</b><br><b>Parameter</b> |                                                | <b>Example Value</b> |  |
|----------------------------------------|------------------------------------------------|----------------------|--|
| <b>Name</b>                            | Name of the SFTP server connection<br>sftpName |                      |  |
| SFTP Server IP<br><b>Address</b>       | IP address of the SFTP server                  | 10.16.0.1            |  |
| <b>SFTP Server Port</b>                | Port number of the SFTP server                 | 22                   |  |
| <b>SFTP Username</b>                   | Username for accessing the SFTP server         | root                 |  |
| <b>SFTP Password</b>                   | Password for accessing the SFTP server         | <b>XXXX</b>          |  |
| SFTP Public Key                        | Public key of the SFTP server                  | OdDt/ynetM           |  |

**Table 13-22** Connection parameters

# $\Box$  Note

When multiple SFTP servers are configured, the data in the specified directories of the servers is imported to Hive.

## **Setting Data Source Information**

```
Step 4 Click Next. On the displayed From page, set the data source information.
```
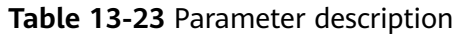

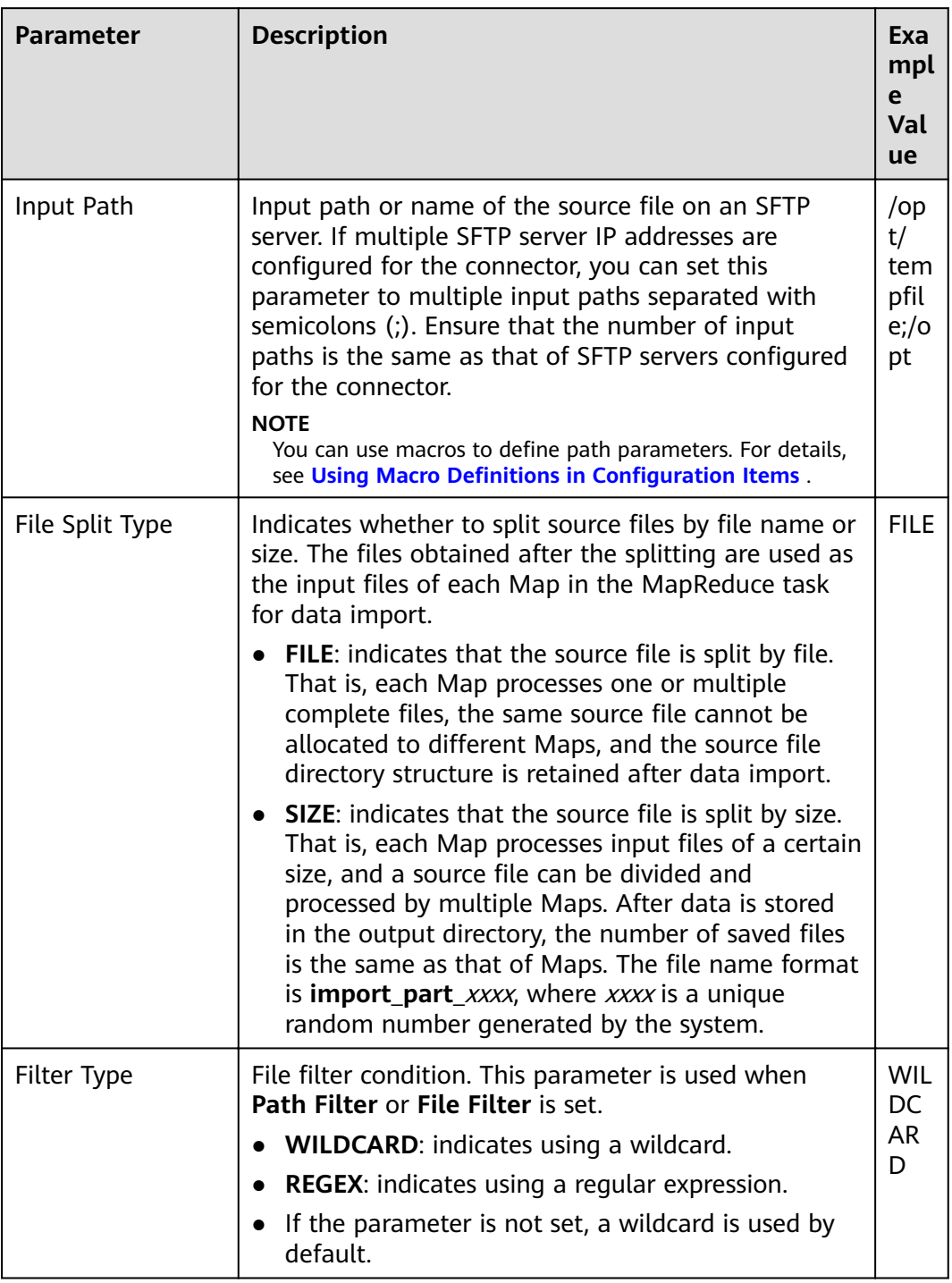

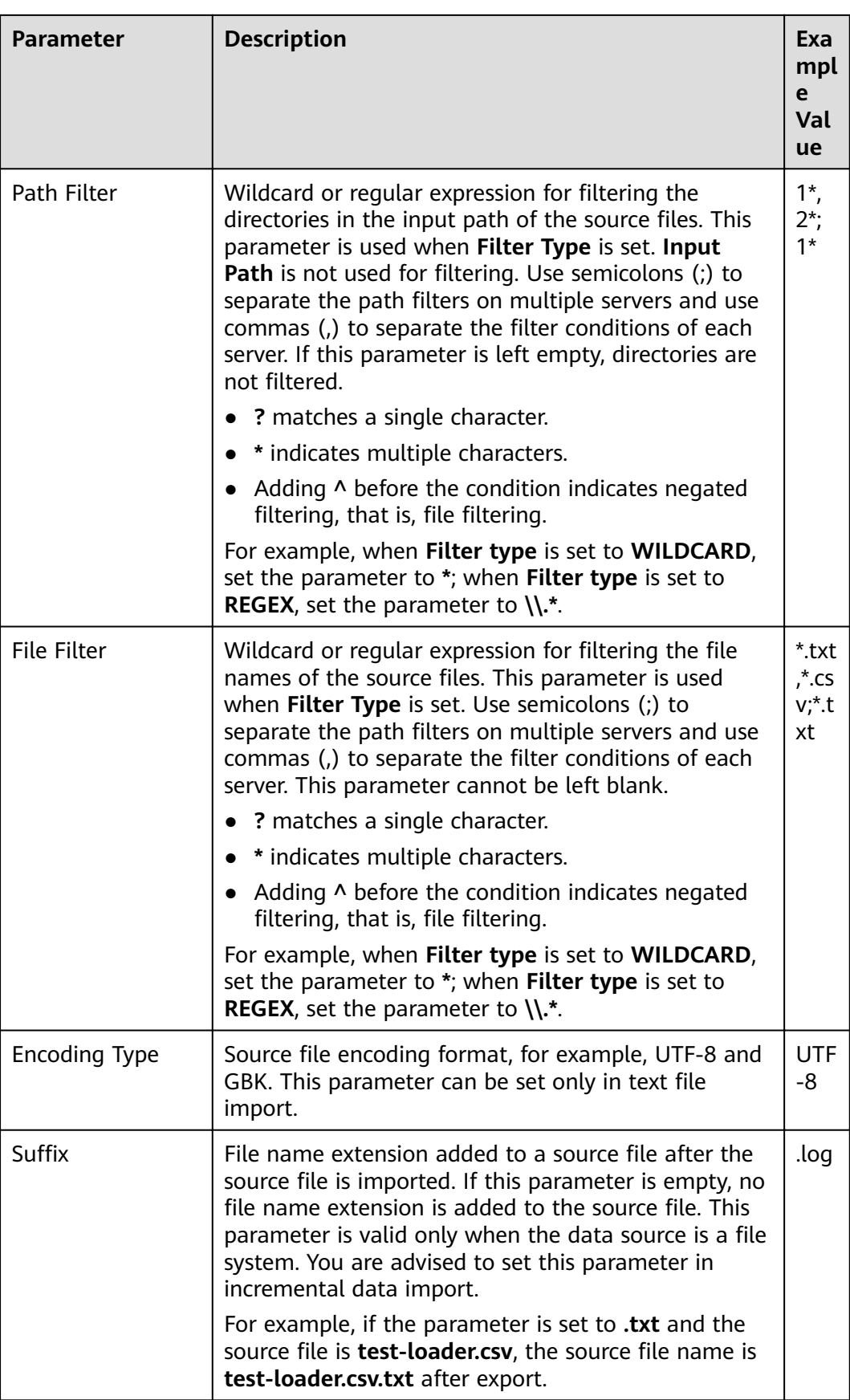

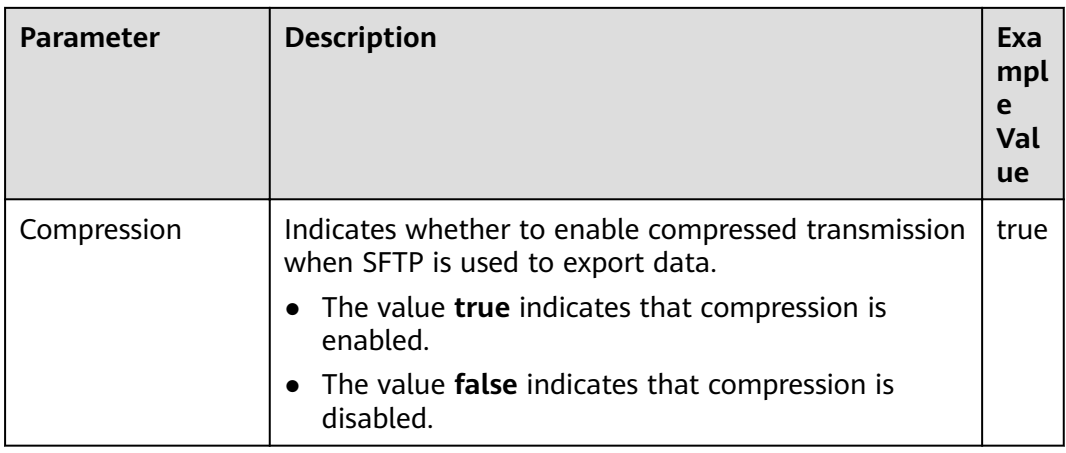

## **Setting Data Transformation**

**Step 5** Click **Next**. On the displayed **Transform** page, set the transformation operations in the data transformation process. For details about how to select operators and set parameters, see **[Operator Help](#page-1299-0)** and **Table 13-24**.

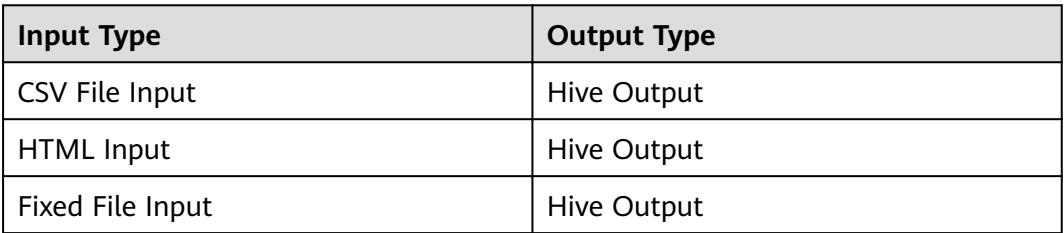

**Table 13-24** Input and output parameters of the operator

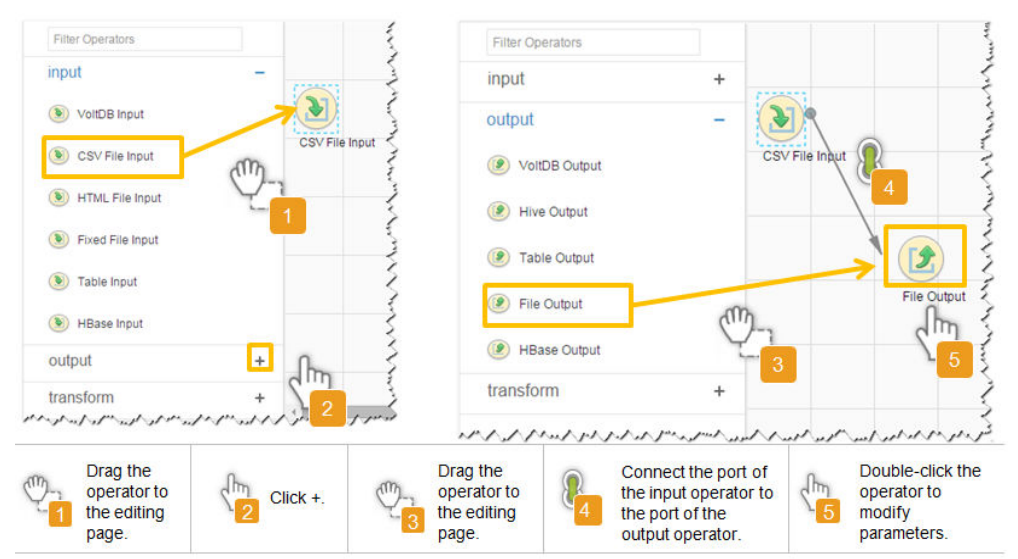

## **Figure 13-14** Operator operation procedure

## **Setting Data Storage Information and Executing the Job**

# **Step 6** Click **Next**. On the displayed **To** page, set **Storage type** to **HIVE**.

| <b>Parameter</b>        | <b>Description</b>                                                                                                    | <b>Example</b><br>Value |
|-------------------------|----------------------------------------------------------------------------------------------------|-------------------------|
| <b>Output Directory</b> | Directory for storing data<br>imported into Hive.<br><b>NOTE</b><br>You can use macros to                                                                                                    | /opt/tempfile           |
|                         | define path parameters. For<br>details, see Using Macro<br><b>Definitions in</b><br><b>Configuration Items.</b>                                                                                                    |                         |
| Extractors              | Number of Maps that are<br>started at the same time<br>in a MapReduce task of a<br>data configuration<br>operation. The value must<br>be less than or equal to<br>3000. You are advised to<br>set the parameter to the<br>maximum number of<br>connections on the SFTP<br>server. | 20                      |
| <b>Extractor Size</b>   | Hive does not support this<br>parameter. Please set<br><b>Extractors.</b>                                                                                                    |                         |

**Table 13-25** Parameter description

**Step 7** Click **Save and run** to save and run the job.

**Checking the Job Execution Result**

**Step 8** Go to the Loader web UI. When **Status** is **Succeeded**, the job is complete.

**Figure 13-15** Viewing job details

| New Job        | Export<br>Import                                                                                                    | Change Group           | Batch Delete        |              | Search for job name | Q                | Refresh every 10 seconds                                             |   |
|----------------|----------------------------------------------------------------------------------------------------|------------------------|---------------------|--------------|---------------------|------------------|----------------------------------------------------------------------|---|
| $JobID -$      | Name $\mathbf$                                                                                                    | Description            | Start Time w        | Execute User | Progress            | Status $\sim$    | Operation                                                            | × |
| 5              | hdfs-sftp-size                                                                                                    | Export from HDFS to SF | 2016-03-26 14:45:08 | admin        | 100%                | <b>Succeeded</b> | ø<br>D.<br>$\Box$<br>$\;$                                            |   |
| $\overline{4}$ | hdfs-sftp                                                                                                    | Export from HDFS to SF | 2016-03-26 14:43:14 | admin        | 100%                | Succeeded        | $\mathbb{R}$<br>$\triangleright \square$<br>$\overline{\phantom{a}}$ |   |
| 3              | sftp-hdfs-1-1                                                                                                    | Import from SFTP to HD | 2016-03-26 12:00:36 | admin        | 100%                | <b>Succeeded</b> | $\overline{z}$<br>$\begin{array}{c} \n\end{array}$<br>$\sim$         |   |
|                | sfto-hdfs                                                                                                    | Import from SFTP to HD | 2016-03-26 11:08:09 | admin        | 100%                | <b>Succeeded</b> | $\mathbb{Z}$<br>$\triangleright \square$<br>$\sim$                   |   |
| $\mathfrak{D}$ | sftp-hdfs-1                                                                                                    | Import from SFTP to HD | 2016-03-26 11:07:56 | admin        | 100%                | <b>Succeeded</b> | $\mathbb{R}$<br>D<br>$\;$                                            |   |
|                | and representative and a state of the state of the state of the state of the state of the state of the state of the state of the state of the state of the state of the state of the state of the state of the state of the st |                        |                     |              |                     |                  |                                                                      |   |

**----End**

# **13.4.6 Typical Scenario: Importing Data from an SFTP Server to Spark**

# **Scenario**

Use Loader to import data from an SFTP server to Spark.

# **Prerequisites**

- You have obtained the service username and password for creating a Loader job.
- You have had the permission to access the Spark table specified in the job.
- You have obtained the username and password of the SFTP server as well as the read permission for the source files on the SFTP server. If file name extension needs to be added after a source file is imported, the user must have the write permission of the source file.
- No disk space alarm is reported, and the available disk space is sufficient for importing and exporting data.
- When using Loader to import data from the SFTP server, the input paths and input path subdirectories of the SFTP server and the name of the files in these directories do not contain any of the special characters /"":.
- If a configured task requires the Yarn queue function, the user must be authorized with related Yarn queue permission.
- The user who configures a task must obtain execution permission on the task and obtain usage permission on the related connection of the task.

# **Procedure**

## **Setting Basic Job Information**

- **Step 1** Access the Loader web UI.
	- 1. Log in to FusionInsight Manager. For details, see **[Accessing FusionInsight](#page-1828-0) [Manager](#page-1828-0)**.
	- 2. Choose **Cluster** > Name of the desired cluster > **Services** > **Loader**.
	- 3. Click **LoaderServer(**Node name**, Active)**. The Loader web UI is displayed.

## **Figure 13-16** Loader web UI

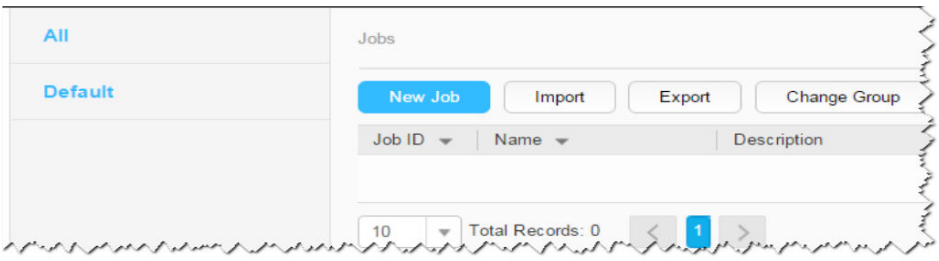

**Step 2** Click **New Job** to go to the **Basic Information** page and set basic job information.

## **Figure 13-17 Basic Information**

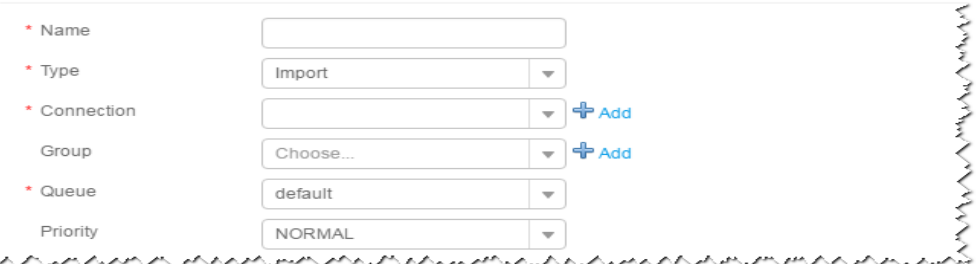

- 1. Set **Name** to the name of the job.
- 2. Set **Type** to **Import**.
- 3. Set **Group** to the group to which the job belongs. No group is created by default. You need to click **Add** to create a group and click **OK** to save the created group.
- 4. Set **Queue** to the Yarn queue that executes the job. The default value is **root.default**.
- 5. Set **Priority** to the priority of the Yarn queue that executes the job. The default value is **NORMAL**. The options are **VERY\_LOW**, **LOW**, **NORMAL**, **HIGH**, and **VERY\_HIGH**.
- **Step 3** In the **Connection** area, click **Add** to create a connection, set **Connector** to **sftpconnector**, click **Add**, set connection parameters, and click **Test** to verify whether the connection is available. When "Test Success" is displayed, click **OK**. Loader allows multiple SFTP servers to be configured. Click **Add** to add the configuration information of multiple SFTP servers.

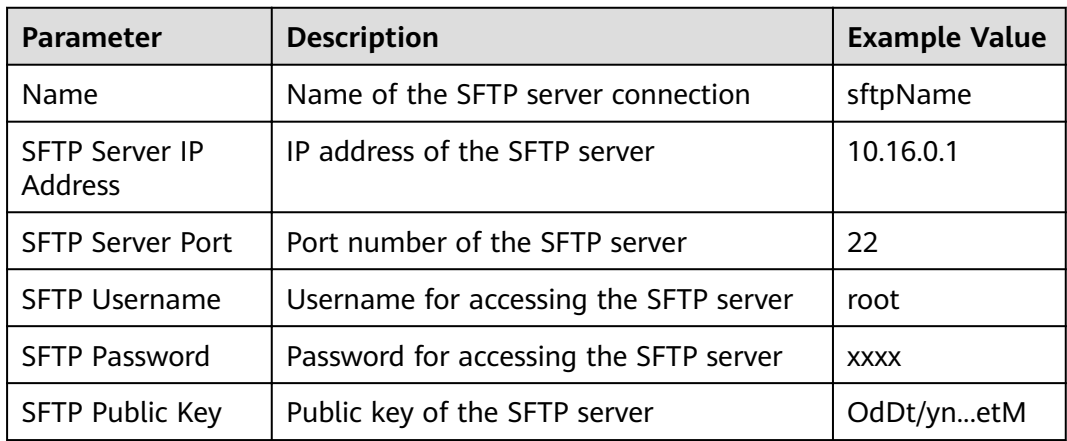

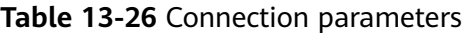

## $\Box$  Note

When multiple SFTP servers are configured, the data in the specified directories of the servers is imported to Spark.

#### **Setting Data Source Information**

**Step 4** Click **Next**. On the displayed **From** page, set the data source information.

| <b>Parameter</b> | <b>Description</b>                                                                                                    | <b>Example</b><br><b>Value</b> |
|------------------|----------------------------------------------------------------------------------------------------|--------------------------------|
| Input Path       | Input path or name of the source file on an<br>SFTP server. If multiple SFTP server IP<br>addresses are configured for the connector,<br>you can set this parameter to multiple input<br>paths separated with semicolons (;). Ensure<br>that the number of input paths is the same<br>as that of SFTP servers configured for the<br>connector.<br><b>NOTE</b><br>You can use macros to define path parameters.<br>For details, see Using Macro Definitions in<br><b>Configuration Items</b>                                                                                                    | /opt/<br>tempfile;/op<br>t     |
| File Split Type  | Indicates whether to split source files by file<br>name or size. The files obtained after the<br>splitting are used as the input files of each<br>Map in the MapReduce task for data import.<br><b>FILE:</b> indicates that the source file is split<br>by file. That is, each Map processes one or<br>multiple complete files, the same source<br>file cannot be allocated to different Maps,<br>and the source file directory structure is<br>retained after data import.<br><b>SIZE:</b> indicates that the source file is split<br>by size. That is, each Map processes input<br>files of a certain size, and a source file can<br>be divided and processed by multiple<br>Maps. After data is stored in the output<br>directory, the number of saved files is the<br>same as that of Maps. The file name<br>format is <b>import_part_xxxx</b> , where xxxx is<br>a unique random number generated by<br>the system. | <b>FILE</b>                    |
| Filter Type      | File filter condition. This parameter is used<br>when Path Filter or File Filter is set.<br><b>WILDCARD:</b> indicates using a wildcard.<br>$\bullet$                                                                                                    | WILDCARD                       |
|                  | <b>REGEX:</b> indicates using a regular<br>expression.                                                                                                    |                                |
|                  | If the parameter is not set, a wildcard is<br>used by default.                                                                                                    |                                |

**Table 13-27** Parameter description

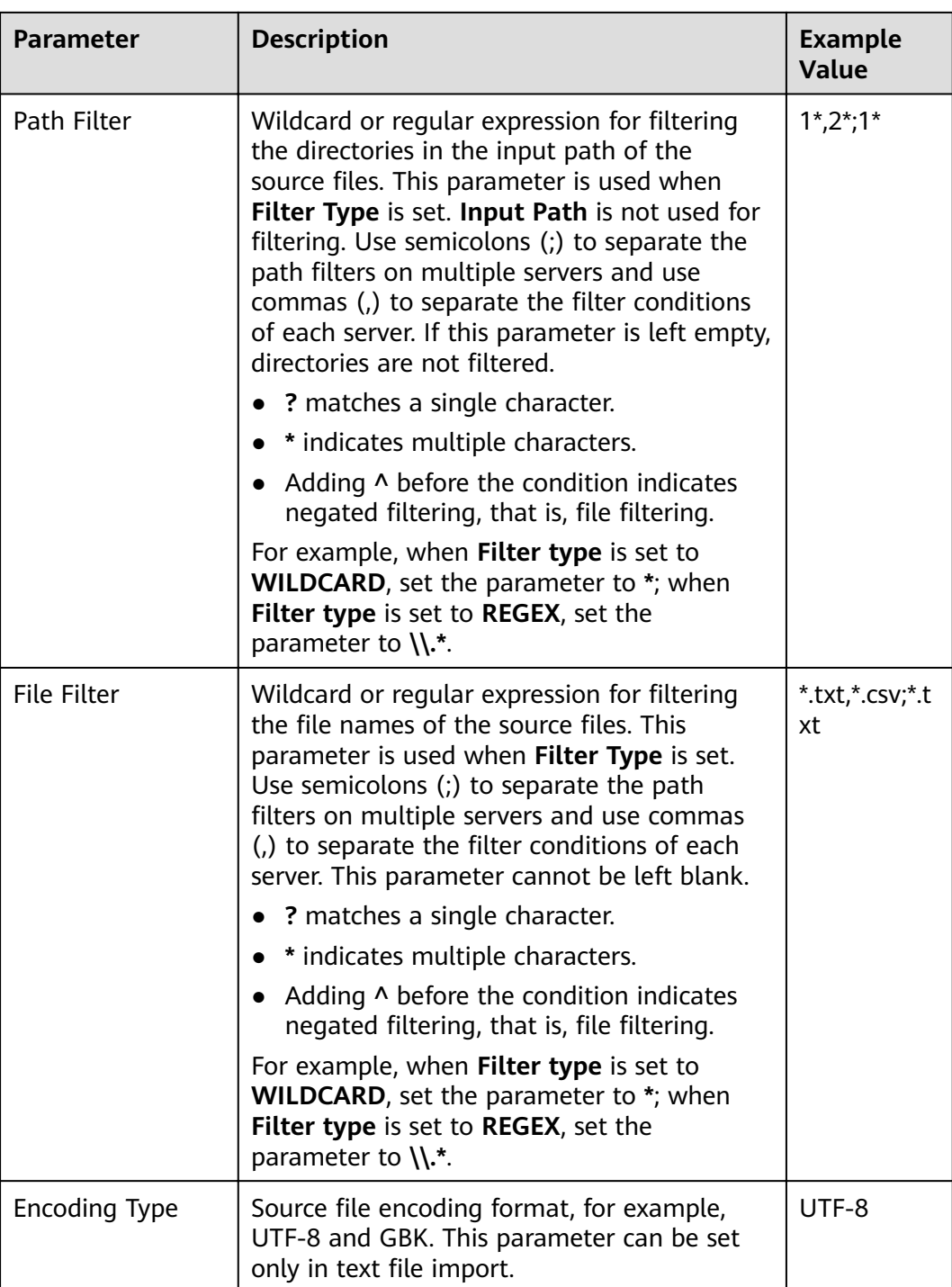

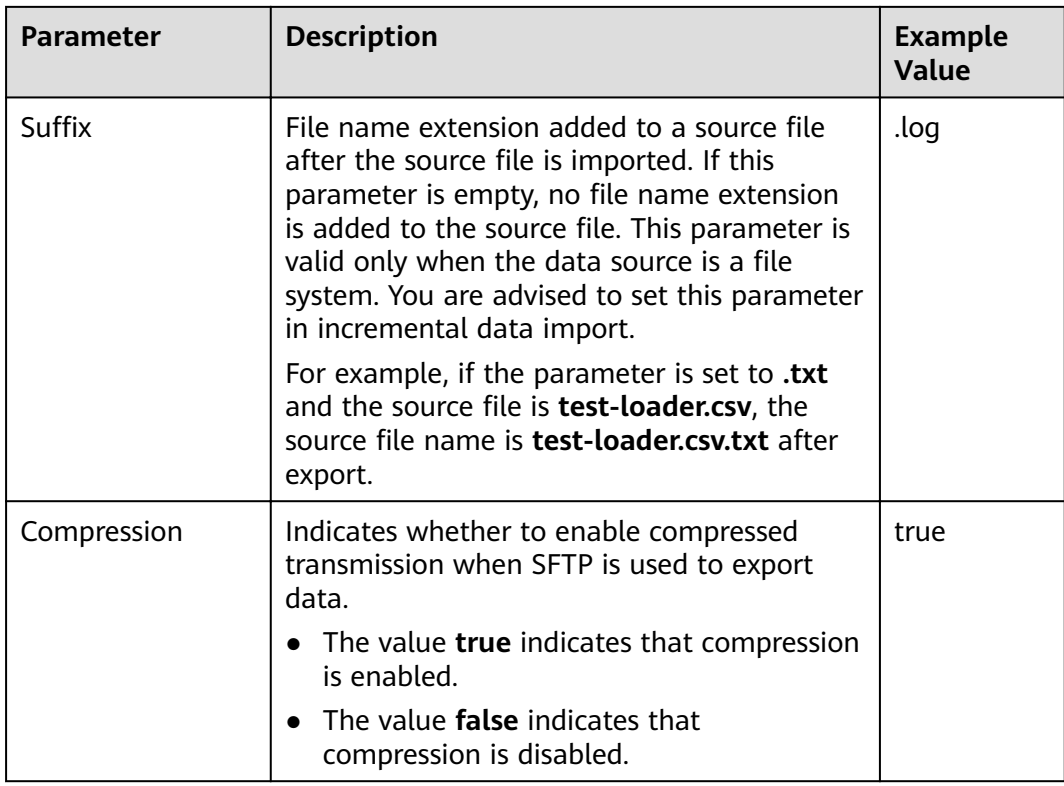

## **Setting Data Transformation**

**Step 5** Click **Next**. On the displayed **Transform** page, set the transformation operations in the data transformation process. For details about how to select operators and set parameters, see **[Operator Help](#page-1299-0)** and **Table 13-28**.

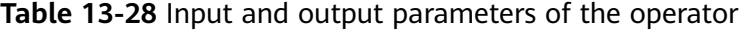

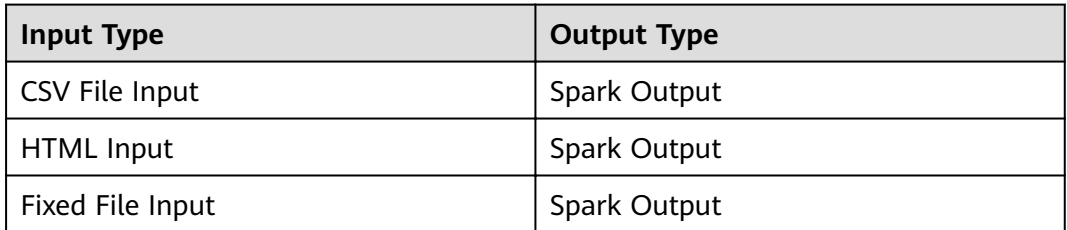

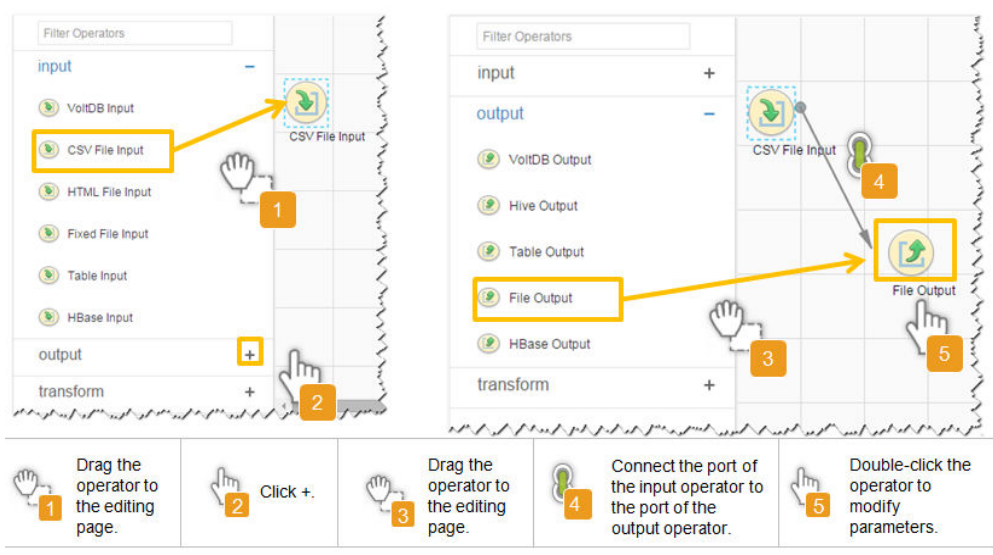

Figure 13-18 Operator operation procedure

# Setting Data Storage Information and Executing the Job

Step 6 Click Next. On the displayed To page, set Storage type to SPARK.

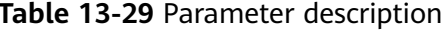

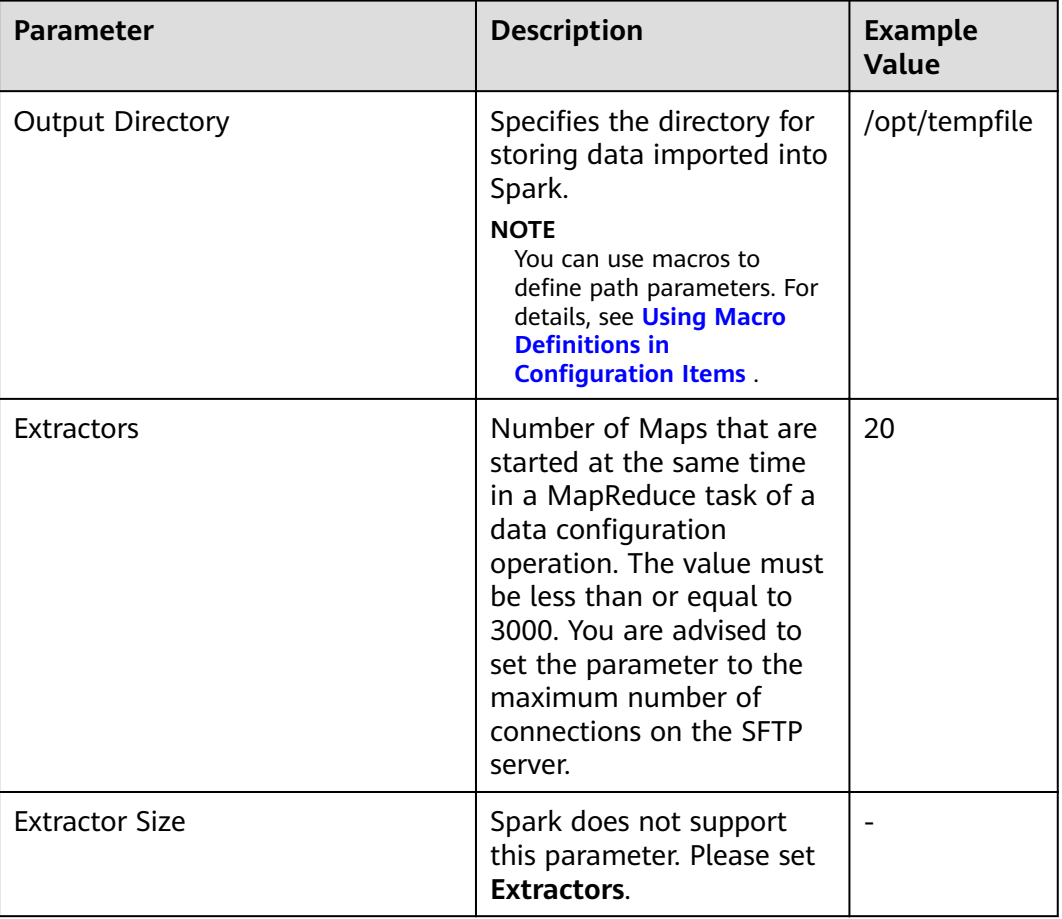

## **Step 7** Click **Save and run** to save and run the job.

## **Checking the Job Execution Result**

**Step 8** Go to the Loader web UI. When **Status** is **Succeeded**, the job is complete.

#### **Figure 13-19** Viewing job details

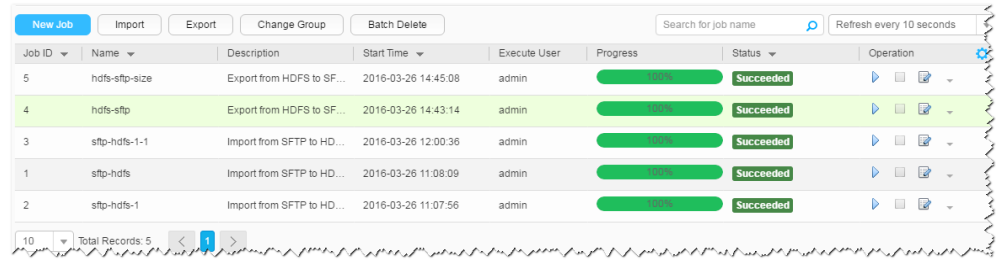

#### **----End**

# **13.4.7 Typical Scenario: Importing Data from an FTP Server to HBase**

# **Scenario**

Use Loader to import data from an FTP server to HBase.

# **Prerequisites**

- You have obtained the service username and password for creating a Loader io<sub>b</sub>
- You have obtained the username and password of the FTP server and the user has the read permission of the source files on the FTP server. If file name extension needs to be added after a source file is imported, the user must have the write permission of the source file.
- No disk space alarm is reported, and the available disk space is sufficient for importing and exporting data.
- When using Loader to import data from the FTP server, the input paths and input path subdirectories of the FTP server and the name of the files in these directories do not contain any of the special characters /"":;.
- If a configured task requires the Yarn queue function, the user must be authorized with related Yarn queue permission.
- The user who configures a task must obtain execution permission on the task and obtain usage permission on the related connection of the task.

# **Procedure**

#### **Setting Basic Job Information**

- **Step 1** Access the Loader web UI.
	- 1. Log in to FusionInsight Manager. For details, see **[Accessing FusionInsight](#page-1828-0) [Manager](#page-1828-0)**.
- 2. Choose **Cluster** > Name of the desired cluster > **Services** > **Loader**.
- 3. Click **LoaderServer(**Node name**, Active)**. The Loader web UI is displayed.

#### **Figure 13-20** Loader web UI

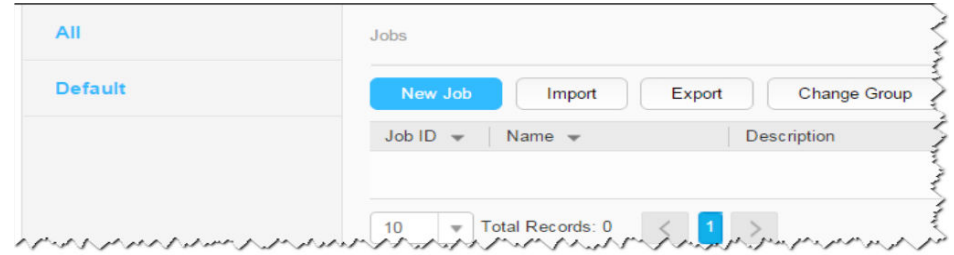

## **Step 2** Click **New Job** to go to the **Basic Information** page and set basic job information.

**Figure 13-21 Basic Information**

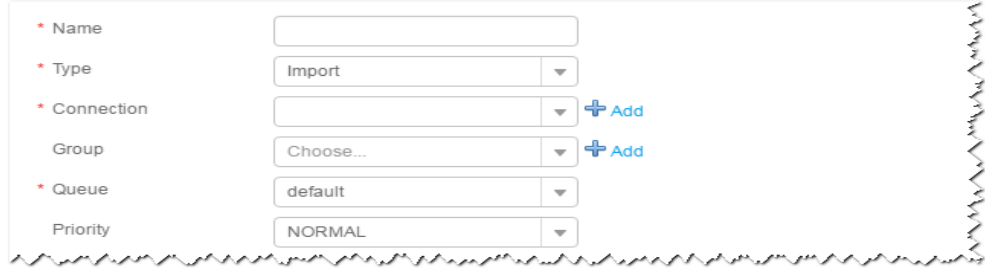

- 1. Set **Name** to the name of the job.
- 2. Set **Type** to **Import**.
- 3. Set **Group** to the group to which the job belongs. No group is created by default. You need to click **Add** to create a group and click **OK** to save the created group.
- 4. Set **Queue** to the Yarn queue that executes the job. The default value is **root.default**.
- 5. Set **Priority** to the priority of the Yarn queue that executes the job. The default value is **NORMAL**. The options are **VERY\_LOW**, **LOW**, **NORMAL**, **HIGH**, and **VERY\_HIGH**.
- **Step 3** In the **Connection** area, click **Add** to create a connection, set **Connector** to **ftpconnector**, click **Add**, set connection parameters, and click **Test** to verify whether the connection is available. When "Test Success" is displayed, click **OK**. Loader allows multiple FTP servers to be configured. Click **Add** to add the configuration information of multiple FTP servers.

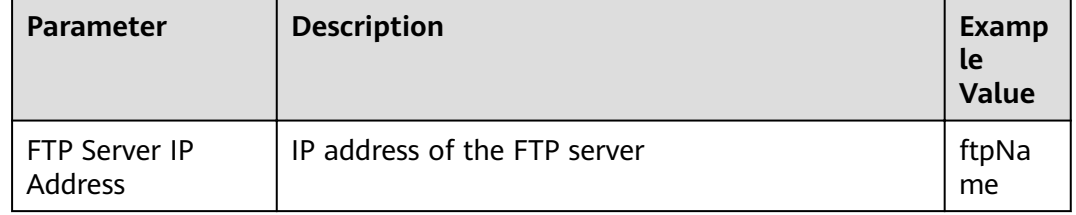

**Table 13-30** Connection parameters
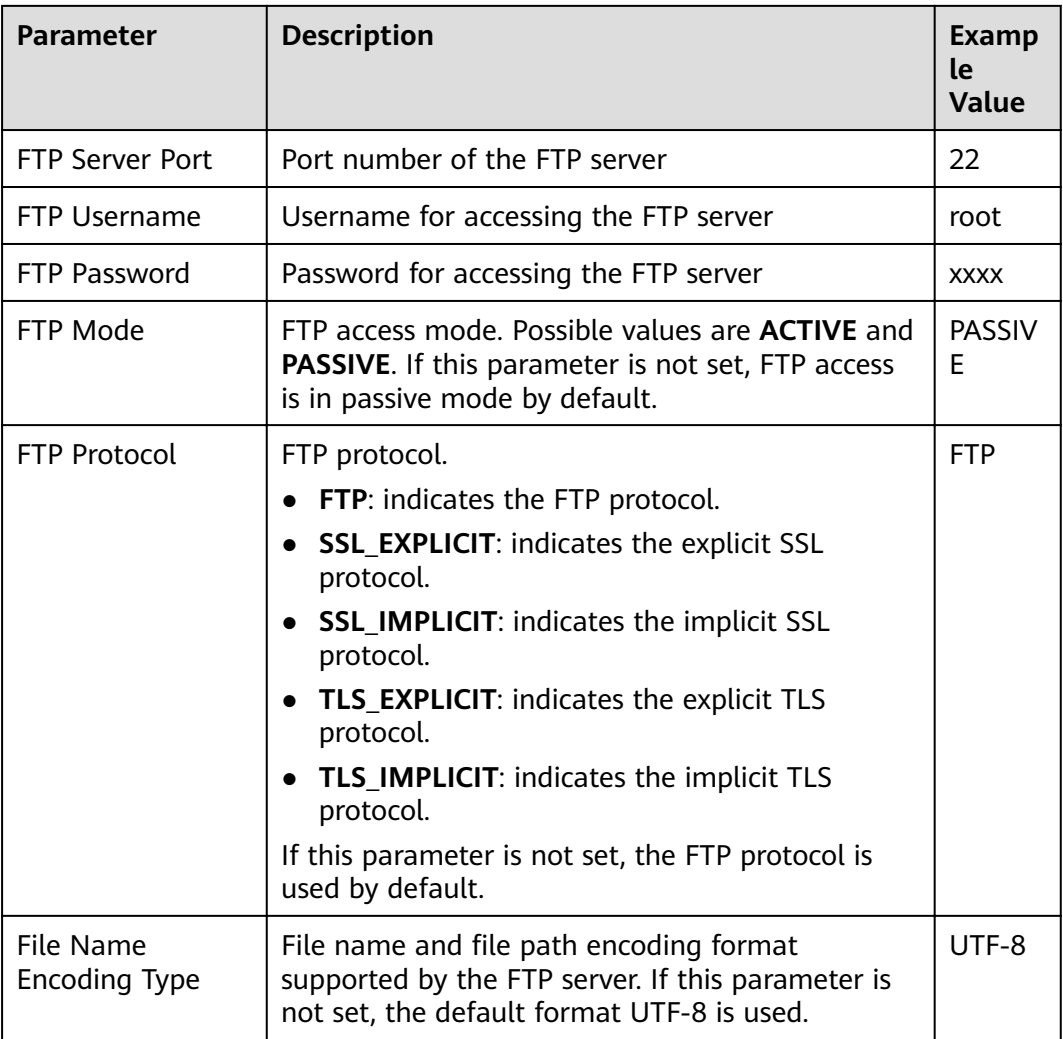

## $\Box$  Note

When multiple FTP servers are configured, the data in the specified directories of the servers is imported to HBase.

#### **Setting Data Source Information**

**Step 4** Click **Next**. On the displayed **From** page, set the data source information.

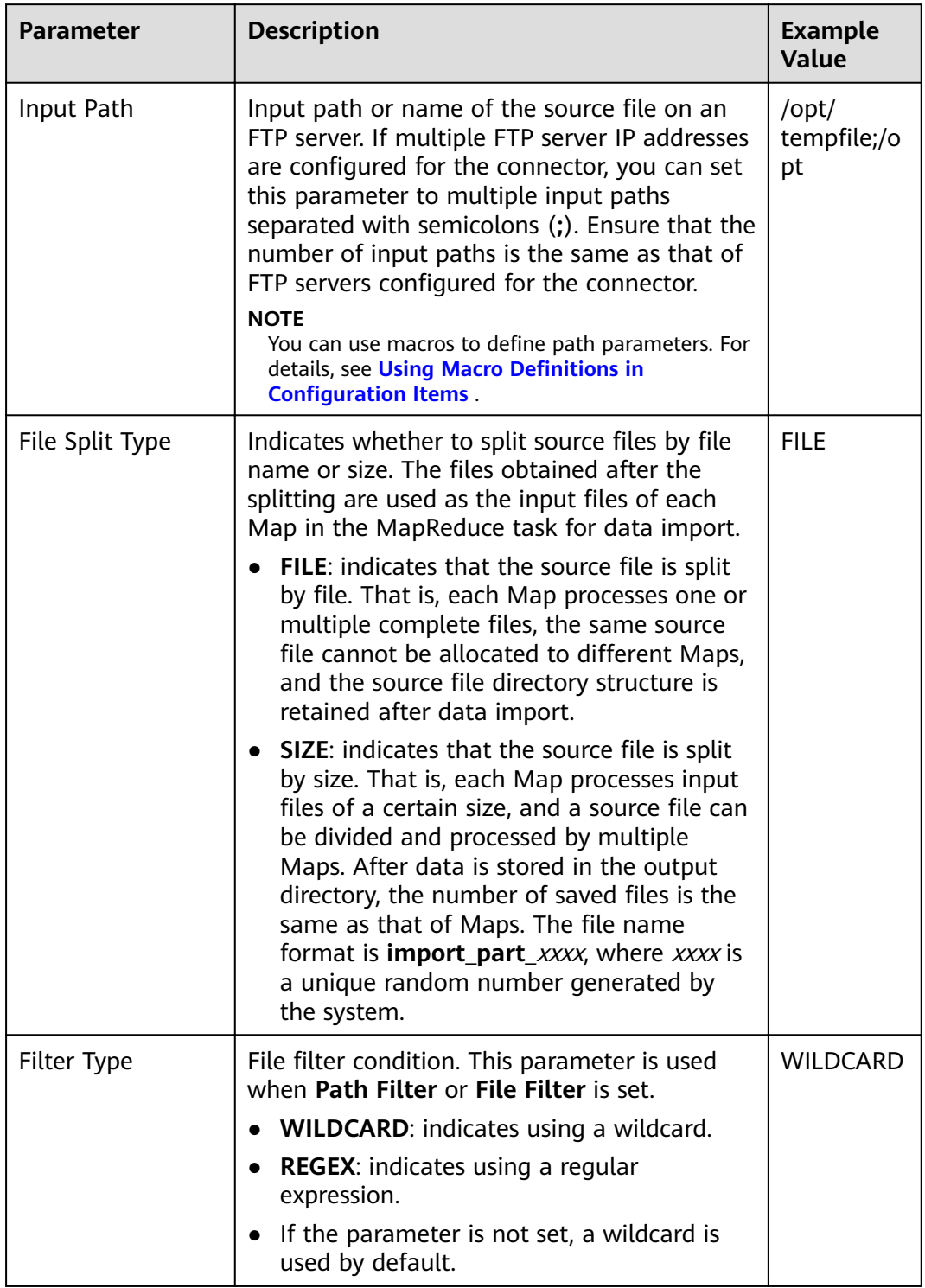

# **Table 13-31** Parameter description

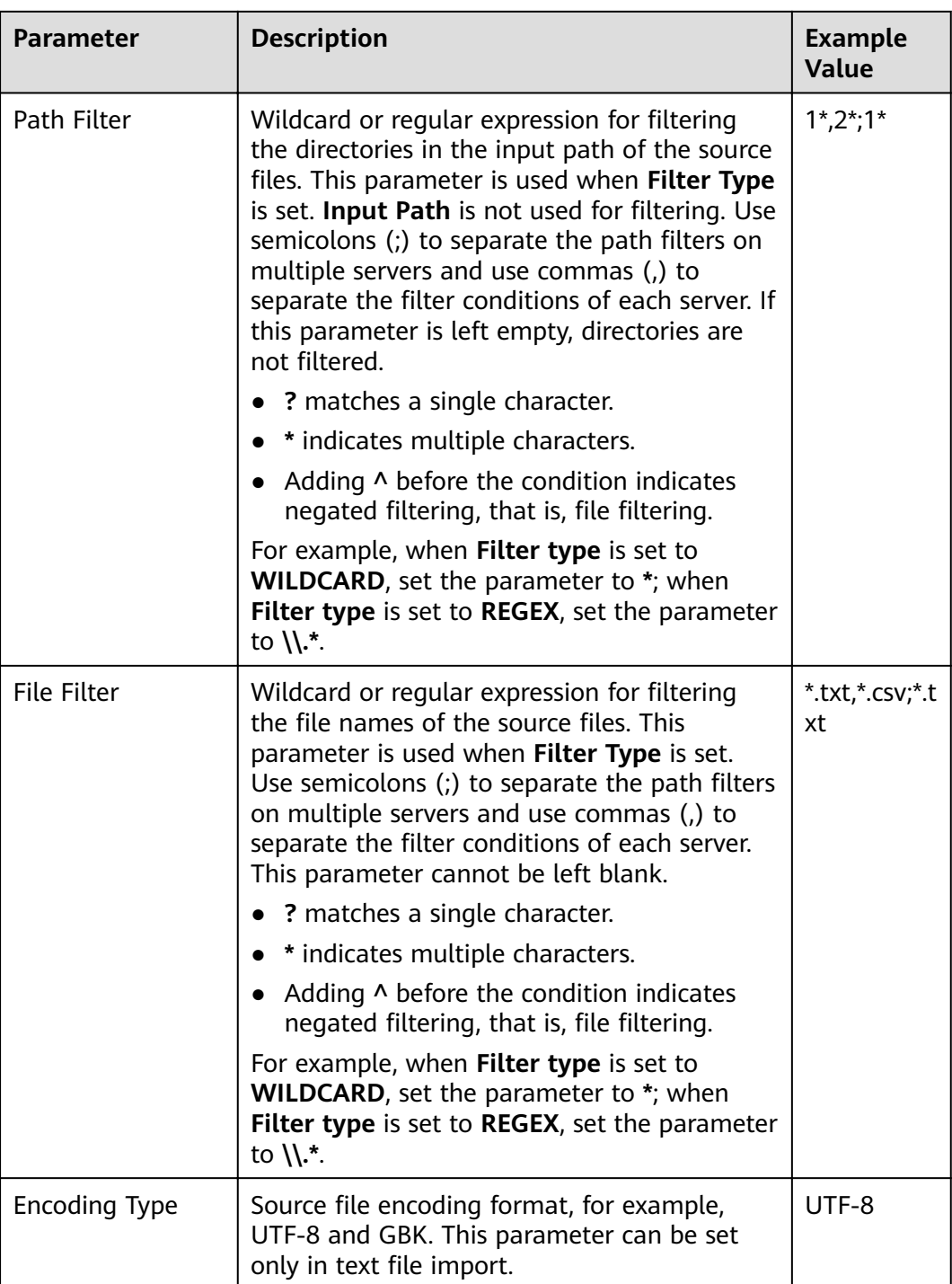

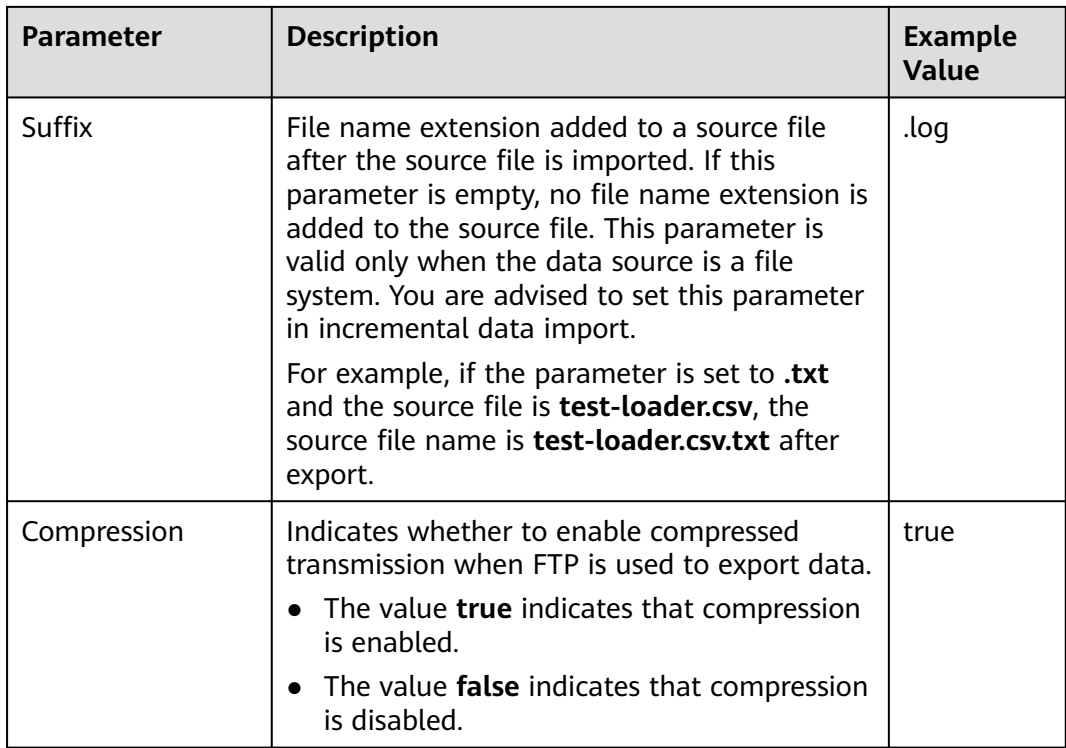

## **Setting Data Transformation**

**Step 5** Click **Next**. On the displayed **Transform** page, set the transformation operations in the data transformation process. For details about how to select operators and set parameters, see **[Operator Help](#page-1299-0)** and **Table 13-32**.

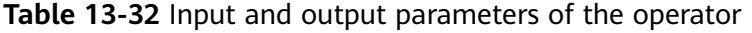

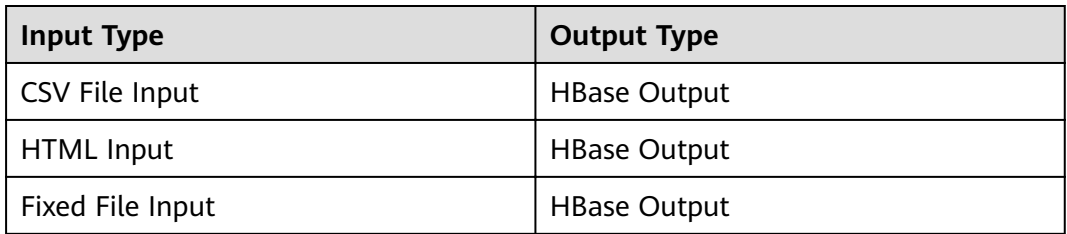

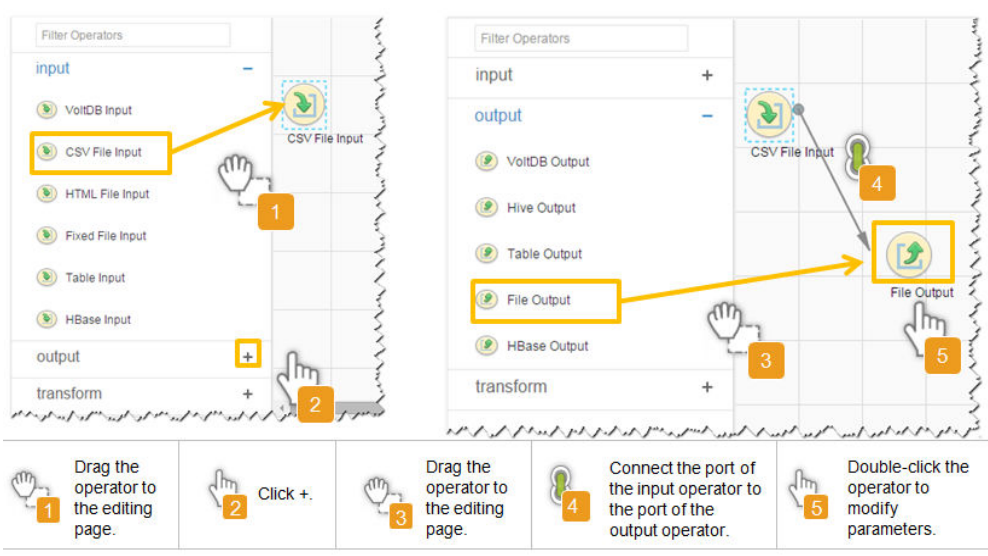

**Figure 13-22** Operator operation procedure

### **Setting Data Storage Information and Executing the Job**

**Step 6** Click **Next**. On the displayed **To** page, set **Storage type** to **HBASE\_BULKLOAD** or **HBASE PUTLIST** based on the actual situation.

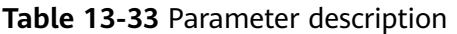

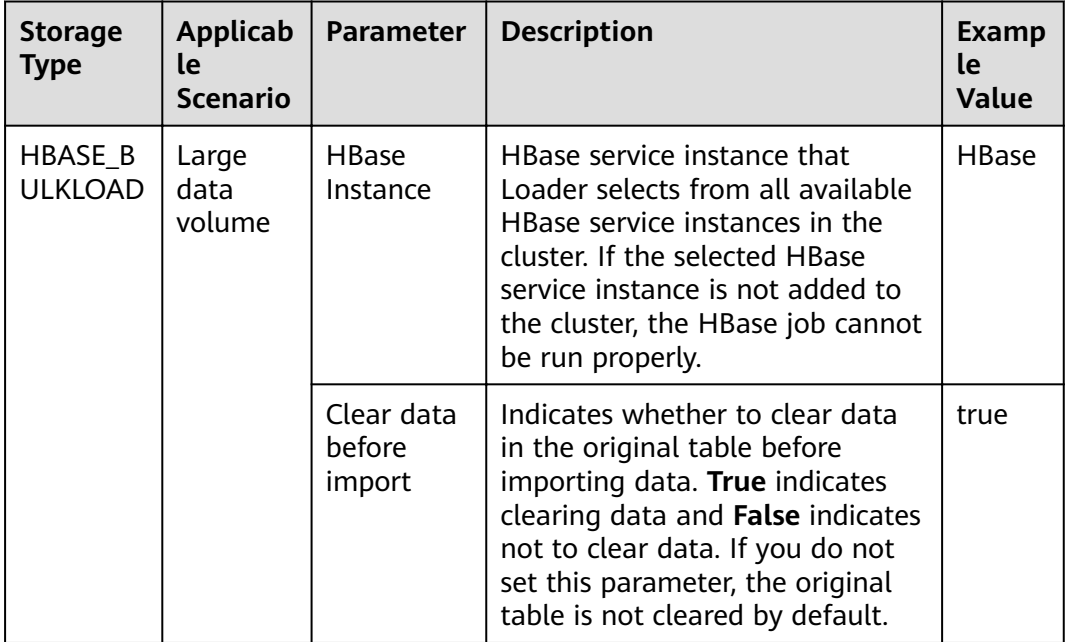

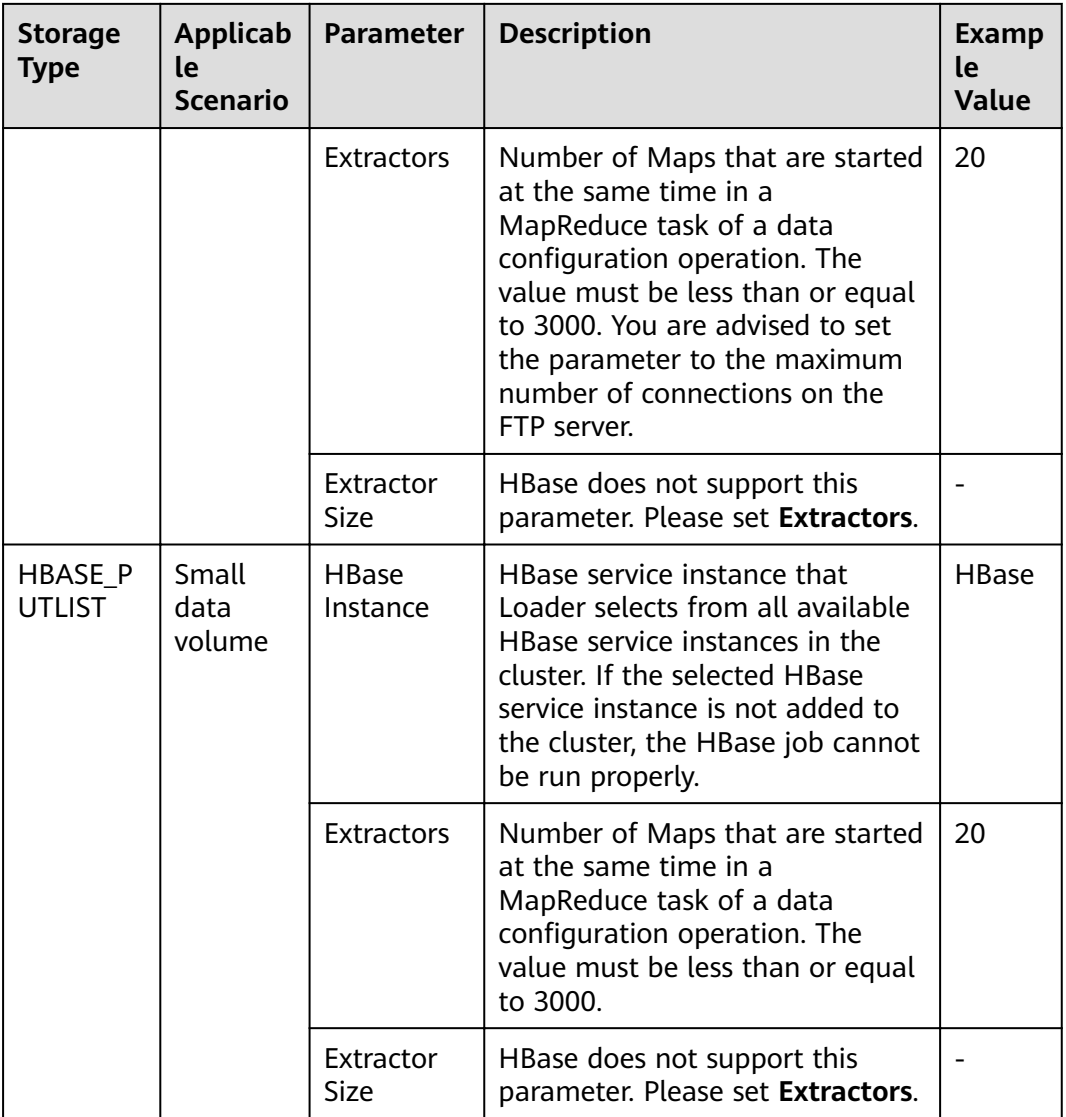

**Step 7** Click **Save and run** to save and run the job.

## **Checking the Job Execution Result**

**Step 8** Go to the Loader web UI. When **Status** is **Succeeded**, the job is complete.

## **Figure 13-23** Viewing job details

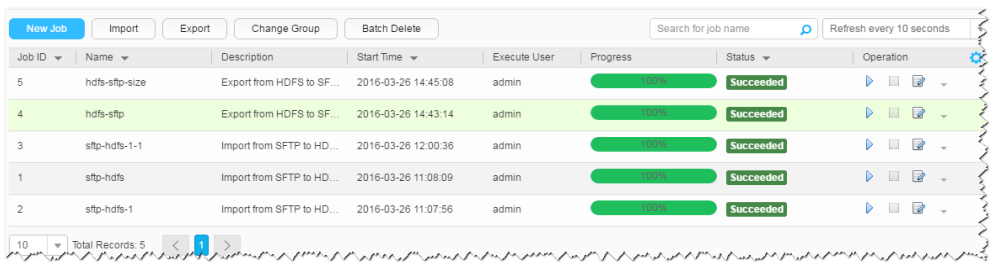

**----End**

# **13.4.8 Typical Scenario: Importing Data from a Relational Database to HDFS or OBS**

# **Scenario**

Use Loader to import data from a relational database to HDFS or OBS.

# **Prerequisites**

- You have obtained the service username and password for creating a Loader job.
- You have had the permission to access the HDFS or OBS directories and data involved in job execution.
- You have obtained the username and password of the relational database.
- No disk space alarm is reported, and the available disk space is sufficient for importing and exporting data.
- If a configured task requires the Yarn queue function, the user must be authorized with related Yarn queue permission.
- The user who configures a task must obtain execution permission on the task and obtain usage permission on the related connection of the task.
- Before the operation, perform the following steps:
	- a. Obtain the JAR package of the relational database driver and save it to the following directory on the active and standby Loader nodes: **\$ {BIGDATA\_HOME}/FusionInsight\_Porter\_8.1.2.2/install/FusionInsight-Sqoop-1.99.3/FusionInsight-Sqoop-1.99.3/server/webapps/loader/ WEB-INF/ext-lib**.
	- b. Run the following command on the active and standby nodes as user **root** to modify the permission:

**cd \${BIGDATA\_HOME}/FusionInsight\_Porter\_8.1.2.2/install/ FusionInsight-Sqoop-1.99.3/FusionInsight-Sqoop-1.99.3/server/ webapps/loader/WEB-INF/ext-lib**

**chown omm:wheel** JAR package name

**chmod 600** JAR package name

c. Log in to FusionInsight Manager. Choose **Cluster** > Name of the desired cluster > **Services** > **Loader** > **More** > **Restart Service**. Enter the password of the administrator to restart the Loader service.

# **Procedure**

## **Setting Basic Job Information**

- **Step 1** Access the Loader web UI.
	- 1. Log in to FusionInsight Manager. For details, see **[Accessing FusionInsight](#page-1828-0) [Manager](#page-1828-0)**.
	- 2. Choose **Cluster** > Name of the desired cluster > **Services** > **Loader**.
	- 3. Click **LoaderServer(**Node name**, Active)**. The Loader web UI is displayed.

#### **Figure 13-24** Loader web UI

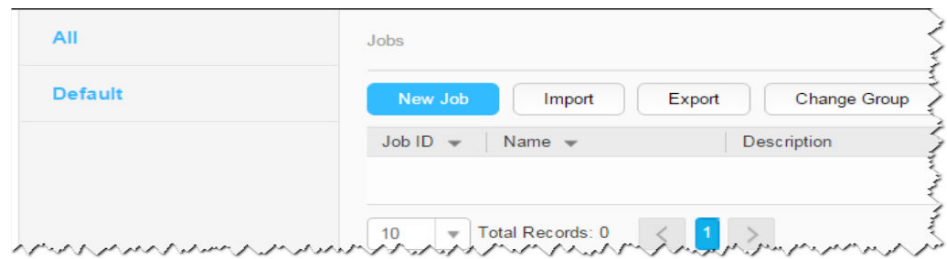

**Step 2** Click **New Job** to go to the **Basic Information** page and set basic job information.

**Figure 13-25 Basic Information**

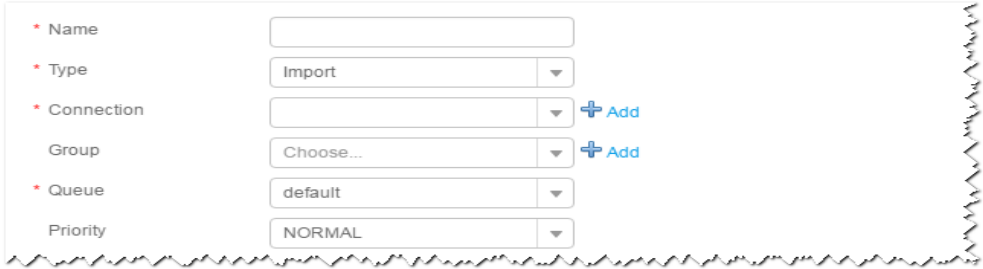

- 1. Set **Name** to the name of the job.
- 2. Set **Type** to **Import**.
- 3. Set **Group** to the group to which the job belongs. No group is created by default. You need to click **Add** to create a group and click **OK** to save the created group.
- 4. Set **Queue** to the Yarn queue that executes the job. The default value is **root.default**.
- 5. Set **Priority** to the priority of the Yarn queue that executes the job. The default value is **NORMAL**. The options are **VERY\_LOW**, **LOW**, **NORMAL**, **HIGH**, and **VERY\_HIGH**.
- **Step 3** In the **Connection** area, click **Add** to create a connection, set **Connector** to **generic-jdbc-connector** or a dedicated database connector (oracle-connector, oracle-partition-connector, or mysql-fastpath-connector), set connection parameters, and click **Test** to verify whether the connection is available. When "Test Success" is displayed, click **OK**.

#### $\Box$  note

- For connection to relational databases, general database connectors (generic-jdbcconnector) or dedicated database connectors (oracle-connector, oracle-partitionconnector, and mysql-fastpath-connector) are available. However, compared with general database connectors, dedicated database connectors perform better in data import and export because they are optimized for specific database types.
- When mysql-fastpath-connector is used, the **mysqldump** and **mysqlimport** commands of MySQL must be available on NodeManager nodes, and the MySQL client version to which the two commands belong must be compatible with the MySQL server version. If the two commands are unavailable or the versions are incompatible, install the MySQL client applications and tools following the instructions at **[http://dev.mysql.com/doc/](http://dev.mysql.com/doc/refman/5.7/en/linux-installation-rpm.html) [refman/5.7/en/linux-installation-rpm.html](http://dev.mysql.com/doc/refman/5.7/en/linux-installation-rpm.html)**.

| <b>Parameter</b>                     | <b>Description</b>                                                                                                    | <b>Example Value</b>                         |  |
|--------------------------------------|----------------------------------------------------------------------------------------------------|----------------------------------------------|--|
| Name                                 | Name of a relational<br>database connection                                                                                          | dbName                                       |  |
| <b>JDBC Driver Class</b>             | Name of a Java database<br>connectivity (JDBC) driver<br>class                                                                       | oracle.jdbc.driver.OracleDriver              |  |
| <b>JDBC Connection</b><br>String     | JDBC connection string                                                                                                    | jdbc:oracle:thin:@//<br>10.16.0.1:1521/oradb |  |
| Username                             | Username for connecting<br>to the database                                                                                           | omm                                          |  |
| Password                             | Password for connecting to<br>the database                                                                                           | <b>XXXX</b>                                  |  |
| <b>JDBC Connection</b><br>Properties | JDBC connection attribute.<br>Click Add to manually add<br>the attribute.<br>Name: connection<br>attribute name<br>Value: connection | Name: socketTimeout<br>Value: 20             |  |
|                                      | attribute value                                                                                                    |                                              |  |

**Table 13-34 generic-jdbc-connector** connection parameters

## **Setting Data Source Information**

**Step 4** Click **Next**. On the displayed **From** page, set the data source information.

**Table 13-35** Parameter description

| <b>Parameter</b> | <b>Description</b>                                                       | <b>Example</b><br>Value |
|------------------|--------------------------------------------------------------------------|-------------------------|
| Schema<br>Name   | Database schema name. This parameter exists in<br>the Table name schema. | public                  |
| Table<br>Name    | Database table name. This parameter exists in<br>the Table name schema.  | test                    |

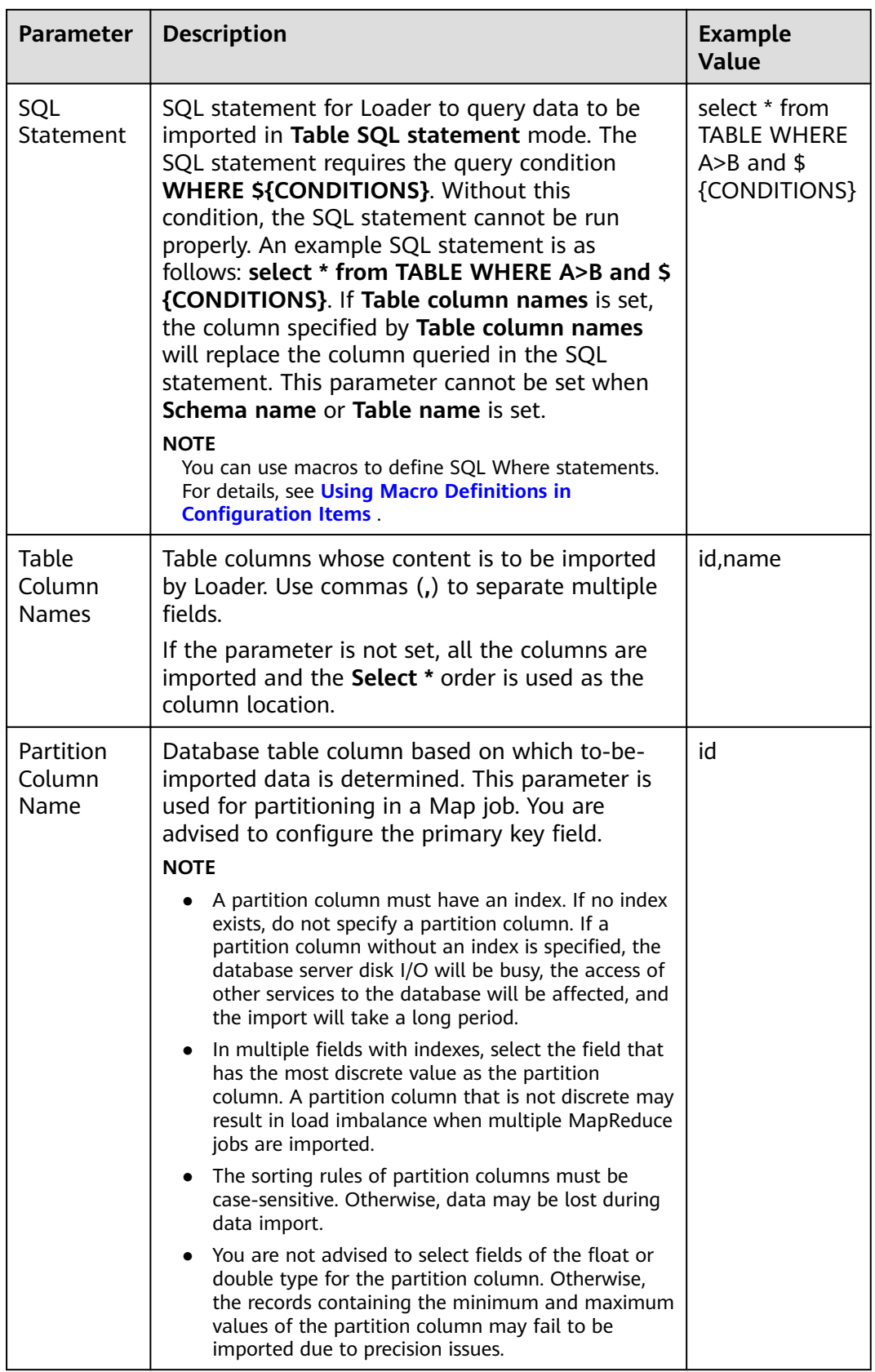

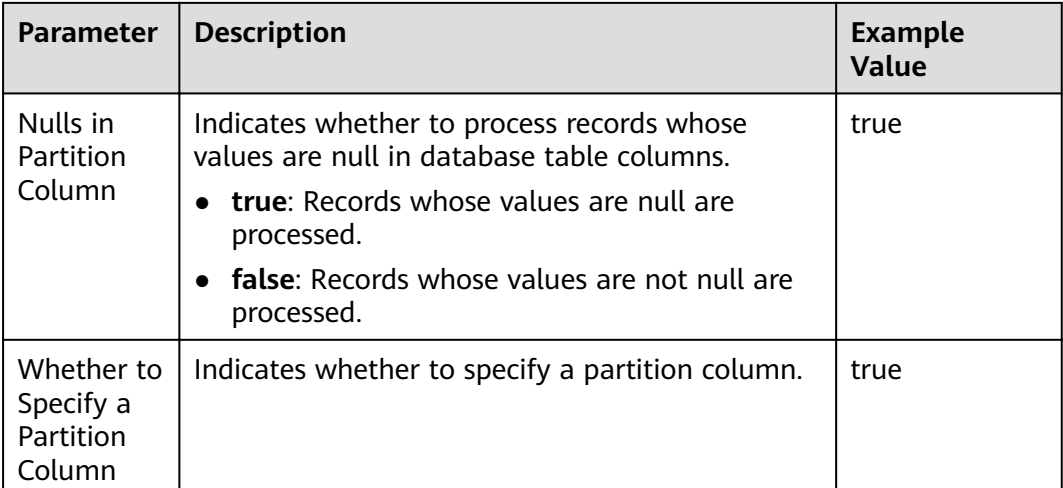

### **Setting Data Transformation**

**Step 5** Click **Next**. On the displayed **Transform** page, set the transformation operations in the data transformation process. For details about how to select operators and set parameters, see **[Operator Help](#page-1299-0)** and **Table 13-36**.

**Table 13-36** Input and output parameters of the operator

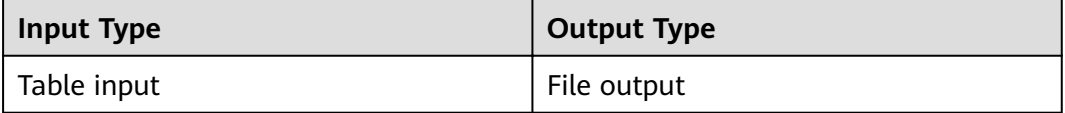

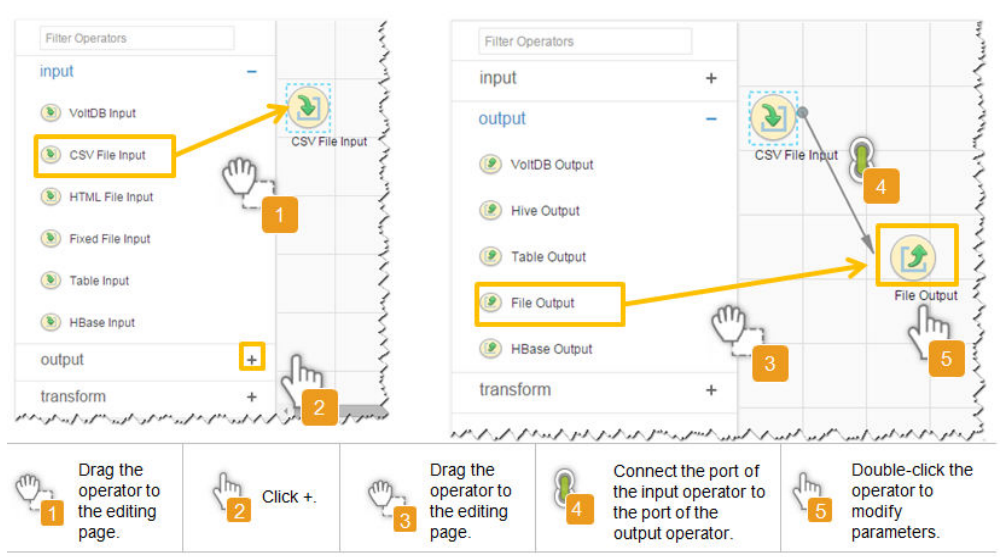

## **Figure 13-26** Operator operation procedure

### **Setting Data Storage Information and Executing the Job**

**Step 6** Click **Next**. On the displayed **To** page, set **Storage type** to **HDFS**.

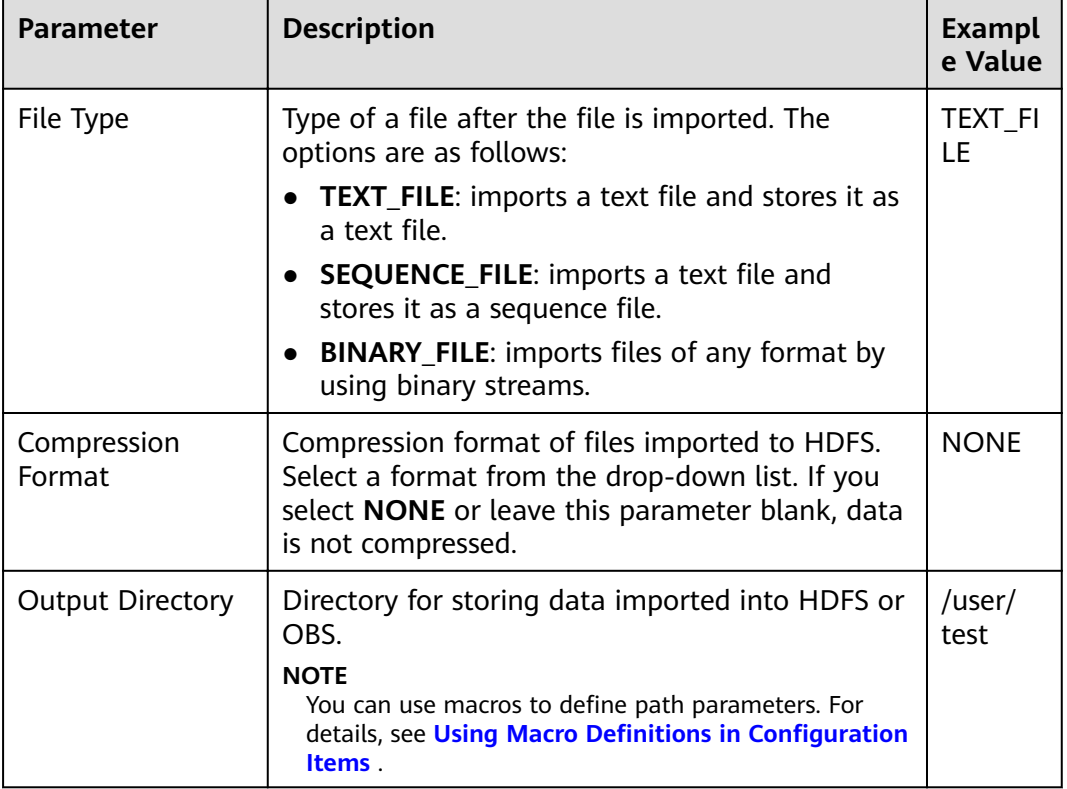

## **Table 13-37** Parameter description

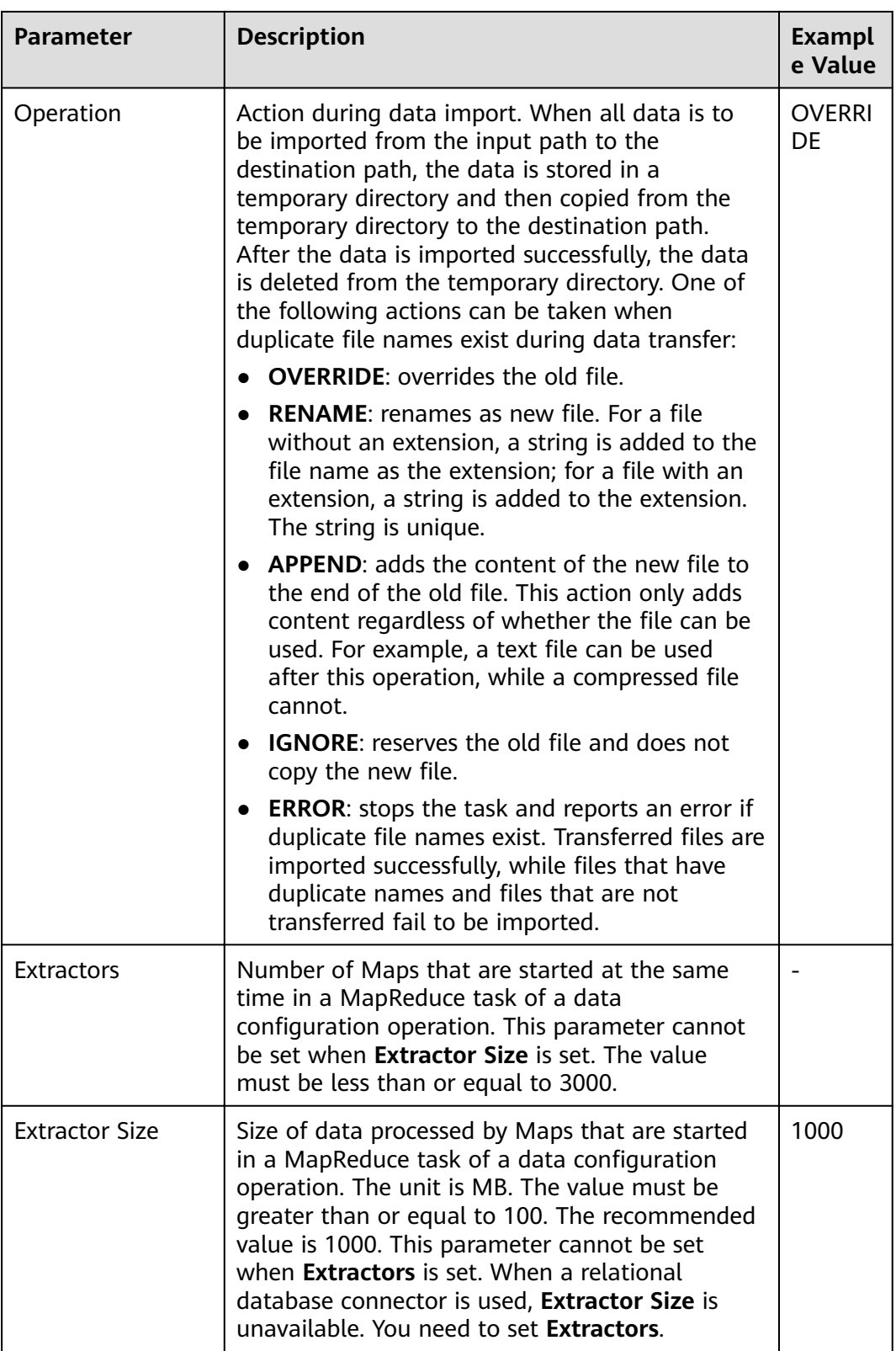

## **Step 7** Click **Save and run** to save and run the job.

## **Checking the Job Execution Result**

**Step 8** Go to the Loader web UI. When **Status** is **Succeeded**, the job is complete.

**Figure 13-27** Viewing job details

| New Job        | Export<br>Import                    | Change Group           | Batch Delete        |              | Search for job name | Q                | Refresh every 10 seconds                                             |    |
|----------------|-------------------------------------|------------------------|---------------------|--------------|---------------------|------------------|----------------------------------------------------------------------|----|
| $JobID -$      | Name $\sim$                         | Description            | Start Time $\sim$   | Execute User | Progress            | Status $\sim$    | Operation                                                            | ¢, |
| 5              | hdfs-sftp-size                      | Export from HDFS to SF | 2016-03-26 14:45:08 | admin        | 100%                | <b>Succeeded</b> | $\overline{\mathscr{U}}$<br>D<br>$\sim$                              |    |
| 4              | hdfs-sftp                           | Export from HDFS to SF | 2016-03-26 14:43:14 | admin        | 100%                | Succeeded        | $\mathbb{R}$<br>$\triangleright \square$<br>$\overline{\phantom{a}}$ |    |
| 3              | sftp-hdfs-1-1                       | Import from SFTP to HD | 2016-03-26 12:00:36 | admin        | 100%                | <b>Succeeded</b> | 2<br>$\Box$<br>▷<br>$\sim$                                           |    |
|                | sfto-hdfs                           | Import from SFTP to HD | 2016-03-26 11:08:09 | admin        | 100%                | <b>Succeeded</b> | $\mathbb{R}$<br>D.<br>$\sim$                                         |    |
| $\overline{c}$ | sftp-hdfs-1                         | Import from SFTP to HD | 2016-03-26 11:07:56 | admin        | 100%                | <b>Succeeded</b> | $\overline{\mathscr{L}}$<br>D<br>$\sim$                              |    |
| 10             | <b>14 L</b><br>$=$ Total Records: 5 |                        |                     |              |                     |                  |                                                                      |    |

**----End**

# **13.4.9 Typical Scenario: Importing Data from a Relational Database to HBase**

# **Scenario**

Use Loader to import data from a relational database to HBase.

## **Prerequisites**

- You have obtained the service username and password for creating a Loader job.
- You have had the permission to access the HBase tables or phoenix tables that are used during job execution.
- You have obtained the username and password of the relational database.
- No disk space alarm is reported, and the available disk space is sufficient for importing and exporting data.
- If a configured task requires the Yarn queue function, the user must be authorized with related Yarn queue permission.
- The user who configures a task must obtain execution permission on the task and obtain usage permission on the related connection of the task.
- Before the operation, perform the following steps:
	- a. Obtain the JAR package of the relational database driver and save it to the following directory on the active and standby Loader nodes: **\$ {BIGDATA\_HOME}/FusionInsight\_Porter\_8.1.2.2/install/FusionInsight-Sqoop-1.99.3/FusionInsight-Sqoop-1.99.3/server/webapps/loader/ WEB-INF/ext-lib**.
	- b. Run the following command on the active and standby nodes as user **root** to modify the permission:

**cd \${BIGDATA\_HOME}/FusionInsight\_Porter\_8.1.2.2/install/ FusionInsight-Sqoop-1.99.3/FusionInsight-Sqoop-1.99.3/server/ webapps/loader/WEB-INF/ext-lib**

**chown omm:wheel** JAR package name

**chmod 600** JAR package name

c. Log in to FusionInsight Manager. Choose **Cluster** > Name of the desired cluster > **Services** > **Loader** > **More** > **Restart Service**. Enter the password of the administrator to restart the Loader service.

# **Procedure**

### **Setting Basic Job Information**

- **Step 1** Access the Loader web UI.
	- 1. Log in to FusionInsight Manager. For details, see **[Accessing FusionInsight](#page-1828-0) [Manager](#page-1828-0)**.
	- 2. Choose **Cluster** > Name of the desired cluster > **Services** > **Loader**.
	- 3. Click **LoaderServer(**Node name**, Active)**. The Loader web UI is displayed.

#### **Figure 13-28** Loader web UI

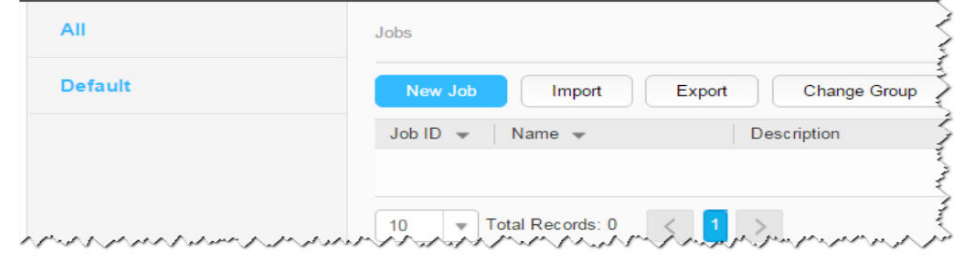

## **Step 2** Click **New Job** to go to the **Basic Information** page and set basic job information.

**Figure 13-29 Basic Information**

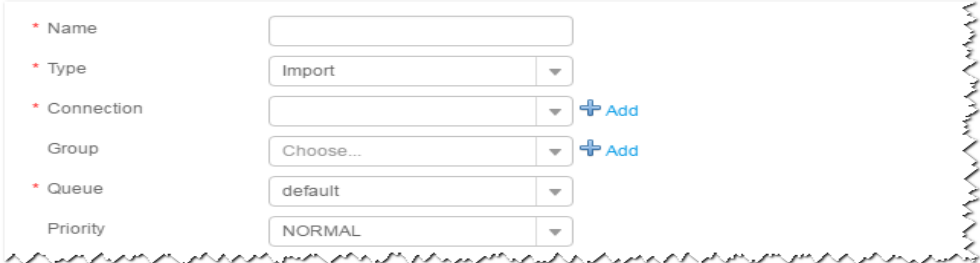

- 1. Set **Name** to the name of the job.
- 2. Set **Type** to **Import**.
- 3. Set **Group** to the group to which the job belongs. No group is created by default. You need to click **Add** to create a group and click **OK** to save the created group.
- 4. Set **Queue** to the Yarn queue that executes the job. The default value is **root.default**.
- 5. Set **Priority** to the priority of the Yarn queue that executes the job. The default value is **NORMAL**. The options are **VERY\_LOW**, **LOW**, **NORMAL**, **HIGH**, and **VERY\_HIGH**.
- **Step 3** In the **Connection** area, click **Add** to create a connection, set **Connector** to **generic-jdbc-connector** or a dedicated database connector (oracle-connector, oracle-partition-connector, or mysql-fastpath-connector), set connection

parameters, and click **Test** to verify whether the connection is available. When "Test Success" is displayed, click **OK**.

## $\Box$  Note

- For connection to relational databases, general database connectors (generic-jdbcconnector) or dedicated database connectors (oracle-connector, oracle-partitionconnector, and mysql-fastpath-connector) are available. However, compared with general database connectors, dedicated database connectors perform better in data import and export because they are optimized for specific database types.
- When mysql-fastpath-connector is used, the **mysqldump** and **mysqlimport** commands of MySQL must be available on NodeManager nodes, and the MySQL client version to which the two commands belong must be compatible with the MySQL server version. If the two commands are unavailable or the versions are incompatible, install the MySQL client applications and tools following the instructions at **[http://dev.mysql.com/doc/](http://dev.mysql.com/doc/refman/5.7/en/linux-installation-rpm.html) [refman/5.7/en/linux-installation-rpm.html](http://dev.mysql.com/doc/refman/5.7/en/linux-installation-rpm.html)**.

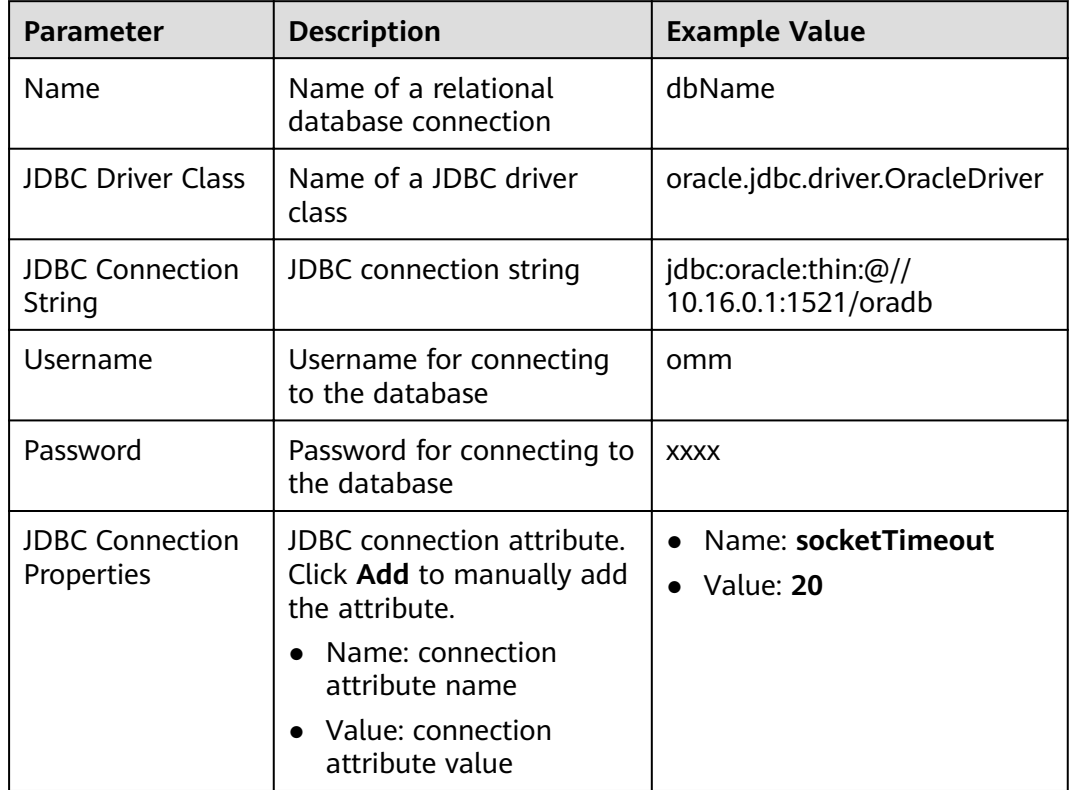

#### **Table 13-38 generic-jdbc-connector** connection parameters

## **Setting Data Source Information**

**Step 4** Click **Next**. On the displayed **From** page, set the data source information.

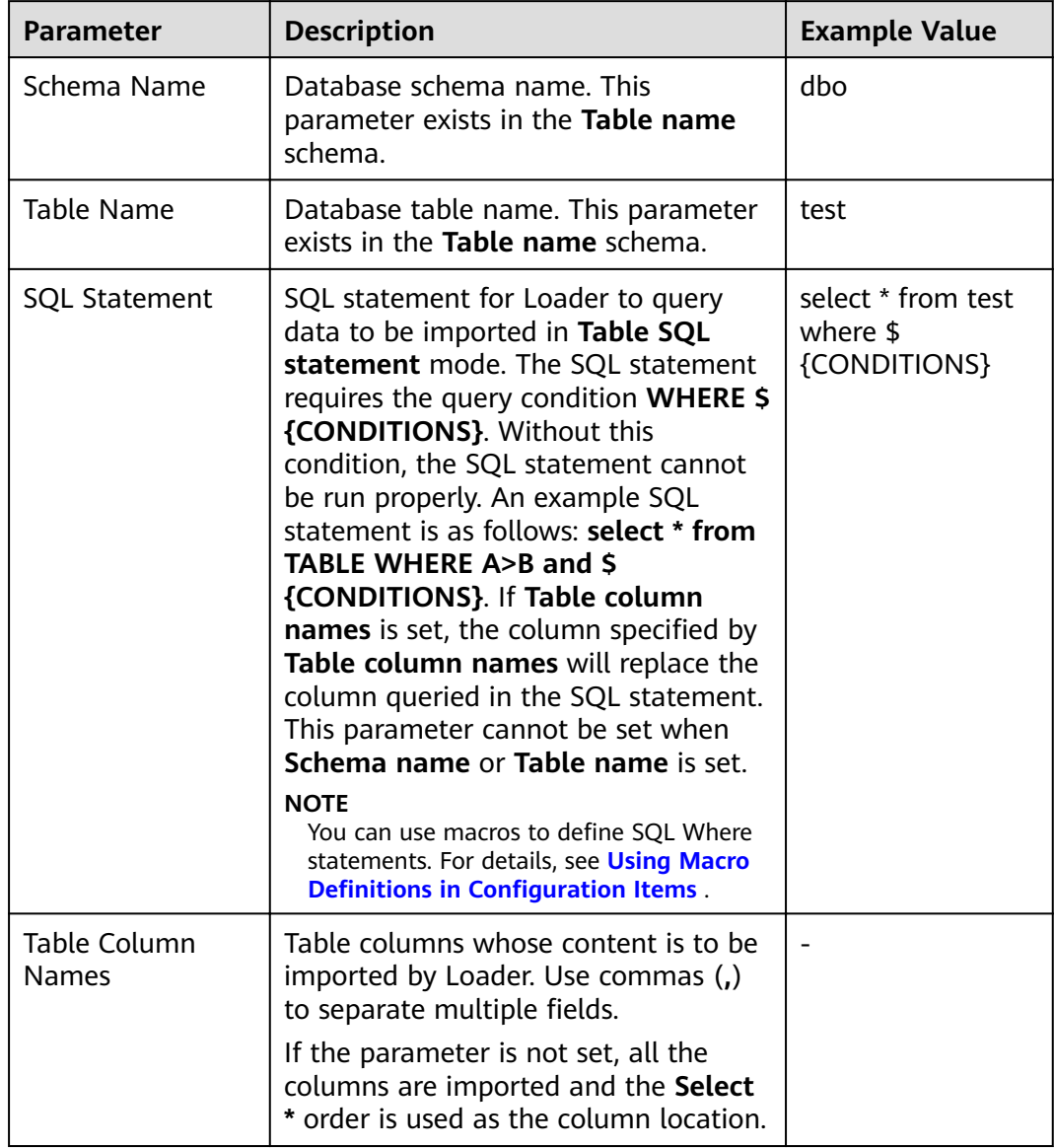

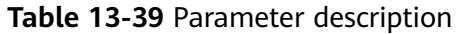

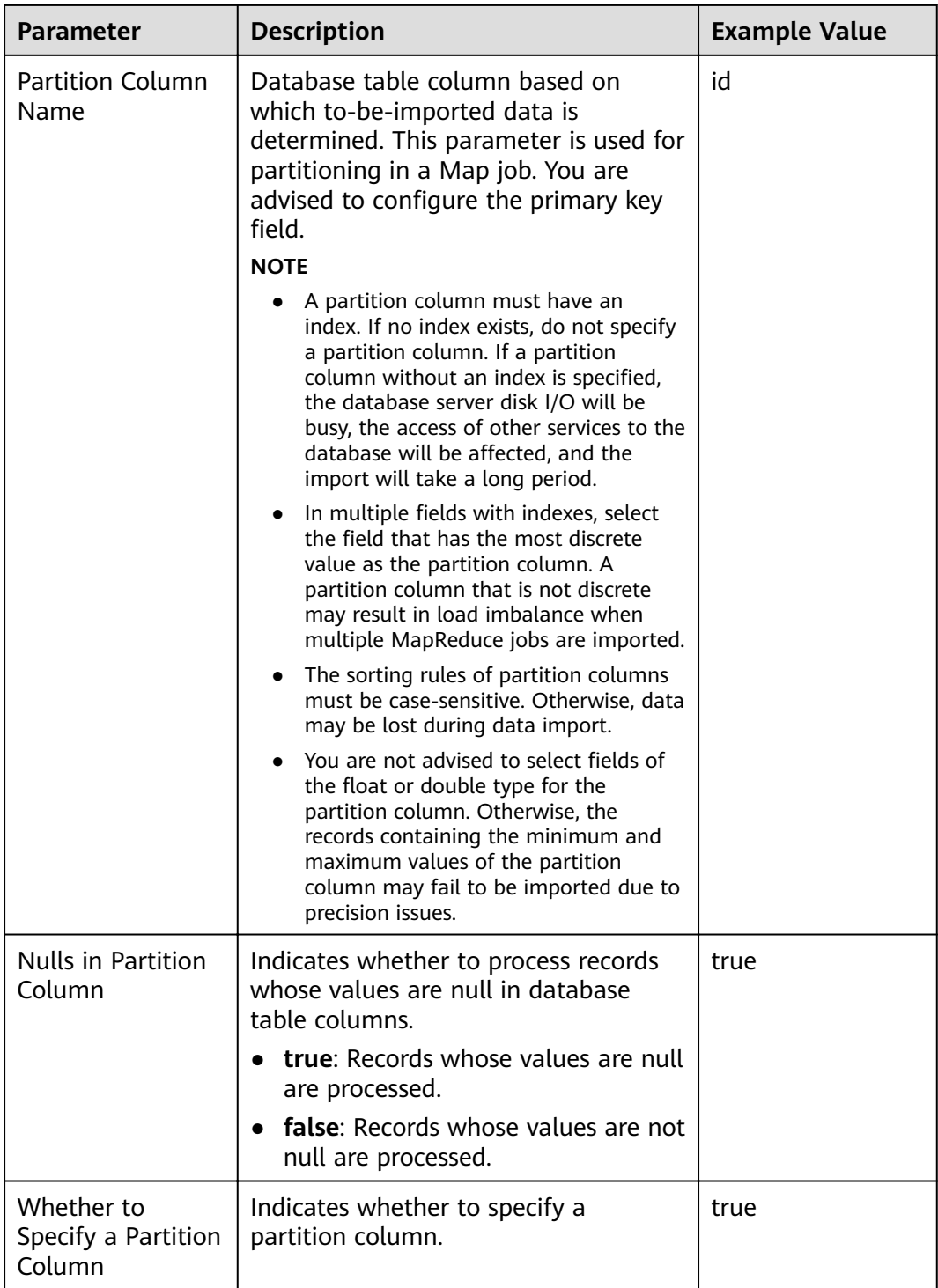

## **Setting Data Transformation**

**Step 5** Click **Next**. On the displayed **Transform** page, set the transformation operations in the data transformation process. For details about how to select operators and set parameters, see **[Operator Help](#page-1299-0)** and **[Table 13-40](#page-1206-0)**.

<span id="page-1206-0"></span>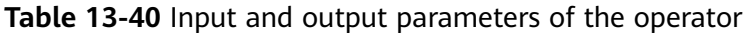

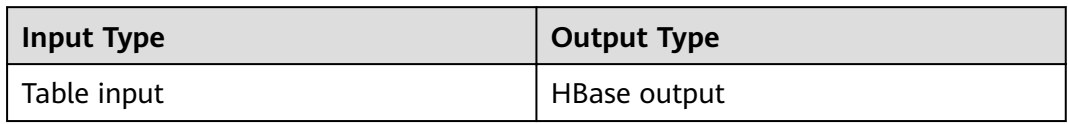

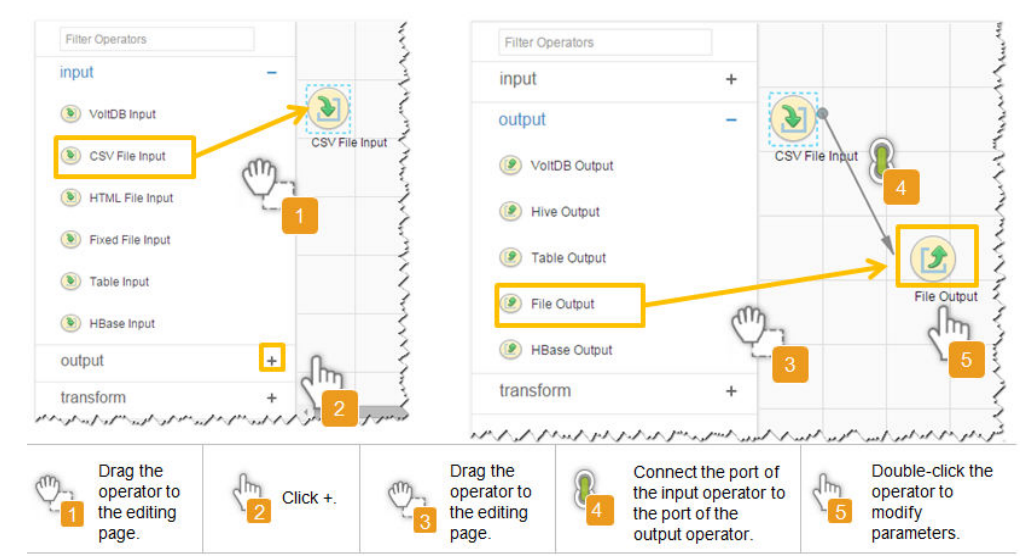

**Figure 13-30** Operator operation procedure

### **Setting Data Storage Information and Executing the Job**

**Step 6** Click **Next**. On the displayed **To** page, set **Storage type** to **HBASE\_BULKLOAD** or **HBASE\_PUTLIST** based on the actual situation.

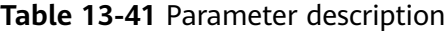

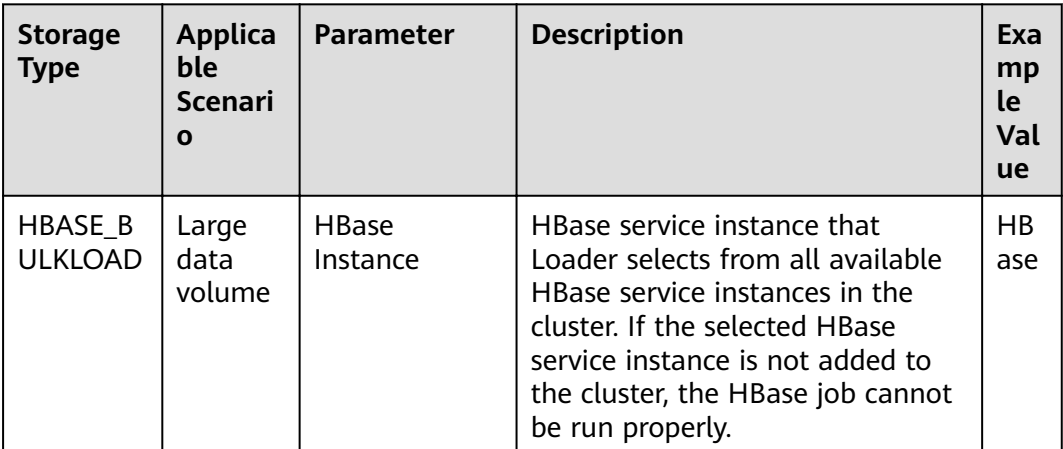

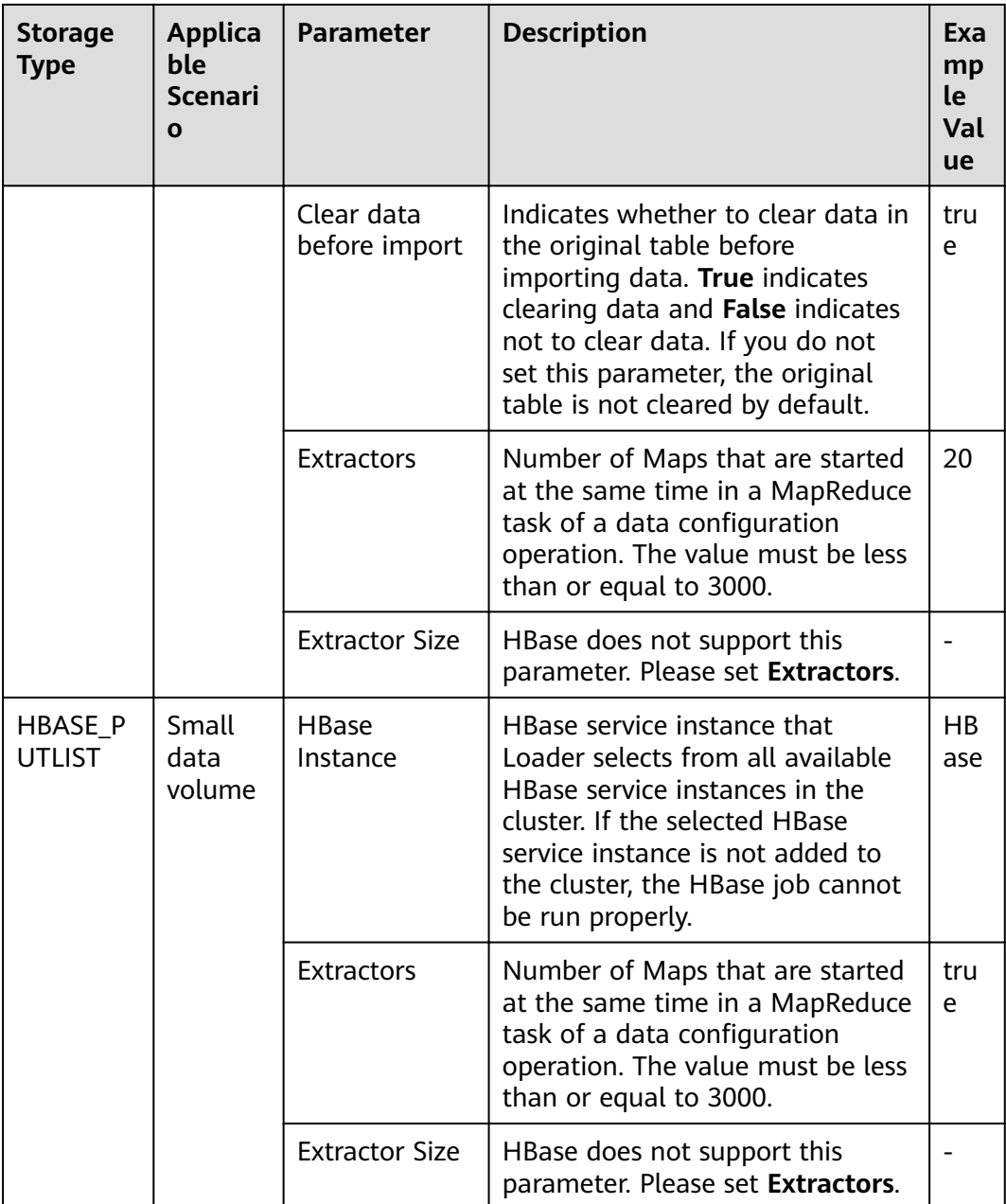

**Step 7** Click **Save and run** to save and run the job.

## **Checking the Job Execution Result**

**Step 8** Go to the Loader web UI. When **Status** is **Succeeded**, the job is complete.

| New Job                 | Export<br>Import | Change Group           | Batch Delete        |              |          | Search for job name<br>α | Refresh every 10 seconds               |
|-------------------------|------------------|------------------------|---------------------|--------------|----------|--------------------------|----------------------------------------|
| Job ID<br>$\rightarrow$ | Name $\sim$      | Description            | Start Time $\sim$   | Execute User | Progress | Status $\sim$            | Operation                              |
| 5                       | hdfs-sftp-size   | Export from HDFS to SF | 2016-03-26 14:45:08 | admin        | 100%     | <b>Succeeded</b>         | B<br>D                                 |
|                         | hdfs-sftp        | Export from HDFS to SF | 2016-03-26 14:43:14 | admin        | 100%     | <b>Succeeded</b>         | $\mathbb{R}$<br>D.<br>$\Box$<br>$\sim$ |
| 3                       | sftp-hdfs-1-1    | Import from SFTP to HD | 2016-03-26 12:00:36 | admin        | 100%     | <b>Succeeded</b>         | ø<br>D<br>$\sim$                       |
|                         | sftp-hdfs        | Import from SFTP to HD | 2016-03-26 11:08:09 | admin        | 100%     | <b>Succeeded</b>         | $\overline{\mathscr{L}}$<br>▷<br>٠     |
| $\overline{2}$          | sftp-hdfs-1      | Import from SFTP to HD | 2016-03-26 11:07:56 | admin        | 100%     | <b>Succeeded</b>         | 2<br>D<br>$\overline{\phantom{a}}$     |

**Figure 13-31** Viewing job details

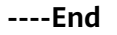

# **13.4.10 Typical Scenario: Importing Data from a Relational Database to Hive**

## **Scenario**

Use Loader to import data from a relational database to Hive.

# **Prerequisites**

- You have obtained the service username and password for creating a Loader job.
- You have had the permission to access the Hive tables that are used during job execution.
- You have obtained the username and password of the relational database.
- No disk space alarm is reported, and the available disk space is sufficient for importing and exporting data.
- If a configured task requires the Yarn queue function, the user must be authorized with related Yarn queue permission.
- The user who configures a task must obtain execution permission on the task and obtain usage permission on the related connection of the task.
- Before the operation, perform the following steps:
	- a. Obtain the JAR package of the relational database driver and save it to the following directory on the active and standby Loader nodes: **\$ {BIGDATA\_HOME}/FusionInsight\_Porter\_8.1.2.2/install/FusionInsight-Sqoop-1.99.3/FusionInsight-Sqoop-1.99.3/server/webapps/loader/ WEB-INF/ext-lib**.
	- b. Run the following command on the active and standby nodes as user **root** to modify the permission:

**cd \${BIGDATA\_HOME}/FusionInsight\_Porter\_8.1.2.2/install/ FusionInsight-Sqoop-1.99.3/FusionInsight-Sqoop-1.99.3/server/ webapps/loader/WEB-INF/ext-lib**

**chown omm:wheel** JAR package name

**chmod 600** JAR package name

c. Log in to FusionInsight Manager. Choose **Cluster** > Name of the desired cluster > **Services** > **Loader** > **More** > **Restart Service**. Enter the password of the administrator to restart the Loader service.

## **Procedure**

#### **Setting Basic Job Information**

**Step 1** Access the Loader web UI.

- 1. Log in to FusionInsight Manager. For details, see **[Accessing FusionInsight](#page-1828-0) [Manager](#page-1828-0)**.
- 2. Choose **Cluster** > Name of the desired cluster > **Services** > **Loader**.
- 3. Click **LoaderServer(**Node name**, Active)**. The Loader web UI is displayed.

#### **Figure 13-32** Loader web UI

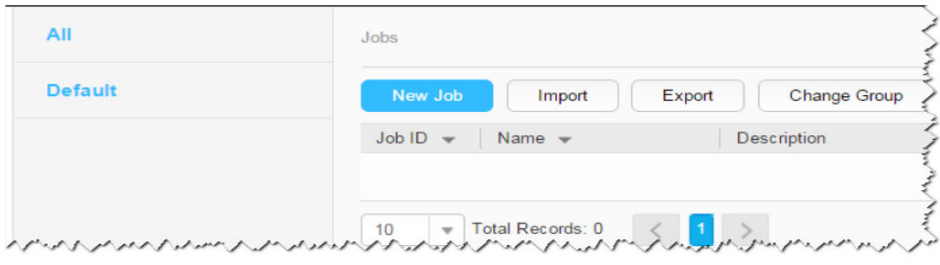

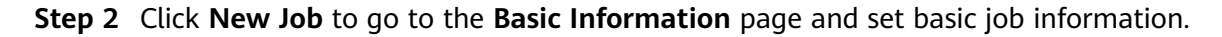

**Figure 13-33 Basic Information**

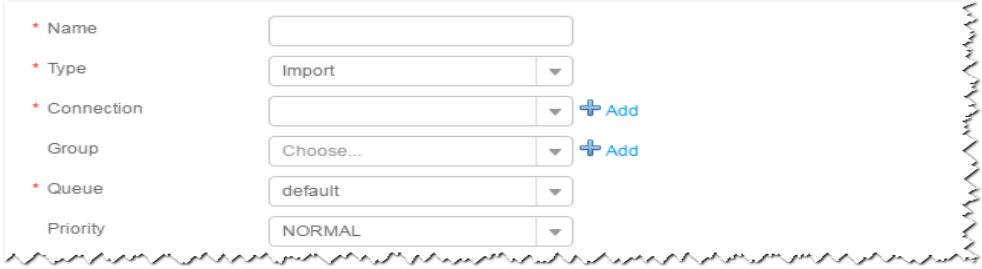

- 1. Set **Name** to the name of the job.
- 2. Set **Type** to **Import**.
- 3. Set **Group** to the group to which the job belongs. No group is created by default. You need to click **Add** to create a group and click **OK** to save the created group.
- 4. Set **Queue** to the Yarn queue that executes the job. The default value is **root.default**.
- 5. Set **Priority** to the priority of the Yarn queue that executes the job. The default value is **NORMAL**. The options are **VERY\_LOW**, **LOW**, **NORMAL**, **HIGH**, and **VERY\_HIGH**.
- **Step 3** In the **Connection** area, click **Add** to create a connection, set **Connector** to **generic-jdbc-connector** or a dedicated database connector (oracle-connector, oracle-partition-connector, or mysql-fastpath-connector), set connection parameters, and click **Test** to verify whether the connection is available. When "Test Success" is displayed, click **OK**.

## $\Box$  Note

- For connection to relational databases, general database connectors (generic-jdbcconnector) or dedicated database connectors (oracle-connector, oracle-partitionconnector, and mysql-fastpath-connector) are available. However, compared with general database connectors, dedicated database connectors perform better in data import and export because they are optimized for specific database types.
- When mysql-fastpath-connector is used, the **mysqldump** and **mysqlimport** commands of MySQL must be available on NodeManager nodes, and the MySQL client version to which the two commands belong must be compatible with the MySQL server version. If the two commands are unavailable or the versions are incompatible, install the MySQL client applications and tools following the instructions at **[http://dev.mysql.com/doc/](http://dev.mysql.com/doc/refman/5.7/en/linux-installation-rpm.html) [refman/5.7/en/linux-installation-rpm.html](http://dev.mysql.com/doc/refman/5.7/en/linux-installation-rpm.html)**.

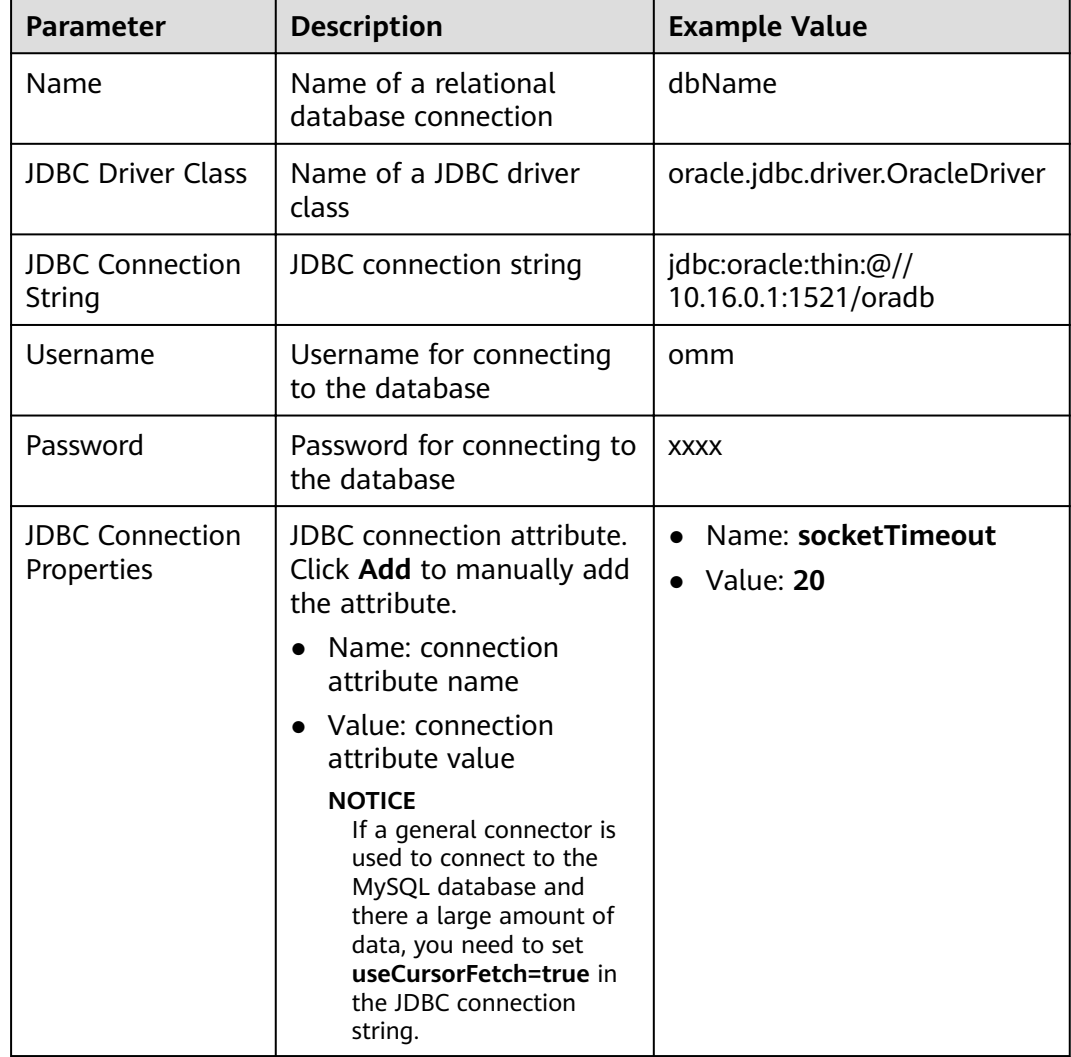

## **Table 13-42 generic-jdbc-connector** connection parameters

## **Setting Data Source Information**

**Step 4** Click **Next**. On the displayed **From** page, set the data source information.

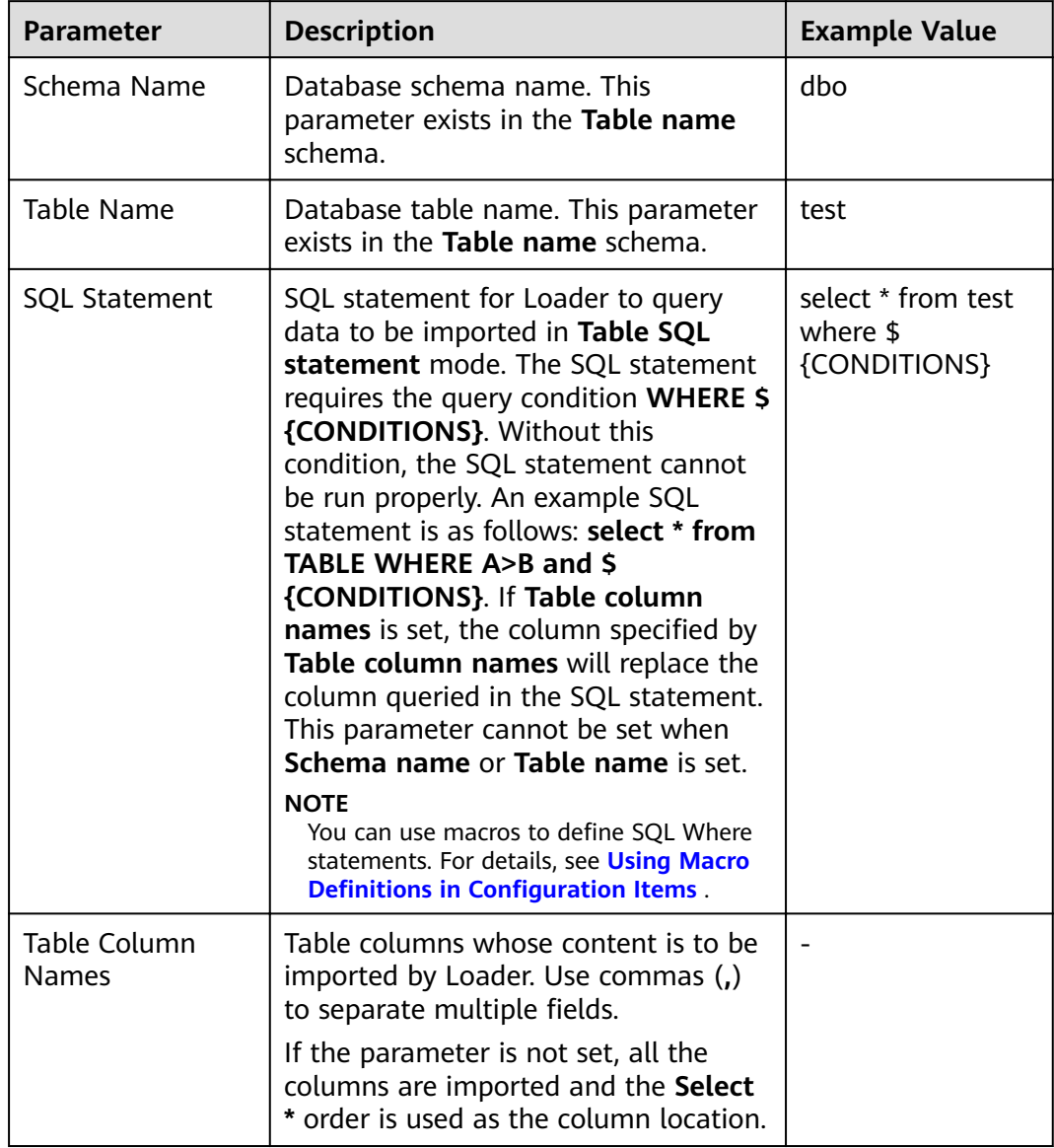

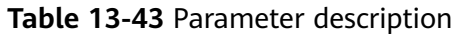

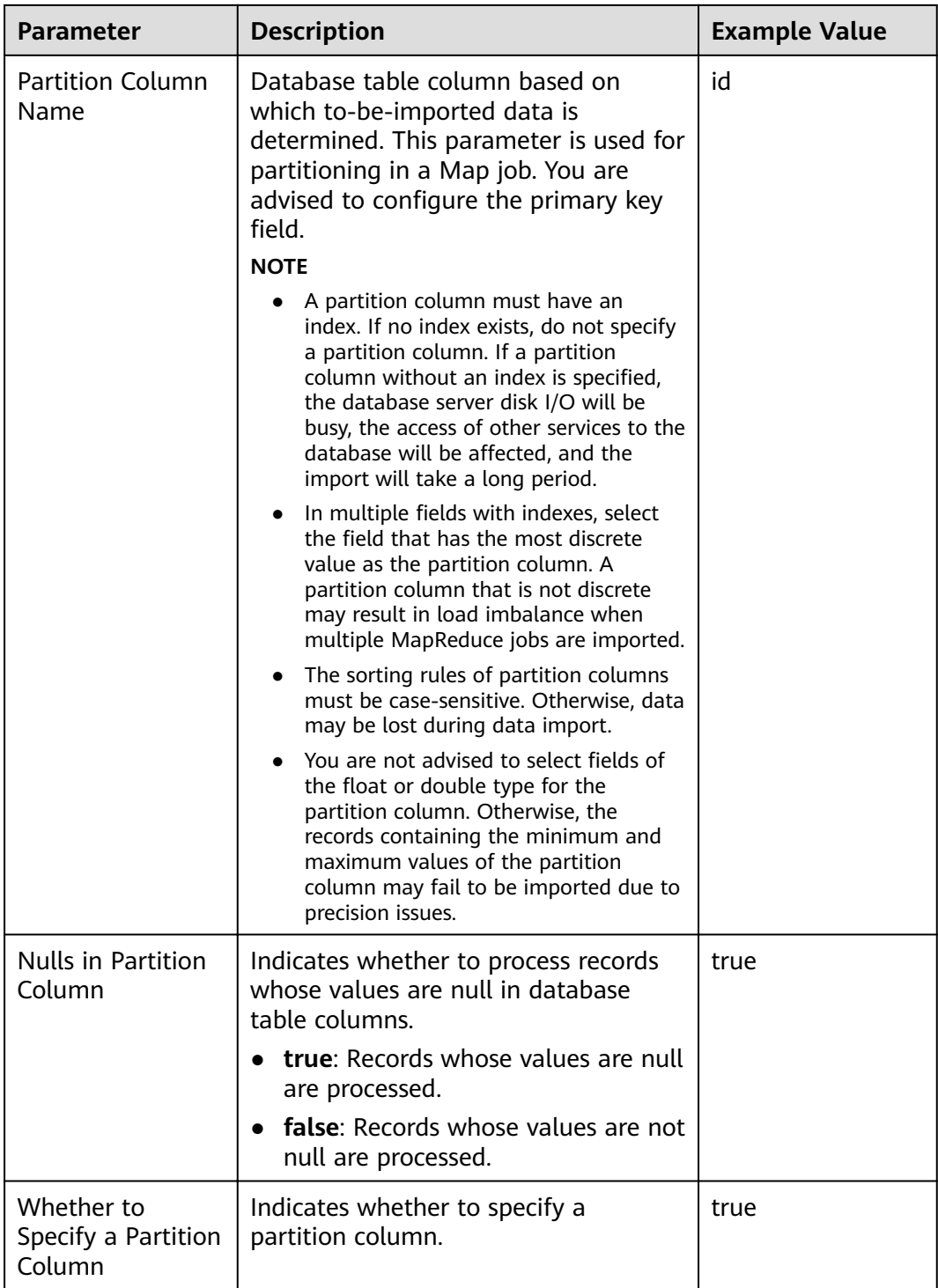

## **Setting Data Transformation**

**Step 5** Click **Next**. On the displayed **Transform** page, set the transformation operations in the data transformation process. For details about how to select operators and set parameters, see **[Operator Help](#page-1299-0)** and **[Table 13-44](#page-1213-0)**.

<span id="page-1213-0"></span>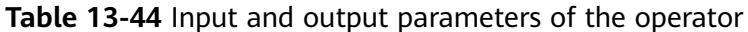

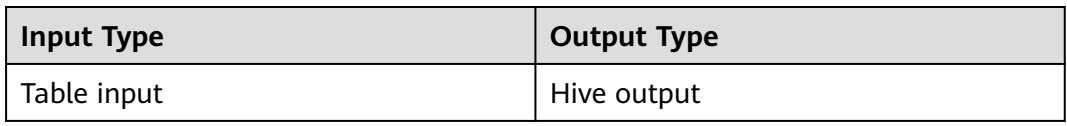

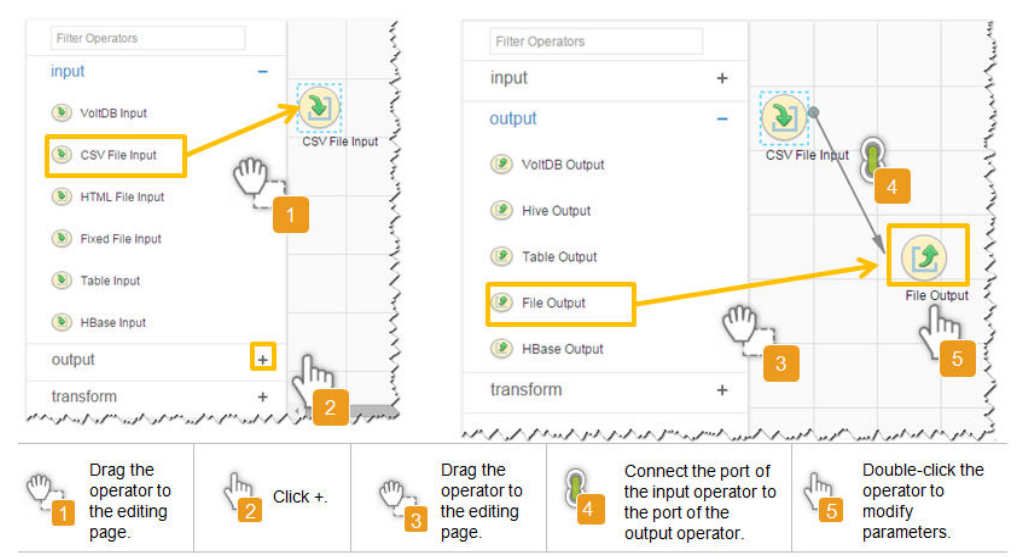

Figure 13-34 Operator operation procedure

Setting Data Storage Information and Executing the Job

Step 6 Click Next. On the displayed To page, set Storage type to HIVE.

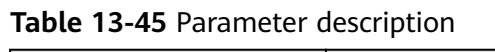

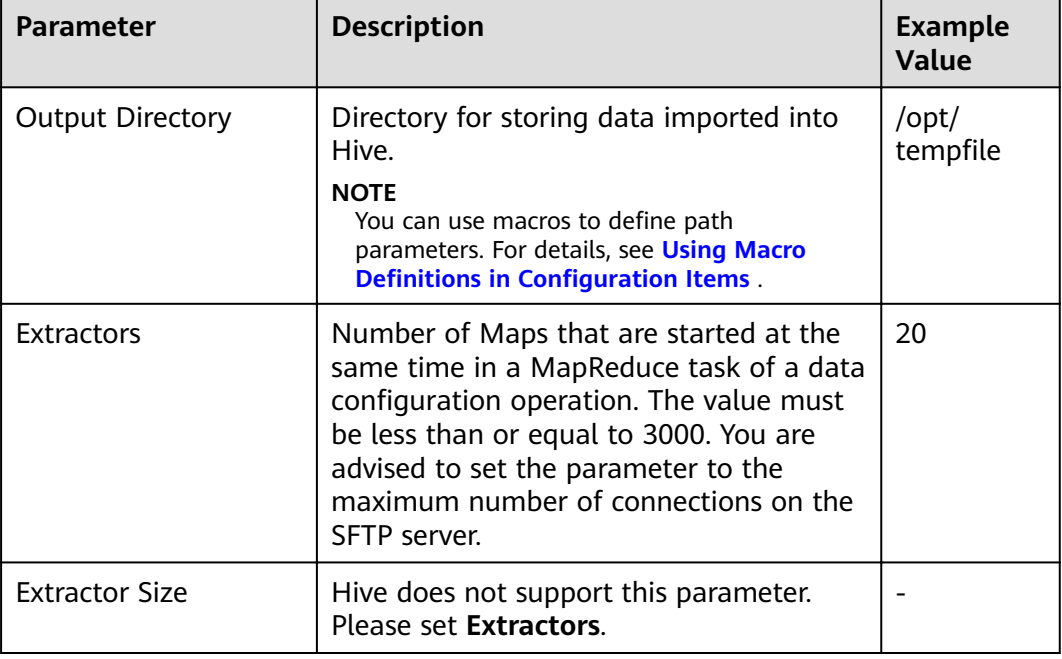

## **Step 7** Click **Save and run** to save and run the job.

## **Checking the Job Execution Result**

**Step 8** Go to the Loader web UI. When **Status** is **Succeeded**, the job is complete.

#### **Figure 13-35** Viewing job details

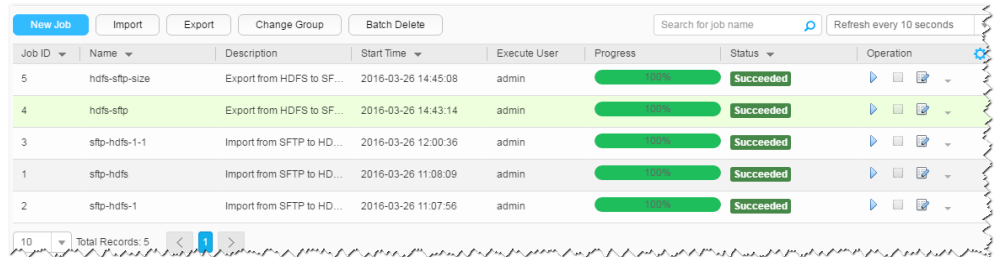

### **----End**

# **13.4.11 Typical Scenario: Importing Data from a Relational Database to Spark**

## **Scenario**

Use Loader to import data from a relational database to Spark.

## **Prerequisites**

- You have obtained the service username and password for creating a Loader job.
- You have had the permission to access the Spark tables that are used during job execution.
- You have obtained the username and password of the relational database.
- No disk space alarm is reported, and the available disk space is sufficient for importing and exporting data.
- If a configured task requires the Yarn queue function, the user must be authorized with related Yarn queue permission.
- The user who configures a task must obtain execution permission on the task and obtain usage permission on the related connection of the task.
- Before the operation, perform the following steps:
	- a. Obtain the JAR package of the relational database driver and save it to the following directory on the active and standby Loader nodes: **\$ {BIGDATA\_HOME}/FusionInsight\_Porter\_8.1.2.2/install/FusionInsight-Sqoop-1.99.3/FusionInsight-Sqoop-1.99.3/server/webapps/loader/ WEB-INF/ext-lib**.
	- b. Run the following command on the active and standby nodes as user **root** to modify the permission:

**cd \${BIGDATA\_HOME}/FusionInsight\_Porter\_8.1.2.2/install/ FusionInsight-Sqoop-1.99.3/FusionInsight-Sqoop-1.99.3/server/ webapps/loader/WEB-INF/ext-lib**

**chown omm:wheel** JAR package name

### **chmod 600** JAR package name

c. Log in to FusionInsight Manager. Choose **Cluster** > Name of the desired cluster > **Services** > **Loader** > **More** > **Restart Service**. Enter the password of the administrator to restart the Loader service.

# **Procedure**

### **Setting Basic Job Information**

**Step 1** Access the Loader web UI.

- 1. Log in to FusionInsight Manager. For details, see **[Accessing FusionInsight](#page-1828-0) [Manager](#page-1828-0)**.
- 2. Choose **Cluster** > Name of the desired cluster > **Services** > **Loader**.
- 3. Click **LoaderServer(**Node name**, Active)**. The Loader web UI is displayed.

### **Figure 13-36** Loader web UI

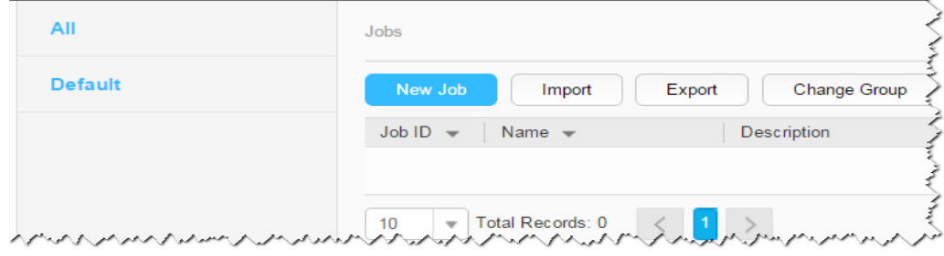

**Step 2** Click **New Job** to go to the **Basic Information** page and set basic job information.

**Figure 13-37 Basic Information**

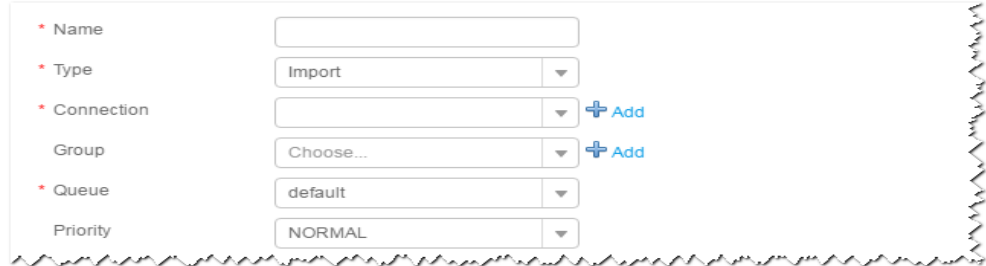

- 1. Set **Name** to the name of the job.
- 2. Set **Type** to **Import**.
- 3. Set **Group** to the group to which the job belongs. No group is created by default. You need to click **Add** to create a group and click **OK** to save the created group.
- 4. Set **Queue** to the Yarn queue that executes the job. The default value is **root.default**.
- 5. Set **Priority** to the priority of the Yarn queue that executes the job. The default value is **NORMAL**. The options are **VERY\_LOW**, **LOW**, **NORMAL**, **HIGH**, and **VERY\_HIGH**.
- **Step 3** In the **Connection** area, click **Add** to create a connection, set **Connector** to **generic-jdbc-connector** or a dedicated database connector (oracle-connector,

oracle-partition-connector, or mysql-fastpath-connector), set connection parameters, and click **Test** to verify whether the connection is available. When "Test Success" is displayed, click **OK**.

## $\Box$  Note

- For connection to relational databases, general database connectors (generic-jdbcconnector) or dedicated database connectors (oracle-connector, oracle-partitionconnector, and mysql-fastpath-connector) are available. However, compared with general database connectors, dedicated database connectors perform better in data import and export because they are optimized for specific database types.
- When mysql-fastpath-connector is used, the **mysqldump** and **mysqlimport** commands of MySQL must be available on NodeManager nodes, and the MySQL client version to which the two commands belong must be compatible with the MySQL server version. If the two commands are unavailable or the versions are incompatible, install the MySQL client applications and tools following the instructions at **[http://dev.mysql.com/doc/](http://dev.mysql.com/doc/refman/5.7/en/linux-installation-rpm.html) [refman/5.7/en/linux-installation-rpm.html](http://dev.mysql.com/doc/refman/5.7/en/linux-installation-rpm.html)**.

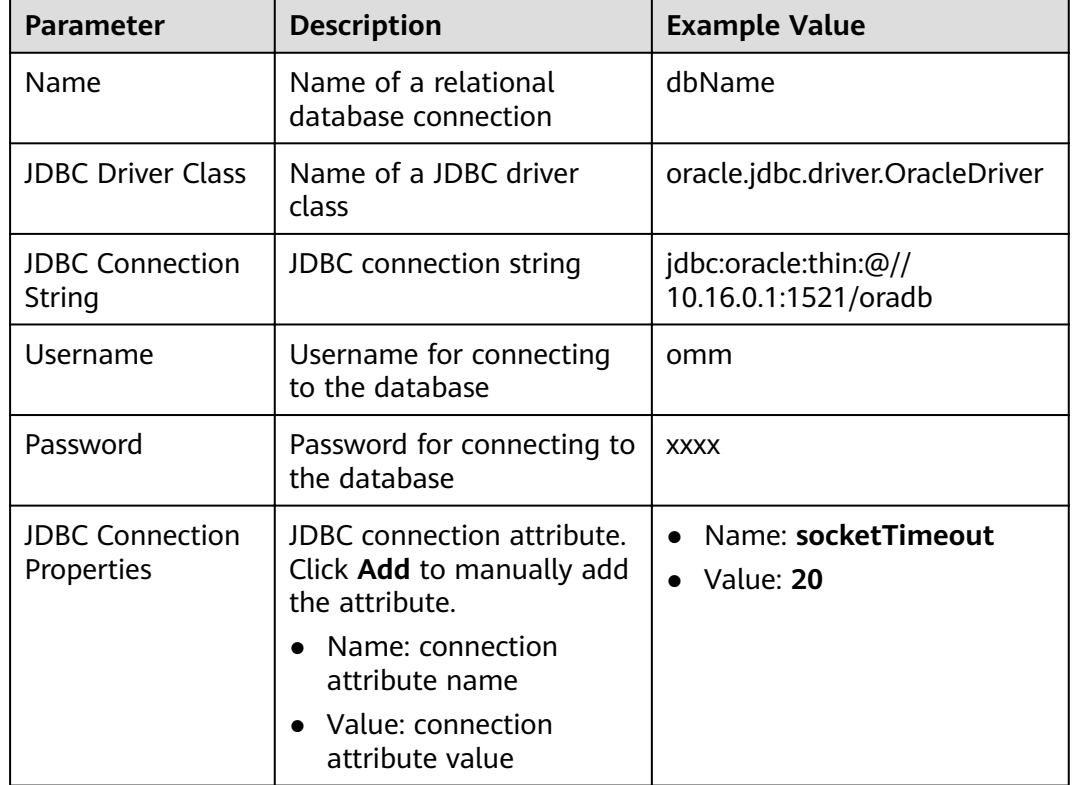

#### **Table 13-46 generic-jdbc-connector** connection parameters

## **Setting Data Source Information**

**Step 4** Click **Next**. On the displayed **From** page, set the data source information.

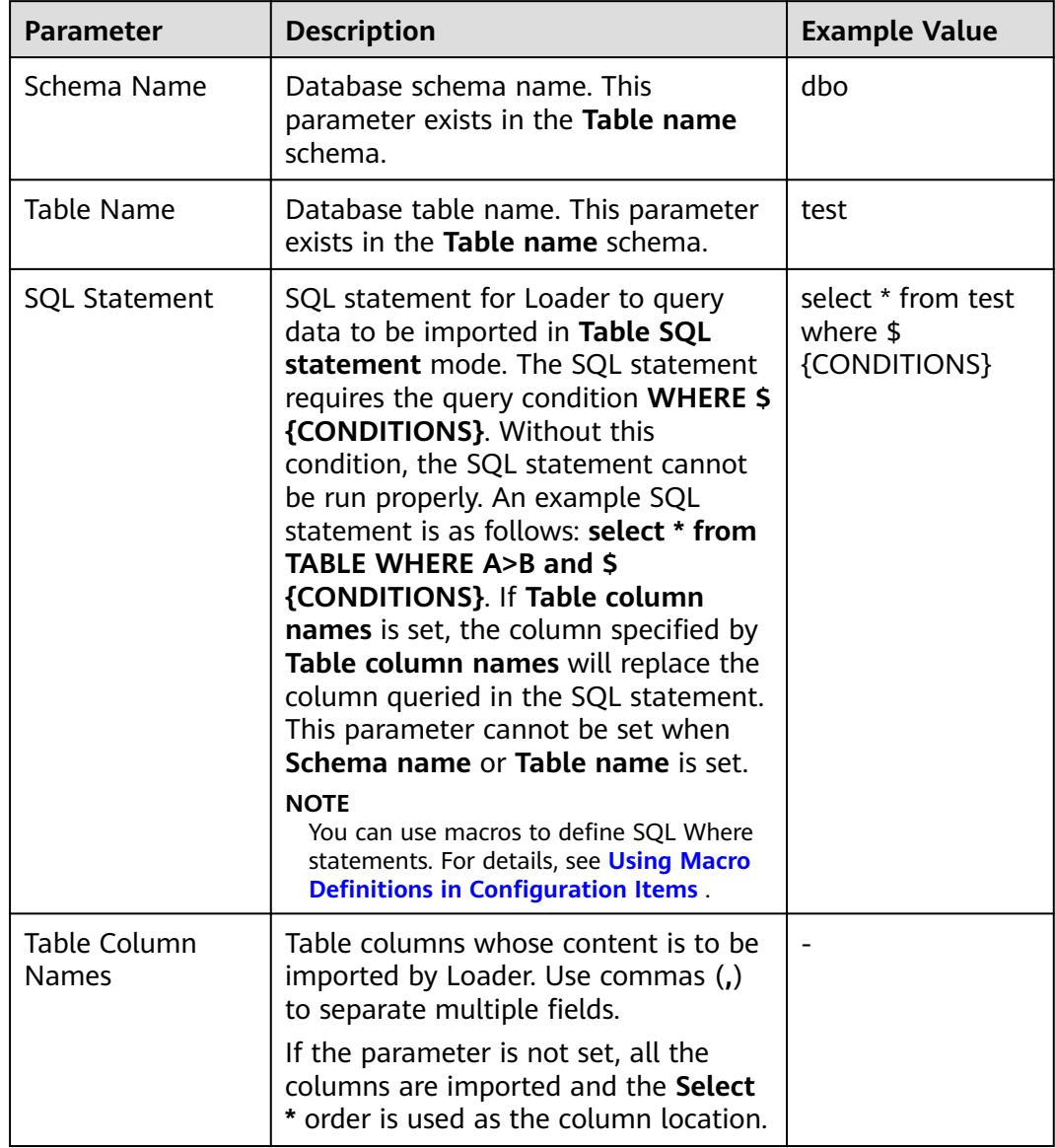

## Table 13-47 Parameter description

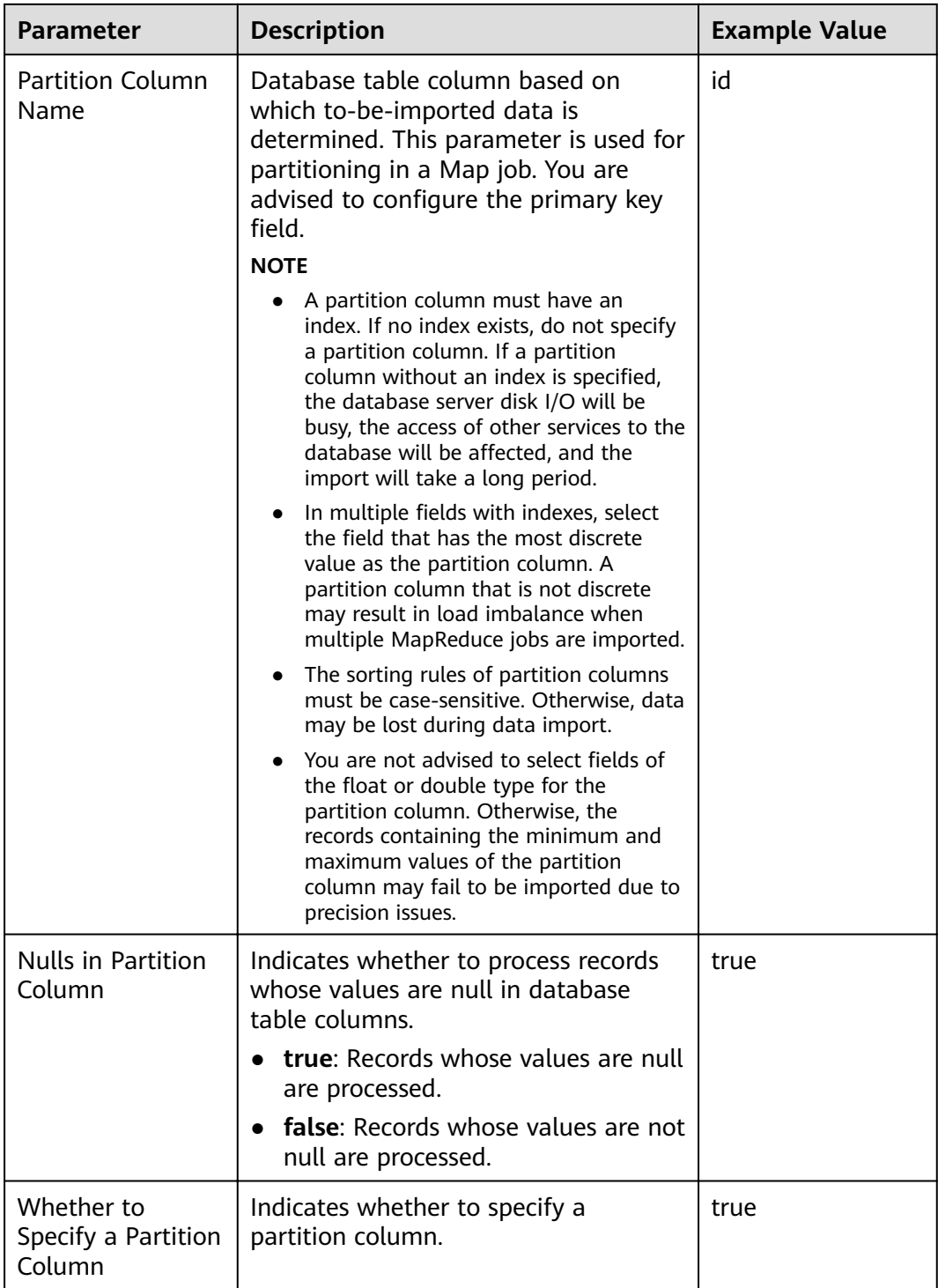

## **Setting Data Transformation**

**Step 5** Click **Next**. On the displayed **Transform** page, set the transformation operations in the data transformation process. For details about how to select operators and set parameters, see **[Operator Help](#page-1299-0)** and **[Table 13-48](#page-1219-0)**.

<span id="page-1219-0"></span>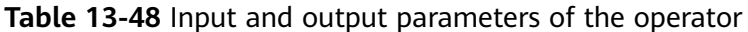

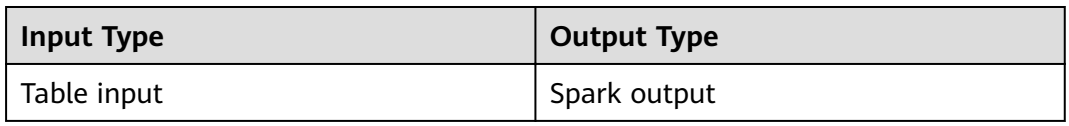

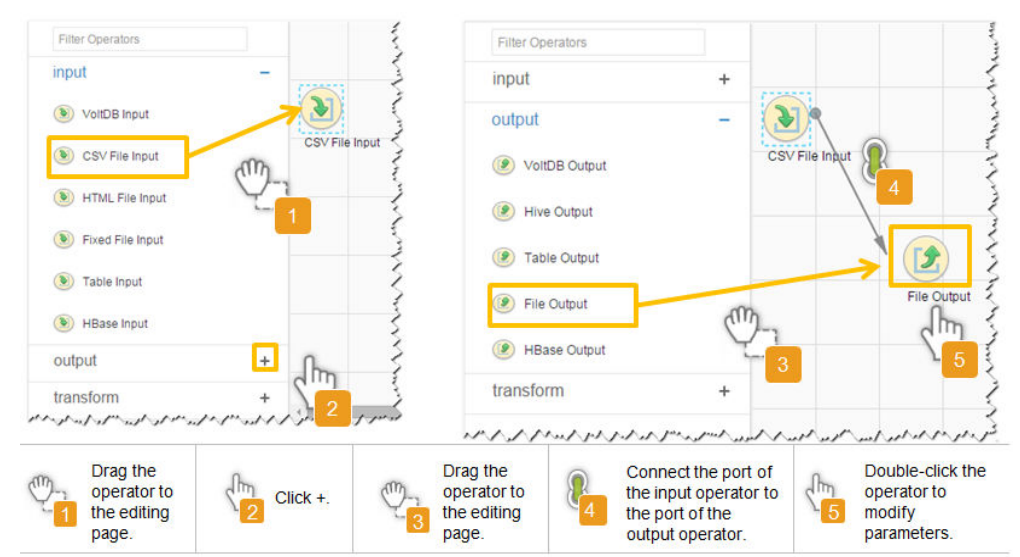

Figure 13-38 Operator operation procedure

Setting Data Storage Information and Executing the Job

Step 6 Click Next. On the displayed To page, set Storage type to SPARK.

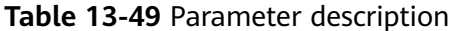

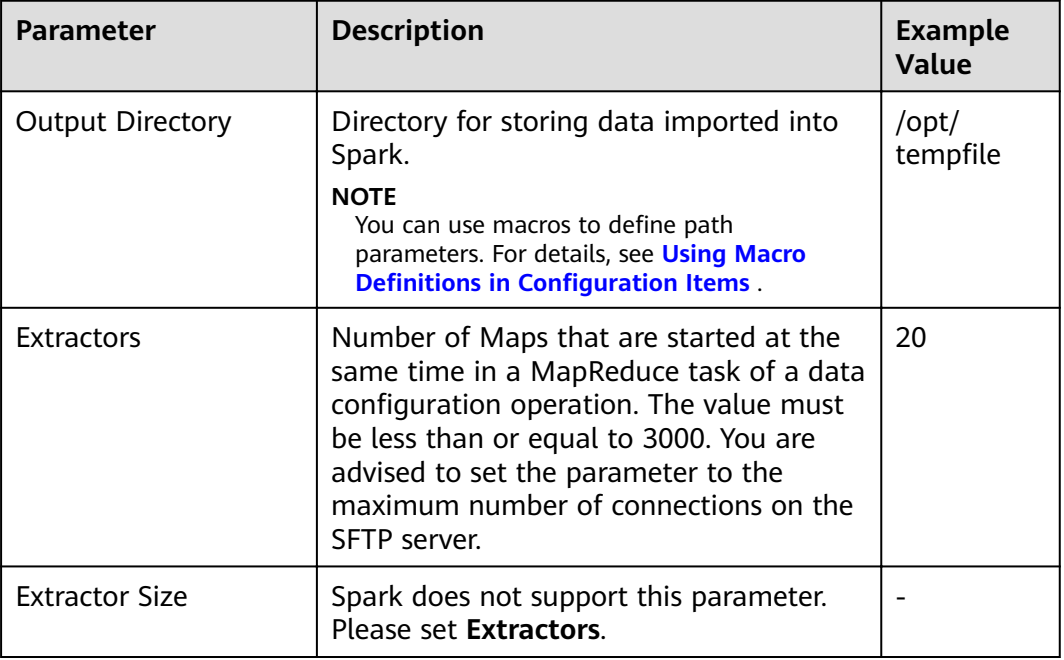

**Step 7** Click **Save and run** to save and run the job.

### **Checking the Job Execution Result**

**Step 8** Go to the Loader web UI. When **Status** is **Succeeded**, the job is complete.

### **Figure 13-39** Viewing job details

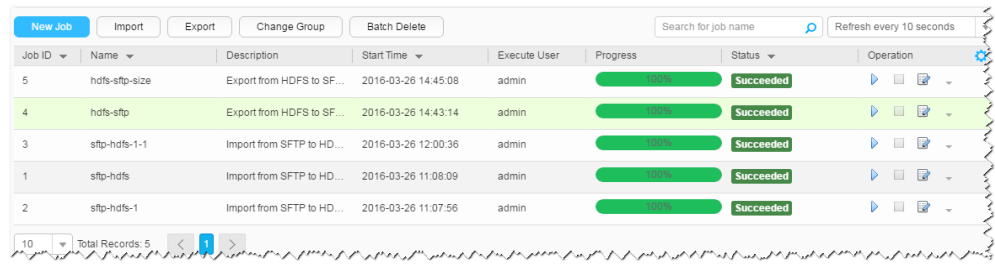

#### **----End**

# **13.4.12 Typical Scenario: Importing Data from HDFS or OBS to HBase**

## **Scenario**

Use Loader to import data from HDFS or OBS to HBase.

## **Prerequisites**

- You have obtained the service username and password for creating a Loader job.
- You have had the permission to access the HDFS or OBS directories and data involved in job execution.
- You have had the permission to access the HBase tables or phoenix tables that are used during job execution.
- No disk space alarm is reported, and the available disk space is sufficient for importing and exporting data.
- When using Loader to import data from HDFS or OBS, the input paths and input path subdirectories of HDFS and the name of the files in these directories do not contain any of the special characters /"":.
- If a configured task requires the Yarn queue function, the user must be authorized with related Yarn queue permission.
- The user who configures a task must obtain execution permission on the task and obtain usage permission on the related connection of the task.

## **Procedure**

#### **Setting Basic Job Information**

- **Step 1** Access the Loader web UI.
	- 1. Log in to FusionInsight Manager. For details, see **[Accessing FusionInsight](#page-1828-0) [Manager](#page-1828-0)**.
- 2. Choose **Cluster** > Name of the desired cluster > **Services** > **Loader**.
- 3. Click **LoaderServer(**Node name**, Active)**. The Loader web UI is displayed.

#### **Figure 13-40** Loader web UI

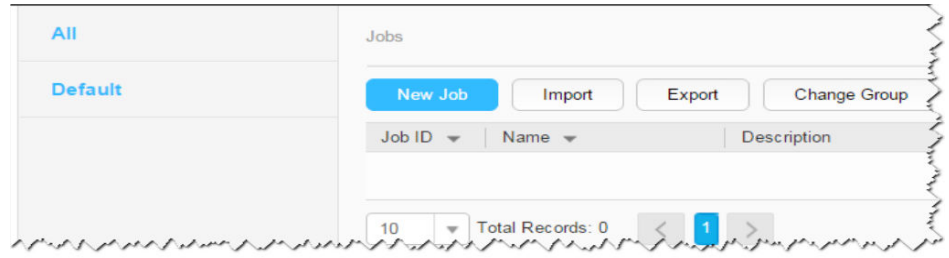

## **Step 2** Click **New Job** to go to the **Basic Information** page and set basic job information.

**Figure 13-41 Basic Information**

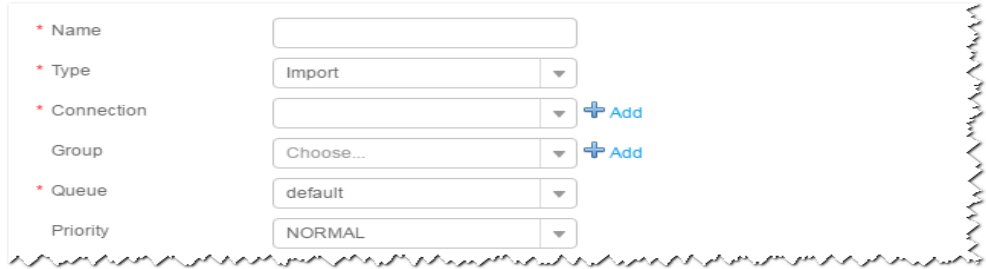

- 1. Set **Name** to the name of the job.
- 2. Set **Type** to **Import**.
- 3. Set **Group** to the group to which the job belongs. No group is created by default. You need to click **Add** to create a group and click **OK** to save the created group.
- 4. Set **Queue** to the Yarn queue that executes the job. The default value is **root.default**.
- 5. Set **Priority** to the priority of the Yarn queue that executes the job. The default value is **NORMAL**. The options are **VERY\_LOW**, **LOW**, **NORMAL**, **HIGH**, and **VERY\_HIGH**.
- **Step 3** In the **Connection** area, click **Add** to create a connection, set **Connector** to **hdfsconnector**, set connection parameters, and click **Test** to verify whether the connection is available. When "Test Success" is displayed, click **OK**.

#### **Setting Data Source Information**

**Step 4** Click **Next**. On the displayed **From** page, set the data source information.

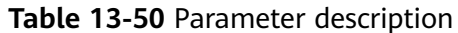

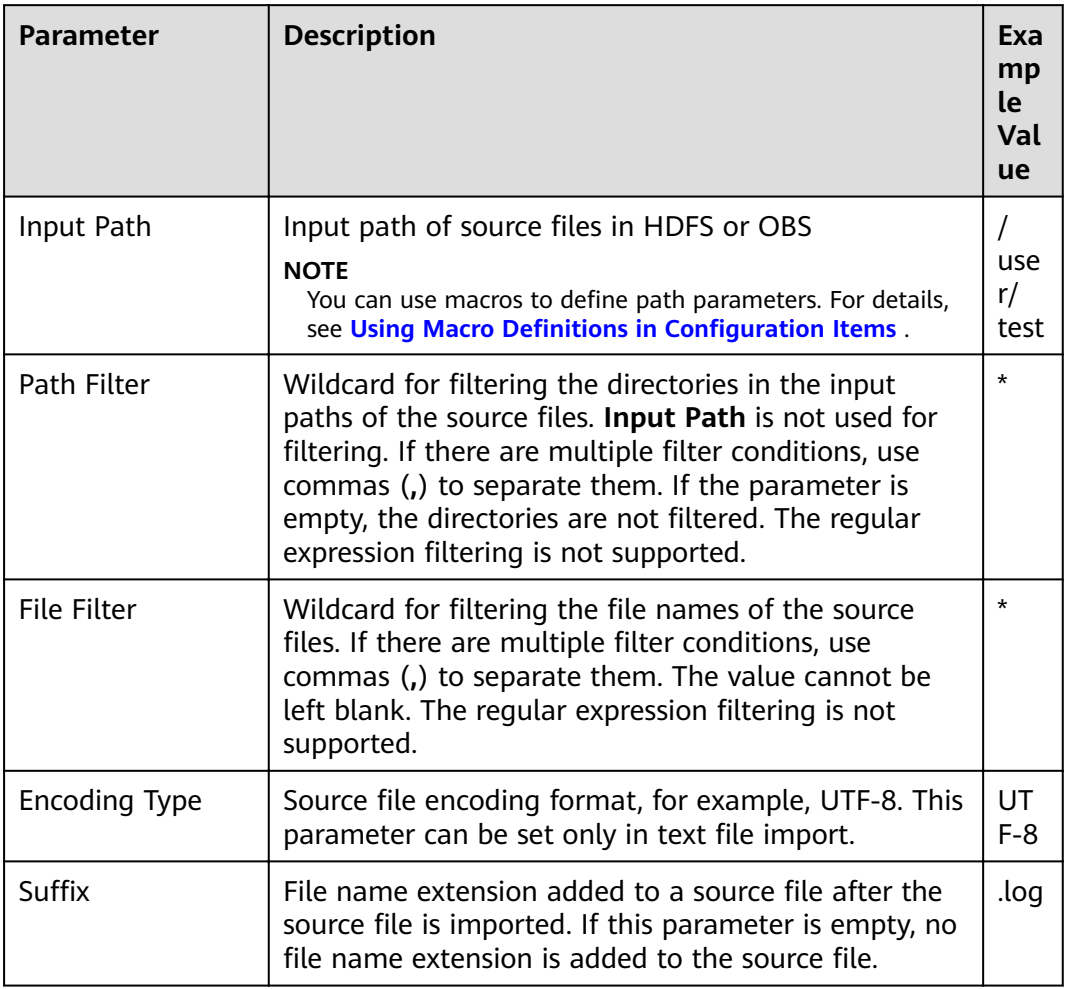

### **Setting Data Transformation**

Step 5 Click Next. On the displayed Transform page, set the transformation operations in the data transformation process. For details about how to select operators and set parameters, see Operator Help and Table 13-51.

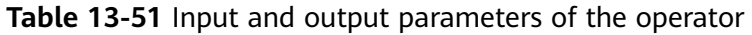

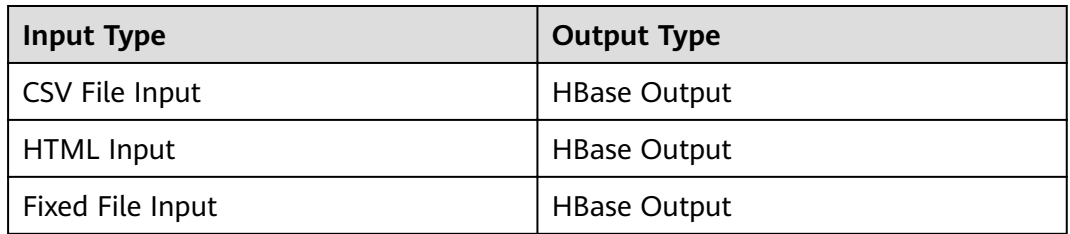

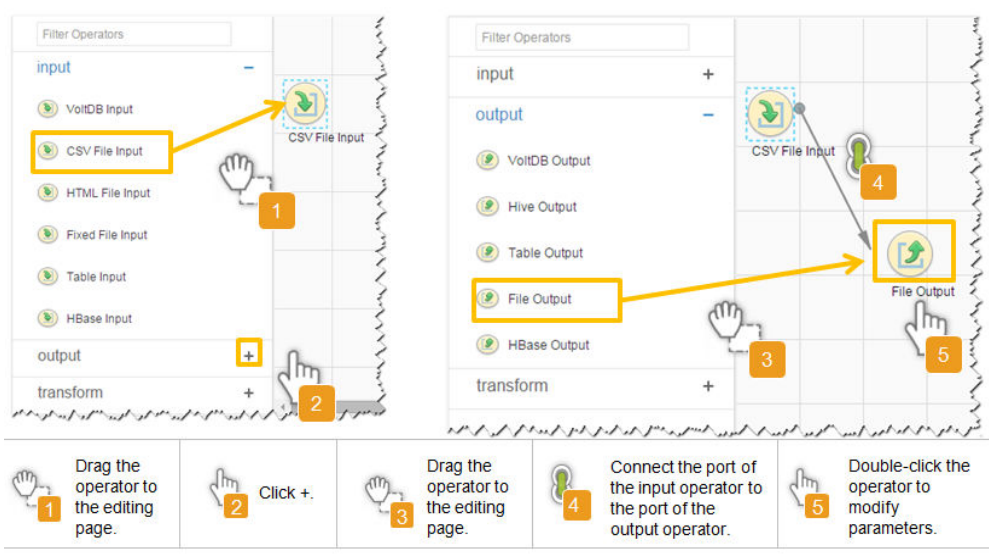

**Figure 13-42** Operator operation procedure

### **Setting Data Storage Information and Executing the Job**

**Step 6** Click **Next**. On the displayed **To** page, set **Storage type** to **HBASE\_BULKLOAD** or **HBASE PUTLIST** based on the actual situation.

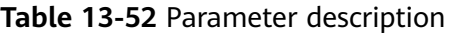

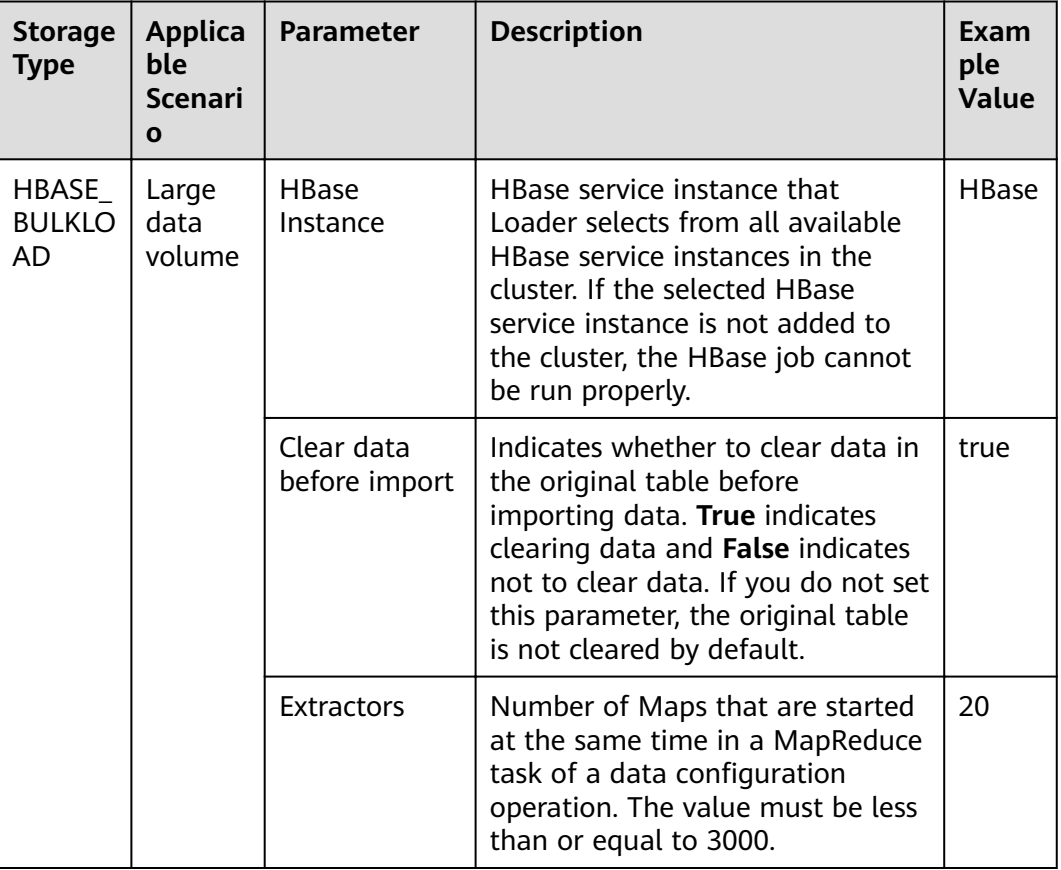
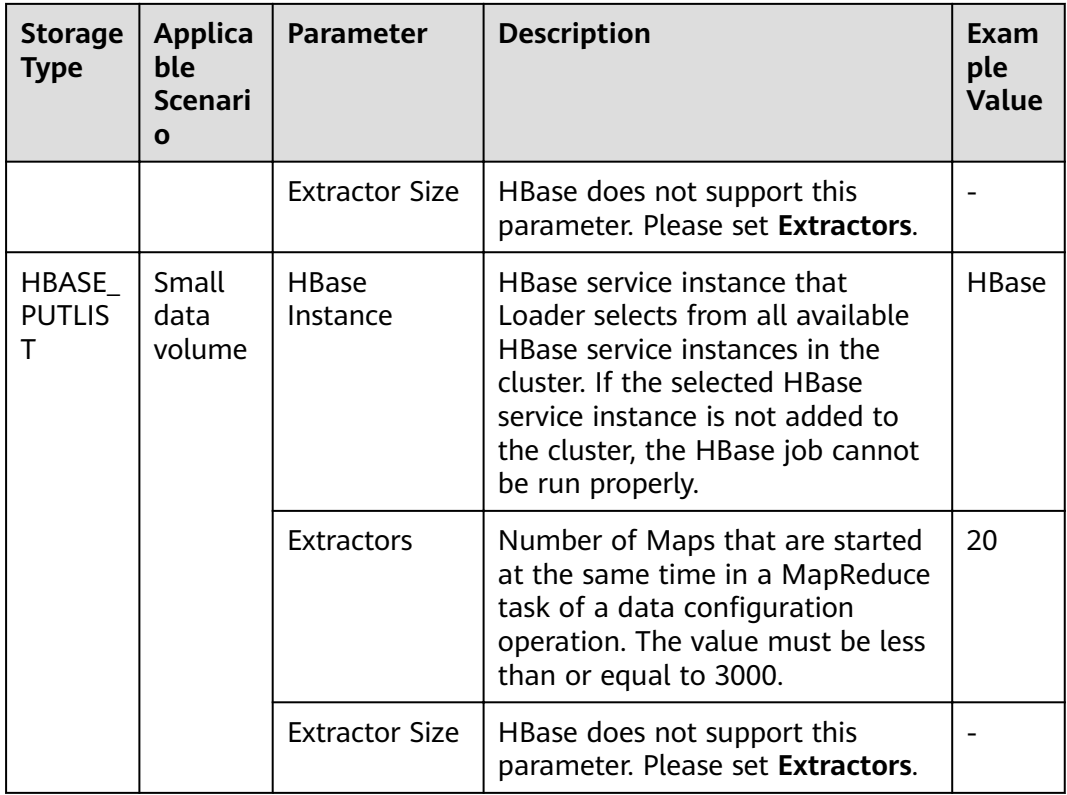

**Step 7** Click **Save and run** to save and run the job.

## **Checking the Job Execution Result**

**Step 8** Go to the Loader web UI. When **Status** is **Succeeded**, the job is complete.

**Figure 13-43** Viewing job details

| $JobID -$      | Name $\sim$    | Description            | Start Time $\sim$   | Execute User | Progress | Status $\sim$    | Operation                    | Q,     |
|----------------|----------------|------------------------|---------------------|--------------|----------|------------------|------------------------------|--------|
| 5              | hdfs-sftp-size | Export from HDFS to SF | 2016-03-26 14:45:08 | admin        | 100%     | <b>Succeeded</b> | ø<br>▷                       | $\sim$ |
| $\Delta$       | hdfs-sftp      | Export from HDFS to SF | 2016-03-26 14:43:14 | admin        | 100%     | Succeeded        | R<br>▷                       |        |
| 3              | sftp-hdfs-1-1  | Import from SFTP to HD | 2016-03-26 12:00:36 | admin        | 100%     | <b>Succeeded</b> | 2<br>D<br>$\Box$             | $\sim$ |
|                | sfto-hdfs      | Import from SFTP to HD | 2016-03-26 11:08:09 | admin        | 100%     | <b>Succeeded</b> | $\overline{\mathbb{R}}$<br>D |        |
| $\overline{c}$ | sftp-hdfs-1    | Import from SFTP to HD | 2016-03-26 11:07:56 | admin        | 100%     | <b>Succeeded</b> | ø<br>D                       | $\sim$ |

**----End**

# **13.4.13 Typical Scenario: Importing Data from a Relational Database to ClickHouse**

## **Scenario**

This section describes how to use Loader to import data from a relational database to ClickHouse using MySQL as an example.

# **Prerequisites**

- You have obtained the service username and password for creating a Loader job.
- You have created a ClickHouse table, and you have operation permissions on the table during job execution.
- You have obtained the user name and password of the MySQL database.
- No disk space alarm is reported, and the available disk space is sufficient for importing and exporting data.
- If a configured task requires the Yarn queue function, the user must be authorized with related Yarn queue permission.
- The user who configures a task must obtain execution permission on the task and obtain usage permission on the related connection of the task.
- Before the operation, perform the following steps:
	- a. Obtain the MySQL client JAR file (for example, **mysqlclient-5.8.1.jar**) from the MySQL database installation path and save it to the following directory on the active and standby Loader nodes: **\${BIGDATA\_HOME}/ FusionInsight\_Porter\_8.1.2.2/install/FusionInsight-Sqoop-1.99.3/ FusionInsight-Sqoop-1.99.3/server/webapps/loader/WEB-INF/ext-lib**.
	- b. Obtain the **clickhouse-idbc-\*.jar** file from the ClickHouse installation directory and save it in the **\${BIGDATA\_HOME}/ FusionInsight\_Porter\_8.1.2.2/install/FusionInsight-Sqoop-1.99.3/ FusionInsight-Sqoop-1.99.3/server/webapps/loader/WEB-INF/ext-lib** directory on the active and standby Loader nodes.
	- c. Run the following command on the active and standby nodes as user **root** to modify the permission:

**cd \${BIGDATA\_HOME}/FusionInsight\_Porter\_8.1.2.2/install/ FusionInsight-Sqoop-1.99.3/FusionInsight-Sqoop-1.99.3/server/ webapps/loader/WEB-INF/ext-lib**

**chown omm:wheel** JAR file name

**chmod 600** JAR file name

d. Log in to FusionInsight Manager, choose **Cluster** > **Services** > **Loader** > **More** > **Restart Service** and enter the administrator password to restart the Loader service.

# **Procedure**

#### **Setting Basic Job Information**

**Step 1** Access the Loader web UI.

- 1. Log in to FusionInsight Manager. For details, see **[Accessing FusionInsight](#page-1828-0) [Manager](#page-1828-0)**.
- 2. Choose **Cluster** > Name of the desired cluster > **Services** > **Loader**.
- 3. Click **LoaderServer(**Node name**, Active)**. The Loader web UI is displayed.

#### **Figure 13-44** Loader web UI

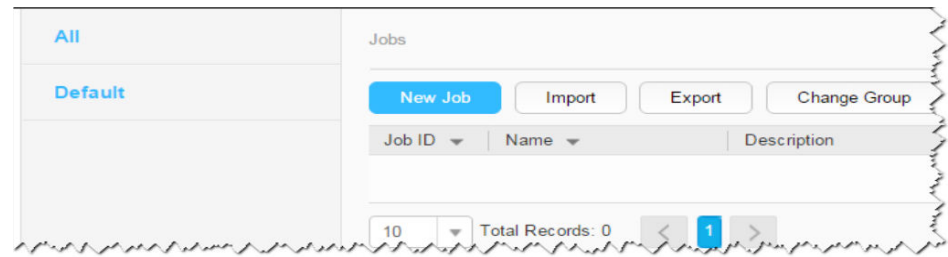

**Step 2** Click **New Job** to go to the **Basic Information** page and set basic job information.

#### **Figure 13-45** Basic Information

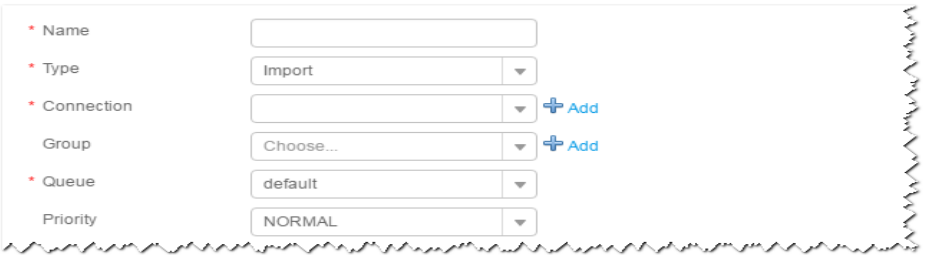

- 1. Set **Name** to the name of the job.
- 2. Set **Type** to **Import**.
- 3. Set **Group** to the group to which the job belongs. No group is created by default. You need to click **Add** to create a group and click **OK** to save the created group.
- 4. Set **Queue** to the Yarn queue that executes the job. The default value is **root.default**.
- 5. Set **Priority** to the priority of the Yarn queue that executes the job. The default value is **NORMAL**. The options are **VERY\_LOW**, **LOW**, **NORMAL**, **HIGH**, and **VERY\_HIGH**.
- **Step 3** In the **Connection** area, click **Add** to create a connection, set **Connector** to **generic-jdbc-connector** or a dedicated database connector (oracle-connector, oracle-partition-connector, or mysql-fastpath-connector), set connection parameters, and click **Test** to verify whether the connection is available. When "Test Success" is displayed, click **OK**.

#### $\cap$  note

- For connection to relational databases, general database connectors (generic-jdbcconnector) or dedicated database connectors (oracle-connector, oracle-partitionconnector, and mysql-fastpath-connector) are available. However, compared with general database connectors, dedicated database connectors perform better in data import and export because they are optimized for specific database types.
- When mysql-fastpath-connector is used, the **mysqldump** and **mysqlimport** commands of MySQL must be available on NodeManager nodes, and the MySQL client version to which the two commands belong must be compatible with the MySQL server version. If the two commands are unavailable or the versions are incompatible, install the MySQL client applications and tools following the instructions at **[http://dev.mysql.com/doc/](http://dev.mysql.com/doc/refman/5.7/en/linux-installation-rpm.html) [refman/5.7/en/linux-installation-rpm.html](http://dev.mysql.com/doc/refman/5.7/en/linux-installation-rpm.html)**.

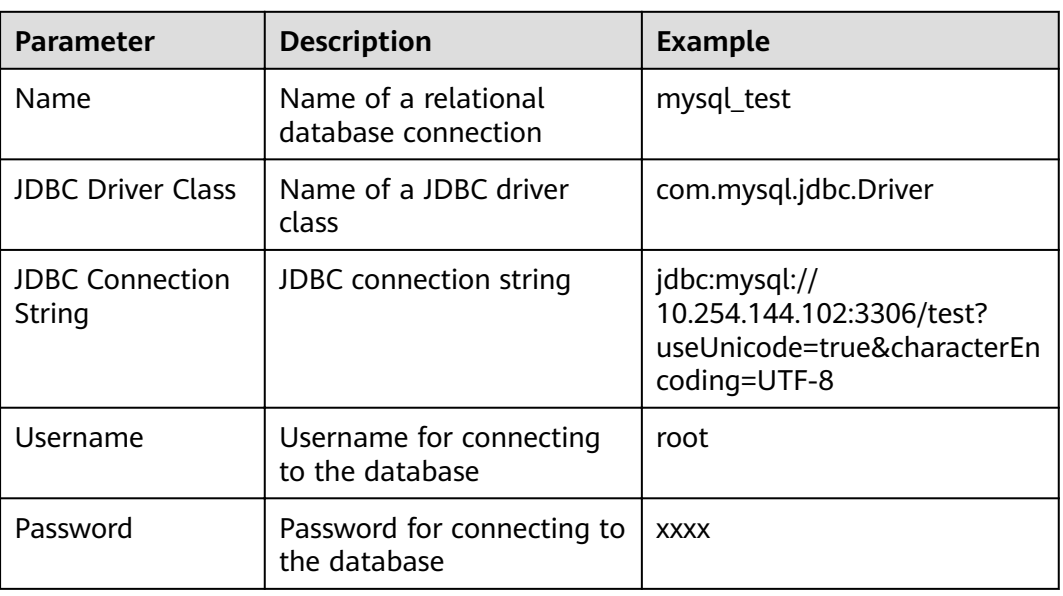

#### **Table 13-53** generic-jdbc-connector connection parameters

## **Setting Data Source Information**

**Step 4** Click **Next**. On the displayed From page, configure the data source information. Currently, only **Table name** is supported.

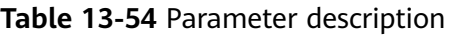

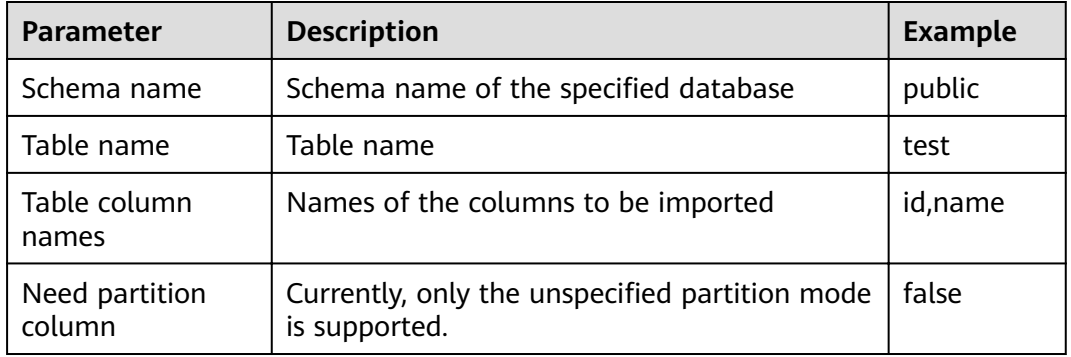

## **Setting Data Transformation**

**Step 5** Click **Next**. On the displayed **Transform** page, set the transformation operations in the data transformation process. For details about how to select operators and set parameters, see **[Operator Help](#page-1299-0)** and **Table 13-55**.

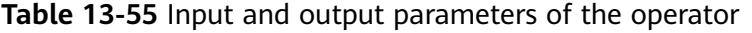

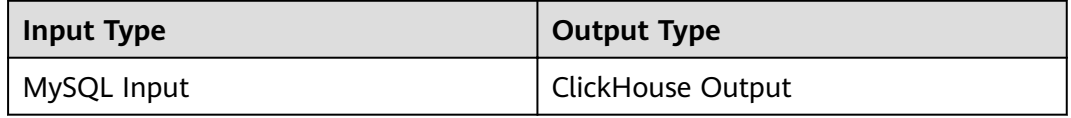

Drag **Table Input** to the grid, double-click **Table Input**, and select **autoRecognition**, as shown in **Figure 13-46**.

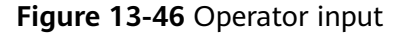

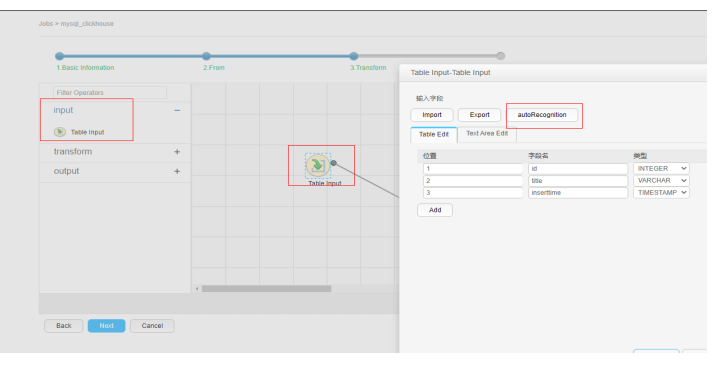

Drag **ClickHouse Output** to the grid, double-click **Table Output**, and select **associate** or manually edit the table to correspond to the input table, as shown in **Figure 13-47**.

#### **Figure 13-47** Operator output

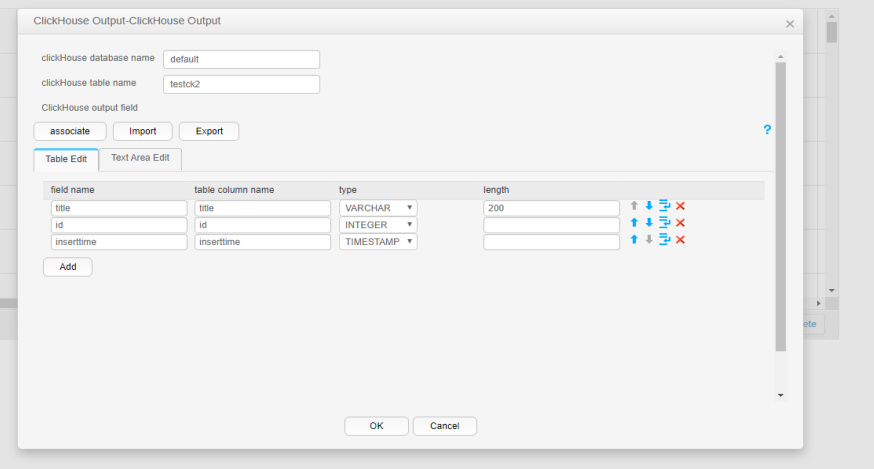

**Setting Data Storage Information and Executing the Job**

**Step 6** Click **Next**. On the displayed **To** page, set **Storage type** to **CLICKHOUSE**.

#### **Table 13-56** Parameter description

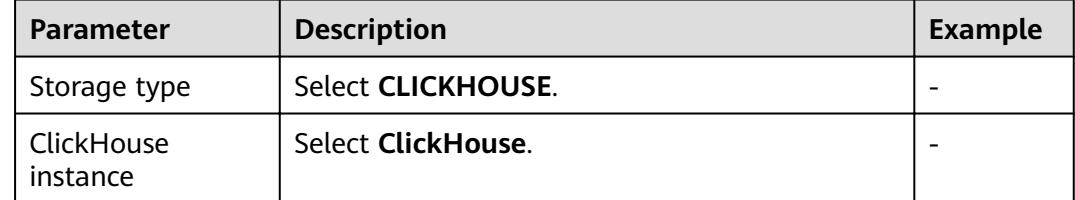

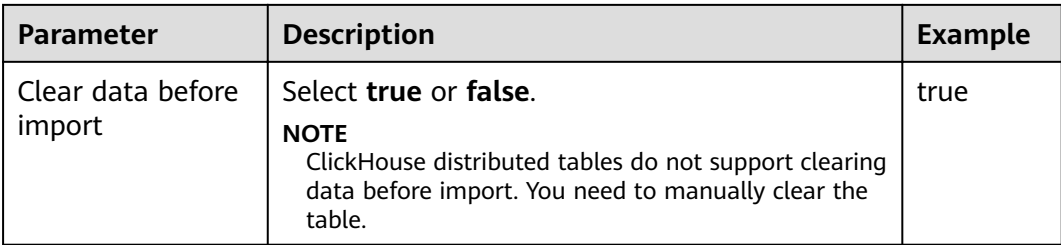

**Step 7** Click **Save and Run** to save and run the job.

#### **Checking the Job Execution Result**

**Step 8** Go to the Loader web UI. When **Status** is **Succeeded**, the job is complete.

#### **Figure 13-48** Viewing job details

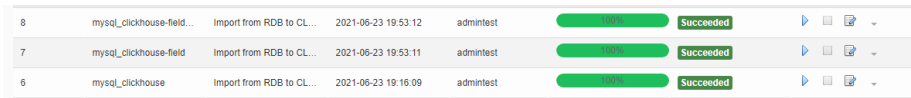

**Step 9** On the ClickHouse client, check whether the data in the ClickHouse table is the same as that in the MySql table.

#### **----End**

# **13.4.14 Typical Scenario: Importing Data from HDFS to ClickHouse**

## **Scenario**

Use Loader to import data from HDFS to ClickHouse.

## **Prerequisites**

- You have obtained the service username and password for creating a Loader job.
- You have had the permission to access the HDFS directories and data involved in job execution.
- You have created a ClickHouse table, and you have operation permissions on the table during job execution.
- No disk space alarm is reported, and the available disk space is sufficient for importing and exporting data.
- When using Loader to import data from HDFS, the input paths and input path subdirectories of HDFS and the name of the files in these directories do not contain any of the special characters **/"':;**.
- If a configured task requires the Yarn queue function, the user must be authorized with related Yarn queue permission.
- The user who configures a task must obtain execution permission on the task and obtain usage permission on the related connection of the task.
- Before the operation, perform the following steps:
- Obtain the clickhouse-jdbc-\*.jar file from the ClickHouse installation  $a.$ directory and save it in the \${BIGDATA HOME}/FusionInsight Porter \*/ install/FusionInsight-Sgoop-\*/FusionInsight-Sgoop-\*/server/webapps/ loader/WEB-INF/ext-lib directory on the active and standby Loader nodes.
- Run the following command on the active and standby nodes as user b. root to modify the permission:

cd \${BIGDATA\_HOME}/FusionInsight\_Porter\_\*/install/FusionInsight-Sqoop-\*/FusionInsight-Sqoop-\*/server/webapps/loader/WEB-INF/extlib

chown omm:wheel JAR file name chmod 600 JAR file name

c. Log in to FusionInsight Manager, choose Cluster > Services > Loader > More > Restart Service and enter the administrator password to restart the Loader service.

# **Procedure**

## **Setting Basic Job Information**

- Step 1 Access the Loader web UI.
	- 1. Log in to FusionInsight Manager. For details, see Accessing FusionInsight **Manager.**
	- Choose Cluster > Name of the desired cluster > Services > Loader.  $2.$
	- 3. Click LoaderServer(Node name, Active). The Loader web UI is displayed.

#### Figure 13-49 Loader web UI

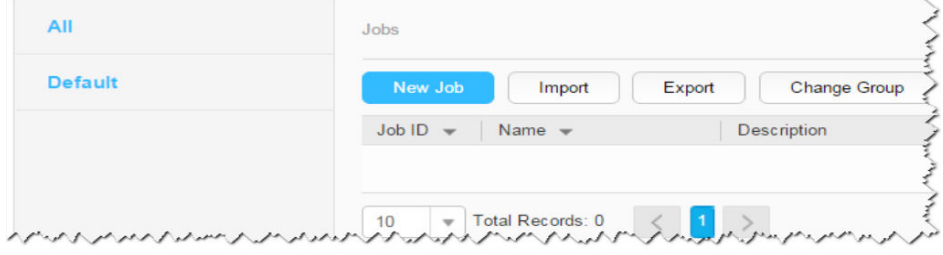

Step 2 Click New Job to go to the Basic Information page and set basic job information.

## Figure 13-50 Basic Information

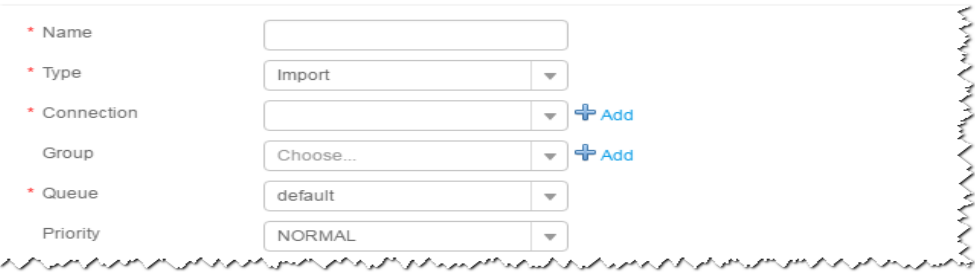

1. Set **Name** to the name of the job.

- 2. Set **Type** to **Import**.
- 3. Set **Group** to the group to which the job belongs. No group is created by default. You need to click **Add** to create a group and click **OK** to save the created group.
- 4. Set **Queue** to the Yarn queue that executes the job. The default value is **root.default**.
- 5. Set **Priority** to the priority of the Yarn queue that executes the job. The default value is **NORMAL**. The options are **VERY\_LOW**, **LOW**, **NORMAL**, **HIGH**, and **VERY\_HIGH**.
- **Step 3** In the **Connection** area, click **Add** to create a connection, set **Connector** to **hdfsconnector**, set connection parameters, and click **Test** to verify whether the connection is available. When "Test Success" is displayed, click **OK**.

#### **Setting Data Source Information**

**Step 4** Click **Next**. On the displayed **From** page, set the data source information.

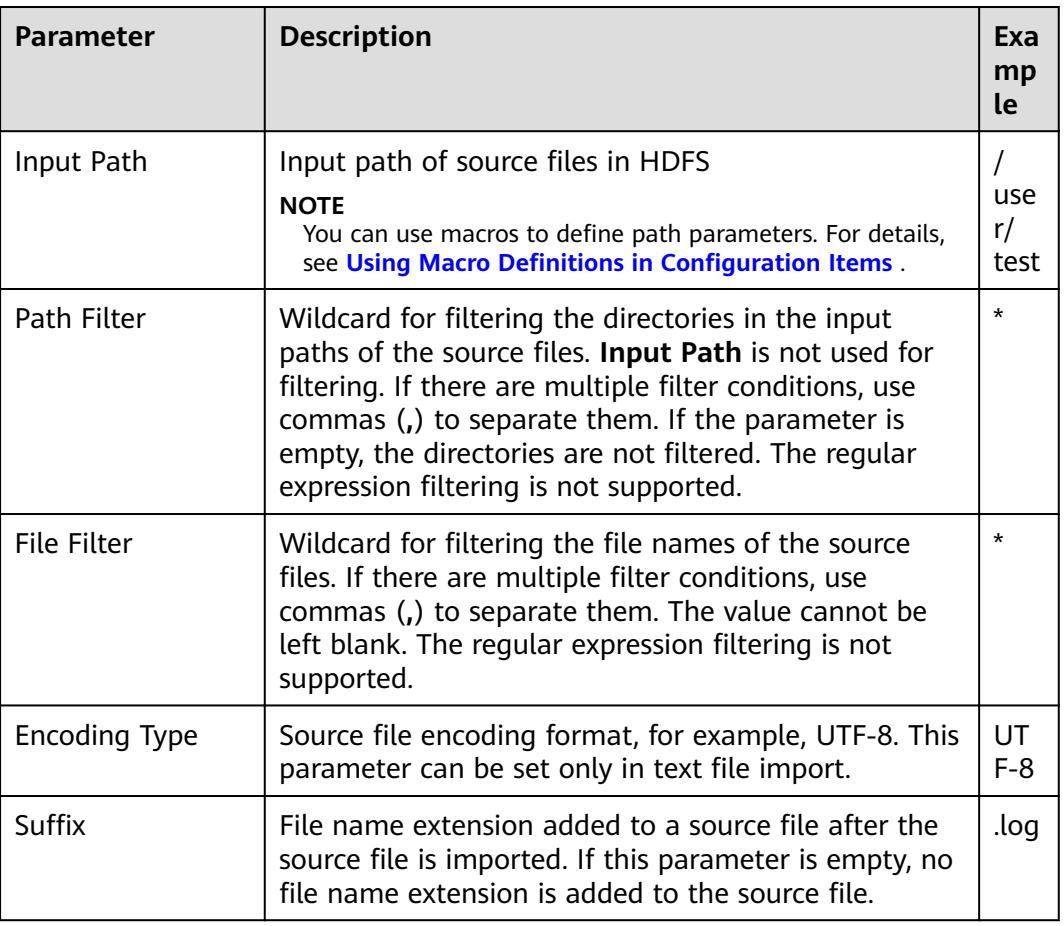

**Table 13-57** Parameter description

## **Setting Data Transformation**

**Step 5** Click **Next**. On the displayed **Transform** page, set the transformation operations in the data transformation process. For details about how to select operators and set parameters, see **[Operator Help](#page-1299-0)** and **[Table 13-58](#page-1232-0)**.

<span id="page-1232-0"></span>**Table 13-58** Input and output parameters of the operator

| Input Type     | Output Type       |
|----------------|-------------------|
| CSV File Input | ClickHouse Output |

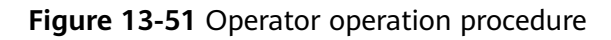

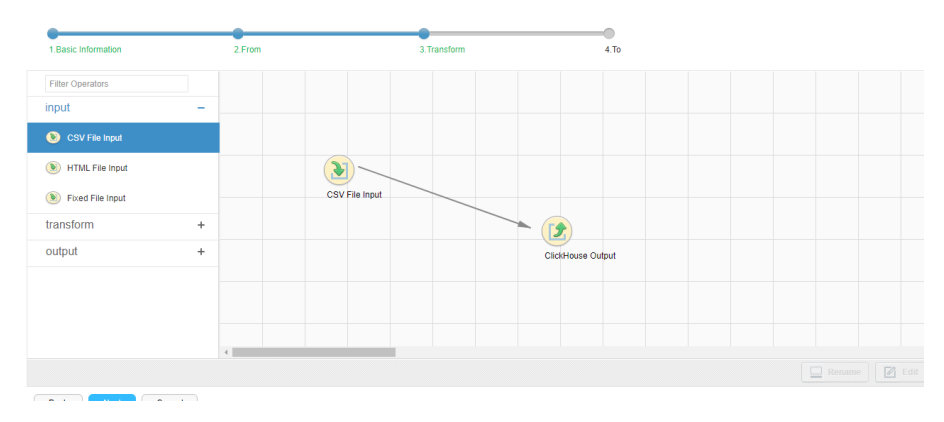

## **Setting Data Storage Information and Executing the Job**

**Step 6** Click **Next**. On the displayed **To** page, set **Storage type** to **CLICKHOUSE** based on the actual situation.

| <b>Storage</b><br><b>Type</b> | <b>Parameter</b>            | <b>Description</b>                                                                                                    | <b>Exampl</b><br>е |
|-------------------------------|-----------------------------|----------------------------------------------------------------------------------------------------|--------------------|
| <b>CLICKHO</b><br>USE.        | ClickHouse<br>instance      | ClickHouse service instance that Loader<br>selects from all available ClickHouse<br>service instances in the cluster. If the<br>selected ClickHouse service instance is<br>not added to the cluster, the<br>ClickHouse job cannot be run properly. | ClickHo<br>use     |
|                               | Clear data<br>before import | Whether to clear data in the original<br>table before importing data <b>true</b><br>indicates clearing data and false<br>indicates not to clear data. If you do<br>not set this parameter, the original<br>table is not cleared by default.        | false              |
|                               |                             | <b>NOTE</b><br>ClickHouse distributed tables do not<br>support clearing data before import. You<br>need to manually clear the table.                                                                                                    |                    |

**Table 13-59** Parameter description

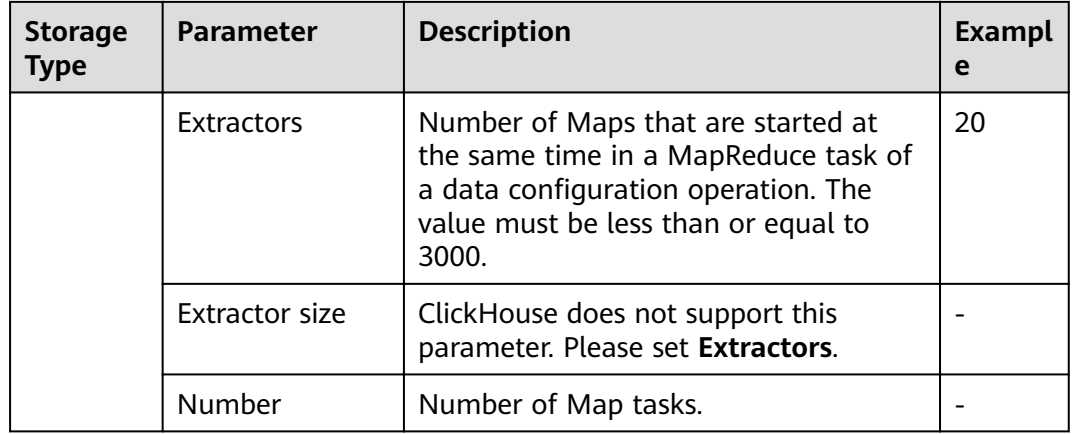

**Step 7** Click **Save and Run** to save and run the job.

#### **Checking the Job Execution Result**

**Step 8** Go to the Loader web UI. When **Status** is **Succeeded**, the job is complete.

#### **Figure 13-52** Viewing job details

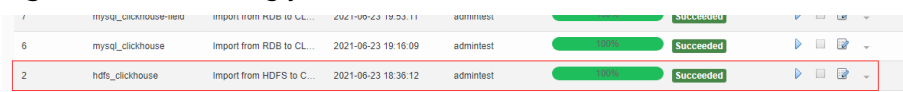

**Step 9** On the ClickHouse client, check whether the data in the ClickHouse table is the same as that imported from HDFS.

**----End**

# **13.5 Exporting Data**

# **13.5.1 Overview**

## **Description**

Loader is an extract, transform, and load (ETL) tool for exchanging data and files between MRS and relational databases and file systems. You can use the Loader to export data or files from MRS to the relational databases or file systems.

Loader supports the following data export modes:

- Exporting data from HDFS/OBS to an SFTP server
- Exporting data from HDFS/OBS to a relational database
- Exporting data from HBase to an SFTP server
- Exporting data from HBase to a relational database
- Exporting data from Phoenix tables to an SFTP server
- Exporting data from Phoenix tables to a relational database
- Exporting data from Hive to an SFTP server
- Exporting Data from Hive to a Relational Database
- Exporting data from HBase to HDFS/OBS in the same cluster

The MRS needs to connect to the data source to exchange data and files with the external data source. The following connectors are used to configure connection parameters for different types of data sources:

- generic-jdbc-connector: relational database connector
- hdfs-connector: HDFS data source connector
- oracle-connector: specifies a dedicated connector for Oracle databases. **row\_id** serves as partition columns. Compared with generic-jdbc-connector, Map tasks are more evenly distributed on oracle-connector, and whether the partition columns have created indexes does not affect oracle-connector.
- mysql-fastpath-connector: specifies a dedicated connector for MySQL databases. Data is imported and exported by using the mysqldump and mysqlimport tools of MySQL. Compared with generic-jdbc-connector, the data import and export speed is faster.
- sftp-connector: SFTP data source connector
- oracle-partition-connector: connector that supports the Oracle partition feature, which is used to optimize the import and export of Oracle partition tables.

## $\Box$  note

- You are advised to deploy the SFTP server, database server, and Loader into separate subnets to ensure secure data export.
- For connection to relational databases, general database connectors (generic-jdbcconnector) or dedicated database connectors (oracle-connector, oracle-partitionconnector, and mysql-fastpath-connector) are available. However, compared with general database connectors, dedicated database connectors performs better in data import and export because it is optimized for specific database types.
- When **mysql-fastpath-connector** is used, the **mysqldump** and **mysqlimport** commands of MySQL must be available on NodeManagers, and the MySQL client version to which the two commands belong must be compatible with the MySQL server version. If the two commands are unavailable or the versions are incompatible, see **<http://dev.mysql.com/doc/refman/5.7/en/linux-installation-rpm.html>**. Install the MySQL client applications and tools.
- When oracle-connector is used, the connection user must be granted the select permission on the following system catalogs or views:

dba tab partitions, dba constraints, dba tables, dba segments, v\$version, dba objects, v \$instance, dba extents, dba tab partitions and dba tab subpartitions.

● When oracle-partition-connector is used, the connection user must be granted the select permission on the following system catalogs: dba\_objects and dba\_extents.

## **Export Process**

A data export job can be executed in the Loader WebUI. **[Figure 13-53](#page-1235-0)** shows the export process.

## <span id="page-1235-0"></span>**Figure 13-53** Export process

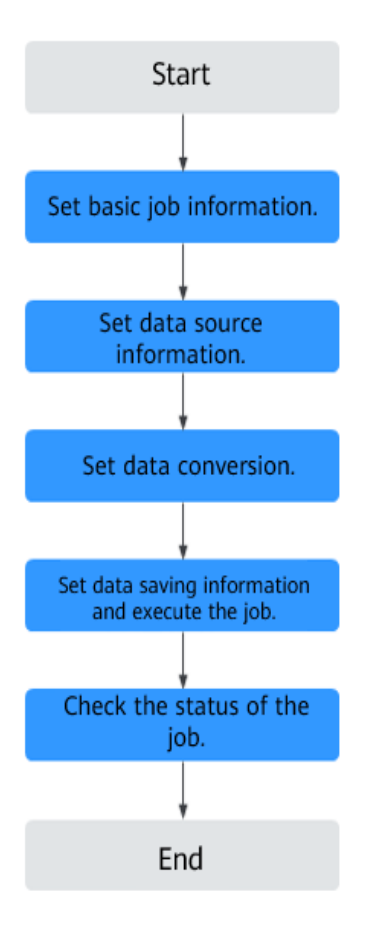

Loader jobs can also be updated and executed using shell scripts. In this mode, the Loader client that has been installed needs to be configured.

# **13.5.2 Using Loader to Export Data**

# **Scenario**

This task enables you to export data from MRS to external data sources.

Generally, users can manually manage data import and export jobs on the Loader UI. To use shell scripts to update and run Loader jobs, you must configure the installed Loader client.

# **Prerequisites**

- You have obtained the service user name and password for creating a Loader job.
- You have had the permission to access the HDFS directories, HBase tables, and data involved in job execution.
- You have obtained the user name and password used by an external data source (SFTP server or relational database).
- No disk space alarm is reported, and the available disk space is sufficient for importing and exporting data.
- When using Loader to export data from HDFS/OBS, the input paths and input path subdirectories of HDFS/OBS data source and the name of the files in these directories do not contain any of the following special characters:  $\Lambda$ ""...
- If the job requires the Yarn queue function, the user must be authorized with  $\bullet$ related Yarn queue permission.
- The user who configures a task must obtain execution permission on the task and obtain usage permission on the related connection of the task.

# Procedure

- Step 1 Check whether data is exported from Loader to a relational database for the first time
	- $\bullet$ If yes, go to **Step 2.**
	- If no, go to Step 3.  $\bullet$
- Step 2 Modify the permission on the JAR package of the RDS driver.
	- Obtain the JAR package of the relational database driver and save it to the  $1 \quad$ following directory on the active and standby Loader nodes: \$ {BIGDATA HOME}/FusionInsight Porter 8.1.2.2/install/FusionInsight-Sqoop-1.99.3/FusionInsight-Sqoop-1.99.3/server/webapps/loader/WEB-INF/ext-lib.
	- Run the following command on the active and standby nodes as user root to  $2.$ modify the permission:

cd \${BIGDATA\_HOME}/FusionInsight\_Porter\_8.1.2.2/install/FusionInsight-Saoop-1.99.3/FusionInsight-Saoop-1.99.3/server/webapps/loader/WEB-INF/ext-lib

chown omm:wheel JAR package name

chmod 600 JAR package name

Log in to FusionInsight Manager. Choose Cluster > Name of the desired  $3.$ cluster > Service > Loader > More > Restart. Enter the password of the administrator to restart the Loader service.

#### Step 3 Access the Loader web UI.

- Log in to FusionInsight Manager. For details, see **Accessing FusionInsight**  $1 \quad$ **Manager**
- Choose Cluster > Name of the desired cluster > Services > Loader.  $2.$
- $3.$ Click LoaderServer(Node name, Active). The Loader web UI is displayed.

#### Figure 13-54 Loader web UI

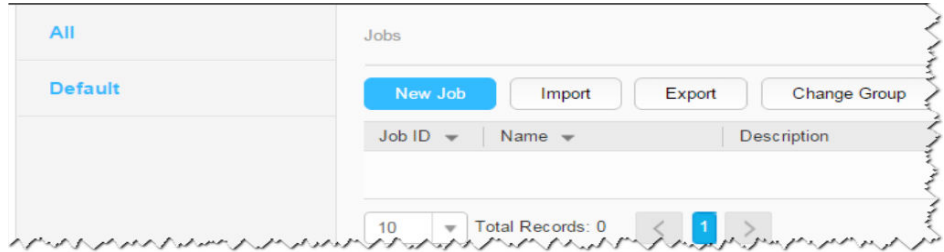

Step 4 Create a Loader data import job. Click New Job. Select the required job type in 1. **Basic Information and click Next.** 

- 1. Set Name to the job name and Type to Export.
- 2. Select a connection for Connection. By default, no connection is created. Click Add to create a connection, and then click Test to test whether the connection is available. Click OK when the system displays a message indicates that the test is successful.

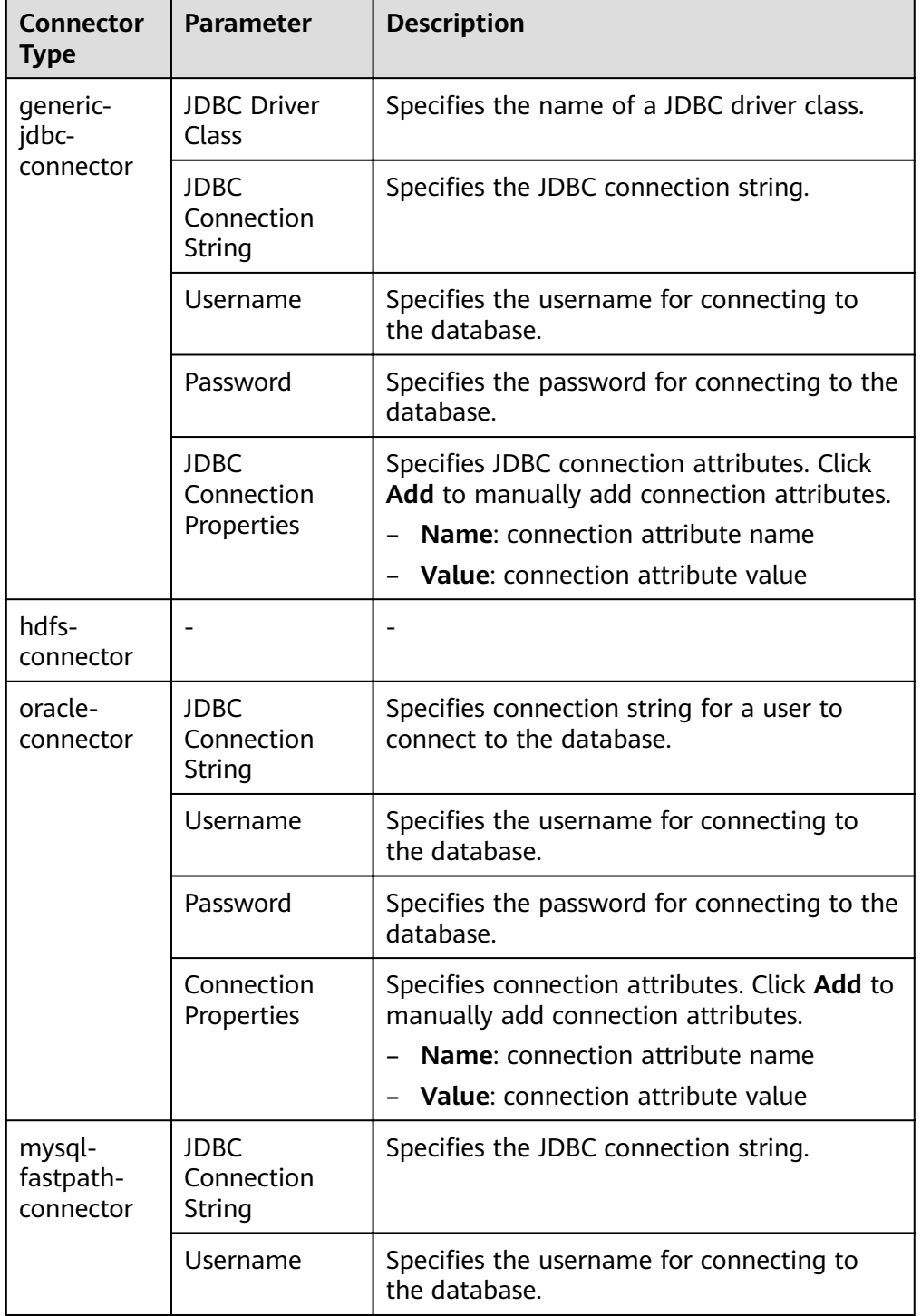

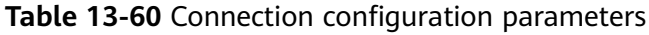

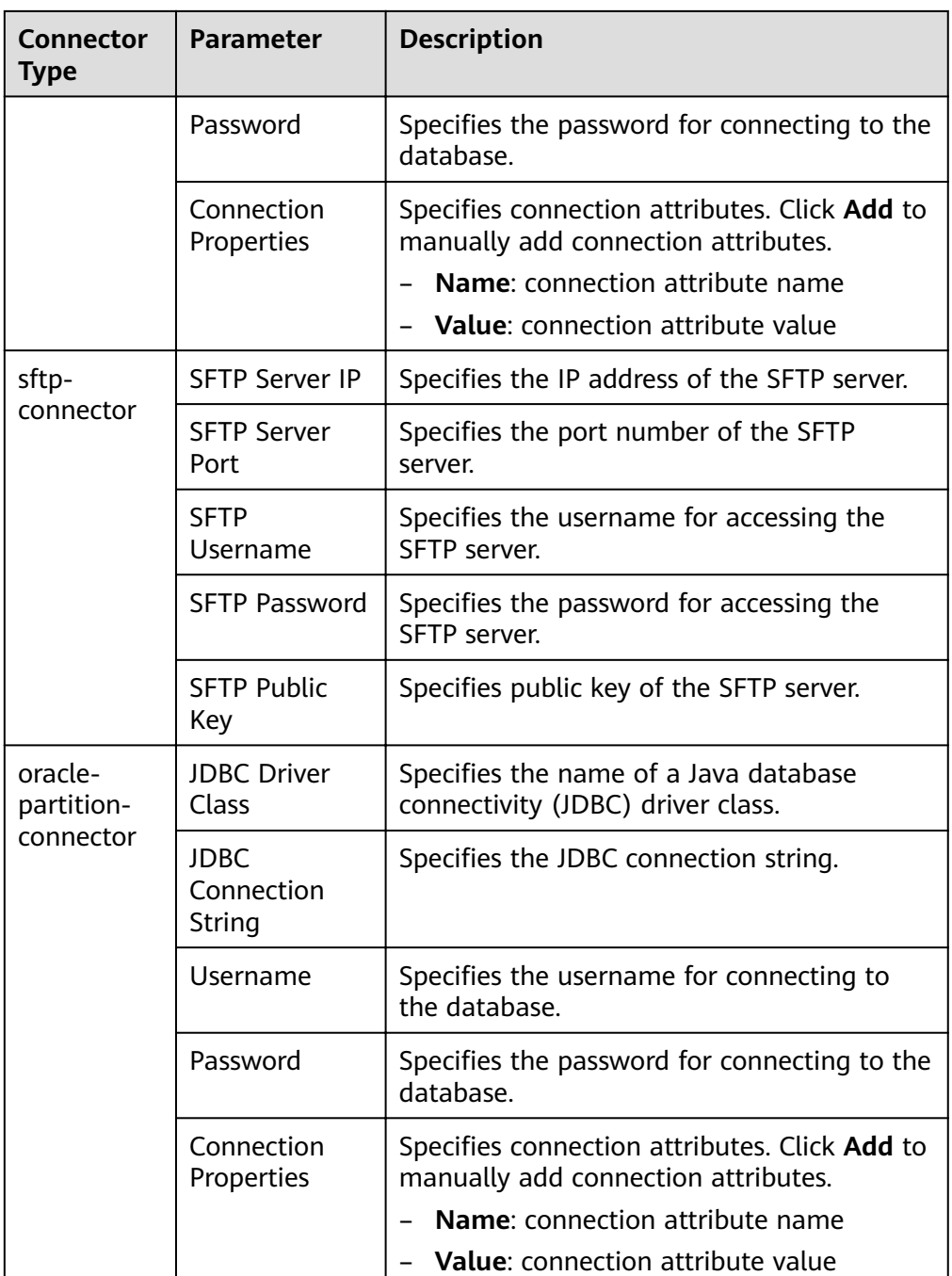

- 3. Set Group to the group to which the job belongs. By default, there is no created group. Click Add to create a group and click OK.
- 4. Queue indicates that Loader tasks are executed in a specified Yarn queue. The default value is **root.default**, which indicates that the tasks are executed in the default queue.
- 5. Set Priority to the priority of Loader tasks in the specified Yarn queue. The options can be VERY\_LOW, LOW, NORMAL, HIGH, or VERY\_HIGH. The default value is **NORMAL**

Step 5 In the 2. Input Settings area, set the data source and click Next.

# $\Box$  note

When creating or editing a Loader job, you can use macro definitions when configuring parameters such as the SFTP path, HDFS/OBS path, and Where condition of SQL. For details, see Using Macro Definitions in Configuration Items .

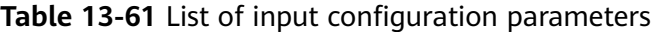

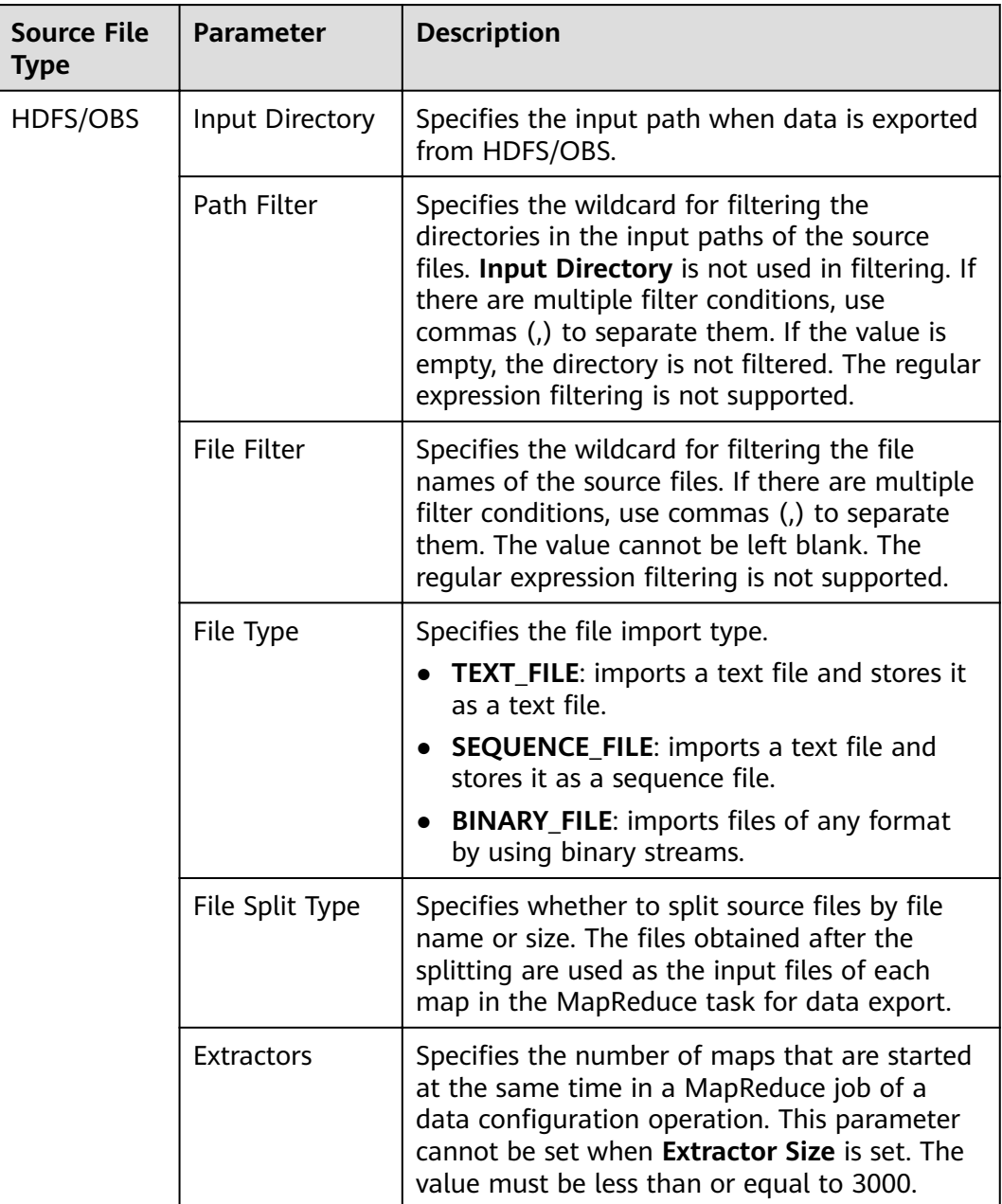

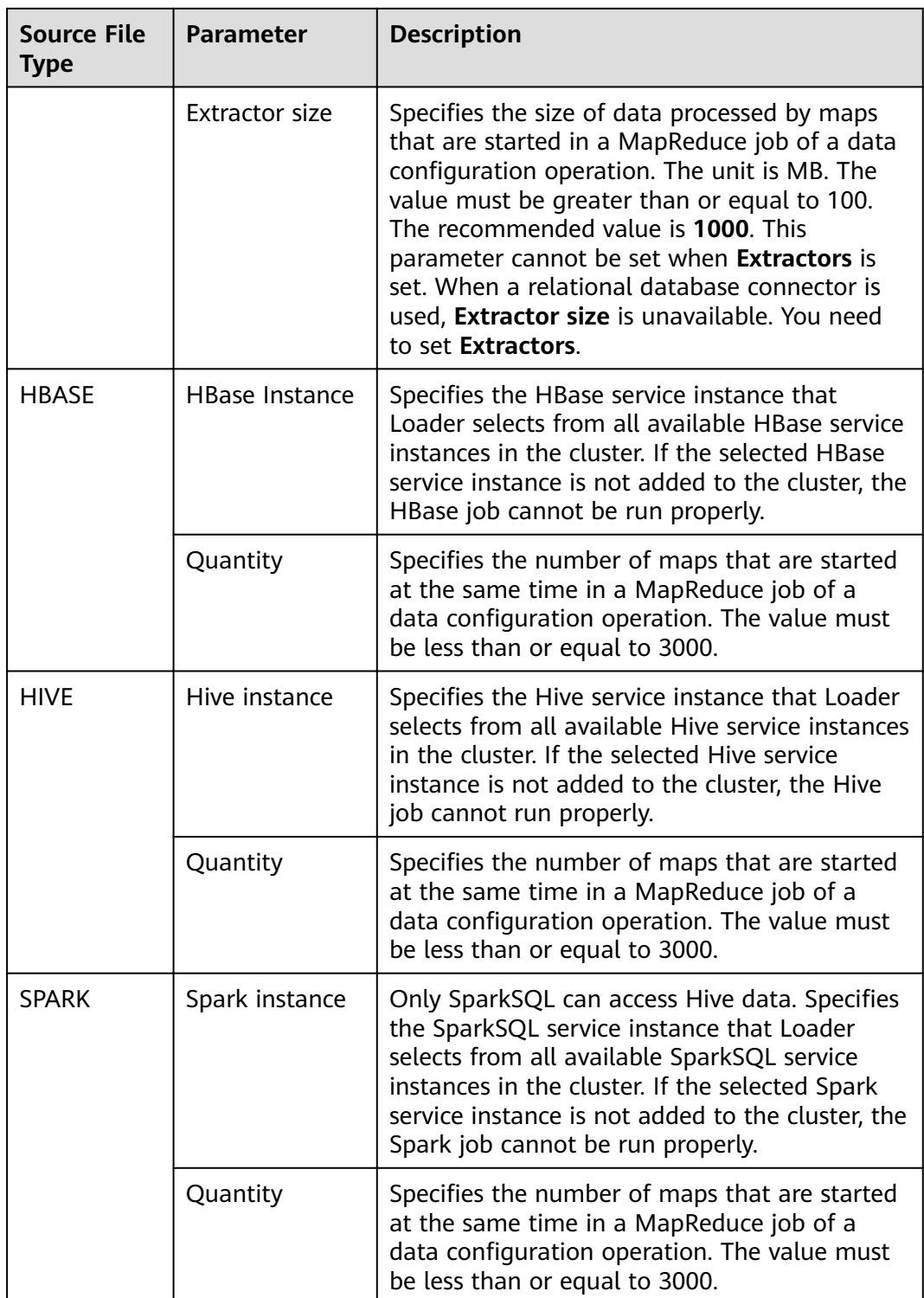

**Step 6** In the 3. Convert area, set the conversion operations during data transmission.

Check whether source data values in the data operation job created by the Loader can be directly used without conversion, including upper and lower case conversion, cutting, merging, and separation.

● If yes, click **Next**.

- If no, perform **Step 6.1** to **[Step 6.4](#page-1244-0)**.
- 1. No created conversion step exists by default. Drag an example conversion step on the left to the edit box to create a new conversion step.
- 2. Conversion step types must be selected based on service requirements. A complete conversion process includes the following types:
	- a. Input type. Only one conversion step can be added. This parameter is mandatory if the task involves HBase or relational databases.
	- b. Conversion type, which is an intermediate conversion step. You can add one or more conversion types or do not add any conversion type.
	- c. Output type. Only one output type can be added in the last conversion step. This parameter is mandatory if the task involves HBase or relational databases.

| <b>Type</b> | <b>Description</b>                                                                                                    |
|-------------|----------------------------------------------------------------------------------------------------|
| Input Type  | <b>CSV File Input: CSV file input step for</b><br>configuring separators to generate multiple<br><b>fields</b>                                                             |
|             | <b>Fixed-Width File Input: Text file input step for</b><br>$\blacksquare$<br>configuring the length of characters or bytes to<br>be truncated to generate multiple fields. |
|             | Table Input: relational data input step for<br>configuring specified columns in the database as<br>input fields.                                                           |
|             | HBase Input: HBase table input step for<br>configuring the column definition of an HBase<br>table to a specified field.                                                    |
|             | HTML Input: HTML web page data input step<br>for obtaining the target data of the HTML web<br>page file to the specified field.                                            |
|             | Hive Input: Hive table input step for defining<br>columns in a Hive table to specified fields.                                                                             |
|             | <b>Spark Input:</b> Spark SQL table input step for<br>defining columns in the SparkSQL table to<br>specified fields. Only Hive data can be stored<br>and accessed.         |

**Table 13-62** Example list

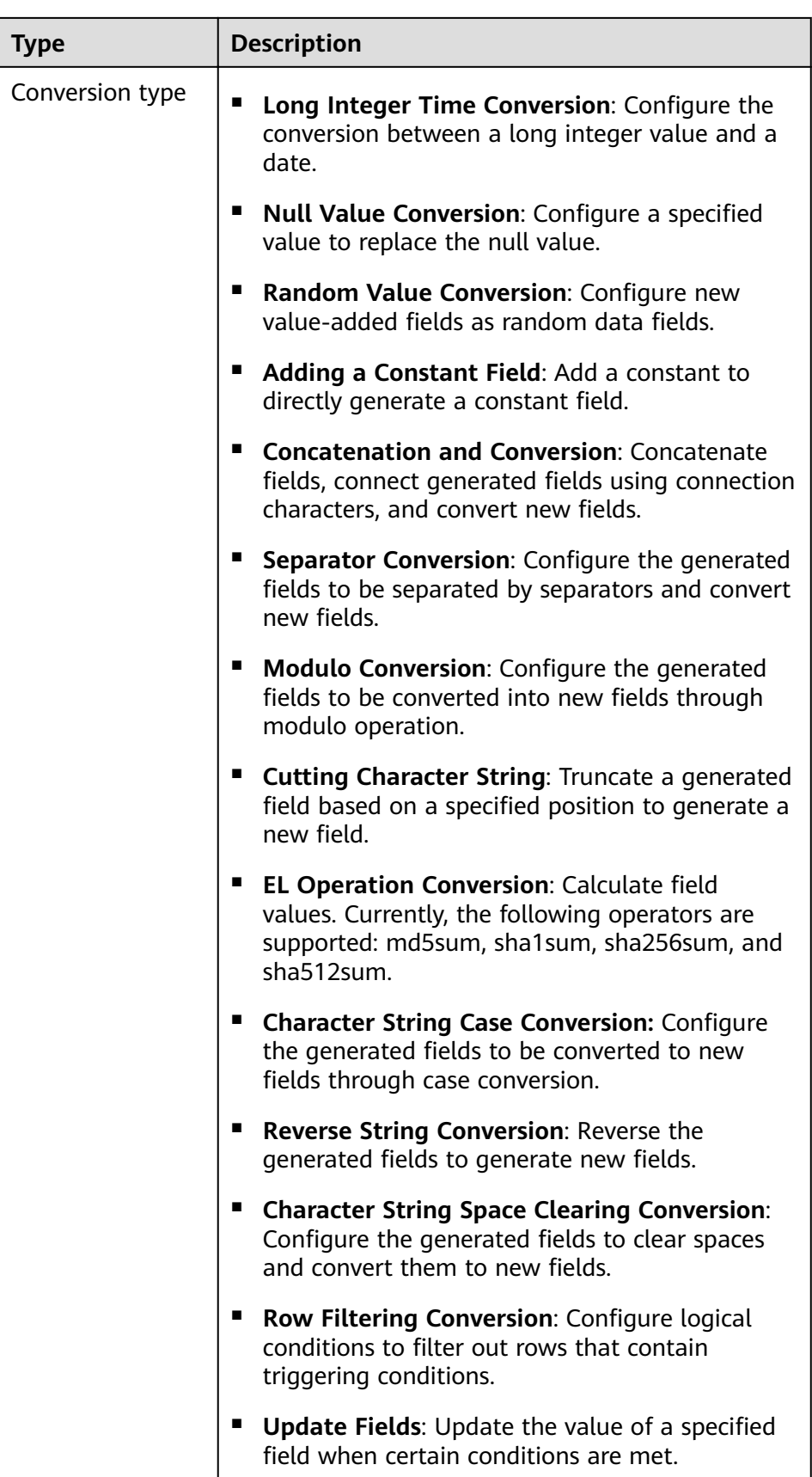

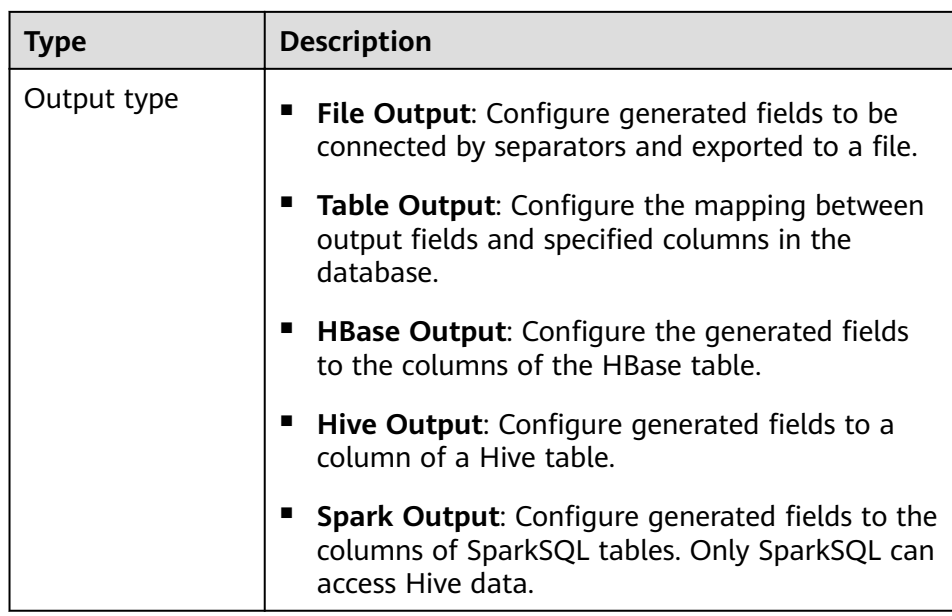

The edit box allows you to perform the following tasks:

- Re-command: Rename an example.
- Edit: Edit the step conversion by referring to **Step 6.3**.
- Delete: Delete an example.

## $\cap$  note

You can also use the shortcut key Del to delete the file.

3. Click **Edit** to edit the step conversion information and configure fields and data.

For details about how to set parameters in the step conversion information, see **[Operator Help](#page-1299-0)**.

If the conversion step is incorrectly configured, the source data cannot be converted and become dirty data. The dirty data marking rules are as follows:

- In any input type step, the number of fields contained in the original data is less than the number of configured fields or the field values in the original data do not match the configured field type.
- In the CSV File Input step, Validate input field checks whether the input field matches the value type. If the input field and value type of a line do not match, the line is skipped and becomes dirty data.
- In the Fixed Width File Input step, Fixed Length specifies the field splitting length. If the length is greater than the length of the original field value, data splitting fails and the current line becomes dirty data.
- In the **HBase Input** step, if the HBase table name specified by **HBase** Table Name is incorrect, or no primary key column is configured for Primary Key, all data becomes dirty data.
- In any conversion step, lines whose conversion fails becomes dirty data. For example, in the **Split Conversion** step, the number of generated fields is less than the number of configured fields, or the original data

cannot be converted to the String type, and the current row becomes dirty data.

- <span id="page-1244-0"></span>In the Filter Row Conversion step, rows filtered by filter criteria become  $\overline{a}$ dirty data.
- In the Modulo Conversion step, if the original field value is NULL, the  $\equiv$ current row becomes dirty data.
- 4. Click Next.
- Step 7 In the 4. Output Settings area, set the destination location for saving data and click Save to save the job or click Save and Run to save and run the job.

| Data<br><b>Connection</b><br>Type | <b>Parameter</b> | <b>Description</b>                                                                                                    |
|-----------------------------------|------------------|----------------------------------------------------------------------------------------------------|
| sftp-connector                    | Output Path      | Path or name of the export file on an SFTP<br>server. If multiple SFTP server IP addresses<br>are configured for the connector, you can<br>set this parameter to multiple paths or file<br>names separated with semicolons (;).<br>Ensure that the number of input paths or<br>file names is the same as the number of<br>SFTP servers configured for the connector. |

Table 13-63 List of Output Configuration Parameters

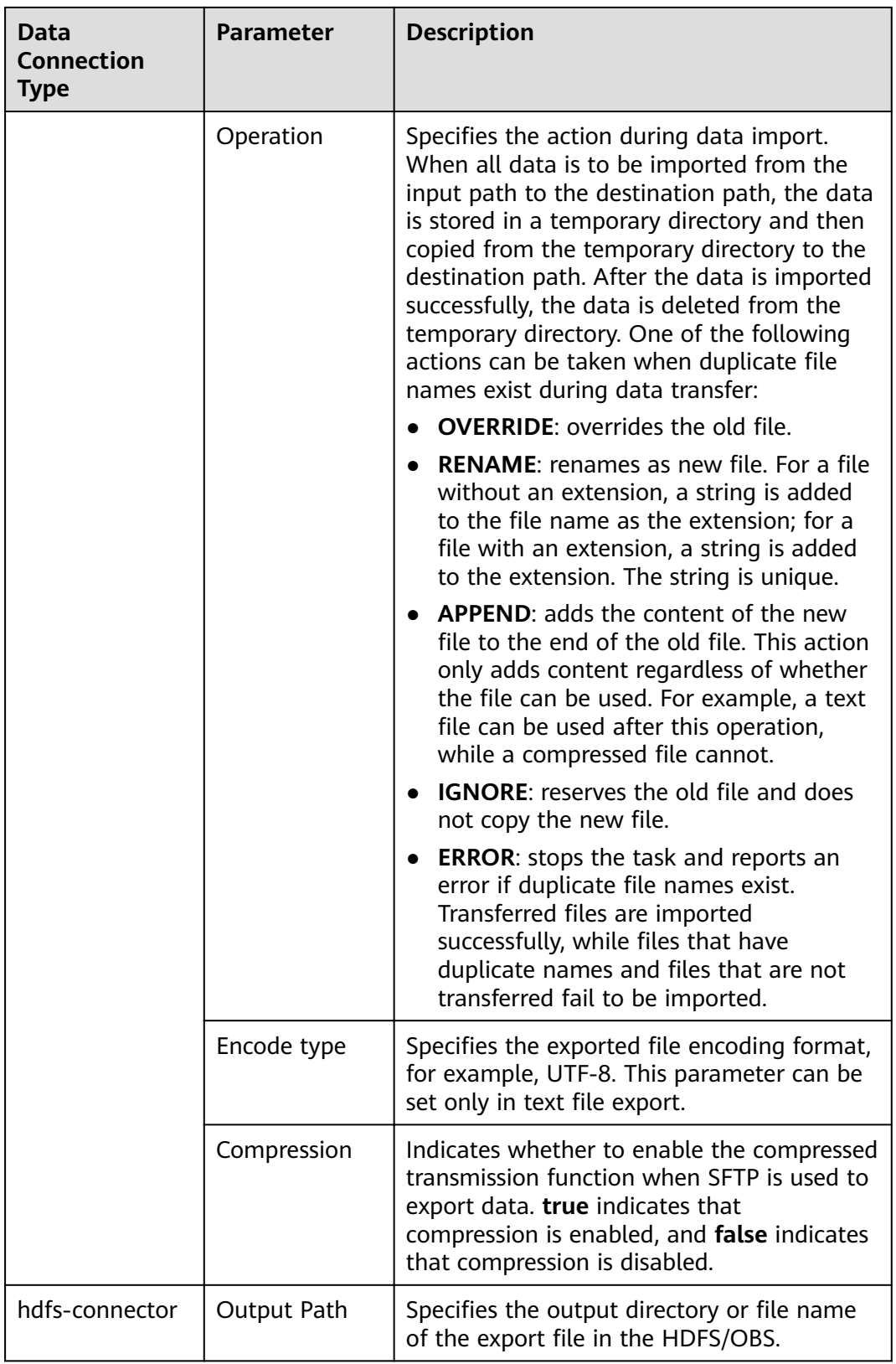

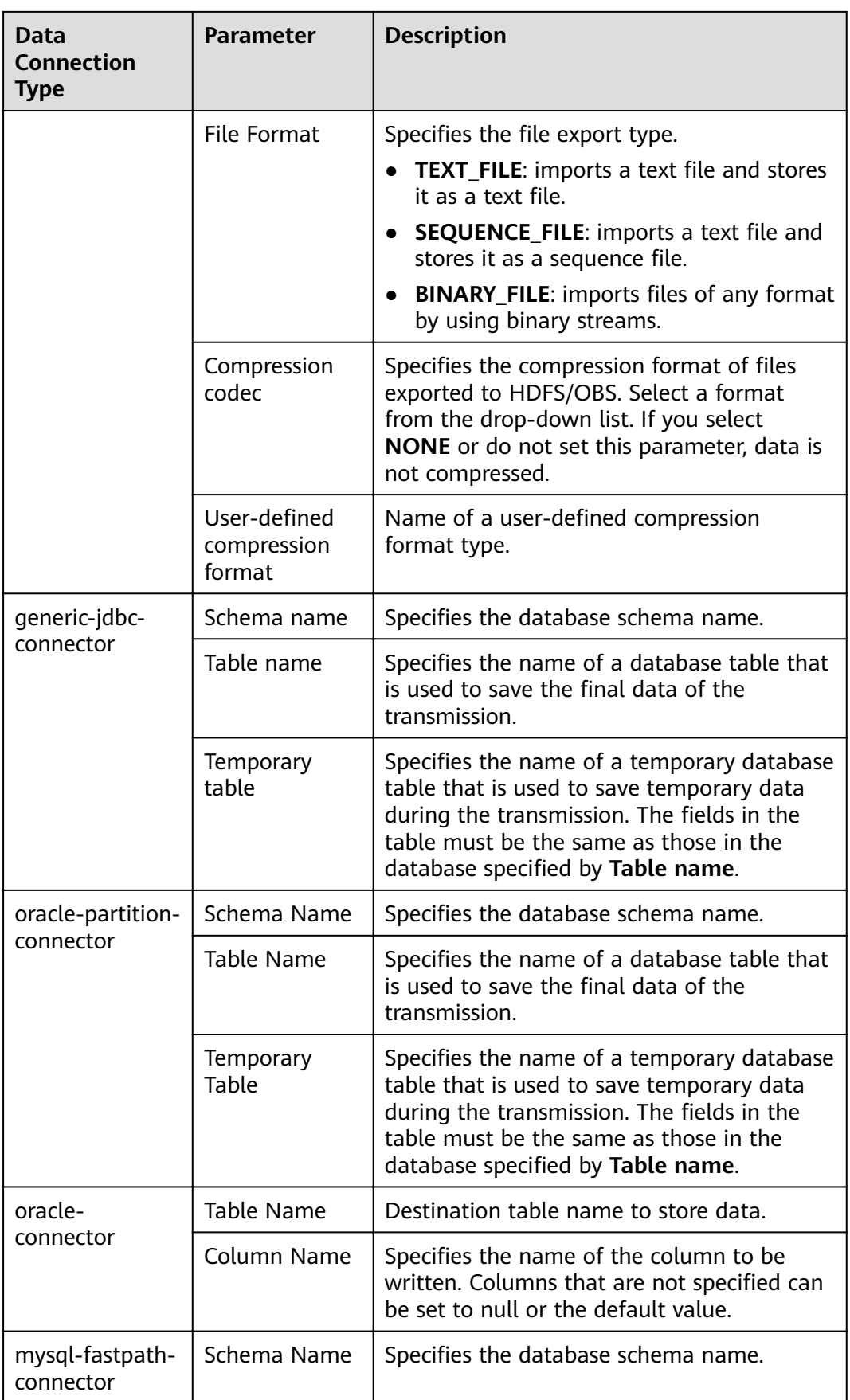

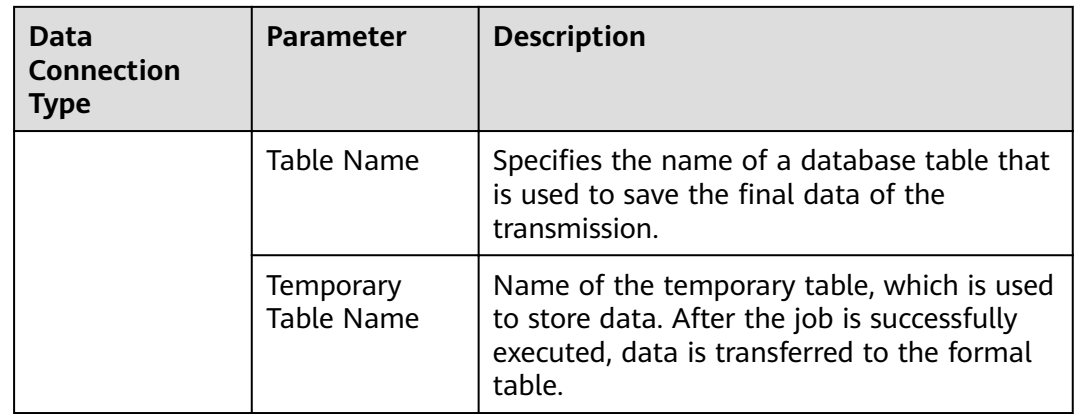

**Step 8** On the Loader WebUI page, you can view, start, stop, copy, delete, edit, and view historical information about created jobs.

#### **Figure 13-55** Viewing Loader Jobs

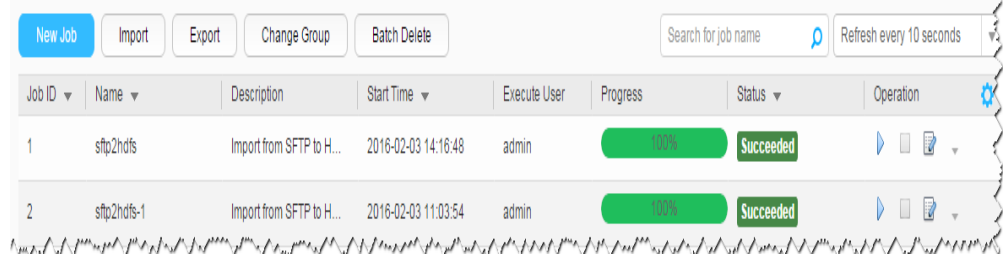

#### **----End**

# **13.5.3 Typical Scenario: Exporting Data from HDFS/OBS to an SFTP Server**

# **Scenario**

This section describes how to use Loader to export data from HDFS/OBS to an SFTP server.

# **Prerequisites**

- You have obtained the service username and password for creating a Loader job.
- You have had the permission to access the HDFS or OBS directories and data involved in job execution.
- You have obtained the username and password of the SFTP server and the user has the write permission of the data export directory on the SFTP server.
- No disk space alarm is reported, and the available disk space is sufficient for importing and exporting data.
- When using Loader to export data from HDFS/OBS, the input paths and input path subdirectories of HDFS/OBS data source and the name of the files in these directories do not contain any of the following special characters: **/\"':;,**.
- If a configured task requires the Yarn queue function, the user must be authorized with related Yarn queue permission.
- The user who configures a task must obtain execution permission on the task and obtain usage permission on the related connection of the task.

# **Procedure**

#### **Setting Basic Job Information**

**Step 1** Access the Loader web UI.

- 1. Log in to FusionInsight Manager. For details, see **[Accessing FusionInsight](#page-1828-0) [Manager](#page-1828-0)**.
- 2. Choose **Cluster** > Name of the desired cluster > **Services** > **Loader**.
- 3. Click **LoaderServer(**Node name**, Active)**. The Loader web UI is displayed.

#### **Figure 13-56** Loader web UI

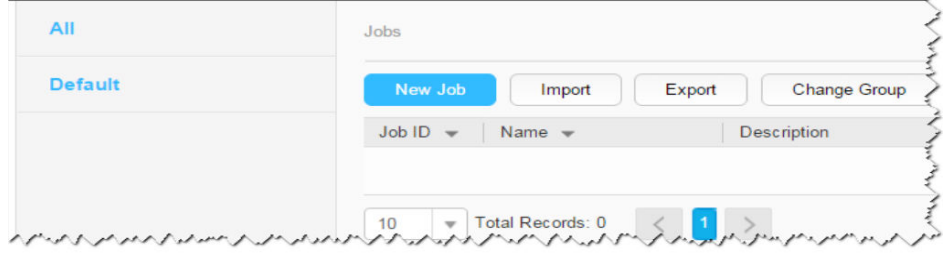

#### **Step 2** Click **New Job** to go to the **Basic Information** page and set basic job information.

**Figure 13-57** Basic Information

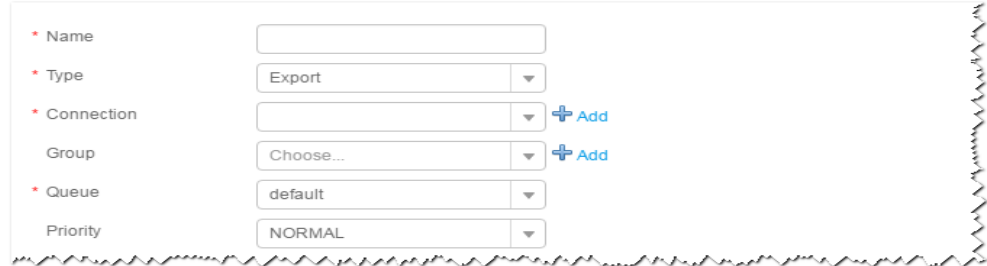

- 1. Set **Name** to the name of the job.
- 2. Set **Type** to **Export**.
- 3. Set **Group** to the group to which the job belongs. No group is created by default. You need to click **Add** to create a group and click **OK** to save the created group.
- 4. Set **Queue** to the Yarn queue that executes the job. The default value is **root.default**.
- 5. Set **Priority** to the priority of the Yarn queue that executes the job. The default value is **NORMAL**. The options are **VERY\_LOW**, **LOW**, **NORMAL**, **HIGH**, and **VERY\_HIGH**.
- **Step 3** In the **Connection** area, click **Add** to create a connection, set **Connector** to **sftpconnector**, click **Add**, set connection parameters, and click **Test** to verify whether

the connection is available. When "Test Success" is displayed, click OK. Loader allows multiple SFTP servers to be configured. Click Add to add the configuration information of multiple SFTP servers.

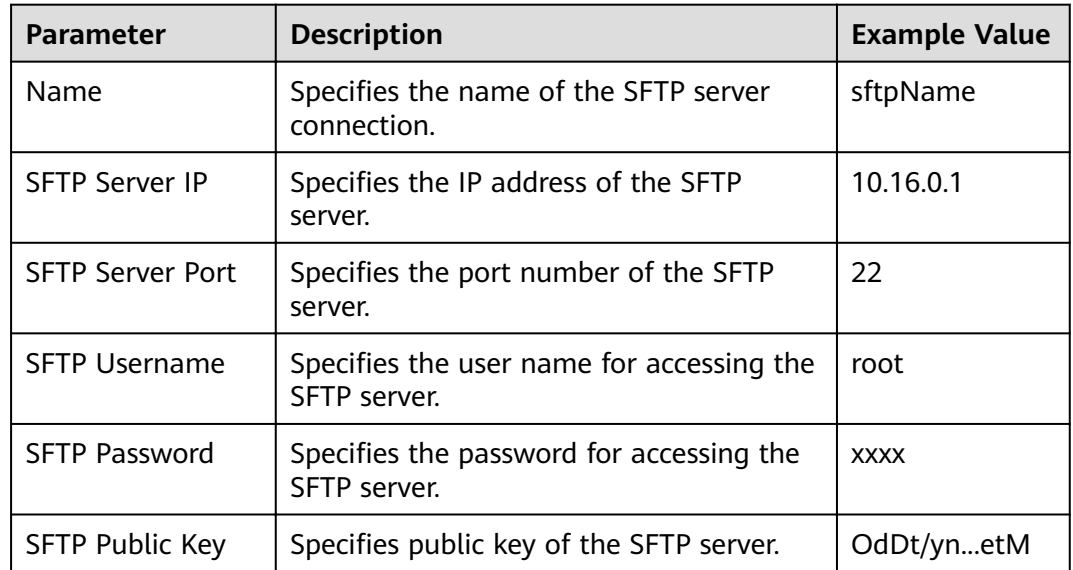

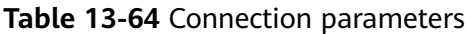

#### $\Box$  NOTE

When multiple SFTP servers are configured, the data of HDFS/OBS will be divided into multiple parts and exported to the SFTP servers randomly.

#### **Setting Data Source Information**

#### Step 4 Click Next. On the displayed From page, set Source type to HDFS.

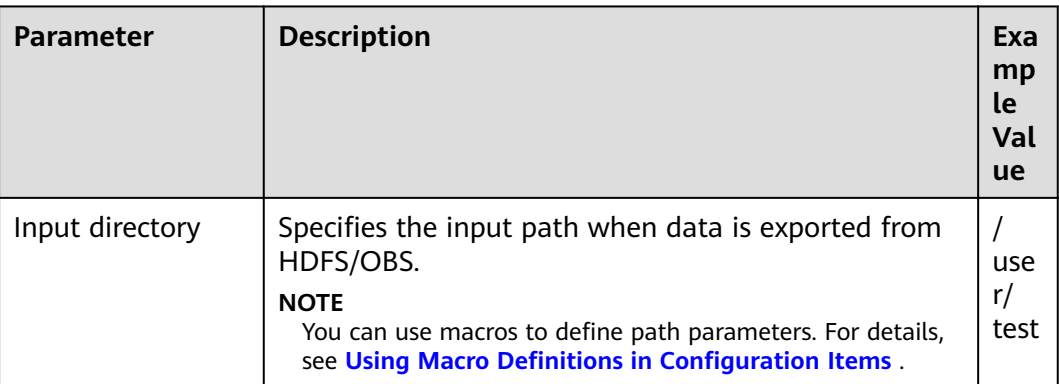

Table 13-65 Data source parameters

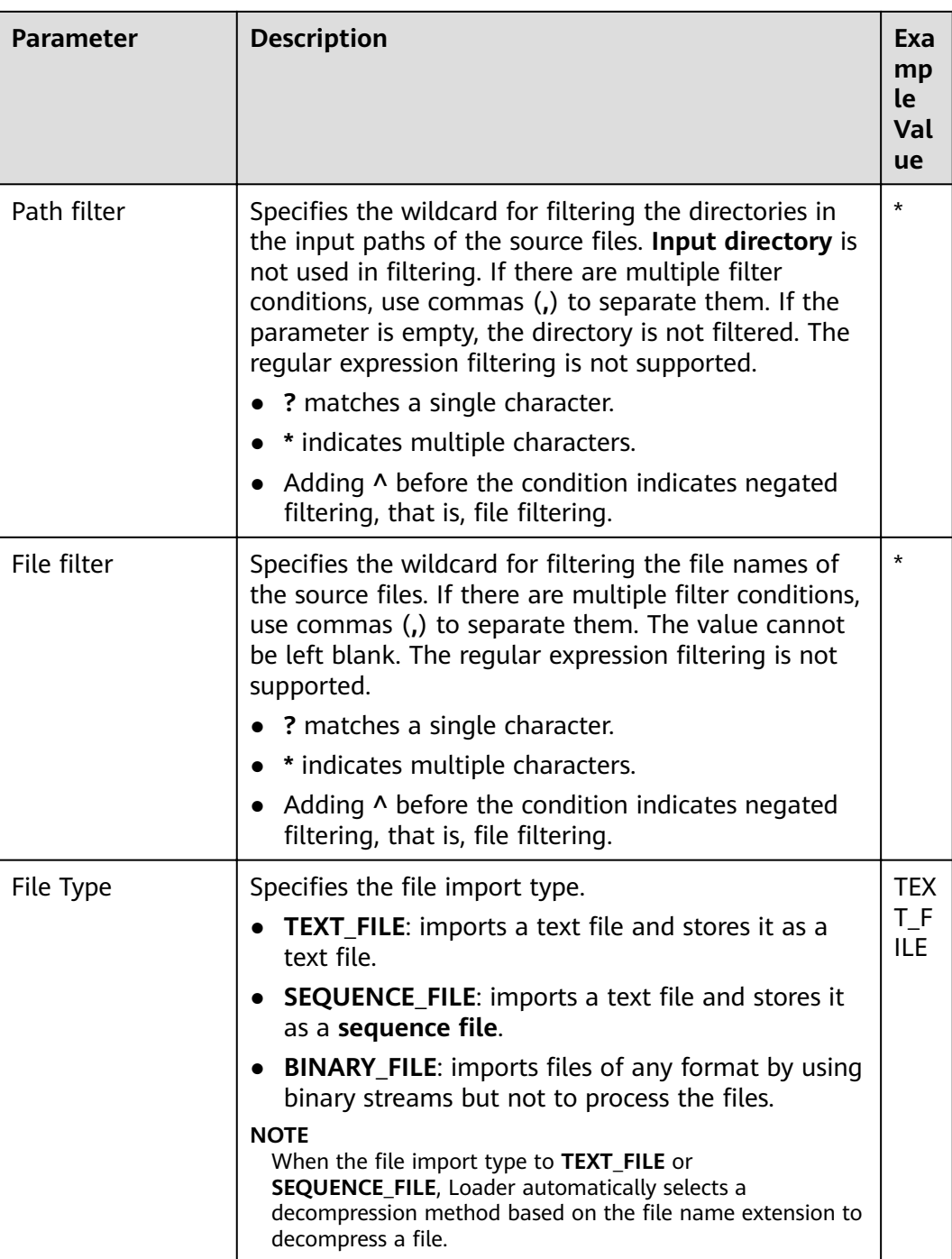

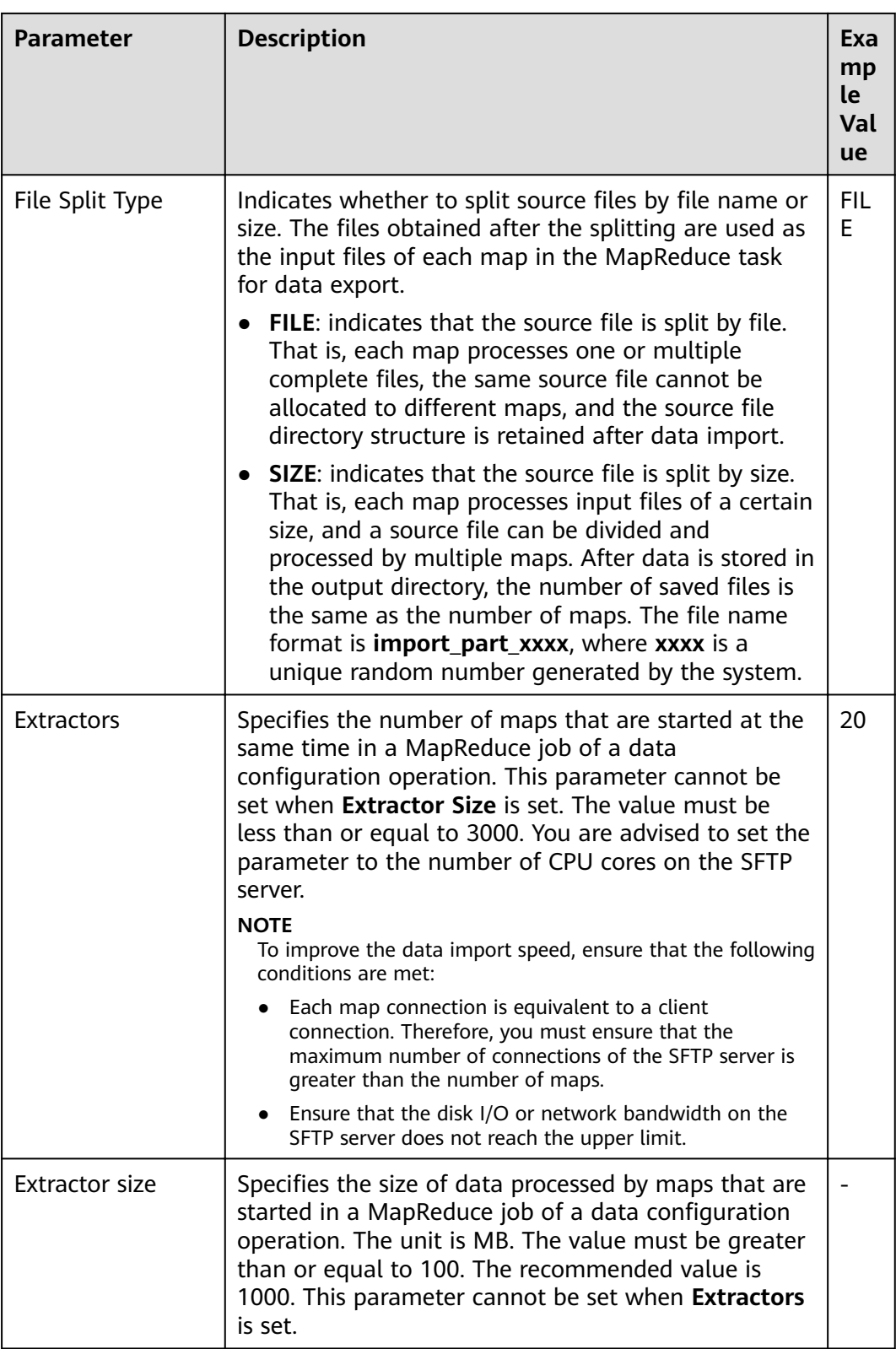

# **Setting Data Transformation**

**Step 5** Click **Next**. On the displayed **Transform** page, set the transformation operations in the data transformation process. For details about how to select operators and set parameters, see **[Operator Help](#page-1299-0)** and **Table 13-66**.

**Table 13-66** Setting the input and output parameters of the operator

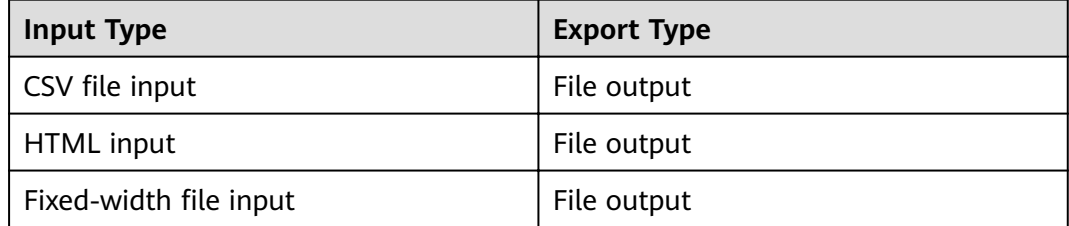

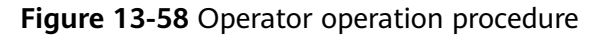

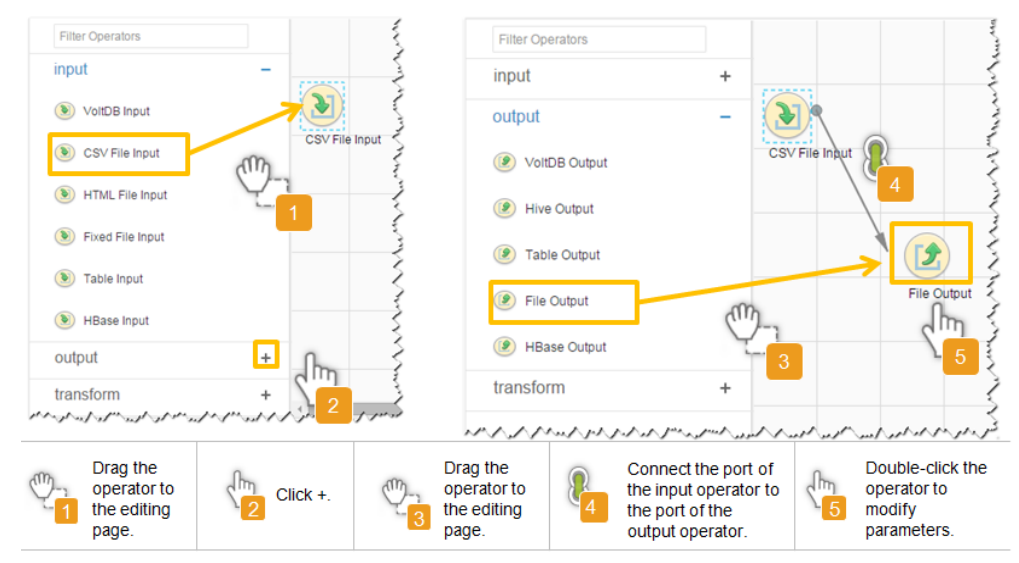

## **Setting Data Storage Information and Executing the Job**

**Step 6** Click **Next**. On the displayed **To** page, set the data storage mode.

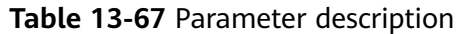

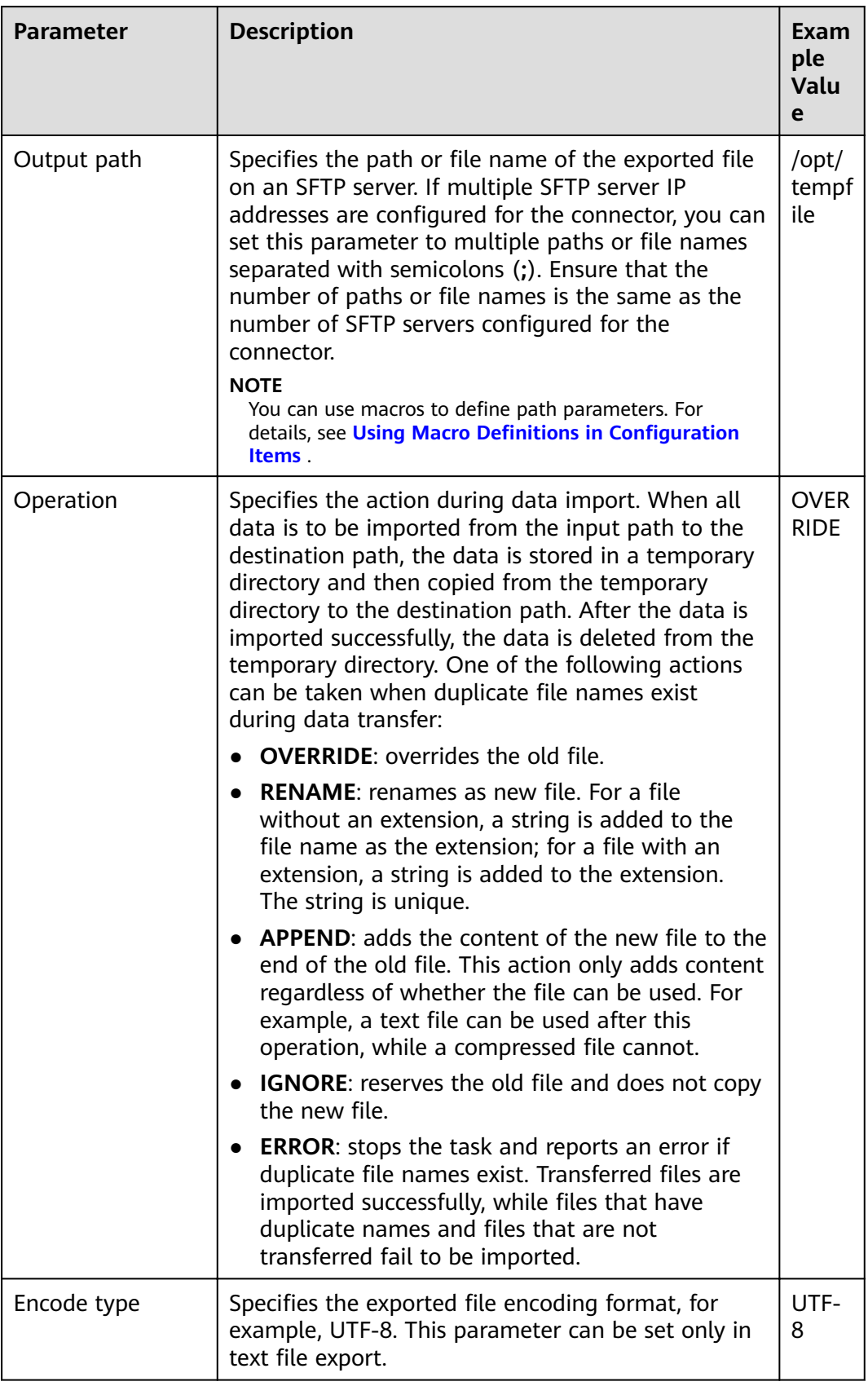

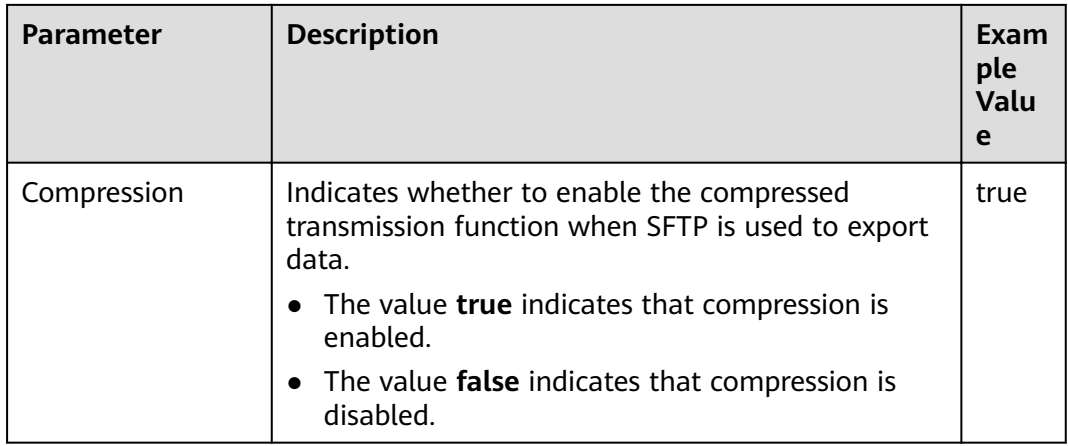

**Step 7** Click **Save and run** to save and run the job.

**Checking the Job Execution Result**

**Step 8** Go to the **Loader WebUI**. When **Status** is **Succeeded**, the job is complete.

## **Figure 13-59** Viewing a job

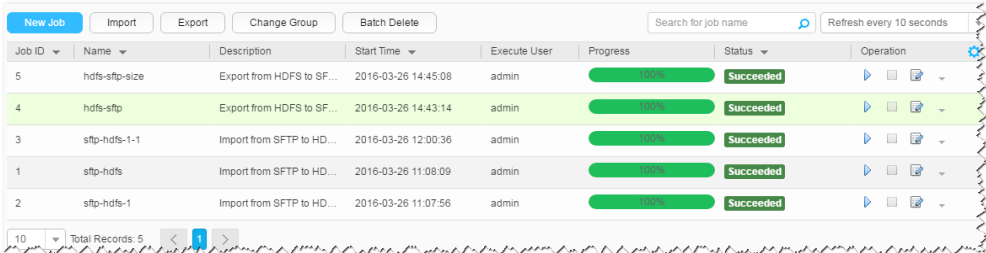

#### **----End**

# **13.5.4 Typical Scenario: Exporting Data from HBase to an SFTP Server**

# **Scenario**

Use Loader to export data from HBase to an SFTP server.

# **Prerequisites**

- You have obtained the service username and password for creating a Loader job.
- You have had the permission to access the HBase tables or phoenix tables that are used during job execution.
- You have obtained the username and password of the SFTP server and the user has the write permission of the data export directory on the SFTP server.
- No disk space alarm is reported, and the available disk space is sufficient for importing and exporting data.
- If a configured task requires the Yarn queue function, the user must be authorized with related Yarn queue permission.

• The user who configures a task must obtain execution permission on the task and obtain usage permission on the related connection of the task.

## **Procedure**

#### **Setting Basic Job Information**

- **Step 1** Access the Loader web UI.
	- 1. Log in to FusionInsight Manager. For details, see **[Accessing FusionInsight](#page-1828-0) [Manager](#page-1828-0)**.
	- 2. Choose **Cluster** > Name of the desired cluster > **Services** > **Loader**.
	- 3. Click **LoaderServer(**Node name**, Active)**. The Loader web UI is displayed.

#### **Figure 13-60** Loader web UI

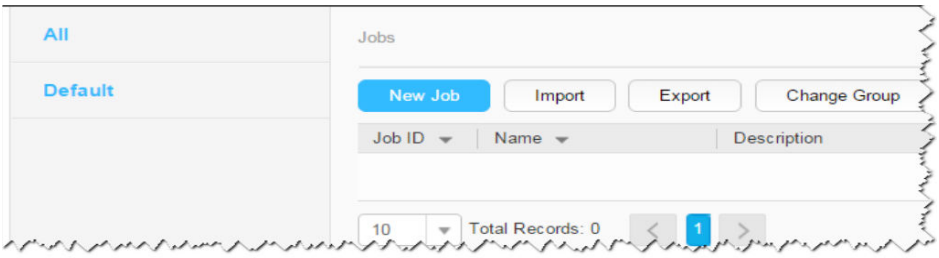

**Step 2** Click **New Job** to go to the **Basic Information** page and set basic job information.

#### **Figure 13-61 Basic Information**

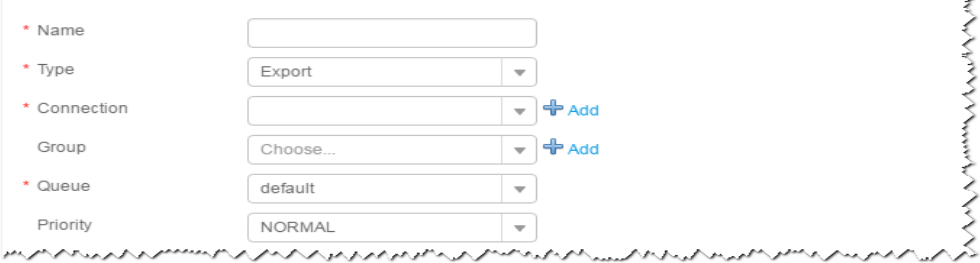

- 1. Set **Name** to the name of the job.
- 2. Set **Type** to **Export**.
- 3. Set **Group** to the group to which the job belongs. No group is created by default. You need to click **Add** to create a group and click **OK** to save the created group.
- 4. Set **Queue** to the Yarn queue that executes the job. The default value is **root.default**.
- 5. Set **Priority** to the priority of the Yarn queue that executes the job. The default value is **NORMAL**. The options are **VERY\_LOW**, **LOW**, **NORMAL**, **HIGH**, and **VERY\_HIGH**.
- **Step 3** In the **Connection** area, click **Add** to create a connection, set **Connector** to **sftpconnector**, click **Add**, set connection parameters, and click **Test** to verify whether the connection is available. When "**Test Success**" is displayed, click **OK**. Loader allows multiple SFTP servers to be configured. Click **Add** to add the configuration information of multiple SFTP servers.

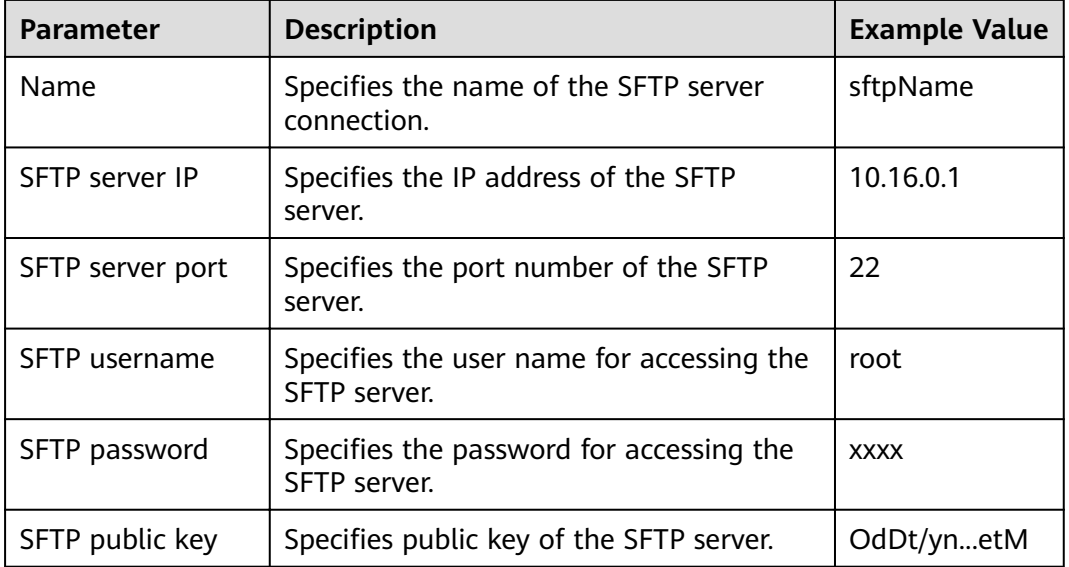

#### Table 13-68 Connection parameters

## $\Box$  NOTE

When multiple SFTP servers are configured, the data of HBase tables or phoenix tables will be divided into multiple parts and saved to the SFTP servers randomly.

## **Setting Data Source Information**

#### Step 4 Click Next. On the displayed From page, set Source type to HBASE.

| Table 13-69 Data source parameters |                                                                                                    |  |  |
|------------------------------------|----------------------------------------------------------------------------------------------------|--|--|
| <b>Parameter</b>                   | <b>Description</b>                                                                                                    |  |  |
| HBase instance                     | Specifies the HBase service instance that Loader<br>selects from all available HBase service instances in<br>the cluster. If the selected HBase service instance is<br>not added to the cluster, the HBase job cannot be<br>run properly.                                       |  |  |
| Quantity                           | Specifies the number of maps that are started at the<br>same time in a MapReduce job of a data<br>configuration operation. The value must be less than<br>or equal to 3000. You are advised to set the<br>parameter to the maximum number of connections<br>on the SFTP server. |  |  |

## **Setting Data Transformation**

Exa mp le Val ue

 $HB$ ase

20

Step 5 Click Next. On the displayed Transform page, set the transformation operations in the data transformation process. For details about how to select operators and set parameters, see Operator Help and Table 13-70.

Table 13-70 Setting the input and output parameters of the operator

| <b>Input Type</b> | <b>Export Type</b> |
|-------------------|--------------------|
| HBase input       | File output        |

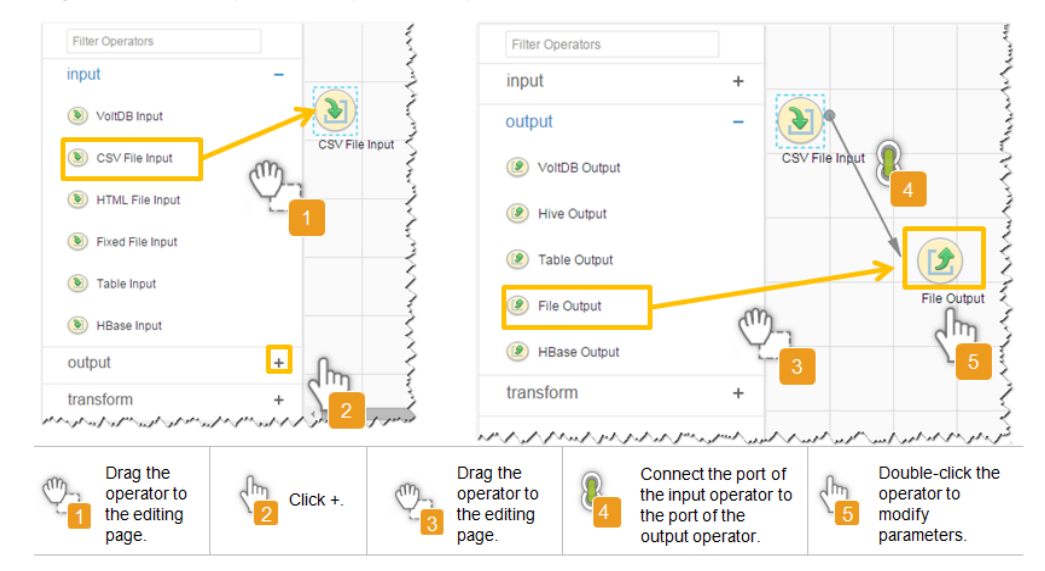

Figure 13-62 Operator operation procedure

# Setting Data Storage Information and Executing the Job

Step 6 Click Next. On the displayed To page, set the data storage mode.

Table 13-71 Parameter description

| <b>Parameter</b> | <b>Description</b>                                                                                                    | Exa<br>mp<br>le.<br>Val<br>ue |
|------------------|----------------------------------------------------------------------------------------------------|-------------------------------|
| Output path      | Specifies the path or file name of the exported file on<br>an SFTP server. If multiple SFTP server IP addresses<br>are configured for the connector, you can set this<br>parameter to multiple paths or file names separated<br>with semicolons $($ ;). Ensure that the number of paths<br>or file names is the same as the number of SFTP<br>servers configured for the connector. | /op<br>t/<br>tem<br>pfil<br>e |
|                  | <b>NOTE</b><br>You can use macros to define path parameters. For details,<br>see Using Macro Definitions in Configuration Items.                                                                                                    |                               |

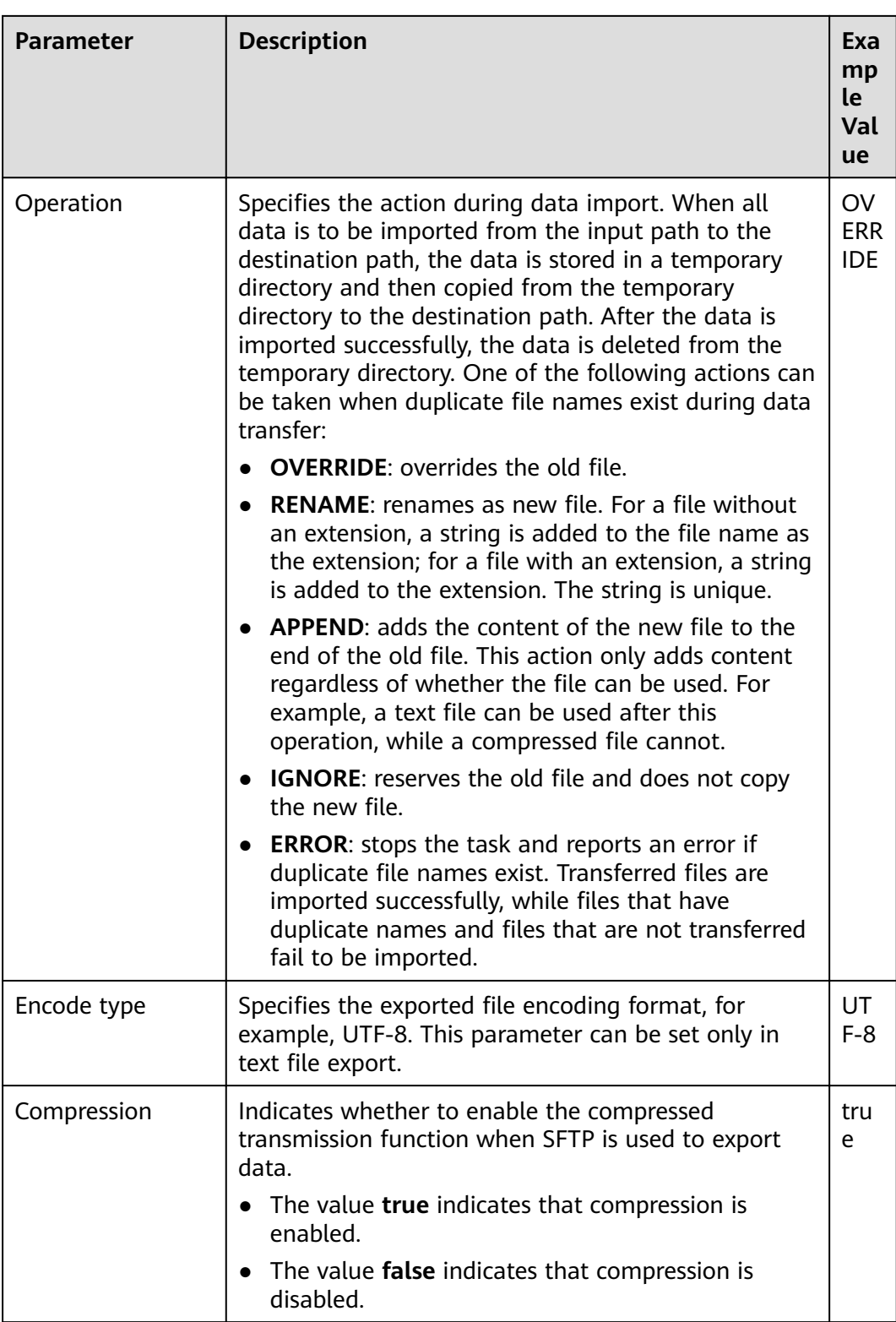

**Step 7** Click **Save and run** to save and run the job.

## **Checking the Job Execution Result**

**Step 8** Go to the **Loader WebUI**. When **Status** is **Succeeded**, the job is complete.

#### **Figure 13-63** Viewing a job

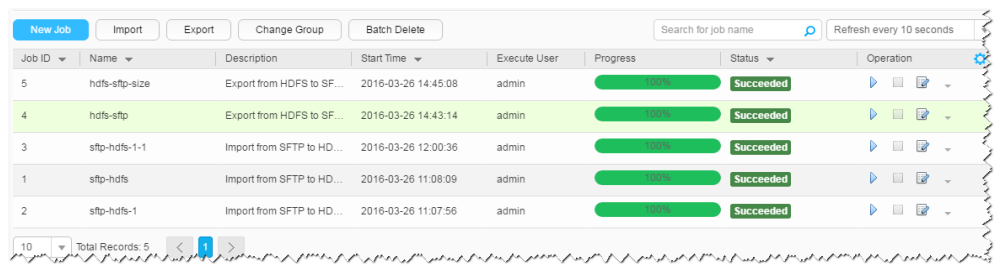

#### **----End**

# **13.5.5 Typical Scenario: Exporting Data from Hive to an SFTP Server**

## **Scenario**

Use Loader to export data from Hive to an SFTP server.

## **Prerequisites**

- You have obtained the service username and password for creating a Loader job.
- You have had the permission to access the Hive table specified in the job.
- You have obtained the username and password of the SFTP server and the user has the write permission of the data export directory on the SFTP server.
- No disk space alarm is reported, and the available disk space is sufficient for importing and exporting data.
- If a configured task requires the Yarn queue function, the user must be authorized with related Yarn queue permission.
- The user who configures a task must obtain execution permission on the task and obtain usage permission on the related connection of the task.

# **Procedure**

#### **Setting Basic Job Information**

- **Step 1** Access the Loader web UI.
	- 1. Log in to FusionInsight Manager. For details, see **[Accessing FusionInsight](#page-1828-0) [Manager](#page-1828-0)**.
	- 2. Choose **Cluster** > Name of the desired cluster > **Services** > **Loader**.
	- 3. Click **LoaderServer(**Node name**, Active)**. The Loader web UI is displayed.

#### **Figure 13-64** Loader web UI

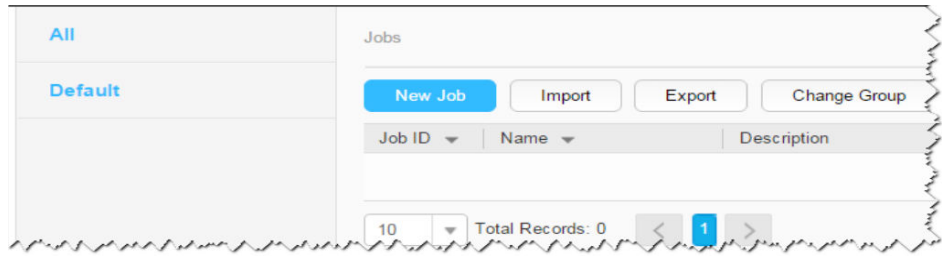
**Step 2** Click **New Job** to go to the **Basic Information** page and set basic job information.

**Figure 13-65 Basic Information**

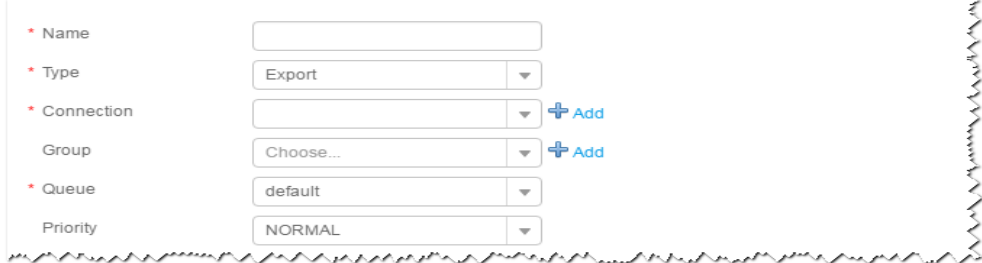

- 1. Set **Name** to the name of the job.
- 2. Set **Type** to **Export**.
- 3. Set **Group** to the group to which the job belongs. No group is created by default. You need to click **Add** to create a group and click **OK** to save the created group.
- 4. Set **Queue** to the Yarn queue that executes the job. The default value is **root.default**.
- 5. Set **Priority** to the priority of the Yarn queue that executes the job. The default value is **NORMAL**. The options are **VERY\_LOW**, **LOW**, **NORMAL**, **HIGH**, and **VERY\_HIGH**.
- **Step 3** In the **Connection** area, click **Add** to create a connection, set **Connector** to **sftpconnector**, click **Add**, set connection parameters, and click **Test** to verify whether the connection is available. When "**Test Success**" is displayed, click **OK**. Loader allows multiple SFTP servers to be configured. Click Add to add the configuration information of multiple SFTP servers.

| <b>Parameter</b> | <b>Description</b>                                        | <b>Example</b><br>Value |
|------------------|-----------------------------------------------------------|-------------------------|
| <b>Name</b>      | Specifies the name of the SFTP server<br>connection.      | sftpName                |
| SFTP server IP   | Specifies the IP address of the SFTP server.              | 10.16.0.1               |
| SFTP server port | Specifies the port number of the SFTP<br>server.          | 22                      |
| SFTP username    | Specifies the user name for accessing the<br>SFTP server. | root                    |
| SFTP password    | Specifies the password for accessing the<br>SFTP server.  | <b>XXXX</b>             |
| SFTP public key  | Specifies public key of the SFTP server.                  | OdDt/ynetM              |

**Table 13-72** Connection parameters

## $\Box$  NOTE

When multiple SFTP servers are configured, the data of Hive tables will be divided into multiple parts and saved to the SFTP servers randomly.

#### **Setting Data Source Information**

Step 4 Click Next. On the displayed From page, set Source type to HIVE.

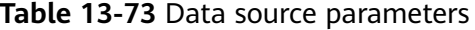

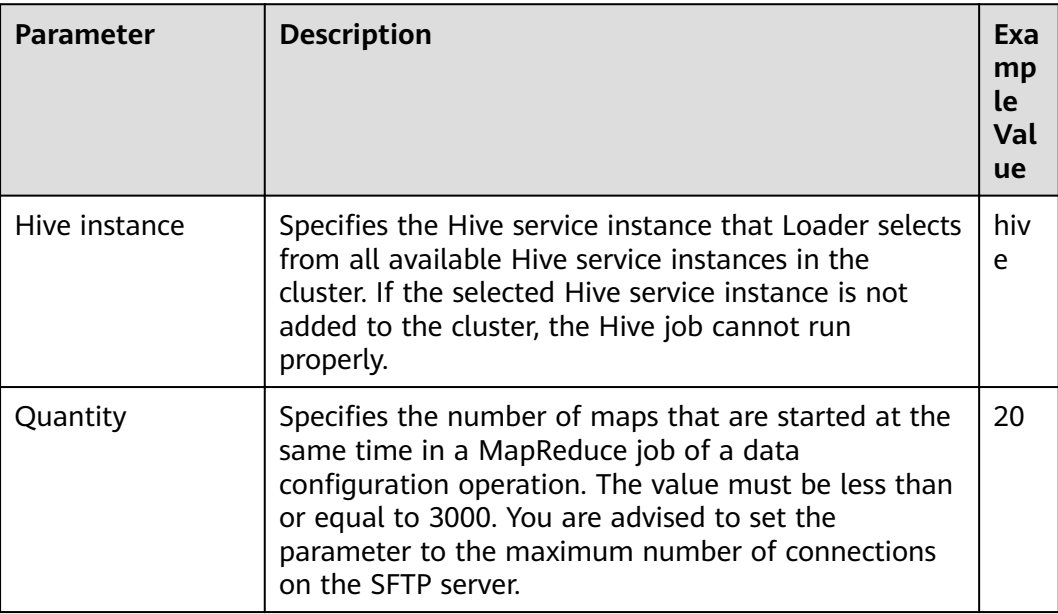

#### **Setting Data Transformation**

Step 5 Click Next. On the displayed Transform page, set the transformation operations in the data transformation process. For details about how to select operators and set parameters, see Operator Help and Table 13-74.

Table 13-74 Setting the input and output parameters of the operator

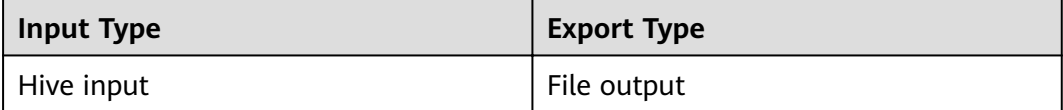

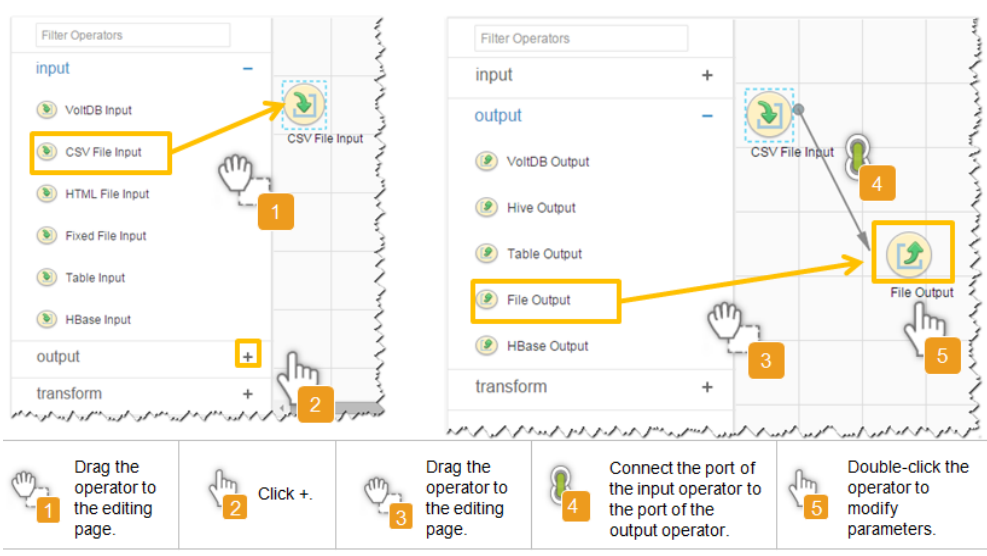

Figure 13-66 Operator operation procedure

#### Setting Data Storage Information and Executing the Job

Step 6 Click Next. On the displayed To page, set the data storage mode.

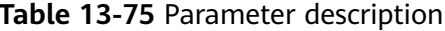

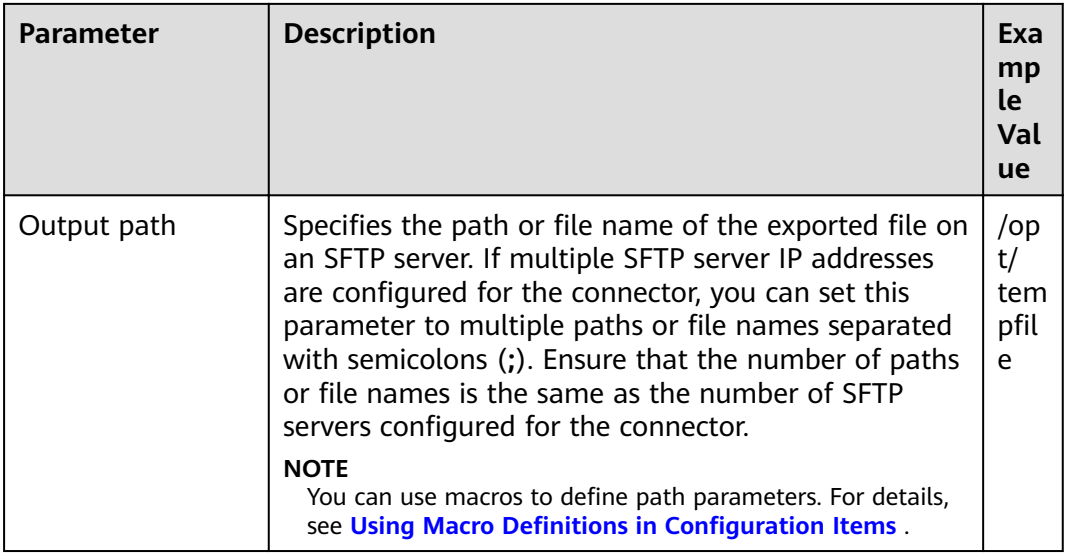

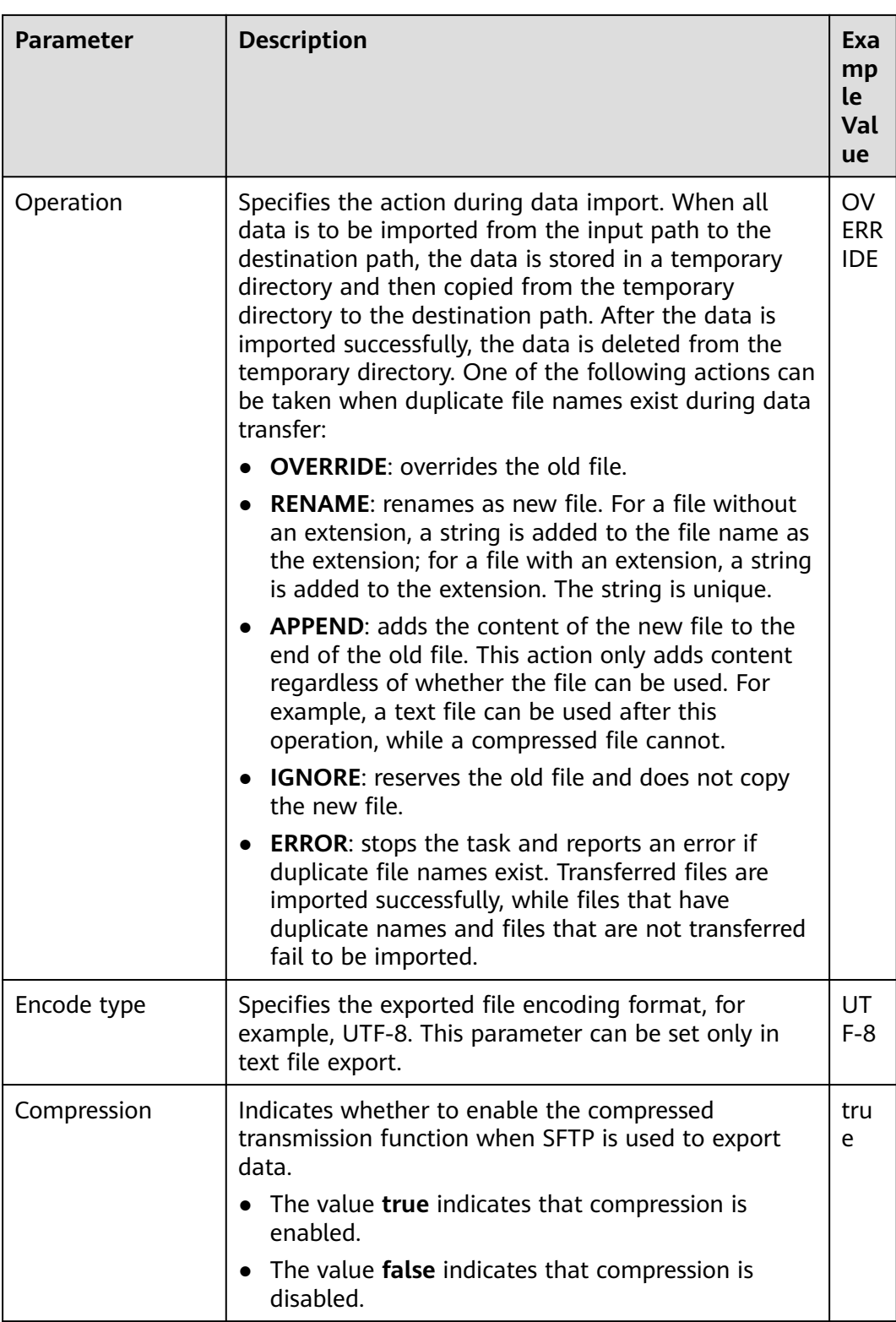

**Step 7** Click **Save and run** to save and run the job.

## **Checking the Job Execution Result**

**Step 8** Go to the **Loader WebUI**. When **Status** is **Succeeded**, the job is complete.

#### **Figure 13-67** Viewing a job

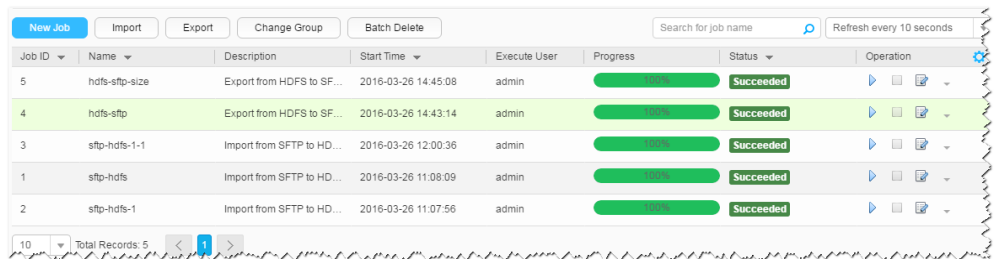

#### **----End**

# **13.5.6 Typical Scenario: Exporting Data from Spark to an SFTP Server**

## **Scenario**

This section describes how to use Loader to export data from Spark to an SFTP server.

## **Prerequisites**

- You have obtained the service username and password for creating a Loader job.
- You have had the permission to access the Spark table specified in the job.
- You have obtained the username and password of the SFTP server and the user has the write permission of the data export directory on the SFTP server.
- No disk space alarm is reported, and the available disk space is sufficient for importing and exporting data.
- If a configured task requires the Yarn queue function, the user must be authorized with related Yarn queue permission.
- The user who configures a task must obtain execution permission on the task and obtain usage permission on the related connection of the task.

## **Procedure**

#### **Setting Basic Job Information**

- **Step 1** Access the Loader web UI.
	- 1. Log in to FusionInsight Manager. For details, see **[Accessing FusionInsight](#page-1828-0) [Manager](#page-1828-0)**.
	- 2. Choose **Cluster** > Name of the desired cluster > **Services** > **Loader**.
	- 3. Click **LoaderServer(**Node name**, Active)**. The Loader web UI is displayed.

#### **Figure 13-68** Loader web UI

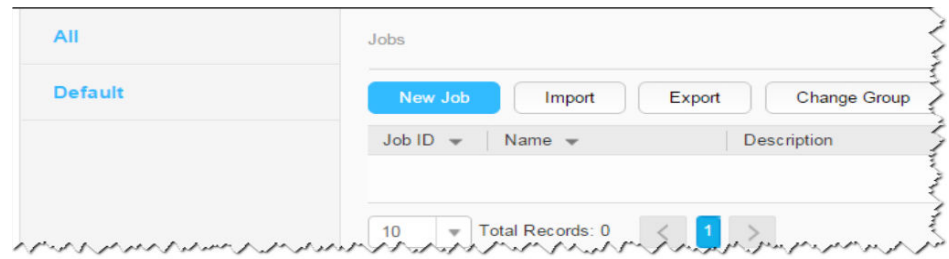

**Step 2** Click **New Job** to go to the **Basic Information** page and set basic job information.

#### **Figure 13-69 Basic Information**

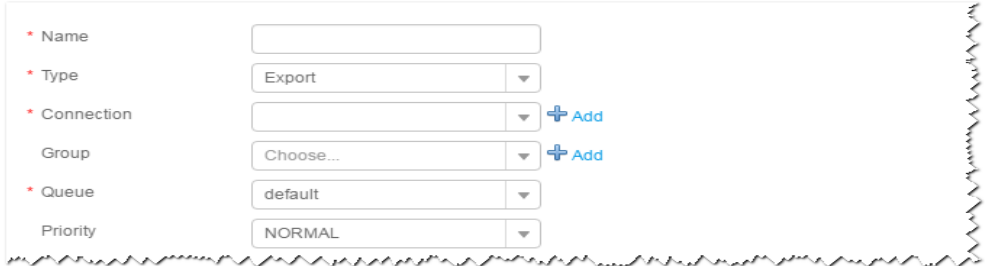

- 1. Set **Name** to the name of the job.
- 2. Set **Type** to **Export**.
- 3. Set **Group** to the group to which the job belongs. No group is created by default. You need to click **Add** to create a group and click **OK** to save the created group.
- 4. Set **Queue** to the Yarn queue that executes the job. The default value is **root.default**.
- 5. Set **Priority** to the priority of the Yarn queue that executes the job. The default value is **NORMAL**. The options are **VERY\_LOW**, **LOW**, **NORMAL**, **HIGH**, and **VERY\_HIGH**.
- **Step 3** In the **Connection** area, click **Add** to create a connection, set **Connector** to **sftpconnector**, click **Add**, set connection parameters, and click **Test** to verify whether the connection is available. When "**Test Success**" is displayed, click **OK**. Loader allows multiple SFTP servers to be configured. Click Add to add the configuration information of multiple SFTP servers.

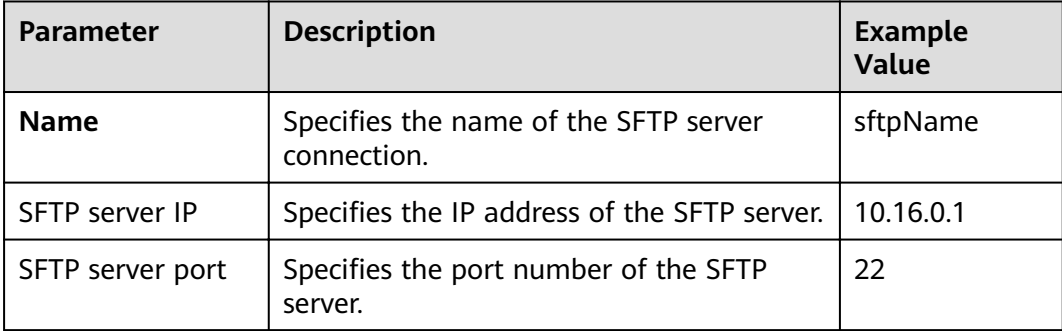

**Table 13-76** Connection parameters

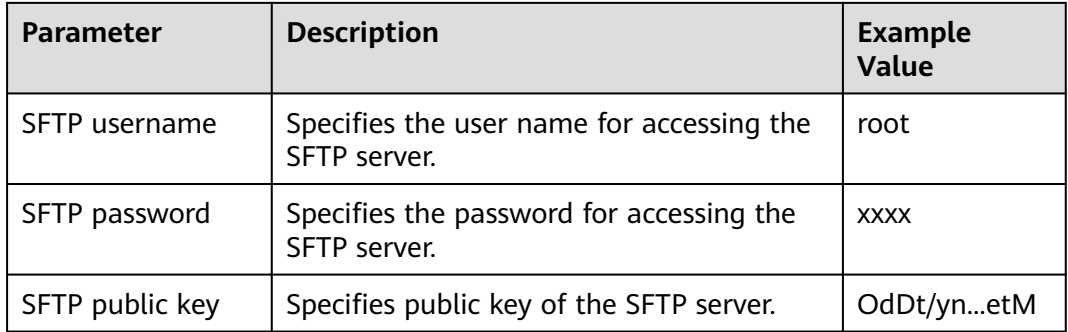

## $\Box$  NOTE

When multiple SFTP servers are configured, the data of Spark tables will be divided into multiple parts and saved to the SFTP servers randomly.

#### **Setting Data Source Information**

Step 4 Click Next. On the displayed From page, set Source type to SPARK.

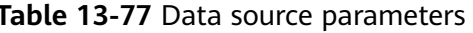

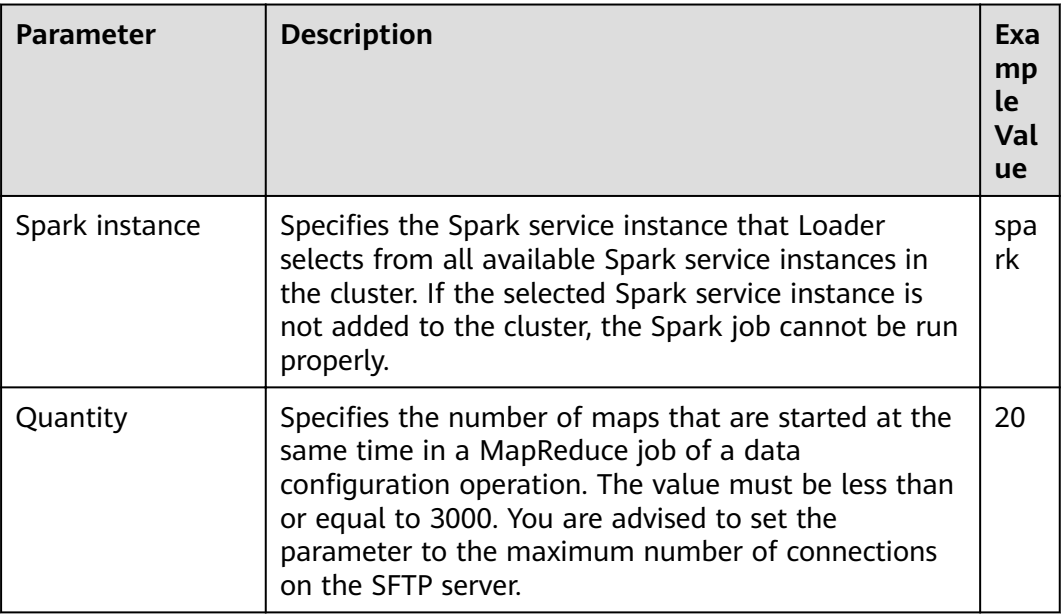

## **Setting Data Transformation**

Step 5 Click Next. On the displayed Transform page, set the transformation operations in the data transformation process. For details about how to select operators and set parameters, see Operator Help and Table 13-78.

<span id="page-1267-0"></span>Table 13-78 Setting the input and output parameters of the operator

| <b>Input Type</b> | <b>Export Type</b> |
|-------------------|--------------------|
| Spark Input       | File output        |

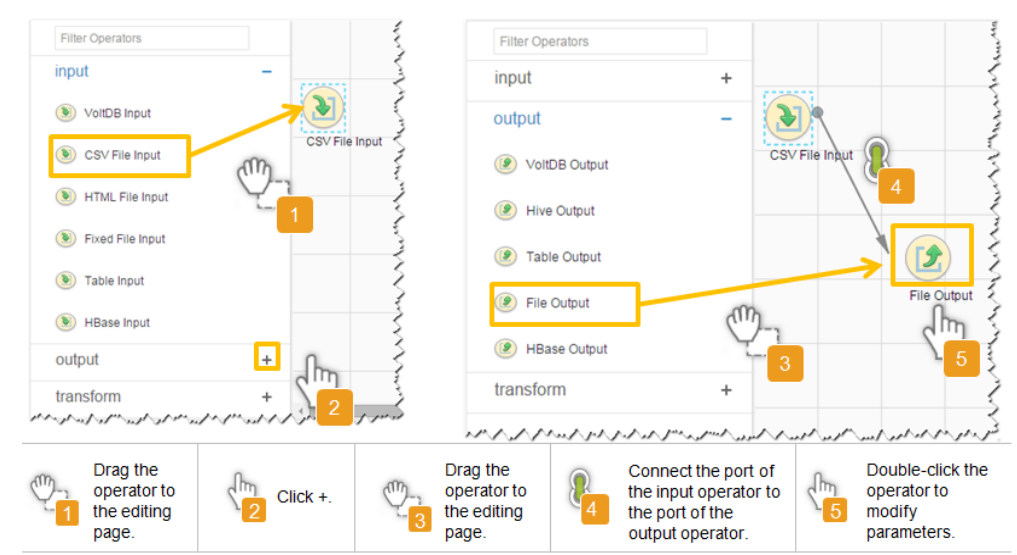

#### Figure 13-70 Operator operation procedure

## Setting Data Storage Information and Executing the Job

Step 6 Click Next. On the displayed To page, set the data storage mode.

| <b>Parameter</b> | <b>Description</b>                                                                                                    | Exa<br>mp<br>le.<br>Val<br><b>ue</b> |
|------------------|----------------------------------------------------------------------------------------------------|--------------------------------------|
| Output path      | Specifies the path or file name of the exported file on<br>an SFTP server. If multiple SFTP server IP addresses<br>are configured for the connector, you can set this<br>parameter to multiple paths or file names separated<br>with semicolons (;). Ensure that the number of paths<br>or file names is the same as the number of SFTP<br>servers configured for the connector. | /op<br>t/<br>tem<br>pfil<br>e        |
|                  | <b>NOTE</b><br>You can use macros to define path parameters. For details,<br>see Using Macro Definitions in Configuration Items.                                                                                                    |                                      |

Table 13-79 Parameter description

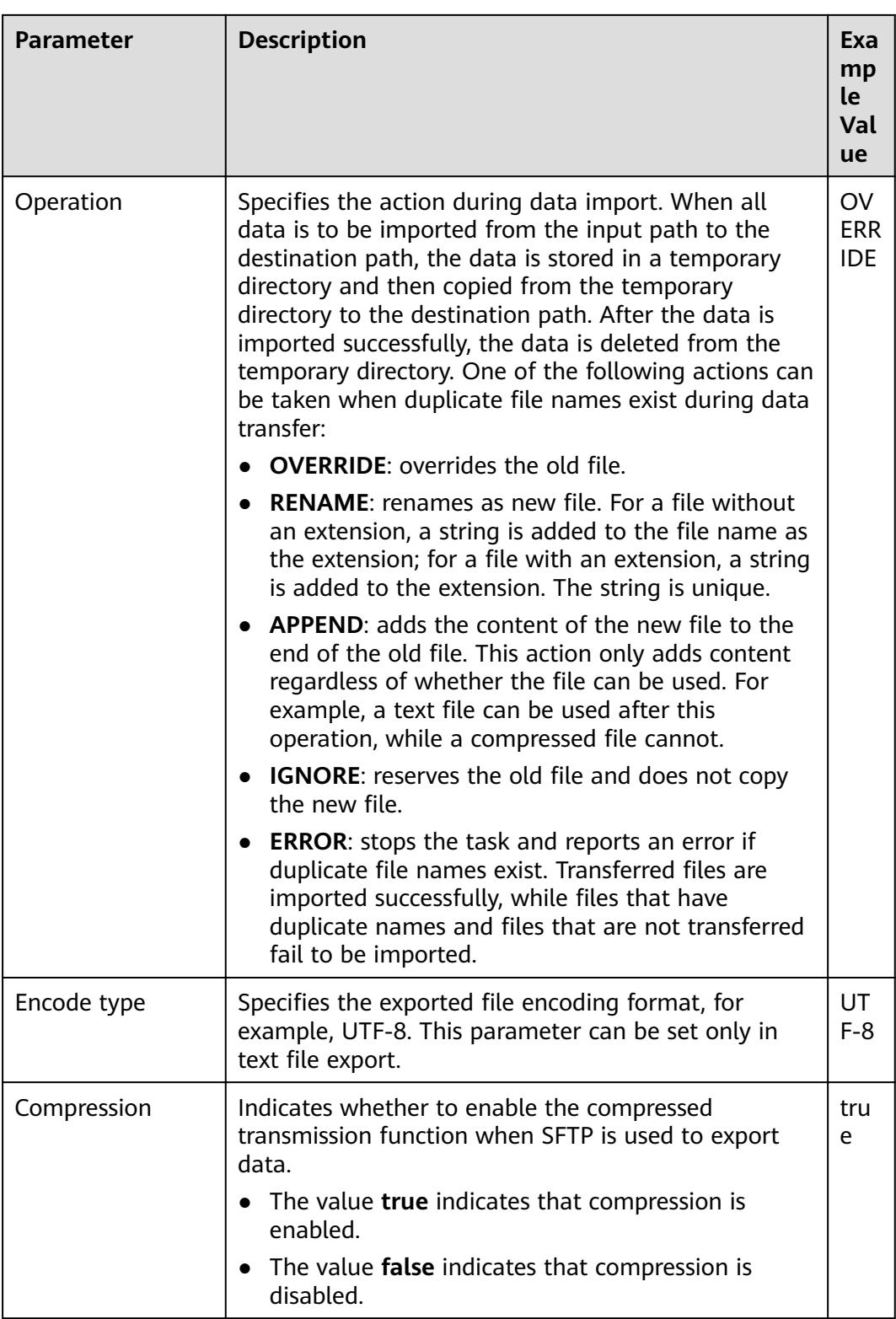

**Step 7** Click **Save and run** to save and run the job.

## **Checking the Job Execution Result**

**Step 8** Go to the **Loader WebUI**. When **Status** is **Succeeded**, the job is complete.

**Figure 13-71** Viewing a job

| New Job                                                                                                    | Export<br>Import                   | Change Group           | Batch Delete        |              |          | Search for job name<br>۵ | Refresh every 10 seconds                |    |
|----------------------------------------------------------------------------------------------------|------------------------------------|------------------------|---------------------|--------------|----------|--------------------------|-----------------------------------------|----|
| Job ID<br>$\rightarrow$                                                                                         | Name $\mathbf$                     | Description            | Start Time $\sim$   | Execute User | Progress | Status $\sim$            | Operation                               | ٥, |
| 5                                                                                                    | hdfs-sftp-size                     | Export from HDFS to SF | 2016-03-26 14:45:08 | admin        | 100%     | <b>Succeeded</b>         | ø<br>▷<br>$\sim$                        |    |
| $\Delta$                                                                                                    | hdfs-sftp                          | Export from HDFS to SF | 2016-03-26 14:43:14 | admin        | 100%     | Succeeded                | R<br>▷                                  |    |
| 3                                                                                                    | sftp-hdfs-1-1                      | Import from SFTP to HD | 2016-03-26 12:00:36 | admin        | 100%     | Succeeded                | ø<br>D<br>$\sim$                        |    |
|                                                                                                    | sftp-hdfs                          | Import from SFTP to HD | 2016-03-26 11:08:09 | admin        | 100%     | <b>Succeeded</b>         | ø<br>D                                  |    |
| $\overline{c}$                                                                                                  | sftp-hdfs-1                        | Import from SFTP to HD | 2016-03-26 11:07:56 | admin        | 100%     | <b>Succeeded</b>         | $\overline{\mathscr{L}}$<br>D<br>$\sim$ |    |
| 10<br>$\overline{\mathbf{v}}$<br>ᡷᡐᠲᠸᠷᢂᢣᡁᢂ᠕ᢣᠾᢂᢣ᠓ᡧ᠕ᡧᡁᡊᠷ᠓᠅᠕ᠿᡵᡏᡪᡊ᠓᠅᠓ᡧᠷ᠓᠅᠓ᡧᡵ᠓ᡧᡵ᠓᠅᠓᠅᠕ᠷ᠓᠅᠓᠅᠓᠅᠕᠕᠅᠕᠕᠅᠕᠅᠕᠅᠕᠅᠕᠅᠕᠅᠕᠅᠕᠅᠕᠅᠕᠅ | Total Records: 5<br>$\blacksquare$ |                        |                     |              |          |                          |                                         |    |

#### **----End**

# **13.5.7 Typical Scenario: Exporting Data from HDFS/OBS to a Relational Database**

## **Scenario**

This section describes how to use Loader to export data from HDFS/OBS to a relational database.

## **Prerequisites**

- You have obtained the service username and password for creating a Loader job.
- You have had the permission to access the HDFS or OBS directories and data involved in job execution.
- You have obtained the username and password of the relational database.
- No disk space alarm is reported, and the available disk space is sufficient for importing and exporting data.
- If a configured task requires the Yarn queue function, the user must be authorized with related Yarn queue permission.
- The user who configures a task must obtain execution permission on the task and obtain usage permission on the related connection of the task.
- Before the operation, perform the following steps:
	- a. Obtain the JAR package of the relational database driver and save it to the following directory on the active and standby Loader nodes: **\$ {BIGDATA\_HOME}/FusionInsight\_Porter\_8.1.2.2/install/FusionInsight-Sqoop-1.99.3/FusionInsight-Sqoop-1.99.3/server/webapps/loader/ WEB-INF/ext-lib**.
	- b. Run the following command on the active and standby nodes as user root to modify the permission:

**cd \${BIGDATA\_HOME}/FusionInsight\_Porter\_8.1.2.2/install/ FusionInsight-Sqoop-1.99.3/FusionInsight-Sqoop-1.99.3/server/ webapps/loader/WEB-INF/ext-lib**

**chown omm:wheel** JAR package name

**chmod 600** JAR package name

c. Log in to FusionInsight Manager. Choose **Cluster** > Name of the desired cluster > **Service** > **Loader** > **More** > **Restart**. Enter the password of the administrator to restart the Loader service.

## **Procedure**

#### **Setting Basic Job Information**

**Step 1** Access the Loader web UI.

- 1. Log in to FusionInsight Manager. For details, see **[Accessing FusionInsight](#page-1828-0) [Manager](#page-1828-0)**.
- 2. Choose **Cluster** > Name of the desired cluster > **Services** > **Loader**.
- 3. Click **LoaderServer(**Node name**, Active)**. The Loader web UI is displayed.

#### **Figure 13-72** Loader web UI

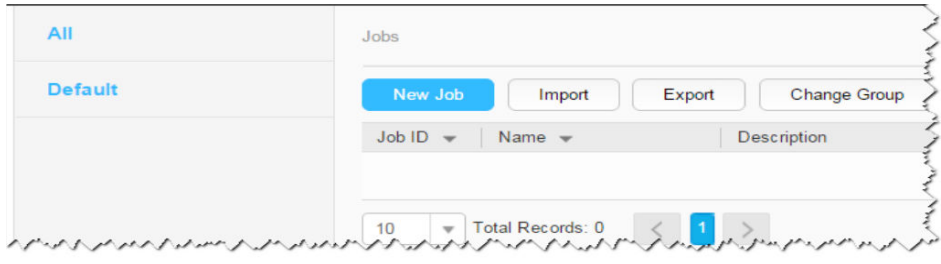

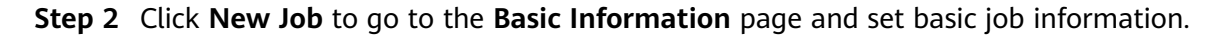

**Figure 13-73 Basic Information**

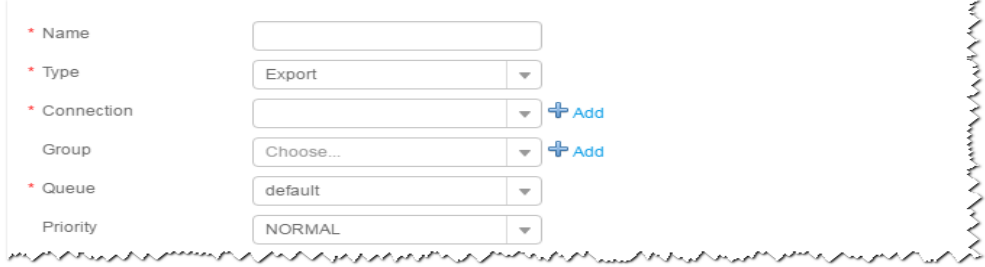

- 1. Set **Name** to the name of the job.
- 2. Set **Type** to **Export**.
- 3. Set **Group** to the group to which the job belongs. No group is created by default. You need to click **Add** to create a group and click **OK** to save the created group.
- 4. Set **Queue** to the Yarn queue that executes the job. The default value is **root.default**.
- 5. Set **Priority** to the priority of the Yarn queue that executes the job. The default value is **NORMAL**. The options are **VERY\_LOW**, **LOW**, **NORMAL**, **HIGH**, and **VERY\_HIGH**.
- **Step 3** In the **Connection** area, click **Add** to create a connection, set **Connector** to **generic-jdbc-connector** or dedicated database connector (oracle-connector, oracle-partition-connector or mysql-fastpath-connector), set connection parameters, and click **Test** to verify whether the connection is available. When "**Test Success**" is displayed, click **OK**.

## $\Box$  Note

- For connection to relational databases, general database connectors (generic-jdbcconnector) or dedicated database connectors (oracle-connector, oracle-partitionconnector, and mysql-fastpath-connector) are available. However, compared with general database connectors, dedicated database connectors perform better in data import and export because they are optimized for specific database types.
- When mysql-fastpath-connector is used, the mysqldump and mysqlimport commands of MySOL must be available on NodeManagers, and the MySOL client version to which the two commands belong must be compatible with the MySQL server version. If the two commands are unavailable or the versions are incompatible, see http://dev.mysql.com/doc/refman/5.7/en/linux-installation-rpm.html. Install the MySQL client applications and tools.

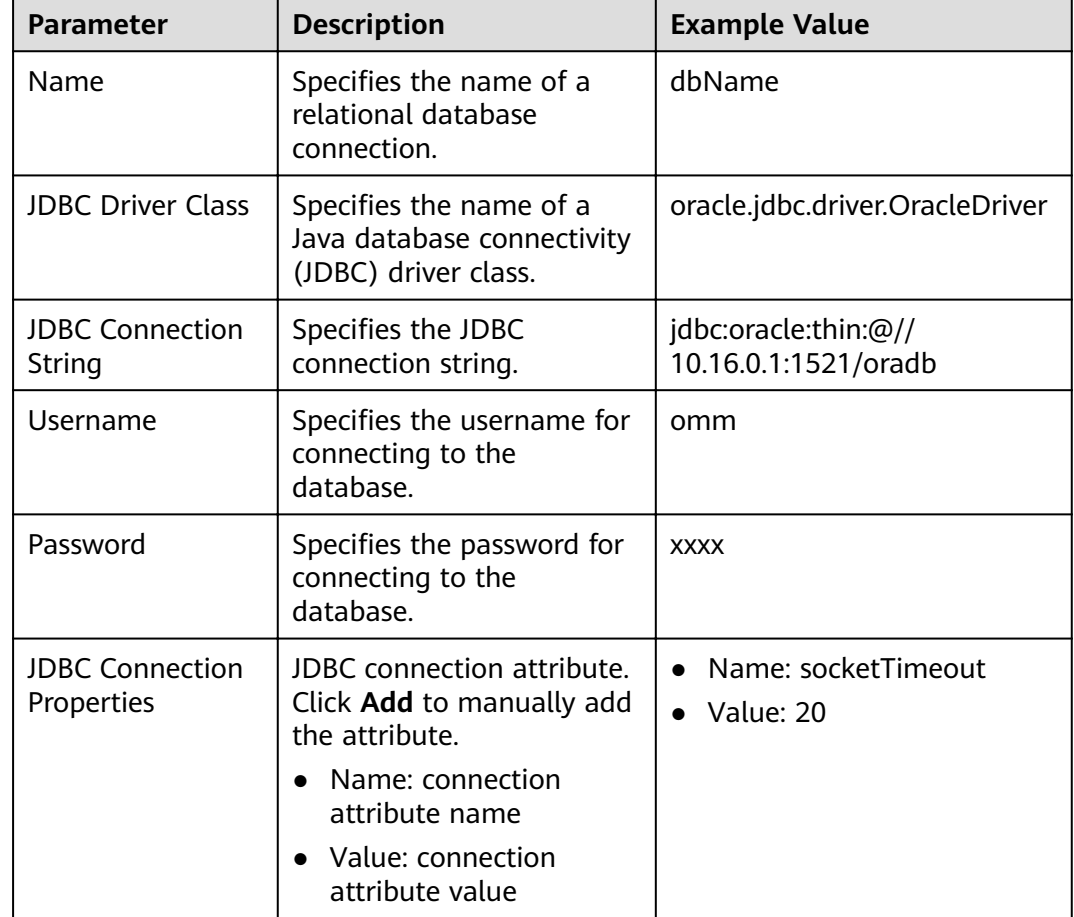

#### Table 13-80 generic-jdbc-connector connection parameters

## **Setting Data Source Information**

Step 4 Click Next. On the displayed From page, set Source type to HDFS.

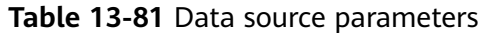

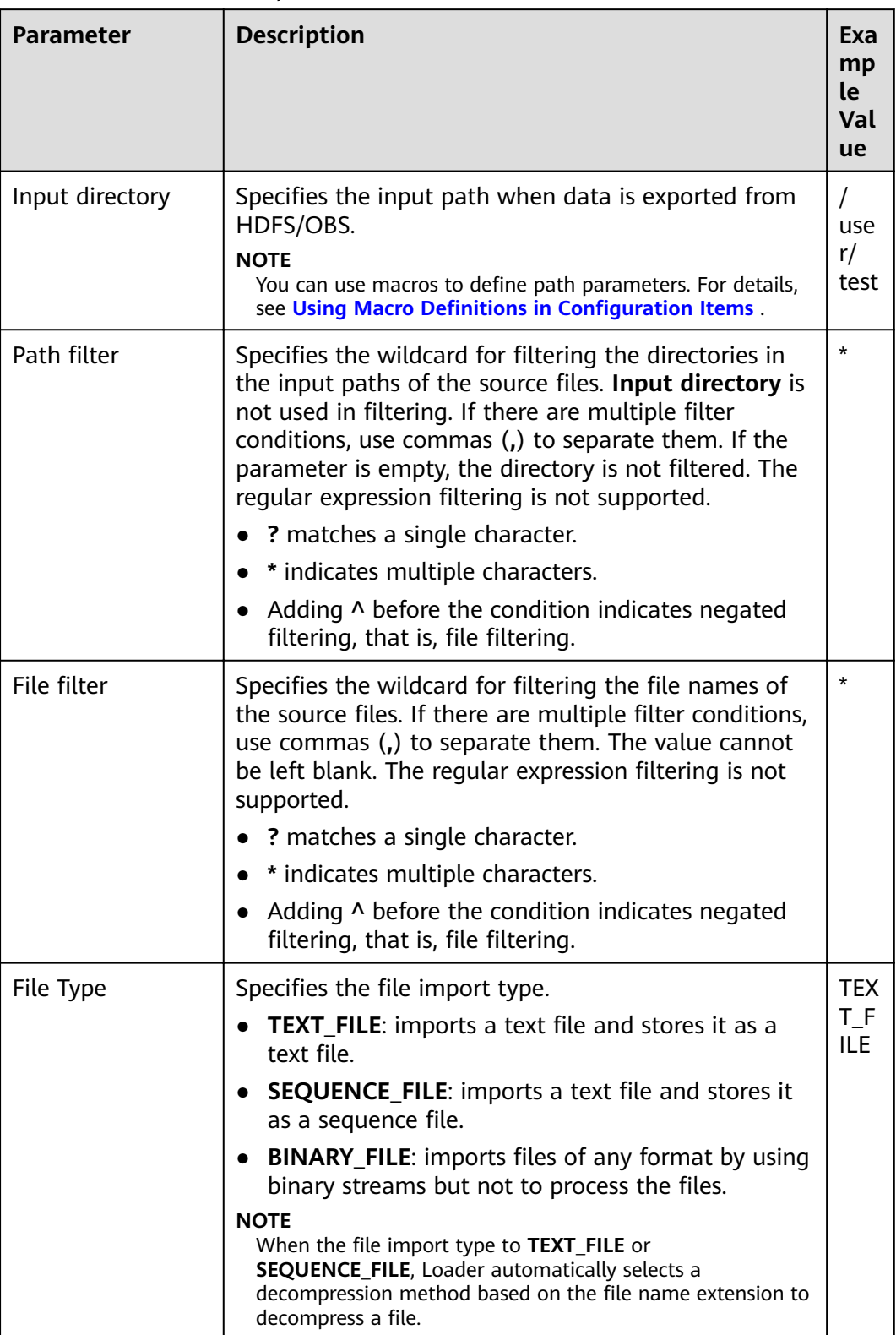

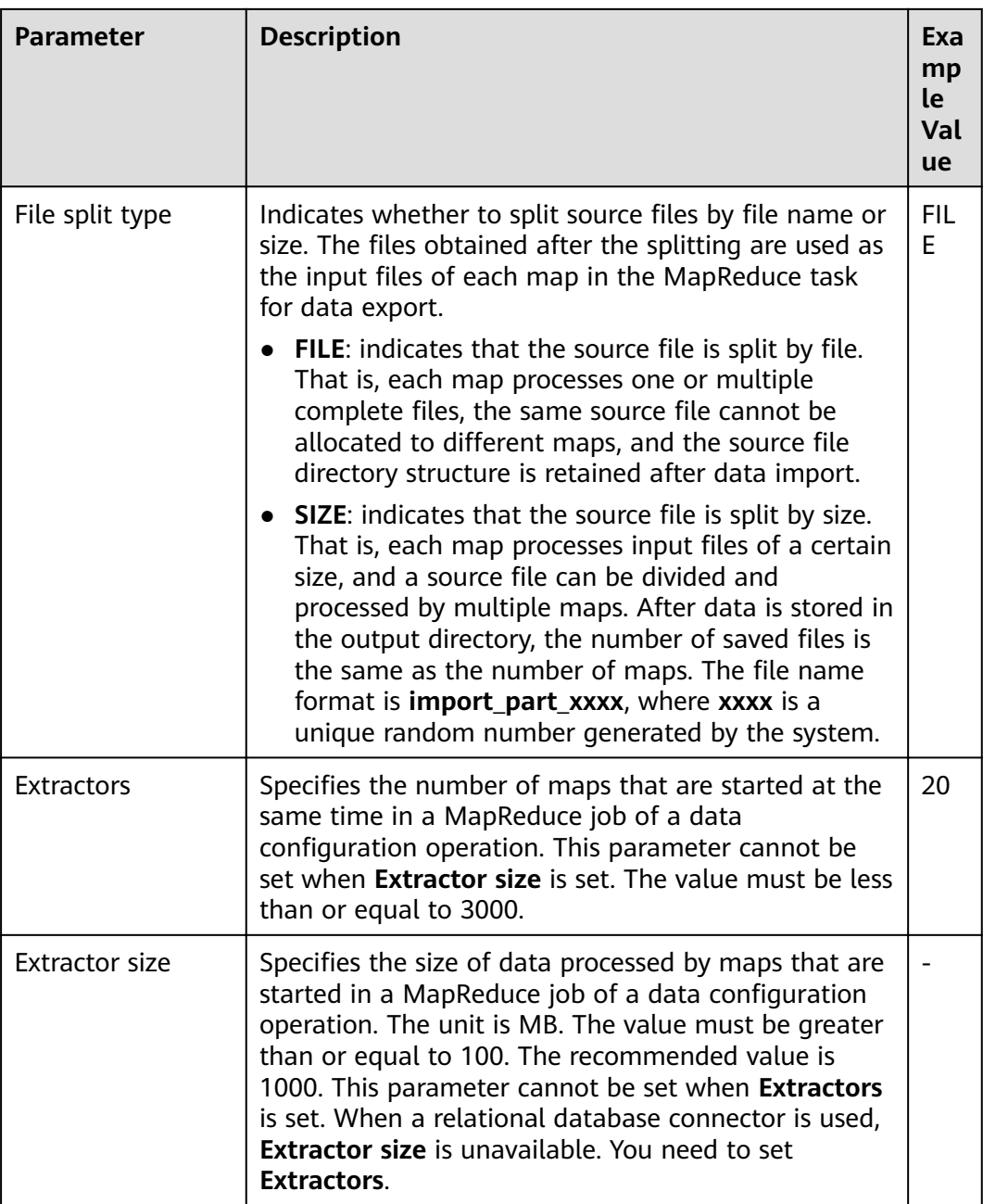

## **Setting Data Transformation**

**Step 5** Click **Next**. On the displayed **Transform** page, set the transformation operations in the data transformation process. For details about how to select operators and set parameters, see **[Operator Help](#page-1299-0)** and **Table 13-82**.

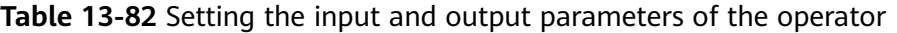

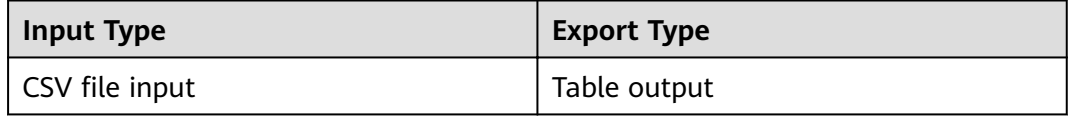

| <b>Input Type</b>      | <b>Export Type</b> |
|------------------------|--------------------|
| HTML Input             | Table output       |
| Fixed-width file input | Table output       |

Figure 13-74 Operator operation procedure

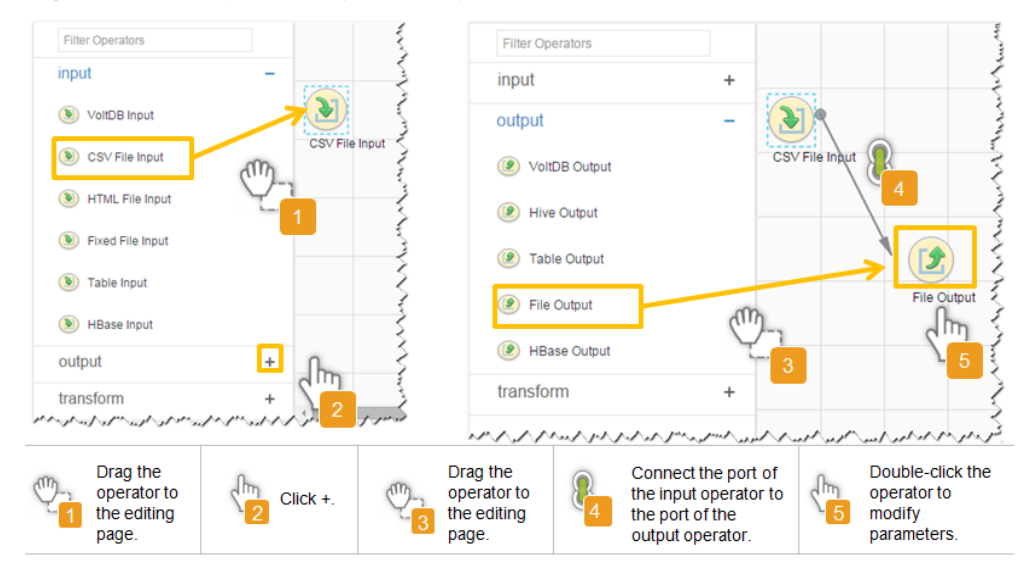

## Setting Data Storage Information and Executing the Job

Step 6 Click Next. On the displayed To page, set the data storage mode.

Table 13-83 Parameter description

| <b>Parameter</b> | <b>Description</b>                                                                                                    | Exa<br>mp<br>le<br>Val<br><b>ue</b> |
|------------------|----------------------------------------------------------------------------------------------------|-------------------------------------|
| Schema name      | Specifies the database schema name.                                                                                                    | dbo                                 |
| Table Name       | Specifies the name of a database table that is used<br>to save the final data of the transmission.<br><b>NOTE</b><br>Table names can be defined using macros. For details, see<br><b>Using Macro Definitions in Configuration Items.</b> | test                                |

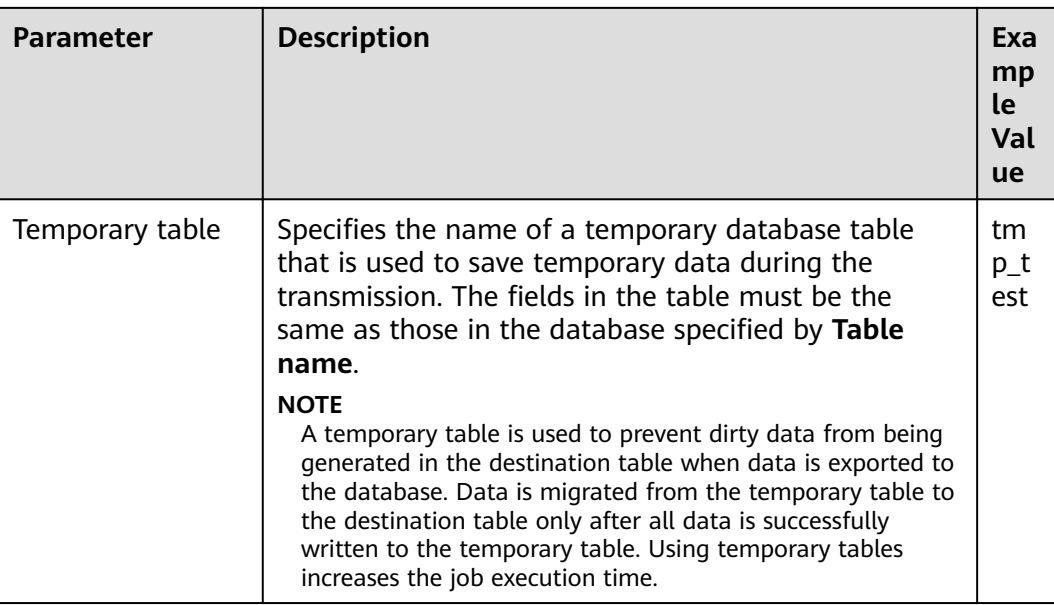

**Step 7** Click **Save and run** to save and run the job.

## **Checking the Job Execution Result**

**Step 8** Go to the **Loader WebUI**. When **Status** is **Succeeded**, the job is complete.

**Figure 13-75** Viewing a job

| $JODID -$                                        | Name $\sim$                              | Description            | Start Time $\sim$   | Execute User | Progress |      | Status $\sim$    | Operation |                          |        | α |
|--------------------------------------------------|------------------------------------------|------------------------|---------------------|--------------|----------|------|------------------|-----------|--------------------------|--------|---|
| 5.                                               | hdfs-sftp-size                           | Export from HDFS to SF | 2016-03-26 14:45:08 | admin        |          | 100% | <b>Succeeded</b> | D         | R                        |        |   |
| 4                                                | hdfs-sftp                                | Export from HDFS to SF | 2016-03-26 14:43:14 | admin        |          | 100% | Succeeded        | D.        | $\mathbb{R}$             |        |   |
| 3                                                | sftp-hdfs-1-1                            | Import from SFTP to HD | 2016-03-26 12:00:36 | admin        |          | 100% | <b>Succeeded</b> | D         | $\overline{\mathbb{R}}$  | $\sim$ |   |
|                                                  | sftp-hdfs                                | Import from SFTP to HD | 2016-03-26 11:08:09 | admin        |          | 100% | <b>Succeeded</b> | ▷         | $\overline{\mathscr{U}}$ |        |   |
|                                                  | sftp-hdfs-1                              | Import from SFTP to HD | 2016-03-26 11:07:56 | admin        |          | 100% | <b>Succeeded</b> | D         | B                        | $\sim$ |   |
| $\overline{2}$<br>10<br>$\overline{\phantom{a}}$ | Total Records: 5<br>ハアップハイハノットアナノッパハイヘハノ |                        |                     |              |          |      |                  |           |                          |        |   |

**----End**

# **13.5.8 Typical Scenario: Exporting Data from HBase to a Relational Database**

## **Scenario**

Use Loader to export data from HBase to a relational database.

# **Prerequisites**

- You have obtained the service username and password for creating a Loader job.
- You have had the permission to access the HBase tables or phoenix tables that are used during job execution.
- You have obtained the username and password of the relational database.
- No disk space alarm is reported, and the available disk space is sufficient for importing and exporting data.
- If a configured task requires the Yarn queue function, the user must be authorized with related Yarn queue permission.
- The user who configures a task must obtain execution permission on the task and obtain usage permission on the related connection of the task.
- Before the operation, perform the following steps:
	- a. Obtain the JAR package of the relational database driver and save it to the following directory on the active and standby Loader nodes: **\$ {BIGDATA\_HOME}/FusionInsight\_Porter\_8.1.2.2/install/FusionInsight-Sqoop-1.99.3/FusionInsight-Sqoop-1.99.3/server/webapps/loader/ WEB-INF/ext-lib**.
	- b. Run the following command on the active and standby nodes as user root to modify the permission:

**cd \${BIGDATA\_HOME}/FusionInsight\_Porter\_8.1.2.2/install/ FusionInsight-Sqoop-1.99.3/FusionInsight-Sqoop-1.99.3/server/ webapps/loader/WEB-INF/ext-lib**

**chown omm:wheel** JAR package name

**chmod 600** JAR package name

c. Log in to FusionInsight Manager. Choose **Cluster** > Name of the desired cluster > **Service** > **Loader** > **More** > **Restart**. Enter the password of the administrator to restart the Loader service.

# **Procedure**

#### **Setting Basic Job Information**

- **Step 1** Access the Loader web UI.
	- 1. Log in to FusionInsight Manager. For details, see **[Accessing FusionInsight](#page-1828-0) [Manager](#page-1828-0)**.
	- 2. Choose **Cluster** > Name of the desired cluster > **Services** > **Loader**.
	- 3. Click **LoaderServer(**Node name**, Active)**. The Loader web UI is displayed.

#### **Figure 13-76** Loader web UI

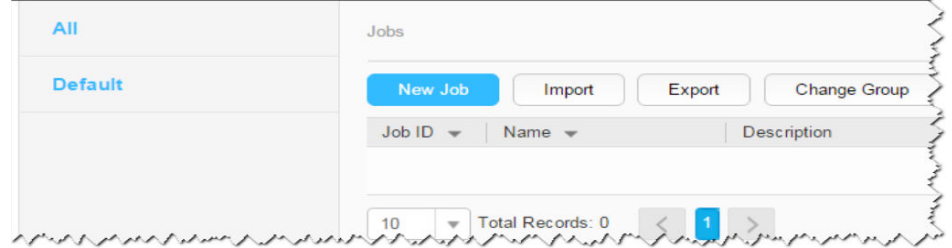

**Step 2** Click **New Job** to go to the **Basic Information** page and set basic job information.

#### **Figure 13-77 Basic Information**

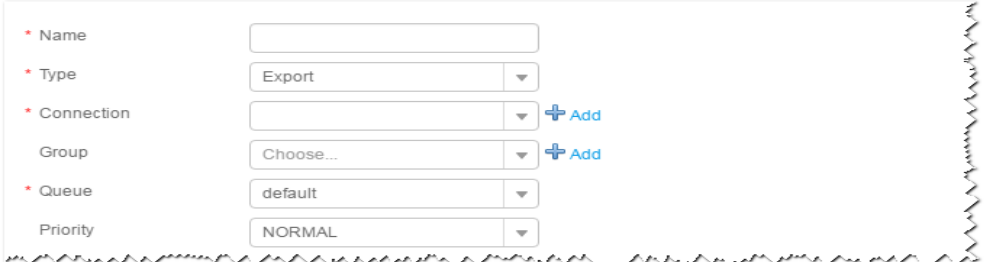

- 1. Set **Name** to the name of the job.
- 2. Set **Type** to **Export**.
- 3. Set **Group** to the group to which the job belongs. No group is created by default. You need to click **Add** to create a group and click **OK** to save the created group.
- 4. Set **Queue** to the Yarn queue that executes the job. The default value is **root.default**.
- 5. Set **Priority** to the priority of the Yarn queue that executes the job. The default value is **NORMAL**. The options are **VERY\_LOW**, **LOW**, **NORMAL**, **HIGH**, and **VERY\_HIGH**.
- **Step 3** In the **Connection** area, click **Add** to create a connection, set **Connector** to **generic-jdbc-connector** or dedicated database connector (oracle-connector, oracle-partition-connector or mysql-fastpath-connector), set connection parameters, and click **Test** to verify whether the connection is available. When "**Test Success**" is displayed, click **OK**.

## $\Box$  Note

- For connection to relational databases, general database connectors (generic-jdbcconnector) or dedicated database connectors (oracle-connector, oracle-partitionconnector, and mysql-fastpath-connector) are available. However, compared with general database connectors, dedicated database connectors perform better in data import and export because they are optimized for specific database types.
- When **mysql-fastpath-connector** is used, the **mysqldump** and **mysqlimport** commands of MySQL must be available on NodeManagers, and the MySQL client version to which the two commands belong must be compatible with the MySQL server version. If the two commands are unavailable or the versions are incompatible, see **<http://dev.mysql.com/doc/refman/5.7/en/linux-installation-rpm.html>**. Install the MySQL client applications and tools.

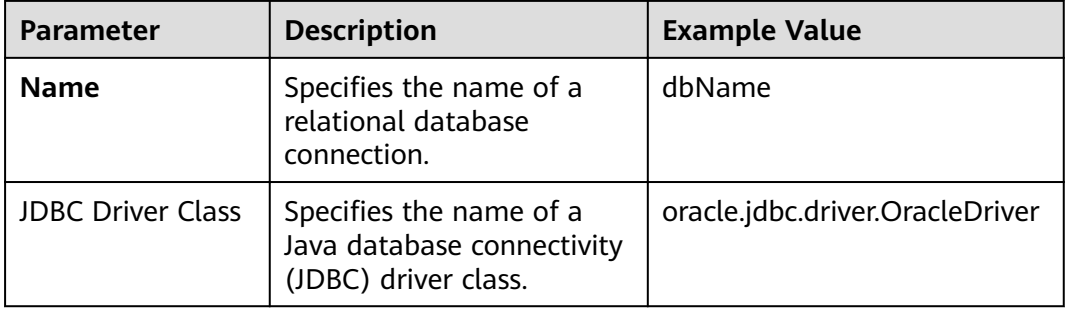

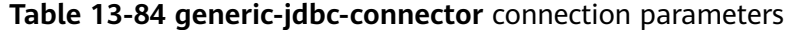

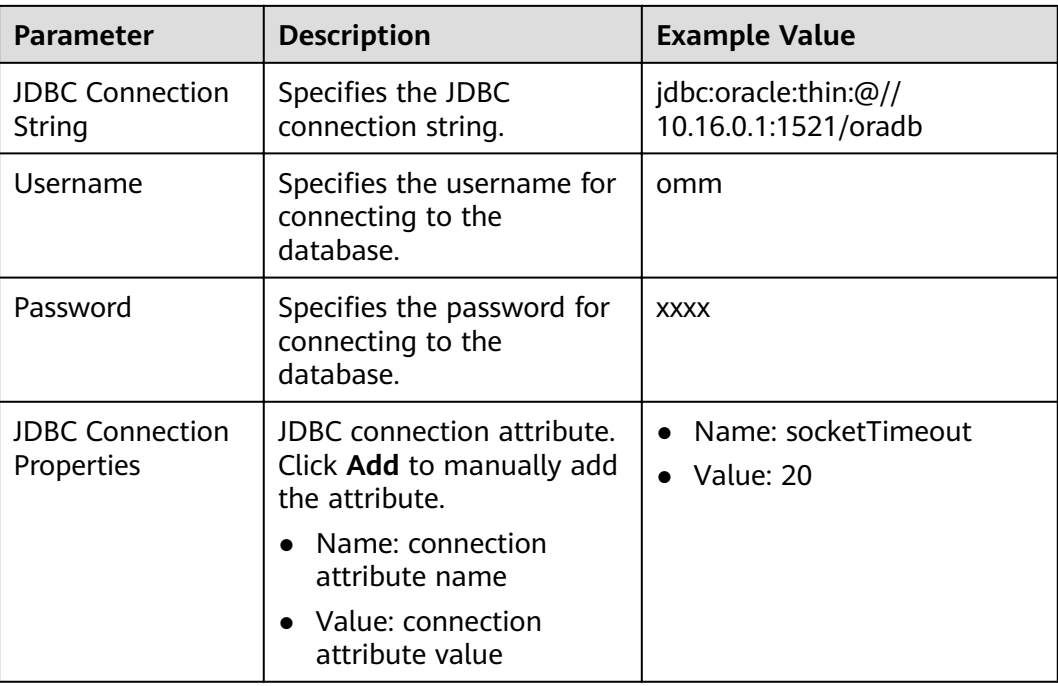

## **Setting Data Source Information**

Step 4 Click Next. On the displayed From page, set Source type to HBASE.

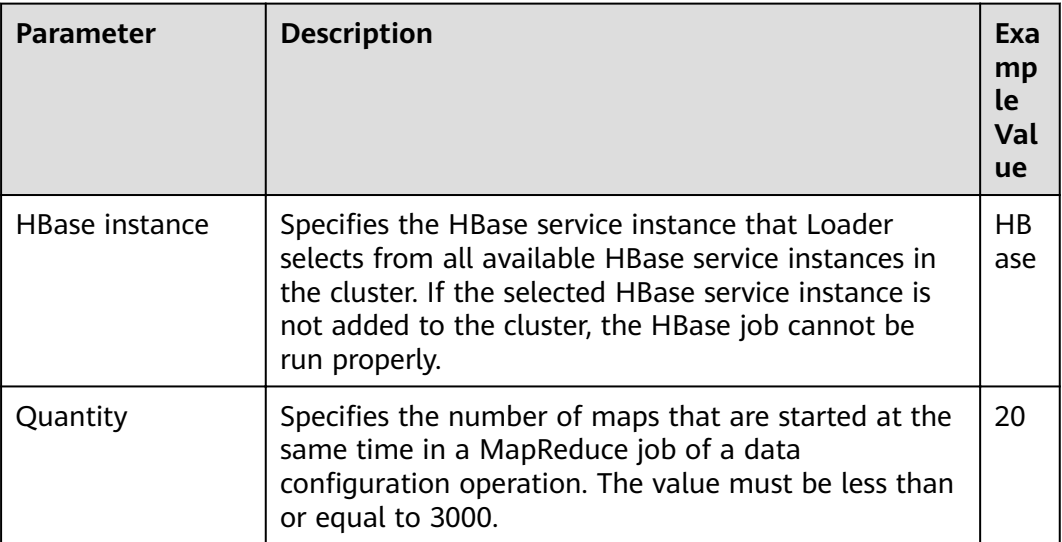

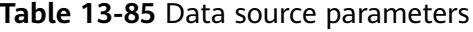

## **Setting Data Transformation**

Step 5 Click Next. On the displayed Transform page, set the transformation operations in the data transformation process. For details about how to select operators and set parameters, see Operator Help and Table 13-86.

<span id="page-1279-0"></span>Table 13-86 Setting the input and output parameters of the operator

| <b>Input Type</b> | <b>Export Type</b> |
|-------------------|--------------------|
| HBase input       | Table output       |

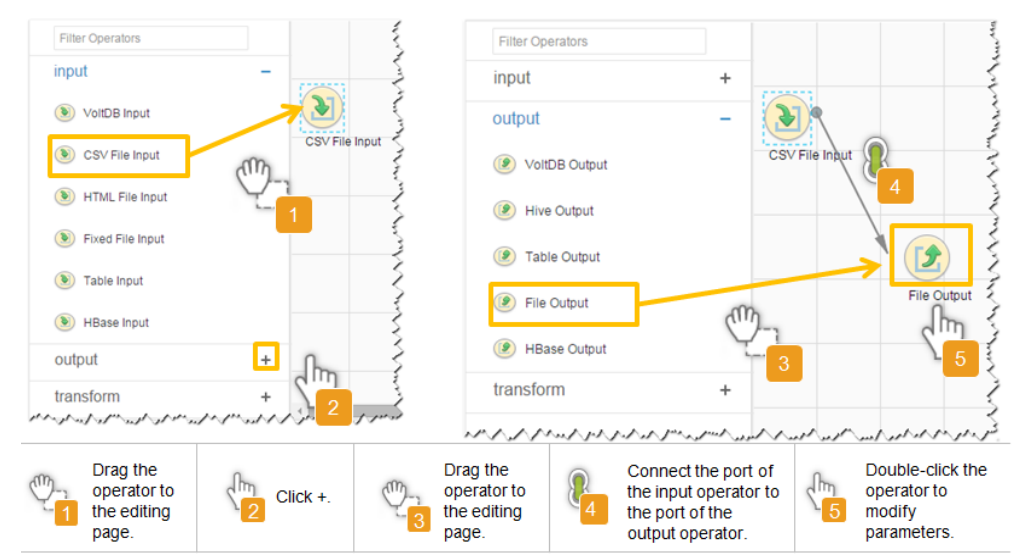

Figure 13-78 Operator operation procedure

## Setting Data Storage Information and Executing the Job

Step 6 Click Next. On the displayed To page, set the data storage mode.

| <b>Table 13-87</b> Parameter description |                                                                                                    |                                     |  |  |  |  |
|------------------------------------------|----------------------------------------------------------------------------------------------------|-------------------------------------|--|--|--|--|
| <b>Parameter</b>                         | <b>Description</b>                                                                                                    | Exa<br>mp<br>le<br>Val<br><b>ue</b> |  |  |  |  |
| Schema name                              | Specifies the database schema name.                                                                                         | dbo                                 |  |  |  |  |
| Table name                               | Specifies the name of a database table that is used<br>to save the final data of the transmission.                          | test                                |  |  |  |  |
|                                          | <b>NOTE</b><br>Table names can be defined using macros. For details, see<br>Using Macro Definitions in Configuration Items. |                                     |  |  |  |  |

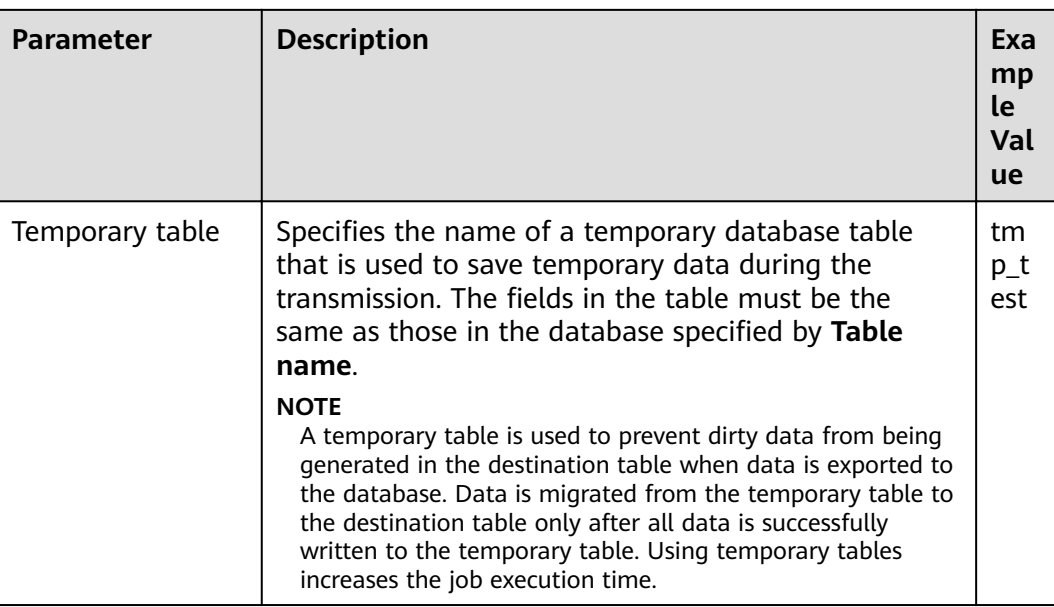

**Step 7** Click **Save and run** to save and run the job.

## **Checking the Job Execution Result**

**Step 8** Go to the **Loader WebUI**. When **Status** is **Succeeded**, the job is complete.

**Figure 13-79** Viewing a job

| $JobID -$ | Name $\sim$    | Description            | Start Time $\sim$   | Execute User | Progress | Status $\sim$    | Operation                          |
|-----------|----------------|------------------------|---------------------|--------------|----------|------------------|------------------------------------|
| 5         | hdfs-sftp-size | Export from HDFS to SF | 2016-03-26 14:45:08 | admin        | 100%     | <b>Succeeded</b> | Ø<br>D                             |
|           | hdfs-sftp      | Export from HDFS to SF | 2016-03-26 14:43:14 | admin        | 100%     | Succeeded        | $\mathbb{R}$<br>D                  |
| 3         | sftp-hdfs-1-1  | Import from SFTP to HD | 2016-03-26 12:00:36 | admin        | 100%     | <b>Succeeded</b> | ø<br>D<br>$\sim$                   |
|           | sftp-hdfs      | Import from SFTP to HD | 2016-03-26 11:08:09 | admin        | 100%     | Succeeded        | $\overline{\mathcal{Q}}$<br>▷      |
|           | sftp-hdfs-1    | Import from SFTP to HD | 2016-03-26 11:07:56 | admin        | 100%     | <b>Succeeded</b> | B<br>D<br>$\overline{\phantom{a}}$ |

**----End**

# **13.5.9 Typical Scenario: Exporting Data from Hive to a Relational Database**

## **Scenario**

Use Loader to export data from Hive to a relational database.

# **Prerequisites**

- You have obtained the service username and password for creating a Loader job.
- You have had the permission to access the Hive tables that are used during job execution.
- You have obtained the username and password of the relational database.
- No disk space alarm is reported, and the available disk space is sufficient for importing and exporting data.
- If a configured task requires the Yarn queue function, the user must be authorized with related Yarn queue permission.
- The user who configures a task must obtain execution permission on the task and obtain usage permission on the related connection of the task.
- Before the operation, perform the following steps:
	- a. Obtain the JAR package of the relational database driver and save it to the following directory on the active and standby Loader nodes: **\$ {BIGDATA\_HOME}/FusionInsight\_Porter\_8.1.2.2/install/FusionInsight-Sqoop-1.99.3/FusionInsight-Sqoop-1.99.3/server/webapps/loader/ WEB-INF/ext-lib**.
	- b. Run the following command on the active and standby nodes as user root to modify the permission:

**cd \${BIGDATA\_HOME}/FusionInsight\_Porter\_8.1.2.2/install/ FusionInsight-Sqoop-1.99.3/FusionInsight-Sqoop-1.99.3/server/ webapps/loader/WEB-INF/ext-lib**

**chown omm:wheel** JAR package name

**chmod 600** JAR package name

c. Log in to FusionInsight Manager. Choose **Cluster** > Name of the desired cluster > **Service** > **Loader** > **More** > **Restart**. Enter the password of the administrator to restart the Loader service.

# **Procedure**

#### **Setting Basic Job Information**

- **Step 1** Access the Loader web UI.
	- 1. Log in to FusionInsight Manager. For details, see **[Accessing FusionInsight](#page-1828-0) [Manager](#page-1828-0)**.
	- 2. Choose **Cluster** > Name of the desired cluster > **Services** > **Loader**.
	- 3. Click **LoaderServer(**Node name**, Active)**. The Loader web UI is displayed.

#### **Figure 13-80** Loader web UI

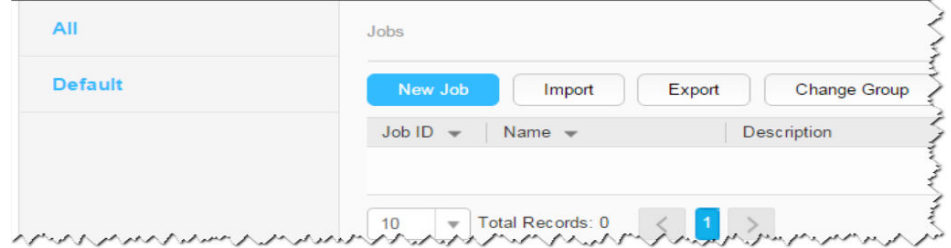

**Step 2** Click **New Job** to go to the **Basic Information** page and set basic job information.

#### **Figure 13-81 Basic Information**

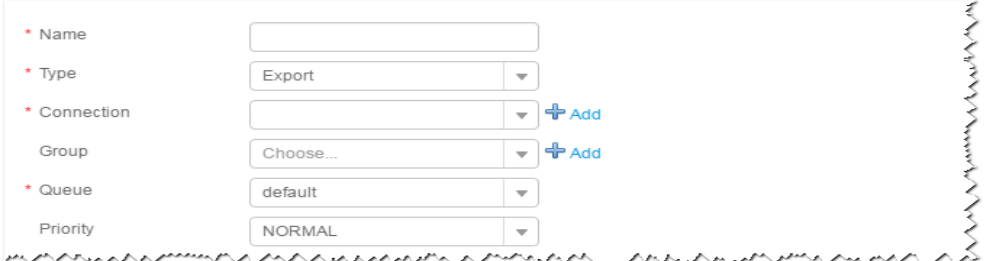

- 1. Set **Name** to the name of the job.
- 2. Set **Type** to **Export**.
- 3. Set **Group** to the group to which the job belongs. No group is created by default. You need to click **Add** to create a group and click **OK** to save the created group.
- 4. Set **Queue** to the Yarn queue that executes the job. The default value is **root.default**.
- 5. Set **Priority** to the priority of the Yarn queue that executes the job. The default value is **NORMAL**. The options are **VERY\_LOW**, **LOW**, **NORMAL**, **HIGH**, and **VERY\_HIGH**.
- **Step 3** In the **Connection** area, click **Add** to create a connection, set **Connector** to **generic-jdbc-connector** or dedicated database connector (oracle-connector, oracle-partition-connector or mysql-fastpath-connector), set connection parameters, and click **Test** to verify whether the connection is available. When "**Test Success**" is displayed, click **OK**.

#### $\Box$  Note

- For connection to relational databases, general database connectors (generic-jdbcconnector) or dedicated database connectors (oracle-connector, oracle-partitionconnector, and mysql-fastpath-connector) are available. However, compared with general database connectors, dedicated database connectors perform better in data import and export because they are optimized for specific database types.
- When **mysql-fastpath-connector** is used, the **mysqldump** and **mysqlimport** commands of MySQL must be available on NodeManagers, and the MySQL client version to which the two commands belong must be compatible with the MySQL server version. If the two commands are unavailable or the versions are incompatible, see **<http://dev.mysql.com/doc/refman/5.7/en/linux-installation-rpm.html>**. Install the MySQL client applications and tools.

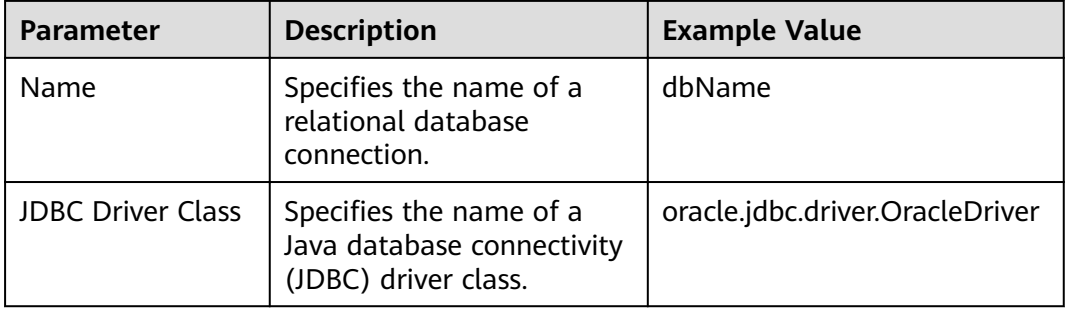

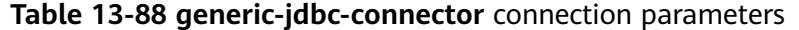

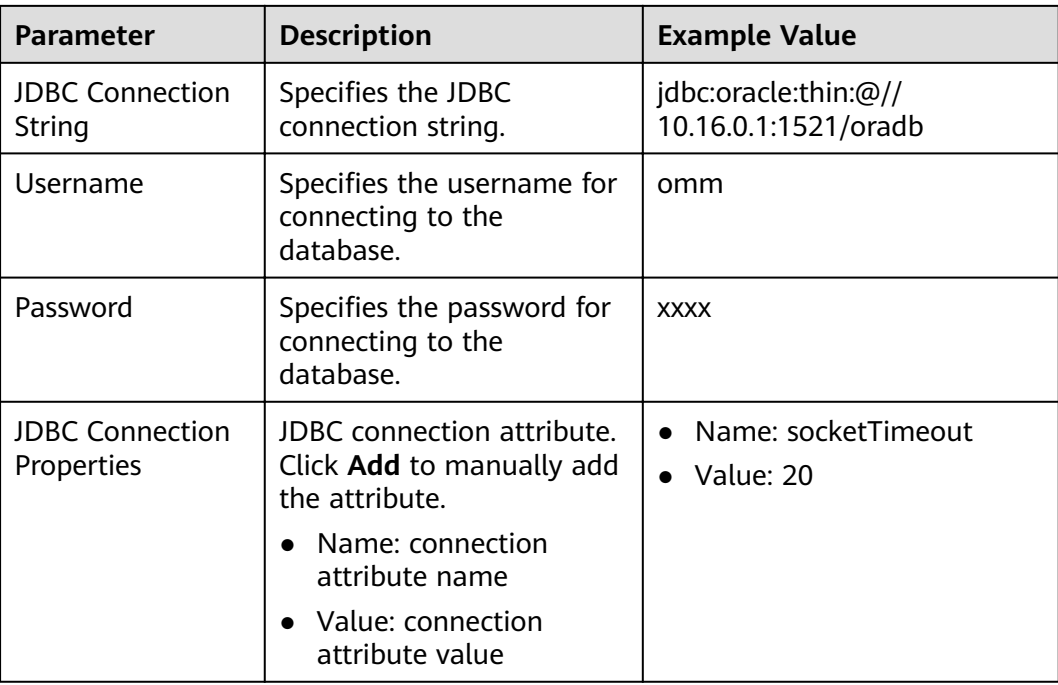

## **Setting Data Source Information**

Step 4 Click Next. On the displayed From page, set Source type to HIVE.

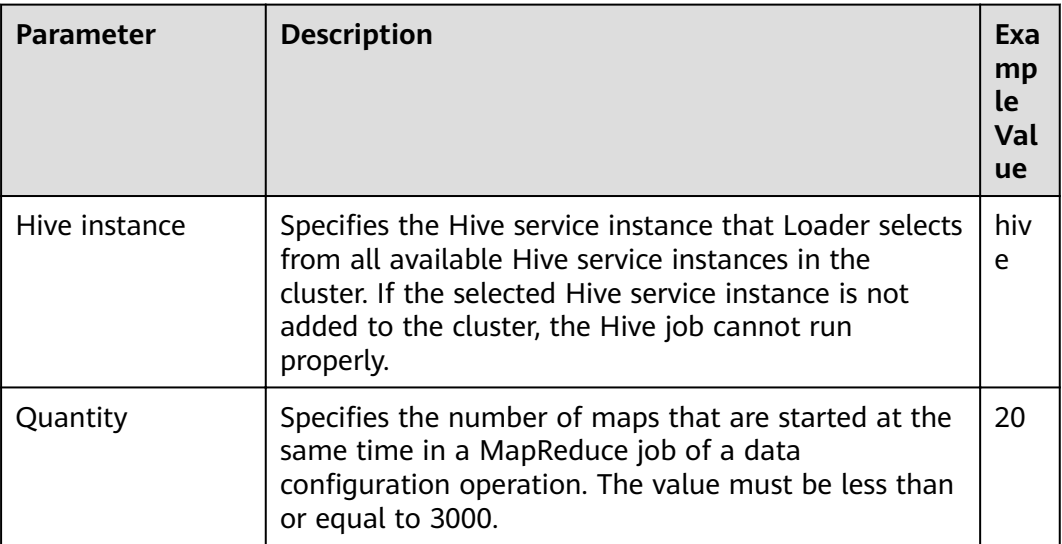

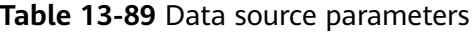

## **Setting Data Transformation**

Step 5 Click Next. On the displayed Transform page, set the transformation operations in the data transformation process. For details about how to select operators and set parameters, see Operator Help and Table 13-90.

<span id="page-1284-0"></span>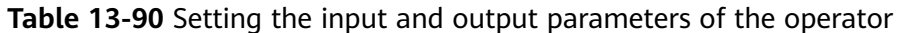

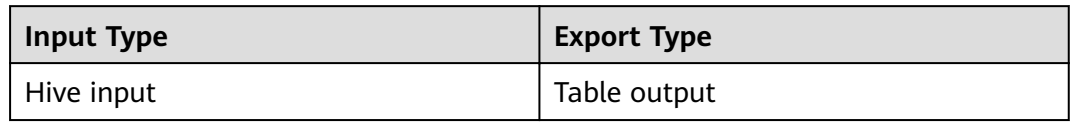

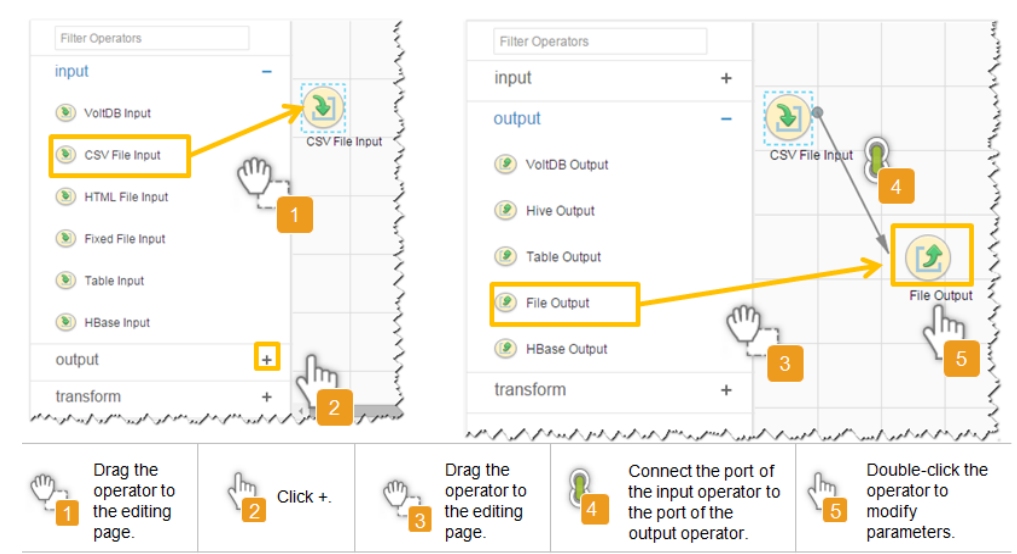

#### Figure 13-82 Operator operation procedure

## Setting Data Storage Information and Executing the Job

Step 6 Click Next. On the displayed To page, set the data storage mode.

| <b>Parameter</b> | <b>Description</b>                                                                                                    |      |  |
|------------------|----------------------------------------------------------------------------------------------------|------|--|
| Schema name      | Specifies the database schema name.                                                                                               | dbo  |  |
| Table name       | Specifies the name of a database table that is used<br>to save the final data of the transmission.                                | test |  |
|                  | <b>NOTE</b><br>Table names can be defined using macros. For details, see<br><b>Using Macro Definitions in Configuration Items</b> |      |  |

Table 13-91 Parameter description

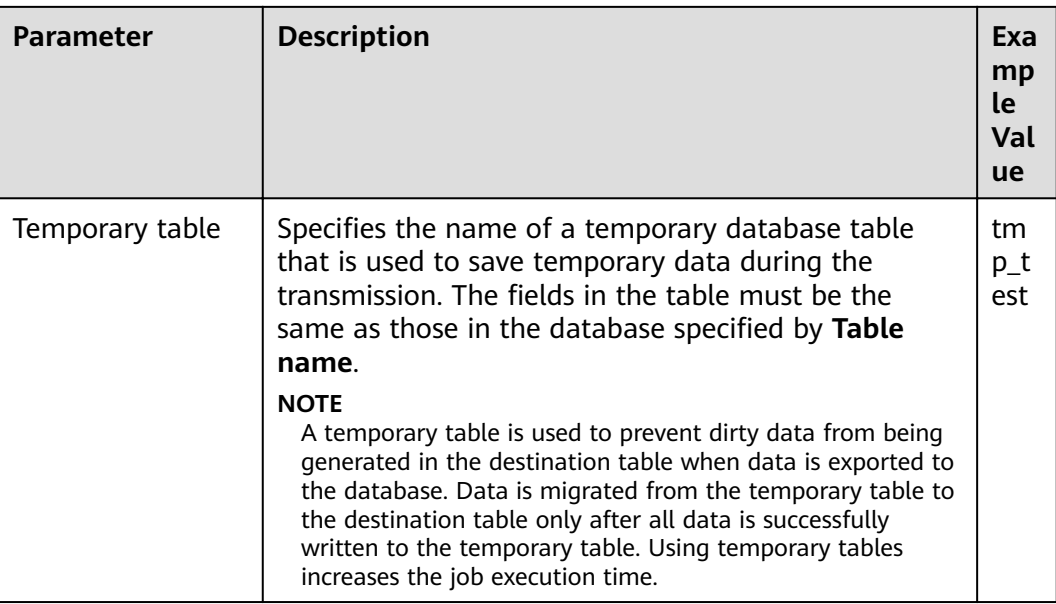

**Step 7** Click **Save and run** to save and run the job.

## **Checking the Job Execution Result**

**Step 8** Go to the **Loader WebUI**. When **Status** is **Succeeded**, the job is complete.

**Figure 13-83** Viewing a job

| <b>New Job</b>                 | Export<br>Import | Change Group           | Batch Delete                                                |              |          | Search for job name |                  | Refresh every 10 seconds<br>Ω |   |           |                          |        | ÷. |
|--------------------------------|------------------|------------------------|-------------------------------------------------------------|--------------|----------|---------------------|------------------|-------------------------------|---|-----------|--------------------------|--------|----|
| $JobID =$                      | Name $\sim$      | Description            | Start Time $\sim$                                           | Execute User | Progress |                     | Status $\sim$    |                               |   | Operation |                          |        | Q, |
| 5                              | hdfs-sftp-size   | Export from HDFS to SF | 2016-03-26 14:45:08                                         | admin        |          | 100%                | <b>Succeeded</b> |                               | D |           | $\mathbb{Z}$             | $\sim$ |    |
| 4                              | hdfs-sftp        | Export from HDFS to SF | 2016-03-26 14:43:14                                         | admin        |          | 100%                | <b>Succeeded</b> |                               | ▷ |           | $\overline{\mathbb{R}}$  |        |    |
| 3                              | sftp-hdfs-1-1    | Import from SFTP to HD | 2016-03-26 12:00:36                                         | admin        |          | 100%                | <b>Succeeded</b> |                               | Þ |           | $\overline{\mathscr{L}}$ | $\sim$ |    |
|                                | sfto-hdfs        | Import from SFTP to HD | 2016-03-26 11:08:09                                         | admin        |          | 100%                | <b>Succeeded</b> |                               | ▷ |           | Ø                        |        |    |
| $\mathfrak{D}$                 | sftp-hdfs-1      | Import from SFTP to HD | 2016-03-26 11:07:56                                         | admin        |          | 100%                | <b>Succeeded</b> |                               | D |           | ø                        | $\sim$ |    |
| 10<br>$\overline{\phantom{a}}$ | Total Records: 5 |                        | じっけんえんしゅうしょうきょうきゅうしゅうけんしゅうしょうしゅうしゅうしゅうしゅうしゅうしゅうしゅうしゅうしゅうしゅう |              |          |                     |                  |                               |   |           |                          |        |    |

**----End**

# **13.5.10 Typical Scenario: Exporting Data from Spark to a Relational Database**

## **Scenario**

This section describes how to use Loader to export data from Spark to a relational database.

# **Prerequisites**

- You have obtained the service username and password for creating a Loader job.
- You have had the permission to access the Spark tables that are used during job execution.
- You have obtained the username and password of the relational database.
- No disk space alarm is reported, and the available disk space is sufficient for importing and exporting data.
- If a configured task requires the Yarn queue function, the user must be authorized with related Yarn queue permission.
- The user who configures a task must obtain execution permission on the task and obtain usage permission on the related connection of the task.
- Before the operation, perform the following steps:
	- a. Obtain the JAR package of the relational database driver and save it to the following directory on the active and standby Loader nodes: **\$ {BIGDATA\_HOME}/FusionInsight\_Porter\_8.1.2.2/install/FusionInsight-Sqoop-1.99.3/FusionInsight-Sqoop-1.99.3/server/webapps/loader/ WEB-INF/ext-lib**.
	- b. Run the following command on the active and standby nodes as user root to modify the permission:

**cd \${BIGDATA\_HOME}/FusionInsight\_Porter\_8.1.2.2/install/ FusionInsight-Sqoop-1.99.3/FusionInsight-Sqoop-1.99.3/server/ webapps/loader/WEB-INF/ext-lib**

**chown omm:wheel** JAR package name

**chmod 600** JAR package name

c. Log in to FusionInsight Manager. Choose **Cluster** > Name of the desired cluster > **Service** > **Loader** > **More** > **Restart**. Enter the password of the administrator to restart the Loader service.

# **Procedure**

## **Setting Basic Job Information**

- **Step 1** Access the Loader web UI.
	- 1. Log in to FusionInsight Manager. For details, see **[Accessing FusionInsight](#page-1828-0) [Manager](#page-1828-0)**.
	- 2. Choose **Cluster** > Name of the desired cluster > **Services** > **Loader**.
	- 3. Click **LoaderServer(**Node name**, Active)**. The Loader web UI is displayed.

#### **Figure 13-84** Loader web UI

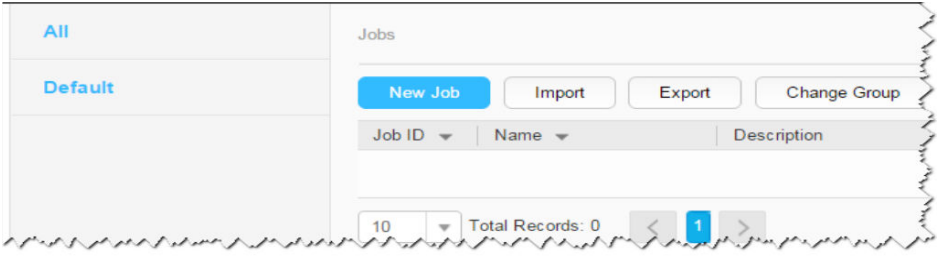

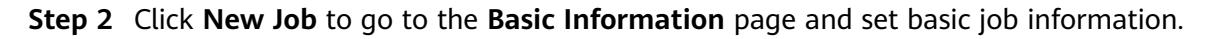

#### **Figure 13-85 Basic Information**

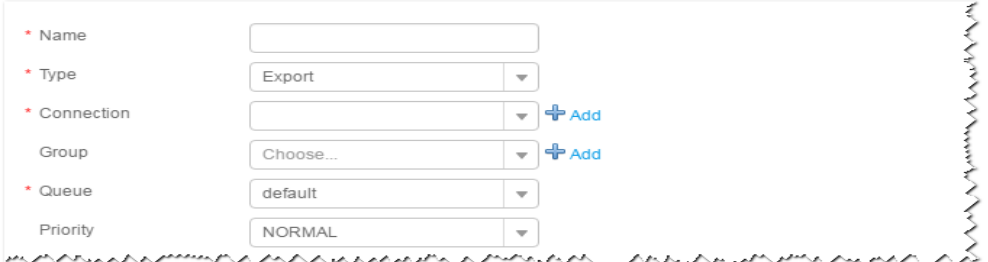

- 1. Set **Name** to the name of the job.
- 2. Set **Type** to **Export**.
- 3. Set **Group** to the group to which the job belongs. No group is created by default. You need to click **Add** to create a group and click **OK** to save the created group.
- 4. Set **Queue** to the Yarn queue that executes the job. The default value is **root.default**.
- 5. Set **Priority** to the priority of the Yarn queue that executes the job. The default value is **NORMAL**. The options are **VERY\_LOW**, **LOW**, **NORMAL**, **HIGH**, and **VERY\_HIGH**.
- **Step 3** In the **Connection** area, click **Add** to create a connection, set **Connector** to **generic-jdbc-connector** or dedicated database connector (oracle-connector, oracle-partition-connector or mysql-fastpath-connector), set connection parameters, and click **Test** to verify whether the connection is available. When "**Test Success**" is displayed, click **OK**.

#### $\Box$  Note

- For connection to relational databases, general database connectors (generic-jdbcconnector) or dedicated database connectors (oracle-connector, oracle-partitionconnector, and mysql-fastpath-connector) are available. However, compared with general database connectors, dedicated database connectors perform better in data import and export because they are optimized for specific database types.
- When **mysql-fastpath-connector** is used, the **mysqldump** and **mysqlimport** commands of MySQL must be available on NodeManagers, and the MySQL client version to which the two commands belong must be compatible with the MySQL server version. If the two commands are unavailable or the versions are incompatible, see **<http://dev.mysql.com/doc/refman/5.7/en/linux-installation-rpm.html>**. Install the MySQL client applications and tools.

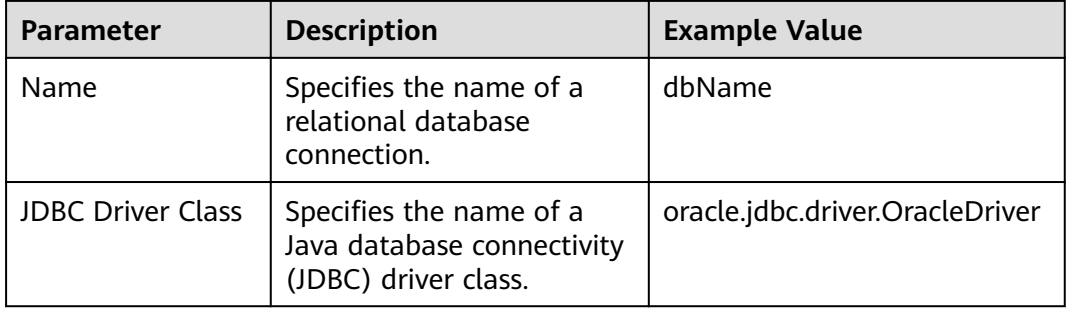

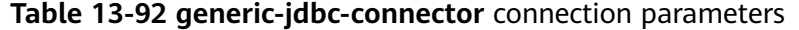

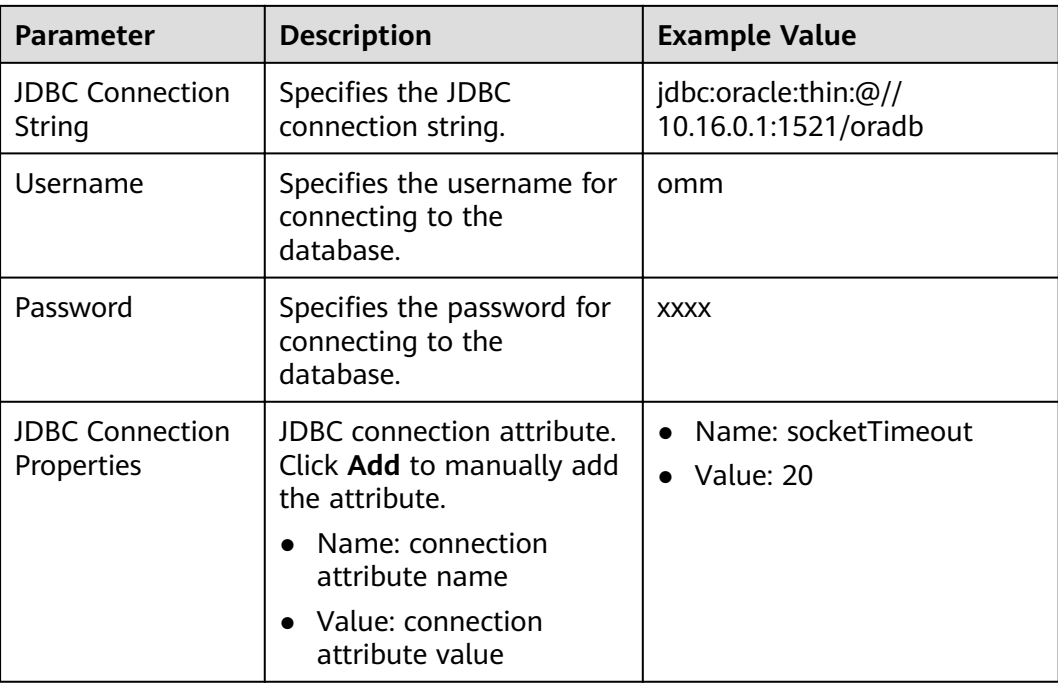

## **Setting Data Source Information**

Step 4 Click Next. On the displayed From page, set Source type to SPARK.

| Parameter      | <b>Description</b>                                                                                                    | Exa<br>mp<br><b>le</b><br>Val<br><b>ue</b> |
|----------------|----------------------------------------------------------------------------------------------------|--------------------------------------------|
| Spark instance | Specifies the Spark service instance that Loader<br>selects from all available Spark service instances in<br>the cluster. If the selected Spark service instance is<br>not added to the cluster, the Spark job cannot be run<br>properly. | spa<br>rk                                  |
| Quantity       | Specifies the number of maps that are started at the<br>same time in a MapReduce job of a data<br>configuration operation. The value must be less than<br>or equal to 3000.                                                               | 20                                         |

Table 13-93 Data source parameters

## **Setting Data Transformation**

Step 5 Click Next. On the displayed Transform page, set the transformation operations in the data transformation process. For details about how to select operators and set parameters, see Operator Help and Table 13-94.

<span id="page-1289-0"></span>Table 13-94 Setting the input and output parameters of the operator

| <b>Input Type</b> | <b>Export Type</b> |
|-------------------|--------------------|
| Spark Input       | Table output       |

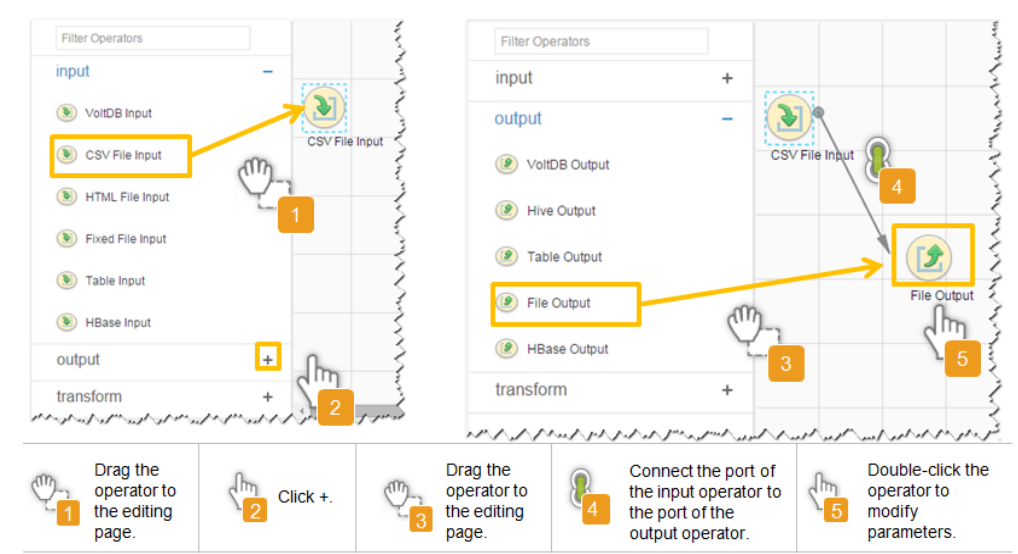

#### Figure 13-86 Operator operation procedure

## Setting Data Storage Information and Executing the Job

Step 6 Click Next. On the displayed To page, set the data storage mode.

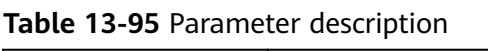

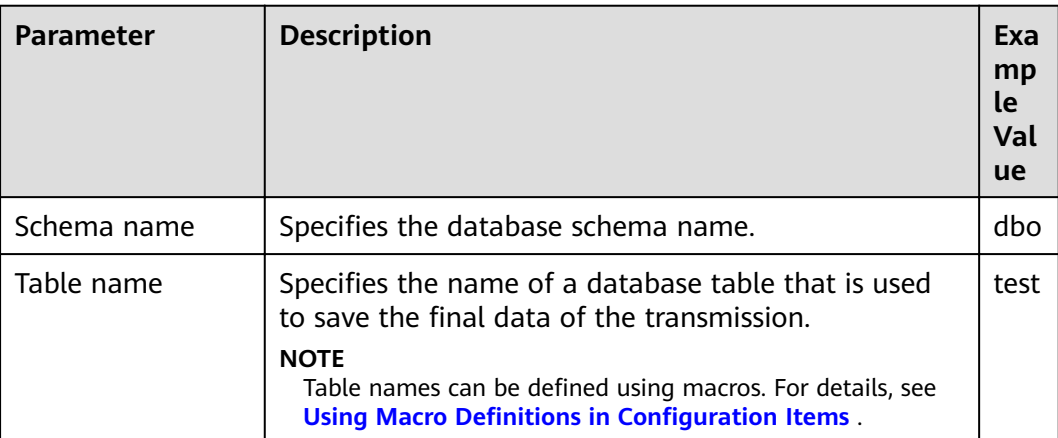

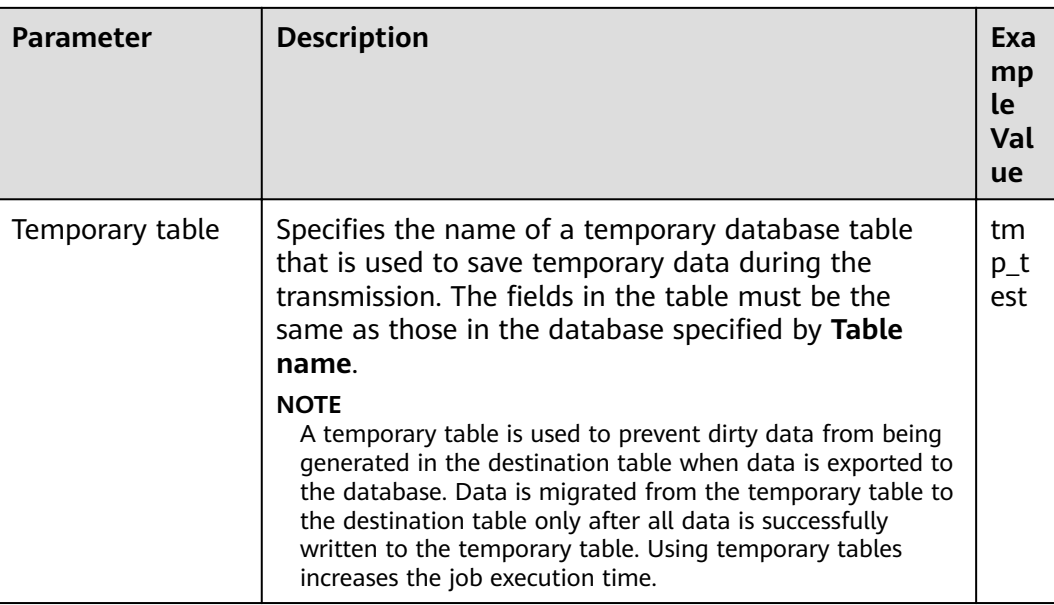

**Step 7** Click **Save and run** to save and run the job.

## **Checking the Job Execution Result**

**Step 8** Go to the **Loader WebUI**. When **Status** is **Succeeded**, the job is complete.

**Figure 13-87** Viewing a job

| New Job        | Export<br>Import                                                                                                | Change Group           | Batch Delete        |              | Search for job name | Ω                | Refresh every 10 seconds                |    |
|----------------|----------------------------------------------------------------------------------------------------|------------------------|---------------------|--------------|---------------------|------------------|-----------------------------------------|----|
| $JobID -$      | Name $\sim$                                                                                                    | Description            | Start Time $\sim$   | Execute User | Progress            | Status $\sim$    | Operation                               | ٥, |
| 5              | hdfs-sftp-size                                                                                                  | Export from HDFS to SF | 2016-03-26 14:45:08 | admin        | 100%                | Succeeded        | $\overline{\mathscr{L}}$<br>Þ           |    |
| 4              | hdfs-sftp                                                                                                    | Export from HDFS to SF | 2016-03-26 14:43:14 | admin        | 100%                | <b>Succeeded</b> | $\mathbb{R}$<br>D.                      |    |
| 3              | sfto-hdfs-1-1                                                                                                   | Import from SFTP to HD | 2016-03-26 12:00:36 | admin        | 100%                | <b>Succeeded</b> | R<br>D<br>$\sim$                        |    |
|                | sftp-hdfs                                                                                                    | Import from SFTP to HD | 2016-03-26 11:08:09 | admin        | 100%                | <b>Succeeded</b> | $\overline{\mathcal{R}}$<br>▷<br>$\sim$ |    |
| $\overline{2}$ | sftp-hdfs-1                                                                                                    | Import from SFTP to HD | 2016-03-26 11:07:56 | admin        | 100%                | <b>Succeeded</b> | B<br>D<br>$\sim$                        |    |
|                | the contract of the contract of the contract of the contract of the contract of the contract of the contract of |                        |                     |              |                     |                  |                                         |    |

้าย ๆ TotalRecords:5 { ไ ไ }<br>คำพันธุ<sup>2</sup>กับ 2014 เมษายน เมษายน คำพันธุ์ 2014 เมษายน พันธุ์ 2014 เมษายน 2014 เมษายน 2014 เมษายน 2014 เมษายน 2014 เมษายน

#### **----End**

# **13.5.11 Typical Scenario: Importing Data from HBase to HDFS/OBS**

## **Scenario**

This section describes how to use Loader to export data from HBase to HDFS/OBS.

# **Prerequisites**

- You have obtained the service user name and password for creating a Loader job.
- You have had the permission to access the HDFS/OBS directories and data involved in job execution.
- You have had the permission to access the HBase tables or phoenix tables that are used during job execution.
- No disk space alarm is reported, and the available disk space is sufficient for importing and exporting data.
- If a configured task requires the Yarn queue function, the user must be authorized with related Yarn queue permission.
- The user who configures a task must obtain execution permission on the task and obtain usage permission on the related connection of the task.

# **Procedure**

## **Setting Basic Job Information**

- **Step 1** Access the Loader web UI.
	- 1. Log in to FusionInsight Manager. For details, see **[Accessing FusionInsight](#page-1828-0) [Manager](#page-1828-0)**.
	- 2. Choose **Cluster** > Name of the desired cluster > **Services** > **Loader**.
	- 3. Click **LoaderServer(**Node name**, Active)**. The Loader web UI is displayed.

#### **Figure 13-88** Loader web UI

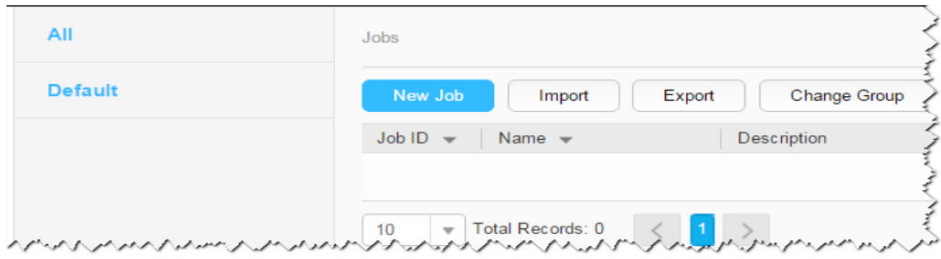

## **Step 2** Click **New Job** to go to the **Basic Information** page and set basic job information.

## **Figure 13-89 Basic Information**

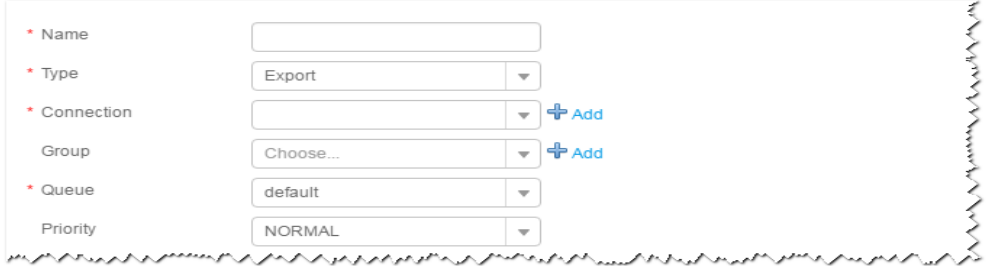

- 1. Set **Name** to the name of the job.
- 2. Set **Type** to **Export**.
- 3. Set **Group** to the group to which the job belongs. No group is created by default. You need to click **Add** to create a group and click **OK** to save the created group.
- 4. Set **Queue** to the Yarn queue that executes the job. The default value is **root.default**.
- 5. Set **Priority** to the priority of the Yarn queue that executes the job. The default value is **NORMAL**. The options are **VERY\_LOW**, **LOW**, **NORMAL**, **HIGH**, and **VERY\_HIGH**.

**Step 3** In the **Connection** area, click **Add** to create a connection, set **Connector** to **hdfsconnector**, set connection parameters, and click **Test** to verify whether the connection is available. When "**Test Success**" is displayed, click **OK**.

#### **Setting Data Source Information**

**Step 4** Click **Next**. On the displayed **From** page, set **Source type** to **HBASE**.

**Table 13-96** Parameter description

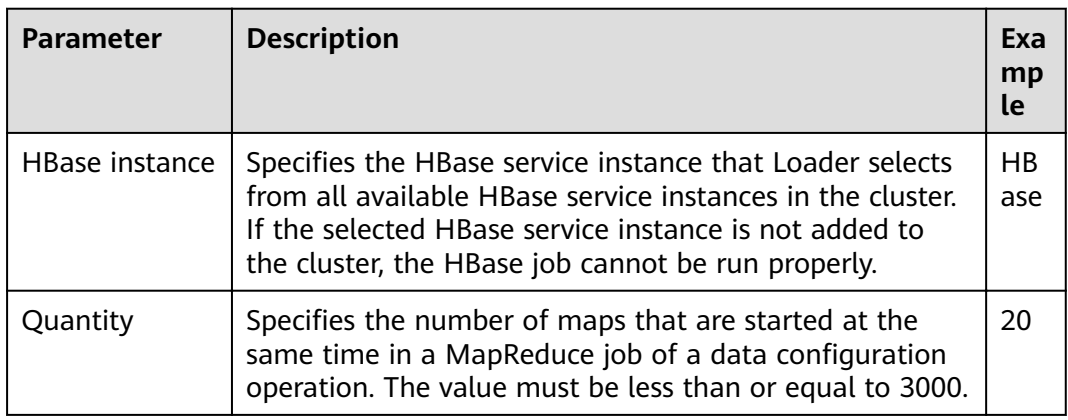

#### **Setting Data Transformation**

**Step 5** Click **Next**. On the displayed **Transform** page, set the transformation operations in the data transformation process. For details about how to select operators and set parameters, see **[Operator Help](#page-1299-0)** and **Table 13-97**.

**Table 13-97** Setting the input and output parameters of the operator

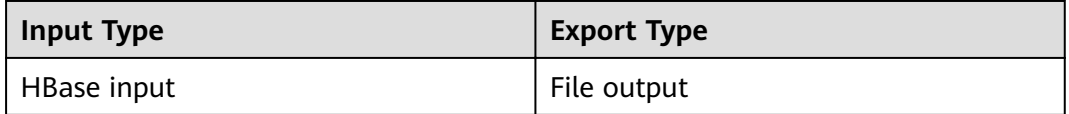

#### **Figure 13-90** Operator operation procedure

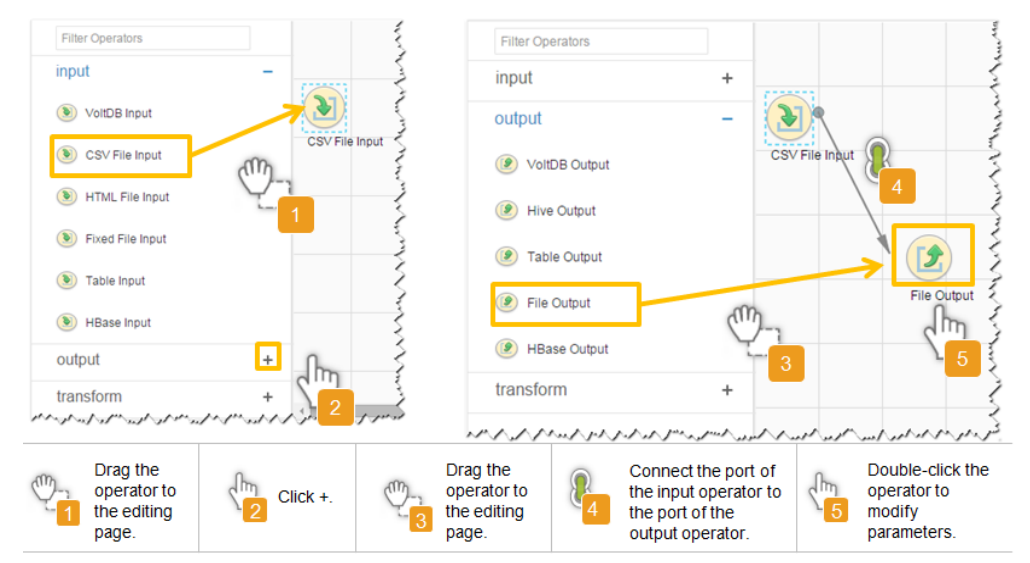

## Setting Data Storage Information and Executing the Job

Step 6 Click Next. On the displayed To page, set the data storage mode.

| <b>Parameter</b>     | <b>Description</b>                                                                                                    | Exa<br>mp<br><b>le</b>            |  |  |  |
|----------------------|----------------------------------------------------------------------------------------------------|-----------------------------------|--|--|--|
| Output path          | Specifies the output directory or file name of the<br>export file in the HDFS/OBS.<br><b>NOTE</b><br>You can use macros to define path parameters. For details,<br>see Using Macro Definitions in Configuration Items.                                                  |                                   |  |  |  |
| File Format          | Specifies the file export type.<br>• TEXT_FILE: imports a text file and stores it as a<br>text file.<br>• <b>SEQUENCE_FILE:</b> imports a text file and stores it<br>as a sequence file.<br><b>BINARY_FILE:</b> imports files of any format by using<br>binary streams. | <b>TEX</b><br>$T_F$<br><b>ILE</b> |  |  |  |
| Compression<br>codec | Specifies the compression format of files exported to<br>HDFS/OBS. Select a format from the drop-down list.<br>If you select NONE or do not set this parameter, data<br>is not compressed.                                                                              | NO.<br><b>NE</b>                  |  |  |  |

Table 13-98 Parameter description

## Step 7 Click Save and run to save and run the job.

## **Checking the Job Execution Result**

Step 8 Go to the Loader WebUI. When Status is Succeeded, the job is complete.

Figure 13-91 Viewing a job

| $JobID -$ | Name $\sim$    | Description            | Start Time $\sim$   | Execute User | Progress | Status $\sim$    | Operation                                    | ۰                        |
|-----------|----------------|------------------------|---------------------|--------------|----------|------------------|----------------------------------------------|--------------------------|
| 5         | hdfs-sftp-size | Export from HDFS to SF | 2016-03-26 14:45:08 | admin        | 100%     | <b>Succeeded</b> | $\overline{\mathscr{U}}$<br>$\triangleright$ | $\sim$                   |
| $\Delta$  | hdfs-sftp      | Export from HDFS to SF | 2016-03-26 14:43:14 | admin        | 100%     | <b>Succeeded</b> | B<br>$\triangleright$                        | $\overline{\phantom{a}}$ |
| 3         | sftp-hdfs-1-1  | Import from SFTP to HD | 2016-03-26 12:00:36 | admin        | 100%     | <b>Succeeded</b> | 2<br>D.                                      | $\overline{\phantom{a}}$ |
|           | sfto-hdfs      | Import from SFTP to HD | 2016-03-26 11:08:09 | admin        | 100%     | <b>Succeeded</b> | $\overline{\mathbb{R}}$<br>$\mathbb{R}$      | $\sim$                   |
|           | sftp-hdfs-1    | Import from SFTP to HD | 2016-03-26 11:07:56 | admin        | 100%     | <b>Succeeded</b> | $\overline{\mathscr{R}}$<br>D                | $\sim$                   |

 $---End$ 

# 13.6 Job Management

# **13.6.1 Migrating Loader Jobs in Batches**

# **Scenario**

Loader allows jobs to be migrated in batches from a group (source group) to another group (target group).

## **Prerequisites**

- The source group and target group exist.
- The current user has the **Group Edit** permission for the source group and target group.
- The current user has the **Jobs Edit** permission for the source group or the **Edit** permission for the jobs to be migrated.

## **Procedure**

**Step 1** Access the Loader web UI.

- 1. Log in to FusionInsight Manager. For details, see **[Accessing FusionInsight](#page-1828-0) [Manager](#page-1828-0)**.
- 2. Choose **Cluster** > Name of the desired cluster > **Services** > **Loader**.
- 3. Click **LoaderServer(**Node name**, Active)**. The Loader web UI is displayed.

## **Figure 13-92** Loader web UI

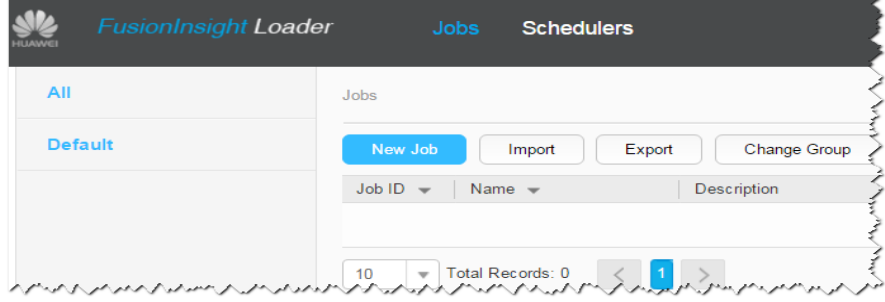

- **Step 2** Click **Change Group**. The Job Migration page is displayed.
- **Step 3** In **Source group**, select the group to which the jobs to be migrated belong; in **target group**, select the group to which the jobs are to be migrated.
- **Step 4** Set **Select Change Type** to a migration type.
	- **All**: migrates all the jobs in the source group to the target group.
	- **• Specify Job**: migrates the specified jobs in the source group to the target group. Select **Specify Job**. In the job list, select the jobs to be migrated.
- **Step 5** Click OK to start job migration. In the displayed dialog box, if the progress bar is 100%, the job migration is complete.

**----End**

# **13.6.2 Deleting Loader Jobs in Batches**

# **Scenario**

Loader allows existing jobs to be deleted in batches.

# **Prerequisites**

The current user has the **Edit** permission for the jobs to be deleted or the **Jobs Edit** permission for the group to which the jobs belong.

# **Procedure**

**Step 1** Access the Loader web UI.

- 1. Log in to FusionInsight Manager. For details, see **[Accessing FusionInsight](#page-1828-0) [Manager](#page-1828-0)**.
- 2. Choose **Cluster** > Name of the desired cluster > **Services** > **Loader**.
- 3. Click **LoaderServer(**Node name**, Active)**. The Loader web UI is displayed.

## **Figure 13-93** Loader web UI

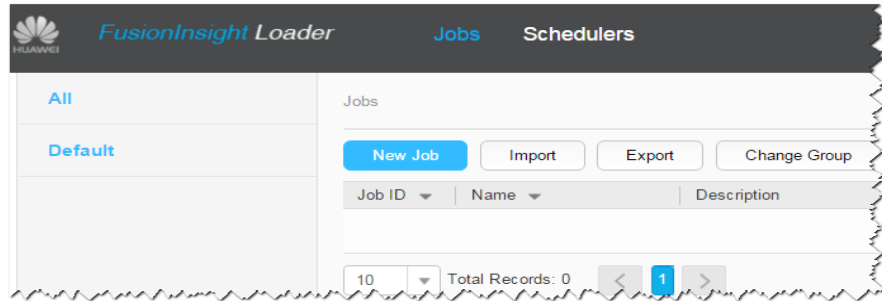

**Step 2** Click **Batch Delete**. The Batch Delete page is displayed.

## **Step 3** Set **Batch Delete** to a job deletion type.

- **ALL**: deletes all jobs.
- **•** Specify Job: deletes specified jobs. Select Specify Job. In the job list, select the jobs to be deleted.
- **Step 4** Click **OK** to start the job deletion. In the displayed dialog box, if the progress bar is 100%, the job deletion is complete.

**----End**

# **13.6.3 Importing Loader Jobs in Batches**

# **Scenario**

Loader allows all jobs of a configuration file to be imported in batches.
### **Prerequisites**

The current user has the **Jobs Edit** permission of the group to which the jobs to be imported belong.

#### $\Box$  Note

If the group to which the jobs to be imported belong does not exist, the group is automatically created first. The current user is the creator of the group and has the Jobs **Edit** permission of the group.

#### **Procedure**

**Step 1** Access the Loader web UI.

- 1. Log in to FusionInsight Manager. For details, see **[Accessing FusionInsight](#page-1828-0) [Manager](#page-1828-0)**.
- 2. Choose **Cluster** > Name of the desired cluster > **Services** > **Loader**.
- 3. Click **LoaderServer(**Node name**, Active)**. The Loader web UI is displayed.

#### **Figure 13-94** Loader web UI

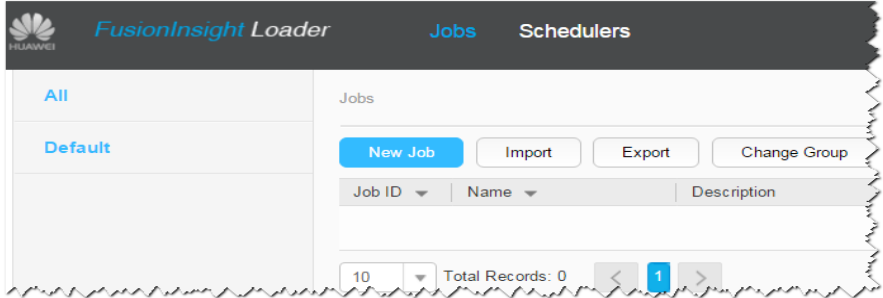

- **Step 2** Click **Import**. The Export Job page is displayed.
- **Step 3** On the **Import** page, specify the path of the configuration file whose jobs are to be imported.
- **Step 4** Click **Upload** to start the job import. In the displayed dialog box, if the progress bar is 100%, the job import is complete.

**----End**

# **13.6.4 Exporting Loader Jobs in Batches**

#### **Scenario**

Loader allows existing jobs to be exported in batches.

### **Prerequisites**

The current user has the **Edit** permission for the jobs to be exported or the **Jobs Edit** permission of the group to which the jobs belong.

#### **Procedure**

**Step 1** Access the Loader web UI.

- 1. Log in to FusionInsight Manager. For details, see **[Accessing FusionInsight](#page-1828-0) [Manager](#page-1828-0)**.
- 2. Choose **Cluster** > Name of the desired cluster > **Services** > **Loader**.
- 3. Click **LoaderServer(**Node name**, Active)**. The Loader web UI is displayed.

#### **Figure 13-95** Loader web UI

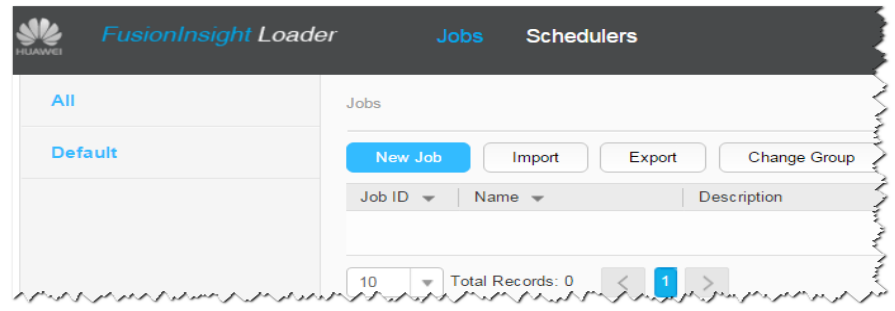

**Step 2** Click **Export**. The job export page is displayed.

#### **Step 3** Set **Batch Delete** to a job export type.

- **ALL**: exports all jobs.
- Specify Job: exports specified jobs. Select Specify Job. In the job list, select the jobs to be exported.
- **• Specify Group**: exports all the jobs in a specified group. Select **Specify Group**. In the group list, select the group whose jobs are to be exported.

**Export Password**: exports the connector password. If this parameter is selected, the password is exported as an encrypted string.

**Step 4** Click **OK** to start the job export. In the displayed dialog box, if the progress bar is 100%, the job import is complete.

**----End**

# **13.6.5 Viewing Historical Job Information**

#### **Scenario**

Query the execution status and execution duration of a Loader job during routine maintenance. You can perform the following operations on the job:

- Dirty Data: Query data that fails to be processed or data that is filtered out during job execution, and check which source data does not meet transformation or cleaning rules.
- Logs: Ouery log information about job execution in MapReduce.

#### **Prerequisites**

You have obtained the username and password for logging in to the Loader WebUI.

#### **Procedure**

**Step 1** Access the Loader web UI.

- 1. Log in to FusionInsight Manager. For details, see **[Accessing FusionInsight](#page-1828-0) [Manager](#page-1828-0)**.
- 2. Choose **Cluster** > Name of the desired cluster > **Services** > **Loader**.
- 3. Click **LoaderServer(**Node name**, Active)**. The Loader web UI is displayed.

#### **Figure 13-96** Loader web UI

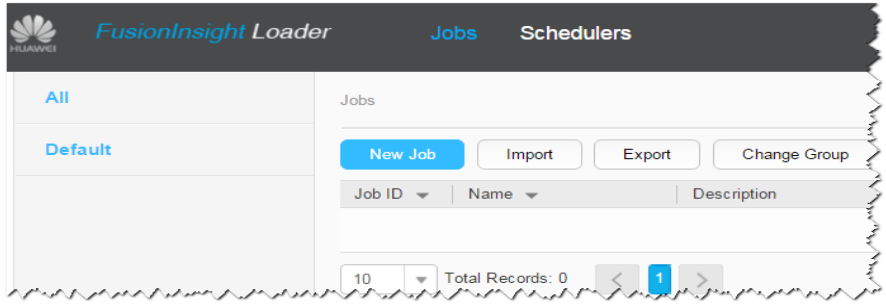

#### **Step 2** Query historical records of a Loader job.

- 1. Locate the row that contains the job to be viewed.
- 2. As shown in the following figure, click **History** to view the job execution history.

#### **Figure 13-97** Viewing historical records

| New Job                | Export<br>Import                                                                                                | Change Group             | <b>Batch Delete</b> |                     | Search for job name | O                | Refresh every 10 seconds                   | ŵ |
|------------------------|----------------------------------------------------------------------------------------------------|--------------------------|---------------------|---------------------|---------------------|------------------|--------------------------------------------|---|
| $Job$ ID $\rightarrow$ | Name $\sim$                                                                                                    | <b>Description</b>       | Start Time $\sim$   | <b>Execute User</b> | <b>Progress</b>     | Status $\sim$    | Operation                                  |   |
| 38                     | socketRead0_postgre-                                                                                            | Import from SFTP to H    | 2016-02-23 16:50:16 | admin               | 100%                | <b>Succeeded</b> | D                                          |   |
| 12                     | ftp rc data                                                                                                    | Import from FTP to HIVE  | 2016-02-23 10:56:21 | admin               | 100%                | Succeeded        | Tew History                                |   |
| 17                     | sfto orc part                                                                                                   | Import from SFTP to HIVE | 2016-02-23 10:56:08 | admin               | 100%                | Succeeded        | Copy<br>Delete                             |   |
|                        | well the system of the second production specific well the second second well were the second the second second |                          |                     |                     |                     |                  | the way of the pure of the state of war of |   |

**Table 13-99** Parameters

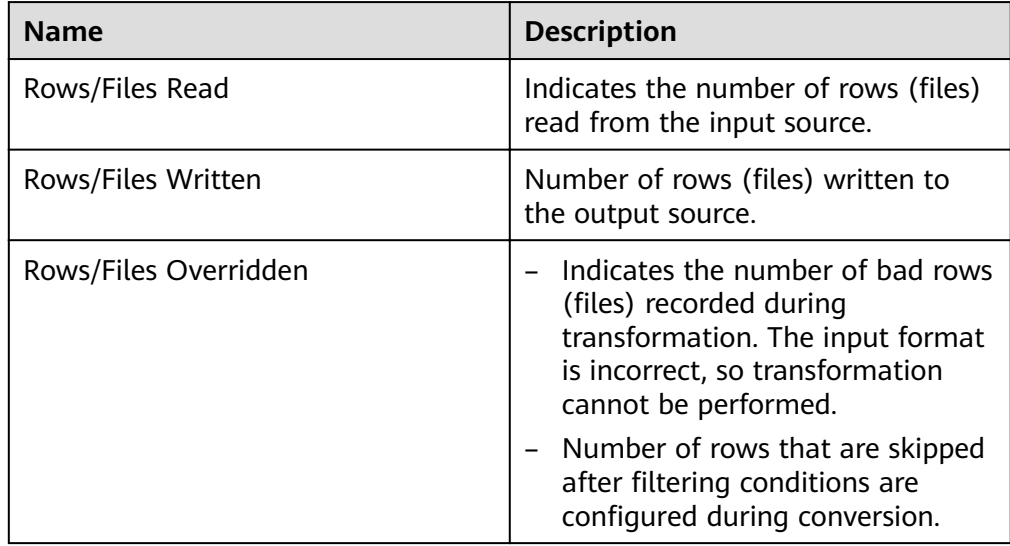

**----End**

# **13.7 Operator Help**

# **13.7.1 Overview**

#### **Conversion Process**

Loader reads data at the source end, uses an input operator to convert data into fields by certain rules, use a conversion operator to clean or convert the fields, and finally use an output operator to process the fields and export the output result to the target end.

- A job for performing data conversion can have only one input operator and one output operator.
- Data that does not meet conversion rules will become dirty data and be skipped.

#### $\Box$  Note

- For the data import from a relational database to HDFS/OBS, data conversion does not need to be configured and the data is separated using commas (,) and saved to HDFS/ OBS.
- For the data import from HDFS/OBS to a relational database, data conversion does not need to be configured and the data is separated using commas (,) and saved to the relational database.

### **Operator Description**

Loader operators have three types:

Input Operators

First step of data conversion. This type of operator converts data into fields. Only one input operator can be used in each conversion. The input operator is mandatory in HBase or Hive data import and export.

**Conversion Operators** 

Intermediate conversion step of data conversion. This type of operator is optional. The conversion operators can be used together in any combination. Conversion operators can process only fields. Therefore, an input operator must be used first to convert data into fields

**Output Operators** 

Last step of data conversion. Only one output operator can be used in each conversion for exporting processed fields. The output operator is mandatory in HBase or Hive data import and export.

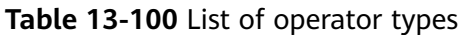

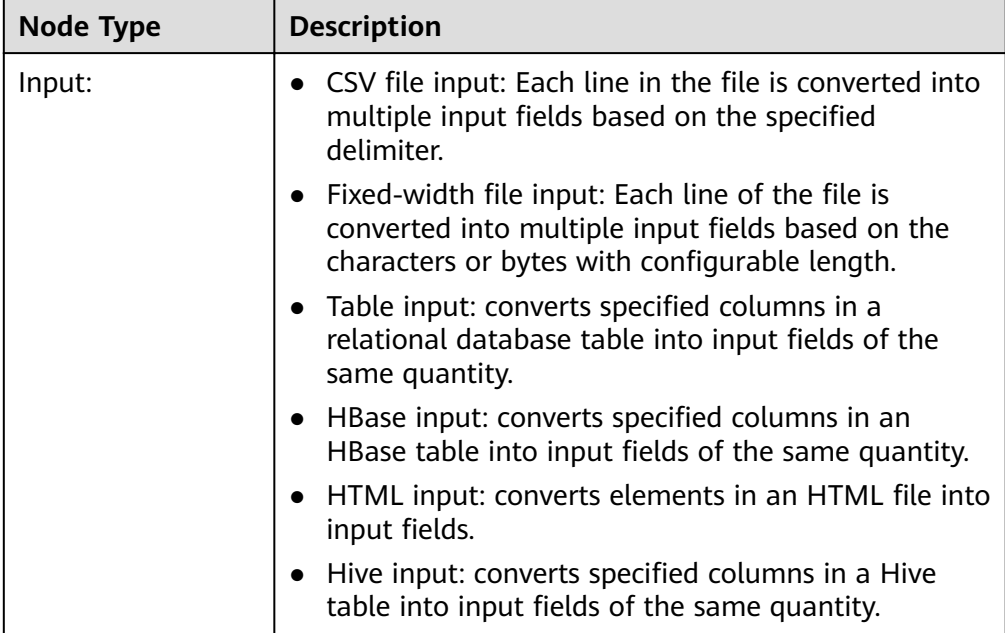

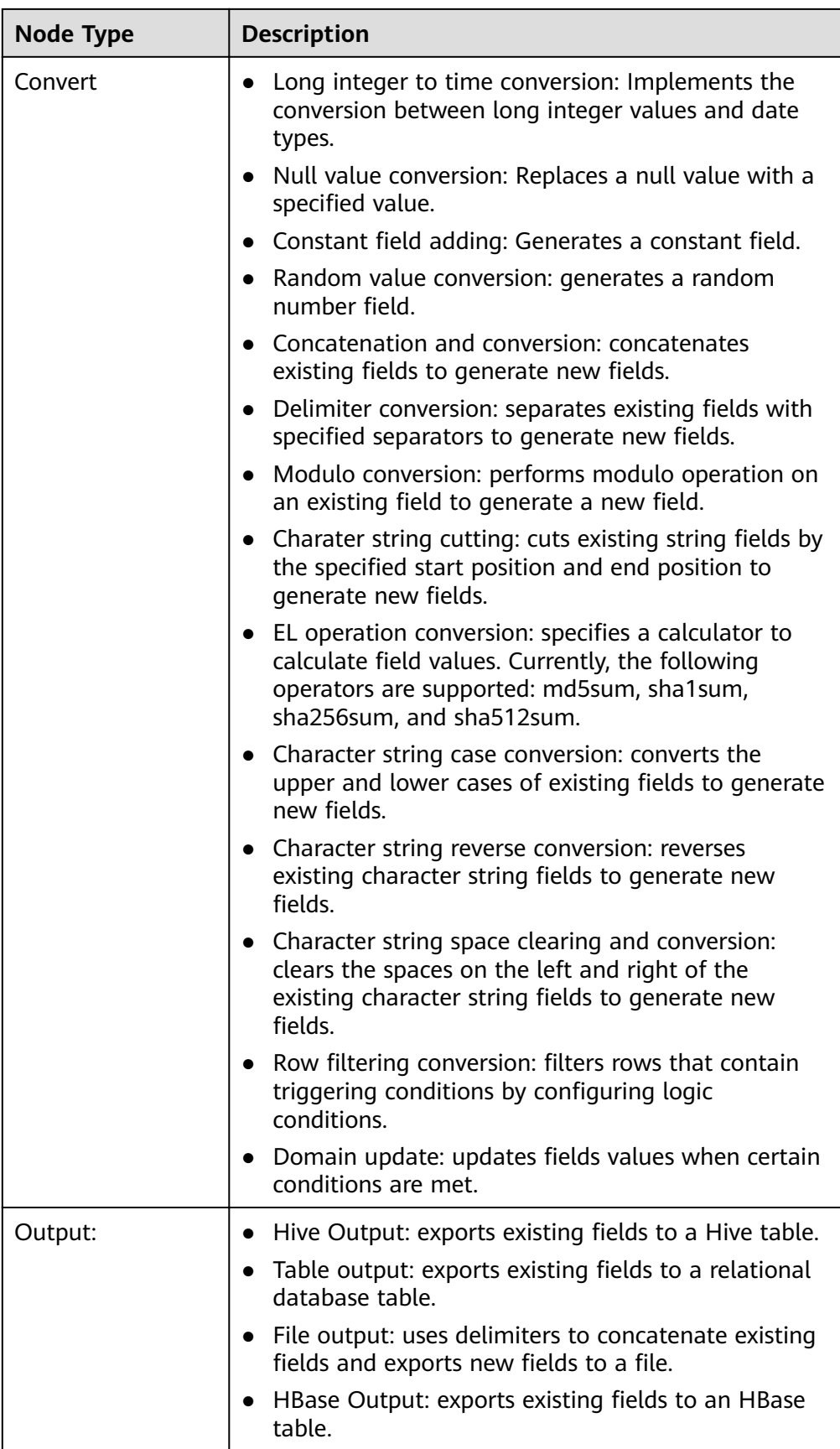

# **Field Description**

Fields in the job configuration are data items defined by Loader based on service requirements to match user data. Fields have specific types and the fields types must be consistent with the actual user data types.

# 13.7.2 Input Operators

### 13.7.2.1 CSV File Input

#### **Overview**

The CSV File Input operator imports all files that can be opened by using a text editor.

#### **Input and Output**

- Input: test files  $\bullet$
- Output: fields  $\bullet$

#### **Parameter Description**

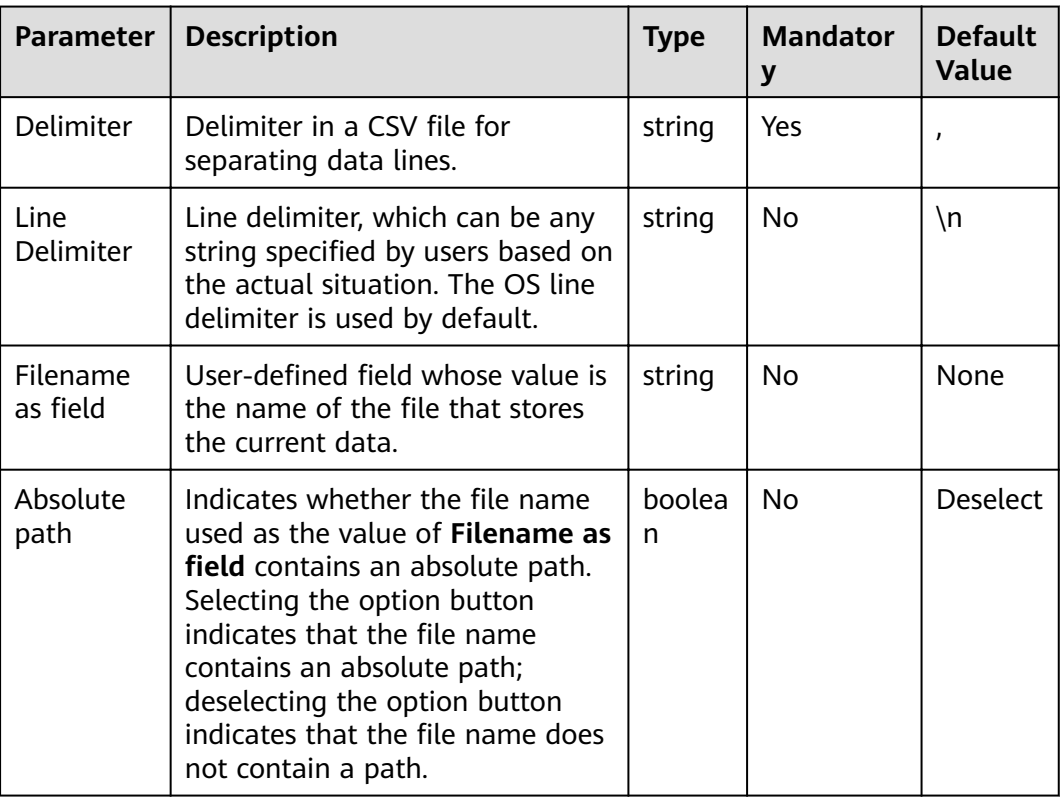

Table 13-101 Operator parameter description

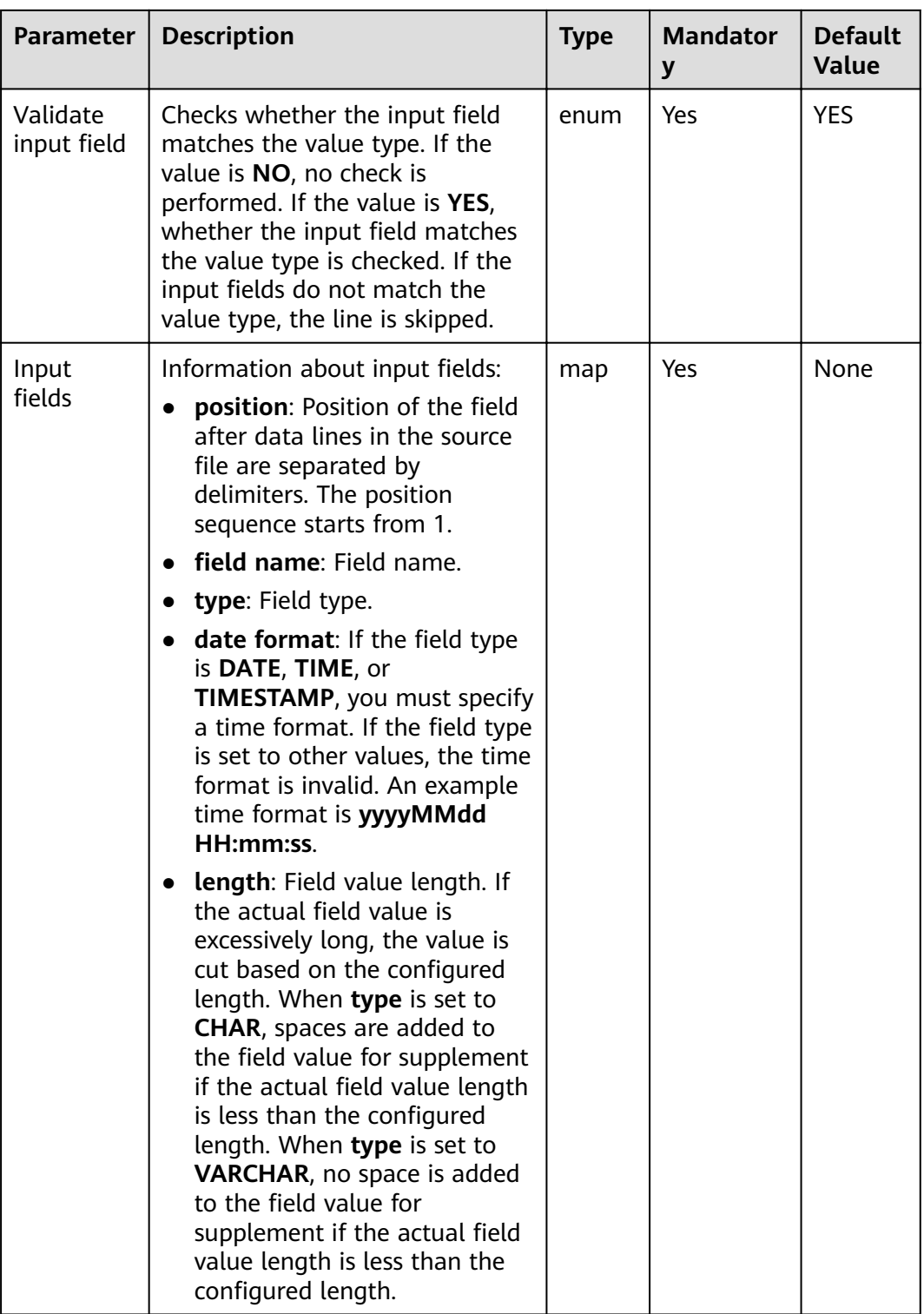

- Each data line is separated into multiple fields by using delimiters and the fields are used by the subsequent conversion operator.
- If the field value does not match the actual type, the data in the line will become dirty data.

• If the number of input field columns is equal to the number of field columns actually included in the original data, the data in the line will become dirty data.

### **Example**

The following figure shows the source file.

2016, year year, 2016

Configure the CSV File Input operator, set Delimiter to a comma (,), and generate fields A and B.

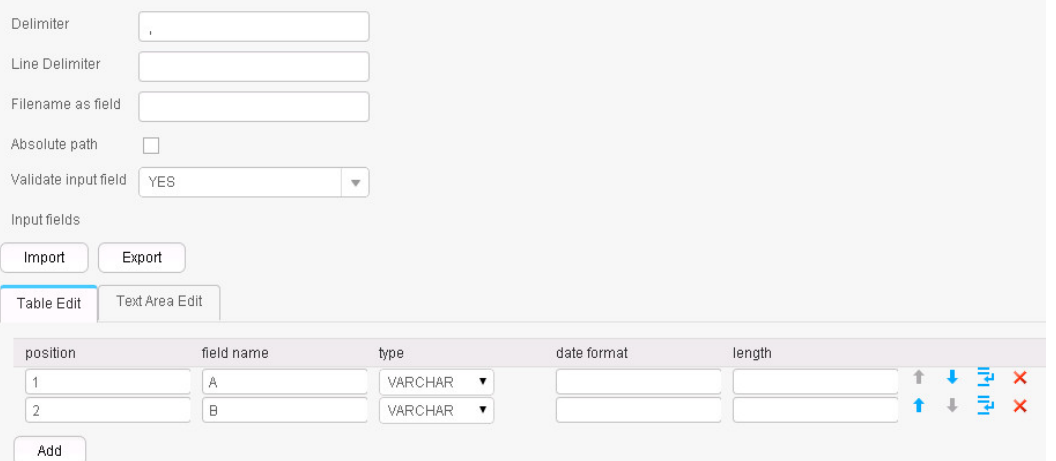

Fields A and B are generated, as shown in the following figure.

2016, year year, 2016

### **13.7.2.2 Fixed File Input**

#### **Overview**

The Fixed File Input operator converts each line in a file into multiple fields by character or byte of a configurable length.

- Input: text file
- Output: fields

| <b>Parameter</b>     | <b>Description</b>                                                                                                    | <b>Type</b> | <b>Mandator</b><br>у | <b>Default</b><br><b>Value</b> |
|----------------------|----------------------------------------------------------------------------------------------------|-------------|----------------------|--------------------------------|
| Line<br>Delimiter    | Line delimiter, which can be any<br>string specified by users based on<br>the actual situation. The OS line<br>delimiter is used by default.                                                                                                    | string      | No                   | $\n\langle n$                  |
| Fixed<br>length unit | Length unit. The options are char<br>and <b>byte</b> .                                                                                                    | enum        | Yes                  | char                           |
| Input fields         | Information about input fields:<br>fixed length: Field length. The<br>$\bullet$<br>ending of the first field is the<br>starting of the second field,<br>the ending of the second field<br>is the starting of the third<br>field, and so on.<br>field name: Names of input<br>$\bullet$<br>fields.<br>type: Field type.<br>$\bullet$<br>date format: If the field type<br>$\bullet$<br>is DATE, TIME, or<br>TIMESTAMP, you must specify<br>a time format. If the field type<br>is set to other values, the time<br>format is invalid. An example<br>time format is yyyyMMdd<br>HH:mm:ss.<br>length: Field value length. If<br>$\bullet$<br>the actual field value is<br>excessively long, the value is<br>cut based on the configured<br>length. When type is set to<br>CHAR, spaces are added to<br>the field value for supplement<br>if the actual field value length<br>is less than the configured<br>length. When type is set to<br>VARCHAR, no space is added<br>to the field value for<br>supplement if the actual field<br>value length is less than the<br>configured length. | map         | Yes                  | None                           |

**Table 13-102** Operator parameter description

- The source file is split based on the input field length to generate fields.
- $\bullet$  If the field value does not match the actual type, the data in the line will become dirty data.
- If the field split length is greater than the length of the original field value, the data split fails and the line becomes dirty data.

#### **Example**

The following figure shows the source file.

fusionInsightbigdataproduct

#### Configure the Fixed File Input operator to generate fields A, B, and C.

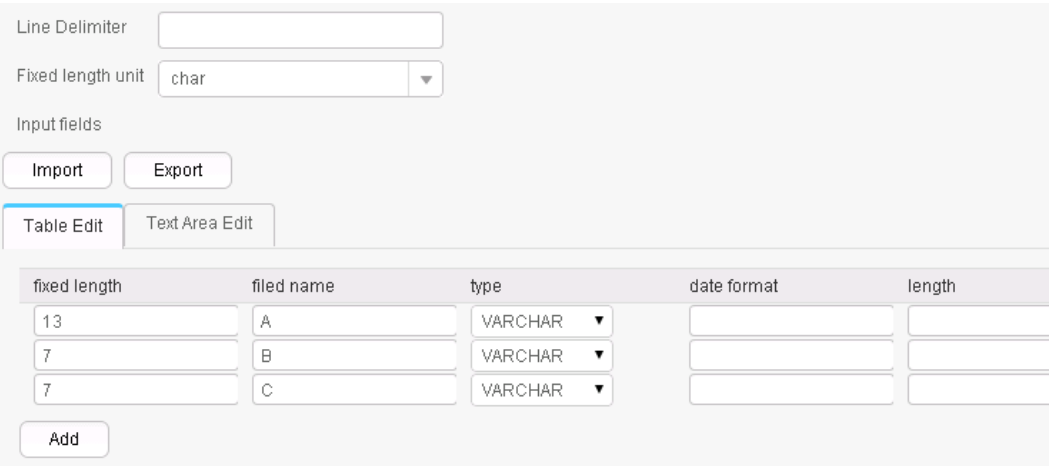

The three fields are generated, as shown in the following figure.

fusionInsight, bigdata, product

### **13.7.2.3 Table Input**

#### **Overview**

Table Input operator converts specified columns in a relational database table into input fields of the same quantity.

- Input: table columns
- Output: fields

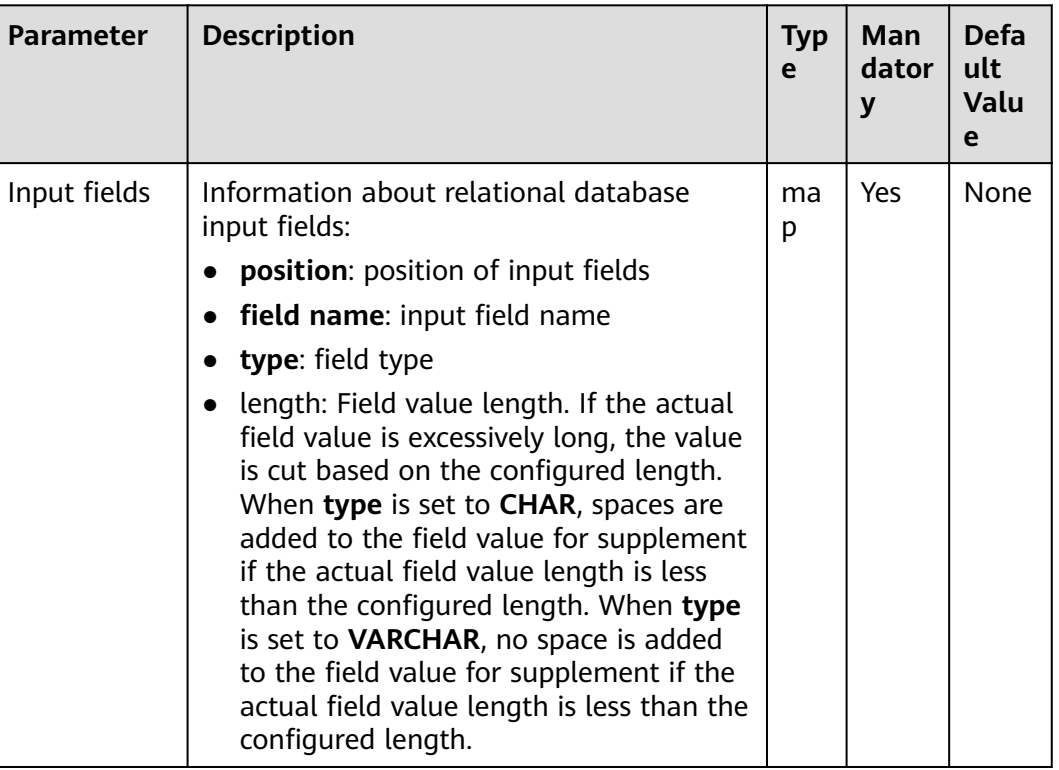

#### **Table 13-103** Operator parameters description

### **Data Processing Rule**

- Fields are generated in a specified order. Table columns to be converted are specified by From in step 2 of job configuration. If Table column names is set, the value is the table columns to be converted; if **Table column names** is not set, the table columns to be converted are all table columns in the table by default or the columns specified by the query conditions set by Table SQL **statement**.
- The number of input fields cannot be greater than number of specified columns; otherwise, all data becomes dirty data.
- If the field value does not match the actual type, the data in the line will become dirty data.

### **Example**

Use SQL Server 2014 as an example. Run the following command to create a **test** table:

**create table test (id int, name text, value text);**

Insert three data lines to the test table:

**insert into test values (1,'zhangshan','zhang');**

**insert into test values (2,'lisi','li');**

#### insert into test values (3,'wangwu','wang');

Query the table:

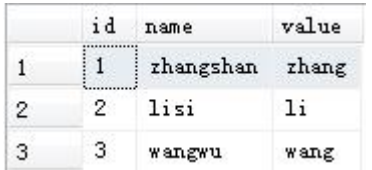

Configure the Table Input operator to generate the following fields:

After the data connector is set, click Automatic Identification. The system will automatically read fields in the database and select required fields for adding. You only need to optimize or modify the fields manually based on service scenarios.

#### $\Box$  Note

Performing this operation will overwrite existing data in the table.

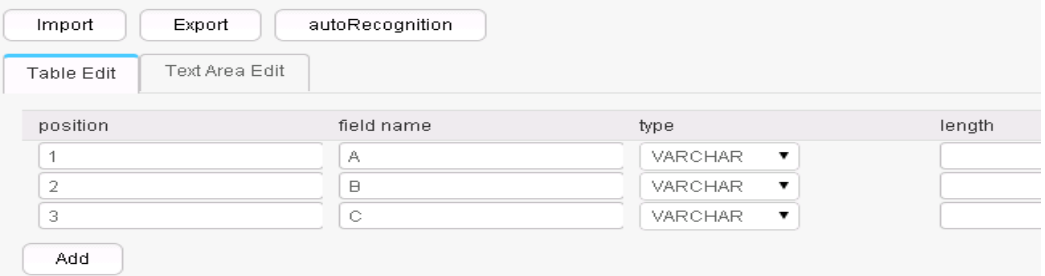

Configure the output operator to output data to HDFS/OBS. The result is as follows:

1, zhangshan, zhang  $2,$ lisi, li 3, wangwu, wang

### 13.7.2.4 HBase Input

#### **Overview**

The HBase Input operator converts specified columns in an HBase table into input fields of the same quantity.

- Input: HBase table columns
- Output: fields

| <b>Parameter</b>             | <b>Description</b>                                                                                                    | <b>Type</b> | <b>Mandator</b><br>y | <b>Default</b><br><b>Value</b> |
|------------------------------|----------------------------------------------------------------------------------------------------|-------------|----------------------|--------------------------------|
| Hbase<br>Table Type          | HBase table type. The options<br>include normal (common HBase<br>table) and <b>phoenix</b> .                                                                                                    | enum        | Yes                  | normal                         |
| HBase<br>table name          | HBase table name. Only one<br>HBase table is supported.                                                                                                    | string      | Yes                  | None                           |
| <b>HBase</b><br>input fields | HBase input information:<br><b>family name:</b> HBase column<br>family name.<br>column name: HBase column<br>name.<br><b>field name: Names of input</b><br>$\bullet$<br>fields.<br><b>type</b> : Field type.<br>length: Field value length. If<br>the actual field value is<br>excessively long, the value is<br>cut based on the configured<br>length. When type is set to<br><b>CHAR, spaces are added to the</b><br>field value for supplement if<br>the actual field value length is<br>less than the configured<br>length. When type is set to<br><b>VARCHAR, no space is added</b><br>to the field value for<br>supplement if the actual field<br>value length is less than the<br>configured length.<br>is rowkey: Indicates whether a<br>column is a primary key<br>column. A common HBase<br>table can have only one<br>primary key, while a phoenix<br>table can have multiple | map         | Yes                  | None                           |
|                              | primary keys. If multiple<br>primary keys are configured,<br>they are combined according<br>to the configuration sequence.<br>At least one primary key<br>column must be configured.                                                                                                    |             |                      |                                |

**Table 13-104** Operator parameter description

- If the HBase table name does not exist, the job fails to be submitted.
- If the configured column names are inconsistent with the HBase table column names, the data cannot be read and the number of imported data records is  $\Omega$
- If the number of input field columns is greater than the number of field columns actually included in the original data, all data becomes dirty data.
- If the field value does not match the actual type, the data in the line will become dirty data.

#### **Example**

Use the data export from HBase to sqlserver2014 as an example.

In sqlserver2014, run the following statement to create an empty data test\_1 for storing HBase data:

#### **create table test\_1 (id int, name text, value text);**

Configure the **HBase Input** operator to generate fields A, B, and C.

After the database connection is set up, click **autoRecognition**. The system will automatically read fields in the database and select required fields for adding. You only need to optimize or modify the fields manually based on service scenarios.

#### $\Box$  Note

Performing this operation will overwrite existing data in the table.

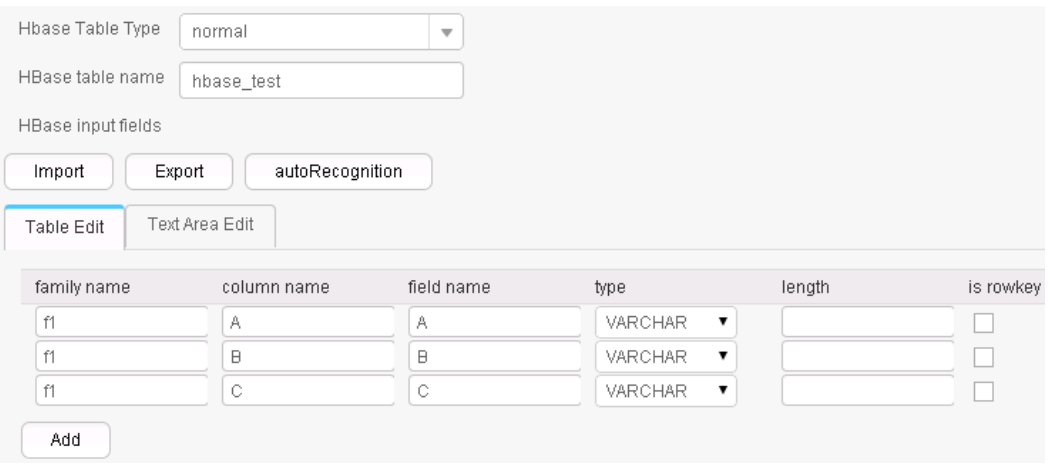

Use the **Table Out** operator to export A, B, and C to the test\_1 table.

**select \* from test\_1;**

|   | id | name            | value |
|---|----|-----------------|-------|
|   |    | zhangshan zhang |       |
| 2 |    | lisi            | ារ    |
| З | з  | wangwu          | wang  |

# 13.7.2.5 HTML Input

#### **Overview**

HTML Input operator imports a regular HTML file and converts elements in the HTML file into input fields.

#### **Input and Output**

Input: HTML file

Output: multiple fields

# **Parameter Description**

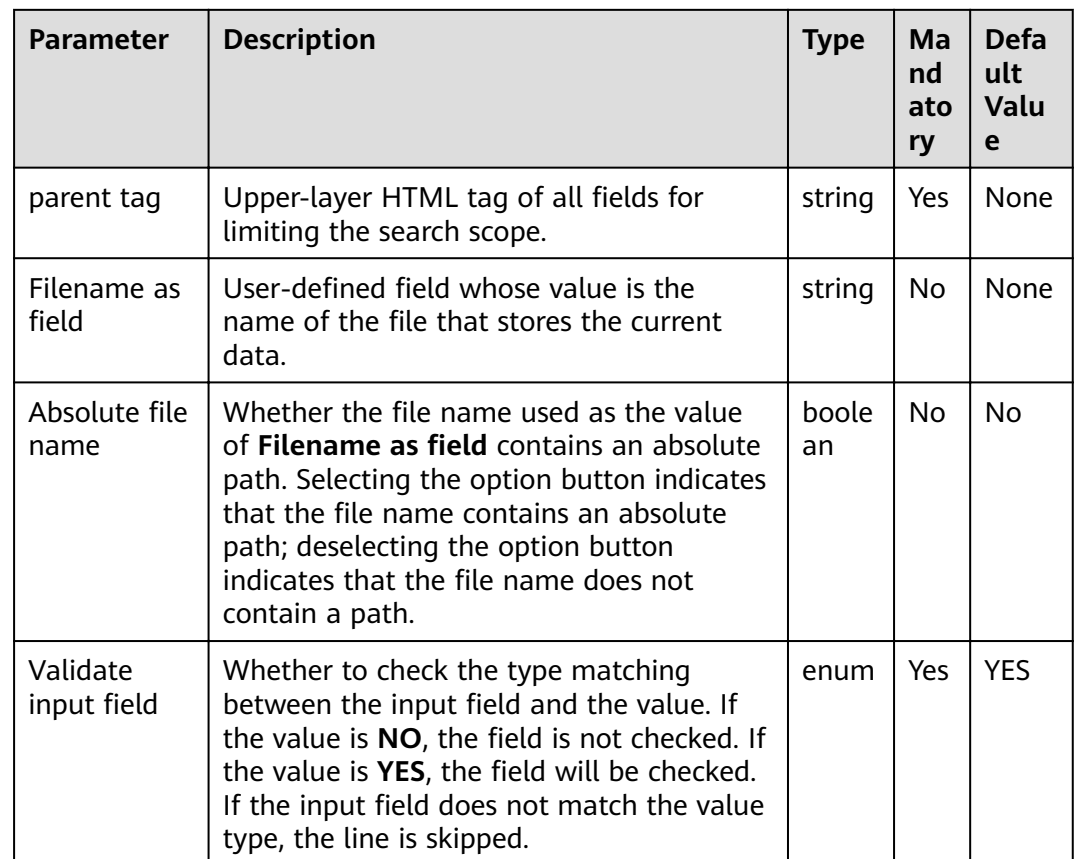

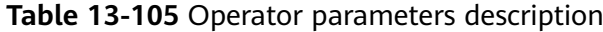

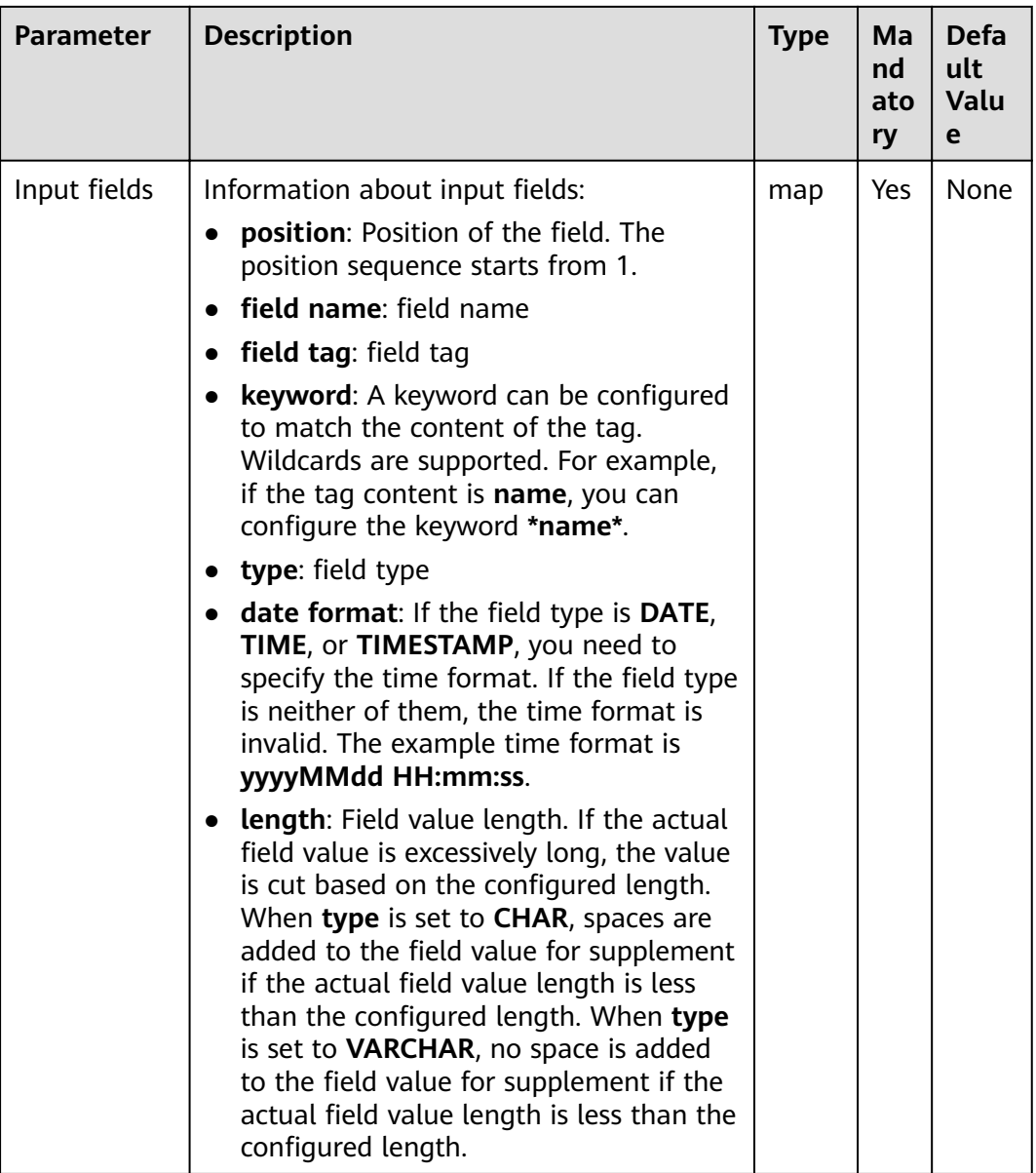

- **• parent tag** is configured first to limit the search scope. The value of **parent tag** must exist; otherwise, the obtained content is empty.
- **Input fields** are configured so that the sub-tags can be used to precisely locate the tags of fields. If the tags are the same, keywords will be used for precise matching.
- The keyword is used to match the content of the field. The configuration method is similar to that of the File filter field in the From settings. The wildcard **(\*)** is supported. The following three tags are provided to assist in locating the field:
	- a. **#PART**: indicates the values matched by wildcard **\***. If there are multiple **\***, you can specify an order from left to right and obtain content that matches the sequence number **\***. For example, **#PART1** indicates to

obtain the value that matches the first \* and **#PART8** indicates to obtain the value that matches the eighth **\***).

- b. **#NEXT**: indicates that you can obtain the value next to the value that matches the tag.
- c. **#ALL**: indicates that you can obtain all the values that match the tag.
- If the tag is configured incorrectly, the obtained value is empty, but no error is reported.

#### **Example**

The following figure shows the source file.

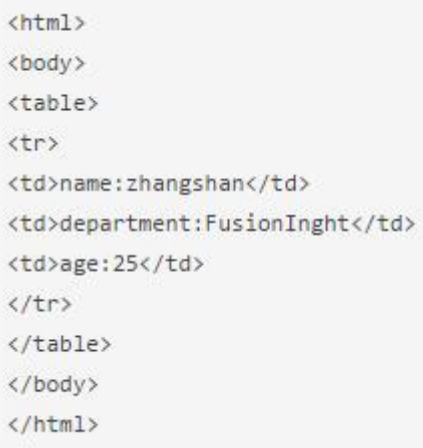

Configure the HTML Input operator to generate fields A, B, and C.

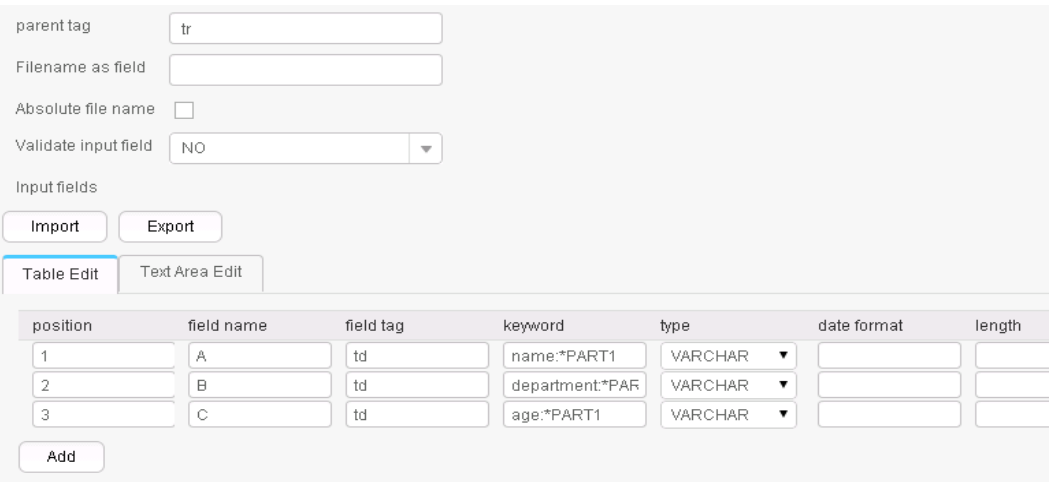

Three fields are generated, as shown in the following figure.

zhangshan, FusionInght, 25

# 13.7.2.6 Hive input

### **Overview**

The Hive Input operator converts specified columns in an HBase table into input fields of the same quantity.

### **Input and Output**

- Input: Hive table columns  $\bullet$
- Output: fields  $\bullet$

### **Parameters**

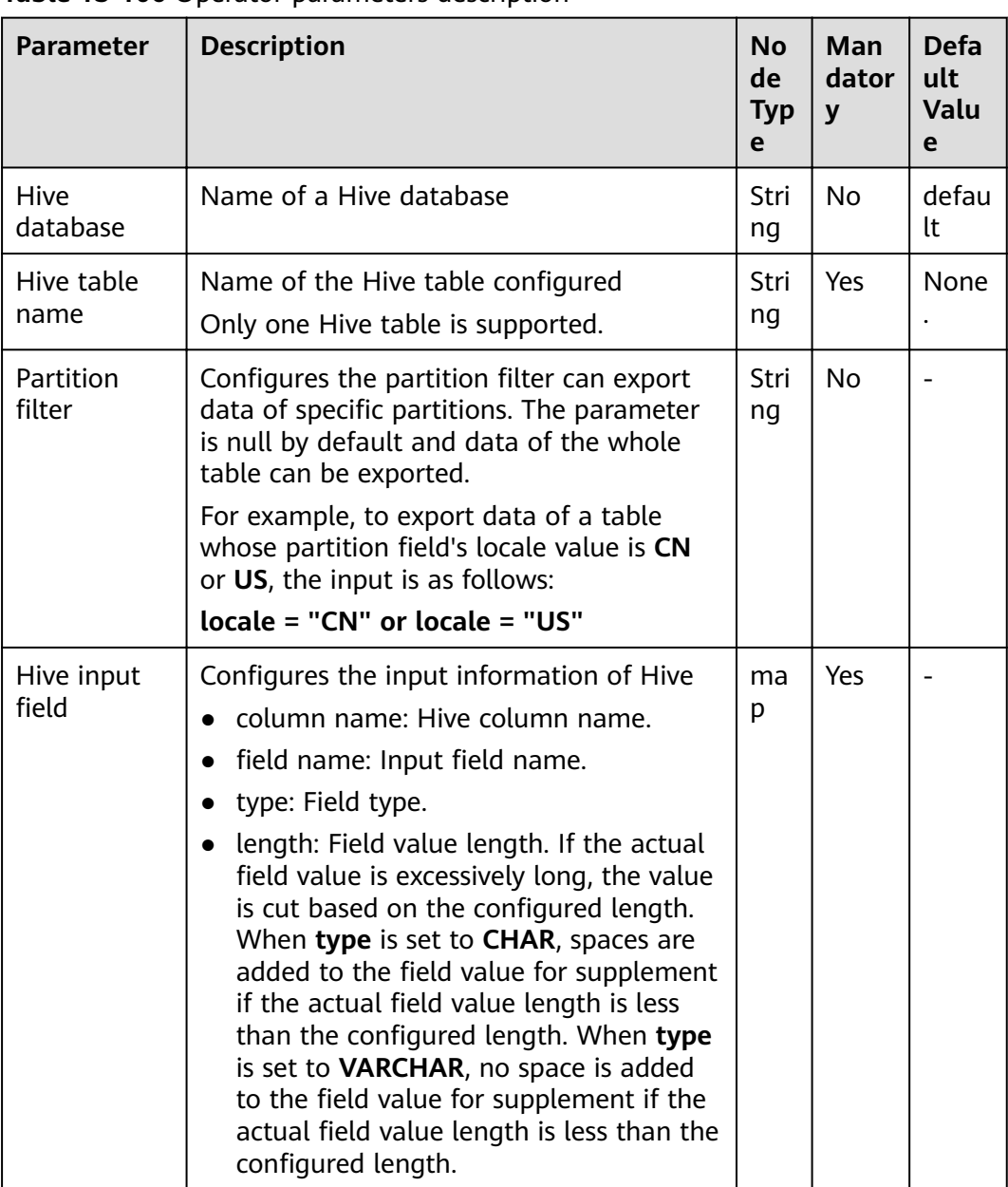

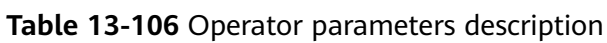

- If the Hive table name does not exist, the job fails to be submitted.
- If the configured column names are inconsistent with the Hive table column names, the data cannot be read and the number of imported data records is 0.
- If the field value does not match the actual type, the data in the line will become dirty data.

#### **Example**

Use the data export from Hive to SQL Server 2014 as an example.

In SQL Server 2014, run the following statement to create an empty table **test\_1** for storing Hive data. Run the following statement:

#### **create table test\_1 (id int, name text, value text);**

Configure the **Hive Input** operator to generate fields A, B, and C.

After the data connector is set, click **Automatic Identification**. The system will automatically read fields in the database and select required fields for adding. You only need to optimize or modify the fields manually based on service scenarios.

#### $\Box$  Note

Performing this operation will overwrite existing data in the table.

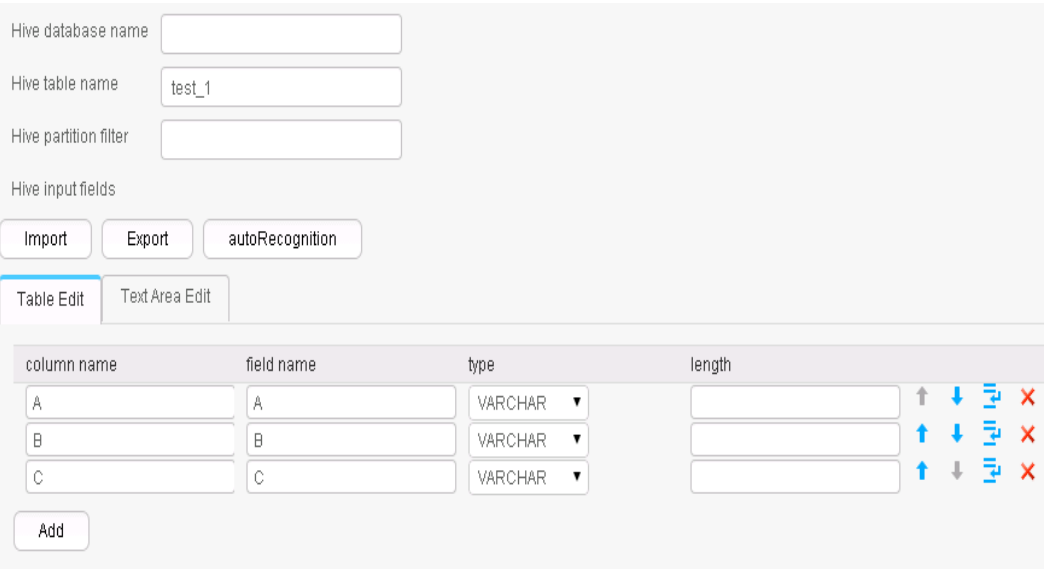

Use the **Table Out** operator to export A, B, and C to the **test\_1** table.

#### **select \* from test\_1;**

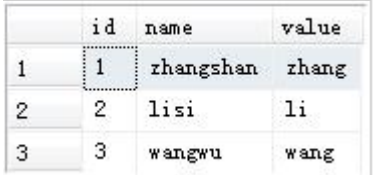

# 13.7.2.7 Spark Input

### **Overview**

The Spark Input operator converts specified columns in an SparkSQL table into input fields of the same quantity.

#### **Input and Output**

- Input: SparkSQL table column  $\bullet$
- Output: fields  $\bullet$

### **Parameters**

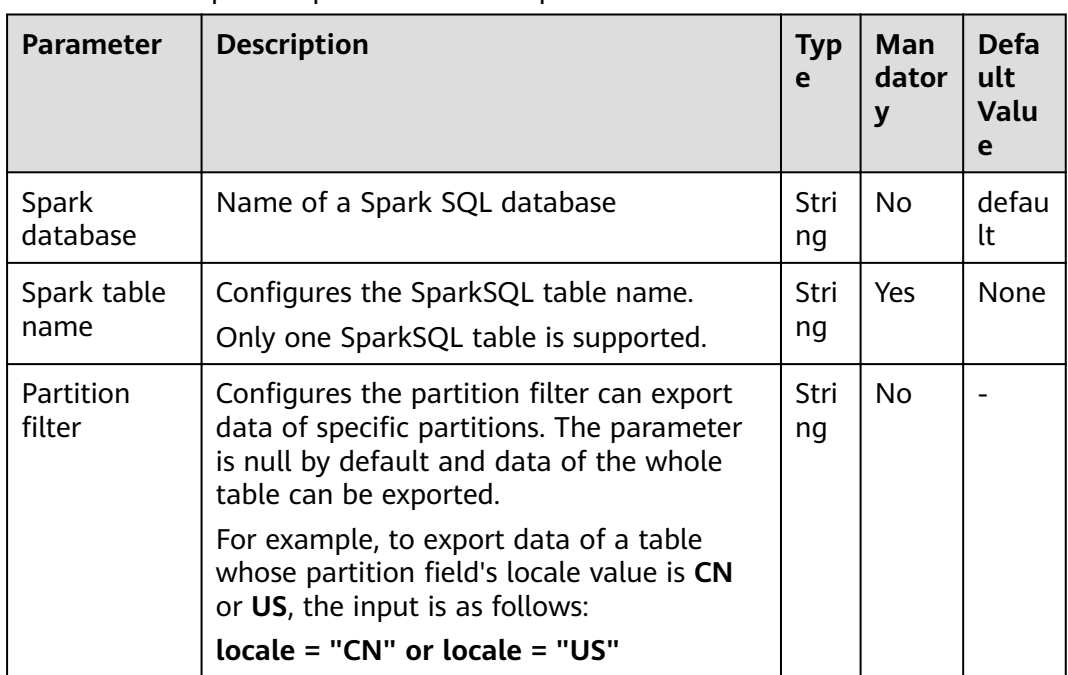

Table 13-107 Operator parameters description

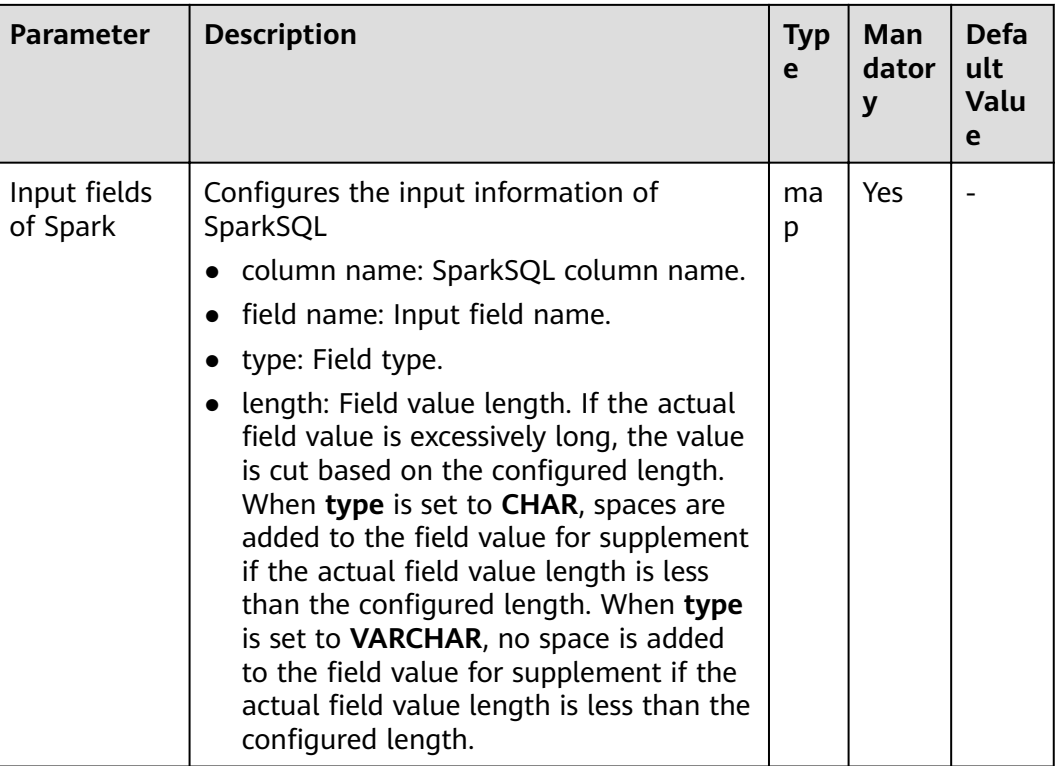

- If the SparkSQL table name does not exist, the job fails to be submitted.
- If the configured column names are inconsistent with the SparkSQL table column names, the data cannot be read and the number of imported data records is 0
- If the field value does not match the actual type, the data in the line will become dirty data.

### **Example**

Use the data export from Spark to SQL Server 2014 as an example.

In SQL Server 2014, run the following statement to create an empty table test\_1 for storing SparkSQL data. Run the following statement:

#### create table test\_1 (id int, name text, value text);

Configure the Spark Input operator to generate fields A, B, and C.

After the data connector is set, click **Automatic Identification**. The system will automatically read fields in the database and select required fields for adding. You only need to optimize or modify the fields manually based on service scenarios.

#### $\Box$  Note

Performing this operation will overwrite existing data in the table.

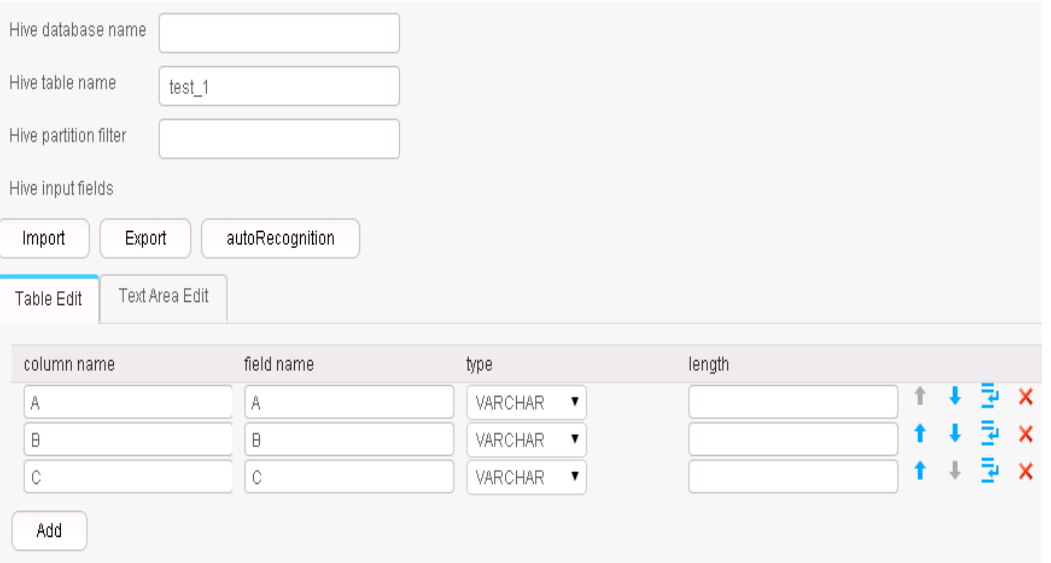

Use the **Table Out** operator to export A, B, and C to the **test\_1** table.

**select \* from test\_1;**

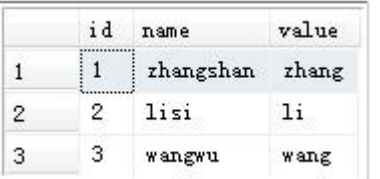

# **13.7.3 Conversion Operators**

# **13.7.3.1 Long Date Conversion**

# **Overview**

The **Long Date Conversion** operator performs long integer and date conversion.

- Input: fields to be converted
- Output: new fields

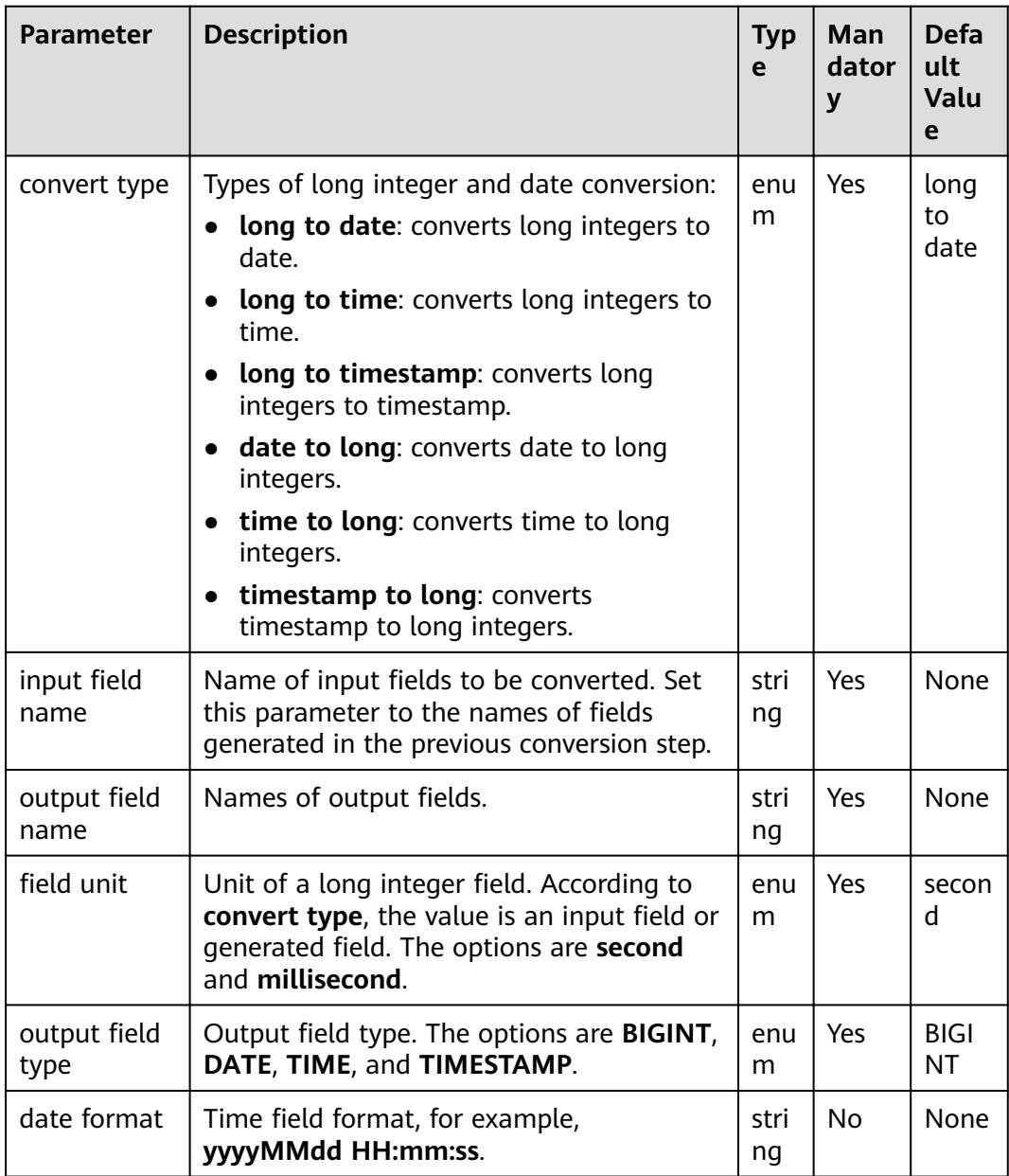

#### **Table 13-108** Operator parameter description

### **Data Processing Rule**

- If the original data includes null values, no conversion is performed.
- If the number of input field columns is greater than the number of field columns actually included in the original data, all data becomes dirty data.
- If a type conversion error occurs, the current data is saved as dirty data.

# **Example**

Use the CSV File Input operator to generate fields A and B.

The following figure shows the source file.

```
1453431755874,2016-01-22 10:40:00
```
Configure the Long Date Conversion operator to generate four new fields C, D, E, and F. Their types are DATE, TIME, TIMESTAMP, and BIGINT, respectively.

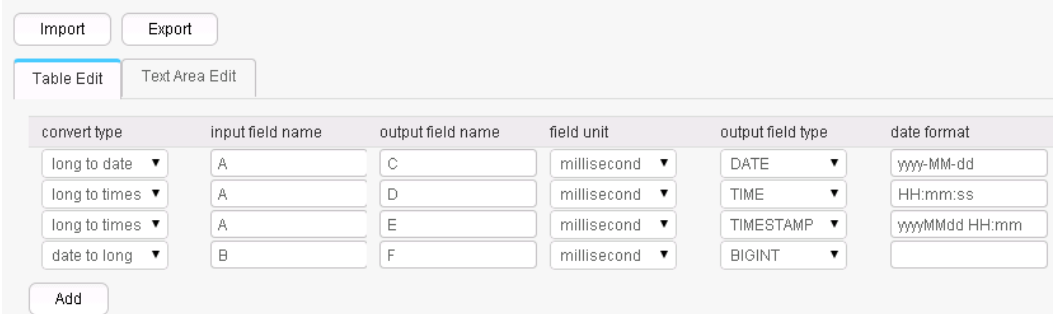

The following figure shows the output of the conversion.

1453431755874,2016-01-22,2016-01-22,11:02:35,20160122 11:02:35,1453430400000

# 13.7.3.2 Null Value Conversion

#### **Overview**

The null value conversion operator replaces null values with specified values.

#### **Input and Output**

- Input: fields with null values  $\bullet$
- Output: original fields with new values  $\bullet$

#### **Parameter Description**

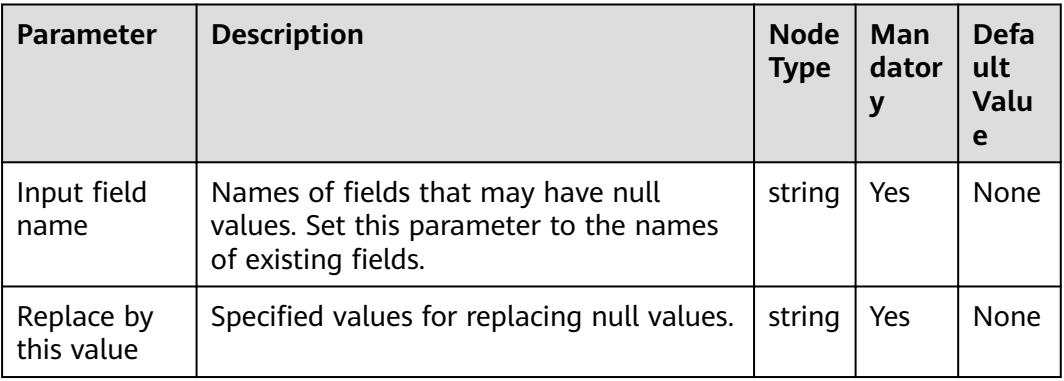

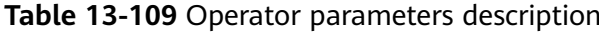

When field values are empty, specified values are added.

#### **Example**

Use the CSV File Input operator to generate two fields A and B.

The following figure shows the source file.

, value1 key2, value2 key3,

Configure the **null value conversion** operator, as shown in the following figure.

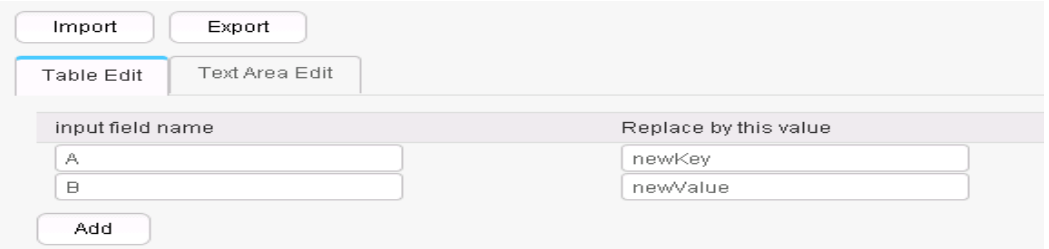

After replacement, the values of fields A and B are as follows:

newKey, value1 key2, value2 key3, newValue

# **13.7.3.3 Constant Field Addition**

### **Overview**

The **Add Constants** operator generates constant fields.

- Input: none
- Output: constant fields

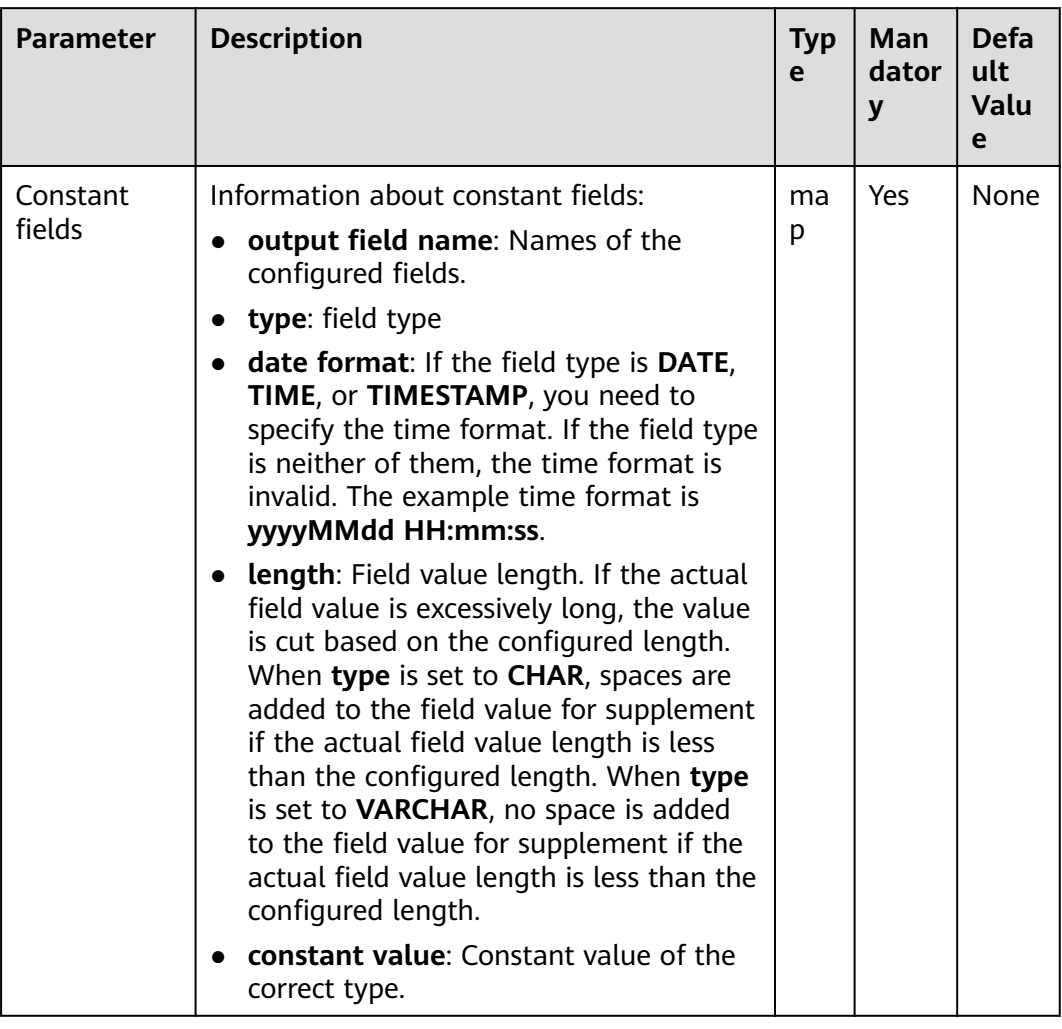

#### **Table 13-110** Operator parameters description

# **Data Processing Rule**

This operator generates constant fields of the specified type.

### **Example**

Use the CSV File Input operator to generate two fields A and B.

The following figure shows the source file.

```
, value1
key2, value2
key3,
```
Configure the Add Constants operator to add fields C and D.

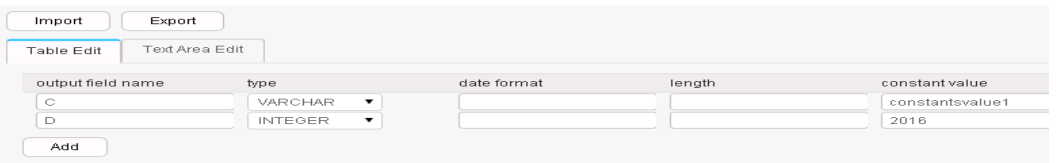

After adding the constants, fields A, B, C, and D are generated, as shown in the following figure.

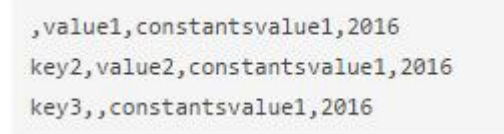

# 13.7.3.4 Random Value Conversion

#### **Overview**

Generate Random operator configures new values as random value fields.

#### **Input and Output**

- Input: none
- Output: random value fields  $\bullet$

#### **Parameter Description**

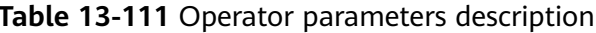

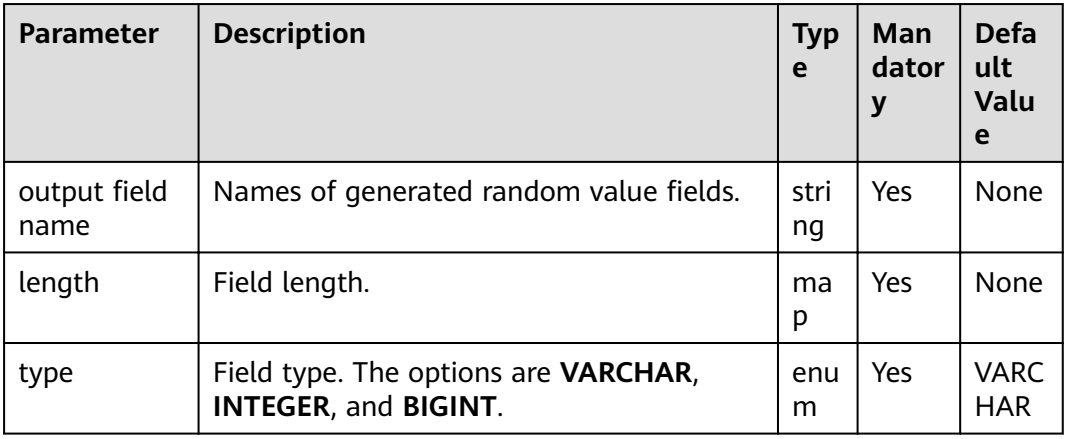

#### **Data Processing Rule**

The operator generates random value fields of specified type.

#### **Example**

Use the CSV File Input operator to generate two fields A and B.

The following figure shows the source file.

, value1 key2, value2 key3,

Configure the random value conversion operator to generate fields C, D, and E.

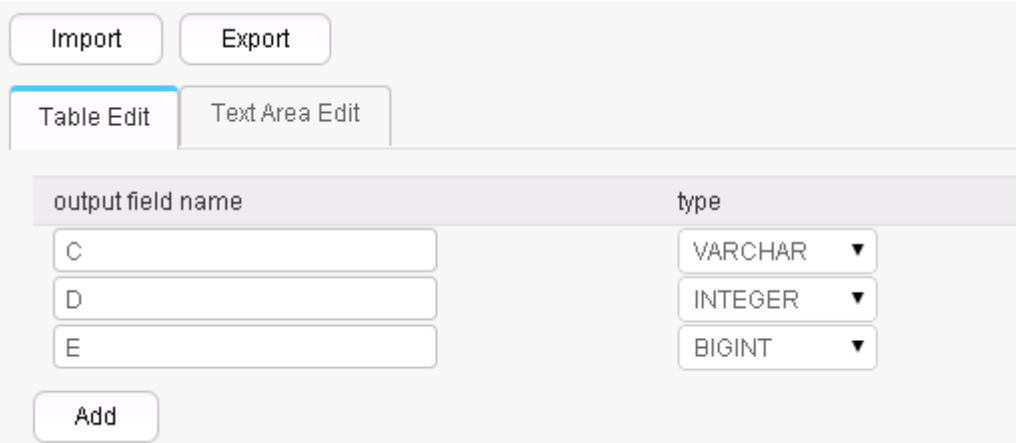

Five fields are generated.

, value1, 2druceak69ril, 769974975, 8452014577467885098 key2, value2, 7og2dku93q9cg, 1631427868, 867914116689501757 key3,,2jg5e7b1m17kq,654806209,2477823020516316030

The random value fields generated each time are different.

# 13.7.3.5 Concat Fields

#### **Overview**

The Concat Fields operator concatenates existing fields by using delimiters to generate new fields.

- Input: fields to be concatenated
- Output: new fields

| <b>Parameter</b>       | <b>Description</b>                                                                                                    | <b>Typ</b><br>e | Man<br>dator<br>у | <b>Defa</b><br>ult<br>Valu<br>e |
|------------------------|----------------------------------------------------------------------------------------------------|-----------------|-------------------|---------------------------------|
| Output field<br>name   | Name of a field generated after<br>concatenation.                                                                                                    | stri<br>ng      | Yes               | None                            |
| Delimiter              | Concatenation character. The value can be<br>blank.                                                                                                    | stri<br>nq      | No                | Empt<br>у<br>string             |
| Fields to be<br>merged | Names of fields to be concatenated.<br>field name must be set to the names of<br>fields generated in the previous conversion<br>step. Multiple field names can be added. | ma<br>р         | Yes               | <b>None</b>                     |

Table 13-112 Operator parameter description

# **Data Processing Rule**

- $\bullet$ Use delimiters to concatenate the fields specified by Fields to be merged in order and assign the output to Output field name.
- If the value of a field is null, the value is changed to an empty string and then  $\bullet$ concatenated with other field values.

### **Example**

Use the CSV File Input operator to generate fields A, B, and C.

The following figure shows the source file.

happy, new, year welcome, to, 2016

Configure the Concat Fields operator, set Delimiter to blank space, and generate field D.

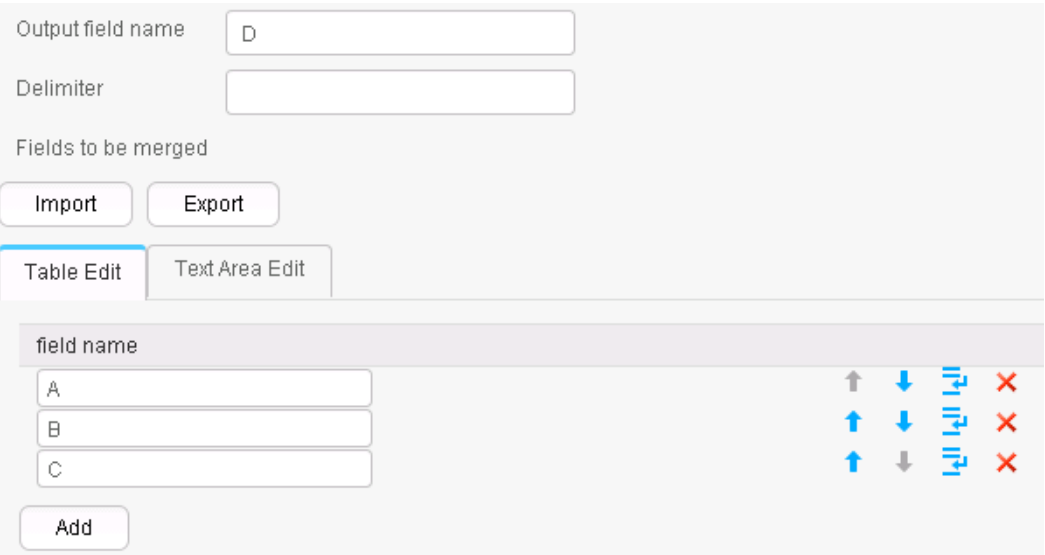

After concatenation, fields A, B, C, and D are generated, as shown in the following figure.

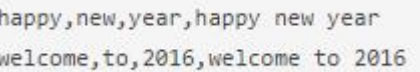

# 13.7.3.6 Extract Fields

#### **Overview**

The Extract Fields separates an existing field by using delimiters to generate new fields.

#### **Input and Output**

- Input: field to be separated  $\blacksquare$
- Output: new fields  $\bullet$

# **Parameter Description**

| <b>Parameter</b>    | <b>Description</b>                                                                                                    | <b>Typ</b><br>e | Man<br>dator<br>у | <b>Defa</b><br>ult<br>Valu<br>e |
|---------------------|----------------------------------------------------------------------------------------------------|-----------------|-------------------|---------------------------------|
| Input field<br>name | Name of a field to be separated. Set this<br>parameter to the name of a field<br>generated in the previous conversion step. | stri<br>nq      | Yes               | None                            |
| Delimiter           | Delimiter.                                                                                                    | stri<br>ng      | Yes               | None                            |

Table 13-113 Operator parameter description

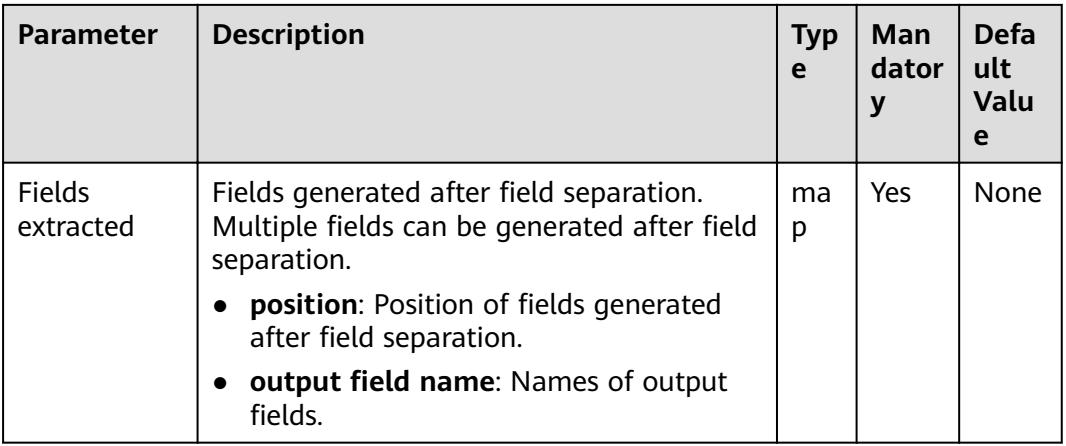

- The value of the input field is separated by specified delimiters and the segments are assigned to the new fields.
- If the number of field columns after separation is greater than the actual number allowed by the original data, the line will become dirty data.

### **Example**

Use the CSV File Input operator to generate field A.

The following figure shows the source file.

happy new year welcome to 2016

Configure the **Extract Fields** operator, set Delimiter to blank space, and generate three fields B, C, and D.

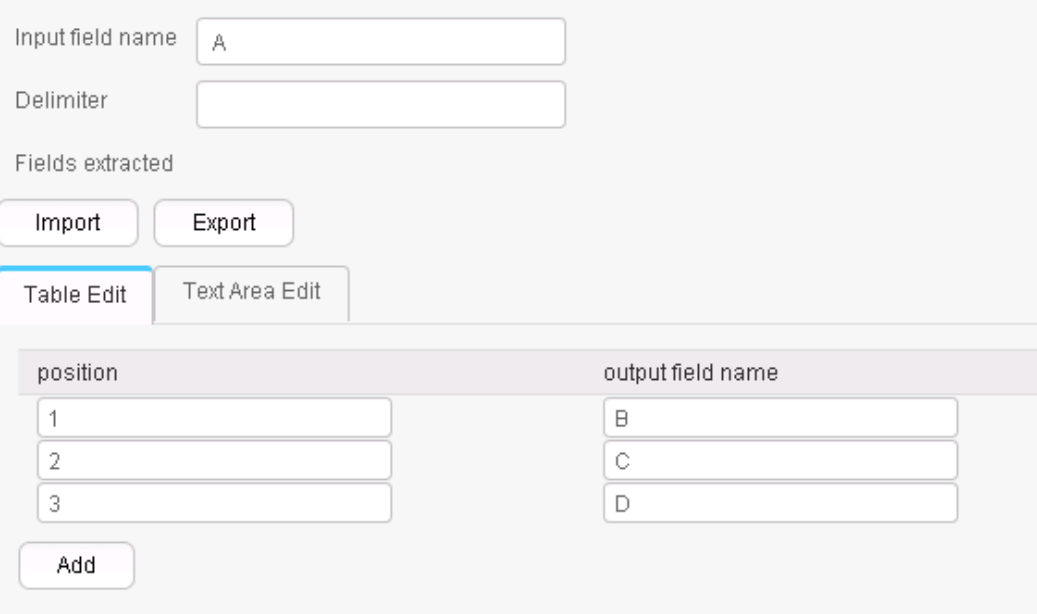

After conversion, fields A, B, C, and D are generated, as shown in the following figure.

```
happy new year, happy, new, year
welcome to 2016, welcome, to, 2016
```
# **13.7.3.7 Modulo Integer**

#### **Overview**

The **Modulo Integer** operator performs modulo operations on integer fields to generate new fields.

#### **Input and Output**

- Input: integer fields
- Output: new fields

#### **Parameter Description**

| <b>Parameter</b> | <b>Description</b>                                                                                                    | <b>Typ</b><br>e | Man<br>dator<br>у | <b>Defa</b><br>ult<br><b>Valu</b><br>e |
|------------------|----------------------------------------------------------------------------------------------------|-----------------|-------------------|----------------------------------------|
| Modulo<br>fields | Modulo operation information:<br><b>input field name:</b> Names of input<br>fields. Set this parameter to the names<br>of fields generated in the previous<br>conversion step. | ma<br>p         | Yes               | <b>None</b>                            |
|                  | <b>output field name:</b> Names of output<br>fields.<br><b>modulus</b> : Values used for a modulo<br>operation.                                                                |                 |                   |                                        |

**Table 13-114** Operator parameter description

### **Data Processing Rule**

- The operator generates new fields and the values are those after the modulo operation.
- The field values must be integers; otherwise, the current line becomes dirty data.

### **Example**

Use the CSV File Input operator to generate fields A and B.

The following figure shows the source file.

 $10, 12$ 2015, 2016

Configure the Modulo Integer operator to generate two new fields C and D.

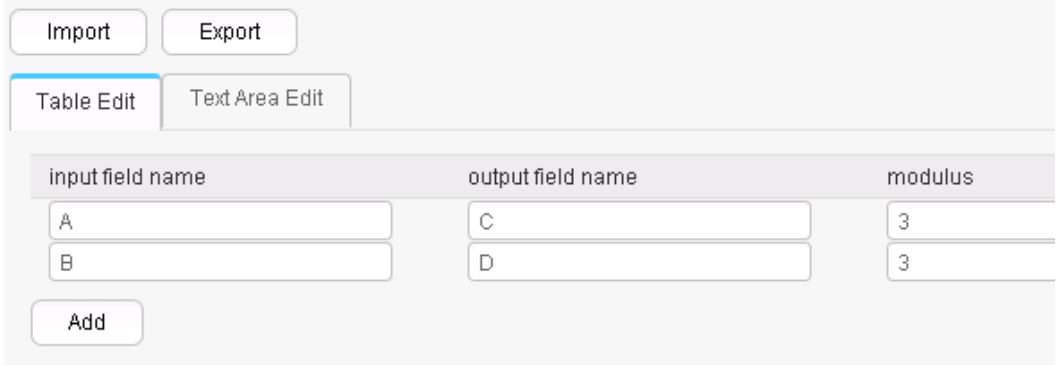

After the modulo operation, fields A, B, C, and D are generated, as shown in the following figure.

 $10, 12, 1, 0$ 2015, 2016, 2, 0

# 13.7.3.8 String Cut

#### **Overview**

The String Cut operator cuts existing fields to generate new fields.

- Input: fields to be cut
- Output: new fields

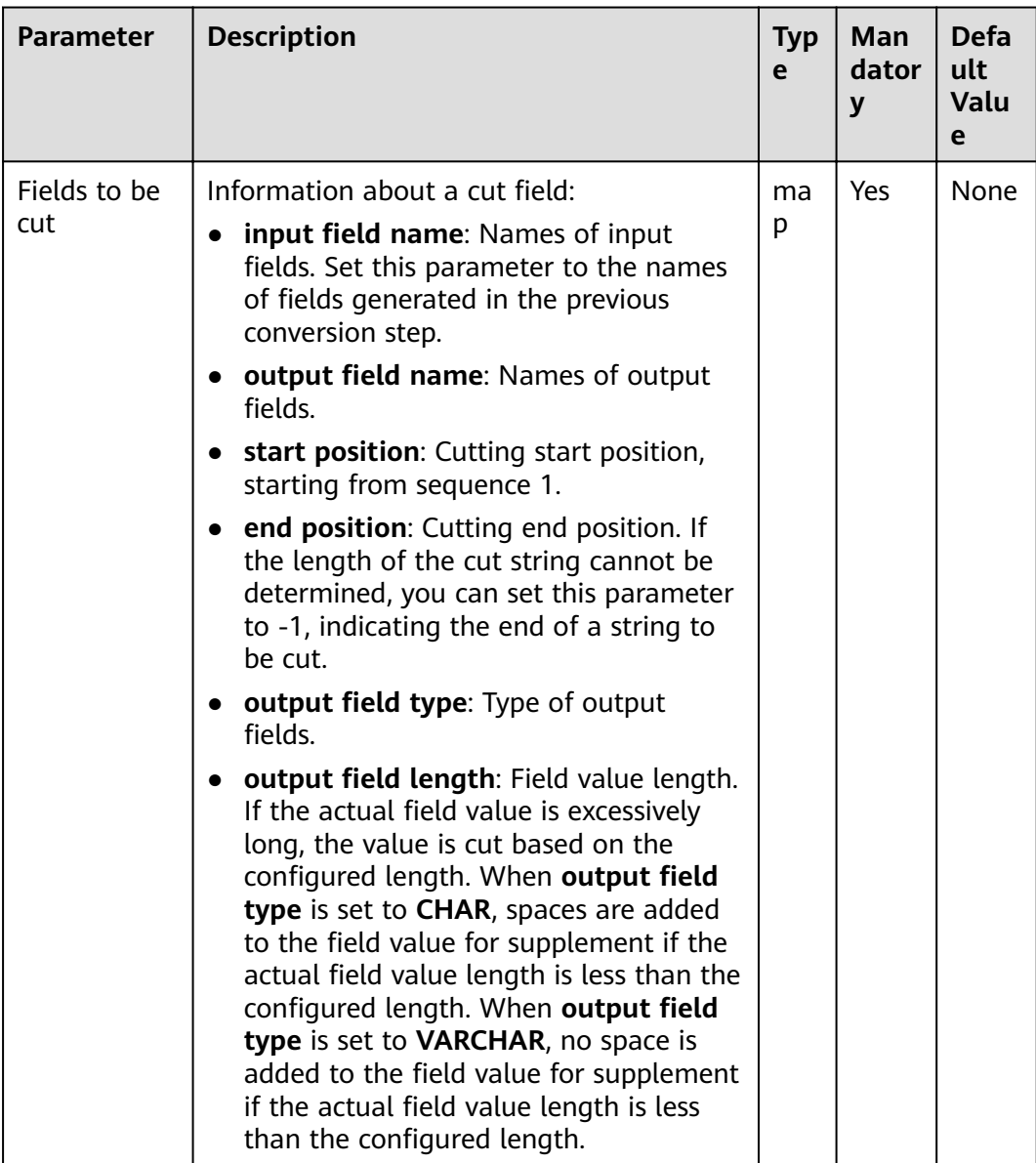

#### **Table 13-115** Operator parameter description

### **Data Processing Rule**

- **start position** and **end position** are used to cut the original fields and generate new fields.
- If **end position** is set to **-1**, the end of a string is to be cut. In other cases, the value of **end position** must be greater than the value of **start position**.
- If the value of **start position** or **end position** is greater than the length of the input field, the line will become dirty data.

# **Example**

Use the CSV File Input operator to generate fields A and B.

The following figure shows the source file.

abcd.product FusionInsight, Bigdata

After configuring the String Cut operator, fields C and D are generated.

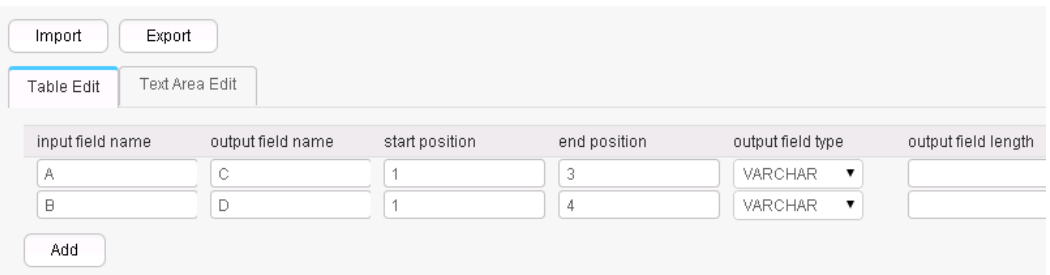

After cutting, the following fields are generated.

abcd,product,abc,prod FusionInsight, Bigdata, Fus, Bigd

#### 13.7.3.9 EL Operation

#### **Overview**

The EL Operation operator calculates field values and generates new fields. The algorithms that are currently supported include md5sum, sha1sum, sha256sum, and sha512sum.

- Input: fields to be converted
- Output: fields generated after the EL expression conversion  $\bullet$
# **Parameter Description**

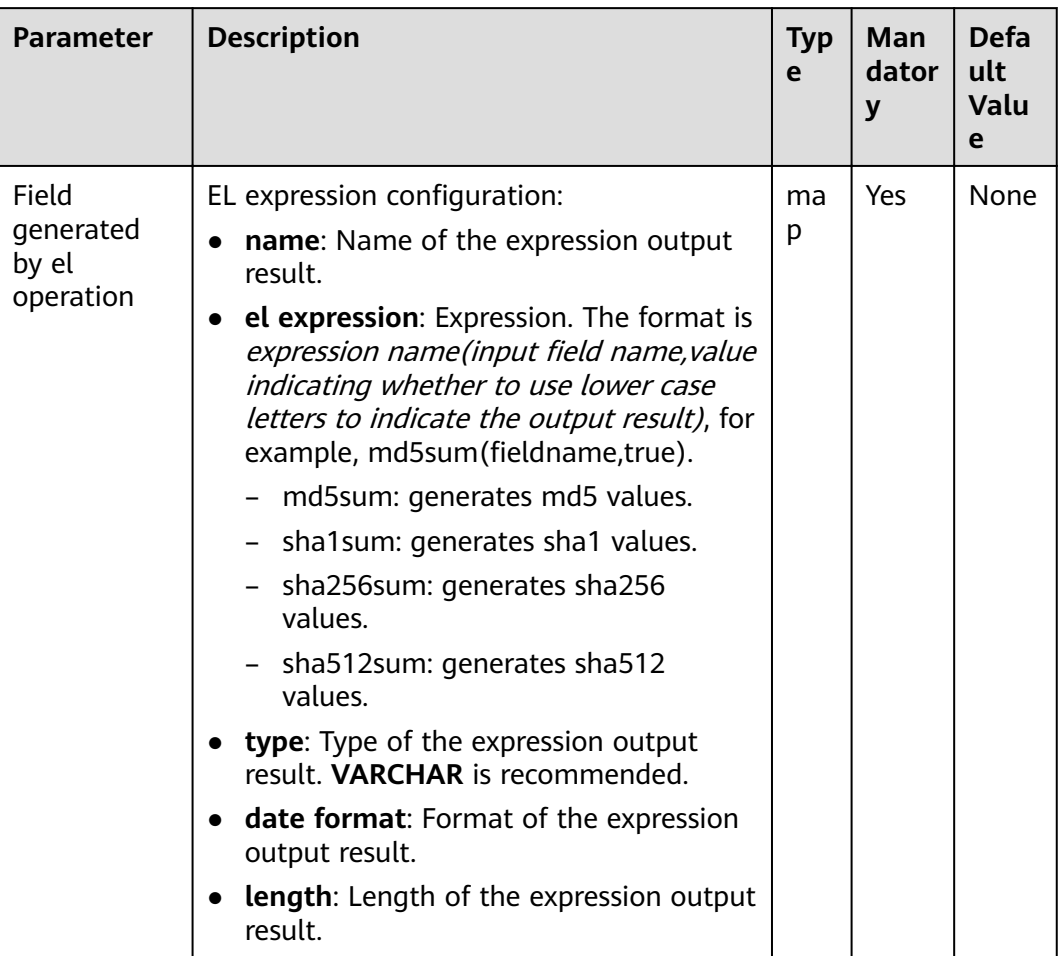

#### **Table 13-116** Operator parameter description

# **Data Processing Rule**

- The operator calculates fields values and generates new fields.
- The type of the new fields can only be VARCHAR.

## **Example**

Use the CSV File Input operator to generate fields A and B.

The following figure shows the source file.

2016, year year, 2016

Configure the **EL Operation** operator to generate fields C, D, E, and F.

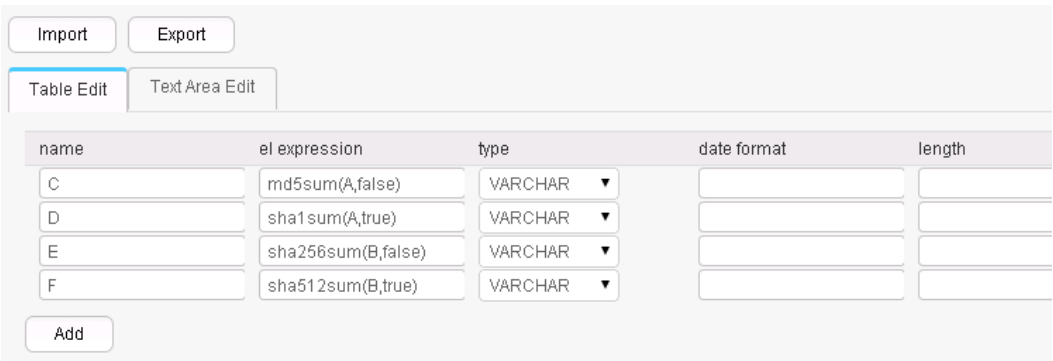

#### Six fields are generated, as shown in the following figure.

2016, year, 95192C98732387165BF8E396C0F2DAD2, ab39c54239118a4b086b878b7878100f769dd1 97,4CB4EA25583C25647247AE96FC90225D99AD7A6FABC3E2C2FD13C502E323CD9E,779edfe0463b2 596e7a83e4c59083e19242e8c51eace8e2ec57704643be5e15ba80f79af227cf3ea2e2362b4081377 96a1d82cb0535652b99844bb9a62019563 year, 2016, 84CDC76CABF41BD7C961F6AB12F117D8, 4ff0b1538469338a0073e2cdaab6a517801b6a b4,DA6E2F539726FABD1F8CD7C9469A22B36769137975B28ABC65FE2DC29E659B77,da0ae9104086a 1c58f89f82766ac55a02c8ab44277ce39f959ec0e73391bef651c6f9793657396ce47fbd846068465

ccbf3056764424bed9be7789bd1101ace7

## **13.7.3.10 String Operations**

#### **Overview**

The **String Operations** operator converts the upper and lower cases of existing fields to generate new fields.

#### **Input and Output**

- Input: fields whose case is to be converted
- Output: new fields after conversion

# **Parameter Description**

| <b>Parameter</b>          | <b>Description</b>                                                                                                    | <b>Typ</b><br>e | Man<br>dator<br>y | <b>Defa</b><br>ult<br><b>Valu</b><br>e |
|---------------------------|----------------------------------------------------------------------------------------------------|-----------------|-------------------|----------------------------------------|
| Fields to be<br>processed | Information about fields for string case<br>conversion:                                                                                | ma<br>р         | Yes               | None                                   |
|                           | input field name: Names of input<br>fields. Set this parameter to the names<br>of fields generated in the previous<br>conversion step. |                 |                   |                                        |
|                           | <b>output field name:</b> Names of output<br>fields.                                                                                   |                 |                   |                                        |
|                           | <b>lower/upper:</b> Indicates whether data is<br>to be converted into uppercase letters<br>or lowercase letters.                       |                 |                   |                                        |

Table 13-117 Operator parameter description

## **Data Processing Rule**

- Case conversion is performed for strings.
- If the input data is null, no case conversion is performed.

# **Example**

Use the CSV File Input operator to generate fields A and B.

The following figure shows the source file.

abcd,product FusionInsight, Bigdata

After configuring the String Operations operator, fields C and D are generated.

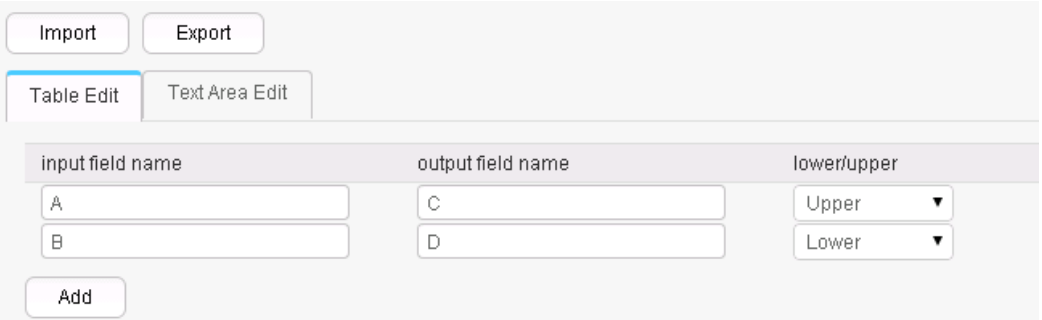

After conversion, four fields are generated, as shown in the following figure.

```
abcd,product,ABCD,product
FusionInsight,Bigdata,FUSIONINSIGHT,bigdata
```
# **13.7.3.11 String Reverse**

#### **Overview**

The **String Reverse** operator reverses existing fields to generate new fields.

#### **Input and Output**

- Input: fields to be reversed
- Output: new fields

## **Parameter Description**

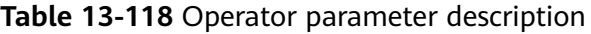

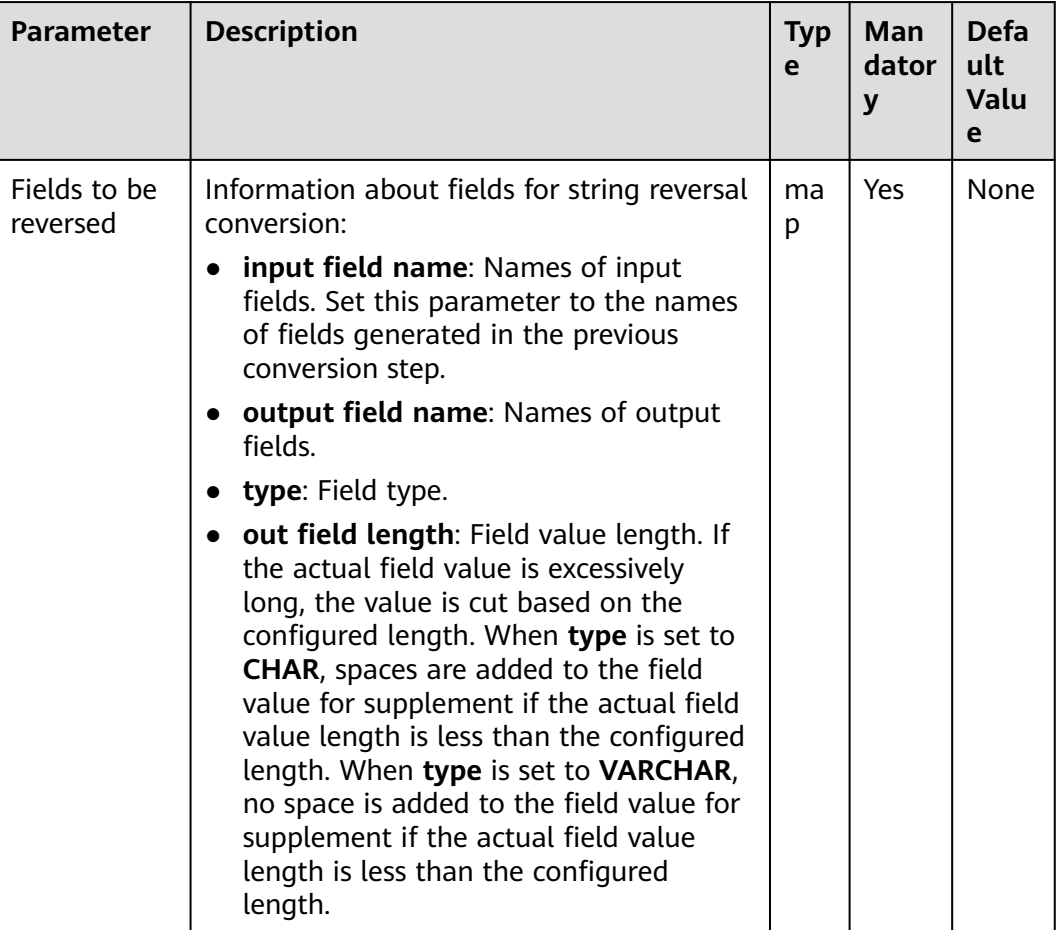

## **Data Processing Rule**

- Value reversal conversion is performed for fields.
- If the input data is null, no reversal conversion is performed.
- If the number of input field columns is greater than the number of field columns actually included in the original data, all data becomes dirty data.

## **Example**

Use the CSV File Input operator to generate fields A and B.

The following figure shows the source file.

abcd,product FusionInsight,Bigdata

Configure the **String Reverse** operator to generate two new fields C and D.

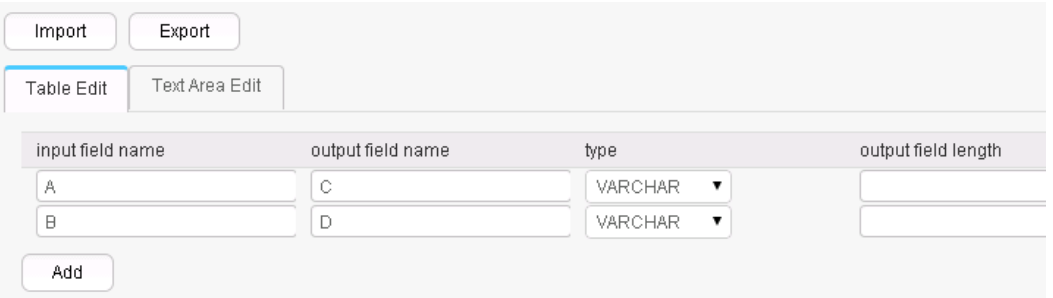

After conversion, four fields are generated, as shown in the following figure.

abcd,product,dcba,tcudorp FusionInsight,Bigdata,thgisnInoisuF,atadgiB

## **13.7.3.12 String Trim**

#### **Overview**

The **String Trim** operator clears spaces contained in existing fields to generate new fields.

#### **Input and Output**

- Input: fields whose spaces are to be cleared
- Output: new fields

# **Parameter Description**

| <b>Parameter</b>        | <b>Description</b>                                                                                                    | <b>Typ</b><br>e | Man<br>dator<br>v | Defa<br>ult<br><b>Valu</b><br>e |
|-------------------------|----------------------------------------------------------------------------------------------------|-----------------|-------------------|---------------------------------|
| Fields to be<br>trimmed | Information about fields for clearing<br>spaces contained in strings:                                                                         | ma<br>р         | Yes               | <b>None</b>                     |
|                         | <b>input field name:</b> Names of input<br>fields. Set this parameter to the names<br>of fields generated in the previous<br>conversion step. |                 |                   |                                 |
|                         | <b>output field name:</b> Names of output<br>fields.                                                                                          |                 |                   |                                 |
|                         | • trim type: Space clearing mode<br>(clearing starting spaces, ending spaces,<br>or starting and ending spaces).                              |                 |                   |                                 |

Table 13-119 Operator parameter description

## **Data Processing Rule**

- Clearing spaces at both ends of a value supports clearing spaces at the left  $\bullet$ end, at the right end, and at both ends.
- If the input data is null, no conversion is performed.  $\bullet$
- If the number of input field columns is greater than the number of field  $\bullet$ columns actually included in the original data, all data becomes dirty data.

## **Example**

Use the CSV File Input operator to generate fields A, B, and C.

The following figure shows the source file.

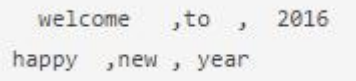

Configure the String Trim operator to generate three new fields D, E, and F.

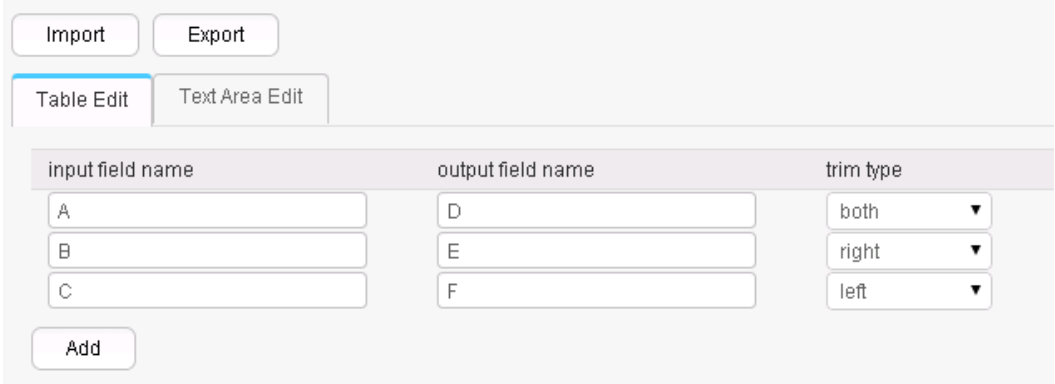

Six fields are generated, as shown in the following figure.

```
welcome ,to , 2016, welcome, to, 2016
happy , new , year, happy, new, year
```
# 13.7.3.13 Filter Rows

#### **Overview**

This Filter Rows operator filters rows that contain triggering conditions by configuring logic conditions.

#### **Input and Output**

- Input: fields used to create filter conditions  $\bullet$
- $\bullet$ Output: none

#### **Parameter Description**

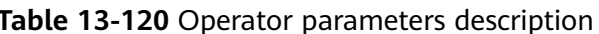

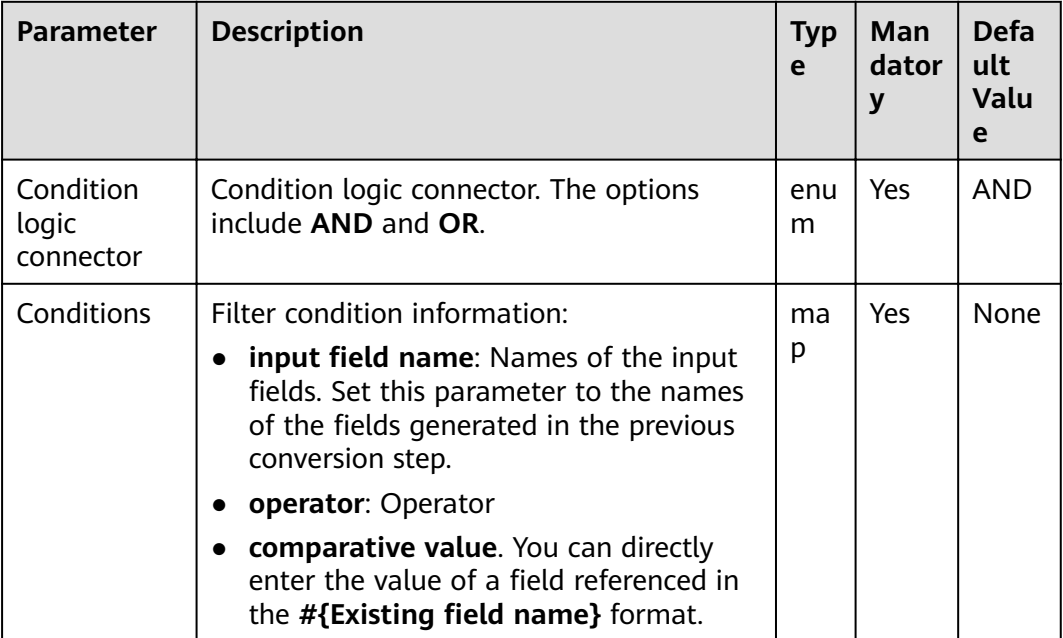

## **Data Processing Rule**

- When the condition logic is AND, if no filtering condition is added, all data becomes dirty data; if the original data meets all the added filtering conditions, the current line becomes dirty data.
- When the condition logic is OR, if no filter condition is added, all data  $\bullet$ becomes dirty data; if the original data meets any of the added filter conditions, the current line becomes dirty data.

#### **Example**

Use the CSV File Input operator to generate two fields A and B.

The following figure shows the source file.

test, product FusionInsight, Bigdata

Configure the Filter Rows operator to filter lines that contain test.

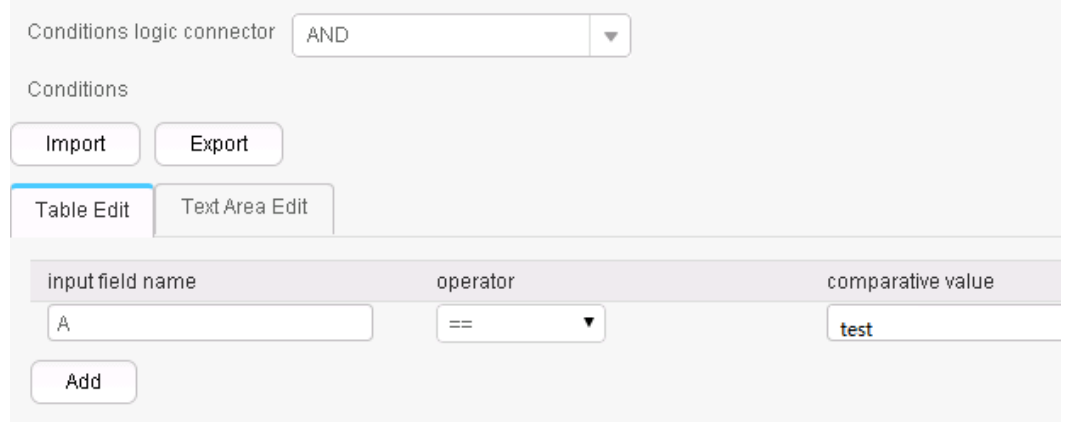

After the conversion, enter the original fields. The result is as follows:

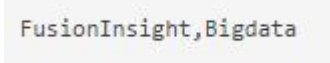

# 13.7.3.14 Update Fields Operator

#### **Overview**

The Update Fields operator updates fields values when certain conditions are met.

The types supported at present include BIGINT, DECIMAL, DOUBLE, FLOAT, INTEGER, SMALLINT, and VARCHAR. When the type is VARCHAR and the operator is +, strings will be added to the end of field values. The operator - is not supported. For other types, + and - indicate addition and subtraction of values. For all types, = indicates new value assignment.

#### **Input and Output**

Input: field

Output: input field

# **Parameter Description**

| <b>Parameter</b>                | <b>Description</b>                                                                                                    | <b>Type</b>                                   | Man<br>dator<br>y | <b>Defa</b><br>ult<br>Value |
|---------------------------------|----------------------------------------------------------------------------------------------------|-----------------------------------------------|-------------------|-----------------------------|
| update field<br>name            | Fields to be updated                                                                                                    | string                                        | Yes               | None                        |
| update<br>operator              | Operator, which can be $+$ , $-$ , or<br>$=$ .                                                                                                    | enum                                          | Yes               | $\pm$                       |
| update<br>value                 | Values to be updated                                                                                                    | The type is<br>the same as<br>the field type. | No                | None                        |
| Condition<br>logic<br>connector | Condition logic connector. The<br>options include AND and OR.                                                                                                    | enum                                          | Yes               | <b>AND</b>                  |
| Conditions                      | Filter condition information:<br>input field name: Names of<br>$\bullet$<br>the input fields. Set this<br>parameter to the names of<br>the fields generated in the<br>previous conversion step.<br>operator: Operator<br>comparative value. You can<br>directly enter the value of a<br>field referenced in the<br>#{Existing field name}<br>format. | map                                           | Yes               | None                        |

**Table 13-121** Operator parameters description

## **Data Processing Rule**

- The operator checks whether conditions are met. If yes, the operator updates the field values. If no, the operator does not update the field values.
- **•** If the field values are digits, the updated values are digits.
- **•** If the fields are of the string type, the operator cannot be used.

## **Example**

Use the CSV File Input operator to generate two fields A and B.

The following figure shows the source file.

test, product FusionInsight, Bigdata Configure the Update Fields operator to update a value by adding good to the end of the value if the value contains test.

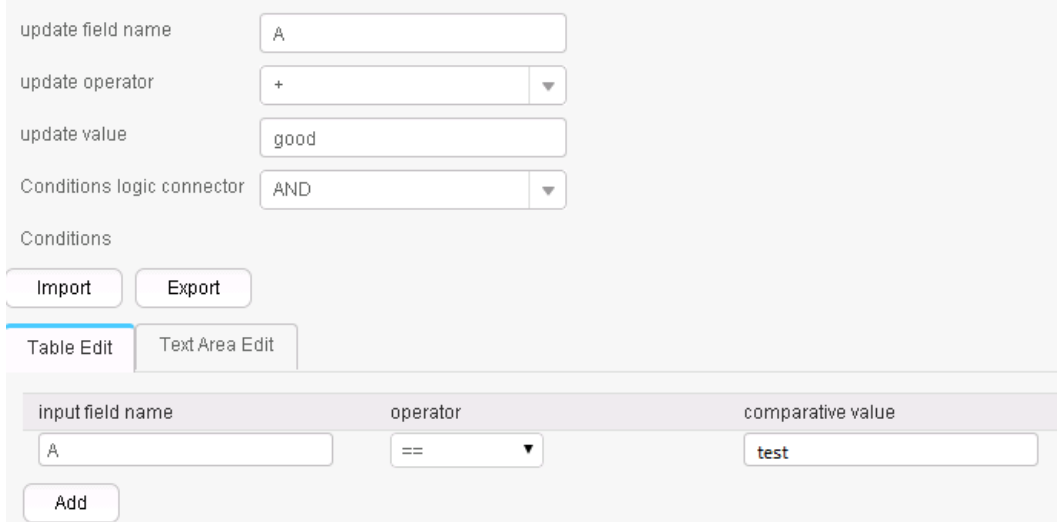

The following figure shows the output result.

testgood, product FusionInsight, Bigdata

# 13.7.4 Output Operators

## 13.7.4.1 Hive output

#### Overview

The Hive Output operator exports existing fields to specified columns of a Hive table.

#### **Input and Output**

- Input: fields to be exported
- Output: Hive table  $\bullet$

# **Parameters**

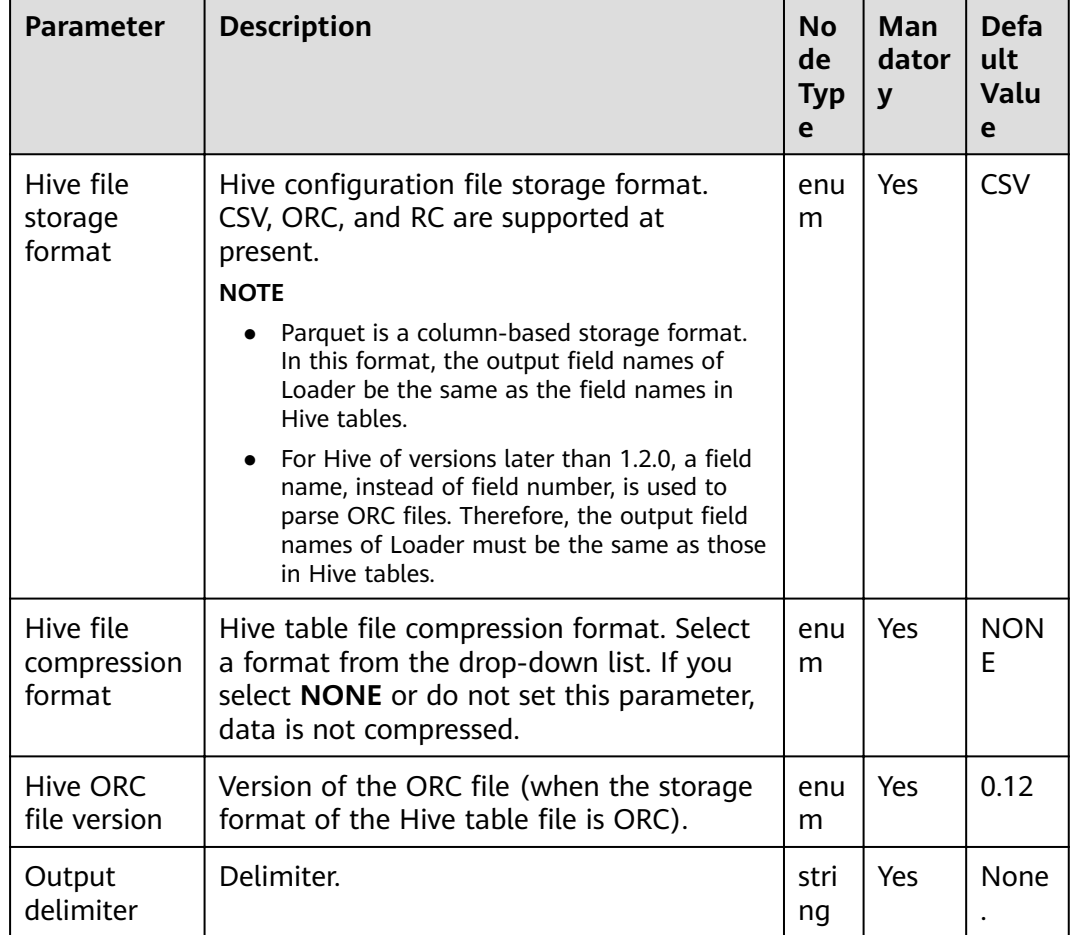

#### **Table 13-122** Operator parameters description

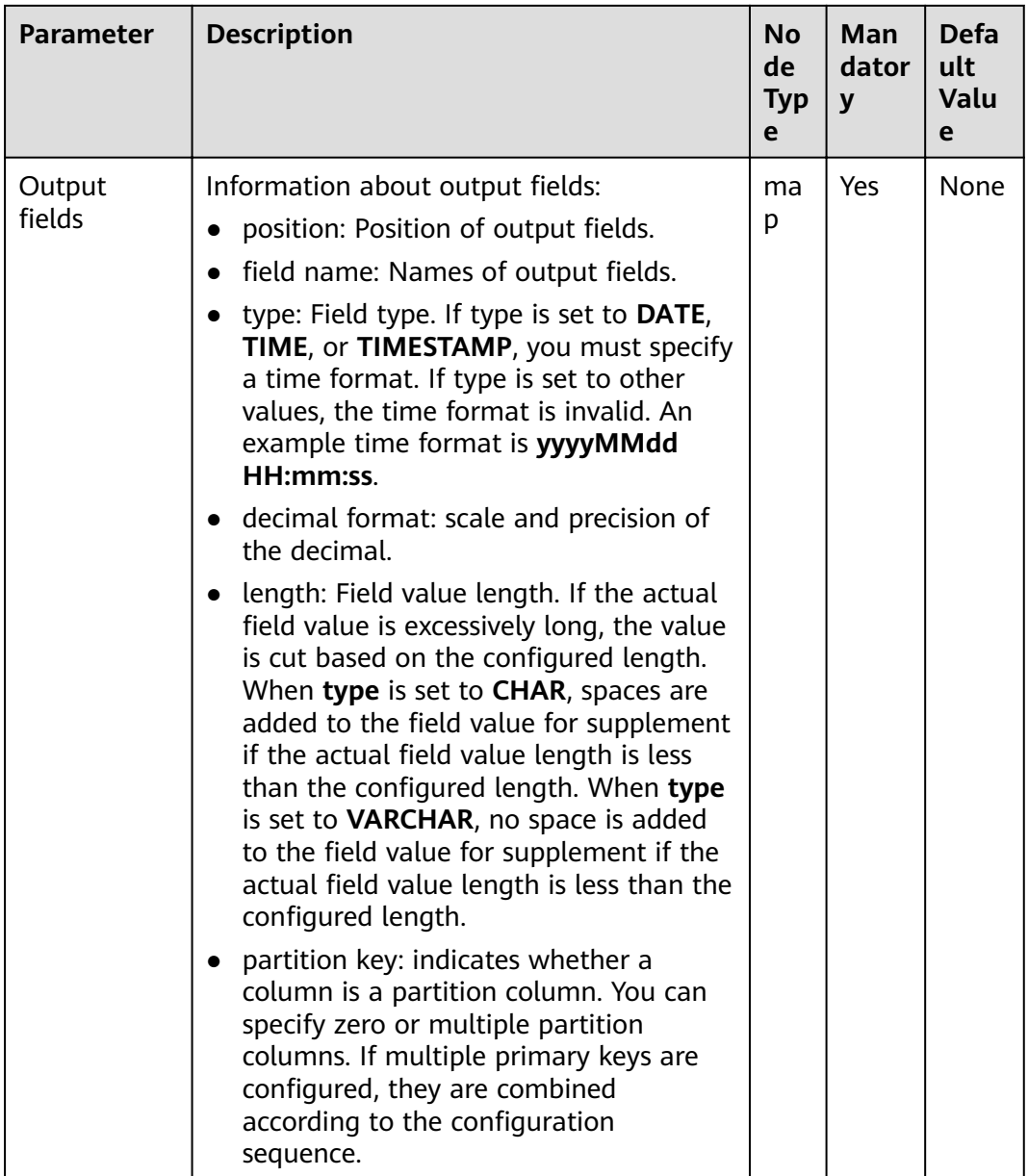

## **Data Processing Rule**

- The field values are exported to the Hive table.
- **•** If one or more columns are specified as partition columns, the **Partition Handlers** feature is displayed on the **To** page in Step 4 of the job configuration. Partition Handlers specifies the number of handlers for processing data partitioning.
- If no column is designated as partition columns, input data does not need to be partitioned, and **Partition Handlers** is hidden by default.

## **Example**

Use the CSV File Input operator to generate two fields A and B.

The following figure shows the source file.

2016, year year, 2016

Configure the Hive Output operator to export a\_str and b\_str to the Hive table.

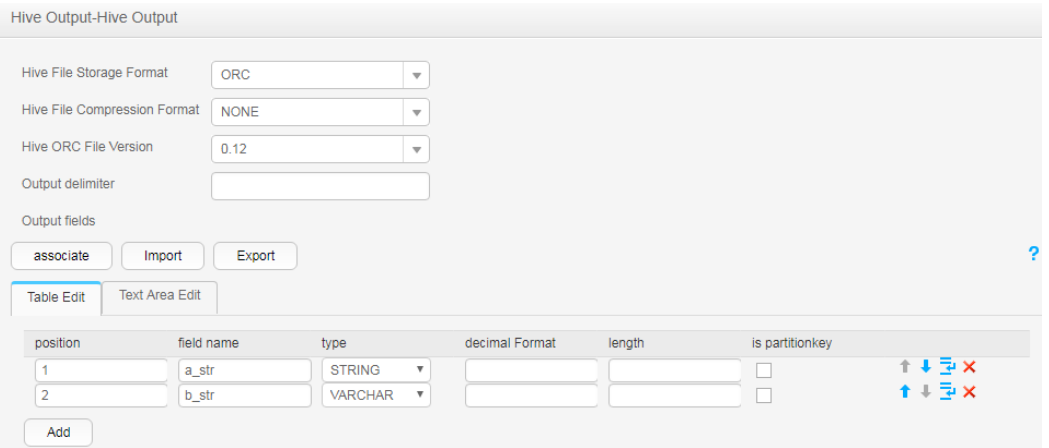

After the execution is complete, view the table data.

```
0: jdbc:hive2://10.52.0.97:21066/> select * from hive test;
| hive test.a str | hive test.b str |
\begin{array}{ccc} | & \text{year} \\ | & 2016 \end{array}12016| year
2 rows selected (1.6 seconds)
```
## 13.7.4.2 Spark Output

#### **Overview**

The Spark Output operator exports existing fields to specified columns of a Spark SQL table.

#### **Input and Output**

- $\bullet$ Input: fields to be exported
- Output: SparkSQL table  $\bullet$

# **Parameter Description**

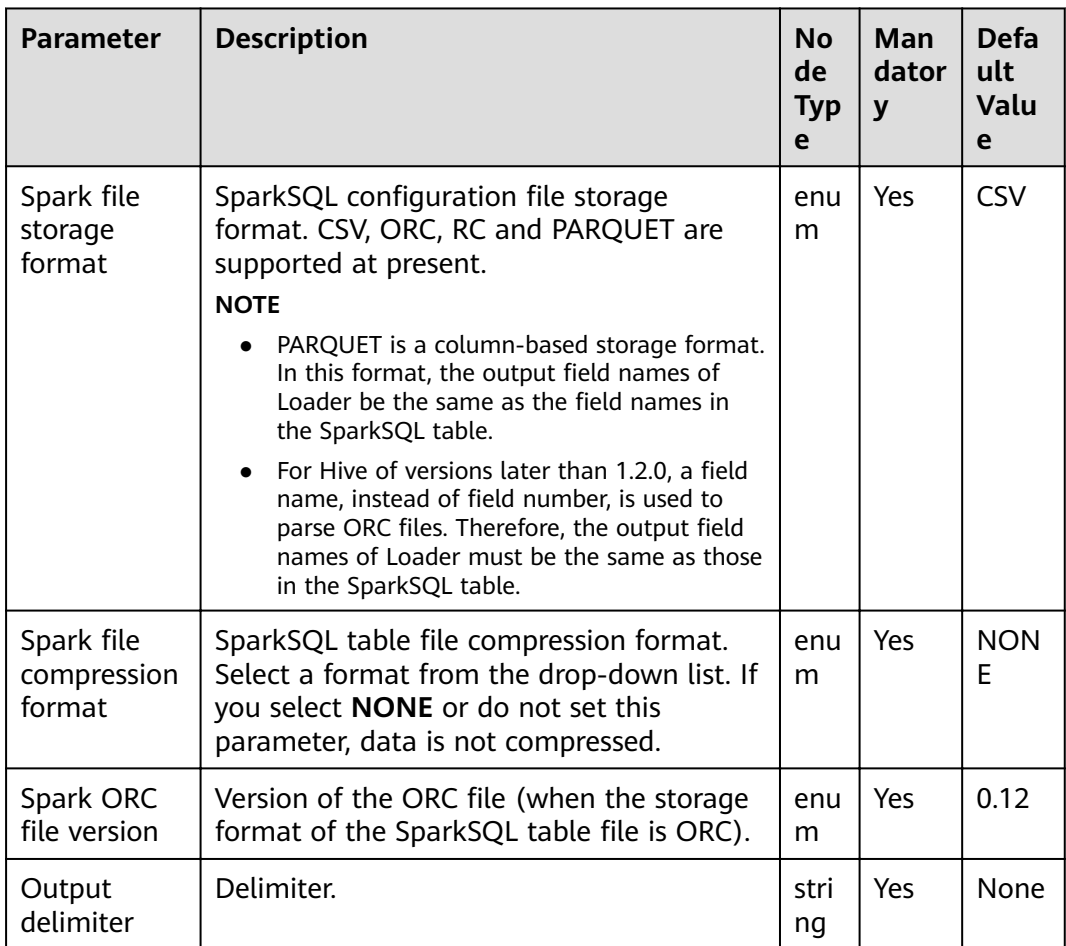

## **Table 13-123** Operator parameters description

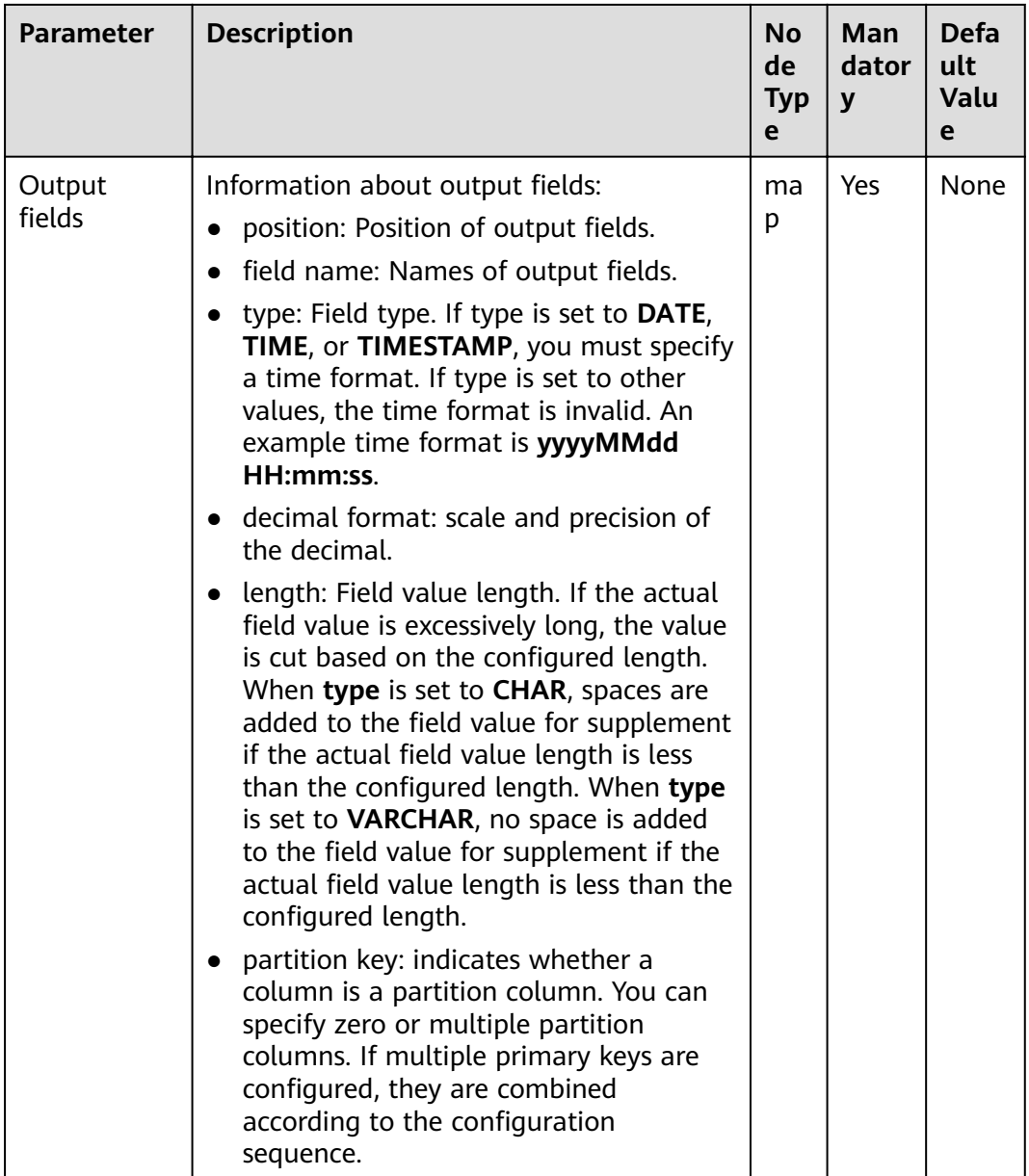

## **Data Processing Rule**

- The field values are exported to the SparkSQL table.
- **•** If one or more columns are specified as partition columns, the **Partition Handlers** feature is displayed on the **To** page in Step 4 of the job configuration. Partition Handlers specifies the number of handlers for processing data partitioning.
- If no column is designated as partition columns, input data does not need to be partitioned, and **Partition Handlers** is hidden by default.

## **Example**

Use the CSV File Input operator to generate two fields A and B.

The following figure shows the source file.

2016, year year, 2016

Configure the Spark Output operator to export A and B to the SparkSQL table.

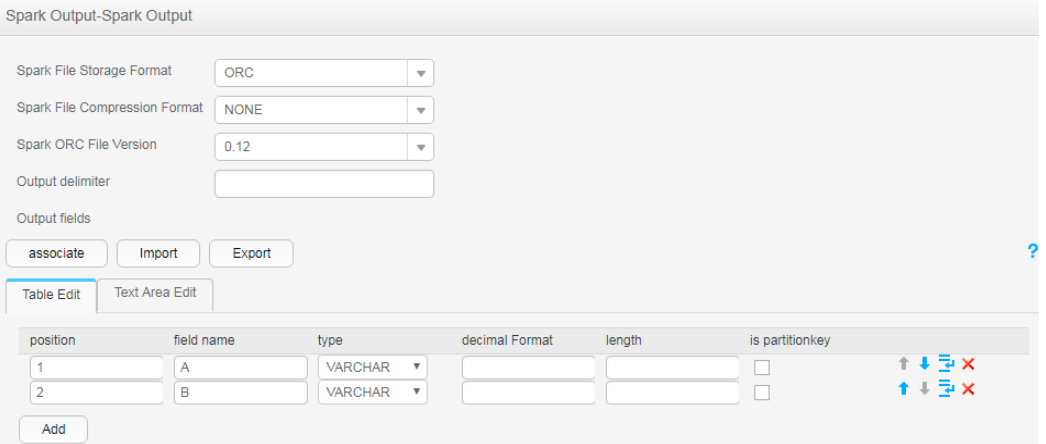

## 13.7.4.3 Table Output

#### **Overview**

The Table Output operator exports output fields to specified columns in a relational database table.

#### **Input and Output**

- Input: fields to be exported  $\bullet$
- Output: relational database table  $\bullet$

#### **Parameters**

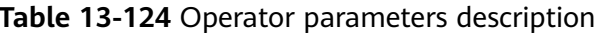

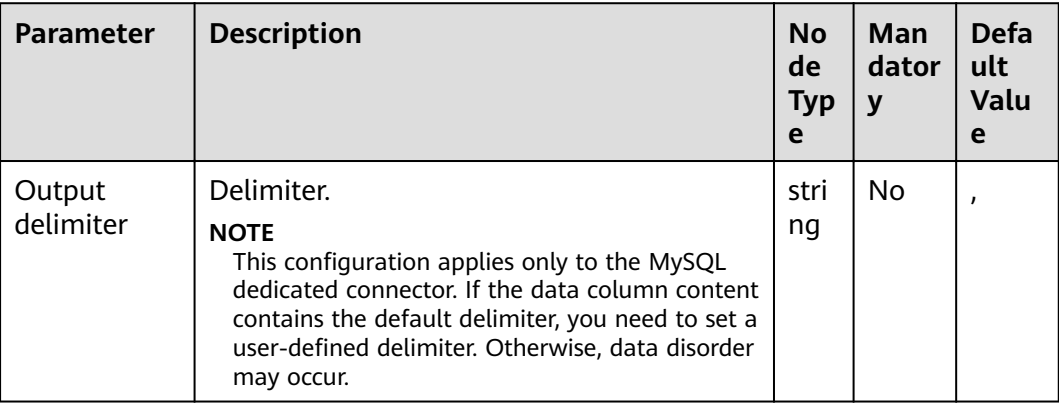

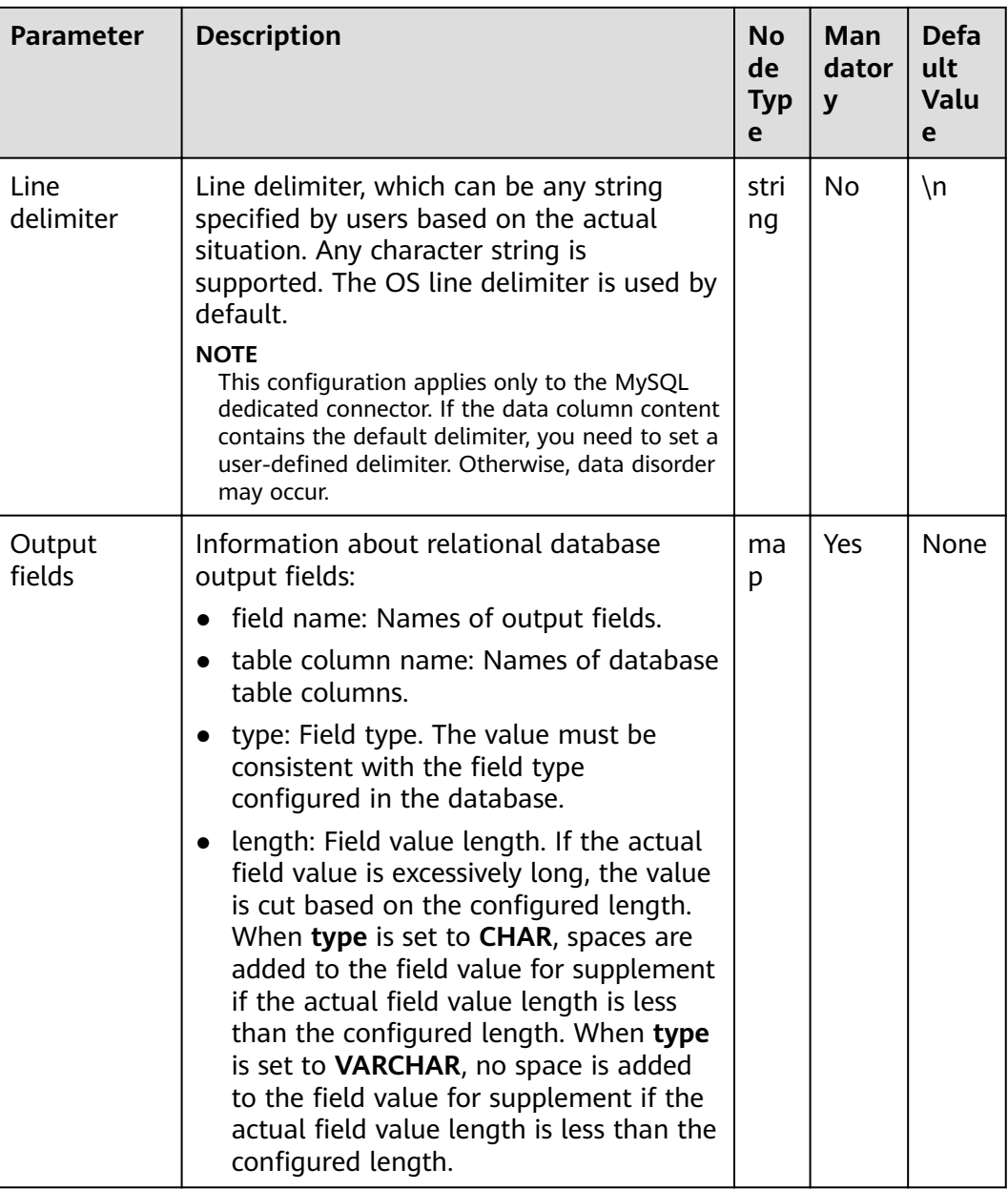

## **Data Processing Rule**

The field values are exported to the table.

## **Example**

Use the data export from HBase to sqlserver2014 as an example.

In sqlserver2014, run the following statement to create an empty data test\_1 for storing HBase data. Run the following statement:

#### **create table test\_1 (id int, name text, value text);**

Use the HBase Input operator to generated three fields A, B, and C.

Use the **Table Output** operator to export A, B, and C to the test\_1 table.

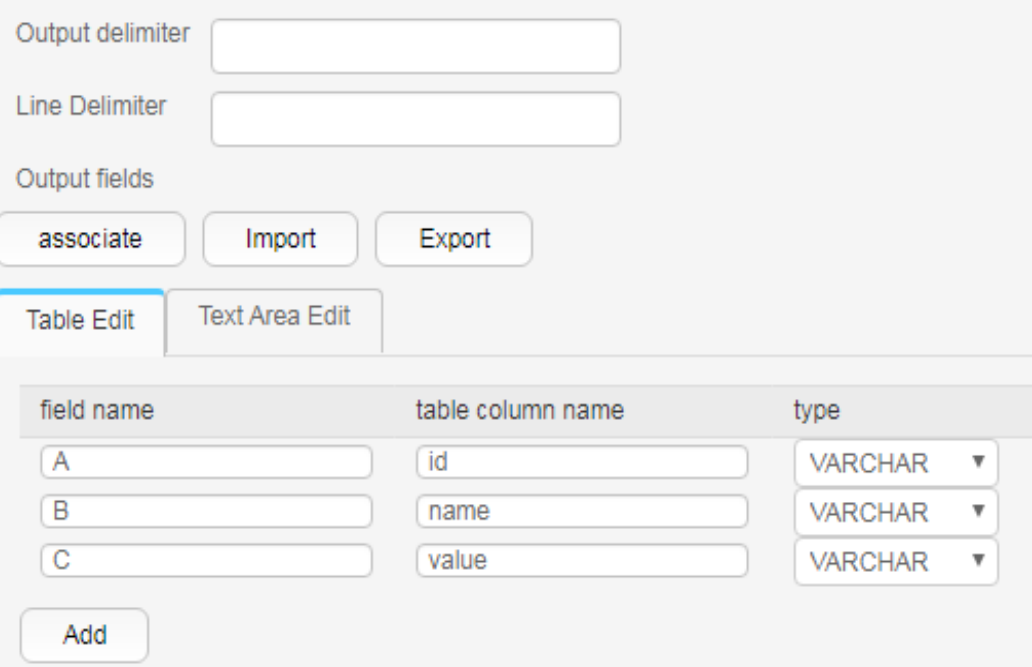

The command output is as follows:

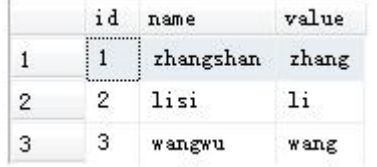

## 13.7.4.4 File Output

#### **Overview**

The File Output operator uses delimiters to concatenate existing fields and exports new fields to a file.

#### **Input and Output**

- $\bullet$ Input: fields to be exported
- Output: files  $\bullet$

#### **Parameter Description**

#### Table 13-125 Operator parameters description

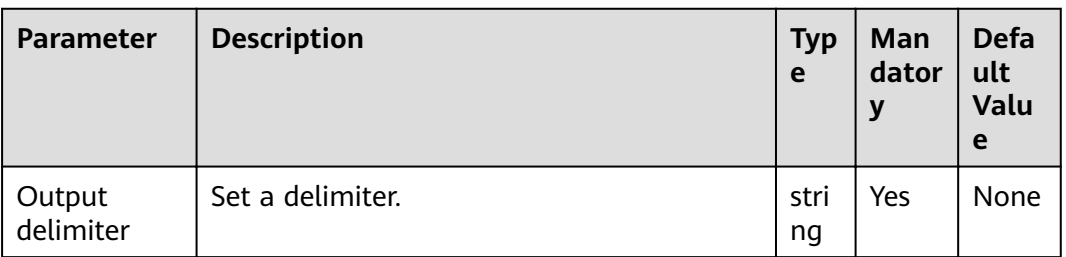

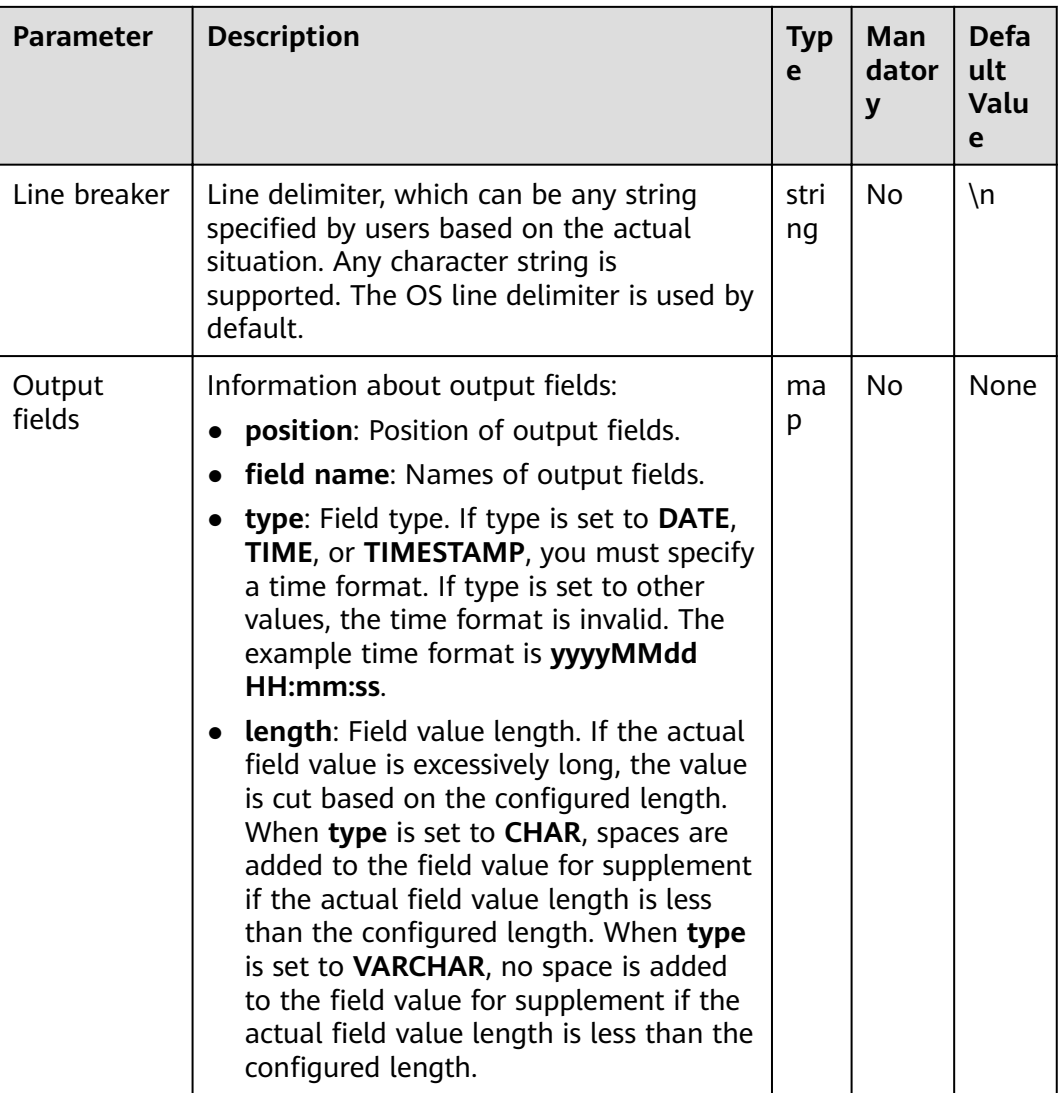

# **Data Processing Rule**

The field is exported to a file.

## **Example**

Use the CSV File Input operator to generate two fields A and B.

The following figure shows the source file.

aaa,product bbb,Bigdata

Configure the File Output operator, set Output delimiter to a comma (,), and export A and B to a file, as shown in the following figure.

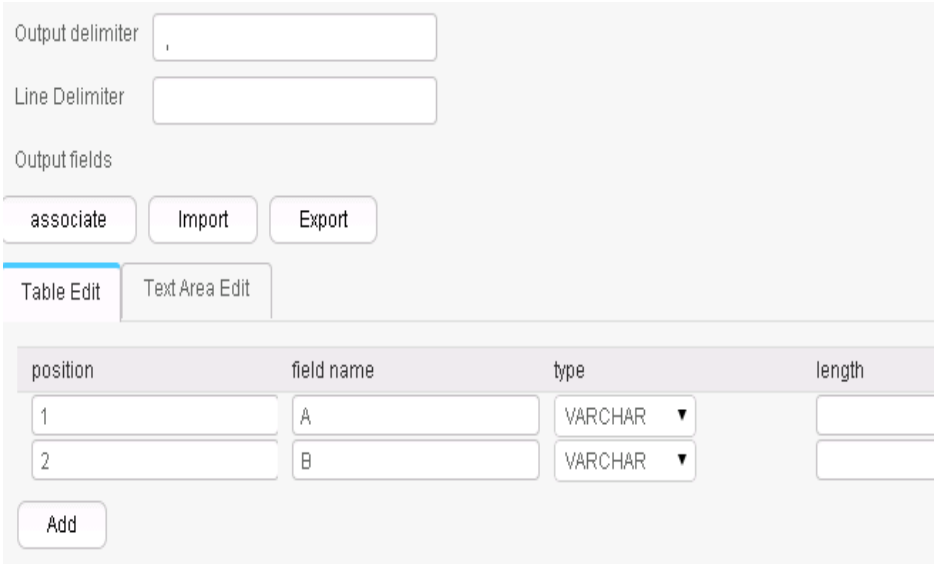

The following figure shows the result.

aaa,product bbb, Bigdata

# 13.7.4.5 HBase Output

#### **Overview**

The HBase Output operator exports existing fields to specified columns of an HBase Outputtable.

#### **Input and Output**

- Input: fields to be exported
- Output: HBase table  $\bullet$

## **Parameters**

#### Table 13-126 Operator parameters description

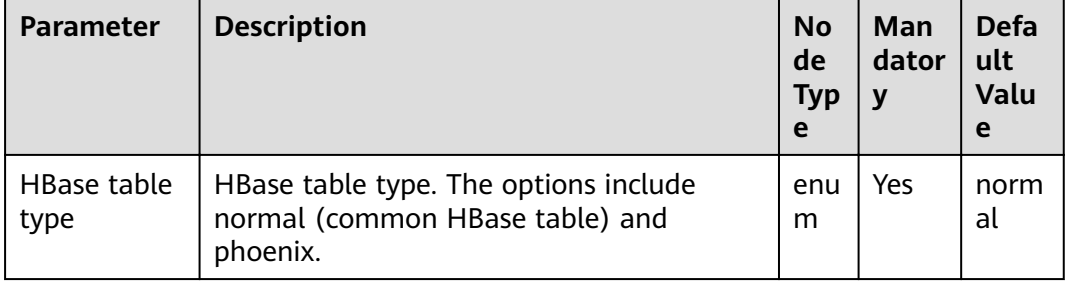

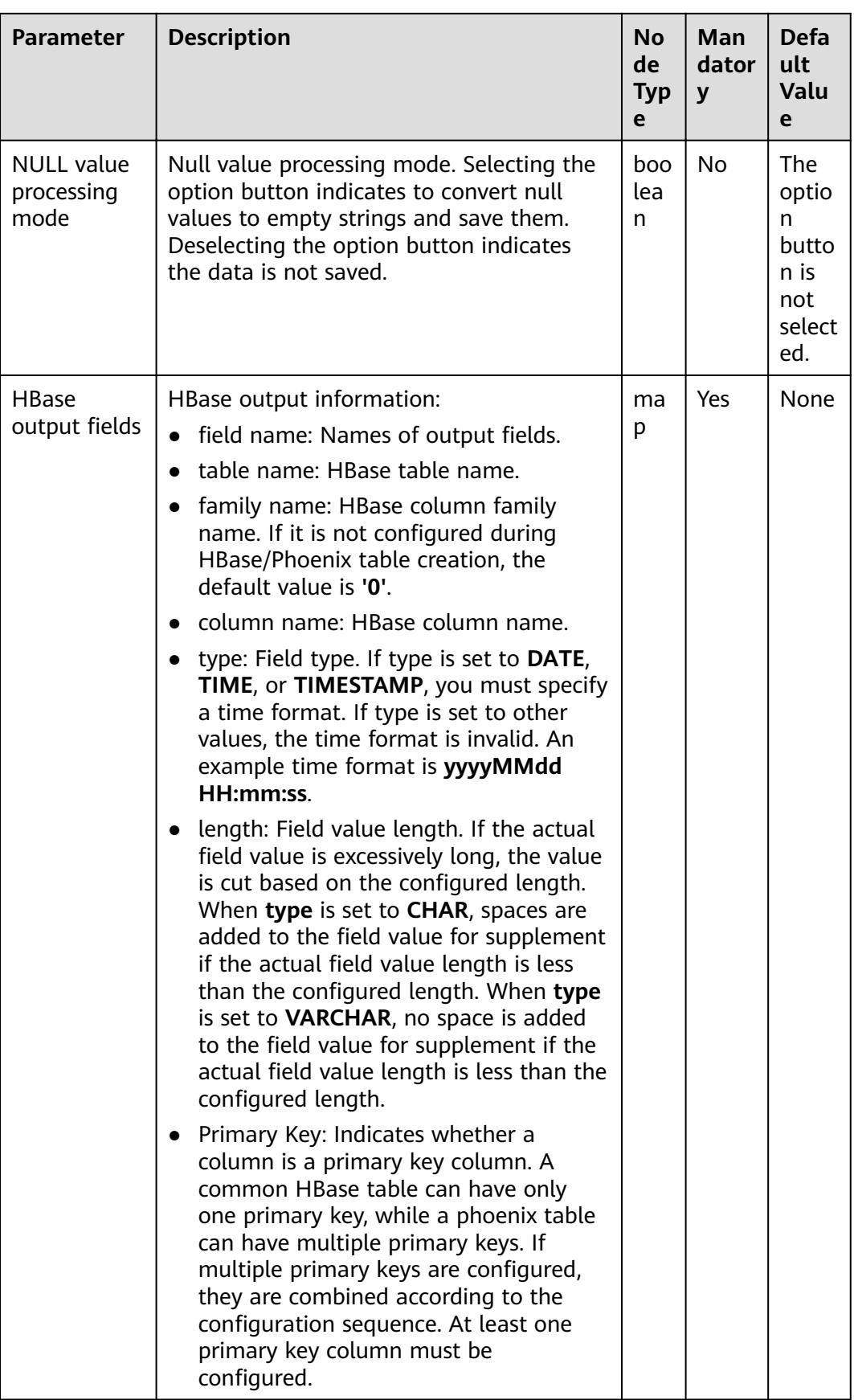

## **Data Processing Rule**

- The field values are exported to the HBase table.
- When the original data contains NULL values, if the **NULL value processing mode** is selected, the NULL values are converted to empty strings and saved. If the **NULL value processing mode** button is not selected, the data is not saved.

## **Example**

Using table input as an example, after the fields are generated, the HBase Output operator exports them to the related HBase table and stores the data in the test table, as shown in the following figure.

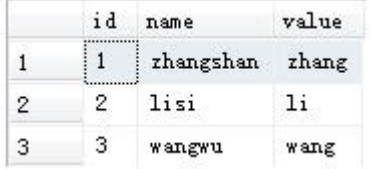

Create an HBase table.

#### **create 'hbase\_test','f1','f2';**

Configure the HBase Output operator, as shown in the following figure.

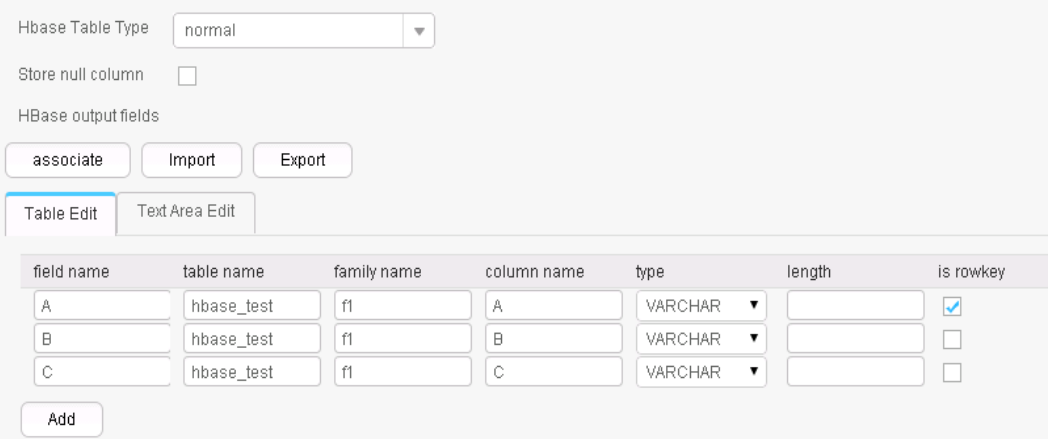

After the job execution is complete, view the data in the hbase test table.

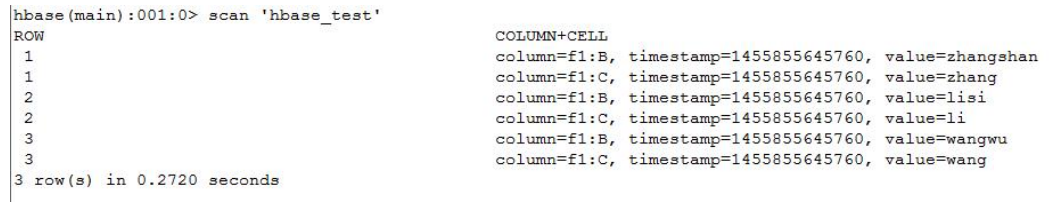

# **13.7.4.6 ClickHouse Output**

#### **Overview**

The **ClickHouse Output** operator exports existing fields to specified columns of a ClickHouse table.

## **Input and Output**

- Input: fields to be exported
- Output: ClickHouse table

#### **Parameters**

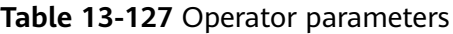

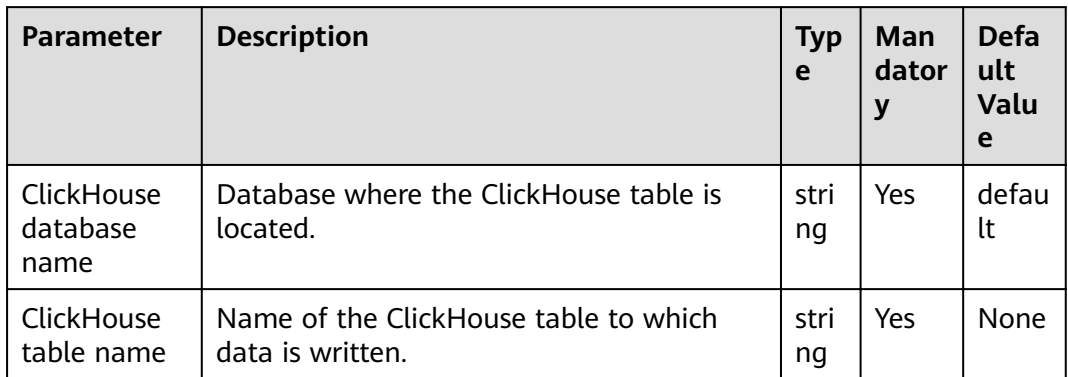

#### **Data Processing Rule**

The field values are exported to the ClickHouse table.

## **Example**

Use the CSV File Input operator to generate 12 fields.

The following figure shows the source file.

```
1, 'b', 'abcd', '2021-06-15', '12:00:06', '2021-06-15 12:00:06', 1, 12, 6.8, 18.6, 12.8, true
2, 'abc', 'abcd', '2021-06-15', '12:00:06', '2021-06-15 12:00:06', 1, 12, 6.8, 18.6, 12.8, true<br>3, 'abc', 'abcd', '2021-06-15', '12:00:06', '2021-06-15 12:00:06', 1, 12, 6.8, 18.6, 12.8, true
4, 'abcdef', 'abcd', '2021-06-15', '12:00:06', '2021-06-15 12:00:06', 1, 12, 6.8, 18.6, 12.8, true
5, a', abcd', '2021-06-15', '12:00:06', '2021-06-15 12:00:06', 1, 12, 6.8, 18.6, 12.8, true
6, 'bg', 'cde', '2020-06-15', '13:00:06', '2021-06-15 12:00:06', 1,12, 6.8, 18.6, 12.8, true<br>7, 'f', 'cde', '2020-06-15', '13:00:06', '2021-06-15 12:00:06', 1,12, 6.8, 18.6, 12.8, true<br>8, 'h', 'cde', '2020-06-15', '13:00:0
```
Run the following statements to create a ClickHouse table:

**CREATE TABLE IF NOT EXISTS testck4 ON CLUSTER default\_cluster(**

**a Int32,**

- **b VARCHAR(100) NOT NULL,**
- **c char(100),**
- **d DateTime,**
- **e DateTime,**
- **f DateTime,**
- **g smallint,**

h bigint,

l Float32,

j Float64,

k decimal(10,2),

m boolean

 $\lambda$ 

ENGINE = ReplicatedMergeTree('/clickhouse/tables/{shard}/default/testck4', '{replica}')

#### PARTITION BY toYYYYMM(d)ORDER BY a;

Configure the ClickHouse Output operator, as shown in the following figure.

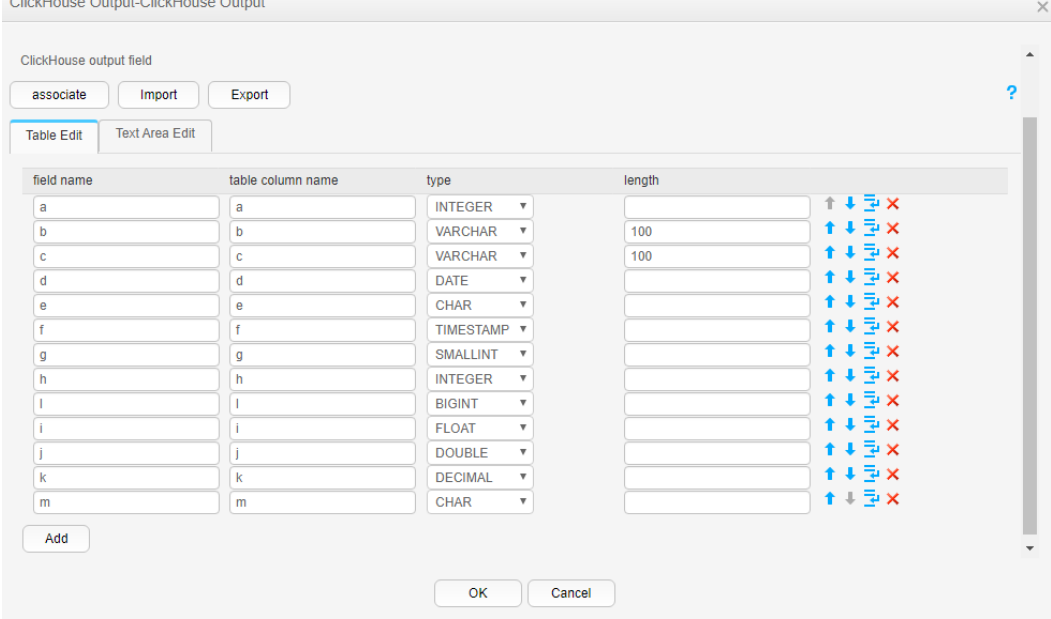

After the job execution is complete, view the data in the testck4 table.

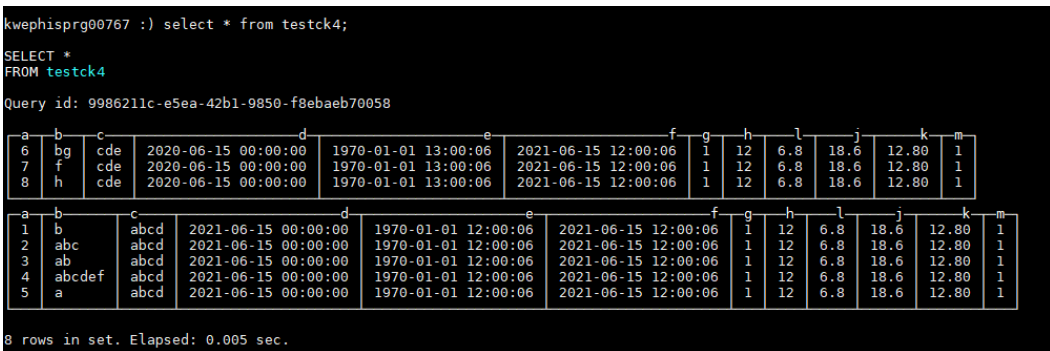

# **13.7.5 Associating, Editing, Importing, or Exporting the Field Configuration of an Operator**

#### **Scenario**

This section describes how to associate, import, or export the field configuration information of an operator when creating or editing a Loader job.

- Associating the field configuration of an operator Associate the field configuration information of an input operator with an output operator.
- Editing the field configuration of an operator Edit the field configuration information of an operator.
- Importing the field configuration of an operator Import the field configuration information to an operator by using an operator export file or operator template file.
- Exporting the field configuration of an operator Export the field configuration information of an operator to a JSON file and save the file to a local directory.

#### **Prerequisites**

You have obtained the username and password for logging in to the Loader web UI.

#### **Procedure**

#### **Associating Field Configuration of an Operator**

- **Step 1** Access the Loader web UI.
	- 1. Log in to FusionInsight Manager. For details, see **[Accessing FusionInsight](#page-1828-0) [Manager](#page-1828-0)**.
	- 2. Choose **Cluster** > Name of the desired cluster > **Services** > **Loader**.
	- 3. Click **LoaderServer(**Node name**, Active)**. The Loader web UI is displayed.

#### **Figure 13-98** Loader web UI

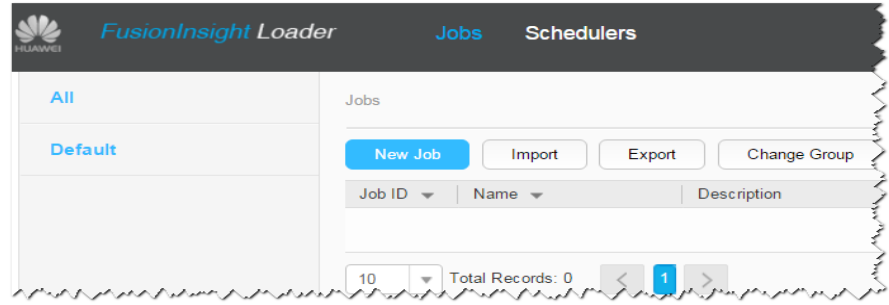

- **Step 2** Edit an existing job or create a new job. The **Transform** page is displayed.
- **Step 3** Double-click a specified input operator (such as CSV File Input) to go to the edit page. Add the configuration information to the parameter table of the input field.

**Step 4** Double-click a specified output operator (such as File Output) to go to the edit page, click **associate**, and select the required field information in the displayed **associate** dialog box.

#### $\Box$  Note

- The field name already exists in the field table of the output operator and is not displayed in the **associate** window.
- You can also select the required field from the **field name** list. The corresponding configuration information is displayed in the parameter table of the output field.
- **Step 5** Click OK. The selected field is displayed in the parameter table of the output field.

#### **----End**

- **Editing the Field Configuration of an Operator**
- **Step 1** Access the Loader web UI.
	- 1. Log in to FusionInsight Manager. For details, see **[Accessing FusionInsight](#page-1828-0) [Manager](#page-1828-0)**.
	- 2. Choose **Cluster** > Name of the desired cluster > **Services** > **Loader**.
	- 3. Click **LoaderServer(**Node name**, Active)**. The Loader web UI is displayed.

#### **Figure 13-99** Loader web UI

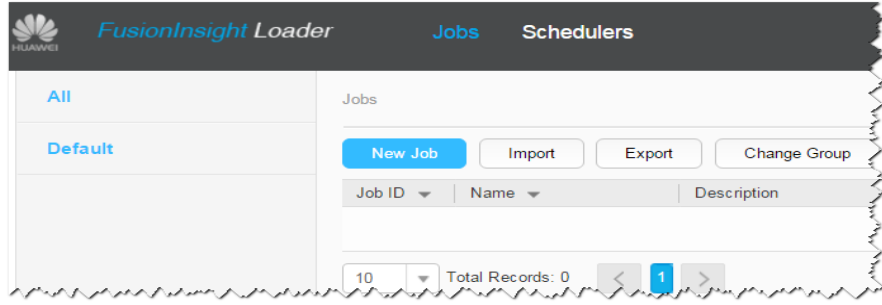

- **Step 2** Edit an existing job or create a new job. The **Transform** page is displayed.
- **Step 3** Double-click a specified operator (such as CSV File Input) to go to the edit page. On the **Table Edit** tab page of the input field, click **Add** and enter the field information based on the parameter requirements of the operator.
- **Step 4** You can move (up or down), insert a row under, and delete a field by clicking buttons corresponding to the field.

Click **Text Area Edit** to edit the field list in text format. Use commas (,) to separate field attributes.

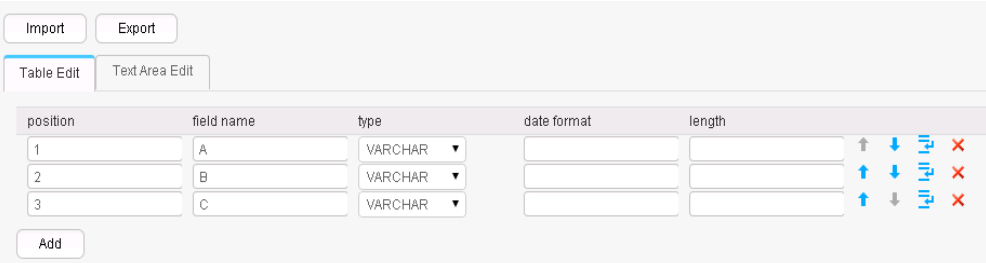

**Step 5** Click **OK**.

**----End**

#### **•** Importing the Field Configuration of an Operator

**Step 1** Access the Loader web UI.

- 1. Log in to FusionInsight Manager. For details, see **[Accessing FusionInsight](#page-1828-0) [Manager](#page-1828-0)**.
- 2. Choose **Cluster** > Name of the desired cluster > **Services** > **Loader**.
- 3. Click **LoaderServer(**Node name**, Active)**. The Loader web UI is displayed.

#### **Figure 13-100** Loader web UI

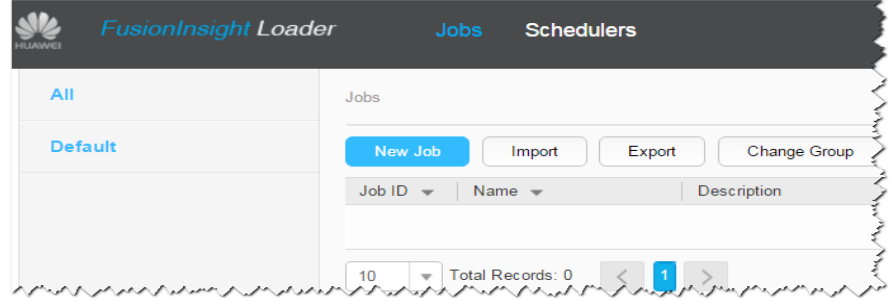

- **Step 2** Edit an existing job or create a new job. The **Transform** page is displayed.
- **Step 3** Double-click a specified operator to go to the editing page and add related configuration information to the parameter table of the input or output field. Click **Import**.
- **Step 4** Select an import type.
	- **Export File** Field configuration information is imported by using the JSON file exported by the operator.
	- Specified Template

Field configuration information is imported by using the TXT file compiled based on the operator template.

- **Step 5** Click and select the upload file path.
- **Step 6** Click **Upload**. The field configuration information is imported to the operator.

**----End**

- **Exporting the Field Configuration of an Operator**
- **Step 1** Access the Loader web UI.
	- 1. Log in to FusionInsight Manager. For details, see **[Accessing FusionInsight](#page-1828-0) [Manager](#page-1828-0)**.
	- 2. Choose **Cluster** > Name of the desired cluster > **Services** > **Loader**.
	- 3. Click **LoaderServer(**Node name**, Active)**. The Loader web UI is displayed.

#### **Figure 13-101** Loader web UI

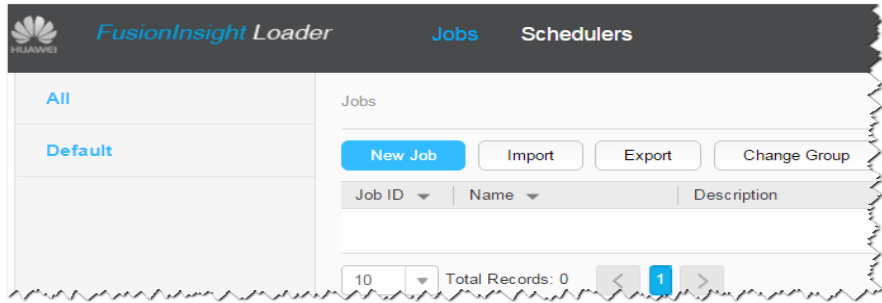

- **Step 2** Edit an existing job or create a new job. The **Transform** page is displayed.
- **Step 3** Double-click a specified operator to go to the editing page, add related configuration information to the parameter table of the input or output field, and click **Export**.
- **Step 4** Select an export type.
	- All
		- All field information is exported as a JSON file and saved to a local directory.
	- Specified Field Name

Fields selected in the field list are exported as a JSON file and saved to a local directory.

**Step 5** Click **OK**.

**----End**

# **13.7.6 Using Macro Definitions in Configuration Items**

When creating or editing Loader jobs, users can use macro definitions during parameter configuration. Then the parameters can be automatically changed to corresponding macro values when a job is implemented.

#### $\Box$  Note

- The macro definitions take effect in the job only.
- Macro definitions can be imported and exported together with an import or export job. If a job uses macro definitions, the exported job includes the macro definitions. Macro definitions are imported by default when a job is imported.
- For details about the **dateformat** definition of the first parameter in the time macro dataformat, see **java.text.SimpleDateFormat.java**. The restrictions of the target system must be followed. For example, HDFS/OBS directories do not support special characters.

## **Macro Definitions of Loader**

At present, Loader supports the following time macro definitions by default:

| <b>Name</b>                                          | <b>Result After the</b><br>Replacement | <b>Description</b>                                                                                     |
|------------------------------------------------------|----------------------------------------|----------------------------------------------------------------------------------------------------|
| @{dateformat("yyyy-<br>MM-dd")}@                     | 2016-05-17                             | Indicates the current<br>date.                                                                         |
| @{dateformat("yyyy-<br>MM-dd HH:mm:ss")}@            | 2016-05-17 16:50:00                    | Indicates current date<br>and time                                                                     |
| @{timestamp()}@                                      | 1463476137557                          | Indicates milliseconds<br>since 1970.                                                                  |
| @{dateformat("yyyy-<br>MM-dd<br>HH:mm:ss",-7,DAYS)}@ | 2016-05-10 16:50:00                    | Indicates the latest seven<br>days (the present time<br>minus seven days).                             |
|                                                      |                                        | The second parameter<br>supports addition and<br>subtraction.                                          |
|                                                      |                                        | The third parameter is a<br>time unit for calculation.<br>According to definitions<br>in the           |
|                                                      |                                        | java.util.concurrent.Tim<br>eUnit.java, time units<br>include DAYS, HOURS,<br>MINUTES, and<br>SECONDS. |

**Table 13-128** Common macro definitions of Loader

In the following scenarios, parameters can be configured by using macro definitions

● Specifying a data directory that is named by the current date

The parameter is set to **/user/data/inputdate\_@{dateformat("yyyy-MMdd")} @**.

- Querying data in the latest seven days by using SQL select \* from table where time between '@{dateformat("yyyy-MM-dd HH:mm:ss",-7,DAYS)}@' and '@{dateformat("yyyy-MM-dd HH:mm:ss")}@'
- Specifying a table that is named by the current date

The parameter is set to **table\_@{dateformat("yyyy-MM-dd")} @parmvalue**.

# **13.7.7 Operator Data Processing Rules**

In Loader data import and export tasks, each operator defines different processing rules for null values and empty strings in raw data. Dirty data cannot be imported or exported.

The following table describes the operator data processing rules for each conversion procedure.

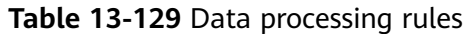

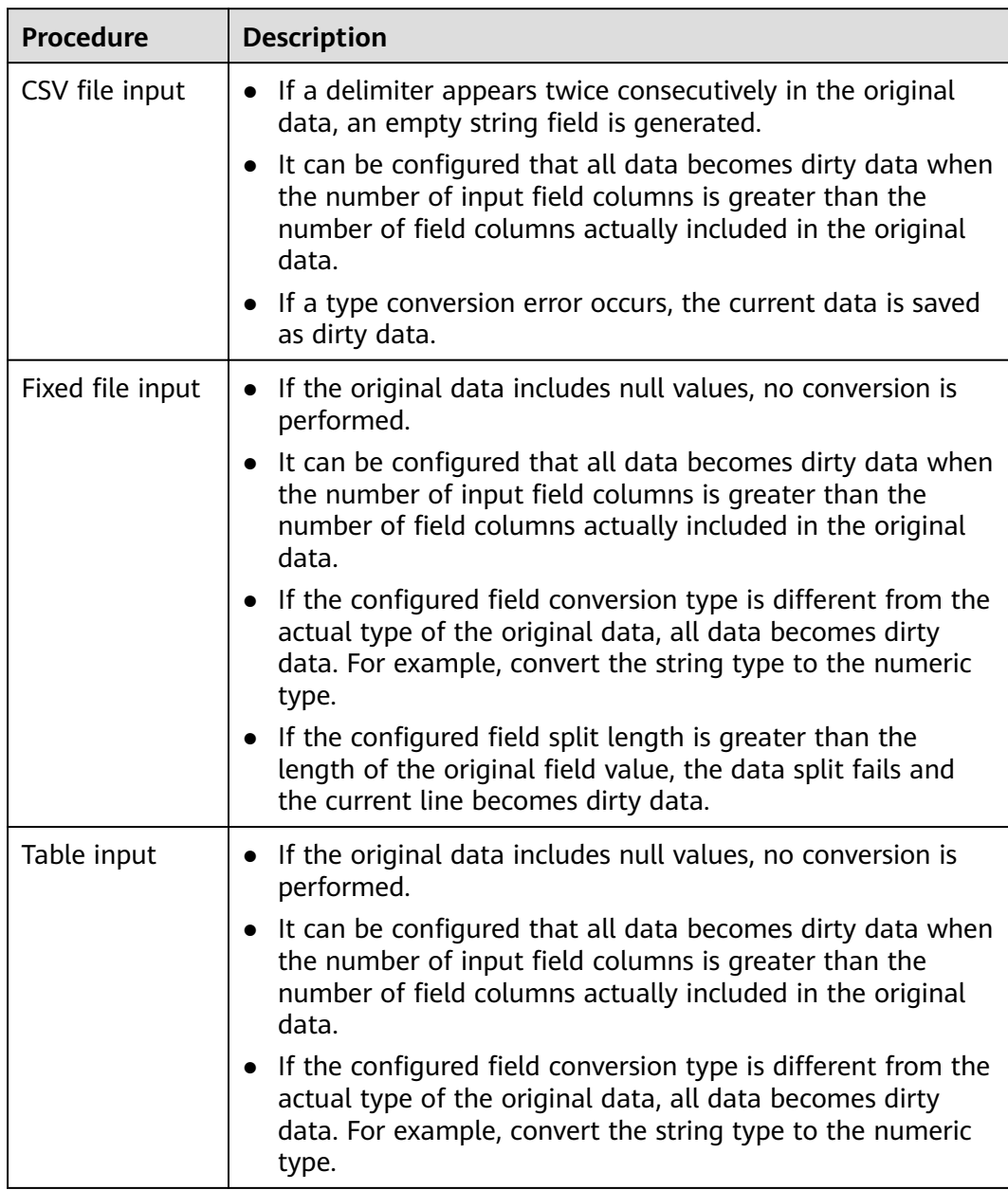

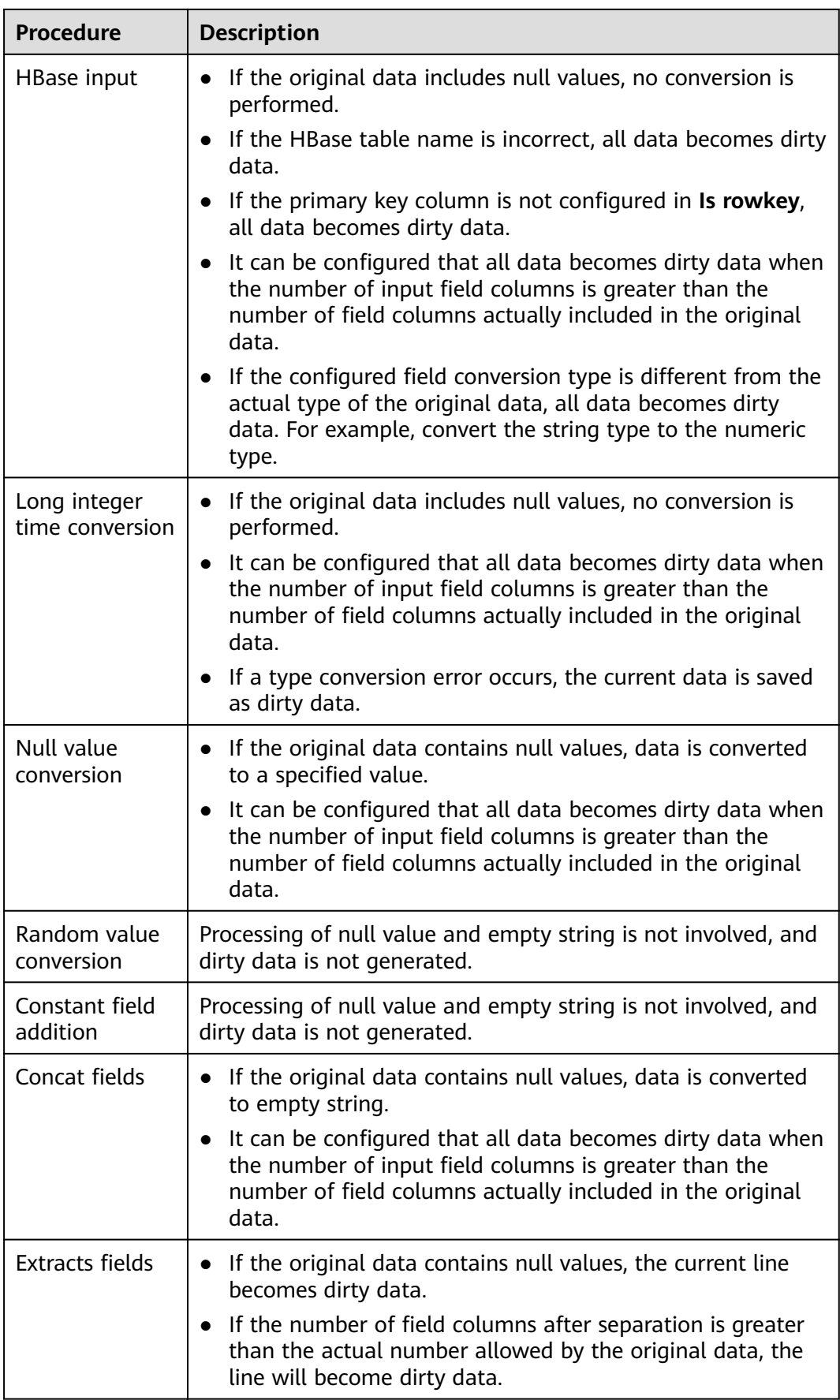

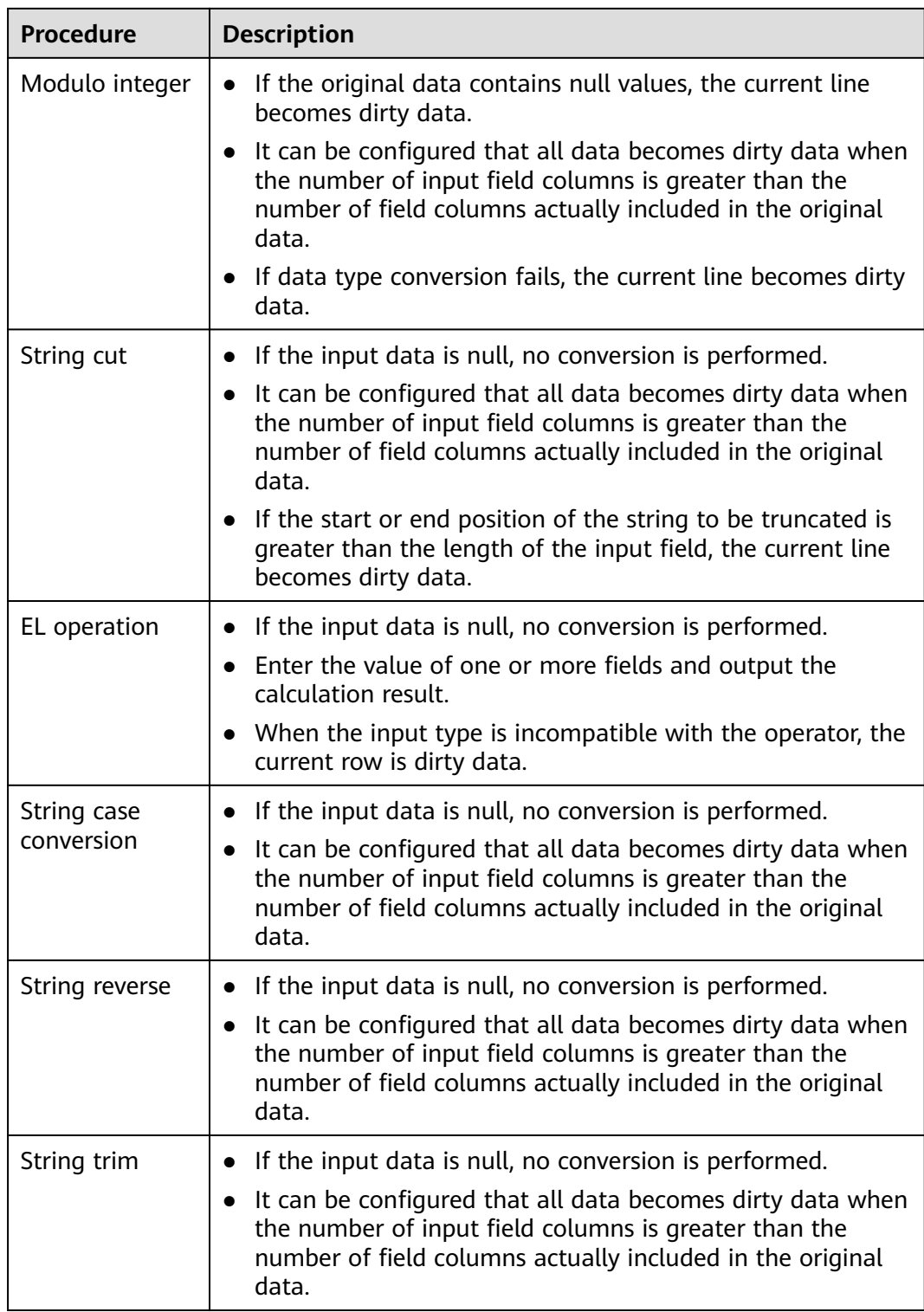

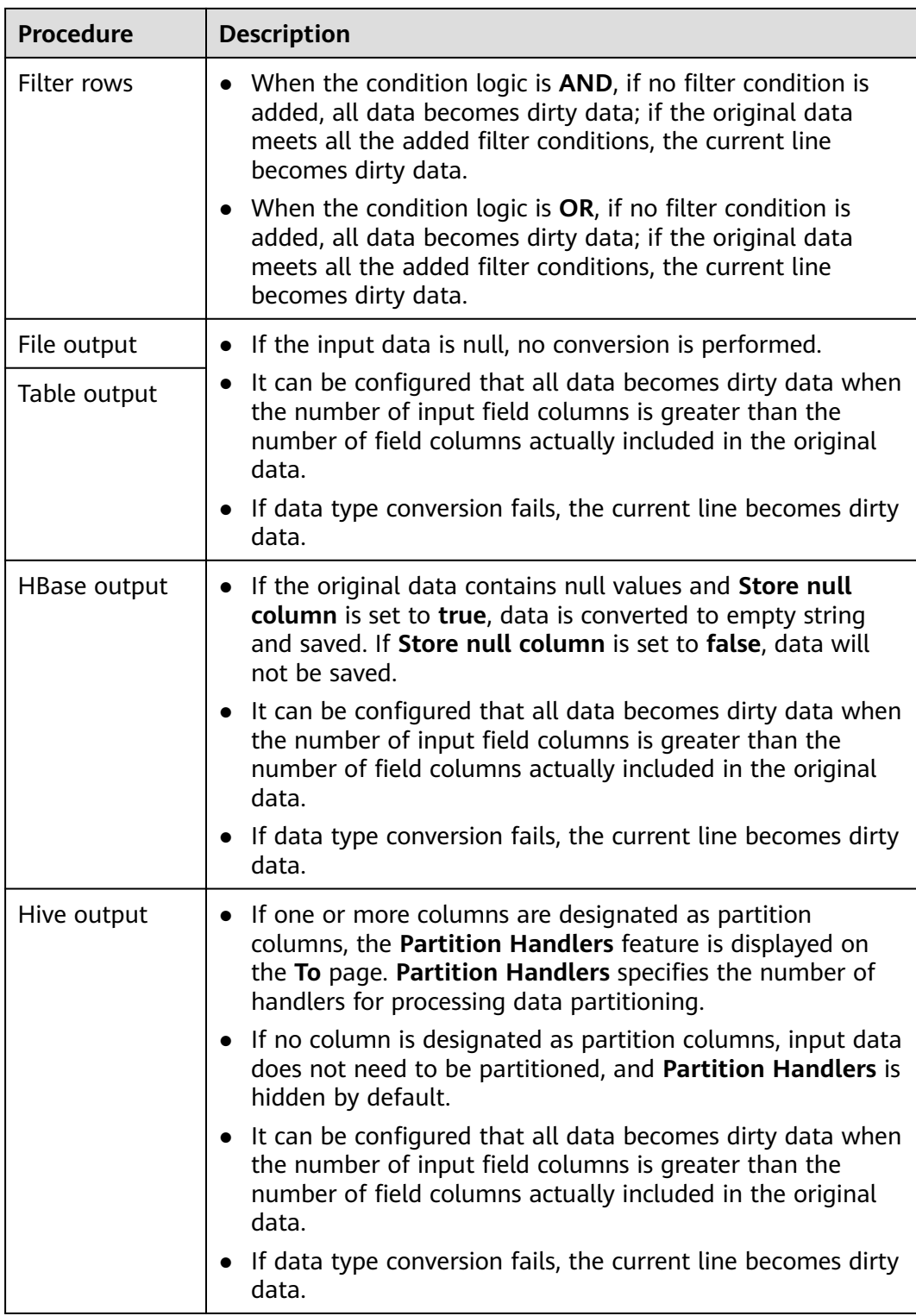

# **13.8 Client Tool Description**

# 13.8.1 Running a Loader Job by Using Commands

#### **Scenario**

Generally, users can manually manage data import and export jobs on the Loader UI. If you need to update and run Loader jobs by executing the shell script, you must configure the installed Loader client.

#### $\Box$  Note

Loader is incompatible with the client of an earlier version. If you reinstall the cluster or the Loader service, download and install the client again, and then use the client.

## **Prerequisites**

- The Loader client has been installed. During the installation of the Loader client using a non-root user, if another user wants to use the client, the user needs to be authorized by the user who installs the client or a user with more rights (the Loader client installation directory needs to be granted with right 755). Please pay attention to the security problems after the authorization.
- The user for accessing the Loader service has been created. If the user is a machine-machine user, the keytab file must be downloaded..

#### **Procedure**

Step 1 Configure the Loader shell client.

- $1<sub>1</sub>$ Log in to the node where the client is located as the user who installs the client.
- Run the following command to disable logout upon timeout:  $2.$

#### TMOUT=0

#### $\cap$  note

After the operations in this section are complete, run the TMOUT=Timeout interval command to restore the timeout interval in a timely manner. For example, TMOUT=600 indicates that a user is logged out if the user does not perform any operation within 600 seconds.

Run the following command to go to the directory where the Loader client  $3<sub>1</sub>$ installation package is stored. For example, if the Loader client installation directory is /opt/hadoopclient/Loader, run the following command:

#### cd /opt/hadoopclient/Loader

Run the following command to configure environment variables: 4.

#### source /opt/hadoopclient/bigdata env

If the cluster is in security mode, run the following command to authenticate 5. the user. In normal mode, user authentication is not required.

kinit Component service user

 $6.$ Run the following command to modify the tool authorization configuration file login-info.xml, save the file, and exit. For the parameters in the configuration file, see Table 13-130.

#### vi loader-tools-1.99.3/loader-tool/job-config/login-info.xml

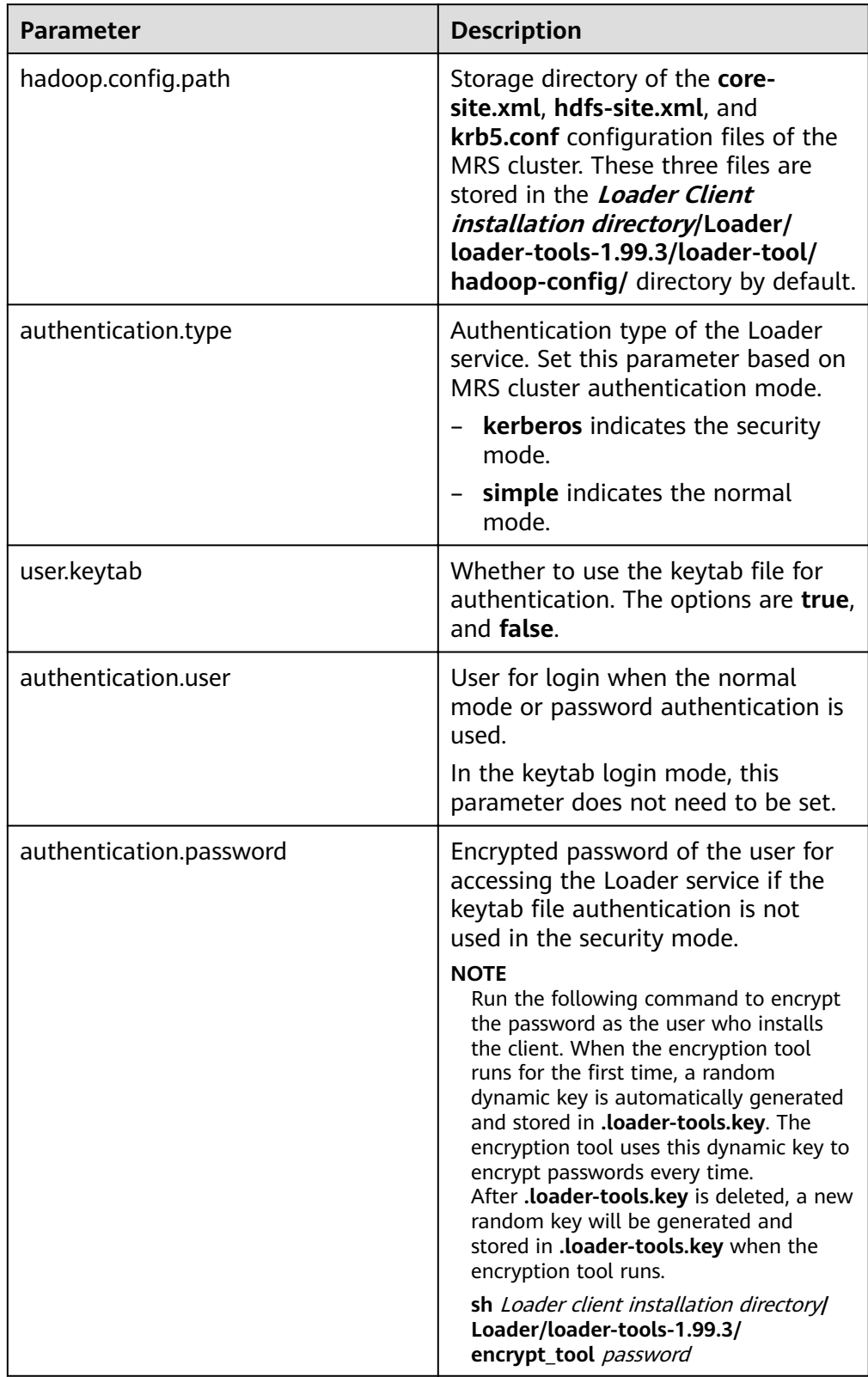

## <span id="page-1366-0"></span>Table 13-130 Parameters of login-info.xml

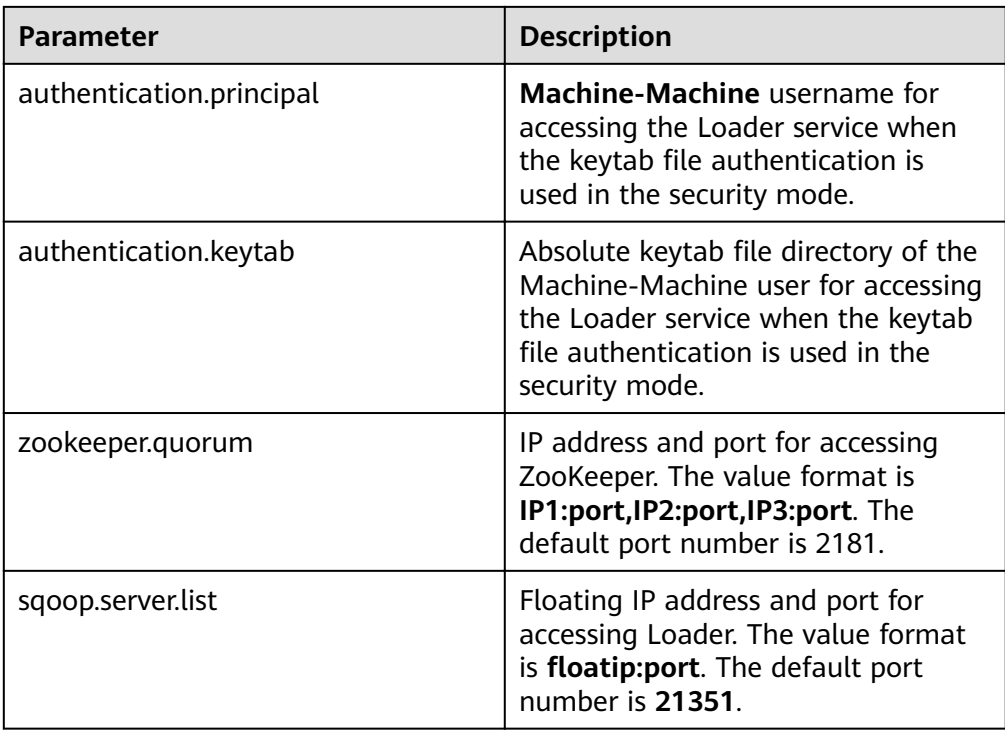

**Step 2** Use the Loader shell client.

1. Run the following command to go to the Loader shell client directory. For example, if the Loader client installation directory is **/opt/hadoopclient/ Loader**, run the following command:

#### **cd /opt/hadoopclient/Loader/loader-tools-1.99.3/shell-client/**

2. Run the following command to use the Loader shell client to run a job: ./submit\_job.sh -n <arg> -u <arg> -jobType <arg> -connectorType <arg> frameworkType <arg>

| <b>Parameter</b> | <b>Description</b>                                                                                                    |
|------------------|----------------------------------------------------------------------------------------------------|
| -n               | (Mandatory) Job name.                                                                                                    |
| -u               | (Mandatory)                                                                                                    |
|                  | If the parameter is set to $y$ , the job<br>parameters are updated and the job<br>is executed. In this scenario,<br>parameters -jobType, -<br>connectorType, and -<br>frameworkType need to be set. If<br>the parameter is set to $n$ , the job is<br>directly executed without updating<br>parameters. |

**Table 13-131** Parameters of the Loader shell client tool
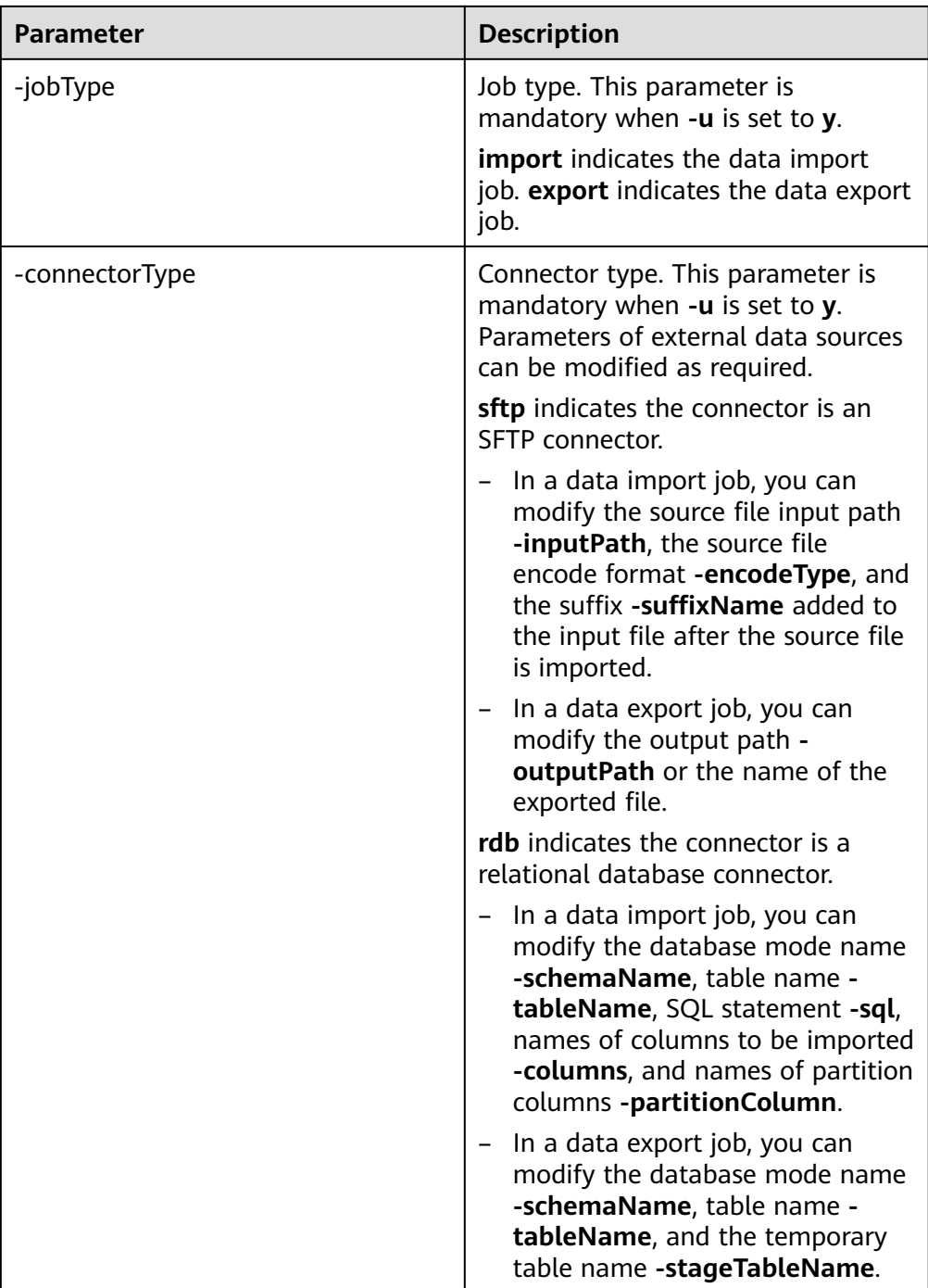

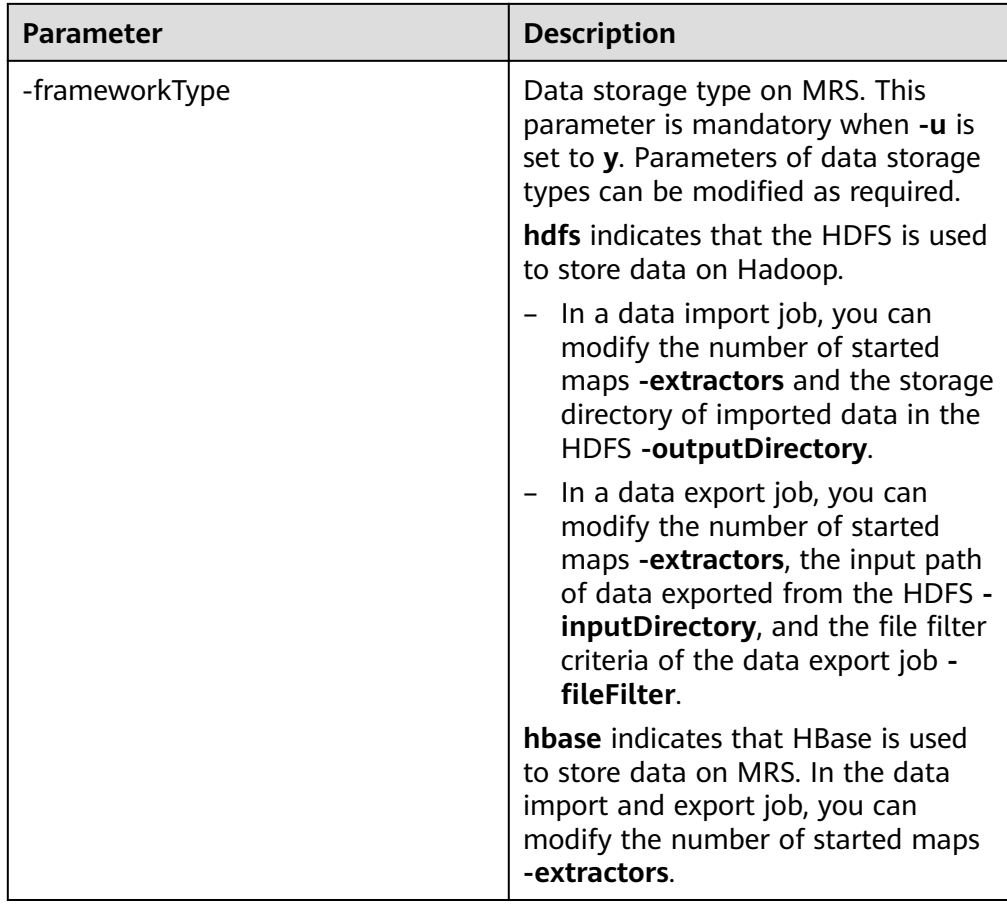

 $---Fnd$ 

# **Task Examples**

- Run a job whose name is sftp-hdfs without updating job parameters:  $\bullet$ ./submit\_job.sh -n sftp-hdfs -u n
- Update the input path, encoding type, suffix, output path, and number of  $\bullet$ started maps of the data import job whose name is sftp-hdfs, and run the job:

./submit job.sh -n sftp-hdfs -u y -jobType import -connectorType sftp inputPath /opt/tempfile/1 -encodeType UTF-8 -suffixName " frameworkType hdfs -outputDirectory /user/user1/tttest -extractors 10

Update the database mode, table name, and output path of the data import job whose name is **db-hdfs**, and run the job.

./submit job.sh -n db-hdfs -u y -jobType import -connectorType rdb schemaName public -tableName sq\_submission -sql " -partitionColumn sqs\_id -frameworkType hdfs -outputDirectory /user/user1/dbdbt

# 13.8.2 loader-tool Usage Guide

# **Overview**

loader-tool is a Loader client tool. It consists of three tools: It-ucc, It-ucj, It-ctl.

Loader supports two modes, parameter mode and job template mode. Either mode can be used to create, update, query, and delete connectors, and to create, update, query, delete, start, and stop Loader jobs.

## $\Box$  Note

loader-tool implements an asynchronous interface. After a command is submitted, the command output is not returned to the console in real time. Therefore, the results of the creation, update, query, and deletion operations on a connector and the creation, update, query, deletion, start, and stop operations on a Loader job must be confirmed on the Loader WebUI or by querying server logs.

Parameter mode:

Add a parameter invoking script with specific parameters.

Job template mode:

Change the values of all parameters in a job template and reference the job template when invoking a script.

After a Loader client is installed, the system automatically generates job templates for various scenarios in the *Loader client installation directory* **loader-tools-1.99.3/loader-tool/job-config/** directory. The parameters vary according to job templates. Job templates contain information about jobs and associated connectors.

Job templates are XML files. The file name format is *original data location*-tonew data location**.xml**, for example, **sftp-to-hdfs.xml**. If a job supports conversion step, a json conversion step configuration file with the same name exists, for example, **sftp-to-hdfs.json**.

## $M$  Note

Job templates contain the configuration information of connectors. During the connector creation and updating, only the connector information in job templates is invoked.

# **Scenarios**

The parameters vary according to connectors or jobs.

- To modify some parameters, use the parameter mode.
- To create a connector or job, use the job template mode.

# **NOTE**

This tool currently supports the FTP, HDFS, JDBC, MySQL, Oracle, and Oracle dedicated connectors. If other types of connectors are used, you are advised to use the opensource sqoop-shell tool.

# **Parameters**

Assume that the Loader client installation directory is **/opt/hadoopclient/Loader/**.

## ● **lt-ucc usage description**

lt-ucc is a connector configuration tool of loader-tool user-configurationconnection and is used to create, update, and delete connectors.

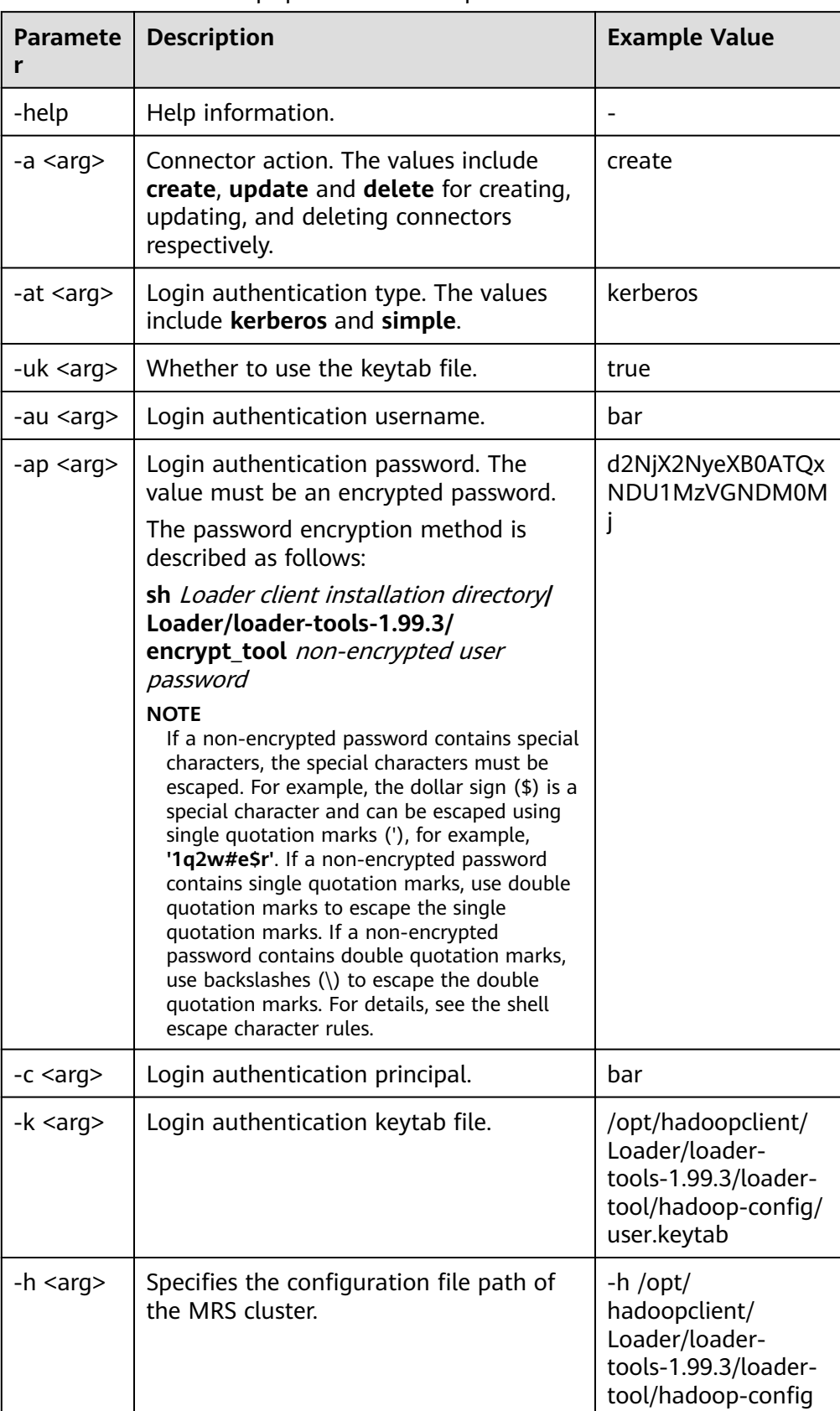

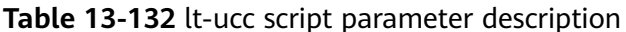

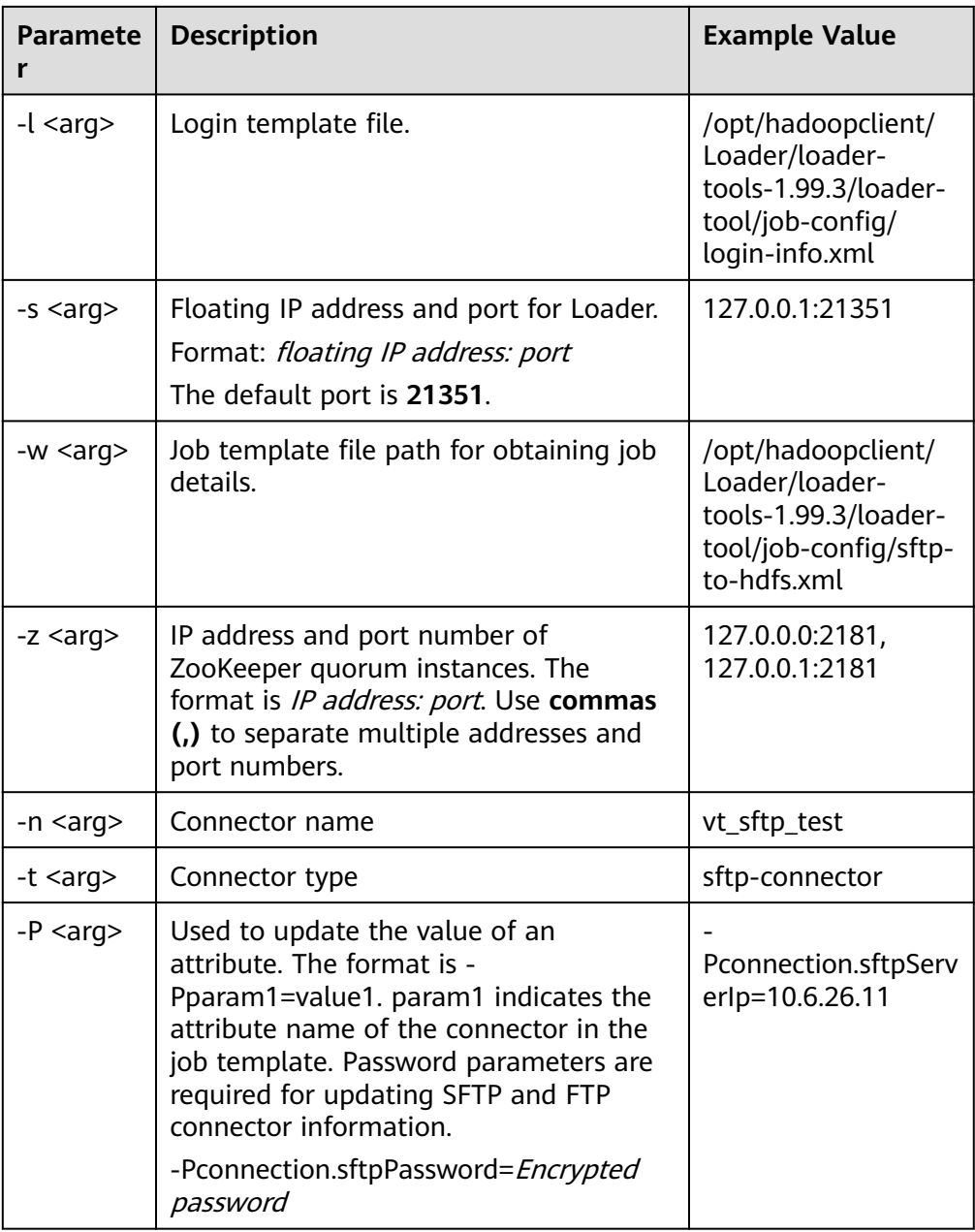

A complete example is as follows:

./bin/lt-ucc -l /opt/hadoopclient/Loader/loader-tools-1.99.3/loader-tool/ job-config/login-info.xml -n vt\_sftp\_test -t sftp-connector -Pconnection.sftpPassword=d2NiX2NveXB0ATOxNDU1MzVGNDM0MiOzOz Q2MzEzMzQ0MzYzMjM1MzkzMjM2MzkzMTQxMzMzNjQ0NDE0MjMwMz gzMzQ1NDMzMzM3MzU0MTQ0MzUzMDM2Mzk7OzMyMzUzMDMwOzU3 MUFDNTA4MEJENTUwNDNEQTc2Mjg3QkJERTc4NDI3OzQyODc0NTMwN0 FEQzkzNjA7NTc0MzQzNUY0MzUyNTk1MDU0NUY0NDQ1NDY0MTU1NEM 1NDVGNDQ0RjRENDE0OTRFOzMwOzMxMzQzNTM2MzMzMTMyMzqzMz MzMzIzNzMwOw -Pconnection.sftpServerIp=10.6.26.111 -a update

Configuration description of a lt-ucc script job template:

Use the operation of saving SFTP data to HDFS as an example. Edit the sftpto-hdfs.xml file in Loader client installation directory/loader-tools-1.99.3/ loader-tool/job-config/ directory. The connector configuration is as follows:

<!-- Database connection information --> <sqoop.connection name="vt\_sftp\_test" type="sftp-connector"> <connection.sftpServerIp>10.96.26.111</connection.sftpServerIp> <connection.sftpServerPort>22</connection.sftpServerPort> <connection.sftpUser>root</connection.sftpUser> <connection.sftpPassword>d2NjX2NyeXB0ATQxNDU1MzVGNDM0MjQzOzMzMzkzOTMwMzI0NTM5M zQzOTM1Mzk0NTMwMzIzNTM4NDEzNzQ2MzIzNjQyMzMzMDM4MzMzNzQ1MzYzODQxMzQ7OzMy MzUzMDMwO0EzMTUzM0ExNTAyNDhENzE3QTRBRTlCQkRBQzlFRkFEOzYyOEE4NTlDODc2MkMyNzU 7NTc0MzQzNUY0MzUyNTk1MDU0NUY0NDQ1NDY0MTU1NEM1NDVGNDQ0RjRENDE0OTRFOzMwOz MxMzQzNTM2MzMzMTMyMzgzMzMzMzIzNzMwOw</connection.sftpPassword> </sqoop.connection>

Creation command:

//t-ucc -l /opt/hadoopclient/Loader/loader-tools-1.99.3/loader-tool/. job-config/login-info.xml -w /opt/hadoopclient/Loader/loadertools-1.99.3/loader-tool/job-config/ftp-to-hdfs.xml -a create

Update command:

//lt-ucc -l /opt/hadoopclient/Loader/loader-tools-1.99.3/loader-tool/. job-config/login-info.xml -w /opt/hadoopclient/Loader/loadertools-1.99.3/loader-tool/job-config/ftp-to-hdfs.xml -a update

Deletion command:

//t-ucc -l /opt/hadoopclient/Loader/loader-tools-1.99.3/loader-tool/. job-config/login-info.xml -w /opt/hadoopclient/Loader/loadertools-1.99.3/loader-tool/job-config/ftp-to-hdfs.xml -a delete

#### It-uci usage description

It-ucj is a job configuration tool of loader-tool user-configuration-job and is used to create, update, and delete jobs.

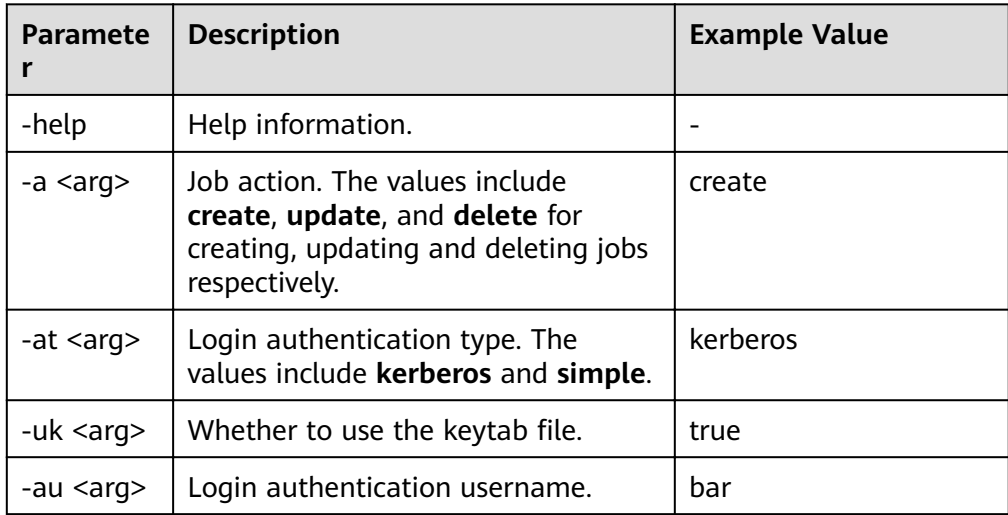

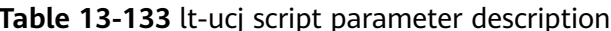

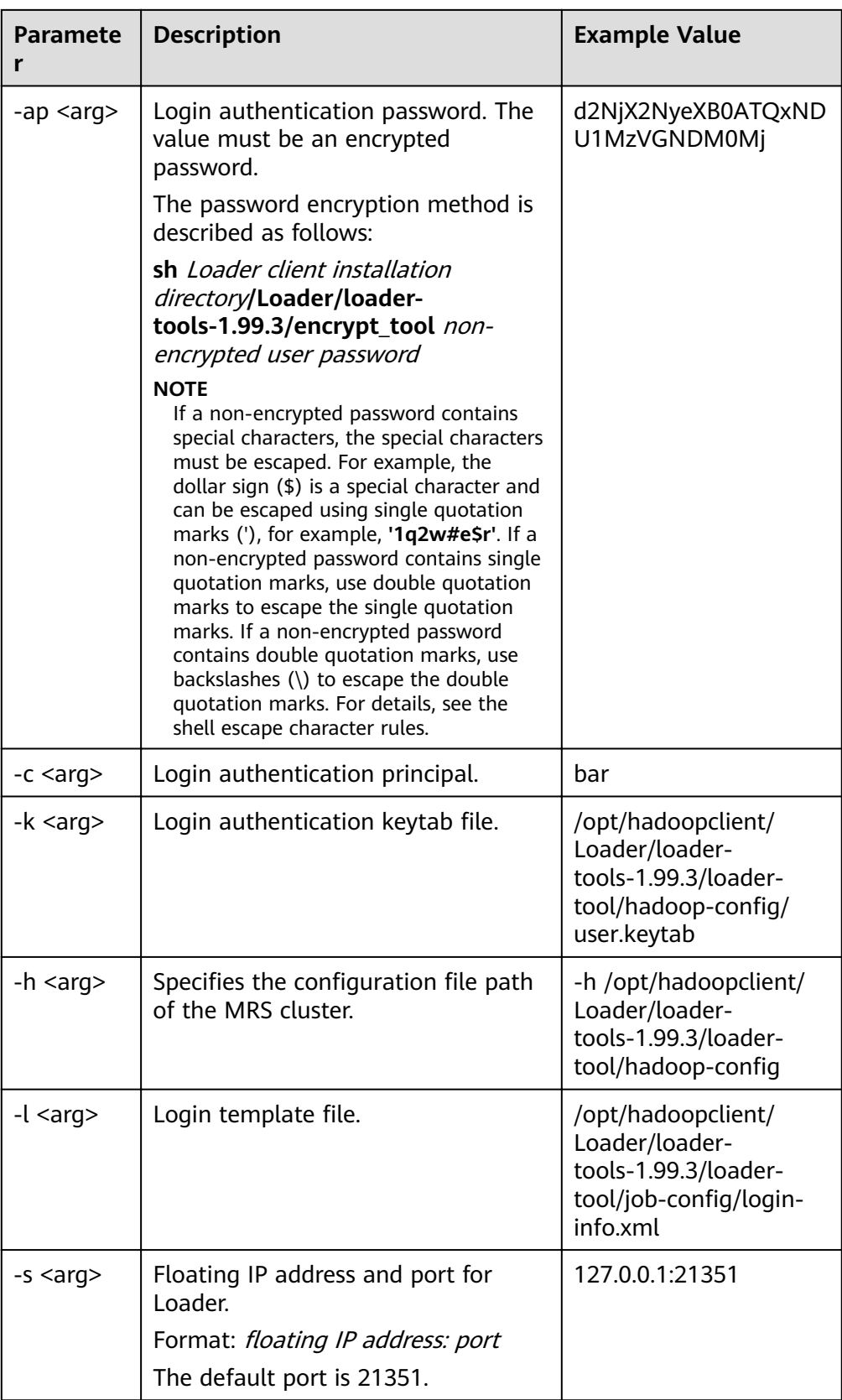

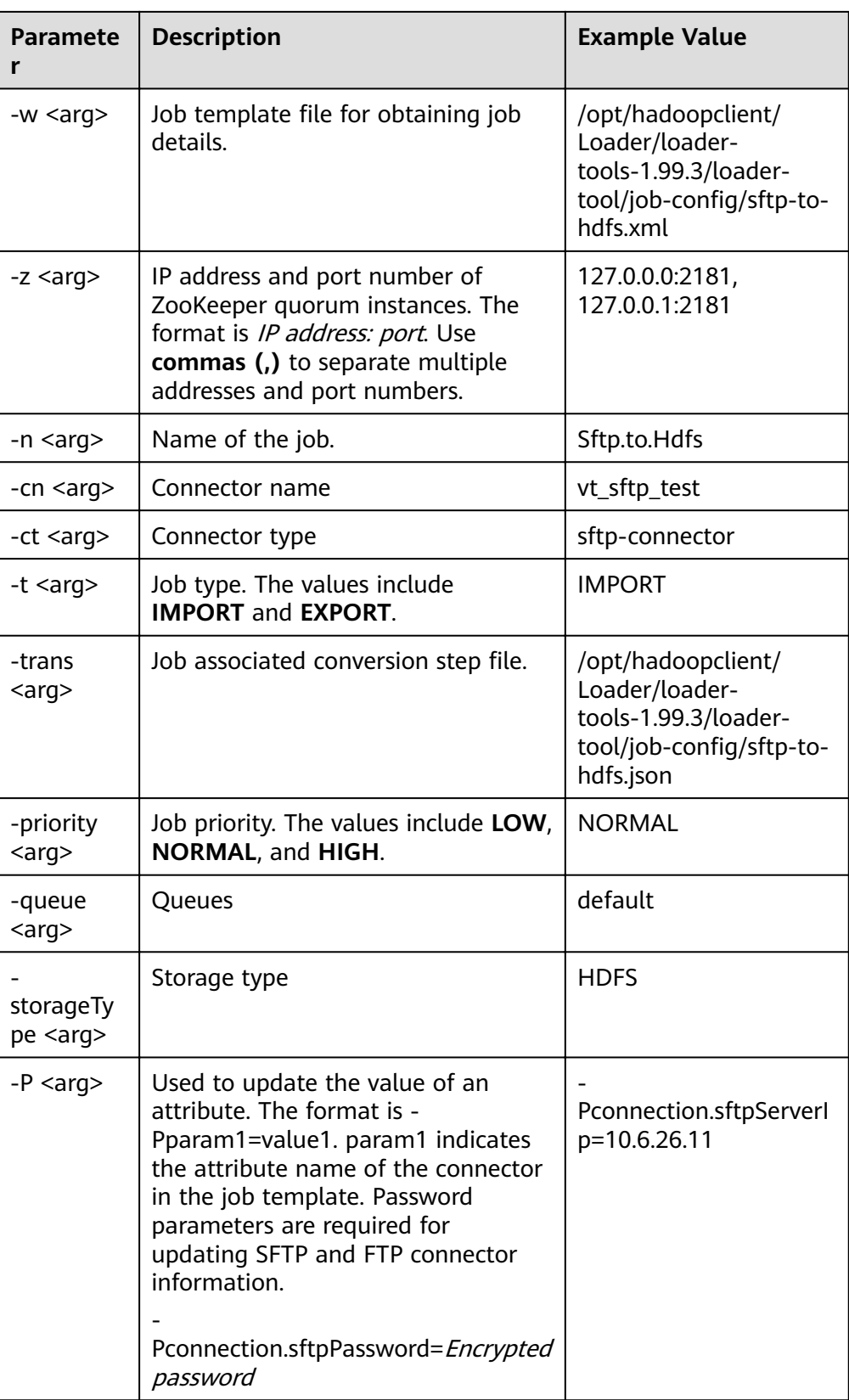

A complete example is as follows:

### ./bin/lt-ucj -l /opt/hadoopclient/Loader/loader-tools-1.99.3/loader-tool/ job-config/login-info.xml -n Sftp.to.Hdfs -t IMPORT -ct sftp-connector -Poutput.outputDirectory=/user/loader/sftp-to-hdfs-test8888 -a update

Configuration description of a lt-ucj script job template:

Use the operation of saving SFTP data to HDFS as an example. Edit the file loader client installation directory/loader-tools-1.99.3/loader-tool/jobconfig/sftp-to-hdfs.xml. The job configuration is as follows:

<!--Job name, globally unique.--> <sqoop.job name="Sftp.to.Hdfs" type="IMPORT" queue="default" priority=" Priority NORMAL ">

<!-- External data source parameter configuration --> <data.source connectionName="vt\_sftp\_test" connectionType="sftp-connector"> <file.inputPath>/opt/houjt/hive/all</file.inputPath> <file.splitType>FILE</file.splitType> <file.filterType>WILDCARD</file.filterType> <file.pathFilter>\*</file.pathFilter> <file.fileFilter>\*</file.fileFilter> <file.encodeType>GBK</file.encodeType> <file.suffixName></file.suffixName> <file.isCompressive>FALSE</file.isCompressive> </data.source>

<!-- MRS cluster, parameter configuration --> <hadoop.source storageType="HDFS" > <output.outputDirectory>/user/loader/sftp-to-hdfs</output.outputDirectory> <output.fileOprType>OVERRIDE</output.fileOprType> <throttling.extractors>3</throttling.extractors> <output.fileType>TEXT\_FILE</output.fileType> </hadoop.source>

<!-- Job associated conversion step file --> <sqoop.job.trans.file>/opt/hadoopclient/Loader/loader-tools-1.99.3/loader-tool/job-config/sftp-tohdfs.json</sqoop.job.trans.file> </sqoop.job>

Creation command:

./bin/lt-ucj -l /opt/hadoopclient/Loader/loader-tools-1.99.3/loadertool/job-config/login-info.xml -w /opt/hadoopclient/Loader/loadertools-1.99.3/loader-tool/job-config/sftp-to-hdfs.xml -a create

Update command:

./bin/lt-ucj -l /opt/hadoopclient/Loader/loader-tools-1.99.3/loadertool/job-config/login-info.xml -w /opt/hadoopclient/Loader/loadertools-1.99.3/loader-tool/job-config/sftp-to-hdfs.xml -a update

Deletion command:

./bin/lt-ucj -l /opt/hadoopclient/Loader/loader-tools-1.99.3/loadertool/job-config/login-info.xml -w /opt/hadoopclient/Loader/loadertools-1.99.3/loader-tool/job-config/sftp-to-hdfs.xml -a delete

#### It-ctl usage description

It-ctl is a job management tool of loader-tool controller and is used to start or stop jobs, query job status and progress, and check whether jobs are running.

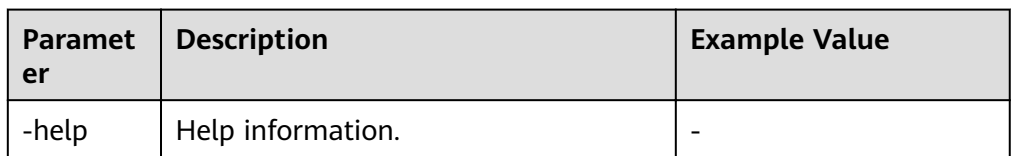

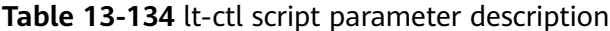

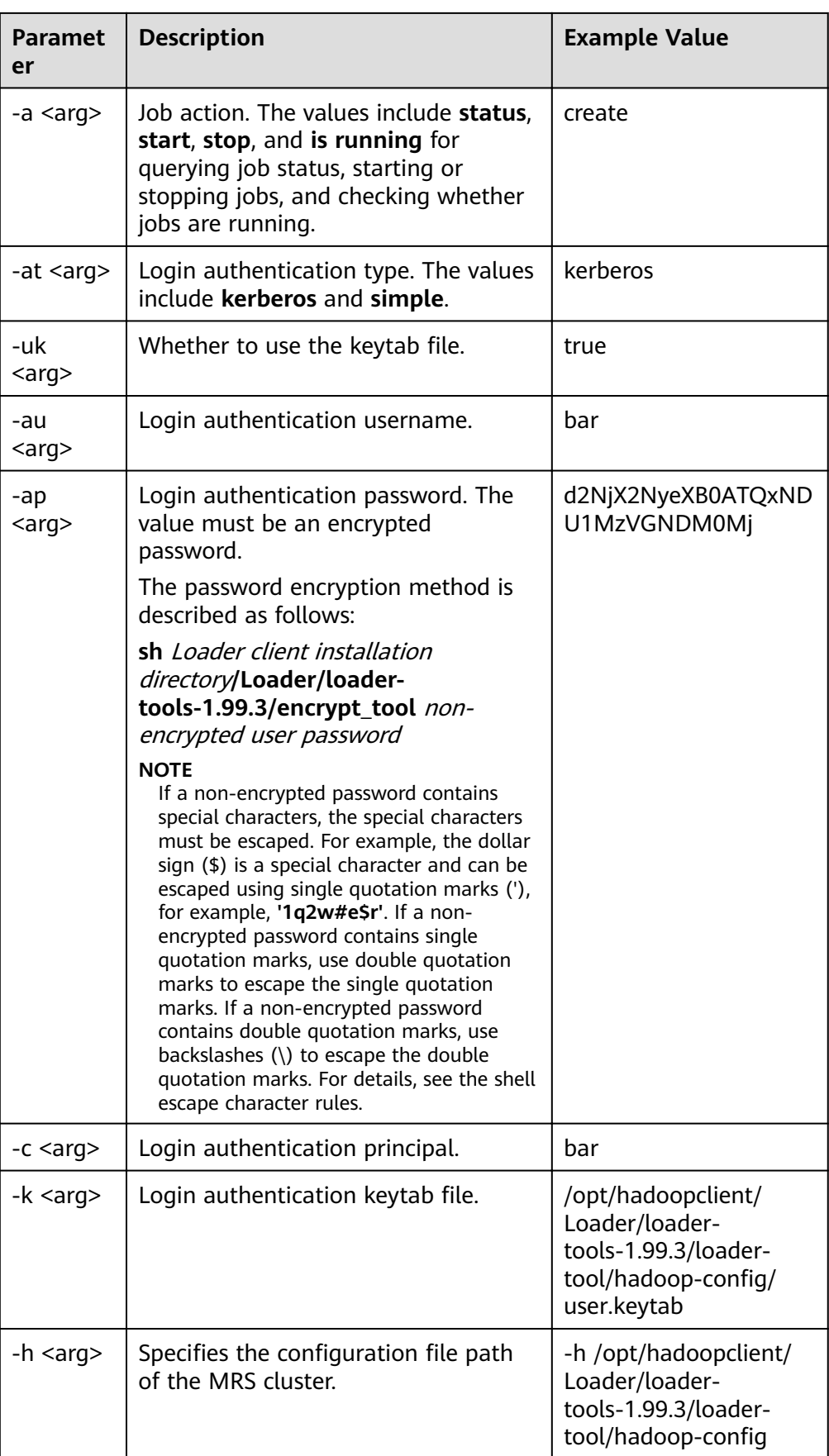

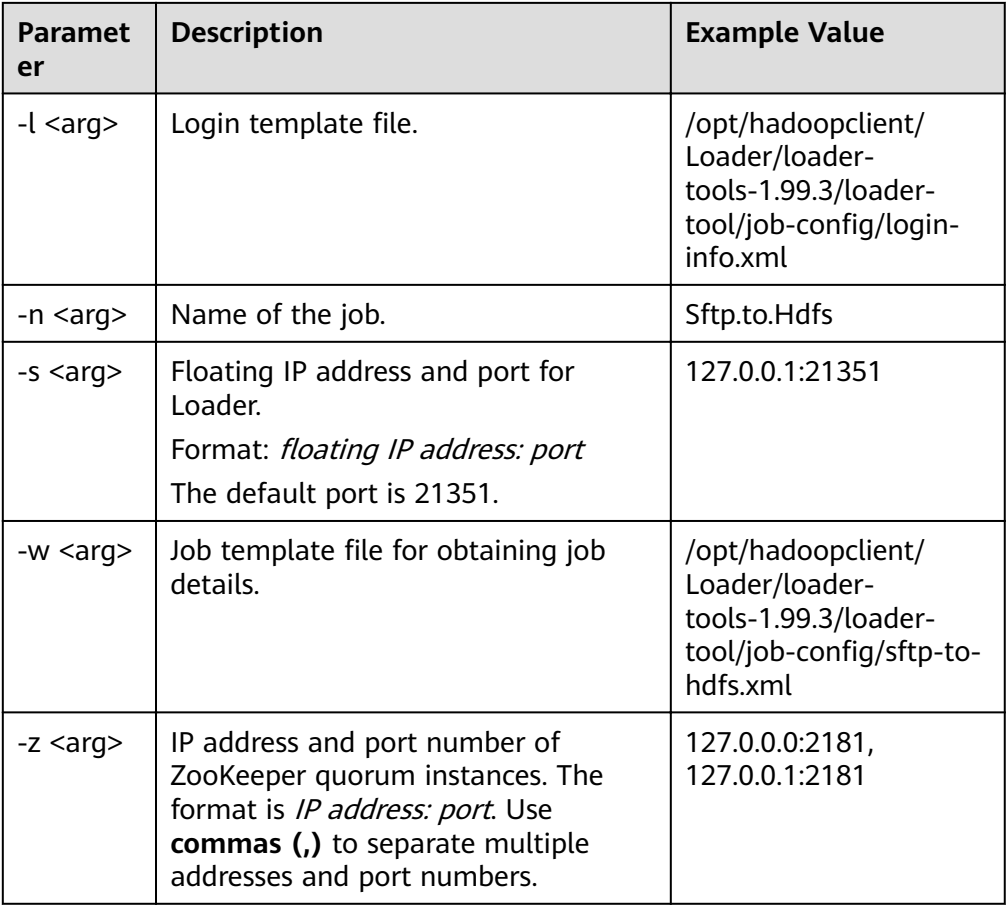

- Command for starting jobs:  $\overline{\phantom{0}}$ ./bin/lt-ctl -l /opt/hadoopclient/Loader/loader-tools-1.99.3/loadertool/iob-config/login-info.xml -n Sftp.to.Hdfs -a start
- Command for viewing job status: ./bin/lt-ctl -l /opt/hadoopclient/Loader/loader-tools-1.99.3/loadertool/job-config/login-info.xml -n Sftp.to.Hdfs -a status
- Command for checking whether jobs are running: ./bin/lt-ctl -l /opt/hadoopclient/Loader/loader-tools-1.99.3/loadertool/job-config/login-info.xml -n Sftp.to.Hdfs -a isrunning
- Command for stopping jobs: ./bin/lt-ctl -l /opt/hadoopclient/Loader/loader-tools-1.99.3/loadertool/job-config/login-info.xml -n Sftp.to.Hdfs -a stop

# 13.8.3 loader-tool Usage Example

# **Scenario**

loader-tool can be used to create, update, query, and delete a connector or job by using a job template or setting parameters.

This section describes how to use loader-tool in the job template mode. The job of importing data from the SFTP server to HDFS is used as an example.

# **Prerequisites**

The Loader client has been installed and configured. For details, see **[Running a](#page-1365-0) [Loader Job by Using Commands](#page-1365-0)**.

## **Procedure**

- **Step 1** Log in to the node where the client is located as the user who installs the client.
- **Step 2** Run the following command to go to the directory where loader-tool is located on the Loader client. For example, if the Loader client installation directory is **/opt/ hadoopclient/Loader**, run the following command:

#### **cd /opt/hadoopclient/Loader/loader-tools-1.99.3/loader-tool/**

**Step 3** Run the following command to modify the existing job template. For example, if the job template **sftp-to-hdfs.xml** already exists in the **/opt/hadoopclient/** Loader/loader-tools-1.99.3/loader-tool/job-config/, run the following command:

#### vi /opt/hadoopclient/Loader/loader-tools-1.99.3/loader-tool/iob-config/sftpto-hdfs.xml

<root> <!-- Database connection information --> <sqoop.connection name="**vt\_sftp\_test**" type="sftp-connector"> <connection.sftpServerIp>10.96.26.111</connection.sftpServerIp> <connection.sftpServerPort>22</connection.sftpServerPort> <connection.sftpUser>root</connection.sftpUser> <connection.sftpPassword>d2NjX2NyeXB0ATQxNDU1MzVGNDM0MjQzOzMzMzkzOTMwMzI0NTM5MzQzOT M1Mzk0NTMwMzIzNTM4NDEzNzQ2MzIzNjQyMzMzMDM4MzMzNzQ1MzYzODQxMzQ7OzMyMzUzMDMw O0EzMTUzM0ExNTAyNDhENzE3QTRBRTlCQkRBQzlFRkFEOzYyOEE4NTlDODc2MkMyNzU7NTc0MzQzNUY0 MzUyNTk1MDU0NUY0NDQ1NDY0MTU1NEM1NDVGNDQ0RjRENDE0OTRFOzMwOzMxMzQzNTM2MzMzM TMyMzgzMzMzMzIzNzMwOw</connection.sftpPassword> </sqoop.connection> <!--Job name, globally unique.--> <sqoop.job name="Sftp.to.Hdfs" type="IMPORT" queue="default" priority="NORMAL"> <data.source connectionName="**vt\_sftp\_test**" connectionType="sftp-connector"> <file.inputPath>/opt/houjt/hive/all</file.inputPath> <file.splitType>FILE</file.splitType> <file.filterType>WILDCARD</file.filterType> <file.pathFilter>\*</file.pathFilter> <file.fileFilter>\*</file.fileFilter> <file.encodeType>GBK</file.encodeType> <file.suffixName></file.suffixName> <file.isCompressive>FALSE</file.isCompressive> </data.source> <hadoop.source storageType="HDFS" > <output.outputDirectory>/user/loader/sftp-to-hdfs</output.outputDirectory> <output.fileOprType>OVERRIDE</output.fileOprType> <throttling.extractors>3</throttling.extractors> <output.fileType>TEXT\_FILE</output.fileType>

</hadoop.source>

<sqoop.job.trans.file></sqoop.job.trans.file> </sqoop.job> </root>

## $\Box$  Note

Each Loader job needs to be associated with a connector. Connectors are used to read data from external data sources when data is imported to a cluster and used to write data into external data sources when data is exported from the cluster. In the preceding example, an SFTP data source connector is configured. To configure an SFTP and FTP data source connector, a password needs to be set and encrypted. The password encryption method is described as follows:

1. Run the following command to go to the **loader-tools-1.99.3** directory. For example, if the Loader client installation directory is **/opt/hadoopclient/Loader**, run the following command:

#### **cd /opt/hadoopclient/Loader/loader-tools-1.99.3**

2. Run the following command to encrypt the non-encrypted password:

**./encrypt\_tool** Unencrypted password

**Step 4** Run the following command to go to the directory where loader-tool is located:

#### **cd /opt/hadoopclient/Loader/loader-tools-1.99.3/loader-tool**

**Step 5** Run the following command to use the lt-ucc tool to create a connector:

#### ./bin/lt-ucc -l /opt/hadoopclient/Loader/loader-tools-1.99.3/loader-tool/jobconfig/login-info.xml -w /opt/hadoopclient/Loader/loader-tools-1.99.3/ **loader-tool/job-config/sftp-to-hdfs.xml -a create**

If no error is reported and the following information is displayed, the connector creation task is submitted successfully:

User login success. begin to execute task.

**Step 6** Run the following command to use the lt-ucj tool to create a job:

#### ./bin/lt-ucj -l /opt/hadoopclient/Loader/loader-tools-1.99.3/loader-tool/jobconfig/login-info.xml -w /opt/hadoopclient/Loader/loader-tools-1.99.3/ loader-tool/job-config/sftp-to-hdfs.xml -a create

If no error is reported and the following information is displayed, the job creation task is submitted successfully:

User login success. begin to execute task.

**Step 7** Run the following command to use the lt-ctl tool to submit the job:

#### ./bin/lt-ctl -l /opt/hadoopclient/Loader/loader-tools-1.99.3/loader-tool/jobconfig/login-info.xml -n Sftp.to.Hdfs -a start

If the following information is displayed, the job is submitted successfully:

Start job success.

**Step 8** Run the following command to view the job status:

#### ./bin/lt-ctl -l /opt/hadoopclient/Loader/loader-tools-1.99.3/loader-tool/jobconfig/login-info.xml -n Sftp.to.Hdfs -a status

Job:Sftp.to.Hdfs Status:RUNNING Progress: 0.0

**----End**

# <span id="page-1381-0"></span>**13.8.4 schedule-tool Usage Guide**

# **Overview**

schedule-tool is used to submit jobs of SFTP data sources. You can modify the input path and file filtering criteria before submitting a job. You can modify the output path if the target source is HDFS.

# **Parameters**

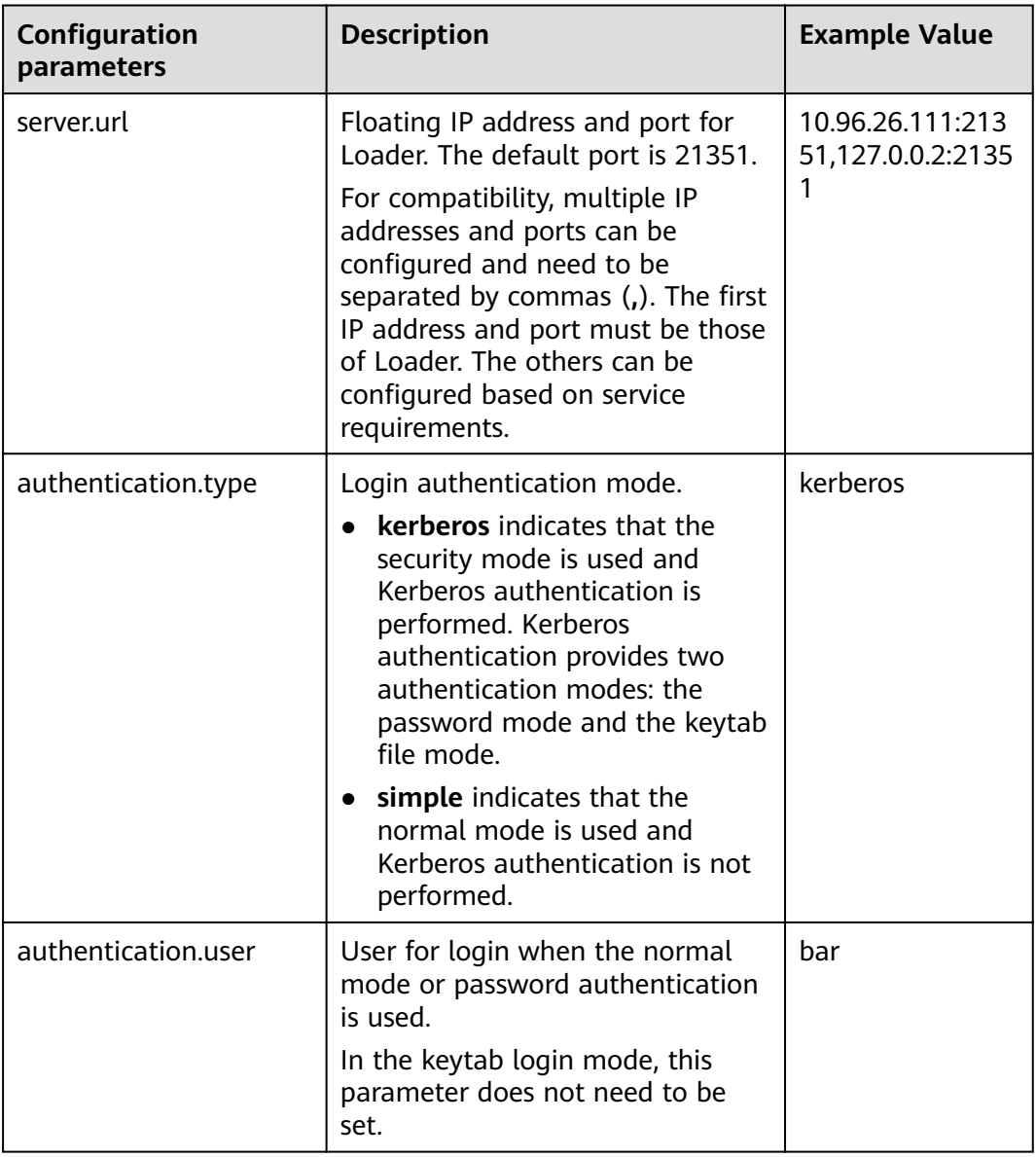

Table 13-135 Configuration parameters of schedule.properties

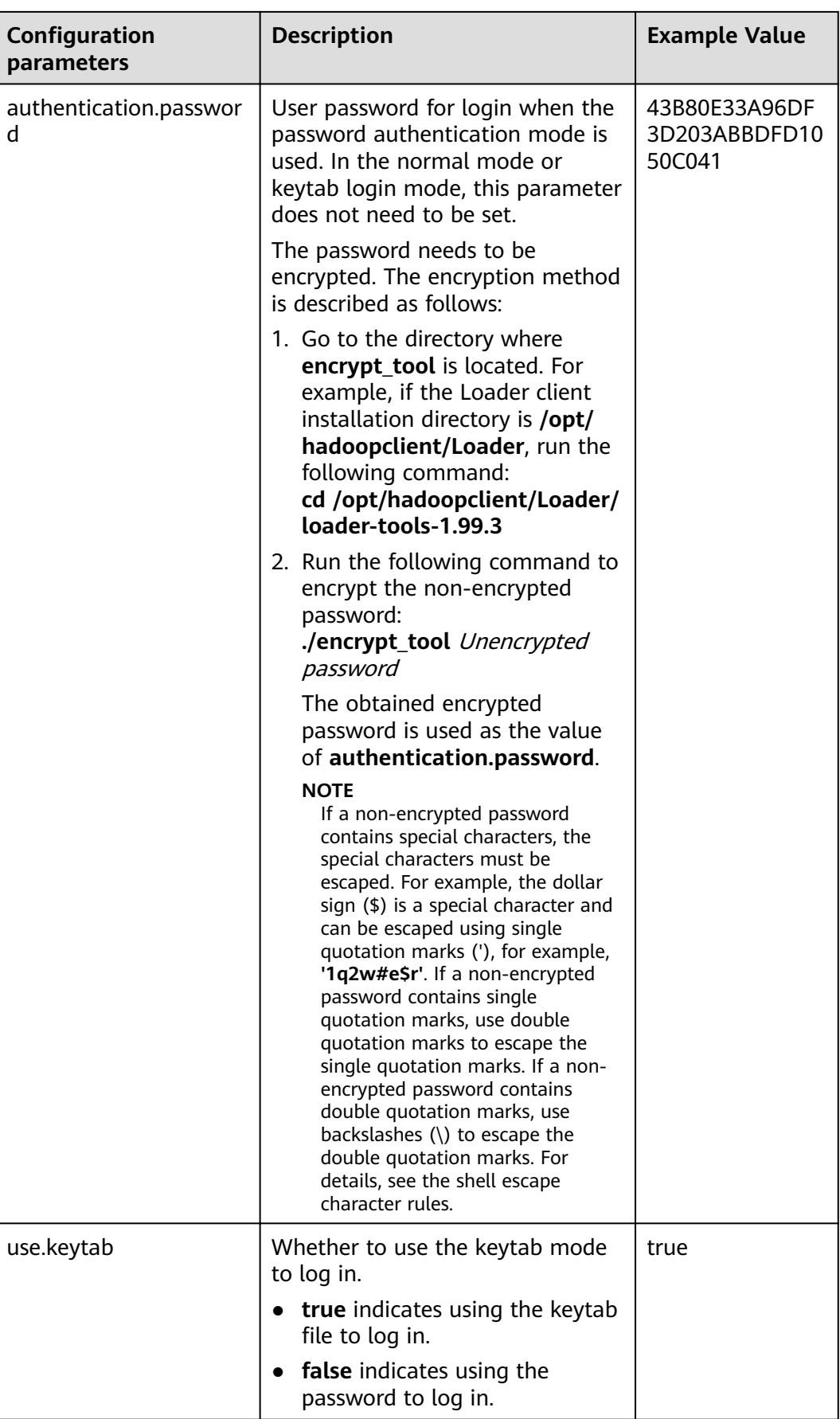

<span id="page-1383-0"></span>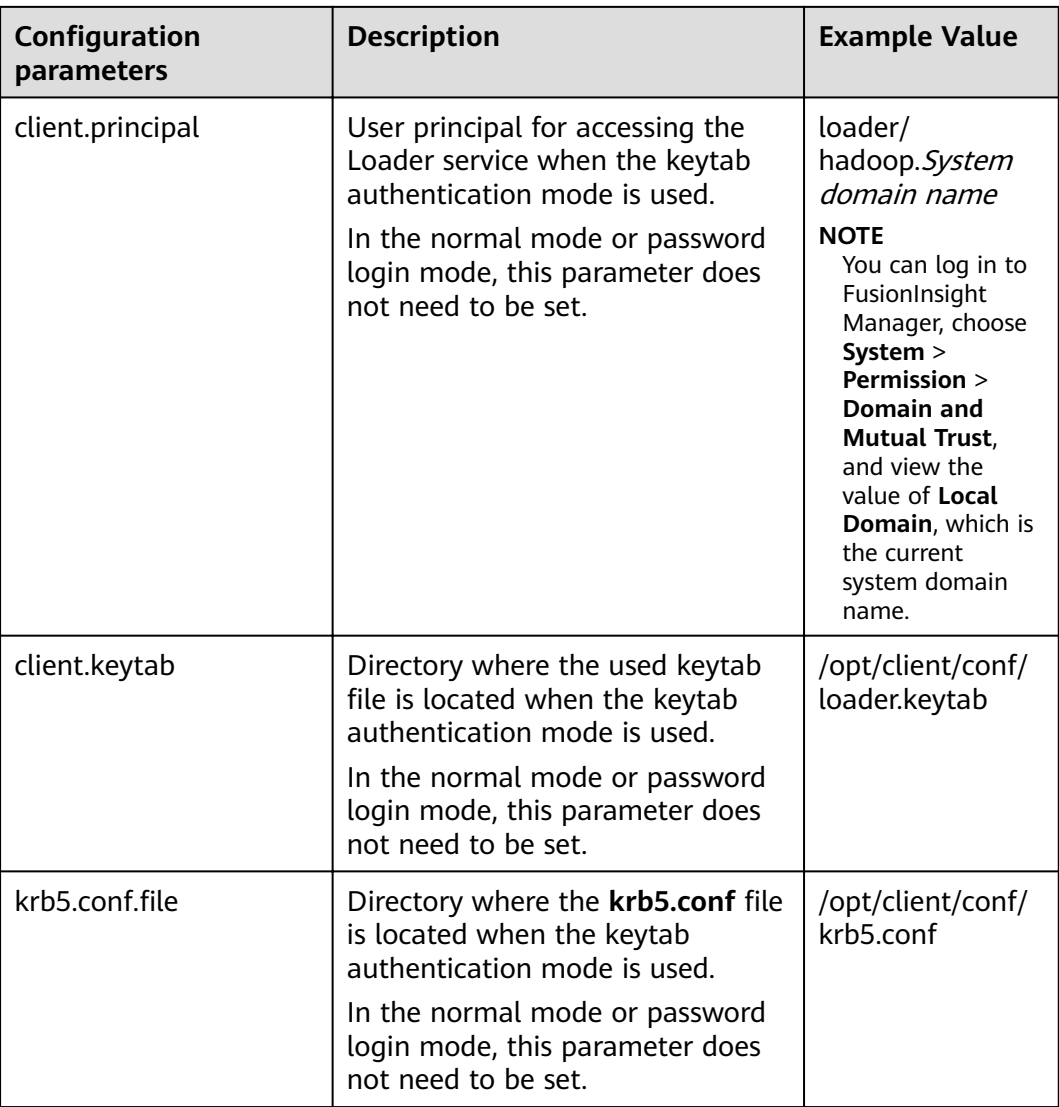

# Table 13-136 Configuration parameters of job.properties

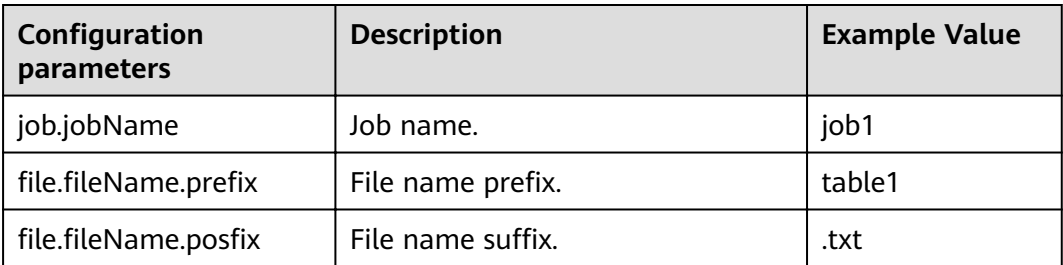

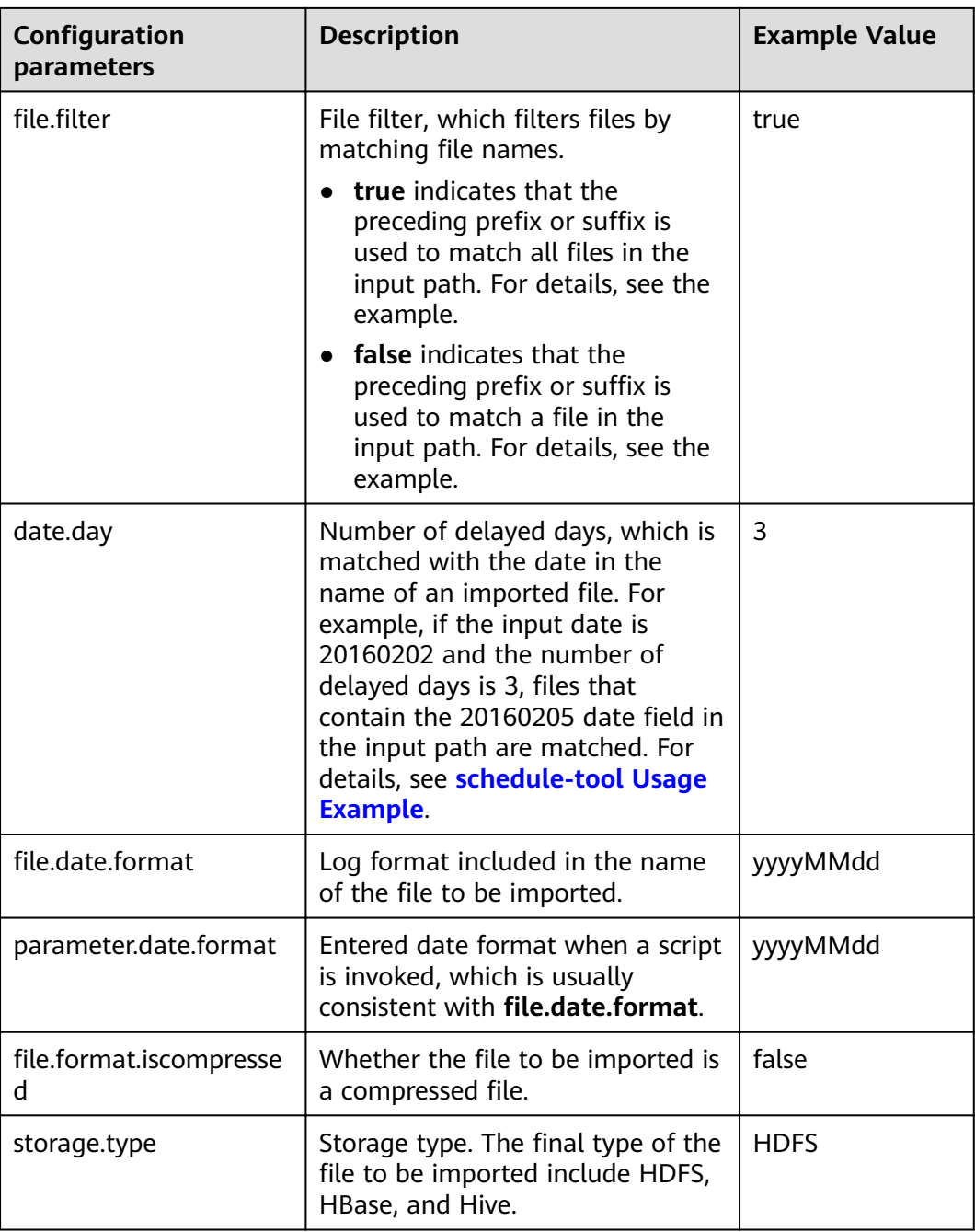

# $\Box$  Note

schedule-tool supports the configuration of multiple jobs at the same time. When multiple jobs are configured at the same time, job.jobName, file.fileName.prefix, and file.fileName.posfix in [Table 13-136](#page-1383-0) need to be configured with multiple values, and the values need to be separated by **commas (,)**.

# **Precautions**

**server.url** must be set to a format string of two IP addresses and port numbers, and the IP addresses and ports need to be separated by **commas (,)**.

# <span id="page-1385-0"></span>13.8.5 schedule-tool Usage Example

# **Scenario**

After a job is created using the Loader WebUI or Loader-tool, use schedule-tool to execute the job.

# Prerequisites

The Loader client has been installed and configured. For details, see Running a **Loader Job by Using Commands.** 

# Procedure

Step 1 In the directory /opt/houjt/test03 on the SFTP server, create multiple files with table1 as the prefix, .txt as the suffix, and yyyyMMdd as the date format in the middle of the file name.

### Figure 13-102 Example

```
[root@C12-RHEL64-ZYL111 test031# 11
total 36
-rw-r--r--. 1 root root 54 Feb 29 19:11 table120160221.txt
-rw-r--r--. 1 root root 54 Feb 29 19:11 table120160222.txt
-rw-r--r--. 1 root root 54 Feb 29 19:11 table120160223.txt
-rw-r--r--. 1 root root 54 Feb 29 19:11 table120160224.txt
-rw-r--r--. 1 root root 54 Feb 29 19:11 table120160225.txt
-rw-r--r--. 1 root root 54 Feb 29 19:11 table120160226.txt
-rw-r--r--. 1 root root 54 Feb 29 18:43 table120160227.txt
-rw-r--r--. 1 root root 54 Feb 29 19:11 table120160228.txt
-rw-r--r--. 1 root root 54 Feb 29 19:11 table120160229.txt
```
- **Step 2** Create a Loader job of importing data from the SFTP server to HDFS. For details, see Typical Scenario: Importing Data from an SFTP Server to HDFS or OBS.
- Step 3 Log in to the node where the client is located as the user who installs the client.
- Step 4 Run the following command to go to the conf directory of schedule-tool. For example, if the Loader client installation directory is /opt/hadoopclient/Loader, run the following command:

#### cd /opt/hadoopclient/Loader/loader-tools-1.99.3/schedule-tool/conf

**Step 5** Run the following command to edit the schedule.properties file and configure the login mode:

#### vi schedule.properties

schedule-tool supports two login modes. Only one mode can be selected. For parameter details, see schedule-tool Usage Guide.

When the password mode is used for login, the configuration information example is as follows: [server.url = 10.10.26.187:21351,127.0.0.2:21351] [authentication.type = kerberos] [use.keytab = false] [authentication.user = admin] Fauthentication.password=

d2NjX2NyeXB0ATQxNDU1MzVGNDM0MjQzOzMwMzQzNjQ0Mzk0NTQ2NDY0MzM1MzM0NDM0ND MzMzMxNDEzMzQ1MzA0NTM0MzQ0NDQ0NDQ0NjM0MzM0MzQyNDI7OzMyMzUzMDMwOzc2Njcx MEI0M0JCRDQzQzqwQ0I4NEZGNDU3RkFDQjhBOzlCODhGNUM1RUIxQUI4QUM7NTc0MzQzNUY0Mz UyNTk1MDU0NUY0NDQ1NDY0MTU1NEM1NDVGNDQ0RjRENDE0OTRFOzMwOzMxMzQzNTM2MzMz MTMyMzqzMzMzMzlzNzMwOw]

When the keytab file mode is used for login, the configuration information example is as follows:

[server.url = 10.10.26.187:21351,127.0.0.2:21351] [authentication.type = kerberos]  $[use_keytab = true]$ [client.principal = bar] [client.keytab = /opt/hadoopclient/Loader/loader-tools-1.99.3/loader-tool/hadoop-config/user.keytab] [krb5.conf.file = /opt/hadoopclient/Loader/loader-tools-1.99.3/loader-tool/hadoop-config/krb5.conf]

**Step 6** Run the following command to edit the job.properties file and configure job information:

#### vi job.properties

 $\#$ inh name job.jobName = sftp2hdfs-schedule-tool

#Whether to update the loader configuration parameters(File filter)£?This parameter is used to match the import file name. Values are true or false. #false means update.the file name which is get by schedule tool will be updated to Loader configuration parameters (File filter). #false means no update.the file name which is get by schedule tool will be updated to Loader configuration parameters (import path).  $file.fiter = false$ 

#File name = prefix + date + suffix #Need to import the file name prefix file.fileName.prefix=table1

#Need to import the file name suffixes file.fileName.posfix=.txt

#Date Davs. Value is an integer. #According to the date and number of days to get the date of the import file. date.day =  $1$ 

#Date Format. Import file name contains the date format. Format Type£°yyyyMMdd, yyyyMMdd HHmmss,yyyy-MM-dd,yyyy-MM-dd HH:mm:ss file.date.format = yyyyMMdd

#Date Format.Scheduling script execution. Enter the date format. parameter.date.format = yyyyMMdd

#Whether the import file is a compressed format. Values ?? are true or false. #true indicates that the file is a compressed format£?Execution scheduling tool will extract the files.false indicates that the file is an uncompressed. Execution scheduling tool does not unpack. file.format.iscompressed = false

#Hadoop storage type.Values are HDFS or HBase. storage.type = HDFS

According to the data provided by Step 1, the filtering rules are set as follows when the **table120160221.txt** file is used as an example:

- File name prefix: file.fileName.prefix=table1
- File name suffix: file.fileName.posfix=.txt
- Date format included in the file name:  $file.dataeformat = yyyyMMdd$
- Entered date parameter for invoking the script: parameter.date.format = yyyyMMdd
- Number of delayed days.

date.day  $= 1$ 

For example, if the input date parameter of the script is **20160220**, the result is **20160221** by using the addition.

### $\Box$  Note

If the **./run.sh 20160220 /user/loader/schedule\_01** command is executed, the preceding filtering rules will be combined into a string: "table1"+"20160221"+.txt = **table120160221.txt**.

- **Step 7** Select a filtering rule according to the value of **file.filter**.
	- If a file is to be exactly matched, go to **Step 8**.
	- If a series of files are to be fuzzily matched, go to **Step 9**.

**Step 8** Change the value of **file.filter** in the **job.properties** file to **false**.

Run the following commands to run the job. The task is completed.

### **cd /opt/hadoopclient/Loader/loader-tools-1.99.3/schedule-tool**

**./run.sh** 20160220 /user/loader/schedule\_01

20160220 indicates the input date, and /user/loader/schedule\_01 indicates the output path.

## $\Box$  Note

The string **table120160221.txt** obtained by combining the preceding filtering rules will be used as the file name and appended to the input path of the job. Therefore, the job will only process the uniquely matched file **table120160221.txt**.

**Step 9** In the **job.properties** file, change the value of **file.filter** to **true**, and set the value of **file.fileName.prefix** to \*.

Run the following commands to run the job. The task is completed.

#### **cd /opt/hadoopclient/Loader/loader-tools-1.99.3/schedule-tool**

**./run.sh** 20160220 /user/loader/schedule\_01

20160220 indicates the input date, and /user/loader/schedule\_01 indicates the output path.

#### $\cap$  note

The string **\*20160221.txt** obtained by combining the preceding filtering rules will be used as the fuzzy match mode of the file filter. In the input path of the job, all files matching **\*20160221.txt** will be processed by the job.

**----End**

# **13.8.6 Using loader-backup to Back Up Job Data**

# **Scenario**

After a job is created using the Loader WebUI or loader-tool, use loader-backup to back up data.

## $\Box$  Note

- Only Loader jobs of data export support data backup.
- This tool is an internal Loader interface and is invoked by the upper-layer component HBase. Only the data backup from HDFS to SFTP is supported.

# **Prerequisites**

The Loader client has been installed and configured. For details, see **[Running a](#page-1365-0) [Loader Job by Using Commands](#page-1365-0)**.

# **Procedure**

- **Step 1** Log in to the node where the client is installed as the user who installs the client. For details, see **[Running a Loader Job by Using Commands](#page-1365-0)**.
- **Step 2** Run the following command to go to the directory where the **backup.properties** file is located. For example, if the Loader client installation directory is /opt/ **hadoopclient/Loader**, run the following command:

#### **cd /opt/hadoopclient/Loader/loader-tools-1.99.3/loader-backup/conf**

**Step 3** Run the following command to modify the configuration parameters of **backup.properties**. For details about the parameters, see **[Table 13-137](#page-1389-0)**.

## **vi backup.properties**

```
server.url = 10.0.0.1:21351,10.0.0.2:12000
authentication.type = kerberosauthentication.user =
authentication.password=
job.jobId = 1use.keytab = trueclient.principal = loader/hadoop
client.keytab = /opt/client/conf/loader.keytab
```

| Configuration<br>parameters | <b>Description</b>                                                                                                    | <b>Example Value</b>              |
|-----------------------------|----------------------------------------------------------------------------------------------------|-----------------------------------|
| server.url                  | Floating IP address and port<br>(21351) for Loader.<br>For compatibility, multiple IP<br>addresses and ports can be<br>configured and need to be<br>separated by commas $(j)$ . The first<br>IP address and port must be those<br>of Loader (21351). The others can<br>be configured based on service<br>requirements.                                          | 10.0.0.1:21351,10<br>.0.0.2:12000 |
| authentication.type         | Login authentication mode.<br>kerberos indicates that the<br>security mode is used and<br>Kerberos authentication is<br>performed. Kerberos<br>authentication provides two<br>authentication modes: the<br>password mode and the keytab<br>file mode.<br>• simple indicates that the<br>normal mode is used and<br>Kerberos authentication is not<br>performed. | kerberos                          |
| authentication.user         | User for login when the normal<br>mode or password authentication<br>is used.<br>In the keytab login mode, this<br>parameter does not need to be<br>set.                                                                                                    | bar                               |

<span id="page-1389-0"></span>**Table 13-137** Configuration parameters

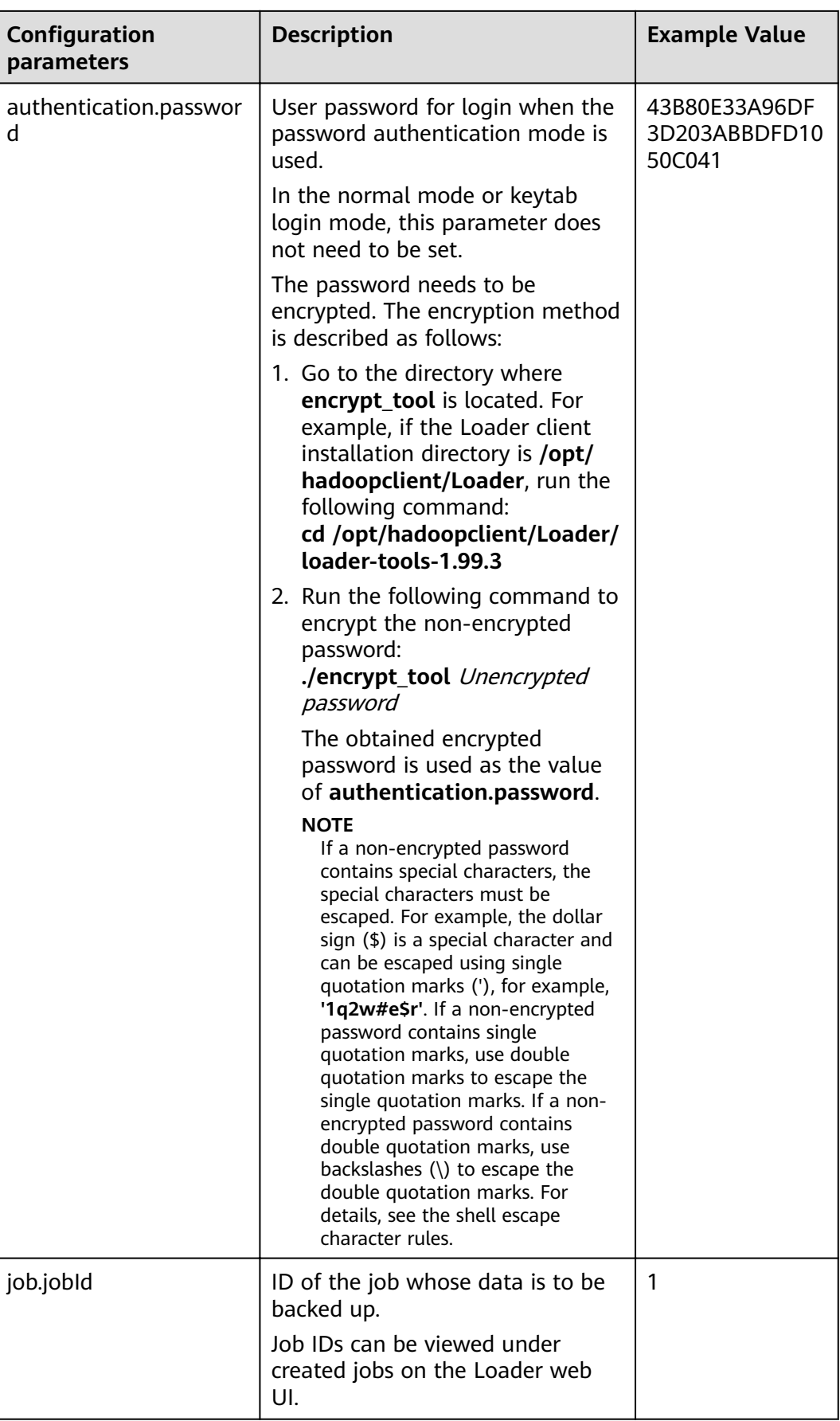

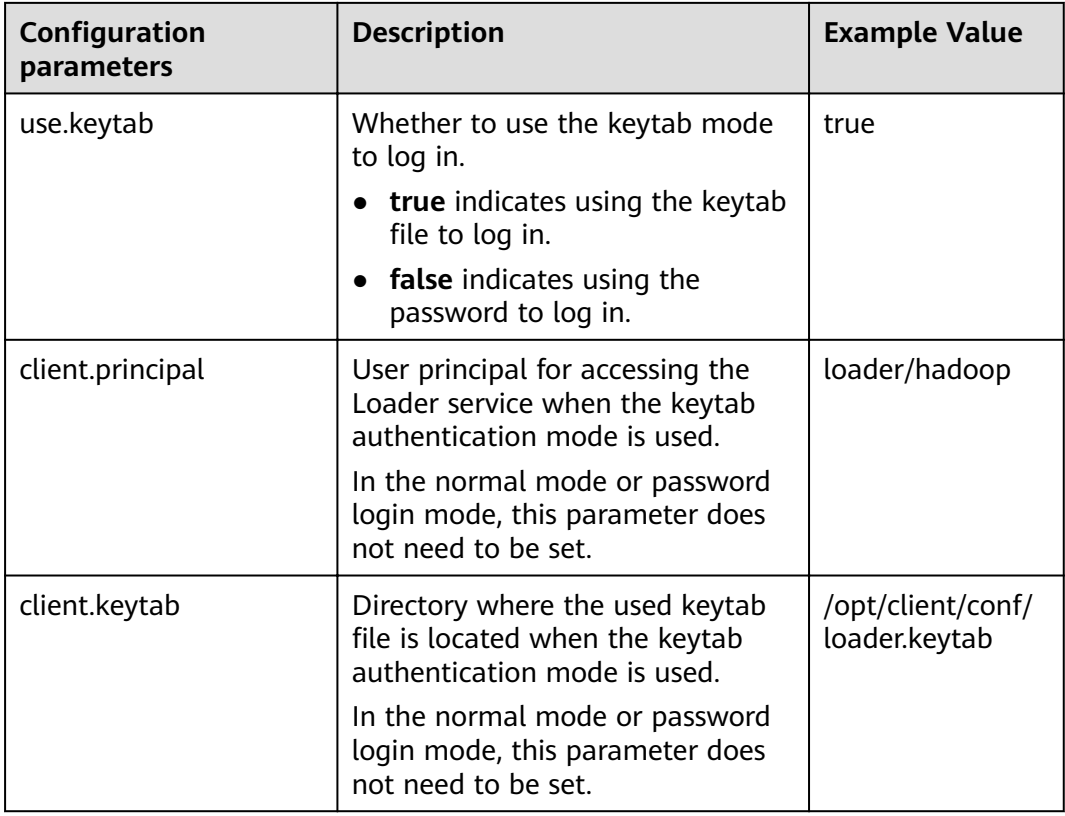

**Step 4** Run the following command to go to the directory where the backup script **run.sh** is located. For example, if the Loader client installation directory is **/opt/ hadoopclient/Loader**, run the following command:

## **cd /opt/hadoopclient/Loader/loader-tools-1.99.3/loader-backup**

**Step 5** Run the following command to run the backup script **run.sh** to back up Loader job data. The system backs up data to a directory at the same layer of the job output directory.

## **./run.sh** Backup data input directory

For example, the backup data input directory is **/user/hbase/**, and the job output directory is**/opt/client/sftp/sftp1**. **sftp1** acts as a placeholder. Run the following command to back up data to the **/opt/client/sftp/hbase** directory:

**./run.sh /user/hbase/**

**----End**

# **13.8.7 Open Source sqoop-shell Tool Usage Guide**

# **Overview**

Sqoop-shell is a shell tool of Loader. All its functions are implemented by executing the **sqoop2-shell** script.

The sqoop-shell tool provides the following functions:

- Creating and updating connectors
- Creating and updating jobs
- Deleting connectors and jobs
- Starting jobs in the synchronous or asynchronous mode.
- Stopping jobs
- Viewing job status
- Viewing historical execution records of jobs
- Cloning connectors and jobs
- Creating and updating conversion steps
- Specifying line and field separators

The sqoop-shell tool supports the following modes:

Interaction mode

Users execute the **sqoop2-shell** script without parameters to go to the particular interaction window of Loader. After the contents of the script are input, the tool returns the relevant information to the interaction window.

**Batch mode** 

The **sqoop2-shell** script has a file name as a parameter and multiple commands are stored in lines in the file. The sgoop-shell tool runs all commands in the file in sequence by executing the script. Alternatively, users can execute the **sqoop2-shell** script, to the end of which a command is attached with the **-c** parameter as the bridge. In this case, the sqoop-shell tool runs one command each time.

The sqoop-shell implements functions of Loader by running the commands in **Table 13-138**.

| Com<br>man<br>d | <b>Description</b>                                                      |
|-----------------|-------------------------------------------------------------------------|
| exit            | Exists the interaction mode.                                            |
|                 | This command is supported only in the interaction mode.                 |
| histor          | Views the executed commands.                                            |
| у               | This command is supported only in the interaction mode.                 |
| help            | Views the tool help information.                                        |
| set             | Sets server attributes.                                                 |
| show            | Displays service attributes and all the metadata information of Loader. |
| creat<br>e      | Creates connectors and jobs.                                            |
| updat<br>e      | Updates connectors and jobs.                                            |

**Table 13-138** Command list

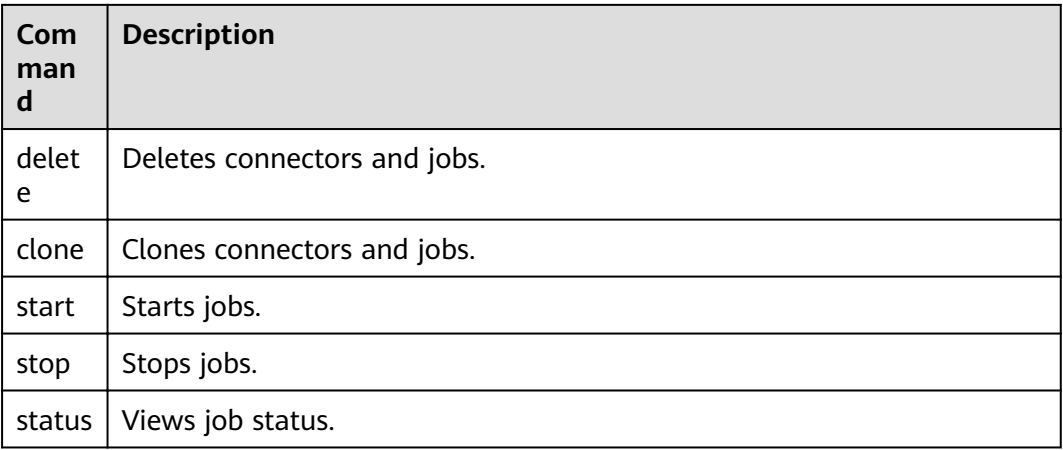

# **Commands**

- The sgoop2-shell tool provides two methods to obtain login authentication information. The first method is to obtain login authentication information from the configuration file. For details about the configuration items, see Example for Using the Open-Source sqoop-shell Tool (SFTP-HDFS) and Example for Using the Open-Source sgoop-shell Tool (Oracle-HBase). The second one is to obtain the authentication information by using parameters. Two modes are available in the second method: password mode and Kerberos authentication mode.
- Command for accessing the interaction mode

Execute the sqoop2-shell script without parameters to go to the sqoop tool window and run the commands one by one.

Run the following command to obtain the authentication information by reading the configuration file:

#### ./sgoop2-shell

Run the following command to authenticate login using the password mode:

#### ./sqoop2-shell -uk false -u username -p encryptedPassword

Run the following command to authenticate login using the Kerberos mode:

#### ./sqoop2-shell -uk true -k user.keytab -s userPrincipal

The following information is displayed:

Welcome to sgoop client Use the username and password authentication mode Authentication success Sqoop Shell: Type 'help' or '\h' for help.

sqoop:000>

Command for entering the batch mode

Two methods are available for accessing the batch mode.

1. Execute the sqoop2-shell script, in which a file name is used as a parameter and multiple commands are stored in lines in this file. The sgoopshell tool runs all commands in the file in sequence. The script must be stored in the home directory of the current user, for example, /root/ batchCommand.sh.

Run the following command to authenticate login by reading configuration files:

#### **./sqoop2-shell** /root/batchCommand.sh

Run the following command to authenticate login using the password mode:

**./sqoop2-shell -uk false -u username -p encryptedPassword** /root/ batchCommand.sh

Run the following command to authenticate login using the Kerberos mode:

### **./sqoop2-shell -uk true -k user.keytab -s userPrincipal** /root/ batchCommand.sh

batchCommand.sh is the user-defined name of the text file.

2. Execute the **sqoop2-shell** script, to the end of which a command is attached with the -c parameter as the bridge. The sqoop-shell tool will execute the command.

Run the following command to authenticate login by reading configuration files:

**./sqoop2-shell** -c expression

Run the following command to authenticate login using the password mode:

**./sqoop2-shell -uk false -u username -p encryptedPassword** -c expression Run the following command to authenticate login using the Kerberos mode:

**./sqoop2-shell -uk true -k user.keytab -s userPrincipal** -c expression

expression is the attached statement, whose format is the same as that in the text file in the first method.

**Exit command** 

This command is used for exiting the interaction mode and supported only in the interaction mode.

Example:

```
Welcome to sqoop client
Use the username and password authentication mode
Authentication success.
Sqoop Shell: Type 'help' or '\h' for help.
```
sqoop:000> exit 10-5-211-9:/opt/hadoopclient/Loader/loader-tools-1.99.3/sqoop-shell#

**History command** 

This command is used for viewing the executed commands and supported only in the interaction mode.

#### Example:

sqoop:000> history

- 0 show connector
- 1 create connection -c 4
- 2 show connections; 3 show connection;
- 4 show connection -a;
- 5 show connections;
- 6 show connection;
- 7 show connection -x 53;
- 8 show connection -x 52;
- 9 show connection -x 2
- 10 show connection -x 53;
- 11 show connection
- 12 show connection -x 53
- 13 create job -x 53 -t import 14 show connector 15 create connection -c 5 16 show connection -x 54 17 exit 18 show connector 19 create connection -c 5 20 exit 21 show connector 22 create connection -c 6 23 create job -x 20 -t import 24 start job -j 85 -s  $25 \forall x$  26 exit 27 history sqoop:000>
- Help command

This command is used for viewing the tool help information.

Example:

sqoop:000> help For information about Sqoop, visit: http://sqoop.apache.org/docs/1.99.3/index.html

Available commands:

exit  $(\x)$  Exit the shell history (\H ) Display, manage and recall edit-line history help (\h ) Display this help message set (\st ) Set server or option Info show (\sh ) Show server, connector, framework, connection, job, submission or option Info create (\cr ) Create connection or job Info delete (\d ) Delete connection or job Info update (\up ) Update connection or job Info clone (\cl ) Clone connection or job Info start (\sta) Start job stop (\stp) Stop job status (\stu) Status job

For help on a specific command type: help command

sqoop:000>

Set command

The set command is used for setting attributes of clients and servers and supports the following attributes:

server indicates setting the connection attributes for servers.

 $\Box$  note

When attribute -u is set, attributes -h, -p, and -w can be ignored.

option indicates setting the client attributes.

 $\Box$  NOTE

**option** can be set by key values. For example, **set option --name verbose - value true**.

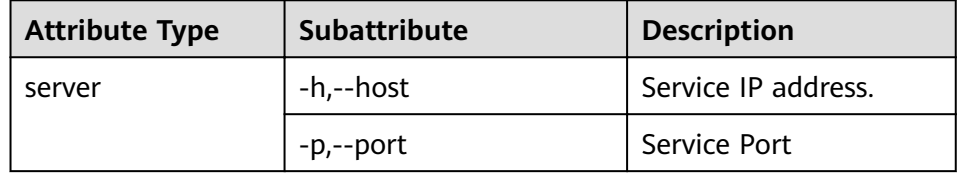

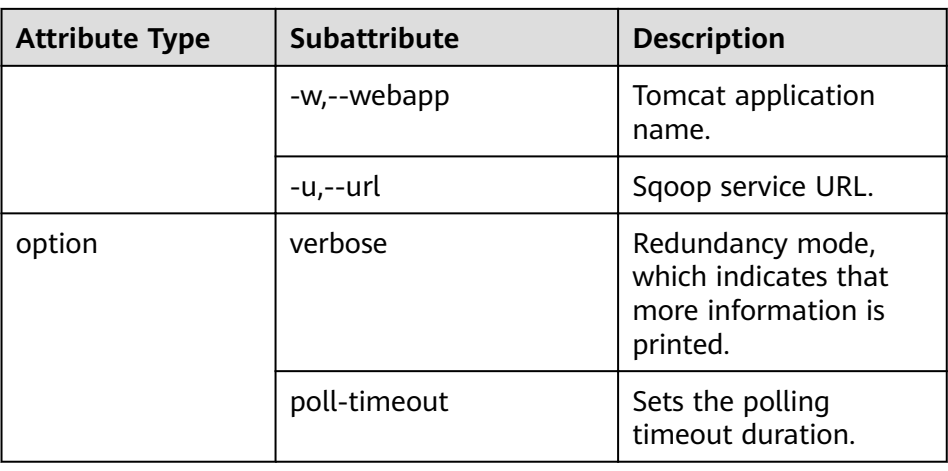

## Example:

set option --name verbose --value false set server --host 10.0.0.1 --port 21351 --webapp loader

### ● **show** command

This command is used for displaying information, such as variable information and storage metadata information.

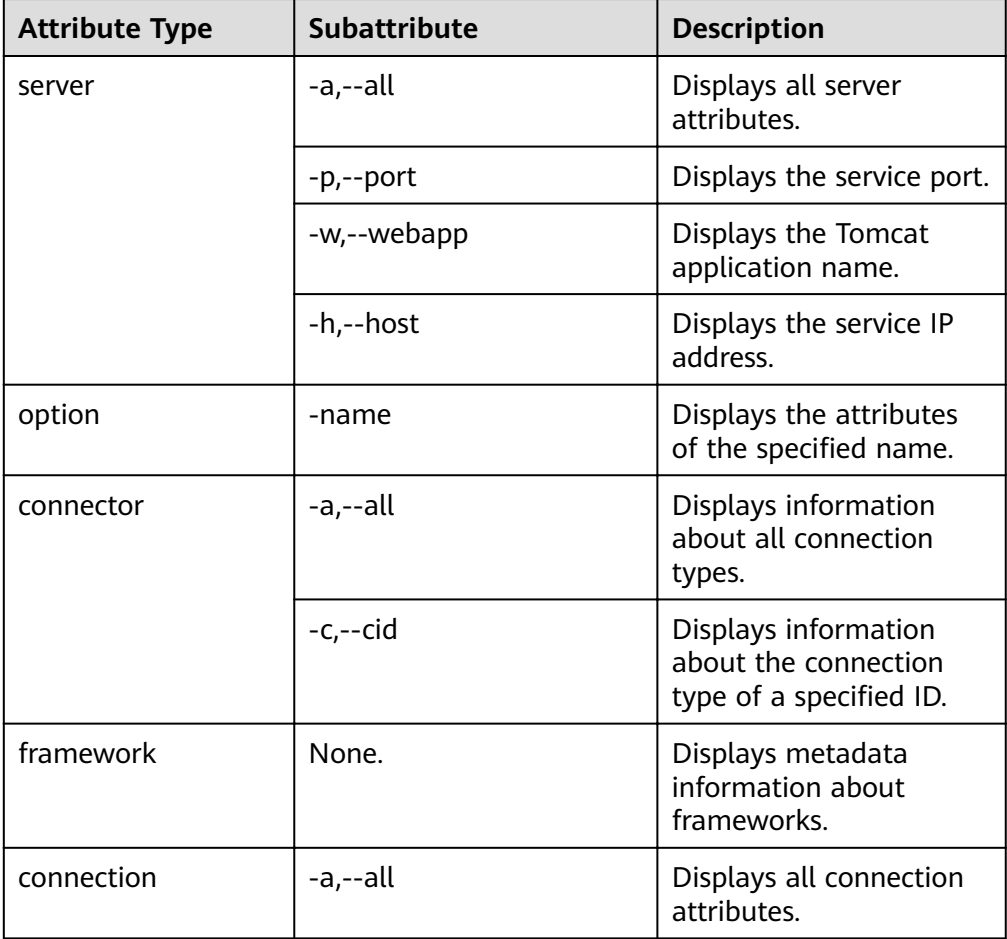

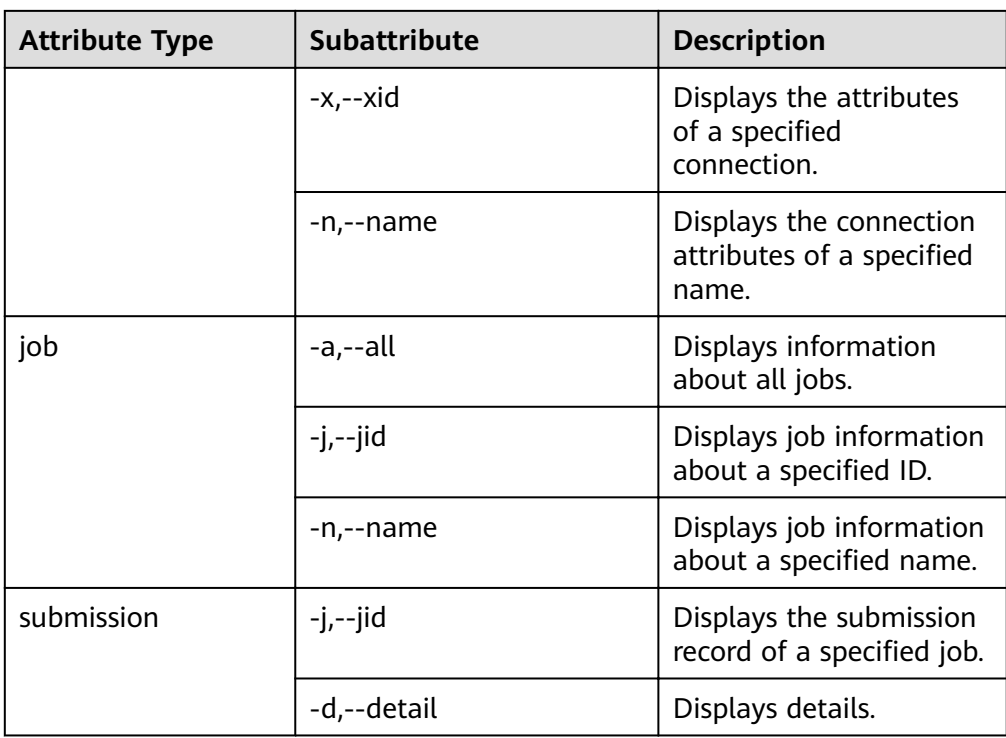

### Example:

- show server -all show option --name verbose show connector -all show framework show connection -all show connection -n sftp-example show job -all show job -j 1 show submission --jid 1<br>show submission --jid 1 -d
- Create command  $\bullet$

This command is used for creating connectors and jobs.

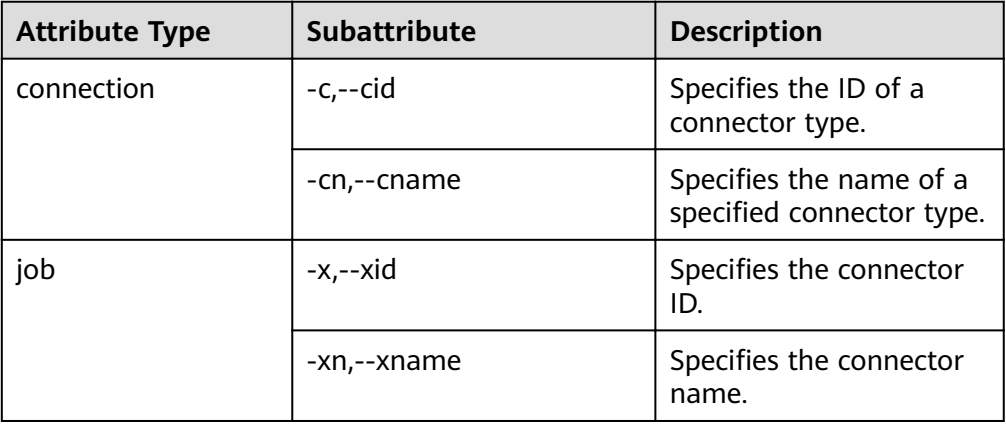

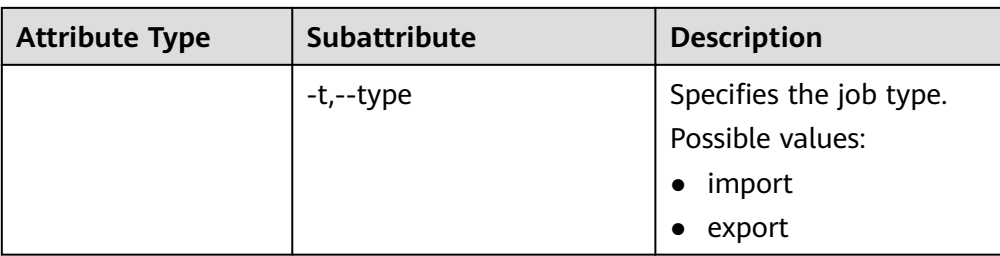

In the interaction mode, enter the attribute values one by one as prompted.

Example for creating connectors:

create connection -c 1 create connection - cn example

Example for creating jobs:

create job -x 1 -t import create job -xn job\_example -t export

In the batch mode, run the following command to view the specific attribute and then set a value for the attribute:

#### create job -t import -x 1 --help

You can run the above command in either of the following ways:

Save the command to a text file and attach this file to the end of the sgoop-shell script, and run the following command:

#### ./sqoop2-shell batchCommand.sh

Attach a command with the -c parameter to the end of the sqoop-shell script and run the following command:

#### ./sqoop2-shell -c expression

For details about command execution, refer to previous description in this section. The following shows two complete commands:

#### Example for creating connectors:

create connection -c 4 --connector-connection-sftpPassword xxxxx --connector-connectionsftpServerlp 10.0.0.1 --connector-connection-sftpServerPort 22 --connector-connection-sftpUser root--name testConnection

#### Example for creating jobs:

create job -t import -x 1 --connector-file-inputPath /opt/tempfile --connector-file-fileFilter \* -framework-output-outputDirectory /user/loader/1 --framework-output-storageType HDFS -framework-throttling-extractorSize 120 --framework-output-fileType TEXT\_FILE --connector-filesplitType FILE -queue default -priority low -name newJob

In the batch mode, you can attach a statement using the -c parameter as the bridge.

#### Example for creating connectors:

-- sqoop2-shell -c "create connection -c 4 --connector-connection-sftpPassword xxxxx. connector-connection-sftpServerIp 10.0.0.1 --connector-connection-sftpServerPort 22 -connector-connection-sftpUser root--name testConnection"

#### update command

This command is used for updating connectors and jobs.

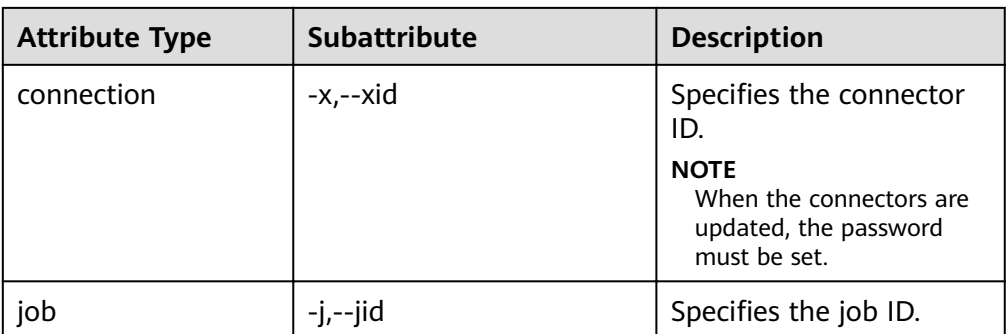

Interaction mode

Example for updating connectors: update connection --xid 1

Example for updating jobs:

- update job --jid 1
- Batch mode

Example for updating connectors:

update connection -x 6 --connector-connection-sftpServerPort 21 - --name sfp\_130--connectorconnection-sftpPassword xxxx

Example for updating jobs:

update job -jid 1 -name sftp2hdfs --connector-file-fileFilter \*.txt

# delete command

This command is used for deleting connectors and jobs.

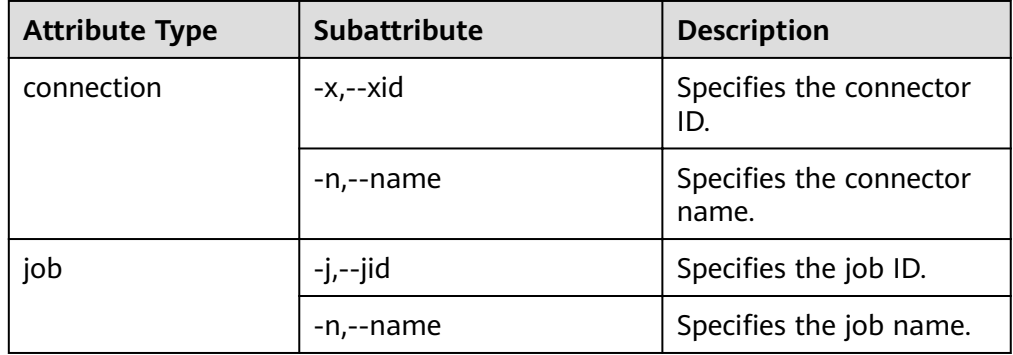

#### Example:

```
delete connection -x 1
delete connection --name abc
delete job -j 1
delete job -n qwerty
```
clone command

This command is used for cloning connectors and jobs.

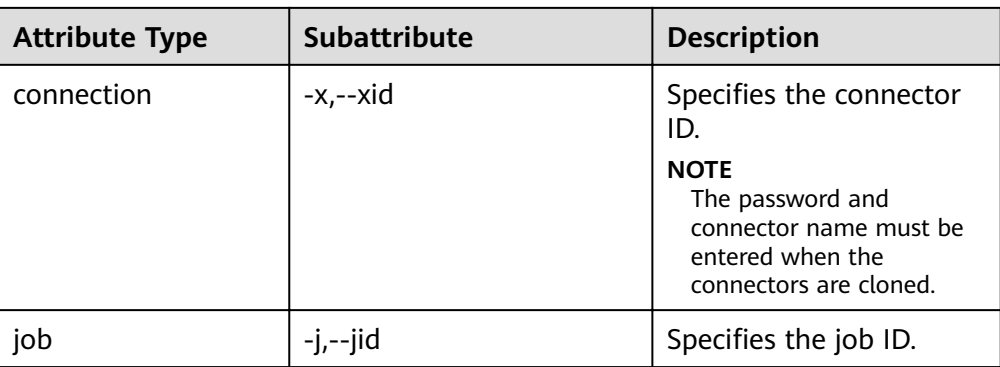

Example:

clone job -j 1

● **start** command

This command is used for starting jobs.

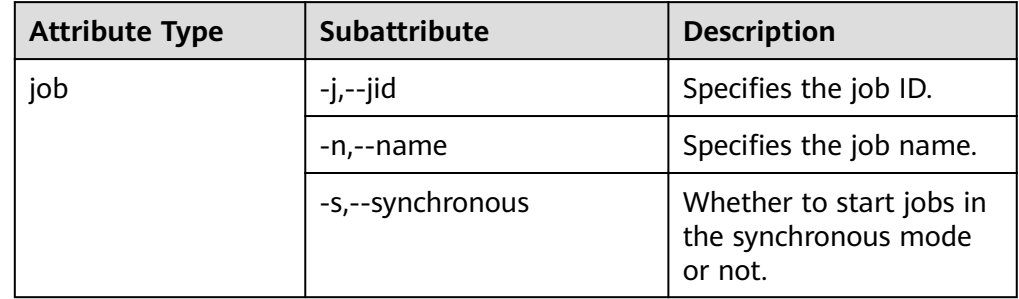

Example for starting jobs in the asynchronous mode:

```
start job -j 1
start job -n abc
```
Example for starting jobs in the synchronous mode:

```
start job -j 1 -s
start job --name abc --synchronous
```
## stop command

This command is used for stopping jobs.

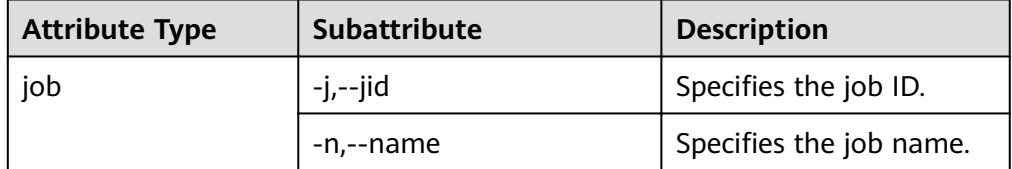

Example: stop job -j 1

stop job -n abc Status command

This command is used for viewing job status.

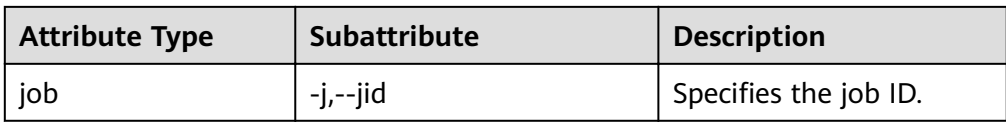

When **-s** parameter is attached to the command, the result only contains the enumerated value of job status.

Example:

status job -j 1 status job -j 1 -s

# **Extended Attributes of Create Command**

For the scenario in which HDFS exchanges data with the SFTP server or RDB, MRS extends the create command attributes on the basis of the open source sqoopshell tool, so as to specify line and field separators and conversion steps when jobs are created.

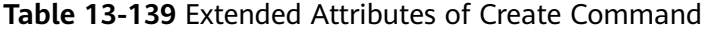

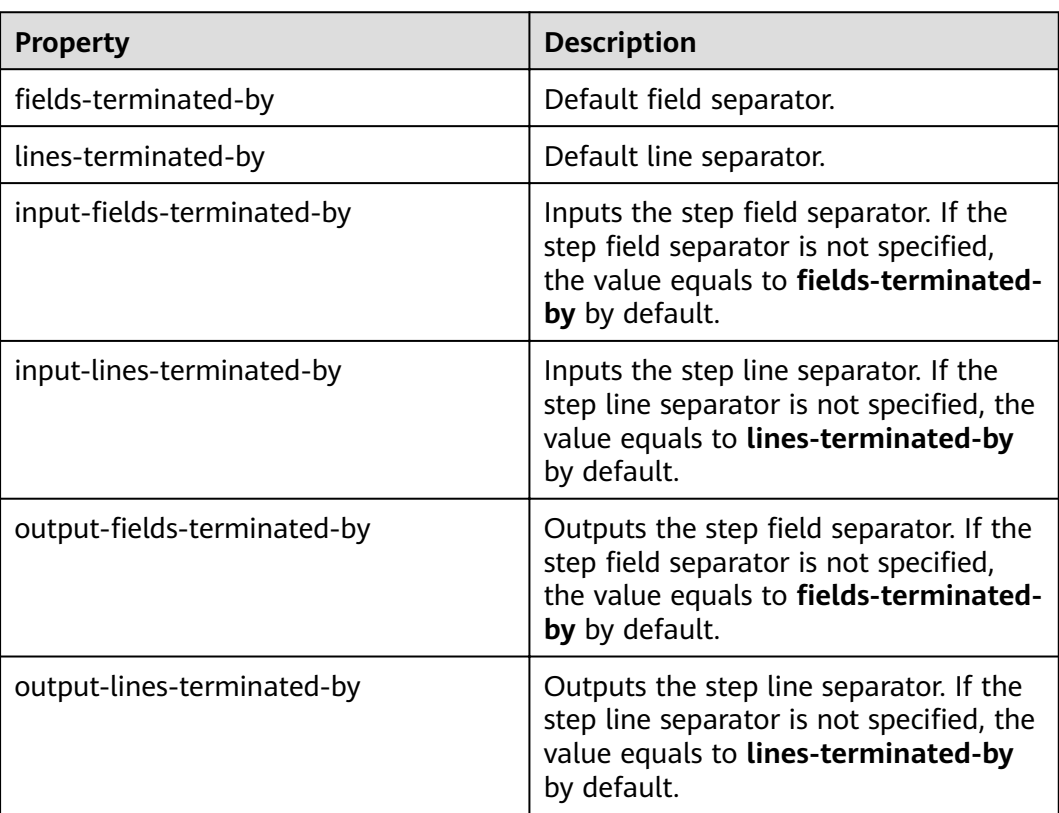

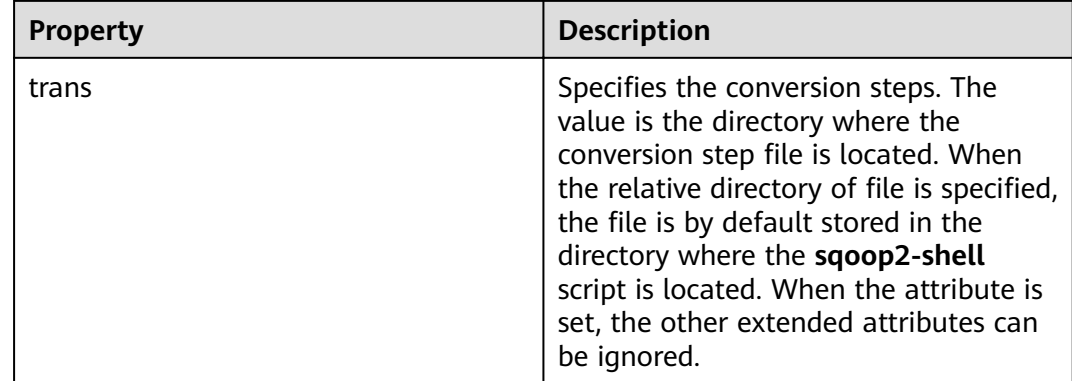

# **Interconnecting Sqoop1 with MRS**

- **Step 1** Download the open source Sqoop from **[http://www.apache.org/dyn/closer.lua/](http://www.apache.org/dyn/closer.lua/sqoo:p/1.4.7) [sqoo:p/1.4.7](http://www.apache.org/dyn/closer.lua/sqoo:p/1.4.7)**.
- **Step 2** Save the downloaded **sqoop-1.4.7.bin\_\_hadoop-2.6.0.tar.gz** package to the **/opt/ sqoop** directory on the Master node in the MRS cluster and decompress the package.

#### **tar zxvf sqoop-1.4.7.bin\_\_hadoop-2.6.0.tar.gz**

**Step 3** Go to the directory where the package is decompressed and modify the configuration.

#### **cd /opt/sqoop/sqoop-1.4.7.bin\_\_hadoop-2.6.0/conf**

### **cp sqoop-env-template.sh sqoop-env.sh**

#### **vi sqoop-env.sh**

Add the following configurations:

export HADOOP\_COMMON\_HOME=/opt/client/HDFS/hadoop

export HADOOP\_MAPRED\_HOME=/opt/client/HDFS/hadoop

export HIVE\_HOME=/opt/Bigdata/MRS\_1.9.X/install/FusionInsight-Hive-3.1.0/hive (Enter the actual path.)

export HIVE\_CONF\_DIR=/opt/client/Hive/config

export HCAT\_HOME=/opt/client/Hive/HCatalog

## **Step 4** Add the system variable **SQOOP\_HOME** to **PATH**.

## vi /etc/profile

Add the following information:

export SQOOP\_HOME=/opt/sqoop/sqoop-1.4.7.bin\_hadoop-2.6.0

export PATH=\$PATH:\$SQOOP\_HOME/bin

**Step 5** Run the following command to copy the **jline-2.12.jar** file to the **lib** file.

### cp /opt/share/jline-2.12/jline-2.12.jar /opt/sqoop/ sqoop-1.4.7.bin hadoop-2.6.0/lib

<span id="page-1403-0"></span>**Step 6** Run the following command to add the following configuration to the file.

#### vim \$JAVA HOME/jre/lib/security/java.policy

permission javax.management.MBeanTrustPermission "register":

**Step 7** Run the following command to interconnect sgoop1 with MRS.

#### source /etc/profile

 $---End$ 

# 13.8.8 Example for Using the Open-Source sgoop-shell Tool (SFTP-HDFS)

## **Scenario**

Taking importing data from SFTP to HDFS as an example, this section introduces how to use the sgoop-shell tool to create and start Loader jobs in the interaction mode and batch mode.

## **Prerequisites**

The Loader client has been installed and configured. For details, see Running a **Loader Job by Using Commands.** 

# **Example for the Interaction Mode**

- Step 1 Log in to the node where the Loader client is installed as the user who installs the client
- **Step 2** Run the following command to go to the **conf** directory of the sgoop-shell tool. For example, if the Loader client installation directory is /opt/hadoopclient/ **Loader, run the following command:**

#### cd /opt/hadoopclient/Loader/loader-tools-1.99.3/sgoop-shell/conf

**Step 3** Run the following command to configure authentication information:

vi client.properties server.url= 10.0.0.1:21351 # simple or kerberos authentication.type=simple # true or false use.keytab=true

authentication user= authentication.password=

client.principal=hdfs/hadoop@<system domain name>

# keytab file client.keytab.file=./conf/login/hdfs.keytab
# $\Box$  note

Log in to FusionInsight Manager and choose **System** > **Permission** > **Domain and Mutual Trust**. The value of **Local Domain** is the current system domain name.

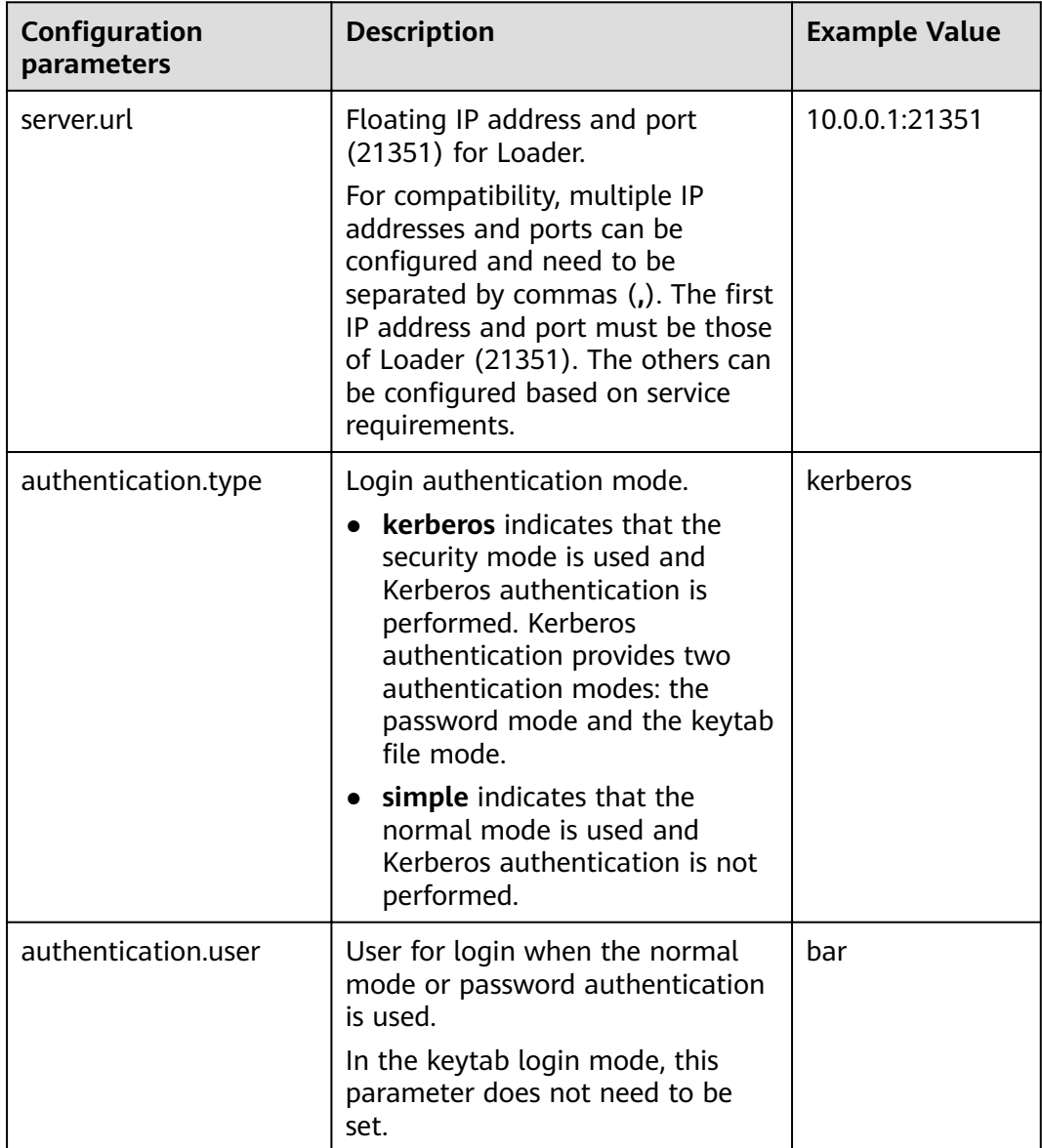

#### **Table 13-140** Configuration parameters

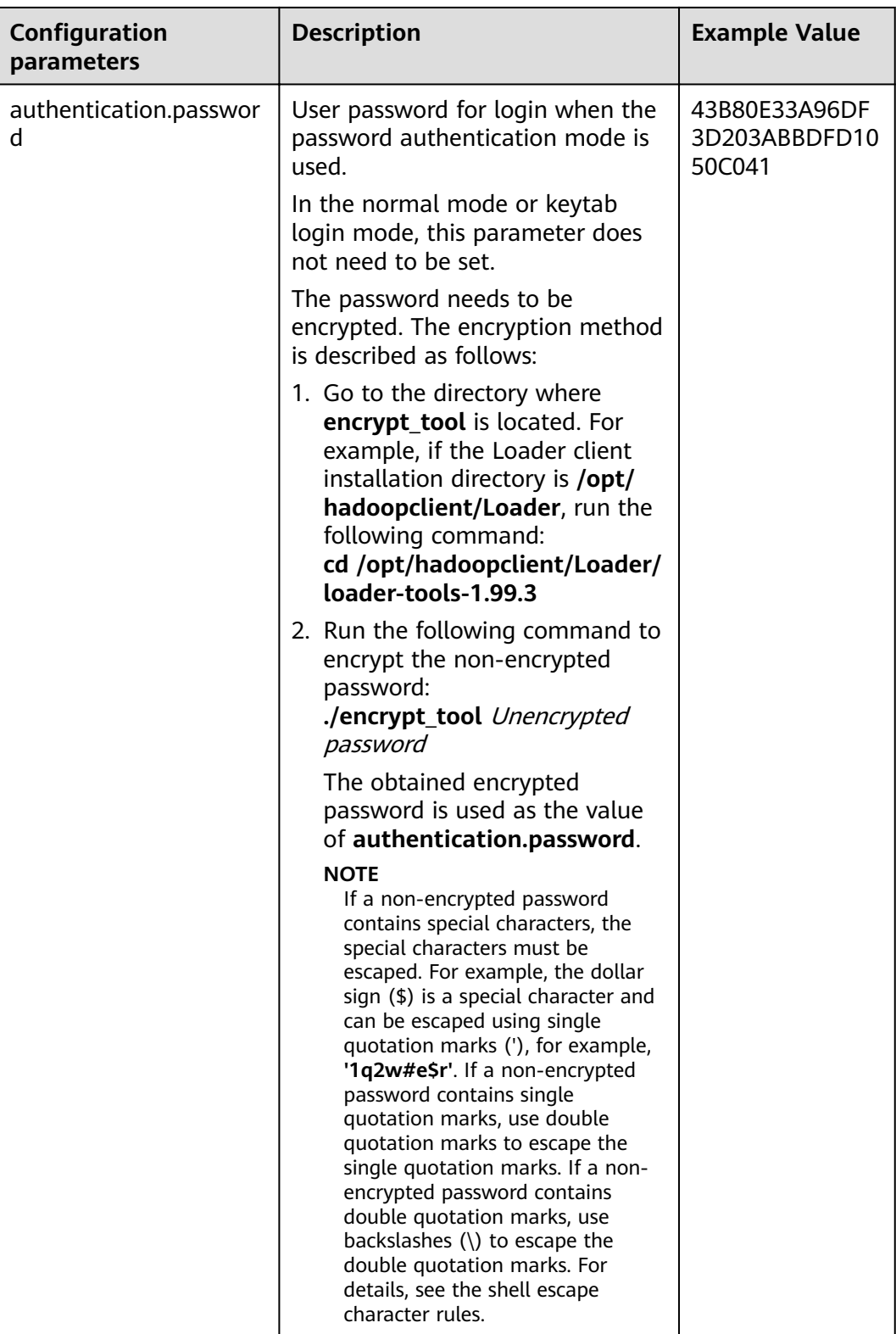

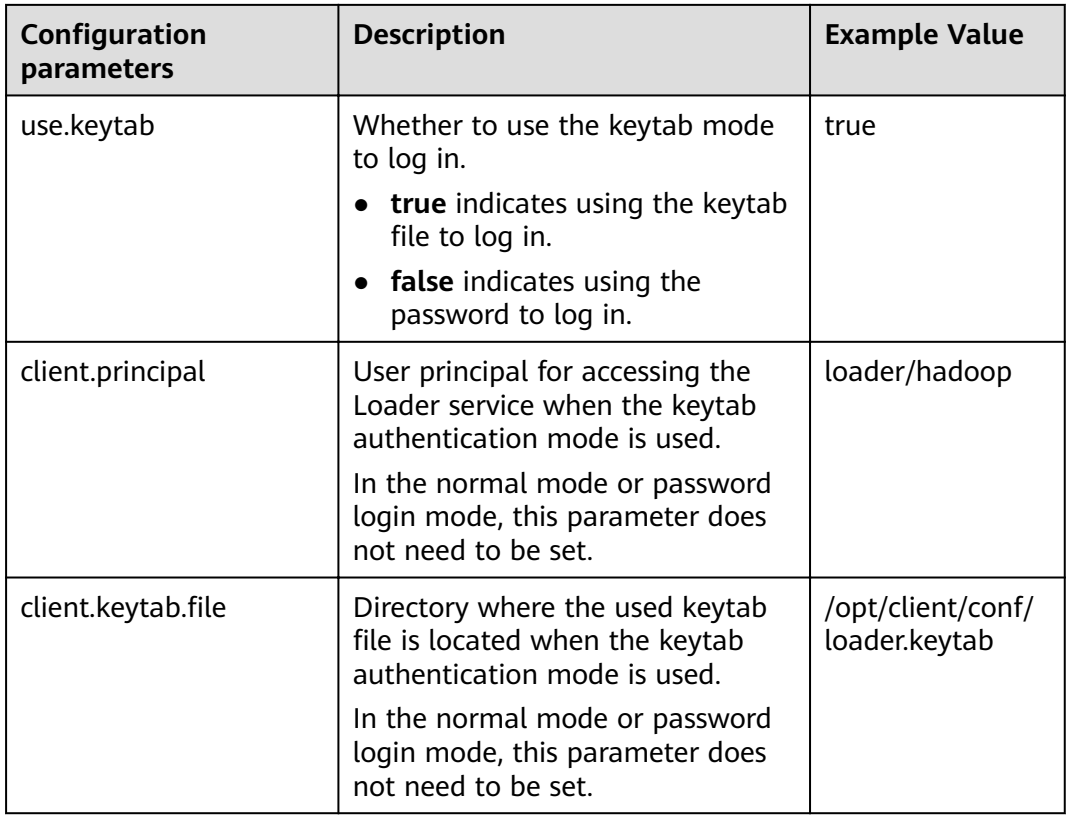

#### **Step 4** Run the following command to go to the interaction mode:

#### **source /opt/hadoopclient/bigdata\_env**

#### **cd /opt/hadoopclient/Loader/loader-tools-1.99.3/sqoop-shell**

#### **./sqoop2-shell**

The preceding commands obtain authentication information by reading the configuration file.

Alternatively, you can also use the password or Kerberos authentication.

Run the following command to authenticate login using the password mode:

#### **./sqoop2-shell -uk false -u username -p encryptedPassword**

Run the following command to authenticate login using the Kerberos mode:

#### **./sqoop2-shell -uk true -k user.keytab -s userPrincipal**

```
Welcome to sqoop client
Use the username and password authentication mode
Authentication success.
Sqoop Shell: Type 'help' or '\h' for help.
```
sqoop:000>

**Step 5** Run the following command to view the corresponding ID of the current connector:

#### **show connector**

The following information is displayed:

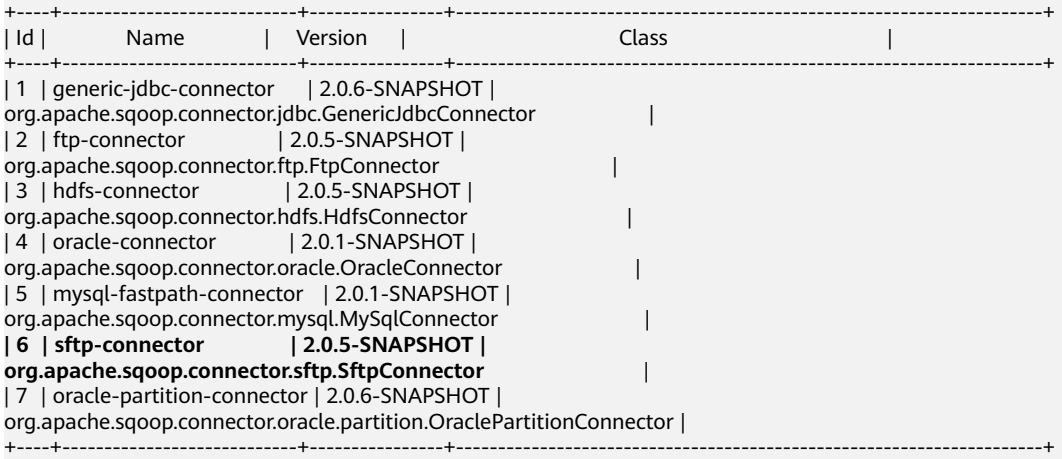

The preceding information indicates that the SFTP connector ID is 6.

**Step 6** Run the following command to create connectors and enter the specific connector information as prompted:

#### **create connection -c** connector ID

For example, if the connector ID is 6, run the following command:

#### **create connection -c 6**

sqoop:000> create connection -c 6 Creating connection for connector with id 6 Please fill following values to create new connection object Name: sftp14

Connection configuration

Sftp server IP: 10.0.0.1 Sftp server port: 22 Sftp user name: root Sftp password: \*\*\*\*\*\*\*\*\*\*\*\* Sftp public key: New connection was successfully created with validation status FINE and persistent id **20** sqoop:000>

The preceding information indicates that the connection ID is 20.

**Step 7** Based on the connection ID, run the following command to create jobs:

#### **create job -x** connection ID **-t import**

For example, if the connection ID is 20, run the following command:

#### **create job -x 20 -t import**

The following information is displayed:

Creating job for connection with id 20 Please fill following values to create new job object Name: sftp-hdfs-test

File configuration

Input path: /opt/tempfile File split type: 0 : FILE 1 : SIZE Choose: 0

Filter type: 0 : WILDCARD 1 : REGEX Choose: 0 Path filter: \* File filter: \* Encode type: Suffix name: Compression: Output configuration Storage type: 0 : HDFS 1 : HBASE\_BULKLOAD 2 : HBASE\_PUTLIST 3 : HIVE Choose: 0 File type: 0 : TEXT\_FILE 1 : SEQUENCE\_FILE 2 : BINARY\_FILE Choose: 0 Compression format: 0 : NONE 1 : DEFAULT 2 : DEFLATE 3 : GZIP 4 : BZIP2  $5 : 174$  6 : SNAPPY Choose: Output directory: /user/loader/test File operate type: 0 : OVERRIDE 1 : RENAME 2 : APPEND 3 : IGNORE 4 : ERROR Choose: 0

Throttling resources

```
Extractors: 2
Extractor size: 
New job was successfully created with validation status FINE and persistent id 85
sqoop:000>
```
The preceding information indicates that the job ID is 85.

**Step 8** Run the following command to start the job:

**start job -j** job ID **-s**

For example, if the job ID is 85, run the following command:

#### **start job -j 85 -s**

Displaying the **SUCCEEDED** information indicates that the job is started successfully. Submission details Job ID: 85 Server URL: https://10.0.0.0:21351/loader/ Created by: admin Creation date: 2016-07-20 16:25:38 GMT+08:00 Lastly updated by: admin 2016-07-20 16:25:38 GMT+08:00: BOOTING - Progress is not available 2016-07-20 16:25:46 GMT+08:00: BOOTING - 0.00 % 2016-07-20 16:25:53 GMT+08:00: BOOTING - 0.00 %

```
2016-07-20 16:26:08 GMT+08:00: RUNNING - 90.00 %
2016-07-20 16:26:08 GMT+08:00: RUNNING - 90.00 %
2016-07-20 16:26:27 GMT+08:00: SUCCEEDED
```
**----End**

# **Example for the Batch Mode**

- **Step 1** Log in to the node where the Loader client is installed as the user who installs the client.
- **Step 2** Run the following command to go to the **conf** directory of the sqoop-shell tool. For example, if the Loader client installation directory is **/opt/hadoopclient/ Loader**, run the following command:

#### **cd /opt/hadoopclient/Loader/loader-tools-1.99.3/sqoop-shell/conf**

**Step 3** Run the following command to configure authentication information:

**vi client.properties** server.url=10.0.0.1:21351 # simple or kerberos authentication.type=simple # true or false use.keytab=true

authentication.user= authentication.password=

client.principal=hdfs/hadoop@<system domain name>

 $#$  keytab file client.keytab.file=./conf/login/hdfs.keytab

#### **Table 13-141** Configuration parameters

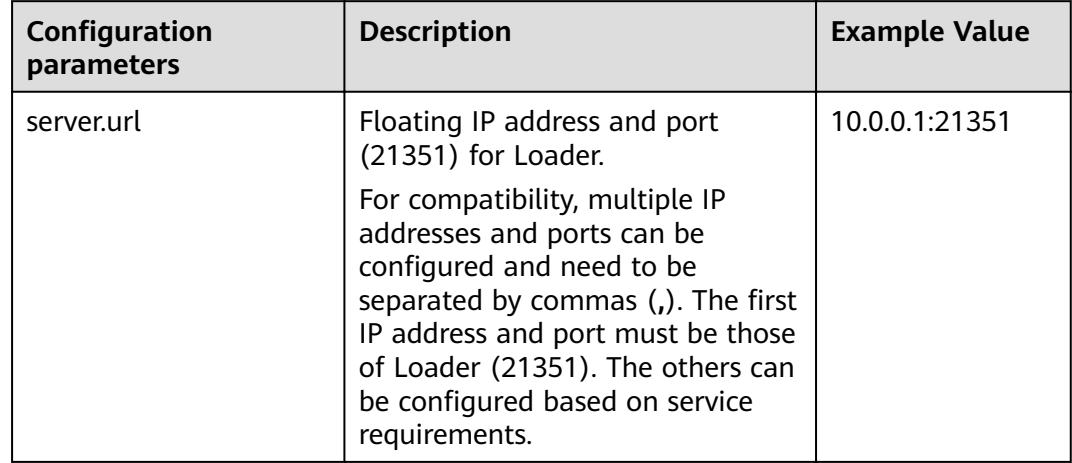

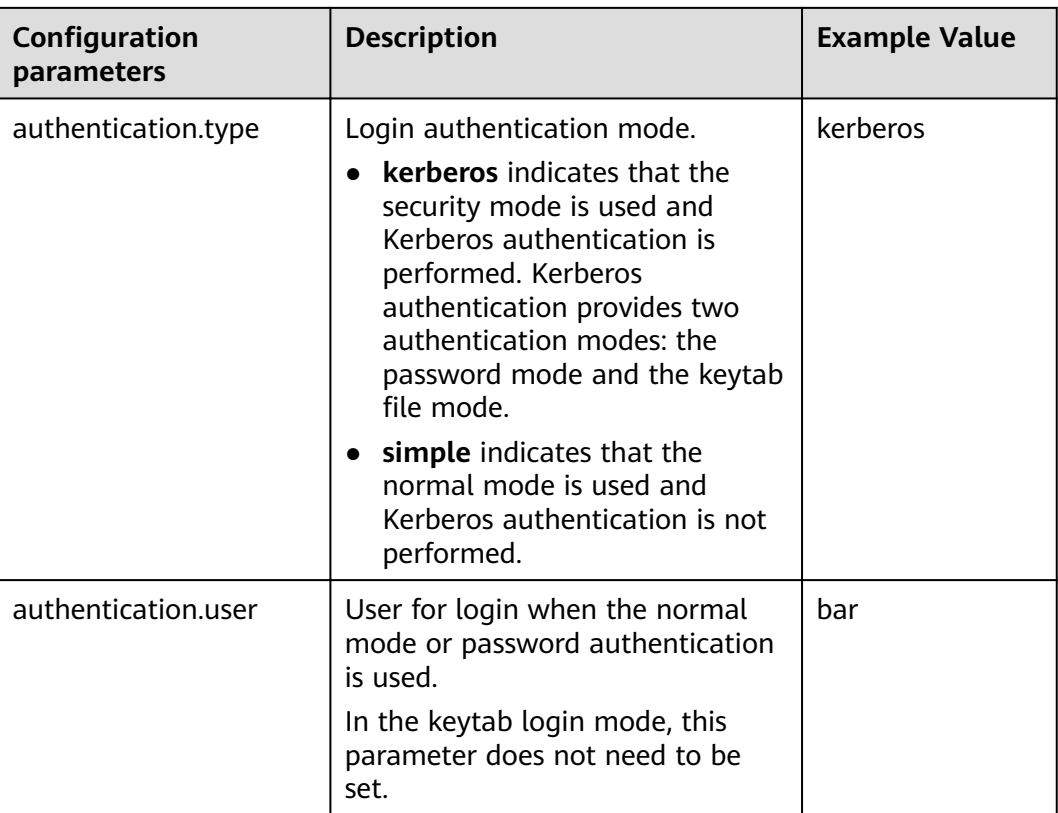

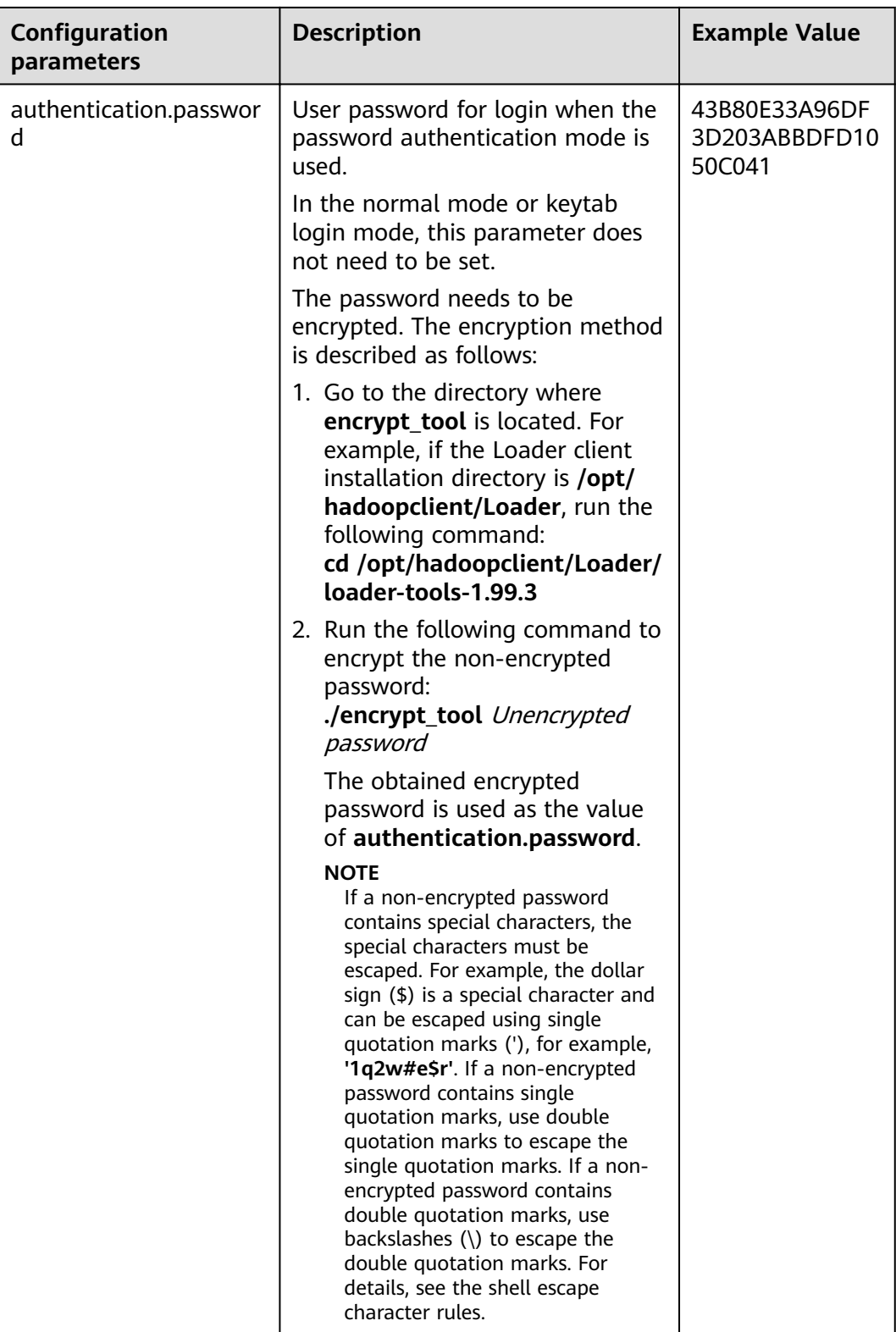

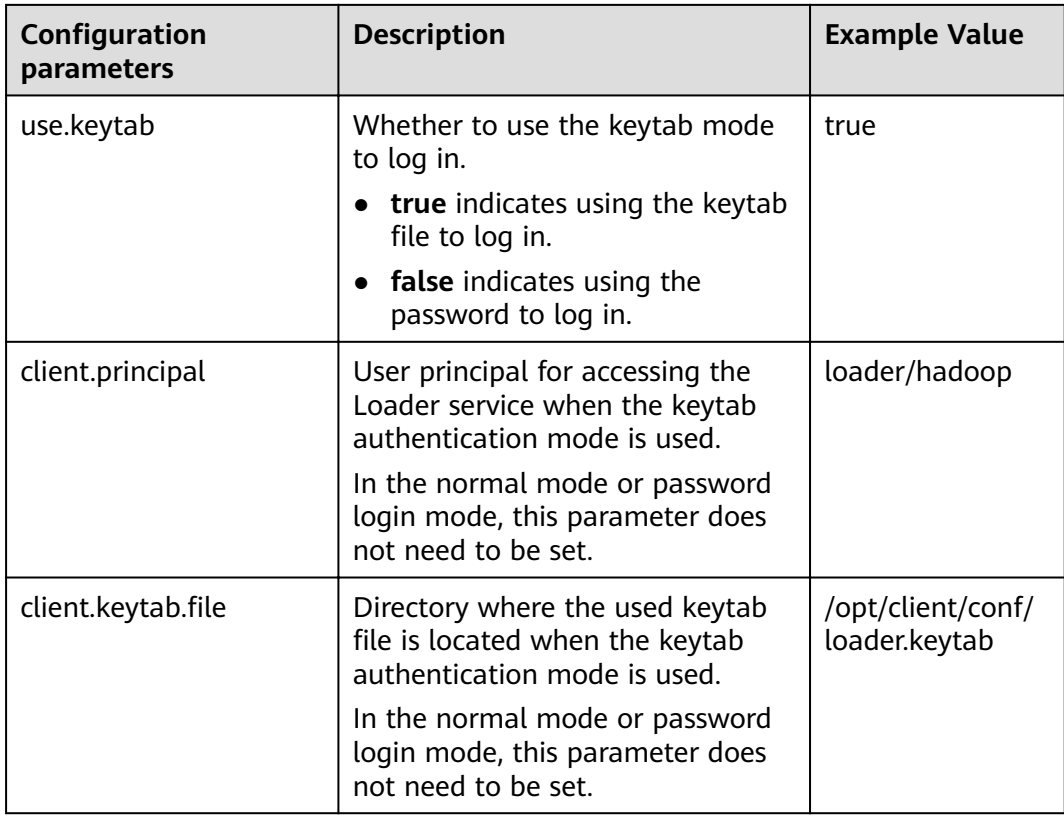

**Step 4** Run the following command to go to the directory where the **sqoop2-shell** script is located and create a text file in the directory, such as **batchCommand.sh**:

#### **cd /opt/hadoopclient/Loader/loader-tools-1.99.3/sqoop-shell**

#### **vi batchCommand.sh**

An example of **batchCommand.sh** is displayed as follows:

View parameters create connection -c 6 --help

// Create a connector

create connection -c 6 -name sftp-connection --connector-connection-sftpServerIp 10.0.0.1 --connectorconnection-sftpServerPort 22 --connector-connection-sftpUser root --connector-connection-sftpPassword xxxxx

#### Create a job create job -t import -x 20 --connector-file-inputPath /opt/tempfile --connector-file-fileFilter \* --frameworkoutput-outputDirectory /user/loader/1 --framework-output-storageType HDFS --framework-throttlingextractorSize 120 --framework-output-fileType TEXT\_FILE --connector-file-splitType FILE -name test

Start a job start job -j 85 -s

xxxxx is the password for the connector.

**Step 5** Run the following command and the sqoop-shell tool will run the preceding commands in sequence:

#### **./sqoop2-shell batchCommand.sh**

The commands above authenticate login by reading configuration files. Alternatively, you can attach the authentication information to the command, that is, use the password mode or Kerberos mode to authenticate login.

Run the following command to authenticate login using the password mode:

#### **./sqoop2-shell -uk false -u username -p encryptedPassword batchCommand.sh**

Run the following command to authenticate login using the Kerberos mode:

#### **./sqoop2-shell -uk true -k user.keytab -s userPrincipal batchCommand.sh**

Displaying the **SUCCEEDED** information indicates that the job is started successfully.

Welcome to sqoop client Use the username and password authentication mode Authentication success. sqoop:000> create connection -c 6 --help usage: Show connection parameters: --connector-connection-sftpPassword <arg> --connector-connection-sftpServerIp <arg> --connector-connection-sftpServerPort <arg> --connector-connection-sftpUser <arg> --framework-security-maxConnections <arg> --name <arg>  $==$ > FINE sqoop:000> create connection -c 6 -name sftp-connection --connector-connection-sftpServerIp 10.0.0.1 -connector-connection-sftpServerPort 22 --connector-connection-sftpUser root --connector-connectionsftpPassword xxxxx Creating connection for connector with id 6 New connection was successfully created with validation status FINE and persistent id 20  $==$ > FINE sqoop:000> create job -t import -x 20 --connector-file-inputPath /opt/tempfile --connector-file-fileFilter \* framework-output-outputDirectory /user/loader/1 --framework-output-storageType HDFS --frameworkthrottling-extractorSize 120 --framework-output-fileType TEXT\_FILE --connector-file-splitType FILE -name test Creating job for connection with id 20 New job was successfully created with validation status FINE and persistent id 85  $==>$  FINE Submission details Job ID: 85 Server URL: https://10.0.0.0:21351/loader/ Created by: admin Creation date: 2016-07-20 16:25:38 GMT+08:00 Lastly updated by: admin 2016-07-20 16:25:38 GMT+08:00: BOOTING - Progress is not available 2016-07-20 16:25:46 GMT+08:00: BOOTING - 0.00 % 2016-07-20 16:25:53 GMT+08:00: BOOTING - 0.00 % 2016-07-20 16:26:08 GMT+08:00: RUNNING - 90.00 % 2016-07-20 16:26:08 GMT+08:00: RUNNING - 90.00 % 2016-07-20 16:26:27 GMT+08:00: **SUCCEEDED**

**Step 6** In the batch mode, the **-c** parameter can be used to attach a command. sqoopshell can execute only the attached command at a time.

Run the following command to create a connection:

**./sqoop2-shell -c "create connection -c 6 -name sftp-connection --connectorconnection-sftpServerIp 10.0.0.1 --connector-connection-sftpServerPort 22 - connector-connection-sftpUser root --connector-connection-sftpPassword xxxxx"**

You can also use the password mode or Kerberos mode to attach the authentication information to the command.

Run the following command to authenticate login using the password mode:

**./sqoop2-shell -uk false -u username -p encryptedPassword -c "create connection -c 6 -name sftp-connection --connector-connection-sftpServerIp 10.0.0.1 --connector-connection-sftpServerPort 22 --connector-connectionsftpUser root --connector-connection-sftpPassword xxxxx"**

Run the following command to authenticate login using the Kerberos mode:

**./sqoop2-shell -uk true -k user.keytab -s userPrincipal -c "create connection -c 6 -name sftp-connection --connector-connection-sftpServerIp 10.0.0.1 - connector-connection-sftpServerPort 22 --connector-connection-sftpUser root --connector-connection-sftpPassword xxxxx"**

Displaying the **FINE** information indicates the connection is created successfully.

Welcome to sqoop client Use the username and password authentication mode Authentication success. sqoop:000> create connection -c 6 -name sftp-connection --connector-connection-sftpServerIp 10.0.0.1 - connector-connection-sftpServerPort 22 --connector-connection-sftpUser root --connector-connectionsftpPassword xxxxx Creating connection for connector with id 6 New connection was successfully created with validation status FINE and persistent id 20  $==$ > FINE

```
----End
```
# **13.8.9 Example for Using the Open-Source sqoop-shell Tool (Oracle-HBase)**

## **Scenario**

Taking **Importing Data from Oracle to HBase** as an example, this section introduces how to use the sqoop-shell tool to create and start Loader jobs in the interaction mode and batch mode.

## **Prerequisites**

The Loader client has been installed and configured. For details, see **[Running a](#page-1365-0) [Loader Job by Using Commands](#page-1365-0)**.

## **Example for the Interaction Mode**

- **Step 1** Log in to the node where the Loader client is installed as the user who installs the client.
- **Step 2** Run the following command to go to the **conf** directory of the sqoop-shell tool. For example, if the Loader client installation directory is **/opt/hadoopclient/ Loader**, run the following command:

#### **cd /opt/hadoopclient/Loader/loader-tools-1.99.3/sqoop-shell/conf**

**Step 3** Run the following command to configure authentication information:

#### **vi client.properties**

server.url= 10.0.0.1:21351 # simple or kerberos

authentication.type=simple # true or false use.keytab=true

authentication.user= authentication.password=

client.principal=oracle/hadoop@<system domain name>

# keytab file client.keytab.file=./conf/login/oracle.keytab

 $\Box$  Note

Log in to FusionInsight Manager and choose **System** > **Permission** > **Domain and Mutual Trust**. The value of **Local Domain** is the current system domain name.

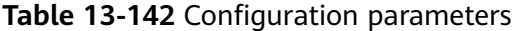

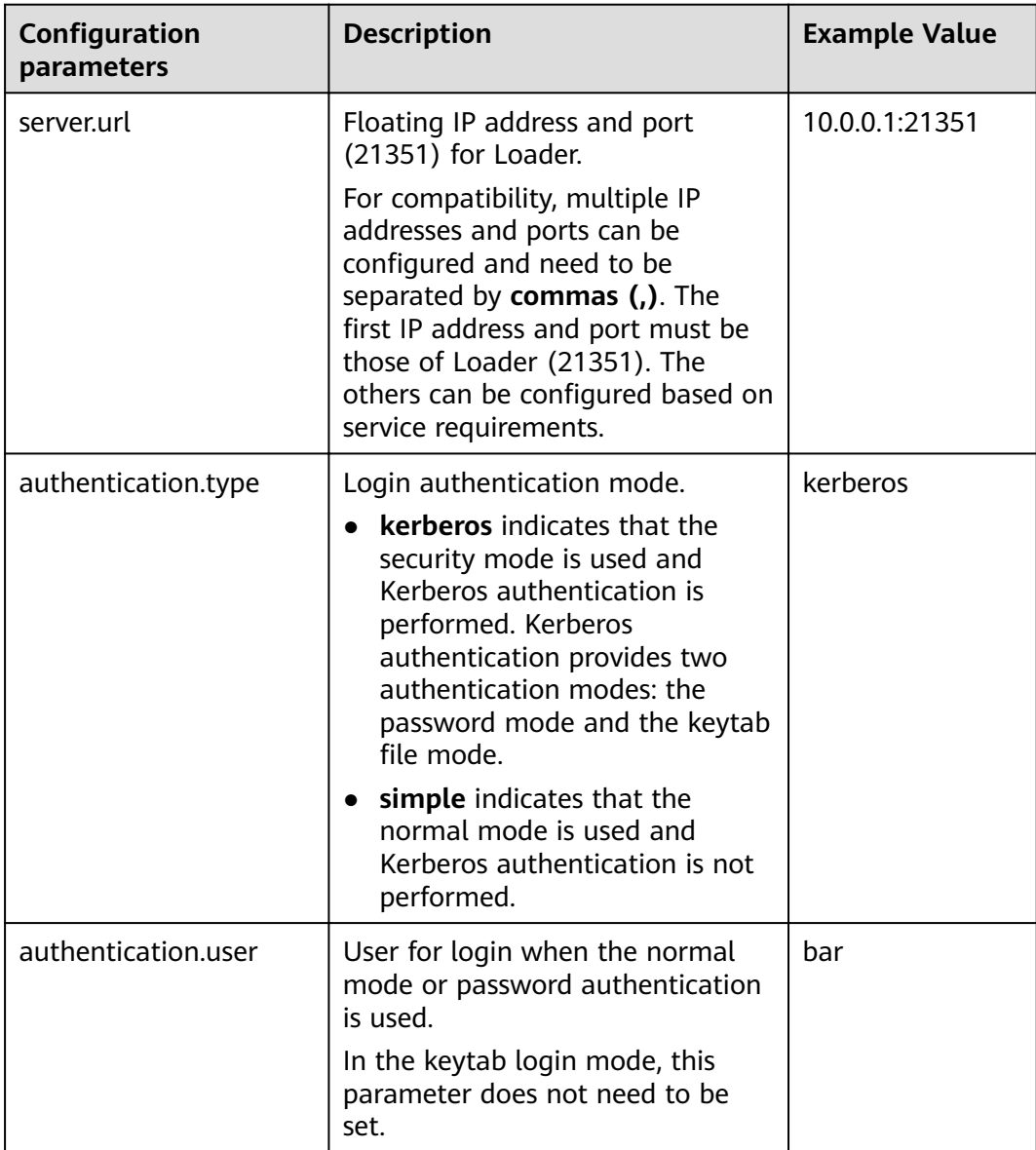

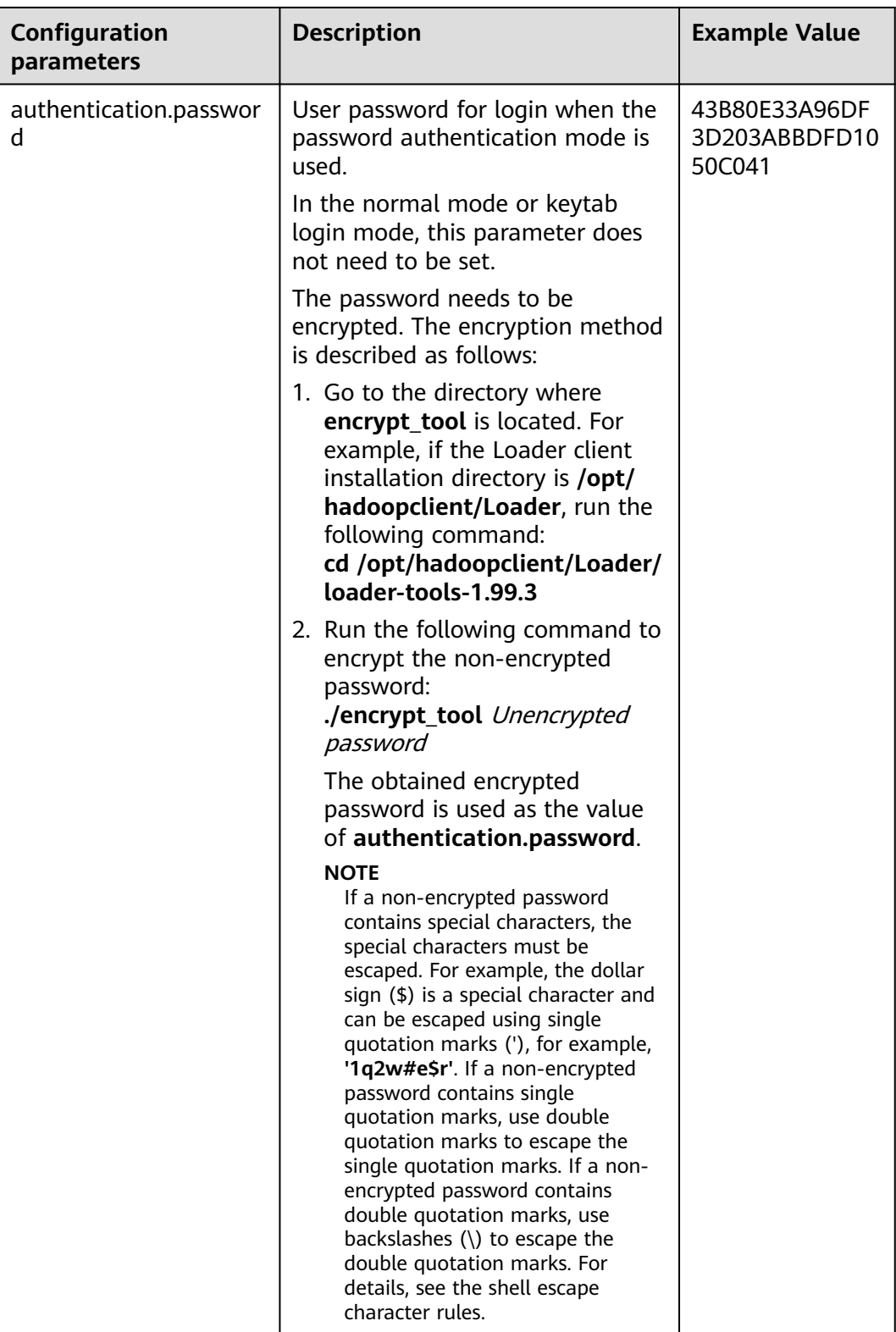

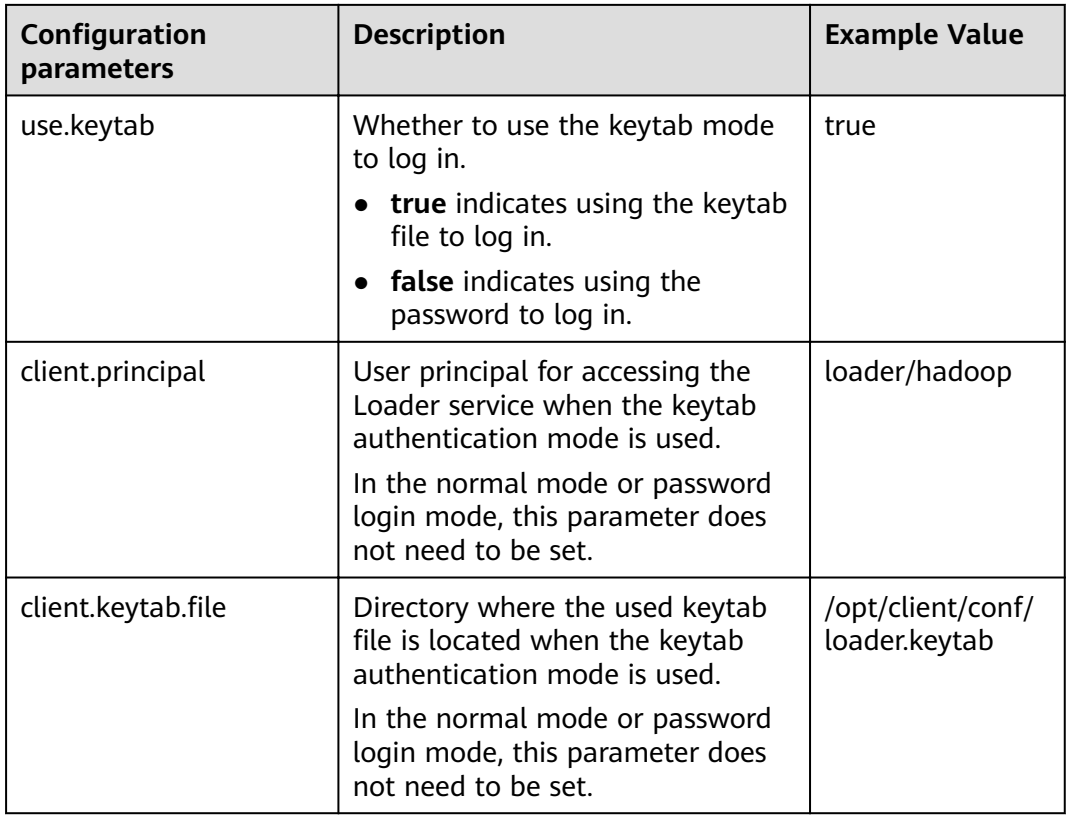

#### **Step 4** Run the following command to go to the interaction mode:

#### **source /opt/hadoopclient/bigdata\_env**

#### **cd /opt/hadoopclient/Loader/loader-tools-1.99.3/sqoop-shell**

#### **./sqoop2-shell**

The preceding commands obtain authentication information by reading the configuration file.

Alternatively, you can also use the password or Kerberos authentication.

Run the following command to authenticate login using the password mode:

#### **./sqoop2-shell -uk false -u username -p encryptedPassword**

Run the following command to authenticate login using the Kerberos mode:

#### **./sqoop2-shell -uk true -k user.keytab -s userPrincipal**

```
Welcome to sqoop client
Use the username and password authentication mode
Authentication success.
Sqoop Shell: Type 'help' or '\h' for help.
```
sqoop:000>

**Step 5** Run the following command to view the corresponding ID of the current connector:

#### **show connector**

The following information is displayed:

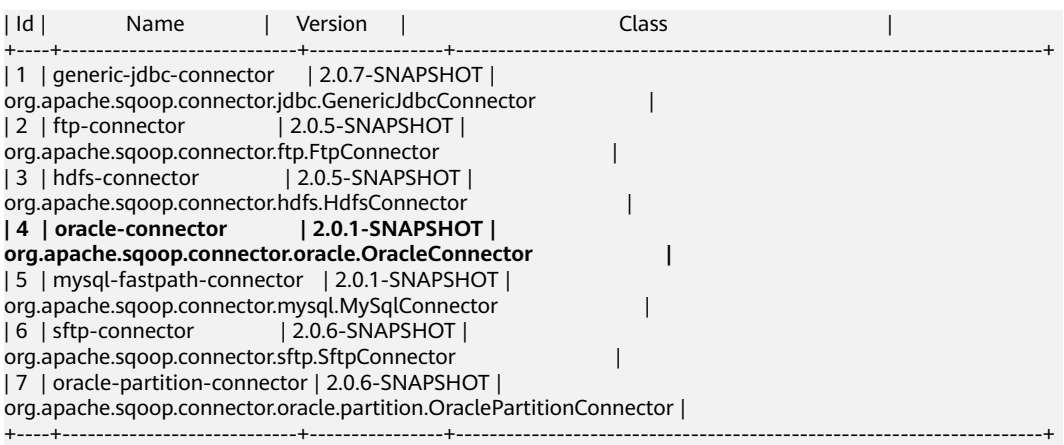

The preceding information indicates that the Oracle connector ID is 4.

**Step 6** Run the following command to create connectors and enter the specific connector information as prompted:

**create connection -c** connector ID

For example, if the connector ID is 4, run the following command:

#### **create connection -c 4**

sqoop:000> create connection -c 4 Creating connection for connector with id 4 Please fill following values to create new connection object Name: oracle14

Oracle connection configuration

JDBC connection string: jdbc:oracle:thin:@189.120.84.106:1521:orcl Username: oracledba Password: \*\*\*\* JDBC connection properties: There are currently 0 values in the map: entry# New connection was successfully created with validation status FINE and persistent id 3 sqoop:000>

The preceding information indicates that the connection ID is 3.

**Step 7** Based on the connection ID, run the following command to create jobs:

create job -x *connection ID* -t import --trans *absolute path of job-config*/oracle**hbase.json**

For example, if the connection ID is 3, run the following command:

#### create job -x 3 -t import --trans /opt/hadoopclient/Loader/loader-tools-1.99.3/  $loader-tool/job-config/oracle-hbase.json$

The following information is displayed:

sqoop:000> create job -x 3 -t import --trans /opt/hadoopclient/Loader/loader-tools-1.99.3/loader-tool/jobconfig/oracle-to-hbase.ison Creating job for connection with id 3 Please fill following values to create new job object Name: run

Database target

Table name: test

Columns: Conditions: Data split method: 0 : ROWID 1 : PARTITION Choose: Table Partitions: Data split allocation method: 0 : ROUNDROBIN 1 : SEQUENTIAL 2 : RANDOM Choose: JDBC fetch size: Output configuration

Storage type: 0 : HDFS 1 : HBASE\_BULKLOAD 2 : HBASE\_PUTLIST 3 : HIVE 4 : SPARK Choose: 1 HBase instance: HBase Clear data before import : false

Throttling resources

```
Extractors: 10
Extractor size:
New job was successfully created with validation status FINE and persistent id 7
sqoop:000>
```
The preceding information indicates that the job ID is 7.

**Step 8** Run the following command to start the job:

**start job -j** job ID **-s**

For example, if the job ID is 7, run the following command:

**start job -j 7 -s**

Displaying the **SUCCEEDED** information indicates that the job is started successfully.

```
Submission details
Job ID: 7
Server URL: https://10.0.0.0:21351/loader/
Created by: admintest
Creation date: 2019-12-04 16:37:34 CST
Lastly updated by: admintest
2019-12-04 16:37:34 CST: BOOTING - Progress is not available
2019-12-04 16:37:42 CST: BOOTING - 0.00 %
2019-12-04 16:37:42 CST: BOOTING - 0.00 %
2019-12-04 16:37:57 CST: RUNNING - 0.00 %
2019-12-04 16:38:12 CST: RUNNING - 45.00 %
2019-12-04 16:38:12 CST: RUNNING - 45.00 %
2019-12-04 16:38:27 CST: SUCCEEDED
```
**----End**

## **Example for the Batch Mode**

**Step 1** Log in to the node where the Loader client is installed as the user who installs the client.

**Step 2** Run the following command to go to the **conf** directory of the sqoop-shell tool. For example, if the Loader client installation directory is **/opt/hadoopclient/ Loader**, run the following command:

#### **cd /opt/hadoopclient/Loader/loader-tools-1.99.3/sqoop-shell/conf**

**Step 3** Run the following command to configure authentication information:

#### **vi client.properties**

server.url=10.0.0.1:21351 # simple or kerberos authentication.type=simple # true or false use.keytab=true

authentication.user= authentication.password=

client.principal=hdfs/hadoop.@<system domain name>@<system domain name>

 $#$  keytab file client.keytab.file=./conf/login/hdfs.keytab

#### **Table 13-143** Configuration parameters

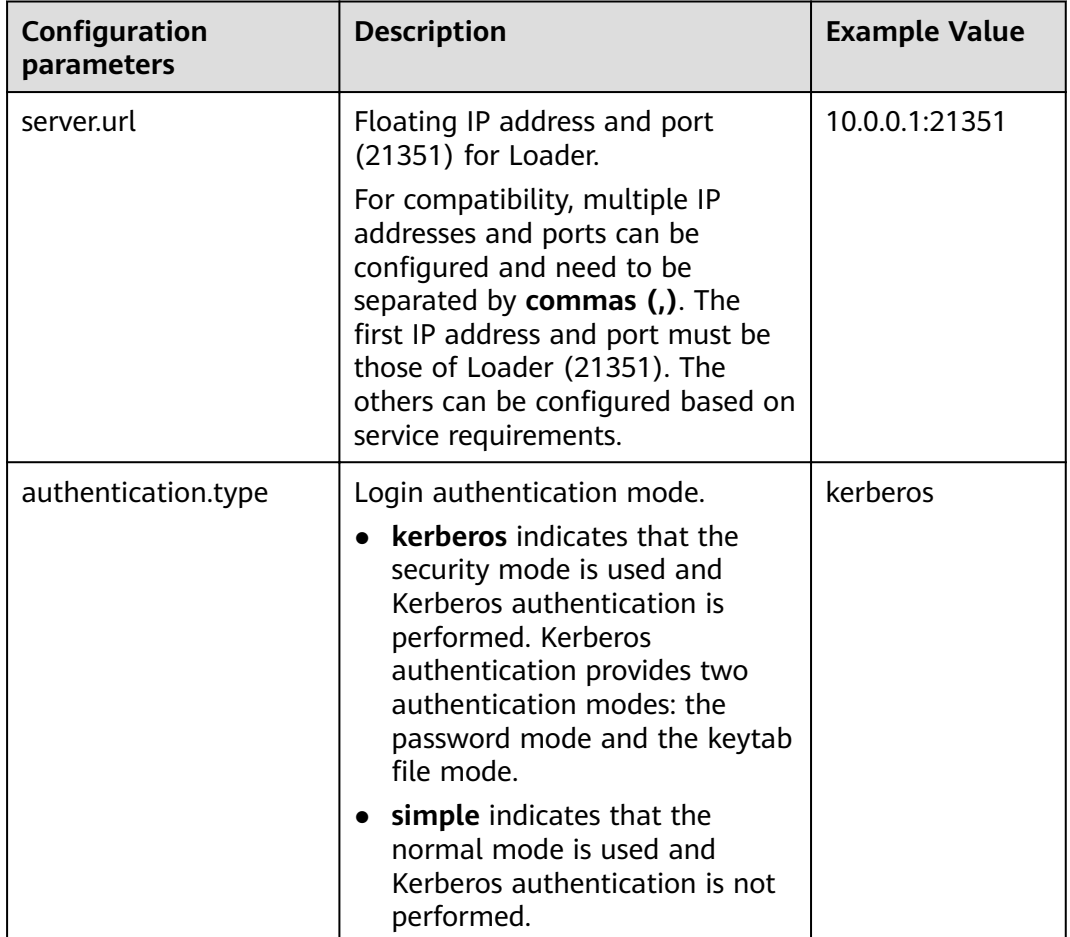

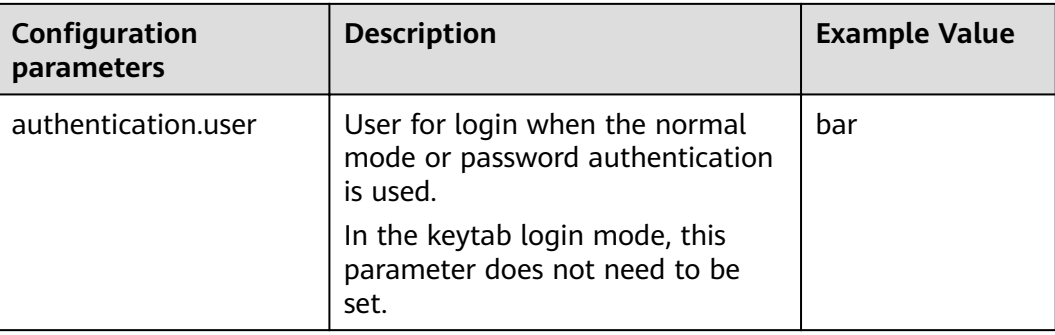

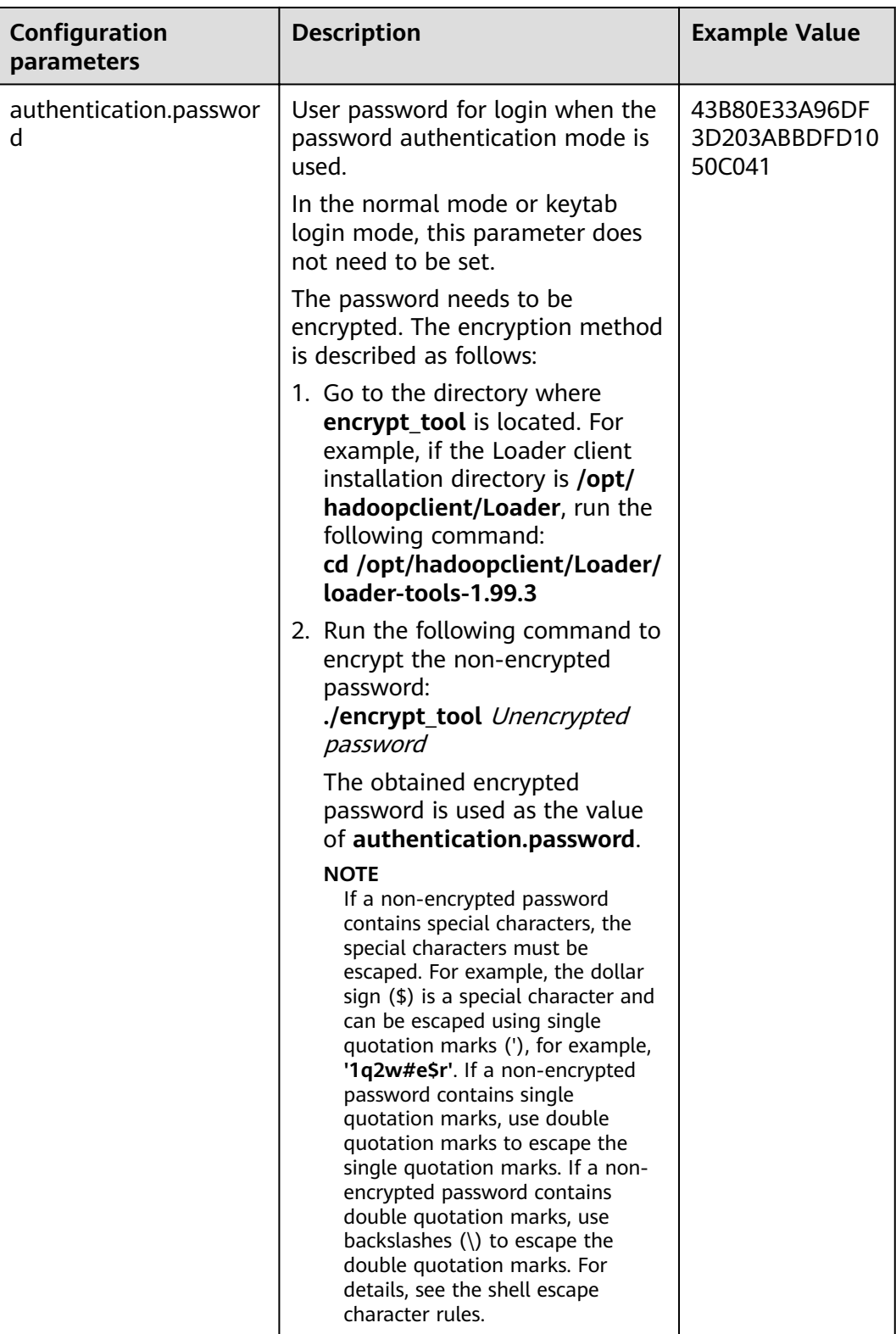

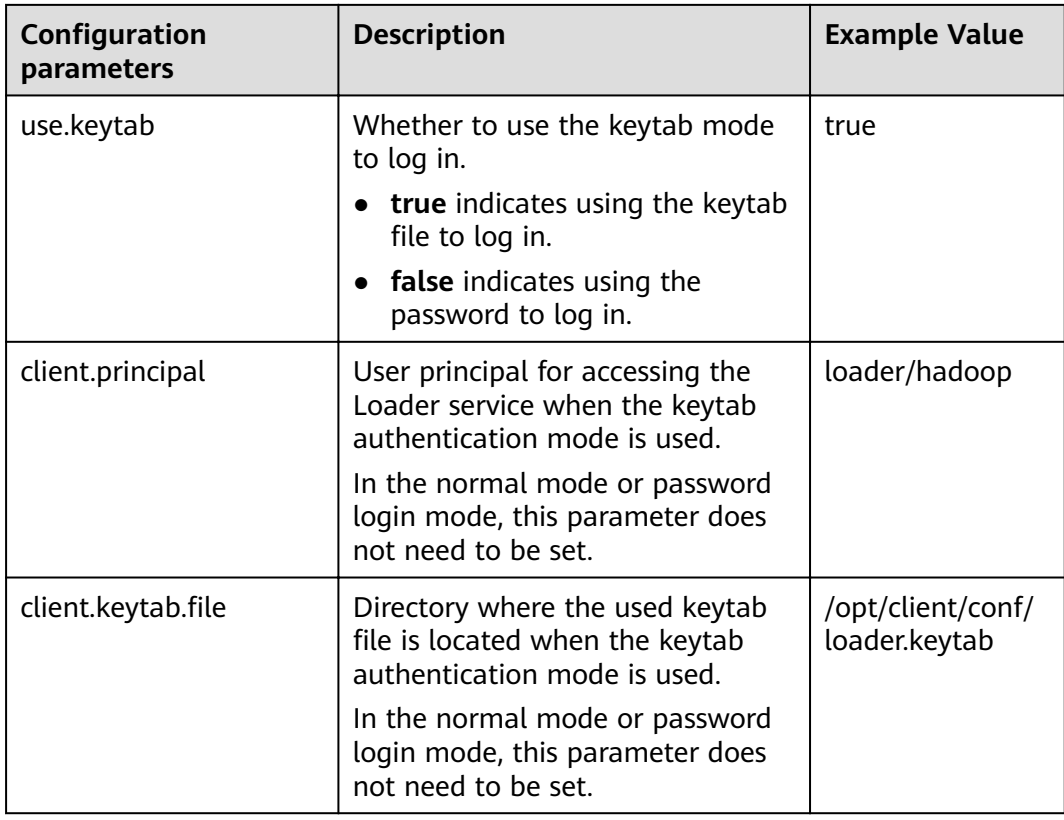

**Step 4** Run the following command to go to the directory where the **sqoop2-shell** script is located and create a text file in the directory, such as **batchCommand.sh**:

#### **cd /opt/hadoopclient/Loader/loader-tools-1.99.3/sqoop-shell**

#### **vi batchCommand.sh**

An example of **batchCommand.sh** is displayed as follows:

View parameters create connection -c 4 --help

// Create a connector create connection -c 4 -name oracle-connection --connector-connection-oracleServerIp 10.0.0.1 --connectorconnection-oracleServerPort 22 --connector-connection-oracleUser root --connector-connectionoraclePassword xxxxx

# Create a job

create job -t import -x 3 --connector-file-inputPath /opt/tempfile --connector-file-fileFilter \* --frameworkoutput-outputDirectory /user/loader/1 --framework-output-storageType HBase --framework-throttlingextractorSize 120 --framework-output-fileType TEXT\_FILE --connector-file-splitType FILE -name test

```
Start a job
start job -j 7 -s
```
xxxxx is the password for the connector.

**Step 5** Run the following command and the sqoop-shell tool will run the preceding commands in sequence:

#### **./sqoop2-shell batchCommand.sh**

The commands above authenticate login by reading configuration files. Alternatively, you can attach the authentication information to the command, that is, use the password mode or Kerberos mode to authenticate login.

Run the following command to authenticate login using the password mode:

#### **./sqoop2-shell -uk false -u username -p encryptedPassword batchCommand.sh**

Run the following command to authenticate login using the Kerberos mode:

#### **./sqoop2-shell -uk true -k user.keytab -s userPrincipal batchCommand.sh**

Displaying the **SUCCEEDED** information indicates that the job is started successfully.

Welcome to sqoop client Use the username and password authentication mode Authentication success. sqoop:000> create connection -c 4 --help usage: Show connection viparameters: --connector-connection-oraclePassword <arg> --connector-connection-oracleServerIp <arg> --connector-connection-oracleServerPort <arg> --connector-connection-oracleUser <arg> --framework-security-maxConnections <arg> --name <arg>  $==$ > FINE sqoop:000> create connection -c 4 -name oracle-connection --connector-connection-oracleServerIp 10.0.0.1 --connector-connection-oracleServerPort 22 --connector-connection-oracleUser root --connector-connectionoraclePassword xxxxx Creating connection for connector with id 4 New connection was successfully created with validation status FINE and persistent id 3  $==$ > FINE sqoop:000> create job -t import -x 3 --connector-file-inputPath /opt/tempfile --connector-file-fileFilter \* -framework-output-outputDirectory /user/loader/1 --framework-output-storageType HDFS --frameworkthrottling-extractorSize 120 --framework-output-fileType TEXT\_FILE --connector-file-splitType FILE -name test Creating job for connection with id 3 New job was successfully created with validation status FINE and persistent id 7  $=$  $=$  $>$  FINE Submission details Job ID: 7 Server URL: https://10.0.0.0:21351/loader/ Created by: admintest Creation date: 2019-12-04 16:37:34 CST Lastly updated by: admintest 2019-12-04 16:37:34 CST: BOOTING - Progress is not available 2019-12-04 16:37:42 CST: BOOTING - 0.00 % 2019-12-04 16:37:42 CST: BOOTING - 0.00 % 2019-12-04 16:37:57 CST: RUNNING - 0.00 % 2019-12-04 16:38:12 CST: RUNNING - 45.00 % 2019-12-04 16:38:12 CST: RUNNING - 45.00 % 2019-12-04 16:38:27 CST: SUCCEEDED

**Step 6** In the batch mode, the **-c** parameter can be used to attach a command. sqoopshell can execute only the attached command at a time.

Run the following command to create a connection:

**./sqoop2-shell -c "create connection -c 4 -name oracle-connection - connector-connection-oracleServerIp 10.0.0.1 --connector-connectionoracleServerPort 22 --connector-connection-oracleUser root --connectorconnection-oraclePassword xxxxx"**

You can also use the password mode or Kerberos mode to attach the authentication information to the command.

Run the following command to authenticate login using the password mode:

**./sqoop2-shell -uk false -u username -p encryptedPassword -c "create connection -c 4 -name oracle-connection --connector-connectionoracleerverIp 10.0.0.1 --connector-connection-oracleServerPort 22 - connector-connection-oracleUser root --connector-connection-oraclePassword xxxxx"**

Run the following command to authenticate login using the Kerberos mode:

**./sqoop2-shell -uk true -k user.keytab -s userPrincipal -c "create connection -c 4 -name oracle-connection --connector-connection-oracleServerIp 10.0.0.1 - connector-connection-oracleServerPort 22 --connector-connection-oracleUser root --connector-connection-oraclePassword xxxxx"**

Displaying the **FINE** information indicates the connection is created successfully.

Welcome to sqoop client Use the username and password authentication mode Authentication success. sqoop:000> create connection -c 4 -name oracle-connection --connector-connection-oracleServerIp 10.0.0.1 --connector-connection-oracleServerPort 22 --connector-connection-oracleUser root --connector-connectionoraclePassword xxxxx Creating connection for connector with id 4 New connection was successfully created with validation status FINE and persistent id 3  $==$ > FINF

**----End**

# **13.9 Loader Log Overview**

## **Log Description**

Log path: The default storage path of Loader log files is /var/log/Bigdata/ **loader/Log category**.

- runlog: /var/log/Bigdata/loader/runlog (run logs)
- scriptlog: /var/log/Bigdata/loader/scriptlog/ (script execution logs)
- catalina: /var/log/Bigdata/loader/catalina (Tomcat startup and stop logs)
- audit: /var/log/Bigdata/loader/audit (audit logs)

#### **Log archive rule**:

The automatic compression and archiving function are enabled for Loader run logs and audit logs. By default, when the size of a log file exceeds 10 MB, the log file is automatically compressed into a log file named in the following rule: <Original log file name>-<yyyy-mm-dd\_hh-mm-ss>.[ID].**log.zip**. A maximum of 20 latest compressed files are reserved. The number of compressed files can be configured on the Manager portal.

**Table 13-144** Loader log list

| Log Type   | <b>Log File Name</b>                                                                | <b>Description</b>                                                                                                    |
|------------|-------------------------------------------------------------------------------------|----------------------------------------------------------------------------------------------------|
| Run log    | loader.log                                                                          | Loader system log file<br>that records most of the<br>logs generated when the<br>TelcoFS system is<br>running.                                                                                                    |
|            | loader-omm-***-pid***-<br>gc.log.*.current                                          | Loader process GC log<br>file                                                                                                    |
|            | sqoopInstanceCheck.log                                                              | Loader instance health<br>check log file                                                                                                    |
| Audit log  | default.audit                                                                       | Loader operation audit<br>log file that records<br>operations such as<br>adding, deleting,<br>modifying, and querying<br>jobs and user login                                                                                                    |
| Tomcat log | catalina.out                                                                        | Tomcat run log file.                                                                                                    |
|            | catalina. <yyyy-mm-dd>.log</yyyy-mm-dd>                                             | Tomcat run log file                                                                                                    |
|            | host-manager. <yyyy-mm-dd<br><math>&gt;</math>log</yyyy-mm-dd<br>                   | Tomcat run log file                                                                                                    |
|            | localhost_access_log. <yyyy-<br><math>mm</math>-dd <math>&gt;</math>.txt</yyyy-<br> | Tomcat run log file                                                                                                    |
|            | manager <yyyy-mm-dd>.log</yyyy-mm-dd>                                               | Tomcat run log file                                                                                                    |
|            | localhost. <yyyy-mm-dd>.log</yyyy-mm-dd>                                            | Tomcat run log file                                                                                                    |
| Script log | postInstall.log                                                                     | Loader installation script<br>log file<br>Log file generated during<br>the execution of the<br>Loader installation script<br>(postInstall.sh)                                                                                                    |
|            | preStart.log                                                                        | Pre-startup script log file<br>of the Loader service<br>During startup of the<br>Loader service, a series<br>of preparation<br>operations are first<br>performed (by executing<br>preStart.sh), such as<br>generating the keytab<br>file. This log file records<br>information about these<br>operations |

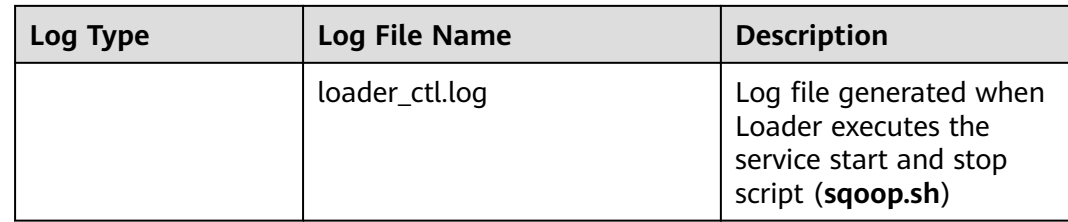

# **Log Level**

**Table 13-145** describes the log levels provided by Loader. The priorities of log levels are ERROR, WARN, INFO, and DEBUG in descending order. Logs whose levels are higher than or equal to the specified level are printed. The number of printed logs decreases as the specified log level increases.

**Table 13-145** Log levels

| Level        | <b>Description</b>                                                |
|--------------|-------------------------------------------------------------------|
| <b>ERROR</b> | Error information about the current event<br>processing.          |
| <b>WARN</b>  | Exception information about the current event<br>processing.      |
| <b>INFO</b>  | Normal running status information about the<br>system and events. |
| <b>DEBUG</b> | System information and system debugging<br>information.           |

To modify log levels, perform the following operations:

- **Step 1** Go to the All Configurations page of Loader by referring to [Modifying Cluster](#page-1827-0) **Service Configuration Parameters.**
- **Step 2** On the menu bar on the left, select the log menu of the target role.
- **Step 3** Select a desired log level.
- **Step 4** Save the configuration. In the displayed dialog box, click OK to make the configurations take effect.

#### $\Box$  Note

The configurations take effect immediately without the need to restart the service.

**----End**

# **Log Formats**

The following table lists the Loader log formats.

| Log Type  | <b>Format</b>                                                                                                    | <b>Example</b>                                                                                                    |
|-----------|----------------------------------------------------------------------------------------------------|----------------------------------------------------------------------------------------------------|
| Run log   | <yyyy-mm-dd<br>HH:mm:ss,SSS&gt; <log<br>Level&gt; <thread that<br="">generates the log&gt; <br/><message in="" log="" the=""> <br/><location log<br="" of="" the="">event&gt;</location></message></thread></log<br></yyyy-mm-dd<br> | 2015-06-29 14:54:35,553<br>  INFO   [localhost-<br>startStop-1]  <br>ConnectionRequestHan-<br>dler initialized  <br>org.apache.sqoop.handle<br>r.ConnectionRequestHan-<br>dler. <init>(ConnectionRe<br/>questHandler.java:100)</init>                                                                                                    |
| Audit log | <yyyy-mm-dd<br>HH:mm:ss,SSS&gt; <log<br>Level&gt; default <message<br>in the log&gt; <location of<br="">the log event&gt;</location></message<br></log<br></yyyy-mm-dd<br>                                                           | 2015-06-29 15:35:40,969<br>INFO default:<br>UserName=admin,<br>UserIP=10.52.0.111,<br>Time=2015-06-29<br>15:35:40,969,<br>Operation=submit,<br>Resource=submission@2<br>1, Result=Failure,<br>Detail={[reason:GET_SFT<br>P_SESSION_FAILED:Faile<br>d to get sftp session -<br>10.162.0.35 (caused by:<br>Auth cancel) ];<br>[config:null]} |

**Table 13-146** Log formats

# **13.10 Common Issues About Loader**

# **13.10.1 How to Resolve the Problem that Failed to Save Data When Using Internet Explorer 10 or Internet Explorer 11 ?**

# **Question**

Internet Explorer 11 or Internet Explorer 10 is used to access the web UI of Loader. After data is submitted, an error occurs.

# **Answer**

- **Symptom** 
	- a. When the submitted data is saved, a similar error occurs.

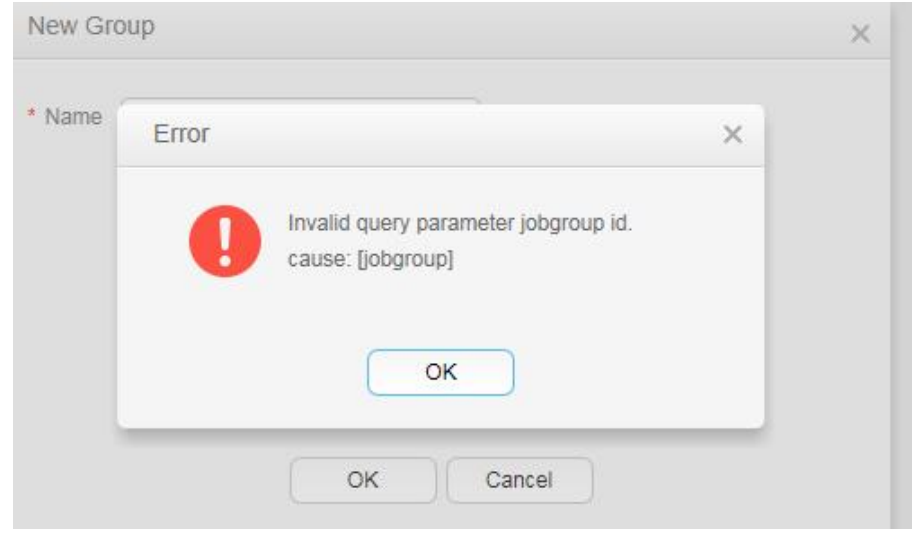

**Causse** 

Some Internet Explorer 11 versions convert POST requests into GET requests after receiving the HTTP 307 response. As a result, POST data cannot be delivered to the server.

**Solution** 

Use Google Chrome.

# **13.10.2 Differences Among Connectors Used During the Process of Importing Data from the Oracle Database to HDFS**

## **Question**

Three types of connectors are available for importing data from the Oracle database to HDFS using Loader. That is, generic-jdbc-connector, oracle-connector, and oracle-partition-connector. Which one should I select? What are the differences between them?

## **Answers**

generic-jdbc-connector

Reads data from the Oracle database in JDBC mode. It is applicable to databases that support JDBC.

In this mode, data loading performance of Loader is subject to data distribution in a partition column. When data skew occurs (data has only one value or several values) in a partition column, a few Maps process a significant portion of data. As a result, the index becomes invalid, causing a sharp decline in SQL query performance.

**generic-jdbc-connector** supports view import and export, but oraclepartition-connector and oracle-connector do not support. Therefore, only this connector can be used to import views.

● Both **oracle-partition-connector** and **oracle-connector**

can use the ROWID of Oracle for partitioning. oracle-partition-connector is self-developed and oracle-connector is an open-source edition. The two types of connectors share similar performance.

**oracle-connector** requires more system table permissions. The following lists the read permissions required by the system tables of **oracle-connector** and **oracle-connector**.

- **oracle-connector**: dba\_tab\_partitions, dba\_constraints, dba\_tables t, dba\_segments, v\$version, dba\_objects, v\$instance, SYS\_CONTEXT function, dba\_extents, and dba\_tab\_subpartitions
- **oracle-partition-connector**: DBA\_OBJECTS and DBA\_EXTENTS

Compared with **generic-jdbc-connector**, **oracle-partition-connector** and **oracle-connector** have the following advantages:

- a. Load balancing: Number and scope of data segments are determined by the storage structure (data blocks) of the source table rather than the data on the source table. In terms of granularity, a data block can occupy a partition.
- b. Stable performance: Invalid index faults caused by data skew and bound variable snooping can be completely eliminated.
- c. Fast query speed: Using data segmentation delivers a higher query speed than that of using index.
- d. Excellent horizontal scalability: The number of generated segments increases with the increase of data volume. In this case, ideal performance can be delivered when you increase the number of concurrent tasks. Contrarily, decreasing concurrent tasks saves resources.
- e. Simplified data segmentation logic: Problems like precision loss, type compatibility, and bound variables can be prevented.
- f. Enhanced usability: Users do not need to create partition columns and tables for Loader.

# **14 Using MapReduce**

# **14.1 Converting MapReduce from the Single Instance Mode to the HA Mode**

# **Scenario**

The JobHistoryServer service of MapReduce is a single instance, or the single instance is used to install the MapReduce service during cluster installation. To avoid the MapReduce single point of failure (SPOF) problem, you can enable JobHistoryServer HA to ensure high availability of the MapReduce service.

# **Impact on the System**

- Before the conversion, change the MapReduce server parameter JHS FLOAT IP to an available floating IP address. (The service IP address of the node is used by default in the single instance mode.)
- During the conversion, component services that depend on MapReduce will expire. In this case, restart the expired component services, such as Yarn, Hive, and HBase.
- After the conversion, update the configuration file of the Yarn client. If the configuration file is not updated, application task logs on the native Yarn page may fail to be queried.

# **Procedure**

- **Step 1** Log in to Manager, choose **Cluster** > Name of the desired cluster > **Services** > **MapReduce** > **Configurations** to go to the configuration page of the MapReduce service.
- **Step 2** Change the value of JHS FLOAT IP to an available floating IP address and click **Save**. On the displayed dialog box, click **OK**.
- **Step 3** Choose **Instance** > **Add Instance**, select a node, and choose **Next** > **Next** > **Submit**. The instance is successfully added.
- **Step 4** On the Manager home page, click **THE next to the name of the target cluster and** select **Restart Configuration-Expired Instances**. The instance is restarted successfully.
- **Step 5** View the restarted instances. For example, the active and standby instances of MapReduce are normally displayed and run properly.

**----End**

# **14.2 Configuring the Log Archiving and Clearing Mechanism**

## **Scenario**

Job and task logs are generated during execution of a MapReduce application.

- Job logs are generated by the MRApplicationMaster, which record details about the start and running time of jobs and each task, Counter value, and other information. After being analyzed by HistoryServer, the job logs are used to view job execution details.
- A task log records the log information generated by each task running in a container. By default, task logs are stored only on the local disk of each NodeManager. After the log aggregation function is enabled, the NodeManager merges local task logs and writes them into HDFS after job execution completes.

The job logs and task logs of the MapReduce are stored on HDFS (when the log aggregation function is enabled). If the mechanism for periodically archiving and deleting log files is not configured for a cluster with a large number of computation tasks, the log files will occupy large memory space of HDFS and increase the cluster load.

Log archive is implemented by Hadoop Archives. The number (number of Map tasks) of concurrent archiving tasks started by the Hadoop Archives is related to the total size of log files to be archived. The formula is as follows: Number of concurrent archive tasks = Total size of log files to be archived/Size of archive files.

## **Configuration**

Go to the **All Configurations** page of the MapReduce service. For details, see **Modifying Cluster Service Configuration Parameters.** 

Enter a parameter name in the search box. In addition, you need to configure the following information in the **mapred-site.xml**configuration file in the *Client* installation directory**/HDFS/hadoop/etc/hadoop/ directory** on the MapReduce client node:

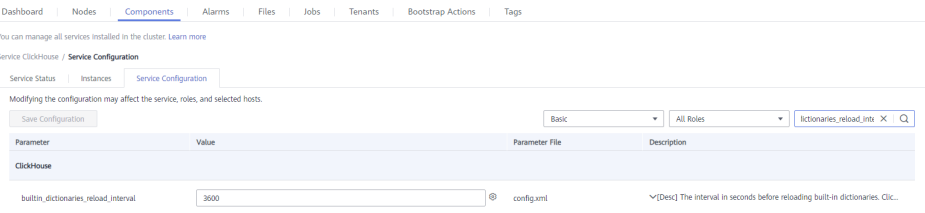

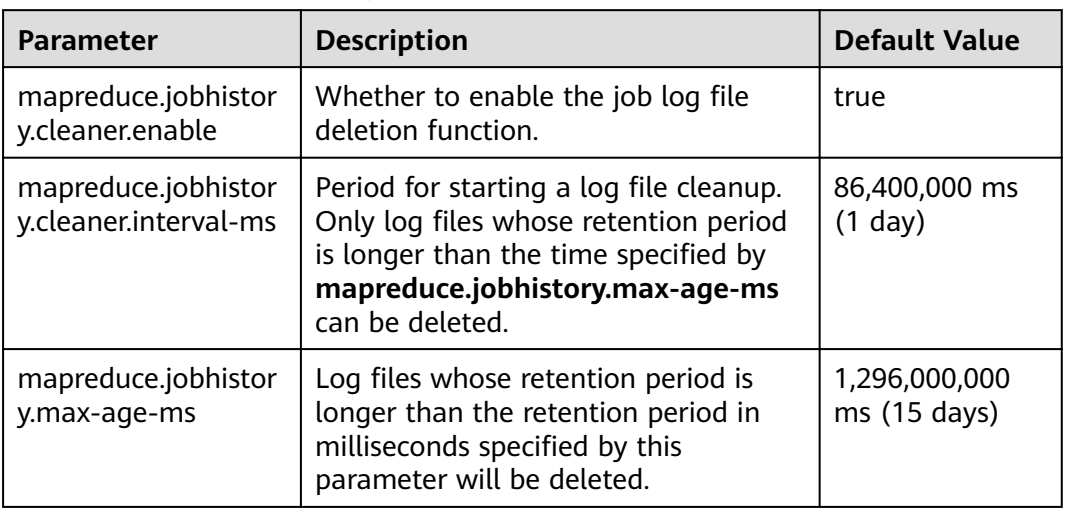

#### **Table 14-1** Parameter description

You can configure the following parameters in the yarn-site.xml file on the ResourceManager, NodeManager, and MapReduce HistoryServer nodes. The **yarn.nodemanager.remote-app-log-dir** and **yarn.nodemanager.remote-applog-archive-dir** parameters need to be configured on the Yarn client, and the configurations of the ResourceManager, NodeManager, and MapReduce HistoryServer nodes must be the same as those on the Yarn client.

#### **Table 14-2** Parameter description

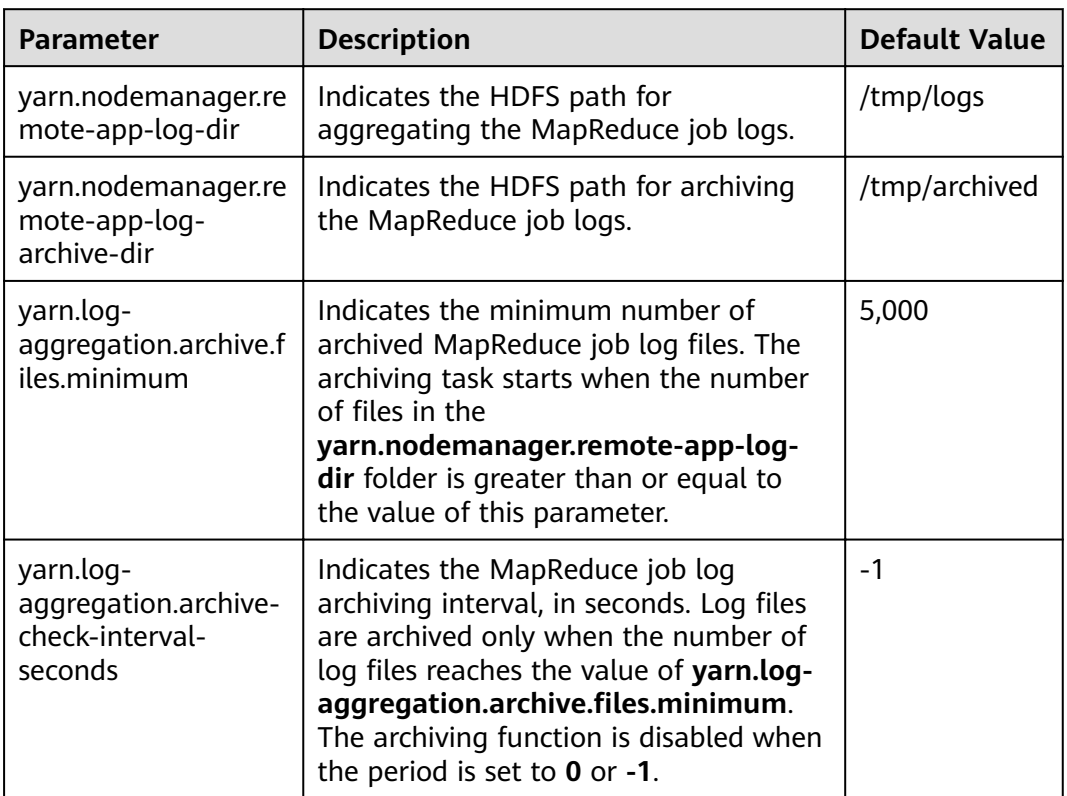

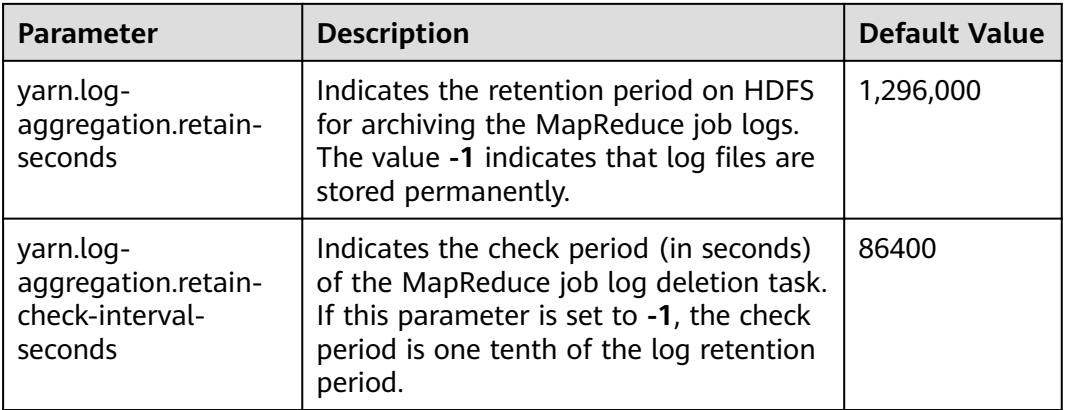

# **14.3 Reducing Client Application Failure Rate**

# **Scenario**

When the network is unstable or the cluster I/O and CPU are overloaded, client applications might encounter running failures.

# **Configuration**

Adjust the following parameters in the **mapred-site.xml** configuration file on the client to reduce the client application failure rate:

## $\Box$  Note

The **mapred-site.xml** configuration file is in the **conf** directory of the client installation path, for example, /opt/client/Yarn/config.

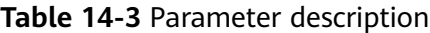

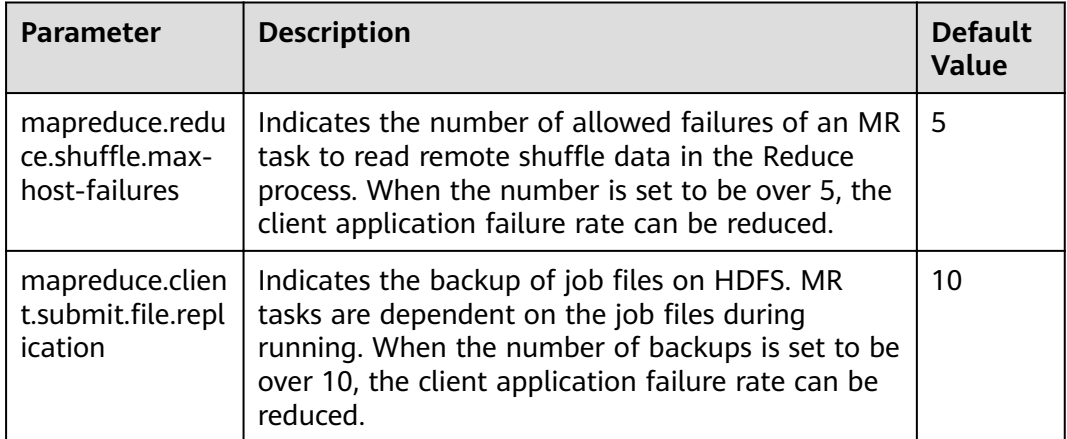

# **14.4 Transmitting MapReduce Tasks from Windows to Linux**

# **Scenarios**

To submit MapReduce tasks from Windows to Linux, set **mapreduce.appsubmission.cross-platform** to **true**. If this parameter does not exist in the cluster or the value of this parameter is **false**, the cluster does not support this function. Perform the following operations to add this parameter or change the value of this parameter to enable it.

# **Configuration Description**

Adjust the following parameter in the **mapred-site.xml** configuration file on the client to enable the running of MapReduce tasks: The **mapred-site.xml** configuration file is in the conf directory of the client installation path, for example, /opt/client/Yarn/config.

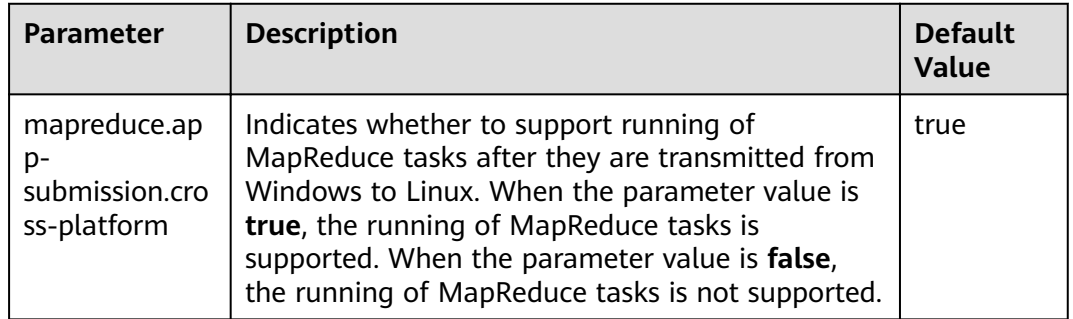

#### **Table 14-4** Parameters

# **14.5 Configuring the Distributed Cache**

# **Scenarios**

Distributed caching is useful in the following scenarios:

## **Rolling Upgrade**

During the upgrade, applications must keep the text content (JAR file or configuration file) unchanged. The content is not based on Yarn of the current version, but on the version when it is submitted. This is a challenging issue. Generally, applications (such as MapReduce, Hive, and Tez) need to be installed locally. Libraries need to be installed on all cluster servers (clients and servers). When a rolling upgrade or downgrade starts in the cluster, the version of the locally installed library changes during application running. During the rolling upgrade, only a few NodeManagers are upgraded first. These NodeManagers obtain the software of the latest version. This leads to inconsistent behavior and can result in run-time errors.

## **Co-existence of Multiple Yarn Versions**

Cluster administrators may run tasks that use multiple versions of Yarn and Hadoop JARs in a cluster. However, this task is difficult to be implemented because the JARs have been localized and have only one version.

The MapReduce application framework can be deployed through the distributed cache and does not depend on the static version copied during installation. Therefore, you can store multiple versions of Hadoop in HDFS and configure the **mapred-site.xml** file to specify the default version used by the task. You can run different versions of MapReduce by setting proper configuration attributes without using the versions deployed in the cluster.

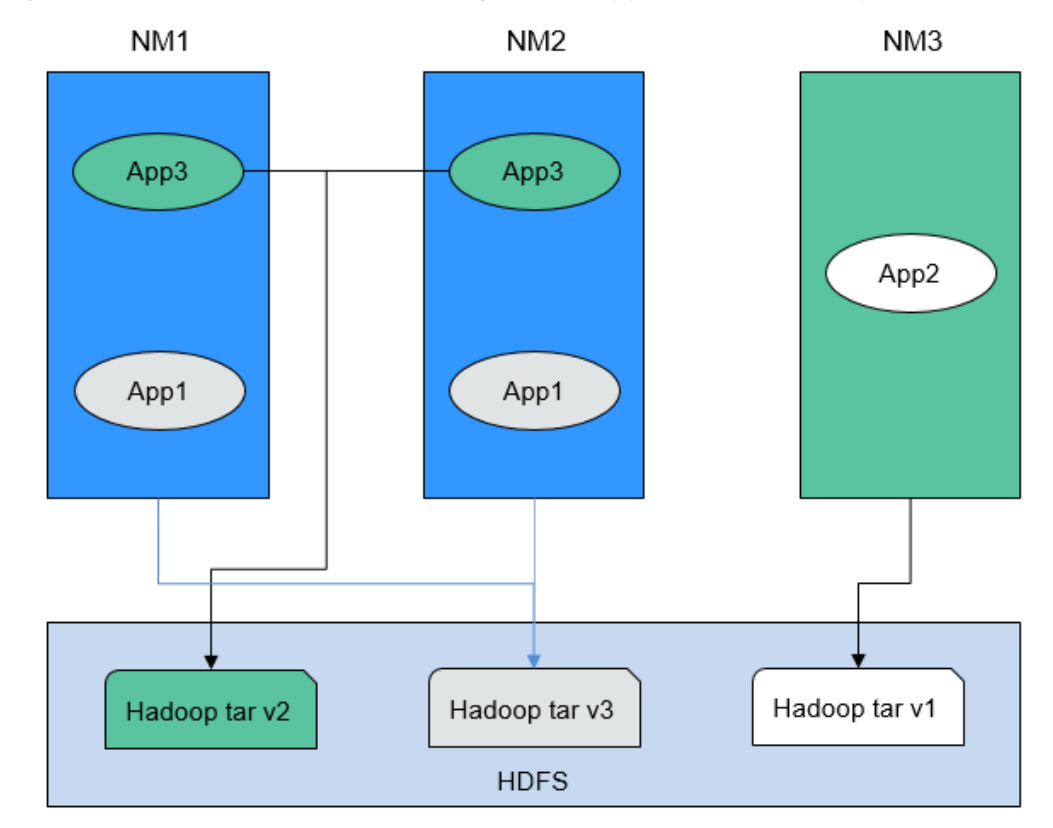

**Figure 14-1** Clusters with NodeManagers and Applications of multiple versions

As shown in **Figure 14-1**, the application can use Hadoop JARs in HDFS instead of the local version. Therefore, during the rolling upgrade, even if NodeManager has been upgraded, the application can still run Hadoop of the earlier version.

# **Configuration Description**

**Step 1** Save the MapReduce **.tar** package of the specified version to a directory that can be accessed by applications in HDFS, as shown in the following command.

\$HADOOP\_HOME**/bin/hdfs dfs -put** hadoop-x.tar.gz /mapred/framework/

**Step 2** Set parameters in the **mapred-site.xml** file based on **[Table 14-5](#page-1437-0)**.

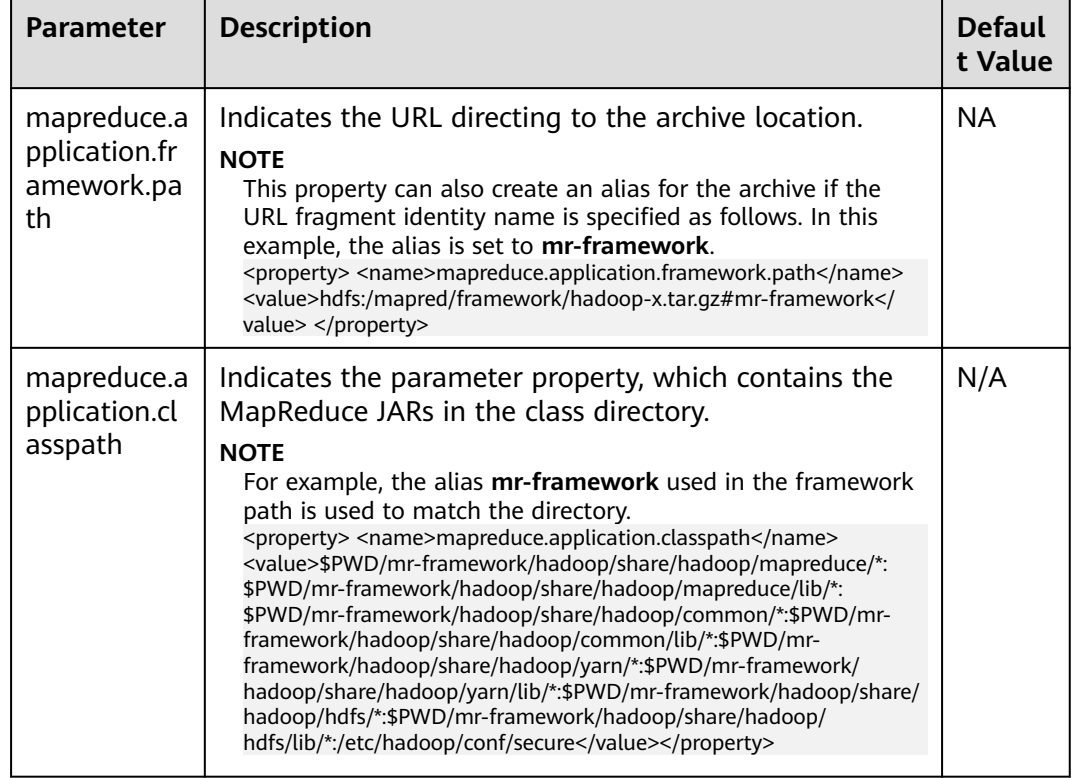

<span id="page-1437-0"></span>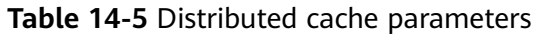

You can upload MapReduce tarballs of multiple versions to HDFS. Different **mapred-site.xml** files indicate different locations. After that, you can run tasks for a specific **mapred-site.xml** file. The following is an example of running an MapReduce task for the MapReduce tarball of the  $x$  version:

**hadoop jar** share/hadoop/mapreduce/hadoop-mapreduce-examples-\*.jar pi **-conf etc/hadoop-x/mapred-site.xml** 10 10

**----End**

# **14.6 Configuring the MapReduce Shuffle Address**

# **Scenario**

When the MapReduce shuffle service is started, it attempts to bind an IP address based on local host. If the MapReduce shuffle service is required to connect to a specific IP address, no configuration is available. The following description allows you to configure a connection to a specific IP address.

# **Configuration**

To bind a specific IP address to the MapReduce shuffle service, set the following parameters in the **mapred-site.xml** configuration file of the node where the NodeManager instance resides:

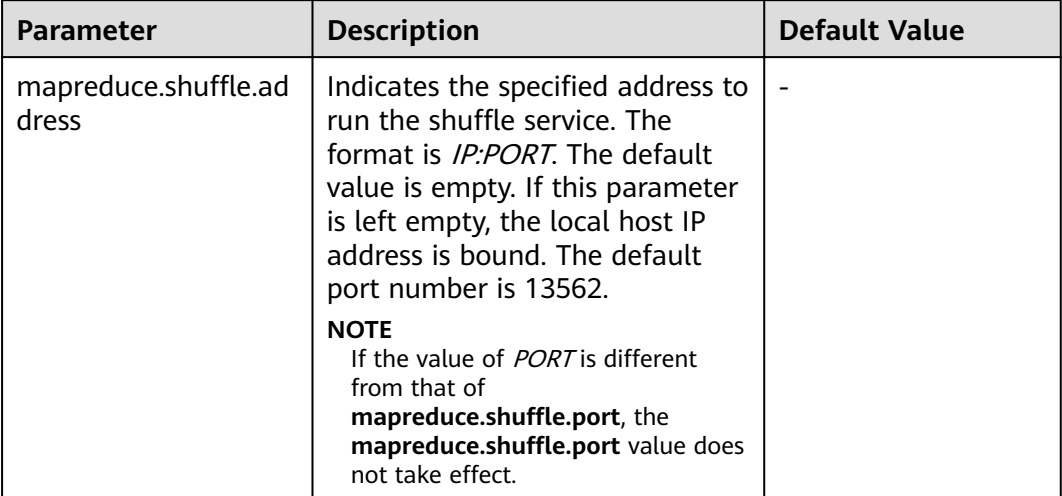

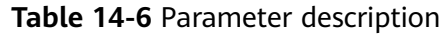

# **14.7 Configuring the Cluster Administrator List**

# **Scenario**

This function is used to specify the MapReduce cluster administrator.

The MRS cluster administrator list is specified by **mapreduce.cluster.administrators**. The cluster administrator **admin** has all operation permissions.

# **Configuration**

On the **All Configurations** page of the MapReduce service, enter a parameter name in the search box. For details, see **Modifying Cluster Service Configuration [Parameters](#page-1827-0)**.

**Table 14-7** Parameter description

| <b>Parameter</b> | <b>Description</b>                                                                                      | <b>Default Value</b> |
|------------------|----------------------------------------------------------------------------------------------------|----------------------|
| abled            | mapreduce.cluster.acls.en   Indicates whether to enable<br>permission control on Job<br>History Server. | true                 |

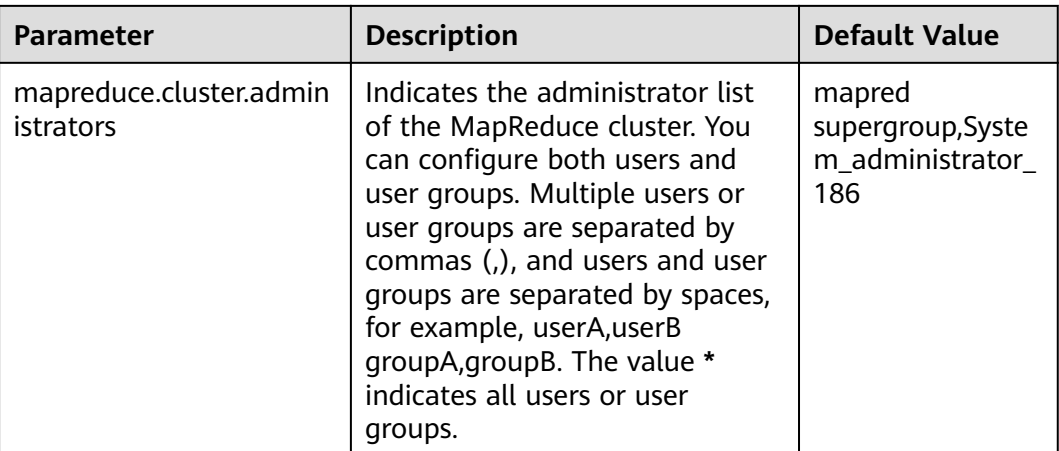

# **14.8 Introduction to MapReduce Logs**

# **Log Description**

## **Log paths:**

- JobhistoryServer: **/var/log/Bigdata/mapreduce/jobhistory** (run log) and **/var/log/Bigdata/audit/mapreduce/jobhistory** (audit log)
- Container: **/srv/BigData/hadoop/data1/nm/containerlogs/application\_\$ {appid}/container\_{\$contid}**

## $\Box$  Note

The logs of running tasks are stored in the preceding paths. After the running is complete, the system determines whether to aggregate the logs to an HDFS directory based on the Yarn configuration. For details, see **[Common Yarn Parameters](#page-1746-0)**.

#### **Log archive rule**:

The automatic compression and archive function is enabled for MapReduce logs. By default, a log file is automatically compressed when the size of the log file is greater than 50 MB. The name of the compressed log file is in the following format: <Name of the original log>-<yyyy-mm-dd\_hh-mm-ss>.[NO.]**.log.zip**. A maximum of 100 latest compressed files are reserved. The number of compressed files can be configured on the parameter configuration page.

In MapReduce, JobhistoryServer cleans the old log files stored in HDFS periodically. The default storage directory is **/mr-history/done**. **mapreduce.jobhistory.max-age-ms** is used to set the cleanup interval. The default value of this parameter is 1,296,000,000 ms, which indicates 15 days.

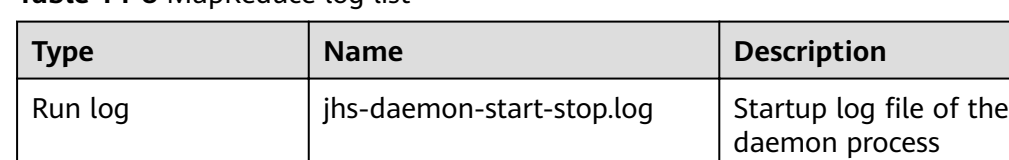

#### **Table 14-8** MapReduce log list
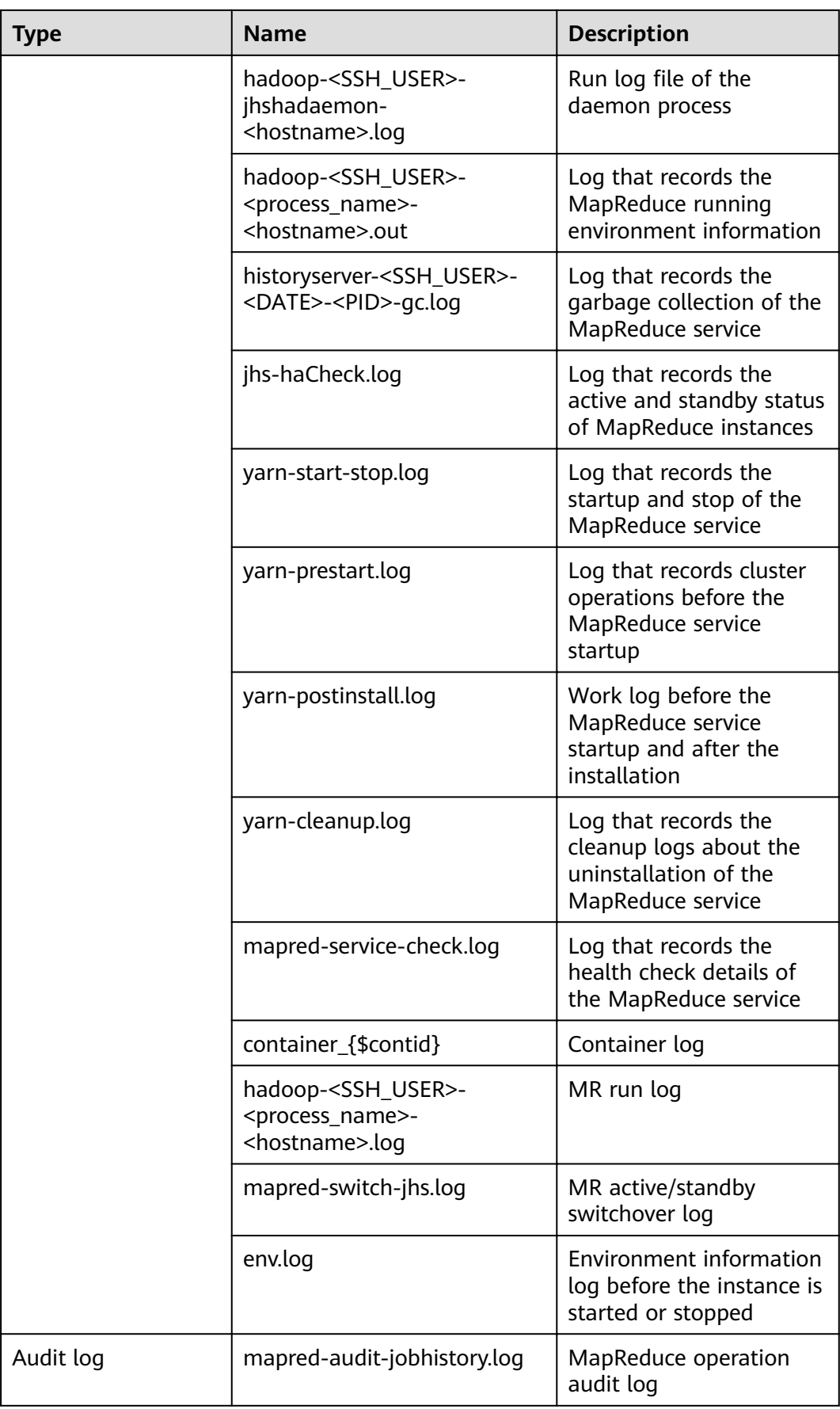

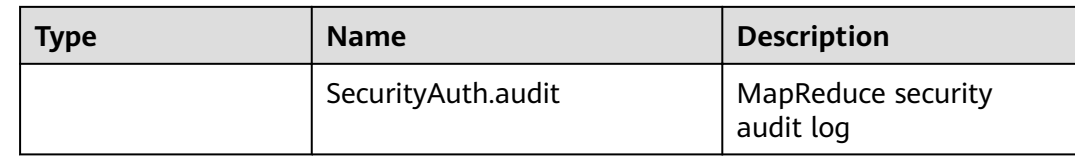

# **Log Level**

**Table 14-9** describes the log levels supported by MapReduce The log levels are FATAL, ERROR, WARN, INFO, and DEBUG from high priority to low. Logs whose levels are higher than or equal to the specified level are printed. The number of printed logs decreases as the specified log level increases.

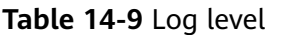

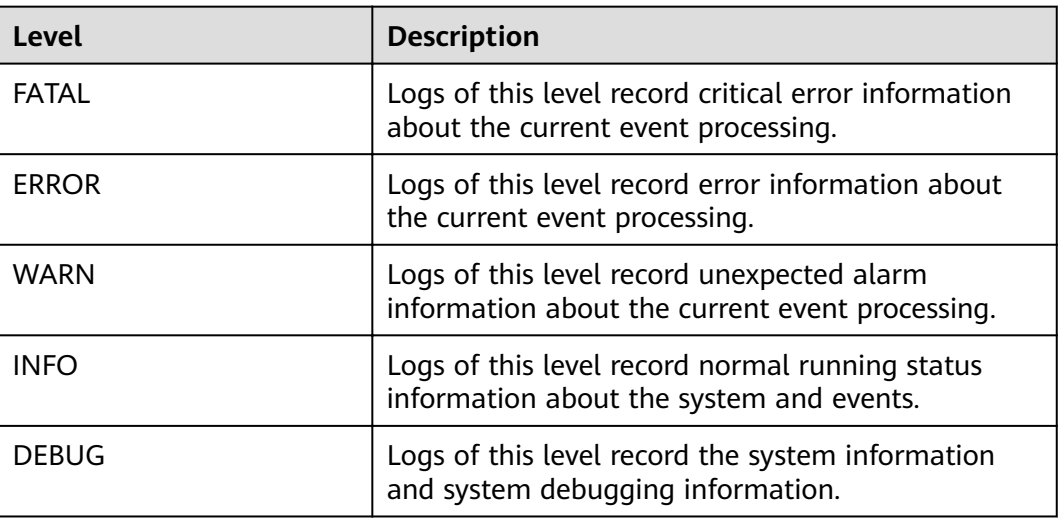

To modify log levels, perform the following operations:

- **Step 1** Go to the **All Configurations** page of the MapReduce service. For details, see **Modifying Cluster Service Configuration Parameters.**
- **Step 2** On the left menu bar, select the log menu of the target role.
- **Step 3** Select a desired log level.
- **Step 4** Save the configuration. In the displayed dialog box, click OK to make the configurations take effect.

 $\Box$  Note

The configurations take effect immediately without restarting the service.

**----End**

# **Log Format**

The following table lists the MapReduce log formats.

| <b>Type</b> | <b>Format</b>                                                                                                    | <b>Example</b>                                                                                                    |
|-------------|----------------------------------------------------------------------------------------------------|----------------------------------------------------------------------------------------------------|
| Run log     | <yyyy-mm-dd<br>HH:mm:ss,SSS&gt;[&lt;<sub>log</sub>]<br/>level&gt; <name of="" the<br="">thread that generates the<br/>log&gt; <message in="" log="" the=""> <br/><location log<br="" the="" where="">event occurs</location></message></name></yyyy-mm-dd<br> | 2020-01-26 14:18:59,109  <br>INFO   main   Client<br>environment:java.compiler= <n<br>A &gt;  <br/>org.apache.zookeeper.Environ<br/>ment.logEnv(Environment.java<br/>:100)</n<br>                                                                                        |
| Audit log   | <yyyy-mm-dd<br>HH:mm:ss,SSS&gt; <log<br>level&gt; <name of="" the<br="">thread that generates the<br/>log&gt; <message in="" log="" the=""> <br/><location log<br="" the="" where="">event occurs</location></message></name></log<br></yyyy-mm-dd<br>        | 2020-01-26 14:24:43,605  <br>INFO   main-EventThread  <br>USER=omm<br>OPERATION=refreshAdminAcl<br>s TARGET=AdminService<br>RESULT=SUCCESS  <br>org.apache.hadoop.yarn.server.<br>resourcemanager.RMAuditLog<br>ger\$LogLevel<br>\$6.printLog(RMAuditLogger.ja<br>va:91) |

**Table 14-10** Log format

# **14.9 MapReduce Performance Tuning**

# **14.9.1 Optimization Configuration for Multiple CPU Cores**

## **Scenario**

Optimization can be performed when the number of CPU cores is large, for example, the number of CPU cores is three times the number of disks.

# **Procedure**

You can set the following parameters in either of the following ways:

• Configuration on the server:

On the **All Configurations** page of the Yarn service, enter a parameter name in the search box. For details, see **Modifying Cluster Service Configuration [Parameters](#page-1827-0)**.

• Configuration on the client: Modify the corresponding configuration file on the client.

## $\Box$  Note

- Path of configuration files on the HDFS client: Client installation directory/HDFS/ hadoop/etc/hadoop/hdfs-site.xml
- Path of configuration files on the Yarn client: Client installation directory/HDFS/ hadoop/etc/hadoop/yarn-site.xml.
- Path of configuration files on the MapReduce client: Client installation directory/ HDFS/hadoop/etc/hadoop/mapred-site.xml.

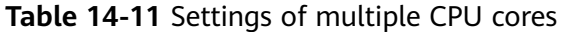

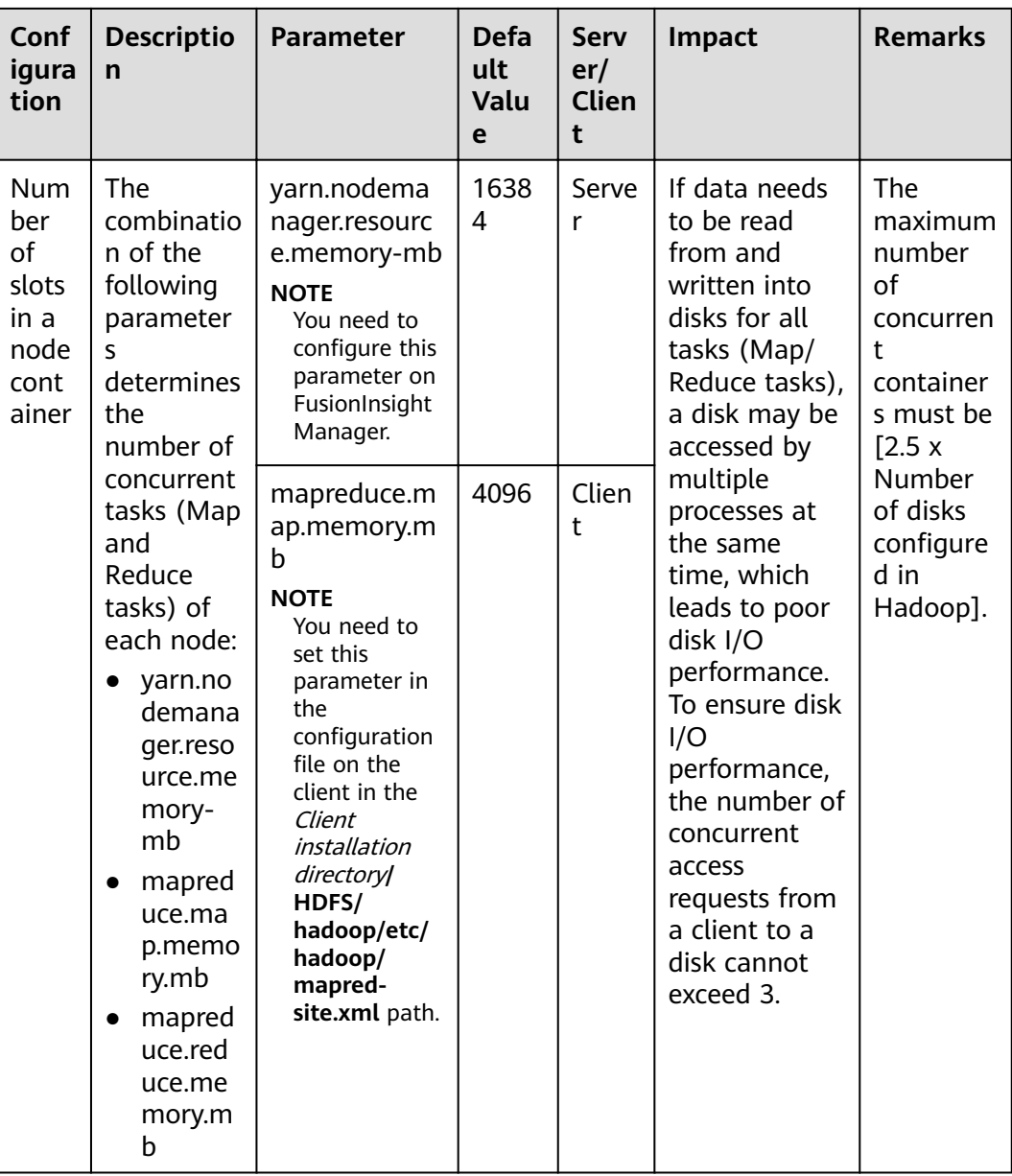

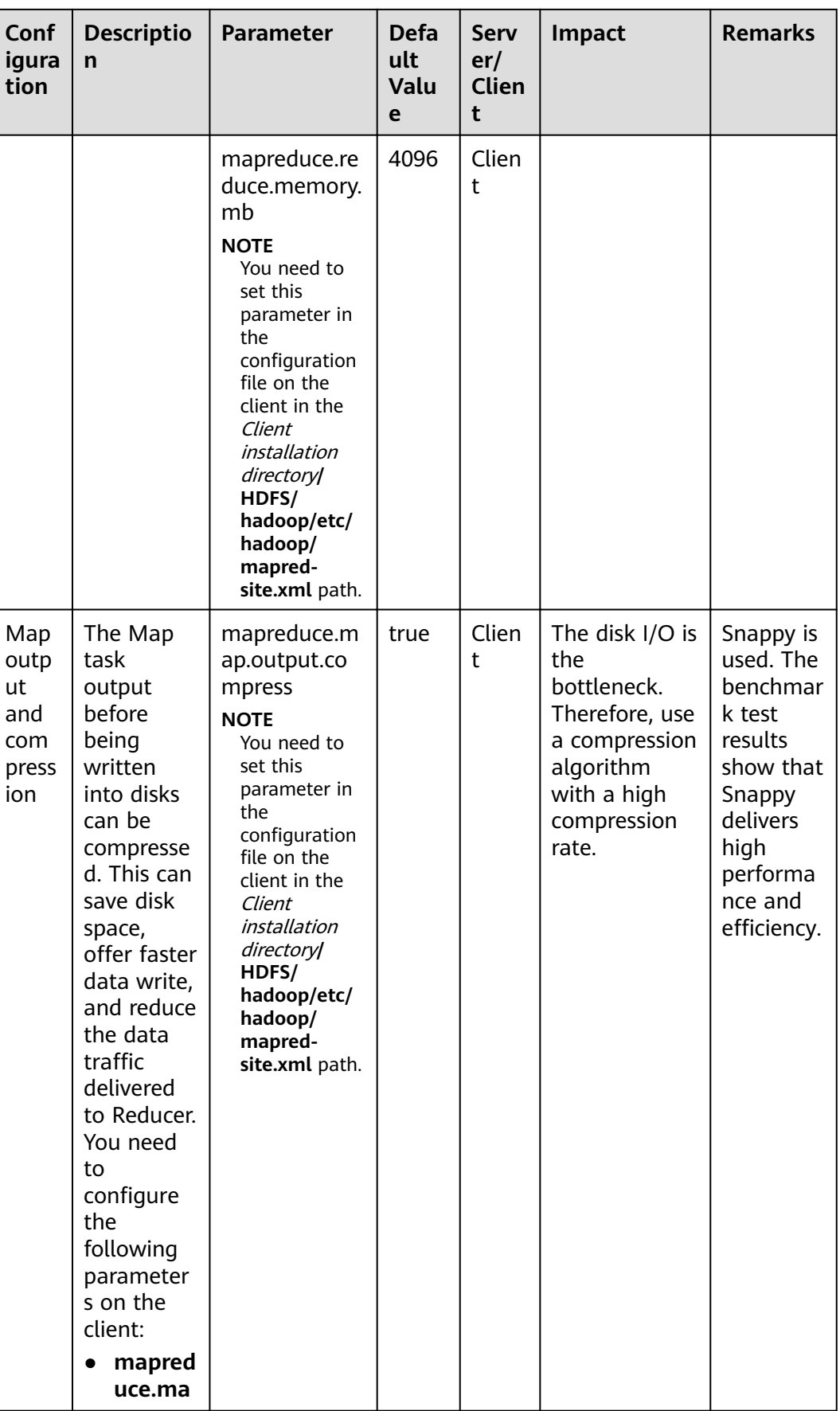

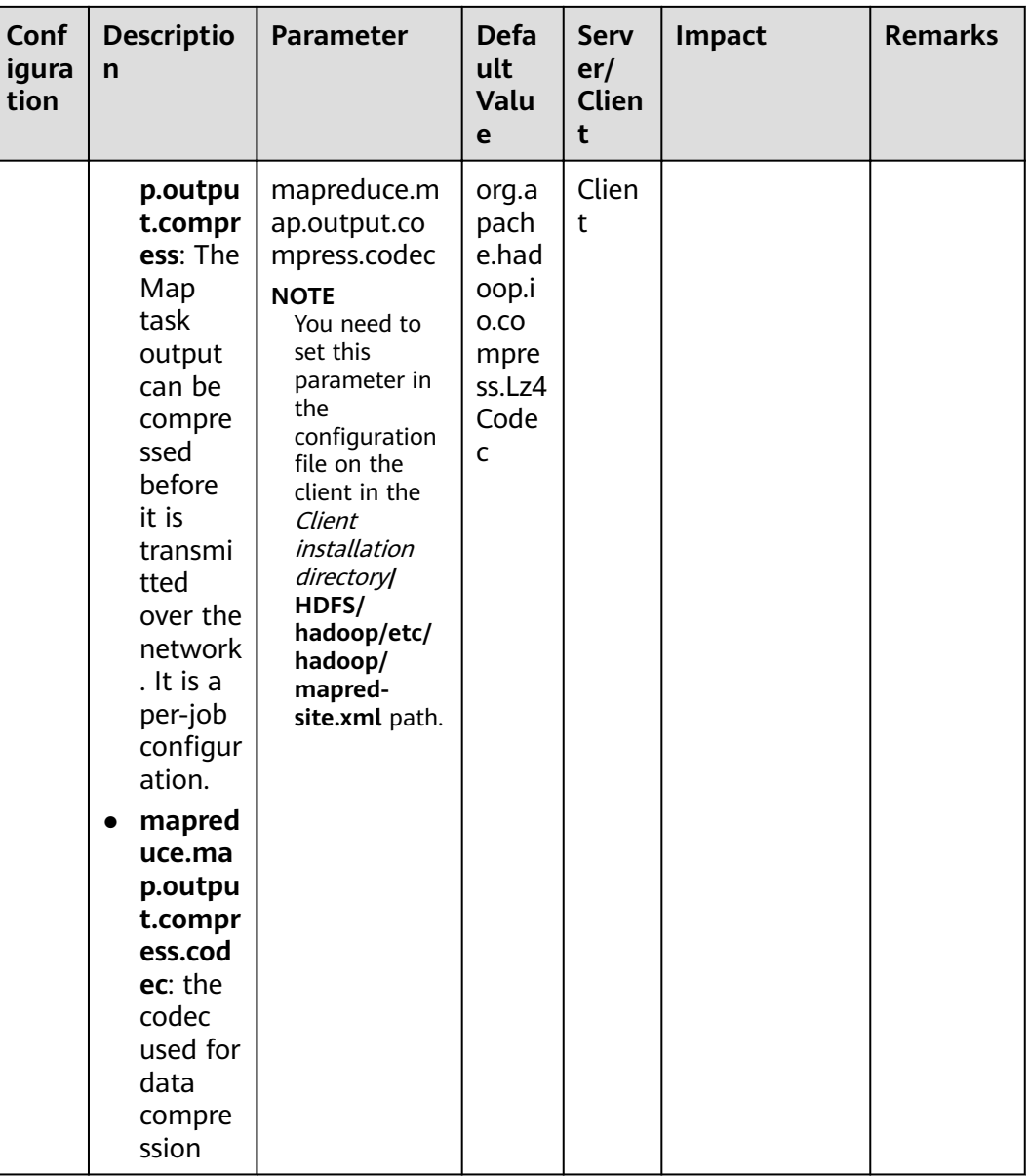

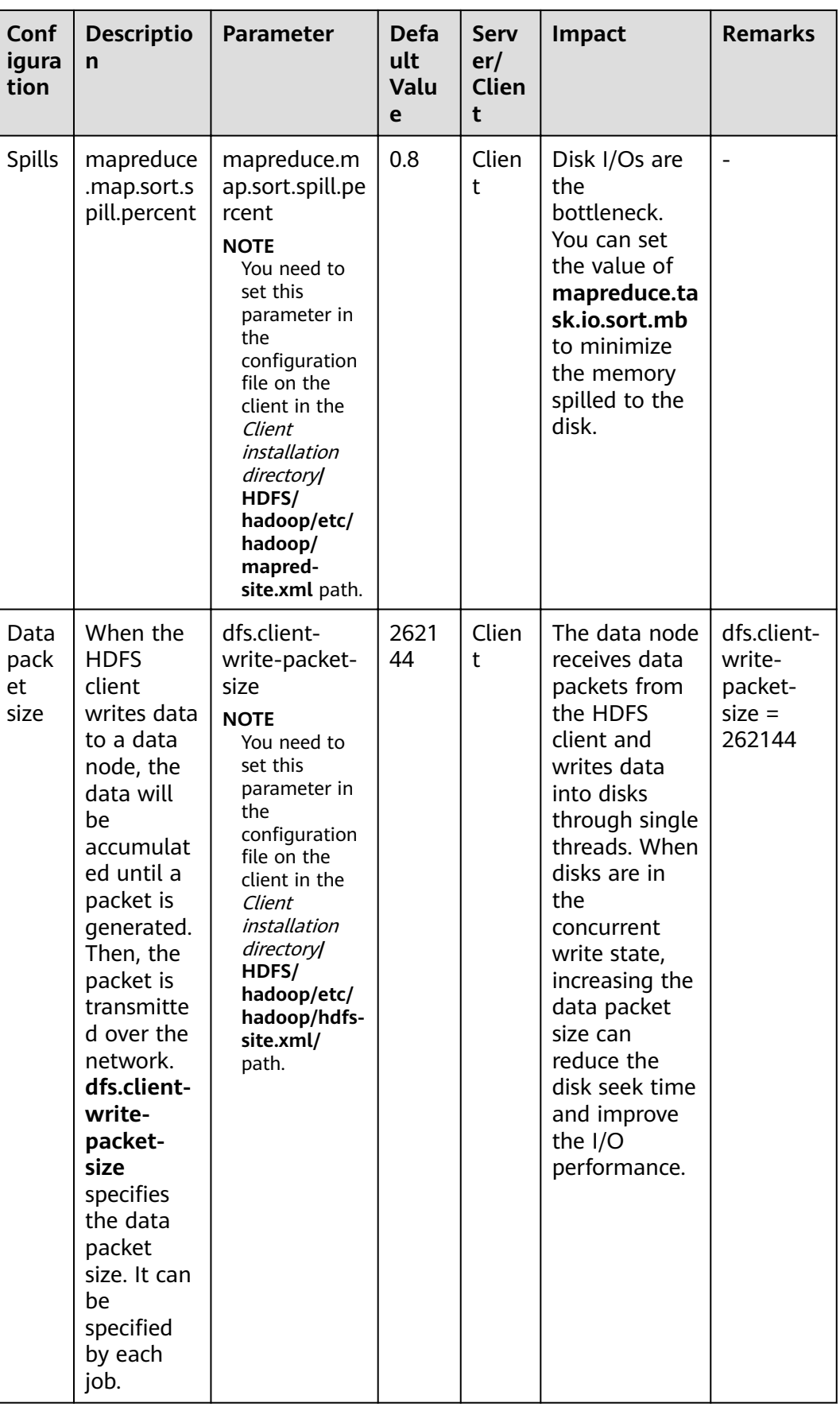

# **14.9.2 Determining the Job Baseline**

# **Scenario**

The performance optimization effect is verified by comparing actual values with the baseline data. Therefore, determining optimal job baseline is critical to performance optimization.

When determining the job baseline, comply with the following rules:

- Making full use of cluster resources
- Setting the number of Map and Reduce tasks appropriately
- Setting the runtime of each task appropriately

# **Procedure**

#### ● **Rule 1: Making full use of cluster resources**

Enable all nodes to handle tasks as actively as they can when a job is executed. Maximizing the number of concurrent tasks helps make full use of resources. You can achieve this purpose by adjusting the data volume to be processed and the number of Map and Reduce tasks.

You can set **mapreduce.job.reduces** to control the number of Reduce tasks.

The number of Map tasks depends on the InputFormat type and whether the data file to be processed can be split. By default, TextFileInputFormat allocates Map tasks based on the number of blocks, that is, one Map task for each block. You can adjust the following parameters to improve resource utilization.

Parameter portal:

On the **All Configurations** page of the Yarn service, enter a parameter name in the search box. For details, see **Modifying Cluster Service Configuration [Parameters](#page-1827-0)**.

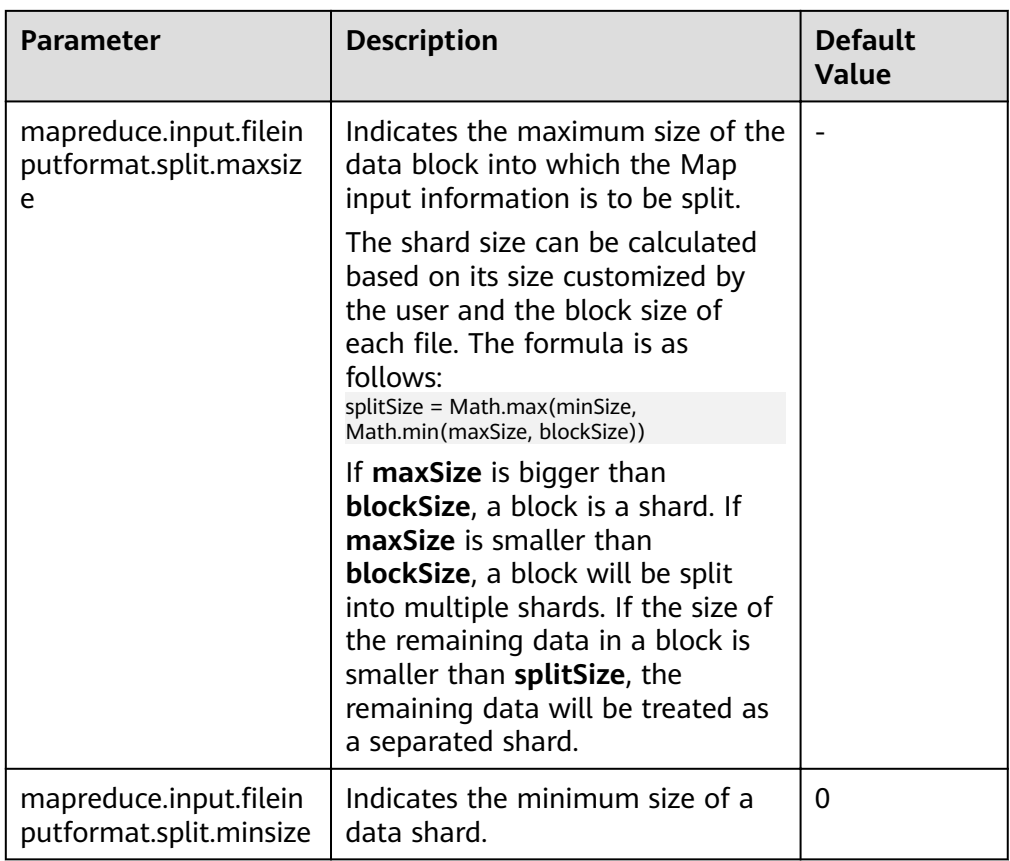

#### Principle 2: Setting Reduce tasks to be executed in one round.

Avoid the following scenarios:

- Most of Reduce tasks are completed in the first round, but there is still one Reduce task left running. The execution of the last Reduce task extends the runtime of the job. Therefore, reduce the number of Reduce tasks to enable all of them to run at the same time.
- All Map tasks are completed, but there are still Reduce tasks running on some nodes. In this case, the cluster resources are not fully utilized. You need to increase the number of Reduce tasks to enable each node to handle tasks.

#### ● **Rule 3: Setting the runtime of each task appropriately**

If each Map or Reduce task of a job takes only a few seconds, most time of the job is wasted on scheduling tasks and starting and stopping processes. Therefore, you need to increase the data volume to be processed in each task. The preferred processing time for each task is 1 minute.

You can configure the following parameters to adjust the processing time in a task.

Parameter portal:

On the **All Configurations** page of the Yarn service, enter a parameter name in the search box. For details, see **Modifying Cluster Service Configuration [Parameters](#page-1827-0)**.

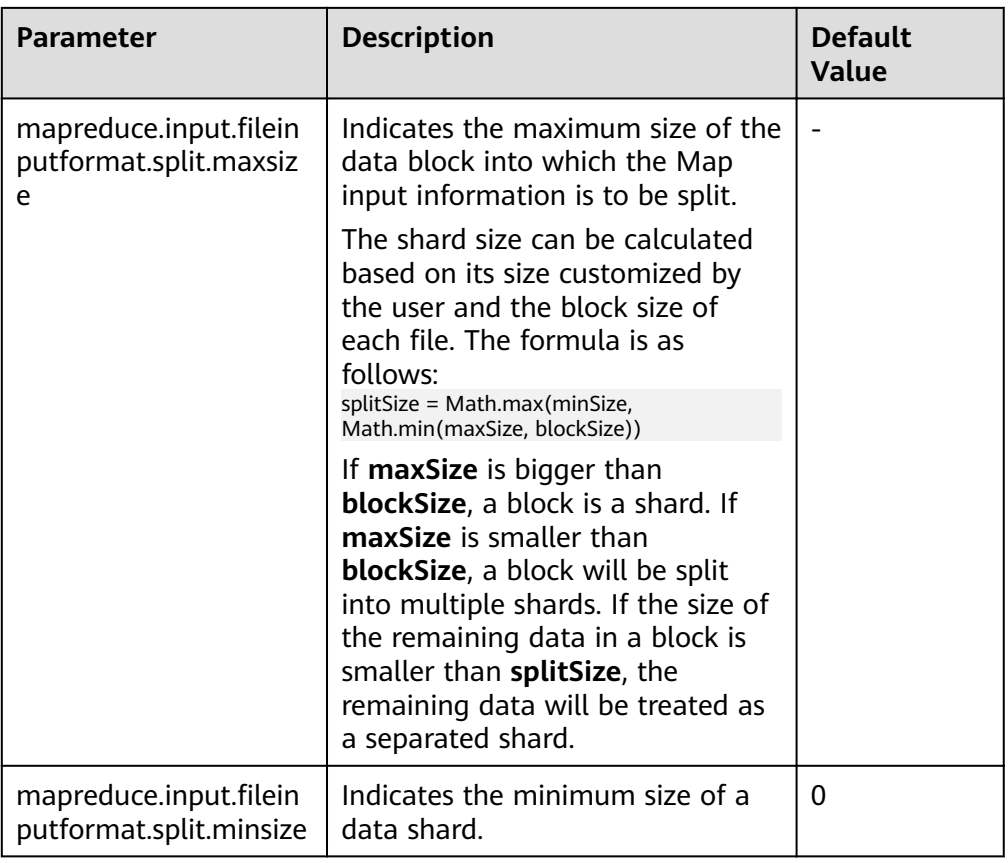

# **14.9.3 Streamlining Shuffle**

# **Scenario**

During the shuffle procedure of MapReduce, the Map task writes intermediate data into disks, and the Reduce task copies and adds the data to the reduce function. Hadoop provides lots of parameters for the optimization.

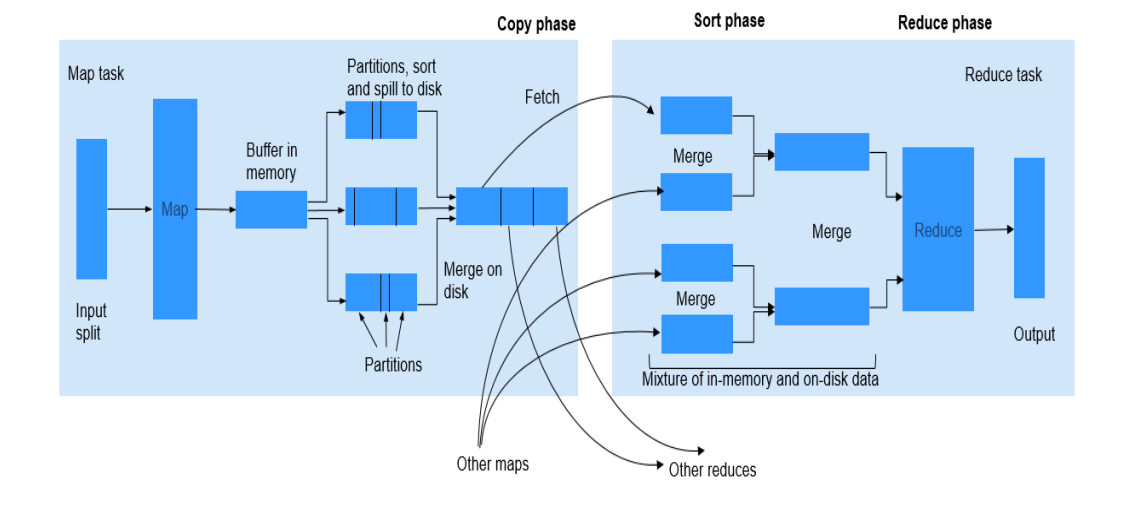

## **Figure 14-2** Shuffle process

# **Procedure**

## 1. **Improving Performance in Map Phase**

Determine the memory used by Map.

To determine whether Map has sufficient memory, check the number of GCs and the ratio of the GC time over the total task time in counters of completed jobs. Normally, the GC time cannot exceed 10% of the task time (that is, GC time elapsed (ms)/CPU time spent (ms) < 10%).

You can improve Map performance by adjusting the following parameters.

Parameter portal:

On the **All Configurations** page of the Yarn service, enter a parameter name in the search box. For details, see **[Modifying Cluster Service](#page-1827-0) Configuration Parameters.** 

| <b>Parameter</b>            | <b>Description</b>                                                                                                    | <b>Default Value</b>                                                                        |
|-----------------------------|----------------------------------------------------------------------------------------------------|---------------------------------------------------------------------------------------------|
| mapreduce.map.mem<br>ory.mb | Memory restriction of a<br>Map task.                                                                                                    | 4096                                                                                        |
| mapreduce.map.java.<br>opts | JVM parameter of the<br>Map subtask. If this<br>parameter is set, it will<br>replace the<br>mapred.child.java.opts<br>parameter. If -Xmx is not<br>set, the value of Xmx is<br>calculated based on<br>mapreduce.map.memor<br>y.mb and<br>mapreduce.job.heap.me<br>mory-mb.ratio. | Djava.net.preferIPv4<br>Stack=true -<br>Djava.security.krb5.<br>$conf = $$<br>{KRB5 CONFIG} |

**Table 14-12** Parameter description

It is recommended that the **-Xmx** in **mapreduce.map.java.opts** is 0.8 times the value of **mapreduce.map.memory.mb**.

– Using Combiner

Combiner is an optional procedure in the Map phase, in which the intermediate results with the same key value are combined. Generally, set the reduce class to combiner. Combiner helps reduce the intermediate result output of Map, thereby consuming less network bandwidth during the shuffle process. You can use the following API to set a combiner class for a specific job.

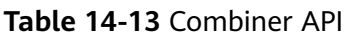

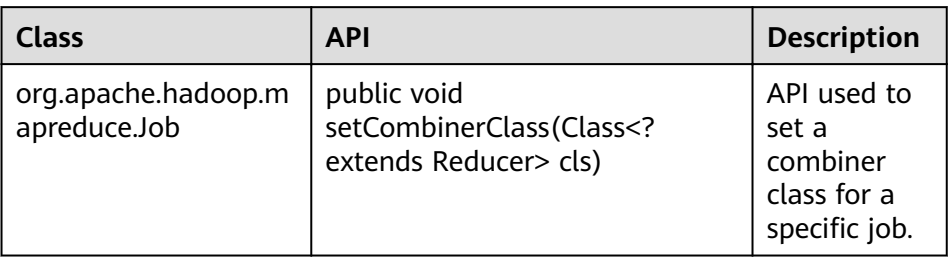

## 2. **Improving Performance in Copy Phase**

## – Compress data.

Compress the intermediate output of Map. Data compression reduces the data to be transferred over the network. However, data compression and decompression consume more CPU. Determine whether to compress the intermediate results of Map based on site requirements. If a task is bandwidth-intensive, data compression improves processing performance. As for the bulkload optimization, compression of the intermediate output improves the performance by 60%.

To improve copy performance, set **mapreduce.map.output.compress** to **true** and **mapreduce.map.output.compress.codec** to **org.apache.hadoop.io.compress.SnappyCodec**.

## 3. **Improving Performance in Merge Phase**

To improve merge performance, configure the following parameters to reduce the number of times that Reduce writes data to disks.

Parameter portal:

On the **All Configurations** page of the Yarn service, enter a parameter name in the search box. For details, see **Modifying Cluster Service Configuration [Parameters](#page-1827-0)**.

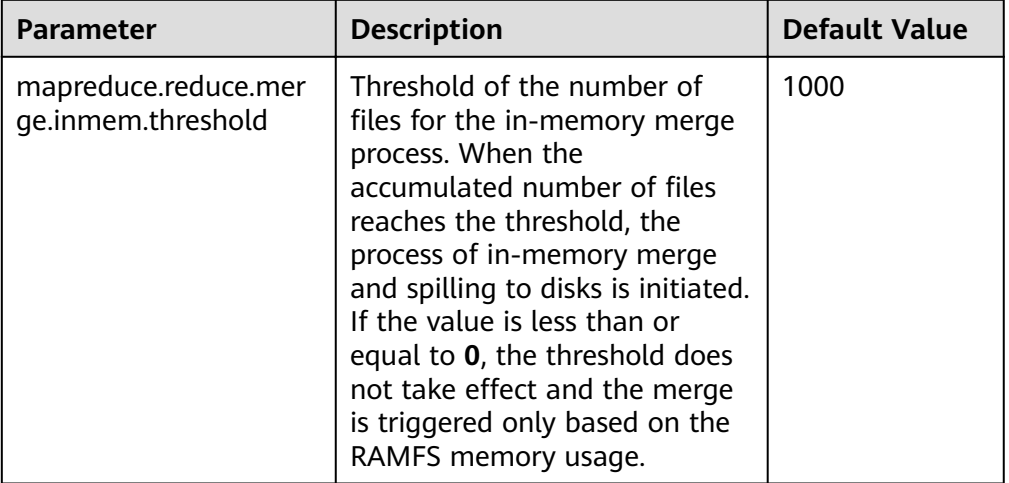

**Table 14-14** Parameter description

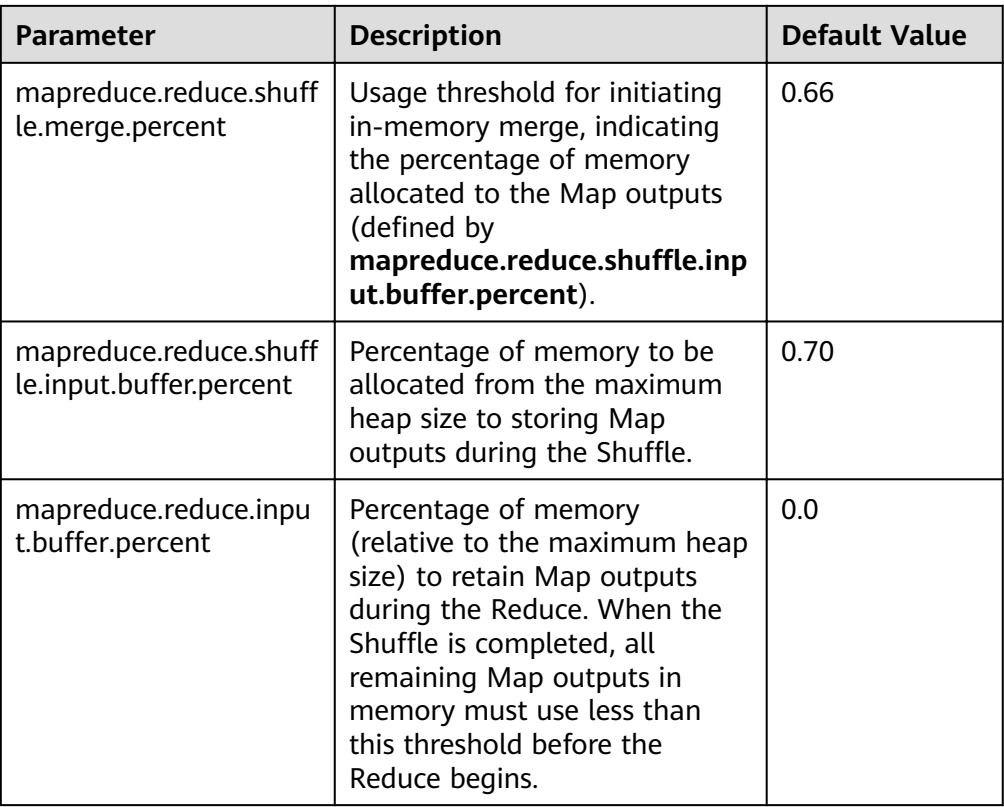

# **14.9.4 AM Optimization for Big Tasks**

# **Scenario**

A big job containing 100,000 Map tasks fails. It is found that the failure is triggered by the slow response of ApplicationMaster (AM).

When the number of tasks increases, the number of objects managed by the AM increases, which requires much more memory for management. The default memory heap for AM is 1 GB.

# **Procedure**

You can improve the AM performance by setting the following parameters.

Navigation path for setting parameters:

Adjust the following parameters in the **mapred-site.xml** configuration file on the client to adjust the following parameters: The **mapred-site.xml** configuration file is in the **conf** directory of the client installation path, for example, **/opt/client/ Yarn/config.** 

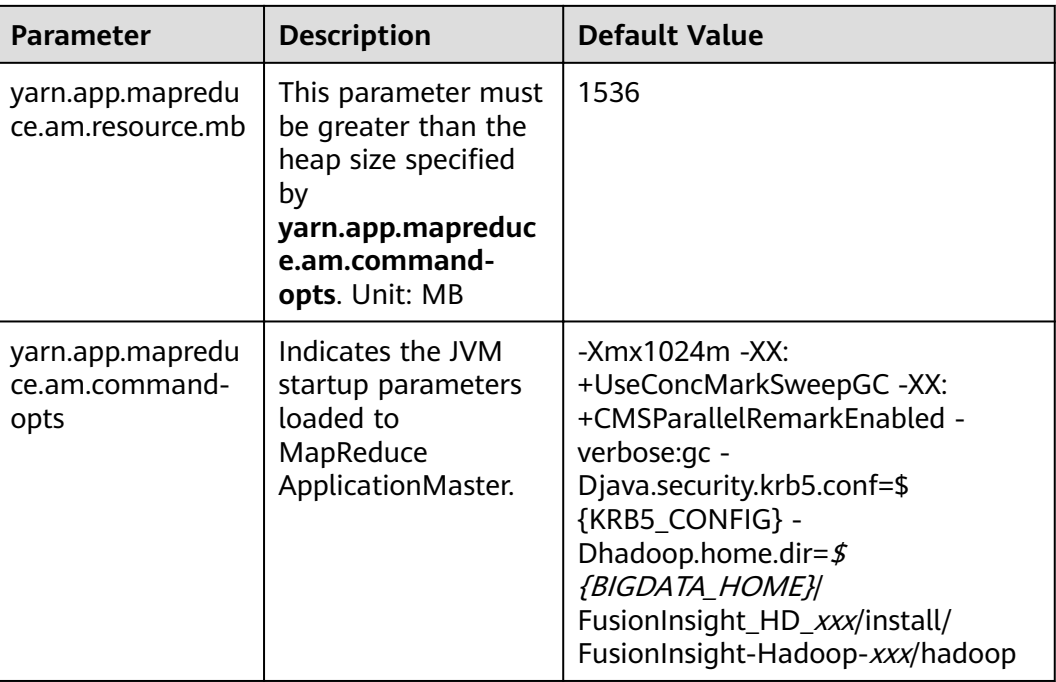

# **14.9.5 Speculative Execution**

# **Scenario**

If a cluster has hundreds or thousands of nodes, the hardware or software fault of a node may prolong the execution time of the entire task (as most tasks are already completed, the system is still waiting for the task running on the faulty node). Speculative execution allows a task to be executed on multiple machines. You can disable speculative execution for small clusters.

## **Procedure**

Navigation path for setting parameters:

On the **All Configurations** page of the Yarn service, enter a parameter name in the search box. For details, see **Modifying Cluster Service Configuration [Parameters](#page-1827-0)**.

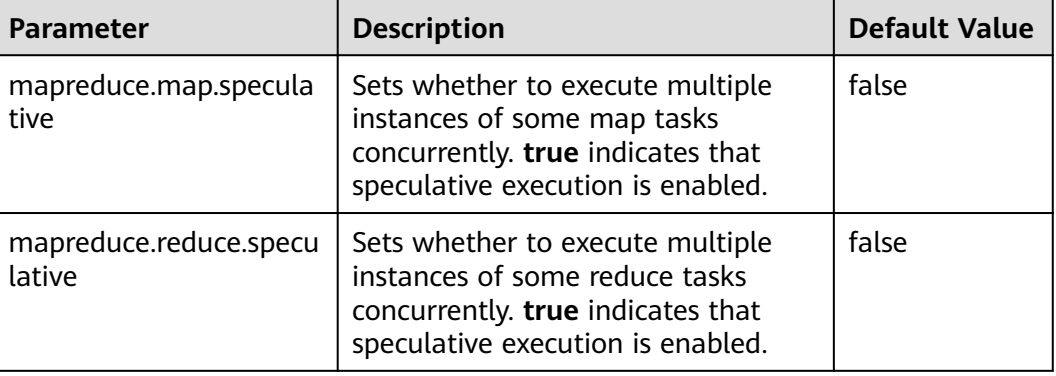

# **14.9.6 Using Slow Start**

## **Scenario**

The Slow Start feature specifies the proportion of Map tasks to be completed before Reduce tasks are started. If the Reduce tasks are started too early, resources will be occupied, thereby reducing task running efficiency. However, if the Reduce tasks are started at an appropriate time, resource usage during shuffle and task running efficiency will be improved. For example, the MapReduce job includes 15 Map tasks and a cluster can start 10 Map tasks, there are 5 Map tasks remained after a round of Map tasks is completed and the cluster has available resources. In this case, you can configure the value of Slow Start to a value less than 1 (for example, 0.8), then the Reduce tasks can make use of the remaining cluster resources.

# **Procedure**

Parameter portal:

On the **All Configurations** page of the MapReduce service, enter a parameter name in the search box. For details, see **Modifying Cluster Service Configuration [Parameters](#page-1827-0)**.

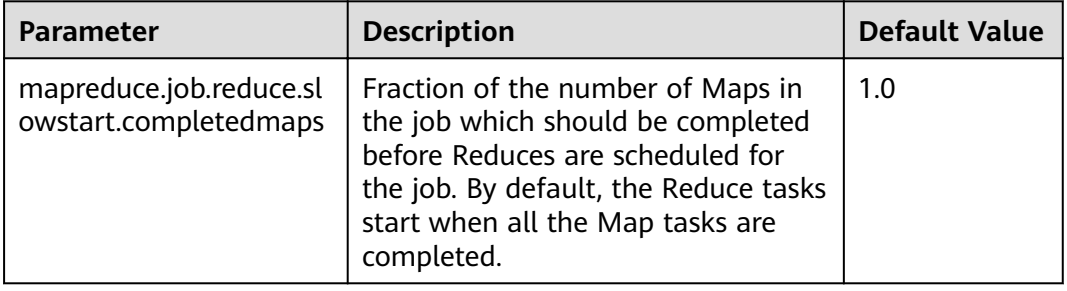

# **14.9.7 Optimizing Performance for Committing MR Jobs**

# **Scenario**

By default, if an MR job generates a large number of output files, it takes a long time for the job to commit the temporary outputs of a task to the finà output directory in the commit phase. In large clusters, the time-consuming commit process of jobs greatly affects the performance.

In this case, you can set the **mapreduce.fileoutputcommitter.algorithm.version** to **2** to improve the performance in the commit phase of MR jobs.

# **Procedure**

Navigation path for setting parameters:

On the **All Configurations** page of the Yarn service, enter a parameter name in the search box. For details, see **Modifying Cluster Service Configuration [Parameters](#page-1827-0)**.

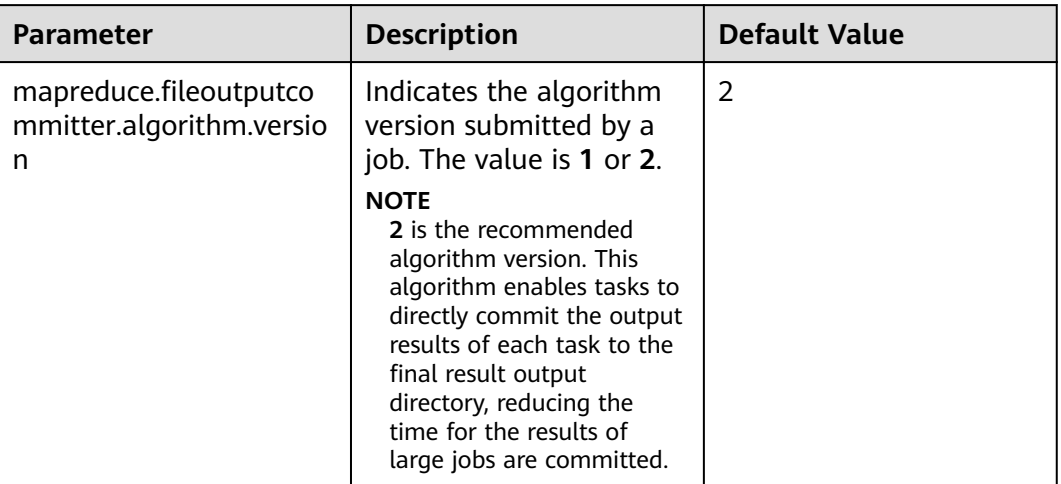

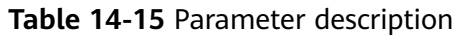

# **14.10 Common Issues About MapReduce**

# **14.10.1 Why Does It Take a Long Time to Run a Task Upon ResourceManager Active/Standby Switchover?**

# **Question**

MapReduce job takes a very long time (more than 10minutes) when the ResourceManager switch while the job is running.

## **Answer**

This is because, ResorceManager HA is enabled but the ResourceManager work preserving restart is not enabled.

If ResorceManager work preserving restart is not enabled, then ResorceManager switch containers are killed which causes the ResorceManager to timeout the ApplicationMaster. For ResorceManager work preserving restart feature details, see **[http://hadoop.apache.org/docs/r3.1.1/hadoop-yarn/hadoop-yarn-site/](http://hadoop.apache.org/docs/r3.1.1/hadoop-yarn/hadoop-yarn-site/ResourceManagerRestart.html) [ResourceManagerRestart.html](http://hadoop.apache.org/docs/r3.1.1/hadoop-yarn/hadoop-yarn-site/ResourceManagerRestart.html)**.

The following method can be used to solve the issue:

Enable the ResorceManager work preserving restart feature by configuring the following parameter.

**yarn.resourcemanager.work-preserving-recovery.enabled**=**true**

# **14.10.2 Why Does a MapReduce Task Stay Unchanged for a Long Time?**

# **Question**

MapReduce job is not progressing for long time

# **Answer**

This is because of less memory. When the memory is less, the time taken by the job to copy the map output increases significantly.

In order to reduce the waiting time, increase the heap memory.

The job configuration should be tuned according to number of mappers and data size processed by each mapper. Based on the input data size, tune the following configurations accordingly for feasible performance.

- **mapreduce.reduce.memory.mb**
- **mapreduce.reduce.java.opts**

**Example**: If the data size is 5 GB with 10 mappers, then the ideal heap memory would be 1.5 GB. Increase the heap memory size according with the increase in data size.

# **14.10.3 Why the Client Hangs During Job Running?**

# **Question**

Why is the client unavailable when the MR ApplicationMaster or ResourceManager is moved to the D state during job running?

## **Answer**

When a task is running, the MR ApplicationMaster or ResourceManager is moved to D state (uninterrupted sleep state) or T state (stopped state). The client waits to return the task running state, but the MR ApplicationMaster does not return. Therefore, the client remains in the waiting state.

To avoid the preceding scenario, use the **ipc.client.rpc.timeout** configuration item in the **core-site.xml** file to set the client timeout interval.

The value of this parameter is millisecond. The default value is **0**, indicating that no timeout occurs. The client timeout interval ranges from 0 ms to 2,147,483,647 ms.

#### $\Box$  Note

- If the Hadoop process is in the D state, restart the node where the process is located.
- The **core-site.xml** configuration file is stored in the **conf** directory of the client installation path, for example, /opt/hadoopClient/Yarn/config.

# **14.10.4 Why Cannot HDFS\_DELEGATION\_TOKEN Be Found in the Cache?**

# **Question**

In security mode, why delegation token HDFS\_DELEGATION\_TOKEN is not found in the cache?

# **Answer**

In MapReduce, by default HDFS\_DELEGATION\_TOKEN will be canceled after the job completion. So if the token has to be re- used for the next job then the token will not be found in the cache.

To re-use the same token in subsequent job set the below parameter for the MR job configuration. When it is false the user can re-sue the same token.

jobConf.setBoolean("mapreduce.job.complete.cancel.delegation.tokens", false);

# **14.10.5 How Do I Set the Task Priority When Submitting a MapReduce Task?**

# **Question**

How do I set the job priority when submitting a MapReduce task?

#### **Answer**

You can add the parameter **-Dmapreduce.job.priority=<priority>** in the command to set task priority when submitting MapReduce tasks on the client. The format is as follows:

**yarn jar** <jar> [mainClass] **-Dmapreduce.job.priority=**<priority> [path1] [path2]

The parameters in the command are described as follows:

- $\langle \frac{1}{4}ar \rangle$ : specifies the name of the JAR package to be run.
- *[mainClass]*: specifies the **main** method of the class for an application project in a JAR file.
- <*priority*>: specifies the priority of a task. The value can be **VERY\_HIGH**, **HIGH**, **NORMAL**, **LOW**, or **VERY\_LOW**.
- [ $path1$ ]: specifies the data input path.
- [path2]: specifies the data output path.

For example, set the **/opt/client/HDFS/hadoop/share/hadoop/mapreduce/ hadoop-mapreduce-examples\*.jar** package to a high-priority task.

**yarn jar /opt/client/HDFS/hadoop/share/hadoop/mapreduce/hadoopmapreduce-examples\*.jar wordcount -Dmapreduce.job.priority=VERY\_HIGH / DATA.txt /out/**

# 14.10.6 Why Physical Memory Overflow Occurs If a **MapReduce Task Fails?**

# **Question**

The HBase bulkload task has 210,000 Map tasks and 10,000 Reduce tasks. The MapReduce task fails to be executed, and the physical memory of ApplicationMaster overflows.

For more detailed output, check the application tracking page:https://bigdata-55:8090/cluster/app/ application\_1449841777199\_0003

Then click on links to logs of each attempt. Diagnostics: Container [pid=21557,containerID=container\_1449841777199\_0003\_02\_000001] **is running beyond physical memory limits** Current usage: 1.0 GB of 1 GB physical memory used; 3.6 GB of 5 GB virtual memory used. Killing container. Dump of the process-tree for container\_1449841777199\_0003\_02\_000001 : |- PID PPID PGRPID SESSID CMD\_NAME USER\_MODE\_TIME(MILLIS) SYSTEM\_TIME(MILLIS) VMEM\_USAGE(BYTES) RSSMEM\_USAGE(PAGES) FULL\_CMD\_LINE |- 21584 21557 21557 21557 (java) 12342 1627 3871748096 271331 \${BIGDATA\_HOME}/jdk1.8.0\_51//bin/ java -Djava.io.tmpdir=/srv/BigData/hadoop/data1/nm/localdir/usercache/hbase/appcache/ application\_1449841777199\_0003/container\_1449841777199\_0003\_02\_000001/tmp -Dlog4j.configuration=container-log4j.properties -Dyarn.app.container.log.dir=/srv/BigData/hadoop/data1/nm/containerlogs/ application\_1449841777199\_0003/container\_1449841777199\_0003\_02\_000001 -Dyarn.app.container.log.filesize=0 -Dhadoop.root.logger=INFO,CLA -Dhadoop.root.logfile=syslog -Xmx784m org.apache.hadoop.mapreduce.v2.app.MRAppMaster |- 21557 21547 21557 21557 (bash) 0 0 13074432 368 /bin/bash -c \${BIGDATA\_HOME}/jdk1.8.0\_51//bin/ java -Djava.io.tmpdir=/srv/BigData/hadoop/data1/nm/localdir/usercache/hbase/appcache/ application\_1449841777199\_0003/container\_1449841777199\_0003\_02\_000001/tmp -Dlog4j.configuration=container-log4j.properties -Dyarn.app.container.log.dir=/srv/BigData/hadoop/data1/nm/containerlogs/ application\_1449841777199\_0003/container\_1449841777199\_0003\_02\_000001 -Dyarn.app.container.log.filesize=0 -Dhadoop.root.logger=INFO,CLA -Dhadoop.root.loqfile=sysloq -Xmx784m org.apache.hadoop.mapreduce.v2.app.MRAppMaster 1>/srv/ BigData/hadoop/data1/nm/containerlogs/application\_1449841777199\_0003/ container\_1449841777199\_0003\_02\_000001/stdout 2>/srv/BigData/hadoop/data1/nm/containerlogs/application\_1449841777199\_0003/ container\_1449841777199\_0003\_02\_000001/stderr Container killed on request. Exit code is 143 Container exited with a non-zero exit code 143 Failing this attempt. Failing the application.

#### **Answer**

This is a performance specification problem. The root cause of the MapReduce task execution failure is the memory overflow of ApplicationMaster, that is, the NodeManager kills the task due to the physical memory overflow.

#### **Solutions:**

Increase the memory of ApplicationMaster and optimize the following parameters in the **mapred-site.xml** configuration file on the client:

- **yarn.app.mapreduce.am.resource.mb**
- **yarn.app.mapreduce.am.command-opts**. The recommended value of **-Xmx** is 0.8 x **yarn.app.mapreduce.am.resource.mb**.

#### Specification:

ApplicationMaster supports 24,000 concurrent containers when the configuration is as follows:

- **yarn.app.mapreduce.am.resource.mb**=2048
- In **yarn.app.mapreduce.am.command-opts**, **-Xmx** is **1638m**.

# **14.10.7 After the Address of MapReduce JobHistoryServer Is Changed, Why the Wrong Page is Displayed When I Click the Tracking URL on the ResourceManager WebUI?**

# **Question**

After the address of MapReduce JobHistoryServer is changed, why the wrong page is displayed when I click the tracking URL on the ResourceManager WebUI?

# **Answer**

JobHistoryServer address (mapreduce.jobhistory.address / mapreduce.jobhistory.webapp.<https.>address) is the parameter of MapReduce. The MapReduce client will submit the address together with jobs to ResourceManager. After ResourceManager completing the jobs, the parameter is saved in RMStateStore as the target address for viewing history job information.

If the JobHistoryServer address is changed, update the address in the configuration file of the MapReduce client in time. If the address is not updated, the page of earlier JobHistoryServer is displayed when you click the tracking URL of the new job. The target address of information about MapReduce jobs running before the change of address cannot be changed, so the wrong page is also displayed when you click the tracking URL. You can check the history information by accessing the new JobHistoryServer address.

# **14.10.8 MapReduce Job Failed in Multiple NameService Environment**

# **Question**

MapReduce or Yarn job fails in multiple nameService environment using viewFS.

## **Answer**

When using viewFS only the mount directories are accessible, so the most possible cause is that the path configured is not in one of the mounted paths. For example:

```
<property>
<name>fs.defaultFS</name>
<value>viewfs://ClusterX/</value>
</property>
<property>
<name>fs.viewfs.mounttable.ClusterX.link./folder1</name>
<value>hdfs://NS1/folder1</value>
</property>
<property>
<name>fs.viewfs.mounttable.ClusterX.link./folder2</name>
<value>hdfs://NS2/folder2</value>
</property>
```
For all the MR properties which depends on HDFS, should use the paths inside mount folders.

#### **Incorrect:**

<property> <name>yarn.app.mapreduce.am.staging-dir</name> <value>/tmp/hadoop-yarn/staging</value> </property>

As the root folder (/) is not accessible in viewFS.

#### **Correct:**

<property> <name>yarn.app.mapreduce.am.staging-dir</name> <value>/folder1/tmp/hadoop-yarn/staging</value> </property>

# **14.10.9 Why a Fault MapReduce Node Is Not Blacklisted?**

## **Question**

MapReduce task fails and the ratio of fault nodes to all nodes is smaller than the blacklist threshold configured by **yarn.resourcemanager.am-scheduling.nodeblacklisting-disable-threshold**. Why the fault node not be blacklisted?

#### **Answer**

If the blacklisted percentage exceeds the threshold, all blacklisted nodes are released. Traditionally, the blacklist percentage is the ratio of fault nodes to all nodes in the cluster. Currently, each node has a label expression. Therefore, the blacklist percentage needs to be calculated based on the number of nodes related to valid node label expressions. In other way, the blacklist percentage is the ratio of fault nodes related to valid node label expressions.

Assume that there are 100 nodes in the cluster, including 10 nodes (labelA) related to valid node label expressions. Assume that all nodes related to valid node label expressions are faulty and default blacklist threshold is 0.33. In traditional calculation method, 10/100 = 0.1, which is far smaller than the threshold (0.33). In this case, the 10 nodes will never get released. Therefore, MapReduce always cannot obtain nodes and applications cannot run properly. In practice, the blacklist percentage needs to be calculated based on the total number of nodes related to valid node label expressions: 10/10 = 1 is greater than the blacklist threshold and all nodes are released.

Therefore, even the ratio of fault nodes to all nodes in the cluster is below the threshold, all nodes in the blacklist are released.

# **15 Using Oozie**

# **15.1 Using Oozie from Scratch**

Oozie is an open-source workflow engine that is used to schedule and coordinate Hadoop jobs.

Oozie can be used to submit a wide array of jobs, such as Hive, Spark2x, Loader, MapReduce, Java, DistCp, Shell, HDFS, SSH, SubWorkflow, Streaming, and scheduled jobs.

This section describes how to use the Oozie client to submit a MapReduce job.

# **Prerequisites**

The client has been installed. For example, the installation directory is **/opt/client**. The client directory in the following operations is only an example. Change it based on the actual installation directory onsite.

# **Procedure**

- **Step 1** Log in to the node where the client is installed as the client installation user.
- **Step 2** Run the following command to go to the client installation directory. Assume that the client is installed in **/opt/client**.

## **cd /opt/client**

**Step 3** Run the following command to configure environment variables:

#### **source bigdata\_env**

- **Step 4** Check the cluster authentication mode.
	- If the cluster is in security mode, run the following command to authenticate the user: *UserOozie* indicates the user who submits tasks. **kinit** UserOozie
	- If the cluster is in normal mode, go to **Step 5**.
- **Step 5** Upload the Oozie configuration file and JAR package to HDFS.

#### **hdfs dfs -mkdir /user/**UserOozie

#### **hdfs dfs -put -f /opt/client/Oozie/oozie-client-\*/examples /user/**UserOozie/

UserOozie indicates the user who submits tasks.

**Step 6** Run the following commands to modify the job execution configuration file:

#### **cd /opt/client/Oozie/oozie-client-\*/examples/apps/map-reduce/**

#### **vi job.properties**

```
nameNode=hdfs://hacluster
resourceManager=10.64.35.161:8032 (10.64.35.161 is the service plane IP address of the Yarn 
resourceManager (active) node, and 8032 is the port number of yarn.resourcemanager.port)
queueName=default
examplesRoot=examples
user.name=admin
oozie.wf.application.path=${nameNode}/user/${user.name}/${examplesRoot}/apps/map-reduce# 
HDFS upload path
outputDir=map-reduce
oozie.wf.rerun.failnodes=true
```
**Step 7** Run the following command to execute the Oozie job:

**oozie job -oozie https://**Host name of the Oozie role:21003/oozie/ -config **job.properties -run**

[root@kwephispra44947 map-reduce]# oozie job -oozie https://kwephispra44948:21003/oozie/ -config job.properties -run

...... job: 0000000-200730163829770-oozie-omm-W

- **Step 8** Log in to FusionInsight Manager. For details, see **[Accessing FusionInsight](#page-1828-0) [Manager](#page-1828-0)**.
- **Step 9** Choose **Cluster** > Name of the desired cluster > **Services** > **Oozie**, click the hyperlink next to **Oozie WebUI** to go to the Oozie page, and view the task execution result on the Oozie web UI.

**Figure 15-1** Task execution result

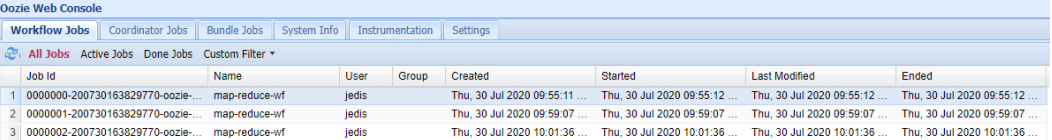

**----End**

# **15.2 Using the Oozie Client**

# **Scenario**

This section describes how to use the Oozie client in an O&M scenario or service scenario.

# **Prerequisites**

- The client has been installed. For example, the installation directory is /opt/ hadoopclient. The client directory in the following operations is only an example. Change it to the actual installation directory.
- Service component users are created by MRS cluster administrator as required. In security mode, machine-machine users need to download the keytab file. A human-machine user must change the password upon the first login.

# **Using the Oozie Client**

- **Step 1** Log in to the node where the client is installed as the client installation user.
- **Step 2** Run the following command to go to the client installation directory.

## cd /opt/hadoopclient

**Step 3** Run the following command to configure environment variables:

## source bigdata env

- **Step 4** Check the cluster authentication mode.
	- If the cluster is in security mode, run the following command to authenticate the user: *exampleUser* indicates the name of the user who submits tasks. kinit exampleUser
	- If the cluster is in normal mode, go to Step 5.  $\bullet$
- **Step 5** Perform the following operations to configure Hue:
	- Configure the Spark2x environment (skip this step if the Spark2x task is not  $1.$ involved):

## hdfs dfs -put /opt/hadoopclient/Spark2x/spark/jars/\*.jar /user/oozie/ share/lib/spark2x/

2. Upload the Oozie configuration file and JAR package to HDFS.

hdfs dfs -mkdir /user/exampleUser

hdfs dfs -put -f /opt/hadoopclient/Oozie/oozie-client-\*/examples /user/ exampleUser

## $\Box$  Note

- exampleUser indicates the name of the user who submits tasks.
- If the user who submits the task and other files except job.properties are not changed, client installation directory /Oozie/oozie-client-\*/examples can be repeatedly used after being uploaded to HDFS.
- When the JAR package in the HDFS directory /user/oozie/share changes, you need to restart the Oozie service.
- Resolve the JAR file conflict between Spark and Yarn about Jetty.
	- hdfs dfs -rm -f /user/oozie/share/lib/spark/ietty-all-9.2.22.y20170606.jar
- In normal mode, if Permission denied is displayed during the upload, run the following commands:

 $su - <sub>omm</sub>$ 

source /opt/hadoopclient/bigdata\_env

hdfs dfs -chmod -R 777 /user/oozie

exit

 $---End$ 

# 15.3 Enabling Oozie High Availability (HA)

# **Scenario**

When multiple Oozie nodes provide services at the same time, you can use ZooKeeper to provide high availability (HA), which helps avoid single points of failure (SPOFs) and prevent multiple nodes from concurrently processing the same task.

## Impact on the System

Enabling Oozie HA requires an Oozie restart, and Oozie cannot provide services during the restart.

# **Prerequisites**

- Oozie and ZooKeeper have been installed and are running properly.
- No task is running.  $\bullet$
- The current cluster is of the latest version. If it is not, copy the curator-xdiscovery-4.2.0.jar package from the \$BIGDATA HOME/ FusionInsight Porter X.X.X/install/FusionInsight-Oozie-X.X.X/oozie-X.X.X/ embedded-oozie-server/webapp/WEB-INF/lib directory to the \$BIGDATA\_HOME/FusionInsight\_Porter\_X.X.X/install/FusionInsight-Oozie-X.X.X/oozie-X.X.X/lib directory.

# Procedure

Step 1 On FusionInsight Manager, choose Cluster > Services > Oozie. On the displayed page, click the Configurations tab, and then click All Configurations. In the navigation pane, choose Customization under oozie(Role), and add the configuration items listed in the following table for **oozie.site.configs**. Click Save after the modification. In the displayed dialog box, click OK.

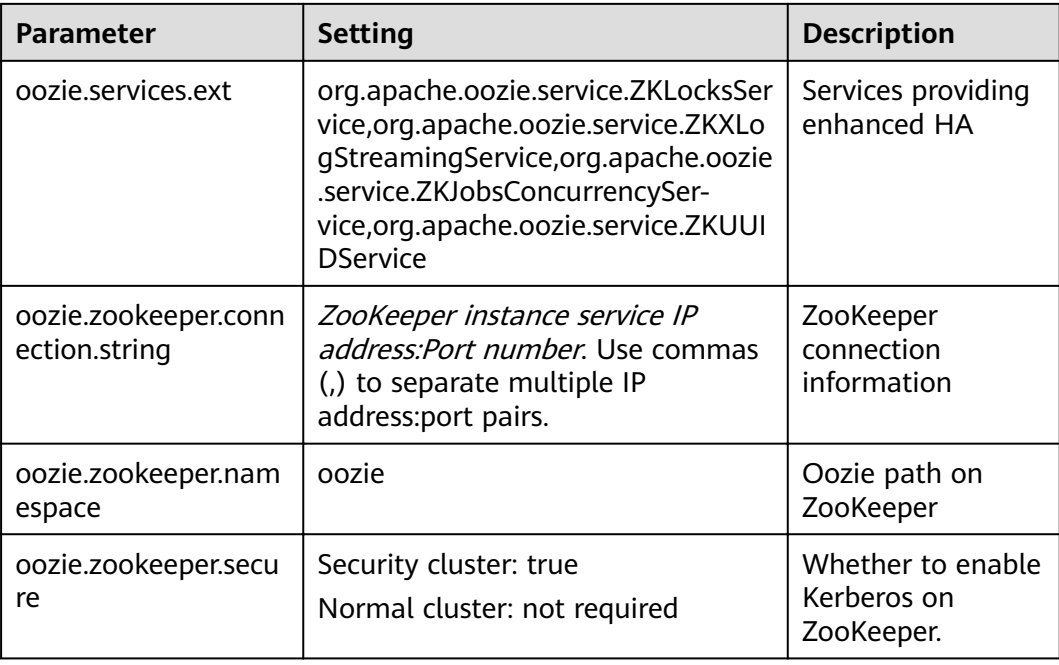

**Step 2** On the **Dashboard** page of Oozie, click **Stop Service** in the upper-right corner, and select **Restart Service** to restart Oozie.

**----End**

# **15.4 Using Oozie Client to Submit an Oozie Job**

# **15.4.1 Submitting a Hive Job**

## **Scenario**

This section describes how to use the Oozie client to submit a Hive job.

Hive jobs are divided into the following types:

● Hive job

Hive job that is connected in JDBC mode

● Hive2 job

Hive job that is connected in Beeline mode

This section describes how to submit a Hive job using the Oozie client.

#### $\Box$  Note

● The procedure for submitting a Hive2 job using the Oozie client is the same as that for submitting a Hive job. You only need to change **/Hive** in the procedure to **/Hive2**.

For example, if the Hive job running directory is **/opt/client/Oozie/oozie-\*/examples/ apps/hive/**, then the running directory of Hive2 is **/opt/client/Oozie/oozie-client-\*/ examples/apps/hive2/**.

● You are advised to download the latest client.

# **Prerequisites**

- The Hive and Oozie components and clients have been installed and are running properly.
- You have created or obtained the human-machine account and password for accessing the Oozie service.

#### $\Box$  Note

- This user must belong to the hadoop, supergroup, and hive groups and be assigned with the Oozie role operation permission.
- This user must also be assigned the manager\_viewer role at least.
- You have obtained the URL of the Oozie server (any instance) in the running state, for example, https://10.1.130.10:21003/oozie.
- You have obtained the name of the Oozie server, for example, 10-1-130-10.
- You have obtained the IP address of the active Yarn ResourceManager, for example, 10.1.130.11.

# **Procedure**

- Step 1 Log in to the node where the Oozie client is installed as the client installation user.
- **Step 2** Run the following command to obtain the installation environment. In the command, /opt/client/ indicates the client installation path.

#### source /opt/client/bigdata env

- **Step 3** Check the cluster authentication mode.
	- If the cluster is in security mode, run the kinit command to authenticate users.

For example, the **oozieuser** user is authenticated using the following command:

#### kinit oozieuser

- If the cluster is in normal mode, go to Step 4.
- **Step 4** Run the following command to go to the example directory:

#### cd /opt/client/Oozie/oozie-client-\*/examples/apps/hive/

**Table 15-1** lists the files that you need to pay attention to in the directory.

#### Table 15-1 File description

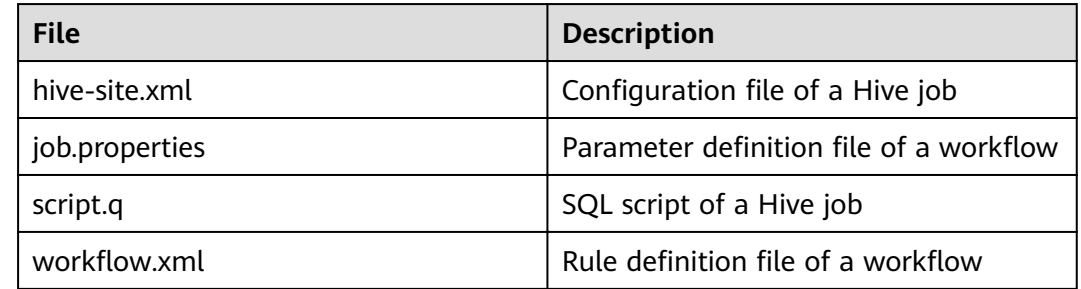

**Step 5** Run the following command to edit the **job.properties** file:

## **vi job.properties**

Perform the following modifications:

Change the value of **userName** to the name of the human-machine user who submits the job, for example, **userName=oozieuser**.

**Step 6** Run the **oozie job** command to run the workflow file:

**oozie job -oozie https://**Host name of the Oozie role:21003/oozie/ -config **job.properties -run**

#### $\Box$  Note

- The command parameters are described as follows:
	- **-oozie** URL of the Oozie server that executes a job
	- -config Workflow property file
	- **-run** Executing a workflow
- If a job ID, for example, **job: 0000021-140222101051722-oozie-omm-W**, is displayed after the workflow file is executed, the job is successfully submitted. You can view the execution results on the Oozie management page.

Log in to the Oozie web UI at **https**://IP address of the Oozie role**:21003/oozie** as user **oozieuser**.

On the Oozie web UI, you can view the submitted workflow information based on the job ID in the table on the page.

**----End**

# **15.4.2 Submitting a Spark2x Job**

## **Scenario**

This section describes how to submit a Spark2x job using the Oozie client.

#### $\Box$  note

You are advised to download the latest client.

## **Prerequisites**

The Spark2x and Oozie components and clients have been installed and are running properly.

If the current client is an earlier version, you need to download and install the client again.

You have created or obtained the human-machine account and password for accessing the Oozie service.

#### $\Box$  Note

- This user must belong to the **hadoop**, **supergroup**, and **hive** groups and be assigned with the Oozie role operation permission.
- This user must also be assigned the **manager\_viewer** role at least.
- You have obtained the URL of the Oozie server (any instance) in the running state, for example, **https://10.1.130.10:21003/oozie**.
- You have obtained the name of the Oozie server, for example, 10-1-130-10.
- You have obtained the IP address of the active Yarn ResourceManager, for  $\bullet$ example, 10.1.130.11.

# **Procedure**

- **Step 1** Log in to the node where the Oozie client is installed as the client installation user.
- Step 2 Run the following command to obtain the installation environment. In the preceding command, /opt/client/ indicates the client installation path.

#### source /opt/client/bigdata env

- Step 3 Check the cluster authentication mode.
	- If the cluster is in security mode, run the **kinit** command to authenticate users.

For example, the **oozieuser** user is authenticated using the following command:

#### kinit oozieuser

- If the cluster is in normal mode, go to Step 4.  $\bullet$
- **Step 4** Run the following command to go to the example directory:

#### cd /opt/client/Oozie/oozie-client-\*/examples/apps/spark2x/

Table 15-2 lists the files that you need to pay attention to in the directory.

#### Table 15-2 File description

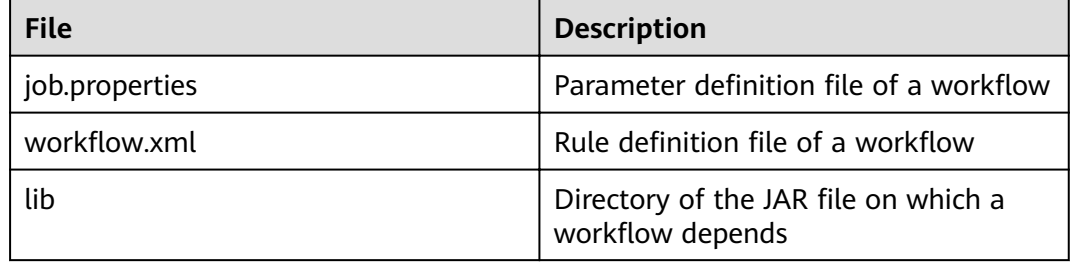

Step 5 Run the following command to edit the job.properties file:

#### vi iob.properties

Perform the following modifications:

Change the value of userName to the name of the human-machine user who submits the job, for example, userName=oozieuser.

**Step 6** Run the **oozie job** command to run the workflow file:

oozie job -oozie https://Host name of the Oozie role:21003/oozie/ -config job.properties -run

## $\Box$  Note

- The command parameters are described as follows: **-oozie** URL of the Oozie server that executes a job
	- -config Workflow property file
	- **-run** Executing a workflow
- If a job ID, for example, **job: 0000021-140222101051722-oozie-omm-W**, is displayed after the workflow file is executed, the job is successfully submitted. You can view the execution results on the Oozie management page.

Log in to the Oozie web UI at **https**://IP address of the Oozie role**:21003/oozie** as user **oozieuser**.

On the Oozie web UI, you can view the submitted workflow information based on the job ID in the table on the page.

**----End**

# **15.4.3 Submitting a Loader Job**

# **Scenario**

This section describes how to submit a Loader job using the Oozie client.

#### $\Box$  Note

You are advised to download the latest client.

## **Prerequisites**

- The Hive and Oozie components and clients have been installed and are running properly.
- You have created or obtained the human-machine account and password for accessing the Oozie service.

#### $\Box$  Note

- This user must belong to the **hadoop**, **supergroup**, and **hive** groups and be assigned with the Oozie role operation permission.
- This user must also be assigned the **manager\_viewer** role at least.
- You have obtained the URL of the Oozie server (any instance) in the running state, for example, **https://10.1.130.10:21003/oozie**.
- You have obtained the name of the Oozie server, for example, **10-1-130-10**.
- You have obtained the IP address of the active Yarn ResourceManager, for example, **10.1.130.11**.
- You have created a Loader job to be scheduled and obtained the job ID.

# **Procedure**

- **Step 1** Log in to the node where the Oozie client is installed as the client installation user.
- **Step 2** Run the following command to obtain the installation environment. In the command, **/opt/client/** indicates the client installation path.

#### **source /opt/client/bigdata\_env**

Step 3 Check the cluster authentication mode.

If the cluster is in security mode, run the kinit command to authenticate users.

For example, the **oozieuser** user is authenticated using the following command:

#### kinit oozieuser

- If the cluster is in normal mode, go to **Step 4**.  $\bullet$
- **Step 4** Run the following command to go to the example directory:

## cd /opt/client/Oozie/oozie-client-\*/examples/apps/sqoop/

Table 15-3 lists the files that you need to pay attention to in the directory.

Table 15-3 File description

| <b>File</b>    | <b>Description</b>                      |
|----------------|-----------------------------------------|
| job.properties | Parameter definition file of a workflow |
| workflow.xml   | Rule definition file of a workflow      |

Step 5 Run the following command to edit the job.properties file:

#### vi job.properties

Perform the following modifications:

Change the value of userName to the name of the human-machine user who submits the job, for example, userName=oozieuser.

Step 6 Run the following command to edit the workflow.xml file:

#### vi workflow.xml

Perform the following modifications:

Change the value of command to the ID of the Loader job to be scheduled, for example, 1.

Upload the workflow.xml file to the HDFS path in the job.properties file.

#### hdfs dfs -put -f workflow.xml /user/userName/examples/apps/sqoop

Step 7 Run the oozie job command to run the workflow file:

oozie job -oozie https://*Host name of the Oozie role*:21003/oozie/ -config job.properties -run

## $\Box$  Note

- The command parameters are described as follows: **-oozie** URL of the Oozie server that executes a job
	- -config Workflow property file
	- **-run** Executing a workflow
- If a job ID, for example, **job: 0000021-140222101051722-oozie-omm-W**, is displayed after the workflow file is executed, the job is successfully submitted. You can view the execution results on the Oozie management page.

Log in to the Oozie web UI at **https**://IP address of the Oozie role**:21003/oozie** as user **oozieuser**.

On the Oozie web UI, you can view the submitted workflow information based on the job ID in the table on the page.

**----End**

# **15.4.4 Submitting a DistCp Job**

# **Scenario**

This section describes how to submit a DistCp job using the Oozie client.

#### $\cap$  note

You are advised to download the latest client.

# **Prerequisites**

The HDFS and Oozie components and clients have been installed and are running properly.

If the current client is an earlier version, you need to download and install the client again.

You have created or obtained the human-machine account and password for accessing the Oozie service.

#### $\Box$  Note

- This user must belong to the **hadoop**, **supergroup**, and **hive** groups and be assigned with the Oozie role operation permission.
- This user must also be assigned the **manager\_viewer** role at least.
- You have obtained the URL of the Oozie server (any instance) in the running state, for example, **https://10.1.130.10:21003/oozie**.
- You have obtained the name of the Oozie server, for example, **10-1-130-10**.
- You have obtained the IP address of the active Yarn ResourceManager, for example, **10.1.130.11**.

# **Procedure**

- **Step 1** Log in to the node where the Oozie client is installed as the client installation user .
- **Step 2** Run the following command to obtain the installation environment. In the preceding command, **/opt/client/** indicates the client installation path.

#### source /opt/client/bigdata env

- **Step 3** Check the cluster authentication mode.
	- If the cluster is in security mode, run the kinit command to authenticate users.

For example, the **oozieuser** user is authenticated using the following command:

#### kinit oozieuser

- If the cluster is in normal mode, go to **Step 4**.
- **Step 4** Run the following command to go to the example directory:

#### cd /opt/client/Oozie/oozie-client-\*/examples/apps/distcp/

**Table 15-4** lists the files that you need to pay attention to in the directory.

#### Table 15-4 File description

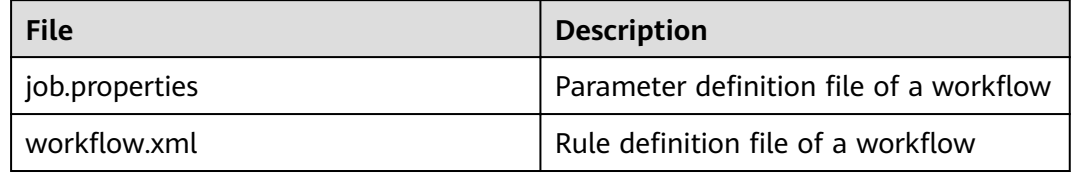

**Step 5** Run the following command to edit the **job.properties** file:

#### vi job.properties

Perform the following modifications:

Change the value of **userName** to the name of the human-machine user who submits the job, for example, userName=oozieuser.

- Step 6 If DistCp is not deployed across security clusters, go to 9. Otherwise, go to 7.
- Step 7 Establish cross-Manager mutual trust between two clusters.
- **Step 8** Run the following commands to back up and modify the workflow.xml file:

#### cp workflow.xml workflow.xml.bak

#### vi workflow.xml

#### Modify the following content:

```
<workflow-app xmlns="uri:oozie:workflow:1.0" name="distcp-wf">
  <start to="distcp-node"/>
  <action name="distcp-node">
    <distcp xmlns="uri:oozie:distcp-action:1.0">
       <resource-manager>${resourceManager}</resource-manager>
       <name-node>${nameNode}</name-node>
       <prepare>
         <delete path="hdfs://target_ip:target_port/user/${userName}/${examplesRoot}/output-data/$
{outputDir}"/>
       </prepare>
       <configuration>
         <property>
            <name>mapred.job.queue.name</name>
            <value>${queueName}</value>
         </property>
```

```
<property>
             <name>oozie.launcher.mapreduce.job.hdfs-servers</name>
             <value>hdfs://source_ip:source_port,hdfs://target_ip:target_port</value>
          </nronerty>
       </configuration>
       <arg>${nameNode}/user/${userName}/${examplesRoot}/input-data/text/data.txt</arg>
       <arg>hdfs://target_ip:target_port/user/${userName}/${examplesRoot}/output-data/${outputDir}/
data.txt</arg>
       </distrn>
     <ok to="end"/>
     <error to="fail"/>
  </action>
  <kill name="fail">
     <message>DistCP failed, error message[${wf:errorMessage(wf:lastErrorNode())}]</message>
  \langle/kill>
  <end name="end"/>
</workflow-app>
```
target ip:target port is the HDFS active NameNode address of the other trusted cluster, for example, 10.10.10.233:25000.

source ip:source port indicates the HDFS active NameNode address of the source cluster, for example, 10.10.10.223:25000.

Change the two IP addresses and port numbers based on the site requirements.

Step 9 Run the oozie job command to run the workflow file:

#### oozie job -oozie https:// Host name of the Oozie role:21003/oozie/ -config iob.properties -run

#### $\Box$  Note

- The command parameters are described as follows:
	- -oozie URL of the Oozie server that executes a job
	- -config Workflow property file
	- -run Executing a workflow
- If a job ID, for example, job: 0000021-140222101051722-oozie-omm-W, is displayed after the workflow file is executed, the job is successfully submitted. You can view the execution results on the Oozie management page.

Log in to the Oozie web UI at https://IP address of the Oozie role:21003/oozie as user oozieuser.

On the Oozie web UI, you can view the submitted workflow information based on the job ID in the table on the page.

----End

# 15.4.5 Submitting Other Jobs

# **Scenario**

In addition to Hive, Spark2x, and Loader jobs, MapReduce, Java, Shell, HDFS, SSH, SubWorkflow, Streaming, and scheduled jobs can be submitted using the Oozie client.

#### $\cap$  note

You are advised to download the latest client.

# **Prerequisites**

- The Oozie component and its client have been installed and are running properly.
- You have created or obtained the human-machine account and password for accessing the Oozie service.

#### $m$  note

● Shell job:

This user must belong to the **hadoop** and **supergroup** groups and be assigned the Oozie role operation permission. The Shell script must have the execution permission on each NodeManager.

● SSH job:

This user must belong to the **hadoop** and **supergroup** groups and be assigned the Oozie role operation permission. The mutual trust configuration is complete.

● Other jobs:

This user must belong to the **hadoop** and **supergroup** groups and be assigned the Oozie role operation permission and other required permissions.

- This user must also be assigned the **manager\_viewer** role at least.
- You have obtained the URL of the Oozie server (any instance) in the running state, for example, **https://10.1.130.10:21003/oozie**.
- You have obtained the name of the Oozie server, for example, **10-1-130-10**.
- You have obtained the IP address of the active Yarn ResourceManager, for example, **10.1.130.11**.

## **Procedure**

- **Step 1** Log in to the node where the Oozie client is installed as the client installation user.
- **Step 2** Run the following command to obtain the installation environment. In the command, **/opt/client/** indicates the client installation path.

#### **source /opt/client/bigdata\_env**

- **Step 3** Check the cluster authentication mode.
	- If the cluster is in security mode, run the **kinit** command to authenticate users.

For example, the **oozieuser** user is authenticated using the following command:

#### **kinit oozieuser**

- If the cluster is in normal mode, go to **Step 4**.
- **Step 4** Go to the example directory based on the type of the task you submit.

**Table 15-5** List of example directories

| Job Type      | <b>Example Directory</b>                                                        |
|---------------|---------------------------------------------------------------------------------|
| MapReduce job | Client installation directory/Oozie/oozie-client-*/examples/<br>apps/map-reduce |

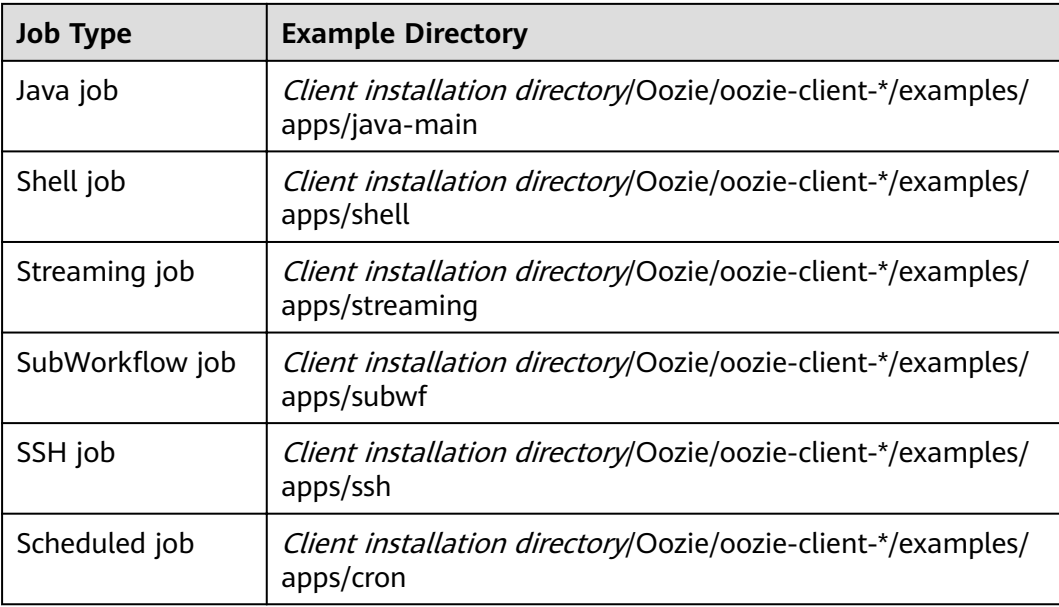

#### $\Box$  Note

The examples of other jobs contain HDFS job examples.

Table 15-6 lists the files that you need to pay attention to in the example directory.

Table 15-6 File description

| <b>File</b>     | <b>Description</b>                                                                                                    |
|-----------------|----------------------------------------------------------------------------------------------------|
| job.properties  | Parameter definition file of a workflow                                                                                |
| workflow.xml    | Rule definition file of a workflow                                                                                     |
| lib             | Directory of the JAR file on which a<br>workflow depends                                                               |
| coordinator.xml | Scheduled job configuration file which<br>can be used to set a scheduled policy.<br>The file is in the cron directory. |
| oozie shell.sh  | Shell script file required for submitting<br>shell jobs. The file is in the shell<br>directory.                        |

Step 5 Run the following command to edit the job.properties file:

#### vi job.properties

Perform the following modifications:

Change the value of userName to the name of the human-machine user who submits the job, for example, userName=oozieuser.
<span id="page-1476-0"></span>**Step 6** Run the **oozie job** command to run the workflow file:

**oozie job -oozie https://**Host name of the oozie role:21003/oozie -config File path of job.properties **-run**

Example:

**oozie job -oozie https://10-1-130-10:21003/oozie -config** 

**/opt/client/Oozie/oozie-client-\*/examples/apps/map-reduce/job.properties run**

#### $\Box$  Note

- The command parameters are described as follows:
	- **-oozie** URL of the Oozie server that executes a job
	- **-config** Workflow property file
	- **-run** Executing a workflow
- If a job ID, for example, **job: 0000021-140222101051722-oozie-omm-W**, is displayed after the workflow file is executed, the job is successfully submitted. You can view the execution results on the Oozie management page.

Log in to the Oozie web UI at **https**://IP address of the Oozie role**:21003/oozie** as user **oozieuser**.

On the Oozie web UI, you can view the submitted workflow information based on the job ID in the table on the page.

**----End**

# **15.5 Using Hue to Submit an Oozie Job**

# **15.5.1 Creating a Workflow**

## **Scenario**

You can submit an Oozie job on the Hue management page, but a workflow must be created before the job is submitted.

## **Prerequisites**

Before using Hue to submit an Oozie job, configure the Oozie client and upload the sample configuration file and JAR file to the specified HDFS directory. For details, see **[Using the Oozie Client](#page-1462-0)**.

- **Step 1** Access the Hue web UI. For details, see **[Accessing the Hue Web UI](#page-1046-0)**.
- **Step 2** In the navigation tree on the left, click  $\Box$  and choose **Workflow** to open the Workflow editor.
- **Step 3** Select **Actions** from the **DOCUMENTS** drop-down list, select the job type to be created and drag it to the operation area.

<span id="page-1477-0"></span>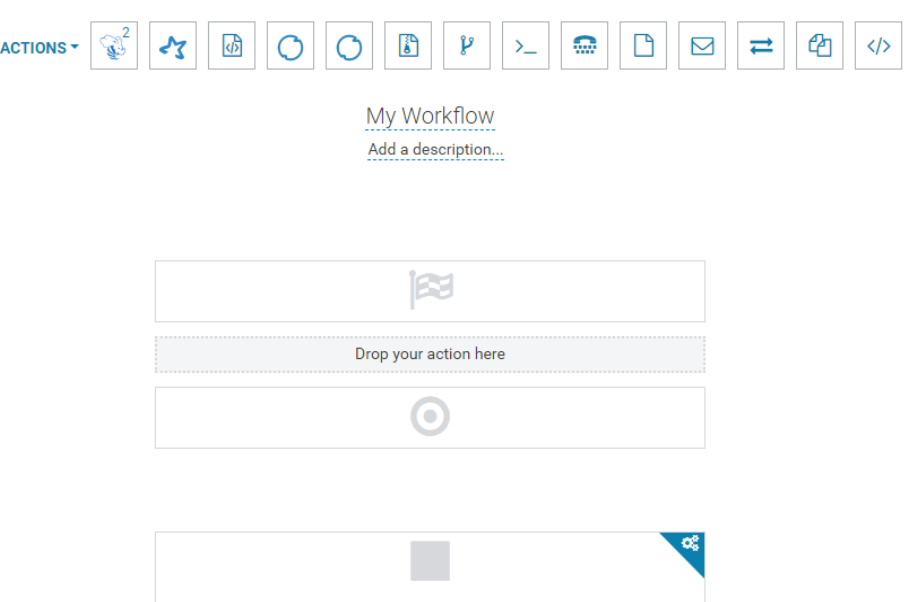

For submitting different job types, follow instructions in the following sections:

- **Submitting a Hive2 Job**
- **[Submitting a Spark2x Job](#page-1479-0)**
- **[Submitting a Java Job](#page-1480-0)**
- **[Submitting a Loader Job](#page-1481-0)**
- **[Submitting a MapReduce Job](#page-1482-0)**
- **•** Submitting a Sub-workflow Job
- **[Submitting a Shell Job](#page-1483-0)**
- **[Submitting an HDFS Job](#page-1484-0)**
- **[Submitting a DistCp Job](#page-1485-0)**

**----End**

# **15.5.2 Submitting a Workflow Job**

## **15.5.2.1 Submitting a Hive2 Job**

## **Scenario**

This section describes how to submit an Oozie job of the Hive2 type on the Hue web UI.

- **Step 1** Create a workflow. For details, see **Creating a Workflow**.
- **Step 2** On the workflow editing page, select next to **HiveServer2 Script** and drag it to the operation area.

- **Step 3** In the **HiveServer2 Script** dialog box that is displayed, configure the script path in the HDFS, for example, **/user/admin/examples/apps/hive2/script.q**, and click **Add**.
- **Step 4** Click **PARAMETER+** to add input and output parameters.

For example, if the input parameter is **INPUT=/user/admin/examples/inputdata/table**, the output parameter is **OUTPUT=/user/admin/examples/output**data/hive2 workflow.

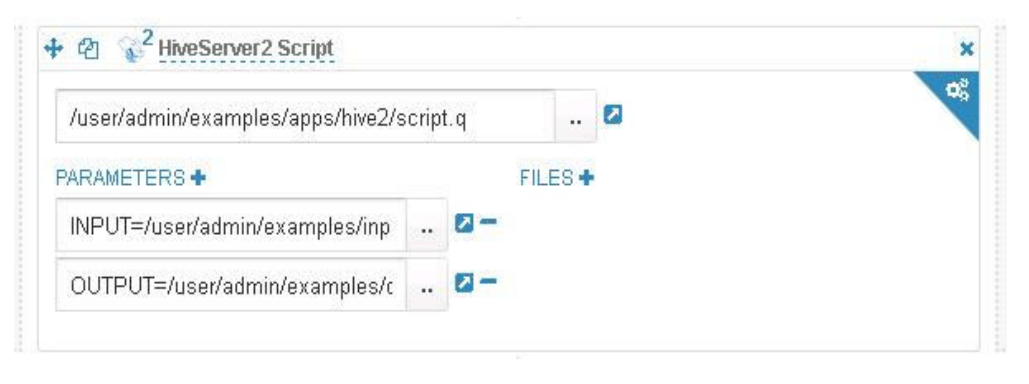

**Step 5** Click the configuration button in the upper right corner. On the configuration page that is displayed, click Delete + to delete a directory, for example, /user/admin/examples/output-data/hive2 workflow.

œ

**Step 6** Configure the job XML, for example, to the HDFS path /user/admin/examples/ **apps/hive2/hive-site.xml**.

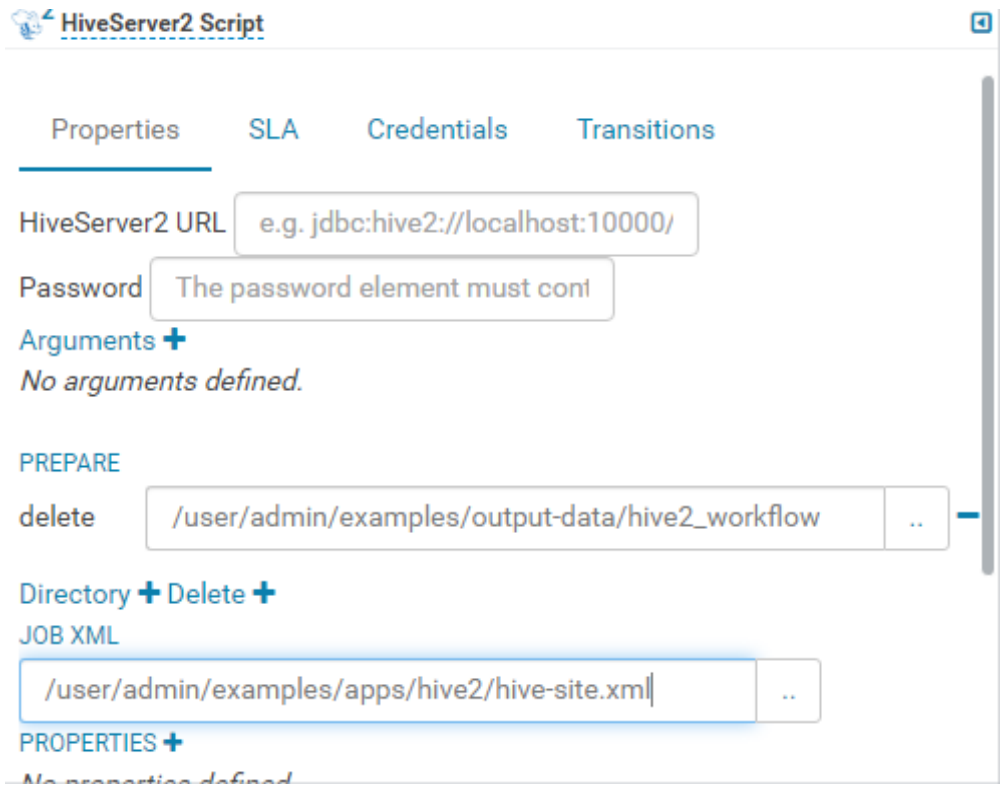

## <span id="page-1479-0"></span> $\Box$  Note

If the preceding parameters and values are modified, you can query them in Oozie client **installation directory/oozie-client-\*/conf/hive-site.xml**.

**Step 7** Click  $\Box$  in the upper right corner of the Oozie editor.

If you need to modify the job name before saving the job (default value: **My workflow**), click the name directly for modification, for example, Hive2-**Workflow.** 

**Step 8** After the configuration is saved, click , and submit the job.

After the job is submitted, you can view the related contents of the job, such as the detailed information, logs, and processes, on Hue.

**----End**

## **15.5.2.2 Submitting a Spark2x Job**

## **Scenario**

This section describes how to submit an Oozie job of the Spark2x type on Hue.

## **Procedure**

- **Step 1** Create a workflow. For details, see **Creating a Workflow**.
- **Step 2** On the workflow editing page, select next to **Spark program** and drag it to the operation area.
- **Step 3** In the Spark window that is displayed, set the value of **Files**, for example, to **hdfs://hacluster/user/admin/examples/apps/spark2x/lib/oozie-examples.jar**. Set the value of **jar/py name**, for example, to **org.apache.oozie.example.SparkFileCopy**, and click **Add**.
- **Step 4** Set the value of **Main class**, for example, **org.apache.oozie.example.SparkFileCopy**.
- **Step 5** Click **PARAMETER+** to add related input and output parameters.

For example, add the following parameters:

- **hdfs://hacluster/user/admin/examples/input-data/text/data.txt**
- hdfs://hacluster/user/admin/examples/output-data/spark\_workflow
- **Step 6** In the **Options list** text box, specify Spark parameters, for example, **--conf spark.yarn.archive=hdfs://hacluster/user/spark2x/jars/8.1.2.2/sparkarchive-2x.zip --conf spark.eventLog.enabled=true --conf spark.eventLog.dir=hdfs://hacluster/spark2xJobHistory2x**.

## <span id="page-1480-0"></span> $\Box$  Note

The version 8.1.2.2 is used as an example. You can log in to FusionInsight Manager, click

 in the upper right corner, choose **About** from the drop-down list, and view the FusionInsight Manager version in the dialog box that is displayed.

**Step 7** Click the configuration button in the upper right corner. Set the value of **Spark Master**, for example, to **yarn-cluster**. Set the value of **Mode**, for example, **cluster**.

œ

- **Step 8** On the configuration page that is displayed, click **Delete +** to delete a directory, for example, hdfs://hacluster/user/admin/examples/output-data/ spark workflow.
- **Step 9** Click **PROPERTIES+** and add **sharelib** used by Oozie. Enter the attribute name **oozie.action.sharelib.for.spark** in the left text box and the attribute value **spark2x** in the right text box.
- **Step 10** Click **in** the upper right corner of the Oozie editor.

If you need to modify the job name before saving the job (default value: **My Workflow**), click the name directly for modification, for example, **Spark-Workflow.** 

**Step 11** After the configuration is saved, click , and submit the job.

After the job is submitted, you can view the related contents of the job, such as the detailed information, logs, and processes, on Hue.

**----End**

## **15.5.2.3 Submitting a Java Job**

## **Scenario**

This section describes how to submit an Oozie job of the Java type on the Hue web UI.

- **Step 1** Create a workflow. For details, see **Creating a Workflow**.
- **Step 2** On the workflow editing page, select  $\frac{\langle \phi \rangle}{\langle \phi \rangle}$  next to **Java program** and drag it to the operation area.
- **Step 3** In the **Jar program** window that is displayed, set the value of **Jar name**, for example, **/user/admin/examples/apps/java-main/lib/oozie-examples-5.1.0.jar**. Set the value of **Main class**, for example, **org.apache.oozie.example.DemoJavaMain**. Click **Add**.
- **Step 4** Click **in** in the upper right corner of the Oozie editor.

<span id="page-1481-0"></span>If you need to modify the job name before saving the job (default value: **My workflow**), click the name directly for modification, for example, **Java-Workflow**.

**Step 5** After the configuration is saved, click , and submit the job.

After the job is submitted, you can view the related contents of the job, such as the detailed information, logs, and processes, on Hue.

**----End**

## **15.5.2.4 Submitting a Loader Job**

## **Scenario**

This section describes how to submit an Oozie job of the Loader type on the Hue web UI.

- **Step 1** Create a workflow. For details, see **Creating a Workflow**.
- **Step 2** On the workflow editing page, select  $\overline{O}$  next to **Loader** and drag it to the operation area.
- **Step 3** In the **Loader** window that is displayed, set **Job id**, for example, to **1**. Click **Add**.

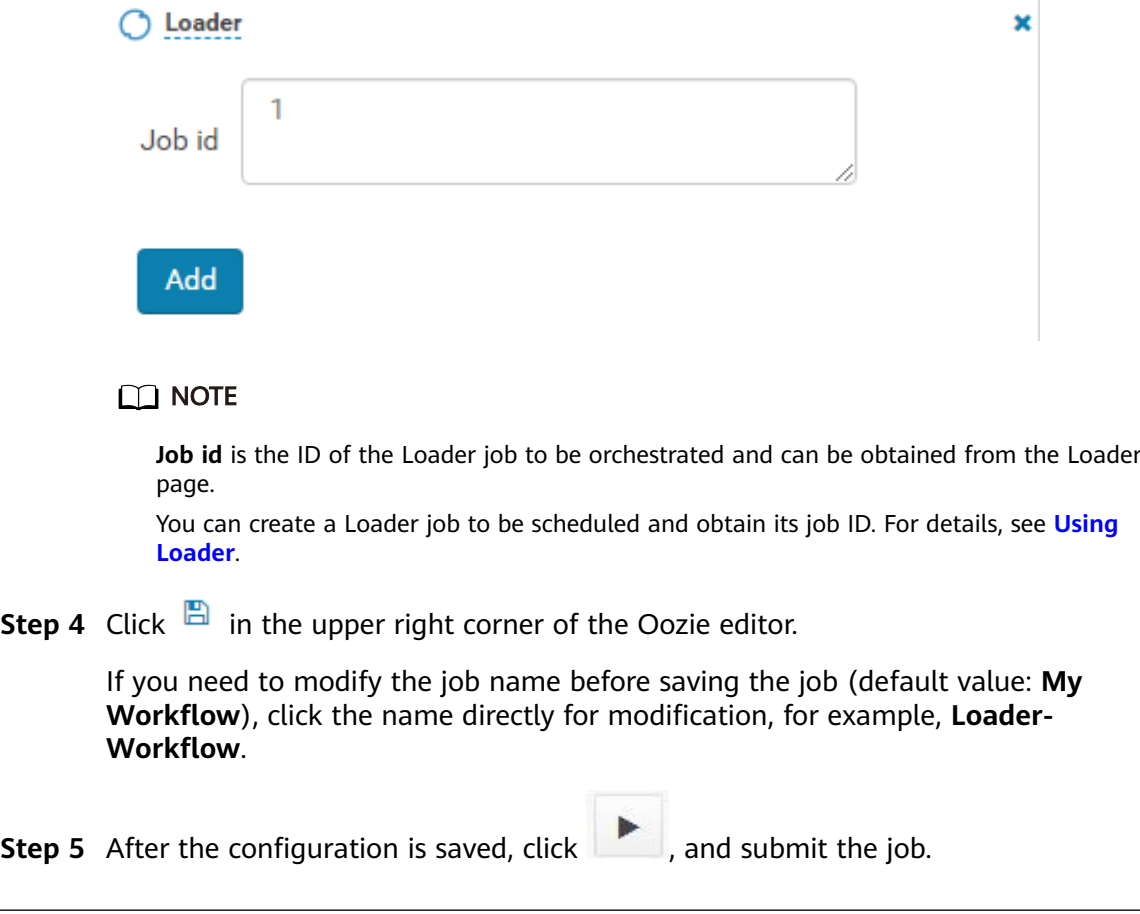

After the job is submitted, you can view the related contents of the job, such as the detailed information, logs, and processes, on Hue.

**----End**

## <span id="page-1482-0"></span>**15.5.2.5 Submitting a MapReduce Job**

## **Scenario**

This section describes how to submit an Oozie job of the MapReduce type on the Hue web UI.

## **Procedure**

- **Step 1** Create a workflow. For details, see **Creating a Workflow.**
- **Step 2** On the workflow editing page, select next to **MapReduce job** and drag it to the operation area.
- **Step 3** In the displayed **MapReduce job** dialog box, set **Jar name**, for example, to **/user/ admin/examples/apps/map-reduce/lib/oozie-examples-5.1.0.jar**. Click **Add**.
- **Step 4** Click **PROPERTIES+** to add input and output properties.

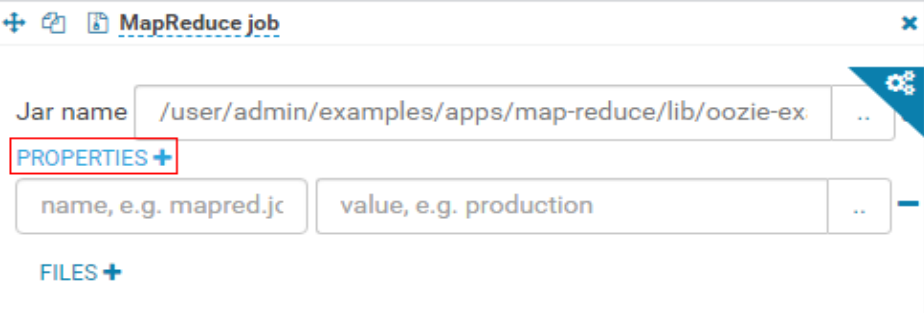

For example, set the value of **mapred.input.dir** to **/user/admin/examples/input**data/text and set the value of mapred.output.dir to /user/admin/examples/ output-data/map-reduce workflow.

- **Step 5** Click the configuration button in the upper right corner. On the configuration page that is displayed, click **Delete +** to delete a directory, for example, /user/admin/examples/output-data/map-reduce\_workflow.
- **Step 6** Click **in** in the upper right corner of the Oozie editor.

If you need to modify the job name before saving the job (default value: **My Workflow**), click the name directly for modification, for example, MapReduce-**Workflow.** 

**Step 7** After the configuration is saved, click , and submit the job.

After the job is submitted, you can view the related contents of the job, such as the detailed information, logs, and processes, on Hue.

**----End**

## <span id="page-1483-0"></span>**15.5.2.6 Submitting a Sub-workflow Job**

## **Scenario**

This section describes how to submit an Oozie job of the Sub-workflow type on the Hue web UI.

## **Procedure**

- **Step 1** Create a workflow. For details, see **Creating a Workflow**.
- **Step 2** On the workflow editing page, select **19** next to **Sub workflow** and drag it to the operation area.
- **Step 3** In the **Sub workflow** dialog box that is displayed, set **Sub-workflow**, for example, to **Java-Workflow** (one of the created workflows) from the drop-down list box, and click **Add**.

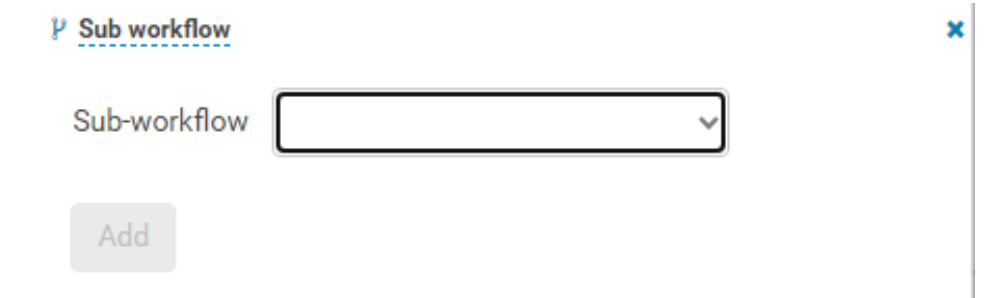

**Step 4** Click **in** the upper right corner of the Oozie editor.

If you need to modify the job name before saving the job (default value: **My Workflow**), click the name directly for modification, for example, **Subworkflow**-**Workflow.** 

**Step 5** After the configuration is saved, click , and submit the job.

After the job is submitted, you can view the related contents of the job, such as the detailed information, logs, and processes, on Hue.

```
----End
```
# **15.5.2.7 Submitting a Shell Job**

## **Scenario**

This section describes how to submit an Oozie job of the Shell type on the Hue web UI.

## <span id="page-1484-0"></span>**Procedure**

- **Step 1** Create a workflow. For details, see **Creating a Workflow**.
- **Step 2** On the workflow editing page, select next to **Shell** and drag it to the operation area.

- **Step 3** In the **Shell** window that is displayed, set **Shell command**, for example, to **oozie\_shell.sh**, and click **Add**.
- **Step 4** Click FILE+ to add the Shell command execution file and Oozie example execution file, for example, /user/admin/examples/apps/shell/oozie\_shell.sh.

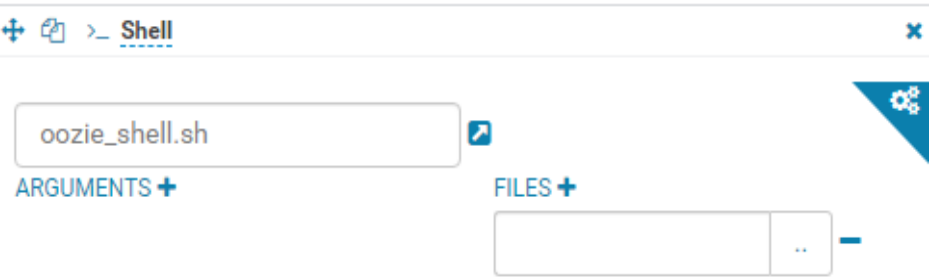

**Step 5** Click **in** the upper right corner of the Oozie editor.

If you need to modify the job name before saving the job (default value: **My workflow**), click the name directly for modification, for example, **Shell-Workflow.** 

**Step 6** After the configuration is saved, click , and submit the job.

After the job is submitted, you can view the related contents of the job, such as the detailed information, logs, and processes, on Hue.

#### $\Box$  Note

- When configuring a shell command as a Linux command, specify it as the original command instead of the shortcut key command. For example, do not set **ls -l** to **ll**. You can configure it as the shell command **ls**, and add a parameter -**l**.
- When uploading the shell script to HDFS on Windows, make sure that the shell script format is Unix. If the format is incorrect, the shell job fails to be submitted.

```
----End
```
# **15.5.2.8 Submitting an HDFS Job**

## **Scenario**

This section describes how to submit an Oozie job of the HDFS type on the Hue web UI.

## <span id="page-1485-0"></span>**Procedure**

**Step 1** Create a workflow. For details, see **Creating a Workflow**.

- **Step 2** On the workflow editing page, select next to **Fs** and drag it to the operation area.
- **Step 3** In the **Fs** window that is displayed, click **Add**.
- **Step 4** Click **CREATE DIRECTORY+** to add the HDFS directories to be created, for example, /user/admin/examples/output-data/mkdir workflow and /user/ admin/examples/output-data/mkdir workflow1.
- **Step 5** Click **in** the upper right corner of the Oozie editor.

If you need to modify the job name before saving the job (default value: **My Workflow**), click the name directly for modification, for example, **HDFS-Workflow.** 

**Step 6** After the configuration is saved, click , and submit the job.

After the job is submitted, you can view the related contents of the job, such as the detailed information, logs, and processes, on Hue.

**----End**

## **15.5.2.9 Submitting a DistCp Job**

## **Scenario**

This section describes how to submit an Oozie job of the DistCp type on the Hue web UI.

- **Step 1** Create a workflow. For details, see **Creating a Workflow**.
- **Step 2** On the workflow editing page, select  $\mathbb{E}$  next to **Distcp** and drag it to the operation area.
- **Step 3** Determine whether the current DistCp operation is performed across clusters.
	- If yes, go to **Step 4**.
	- If no, go to **[Step 7](#page-1486-0)**.
- **Step 4** Establish cross-Manager mutual trust between two clusters.
- **Step 5** In the **Distcp** window that is displayed, set the value of **Source**, for example, to **hdfs://hacluster/user/admin/examples/input-data/text/data.txt**. Set **Destination**, for example, to **hdfs://target\_ip:target\_port/user/admin/ examples/output-data/distcp-workflow/data.txt. Click Add.**
- **Step 6** Click the configuration button in the upper right corner. On the **Properties** tab page, click **PROPERTIES+**, enter the attribute name

<span id="page-1486-0"></span>**oozie.launcher.mapreduce.job.hdfs-servers** in the text box on the left, enter the attribute value **hdfs://**source\_ip:source\_port**,hdfs://**target\_ip:target\_port in the text box on the right, and go to **Step 8**.

#### $\Box$  Note

source in service address of the HDFS NameNode in the source cluster source port: port number of the HDFS NameNode in the source cluster. target\_ip: service address of the HDFS NameNode in the target cluster target\_port. port number of the HDFS NameNode in the target cluster.

- **Step 7** In the **Distcp** window that is displayed, set the value of **Source**, for example, to **/ user/admin/examples/input-data/text/data.txt**. Set **Destination**, for example, to /user/admin/examples/output-data/distcp-workflow/data.txt. Click Add.
- **Step 8** Click in the upper right corner. On the configuration page that is displayed, click **Delete**+ and add the directory to be deleted, for example, **/user/admin/ examples/output-data/distcp-workflow.**

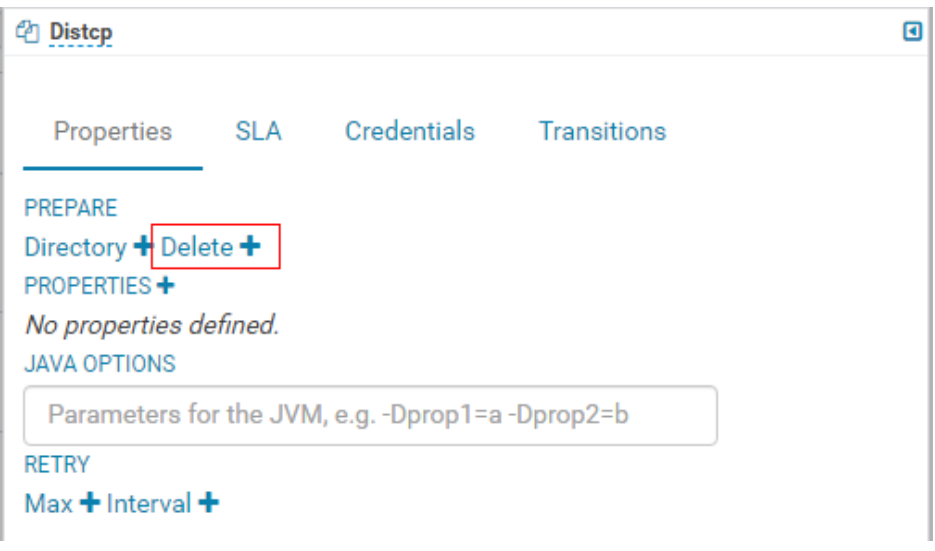

**Step 9** Click **in** the upper right corner of the Oozie editor.

If you need to modify the job name before saving the job (default value: **My workflow**), click the name directly for modification, for example, **Distco-Workflow.** 

**Step 10** After the configuration is saved, click  $\blacktriangleright$ , and submit the job.

After the job is submitted, you can view the related contents of the job, such as the detailed information, logs, and processes, on Hue.

**----End**

# **15.5.2.10 Example of Mutual Trust Operations**

## **Scenario**

This section guides you to enable unidirectional password-free mutual trust when Oozie nodes are used to execute shell scripts of external nodes through SSH jobs.

## **Prerequisites**

You have installed Oozie, and it can communicate with external nodes (nodes connected using SSH).

## **Procedure**

- **Step 1** Ensure that the user used for SSH connection exists on the external node, and the user directory **~/.ssh** exists.
- **Step 2** Log in to the Oozie node as user **omm** and run the **ssh-keygen -t rsa** command to generate public and private keys.
- **Step 3** Run the **cat ~/.ssh/id\_rsa.pub >> ~/.ssh/authorized\_keys** statement to add the public key to the **authorized** keys file.
- **Step 4** Upload the **id\_rsa.pub** file to an existing directory, for example, **/opt/**, on the external node as user **root**.

**scp ~/.ssh/id\_rsa.pub root@**IP address of the external node**:/opt/id\_rsa.pub**

**Step 5** Log in to the external node where the shell is located and go to the directory described in **Step 4**. The **id\_rsa.pub** file can be found.

Run the **cat id\_rsa.pub >> ~/.ssh/authorized\_keys** statement to add the public key to the **authorized\_keys** file of the shell user.

**Step 6** Change the permission on the directory.

**chmod 700 ~/.ssh**

**chmod 600 /opt/id\_rsa.pub**

**chmod 600 ~/.ssh/authorized\_keys**

## $\Box$  Note

- The user of the node where shell resides (external node) has the permission to execute shell scripts and access all directories and files involved in the Shell scripts.
- If Oozie has multiple nodes, perform **Step 2** to **Step 6** on all Oozie nodes.

**----End**

## **15.5.2.11 Submitting an SSH Job**

## **Scenario**

This section guides you to submit an Oozie job of the SSH type on the Hue web UI.

- **Step 1** Create a workflow. For details, see **Creating a Workflow**.
- **Step 2** For details about how to add the trust relationship, see **[Example of Mutual Trust](#page-1486-0) [Operations](#page-1486-0)**.

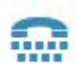

- **Step 3** On the workflow editing page, select the **Ssh** button and drag it to the operation area.
- **Step 4** In the **Ssh** window that is displayed, set **User and Host** and **Ssh command** commands and click **Add**.
- **Step 5** Click **in** in the upper right corner of the Oozie editor.

If you need to modify the job name before saving the job (default value: **My Workflow**), click the name directly for modification, for example, Ssh-Workflow.

**Step 6** After the configuration is saved, click , and submit the job.

After the job is submitted, you can view the related contents of the job, such as the detailed information, logs, and processes, on Hue.

**----End**

## **15.5.2.12 Submitting a Hive Script**

## **Scenario**

This section describes how to submit a Hive job on the Hue web UI.

## **Procedure**

- **Step 1** Access the Hue web UI. For details, see **[Accessing the Hue Web UI](#page-1046-0)**.
- **Step 2** In the navigation tree on the left, click  $\Box$  and choose **Workflow** to open the Workflow editor.
- **Step 3** Click **Documents**, click **the select a Hive script from the operation list, and** drag it to the operation page.
- **Step 4** In the **HiveServer2 Script** dialog box that is displayed, select the saved Hive script. For details about how to save the Hive script, see **[Using HiveQL Editor on the](#page-1048-0) [Hue Web UI](#page-1048-0)**. Select a script and click **Add**.

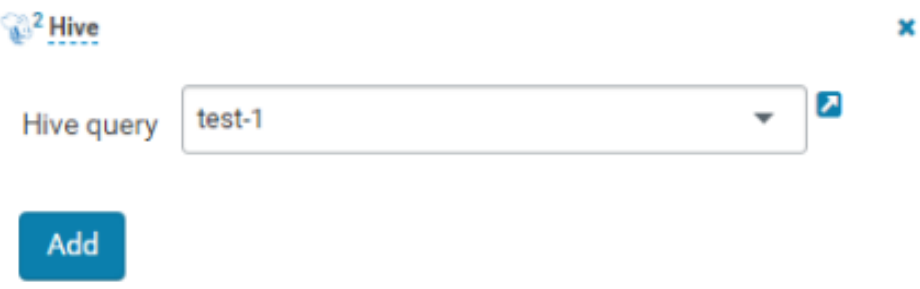

**Step 5** Configure the Job XML, for example, to the HDFS path /user/admin/examples/ **apps/hive2/hive-site.xml**. For details, see **[Submitting a Hive2 Job](#page-1477-0)**.

**Step 6** Click **in** in the upper right corner of the Oozie editor.

**Step 7** After the configuration is saved, click  $\blacktriangleright$ , and submit the job.

After the job is submitted, you can view the related contents of the job, such as the detailed information, logs, and processes, on Hue.

**----End**

## **15.5.2.13 Submitting an Email Job**

## **Scenario**

This section describes how to add an email job on the Hue web UI.

## **Procedure**

**Step 1** Log in to Manager, choose **Cluster** > Name of the desired cluster > **Services** > **Oozie** > **Configurations**, switch from **Basic Configurations** to **All Configurations**, and search for the **oozie.site.configs** parameter.

|                    | Name | Value |  |  |
|--------------------|------|-------|--|--|
| oozie.site.configs |      |       |  |  |

**Step 2** Add the following parameters and click **Save**. In the displayed dialog box, click **OK**.

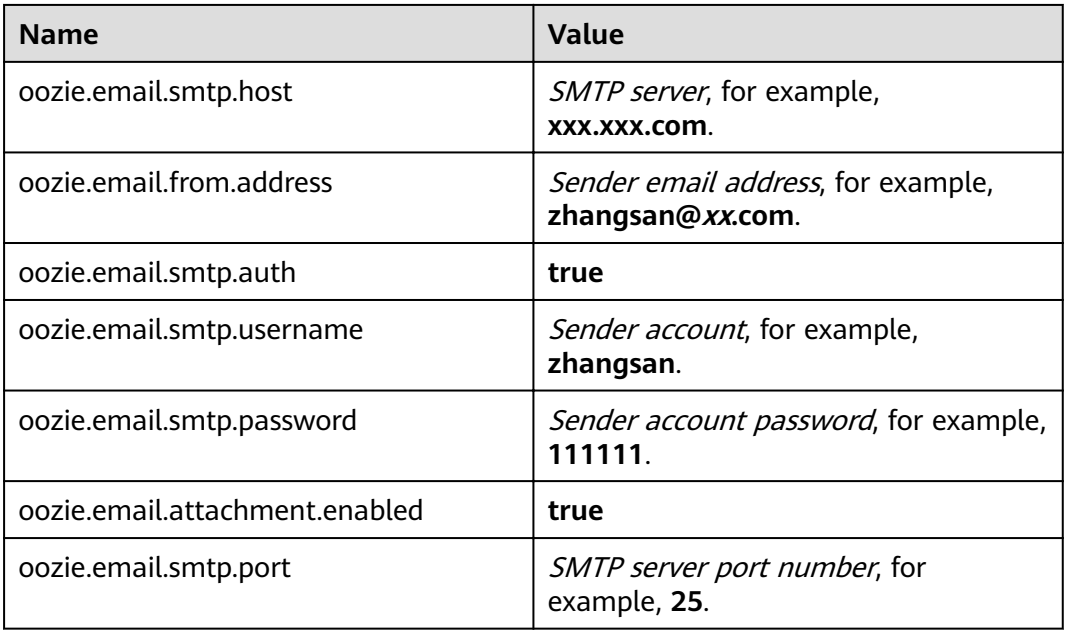

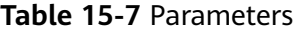

- **Step 3** On the Oozie dashboard page, choose **More** > **Restart Service**, enter the administrator password, and click **OK** to restart the Oozie service.
- **Step 4** Log in to the Hue web UI. For details, see **[Accessing the Hue Web UI](#page-1046-0)**.
- **Step 5** In the navigation tree on the left, click  $\Box$  and choose **Workflow** to open the Workflow editor.
- **Step 6** Click **Documents**, click **the select a Hive script from the operation list, and** drag it to the operation page.

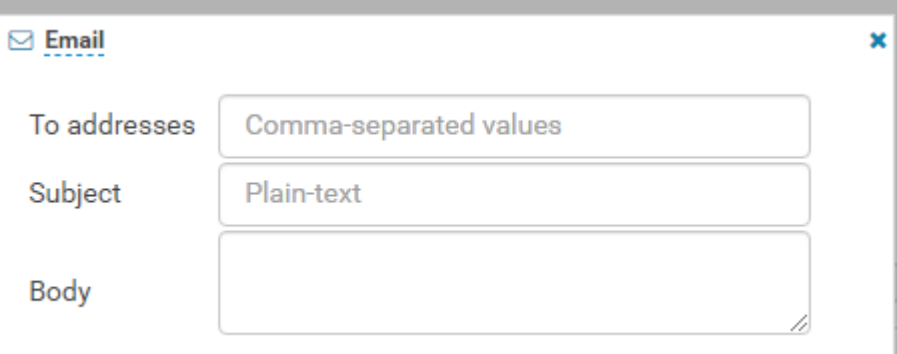

- **Step 7** In the displayed dialog box, configure **To addresses**, **Subject**, and **Body**, and click **Add**.
	- **To addresses**: specifies the recipient email address. Separate multiple email addresses with commas (,).
	- **Subject:** specifies the email subject.
	- **Body**: specifies the email body.
- **Step 8** You can configure cc, bcc, and Attachment in the displayed dialog box based on service requirements.
	- **cc**: specifies the address that will receive the carbon copy of the email. Separate multiple email addresses with commas (,).
	- bcc: specifies the address that will receive the carbon copy of the email and is invisible to the recipient. Separate multiple email addresses with commas (,).
	- Attachment: specifies the HDFS address of the attachment.

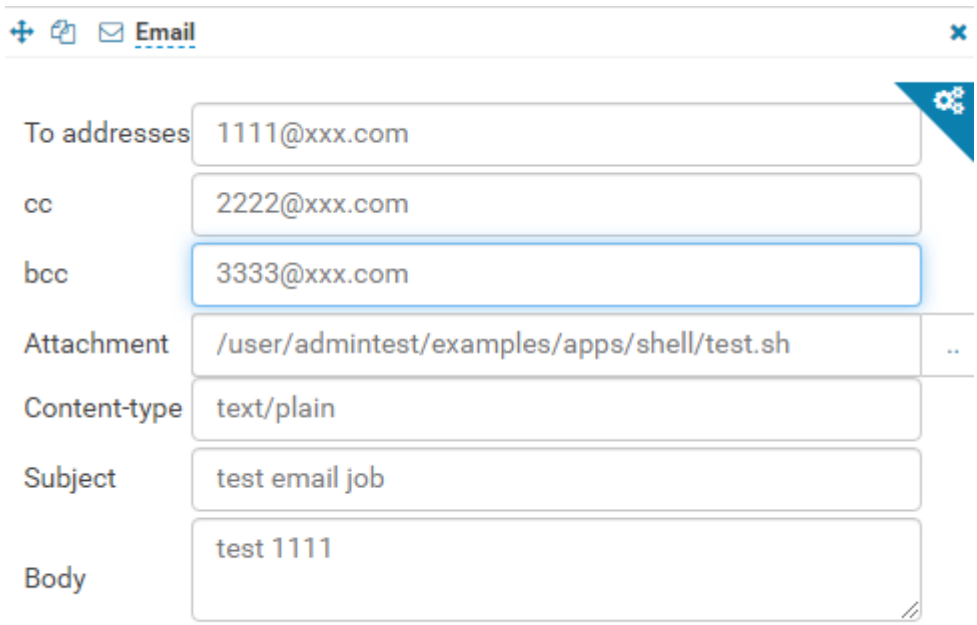

**Step 9** Click **in** in the upper right corner of the Oozie editor to save the job.

**Step 10** After the job is saved, click **.** In the displayed dialog box, click **Submit** to submit the job.

> After the job is submitted, you can view the related contents of the job, such as the detailed information, logs, and processes, on the Hue web UI.

**----End**

# **15.5.3 Submitting a Coordinator Periodic Scheduling Job**

## **Scenario**

This section describes how to submit a job of the periodic scheduling type on the Hue web UI.

## **Prerequisites**

Required workflow jobs have been configured before the coordinator task is submitted.

## **Procedure**

**Step 1** Access the Hue web UI. For details, see **[Accessing the Hue Web UI](#page-1046-0)**.

- **Step 2** In the navigation tree on the left, click **and choose Schedule** to open the Coordinator editor.
- **Step 3** On the job editing page, click **My Schedule** to change the job name.

**Step 4** Click **Choose a Workflow**<sub>u</sub>, to select the workflow to be orchestrated.

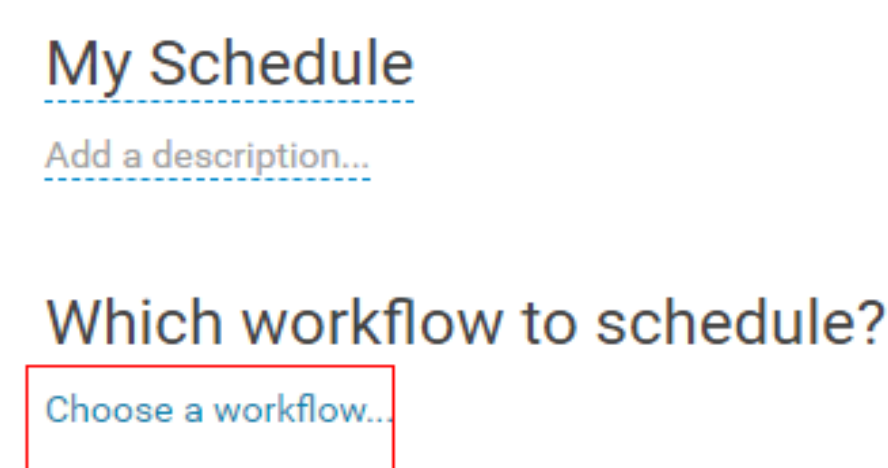

**Step 5** Select a workflow, set the job execution frequency as prompted, and click  $\Box$  in the upper right corner to save the workflow job.

#### $\Box$  note

Because the time zone is changed, the difference between the time and the local time may be several hours.

**Step 6** Click in the upper right corner of the editor, set the start value and end value of the time range for executing the scheduled job, and click **Submit** to submit the job.

#### $\Box$  Note

Because the time zone is changed, the difference between the time and the local time may be several hours.

**----End**

# **15.5.4 Submitting a Bundle Batch Processing Job**

## **Scenario**

In the case that multiple scheduled jobs exist at the same time, you can manage the jobs in batches over the Bundle task. This section describes how to submit a job of the batch type on the Hue web UI.

## **Prerequisites**

Required related workflow and Coordinator jobs have been configured before the Bundle batch processing job is submitted.

## **Procedure**

**Step 1** Access the Hue web UI. For details, see **[Accessing the Hue Web UI](#page-1046-0)**.

- **Step 2** In the navigation tree on the left, click  $\Box$  and choose **Bundle** to open the Bundle editor.
- **Step 3** On the job editing page, click **My Bundle** to change the job name.
- **Step 4** Click **+Add a coordinator** to select the Coordinator job to be orchestrated.
- **Step 5** Set the start time and the end time for the scheduled coordinator jobs as

prompted and click  $\Box$  in the upper right corner to save the job.

**Step 6** Click **i** in the upper right corner of the editor, select **follo** from the displayed menu, set the start time of the bundle task, click **+Add parameter** to add parameters, and close the dialog box to save the settings.

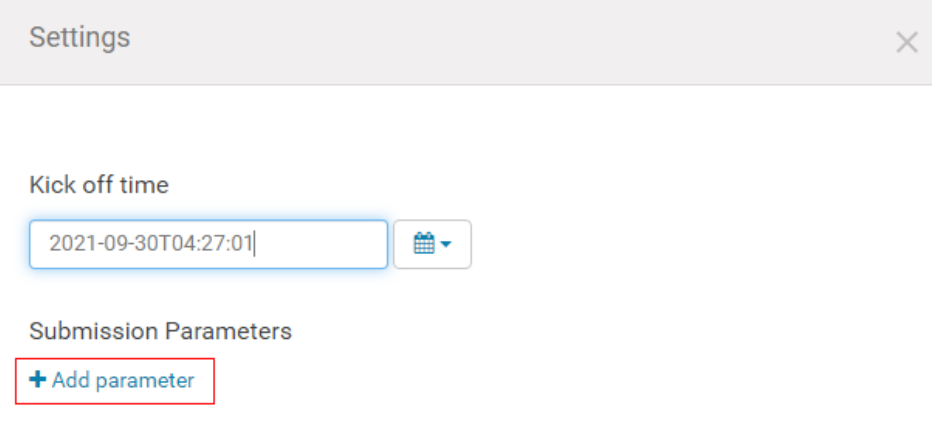

#### $\Box$  Note

Because the time zone is changed, the difference between the time and the local time may be several hours.

- **Step 7** Click in the upper right corner of the editor. In the dialog box that is displayed, click **Submit** to submit the job.
	- **----End**

# **15.5.5 Querying the Operation Results**

## **Scenario**

After the jobs are submitted, you can view the execution status of a specific job on Hue.

## **Procedure**

**Step 1** Access the Hue web UI. For details, see **[Accessing the Hue Web UI](#page-1046-0)**.

**Step 2** Click  $\Box$  On the displayed page, you can view information about the Workflow, Schedule, and Bundle tasks.

**----End**

# **15.6 Oozie Log Overview**

## **Log Description**

Log path: The default storage paths of Oozie log files are as follows:

- Run log: **/var/log/Bigdata/oozie**
- Audit log: **/var/log/Bigdata/audit/oozie**

**Log archiving rule**: Oozie logs are classified into run logs, script logs, and audit logs. The maximum size of a run log file is 20 MB, and a maximum of 20 run log files can be reserved. The maximum size of an audit log file is 20 MB, and a maximum of 20 audit log files can be reserved.

#### $\Box$  Note

A compressed log file is generated for **oozie.log** every hour. 720 compressed files (log files of one month) are retained by default.

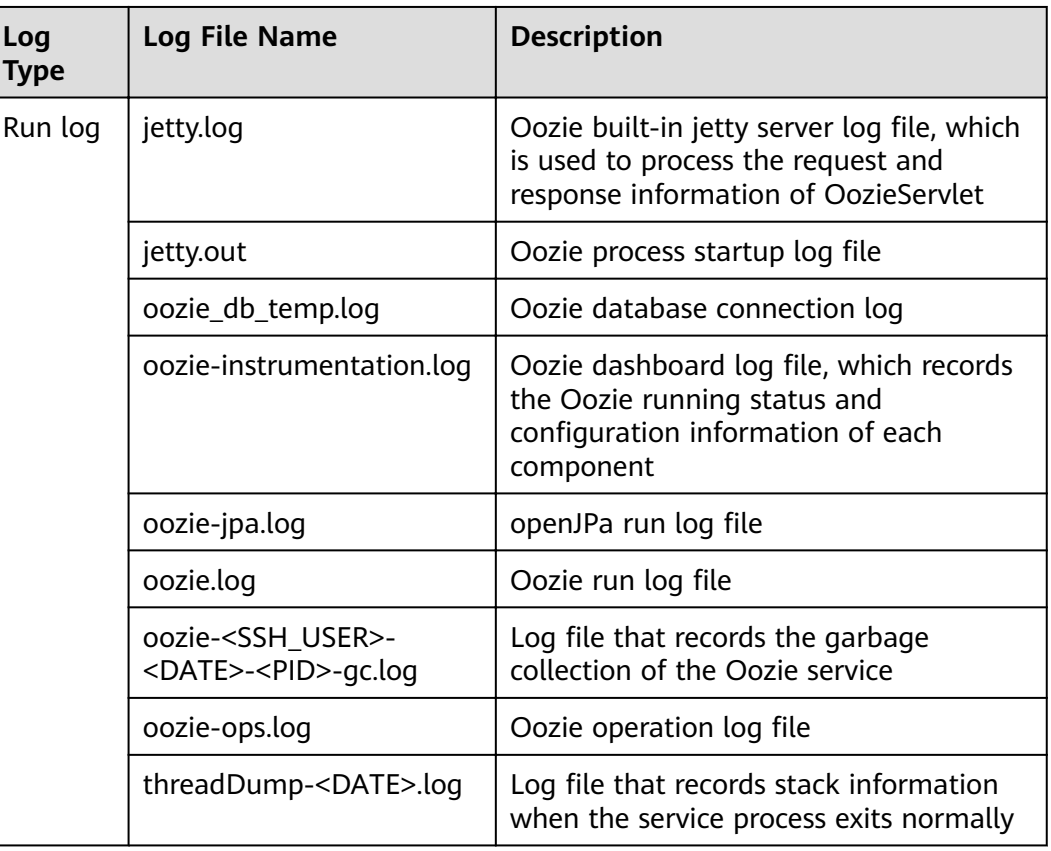

#### **Table 15-8** Oozie log list

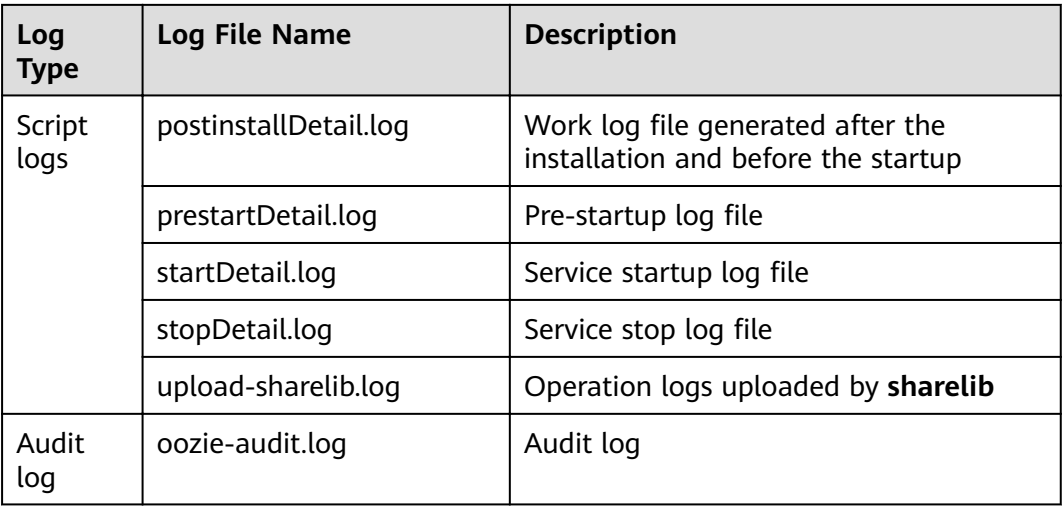

## **Log Level**

**Table 15-9** describes the log levels provided by Oozie.

The priorities of log levels are ERROR, WARN, INFO, and DEBUG in descending order. Logs whose levels are higher than or equal to the set level are printed. The number of printed logs decreases as the configured log level increases.

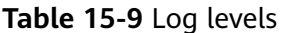

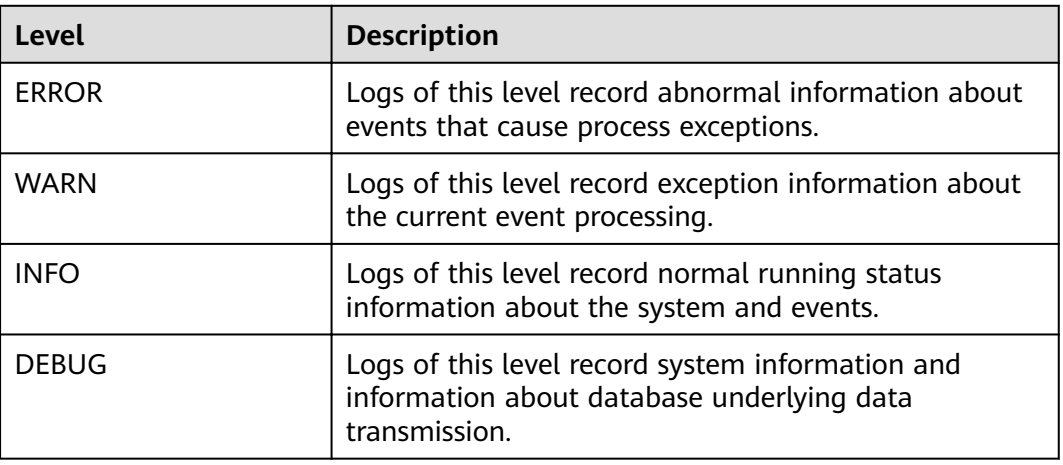

To modify log levels, perform the following operations:

- **Step 1** Log in to FusionInsight Manager.
- **Step 2** Choose **Cluster** > Name of the desired cluster > **Services** > **Oozie** > **Configurations.**
- **Step 3** Select **All Configurations**.
- **Step 4** On the menu bar on the left, select the log menu of the target role.

**Step 5** Select a desired log level.

**Step 6** Click **Save**, and then click **OK**. The settings take effect after the processing is complete.

**----End**

## **Log Formats**

The following table lists the Oozie log formats.

| Log<br><b>Type</b> | <b>Format</b>                                                                                                    | <b>Example</b>                                                                                                    |
|--------------------|----------------------------------------------------------------------------------------------------|----------------------------------------------------------------------------------------------------|
| Run log            | <yyyy-mm-dd<br>HH:mm:ss,SSS&gt;<log<br>level&gt;<location the<br="" where="">log event occurs&gt;<log<br>level&gt;<message in="" the<br="">log&gt;</message></log<br></location></log<br></yyyy-mm-dd<br> | 2015-05-29 21:01:45,268 INFO<br>StatusTransitService\$StatusTransitRun-<br>nable:539 - USER[-] GROUP[-] Released<br>lock for<br>[org.apache.oozie.service.StatusTransitSe<br>rvice]                                                                                                    |
| Script<br>logs     | <yyyy-mm-dd<br>HH:mm:ss,SSS&gt;<host<br>name &gt; <log level=""><br/><message in="" log="" the=""></message></log></host<br></yyyy-mm-dd<br>                                                              | 2015-06-01 17:18:03 001<br>suse11-192-168-0-111 oozie INFO<br>Running oozie service check script                                                                                                    |
| Audit<br>log       | <yyyy-mm-dd<br>HH:mm:ss,SSS&gt; <log<br>Level&gt; &lt; Thread name    <br/>Message in the log /<br/>Location where the log<br/>event occurs</log<br></yyyy-mm-dd<br>                                      | 2015-06-01 22:38:41,323   INFO   http-<br>bio-21003-exec-8   IP [192.168.0.111]<br>USER [null], GROUP [null], APP [null],<br>JOBID [null], OPERATION [null],<br>PARAMETER [null], RESULT [SUCCESS],<br>HTTPCODE [200], ERRORCODE [null],<br>ERRORMESSAGE [null]  <br>org.apache.oozie.util.XLog.log(XLog.java:<br>539) |

**Table 15-10** Log formats

# **15.7 Common Issues About Oozie**

# **15.7.1 How Do I Resolve the Problem that the Oozie Client Fails to Submit a MapReduce Job?**

## **Question**

The Oozie client fails to submit a MapReduce job and a message "Error: AUTHENTICATION: Could not authenticate, Authentication failed, status: 403, message: Forbidden" is displayed. How do I resolve this problem?

## **Answer**

If the SolrServer or SolrServerAdmin instance is deployed on the node where the Oozie service is deployed, the Oozie client needs to use the host name of the node where the Oozie service locates to submit a job, but cannot use the service plane IP address of the node where the Oozie service locates.

For example, if the Oozie service is deployed on the host **hostname**, you need to run the **oozie job -oozie https://hostname:21003/oozie/ -config job.properties run** command.

# **15.7.2 Oozie Scheduled Tasks Are Not Executed on Time**

## **Question**

Why are not Coordinator scheduled jobs executed on time on the Hue or Oozie client?

## **Answer**

Use UTC time. For example, set start=2016-12-20T09:00Z in job.properties file.

# **15.7.3 The Update of the share lib Directory of Oozie Does Not Take Effect**

## **Question**

Why cannot a class error be found during task execution after a new JAR file is uploaded to the **/user/oozie/share/lib** directory on HDFS?

## **Answer**

Restart Oozie to make the directory take effect.

# **16 Using Ranger**

# <span id="page-1498-0"></span>**16.1 Logging In to the Ranger Web UI**

Ranger provides a centralized permission management framework to implement fine-grained permission control on components such as HDFS, HBase, Hive, and Yarn. In addition, Ranger also provides a web UI for Ranger administrators to perform operations.

## **Ranger User Type**

Ranger users are classified into **admin**, user, and **auditor**. Different users have different permissions to view and operate the Ranger management interface.

- **Admin**: A security administrator can view all page content, manage permission management plug-ins and access control policies, view audit information, and set user types.
- **Auditor**: An audit administrator can view the permission management plugins and access control policies.
- **User:** A common user who can be assigned with specific permissions by the administrator.

## **Logging In to the Ranger Web UI**

Security mode (Kerberos authentication is enabled for clusters)

- **Step 1** Log in to FusionInsight Manager as user **admin**. For details, see **[Accessing](#page-1828-0) [FusionInsight Manager](#page-1828-0)**. Choose **Cluster** > **Services** > **Ranger**. The Ranger service overview page is displayed.
- **Step 2** Click **RangerAdmin** in the **Basic Information** area. The Ranger web UI is displayed.
	- The **admin** user in Ranger belongs to the **User** type and can only view the **Access Manager** as well as **Security Zone** pages.
	- To view all management pages, switch to user **rangeradmin** or other users who have the Ranger administrator permissions.

a. On the Ranger WebUI, click the user name in the upper right corner and choose **Log Out** to log out of the Ranger WebUI.

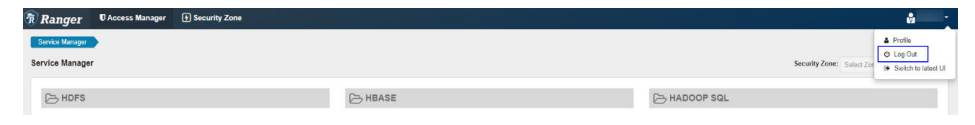

b. Log in to the system as user **rangeradmin** or another user who has the Ranger administrator permissions.

#### **----End**

Normal mode (Kerberos authentication is disabled for clusters)

- **Step 1** Log in to FusionInsight Manager as user **admin**. For details, see **[Accessing](#page-1828-0) [FusionInsight Manager](#page-1828-0)**. Choose **Cluster** > **Services** > **Ranger**. The Ranger service overview page is displayed.
- **Step 2** Click **RangerAdmin** in the **Basic Information** area. The Ranger web UI is displayed.

The **admin** user in Ranger belongs to the **Admin** type and can view all management pages of Ranger withour switching to user **rangeradmin**.

#### $\Box$  Note

When a user logs in to the Ranger WebUI as user **rangeradmin** in normal mode, error 401 is reported.

**----End**

On the homepage of Ranger web UI, you can view the permission management plug-ins of the services integrated in Ranger. The plug-ins can be used to set more fine-grained permissions. For details about functions of main operations you can perform on the page, see **Table 16-1**.

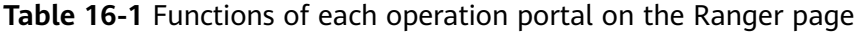

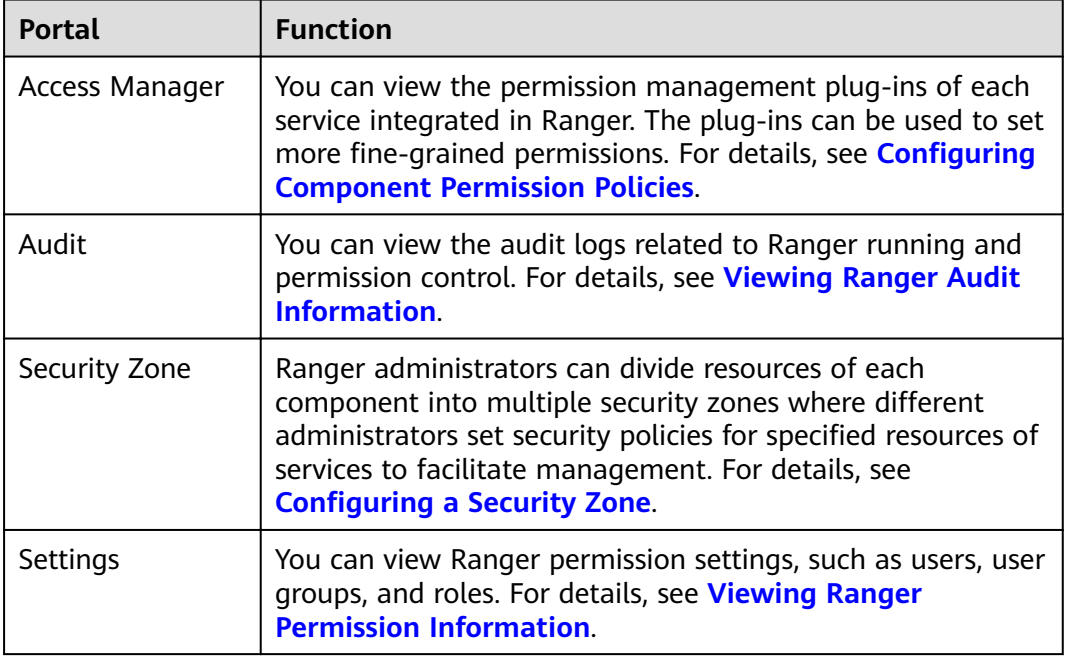

# <span id="page-1500-0"></span>**16.2 Enabling Ranger Authentication**

## **Scenario**

This section guides you how to enable Ranger authentication. Ranger authentication is enabled by default in security mode and disabled by default in normal mode.

## **Procedure**

- **Step 1** Log in to FusionInsight Manager. For details, see **[Accessing FusionInsight](#page-1828-0) [Manager](#page-1828-0)**. Choose **Cluster** > **Services** > Name of the service for which Ranger authentication is enabled.
- **Step 2** In the upper right corner of the **Dashboard** page, click **More** and select **Enable Ranger**. In the displayed dialog box, enter the password and click **OK**. After the operation is successful, click **Finish**.

## $\Box$  Note

If **Enable Ranger** is dimmed, Ranger authentication is enabled, as shown in **Figure 16-1**.

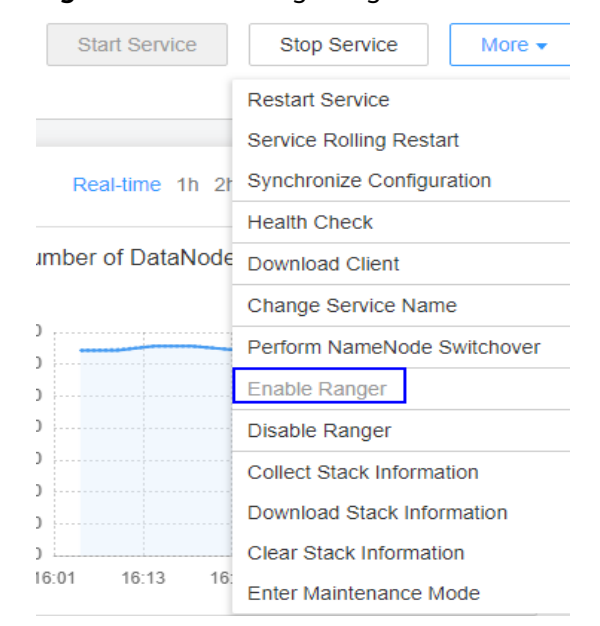

**Figure 16-1** Enabling Ranger Authentication

**Step 3** Perform a rolling service restart or restart the service.

**----End**

# **16.3 Configuring Component Permission Policies**

In the newly installed MRS cluster, Ranger is installed by default, with the Ranger authentication model enabled. The Ranger administrator can set fine-grained

security policies for accessing component resources through the component permission plug-ins.

Currently, the following components in a cluster in security mode support Ranger: HDFS, Yarn, HBase, Hive, Spark2x, Kafka, HetuEngine.

## **Configuring User Permission Policies Using Ranger**

- **Step 1** Log in to the Ranger management page as the Ranger administrator.
- **Step 2** In the **Service Manager** area on the Ranger homepage, click the permission plugin name of a component. The page for security access policy list of the component is displayed.

#### $\Box$  Note

In the policy list of each component, many items are generated by default to ensure the permissions of some default users or user groups (such as the **supergroup** user group). Do not delete these items. Otherwise, the permissions of the default users or user groups are affected.

**Step 3** Click Add New Policy and configure resource access policies for related users or user groups based on the service scenario plan.

The following policies are examples for different components:

- **[Adding a Ranger Access Permission Policy for HDFS](#page-1508-0)**
- **[Adding a Ranger Access Permission Policy for HBase](#page-1512-0)**
- **[Adding a Ranger Access Permission Policy for Hive](#page-1516-0)**
- **[Adding a Ranger Access Permission Policy for Yarn](#page-1526-0)**
- **[Adding a Ranger Access Permission Policy for Spark2x](#page-1529-0)**
- **[Adding a Ranger Access Permission Policy for Kafka](#page-1538-0)**
- **[Adding a Ranger Access Permission Policy for HetuEngine](#page-1547-0)**

After the policies are added, wait for about 30 seconds for them to take effect.

#### $\Box$  Note

Each time a component is started, the system checks whether the default Ranger service of the component exists. If the service does not exist, the system creates the Ranger service and adds a default policy for it. If a service is deleted by mistake, you can restart or restart the corresponding component service in rolling mode to restore the service. If the default policy is deleted by mistake, you can manually delete the service and then restart the component service.

#### **Step 4** Choose **Access Manager** > **Reports** to view all security access policies of each component.

If there are many system policies, filter and search for policies by the policy name, policy type, component, resource, policy label, security zone, user, or user group. Alternatively, click **Export** to export related policies.

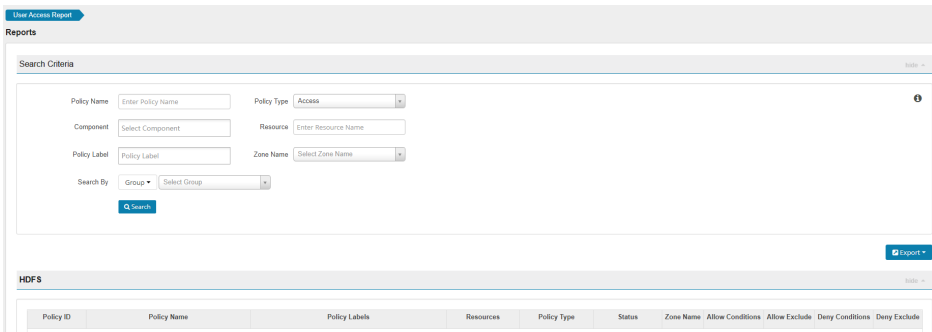

## $\Box$  NOTE

- Generally, only one policy can be configured for a fixed resource object. If multiple policies are configured for the same resource object, the policies cannot be saved.
- **•** For details about the priorities of different policies, see **Condition Priorities of the Ranger Permission Policy**.

**----End**

## **Condition Priorities of the Ranger Permission Policy**

When configuring a permission policy for a resource, you can configure Allow Conditions, Exclude from Allow Conditions, Deny Conditions, and Exclude from Deny Conditions for the resource, to meet unexpected requirements in different scenarios.

The priorities of different conditions are listed in descending order: Exclude from Deny Conditions > Deny Conditions > Exclude from Allow Conditions > Allow **Conditions** 

The following figure shows the process of determining condition priorities. If the component resource request does not match the permission policy in Ranger, the system rejects the access by default. However, for HDFS and Yarn, the system delivers the decision to the access control layer of the component for determination.

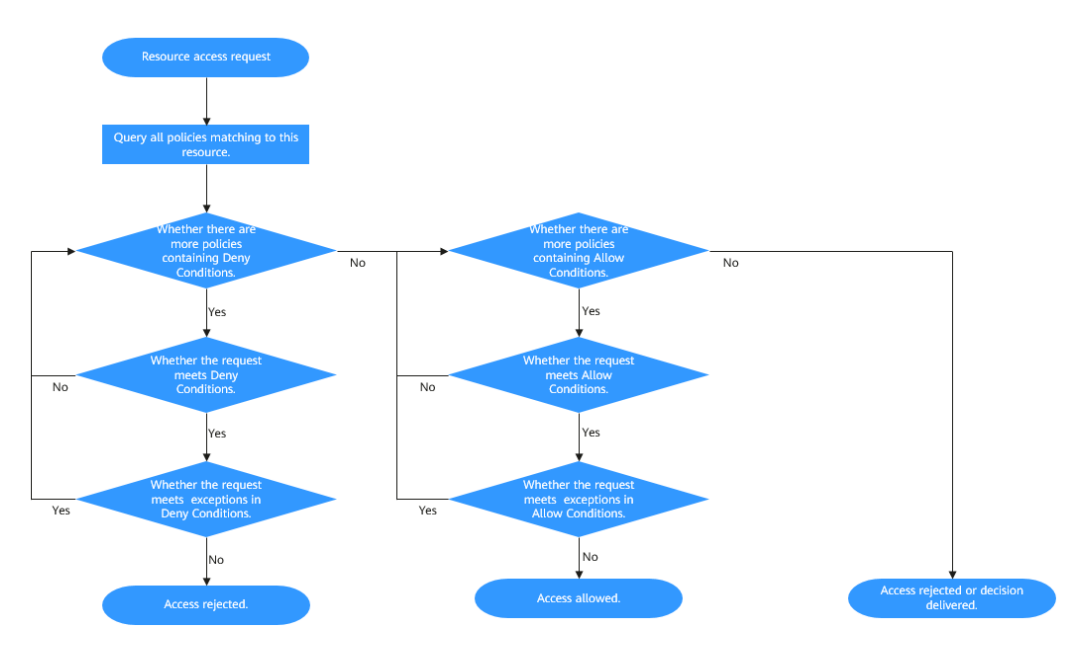

For example, if you want to grant the read and write permissions of the **FileA** folder to the **groupA** user group, but the user in the group is not **UserA**, you can add an allowed condition and an exception condition.

# <span id="page-1503-0"></span>**16.4 Viewing Ranger Audit Information**

The Ranger administrator can view audit logs of the Ranger running and the permission control after Ranger authentication is enabled on the Ranger web UI.

## **Viewing Ranger Audit Information**

- **Step 1** Log in to the Ranger management page.
- **Step 2** Click **Audit** to view the audit information. For details about the content on each tab page, see **Table 16-2**. If there are a large number of items, click the search box and filter the items based on the keyword field.

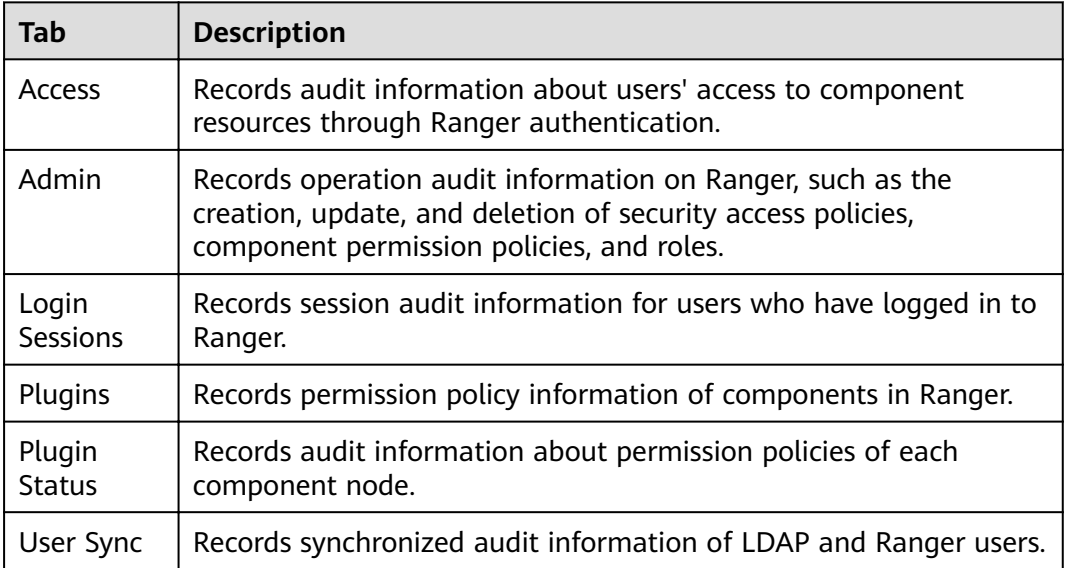

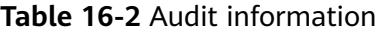

**----End**

# **16.5 Configuring a Security Zone**

Security zone can be configured using Ranger. Ranger administrators can divide resources of each component into multiple security zones where administrators set security policies for specified resources in the zones to facilitate management. Policies defined in a security zone apply only to resources in the zone. After service resources are allocated to the security zone, the access permission policies for the resources in the non-security zone do not take effect. The administrator of a security zone can set policies only in the security zone that the administrator belongs to.

## **Adding a Security Zone**

**Step 1** Log in to the Ranger management page as the Ranger administrator.

**Step 2** Click **Security Zone**. On the zone list page, click to add a zone.

| <b>Parameter</b>                               | <b>Description</b>                                                                                                    | <b>Exampl</b><br>e Value |
|------------------------------------------------|----------------------------------------------------------------------------------------------------|--------------------------|
| Zone Name                                      | Security zone                                                                                                    | test                     |
| Zone<br>Description                            | Description of the security zone                                                                                                    |                          |
| Admin Users/<br>Admin<br><b>Usergroups</b>     | Management users and user groups in a security<br>zone. You can add and modify permission policies<br>for related resources in the security zone.                                                                                                    | zone_ad<br>min           |
|                                                | At least one user or user group must be configured.                                                                                                    |                          |
| Auditor Users/<br>Auditor<br><b>Usergroups</b> | Audit users or user groups to be added. You can<br>view the resource permission policies in the security<br>zone.                                                                                                    | zone_us<br>er            |
|                                                | At least one user or user group must be configured.                                                                                                    |                          |
| Select Tag<br>Services                         | Tag information of a service                                                                                                    |                          |
| Select<br>Resource<br><b>Services</b>          | Services and resources in a security zone.<br>After selecting a service, you need to add specific<br>resource objects in the Resource column, such as<br>the file directories of the HDFS server, Yarn queues,<br>Hive databases and tables, and HBase tables and<br>columns. | testzone                 |

**Table 16-3** Parameters for configuring a security zone

For example, to create a security zone for the **/testzone** directory in HDFS, the configuration is as follows:

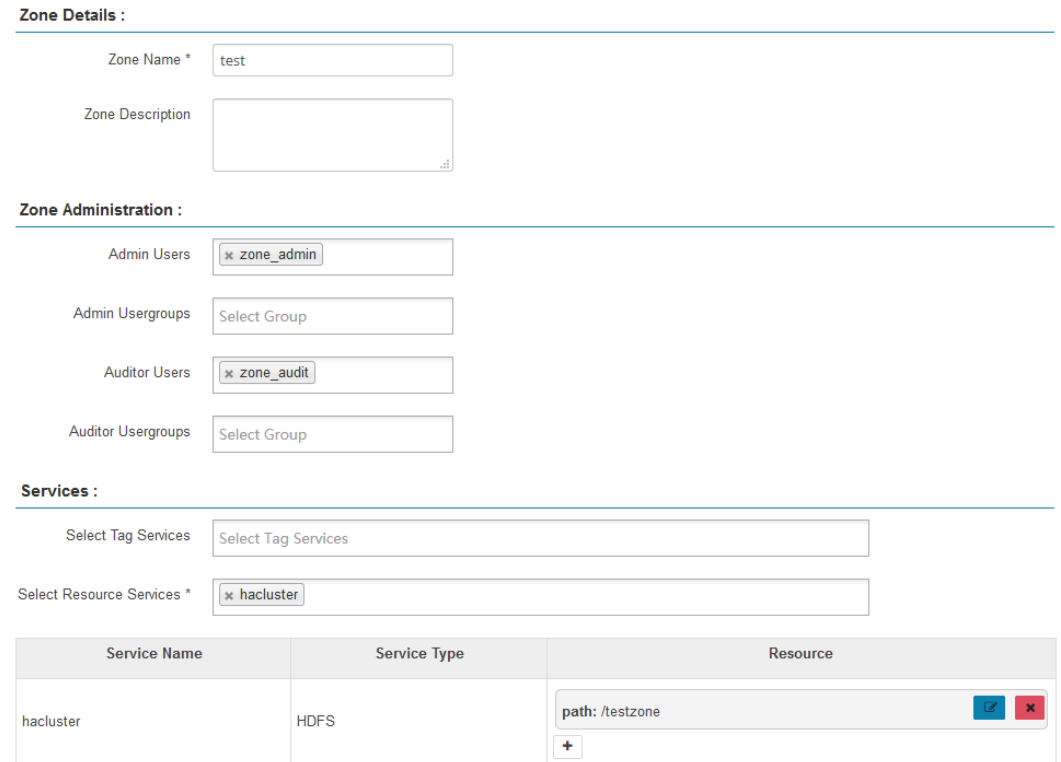

**Step 3** Click **Save** and wait until the security zone is added successfully.

The Ranger administrator can view all security zones on the **Security Zone** page and click **Edit** to modify the attributes of a security zone. If resources do not need to be managed in a security zone, the Ranger administrator can click **Delete** to delete the security zone.

**----End**

## **Configuring Permission Policies in a Security Zone**

- **Step 1** Log in to the Ranger management page as the administrator of a security zone.
- **Step 2** Select a security zone from the **Security Zone** drop-down list in the upper right corner of the Ranger home page to switch to the permission view of the security zone.

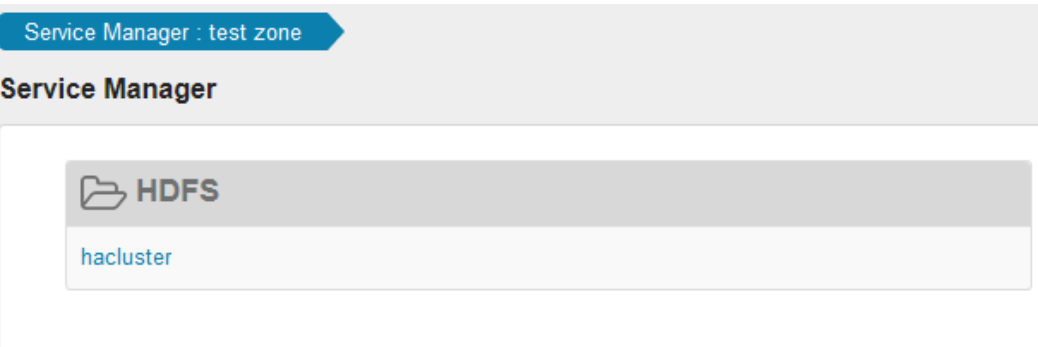

**Step 3** Click the permission plug-in name of a component. The page for security access policy list of the component is displayed.

## <span id="page-1506-0"></span> $\Box$  Note

In the policy list of each component, the default items generated by the system are automatically inherited to the security zone to ensure the permissions of some default users or user groups in the cluster.

**Step 4** Click **Add New Policy** and configure resource access policies for related users or user groups based on the service scenario plan.

In this example, a policy that allows user test to access the **/testzone/test** directory is configured in the security zone.

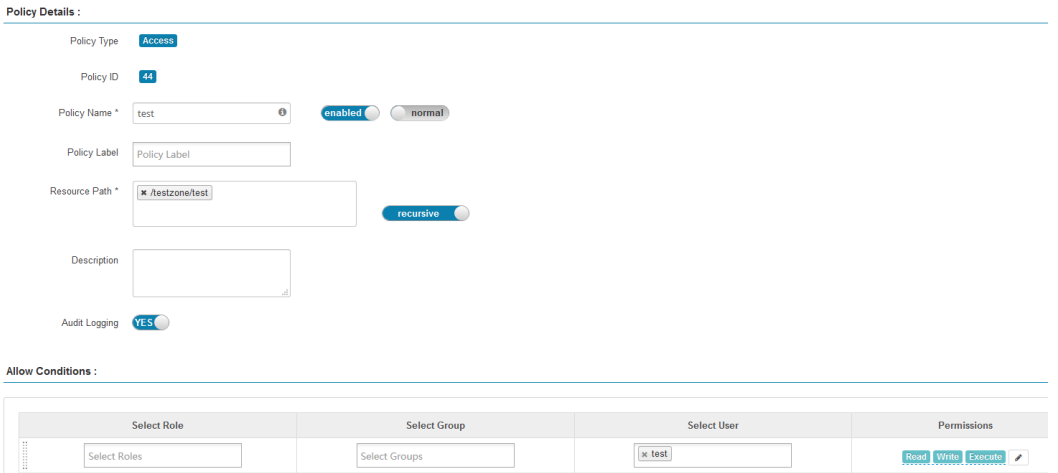

The following access policies are examples for different components:

- **[Adding a Ranger Access Permission Policy for HDFS](#page-1508-0)**
- **[Adding a Ranger Access Permission Policy for HBase](#page-1512-0)**
- **[Adding a Ranger Access Permission Policy for Hive](#page-1516-0)**
- **[Adding a Ranger Access Permission Policy for Yarn](#page-1526-0)**
- **[Adding a Ranger Access Permission Policy for Spark2x](#page-1529-0)**
- **[Adding a Ranger Access Permission Policy for Kafka](#page-1538-0)**
- **[Adding a Ranger Access Permission Policy for HetuEngine](#page-1547-0)**

After the policies are added, wait for about 30 seconds for them to take effect.

#### $\Box$  Note

- Policies defined in a security zone apply only to resources in the zone. After service resources are allocated to the security zone, the access permission policies for the resources in the non-security zone do not take effect.
- To configure access policies for resources outside the current security zone, click **Security Zone** in the upper right corner of the Ranger homepage to exit the current security zone.

**----End**

# **16.6 Viewing Ranger Permission Information**

You can view Ranger permission settings, such as users, user groups, and roles.

## **Viewing Ranger Permission Information**

- **Step 1** Log in to the Ranger management page as the Ranger administrator.
- **Step 2** Choose **Settings** > **Users**/**Groups**/**Roles** to view information about users, user groups, or roles in the system.
	- Users: displays all user information synchronized from LDAP or OS to Ranger.
	- Groups: displays information about all user groups and role information synchronized from LDAP or OS to Ranger.
	- Roles: displays information about roles created in Ranger.

## $\Box$  Note

- The users, roles, user groups created on FusionInsight Manager are automatically synchronized to Ranger periodically. The default period is 300,000 milliseconds (5 minutes). After roles and user groups in FusionInsight Manager are synchronized to Ranger, they become user groups. Only roles and user groups that are associated with users can be automatically synchronized to Ranger.
- The role created on the Ranger page is a set of users or user groups, which is used to flexibly set the permission access policies of components. The role is different from that on FusionInsight Manager.

**----End**

## **Adjusting Ranger User Types**

**Step 1** Log in to the Ranger management page.

To change the Ranger user type, you must log in as an **admin** user. For details about the user types, see **[Ranger User Type](#page-1498-0)**.

- **Step 2** Choose **Settings** > **Users**/**Groups**/**Roles**. In the list of users, click the name of the user whose type you want to change.
- **Step 3** Set Select Role to the type to be modified.
- **Step 4** Click **Save**.

**----End**

## **Creating a Ranger Role**

The ranger administrator can flexibly configure permission access policies for components based on users, user groups, or roles. User and user group information is automatically synchronized from LDAP, and roles can be manually added.

- **Step 1** Log in to the Ranger management page.
- **Step 2** Choose **Settings** > **Users**/**Groups**/**Roles** > **Roles** > **Add New Role**.
- **Step 3** Enter the role name and description as prompted.
- **Step 4** Add users, user groups, and sub-roles to the role.
	- In the **Users** area, select a created user in the system and click **Add Users**.
	- In the **Groups** area, select a created user group and click **Add Group**.

<span id="page-1508-0"></span>● In the **Roles** area, select a created role in the system and click **Add Role**. Heere:

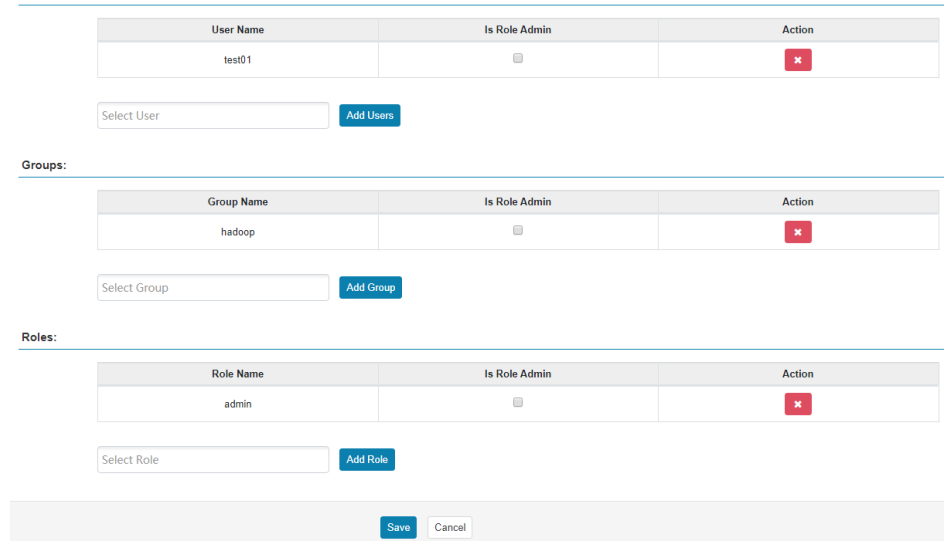

**Step 5** Click **Save**. The role is added successfully.

**----End**

# **16.7 Adding a Ranger Access Permission Policy for HDFS**

## **Scenario**

The ranger administrator can use Ranger to configure the read, write, and execution permissions on HDFS directories or files for HDFS users.

## **Prerequisites**

- The Ranger service has been installed and is running properly.
- You have created users, user groups, or roles for which you want to configure permissions.

- **Step 1** Log in to the Ranger management page.
- **Step 2** On the homepage, click the component plug-in name in the **HDFS** area, for example, **hacluster**.
- **Step 3** Click **Add New Policy** to add an HDFS permission control policy.
- **Step 4** Configure the parameters listed in the table below based on the service demands.

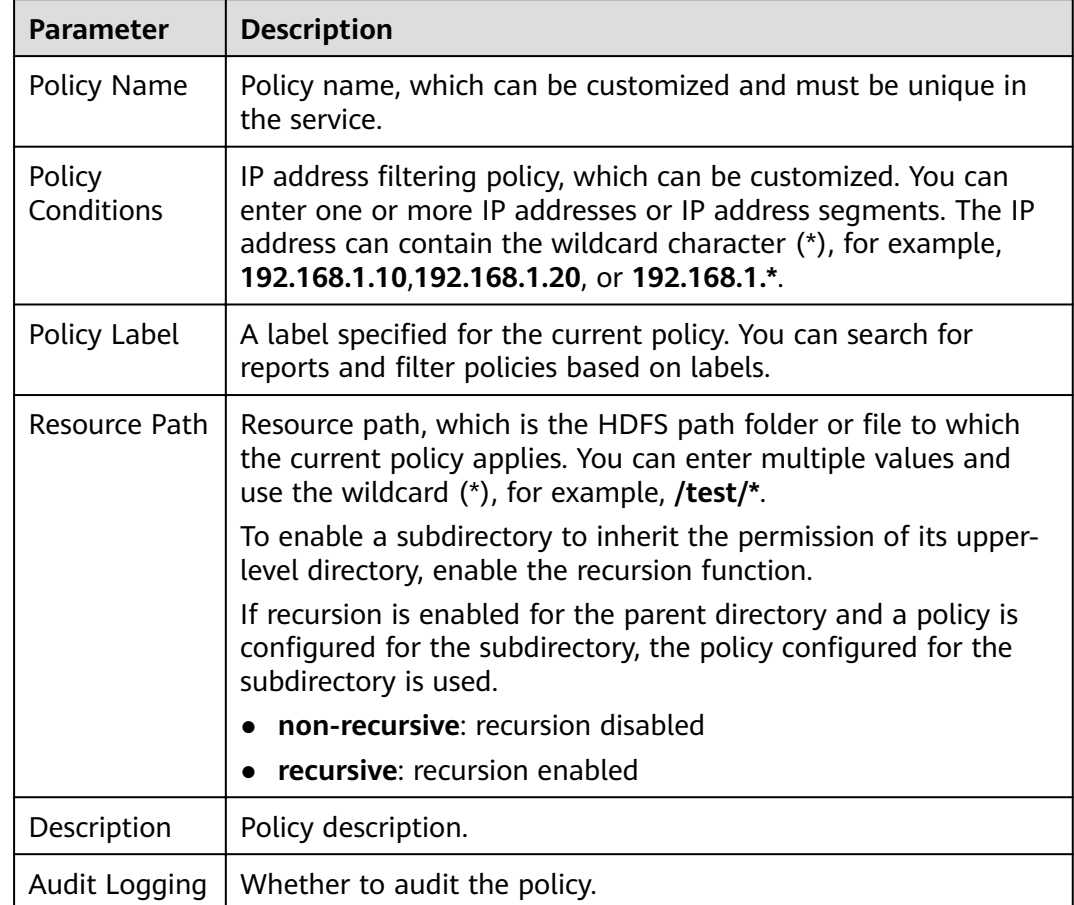

## **Table 16-4** HDFS permission parameters

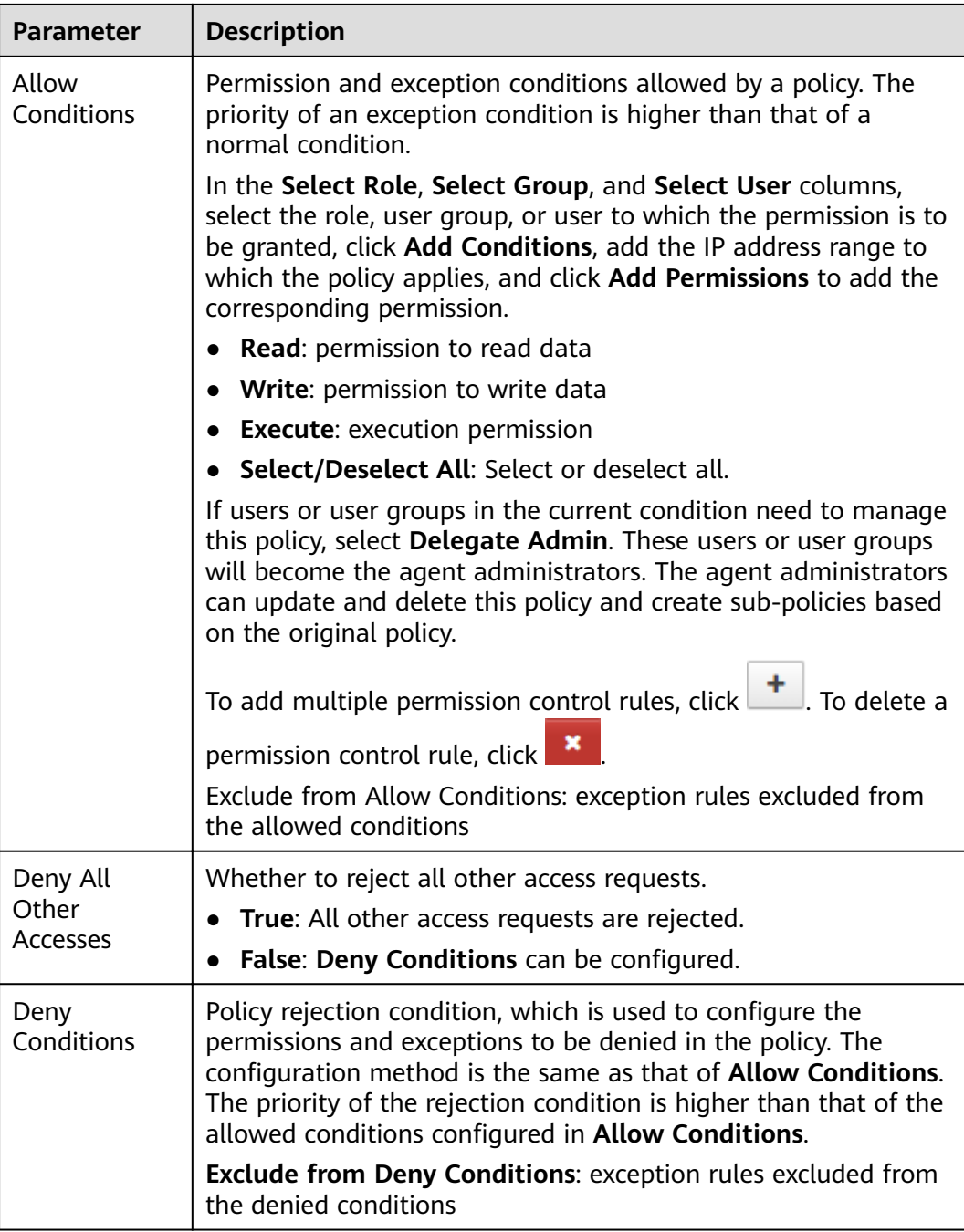

For example, to add the write permission for the **/user/test** directory of user **testuser**, the configuration is as follows:

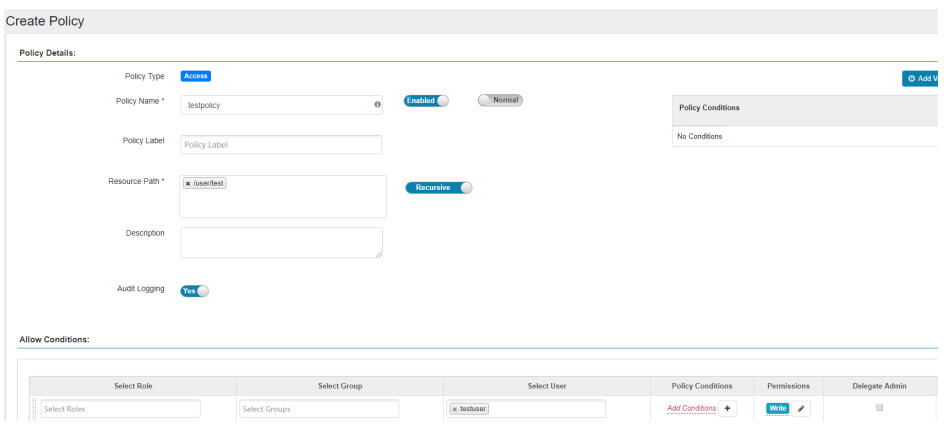

**Table 16-5** Setting permissions

| <b>Task</b>                                               | <b>Role Authorization</b>                                                                             |
|-----------------------------------------------------------|----------------------------------------------------------------------------------------------------|
| Setting the HDFS<br>administrator permission              | 1. On the homepage, click the component plug-<br>in name in the HDFS area, for example,<br>hacluster. |
|                                                           | 2. Select the policy whose Policy Name is all -                                                       |
|                                                           | <b>path</b> and click $\begin{bmatrix} 1 & 1 \\ 1 & 0 \end{bmatrix}$ to edit the policy.              |
|                                                           | 3. In the Allow Conditions area, select a user<br>from the Select User drop-down list.                |
| Setting the permission for                                | 1. Add a folder or a file path in Resource Path.                                                      |
| users to check and recover<br><b>HDFS</b>                 | 2. In the Allow Conditions area, select a user<br>from the Select User drop-down list.                |
|                                                           | 3. Click Add Permissions and select Read and<br>Execute.                                              |
| Setting the permission for                                | 1. Add a folder or a file path in Resource Path.                                                      |
| users to read directories or<br>files of other users      | 2. In the Allow Conditions area, select a user<br>from the Select User drop-down list.                |
|                                                           | 3. Click Add Permissions and select Read and<br>Execute.                                              |
| Setting the permission for                                | 1. Add a folder or a file path in Resource Path.                                                      |
| users to write data to files<br>of other users            | 2. In the <b>Allow Conditions</b> area, select a user<br>from the Select User drop-down list.         |
|                                                           | 3. Click Add Permissions and select Write and<br>Execute.                                             |
| Setting the permission for                                | 1. Add a folder or a file path in Resource Path.                                                      |
| users to create or delete<br>sub-files or sub-directories | 2. In the Allow Conditions area, select a user<br>from the Select User drop-down list.                |
| in the directory of other<br>users                        | 3. Click Add Permissions and select Write and<br>Execute.                                             |
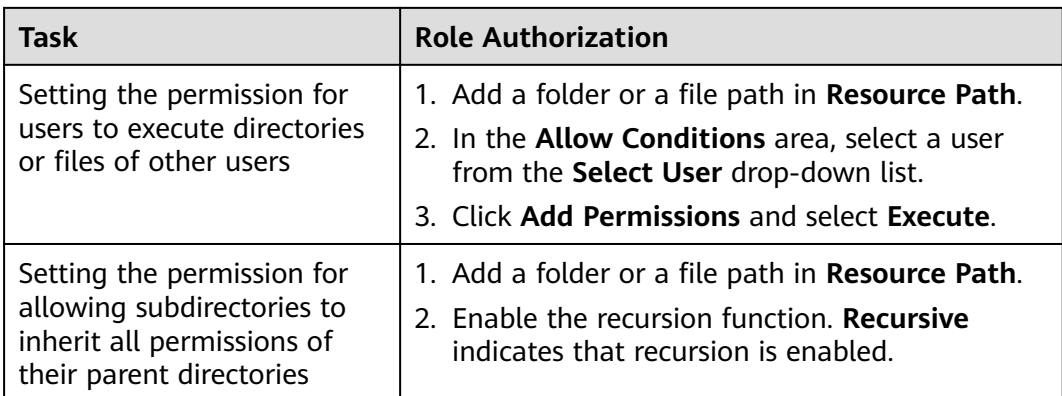

**Step 5** (Optional) Add the validity period of the policy. Click **Add Validity period** in the upper right corner of the page, set **Start Time** and **End Time**, and select **Time**

**Zone**. Click **Save**. To add multiple policy validity periods, click **T**. To delete a policy validity period, click .

**Step 6** Click **Add** to view the basic information about the policy in the policy list. After the policy takes effect, check whether the related permissions are normal.

To disable a policy, click **the edit the policy and set the policy to Disabled**.

If a policy is no longer used, click  $\begin{array}{|c|c|c|}\n\hline\n\end{array}$  to delete it.

**----End**

# **16.8 Adding a Ranger Access Permission Policy for HBase**

## **Scenario**

Ranger administrators can use Ranger to configure permissions on HBase tables, column families, and columns for HBase users.

# **Prerequisites**

- The Ranger service has been installed and is running properly.
- You have created users, user groups, or roles for which you want to configure permissions.

# **Procedure**

- **Step 1** Log in to the Ranger management page.
- **Step 2** On the home page, click the component plug-in name in the **HBASE** area, for example, **HBase**.
- **Step 3** Click **Add New Policy** to add an HBase permission control policy.

## **Step 4** Configure the parameters listed in the table below based on the service demands.

| <b>Parameter</b>                   | <b>Description</b>                                                                                                    |  |
|------------------------------------|----------------------------------------------------------------------------------------------------|--|
| Policy<br>Name                     | Policy name, which can be customized and must be unique in the<br>service.                                                                                                    |  |
| Policy<br>Conditions               | IP address filtering policy, which can be customized. You can enter<br>one or more IP addresses or IP address segments. The IP address<br>can contain the wildcard character (*), for example,<br>192.168.1.10,192.168.1.20, or 192.168.1.*.                                                                                                    |  |
| Policy Label                       | A label specified for the current policy. You can search for reports<br>and filter policies based on labels.                                                                                                    |  |
| <b>H</b> Base<br>Table             | Name of a table to which the policy applies.<br>The value can contain wildcard (*). For example, table1:*<br>indicates all tables in table1.<br>The <b>Include</b> policy applies to the current input object, and the<br><b>Exclude</b> policy applies to objects other than the current input<br>object.<br><b>NOTE</b><br>The value of hbase.rpc.protection of the HBase service plug-in on Ranger<br>must be the same as that of hbase.rpc.protection on the HBase server.<br>For details, see When an HBase Policy Is Added or Modified on Ranger,<br><b>Wildcard Characters Cannot Be Used to Search for Existing HBase</b><br><b>Tables.</b> |  |
| <b>H</b> Base<br>Column-<br>family | Name of the column families to which the policy applies.<br>The <b>Include</b> policy applies to the current input object, and the<br><b>Exclude</b> policy applies to objects other than the current input<br>object.                                                                                                    |  |
| HBase<br>Column                    | Name of the column to which the policy applies.<br>The Include policy applies to the current input object, and the<br><b>Exclude</b> policy applies to objects other than the current input<br>object.                                                                                                    |  |
| Description                        | Policy description.                                                                                                    |  |
| Audit<br>Logging                   | Whether to audit the policy.                                                                                                    |  |

**Table 16-6** HBase permission parameters

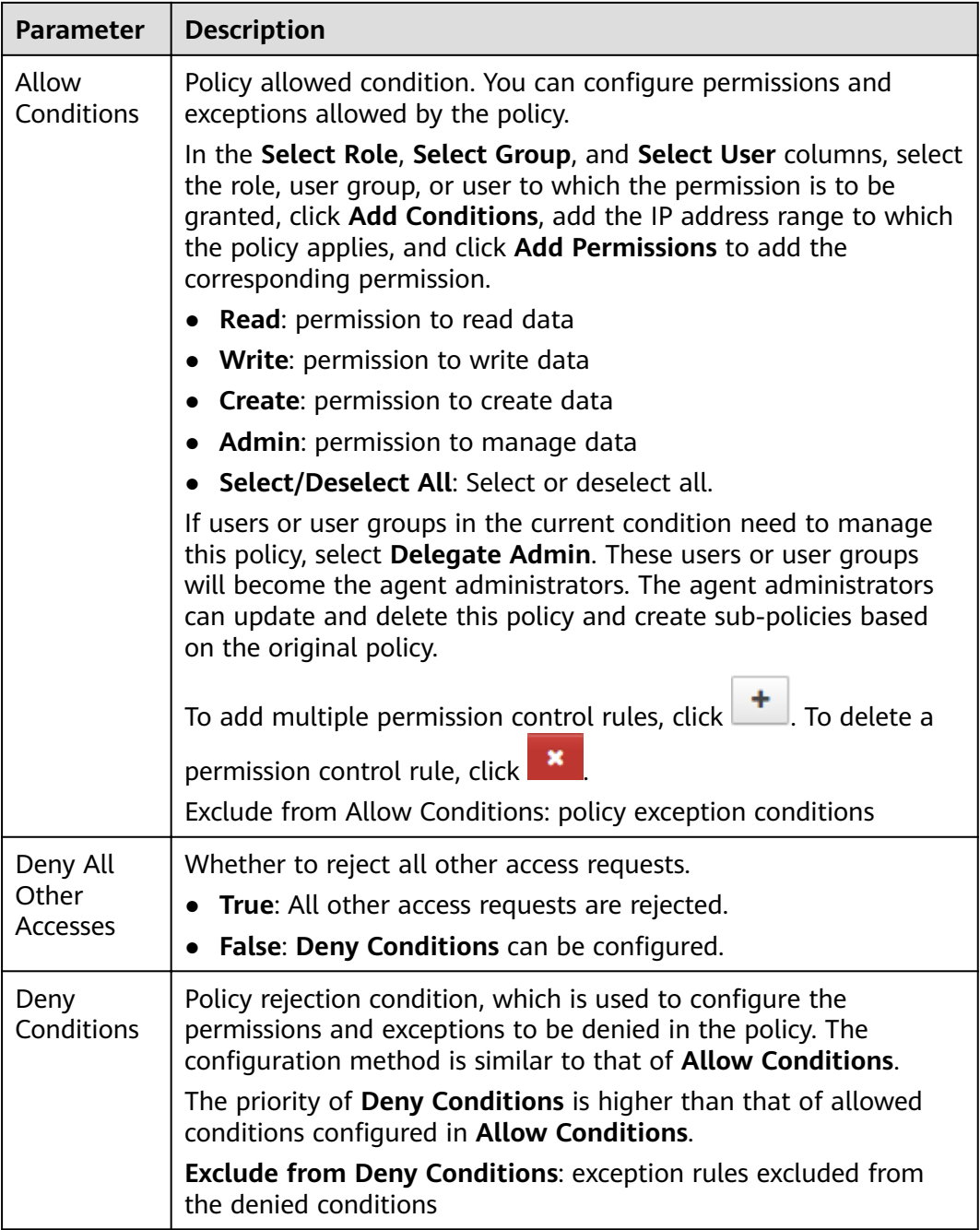

## **Table 16-7** Setting permissions

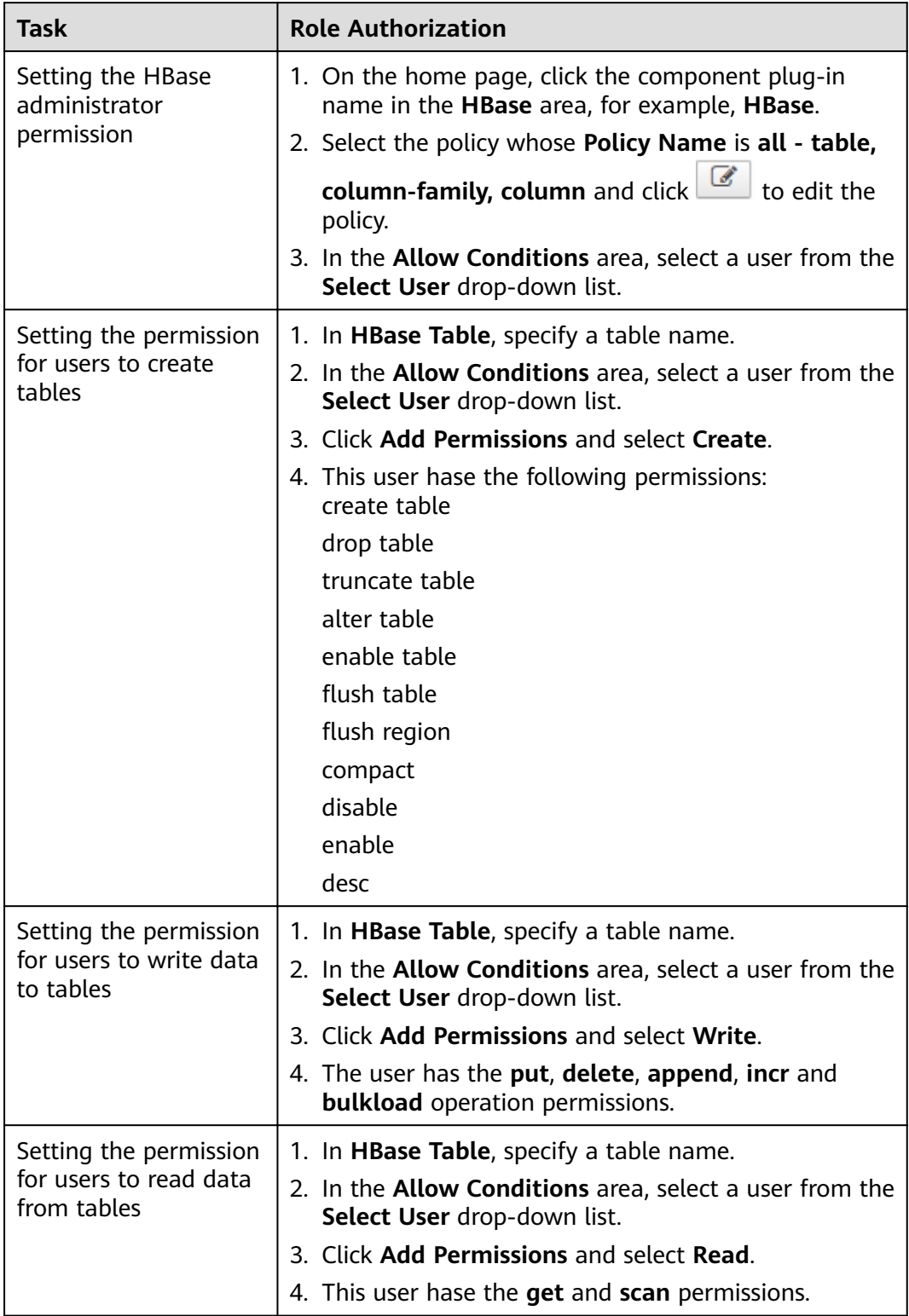

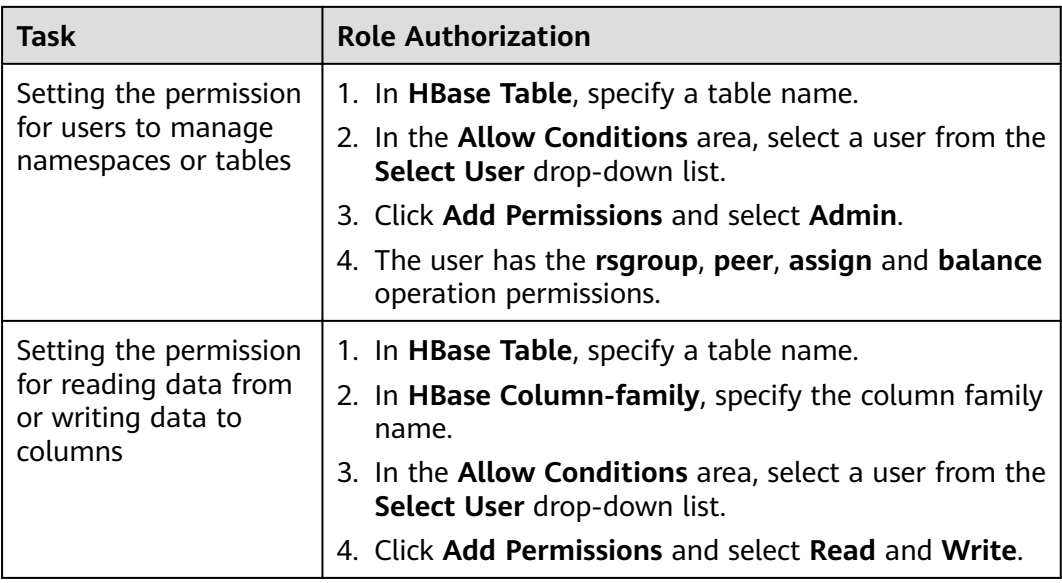

### $\Box$  Note

If a user performs the **desc** operation in **hbase shell**, the user must be granted the read permission on the **hbase:qouta** table.

**Step 5** (Optional) Add the validity period of the policy. Click **Add Validity period** in the upper right corner of the page, set **Start Time** and **End Time**, and select **Time**

**Zone**. Click **Save**. To add multiple policy validity periods, click **T**. To delete a policy validity period, click .

**Step 6** Click **Add** to view the basic information about the policy in the policy list. After the policy takes effect, check whether the related permissions are normal.

To disable a policy, click to edit the policy and set the policy to **Disabled**.

If a policy is no longer used, click  $\Box$  to delete it.

**----End**

# **16.9 Adding a Ranger Access Permission Policy for Hive**

## **Scenario**

The ranger administrator can use Ranger to set permissions for Hive users. The default administrator account of Hive is **hive** and the initial password is **Hive@123**.

## **Prerequisites**

The Ranger service has been installed and is running properly.

- You have created users, user groups, or roles for which you want to configure permissions.
- The users must be added to the **hive** group.

# **Procedure**

- **Step 1** Log in to the Ranger management page.
- **Step 2** On the home page, click the component plug-in name in the **HADOOP SQL** area, for example, **Hive**.
- **Step 3** On the **Access** tab page, click **Add New Policy** to add a Hive permission control policy.
- **Step 4** Configure the parameters listed in the table below based on the service demands.

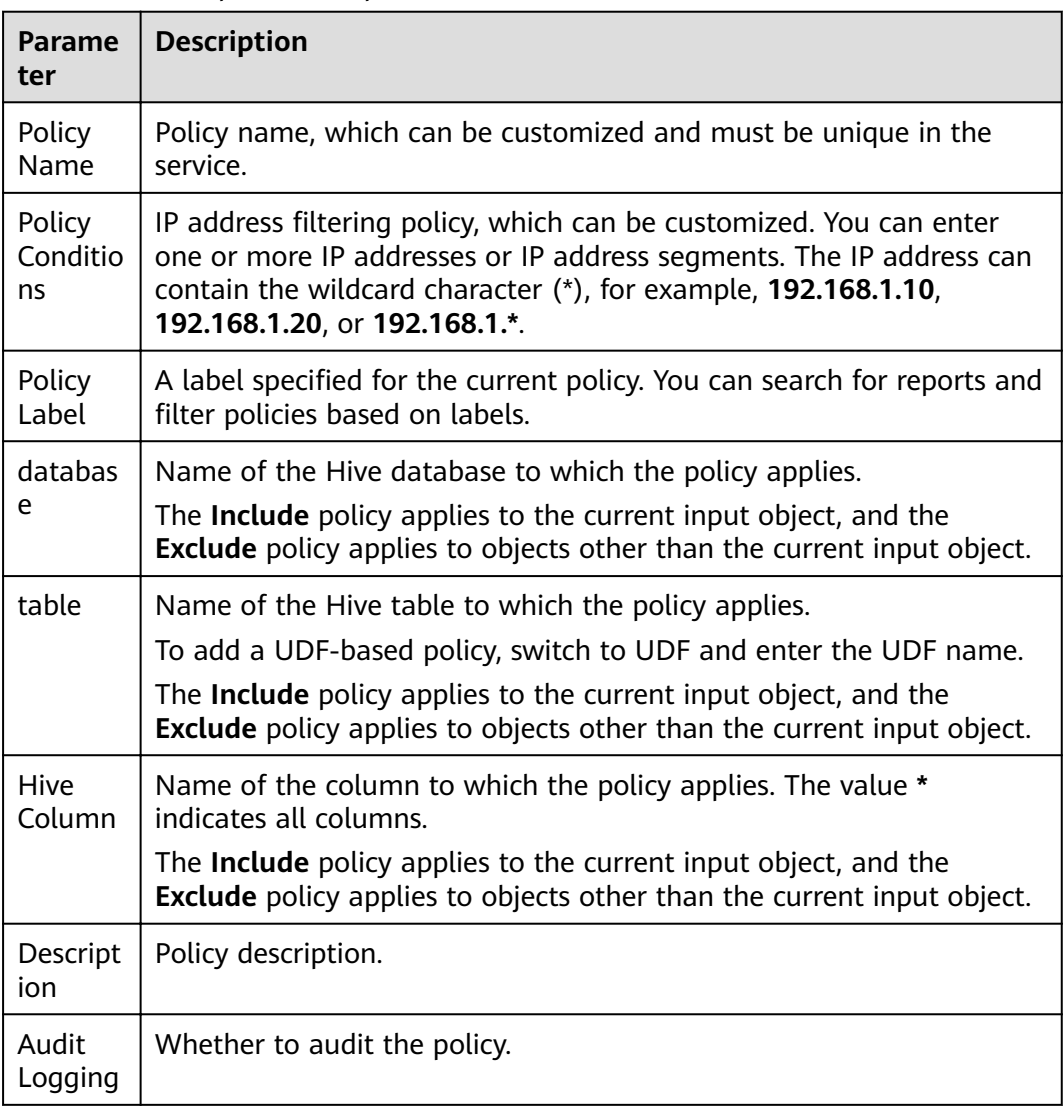

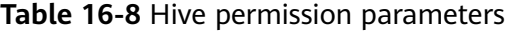

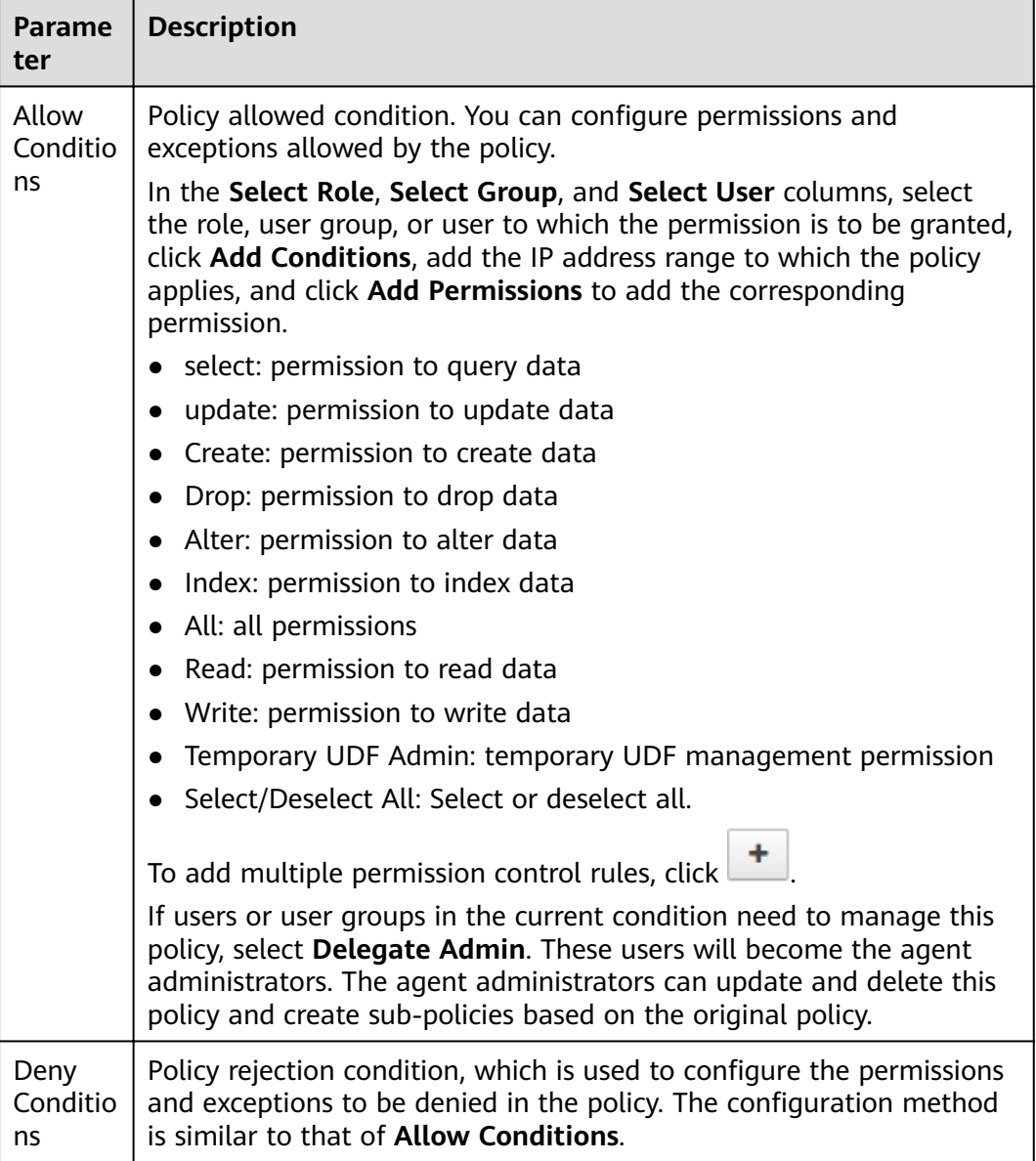

## **Table 16-9** Setting permissions

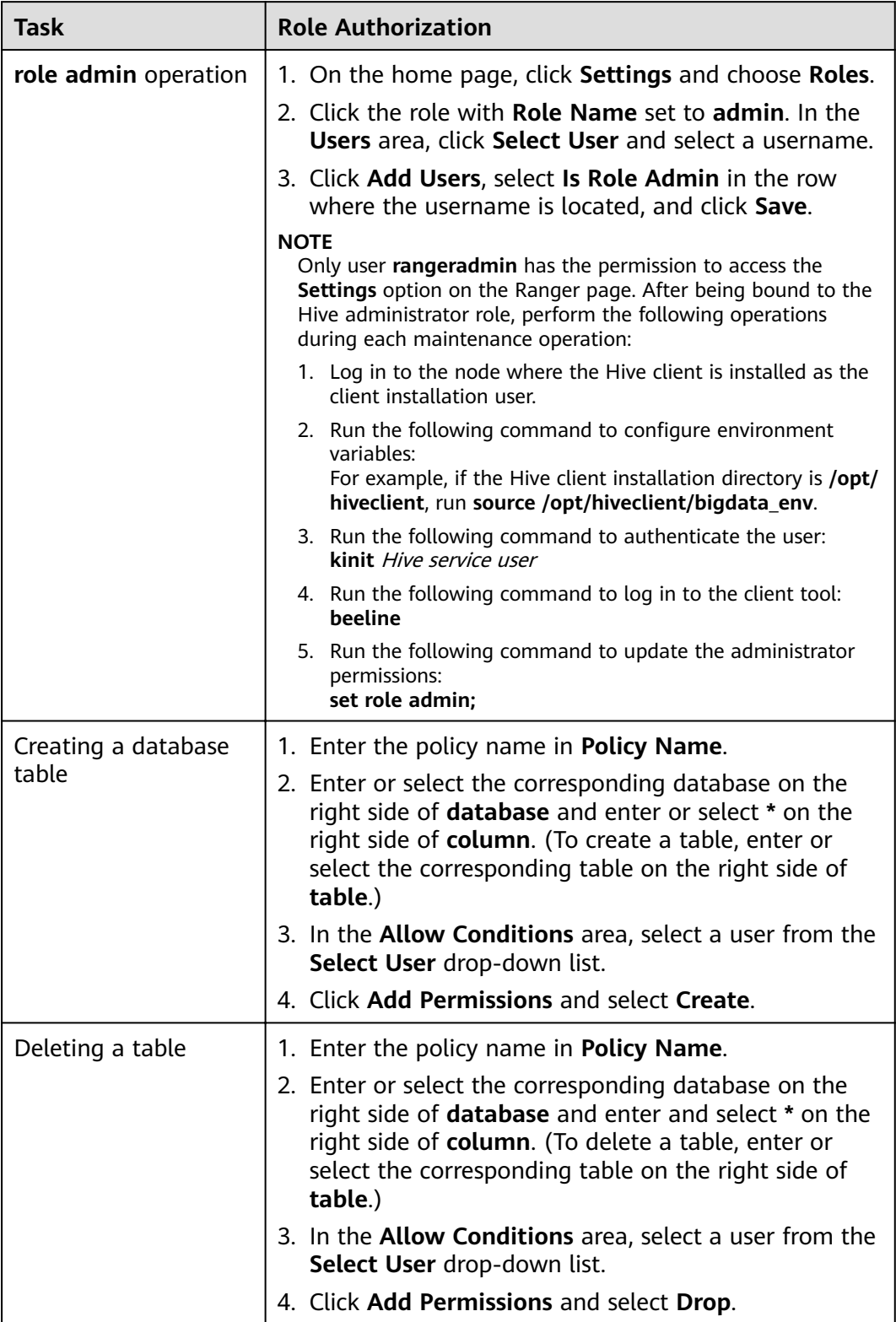

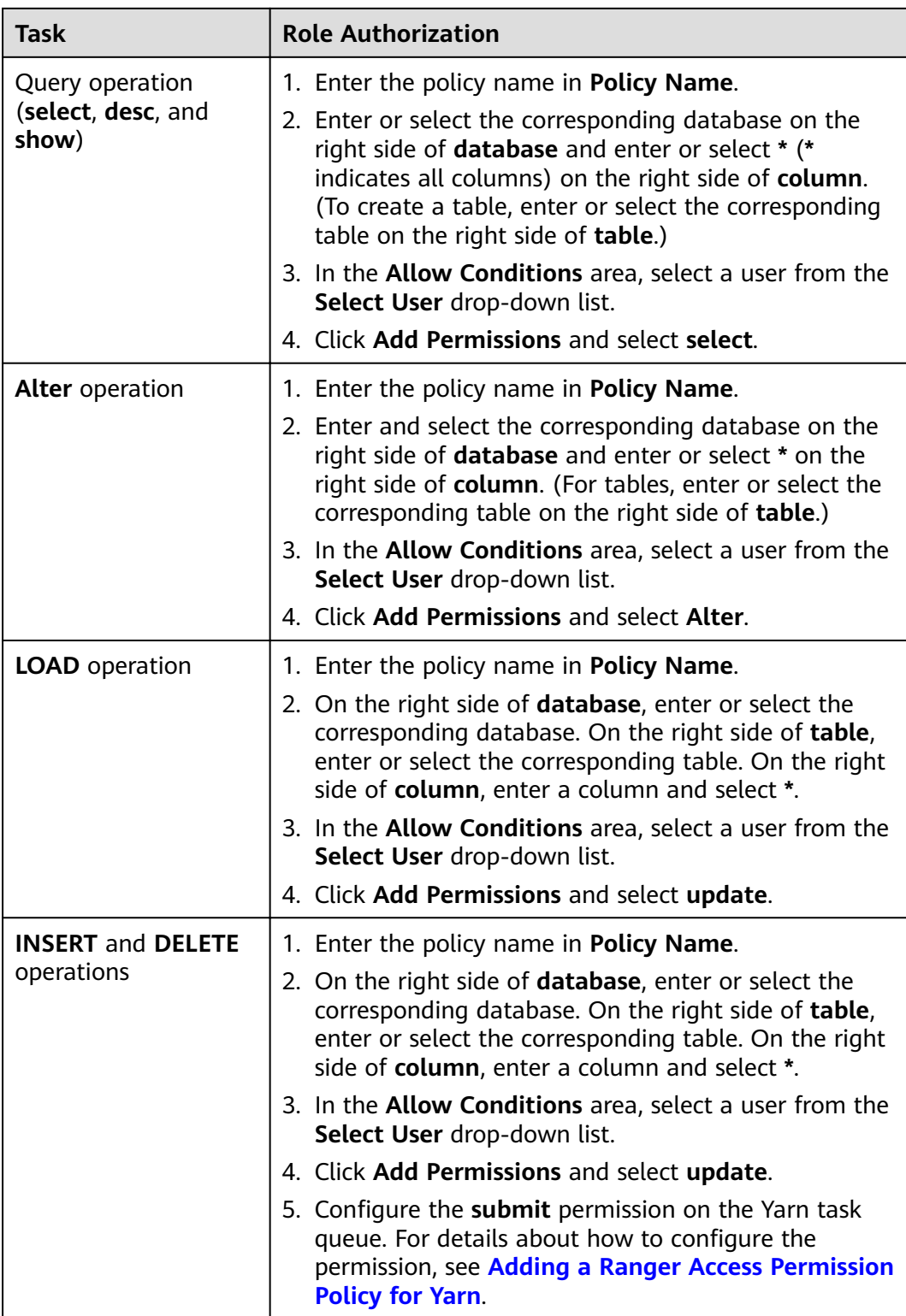

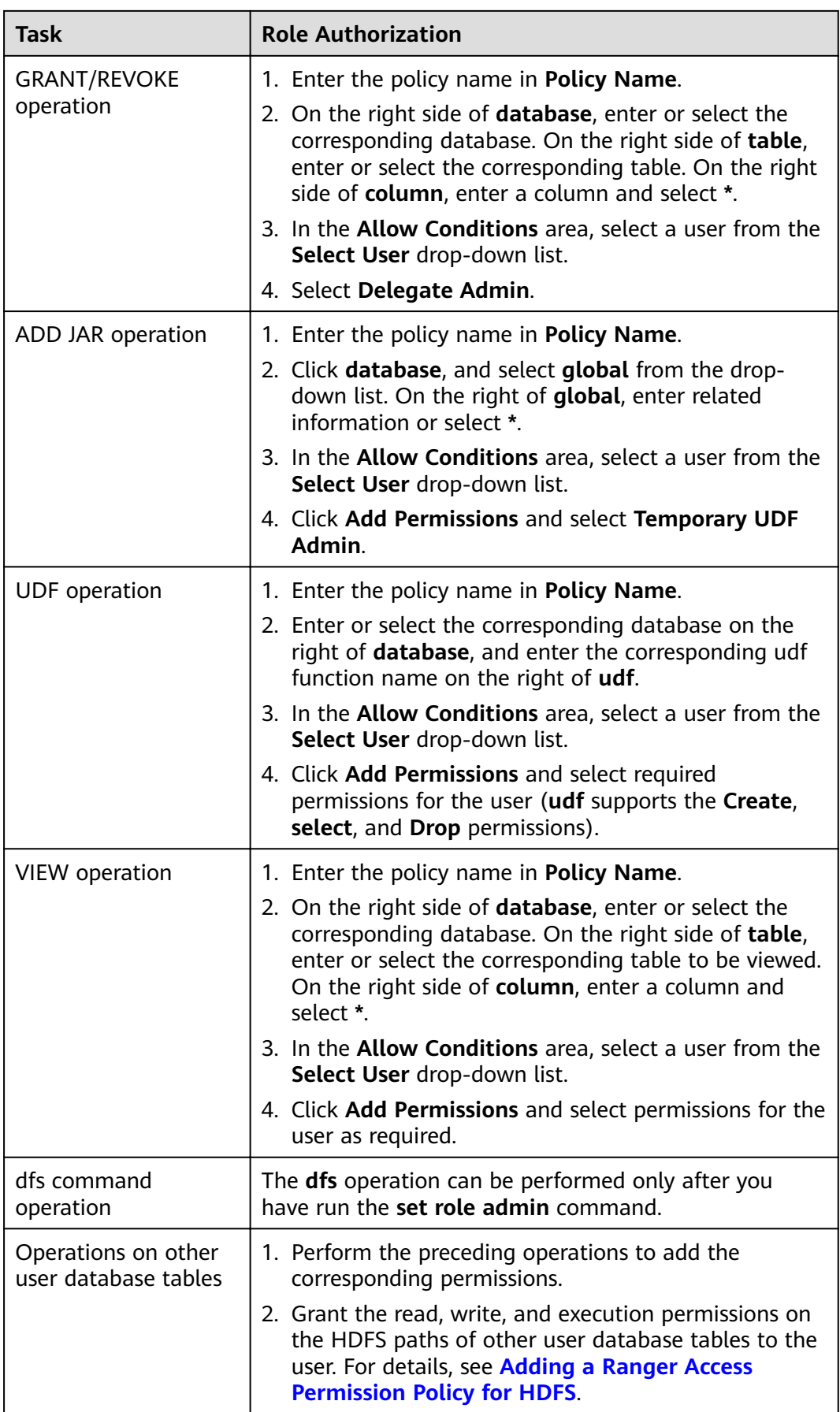

#### $\Box$  Note

- If you have specified an HDFS path when running commands, you need to be granted with the read, write, and execution permissions on the HDFS paths. For details, see **[Adding a Ranger Access Permission Policy for HDFS](#page-1508-0).** You do not need to configure the Ranger policy of HDFS. You can use the Hive permission plug-in to add permissions to the role and assign the role to the corresponding user. If the HDFS Ranger policy can match the file or directory permission of the Hive database table, the HDFS Ranger policy is preferentially used.
- The URL policy in the Ranger policy is involved in the scenario where the Hive table is stored on OBS. Set the URL to the complete path of the object on OBS. The Read and Write permissions are used together with the URL. URL policies are not involved in other scenarios.
- The global policy in the Ranger policy is used only with the **Temporary UDF Admin** permission to control the upload of UDF packages.
- The **hiveservice** policy in the Ranger policy is used only with the **Service Admin** permission to control the permission to run the **kill query <queryId>** command to end the task that is being executed.
- The **lock**, **index**, **refresh**, and **replAdmin** permissions are not supported.
- Run the **show grant** command to view the table permission. The **grantor** column of the table **owner** is displayed as user **hive**. If the Ranger page is used or the **grant** command is used to grant permissions in the background, the **grantor** column is displayed as the corresponding user. To view the result of using the Hive permission plug-in, set **hiveext.ranger.previous.privileges.enable** to **true** and run the **show grant** command.
- **Step 5** Click Add to view the basic information about the policy in the policy list. After the policy takes effect, check whether the related permissions are normal.

To disable a policy, click to edit the policy and set the policy to **Disabled**.

If a policy is no longer used, click  $\begin{array}{|c|c|} \hline \end{array}$  to delete it.

#### **----End**

## **Hive Data Masking**

Ranger supports data masking for Hive data. It can process the returned result of the **select** operation you performed to mask sensitive information.

**Step 1** Log in to the Ranger web UI. Click **Hive** in the **HADOOP SQL** area on the homepage.

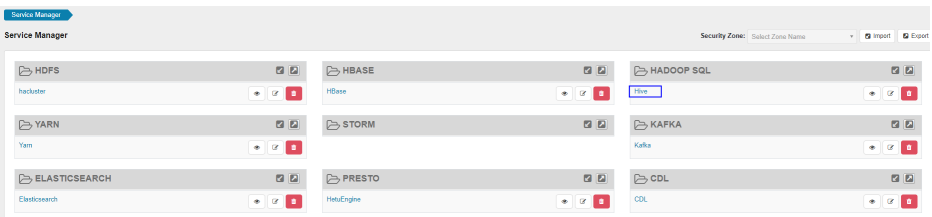

**Step 2** On the **Masking** tab page, click **Add New Policy** to add a Hive permission control policy.

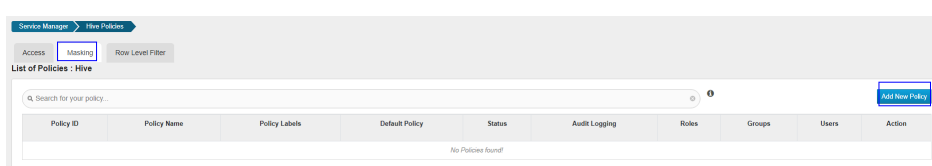

**Step 3** Configure the parameters listed in the table below based on the service demands.

| <b>Parameter</b>     | <b>Description</b>                                                                                                    |
|----------------------|----------------------------------------------------------------------------------------------------|
| Policy Name          | Policy name, which can be customized and must be unique in<br>the service.                                                                                                    |
| Policy<br>Conditions | IP address filtering policy, which can be customized. You can<br>enter one or more IP addresses or IP address segments. The<br>IP address can contain the wildcard character $(*)$ , for<br>example, 192.168.1.10, 192.168.1.20, or 192.168.1.*. |
| Policy Label         | A label specified for the current policy. You can search for<br>reports and filter policies based on labels.                                                                                                    |
| Hive Database        | Name of the Hive database to which the current policy<br>applies.                                                                                                    |
| Hive Table           | Name of the Hive table to which the current policy applies.                                                                                                    |
| Hive Column          | Column name.                                                                                                    |
| Description          | Policy description.                                                                                                    |
| Audit Logging        | Whether to audit the policy.                                                                                                    |

**Table 16-10** Hive data masking parameters

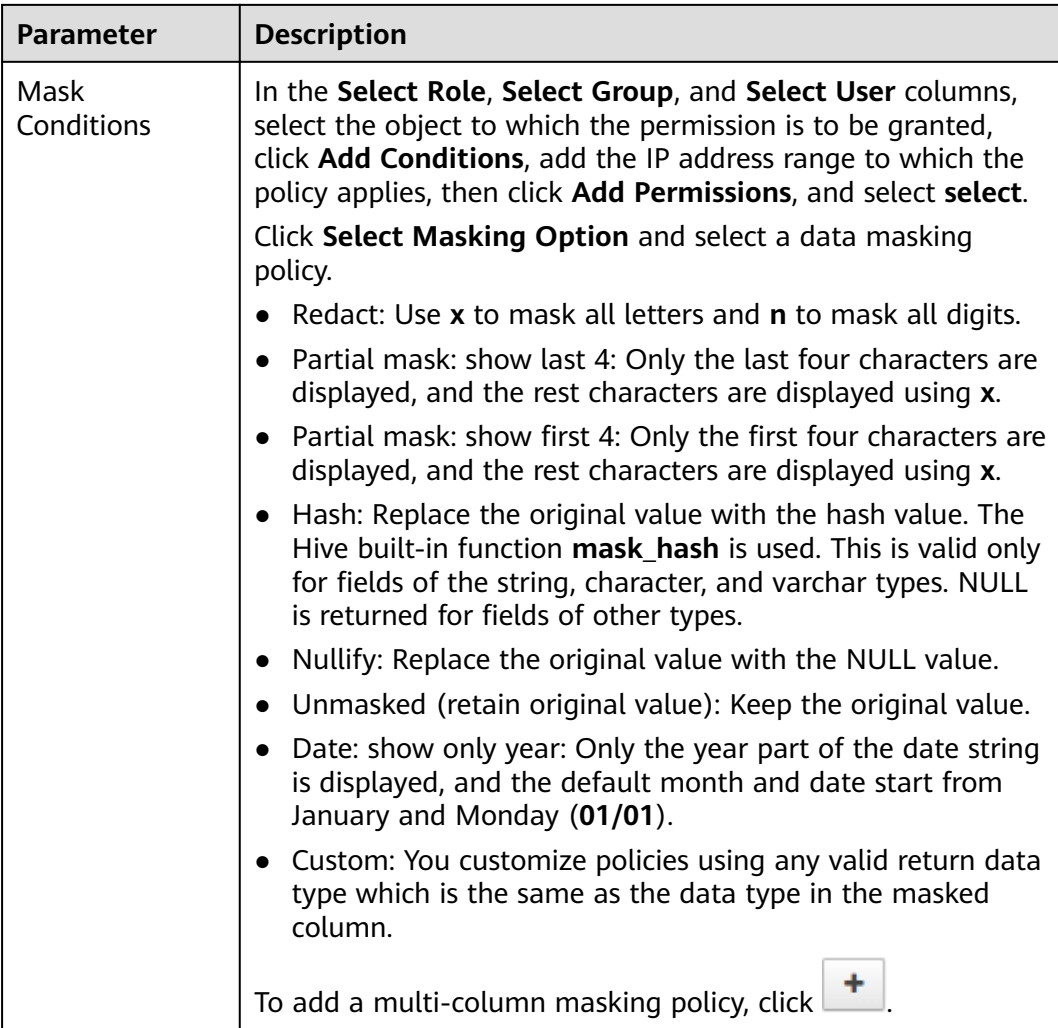

- **Step 4** Click **Add** to view the basic information about the policy in the policy list.
- **Step 5** After you perform the **select** operation on a table configured with a data masking policy on the Hive client, the system processes and displays the data.

#### $\Box$  Note

To process data, you must have the permission to submit tasks to the Yarn queue.

**----End**

# **Hive Row-Level Data Filtering**

Ranger allows you to filter data at the row level when you perform the **select** operation on Hive data tables.

- **Step 1** Log in to the Ranger web UI. Click **Hive** in the **HADOOP SQL** area on the homepage.
- **Step 2** On the **Row Level Filter** tab page, click **Add New Policy** to add a row data filtering policy.

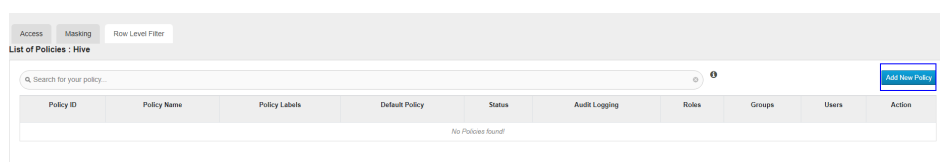

**Step 3** Configure the parameters listed in the table below based on the service demands.

| <b>Parameter</b>                | <b>Description</b>                                                                                                    |
|---------------------------------|----------------------------------------------------------------------------------------------------|
| Policy Name                     | Policy name, which can be customized and must be unique in<br>the service.                                                                                                    |
| Policy<br>Conditions            | IP address filtering policy, which can be customized. You can<br>enter one or more IP addresses or IP address segments. The<br>IP address can contain the wildcard character (*), for<br>example, 192.168.1.10, 192.168.1.20, or 192.168.1.*.                                                                        |
| Policy Label                    | A label specified for the current policy. You can search for<br>reports and filter policies based on labels.                                                                                                    |
| <b>Hive Database</b>            | Name of the Hive database to which the current policy<br>applies.                                                                                                    |
| <b>Hive Table</b>               | Name of the Hive table to which the current policy applies.                                                                                                    |
| Description                     | Policy description.                                                                                                    |
| Audit Logging                   | Whether to audit the policy.                                                                                                    |
| <b>Row Filter</b><br>Conditions | In the Select Role, Select Group, and Select User columns,<br>select the object to which the permission is to be granted,<br>click Add Conditions, add the IP address range to which the<br>policy applies, then click Add Permissions, and select Select.<br>Click Row Level Filter and enter data filtering rules. |
|                                 | For example, if you want to filter the data in the zhangsan<br>row in the name column of table A, the filtering rule is<br>name <>'zhangsan'. For more information, see the official<br>Ranger document.                                                                                                    |
|                                 | To add more rules, click                                                                                                    |

Table 16-11 Parameters for filtering Hive row data

- **Step 4** Click **Add** to view the basic information about the policy in the policy list.
- **Step 5** After you perform the **select** operation on a table configured with a data masking policy on the Hive client, the system processes and displays the data.

### $\Box$  Note

To process data, you must have the permission to submit tasks to the Yarn queue.

**----End**

# <span id="page-1526-0"></span>**16.10 Adding a Ranger Access Permission Policy for Yarn**

## **Scenario**

The ranger administrator can use Ranger to configure Yarn administrator permissions for Yarn users, allowing them to manage Yarn queue resources.

## **Prerequisites**

- The Ranger service has been installed and is running properly.
- You have created users, user groups, or roles for which you want to configure permissions.

## **Procedure**

- **Step 1** Log in to FusionInsight Manager, choose **Cluster > Services > Yarn**.
- **Step 2** Choose **Configurations > All Configurations.** Search for the parameter **yarn.acl.enable** and change the value to **true**. If the value of this parameter is true, no action is required.

#### Figure 16-2 Configure the yarn.acl.enable parameter

Yarn false varn.acl.enable true (

- **Step 3** Log in to the Ranger management page.
- **Step 4** On the home page, click the component plug-in name in the **YARN** area, for example, **Yarn**.
- **Step 5** Click **Add New Policy** to add a Yarn permission control policy.
- **Step 6** Configure the parameters listed in the table below based on the service demands.

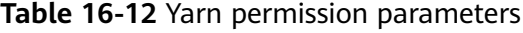

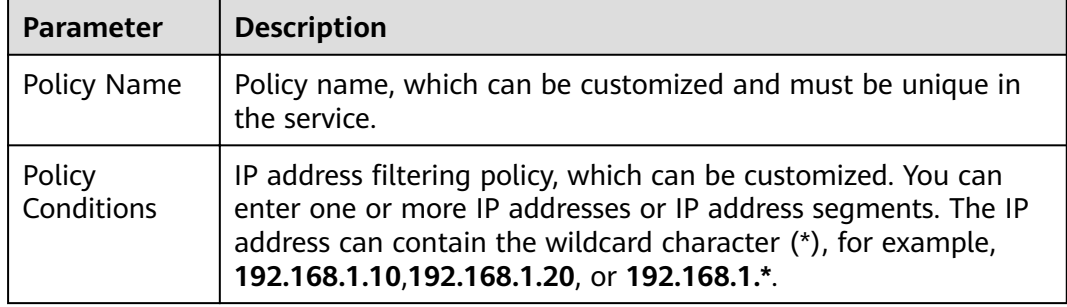

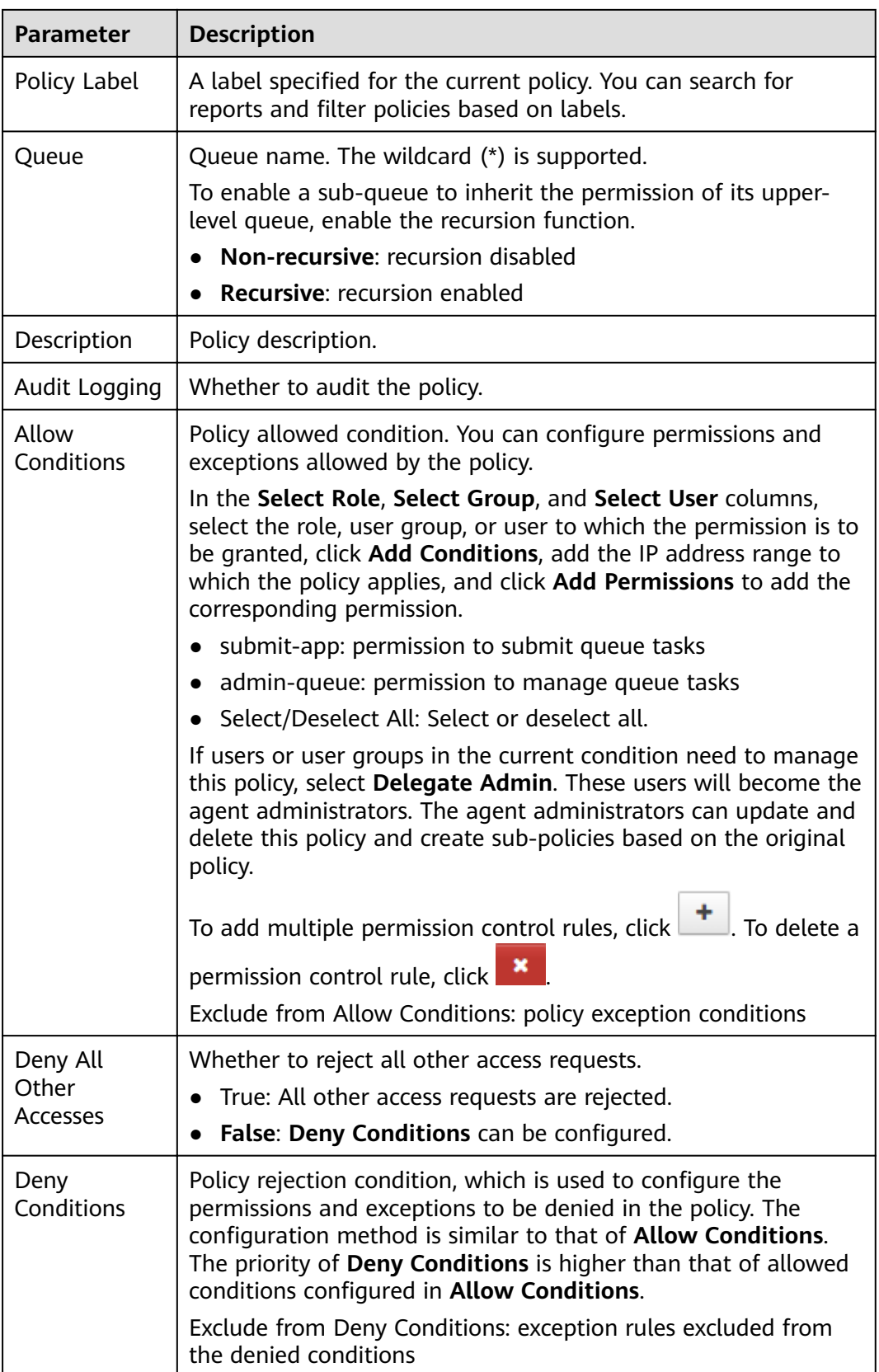

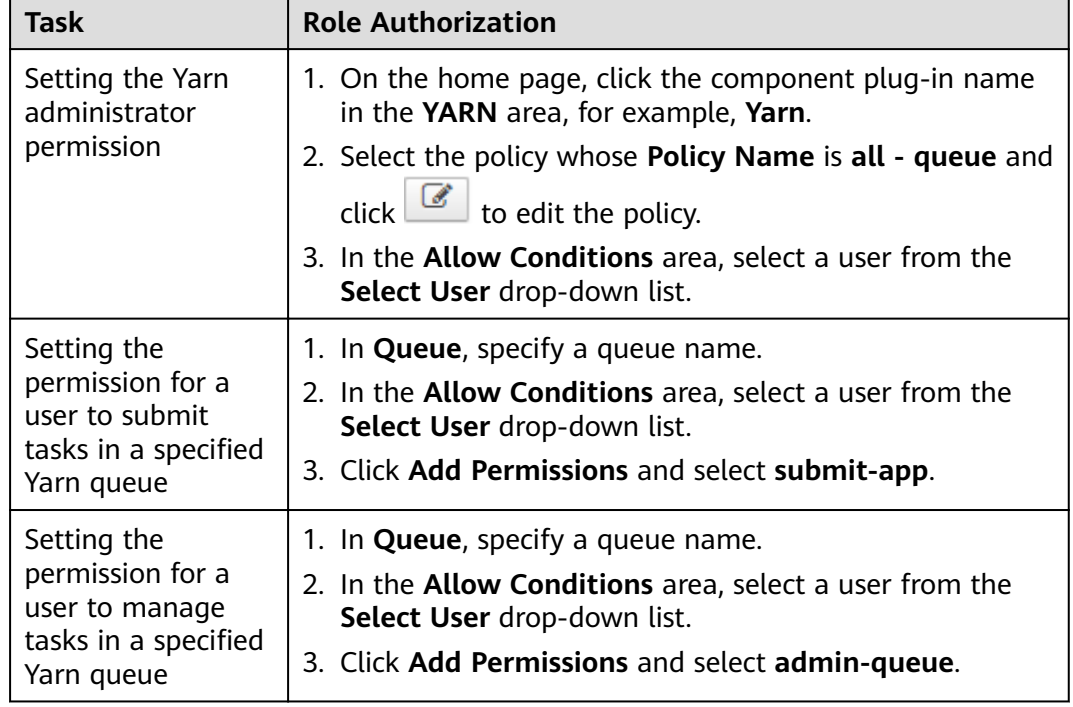

#### **Table 16-13** Setting permissions

**Step 7** (Optional) Add the validity period of the policy. Click **Add Validity period** in the upper right corner of the page, set **Start Time** and **End Time**, and select **Time**

**Zone**. Click **Save**. To add multiple policy validity periods, click **T**. To delete a policy validity period, click .

**Step 8** Click **Add** to view the basic information about the policy in the policy list. After the policy takes effect, check whether the related permissions are normal.

To disable a policy, click **the edit the policy and set the policy to Disabled**.

If a policy is no longer used, click  $\Box$  to delete it.

**----End**

#### $\Box$  Note

The permissions on Ranger Yarn are independent of each other. There is inclusion relationship among the permissions. Currently, the following permissions are supported:

- **submit-app**: permission to submit queue tasks
- **admin-queue**: permission to manage queue tasks

Although the **admin-queue** has the permission to submit tasks, it does not have the inclusion relationship with the **submit-app** permission.

# **16.11 Adding a Ranger Access Permission Policy for Spark2x**

## **Scenario**

The ranger administrator can use Ranger to set permissions for Spark2x users.

#### $\Box$  note

- 1. After Ranger authentication is enabled or disabled on Spark2x, you need to restart Spark2x.
- 2. Download the client again or manually update the client configuration file Client installation directory**/Spark2x/spark/conf/spark-defaults.conf**.

Enable Ranger: **spark.ranger.plugin.authorization.enable=true**

Disable Ranger: **spark.ranger.plugin.authorization.enable=false**

3. In Spark2x, spark-beeline (applications connected to JDBCServer) supports the Ranger IP address filtering policy (Policy Conditions in the Ranger permission policy), while sparksubmit and spark-sql do not.

## **Prerequisites**

- The Ranger service has been installed and is running properly.
- The Ranger authentication function of the Hive service has been enabled. After the Hive service is restarted, the Spark2x service is restarted.
- You have created users, user groups, or roles for which you want to configure permissions.
- The created user has been added to the **hive** user group.

# **Procedure**

- **Step 1** Log in to the Ranger management page.
- **Step 2** On the home page, click the component plug-in name in the **HADOOP SQL** area, for example, **Hive**.

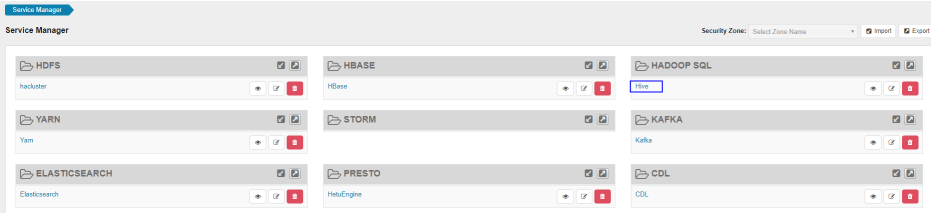

**Step 3** On the **Access** tab page, click **Add New Policy** to add a Spark2x permission control policy.

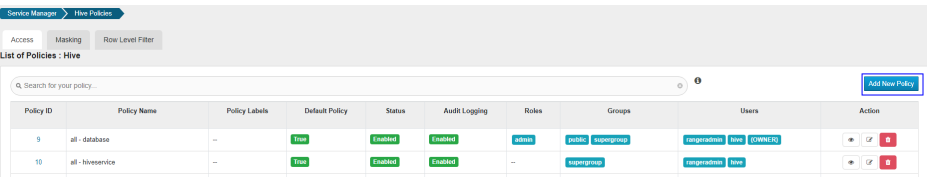

## **Step 4** Configure the parameters listed in the table below based on the service demands.

| <b>Parameter</b>         | <b>Description</b>                                                                                                    |
|--------------------------|----------------------------------------------------------------------------------------------------|
| Policy Name              | Policy name, which can be customized and must be unique<br>in the service.                                                                                                    |
| <b>Policy Conditions</b> | IP address filtering policy, which can be customized. You<br>can enter one or more IP addresses or IP address segments.<br>The IP address can contain the wildcard character (*), for<br>example, 192.168.1.10,192.168.1.20, or 192.168.1.*. |
| Policy Label             | A label specified for the current policy. You can search for<br>reports and filter policies based on labels.                                                                                                    |
| database                 | Name of the Spark2x database to which the policy applies.<br>The <b>Include</b> policy applies to the current input object, and<br>the Exclude policy applies to objects other than the current<br>input object.                             |
| table                    | Name of the Spark2x table to which the policy applies.<br>To add a UDF-based policy, switch to UDF and enter the<br>UDF name.                                                                                                    |
|                          | The Include policy applies to the current input object, and<br>the <b>Exclude</b> policy applies to objects other than the current<br>input object.                                                                                          |
| column                   | Name of the column to which the policy applies. The value<br>* indicates all columns.                                                                                                    |
|                          | The Include policy applies to the current input object, and<br>the <b>Exclude</b> policy applies to objects other than the current<br>input object.                                                                                          |
| Description              | Policy description.                                                                                                    |
| Audit Logging            | Whether to audit the policy.                                                                                                    |

**Table 16-14** Spark2x permission parameters

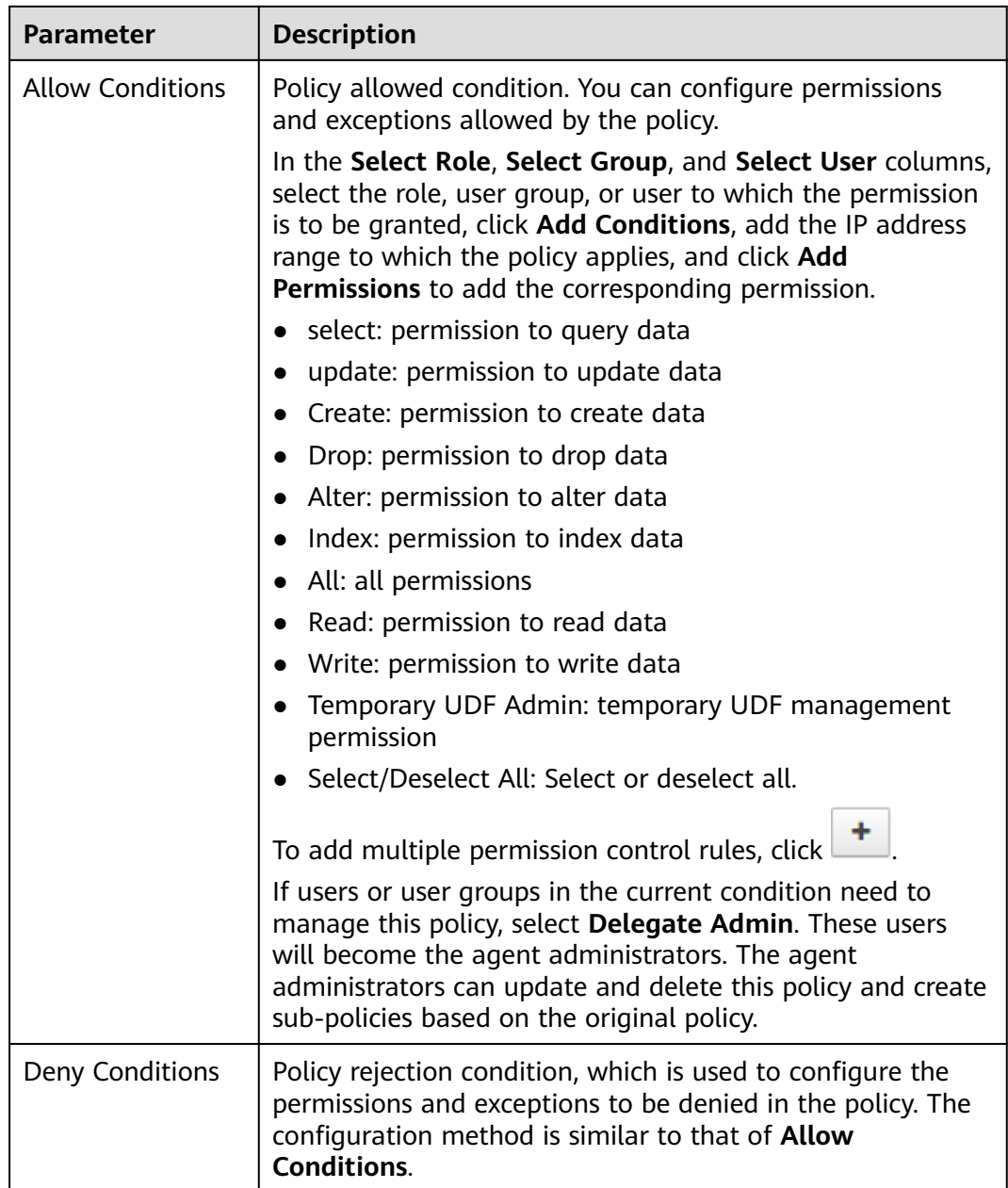

## **Table 16-15** Setting permissions

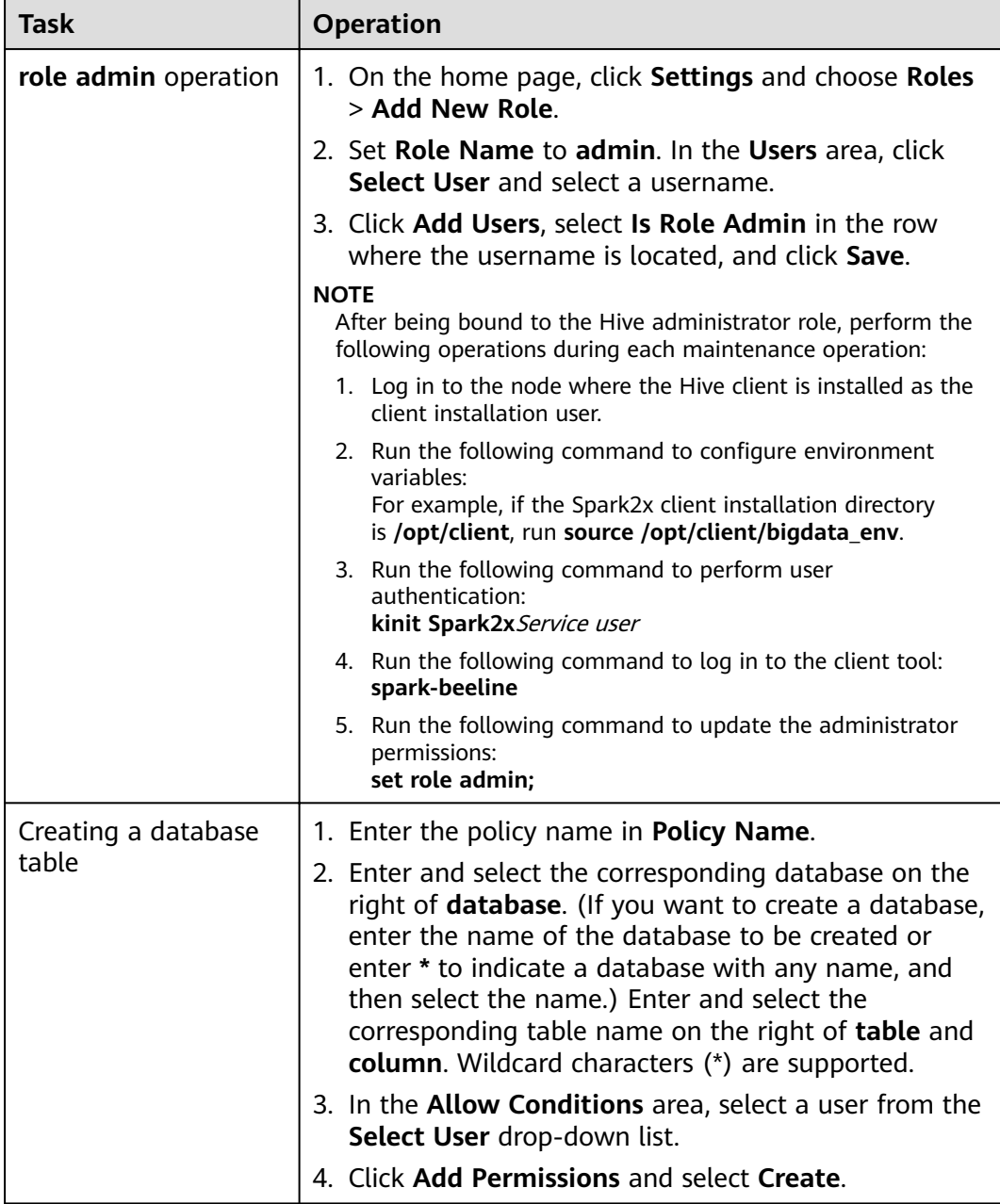

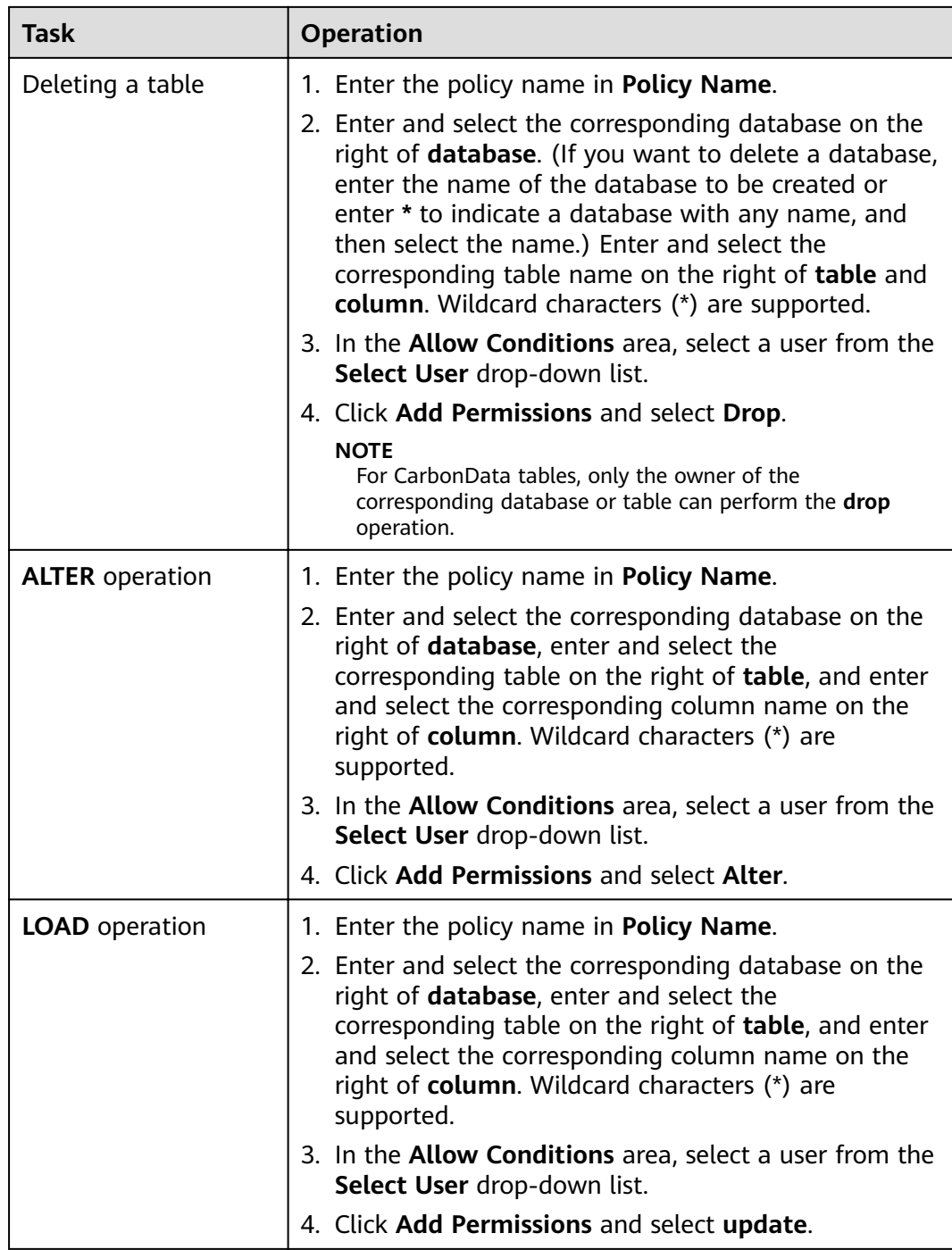

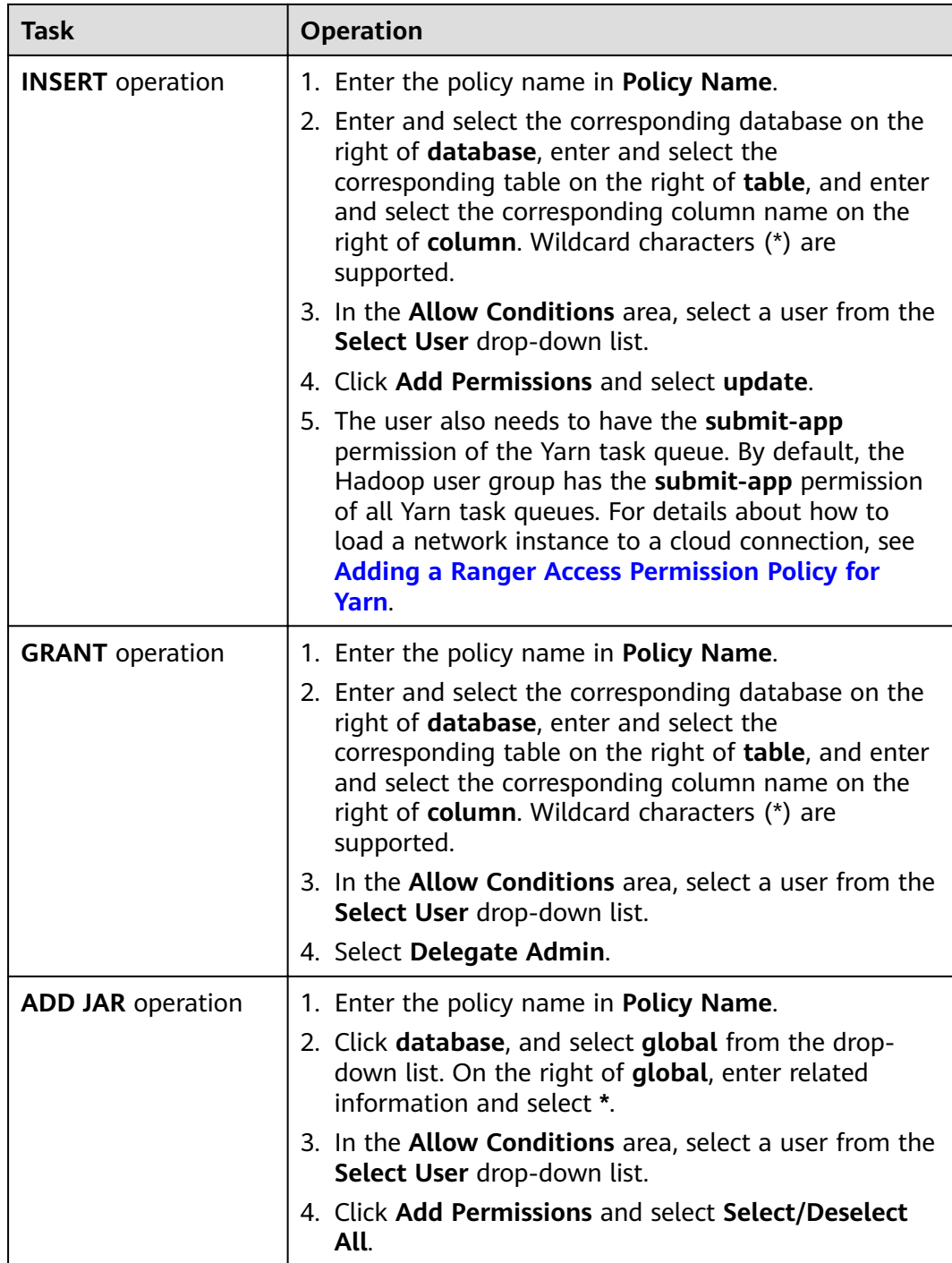

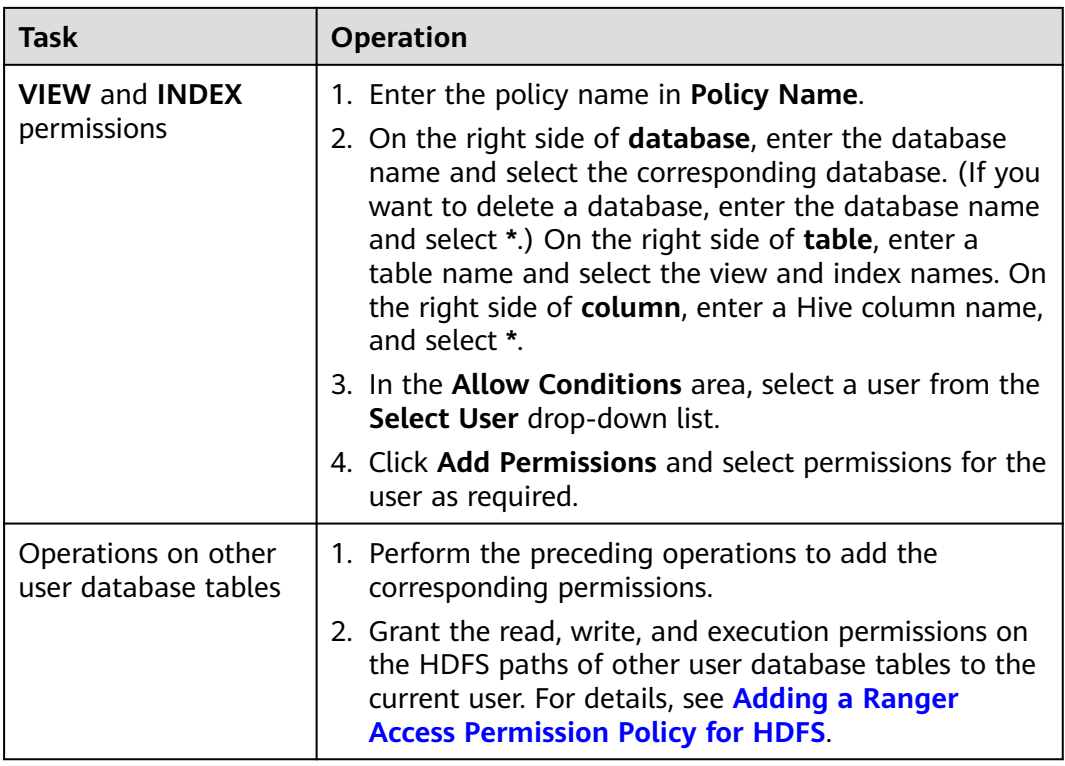

### $\Box$  Note

After Spark SQL access policy is added on Ranger, you need to add the corresponding path access policies in the HDFS access policy. Otherwise, data files cannot be accessed. For details, see **[Adding a Ranger Access Permission Policy for HDFS](#page-1508-0)**.

- The global policy in the Ranger policy is only used to associate with the **Temporary UDF Admin** permission to control the upload of UDF packages.
- When Ranger is used to control Spark SQL permissions, the **empower** syntax is not supported.
- **Step 5** Click **Add** to view the basic information about the policy in the policy list. After the policy takes effect, check whether the related permissions are normal.

To disable a policy, click **the edit the policy and set the policy to Disabled**.

If a policy is no longer used, click  $\Box$  to delete it.

**----End**

# **Data Masking of the Spark2x Table**

Ranger supports data masking for Spark2x data. It can process the returned result of the **select** operation you performed to mask sensitive information.

- **Step 1** Log in to the Ranger WebUI and click the component plug-in name, for example, **Hive**, in the **HADOOP SQL** area on the home page.
- **Step 2** On the **Masking** tab page, click **Add New Policy** to add a Spark2x permission control policy.

## **Step 3** Configure the parameters listed in the table below based on the service demands.

| Parameter                | <b>Description</b>                                                                                                    |
|--------------------------|----------------------------------------------------------------------------------------------------|
| Policy Name              | Policy name, which can be customized and must be<br>unique in the service.                                                                                                    |
| <b>Policy Conditions</b> | IP address filtering policy, which can be customized. You<br>can enter one or more IP addresses or IP address<br>segments. The IP address can contain the wildcard<br>character (*), for example, 192.168.1.10,192.168.1.20, or<br>192.168.1.*. |
| Policy Label             | A label specified for the current policy. You can search for<br>reports and filter policies based on labels.                                                                                                    |
| Hive Database            | Name of the Spark2x database to which the current<br>policy applies.                                                                                                    |
| <b>Hive Table</b>        | Name of the Spark2x table to which the current policy<br>applies.                                                                                                    |
| Hive Column              | Name of the Spark2x column to which the current policy<br>applies.                                                                                                    |
| Description              | Policy description.                                                                                                    |
| Audit Logging            | Whether to audit the policy.                                                                                                    |

**Table 16-16** Spark2x data masking parameters

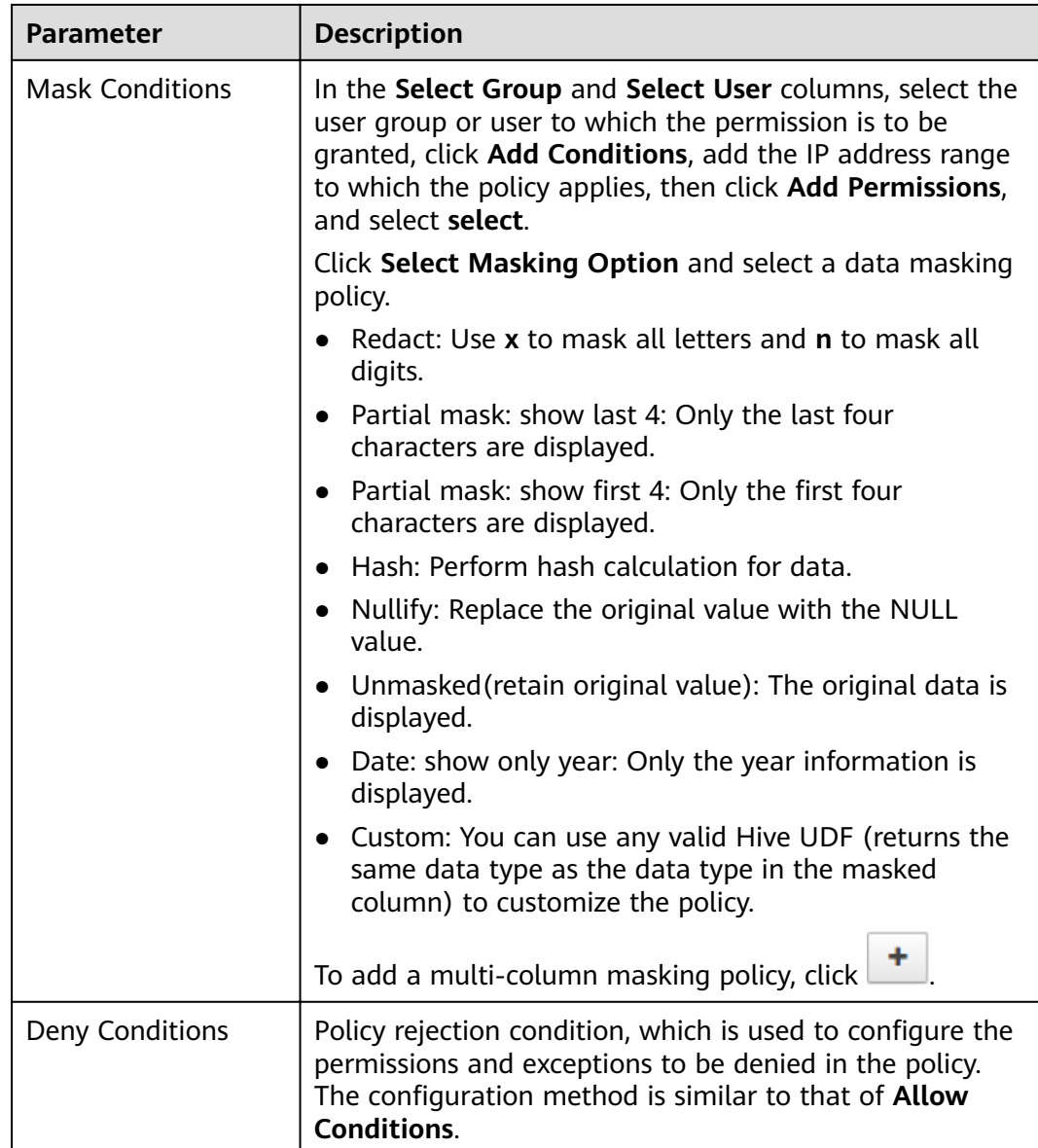

#### **----End**

## **Spark2x Row-Level Data Filtering**

Ranger allows you to filter data at the row level when you perform the select operation on Spark2x data tables.

- **Step 1** Log in to the Ranger WebUI and click the component plug-in name, for example, **Hive**, in the **HADOOP SQL** area on the home page.
- **Step 2** On the **Row Level Filter** tab page, click **Add New Policy** to add a row data filtering policy.
- **Step 3** Configure the parameters listed in the table below based on the service demands.

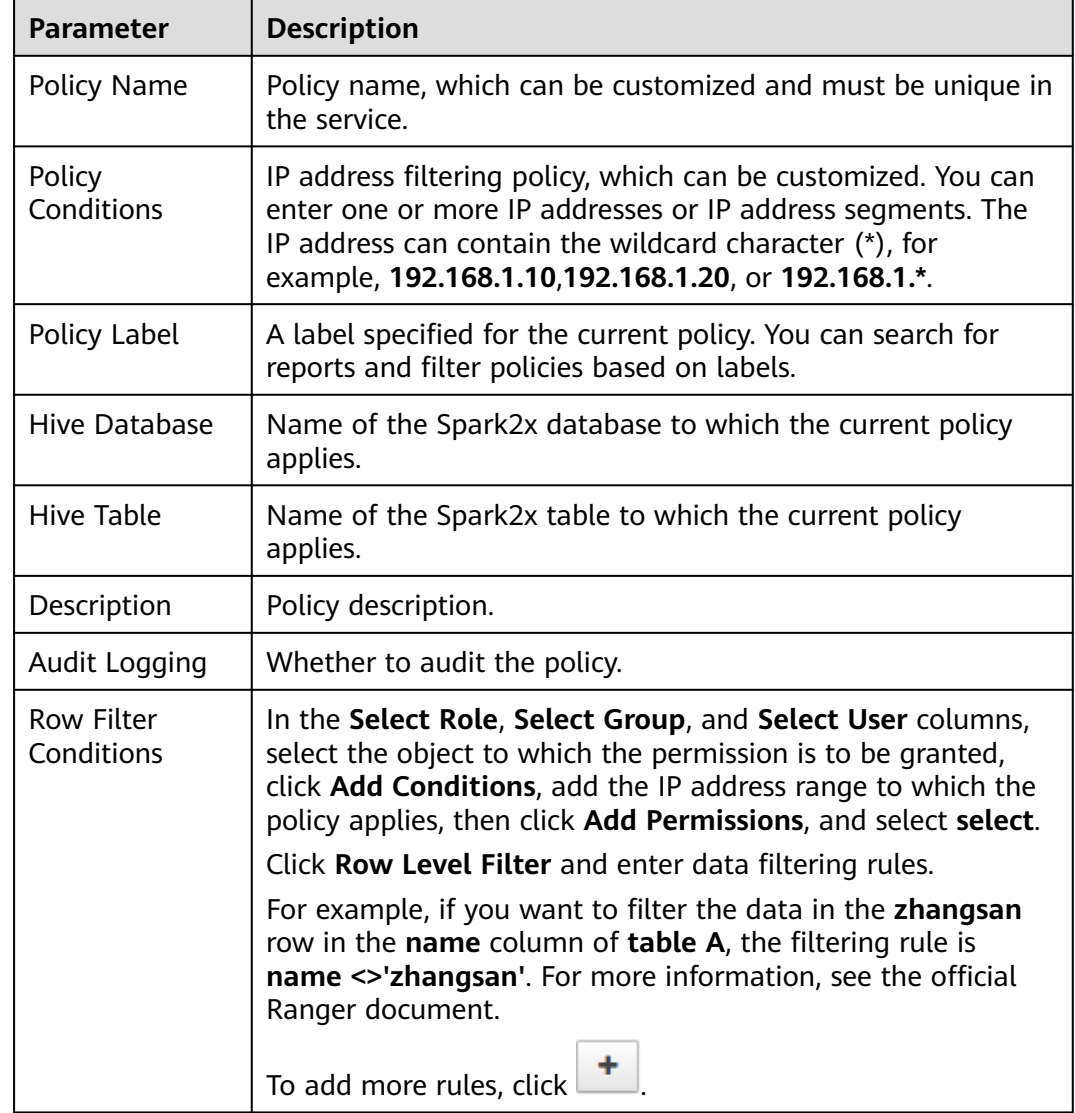

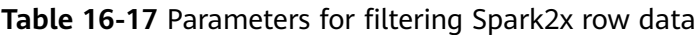

- **Step 4** Click **Add** to view the basic information about the policy in the policy list.
- **Step 5** After you perform the **select** operation on a table configured with a data masking policy on the Spark2x client, the system processes and displays the data.

**----End**

# **16.12 Adding a Ranger Access Permission Policy for Kafka**

# **Scenario**

The ranger administrator can use Ranger to configure the read, write, and management permissions of the Kafka topic and the management permission of the cluster for the Kafka user. This section describes how to add the production permission of the **test** topic for the **test** user.

# **Prerequisites**

- The Ranger service has been installed and is running properly.
- You have created users, user groups, or roles for which you want to configure permissions.

# **Procedure**

- **Step 1** Log in to the Ranger management page.
- **Step 2** On the home page, click the component plug-in name in the **KAFKA** area, for example, **Kafka**.
- **Step 3** Click **Add New Policy** to add a Kafka permission control policy.
- **Step 4** Configure the following parameters based on the service demands.

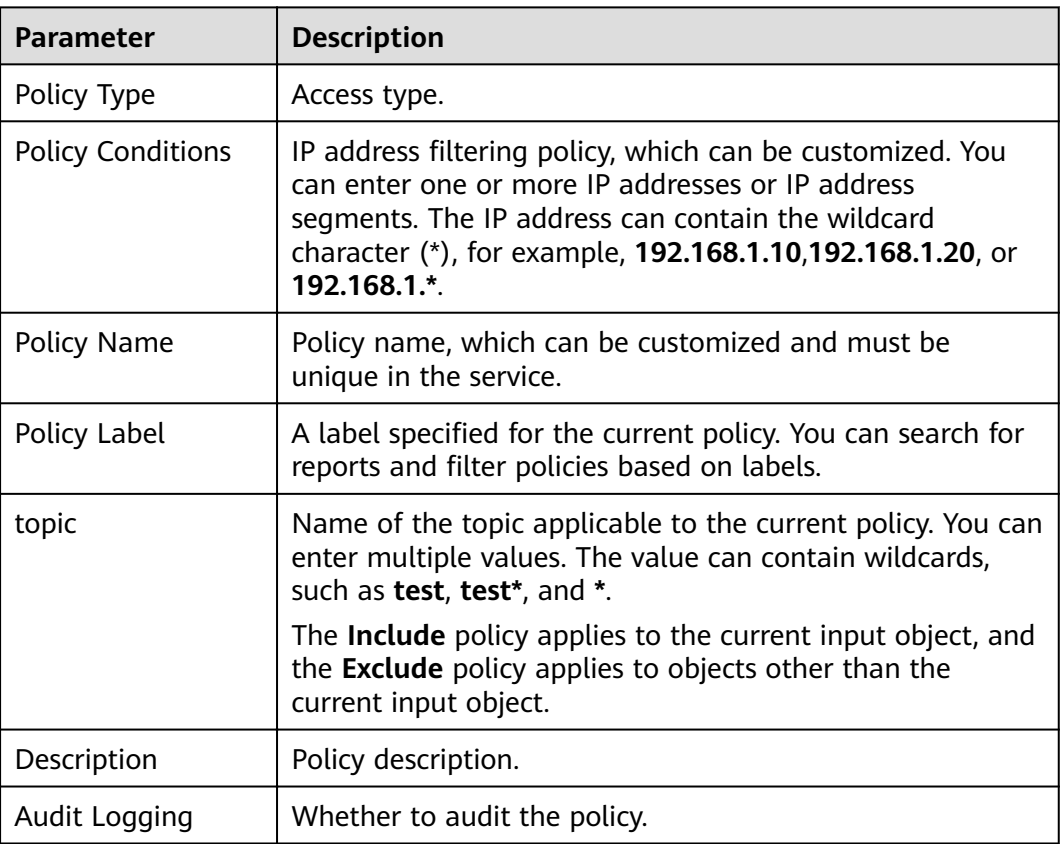

### **Table 16-18** Kafka permission parameters

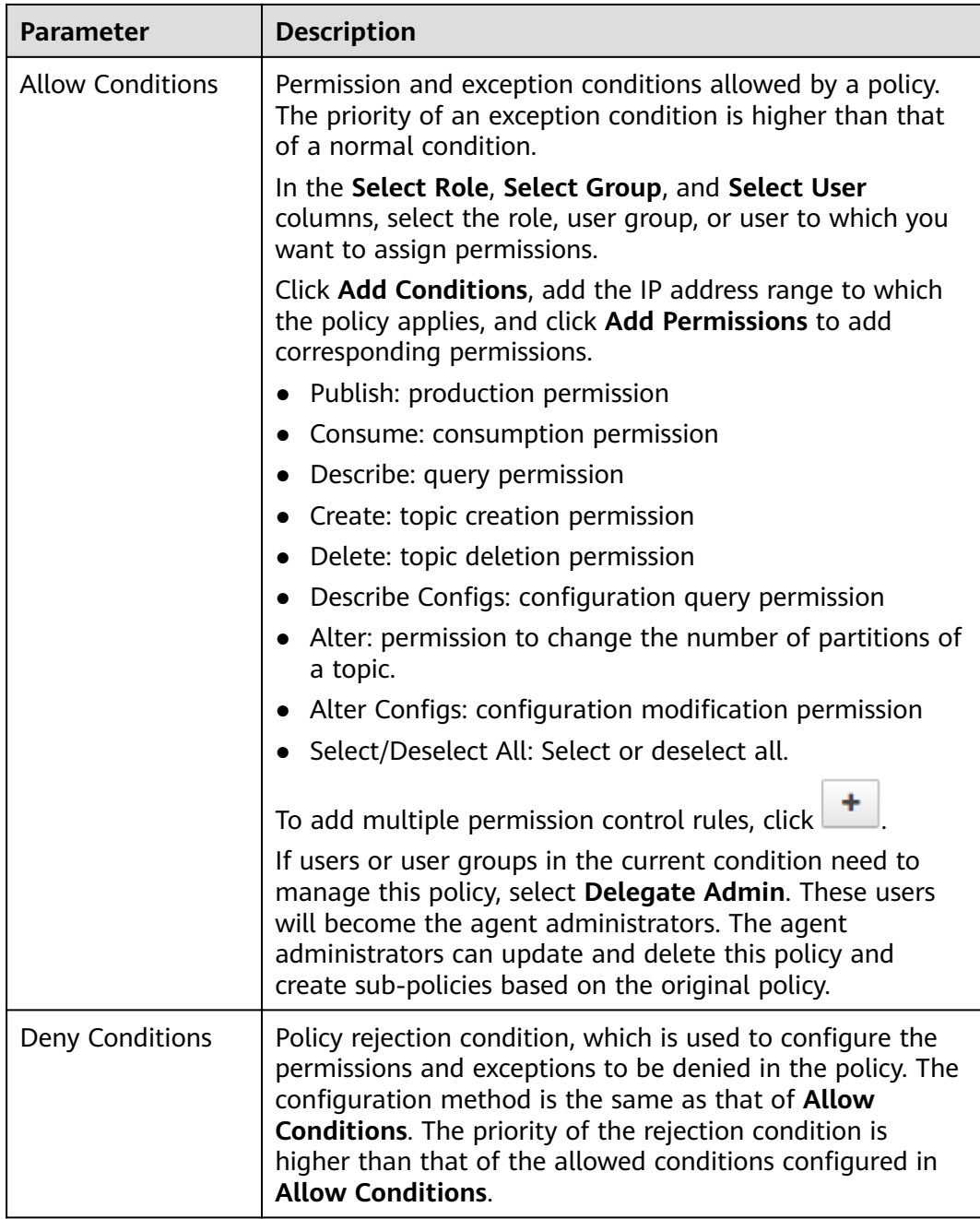

For example, to add the production permission for the **test** topic of user **testuser**, configure the following information:

**Figure 16-3** Kafka permission parameters

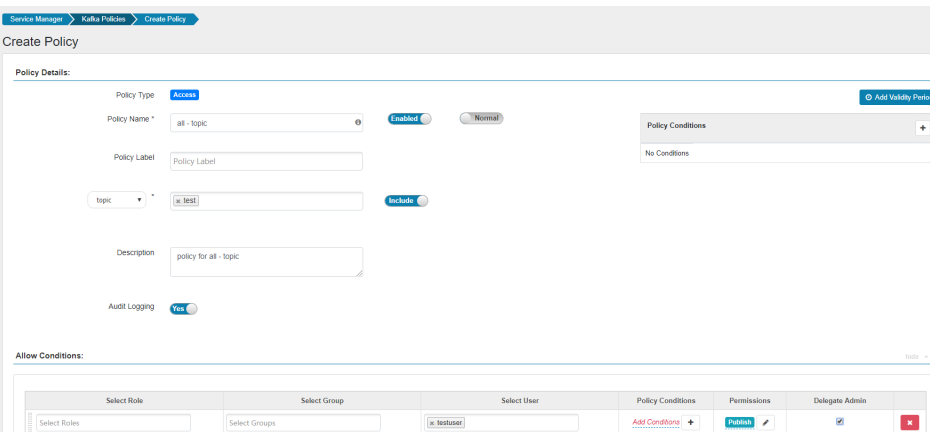

**Table 16-19** Setting permissions

| <b>Scenario</b>                                | <b>Role Authorization</b>                                                                                                    |
|------------------------------------------------|----------------------------------------------------------------------------------------------------|
| Setting the Kafka<br>administrator permissions | 1. On the home page, click the component plug-<br>in name in the <b>KAFKA</b> area, for example,<br>Kafka.                                                                                                    |
|                                                | 2. Select the policy whose Policy Name is all -                                                                                                    |
|                                                | <b>topic</b> and click $\left[\begin{array}{c} \bullet \\ \bullet \end{array}\right]$ to edit the policy.                                                                                                    |
|                                                | 3. In the <b>Allow Conditions</b> area, select a user<br>from the Select User drop-down list.                                                                                                    |
|                                                | 4. Click Add Permissions and select Select/<br>Deselect All.                                                                                                    |
| Setting the permission for                     | 1. Specify a topic name in topic.                                                                                                    |
| a user to create a topic                       | 2. In the <b>Allow Conditions</b> area, select a user<br>from the Select User drop-down list.                                                                                                    |
|                                                | 3. Click Add Permissions and select Create.                                                                                                    |
|                                                | <b>NOTE</b><br>Currently, the Kafka kernel supports the --zookeeper<br>and --bootstrap-server methods to create topics. The --<br>zookeeper method will be deleted from the community<br>in later versions. Therefore, you are advised to use the --<br>bootstrap-server method to create topics. |
|                                                | Note: Currently, Kafka supports only the authentication<br>of topic creation in --bootstrap-server mode and does<br>not support that in --zookeeper mode.                                                                                                    |

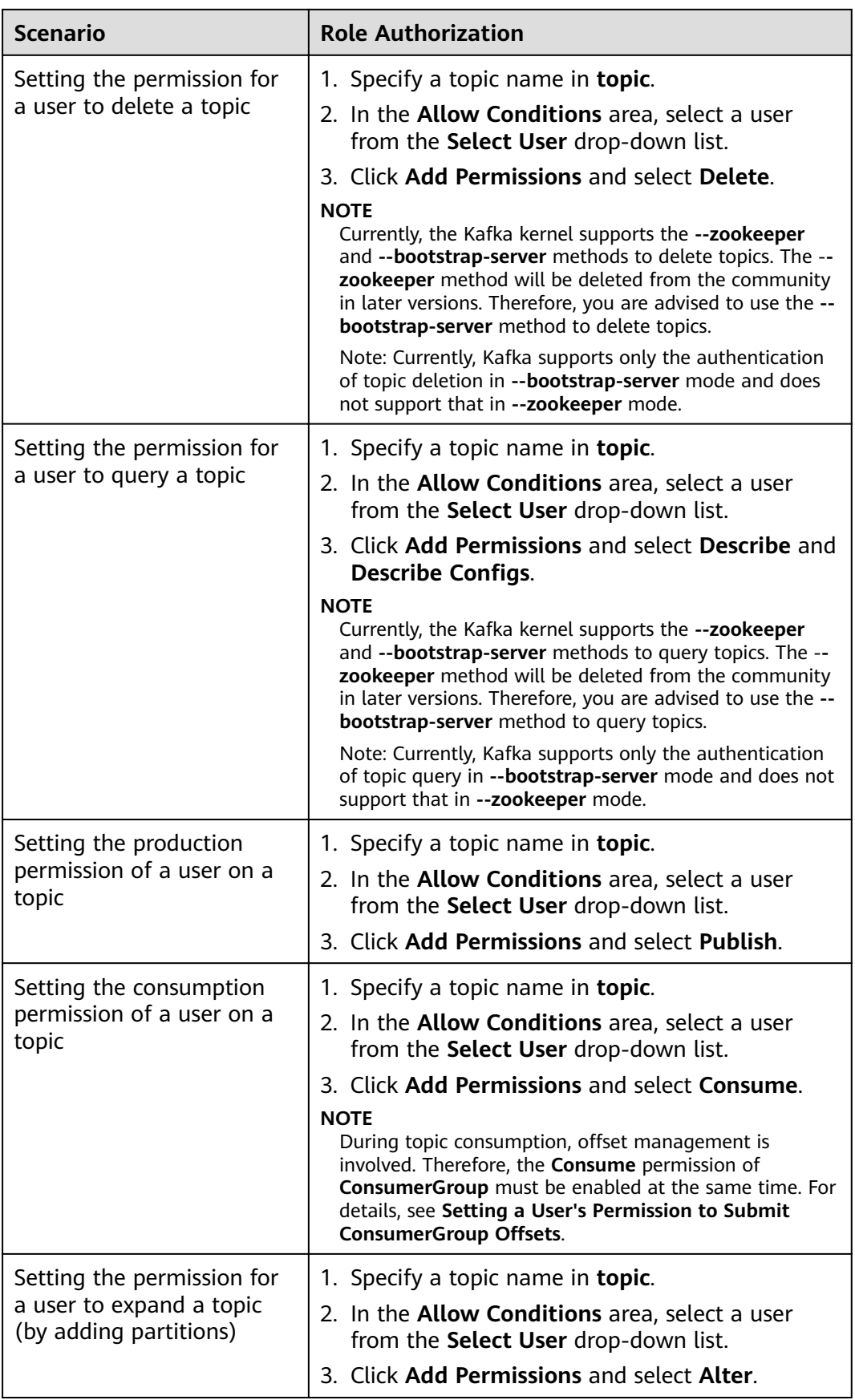

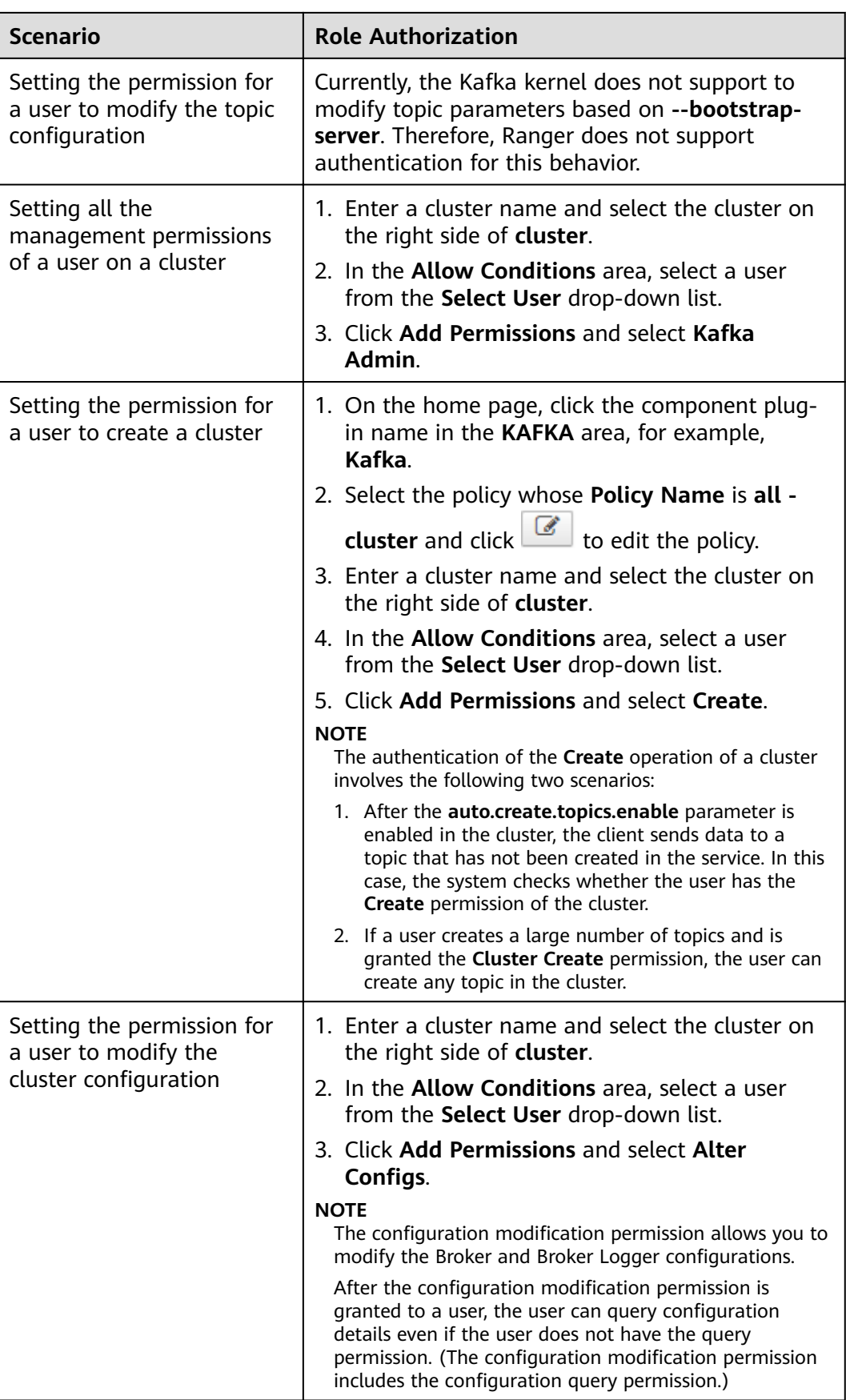

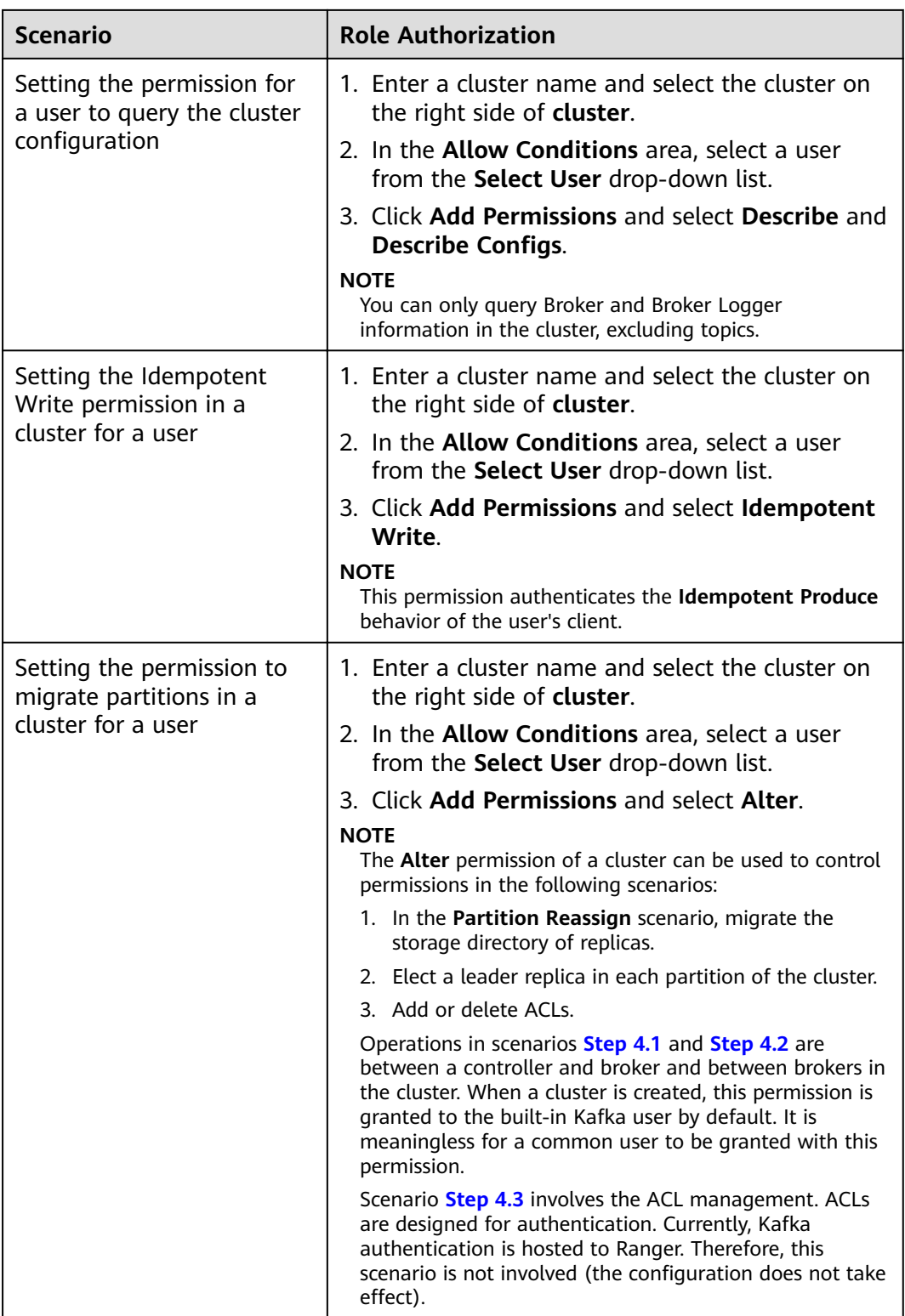

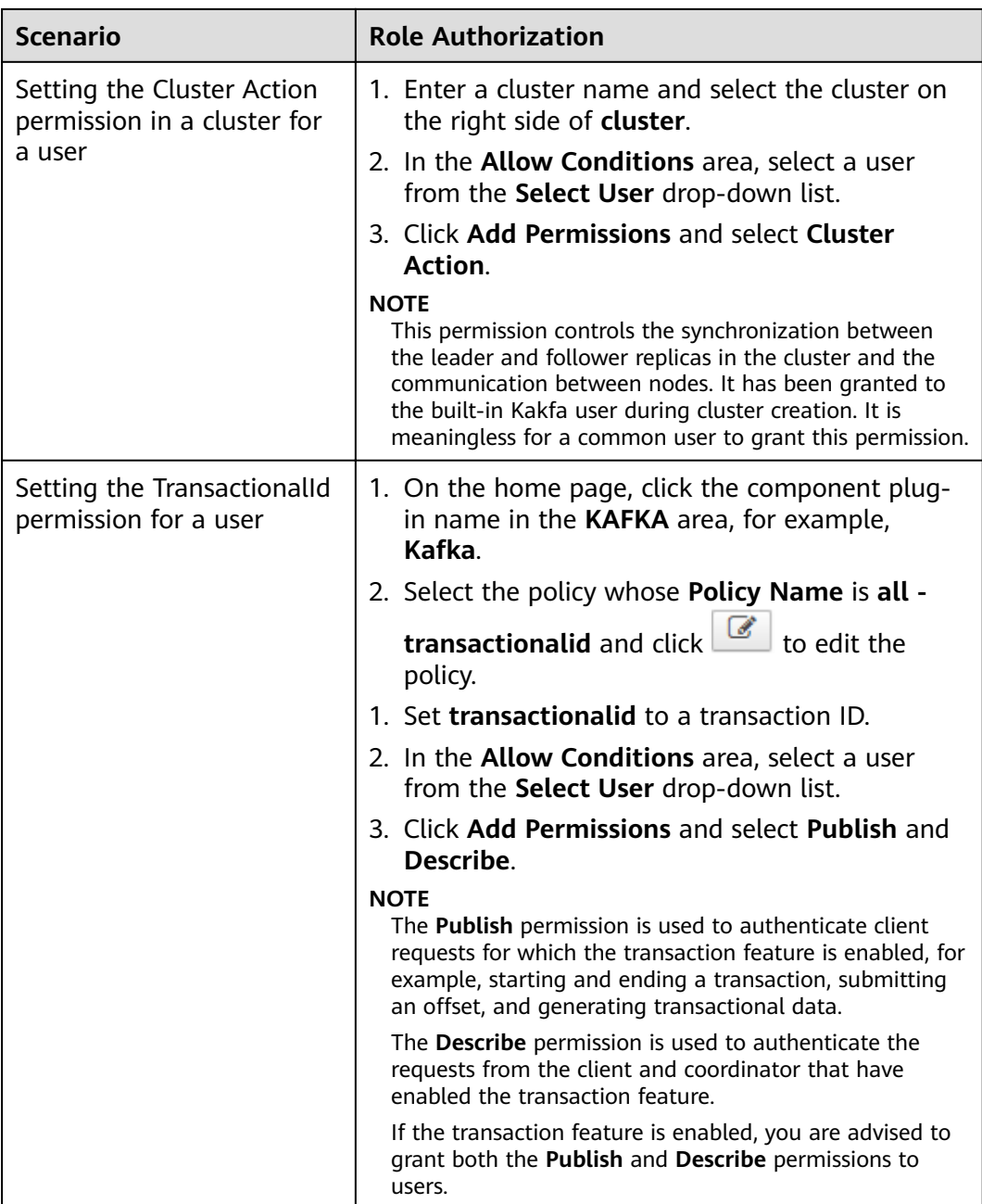

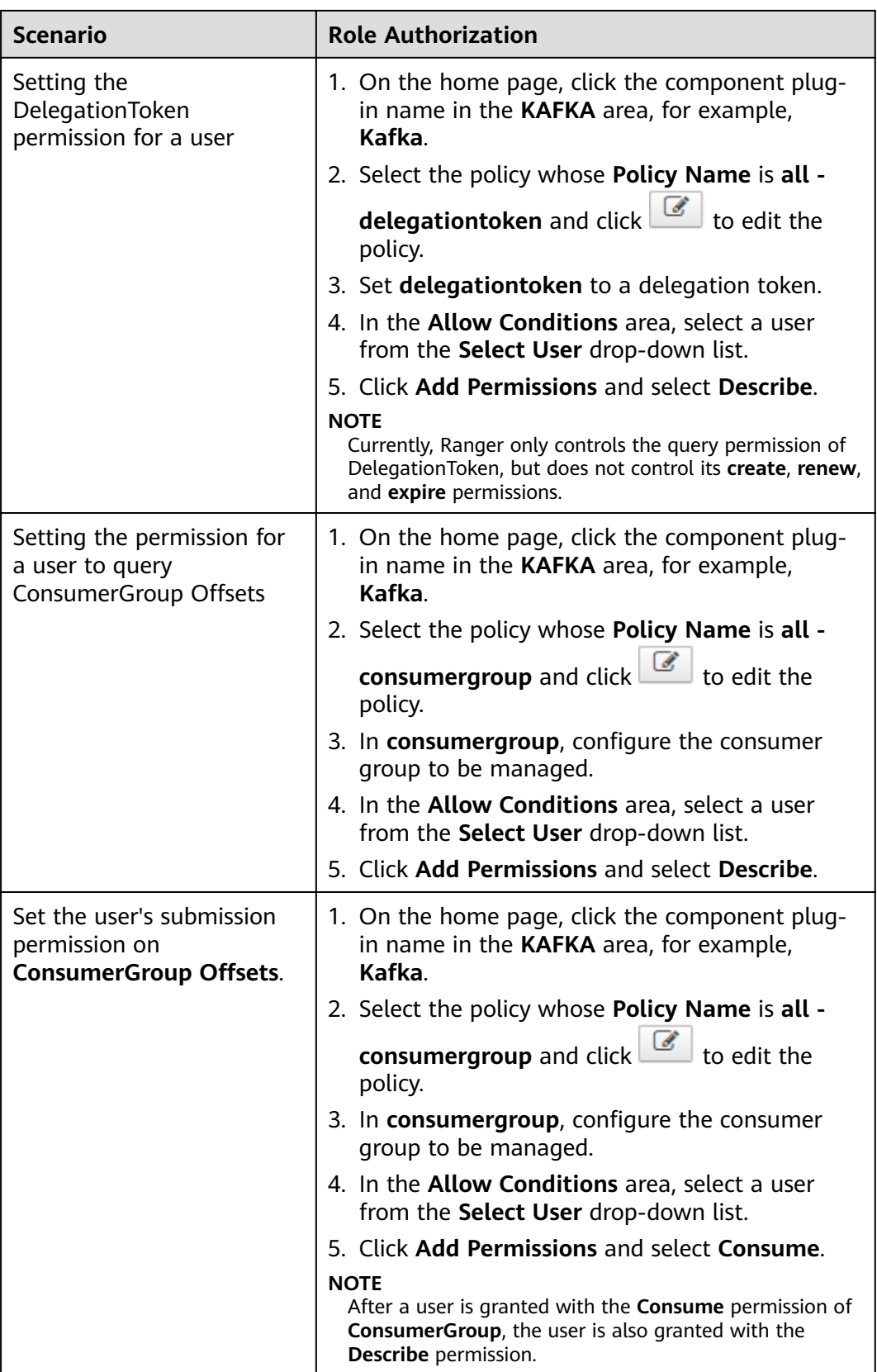

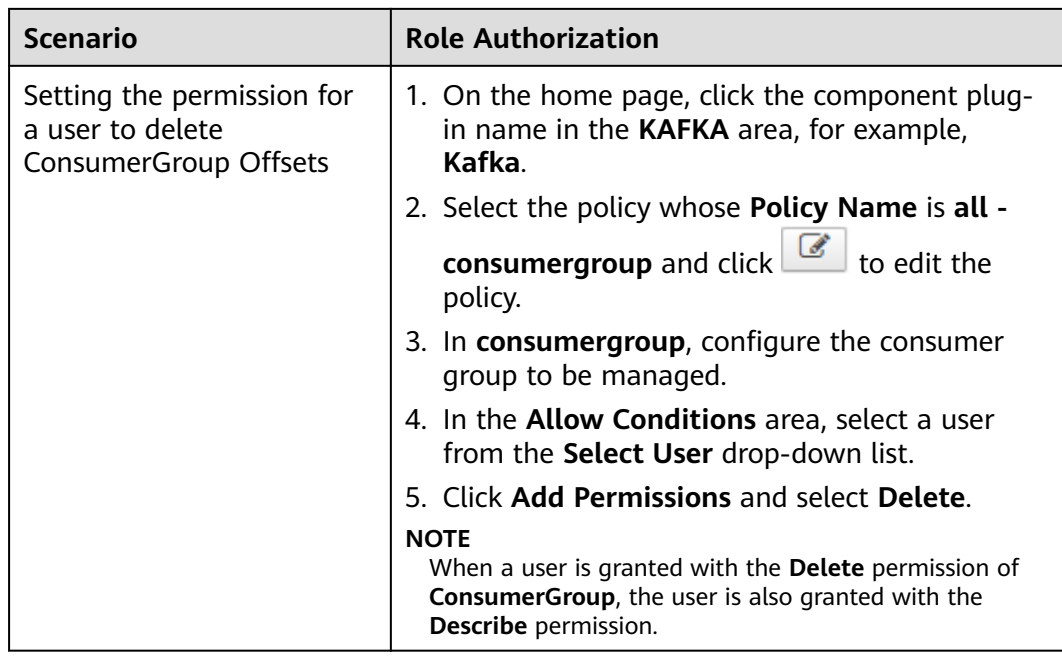

**Step 5** (Optional) Add the validity period of the policy. Click **Add Validity period** in the upper right corner of the page, set **Start Time** and **End Time**, and select **Time**

**Zone**. Click **Save**. To add multiple policy validity periods, click **The Li**. To delete a policy validity period, click  $\mathbf{X}$ 

**Step 6** Click **Add** to view the basic information about the policy in the policy list. After the policy takes effect, check whether the related permissions are normal.

To disable a policy, click **the edit the policy and set the policy to Disabled**.

If a policy is no longer used, click  $\begin{array}{|c|c|c|}\n\hline\n\end{array}$  to delete it.

**----End**

# **16.13 Adding a Ranger Access Permission Policy for HetuEngine**

# **Scenario**

Ranger administrators can use Ranger to configure the permission to manage databases, tables, and columns of data sources for HetuEngine users.

# **Prerequisites**

- The Ranger service has been installed and is running properly.
- You have created users, user groups, or roles for which you want to configure permissions.
- The users have been added to the **hetuuser** group.
Ē

 $\overline{\phantom{0}}$ 

● Before using HetuEngine, ensure that the client operator or user in the configuration file for connecting to the data source has the expected operation permission. If the user does not have it, configure the permission by referring to the corresponding data source permission requirements.

#### **Procedure**

- **Step 1** Log in to the Ranger web UI. Click **HetuEngine** in the **PRESTO** area on the homepage.
- **Step 2** On the **Access** tab page, click **Add New Policy** to add a HetuEngine permission control policy.
- **Step 3** Configure the parameters listed in the table below based on the service demands.

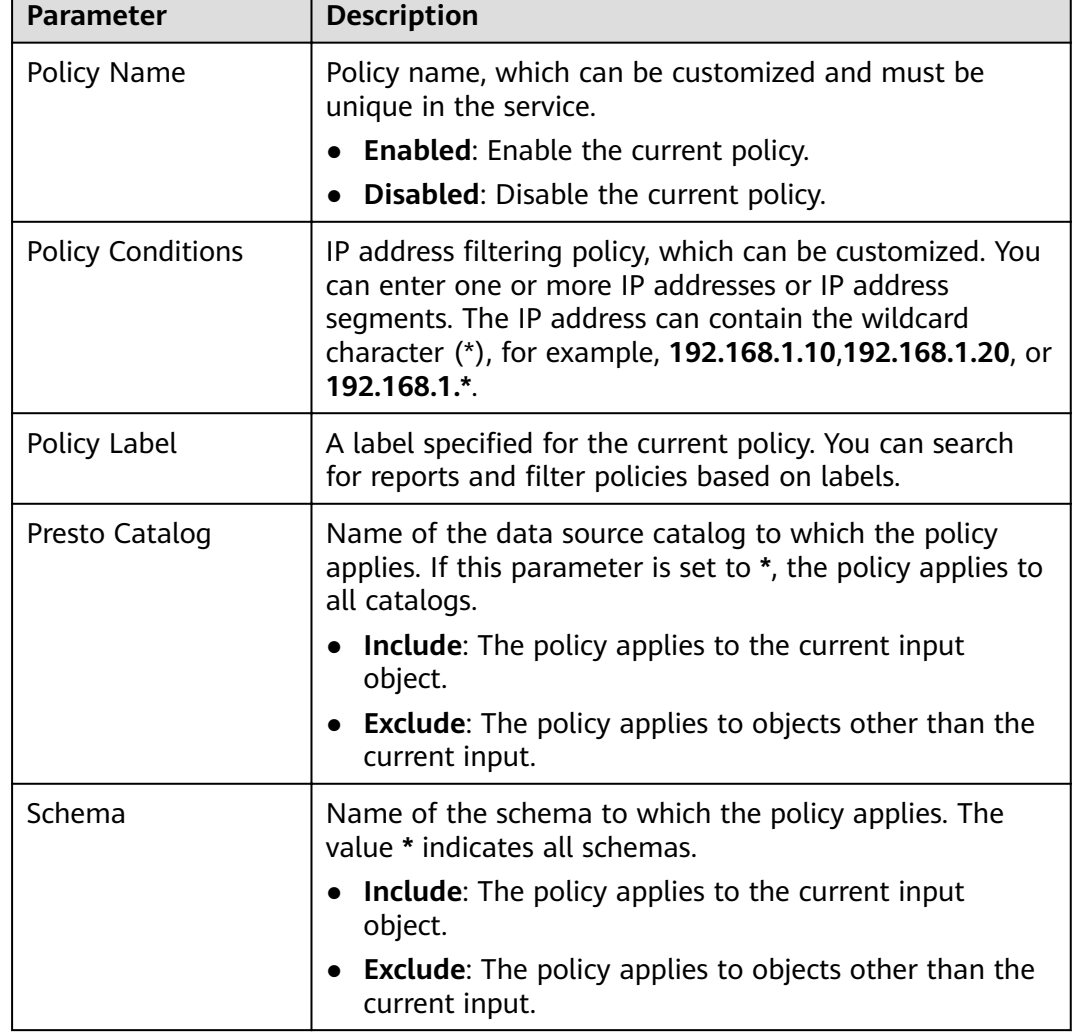

**Table 16-20** HetuEngine permission parameters

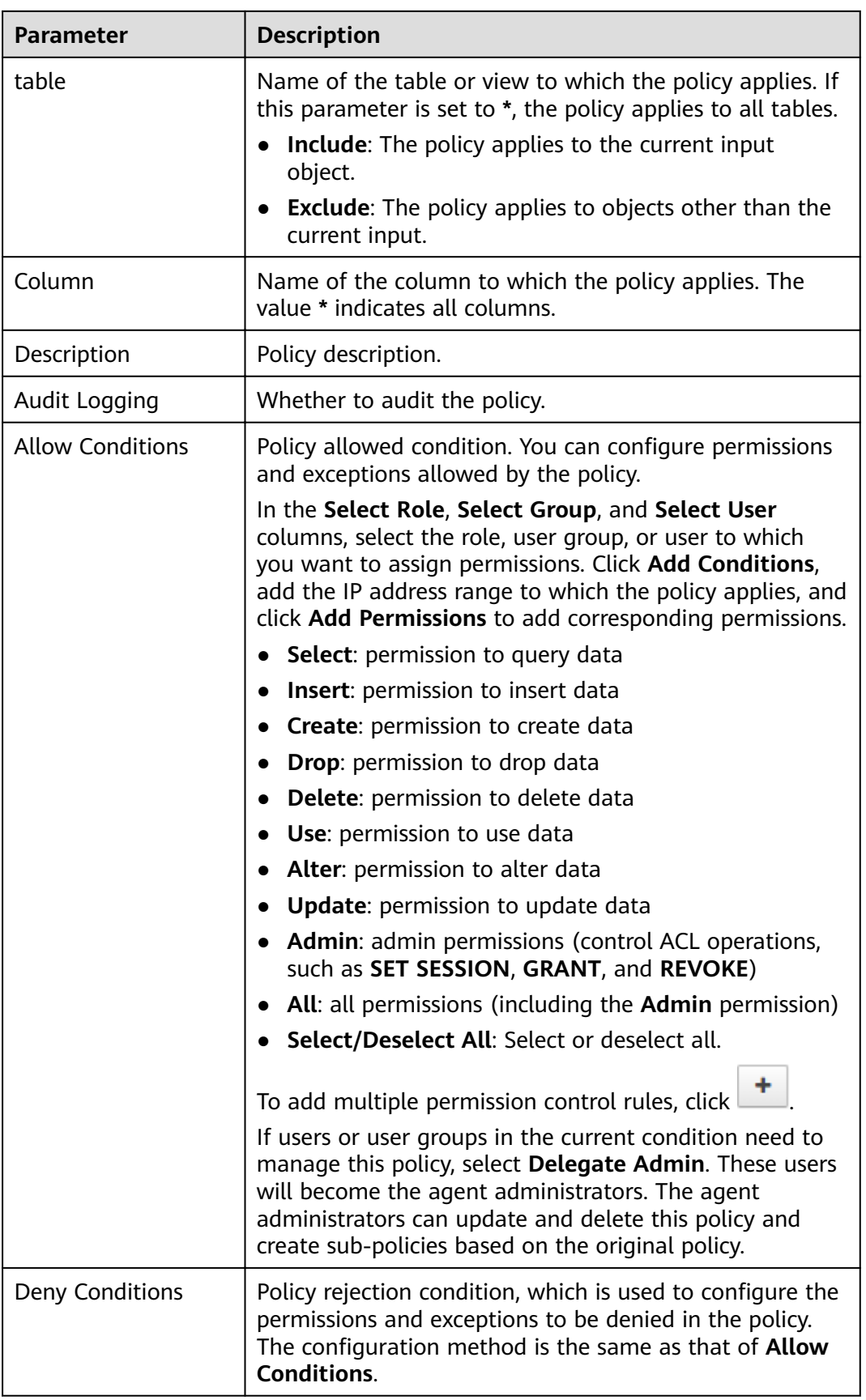

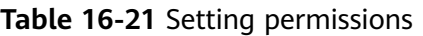

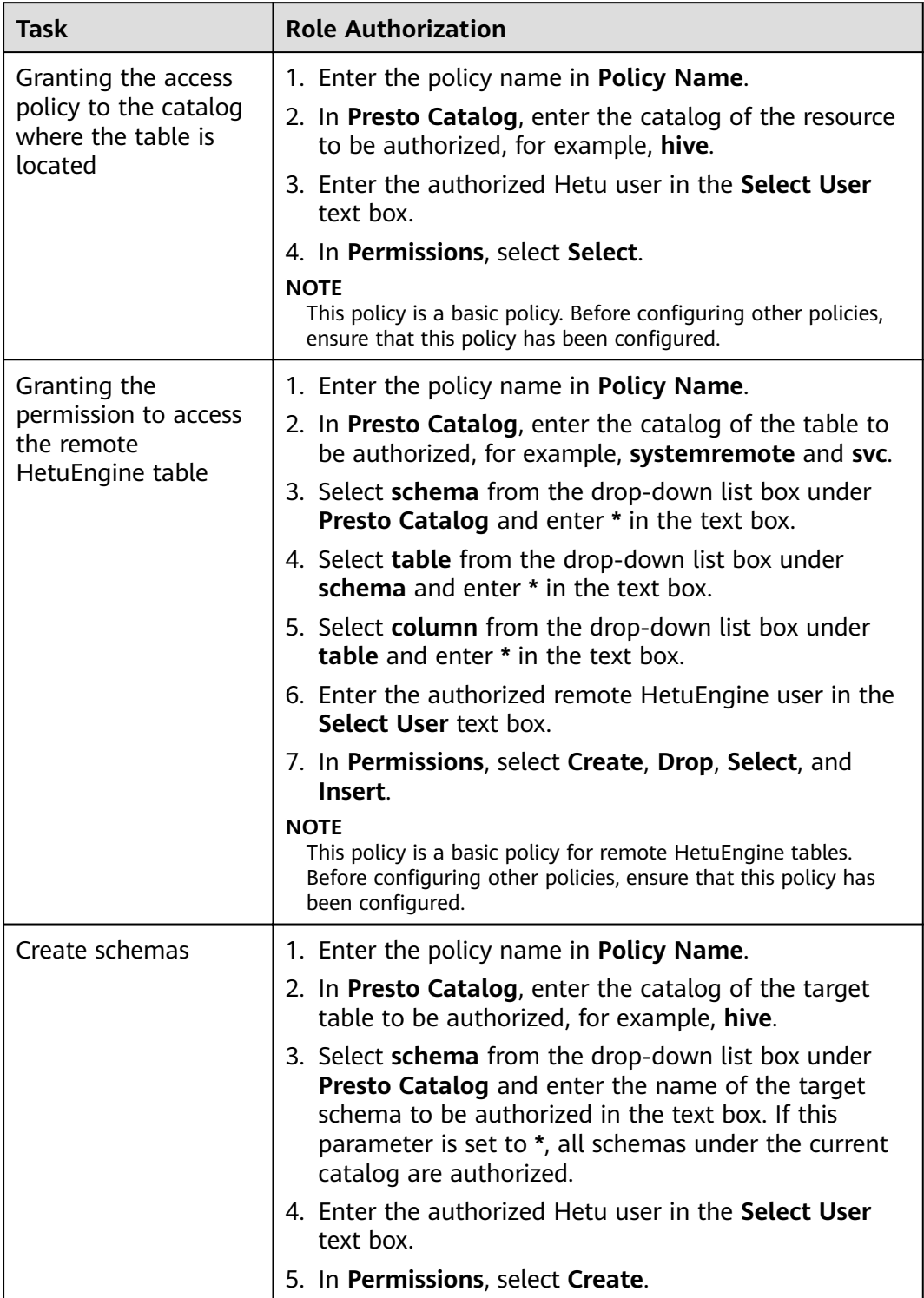

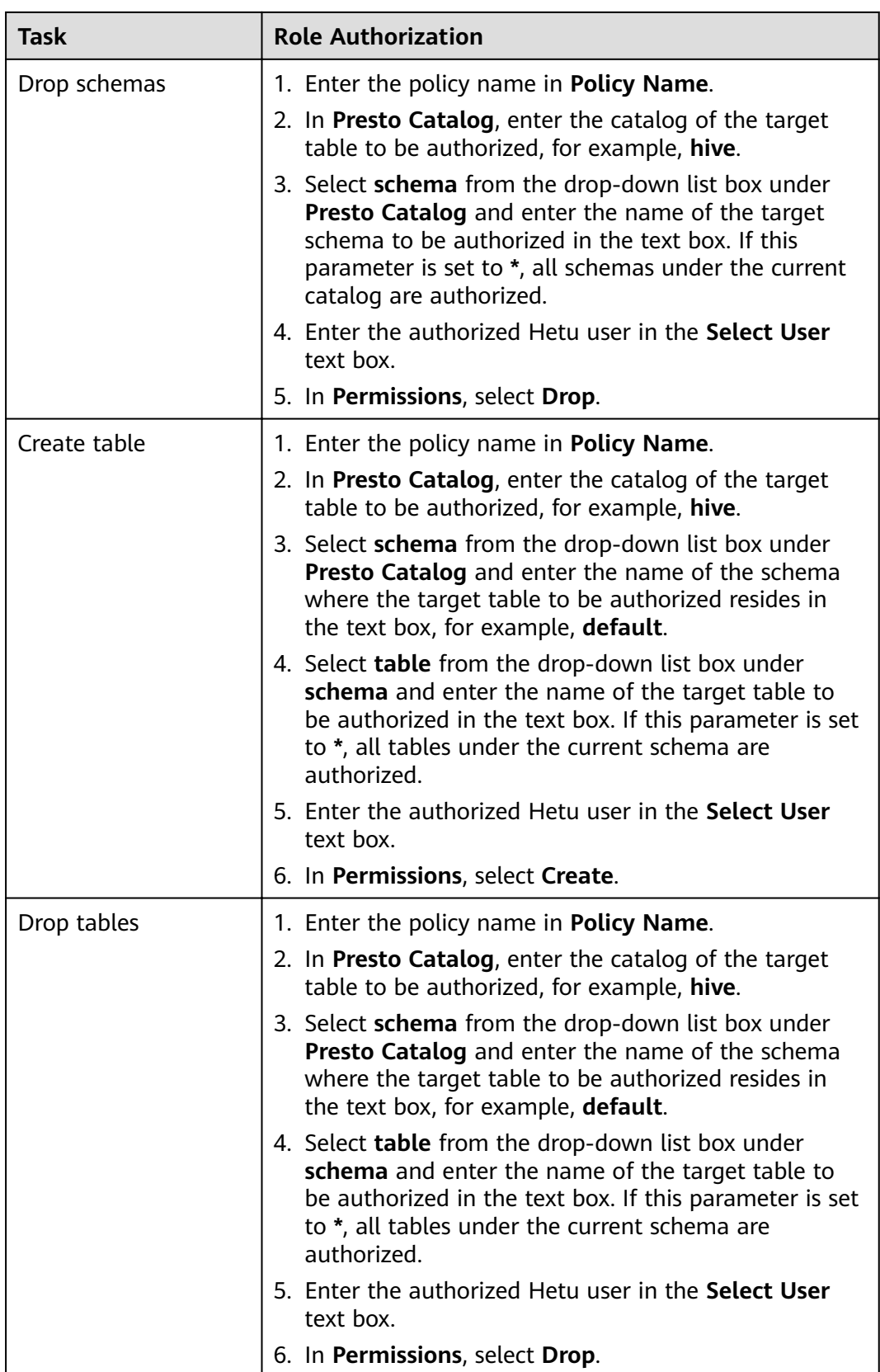

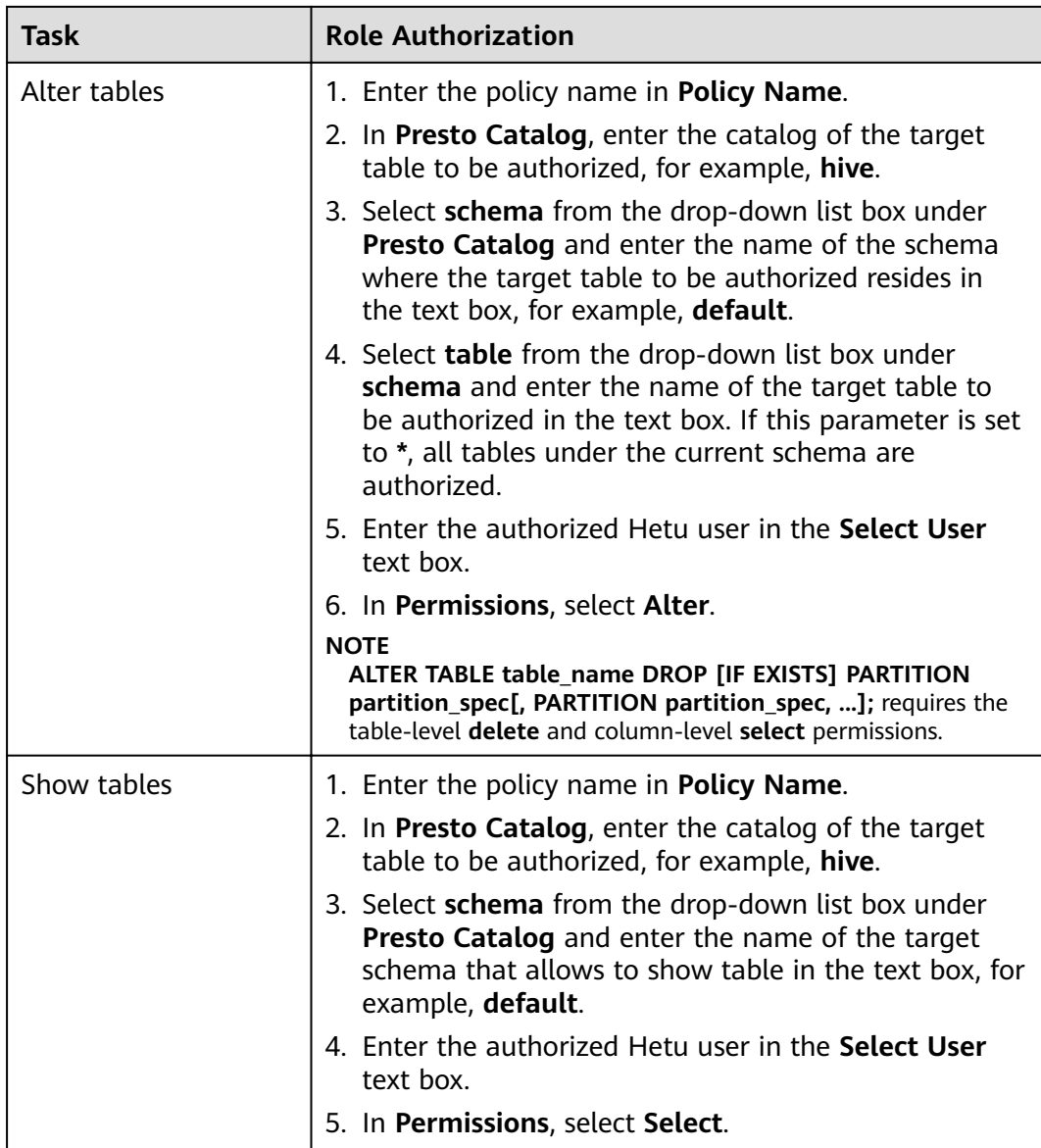

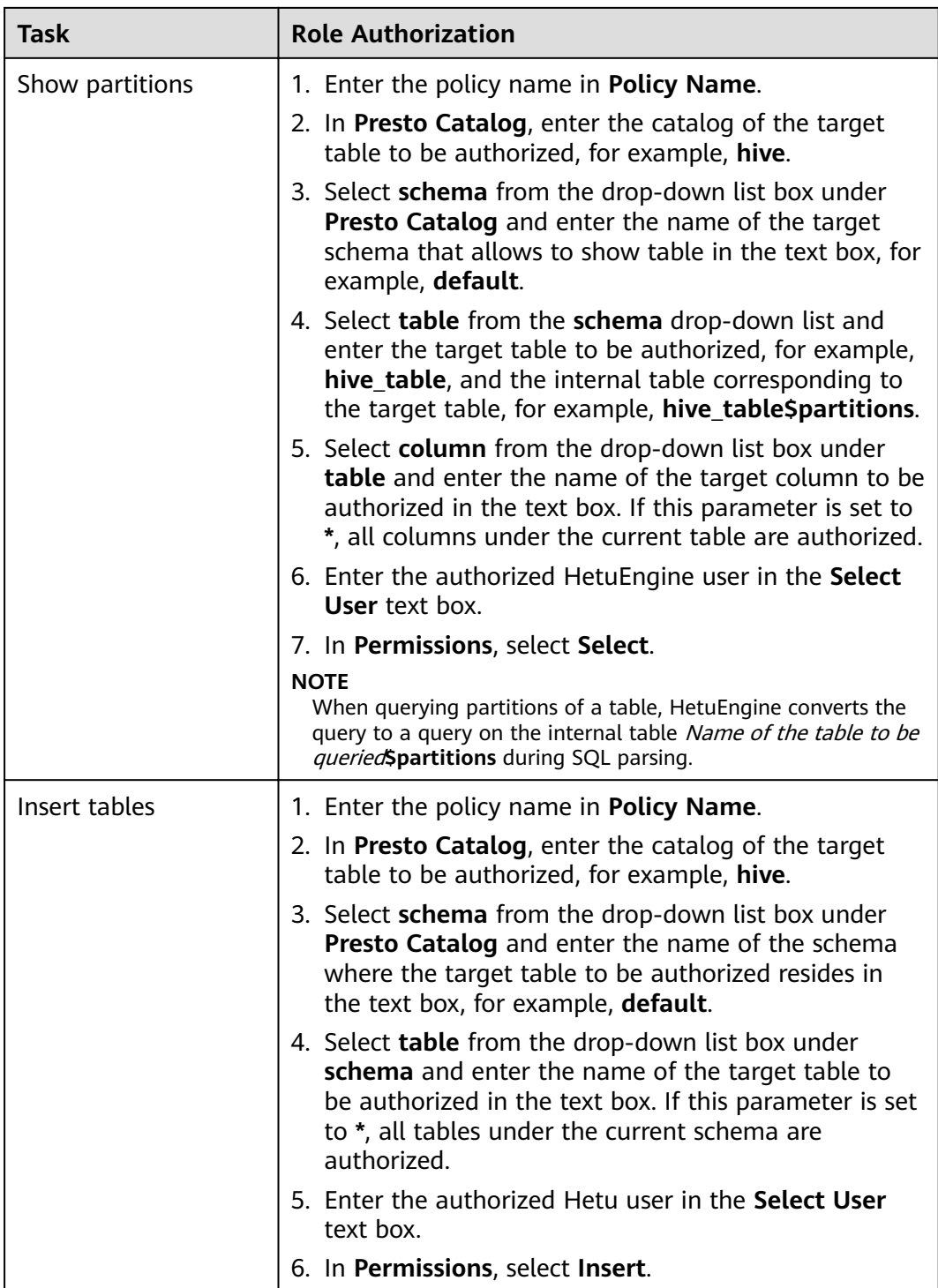

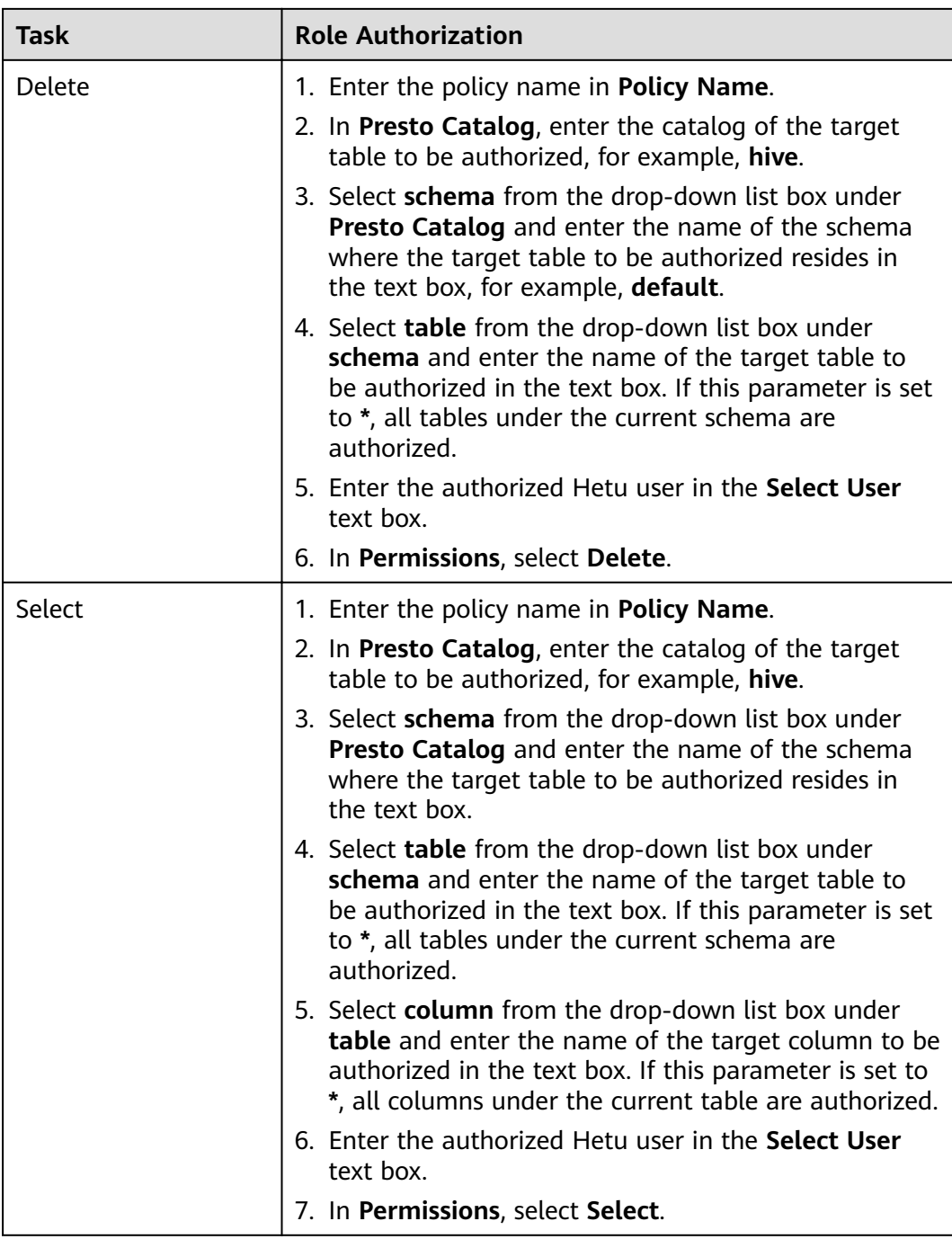

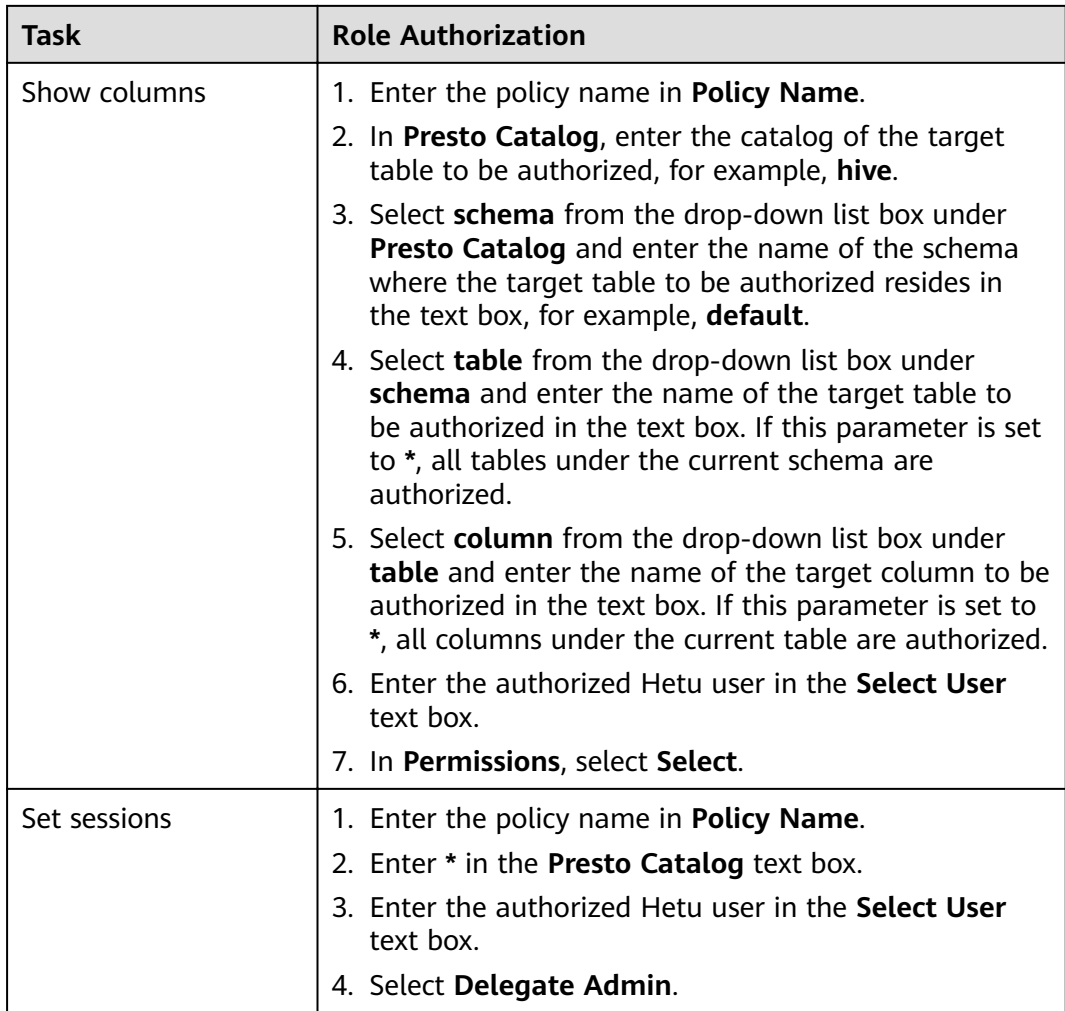

#### $\Box$  Note

- The configuration takes effect about 30 seconds after the permission is configured.
- The current permission control is available to columns.
- **Step 4** (Optional) Add the validity period of the policy. Click **Add Validity period** in the upper right corner of the page, set **Start Time** and **End Time**, and select **Time**

**Zone**. Click **Save**. To add multiple policy validity periods, click **the land F**. To delete a

policy validity period, click  $\mathbf{x}$ 

**Step 5** Click Add to view the basic information about the policy in the policy list. After the policy takes effect, check whether the related permissions are normal.

To disable a policy, click  $\Box$  to edit the policy and set the policy to **Disabled**.

If a policy is no longer used, click  $\begin{array}{|c|c|}\n\hline\n\end{array}$  to delete it.

**----End**

#### **HetuEngine Data Masking**

Ranger supports data masking for HetuEngine data. It can process the return result of the **select** operation performed by a user to mask sensitive information.

- **Step 1** Log in to the Ranger web UI. Click **HetuEngine** in the **PRESTO** area on the homepage.
- **Step 2** On the **Masking** tab page, click **Add New Policy** to add a HetuEngine data masking policy.
- **Step 3** Configure the parameters listed in the table below based on the service demands.

| <b>Parameter</b>     | <b>Description</b>                                                                                                    |
|----------------------|----------------------------------------------------------------------------------------------------|
| Policy Name          | Policy name, which can be customized and must be unique in<br>the service.                                                                                                    |
| Policy<br>Conditions | IP address filtering policy, which can be customized. You can<br>enter one or more IP addresses or IP address segments. The IP<br>address can contain the wildcard character (*), for example,<br>192.168.1.10,192.168.1.20, or 192.168.1.*. |
| Policy Label         | A label specified for the current policy. You can search for<br>reports and filter policies based on labels.                                                                                                    |
| Presto<br>Catalog    | Name of the catalog to which the current policy applies.                                                                                                    |
| Presto<br>Schema     | Name of the database to which the current policy applies.                                                                                                    |
| Presto Table         | Name of the table to which the current policy applies.                                                                                                    |
| Presto<br>Column     | Name of the column to which the current policy applies.                                                                                                    |
| Description          | Policy description.                                                                                                    |
| Audit<br>Logging     | Whether to audit the policy.                                                                                                    |

**Table 16-22** HetuEngine data masking parameters

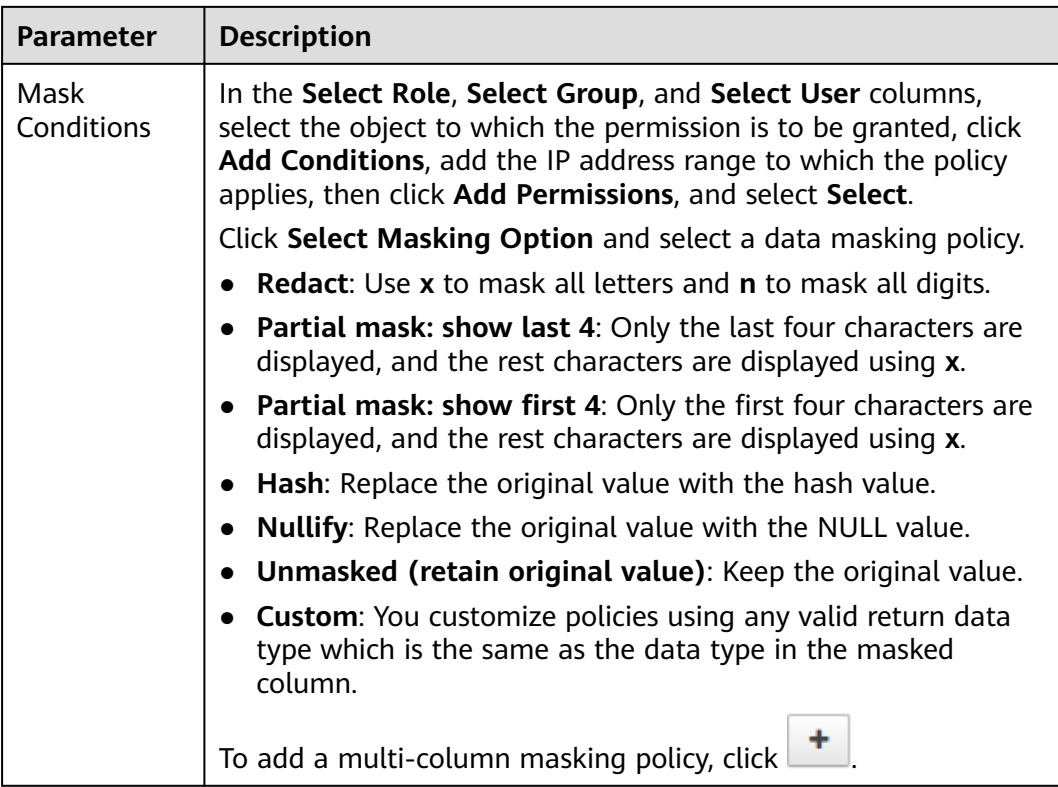

- **Step 4** Click **Add** to view the basic information about the policy in the policy list.
- **Step 5** After a user performs the **select** operation on a table for which a data masking policy has been configured on a HetuEngine client, the system processes the data and displays it.

**----End**

#### **HetuEngine Row-level Data Filtering**

Ranger allows you to filter data at the row level when you perform the select operation on a HetuEngine data table.

- **Step 1** Log in to the Ranger web UI. Click **HetuEngine** in the **PRESTO** area on the homepage.
- **Step 2** On the **Row Level Filter** tab page, click **Add New Policy** to add a row data filtering policy.
- **Step 3** Configure the parameters listed in the table below based on the service demands.

| <b>Parameter</b> | <b>Description</b>                                                         |
|------------------|----------------------------------------------------------------------------|
| Policy Name      | Policy name, which can be customized and must be unique in<br>the service. |

Table 16-23 Parameters for filtering HetuEngine row data

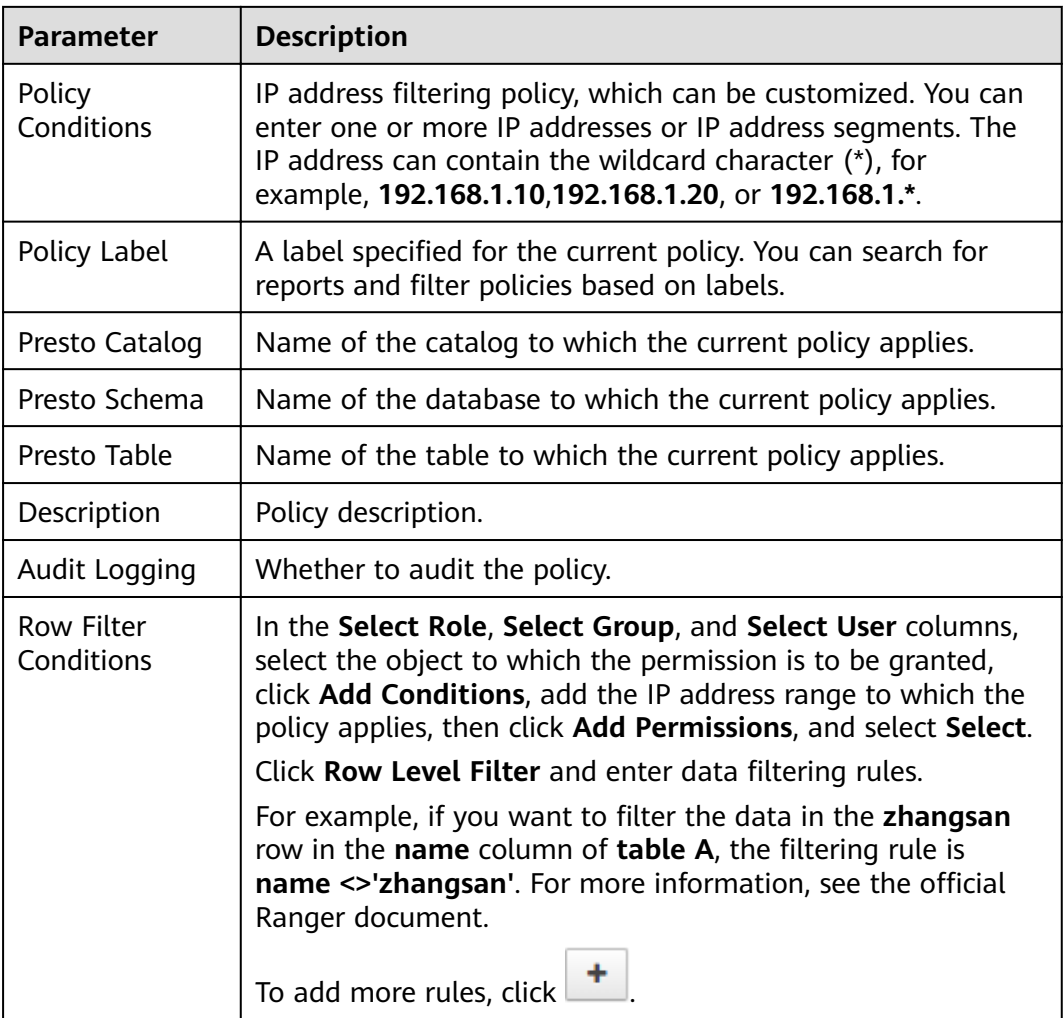

- **Step 4** Click **Add** to view the basic information about the policy in the policy list.
- **Step 5** After a user performs the **select** operation on a table for which a data masking policy has been configured on a HetuEngine client, the system processes the data and displays it.

**----End**

# **16.14 Ranger Log Overview**

## **Log Description**

**Log path**: The default storage path of Ranger logs is **/var/log/Bigdata/ranger/** Role name.

- RangerAdmin: /var/log/Bigdata/ranger/rangeradmin (run logs)
- TagSync: /var/log/Bigdata/ranger/tagsync (run logs)
- UserSync: /var/log/Bigdata/ranger/usersync (run logs)

**Log archive rule**: The automatic compression and archive function is enabled for Ranger logs. By default, when the size of a log file exceeds 20 MB, the log file is

automatically compressed. The naming rule of the compressed log file is as follows: <*Original log file name>-<yyyy-mm-dd\_hh-mm-ss>.[ID]*.log.zip. A maximum of 20 compressed file are retained.

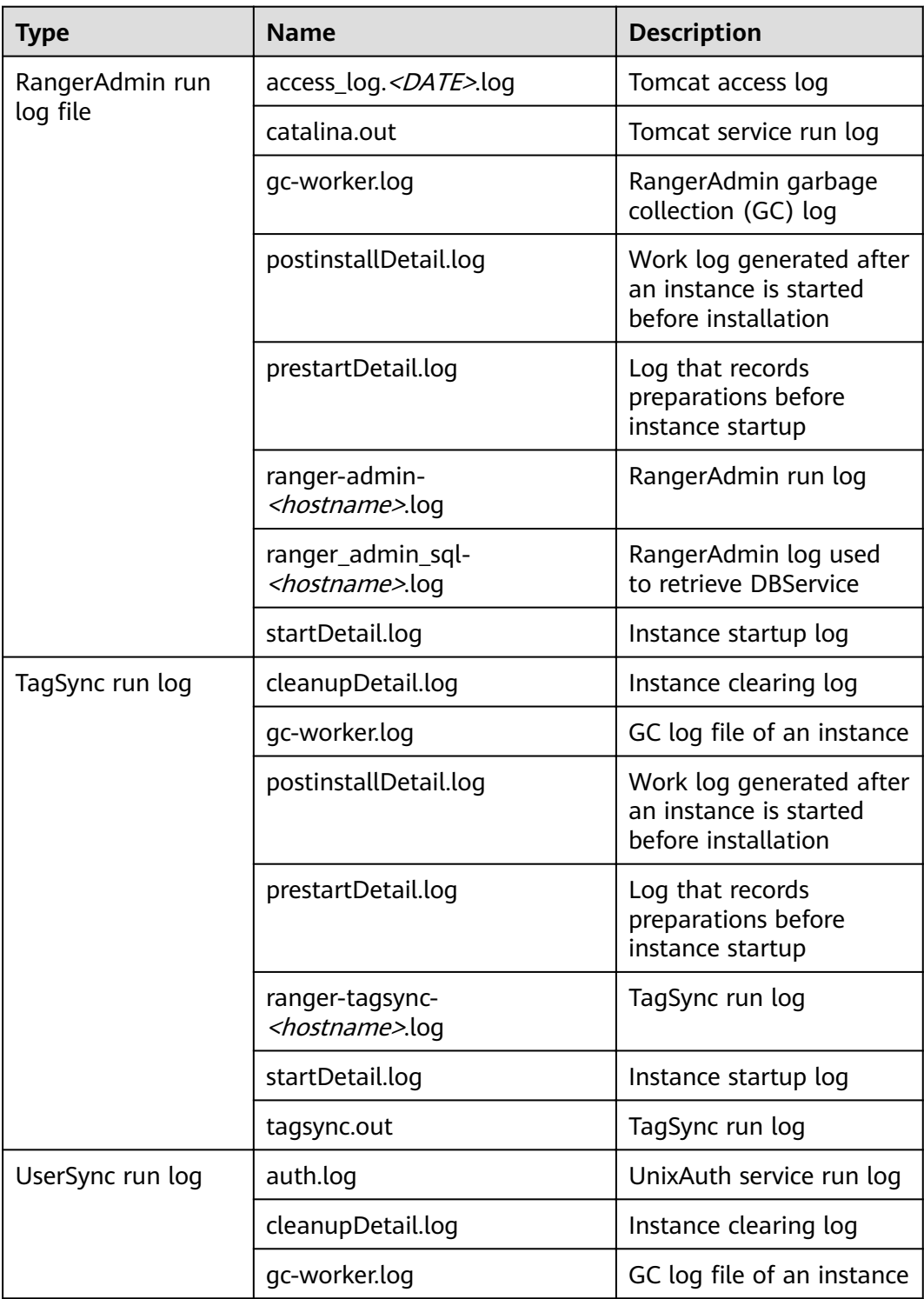

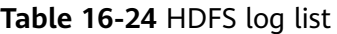

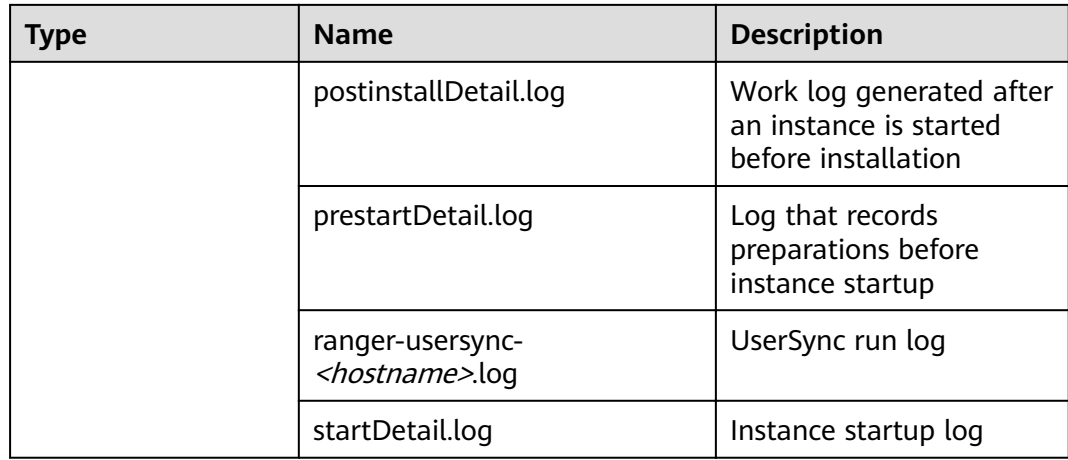

## **Log Levels**

**Table 16-25** describes the log levels provided by HDFS. The priorities of log levels are FATAL, ERROR, WARN, INFO, and DEBUG in descending order. Logs whose levels are higher than or equal to the specified level are printed. The number of printed logs decreases as the specified log level increases.

**Table 16-25** Log levels

| <b>Level</b> | <b>Description</b>                                                                                                    |
|--------------|----------------------------------------------------------------------------------------------------|
| <b>FATAL</b> | Logs of this level record fatal error information<br>about the current event processing that may<br>result in a system crash.                  |
| <b>ERROR</b> | Logs of this level record error information<br>about the current event processing, which<br>indicates that system running is abnormal.         |
| <b>WARN</b>  | Logs of this level record abnormal information<br>about the current event processing. These<br>abnormalities will not result in system faults. |
| <b>INFO</b>  | Logs of this level record normal running status<br>information about the system and events.                                                    |
| <b>DEBUG</b> | Logs of this level record the system<br>information and system debugging<br>information.                                                       |

To modify log levels, perform the following operations:

- **Step 1** Log in to FusionInsight Manager.
- **Step 2** Choose **Cluster** > **Services** > **Ranger** > **Configurations**.
- **Step 3** Select **All Configurations**.

**Step 4** On the menu bar on the left, select the log menu of the target role.

- **Step 5** Select a desired log level.
- **Step 6** Click **Save**. In the displayed dialog box, click **OK** to make the configuration take effect.

 $\Box$  Note

The configurations take effect immediately without the need to restart the service.

**----End**

#### **Log Formats**

The following table lists the Ranger log formats.

#### **Table 16-26** Log formats

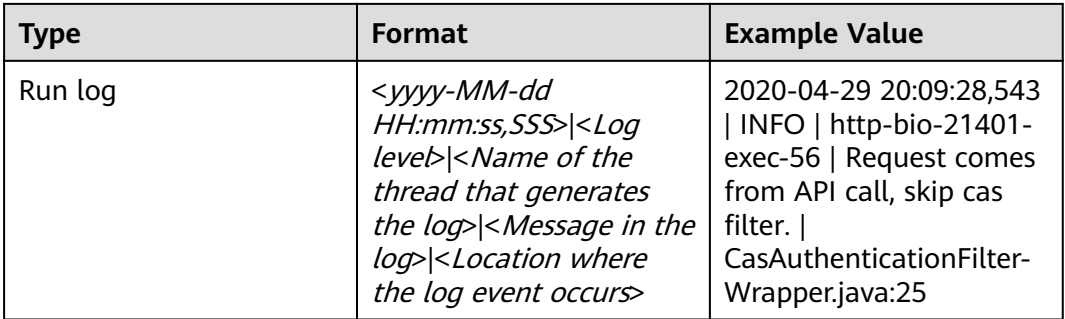

# **16.15 Common Issues About Ranger**

# **16.15.1 Why Ranger Startup Fails During the Cluster Installation?**

#### **Problem**

During cluster installation, Ranger fails to be started, and the error message "ERROR: cannot drop sequence X\_POLICY\_REF\_ACCESS\_TYPE\_SEQ " is displayed in the task list of the Manager process. How do I resolve this problem and properly install Ranger?

#### **Answer**

This issue may occur when two RangerAmdin instances are installed. If the instance installation fails, manually restart one RangerAdmin instance and then restart the other instance.

# **16.15.2 How Do I Determine Whether the Ranger Authentication Is Used for a Service?**

#### **Question**

How do I determine whether the Ranger authentication is enabled for a service that supports the authentication?

#### **Answer**

Log in to FusionInsight Manager and choose **Cluster** > **Services** > Name of the desired service. On the service details page, click **More** and check whether the **Enable Ranger** option is available.

- If yes, the Ranger authentication plug-in is not enabled for the service. You can click **Enable Ranger** to enable the function.
- If no, the Ranger authentication plug-in has been enabled for the service. You can configure the permission policy for accessing the service resources on the Ranger management page.

## **16.15.3 Why Cannot a New User Log In to Ranger After Changing the Password?**

#### **Question**

When a new user logs in to Ranger, why is the 401 error reported after the password is changed?

#### **Answer**

The UserSync synchronizes user data at an interval of 5 minutes by default. Therefore, a new user created on Manager cannot log in to the Ranger before the user data is successfully synchronized because the Ranger database does not have the user information. The user can log in to the Ranger only after the specified interval ends.

In non-security mode, the Ranger does not synchronize user data from Manager. Therefore, only the **admin** user can log in to the Ranger page.

# **16.15.4 When an HBase Policy Is Added or Modified on Ranger, Wildcard Characters Cannot Be Used to Search for Existing HBase Tables**

#### **Question**

When a Ranger access permission policy is added for HBase and wildcard characters are used to search for an existing HBase table in the policy, the table cannot be found. The following error is reported in **/var/log/Bigdata/ranger/ rangeradmin/ranger-admin-\*log**:

Caused by: javax.security.sasl.SaslException: No common protection layer between client and server at com.sun.security.sasl.gsskerb.GssKrb5Client.doFinalHandshake(GssKrb5Client.java:253)

at

at com.sun.security.sasl.gsskerb.GssKrb5Client.evaluateChallenge(GssKrb5Client.java:186)

org.apache.hadoop.hbase.security.AbstractHBaseSaslRpcClient.evaluateChallenge(AbstractHBaseSaslRpcClien t.java:142)

at org.apache.hadoop.hbase.security.NettyHBaseSaslRpcClientHandler

\$2.run(NettyHBaseSaslRpcClientHandler.java:142) at org.apache.hadoop.hbase.security.NettyHBaseSaslRpcClientHandler

- \$2.run(NettyHBaseSaslRpcClientHandler.java:138)
- at java.security.AccessController.doPrivileged(Native Method)
- at javax.security.auth.Subject.doAs(Subject.java:422)

at org.apache.hadoop.security.UserGroupInformation.doAs(UserGroupInformation.java:1761) at

org.apache.hadoop.hbase.security.NettyHBaseSaslRpcClientHandler.channelRead0(NettyHBaseSaslRpcClientH andler.java:138) at

org.apache.hadoop.hbase.security.NettyHBaseSaslRpcClientHandler.channelRead0(NettyHBaseSaslRpcClientH andler.java:42)

org.apache.hbase.thirdparty.io.netty.channel.SimpleChannelInboundHandler.channelRead(SimpleChannelInbo undHandler.java:105)

at

at

org.apache.hbase.thirdparty.io.netty.channel.AbstractChannelHandlerContext.invokeChannelRead(AbstractCh annelHandlerContext.java:362)

#### **Answer**

The value of **hbase.rpc.protection** of the HBase service plug-in on Ranger must be the same as that of **hbase.rpc.protection** on the HBase server.

- **Step 1** Log in to the Ranger management page. For details, see **[Logging In to the](#page-1498-0) [Ranger Web UI](#page-1498-0)**.
- **Step 2** In the **HBASE** area on the home page, click the component plug-in name, for example, the **button** of HBase.
- **Step 3** Search for the configuration item **hbase.rpc.protection** and change its value to the value of **hbase.rpc.protection** on the HBase server.
- **Step 4** Click **Save**.

**----End**

# **17 Using Spark2x**

# **17.1 Basic Operation**

## **17.1.1 Getting Started**

This section describes how to use Spark2x to submit Spark applications, including Spark Core and Spark SQL. Spark Core is the kernel module of Spark. It executes tasks and is used to compile Spark applications. Spark SQL is a module that executes SQL statements.

#### **Scenario Description**

Develop a Spark application to perform the following operations on logs about netizens' dwell time for online shopping on a weekend.

- Collect statistics on female netizens who dwell on online shopping for more than 2 hours on the weekend.
- The first column in the log file records names, the second column records genders, and the third column records the dwell durations in the unit of minute. Three columns are separated by comma (,).

**log1.txt**: logs collected on Saturday

LiuYang,female,20 YuanJing,male,10 GuoYijun,male,5 CaiXuyu,female,50 Liyuan,male,20 FangBo,female,50 LiuYang,female,20 YuanJing,male,10 GuoYijun,male,50 CaiXuyu,female,50 FangBo,female,60

**log2.txt**: logs collected on Sunday

LiuYang,female,20 YuanJing,male,10 CaiXuyu,female,50 FangBo,female,50

GuoYijun,male,5 CaiXuyu,female,50 Liyuan,male,20 CaiXuyu,female,50 FangBo,female,50 LiuYang,female,20 YuanJing,male,10 FangBo,female,50 GuoYijun,male,50 CaiXuyu,female,50 FangBo,female,60

#### **Prerequisites**

- On Manager, you have created a user and granted the HDFS, Yarn, Kafka, and Hive permissions to the user.
- You have installed and configured tools such as IntelliJ IDEA and JDK based on the development language.
- You have installed the Spark2x client and configured the client network connection.
- For Spark SQL programs, you have started Spark SQL or Beeline on the client to enter SQL statements.

## **Procedure**

- **Step 1** Obtain the sample project and import it to IDEA. Import the JAR package on which the sample project depends. Use IDEA to configure and generate JAR packages.
- **Step 2** Prepare the data required by the sample project.

Save the original log files in the scenario description to the HDFS system.

- 1. Create two text files (*input data1.txt* and *input data2.txt*) on the local host and copy the content in the **log1.txt** and **log2.txt** files to the **input data1.txt** and **input data2.txt** files, respectively.
- 2. Create the **/tmp/input** directory in HDFS, and upload **input\_data1.txt** and **input\_data2.txt** to the **/tmp/input** directory:
- **Step 3** Upload the generated JAR package to the Spark2x running environment (Spark2x client), for example, **/opt/female**.
- **Step 4** Go the client directory, configure the environment variables, and log in to the system.

**source bigdata\_env**

#### **source Spark2x/component\_env**

**kinit <**service user for authentication**>**

**Step 5** Run the following script in the **bin** directory to submit the Spark application:

**spark-submit --class** com.huaweixxx.bigdata.spark.examples.FemaleInfoCollection **--master yarn-client** /opt/female/FemaleInfoCollection.jar <inputPath>

**Step 6** (Optional) After calling the **spark-sql** or **spark-beeline** script in the **bin** directory, directly enter SQL statements to perform operations such as query.

For example, create a table, insert a piece of data, and then query the table.

spark-sql> CREATE TABLE TEST(NAME STRING, AGE INT); Time taken: 0.348 seconds spark-sql>INSERT INTO TEST VALUES('Jack', 20); Time taken: 1.13 seconds spark-sql> SELECT \* FROM TEST; Jack 20 Time taken: 0.18 seconds, Fetched 1 row(s)

- **Step 7** View the running result of the Spark application.
	- View the running result data in a specified file.

The storage path and format of the result data are specified by the Spark application.

- Check the running status on the web page.
	- a. Log in to Manager. Select **Spark2x** from the **Service** drop-down list.
	- b. Go to the Spark2x overview page and click an instance, for example, **JobHistory2x(host2)**.
	- c. The History Server UI is displayed.

Select the part file of an application. The History Server UI is used to display the status of Spark applications that are complete or incomplete.

**Figure 17-1** History Server UI

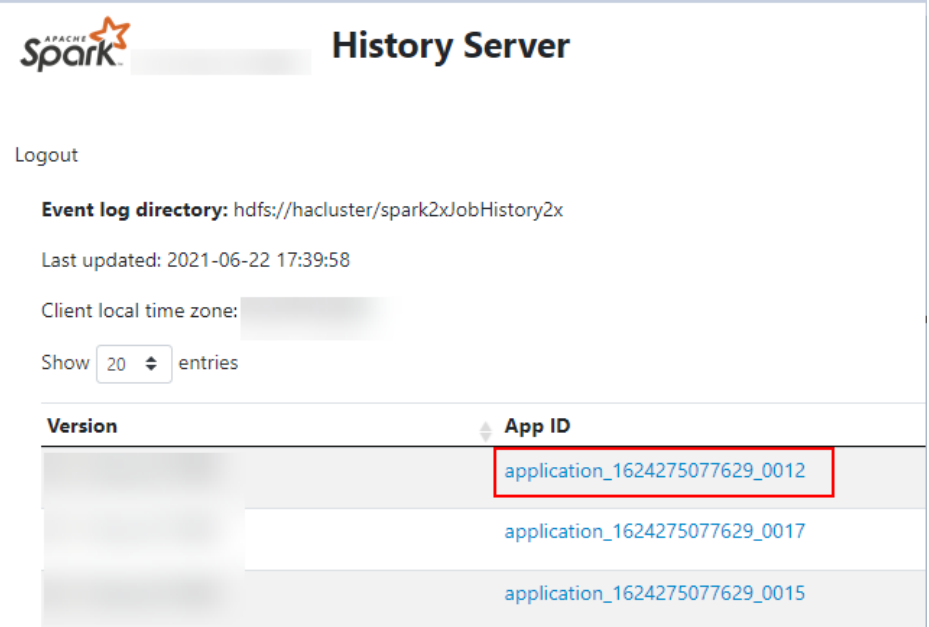

d. Select an application ID and click this page to go to the Spark UI of the application.

Spark UI: used to display the status of running applications.

#### **Figure 17-2** Spark UI

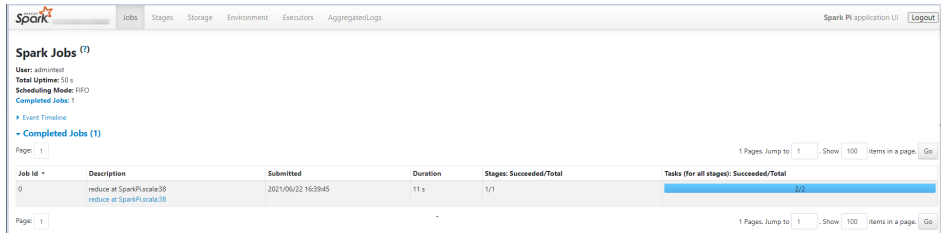

<span id="page-1567-0"></span>● View Spark logs to learn application runtime conditions. View **[Spark2x Logs](#page-1654-0)** to learn application running status, and adjust applications based on log information.

**----End**

# **17.1.2 Configuring Parameters Rapidly**

#### **Overview**

This section describes how to quickly configure common parameters and lists parameters that are not recommended to be modified when Spark2x is used.

#### **Common parameters to be configured**

Some parameters have been adapted during cluster installation. However, the following parameters need to be adjusted based on application scenarios. Unless otherwise specified, the following parameters are configured in the spark**defaults.conf** file on the Spark2x client.

| <b>Configuration Item</b>               | <b>Description</b>                                                                                                    | <b>Default</b><br><b>Value</b> |
|-----------------------------------------|----------------------------------------------------------------------------------------------------|--------------------------------|
| spark.sql.parquet.compr<br>ession.codec | Used to set the compression format of<br>a non-partitioned Parquet table.<br>Set the queue in the <b>spark-</b><br>defaults.conf configuration file on the<br><b>JDBCServer server.</b>                                                                                                    | snappy                         |
| spark.dynamicAllocatio<br>n.enabled     | Indicates whether to use dynamic<br>resource scheduling, which is used to<br>adjust the number of executors<br>registered with the application<br>according to scale. Currently, this<br>parameter is valid only in Yarn mode.<br>The default value for JDBCServer is<br>true, and that for the client is false. | false                          |
| spark.executor.memory                   | Indicates the memory size used by each<br>executor process. Its character sting is<br>in the same format as the JVM memory<br>(example: 512 MB or 2 GB).                                                                                                    | 4G                             |

Table 17-1 Common parameters to be configured

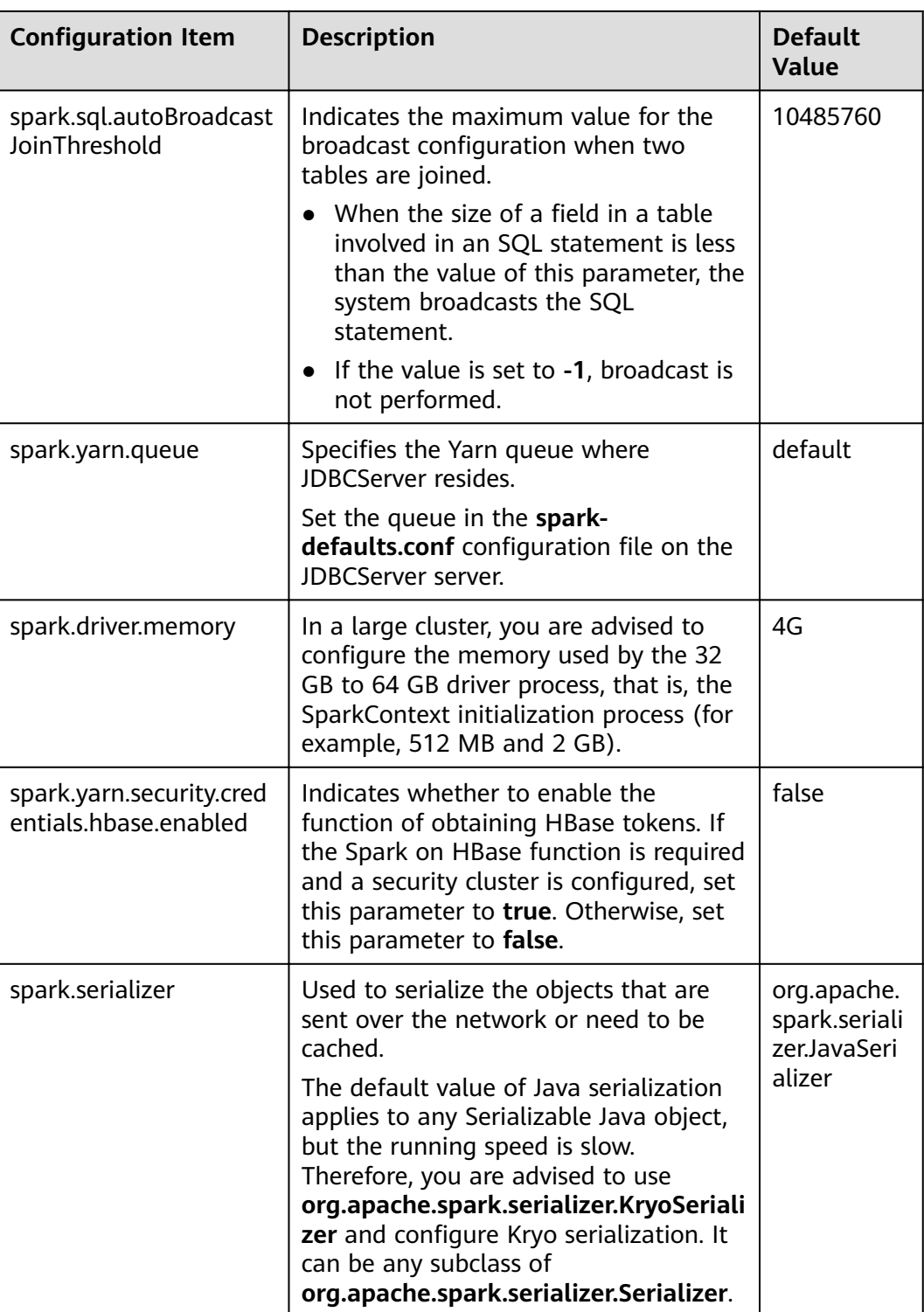

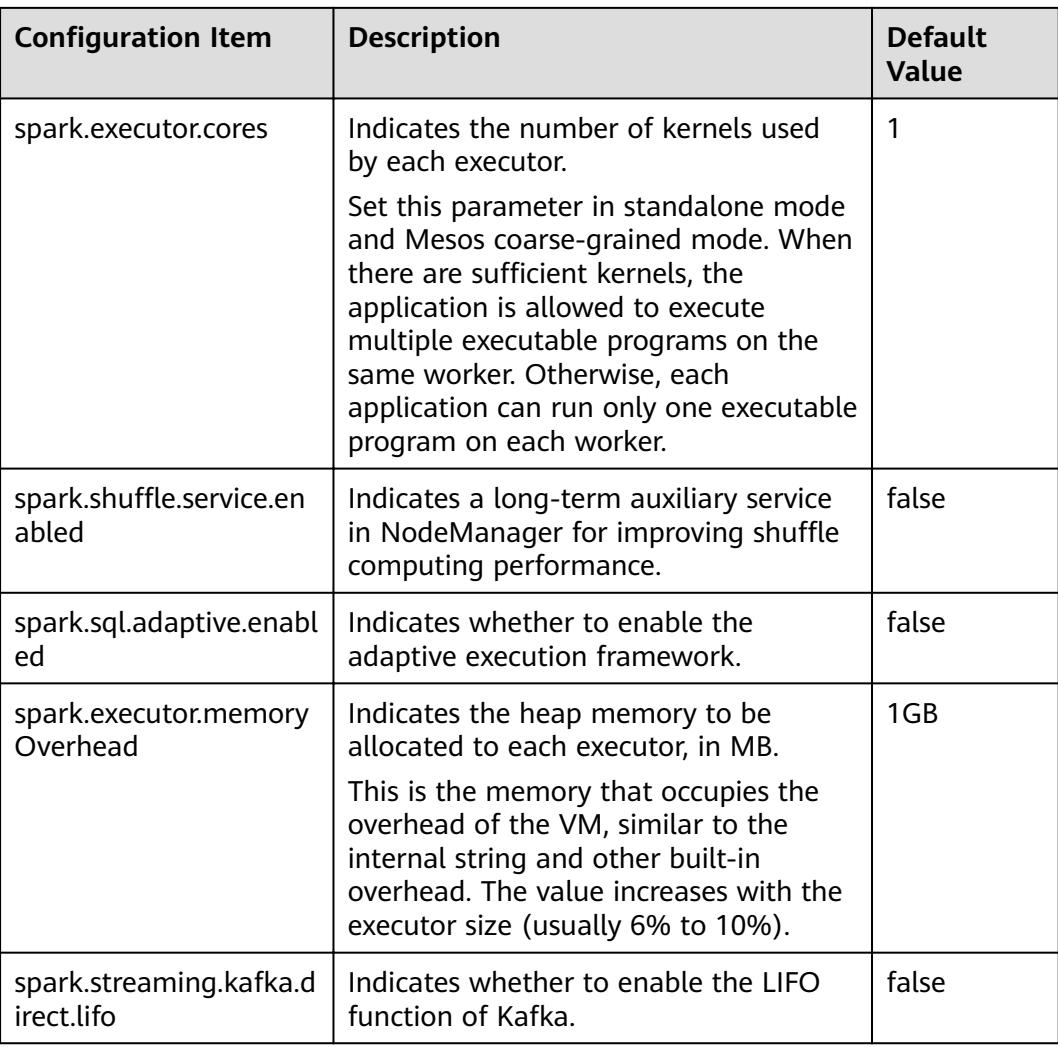

## **Parameters Not Recommended to Be Modified**

The following parameters have been adapted during cluster installation. You are not advised to modify them.

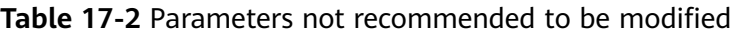

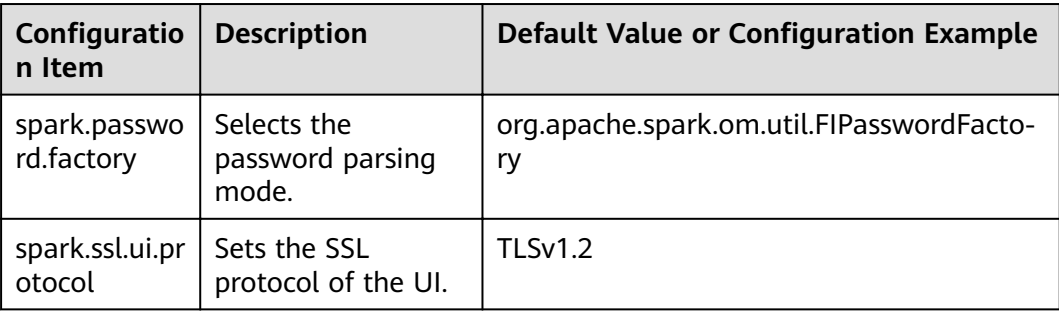

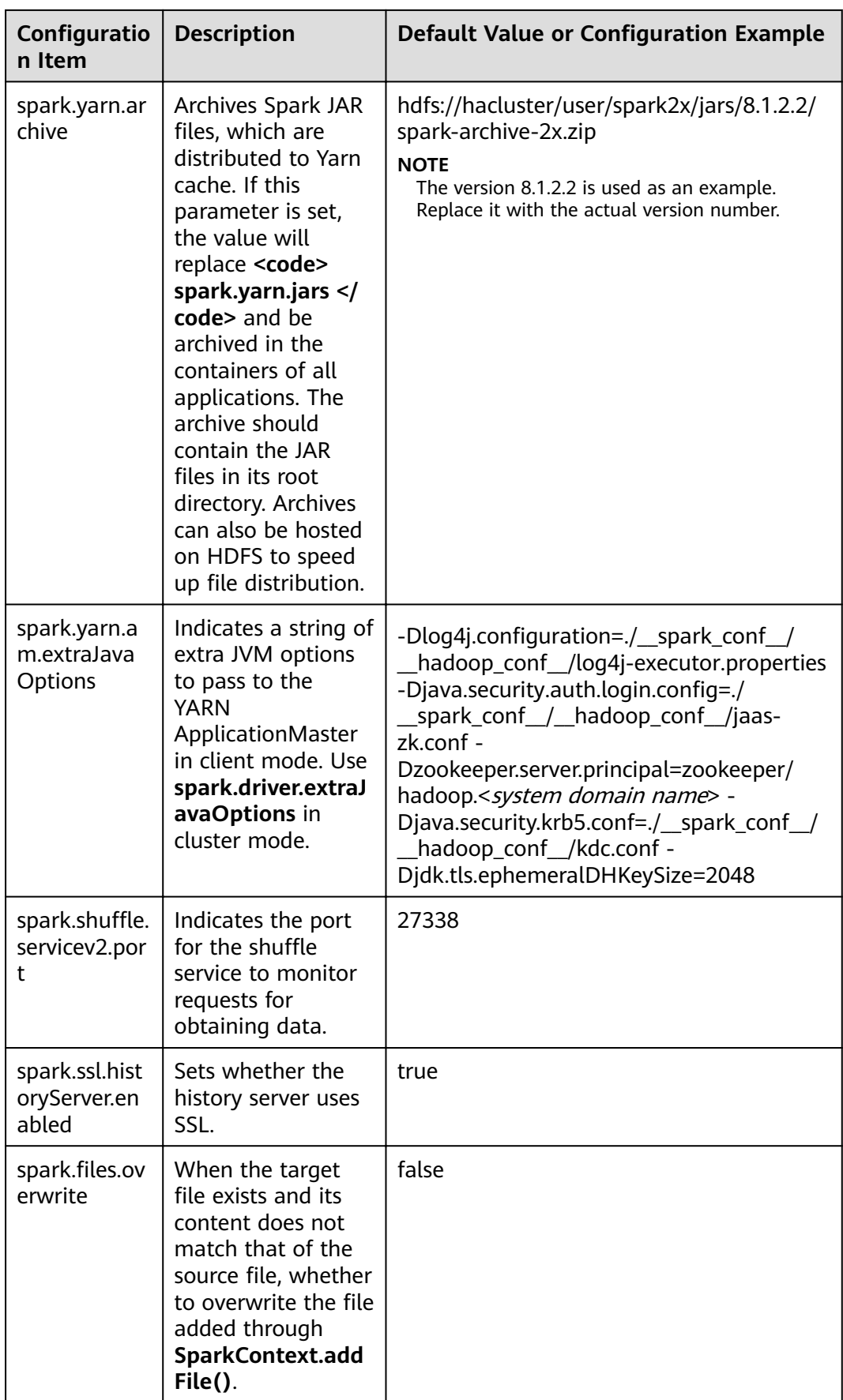

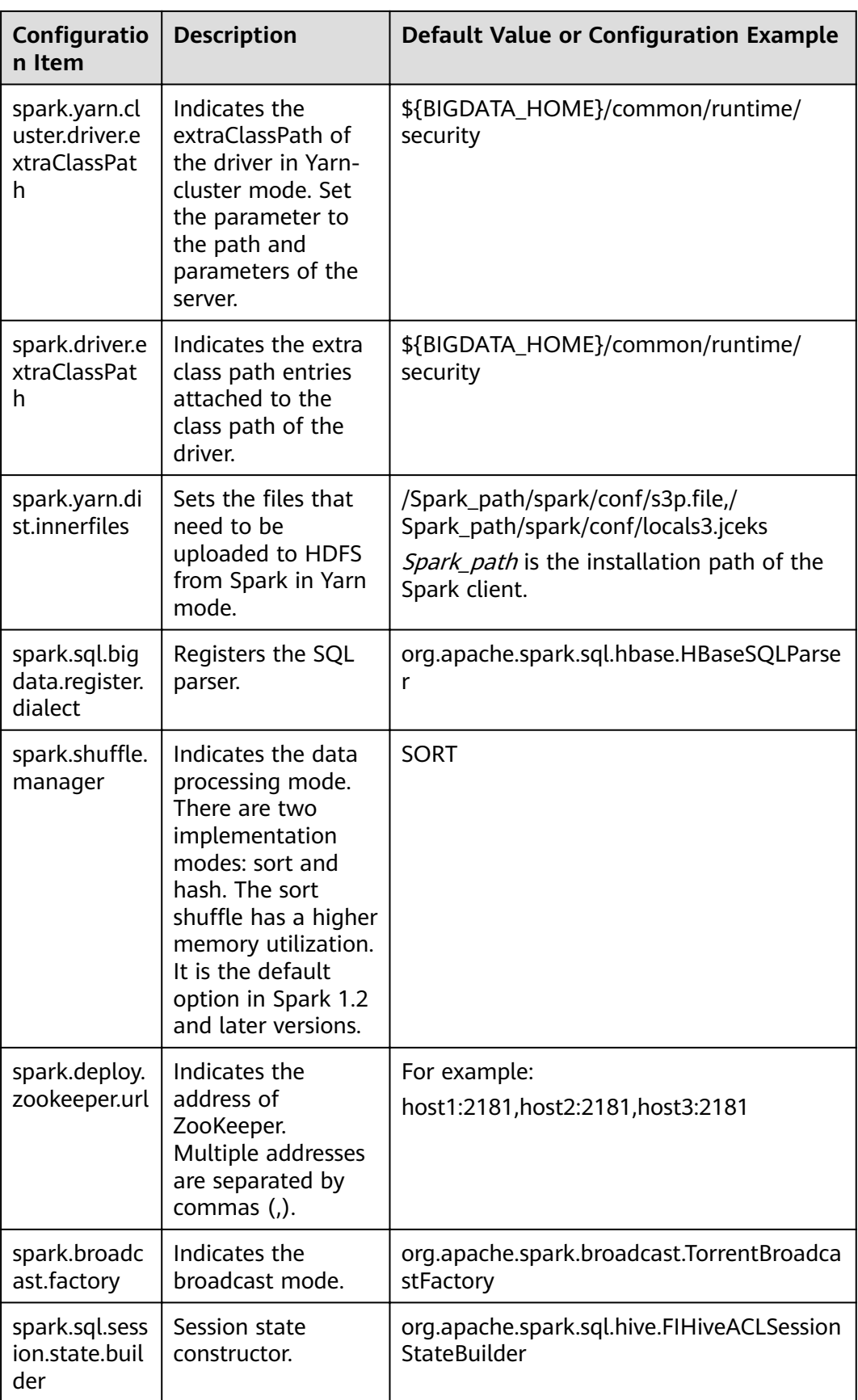

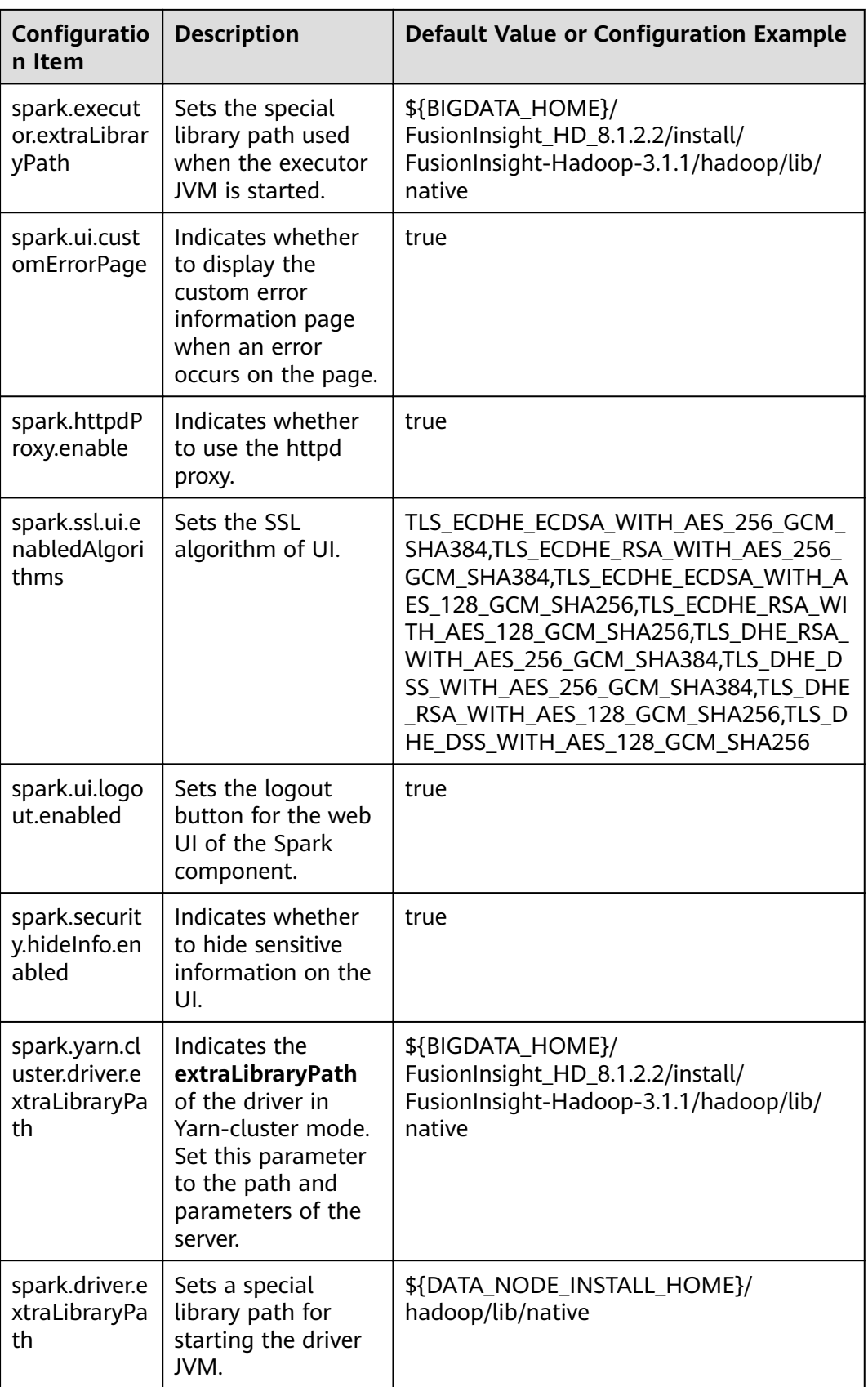

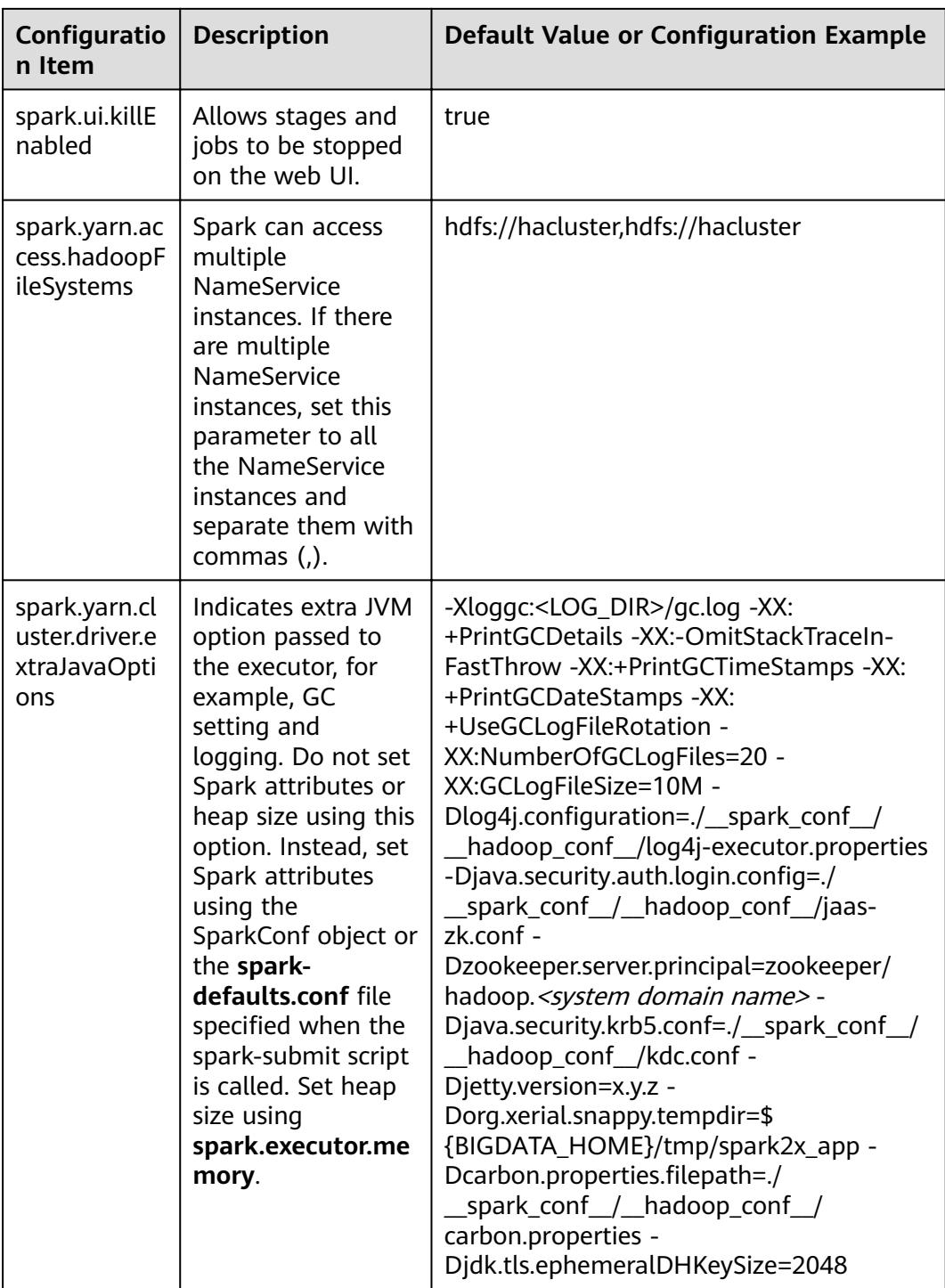

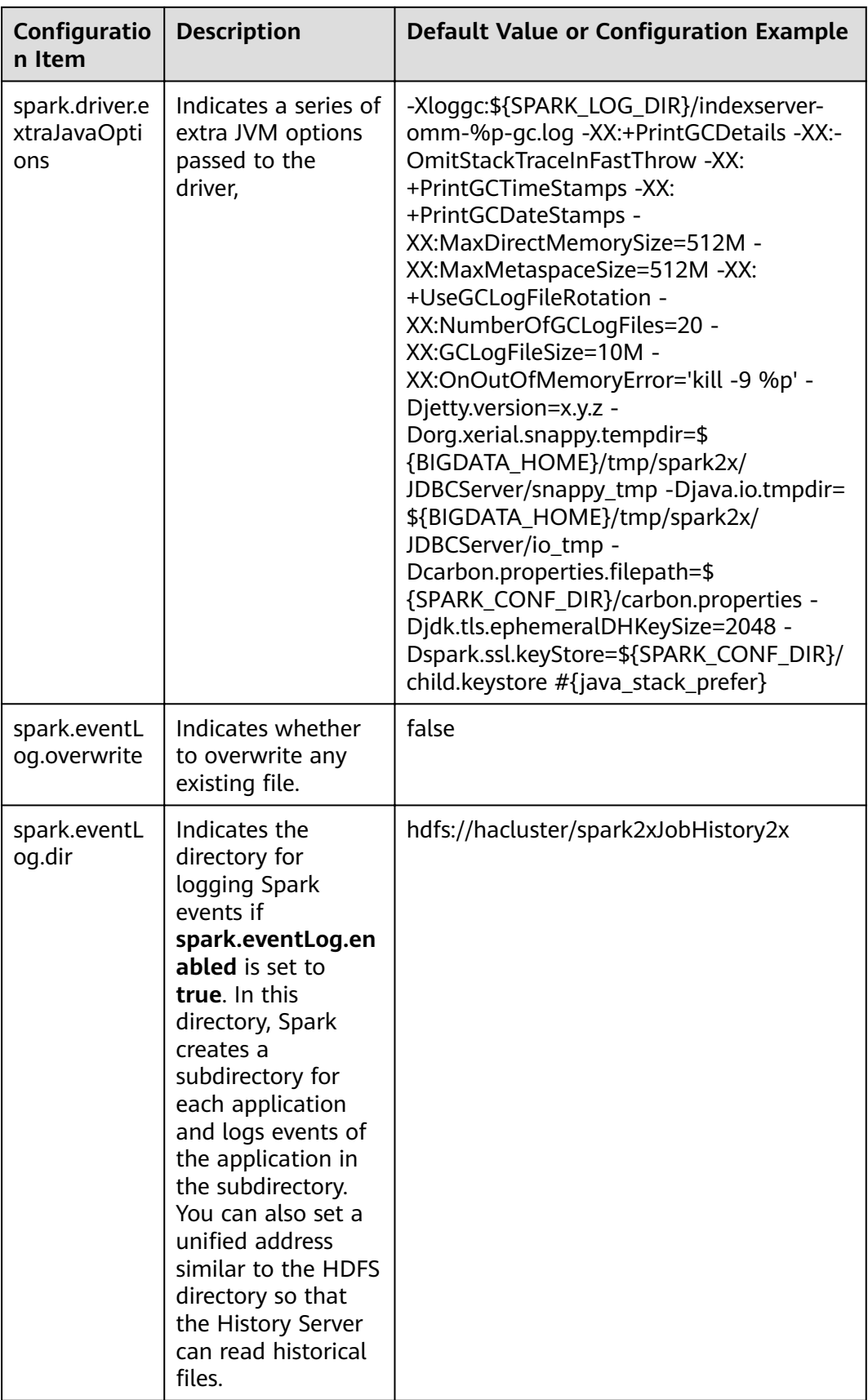

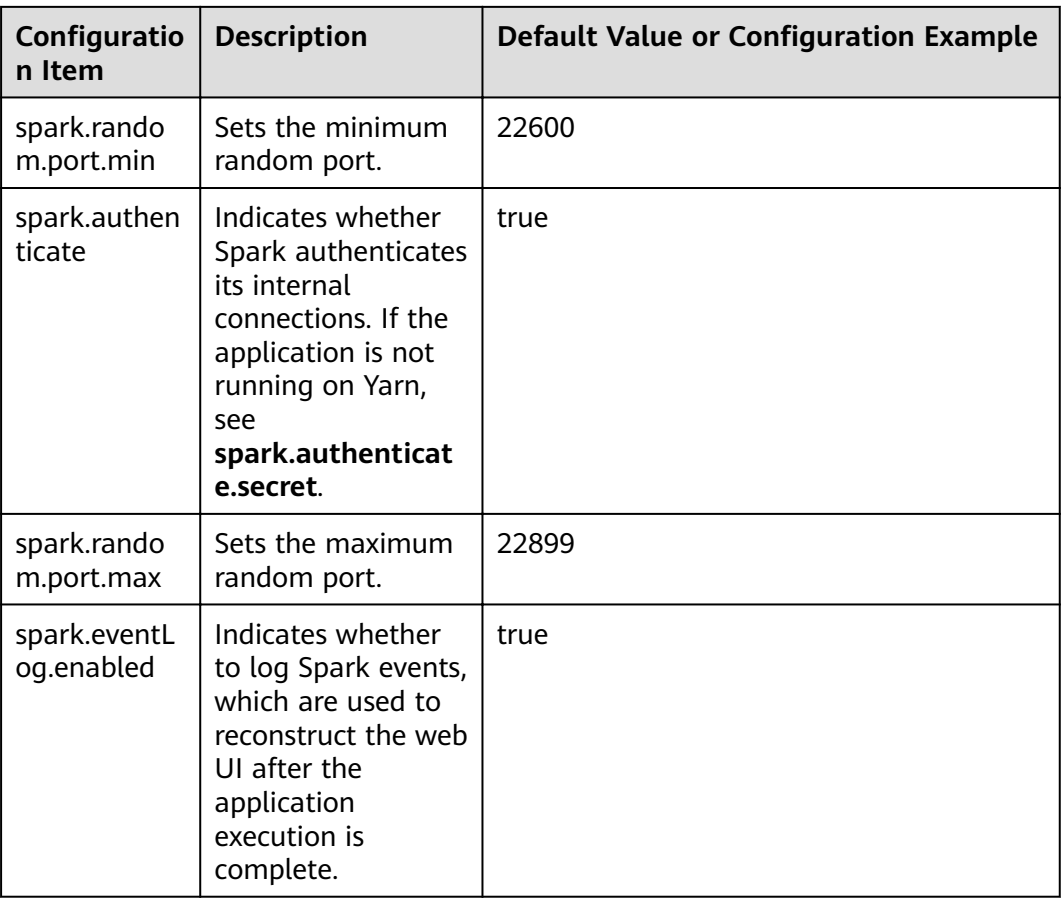

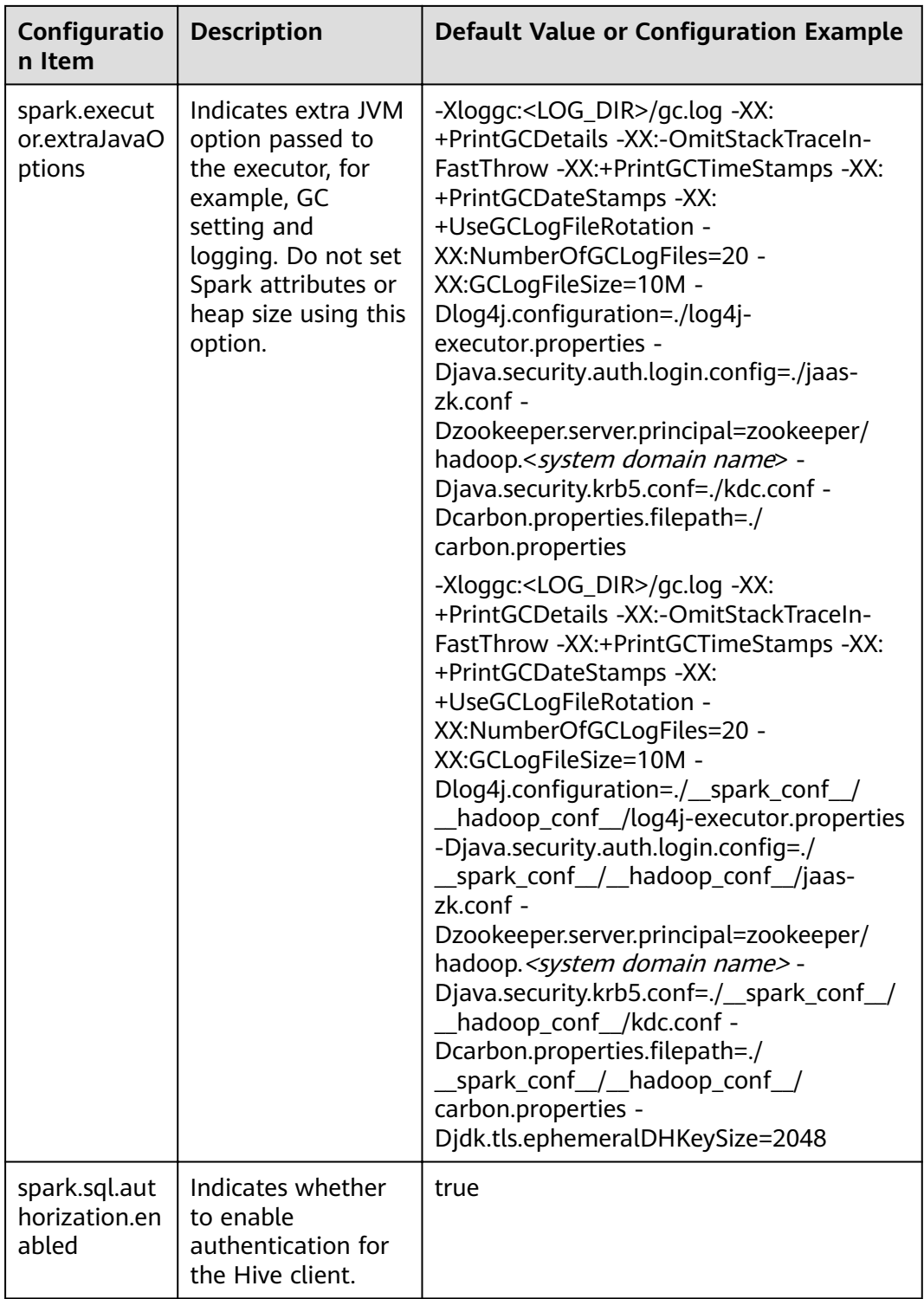

# **17.1.3 Common Parameters**

#### **Overview**

This section describes common configuration items used in Spark. This section is divided into sub-sections based on features to help you quickly find required

configuration items. If you use a MRS cluster, most parameters described in this section have been adapted and you do not need to configure them again. For details about the parameters that need to be configured based on the site requirements, see Configuring Parameters Rapidly.

#### **Configuring the Number of Stage Retries**

When FetchFailedException occurs in a Spark task, a stage retry is triggered. To prevent infinite stage retries, the number of stage retries is limited. The number of retry times can be adjusted based on the site requirements.

Configure the following parameters in the spark-defaults.conf file on the Spark client

Table 17-3 Parameter description

| Parameter   | <b>Description</b>                                                                        | <b>Default Value</b> |
|-------------|-------------------------------------------------------------------------------------------|----------------------|
| iveAttempts | spark.stage.maxConsecut   Indicates the maximum number of $\parallel$ 4<br>stage retries. |                      |

#### **Configuring Whether to Use Cartesian Product**

To enable the Cartesian product function, configure the following parameter in the spark-defaults.conf configuration file of Spark.

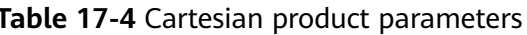

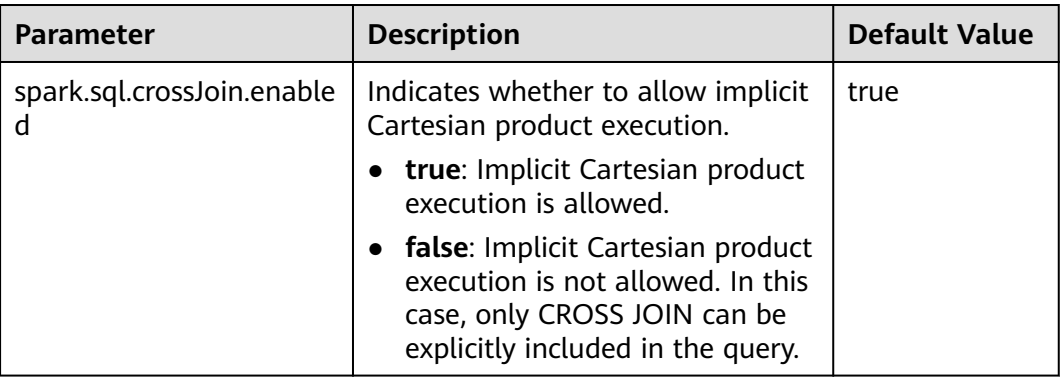

#### $\Box$  Note

- For JDBC applications, configure this parameter in the spark-defaults.conf configuration file of the server.
- For tasks submitted by the Spark client, configure this parameter in the sparkdefaults.conf configuration file of the client.

## **Configuring Security Authentication for Long-Time Spark Tasks**

In security mode, if the **kinit** command is used for security authentication when the Spark CLI (such as spark-shell, spark-sql, or spark-submit) is used, the task fails due to authentication expiration when the task is running for a long time.

Set the following parameters in the **spark-defaults.conf** configuration file on the client. After the configuration is complete, run the Spark CLI again.

#### $\Box$  Note

If this parameter is set to **true**, ensure that the values of **keytab** and **principal** in **sparkdefaults.conf** and **hive-site.xml** are the same.

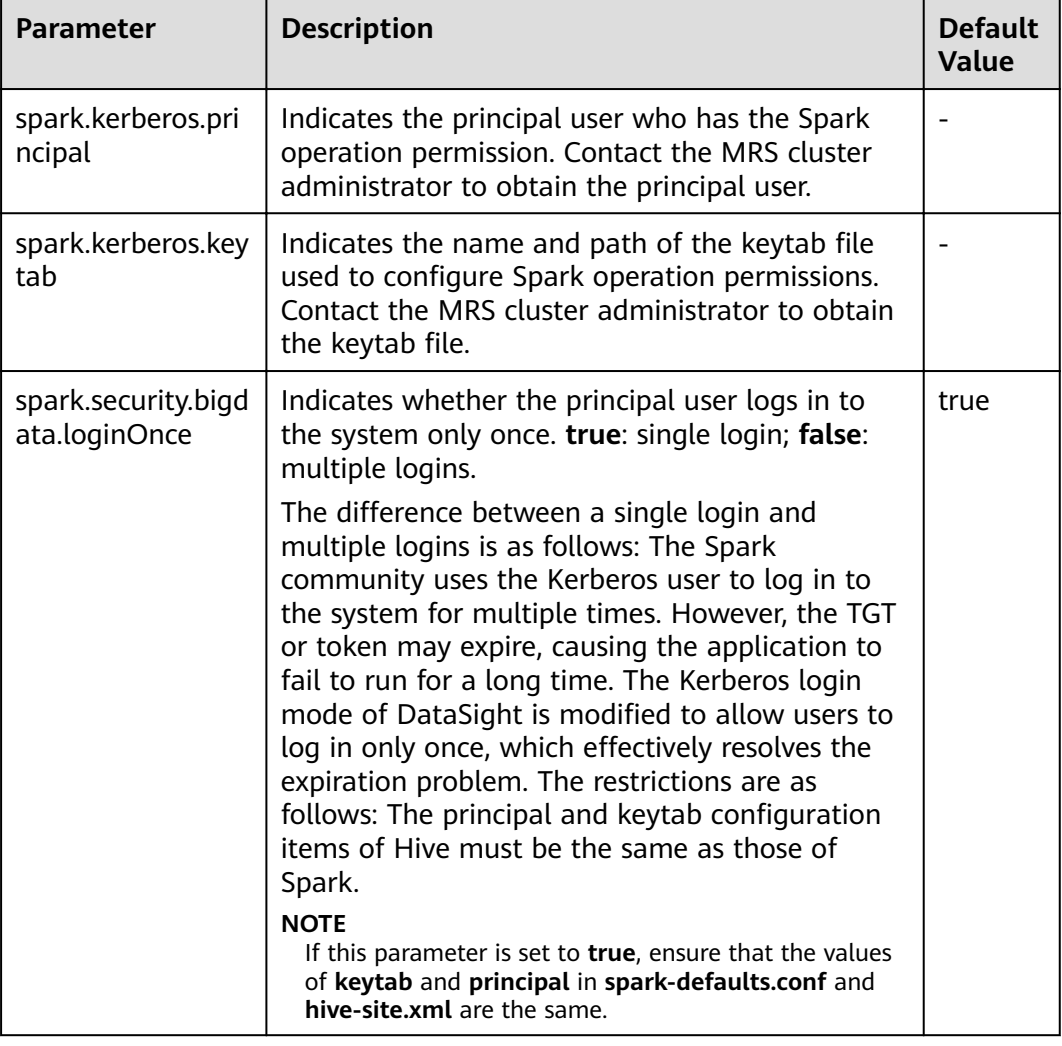

#### **Table 17-5** Parameter description

#### **Python Spark**

Python Spark is the third programming language of Spark except Scala and Java. Different from Java and Scala that run on the JVM platform, Python Spark has its own Python process as well as the JVM process. The following configuration items apply only to Python Spark scenarios. However, other configuration items can also take effect in Python Spark scenarios.

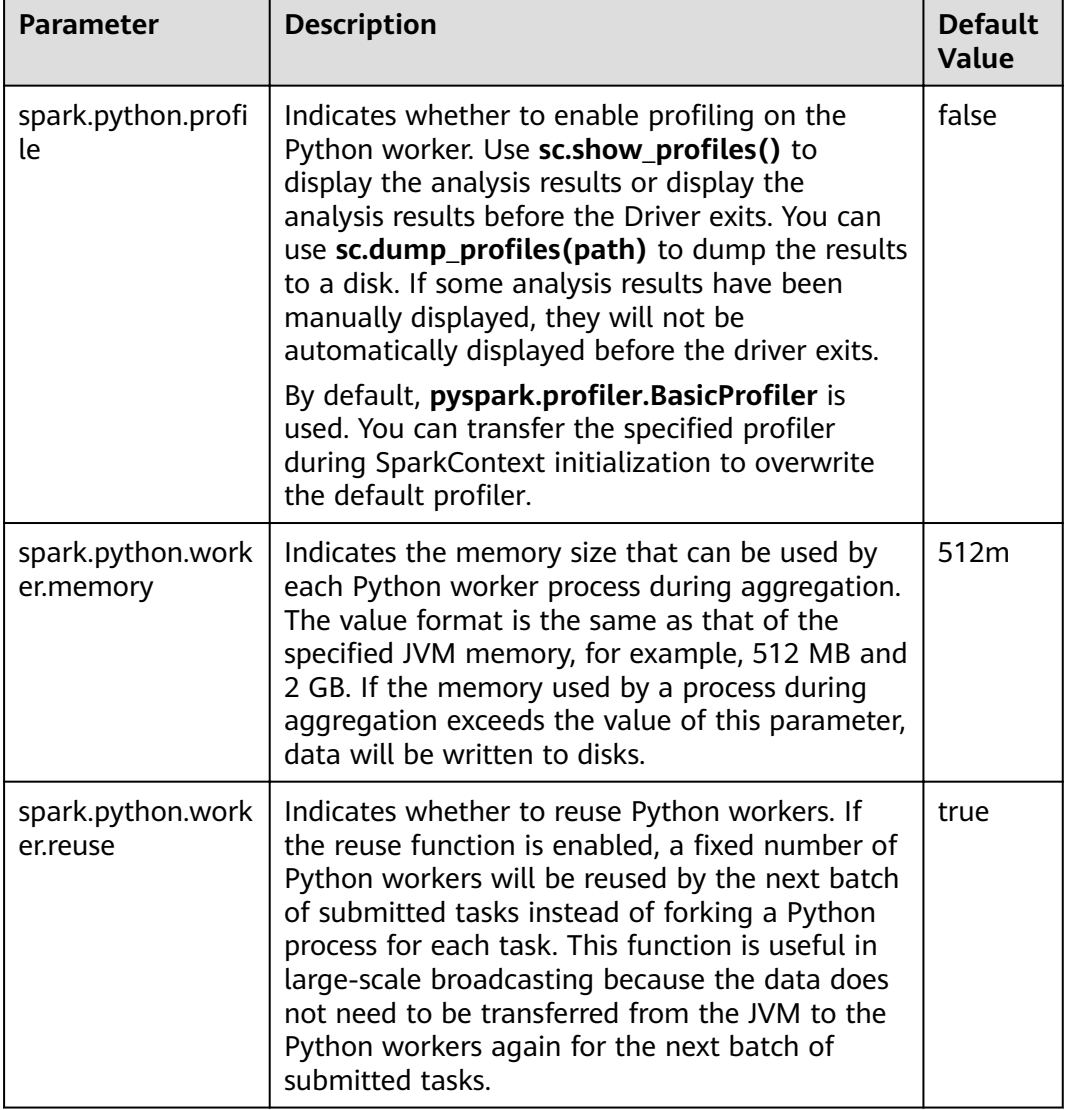

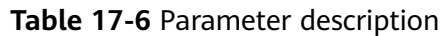

## **Dynamic Allocation**

Dynamic resource scheduling is a unique feature of the On Yarn mode. This function can be used only after Yarn External Shuffle is enabled. When Spark is used as a resident service, dynamic resource scheduling greatly improves resource utilization. For example, the JDBCServer process does not accept JDBC requests in most of the time. Therefore, releasing resources in this period greatly reduces the waste of cluster resources.

| <b>Parameter</b>                                                         | <b>Description</b>                                                                                                    | <b>Default</b><br><b>Value</b>                                       |
|--------------------------------------------------------------------------|----------------------------------------------------------------------------------------------------|----------------------------------------------------------------------|
| spark.dynamic<br>Allocation.ena<br>bled                                  | Indicates whether to use dynamic resource<br>scheduling, which is used to adjust the number<br>of executors registered with the application<br>according to scale. Currently, this parameter is<br>valid only in Yarn mode.<br>To enable dynamic resource scheduling, set<br>spark.shuffle.service.enabled to true. Related<br>parameters are as follows:<br>spark.dynamicAllocation.minExecutors,<br>spark.dynamicAllocation.maxExecutors, and<br>spark.dynamicAllocation.initialExecutors. | <b>JDBCServ</b><br>$er2x$ :<br>true<br>SparkRes<br>ource2x:<br>false |
| spark.dynamic<br>Allocation.min<br><b>Executors</b>                      | Indicates the minimum number of executors.                                                                                                    | $\mathbf 0$                                                          |
| spark.dynamic<br>Allocation.initi<br>alExecutors                         | Indicates the number of initial executors.                                                                                                    | spark.dyna<br>micAllocatio<br>n.minExecut<br>ors                     |
| spark.dynamic<br>Allocation.max<br><b>Executors</b>                      | Indicates the maximum number of executors.                                                                                                    | 2048                                                                 |
| spark.dynamic<br>Allocation.sche<br>dulerBacklogTi<br>meout              | Indicates the first timeout period for scheduling.<br>The unit is second.                                                                                                    | 1s                                                                   |
| spark.dynamic<br>Allocation.sust<br>ainedScheduler<br>BacklogTimeou<br>t | Indicates the second and later timeout interval<br>for scheduling.                                                                                                    | 1 <sub>S</sub>                                                       |
| spark.dynamic<br>Allocation.exec<br>utorIdleTimeou<br>t                  | Indicates the idle timeout interval for common<br>executors. The unit is second.                                                                                                    | 60                                                                   |

**Table 17-7** Parameter description

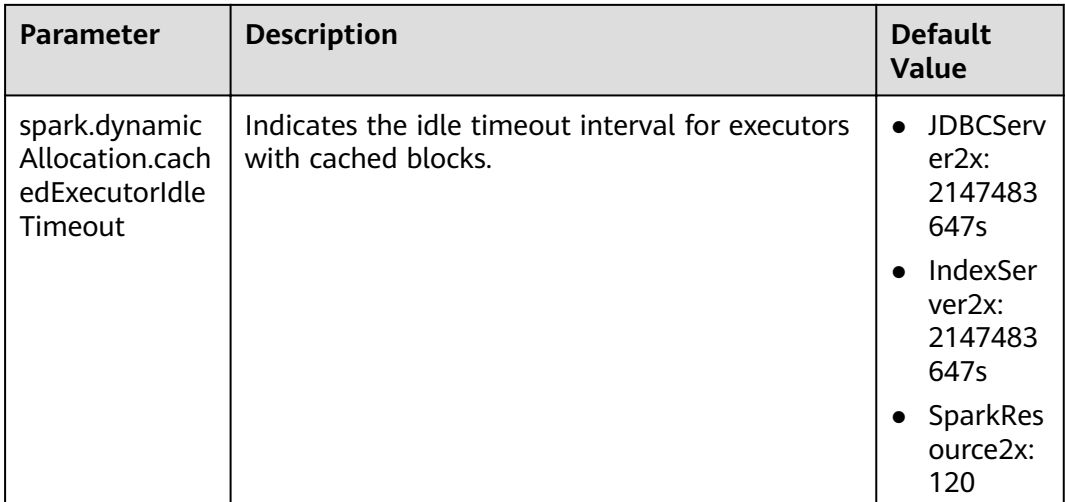

#### **Spark Streaming**

Spark Streaming is a streaming data processing function provided by the Spark batch processing platform. It processes data input from external systems in **minibatch** mode.

Configure the following parameters in the **spark-defaults.conf** file on the Spark client.

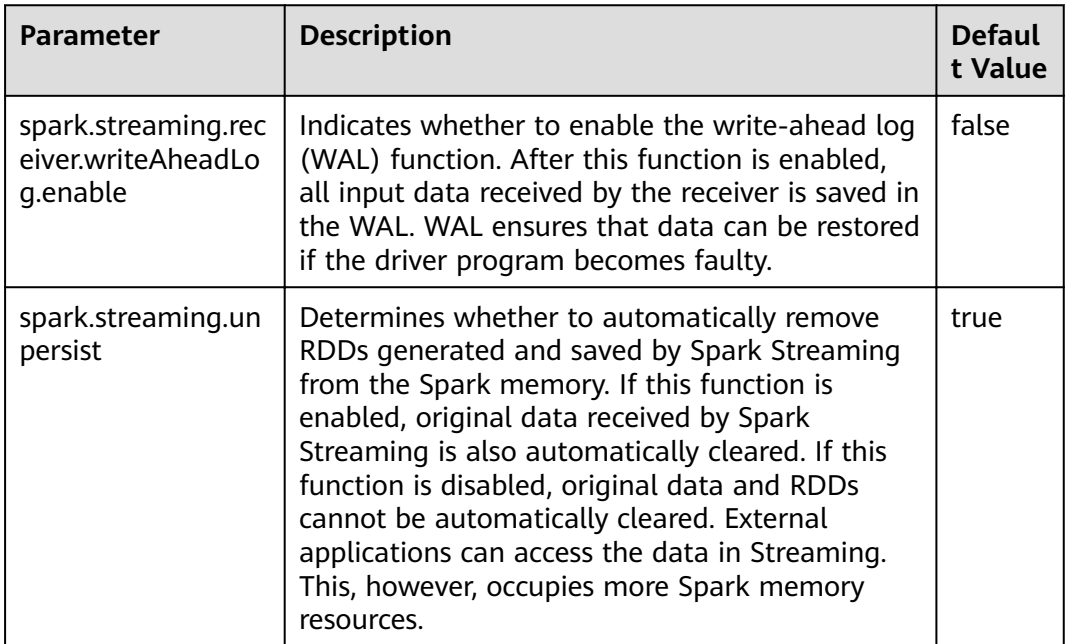

**Table 17-8** Parameter description

## **Spark Streaming Kafka**

The receiver is an important component of Spark Streaming. It receives external data, encapsulates the data into blocks, and provides the blocks for Streaming to consume. The most common data source is Kafka. Spark Streaming integrates Kafka to ensure reliability and can directly use Kafka as the RDD input.

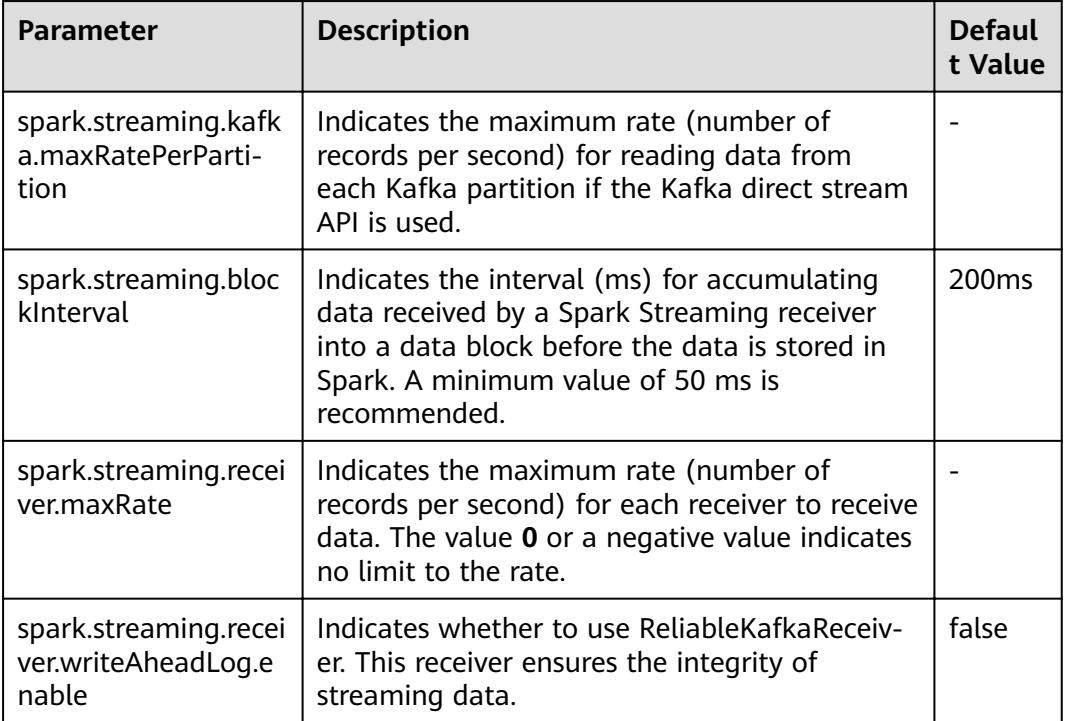

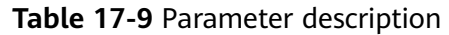

## **Netty/NIO and Hash/Sort Configuration**

Shuffle is critical for big data processing, and the network is critical for the entire shuffle process. Currently, Spark supports two shuffle modes: hash and sort. There are two network modes: Netty and NIO.

| Parameter                 | <b>Description</b>                                                                                                    | <b>Defaul</b><br>t Value |
|---------------------------|----------------------------------------------------------------------------------------------------|--------------------------|
| spark.shuffle.manag<br>er | Indicates the data processing mode. There are<br>two implementation modes: sort and hash. The<br>sort shuffle has a higher memory utilization. It<br>is the default option in Spark 1.2 and later<br>versions. | <b>SORT</b>              |

**Table 17-10** Parameter description

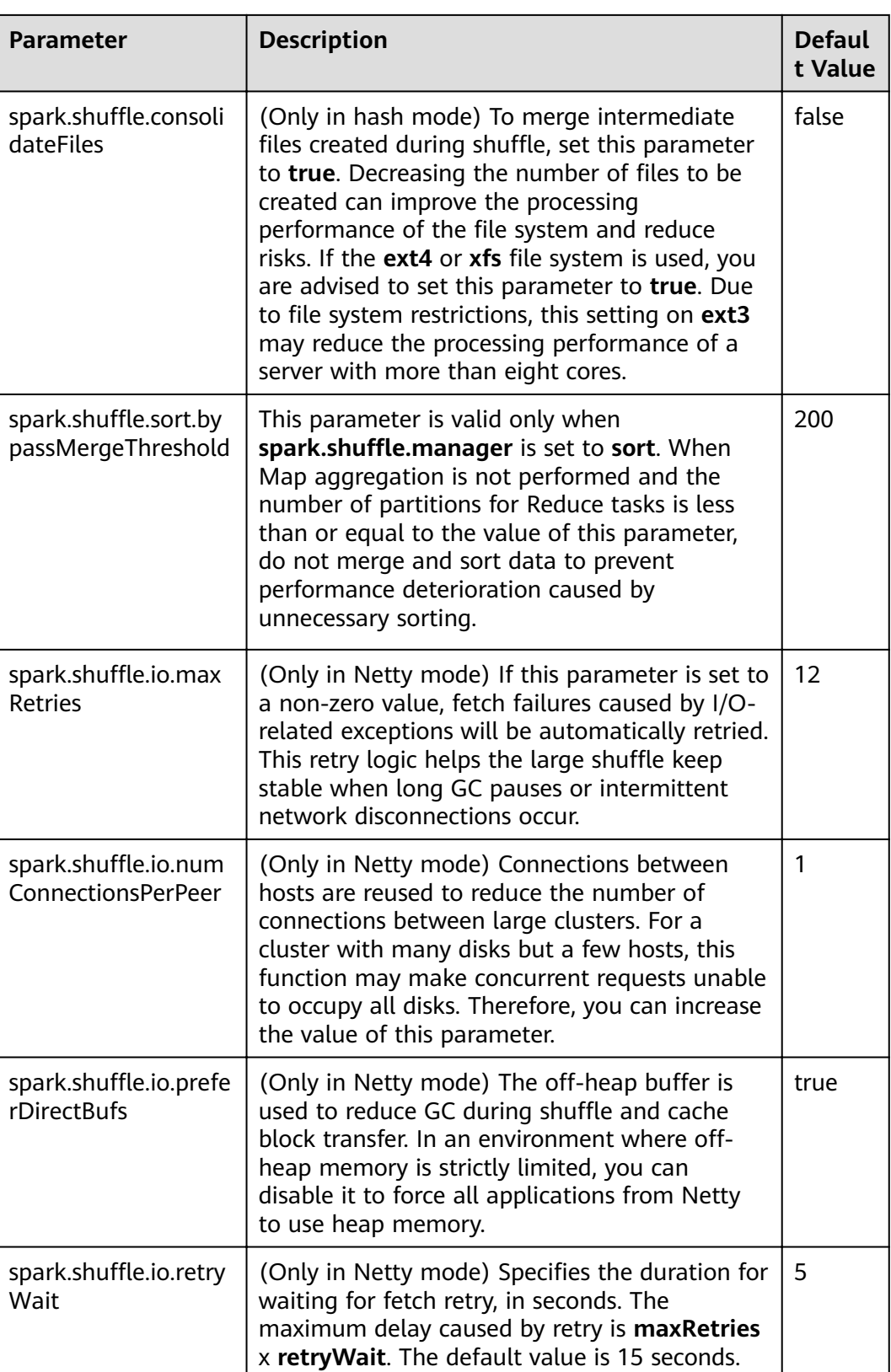
## **Common Shuffle Configuration**

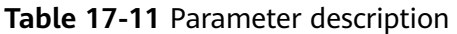

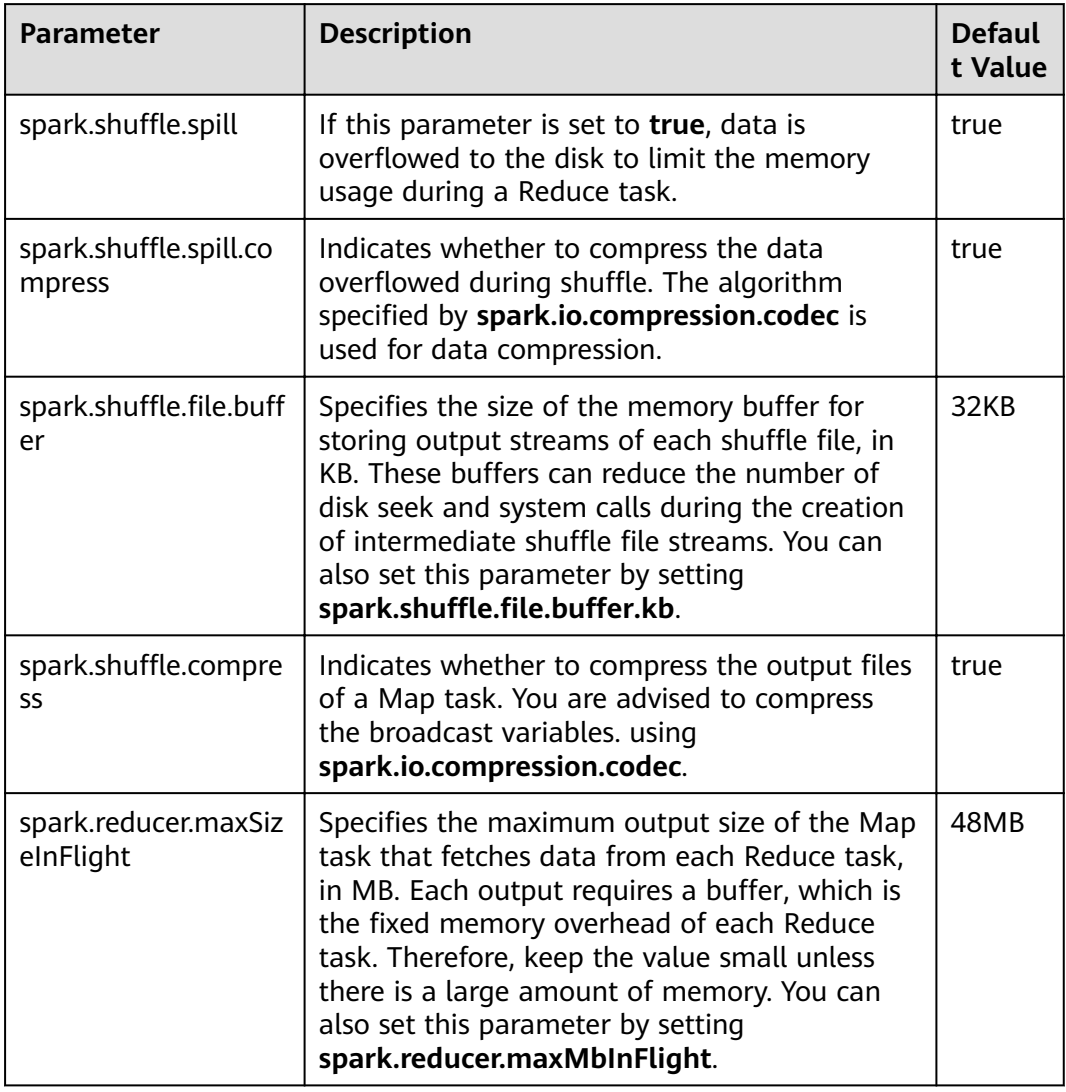

### **Driver Configuration**

Spark driver can be considered as the client of Spark applications. All code parsing is completed in this process. Therefore, the parameters of this process are especially important. The following describes how to configure parameters for Spark driver.

- JavaOptions: parameter following -D in the Java command, which can be  $\bullet$ obtained by System.getProperty
- ClassPath: path for loading the Java classes and Native library  $\bullet$
- Java Memory and Cores: memory and CPU usage of the Java process
- Spark Configuration: Spark internal parameter, which is irrelevant to the Java  $\bullet$ process

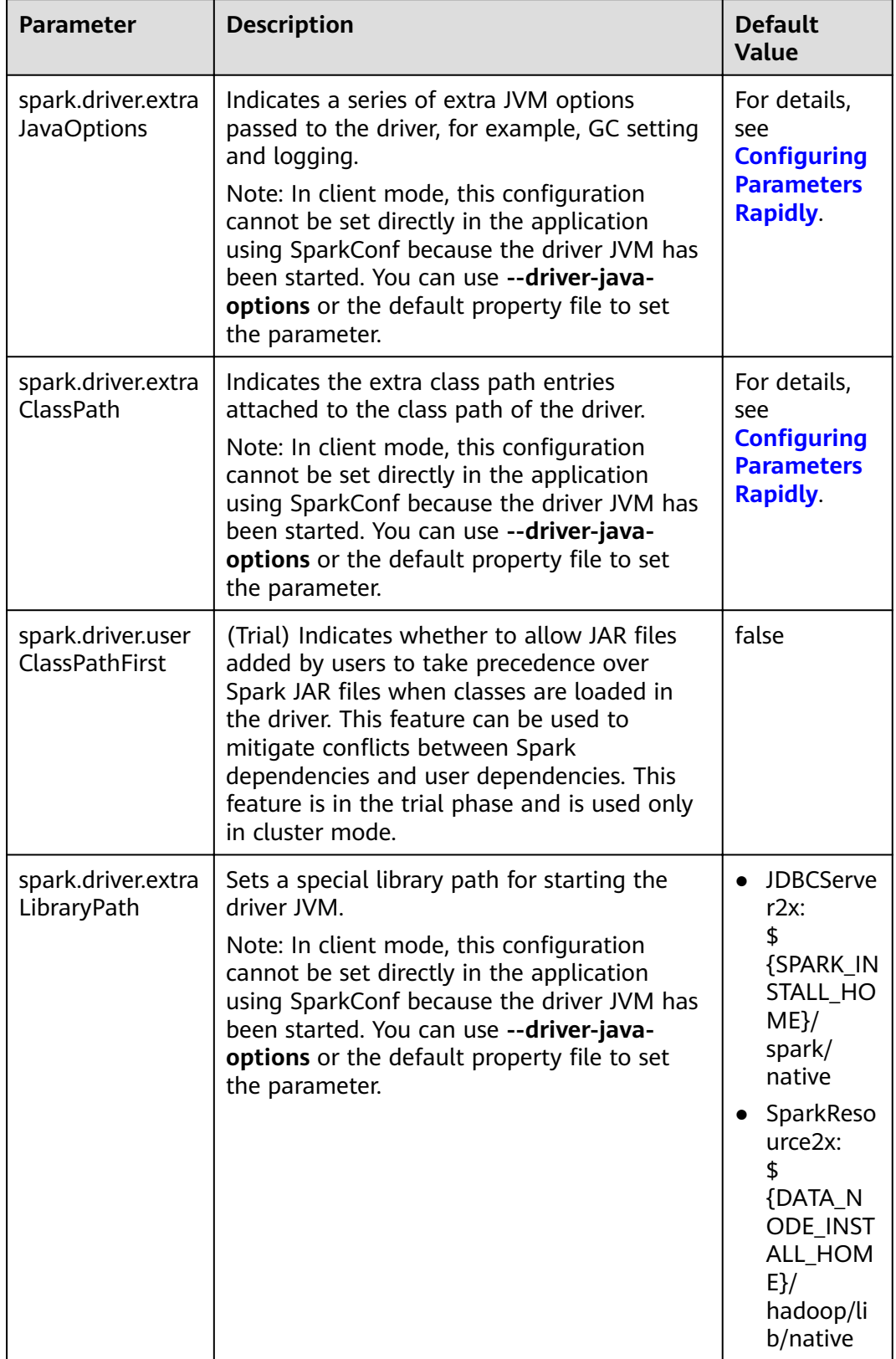

### Table 17-12 Parameter description

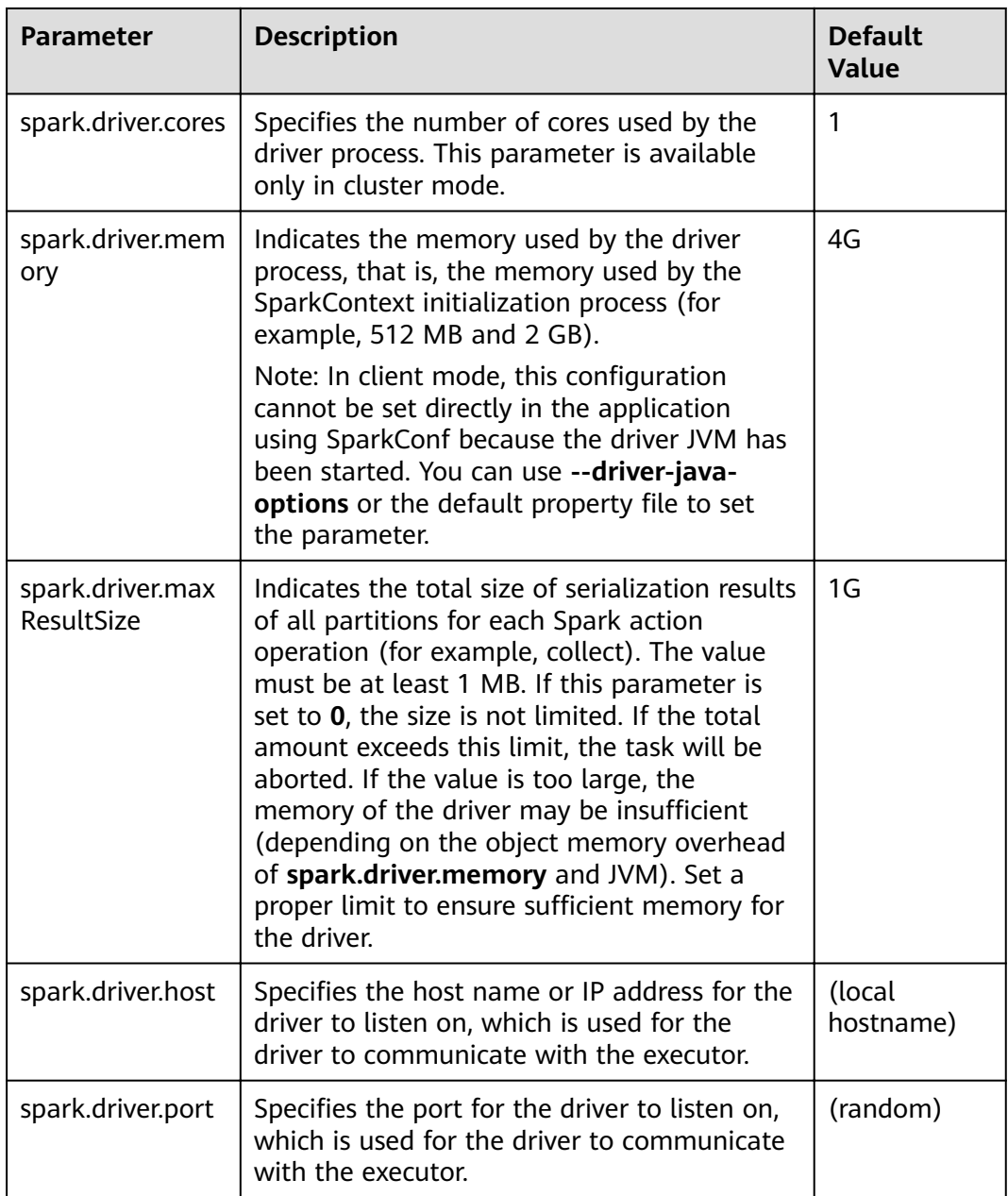

## **ExecutorLauncher Configuration**

ExecutorLauncher exists only in Yarn-client mode. In Yarn-client mode, ExecutorLauncher and the driver are not in the same process. Therefore, you need to configure parameters for ExecutorLauncher.

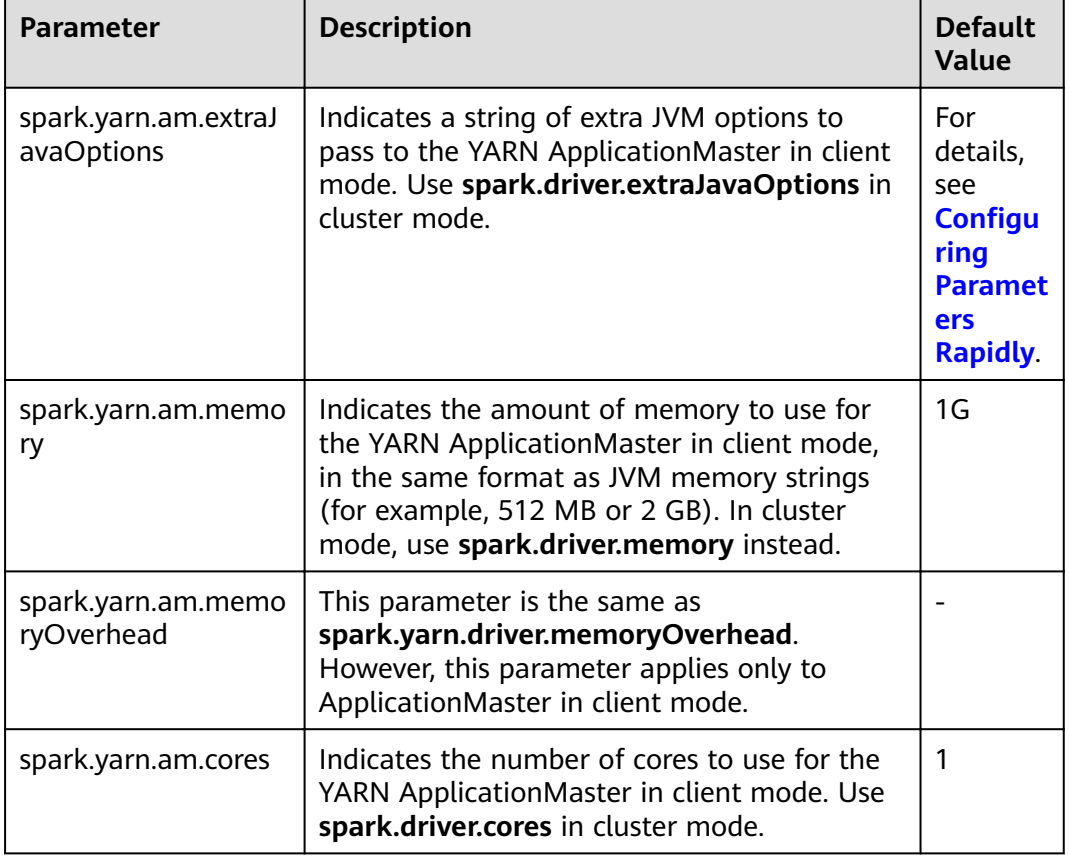

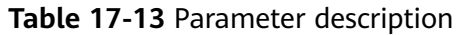

### **Executor Configuration**

An executor is a Java process. However, unlike the driver and ApplicationMaster, an executor can have multiple processes. Spark supports only same configurations. That is, the process parameters of all executors must be the same.

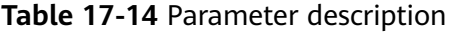

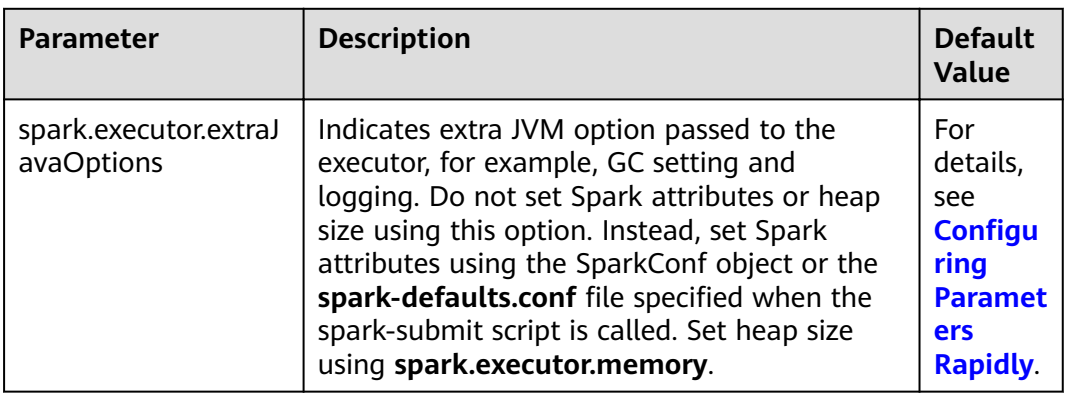

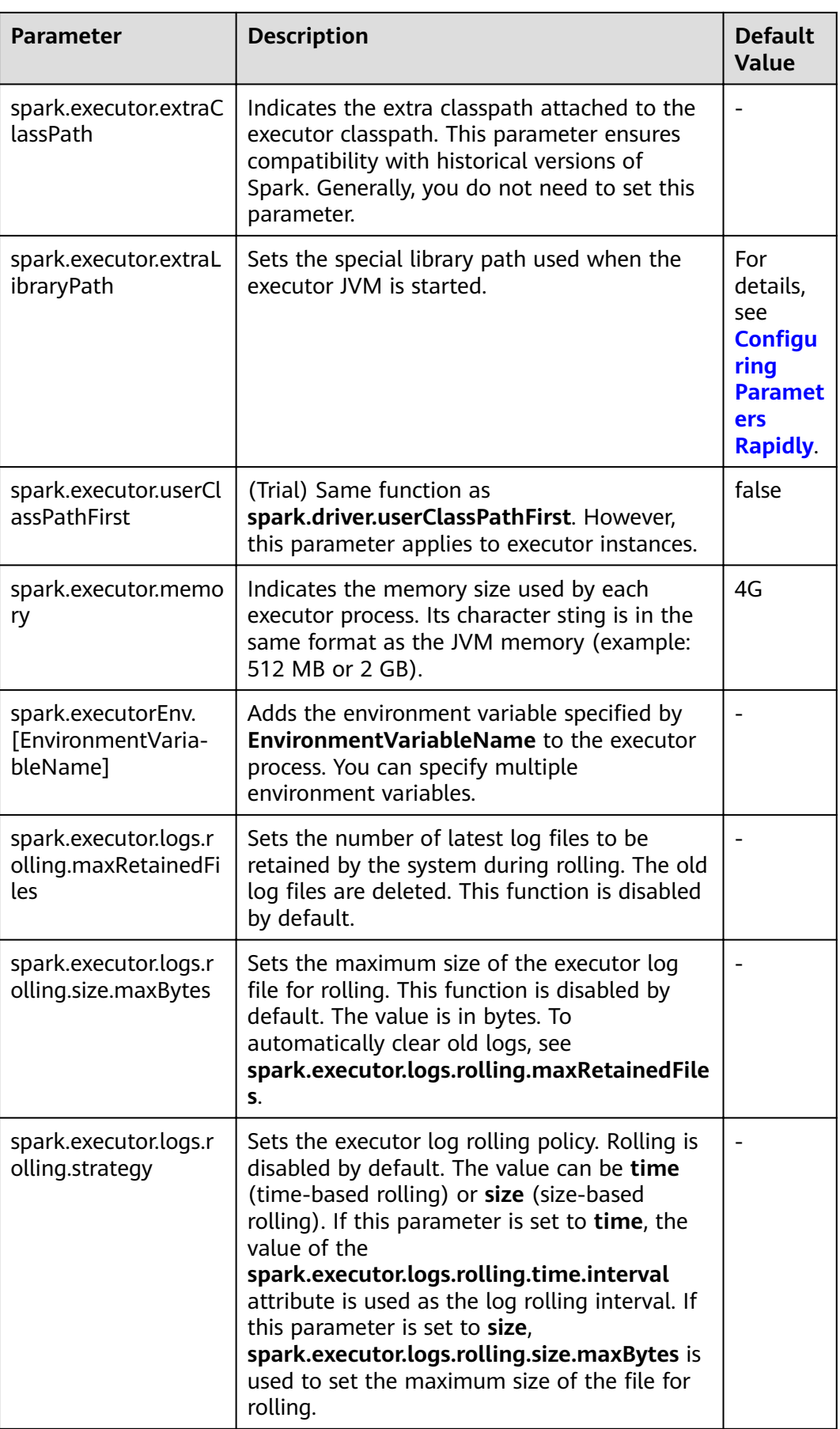

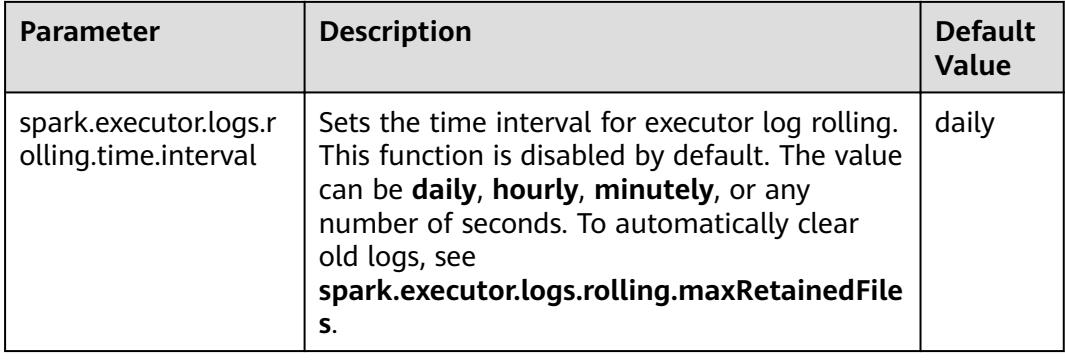

### WebUI

The Web UI displays the running process and status of the Spark application.

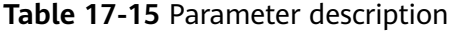

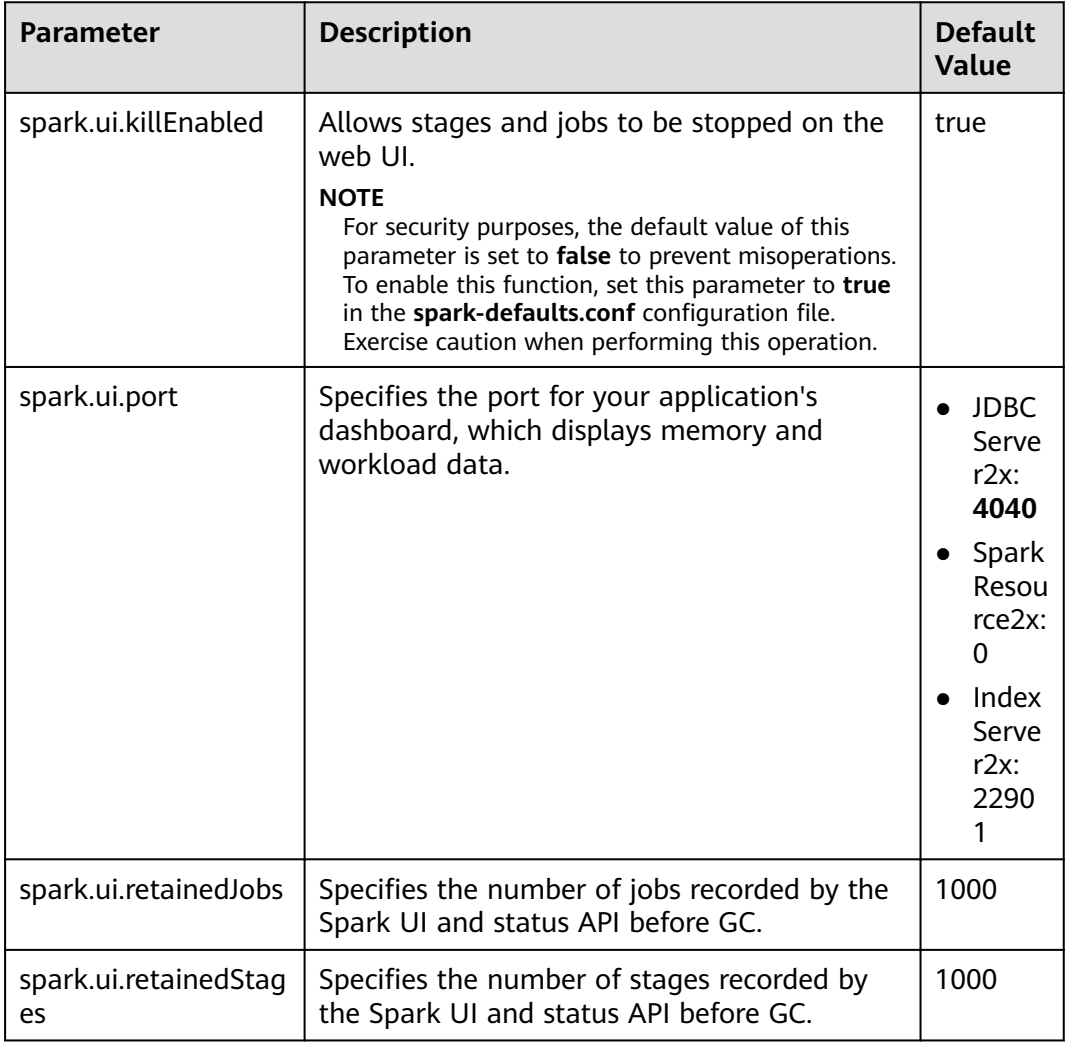

### HistoryServer

A History Server reads the EventLog file in the file system and displays the running status of the Spark application.

| <b>Parameter</b>                             | <b>Description</b>                                                                                                    | <b>Default</b><br>Value |
|----------------------------------------------|----------------------------------------------------------------------------------------------------|-------------------------|
| spark.history.fs.logDi<br>rectory            | Specifies the log directory of a History Server.                                                                                                    |                         |
| spark.history.ui.port                        | Specifies the port for JobHistory listening to<br>connection.                                                                                                    | 18080                   |
| spark.history.fs.updat<br>eInterval          | Specifies the update interval of the<br>information displayed on a History Server, in<br>seconds. Each update checks for changes<br>made to the event logs in the persistent<br>store.                    | 10s                     |
| spark.history.fs.updat<br>e.interval.seconds | Specifies the interval for checking the update<br>of each event log. This parameter has the<br>same function as<br>spark.history.fs.updateInterval.<br>spark.history.fs.updateInterval is<br>recommended. | 10s                     |
| spark.history.updatel<br>nterval             | This parameter has the same function as<br>spark.history.fs.update.interval.seconds and<br>spark.history.fs.updateInterval.<br>spark.history.fs.updateInterval is<br>recommended.                         | 10 <sub>s</sub>         |

Table 17-16 Parameter description

## History Server UI Timeout and Maximum Number of Access Times

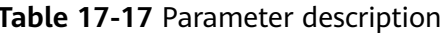

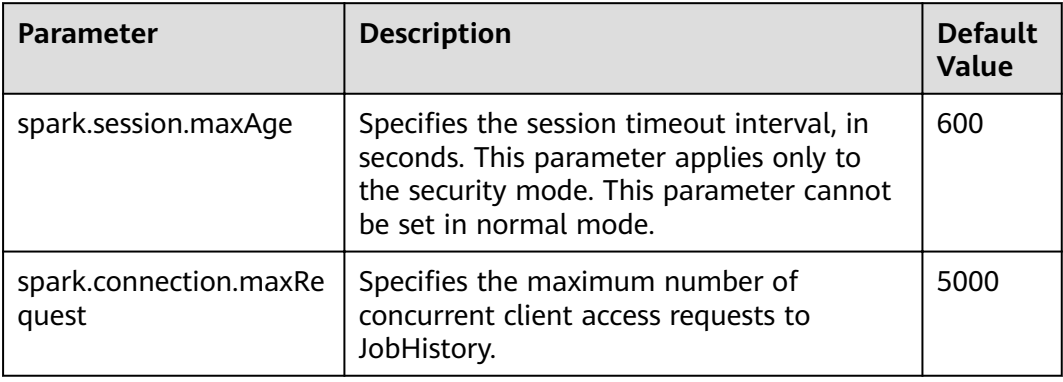

### **EventLog**

During the running of Spark applications, the running status is written into the file system in JSON format in real time for the History Server service to read and reproduce the application running status.

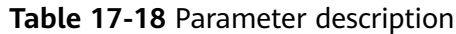

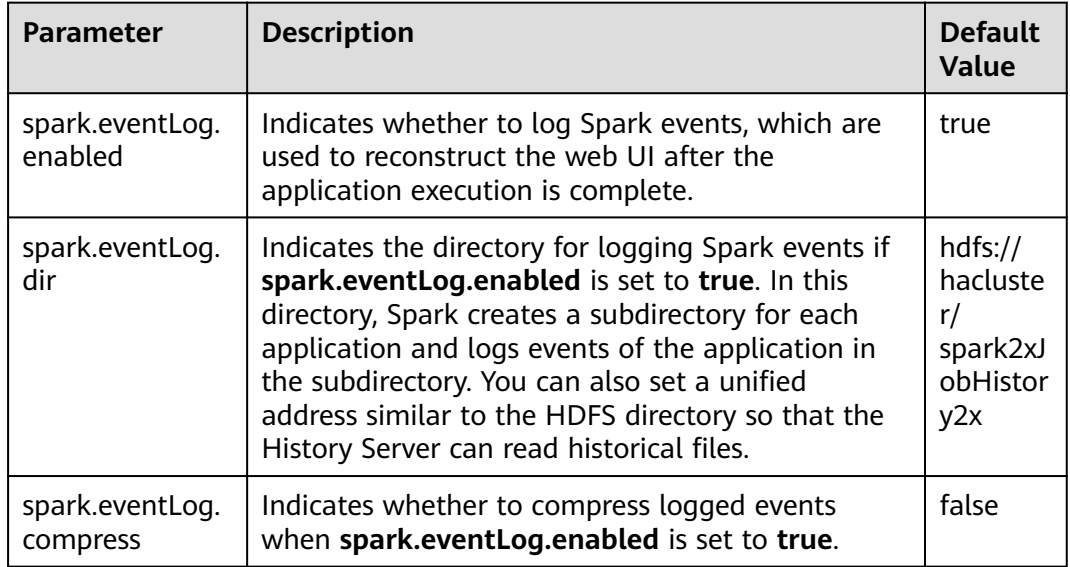

### **Periodic Clearing of Event Logs**

Event logs on JobHistory increases with submitted tasks. Too many event log files exist as the number of submitted tasks increases. Spark provides the function for periodically clearing event logs. You can enable this function and set the clearing interval using related parameters.

| <b>Parameter</b>                      | <b>Description</b>                                        | <b>Default Value</b> |
|---------------------------------------|-----------------------------------------------------------|----------------------|
| spark.history.fs.cleaner.e<br>nabled  | Indicates whether to enable the<br>clearing function.     | true                 |
| spark.history.fs.cleaner.i<br>nterval | Indicates the check interval of the<br>clearing function. | 1d                   |
| spark.history.fs.cleaner.<br>maxAge   | Indicates the maximum duration for<br>storing logs.       | 4d                   |

**Table 17-19** Parameter description

### **Kryo**

Kryo is a highly efficient Java serialization framework, which is integrated into Spark by default. Almost all Spark performance tuning requires the process of converting the default serializer of Spark into a Kryo serializer. Kryo serialization

supports only serialization at the Spark data layer. To configure Kryo serialization, set **spark.serializer** to **org.apache.spark.serializer.KryoSerializer** and configure the following parameters to optimize Kryo serialization performance:

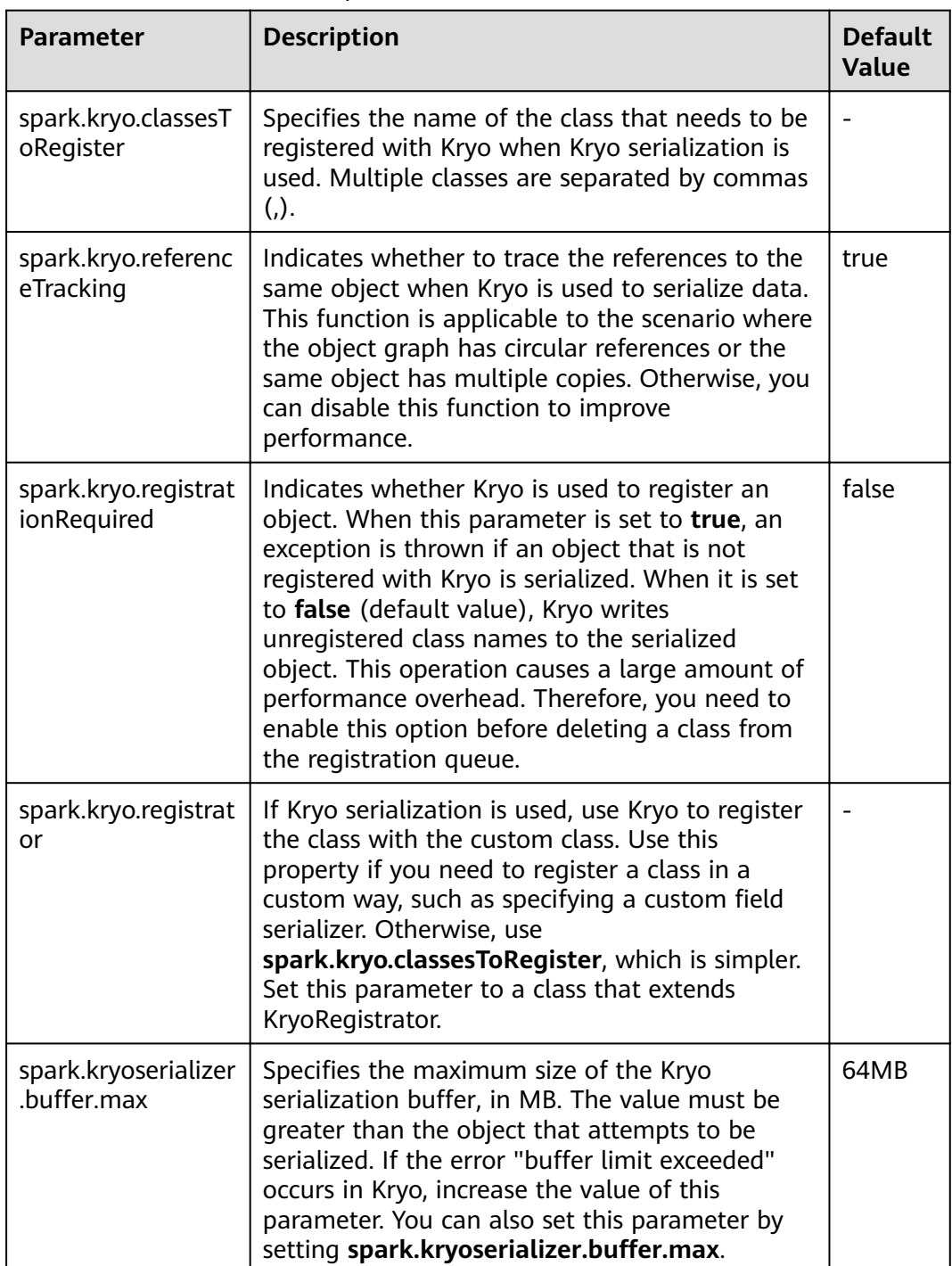

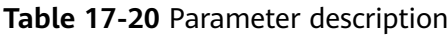

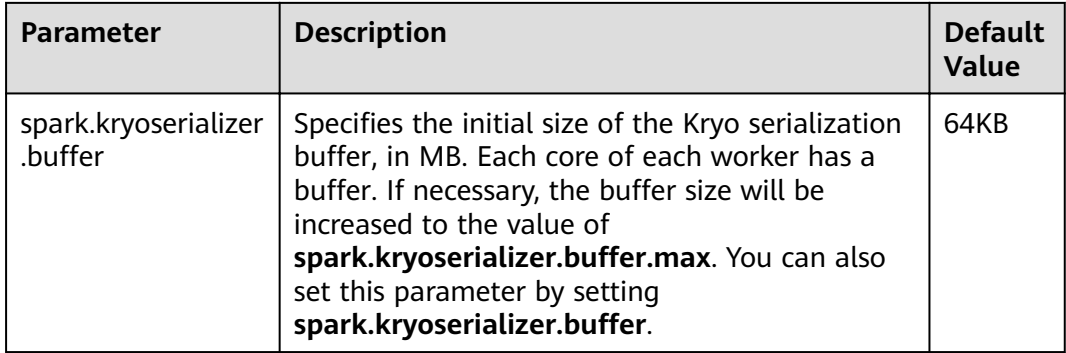

### **Broadcast**

Broadcast is used to transmit data blocks between Spark processes. In Spark, broadcast can be used for JAR packages, files, closures, and returned results. Broadcast supports two modes: Torrent and HTTP. The Torrent mode divides data into small fragments and distributes them to clusters. Data can be obtained remotely if necessary. The HTTP mode saves files to the local disk and transfers the entire files to the remote end through HTTP if necessary. The former is more stable than the latter. Therefore, Torrent is the default broadcast mode.

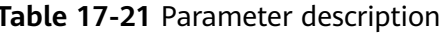

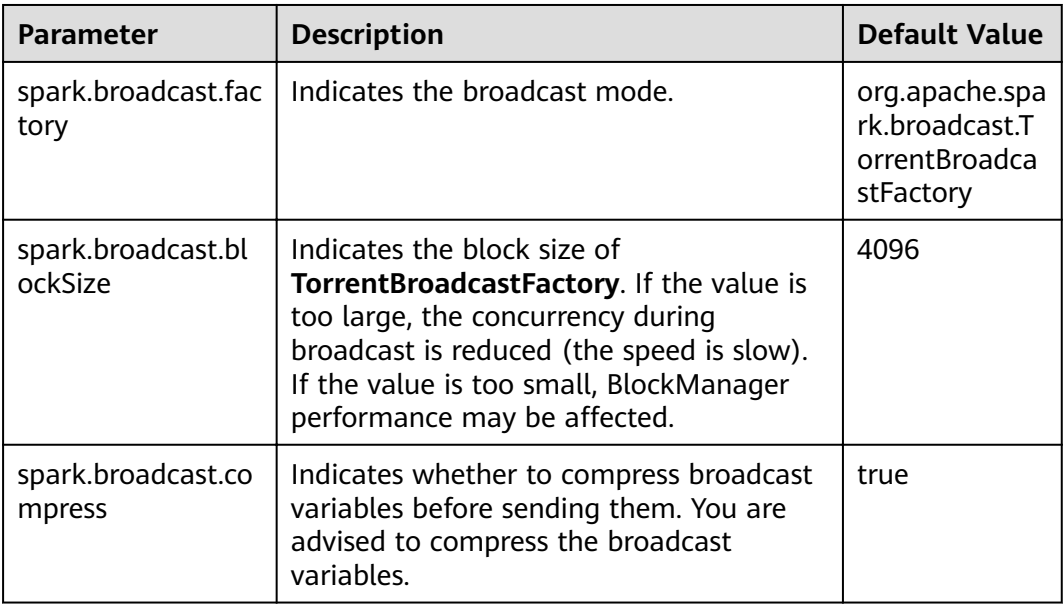

### **Storage**

Spark features in-memory computing. Spark Storage is used to manage memory resources. Storage stores data blocks generated during RDD caching. The heap memory in the JVM acts as a whole. Therefore, Storage Memory Size is an important concept during Spark Storage management.

#### **Table 17-22** Parameter description

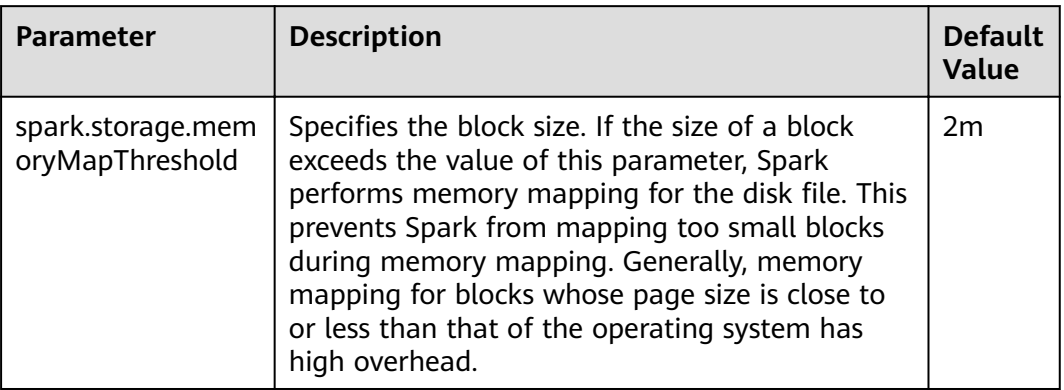

### **PORT**

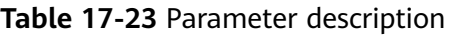

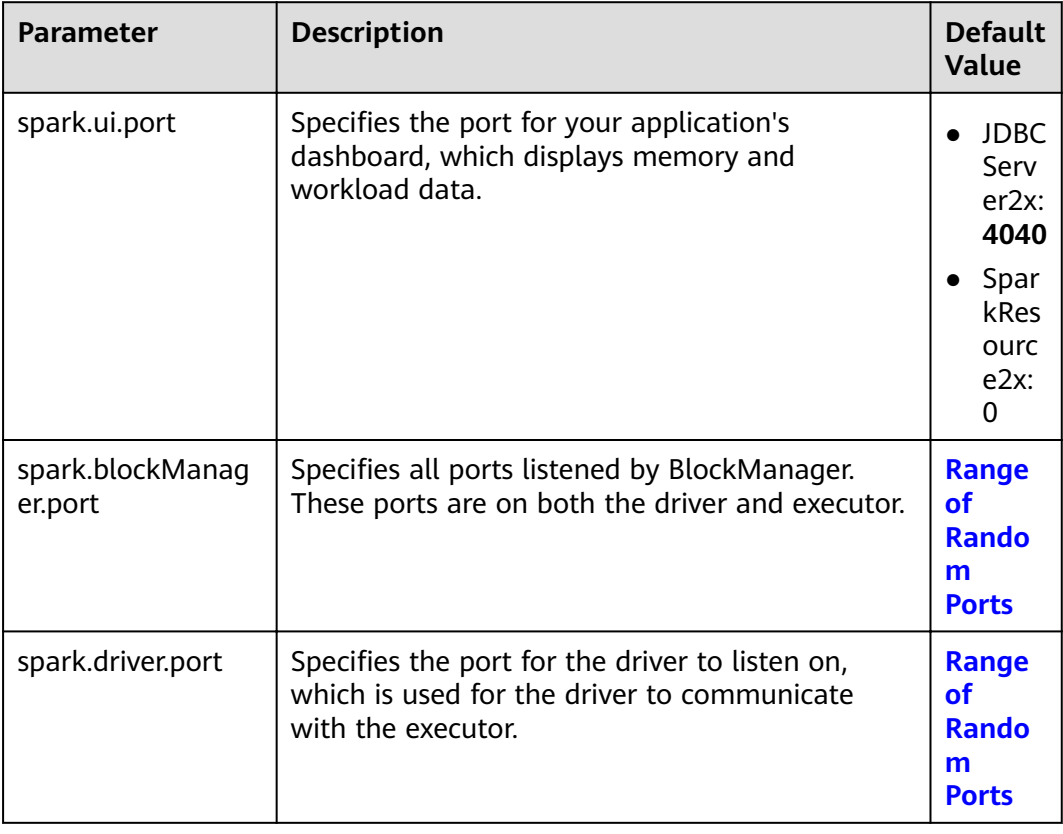

## **Range of Random Ports**

All random ports must be within a certain range.

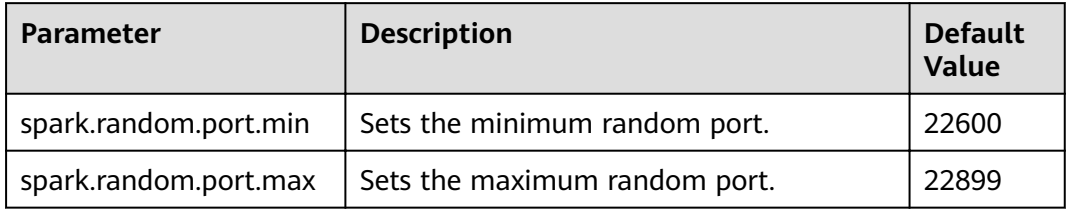

#### Table 17-24 Parameter description

### **TIMEOUT**

By default, computation tasks that can well process medium-scale data are configured in Spark. However, if the data volume is too large, the tasks may fail due to timeout. In the scenario with a large amount of data, the timeout parameter in Spark needs to be assigned a larger value.

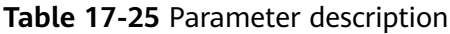

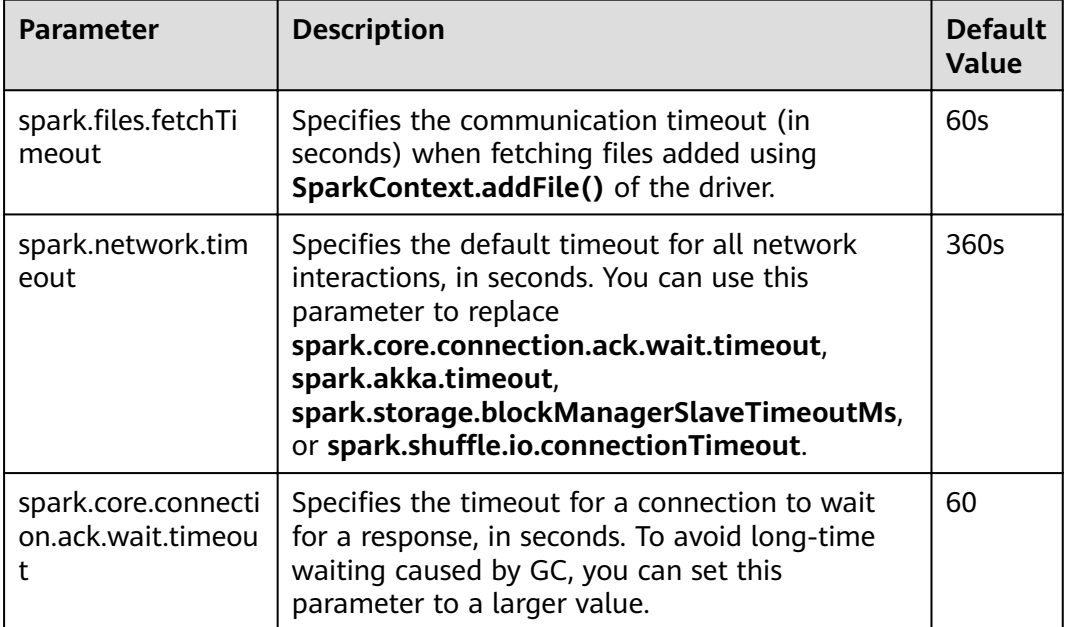

### **Encryption**

Spark supports SSL for Akka and HTTP (for the broadcast and file server) protocols, but does not support SSL for the web UI and block transfer service.

SSL must be configured on each node and configured for each component involved in communication using a particular protocol.

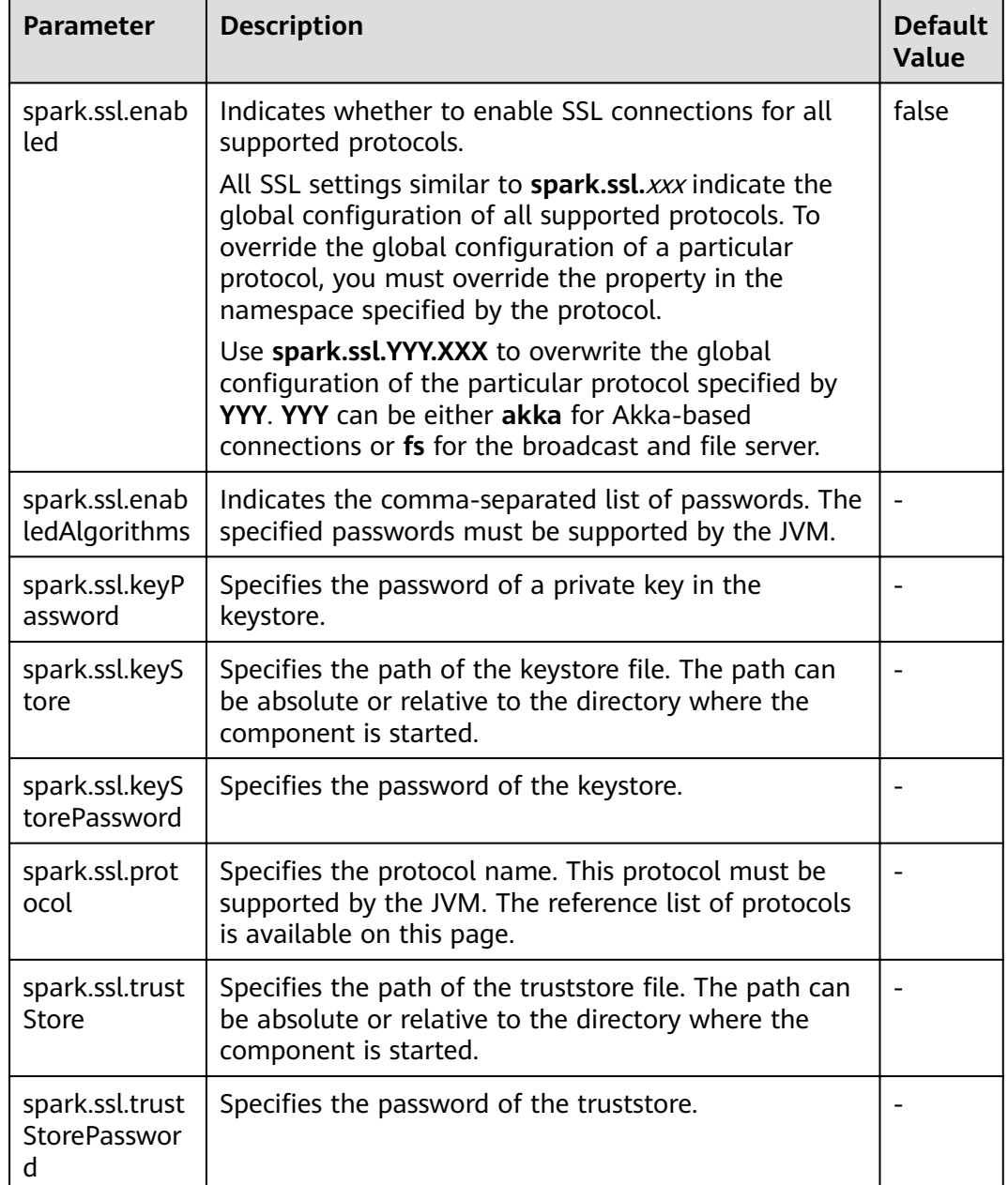

#### **Table 17-26** Parameter description

### **Security**

Spark supports shared key-based authentication. You can use **spark.authenticate** to configure authentication. This parameter controls whether the Spark communication protocol uses the shared key for authentication. This authentication is a basic handshake that ensures that both sides have the same shared key and are allowed to communicate. If the shared keys are different, the communication is not allowed. You can create shared keys as follows:

● For Spark on Yarn deployments, set **spark.authenticate** to **true**. Then, shared keys are automatically generated and distributed. Each application exclusively occupies a shared key.

• For other types of Spark deployments, configure Spark parameter **spark.authenticate.secret** on each node. All masters, workers, and applications use this key.

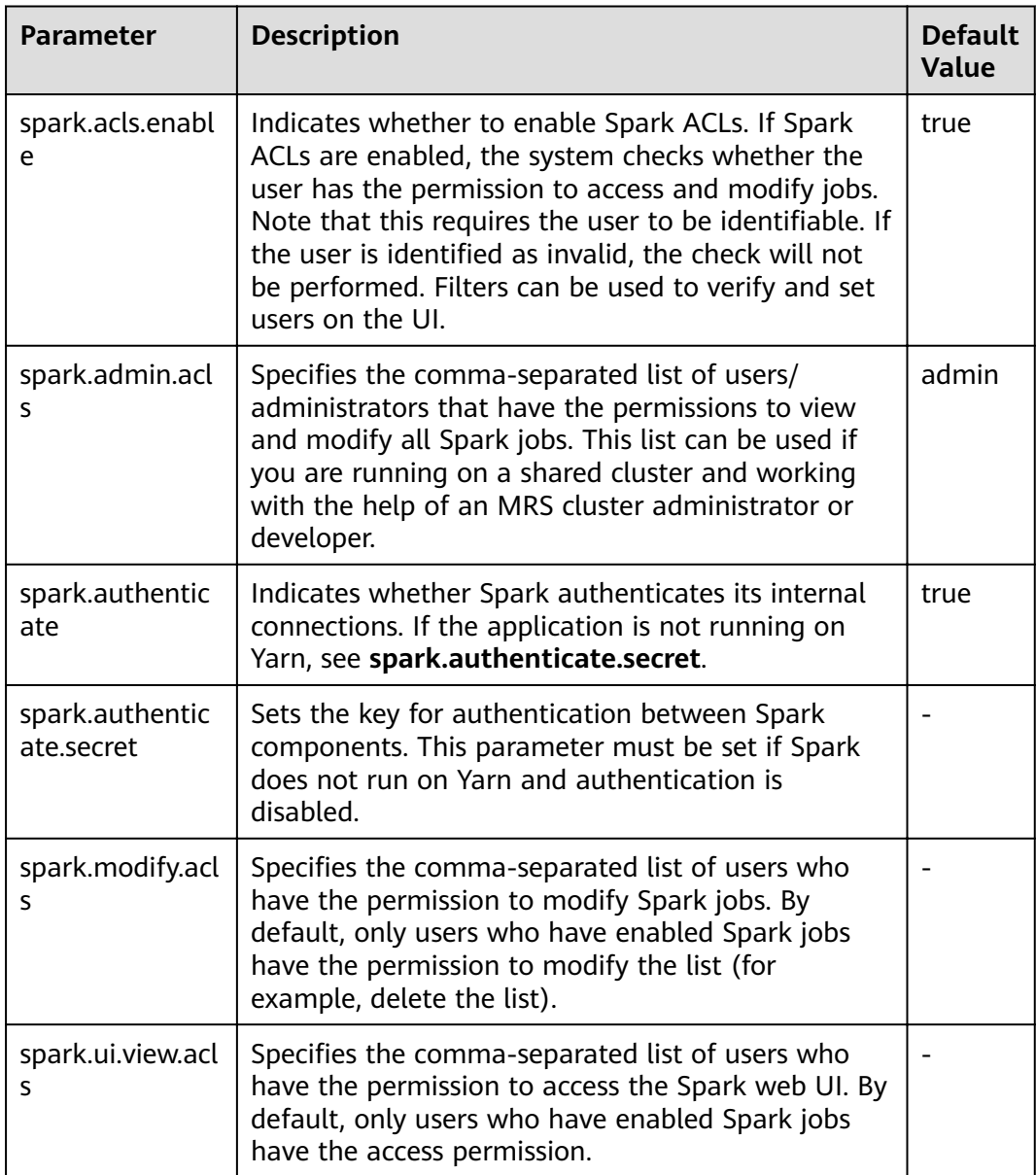

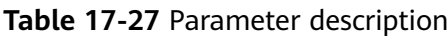

### **Enabling the Authentication Mechanism Between Spark Processes**

Spark processes support shared key-based authentication. You can configure **spark.authenticate** to control whether Spark performs authentication during communication. In this authentication mode, the two communication parties share the same key only using simple handshakes.

Configure the following parameters in the **spark-defaults.conf** file on the Spark client.

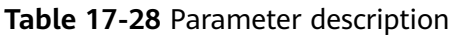

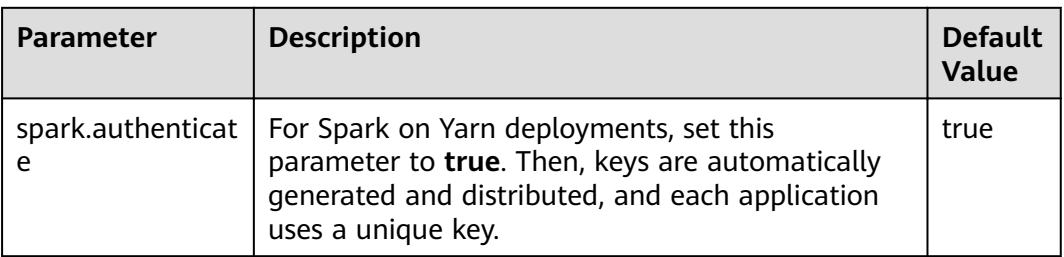

### **Compression**

Data compression is policy that optimizes memory usage at the expense of CPU. Therefore, when the Spark memory is severely insufficient (this issue is common due to the characteristics of in-memory computing), data compression can greatly improve performance. Spark supports three types of compression algorithm: Snappy, LZ4, and LZF. Snappy is the default compression algorithm and invokes the native method to compress and decompress data. In Yarn mode, pay attention to the impact of non-heap memory on the container process.

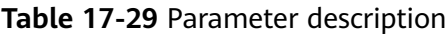

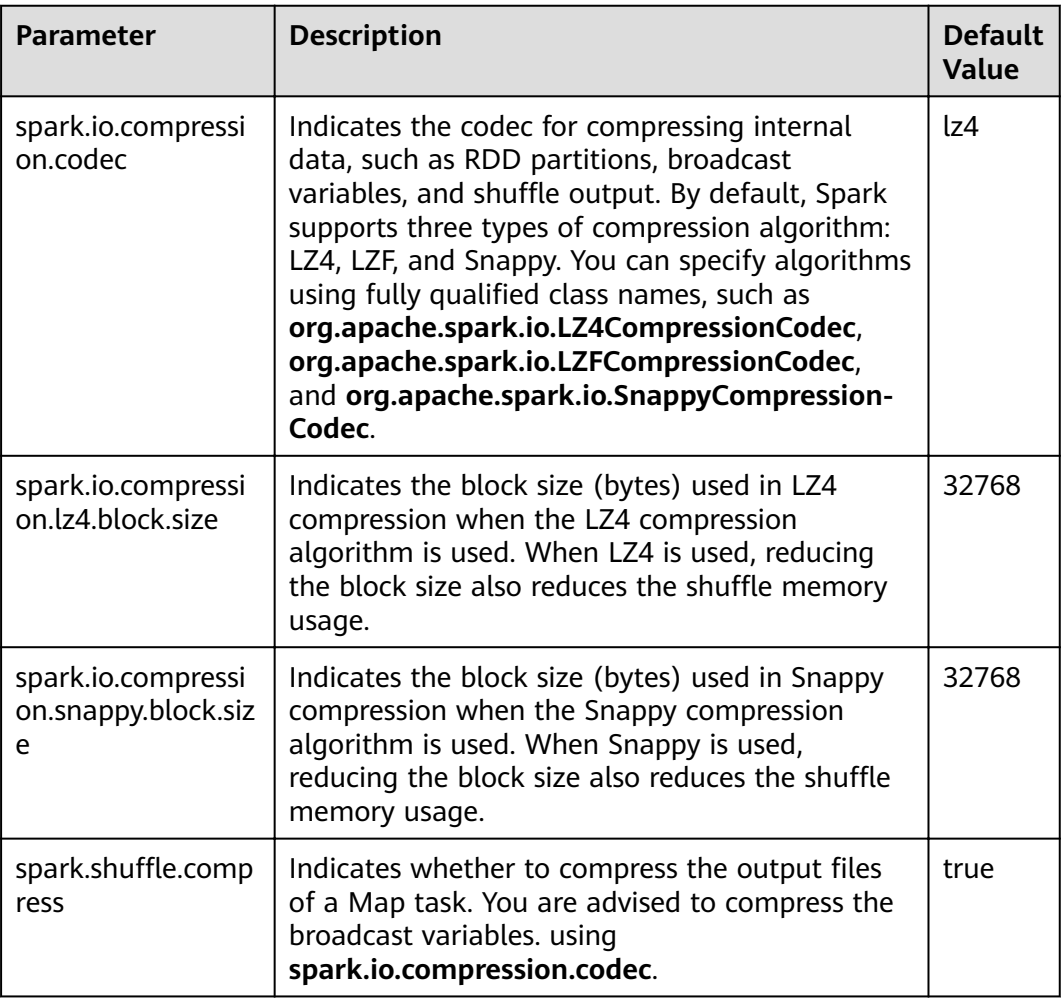

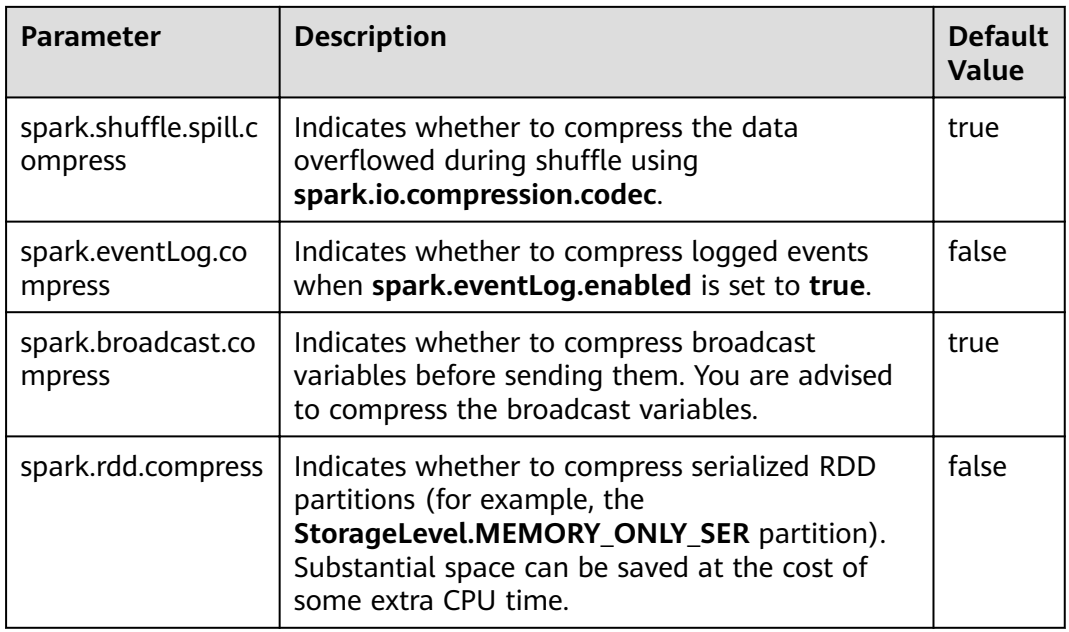

### Reducing the Probability of Abnormal Client Application Operations When **Resources Are Insufficient**

When resources are insufficient, ApplicationMaster tasks must wait and will not be processed until enough resources are available for use. If the actual waiting time exceeds the configured waiting time, the ApplicationMaster tasks will be deleted. Adjust the following parameters to reduce the probability of abnormal client application operation.

Configure the following parameters in the spark-defaults.conf file on the client.

| <b>Parameter</b>                               | <b>Description</b>                                                                                                    | <b>Default</b><br><b>Value</b> |
|------------------------------------------------|----------------------------------------------------------------------------------------------------|--------------------------------|
| spark.yarn.app<br>licationMaster.<br>waitTries | Specifies the number of the times that<br>ApplicationMaster waits for Spark master, which<br>is also the times that ApplicationMaster waits for<br>SparkContext initialization. Enlarge this<br>parameter value to prevent ApplicationMaster<br>tasks from being deleted and reduce the<br>probability of abnormal client application<br>operations. | 10                             |
| spark.yarn.am.<br>memory                       | Specifies the ApplicationMaster memory. Enlarge<br>this parameter value to prevent<br>ApplicationMaster tasks from being deleted by<br>ResourceManager due to insufficient memory and<br>reduce the probability of abnormal client<br>application operations.                                                                                        | 1G                             |

Table 17-30 Parameter description

## **17.1.4 Spark on HBase Overview and Basic Applications**

### **Scenario**

Spark on HBase allows users to query HBase tables in Spark SQL and to store data for HBase tables by using the Beeline tool. You can use HBase APIs to create, read data from, and insert data into tables.

### **Procedure**

- **Step 1** Log in to Manager and choose **Cluster** > Name of the desired cluster > **Cluster Properties** to check whether the cluster is in security mode.
	- If yes, go to **Step 2**.
	- If no, go to **[Step 5](#page-1601-0)**.
- **Step 2** Choose **Cluster >** Name of the desired cluster **> Service > Spark2x > Configuration > All Configurations > JDBCServer2x > Default**, and modify the following parameter.

**Table 17-31** Parameter list 1

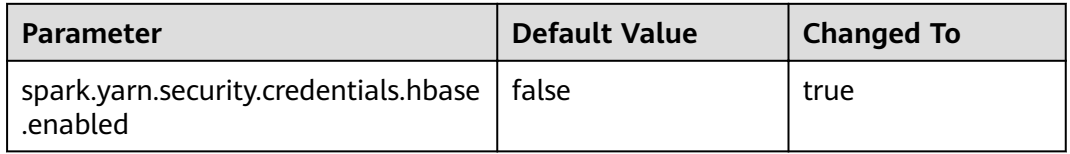

#### $\Box$  Note

To ensure that Spark2x can access HBase for a long time, do not modify the following parameters of the HBase and HDFS services:

- dfs.namenode.delegation.token.renew-interval
- dfs.namenode.delegation.token.max-lifetime
- hbase.auth.key.update.interval
- hbase.auth.token.max.lifetime (The value is fixed to **604800000** ms, that is, 7 days.)

If the preceding parameter configuration must be modified based on service requirements, ensure that the value of the HDFS parameter **dfs.namenode.delegation.token.renewinterval** is not greater than the values of the HBase parameters **hbase.auth.key.update.interval**, **hbase.auth.token.max.lifetime**, and **dfs.namenode.delegation.token.max-lifetime**.

#### **Step 3** Choose **SparkResource2x** > **Default** and modify the following parameters.

#### **Table 17-32** Parameter list 2

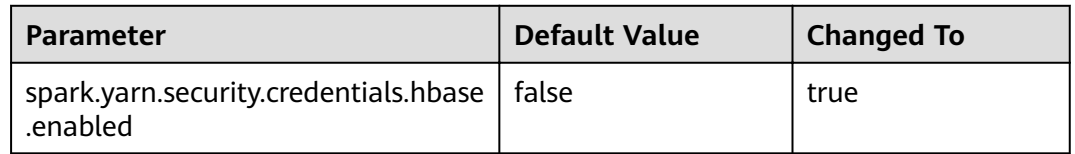

<span id="page-1601-0"></span>**Step 4** Restart the Spark2x service for the configuration to take effect.

#### $\Box$  Note

To use the Spark on HBase function on the Spark2x client, you need to download and install the Spark2x client again.

- **Step 5** On the Spark2x client, use the spark-sql or spark-beeline connection to query tables created by Hive on HBase. You can create an HBase table by running SQL commands or create an external table to associate the HBase table. Before creating tables, ensure that HBase tables exist in HBase. The HBase table **table1** is used as an example.
	- 1. Run the following commands to create the HBase table using the Beeline tool:

**create table** hbaseTable

**(** id string,

name string,

age int

**)**

**using org.apache.spark.sql.hbase.HBaseSource**

```
options(
```
**hbaseTableName** "table1"**,**

**keyCols** "id"**,**

**colsMapping "**

name=cf1.cq1,

```
age=cf1.cq2
```
**");**

#### $\Box$  Note

- **hbaseTable**: name of the created Spark table
- **id string,name string, age int**: field name and field type of the Spark table
- **table1**: name of the HBase table
- *id*: row key column name of the HBase table
- name=cf1.cq1, age=cf1.cq2; mapping between columns in the Spark table and columns in the HBase table. The **name** column of the Spark table maps the **cq1** column in the **cf1** column family of the HBase table, and the **age** column of the Spark table maps the **cq2** column in the **cf1** column family of the HBase table.
- 2. Run the following command to import data to the HBase table using a CSV file<sup>.</sup>

#### **hbase org.apache.hadoop.hbase.mapreduce.ImportTsv - Dimporttsv.separator="," - Dimporttsv.columns=HBASE\_ROW\_KEY,**cf1:cq1,cf1:cq2,cf1:cq3,cf1:cq4,cf1:cq5 table1 /hperson

Where **table1** indicates the name of the HBase table, and **/hperson** indicates the path where the CSV file is stored.

3. Run the following command to query data in spark-sql or spark-beeline, where *hbaseTable* is the corresponding Spark table name: The command is as follows:

**select \* from** hbaseTable;

**----End**

## **17.1.5 Spark on HBase V2 Overview and Basic Applications**

### **Scenario**

Spark on HBase V2 allows users to query HBase tables in Spark SQL and to store data for HBase tables by using the Beeline tool. You can use HBase APIs to create, read data from, and insert data into tables.

### **Procedure**

- **Step 1** Log in to Manager and choose **Cluster** > Name of the desired cluster > **Cluster Properties** to check whether the cluster is in security mode.
	- If yes, go to **Step 2**.
	- If no, go to **[Step 5](#page-1603-0)**.
- **Step 2** Choose **Cluster >** Name of the desired cluster **> Service > Spark2x > Configuration > All Configurations > JDBCServer2x > Default**, and modify the following parameter.

#### **Table 17-33** Parameter list 1

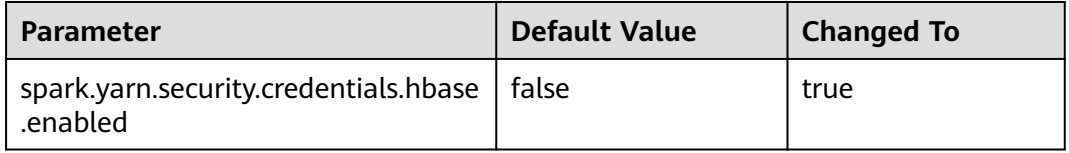

### $\Box$  Note

To ensure that Spark2x can access HBase for a long time, do not modify the following parameters of the HBase and HDFS services:

- dfs.namenode.delegation.token.renew-interval
- dfs.namenode.delegation.token.max-lifetime
- hbase.auth.key.update.interval
- hbase.auth.token.max.lifetime (The value is fixed to **604800000** ms, that is, 7 days.)

If the preceding parameter configuration must be modified based on service requirements, ensure that the value of the HDFS parameter **dfs.namenode.delegation.token.renewinterval** is not greater than the values of the HBase parameters **hbase.auth.key.update.interval**, **hbase.auth.token.max.lifetime**, and **dfs.namenode.delegation.token.max-lifetime**.

#### **Step 3** Choose **SparkResource2x** > **Default** and modify the following parameters.

#### <span id="page-1603-0"></span>**Table 17-34** Parameter list 2

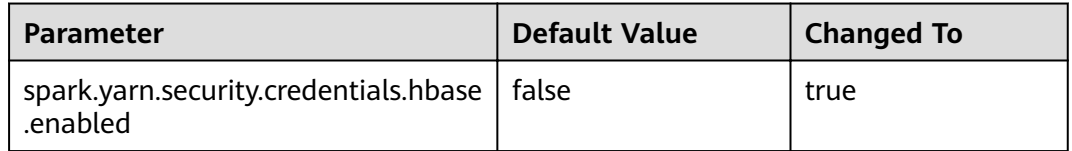

**Step 4** Restart the Spark2x service for the configuration to take effect.

#### $\Box$  Note

If you need to use the Spark on HBase function on the Spark2x client, download and install the Spark2x client again.

- **Step 5** On the Spark2x client, use the spark-sql or spark-beeline connection to query tables created by Hive on HBase. You can create an HBase table by running SQL commands or create an external table to associate the HBase table. For details, see the following description. The following uses the HBase table **table1** as an example.
	- 1. Run the following commands to create a table using the spark-beeline tool:

**create table** hbaseTable1

**(**id string, name string, age int**) using org.apache.spark.sql.hbase.HBaseSourceV2 options( hbaseTableName** "table2"**, keyCols** "id"**, colsMapping "**name=cf1.cq1,age=cf1.cq2**");**

#### $\Box$  note

- **hbaseTable1**: name of the created Spark table
- **id string,name string, age int**: field name and field type of the Spark table
- **table2**: name of the HBase table
- *id*: row key column name of the HBase table
- name=cf1.cq1, age=cf1.cq2. mapping between columns in the Spark table and columns in the HBase table. The **name** column of the Spark table maps the **cq1** column in the **cf1** column family of the HBase table, and the **age** column of the Spark table maps the **cq2** column in the **cf1** column family of the HBase table.
- 2. Run the following command to import data to the HBase table using a CSV file:

#### **hbase org.apache.hadoop.hbase.mapreduce.ImportTsv - Dimporttsv.separator="," - Dimporttsv.columns=HBASE\_ROW\_KEY,**cf1:cq1,cf1:cq2,cf1:cq3,cf1:cq4,cf1:cq5

table2 /hperson

Where **table2** indicates the name of the HBase table, and **/hperson** indicates the path where the CSV file is stored.

3. Run the following command to query data in spark-sql or spark-beeline. hbaseTable1 indicates the corresponding Spark table name.

**select \* from** hbaseTable1;

**----End**

## **17.1.6 SparkSQL Permission Management(Security Mode)**

### **17.1.6.1 Spark SQL Permissions**

### **SparkSQL Permissions**

Similar to Hive, Spark SQL is a data warehouse framework built on Hadoop, providing storage of structured data like structured query language (SQL).

MRS supports users, user groups, and roles. Permission must be assigned to roles and then roles are bound to users or user groups. Users can obtain permissions only by binding a role or joining a group that is bound with a role.

#### $\cap$  note

- If the current component uses Ranger for permission control, you need to configure permission management policies based on Ranger. For details, see **[Adding a Ranger](#page-1529-0) [Access Permission Policy for Spark2x](#page-1529-0)**.
- After Ranger authentication is enabled or disabled on Spark2x, you need to restart Spark2x and download the client again or update the client configuration file spark/ **conf/spark-defaults.conf**.

Enable Ranger authentication: **spark.ranger.plugin.authorization.enable=true**

Disable Ranger authentication: **spark.ranger.plugin.authorization.enable=false**

### **Permission Management**

Spark SQL permission management indicates the permission system for managing and controlling users' operations on databases, to ensure that different users can operate databases separately and securely. A user can operate another user's tables and databases only with the corresponding permissions. Otherwise, operations will be rejected.

Spark SQL permission management integrates the functions of Hive management. The MetaStore service of Hive and the permission granting function on the page are required to enable Spark SQL permission management.

**[Figure 17-3](#page-1605-0)** shows the basic architecture of SparkSQL permission management. This architecture includes two parts: granting permissions on the page, and obtaining and judging a service.

- Granting permissions on the page: Spark SQL only supports granting permissions on the page. On FusionInsight Manager, choose **System** > **Permission** to add or delete a user, user group, or a role, and to grant permissions or cancel permissions.
- Obtaining and judging a service: When the DDL and DML commands are received from a client, Spark SQL will obtain the client's permissions on database information from MetaStore, and check whether the required permissions are included. If the required permissions are included, continue the execution. If the required permissions are not included, reject the user's operations. After the MetaStore permissions are checked, ACL permission also needs to be checked on HDFS.

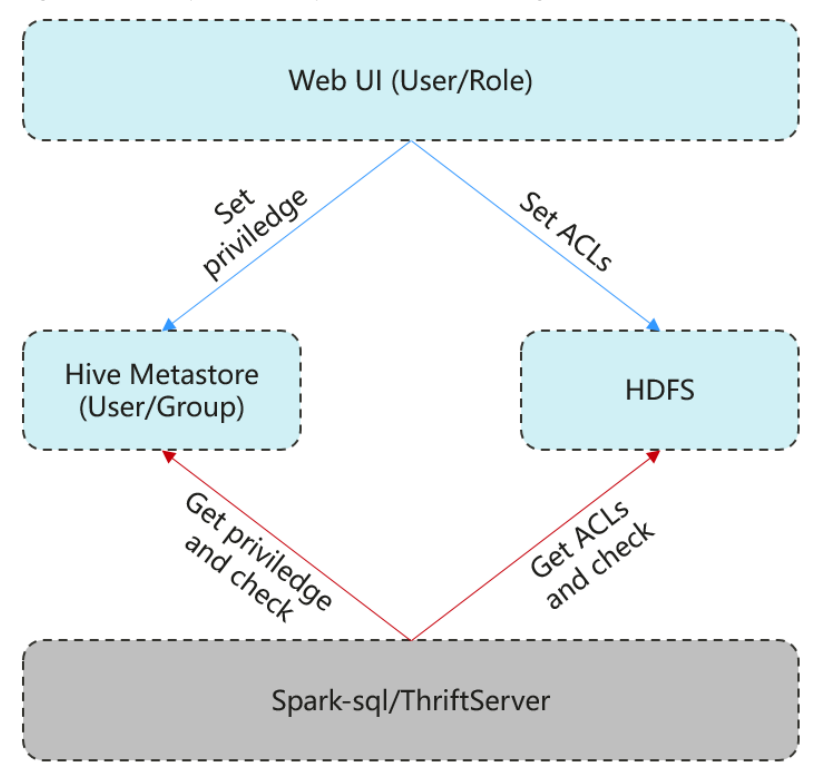

#### <span id="page-1605-0"></span>**Figure 17-3** Spark SQL permission management architecture

Additionally, Spark SQL provides column and view permissions to meet requirements of different scenarios.

Column permission

Spark SQL permission control consists of metadata permission control and HDFS ACL permission control. When Hive MetaStore automatically synchronizes table permissions to the HDFS ACL, column-level permissions are not synchronized. In other words, a user with partial or all column-level permissions cannot access the entire HDFS file using the HDFS client.

- In **spark-sql** mode, users with only column-level permissions cannot access HDFS files. Therefore, they cannot access the columns of the corresponding tables.
- In Beeline/JDBCServer mode, permissions are assigned among users, for example, the permissions on the table created by user A are assigned to user B.
	- **E** hive.server2.enable.doAs=true (configured in the hive-site.xml file on the Spark server)

In this case, user B cannot query the information. You need to manually assign the read permission on the file in HDFS.

- **hive.server2.enable.doAs**=false
	- Users A and B are connected by Beeline. User B can query the information.
	- User A creates a table using SQL statements, and user B can query the table in Beeline.

However, information query is not supported in other scenarios, for example, user A uses Beeline to create a table and user B uses SQL

to query the table, or user A uses SQL to create a table and user B uses SQL to query the table. You need to manually assign the read permission on the file in HDFS.

#### $\Box$  Note

The **spark** user is an Spark administrator in HDFS ACL permission control. The permission control of the Beeline client user depends only on the metadata permission .<br>on Spark.

View permission

View permission indicates the operation permission such as query and modification on the view of a table, regardless of the corresponding permission of a table. Namely, if you have the permission to query the view of a table, the permission to query the table is not mandatory. The view permission is applicable to the whole table but not to the columns.

Restrictions of view and column permissions on SparkSQL are similar. The following uses the view permission as an example:

- In spark-sql mode, if you have only the view permission but not the table permission and do not have the permission to read HDFS, you cannot access the table data stored in HDFS. That is, you cannot query the view of the table.
- In Beeline/JDBCServer mode, permissions are assigned among users, for example, the permissions on the view created by user A are assigned to user B.
	- **E** hive.server2.enable.doAs=true (configured in the hive-site.xml file on the Spark server)

In this case, user B cannot query the information. You need to manually assign the read permission on the file in HDFS.

#### ▪ **hive.server2.enable.doAs**=false

- Users A and B are connected by Beeline. User B can query the information.
- User A creates a view using SQL statements, and user B can query the view in Beeline.

However, information query is not supported in other scenarios. For example, user A uses Beeline to create a view but user B cannot use SQL to query the view, or user A uses SQL to create a view but user B cannot use SQL to query the view. You need to manually assign the read permission on the file in HDFS.

Permission of operations on the view of a table is as follows:

- To create a view, you must have the CREATE permission on the database and the SELECT and SELECT\_of\_GRANT permissions on the tables.
- Creating and describing a view only entail the SELECT permission on the view. Querying views and tables at the same time entails the SELECT permission on other tables. For example, to perform **select \* from v1 join t1**, you must have the SELECT permission on the **v1** view and **t1** table, even through the **v1** view depends on the **t1** table.

#### $\Box$  Note

In Beeline/JDBCServer mode, to query a view, you must have the SELECT permission on the tables. In spark-sql mode, to query a view, you must have the SELECT permission on the view and tables.

– Deleting and modifying a view entail the permission of owner on the view.

### **SparkSQL Permission Model**

If you want to perform SQL operations using SparkSQL, you must be granted with permissions of SparkSQL databases and tables (include external tables and views). The complete permission model of SparkSQL consists of the meta data permission and HDFS file permission. Permissions required to use a database or a table is just one type of SparkSQL permission.

Metadata permissions

Metadata permissions are controlled at the metadata layer. Similar to traditional relational databases, SparkSQL databases involve the CREATE and SELECT permissions, and tables and columns involve the SELECT, INSERT, UPDATE, and DELETE permissions. SparkSQL also supports the Spark permissions of **OWNERSHIP** and **ADMIN**.

Data file permissions (that is, HDFS file permissions)

SparkSOL database and table files are stored in HDFS. The created databases or tables are saved in the **/user/hive/warehouse** directory of HDFS by default. The system automatically creates subdirectories named after database names and database table names. To access a database or table, you must have the **Read**, **Write** and **Execute** permissions on the corresponding file in HDFS.

To perform various operations on SparkSQL databases or tables, you need to associate the metadata permission and HDFS file permission. For example, to query SparkSQL data tables, you need to associate the metadata permission **SELECT** and HDFS file permissions **Read** and **Execute**.

Using the management function of Manager GUI to manage the permissions of SparkSQL databases and tables, only requires the configuration of metadata permission, and the system will automatically associate and configure the HDFS file permission. In this way, operations on the interface are simplified, and the efficiency is improved.

### **Usage Scenarios and Related Permissions**

Creating a database with SparkSQL service requires users to join in the hive group, without granting a role. Users have all permissions on the databases or tables created by themselves in Hive or HDFS. They can create tables, select, delete, insert, or update data, and grant permissions to other users to allow them to access the tables and corresponding HDFS directories and files.

A user can access the tables or database only with permissions. Users' permissions vary depending on different SparkSQL scenarios.

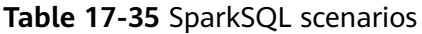

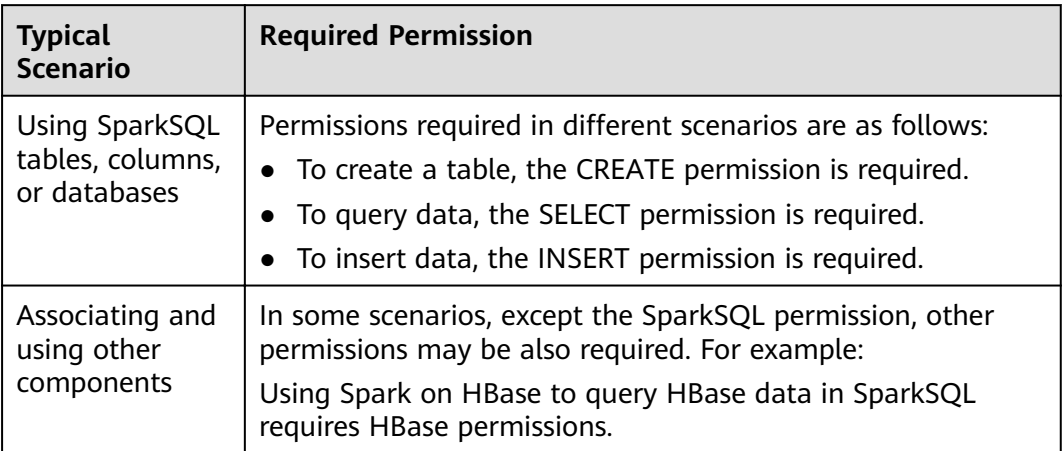

In some special SparkSQL scenarios, other permissions must be configured separately.

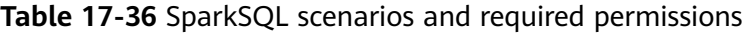

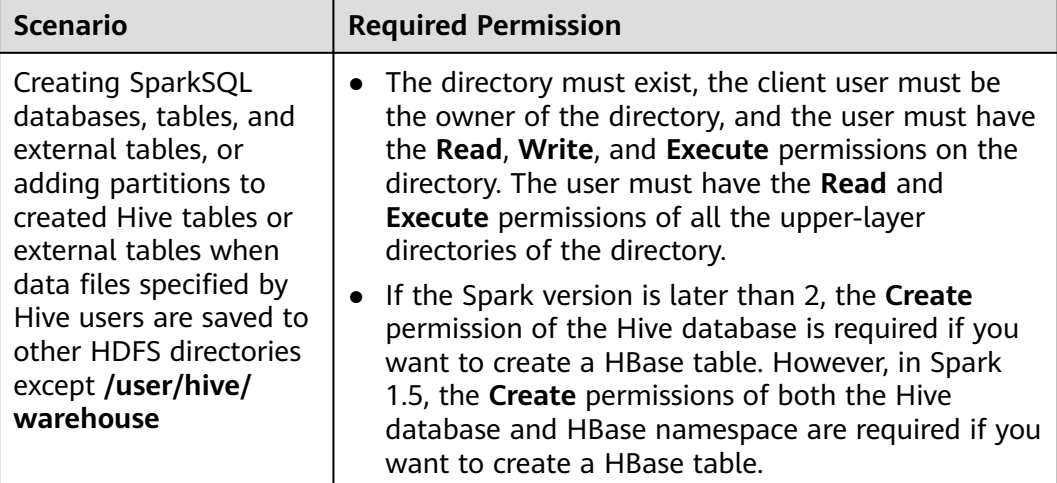

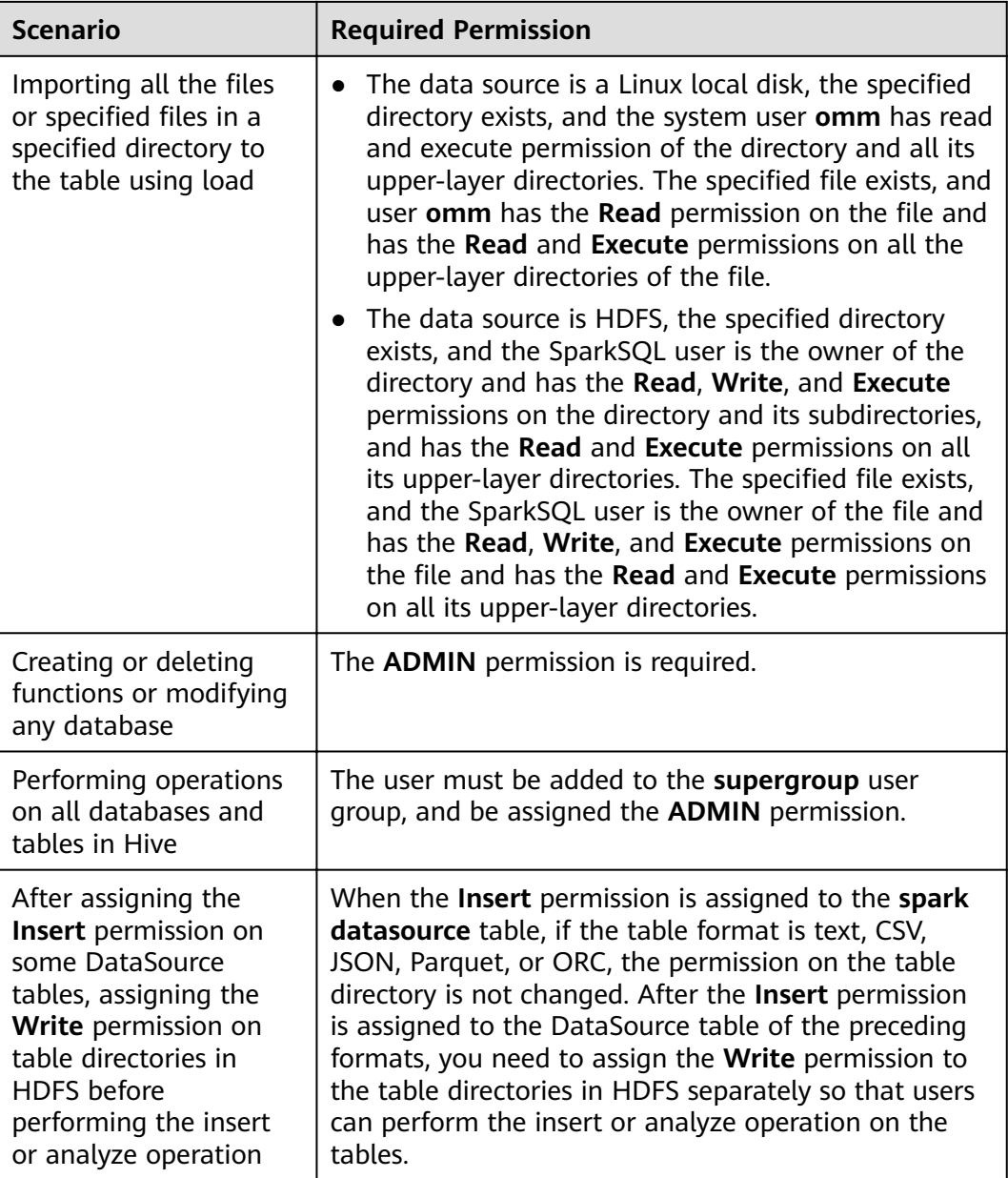

## **17.1.6.2 Creating a Spark SQL Role**

### **Scenario**

This section describes how to create and configure a SparkSQL role on Manager as the MRS cluster administrator. The Spark SQL role can be configured with the Spark administrator permission or the permission of performing operations on the table data.

Creating a database with Hive requires users to join in the **hive** group, without granting a role. Users have all permissions on the databases or tables created by themselves in Hive or HDFS. They can create tables, select, delete, insert, or update data, and grant permissions to other users to allow them to access the

tables and corresponding HDFS directories and files. The created databases or tables are saved in the **/user/hive/warehouse** directory of HDFS by default.

#### $\Box$  Note

- If the current component uses Ranger for permission control, you need to configure permission management policies based on Ranger. For details, see **[Adding a Ranger](#page-1529-0) [Access Permission Policy for Spark2x](#page-1529-0)**.
- After Ranger authentication is enabled or disabled on Spark2x, you need to restart Spark2x and download the client again or update the client configuration file spark/ **conf/spark-defaults.conf**.

Enable Ranger authentication: **spark.ranger.plugin.authorization.enable=true** Disable Ranger authentication: **spark.ranger.plugin.authorization.enable=false**

### **Procedure**

- 1. Log in to Manager, and choose **System > Permission > Role**.
- 2. Click **Create Role** and set a role name and enter description.
- 3. Set **Configure Resource Permission**. For details, see **[Table 17-37](#page-1611-0)**.
	- **Hive Admin Privilege**: Hive administrator permissions.
	- **Hive Read Write Privileges**: Hive data table management permission, which is the operation permission to set and manage the data of created tables.

#### $\Box$  Note

- Hive role management supports the administrator permission, and the permissions of accessing tables and views, without granting the database permission.
- The permissions of the Hive administrator do not include the permission to manage HDFS.
- If there are too many tables in the database or too many files in tables, the permission granting may last a while. For example, if a table contains 10,000 files, the permission granting lasts about 2 minutes.

<span id="page-1611-0"></span>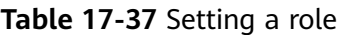

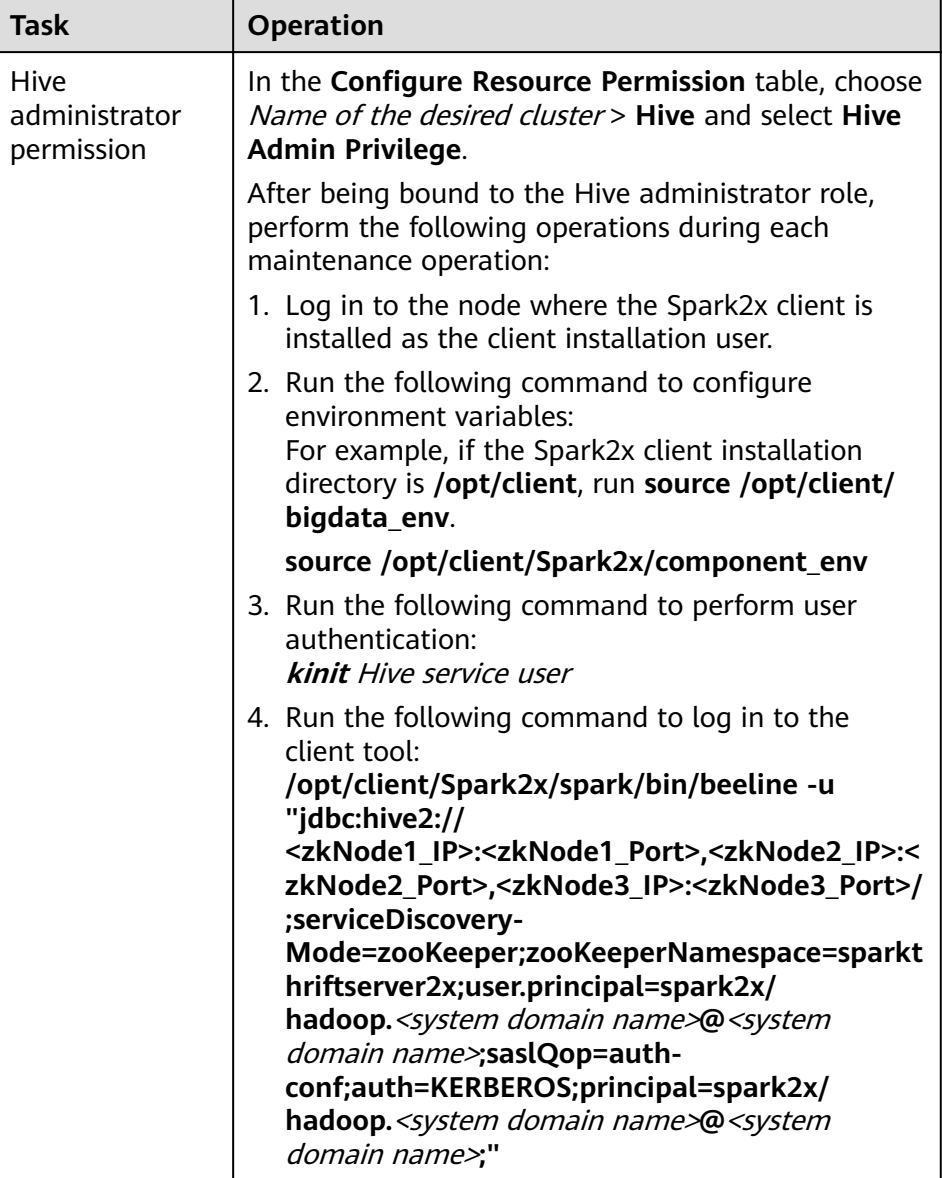

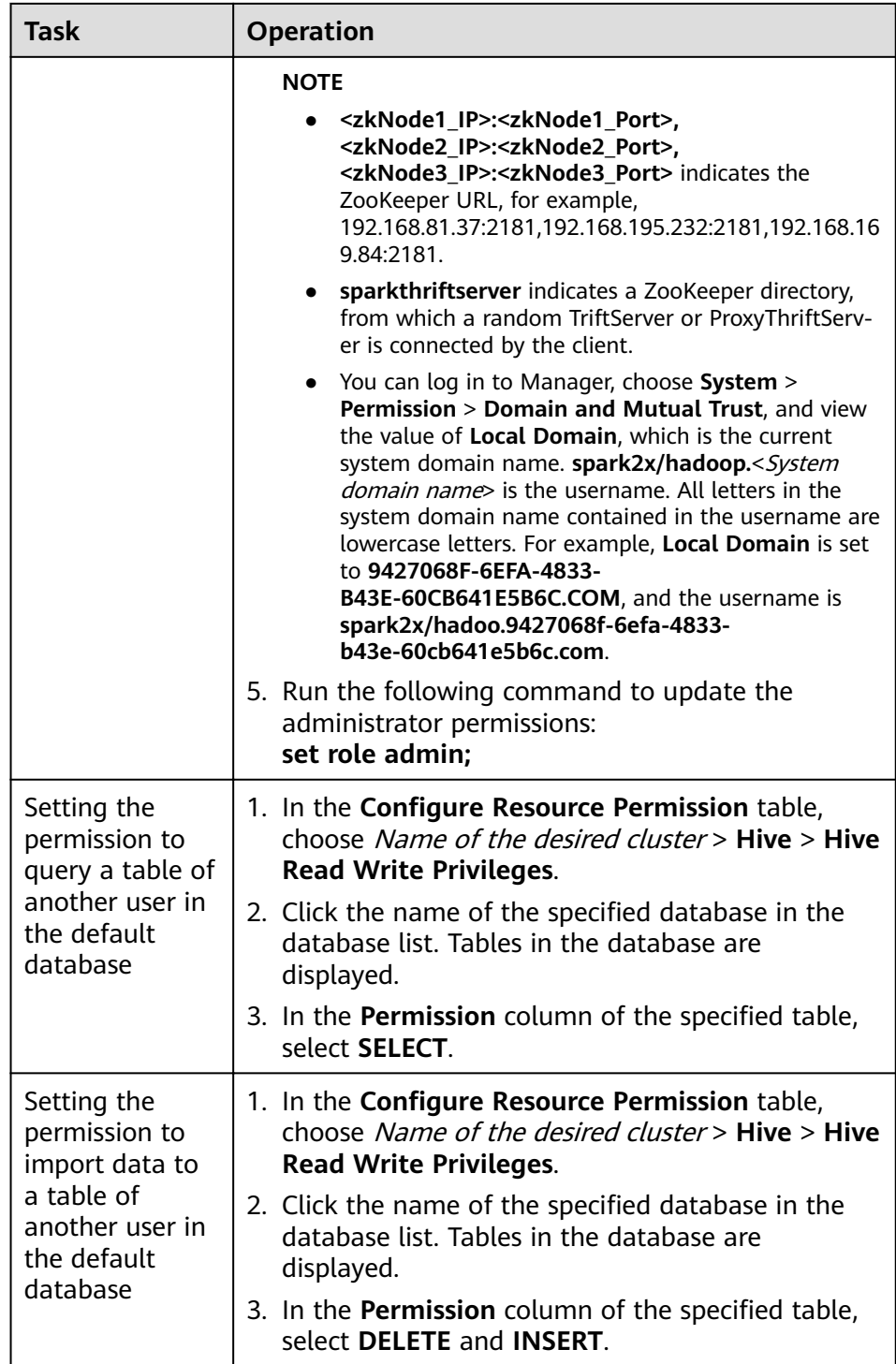

#### 4. Click **OK**.

### **17.1.6.3 Configuring Permissions for SparkSQL Tables, Columns, and Databases**

### **Scenario**

You can configure related permissions if you need to access tables or databases created by other users. SparkSQL supports column-based permission control. If a user needs to access some columns in tables created by other users, the user must be granted the permission for columns. The following describes how to grant table, column, and database permissions to users by using the role management function of Manager.

### **Procedure**

The operations for granting permissions on SparkSQL tables, columns, and databases are the same as those for Hive. For details, see **[Permission](#page-906-0) [Management](#page-906-0)**.

### $\Box$  Note

- Any permission for a table in the database is automatically associated with the HDFS permission for the database directory to facilitate permission management. When any permission for a table is canceled, the system does not automatically cancel the HDFS permission for the database directory to ensure performance. In this case, users can only log in to the database and view table names.
- When the query permission on a database is added to or deleted from a role, the query permission on tables in the database is automatically added to or deleted from the role. This mechanism is inherited from Hive.
- In Spark, the column name of the struct data type cannot contain special characters, that is, characters other than letters, digits, and underscores (\_). If the column name of the struct data type contains special characters, the column cannot be displayed on the FusionInsight Manager console when you grant permissions to roles on the role page.

### **Concepts**

SparkSQL statements are processed in SparkSQL. **Table 17-38** describes the permission requirements.

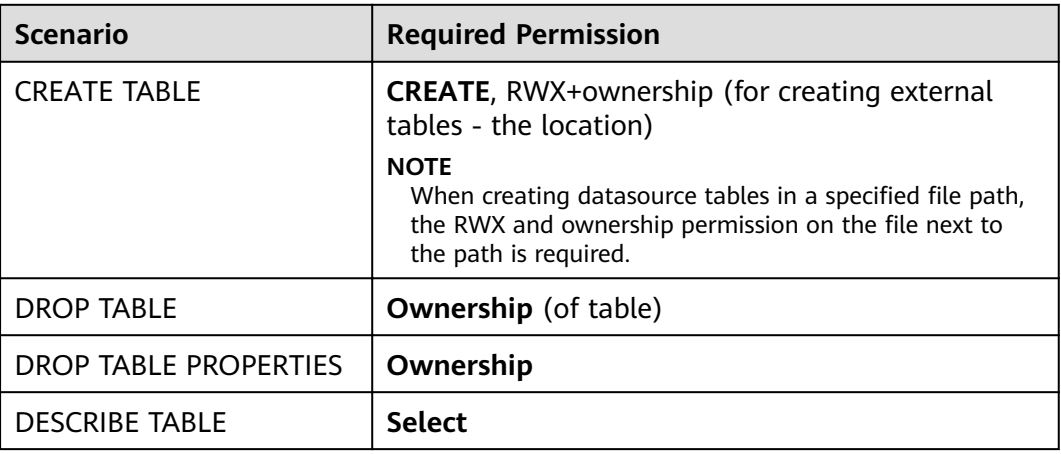

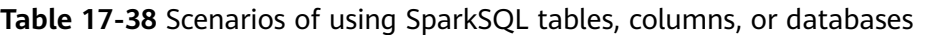

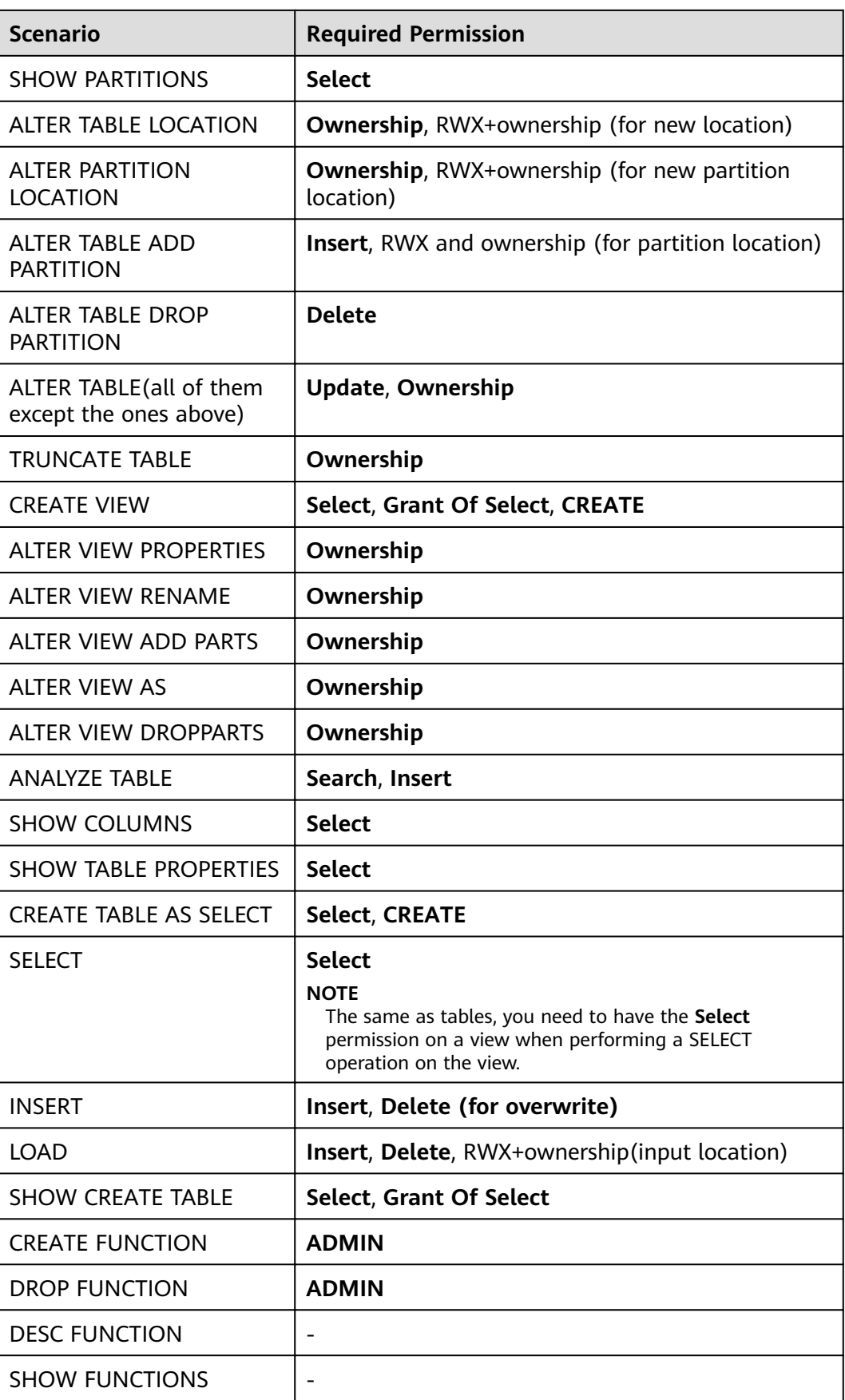

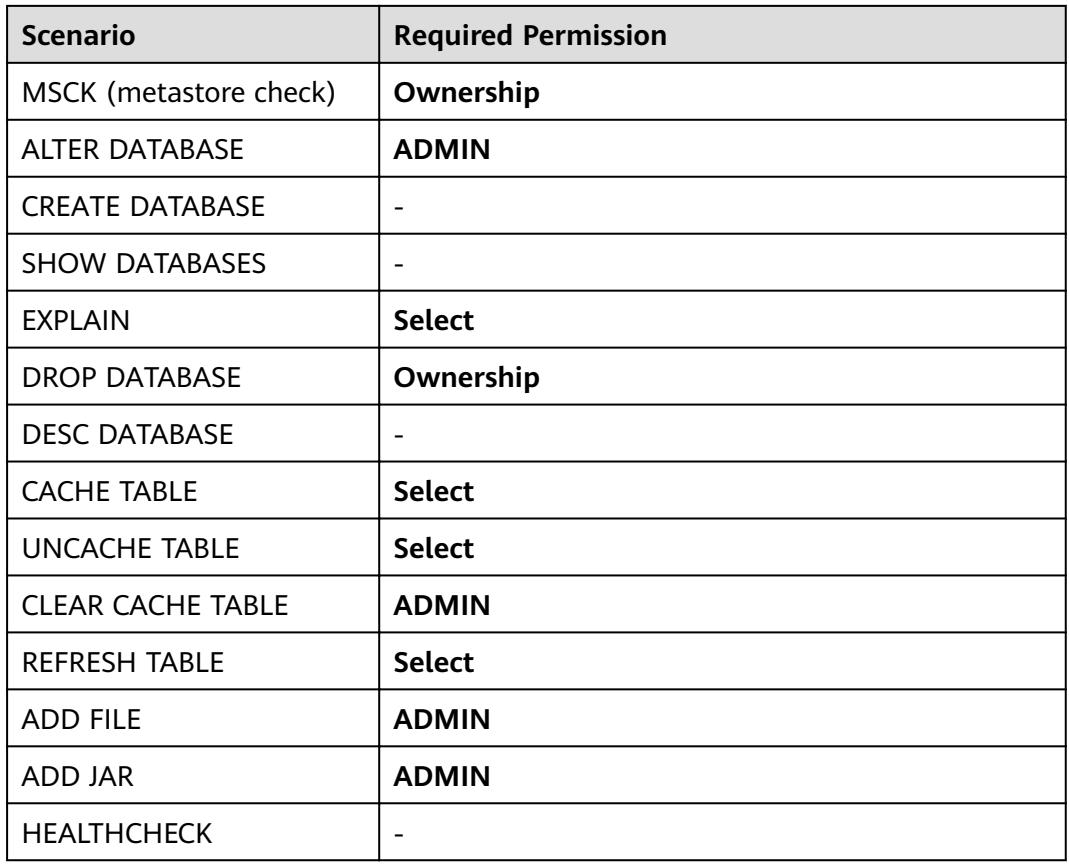

### **17.1.6.4 Configuring Permissions for SparkSQL to Use Other Components**

### **Scenario**

SparkSQL may need to be associated with other components. For example, Spark on HBase requires HBase permissions. The following describes how to associate SparkSQL with HBase.

### **Prerequisites**

- The Spark client has been installed. For example, the installation directory is **/opt/client**.
- You have obtained a user account with the MRS cluster administrator permissions, such as **admin**.

### **Procedure**

### ● **Spark on HBase authorization**

After the permissions are assigned, you can use statements that are similar to SQL statements to access HBase tables from SparkSQL. The following uses the procedure for assigning a user the permissions to query HBase tables as an example.

#### $\Box$  Note

Set **spark.yarn.security.credentials.hbase.enabled** to **true**.

a. On Manager, create a role, for example, **hive hbase create**, and grant the permission to create HBase tables to the role.

In the **Configure Resource Permission** table, choose Name of the desired cluster > **HBase** > **HBase Scope** > **global**. Select **create** of the namespace **default**, and click **OK**.

#### $m$  note

In this example, the created table is saved in the default database of Hive and has the CREATE permission of the default database. If you save the table to a Hive database other than **default**, perform the following operations:

In the **Configure Resource Permission** table, choose Name of the desired cluster > **Hive** > **Hive Read Write Privileges**, select **CREATE** for the desired database, and click **OK**.

b. On Manager, create a role, for example, **hive\_hbase\_submit**, and grant the permission to submit tasks to the Yarn queue.

In the **Configure Resource Permission** table, choose *Name of the desired* cluster > **Yarn** > **Scheduling Queue** > **root**. Select **Submit** of **default**, and click **OK**.

- c. On Manager, create a human-machine user, for example, **hbase\_creates\_user**, add the user to the **hive** group, and bind the **hive\_hbase\_create** and **hive\_hbase\_submit** roles to create SparkSQL and HBase tables.
- d. Log in to the node where the client is installed as the client installation user.
- e. Run the following command to configure environment variables:

#### **source /opt/client/bigdata\_env**

#### **source /opt/client/Spark2x/component\_env**

f. Run the following command to authenticate the user:

#### **kinit hbase\_creates\_user**

g. Run the following commands to enter the shell environment on the Spark JDBCServer client:

**/opt/client/Spark2x/spark/bin/beeline -u "jdbc:hive2:// <zkNode1\_IP>:<zkNode1\_Port>,<zkNode2\_IP>:<zkNode2\_Port>,<zkNo de3\_IP>:<zkNode3\_Port>/;serviceDiscoveryMode=zooKeeper;zooKeepe rNamespace=sparkthriftserver2x;user.principal=spark2x/ hadoop.**<system domain name>**@**<system domain name>**;saslQop=auth-conf;auth=KERBEROS;principal=spark2x/ hadoop.**<system domain name>**@**<system domain name>**;"**

h. Run the following command to create a table in SparkSQL and HBase, for example, create the **hbaseTable** table:

**create table hbaseTable (id string, name string, age int) using org.apache.spark.sql.hbase.HBaseSource options (hbaseTableName "table1", keyCols "id", colsMapping = ", name=cf1.cq1, age=cf1.cq2");**

The created SparkSQL table and the HBase table are stored in the Hive database **default** and the HBase namespace **default**, respectively.

i. On Manager, create a role, for example, **hive\_hbase\_select**, and grant the role the permission to query SparkSQL on HBase table **hbaseTable** and HBase table **hbaseTable**.

- **■** In the **Configure Resource Permission** table, choose Name of the desired cluster > **HBase** > **HBase Scope** > **global** > **default**. Select **read** for the **hbaseTable** table, and click **OK** to grant the table query permission to the HBase role.
- Edit the role. In the **Configure Resource Permission** table, choose Name of the desired cluster > **HBase** > **HBase Scope** > **global** > **hbase**. Select **Execute** for **hbase:meta**, and click **OK**.
- Edit the role. In the **Configure Resource Permission** table, choose Name of the desired cluster > **Hive** > **Hive Read Write Privileges** > **default**. Select **SELECT** for the **hbaseTable** table, and click **OK**.
- j. On Manager, create a human-machine user, for example, **hbase\_select\_user**, add the user to the **hive** group, and bind the hive hbase select role to the user for querying SparkSQL and HBase tables.
- k. Run the following command to configure environment variables:

#### **source /opt/client/bigdata\_env**

#### **source /opt/client/Spark2x/component\_env**

l. Run the following command to authenticate users:

### **kinit hbase\_select\_user**

m. Run the following commands to enter the shell environment on the Spark JDBCServer client:

**/opt/client/Spark2x/spark/bin/beeline -u "jdbc:hive2:// <zkNode1\_IP>:<zkNode1\_Port>,<zkNode2\_IP>:<zkNode2\_Port>,<zkNo de3\_IP>:<zkNode3\_Port>/;serviceDiscoveryMode=zooKeeper;zooKeepe rNamespace=sparkthriftserver2x;user.principal=spark2x/ hadoop.**<system domain name>**@**<system domain name>**;saslQop=auth-conf;auth=KERBEROS;principal=spark2x/ hadoop.**<system domain name>**@**<system domain name>**;"**

n. Run the following command to use a SparkSQL statement to query HBase table data:

**select \* from thh;**

### **17.1.6.5 Configuring the Client and Server**

This section describes how to configure SparkSQL permission management functions (client configuration is similar to server configuration). To enable table permission, add following configurations on the client and server:

spark-defaults.conf configuration file

Table 17-39 Parameter description (1)

| <b>Parameter</b>                   | <b>Description</b>                                                                                                    | <b>Default</b><br><b>Value</b> |
|------------------------------------|----------------------------------------------------------------------------------------------------|--------------------------------|
| spark.sql.autho<br>rization.enable | Specifies whether to enable permission<br>authentication of the datasource statement. It<br>is recommended that the parameter value be<br>set to true to enable permission authentication. | true                           |

#### hive-site.xml configuration file  $\bullet$

Table 17-40 Parameter description (2)

| <b>Parameter</b>                            | <b>Description</b>                                                                                                    | <b>Default</b><br><b>Value</b>                                                                      |
|---------------------------------------------|----------------------------------------------------------------------------------------------------|----------------------------------------------------------------------------------------------------|
| hive.metasto<br>re.uris                     | Specifies the MetaStore service address of the<br>Hive component, for example, thrift://<br>10.10.169.84:21088,thrift://10.10.81.37:21088.                                            |                                                                                                    |
| hive.metasto<br>re.sasl.enabl<br>ed         | Specifies whether the MetaStore service uses<br>SASL to improve security. The table permission<br>function must be enabled.                                                           | true                                                                                                |
| hive.metasto<br>re.kerberos.p<br>rincipal   | Specifies the principal of the MetaStore service<br>in the Hive component, for example, hive/<br>hadoop. <system domain="" name="">@<system<br>domain name &gt;.</system<br></system> | hive-<br>metastore<br>HOST@E<br>XAMPLE.C<br><b>OM</b>                                               |
| hive.metasto<br>re.thrift.sasl.<br>qop      | After the SparkSQL permission management<br>function is enabled, set the parameter to auth-<br>conf.                                                                                  | auth-conf                                                                                           |
| hive.metasto<br>re.token.sign<br>ature      | Specifies the token identifier of the MetaStore<br>service, which is set to<br>HiveServer2ImpersonationToken.                                                                         | <b>HiveServe</b><br>r2Imperso<br>nationTok<br>en                                                    |
| hive.security.<br>authenticato<br>r.manager | Specifies the manager authenticated by the<br>Hive client, which is set to<br>org.apache.hadoop.hive.ql.security.SessionSta<br>teUserGroupAuthenticator.                              | org.apach<br>e.hadoop.<br>hive.ql.sec<br>urity.Sessi<br>onStateUs<br>erMSGrou<br>pAuthenti<br>cator |
| hive.security.<br>authorizatio<br>n.enabled | Specifies whether to enable client<br>authentication, which is set to true.                                                                                                    | true                                                                                                |

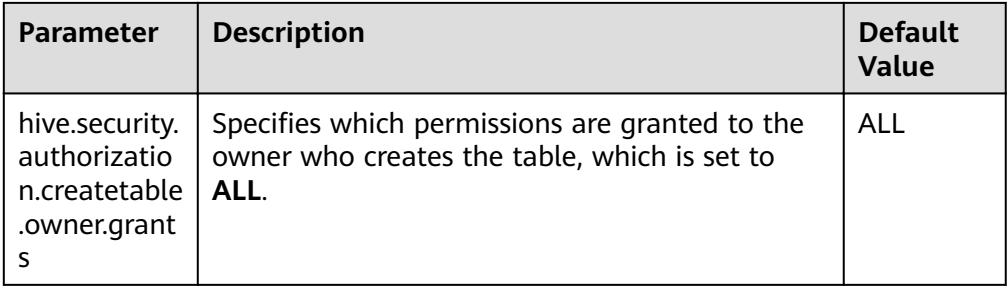

core-site.xml configuration file of the MetaStore service  $\bullet$ 

Table 17-41 Parameter description (3)

| <b>Parameter</b>                  | <b>Description</b>                                                                                                    | <b>Default</b><br>Value |
|-----------------------------------|----------------------------------------------------------------------------------------------------|-------------------------|
| hadoop.proxyuse<br>r.spark.hosts  | Specifies the hosts from which Spark users<br>can be masqueraded, which is set to *,<br>indicating all hosts.             |                         |
| hadoop.proxyuse<br>r.spark.groups | Specifies the user groups from which Spark<br>users can be masqueraded, which is set to *,<br>indicating all user groups. |                         |

# 17.1.7 Scenario-Specific Configuration

### 17.1.7.1 Configuring Multi-active Instance Mode

### **Scenarios**

In this mode, multiple ThriftServers coexist in the cluster and the client can randomly connect any ThriftServer to perform service operations. When one or multiple ThriftServers stop working, a client can connect to another functional **ThriftServer** 

### **Configuration Description**

Log in to Manager, choose Cluster > Name of the desired cluster > Services > Spark2x > Configurations, click All Configurations, and search for and modify the following parameters.

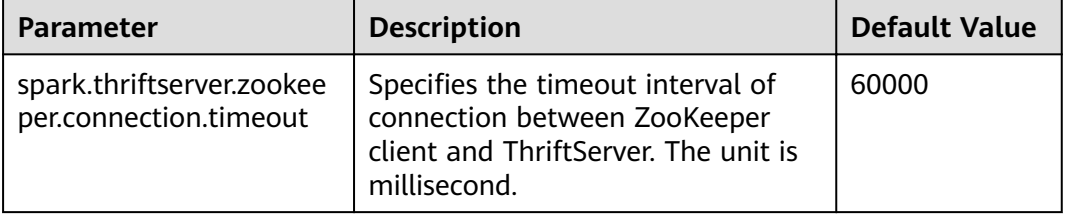

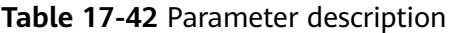
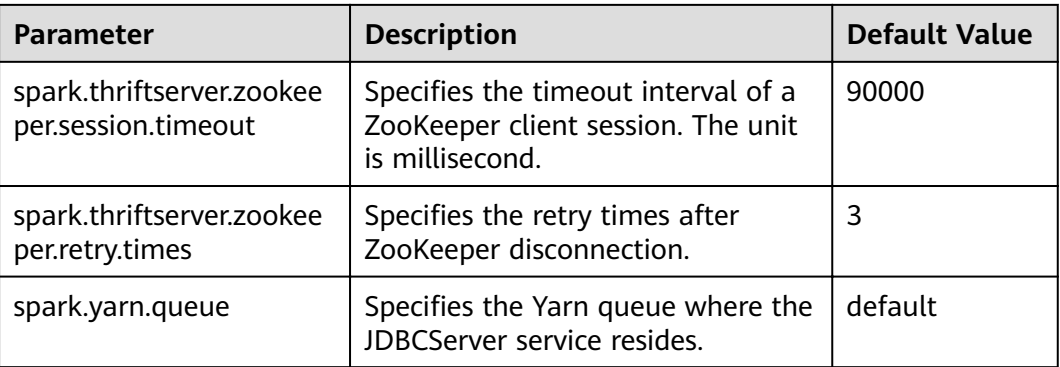

# 17.1.7.2 Configuring the Multi-tenant Mode

### **Scenarios**

In multi-tenant mode, JDBCServers are bound with tenants. Each tenant corresponds to one or more JDBCServers, and a JDBCServer provides services for only one tenant. Different tenants can be configured with different Yarn queues to implement resource isolation.

### **Configuration Description**

Log in to Manager, choose Cluster > Name of the desired cluster > Services > Spark2x > Configurations, click All Configurations, and search for and modify the following parameters.

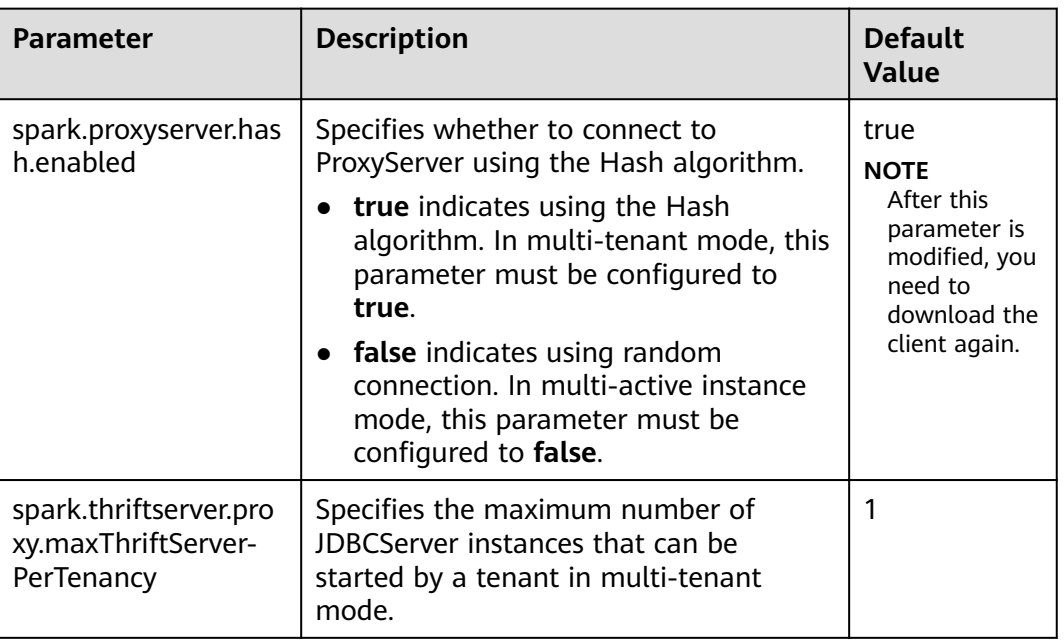

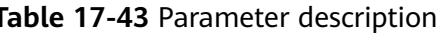

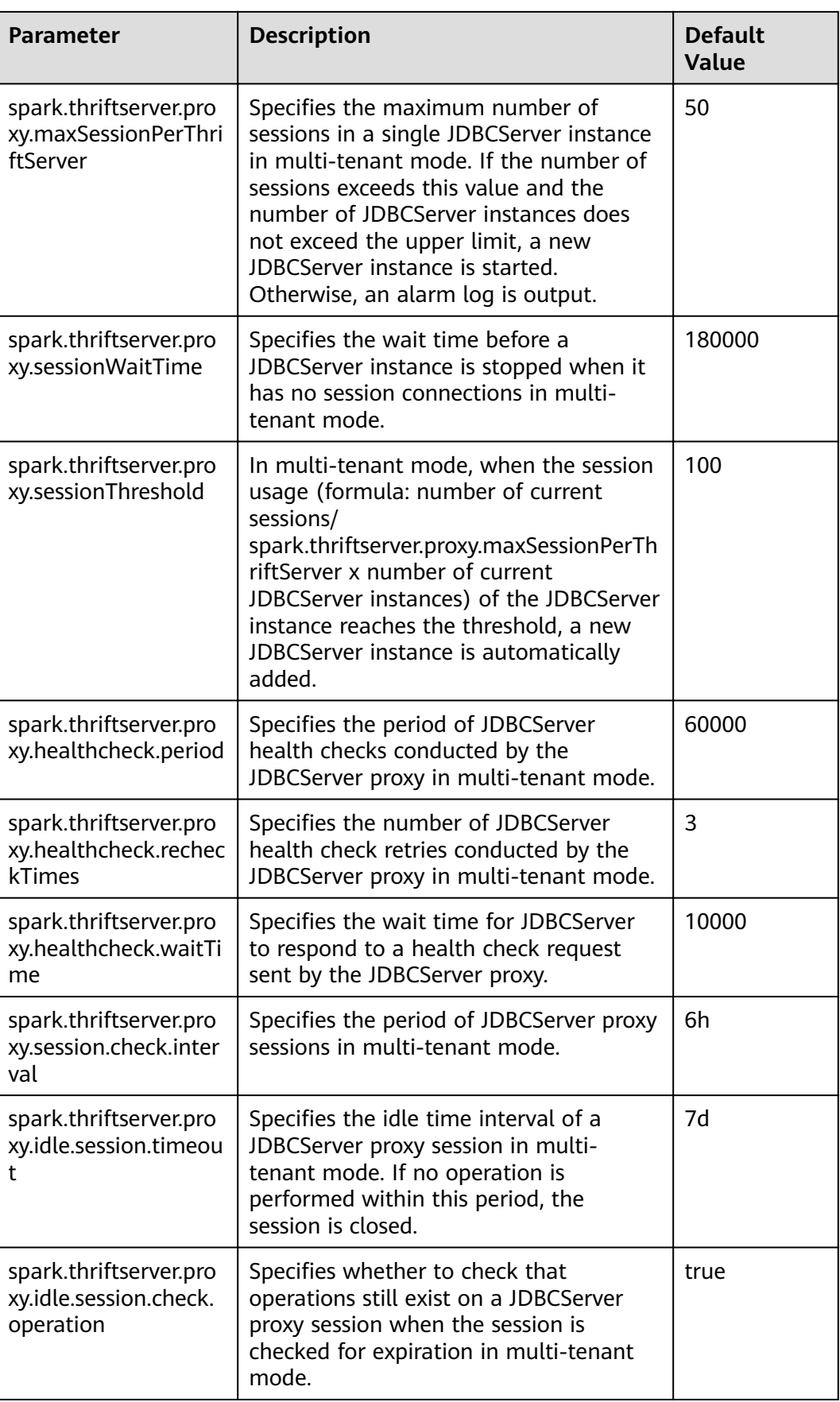

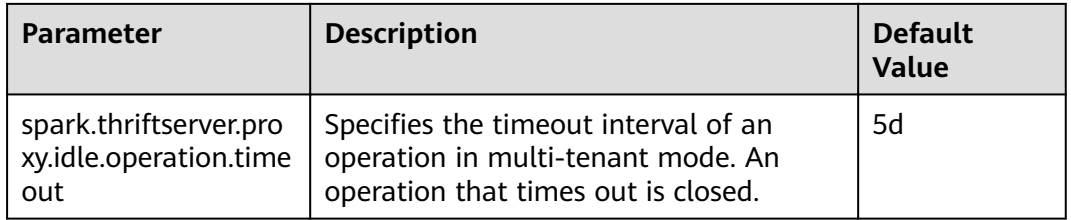

# 17.1.7.3 Configuring the Switchover Between the Multi-active Instance Mode and the Multi-tenant Mode

### **Scenarios**

When using a cluster, if you want to switch between multi-active instance mode and multi-tenant mode, the following configurations are required.

Switch from multi-tenant mode to multi-active instance mode.

Modify the following parameters of the Spark2x service:

- spark.thriftserver.proxy.enabled=false  $\equiv$
- spark.scheduler.allocation.file=#{conf\_dir}/fairscheduler.xml
- spark.proxyserver.hash.enabled=false  $\overline{a}$
- Switch from multi-active instance mode to multi-tenant mode.

Modify the following parameters of the Spark2x service:

- spark.thriftserver.proxy.enabled=true
- spark.scheduler.allocation.file=./ spark conf / hadoop conf / fairscheduler.xml
- spark.proxyserver.hash.enabled=true

### **Configuration Description**

Log in to Manager, choose Cluster > Name of the desired cluster > Service > Spark2x > Configuration, click All Configurations, and search for and modify the following parameters.

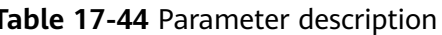

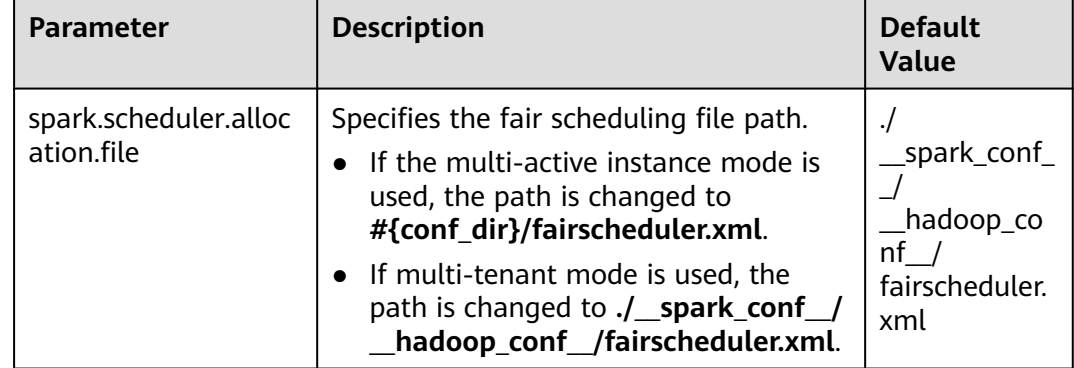

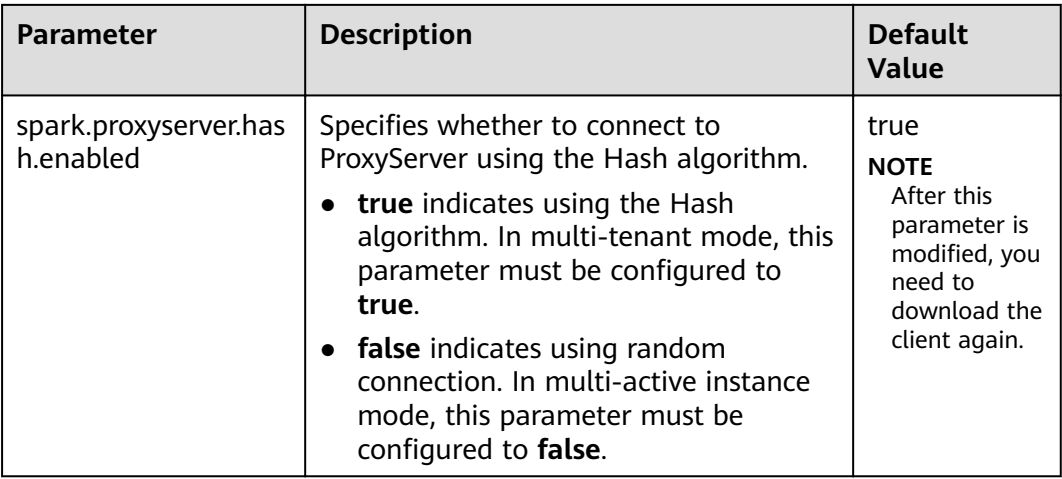

# 17.1.7.4 Configuring the Size of the Event Queue

### **Scenarios**

Functions such as UI, EventLog, and dynamic resource scheduling in Spark are implemented through event transfer. Events include SparkListenerJobStart and SparkListenerJobEnd, which record each important process.

Each event is saved to a queue after it occurs. When creating a SparkContext object, Driver starts a thread to obtain an event from the queue in sequence and sends the event to each Listener. Each Listener processes the event after detecting the event.

Therefore, when the queuing speed is faster than the read speed, the queue overflows. As a result, the overflow event is lost, affecting the UI, EventLog, and dynamic resource scheduling functions. Therefore, a configuration item is added for more flexible use. You can set a proper value based on the memory size of the driver

### **Configuration Description**

#### Navigation path for setting parameters:

Before executing an application, modify the Spark service configuration. On Manager, choose Cluster > Name of the desired cluster > Service > Spark2x > Configuration and click All Configurations. Enter a parameter name in the search hox

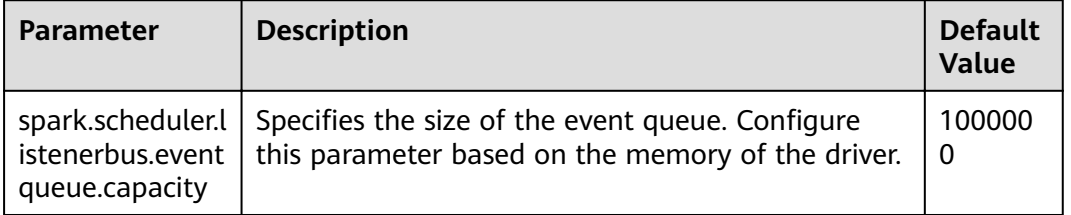

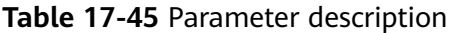

If the following information is displayed in the Driver log, the queue overflows.

- 1. Common application: Dropping SparkListenerEvent because no remaining room in event queue. This likely means one of the SparkListeners is too slow and cannot keep up with the rate at which tasks are being started by the scheduler.
- 2. Spark Streaming application: Dropping StreamingListenerEvent because no remaining room in event queue. This likely means one of the StreamingListeners is too slow and cannot keep up with the rate at which events are being started by the scheduler.

# **17.1.7.5 Configuring Executor Off-Heap Memory**

#### **Scenario**

When the executor off-heap memory is too small, or processes with higher priority preempt resources, the physical memory usage will exceed the maximal value. To prevent the physical memory usage from exceeding, set the following parameter.

### **Configuration**

#### **Navigation path for setting parameters:**

When submitting an application, set the following parameter using **--conf** or adjust the parameter in the **spark-defaults.conf** configuration file on the client.

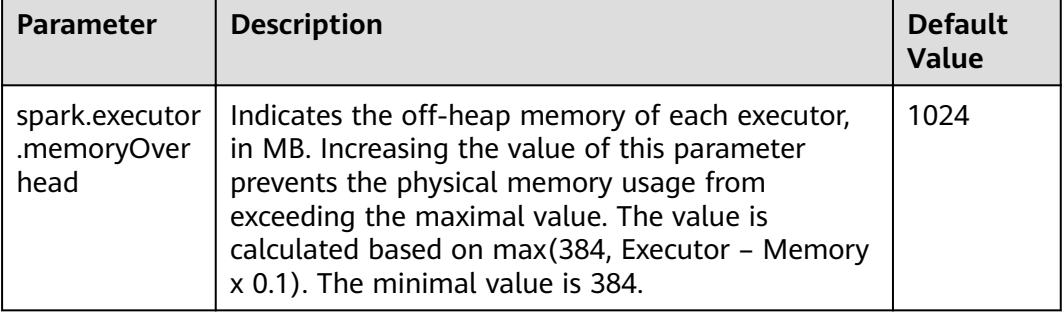

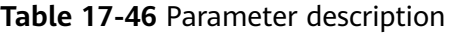

# **17.1.7.6 Enhancing Stability in a Limited Memory Condition**

### **Scenario**

A large amount of memory is required when Spark SQL executes a query, especially during Aggregate and Join operations. If the memory is limited, OutOfMemoryError may occur. Stability in a limited memory condition ensures queries to be run in limited memory without OutOfMemoryError.

Limited memory does not mean infinitely small memory, but ensures stable queries by using disks in a scenario where memory fails to store the data amount that is several times larger than the available memory size. For example, for queries involving Join, the data of the same key used for Join needs to be stored in memory. If the data amount is too large to be stored in the available memory, OutOfMemoryError occurs.

Stability in a limited memory condition involves the following sub-functions:

1. ExternalSort

If the memory is inadequate during sorting, partial data overflows to disks.

2. TungstenAggregate

By default. ExternalSort is used to sort data before data aggregation. Therefore, if the memory is inadequate, the data overflows to disks during sorting. The data has been properly sorted before aggregation and only aggregation results of the current key are remained, which use a small amount of memory.

3. SortMergeJoin and SortMergeOuterJoin

SortMergeJoin and SortMergeOuterJoinan are based on the equivalence join of sorted data. By default, ExternalSort is used to sort the data before the equivalence join. Therefore, if the memory is inadequate, the data overflows to disks during sorting. The data has been properly sorted before the equivalence join and only the data of the same key are remained, which uses a small amount of memory.

### **Configuration**

#### **Navigation path for setting parameters:**

When submitting an application, set the following parameters using **--conf** or adjust the parameters in the **spark-defaults.conf** configuration file on the client.

| <b>Parameter</b>               | <b>Scenario</b> | <b>Description</b>                                                                                                    | <b>Defaul</b><br>t Value |
|--------------------------------|-----------------|----------------------------------------------------------------------------------------------------|--------------------------|
| spark.sql.tungsten.<br>enabled |                 | Type: Boolean<br>If the value is true, tungsten is<br>enabled. That is, the logic plan is<br>equivalent to the codegeneration<br>function, and the physical plan<br>uses the corresponding tungsten<br>execution plan.<br>If the value is <b>false</b> , tungsten is<br>disabled. | true                     |

**Table 17-47** Parameter description

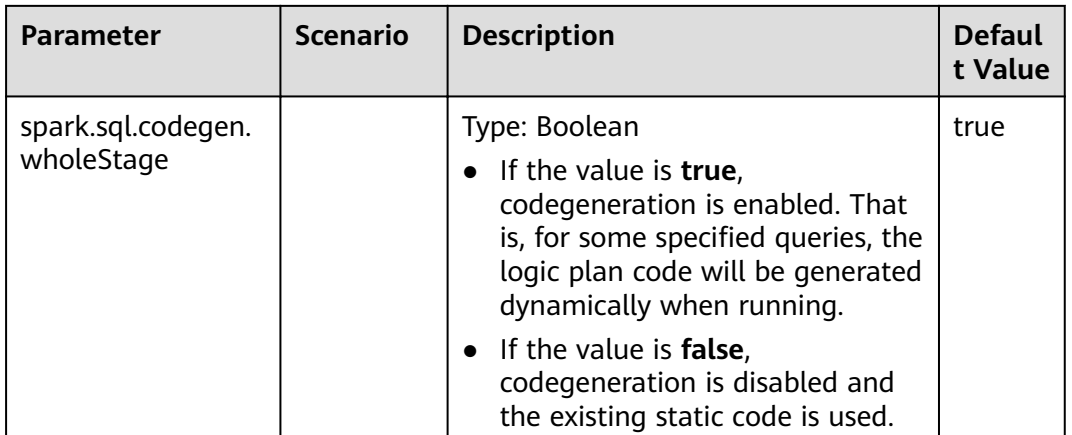

- 1. To enable ExternalSort, you need to set **spark.sql.planner.externalSort** to **true** and **spark.sql.unsafe.enabled** to **false** or **spark.sql.codegen.wholeStage** to **false**.
- 2. To enable TungstenAggregate, use either of the following methods:

Set **spark.sql.codegen.wholeStage** and **spark.sql.unsafe.enabled** to **true** in the configuration file or CLI.

If neither **spark.sql.codegen.wholeStage** nor **spark.sql.unsafe.enabled** is **true** or either of them is **true**, TungstenAggregate is enabled as long as **spark.sql.tungsten.enabled** is set to **true**.

### **17.1.7.7 Viewing Aggregated Container Logs on the Web UI**

#### **Scenarios**

When **yarn.log-aggregation-enable** of Yarn is set to **true**, the container log aggregation function is enabled. Log aggregation indicates that after applications are run on Yarn, NodeManager aggregates all container logs of the node to HDFS and deletes local logs. For details, see **Configuring Container Log Aggregation**.

However, all logs will be aggregated to an HDFS directory and can only be viewed by accessing an HDFS file. Open-source Spark and Yarn do not support the function of viewing aggregated logs on the web UI.

Spark supports this function. As shown in **Figure 17-4**, the **AggregatedLogs** tab is added to the HistoryServer page. You can click **logs** to view aggregated logs.

#### **Figure 17-4** Log aggregation page

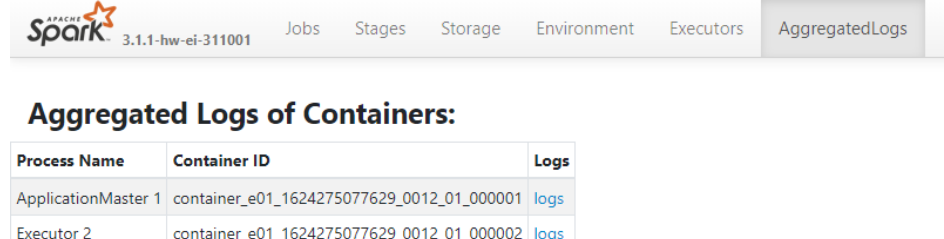

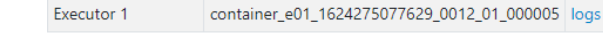

# **Configuration Description**

To display logs on the web UI, aggregated logs need to be parsed and presented. Spark parses aggregation logs using JobHistoryServer of Hadoop. Therefore, you can use the spark.jobhistory.address parameter to specify the URL of the JobHistoryServer page to parse and present the logs.

#### Navigation path for setting parameters:

When submitting an application, set these parameters using --conf or adjust the following parameter in the spark-defaults.conf configuration file on the client.

### $\Box$  Note

- This function depends on JobHistoryServer of Hadoop. Therefore, ensure that JobHistoryServer is running properly before using the log aggregation function.
- If the parameter value is empty, the AggregatedLogs tab page still exists, but you cannot view logs by clicking logs.
- The aggregated container logs can be viewed only when the application is running and event log files of the application exist on HDFS.
- You can click the log link on the **Executors** page to view the logs of a running task. After the task completes, the logs are aggregated to HDFS, and the log link on the Executors page becomes invalid. In this case, you can click logs on the AggregatedLogs page to view the aggregated logs.

#### Table 17-48 Parameter description

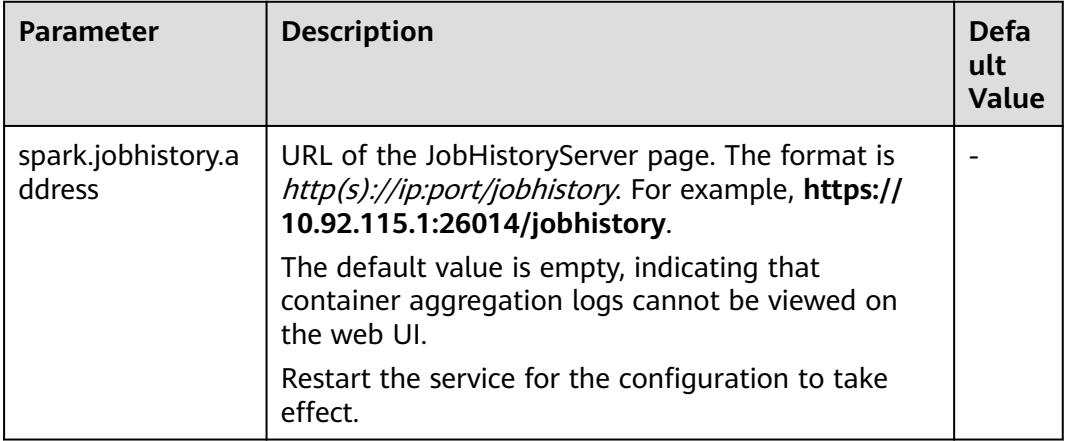

### 17.1.7.8 Configuring Whether to Display Spark SQL Statements Containing **Sensitive Words**

### **Scenario**

SQL statements executed by users may contain sensitive information (such as passwords). Disclosure of such information may incur security risks. You can configure the spark.sql.redaction.string.regex parameter to shield SQL keywords that contain sensitive words in logs and on the web UI.

Spark SQL statements consist of two parts:

- 1. Spark SQL statements in logs:
	- Driver log: In the JDBCServer service, each time an SQL statement is executed through Beeline, the corresponding SQL statement is added to the Driver log, for example, **Running query'show tables' with 0f8fee16-4291-4854-a7b4-b87a162f7cbb**.
	- eventLog log: If the eventLog writing function is enabled for each Spark application (**spark.eventLog.enabled** is set to **true**), event logs will be written. SQL statements executed using JDBCServer and Spark SQL will also be added to the event Log file.
- 2. Spark SQL statements on the web UI:
	- SparkUI: When executing SQL statements, you can view the executed SQL statements on the **Jobs** and **Stages** tab pages on the SparkUI.
	- HistoryServer: HistoryServer reads the eventLog file and displays app information on the page. Therefore, if the eventLog file contains SQL statement records, you can view the corresponding SQL statements on the HistoryServer page.

### **Configuration**

#### **Table 17-49** Parameter description

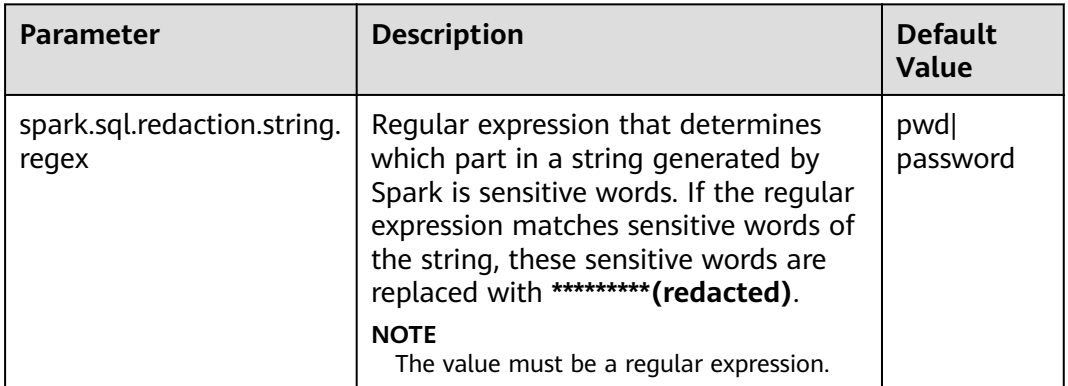

### $\Box$  Note

- If Spark Beeline is used, you need to restart JDBCServer for the configuration to take effect. If spark-sql is used, you need to restart spark-sql for the configuration to take effect
- The preceding parameters are valid only for the SQL statements that are executed after the configuration.

### **17.1.7.9 Configuring Environment Variables in Yarn-Client and Yarn-Cluster Modes**

### **Scenario**

Values of some configuration parameters of Spark client vary depending on its work mode (YARN-Client or YARN-Cluster). If you switch Spark client between different modes without first changing values of such configuration parameters, Spark client fails to submit jobs in the new mode.

To avoid this, configure parameters as described in **Table 17-50**.

- In Yarn-Cluster mode, use the new parameters (path and parameters of Spark server).
- In Yarn-Client mode, uses the original parameters.
	- They are **spark.driver.extraClassPath**, **spark.driver.extraJavaOptions**, and **spark.driver.extraLibraryPath**.

#### $\Box$  Note

If you choose not to add the parameters in **Table 17-50**, Spark client can continue to operate well in either mode but the mode switch requires changes to some of its configuration parameters.

### **Configuration Parameters**

#### **Navigation path for setting parameters:**

On Manager, choose **Cluster** > Name of the desired cluster > **Services** > **Spark2x** > **Configurations**. Click **All Configurations** and enter a parameter name in the search box.

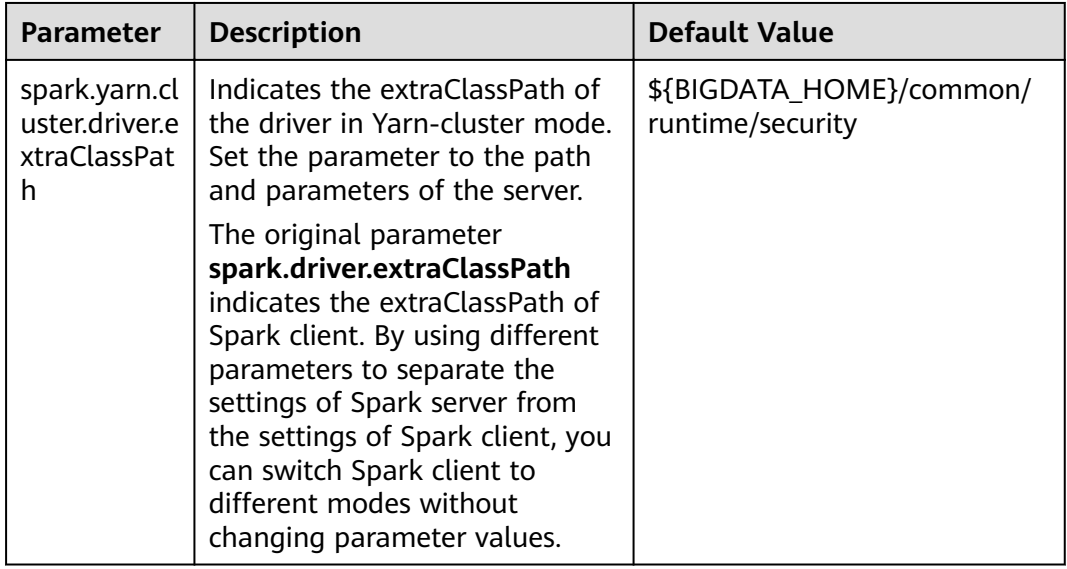

#### **Table 17-50** Parameter description

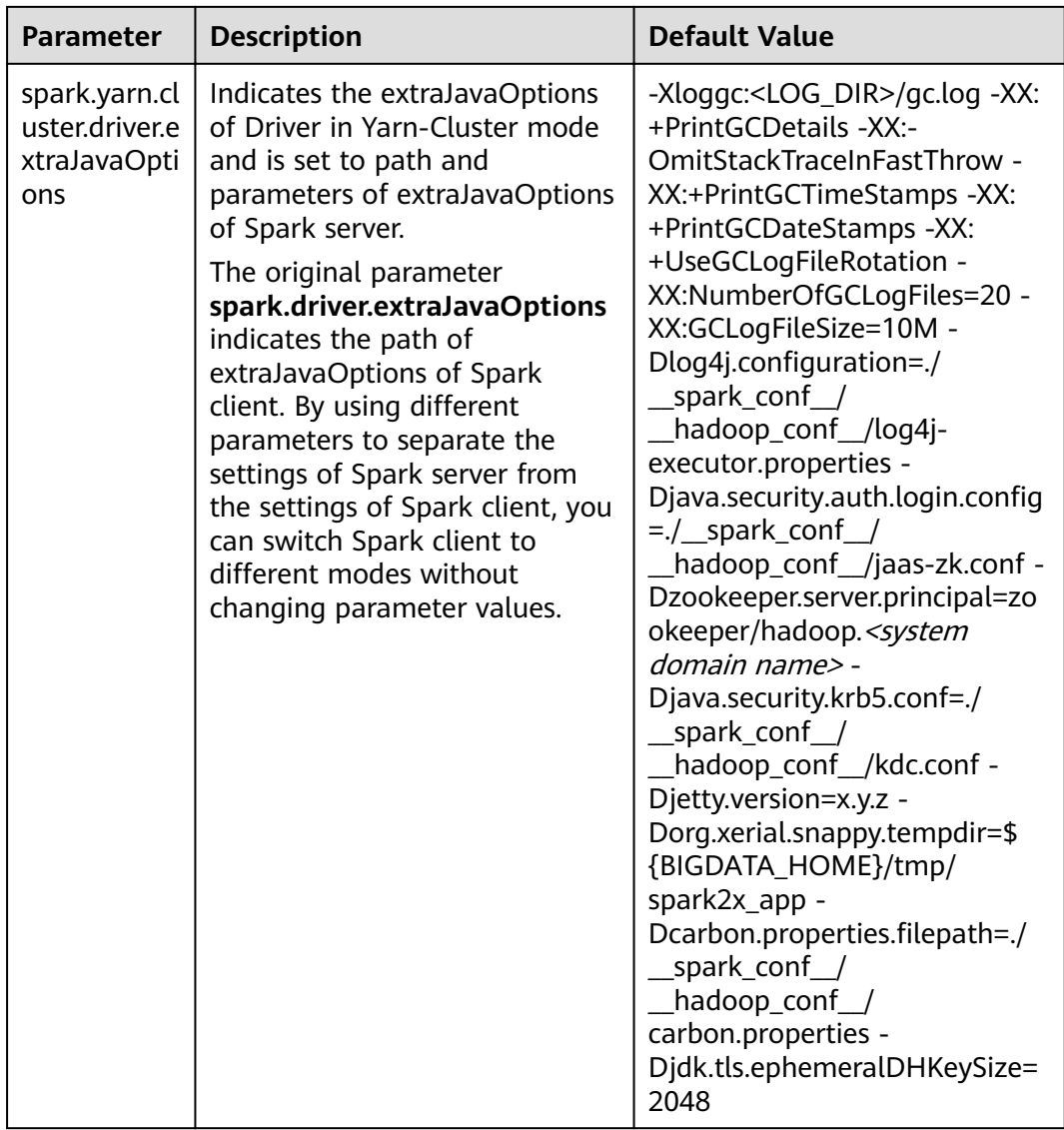

# **17.1.7.10 Configuring the Default Number of Data Blocks Divided by SparkSQL**

### **Scenarios**

By default, SparkSQL divides data into 200 data blocks during shuffle. In dataintensive scenarios, each data block may have excessive size. If a single data block of a task is larger than 2 GB, an error similar to the following will be reported while Spark attempts to fetch the data block:

Adjusted frame length exceeds 2147483647: 2717729270 - discarded

For example, setting the number of default data blocks to 200 causes SparkSQL to encounter an error in running a TPCDS 500-GB test. To avoid this, increase the number of default blocks in data-intensive scenarios.

### **Configuration parameters**

#### **Navigation path for setting parameters:**

On Manager, choose **Cluster > Name of the desired cluster > Service** > **Spark2x**  $>$  **Configuration** and click **All Configurations**. Enter a parameter name in the search box.

**Table 17-51** Parameter description

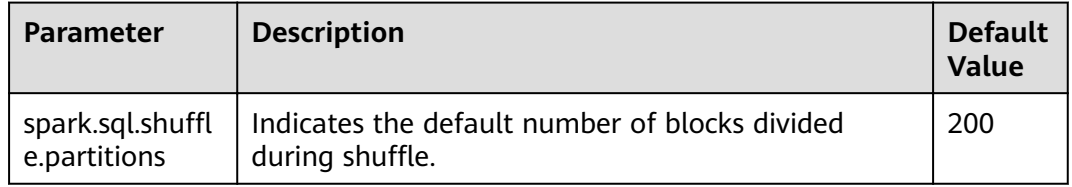

# **17.1.7.11 Configuring the Compression Format of a Parquet Table**

### **Scenarios**

The compression format of a Parquet table can be configured as follows:

- 1. If the Parquet table is a partitioned one, set the **parquet.compression** parameter of the Parquet table to specify the compression format. For example, set **tblproperties** in the table creation statement: **"parquet.compression"="snappy"**.
- 2. If the Parquet table is a non-partitioned one, set the **spark.sql.parquet.compression.codec** parameter to specify the compression format. The configuration of the **parquet.compression** parameter is invalid, because the value of the **spark.sql.parquet.compression.codec** parameter is read by the **parquet.compression** parameter. If the spark.sql.parquet.compression.codec parameter is not configured, the default value is **snappy** and will be read by the **parquet.compression** parameter.

Therefore, the **spark.sql.parquet.compression.codec** parameter can only be used to set the compression format of a non-partitioned Parquet table.

### **Configuration parameters**

**Navigation path for setting parameters:**

On Manager, choose **Cluster > Name of the desired cluster > Service** > **Spark2x**  $>$  **Configuration**. Click **All Configurations** and enter a parameter name in the search box.

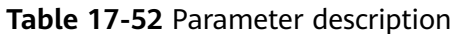

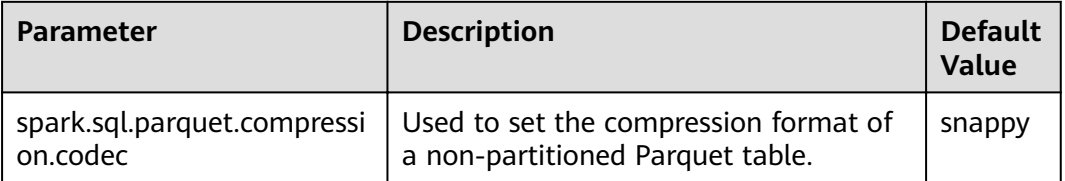

# 17.1.7.12 Configuring the Number of Lost Executors Displayed in WebUI

### **Scenario**

In Spark WebUI, the Executor page can display information about Lost Executor. Executors are dynamically recycled. If the JDBCServer tasks are large, there may be too many lost executors displayed in WebUI. Therefore, the number of displayed lost executors can be configured.

### Procedure

Configure the following parameter in the spark-defaults.conf file on Spark client.

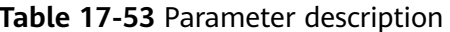

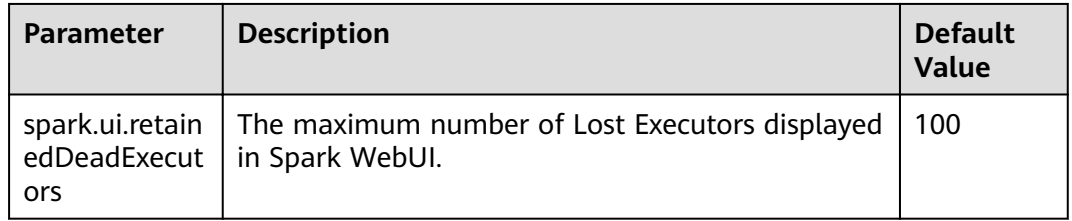

# 17.1.7.13 Setting the Log Level Dynamically

### **Scenarios**

In some scenarios, to locate problems or check information by changing the log level,

you can add the -Dlog4j.configuration.watch=true parameter to the JVM parameter of a process before the process is started. After the process is started, you can modify the log4j configuration file corresponding to the process to change the log level.

The following processes support the dynamic setting of log levels: driver, executor, ApplicationMaster, JobHistory and JDBCServer.

Allowed log levels are as follows: FATAL, ERROR, WARN, INFO, DEBUG, TRACE, and ALL.

# **Configuration Description**

Add the following parameters to the JVM parameter corresponding to a process.

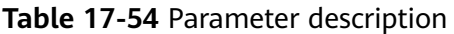

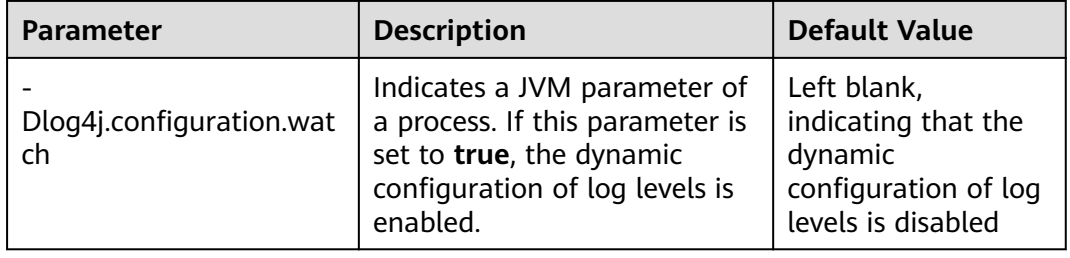

**Table 17-55** lists the JVM parameters of the driver, executor, and ApplicationMaster processes. Configure the following parameters in the sparkdefaults.conf file on the Spark client. Set the log levels of the driver, executor, and ApplicationMaster processes in the log4j configuration file specified by the -*Dlog4j.configuration parameter.* 

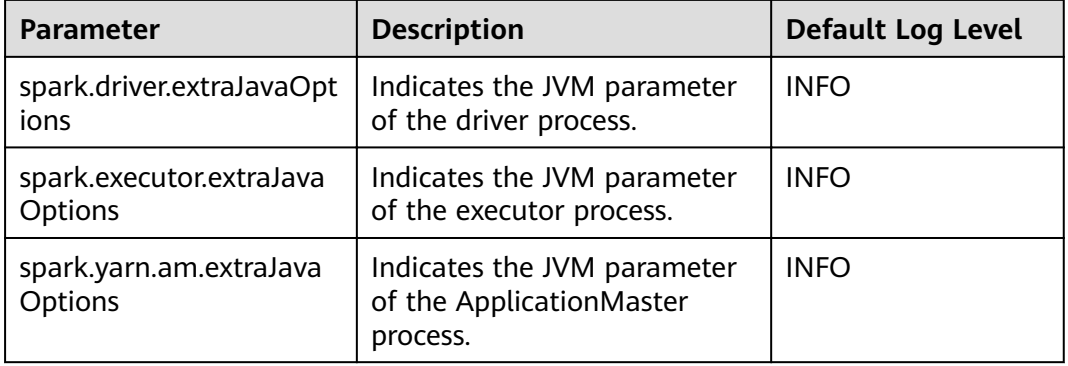

**Table 17-55** JVM parameters of processes (1)

**Table 17-56** describes the JVM parameters of JobHistory Server and JDBCServer. Set the parameters in the **ENV\_VARS** configuration file. Set the log levels of JobHistory Server and JDBCServer in the **log4j.properties** configuration file.

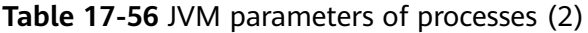

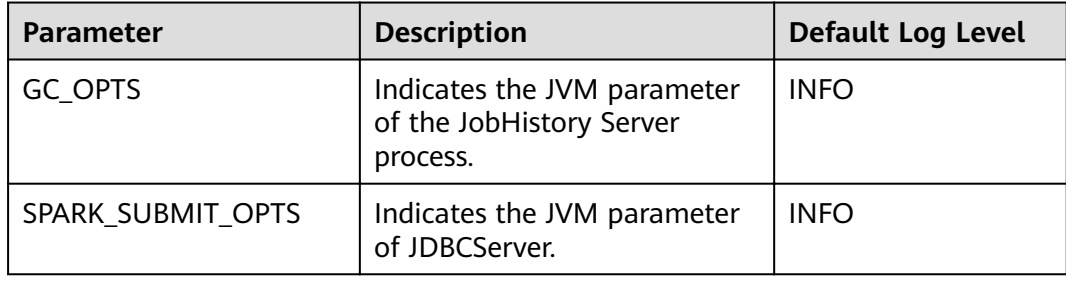

#### **Example:**

To change the log level of the executor process to DEBUG dynamically, modify the spark.executor.extraJavaOptions JVM parameter of the executor process in the spark-defaults.conf file and run the following command to add the following configuration before the process is started:

#### -Dlog4j.configuration.watch=true

After the user application is submitted, change the log level in the log4j configuration file (for example, -Dlog4i.configuration=file:\${BIGDATA HOME}/ FusionInsight\_Spark2x\_8.1.2.2/install/FusionInsight-Spark2x-3.1.1/spark/conf/ log4j-executor.properties) specified by the -Dlog4j.configuration parameter in spark.executor.extraJavaOptions to DEBUG:

log4j.rootCategory=DEBUG, sparklog

It takes several seconds for the DEBUG level to take effect.

### 17.1.7.14 Configuring Whether Spark Obtains HBase Tokens

#### **Scenario**

When Spark is used to submit tasks, the driver obtains tokens from HBase by default. To access HBase, you need to configure the jaas.conf file for security authentication. If the jaas.conf file is not configured, the application will fail to run.

Therefore, perform the following operations based on whether the application involves HBase:

- If the application does not involve HBase, you do not need to obtain the HBase tokens. In this case, set spark.yarn.security.credentials.hbase.enabled to false.
- If the application involves HBase, set spark.yarn.security.credentials.hbase.enabled to true and configure the jaas.conf file on the driver as follows: -<br>{client}/spark/bin/spark-sql --master yarn-client --principal {principal} --keytab {keytab} --driver-javaoptions "-Djava.security.auth.login.config={LocalPath}/jaas.conf"

Specify Keytab and Principal in the jaas.conf file. The following is an example:

```
Client {
com.sun.security.auth.module.Krb5LoginModule required
useKevTab=true
keyTab = "{LocalPath}/user.keytab"
principal="super@<System domain name>"
useTicketCache=false
debug=false;
};
```
### Configuration

Configure the following parameter in the spark-defaults.conf file of the Spark client.

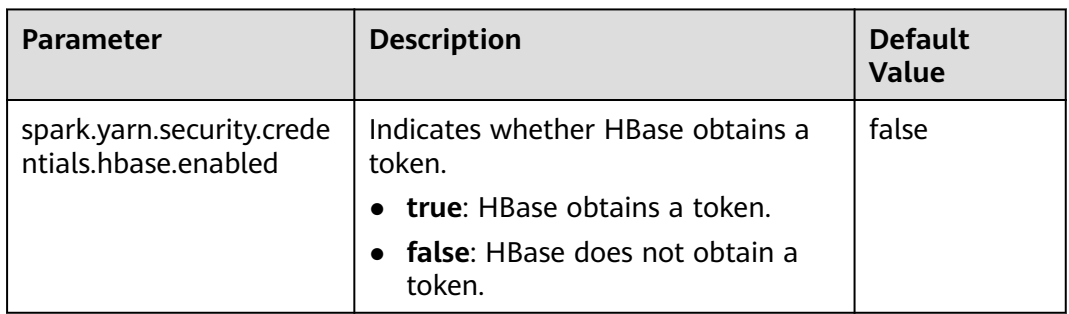

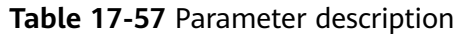

# **17.1.7.15 Configuring LIFO for Kafka**

### **Scenario**

If the Spark Streaming application is connected to Kafka, after the Spark Streaming application is terminated abnormally and restarted from the checkpoint, the system preferentially processes the tasks that are not completed before the application is terminated (Period A) and the tasks generated based on data that enters Kafka during the period (Period B) from the application termination to the restart. Then the application processes the tasks generated based on data that enters Kafka after the application is restarted (Period C). For data that enters Kafka in period B, Spark generates a corresponding number of tasks based on the end time (**batch** time). The first task reads all data, but other tasks may not read data. As a result, the task processing pressure is uneven.

If the tasks in Period A and Period B are processed slowly, the processing of tasks in period C is affected. To cope with the preceding scenario, Spark provides the last-in first-out (LIFO) function for Kafka.

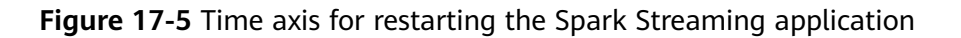

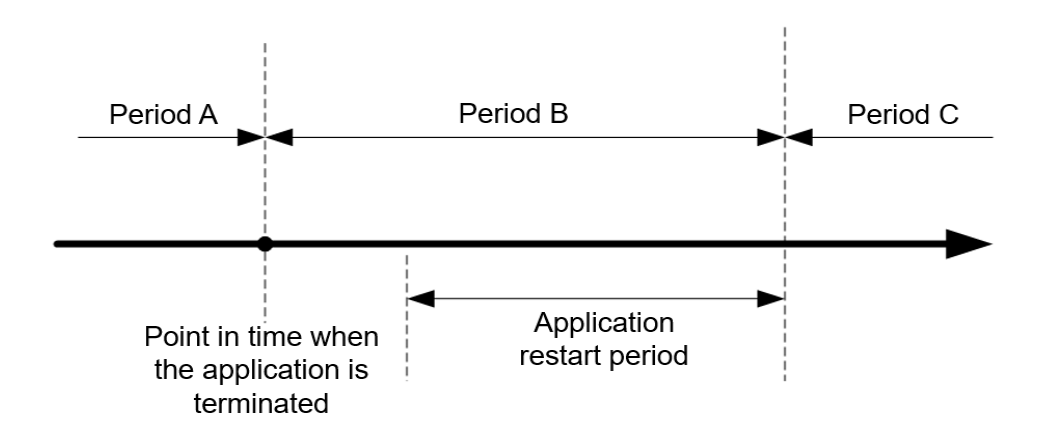

After this function is enabled, Spark preferentially schedules tasks in Period C. If there are multiple tasks in Period C, Spark schedules and executes the tasks in the sequence of task generation. Then Spark executes the tasks in Periods A and B. For data that enters Kafka in Period B, Spark generates tasks based on the end time

and evenly distributes all data that enters Kafka in this period to each task to avoid uneven task processing pressure.

Constraints:

- This function applies only to the direct mode of Spark Streaming, and the execution result does not depend on the processing result of the previous batch (that is, stateless operation, for example, **updatestatebykey**). Multiple data input streams must be comparatively independent from each other. Otherwise, the result may change after the data is divided.
- The Kafka LIFO function can be enabled only when the application is connected to the Kafka input source.
- If both Kafka LIFO and flow control functions are enabled when the application is submitted, the flow control function is not enabled for the data that enters Kafka in Period B to ensure that the task scheduling priority for reading the data is the lowest. Flow control is enabled for the tasks in Period C after the application is restarted.

### **Configuration**

Configure the following parameters in the **spark-defaults.conf** file on the Spark driver.

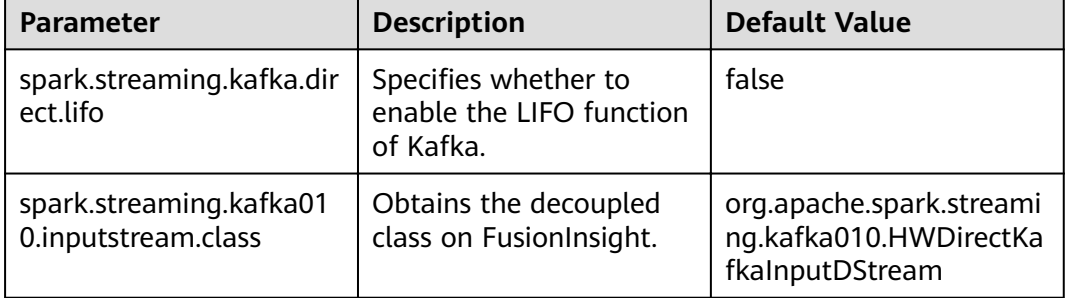

**Table 17-58** Parameter description

# **17.1.7.16 Configuring Reliability for Connected Kafka**

### **Scenario**

When the Spark Streaming application is connected to Kafka and the application is restarted, the application reads data from Kafka based on the last read topic offset and the latest offset of the current topic.

If the leader of a Kafka topic fails and the offset of the Kafka leader is greatly different from that of the Kafka follower, the Kafka follower and leader are switched over after the Kafka service is restarted. As a result, the offset of the topic decreases after the Kafka service is restarted.

● If the Spark Streaming application keeps running, the start position for reading Kafka data is greater than the end position because the offset of the topic in Kafka decreases. As a result, the application cannot read data from Kafka and reports an error.

Before restarting the Kafka service, stop the Spark Streaming application. After the Kafka service is restarted, restart the Spark Streaming application to restore the application from the checkpoint. In this case, the Spark Streaming application records the offset position read before the termination and uses the position as the reference to read subsequent data. The Kafka offset decreases (for example, from 100,000 to 10,000). Spark Streaming consumes data only after the offset of the Kafka leader increases to 100,000. As a result, the newly sent data whose offset is between 10,000 and 100,000 is lost.

To resolve the preceding problem, you can configure reliability for Kafka connected to Spark Streaming. After the reliability function of connected Kafka is enabled:

If the offset of a topic in Kafka decreases when the Spark Streaming application is running, the latest offset of the topic in Kafka is used as the start position for reading Kafka data and subsequent data is read.

For a task that has been generated but has not been scheduled, if the read Kafka offset is greater than the latest offset of the topic in Kafka, the task fails to be executed.

#### $\Box$  Note

If a large number of tasks fail, the Executor is added to the blacklist. As a result, subsequent tasks cannot be deployed and run. If this happens, you can set **spark.blacklist.enabled** to disable the blacklist function. The blacklist function is enabled by default.

If the offset of a topic in Kafka decreases, the Spark Streaming application restarts to restore the unfinished tasks. If the read Kafka offset range is greater than the latest offset of the topic in Kafka, the task is directly discarded.

#### $\cap$  note

If the state function is used in the Spark Streaming application, do not enable the reliability function of connected Kafka.

### **Configuration**

Configure the following parameter in the **spark-defaults.conf** file of the Spark client.

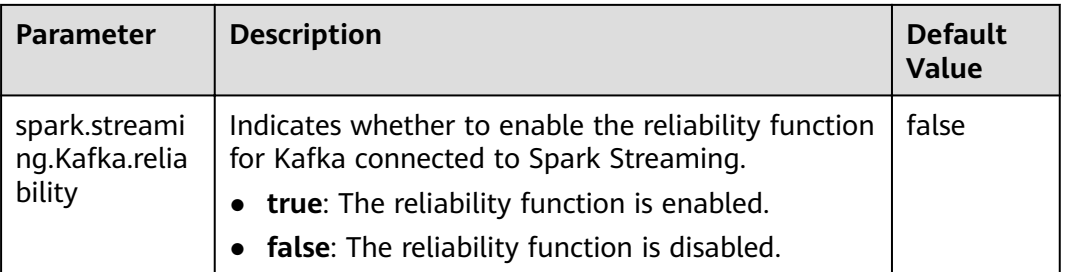

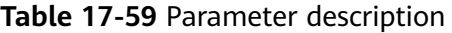

# **17.1.7.17 Configuring Streaming Reading of Driver Execution Results**

### **Scenario**

When a query statement is executed, the returned result may be large (containing more than 100,000 records). In this case, JDBCServer out of memory (OOM) may occur. Therefore, the data aggregation function is provided to avoid OOM without sacrificing the performance.

# **Configuration**

Two data aggregation function configuration parameters are provided. The two parameters are set in the **tunning** option on the Spark JDBCServer server. After the setting is complete, restart JDBCServer.

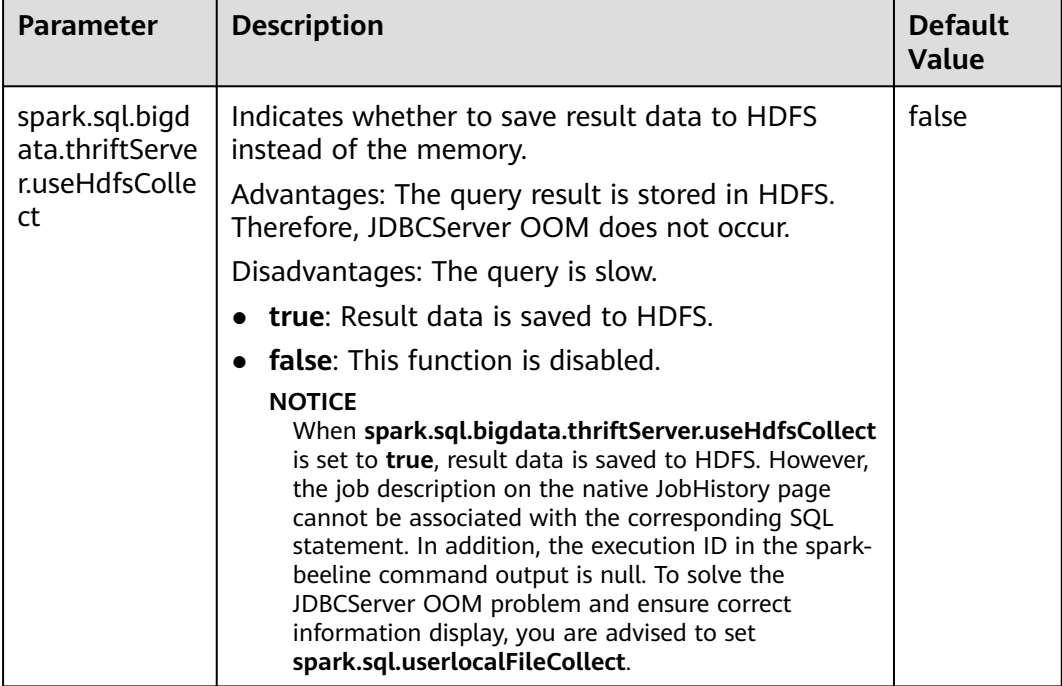

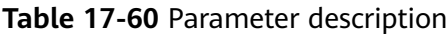

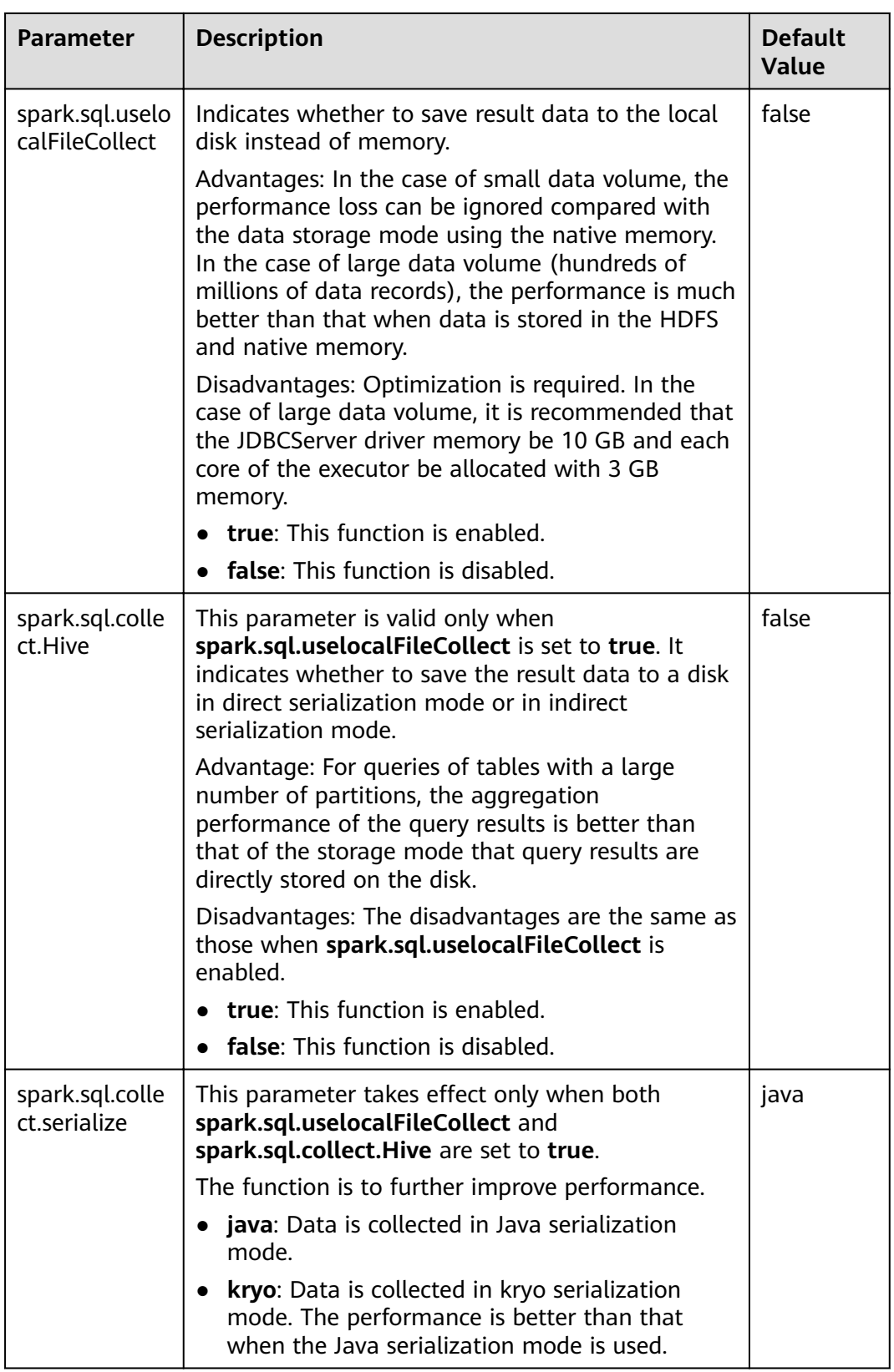

spark.sql.bigdata.thriftServer.useHdfsCollect and spark.sql.uselocalFileCollect cannot be set to true at the same time.

### 17.1.7.18 Filtering Partitions without Paths in Partitioned Tables

#### **Scenario**

When you perform the **select** query in Hive partitioned tables, the FileNotFoundException exception is displayed if a specified partition path does not exist in HDFS. To avoid the preceding exception, configure spark.sql.hive.verifyPartitionPath parameter to filter partitions without paths.

### Procedure

Perform either of the following methods to filter partitions without paths:

Configure the following parameter in the **spark-defaults.conf** file on Spark client.

Table 17-61 Parameter description

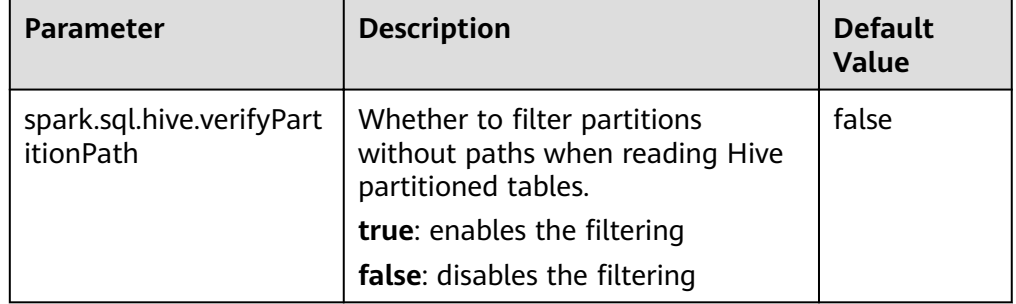

When running the spark-submit command to submit an application, configure the --conf parameter to filter partitions without paths.

For example: spark-submit --class org.apache.spark.examples.SparkPi --conf spark.sql.hive.verifyPartitionPath=true \$SPARK\_HOME/lib/spark-examples\_\*.jar

# 17.1.7.19 Configuring Spark2x Web UI ACLs

### **Scenario**

Users need to implement security protection for Spark2x web UI when some data on the UI cannot be viewed by other users. Once a user attempts to log in to the UI, Spark2x can check the view ACL of the user to determine whether to allow the user to access the UI.

Spark2x has two types of web UI. One is for running tasks. You can access the web UI using the application link on the native Yarn page or the REST APIs. The other one is for ended tasks. You can access the web UI using the Spark2x JobHistory service or the REST APIs. Spark2x and Spark configurations differ from each other.

- Configuring the ACL of the web UI for running tasks Use the following parameters for configuration:
	- spark.admin.acls: specifies the web UI administrator list.
	- spark.admin.acls.groups: specifies the administrator group list.
	- spark.ui.view.acls: specifies the Yarn page visitor list.
	- spark.modify.acls.groups: specifies the Yarn page visitor group list.
	- spark.modify.acls: specifies the web UI modifier list.
	- spark.ui.view.acls.groups: specifies the web UI modifier group list.
- Configuring the ACL of the web UI for ended tasks

For ended tasks, use client parameter spark.history.ui.acls.enable to enable or disable the ACL access permission.

If ACL control is enabled, configure client parameters spark.admin.acls and spark.admin.acls.groups to specify the web UI administrator list and administrator group list. Use client parameters spark.ui.view.acls and spark.modify.acls.groups to specify the visitor list and visitor group list that view web UI task details. Use client parameters spark.modify.acls and spark.ui.view.acls.groups to specify the visitor list and group list that modify web UI task details.

### Configuration

Log in to FusionInsight Manager, choose Cluster > Name of the desired cluster > Services > Spark2x > Configurations, click All Configurations, search for acl, and modify the following parameters on the JobHistory. JDBCServer. SparkResource. and Spark pages.

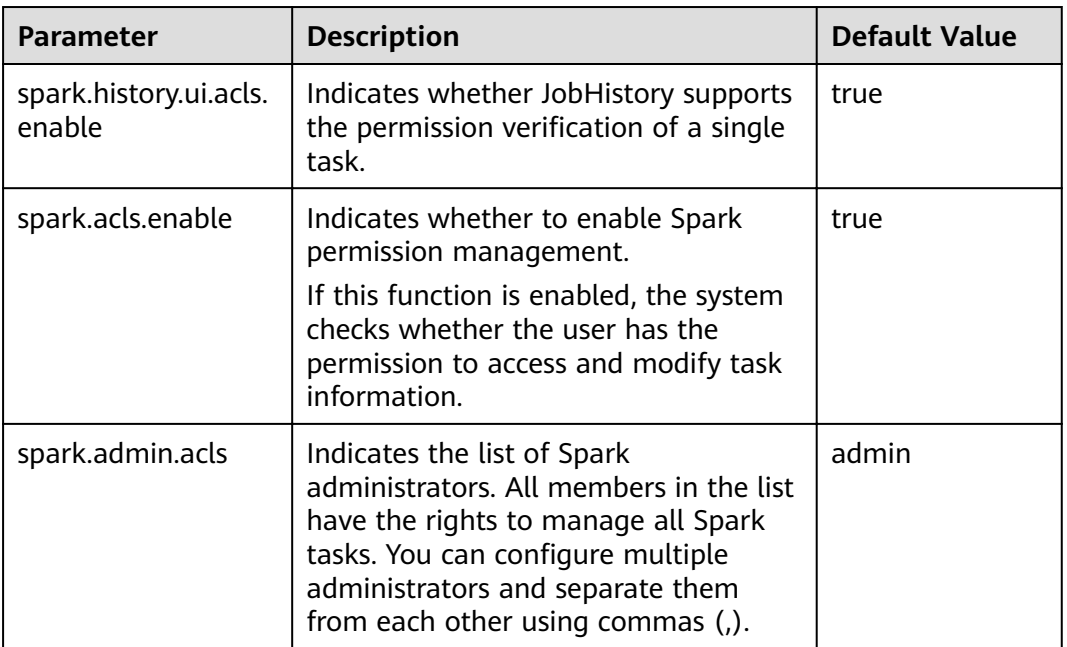

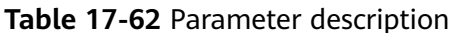

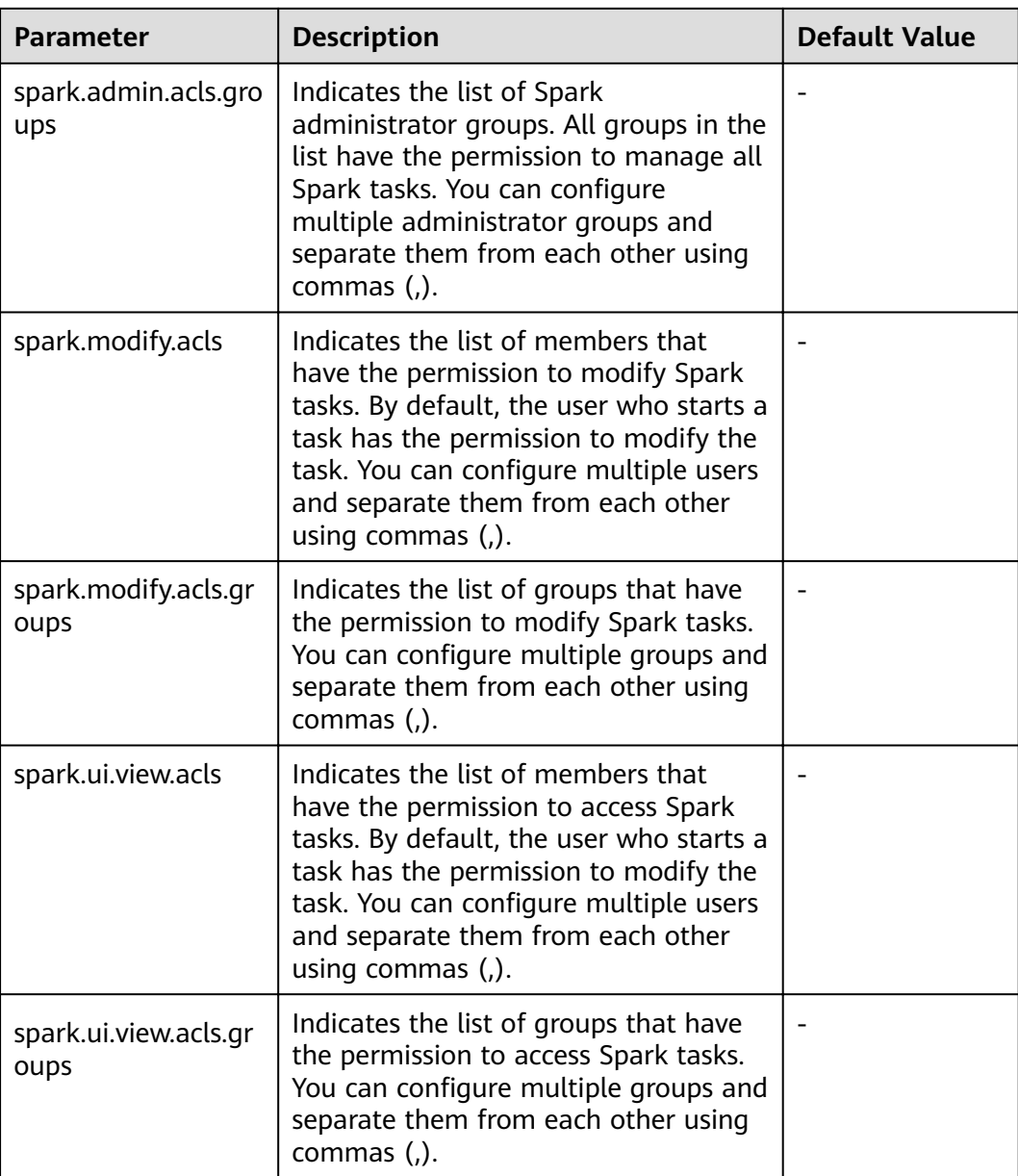

If you use a client to submit tasks, you must download the client again after modifying the **spark.admin.acls**, **spark.admin.acls.groups**, **spark.modify.acls**, **spark.modify.acls.groups**, **spark.ui.view.acls**, and **spark.ui.view.acls.groups** parameters.

# 17.1.7.20 Configuring Vector-based ORC Data Reading

### **Scenario**

ORC is a column-based storage format in the Hadoop ecosystem. It originates from Apache Hive and is used to reduce the Hadoop data storage space and accelerate the Hive query speed. Similar to Parquet, ORC is not a pure columnbased storage format. In the ORC format, the entire table is split based on the row group, data in each row group is stored by column, and data is compressed as much as possible to reduce storage space consumption. Vector-based ORC data reading significantly improves the ORC data reading performance. In Spark2.3, SparkSQL supports vector-based ORC data reading (this function is supported in earlier Hive versions). Vector-based ORC data reading improves the data reading performance by multiple times.

This function is controlled by the following parameters:

- spark.sql.orc.enableVectorizedReader: Specifies whether vector-based ORC data reading is supported. The default value is true.
- spark.sql.codegen.wholeStage: Specifies whether to compile all stages of multiple operations into a Java method. The default value is true.
- spark.sql.codegen.maxFields: Specifies the maximum number of fields (including nested fields) supported by all stages of codegen. The default value is 100.
- spark.sql.orc.impl: Specifies whether Hive or Spark SOL native is used as the SQL execution engine to read ORC data. The default value is hive.

### **Parameters**

Log in to FusionInsight Manager, choose Cluster > Name of the desired cluster > Services > Spark2x. On the displayed page, choose Configurations > All **Configurations.** Search for parameters listed in the following table and configure them as required.

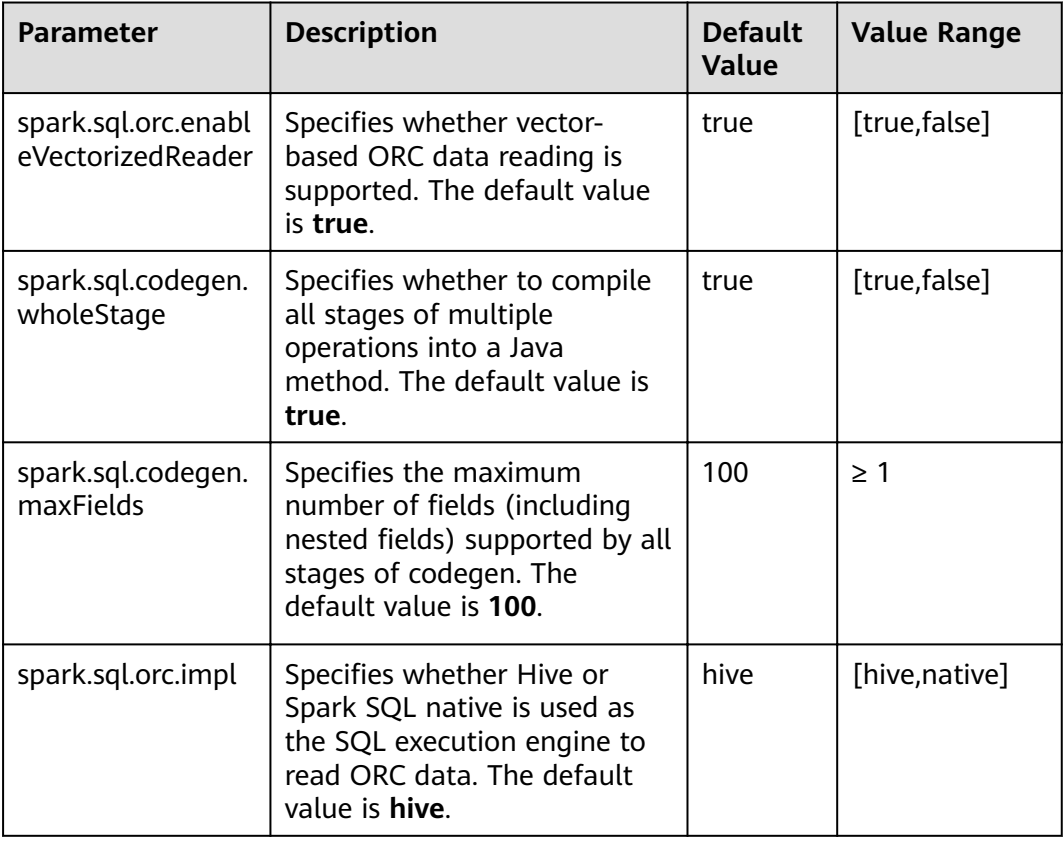

- 1. To use vector-based ORC data reading of SparkSQL, the following conditions must be met:
	- spark.sql.orc.enableVectorizedReader must be set to true (default value). Generally, the value is not changed.
	- spark.sql.codegen.wholeStage must be set to true (default value). Generally, the value is not changed.
	- The value of spark.sql.codegen.maxFields must be greater than or equal to the number of columns in scheme.
	- All data is of the AtomicType. Specifically, data is not null or of the UDT, array, or map type. If there is data of the preceding types, expected performance cannot be obtained.
	- spark.sql.orc.impl must be set to native. The default value is hive.
- 2. If a task is submitted through the client, modification of the following parameters takes effect only after you download the client again: spark.sql.orc.enableVectorizedReader. spark.sql.codegen.wholeStage, spark.sql.codegen.maxFields, and amd spark.sql.orc.impl.

# 17.1.7.21 Broaden Support for Hive Partition Pruning Predicate Pushdown

### **Scenario**

In earlier versions, the predicate for pruning Hive table partitions is pushed down. Only comparison expressions between column names and integers or character strings can be pushed down. In version 2.3, pushdown of the null, in, and, or expressions are supported.

### **Parameters**

Log in to FusionInsight Manager, choose Cluster > Name of the desired cluster > Services > Spark2x. On the displayed page, choose Configurations > All **Configurations.** Search for the parameter listed in the following table and configure it as required.

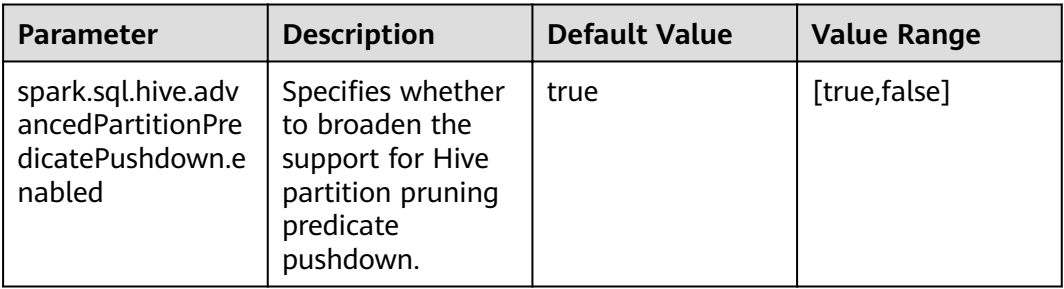

# 17.1.7.22 Hive Dynamic Partition Overwriting Syntax

### **Scenario**

In earlier versions, when the insert overwrite syntax is used to overwrite partition tables, only partitions with specified expressions are matched, and partitions without specified expressions are deleted. In Spark2.3, partitions without specified

expressions are automatically matched. The syntax is the same as that of the dynamic partition matching syntax of Hive.

### **Parameters**

Log in to FusionInsight Manager, choose **Cluster** > Name of the desired cluster > **Services** > Spark2x > Configurations, click All Configurations, and search for the following parameter.

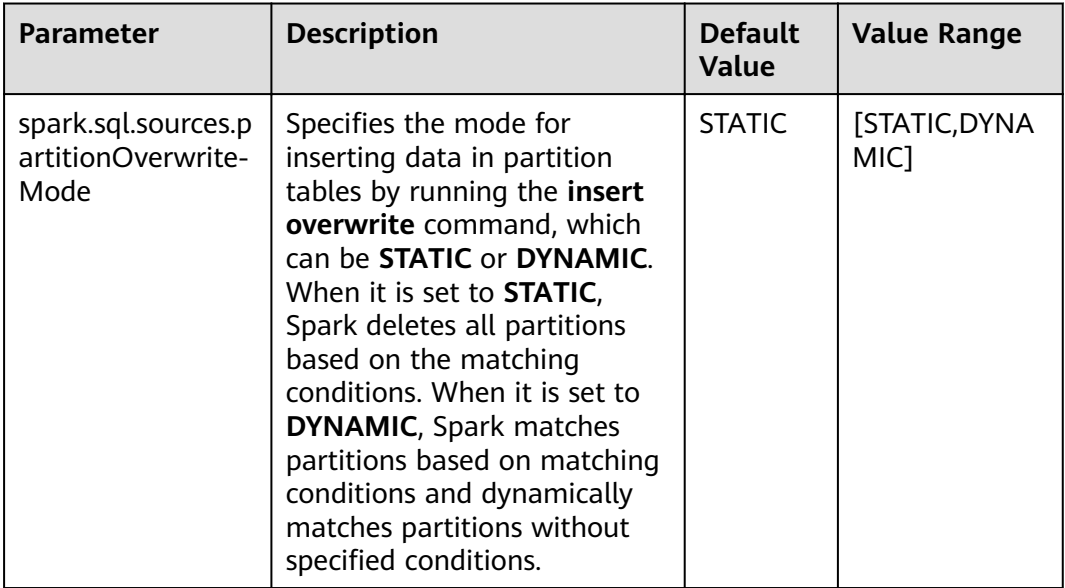

# **17.1.7.23 Configuring the Column Statistics Histogram to Enhance the CBO Accuracy**

### **Scenarios**

The execution plan for SQL statements is optimized in Spark. Common optimization rules are heuristic optimization rules. Heuristic optimization rules are provided based on the characteristics of logical plans, and the data characteristics and the execution costs of operators are not considered. Spark 2.20 introduces the Cost-Based Optimization (CBO). CBO collects statistics on tables and columns and estimates the number of output records and size of each operator in bytes based on the input data sets of operators, which is the cost of executing an operator.

CBO will adjust the execution plan to minimize the end-to-end query time. The main points are as follows:

- Filter out irrelevant data as soon as possible.
- Minimize the cost of each operator.

The CBO optimization process is divided into two steps:

- 1. Collect statistics.
- 2. Estimate the output data sets of a specific operator based on the input data sets.

Table-level statistics includes: number of records and the total size of a table data file.

Column-level statistics includes: number of unique values, maximum value, minimum value, number of null values, average length, maximum length, and the histogram.

After the statistics is obtained, the execution cost of operators can be estimated. Common operators include filter and join operators.

Histogram is a type of column statistics. It can clearly describe the distribution of column data. The column data is distributed to a specified number of bins that are displayed in ascending order by size. The upper and lower limits of each bin are calculated. The amount of data in all bins is the same (a contour histogram). After the data is distributed, the cost estimation of each operator is more accurate and the optimization effect is better.

This feature can be enabled by using the following parameter.

**spark.sql.statistics.histogram.enabled**: specifies whether to enable the histogram function. The default value is **false**.

### **Parameter Configuration**

Log in to FusionInsight Manager, choose **Cluster >** Name of the desired cluster **> Services > Spark2x > Configurations, click All Configurations, and search for the** following parameters.

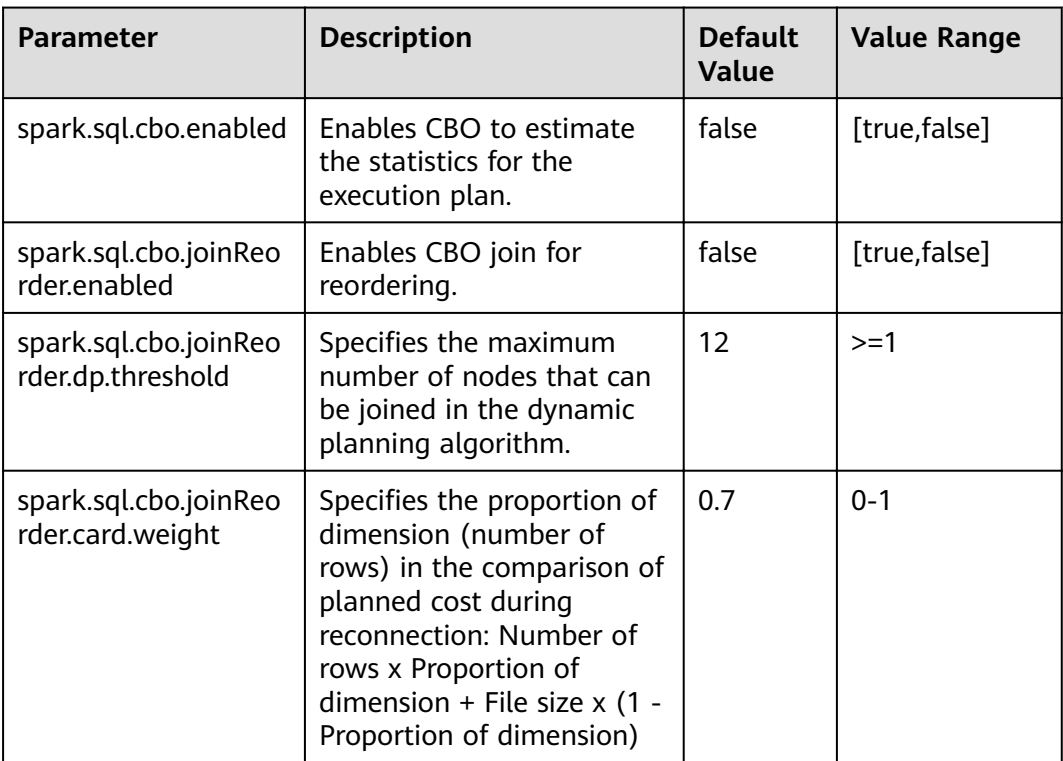

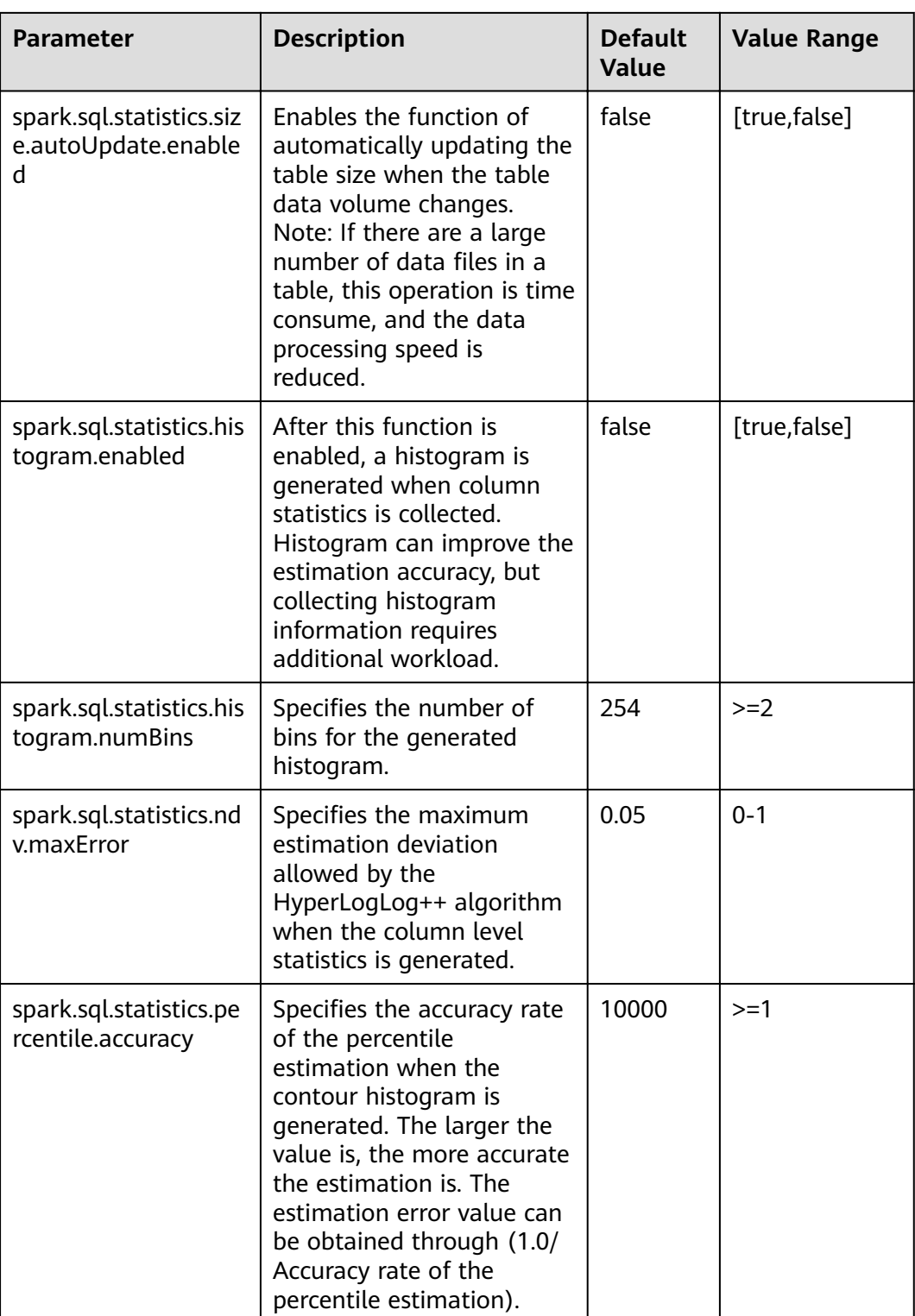

- If you want the histogram to take effect in CBO, the following conditions must be met:
	- Set spark.sql.statistics.histogram.enabled to true. The default value is false. Change the value to true to enable the histogram function.
	- Set spark.sql.cbo.enabled to true. The default value is false. Change the value to true to enable CBO.
	- Set spark.sql.cbo.joinReorder.enabled to true. The default value is false. Change the value to true to enable connection reordering.
- If a client is used to submit a task, you need to download the client again after configuring the following parameters: spark.sql.cbo.enabled, spark.sql.cbo.joinReorder.enabled, spark.sql.cbo.joinReorder.dp.threshold, spark.sql.cbo.joinReorder.card.weight, spark.sql.statistics.size.autoUpdate.enabled, spark.sql.statistics.histogram.enabled, spark.sql.statistics.histogram.numBins, spark.sql.statistics.ndv.maxError, and spark.sql.statistics.percentile.accuracy.

# 17.1.7.24 Configuring Local Disk Cache for JobHistory

### **Scenarios**

JobHistory can use local disks to cache the historical data of Spark applications to prevent the JobHistory memory from loading a large amount of application data, reducing the memory pressure. In addition, the cached data can be reused to improve the speed for subsequent application access.

### **Parameter Configuration**

Log in to FusionInsight Manager, choose Cluster > Name of the desired cluster > Services > Spark2x > Configurations, click the All Configurations tab, and search for the following parameters:

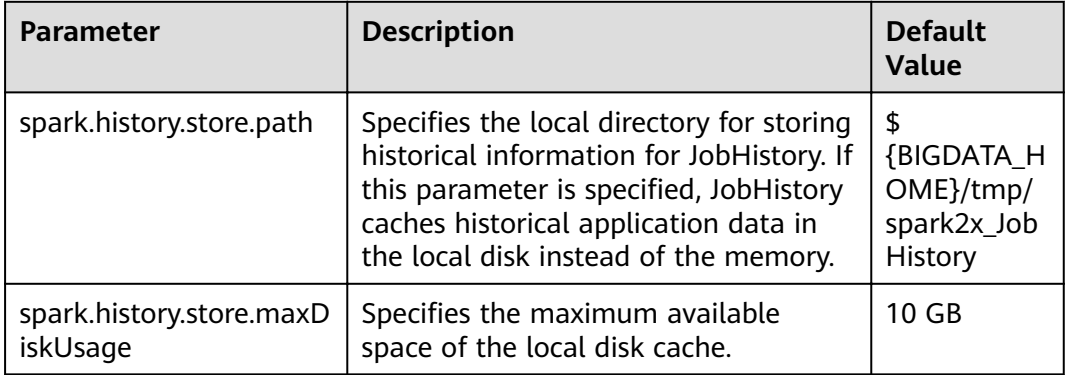

# 17.1.7.25 Configuring Spark SQL to Enable the Adaptive Execution Feature

### **Scenario**

The Spark SQL adaptive execution feature enables Spark SQL to optimize subsequent execution processes based on intermediate results to improve overall execution efficiency. The following features have been implemented:

1. Automatic configuration of the number of shuffle partitions

Before the adaptive execution feature is enabled. Spark SOL specifies the number of partitions for a shuffle process by specifying the spark.sql.shuffle.partitions parameter. This method lacks flexibility when multiple SQL queries are performed on an application and cannot ensure optimal performance in all scenarios. After adaptive execution is enabled, Spark SOL automatically configures the number of partitions for each shuffle process, instead of using the general configuration. In this way, the proper number of partitions is automatically used during each shuffle process.

2. Dynamic adjusting of the join execution plan

Before the adaptive execution feature is enabled, Spark SQL creates an execution plan based on the optimization results of rule-based optimization (RBO) and Cost-Based Optimization (CBO). This method ignores changes of result sets during data execution. For example, when a view created based on a large table is joined with other large tables, the execution plan cannot be adjusted to BroadcastJoin even if the result set of the view is small. After the adaptive execution feature is enabled, Spark SQL can dynamically adjust the execution plan based on the execution result of the previous stage to obtain better performance.

3. Automatic processing of data skew

If data skew occurs during SOL statement execution, the memory overflow of an executor or slow task execution may occur. After the adaptive execution feature is enabled, Spark SQL can automatically process data skew scenarios. Multiple tasks are started for partitions where data skew occurs. Each task reads several output files obtained from the shuffle process and performs union operations on the join results of these tasks to eliminate data skew.

### **Parameters**

Log in to FusionInsight Manager, choose Cluster > Services > Spark2x > Configurations, click All Configurations, and search for the following parameter.

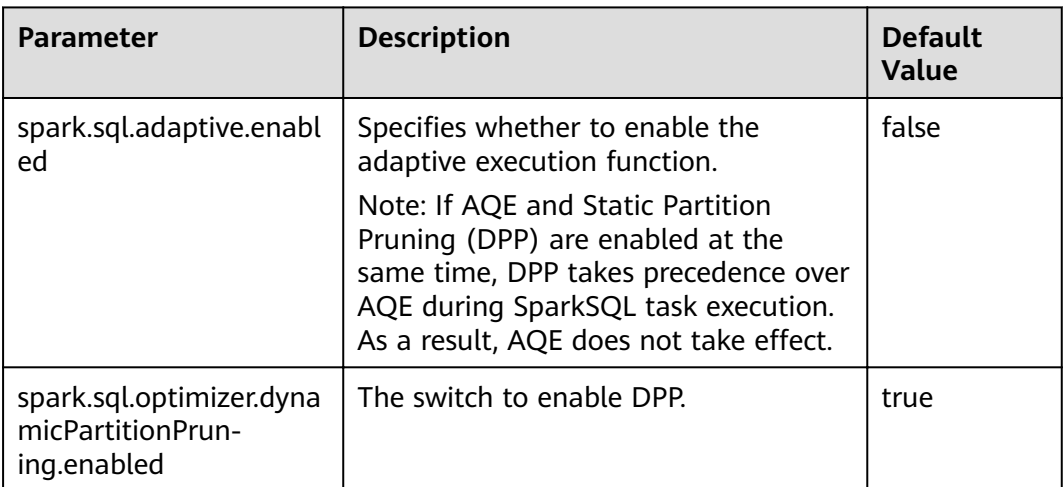

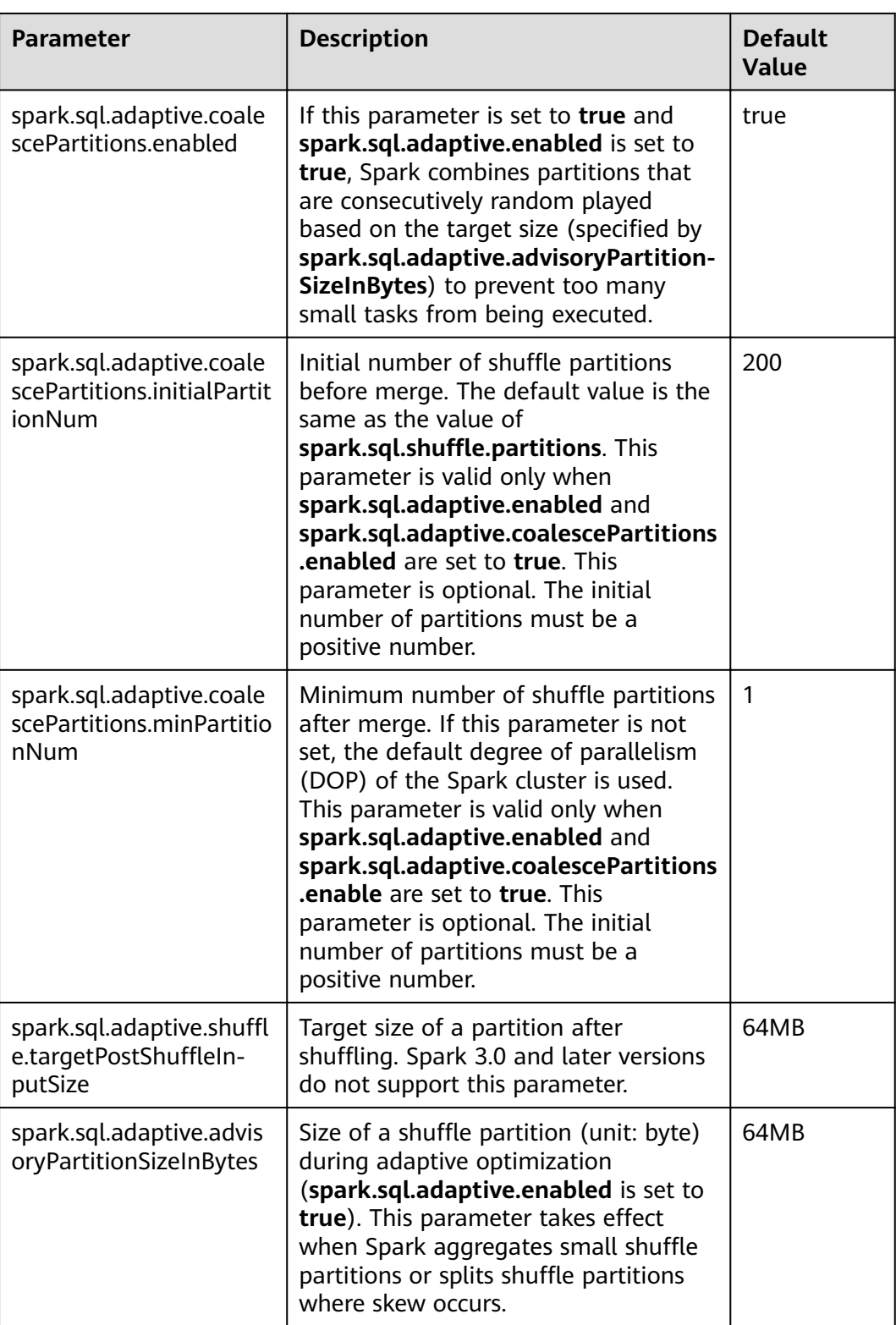

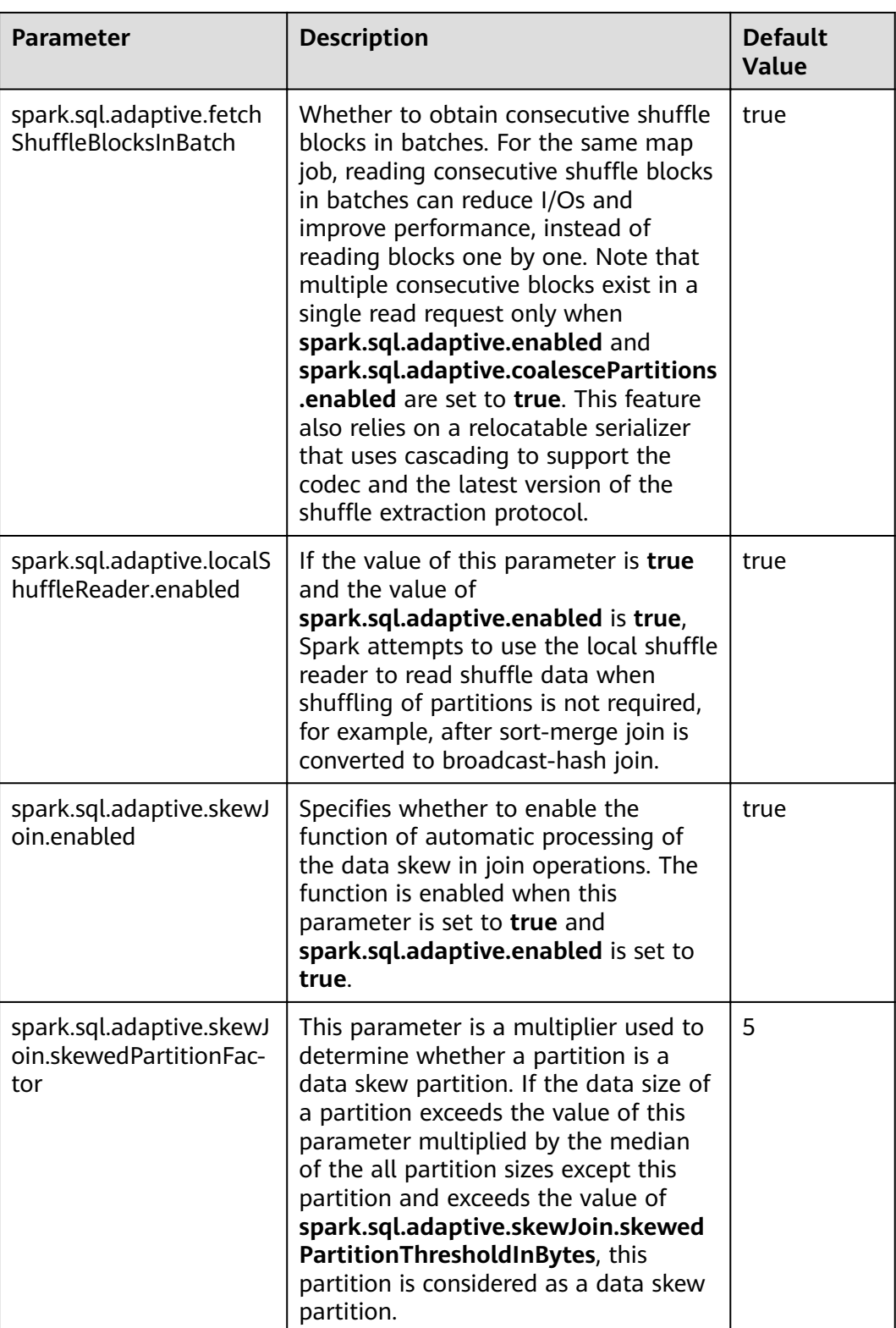

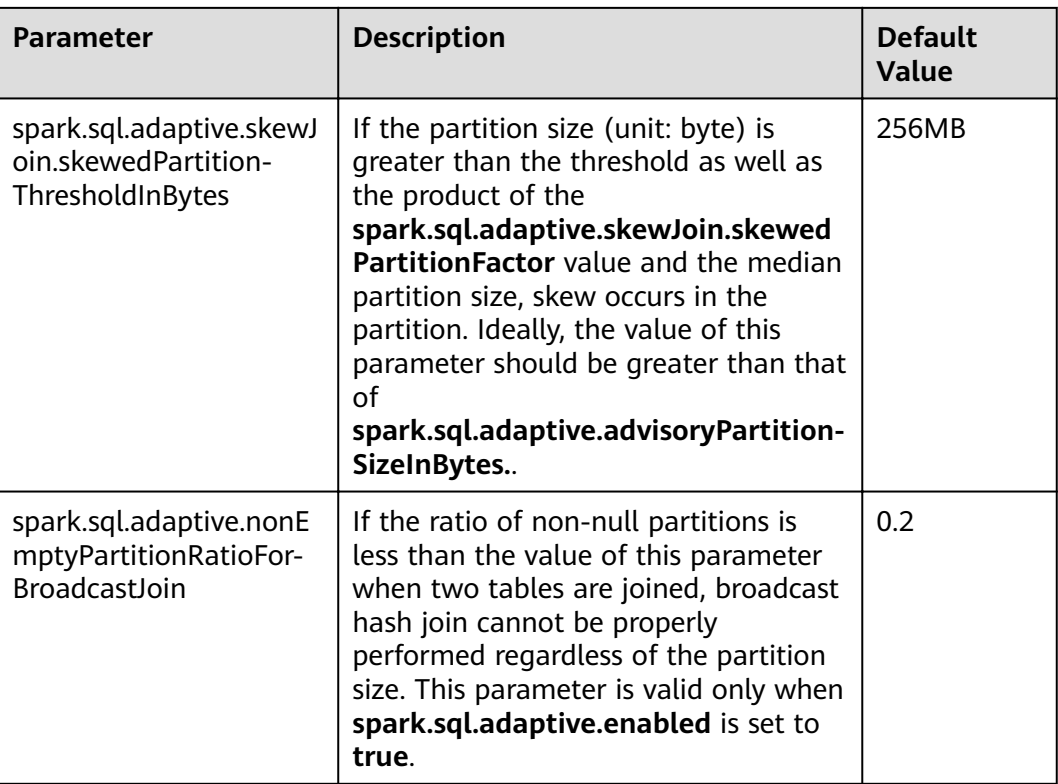

# **17.1.7.26 Configuring Event Log Rollover**

### **Scenario**

When the event log mode is enabled for Spark, that is, **spark.eventLog.enabled** is set to *true*, events are written to a configured log file to record the program running process. If a program, for example JDBCServer or Spark Streaming, runs for a long period of time and has run many jobs and tasks during this period, many events are recorded in the log file, significantly increasing the file size.

When log rollover is enabled, metadata events are written into the log file and job events are written into a new log file (whether a job event is written to the new log file depends on the file size). Metadata events include EnviromentUpdate, BlockManagerAdded, BlockManagerRemoved, UnpersistRDD, ExecutorAdded, ExecutorRemoved, MetricsUpdate, ApplicationStart, ApplicationEnd, and LogStart. Job events include StageSubmitted, StageCompleted, TaskResubmit, TaskStart, TaskEnd, TaskGettingResult, JobStart, and JobEnd. For Spark SQL applications, job events also include ExecutionStart and ExecutionEnd.

The UI for the HistoryServer service of Spark is obtained by reading and parsing these log files. The memory size is preset before the HistoryServer process starts. Therefore, when the size of log files is large, loading and parsing these files may cause problems such as insufficient memory and driver GC.

To load large log files in small memory mode, you need to enable log rollover for large applications. Generally, it is recommended that this function be enabled for long-running applications.

### <span id="page-1653-0"></span>**Parameters**

Log in to FusionInsight Manager, choose **Cluster** > **Services** > **Spark2x** > **Configurations, click All Configurations, and search for the following parameters.** 

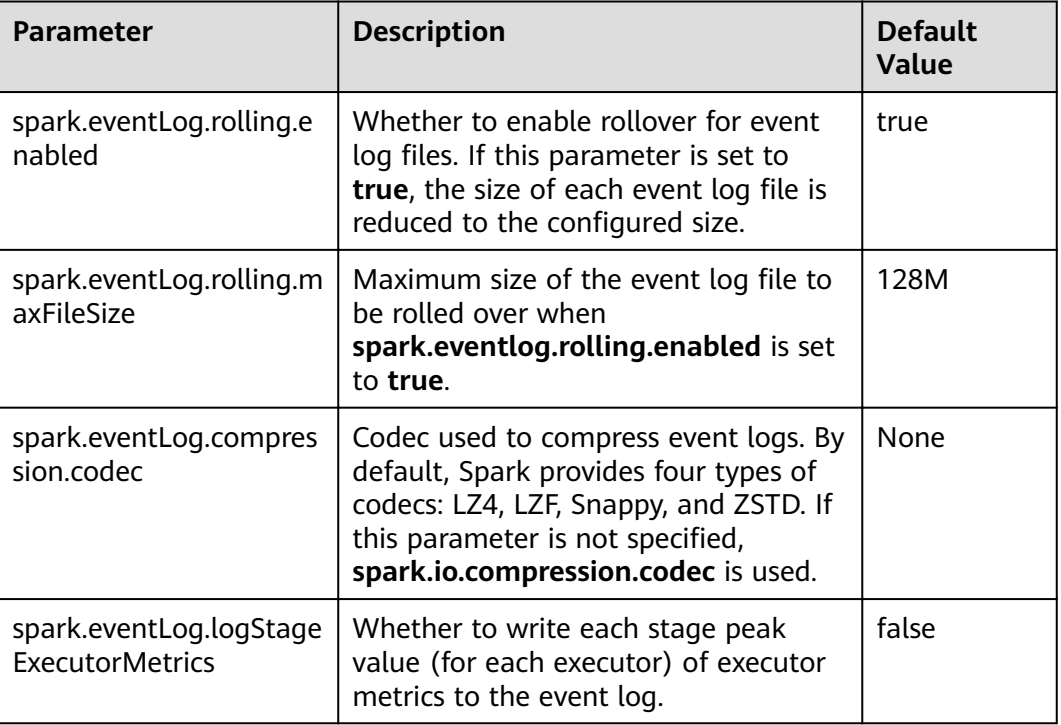

# **17.1.8 Adapting to the Third-party JDK When Ranger Is Used**

### **Scenarios**

When Ranger is used as the permission management service of Spark SQL, the certificate in the cluster is required for accessing RangerAdmin. If you use a thirdparty JDK instead of the JDK or JRE in the cluster, RangerAdmin fails to be accessed. As a result, the Spark application fails to be started.

In this scenario, you need to perform the following operations to import the certificate in the cluster to the third-party JDK or JRE.

### **Configuration Method**

**Step 1** Run the following command to export the certificate from the cluster:

- 1. Install the cluster client. Assume that the installation path is **/opt/client**.
- 2. Run the following command to go to the client installation directory. **cd /opt/client**
- 3. Run the following command to configure environment variables: **source bigdata\_env**
- 4. Generate the certificate file.

#### **keytool -export -alias fusioninsightsubroot -storepass changeit**  keystore /opt/client/JRE/jre/lib/security/cacerts -file **fusioninsightsubroot.crt**

**Step 2** Import the certificate in the cluster to the third-party JDK or JRE.

Copy the **fusioninsightsubroot.crt** fià generated in **[Step 1](#page-1653-0)** to the third-party JRE node, set the **JAVA\_HOME** environment variable of the node, and run the following command to import the certificate:

**keytool -import -trustcacerts -alias fusioninsightsubroot -storepass changeit ȝ fià fusioninsightsubroot.crt -keystore MY\_JRE/lib/security/cacerts**

 $\cap$  note

**MY\_JRE** indicates the installation path of the third-party JRE. Change it based on the site requirements.

**----End**

# **17.2 Spark2x Logs**

### **Log Description**

#### **Log paths:**

Executor run log: **\${BIGDATA\_DATA\_HOME}/hadoop/data\${i}/nm/ containerlogs/application\_\${appid}/container\_{\$contid}**

#### $\Box$  note

The logs of running tasks are stored in the preceding path. After the running is complete, the system determines whether to aggregate the logs to an HDFS directory based on the Yarn configuration. For details, see **[Common Yarn Parameters](#page-1746-0)**.

● Other logs: **/var/log/Bigdata/spark2x**

#### **Log archiving rule**:

- When tasks are submitted in **yarn-client** or **yarn-cluster** mode, executor log files are stored each time when the size of the log files reaches 50 MB. A maximum of 10 log files can be reserved without being compressed.
- The JobHistory2x log file is backed up each time when the size of the log file reaches 100 MB. A maximum of 100 log files can be reserved without being compressed.
- The JDBCServer2x log file is backed up each time when the size of the log file reaches 100 MB. A maximum of 100 log files can be reserved without being compressed.
- The IndexServer2x log file is backed up each time when the size of the log file reaches 100 MB. A maximum of 100 log files can be reserved without being compressed.
- The JDBCServer2x audit log file is backed up each time when the size of the log file reaches 20 MB by default. A maximum of 20 log files can be reserved without being compressed.
- The log file size and the number of compressed files to be reserved can be configured on FusionInsight Manager.

### **Table 17-63** Spark2x log list

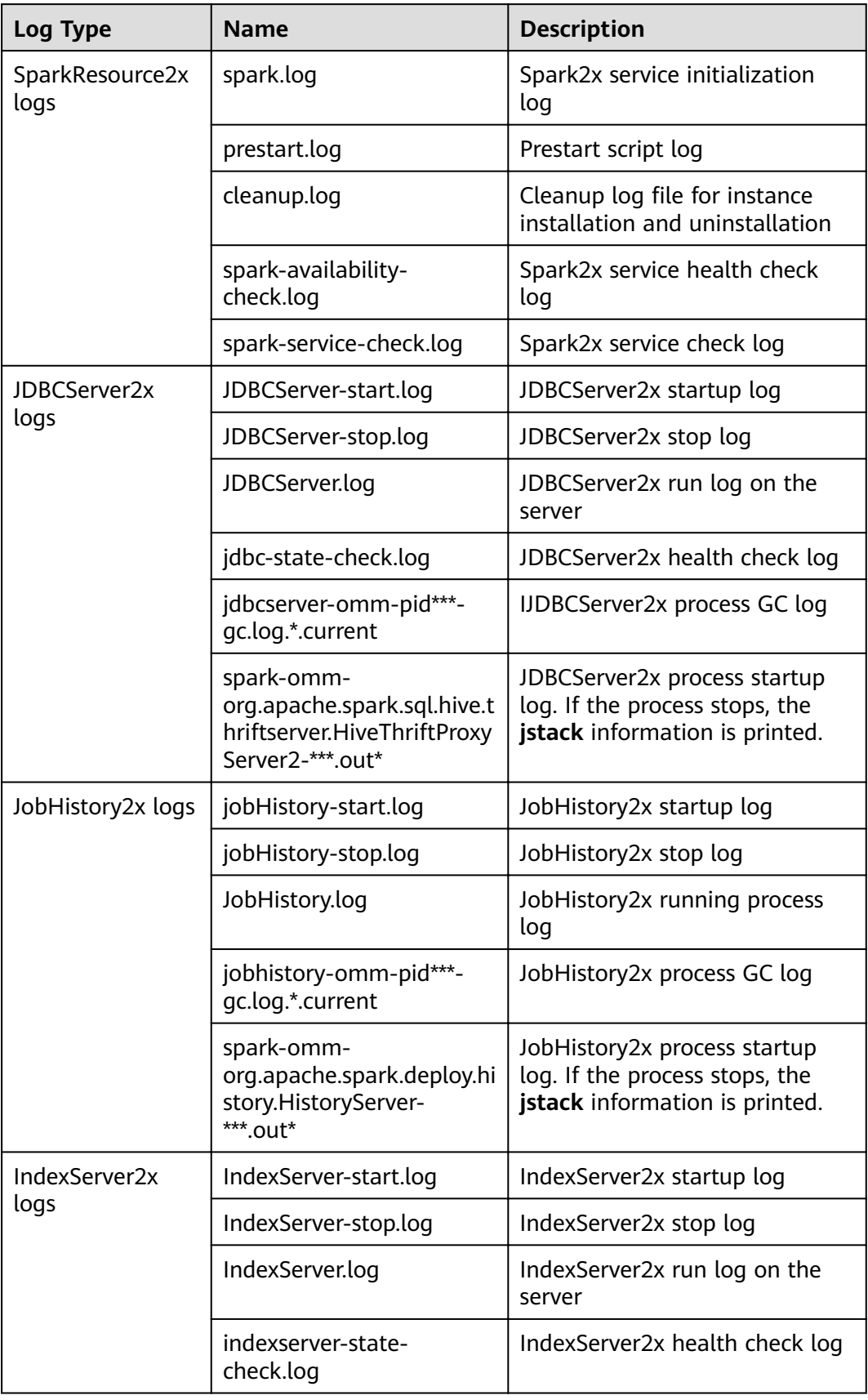
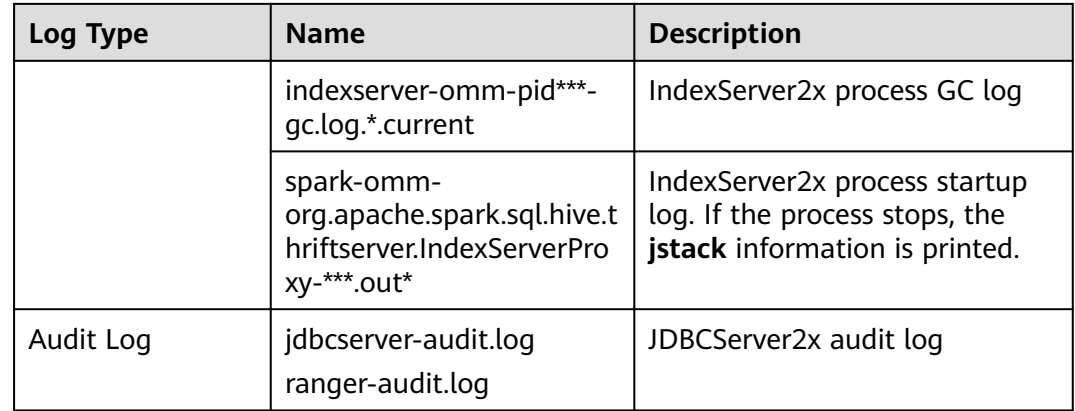

# **Log levels**

**Table 17-64** describes the log levels supported by Spark2x. The priorities of log levels are ERROR, WARN, INFO, and DEBUG in descending order. Logs whose levels are higher than or equal to the specified level are printed. The number of printed logs decreases as the specified log level increases.

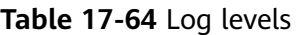

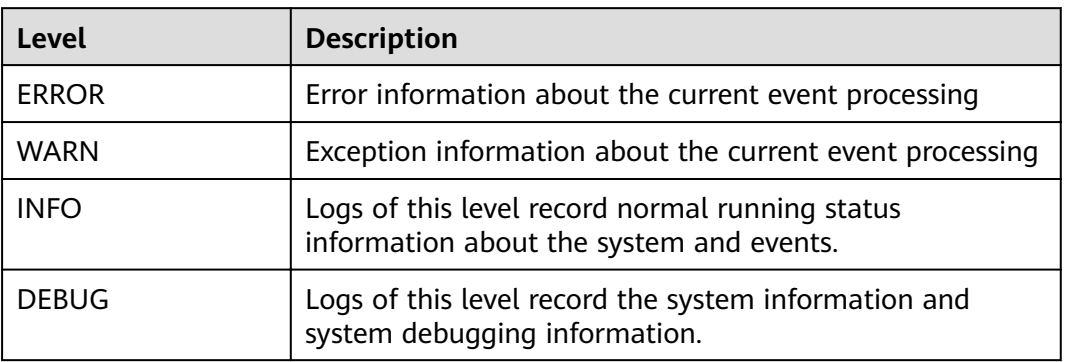

To modify log levels, perform the following operations:

#### $\Box$  Note

By default, the service does not need to be restarted after the Spark2x log levels are configured.

- **Step 1** Log in to FusionInsight Manager.
- **Step 2** Choose **Cluster** > Name of the desired cluster > **Service** > **Spark2x** > **Configuration.**
- **Step 3** Select **All Configurations**.
- **Step 4** On the menu bar on the left, select the log menu of the target role.
- **Step 5** Select a desired log level.

**Step 6** Click **Save**. Then, click **OK**.

**----End**

# **Log Format**

**Table 17-65** Log Format

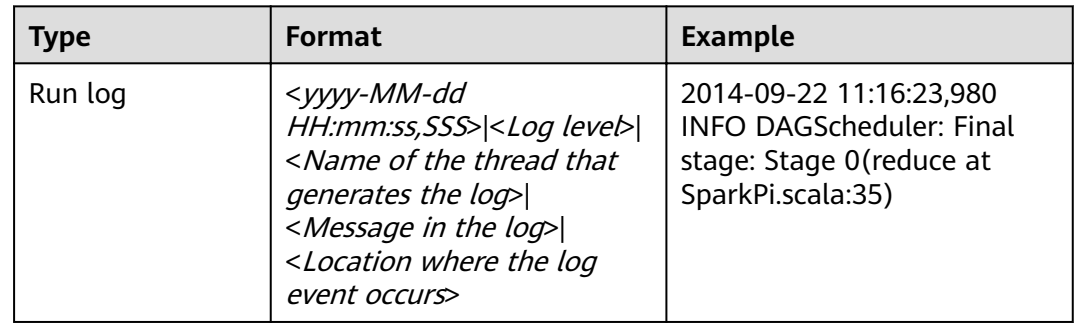

# **17.3 Obtaining Container Logs of a Running Spark Application**

Container logs of running Spark applications are distributed on multiple nodes. This section describes how to quickly obtain container logs.

# **Scenario Description**

You can run the **yarn logs** command to obtain the logs of applications running on Yarn. In different scenarios, you can run the following commands to obtain required logs:

1. Obtain complete logs of the application: **yarn logs --applicationId** <appId> out <outputDir>.

#### Example: **yarn logs --applicationId application\_1574856994802\_0016 out /opt/test**

The following figure shows the command output.

- a. If the application is running, container logs in the **dead** state cannot be obtained.
- b. If the application is stopped, all archived container logs can be obtained.
- 2. Obtain logs of a specified container: **yarn logs -applicationId** <appId> **containerId** <containerId>.

Example: **yarn logs -applicationId application\_1574856994802\_0018 containerId container\_e01\_1574856994802\_0018\_01\_000003**

The following figure shows the command output.

- a. If the application is running, container logs in the **dead** state cannot be obtained.
- b. If the application is stopped, you can obtain logs of any container.
- 3. Obtain container logs in any state: **yarn logs -applicationId** <appId> **containerId** <containerId> **-nodeAddress** <nodeAddress>

#### Example: **yarn logs -applicationId application\_1574856994802\_0019 containerId container\_e01\_1574856994802\_0019\_01\_000003 -nodeAddress 192-168-1-1:8041**

Execution result: Logs of any container can be obtained.

#### $\Box$  Note

You need to set *nodeAddress* in the command. You can run the following command to obtain the value:

**yarn node -list -all**

# **17.4 Small File Combination Tools**

### **Tool Overview**

In a large-scale Hadoop production cluster, HDFS metadata is stored in the NameNode memory, and the cluster scale is restricted by the memory limitation of each NameNode. If there are a large number of small files in the HDFS, a large amount of NameNode memory is consumed, which greatly reduces the read and write performance and prolongs the job running time. Based on the preceding information, the small file problem is a key factor that restricts the expansion of the Hadoop cluster.

This tool provides the following functions:

- 1. Checks the number of small files whose size is less than the threshold configured by the user in tables and returns the average size of all data files in the table directory.
- 2. Provides the function of combination table files. Users can set the average file size after combination.

# **Supported Table Types**

Spark: Parquet, ORC, CSV, Text, and Json.

Hive: Parquet, ORC, CSV, Text, RCFile, Sequence and Bucket.

#### $\Box$  Note

- 1. After tables with compressed data are merged, Spark uses the default compression format Snappy for data compression. You can configure spark.sql.parquet.compression.codec (available values: uncompressed, gzip, lzo, and snappy) and spark.sql.orc.compression.codec (available values: uncompressed, zlib, Izo, and snappy) on the client to select the compression format for the Parquet and ORC tables. Compression formats available for Hive and Spark tables are different. except the preceding compression formats, other compression formats are not supported.
- 2. To merge bucket table data, you need to add the following configurations to the hivesite.xml file on the Spark2x client: <property>
	- <name>hive.enforce.bucketing</name> <value>false</value> </property> <property> <name>hive.enforce.sorting</name> <value>false</value> </property>
- 3. Spark does not support the feature of encrypting data columns in Hive.

# **Tool Usage**

Download and install the client. For example, the installation directory is /opt/ client. Go to /opt/client/Spark2x/spark/bin and run the mergetool.sh script.

**Environment variables loading** 

source /opt/client/bigdata\_env

source /opt/client/Spark2x/component env

#### **Scanning function**

Command: sh mergetool.sh scan <db.table> <filesize>

The format of *db.table* is *Database name, Table name, filesize* is the user-defined threshold of the small file size (unit: MB). The returned result is the number of files that is smaller than the threshold and the average size of data files in the table directory.

Example: sh mergetool.sh scan default.table1 128

#### **Combination function**

Command: sh mergetool.sh merge <db.table> <filesize> <shuffle>

The format of *db.table* is *Database name.Table name*. **filesize** is the user-defined average file size after file combination (unit: MB). shuffle is a Boolean value, and the value is true or false, which is used to configure whether to allow data to be shuffled during the merge.

#### Example: sh mergetool.sh merge default.table1 128 false

If the following information is displayed, the operation is successful:

SUCCESS: Merge succeeded

#### $\Box$  Note

- 1. Ensure that the current user is the owner of the merged table.
- 2. Before combination, ensure that HDFS has sufficient storage space, greater than the size of the combined table.
- 3. Table data must be combined separately. If a table is read during table data combination, the file may not be found temporarily. After the combination is complete, this problem is resolved. During the combination, do not write data to the corresponding tables. Otherwise, data inconsistency may occur.
- 4. If an error occurs indicating that the file does not exist when the query of data in a partitioned table is performed on the session spark-beeline/spark-sql that is always in the connected status. You can run the **refresh table**Table name command as prompted to query the data again.
- 5. Configure filesize based on the site requirements. For example, you can set filesize to a value greater than the average during file merging after obtaining the average file size by file scan. Otherwise, the number of files may increase after the file merging.
- 6. During the file merging, data in the original tables is removed to the recycle bin. In the case of any exception occurs on the data after file merging, the data in the original tables are used to replace the damaged data. If an exception occurs during the process, restore the data in the trash directory by using the **mv** command in HDFS.
- 7. In the HDFS router federation scenario, if the target NameService of the table root path is different from that of the root path /user, you need to manually clear the original table files stored in the recycle bin during the second combination. Otherwise, the combination fails.
- 8. This tool uses the configuration of the client. Performance optimization can be performed modifying required configuration in the client configuration file.

#### shuffle configuration

For the combination function, you can roughly estimate the change on the number of partitions before and after the combination.

Generally, if the number of old partitions is greater than the number of new partitions, set **shuffle** to **false**. However, if the number of old partitions is much greater than that of new partitions (for example, more than 100 times), you can set **shuffle** to true to increase the degree of parallelism and improve the combination speed.

#### **NOTICE**

- **•** If shuffle is set to true (repartition), the performance is improved. However, due to the particularity of the Parquet and ORC storage modes, repartition will reduce the compression ratio and the total size of the table in HDFS increases by 1.3 times.
- If shuffle is set to false (coalesce), the merged files may have some difference in size, which is close to the value of the configured **filesize**.

#### **Log storage location**

The default log storage path is **/tmp/SmallFilesLog.log4j**. To customize the log storage path, you can configure **log4j.appender.logfile.File** in /opt/client/ **Spark2x/spark/tool/log4j.properties**.

# **17.5 Using CarbonData for First Query**

# **Tool Overview**

The first query of CarbonData is slow, which may cause a delay for nodes that have high requirements on real-time performance.

The tool provides the following functions:

• Preheat the tables that have high requirements on query delay for the first time.

# **Tool Usage**

Download and install the client. For example, the installation directory is **/opt/ client**. Go to the **/opt/client/Spark2x/spark/bin** directory and run **startprequery.sh**.

Configure **prequeryParams.properties** by referring to **Table 17-66**.

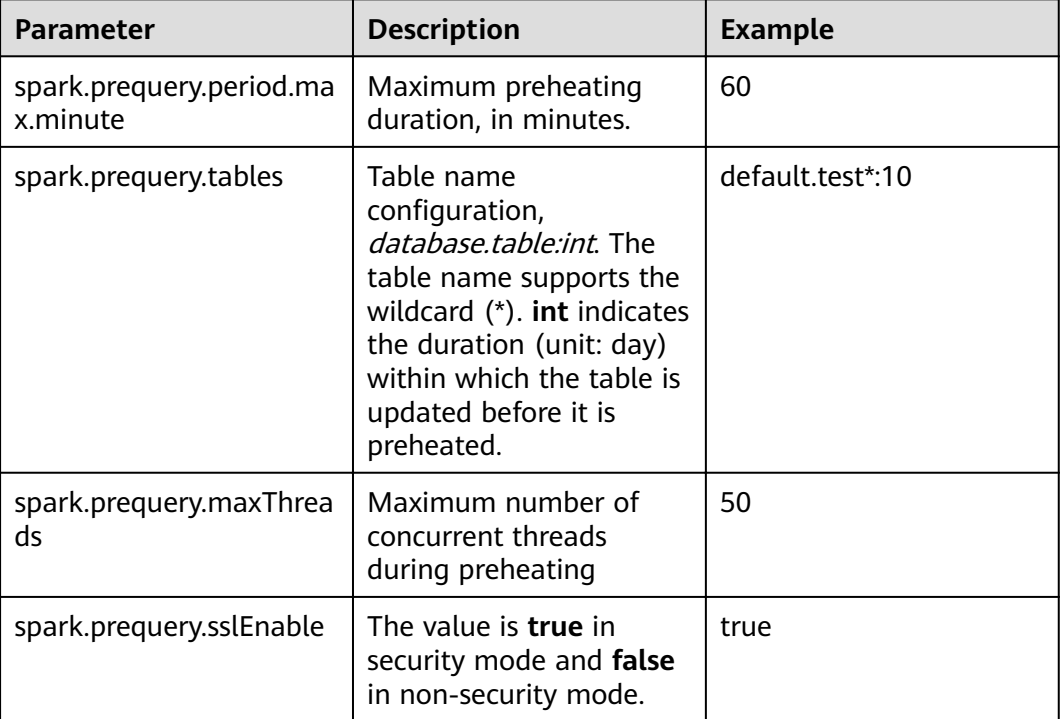

#### **Table 17-66** Parameters

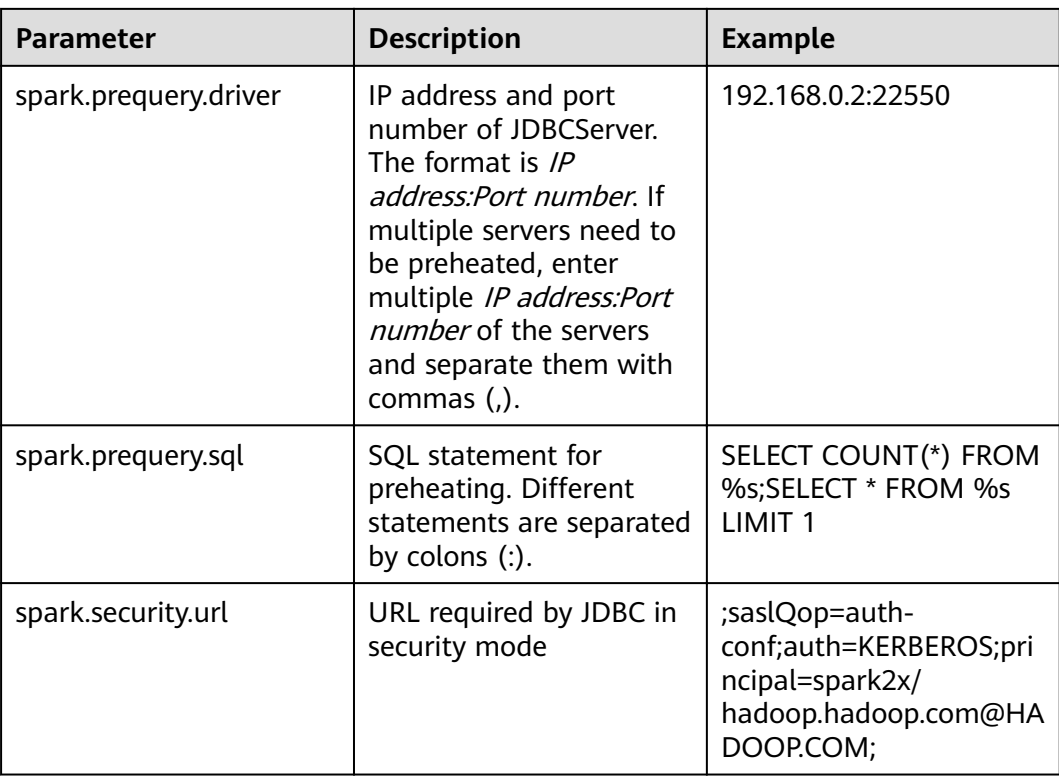

#### $\Box$  Note

The statement configured in spark.prequery.sql is executed in each preheated table. The table name is replaced with %s.

#### **Script Usage**

Command format: sh start-prequery.sh

To run this command, place user.keytab or jaas.conf (either of them) and krb5.conf (mandatory) in the conf directory.

#### $\Box$  NOTE

- Currently, this tool supports only Carbon tables.
- This tool initializes the Carbon environment and pre-reads table metadata to JDBCServer. Therefore, this tool is more suitable for multi-active instances and static allocation mode.

# 17.6 Spark2x Performance Tuning

# 17.6.1 Spark Core Tuning

# **17.6.1.1 Data Serialization**

### **Scenario**

Spark supports the following types of serialization:

- **JavaSerializer**
- **KryoSerializer**

Data serialization affects the Spark application performance. In specific data format, KryoSerializer offers 10X higher performance than JavaSerializer. For Int data, performance optimization can be ignored.

KryoSerializer depends on Chill of Twitter. Not all Java Serializable objects support KryoSerializer. Therefore, class must be manually registered.

Serialization involves task serialization and data serialization. Only JavaSerializer can be used for Spark task serialization. JavaSerializer and KryoSerializer can be used for data serialization.

# **Procedure**

When the Spark program is running, a large volume of data needs to be serialized during the shuffle and RDD cache procedures. By default, JavaSerializer is used. You can also configure KryoSerializer as the data serializer to improve serialization performance.

Add the following code to enable KryoSerializer to be used:

Implement the class registrar and manually register the class. package com.etl.common;

```
import com.esotericsoftware.kryo.Kryo;
import org.apache.spark.serializer.KryoRegistrator; 
public class DemoRegistrator implements KryoRegistrator
{
   @Override
   public void registerClasses(Kryo kryo)
 {
      //Class examples are given below. Register the custom classes.
      kryo.register(AggrateKey.class);
      kryo.register(AggrateValue.class);
   }
}
```
You can configure spark.kryo.registrationRequired on Spark client. Whether to require registration with Kryo. If set to 'true', Kryo will throw an exception if an unregistered class is serialized. If set to false (the default), Kryo will write unregistered class names along with each object. Writing class names can cause significant performance overhead. This operation will affect the system performance. If the value of **spark.kryo.registrationRequired** is configured to **true**, you need to manually register the class. For a class that is not serialized, the system will not automatically write the class name, but display an exception. Compare the configuration of **true** with that of **false**, the configuration of *true* has the better performance.

Configure KryoSerializer as the data serializer and class registrar. val conf = new SparkConf() conf.set("spark.serializer", "org.apache.spark.serializer.KryoSerializer") .set("spark.kryo.registrator", "com.etl.common.DemoRegistrator")

# 17.6.1.2 Optimizing Memory Configuration

# **Scenario**

Spark is a memory-based computing frame. If the memory is insufficient during computing, the Spark execution efficiency will be adversely affected. You can determine whether memory becomes the performance bottleneck by monitoring garbage collection (GC) and evaluating the resilient distributed dataset (RDD) size in the memory, and take performance optimization measures.

To monitor GC of node processes, add the -verbose: qc -XX:+PrintGCDetails -XX: +PrintGCTimeStamps parameter to the spark.driver.extraJavaOptions and spark.executor.extraJavaOptions in the client configuration file conf/sparkdefault.conf. If "Full GC" is frequently reported, GC needs to be optimized. Cache the RDD and query the RDD size in the log. If a large value is found, change the RDD storage level.

# Procedure

- To optimize GC, adjust the ratio of the young generation and tenured generation. Add -XX:NewRatio parameter to the spark.driver.extraJavaOptions and spark.executor.extraJavaOptions in the client configuration file conf/spark-default.conf. For example, export SPARK JAVA OPTS=" -XX:NewRatio=2". The new generation accounts for 1/3 of the heap, and the tenured generation accounts for 2/3.
- Optimize the RDD data structure when compiling Spark programs.
	- Use primitive arrays to replace fastutil arrays, for example, use fastutil library.
	- Avoid nested structure.
	- Avoid using String in keys.
- Suggest serializing the RDDs when developing Spark programs.

By default, data is not serialized when RDDs are cached. You can set the storage level to serialize the RDDs and minimize memory usage. For example: testRDD.persist(StorageLevel.MEMORY\_ONLY\_SER)

# 17.6.1.3 Setting the DOP

# **Scenario**

The degree of parallelism (DOP) specifies the number of tasks to be executed concurrently. It determines the number of data blocks after the shuffle operation. Configure the DOP to improve the processing capability of the system.

Query the CPU and memory usage. If the tasks and data are not evenly distributed among nodes, increase the DOP. Generally, set the DOP to two or three times that of the total CPUs in the cluster.

# Procedure

Configure the DOP parameter using one of the following methods based on the actual memory, CPU, data, and application logic conditions:

- Configure the DOP parameter in the operation function that generates the shuffle. This method has the highest priority. testRDD.groupByKey(24)
- Configure the DOP using **spark.default.parallelism**. This method has the lower priority than the preceding one. val conf = new SparkConf(); conf.set("spark.default.parallelism", 24);
- Configure the value of **spark.default.parallelism** in the **\$SPARK\_HOME/** conf/spark-defaults.conf file. This method has the lowest priority. spark.default.parallelism 24

# **17.6.1.4 Using Broadcast Variables**

### **Scenario**

Broadcast distributes data sets to each node. It allows data to be obtained locally when a data set is needed during a Spark task. If broadcast is not used, data serialization will be scheduled to tasks each time when a task requires data sets. It is time-consuming and makes the task get bigger.

- 1. If a data set will be used by each slice of a task, broadcast the data set to each node.
- 2. When small and big tables need to be joined, broadcast small tables to each node. This eliminates the shuffle operation, changing the join operation into a common operation.

### **Procedure**

Add the following code to broadcast the testArr data to each node:

```
def main(args: Array[String) {
 ...
  val testArr: Array[Long] = new Array[Long](200)
  val testBroadcast: Broadcast[Array[Long]] = sc.broadcast(testArr)
  val resultRdd: RDD[Long] = inpputRdd.map(input => handleData(testBroadcast, input))
 ...
}
def handleData(broadcast: Broadcast[Array[Long]], input: String) {
  val value = broadcast.value
 ...
}
```
# **17.6.1.5 Using the external shuffle service to improve performance**

#### **Scenario**

When the Spark system runs applications that contain a shuffle process, an executor process also writes shuffle data and provides shuffle data for other executors in addition to running tasks. If the executor is heavily loaded and GC is triggered, the executor cannot provide shuffle data for other executors, affecting task running.

The external shuffle service is an auxiliary service in NodeManager. It captures shuffle data to reduce the load on executors. If GC occurs on an executor, tasks on other executors are not affected.

# **Procedure**

- **Step 1** Log in to FusionInsight Manager.
- **Step 2** Choose **Cluster** > Name of the desired cluster > **Services** > **Spark2x** > **Configurations. Select All Configurations.**
- **Step 3** Choose **SparkResource2x** > **Default** and modify the following parameters.

#### **Table 17-67** Parameter list

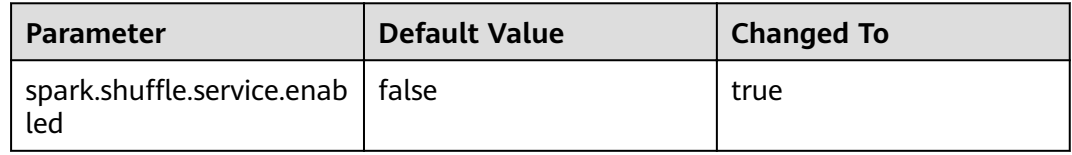

#### **Step 4** Restart the Spark2x service for the configuration to take effect.

#### $\Box$  Note

To use the External Shuffle Service function on the Spark2x client, you need to download and install the Spark2x client again.

#### **----End**

# **17.6.1.6 Configuring Dynamic Resource Scheduling in Yarn Mode**

#### **Scenario**

Resources are a key factor that affects Spark execution efficiency. When a longrunning service (such as the JDBCServer) is allocated with multiple executors without tasks but resources of other applications are insufficient, resources are wasted and scheduled improperly.

Dynamic resource scheduling can add or remove executors of applications in real time based on the task load. In this way, resources are dynamically scheduled to applications.

#### **Procedure**

- **Step 1** Configure the external shuffle service.
- **Step 2** Log in to FusionInsight Manager, and choose **Cluster** > Name of the desired *cluster* **> Service > Spark2x > Configuration > All Configurations. Enter spark.dynamicAllocation.enabled** in the search box and set its value to **true** to enable the dynamic resource scheduling function. This function is disabled by default.

**----End**

**[Table 17-68](#page-1667-0)** lists some optional configuration items.

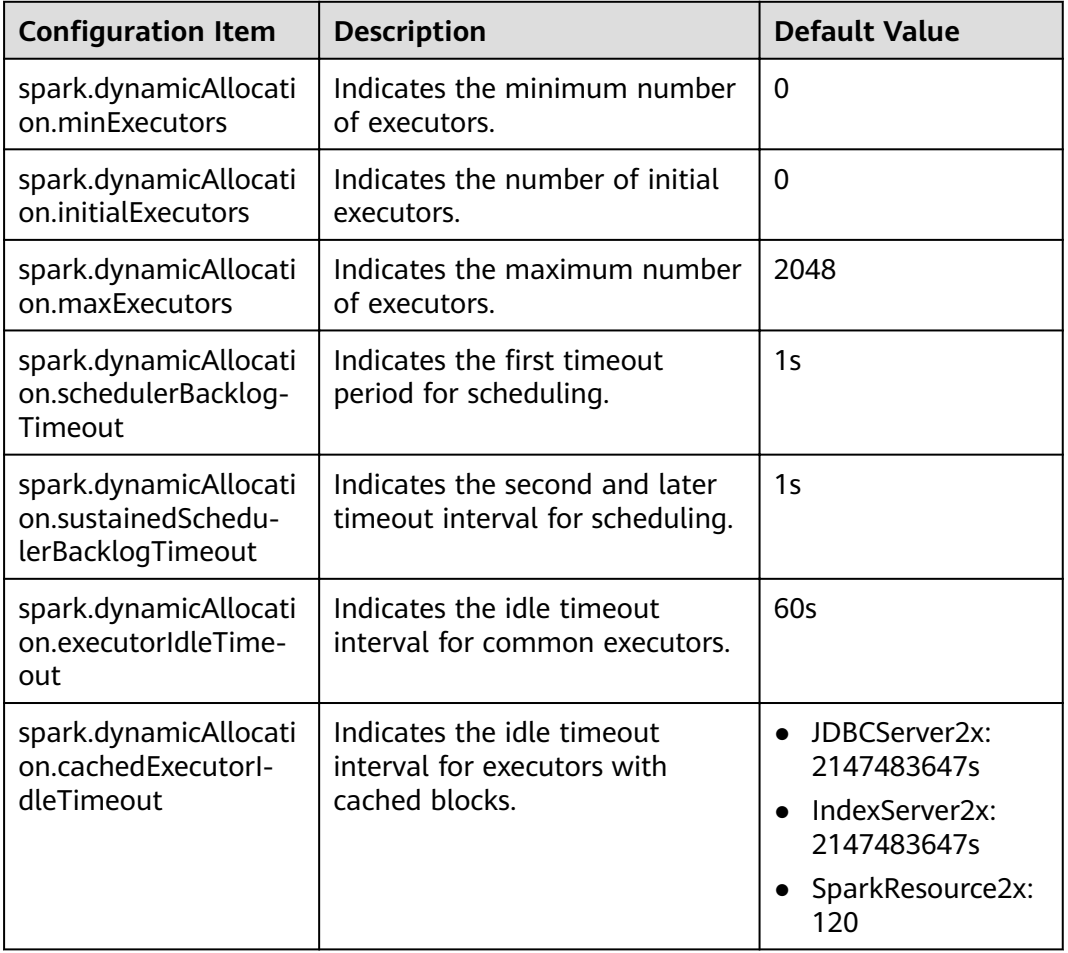

#### <span id="page-1667-0"></span>**Table 17-68** Parameters for dynamic resource scheduling

#### $\Box$  Note

The external shuffle service must be configured before using the dynamic resource scheduling function.

# **17.6.1.7 Configuring Process Parameters**

### **Scenario**

There are three processes in Spark on Yarn mode: driver, ApplicationMaster, and executor. The Driver and Executor handle the scheduling and running of the task. The ApplicationMaster handles the start and stop of the container.

Therefore, the configuration of the driver and executor is very important to run the Spark application. You can optimize the performance of the Spark cluster according to the following procedure.

#### **Procedure**

**Step 1** Configure the driver memory.

The driver schedules tasks and communicates with the executor and the ApplicationMaster. Add driver memory when the number and parallelism level of the tasks increases.

You can configure the driver memory based on the number of the tasks.

- Set spark.driver.memory in spark-defaults.conf to a proper value.
- Add the --driver-memory MEM parameter to configure the memory when using the **spark-submit** command.
- **Step 2** Configure the number of the executors.

One core in an executor can run one task at the same time. Therefore, more tasks can be processed at the same time if you increase the number of the executors. You can add the number of the executors to increase the efficiency if resources are sufficient

- Set **spark.executor.instance** in **spark-defaults.conf** or **SPARK\_EXECUTOR\_INSTANCES** in **spark-env.sh** to a proper value.
- Add the --num-executors NUM parameter to configure the number of the executors when using the **spark-submit** command.
- **Step 3** Configure the number of the executor cores.

Multiple cores in an executor can run multiple tasks at the same time, which increases the task concurrency. However, because all cores share the memory of an executor, you need to balance the memory and the number of cores.

- Set **spark.executor.cores** in **spark-defaults.conf** or **SPARK\_EXECUTOR\_CORES** in **spark-env.sh** to a proper value.
- When you run the **spark-submit** command, add the **--executor-cores NUM** parameter to set the number of executor cores.
- **Step 4** Configure the executor memory.

The executor memory is used for task execution and communication. You can increase the memory for a big task that needs more resources, and reduce the memory to increase the concurrency level for a small task that runs fast.

- Set **spark.executor.memory** in **spark-defaults.conf** or **SPARK\_EXECUTOR\_MEMORY** in **spark-env.sh** to a proper value.
- When you run the **spark-submit** command, add the **--executor-memory MEM** parameter to set the memory.

**----End**

# **Example**

● During the **spark wordcount** calculation, the amount of data is 1.6 TB and the number of the executors is 250.

The execution fails under the default configuration, and the **Futures timed out** and **OOM** errors occur.

However each task of wordcount is small and runs fast, the amount of the data is big and the tasks are too many. Therefore the objects on the driver end become huge when there are many tasks. Besides the fact that the executor communicates with the driver once each task is finished, the

problem of disconnection between processes caused by insufficient memory occurs.

The application runs successfully when the memory of the Driver is set to 4 GB.

Many errors still occurred in the default configuration when running TPC-DS test on JDBCServer, such as "Executor Lost". When there is 30 GB of driver memory, 2 executor cores, 125 executors, and 6 GB of executor memory, all tasks can be successfully executed.

# **17.6.1.8 Designing the Direction Acyclic Graph (DAG)**

### **Scenario**

Optimal program structure helps increase execution efficiency. During application programming, avoid shuffle operations and combine narrow-dependency operations.

# **Procedure**

This topic describes how to design the DAG using the following example:

- **Data format:** Time passing through the toll station, vehicle license plate number, toll station number ...
- **Logic:** Two vehicles are determined to be raveling together if the following conditions are met:
	- The two vehicles pass through tool stations in the same sequence.
	- The time difference that the two vehicles pass through the same toll station is below the specified value.

This example can be implemented in two ways:

**Figure 17-6** Implementation logic 1

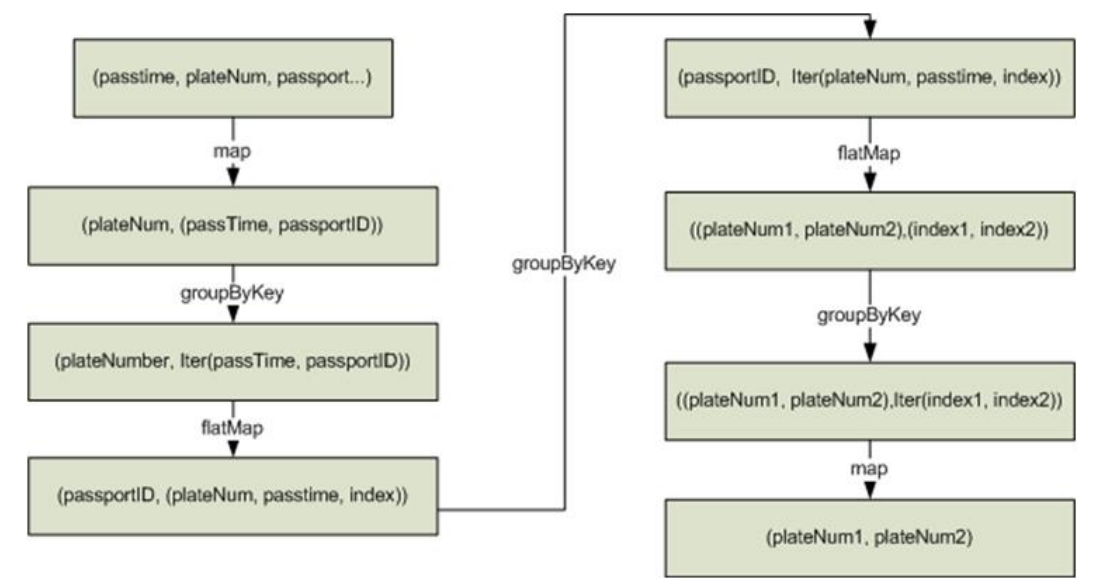

Logic of implementation 1:

1. Collect information about the toll stations passed by each vehicle based on the vehicle license plate number and sort the toll stations. The following data is obtained:

vehicle license plate number 1, [(time, toll station 3), (time, toll station 2), (time, toll station 4), (time, toll station 5)]

2. Determine the sequence in which the vehicle passed through.

(toll station 3, (vehicle license plate number 1, time, 1st toll station))

(toll station 2, (vehicle license plate number 1, time, 2nd toll station))

(toll station 4, (vehicle license plate number 1, time, 3rd toll station))

(toll station 5, (vehicle license plate number 1, time, 4th toll station))

3. Aggregate data by toll station.

toll station 1, [(vehicle license plate number 1, time, 1st toll station), (vehicle license plate number 2, time, 5th toll station), (vehicle license plate number 3, time, 2nd toll station)]

4. Determine whether the time difference that two vehicles passed through the same toll station is below the specified value. If yes, fetch information about the two vehicles.

(vehicle license plate number 1, vehicle license plate number 2),(1st toll station, 5th toll station)

(vehicle license plate number 1, vehicle license plate number 3),(1st toll station, 2nd toll station)

5. Aggregate data based on the vehicle license plate numbers that passed through the same toll stations.

(vehicle license plate number 1, vehicle license plate number 2), [(1st toll station, 5th toll station), (2nd toll station, 6th toll station), (1st toll station, 7th toll station), (3rd toll station, 8th toll station)]

6. If the two vehicles pass through the same toll stations in sequence, for example, toll stations 3, 4, 5 are the first, second, and third toll station passed by vehicle 1 and the 6th, 7th, and 8th toll station passed by vehicle 2, and the number of toll stations meets the specified requirements, the two vehicles are determined to be traveling together.

The logic of implementation 1 has the following disadvantages:

- The logic is complex.
- Too many shuffle operations affect performance.

#### **Figure 17-7** Implementation logic 2

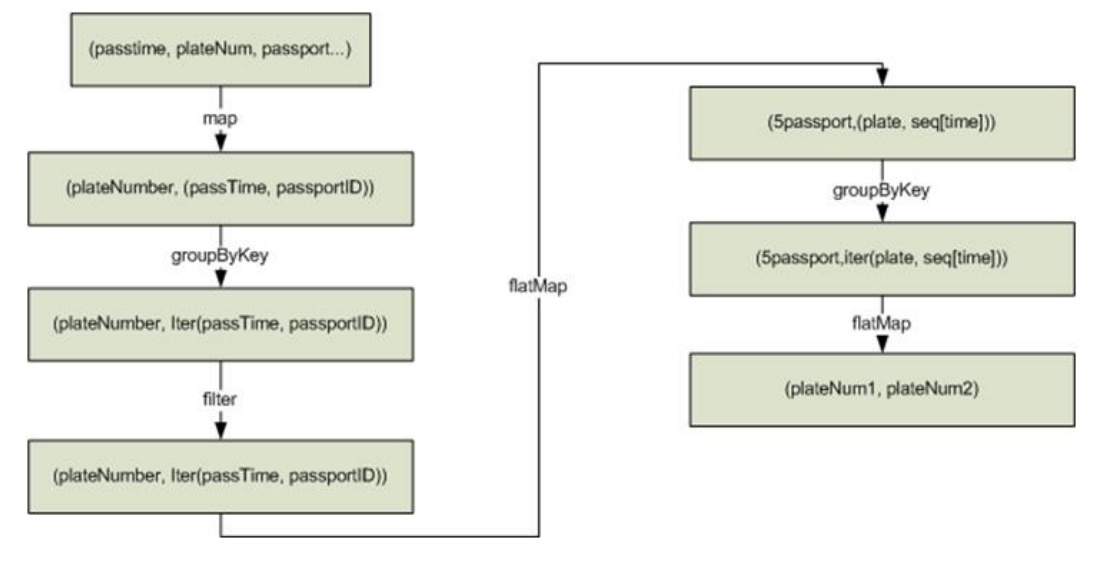

Logic of implementation 2:

1. Collect information about the toll stations passed by each vehicle based on the vehicle license plate number and sort the toll stations. The following data is obtained:

vehicle license plate number 1, [(time, toll station 3), (time, toll station 2), (time, toll station 4), (time, toll station 5)]

2. Based on the number of toll stations that must be passed by peer vehicles (it is 3 in this example), divide the toll station sequence as follows:

toll station 3->toll station 2->toll station 4, (vehicle license plate number 1, [time passing through toll station 3, time passing through toll station 2, time passing through toll station 4])

toll station 2->toll station 4->toll station 5, (vehicle license plate number 1, [time passing through toll station 2, time passing through toll station 4, time passing through toll station 5])

3. Aggregate the vehicles that passed through tool stations in the same sequence.

toll station 3->toll station 2->toll station 4, [(vehicle license plate number 1, [time passing through toll station 3, time passing through toll station 2, time passing through toll station 4]), (vehicle license plate number 2, [time passing through toll station, time passing through toll station 3,time passing through toll station, time passing through toll station 2, time passing through toll station 4]), (vehicle license plate number 3, [time passing through toll station 3, time passing through toll station 2, time passing through toll station 4])]

4. Determine whether the time difference that these vehicles passed through the same toll station is below the specified value. If yes, the vehicles are determined to be raveling together.

The logic of implementation 2 has the following advantages:

- The logic is simplified.
- One groupByKey is reduced, that is, one less shuffle operation is performed. It helps improve performance.

# **17.6.1.9 Experience**

# **Use mapPartitions to calculate data by partition.**

If the overhead of each record is high, for example:

rdd.map{x=>conn=getDBConn;conn.write(x.toString);conn.close}

Use mapPartitions to calculate data by partition.

rdd.mapPartitions(records => conn.getDBConn;for(item <- records) write(item.toString); conn.close)

Use mapPartitions to flexibly operate data. For example, to calculate the TopN of a large data, mapPartitions can be used to calculate the TopN of each partition and then sort the TopN of all partitions when N is small. Compared with sorting full data for the TopN, this method has the higher efficiency.

# **Use coalesce to adjust the number of slices.**

Use coalesce to adjust the number of slices. There are two coalesce functions:

 $coalesce(numPartitions: Int. shuffle: Boolean = false)$ 

When **shuffle** is set to **true**, the function is the same as repartition(numPartitions:Int). Partitions are recreated using the shuffle. When **shuffle** is set to **false**, partitions of the parent resilient distributed datasets (RDD) are calculated in the same task. In this case, if the value of **numPartitions** is larger than the number of sections of the parent RDD, partitions will not be recreated.

The following scenario is encountered, you can choose the coalesce operator:

- If the previous operation involves a large number of filters, use coalesce to minimize the number of zero-loaded tasks. In coalesce(numPartitions, false), the value of **numPartitions** is smaller than the number of sections of the parent RDD.
- Use coalesce when the number of slices entered is too big to execute.
- Use coalesce when the programs are suspended in the shuffle operation because of a large number of tasks or the Linux resources are limited. In this case, use coalesce(numPartitions, true) to recreate partitions.

#### **Configure a localDir for each disk.**

During the shuffle procedure of Spark, data needs to be written into local disks. The performance bottleneck of Spark is shuffle, and the bottleneck of shuffle is the I/O. To improve the I/O performance, you can configure multiple disks to implement concurrent data writing. If a node is mounted with multiple disks, configure a Spark local Dir for each disk. This can effectively distribute shuffle files in multiple locations, improving disk I/O efficiency. The performance cannot be improved effectively if a disk is configured with multiple directories.

#### **Collect small data sets.**

The collect operation does not apply to a large data volume.

When the collect operation is performed, the Executor data will be sent to the Driver. Before performing this operation, ensure that the memory of Driver is sufficient. Otherwise, the Driver process may encounter an OutOfMemory error. If the data volume is unknown, perform the saveAsTextFile operation to write data into the HDFS. If the data volume is known and the Driver has sufficient memory, perform the collect operation.

### Use reduceByKey

reduceByKey causes local aggregation on the Map side, which offers a smooth shuffle procedure. The shuffle operations, like groupByKey, will not perform aggregation on the Map side. Therefore, use reduceByKey as possible as you can, and avoid  $groupByKey().map(x=>(x-.1,x-.2.size)).$ 

# Broadcast map instead of array.

If table query is required for each record of the data transmitted from the Driver side, broadcast the data in the set/map instead of Iterator. The query speed of Set/Map is approximately  $O(1)$ , while the query speed of Iterator is  $O(n)$ .

### Avoid data skew.

If data skew occurs (certain data volume is extremely large), the execution time of tasks is inconsistent even if there is no Garbage Collection (GC).

- Redefine the keys. Use keys of smaller granularity to optimize the task size.
- Modify the degree of parallelism (DOP).

#### Optimize the data structure.

- Store data by column. As a result, only the required columns are scanned when data is read.
- When using the Hash Shuffle, set spark.shuffle.consolidateFiles to true to combine the intermediate files of shuffle, minimize the number of shuffle files and file I/O operations, and improve performance. The number of final files is the number of reduce tasks.

# 17.6.2 Spark SQL and DataFrame Tuning

# 17.6.2.1 Optimizing the Spark SQL Join Operation

#### **Scenario**

When two tables are joined in Spark SQL, the broadcast function (see section "Using Broadcast Variables") can be used to broadcast tables to each node. This minimizes shuffle operations and improves task execution efficiency.

#### $\cap$  note

The join operation refers to the inner join operation only.

# Procedure

The following describes how to optimize the join operation in Spark SQL. Assume that both tables A and B have the **name** column. Join tables A and B as follows:

 $\mathbf{1}$ Estimate the table sizes.

Estimate the table size based on the size of data loaded each time.

You can also check the table size in the directory of the Hive database. In the hive-site.xml configuration file of Spark, view the Hive database directory, which is /user/hive/warehouse by default.

```
<property>
 <name>hive.metastore.warehouse.dir</name>
 <value>${test.warehouse.dir}</value>
 <description></description>
</property>
```
Run the hadoop command to check the size of the table. For example, run the following command to view the size of table A:

hadoop fs -du -s -h \${test.warehouse.dir}/a

#### $\Box$  Note

To perform the broadcast operation, ensure that at least one table is not empty.

 $2.$ Configure a threshold for automatic broadcast.

The threshold for triggering broadcast for a table is 10485760 (that is, 10 MB) in Spark. If either of the table sizes is smaller than 10 MB, skip this step.

**Table 17-69** lists configuration parameters of the threshold for automatic broadcasting.

| <b>Parameter</b>                         | <b>Default</b><br>Value | <b>Description</b>                                                                                                    |
|------------------------------------------|-------------------------|----------------------------------------------------------------------------------------------------|
| spark.sql.autoBroadcast<br>JoinThreshold | 1048576<br>0            | Indicates the maximum value for the<br>broadcast configuration when two<br>tables are joined.                                                                             |
|                                          |                         | $\bullet$ When the size of a field in a table<br>involved in an SQL statement is<br>less than the value of this<br>parameter, the system broadcasts<br>the SQL statement. |
|                                          |                         | • If the value is set to -1, broadcast<br>is not performed.                                                                                                    |

Table 17-69 Parameter description

Methods for configuring the threshold for automatic broadcasting:

- Set spark.sql.autoBroadcastJoinThreshold in the spark-defaults.conf configuration file of Spark. spark.sql.autoBroadcastJoinThreshold = <size>
- Run the Hive command to set the threshold. Before joining the tables, run the following command: SET spark.sql.autoBroadcastJoinThreshold=<size>
- 3. Join the tables.
	- The size of each table is smaller than the threshold.
		- If the size of table A is smaller than that of table B, run the following command:
			- SELECT A.name FROM B JOIN A ON A.name = B.name;
		- $\blacksquare$  If the size of table B is smaller than that of table A, run the following command: SELECT A.name FROM A JOIN B ON A.name = B.name;
	- One table size is smaller than the threshold, while the other table size is greater than the threshold.

Broadcast the smaller table.

The size of each table is greater than the threshold.

Compare the size of the field involved in the query with the threshold.

- If the values of the fields in a table are smaller than the threshold, the corresponding data in the table is broadcast.
- $\blacksquare$  If the values of the fields in the two tables are greater than the threshold, do not broadcast either of the table.
- 4. (Optional) In the following scenarios, you need to run the Analyze command (**ANALYZE TABLE tableName COMPUTE STATISTICS noscan;**) to update metadata before performing the broadcast operation:
	- The table to be broadcasted is a newly created partitioned table and the file type is non-Parquet.
	- The table to be broadcasted is a newly updated partitioned table.

### **Reference**

A task is ended if a timeout occurs during the execution of the to-be-broadcasted table.

By default, BroadCastJoin allows only 5 minutes for the to-be-broadcasted table calculation. If the time is exceeded, a timeout will occur. However, the broadcast task of the to-be-broadcasted table calculation is still being executed, resulting in resource waste.

The following methods can be used to address this issue:

- Modify the value of **spark.sql.broadcastTimeout** to increase the timeout duration.
- Reduce the value of **spark.sql.autoBroadcastJoinThreshold** to disable the optimization of BroadCastJoin.

# **17.6.2.2 Improving Spark SQL Calculation Performance Under Data Skew**

#### **Scenario**

When multiple tables are joined in Spark SQL, skew occurs in join keys and the data volume in some Hash buckets is much higher than that in other buckets. As a result, some tasks with a large amount of data run slowly, resulting low

computing performance. Other tasks with a small amount of data are quickly completed, which frees many CPUs and results in a waste of CPU resources.

If the automatic data skew function is enabled, data that exceeds the bucketing threshold is bucketed. Multiple tasks proceed data in one bucket. Therefore, CUP usage is enhanced and the system performance is improved.

#### $\Box$  Note

Data that has no skew is bucketed and run in the original way.

#### Restrictions:

- Only the join between two tables is supported.
- FULL OUTER JOIN data does not support data skew.

For example, the following SQL statement indicates that the skew of table **a** or table **b** cannot trigger the optimization.

#### **select aid FROM a FULL OUTER JOIN b ON aid=bid;**

LEFT OUTER JOIN data does not support the data skew of the right table. For example, the following SQL statement indicates that the skew of table **b** cannot trigger the optimization.

#### **select aid FROM a LEFT OUTER JOIN b ON aid=bid;**

RIGHT OUTER JOIN does not support the data skew of the left table.

For example, the following SQL statement indicates that the skew of table **a** cannot trigger the optimization.

#### **select aid FROM a RIGHT OUTER JOIN b ON aid=bid;**

#### **Configuration Description**

Add the following parameters in the following table to the **spark-defaults.conf** configuration file on the Spark driver.

| <b>Parameter</b>                                            | <b>Description</b>                                                                                                    | <b>Defau</b><br><u>It</u><br>Value |
|-------------------------------------------------------------|----------------------------------------------------------------------------------------------------|------------------------------------|
| spark.sql.adaptive.<br>enabled                              | The switch to enable the adaptive execution<br>feature.                                                                                                    | false                              |
|                                                             | Note: If AQE and Static Partition Pruning (DPP) are<br>enabled at the same time, DPP takes precedence<br>over AQE during SparkSQL task execution. As a<br>result, AQE does not take effect. The DPP in the<br>cluster is enabled by default. Therefore, you need<br>to disable it when enabling the AQE. |                                    |
| spark.sql.optimize<br>r.dynamicPartition<br>Pruning.enabled | The switch to enable DPP.                                                                                                    | true                               |

**Table 17-70** Parameter description

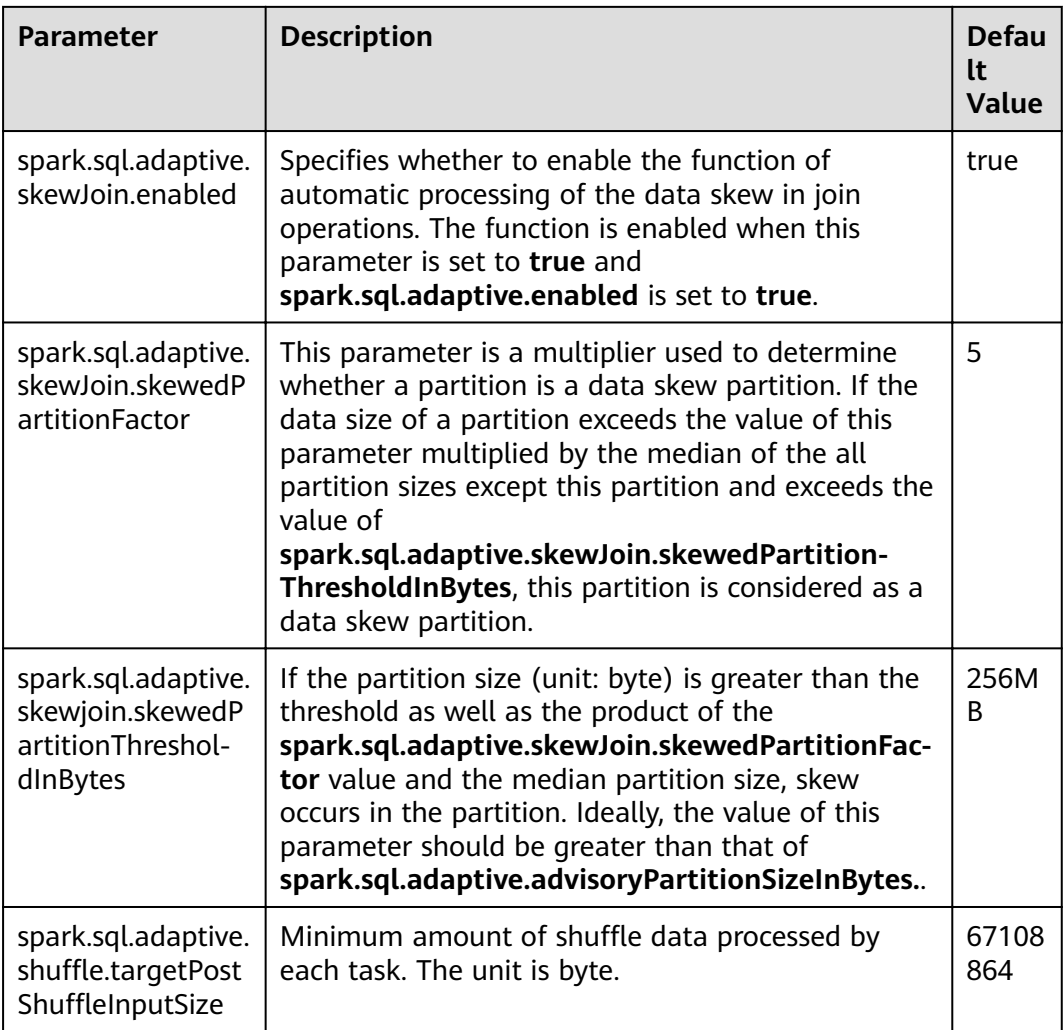

# **17.6.2.3 Optimizing Spark SQL Performance in the Small File Scenario**

# **Scenario**

A Spark SQL table may have many small files (far smaller than an HDFS block), each of which maps to a partition on the Spark by default. In other words, each small file is a task. If the small files are great in number, Spark must initiate a large number of tasks. If shuffle operations exist in Spark SQL, the number of hash buckets increases, affecting performance.

In this scenario, you can manually specify the split size of each task to avoid an excessive number of tasks and improve performance.

#### $\Box$  Note

If the SQL logic does not involve shuffle operations, this optimization does not improve performance.

# Configuration

If you want to enable small file optimization, configure the spark-defaults.conf file on the Spark client.

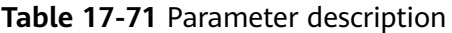

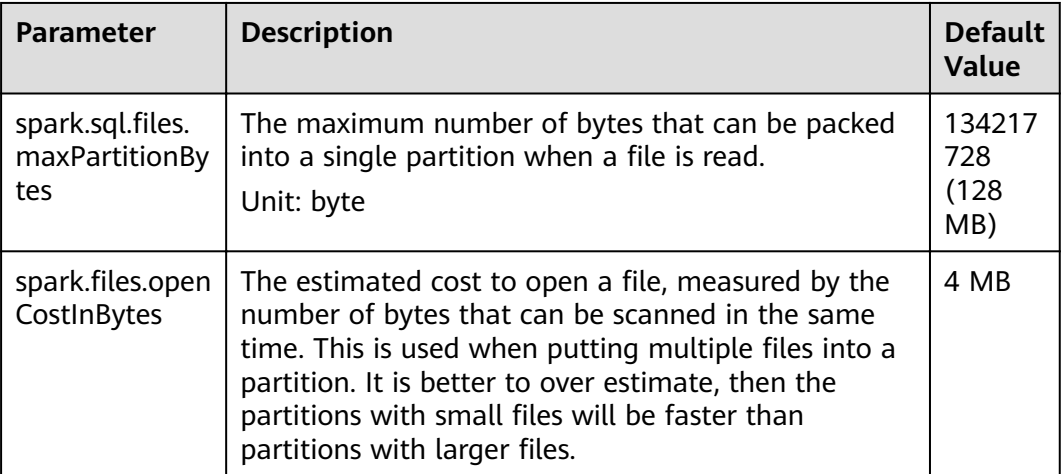

# 17.6.2.4 Optimizing the INSERT...SELECT Operation

#### **Scenario**

The INSERT...SELECT operation needs to be optimized if any of the following conditions is true:

- Many small files need to be queried.  $\bullet$
- A few large files need to be queried.
- The INSERT...SELECT operation is performed by a non-spark user in Beeline/ JDBCServer mode.

# Procedure

Optimize the INSERT...SELECT operation as follows:

- If the table to be created is the Hive table, set the storage type to Parquet.  $\bullet$ This enables INSERT... SELECT statements to be run faster.
- Perform the INSERT...SELECT operation as a spark-sql user or spark user (if in Beeline/JDBCServer mode). In this way, it is no longer necessary to change the file owner repeatedly, accelerating the execution of INSERT... SELECT statements.

#### $\Box$  Note

In Beeline/JDBCServer mode, the executor user is the same as the driver user. The driver user is a spark user because the driver is a part of JDBCServer service and started by a spark user. If the Beeline user is not a spark user, the file owner must be changed to the Beeline user (actual user) because the executor is unaware of the Beeline user.

If many small files need to be queried, set spark.sql.files.maxPartitionBytes and spark files open Costln Bytes to set the maximum size in bytes of partition and combine multiple small files in a partition to reduce file amount. This accelerates file renaming, ultimately enabling INSERT...SELECT statements to be run faster.

#### $\Box$  Note

The preceding optimizations are not a one-size-fits-all solution. In the following scenario, it still takes long to perform the INSERT...SELECT operation:

The dynamic partitioned table contains many partitions.

# **17.6.2.5 Multiple JDBC Clients Concurrently Connecting to JDBCServer**

### **Scenario**

Multiple clients can be connected to JDBCServer at the same time. However, if the number of concurrent tasks is too large, the default configuration of JDBCServer must be optimized to adapt to the scenario.

# **Procedure**

1. Set the fair scheduling policy of JDBCServer.

The default scheduling policy of Spark is **FIFO**, which may cause a failure of short tasks in multi-task scenarios. Therefore, the fair scheduling policy must be used in multi-task scenarios to prevent task failure.

- a. For details about how to configure Fair Scheduler in Spark, visit **[http://](http://spark.apache.org/docs/3.1.1/job-scheduling.html#scheduling-within-an-application) [spark.apache.org/docs/3.1.1/job-scheduling.html#scheduling-within](http://spark.apache.org/docs/3.1.1/job-scheduling.html#scheduling-within-an-application)[an-application](http://spark.apache.org/docs/3.1.1/job-scheduling.html#scheduling-within-an-application)**.
- b. Configure Fair Scheduler on the JDBC client.
	- i. In the Beeline command line client or the code defined by JDBC, run the following statement:

**PoolName** is a scheduling pool for Fair Scheduler.

SET spark.sql.thriftserver.scheduler.pool=PoolName;

- ii. Run the SQL command. The Spark task will be executed in the preceding scheduling pool.
- 2. Set the **BroadCastHashJoin** timeout interval.

There is a timeout parameter of **BroadCastHashJoin**. The task query fails if the query period exceeds the preset timeout interval. In multi-task scenarios, the Spark task of BroadCastHashJoin may fail due to resource preemption. Therefore, it is necessary to modify the timeout interval in the **sparkdefaults.conf** file of JDBCServer.

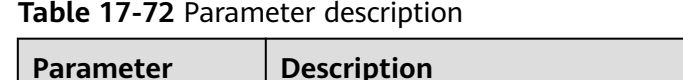

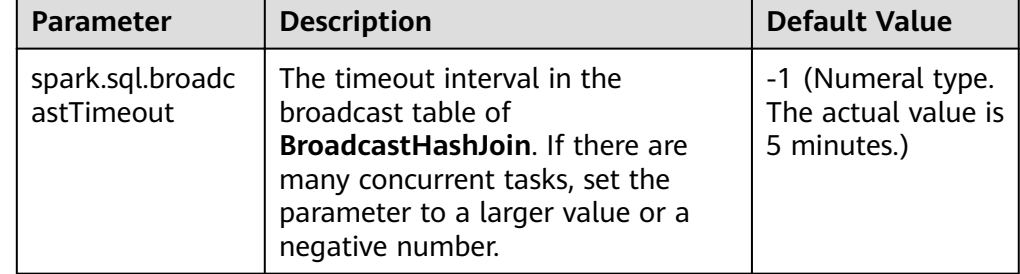

# **17.6.2.6 Optimizing Memory when Data Is Inserted into Dynamic Partitioned Tables**

# **Scenario**

When SparkSQL inserts data to dynamic partitioned tables, the more partitions there are, the more HDFS files a single task generates and the more memory metadata occupies. In this case, Garbage Collection (GC) is severe and Out of Memory (OOM) may occur.

Assume there are 10240 tasks and 2000 partitioned. Before the rename operation of HDFS files from a temporary directory to the target directory, there is about 29 GB FileStatus metadata.

# **Procedure**

Insert **distribute by** followed by partition fields into dynamic partition statements.

For example:

insert into table store\_returns partition (sr\_returned\_date\_sk) select sr\_return\_time\_sk,sr\_item\_sk,sr\_customer\_sk,sr\_cdemo\_sk,sr\_hdemo\_sk,sr\_addr\_sk, sr\_store\_sk,sr\_reason\_sk,sr\_ticket\_number,sr\_return\_quantity,sr\_return\_amt,sr\_retur n tax,sr return amt inc tax,sr fee,sr return ship cost,sr refunded cash,sr reversed \_charge,sr\_store\_credit,sr\_net\_loss,sr\_returned\_date\_sk from \$ {SOURCE}.store\_returns **distribute by sr\_returned\_date\_sk**;

# **17.6.2.7 Optimizing Small Files**

# **Scenario**

A Spark SQL table may have many small files (far smaller than an HDFS block), each of which maps to a partition on the Spark by default. In other words, each small file is a task. In this way, Spark has to start many such tasks. If a shuffle operation is involved in the SQL logic, the number of hash buckets soars, severely hindering system performance.

In case of massive number of small files, when DataSource creates an RDD, it splits small files in the Spark SQL table to PartitionedFiles and then merges the PartitionedFiles to a partition to avoid generating too many hash buckets during the shuffle operation. See **[Figure 17-8](#page-1681-0)**.

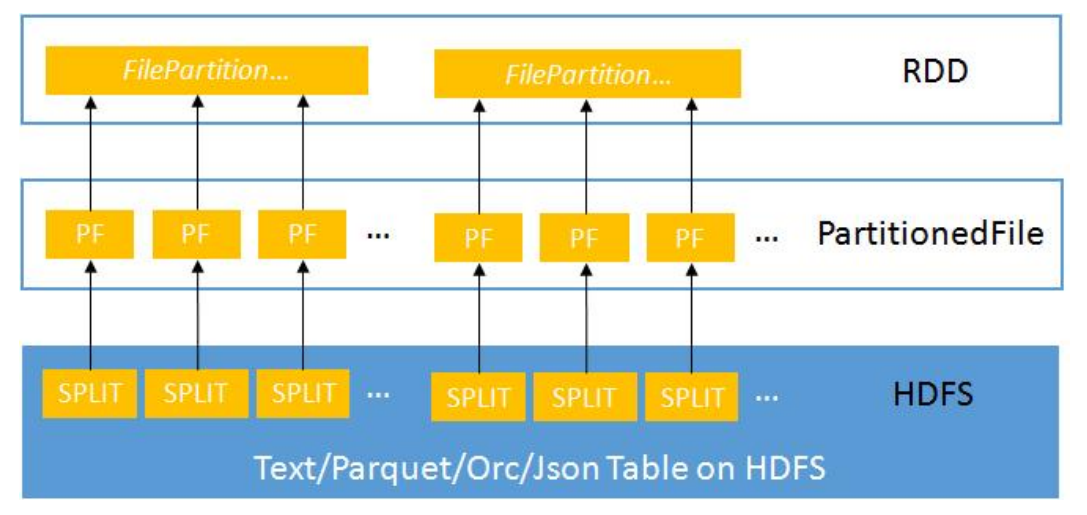

#### <span id="page-1681-0"></span>Figure 17-8 Merging small files

# Procedure

If you want to enable small file optimization, configure the spark-defaults.conf file on the Spark client.

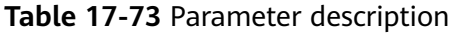

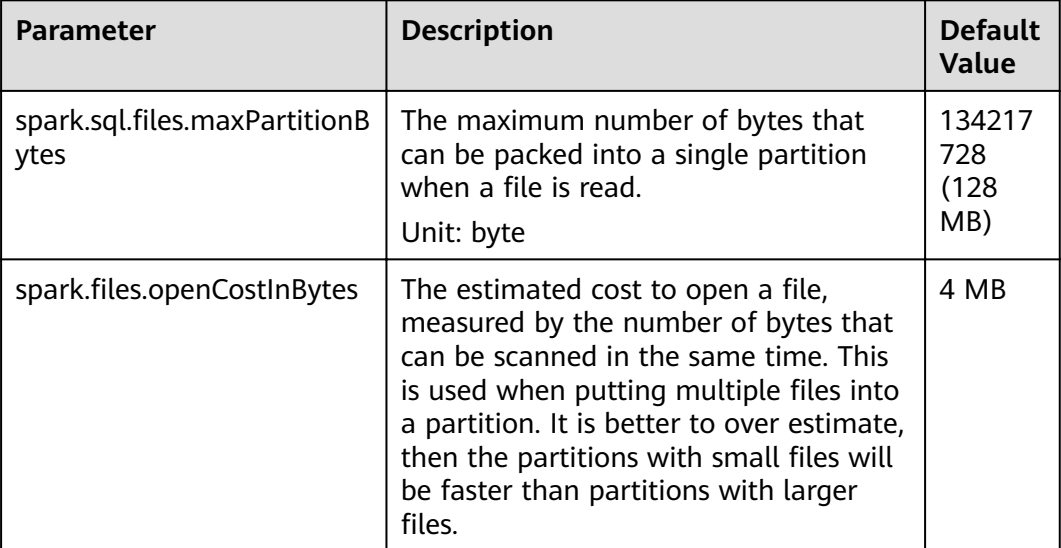

# 17.6.2.8 Optimizing the Aggregate Algorithms

# **Scenario**

Spark SQL supports hash aggregate algorithm. Namely, use fast aggregate hashmap as cache to improve aggregate performance. The hashmap replaces the previous ColumnarBatch to avoid performance problems caused by the wide mode (multiple key or value fields) of an aggregate table.

# Procedure

If you want to enable optimization of aggregate algorithm, configure following parameters in the spark-defaults.conf file on the Spark client.

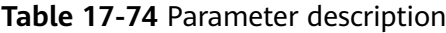

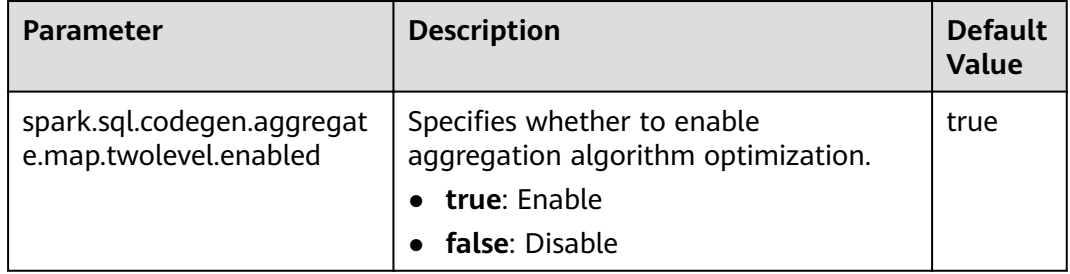

# 17.6.2.9 Optimizing Datasource Tables

### **Scenario**

Save the partition information about the datasource table to the Metastore and process partition information in the Metastore.

- $\bullet$ Optimize the datasource tables, support syntax such as adding, deletion, and modification in the table based on partitions, improving compatibility with Hive.
- Support statements of partition tailoring and push down to the Metastore to filter unmatched partitions.

Example:

select count(\*) from table where partCol=1; //partCol (partition column)

You need only to process data corresponding to partCol=1 when performing the TableScan operation in the physical plan.

# Procedure

If you want to enable Datasource table optimization, configure the sparkdefaults.conf file on the Spark client.

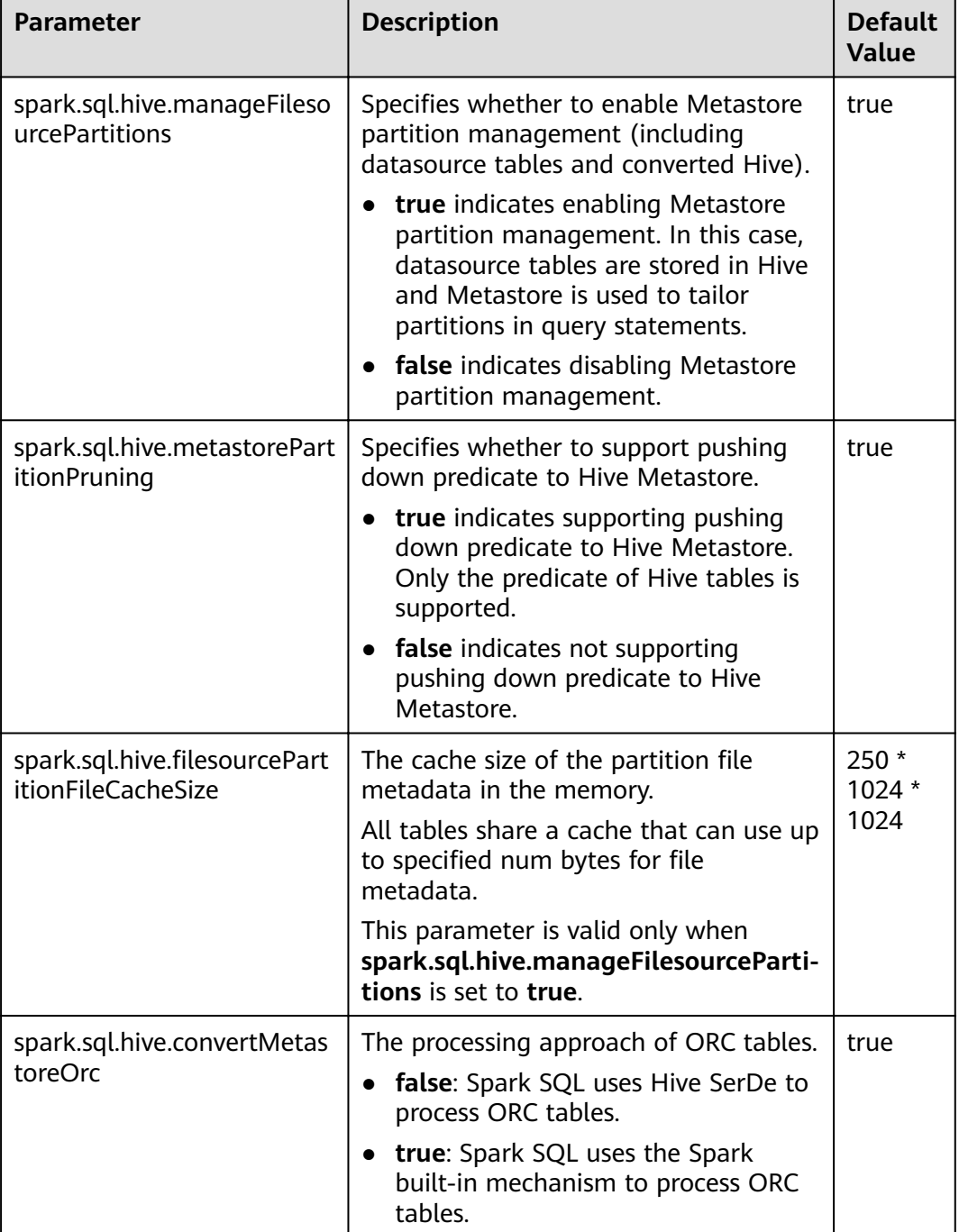

#### **Table 17-75** Parameter description

# **17.6.2.10 Merging CBO**

# **Scenario**

Spark SQL supports rule-based optimization by default. However, the rule-based optimization cannot ensure that Spark selects the optimal query plan. Cost-Based Optimizer (CBO) is a technology that intelligently selects query plans for SQL statements. After CBO is enabled, the CBO optimizer performs a series of

estimations based on the table and column statistics to select the optimal query plan.

# **Procedure**

Perform the following steps to enable CBO:

1. You need to run corresponding SQL commands to collect required table and column statistics.

SQL commands are as follows (to be chosen as required):

– Generate table-level statistics (table scanning):

#### **ANALYZE TABLE src COMPUTE STATISTICS**

#### This command generates **sizeInBytes** and **rowCount**.

When you use the ANALYZE statement to collect statistics, sizes of tables not from HDFS cannot be calculated.

– Generate table-level statistics (no table scanning):

#### **ANALYZE TABLE src COMPUTE STATISTICS NOSCAN**

This command generates only **sizeInBytes**. Compared with the originally generated **sizeInBytes** and **rowCount** if the **sizeInBytes** remains unchanged, **rowCount** (if any) reserves. Otherwise, **rowCount** is cleared.

Generate column-level statistics:

#### **ANALYZE TABLE src COMPUTE STATISTICS FOR COLUMNS a, b, c**

This command generates column statistics and updates table statistics for consistency. Statistics of complicated data types (such as Seq and Map) and HiveStringType cannot be generated.

– Display statistics:

#### **DESC FORMATTED src**

This command displays xxx bytes and xxx rows in **Statistics** to indicate table-level statistics. You can also run the following command to display column statistics:

#### **DESC FORMATTED src a**

**Limitation**: The current statistics collection does not support statistics for partition levels for partitioned tables.

2. Configure parameters in Table 17-76 in the **spark-defaults.conf** file on the Spark client.

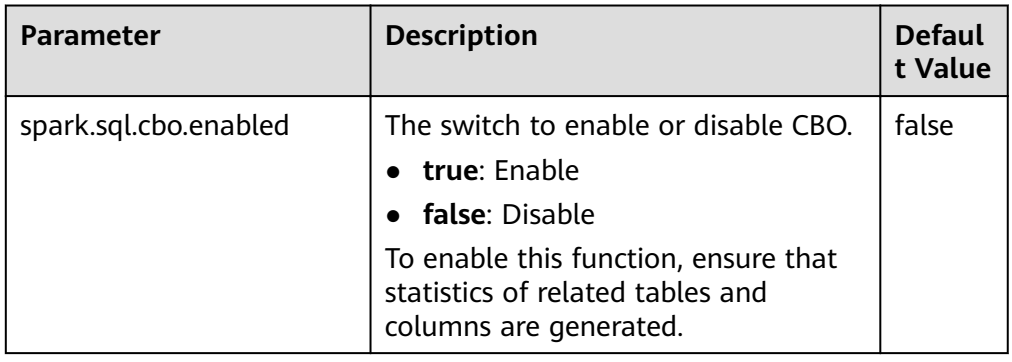

#### **Table 17-76** Parameter description

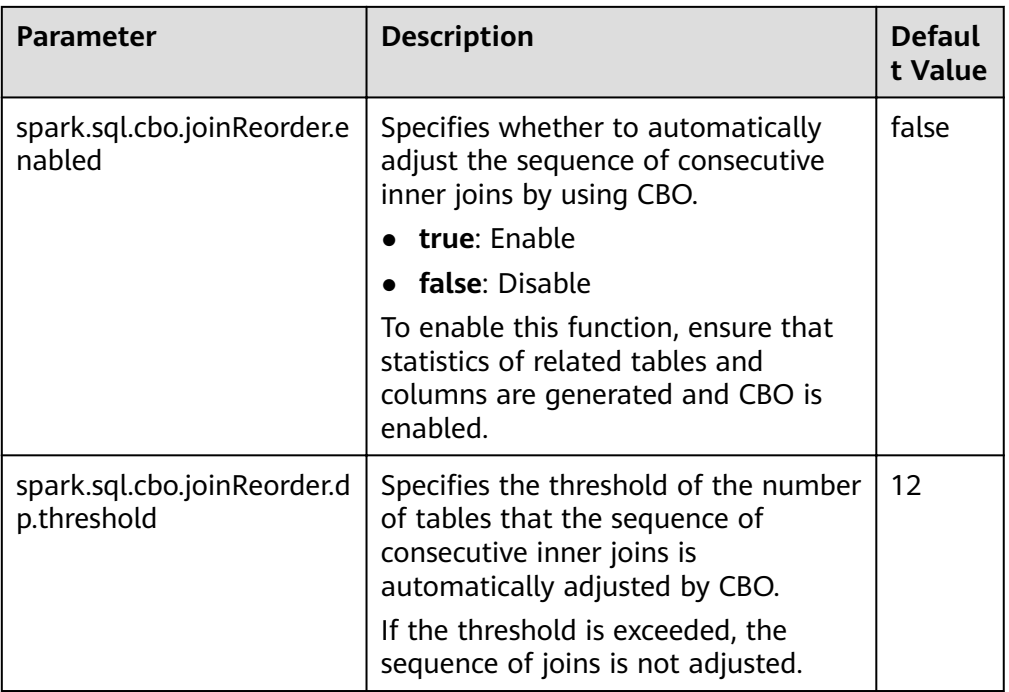

# **17.6.2.11 Optimizing SQL Query of Data of Multiple Sources**

# **Scenario**

This section describes how to enable or disable the query optimization for intersource complex SQL.

# **Procedure**

● (Optional) Prepare for connecting to the MPPDB data source.

If the data source to be connected is MPPDB, a class name conflict occurs because the MPPDB Driver file **gsjdbc4.jar** and the Spark JAR package **gsjdbc4-VXXXRXXXCXXSPCXXX.jar** contain the same class name. Therefore, before connecting to the MPPDB data source, perform the following steps:

- a. Move **gsjdbc4-VXXXRXXXCXXSPCXXX.jar** from Spark. Spark running does not depend on this JAR file. Therefore, moving this JAR file to another directory (for example, the /tmp directory) will not affect Spark running.
	- i. Log in to the Spark server and move **gsjdbc4- VXXXRXXXCXXSPCXXX.jar** from the **\${BIGDATA\_HOME}/ FusionInsight\_Spark2x\_8.1.2.2/install/FusionInsight-Spark2x-3.1.1/spark/jars** directory.
	- ii. Log in to the Spark client host and move **gsjdbc4- VXXXRXXXCXXSPCXXX.jar** from the **/opt/client/Spark2x/spark/jars** directory.
- b. Obtain the MPPDB Driver file *gsjdbc4.jar* from the MPPDB installation package and upload the file to the following directories:
- **/\${BIGDATA\_HOME}/FusionInsight\_Spark2x\_8.1.2.2/install/ FusionInsight-Spark2x-3.1.1/spark/jars** on the Spark server.
- /opt/client/Spark2x/spark/iars on the Spark client.
- c. Update the **/user/spark2x/jars/8.1.2.2/spark-archive-2x.zip** package stored in the HDFS.
	- i. Log in to the node where the client is installed as a client installation user. Run the following command to switch to the client installation directory, for example, **/opt/client**:

#### **cd /opt/client**

ii. Run the following command to configure environment variables:

#### **source bigdata\_env**

iii. If the cluster is in security mode, run the following command to get authenticated:

**kinit** Component service user

iv. Run the following commands to create the temporary file ./tmp, obtain **spark-archive-2x.zip** from HDFS, and decompress it to the **tmp** directory:

**mkdir tmp**

**hdfs dfs -get** /user/spark2x/jars/8.1.2.2/spark-archive-2x.zip **./**

**unzip spark-archive-2x.zip -d ./tmp**

v. Switch to the **tmp** directory, delete the **gsjdbc4-** VXXXRXXXCXXSPCXXX.jar file, upload the MPPDB Driver file **gsjdbc4.jar** to the **tmp** directory, and run the following command to compress the file again:

**zip -r spark-archive-2x.zip \*.jar**

vi. Delete **spark-archive-2x.zip** from the HDFS and update the **sparkarchive-2x.zip** package generated in **c.v** to the **/user/spark2x/jars/ 8.1.2.2/** directory in the HDFS.

**hdfs dfs -rm** /user/spark2x/jars/8.1.2.2/spark-archive-2x.zip

**hdfs dfs -put** ./spark-archive-2x.zip /user/spark2x/jars/8.1.2.2

- d. Restart the Spark service. After the Spark service is restarted, restart the Spark client.
- Enable the optimization function.

For all modules that support query pushdown, you can run the **SET** command on the **spark-beeline** client to enable the cross-source query optimization function. By default, the function is disabled.

Pushdown configurations can be performed in dimensions of global, data sources, and tables. Commands are as follows:

- Global (valid for all data sources):
	- **SET spark.sql.datasource.jdbc = project,aggregate,orderby-limit**
- Data sources:
	- **SET spark.sql.datasource.\${url} = project,aggregate,orderby-limit**
- Tables:

#### **SET spark.sql.datasource.\${url}.\${table} = project,aggregate,orderbylimit**

When you run the **SET** command to configure preceding parameters, you are allowed to specify multiple pushdown modules and separate them by commas. The following table lists parameters of corresponding pushdown modules.

**Table 17-77** Parameters of modules

| <b>Module</b>                                | <b>Parameter Value in the SET</b><br><b>Command</b> |
|----------------------------------------------|-----------------------------------------------------|
| project                                      | project                                             |
| aggregate                                    | aggregate                                           |
| order by, limit over project or<br>aggregate | orderby-limit                                       |

The following is a statement for creating an external table of MySQL:

**create table if not exists pdmysql using org.apache.spark.sql.jdbc options(driver "com.mysql.jdbc.Driver", url "jdbc:mysql://ip2:3306/test", user "hive", password "123456", dbtable "mysqldata");**

In the preceding statement:

- $${url} = jdbc:mysql://ip2:3306/test$
- $$$ {table} = mysqldata

#### $\Box$  Note

- On the right of the equal sign (=) is the operators (separated by commas) to be enabled by pushdown.
- $\bullet$  Priority: table  $>$  data source  $>$  global. If the table switch is set, the global switch of the data source is invalid for the table. If a data source switch is set, the global switch is invalid for the data source.
- The equal sign (=) is not allowed in URL. Equal signs (=) are automatically deleted in the SET clause.
- After multiple SET operations, results with different keys will not overwrite each other.
- Add functions that support query pushdown.

In addition to query pushdown of mathematical, time, and string functions such as abs(), month(), and length(), you can run the **SET** command to add a data source that supports query pushdown. Run the following command on the Spark-beeline client:

#### **SET park.sql.datasource.\${datasource}.functions = fun1,fun2**

Reset the configuration set by the **SET** command.

Currently, you can only run the **RESET** command on the **spark-beeline** client to cancel all **SET** content. After running the **RESET** command, all values in the **SET** command will be cleared. Exercise caution when performing this operation.

The **SET** command is valid in the current session on the client. After the client is shut down, the content in the **SET** command turns invalid.

Alternatively, change the value of **spark.sql.locale.support** in the **sparkdefaults.conf** file to **true**.

# **Precautions**

Only MySQL, MPPDB, Hive, oracle, and PostgreSQL data sources are supported.

# **17.6.2.12 SQL Optimization for Multi-level Nesting and Hybrid Join**

#### **Scenario**

This section describes the optimization suggestions for SQL statements in multilevel nesting and hybrid join scenarios.

#### **Prerequisites**

The following provides an example of complex query statements:

elect s\_name, count(1) as numwait from ( select s\_name from ( select s\_name, t2.l\_orderkey, l\_suppkey, count\_suppkey, max\_suppkey from test2 t2 right outer join ( select s\_name, l\_orderkey, l\_suppkey from ( select s\_name, t1.l\_orderkey, l\_suppkey, count\_suppkey, max\_suppkey from test1 t1 join ( select s\_name. l\_orderkey, l\_suppkey from orders o join ( select s\_name, l\_orderkey, l\_suppkey from nation n join supplier s on s.s\_nationkey = n.n\_nationkey and n.n\_name = 'SAUDI ARABIA' join lineitem l on s.s\_suppkey = l.l\_suppkey

where l.l\_receiptdate > l.l\_commitdate and l.l orderkey is not null ) I1 on 0.0 orderkey =  $11.1$  orderkey and 0.0 orderstatus = 'F' ) l2 on  $12.$  orderkey = t1. Orderkey  $a$ where (count\_suppkey  $> 1$ ) or ((count\_suppkey=1) and (L<sub>suppkey</sub> <> max\_suppkey)) ) l3 on l3.L orderkey = t2.L orderkey  $b$ where (count\_suppkey is null) or ((count\_suppkey=1) and  $(L$ suppkey =  $max$ \_suppkey))  $\overline{c}$ group by s name order by numwait desc, s\_name limit 100;

# Procedure

Step 1 Analyze business.

Analyze business to determine whether SQL statements can be simplified through measures, for example, by combining tables to reduce the number of nesting levels and join times.

- **Step 2** If the SOL statements cannot be simplified, configure the driver memory.
	- If SQL statements are executed through spark-submit or spark-sql, go to Step  $3<sup>2</sup>$
	- If SQL statements are executed through spark-beeline, go to Step 4.
- **Step 3** During execution of SQL statements, specify the **driver-memory** parameter. An example of SQL statements is as follows:

/spark-sql --master=local[4] --driver-memory=512M -f /tpch.sql

- **Step 4** Before running SQL statements, change the memory size as the MRS cluster administrator.
	- $1<sup>1</sup>$ Log in to FusionInsight Manager and choose Cluster > Name of the desired cluster > Services > Spark2x > Configurations.
	- On the displayed page, click All Configurations and search for  $2.$ **SPARK DRIVER MEMORY.**
	- Modify the SPARK\_DRIVER\_MEMORY parameter value to increase the  $3.$ memory size. The parameter value consists of two parts: memory size (an integer) and the unit (M or G), for example, 512M.

 $---End$ 

# **Reference**

In the event of insufficient driver memory, the following error may be displayed during the query:

2018-02-11 09:13:14,683 | WARN | Executor task launch worker for task 5 | Calling spill() on RowBasedKeyValueBatch. Will not spill but return 0. | org.apache.spark.sql.catalyst.expressions.RowBasedKeyValueBatch.spill(RowBasedKeyValueBatch.java:173) 2018-02-11 09:13:14,682 | WARN | Executor task launch worker for task 3 | Calling spill() on RowBasedKeyValueBatch. Will not spill but return 0. | org.apache.spark.sql.catalyst.expressions.RowBasedKeyValueBatch.spill(RowBasedKeyValueBatch.java:173) 2018-02-11 09:13:14,704 | ERROR | Executor task launch worker for task 2 | Exception in task 2.0 in stage 1.0 (TID 2) | org.apache.spark.internal.Logging\$class.logError(Logging.scala:91) java.lang.OutOfMemoryError: Unable to acquire 262144 bytes of memory, got 0 at org.apache.spark.memory.MemoryConsumer.allocateArray(MemoryConsumer.java:100) at org.apache.spark.unsafe.map.BytesToBytesMap.allocate(BytesToBytesMap.java:791) at org.apache.spark.unsafe.map.BytesToBytesMap.<init>(BytesToBytesMap.java:208) at org.apache.spark.unsafe.map.BytesToBytesMap.<init>(BytesToBytesMap.java:223) at org.apache.spark.sql.execution.UnsafeFixedWidthAggregationMap.<init>(UnsafeFixedWidthAggregationMap.j ava:104) at org.apache.spark.sql.execution.aggregate.HashAggregateExec.createHashMap(HashAggregateExec.scala:307) at org.apache.spark.sql.catalyst.expressions.GeneratedClass \$GeneratedIterator.agg\_doAggregateWithKeys\$(Unknown Source) at org.apache.spark.sql.catalyst.expressions.GeneratedClass\$GeneratedIterator.processNext(Unknown Source) at org.apache.spark.sql.execution.BufferedRowIterator.hasNext(BufferedRowIterator.java:43) at org.apache.spark.sql.execution.WholeStageCodegenExec\$\$anonfun\$8\$\$anon \$1.hasNext(WholeStageCodegenExec.scala:381) at scala.collection.Iterator\$\$anon\$11.hasNext(Iterator.scala:408) at org.apache.spark.shuffle.sort.BypassMergeSortShuffleWriter.write(BypassMergeSortShuffleWriter.java:126) at org.apache.spark.scheduler.ShuffleMapTask.runTask(ShuffleMapTask.scala:96) at org.apache.spark.scheduler.ShuffleMapTask.runTask(ShuffleMapTask.scala:53) at org.apache.spark.scheduler.Task.run(Task.scala:99) at org.apache.spark.executor.Executor\$TaskRunner.run(Executor.scala:325) at java.util.concurrent.ThreadPoolExecutor.runWorker(ThreadPoolExecutor.java:1149) at java.util.concurrent.ThreadPoolExecutor\$Worker.run(ThreadPoolExecutor.java:624) at java.lang.Thread.run(Thread.java:748)

# **17.6.3 Spark Streaming Tuning**

#### **Scenario**

Streaming is a mini-batch streaming processing framework that features secondlevel delay and high throughput. To optimize Streaming is to improve its throughput while maintaining second-level delay so that more data can be processed per unit time.

#### $\Box$  Note

This section applies to the scenario where the input data source is Kafka.

#### **Procedure**

A simple streaming processing system consists of a data source, a receiver, and a processor. The data source is Kafka, the receiver is the Kafka data source receiver of Streaming, and the processor is Streaming.

Streaming optimization is to optimize the performance of the three components.

#### ● **Data source optimization**

In actual application scenarios, the data source stores the data in the local disks to ensure the error tolerance of the data. However, the calculation results of the Streaming are stored in the memory, and the data source may become the largest bottleneck of the streaming system.

Kafka can be optimized from the following aspects:

- Use Kafka-0.8.2 or later version that allows you to use new Producer APIs in asynchronous mode.
- Configure multiple Broker directories, multiple I/O threads, and a proper number of partitions for a topic.

#### **Receiver optimization**

Streaming has multiple data source receivers, such as Kafka, Flume, MQTT, and ZeroMQ. Kafka has the most receiver types and is the most mature receiver.

Kafka provides three types of receiver APIs:

- KafkaReceiver directly receives Kafka data. If the process is abnormal, data may be lost.
- ReliableKafkaReceiver receives data displacement through ZooKeeper records.
- DirectKafka reads data from each partition of Kafka through the RDD, ensuring high reliability.

According to the implementation mechanism and test results, DirectKafka provides better performance than the other two APIs. Therefore, the DirectKafka API is recommended to implement the receiver.

For details about the Kafka receivers and their optimization methods, see the Kafka open source documentation at **[http://kafka.apache.org/](http://kafka.apache.org/documentation.html) [documentation.html](http://kafka.apache.org/documentation.html)**.

#### **Processor optimization**

The bottom layer of Spark Streaming is executed by Spark. Therefore, most optimization measures for Spark can also be applied to Spark Streaming. The following is an example:

- Data serialization
- Memory configuration
- Configuring DOP
- Using the external shuffle service to improve performance

#### $\cap$  note

Higher performance of Spark Streaming indicates lower overall reliability. Examples:

If **spark.streaming.receiver.writeAheadLog.enable** is set to **false**, disk I/Os are reduced and performance is improved. However, because WAL is disabled, data is lost during fault recovery.

Therefore, do not disable configuration items that ensure data reliability in production environments during Spark Streaming tuning.

#### ● **Log archive optimization**

The **spark.eventLog.group.size** parameter is used to group **JobHistory** logs of an application based on the specified number of jobs. Each group creates a file recording log to prevent JobHistory reading failures caused by an oversized log generated during the long-term running of the application. If this parameter is set to **0**, logs are not grouped.

Most Spark Streaming jobs are small jobs and are generated at a high speed. As a result, frequent grouping is performed and a large number of small log files are generated, consuming disk I/O resources. You are advised to increase the parameter value to, for example, **1000** or greater.
# **17.6.4 Spark on OBS Tuning**

# **Scenario**

In the scenario where a small number of requests are frequently sent from Spark on OBS to OBS, you can disable OBS monitoring to improve performance.

# **Configuration**

Modify the configuration in the **core-site.xml** file on the Spark client.

| <b>Parameter</b>            | <b>Description</b>                                                                                                    | <b>Default Value</b>                                                     |
|-----------------------------|----------------------------------------------------------------------------------------------------|--------------------------------------------------------------------------|
| fs.obs.metrics.swit<br>ch   | Specifies whether to report OBS<br>monitoring metrics.                                                                                  | true                                                                     |
|                             | true: enable                                                                                                    |                                                                          |
|                             | <b>false</b> : disable                                                                                                    |                                                                          |
| fs.obs.metrics.cons<br>umer | Specifies the processing mode of OBS<br>monitoring metrics.                                                                             | org.apache.hadoo<br>p.fs.obs.metrics.O<br><b>BSAMetricsProvid-</b><br>er |
|                             | org.apache.hadoop.fs.obs.metrics.<br><b>OBSAMetricsProvider: indicates</b><br>that OBS monitoring metrics are<br>collected.             |                                                                          |
|                             | org.apache.hadoop.fs.obs.Default<br>$\bullet$<br><b>MetricsConsumer: indicates that</b><br>OBS monitoring metrics are not<br>collected. |                                                                          |
|                             | To use the OBS monitoring function,<br>ensure that the function of reporting<br>OBS monitoring metrics is enabled.                      |                                                                          |

**Table 17-78** Parameter description

# **17.7 Common Issues About Spark2x**

# **17.7.1 Spark Core**

# **17.7.1.1 How Do I View Aggregated Spark Application Logs?**

# **Question**

How do I view the aggregated container logs on the page when the log aggregation function is enabled on YARN?

### **Answer**

For details, see **[Viewing Aggregated Container Logs on the Web UI](#page-1626-0)**.

# **17.7.1.2 Why Is the Return Code of Driver Inconsistent with Application State Displayed on ResourceManager WebUI?**

### **Question**

Communication between ApplicationMaster and ResourceManager remains abnormal for a long time. Why is the driver return code inconsistent with application status on ResourceManager WebUI?

### **Answer**

In yarn-client mode, Spark Driver and ApplicationMaster run as two independent processes. When Driver exits, it notifies ApplicationMaster to call the unregister API to deregister itself with ResourceManager.

This is a remote call and susceptible to network faults. If there exists a network fault, ApplicationMaster uses the retry mechanism of the Yarn client to try again. If the network is recovered before the maximum number of retries is reached, ApplicationMaster exits gracefully.

If the number and duration of retries are reached, ApplicationMaster fails to deregister itself, and ResourceManager declares ApplicationMaster to have exited forcibly and tries to restart ApplicationMaster. After the restart, if ApplicationMaster fails to connect to the exited Driver, ResourceManager flags the Application being failed.

This problem rarely occurs and it does not impact the display of application states by SparkSQL. You can also increase the number of Yarn client connections and the connection duration to reduce the probability of this event. For details about the configuration, see [http://hadoop.apache.org/docs/r3.1.1/hadoop-yarn/hadoop](http://hadoop.apache.org/docs/r3.1.1/hadoop-yarn/hadoop-yarn-common/yarn-default.xml)**[yarn-common/yarn-default.xml](http://hadoop.apache.org/docs/r3.1.1/hadoop-yarn/hadoop-yarn-common/yarn-default.xml)**.

# **17.7.1.3 Why Cannot Exit the Driver Process?**

# **Question**

Why cannot exit the Driver process after running the **yarn application -kill applicationID** command to stop the Spark Streaming application?

#### **Answer**

Running the **yarn application -kill applicationID** command can only stop the SparkContext corresponding to Spark Streaming application, but cannot exit the current Driver process. If there are other permanent threads in the Driver process (for example, the spark shell is continually checking command input or Spark Streaming is continually reading data form data source), the Driver process will not be killed when the SparkContext is stopped. To exit the Driver process, you are advised to run the **kill -9 pid** command to kill the current Driver process by hand.

# **17.7.1.4 Why Does FetchFailedException Occur When the Network Connection Is Timed out**

### **Question**

On a large cluster of 380 nodes, run the ScalaSort test case in the HiBench test that runs the 29T data, and configure Executor as --executor-cores 4. The following abnormality is displayed:

org.apache.spark.shuffle.FetchFailedException: Failed to connect to /192.168.114.12:23242 at

org.apache.spark.storage.ShuffleBlockFetcherIterator.throwFetchFailedException(ShuffleBlockFetcherIterator. scala:321)

- at org.apache.spark.storage.ShuffleBlockFetcherIterator.next(ShuffleBlockFetcherIterator.scala:306) at org.apache.spark.storage.ShuffleBlockFetcherIterator.next(ShuffleBlockFetcherIterator.scala:51) at scala.collection.Iterator\$\$anon\$11.next(Iterator.scala:328) at scala.collection.Iterator\$\$anon\$13.hasNext(Iterator.scala:371) at scala.collection.Iterator\$\$anon\$11.hasNext(Iterator.scala:327) at org.apache.spark.util.CompletionIterator.hasNext(CompletionIterator.scala:32) at org.apache.spark.InterruptibleIterator.hasNext(InterruptibleIterator.scala:39) at org.apache.spark.util.collection.ExternalSorter.insertAll(ExternalSorter.scala:217) at org.apache.spark.shuffle.hash.HashShuffleReader.read(HashShuffleReader.scala:102) at org.apache.spark.rdd.ShuffledRDD.compute(ShuffledRDD.scala:90) at org.apache.spark.rdd.RDD.computeOrReadCheckpoint(RDD.scala:301) at org.apache.spark.rdd.RDD.iterator(RDD.scala:265) at org.apache.spark.rdd.MapPartitionsRDD.compute(MapPartitionsRDD.scala:38) at org.apache.spark.rdd.RDD.computeOrReadCheckpoint(RDD.scala:301) at org.apache.spark.rdd.RDD.iterator(RDD.scala:265) at org.apache.spark.rdd.MapPartitionsRDD.compute(MapPartitionsRDD.scala:38) at org.apache.spark.rdd.RDD.computeOrReadCheckpoint(RDD.scala:301) at org.apache.spark.rdd.RDD.iterator(RDD.scala:265) at org.apache.spark.rdd.UnionRDD.compute(UnionRDD.scala:87) at org.apache.spark.rdd.RDD.computeOrReadCheckpoint(RDD.scala:301) at org.apache.spark.rdd.RDD.iterator(RDD.scala:265) at org.apache.spark.scheduler.ShuffleMapTask.runTask(ShuffleMapTask.scala:73) at org.apache.spark.scheduler.ShuffleMapTask.runTask(ShuffleMapTask.scala:41) at org.apache.spark.scheduler.Task.run(Task.scala:87) at org.apache.spark.executor.Executor\$TaskRunner.run(Executor.scala:213) at java.util.concurrent.ThreadPoolExecutor.runWorker(ThreadPoolExecutor.java:1142) at java.util.concurrent.ThreadPoolExecutor\$Worker.run(ThreadPoolExecutor.java:617) at java.lang.Thread.run(Thread.java:745) Caused by: java.io.IOException: Failed to connect to /192.168.114.12:23242 at org.apache.spark.network.client.TransportClientFactory.createClient(TransportClientFactory.java:214) at org.apache.spark.network.client.TransportClientFactory.createClient(TransportClientFactory.java:167) at org.apache.spark.network.netty.NettyBlockTransferService\$\$anon \$1.createAndStart(NettyBlockTransferService.scala:91) at org.apache.spark.network.shuffle.RetryingBlockFetcher.fetchAllOutstanding(RetryingBlockFetcher.java: 140) at org.apache.spark.network.shuffle.RetryingBlockFetcher.access\$200(RetryingBlockFetcher.java:43) at org.apache.spark.network.shuffle.RetryingBlockFetcher\$1.run(RetryingBlockFetcher.jaya:170) at java.util.concurrent.Executors\$RunnableAdapter.call(Executors.java:511) at java.util.concurrent.FutureTask.run(FutureTask.java:266) ... 3 more Caused by: java.net.ConnectException: Connection timed out: /192.168.114.12:23242 at sun.nio.ch.SocketChannelImpl.checkConnect(Native Method) at sun.nio.ch.SocketChannelImpl.finishConnect(SocketChannelImpl.java:717) at io.netty.channel.socket.nio.NioSocketChannel.doFinishConnect(NioSocketChannel.java:224) at io.netty.channel.nio.AbstractNioChannel\$AbstractNioUnsafe.finishConnect(AbstractNioChannel.java: 289) at io.netty.channel.nio.NioEventLoop.processSelectedKey(NioEventLoop.java:528) at io.netty.channel.nio.NioEventLoop.processSelectedKeysOptimized(NioEventLoop.java:468) at io.netty.channel.nio.NioEventLoop.processSelectedKeys(NioEventLoop.java:382)
	- at io.netty.channel.nio.NioEventLoop.run(NioEventLoop.java:354)
	- at io.netty.util.concurrent.SingleThreadEventExecutor\$2.run(SingleThreadEventExecutor.java:111) ... 1 more

### **Answer**

When an application is run, configure the Executor parameter as --executor-cores **4**. The degree of parallelism (DOP) is high in a single process, resulting in that the IO is highly occupied and the task works slowly.

16/02/26 10:04:53 INFO TaskSetManager: Finished task 2139.0 in stage 1.0 (TID 151149) in 376455 ms on 10-196-115-2 (694/153378)

Because running a single task takes more than 6 minutes. The network connection is timed out and the running task fails.

Set the number of cores as 1, which is **--executor-cores 1**. A task is executed smoothly in proper time (within 15s).

16/02/29 02:24:46 INFO TaskSetManager: Finished task 59564.0 in stage 1.0 (TID 208574) in 15088 ms on 10-196-115-6 (59515/153378)

Therefore, to process the task of network connection timed out and avoid such error, you can reduce the core number of a single Executor.

# **17.7.1.5 How to Configure Event Queue Size If Event Queue Overflows?**

### **Question**

How to configure the event queue size if the following Driver log information is displayed indicating that the event queue overflows?

- Common applications Dropping SparkListenerEvent because no remaining room in event queue. This likely means one of the SparkListeners is too slow and cannot keep up with the rate at which tasks are being started by the scheduler.
- Spark Streaming applications Dropping StreamingListenerEvent because no remaining room in event queue. This likely means one of the StreamingListeners is too slow and cannot keep up with the rate at which events are being started by the scheduler.

### **Answer**

1. Stop the application. Set the configuration option spark.event.listener.logEnable in the Spark configuration file spark**defaults.conf** to **true**. And set the configuration option **spark.eventQueue.size** to **1000W**. If you need to control the logging rate (in milliseconds), also change the value of the configuration option **spark.event.listener.logRate**.

By default, the logging rate is 1000 ms, which means that one log is printed out every 1000 ms.

2. Start the application.

The following log information is displayed, including the event consumption rate, event production rate, and **MaxSize** (maximum size of messages in the queue).

INFO LiveListenerBus: [SparkListenerBus]:16044 events are consumed in 5000 ms. INFO LiveListenerBus: [SparkListenerBus]:51381 events are produced in 5000 ms, eventQueue still has 86417 events, MaxSize: 171764.

3. Change the value of the configuration option **spark.eventQueue.size** in the Spark configuration file **spark-defaults.conf** based on the **MaxSize** in the log information.

For example, if **MaxSize** is 250000, the appropriate message queue size is 300000.

# **17.7.1.6 What Can I Do If the getApplicationReport Exception Is Recorded in Logs During Spark Application Execution and the Application Does Not Exit for a Long Time?**

### **Question**

During Spark application execution, if the driver fails to connect to ResourceManager, the following error is reported and it does not exit for a long time. What can I do?

16/04/23 15:31:44 INFO RetryInvocationHandler: Exception while invoking getApplicationReport of class ApplicationClientProtocolPBClientImpl over 37 after 1 fail over attempts. Trying to fail over after sleeping for 44160ms.

java.net.ConnectException: Call From vm1/192.168.39.30 to vm1:8032 failed on connection exception: java.net.ConnectException: Connection refused; For more details see: http://wiki.apache.org/hadoop/ ConnectionRefused

#### **Answer**

In Spark, there is a scheduled thread that listens to the status of ApplicationMaster by connecting to ResourceManager. The connection to the ResourceManager times out. As a result, the preceding error is reported and the system keeps trying to connect to the ResourceManager. In the ResourceManager, the number of retry times is limited. By default, the number of retry times is 30 and the retry interval is about 30 seconds. The preceding error is reported during each retry. The driver exits only after the number of times is exceeded.

**Table 17-79** describes the retry-related configuration items in the ResourceManager.

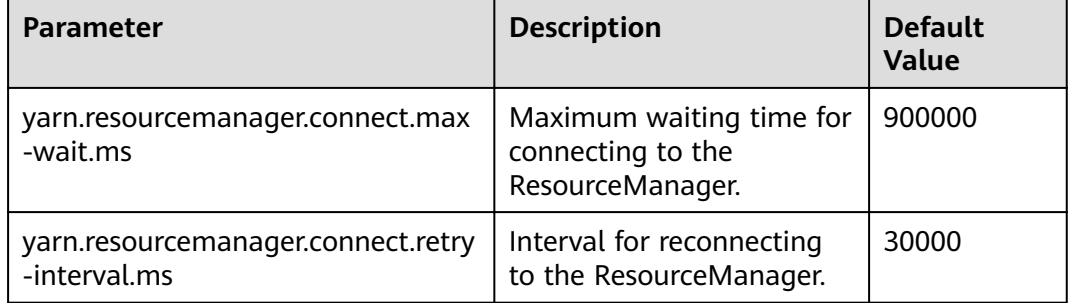

**Table 17-79** Parameter description

Number of retries (**yarn.resourcemanager.connect.max-wait.ms/ yarn.resourcemanager.connect.retry-interval.ms**) = Maximum waiting time for connecting to the ResourceManager/Interval for reconnecting to the ResourceManager

On the Spark client, modify the **conf/yarn-site.xml** file to add and configure **yarn.resourcemanager.connect.max-wait.ms** and **yarn.resourcemanager.connect.retry-interval.ms**. In this way, the number of retry times can be changed, and the Spark application can exit in advance.

# **17.7.1.7 What Can I Do If "Connection to ip:port has been quiet for xxx ms while there are outstanding requests" Is Reported When Spark Executes an Application and the Application Ends?**

### **Question**

When Spark executes an application, an error similar to the following is reported and the application ends. What can I do?

2016-04-20 10:42:00.557 | ERROR | [shuffle-server-2] | Connection to 10-91-8-208/10.18.0.115:57959 has been quiet for 180000 ms while there are outstanding requests. Assuming connection is dead; please adju st spark.network.timeout if this is wrong. |

org.apache.spark.network.server.TransportChannelHandler.userEventTriggered(TransportChannelHandler.java: 128)

2016-04-20 10:42:00,558 | ERROR | [shuffle-server-2] | Still have 1 requests outstanding when connection from 10-91-8-208/10.18.0.115:57959 is closed | org.apache.spark.network.client.TransportResponseHandl er.channelUnregistered(TransportResponseHandler.java:102)

2016-04-20 10:42:00,562 | WARN | [yarn-scheduler-ask-am-thread-pool-160] | Error sending message  $[message = DoShuffleClean(application_1459995017785_0108,319)]$  in 1 attempts  $|$ 

org.apache.spark.Logging\$clas s.logWarning(Logging.scala:92)

java.io.IOException: Connection from 10-91-8-208/10.18.0.115:57959 closed

at

at

at

at

at

at

org.apache.spark.network.client.TransportResponseHandler.channelUnregistered(TransportResponseHandler.j ava:104) at

org.apache.spark.network.server.TransportChannelHandler.channelUnregistered(TransportChannelHandler.jav a:94)

 at io.netty.channel.AbstractChannelHandlerContext.invokeChannelUnregistered(AbstractChannelHandlerContex t.java:158)

io.netty.channel.AbstractChannelHandlerContext.fireChannelUnregistered(AbstractChannelHandlerContext.ja va:144)

 at io.netty.channel.ChannelInboundHandlerAdapter.channelUnregistered(ChannelInboundHandlerAdapter.java: 53)

 at io.netty.channel.AbstractChannelHandlerContext.invokeChannelUnregistered(AbstractChannelHandlerContex t.java:158)

 at io.netty.channel.AbstractChannelHandlerContext.fireChannelUnregistered(AbstractChannelHandlerContext.ja va:144)

io.netty.channel.ChannelInboundHandlerAdapter.channelUnregistered(ChannelInboundHandlerAdapter.java: 53)

 at io.netty.channel.AbstractChannelHandlerContext.invokeChannelUnregistered(AbstractChannelHandlerContex t.java:158)

io.netty.channel.AbstractChannelHandlerContext.fireChannelUnregistered(AbstractChannelHandlerContext.ia va:144) at

io.netty.channel.ChannelInboundHandlerAdapter.channelUnregistered(ChannelInboundHandlerAdapter.java: 53)

io.netty.channel.AbstractChannelHandlerContext.invokeChannelUnregistered(AbstractChannelHandlerContex t.java:158)

io.netty.channel.AbstractChannelHandlerContext.fireChannelUnregistered(AbstractChannelHandlerContext.ja va:144)

at io.netty.channel.DefaultChannelPipeline.fireChannelUnreqistered(DefaultChannelPipeline.java:739) at io.netty.channel.AbstractChannel\$AbstractUnsafe\$8.run(AbstractChannel.java:659)

 at io.netty.util.concurrent.SingleThreadEventExecutor.runAllTasks(SingleThreadEventExecutor.java:357) at io.netty.channel.nio.NioEventLoop.run(NioEventLoop.java:357)

 at io.netty.util.concurrent.SingleThreadEventExecutor\$2.run(SingleThreadEventExecutor.java:111) at java.lang.Thread.run(Thread.java:745)

2016-04-20 10:42:00,573 | INFO | [dispatcher-event-loop-14] | Starting task 177.0 in stage 1492.0 (TID 1996351, linux-254, PROCESS\_LOCAL, 2106 bytes) | org.apache.spark.Logging\$class.logInfo(Logging.scala: 59)

2016-04-20 10:42:00,574 | INFO | [task-result-getter-0] | Finished task 85.0 in stage 1492.0 (TID 1996259) in 191336 ms on linux-254 (106/3000) | org.apache.spark.Logging\$class.logInfo(Logging.scala:59) 2016-04-20 10:42:00,811 | ERROR | [Yarn application state monitor] | Yarn application has already exited with state FINISHED! | org.apache.spark.Logging\$class.logError(Logging.scala:75)

#### **Answer**

Symptom: The value of **spark.rpc.io.connectionTimeout** is less than the value of **spark.rpc.askTimeout**. In full GC or network delay scenarios, when the channel reaches the expiration time and still receives no response, the channel is terminated. When detecting that the channel is terminated, the AM considers the driver as disconnected, and the entire application is stopped.

Solution: Set the parameter in the **spark-defaults.conf** file on the Spark client by running the **set** command. During parameter configuration, ensure that the channel expiration time (**spark.rpc.io.connectionTimeout**) is greater than or equal to the RPC response timeout (**spark.rpc.askTimeout**).

**Table 17-80** Parameter description

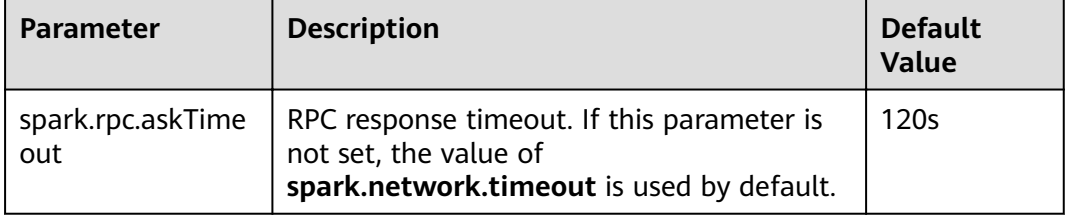

# **17.7.1.8 Why Do Executors Fail to be Removed After the NodeManeger Is Shut Down?**

### **Question**

If the NodeManager is shut down with the Executor dynamic allocation enabled, the Executors on the node where the NodeManeger is shut down fail to be removed from the driver page after the idle time expires.

#### **Answer**

When the ResourceManager detects that the NodeManager is shut down, the driver has requested to kill Executors due to idle time expiry. However, the Executors cannot actually be killed because the NodeManager is shut down. The driver cannot detect the LOST events of these Executors and does not remove Executors from its Executor list. Therefore, the Executors are not removed from the driver page. This phenomenon is normal after the YARN NodeManager is shut down. The Executors will be removed after the NodeManager restarts.

# **17.7.1.9 What Can I Do If the Message "Password cannot be null if SASL is enabled" Is Displayed?**

### **Question**

External Shuffle is enabled for the application that runs Spark. Task loss occurs in the application because the message "java.lang.NullPointerException: Password cannot be null if SASL is enabled" is displayed. The following shows some key logs:

2016-05-13 12:05:27.093 | MARN | [task-result-getter-2] | Lost task 98.0 in stage 22.1 (TID 193603, linux-173, 2): FetchFailed(BlockManagerId(13, 172.168.100.13, 27337),<br>org.apache.opark.shuffle.FetchFailedKoegtion: java.l

#### **Answer**

The cause is that NodeManager restarts. When ExternalShuffle is used, Spark uses NodeManager to transmit shuffle data. Therefore, the memory of NodeManager may be seriously insufficient.

In the FusionInsight of the current version, the default memory of NodeManager is only 1 GB. When the data volume of Spark tasks is large (greater than 1 TB), the memory is severely insufficient and the message response is slow. As a result, the FusionInsight health check determines that the NodeManager process exits and forcibly restarts the NodeManager, causing the preceding problem.

Solution

Adjust the memory of the NodeManager. If the data volume is large (greater than 1 TB), the memory of NodeManager must be greater than 4 GB.

# **17.7.1.10 What Should I Do If the Message "Failed to CREATE\_FILE" Is Displayed in the Restarted Tasks When Data Is Inserted Into the Dynamic Partition Table?**

### **Question**

When inserting data into the dynamic partition table, a large number of shuffle files are damaged due to the disk disconnection, node error, and the like. In this case, why the message **Failed to CREATE\_FILE** is displayed in the restarted tasks?

org.apache.hadoop.ipc.RemoteException(org.apache.hadoop.hdfs.protocol.AlreadyBeingCreatedException): Failed to CREATE\_FILE /user/hive/warehouse/testdb.db/we

b\_sales/.hive-staging\_hive\_2016-06-25\_15-09-16\_999\_8137121701603617850-1/-ext-10000/\_temporary/0/ \_temporary/attempt\_201606251509\_0010\_m\_000015\_0/ws\_sold\_date=1999-12-17/part-00015 for DFSClient\_attempt\_2016

06251509\_0010\_m\_000015\_0\_353134803\_151 on 10.1.1.5 because this file lease is currently owned by DFSClient\_attempt\_201606251509\_0010\_m\_000015\_0\_-848353830\_156 on 10.1.1.6

<sup>2016-06-25 15:11:31,323 |</sup> ERROR | [Executor task launch worker-0] | Exception in task 15.0 in stage 10.1 (TID 1258) | org.apache.spark.Logging\$class.logError(Logging.scala:96) org.apache.hadoop.hive.ql.metadata.HiveException:

### **Answer**

The last step of inserting data into the dynamic partition table is to read shuffle files and then write the data to the mapped partition files.

After a large number of shuffle files are damaged, a large number of tasks fail, causing the restart of jobs. Before the restart of jobs, Spark closes the handles that write table partition files. However, the HDFS cannot process the scenario of batch tasks closing handles. After tasks restart next time, the handles are not released in a timely manner on the NameNode. As a result, the message **Failed to CREATE\_FILE** is displayed.

This error only occurs when a large number of shuffle files are damaged. The tasks will restart after the error occurs and the restart can be completed within milliseconds.

# **17.7.1.11 Why Tasks Fail When Hash Shuffle Is Used?**

### **Question**

When Hash shuffle is used to run a job that consists of 1000000 map tasks  $x$ 100000 reduce tasks, run logs report many message failures and Executor heartbeat timeout, leading to task failures. Why does this happen?

#### **Answer**

During the shuffle process, Hash shuffle just writes the data of different reduce partitions to their respective disk files according to hash results without sorting the data.

If there are many reduce partitions, a large number of disk files will be generated. In your case, 10^11 shuffle files, that is, 1000000  $*$  100000 shuffle files, will be generated. The sheer number of disk files will have a great impact on the file read and write performance. In addition, the operations such as sorting and compressing will consume a large amount of temporary memory space because a large number of file handles are open, presenting great challenges to memory management and garbage collection and incurring the possibility that the Executor fails to respond to Driver.

Sort shuffle, instead of Hash shuffle, is recommended to run a job.

# **17.7.1.12 What Can I Do If the Error Message "DNS query failed" Is Displayed When I Access the Aggregated Logs Page of Spark Applications?**

# **Question**

When the **http(s)://<spark ip>:<spark port>** mode is used to access the Spark JobHistory page, if the displayed Spark JobHistory page is not the page of FusionInsight Manager (the URL of FusionInsight Manager is similar to **https:// <oms ip>:20026/Spark2x/JobHistory2x/xx/**), click an application and click **AggregatedLogs**, click the logs of an executor to be viewed. An error message in **[Figure 17-9](#page-1701-0)** is displayed.

#### <span id="page-1701-0"></span>**Figure 17-9** DNS query failure

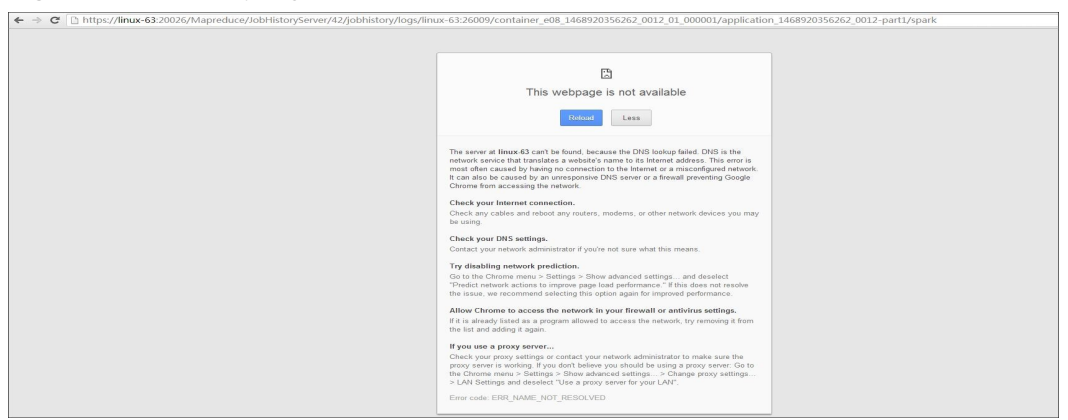

#### **Answer**

**Cause:** The domain name is not added to the **hosts** file of the Windows OS in the pop-up URL (for example, **https://<hostname>:20026/Spark2x/JobHistory2x/xx/** history/application xxx/jobs/). As a result, the DNS query fails and the web page cannot be displayed.

#### **Solution:**

÷.

● You are advised to visit **Spark JobHistory** page using the FusionInsight Manager. Click the links in the blue box in **Figure 17-10**.

#### **Figure 17-10** Spark2x page of FusionInsight Manager

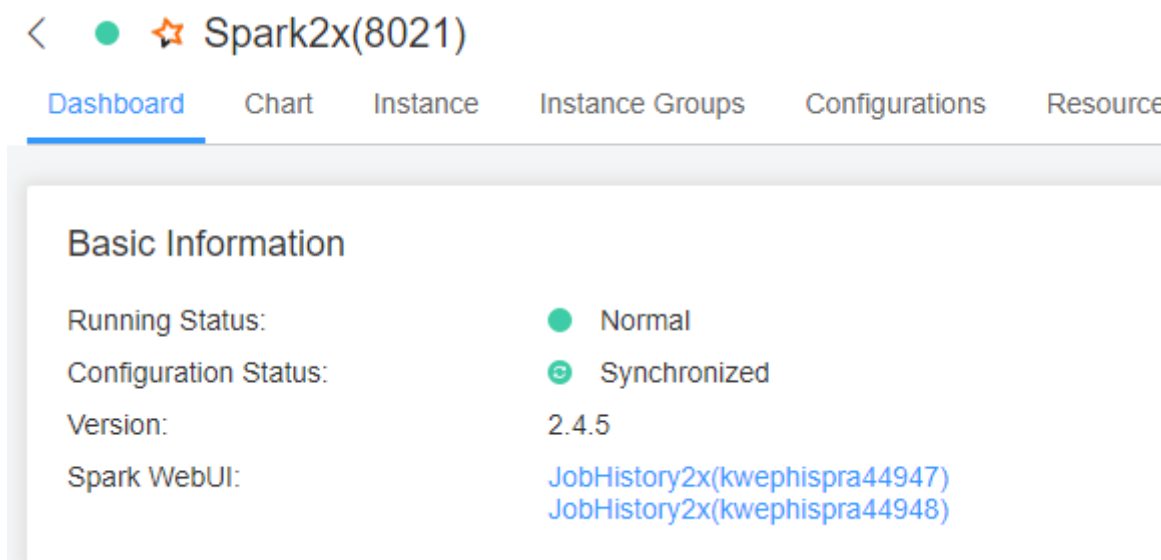

● If you do not want to access the **Spark JobHistory** page using the FusionInsight Manager, change **<hostname>** in the URL to the IP address or add the domain name to the **hosts** file of the Windows OS.

# **17.7.1.13 What Can I Do If Shuffle Fetch Fails Due to the "Timeout Waiting for Task" Exception?**

### **Question**

When I execute a 100 TB TPC-DS test suite in the JDBCServer mode, the "Timeout waiting for task" is displayed. As a result, shuffle fetch fails, the stage keeps retrying, and the task cannot be completed properly. What can I do?

#### **Answer**

The ShuffleService function is used in JDBCServer mode. In the reduce phase, all executors obtain data from NodeManager. When the data volume reaches a level (more than 10 TB), the NodeManager may reach the bottleneck (ShuffleService is in the NodeManager process). As a result, some tasks for obtaining data time out. Therefore, the problem occurs.

You are advised to disable ShuffleService for Spark tasks whose data volume is greater than 10 TB. That is, set spark.shuffle.service.enabled in the Spark**defaults.conf** configuration file to **false**.

# **17.7.1.14 Why Does the Stage Retry due to the Crash of the Executor?**

### **Question**

When I run Spark tasks with a large data volume, for example, 100 TB TPCDS test suite, why does the Stage retry due to Executor loss sometimes? The message "Executor 532 is lost rpc with driver, but is still alive, going to kill it" is displayed, indicating that the loss of the Executor is caused by a JVM crash.

The log of the key JVM crash is as follows:

#

 $# A$  fatal error has been detected by the Java Runtime Environment:

#

# Internal Error (sharedRuntime.cpp:834), pid=241075, tid=140476258551552 # fatal error: exception happened outside interpreter, nmethods and vtable stubs at pc 0x00007fcda9eb8eb1

### **Answer**

This error does not affect services. This error is caused by defects of the Oracle JVM, but not the platform code. There is the fault tolerance mechanism for Executors in Spark: the Stage retries in case of an Executor crash to ensure the success execution of tasks.

# **17.7.1.15 Why Do the Executors Fail to Register Shuffle Services During the Shuffle of a Large Amount of Data?**

# **Question**

When more than 50 terabytes of data is shuffled, some executors fail to register shuffle services due to timeout. The shuffle tasks then fail. Why? The error log is as follows:

2016-10-19 01:33:34,030 | WARN | ContainersLauncher #14 | Exception from container-launch with container ID: container\_e1452\_1476801295027\_2003\_01\_004512 and exit code: 1 | LinuxContainerExecutor.java:397 ExitCodeException exitCode=1: at org.apache.hadoop.util.Shell.runCommand(Shell.java:561) at org.apache.hadoop.util.Shell.run(Shell.java:472) at org.apache.hadoop.util.Shell\$ShellCommandExecutor.execute(Shell.java:738) at org.apache.hadoop.yarn.server.nodemanager.LinuxContainerExecutor.launchContainer(LinuxContainerExecuto r.java:381) at org.apache.hadoop.yarn.server.nodemanager.containermanager.launcher.ContainerLaunch.call(ContainerLaun ch.java:312) at org.apache.hadoop.yarn.server.nodemanager.containermanager.launcher.ContainerLaunch.call(ContainerLaun ch.java:88) at java.util.concurrent.FutureTask.run(FutureTask.java:266) at java.util.concurrent.ThreadPoolExecutor.runWorker(ThreadPoolExecutor.java:1142) at java.util.concurrent.ThreadPoolExecutor\$Worker.run(ThreadPoolExecutor.java:617) at java.lang.Thread.run(Thread.java:745) 2016-10-19 01:33:34,031 | INFO | ContainersLauncher #14 | Exception from container-launch. | ContainerExecutor.java:300 2016-10-19 01:33:34,031 | INFO | ContainersLauncher #14 | Container id: container\_e1452\_1476801295027\_2003\_01\_004512 | ContainerExecutor.java:300 2016-10-19 01:33:34,031 | INFO | ContainersLauncher #14 | Exit code: 1 | ContainerExecutor.java:300 2016-10-19 01:33:34,031 | INFO | ContainersLauncher #14 | Stack trace: ExitCodeException exitCode=1: | ContainerExecutor.java:300

#### **Answer**

The imported data exceeds 50 TB, which exceeds the shuffle processing capability. The shuffle may fail to respond to the registration request of an executor in a timely manner due to the heavy load.

The timeout interval for an executor to register the shuffle service is 5 seconds. The maximum number of retries is 3. This parameter is not configurable.

You are advised to increase the number of task retry times and the number of allowed executor failure times.

Configure the following parameters in the **spark-defaults.conf** file on the client: If **spark.yarn.max.executor.failures** does not exist, manually add it.

| <b>Parameter</b>                     | <b>Description</b>                                                                                                    | <b>Default</b><br><b>Value</b>              |
|--------------------------------------|----------------------------------------------------------------------------------------------------|---------------------------------------------|
| spark.task.maxFailures               | Specifies task retry times.                                                                                                    | 4                                           |
| spark.yarn.max.executor.failur<br>es | Specifies executor failure<br>attempt times.<br>Set<br>spark.dynamicAllocation.ena<br>bled to false, to disable the<br>dynamic allocation of<br>executors. | numExecutors<br>$*$ 2, with<br>minimum of 3 |

**Table 17-81** Parameter Description

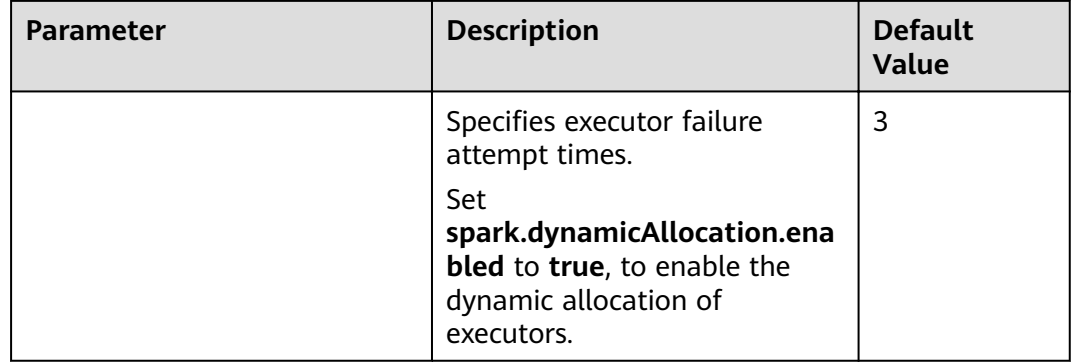

# **17.7.1.16 Why Does the Out of Memory Error Occur in NodeManager During the Execution of Spark Applications**

### **Question**

During the execution of Spark applications, if the YARN External Shuffle service is enabled and there are too many shuffle tasks, the **java.lang.OutofMemoryError: Direct buffer Memory** error occurs, indicating insufficient memory. The error log is as follows:

2016-12-06 02:01:00,768 | WARN | shuffle-server-38 | Exception in connection from /192.168.101.95:53680 | TransportChannelHandler.java:79

io.netty.handler.codec.DecoderException: java.lang.OutOfMemoryError: Direct buffer memory at io.netty.handler.codec.ByteToMessageDecoder.channelRead(ByteToMessageDecoder.java:153) at

io.netty.channel.AbstractChannelHandlerContext.invokeChannelRead(AbstractChannelHandlerContext.java: 333)

 at io.netty.channel.AbstractChannelHandlerContext.fireChannelRead(AbstractChannelHandlerContext.java:319) at io.netty.channel.DefaultChannelPipeline.fireChannelRead(DefaultChannelPipeline.java:787)

- at io.netty.channel.nio.AbstractNioByteChannel\$NioByteUnsafe.read(AbstractNioByteChannel.java:130)
	- at io.netty.channel.nio.NioEventLoop.processSelectedKey(NioEventLoop.java:511)
	- at io.netty.channel.nio.NioEventLoop.processSelectedKeysOptimized(NioEventLoop.java:468)
	- at io.netty.channel.nio.NioEventLoop.processSelectedKeys(NioEventLoop.java:382)
	- at io.netty.channel.nio.NioEventLoop.run(NioEventLoop.java:354)
	- at io.netty.util.concurrent.SingleThreadEventExecutor\$2.run(SingleThreadEventExecutor.java:116)
	- at java.lang.Thread.run(Thread.java:745)
- Caused by: java.lang.OutOfMemoryError: Direct buffer memory
	- at java.nio.Bits.reserveMemory(Bits.java:693)
		- at java.nio.DirectByteBuffer.<init>(DirectByteBuffer.java:123)
		- at java.nio.ByteBuffer.allocateDirect(ByteBuffer.java:311)
		- at io.netty.buffer.PoolArena\$DirectArena.newChunk(PoolArena.java:434)
		- at io.netty.buffer.PoolArena.allocateNormal(PoolArena.java:179)
		- at io.netty.buffer.PoolArena.allocate(PoolArena.java:168)
		- at io.netty.buffer.PoolArena.reallocate(PoolArena.java:277)
		- at io.netty.buffer.PooledByteBuf.capacity(PooledByteBuf.java:108)
		- at io.netty.buffer.AbstractByteBuf.ensureWritable(AbstractByteBuf.java:251)
		- at io.netty.buffer.AbstractByteBuf.writeBytes(AbstractByteBuf.java:849)
		- at io.netty.buffer.AbstractByteBuf.writeBytes(AbstractByteBuf.java:841)
		- at io.netty.buffer.AbstractByteBuf.writeBytes(AbstractByteBuf.java:831)
		- at io.netty.handler.codec.ByteToMessageDecoder.channelRead(ByteToMessageDecoder.java:146) ... 10 more
- **Answer**

In the Shuffle Service of YARN, the number of started threads are twice of the number of available CPU cores. The default size of direct buffer memory is 128 MB. If there are too many shuffle tasks connected at the same time, the direct buffer memory allocated to each thread service is insufficient. For example, if there are 40 CPU cores and there are 80 threads started by the Shuffle Service of YARN, the direct buffer memory allocated to each thread is less than 2 MB.

To solve this problem, increase the directory buffer memory based on the number of CPU cores in NodeManager. For example, if there are 40 of CPU cores, increase the direct buffer memory to 512 MB, that is, configure the **GC\_OPTS** parameter of NodeManager as follows:

-XX:MaxDirectMemorySize=512M

#### $\Box$  Note

By default, -XX:MaxDirectMemorySize is not configured in the **GC\_OPTS** parameter. To configure it, you need to add it to the **GC\_OPTS** parameter as an custom option.

To configure the **GC\_OPTS** parameter, log in to FusionInsight Manager, choose **Cluster >** Name of the desired cluster > Services > Yarn > Configurations, click **All Configurations**, and choose **NodeManager > System**, and then modify the **GC\_OPTS** parameter.

**Table 17-82** Parameter description

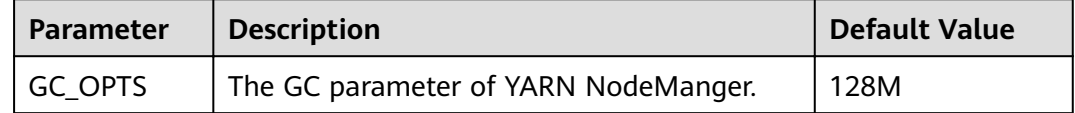

# **17.7.1.17 Why Does the Realm Information Fail to Be Obtained When SparkBench is Run on HiBench for the Cluster in Security Mode?**

### **Question**

Execution of the sparkbench task (for example, Wordcount) of HiBench6 fails. The bench.log indicates that the Yarn task fails to be executed. The failure information displayed on the Yarn UI is as follows:

Exception in thread "main" org.apache.spark.SparkException: Unable to load YARN support at org.apache.spark.deploy.SparkHadoopUtil\$.liftedTree1\$1(SparkHadoopUtil.scala:390) at org.apache.spark.deploy.SparkHadoopUtil\$.yarn\$lzycompute(SparkHadoopUtil.scala:385) at org.apache.spark.deploy.SparkHadoopUtil\$.yarn(SparkHadoopUtil.scala:385) at org.apache.spark.deploy.SparkHadoopUtil\$.get(SparkHadoopUtil.scala:410) at org.apache.spark.deploy.yarn.ApplicationMaster\$.main(ApplicationMaster.scala:796) at org.apache.spark.deploy.yarn.ExecutorLauncher\$.main(ApplicationMaster.scala:821) at org.apache.spark.deploy.yarn.ExecutorLauncher.main(ApplicationMaster.scala) Caused by: java.lang.IllegalArgumentException: Can't get Kerberos realm at org.apache.hadoop.security.HadoopKerberosName.setConfiguration(HadoopKerberosName.java:65) at org.apache.hadoop.security.UserGroupInformation.initialize(UserGroupInformation.java:288) at org.apache.hadoop.security.UserGroupInformation.setConfiguration(UserGroupInformation.java:336) at org.apache.spark.deploy.SparkHadoopUtil.<init>(SparkHadoopUtil.scala:51) at org.apache.spark.deploy.yarn.YarnSparkHadoopUtil.<init>(YarnSparkHadoopUtil.scala:49) at sun.reflect.NativeConstructorAccessorImpl.newInstance0(Native Method) at sun.reflect.NativeConstructorAccessorImpl.newInstance(NativeConstructorAccessorImpl.java:62) at sun.reflect.DelegatingConstructorAccessorImpl.newInstance(DelegatingConstructorAccessorImpl.java:45) at java.lang.reflect.Constructor.newInstance(Constructor.java:423) at java.lang.Class.newInstance(Class.java:442) at org.apache.spark.deploy.SparkHadoopUtil\$.liftedTree1\$1(SparkHadoopUtil.scala:387) ... 6 more

Caused by: java.lang.reflect.InvocationTargetException at sun.reflect.NativeMethodAccessorImpl.invoke0(Native Method) at sun.reflect.NativeMethodAccessorImpl.invoke(NativeMethodAccessorImpl.java:62) at sun.reflect.DelegatingMethodAccessorImpl.invoke(DelegatingMethodAccessorImpl.java:43) at java.lang.reflect.Method.invoke(Method.java:498) at org.apache.hadoop.security.authentication.util.KerberosUtil.getDefaultRealm(KerberosUtil.java:88) at org.apache.hadoop.security.HadoopKerberosName.setConfiguration(HadoopKerberosName.java:63) ... 16 more Caused by: KrbException: Cannot locate default realm at sun.security.krb5.Config.getDefaultRealm(Config.java:1029) ... 22 more

#### **Answer**

In C80SPC200 and later, the file stored in the /etc/krb5.conf directory is no longer replaced during cluster installation. Instead, the file is stored in the corresponding path on the client through parameter configurations, and HiBench does not reference the client configuration file. Solution: Use the file stored in the **/opt/ client/KrbClient/kerberos/var/krb5kdc/krb5.conf** directory on the client to overwrite that in the **/etc/krb5.conf** directories of all nodes. Make a backup before the overwriting.

# **17.7.2 Spark SQL and DataFrame**

# **17.7.2.1 What Do I have to Note When Using Spark SQL ROLLUP and CUBE?**

### **Question**

Suppose that there is a table src(d1, d2, m) with the following data:

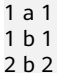

The results for statement "select d1, sum(d1) from src group by d1, d2 with rollup" are shown as below:

NULL 0 1 2 2 2 1 1 1 1 2 2

Why the first line of the above results is (NULL,0), rather than (NULL,4)?

#### **Answer**

When conducting the rollup and cube operation, we usually perform the dimension-based analysis and what we need is the measurement result, so we would not conduct aggregation operation on the dimension.

Suppose that there is a table src(d1, d2, m), so the statement 1 "select d1, sum(m) from src group by d1, d2 with rollup" conducts the rollup operation on the dimension d1 and d2 to compute the result of m. It has actual business meaning, and its results are in line with the expectation. However, the statement 2 "select d1, sum(d1) from src group by d1, d2 with rollup" cannot be explained from the business perspective. For the statement 2, the result for all aggregations (sum/avg/max/min) is 0.

### $\Box$  Note

Only when there is an aggregation operation for fields in "group by" in the rollup and cube operation, the result is 0. For non-rollup and non-cube operations, the result will be in line with the expectation.

# **17.7.2.2 Why Spark SQL Is Displayed as a Temporary Table in Different Databases?**

### **Question**

Why temporary tables of the previous database are displayed after the database is switched?

- 1. Create a temporary DataSource table, for example: create temporary table ds\_parquet using org.apache.spark.sql.parquet options(path '/tmp/users.parquet');
- 2. Switch to another database, and run **show tables**. The temporary table created in the previous table is displayed.

0: jdbc:hive2://192.168.169.84:22550/default> show tables;

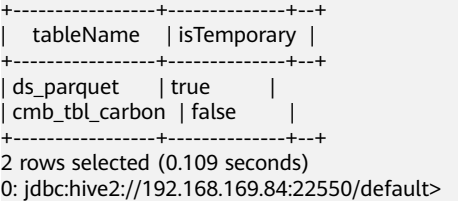

### **Answer**

The table management hierarchy of Spark is shown in **Figure 17-11**. The lowest layer stores all temporary DataSource tables. There is no such concept as database at this layer. DataSource tables are visible in various databases.

The MetaStore of Hive is located at the upper layer. This layer distinguishes among databases. In each database, there are two types of Hive table, permanent and temporary. Therefore, Spark supports data tables of the same name at three layers.

During query, SparkSQL firäì checks for temporary Spark tables, then temporary Hive tables in the current database, and at last the permanent tables in the current database.

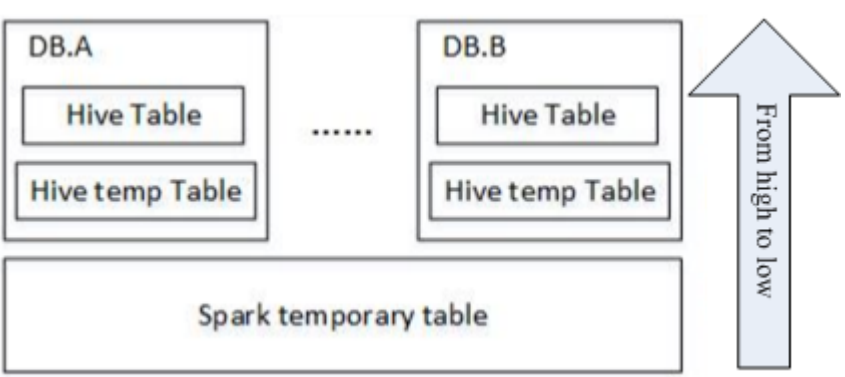

**Figure 17-11** Spark table management hierarchy

When a session quits, temporary tables related to the user operation are automatically deleted. Manual deletion of temporary files is not recommended.

When deleting temporary files, use the same priority as that for query. The priorities are temporary Spark table, temporary Hive table, and permanent Hive table ranging from high to low. If you want to directly delete Hive tables but not temporary Spark tables, you can directly use the **drop table DbName.TableName** command.

### **17.7.2.3 How to Assign a Parameter Value in a Spark Command?**

### **Question**

Is it possible to assign parameter values through Spark commands, in addition to through a user interface or a configuration file?

#### **Answer**

Spark configuration options can be defined either in a configuration file or in Spark commands.

To assign a parameter value, run the --conf command on a Spark client. The parameter value takes effect immediately after the command is run.

The command format is --conf + parameter name + parameter value. Example command:

--conf spark.eventQueue.size=50000

# **17.7.2.4 What Directory Permissions Do I Need to Create a Table Using SparkSQL?**

### **Question**

The following error information is displayed when a new user creates a table using SparkSQL:

```
0: idbc:hive2://192.168.169.84:22550/default> create table testACL(c string):
Error: org.apache.spark.sql.execution.QueryExecutionException: FAILED: Execution Error, return code 1 from 
org.apache.hadoop.hive.ql.exec.DDLTask. MetaException(message:Got exception: 
org.apache.hadoop.security.AccessControlException 
Permission denied: user=testACL, access=EXECUTE, inode="/user/hive/warehouse/
testacl":spark:hadoop:drwxrwx---
   at 
org.apache.hadoop.hdfs.server.namenode.FSPermissionChecker.checkAccessAcl(FSPermissionChecker.java:
403)
   at org.apache.hadoop.hdfs.server.namenode.FSPermissionChecker.check(FSPermissionChecker.java:306)
   at org.apache.hadoop.hdfs.server.namenode.FSPermissionChecker.checkTraverse(FSPermissionChecker.java:
259)
   at 
org.apache.hadoop.hdfs.server.namenode.FSPermissionChecker.checkPermission(FSPermissionChecker.java:
205)
   at 
org.apache.hadoop.hdfs.server.namenode.FSPermissionChecker.checkPermission(FSPermissionChecker.java:
190)
   at org.apache.hadoop.hdfs.server.namenode.FSDirectory.checkPermission(FSDirectory.java:1710)
   at 
org.apache.hadoop.hdfs.server.namenode.FSDirStatAndListingOp.getFileInfo(FSDirStatAndListingOp.java:109)
 at org.apache.hadoop.hdfs.server.namenode.FSNamesystem.getFileInfo(FSNamesystem.java:3762)
```
 at org.apache.hadoop.hdfs.server.namenode.NameNodeRpcServer.getFileInfo(NameNodeRpcServer.java: 1014)

at

org.apache.hadoop.hdfs.protocolPB.ClientNamenodeProtocolServerSideTranslatorPB.getFileInfo(ClientNamen odeProtocolServerSideTranslatorPB.java:853)

- at org.apache.hadoop.hdfs.protocol.proto.ClientNamenodeProtocolProtos\$ClientNamenodeProtocol \$2.callBlockingMethod(ClientNamenodeProtocolProtos.java)
	- at org.apache.hadoop.ipc.ProtobufRpcEngine\$Server\$ProtoBufRpcInvoker.call(ProtobufRpcEngine.java:616) at org.apache.hadoop.ipc.RPC\$Server.call(RPC.java:973)
	- at org.apache.hadoop.ipc.Server\$Handler\$1.run(Server.java:2089)
	- at org.apache.hadoop.ipc.Server\$Handler\$1.run(Server.java:2085)
	- at java.security.AccessController.doPrivileged(Native Method)
	- at javax.security.auth.Subject.doAs(Subject.java:422)
	- at org.apache.hadoop.security.UserGroupInformation.doAs(UserGroupInformation.java:1675)
	- at org.apache.hadoop.ipc.Server\$Handler.run(Server.java:2083)
- ) (state=,code=0)

#### **Answer**

When you create a table using Spark SQL, the interface of Hive is called by the underlying system and a directory named after the table will be created in the **/ user/hive/warehouse** directory. Therefore, you must have the permissions to read, write, and execute the **/user/hive/warehouse** directory or the group permission of Hive.

The/user/hive/warehouse is specified by the hive.metastore.warehouse.dir parameter.

# **17.7.2.5 Why Do I Fail to Delete the UDF Using Another Service?**

### **Question**

Why do I fail to delete the UDF using another service, for example, delete the UDF created by Hive using Spark SQL.

#### **Answer**

The UDF can be created using any of the following services:

- 1. Hive client.
- 2. JDBCServer API. You can connect JDBCServer to Spark Beeline or JDBC client code, and run SQL statements to create the UDF.
- 3. spark-sql.

The scenarios in which the UDF failed to be deleted may be as follows:

If you use Spark Beeline to delete the UDF created by other services, you must restart the JDBCServer before the deletion. Otherwise, the deletion fails. If you use spark-sql to delete the UDF created by other services, you must restart the spark-sql before the deletion. Otherwise, the deletion fails.

Cause: After the UDF is created, if the JDBCServer or the spark-sql has not been restarted, the newly created UDF will not be saved by the FunctionRegistry object in the thread where Spark locates. As a result, the UDF failed to be deleted.

Solution: Restart the JDBCServer and spark-sql of the Spark client and delete the UDF.

● When creating UDF on the Hive client, the **add jar** command (e.g. **add jar /opt/test/two\_udfs.jar**) is used to add the **.jar** package instead of specifying the path of **.jar** package in creating UDF statement. As a result, the **ClassNotfound** error occurs when you use other services to delete the UDF.

Cause: When you use a service to delete the UDF, the service will load the class that corresponds to the UDF to obtain the UDF. However, the **.jar** package is added by the **add jar** command and jar package does not exist in the classpath of other services. As a result, the **ClassNotfound** error occurs and the UDF failed to be deleted.

Solution: The UDF created using the preceding approach must be deleted using the same approach. No other approaches are allowed.

# **17.7.2.6 Why Cannot I Query Newly Inserted Data in a Parquet Hive Table Using SparkSQL?**

### **Question**

Why cannot I query newly inserted data in a parquet Hive table using SparkSQL? This problem occurs in the following scenarios:

- 1. For partitioned tables and non-partitioned tables, after data is inserted on the Hive client, the latest inserted data cannot be queried using SparkSQL.
- 2. After data is inserted into a partitioned table using SparkSQL, if the partition information remains unchanged, the newly inserted data cannot be queried using SparkSQL.

#### **Answer**

To improve Spark performance, parquet metadata is cached. When the parquet table is updated by Hive or another means, the cached metadata remains unchanged, resulting in SparkSQL failing to query the newly inserted data.

For a parquet Hive partition table, if the partition information remains unchanged after data is inserted, the cached metadata is not updated. As a result, the newly inserted data cannot be queried by SparkSQL.

To solve the query problem, update metadata before starting a Spark SQL query.

#### **REFRESH TABLE table\_name;**

table name indicates the name of the table to be updated. The table must exist. Otherwise, an error is reported.

When the query statement is executed, the latest inserted data can be obtained.

For details, visit **[https://spark.apache.org/docs/3.1.1/sql-programming](https://spark.apache.org/docs/3.1.1/sql-programming-guide.html#metadata-refreshing)[guide.html#metadata-refreshing](https://spark.apache.org/docs/3.1.1/sql-programming-guide.html#metadata-refreshing)**.

# **17.7.2.7 How to Use Cache Table?**

# **Question**

What is cache table used for? Which point should I pay attention to while using cache table?

### **Answer**

Spark SQL caches tables into memory so that data can be directly read from memory instead of disks, reducing memory overhead due to disk reads.

Note that cached tables consume Executor's memory. This means that caching large or many tables compromises Executor's stability even if compressed storage has been used to reduce memory overhead as much as possible.

If it is no longer necessary to accelerate data query by means of cache table, run the following command to uncache tables to free up memory:

#### **uncache table** table\_name

#### $\Box$  Note

The Storage tab page of the Spark Driver user interface displays the cached tables.

# **17.7.2.8 Why Are Some Partitions Empty During Repartition?**

### **Question**

During the repartition operation, the number of blocks (spark.sql.shuffle.partitions) is set to 4,500, and the number of keys used by repartition exceeds 4,000. It is expected that data corresponding to different keys can be allocated to different partitions. However, only 2,000 partitions have data, and data corresponding to different keys is allocated to the same partition.

#### **Answer**

This is normal.

The partition to which data is distributed is obtained by performing a modulo operation on hashcode of a key. Different hashcodes may have the same modulo result. In this case, data is distributed to the same partition, as a result, some partitions do not have data, and some partitions have data corresponding to multiple keys.

You can adjust the value of **spark.sql.shuffle.partitions** to adjust the cardinality during modulo operation and improve the unevenness of data blocks. After multiple verifications, it is found that the effect is good when the parameter is set to a prime number or an odd number.

Configure the following parameters in the **spark-defaults.conf** file on the Driver client.

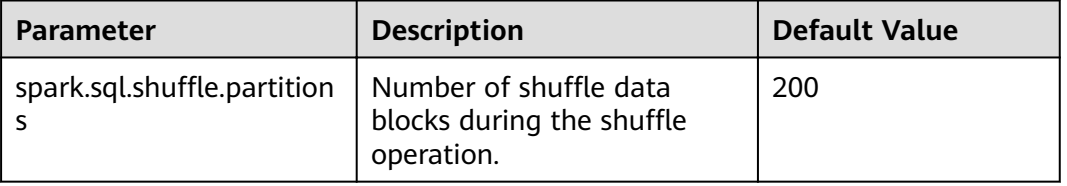

#### **Table 17-83** Parameter Description

# **17.7.2.9 Why Does 16 Terabytes of Text Data Fails to Be Converted into 4 Terabytes of Parquet Data?**

# **Question**

When the default configuration is used, 16 terabytes of text data fails to be converted into 4 terabytes of parquet data, and the error information below is displayed. Why?

Job aborted due to stage failure: Task 2866 in stage 11.0 failed 4 times, most recent failure: Lost task 2866.6 in stage 11.0 (TID 54863, linux-161, 2): java.io.IOException: Failed to connect to /10.16.1.11:23124 at org.apache.spark.network.client.TransportClientFactory.createClient(TransportClientFactory.java:214) at org.apache.spark.network.client.TransportClientFactory.createClient(TransportClientFactory.java:167) at org.apache.spark.network.netty.NettyBlockTransferService\$\$anon \$1.createAndStart(NettyBlockTransferService.scala:92)

**Table 17-84** lists the default configuration.

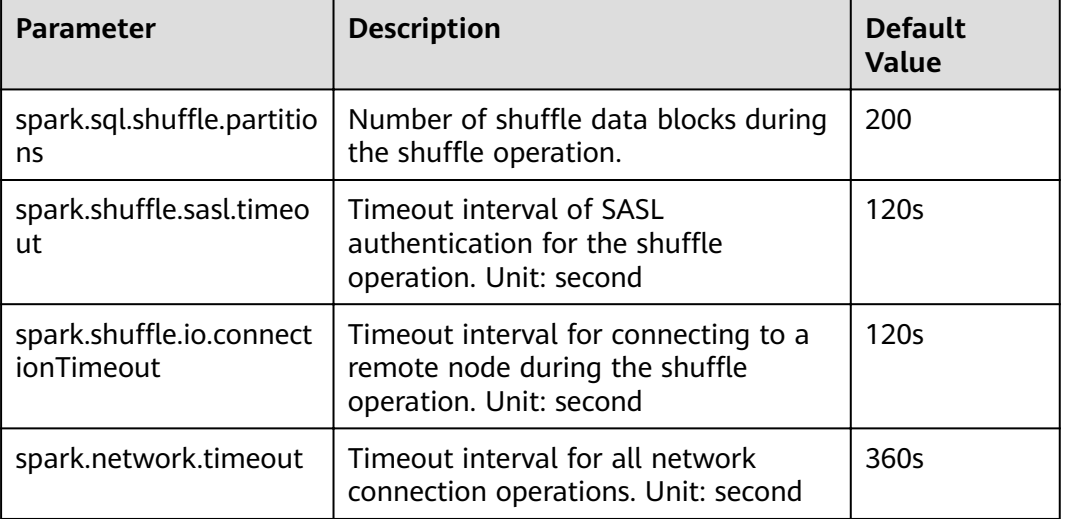

#### **Table 17-84** Parameter Description

### **Answer**

The current data volume is 16 TB, but the number of partitions is only 200. As a result, each task is overloaded and the preceding problem occurs.

To solve the preceding problem, you need to adjust the parameters.

- Increase the number of partitions to divide the task into smaller ones.
- Increase the timeout interval during task execution.

Configure the following parameters in the **spark-defaults.conf** file on the client:

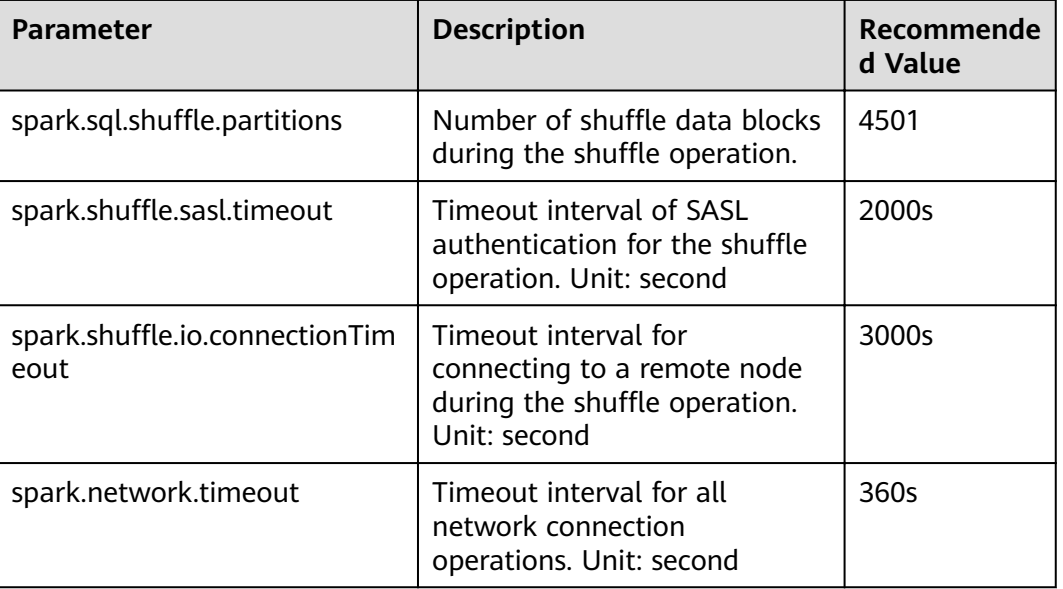

#### **Table 17-85** Parameter Description

# **17.7.2.10 Why the Operation Fails When the Table Name Is TABLE?**

### **Question**

When the table name is set to **table**, why the error information similar to the following is displayed after the **drop table table** command or other command is run?

```
16/07/12 18:56:29 ERROR SparkSQLDriver: Failed in [drop table table]
java.lang.RuntimeException: [1.1] failure: identifier expected
table
\wedge
```
at scala.sys.package\$.error(package.scala:27) at org.apache.spark.sql.catalyst.SqlParserTrait\$class.parseTableIdentifier(SqlParser.scala:56) at org.apache.spark.sql.catalyst.SqlParser\$.parseTableIdentifier(SqlParser.scala:485)

### **Answer**

The word table is a keyword of Spark SQL statements and must not be used as a table name.

# **17.7.2.11 Why Is a Task Suspended When the ANALYZE TABLE Statement Is Executed and Resources Are Insufficient?**

# **Question**

When the **analyze table** statement is executed using spark-sql, the task is suspended and the information below is displayed. Why?

spark-sql> analyze table hivetable2 compute statistics; Query ID = root\_20160716174218\_90f55869-000a-40b4-a908-533f63866fed Total jobs = 1 Launching Job 1 out of 1

Number of reduce tasks is set to 0 since there's no reduce operator 16/07/20 17:40:56 WARN JobResourceUploader: Hadoop command-line option parsing not performed. Implement the Tool interface and execute your application with ToolRunner to remedy this. Starting Job = job\_1468982600676\_0002, Tracking URL = http://10-120-175-107:8088/proxy/ application\_1468982600676\_0002/ Kill Command = /opt/hadoopclient/HDFS/hadoop/bin/hadoop job -kill job\_1468982600676\_0002

#### **Answer**

When the statement is executed, the SQL statement starts the **analyze table hivetable2 compute statistics** MapReduce tasks. On the ResourceManager Web UI of Yarn, the task is not executed due to insufficient resources. As a result, the task is suspended.

#### **Figure 17-12** ResourceManager web UI

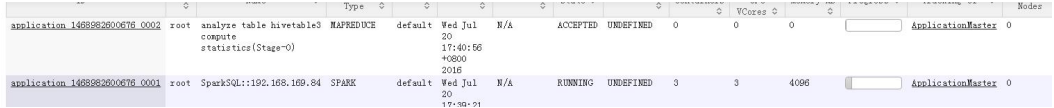

You are advised to add **noscan** when running the **analyze table** statement. The function of this statement is the same as that of the **analyze table hivetable2 compute statistics** statement. The command is as follows:

spark-sql> analyze table hivetable2 compute statistics noscan

This command does not start MapReduce tasks and does not occupy Yarn resources. Therefore, the tasks can be executed.

# **17.7.2.12 If I Access a parquet Table on Which I Do not Have Permission, Why a Job Is Run Before "Missing Privileges" Is Displayed?**

### **Question**

If I access a parquet table on which I do not have permission, why a job is run before "Missing Privileges" is displayed?

#### **Answer**

The execution sequence of Spark SQL statement parse the table in the statement first, then obtain the metadata in the table, and finally check the permission.

The metadata of a parquet table contains the Split information (which is read by HDFS API) about files. If the table contains many files, the HDFS API reads data in serial mode, in which degrades the performance. If the number of files in the table exceeds the threshold *spark.sql.sources.parallelSplitDiscovery.threshold*, a job will be generated to use Executor to read the data in parallel mode.

The permission authentication is executed after the metadata is obtained. Therefore, when the number of files in the table exceeds the threshold, a job is run before the permission authentication error message **Missing Privileges**.

# **17.7.2.13 Why Do I Fail to Modify MetaData by Running the Hive Command?**

### **Question**

When do I fail to modify the metadata in the datasource and Spark on HBase table by running the Hive command?

#### **Answer**

The current Spark version does not support modifying the metadata in the datasource and Spark on HBase tables by running the Hive command.

# **17.7.2.14 Why Is "RejectedExecutionException" Displayed When I Exit Spark SQL?**

### **Question**

After successfully running Spark tasks with large data volume, for example, 2-TB TPCDS test suite, why is the abnormal stack information

**"RejectedExecutionException"** displayed sometimes? The log is as follows:

16/07/16 10:19:56 ERROR TransportResponseHandler: Still have 2 requests outstanding when connection from linux-192/10.1.1.5:59250 is closed java.util.concurrent.RejectedExecutionException: Task scala.concurrent.impl.CallbackRunnable@5fc1ab rejected from java.util.concurrent.ThreadPoolExecutor@52fa7e19[Terminated, pool size = 0, active threads = 0, queued tasks = 0, completed tasks =  $3025$ ]

#### **Answer**

When Spark SQL is closed, the application and the message channel are closed. If there are unprocessed messages, the connection should be closed to rectify the exception. If the thread pool inside Scala is closed, the abnormal stack information "RejectedExecutionException" is displayed. This abnormal stack information will not be displayed if the thread pool inside Scala is not closed.

The error occurs when the application is successfully run and closed. Therefore, the error will not affect the services.

# **17.7.2.15 What Should I Do If the JDBCServer Process is Mistakenly Killed During a Health Check?**

### **Question**

During a health check, if the concurrent statements exceed the threshold of the thread pool, the health check statements fail to be executed, the health check program times out, and the Spark JDBCServer process is killed.

### **Answer**

There are two thread poolsHiveServer2-Handler-Pool and HiveServer2- Background-Pool in the current JDBCServer. The HiveServer2-Handler-Pool is used to connect sessions and the HiveServer2-Background-Pool is used to run Spark SQL statements.

The current health check mechanism establishes a session connection and runs the health check command **HEALTHCHECK** in the thread of the session to check the health condition of the Spark JDBCServer. Therefore, one thread must be reserved for the HiveServer2-Handler-Pool respectively to connect sessions and run statements for the health check. Otherwise, the session connection and statement running will fail and the Spark JDBCServer will be killed because it is mistakenly considered unhealthy. For example, if there are 100 threads in the HiveServer2-Handler-Pool respectively, a maximum of 99 sessions can be connected.

# **17.7.2.16 Why No Result Is found When 2016-6-30 Is Set in the Date Field as the Filter Condition?**

### **Question**

Why no result is found when 2016-6-30 is set in the date field as the filter condition?

As shown in the following figure, trx\_dte\_par in the select count ( $*$ ) from trxfintrx2012 a where trx\_dte\_par='2016-6-30' statement is a date field. However, no search result is found when the filter condition is where trx\_dte\_par='2016-6-30'. Search results are found only when the filter condition is where trx\_dte\_par='2016-06-30'.

#### **Figure 17-13** Example

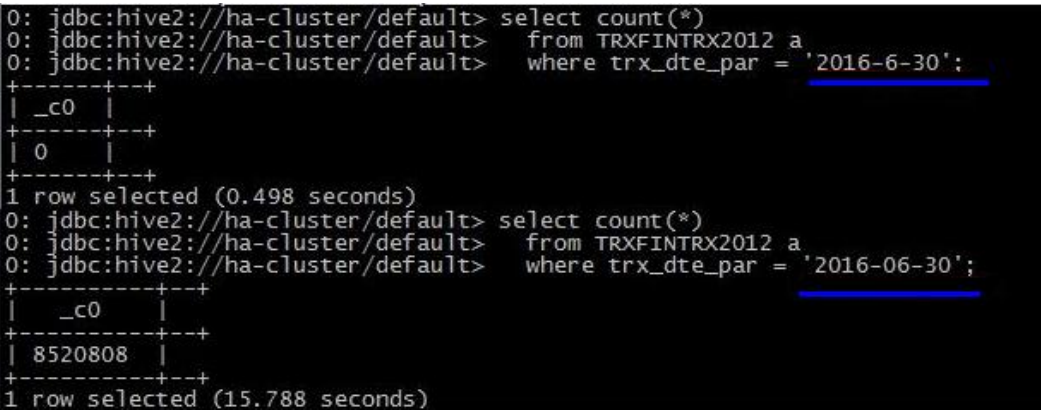

#### **Answer**

If a data string of the date type is present in Spark SQL statements, the Spark SQL will search the matching character string without checking the date format. In this case, if the date format in the SQL statement is incorrect, the query will fail. For example, if the data format is yyyy-mm-dd, then no search results matching '2016-6-30' will be found.

# **17.7.2.17 Why Does the "--hivevar" Option I Specified in the Command for Starting spark-beeline Fail to Take Effect?**

# **Question**

Why does the *--hivevar* option I specified in the command for starting sparkbeeline fail to take effect?

In the V100R002C60 version, if I use the **--hivevar <VAR\_NAME>=<var\_value>** option to fin a variable in the command for starting spark-beeline, no error is reported in spark-beeline. However, if the variable <VAR\_NAME> is used in SQL, the variable cannot be parsed and the <VAR\_NAME> exception is reported.

For example:

- 1. Run the following command to start the spark-beeline:
	- **spark-beeline --hivevar <VAR\_NAME>=<var\_value>**
- 2. After spark-beeline is started successfully, I run the SQL statements **DROP TABLE \${VAR\_NAME}** in spark-beeline. The VAR\_NAME exception occurs.

#### **Answer**

In the V100R002C60 version, the **--hivevar <VAR\_NAME>=<var\_value>** feature of Hive is not supported in Spark because multi-session management function is added. Therefore, the **--hivevar** option in the command for starting spark-beeline is invalid.

# **17.7.2.18 Why Does the "Permission denied" Exception Occur When I Create a Temporary Table or View in Spark-beeline?**

### **Question**

In normal mode, when I create a temporary table or view in spark-beeline, the error message "Permission denied" is displayed, indicating that I have no permissions on the HDFS directory. The error log information is as follows:

org.apache.hadoop.security.AccessControlException Permission denied: user=root, access=EXECUTE, inode="/tmp/spark/sparkhive-scratch/omm/e579a76f-43ed-4014-8a54-1072c07ceeff/\_tmp\_space.db/ 52db1561-60b0-4e7d-8a25-c2eaa44850a9":omm:hadoop:drwx------

#### **Answer**

In normal mode, if you run the spark-beeline command as a non-omm user, **root** user for example, without specifying the **-n** parameter, your account is still the root user. After spark-beeline is started, a new HDFS directory is created by JDBCServer. In the current version of DataSight, the user that starts the JDBCServer is **omm**. In versions earlier than DataSight V100R002C30, the user is **root**. Therefore, the owner of the HDFS directory is **omm** and the group is **hadoop**. The HDFS directory is used when you create a temporary table or view in spark-beeline and the user **root** is a common user in HDFS and has no permissions on the directory of user **omm**. As a result, the "Permission denied" exception occurs.

In normal mode, only user **omm** can create a temporary table or view. To solve this problem, you can specify the **-n omm** option for user **omm** when starting

spark-beeline. In this way, you have the permissions to perform operations on the HDFS directory.

# **17.7.2.19 Why Is the "Code of method ... grows beyond 64 KB" Error Message Displayed When I Run Complex SQL Statements?**

### **Question**

When I run a complex SQL statement, for example, SQL statements with multiple layers of nesting statements and a single layer statement contains a large number of logic clauses such as case when, an error message indicating that the code of a certain method exceeds 64 KB is displayed. The log is as follows:

java.util.concurrent.ExecutionException: java.lang.Exception: failed to compile: org.codehaus.janino.JaninoRuntimeException: Code of method "(Lorg/apache/spark/sql/catalyst/expressions/ GeneratedClass\$SpecificUnsafeProjection;Lorg/apache/spark/sql/catalyst/InternalRow;)V" of class "org.apache.spark.sql.catalyst.expressions.GeneratedClass\$SpecificUnsafeProjection" grows beyond 64 KB

#### **Answer**

If Project Tungsten is enabled, Spark will use codegen method to generate Java code for part of execution plan. However, each function in Java code to be compiled by JDK must be less than 64 KB. If complex SQL statements are run, the function in the Java code generated by codegen may exceed 64 KB, causing compilation failure.

To solve the problem, go to the **spark-defaults.conf** file on the client and set the **spark.sql.codegen.wholeStage** parameter to **false** to disable Project Tungsten.

# **17.7.2.20 Why Is Memory Insufficient if 10 Terabytes of TPCDS Test Suites Are Consecutively Run in Beeline/JDBCServer Mode?**

# **Question**

When the driver memory is set to 10 GB and the 10 TB TPCDS test suites are continuously run in Beeline/JDBCServer mode, SQL statements fail to be executed due to insufficient driver memory. Why?

### **Answer**

By default, 1000 UI data records of jobs and stages are reserved in the memory.

The function of overflowing UI data to disks has been added to optimize large clusters. The overflow condition is that the size of UI data in each stage reaches the minimum threshold 5 MB. If the number of tasks in each stage is small, the size of UI data in the stage may not reach the threshold. As a result, the UI data in the stage is cached in the memory until the number of UI data records reaches the upper limit (1000 by default). Only then the old UI data is cleared from the memory.

Therefore, before the old UI data is cleared, the UI data occupies a large amount of memory. As a result, the driver memory is insufficient when 10 terabytes of TPCDS test suites are executed.

Workaround:

- Set **spark.ui.retainedJobs** and **spark.ui.retainedStages** based on service requirements to specify the number of UI data records of jobs and stages to be reserved. For details, see **[Table 17-15](#page-1589-0)** in **[Common Parameters](#page-1576-0)**.
- If a large amount of UI data of jobs and stages needs to be reserved, increase the memory of the driver by setting the **spark.driver.memory** parameter. For details, see **[Table 17-12](#page-1585-0)** in **[Common Parameters](#page-1576-0)**.

# **17.7.2.21 Why Are Some Functions Not Available when Another JDBCServer Is Connected?**

# **Question**

Scenario 1

I set up permanent functions using the **add jar** statement. After Beeline connects to different JDBCServer or JDBCServer is restarted, I have to run the **add jar** statement again.

#### **Figure 17-14** Error information in scenario 1

0: jdbc:hive2://192.168.91.247:23040/default> create function a1 as 'com.huawei.smartcare.dac.hive.udf.UDFArrayGreaterEqual'; +----------+--+<br>| result |<br>+----------+--+  $\begin{bmatrix} 1 & 0 & 0 \\ 0 & 0 & 0 \\ 0 & 0 & 0 \\ 0 & 0 & 0 \\ 0 & 0 & 0 \\ 0 & 0 & 0 \\ 0 & 0 & 0 \\ 0 & 0 & 0 \\ 0 & 0 & 0 \\ 0 & 0 & 0 \\ 0 & 0 & 0 \\ 0 & 0 & 0 \\ 0 & 0 & 0 \\ 0 & 0 & 0 \\ 0 & 0 & 0 \\ 0 & 0 & 0 \\ 0 & 0 & 0 \\ 0 & 0 & 0 \\ 0 & 0 & 0 \\ 0 & 0 & 0 \\ 0 & 0 & 0 \\ 0 & 0 & 0 \\ 0 & 0 & 0 \\ 0 & 0 &$ ---------+<br>| true |  $key$ <br>  $key$ <br>  $value$ <br>  $role admin$ <br>  $1$ 0: JODC:HIVEZ:/<br>|---------+--+<br>| result |<br>+--------+-+  $101$ 

Scenario 2

The **show functions** statement can be used to query functions, but not obtain functions. The reason is that connected JDBC node does not contain jar packages of the corresponding path. However, after I add corresponding **.jar** packages, the **show functions** statement can be used to obtain functions.

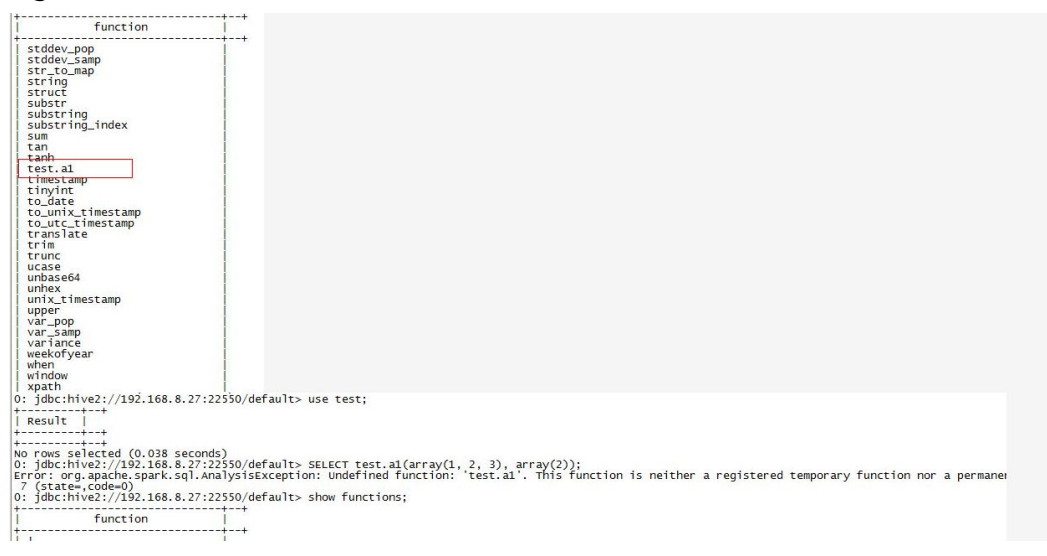

#### **Figure 17-15** Error information in scenario 2

### **Answer**

#### Scenario 1

The **add jar** statement is used to load jars to the jarClassLoader of the JDBCServer connected currently. The **add jar** statement is not shared by different JDBCServer. After the JDBCServer restarts, new jarClassLoader is created. So the add jar statement needs to be run again.

There are two methods to add jar packages: You can run the **spark-sql - jars /opt/test/two\_udfs.jar** statement to add the jar package during the startup of the Spark SQL process; or run the **add jar /opt/test/two\_udfs.jar** statement to add the jar package after the Spark SQL process is started. Note that the path following the add jar statement can be a local path or an HDFS path.

#### Scenario 2

The show functions statement is used to obtain all functions in the current database from the external catalog. If functions are used in SQL, thriftJDBC-server loads **.jar** files related to the function.

If **.jar** files do not exist, the function cannot obtain corresponding **.jar** files. Therefore, the corresponding **.jar** files need to be added.

# **17.7.2.22 Why Does an Exception Occur When I Drop Functions Created Using the Add Jar Statement?**

# **Question**

● Problem 1

Why can I successfully drop functions without the drop function permission? The specific scenario is as follows:

a. On the FusionInsight Manager console, I added the user1 user and granted the admin permission to the user1 user.

set role admin;add jar /home/smartcare-udf-0.0.1-SNAPSHOT.jar;create database db4;use db4;create function f11 as 'com.huaweixxx.smartcare.dac.hive.udf.UDFArrayGreaterEqual';create function f12 as 'com.huaweixxx.smartcare.dac.hive.udf.UDFArrayGreaterEqual';

b. I canceled the admin permission of the user1 user and ran the following command: drop functiondb4.f11;

The result shows that the drop is successful, as shown in **Figure 17-16**.

#### **Figure 17-16** Command output of the drop function command

```
source /opt/${clientPath}/bigdata env;/opt/${clientPath}/Spark2x/spark/bin/beeline -u
'jdbc:hive2://10.90.46.60:24002,10.90.46.61:24002,10.90.46.62:24002;serviceDiscoveryMode=zooKeeper;zooKe
eperNamespace=sparkthriftserver2x;saslQop=auth-conf;auth=KERBEROS;principal=spark2x/hadoop.hadoop.com@HA
DOOP.COM; -e "drop function db4.f11;;
```
Problem 2

After the preceding operation, I ran the show function command and the command output indicates that the function still exits. The specific scenario is as follows:

- a. On the FusionInsight Manager console, I added the user1 user and granted the admin permission to the user1 user. Then I ran following commands in spark-beeline: set role admin;create database db2;use db2;add jar /home/smartcare-udf-0.0.1- SNAPSHOT.jar;create function f11 as 'com.huaweixxx.smartcare.dac.hive.udf.UDFArrayGreaterEqual';create function f12 as 'com.huaweixxx.smartcare.dac.hive.udf.UDFArrayGreaterEqual';
- b. I exited and re-logged in to spark-beeline and ran the following command:

set role admin;use db2;drop function db2.f11;

c. I exited and re-logged in to spark-beeline and ran the following command: use db2;show functions;

The command output indicates that function still exists, as shown in **Figure 17-17**.

#### **Figure 17-17** Output of the show functions command

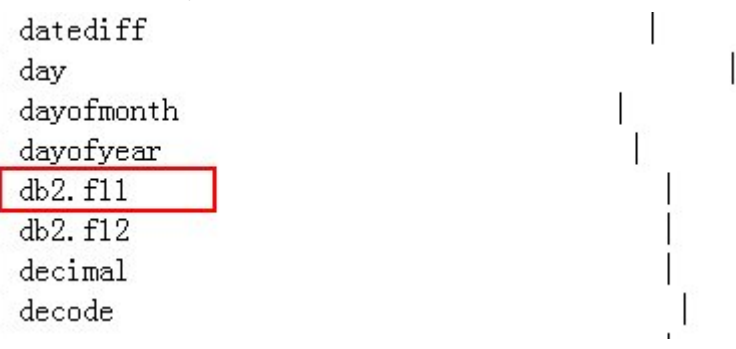

#### **Answer**

Root cause:

The root cause is that, in multi-active instance mode or multi-tenant mode, the function created using the add jar command in spark-beeline is invisible to JDBCServer instances. When you run the drop function command, if the JDBCServer instance connected by the session is not the JDBCServer instance that creates the function, the function cannot be found in the session. In

addition, the default value of **hive.exec.drop.ignorenonexistent** in Hive is **true**. Therefore, if function does not exist, no exception is reported when the deleting function operation is performed. As a result, no exception is reported when you delete a non-existing function and perform drop operation even though you do not have the drop function permission. When you run the show function command after restarting the session and connecting to the JDBCServer instance that creates the function, the command output indicates that the function still exists. This problem is inherited from the Hive community.

**Solution** 

Before running drop function command, run the add jar command. In this way, the drop operation succeeds only when you are granted the drop function permission, and the dropped function will not be displayed if you run the show function command.

# **17.7.2.23 Why Does Spark2x Have No Access to DataSource Tables Created by Spark1.5?**

### **Question**

When Spark2x accesses the DataSource table created by Spark1.5, a message is displayed indicating that schema information cannot be obtained. As a result, the table cannot be accessed. Why?

#### **Answer**

Cause analysis:

This is because the formats of the DataSource table information stored in Spark2x and Spark1.5 are inconsistent. Spark 1.5 divides schema information into multiple parts and uses **path.park.0** as the key for storage. Spark 1.5 reads information from each part and reassembles the information into complete one. Spark2x directly uses the corresponding key to obtain the corresponding information. In this case, when Spark2x reads the DataSource table created by Spark1.5, the information corresponding to the key cannot be read. As a result, the DataSource table information fails to be parsed.

When processing Hive tables, Spark2x and Spark1.5 use the same storage mode. Therefore, Spark2x can directly read tables created by Spark1.5.

Workaround:

In Spark2x, create a foreign table to point to the actual data in the Spark1.5 table. In this way, the DataSource table created by Spark1.5 can be read in Spark2x. In addition, after Spark1.5 updates data, Spark2x can detect the change. The reverse is also true. In this way, Spark2x can access the DataSource table created by Spark1.5.

# **17.7.2.24 Why Does Spark-beeline Fail to Run and Error Message "Failed to create ThriftService instance" Is Displayed?**

# **Question**

Why does "Failed to create ThriftService instance" occur when spark beeline fails to run?

Beeline logs are as follows:

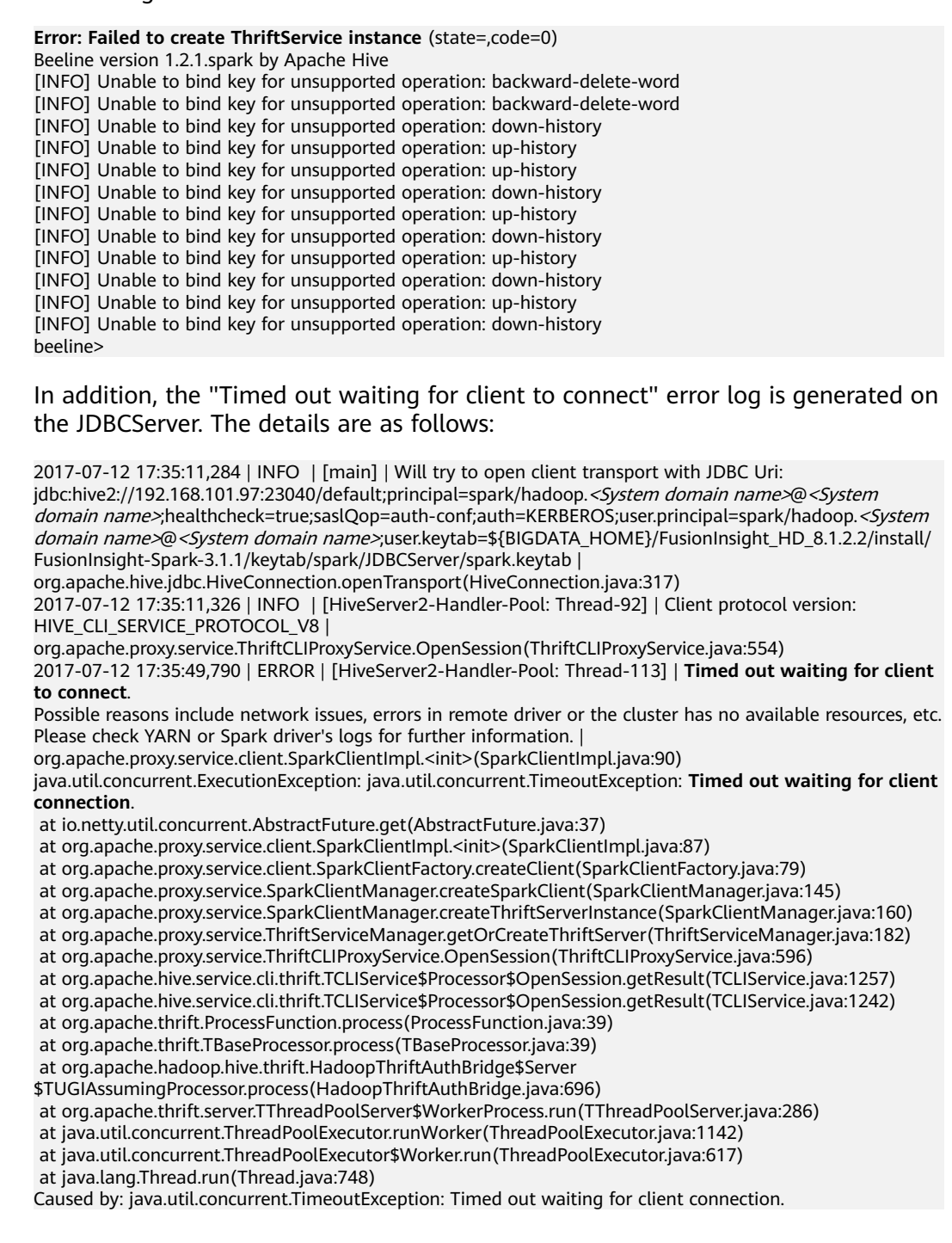

#### **Answer**

This problem occurs when the network is unstable. When a timed-out exception occurs in beeline, Spark does not attempt to reconnect to beeline. Therefore, you need to restart spark-beeline for reconnection.

# **17.7.3 Spark Streaming**

# **17.7.3.1 Streaming Task Prints the Same DAG Log Twice**

### **Question**

When using the Spark Streaming, execute the following command to run the program:

spark-submit -master yarn-client --conf spark.logLineage=true --jars \$SPARK\_HOME/jars/streamingClient/ kafka-clients-0.8.2.1.jar,\$SPARK\_HOME/jars/streamingClient/kafka\_2.11-0.8.2.1.jar,\$SPARK\_HOME/jars/ streamingClient/spark-streaming-kafka-0-8\_2.11-2.1.0.jar --class com.huaweixxx.bigdata.spark.examples.FemaleInfoCollectionPrint /opt/female/ SparkStreamingJavaExample-1.0.jar <checkpoint> <br/> <br/>hatchTime> <windowTime> <topics> <br/> <br/>tokers>

In case of no Kafka data input, the RDD DAG structure displayed in a log is printed twice in a batch. The relevant log is as follows:

------------------------------------------- Time: 1491447950000 ms

-------------------------------------------

17/04/06 11:06:00 INFO SparkContext: RDD's recursive dependencies:

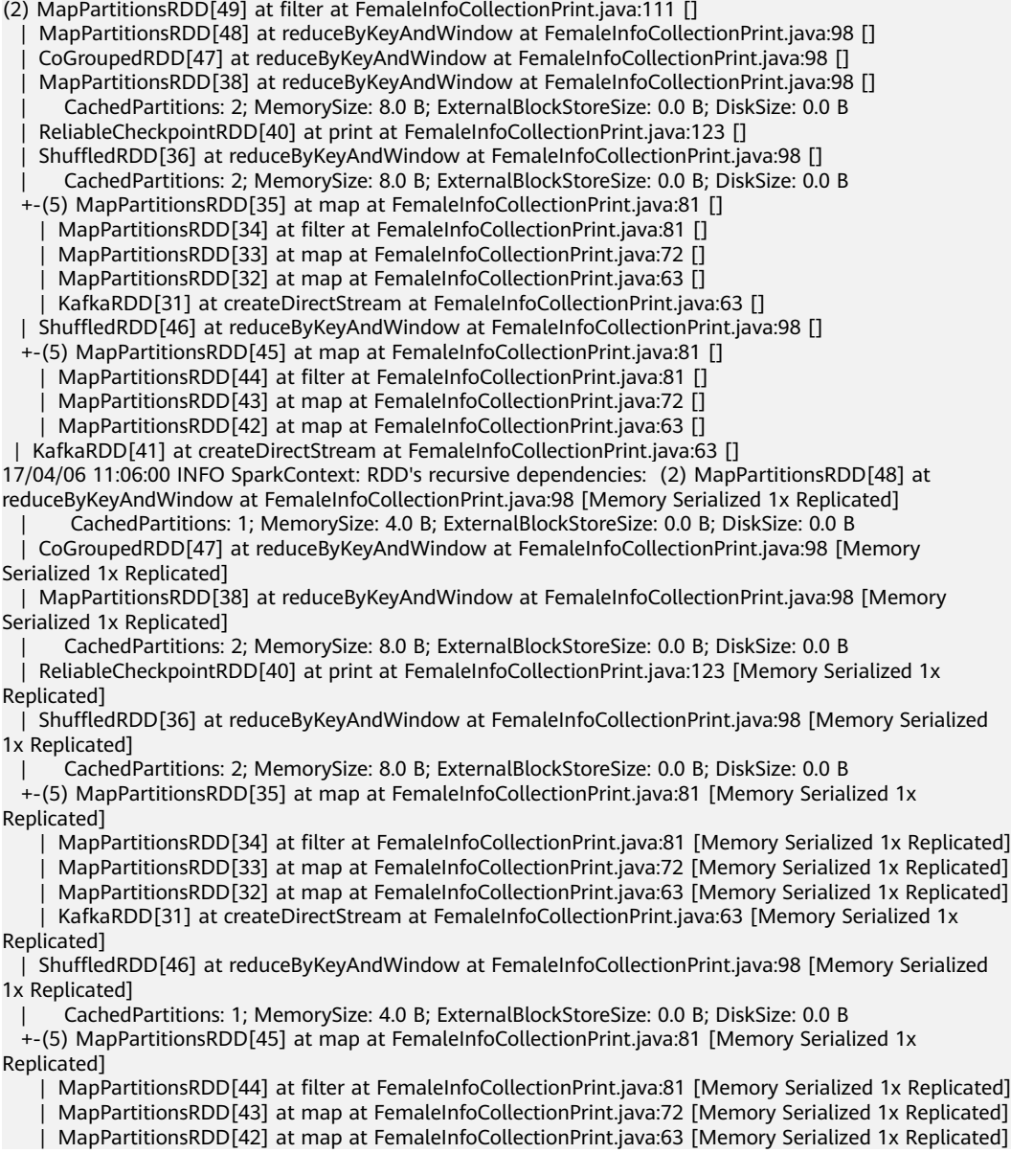

 | KafkaRDD[41] at createDirectStream at FemaleInfoCollectionPrint.java:63 [Memory Serialized 1x Replicated] ------------------------------------------- Time: 1491447960000 ms

#### **Answer**

The application uses the print operator in the DStream to display results. The print operator invokes the take operator in the RDD to perform underlying calculations.

The take operator triggers calculations for many times in units of partitions.

In this case, the take operator has two partitions by default because of the shuffle operation. The Spark first calculates the first partition. Fewer than 10 results are obtained because there is no data input. Then, the second calculation is triggered. As a result, the same RDD DAG log is printed twice.

To solve this problem, change the print operator to for each (collect) in the codes.

# **17.7.3.2 What Can I Do If Spark Streaming Tasks Are Blocked?**

### **Question**

After a Spark Streaming task is run and data is input, no processing result is displayed. Open the web page to view the Spark job execution status. The following figure shows that two jobs are waiting to be executed but cannot be executed successfully.

#### **Figure 17-18** Active Jobs

-------------------------------------------

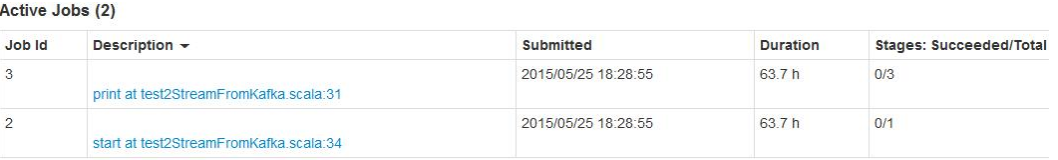

Check the completed jobs. Only two jobs are found, indicating that Spark Streaming does not trigger data computing tasks. (By default, Spark Streaming has two jobs that attempt to run. See the figure below.)

#### **Figure 17-19** Completed Jobs

Completed Jobs (2)

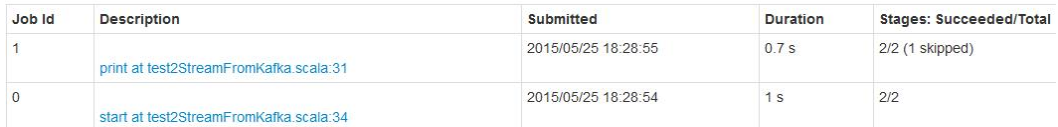

#### **Answer**

After fault locating, it is found that the number of computing cores of Spark Streaming is less than the number of receivers. As a result, after some receivers are started, no resource is available to run computing tasks. Therefore, the first task keeps waiting and subsequent tasks keep queuing. **Figure 17-18** is an example of two queuing tasks.

To address this problem, it is advised to check whether the number of Spark cores is greater than the number of receivers when two tasks are queuing.

#### $\Box$  Note

Receiver is a permanent Spark job in Spark Streaming. It is common for Spark, but its life cycle is the same as that of a Spark Streaming task and occupies one computing core. Pay attention to the relationship between the number of cores and the number of receivers in scenarios where default configurations are often used, such as debugging and testing.

# **17.7.3.3 What Should I Pay Attention to When Optimizing Spark Streaming Task Parameters?**

### **Question**

When Spark Streaming tasks are running, the data processing performance does not improve significantly as the number of executors increases. What should I pay attention to if I perform parameter optimization?

#### **Answer**

When the number of executor cores is 1, comply with the following rules to optimize Spark Streaming running parameters:

- The Spark task processing speed is related to the number of partitions in Kafka. When the number of partitions is less than the specified number of executors, the number of actually used executors is the same as the number of partitions, and other executors will be idle. Therefore, the number of executors must be less than or equal to the number of partitions.
- When data skew occurs on different partitions of Kafka, the executor corresponding to the partition with a large amount of data touches the glass ceiling of data processing. Therefore, when the Producer program is executed, data is sent to each partition on average to improve the processing speed.
- When partition data is evenly distributed, increasing the number of partitions and executors will improve the Spark processing speed. (When the number of partitions is the same as that of executors, the processing speed is the fastest.)
- When partition data is evenly distributed, ensure that the number of partitions is an integer multiple of the number of executors for proper allocation of resources.

# **17.7.3.4 Why Does the Spark Streaming Application Fail to Be Submitted After the Token Validity Period Expires?**

# **Question**

Change the validity period of the Kerberos ticket and HDFS token to 5 minutes, set **dfs.namenode.delegation.token.renew-interval** to a value less than 60 seconds, and submit the Spark Streaming application. If the token expires, the error message below is displayed, and the application exits. Why?

token (HDFS\_DELEGATION\_TOKEN token 17410 for spark2x) is expired

### **Answer**

Possible causes:

The credential refresh thread of the ApplicationMaster process uploads the updated credential file to the HDFS based on the *token renew period* multiplied by 0.75.

In the executor process, the credential refresh thread obtains the updated credential file from the HDFS based on the time ratio of the *token renewal* period multiplied by 0.8 to update the token in UserGroupInformation, preventing the token from being invalid.

When the credential refresh thread of the executor process detects that the current time is later than the credential file update time (token renew period  $x$  0.8), it waits for 1 minute and then obtains the latest credential file from the HDFS to ensure that the AM has stored the updated credential file in the HDFS.

When the value of **dfs.namenode.delegation.token.renew-interval** is less than 60 seconds, the started executor detects that the current time is later than the time when the credential file is updated. One minute later, the executor obtains the latest credential file from the HDFS. However, the token is already invalid, and the task fails to be executed. Then, other executor processes retry within 1 minute. The task also fails to run on other executors. As a result, the executors that fail to run are added to the blacklist. If no executors are available, the application exits.

Solution:

In the Spark application scenario, set

**dfs.namenode.delegation.token.renew-interval** to a value greater than 80 seconds. For details about the **dfs.namenode.delegation.token.renewinterval** parameter, see **Table 17-86**.

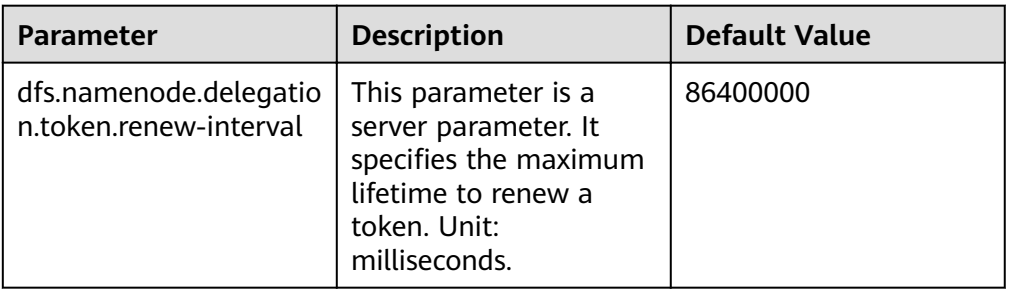

**Table 17-86** Parameter description

# **17.7.3.5 Why does Spark Streaming Application Fail to Restart from Checkpoint When It Creates an Input Stream Without Output Logic?**

# **Question**

Spark Streaming application creates one input stream without output logic. The application fails to restart from checkpoint and an error will be shown like below:

17/04/24 10:13:57 ERROR Utils: Exception encountered java.lang.NullPointerException at org.apache.spark.streaming.dstream.DStreamCheckpointData\$\$anonfun\$writeObject\$1.apply\$mcV
\$sp(DStreamCheckpointData.scala:125) at org.apache.spark.streaming.dstream.DStreamCheckpointData\$\$anonfun\$writeObject \$1.apply(DStreamCheckpointData.scala:123) at org.apache.spark.streaming.dstream.DStreamCheckpointData\$\$anonfun\$writeObject \$1.apply(DStreamCheckpointData.scala:123) at org.apache.spark.util.Utils\$.tryOrIOException(Utils.scala:1195) at org.apache.spark.streaming.dstream.DStreamCheckpointData.writeObject(DStreamCheckpointData.scala: 123) at sun.reflect.NativeMethodAccessorImpl.invoke0(Native Method) at sun.reflect.NativeMethodAccessorImpl.invoke(NativeMethodAccessorImpl.java:62) at sun.reflect.DelegatingMethodAccessorImpl.invoke(DelegatingMethodAccessorImpl.java:43) at java.lang.reflect.Method.invoke(Method.java:498) at java.io.ObjectStreamClass.invokeWriteObject(ObjectStreamClass.java:1028) at java.io.ObjectOutputStream.writeSerialData(ObjectOutputStream.java:1496) at java.io.ObjectOutputStream.writeOrdinaryObject(ObjectOutputStream.java:1432 at java.io.ObjectOutputStream.writeObject0(ObjectOutputStream.java:1178) at java.io.ObjectOutputStream.defaultWriteFields(ObjectOutputStream.java:1548) at java.io.ObjectOutputStream.defaultWriteObject(ObjectOutputStream.java:441) at org.apache.spark.streaming.dstream.DStream\$\$anonfun\$writeObject\$1.apply\$mcV\$sp(DStream.scala:515) at org.apache.spark.streaming.dstream.DStream\$\$anonfun\$writeObject\$1.apply(DStream.scala:510) at org.apache.spark.streaming.dstream.DStream\$\$anonfun\$writeObject\$1.apply(DStream.scala:510) at org.apache.spark.util.Utils\$.tryOrIOException(Utils.scala:1195) at org.apache.spark.streaming.dstream.DStream.writeObject(DStream.scala:510) at sun.reflect.NativeMethodAccessorImpl.invoke0(Native Method) at sun.reflect.NativeMethodAccessorImpl.invoke(NativeMethodAccessorImpl.java:62) at sun.reflect.DelegatingMethodAccessorImpl.invoke(DelegatingMethodAccessorImpl.java:43) at java.lang.reflect.Method.invoke(Method.java:498) at java.io.ObjectStreamClass.invokeWriteObject(ObjectStreamClass.java:1028) at java.io.ObjectOutputStream.writeSerialData(ObjectOutputStream.java:1496) at java.io.ObjectOutputStream.writeOrdinaryObject(ObjectOutputStream.java:1432 at java.io.ObjectOutputStream.writeObject0(ObjectOutputStream.java:1178) at java.io.ObjectOutputStream.writeArray(ObjectOutputStream.java:1378) at java.io.ObjectOutputStream.writeObject0(ObjectOutputStream.java:1174) at java.io.ObjectOutputStream.defaultWriteFields(ObjectOutputStream.java:1548) at java.io.ObjectOutputStream.writeSerialData(ObjectOutputStream.java:1509) at java.io.ObjectOutputStream.writeOrdinaryObject(ObjectOutputStream.java:1432 at java.io.ObjectOutputStream.writeObject0(ObjectOutputStream.java:1178) at java.io.ObjectOutputStream.defaultWriteFields(ObjectOutputStream.java:1548) at java.io.ObjectOutputStream.defaultWriteObject(ObjectOutputStream.java:441) at org.apache.spark.streaming.DStreamGraph\$\$anonfun\$writeObject\$1.apply\$mcV\$sp(DStreamGraph.scala: 191) at org.apache.spark.streaming.DStreamGraph\$\$anonfun\$writeObject\$1.apply(DStreamGraph.scala:186) at org.apache.spark.streaming.DStreamGraph\$\$anonfun\$writeObject\$1.apply(DStreamGraph.scala:186) at org.apache.spark.util.Utils\$.tryOrIOException(Utils.scala:1195) at org.apache.spark.streaming.DStreamGraph.writeObject(DStreamGraph.scala:186 at sun.reflect.NativeMethodAccessorImpl.invoke0(Native Method) at sun.reflect.NativeMethodAccessorImpl.invoke(NativeMethodAccessorImpl.java:62) at sun.reflect.DelegatingMethodAccessorImpl.invoke(DelegatingMethodAccessorImpl.java:43) at java.lang.reflect.Method.invoke(Method.java:498) at java.io.ObjectStreamClass.invokeWriteObject(ObjectStreamClass.java:1028) at java.io.ObjectOutputStream.writeSerialData(ObjectOutputStream.java:1496) at java.io.ObjectOutputStream.writeOrdinaryObject(ObjectOutputStream.java:1432 at java.io.ObjectOutputStream.writeObject0(ObjectOutputStream.java:1178) at java.io.ObjectOutputStream.defaultWriteFields(ObjectOutputStream.java:1548) at java.io.ObjectOutputStream.writeSerialData(ObjectOutputStream.java:1509) at java.io.ObjectOutputStream.writeOrdinaryObject(ObjectOutputStream.java:1432 at java.io.ObjectOutputStream.writeObject0(ObjectOutputStream.java:1178) at java.io.ObjectOutputStream.writeObject(ObjectOutputStream.java:348) at org.apache.spark.streaming.Checkpoint\$\$anonfun\$serialize\$1.apply\$mcV\$sp(Checkpoint.scala:142) at org.apache.spark.streaming.Checkpoint\$\$anonfun\$serialize\$1.apply(Checkpoint.scala:142) at org.apache.spark.streaming.Checkpoint\$\$anonfun\$serialize\$1.apply(Checkpoint.scala:142) at org.apache.spark.util.Utils\$.tryWithSafeFinally(Utils.scala:1230) at org.apache.spark.streaming.Checkpoint\$.serialize(Checkpoint.scala:143) at org.apache.spark.streaming.StreamingContext.validate(StreamingContext.scala:566) at org.apache.spark.streaming.StreamingContext.liftedTree1\$1(StreamingContext.scala:612) at org.apache.spark.streaming.StreamingContext.start(StreamingContext.scala:611) at com.spark.test.kafka08LifoTwoInkfk\$.main(kafka08LifoTwoInkfk.scala:21) at com.spark.test.kafka08LifoTwoInkfk.main(kafka08LifoTwoInkfk.scala) at sun.reflect.NativeMethodAccessorImpl.invoke0(Native Method)

at sun.reflect.NativeMethodAccessorImpl.invoke(NativeMethodAccessorImpl.java:62) at sun.reflect.DelegatingMethodAccessorImpl.invoke(DelegatingMethodAccessorImpl.java:43) at java.lang.reflect.Method.invoke(Method.java:498) at org.apache.spark.deploy.SparkSubmit\$.org\$apache\$spark\$deploy\$SparkSubmit\$ \$runMain(SparkSubmit.scala:772) at org.apache.spark.deploy.SparkSubmit\$.doRunMain\$1(SparkSubmit.scala:183) at org.apache.spark.deploy.SparkSubmit\$.submit(SparkSubmit.scala:208) at org.apache.spark.deploy.SparkSubmit\$.main(SparkSubmit.scala:123)

at org.apache.spark.deploy.SparkSubmit.main(SparkSubmit.scala)

#### **Answer**

When Streaming Context starts, DStream checkpoint object of application should be serialized with application set to checkpoint and Dstream context will be used during this serialization.

Dstream.context is the Dstream which Streaming Context relies on to check reversely from output Stream, set the context one by one. If Spark Streaming application creates one input stream which does not have output logic, there will be no context set for the input stream. 'NullPointerException' will be reported during serialization.

Solution: If there is no input logic for the output stream in the application, delete the input stream in the code or add the relevant output logic for that input stream.

#### **17.7.3.6 Why Is the Input Size Corresponding to Batch Time on the Web UI Set to 0 Records When Kafka Is Restarted During Spark Streaming Running?**

#### **Question**

When the Kafka is restarted during the execution of the Spark Streaming application, the application cannot obtain the topic offset from the Kafka. As a result, the job fails to be generated. As shown in **Figure 17-20**, **2017/05/11 10:57:00-2017/05/11 10:58:00** indicates the Kafka restart time. After the restart is successful at 10:58:00 on May,11,2017, the value of **Input Size** is **0 records**.

**Figure 17-20** On the Web UI, the **input size** corresponding to the **batch time** is **0 records**.

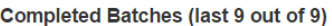

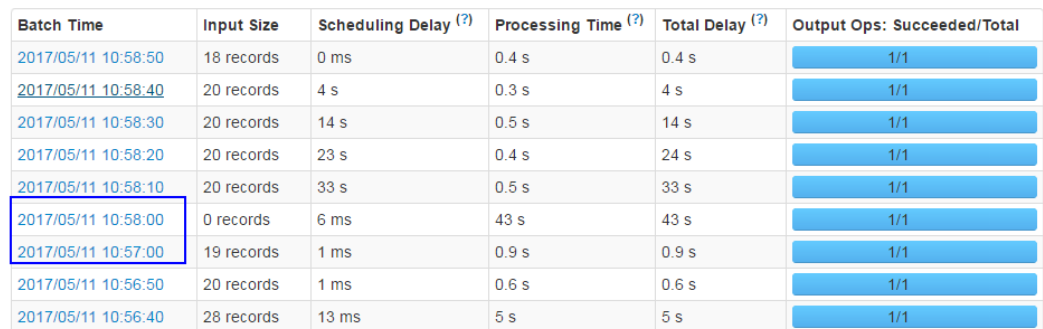

#### **Answer**

After Kafka is restarted, the application supplements the missing RDD between 10:57:00 on May 11, 2017 and 10:58:00 on May 11, 2017 based on the batch time. See **Figure 17-21**. Although the number of read data records displayed on the UI is **0**, the missing data is processed in the supplemented RDD. Therefore, no data loss occurs.

The data processing mechanism during the Kafka restart period is as follows:

The Spark Streaming application uses the **state** function (for example, **updateStateByKey**). After Kafka is restarted, the Spark Streaming application generates a batch task at 10:58:00 on May 11, 2017. The missing RDD between10:57:00 on May 11, 2017 and 10:58:00 on May 11, 2017 is supplemented based on the batch time (data that is not read in Kafka before Kafka restart, which belongs to the batch before 10:57:00 on May 11, 2017). See **Figure 17-21**.

**Figure 17-21** Mechanism for processing missing data during the restart

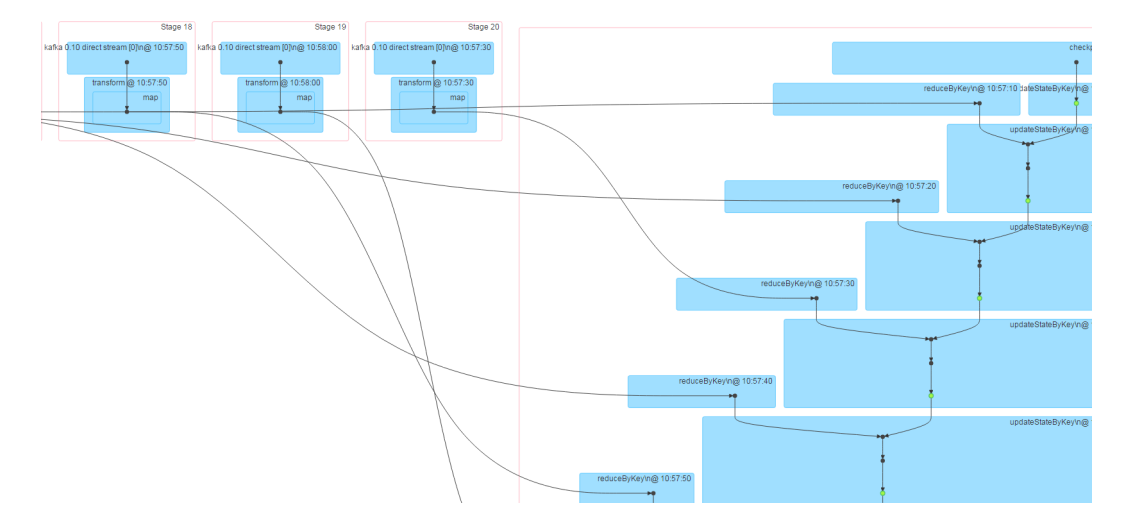

## **17.7.4 Why the Job Information Obtained from the restful Interface of an Ended Spark Application Is Incorrect?**

#### **Question**

The job information obtained from the restful interface of an ended Spark application is incorrect: the value of **numActiveTasks** is negative, as shown in **[Figure 17-22](#page-1731-0)**:

#### <span id="page-1731-0"></span>**Figure 17-22** job information

```
[ {
   "jobId" : 0.
   )<br>
"name" : "reduce at SparkPi.scala:36",<br>"submissionTime" : "2016-05-28T09:35:34.415GMT",<br>"completionTime" : "2016-05-28T09:35:35.686GMT",<br>"stagaIds" : [0]
   "stageIds" : [0],<br>"status" : "SUCCEEDED",<br>"numTasks" : 2.
   "numActiveTasks" : -1,numCompletedTasks"
                                    ÷
    "numSkippedTasks" : 2,
    "numFailedTasks" : 0,
   "numActiveStages" : 0,
   "numCompletedStages" : 1,
   "numSkippedStages" : 0,
   "numFailedStages" : 0
11
```
#### $\Box$  Note

numActiveTasks indicates the number of active tasks.

#### **Answer**

The job information can be obtained in either of the following methods:

- Set spark.history.briefInfo.gather=true and then view the brief JobHistory information.
- Visit the JobHistory2x page of Spark (URL: https://IP:port/api/v1/<appid>/ jobs/).

The value of **numActiveTasks** in the job information is calculated from the difference between the number of SparkListenerTaskStart events and the number of SparkListenerTaskEnd events in the eventLog file. If some events are not recorded in the **eventLog** file, the job information obtained from the restful interface is incorrect.

## **17.7.5 Why Cannot I Switch from the Yarn Web UI to the Spark Web UI?**

#### **Question**

In FusionInsight, the Spark application is run in yarn-client mode on the client. The following error occurs during the switch from the Yarn web UI to the application web UI:

Error Occurred.

Problem accessing /proxy/application 1468986660719 0045/

Powered by Tetty://

The YARN ResourceManager log shows the following information:

2016-07-21 16:35:27,099 | INFO | Socket Reader #1 for port 8032 | Auth successful for mapred/ hadoop.<System domain name>@<System domain name> (auth:KERBEROS) | Server.java:1388 2016-07-21 16:35:27,105 | INFO | 1526016381@qtp-1178290888-1015 | admin is accessing unchecked http://10.120.169.53:23011 which is the app master GUI of application\_1468986660719\_0045 owned by spark | WebAppProxyServlet.java:393 2016-07-21 16:36:02,843 | INFO | Socket Reader #1 for port 8032 | Auth successful for hive/ hadoop.<System domain name>@<System domain name> (auth:KERBEROS) | Server.java:1388 2016-07-21 16:36:02,851 | INFO | Socket Reader #1 for port 8032 | Auth successful for hive/ hadoop.<System domain name>@<System domain name> (auth:KERBEROS) | Server.java:1388 2016-07-21 16:36:12,163 | WARN | 1526016381@qtp-1178290888-1015 | /proxy/ application\_1468986660719\_0045/: java.net.ConnectException: Connection timed out | Slf4jLog.java:76 2016-07-21 16:37:03,918 | INFO | Socket Reader #1 for port 8032 | Auth successful for hive/ hadoop.<System domain name>@<System domain name> (auth:KERBEROS) | Server.java:1388 2016-07-21 16:37:03,926 | INFO | Socket Reader #1 for port 8032 | Auth successful for hive/ hadoop.<System domain name>@<System domain name> (auth:KERBEROS) | Server.java:1388 2016-07-21 16:37:11,956 | INFO | AsyncDispatcher event handler | Updating application attempt appattempt\_1468986660719\_0045\_000001 with finà state: FINISHING, and exit status: -1000 | RMAppAttemptImpl.java:1253

#### **Answer**

On FusionInsight Manager, the IP address of the Yarn service is in the 192 network segment.

In Yarn logs, the IP address of Spark web UI read by Yarn is http:// 10.120.169.53:23011, which is in the 10 network segment. The IP addresses in the 192 network segment cannot communicate with those in the 10 network segment. As a result, the Spark web UI fails to be accessed.

Solution:

Log in to the client whose IP address is **10.120.169.53** and change the IP address in the /etc/hosts file to the IP address in the 192 network segment. Run the Spark application again. The Spark web UI is displayed.

## **17.7.6 What Can I Do If an Error Occurs when I Access the Application Page Because the Application Cached by HistoryServer Is Recycled?**

#### **Question**

An error occurs when I access a Spark application page on the HistoryServer page.

Check the HistoryServer logs. The "FileNotFound" exception is found. The related logs are as follows:

```
2016-11-22 23:58:03,694 | WARN | [qtp55429210-232] | /history/application_1479662594976_0001/stages/
stage/ | org.sparkproject.jetty.servlet.ServletHandler.doHandle(ServletHandler.java:628)
java.io.FileNotFoundException: ${BIGDATA_HOME}/tmp/spark/jobHistoryTemp/
blockmgr-5f1f6aca-2303-4290-9845-88fa94d78480/09/temp_shuffle_11f82aaf-e226-46dc-
b1f0-002751557694 (No such file or directory)
```
#### **Answer**

If a Spark application with a large number of tasks is run on the HistoryServer page, the memory overflows to disk and files with the **temp shuffle** prefix are generated.

By default, HistoryServer caches 50 Spark applications (determined by the spark.history.retainedApplications configuration item). When the number of Spark applications in the memory exceeds 50, HistoryServer reclaims the first cached Spark application and clears the corresponding **temp shuffle** file.

When a user is viewing Spark applications to be recycled, the **temp shuffle** file may not be found. As a result, the current page cannot be accessed.

If the preceding problem occurs, use either of the following methods to solve the problem:

- Access the HistoryServer page of the Spark application again. The correct page information is displayed.
- If more than 50 Spark applications need to be accessed at the same time, increase the value of **spark.history.retainedApplications**.

Log in to FusionInsight Manager, choose **Cluster** > Name of the desired *cluster* **> Service > Spark2x > Configuration**, and click **All Configurations**. In the navigation tree on the left, choose **JobHistory2x** > **GUI**, and set parameters.

**Table 17-87** Parameter description

| Parameter                                  | <b>Description</b>                                                                                                    | <b>Default</b><br>Value |
|--------------------------------------------|----------------------------------------------------------------------------------------------------|-------------------------|
| spark.history<br>.retainedApp<br>lications | Number of Spark applications cached by<br>HistoryServer. When the number of applications<br>to be cached exceeds the value of this parameter,<br>HistoryServer reclaims the first cached Spark<br>application. | 50                      |

## **17.7.7 Why Is not an Application Displayed When I Run the Application with the Empty Part File?**

#### **Question**

When I run an application with an empty part file in HDFS with the log grouping function enabled, why is not the application displayed on the homepage of JobHistory?

#### **Answer**

On the JobHistory page, information about applications is updated only with changed sizes of part files in HDFS. If a file is read for the first time, its size is compared with 0. The file is read only when the file size is greater than 0.

When the log grouping function is enabled, if the application you run does not have jobs in running status, the part file is empty. As a result, JobHistory does not read the part file and the application information is not displayed on the JobHistory page. However, if the size of part file is changed later, the application will be displayed on JobHistory.

## **17.7.8 Why Does Spark2x Fail to Export a Table with the Same Field Name?**

#### **Question**

The following code fails to be executed on spark-shell of Spark2x:

```
val acctId = List(("49562", "Amal", "Derry"), ("00000", "Fred", "Xanadu"))
val rddLeft = sc.makeRDD(acctId)
val dfLeft = rddLeft.toDF("Id", "Name", "City")
//dfLeft.show
val acctCustId = List(("Amal", "49562", "CO"), ("Dave", "99999", "ZZ"))
val rddRight = sc.makeRDD(acctCustId)
val dfRight = rddRight.toDF("Name", "CustId", "State")
//dfRight.show
val dfJoin = dfLeft.join(dfRight, dfLeft("Id") === dfRight("CustId"), "outer")
dfJoin.show
dfJoin.repartition(1).write.format("com.databricks.spark.csv").option("delimiter", "\t").option("header", 
"true").option("treatEmptyValuesAsNulls", "true").option("nullValue", "").save("/tmp/outputDir")
```
#### **Answer**

In Spark2x, the duplicate field name of the **join** statement is checked. You need to modify the code to ensure that no duplicate field exists in the saved data.

## **17.7.9 Why JRE fatal error after running Spark application multiple times?**

#### **Question**

Why JRE fatal error after running Spark application multiple times?

#### **Answer**

When you run Spark application multiple times, JRE fatal error occurs and this is due to the problem with the Linux Kernel.

To resolve this issue, upgrade the **kernel version to 4.13.9-2.ge7d7106-default**.

## **17.7.10 "This page can't be displayed" Is Displayed When Internet Explorer Fails to Access the Native Spark2x UI**

#### **Question**

Occasionally, Internet Explorer 9, Explorer 10, or Explorer 11 fails to access the native Spark2x UI.

#### **Symptom**

Internet Explorer 9, Explorer 10, or Explorer 11 fails to access the native Spark UI, as shown in the following figure.

## This page can't be displayed

Turn on TLS 1.0, TLS 1.1, and TLS 1.2 in Advanced settings and try connecting to

#### **Cause**

Some Internet Explorer 9, Explorer 10, or Explorer 11versions fail to handle SSL handshake issues, causing access failure.

#### **Solution**

Google Chrome 71 and later versions and Firefox browsers 62 and later versions are recommended.

## **17.7.11 How Does Spark2x Access External Cluster Components?**

#### **Question**

There are two clusters, cluster 1 and cluster 2. How do I use Spark2x in cluster 1 to access HDFS, Hive, HBase, Solr, and Kafka components in cluster 2?

#### **Answer**

- 1. Components in two clusters can access each other. However, there are the following restrictions:
	- Only one Hive MetaStore can be accessed. Specifically, Hive MetaStore in cluster 1 and Hive MetaStore in cluster 2 cannot be accessed at the same time.
	- User systems in different clusters are not synchronized. When users access components in another cluster, user permission is determined by the user configuration of the peer cluster. For example, if user A of cluster 1 does not have the permissions to access the HBase meta table in cluster 1 but user A of cluster 2 can access the HBase meta table in cluster 2, user A of cluster 1 can access the HBase meta table in cluster 2.
	- To enable components in a security cluster to communicate with each other across Manager, you need to configure mutual trust.
- 2. The following describes how to access Hive, HBase, Solr, and Kafka components in cluster 2 as user A.

#### $\Box$  Note

The following operations are based on the scenario where a user uses the FusionInsight client to submit the Spark2x application. If the user uses the configuration file directory, the user needs to modify the corresponding file in the configuration directory of the application and upload the configuration file to the executor.

When the HDFS and HBase clients access the server, **hostname** is used to configure the server address. Therefore, the hosts configuration of all nodes to be accessed must be saved in the **/etc/hosts** file on the client. You can add the host of the peer cluster node to the /etc/hosts file of the client node in advance.

– Access Hive metastore: Replace the **hive-site.xml** fià in the **conf** directory of the Spark2x client in cluster 1 with the **hive-site.xml** file in the **conf** directory of the Spark2x client in cluster 2.

After the preceding operations are performed, you can use Spark SQL to access Hive MetaStore. To access Hive table data, you need to perform

the operations in **• Access HDFS of two clusters at the same time:** and set **nameservice** of the peer cluster to **LOCATION**.

- Access HBase of the peer cluster.
	- i. Configure the IP addresses and host names of all ZooKeeper nodes and HBase nodes in cluster 2 in the /etc/hosts file on the client node of cluster 1.
	- ii. Replace the **hbase-site.xml** file in the **conf** directory of the Spark2x client in cluster 1 with the **hbase-site.xml** file in the **conf** directory of the Spark2x client in cluster 2.
- Access Kafka: Set the address of the Kafka Broker to be accessed to the Kafka Broker address in cluster 2.
- Access Solr: Change the addresses of Solr and Zookeeper in the configuration file of Solr to be accessed to the corresponding addresses in cluster 2.
- Access HDFS of two clusters at the same time:
	- Two tokens with the same NameService cannot be obtained at the same time. Therefore, the NameServices of the HDFS in two clusters must be different. For example, one is **hacluster**, and the other is **test**.
		- 1) Obtain the following configurations from the **hdfs-site.xml** file of cluster2 and add them to the **hdfs-site.xml** file in the **conf** directory of the Spark2x client in cluster1:

#### **dfs.nameservices.mappings**, **dfs.nameservices**, **dfs.namenode.rpc-address.test.\***, **dfs.ha.namenodes.test**, and **dfs.client.failover.proxy.provider.test**

The following is an example:

```
<property>
<name>dfs.nameservices.mappings</name>
<value>[{"name":"hacluster","roleInstances":["14","15"]},
{"name":"test","roleInstances":["16","17"]}]</value>
</property>
<property>
<name>dfs.nameservices</name>
<value>hacluster,test</value>
</property>
<property>
<name>dfs.namenode.rpc-address.test.16</name>
<value>192.168.0.1:8020</value>
</property>
<property>
<name>dfs.namenode.rpc-address.test.17</name>
<value>192.168.0.2:8020</value>
</property>
<property>
<name>dfs.ha.namenodes.test</name>
<value>16,17</value>
</property>
<property>
<name>dfs.client.failover.proxy.provider.test</name>
<value>org.apache.hadoop.hdfs.server.namenode.ha.ConfiguredFailoverProxyProvider
ɍȍvÃñɌ
</property>
```
2) Modify **spark.yarn.extra.hadoopFileSystems = hdfs://test and spark.hadoop.hdfs.externalToken.enable = true** in the **sparkdefaults.conf** configuration file under the **conf** directory on the Spark client of cluster 1.

spark.yarn.extra.hadoopFileSystems = hdfs://test spark.hadoop.hdfs.externalToken.enable = true

- 3) In the application submission command, add the **--keytab** and **- principal** parameters and set them to the user who submits the task in cluster1.
- 4) Use the Spark client of cluster1 to submit the application. Then, the two HDFS services can be accessed at the same time.
- Access HBase of two clusters at the same time:
	- i. Modify **spark.hadoop.hbase.externalToken.enable = true** in the spark-defaults.conf configuration file under the conf directory on the Spark client of cluster 1. spark.hadoop.hbase.externalToken.enable = true
	- ii. When accessing HBase, you need to use the configuration file of the corresponding cluster to create a **Configuration** object for creating a **Connection** object.
	- iii. In an MRS cluster, tokens of multiple HBase services can be obtained at the same time to solve the problem that the executor cannot access HBase. The method is as follows:

Assume that you need to access HBase of the current cluster and HBase of cluster2. Save the **hbase-site.xml** file of cluster2 in a compressed package named **external\_hbase\_conf\*\*\***, and use **- archives** to specify the compressed package when submitting the command.

## **17.7.12 Why Does the Foreign Table Query Fail When Multiple Foreign Tables Are Created in the Same Directory?**

#### **Question**

Assume there is a data file path named /test\_data\_path. User A creates a foreign table named **tableA** for the directory, and user B creates a foreign table named **tableB** for the directory. When user B performs the insert operation on **tableB**, user A fails to query data using **tableA** and the error "Permission denied" is displayed.

#### **Answer**

After user B performs the insert operation on **tableB**, a new data file is generated in the foreign table path and the file belongs to user B. When user A queries data using **tableA**, all files in the foreign table directory are read. In this case, the query fails because user A does not have the read permissions on the file generated by user B.

This problem also occurs in other scenarios. For example, the **inset overwrite** operation will also duplicate other table files in this directory.

Due to the Spark SQL implementation mechanism, check restrictions in this scenario will lead to inconsistency and performance deterioration. Therefore, no restriction is added in this scenario, and this method is not recommended.

## **17.7.13 What Should I Do If the Native Page of an Application of Spark2x JobHistory Fails to Display During Access to the Page**

#### **Question**

After a Spark application that contains a job with millions of tasks. After the application creation is complete, if you access the native page of the application in JobHistory, the native page of the application can be displayed after a long time. If the native page cannot be displayed within 10 minutes, Error information will be generated for the Proxy.

#### **Figure 17-23** Error information example

Proxy Error

The prony server received an invalid response from an unstream server. The proxy server could not handle the request GET /Soark2x/TobHistory2x/77/history/molication 1553518306528 0068/1/jobs/ Reason: Error reading from remote server

#### **Answer**

When you switch to the native page of an application on the JobHistory page, JobHistory needs to play back the event log of the application. If the application contains a large number of event logs, the playback takes a long time and the browser takes a long time to navigate you to the native page.

The current browser uses the HTTPd as the proxy to access the JobHistory native page. The proxy timeout duration is 10 minutes. Therefore, if the JobHistory cannot parse the event log and return the result within 10 minutes, the HTTPd automatically returns the proxy error information to the browser.

#### **Solution**

The local disk cache function is enabled on the JobHistory. When a user accesses an application, the event log of the application is cached on the local disk. In this case, the response speed can be greatly accelerated for the second access. Therefore, in this case, you only need to wait for a while and then access the link again. For the second time, you do not need to wait for a long time.

## **17.7.14 Spark Shuffle Exception Handling**

#### **Question**

In some scenarios, the following exception occurs in the Spark shuffle phase:

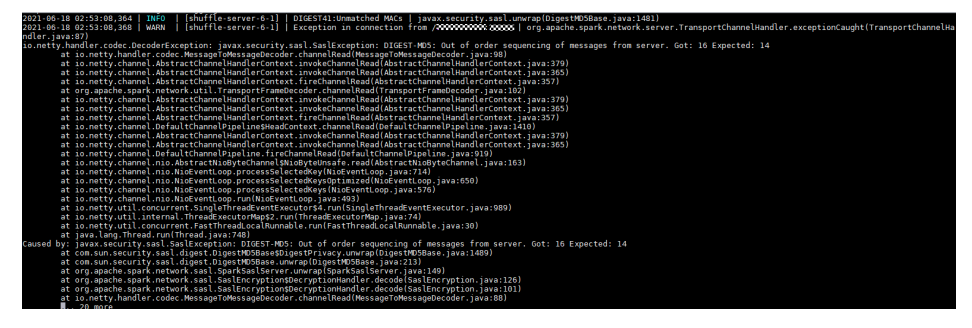

#### **Solution**

For JDBC:

Log in to FusionInsight Manager, change the value of the JDBCServer parameter **spark.authenticate.enableSaslEncryption** to **false**, and restart the corresponding instance.

For client jobs:

When the client submits the application, change the value of spark.authenticate.enableSaslEncryption in the spark-defaults.conf file to **false**.

# **18 Using Tez**

## **18.1 Common Tez Parameters**

#### **Navigation path for setting parameters:**

On Manager, choose **Cluster** > **Service** > **Tez** > **Configuration** > All **Configurations.** Enter a parameter name in the search box.

#### **Parameter description**

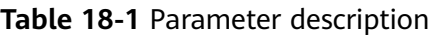

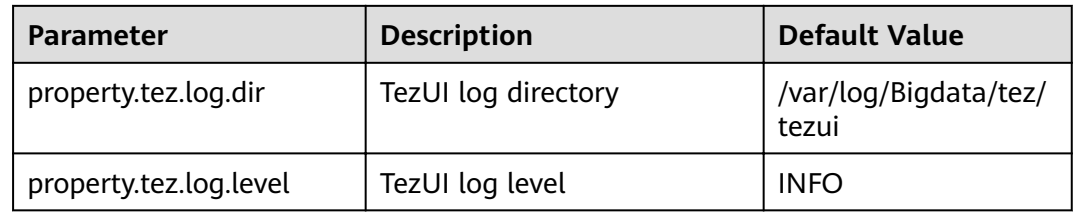

## **18.2 Accessing TezUI**

Tez displays the Tez task execution process on a GUI. You can view the task execution details on the GUI.

#### **Prerequisite**

The TimelineServer instance of the Yarn service has been installed.

#### **How to Use**

Log in to Manager. For details, see **[Accessing FusionInsight Manager](#page-1828-0)**. On Manager, choose **Cluster** > **Services** > **Tez**. Click the link on the right of **Tez WebUI** in the **Basic Information** area, and go to Tez web UI. You can view the details about Tez task execution.

## **18.3 Log Overview**

#### **Log Description**

**Log path**: The default save path of Tez logs is **/var/log/Bigdata/tez/**role name.

TezUI: **/var/log/Bigdata/tez/tezui** (run logs) and **/var/log/Bigdata/audit/tez/ tezui** (audit logs)

**Log archive rule**: The automatic compression and archiving function of Tez is enabled. By default, when the size of a log file exceeds 20 MB (which is adjustable), the log file is automatically compressed. The naming rule of the compressed log file is as follows: < Original log file name>-<yyyy-mm-dd\_hh-mmss>.[ID].**log.zip** A maximum of 20 latest compressed files are retained. The number of compressed files and compression threshold can be configured.

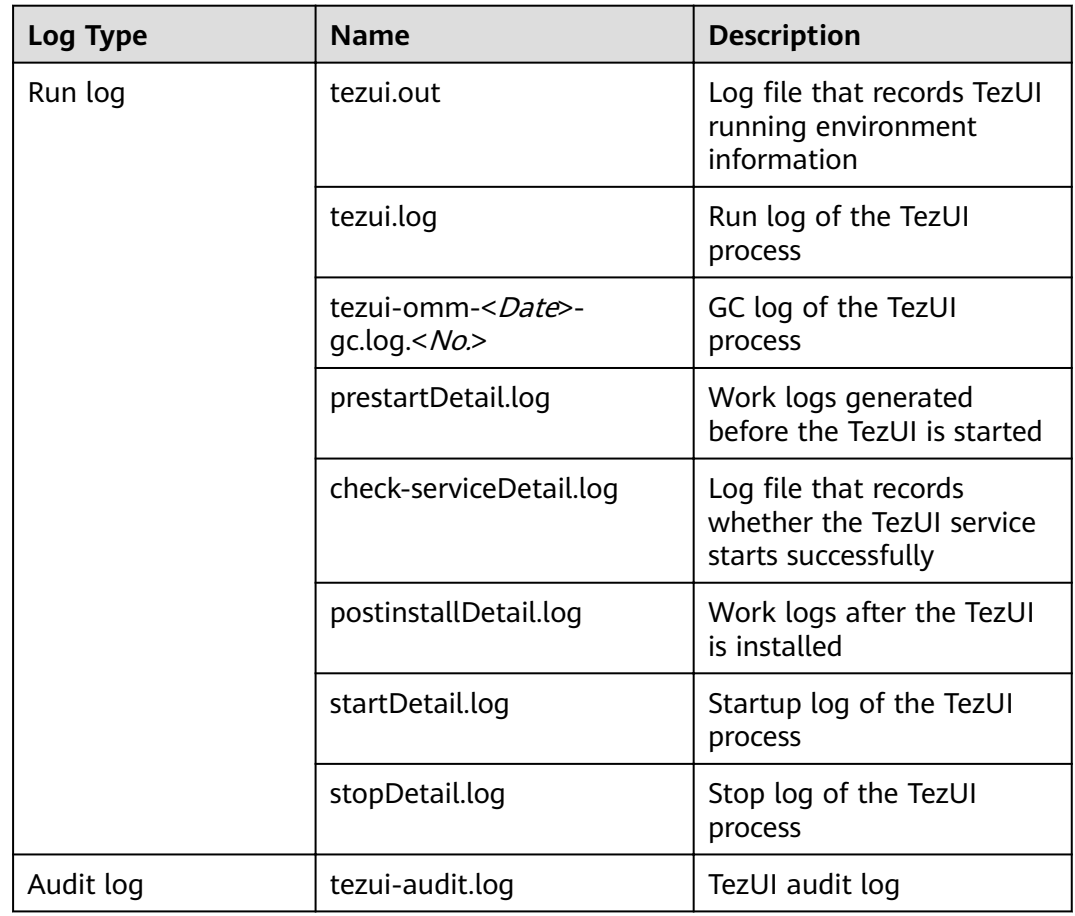

**Table 18-2** Tez log list

#### **Log Level**

**[Table 18-3](#page-1742-0)** describes the log levels supported by TezUI.

<span id="page-1742-0"></span>Levels of run logs are ERROR, WARN, INFO, and DEBUG from the highest to the lowest priority. Run logs of equal or higher levels are recorded. The higher the specified log level, the fewer the logs recorded.

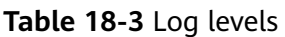

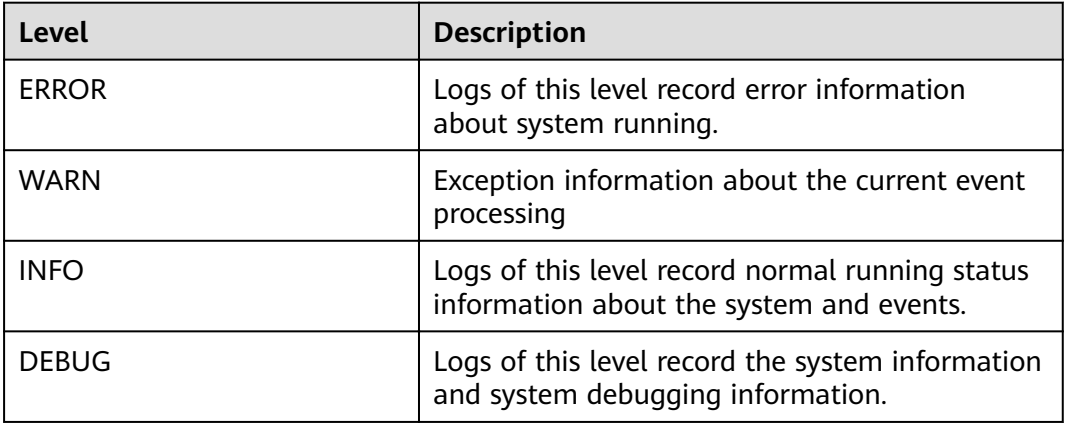

To modify log levels, perform the following operations:

- **Step 1** Log in to Manager.
- **Step 2** Choose **Cluster > Service > Tez > Configuration**.
- **Step 3** Select **All Configurations**.
- **Step 4** In the navigation pane, choose **TezUI** > **Log**.
- **Step 5** Select a desired log level.
- **Step 6** Click **Save**. In the dialog box that is displayed, click OK to save the configuration.
- **Step 7** Click **Instance**, select the **TezUI** role, choose **More** > **Restart Instance**, enter the user password, and click **OK** in the dialog box that is displayed.
- **Step 8** Wait until the instance is restarted for the configuration to take effect.

**----End**

#### **Log Format**

The following table lists the Tez log formats.

| Log Type   | <b>Format</b>                                                                                                    | <b>Example</b>                                                                                                    |
|------------|----------------------------------------------------------------------------------------------------|----------------------------------------------------------------------------------------------------|
| Run log    | <yyyy-mm-dd<br>HH:mm:ss,SSS&gt; <br/><loglevel> <thread that<br="">qenerates the log&gt; <br/><message in="" log="" the=""> <br/><location log<br="" of="" the="">event&gt;</location></message></thread></loglevel></yyyy-mm-dd<br>                                                                                         | 2020-07-31 11:44:21,378  <br>INFO   TezUI-health-check  <br>Start health check  <br>com.XXX.tez.HealthCheck.run(<br>HealthCheck.java:30)                                                                                                    |
| Audit logs | <yyyy-mm-dd<br>HH:mm:ss,SSS&gt; <br/><loglevel> <thread that<br="">generates the log&gt; <user<br>Name&gt;<user<br>IP&gt;<time><operation><re<br>source&gt;<result><detail> &gt;&lt;<br/>Location of the log event &gt;</detail></result></re<br></operation></time></user<br></user<br></thread></loglevel></yyyy-mm-dd<br> | 2018-12-24 12:16:25,319<br>INFO   HiveServer2-Handler-<br>Pool: Thread-185  <br>UserName=hive<br>UserIP=10.153.2.204<br>Time=2018/12/24 12:16:25<br>Operation=CloseSession<br>Result=SUCCESS Detail=  <br>org.apache.hive.service.cli.thrif<br>t.ThriftCLIService.logAuditEven<br>t(ThriftCLIService.java:434) |

**Table 18-4** Log formats

## **18.4 Common Issues**

## **18.4.1 TezUI Cannot Display Tez Task Execution Details**

#### **Question**

After a user logs in to Manager and switches to the Tez web UI, the submitted Tez tasks are not displayed.

#### **Answer**

The Tez task data displayed on the Tez WebUI requires the support of TimelineServer of Yarn. Ensure that TimelineServer has been enabled and is running properly before the task is submitted.

When setting the Hive execution engine to Tez, you need to set **yarn.timelineservice.enabled** to **true**. For details, see **[Switching the Hive Execution Engine to](#page-948-0) [Tez](#page-948-0)**.

## **18.4.2 Error Occurs When a User Switches to the Tez Web UI**

#### **Question**

When a user logs in to Manager and switches to the Tez web UI, error 404 or 503 is displayed.

## **HTTP ERROR 404**

#### Problem accessing /null/applicationhistory. Reason:

Not Found

Adapter operation failed » 503: Error accessing https:// Marn/TimelineServer/57/ws/v1/timeline/TEZ DAG ID

#### **Answer**

The Tez web UI depends on the TimelineServer instance of Yarn. Therefore, TimelineServer must be installed in advance and in the **Good** state.

### **18.4.3 Yarn Logs Cannot Be Viewed on the TezUI Page**

#### **Question**

A user logs in to the Tez web UI and clicks **Logs**, but the Yarn log page fails to be displayed and data cannot be loaded.

#### **Answer**

Currently, the hostname is used for the access to the Yarn log page from the Tez web UI. Therefore, you need to configure the mapping between the hostname and IP address on the Windows host. Perform the following steps:

Modify the C:\Windows\System32\drivers\etc\hosts file on the Windows host and add a line indicating the mapping between the host name and IP address, for example, **10.244.224.45 10-044-224-45**. Save the modification and access the host again.

### **18.4.4 Table Data Is Empty on the TezUI HiveQueries Page**

#### **Question**

A user logs in to Manager and switches to the Tez web UI page, but no data for the submitted task is displayed on the **Hive Queries** page.

#### **Answer**

To display Hive Queries task data on the Tez web UI, you need to set the following parameters:

On Manager, choose **Cluster** > **Service** > Hive > **Configurations** > All **Configurations > Hive > Customization**. Add the following configuration to yarn**site.xml**:

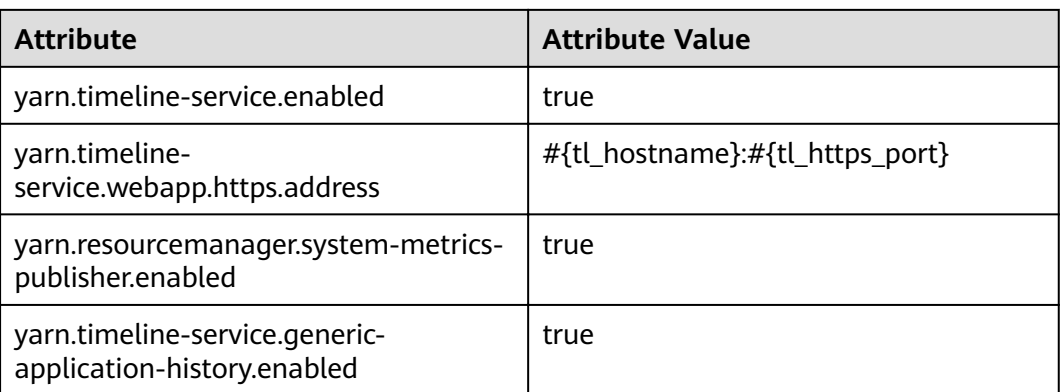

On Manager, choose Cluster > Service > Hive > Configurations > All **Configurations** > **HiveServer** > **Customization**. Add the following configuration to **hive-site.xml**:

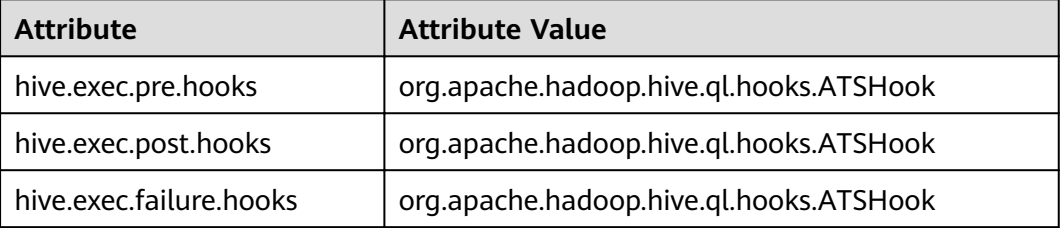

#### $\Box$  Note

Data display on TezUI depends on the TimelineServer instance of Yarn. If the TimelineServer instance is faulty or not started, you need to set **yarn.timeline-service.enabled** to **false** in **yarn-site.xml**. Otherwise, the Hive task fails to be executed.

## **19 Using Yarn**

## **19.1 Common Yarn Parameters**

#### **Allocating Queue Resources**

The Yarn service provides one queue (**default**) for users. Users allocate system resources to each queue. After the configuration is complete, you can click **Refresh Queue** or restart the Yarn service for the configuration to take effect.

**Navigation path for setting parameters:**

On Manager, choose **Tenant Resources** > **Dynamic Resource Plan** > **Queue Configuration.** 

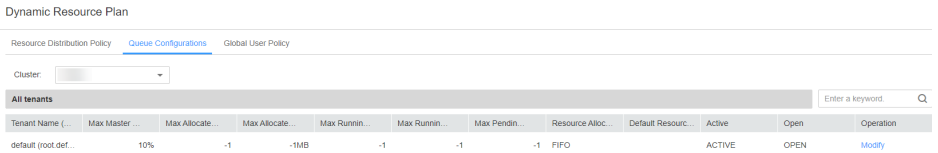

The following uses the default tenant who modifies the Superior scheduler as an example. The configurations of other queues are similar. Click **Modify** to edit the parameters.

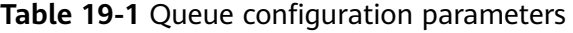

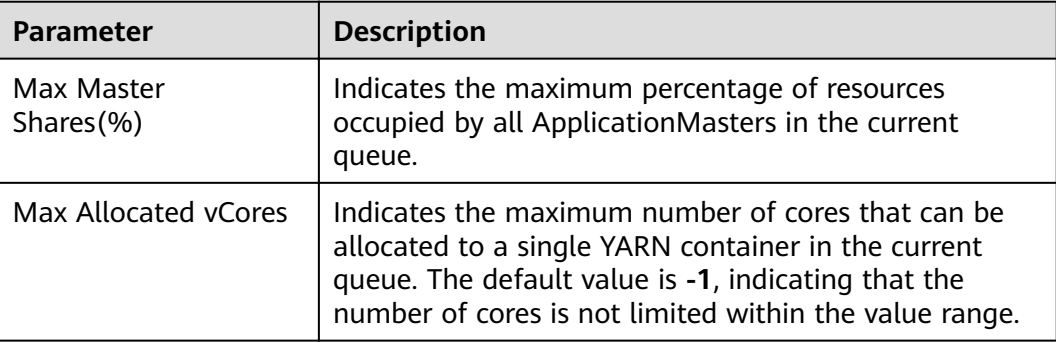

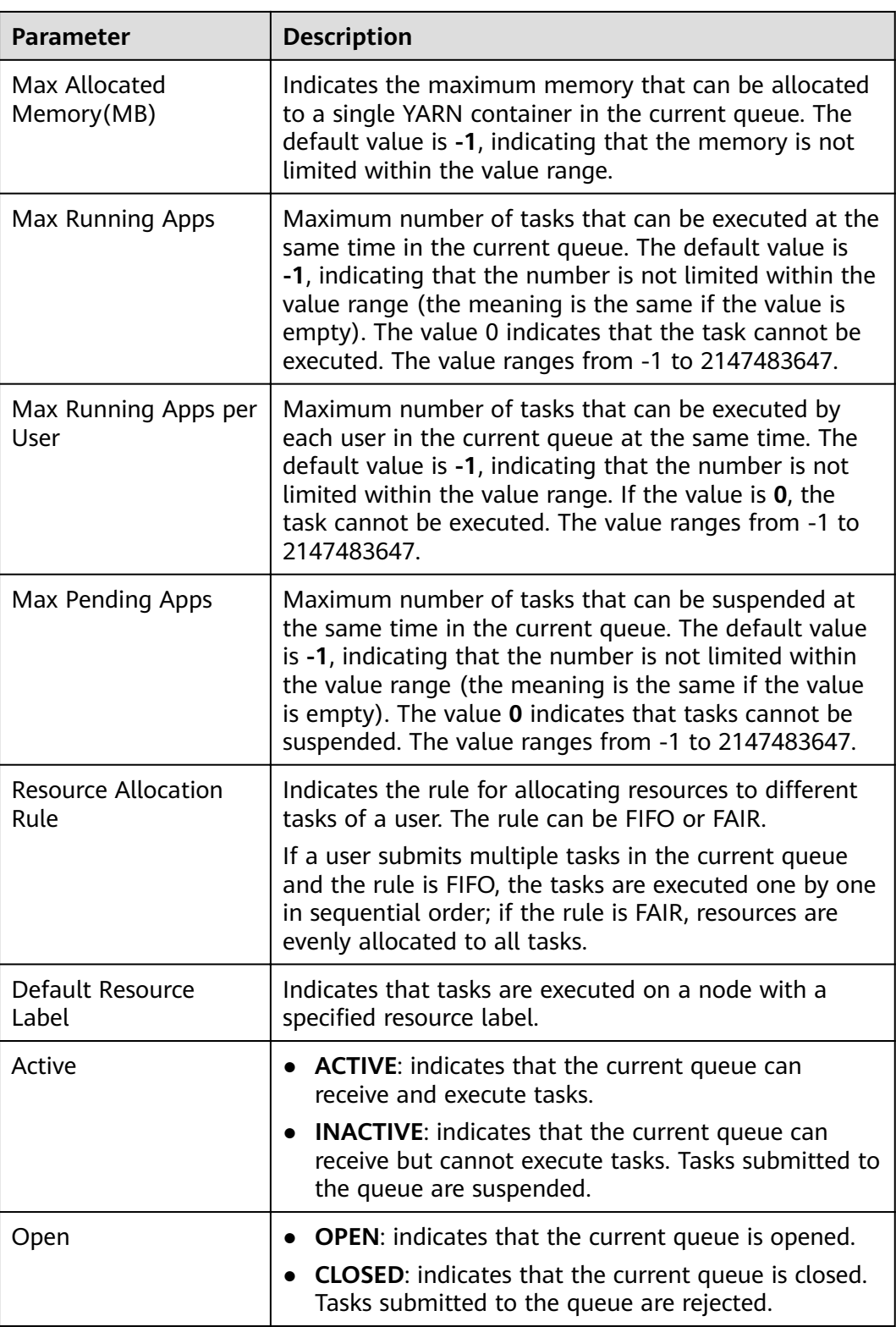

#### **Displaying Container Logs on the Web UI**

By default, the system collects container logs to HDFS. If you do not need to collect container logs to HDFS, configure the parameters in **[Table 19-2](#page-1748-0)**. For details, see **Modifying Cluster Service Configuration Parameters**.

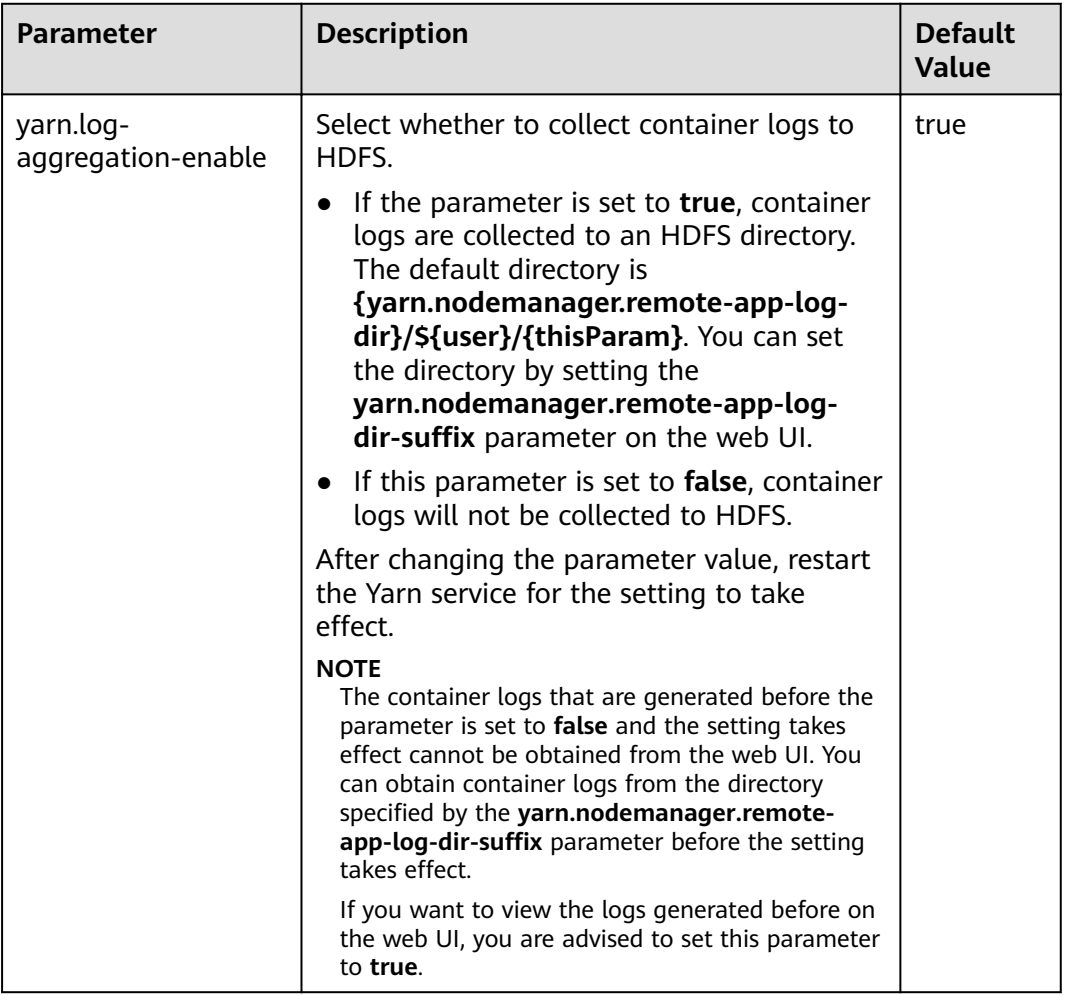

#### <span id="page-1748-0"></span>**Table 19-2** Parameter description

#### **Increasing the Number of Historical Jobs to Be Displayed on the web UI**

By default, the Yarn web UI supports task list pagination. A maximum of 5,000 historical jobs can be displayed on each page, and a maximum of 10,000 historical jobs can be retained. If you need to view more jobs on the WebUI, configure parameters by referring to **Table 19-3**. For details, see **[Modifying Cluster Service](#page-1827-0) Configuration Parameters.** 

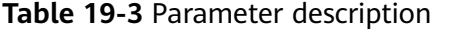

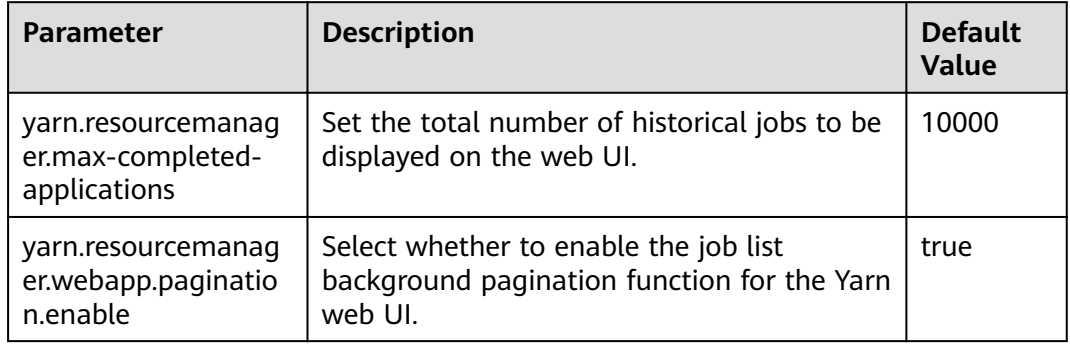

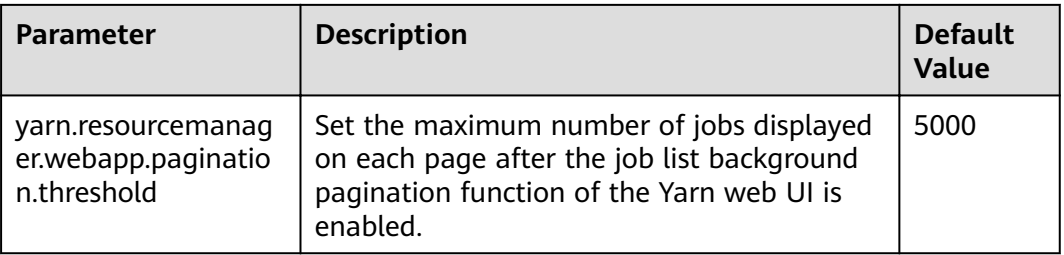

#### $\Box$  Note

- If a large number of historical jobs are displayed, the performance will be affected and the time for opening the Yarn web UI will be increased. Therefore, you are advised to enable the background pagination function and modify the **yarn.resourcemanager.max-completed-applications** parameter according to the actual hardware performance.
- After changing the parameter value, restart the Yarn service for the setting to take effect.

## **19.2 Creating Yarn Roles**

#### **Scenario**

This section describes how to create and configure a Yarn role. The Yarn role can be assigned with Yarn administrator permission and manage Yarn queue resources.

#### $\Box$  note

If the current component uses Ranger for permission control, you need to configure permission management policies based on Ranger. Refer to **[Adding a Ranger Access](#page-1526-0) [Permission Policy for Yarn](#page-1526-0)**.

#### **Prerequisites**

- The MRS cluster administrator has understood the service requirements.
- You have logged in to Manager.

#### **Procedure**

- **Step 1** Choose System > Permission > Role.
- **Step 2** Click **Create Role** and set a role name and enter description.
- **Step 3** Refer **[Table 19-4](#page-1750-0)** to configure resource permissions for roles.

Yarn permissions:

- Cluster management: Yarn administrator permissions.
- Queue scheduling: queue resource management.

<span id="page-1750-0"></span>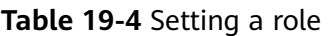

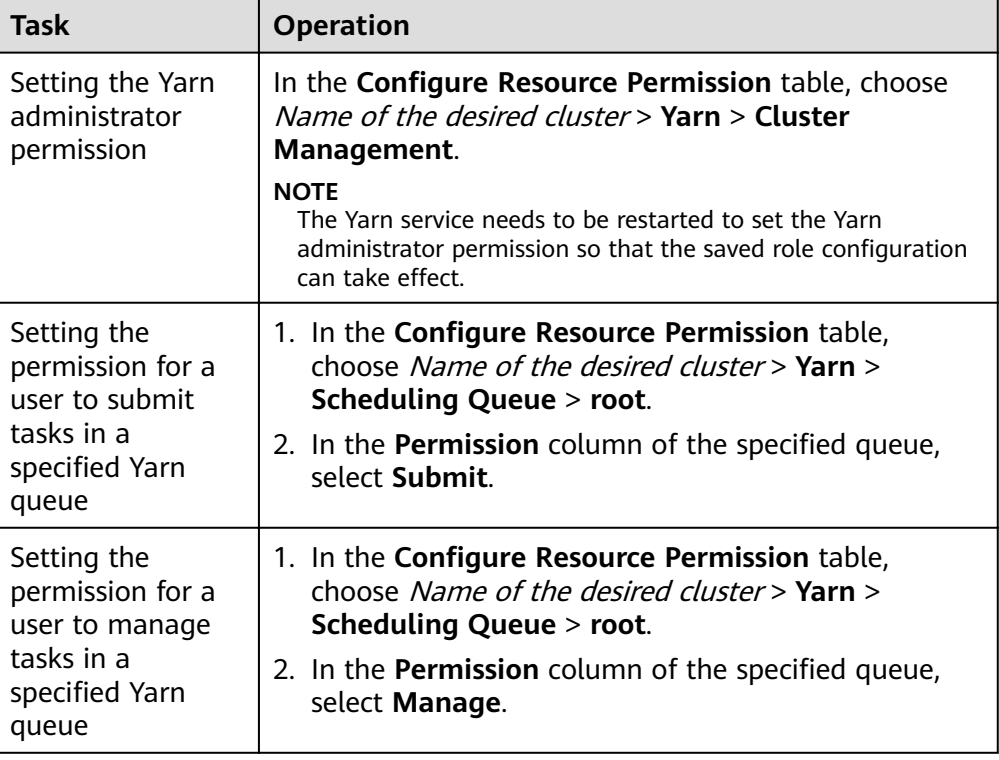

If the Yarn role contains the **Submit** or **Manage** permission of a parent queue, the sub-queue inherits the permission by default, that is, the **Submit** or **Manage** permission is automatically added for the sub-queue. Permissions inherited by sub-queues will not be displayed as selected in the **Configure Resource Permission** table.

If you select only the **Submit** permission of a parent queue when setting the Yarn role, you need to manually specify the queue name when submitting tasks as a user with the permission of this role. Otherwise, when the parent queue has multiple sub-queues, the system does not automatically determine the queue to which the task is submitted and therefore submits the task to the **default** queue.

#### **Step 4** Click **OK**.

**----End**

## **19.3 Using the Yarn Client**

#### **Scenario**

This section guides users to use a Yarn client in an O&M or service scenario.

#### **Prerequisites**

The client has been installed.

For example, the installation directory is **/opt/hadoopclient**. The client directory in the following operations is only an example. Change it to the actual installation directory.

Service component users are created by the MRS cluster administrator as required. In security mode, machine-machine users need to download the keytab file. A human-machine user must change the password upon the first login. In common mode, you do not need to download the keytab file or change the password.

#### **Using the Yarn Client**

- **Step 1** Install a client. For details, see **[Installing a Client](https://support.huaweicloud.com/eu/usermanual-mrs/mrs_01_0090.html)**.
- **Step 2** Log in to the node where the client is installed as the client installation user.
- **Step 3** Run the following command to go to the client installation directory:

#### **cd /opt/hadoopclient**

**Step 4** Run the following command to configure environment variables:

#### **source bigdata\_env**

**Step 5** If the cluster is in security mode, run the following command to authenticate the user. In normal mode, user authentication is not required.

**kinit** Component service user

**Step 6** Run the Yarn command. The following provides an example:

#### **yarn application -list**

**----End**

#### **Client-related FAQs**

1. What Do I Do When the Yarn Client Exits Abnormally and Error Message "java.lang.OutOfMemoryError" Is Displayed After the Yarn Client Command Is Run?

This problem occurs because the memory required for running the Yarn client exceeds the upper limit (128 MB by default) set on the Yarn client. You can modify **CLIENT\_GC\_OPTS** in <Client installation path>**/HDFS/ component env** to change the memory upper limit of the Yarn client. For

example, if you want to set the maximum memory to 1 GB, run the following command:

export CLIENT\_GC\_OPTS="-Xmx1G"

After the modification, run the following command to make the modification take effect:

#### **source** <Client installation path>/**/bigdata\_env**

2. How Can I Set the Log Level When the Yarn Client Is Running?

By default, the logs generated during the running of the Yarn client are printed to the console. The default log level is INFO. To enable the DEBUG log level for fault locating, run the following command to export an environment variable:

#### **export YARN\_ROOT\_LOGGER=DEBUG,console**

Then run the Yarn Shell command to print DEBUG logs.

If you want to print INFO logs again, run the following command:

**export YARN\_ROOT\_LOGGER=INFO,console**

## **19.4 Configuring Resources for a NodeManager Role Instance**

#### **Scenario**

If the hardware resources (such as the number of CPU cores and memory size) of the nodes for deploying NodeManagers are different but the NodeManager available hardware resources are set to the same value, the resources may be wasted or the status may be abnormal. You need to change the hardware resource configuration for each NodeManager to ensure that the hardware resources can be fully utilized.

#### **Impact on the System**

NodeManager role instances must be restarted for the new configuration to take effect, and the role instances are unavailable during restart.

#### **Prerequisites**

You have logged in to Manager.

#### **Procedure**

- **Step 1** Choose **Cluster** > Name of the desired cluster > **Services** > **Yarn** > **Instance**.
- **Step 2** Click the role instance name corresponding to the node where NodeManager is deployed, switch to **Instance Configuration**, and select **All Configurations**.
- **Step 3** Enter **yarn.nodemanager.resource.cpu-vcores** in the search box, and set the number of vCPUs that can be used by NodeManager on the current node. You are advised to set this parameter to 1.5 to 2 times the number of actual logical CPUs on the node. Enter **yarn.nodemanager.resource.memory-mb** in the search box, and set the physical memory size that can be used by NodeManager on the current node. You are advised to set this parameter to 75% of the actual physical memory size of the node.

#### $\Box$  Note

Enter **yarn.scheduler.maximum-allocation-vcores** in the search box, and set the maximum number of available CPUs in a container. Enter **yarn.scheduler.maximum-allocation-mb** in the search box, and set the maximum available memory of a container. The instance level cannot be changed. The parameter values need to be changed in the configuration of the Yarn service, and the Yarn service needs to be restarted for the changes to take effect.

**Step 4** Click **Save**, and then click **OK**. to restart the NodeManager role instance.

A message is displayed, indicating that the operation is successful. Click **Finish**. The NodeManager role instance is started successfully.

**----End**

## **19.5 Changing NodeManager Storage Directories**

#### **Scenario**

If the storage directories defined by the Yarn NodeManager are incorrect or the Yarn storage plan changes, the MRS cluster administrator needs to modify the NodeManager storage directories on Manager to ensure that the Yarn works properly. The storage directories of NodeManager include the local storage directory **yarn.nodemanager.local-dirs** and log directory **yarn.nodemanager.logdirs**. Changing the ZooKeeper storage directory includes the following scenarios:

- Change the storage directory of the NodeManager role. In this way, the storage directories of all NodeManager instances are changed.
- Change the storage directory of a single NodeManager instance. In this way, only the storage directory of this instance is changed, and the storage directories of other instances remain the same.

#### **Impact on the System**

- The cluster needs to stopped and restarted during the process of changing the storage directory of the NodeManager role, and the cluster cannot provide services before started.
- The NodeManager instance needs to stopped and restarted during the process of changing the storage directory of the instance, and the instance at this node cannot provide services before it is started.
- The directory for storing service parameter configurations must also be updated.
- After the storage directories of NodeManager are changed, you need to download and install the client again.

#### **Prerequisites**

- New disks have been prepared and installed on each data node, and the disks are formatted.
- New directories have been planned for storing data in the original directories.
- The MRS cluster administrator account **admin** has been prepared.

#### **Procedure**

- **Step 1** Check the environment.
	- 1. Log in to Manager, choose **Cluster** > Name of the desired cluster > **Service** to check whether **Running Status** of Yarn is **Normal**.
		- If yes, go to **1.c**.
		- If no, the Yarn status is unhealthy. In this case, go to **1.b**.
	- 2. Rectify faults of Yarn. No further action is required.
	- 3. Determine whether to change the storage directory of the NodeManager role or that of a single NodeManager instance:
- To change the storage directory of the NodeManager role, go to **2**.
- To change the storage directory of a single NodeManager instance, go to **3**.

**Step 2** Change the storage directory of the NodeManager role.

- 1. Choose **Cluster** > Name of the desired cluster > **Service** > **Yarn** > **Stop** to stop the Yarn service.
- 2. Log in to each data node where the Yarn service is installed as user **root** and perform the following operations:
	- a. Create a target directory.

For example, to create the target directory **\${BIGDATA\_DATA\_HOME}/ yarn/data2**, run the following command:

#### **mkdir \${BIGDATA\_DATA\_HOME}/yarn/data2**

- b. Mount the target directory to the new disk. For example, mount **\${BIGDATA\_DATA\_HOME}/yarn/data2** to the new disk.
- c. Modify permissions on the new directory. For example, to modify permissions on the **\${BIGDATA\_DATA\_HOME}/ yarn/data2** directory, run the following commands:

**chmod 750 \${BIGDATA\_DATA\_HOME}/yarn/data2 -R** and **chown omm:wheel \${BIGDATA\_DATA\_HOME}/yarn/data2 -R**

3. On the Manager portal, choose **Cluster** > Name of the desired cluster > **Services** > **Yarn** > **Instance**. Select the NodeManager instance of the corresponding host, click Instance Configuration, and select All **Configurations.** 

Change the value of **yarn.nodemanager.local-dirs** or **yarn.nodemanager.log-dirs** to the new target directory, for example, **\$ {BIGDATA\_DATA\_HOME}/yarn/data2**.

- 4. Click **Save**, and then click **OK**. Restart the Yarn service. Click **Finish** when the system displays "Operation successful". Yarn is successfully started. No further action is required.
- **Step 3** Change the storage directory of a single NodeManager instance.
	- 1. Choose **Cluster** > Name of the desired cluster > **Service** > **Yarn** > **Instance**, select the NodeManager instance whose storage directory needs to be modified, and choose **More** > Stop.
	- 2. Log in to the NodeManager node as user **root**, and perform the following operations:
		- a. Create a target directory.

For example, to create the target directory **\${BIGDATA\_DATA\_HOME}/ yarn/data2**, run the following command:

**mkdir \${BIGDATA\_DATA\_HOME}/yarn/data2**

- b. Mount the target directory to the new disk. For example, mount **\${BIGDATA\_DATA\_HOME}/yarn/data2** to the new disk.
- c. Modify permissions on the new directory.

For example, to modify permissions on the **\${BIGDATA\_DATA\_HOME}/ yarn/data2** directory, run the following commands:

**chmod 750 \${BIGDATA\_DATA\_HOME}/yarn/data2 -R** and **chown omm:wheel \${BIGDATA\_DATA\_HOME}/yarn/data2 -R**

3. On Manager, click the specified NodeManager instance, and switch to the **Instance Configuration page.** 

Change the value of **yarn.nodemanager.local-dirs** or **yarn.nodemanager.log-dirs** to the new target directory, for example, **\$ {BIGDATA\_DATA\_HOME}/yarn/data2**.

4. Click **Save**, and then click **OK** to restart the NodeManager instance. Click **Finish** when the system displays "Operation successful". The NodeManager instance is successfully started.

**----End**

## **19.6 Configuring Strict Permission Control for Yarn**

#### **Scenario**

In the multi-tenant scenario in security mode, a cluster can be used by multiple users, and tasks of multiple users can be submitted and executed. Users are invisible to each other. A permission control mechanism is required to prevent task information of users from being obtained by other users.

For example, if user B logs in to the system and views the application list when the application submitted by user A is running, user B should not be able to view the application information of user A.

#### **Configuration Description**

Viewing Yarn configuration parameters

Go to the **All Configurations** page of Yarn and enter a parameter name list in **Table 19-5** in the search box by referring to **[Modifying Cluster Service](#page-1827-0) Configuration Parameters.** 

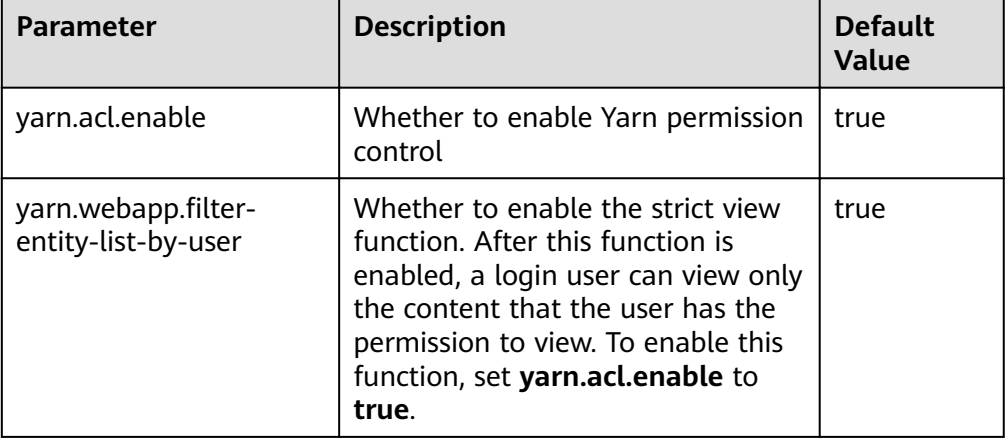

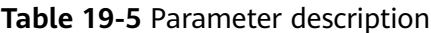

Viewing MapReduce configuration parameters

Go to the **All Configurations** page of MapReduce and enter a parameter name in **Table 19-6** in the search box by referring to **[Modifying Cluster](#page-1827-0) Service Configuration Parameters.** 

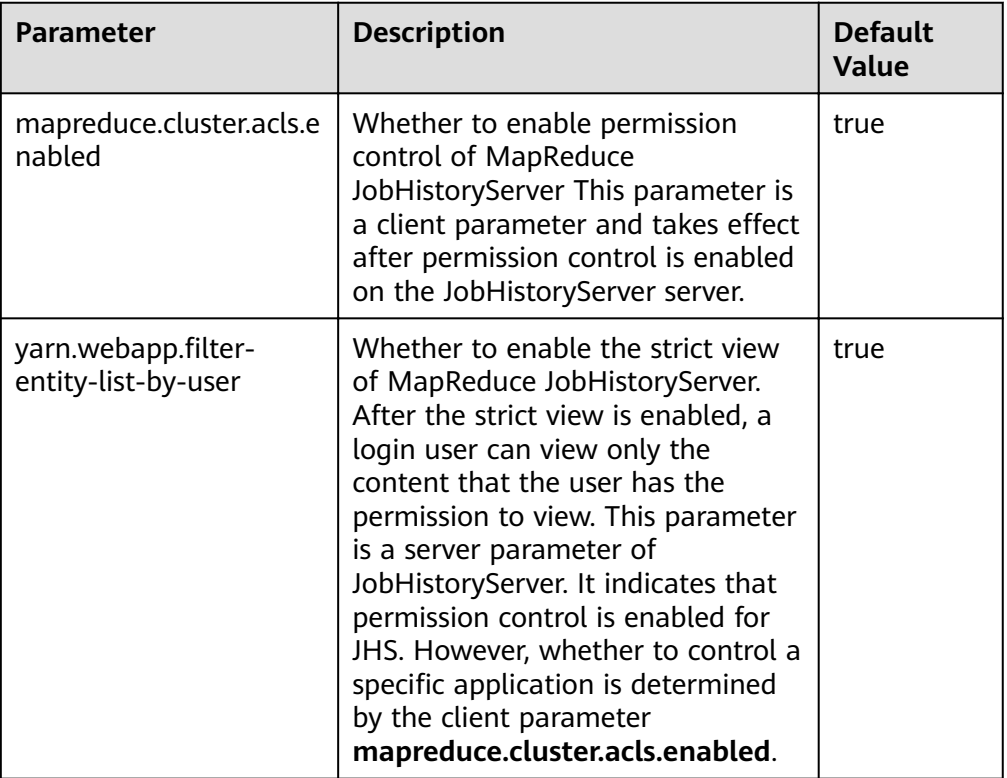

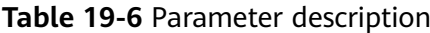

#### **NOTICE**

The preceding configurations affect the RESTful API and Shell command results. After the preceding configurations are enabled, the return results of RESTful API calls and shell commands contain only the information that the user has the permission to view.

If **yarn.acl.enable** or **mapreduce.cluster.acls.enabled** is set to **false**, the Yarn or MapReduce permission verification function is disabled. In this case, any user can submit tasks and view task information on Yarn or MapReduce, which poses security risks. Exercise caution when performing this operation.

## **19.7 Configuring Container Log Aggregation**

#### **Scenario**

Yarn provides the container log aggregation function to collect logs generated by containers on each node to HDFS to release local disk space. You can collect logs in either of the following ways:

- After the application is complete, collect container logs to HDFS at a time.
- During application running, periodically collect log segments generated by containers and save them to HDFS.

#### **Configuration Description**

#### **Navigation path for setting parameters:**

Go to the **All Configurations** page of Yarn and enter a parameter name list in **Table 19-7** in the search box by referring to **[Modifying Cluster Service](#page-1827-0) Configuration Parameters.** 

The **yarn.nodemanager.remote-app-log-dir-suffix** parameter must be configured on the Yarn client. The configurations on the ResourceManager, NodeManager, and JobHistory nodes must be the same as those on the Yarn client.

The periodic log collection function applies only to MapReduce applications, for which rolling output of log files must be configured. [Table 19-9](#page-1761-0) describes the configurations in the **mapred-site.xml** configuration file on the MapReduce client node.

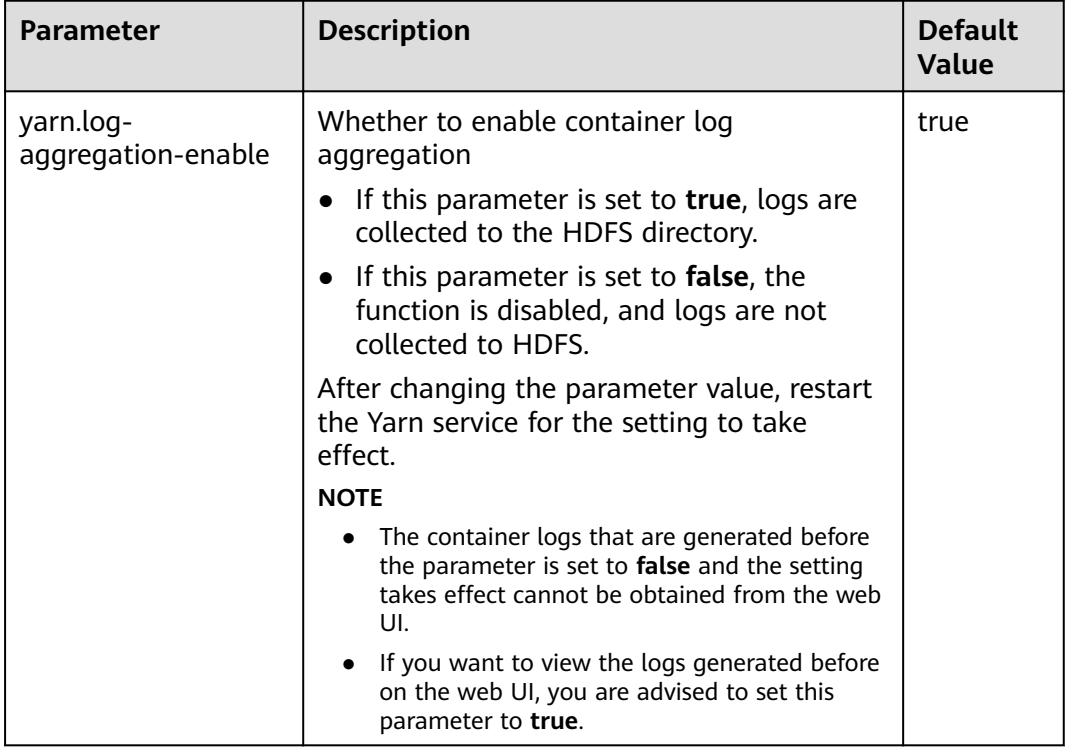

#### **Table 19-7** Parameter description

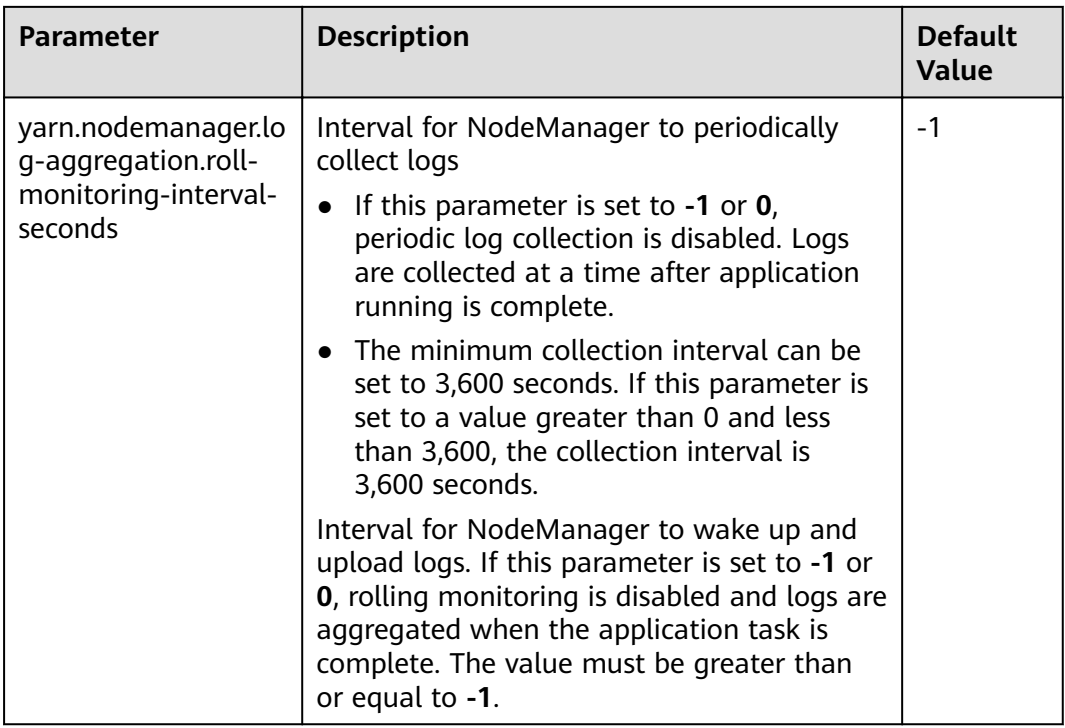

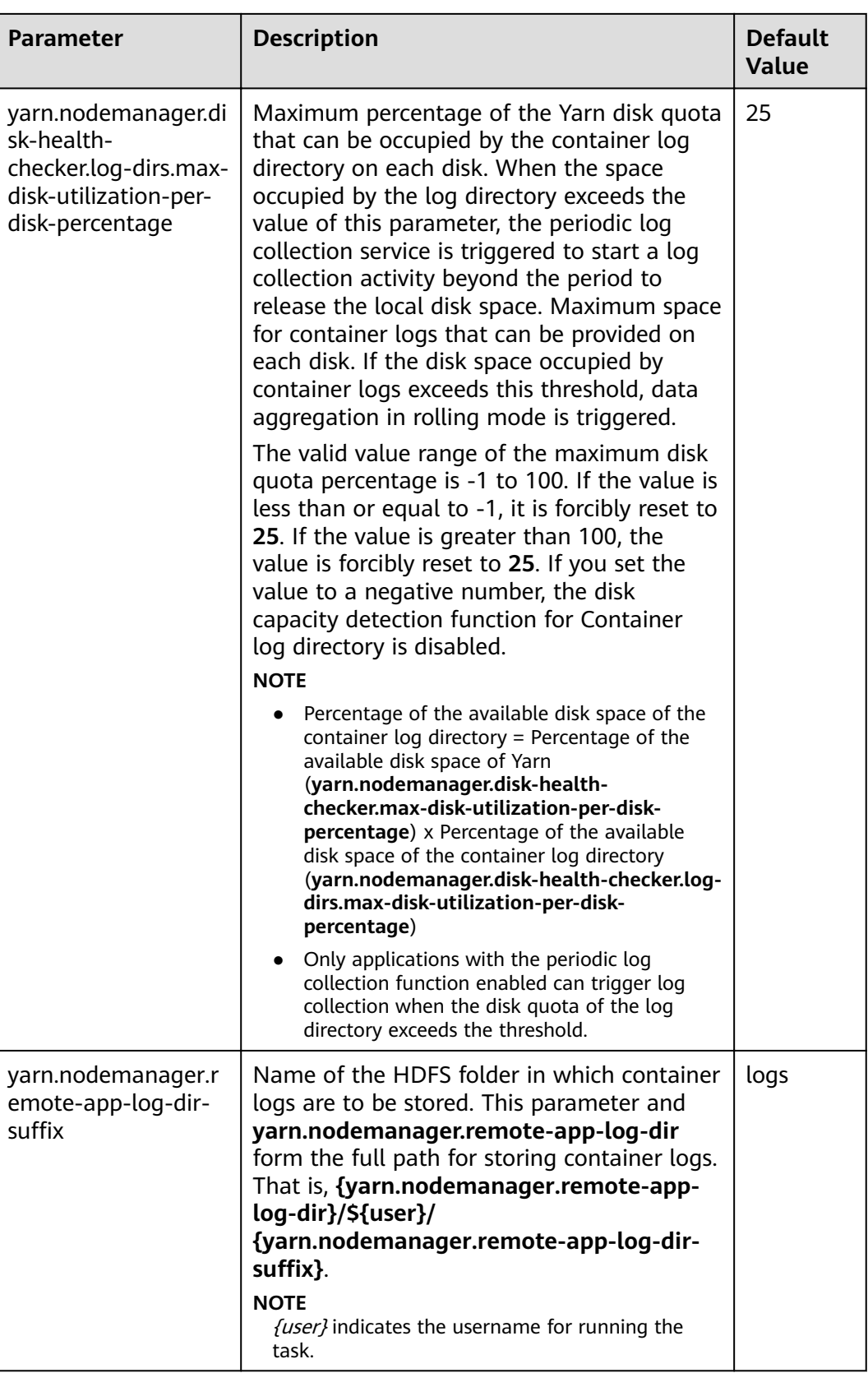

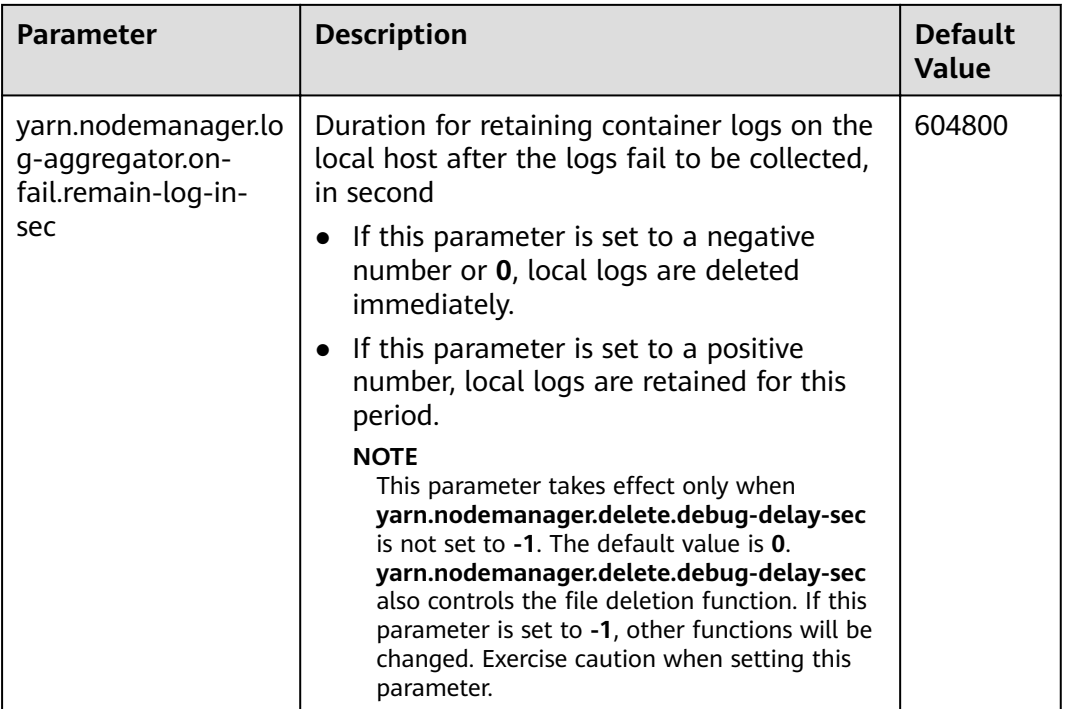

Go to the **All Configurations** page of MapReduce and enter a parameter name in **Table 19-8** in the search box by referring to **[Modifying Cluster Service](#page-1827-0) Configuration Parameters.** 

#### **Table 19-8** Parameter description

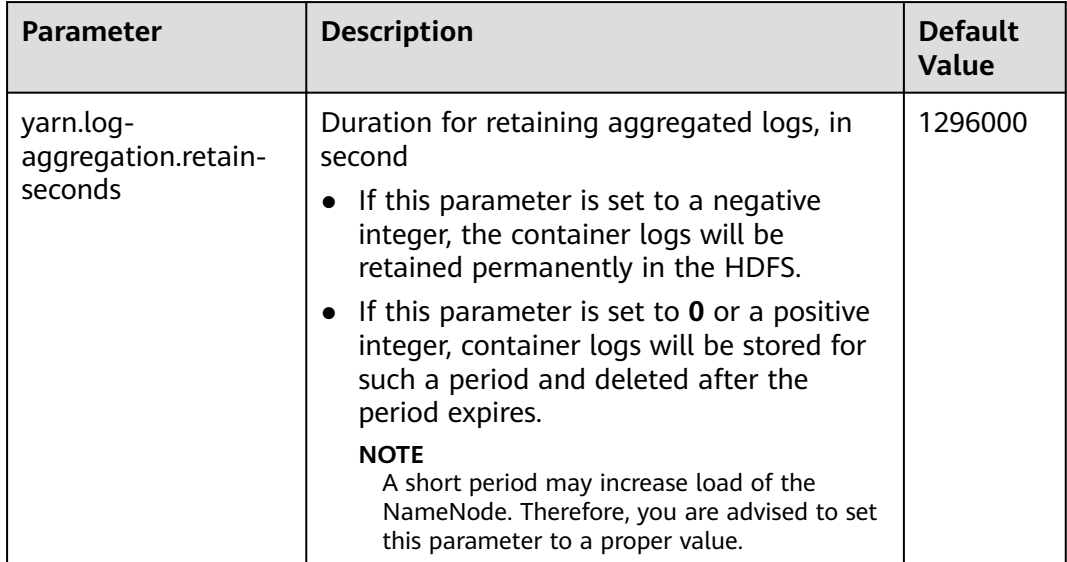

<span id="page-1761-0"></span>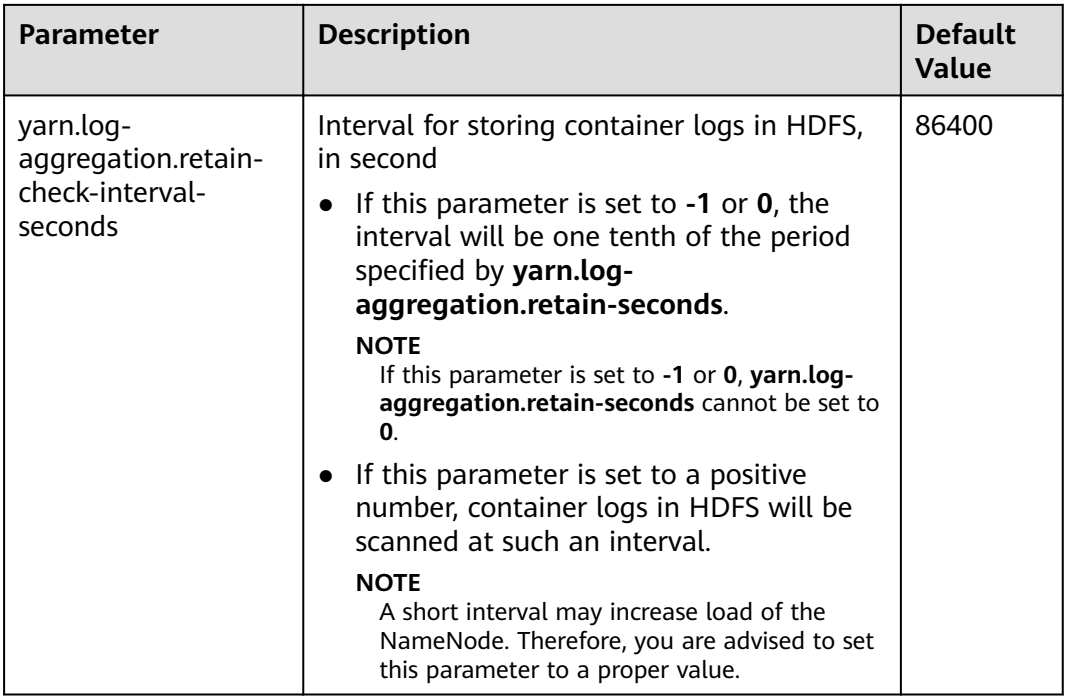

Go to the **All Configurations** page of Yarn and enter a parameter name list in **Table 19-9** in the search box by referring to **[Modifying Cluster Service](#page-1827-0) Configuration Parameters.** 

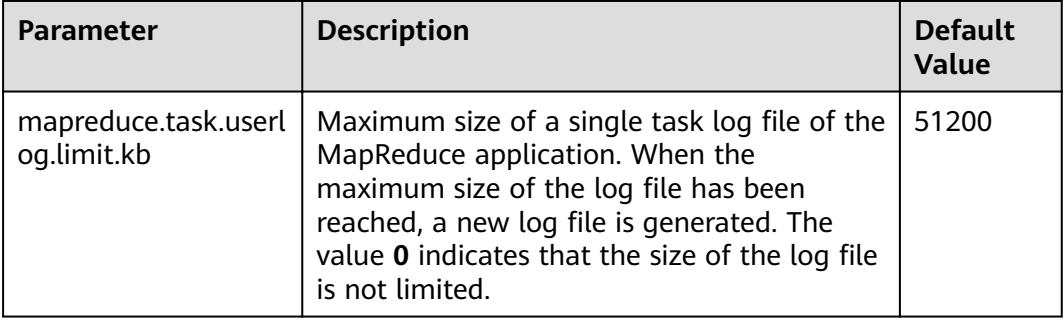

Table 19-9 Configuring rolling output of MapReduce application log files

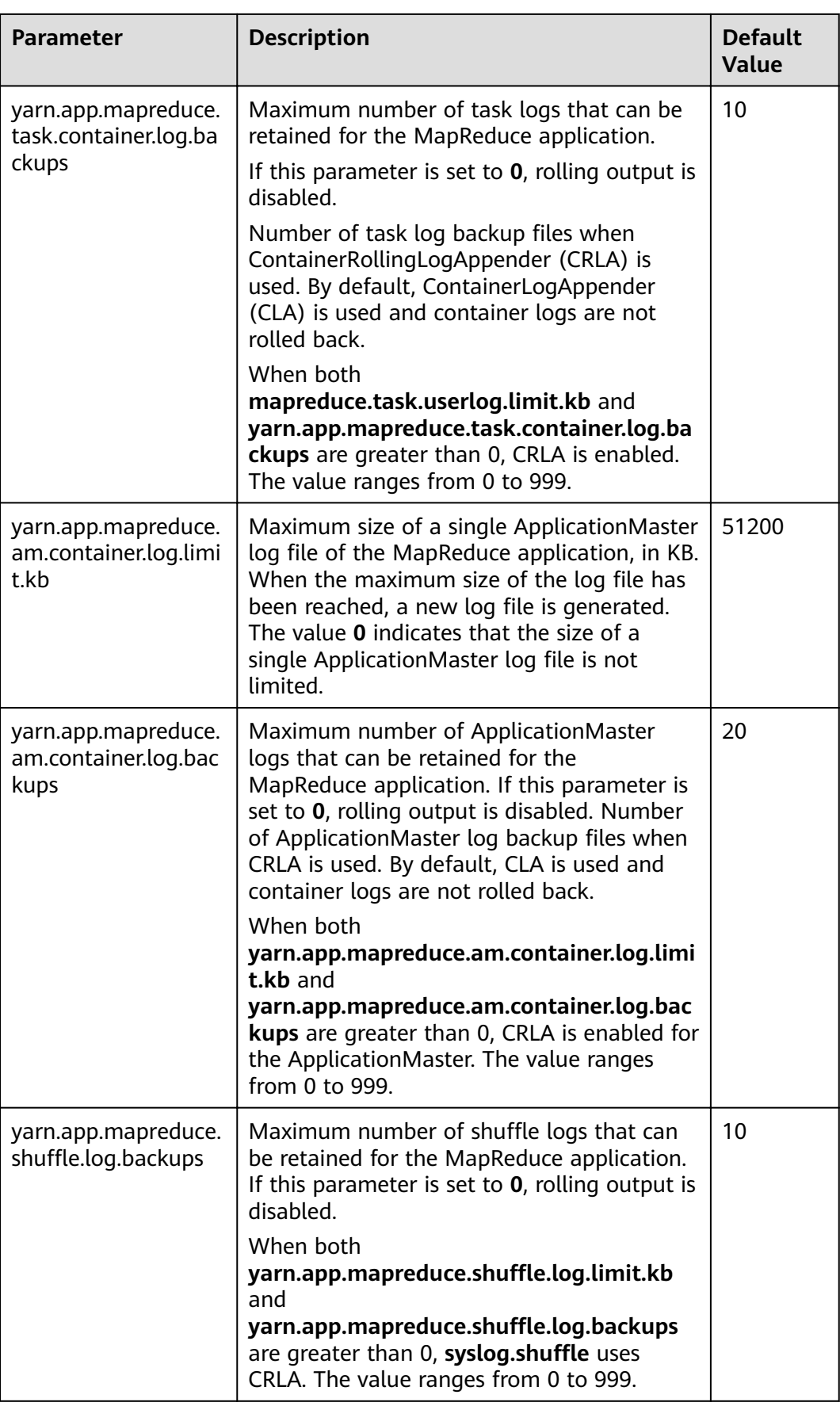

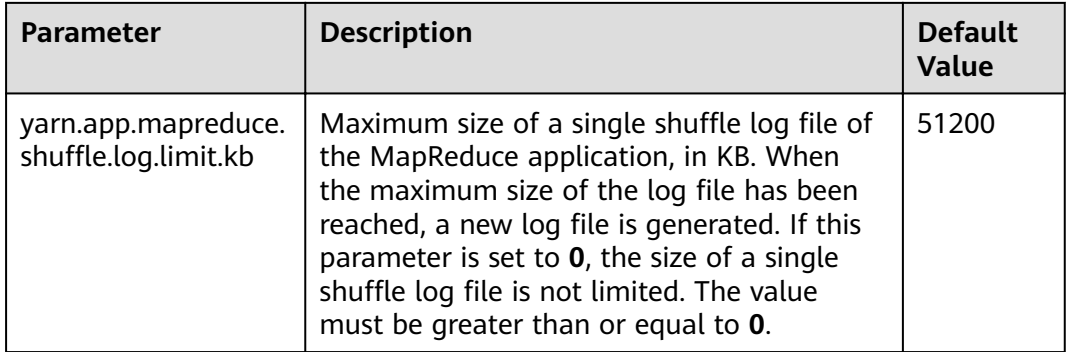

## **19.8 Using CGroups with YARN**

#### **Scenario**

CGroups is a Linux kernel feature. In YARN this feature allows containers to be limited in their resource usage (example, CPU usage). Without CGroups, it is hard to limit the container CPU usage. Without CGroups, it is hard to limit the container CPU usage.

#### $\Box$  Note

Currently, CGroups is only used for limiting the CPU usage.

#### **Configuration Description**

For details about how to configure the CGroups function for CPU isolation and security, see the Hadoop official website: **[http://hadoop.apache.org/docs/r3.1.1/](http://hadoop.apache.org/docs/r3.1.1/hadoop-yarn/hadoop-yarn-site/NodeManagerCgroups.html) [hadoop-yarn/hadoop-yarn-site/NodeManagerCgroups.html](http://hadoop.apache.org/docs/r3.1.1/hadoop-yarn/hadoop-yarn-site/NodeManagerCgroups.html)**

CGroups is a Linux kernel feature and is enabled by using LinuxContainerExecutor. For details about how to configure the LinuxContainerExecutor for security, see the official website. You can learn the file system permissions assigned for users and user groups from documentation published on the official website. For details, see **[http://hadoop.apache.org/docs/r3.1.1/hadoop-project-dist/hadoop](http://hadoop.apache.org/docs/r3.1.1/hadoop-project-dist/hadoop-common/SecureMode.html#LinuxContainerExecutor)[common/SecureMode.html#LinuxContainerExecutor](http://hadoop.apache.org/docs/r3.1.1/hadoop-project-dist/hadoop-common/SecureMode.html#LinuxContainerExecutor)**.

#### $\Box$  Note

- Do not modify users, user groups, and related permissions of various paths in the corresponding file system. Otherwise, functions of CGroups may become abnormal.
- If the parameter value of **yarn.nodemanager.resource.percentage-physical-cpu-limit** is too small, the number of available cores may be less than one. For example, if the parameter of a four-core node is set to 20%, the number available core is less than one. As a result, all cores will be used. The Quota mode can be used in Linux versions, for example, Cent OS, that do not support Quota mode.

The table below describes the parameter for configuring cpuset mode, that is, only configured CPUs can be used by YARN.
| <b>Parameter</b>                                                            | <b>Description</b>                                                                                           | <b>Default Value</b> |
|-----------------------------------------------------------------------------|----------------------------------------------------------------------------------------------------|----------------------|
| yarn.nodemanager.linux-<br>container-<br>executor.cgroups.cpu-set-<br>usage | Whether to enable the<br>cpuset mode. If this<br>parameter is set to true,<br>the cpuset mode is<br>enabled. | false                |

**Table 19-10** Parameter description

The table below describes the parameters for configuring the strictcpuset mode, that is, only configured CPUs can be used by containers.

**Table 19-11** Parameter description

| <b>Parameter</b>                                                                    | <b>Description</b>                                                                                                    | <b>Default Value</b> |
|-------------------------------------------------------------------------------------|----------------------------------------------------------------------------------------------------|----------------------|
| yarn.nodemanager.linux-<br>container-<br>executor.cqroups.cpu-set-<br>usage         | Whether to enable the<br>cpuset mode. If this<br>parameter is set to true,<br>the cpuset mode is<br>enabled.                   | false                |
| yarn.nodemanager.linux-<br>container-<br>executor.cgroups.cpuset.s<br>trict.enabled | Whether containers use<br>allocated CPUs. If this<br>parameter is set to true,<br>the container can use<br>the allocated CPUs. | false                |

To switch from cpuset mode to quota mode, the following conditions must be met:

- Set the **yarn.nodemanager.linux-container-executor.cgroups.cpu-set-usage** parameter to **false**.
- Delete container folders if exists.
- Delete all the CUPs configured in the **cpuset.cpus** file.

## **Procedure**

- **Step 1** Log in to Manager. Choose **Cluster** > Name of the desired cluster > **Services** > **Yarn** > **Configurations** and select **All Configurations**.
- **Step 2** In the navigation pane on the left, choose **NodeManager** > **Customization** and find the **yarn-site.xml** file.
- **Step 3** Add the parameters in **Table 19-10** and **Table 19-11** as user-defined parameters.

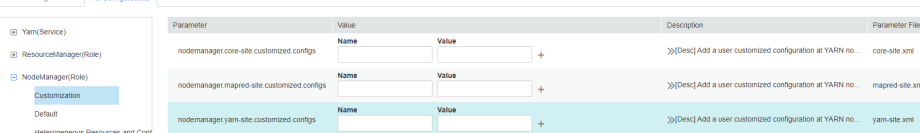

Based on the configuration files and parameter functions, locate the row where parameter **yarn-site.xml** resides. Enter the parameter name in the **Name** column and enter the parameter value in the **Value** column.

Click **+** to add a customized parameter.

**Step 4** Click **Save**. In the displayed **Save Configuration** dialog box, confirm the modification and click **OK**. Click **Finish** when the system displays "Operation succeeded". The configuration is successfully saved.

After the configuration is saved, restart the Yarn service whose configuration has expired for the configuration to take effect.

**----End**

# **19.9 Configuring the Number of ApplicationMaster Retries**

## **Scenario**

When resources are insufficient or ApplicationMaster fails to start, a client probably encounters running errors.

# **Configuration Description**

Go to the **All Configurations** page of Yarn and enter a parameter name list in **Table 19-12** in the search box by referring to **[Modifying Cluster Service](#page-1827-0) Configuration Parameters.** 

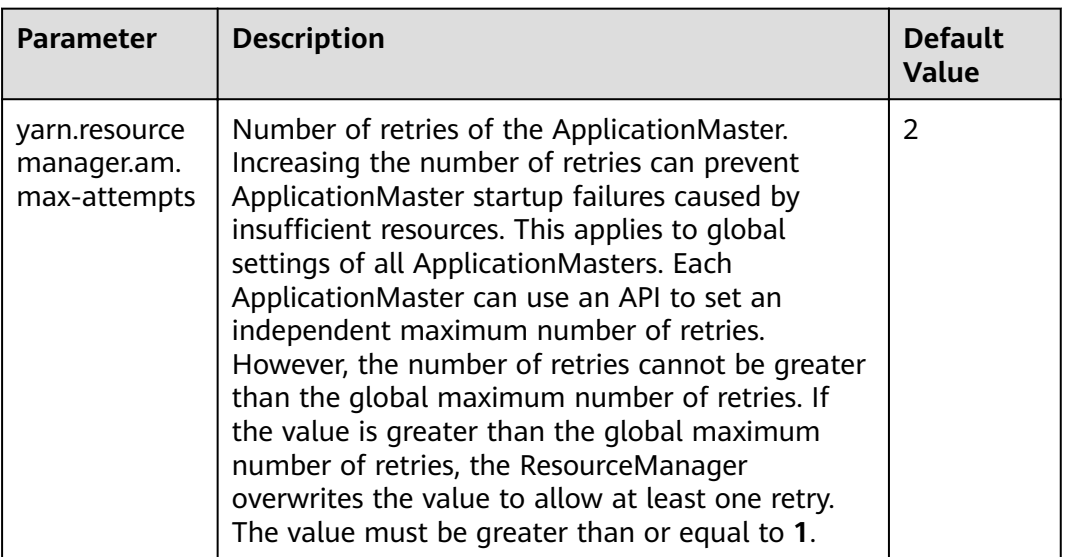

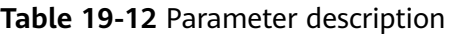

# **19.10 Configure the ApplicationMaster to Automatically Adjust the Allocated Memory**

## **Scenario**

During the process of starting the configuration, when the ApplicationMaster creates a container, the allocated memory is automatically adjusted according to the total number of tasks, which makes resource utilization more flexible and improves the fault tolerance of the client application.

# **Configuration Description**

#### **Navigation path for setting parameters:**

On Manager, choose **Cluster** > Name of the desired cluster > **Service** > **Yarn** > **Configuration**. On the displayed page, select **All Configurations** and enter **mapreduce.job.am.memory.policy**.

#### **Configuration description**

If the default value of the parameter is left empty. In this case, the automatic adjustment policy is not enabled. The memory of ApplicationMaster is still affected by the value of **yarn.app.mapreduce.am.resource.mb**.

The value of **mapreduce.job.am.memory.policy** consists of five items, and they are separated by colons (:) and commas (,) in the following format: **baseTaskCount:taskStep:memoryStep,minMemory:maxMemory**. The format is strictly checked when the value is entered.

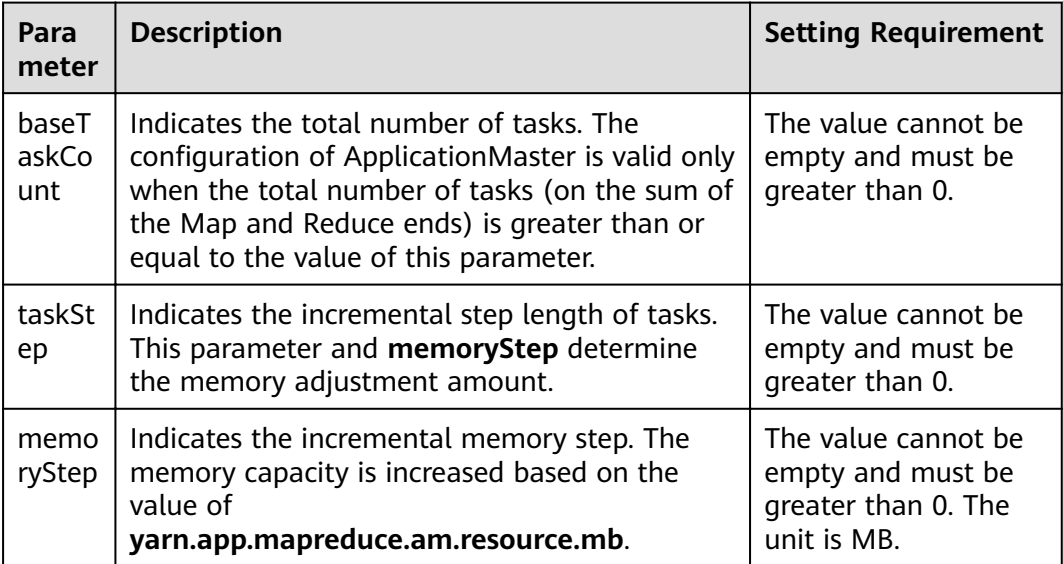

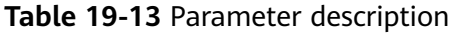

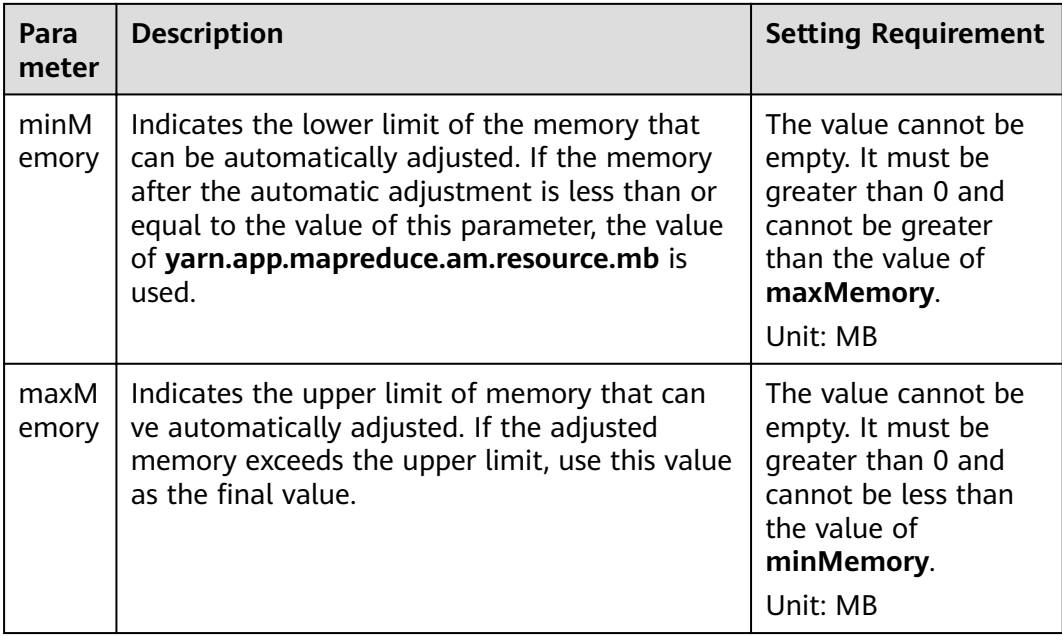

# **Example Value**

Configuration:

- yarn.app.mapreduce.am.resource.mb=1536
- mapreduce.job.am.memory.policy=100:10:50,1200:2000
- Total number of tasks of an application =120

The calculation process is as follows:

Memory after adjustment =  $1536 + [(120 - 100)/10] \times 50 = 1636$ . In this example, memory after adjustment 1636 is greater than the value of **minMemory 1200**, and less than the value of **maxMemory 2000**. Therefore, the ApplicationMaster memory is set to **1636 MB**.

If the value of **memStep** is changed to **250**, the calculation formula is as follows: Memory after adjustment =  $1536 + [(120 - 100) / 10] \times 250 = 2136$ . In this case, the memory after adjustment is greater than the value of **maxMemory 2000**. As a result, the value of **ApplicationMaster** is set to **2000 MB**.

## $\Box$  Note

If the memory after adjustment is lower than the value of minMemory, the configuration does not take effect but the value is still printed on the backend server. This value is provided as the reference for adjusting the value of **minMemory**.

# **19.11 Configuring the Access Channel Protocol**

# **Scenario**

The value of the **yarn.http.policy** parameter must be consistent on both the server and clients. Web UIs on clients will be garbled if an inconsistency exists, for example, the parameter value is **HTTPS\_ONLY** on the server but it is left unspecified on a client (the parameter value **HTTP\_ONLY** is applied to the client by default). Set the **yarn.http.policy** parameters on the clients and server to prevent garbled characters from being displayed on the clients.

## **Procedure**

- **Step 1** On Manager, choose **Cluster** > Name of the desired cluster > **Services** > **Yarn** > **Configurations.** On the displayed page, select **All Configurations** and enter **yarn.http.policy**.
	- In security mode, set this parameter to **HTTPS ONLY**.
	- In normal mode, set this parameter to **HTTP\_ONLY**.
- **Step 2** Log in to the node where the client is installed as the client installation user.
- **Step 3** Run the following command to switch to the client installation directory:

#### **cd /opt/client**

**Step 4** Run the following command to edit the **yarn-site.xml** file:

#### vi Yarn/config/yarn-site.xml

Change the value of **yarn.http.policy**.

In security mode, set this parameter to **HTTPS\_ONLY**.

In normal mode, set this parameter to **HTTP\_ONLY**.

- **Step 5** Run the **:wq** command to save execution.
- **Step 6** Restart the client for the settings to take effect.

#### **----End**

# **19.12 Configuring Memory Usage Detection**

## **Scenario**

If memory usage of the submitted application cannot be estimated, you can modify the configuration on the server to determine whether to check the memory usage.

If the memory usage is not checked, the container occupies the memory until the memory overflows. If the memory usage exceeds the configured memory size, the corresponding container is killed.

## **Configuration Description**

Go to the **All Configurations** page of Yarn and enter a parameter name in the search box by referring to **Modifying Cluster Service Configuration Parameters**.

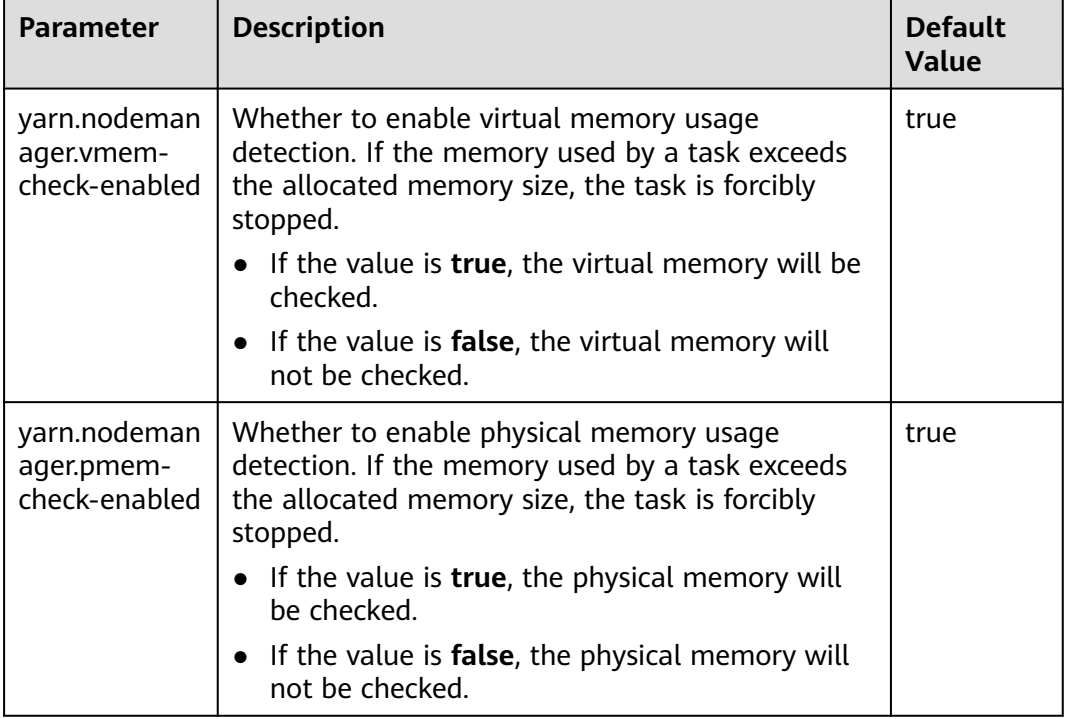

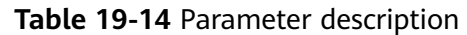

# **19.13 Configuring the Additional Scheduler WebUI**

## **Scenario**

If the custom scheduler is set in ResourceManager, you can set the corresponding web page and other Web applications for the custom scheduler.

# **Configuration Description**

Go to the **All Configurations** page of Yarn and enter a parameter name in the search box by referring to **Modifying Cluster Service Configuration Parameters**.

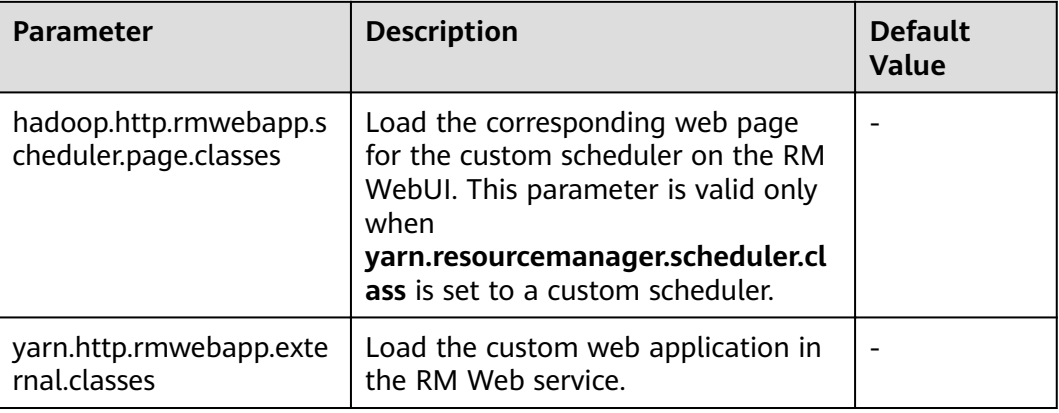

Table 19-15 Configuring the Additional Scheduler WebUI

# **19.14 Configuring Yarn Restart**

# **Scenario**

The Yarn Restart feature includes ResourceManager Restart and NodeManager Restart.

- When ResourceManager Restart is enabled, the new active ResourceManager node loads the information of the previous active ResourceManager node, and takes over container status information on all NodeManager nodes to continue service running. In this way, status information can be saved by periodically executing checkpoint operations, avoiding data loss.
- When NodeManager Restart is enabled, NodeManager locally saves information about containers running on the node. After NodeManager is restarted, the container running progress on the node will not be lost by restoring the saved status information.

# **Configuration Description**

Go to the **All Configurations** page of Yarn and enter a parameter name in the search box by referring to **Modifying Cluster Service Configuration Parameters**.

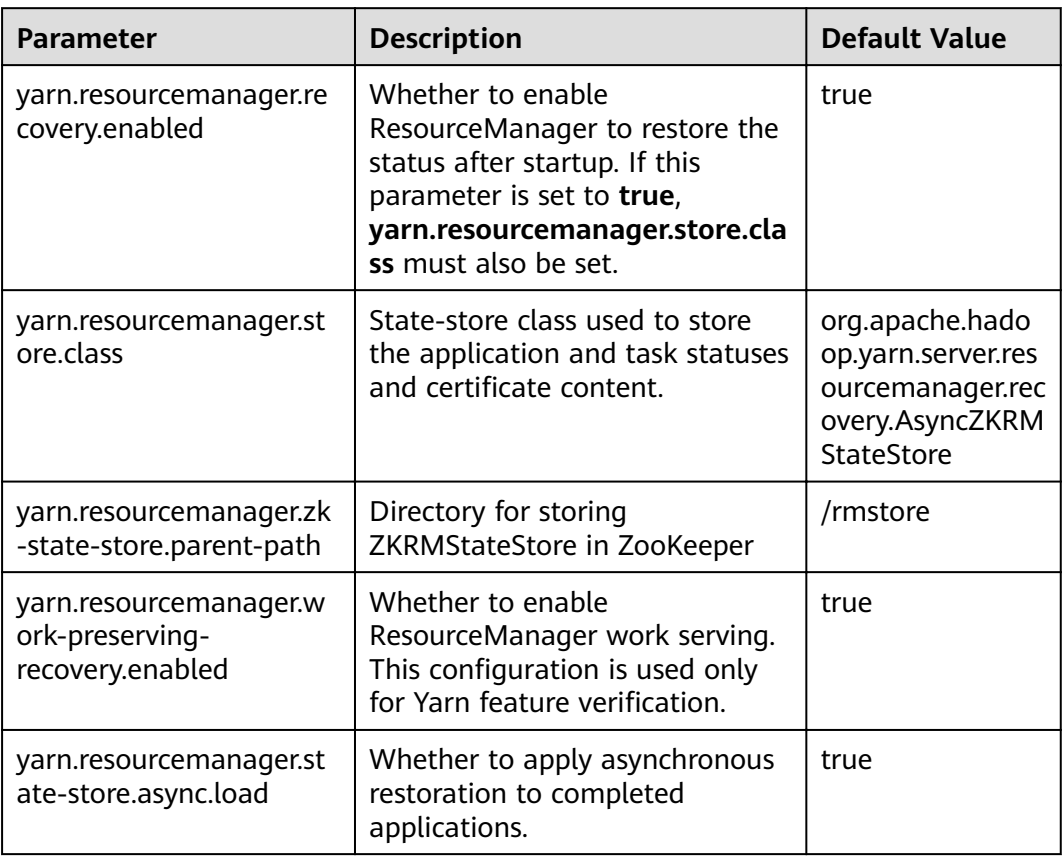

**Table 19-16** Parameter description of ResourceManager Restart

Configure ResourceManager Restart as follows:

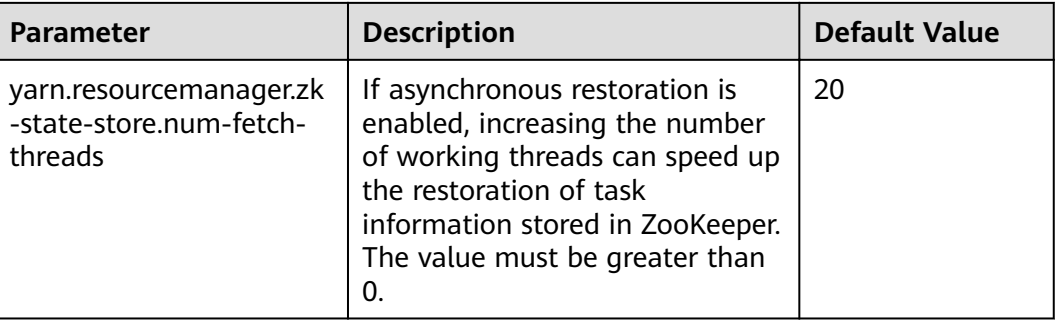

Configure NodeManager Restart as follows:

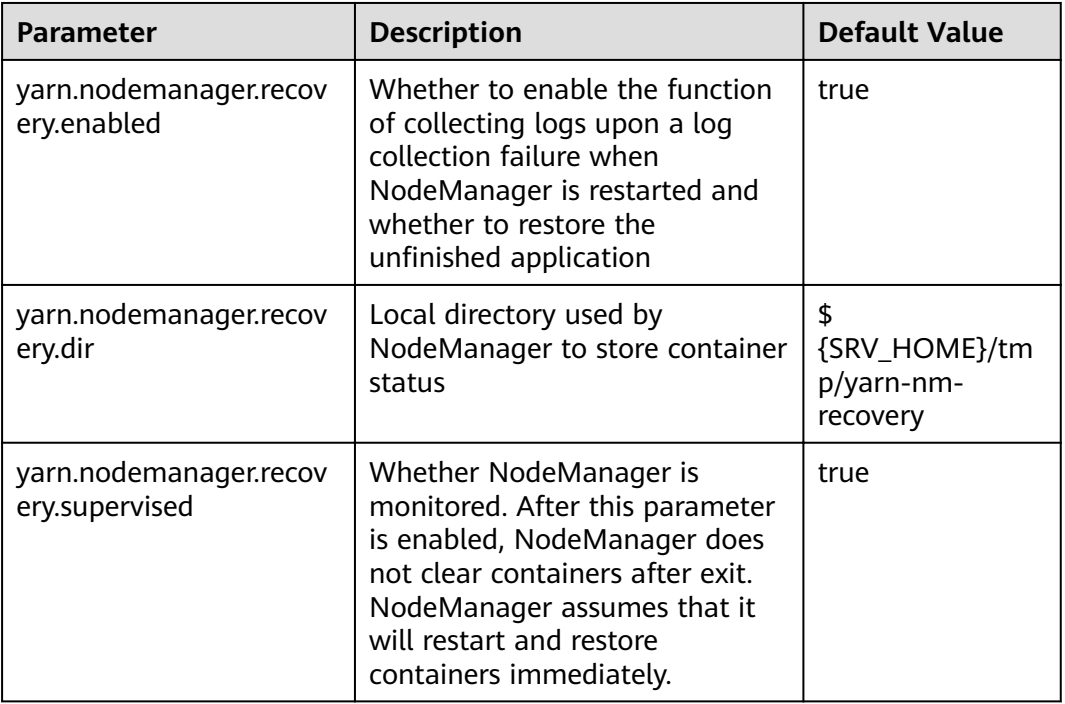

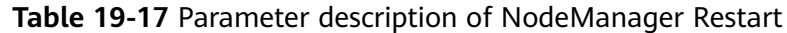

# **19.15 Configuring ApplicationMaster Work Preserving**

## **Scenario**

In YARN, ApplicationMasters run on NodeManagers just like every other container (ignoring unmanaged ApplicationMasters in this context). ApplicationMasters may break down, exit, or shut down. If an ApplicationMaster node goes down, ResourceManager kills all the containers of ApplicationAttempt, including containers running on NodeManager. ResourceManager starts a new ApplicationAttempt node on another compute node.

For different types of applications, we want to handle ApplicationMaster restart events in different ways. MapReduce applications aim to prevent task loss but allow the loss of the currently running container. However, for the long-period

YARN service, users may not want the service to stop due to the ApplicationMaster fault.

YARN can retain the status of the container when a new ApplicationAttempt is started. Therefore, running jobs can continue to operate without faults.

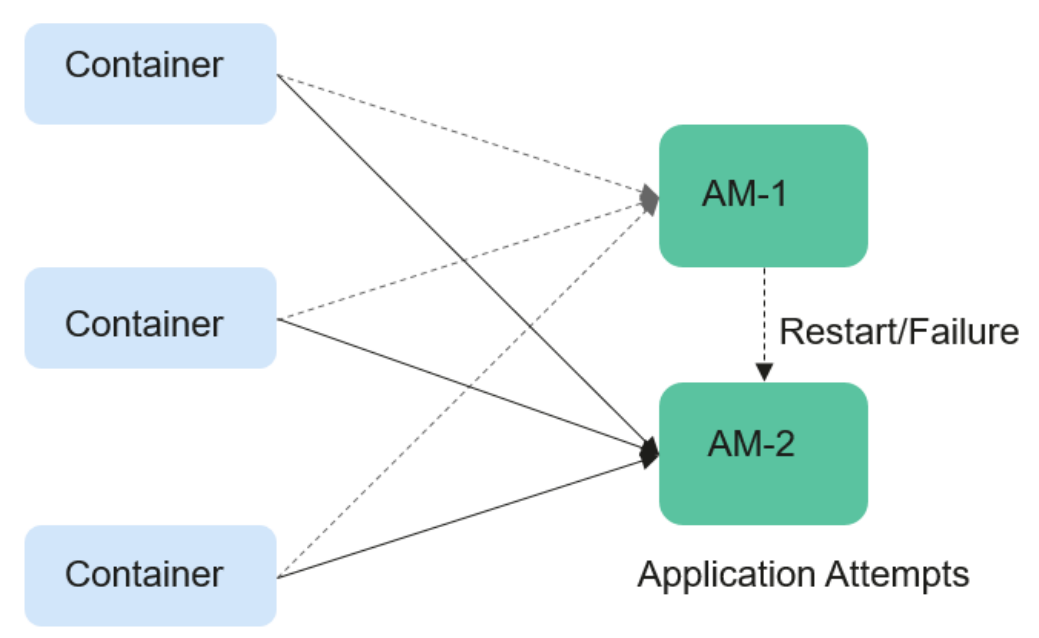

#### **Figure 19-1** ApplicationMaster job preserving

## **Configuration Description**

Go to the **All Configurations** page of Yarn and enter a parameter name in the search box by referring to **Modifying Cluster Service Configuration Parameters**.

Set the following parameters based on **Table 19-18**.

| <b>Parameter</b>                                       | <b>Description</b>                                                                                                    | <b>Default</b><br>Value |
|--------------------------------------------------------|----------------------------------------------------------------------------------------------------|-------------------------|
| yarn.app.mapreduce<br>.am.work-preserve                | Whether to enable the ApplicationMaster job<br>retention feature.                                                                                  | false                   |
| yarn.app.mapreduce<br>.am.umbilical.max.r<br>etries    | Maximum number of attempts to restore a<br>running container in the ApplicationMaster<br>job retention feature.                                    | 5                       |
| yarn.app.mapreduce<br>.am.umbilical.retry.i<br>nterval | Specifies the interval at which a running<br>container attempts to recover in the<br>ApplicationMaster job retention feature.<br>Unit: millisecond | 10000                   |

**Table 19-18** Parameter description

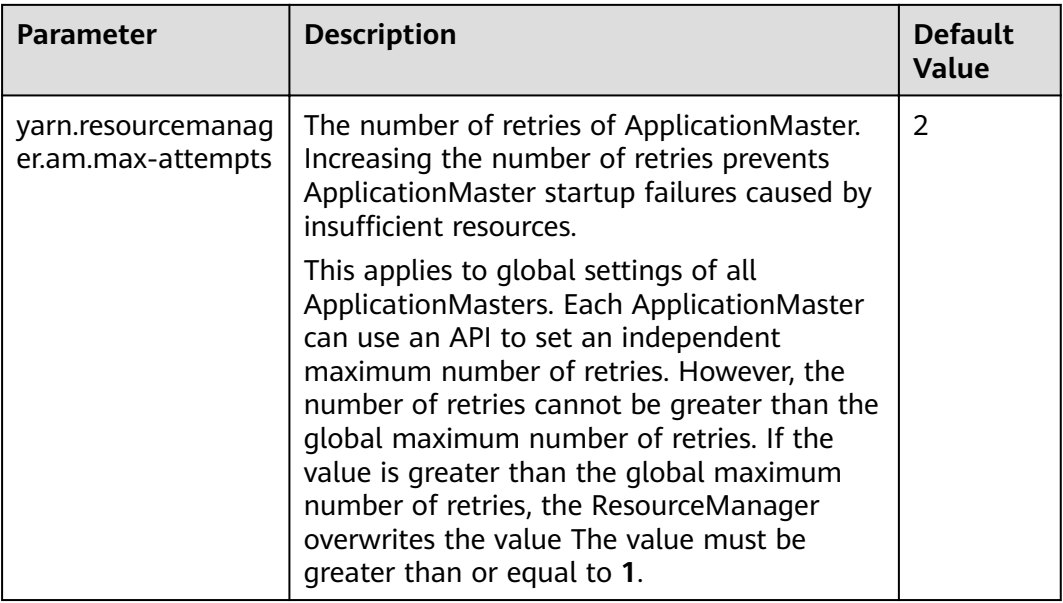

# **19.16 Configuring the Localized Log Levels**

## **Scenarios**

The default log level of localized container is **INFO**. You can change the log level by configuring **yarn.nodemanager.container-localizer.java.opts**.

## **Configuration Description**

On Manager, choose **Cluster** > Name of the desired cluster > **Service** > **Yarn** > **Configuration**. Select **All Configurations** and set the following parameters in the configuration file **yarn-site.xml** of NodeManager to change the log level.

| <b>Hable 13-13</b> raighteter description          |                                                                                          |                                                                   |  |
|----------------------------------------------------|------------------------------------------------------------------------------------------|-------------------------------------------------------------------|--|
| <b>Parameter</b>                                   | <b>Description</b>                                                                       | <b>Default Value</b>                                              |  |
| yarn.nodemanager.contai<br>ner-localizer.java.opts | The additional jvm<br>parameters are provided for<br>the localized container<br>process. | -Xmx256m -<br>Djava.security.krb5.c<br>$onf = $$<br>{KRB5_CONFIG} |  |

**Table 19-19** Parameter description

The default value is **-Xmx256m -Djava.security.krb5.conf=\${KRB5\_CONFIG}** and the default log level is info. To change the localized log level of the container, add the following content:

-Dhadoop.root.logger=<LOG\_LEVEL>,localizationCLA

#### **Example:**

To change the local log level to **DEBUG**, set the parameter as follows:

-Xmx256m -Dhadoop.root.logger=DEBUG,localizationCLA

#### $\Box$  Note

Allowed log levels are as follows: FATAL, ERROR, WARN, INFO, DEBUG, TRACE, and ALL.

# **19.17 Configuring Users That Run Tasks**

#### **Scenario**

Currently, YARN allows the user that starts the NodeManager to run the task submitted by all other users, or the users to run the task submitted by themselves.

## **Configuration Description**

On Manager, choose **Cluster** > Name of the desired cluster > **Services** > **Yarn** > **Configurations.** Click **All Configurations** Enter a parameter name in the search box.

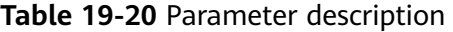

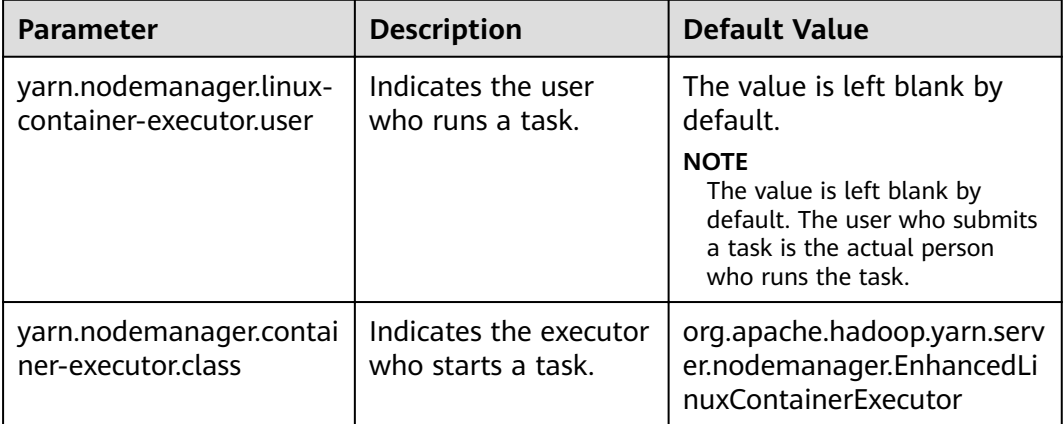

#### $\Box$  Note

- Set yarn.nodemanager.linux-container-executor.user to configure the user who runs the container. This parameter is left blank by default. The user who submits the task is the person who runs the container. This parameter is valid only when **yarn.nodemanager.container-executor.class** is set to **org.apache.hadoop.yarn.server.nodemanager.EnhancedLinuxContainerExecutor**.
- In non-security mode, if **yarn.nodemanager.linux-container-executor.user** is set to **omm**, **yarn.nodemanager.linux-container-executor.nonsecure-mode.local-user** must also be set to **omm**.
- For security reasons, it is advised to retain the default values of **yarn.nodemanager.linux-container-executor.user** and **yarn.nodemanager.containerexecutor.class**.

# **19.18 Yarn Log Overview**

# **Log Description**

The default paths for saving Yarn logs are as follows:

- ResourceManager: **/var/log/Bigdata/yarn/rm** (run logs) and **/var/log/ Bigdata/audit/yarn/rm** (audit logs)
- NodeManager: **/var/log/Bigdata/yarn/nm** (run logs) and **/var/log/Bigdata/ audit/yarn/nm** (audit logs)

Log archive rule: The automatic compression and archive function is enabled for Yarn logs. By default, when the size of a log file exceeds 50 MB, the log file is automatically compressed. The naming rule of the compressed log file is as follows: <*Original log file name>-<yyyy-mm-dd hh-mm-ss>.[ID]*.log.zip. A maximum of 100 latest compressed files are retained. The number of compressed files can be configured on Manager.

#### **Log archive rule**:

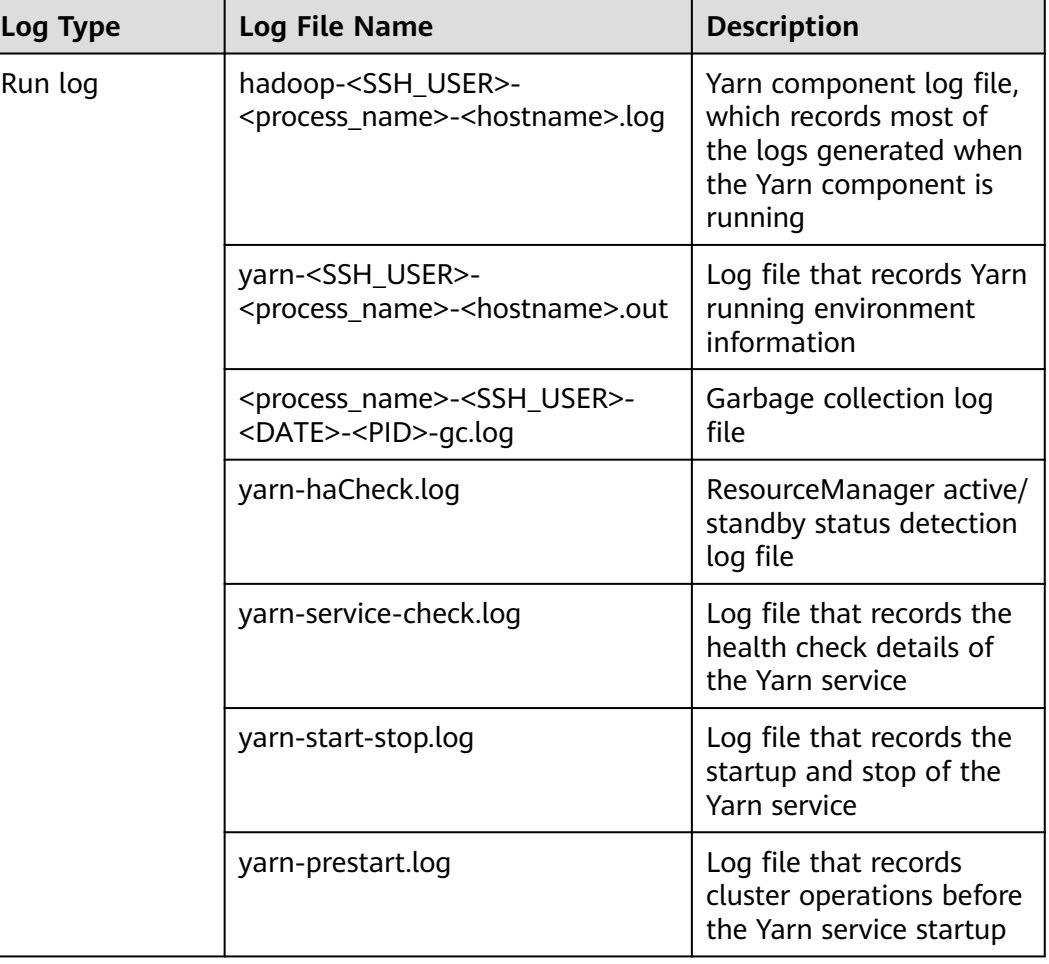

**Table 19-21** Yarn log list

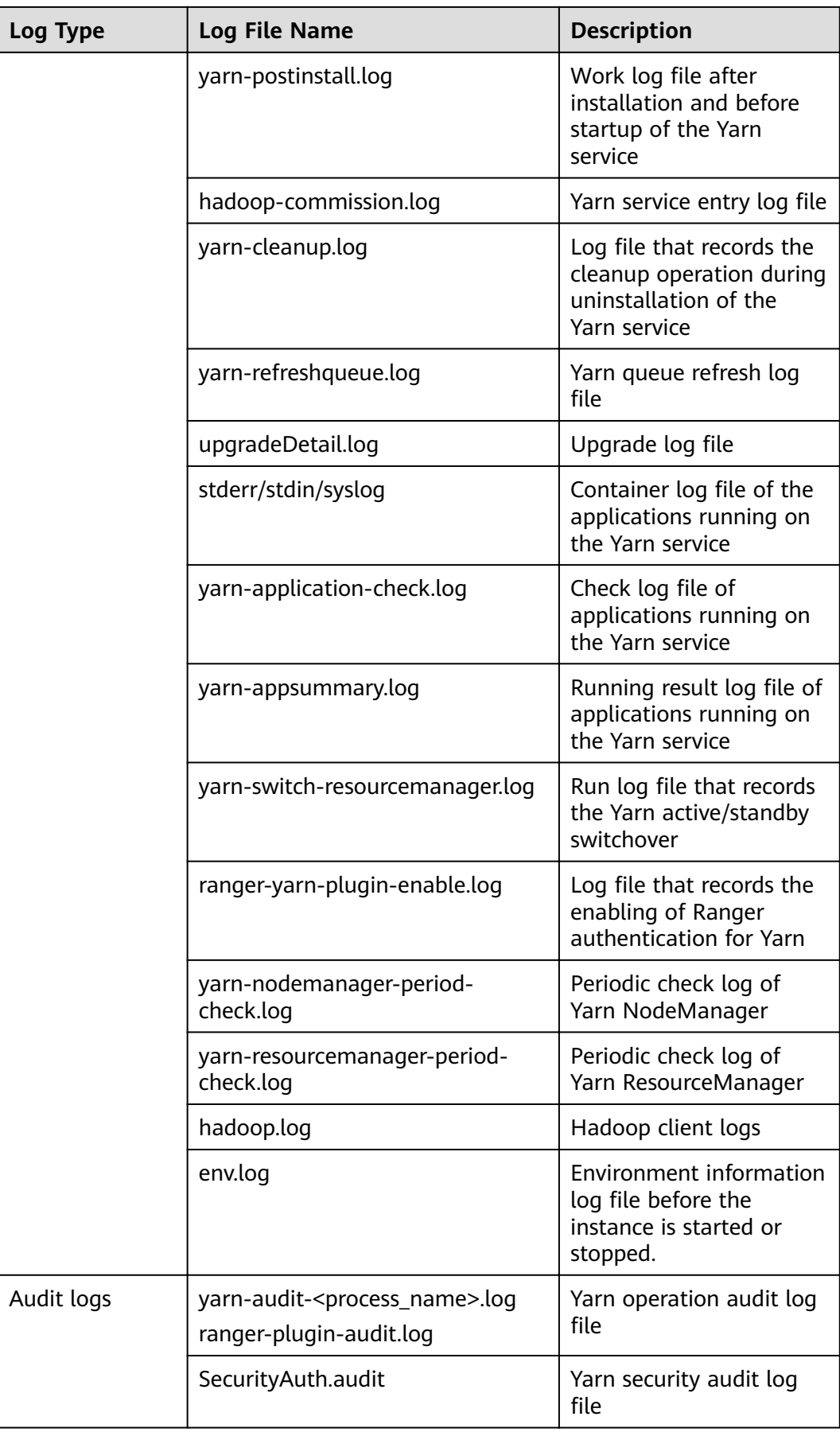

# **Log Level**

**Table 19-22** describes the log levels supported by Yarn, including OFF, FATAL, ERROR, WARN, INFO, and DEBUG, from high priority to low. Logs whose levels are higher than or equal to the specified level are printed. The number of printed logs decreases as the specified log level increases.

**Table 19-22** Log levels

| Level        | <b>Description</b>                                                                          |
|--------------|---------------------------------------------------------------------------------------------|
| FATAL        | Logs of this level record critical error information<br>about the current event processing. |
| <b>ERROR</b> | Logs of this level record error information about the<br>current event processing.          |
| <b>WARN</b>  | Logs of this level record exception information about<br>the current event processing.      |
| <b>INFO</b>  | Logs of this level record normal running status<br>information about the system and events. |
| <b>DEBUG</b> | Logs of this level record the system as well as system<br>debugging information.            |

To modify log levels, perform the following operations:

- **Step 1** Go to the All Configurations page of the Yarn service by referring to [Modifying](#page-1827-0) **Cluster Service Configuration Parameters.**
- **Step 2** On the menu bar on the left, select the log menu of the target role.
- **Step 3** Select a desired log level.
- **Step 4** Click **Save Configuration**. In the dialog box that is displayed, click OK to make the setting take effect.

#### $\Box$  Note

The configurations take effect immediately without the need to restart the service.

**----End**

## **Log Format**

The following table lists the Yarn log formats.

| Log Type  | <b>Format</b>                                                                                                    | <b>Example</b>                                                                                                    |
|-----------|----------------------------------------------------------------------------------------------------|----------------------------------------------------------------------------------------------------|
| Run log   | <yyyy-mm-dd<br>HH:mm:ss,SSS&gt; <log level=""> <br/><thread generates="" that="" the<br="">log&gt; <message in="" log="" the=""> <br/><location event="" log="" of="" the=""></location></message></thread></log></yyyy-mm-dd<br> | 2014-09-26 14:18:59,109  <br>INFO   main   Client<br>environment:java.compiler=<br><na> l<br/>org.apache.zookeeper.Enviro<br/>nment.logEnv(Environment.<br/>java:100)</na>                                                                                               |
| Audit log | <yyyy-mm-dd<br>HH:mm:ss,SSS&gt; <log level=""> <br/><thread generates="" that="" the<br="">log&gt; <message in="" log="" the=""> <br/><location event="" log="" of="" the=""></location></message></thread></log></yyyy-mm-dd<br> | 2014-09-26 14:24:43,605  <br>INFO   main-EventThread  <br>USER=omm<br>OPERATION=refreshAdmin<br>Acls TARGET=AdminService<br>RESULT=SUCCESS  <br>org.apache.hadoop.yarn.ser<br>ver.resourcemanager.RMAu<br>ditLogger\$LogLevel<br>\$6.printLog(RMAuditLogger.<br>java:91) |

**Table 19-23** Log formats

# **19.19 Yarn Performance Tuning**

# **19.19.1 Preempting a Task**

## **Scenario**

The capacity scheduler of ResourceManager implements job preemption to simplify job running in queues and improve resource utilization. The process is as follows:

- 1. Assume that there are two queues (Queue A and Queue B). The capacity of Queue A is 25%, and the capacity of Queue B is 75%.
- 2. In the initial state, Task 1 is distributed to Queue A for processing, requiring 75% cluster resources. Task 2 is distributed to Queue B for processing, requiring 50% cluster resources.
- 3. Task 1 uses 25% cluster resources provided by Queue A and 50% resources from Queue B. Queue B reserves 25% cluster resources.
- 4. If task preemption is enabled, the resources of Task 1 will be preempted. Queue B preempts 25% cluster resources from Queue A for Task 2.
- 5. Task 1 will be executed when Task 2 is complete and the cluster has sufficient resources.

# **Procedure**

Navigation path for setting parameters:

Go to the **All Configurations** page of Yarn and enter a parameter name in the search box by referring to **Modifying Cluster Service Configuration Parameters**.

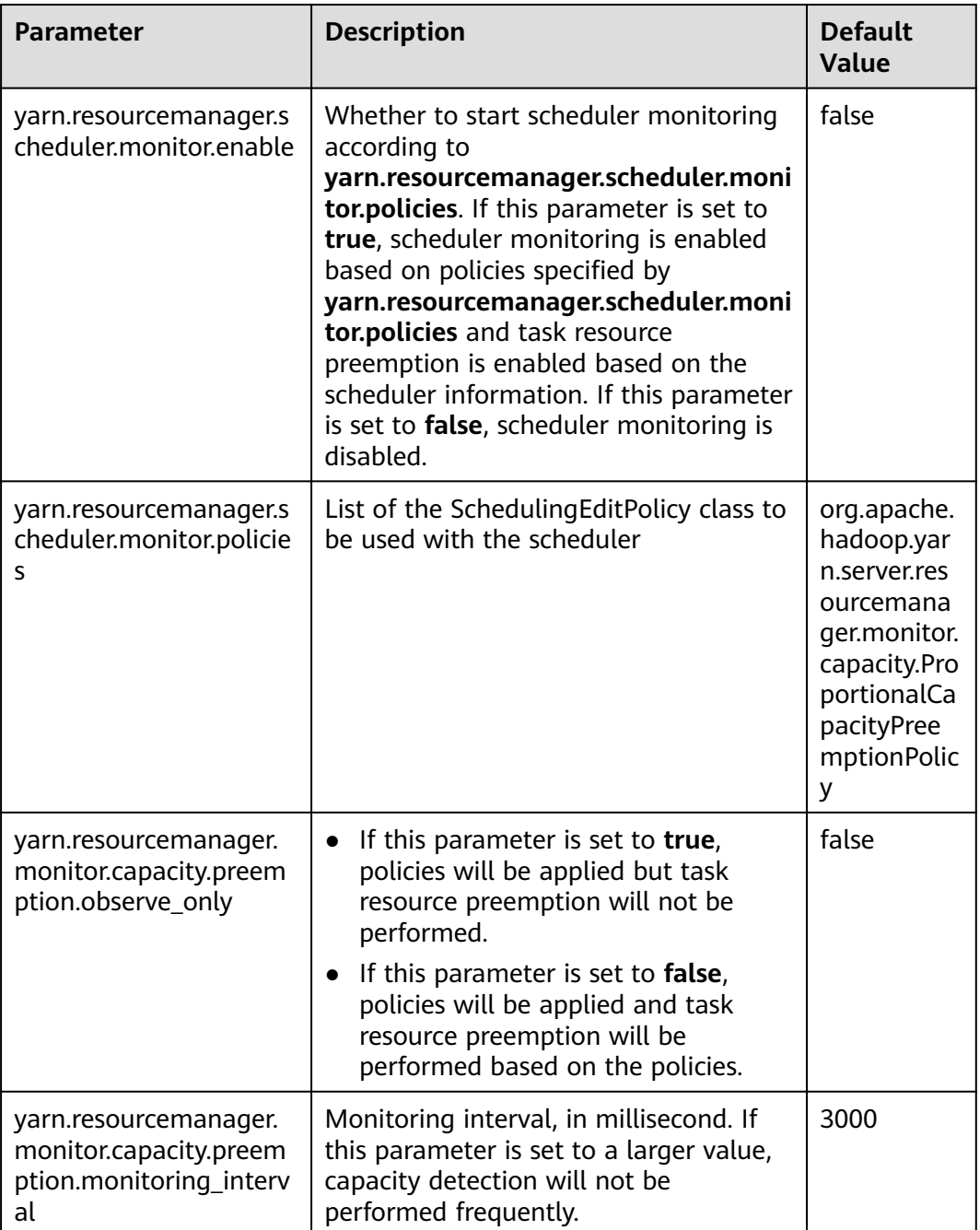

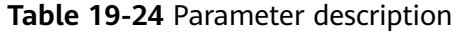

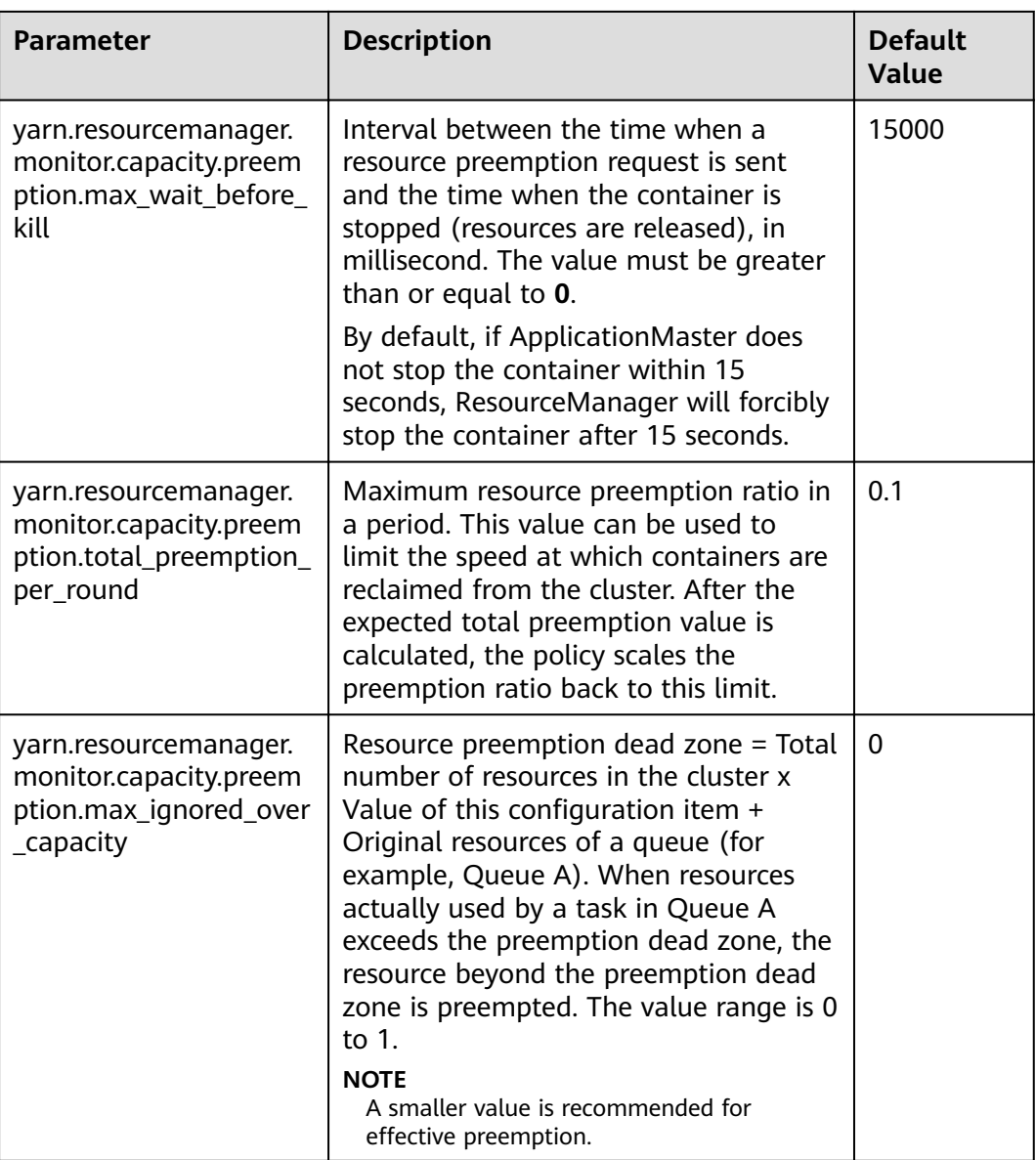

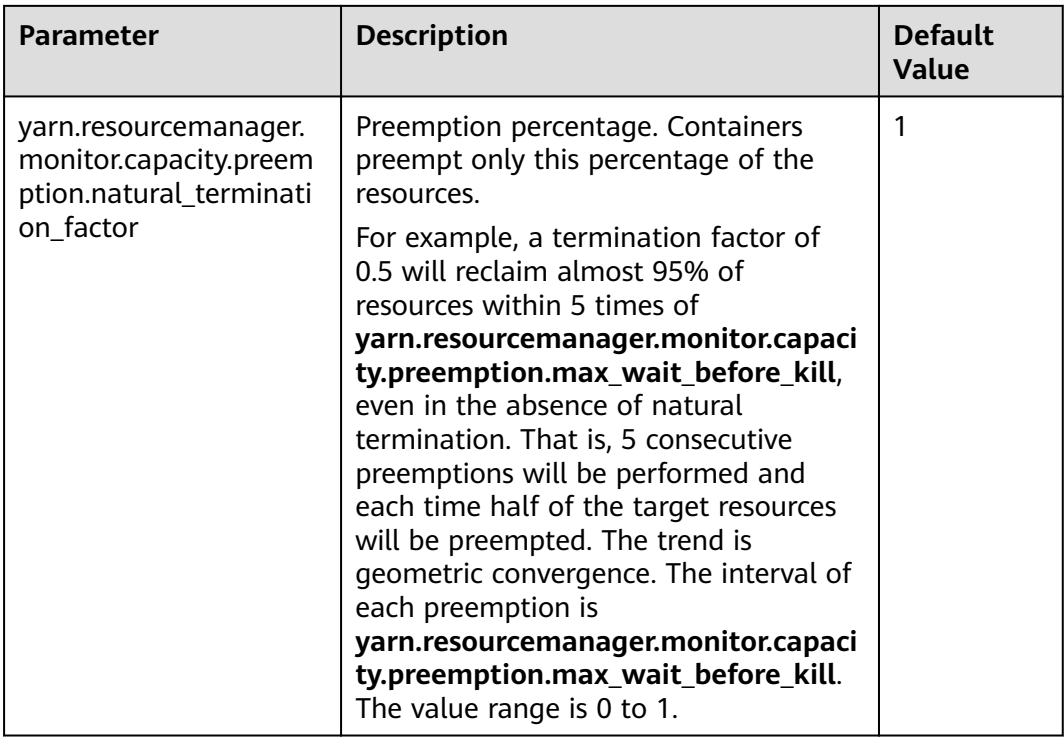

# **19.19.2 Setting the Task Priority**

## **Scenario**

The resource contention scenarios of a cluster are as follows:

- 1. Submit two jobs (Job 1 and Job 2) with lower priorities.
- 2. Some tasks of running Job 1 and Job 2 are in the running state. However, some tasks are pending due to resource deficiency because the capacity of cluster or queue resources is limited.
- 3. Submit a job (Job 3) with a higher priority. In this case, after the running tasks of Job 1 and Job 2 are complete, their resources will be released and then allocated to the pending tasks of Job 3.
- 4. After Job 3 is complete, its resources will be released and then allocated to Job 1 and Job 2.

Users can use capacity scheduler of ResourceManager to set the task priority in Yarn because the task priority is implemented by the capacity scheduler of ResourceManager.

## **Procedure**

Set the **mapreduce.job.priority** parameter and use CLI or API to set the task priority.

Through the CLI When submitting tasks, add the **-Dmapreduce.job.priority=**<priority> parameter.

 $\le$ priority> can be set to any of the following values:

- **VERY HIGH**
- HIGH
- NORMAL
- LOW
- VERY\_LOW
- Through the API

You can also set the task priority through the API.

Set **Configuration.set("mapreduce.job.priority", <priority>)** or **Job.setPriority(JobPriority priority)**.

# **19.19.3 Optimizing Node Configuration**

## **Scenario**

After the scheduler of a big data cluster is properly configured, you can adjust the available memory, CPU resources, and local disk of each node to optimize the performance.

The configuration items are as follows:

- Available memory
- Number of vCPUs
- Physical CPU usage
- Coordination of memory and CPU resources
- Local disk

## **Procedure**

For details about how to adjust parameter settings, see **[Modifying Cluster Service](#page-1827-0) Configuration Parameters.** 

● **Available memory**

Except the memory allocated to the OS and other services, allocate as much as possible memory to Yarn. You can adjust the following parameters to improve resource utilization.

Assume that a container uses 512 MB memory by default, then the memory usage formula is: 512 MB x Number of containers.

By default, the Map or Reduce container uses one vCPU and 1,024 MB memory, and ApplicationMaster uses 1,536 MB memory.

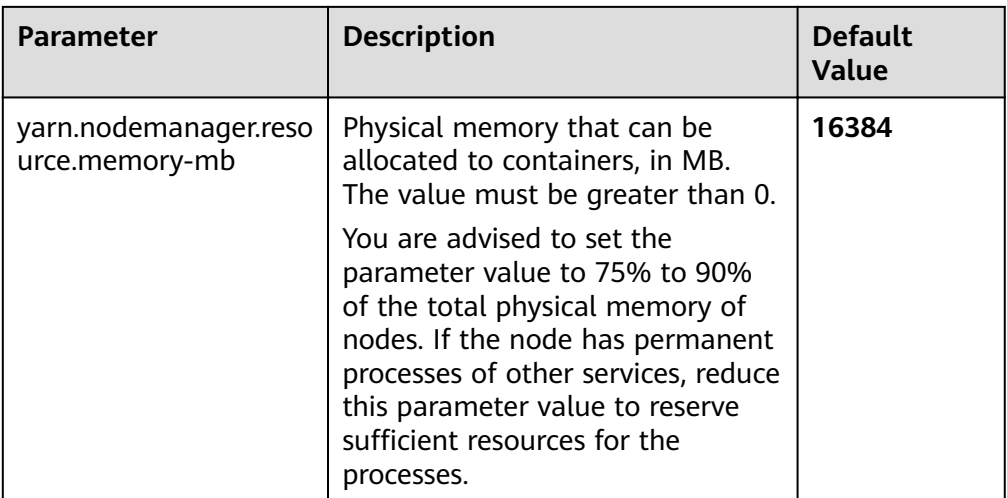

#### ● **Number of vCPUs**

You are advised to set this parameter to 1.5 to 2 times the number of logical CPUs. If the upper layer computing applications have low computing capability requirements, you can set the parameter to two times the number of logical CPUs.

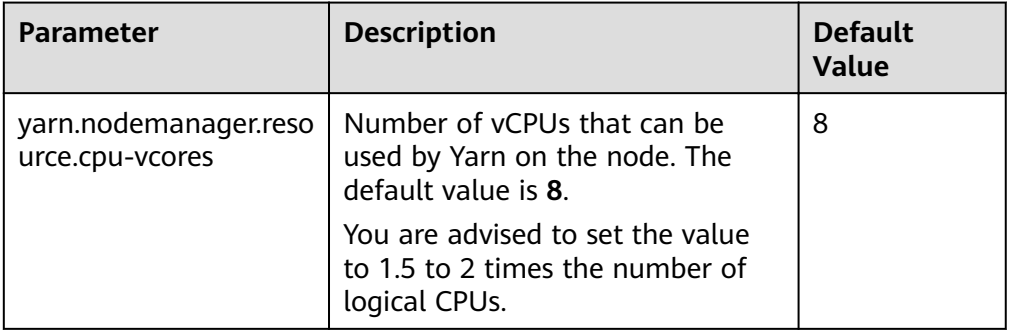

## ● **Physical CPU usage**

You are advised to reserve appropriate CPUs for the OS and the processes, such as database and HBase, and allocate the remaining CPUs to Yarn. You can set the following parameters to adjust the physical CPU usage.

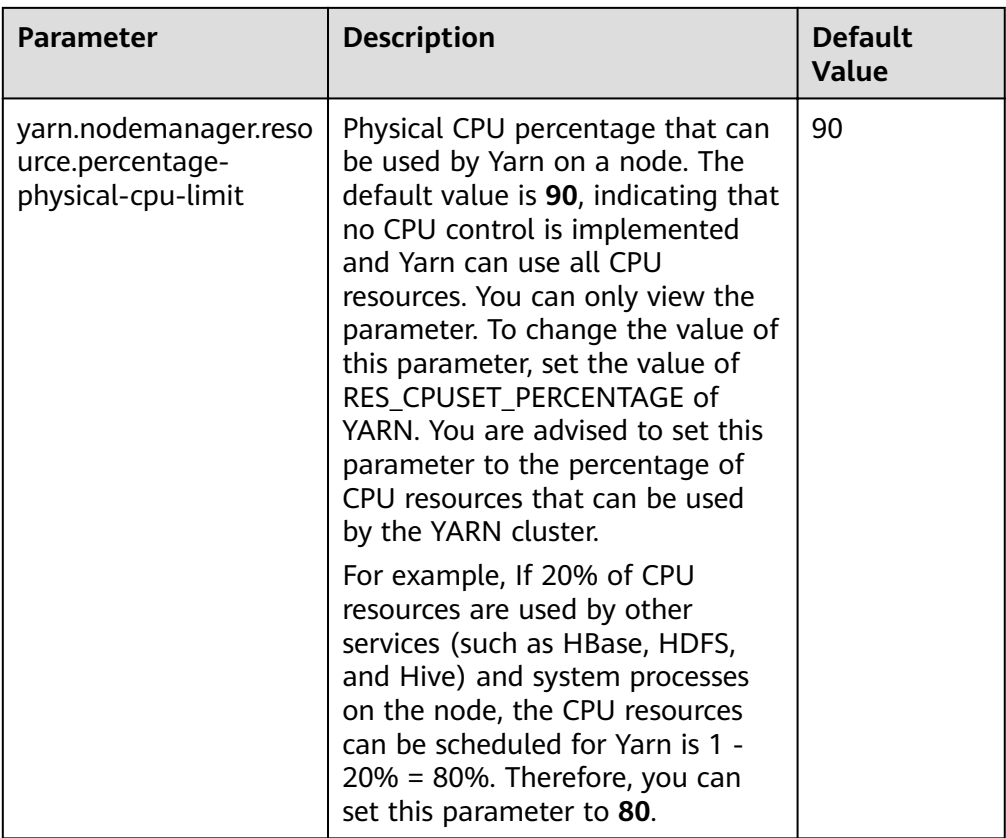

## ● **Local disk**

MapReduce writes the intermediate job execution results in local disks. Therefore, configure disks as much as possible and disk space as large as possible. A simple way is to configure the same number of disks as DataNode except for the last directory.

## $\Box$  Note

Use commas (,) to separate multiple disks.

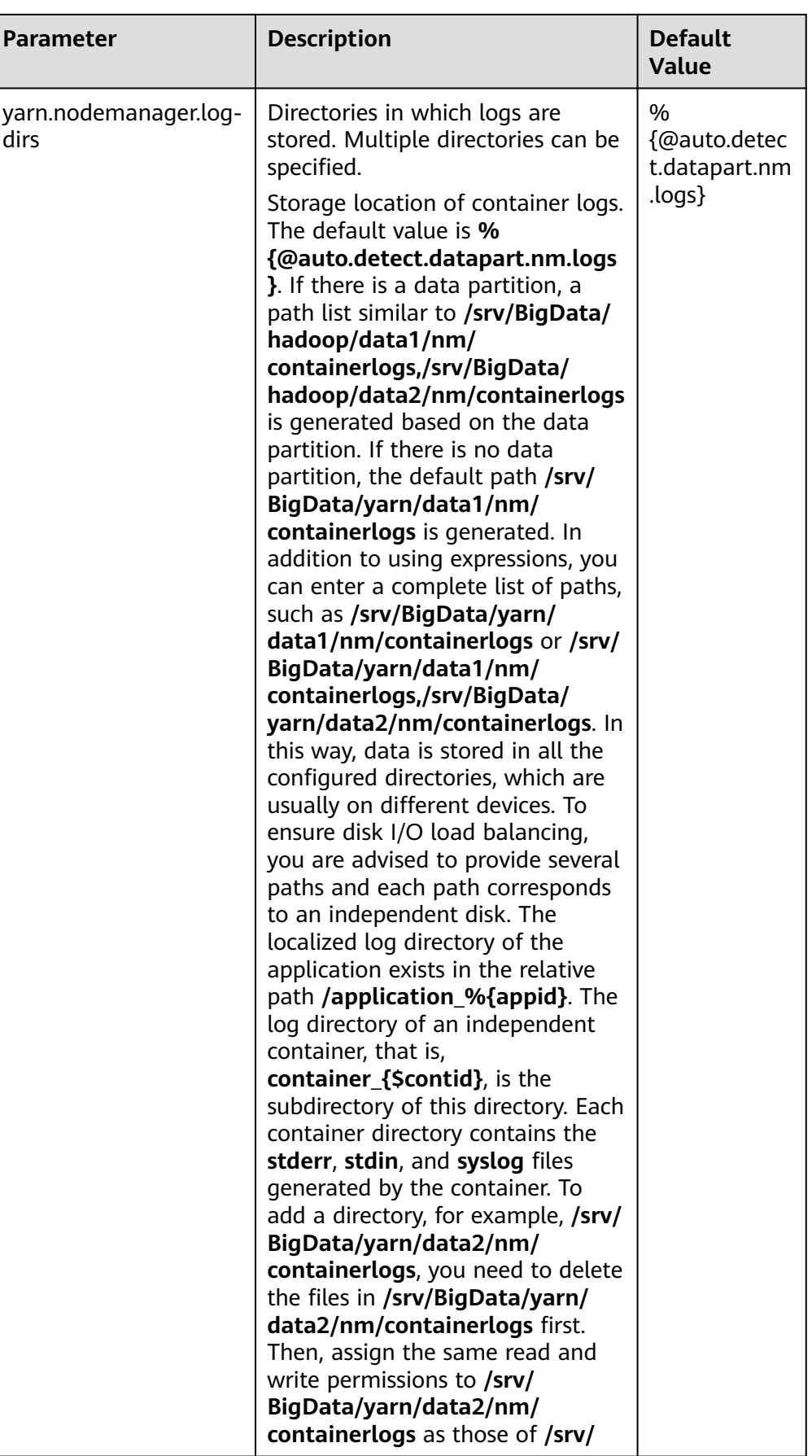

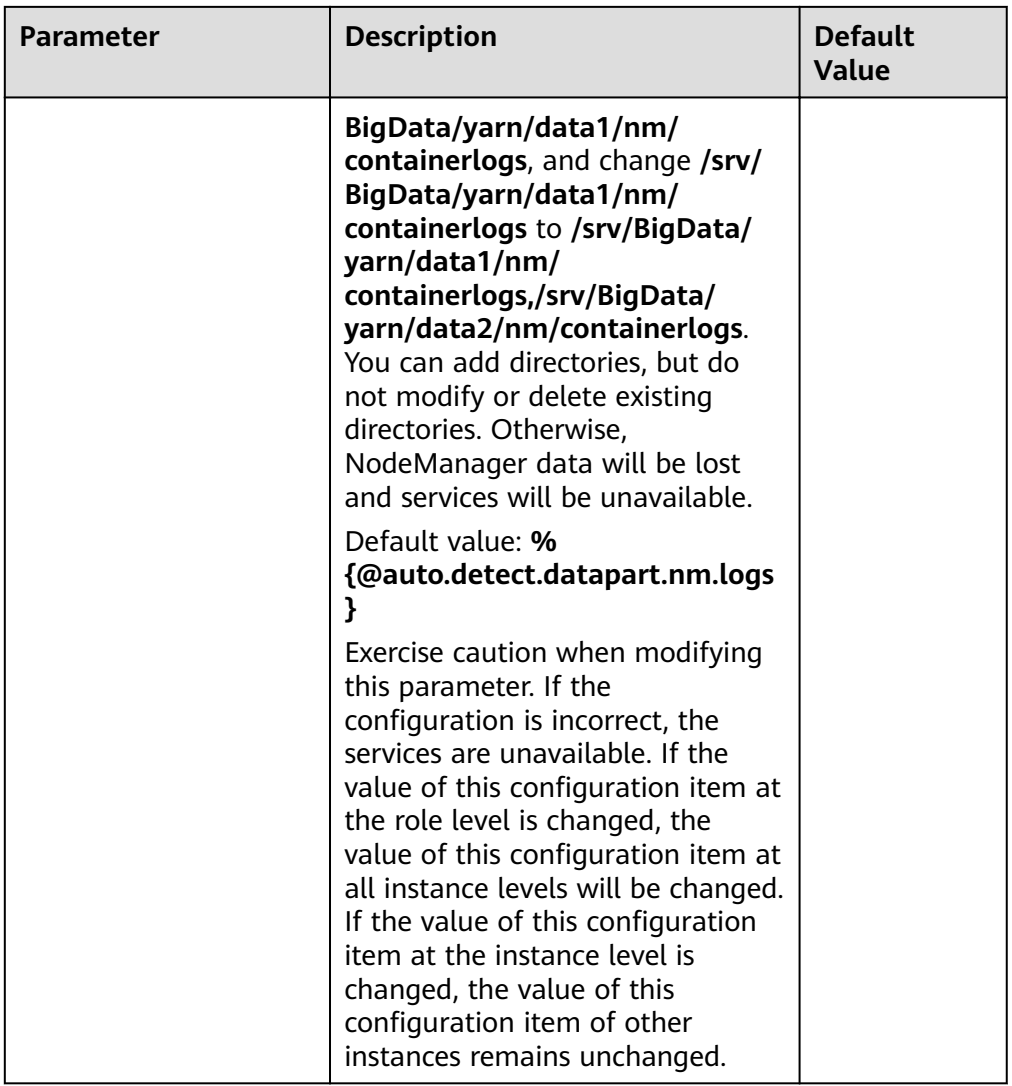

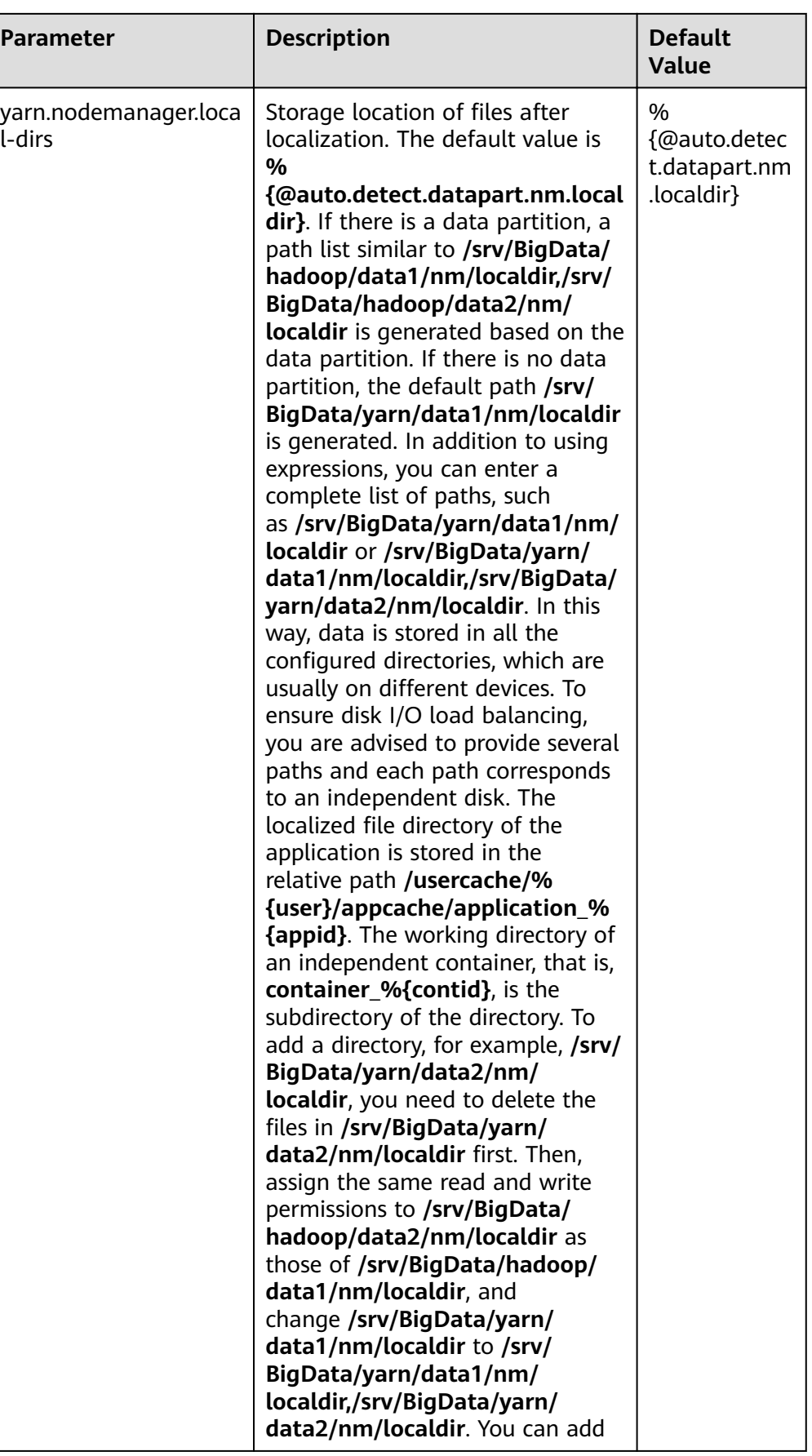

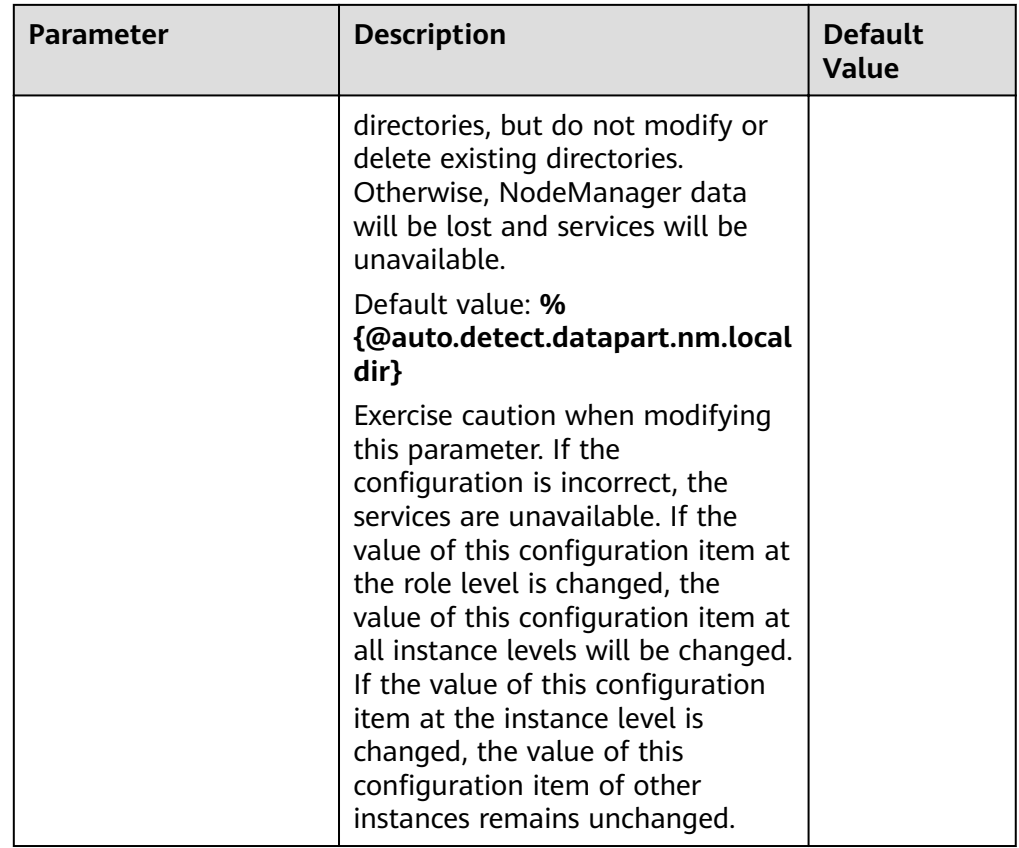

# **19.20 Common Issues About Yarn**

# **19.20.1 Why Mounted Directory for Container is Not Cleared After the Completion of the Job While Using CGroups?**

## **Question**

Why mounted directory for Container is not cleared after the completion of the job while using CGroups?

## **Answer**

The mounted path for the Container should be cleared even if job is failed.

This happens due to the deletion timeout. Some task takes more time to complete than the deletion time.

To avoid this scenario, you can go to the **All Configurations** page of Yarn by referring to **Modifying Cluster Service Configuration Parameters**. Search for the **yarn.nodemanager.linux-container-executor.cgroups.delete-timeout-ms** configuration item in the search box to change the deletion interval. The value is in milliseconds.

# **19.20.2 Why the Job Fails with HDFS\_DELEGATION\_TOKEN Expired Exception?**

## **Question**

Why is the HDFS DELEGATION TOKEN expired exception reported when a job fails in security mode?

#### **Answer**

HDFS DELEGATION TOKEN expires because the token is not updated or it is accessed after max. lifetime.

Ensure the following parameter value of max. lifetime of the token is greater than the job running time.

**dfs.namenode.delegation.token.max-lifetime**=**604800000** (1 week by default)

Go to the **All Configurations** page of HDFS by referring to **[Modifying Cluster](#page-1827-0) Service Configuration Parameters** and search for this parameter in the search box.

#### $\Box$  Note

You are advised to set this parameter to a value that is multiple times of the number of hours within the max. lifecycle of the token.

# **19.20.3 Why Are Local Logs Not Deleted After YARN Is Restarted?**

## **Question**

If Yarn is restarted in either of the following scenarios, local logs will not be deleted as scheduled and will be retained permanently:

- When Yarn is restarted during task running, local logs are not deleted.
- When the task is complete and logs fail to be collected, restart Yarn before the logs are cleared as scheduled. In this case, local logs are not deleted.

#### **Answer**

NodeManager has a restart recovery mechanism (for details, see **[https://](https://hadoop.apache.org/docs/r3.1.1/hadoop-yarn/hadoop-yarn-site/NodeManager.html#NodeManager_Restart) [hadoop.apache.org/docs/r3.1.1/hadoop-yarn/hadoop-yarn-site/](https://hadoop.apache.org/docs/r3.1.1/hadoop-yarn/hadoop-yarn-site/NodeManager.html#NodeManager_Restart) [NodeManager.html#NodeManager\\_Restart](https://hadoop.apache.org/docs/r3.1.1/hadoop-yarn/hadoop-yarn-site/NodeManager.html#NodeManager_Restart)**). Go to the **All Configurations** page of Yarn by referring to **Modifying Cluster Service Configuration Parameters**. Set **yarn.nodemanager.recovery.enabled** of NodeManager to **true** to make the configuration take effect. The default value is **true**. In this way, redundant local logs are periodically deleted when the YARN is restarted.

# **19.20.4 Why the Task Does Not Fail Even Though AppAttempts Restarts for More Than Two Times?**

## **Question**

Why the task does not fail even though AppAttempts restarts due to failure for more than two times?

#### **Answer**

During the task execution process, if the **ContainerExitStatus** returns value **ABORTED**, **PREEMPTED**, **DISKS\_FAILED**, or **KILLED\_BY\_RESOURCEMANAGER**, the system will not count it as a failed attempt. Therefore, the task fails only when the AppAttempts fails actually, that is, the return value is not **ABORTED**, **PREEMPTED**, **DISKS\_FAILED**, or **KILLED\_BY\_RESOURCEMANAGER** for two times.

# **19.20.5 Why Is an Application Moved Back to the Original Queue After ResourceManager Restarts?**

## **Question**

After I moved an application from one queue to another, why is it moved back to the original queue after ResourceManager restarts?

#### **Answer**

This problem is caused by the constraints of the ResourceManager. If a running application is moved to another queue, information about the new queue will not be stored in the ResourceManager after the ResourceManager restarts.

Assume that a user submits a MapReduce application to the leaf queue test11. If the leaf queue test11 is deleted when the application is running, the application will go to the lost and found queue and the application stops. To start the application, the user moves the application to the leaf queue test21 and the application resumes running. If the ResourceManager restarts, the displayed submission queue is lost and found, but not test21.

If the application is not complete, the ResourceManager only stores the queue information before the application is moved. As a result, the application is moved back to the original queue. To solve this problem, move the application again after the ResourceManager is restarted to write information about the new queue to the ResourceManager.

# **19.20.6 Why Does Yarn Not Release the Blacklist Even All Nodes Are Added to the Blacklist?**

## **Question**

Why does Yarn not release the blacklist even all nodes are added to the blacklist?

## **Answer**

In Yarn, when the number of application nodes added to the blacklist by ApplicationMaster (AM) reaches a certain proportion (the default value is 33% of the total number of nodes), the AM automatically releases the blacklist. In this way, all available nodes are added to the blacklist and tasks can obtain node resources.

Assume that there are 8 nodes in a cluster and they are divided in to pool A and pool B by NodeLabel. There are two nodes in pool B. A user submits a task App1 to pool B, but there is not sufficient HDFS space and App1 fails to run. As a result, two nodes in pool B are added to the blacklist by the AM of App1. According to the preceding principles, 2 is less than the 33% of 8. Therefore, Yarn does not release the blacklist, and App1 cannot obtain resources and keeps running. Even if the node that is added to the blacklisted is recovered, App1 still cannot obtain resources.

The preceding principles do not apply to the resource pool scenario. Therefore, you can change the value of the client parameter **yarn.resourcemanager.amscheduling.node-blacklisting-disable-threshold** to **(nodes number of pool / total nodes )\* 33%** to solve this problem.

# **19.20.7 Why Does the Switchover of ResourceManager Occur Continuously?**

## **Question**

The switchover of ResourceManager occurs continuously when multiple, for example 2,000, tasks are running concurrently, causing the Yarn service unavailable.

## **Answer**

The cause is that the time of full GabageCollection exceeds the interaction duration threshold between the ResourceManager and ZooKeeper duration threshold. As a result, the connection between the ResourceManager and ZooKeeper fails and the switchover of ResourceManager occurs continuously.

When there are multiple tasks, ResourceManager saves the authentication information about multiple tasks and transfers the information to NodeManagers through heartbeat, which is called heartbeat response. The lifecycle of heartbeat response is short. The default value is 1s. Normally, heartbeat response can be reclaimed during the JVM minor GabageCollection. However, if there are multiple tasks and there are a lot of nodes, for example 5000 nodes, in the cluster, the heartbeat response of multiple nodes occupy a large amount of memory. As a result, the JVM cannot completely reclaim the heartbeat response during minor GabageCollection. The heartbeat response failed to be reclaimed accumulate and the JVM full GabageCollection is triggered. The JVM GabageCollection is in a blocking mode, in other words, no jobs are performed during the GabageCollection. Therefore, if the duration of full GabageCollection exceeds the periodical interaction duration threshold between the ResourceManager and ZooKeeper, the switchover occurs.

Log in to FusionInsight Manager and choose **Cluster** > **Services** > **Yarn** > **Configurations** > All Configurations. On the left of the page, choose Yarn > **Customization**, you can add the **yarn.resourcemanager.zk-timeout-ms** customized parameter to the **yarn-site.xml** file under the *Client installation path* **Yarn/config/** to increase the threshold of the periodic interaction duration between ResourceManager and ZooKeeper (the value range is less than or equal to 90,000 ms) to solve the problem of continuous active/standby ResourceManager switchover.

# **19.20.8 Why Does a New Application Fail If a NodeManager Has Been in Unhealthy Status for 10 Minutes?**

## **Question**

Why does a new application fail if a NodeManager has been in unhealthy status for 10 minutes?

#### **Answer**

When **nodeSelectPolicy** is set to **SEQUENCE** and the first NodeManager connected to the ResourceManager is unavailable, the ResourceManager attempts to assign tasks to the same NodeManager in the period specified by **yarn.nm.liveness-monitor.expiry-interval-ms**.

You can use either of the following methods to avoid the preceding problem:

- Use another nodeSelectPolicy, for example, **RANDOM**.
- **•** Go to the All Configurations page of Yarn by referring to **[Modifying Cluster](#page-1827-0) Service Configuration Parameters.** Search for the following parameters in the search box and modify the following attributes in the **yarn-site.xml** file:

**yarn.resourcemanager.am-scheduling.node-blacklisting-enabled** = **true**; **yarn.resourcemanager.am-scheduling.node-blacklisting-disable-threshold** = **0.5**.

# **19.20.9 What Is the Queue Replacement Policy?**

## **Question**

If a user belongs to multiple user groups with different default queue configurations, which queue will be selected as the default queue when an application is submitted?

#### **Answer**

In the **superior-users.xml** file, if the default queue of the user is configured, the configured default queue will be used. If the default queue of the user is not specified, the default queue of the first user group in the **superior-users.xml** file is used.

# **19.20.10 Why Does an Error Occur When I Query the ApplicationID of a Completed or Non-existing Application Using the RESTful APIs?**

## **Question**

Why does an error occur when I query the applicationID of a completed or nonexisting application using the RESTful APIs?

#### **Answer**

The Superior scheduler only stores the applicationIDs of running applications. If you view the applicationID of a completed or non-existing application by accessing the RESTful API at **https://<SS\_REST\_SERVER>/ws/v1/sscheduler/ applications/{application\_id}**. the 404 error is returned by the server. If Chrome web browser is used, the **Error Occurred** message is displayed because chrome preferentially responds in the application/xml format. If Internet Explorer is used, the **404** error code is displayed because IE web browser preferentially responds in the application/json format.

# **19.20.11 Why May A Single NodeManager Fault Cause MapReduce Task Failures in the Superior Scheduling Mode?**

## **Question**

In Superior scheduling mode, if a single NodeManager is faulty, why may the MapReduce tasks fail?

#### **Answer**

In normal cases, when the attempt of a single task of an application fails on a node for three consecutive times, the AppMaster of the application adds the node to the blacklist. Then, the AppMaster instructs the scheduler not to schedule the task to the node to avoid task failure.

However, by default, if 33% nodes in the cluster are added to the blacklist, the scheduler ignores the blacklisted nodes. Therefore, the blacklist feature is prone to become invalid in small cluster scenarios. For example, there are only three nodes in the cluster. If one node is faulty, the blacklist mechanism becomes invalid. The scheduler continues to schedule the task to the node no matter how many times the attempt of the task fails on the node. As a result, the number of attempts of the task reaches the maximum (4 times by default for MapReduce). And the MapReduce tasks failed.

#### Workaround:

The **yarn.resourcemanager.am-scheduling.node-blacklisting-disable-threshold** parameter indicates the threshold for ignoring blacklisted nodes, in percentage. You are advised to increase the value of this parameter based on the cluster scale. For example, you are advised to set this parameter to **50%** for a three-node cluster.

## $\Box$  Note

Currently, the Capacity scheduler does not have this problem. The reason is that the Capacity scheduler allocates resources based on the heartbeat messages reported by NodeManager. When the NodeManager of a node is disconnected, the heartbeat of the node is lost, and the Capacity scheduler does not allocate tasks to the node.

The framework design of the Superior scheduler is time-based asynchronous scheduling. When the NodeManager is faulty, ResourceManager cannot quickly detect that the NodeManager is faulty (10 minutes by default). Therefore, the Superior scheduler still schedules tasks to the node, causing task failures.

# **19.20.12 Why Are Applications Suspended After They Are Moved From Lost\_and\_Found Queue to Another Queue?**

## **Question**

When a queue is deleted when there are applications running in it, these applications are moved to the "lost\_and\_found" queue. When these applications are moved back to another healthy queue, some tasks are suspended.

#### **Answer**

If no label expression is set for the current application, the default label expression of the queue is used as label expression for new container/resource demands requested by the application. If there is no default label expression of the queue, then **default label** is considered as the label expression for new container/ resource demands requested by the application.

When application app1 is submitted to the queue Q1, **label1**, the default label expression of the queue, is used for the application's new resource requests/ containers. If Q1 is deleted when app1 is running, app1 is moved to the "lost\_and\_found" queue. Because there is no label expression of the "lost\_and\_found" queue, **default label** is used as the label expression of app1's new resource requests/containers. Assume that app1 is moved to another normal queue Q2. If Q2 supports **label1** and **default label**, app1 can run properly. If Q2 does not support **label1** or **default label**, the resource request with **label1** or **default label** cannot obtain resources, causing task suspension.

To solve this problem, ensure that the queue to which the application is moved from "lost\_and\_found" queue supports label expression of the moved application.

You are not advised to delete a queue in which there are running applications.

# **19.20.13 How Do I Limit the Size of Application Diagnostic Messages Stored in the ZKstore?**

## **Question**

How do I limit the size of application diagnostic messages stored in the ZKstore?

#### **Answer**

In some cases, it has been observed that diagnostic messages may grow infinitely. Because diagnostic messages are stored in the ZKstore, it is not recommended

that you allow diagnostic messages to grow indefinitely. Therefore, a property parameter is needed to set the maximum size of the diagnostic message.

If you need to set **yarn.app.attempt.diagnostics.limit.kc**, go to the **All Configurations** page by referring to **Modifying Cluster Service Configuration [Parameters](#page-1827-0)** and search for the following parameters in the search box:

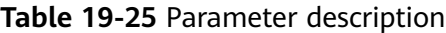

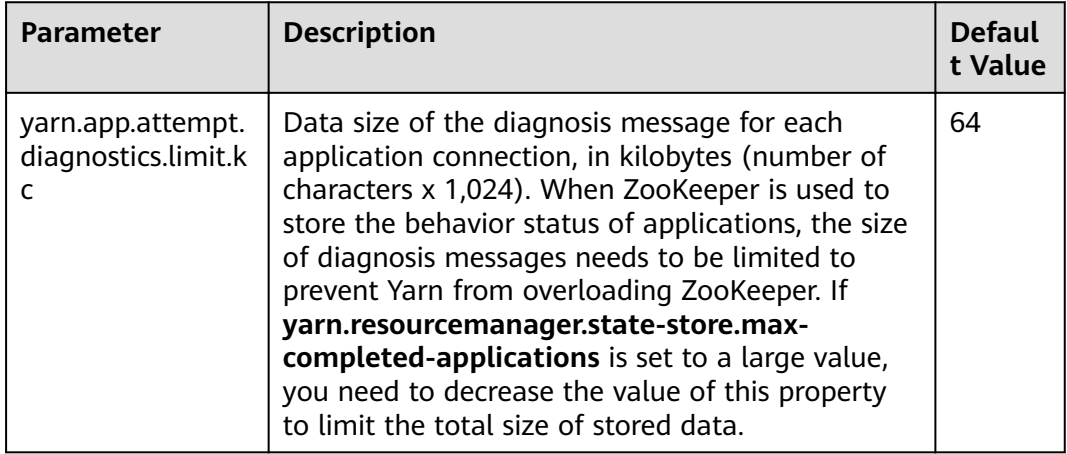

# **19.20.14 Why Does a MapReduce Job Fail to Run When a Non-ViewFS File System Is Configured as ViewFS?**

## **Question**

Why does a MapReduce job fail to run when a non-ViewFS file system is configured as ViewFS?

#### **Answer**

When a non-ViewFS file system is configured as a ViewFS using cluster, the user permissions on folders in the ViewFS file system are different from those of non-ViewFS folders in the default NameService. The submitted MapReduce job fails to be executed because the directory permissions are inconsistent.

When configuring the ViewFS user in the cluster, you need to check and verify the directory permissions. Before submitting a job, change the ViewFS folder permissions based on the default NameService folder permissions.

The following table lists the default permission structure of directories configured in ViewFS. If the configured directory permissions are not included in the following table, you must change the directory permissions accordingly.

| <b>Parameter</b>                                    | <b>Description</b>                                                                                               | <b>Default Value</b>                                                            | <b>Default value</b><br>and default<br>permissions<br>on the parent<br>directory |
|-----------------------------------------------------|----------------------------------------------------------------------------------------------------|---------------------------------------------------------------------------------|----------------------------------------------------------------------------------|
| yarn.nodemanage<br>r.remote-app-log-<br>dir         | On the default file<br>system (usually<br>HDFS), specify the<br>directory to which<br>the NM aggregates<br>logs. | logs                                                                            | 777                                                                              |
| yarn.nodemanage<br>r.remote-app-loq-<br>archive-dir | Directory for<br>archiving logs                                                                                  |                                                                                 | 777                                                                              |
| yarn.app.mapredu<br>ce.am.staging-dir               | Staging directory<br>used when a job is<br>submitted                                                             | /tmp/hadoop-<br>yarn/staging                                                    | 777                                                                              |
| mapreduce.jobhist<br>ory.intermediate-<br>done-dir  | Directory for storing<br>historical files of<br>MapReduce jobs                                                   | \$<br>{yarn.app.mapred<br>uce.am.staging-<br>dir}/history/<br>done intermediate | 777                                                                              |
| mapreduce.jobhist<br>ory.done-dir                   | Directory of<br>historical files<br>managed by the MR<br>JobHistory Server.                                      | \$<br>{yarn.app.mapred<br>uce.am.staging-<br>dir}/history/done                  | 777                                                                              |

Table 19-26 Default permission structure of directories configured in ViewFS

# **19.20.15 Why Do Reduce Tasks Fail to Run in Some OSs After the Native Task Feature is Enabled?**

## **Question**

After the Native Task feature is enabled, Reduce tasks fail to run in some OSs.

## **Answer**

#### When **-**

**Dmapreduce.job.map.output.collector.class=org.apache.hadoop.mapred.native task.NativeMapOutputCollectorDelegator** is executed to enable the Native Task feature during the running of MapReduce tasks that contain Reduce tasks, the tasks fail to run in some OSs, and the error message "version 'GLIBCXX\_3.4.20' not found" is displayed in logs. The cause is that the GLIBCXX version of the OSs is too early. As a result, the libnativetask.so.1.0.0 library on which the feature depends cannot be loaded, leading to task failures.

Workaround:

Set **mapreduce.job.map.output.collector.class** to org.apache.hadoop.mapred.MapTask\$MapOutputBuffer.

# **20 Using ZooKeeper**

# **20.1 Using ZooKeeper from Scratch**

ZooKeeper is an open-source, highly reliable, and distributed consistency coordination service. ZooKeeper is designed to solve the problem that data consistency cannot be ensured for complex and error-prone distributed systems. There is no need to develop dedicated collaborative applications, which is suitable for high availability services to ensure data consistency.

# **Background Information**

Before using the client, you need to download and update the client configuration file on all clients except the client of the active management node.

## **Procedure**

- **Step 1** Download the client configuration file.
	- 1. Log in to FusionInsight Manager. For details, see. **[Accessing FusionInsight](#page-1828-0) [Manager](#page-1828-0)**
	- 2. Choose **Cluster** > Name of the desired cluster > **Dashboard** > **More** > **Download Client**.
	- 3. Download the cluster client.

Set **Select Client Type** to **Configuration Files Only**, select a platform type, and click **OK** to generate the client configuration file which is then saved in the **/tmp/FusionInsight-Client/** directory on the active management node by default.

#### **Step 2** Log in to the active management node of Manager.

- 1. Log in to any node where Manager is deployed as user **root**.
- 2. Run the following command to identify the active and standby nodes:

#### **sh \${BIGDATA\_HOME}/om-server/om/sbin/status-oms.sh**

In the command output, the value of **HAActive** for the active management node is **active**, and that for the standby management node is **standby**. In the following example, **node-master1** is the active management node, and **nodemaster2** is the standby management node.

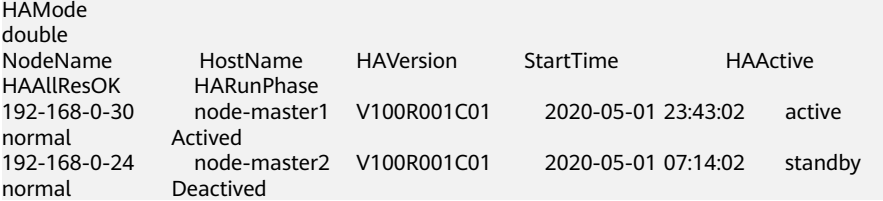

3. Log in to the primary management node as user **root** and run the following command to switch to user **omm**:

#### **sudo su - omm**

**Step 3** Run the following command to go to the client installation directory, for example, **/opt/client**.

#### **cd /opt/client**

**Step 4** Run the following command to update the client configuration for the active management node.

sh refreshConfig.sh /opt/client *Full path of the client configuration file package* 

For example, run the following command:

#### sh refreshConfig.sh /opt/client /tmp/FusionInsight-Client/ **FusionInsight\_Cluster\_1\_Services\_Client.tar**

If the following information is displayed, the configurations have been updated successfully:

ReFresh components client config is complete. Succeed to refresh components client config.

- **Step 5** Use the client on a Master node.
	- 1. On the active management node where the client is updated, for example, node **192-168-0-30**, run the following command to go to the client directory:

#### **cd /opt/client**

2. Run the following command to configure environment variables:

#### **source bigdata\_env**

3. If Kerberos authentication has been enabled for the current cluster, run the following command to authenticate the current user. For details, see **[Managing Roles](https://support.huaweicloud.com/eu/usermanual-mrs/admin_guide_000148.html)** to configure roles with required permissions. For details about how to bind roles with users, see **[Creating a User](https://support.huaweicloud.com/eu/usermanual-mrs/admin_guide_000137.html)**. If Kerberos authentication is disabled for the current cluster, skip this step:

#### **kinit** MRS cluster user

Example: **kinit zookeeperuser**.

4. Run the following Zookeeper client command: zkCli.sh -server <zookeeper installation node IP>:<port>

Example: **zkCli.sh -server node-master1DGhZ:2181**

- **Step 6** Run the ZooKeeper client command.
	- 1. Create a ZNode. create /test
- 2. View ZNode information.  $ls/$
- 3. Write data to the ZNode. set /test "zookeeper test"
- 4. View the data written to the ZNode. get /test
- 5. Delete the created ZNode. delete /test

**----End**

# **20.2 Common ZooKeeper Parameters**

#### **Navigation path for setting parameters:**

Go to the All Configurations page of ZooKeeper by referring to [Modifying](#page-1827-0) **Cluster Service Configuration Parameters**. Enter a parameter name in the search box.

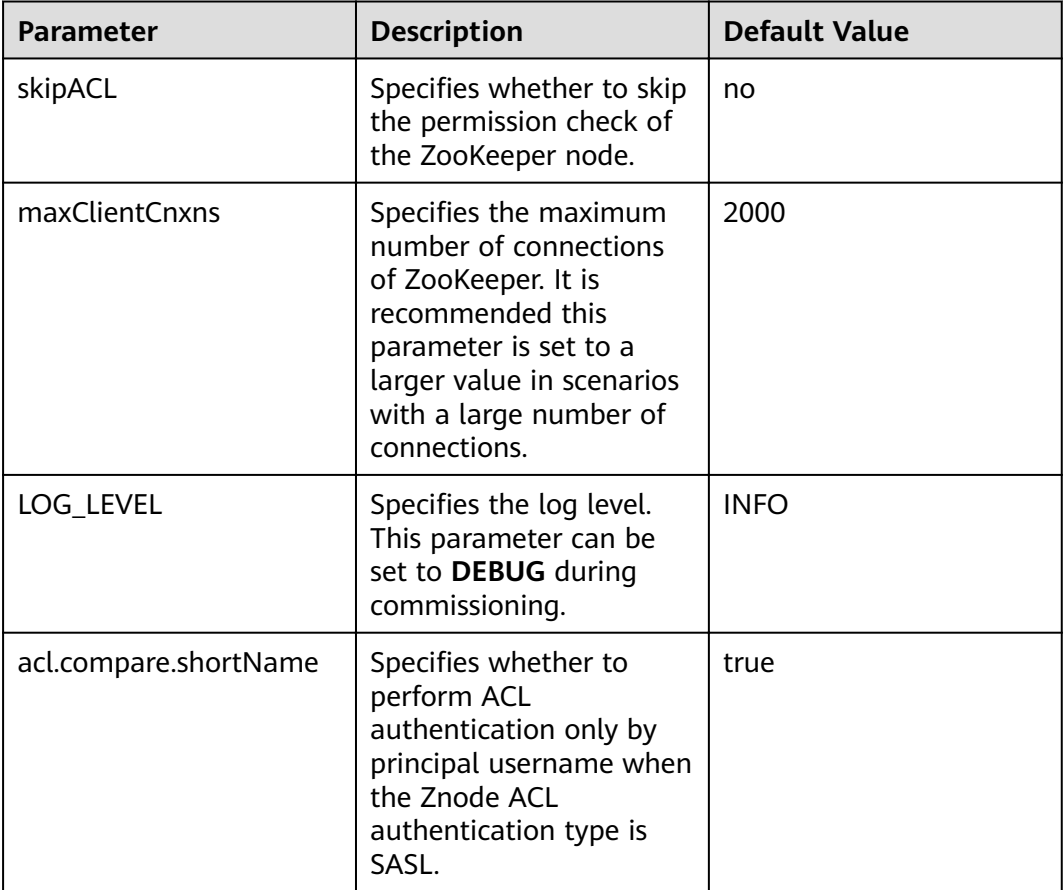

#### **Table 20-1** Parameters

<span id="page-1801-0"></span>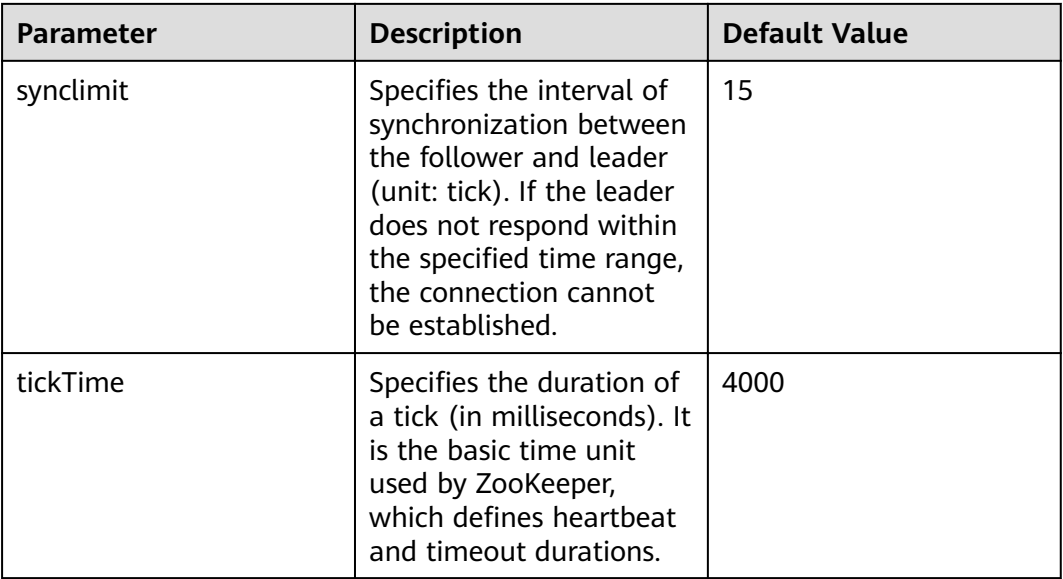

# $\Box$  Note

The ZooKeeper internal time is determined by **ticktime** and **synclimit**. To increase the ZooKeeper internal timeout interval, increase the timeout interval for the client to connect to ZooKeeper.

# **20.3 Using a ZooKeeper Client**

# **Scenario**

Use a ZooKeeper client in an O&M scenario or service scenario.

# **Prerequisites**

You have installed the client. For example, the installation directory is **/opt/client**. The client directory in the following operations is only an example. Change it based on the actual installation directory onsite.

# **Procedure**

- **Step 1** Log in to the node where the client is installed as the client installation user.
- **Step 2** Run the following command to go to the client installation directory:

### **cd /opt/client**

**Step 3** Run the following command to configure environment variables:

#### **source bigdata\_env**

**Step 4** Run the following command to authenticate the user: (skip this step in common mode):

**kinit** Component service user

**Step 5** Run the following command to log in to the client tool:

**zkCli.sh -server** service IP address of the node where the ZooKeeper role instance locates**:**client port

**----End**

# **20.4 Configuring the ZooKeeper Permissions**

# **Scenario**

Configure znode permission of ZooKeeper.

ZooKeeper uses an access control list (ACL) to implement znode access control. The ZooKeeper client specifies a znode ACL, and the ZooKeeper server determines whether a client that requests for a znode has related operation permission according to the ACL. ACL configuration involves the following four operations:

- Check znode ACLs in ZooKeeper.
- Add znode ACLs to ZooKeeper.
- Modify znode ACLs in ZooKeeper.
- Delete znode ACLs from ZooKeeper.

The ZooKeeper ACL permission is described as follows:

ZooKeeper supports five types of permission, create, delete, read, write, and admin. ZooKeeper permission control is of a znode level. That is, the permission configuration for a parent znode is not inherited by its child znodes. The ZooKeeper znode default permission is **world:anyone: cdrwa**. That is, any user has all permissions.

#### $\Box$  Note

ACL has three parts:

The first part is the authentication type. For example, **world** indicates all authentication types and **sasl** indicates the kerberos authentication type.

The second part is the account. For example, anyone indicates any user.

The third part is permission. For example, **cdrwa** indicates all permissions.

In particular, because starting the client in common mode does not need authentication, ACL with **sasl** authentication type cannot be used in common mode. Authentications of **sasl** scheme in this document are performed in clusters that have the security mode enabled.

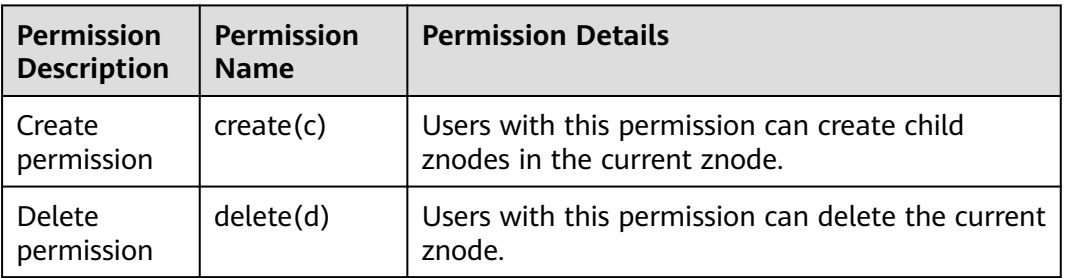

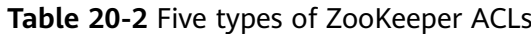

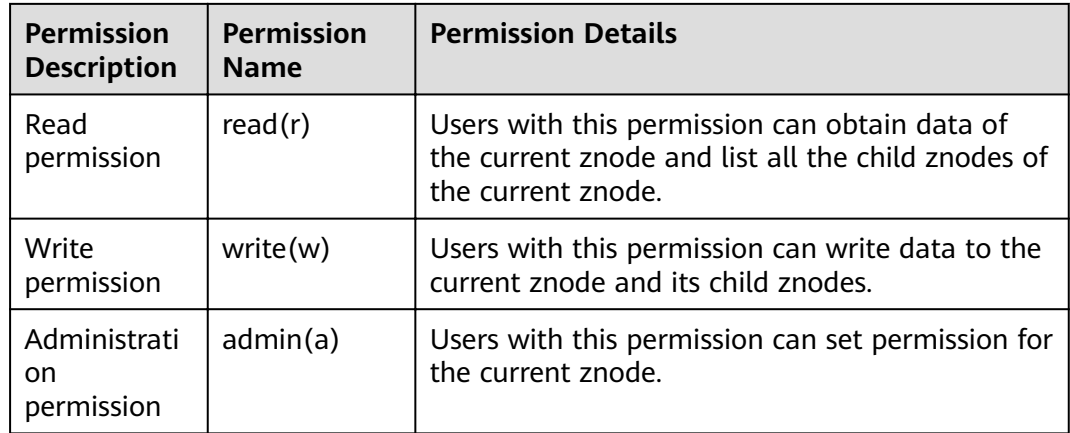

# **Impact on the System**

# **NOTICE**

Modifying ZooKeeper ACLs is a critical operation. If znode permission is modified in ZooKeeper, other users may have no permission to access the znode and some system functions are abnormal. In 3.5.6 and later versions, users must have the read permission for the **getAcl** operation.

# **Prerequisites**

- The ZooKeeper client has been installed. For example, the installation directory is **/opt/client**.
- You have obtained the password of the MRS cluster administrator account.

# **Procedure**

#### **Start the ZooKeeper client.**

- **Step 1** Log in to the server where the ZooKeeper client is installed as user **root**.
- **Step 2** Run the following command to go to the client installation directory:

#### **cd /opt/client**

**Step 3** Run the following command to configure environment variables:

#### **source bigdata\_env**

**Step 4** If the cluster has the security mode enabled, run the following command for user authentication and enter the username and password (Any authorized user. **admin** is used as an example.):

#### **kinit admin**

**Step 5** On the ZooKeeper client, run the following command to go to the ZooKeeper command-line interface (CLI):

**sh zkCli.sh -server** ZooKeeper plane IP address of any instance:clientPort

The default **clientPort** is **2181**.

#### Example: **sh zkCli.sh -server 192.168.0.151:2181**

**Step 6** Run the **ls** command to view the znode list in ZooKeeper. For example, you can view the list of znodes in the root directory.

**ls /**

[zk: 192.168.0.151:2181(CONNECTED) 1] ls / [hadoop-flag, hadoop-ha, test, test2, test3, test4, test5, test6, zookeeper]

#### **View the ZooKeeper znode ACL.**

- **Step 7** Start the ZooKeeper client.
- **Step 8** Run the **getAcl** command to view znodes. The following command can be used to view the created znode ACL named **test**:

#### **getAcl** /znode name

[zk: 192.168.0.151:2181(CONNECTED) 2] getAcl /test 'world,'anyone : cdrwa

Add a ZooKeeper znode ACL.

- **Step 9** Start the ZooKeeper client.
- **Step 10** View the old ACL information to check whether the current account has the permission to modify the znode ACL information (a permission). If no, use kinit to switch to a user that has the permission and restart the ZooKeeper client.

**getAcl** /znode name [zk: 192.168.0.151:2181(CONNECTED) 3] getAcl /test 'world,'anyone : cdrwa

**Step 11** Run the **setAcl** command to add an ACL. The command for adding an ACL is as follows:

> **setAcl /test world:anyone:cdrwa,sasl:** username@: <system domain name>:ACL value

For example, to add the ACL of the **admin** user to the test znode, run the following command:

#### **setAcl /test world:anyone:cdrwa,sasl:admin@HADOOP.COM:cdrwa**

#### $\Box$  Note

When adding a new ACL, reserve the existing ones. The new and old ACLs are separated by a comma. The newly added ACL has three parts:

The first part is the authentication type. For example, sasl indicates the kerberos authentication type.

The second part is the account. For example, **admin@HADOOP.COM** indicates user **admin**. The third part is permission. For example, **cdrwa** indicates all permissions.

**Step 12** After adding the ACL, run the **getAcl** command to check whether the permission is added successfully:

#### **getAcl** /znode name

[zk: 192.168.0.151:2181(CONNECTED) 4] getAcl /test 'world,'anyone : cdrwa 'sasl,'admin@<system domain name> : cdrwa

#### **Modify the ZooKeeper znode ACL.**

- **Step 13** Start the ZooKeeper client.
- **Step 14** View the old ACL information to check whether the current account has the permission to modify the znode ACL information (a permission). If no, use kinit to switch to a user that has the permission and restart the ZooKeeper client.

#### **getAcl** /znode name

[zk: 192.168.0.151:2181(CONNECTED) 5] getAcl /test 'world,'anyone : cdrwa 'sasl,'admin@<system domain name> : cdrwa

**Step 15** Run the **setAcl** command to modify an ACL. The command for adding an ACL is as follows:

s**etAcl /test sasl:**Username@<System domain name>:ACL value

For example, to reserve only **admin** user permission and delete **anyone** rw permission, run the following command:

#### **setAcl /test sasl:admin@HADOOP.COM:cdrwa**

**Step 16** After modifying the ACL, run the **getAcl** command to check whether the permission is modified successfully:

#### **getAcl** /znode name

```
[zk: 192.168.0.151:2181(CONNECTED) 6] getAcl /test 
'sasl,'admin@ <system domain name>
: cdrwa
```
#### **Delete the ZooKeeper znode ACL.**

- **Step 17** Start the ZooKeeper client.
- **Step 18** View the old ACL information to check whether the current account has the permission to modify the znode ACL information (a permission). If no, use kinit to switch to a user that has the permission and restart the ZooKeeper client.

#### **getAcl** /znode name

```
[zk: 192.168.0.151:2181(CONNECTED) 5] getAcl /test 
'world,'anyone
: rw
'sasl,'admin@<system domain name>
: cdrwa
```
**Step 19** Run the **setAcl** command to add an ACL. The command for adding an ACL is as follows:

s**etAcl /test sasl:**Username@<System domain name>:ACL value

For example, to reserve only **admin** user permission and delete **anyone** rw permission, run the following command:

#### **setAcl /test sasl:admin@HADOOP.COM:cdrwa**

**Step 20** After modifying the ACL, run the **getAcl** command to check whether the permission is modified successfully:

**getAcl** /znode name

[zk: 192.168.0.151:2181(CONNECTED) 6] getAcl /test 'sasl,'admin@<system domain name> : cdrwa

**----End**

# **20.5 Changing the ZooKeeper Storage Directory**

## **Scenario**

When the defined storage directory of ZooKeeper is incorrect, or when the storage plan of ZooKeeper is changed, log in to FusionInsight Manager to change the storage directory of ZooKeeper to ensure ZooKeeper runs properly. The storage directory of ZooKeeper includes the local data storage directory **dataDir**. Changing the ZooKeeper storage directory includes the following scenarios:

- Change the storage directory of the ZooKeeper role. In this way, the storage directories of all the ZooKeeper instances are also changed.
- Change the storage directory of a single ZooKeeper instance. In this way, only the storage directory of this ZooKeeper instance is changed, and the storage directories of other ZooKeeper instances are not changed.

# **Impact on the System**

- ZooKeeper and associated services needs to be stopped and restarted during the process of changing the storage directory of ZooKeeper, and the cluster cannot provide services before restarted.
- The ZooKeeper instance needs to stopped and restarted during the process of changing the storage directory of the instance, and the ZooKeeper instance at this node cannot provide services before restarted.

# **Prerequisites**

- New disks have been prepared and installed on each data node, and the disks are formatted.
- New directories have been planned for storing data in the original directories.
- The MRS cluster administrator account **admin** has been prepared.

# **Procedure**

#### **Check the environment.**

- **Step 1** Log in to FusionInsight Manager, choose **Cluster** > Name of the desired cluster > **Services** to check whether **Running Status** of ZooKeeper is **Normal**.
	- If yes, go to **[Step 3](#page-1807-0)**.
	- If no, the ZooKeeper status is unhealthy. Go to **[Step 2](#page-1807-0)**.

#### <span id="page-1807-0"></span>**Step 2** Rectify the ZooKeeper fault.

- **Step 3** Determine whether to change the storage directory of the ZooKeeper role or that of a ZooKeeper instance:
	- To change the storage directory of the ZooKeeper role, go to **Step 4**.
	- To change the storage directory of a single ZooKeeper instance, go to **Step 9**.

#### **Change the storage directory of the ZooKeeper role.**

- **Step 4** Choose **Cluster** > Name of the desired cluster > **Services** > **ZooKeeper** > **Stop** to stop the ZooKeeper service.
- **Step 5** Log in to each node where the ZooKeeper service is installed as user **root** and perform the following operations:
	- 1. Create a target directory.

For example, to create the target directory **\${BIGDATA\_DATA\_HOME}/ zookeeper2**, run the following command:

#### **mkdir \${BIGDATA\_DATA\_HOME}/zookeeper2**.

- 2. Format the new disk, and mount the target directory to the new disk. For example, mount **\${BIGDATA\_DATA\_HOME}/zookeeper2** to the new disk.
- 3. Modify permissions on the new directory. For example, the new directory is **\${BIGDATA\_DATA\_HOME}/zookeeper2**. Run **chmod 700 \${BIGDATA\_DATA\_HOME}/zookeeper2** and **chown omm:wheel \${BIGDATA\_DATA\_HOME}/zookeeper2**.
- 4. Run the following commands to copy the original data to the new directory: For example, run **cp -pr \${BIGDATA\_DATA\_HOME}/zookeeper/version-2/ \$ {BIGDATA\_DATA\_HOME}/zookeeper2/ cp -pr \${BIGDATA\_DATA\_HOME}/zookeeper/myid \$**

**{BIGDATA\_DATA\_HOME}/zookeeper2/**

**Step 6** On FusionInsight Manager, choose **Cluster** > Name of the desired cluster > **Service** > **ZooKeeper** > **Configuration** to go to the configuration page of the ZooKeeper service.

Set **dataDir** of ZooKeeper and quorumpeer to the new target directory, such as **\$ {BIGDATA\_DATA\_HOME}/zookeeper2**.

**Step 7** Click **Save**, and then click **OK**. Restart the ZooKeeper service.

Click **Finish** when the system displays "Operation successful". ZooKeeper is successfully started.

**Step 8** Rename the original storage directory **\${BIGDATA\_DATA\_HOME}/zookeeper**. If the directory is a root directory that is mounted to an independent disk, remove the disk before renaming the directory and no further action is required.

#### **Change the storage directory of a single ZooKeeper instance.**

- **Step 9** Choose **Cluster** > Name of the desired cluster > **Service** > **ZooKeeper** > **Instances**. Select the ZooKeeper instance whose storage directory needs to be modified, and choose **More** > **Stop Instance**.
- **Step 10** Log in to the ZooKeeper node as user **root**, and perform the following operations:

1. Create a target directory.

For example, to create the target directory **\${BIGDATA\_DATA\_HOME}/ zookeeper2**, run the following command:

**mkdir \${BIGDATA\_DATA\_HOME}/zookeeper2**.

- 2. Mount the target directory to the new disk. For example, mount **\$ {BIGDATA\_DATA\_HOME}/yarn/data2** to the new disk.
- 3. Modify permissions on the new directory.

For example, to modify permissions on the **\${BIGDATA\_DATA\_HOME}/yarn/ data2** directory, run the following commands:

**chmod 700 \${BIGDATA\_DATA\_HOME}/zookeeper2** and **chown omm:wheel \${BIGDATA\_DATA\_HOME}/zookeeper2**

4. Run the following commands to copy the original data to the new directory:

For example, run **cp -pr \${BIGDATA\_DATA\_HOME}/zookeeper/version-2/ \$ {BIGDATA\_DATA\_HOME}/zookeeper2/**

**cp -pr \${BIGDATA\_DATA\_HOME}/zookeeper/myid \$ {BIGDATA\_DATA\_HOME}/zookeeper2/**

**Step 11** On FusionInsight Manager, click the specified ZooKeeper instance, and switch to the **Instance Configuration** page.

> Set **dataDir** of ZooKeeper and quorumpeer to the new target directory, such as **\$ {BIGDATA\_DATA\_HOME}/zookeeper2**.

**Step 12** Click **Save**, and then click **OK**. Restart the ZooKeeper instance.

Click **Finish** when the system displays "Operation successful". The ZooKeeper instance is successfully started.

**Step 13** Rename the original storage directory **\${BIGDATA\_DATA\_HOME}/zookeeper**. If the directory is a root directory that is mounted to an independent disk, remove the disk before renaming the directory and no further action is required.

**----End**

# **20.6 Configuring the ZooKeeper Connection**

# **Scenarios**

ZooKeeper has maxClientCnxn configuration at the server side, and this configuration will verify the connections from each client IP address. But many clients can create countless unnecessary connections and consume all resources of ZooKeeper during the denial-of-service (DOS) attack. This makes other clients fail to create legitimate connections or even triggers the server breakdown.

To limit the maximum number of connections to a single ZooKeeper server, all ZooKeeper servers introduce a new configuration to check the total number of active connections before accepting any new connection requests.

#### **Figure 20-1** Connection control logic

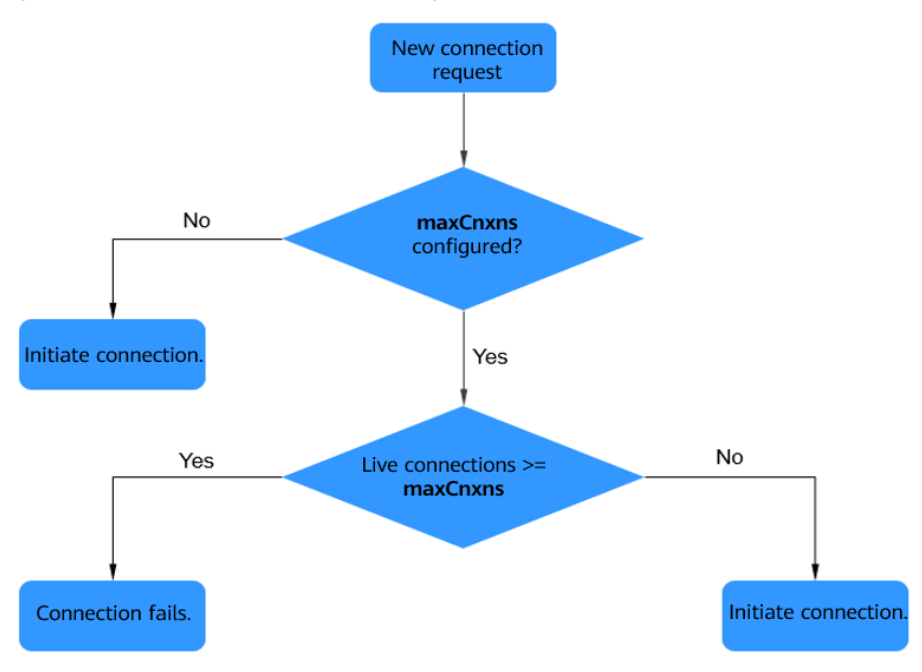

# **Configuration Description**

Go to the All Configurations page of ZooKeeper by referring to [Modifying](#page-1827-0) **Cluster Service Configuration Parameters**. Enter a parameter name in the search box. Configure maxClientCnxn and maxCnxns to limit the maximum number of connections on each host and the total number of connections on the ZooKeeper server.

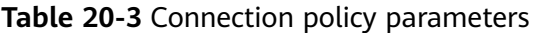

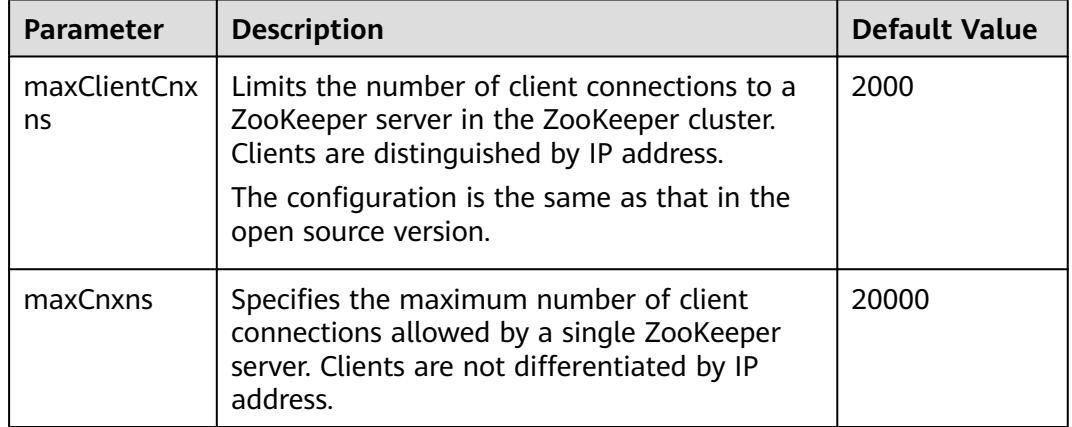

# $\Box$  Note

The ZooKeeper connection control function is based on IP addresses instead of specific users. If all connections of an IP address are occupied by few services, other mandatory services from the same IP address may fail to connect to the ZooKeeper. Therefore, ensure that only trusted applications are allowed to connect to ZooKeeper and the maximum  $number$  of connections is configured accordingly.

# **20.7 Configuring ZooKeeper Response Timeout Interval**

## **Scenarios**

The ZooKeeper client uses the FIFO queue to send a request to the server and waits for a response from the server. The client maintains the FIFO queue until it acknowledges the server's response to the request. The client waits indefinitely before acknowledging the response from the server. If the client cannot receive a response due to a server or network fault, the client enters the suspended state. Therefore, to avoid infinite waiting time, the client needs to associate with the ACK response timeout.

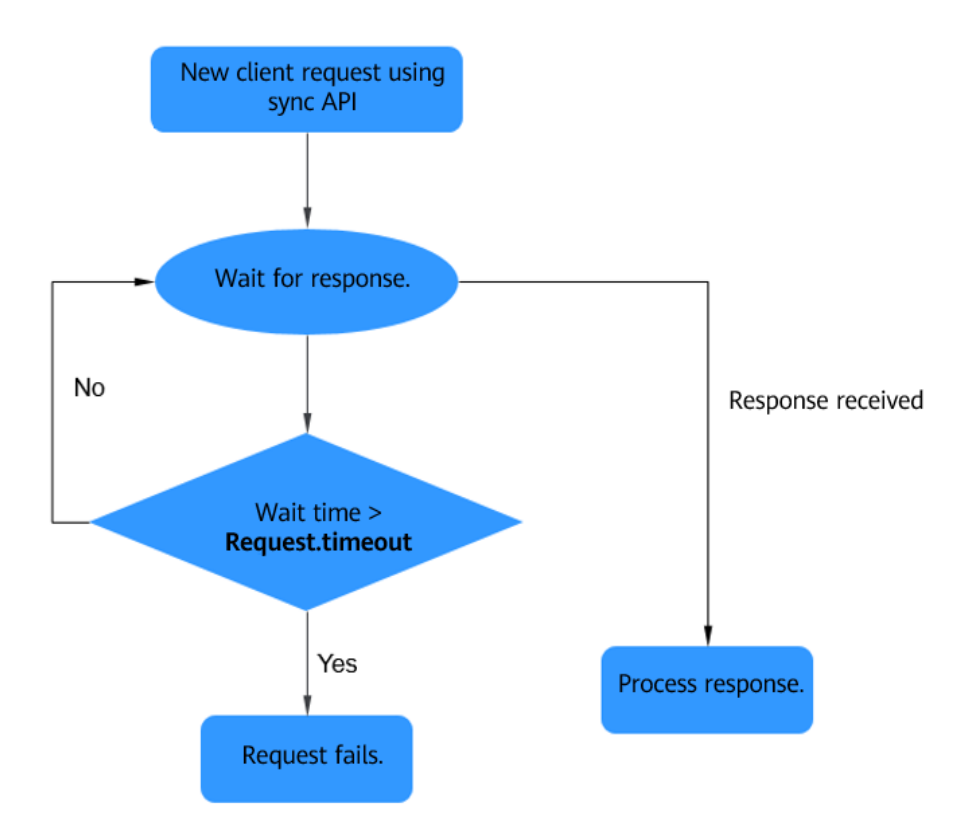

#### **Figure 20-2** Request timeout logic

# **Configuration Description**

Change the value of **zookeeper.request.timeout** based on the network latency. If the packet loss duration is greater than the default value **120000 ms**, set this

parameter to a larger value. To set **zookeeper.request.timeout** to X, set **Dzookeeper.request.timeout** to *X* when starting the ZooKeeper client.

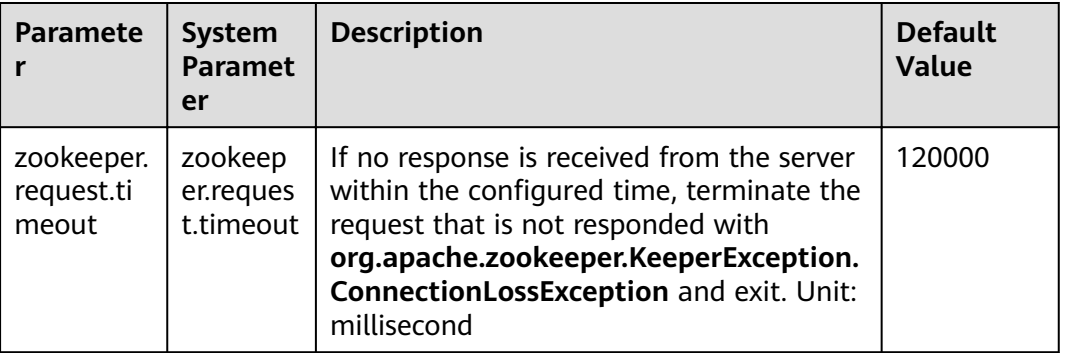

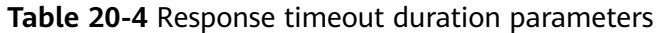

# **Procedure**

- **Step 1** Log in to the node where the client is installed as the client installation user.
- **Step 2** Run the following command to switch to the client installation directory:

#### **cd /opt/client**

**Step 3** Run the following command to edit the **component\_env** file:

#### **vi ZooKeeper/component\_env**

Change the value of **zookeeper.request.timeout**.

-Dzookeeper.request.timeout=120000

- **Step 4** Run the **:wq** command to save execution.
- **Step 5** Restart the client for the settings to take effect.

**----End**

# **20.8 Binding the Client to an IP Address**

# **Scenarios**

To prevent multiple IP nodes, bind the current ZooKeeper client to any available IP address. The data flow layer, management layer, and other network layers in the production environment have different IP address ranges. Bind the ZooKeeper client to the IP address at the data flow layer. This helps locate the failure scenario where the data IP address is unreachable.

# **Configuration Description**

Configure zookeeper.client.bind.address to ensure that the client is always bound to the specified IP address. To set **zookeeper.client.bind.address** to  $X$ , set **-Dzookeeper.client.bind.address** to *X* when starting the ZooKeeper client.

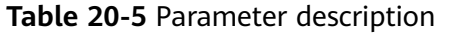

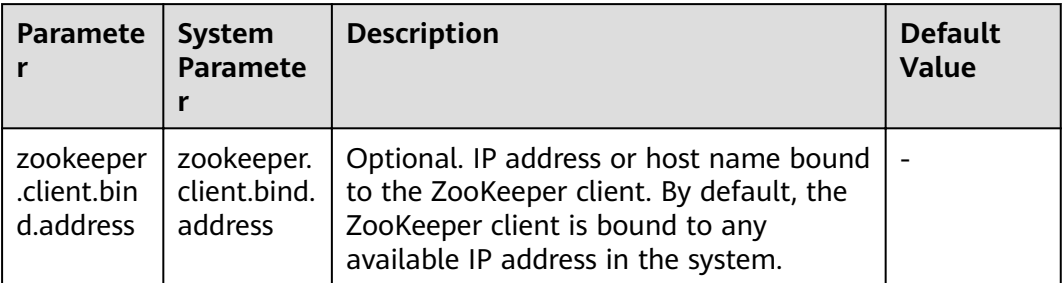

# **Procedure**

- **Step 1** Log in to the node where the client is installed as the client installation user.
- **Step 2** Run the following command to switch to the client installation directory:

#### **cd /opt/client**

**Step 3** Run the following command to edit the **component env** file:

#### **vi ZooKeeper/component\_env**

Add the **zookeeper.client.bind.address** parameter and its value.

Normal mode:

export ZOOKEEPER\_HOME="/opt/client/ZooKeeper/zookeeper" PATH\_NEW=`echo \$PATH | sed "s|:\$ZOOKEEPER\_HOME/bin||g" | sed "s|\$ZOOKEEPER\_HOME/bin:||g"` export PATH="\$ZOOKEEPER\_HOME/bin:\$PATH\_NEW" # default heap for zookeeper client export ZK\_CLIENT\_HEAP="256" export CLIENT\_JVMFLAGS="-Xmx\${ZK\_CLIENT\_HEAP}m" export CLIENT\_JVMFLAGS="\$CLIENT\_JVMFLAGS -Dzookeeper.root.logger=WARN.CONSOLE -Dzookeeper.request.timeout=120000 -Dzookeeper.client.bind.address=X" #Add a parameter. X indicates the configured IP address.

#### Security mode:

if [ "\$HADOOP\_SECURITY\_AUTHENTICATION" = "kerberos" ]; then default\_realm=`cat \$KRB5\_CONFIG |grep default\_realm|awk -F"=" '{gsub(" ","");print \$2}'|tr 'A-Z' 'a-z'` export ZOO\_SERVER\_PRINCIPAL="zookeeper/hadoop.\${default\_realm}" export CLIENT\_JVMFLAGS=" \${CLIENT\_JVMFLAGS} -Djava.security.krb5.conf=\$KRB5\_CONFIG - Dzookeeper.kin -Dzookeeper.client.bind.address= $X^*$  #Add a parameter. X indicates the configured IP address.

- **Step 4** Run the **:wq** command to save execution.
- **Step 5** Restart the client for the settings to take effect.
	- **----End**

# **20.9 Configuring the Port Range Bound to the Client**

# **Scenarios**

When the ZooKeeper client is started, it is bound to a random port. In most cases, you want to bind the ZooKeeper client to a specific port. For example, for the client connection whitelist based on the IP address and port number, users can

configure the port range bound to the client so that the same port range can be configured in the connection whitelist.

# **Configuration Description**

Set **zookeeper.client.bind.port.range** to *<startPort:endPort>* to ensure that the client is always bound to a port in the specified port range. For example, if **zookeeper.client.bind.port.range** is set to **65510:65512**, the client can be bound only to port **65510**, **65511**, or **65512**.

To set **zookeeper.client.bind.port.range** to <startPort:endPort>, set **Dzookeeper.client.bind.port.range** to <startPort:endPort> when starting the ZooKeeper client.

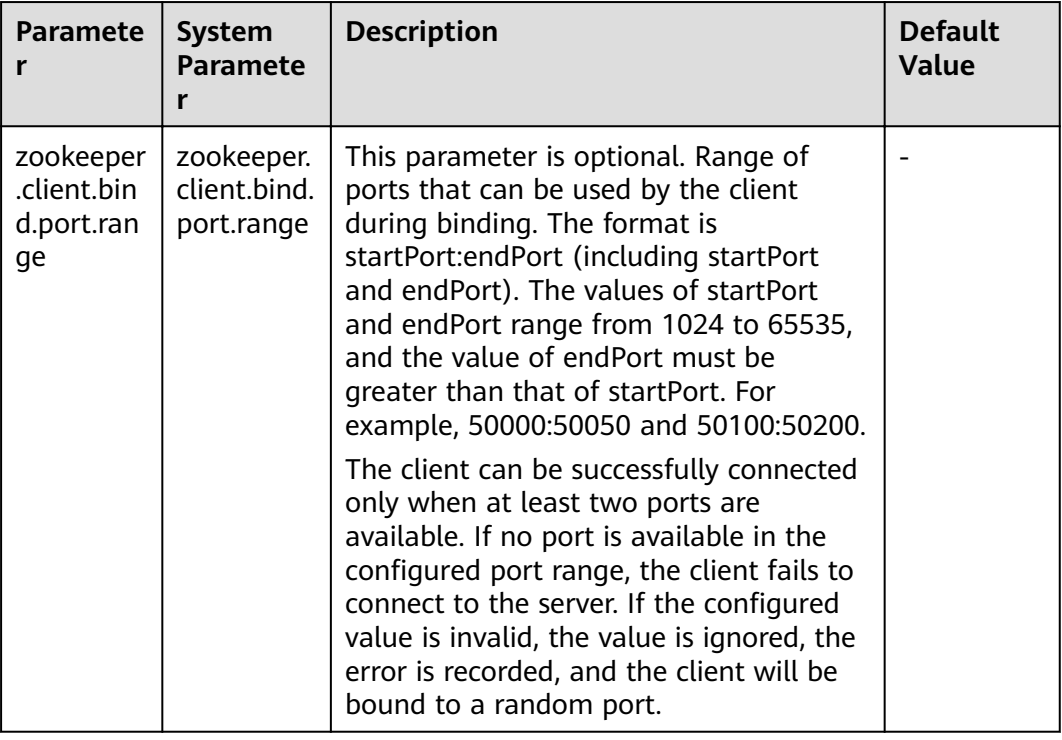

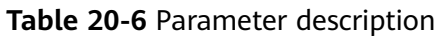

# **Procedure**

- **Step 1** Log in to the node where the client is installed as the client installation user.
- **Step 2** Run the following command to switch to the client installation directory:

#### **cd /opt/client**

**Step 3** Run the following command to edit the **component env** file:

#### **vi ZooKeeper/component\_env**

Add the **zookeeper.client.bind.port.range** parameter and its value.

Normal mode:

```
export ZOOKEEPER_HOME="/opt/client/ZooKeeper/zookeeper"
PATH_NEW=`echo $PATH | sed "s|:$ZOOKEEPER_HOME/bin||g" | sed "s|$ZOOKEEPER_HOME/bin:||g"`
export PATH="$ZOOKEEPER_HOME/bin:$PATH_NEW"
# default heap for zookeeper client
export ZK_CLIENT_HEAP="256"
export CLIENT_JVMFLAGS="-Xmx${ZK_CLIENT_HEAP}m"
export CLIENT_JVMFLAGS="$CLIENT_JVMFLAGS -Dzookeeper.root.logger=WARN,CONSOLE -
Dzookeeper.request.timeout=120000 -Dzookeeper.client.bind.port.range=<startPort.endPort>" # Add a
parameter.
```
Security mode:

```
if [ "$HADOOP_SECURITY_AUTHENTICATION" = "kerberos" ]; then
   default_realm=`cat $KRB5_CONFIG |grep default_realm|awk -F"=" '{gsub(" ","");print $2}'|tr 'A-Z' 'a-z'`
   export ZOO_SERVER_PRINCIPAL="zookeeper/hadoop.${default_realm}"
   export CLIENT_JVMFLAGS=" ${CLIENT_JVMFLAGS} -Djava.security.krb5.conf=$KRB5_CONFIG -
Dzookeeper.client.bind.port.range=<startPort.endPort>" # Add a parameter.
```
- **Step 4** Run the **:wq** command to save execution.
- **Step 5** Restart the client for the settings to take effect.

**----End**

# **20.10 Performing Special Configuration on ZooKeeper Clients in the Same JVM**

#### **Scenarios**

Currently, ZooKeeper client properties can be configured only through Java system properties. Therefore, all clients in the same JVM have the same configuration. In some cases, the ZooKeeper client needs to connect to different clusters and this requires different client configurations. For example, if users want to connect two different ZooKeeper clusters from the same JVM, one cluster has the security mode enabled and the other does not. The configuration of each client varies. Different configuration methods are required for different clients.

This solution allows each ZooKeeper client to use different configurations. As shown in [Figure 20-3](#page-1815-0), each client uses different configurations, which are initialized in the property file.

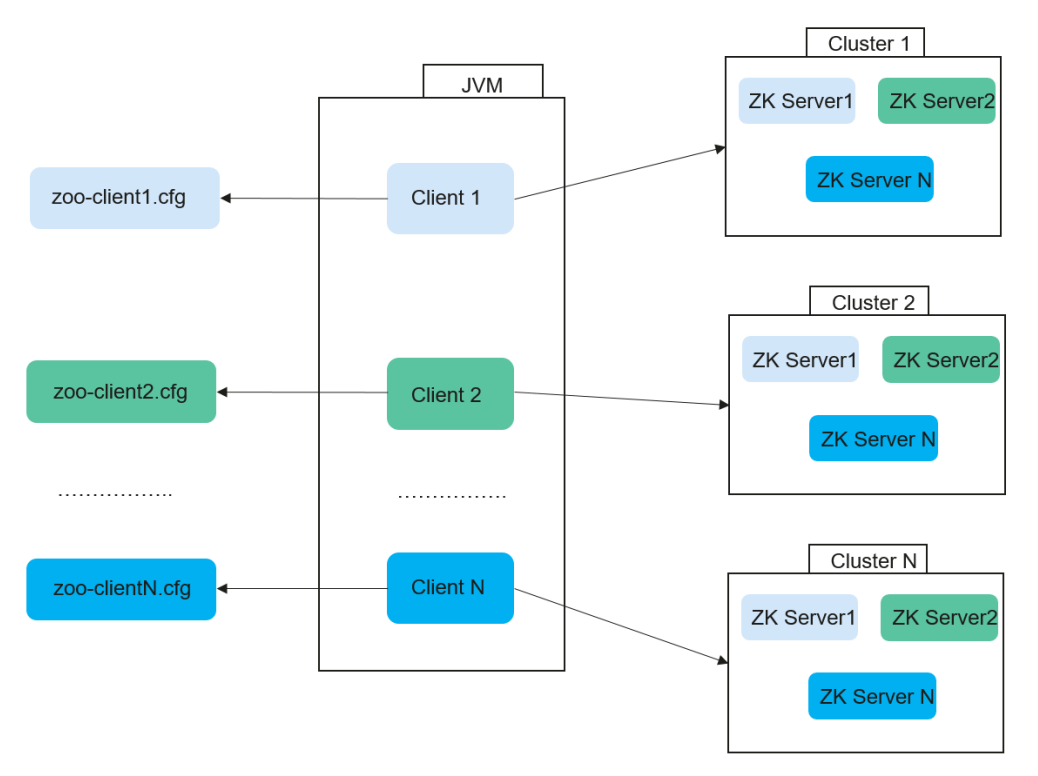

<span id="page-1815-0"></span>**Figure 20-3** Performing special configuration on ZooKeeper clients in the same JVM

# **Configuration Description**

**Step 1** Create the ZKClientConfig instance and transfer the ZKClientConfig instance to ZooKeeper when creating the ZooKeeper instance.

The methods for creating the ZKClientConfig instance are as follows:

Method 1: ZKClientConfig clientConfig = new ZKClientConfig();

> ZKClientConfig will have all properties of the ZooKeeper client configured in Java.

● Method 2: ZKClientConfig clientConfig = new ZKClientConfig(); clientConfig.addConfiguration("/somepath/zoo-client.cfg");

ZKClientConfig is initialized in the zoo-client.cfg file. The properties of the zoo-client.cfq file will overwrite the same Java system properties.

Method 3: ZKClientConfig clientConfig = new ZKClientConfig(): clientConfig.setProperty(ZKClientConfig.SECURE\_CLIENT, "true");

After initialization, the clientConfig has the Java system properties. In addition, the additional property **ZKClientConfig.SECURE CLIENT** is added through the code **clientConfig.setProperty(ZKClientConfig.SECURE CLIENT, "true**").

**Step 2** After the configuration is complete, use any of the following ZooKeeper APIs to create a client.

org.apache.zookeeper.ZooKeeper.ZooKeeper(String, int, Watcher, ZKClientConfig) org.apache.zookeeper.ZooKeeper.ZooKeeper(String, int, Watcher, boolean, ZKClientConfig)

**----End**

# **Example Code**

Use the following code to connect Client1 and Client2 from the same JVM to a cluster with security mode enabled and a cluster in general mode, respectively.

- Connect to a cluster with security mode enabled: String secureClientConfigPath = "/somepath/zoo-secure-client.cfg"; ZKClientConfig secureClientConfig = new ZKClientConfig(secureClientConfigPath); ZooKeeper secureZooKeeperClient = new ZooKeeper(connectString, sessionTimeout, watcher, secureClientConfig);
- Connect to a cluster in common mode: String nonSecureClientConfigPath = "/somepath/zoo-non-secure-client.cfg";

```
File nonSecureConfigFile = new File(nonSecureClientConfigPath);
ZKClientConfig nonSecureClientConfig = new ZKClientConfig(nonSecureConfigFile);
ZooKeeper nonSecureZooKeeperClient = new ZooKeeper(connectString, sessionTimeout, watcher, 
nonSecureClientConfig);
```
# **Constraints**

When Kerberos realms are different, we can map to KDC by the realm. Therefore, authentication can be performed based on the KDC of the realm of each client.

For example, two KDCs run on 192.168.1.2 and 192.168.1.3. The two KDCs correspond to the realms of HADOOP.COM and EXAMPLE.COM, respectively.

You can map KDC in the **krb5.conf** file based on the realm as follows:

```
[realms]
HADOOP.COM = { 
kdc=192.168.1.2 
admin_server=192.168.1.2 
other attributes ... 
}
EXAMPLE.COM = {
kdc=192.168.1.3 
admin_server=192.168.1.3
other attributes ... 
}
```
However, when different KDCs have the same realm, the realm cannot map to the corresponding KDC. This is the configuration constraint of multiple ZooKeeper clients in the same JVM. Therefore, multiple ZooKeeper clients in the same JVM, cannot use multiple KDCs with the same realm.

# **20.11 Configuring a Quota for a Znode**

# **Scenario**

Set a quota for Znodes in ZooKeeper of a security cluster in O&M scenarios or service scenarios to restrict the quantity and byte space of Znodes and subnodes.

Two modes are available:

- On Manager, enable the automatic quota setting function and set related configuration items to enable the ZooKeeper service to automatically set the Znode quota. For details, see **Step 1** to **[Step 8](#page-1818-0)**.
- On Manager, disable the automatic quota setting function and run commands on the client to manually set the Znode quota. For details, see **Step 1** to **Step 3**.

### **Impact on the System**

If the configured quantity or capacity quota is less than the quantity or capacity of directories required for normal service running, services may fail to run properly. Exercise cautions when setting the quota.

# **Prerequisites**

The ZooKeeper client has been installed in a directory, for example, **/opt/client**.

# **Procedure**

#### **Use the automatic quota setting function.**

- **Step 1** Go to the **All Configurations** page of ZooKeeper. Click the **Quota** tab and set **quotas.auto.check.enable** to **true**, and click **Save**. For details, see **[Modifying](#page-1827-0) Cluster Service Configuration Parameters.**
- **Step 2** Determine whether to set the quota of the top directory (for example, Yarn service) on ZooKeeper.
	- If yes, go to **Step 3**.
	- If no, go to **Step 5**.
- **Step 3** Go to the **All Configurations** page of Yarn by referring to **[Modifying Cluster](#page-1827-0) Service Configuration Parameters** and search for **zk.quota**.
- **Step 4** Set the following quotas properly and click Save. The ZooKeeper service periodically sets the quota of the Yarn service on the top directory of ZooKeeper.
	- 1. **zk.quota.number** indicates the directory quota of the service on ZooKeeper.
	- 2. **zk.quota.bytes** indicates the capacity quota of the service directory on ZooKeeper.

#### $\Box$  Note

If the configured quantity or capacity quota is less than the actual quantity or capacity quota of the current directory, the setting can be saved successfully. However, an alarm indicating that the setting is invalid is displayed on the page, prompting you to reset the quota.

If the configured quantity or capacity quota is less than the quantity or capacity of directories required for normal service running, services may fail to run properly. Exercise cautions when setting the quota.

- **Step 5** Check whether quotas of other custom top directories except service directories need to be configured.
	- If yes, go to **[Step 6](#page-1818-0)**.
	- If no, no further action is required.
- <span id="page-1818-0"></span>**Step 6** Go to the **All Configurations** page of ZooKeeper and click the **Quota** tab.
- **Step 7** Enter the top directory (for example, **/abc**) of ZooKeeper in the **Value** text box of **customized.quota**.
- **Step 8** In the **Value** text box, enter the quantity quota and capacity quota separated by a comma (,). (You can also set only the quantity quota). If you need to set quotas for multiple top directories, click **+** to add quotas. Click **Save**. The ZooKeeper service automatically sets the quota of the top directory periodically. No further action is required.

#### $\Box$  note

The entered quantity quota cannot be greater than the value of **max.znode.count**. The entered capacity quota cannot be greater than the value of **max.data.size**.

If the top directory on ZooKeeper is not the top directory of a service, and its quota is not specified using **customized.quota**, the ZooKeeper service sets the quota to the value of **defaultQuota**.

#### **Run commands on the client.**

- **Step 9** Go to the **All Configurations** page of ZooKeeper. Click the **Quota** tab and set **quotas.auto.check.enable** to **false**, and click **Save**.
- **Step 10** Start the ZooKeeper client. For details, see **[Using a ZooKeeper Client](#page-1801-0)**.

#### $\Box$  Note

In security mode, user authentication is required to start the ZooKeeper client. The ZooKeeper user (administrator of ZooKeeper) is used for authentication, and the **kinit zookeeper** command is executed.

**Step 11** Run the **setquota** /znode **-n** number **-b** byte command.

- znode indicates the node for which you want to set a quota.
- number indicates the maximum number of nodes and subnodes.
- byte indicates the maximum byte space for the node and subnodes.

**----End**

# **20.12 ZooKeeper Log Overview**

# **Log Description**

**Log path**: **/var/log/Bigdata/zookeeper/quorumpeer** (Run log), **/var/log/ Bigdata/audit/zookeeper/quorumpeer** (Audit log)

**Log archive rule**: The automatic ZooKeeper log compression function is enabled. By default, when the size of logs exceeds 30 MB, logs are automatically compressed into a log file. A maximum of 20 compressed file can be reserved. The number of compressed files can be configured on Manager.

| Log Type  | <b>Log File Name</b>                                                                               | <b>Description</b>                                                                                                 |
|-----------|----------------------------------------------------------------------------------------------------|----------------------------------------------------------------------------------------------------|
| Run logs  | zookeeper- <ssh_user>-<br/><process_name>-<br/><hostname>.log</hostname></process_name></ssh_user> | ZooKeeper system log file,<br>which records most of the logs<br>generated when the<br>ZooKeeper system is running. |
|           | check-serviceDetail.log                                                                            | Log that records whether the<br>ZooKeeper service starts<br>successfully.                                          |
|           | zookeeper- <ssh_user>-<br/><data>-<pid>-gc.log</pid></data></ssh_user>                             | ZooKeeper garbage collection<br>log file                                                                           |
|           | instanceHealthDetail.log                                                                           | Log that records the health<br>check details of ZooKeeper<br>instance                                              |
|           | zookeeper-omm-server-<br><hostname>.out</hostname>                                                 | Log indicating that ZooKeeper<br>unexpectedly quits                                                                |
|           | zk-err- <zkpid>.log</zkpid>                                                                        | ZooKeeper fatal error log                                                                                          |
|           | java_pid <zkpid>.hprof</zkpid>                                                                     | ZooKeeper memory overflow<br>loq                                                                                   |
|           | funcDetail.log                                                                                     | ZooKeeper instance startup<br>log                                                                                  |
|           | zookeeper-period-check.log                                                                         | Health check log of the<br>ZooKeeper instance                                                                      |
| Audit Log | zk-audit-quorumpeer.log                                                                            | ZooKeeper operation audit log                                                                                      |

**Table 20-7** ZooKeeper log list

# **Log levels**

**Table 20-8** describes the log levels supported by ZooKeeper. The priorities of log levels are FATAL, ERROR, WARN, INFO, and DEBUG in descending order. Logs whose levels are higher than or equal to the specified level are printed. The number of printed logs decreases as the specified log level increases.

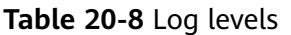

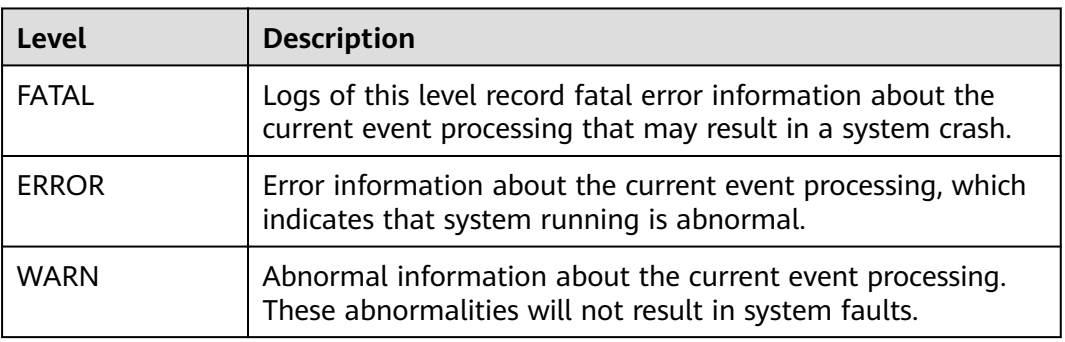

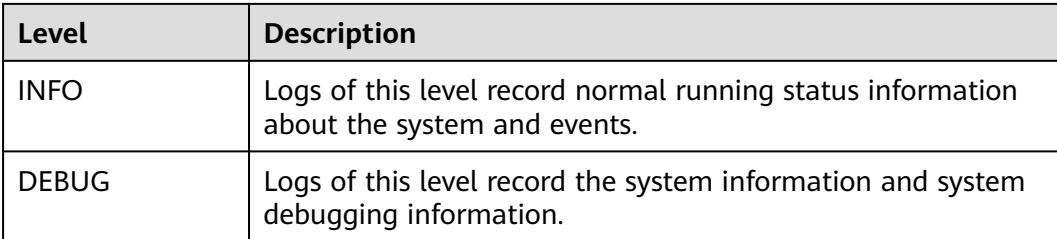

To modify log levels, perform the following operations:

- **Step 1** Go to the **All Configurations** page of the ZooKeeper service by referring to **Modifying Cluster Service Configuration Parameters.**
- **Step 2** On the menu bar on the left, select the log menu of the target role.
- **Step 3** Select a desired log level.
- **Step 4** Click **Save**. In the displayed dialog box, click OK to make the configuration take effect.

#### $\Box$  note

The configurations take effect immediately without the need to restart the service.

**----End**

#### **Log Format**

The following table lists the ZooKeeper log formats.

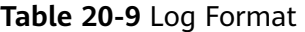

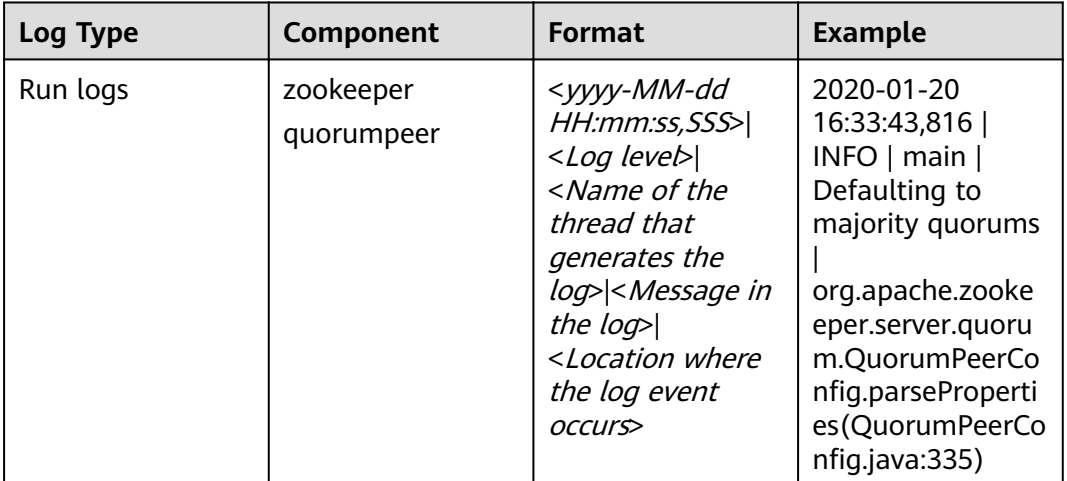

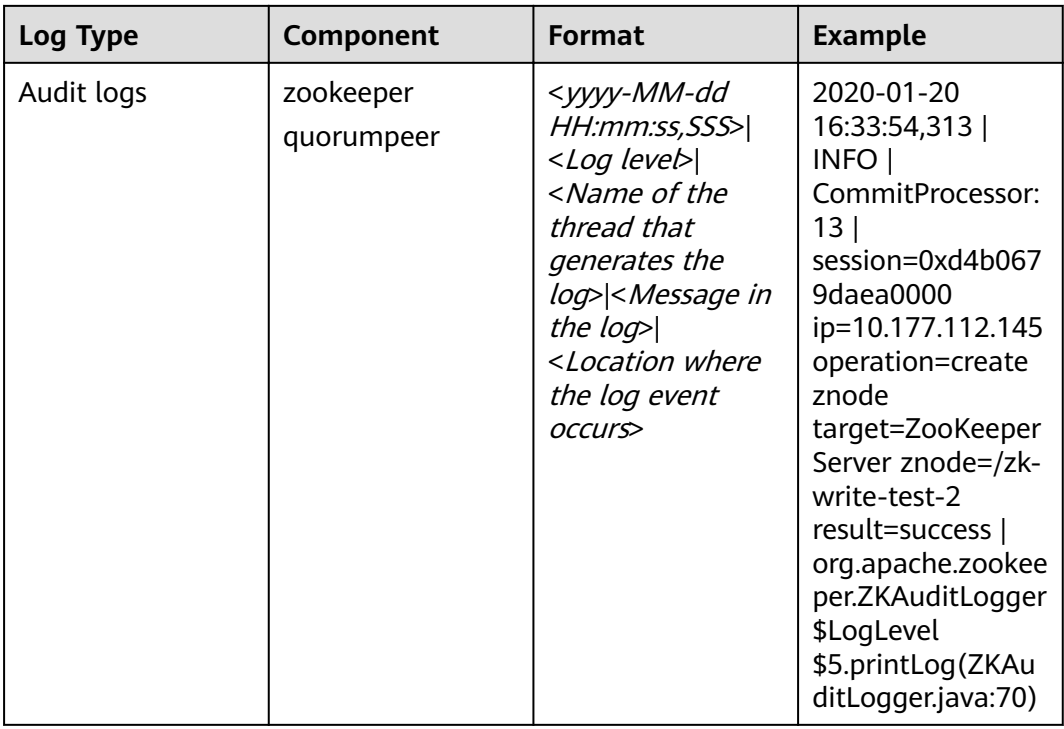

# **20.13 Common Issues About ZooKeeper**

# **20.13.1 Why Do ZooKeeper Servers Fail to Start After Many znodes Are Created?**

# **Question**

After a large number of znodes are created, ZooKeeper servers in the ZooKeeper cluster become faulty and cannot be automatically recovered or restarted.

Logs of followers:

2016-06-23 08:00:18,763 | WARN | QuorumPeer[myid=26](plain=/10.16.9.138:2181)(secure=disabled) | Exception when following the leader | org.apache.zookeeper.server.quorum.Follower.followLeader(Follower.java:93) java.net.SocketTimeoutException: Read timed out at java.net.SocketInputStream.socketRead0(Native Method) at java.net.SocketInputStream.socketRead(SocketInputStream.java:116) at java.net.SocketInputStream.read(SocketInputStream.java:170) at java.net.SocketInputStream.read(SocketInputStream.java:141) at java.io.BufferedInputStream.fill(BufferedInputStream.java:246) at java.io.BufferedInputStream.read(BufferedInputStream.java:265) at java.io.DataInputStream.readInt(DataInputStream.java:387) at org.apache.jute.BinaryInputArchive.readInt(BinaryInputArchive.java:63) at org.apache.zookeeper.server.quorum.QuorumPacket.deserialize(QuorumPacket.java:83) at org.apache.jute.BinaryInputArchive.readRecord(BinaryInputArchive.java:99) at org.apache.zookeeper.server.quorum.Learner.readPacket(Learner.java:156) at org.apache.zookeeper.server.quorum.Learner.registerWithLeader(Learner.java:276) at org.apache.zookeeper.server.quorum.Follower.followLeader(Follower.java:75) at org.apache.zookeeper.server.quorum.QuorumPeer.run(QuorumPeer.java:1094) 2016-06-23 08:00:18,764 | INFO | QuorumPeer[myid=26](plain=/10.16.9.138:2181)(secure=disabled) | shutdown called | org.apache.zookeeper.server.quorum.Follower.shutdown(Follower.java:198)

java.lang.Exception: shutdown Follower

at org.apache.zookeeper.server.quorum.Follower.shutdown(Follower.java:198)

at org.apache.zookeeper.server.quorum.QuorumPeer.stopFollower(QuorumPeer.java:1141)

at org.apache.zookeeper.server.quorum.QuorumPeer.run(QuorumPeer.java:1098)

#### Logs of the leader:

2016-06-23 07:30:57,481 | WARN | QuorumPeer[myid=25](plain=/10.16.9.136:2181)(secure=disabled) | Unexpected exception | org.apache.zookeeper.server.quorum.QuorumPeer.run(QuorumPeer.java:1108) java.lang.InterruptedException: Timeout while waiting for epoch to be acked by quorum

at org.apache.zookeeper.server.quorum.Leader.waitForEpochAck(Leader.java:1221)

at org.apache.zookeeper.server.quorum.Leader.lead(Leader.java:487)

at org.apache.zookeeper.server.quorum.QuorumPeer.run(QuorumPeer.java:1105)

2016-06-23 07:30:57,482 | INFO | QuorumPeer[myid=25](plain=/10.16.9.136:2181)(secure=disabled) | Shutdown called | org.apache.zookeeper.server.quorum.Leader.shutdown(Leader.java:623) java.lang.Exception: shutdown Leader! reason: Forcing shutdown

at org.apache.zookeeper.server.quorum.Leader.shutdown(Leader.java:623)

at org.apache.zookeeper.server.quorum.QuorumPeer.stopLeader(QuorumPeer.java:1149)

at org.apache.zookeeper.server.quorum.QuorumPeer.run(QuorumPeer.java:1110)

#### **Answer**

After a large number of znodes are created, a large volume of data needs to be synchronized between the follower and leader. If the data synchronization is not complete within the specified time, all ZooKeeper servers fail to start.

Go to the **All Configurations** page of the ZooKeeper service by referring to **Modifying Cluster Service Configuration Parameters.** To recover ZooKeeper servers, increase the values of **syncLimit** and **initLimit** in the ZooKeeper configuration file **zoo.cfg** until ZooKeeper servers are successfully started.

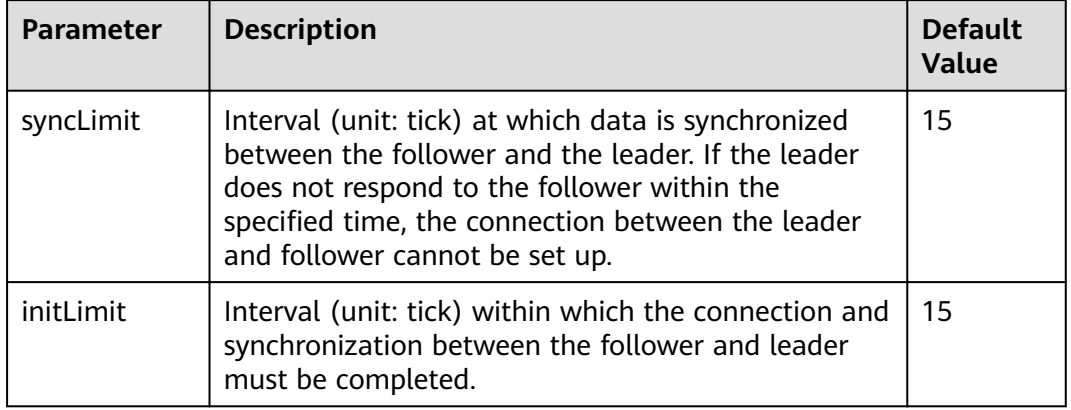

#### **Table 20-10** Parameters

If ZooKeeper servers do not recover even after **initLimit** and **syncLimit** are set to **300** ticks, check that no other application is killing the ZooKeeper. For example, if the parameter value is **300** and the ticket duration is 2000 ms, the maximum synchronization duration is 600s (300 x 2000 ms).

There may exist the situation where an overwhelming amount of data is created in ZooKeeper and it takes long to synchronize data between the follower and the leader and to save data to the hard disk. This means that ZooKeeper needs to run for a long time. Ensure that no other monitoring application kills the ZooKeeper while ZooKeeper is running.

# **20.13.2 Why Does the ZooKeeper Server Display the java.io.IOException: Len Error Log?**

# **Question**

After a large number of znodes are created in a parent directory, the ZooKeeper client will fail to fetch all child nodes of this parent directory in a single request.

#### Logs of client:

2017-07-11 13:17:19,610 [myid:] - WARN [New I/O worker #3:ClientCnxnSocketNetty \$ZKClientHandler@468] - Exception caught: [id: 0xb66cbb85, /10.18.97.97:49192 :> 10.18.97.97/10.18.97.97:2181] EXCEPTION: java.nio.channels.ClosedChannelException java.nio.channels.ClosedChannelException at org.jboss.netty.handler.ssl.SslHandler\$6.run(SslHandler.java:1580) at org.jboss.netty.channel.socket.ChannelRunnableWrapper.run(ChannelRunnableWrapper.java:40) at org.jboss.netty.channel.socket.nio.AbstractNioWorker.executeInIoThread(AbstractNioWorker.java:71) at org.jboss.netty.channel.socket.nio.NioWorker.executeInIoThread(NioWorker.java:36) at org.jboss.netty.channel.socket.nio.AbstractNioWorker.executeInIoThread(AbstractNioWorker.java:57) at org.jboss.netty.channel.socket.nio.NioWorker.executeInIoThread(NioWorker.java:36) at org.jboss.netty.channel.socket.nio.AbstractNioChannelSink.execute(AbstractNioChannelSink.java:34) at org.jboss.netty.handler.ssl.SslHandler.channelClosed(SslHandler.java:1566) at org.jboss.netty.channel.Channels.fireChannelClosed(Channels.java:468 at org.jboss.netty.channel.socket.nio.AbstractNioWorker.close(AbstractNioWorker.java:376) at org.jboss.netty.channel.socket.nio.NioWorker.read(NioWorker.java:93) at org.jboss.netty.channel.socket.nio.AbstractNioWorker.process(AbstractNioWorker.java:109) at org.jboss.netty.channel.socket.nio.AbstractNioSelector.run(AbstractNioSelector.java:312) at org.jboss.netty.channel.socket.nio.AbstractNioWorker.run(AbstractNioWorker.java:90) at org.jboss.netty.channel.socket.nio.NioWorker.run(NioWorker.java:178) at java.util.concurrent.ThreadPoolExecutor.runWorker(ThreadPoolExecutor.java:1142) at java.util.concurrent.ThreadPoolExecutor\$Worker.run(ThreadPoolExecutor.java:617)

at java.lang.Thread.run(Thread.java:745)

#### Logs of leader:

2017-07-11 13:17:33,043 [myid:1] - WARN [New I/O worker #7:NettyServerCnxn@445] - Closing connection to /10.18.101.110:39856 java.io.IOException: Len error 45 at org.apache.zookeeper.server.NettyServerCnxn.receiveMessage(NettyServerCnxn.java:438) at org.apache.zookeeper.server.NettyServerCnxnFactory \$CnxnChannelHandler.processMessage(NettyServerCnxnFactory.java:267) at org.apache.zookeeper.server.NettyServerCnxnFactory \$CnxnChannelHandler.messageReceived(NettyServerCnxnFactory.java:187) at org.jboss.netty.channel.SimpleChannelHandler.handleUpstream(SimpleChannelHandler.java:88) at org.jboss.netty.channel.DefaultChannelPipeline.sendUpstream(DefaultChannelPipeline.java:564) at org.jboss.netty.channel.DefaultChannelPipeline.sendUpstream(DefaultChannelPipeline.java:559) at org.jboss.netty.channel.Channels.fireMessageReceived(Channels.java:268) at org.jboss.netty.channel.Channels.fireMessageReceived(Channels.java:255) at org.jboss.netty.channel.socket.nio.NioWorker.read(NioWorker.java:88) at org.jboss.netty.channel.socket.nio.AbstractNioWorker.process(AbstractNioWorker.java:109) at org.jboss.netty.channel.socket.nio.AbstractNioSelector.run(AbstractNioSelector.java:312) at org.jboss.netty.channel.socket.nio.AbstractNioWorker.run(AbstractNioWorker.java:90) at org.jboss.netty.channel.socket.nio.NioWorker.run(NioWorker.java:178) at org.jboss.netty.util.ThreadRenamingRunnable.run(ThreadRenamingRunnable.java:108) at org.jboss.netty.util.internal.DeadLockProofWorker\$1.run(DeadLockProofWorker.java:42) at java.util.concurrent.ThreadPoolExecutor.runWorker(ThreadPoolExecutor.java:1142) at java.util.concurrent.ThreadPoolExecutor\$Worker.run(ThreadPoolExecutor.java:617)

#### **Answer**

After a large number of znodes are created in a single parent directory and the client tries to fetch all the child znodes in a single request, the server will fail to return because the results exceed the data size that can be stored in a znode.

at java.lang.Thread.run(Thread.java:745)

To avoid this problem, set jute.maxbuffer to a larger value based on the client application.

**jute.maxbuffer** can only be set to a Java system property without the Zookeeper prefix. To set **jute.maxbuffer** to X, set **Djute.maxbuffer** to X when starting the ZooKeeper client or the service.

For example, set the parameter to 4 MB: -Djute.maxbuffer=0x400000.

| Parameter      | <b>Description</b>                                                                                                    | <b>Default Value</b> |  |
|----------------|----------------------------------------------------------------------------------------------------|----------------------|--|
| jute.maxbuffer | Specifies the maximum length of data that<br>can be stored in znode. The unit is byte.<br>Default value: 0xfffff, which is less than 1 MB. | 0xfffff              |  |
|                | <b>NOTE</b><br>If this option is changed, the system property must<br>be set on all servers and clients, otherwise<br>problems will arise. |                      |  |

**Table 20-11** Parameters

# **20.13.3 Why Four Letter Commands Don't Work With Linux netcat Command When Secure Netty Configurations Are Enabled at Zookeeper Server?**

# **Question**

Why four letter commands do not work with linux netcat command when secure netty configurations are enabled at Zookeeper server?

For example,

#### **echo stat |netcat host port**

#### **Answer**

Linux **netcat** command does not have option to communicate Zookeeper server securely, so it cannot support Zookeeper four letter commands when secure netty configurations are enabled.

To avoid this problem, user can use below Java API to execute four letter commands.

org.apache.zookeeper.client.FourLetterWordMain

For example,

String[] args = new String[]{host, port, "stat"}; org.apache.zookeeper.client.FourLetterWordMain.main(args);

 $\cap$  note

**netcat** command should be used only with non secure netty configuration.

# <span id="page-1825-0"></span>**20.13.4 How Do I Check Which ZooKeeper Instance Is a Leader?**

# **Question**

How to check whether the role of a ZooKeeper instance is a leader or follower.

## **Answer**

Log in to Manager and choose **Cluster** > Name of the desired cluster > **Service** > **ZooKeeper** > **Instance**. On the displayed page, click the name of the quorumpeer instance. On the displayed instance details page, view the server status of the instance.

# **20.13.5 Why Cannot the Client Connect to ZooKeeper using the IBM JDK?**

# **Question**

When the IBM JDK is used, the client fails to connect to ZooKeeper.

## **Answer**

The possible cause is that the jaas.conf file format of the IBM JDK is different from that of the common JDK.

If IBM JDK is used, use the following **jaas.conf** template. The **useKeytab** file path must start with **file://**, followed by an absolute path.

```
Client {
com.ibm.security.auth.module.Krb5LoginModule required
useKeytab="file://D:/install/HbaseClientSample/conf/user.keytab"
principal="hbaseuser1"
credsType="both";
};
```
# **20.13.6 What Should I Do When the ZooKeeper Client Fails to Refresh a TGT?**

# **Question**

The ZooKeeper client fails to refresh a TGT and therefore ZooKeeper cannot be accessed. The error message is as follows:

Login: Could not renew TGT due to problem running shell command: '\*\*\*/kinit -R'; exception was:org.apache.zookeeper.Shell\$ExitCodeException: kinit: Ticket expired while renewing credentials

# **Answer**

ZooKeeper uses the system command **kinit – R** to refresh a ticket. In the current version of MRS, the function of this command is canceled. If a long-term task needs to be executed, you are advised to implement the authentication function in keytab mode.

In the **jaas.conf** configuration file, set **useTicketCache** to **false**, **useKeyTab** to **true**, and specify the keytab path.

# **20.13.7 Why Is Message "Node does not exist" Displayed when A Large Number of Znodes Are Deleted Using the deleteall Command**

# **Question**

When the client connects to a non-leader instance, run the **deleteall** command to delete a large number of znodes, the error message "Node does not exist" is displayed, but run the **stat** command, the node status can be obtained.

## **Answer**

The leader and follower data is not synchronized due to network problems or large data volume. To solve this problem, connect the client to the leader instance and delete the instance. To delete the leader node, view the IP address of the node where the leader resides by referring to **[How Do I Check Which ZooKeeper](#page-1825-0) [Instance Is a Leader?](#page-1825-0)**, run the **zkCli.sh -server leader** node IP address **2181** command to connect to the client, and then run the **deleteall** command to delete the leader node. For details, see **[Using a ZooKeeper Client](#page-1801-0)**.

# **21 Appendix**

# <span id="page-1827-0"></span>**21.1 Modifying Cluster Service Configuration Parameters**

Modify the configuration parameters of each service on FusionInsight Manager.

- **Step 1** You have logged in to FusionInsight Manager.
- **Step 2** Choose **Cluster** > Name of the desired cluster > **Service**.
- **Step 3** Click the specified service name on the service management page.
- **Step 4** Click **Configuration**.

The **Basic Configuration** tab page is displayed by default. To modify more parameters, click the **All Configurations** tab. The navigation tree displays all configuration parameters of the service. The level-1 nodes in the navigation tree are service names or role names. The parameter category is displayed after the level-1 node is expanded.

**Step 5** In the navigation tree, select the specified parameter category and change the parameter values on the right.

If you are not sure about the location of a parameter, you can enter the parameter name in search box in the upper right corner. The system searches for the parameter in real time and displays the result.

- **Step 6** Click **Save**. In the confirmation dialog box, click **OK**.
- **Step 7** Wait until the message **Operation successful** is displayed. Click **Finish**.

The configuration is modified.

Check whether there is any service whose configuration has expired in the cluster. If yes, restart the corresponding service or role instance for the configuration to take effect.

**----End**

Modify the configuration parameters of each service on the cluster management page of the MRS management console.

- **Step 1** Log in to the MRS console. In the left navigation pane, choose **Clusters** > **Active Clusters**, and click a cluster name.
- **Step 2** Choose **Components** > Name of the desired service > Service Configuration.

The **Basic Configuration** tab page is displayed by default. To modify more parameters, click the **All Configurations** tab. The navigation tree displays all configuration parameters of the service. The level-1 nodes in the navigation tree are service names or role names. The parameter category is displayed after the level-1 node is expanded.

**Step 3** In the navigation tree, select the specified parameter category and change the parameter values on the right.

If you are not sure about the location of a parameter, you can enter the parameter name in search box in the upper right corner. The system searches for the parameter in real time and displays the result.

- **Step 4** Click **Save Configuration**. In the displayed dialog box, click OK.
- **Step 5** Wait until the message **Operation successful** is displayed. Click **Finish**.

The configuration is modified.

Check whether there is any service whose configuration has expired in the cluster. If yes, restart the corresponding service or role instance for the configuration to take effect.

**----End**

# **21.2 Accessing FusionInsight Manager**

# **Scenario**

FusionInsight Manager is used to monitor, configure, and manage clusters. After the cluster is installed, you can use the account to log in to FusionInsight Manager.

Currently, you can access FusionInsight Manager using the following methods:

- **[Accessing FusionInsight Manager Using EIP](#page-1829-0)**
- **[Accessing FusionInsight Manager Using Direct Connect](#page-1831-0)**
- **[Accessing FusionInsight Manager from an ECS](#page-1831-0)**

You can switch the access methods between **EIP** and **Direct Connect** on the MRS console by performing the following steps:

Log in to the MRS console and click the target cluster to go its details page. In the **Basic Information** area, click  $\rightleftharpoons$  on the right of **Access Manager**.

#### $\Box$  note

If you cannot log in to the WebUI of the component, access FusionInsight Manager by referring to **[Accessing FusionInsight Manager from an ECS](#page-1831-0)**.

# <span id="page-1829-0"></span>**Accessing FusionInsight Manager Using EIP**

If the EIP address function is enabled for the cluster, perform the following steps:

- **Step 1** Log in to the MRS management console.
- **Step 2** In the navigation pane, choose **Clusters** > **Active Clusters**. Click the target cluster name to access the cluster details page.
- **Step 3** Click **Manager** next to MRS Manager. In the displayed dialog box, configure the EIP information.
	- 1. If no EIP is bound during MRS cluster creation, select an available EIP from the EIP drop-down list or click **Manage EIP** to purchase an EIP. If you have bound an EIP when creating a cluster, go to **Step 3.2**.
	- 2. Select the security group to which the security group rule to be added belongs. The security group is configured when the cluster is created.
	- 3. Add a security group rule. By default, the filled-in rule is used to access the EIP. To enable multiple IP address segments to access Manager, see steps **Step 6** to **[Step 9](#page-1831-0)**. If you want to view, modify, or delete a security group rule, click **Manage Security Group Rule**.
	- 4. Select the information to be confirmed and click OK.
- **Step 4** Click **OK**. The Manager login page is displayed.
- **Step 5** Enter the default username **admin** and the password set during cluster creation, and click **Log In**. The Manager page is displayed.
- **Step 6** On the MRS management console, choose **Clusters** > **Active Clusters**. Click the target cluster name to access the cluster details page.

 $\Box$  Note

To grant other users the permission to access Manager, perform **Step 6** to **[Step 9](#page-1831-0)** to add the users' public IP addresses to the trusted IP address range.

**Step 7** Click **Add Security Group Rule** on the right of **EIP**, as shown in**[Figure 21-1](#page-1830-0)**.

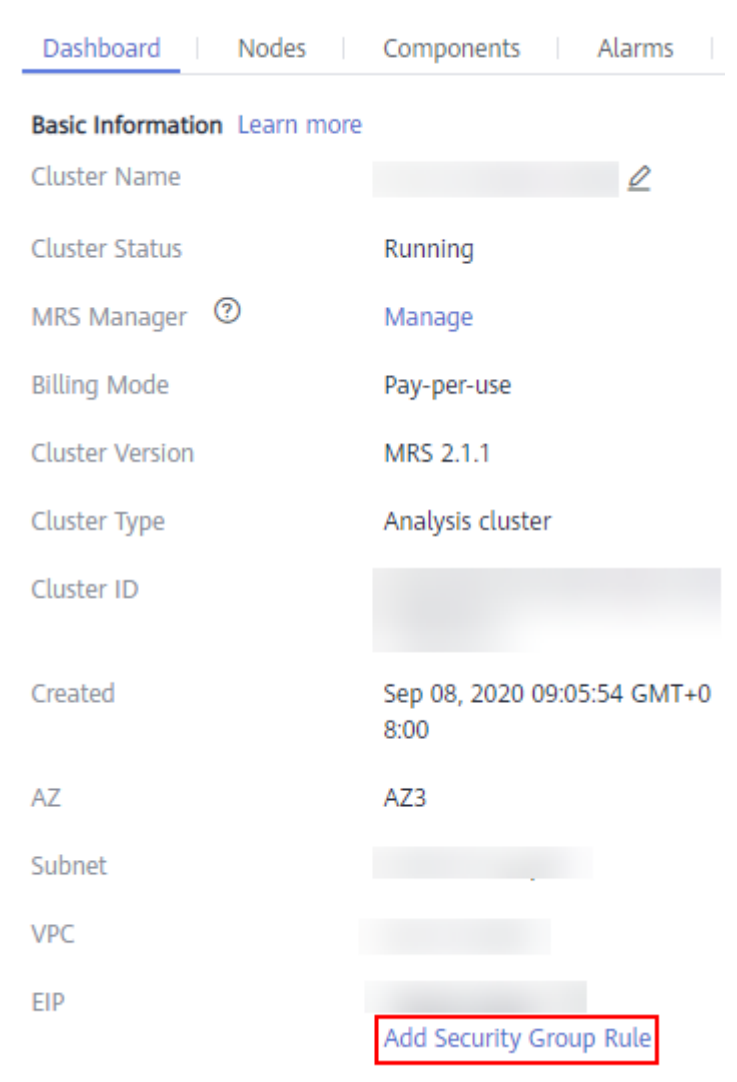

#### <span id="page-1830-0"></span>**Figure 21-1** Cluster details

**Step 8** On the **Add Security Group Rule** page, add the IP address segment for users to access the public network and select I confirm that the authorized object is a **trusted public IP address range. Do not use 0.0.0.0/0. Otherwise, security risks may arise.** For details, see **[Figure 21-2](#page-1831-0)**.

## <span id="page-1831-0"></span>**Figure 21-2** Adding a security group rule

#### Add Security Group Rule

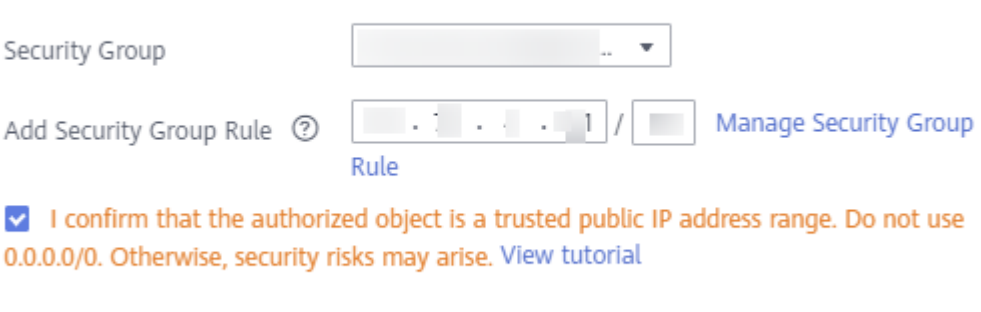

By default, the IP address used for accessing the public network is filled. You can change the IP address segment as required. To enable multiple IP address segments, repeat steps **[Step 6](#page-1829-0)** to **Step 9**. If you want to view, modify, or delete a security group rule, click **Manage Security Group Rule**.

Cancel

OK

**Step 9** Click **OK**.

**----End**

# **Accessing FusionInsight Manager by Using Direct Connect**

When **Direct Connect** is enabled in the environment, you can access FusionInsight Manager by using Direct Connect as an MRS cluster administrator.

- **Step 1** Log in to the MRS management console.
- **Step 2** In the navigation pane, choose **Clusters** > **Active Clusters**. Click the target cluster name to access the cluster details page.
- **Step 3** Click **Access Manager** next to **MRS Manager**. In the displayed dialog box, select **Direct Connect**.
- **Step 4** Click **OK**. The Manager login page is displayed.
- **Step 5** Enter the default username **admin** and the password set during cluster creation, and click **Log In**. The Manager page is displayed.

**----End**

# **Accessing FusionInsight Manager from an ECS**

- **Step 1** On the MRS management console, click **Clusters**.
- **Step 2** On the **Active Clusters** page, click the name of the specified cluster.

Record the **AZ**, **VPC**, **MRS ManagerSecurity Group** of the cluster.

**Step 3** On the homepage of the management console, choose **Service List** > **Elastic Cloud Server** to switch to the ECS management console and create an ECS.

- The **AZ**, **VPC**, and **Security Group** of the ECS must be the same as those of the cluster to be accessed.
- Select a Windows public image. For example, a standard image **Windows Server 2012 R2 Standard 64bit(40GB)**.
- For details about other configuration parameters, see **[Purchasing an ECS](https://support.huaweicloud.com/eu/qs-ecs/en-us_topic_0021831611.html)**.

#### $\Box$  Note

If the security group of the ECS is different from **Default Security Group** of the Master node, you can modify the configuration using either of the following methods:

- Change the security group of the ECS to the default security group of the Master node. For details, see **[Changing a Security Group](https://support.huaweicloud.com/eu/usermanual-ecs/ecs_03_0606.html)**.
- Add two security group rules to the security groups of the Master and Core nodes to enable the ECS to access the cluster. Set **Protocol** to **TCP**, **Ports** of the two security group rules to **28443** and **20009**, respectively. For details, see **[Creating a Security](https://support.huaweicloud.com/eu/usermanual-vpc/en-us_topic_0013748715.html) [Group](https://support.huaweicloud.com/eu/usermanual-vpc/en-us_topic_0013748715.html)**.
- **Step 4** On the VPC management console, apply for an EIP and bind it to the ECS.

For details, see **[Assigning an EIP and Binding It to an ECS](https://support.huaweicloud.com/eu/usermanual-vpc/en-us_topic_0013748738.html)**.

**Step 5** Log in to the ECS.

The Windows system account, password, EIP, and the security group rules are required for logging in to the ECS. For details, see Logging In to a Windows ECS.

**Step 6** On the Windows remote desktop, use your browser to access Manager.

For example, you can use Internet Explorer 11 in the Windows 2012 OS.

The address for accessing Manager is the address of the **MRS Manager** page. Enter the name and password of the cluster user, for example, user **admin**.

#### $\Box$  Note

- If you access Manager with other cluster usernames, change the password upon your first access. The new password must meet the requirements of the current password complexity policies. For details, contact the MRS cluster administrator.
- By default, a user is locked after inputting an incorrect password five consecutive times. The user is automatically unlocked after 5 minutes.
- **Step 7** Log out of FusionInsight Manager. To log out of Manager, move the cursor to in the upper right corner and click **Log Out**.

**----End**

# **21.3 Using an MRS Client**

# **21.3.1 Using an MRS Client on Nodes Inside a MRS Cluster**

# **Scenario**

Before using the client, you need to install the client by referring to **[Installing a](https://support.huaweicloud.com/eu/usermanual-mrs/mrs_01_0090.html) [Client](https://support.huaweicloud.com/eu/usermanual-mrs/mrs_01_0090.html)**. For example, the installation directory is **/opt/hadoopclient**.

# **Procedure**

- **Step 1** Log in to the Master node in the cluster as user **root**.
- **Step 2** Run the **sudo su omm** command to switch the current user.
- **Step 3** Run the following command to go to the client directory:

#### **cd /opt/hadoopclient**

**Step 4** Run the following command to configure environment variables:

#### **source bigdata\_env**

**Step 5** If the Kerberos authentication is enabled for the current cluster, run the following command to authenticate the user. If Kerberos authentication is disabled for the current cluster, skip this step:

**kinit** MRS cluster user

#### Example: **kinit admin**

#### $\Box$  Note

User **admin** is created by default for MRS clusters with Kerberos authentication enabled and is used for MRS cluster administrators to maintain the clusters.

**Step 6** Run the client command of a component directly.

For example, run the **hdfs dfs -ls** / command to view files in the HDFS root directory.

**----End**

# **21.3.2 Using an MRS Client on Nodes Outside a MRS Cluster**

# **Scenario**

After a client is installed, you can use the client on a node outside an MRS cluster.

# **Prerequisites**

A Linux ECS has been prepared. For details about the OS and its version of the ECS, see **Table 21-1**.

**Table 21-1** Reference list

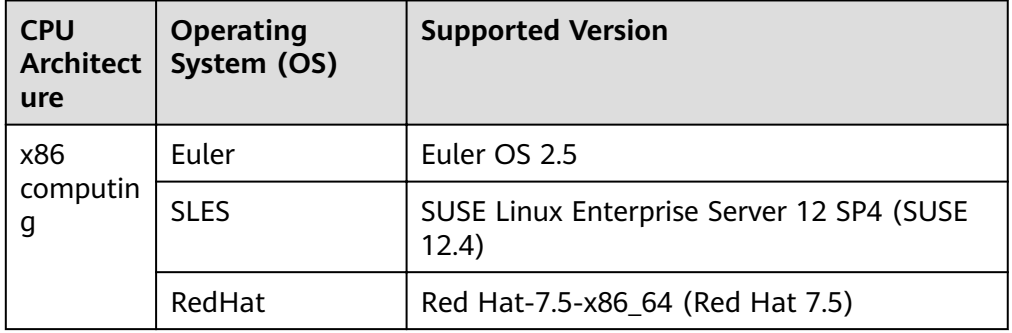

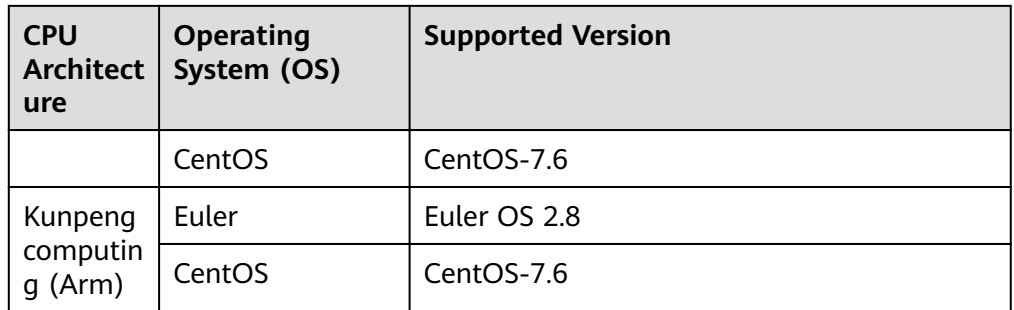

In addition, sufficient disk space is allocated for the ECS, for example, **40GB**.

- The ECS and the MRS cluster are in the same VPC.
- The security group of the ECS must be the same as that of the Master node in an MRS cluster.
- The NTP service has been installed on the ECS OS and is running properly. If the NTP service is not installed, run the **yum install ntp -y** command to install it when the **yum** source is configured.
- A user can log in to the Linux ECS using the password (in SSH mode).

# **Procedure**

**Step 1** Create an ECS that meets the requirements.

- **Step 2** Perform NTP time synchronization to synchronize the time of nodes outside the cluster with the time of the MRS cluster.
	- 1. Run the **vi /etc/ntp.conf** command to edit the NTP client configuration file, add the IP address of the Master node in the MRS cluster, and comment out the IP addresses of other servers. server *master1 ip* profer

server master2\_ip

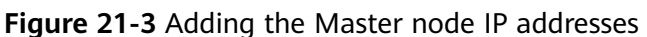

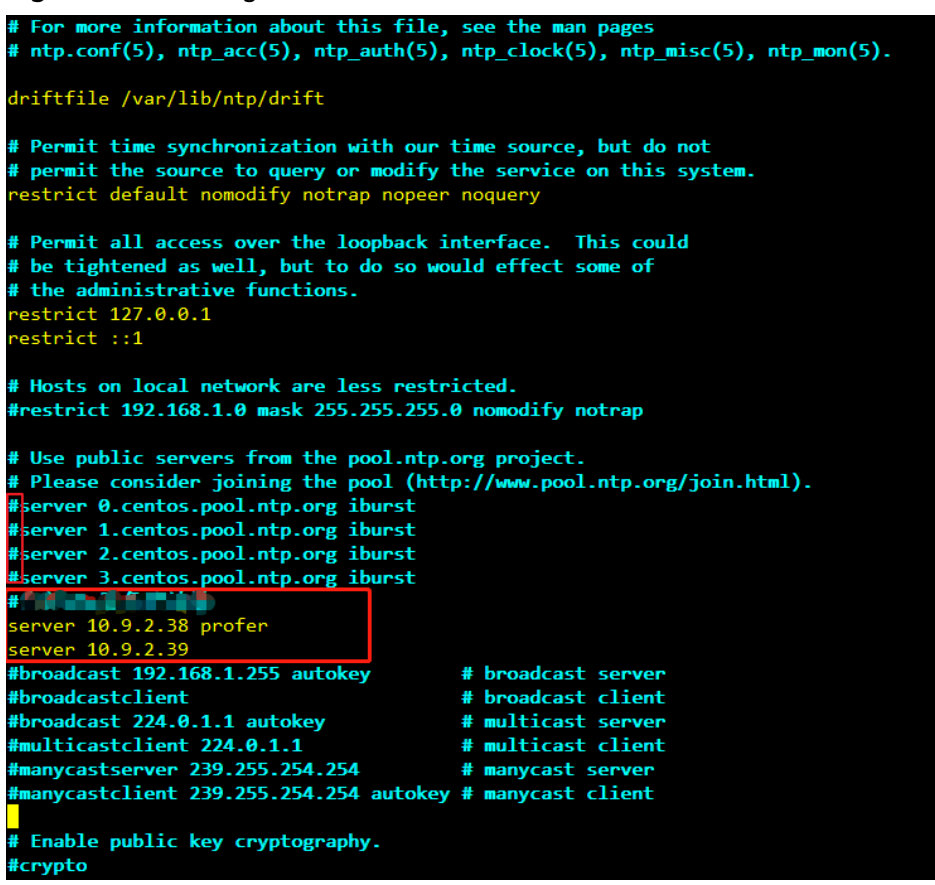

- 2. Run the **service ntpd stop** command to stop the NTP service.
- 3. Run the **/usr/sbin/ntpdate** IP address of the active Master node command to manually synchronize the time.
- 4. Run the **service ntpd start** or **systemctl restart ntpd** command to start the NTP service.
- 5. Run the **ntpstat** command to check the time synchronization result:
- **Step 3** Perform the following steps to download the cluster client software package from FusionInsight Manager, copy the package to the ECS node, and install the client:
	- 1. Log in to FusionInsight Manager and download the cluster client to the specified directory on the active management node.
	- 2. Log in to the active management node as user **root**.

#### **sudo su - omm**

3. Run the following command to copy the client to the node where the client is to be installed:

#### **scp -p /tmp/FusionInsight-Client/ FusionInsight\_Cluster\_1\_Services\_Client.tar** IP address of the node where the client is to be installed**:/tmp**

4. Log in to a node on which the client is to be installed as the client user. Run the following command to install the client. If you do not have the file operation permission, change the file permission as user root.

#### **cd /tmp**
## tar -xvf FusionInsight Cluster 1 Services Client.tar tar -xvf FusionInsight Cluster 1 Services ClientConfig.tar cd /tmp/FusionInsight\_Cluster\_1\_Services\_ClientConfig ./install.sh /opt/mrsclient

5. Run the following commands to switch to the client directory and configure environment variables:

## cd /opt/mrsclient

## source bigdata env

6. If the Kerberos authentication is enabled for the current cluster, run the following command to authenticate the user. If Kerberos authentication is disabled for the current cluster, skip this step:

kinit MRS cluster user

Example: kinit admin

7. Run the client command of a component directly.

For example, run the **hdfs dfs -ls /** command to view files in the HDFS root directory.

 $---End$